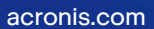

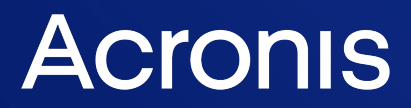

# Cyber Protection

24.04

Podręcznik użytkownika W E R S N E R S N E R S 14: 09.05.2024

# **Spis treści**

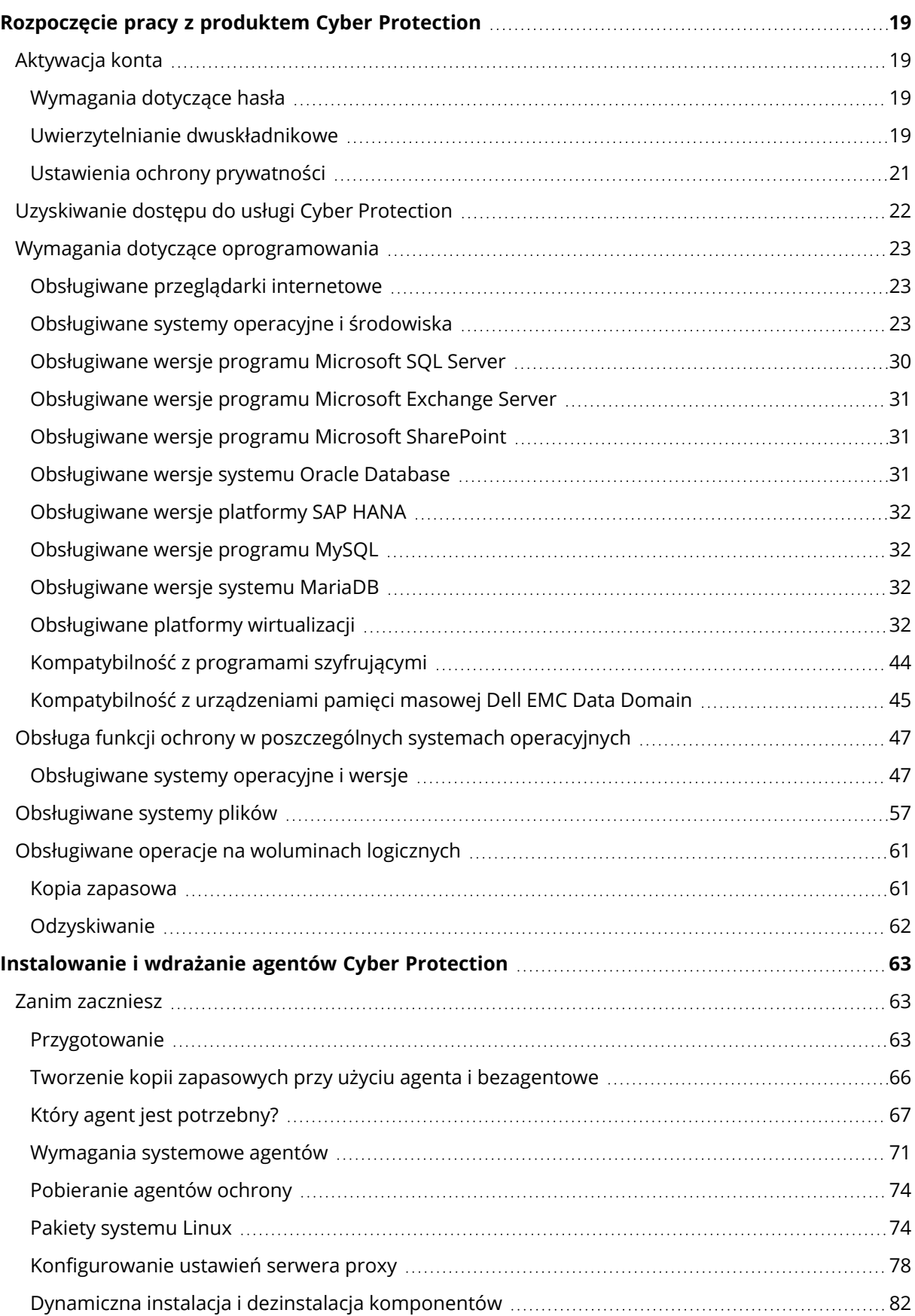

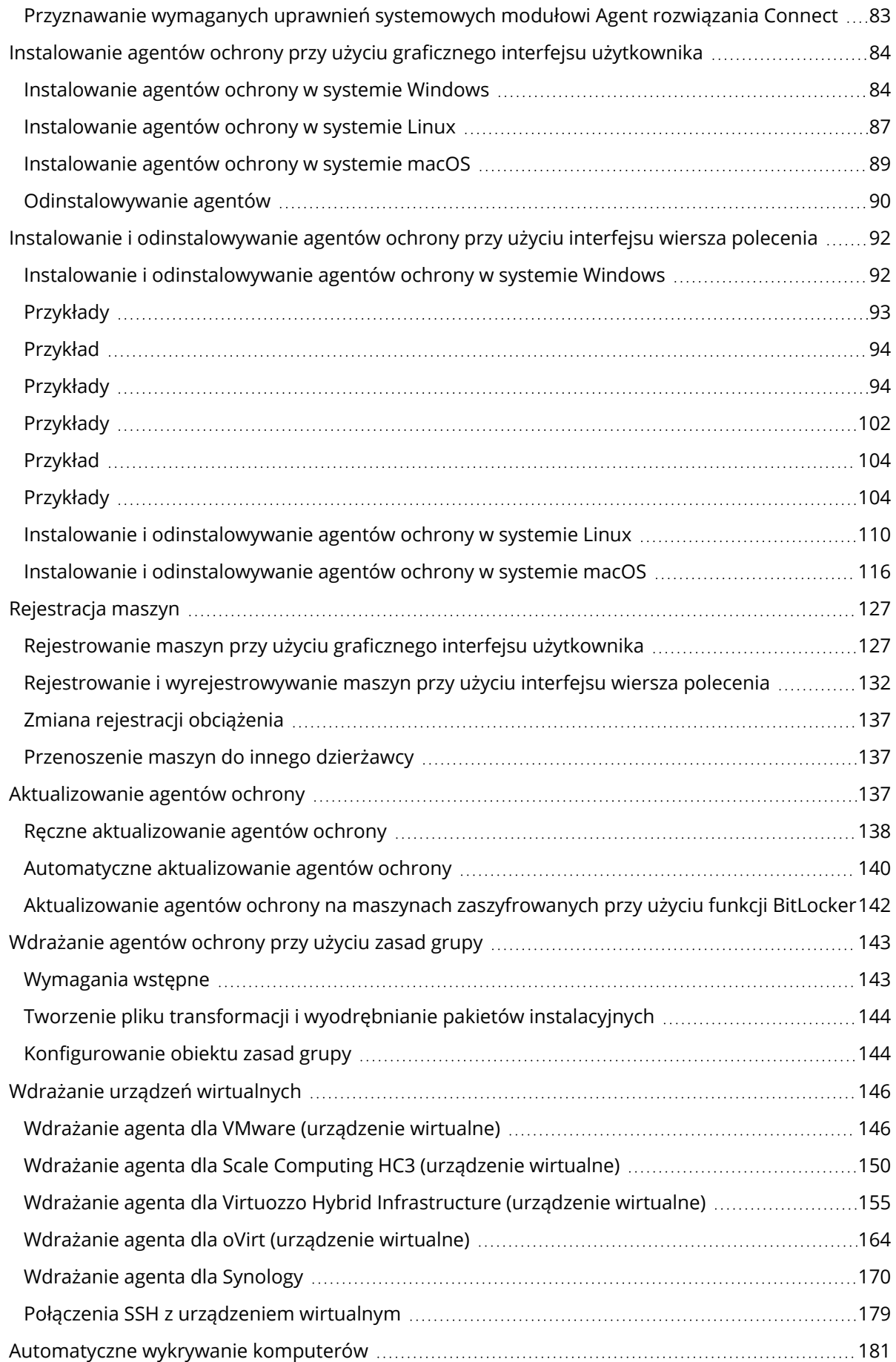

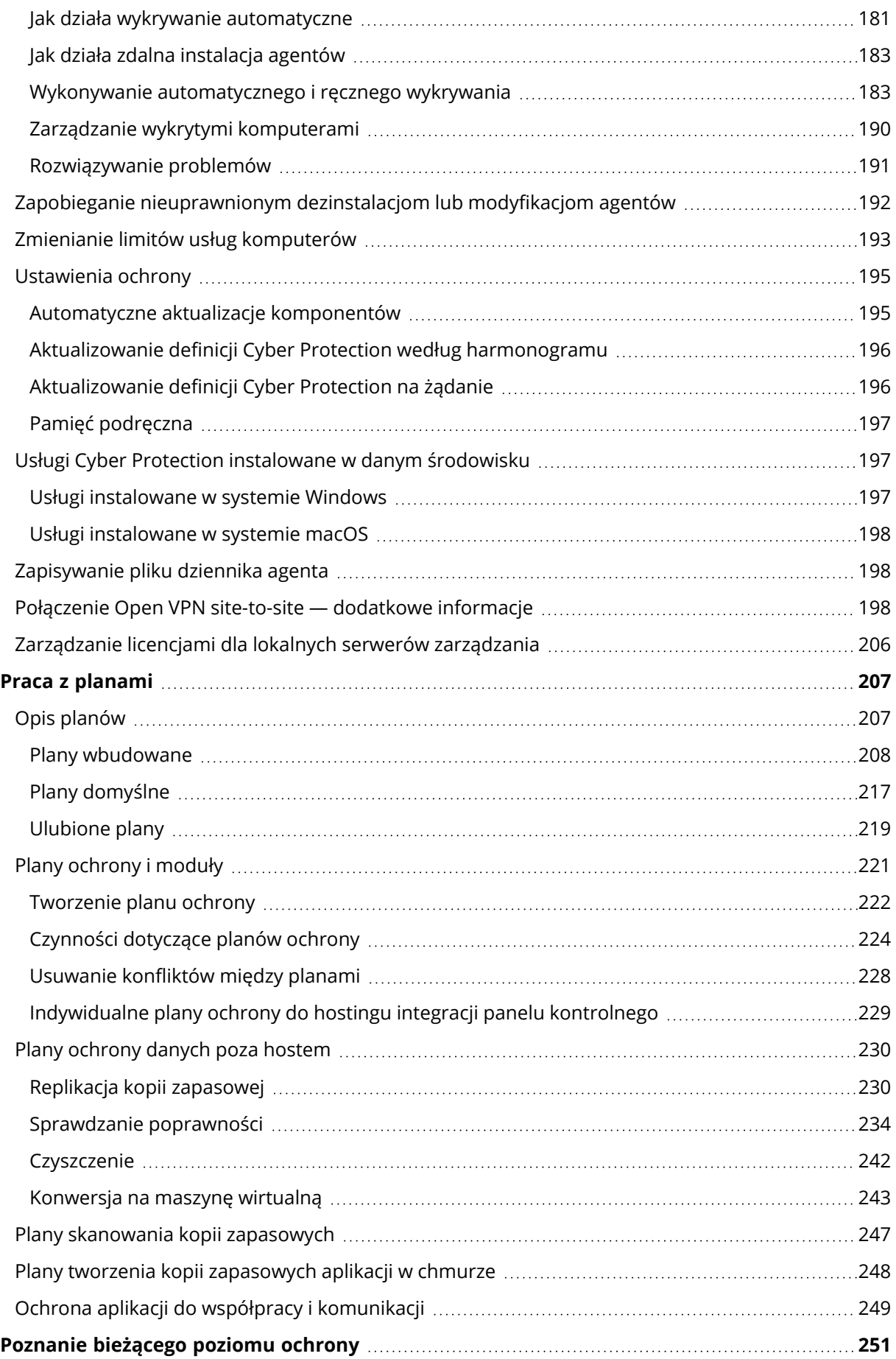

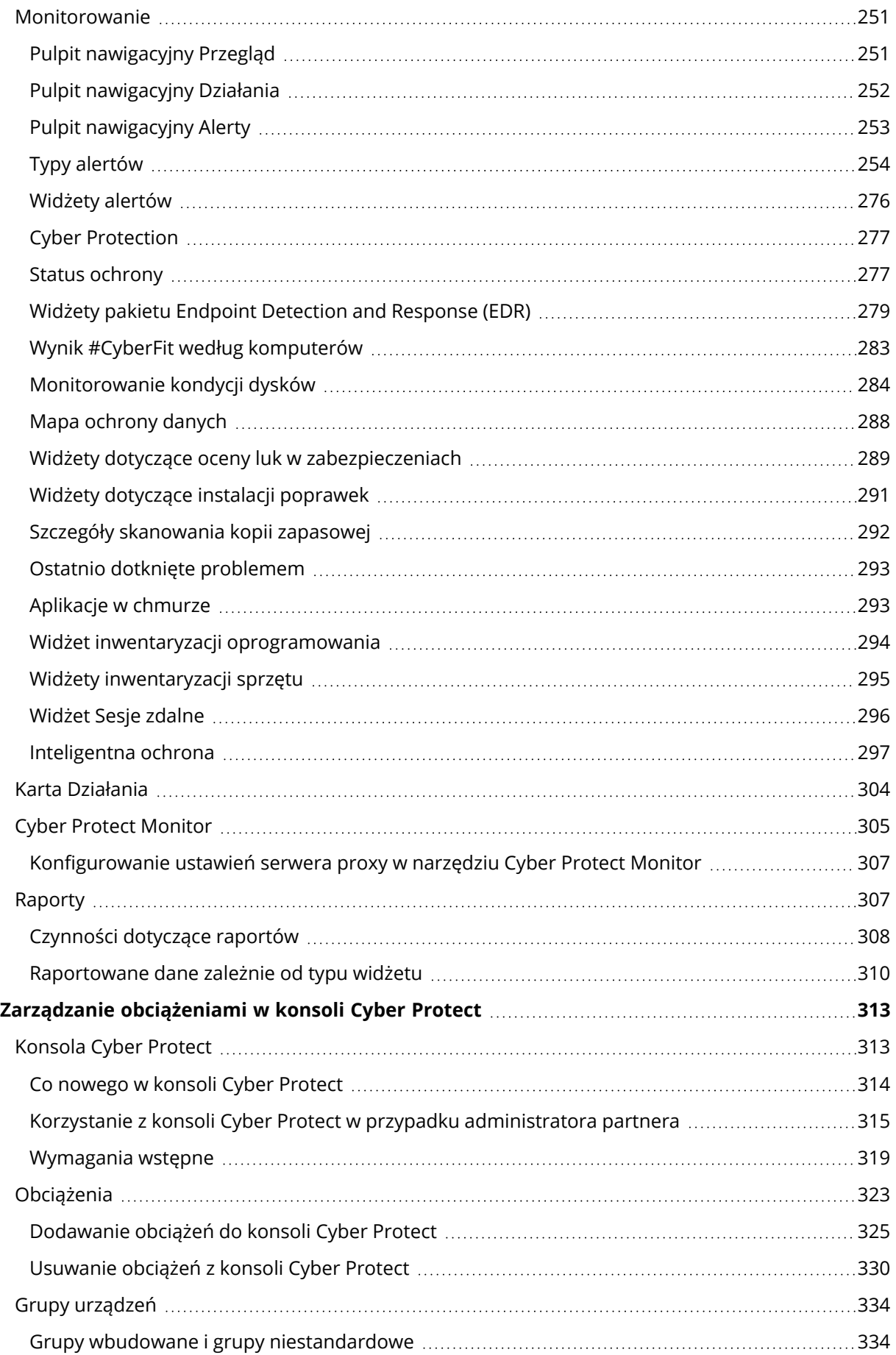

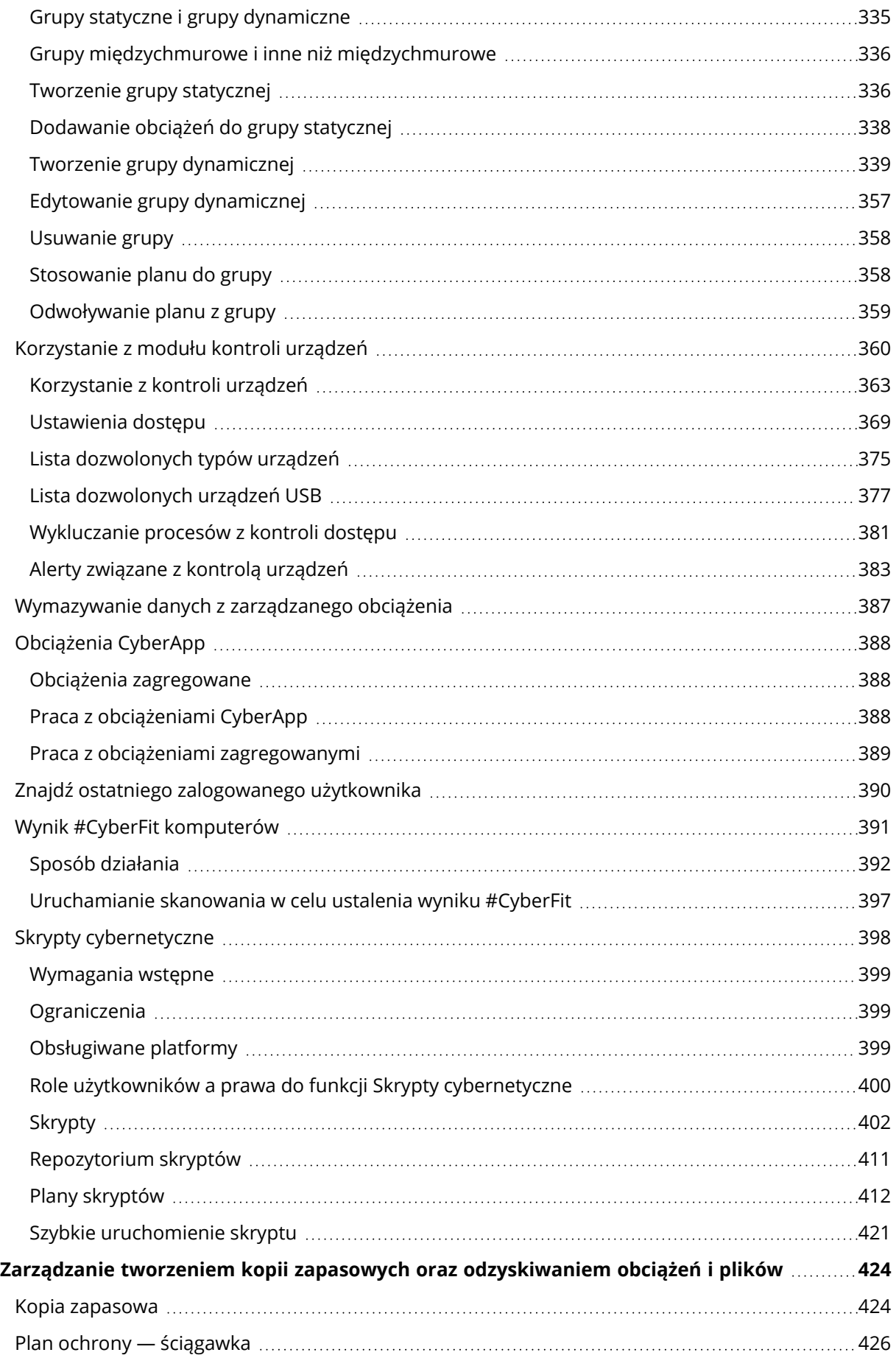

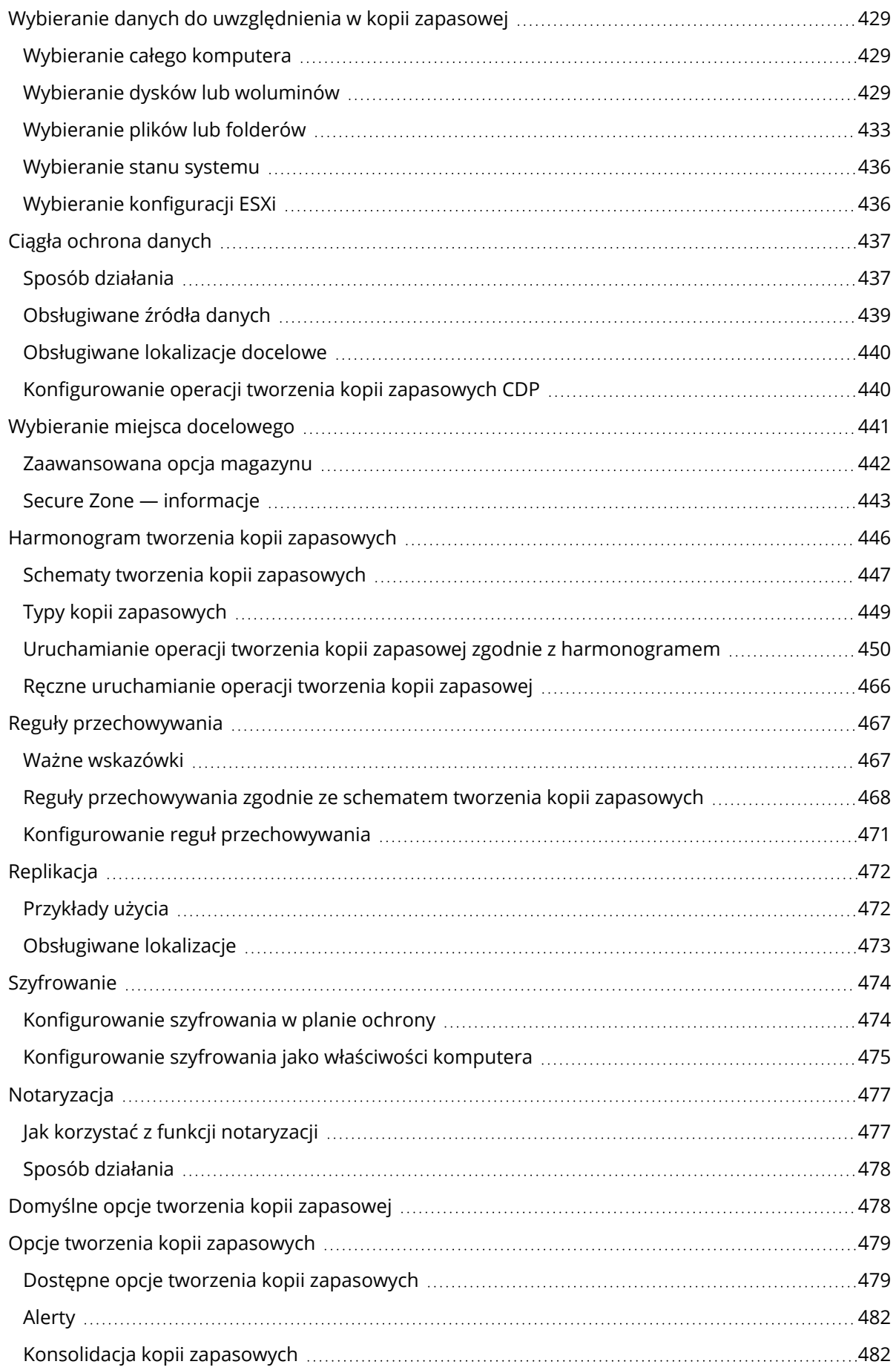

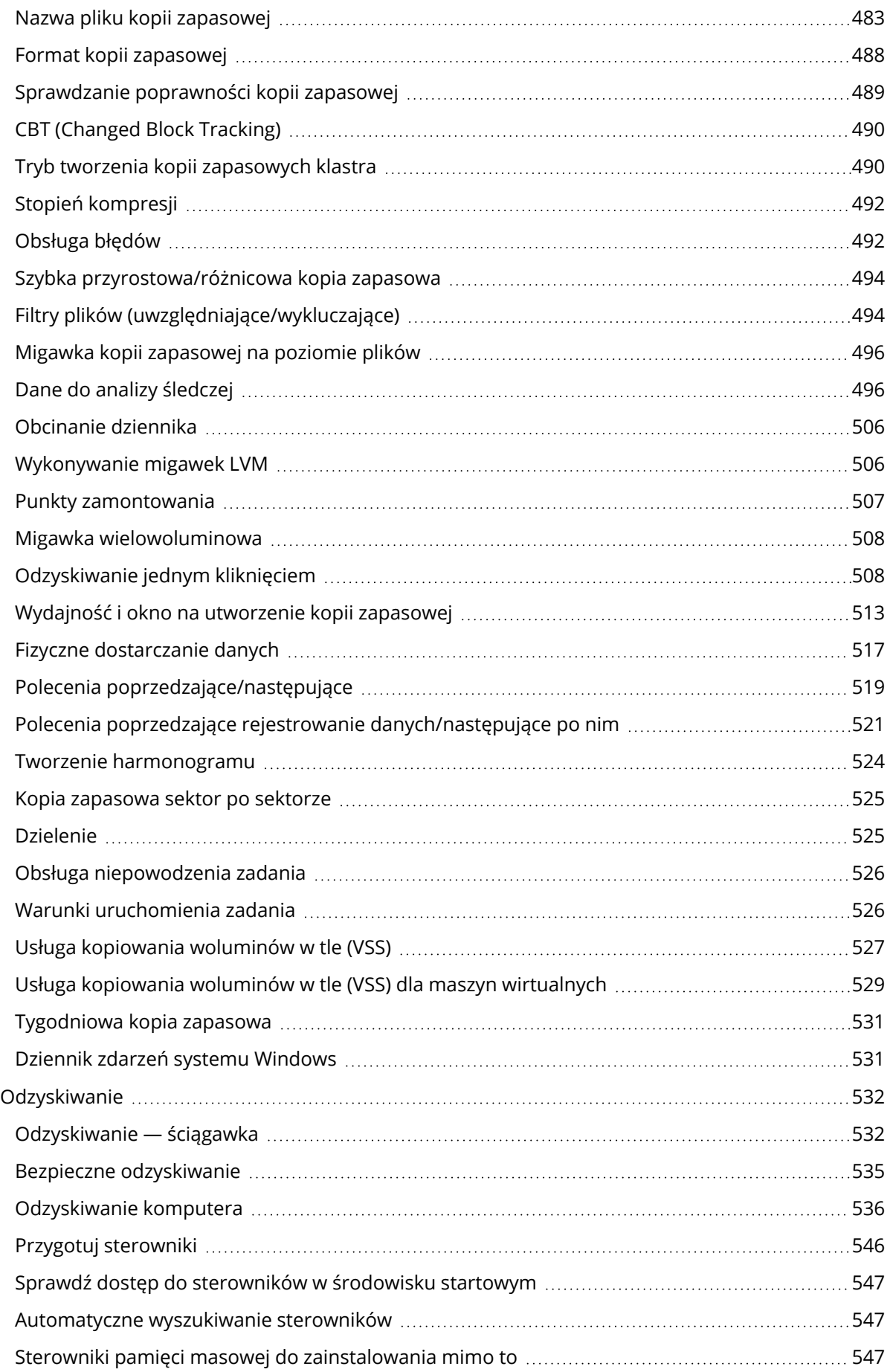

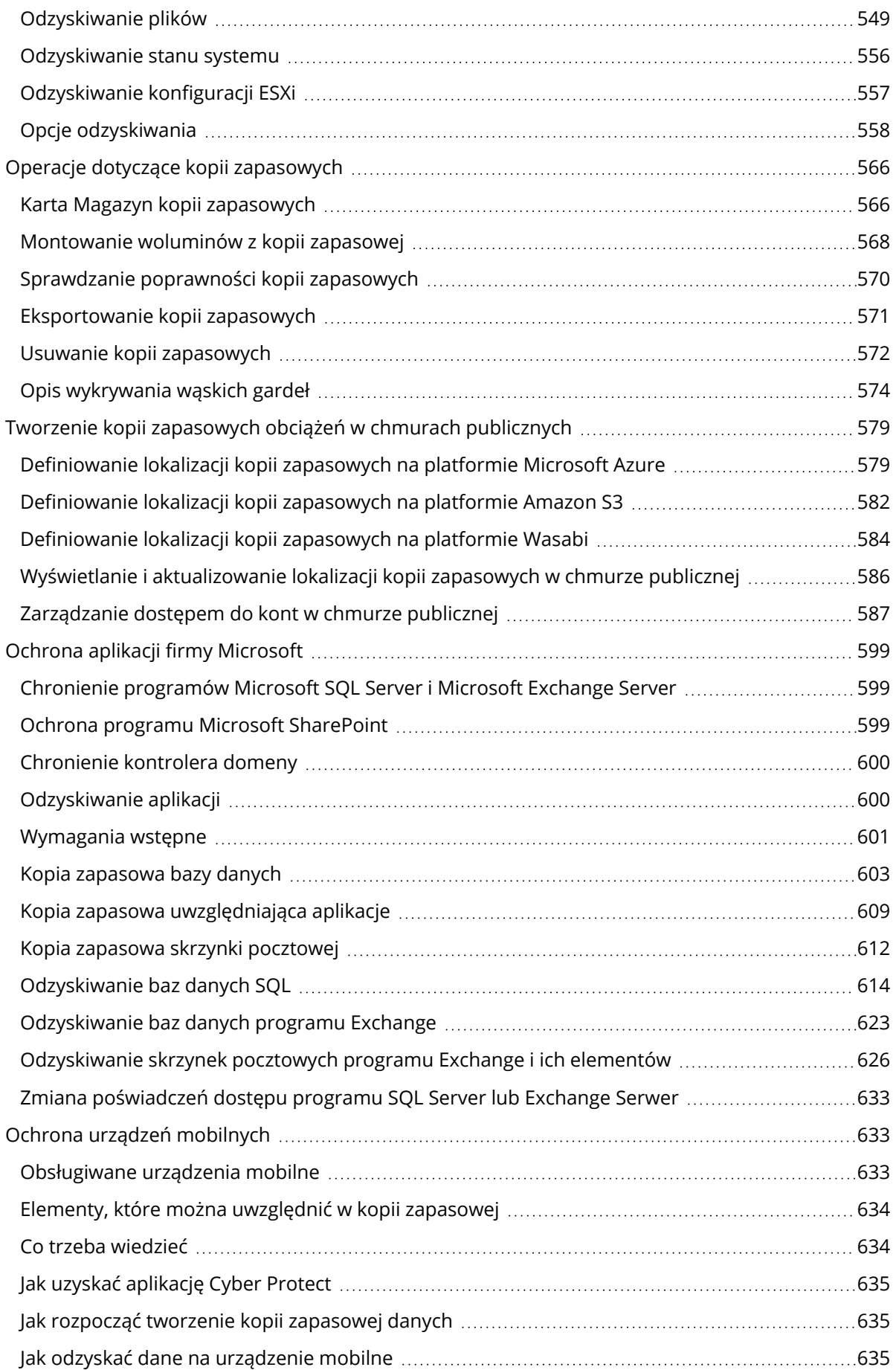

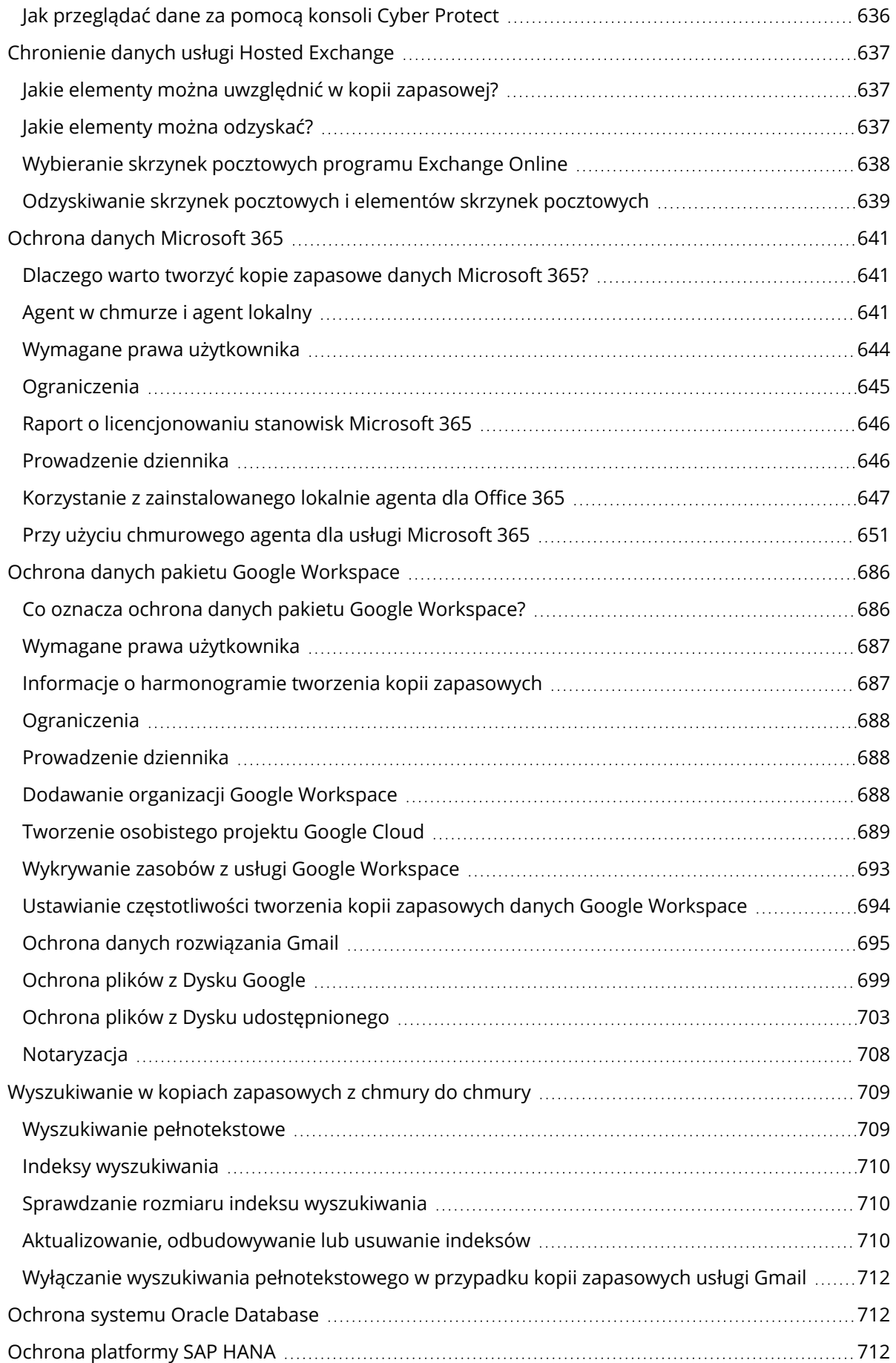

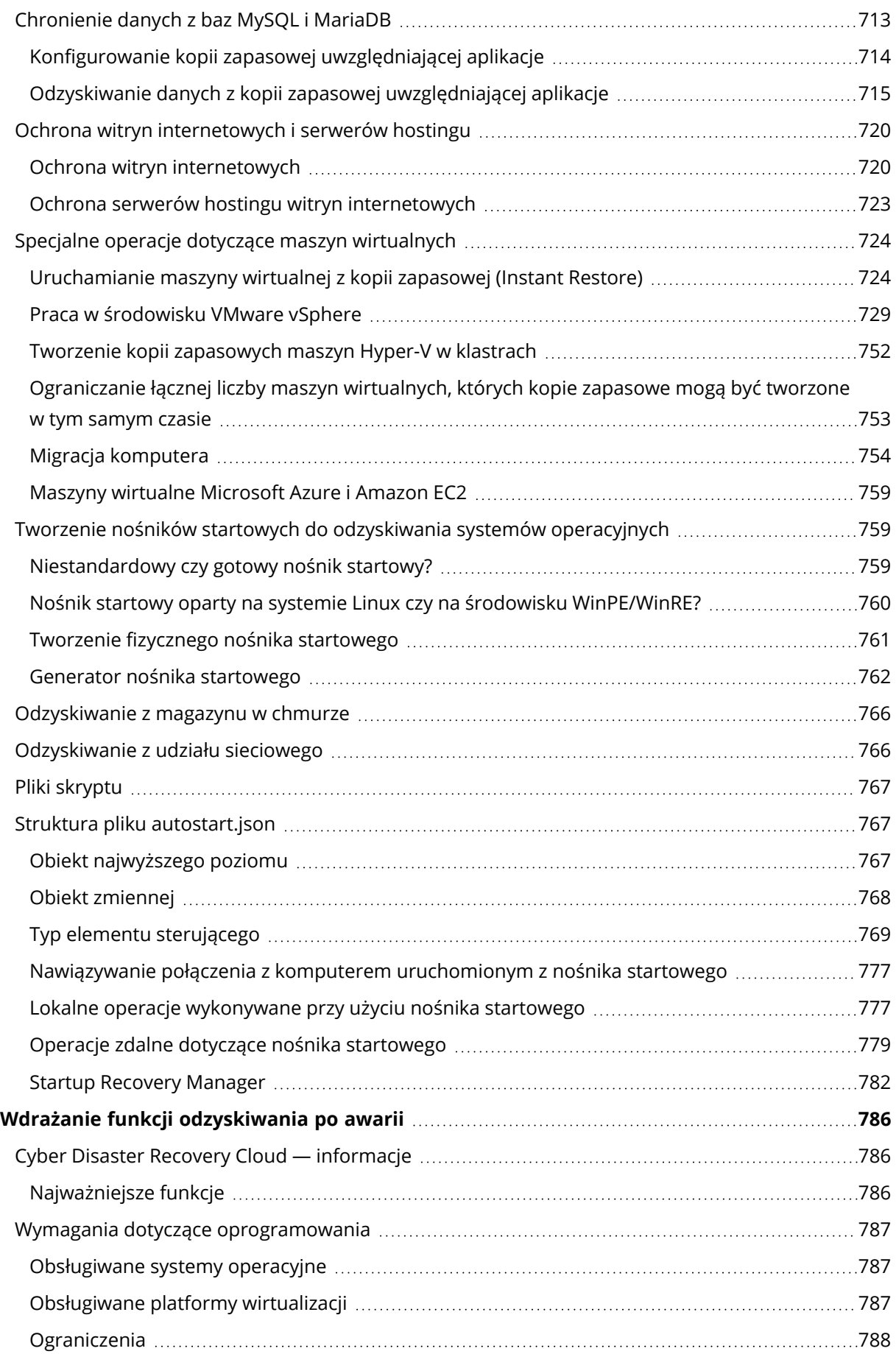

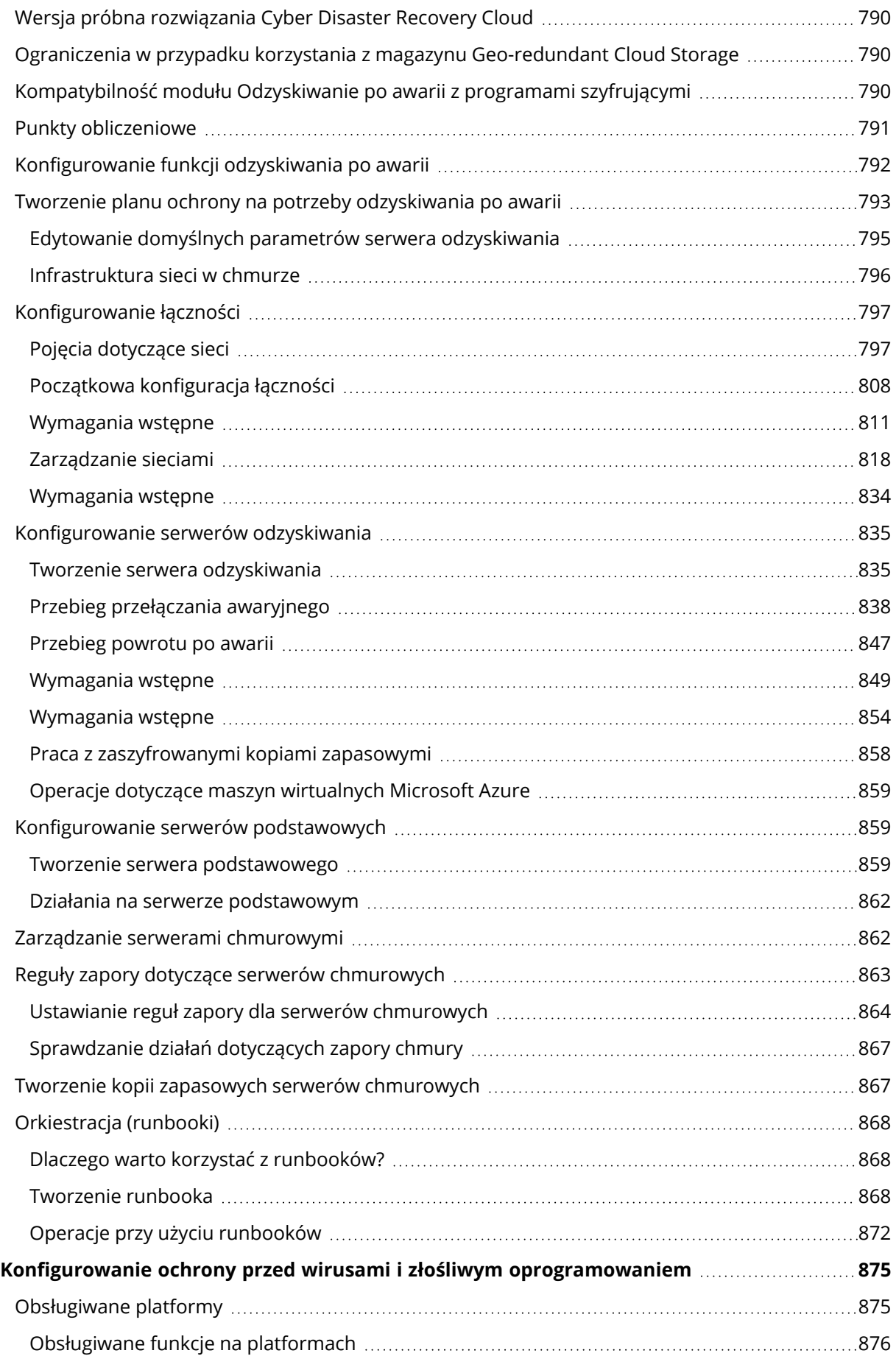

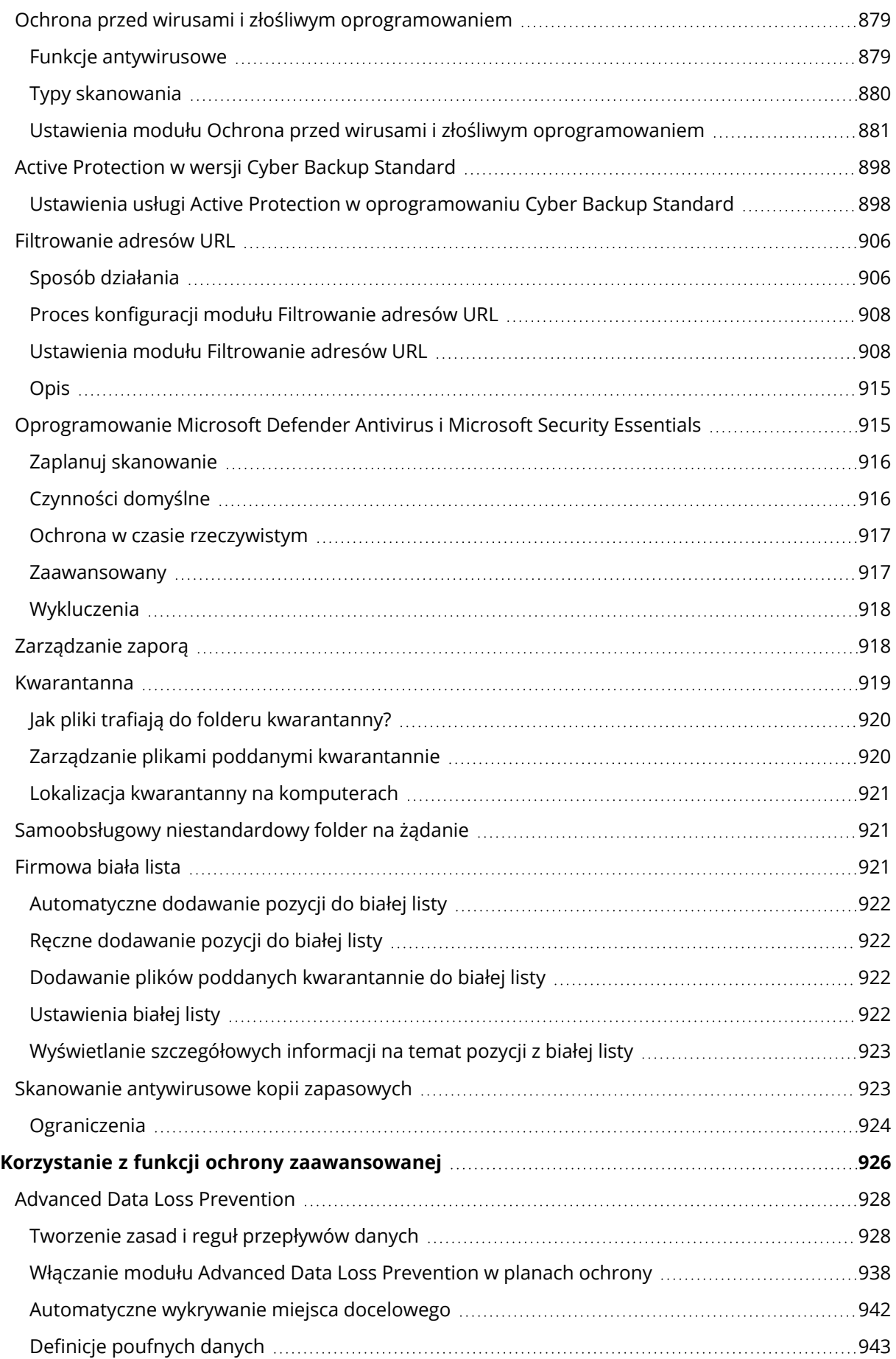

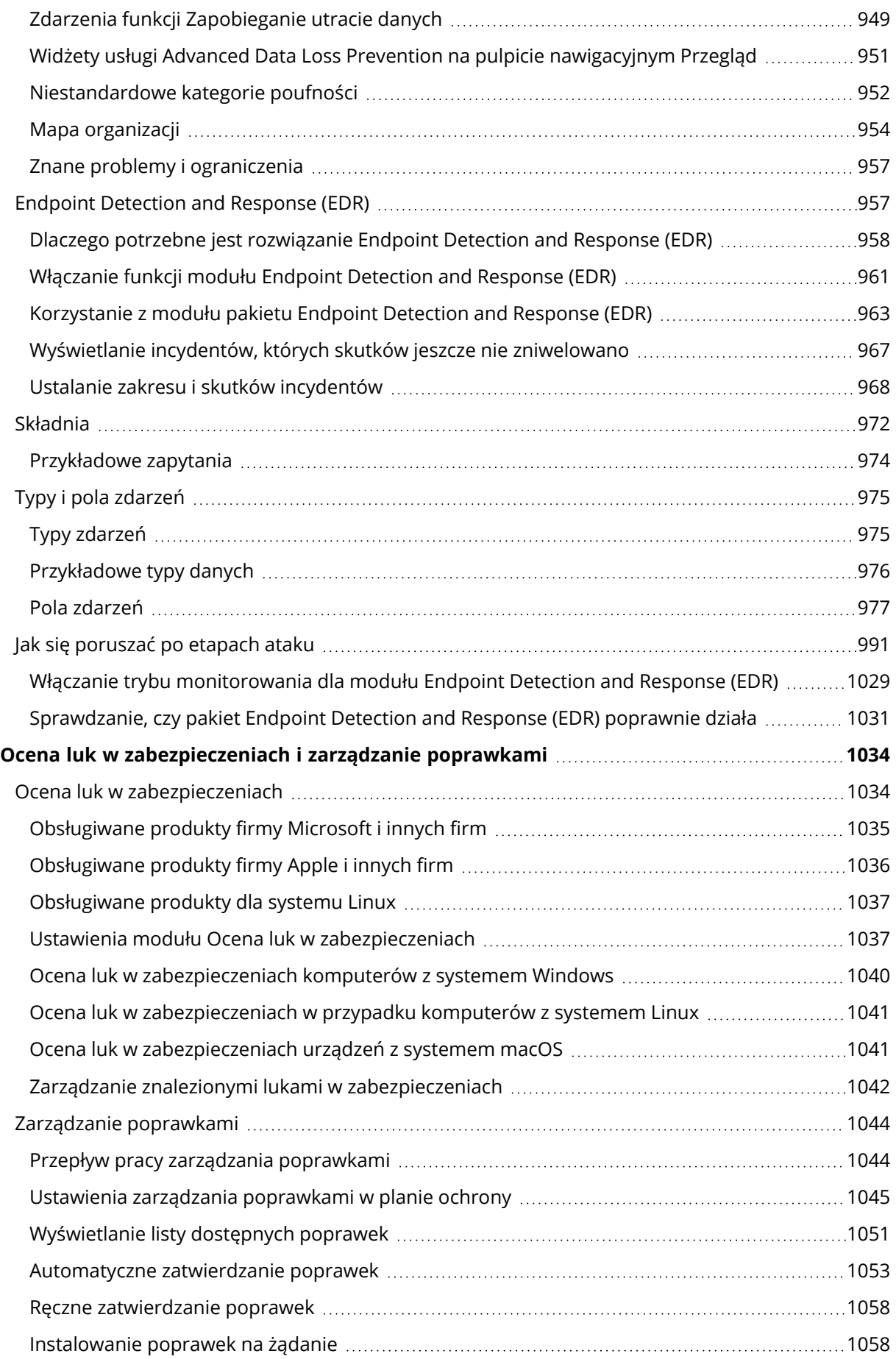

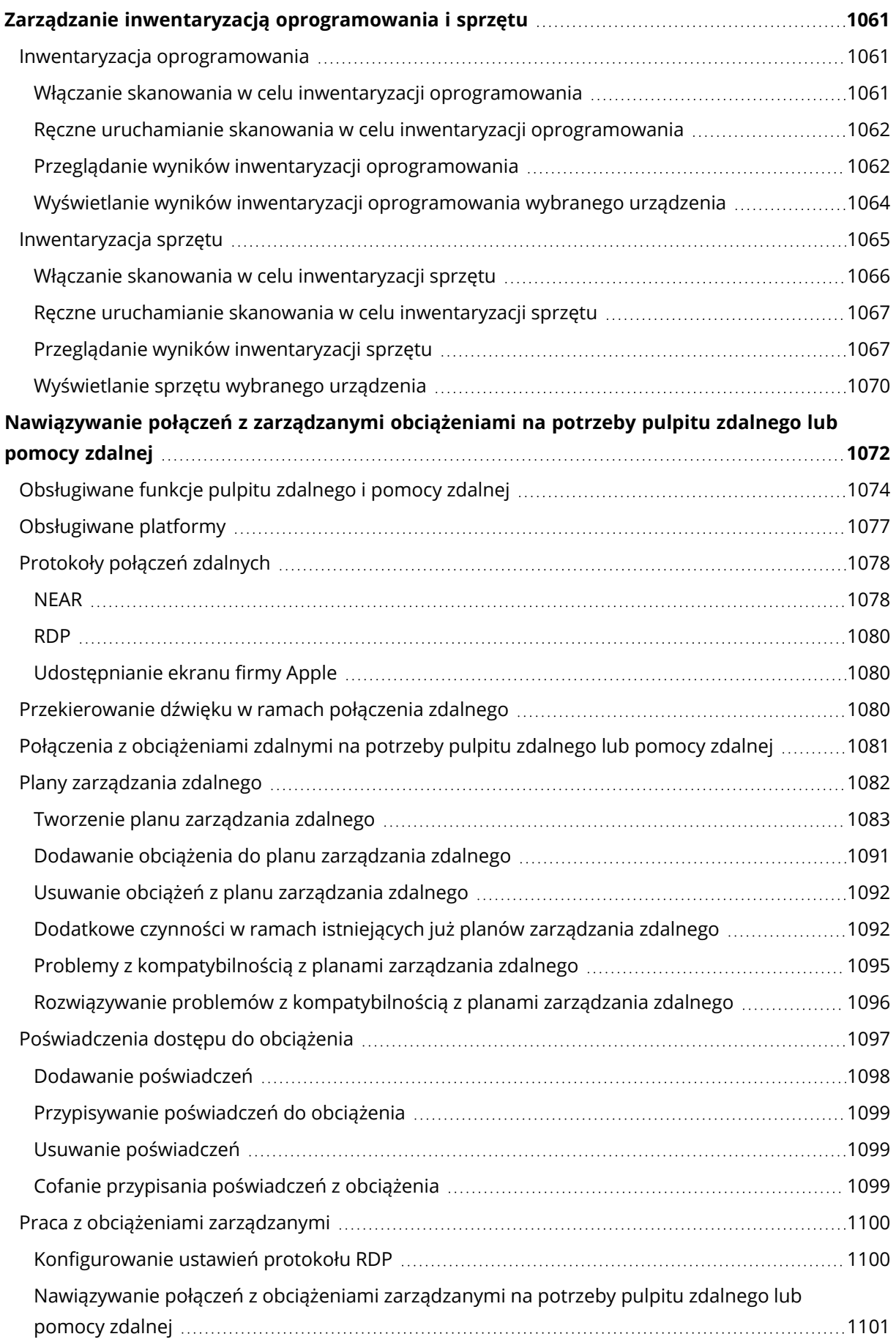

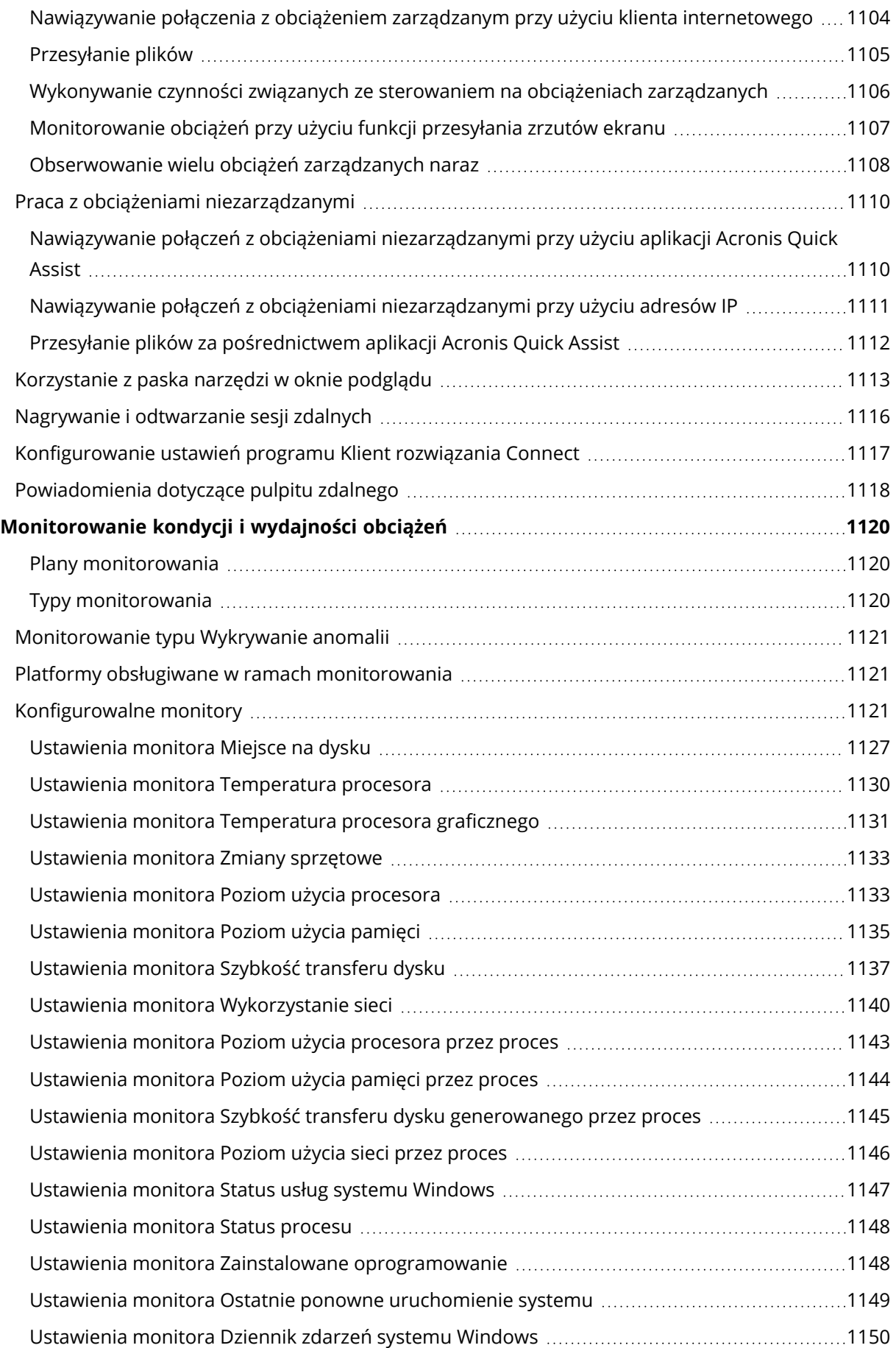

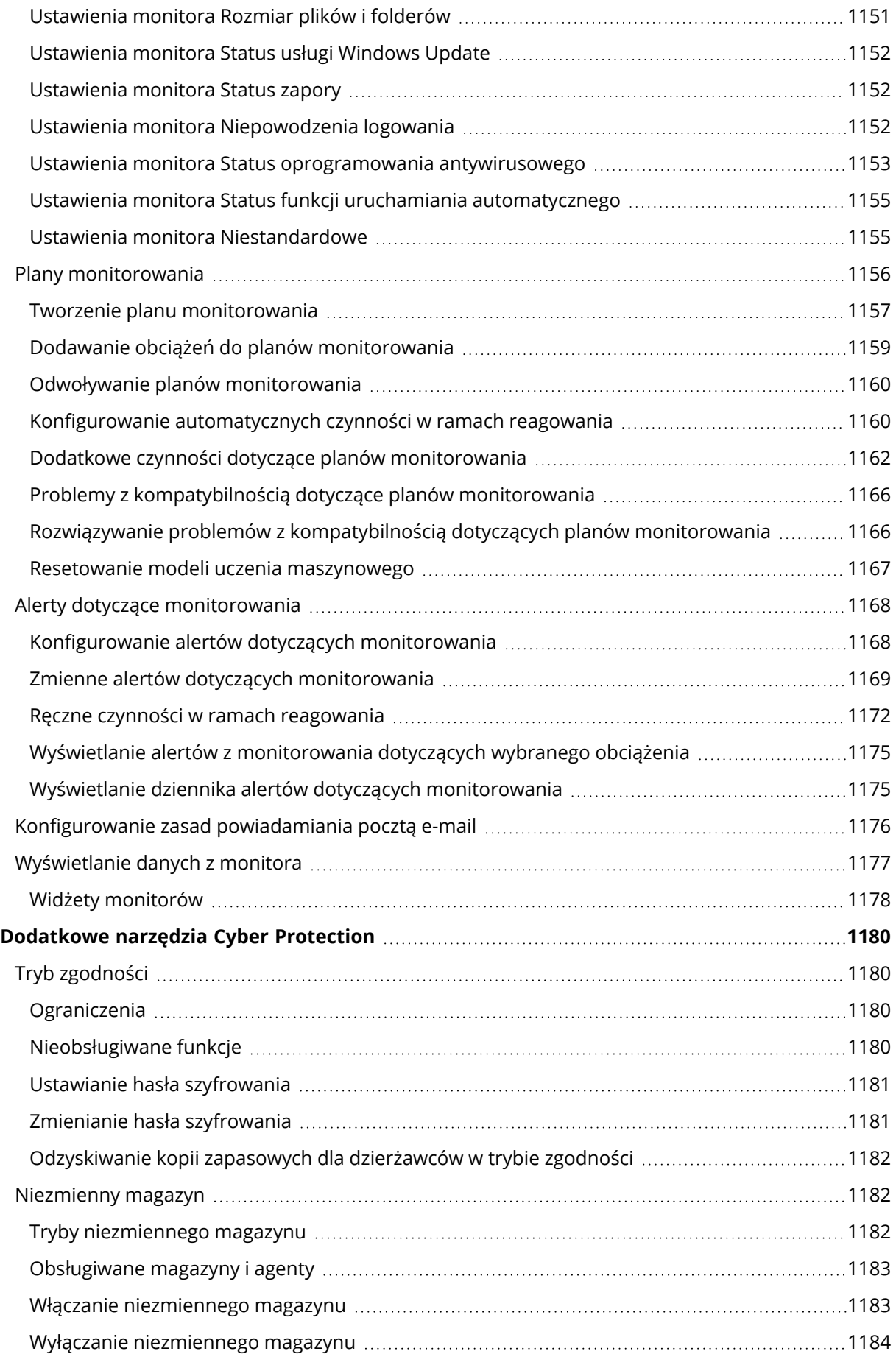

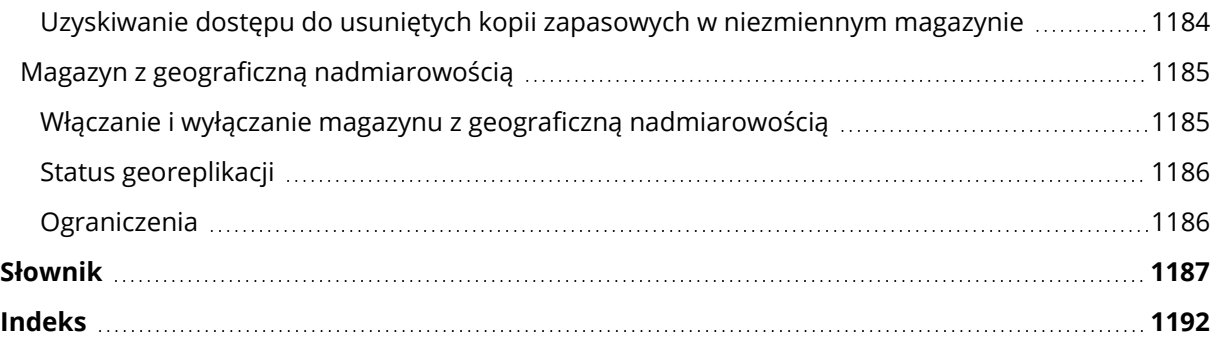

# <span id="page-18-0"></span>**Rozpoczęcie pracy z produktem Cyber Protection**

# <span id="page-18-1"></span>Aktywacja konta

Gdy administrator utworzy Twoje konto, na Twój adres e-mail zostanie wysłana wiadomość. Wiadomość ta zawiera następujące informacje:

- <sup>l</sup> **Nazwa logowania.** Nazwa użytkownika, której używasz do logowania się. Nazwa logowania jest też widoczna na stronie aktywacji konta.
- <sup>l</sup> Przycisk **Aktywuj konto**. Kliknij ten przycisk i ustaw hasło do konta. Hasło musi się składać z co najmniej dziewięciu znaków. Dodatkowe informacje na temat hasła można znaleźć w sekcji ["Wymagania](#page-18-2) dotyczące hasła" (s. 19).

Jeśli administrator włączył uwierzytelnianie dwuskładnikowe, pojawi się monit o skonfigurowanie takiego uwierzytelniania na koncie. Dodatkowe informacje na ten temat można znaleźć w sekcji "Uwierzytelnianie [dwuskładnikowe"](#page-18-3) (s. 19).

# <span id="page-18-2"></span>Wymagania dotyczące hasła

Hasło do konta użytkownika musi się składać z co najmniej 9 znaków. Hasła są też sprawdzane pod kątem złożoności i oceniane przy użyciu jednej z następujących kategorii:

- $\cdot$  Słabe
- <sup>l</sup> Średni
- Silne

Nie można zapisać słabego hasła, nawet jeśli składa się ono z 9 lub większej liczby znaków. Hasła, w których jest powtarzana nazwa użytkownika, nazwa logowania, adres e-mail użytkownika lub nazwa dzierżawcy, do którego przynależy konto użytkownika, są zawsze uważane za słabe. Za słabe też uznaje się najpopularniejsze hasła.

Aby zwiększyć siłę hasła, należy dodać do niego kolejne znaki. Stosowanie różnych rodzajów znaków, na przykład cyfr, małych i wielkich liter oraz znaków specjalnych, nie jest konieczne, ale pozwala uzyskać większą siłę hasła przy mniejszej liczbie znaków.

# <span id="page-18-3"></span>Uwierzytelnianie dwuskładnikowe

Uwierzytelnianie dwuskładnikowe (two-factor authentication, 2FA) zapewnia dodatkową ochronę przed nieuprawnionym dostępem do konta. Jeśli zostało skonfigurowane uwierzytelnianie dwuskładnikowe, w celu zalogowania się do konsoli Cyber Protect trzeba podać hasło (pierwszy składnik) i jednorazowy kod (drugi składnik). Jednorazowy kod jest generowany przez specjalna aplikację, która musi być zainstalowana na telefonie komórkowym lub innym urządzeniu. Nawet

jeśli ktoś pozna nazwę logowania i hasło, bez dostępu do urządzenia obsługującego drugi składnik uwierzytelniania wciąż nie będzie mógł się zalogować na Twoim koncie.

#### *Aby skonfigurować uwierzytelnianie dwuskładnikowe na koncie*

Jeśli administrator włączył uwierzytelnianie dwuskładnikowe dla Twojej organizacji, musisz je skonfigurować dla swojego konta. Jeśli administrator włączy uwierzytelnianie dwuskładnikowe w czasie Twojego zalogowania się na konsoli Cyber Protect, trzeba będzie je skonfigurować po wygaśnięciu tej sesji.

#### *Wymagania wstępne*

<sup>l</sup> Uwierzytelnianie dwuskładnikowe zostało włączone przez administratora dla organizacji.

#### *Aby skonfigurować uwierzytelnianie dwuskładnikowe na koncie*

1. Zainstaluj aplikację uwierzytelniającą na urządzeniu mobilnym.

Przykłady aplikacji uwierzytelniających:

- Twilio Authy
- Microsoft Authenticator
- Google Authenticator
- 2. Zeskanuj kod QR za pomocą aplikacji uwierzytelniającej, a następnie wprowadź 6-cyfrowy kod wyświetlany w aplikacji uwierzytelniającej w oknie **Skonfiguruj uwierzytelnianie dwuskładnikowe**.
- 3. Kliknij **Dalej**.

Wyświetlane są instrukcje dotyczące przywracania dostępu do konta w przypadku utraty urządzenia używanego do uwierzytelniania dwuskładnikowego lub odinstalowania aplikacji uwierzytelniającej.

4. Zapisz lub wydrukuj plik PDF.

#### **Uwaga**

Koniecznie zapisz ten plik PDF w bezpiecznym miejscu lub wydrukuj w celu wykorzystania w przyszłości. Jest to najlepszy sposób na przywrócenie dostępu.

5. Wróć do strony logowania w konsoli Cyber Protect i wprowadź wygenerowany kod. Jednorazowy kod jest ważny przez 30 sekund. Jeśli upłynie więcej niż 30 sekund, użyj następnego wygenerowanego kodu.

Przy następnym logowaniu się możesz zaznaczyć pole wyboru **Ufaj tej przeglądarce**. Jeśli to zrobisz, przy następnych logowaniach się przy użyciu tej przeglądarki na tym komputerze nie trzeba już będzie podawać kodu.

#### **Uwaga**

Zalecamy pozostawienie tego pola wyboru bez zaznaczenia. W przeciwnym razie utracisz dostęp do uwierzytelniania dwuskładnikowego w przypadku swojego konta.

#### *Aby przywrócić uwierzytelnianie dwuskładnikowe na nowym urządzeniu*

Jeśli masz dostęp do wcześniej skonfigurowanej mobilnej aplikacji uwierzytelniającej

- 1. Zainstaluj aplikację uwierzytelniającą na nowym urządzeniu.
- 2. Skorzystaj z pliku PDF zapisanego podczas konfigurowania uwierzytelniania dwuskładnikowego na urządzeniu. Plik ten zawiera 32-cyfrowy kod, który trzeba podać w aplikacji uwierzytelniającej, aby ponownie nawiązać połączenie między aplikacją uwierzytelniającą i kontem Acronis.

#### **Ważne**

Jeśli kod nie działa, sprawdź, czy ustawienia czasu w mobilnej aplikacji uwierzytelniającej są zsynchronizowane z Twoim urządzeniem.

Jeśli podczas konfiguracji nie zapisano pliku PDF:

- a. Kliknij **Zresetuj uwierzytelnianie dwuskładnikowe**, a następnie wprowadź jednorazowe hasło wyświetlane w mobilnej aplikacji uwierzytelniającej.
- b. Postępuj zgodnie z instrukcjami wyświetlanymi na ekranie.

Jeśli nie masz dostępu do wcześniej skonfigurowanej mobilnej aplikacji uwierzytelniającej

- 1. Skorzystaj z nowego urządzenia mobilnego.
- 2. Użyj zapisanego pliku PDF (domyślna nazwa pliku to cyberprotect-2fa-backupcode.pdf), aby powiązać nowe urządzenie.
- 3. Przywróć dostęp do konta z poziomu kopii zapasowej. Upewnij się, że kopie zapasowe są obsługiwane przez używaną aplikację mobilną.
- <span id="page-20-0"></span>4. Otwórz aplikację na tym samym koncie z innego urządzenia mobilnego, jeśli jest ono obsługiwane przez aplikację.

# Ustawienia ochrony prywatności

Ustawienia prywatności pomagają określić, czy wyrażasz zgodę na zbieranie, wykorzystywanie i ujawnianie Twoich danych osobowych.

W zależności od kraju, w którym korzystasz z usługi Cyber Protect Cloud, i centrum danych Cyber Protect Cloud, które świadczy usługi, przy pierwszym uruchomieniu usługi Cyber Protect Cloud może pojawić się prośba o potwierdzenie, że zgadzasz się na korzystanie z usługi Google Analytics w usłudze Cyber Protect Cloud.

Usługa Google Analytics pomaga nam lepiej zrozumieć zachowanie użytkowników i poprawić środowisko użytkownika usługi Cyber Protect Cloud dzięki zbieraniu pseudonimizowanych danych.

W przypadku włączenia lub odmowy włączenia usługi Google Analytics przy pierwszym uruchomieniu usługi Cyber Protect Cloud, możesz później zmienić tę decyzję w dowolnym momencie.

#### *Aby włączyć lub wyłączyć usługę Google Analytics*

- 1. W konsoli Cyber Protect kliknij **Zarządzaj kontem**.
- 2. Kliknij ikonę konta w prawym górnym rogu.
- 3. Wybierz **Moje ustawienia ochrony prywatności**. Zostanie wyświetlone okno **Moje ustawienia ochrony prywatności**.
- 4. W sekcji **Zbieranie danych przez narzędzie Google Analytics** kliknij jeden z następujących przycisków:
	- **Włącz**, aby włączyć usługę Google Analytics
	- **Wyłącz**, aby wyłączyć usługę Google Analytics

W sekcji **Jak usunąć pliki cookie** możesz kontrolować pliki cookie i zarządzać nimi bezpośrednio w przeglądarce.

#### **Uwaga**

Jeśli nie ma sekcji dotyczącej usługi Google Analytics, oznacza to, że usługa Google Analytics nie jest używana w Twoim kraju.

W sekcji **Pomoc interaktywna i wdrażanie w produkcie** widocznej na początku w okresie próbnym, można zatrzymać lub zachować otrzymywanie w przyszłości informacji o ulepszeniach i nowych funkcjach programu. Funkcja ta jest domyślnie włączona, ale można ją wyłączyć, przełączając przełącznik w pozycję **Wył**.

# <span id="page-21-0"></span>Uzyskiwanie dostępu do usługi Cyber Protection

Po aktywacji konta można uzyskać dostęp do usługi Cyber Protection przez zalogowanie się do konsoli Cyber Protect lub za pośrednictwem portalu zarządzania.

#### *Aby się zalogować do konsoli Cyber Protect*

- 1. Przejdź do strony logowania do usługi Cyber Protection.
- 2. Wpisz nazwę logowania i kliknij **Dalej**.
- 3. Wpisz hasło, a następnie kliknij **Dalej**.
- 4. [W przypadku korzystania z więcej niż jednej usługi Cyber Protect Cloud] Kliknij **Cyber Protection**.

Użytkownicy, którzy mają dostęp tylko do usługi Cyber Protection, logują się bezpośrednio do konsoli Cyber Protect.

Jeśli **Cyber Protection** nie jest jedyną usługą, do której masz dostęp, możesz przełączać między OO usługami za pomocą ikony  $\Box$  dostepnej w prawym górnym rogu. Administratorzy mogą

również za pomocą tej ikony przechodzić do portalu zarządzania.

Limit czasu użytkowania konsoli Cyber Protect wynosi 24 godziny w przypadku sesji aktywnych i 1 godzinę w przypadku sesji nieaktywnych.

Możesz zmienić język interfejsu internetowego, klikając ikonę konta w prawym górnym rogu.

#### *Aby uzyskać dostęp do konsoli Cyber Protect z portalu zarządzania*

- 1. W portalu zarządzania wybierz **Monitorowanie** > **Wykorzystanie**.
- 2. W obszarze **Cyber Protect** wybierz **Ochrona**, a następnie kliknij **Zarządzaj usługą**. Możesz też wybrać klienta w obszarze **Klienci**, a następnie kliknąć **Zarządzaj usługą**.

W wyniku tego nastąpi przekierowanie do konsoli Cyber Protect.

#### **Ważne**

Jeśli klient jest w trybie zarządzania **Samoobsługa**, nie można zarządzać usługami na jego rzecz. Tylko administratorzy klienta mogą zmienić tryb klienta na **Zarządzane przez dostawcę usługi**, a następnie zarządzać usługami.

#### *Aby zresetować hasło*

- 1. Przejdź do strony logowania do usługi Cyber Protection.
- 2. Wpisz nazwę logowania i kliknij **Dalej**.
- 3. Kliknij **Nie pamiętasz hasła?**.
- 4. Potwierdź, że chcesz otrzymać dodatkowe instrukcje, klikając **Wyślij**.
- 5. Postępuj zgodnie z instrukcjami zawartymi w otrzymanej wiadomości e-mail.
- <span id="page-22-0"></span>6. Skonfiguruj nowe hasło.

# <span id="page-22-1"></span>Wymagania dotyczące oprogramowania

# Obsługiwane przeglądarki internetowe

Konsola Cyber Protect korzysta z protokołu TLS 1.2 i obsługuje następujące przeglądarki internetowe:

- Google Chrome 29 lub nowsza
- Mozilla Firefox 23 lub nowsza
- Opera 16 lub nowsza
- Microsoft Edge 25 lub nowsza
- Safari 8 lub nowsza w systemach operacyjnych macOS oraz iOS

W innych przeglądarkach internetowych (oraz w programie Safari działającym w innych systemach operacyjnych) interfejs użytkownika może być wyświetlany niepoprawnie lub niektóre funkcje mogą być niedostępne.

# <span id="page-22-2"></span>Obsługiwane systemy operacyjne i środowiska

#### Agent dla systemu Windows

Ten agent obejmuje komponent na potrzeby usług Ochrona przed wirusami i złośliwym oprogramowaniem oraz Filtrowanie adresów URL. Szczegółowe informacje na temat funkcji obsługiwanych w systemach operacyjnych można znaleźć w sekcji ["Obsługa](#page-46-0) funkcji ochrony w [poszczególnych](#page-46-0) systemach operacyjnych" (s. 47).

- Windows XP Professional SP1 (x64), SP2 (x64), SP3 (x86)
- Windows Server 2003 SP1/2003 R2 lub nowszy wersje Standard i Enterprise (x86, x64)
- Windows Small Business Server 2003/2003 R2
- Windows Server 2008, Windows Server 2008 SP2<sup>\*</sup> wersje Standard, Enterprise, Datacenter, Foundation i Web (x86, x64)
- Windows Small Business Server 2008, Windows Small Business Server 2008 SP2\*
- $\cdot$  Windows 7 wszystkie wersje

#### **Uwaga**

Aby korzystać z rozwiązania Cyber Protection w połączeniu z systemem Windows 7, przed zainstalowaniem agenta ochrony trzeba zainstalować następujące aktualizacje od firmy Microsoft:

- <sup>o</sup> Rozszerzone aktualizacje [zabezpieczeń](https://docs.microsoft.com/en-us/troubleshoot/windows-client/windows-7-eos-faq/windows-7-extended-security-updates-faq) (ESU) systemu Windows 7
- <sup>o</sup> [KB4474419](https://support.microsoft.com/en-us/topic/sha-2-code-signing-support-update-for-windows-server-2008-r2-windows-7-and-windows-server-2008-september-23-2019-84a8aad5-d8d9-2d5c-6d78-34f9aa5f8339)
- <sup>o</sup> [KB4490628](https://support.microsoft.com/en-us/topic/servicing-stack-update-for-windows-7-sp1-and-windows-server-2008-r2-sp1-march-12-2019-b4dc0cff-d4f2-a408-0cb1-cb8e918feeba)

Więcej informacji na temat wymaganych aktualizacji można znaleźć w tym [artykule](https://kb.acronis.com/content/69302) bazy wiedzy [Knowledge](https://kb.acronis.com/content/69302) Base.

- Windows Server 2008 R2\* wersje Standard, Enterprise, Datacenter, Foundation i Web
- Windows Home Server 2011\*
- <sup>l</sup> Windows MultiPoint Server 2010\*/2011\*/2012
- Windows Small Business Server 2011 $*$  wszystkie wersje
- Windows 8/8.1 wszystkie wersje (x86, x64) z wyjątkiem systemu Windows RT
- Windows Server 2012/2012 R2 wszystkie wersje
- <sup>l</sup> Windows Storage Server 2003/2008/2008 R2/2012/2012 R2/2016
- Windows 10 wersje Home, Pro, Education, Enterprise, IoT Enterprise i LTSC (dawniej LTSB)
- Windows Server 2016 wszystkie opcje instalacji z wyjątkiem systemu Nano Server
- Windows Server 2019 wszystkie opcje instalacji z wyjątkiem systemu Nano Server
- Windows 11 wszystkie wersje
- Windows Server 2022 wszystkie opcje instalacji z wyjątkiem systemu Nano Server

#### **Uwaga**

\* Aby korzystać z rozwiązania Cyber Protection w tej wersji systemu Windows, przed zainstalowaniem agenta ochrony trzeba zainstalować aktualizację od firmy Microsoft dotyczącą obsługi podpisywania kodu przy użyciu algorytmu SHA2: [KB4474419](https://support.microsoft.com/en-us/topic/sha-2-code-signing-support-update-for-windows-server-2008-r2-windows-7-and-windows-server-2008-september-23-2019-84a8aad5-d8d9-2d5c-6d78-34f9aa5f8339).

Dodatkowe informacje na temat problemów dotyczących aktualizacji z obsługą podpisywania kodu przy użyciu algorytmu SHA2 można znaleźć w tym artykule z bazy wiedzy [Knowledge](https://kb.acronis.com/content/69860) Base.

# Agent dla SQL, agent dla usługi Active Directory, agent dla programu Exchange (na potrzeby kopii zapasowych baz danych oraz kopii zapasowych uwzględniających aplikacje)

Każdy z tych agentów można zainstalować na komputerze z dowolnym wymienionym wyżej systemem operacyjnym i obsługiwaną wersją odpowiedniej aplikacji.

# Agent dla rozwiązania Data Loss Prevention

#### *Kontrola urządzeń*

- Microsoft Windows 7 Service Pack 1 lub nowszy
- Microsoft Windows Server 2008 R2 lub nowszy
- macOS 10.15 (Catalina)
- $\cdot$  macOS 11.2.3 (Big Sur)
- macOS 12 (Monterey)
- macOS 13 (Ventura)

#### **Uwaga**

Agent dla usługi Zapobieganie utracie danych przeznaczony dla systemu macOS obsługuje tylko procesory x64. Procesory Apple Silicon oparte na architekturze ARM nie są obsługiwane.

#### *Zapobieganie utracie danych*

- Microsoft Windows 7 Service Pack 1 lub nowszy
- Microsoft Windows Server 2008 R2 lub nowszy

#### **Uwaga**

Agenta dla usługi Zapobieganie utracie danych można instalować w nieobsługiwanych systemach macOS, ponieważ jest integralną częścią programu agenta dla systemu Mac. W takim przypadku w konsoli usługi Cyber Protect pojawi się informacja, że agent dla usługi Zapobieganie utracie danych jest zainstalowany na komputerze, ale funkcje kontroli urządzeń i zapobiegania utracie danych nie będą działać. Funkcja kontroli urządzeń będzie działać tylko w systemach macOS obsługiwanych przez agenta dla usługi Zapobieganie utracie danych.

# Agent dla modułu Advanced Data Loss Prevention

- Microsoft Windows 7 Service Pack 1 lub nowszy
- Microsoft Windows Server 2008 R2 lub nowszy

# Agent dla systemu File Sync & Share

Listę obsługiwanych systemów operacyjnych można znaleźć w Podręczniku [użytkownika](https://www.acronis.com/support/documentation/FilesCloudUser/) [rozwiązania](https://www.acronis.com/support/documentation/FilesCloudUser/) Cyber Files Cloud.

# Agent dla programu Exchange (na potrzeby kopii zapasowych skrzynek pocztowych)

- Windows Server 2008 wersje Standard, Enterprise, Datacenter, Foundation i Web (x86, x64)
- Windows Small Business Server 2008
- $\cdot$  Windows 7 wszystkie wersje
- Windows Server 2008 R2 wersje Standard, Enterprise, Datacenter, Foundation i Web
- Windows MultiPoint Server 2010/2011/2012
- Windows Small Business Server 2011 wszystkie wersje
- Windows 8/8.1 wszystkie wersje (x86, x64) z wyjątkiem systemu Windows RT
- Windows Server 2012/2012 R2 wszystkie wersje
- Windows Storage Server 2008/2008 R2/2012/2012 R2
- Windows 10 wersje Home, Pro, Education i Enterprise
- Windows Server 2016 wszystkie opcje instalacji z wyjątkiem systemu Nano Server
- Windows Server 2019 wszystkie opcje instalacji z wyjątkiem systemu Nano Server
- $\bullet$  Windows 11 wszystkie wersje
- Windows Server 2022 wszystkie opcje instalacji z wyjątkiem systemu Nano Server

# Agent dla usługi Microsoft 365

- Windows Server 2008 wersie Standard, Enterprise, Datacenter, Foundation i Web (tylko x64)
- Windows Small Business Server 2008
- Windows Server 2008 R2 wersje Standard, Enterprise, Datacenter, Foundation i Web
- Windows Home Server 2011
- Windows Small Business Server 2011 wszystkie wersje
- Windows 8/8.1 wszystkie wersje (tylko 64-bitowe) oprócz Windows RT
- Windows Server 2012/2012 R2 wszystkie wersje
- <sup>l</sup> Windows Storage Server 2008/2008 R2/2012/2012 R2/2016 (tylko x64)
- Windows 10 wersje Home, Pro, Education i Enterprise (tylko x64)
- Windows Server 2016 wszystkie opcje instalacji (tylko x64) z wyjątkiem serwera Nano Server
- Windows Server 2019 wszystkie opcje instalacji (tylko x64) z wyjątkiem serwera Nano Server
- Windows 11 wszystkie wersje
- Windows Server 2022 wszystkie opcje instalacji z wyjątkiem systemu Nano Server

# Agent dla programu Oracle

- Windows Server 2008 R2 wersje Standard, Enterprise, Datacenter i Web (x86, x64)
- Windows Server 2012 R2 wersie Standard, Enterprise, Datacenter i Web (x86, x64)
- Linux dowolne jadro i dowolna dystrybucja obsługiwane przez agenta dla systemu Linux (wymieniono niżej)

# Agent dla MySQL/MariaDB

• Linux — dowolne jądro i dowolna dystrybucja obsługiwane przez agenta dla systemu Linux (wymieniono niżej)

# Agent dla systemu Linux

Ten agent obejmuje komponent na potrzeby usług Ochrona przed wirusami i złośliwym oprogramowaniem oraz Filtrowanie adresów URL. Szczegółowe informacje na temat funkcji obsługiwanych w systemach operacyjnych można znaleźć w sekcji ["Obsługa](#page-46-0) funkcji ochrony w [poszczególnych](#page-46-0) systemach operacyjnych" (s. 47).

Poniższe dystrybucje i wersje jądra systemu Linux zostały specjalnie przetestowane. Ale nawet jeśli dana dystrybucja lub wersja jądra systemu Linux nie jest niżej wymieniona, to ze względu na specyfikę systemów operacyjnych Linux może wciąż poprawnie działać we wszystkich wymaganych zastosowaniach.

Jeśli w przypadku korzystania z programu Cyber Protection w połączeniu z daną dystrybucją i wersją jądra systemu Linux wystąpią problemy, skontaktuj się z zespołem pomocy technicznej w celu przeprowadzenia dokładniejszego dochodzenia.

#### **Linux z jądrem w wersjach od 2.6.9 do 5.19 i biblioteką glibc w wersji 2.3.4 lub nowszą**, w tym następujące dystrybucje x86 i x86\_64:

- Red Hat Enterprise Linux 4.x, 5.x, 6.x, 7.x, 8.x<sup>\*</sup>, 9.0<sup>\*</sup>, 9.1<sup>\*</sup>, 9.2<sup>\*</sup>, 9.3<sup>\*</sup>
- <sup>l</sup> Ubuntu 9.10, 10.04, 10.10, 11.04, 11.10, 12.04, 12.10, 13.04, 13.10, 14.04, 14.10, 15.04, 15.10, 16.04, 16.10, 17.04, 17.10, 18.04, 18.10, 19.04, 19.10, 20.04, 20.10, 21.04, 21.10, 22.04, 22.10, 23.04
- Fedora 11, 12, 13, 14, 15, 16, 17, 18, 19, 20, 21, 22, 23, 24, 25, 26, 27, 28, 29, 30, 31, 37, 38
- SUSE Linux Enterprise Server 10, 11, 12, 15

#### **Ważne**

W przypadku systemów SUSE Linux Enterprise Server 12 i SUSE Linux Enterprise Server 15 nie są obsługiwane konfiguracje z systemem plików Btrfs.

- <sup>l</sup> Debian 4.x, 5.x, 6.x, 7.0, 7.2, 7.4, 7.5, 7.6, 7.7, 8.0, 8.1, 8.2, 8.3, 8.4, 8.5, 8.6, 8.7, 8.8, 8.11, 9.0, 9.1, 9.2, 9.3, 9.4, 9.5, 9.6, 9.7, 9.8, 10, 11
- CentOS 5.x, 6.x, 7.x, 8. $x^*$
- CentOS Stream  $8*$ ,  $9*$
- Oracle Linux 5.x, 6.x, 7.x, 8.x\*, 9.0\*, 9.1\*, 9.2\*, 9.3\* wersje Unbreakable Enterprise Kernel i Red Hat Compatible Kernel

#### **Uwaga**

Instalacja agenta ochrony w systemie Oracle Linux 8.6 lub nowszym z włączoną funkcją Secure Boot wymaga ręcznego podpisania modułów jądra. Dodatkowe informacje na temat podpisywania modułu jądra można znaleźć w tym artykule z bazy wiedzy [Knowledge](https://kb.acronis.com//content/69409) Base.

- CloudLinux 5.x, 6.x, 7.x,  $8.x^*$
- $\cdot$  ClearOS 5.x, 6.x, 7.x
- AlmaLinux 8.x\*, 9.0\*, 9.1\*, 9.2\*, 9.3\*
- Rocky Linux 8.x\*, 9.0\*, 9.1\*, 9.2\*, 9.3\*
- $\bullet$  ALT Linux 7.0
- \* Od wersji 8.4 obsługa jest dostępna tylko w przypadku jąder w wersji od 4.18 do 5.19

# Agent dla systemu Mac

Ten agent obejmuje komponent na potrzeby usług Ochrona przed wirusami i złośliwym oprogramowaniem oraz Filtrowanie adresów URL. Szczegółowe informacje na temat funkcji obsługiwanych w systemach operacyjnych można znaleźć w sekcji ["Obsługa](#page-46-0) funkcji ochrony w [poszczególnych](#page-46-0) systemach operacyjnych" (s. 47).

Obsługiwana jest zarówno architektura x64, jak i ARM (stosowana w procesorach Apple Silicon, takich jak Apple M1 i M2).

#### **Uwaga**

Nie można odzyskać kopii zapasowych na poziomie dysku z komputerów Mac z procesorami Intel na komputery Mac z procesorami Apple Silicon i na odwrót. Można odzyskać pliki i foldery.

- macOS High Sierra 10.13
- macOS Mojave 10.14
- $\cdot$  macOS Catalina 10.15
- macOS Big Sur 11
- macOS Monterey 12
- macOS Ventura 13
- macOS Sonoma 14

#### **Ważne**

Od wersji C23.07 platforma Cyber Protect Cloud nie obsługuje następujących systemów operacyjnych: OS X Yosemite 10.10, OS X El Capitan 10.11 i macOS Sierra 10.12.

Zdecydowanie zalecamy zaktualizowanie systemu operacyjnego do obsługiwanej wersji w celu zapewnienia kompatybilności i zyskania możliwości korzystania ze wszystkich funkcji platformy Cyber Protect Cloud.

# Agent dla VMware (urządzenie wirtualne)

Ten agent jest udostępniany jako urządzenie wirtualne do uruchomienia na hoście ESXi.

VMware ESXi 4.1, 5.0, 5.1, 5.5, 6.0, 6.5, 6.7, 7.0, 8.0

# Agent dla VMware (Windows)

Ten agent jest udostępniany jako aplikacja systemu Windows do uruchomienia w dowolnym z systemów operacyjnych wymienionych powyżej w obszarze Agent dla systemu Windows z następującymi wyjątkami:

- 32-bitowe systemy operacyjne nie są obsługiwane.
- <sup>l</sup> Systemy Windows XP, Windows Server 2003/2003 R2 i Windows Small Business Server 2003/2003 R2 nie są obsługiwane.

# Agent dla Hyper-V

- Windows Server 2008 (tylko x64) z rolą Hyper-V, w tym tryb instalacji Server Core
- Windows Server 2008 R2 z rolą Hyper-V, w tym tryb instalacji Server Core
- Microsoft Hyper-V Server 2008/2008 R2
- Windows Server 2012/2012 R2 z rolą Hyper-V, w tym tryb instalacji Server Core
- Microsoft Hyper-V Server 2012/2012 R2
- Windows 8, 8.1 (tylko x64) z rolą Hyper-V
- Windows 10 wersje Pro, Education i Enterprise z rola Hyper-V
- Windows Server 2016 z rolą Hyper-V wszystkie opcje instalacji z wyjątkiem systemu Nano Server
- Microsoft Hyper-V Server 2016
- Windows Server 2019 z rolą Hyper-V wszystkie opcje instalacji z wyjątkiem systemu Nano Server
- Microsoft Hyper-V Server 2019
- Windows Server 2022 wszystkie opcje instalacji z wyjątkiem systemu Nano Server

## Agent dla Virtuozzo

- <sup>l</sup> Virtuozzo 6.0.10, 6.0.11, 6.0.12, 7.0.13, 7.0.14
- Virtuozzo Hybrid Server 7.5

## Agent dla Virtuozzo Hybrid Infrastructure

Virtuozzo Hybrid Infrastructure 3.5, 4.0, 4.5, 4.6, 4.7, 5.0, 5.1, 5.2, 5.3, 5.4, 6.0

## Agent dla Scale Computing HC3

Scale Computing Hypercore 8.8, 8.9, 9.0, 9.1, 9.2, 9.3

# Agent dla oVirt

Red Hat Virtualization 4.2, 4.3, 4.4, 4.5

# Agent dla Synology

DiskStation Manager 6.2.x, 7.x

Agent dla Synology obsługuje tylko urządzenia NAS z procesorami x86\_64. Procesory ARM nie są obsługiwane.

# Cyber Protect Monitor

- Windows 7 lub nowszy
- Windows Server 2008 R2 lub nowszy
- <span id="page-29-0"></span>• Wszystkie wersje systemu macOS obsługiwane przez agenta dla systemu Mac

# Obsługiwane wersje programu Microsoft SQL Server

- Microsoft SQL Server 2022
- Microsoft SOL Server 2019
- Microsoft SOL Server 2017
- Microsoft SOL Server 2016
- Microsoft SQL Server 2014
- Microsoft SQL Server 2012
- Microsoft SQL Server 2008 R2
- Microsoft SQL Server 2008
- Microsoft SQL Server 2005

Obsługiwane są też wersje oprogramowania SQL Server Express wyżej wymienionych wersji SQL Server.

#### **Uwaga**

<span id="page-30-0"></span>Kopie zapasowe Microsoft SQL są obsługiwane tylko w przypadku baz danych działających w systemach plików NFTS, REFS i FAT32. System plików ExFat nie jest obsługiwany.

# Obsługiwane wersje programu Microsoft Exchange Server

- Microsoft Exchange Server 2019 wszystkie wersje.
- Microsoft Exchange Server 2016 wszystkie wersje.
- Microsoft Exchange Server 2013 wszystkie wersje, aktualizacja Cumulative Update 1 (CU1) i nowsze.
- Microsoft Exchange Server 2010 wszystkie wersje, wszystkie dodatki Service Pack. Kopie zapasowe skrzynki pocztowej i odzyskiwanie granularne z kopii zapasowej bazy danych są obsługiwane od wersji z dodatkiem Service Pack 1 (SP1).
- Microsoft Exchange Server 2007 wszystkie wersje, wszystkie dodatki Service Pack. Kopie zapasowe skrzynki pocztowej i odzyskiwanie granularne z kopii zapasowej bazy danych nie są obsługiwane.

# <span id="page-30-1"></span>Obsługiwane wersje programu Microsoft SharePoint

Program Cyber Protection obsługuje następujące wersje programu Microsoft SharePoint:

- Microsoft SharePoint 2013
- Microsoft SharePoint Server 2010 SP1
- Microsoft SharePoint Foundation 2010 SP1
- Microsoft Office SharePoint Server 2007 SP2\*
- Microsoft Windows SharePoint Services 3.0 SP2\*

\*Aby można było używać narzędzia SharePoint Explorer z tymi wersjami, musi być dostępna farma odzyskiwania programu SharePoint, do której będzie można dołączyć bazy danych.

<span id="page-30-2"></span>Kopie zapasowe lub bazy danych, z których są wyodrębniane dane, muszą pochodzić z tej samej wersji programu SharePoint co wersja, w której jest zainstalowane narzędzie SharePoint Explorer.

# Obsługiwane wersje systemu Oracle Database

- Oracle Database w wersji 11g, wszystkie wydania
- Oracle Database w wersji 12c, wszystkie wydania
- Oracle Database w wersji 19c, wszystkie wydania
- Oracle Database w wersji 21c, wszystkie wydania

<span id="page-31-0"></span>Obsługiwane są tylko konfiguracje obejmujące jedną instancję.

# Obsługiwane wersje platformy SAP HANA

Platforma HANA 2.0 SPS 03 zainstalowana w systemie RHEL 7.6 działającym na komputerze fizycznym lub maszynie wirtualnej VMware ESXi.

Ponieważ platforma SAP HANA nie obsługuje odzyskiwania kontenerów baz danych z wieloma dzierżawcami przy użyciu migawek pamięci masowej, rozwiązanie to obsługuje kontenery SAP HANA z bazy danych z tylko jednym dzierżawcą.

# <span id="page-31-1"></span>Obsługiwane wersje programu MySQL

- 5.5.x wersje Community Server, Enterprise, Standard i Classic
- 5.6.x wersje Community Server, Enterprise, Standard i Classic
- 5.7.x wersje Community Server, Enterprise, Standard i Classic
- <span id="page-31-2"></span>• 8.0.x — wersje Community Server, Enterprise, Standard i Classic

# Obsługiwane wersje systemu MariaDB

- $\cdot$  10.0.x
- $\cdot$  10.1.x
- $\cdot$  10.2.x
- $\cdot$  10.3.x
- $-10.4x$
- $\cdot$  10.5.x
- $-10.6.x$
- <span id="page-31-3"></span> $\cdot$  10.7.x

# Obsługiwane platformy wirtualizacji

W poniższej tabeli zestawiono możliwości obsługi poszczególnych platform wirtualizacji.

Więcej informacji na temat różnic między operacjami tworzenia kopii zapasowych za pomocą agenta a operacjami tworzenia kopii zapasowych bezagentowo można znaleźć w sekcji ["Tworzenie](#page-65-0) kopii zapasowych przy użyciu agenta i [bezagentowe"](#page-65-0) (s. 66).

#### **Uwaga**

Jeśli korzystasz z platformy wirtualizacji lub jej wersji, która nie jest wymieniona poniżej, metoda **Tworzenie kopii zapasowych przy użyciu agenta (z systemu operacyjnego gościa)** powinna nadal działać poprawnie we wszystkich wymaganych scenariuszach. Jeśli napotkasz problemy z utworzeniem kopii zapasowej przy użyciu agenta, skontaktuj się z zespołem pomocy technicznej w celu ich dokładniejszego zbadania.

#### VMware

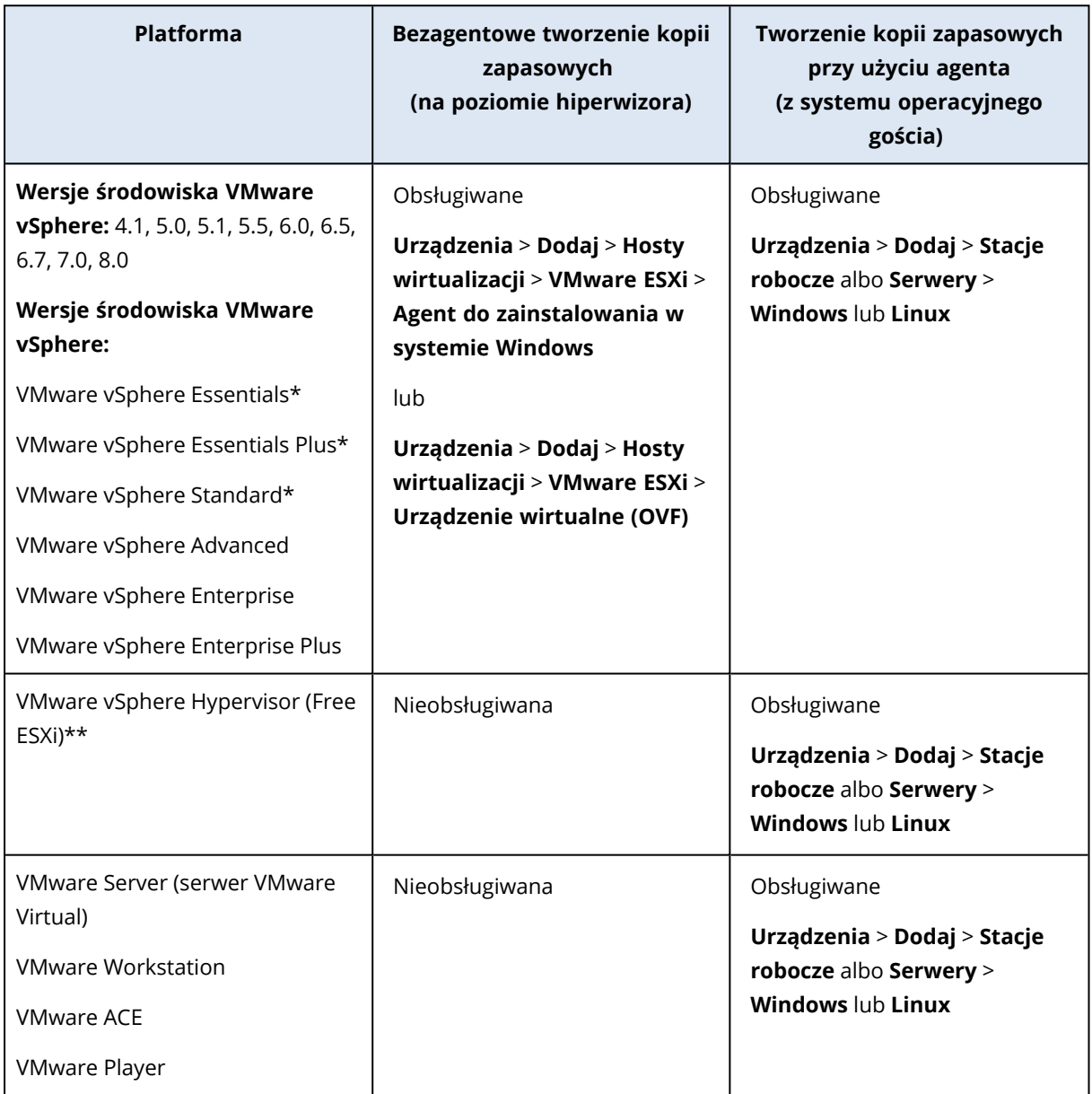

\* W tych edycjach transport HotAdd w przypadku dysków wirtualnych jest obsługiwany przez środowisko vSphere w wersji 5.0 lub nowszej. W wersji 4.1 operacje tworzenia kopii zapasowych mogą być wolniej realizowane.

\*\* Tworzenie kopii zapasowych na poziomie hiperwizora nie jest obsługiwane w przypadku programu vSphere Hypervisor, ponieważ ogranicza on dostęp do interfejsu Remote Command Line Interface (RCLI) do trybu tylko do odczytu. Agent działa w trakcie okresu próbnego programu vSphere Hypervisor przed wprowadzeniem klucza seryjnego. Po wprowadzeniu klucza seryjnego agent przestaje działać.

#### **Uwaga**

Cyber Protect Cloud oficjalnie obsługuje każdą aktualizację dostępną w ramach obsługiwanej wersji głównej środowiska vSphere.

Na przykład obsługa vSphere 8.0 obejmuje obsługę każdej aktualizacji w ramach tej wersji, chyba że określono inaczej. A zatem obsługa pierwotnie wydanego vSphere 8.0 oznacza też obsługę vSphere 8.0 Update 1.

Obsługa określonej wersji środowiska VMware vSphere oznacza, że obsługiwane jest również oprogramowanie vSAN w tej analogicznej wersji. Na przykład obsługa środowiska vSphere 8.0 oznacza, że obsługiwane jest również oprogramowanie vSAN 8.0.

#### Ograniczenia

#### <sup>l</sup> **Komputery odporne na awarie**

Agent dla VMware tworzy kopię zapasową komputera odpornego na awarie tylko wtedy, gdy w środowisku VMware vSphere w wersji 6.0 lub nowszej została włączona odporność na awarie. Jeśli środowisko vSphere zostało uaktualnione ze starszej wersji, wystarczy na każdym komputerze wyłączyć i włączyć odporność na awarie. Jeśli korzystasz ze starszej wersji środowiska vSphere, zainstaluj agenta systemie operacyjnym-gościu.

#### <sup>l</sup> **Dyski niezależne i RDM**

Agent dla VMware nie tworzy kopii zapasowych dysków Raw Device Mapping (RDM) w trybie kompatybilności fizycznej ani dysków niezależnych. Agent pomija te dyski i dodaje ostrzeżenia do dziennika. Ostrzeżeń tych można uniknąć, wykluczając dyski niezależne i RDM w trybie kompatybilności fizycznej z planu ochrony. Aby utworzyć kopię zapasową tych dysków lub znajdujących się na nich danych, zainstaluj agenta w systemie operacyjnym-gościu.

<sup>l</sup> **Połączenie iSCSI w systemie-gościu**

Agent dla VMware nie tworzy kopii zapasowych woluminów LUN podłączonych przez inicjator iSCSI działający w systemie operacyjnym gościa. Ponieważ hiperwizor ESXi nie rozpoznaje takich woluminów, woluminy te nie są uwzględniane w migawkach na poziomie hiperwizora i są bez ostrzeżenia pomijane podczas tworzenia kopii zapasowej. Aby utworzyć kopię zapasową takich woluminów lub znajdujących się na nich danych, należy zainstalować agenta w systemie operacyjnym-gościu.

- <sup>l</sup> **Szyfrowane maszyny wirtualne** (wprowadzone w środowisku VMware vSphere 6.5)
	- $\circ$  Szyfrowane maszyny wirtualne są zapisywane w kopii zapasowej w stanie niezaszyfrowanym. Jeśli szyfrowanie ma znaczenie krytyczne, włącz szyfrowanie kopii zapasowych [podczas](#page-473-0) [tworzenia](#page-473-0) planu ochrony.
	- <sup>o</sup> Odzyskane maszyny wirtualne nigdy nie są zaszyfrowane. Po zakończeniu odzyskiwania można szyfrowanie włączyć ręcznie.
- <sup>o</sup> Jeśli tworzysz kopie zapasowe szyfrowanych maszyn wirtualnych, zalecamy zaszyfrowanie również maszyny, na której działa agent dla VMware. W przeciwnym razie tempo operacji dotyczących szyfrowanych maszyn może być poniżej oczekiwań. Zastosuj **Zasady szyfrowania maszyn wirtualnych** do maszyny agenta przy użyciu klienta internetowego vSphere.
- <sup>o</sup> Kopie zapasowe szyfrowanych maszyn wirtualnych zostaną utworzone przy użyciu sieci lokalnej nawet w przypadku skonfigurowania dla agenta trybu transportu SAN. Ponieważ środowisko VMware nie obsługuje tworzenia kopii zapasowych zaszyfrowanych dysków wirtualnych w trybie transportu SAN, agent wykona przełączenie awaryjne na tryb transportu NBD.
- <sup>l</sup> **Secure Boot**
	- <sup>o</sup> Maszyny wirtualne VMware: po odzyskaniu maszyny wirtualnej jako nowej maszyny funkcja **Secure Boot** (wprowadzona w środowisku VMware vSphere 6.5) jest wyłączona. Po zakończeniu odzyskiwania można tę opcję włączyć ręcznie. To ograniczenie dotyczy technologii VMware.
	- <sup>o</sup> Maszyny wirtualne Hyper-V: w przypadku wszystkich maszyn wirtualnych generacji 2 funkcja Secure Boot jest wyłączana po odzyskaniu komputera zarówno na nową, jak i na już istniejącą maszynę wirtualną.
- <sup>l</sup> **Kopie zapasowe konfiguracji ESXi** nie są obsługiwane w przypadku środowiska VMware vSphere w wersji 7.0 lub nowszej.
- <sup>l</sup> **Maszyny wirtualne z pustym identyfikatorem UUID instancji nie są widoczne w konsoli Cyber Protect**

Maszyny wirtualne VMware z pustą właściwością vSphere UUID instancji (vc.uuid) nie są widoczne na liście w konsoli Cyber Protect. Więcej informacji na temat rozwiązywania tego problemu można znaleźć w tym artykule bazy wiedzy [Knowledge](https://kb.acronis.com/content/61853) Base.

#### <sup>l</sup> **Ustawienia sieciowe agenta ochrony**

Utworzenie kopii zapasowej maszyny wirtualnej VMware może się nie powieść, jeśli agent ochrony nie będzie w stanie rozpoznać nazwy hosta ESXi zarejestrowanej w vCenter jako powiązanej z adresem IP, nawet jeśli może rozpoznać nazwę hosta vCenter. Wyświetlany jest następujący błąd: "Nie masz praw dostępu do tego pliku".

Aby rozwiązać ten problem, edytuj ustawienia sieciowe agenta ochrony, konfigurując usługę DNS lub modyfikując plik /etc/hosts. Aby sprawdzić poprawkę, na komputerze z agentem ochrony uruchom następujące polecenie:

ping <ESXi host name>

#### <sup>l</sup> **Operacje obsługiwane na komputerach z woluminami logicznymi**

Tworzenie kopii zapasowych i odzyskiwanie maszyn z woluminami logicznymi, takimi jak LDM w systemie Windows (dyski dynamiczne) czy LVM w systemie Linux, jest obsługiwane z pewnymi ograniczeniami. Więcej informacji na temat ograniczeń można znaleźć w sekcji ["Obsługiwane](#page-60-0) operacje na [woluminach](#page-60-0) logicznych" (s. 61).

# Microsoft

Hyper-V maszyny wirtualne działające w hiperkonwergentnym klastrze z Storage Spaces Direct (S2D) są obsługiwane. Storage Spaces Direct jest też obsługiwane jako magazyn kopii zapasowych.

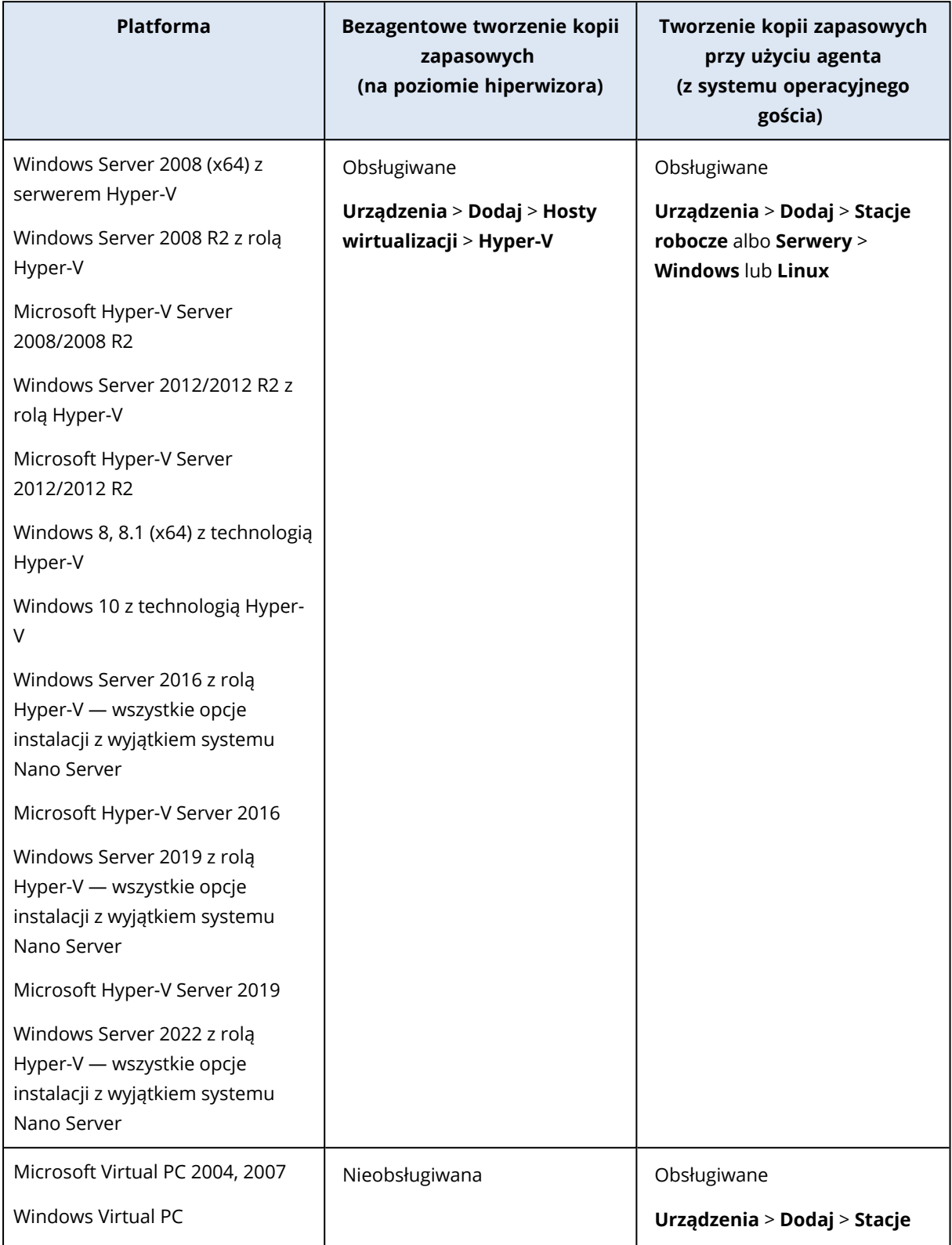
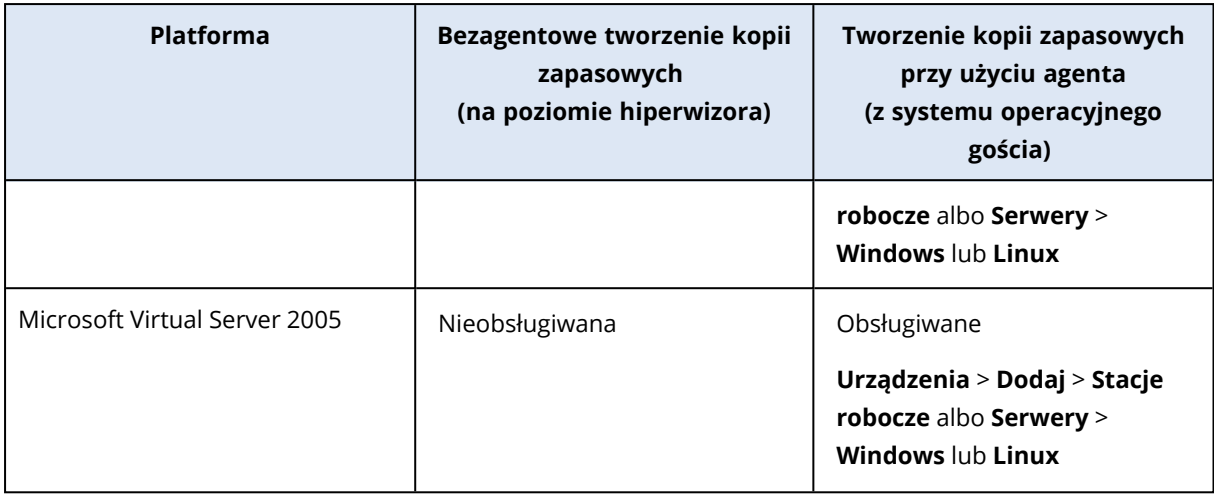

#### **Uwaga**

Obsługiwane są maszyny wirtualne Hyper-V działające w klastrze hiperkonwergentnym z rozwiązaniem Storage Spaces Direct (S2D). Rozwiązanie Storage Spaces Direct jest też obsługiwane jako magazyn kopii zapasowych.

#### Ograniczenia

#### <sup>l</sup> **Dyski pass-through**

Agent dla Hyper-V nie tworzy kopii zapasowych dysków pass-through. Podczas tworzenia kopii zapasowej agent pomija te dyski i dodaje ostrzeżenia do dziennika. Ostrzeżeń tych można uniknąć, wykluczając dyski pass-through z planu ochrony. Aby utworzyć kopię zapasową tych dysków lub znajdujących się na nich danych, zainstaluj agenta w systemie operacyjnym-gościu.

#### <sup>l</sup> **Klastrowanie gości Hyper-V**

Agent dla Hyper-V nie obsługuje tworzenia kopii zapasowych maszyn wirtualnych Hyper-V będących węzłami klastra awaryjnego systemu Windows Server. Migawka VSS na poziomie hosta może nawet tymczasowo odłączyć zewnętrzny dysk kworum od klastra. Aby utworzyć kopię zapasową tych maszyn, zainstaluj agenty w systemach operacyjnych-gościach.

#### <sup>l</sup> **Połączenie iSCSI w systemie-gościu**

Agent dla Hyper-V nie tworzy kopii zapasowych woluminów LUN podłączonych przez inicjator iSCSI działający w systemie operacyjnym gościa. Ponieważ hiperwizor Hyper-V nie rozpoznaje takich woluminów, woluminy te nie są uwzględniane w migawkach na poziomie hiperwizora i są bez ostrzeżenia pomijane podczas tworzenia kopii zapasowej. Aby utworzyć kopię zapasową takich woluminów lub znajdujących się na nich danych, należy zainstalować agenta w systemie operacyjnym-gościu.

#### <sup>l</sup> **Nazwy plików VHD/VHDX z symbolem &**

Na hostach Hyper-V z systemem Windows Server 2016 lub nowszym nie można tworzyć kopii zapasowych starszych maszyn wirtualnych (wersja 5.0) utworzonych pierwotnie przy użyciu oprogramowania Hyper-V 2012 R2 lub starszego, jeśli nazwy ich plików VHD/VHDX zawierają symbol &.

Aby móc utworzyć kopię zapasową takich maszyn, należy w Menedżerze Hyper-V odłączyć odpowiedni dysk wirtualny od maszyny wirtualnej, edytować nazwę pliku VHD/VHDX tak, aby usunąć symbol &, a następnie podłączyć dysk z powrotem do maszyny wirtualnej.

#### <sup>l</sup> **Zależność od podsystemu Microsoft WMI**

Bezagentowe tworzenie kopii zapasowych maszyn wirtualnych Hyper-V zależy od podsystemu Microsoft WMI, a w szczególności od klasy Msvm\_VirtualSystemManagementService. Jeśli zapytania WMI się nie powiodą, tworzenie kopii zapasowych również się nie powiedzie. Więcej informacji na temat klasy Msvm\_VirtualSystemManagementService można znaleźć w [dokumentacji](https://learn.microsoft.com/en-us/windows/win32/hyperv_v2/msvm-virtualsystemmanagementservice) firmy [Microsoft](https://learn.microsoft.com/en-us/windows/win32/hyperv_v2/msvm-virtualsystemmanagementservice).

#### <sup>l</sup> **Maszyny wirtualne z dyskami PMEM**

Tworzenie kopii zapasowych maszyn wirtualnych Hyper-V z dyskami z pamięcią trwałą (PMEM) nie jest obsługiwane.

#### <sup>l</sup> **Odzyskiwanie na inną platformę**

Jeśli agent dla Hyper-V odzyska kopię zapasową utworzoną przez innego agenta jako nową maszynę wirtualną Hyper-V, powstała maszyna będzie maszyną pierwszej generacji.

<sup>l</sup> **Secure Boot**

W celu zagwarantowania możliwości uruchomienia maszyn wirtualnych Hyper-V drugiej generacji, które odzyskano, funkcja Secure Boot zostaje wyłączona. Możesz ponownie włączyć tę funkcję ręcznie w narzędziu do zarządzania Hyper-V. Więcej informacji na temat funkcji Secure Boot i maszyn wirtualnych drugiej generacji można znaleźć w [dokumentacji](https://learn.microsoft.com/en-us/windows-server/virtualization/hyper-v/learn-more/generation-2-virtual-machine-security-settings-for-hyper-v) firmy Microsoft.

#### <sup>l</sup> **Kopie zapasowe maszyn wirtualnych z systemem Linux spójne ze stanem awarii**

Kopie zapasowe maszyn wirtualnych z systemem Linux działających na hoście z funkcją Hyper-V 2019 są przełączane awaryjnie na migawki spójne ze stanem awarii ze względu na ograniczenia rozwiązania firmy Microsoft (brak możliwości utworzenia punktów kontrolnych w środowisku produkcyjnym dla maszyn wirtualnych z systemem Linux). Aby uniknąć ostrzeżeń podczas tworzenia kopii zapasowej, wyłącz opcję tworzenia kopii zapasowych Usługa [kopiowania](#page-528-0) [woluminów](#page-528-0) w tle (VSS) dla maszyn wirtualnych w planie ochrony.

<sup>l</sup> **Uruchamianie maszyny wirtualnej z kopii zapasowej**

Uruchomienie maszyny wirtualnej z kopii zapasowej na hoście Hyper-V się nie powiedzie, jeśli kopia zapasowa znajduje się na tym samym woluminie co ścieżka wybrana dla zamontowanych dysków maszyny wirtualnej. Aby rozwiązać ten problem, wybierz inny wolumin jako ścieżkę zamontowanych dysków maszyny wirtualnej. Przestrzeń ta będzie wykorzystywana wyłącznie na zmiany generowane w ramach zamontowanej maszyny wirtualnej i nie zajmie całego rozmiaru dysku wirtualnego.

#### <sup>l</sup> **Operacje obsługiwane na komputerach z woluminami logicznymi**

Tworzenie kopii zapasowych i odzyskiwanie maszyn z woluminami logicznymi, takimi jak LDM w systemie Windows (dyski dynamiczne) czy LVM w systemie Linux, jest obsługiwane z pewnymi ograniczeniami. Więcej informacji na temat ograniczeń można znaleźć w sekcji ["Obsługiwane](#page-60-0) operacje na [woluminach](#page-60-0) logicznych" (s. 61).

# Scale Computing

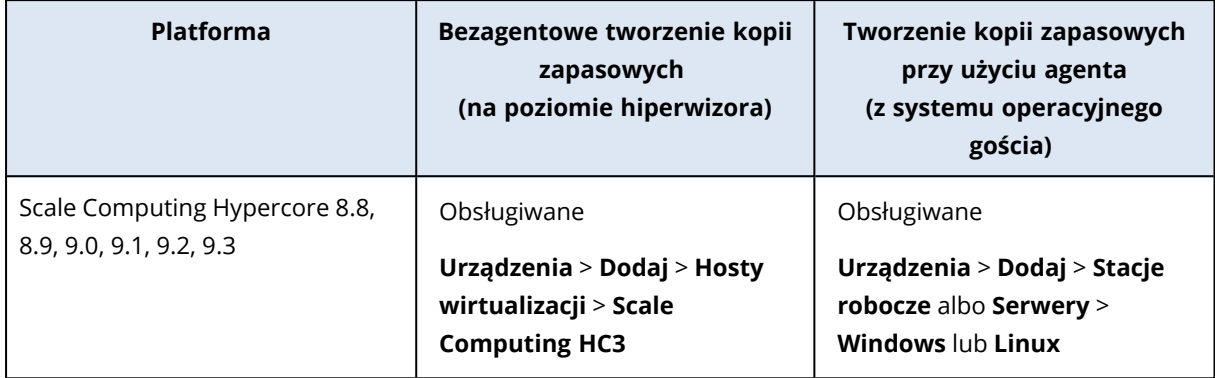

#### **Ograniczenia**

#### **Operacje obsługiwane na komputerach z woluminami logicznymi**

Tworzenie kopii zapasowych i odzyskiwanie maszyn z woluminami logicznymi, takimi jak LDM w systemie Windows (dyski dynamiczne) czy LVM w systemie Linux, jest obsługiwane z pewnymi ograniczeniami. Więcej informacji na temat ograniczeń można znaleźć w sekcji ["Obsługiwane](#page-60-0) operacje na [woluminach](#page-60-0) logicznych" (s. 61).

## **Citrix**

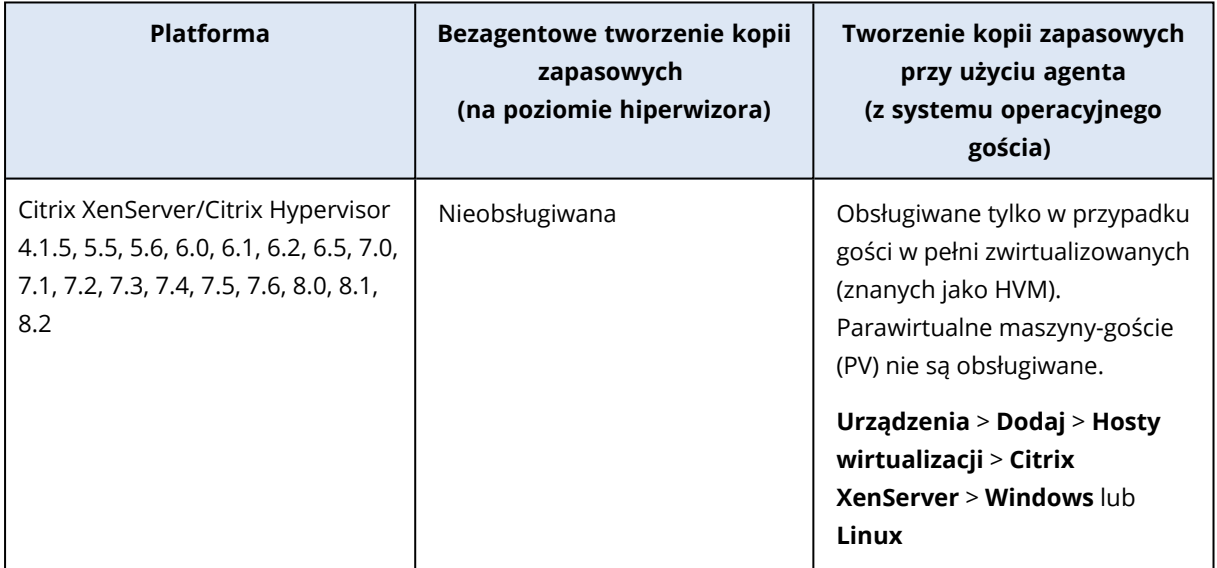

# Red Hat i Linux

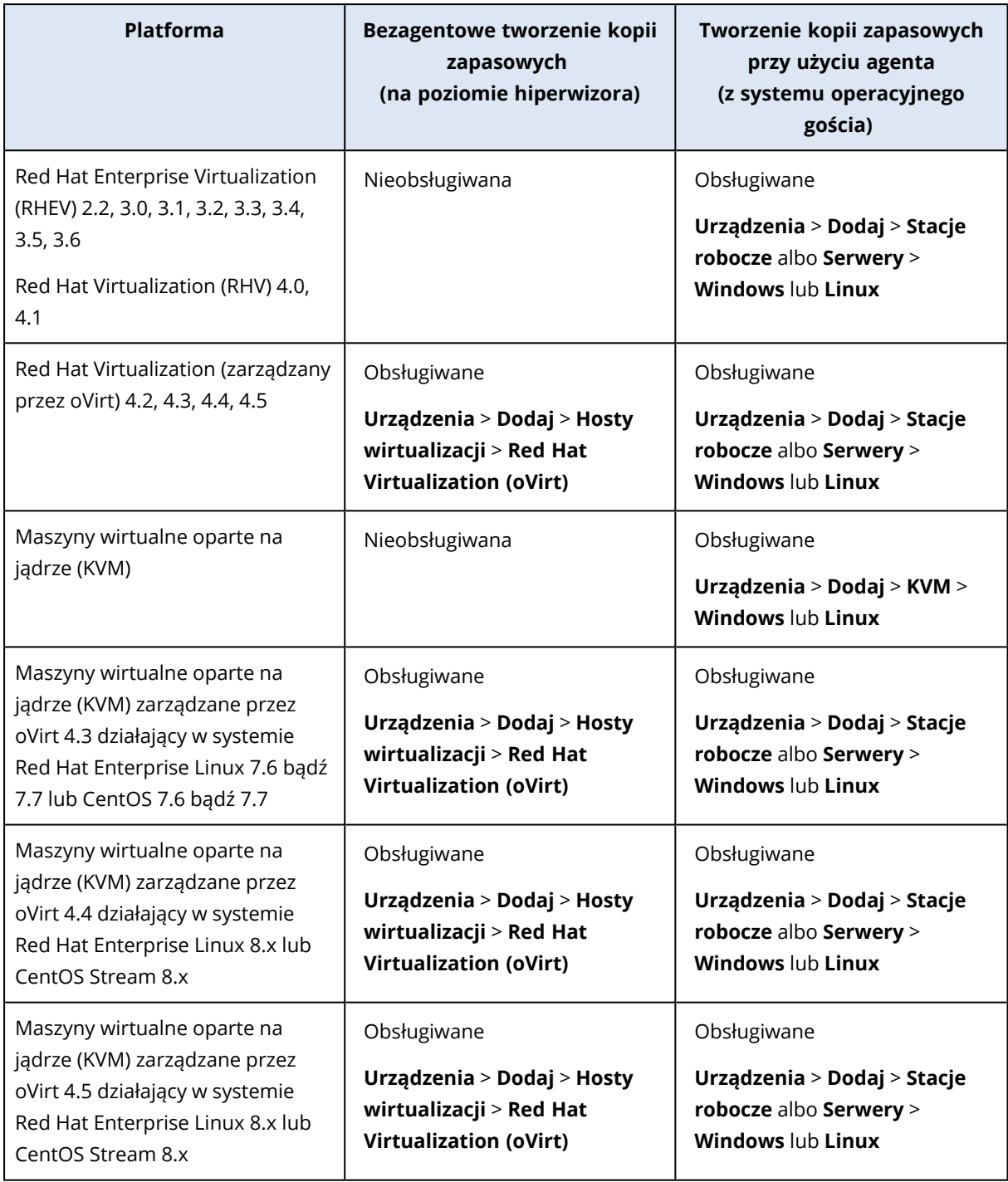

## **Ograniczenia**

#### **Operacje obsługiwane na komputerach z woluminami logicznymi**

Tworzenie kopii zapasowych i odzyskiwanie maszyn z woluminami logicznymi, takimi jak LDM w systemie Windows (dyski dynamiczne) czy LVM w systemie Linux, jest obsługiwane z pewnymi

ograniczeniami. Więcej informacji na temat ograniczeń można znaleźć w sekcji ["Obsługiwane](#page-60-0) operacje na [woluminach](#page-60-0) logicznych" (s. 61).

# Parallels

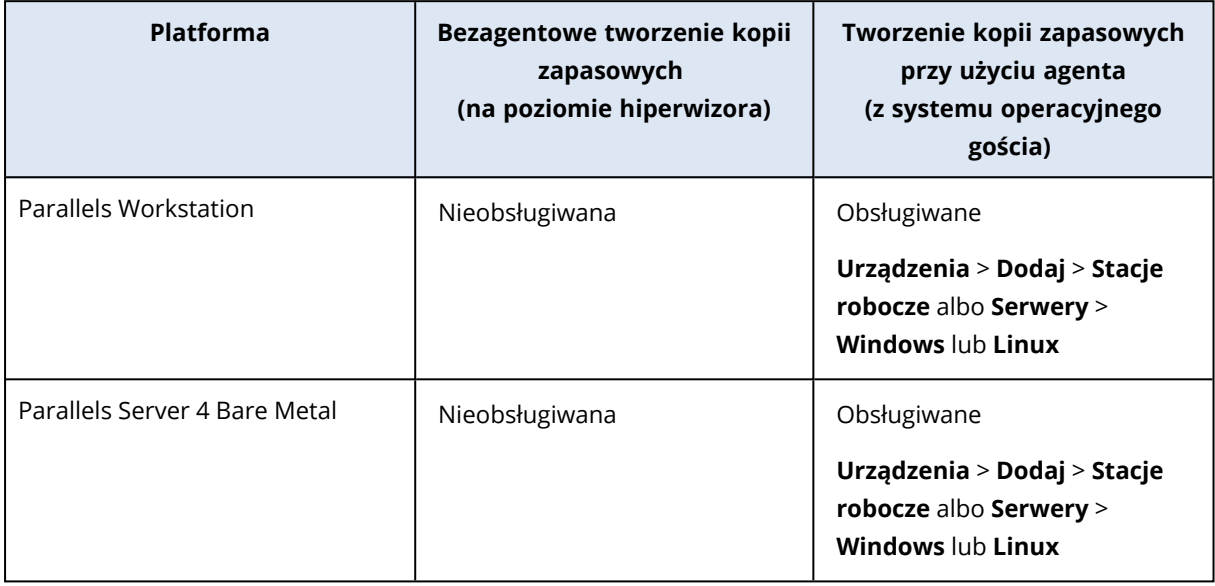

# Oracle

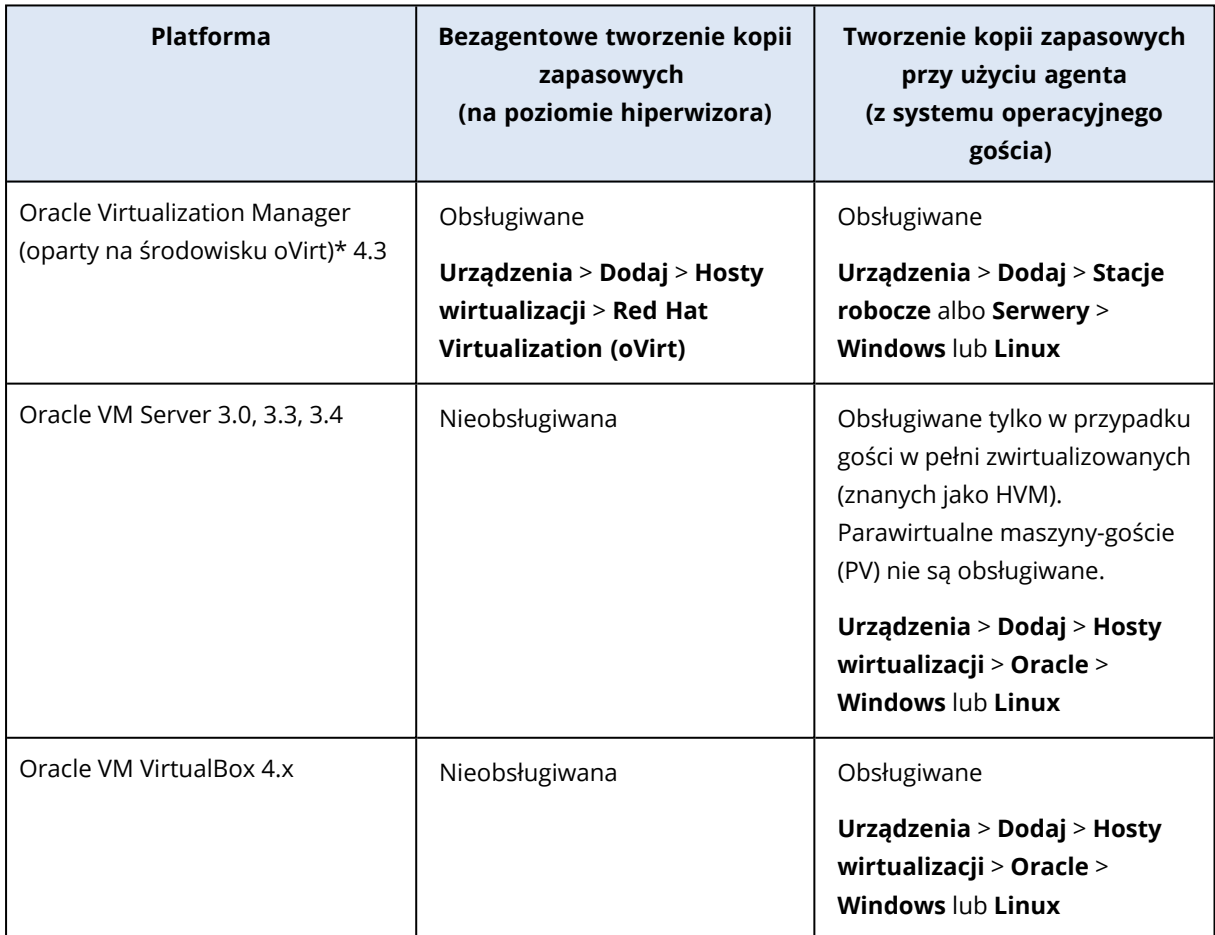

\* Oracle Virtualization Manager jest obsługiwany tylko przez [agenta](#page-163-0) dla oVirt.

#### **Ograniczenia**

#### **Operacje obsługiwane na komputerach z woluminami logicznymi**

Tworzenie kopii zapasowych i odzyskiwanie maszyn z woluminami logicznymi, takimi jak LDM w systemie Windows (dyski dynamiczne) czy LVM w systemie Linux, jest obsługiwane z pewnymi ograniczeniami. Więcej informacji na temat ograniczeń można znaleźć w sekcji ["Obsługiwane](#page-60-0) operacje na [woluminach](#page-60-0) logicznych" (s. 61).

#### Nutanix

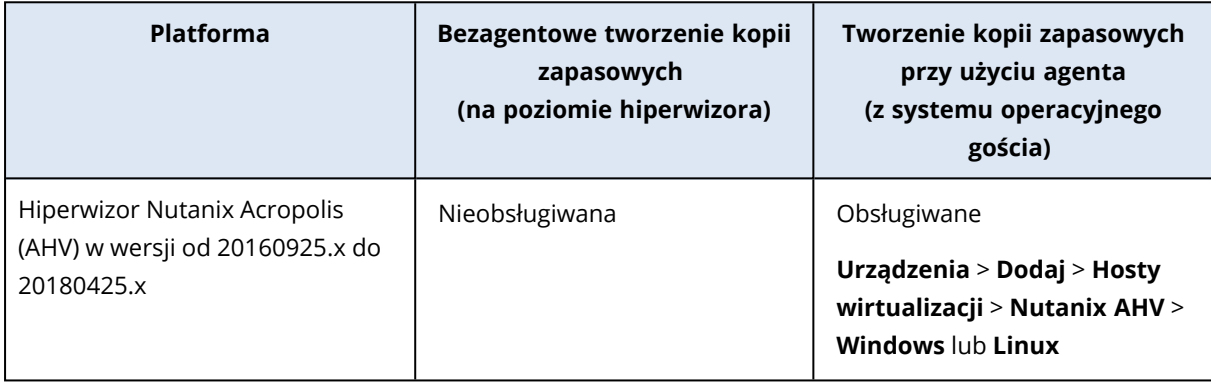

### Virtuozzo

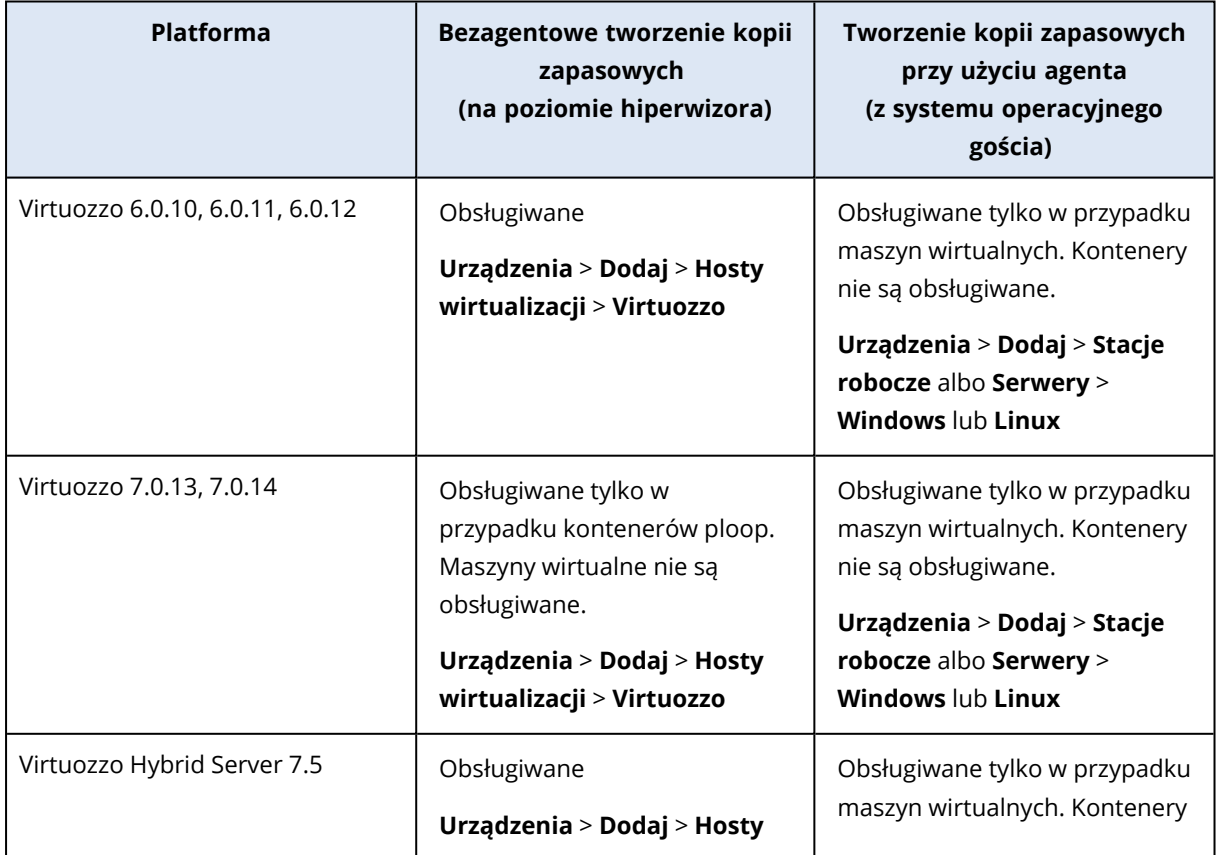

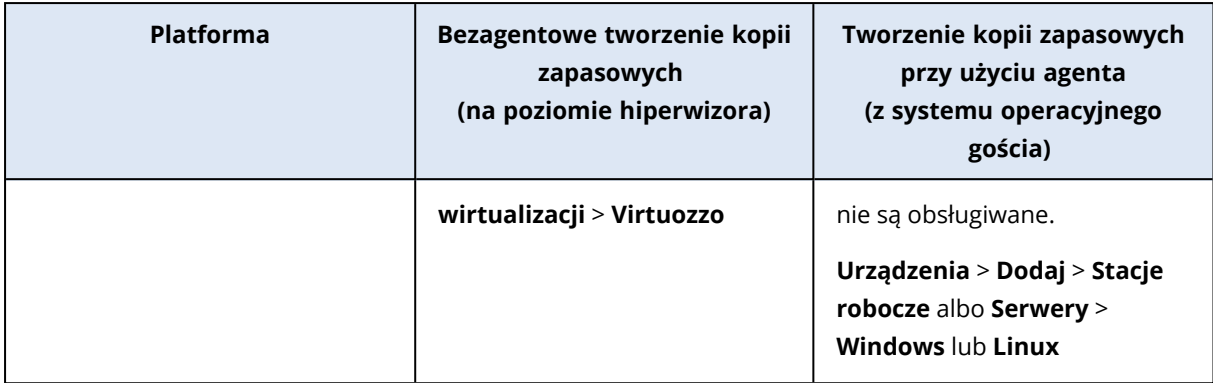

#### **Ograniczenia**

#### **Operacje obsługiwane na komputerach z woluminami logicznymi**

Tworzenie kopii zapasowych i odzyskiwanie maszyn z woluminami logicznymi, takimi jak LDM w systemie Windows (dyski dynamiczne) czy LVM w systemie Linux, jest obsługiwane z pewnymi ograniczeniami. Więcej informacji na temat ograniczeń można znaleźć w sekcji ["Obsługiwane](#page-60-0) operacje na [woluminach](#page-60-0) logicznych" (s. 61).

### Virtuozzo Hybrid Infrastructure

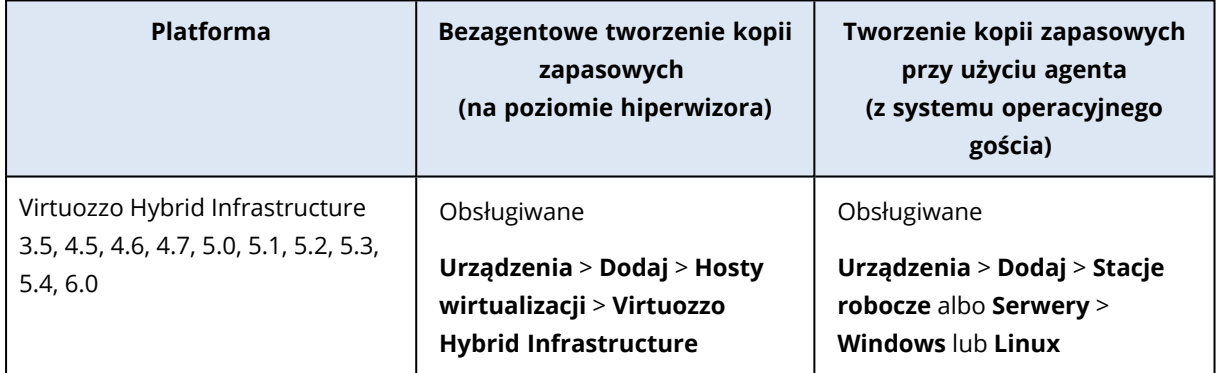

#### **Ograniczenia**

#### <sup>l</sup> **Bezagentowe tworzenie kopii zapasowych maszyn wirtualnych przy użyciu dysków w zewnętrznej pamięci masowej iSCSI**

Nie można tworzyć kopii zapasowych maszyn wirtualnych z poziomu Virtuozzo Hybrid Infrastructure, jeśli dyski maszyn wirtualnych znajdują się na zewnętrznych woluminach iSCSI (podłączonych do klastra VHI).

#### <sup>l</sup> **Operacje obsługiwane na komputerach z woluminami logicznymi**

Tworzenie kopii zapasowych i odzyskiwanie maszyn z woluminami logicznymi, takimi jak LDM w systemie Windows (dyski dynamiczne) czy LVM w systemie Linux, jest obsługiwane z pewnymi ograniczeniami. Więcej informacji na temat ograniczeń można znaleźć w sekcji ["Obsługiwane](#page-60-0) operacje na [woluminach](#page-60-0) logicznych" (s. 61).

### Amazon

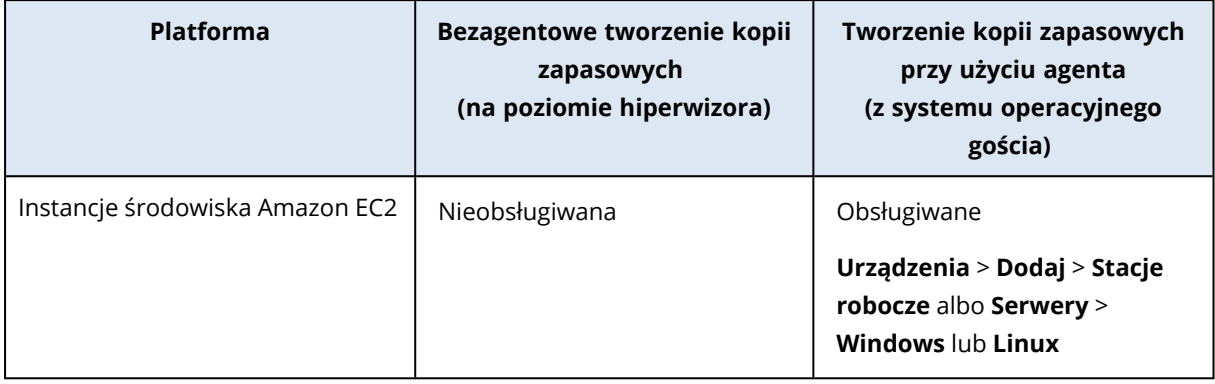

#### Microsoft Azure

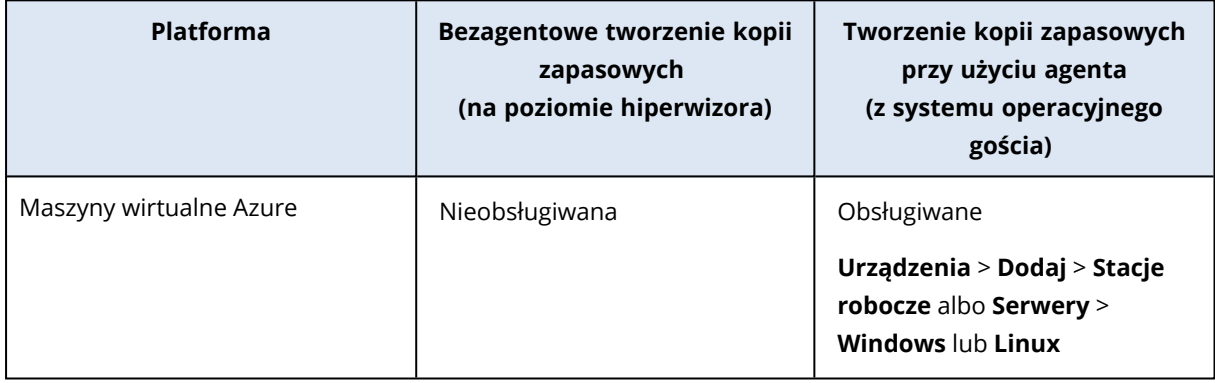

# Kompatybilność z programami szyfrującymi

W przypadku tworzenia kopii zapasowych i odzyskiwania danych szyfrowanych za pomocą oprogramowania szyfrującego *na poziomie plików* nie występują żadne ograniczenia.

Oprogramowanie szyfrujące *na poziomie dysku* szyfruje dane w locie. Dlatego dane w kopii zapasowej są w postaci niezaszyfrowanej. Programy szyfrujące na poziomie dysku często modyfikują obszary systemowe: rekordy rozruchowe, tabele partycji lub tabele systemów plików. Te czynniki wpływają na tworzenie kopii zapasowych na poziomie dysku i odzyskiwanie z nich danych, a także możliwości uruchamiania odzyskanego systemu i dostępu do strefy Secure Zone.

Można tworzyć kopie zapasowe danych zaszyfrowanych przy użyciu następujących programów szyfrujących na poziomie dysku:

- Microsoft BitLocker Drive Encryption
- McAfee Endpoint Encryption
- PGP Whole Disk Encryption

Aby zapewnić niezawodne odzyskiwanie na poziomie dysku, postępuj zgodnie z powszechnymi regułami oraz zaleceniami dotyczącymi konkretnych programów.

# Powszechna reguła dotycząca instalacji

Zdecydowanie zalecamy zainstalowanie oprogramowania szyfrującego przed rozpoczęciem instalacji agentów ochrony.

# Sposób korzystania ze strefy Secure Zone

Strefa Secure Zone nie może być zaszyfrowana na poziomie dysku. Ze strefy Secure Zone można korzystać tylko następująco:

- 1. Zainstaluj oprogramowanie szyfrujące, a następnie zainstaluj agenta.
- 2. Utwórz strefę Secure Zone.
- 3. Wyklucz strefę Secure Zone podczas szyfrowania dysku lub jego woluminów.

## Powszechna reguła dotycząca tworzenia kopii zapasowych

Kopię zapasową na poziomie dysku można utworzyć pod kontrolą systemu operacyjnego.

# Procedury odzyskiwania dotyczące konkretnych programów

#### Microsoft BitLocker Drive Encryption

Aby odzyskać system zaszyfrowany przez program BitLocker:

- 1. Uruchom komputer za pomocą nośnika startowego.
- 2. Odzyskaj system. Odzyskane dane będą w postaci niezaszyfrowanej.
- 3. Ponownie uruchom odzyskany system.
- 4. Włącz program BitLocker.

Jeśli musisz odzyskać tylko jedną z wielu partycji dysku, wykonaj tę operację pod kontrolą systemu operacyjnego. Odzyskiwanie za pomocą nośnika startowego może spowodować, że odzyskana partycja nie będzie wykrywana w systemie Windows.

#### McAfee Endpoint Encryption i PGP Whole Disk Encryption

Zaszyfrowaną partycję systemową można odzyskać tylko przy użyciu nośnika startowego.

Jeśli odzyskany system się nie uruchomi, odbuduj główny rekord startowy zgodnie z opisem podanym w artykule bazy wiedzy Microsoft Knowledge Base: [https://support.microsoft.com/kb/2622803.](https://support.microsoft.com/kb/2622803)

# Kompatybilność z urządzeniami pamięci masowej Dell EMC Data Domain

Można używać urządzeń Dell EMC Data Domain jako magazynów kopii zapasowych.

W przypadku tego magazynu zalecamy korzystanie ze schematu tworzenia kopii zapasowych, który regularnie tworzy pełne kopie zapasowe, na przykład **Zawsze pełna**. Aby dowiedzieć się więcej o dostępnych schematach tworzenia kopii zapasowych, zobacz ["Schematy](#page-446-0) tworzenia kopii [zapasowych"](#page-446-0) (s. 447).

# Blokada przechowywania

Obsługiwana jest blokada przechowywania (tryb nadzoru). Jeśli w magazynie Data Domain jest włączona blokada przechowywania, trzeba dodać zmienną środowiskową AR\_RETENTION\_LOCK\_ SUPPORT do komputera z agentem ochrony, który używa tego magazynu jako lokalizacji docelowej kopii zapasowych. Aby uzyskać więcej informacji, zobacz sekcję ["Dodawanie](#page-45-0) zmiennej AR\_ [RETENTION\\_LOCK\\_SUPPORT"](#page-45-0) (s. 46).

#### **Uwaga**

Urządzenia pamięci masowej Dell EMC Data Domain z włączoną blokadą przechowywania nie są obsługiwane przez agenta dla systemu Mac.

Jeśli w magazynie Data Domain jest włączona blokada przechowywania, kopie zapasowe przechowywane w tym magazynie nie zostaną usunięte zgodnie z regułami przechowywania zdefiniowanymi w planie ochrony. Żaden błąd nie zostanie wyświetlony. Kopie zapasowe zostaną usunięte po wygaśnięciu blokady przechowywania, a wówczas reguły przechowywania zostaną ponownie zastosowane.

W zależności od konfiguracji planu ochrony reguły przechowywania są stosowane do archiwum przed utworzeniem kopii zapasowej lub po jej utworzeniu.

# <span id="page-45-0"></span>Dodawanie zmiennej AR\_RETENTION\_LOCK\_SUPPORT

Jeśli w magazynie Data Domain jest włączona blokada przechowywania, trzeba dodać zmienną środowiskową AR\_RETENTION\_LOCK\_SUPPORT do komputera z agentem ochrony, który używa tego magazynu jako lokalizacji docelowej kopii zapasowych.

#### *Aby dodać zmienną środowiskową* **AR\_RETENTION\_LOCK\_SUPPORT**

#### *W systemie Windows*

- 1. Zaloguj się jako administrator na komputerze lub maszynie wirtualnej z agentem ochrony.
- 2. W oknie **Panel sterowania** wybierz kolejno **System i zabezpieczenia** > **System** > **Zaawansowane zabezpieczenia systemu**.
- 3. Na karcie **Zaawansowane** kliknij **Zmienne środowiskowe**.
- 4. W panelu **Zmienne systemowe** kliknij **Nowa**.
- 5. W oknie **Nowa zmienna systemowa** dodaj następującą nową zmienną:
	- Nazwa zmiennej: AR\_RETENTION\_LOCK\_SUPPORT
	- Wartość zmiennej: 1
- 6. Kliknij **OK**.
- 7. W oknie **Zmienne środowiskowe** kliknij **OK**.
- 8. Uruchom ponownie komputer.

#### *W systemie Linux*

- 1. Zaloguj się jako administrator na komputerze lub maszynie wirtualnej z agentem ochrony.
- 2. Przejdź do katalogu /sbin, a następnie otwórz plik acronis\_mms do edycji.
- 3. Na wierszem export LD\_LIBRARY\_PATH dodaj następujący wiersz:

export AR\_RETENTION\_LOCK\_SUPPORT=1

- 4. Zapisz plik acronis\_mms.
- 5. Uruchom ponownie komputer.

#### *Na urządzeniu wirtualnym*

- 1. Zaloguj się na urządzeniu wirtualnym jako administrator.
- 2. Przejdź do katalogu /bin, a następnie otwórz plik autostart do edycji.
- 3. Pod wierszem export LD\_LIBRARY\_PATH dodaj następujący wiersz:

export AR\_RETENTION\_LOCK\_SUPPORT=1

- 4. Zapisz plik autostart.
- <span id="page-46-1"></span>5. Uruchom ponownie urządzenie wirtualne.

# Obsługa funkcji ochrony w poszczególnych systemach operacyjnych

Ten temat zawiera informacje o funkcjach ochrony platformy Cyber Protect Cloud. Nie ma tu listy funkcji tworzenia kopii zapasowych i odzyskiwania.

Funkcje ochrony są obsługiwane tylko w przypadku komputerów z zainstalowanym agentem ochrony. Nie są dostępne w przypadku maszyn wirtualnych, których kopie zapasowe są tworzone w trybie bezagentowym, np. przez agenta dla Hyper-V, agenta dla VMware, agenta dla Virtuozzo Hybrid Infrastructure, agenta dla Scale Computing lub agenta dla oVirt.

<span id="page-46-0"></span>Niektóre funkcje mogą wymagać dodatkowego licencjonowania — w zależności od stosowanego modelu licencjonowania.

# Obsługiwane systemy operacyjne i wersje

#### *Windows*

Jeśli nie określono inaczej w kontekście danego zestawu funkcji, obsługiwane są następujące wersje systemu Windows:

- Windows 7 Service Pack 1 lub nowszy
- Windows Server 2008 R2 Service Pack 1 i nowsze

#### **Uwaga**

W przypadku systemu Windows 7 przed zainstalowaniem agenta ochrony trzeba zainstalować poniższe aktualizacje od firmy Microsoft.

- Rozszerzone aktualizacje [zabezpieczeń](https://docs.microsoft.com/en-us/troubleshoot/windows-client/windows-7-eos-faq/windows-7-extended-security-updates-faq) (ESU) systemu Windows 7
- $\cdot$  [KB4474419](https://support.microsoft.com/en-us/topic/sha-2-code-signing-support-update-for-windows-server-2008-r2-windows-7-and-windows-server-2008-september-23-2019-84a8aad5-d8d9-2d5c-6d78-34f9aa5f8339)
- [KB4490628](https://support.microsoft.com/en-us/topic/servicing-stack-update-for-windows-7-sp1-and-windows-server-2008-r2-sp1-march-12-2019-b4dc0cff-d4f2-a408-0cb1-cb8e918feeba)

Więcej informacji na temat wymaganych aktualizacji można znaleźć w tym [artykule](https://kb.acronis.com/content/69302) bazy wiedzy [Knowledge](https://kb.acronis.com/content/69302) Base.

#### *Linux*

Obsługiwane dystrybucje systemu Linux i ich wersje zależą od zestawów funkcji i są widoczne u dołu każdej tabeli.

#### *macOS*

Obsługiwane wersje systemu macOS zależą od zestawów funkcji i są widoczne u dołu każdej tabeli.

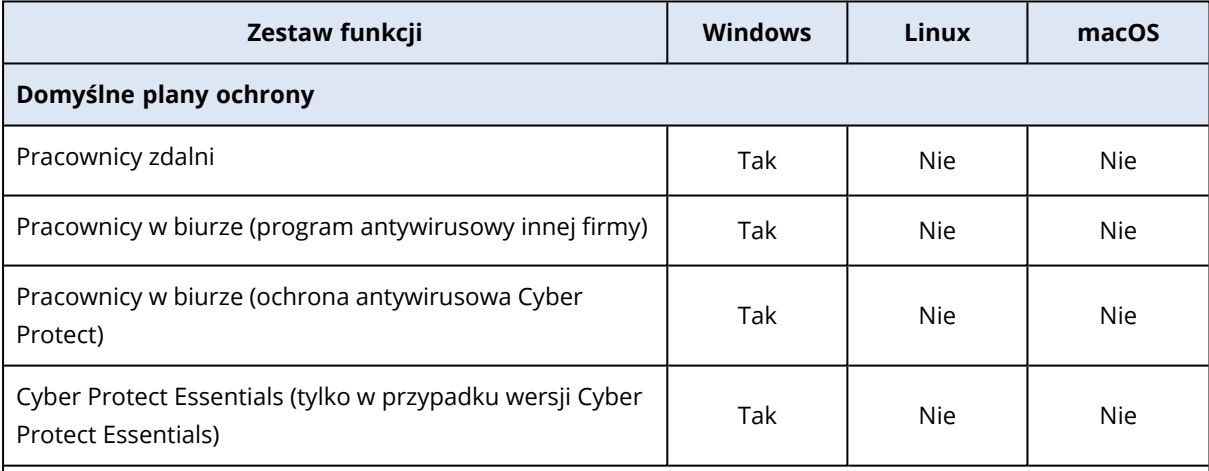

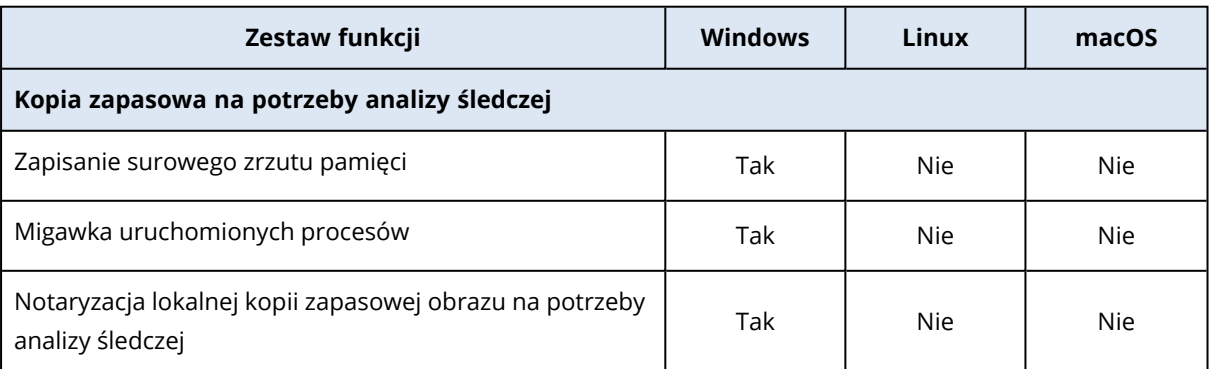

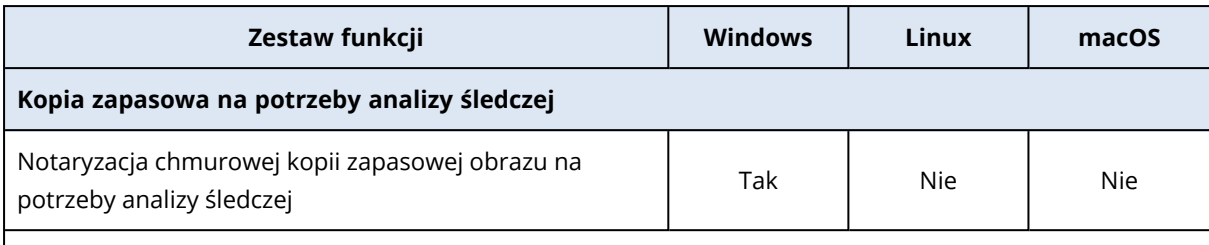

Obsługiwane wersje systemu Windows można sprawdzić w sekcji ["Obsługiwane](#page-46-0) systemy operacyjne i [wersje"](#page-46-0) (s. 47).

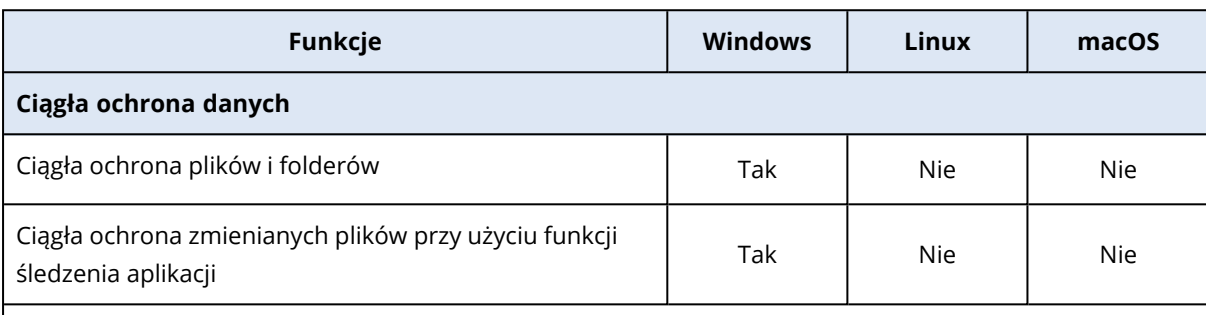

Obsługiwane wersje systemu Windows można sprawdzić w sekcji ["Obsługiwane](#page-46-0) systemy operacyjne i [wersje"](#page-46-0) (s. 47).

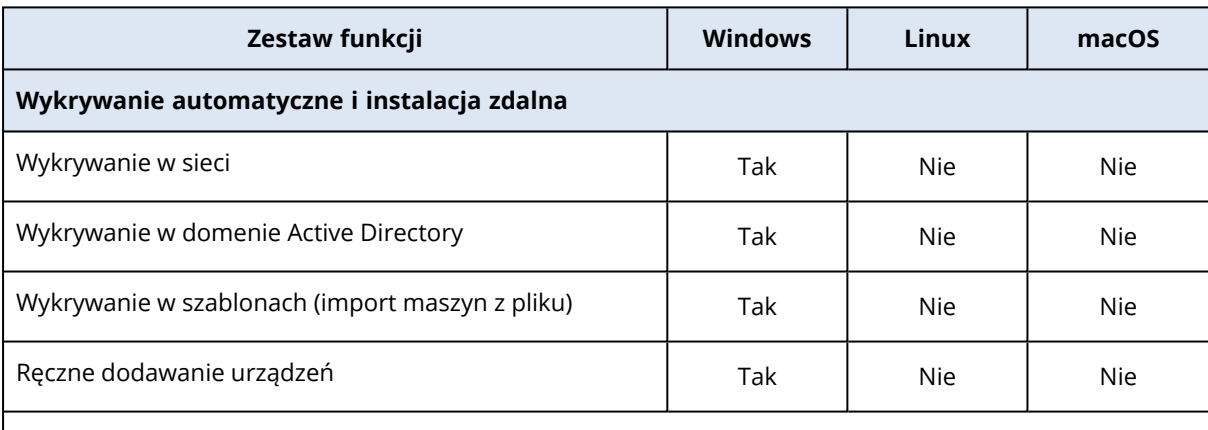

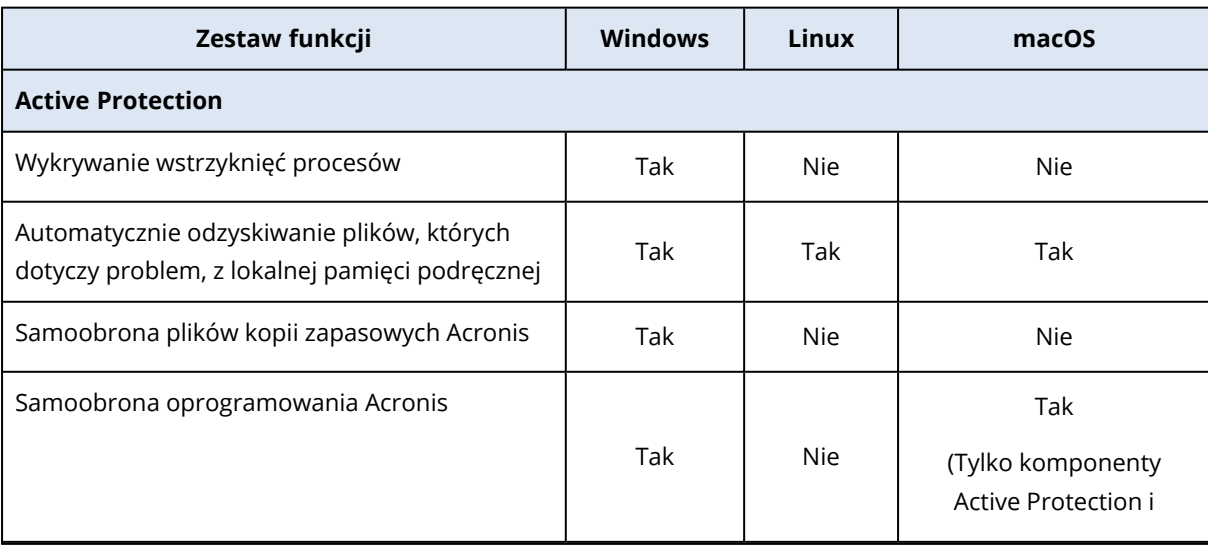

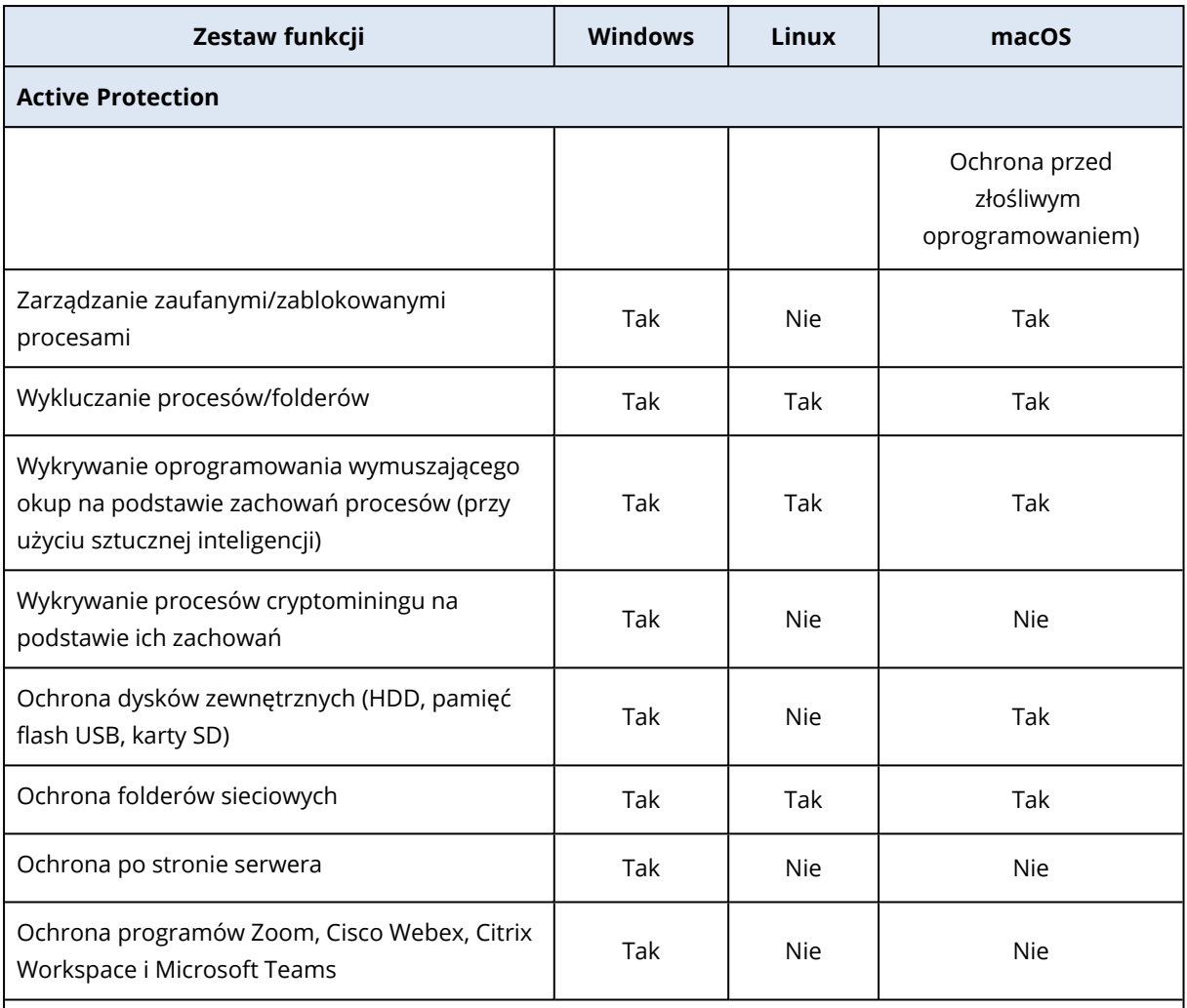

Dodatkowe informacje na temat obsługiwanych systemów operacyjnych i ich wersji można znaleźć w sekcji ["Obsługiwane](#page-874-0) platformy" (s. 875).

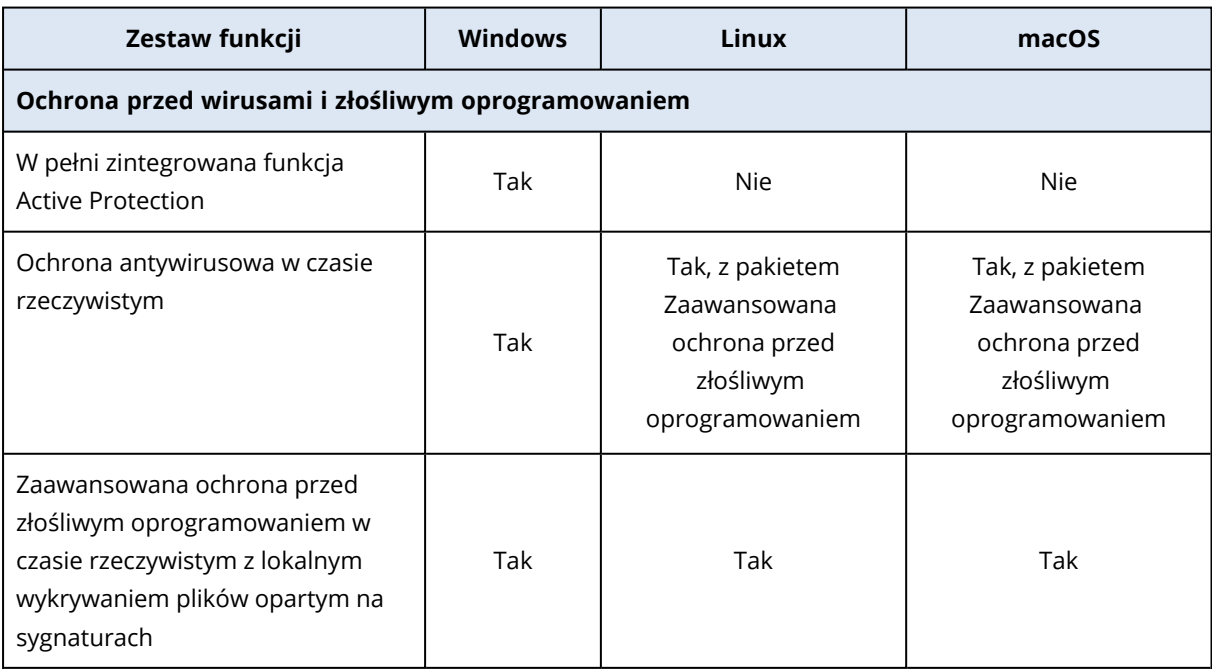

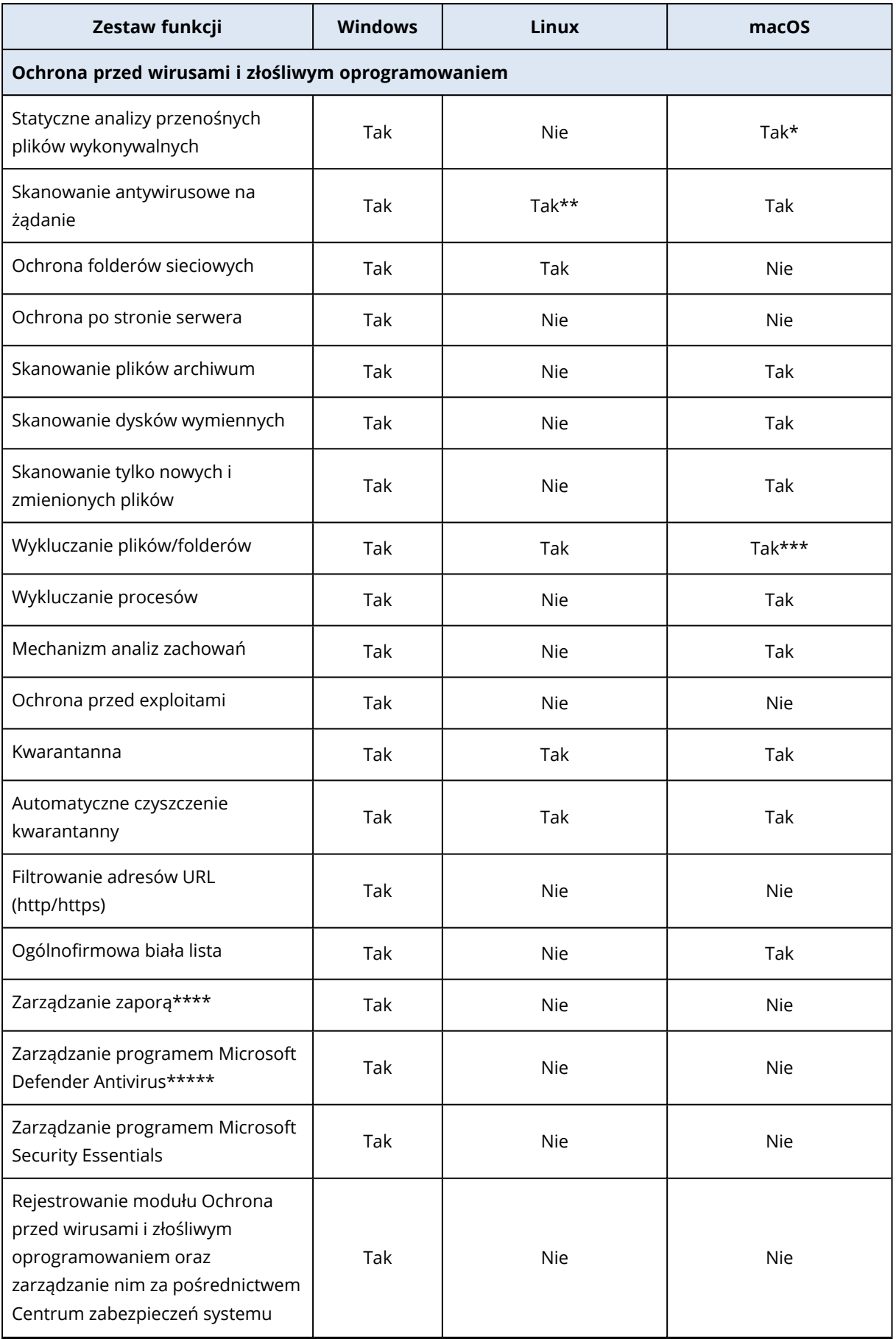

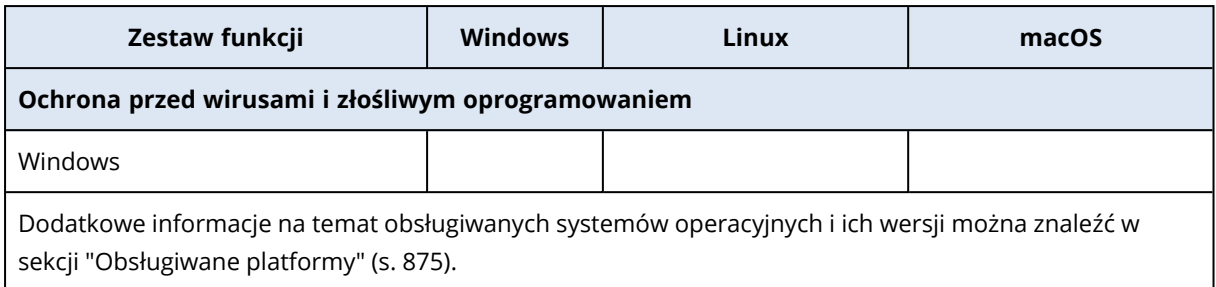

\* Statyczne analizy przenośnych plików wykonywalnych są obsługiwane tylko w przypadku planowanych operacji skanowania w systemie macOS.

\*\* Warunki uruchomienia nie są obsługiwane w przypadku skanowania na żądanie w systemie Linux.

\*\*\* Wykluczanie plików/folderów jest obsługiwane tylko w przypadku wskazania plików i folderów, które nie będą skanowane w ramach ochrony w czasie rzeczywistym ani planowanych operacji skanowania w systemie macOS.

\*\*\*\* Zarządzenie zaporą jest dostępne w systemie Windows 8 lub nowszym. System Windows Server nie jest obsługiwany.

\*\*\*\*\* Zarządzanie programem Microsoft Defender Antivirus jest obsługiwane w systemie Windows 8.1 lub nowszym.

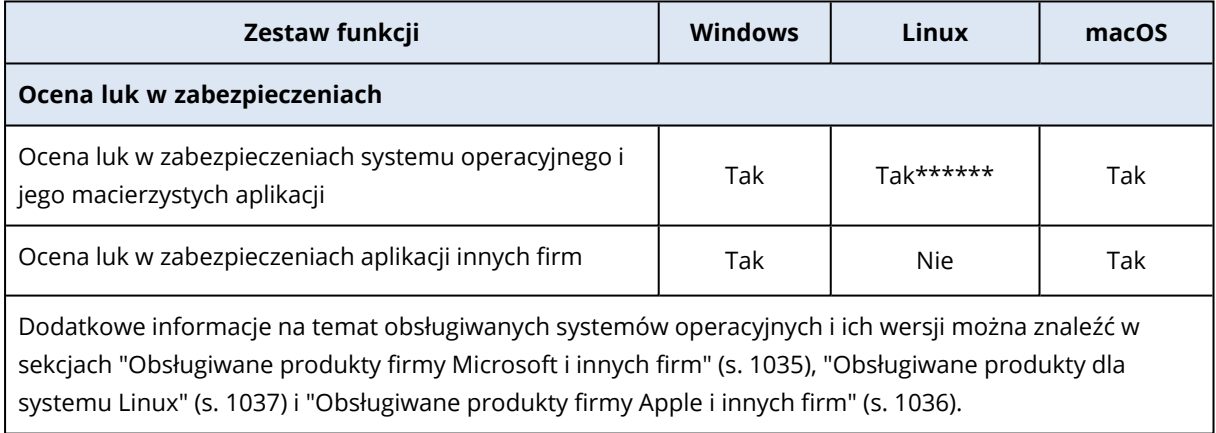

\*\*\*\*\*\* Ocena luk w zabezpieczeniach zależy od dostępności oficjalnych ostrzeżeń dotyczących bezpieczeństwa dla danej dystrybucji, na przykład [https://lists.centos.org/pipermail/centos](https://lists.centos.org/pipermail/centos-announce)[announce,](https://lists.centos.org/pipermail/centos-announce) <https://lists.centos.org/pipermail/centos-cr-announce> i innych.

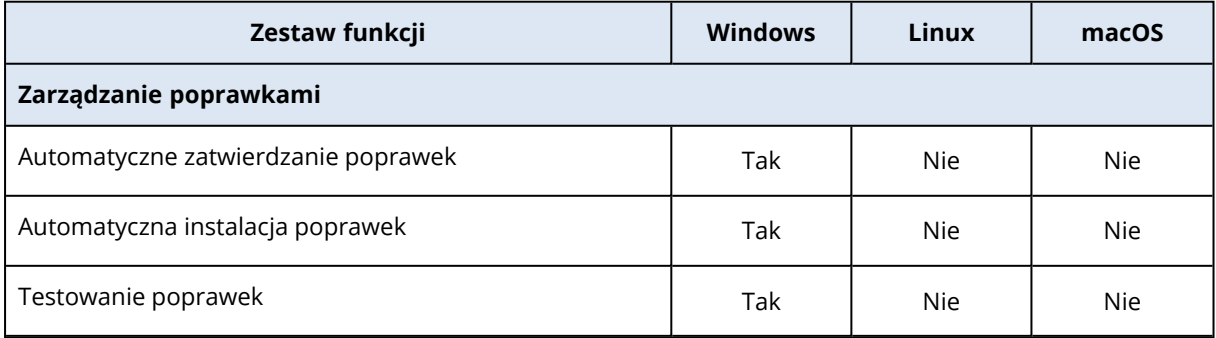

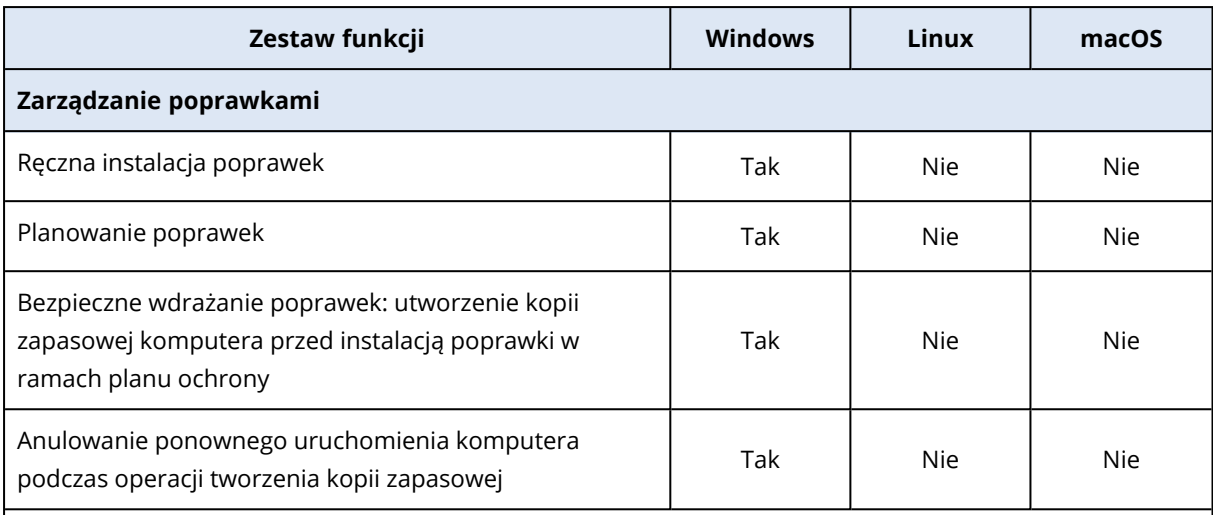

Obsługiwane wersje systemu Windows można sprawdzić w sekcji ["Obsługiwane](#page-46-0) systemy operacyjne i [wersje"](#page-46-0) (s. 47).

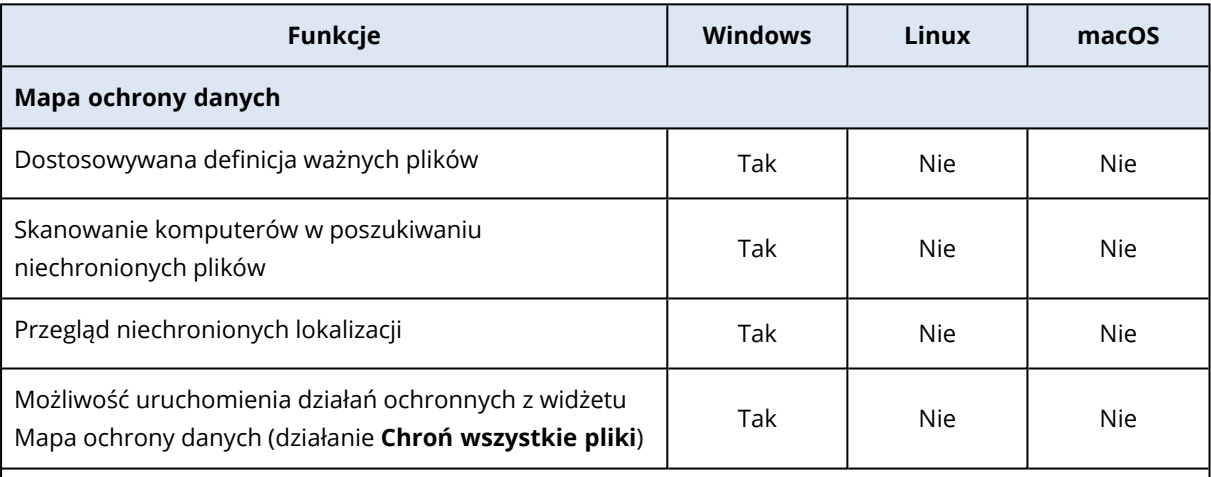

Obsługiwane wersje systemu Windows można sprawdzić w sekcji ["Obsługiwane](#page-46-0) systemy operacyjne i [wersje"](#page-46-0) (s. 47).

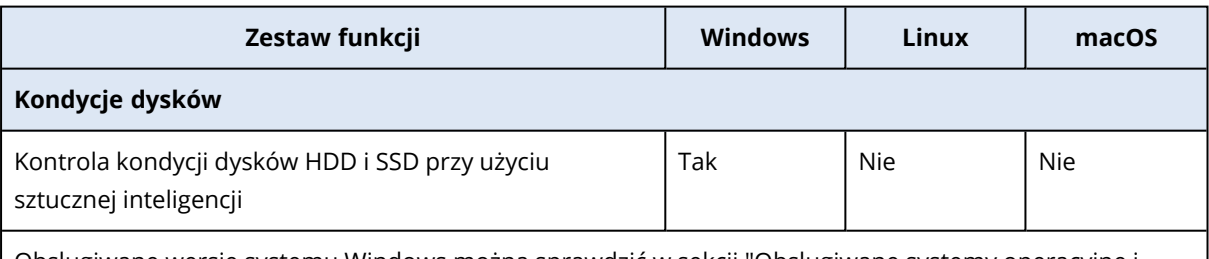

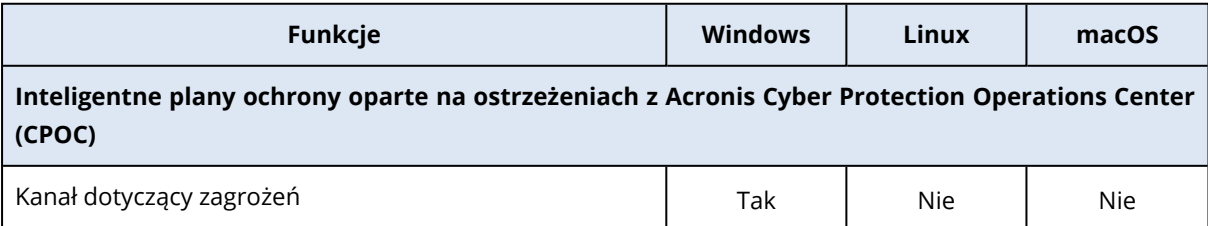

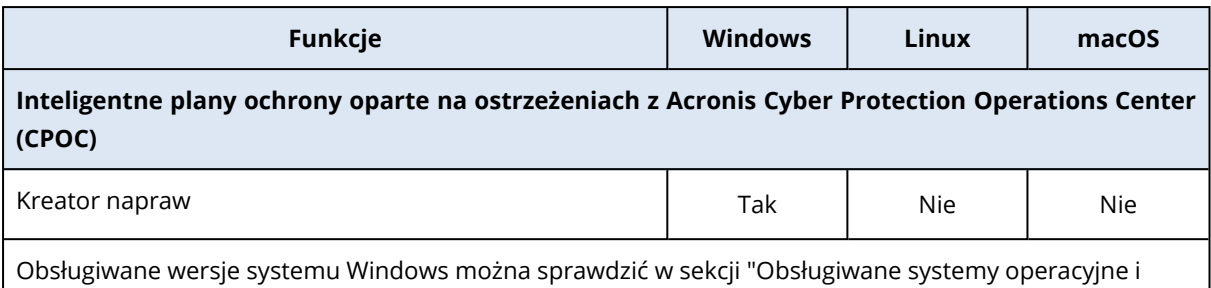

[wersje"](#page-46-0) (s. 47).

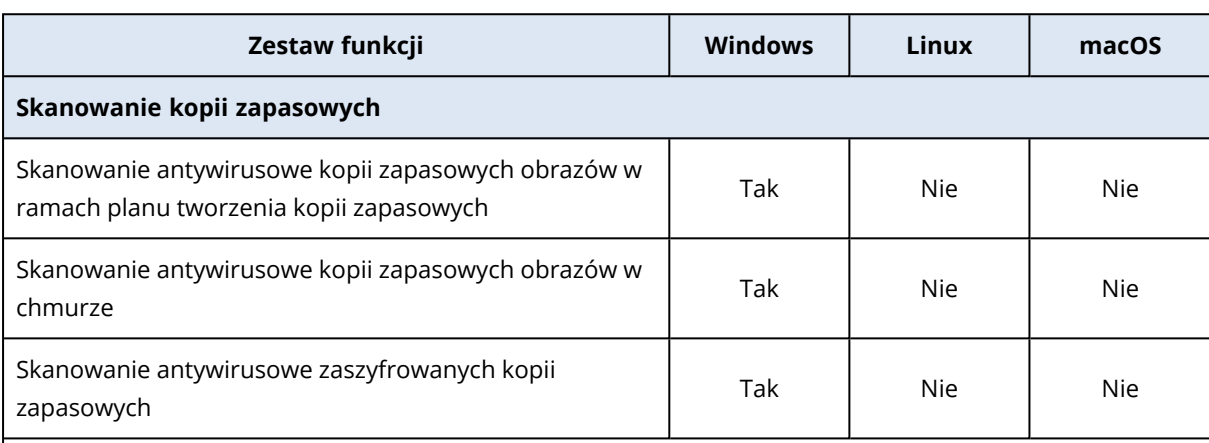

Obsługiwane wersje systemu Windows można sprawdzić w sekcji ["Obsługiwane](#page-46-0) systemy operacyjne i [wersje"](#page-46-0) (s. 47).

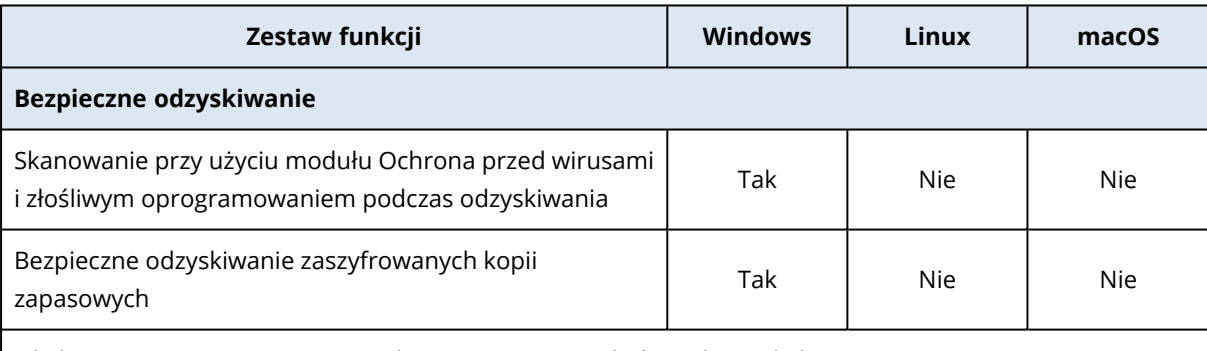

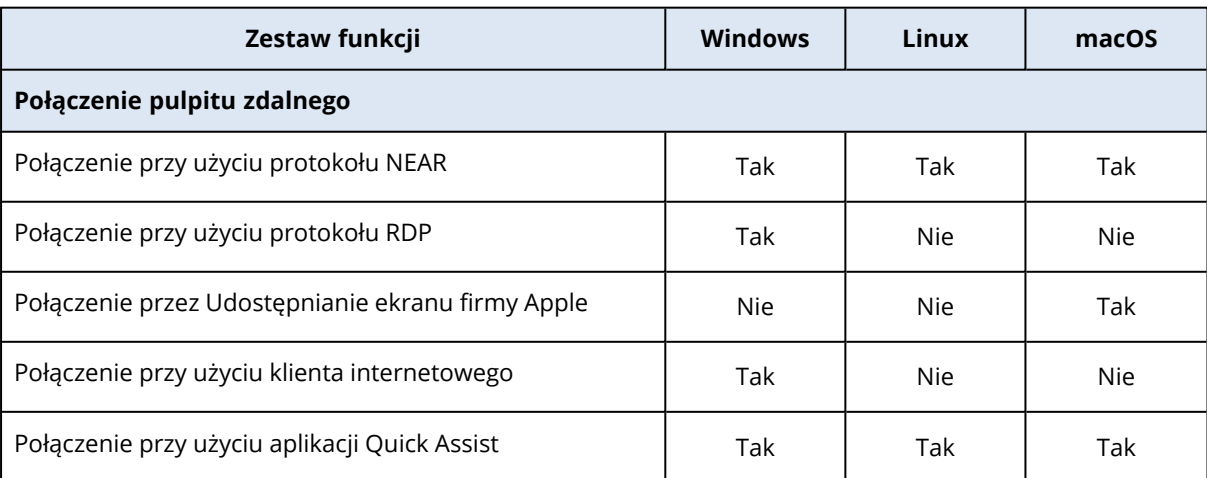

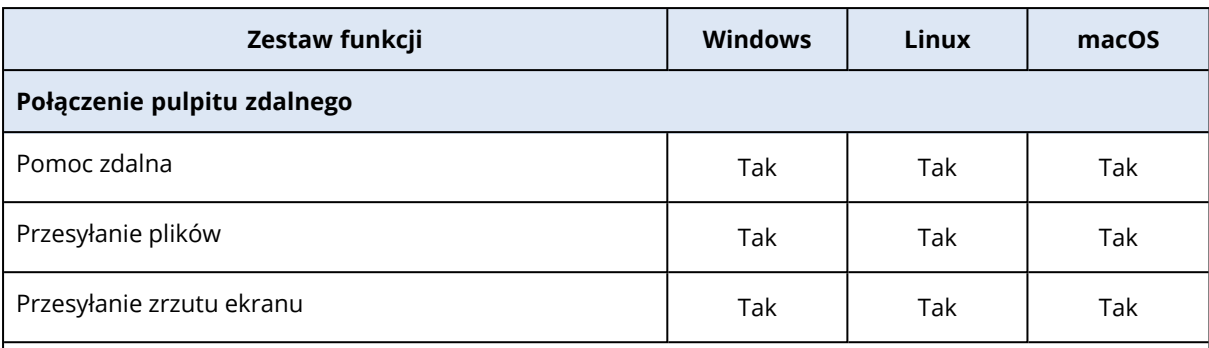

Dodatkowe informacje na temat obsługiwanych systemów operacyjnych i ich wersji można znaleźć w sekcji ["Obsługiwane](#page-1076-0) platformy" (s. 1077).

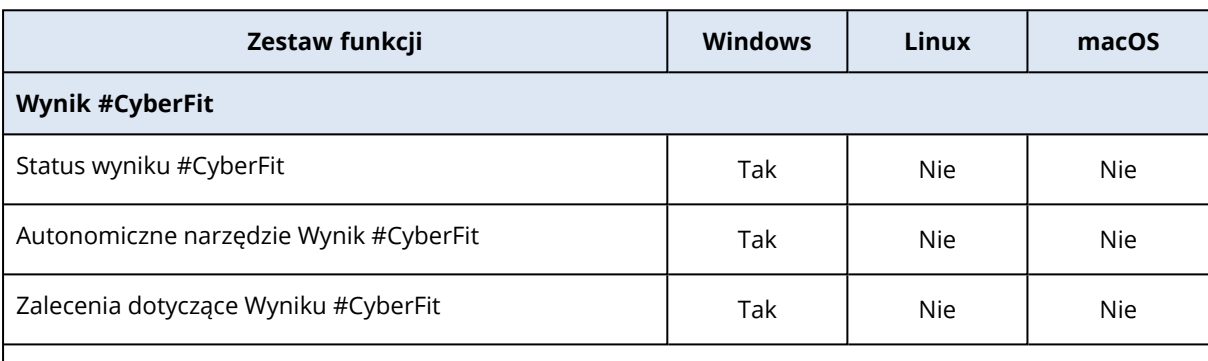

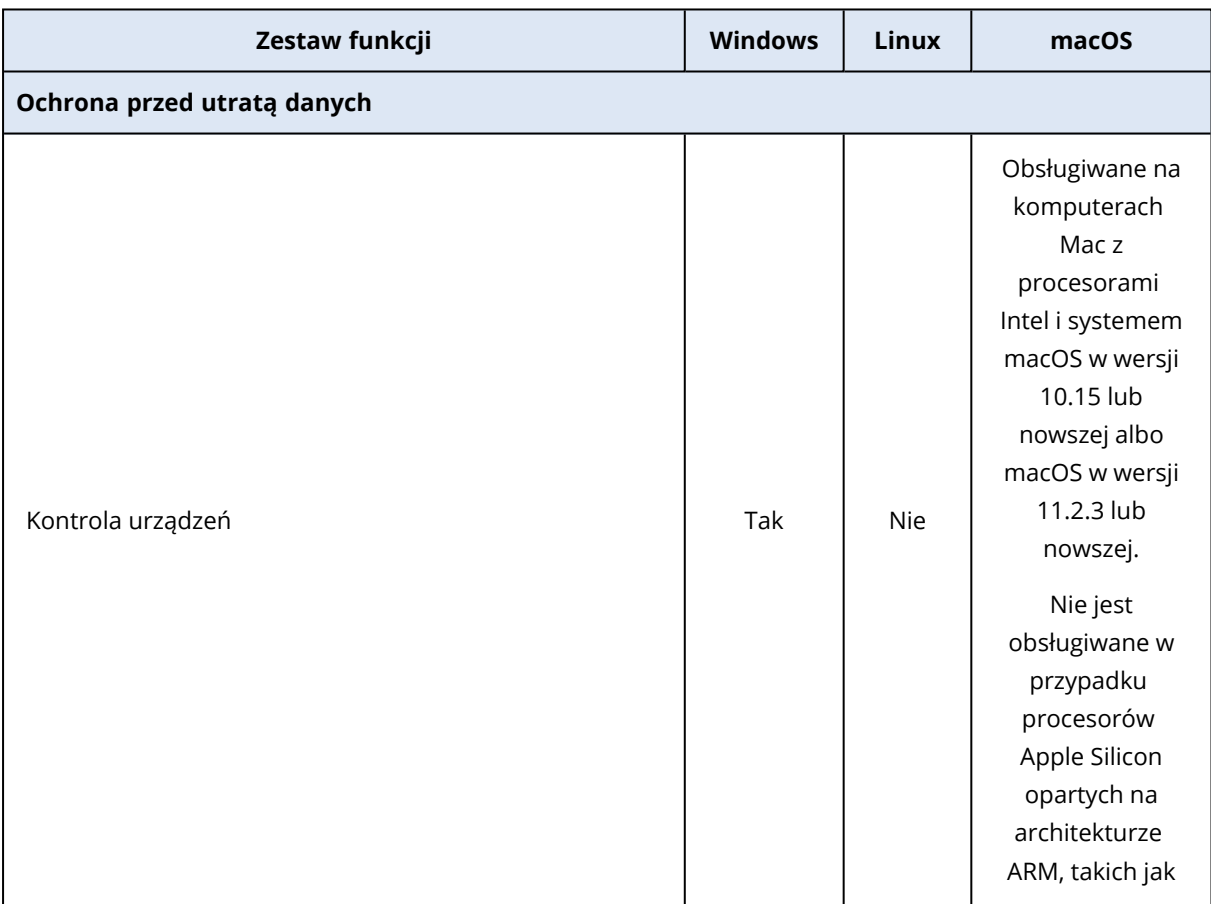

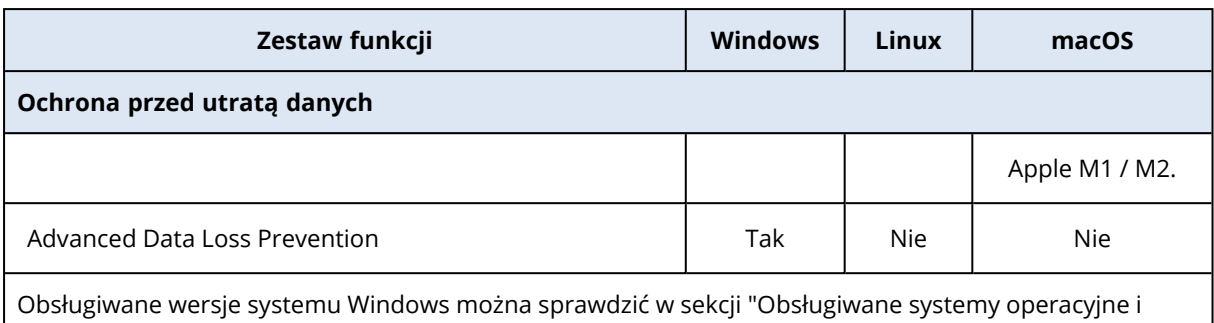

[wersje"](#page-46-0) (s. 47).

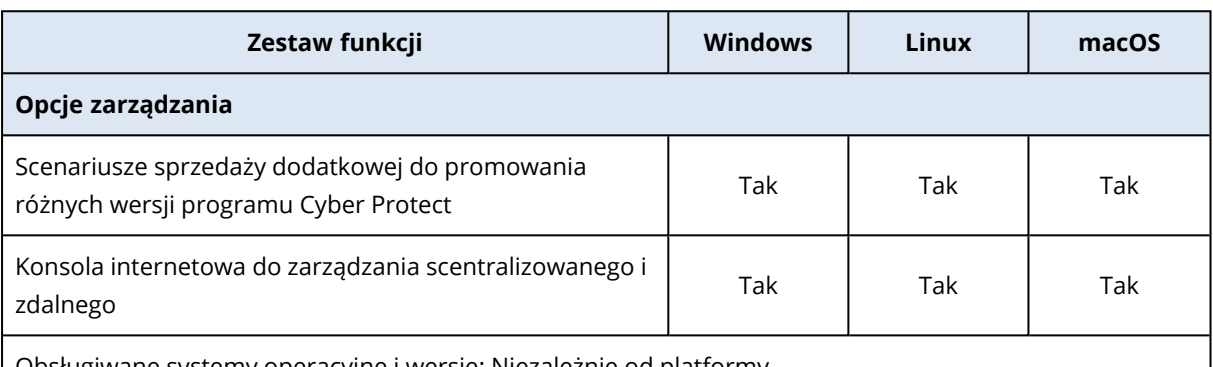

Obsługiwane systemy operacyjne i wersje: Niezależnie od platformy.

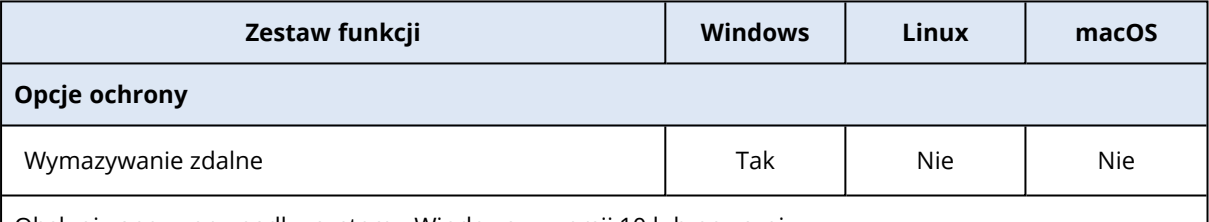

Obsługiwane w przypadku systemu Windows w wersji 10 lub nowszej.

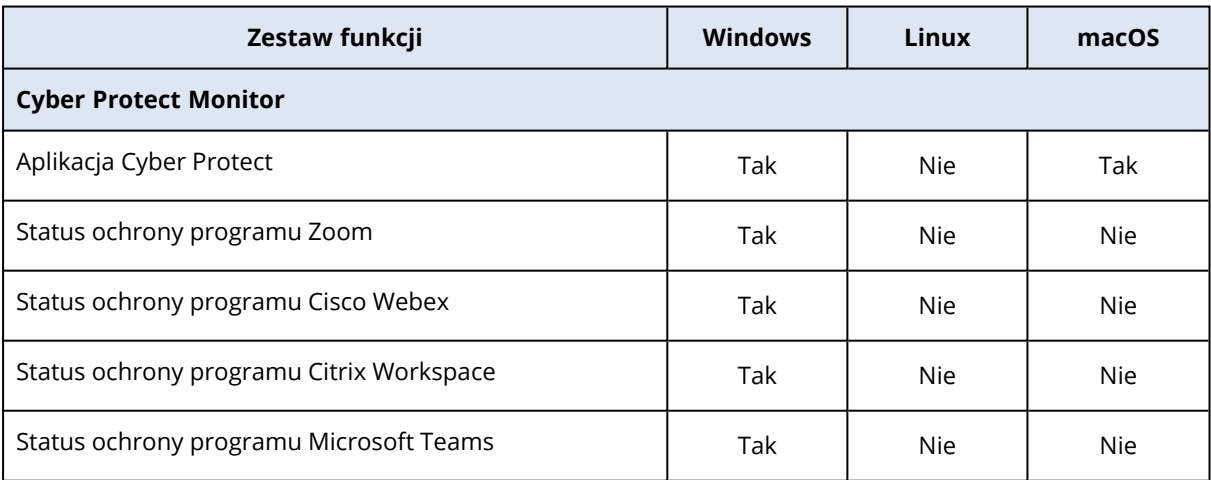

Obsługiwane wersje systemu Windows można sprawdzić w sekcji ["Obsługiwane](#page-46-0) systemy operacyjne i [wersje"](#page-46-0) (s. 47).

Funkcja Cyber Protect Monitor jest obsługiwana we wszystkich wersjach, w których można zainstalować agenta dla systemu Mac. Aby uzyskać więcej informacji, zobacz "Agent dla [systemu](#page-27-0) Mac" (s. 28).

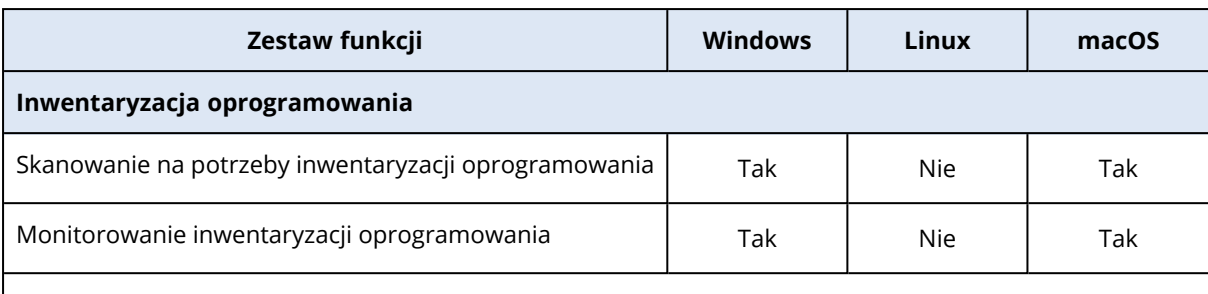

Obsługiwane wersje systemu Windows można sprawdzić w sekcji ["Obsługiwane](#page-46-0) systemy operacyjne i [wersje"](#page-46-0) (s. 47).

Inwentaryzacja oprogramowania jest obsługiwana w systemach macOS 10.13.x–13.x.

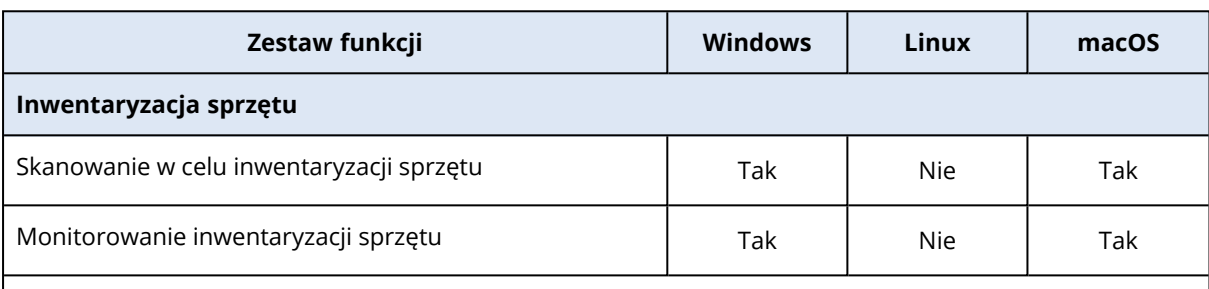

Obsługiwane wersje systemu Windows można sprawdzić w sekcji ["Obsługiwane](#page-46-0) systemy operacyjne i [wersje"](#page-46-0) (s. 47).

Inwentaryzacja sprzętu jest obsługiwana w systemach macOS 10.13.x–13.x.

# Obsługiwane systemy plików

Agent ochrony może tworzyć kopie zapasowe każdego systemu plików dostępnego z systemu operacyjnego, w którym ten agent jest zainstalowany. Na przykład agent dla systemu Windows może tworzyć kopie zapasowe systemu plików ext4 i go odzyskiwać, jeśli w systemie Windows jest zainstalowany odpowiedni sterownik.

W poniższej tabeli zestawiono systemy plików, które można uwzględniać w kopiach zapasowych i odzyskiwać (nośnik startowy obsługuje tylko odzyskiwanie). Ograniczenia dotyczą zarówno agentów, jak i nośnika startowego.

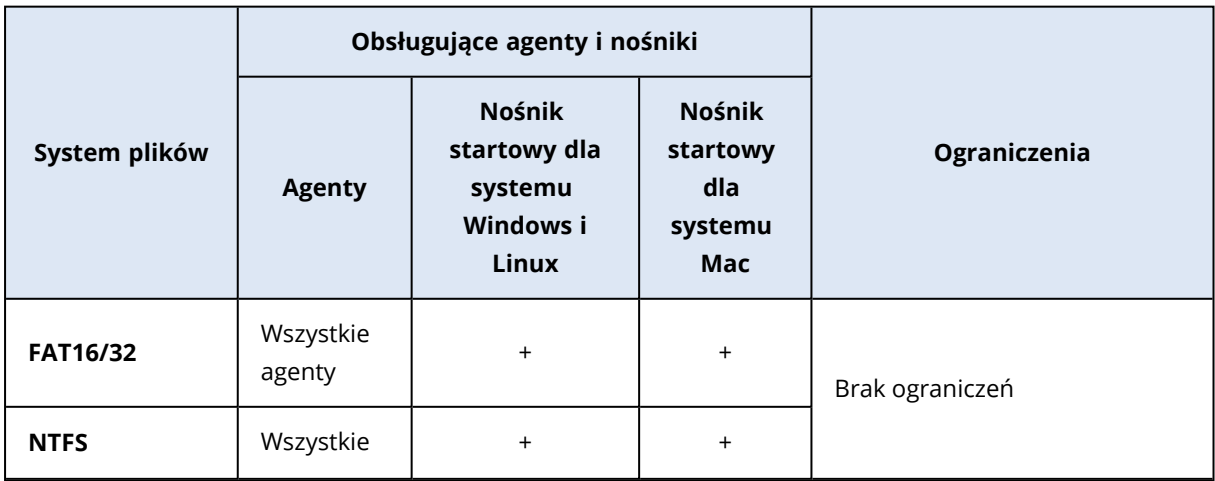

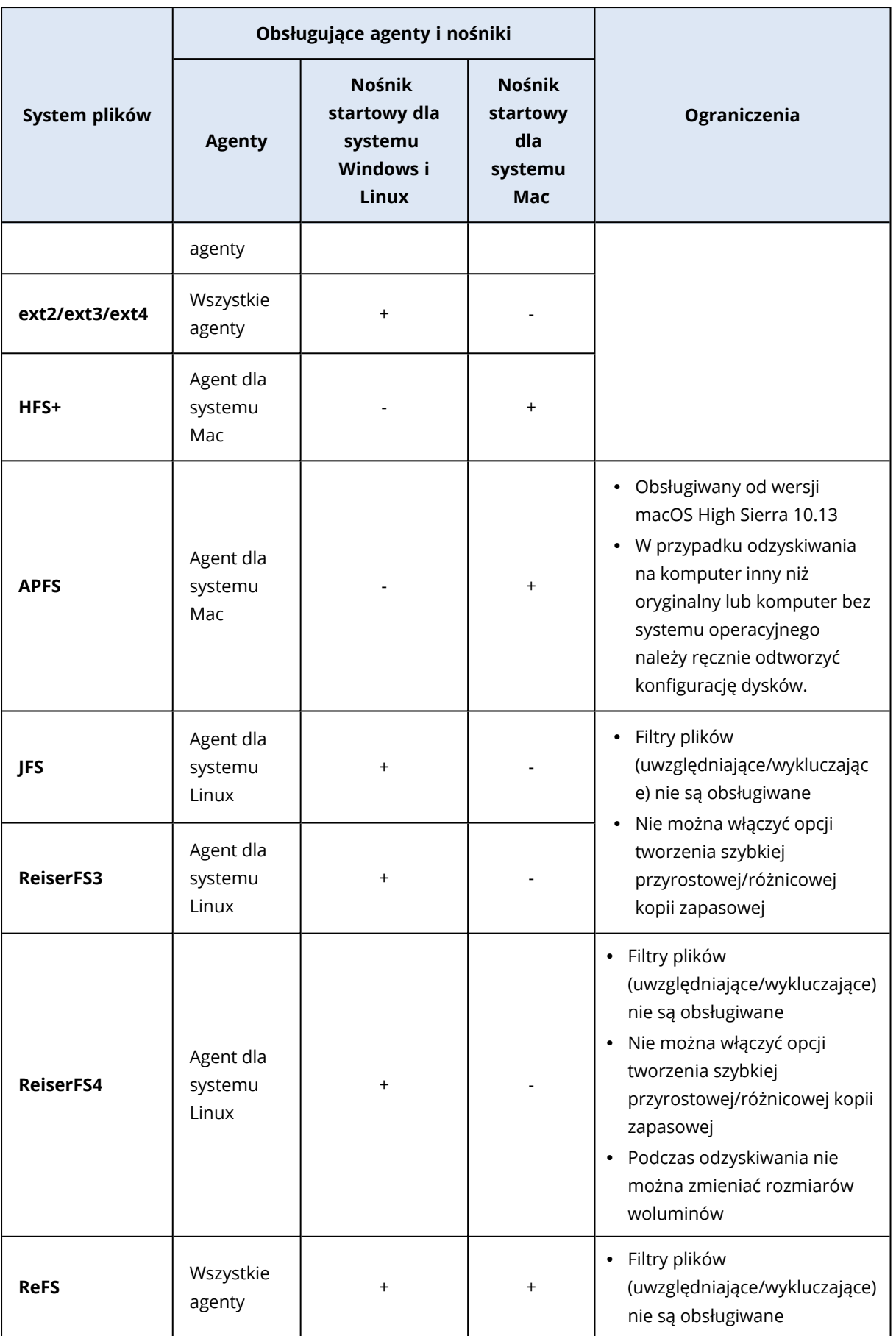

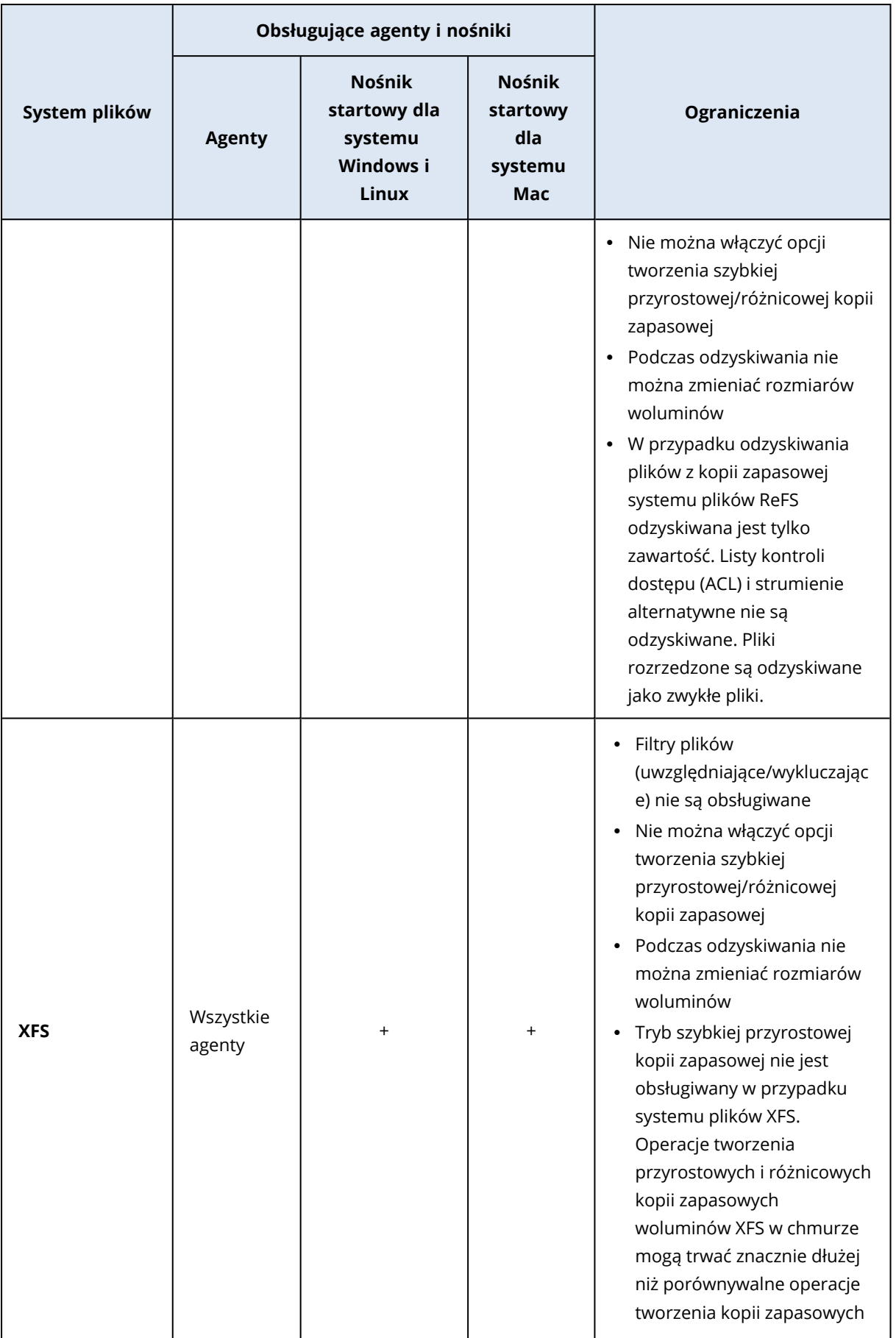

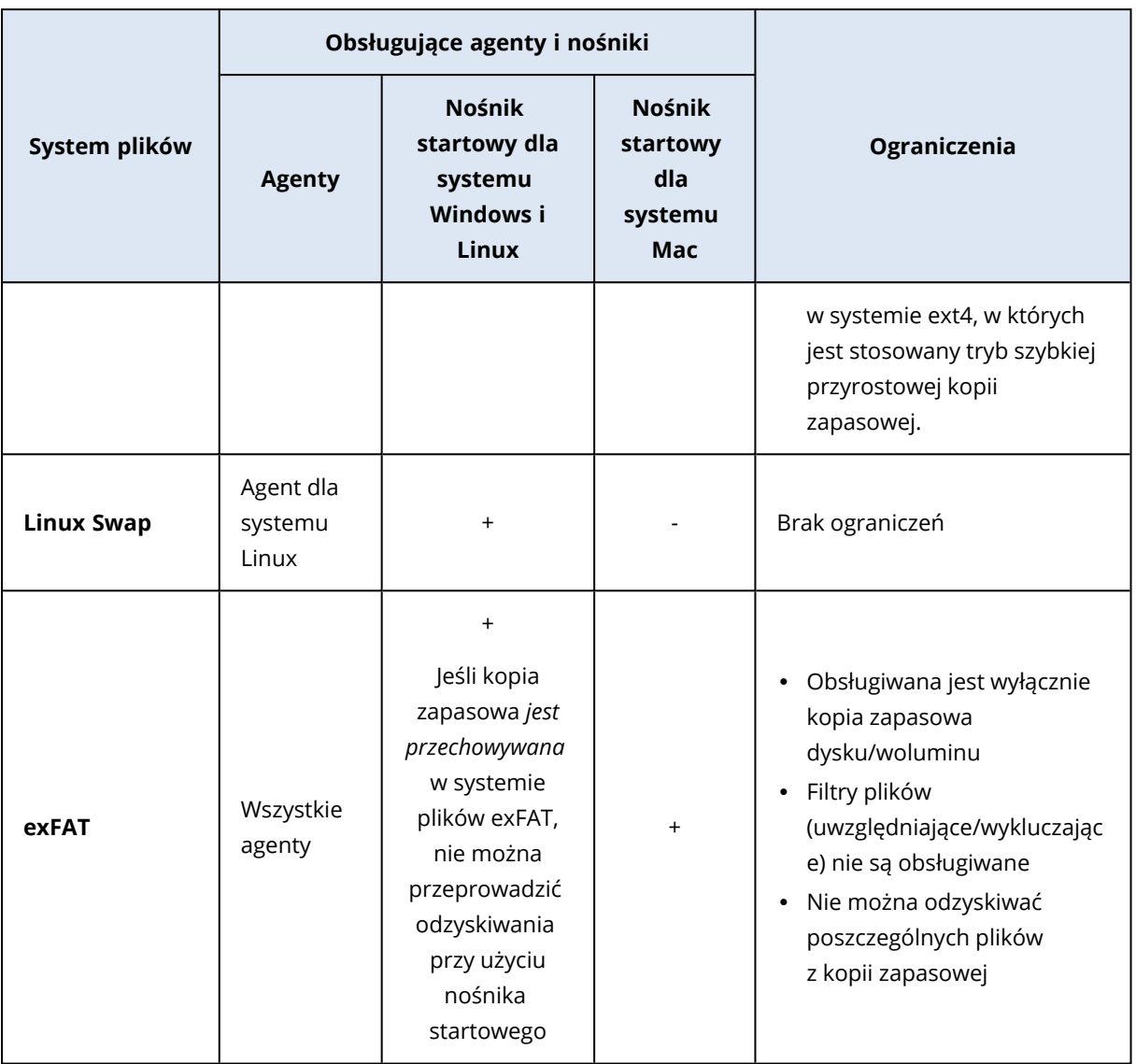

W przypadku tworzenia kopii zapasowej dysku z nierozpoznanym lub nieobsługiwanym systemem plików (na przykład Btrfs) oprogramowanie automatycznie przełącza się na tryb "sektor po sektorze". Kopię zapasową sektor po sektorze można utworzyć w przypadku każdego systemu plików, który spełnia następujące warunki:

- jest oparty na blokach
- obejmuje jeden dysk
- ma standardowy schemat partycjonowania MBR/GPT

Jeśli system plików nie spełnia tych wymagań, operacja tworzenia kopii zapasowej się nie powiedzie.

# Deduplikacja danych

W systemie Windows Server 2012 lub nowszym można włączyć funkcję deduplikacji danych w przypadku woluminu NTFS. Deduplikacja danych zmniejsza ilość zużytego miejsca na woluminie dzięki jednokrotnemu zapisywaniu zduplikowanych na woluminie fragmentów plików.

W przypadku woluminów z włączoną funkcją deduplikacji danych można bez ograniczeń używać funkcji tworzenia kopii zapasowych na poziomie dysku oraz ich odzyskiwania. Tworzenie kopii zapasowych na poziomie plików jest obsługiwane, z wyjątkiem sytuacji, gdy jest używany komponent Acronis VSS Provider. Aby odzyskać pliki z kopii zapasowej dysku, [uruchom](#page-723-0) maszynę [wirtualną](#page-723-0) z kopii zapasowej lub zamontuj kopię [zapasową](#page-567-0) na komputerze z systemem operacyjnym Windows Server 2012 lub nowszym, a następnie skopiuj pliki z zamontowanego woluminu.

<span id="page-60-0"></span>Funkcja deduplikacji danych systemu Windows Server nie jest związana z funkcją Acronis Backup Deduplication.

# Obsługiwane operacje na woluminach logicznych

Tworzenie kopii zapasowych i odzyskiwanie maszyn z woluminami logicznymi, takimi jak LDM w systemie Windows (dyski dynamiczne) i LVM w systemie Linux, jest obsługiwane z następującymi ograniczeniami.

# Kopia zapasowa

Kopia zapasowa tworzona za pomocą agenta to kopia zapasowa tworzona przez agenta ochrony zainstalowanego na maszynie lub nośniku startowym.

Bezagentowe tworzenie kopii zapasowych jest dostępne tylko w przypadku maszyn wirtualnych. Bezagentowe tworzenie kopii zapasowych jest wykonywane na poziomie hiperwizora przez agenta, który może tworzyć kopie zapasowe wszystkich maszyn wirtualnych w środowisku i je odzyskiwać. Nie instaluje się osobnych agentów na chronionych maszynach wirtualnych.

Więcej informacji na temat różnic między operacjami tworzenia kopii zapasowych za pomocą agenta a operacjami tworzenia kopii zapasowych bezagentowo można znaleźć w sekcji ["Tworzenie](#page-65-0) kopii zapasowych przy użyciu agenta i [bezagentowe"](#page-65-0) (s. 66).

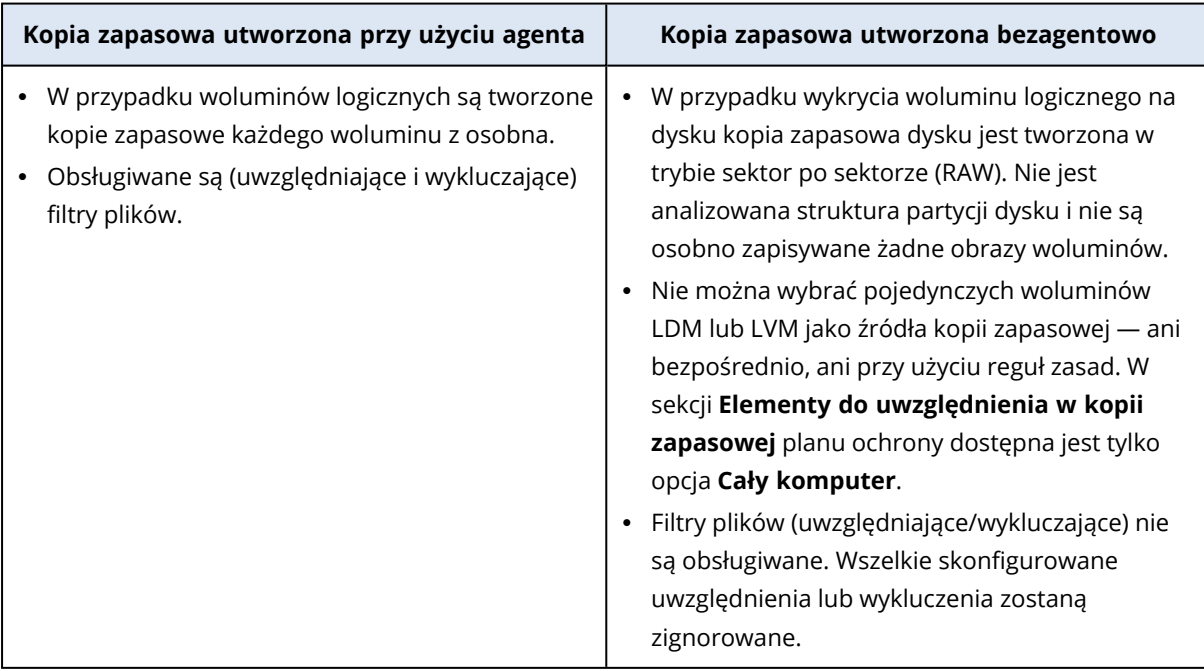

# Odzyskiwanie

Odzyskiwanie za pomocą agenta oznacza operację odzyskiwania wykonywaną przez agenta zainstalowanego na maszynie lub nośniku startowym.

Odzyskiwanie bezagentowe jest obsługiwane wyłącznie w przypadku maszyn wirtualnych jako lokalizacji docelowych. Odzyskiwanie bezagentowe jest wykonywane na poziomie hiperwizora przez agenta, który może tworzyć kopie zapasowe i odtwarzać wszystkie maszyny wirtualne w środowisku. Nie trzeba ręcznie tworzyć komputera docelowego, na który będzie odzyskiwana kopia zapasowa.

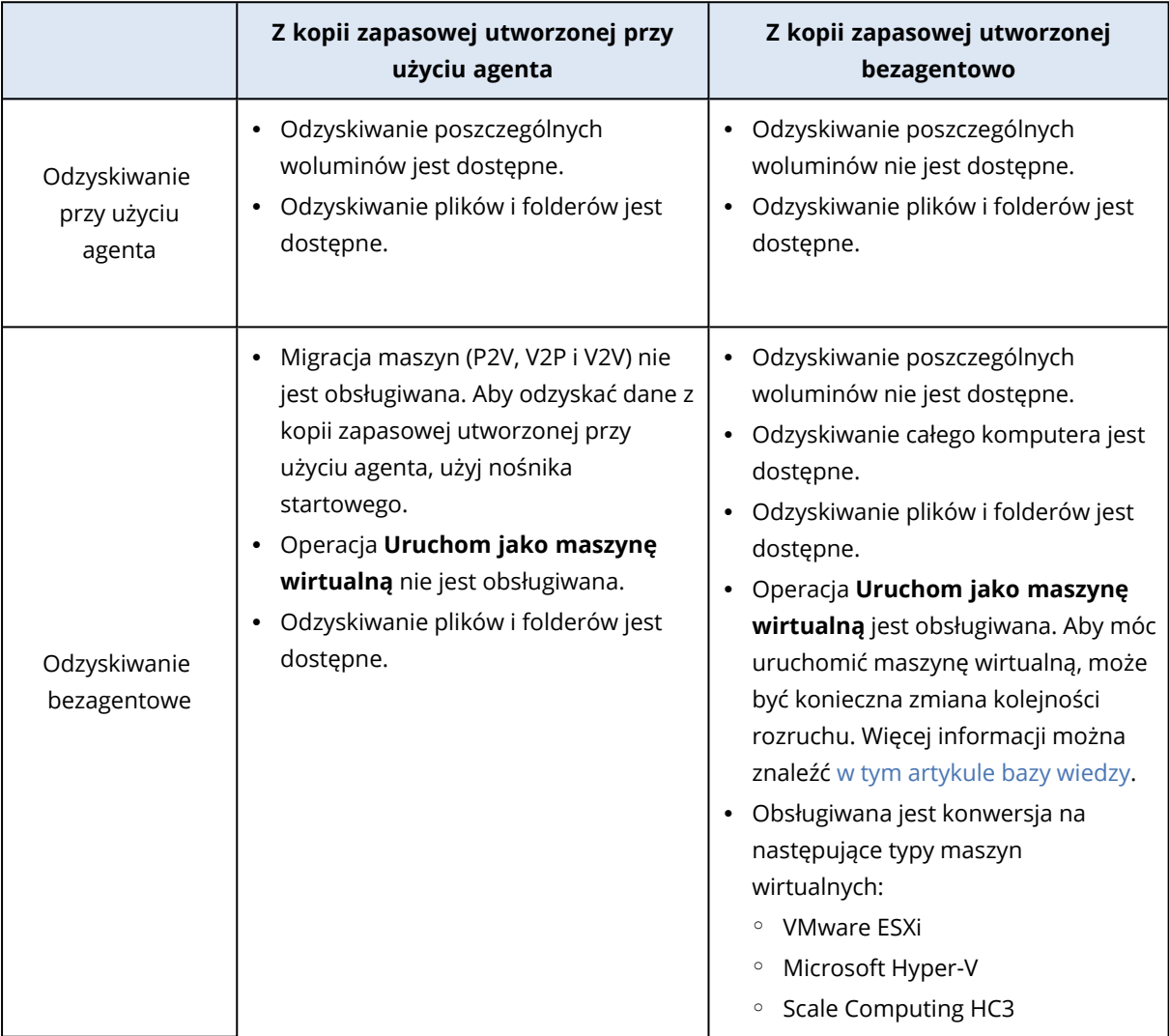

# **Instalowanie i wdrażanie agentów Cyber Protection**

# Zanim zaczniesz

# Przygotowanie

# Krok 1

Wybierz agenta w zależności od elementów, których kopię zapasową zamierzasz utworzyć. Więcej informacji na temat możliwych wyborów można znaleźć w sekcji Który agent jest [potrzebny?](#page-66-0)

# Krok 2

Upewnij się, że na dysku twardym jest wystarczająco dużo wolnego miejsca, aby można było zainstalować agenta. Szczegółowe informacje na temat wymaganego miejsca można znaleźć w sekcji ["Wymagania](#page-70-0) systemowe agentów" (s. 71).

# Krok 3

Pobierz program instalacyjny. Aby znaleźć łącza pobierania, kliknij **Wszystkie urządzenia** > **Dodaj**.

Na stronie **Dodaj urządzenia** są dostępne instalatory internetowe każdego agenta instalowanego w systemie Windows. Instalator internetowy jest małym plikiem wykonywalnym, który pobiera główny program instalacyjny z Internetu i zapisuje go jako plik tymczasowy. Plik ten jest usuwany natychmiast po zakończeniu instalacji.

Jeśli chcesz przechowywać programy instalacyjne lokalnie, pobierz pakiet zawierający wszystkie agenty do instalacji w systemie Windows, korzystając z łącza dostępnego u dołu strony **Dodaj urządzenia**. Pakiet jest dostępny w wersji zarówno 32-, jak i 64-bitowej. Pakiety te umożliwiają dostosowanie listy komponentów do zainstalowania. Pakiet umożliwia instalację nienadzorowaną, na przykład przy użyciu zasad grupy. Ten zaawansowany scenariusz opisano tutaj: ["Wdrażanie](#page-142-0) [agentów](#page-142-0) ochrony przy użyciu zasad grupy" (s. 143).

Aby pobrać program instalacyjny agenta dla usługi Microsoft 365, kliknij ikonę konta w prawym górnym rogu, a następnie kliknij **Do pobrania** > **Agent dla usługi Microsoft 365**.

W systemach Linux i macOS instalację wykonuje się przy użyciu zwykłych programów instalacyjnych.

Wszystkie programy instalacyjne wymagają połączenia z Internetem w celu rejestracji komputera w usłudze Cyber Protection. W przypadku braku połączenia z Internetem instalacja się nie powiedzie.

# Krok 4

Funkcje usługi Cyber Protect wymagają pakietu redystrybucyjnego Microsoft Visual C++ 2017. Sprawdź, czy jest on już zainstalowany na komputerze, i ewentualnie zainstaluj go przed

zainstalowaniem agenta. Po zainstalowaniu pakietu Microsoft Visual C++ może być wymagane ponowne uruchomienie komputera. Pakiet redystrybucyjny Microsoft Visual C++ jest dostępny tutaj: <https://support.microsoft.com/help/2999226/update-for-universal-c-runtime-in-windows>.

# Krok 5

Upewnij się, że zapory i inne komponenty systemu zabezpieczeń sieci (np. serwer proxy) umożliwiają połączenia wychodzące przez poniższe porty TCP.

<sup>l</sup> Porty **443** i **8443**

Porty te służą do uzyskiwania dostępu do konsoli Cyber Protect, rejestrowania agentów, pobierania certyfikatów, autoryzacji użytkowników oraz pobierania plików z chmury.

<sup>l</sup> Porty w zakresie **7770**–**7800**

Agenty używają tych portów do komunikacji z serwerem zarządzania.

<sup>l</sup> Porty **44445** i **55556**

Agenty używają tych portów do przesyłania danych podczas tworzenia kopii zapasowych i odzyskiwania.

Jeśli w danej sieci jest włączony serwer proxy, zajrzyj do sekcji "["Konfigurowanie](#page-77-0) ustawień serwera [proxy"](#page-77-0) (s. 78)", aby sprawdzić, czy trzeba skonfigurować te ustawienia na każdym komputerze, na którym działa agent ochrony.

Minimalna prędkość łącza internetowego niezbędna do zarządzania agentem z chmury to 1 Mb/s (nie mylić z minimalną prędkością transmisji danych do tworzenia kopii zapasowych w chmurze). Należy o tym pamiętać w przypadku korzystania z połączeń o niskiej przepustowości, na przykład ADSL.

# Porty TCP wymagane do operacji tworzenia kopii zapasowych i replikacji maszyn wirtualnych VMware

• Port 443

Agent dla VMware (zarówno Windows, jak i urządzenie wirtualne) łączy się z tym portem hosta ESXi lub serwera vCenter w celu wykonania operacji zarządzania maszynami wirtualnymi, takich jak utworzenie, aktualizacja i usunięcie maszyn wirtualnych w vSphere podczas operacji tworzenia kopii zapasowych, odzyskiwania oraz replikacji maszyn wirtualnych.

• Port **902** 

Agent dla VMware (zarówno Windows, jak i urządzenie wirtualne) łączy się z tym portem hosta ESXi w celu ustanowienia połączenia NFC na potrzeby odczytu/zapisu danych na maszynach wirtualnych podczas operacji tworzenia kopii zapasowych, odzyskiwania i replikacji maszyn wirtualnych.

<sup>l</sup> Port **3333**

Jeśli agent dla VMware (urządzenie wirtualne) działa na hoście/klastrze ESXi, który jest obiektem docelowym replikacji maszyny wirtualnej, ruch związany z replikacją maszyny wirtualnej nie trafia bezpośrednio do hosta ESXi na port **902**. Zamiast tego ruch trafia od źródłowego agenta dla

VMware na port TCP **3333** agenta dla VMware (urządzenie wirtualne) znajdującego się na docelowym hoście/klastrze ESXi.

Źródłowy agent dla VMware, który odczytuje dane z oryginalnych dysków VM, może się znajdować w dowolnym miejscu i być dowolnego typu: urządzenie wirtualne lub Windows.

Usługa, która odpowiada za przyjmowanie danych replikacji maszyny wirtualnej w docelowym agencie dla VMware (urządzenie wirtualne), nosi nazwę "Serwer dysków replik". Usługa ta odpowiada za techniki optymalizacji sieci WAN, takie jak kompresja ruchu i deduplikacja podczas replikacji maszyn wirtualnych, w tym seeding replik (zobacz Seeding repliki [początkowej](#page-733-0)).W sytuacji, gdy na docelowym hoście ESXi nie działa agent dla VMware (urządzenie wirtualne), usługa ta nie jest dostępna, w związku z czym scenariusz seedingu replik nie jest obsługiwany.

#### Porty wymagane przez komponent Menedżer pobierania

Komponent Menedżer pobierania odpowiada za dostarczanie aktualizacji na komputer i rozpowszechnianie ich wśród innych instancji Menedżera pobierania. Może on działać w trybie agenta, w którym komputer staje się agentem Menedżera pobierania. Agent Menedżera pobierania pobiera aktualizacje z Internetu i serwerów, używając ich jako źródła aktualizacji rozpowszechnianych wśród kolejnych komputerów. Menedżer pobierania wymaga do działania następujących portów:

<sup>l</sup> Port TCP i UDP (przychodzące) **6888**

Port używany przez protokół BitTorrent na potrzeby aktualizacji torrentów w komunikacji równorzędnej (peer-to-peer).

<sup>l</sup> Port UDP **6771**

Port do wykrywania lokalnych komputerów równorzędnych (pear). Port ten jest używany również na potrzeby aktualizacji w komunikacji równorzędnej (peer-to-peer).

<sup>l</sup> Port TCP **18018**

Port używany do komunikacji między aktualizatorami działającymi w różnych trybach: Aktualizator i Agent aktualizatora.

<sup>l</sup> Port TCP **18019**

Port lokalny używany do komunikacji między aktualizatorem a agentem ochrony.

# Krok 6

Sprawdź, czy na komputerze, na którym planujesz zainstalować agenta ochrony, inne procesy nie używają poniższych portów lokalnych.

- <sup>l</sup> 127.0.0.1:**9999**
- $.127001:43234$
- <sup>l</sup> 127.0.0.1:**9850**

#### **Uwaga**

Nie trzeba ich otwierać na zaporze.

### Zmienianie portów używanych przez agenta ochrony

Niektóre porty wymagane przez agenta ochrony mogą być używane przez inne aplikacje w środowisku. Aby uniknąć konfliktów, można zmienić domyślne porty używane przez agenta ochrony, modyfikując następujące pliki.

- W systemie Linux: /opt/Acronis/etc/aakore.yaml
- <span id="page-65-0"></span>• W systemie Windows: \ProgramData\Acronis\Agent\etc\aakore.yaml

# Tworzenie kopii zapasowych przy użyciu agenta i bezagentowe

Tworzenie kopii zapasowych przy użyciu agenta wymaga zainstalowania agenta ochrony na każdym chronionym komputerze. Tworzenie kopii zapasowych przy użyciu agenta jest obsługiwane na wszystkich komputerach fizycznych i maszynach wirtualnych. Dodatkowe informacje na temat potrzebnego agenta i miejsca jego instalacji można znaleźć w sekcji "Który agent jest [potrzebny?"](#page-66-0) (s. [67\)](#page-66-0)

Bezagentowe tworzenie kopii zapasowych jest obsługiwane przez niektóre platformy wirtualizacji nie jest dostępne w przypadku komputerów fizycznych. Bezagentowe tworzenie kopii zapasowych wymaga tylko jednego agenta ochrony, zainstalowanego na wyznaczonej do tego celu maszynie w środowisku wirtualnym. Agent ten tworzy kopie zapasowe pozostałych maszyn wirtualnych w tym środowisku. Aby uzyskać więcej informacji na temat obsługiwanych typów kopii zapasowych na poszczególnych platformach wirtualizacji, zobacz sekcję ["Obsługiwane](#page-31-0) platformy wirtualizacji" (s. [32\)](#page-31-0).

W przypadku niektórych platform wirtualizacji dostępne są urządzenia wirtualne. Urządzenie wirtualne to gotowa maszyna wirtualna, która już zawiera agenta ochrony. Urządzenia wirtualne są dostępne w formatach odpowiednich dla hiperwizora, takich jak .ovf, .ova lub .qcow.

# Jakiego typu kopii zapasowej potrzebuję?

Zalecamy tworzenie kopii zapasowych za pomocą agenta, jeśli w środowisku są potrzebne:

- Dodatkowe funkcje ochrony, takie jak ochrona przed wirusami i złośliwym oprogramowaniem, zarządzanie poprawkami lub połączenie pulpitu zdalnego. Aby uzyskać więcej informacji na temat tych funkcji, zobacz sekcję "Obsługa funkcji ochrony w [poszczególnych](#page-46-1) systemach operacyjnych" (s. [47\).](#page-46-1)
- Osobne maszyny wirtualne na poziomie dzierżawcy. Na przykład wtedy, gdy użytkownicy w ramach dzierżawcy mają mieć dostęp tylko do własnych kopii zapasowych.
- <sup>l</sup> Kopie zapasowe na poziomie plików, które można odzyskiwać w systemach operacyjnych gości.

Zalecamy bezagentowe tworzenie kopii zapasowych, jeśli w środowisku są potrzebne:

- Tylko kopia zapasowa, bez żadnych dodatkowych funkcji ochrony.
- Uproszczone zarządzanie możesz tworzyć kopie zapasowe wielu maszyn wirtualnych po zainstalowaniu i skonfigurowaniu zaledwie jednego agenta.
- <sup>l</sup> Minimalne zużycie zasobów jeden dedykowany agent zużywa mniej procesora i pamięci RAM niż wiele agentów zainstalowanych na każdej maszynie wirtualnej w środowisku.
- <sup>l</sup> Konkretne konfiguracje kopii zapasowych, na przykład operacji tworzenia kopii zapasowych bez obciążania sieci lokalnej. Aby uzyskać więcej informacji na temat tej funkcji, zobacz sekcję ["Agent](#page-734-0) dla VMware — tworzenie kopii [zapasowych](#page-734-0) bez obciążania sieci lokalnej" (s. 735).
- <span id="page-66-0"></span><sup>l</sup> Mniejsze obciążenie konfiguracyjne. Dedykowany agent tworzy kopie zapasowe maszyn wirtualnych na poziomie hiperwizora, niezależnie od systemów operacyjnych gości.

# Który agent jest potrzebny?

Wybór agenta zależy od elementów, których kopię zapasową zamierzasz utworzyć. Poniższa tabela zawiera zestawienie informacji ułatwiających decyzję.

W przypadku instalacji w systemie agent dla programu Exchange, agent dla SQL, agent dla usługi Active Directory oraz agent dla programu Oracle wymagają zainstalowania również agenta dla systemu Windows. Dzięki temu po zainstalowaniu na przykład agenta dla SQL można utworzyć kopię zapasową całego komputera, na którym został zainstalowany ten agent.

W przypadku instalowania agenta dla VMware (Windows) i agenta dla Hyper-V zalecamy zainstalowanie również agenta dla systemu Windows.

W systemie Linux agent dla programu Oracle, agent dla MySQL/MariaDB i agent dla Virtuozzo wymagają zainstalowania również agenta dla systemu Linux (64-bitowego). Agenty te są uwzględnione w pliku instalacyjnym agenta dla systemu Linux (wersja 64-bitowa).

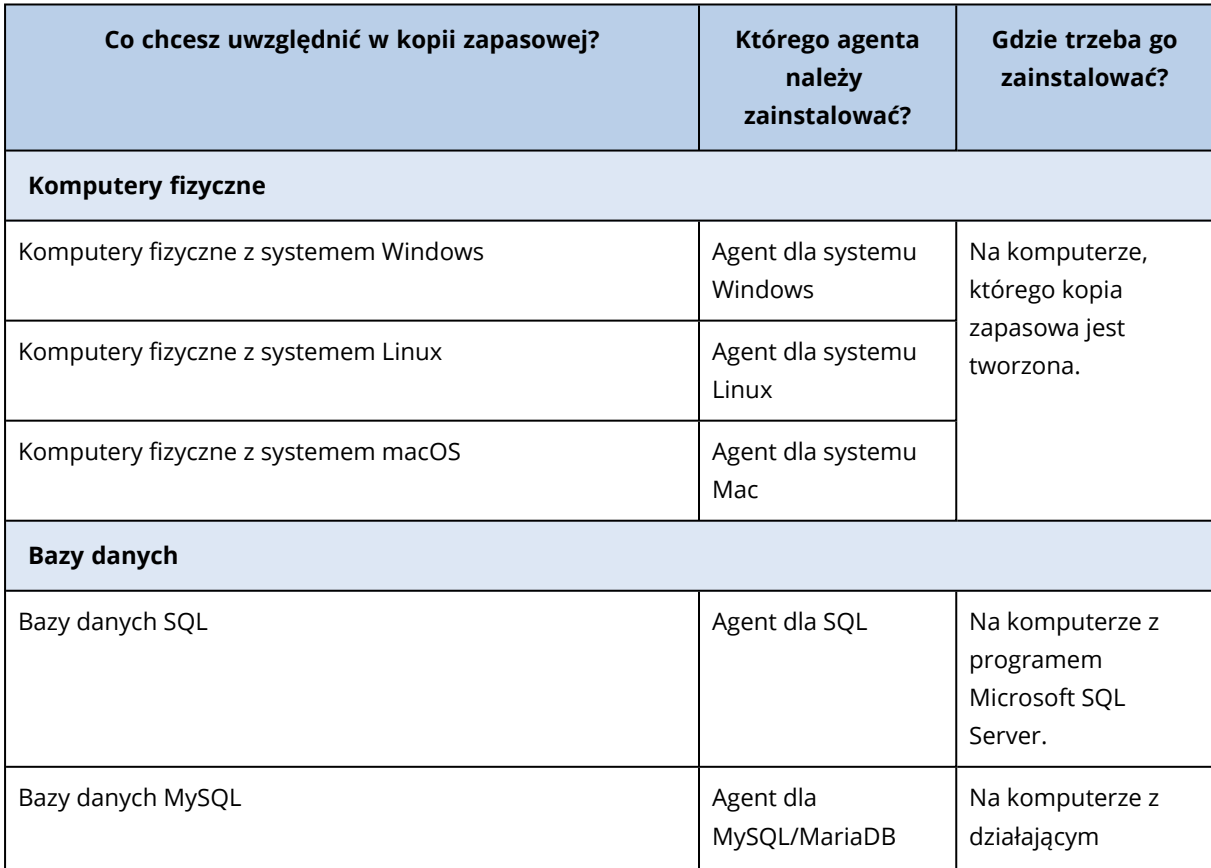

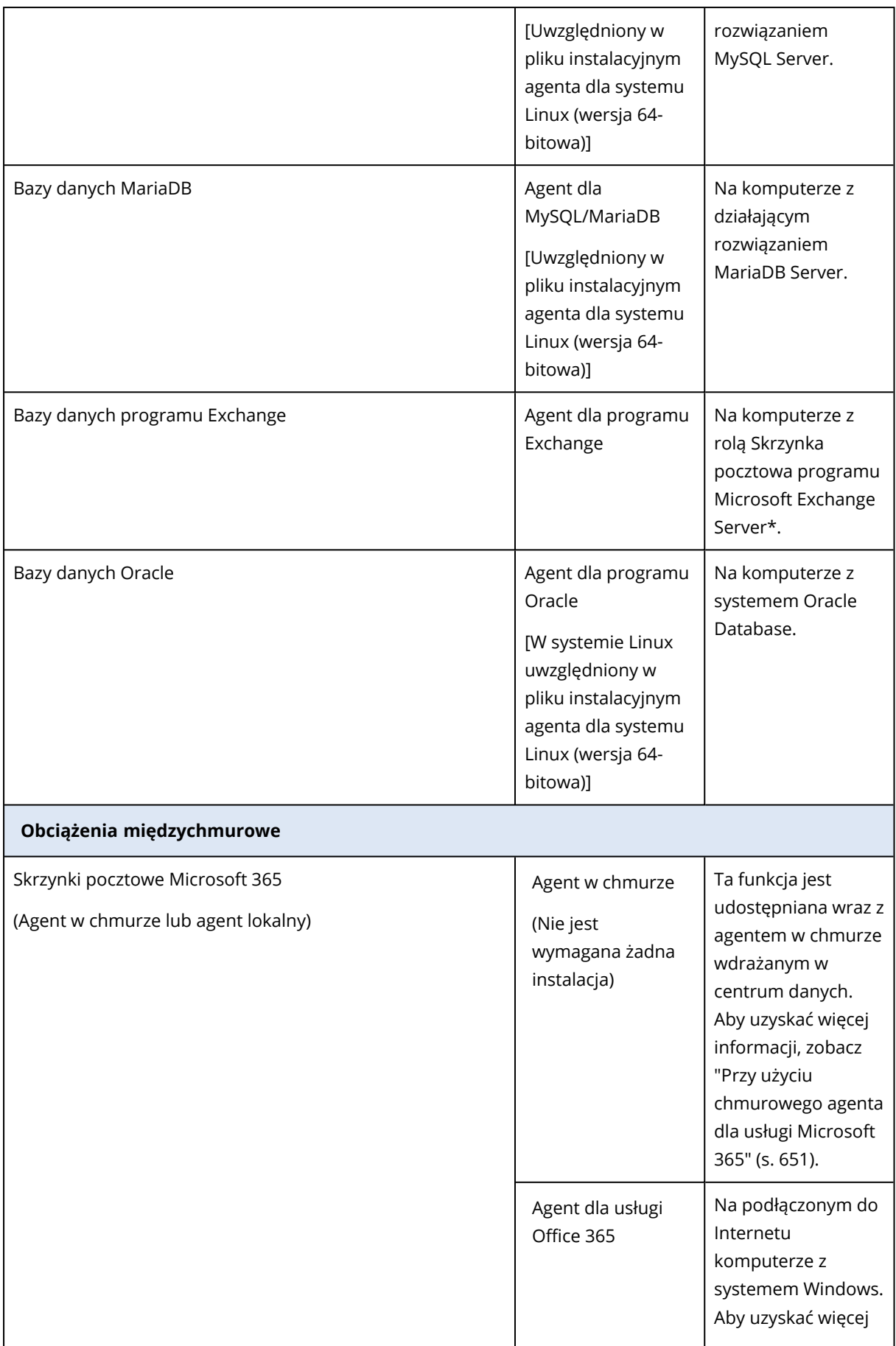

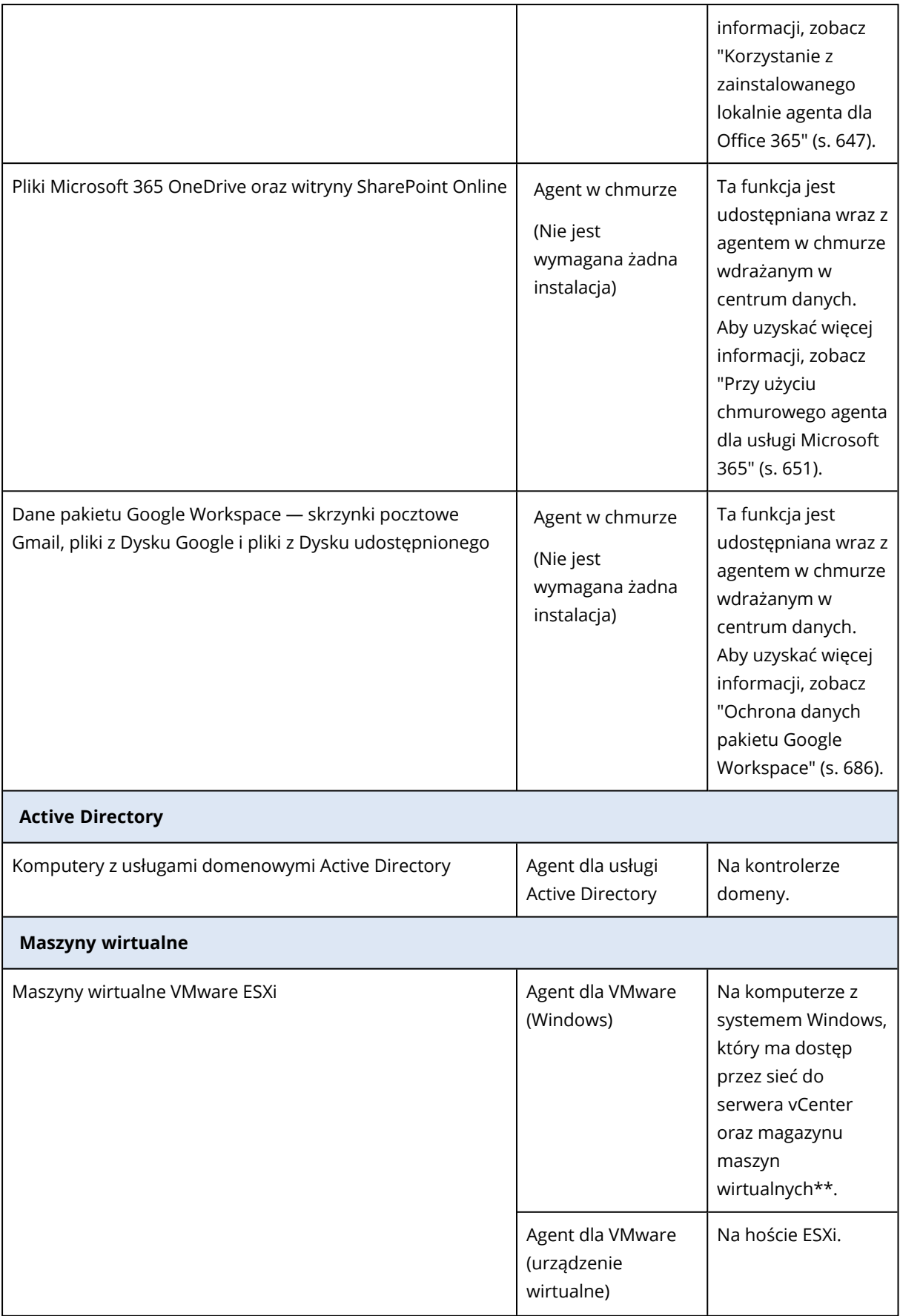

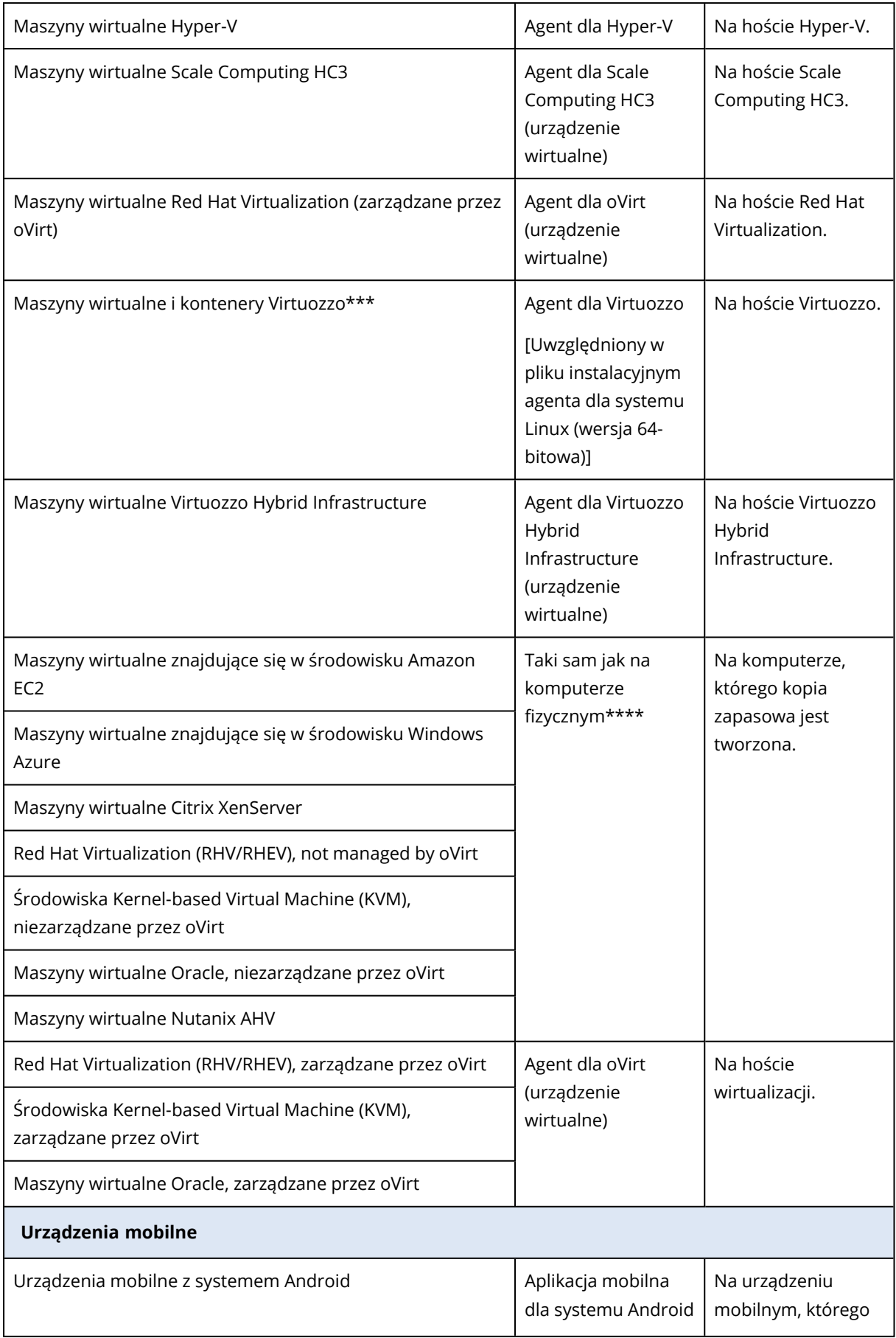

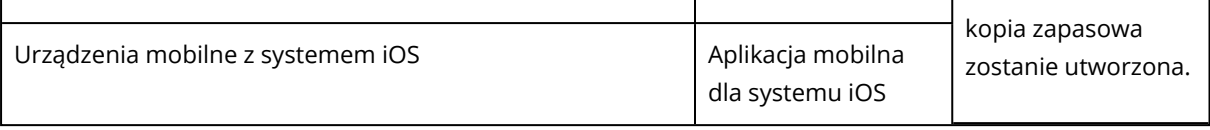

\* Podczas instalacji agent dla programu Exchange sprawdza, czy na komputerze, na którym będzie uruchamiany, jest wystarczająco dużo wolnego miejsca. Podczas odzyskiwania granularnego tymczasowo potrzeba wolnego miejsca na poziomie 15% największej bazy danych Exchange.

\*\* Jeśli system ESXi korzysta z pamięci masowej dołączonej do sieci SAN, zainstaluj agenta na komputerze podłączonym do tej samej sieci SAN. Agent będzie tworzył kopie zapasowe maszyn wirtualnych bezpośrednio z magazynu, a nie z hosta ESXi czy z sieci lokalnej. Szczegółowe instrukcje można znaleźć w sekcji "Agent dla VMware — tworzenie kopii [zapasowych](#page-734-0) bez obciążania sieci [lokalnej"](#page-734-0) (s. 735).

\*\*\* W przypadku środowiska Virtuozzo 7 obsługiwane są tylko kontenery ploop. Maszyny wirtualne nie są obsługiwane.

\*\*\*\* Maszyna wirtualna jest uznawana za wirtualną, jeśli jej kopie zapasowe są tworzone przez agenta zewnętrznego. Jeśli agent jest zainstalowany w systemie-gościu, operacje tworzenia kopii zapasowych i odzyskiwania są takie same jak w przypadku komputera fizycznego. Jeśli usługa Cyber Protection zidentyfikuje maszynę wirtualną za pomocą instrukcji CPUID, maszynie tej zostanie przypisany limit usługi dla maszyny wirtualnej. W przypadku korzystania z funkcji direct passthrough lub innej opcji maskującej identyfikator producenta procesora można przypisać tylko limity usług dla komputerów fizycznych.

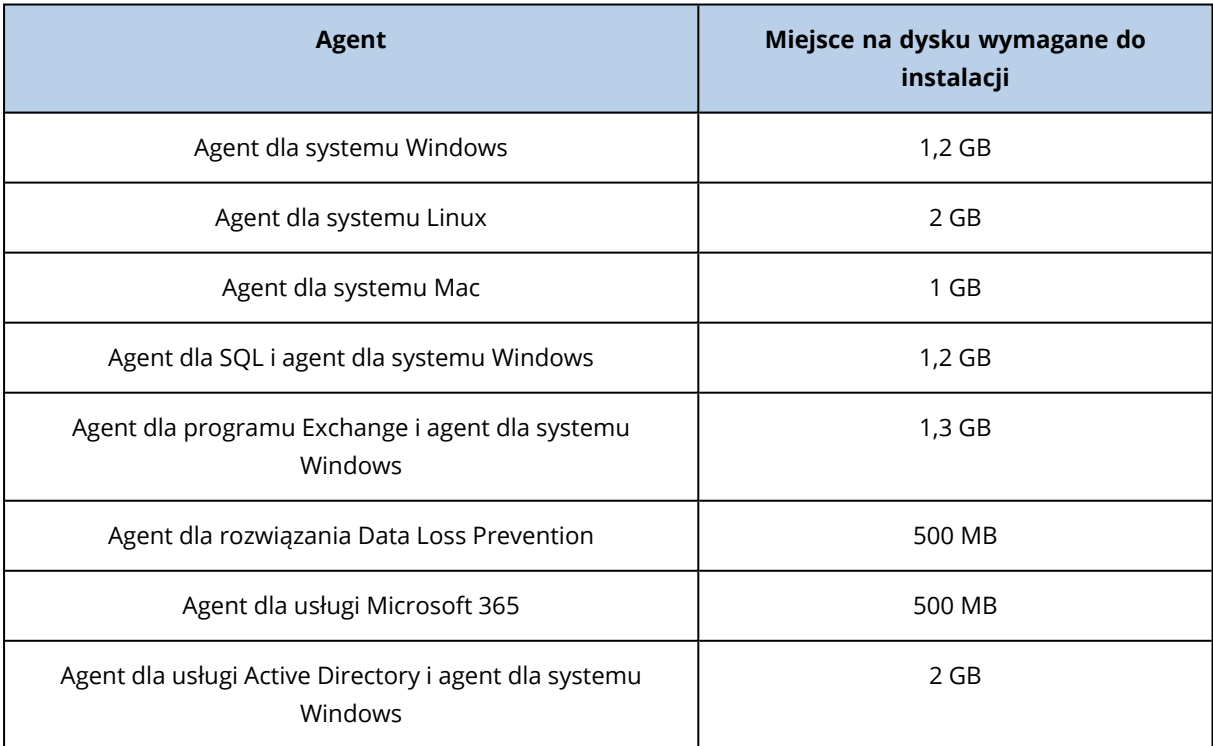

# <span id="page-70-0"></span>Wymagania systemowe agentów

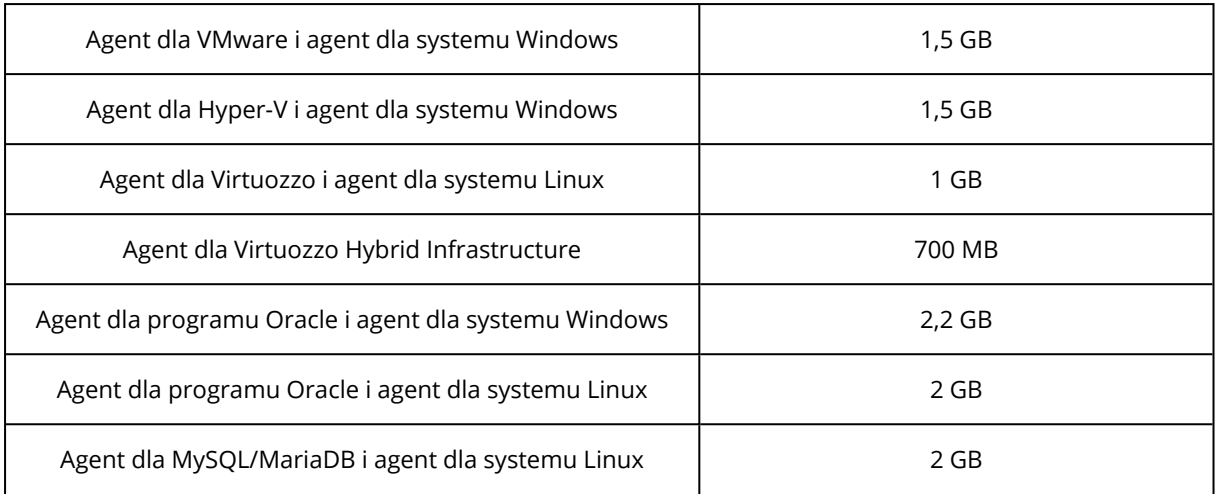

Operacje dotyczące kopii zapasowych, w tym ich usuwanie, wymagają około 1 GB pamięci RAM na 1 TB kopii zapasowej. Szczytowe użycie pamięci może być różne, w zależności od ilości i typu danych przetwarzanych przez agenty.

#### **Uwaga**

W przypadku tworzenia kopii zapasowych w ramach bardzo dużych zestawów kopii zapasowych (o wielkości co najmniej 4 TB) zużycie pamięci RAM może wzrosnąć.

W systemach x64 operacje z nośnikiem startowym i odzyskiwanie dysku z ponownym uruchomieniem wymagają co najmniej 2 GB pamięci.

W przypadku obciążeń na nowoczesnych procesorach, takich jak Intel Core 11. generacji lub AMD Ryzen 7 z obsługą technologii CET, niektóre funkcje usługi Agent dla funkcji Zapobieganie utracie danych są wyłączone w celu uniknięcia konfliktów. W poniższej tabeli pokazana jest dostępność funkcji Kontrola urządzeń i Advanced DLP w systemach z takimi procesorami.

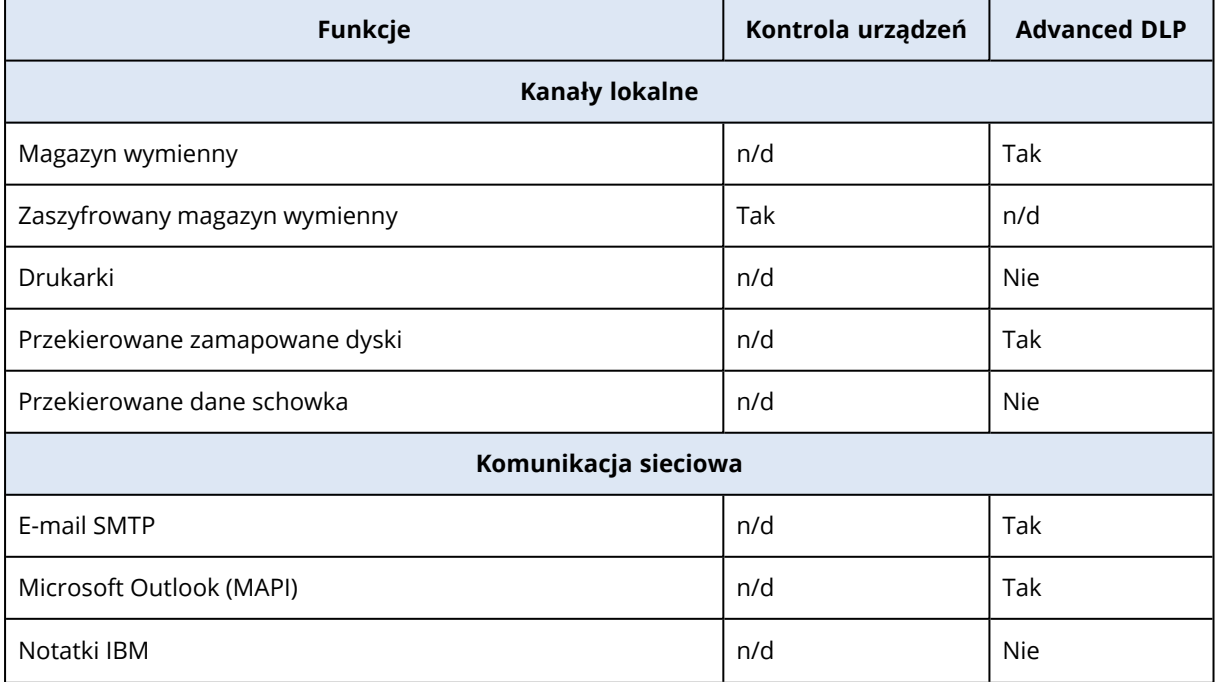
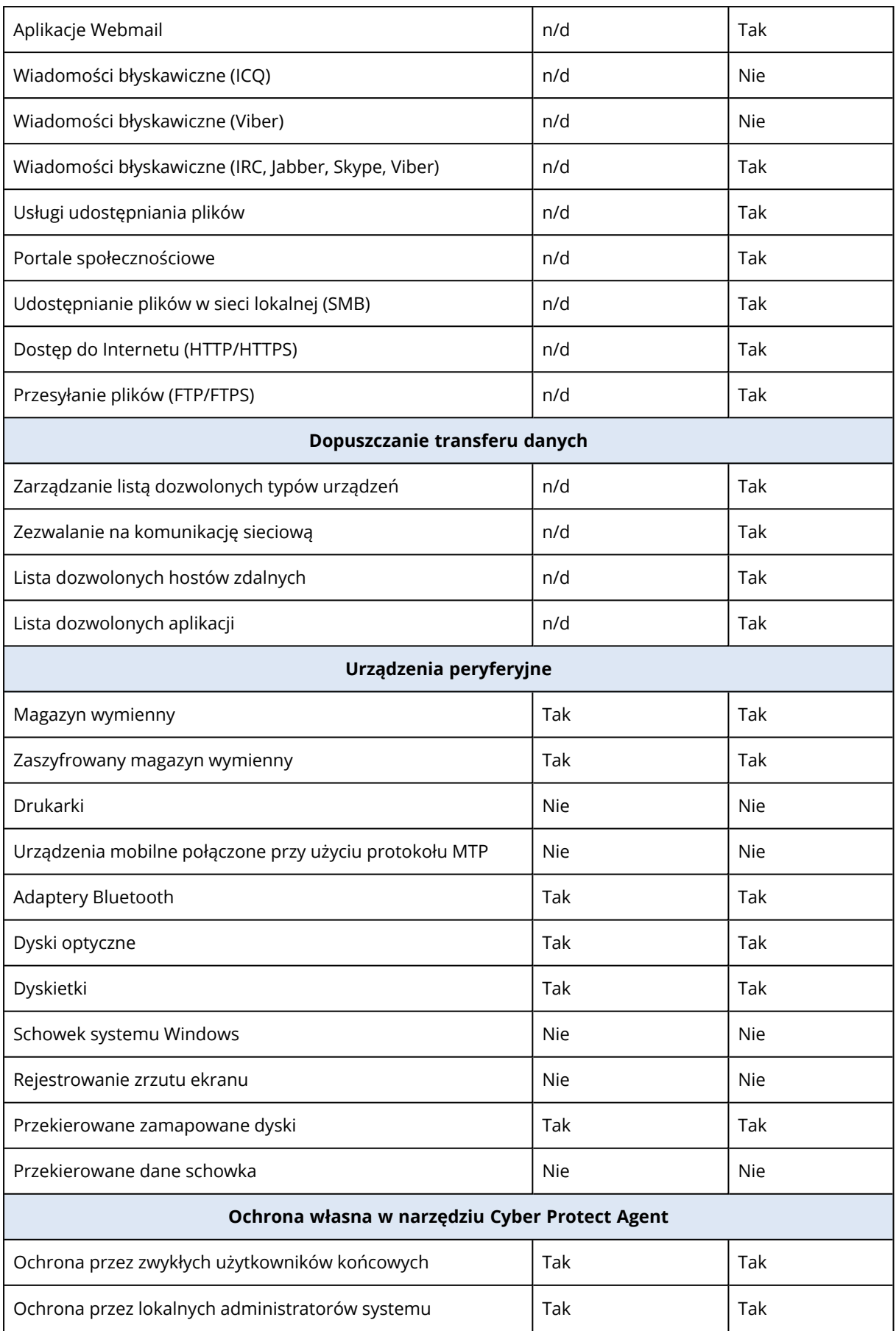

# <span id="page-73-0"></span>Pobieranie agentów ochrony

Przed zainstalowaniem agenta należy pobrać jego plik instalacyjny z konsoli Cyber Protect.

### *Aby pobrać agenta podczas dodawania obciążenia do ochrony*

- 1. W konsoli usługi Cyber Protect przejdź do sekcji **Urządzenia** > **Wszystkie urządzenia**.
- 2. W prawym górnym rogu kliknij **Dodaj urządzenie**.
- 3. W panelu **Dodaj urządzenia** wybierz wersję agenta w menu rozwijanym **Kanał wersji**.
	- **Poprzednia wersja** pobierz agenta z poprzedniej wersji.
	- <sup>l</sup> **Bieżąca** pobierz najnowszą dostępną wersję agenta.
- 4. Wybierz agenta odpowiadającego systemowi operacyjnemu dodawanego obciążenia. Zostanie otwarte okno dialogowe **Zapisz jako**.
- 5. [Tylko w przypadku komputerów Mac z procesorami Apple Silicon (takimi jak Apple M1)] Kliknij **Anuluj**. W nowo otwartym panelu **Dodaj komputer Mac** kliknij łącze **Pobierz instalator ARM**.
- 6. Wybierz lokalizację, w której chcesz zapisać plik instalacyjny agenta, i kliknij **Zapisz**.

### *Aby pobrać agenta do późniejszego użycia*

- 1. W prawym górnym rogu konsoli usługi Cyber Protect kliknij ikonę **Użytkownik**.
- 2. Kliknij **Do pobrania**.
- 3. W oknie dialogowym **Do pobrania** wybierz wersję agenta w menu rozwijanym **Kanał wersji**.
	- **Poprzednia wersja** pobierz agenta z poprzedniej wersji.
	- **· Bieżąca** pobierz najnowszą dostępną wersję agenta.
- 4. Przewiń listę dostępnych instalatorów, aby znaleźć potrzebny instalator agenta, a następnie kliknij ikonę pobierania znajdującą się na końcu jego wiersza. Zostanie otwarte okno dialogowe **Zapisz jako**.
- <span id="page-73-1"></span>5. Wybierz lokalizację, w której chcesz zapisać plik instalacyjny agenta, i kliknij **Zapisz**.

# Pakiety systemu Linux

Aby dodać potrzebne moduły do jądra systemu Linux, program instalacyjny wymaga następujących pakietów systemu Linux:

- <sup>l</sup> Pakiet z nagłówkami lub źródłami jądra. Wersja pakietu musi odpowiadać wersji jądra.
- System kompilatora GNU Compiler Collection (GCC). Wersja kompilatora GCC musi być taka sama jak ta, przy użyciu której skompilowano jądro.
- Narzedzie Make.
- Interpreter jezyka Perl.
- Biblioteki libelf-dev, libelf-devel lub elfutils-libelf-devel do budowy jader od 4.15 i konfigurowanych za pomocą polecenia CONFIG UNWINDER ORC=y. W niektórych dystrybucjach, takich jak Fedora 28, konieczna jest instalacja odrębna z nagłówków jądra.

Nazwy tych pakietów mogą się różnić w zależności od dystrybucji systemu Linux.

W systemach Red Hat Enterprise Linux, CentOS i Fedora pakiety te są normalnie instalowane przez program instalacyjny. W pozostałych dystrybucjach pakiety te należy zainstalować, jeśli nie są jeszcze zainstalowane lub nie występują w wymaganych wersjach.

### Czy wymagane pakiety są już zainstalowane?

Aby sprawdzić, czy pakiety są już zainstalowane, wykonaj następujące czynności:

1. Uruchom następujące polecenie, aby poznać wersję jądra i wymaganą wersję kompilatora GCC:

```
cat /proc/version
```
Wynikiem działania tego polecenia są wiersze podobne do następujących: Linux version 2.6.35.6 i gcc version 4.5.1

2. Uruchom następujące polecenie, aby sprawdzić, czy jest zainstalowane narzędzie Make i kompilator GCC:

```
make -v
gcc -v
```
W przypadku kompilatora **gcc** sprawdź, czy wersja zwrócona przez polecenie jest taka sama jak gcc version w kroku 1. W przypadku narzędzia **make** wystarczy sprawdzić, czy polecenie uruchamia się.

- 3. Sprawdź, czy jest zainstalowana odpowiednia wersja pakietów do kompilowania modułów jądra:
	- W systemach Red Hat Enterprise Linux, CentOS i Fedora uruchom następujące polecenie:

```
yum list installed | grep kernel-devel
```
• W systemie Ubuntu uruchom następujące polecenia:

```
dpkg --get-selections | grep linux-headers
dpkg --get-selections | grep linux-image
```
W obu przypadkach sprawdź, czy wersje pakietów są takie same jak wersja Linux version w kroku 1.

4. Uruchom następujące polecenie, aby sprawdzić, czy jest zainstalowany interpreter języka Perl:

perl --version

Jeśli zostanie wyświetlona informacja o wersji języka Perl, interpreter jest zainstalowany.

5. W systemach Red Hat Enterprise Linux, CentOS i Fedora uruchom następujące polecenie celem sprawdzenia, czy zainstalowano pakiet elfutils-libelf-devel:

yum list installed | grep elfutils-libelf-devel

Jeśli zostanie wyświetlona informacja o wersji biblioteki, oznacza to, że biblioteka jest zainstalowana.

### Instalowanie pakietów z repozytorium

Poniższa tabela przedstawia sposoby instalacji wymaganych pakietów w różnych dystrybucjach systemu Linux.

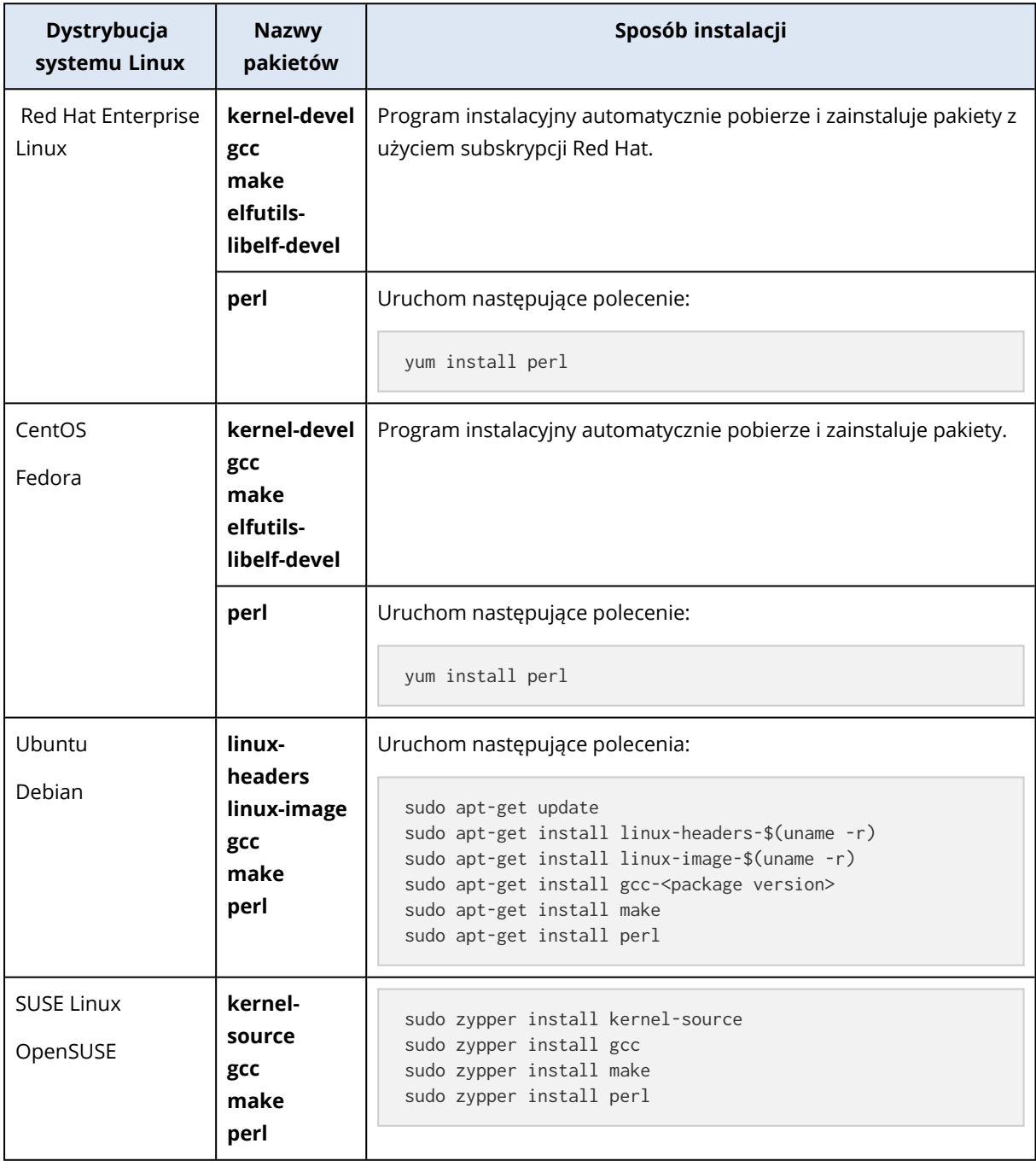

Pakiety zostaną pobrane z repozytorium dystrybucji i zainstalowane.

W przypadku innych dystrybucji systemu Linux dokładne nazwy wymaganych pakietów i metody ich instalacji można znaleźć w dokumentacji dystrybucji.

### Ręczne instalowanie pakietów

**Ręczna** instalacja pakietów może być konieczna w następujących przypadkach:

- Komputer nie ma aktywnej subskrypcji Red Hat lub połączenia z Internetem.
- <sup>l</sup> Program instalacyjny nie może znaleźć wersji pakietów **kernel-devel** lub **gcc** odpowiadających wersji jądra. Jeśli dostępny pakiet **kernel-devel** jest nowszy niż jądro, należy ręcznie zaktualizować jądro lub zainstalować odpowiednią wersję pakietu **kernel-devel**.
- Użytkownik ma wymagane pakiety w sieci lokalnej i nie chce tracić czasu na ich automatyczne wyszukiwanie i pobieranie.

Uzyskaj pakiety z sieci lokalnej lub z witryny internetowej zaufanej innej firmy i zainstaluj je zgodnie z poniższymi wskazówkami:

• W systemie Red Hat Enterprise Linux, CentOS lub Fedora uruchom jako użytkownik root następujące polecenie:

rpm -ivh PACKAGE\_FILE1 PACKAGE\_FILE2 PACKAGE\_FILE3

• W systemie Ubuntu uruchom następujące polecenie:

```
sudo dpkg -i PACKAGE_FILE1 PACKAGE_FILE2 PACKAGE_FILE3
```
#### Przykład: ręczne instalowanie pakietów w systemie Fedora 14

Wykonaj następujące czynności, aby zainstalować wymagane pakiety w systemie Fedora 14 na komputerze 32-bitowym:

1. Uruchom następujące polecenie, aby określić wersję jądra i wymaganą wersję kompilatora GCC:

```
cat /proc/version
```
W wyniku jego uruchomienia zostają zwrócone następujące informacje:

```
Linux version 2.6.35.6-45.fc14.i686
gcc version 4.5.1
```
2. Uzyskaj pakiety **kernel-devel** i **gcc** odpowiadające tej wersji jądra:

```
kernel-devel-2.6.35.6-45.fc14.i686.rpm
gcc-4.5.1-4.fc14.i686.rpm
```
3. Uzyskaj pakiet **make** dla systemu Fedora 14:

```
make-3.82-3.fc14.i686
```
4. Zainstaluj pakiety, uruchamiając jako użytkownik root następujące polecenie:

```
rpm -ivh kernel-devel-2.6.35.6-45.fc14.i686.rpm
rpm -ivh gcc-4.5.1.fc14.i686.rpm
rpm -ivh make-3.82-3.fc14.i686
```
Wszystkie wspomniane pakiety można wskazać w jednym poleceniu rpm. Zainstalowanie każdego z pakietów może wymagać instalacji dodatkowych pakietów wynikających z określonych zależności.

# Konfigurowanie ustawień serwera proxy

Agenty ochrony mogą przesyłać dane przez serwer proxy HTTP/HTTPS. Serwer musi działać przez tunel HTTP bez skanowania ruchu HTTP lub ingerowania w niego. Serwery proxy działające w trybie MITM (man-in-the-middle) nie są obsługiwane.

Ponieważ agent podczas instalacji rejestruje się w chmurze, to podczas instalacji agenta lub wcześniej trzeba skonfigurować ustawienia serwera proxy.

### *W przypadku systemu Windows*

Jeśli w systemie jest już skonfigurowany serwer proxy w sekcji **Panel sterowania** > **Opcje internetowe** > **Połączenia**, program instalacyjny automatycznie odczyta ustawienia serwera proxy z rejestru i ich użyje.

Użyj tej procedury, jeśli chcesz wykonać następujące zadania.

- Skonfigurowanie ustawień serwera proxy przed instalacją agenta.
- Zaktualizowanie ustawień serwera proxy po instalacji agenta.

Aby skonfigurować ustawienia serwera proxy podczas instalacji agenta, zobacz ["Instalowanie](#page-83-0) agentów ochrony w systemie [Windows"](#page-83-0) (s. 84).

### **Uwaga**

Ta procedura dotyczy tylko sytuacji, gdy na komputerze nie ma pliku http-proxy.yaml. Jeśli na komputerze jest plik http-proxy.yaml, trzeba będzie zaktualizować ustawienia serwera proxy w tym pliku, ponieważ zastępują one ustawienia zawarte w pliku aakore.yaml.

Jeśli skonfigurujesz ustawienia serwera proxy przy użyciu narzędzia Cyber Protection Monitor, zostanie utworzony plik %programdata%\Acronis\Agent\var\aakore\http-proxy.yaml. Aby uzyskać więcej informacji, zobacz ["Konfigurowanie](#page-306-0) ustawień serwera proxy w narzędziu Cyber Protect [Monitor"](#page-306-0) (s. 307).

Aby otworzyć plik http-proxy.yaml, musisz należeć do grupy Administratorzy w systemie Windows.

### *Aby skonfigurować ustawienia serwera proxy*

- 1. Utwórz nowy dokument tekstowy i otwórz go w edytorze tekstów, np. w programie Notatnik.
- 2. Skopiuj i wklej do pliku poniższe wiersze.

```
Windows Registry Editor Version 5.00
```

```
[HKEY_LOCAL_MACHINE\SOFTWARE\Acronis\Global\HttpProxy]
"Enabled"=dword:00000001
"Host"="proxy.company.com"
"Port"=dword:000001bb
"Login"="proxy_login"
"Password"="proxy_password"
```
- 3. Zastąp proxy.company.com nazwą hosta / adresem IP serwera proxy, a 000001bb wartością szesnastkową numeru portu. Na przykład wartość 000001bb oznacza port 443.
- 4. Jeśli serwer proxy wymaga uwierzytelnienia, zastąp proxy\_login i proxy\_password poświadczeniami serwera proxy. W przeciwnym razie usuń te wiersze z pliku.
- 5. Zapisz dokument pod nazwą proxy.reg.
- 6. Uruchom plik jako administrator.
- 7. Potwierdź, że chcesz edytować rejestr systemu Windows.
- 8. Jeśli agent nie jest jeszcze zainstalowany na obciążeniu, możesz go teraz zainstalować. Jeśli agent jest już zainstalowany na obciążeniu, przejdź do następnego kroku.
- 9. Otwórz plik %programdata%\Acronis\Agent\etc\aakore.yaml w edytorze tekstów. Aby otworzyć ten plik, musisz należeć do grupy Administratorzy w systemie Windows.
- 
- 10. Znajdź sekcję **env** lub ją utwórz i dodaj następujące wiersze.

```
envhttp-proxy: proxy_login:proxy_password@proxy_address:port
   https-proxy: proxy_login:proxy_password@proxy_address:port
```
- 11. Zastąp zmienne proxy\_login i proxy\_password poświadczeniami dostępu do serwera proxy, a
- zmienną proxy\_address:port adresem i numerem portu serwera proxy.
- 12. W menu **Start** kliknij **Uruchom**, a następnie wpisz: **cmd** i kliknij **OK**.
- 13. Uruchom ponownie usługę aakore za pomocą następujących poleceń.

```
net stop aakore
net start aakore
```
14. Uruchom ponownie agenta za pomocą następujących poleceń.

```
net stop mms
net start mms
```
#### *W przypadku systemu macOS*

Użyj tej procedury, jeśli chcesz wykonać następujące zadania.

- Skonfigurowanie ustawień serwera proxy przed instalacją agenta.
- Zaktualizowanie ustawień serwera proxy po instalacji agenta.

Aby skonfigurować ustawienia serwera proxy podczas instalacji agenta, zobacz ["Instalowanie](#page-88-0) agentów ochrony w [systemie](#page-88-0) macOS" (s. 89).

#### *Aby skonfigurować ustawienia serwera proxy*

- 1. Utwórz plik /Library/Application Support/Acronis/Registry/Global.config i otwórz go w edytorze tekstów, np. w programie Text Edit.
- 2. Skopiuj i wklej do pliku poniższe wiersze.

```
<?xml version="1.0" ?>
<registry name="Global">
        <key name="HttpProxy">
                <value name="Enabled" type="Tdword">"1"</value>
                 <value name="Host" type="TString">"proxy.company.com"</value>
                 <value name="Port" type="Tdword">"443"</value>
                 <value name="Login" type="TString">"proxy_login"</value>
                 <value name="Password" type="TString">"proxy_password"</value>
    \langle/key>
</registry>
```
- 3. Zastąp proxy.company.com nazwą hosta / adresem IP serwera proxy, a 443 wartością dziesiętną numeru portu.
- 4. Jeśli serwer proxy wymaga uwierzytelnienia, zastąp proxy\_login i proxy\_password poświadczeniami serwera proxy. W przeciwnym razie usuń te wiersze z pliku.
- 5. Zapisz plik.
- 6. Jeśli agent nie jest jeszcze zainstalowany na obciążeniu, możesz go teraz zainstalować. Jeśli agent jest już zainstalowany na obciążeniu, przejdź do następnego kroku.
- 7. Otwórz plik /Library/Application Support/Acronis/Agent/etc/aakore.yaml w edytorze tekstów.
- 8. Znajdź sekcję **env** lub ją utwórz i dodaj następujące wiersze.

```
env:
   http-proxy: proxy_login:proxy_password@proxy_address:port
    https-proxy: proxy_login:proxy_password@proxy_address:port
```
- 9. Zastąp zmienne proxy\_login i proxy\_password poświadczeniami dostępu do serwera proxy, a zmienną proxy\_address:port — adresem i numerem portu serwera proxy.
- 10. Przejdź do **Aplikacje** > **Narzędzia** > **Terminal**.
- 11. Uruchom ponownie usługę aakore za pomocą następujących poleceń.

```
sudo launchctl stop aakore
sudo launchctl start aakore
```
12. Uruchom ponownie agenta za pomocą następujących poleceń.

sudo launchctl stop acronis\_mms sudo launchctl start acronis mms

#### *W przypadku systemu Linux*

Uruchom plik instalacyjny z następującymi parametrami: --http-proxy-host=ADDRESS --http-proxyport=PORT --http-proxy-login=LOGIN --http-proxy-password=PASSWORD. Poniższa procedura umożliwia zaktualizowanie ustawień serwera proxy po zainstalowaniu agenta ochrony.

### *Aby skonfigurować ustawienia serwera proxy*

- 1. Otwórz plik /etc/Acronis/Global.config w edytorze tekstów.
- 2. Wykonaj jedną z następujących czynności:
	- Jeśli ustawienia serwera proxy zostały określone podczas instalacji agenta, znajdź następującą sekcję:

```
<key name="HttpProxy">
       <value name="Enabled" type="Tdword">"1"</value>
        <value name="Host" type="TString">"ADDRESS"</value>
        <value name="Port" type="Tdword">"PORT"</value>
        <value name="Login" type="TString">"LOGIN"</value>
        <value name="Password" type="TString">"PASSWORD"</value>
</key>
```
• Jeśli ustawienia serwera proxy nie zostały określone podczas instalacji agenta, skopiuj poniższe wiersze i wklej je do pliku między znacznikami <registry

name="Global">... </registry>.

```
<key name="HttpProxy">
        <value name="Enabled" type="Tdword">"1"</value>
        <value name="Host" type="TString">"ADDRESS"</value>
        <value name="Port" type="Tdword">"PORT"</value>
        <value name="Login" type="TString">"LOGIN"</value>
        <value name="Password" type="TString">"PASSWORD"</value>
\langle/key>
```
- 3. Zastąp wartość ADDRESS nową nazwą hosta / adresem IP serwera proxy, a wartość PORT wartością dziesiętną numeru portu.
- 4. Jeśli serwer proxy wymaga uwierzytelnienia, zastąp LOGIN i PASSWORD poświadczeniami serwera proxy. W przeciwnym razie usuń te wiersze z pliku.
- 5. Zapisz plik.
- 6. Otwórz plik /opt/acronis/etc/aakore.yaml w edytorze tekstów.
- 7. Znajdź sekcję **env** lub ją utwórz i dodaj następujące wiersze:

```
env:
```
 http-proxy: proxy\_login:proxy\_password@proxy\_address:port https-proxy: proxy\_login:proxy\_password@proxy\_address:port

- 8. Zastąp zmienne proxy\_login i proxy\_password poświadczeniami dostępu do serwera proxy, a zmienną proxy\_address:port — adresem i numerem portu serwera proxy.
- 9. Uruchom ponownie usługę aakore za pomocą następującego polecenia.

sudo service aakore restart

10. W przeciwnym wypadku uruchom ponownie agenta, wykonując w dowolnym katalogu następujące polecenie.

sudo service acronis\_mms restart

### *W przypadku nośnika startowego*

Podczas pracy z nośnikiem startowym może wystąpić konieczność uzyskania dostępu do chmury za pośrednictwem serwera proxy. Aby skonfigurować ustawienia serwera proxy, kliknij **Narzędzia** > **Serwer proxy**, a następnie skonfiguruj nazwę hosta / adres IP, port i poświadczenia serwera proxy.

# Dynamiczna instalacja i dezinstalacja komponentów

W przypadku obciążeń z systemem Windows chronionych przez agenta w wersji 15.0.26986 (wydanej w maju 2021 r.) lub nowszej niektóre komponenty są instalowane dynamicznie, czyli tylko wtedy, gdy wymaga tego plan ochrony. Są to:

- Agent dla usługi Filtrowanie adresów URL wymagany do działania funkcji usługi Filtrowanie adresów URL.
- Agent dla funkcji Ochrona przed złośliwym oprogramowaniem wymagany do działania funkcji ochrony przed złośliwym oprogramowaniem.
- Agent dla funkcji Zapobieganie utracie danych wymagany do działania funkcji kontroli urządzeń.

Domyślnie te komponenty nie są instalowane. Odpowiedni komponent zostanie zainstalowany automatycznie w przypadku objęcia obciążenia ochroną przez plan, w którym jest włączony którykolwiek z poniższych modułów:

- Ochrona przed wirusami i złośliwym oprogramowaniem
- Filtrowanie adresów URL
- Kontrola urządzeń

I analogicznie: jeśli żaden plan ochrony nie wymaga już funkcji ochrony przed złośliwym oprogramowaniem, filtrowania adresów URL ani kontroli urządzeń, odpowiedni komponent zostanie automatycznie odinstalowany.

Dynamiczna instalacja lub dezinstalacja komponentów następuje w ciągu 10 minut od zmiany planu ochrony. Jeśli jednak jest wykonywana którakolwiek z poniższych operacji, dynamiczna instalacja lub dezinstalacja rozpocznie się zaraz po zakończeniu tej operacji:

- Kopia zapasowa
- Odzyskiwanie
- Replikacja kopii zapasowej
- Replikacja maszyn wirtualnych
- Testowanie repliki
- Uruchamianie maszyny wirtualnej z kopii zapasowej (łącznie z finalizacją)
- Przełączanie awaryjne w ramach odzyskiwania po awarii
- Powrót po awarii w ramach odzyskiwania po awarii
- Uruchamianie skryptu (w przypadku funkcji Obsługa skryptów cybernetycznych)
- Instalacja poprawek
- <span id="page-82-0"></span>• Kopia zapasowa konfiguracji hosta ESXi

# Przyznawanie wymaganych uprawnień systemowych modułowi Agent rozwiązania Connect

Aby włączyć wszystkie funkcje pulpitu zdalnego na obciążeniach z systemem macOS, oprócz uprawnienia dostępu do całego dysku należy przyznać modułowi Agent rozwiązania Connect następujące uprawnienia:

- <sup>l</sup> Nagrywanie ekranu umożliwia nagrywanie ekranu na obciążeniu z systemem macOS przy użyciu protokołu NEAR. Dopóki to uprawnienie nie zostanie przyznane, wszystkie połączenia zdalnego sterowania będą odrzucane.
- Dostępność umożliwia włączenie połączeń zdalnych w trybie sterowania przy użyciu protokołu NEAR.
- <sup>l</sup> Mikrofon umożliwia przekierowanie dźwięku z obciążenia zdalnego z systemem macOS do obciążenia lokalnego przy użyciu protokołu NEAR. Aby włączyć funkcję przekierowania dźwięku, na obciążeniu musi być zainstalowany sterownik przechwytywania dźwięku. Aby uzyskać więcej informacji, zobacz ["Przekierowanie](#page-1079-0) dźwięku w ramach połączenia zdalnego" (s. 1080).
- Automatyzacja umożliwia czynność opróżniania kosza.

Po uruchomieniu agenta na obciążeniu z systemem macOS sprawdzi on, czy agent ma te prawa, i w razie potrzeby poprosi o przyznanie odpowiednich uprawnień.

### *Aby przyznać uprawnienie Nagrywanie ekranu*

- 1. W oknie dialogowym **Przyznaj wymagane uprawnienia systemowe** dla agenta Cyber Protect kliknij **Skonfiguruj uprawnienia systemowe**.
- 2. W oknie dialogowym **Uprawnienia systemowe** kliknij **Poproś o uprawnienie Nagrywanie ekranu**.
- 3. Kliknij **Otwórz preferencje systemowe**.
- 4. Wybierz **Agent rozwiązania Connect**.

Jeśli agent nie ma tego uprawnienia, gdy próbujesz uzyskać dostęp zdalny do obciążenia, wyświetli okno dialogowe Prośba o uprawnienie Nagrywanie ekranu. Tylko lokalny użytkownik może odpowiedzieć na monit przedstawiony w tym oknie dialogowym.

### *Aby przyznać uprawnienie Dostępność*

1. W oknie dialogowym **Przyznaj wymagane uprawnienia systemowe** dla agenta Cyber Protect kliknij **Skonfiguruj uprawnienia systemowe**.

- 2. W oknie dialogowym **Uprawnienia systemowe** kliknij **Poproś o uprawnienie Dostępność**.
- 3. Kliknij **Otwórz preferencje systemowe**.
- 4. Kliknij ikonę kłódki w lewym dolnym rogu okna, aby została zastąpiona ikoną otwartej kłódki. System poprosi o podanie hasła administratora w celu dokonania zmian.
- 5. Wybierz **Agent rozwiązania Connect**.

### *Aby przyznać uprawnienie Mikrofon*

- 1. W obszarze **Przyznaj wymagane uprawnienia systemowe** w oknie dialogowym modułu Agent rozwiązania Connect kliknij **Skonfiguruj uprawnienia systemowe**.
- 2. W oknie dialogowym **Uprawnienia systemowe** kliknij **Poproś o uprawnienie Mikrofon**.
- 3. Kliknij **OK**.

### **Uwaga**

Musisz też zainstalować sterownik przechwytywania dźwięku na obciążeniu z systemem macOS, aby agent mógł skorzystać z przyznanego uprawnienia i przekierować dźwięk obciążenia. Aby uzyskać więcej informacji, zobacz ["Przekierowanie](#page-1079-0) dźwięku w ramach połączenia zdalnego" (s. 1080).

### *Aby przyznać uprawnienie Automatyzacja*

- 1. W obszarze **Przyznaj wymagane uprawnienia systemowe** w oknie dialogowym modułu Agent rozwiązania Connect kliknij **Skonfiguruj uprawnienia systemowe**.
- 2. W oknie dialogowym **Uprawnienia systemowe** kliknij **Poproś o uprawnienie Automatyzacja**.

# Instalowanie agentów ochrony przy użyciu graficznego interfejsu użytkownika

# <span id="page-83-0"></span>Instalowanie agentów ochrony w systemie Windows

### *Wymagania wstępne*

Pobierz potrzebnego agenta na obciążenie, które planujesz chronić. Zobacz ["Pobieranie](#page-73-0) agentów [ochrony"](#page-73-0) (s. 74).

### *Aby zainstalować agenta dla systemu Windows*

- 1. Upewnij się, że komputer ma połączenie z Internetem.
- 2. Zaloguj się jako administrator i uruchom instalator.
- 3. [Opcjonalnie] Kliknij **Dostosuj ustawienia instalacji** i wprowadź odpowiednie zmiany, jeśli chcesz:
	- Zmienić komponenty do zainstalowania (na przykład wyłączyć instalację narzędzia Cyber Protection Monitor lub narzędzia wiersza polecenia albo zainstalować agenta dla usługi Ochrona przed złośliwym oprogramowaniem lub agenta dla usługi Filtrowanie adresów URL).

#### **Uwaga**

Na komputerach z systemem Windows funkcja ochrony przed złośliwym oprogramowaniem wymaga instalacji agenta dla usługi Ochrona przed złośliwym oprogramowaniem, a funkcja filtrowania adresów URL wymaga instalacji agenta dla usługi Filtrowanie adresów URL. Agenty te są instalowane automatycznie w przypadku chronionych maszyn, jeśli w ich planach ochrony włączono moduł **Ochrona przed wirusami i złośliwym oprogramowaniem** i/lub **Filtrowanie adresów URL**.

- <sup>l</sup> Zmienić metodę rejestracji obciążenia w usłudze Cyber Protection. Możesz przełączyć z opcji **Użyj konsoli usługi** (opcja domyślna) na opcję **Użyj poświadczeń** lub **Użyj tokenu rejestracji**.
- Zmienić ścieżkę instalacji.
- Zmienić konto użytkownika, na którym będzie działać usługa agenta. Szczegółowe informacje można znaleźć w artykule "Zmienianie konta logowania na [komputerach](#page-85-0) z systemem [Windows"](#page-85-0) (s. 86).
- Aby zweryfikować lub zmienić nazwe hosta / adres IP, port i poświadczenia serwera proxy. W przypadku włączenia serwera proxy w systemie Windows zostanie on automatycznie wykryty i użyty.
- 4. Kliknij **Zainstaluj**.
- 5. [Tylko w przypadku instalowania agenta dla VMware] Podaj adres i poświadczenia dostępu serwera vCenter lub autonomicznego hosta ESXi, na którym chcesz tworzyć kopie zapasowe maszyn wirtualnych i je odzyskiwać, a następnie kliknij **Gotowe**. W celu uzyskania dostępu do serwera vCenter lub hosta ESXi warto korzystać ze specjalnego konta, a nie z już istniejącego konta z rolą Administrator. Dodatkowe informacje można znaleźć w sekcji "Wymagane [uprawnienia](#page-743-0) dla agenta dla VMware" (s. 744).
- 6. [Tylko w przypadku instalowania na kontrolerze domeny] Określ konto użytkownika, które będzie służyć do uruchamiania usługi agenta, a następnie kliknij **Gotowe**. Ze względów bezpieczeństwa program instalacyjny nie tworzy automatycznie nowych kont na kontrolerze domeny.

### **Uwaga**

Wskazane konto użytkownika musi mieć przyznane prawo Logowanie jako usługa. Konto to musi już być używane na kontrolerze domeny, aby jego folder profilu został utworzony na tym komputerze.

Dodatkowe informacje o instalowaniu agenta na kontrolerze domeny w trybie tylko do odczytu można znaleźć w tym artykule z bazy wiedzy [Knowledge](https://kb.acronis.com/installirodc) Base.

7. Jeśli w kroku 3 została zachowana domyślna metoda rejestracji **Użyj konsoli usługi**, poczekaj, aż pojawi się ekran rejestracji, a następnie przejdź do następnego kroku. W przeciwnym razie nie trzeba wykonywać żadnych innych czynności.

- 8. Zarejestruj agenta na koncie dzierżawcy-klienta. Więcej informacji na temat rejestracji można znaleźć w sekcji ["Rejestrowanie](#page-126-0) maszyn przy użyciu graficznego interfejsu użytkownika" (s. 127).
- <span id="page-85-0"></span>9. [Jeśli agent jest zarejestrowany na koncie, którego dzierżawca jest w trybie zgodności] Ustaw hasło szyfrowania.

### Zmienianie konta logowania na komputerach z systemem Windows

Na ekranie **Wybierz komponenty** wskaż konto, na którym będą działać usługi, w polu **Konto logowania dla usługi agenta**. Można wybrać jedną z następujących opcji:

- <sup>l</sup> **Użyj kont użytkowników usługi** (domyślne w przypadku usługi agenta) Konta użytkowników usługi to konta w systemie Windows używane do uruchamiania usług. Ustawienie to ma tę zaletę, że zasady zabezpieczeń domeny nie wpływają na prawa użytkowników tych kont. Domyślnie agent działa na koncie **System lokalny**.
- <sup>l</sup> **Utwórz nowe konto**

Nazwą konta dla danego agenta będzie Agent User.

<sup>l</sup> **Użyj następującego konta**

Jeśli agent zostanie zainstalowany na kontrolerze domeny, system wyświetli monit o określenie istniejących już kont (lub tego samego konta) na potrzeby agenta. Ze względów bezpieczeństwa system nie tworzy automatycznie nowych kont na kontrolerze domeny.

Konto użytkownika określone podczas uruchamiania programu instalacyjnego na kontrolerze domeny musi mieć przyznane prawo Logowanie jako usługa. Konto to musi już być używane na kontrolerze domeny, aby jego folder profilu został utworzony na tym komputerze.

Dodatkowe informacje o instalowaniu agenta na kontrolerze domeny w trybie tylko do odczytu można znaleźć w tym artykule z bazy wiedzy [Knowledge](https://kb.acronis.com/installirodc) Base.

W przypadku wybrania opcji **Utwórz nowe konto** lub **Użyj następującego konta** dopilnuj, aby zasady zabezpieczeń domeny nie wpływały na prawa powiązanych kont. Jeśli konto straci prawa użytkownika przypisane podczas instalacji, komponent może działać niepoprawnie lub wcale nie działać.

### Uprawnienia wymagane w przypadku konta logowania

Agent ochrony jest uruchamiany jako usługa Managed Machine Service (MMS) na komputerze z systemem Windows. Aby agent działał jak należy, konto, na którym zostanie uruchomiony, musi mieć określone prawa. Dlatego też użytkownikowi usługi MMS należy przyznać następujące uprawnienia:

- 1. Przynależność do grup **Operatorzy kopii zapasowych** i **Administratorzy**. W przypadku kontrolera domeny użytkownik musi należeć do grupy **Administratorzy domeny**.
- 2. Uprawnienie **Pełna kontrola** do folderu %PROGRAMDATA%\Acronis (w systemach Windows XP i Server 2003, %ALLUSERSPROFILE%\Application Data\Acronis) i do podfolderów.
- 3. Uprawnienie **Pełna kontrola** do pewnych kluczy rejestru w kluczu: HKEY\_LOCAL\_ MACHINE\SOFTWARE\Acronis.
- 4. Przyznane następujące prawa użytkownika:
- Zaloguj jako usługa
- Dostosuj przydziały pamięci dla procesu
- Zamień token na poziomie procesu
- Modyfikuj wartości środowiskowe oprogramowania układowego

### Jak przypisać prawa użytkownika

Aby przypisać prawa użytkownika, należy postąpić zgodnie z poniższymi instrukcjami (w przykładzie posłużono się prawem użytkownika **Logowanie w trybie usługi**, ale instrukcje są takie same w przypadku wszystkich praw):

- 1. Zaloguj się do komputera przy użyciu konta z uprawnieniami administracyjnymi.
- 2. Otwórz **Narzędzia administracyjne** w **Panelu sterowania** (lub naciśnij Win+R, wpisz **control admintools** i naciśnij Enter) i otwórz **Zasady zabezpieczeń lokalnych**.
- 3. Rozwiń gałąź **Zasady lokalne** i kliknij **Przypisywanie praw użytkownika**.
- 4. W prawym okienku kliknij prawym przyciskiem myszy **Logowanie w trybie usługi** i wybierz **Właściwości**.
- 5. Kliknij przycisk **Dodaj użytkownika lub grupę**, aby dodać nowego użytkownika.
- 6. W oknie **Wybierz użytkowników, komputery, konta usług lub grupy** znajdź właściwego użytkownika i kliknij **OK**.
- 7. Kliknij **OK** w obszarze **Logowanie w trybie usługi — właściwości**, aby zapisać zmiany.

### **Ważne**

Dopilnuj, aby użytkownik, któremu przyznano prawo **Logowanie w trybie usługi**, nie znajdował się na liście zasad **Odmowa logowania w trybie usługi** w sekcji **Zasady zabezpieczeń lokalnych**.

Uwaga: lepiej nie zmieniać ręcznie kont logowania po zakończeniu instalacji.

# Instalowanie agentów ochrony w systemie Linux

### Przygotowanie

- <sup>l</sup> Pobierz potrzebnego agenta na komputer, który planujesz chronić. Zobacz ["Pobieranie](#page-73-0) agentów [ochrony"](#page-73-0) (s. 74).
- Upewnij się, że na komputerze są zainstalowane niezbędne pakiety [systemu](#page-73-1) Linux.
- Instalując agenta w systemie SUSE Linux, koniecznie użyj polecenia su -, a nie sudo. Jeśli tego nie zrobisz, to przy próbie rejestracji agenta za pośrednictwem konsoli Cyber Protect wystąpi następujący błąd: Nie udało się uruchomić przeglądarki internetowej. Brak dostępnego ekranu.

Niektóre dystrybucje systemu Linux, na przykład SUSE, nie analizują zmiennej DISPLAY w przypadku użycia polecenia sudo i instalator nie może otworzyć przeglądarki w graficznym interfejsie użytkownika (GUI).

### Instalacja

Aby zainstalować agenta dla systemu Linux, potrzebujesz co najmniej 2 GB wolnego miejsca na dysku.

### *Aby zainstalować agenta dla systemu Linux*

- 1. Upewnij się, że komputer ma połączenie z Internetem.
- 2. Jako użytkownik root przejdź do katalogu z plikiem instalacyjnym, zmień plik w plik wykonywalny, a następnie go uruchom.

chmod +x <installation file name>

./<installation file name>

Jeśli w sieci jest włączony serwer proxy, podczas uruchamiania pliku instalacyjnego należy podać nazwę hosta / adres IP oraz port tego serwera w następującym formacie: --http-proxyhost=ADDRESS --http-proxy-port=PORT --http-proxy-login=LOGIN --http-proxy-password=PASSWORD. Jeśli chcesz zmienić domyślną metodę rejestracji komputera w usłudze Cyber Protection, uruchom plik instalacyjny przy użyciu jednego z poniższych parametrów:

- <sup>l</sup> --register-with-credentials powoduje wyświetlenie monitu o nazwę użytkownika i hasło podczas instalacji
- <sup>l</sup> --token=STRING umożliwia wymuszenie użycia tokenu rejestracji
- --skip-registration umożliwia pominięcie rejestracji
- 3. Zaznacz pola wyboru odpowiadające agentom, które chcesz zainstalować. Dostępne są następujące agenty:
	- Agent dla systemu Linux
	- Agent dla Virtuozzo
	- Agent dla programu Oracle
	- Agent dla MySQL/MariaDB

Agent dla Virtuozzo, agent dla programu Oracle i agent dla MySQL/MariaDB wymagają zainstalowania również agenta dla systemu Linux (64-bitowego).

- 4. W przypadku zachowania w kroku 2 domyślnej metody rejestracji, przejdź do następnego kroku. W przeciwnym razie wprowadź nazwę użytkownika i hasło do usługi Cyber Protection lub poczekaj, aż komputer zostanie zarejestrowany za pomocą tokenu.
- 5. Zarejestruj agenta na koncie dzierżawcy-klienta. Więcej informacji na temat rejestracji można znaleźć w sekcji ["Rejestrowanie](#page-126-0) maszyn przy użyciu graficznego interfejsu użytkownika" (s. 127).
- 6. [Jeśli agent jest zarejestrowany na koncie, którego dzierżawca jest w trybie zgodności] Ustaw hasło szyfrowania.
- 7. Jeśli na komputerze jest włączona funkcja UEFI Secure Boot, pojawi się informacja o konieczności ponownego uruchomienia systemu po zakończeniu instalacji. Koniecznie zapamiętaj, jakiego

hasła (hasła użytkownika root czy hasła "acronis") należy użyć.

### **Uwaga**

Instalacja wygeneruje nowy klucz, który służy do podpisywania modułów jądra. Musisz zarejestrować ten nowy klucz na liście kluczy właściciela komputera przez ponowne uruchomienie komputera. Bez rejestracji nowego klucza agent nie będzie działać. Jeśli po instalacji agenta zostanie włączona funkcja UEFI Secure Boot, trzeba ponownie zainstalować agenta.

- 8. Po instalacji wykonaj jedną z następujących czynności:
	- Jeśli w ramach poprzedniego kroku pojawił się monit o ponowne uruchomienie systemu, kliknij **Uruchom ponownie**.

Podczas ponownego uruchamiania systemu wybierz opcję zarządzania kluczem właściciela komputera, zaznacz **Zarejestruj klucz właściciela komputera**, a następnie zarejestruj klucz przy użyciu hasła zalecanego w poprzednim kroku.

<sup>l</sup> W przeciwnym razie kliknij **Zakończ**.

<span id="page-88-0"></span>Informacje dotyczące rozwiązywania problemów są dostępne w pliku: /usr/lib/Acronis/BackupAndRecovery/HOWTO.INSTALL

# Instalowanie agentów ochrony w systemie macOS

### *Wymagania wstępne*

Pobierz potrzebnego agenta na obciążenie, które planujesz chronić. Zobacz ["Pobieranie](#page-73-0) agentów [ochrony"](#page-73-0) (s. 74).

### *Aby zainstalować agenta dla systemu Mac (x64 lub ARM64)*

- 1. Upewnij się, że komputer ma połączenie z Internetem.
- 2. Kliknij dwukrotnie plik instalacyjny (.dmg).
- 3. Poczekaj, aż system operacyjny zamontuje instalacyjny obraz dysku.
- 4. Kliknij dwukrotnie **Zainstaluj**.
- 5. Jeśli w danej sieci jest włączony serwer proxy, kliknij **Agent ochrony** na pasku menu, kliknij **Ustawienia serwera proxy**, a następnie podaj nazwę hosta lub adres IP serwera proxy, jego port oraz odpowiednie poświadczenia dostępu.
- 6. Jeśli pojawi się monit, podaj poświadczenia administratora.
- 7. Kliknij **Kontynuuj**.
- 8. Poczekaj, aż pojawi się ekran rejestracji.
- 9. Zarejestruj agenta na koncie dzierżawcy-klienta. Więcej informacji na temat rejestracji można znaleźć w sekcji ["Rejestrowanie](#page-126-0) maszyn przy użyciu graficznego interfejsu użytkownika" (s. 127).
- 10. [Jeśli agent jest zarejestrowany na koncie, którego dzierżawca jest w trybie zgodności] Ustaw hasło szyfrowania.
- 11. W przypadku systemu macOS w wersji Mojave 10.14.x lub nowszej trzeba przyznać agentowi ochrony pełny dostęp do dysku, aby mógł wykonywać operacje tworzenia kopii zapasowych. Instrukcje można znaleźć w sekcji [Przydzielanie](https://kb.acronis.com/content/64657) uprawnienia "Dostep do całego dysku" agentowi Cyber [Protection](https://kb.acronis.com/content/64657) (64657).
- 12. Aby korzystać z funkcji pulpitu zdalnego, przyznaj wymagane uprawnienia systemowe modułowi Agent rozwiązania Connect. Aby uzyskać więcej informacji, zobacz ["Przyznawanie](#page-82-0) wymaganych uprawnień [systemowych](#page-82-0) modułowi Agent rozwiązania Connect" (s. 83).

### Odinstalowywanie agentów

Po odinstalowaniu agenta z obciążenia zostanie ono automatycznie usunięte z konsoli Cyber Protect. Jeśli obciążenie jest nadal widoczne po odinstalowaniu agenta, na przykład z powodu problemu z siecią, należy je ręcznie usunąć z konsoli. Dodatkowe informacje o tym, jak to zrobić, można znaleźć w sekcji ["Usuwanie](#page-329-0) obciążeń z konsoli Cyber Protect" (s. 330).

### **Uwaga**

Odinstalowanie agenta nie powoduje usunięcia żadnych planów ani kopii zapasowych.

#### *Aby odinstalować agenta*

#### *Windows*

- 1. Zaloguj się jako administrator na komputerze lub maszynie wirtualnej z agentem.
- 2. W **Panelu sterowania** przejdź do sekcji **Programy i funkcje** (**Dodaj lub usuń programy** w systemie Windows XP).
- 3. Kliknij **Acronis Cyber Protect** prawym przyciskiem myszy, a następnie wybierz **Odinstaluj**.
- 4. [W przypadku agenta chronionego hasłem] Podaj hasło wymagane do odinstalowania agenta, a następnie kliknij **Dalej**.
- 5. [Opcjonalnie] Zaznacz pole wyboru **Usuń dzienniki i ustawienia konfiguracji**. Jeśli planujesz zainstalować agenta ponownie, pozostaw to pole niezaznaczone. Jeśli zaznaczysz to pole wyboru, a następnie ponownie zainstalujesz agenta, obciążenie może zostać zduplikowane w konsoli Cyber Protect, a wówczas jego dawne kopie zapasowe nie zostaną z nim powiązane.
- 6. Kliknij **Odinstaluj**.

### *Linux*

- 1. Na komputerze z agentem uruchom narzędzie /usr/lib/Acronis/BackupAndRecovery/uninstall/uninstall jako użytkownik root.
- 2. [Opcjonalnie] Zaznacz pole wyboru **Wyczyść wszystkie ślady produktu (usuń jego dzienniki, zadania, skarbce i ustawienia konfiguracji)**.

Jeśli planujesz zainstalować agenta ponownie, pozostaw to pole niezaznaczone. Jeśli zaznaczysz to pole wyboru, a następnie ponownie zainstalujesz agenta, obciążenie może zostać zduplikowane w konsoli Cyber Protect, a wówczas jego dawne kopie zapasowe nie zostaną z nim powiązane.

3. Potwierdź decyzję.

#### *macOS*

- 1. Na komputerze z agentem kliknij dwukrotnie plik instalacyjny .dmg.
- 2. Poczekaj, aż system operacyjny zamontuje instalacyjny obraz dysku.
- 3. W obrazie kliknij dwukrotnie **Odinstaluj**.
- 4. Jeśli pojawi się monit, podaj poświadczenia administratora.
- 5. Potwierdź decyzję.

### *Aby odinstalować komponenty dostępne w pakiecie z agentem dla systemu Windows*

Można odinstalować wybrane komponenty dostępne w pakiecie z agentem dla systemu Windows, takie jak Cyber Protect Monitor, agent dla funkcji Zapobieganie utracie danych czy Bootable Media Builder, bez odinstalowywania agenta dla systemu Windows.

- 1. Zaloguj się jako administrator na komputerze lub maszynie wirtualnej z agentem.
- 2. Uruchom program instalacyjny, a następnie kliknij **Modyfikuj zainstalowane komponenty**.
- 3. Wyczyść pola wyboru obok komponentów, które chcesz odinstalować, a następnie kliknij **Gotowe**.

### *Aby usunąć agenta dla VMware (urządzenie wirtualne)*

- 1. Korzystając z klienta vSphere, zaloguj się na serwerze vCenter.
- 2. [Jeśli urządzenie wirtualne jest włączone] Kliknij urządzenie wirtualne prawym przyciskiem myszy, a następnie kliknij **Zasilanie** > **Wyłącz**. Potwierdź decyzję.
- 3. [Jeśli urządzenie wirtualne korzysta z lokalnie podłączonej pamięci masowej w postaci dysku wirtualnego i chcesz zachować dane na tym dysku] Usuń wirtualną pamięć masową z urządzenia wirtualnego.
	- a. Kliknij urządzenie wirtualne prawym przyciskiem myszy, a następnie kliknij **Edytuj ustawienia**.
	- b. Wybierz dysk z magazynem i kliknij **Usuń**.
	- c. W obszarze **Opcje usuwania** kliknij **Usuń z maszyny wirtualnej**.
	- d. Kliknij **OK**.

W wyniku tej operacji dysk pozostanie w magazynie danych. Dysk można podłączyć do innego urządzenia wirtualnego.

- 4. Kliknij urządzenie wirtualne prawym przyciskiem myszy, a następnie kliknij **Usuń z dysku**. Potwierdź decyzję.
- 5. [Opcjonalnie] [Jeśli nie planujesz ponownie korzystać z tego urządzenia] W konsoli Cyber Protect przejdź do sekcji **Magazyn kopii zapasowych** > **Lokalizacje**, a następnie usuń lokalizację odpowiadającą lokalnie podłączonej pamięci masowej.

# Instalowanie i odinstalowywanie agentów ochrony przy użyciu interfejsu wiersza polecenia

# Instalowanie i odinstalowywanie agentów ochrony w systemie **Windows**

W systemie Windows można przeprowadzić instalację nienadzorowaną lub dezinstalację na następujące sposoby:

- Za pomocą pliku EXE programu instalacyjnego i parametrów instalacji określonych w wierszu polecenia.
- Za pomocą pliku MSI wyodrębnionego z programu instalacyjnego i parametrów instalacji określonych w jeden z następujących sposobów:
	- <sup>o</sup> W pliku MST
	- <sup>o</sup> Bezpośrednio w wierszu polecenia

### Instalacja nienadzorowana i odinstalowywanie przy użyciu pliku EXE

W przypadku tego typu instalacji nienadzorowanej należy pobrać program instalacyjny, a następnie uruchomić go z poziomu wiersza polecenia z wymaganymi parametrami instalacji. Z parametrami, których można użyć, można się zapoznać w sekcji "Parametry dotyczące instalacji [nienadzorowanej](#page-93-0) [\(EXE\)"](#page-93-0) (s. 94).

Nie trzeba wcześniej rozpakowywać pakietów instalacyjnych ani plików MSI i MST.

### Instalowanie oraz odinstalowywanie agentów i komponentów (EXE)

Aby przeprowadzić instalację nienadzorowaną przy użyciu pliku EXE, uruchom program instalacyjny i podaj parametry instalacji w wierszu polecenia.

Aby pobrać program instalacyjny, w konsoli Cyber Protect kliknij ikonę konta widoczną w prawym górnym rogu, a następnie kliknij **Do pobrania**. Łącze pobierania jest też dostępne w panelu **Dodaj urządzenia**.

### *Aby zainstalować agenty i komponenty*

- 1. Uruchom interfejs wiersza polecenia jako administrator, a następnie przejdź do pliku EXE programu instalacyjnego.
- 2. Aby uruchomić program instalacyjny i dodać parametry instalacji, uruchom następujące polecenie:

<file path>/<EXE file><PARAMETER 1>=<value 1> ... <PARAMETER N>=<value n>

Rozdziel parametry spacjami, a wartości parametrów — przecinkami bez spacji. Na przykład:

```
C:\Users\Administrator\Downloads\AgentForWindows_web.exe --add-
components=agentForWindows,agentForSql,commandLine --install-dir="C:\Program
Files\BackupClient" --reg-address=https://eu2-cloud.company.com --reg-token=34F6-
8C39-4A5C --quiet
```
Dostępne parametry i ich wartości można znaleźć w sekcji ["Parametry](#page-93-0) dotyczące instalacji [nienadzorowanej](#page-93-0) (EXE)" (s. 94).

# Przykłady

• Instalowanie agenta dla systemu Windows, agenta dla usługi Ochrona przed złośliwym oprogramowaniem, agenta dla usługi Filtrowanie adresów URL, narzędzia wiersza polecenia i narzędzia Cyber Protect Monitor. Rejestrowanie obciążenia w usłudze Cyber Protection przy użyciu nazwy użytkownika i hasła.

```
C:\Users\Administrator\Downloads\AgentForWindows_web.exe --add-
components=agentForWindows,agentForAmp,commandLine,trayMonitor --install-
dir="C:\Program Files\BackupClient" --agent-account=system --reg-
address=https://cloud.company.com --reg-login=johndoe --reg-password=johnspassword
```
• Instalowanie agenta dla systemu Windows, narzedzia wiersza polecenia i narzedzia Cyber Protect Monitor. Tworzenie nowego konta logowania dla usługi agenta w systemie Windows. Rejestrowanie obciążenia w usłudze Cyber Protection przy użyciu tokenu.

```
C:\Users\Administrator\Downloads\AgentForWindows_web.exe --add-
components=agentForWindows,commandLine,trayMonitor --install-dir="C:\Program
Files\BackupClient" --agent-account=new --reg-address=https://eu2-cloud.company.com -
-reg-token=34F6-8C39-4A5C
```
• Instalowanie agenta dla systemu Windows, narzędzia wiersza polecenia, agenta dla bazy danych Oracle i narzędzia Cyber Protect Monitor. Rejestrowanie komputera w usłudze Cyber Protection przy użyciu nazwy użytkownika i hasła.

```
C:\Users\Administrator\Downloads\AgentForWindows_web.exe --add-
components=agentForWindows,commandLine,agentForOracle,trayMonitor --install-
dir="C:\Program Files\BackupClient" --language=en --agent-account=system --reg-
address=https://cloud.company.com --reg-login=johndoe --reg-password=johnspassword
```
• Instalowanie agenta dla systemu Windows, narzędzia wiersza polecenia i narzędzia Cyber Protect Monitor. Ustawianie języka interfejsu użytkownika na niemiecki. Rejestrowanie komputera w usłudze Cyber Protection przy użyciu tokenu. Ustawienie serwera proxy HTTP.

```
C:\Users\Administrator\Downloads\AgentForWindows_web.exe --add-
components=agentForWindows,commandLine,agentForOracle,trayMonitor --install-
dir="C:\Program Files\BackupClient"--language=de --agent-account=system --reg-
address=https://eu2-cloud.company.com --reg-token=34F6-8C39-4A5C --http-proxy-
address=https://my-proxy.company.com:80 --http-proxy-login=tomsmith --http-proxy-
password=tomspassword
```
#### *Aby usunąć zainstalowany komponent*

- 1. Uruchom interfejs wiersza polecenia jako administrator, a następnie przejdź do folderu %ProgramFiles%\BackupClient\RemoteInstall.
- 2. Uruchom następujące polecenie:

web\_installer.exe --remove-components=<value 1>,<value 2> --quiet

Dostępne parametry i ich wartości można znaleźć w sekcji ["Parametry](#page-93-0) dotyczące instalacji [nienadzorowanej](#page-93-0) (EXE)" (s. 94).

# Przykład

• Odinstalowywanie narzędzia Cyber Protect Monitor.

```
C:\Program Files\BackupClient\RemoteInstall\web_installer.exe --remove-
components=trayMonitor --quiet
```
#### *Aby odinstalować agenta*

- 1. Uruchom interfejs wiersza polecenia jako administrator, a następnie przejdź do folderu %Program Files%\Common Files\Acronis\BackupAndRecovery.
- 2. Uruchom następujące polecenie:

```
Uninstaller.exe --quiet --delete-all-settings
```
Dostępne parametry i ich wartości można znaleźć w sekcji ["Parametry](#page-93-0) dotyczące instalacji [nienadzorowanej](#page-93-0) (EXE)" (s. 94).

# Przykłady

<sup>l</sup> Odinstalowywanie agenta dla systemu Windows i wszystkich jego komponentów. Usuwanie wszystkich dzienników, zadań i ustawień konfiguracyjnych.

```
C:\Program Files\Common Files\Acronis\BackupAndRecovery\Uninstaller.exe --quiet --
delete-all-settings
```
• Odinstalowywanie chronionego hasłem agenta dla systemu Windows i wszystkich jego komponentów. Usuwanie wszystkich dzienników, zadań i ustawień konfiguracyjnych.

```
C:\Program Files\Common Files\Acronis\BackupAndRecovery\Uninstaller.exe --anti-
tamper-password=<password> --quiet --delete-all-settings
```
### <span id="page-93-0"></span>Parametry dotyczące instalacji nienadzorowanej (EXE)

W poniższej tabeli zestawiono parametry instalacji nienadzorowanej wykonywanej przy użyciu pliku EXE.

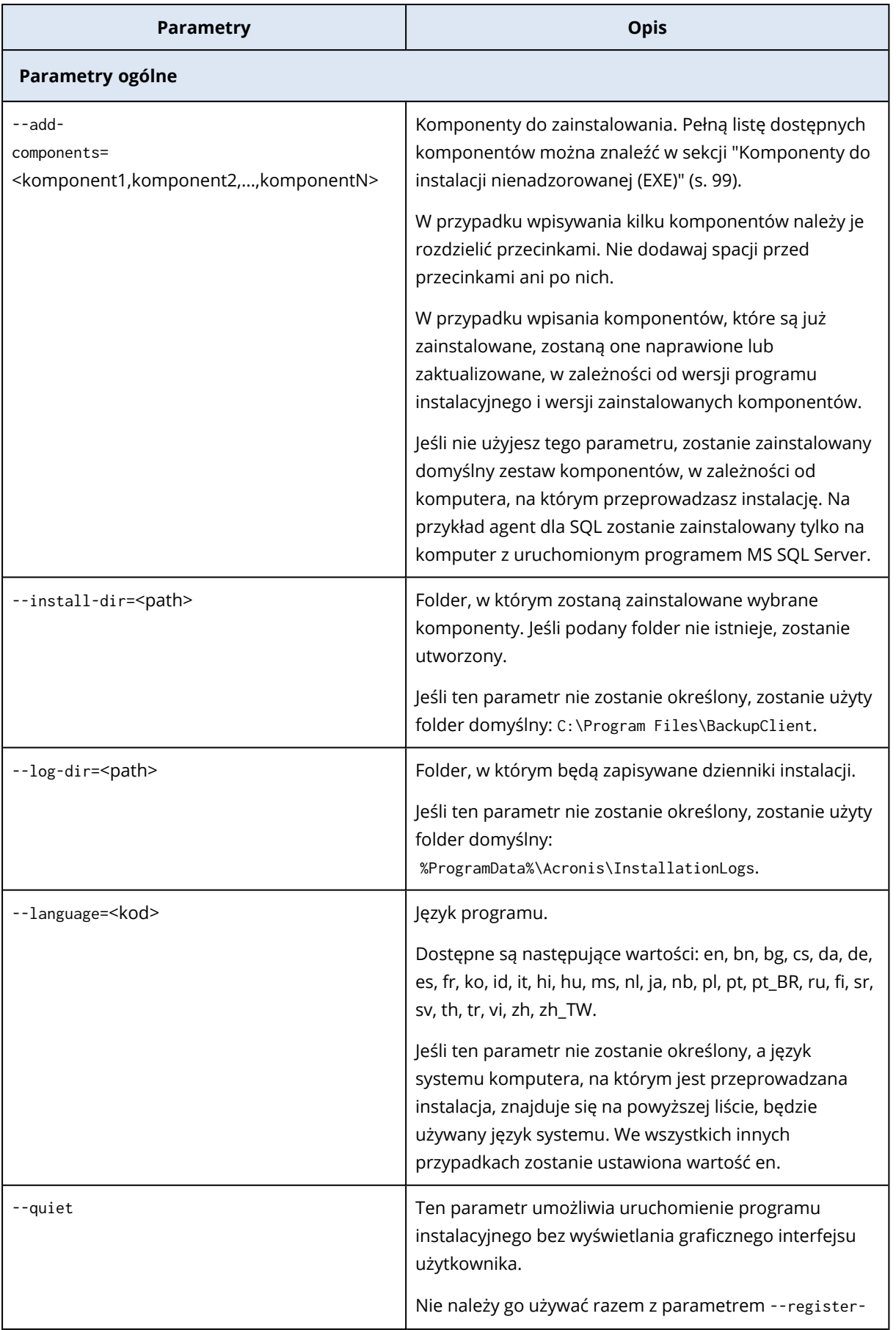

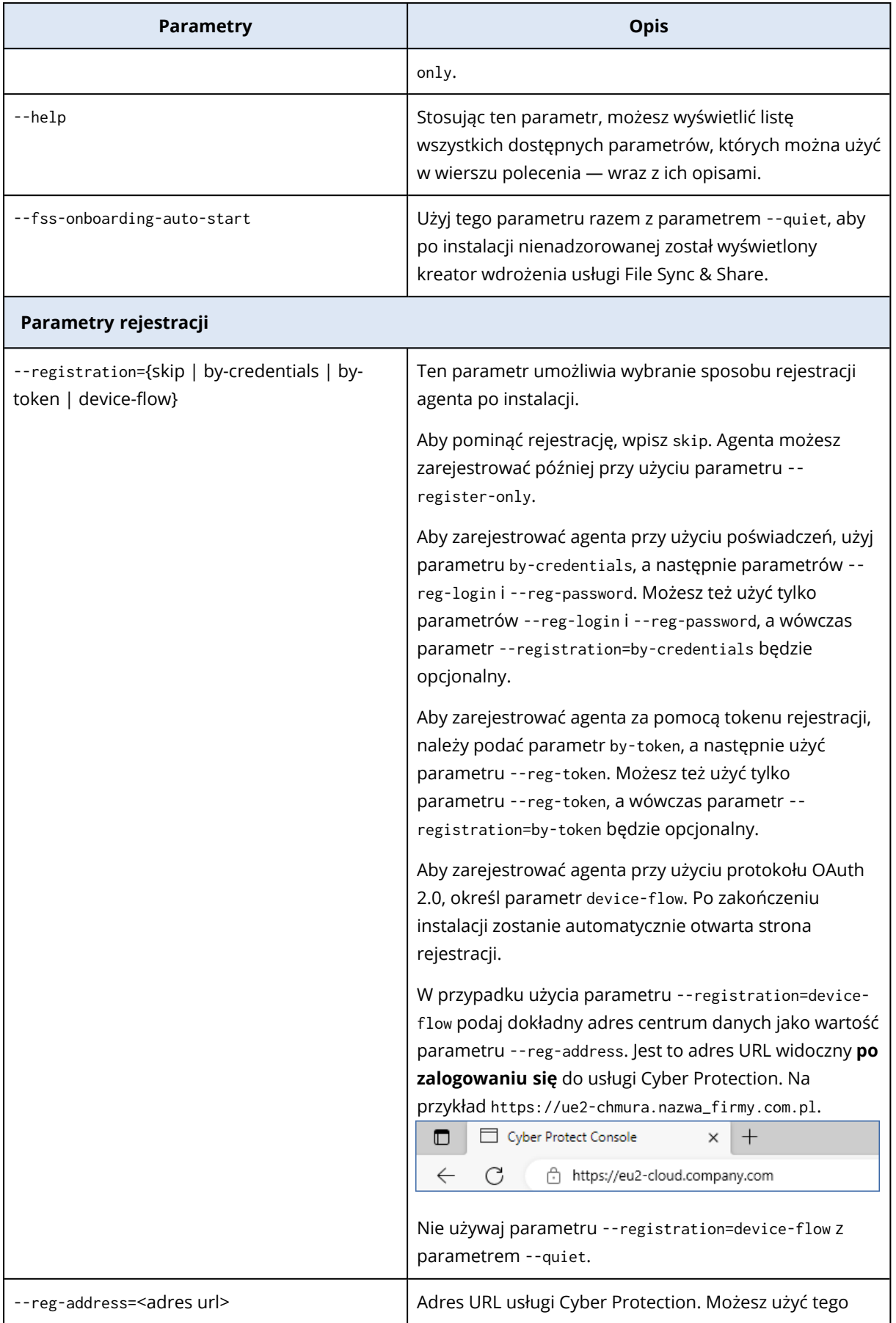

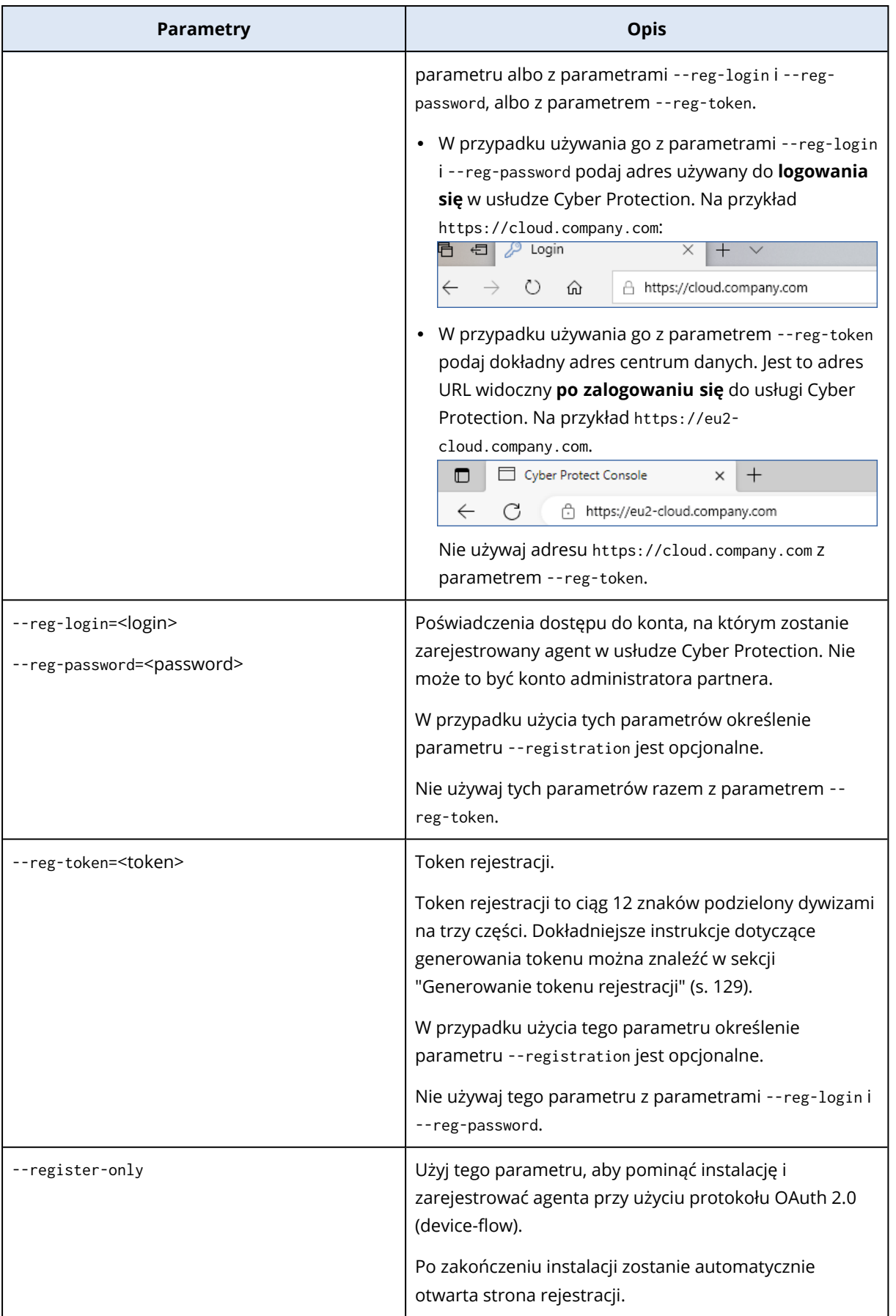

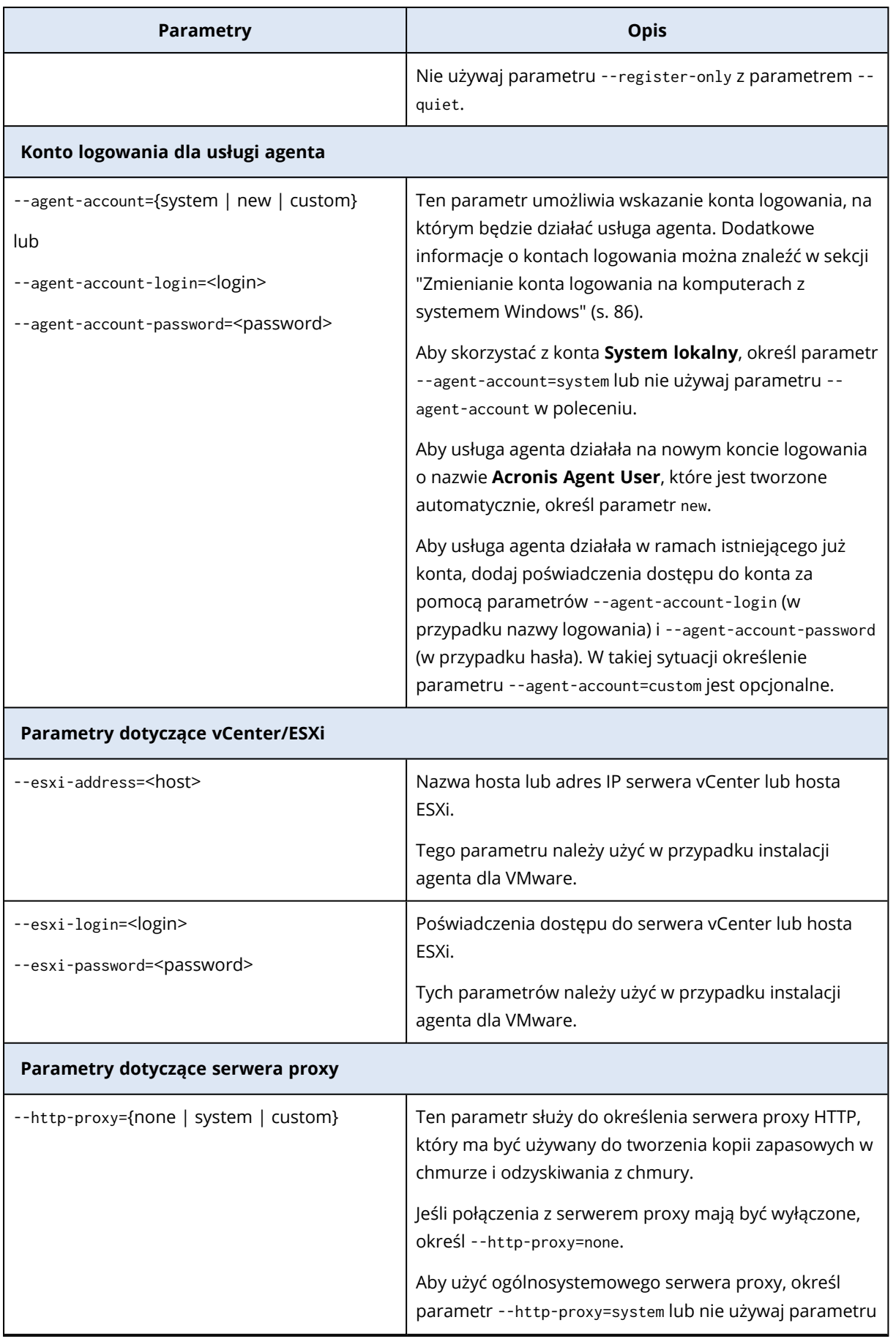

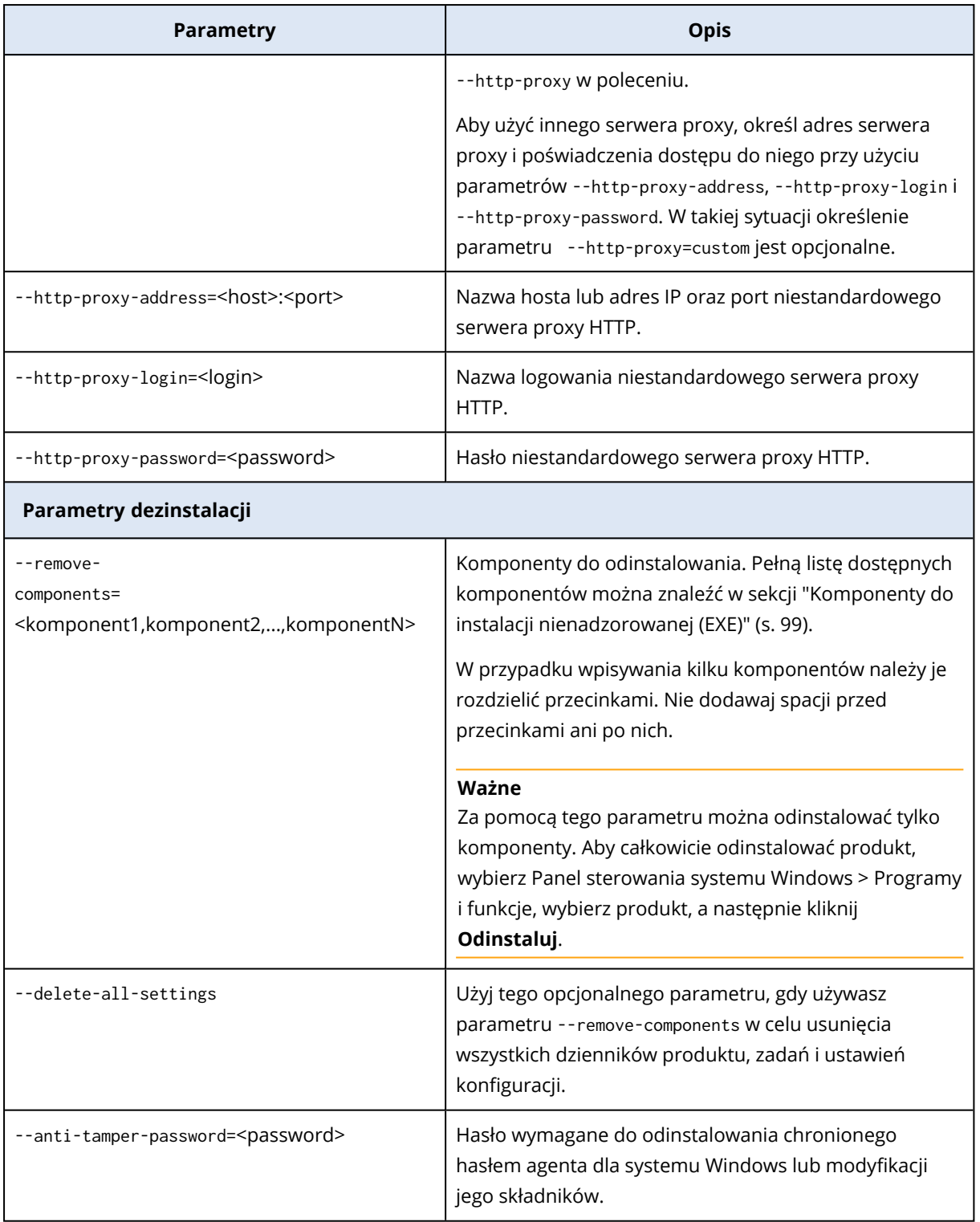

### <span id="page-98-0"></span>Komponenty do instalacji nienadzorowanej (EXE)

Poniższa tabela zawiera zestawienie komponentów, których można użyć do instalacji nienadzorowanej wykonywanej przy użyciu pliku EXE. Użyj tych nazw jako wartości parametru - add-components.

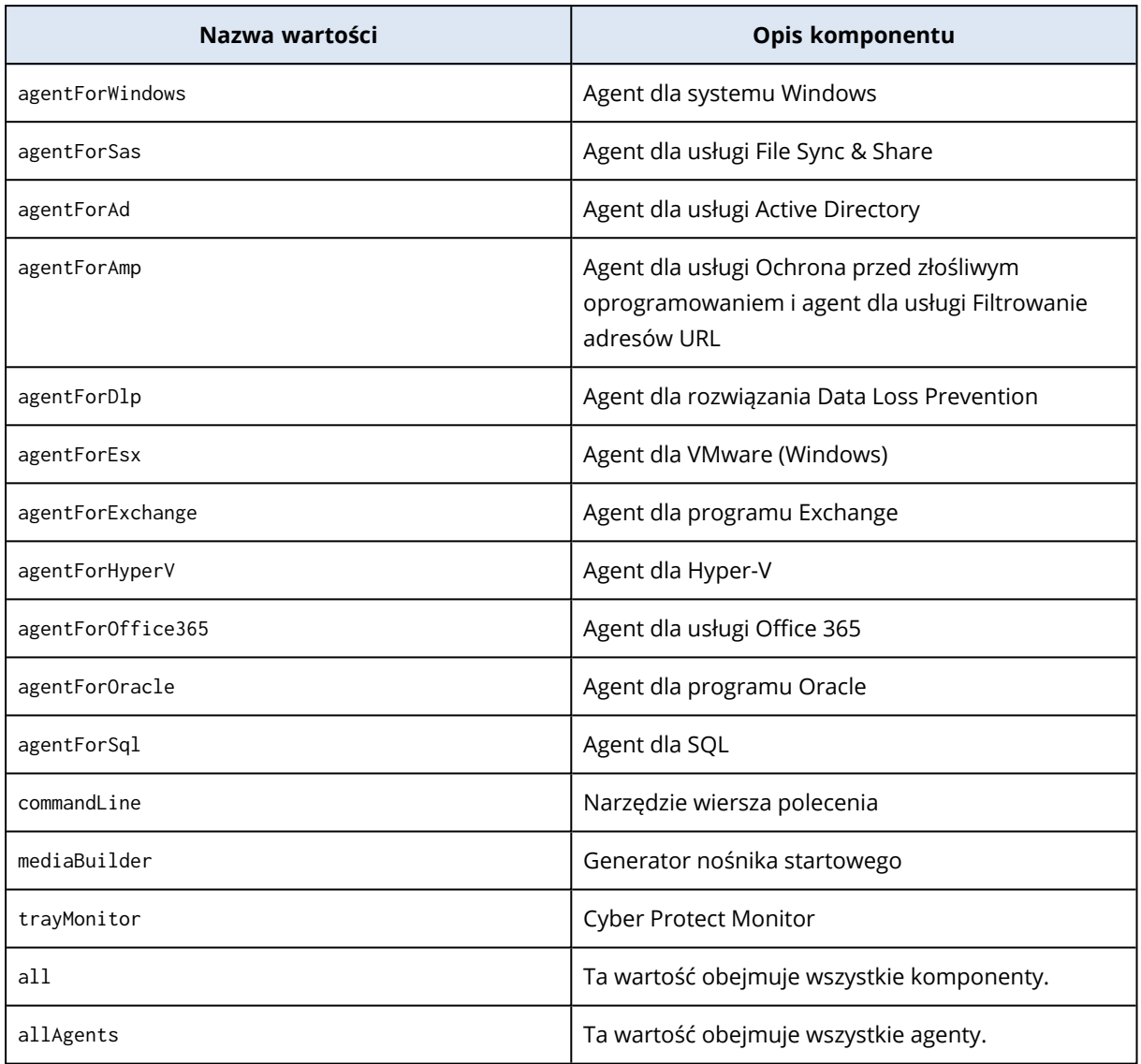

Dodatkowe informacje można znaleźć w sekcji "Parametry dotyczące instalacji [nienadzorowanej](#page-93-0) [\(EXE\)"](#page-93-0) (s. 94)"Parametry dotyczące instalacji [nienadzorowanej](#page-103-0) (MSI)" (s. 104)

### Instalacja nienadzorowana i odinstalowywanie przy użyciu pliku MSI

Na potrzeby instalacji nienadzorowanej tego typu należy użyć Instalatora Windows (programu Msiexec). Wyodrębnij wcześniej pakiety instalacyjne oraz plik MSI, korzystając z graficznego interfejsu użytkownika programu instalacyjnego.

W przypadku instalowania komponentów za pomocą pliku MSI możesz użyć pliku transformacji MST w celu dostosowania parametrów instalacji. Dodatkowe informacje na temat korzystania z zarówno pliku MSI, jaki i pliku MST można znaleźć w sekcji "Instalowanie agentów i [komponentów](#page-100-0) (połączenie MSI i [MST\)"](#page-100-0) (s. 101). Tej metody instalacji można użyć w domenie Active Directory w celu zainstalowania agentów ochrony przy użyciu zasad grupy systemu Windows. Aby uzyskać więcej informacji, zobacz ["Wdrażanie](#page-142-0) agentów ochrony przy użyciu zasad grupy" (s. 143).

Parametry instalacji można też dodać ręcznie w wierszu polecenia. W tym przypadku nie trzeba korzystać z pliku MST. Aby uzyskać więcej informacji, zobacz ["Przykłady"](#page-101-0) (s. 102).

### <span id="page-100-1"></span>Wyodrębnianie plików MSI, MST i CAB

Wyodrębnij pliki MSI, MST i CAB z pakietami instalacyjnymi przez uruchomienie graficznego interfejsu użytkownika programu instalacyjnego.

### *Aby wyodrębnić pliki MSI, MST i CAB*

- 1. Uruchom graficzny interfejs użytkownika programu instalacyjnego, a następnie kliknij **Utwórz pliki .mst i .msi na potrzeby instalacji nienadzorowanej**.
- 2. W polu **Elementy do zainstalowania** wybierz komponenty, które chcesz zainstalować, a następnie kliknij **Gotowe**.

Z programu instalacyjnego zostaną wyodrębnione pakiety instalacyjne tych komponentów jako pliki CAB.

- 3. W polu **Ustawienia rejestracji** wybierz **Użyj poświadczeń** lub **Użyj tokenu rejestracji**. W zależności od wyboru określ poświadczenia lub token rejestracji, a następnie kliknij **Gotowe**. Dodatkowe instrukcje dotyczące generowania tokenu rejestracji można znaleźć w sekcji ["Generowanie](#page-128-0) tokenu rejestracji" (s. 129).
- 4. [Tylko w przypadku instalowania na kontrolerze domeny] W obszarze **Konto logowania dla usługi agenta** wybierz **Użyj następującego konta**. Określ konto użytkownika, które będzie służyć do uruchamiania usługi agenta, a następnie kliknij **Gotowe**. Ze względów bezpieczeństwa program instalacyjny nie tworzy automatycznie nowych kont na kontrolerze domeny.

#### **Uwaga**

Wskazane konto użytkownika musi mieć przyznane prawo Logowanie jako usługa. Konto to musi już być używane na kontrolerze domeny, aby jego folder profilu został utworzony na tym komputerze.

Dodatkowe informacje o instalowaniu agenta na kontrolerze domeny w trybie tylko do odczytu można znaleźć w tym artykule z bazy wiedzy [Knowledge](https://kb.acronis.com/installirodc) Base.

- 5. Przejrzyj lub zmodyfikuj inne ustawienia instalacji, które zostaną dodane do pliku MST, a następnie kliknij **Kontynuuj**.
- 6. Wybierz folder, do którego zostaną wyodrębnione pliki MSI, MST i CAB, a następnie kliknij **Wygeneruj**.

### <span id="page-100-0"></span>Instalowanie agentów i komponentów (połączenie MSI i MST)

Użyj pliku MST w celu dostosowania ustawień instalacji dla pliku MSI. Użyj zarówno pliku MSI, jak i MST w przypadku instalowania agentów na wielu komputerach przy użyciu zasad grupy systemu Windows. Aby uzyskać więcej informacji, zobacz ["Wdrażanie](#page-142-0) agentów ochrony przy użyciu zasad [grupy"](#page-142-0) (s. 143).

### *Aby zainstalować komponenty przy użyciu plików MSI i MST*

- 1. Wyodrębnij pliki MSI i MST zgodnie z opisem podanym w sekcji ["Wyodrębnianie](#page-100-1) plików MSI, MST i [CAB"](#page-100-1) (s. 101).
- 2. W interfejsie wiersza polecenia komputera, na którym chcesz zainstalować komponenty, uruchom następujące polecenie:

```
msiexec /i <MSI file> TRANSFORMS=<MST file>
```
Na przykład:

msiexec /i BackupClient64.msi TRANSFORMS=BackupClient64.msi.mst

### Instalowanie oraz odinstalowywanie agentów i komponentów (MSI i wybór bezpośredni)

Uruchom plik MSI, ręcznie wybierz komponenty do zainstalowania i dodaj parametry ich instalacji w wierszu polecenia. W tym przypadku nie trzeba korzystać z pliku MST.

### *Aby zainstalować agenty i komponenty*

1. Wyodrębnij plik MSI i pakiety instalacyjne (pliki CAB) zgodnie z opisem podanym w sekcji ["Wyodrębnianie](#page-100-1) plików MSI, MST i CAB" (s. 101).

Do instalacji tą metodą są potrzebne tylko pliki MSI i CAB. Nie trzeba korzystać z pliku MST.

2. W interfejsie wiersza polecenia komputera uruchom następujące polecenie:

msiexec /i <MSI file><PARAMETER 1>=<value 1> ... <PARAMETER N>=<value n>

Rozdziel parametry spacjami, a wartości parametrów — przecinkami bez spacji. Na przykład:

```
msiexec.exe /i BackupClient64.msi
ADDLOCAL=MmsMspComponents,BackupAndRecoveryAgent,CommandLineTool,TrayMonitor
TARGETDIR="C:\Program Files\BackupClient" REGISTRATION_ADDRESS=https://eu2-
cloud.company.com REGISTRATION_TOKEN=34F6-8C39-4A5C
```
<span id="page-101-0"></span>Dostępne parametry i ich wartości można znaleźć w sekcji ["Parametry](#page-103-0) dotyczące instalacji [nienadzorowanej](#page-103-0) (MSI)" (s. 104).

# Przykłady

<sup>l</sup> Instalowanie agenta dla systemu Windows, agenta dla usługi Ochrona przed złośliwym oprogramowaniem, agenta dla usługi Filtrowanie adresów URL, narzędzia wiersza polecenia i narzędzia Cyber Protect Monitor. Rejestrowanie obciążenia w usłudze Cyber Protection przy użyciu nazwy użytkownika i hasła.

```
msiexec.exe /i BackupClient64.msi /l*v my_log.txt /qn
ADDLOCAL=MmsMspComponents,BackupAndRecoveryAgent,AmpAgentFeature,CommandLineTool,Tray
Monitor TARGETDIR="C:\Program Files\BackupClient" REBOOT=ReallySuppress MMS_USE_
SYSTEM_ACCOUNT=1 REGISTRATION_ADDRESS=https://cloud.company.com REGISTRATION_
LOGIN=johndoe REGISTRATION_PASSWORD=johnspassword
```
• Instalowanie agenta dla systemu Windows, narzedzia wiersza polecenia i narzedzia Cyber Protect Monitor. Tworzenie nowego konta logowania dla usługi agenta w systemie Windows. Rejestrowanie obciążenia w usłudze Cyber Protection przy użyciu tokenu.

```
msiexec.exe /i BackupClient64.msi /l*v my_log.txt /qn
ADDLOCAL=MmsMspComponents,BackupAndRecoveryAgent,CommandLineTool,TrayMonitor
TARGETDIR="C:\Program Files\BackupClient" REBOOT=ReallySuppress MMS_CREATE_NEW_
ACCOUNT=1 REGISTRATION_ADDRESS=https://eu2-cloud.company.com REGISTRATION_TOKEN=34F6-
8C39-4A5C
```
• Instalowanie agenta dla systemu Windows, narzędzia wiersza polecenia, agenta dla bazy danych Oracle i narzędzia Cyber Protect Monitor. Rejestrowanie komputera w usłudze Cyber Protection przy użyciu nazwy użytkownika i hasła zakodowanego w formacie base64. Jeśli hasło zawiera znaki specjalne lub spacje, może być konieczne jego zakodowanie. Dokładniejsze instrukcje dotyczące kodowania hasła można znaleźć w sekcji "Używanie haseł ze znakami [specjalnymi](#page-132-0) lub [spacjami"](#page-132-0) (s. 133).

```
msiexec.exe /i BackupClient64.msi /l*v my_log.txt /qn
ADDLOCAL=MmsMspComponents,BackupAndRecoveryAgent,CommandLineTool,OracleAgentFeature,T
rayMonitor TARGETDIR="C:\Program Files\BackupClient" REBOOT=ReallySuppress CURRENT_
LANGUAGE=en MMS_USE_SYSTEM_ACCOUNT=1 REGISTRATION_ADDRESS=https://cloud.company.com
REGISTRATION_LOGIN=johndoe REGISTRATION_PASSWORD_ENCODED=am9obnNwYXNzd29yZA==
```
• Instalowanie agenta dla systemu Windows, narzędzia wiersza polecenia i narzędzia Cyber Protect Monitor. Rejestrowanie komputera w usłudze Cyber Protection przy użyciu tokenu. Ustawienie serwera proxy HTTP.

```
msiexec.exe /i BackupClient64.msi /l*v my_log.txt /qn
ADDLOCAL=MmsMspComponents,BackupAndRecoveryAgent,CommandLineTool,TrayMonitor
TARGETDIR="C:\Program Files\BackupClient" REBOOT=ReallySuppress CURRENT_LANGUAGE=en
MMS_USE_SYSTEM_ACCOUNT=1 REGISTRATION_ADDRESS=https://eu2-cloud.company.com
REGISTRATION_TOKEN=34F6-8C39-4A5C HTTP_PROXY_ADDRESS=https://my-proxy.company.com
HTTP_PROXY_PORT=80 HTTP_PROXY_LOGIN=tomsmith HTTP_PROXY_PASSWORD=tomspassword
```
### *Aby usunąć zainstalowany komponent*

1. Wyodrębnij plik MSI i pakiety instalacyjne (pliki CAB) zgodnie z opisem podanym w sekcji ["Wyodrębnianie](#page-100-1) plików MSI, MST i CAB" (s. 101).

Do instalacji tą metodą są potrzebne tylko pliki MSI i CAB. Nie trzeba korzystać z pliku MST.

2. W interfejsie wiersza polecenia komputera uruchom następujące polecenie:

msiexec /i <MSI file><REMOVE>=<value 1>,<value 2> REBOOT=ReallySuppress /qn

Dostępne parametry i ich wartości można znaleźć w sekcji ["Parametry](#page-103-0) dotyczące instalacji [nienadzorowanej](#page-103-0) (MSI)" (s. 104).

# Przykład

• Usuwanie monitora Cyber Protect.

```
msiexec.exe /i BackupClient64.msi /l*v uninstall_log.txt REMOVE=TrayMonitor
REBOOT=ReallySuppress /qn
```
### *Aby odinstalować agenta*

1. Wyodrębnij plik MSI i pakiety instalacyjne (pliki CAB) zgodnie z opisem podanym w sekcji ["Wyodrębnianie](#page-100-1) plików MSI, MST i CAB" (s. 101).

Do instalacji tą metodą są potrzebne tylko pliki MSI i CAB. Nie trzeba korzystać z pliku MST.

2. W interfejsie wiersza polecenia komputera uruchom następujące polecenie:

```
msiexec /x <MSI file> /l*v uninstall_log.txt DELETE_ALL_SETTINGS=1
REBOOT=ReallySuppress /qn
```
Dostępne parametry i ich wartości można znaleźć w sekcji ["Parametry](#page-103-0) dotyczące instalacji [nienadzorowanej](#page-103-0) (MSI)" (s. 104).

# Przykłady

<sup>l</sup> Odinstalowywanie agenta dla systemu Windows i wszystkich jego komponentów. Usuwanie wszystkich dzienników, zadań i ustawień konfiguracyjnych.

```
msiexec.exe /x BackupClient64.msi /l*v uninstall_log.txt DELETE_ALL_SETTINGS=1
REBOOT=ReallySuppress /qn
```
• Odinstalowywanie chronionego hasłem agenta dla systemu Windows i wszystkich jego komponentów. Usuwanie wszystkich dzienników, zadań i ustawień konfiguracyjnych.

msiexec.exe /x BackupClient64.msi /l\*v uninstall\_log.txt ANTI\_TAMPER\_ PASSWORD=<password> DELETE\_ALL\_SETTINGS=1 REBOOT=ReallySuppress /qn

### <span id="page-103-0"></span>Parametry dotyczące instalacji nienadzorowanej (MSI)

W poniższej tabeli zestawiono parametry instalacji nienadzorowanej wykonywanej przy użyciu pliku MSI.

Możesz też użyć dodatkowych parametrów polecenia msiexec. Na przykład parametr /qn pozwala zapobiegać wyświetlaniu jakichkolwiek elementów graficznego interfejsu użytkownika. Dodatkowe informacje na temat parametrów polecenia msiexec można znaleźć w [dokumentacji](https://msdn.microsoft.com/en-us/library/windows/desktop/aa367988(v=vs.85).aspx) firmy Microsoft.

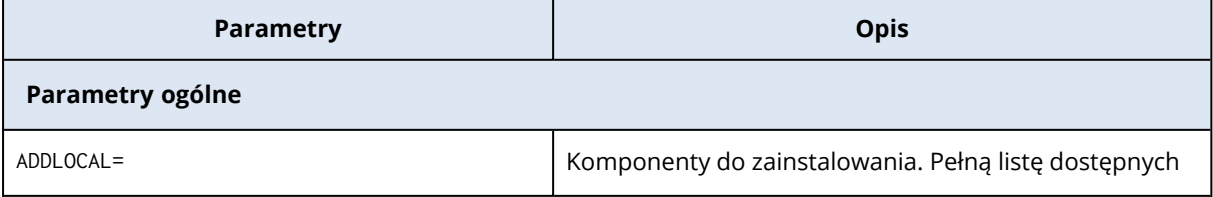

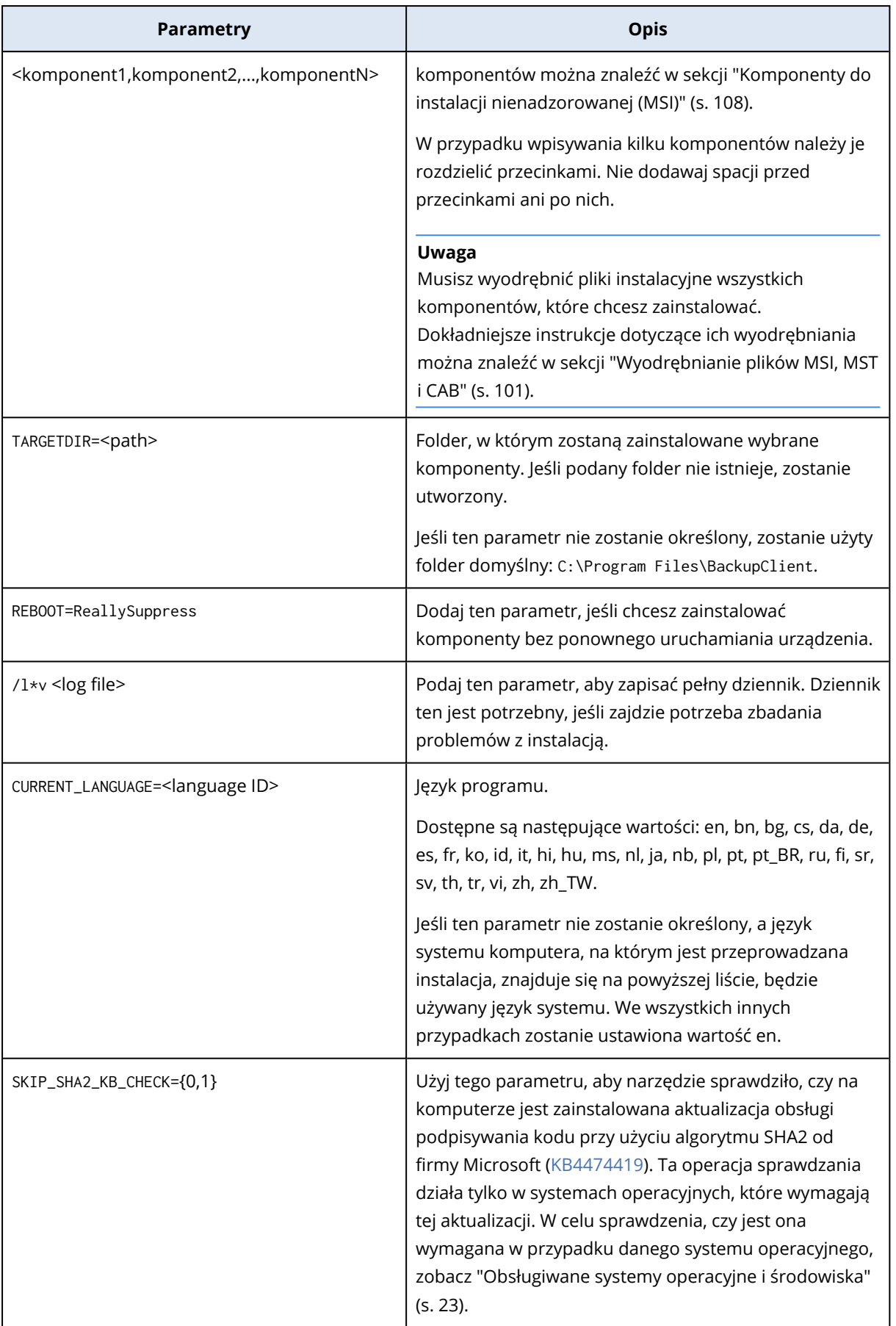

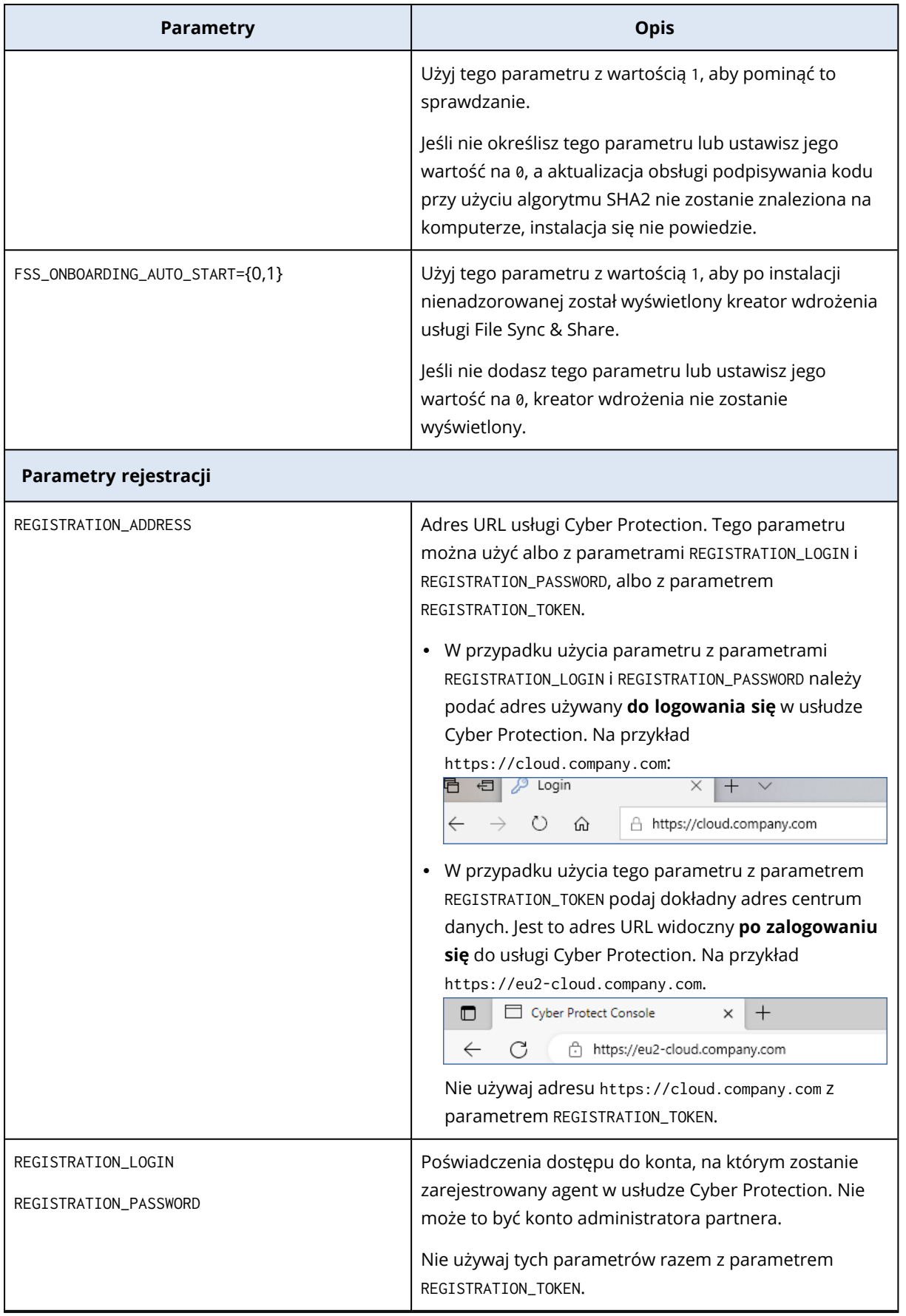

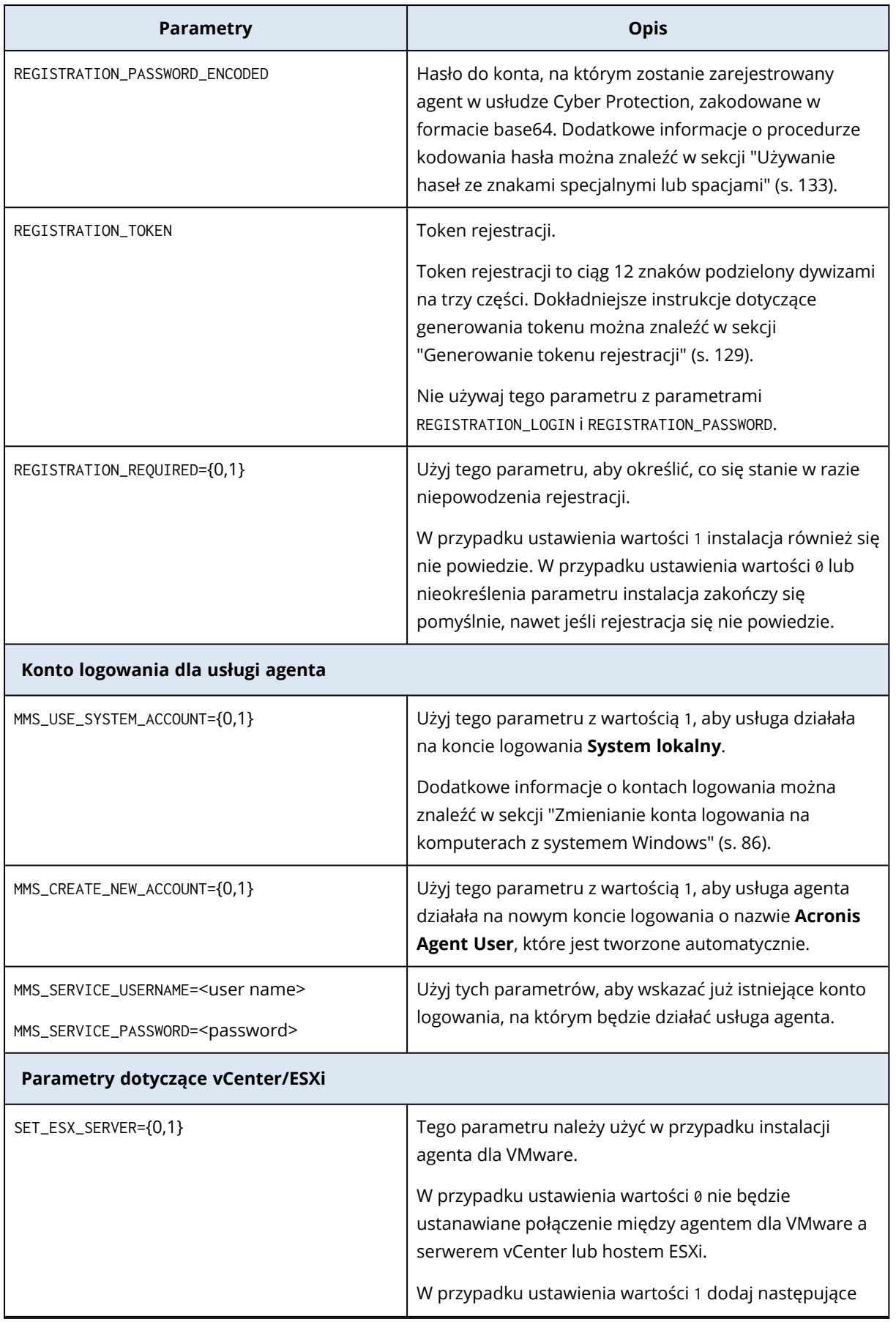

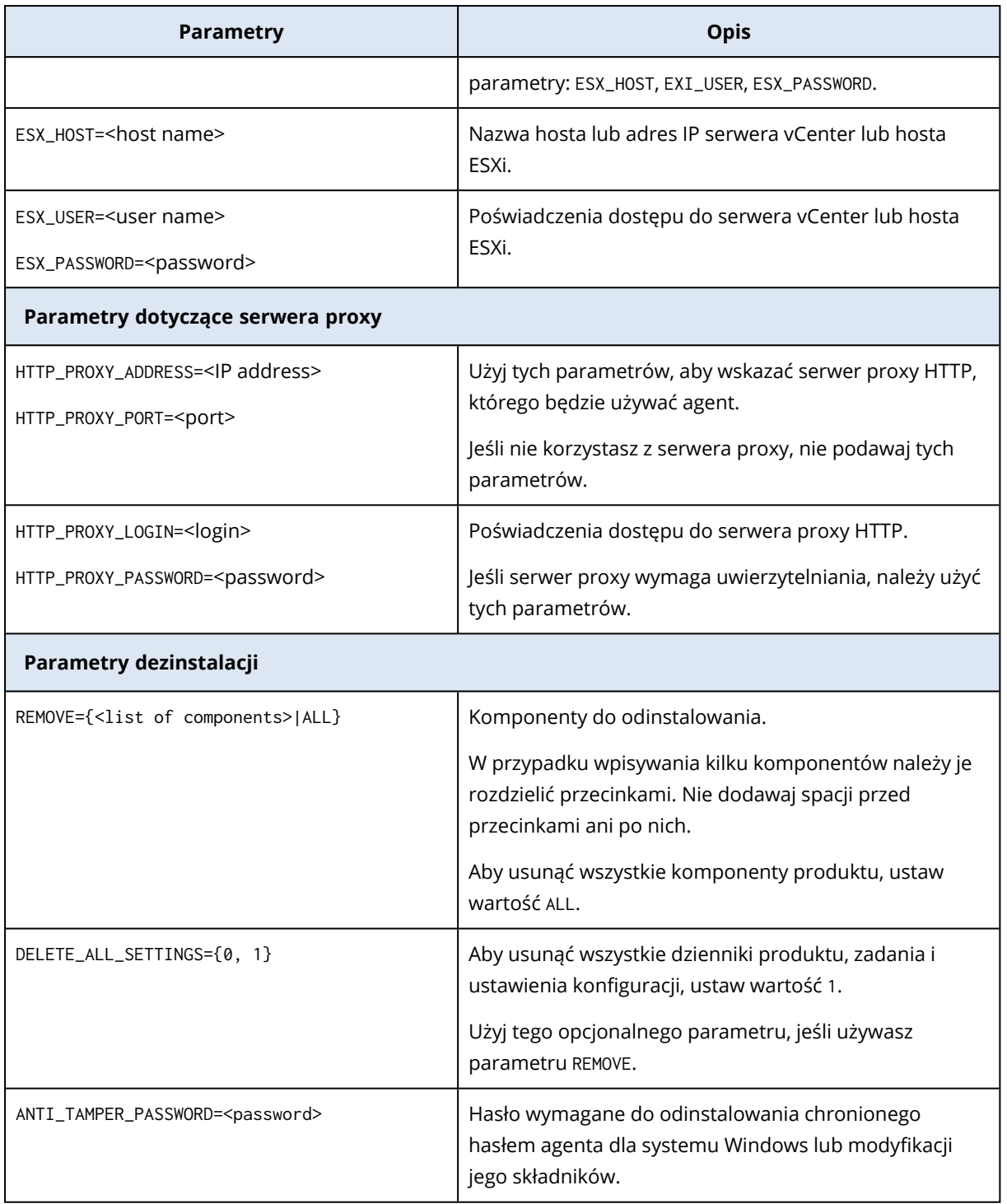

### <span id="page-107-0"></span>Komponenty do instalacji nienadzorowanej (MSI)

Poniższa tabela zawiera zestawienie komponentów, których można użyć do instalacji nienadzorowanej wykonywanej przy użyciu pliku MSI. Użyj tych nazw jako wartości parametru ADDLOCAL. Aby uzyskać więcej informacji, zobacz "Parametry dotyczące instalacji [nienadzorowanej](#page-103-0) [\(MSI\)"](#page-103-0) (s. 104).

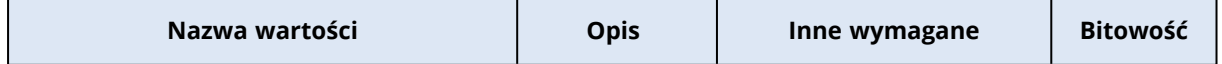
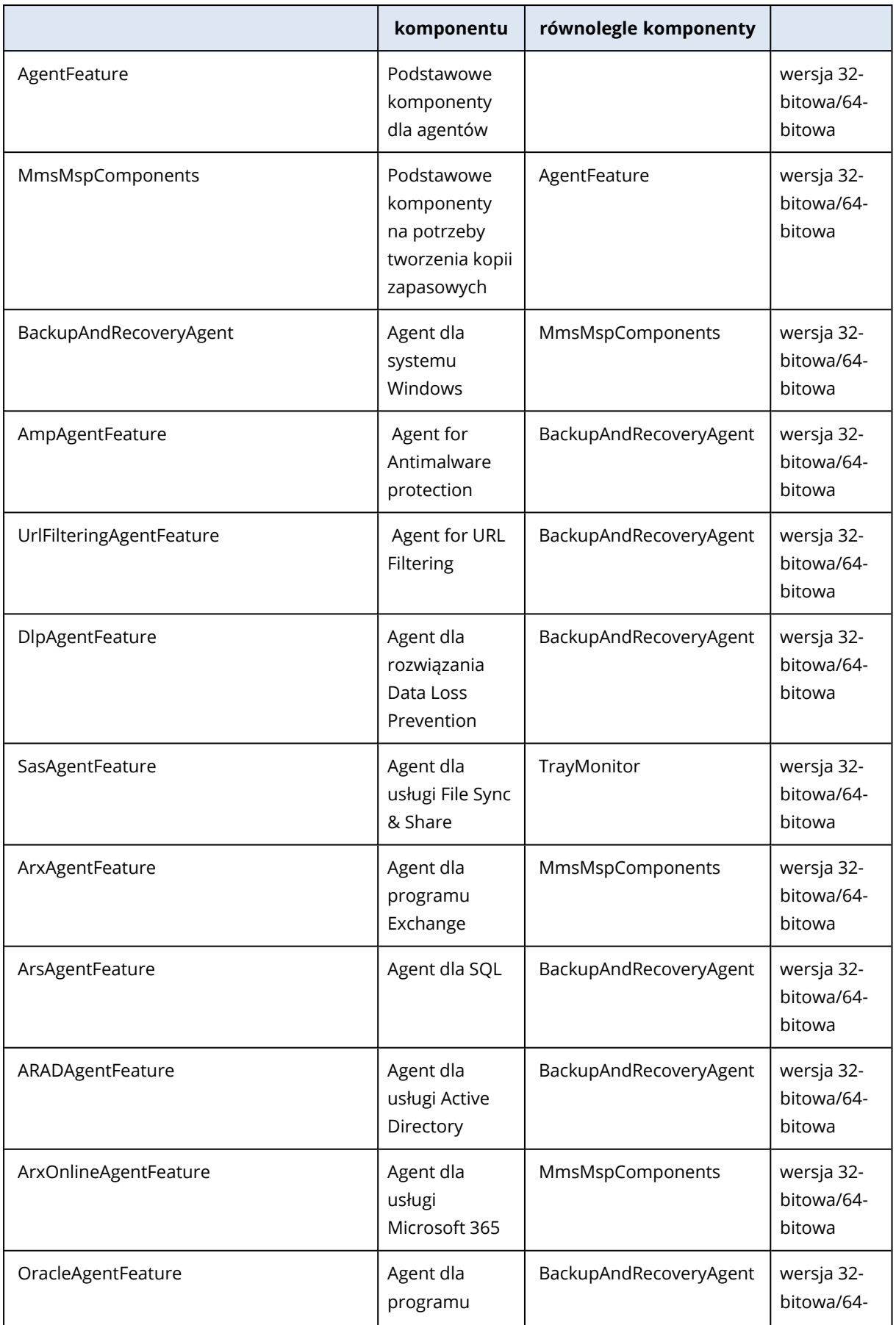

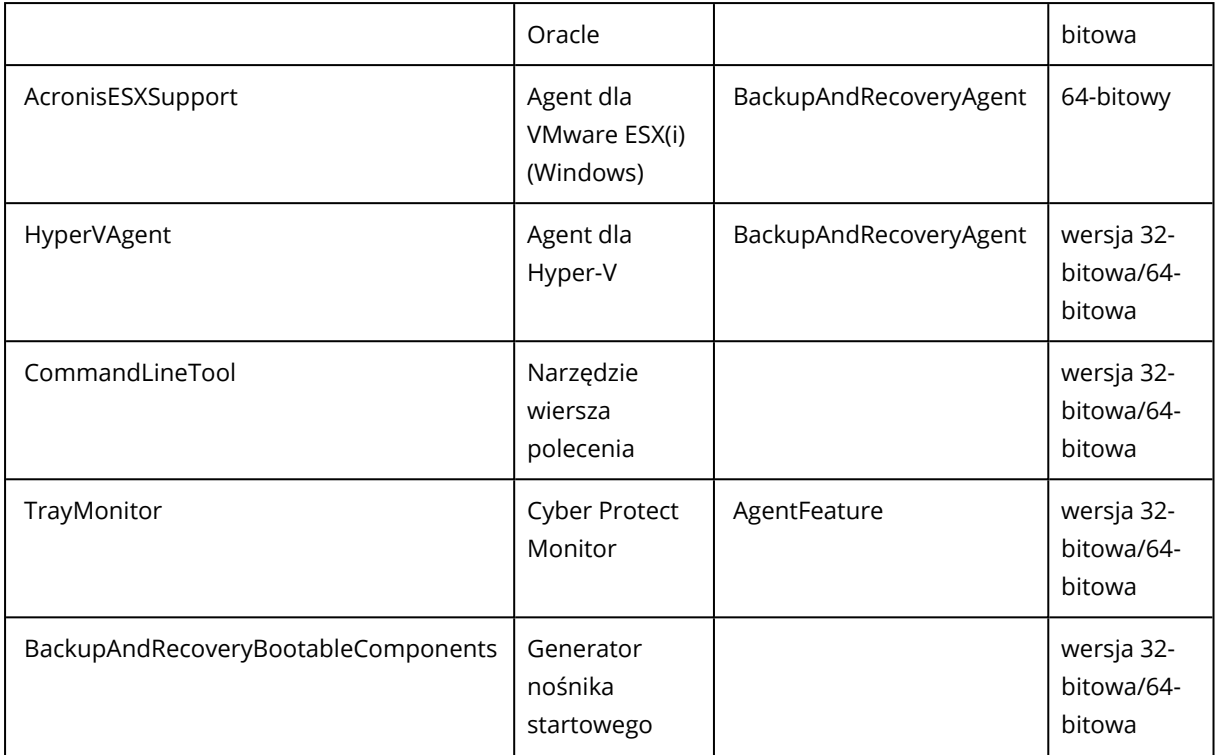

## Instalowanie i odinstalowywanie agentów ochrony w systemie Linux

W tej sekcji opisano, jak zainstalować lub odinstalować agenty ochrony w trybie nienadzorowanym na komputerze z systemem Linux przy użyciu wiersza polecenia.

## *Aby zainstalować agenta*

- 1. Otwórz terminal.
- 2. Wykonaj jedną z następujących czynności:
- <sup>l</sup> Aby rozpocząć instalację przez podanie parametrów w wierszu polecenia, uruchom następujące polecenie:

<package name> -a <parameter 1> ... <parameter N>

Zmienna <package name> oznacza nazwę pakietu instalacyjnego (pliku .i686 lub .x86\_64) Wszystkie dostępne parametry i ich wartości opisano w sekcji "Parametry instalacji [nienadzorowanej](#page-111-0) lub [dezinstalacji"](#page-111-0) (s. 112).

<sup>l</sup> Aby rozpocząć instalację z parametrami podanymi w osobnym pliku tekstowym, uruchom następujące polecenie:

<package name> -a --options-file=<path to the file>

Ten sposób może się przydać, jeśli nie chcesz wprowadzać informacji wrażliwych w wierszu polecenia. W takiej sytuacji możesz określić ustawienia konfiguracyjne w osobnym pliku tekstowym i dopilnować, aby nikt inny nie miał do nich dostępu. Umieść każdy parametr w osobnym wierszu wraz z wartością danego parametru, na przykład:

```
--rain=https://cloud.company.com
--login=johndoe
--password=johnspassword
--auto
```
### lub

```
-Chttps://cloud.company.com
-g
johndoe
-Wjohnspassword
-a
--language
\rhon
```
Jeśli jakiś parametr zostanie określony zarówno w wierszu polecenia, jak i w pliku tekstowym, zostanie użyta wartość z wiersza polecenia.

3. Jeśli na komputerze jest włączona funkcja UEFI Secure Boot, pojawi się informacja o konieczności ponownego uruchomienia systemu po zakończeniu instalacji. Koniecznie zapamiętaj, jakiego hasła (hasła użytkownika root czy "acronis") należy użyć. Podczas ponownego uruchamiania systemu wybierz opcję zarządzania kluczem właściciela komputera, zaznacz **Zarejestruj klucz właściciela komputera**, a następnie zarejestruj klucz przy użyciu zalecanego hasła.

Jeśli po instalacji agenta zostanie włączona funkcja UEFI Secure Boot, powtórz instalację, w tym krok 3. W przeciwnym razie następne operacje tworzenia kopii zapasowej zakończą się niepowodzeniem.

## *Aby odinstalować agenta*

- 1. Otwórz terminal.
- 2. Wykonaj jedną z następujących czynności:
	- <sup>l</sup> Aby odinstalować agenta i usunąć wszystkie dzienniki, zadania oraz ustawienia konfiguracyjne, uruchom następujące polecenie:

```
/usr/lib/Acronis/BackupAndRecovery/uninstall/uninstall -a
```
• Aby odinstalować agenta, ale zachować jego identyfikator (jeśli na przykład zamierzasz później zainstalować tego agenta), uruchom następujące polecenie:

```
/usr/lib/Acronis/BackupAndRecovery/uninstall/uninstall -a --no-purge
```
• Aby odinstalować agenta przy użyciu pliku instalacyjnego, uruchom następujące polecenie:

<package name> -a -u

Zmienna <package name> oznacza nazwę pakietu instalacyjnego (pliku .i686 lub .x86\_64) Wszystkie dostępne parametry i ich wartości opisano w sekcji ["Parametry](#page-111-0) instalacji [nienadzorowanej](#page-111-0) lub dezinstalacji" (s. 112).

## **Uwaga**

Tego polecenia należy używać tylko wtedy, gdy pakiet instalacyjny jest w tej samej wersji co zainstalowany agent i jeśli plik /usr/lib/Acronis/BackupAndRecovery/uninstall/uninstall jest uszkodzony lub niedostępny.

## <span id="page-111-0"></span>Parametry instalacji nienadzorowanej lub dezinstalacji

W tej sekcji opisano parametry używane podczas instalacji nienadzorowanej lub dezinstalacji w systemie Linux.

Minimalna konfiguracja na potrzeby instalacji nienadzorowanej obejmuje parametr -a i parametry rejestracji (na przykład --login i --password; --rain i --token). Możesz użyć więcej parametrów, aby dostosować instalację do swoich potrzeb.

## Parametry instalacji

## Podstawowe parametry

## {-i |--id=}<list of components>

Nazwy komponentów do zainstalowania, rozdzielone przecinkami bez spacji. W pakiecie instalacyjnym .x86\_64 dostępne są następujące komponenty do zainstalowania:

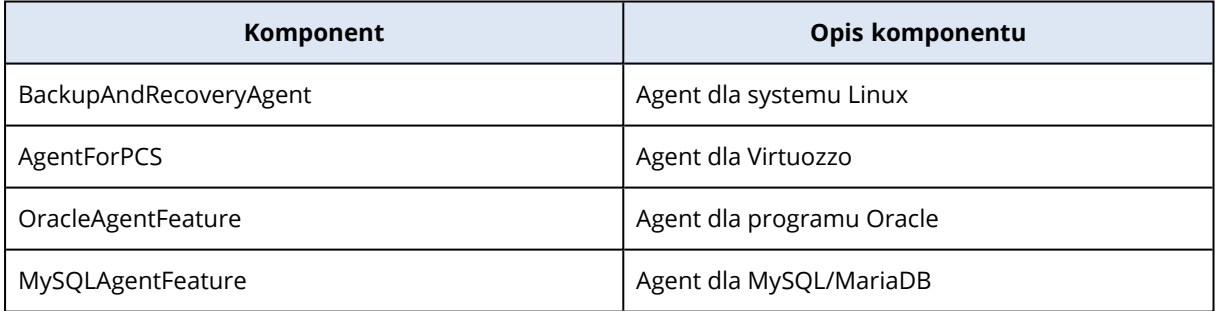

W przypadku nieokreślenia tego parametru zostaną zainstalowane wszystkie powyższe komponenty.

Agent dla Virtuozzo, agent dla programu Oracle i agent dla MySQL/MariaDB wymagają zainstalowania również agenta dla systemu Linux.

Pakiet instalacyjny .i686 zawiera tylko agenta BackupAndRecoveryAgent.

## {-a|--auto}

Proces instalacji i rejestracji zostanie zakończony bez dodatkowych działań użytkownika. Korzystając z tego parametru, należy wskazać konto, na którym agent zostanie zarejestrowany w usłudze Cyber Protection — albo przy użyciu parametru --token, albo przy użyciu parametrów - login i --password.

## ${-t}$ -strict}

W przypadku określenia tego parametru wystąpienie ostrzeżenia podczas instalacji poskutkuje niepowodzeniem instalacji. W przypadku nieokreślenia tego parametru instalacja zostanie pomyślnie ukończona nawet w razie wystąpienia ostrzeżeń.

## ${-n|--nodes}$

Brak wymaganych pakietów systemu Linux zostanie zignorowany podczas instalacji.

```
{d-1}-debug
```
Dziennik instalacji zostanie zapisany w trybie informacji pełnej.

--options-file=<location>

Parametry instalacji zostaną odczytane z pliku tekstowego zamiast z wiersza polecenia.

--language=<language ID>

Język programu. Dostępne są następujące wartości: en, bg, cs, da, de, es, fr, hu, id, it, ja, ko, ms, nb, nl, pl, pt, pt\_BR, ru, fi, sr, sv, tr, zh, zh\_TW. Jeśli ten parametr nie zostanie określony, język produktu zostanie zdefiniowany na podstawie języka systemu, pod warunkiem, że znajduje się on na powyższej liście. Jeśli go nie ma, język produktu zostanie ustawiony na język angielski (en).

## Parametry rejestracji

Określ jeden z następujących parametrów:

<sup>l</sup> {-g|--login=}<user name> i {-w|--password=}<password>

Poświadczenia dostępu do konta, na którym zostanie zarejestrowany agent w usłudze Cyber Protection. Nie może to być konto administratora partnera.

• --token=<token>

Token rejestracji to ciąg 12 znaków podzielony dywizami na trzy części. Można go wygenerować w konsoli Cyber Protect zgodnie z instrukcją podaną w sekcji ["Wdrażanie](#page-142-0) agentów ochrony przy użyciu zasad [grupy"](#page-142-0) (s. 143).

Parametru --token nie można używać razem z parametrami --login, --password i --registerwith-credentials.

o {-C|--rain=}<service address>

Adres URL usługi Cyber Protection.

Jeśli do rejestracji zostaną użyte parametry --login i --password, to nie trzeba jawnie podawać powyższego parametru, ponieważ instalator domyślnie użyje właściwego adresu — tego, którego używasz **do logowania się** do usługi Cyber Protection. Na przykład:

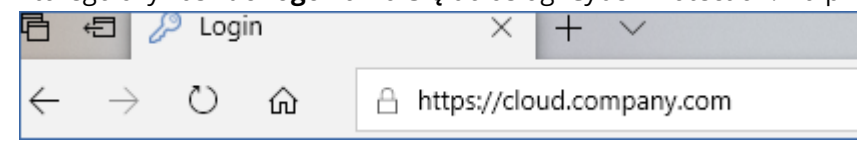

Jednak w przypadku użycia parametru {-C|--rain=} z parametrem --token trzeba podać dokładny adres centrum danych. Jest to adres URL widoczny **po zalogowaniu się** do usługi Cyber Protection. Na przykład:

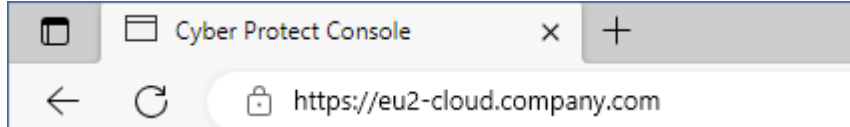

• --register-with-credentials

W przypadku podania tego parametru zostanie uruchomiony graficzny interfejs instalatora. Aby ukończyć rejestrację, należy wprowadzić nazwę użytkownika i hasło do konta, na którym agent zostanie zarejestrowany w usłudze Cyber Protection. Nie może to być konto administratora partnera.

• --skip-registration

Użyj tego parametru, jeśli chcesz zainstalować agenta, ale planujesz go zarejestrować w usłudze Cyber Protection później. Aby uzyskać więcej informacji, jak to zrobić, zobacz sekcję "Rejestrowanie i [wyrejestrowywanie](#page-131-0) maszyn przy użyciu interfejsu wiersza polecenia" (s. 132).

## Dodatkowe parametry

```
--http-proxy-host=<IP address> i --http-proxy-port=<port>
```
Serwer proxy HTTP, którego agent będzie używać do tworzenia kopii zapasowych lub odzyskiwania z chmury i nawiązywania połączenia z serwerem zarządzania. W przypadku nieokreślenia tych parametrów serwer proxy nie będzie używany.

```
--http-proxy-login=<login> i--http-proxy-password=<password>
```
Poświadczenia dostępu do serwera proxy HTTP. Jeśli serwer wymaga uwierzytelniania, należy użyć tych parametrów.

```
--tmp-dir=<location>
```
Umożliwia wskazanie folderu, w którym mają być przechowywane pliki tymczasowe podczas instalacji. Domyślny folder to **/var/tmp**.

```
{-s|--disable-native-shared}
```
Podczas instalacji będą używane biblioteki redystrybucyjne, nawet jeśli będą już dostępne w systemie.

```
--skip-prereq-check
```
Zostanie pominięte sprawdzenie, czy są już zainstalowane pakiety wymagane do skompilowania modułu snapapi.

```
--force-weak-snapapi
```
Instalator nie będzie kompilował modułu snapapi. Zamiast tego użyje gotowego modułu, który może nie pasować dokładnie do jądra systemu Linux. Odradzamy korzystanie z tej opcji.

--skip-svc-start

Usługi nie zostaną automatycznie uruchomione po instalacji. Najczęściej parametr ten jest używany z parametrem --skip-registration.

## Parametry informacyjne

## ${-?|--help}$

Umożliwia wyświetlenie opisu parametrów.

--usage

Umożliwia wyświetlenie krótkiego opisu zastosowań polecenia.

```
{-v|--version}
```
Umożliwia wyświetlenie wersji pakietu instalacyjnego.

--product-info

Umożliwia wyświetlenie nazwy produktu i wersji pakietu instalacyjnego.

--snapapi-list

Umożliwia wyświetlenie dostępnych gotowych modułów snapapi.

```
--components-list
```
Umożliwia wyświetlenie komponentów instalatora.

## Parametry dotyczące starszych funkcji

Te parametry dotyczą starego komponentu agent.exe.

```
{-el-ssl} <sub>path</sub></sub>
```
Umożliwia podanie ścieżki do niestandardowego pliku certyfikatu na potrzeby komunikacji SSL.

```
{-p}--port=}<port>
```
Umożliwia wskazanie portu, na którym agent.exe nasłuchuje połączeń. Portem domyślnym jest port 9876.

## Parametry dezinstalacji

{-u|--uninstall}

Powoduje dezinstalację programu.

--purge

Umożliwia odinstalowanie produktu i usunięcie jego dzienników, zadań oraz ustawień konfiguracyjnych. W przypadku korzystania z parametru --uninstall nie trzeba jawnie określać parametru --purge.

## Przykłady

• Instalowanie agenta dla systemu Linux bez rejestrowania go.

```
./Cyber_Protection_Agent_for_Linux_x86_64.bin -i BackupAndRecoveryAgent -a --skip-
registration
```
• Instalowanie agenta dla systemu Linux, agenta dla Virtuozzo i agenta dla programu Oracle oraz rejestrowanie ich przy użyciu poświadczeń.

```
./Cyber_Protection_Agent_for_Linux_x86_64.bin -a --login=johndoe --
password=johnspassword
```
· Instalowanie agenta dla programu Oracle i agenta dla systemu Linux oraz rejestrowanie ich przy użyciu tokenu rejestracji.

```
./Cyber_Protection_Agent_for_Linux_x86_64.bin -i
BackupAndRecoveryAgent,OracleAgentFeature -a --rain=https://eu2-cloud.company.com --
token=34F6-8C39-4A5C
```
· Instalowanie agenta dla systemu Linux, agenta dla Virtuozzo i agenta dla programu Oracle przy użyciu ustawień konfiguracyjnych w osobnym pliku tekstowym.

```
./Cyber_Protection_Agent_for_Linux_x86_64.bin -a --options-
file=/home/mydirectory/configuration_file
```
<sup>l</sup> Odinstalowywanie agenta dla systemu Linux, agenta dla Virtuozzo i agenta dla programu Oracle oraz usuwanie wszystkich ich dzienników, zadań oraz ustawień konfiguracyjnych.

./Cyber\_Protection\_Agent\_for\_Linux\_x86\_64.bin -a --purge

# Instalowanie i odinstalowywanie agentów ochrony w systemie macOS

W tej sekcji opisano, jak zainstalować i odinstalować agenta ochrony w trybie nienadzorowanym na komputerze z systemem macOS przy użyciu wiersza polecenia.

## *Wymagane uprawnienia*

Przed zainicjowaniem instalacji nienadzorowanej na obciążeniu Mac trzeba zmodyfikować ustawienia pakietu Privacy Preferences Policy Control tak, aby zezwolić na dostęp do aplikacji oraz włączyć rozszerzenia jądra i systemu w systemie macOS obciążenia w celu umożliwienia instalacji agenta Cyber Protection. Zobacz "Uprawnienia wymagane do instalacji [nienadzorowanej](#page-117-0) w systemie [macOS"](#page-117-0) (s. 118).

Po wdrożeniu ładunku PPPC można wykonać poniższe procedury.

## *Aby pobrać plik instalacyjny (.dmg)*

- 1. W konsoli Cyber Protect przejdź do sekcji **Urządzenia** > **Wszystkie urządzenia**.
- 2. Kliknij **Dodaj**, a następnie kliknij **Mac**.

## *Aby zainstalować agenta*

- 1. Otwórz terminal.
- 2. Utwórz tymczasowy katalog, w którym zamontujesz plik instalacyjny (.dmg).

mkdir <dmg\_root>

Tutaj <dmg\_root> oznacza dowolną odpowiadającą Ci nazwę.

3. Zamontuj plik .dmg.

```
hdiutil attach <dmg_file> -mountpoint <dmg_root>
```
Tutaj <dmg\_file> oznacza nazwę pliku instalacyjnego. Na przykład **Cyber\_Protection\_Agent\_for\_ MAC\_x64.dmg**.

- 4. Uruchom instalator.
	- Jeśli korzystasz z pełnego instalatora dla systemu Mac, takiego jak CyberProtect\_AgentForMac\_ x64.dmg czy CyberProtect\_AgentForMac\_arm64.dmg, uruchom następujące polecenie.

sudo installer -pkg <dmg\_root>/Install.pkg -target LocalSystem

### **Uwaga**

Jeśli występuje potrzeba włączenia automatycznego wdrożenia usługi File Sync & Share, zamiast tego uruchom poniższe polecenie. Ta opcja spowoduje zapytanie o hasło administratora.

open <dmg\_root>/Install.app --args --unattended --fss-onboarding-auto-start

• Jeśli korzystasz z uniwersalnego instalatora dla systemu Mac, takiego jak CyberProtect\_ AgentForMac\_web.dmg, uruchom następujące polecenie.

sudo <dmg\_root>/Install.app/Contents/MacOS/cyber\_installer -a

5. Odmontuj plik instalacyjny (.dmg).

hdiutil detach <dmg\_root>

## Przykład

mkdir mydirectory

hdiutil attach /Users/JohnDoe/Cyber\_Protection\_Agent\_for\_MAC\_x64.dmg -mountpoint mydirectory

sudo installer -pkg mydirectory/Install.pkg -target LocalSystem

hdiutil detach mydirectory

## *Aby odinstalować agenta*

- 1. Otwórz terminal.
- 2. Wykonaj jedną z następujących czynności:
	- Aby odinstalować agenta, uruchom następujące polecenie:

sudo /Library/Application\ Support/BackupClient/Acronis/Cyber\ Protect\ Agent\ Uninstall.app/Contents/MacOS/AgentUninstall /confirm

<sup>l</sup> Aby odinstalować agenta i usunąć wszystkie dzienniki, zadania oraz ustawienia konfiguracyjne, uruchom następujące polecenie:

sudo /Library/Application\ Support/BackupClient/Acronis/Cyber\ Protect\ Agent\ Uninstall.app/Contents/MacOS/AgentUninstall /confirm /purge

## <span id="page-117-0"></span>Uprawnienia wymagane do instalacji nienadzorowanej w systemie macOS

Przed zainicjowaniem instalacji nienadzorowanej na obciążeniu Mac trzeba zmodyfikować ustawienia pakietu Privacy Preferences Policy Control tak, aby zezwolić na dostęp do aplikacji oraz włączyć rozszerzenia jądra i systemu w systemie macOS obciążenia w celu umożliwienia instalacji agenta Cyber Protection. Można to zrobić dzięki wdrożeniu niestandardowego ładunku PPPC lub skonfigurowaniu preferencji w graficznym interfejsie użytkownika obciążenia. Wymagane są następujące uprawnienia.

## *Wymagania w przypadku systemu macOS 11 (Big Sur) lub nowszego*

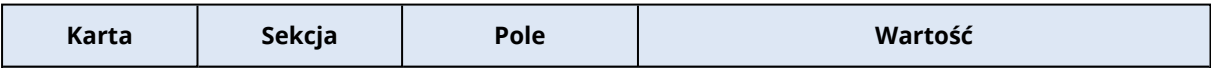

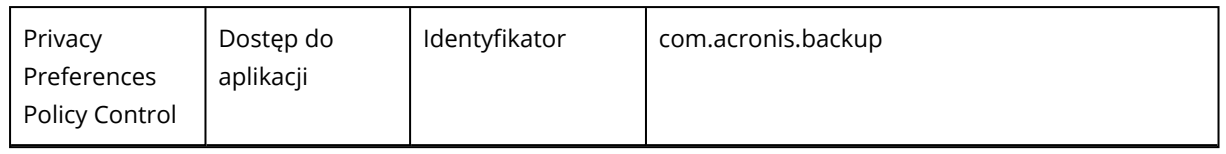

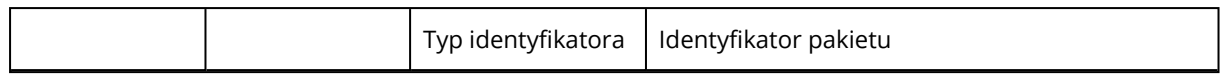

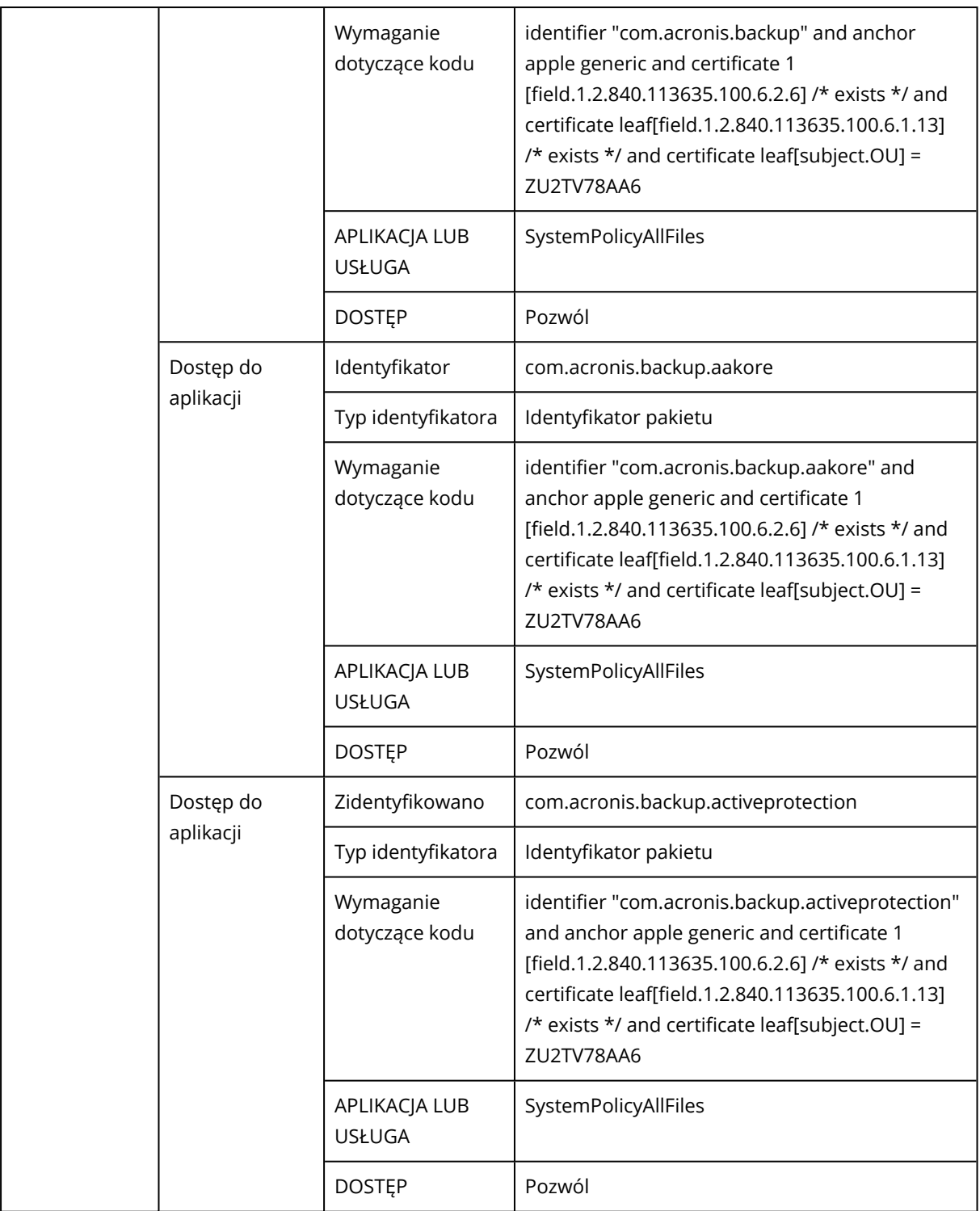

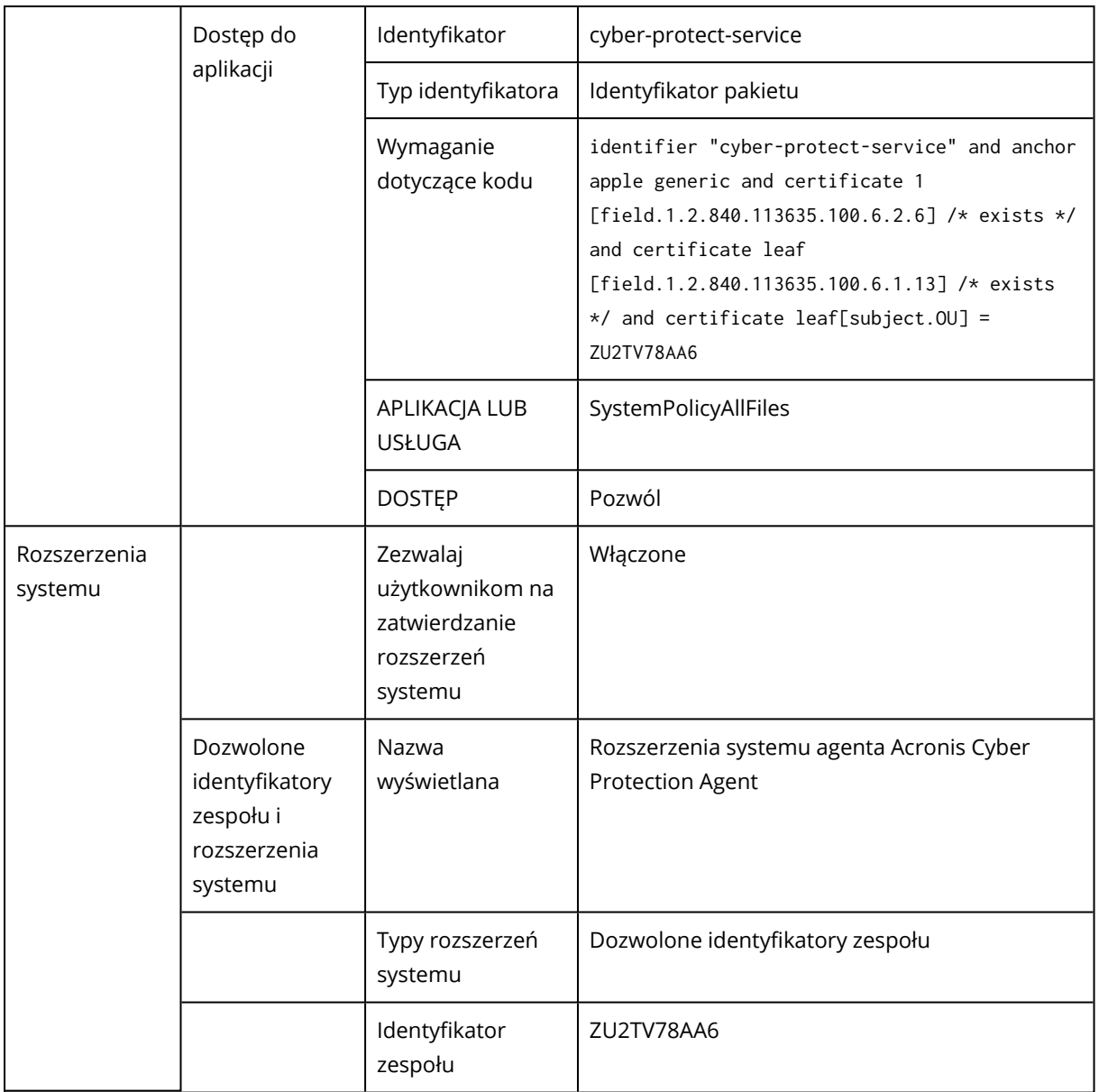

## *Wymagania w przypadku systemu macOS w wersjach starszych niż 11*

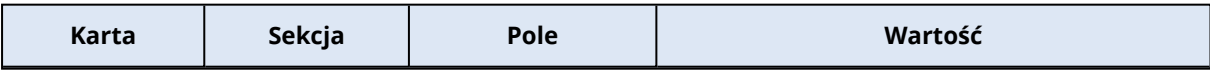

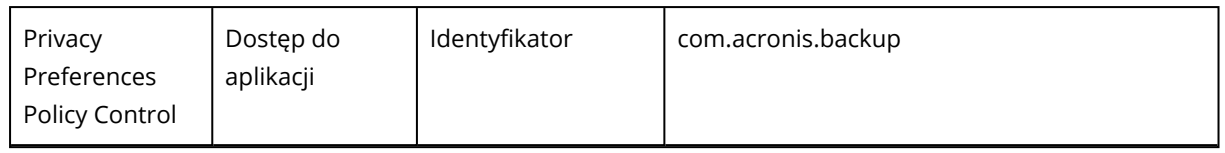

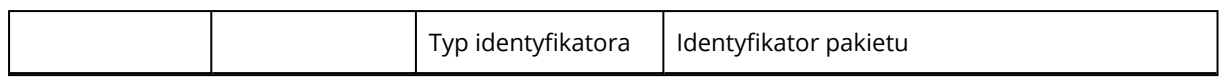

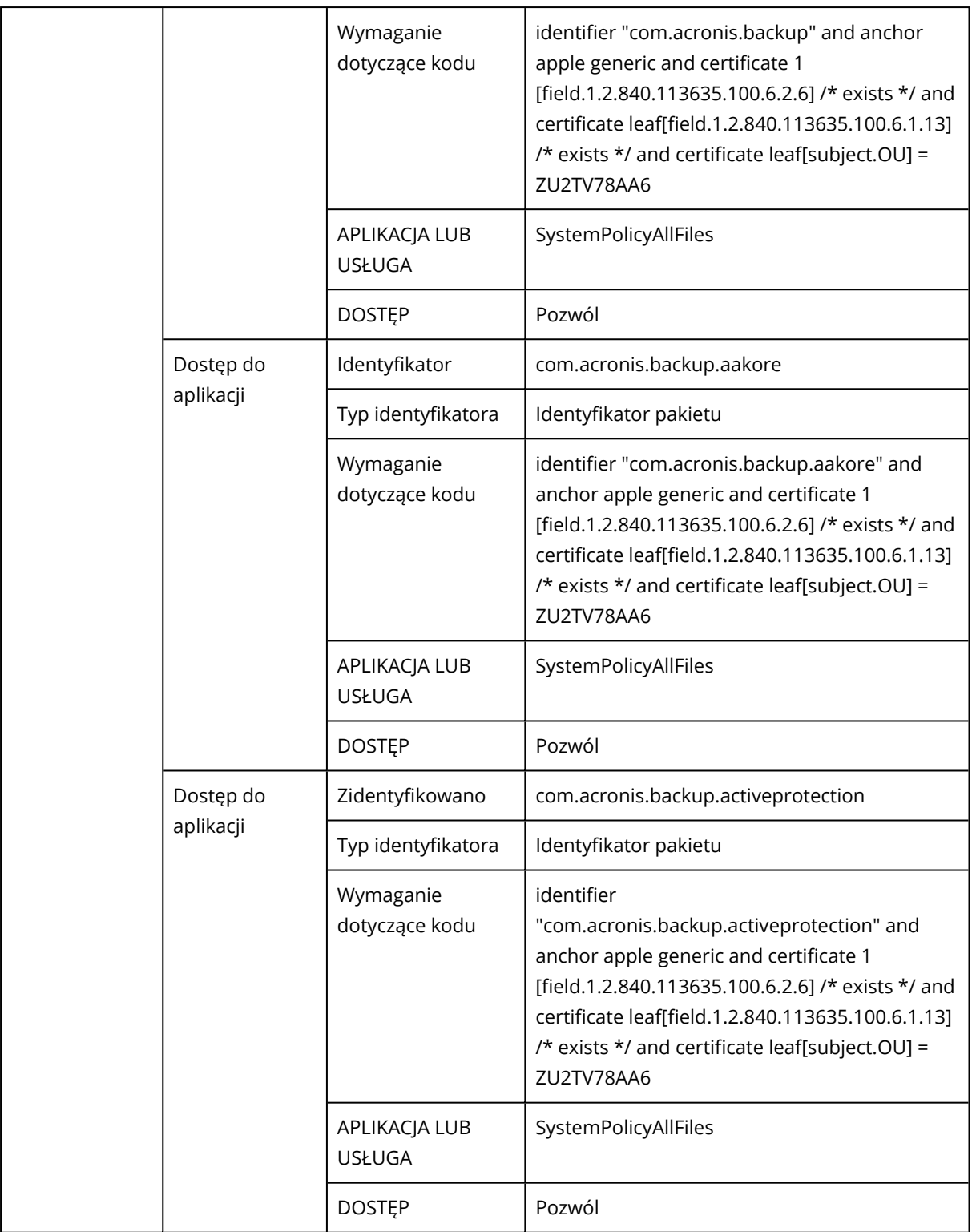

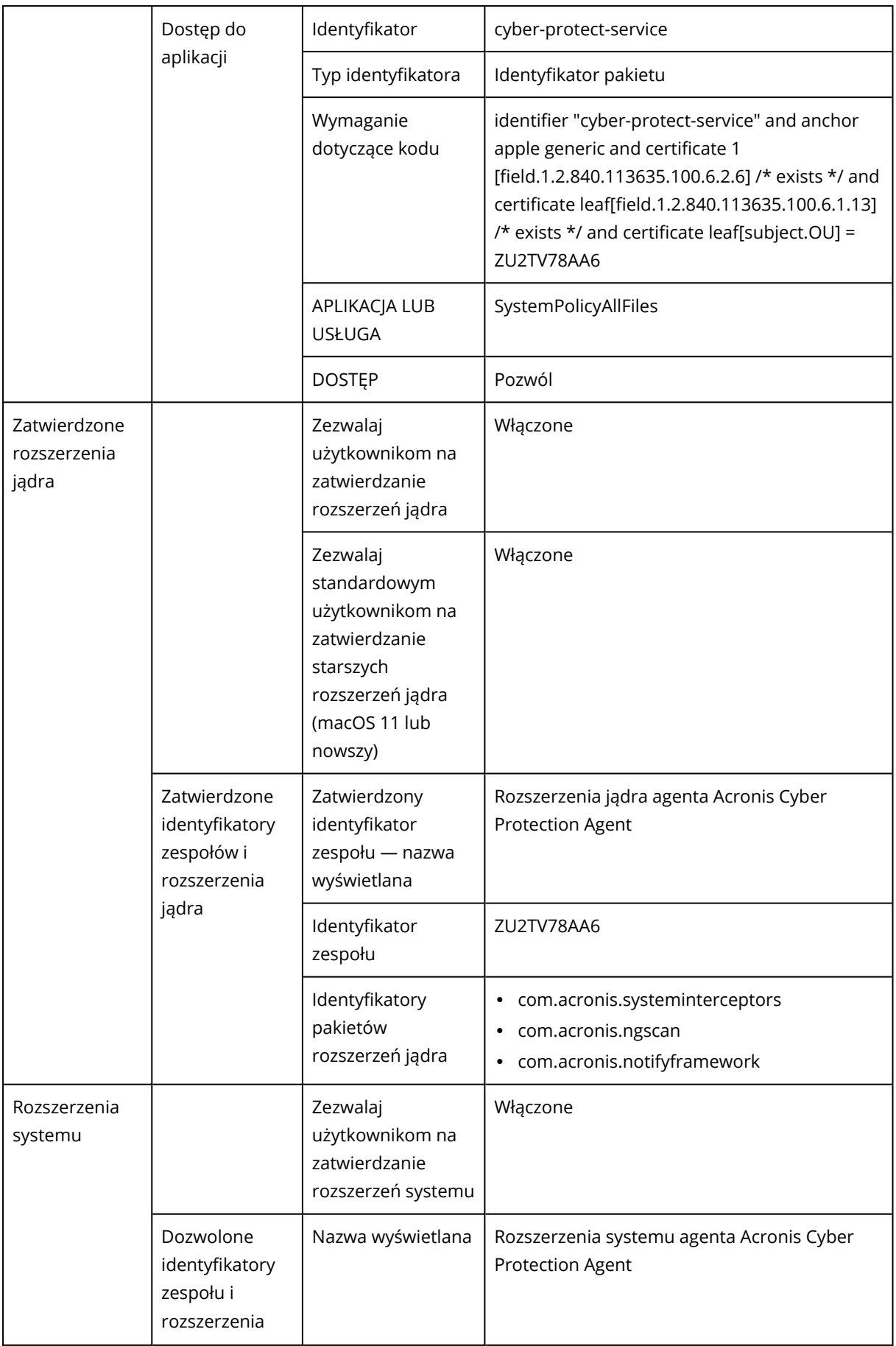

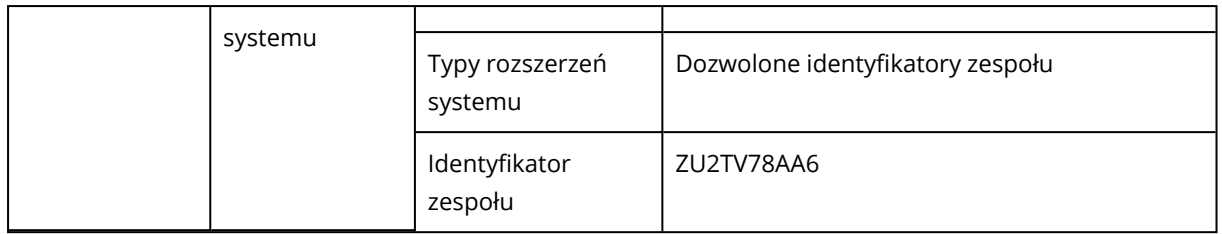

# Rejestracja maszyn

Rejestracja spowoduje połączenie maszyny, na której jest zainstalowany agent ochrony, z kontem użytkownika w ramach dzierżawcy-klienta. Po zakończeniu rejestracji maszyna będzie widoczna w konsoli Cyber Protect, w obszarze **Urządzenia** > **Komputery z agentami**. Zarejestrowanymi maszynami można zarządzać przez stosowanie do nich planów.

W przypadku instalowania agenta ochrony przy użyciu graficznego interfejsu użytkownika rejestracja stanowi część procedury instalacji.

Korzystając z interfejsu wiersza polecenia, możesz przeprowadzić rejestrację jako autonomiczną procedurę.

# Rejestrowanie maszyn przy użyciu graficznego interfejsu użytkownika

W przypadku instalowania agenta ochrony przy użyciu graficznego interfejsu użytkownika rejestracja stanowi część procedury instalacji.

Dostępne są następujące metody rejestracji:

- Rejestracja w konsoli Cyber Protect
- <sup>l</sup> Rejestracja przy użyciu poświadczeń dostępu do konta użytkownika
- Rejestracja przy użyciu tokenu rejestracji

Agent zostaje automatycznie wyrejestrowany po jego odinstalowaniu.

## Rejestrowanie maszyn przy użyciu konsoli Cyber Protect

Ta procedura ma zastosowanie w przypadku instalowania agenta ochrony przy użyciu domyślnych ustawień instalacji (**Ustawienia rejestracji** > **Użyj konsoli Cyber Protect**).

## *Aby zarejestrować maszynę z poziomu konsoli Cyber Protect*

1. W kreatorze instalacji kliknij **Zarejestruj obciążenie**.

Zostanie otwarta konsola Cyber Protect.

## **Uwaga**

Nie zamykaj kreatora instalacji przed zakończeniem rejestracji. W przeciwnym razie konieczne będzie powtórzenie instalacji i ponowne rozpoczęcie rejestracji.

- 2. Zaloguj się do konsoli Cyber Protect.
- 3. [Jeśli logujesz się jako administrator] Na ekranie **Rejestracja obciążenia** wybierz konto, w ramach którego chcesz zarejestrować maszynę. Konto to musi być kontem w ramach dzierżawcy-klienta. Administratorzy partnerów mogą wyświetlać dzierżawców-klientów, którymi zarządzają, i rejestrować maszyny na kontach w ramach tych dzierżawców.
- 4. Kliknij **Sprawdź poprawność kodu**.
- 5. Kliknij **Dalej**.
- 6. [Nie dotyczy administratorów partnerów] Przejrzyj wstępnie wybrane plany domyślne, które zostaną zastosowane do maszyny.

Aby uzyskać więcej informacji na temat planów domyślnych, zobacz sekcję "Plany [domyślne"](#page-216-0) (s. [217\).](#page-216-0)

## **Ważne**

Wybrane plany zostaną zastosowane tylko do maszyn z systemem Windows.

W przypadku maszyn z systemem Linux lub macOS zastosuj plany ręcznie po zakończeniu rejestracji.

- 7. [Opcjonalnie] [Nie dotyczy administratorów partnerów] Aby zmienić wcześniej wybrany plan, kliknij **Zmień**.
	- <sup>l</sup> Aby zastosować inny plan, wybierz plan, którego chcesz użyć, a następnie kliknij **Zmień**. Możesz wybrać plan od dzierżawcy lub plan wbudowany. Aby uzyskać więcej informacji na temat planów wbudowanych, zobacz sekcję ["Plany](#page-207-0) [wbudowane"](#page-207-0) (s. 208).
	- <sup>l</sup> Aby zarejestrować maszynę bez stosowania planu, wybierz **Nie stosuj planu ochrony**, a następnie kliknij **Zmień**.
- 8. Kliknij **Zarejestruj**.

W rezultacie maszyna zostanie zarejestrowana w ramach określonego konta użytkownika. Po zakończeniu rejestracji wybrane plany zostaną automatycznie zastosowane do maszyn z systemem Windows.

## Rejestrowanie maszyn przy użyciu poświadczeń użytkownika

Możesz zmodyfikować domyślną procedurę instalacji i wybrać rejestrację przy użyciu nazwy użytkownika i hasła, a nie rejestrację w konsoli Cyber Protect.

## *Aby zarejestrować maszynę przy użyciu nazwy użytkownika i hasła*

- 1. W kreatorze instalacji kliknij **Dostosuj ustawienia instalacji**.
- 2. W sekcji **Ustawienia rejestracji** kliknij **Zmień**.
- 3. Wybierz **Użyj poświadczeń**.
- 4. Podaj nazwę użytkownika i hasło konta, w ramach którego chcesz zarejestrować maszynę.

To konto musi być kontem w ramach dzierżawcy-klienta.

## **Uwaga**

Można używać tylko kont, dla których nie włączono uwierzytelniania dwuskładnikowego.

5. Kliknij **Gotowe**, a następnie dokończ instalację.

## Rejestrowanie maszyn przy użyciu tokenu rejestracji

Możesz zmodyfikować domyślną procedurę instalacji i wybrać rejestrację za pomocą tokenu rejestracji, a nie rejestrację w konsoli Cyber Protect.

## *Aby zarejestrować maszynę przy użyciu tokenu rejestracji*

- 1. W kreatorze instalacji kliknij **Dostosuj ustawienia instalacji**.
- 2. W sekcji **Ustawienia rejestracji** kliknij **Zmień**.
- 3. Wybierz **Użyj tokenu rejestracji**.
- 4. Wprowadź token rejestracji.
- <span id="page-128-0"></span>5. Kliknij **Gotowe**, a następnie dokończ instalację.

## Generowanie tokenu rejestracji

Token rejestracji to ciąg 12 znaków podzielonych na trzy części za pomocą dywizów (-). Token rejestracji przekazuje tożsamość użytkownika do programu instalacyjnego agenta bez zapisywania poświadczeń użytkownika w konsoli Cyber Protect. Dzięki temu użytkownik może rejestrować maszyny na swoim koncie bądź stosować plany ochrony do maszyn bez logowania się do konsoli.

#### **Uwaga**

Plany ochrony nie są automatycznie stosowane podczas rejestracji maszyny. Zastosowanie planu ochrony jest osobnym zadaniem.

Ze względów bezpieczeństwa tokeny mają ograniczony czas istnienia, który można dostosować. Domyślnie okres ten wynosi 3 dni.

Administratorzy mogą generować tokeny rejestracji dla wszystkich kont użytkowników w ramach dzierżawcy, którym zarządzają. Użytkownicy mogą generować tokeny rejestracji wyłącznie dla własnych kont.

## *Aby wygenerować token rejestracji*

## *Jako administrator*

1. Zaloguj się w konsoli Cyber Protect jako administrator.

Po zalogowaniu się do portalu zarządzania możesz przejść do konsoli Cyber Protect, klikając kolejno **Monitorowanie** > **Wykorzystanie**, a następnie kartę **Ochrona** i **Zarządzaj usługą**.

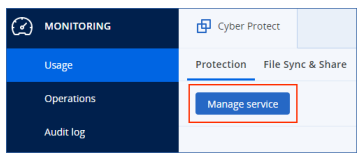

[W przypadku administratorów partnerów, którzy zarządzają dzierżawcami-klientami] W konsoli Cyber Protect wybierz dzierżawcę z użytkownikiem, dla którego chcesz wygenerować token. Nie można wygenerować tokenu na poziomie **Wszyscy klienci**.

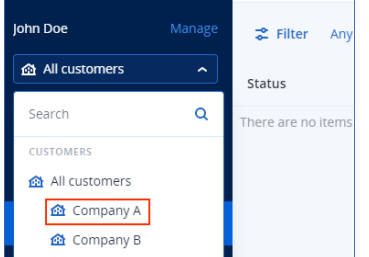

- 2. W obszarze **Urządzenia** kliknij **Wszystkie urządzenia** > **Dodaj**. Z prawej strony zostanie otwarty panel **Dodaj urządzenia**.
- 3. Przewiń w dół do pozycji **Token rejestracji** i kliknij **Wygeneruj**.

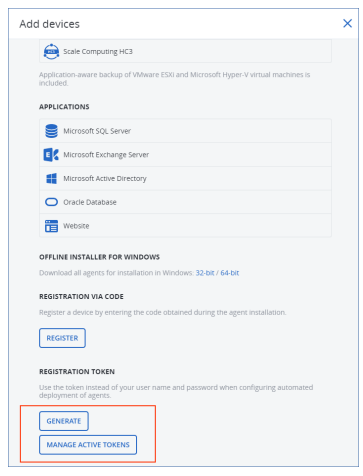

- 4. Określ czas istnienia tokenu.
- 5. Wybierz użytkownika, dla którego chcesz wygenerować token.

## **Uwaga**

W przypadku korzystania z tokenu obciążenia będą rejestrowane na koncie użytkownika wybranym w tym miejscu.

6. [Opcjonalnie] Aby umożliwić użytkownikowi tokenu stosowanie i odwoływanie planu ochrony na dodanych obciążeniach, wybierz plan z listy rozwijanej.

Należy pamiętać, że konieczne będzie uruchomienie skryptu, który spowoduje zastosowanie lub odwołanie planu ochrony na dodanych obciążeniach. Dodatkowe informacje można znaleźć w tym artykule bazy [Knowledge](https://kb.acronis.com/content/68847) Base.

- 7. Kliknij **Wygeneruj token**.
- 8. Kliknij **Kopiuj**, aby skopiować token do schowka urządzenia, lub zanotuj token ręcznie.

## *Jako użytkownik*

- 1. Zaloguj się do konsoli Cyber Protect.
- 2. Kliknij **Urządzenia** > **Wszystkie urządzenia** > **Dodaj**.

Z prawej strony zostanie otwarty panel **Dodaj urządzenia**.

3. Przewiń w dół do pozycji **Token rejestracji** i kliknij **Wygeneruj**.

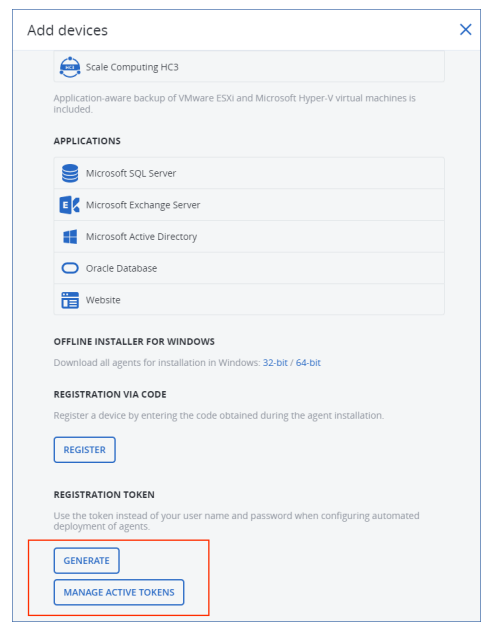

- 4. Określ czas istnienia tokenu.
- 5. Kliknij **Wygeneruj token**.
- 6. Kliknij **Kopiuj**, aby skopiować token do schowka urządzenia, lub zanotuj token ręcznie.

## Zarządzanie tokenami rejestracji

Możesz przeglądać i usuwać aktywne tokeny rejestracji.

## *Aby wyświetlić tokeny rejestracji*

- 1. Zaloguj się do konsoli Cyber Protect.
- 2. Kliknij **Urządzenia** > **Wszystkie urządzenia** > **Dodaj**.
- 3. Przewiń w dół do pozycji **Token rejestracji** i kliknij **Zarządzaj aktywnymi tokenami**. Po prawej stronie zostanie wyświetlona lista aktywnych tokenów wygenerowanych dla danego dzierżawcy.

## **Uwaga**

Ze względów bezpieczeństwa w kolumnie **Token** będą widoczne tylko pierwsze dwa znaki wartości tokenu.

## *Aby usunąć token rejestracji*

- 1. Zaloguj się do konsoli Cyber Protect.
- 2. Kliknij **Urządzenia** > **Wszystkie urządzenia** > **Dodaj**.
- 3. Przewiń w dół do pozycji **Token rejestracji** i kliknij **Zarządzaj aktywnymi tokenami**. Po prawej stronie zostanie wyświetlona lista aktywnych tokenów wygenerowanych dla danego dzierżawcy.

## **Uwaga**

Ze względów bezpieczeństwa w kolumnie **Token** będą widoczne tylko pierwsze dwa znaki wartości tokenu.

<span id="page-131-0"></span>4. Wybierz token, a następnie kliknij **Usuń**.

# Rejestrowanie i wyrejestrowywanie maszyn przy użyciu interfejsu wiersza polecenia

Korzystając z interfejsu wiersza polecenia, możesz przeprowadzić rejestrację jako autonomiczną procedurę.

<span id="page-131-1"></span>W tym przypadku nie musisz na przykład odinstalowywać agenta ochrony, jeśli chcesz go zarejestrować na innym koncie.

## Rejestrowanie maszyn przy użyciu poświadczeń użytkownika

Użyj nazwy użytkownika i hasła konta, w ramach którego chcesz zarejestrować maszynę. Konto to musi być kontem w ramach dzierżawcy-klienta. Jeśli hasło zawiera znaki specjalne lub spacje, zobacz sekcję "Używanie haseł ze znakami [specjalnymi](#page-132-0) lub spacjami" (s. 133).

Adres usługi to adres URL, za pomocą którego **logujesz się** do usługi Cyber Protection.

Na przykład https://chmura.moja\_firma.com.pl.

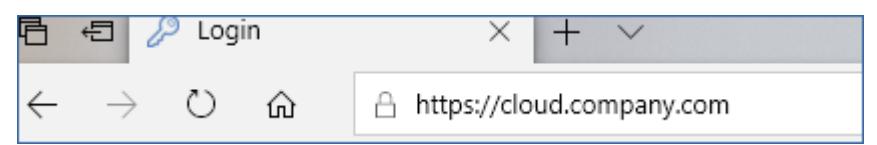

## *Aby zarejestrować obciążenie z użyciem nazwy użytkownika i hasła*

## *W systemie Windows*

• W wierszu polecenia uruchom następujące polecenie:

```
"%ProgramFiles%\BackupClient\RegisterAgentTool\register_agent.exe" -o register -t
cloud -a <service address> -u <user name> -p <password>
```
Na przykład:

"C:\ProgramFiles\BackupClient\RegisterAgentTool\register\_agent.exe" -o register -t cloud -a https://cloud.company.com -u johndoe -p johnspassword

#### *W systemie Linux*

• W wierszu polecenia uruchom następujące polecenie:

sudo "/usr/lib/Acronis/RegisterAgentTool/RegisterAgent" -o register -t cloud -a <service address> -u <user name> -p <password>

Na przykład:

```
sudo "/usr/lib/Acronis/RegisterAgentTool/RegisterAgent" -o register -t cloud -a
https://cloud.company.com -u johndoe -p johnspassword
```
#### *W systemie macOS*

#### **Ważne**

Jeśli korzystasz z systemu macOS w wersji 10.14 lub nowszej, przyznaj agentowi ochrony pełny dostęp do dysku. W tym celu przejdź do sekcji **Aplikacje** > **Narzędzia** i uruchom program **Asystent agenta Cyber Protect Agent**. Następnie postępuj zgodnie z instrukcjami wyświetlanymi w oknie aplikacji.

• W wierszu polecenia uruchom następujące polecenie:

```
sudo "/Library/Application
Support/BackupClient/Acronis/RegisterAgentTool/RegisterAgent" -o register -t cloud -a
<service address> -u <user name> -p <password>
```
Na przykład:

```
sudo "/Library/Application Support/BackupClient/Acronis/RegisterAgentTool/RegisterAgent"
-o register -t cloud -a https://cloud.company.com -u johndoe -p johnspassword
```
## <span id="page-132-0"></span>Używanie haseł ze znakami specjalnymi lub spacjami

Jeśli hasło zawiera choć jeden znak specjalny lub spację, to w przypadku wpisywania go w wierszu polecenia ujmij je w cudzysłów.

Na przykład w systemie Windows uruchom następujące polecenie:

*Wzór polecenia:*

```
"%ProgramFiles%\BackupClient\RegisterAgentTool\register_agent.exe" -o register -t cloud
-a <service address> -u <user name> -p <"password">
```
*Przykład polecenia:*

"C:\ProgramFiles\BackupClient\RegisterAgentTool\register\_agent.exe" -o register -t cloud -a https://cloud.company.com -u johndoe -p "johns password"

Jeśli wykonanie tego polecenia zakończy się niepowodzeniem, zakoduj hasło w formacie base64 na stronie [https://www.base64encode.org/.](https://www.base64encode.org/) Następnie w wierszu polecenia podaj zakodowane hasło, używając parametru -b lub --base64.

Na przykład w systemie Windows uruchom następujące polecenie:

*Wzór polecenia:*

```
"%ProgramFiles%\BackupClient\RegisterAgentTool\register_agent.exe" -o register -t cloud
-a <service address> -u <user name> -b -p <encoded password>
```
#### *Przykład polecenia:*

```
"C:\ProgramFiles%\BackupClient\RegisterAgentTool\register_agent.exe" -o register -t
cloud -a https://cloud.company.com -u johndoe -b -p am9obnNwYXNzd29yZA==
```
## <span id="page-133-0"></span>Rejestrowanie maszyn przy użyciu tokenu rejestracji

Token rejestracji to ciąg 12 znaków podzielonych na trzy części za pomocą dywizów (-). Token rejestracji przekazuje tożsamość użytkownika do programu instalacyjnego agenta bez zapisywania poświadczeń użytkownika w konsoli Cyber Protect. Dzięki temu użytkownik może rejestrować maszyny na swoim koncie bądź stosować plany ochrony do maszyn bez logowania się do konsoli.

Aby uzyskać więcej informacji, zobacz ["Generowanie](#page-128-0) tokenu rejestracji" (s. 129).

#### **Uwaga**

Plany ochrony nie są automatycznie stosowane podczas rejestracji maszyny. Zastosowanie planu ochrony jest osobnym zadaniem.

Więcej informacji można znaleźć w tym artykule bazy wiedzy [Knowledge](https://kb.acronis.com/content/68847) Base.

W przypadku korzystania z tokenu rejestracji należy podać dokładny adres centrum danych. Jest to adres URL widoczny **po zalogowaniu się** w usłudze Cyber Protection.

Na przykład https://eu2-cloud.company.com.

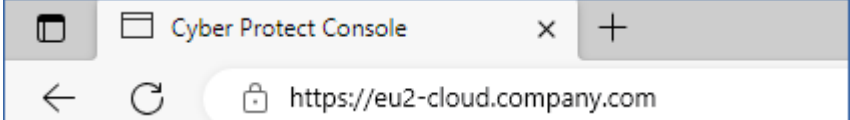

## *Aby zarejestrować obciążenie z użyciem tokenu rejestracji*

*W systemie Windows*

• W wierszu polecenia uruchom następujące polecenie:

```
"%ProgramFiles%\BackupClient\RegisterAgentTool\register_agent.exe" -o register -t
cloud -a <service address> --token <registration token>
```
#### Na przykład:

"C:\ProgramFiles\BackupClient\RegisterAgentTool\register\_agent.exe" -o register -t cloud -a https://au1-cloud.company.com --token 3B4C-E967-4FBD

#### *W systemie Linux*

• W wierszu polecenia uruchom następujące polecenie:

sudo "/usr/lib/Acronis/RegisterAgentTool/RegisterAgent" -o register -t cloud -a <service address> --token <registration token>

#### Na przykład:

sudo "/usr/lib/Acronis/RegisterAgentTool/RegisterAgent" -o register -t cloud -a https://eu2-cloud.company.com --token 34F6-8C39-4A5C

#### *W systemie macOS*

#### **Ważne**

Jeśli korzystasz z systemu macOS w wersji 10.14 lub nowszej, przyznaj agentowi ochrony pełny dostęp do dysku. W tym celu przejdź do sekcji **Aplikacje** > **Narzędzia** i uruchom program **Asystent agenta Cyber Protect Agent**. Następnie postępuj zgodnie z instrukcjami wyświetlanymi w oknie aplikacji.

• W wierszu polecenia uruchom następujące polecenie:

```
sudo "/Library/Application
Support/BackupClient/Acronis/RegisterAgentTool/RegisterAgent" -o register -t cloud -a
<service address> --token <registration token>
```
#### Na przykład:

```
sudo "/Library/Application Support/BackupClient/Acronis/RegisterAgentTool/RegisterAgent"
-o register -t cloud -a https://us5-cloud.company.com --token 9DBF-3DA9-4DAB
```
#### *Urządzenie wirtualne*

- 1. W konsoli urządzenia wirtualnego naciśnij klawisze CTRL+SHIFT+F2, aby otworzyć interfejs wiersza polecenia.
- 2. W wierszu polecenia uruchom następujące polecenie:

register\_agent -o register -t cloud -a <service address> --token <registration token>

Na przykład:

```
register_agent -o register -t cloud -a https://eu2-cloud.company.com --token 34F6-
8C39-4A5C
```
<span id="page-135-0"></span>3. Aby wrócić do interfejsu graficznego urządzenia, naciśnij klawisze ALT+F1.

## Wyrejestrowywanie maszyn

Z poziomu interfejsu wiersza polecenia możesz wyrejestrować agenta ochrony bez jego odinstalowania.

#### *Aby wyrejestrować obciążenie*

#### *W systemie Windows*

• W wierszu polecenia uruchom następujące polecenie:

"%ProgramFiles%\BackupClient\RegisterAgentTool\register\_agent.exe" -o unregister

#### Na przykład:

"C:\ProgramFiles\BackupClient\RegisterAgentTool\register\_agent.exe" -o unregister

#### *W systemie Linux*

• W wierszu polecenia uruchom następujące polecenie:

```
sudo "/usr/lib/Acronis/RegisterAgentTool/RegisterAgent" -o unregister
```
#### *W systemie macOS*

W wierszu polecenia uruchom następujące polecenie:

```
sudo "/Library/Application Support/BackupClient/Acronis/RegisterAgentTool/RegisterAgent"
-o unregister
```
#### *Urządzenie wirtualne*

- 1. W konsoli urządzenia wirtualnego naciśnij klawisze CTRL+SHIFT+F2, aby otworzyć interfejs wiersza polecenia.
- 2. W wierszu polecenia uruchom następujące polecenie:

```
register_agent -o unregister
```
3. Aby wrócić do interfejsu graficznego urządzenia, naciśnij klawisze ALT+F1.

# <span id="page-136-0"></span>Zmiana rejestracji obciążenia

Możesz zmienić bieżącą rejestrację maszyny, rejestrując ją w ramach nowego dzierżawcy lub nowego konta użytkownika.

## **Ważne**

Gdy zmienisz rejestrację obciążenia, wszystkie plany ochrony, które są do niego przypisane, zostaną wycofane. Aby kontynuować ochronę obciążenia, zastosuj dla niego nowy plan ochrony.

Jeśli zarejestrujesz obciążenie w nowym dzierżawcy, obciążenie straci dostęp do kopii zapasowych w magazynie w chmurze pierwotnego dzierżawcy. Kopie zapasowe, które są zapisane w magazynach niebędących w chmurze, pozostaną dostępne.

## *Aby zmienić rejestrację obciążenia*

## *Za pomocą interfejsu wiersza polecenia*

- 1. Wyrejestruj agenta ochrony zgodnie z opisem: ["Wyrejestrowywanie](#page-135-0) maszyn" (s. 136).
- 2. Zarejestruj agenta ochrony w nowym dzierżawcy albo dla nowego konta użytkownika, zgodnie z opisem: ["Rejestrowanie](#page-131-1) maszyn przy użyciu poświadczeń użytkownika" (s. 132) lub ["Rejestrowanie](#page-133-0) maszyn przy użyciu tokenu rejestracji" (s. 134).

## *Za pomocą graficznego interfejsu użytkownika*

- 1. Odinstaluj agenta ochrony.
- 2. Zainstaluj agenta ochrony, a następnie zarejestruj go w nowym dzierżawcy lub dla nowego konta użytkownika.

Aby uzyskać więcej informacji na temat instalowania i rejestrowania agenta, zobacz sekcję ["Instalowanie](#page-83-0) agentów ochrony przy użyciu graficznego interfejsu użytkownika" (s. 84).

## Przenoszenie maszyn do innego dzierżawcy

Oprogramowanie nie zapewnia macierzystej obsługi przenoszenia obciążenia do innego dzierżawcy. Aby to obejść, można wyrejestrować obciążenie, a następnie zarejestrować je w ramach innego dzierżawcy. Wszystkie zastosowane plany ochrony zostaną odwołane z tego obciążenia i utraci ono dostęp do swoich kopii zapasowych w chmurze pierwotnego dzierżawcy.

Dokładniejsze instrukcje dotyczące rejestrowania obciążenia w ramach nowego dzierżawcy lub na nowym koncie użytkownika można znaleźć w sekcji "Zmiana rejestracji [obciążenia"](#page-136-0) (s. 137).

# Aktualizowanie agentów ochrony

Wszystkie agenty można aktualizować ręcznie przy użyciu konsoli Cyber Protect lub przez pobranie i uruchomienie pliku instalacyjnego.

Aktualizacje automatyczne można skonfigurować w przypadku następujących agentów:

- Agent dla systemu Windows
- Agent dla systemu Linux
- Agent dla systemu Mac
- Cyber Files Cloud Agent dla File Sync & Share

Do automatycznej lub ręcznej aktualizacji agenta przy użyciu konsoli Cyber Protect potrzeba 4,2 GB wolnego miejsca w następującej lokalizacji:

- W przypadku systemu Linux katalog główny
- W przypadku systemu Windows wolumin, na którym jest zainstalowany agent

Do aktualizacji agenta w systemie macOS potrzeba 5 GB wolnego miejsca w katalogu głównym.

## **Uwaga**

[W przypadku wszystkich agentów dostarczanych w formie urządzenia wirtualnego, w tym agenta dla VMware, agenta dla Scale Computing, agenta dla Virtuozzo Hybrid Infrastructure, agenta dla RHV (oVirt)]

Aby przeprowadzić automatyczną lub ręczną aktualizację urządzenia wirtualnego znajdującego się za serwerem proxy, trzeba skonfigurować serwer proxy na każdym urządzeniu w niżej opisany sposób.

W pliku /opt/acronis/etc/va-updater/config.yaml dodaj następujący wiersz tekstu na końcu pliku, podając odpowiednie wartości dla danego środowiska:

httpProxy: http://proxy\_login:proxy\_password@proxy\_address:port

## Ręczne aktualizowanie agentów ochrony

Agenty można aktualizować za pomocą konsoli Cyber Protect lub przez pobranie i uruchomienie pliku instalacyjnego.

Urządzenia wirtualne w następujących wersjach można aktualizować tylko przy użyciu konsoli Cyber Protect:

- Agent dla VMware (urządzenie wirtualne): wersja 12.5.23094 lub nowsza.
- <sup>l</sup> Agent dla Virtuozzo Hybrid Infrastructure (urządzenie wirtualne): wersja 12.5.23094 lub nowsza.

Przy użyciu konsoli Cyber Protect można też aktualizować agenty w następujących wersjach:

- Agent dla systemu Windows, agent dla VMware (Windows), agent dla Hyper-V: wersja 12.5.21670 lub nowsza.
- Agent dla systemu Linux: wersja 12.5.23094 lub nowsza.
- Inne agenty: wersja 12.5.23094 lub nowsza.

Aby sprawdzić wersję agenta, w konsoli Cyber Protect wybierz komputer, a następnie kliknij **Szczegóły**.

Aby zaktualizować starsze wersje tych agentów, pobierz najnowszą wersję i zainstaluj ją ręcznie. Aby znaleźć łącza pobierania, kliknij **Wszystkie urządzenia** > **Dodaj**.

## Wymagania wstępne

Na komputerach z systemem Windows funkcje usługi Cyber Protect wymagają pakietu redystrybucyjnego Microsoft Visual C++ 2017. Sprawdź, czy jest on już zainstalowany na komputerze, i ewentualnie go zainstaluj przed zaktualizowaniem agenta. Po zainstalowaniu pakietu może być wymagane ponowne uruchomienie komputera. Pakiet redystrybucyjny Microsoft Visual C++ jest dostępny w witrynie internetowej firmy Microsoft: <https://support.microsoft.com/help/2999226/update-for-universal-c-runtime-in-windows>.

## *Aby zaktualizować agenta przy użyciu konsoli Cyber Protect*

1. Kliknij **Ustawienia** > **Agenty**.

W oprogramowaniu zostanie wyświetlona lista komputerów. Komputery z nieaktualnymi wersjami agentów są oznaczone pomarańczowym wykrzyknikiem.

- 2. Wybierz komputery, na których chcesz zaktualizować agenty. Komputery te muszą być w trybie online.
- 3. Kliknij **Aktualizuj agenta**.

## **Uwaga**

Podczas aktualizacji wszelkie trwające operacje tworzenia kopii zapasowych zakończą się niepowodzeniem.

## *Aby zaktualizować agenta dla VMware (urządzenie wirtualne) w wersji starszej niż 12.5.23094*

- 1. Kliknij **Ustawienia** > **Agenci** > agent do zaktualizowania > **Szczegóły** i przyjrzyj się ustawieniom w sekcji **Przypisane maszyny wirtualne**. Po aktualizacji trzeba będzie te ustawienia ponownie wprowadzić.
	- a. Zwróć uwagę na położenie przełącznika **Przypisanie automatyczne**.
	- b. Aby sprawdzić, które maszyny wirtualne zostały ręcznie przypisane do agenta, kliknij łącze **Przypisane**. W oprogramowaniu zostanie wyświetlona lista przypisanych maszyn wirtualnych. Zwróć uwagę na maszyny z oznaczeniem (M) po nazwie agenta w kolumnie **Agent**.
- 2. Usuń agenta dla VMware (urządzenie wirtualne) zgodnie z opisem podanym w sekcji ["Odinstalowywanie](#page-89-0) agentów". W kroku 5 usuń agenta z obszaru **Ustawienia** > **Agenty**, nawet jeśli planujesz go ponownie zainstalować.
- 3. Wdróż agenta dla VMware (urządzenie wirtualne) zgodnie z opisem podanym w sekcji ["Wdrażanie](#page-146-0) szablonu OVF".
- 4. Skonfiguruj agenta dla VMware (urządzenie wirtualne) zgodnie z opisem podanym w sekcji ["Konfigurowanie](#page-146-1) urządzenia wirtualnego".

Jeśli chcesz odtworzyć magazyn podłączony lokalnie, w kroku 7 zrób tak:

- a. Dodaj dysk z magazynem lokalnym do urządzenia wirtualnego.
- b. Kliknij **Odśwież** > **Utwórz magazyn** > **Zamontuj**.
- c. W oprogramowaniu zostanie wyświetlona oryginalna **Litera** i **Etykieta** dysku. Pozostaw je bez zmian.
- d. Kliknij **OK**.
- 5. Kliknij **Ustawienia** > **Agenci** > agent do zaktualizowania > **Szczegóły** i odtwórz ustawienia zapamiętane w kroku 1. Jeśli niektóre maszyny wirtualne zostały ręcznie przypisane do agenta, przypisz je ponownie, tak jak opisano w sekcji "Wiązanie maszyn [wirtualnych".](#page-738-0) Po ukończeniu konfiguracji agenta plany ochrony, które zostały zastosowane do starego agenta, zostaną automatycznie ponownie zastosowane do nowego agenta.
- 6. Plany z włączoną funkcją tworzenia kopii zapasowych uwzględniających aplikacje wymagają ponownego wprowadzenia poświadczeń dostępu do systemu operacyjnego-gościa. Edytuj te plany i ponownie wprowadź poświadczenia.
- 7. Plany obejmujące tworzenie kopii zapasowej konfiguracji ESXi wymagają ponownego wprowadzenia hasła użytkownika "root". Edytuj te plany i ponownie wprowadź hasło.

## *Aby zaktualizować definicje cyberochrony na komputerze*

- 1. Kliknij **Ustawienia** > **Agenty**.
- 2. Wybierz komputer, na którym chcesz zaktualizować definicje cyberochrony, i kliknij **Aktualizuj definicje**. Komputery te muszą być w trybie online.

## *Aby przypisać rolę aktualizatora do agenta*

- 1. Kliknij **Ustawienia** > **Agenty**.
- 2. Wybierz komputer, do którego chcesz przypisać rolę [aktualizatora,](#page-194-0) kliknij **Szczegóły**, a następnie w sekcji **Definicje cyberochrony** zaznacz **Użyj tego agenta, aby pobrać oraz rozpowszechnić poprawki i aktualizacje**.

## **Uwaga**

Agent mający rolę Aktualizator może pobierać i dystrybuować poprawki tylko w przypadku produktów innych firm przeznaczonych dla systemu Windows. W przypadku produktów firmy Microsoft dystrybucja poprawek nie jest obsługiwana przez agenta z rolą Aktualizator.

## *Aby wyczyścić dane z pamięci podręcznej agenta*

- 1. Kliknij **Ustawienia** > **Agenty**.
- 2. Wybierz komputer, na którym chcesz wyczyścić dane z pamięci podręcznej (przestarzałe pliki aktualizacji i dane zarządzania poprawkami), i kliknij **Wyczyść pamięć podręczną**.

## Automatyczne aktualizowanie agentów ochrony

Aby ułatwić zarządzanie wieloma obciążeniami, można skonfigurować automatyczne aktualizacje agenta dla systemu Windows, agenta dla systemu Linux i agenta dla systemu Mac. Aktualizacje

automatyczne są dostępne w przypadku agentów w wersji 15.0.26986 (wydanej w maju 2021 r.) lub nowszej. Starsze agenty trzeba najpierw ręcznie zaktualizować do najnowszej wersji.

Aktualizacje automatyczne są obsługiwane na komputerach z dowolnym z następujących systemów operacyjnych:

- Windows XP SP 3 i nowsze wersje
- Red Hat Enterprise Linux 6 i nowsze wersje, CentOS 6 i nowsze wersje
- OS X 10.9 Mavericks i nowsze wersje

Ustawienia aktualizacji automatycznych są wstępnie skonfigurowane na poziomie centrum danych. Administrator firmy może je dostosować — dla wszystkich komputerów w firmie lub jednostce albo tylko dla wybranych komputerów. Jeśli nie są stosowane żadne ustawienia niestandardowe, używane są ustawienia z wyższego poziomu, w następującej kolejności:

- 1. Centrum danych Cyber Protection
- 2. Firma (dzierżawca-klient)
- 3. Jednostka
- 4. Komputer

Na przykład administrator jednostki może skonfigurować dla wszystkich komputerów w jednostce niestandardowe ustawienia aktualizacji automatycznych, które mogą się różnić od ustawień zastosowanych do komputerów na poziomie firmy. Administrator może też skonfigurować inne ustawienia dla jednego lub kilku komputerów w jednostce, do których nie zostaną zastosowane ani ustawienia jednostki, ani ustawienia firmy.

Po włączeniu aktualizacji automatycznych można skonfigurować następujące opcje:

## <sup>l</sup> **Kanał aktualizacji**

Kanał aktualizacji określa, która wersja agentów zostanie użyta — najbardziej aktualna czy najnowsza wersja z poprzedniego wydania.

## <sup>l</sup> **Okno na konserwację**

Okno na konserwację określa, kiedy mogą być instalowane aktualizacje. W przypadku wyłączenia opcji okna na konserwację aktualizacje mogą być uruchamiane w dowolnym czasie.

Aktualizacje nie będą instalowane nawet w ramach włączonego okna na konserwację, jeśli agent wykonuje którąkolwiek z poniższych operacji:

- <sup>o</sup> Kopia zapasowa
- <sup>o</sup> Odzyskiwanie
- <sup>o</sup> Replikacja kopii zapasowej
- <sup>o</sup> Replikacja maszyn wirtualnych
- <sup>o</sup> Testowanie repliki
- <sup>o</sup> Uruchamianie maszyny wirtualnej z kopii zapasowej (łącznie z finalizacją)
- <sup>o</sup> Przełączanie awaryjne w ramach odzyskiwania po awarii
- <sup>o</sup> Powrót po awarii w ramach odzyskiwania po awarii
- <sup>o</sup> Uruchamianie skryptu (w przypadku funkcji Obsługa skryptów cybernetycznych)
- <sup>o</sup> Instalacja poprawek
- <sup>o</sup> Kopia zapasowa konfiguracji hosta ESXi

## *Aby dostosować ustawienia aktualizacji automatycznych*

- 1. W konsoli Cyber Protect przejdź do sekcji **Ustawienia** > **Agenci**.
- 2. Wybierz zakres ustawień:
	- <sup>l</sup> Aby zmienić ustawienia dla wszystkich komputerów, kliknij **Edytuj domyślne ustawienia aktualizacji agentów**.
	- <sup>l</sup> Aby zmienić ustawienia dla wybranych komputerów, wybierz te komputery, a następnie kliknij **Ustawienia aktualizacji agentów**.
- 3. Skonfiguruj ustawienia stosownie do swoich potrzeb, a następnie kliknij **Zastosuj**.

## *Aby usunąć niestandardowe ustawienia aktualizacji automatycznych*

- 1. W konsoli Cyber Protect przejdź do sekcji **Ustawienia** > **Agenci**.
- 2. Wybierz zakres ustawień:
	- <sup>l</sup> Aby usunąć niestandardowe ustawienia dla wszystkich komputerów, kliknij **Edytuj domyślne ustawienia aktualizacji agentów**.
	- Aby usunąć niestandardowe ustawienia dla wybranych komputerów, wybierz te komputery, a następnie kliknij **Ustawienia aktualizacji agentów**.
- 3. Kliknij **Resetuj do ustawień domyślnych**, a następnie kliknij **Zastosuj**.

## *Aby sprawdzić status aktualizacji automatycznych*

- 1. W konsoli Cyber Protect przejdź do sekcji **Ustawienia** > **Agenci**.
- 2. Kliknij ikonę koła zębatego w prawym górnym rogu tabeli i dopilnuj, aby było zaznaczone pole wyboru **System**.
- 3. Sprawdź status wyświetlany w kolumnie **Aktualizuj automatycznie**.

# Aktualizowanie agentów ochrony na maszynach zaszyfrowanych przy użyciu funkcji BitLocker

Aktualizacje agenta, które wprowadzają zmiany w narzędziu Startup Recovery Manager, zakłócają działanie funkcji BitLocker na obciążeniach, na których włączono zarówno funkcję BitLocker, jak i narzędzie Startup Recovery Manager. W takim przypadku po ponownym uruchomieniu wymagany jest klucz odzyskiwania funkcji BitLocker. Aby ograniczyć skutki tego problemu, należy zawiesić lub wyłączyć funkcję BitLocker przed rozpoczęciem aktualizacji agenta.

## **Wersje agenta, których to dotyczy:**

<sup>l</sup> 23.12.36943, wydany w grudniu 2023

W informacjach o wersji agenta ochrony można też sprawdzić, czy aktualizacja wprowadza zmiany w narzędziu Startup Recovery Manager.

## *Aby zaktualizować agenta na obciążeniu, na którym włączono funkcję BitLocker i narzędzie Startup Recovery Manager*

- 1. Na obciążeniu, na którym chcesz zaktualizować agenta, zawieś lub wyłącz funkcję BitLocker.
- 2. Zaktualizuj agenta.
- 3. Uruchom ponownie obciążenie.
- <span id="page-142-0"></span>4. Włącz funkcję BitLocker.

# Wdrażanie agentów ochrony przy użyciu zasad grupy

Agenta dla systemu Windows można centralnie zainstalować (lub wdrożyć) na komputerach należących do domeny Active Directory, korzystając z zasad grupy systemu Windows.

W tej sekcji przedstawiono sposób konfigurowania obiektu zasad grupy w celu wdrożenia agentów na komputerach w całej domenie lub jej jednostce organizacyjnej.

Za każdym razem, gdy komputer loguje się do domeny, wynikowy obiekt zasad grupy sprawdza, czy agent jest zainstalowany i zarejestrowany.

## Wymagania wstępne

- Domena Active Directory z kontrolerem domeny, na którym działa system Microsoft Windows Server 2003 lub nowszy.
- <sup>l</sup> Należysz do grupy **Administratorzy domeny** w domenie.
- <sup>l</sup> Masz pobrany program instalacyjny **Wszystkie agenty dla systemu Windows**. Aby pobrać program instalacyjny, w konsoli Cyber Protect kliknij ikonę konta widoczną w prawym górnym rogu, a następnie kliknij **Do pobrania**. Łącze pobierania jest też dostępne w panelu **Dodaj urządzenia**.

## *Aby wdrożyć agenty przy użyciu zasad grupy*

- 1. Wygeneruj token rejestracji zgodnie z opisem podanym w sekcji ["Generowanie](#page-128-0) tokenu rejestracii" (s. 129).
- 2. Utwórz pliki .mst, .msi i .cab zgodnie z opisem podanym w sekcji "Tworzenie pliku [transformacji](#page-143-0) i [wyodrębnianie](#page-143-0) pakietów instalacyjnych" (s. 144).
- 3. Skonfiguruj obiekt zasad grupy zgodnie z opisem podanym w sekcji ["Konfigurowanie](#page-143-1) obiektu zasad [grupy"](#page-143-1) (s. 144).

# <span id="page-143-0"></span>Tworzenie pliku transformacji i wyodrębnianie pakietów instalacyjnych

Aby wdrożyć agenty ochrony za pomocą zasad grupy systemu Windows, potrzebny jest plik transformacji (.mst) oraz pakiety instalacyjne (pliki .msi i .cab).

## **Uwaga**

Na potrzeby poniższej procedury wykorzystano domyślną opcję rejestracji, czyli rejestrację przy użyciu tokenu. Instrukcję generowania tokenu rejestracji można znaleźć w sekcji ["Generowanie](#page-128-0) tokenu [rejestracji"](#page-128-0) (s. 129).

## *Aby utworzyć plik .mst i wyodrębnić pakiety instalacyjne (pliki .msi i .cab)*

- 1. Zaloguj się jako administrator na dowolnym komputerze w domenie Active Directory.
- 2. Utwórz folder udostępniony, w którym będą przechowywane pakiety instalacyjne. Upewnij się, że użytkownicy domeny mają dostęp do tego folderu udostępnionego — w tym celu na przykład pozostaw domyślne ustawienia udostępniania dla opcji **Wszyscy**.
- 3. Uruchom program instalacyjny agenta.
- 4. Kliknij **Utwórz pliki .mst i .msi na potrzeby instalacji nienadzorowanej**.
- 5. W polu **Elementy do zainstalowania** wybierz komponenty, które mają zostać uwzględnione w instalacji, a następnie kliknij **Gotowe**.
- 6. W polu **Ustawienia rejestracji** kliknij **Określ**, wpisz token rejestracji, a następnie kliknij **Gotowe**. Możesz zmienić metodę rejestracji z **Użyj tokenu rejestracji** (opcja domyślna) na **Użyj poświadczeń** lub **Pomiń rejestrację**. Wybór opcji **Pomiń rejestrację** jest dokonywany przy założeniu późniejszej ręcznej rejestracji obciążeń.
- 7. Przejrzyj lub zmodyfikuj ustawienia instalacji, które zostaną dodane do pliku .mst, a następnie kliknij **Kontynuuj**.
- 8. W polu **Zapisz pliki w** podaj ścieżkę do utworzonego udostępnionego folderu.
- 9. Kliknij **Wygeneruj**.

W wyniku tego pliki .mst, .msi i .cab zostaną utworzone oraz skopiowane do wskazanego udostępnionego folderu.

<span id="page-143-1"></span>Następnie skonfiguruj obiekt zasad grupy systemu Windows. Aby się dowiedzieć, jak to zrobić, zapoznaj się z sekcją ["Konfigurowanie](#page-143-1) obiektu zasad grupy" (s. 144).

## Konfigurowanie obiektu zasad grupy

W tej procedurze używane są pakiety instalacyjne utworzone w ramach sekcji ["Tworzenie](#page-143-0) pliku transformacji i [wyodrębnianie](#page-143-0) pakietów instalacyjnych" (s. 144) w celu skonfigurowania obiektu zasad grupy. Obiekt zasad grupy wdroży agenty na komputerach w domenie.

## *Aby skonfigurować obiekt zasad grupy*
- 1. Zaloguj się na kontrolerze domeny jako administrator domeny. Jeśli domena ma więcej niż jeden kontroler, zaloguj się na dowolnym z nich jako administrator domeny.
- 2. [W przypadku wdrażania agentów w jednostce organizacyjnej] Upewnij się, że jednostka organizacyjna, w której chcesz wdrożyć agenty, znajduje się w ramach tej domeny.
- 3. W menu **Start** systemu Windows wskaż **Narzędzia administracyjne**, a następnie kliknij **Zarządzanie zasadami grupy** (lub **Użytkownicy i komputery usługi Active Directory** w przypadku systemu Windows Server 2003).
- 4. [W przypadku systemu Windows Server 2008 lub nowszego] Kliknij prawym przyciskiem myszy nazwę domeny lub jednostki organizacyjnej, a następnie kliknij **Utwórz obiekt zasad grupy w tej domenie i umieść tu łącze**.
- 5. [W przypadku systemu Windows Server 2003] Kliknij prawym przyciskiem myszy domenę lub jednostkę organizacyjną, a następnie kliknij **Właściwości**. W oknie dialogowym kliknij kartę **Zasady grupy**, a następnie kliknij **Nowy**.
- 6. Nadaj nazwę nowemu obiektowi zasad grupy **Agent dla systemu Windows**.
- 7. Otwórz obiekt zasad grupy **Agent dla systemu Windows** do edycji:
	- <sup>l</sup> [W przypadku systemu Windows Server 2008 lub nowszego] W obszarze **Obiekty zasad grupy** kliknij prawym przyciskiem myszy obiekt zasad grupy, a następnie kliknij **Edytuj**.
	- [W przypadku systemu Windows Server 2003] Kliknij obiekt zasad grupy, a następnie kliknij **Edytuj**.
- 8. W przystawce Edytor obiektów zasad grupy rozwiń węzeł **Konfiguracja komputera**.
- 9. [W przypadku systemu Windows Server 2012 lub nowszego] Rozwiń węzły **Zasady** > **Ustawienia oprogramowania**.
- 10. [W przypadku systemów Windows Server 2003 i Windows Server 2008] Rozwiń węzeł **Ustawienia oprogramowania**.
- 11. Kliknij prawym przyciskiem myszy **Instalacja oprogramowania**, wskaż **Nowy**, a następnie kliknij **Pakiet**.
- 12. Wybierz pakiet instalacyjny .msi agenta w utworzonym przez siebie folderze udostępnionym, a następnie kliknij **Otwórz**.
- 13. W oknie dialogowym **Rozmieszczanie oprogramowania** kliknij **Zaawansowane**, a następnie kliknij **OK**.
- 14. Na karcie **Modyfikacje** kliknij **Dodaj**, a następnie wybierz plik .mst w utworzonym przez siebie folderze udostępnionym.
- 15. Kliknij **OK**, aby zamknąć okno dialogowe **Rozmieszczanie oprogramowania**.

# Wdrażanie urządzeń wirtualnych

# Wdrażanie agenta dla VMware (urządzenie wirtualne)

# Zanim zaczniesz

### Wymagania systemowe agenta

Domyślnie urządzeniu wirtualnemu przydzielane jest 4 GB pamięci RAM oraz dwa procesory vCPU, co jest optymalne i wystarczające dla większości operacji.

Aby poprawić wydajność tworzenia kopii zapasowych i uniknąć błędów związanych ze zbyt małą ilością pamięci RAM, w bardziej wymagających przypadkach zalecamy zwiększenie tych zasobów do 16 GB pamięci RAM i 4 procesorów wirtualnych. Na przykład zwiększ przypisane zasoby, jeśli się spodziewasz, że ruch związany z tworzeniem kopii zapasowych przekroczy 100 MB na sekundę (na przykład w sieciach 10-gigabitowych), lub gdy tworzysz kopię zapasową kilku maszyn wirtualnych z dużymi dyskami twardymi (500 GB lub więcej) naraz.

Własne dyski wirtualne urządzenia zajmują nie więcej niż 6 GB. Format dysku ("gruby" czy "chudy") nie ma wpływu na wydajność urządzenia.

### Ile agentów potrzebuję?

Mimo iż jedno urządzenie wirtualne jest w stanie chronić całe środowisko vSphere, najlepsza praktyka zakłada użycie jednego urządzenia wirtualnego na każdy klaster vSphere (lub hosta w przypadku braku klastrów). Pozwala to na szybsze tworzenie kopii zapasowych, ponieważ urządzenie może podłączyć dyski uwzględniane w kopiach zapasowych przy użyciu transportu HotAdd, w związku z czym ruch związany z tworzeniem kopii zapasowych jest kierowany z jednego dysku lokalnego na drugi.

Normalną praktyką jest jednoczesne korzystanie z urządzenia wirtualnego i Agent dla VMware (Windows), o ile są one podłączone do tego samego serwer vCenter *lub* do innych hostów ESXi. Należy unikać sytuacji, w której jeden agent podłączony jest bezpośrednio do ESXi, a drugi agent jest podłączony do serwera vCenter zarządzającego tym ESXi.

W przypadku korzystania z więcej niż jednego agenta lepiej nie korzystać z pamięci masowej podłączonej lokalnie (tj. przechowywania kopii zapasowych na dyskach wirtualnych dodanych do urządzenia wirtualnego). Dodatkowe kwestie do uwzględnienia można znaleźć w sekcji ["Używanie](#page-737-0) magazynu [dołączonego](#page-737-0) lokalnie" (s. 738).

# Wyłączanie automatycznego harmonogramu zasobów rozproszonych (Distributed Resource Scheduler —DRS) dla agenta

Jeśli w klastrze vSphere zostało wdrożone urządzenie wirtualne, należy wyłączyć dla niego automatyczne narzędzie vMotion. W ustawieniach DRS klastra włącz poziomy automatyzacji

konkretnej maszyny wirtualnej, a następnie ustaw **Poziom automatyzacji** dla urządzenia wirtualnego jako **Wyłączony**.

# Wdrażanie szablonu OVF

- 1. Kliknij **Wszystkie urządzenia** > **Dodaj** > **VMware ESXi** > **Urządzenie wirtualne (OVF)**. Na Twoją maszynę zostanie pobrane archiwum zip.
- 2. Rozpakuj archiwum .zip. Folder ten zawiera jeden plik .ovf i dwa pliki .vmdk.
- 3. Dopilnuj, aby do tych plików można było uzyskać dostęp z komputera z klientem vSphere.
- 4. Uruchom klienta vSphere i zaloguj się na serwerze vCenter.
- 5. Wdróż szablon OVF.
	- <sup>l</sup> Przy konfiguracji magazynu danych wybierz współdzielony magazyn danych, jeśli taki istnieje. Format dysku ("gruby" czy "chudy") nie ma wpływu na wydajność urządzenia.
	- <sup>l</sup> Konfigurując połączenia sieciowe, wybierz sieć, która umożliwia połączenie z Internetem, tak aby agent mógł poprawnie zarejestrować się w chmurze.

# Konfigurowanie urządzenia wirtualnego

Po wdrożeniu urządzenia wirtualnego trzeba je skonfigurować tak, aby miało dostęp zarówno do serwera vCenter lub hosta ESXi, jak i do usługi Cyber Protection.

#### *Aby skonfigurować urządzenie wirtualne*

- 1. W kliencie vSphere otwórz konsolę urządzenia wirtualnego.
- 2. Upewnij się, że jest skonfigurowane połączenie sieciowe.

Połączenie jest konfigurowane automatycznie przy użyciu protokołu DHCP (Dynamic Host Configuration Protocol).

Aby zmienić konfigurację domyślną, w sekcji **Opcje agenta** w polu **eth0** kliknij **Zmień**, a następnie określ ustawienia sieciowe.

- 3. Podłącz urządzenie wirtualne do serwera vCenter lub hosta ESXi.
	- a. W sekcji **Opcje agenta** w polu **vCenter/ESX(i)** kliknij **Zmień**, a następnie określ następujące opcje.
		- [Jeśli korzystasz z serwera vCenter] Nazwa lub adres IP serwera vCenter.
		- [leśli nie korzystasz z serwera vCenter] Nazwa lub adres IP hosta ESX, na którym chcesz tworzyć kopie zapasowe maszyn wirtualnych i je odzyskiwać. Jeśli chcesz przyspieszyć tworzenie kopii zapasowych, wdróż urządzenie wirtualne na tym samym hoście.
		- Poświadczenia wymagane do podłączenia urządzenia wirtualnego do serwera vCenter lub hosta ESXi.

W celu uzyskania dostępu do serwera vCenter lub hosta ESXi warto korzystać ze specjalnego konta, a nie z już istniejącego konta z rolą Administrator. Dodatkowe informacje można znaleźć w sekcji "Wymagane [uprawnienia](#page-743-0) dla agenta dla VMware" (s. [744\).](#page-743-0)

- b. Kliknij **Sprawdź połączenie**, aby sprawdzić poprawność ustawień.
- c. Kliknij **OK**.
- 4. Zarejestruj urządzenie w usłudze Cyber Protection przy użyciu jednej z następujących metod.
	- <sup>l</sup> [Tylko w przypadku dzierżawców, którzy nie stosują uwierzytelniania dwuskładnikowego] Zarejestruj urządzenie wirtualne w jego interfejsie graficznym.
		- a. W obszarze **Opcje agenta**, w polu **Serwer zarządzania** kliknij **Zmień**.
		- b. W polu **Nazwa / adres IP serwera** wybierz **Chmura**. Pojawi się adres usługi Cyber Protection. Nie zmieniaj tego adresu, chyba że otrzymasz inne instrukcje.
		- c. W polach **Nazwa użytkownika** i **Hasło** podaj poświadczenia dostępu do konta w usłudze Cyber Protection. Na tym koncie są rejestrowane urządzenie wirtualne i maszyny wirtualne, którymi ono zarządza.
		- d. Kliknij **OK**.
	- Zarejestruj urządzenie w interfejsie wiersza polecenia.

W przypadku korzystania z tej metody potrzebny jest token rejestracji. Więcej informacji o procedurze generowania tokenu można znaleźć w sekcji ["Generowanie](#page-128-0) tokenu rejestracji" (s. [129\).](#page-128-0)

- a. Naciśnij klawisze CTRL+SHIFT+F2, aby otworzyć interfejs wiersza polecenia.
- b. Uruchom następujące polecenie:

```
register_agent -o register -t cloud -a <service address> --token <registration
token>
```
#### **Uwaga**

W przypadku używania tokenu rejestracji trzeba podać dokładny adres centrum danych. Jest to adres URL widoczny **po zalogowaniu się** do konsoli Cyber Protect. Na przykład https://eu2-cloud.company.com.

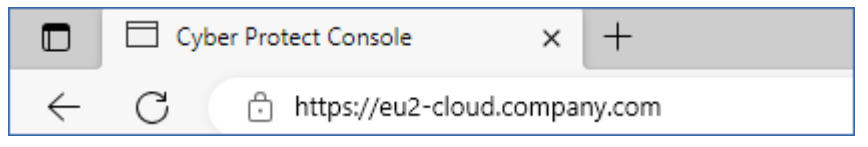

W tym przypadku nie używaj https://cloud.company.com.

- c. Aby wrócić do interfejsu graficznego urządzenia, naciśnij klawisze ALT+F1.
- 5. [Opcjonalnie] Dodaj magazyn lokalny.
	- a. W kliencie vSphere podłącz dysk wirtualny do urządzenia wirtualnego. Dysk wirtualny musi mieć co najmniej 10 GB wolnego miejsca.
	- b. W graficznym interfejsie użytkownika urządzenia wirtualnego kliknij **Odśwież**.

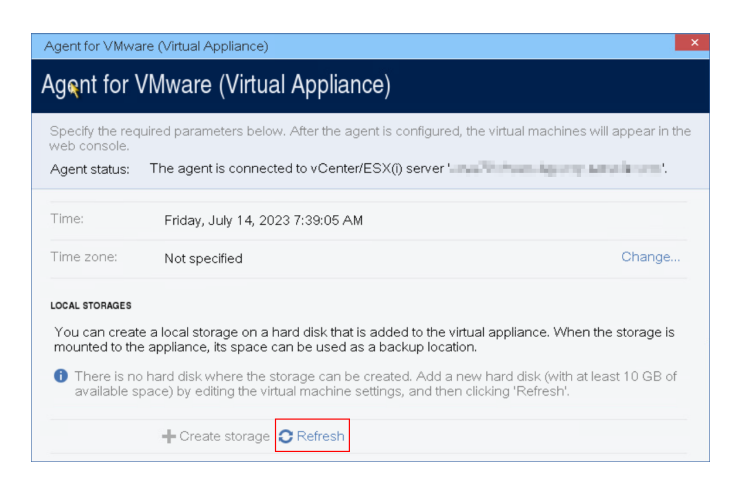

Zostanie uaktywniony przycisk **Utwórz magazyn**.

- c. Kliknij **Utwórz magazyn**.
- d. Określ etykietę magazynu, a następnie kliknij **OK**.
- e. Potwierdź wybór, klikając **Tak**.
- 6. [Jeśli w sieci jest włączony serwer proxy] Skonfiguruj serwer proxy.
	- a. Naciśnij klawisze CTRL+SHIFT+F2, aby otworzyć interfejs wiersza polecenia.
	- b. Otwórz plik **/etc/Acronis/Global.config** w edytorze tekstowym.
	- c. Wykonaj jedną z następujących czynności:
		- leśli ustawienia serwera proxy zostały określone podczas instalacji agenta, znajdź następującą sekcję:

```
<key name="HttpProxy">
       <value name="Enabled" type="Tdword">"1"</value>
        <value name="Host" type="TString">"ADDRESS"</value>
        <value name="Port" type="Tdword">"PORT"</value>
       <value name="Login" type="TString">"LOGIN"</value>
       <value name="Password" type="TString">"PASSWORD"</value>
</key>
```
- W przeciwnym wypadku skopiuj powyższe wiersze i wklej je do pliku między znacznikami <registry name="Global">...</registry>.
- d. Zastąp wartość ADDRESS nową nazwą hosta / adresem IP serwera proxy, a wartość PORT wartością dziesiętną numeru portu.
- e. Jeśli serwer proxy wymaga uwierzytelnienia, zastąp LOGIN i PASSWORD poświadczeniami serwera proxy. W przeciwnym razie usuń te wiersze z pliku.
- f. Zapisz plik.
- g. Otwórz plik **/opt/acronis/etc/aakore.yaml** w edytorze tekstów.
- h. Znajdź sekcję **env** lub ją utwórz i dodaj następujące wiersze:

```
env:
        http-proxy: proxy_login:proxy_password@proxy_address:port
        https-proxy: proxy_login:proxy_password@proxy_address:port
```
- i. Zastąp zmienne proxy\_login i proxy\_password poświadczeniami dostępu do serwera proxy, a zmienną proxy\_address:port — adresem i numerem portu serwera proxy.
- j. Uruchom polecenie reboot.

Aby móc zaktualizować urządzenie wirtualne wdrożone za serwerem proxy, edytuj plik config.yaml urządzenia (/opt/acronis/etc/va-updater/config.yaml), dodając następujący wiersz u dołu tego pliku, a następnie wprowadzając wartości specyficzne dla danego środowiska:

httpProxy: http://<proxy\_login>:<proxy\_password>@<proxy\_address>:<port>

#### Na przykład:

httpProxy: http://mylogin:mypassword@192.168.2.300:8080

# Wdrażanie agenta dla Scale Computing HC3 (urządzenie wirtualne)

### Zanim zaczniesz

Urządzenie to jest prekonfigurowaną maszyną wirtualną, którą użytkownik wdraża w klastrze Scale Computing HC3. Zawiera ono agenta ochrony, który pozwala na administrowanie cyberochroną wszystkich maszyn wirtualnych w klastrze.

### Wymagania systemowe agenta

Domyślnie maszyna wirtualna z agentem używa 2 procesorów vCPU i 4 GiB pamięci RAM. Ustawienia te są wystarczające w przypadku większości operacji, ale można je zmienić przez edycję maszyny wirtualnej w interfejsie internetowym Scale Computing HC3.

Aby poprawić wydajność tworzenia kopii zapasowych i uniknąć błędów związanych ze zbyt małą ilością pamięci RAM, w bardziej wymagających przypadkach zalecamy zwiększenie tych zasobów do 4 procesorów wirtualnych i 8 GiB pamięci RAM. Na przykład zwiększ przypisane zasoby, jeśli się spodziewasz, że ruch związany z tworzeniem kopii zapasowych przekroczy 100 MB na sekundę (na przykład w sieciach 10-gigabitowych), lub gdy tworzysz kopię zapasową kilku maszyn wirtualnych z dużymi dyskami twardymi (500 GB lub więcej) naraz.

Dysk wirtualny urządzenia ma rozmiar około 9 GB.

### Ile agentów potrzebuję?

Jeden agent może chronić cały klaster. Jeśli jednak trzeba rozłożyć obciążenie sieci ruchem związanym z tworzeniem kopii zapasowych, można mieć więcej niż jednego agenta w klastrze.

W przypadku dostępności więcej niż jednego agenta w klastrze maszyny wirtualne są automatycznie przydzielane agentom, tak aby każdy z nich zarządzał podobną liczbą maszyn.

Za każdym razem, gdy różnica obciążenia między agentami przekracza 20 procent, następuje ponowny automatyczny przydział. Może się tak zdarzyć po dodaniu bądź usunięciu jednego z

komputerów lub agentów. Przykład: zauważasz potrzebę podłączenia większej liczby agentów w celu zwiększenia przepustowości i wdrażasz w klastrze dodatkowe urządzenie wirtualne. Serwer zarządzania przypisze najbardziej odpowiednie maszyny nowemu agentowi. Zmniejszy się obciążenie starszych agentów. W przypadku usunięcia agenta z serwera zarządzania komputery przydzielone do tego agenta zostaną ponownie przydzielone pozostałym agentom. Nie jest to jednak możliwe w przypadku uszkodzenia agenta lub jego ręcznego usunięcia z klastra Scale Computing HC3. Proces ponownego przydzielania rozpocznie się dopiero po usunięciu takiego agenta z konsoli Cyber Protect.

#### *Aby sprawdzić, który agent zarządza danym komputerem*

- 1. W konsoli Cyber Protect kliknij **Urządzenia**, a następnie wybierz **Scale Computing**.
- 2. Kliknij ikonę koła zębatego w prawym górnym rogu tabeli i w obszarze **System** zaznacz pole wyboru **Agent**.
- 3. Sprawdź nazwę agenta w wyświetlonej kolumnie.

# Wdrażanie szablonu QCOW2

- 1. Zaloguj się na koncie Cyber Protection.
- 2. Kliknij **Urządzenia** > **Wszystkie urządzenia** > **Dodaj** > **Scale Computing HC3**. Na Twoją maszynę zostanie pobrane archiwum zip.
- 3. Rozpakuj archiwum .zip i zapisz plik .qcow2 oraz plik .xml w folderze o nazwie **ScaleAppliance**.
- 4. Prześlij folder **ScaleAppliance** do udziału sieciowego i upewnij się, że klaster Scale Computing HC3 ma do niego dostęp.
- 5. Zaloguj się do klastra Scale Computing HC3 jako administrator z przypisaną rolą **Tworzenie/edycja maszyn wirtualnych**. Dodatkowe informacje na temat ról wymaganych do operacji dotyczących maszyn wirtualnych Scale Computing HC3 można znaleźć w sekcji ["Agent](#page-153-0) dla Scale Computing HC3 [\(urządzenie](#page-153-0) wirtualne) — wymagane role" (s. 154).
- 6. W interfejsie internetowym Scale Computing HC3 zaimportuj szablon maszyny wirtualnej z folderu **ScaleAppliance**.
	- a. Kliknij ikonę **Import HC3 VM** (Importuj maszynę wirtualną HC3).
	- b. W oknie **Import HC3 VM** (Importuj maszynę wirtualną HC3) podaj następujące informacje:
		- Nazwa nowej maszyny wirtualnej.
		- <sup>l</sup> Udział sieciowy, w którym znajduje się folder **ScaleAppliance**.
		- <sup>l</sup> Nazwa użytkownika i hasło wymagane w celu uzyskania dostępu do tego udziału sieciowego.
		- [Opcionalnie] Znacznik domeny dla nowej maszyny wirtualnej.
		- <sup>l</sup> Ścieżka do folderu **ScaleAppliance** w udziale sieciowym.
	- c. Kliknij **Import** (Importuj).

Po zakończeniu wdrożenia trzeba skonfigurować urządzenie wirtualne. Dodatkowe informacje na temat jego konfigurowania można znaleźć w sekcji ["Konfigurowanie](#page-151-0) urządzenia wirtualnego" (s. [152\).](#page-151-0)

#### **Uwaga**

Jeśli w klastrze jest potrzebne więcej niż jedno urządzenie wirtualne, powtórz powyższe kroki i wdróż dodatkowe urządzenia. Nie klonuj istniejącego już urządzenia wirtualnego przy użyciu opcji **Clone VM** (Klonuj maszynę wirtualną) w interfejsie internetowym Scale Computing HC3.

### <span id="page-151-0"></span>Konfigurowanie urządzenia wirtualnego

Po wdrożeniu urządzenia wirtualnego należy je skonfigurować tak, aby miało dostęp zarówno do klastra Scale Computing HC3, który ma ono chronić, jak i do usługi Cyber Protection.

#### *Aby skonfigurować urządzenie wirtualne*

- 1. Zaloguj się na koncie Scale Computing HC3.
- 2. Wybierz urządzenie wirtualne, które chcesz skonfigurować, a następnie kliknij ikonę **Konsola**.
- 3. W polu **eth0** skonfiguruj karty sieciowe urządzenia.

Upewnij się, że automatycznie przypisane adresy DHCP (jeśli jakieś zostały przypisane) są prawidłowe w sieciach, z których korzysta maszyna wirtualna, lub przypisz je ręcznie. W zależności od liczby sieci, z których korzysta urządzenie, do skonfigurowania może być jedna lub więcej kart.

- 4. W polu **Scale Computing** kliknij **Zmień**, aby podać adres klastra Scale Computing HC3 i poświadczenia dostępu do niego.
	- a. W polu **Nazwa / adres IP serwera** wprowadź nazwę DNS lub adres IP klastra.
	- b. W polach **Nazwa użytkownika** i **Hasło** wprowadź poświadczenia dostępu do konta administratora Scale Computing HC3.

Upewnij się, że to konto ma role wymagane do wykonywania operacji dotyczących maszyn wirtualnych Scale Computing HC3. Dodatkowe informacje na temat ról można znaleźć w sekcji "Agent dla Scale Computing HC3 [\(urządzenie](#page-153-0) wirtualne) — wymagane role" (s. 154).

- c. Kliknij **Sprawdź połączenie**, aby sprawdzić poprawność ustawień.
- d. Kliknij **OK**.
- 5. Zarejestruj urządzenie w usłudze Cyber Protection przy użyciu jednej z następujących metod.
	- [Tylko w przypadku dzierżawców, którzy nie stosują uwierzytelniania dwuskładnikowego] Zarejestruj urządzenie wirtualne w jego interfejsie graficznym.
		- a. W obszarze **Opcje agenta**, w polu **Serwer zarządzania** kliknij **Zmień**.
		- b. W polu **Nazwa / adres IP serwera** wybierz **Chmura**.

Pojawi się adres usługi Cyber Protection. Nie zmieniaj tego adresu, chyba że otrzymasz inne instrukcje.

- c. W polach **Nazwa użytkownika** i **Hasło** podaj poświadczenia dostępu do konta w usłudze Cyber Protection. Na tym koncie są rejestrowane urządzenie wirtualne i maszyny wirtualne, którymi ono zarządza.
- d. Kliknij **OK**.
- Zarejestruj urządzenie w interfejsie wiersza polecenia.

W przypadku korzystania z tej metody potrzebny jest token rejestracji. Więcej informacji o procedurze generowania tokenu można znaleźć w sekcji ["Generowanie](#page-128-0) tokenu rejestracji" (s. [129\).](#page-128-0)

- a. Naciśnij klawisze CTRL+SHIFT+F2, aby otworzyć interfejs wiersza polecenia.
- b. Uruchom następujące polecenie:

```
register_agent -o register -t cloud -a <service address> --token <registration
token>
```
#### **Uwaga**

W przypadku używania tokenu rejestracji trzeba podać dokładny adres centrum danych. Jest to adres URL widoczny **po zalogowaniu się** do konsoli Cyber Protect. Na przykład

https://eu2-cloud.company.com.

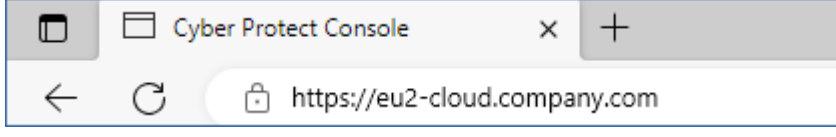

W tym przypadku nie używaj https://cloud.company.com.

- c. Aby wrócić do interfejsu graficznego urządzenia, naciśnij klawisze ALT+F1.
- 6. [Opcjonalnie] W polu **Nazwa** kliknij **Zmień**, aby edytować domyślną nazwę urządzenia wirtualnego (**localhost**). Nazwa ta jest wyświetlana w konsoli Cyber Protect.
- 7. [Opcjonalnie] W polu **Godzina** kliknij **Zmień** i wybierz strefę czasową swojej lokalizacji, aby zaplanowane operacje na pewno zostały uruchomione w odpowiednim czasie.
- 8. [Jeśli w sieci jest włączony serwer proxy] Skonfiguruj serwer proxy.
	- a. Naciśnij klawisze CTRL+SHIFT+F2, aby otworzyć interfejs wiersza polecenia.
	- b. Otwórz plik **/etc/Acronis/Global.config** w edytorze tekstowym.
	- c. Wykonaj jedną z następujących czynności:
		- Jeśli ustawienia serwera proxy zostały określone podczas instalacji agenta, znajdź następującą sekcję:

```
<key name="HttpProxy">
        <value name="Enabled" type="Tdword">"1"</value>
        <value name="Host" type="TString">"ADDRESS"</value>
        <value name="Port" type="Tdword">"PORT"</value>
        <value name="Login" type="TString">"LOGIN"</value>
```

```
    <value name="Password" type="TString">"PASSWORD"</value>
</key>
```
- W przeciwnym wypadku skopiuj powyższe wiersze i wklej je do pliku między znacznikami <registry name="Global">...</registry>.
- d. Zastąp wartość ADDRESS nową nazwą hosta / adresem IP serwera proxy, a wartość PORT wartością dziesiętną numeru portu.
- e. Jeśli serwer proxy wymaga uwierzytelnienia, zastąp LOGIN i PASSWORD poświadczeniami serwera proxy. W przeciwnym razie usuń te wiersze z pliku.
- f. Zapisz plik.
- g. Otwórz plik **/opt/acronis/etc/aakore.yaml** w edytorze tekstów.
- h. Znajdź sekcję **env** lub ją utwórz i dodaj następujące wiersze:

```
env:
        http-proxy: proxy_login:proxy_password@proxy_address:port
        https-proxy: proxy_login:proxy_password@proxy_address:port
```
- i. Zastąp zmienne proxy\_login i proxy\_password poświadczeniami dostępu do serwera proxy, a zmienną proxy\_address:port — adresem i numerem portu serwera proxy.
- j. Uruchom polecenie reboot.

Aby móc zaktualizować urządzenie wirtualne wdrożone za serwerem proxy, edytuj plik config.yaml urządzenia (/opt/acronis/etc/va-updater/config.yaml), dodając następujący wiersz u dołu tego pliku, a następnie wprowadzając wartości specyficzne dla danego środowiska:

httpProxy: http://<proxy\_login>:<proxy\_password>@<proxy\_address>:<port>

#### Na przykład:

httpProxy: http://mylogin:mypassword@192.168.2.300:8080

#### *Aby chronić maszyny wirtualne w klastrze Scale Computing HC3*

- 1. Zaloguj się na koncie Cyber Protection.
- 2. Przejdź do sekcji **Urządzenia** > **Scale Computing HC3** > <klaster> lub znajdź komputery w sekcji **Urządzenia** > **Wszystkie urządzenia**.
- <span id="page-153-0"></span>3. Wybierz maszyny i zastosuj do nich plan ochrony.

# Agent dla Scale Computing HC3 (urządzenie wirtualne) — wymagane role

W tej sekcji opisano role wymagane do wykonywania operacji dotyczących maszyn wirtualnych Scale Computing HC3.

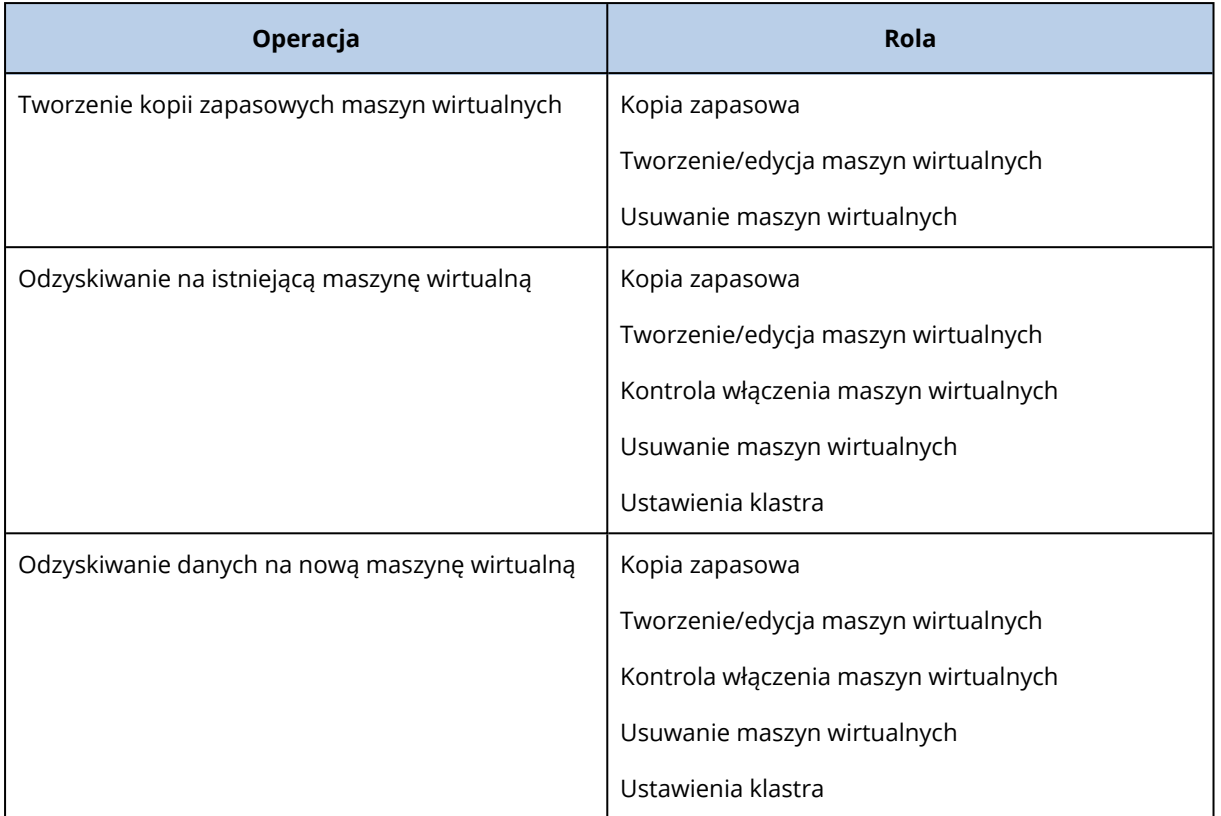

# Wdrażanie agenta dla Virtuozzo Hybrid Infrastructure (urządzenie wirtualne)

# Zanim zaczniesz

Urządzenie to jest prekonfigurowaną maszyną wirtualną, którą użytkownik wdraża w środowisku Virtuozzo Hybrid Infrastructure. Zawiera ono agenta ochrony, który pozwala na administrowanie cyberochroną wszystkich maszyn wirtualnych w klastrze Virtuozzo Hybrid Infrastructure.

### **Uwaga**

Aby kopie zapasowe z włączoną opcją **Usługa kopiowania woluminów w tle (VSS) dla maszyn wirtualnych** były odpowiednio tworzone przy użyciu danych w stanie spójności z aplikacjami, upewnij się, że na chronionych maszynach wirtualnych są zainstalowane narzędzia Virtuozzo Guest Tools w najnowszej wersji.

### Wymagania systemowe agenta

Podczas wdrażania urządzenia wirtualnego można wybrać między różnymi predefiniowanymi kombinacjami procesorów vCPU i pamięci RAM (czyli wariantami). Można też utworzyć własne warianty.

W przypadku większości operacji optymalną i wystarczającą kombinacją są 2 procesory vCPU oraz 4 GB pamięci RAM. Aby poprawić wydajność tworzenia kopii zapasowych i uniknąć błędów związanych ze zbyt małą ilością pamięci RAM, w bardziej wymagających przypadkach zalecamy

zwiększenie tych zasobów do 4 procesorów wirtualnych i 8 GB pamięci RAM. Na przykład zwiększ przypisane zasoby, jeśli się spodziewasz, że ruch związany z tworzeniem kopii zapasowych przekroczy 100 MB na sekundę (na przykład w sieciach 10-gigabitowych), lub gdy tworzysz kopię zapasową kilku maszyn wirtualnych z dużymi dyskami twardymi (500 GB lub więcej) naraz.

## Ile agentów potrzebuję?

Jeden agent może chronić cały klaster. Jeśli jednak trzeba rozłożyć obciążenie sieci ruchem związanym z tworzeniem kopii zapasowych, można mieć więcej niż jednego agenta w klastrze.

W przypadku dostępności więcej niż jednego agenta w klastrze maszyny wirtualne są automatycznie przydzielane agentom, tak aby każdy z nich zarządzał podobną liczbą maszyn.

Za każdym razem, gdy różnica obciążenia między agentami przekracza 20 procent, następuje ponowny automatyczny przydział. Może się tak zdarzyć po dodaniu bądź usunięciu jednego z komputerów lub agentów. Przykład: zauważasz potrzebę podłączenia większej liczby agentów w celu zwiększenia przepustowości i wdrażasz w klastrze dodatkowe urządzenie wirtualne. Serwer zarządzania przypisze najbardziej odpowiednie maszyny nowemu agentowi. Zmniejszy się obciążenie starszych agentów. W przypadku usunięcia agenta z serwera zarządzania komputery przydzielone do tego agenta zostaną ponownie przydzielone pozostałym agentom. Nie jest to jednak możliwe w przypadku uszkodzenia agenta lub jego ręcznego usunięcia z węzła Virtuozzo Hybrid Infrastructure. Proces ponownego przydzielania rozpocznie się dopiero po usunięciu takiego agenta z interfejsu internetowego usługi Cyber Protection.

### *Aby sprawdzić, który agent zarządza danym komputerem*

- 1. W konsoli Cyber Protect kliknij **Urządzenia**, a następnie wybierz **Virtuozzo Hybrid Infrastructure**.
- 2. Kliknij ikonę koła zębatego w prawym górnym rogu tabeli i w obszarze **System** zaznacz pole wyboru **Agent**.
- 3. Sprawdź nazwę agenta w wyświetlonej kolumnie.

## Ograniczenia

- Urządzenia Virtuozzo Hybrid Infrastructure nie można wdrożyć zdalnie.
- <sup>l</sup> Tworzenie kopii zapasowych maszyn wirtualnych uwzględniających aplikacje nie jest obsługiwane.

# Konfigurowanie sieci w środowisku Virtuozzo Hybrid Infrastructure

Przed wdrożeniem i skonfigurowaniem urządzenia wirtualnego trzeba skonfigurować sieci w środowisku Virtuozzo Hybrid Infrastructure.

### Sieciowe wymagania agenta dla Virtuozzo Hybrid Infrastructure (urządzenie wirtualne)

- Urządzenie wirtualne wymaga 2 kart sieciowych.
- Urządzenie wirtualne musi być podłączone do sieci Virtuozzo obsługującej następujące typy ruchu sieciowego:
- <sup>o</sup> Compute API (Obliczenia interfejsu API)
- <sup>o</sup> VM Backups (Kopie zapasowe maszyn wirtualnych)
- <sup>o</sup> ABGW Public (Publiczny ruch ABGW)
- <sup>o</sup> VM Public (Publiczny ruch maszyn wirtualnych)

<span id="page-156-0"></span>Dodatkowe informacje na temat konfigurowania sieci można znaleźć w sekcji [Compute](https://docs.virtuozzo.com/virtuozzo_hybrid_infrastructure_6_0_admins_guide/#compute-requirements.html) cluster [requirements](https://docs.virtuozzo.com/virtuozzo_hybrid_infrastructure_6_0_admins_guide/#compute-requirements.html) (Wymagania klastra obliczeniowego) w dokumentacji rozwiązania Virtuozzo.

# Konfigurowanie kont użytkowników w środowisku Virtuozzo Hybrid Infrastructure

Aby skonfigurować urządzenie wirtualne, potrzebujesz konta użytkownika w środowisku Virtuozzo Hybrid Infrastructure. Konto musi mieć rolę **Administrator** w domenie **Default** (Domyślna). Dodatkowe informacje na temat użytkowników można znaleźć w sekcji [Managing](https://docs.virtuozzo.com/virtuozzo_hybrid_infrastructure_6_0_admins_guide/#managing-admin-panel-users.html) admin panel users (Zarządzanie użytkownikami panelu administracyjnego) w dokumentacji środowiska Virtuozzo Hybrid Infrastructure. Upewnij się, że konto ma przyznany dostęp do wszystkich projektów w domenie **Default** (Domyślna).

### *Aby przyznać dostęp do wszystkich projektów w domenie Default (Domyślna)*

1. Utwórz plik środowiskowy dla administratora systemu. W tym celu uruchom następujący skrypt w klastrze Virtuozzo Hybrid Infrastructure za pomocą interfejsu wiersza polecenia narzędzia OpenStack. Więcej informacji na temat możliwości nawiązania połączenia z tym interfejsem można znaleźć w sekcji Connecting to OpenStack [Command-Line](https://docs.virtuozzo.com/virtuozzo_hybrid_infrastructure_6_0_admins_guide/#connecting-to-openstack-command-line-interface.html) Interface (Nawiązywanie połączenia z interfejsem wiersza polecenia) w dokumentacji środowiska Virtuozzo Hybrid Infrastructure.

```
su - vstoradmin
kolla-ansible post-deploy
exit
```
- 2. Za pomocą pliku środowiskowego autoryzuj kolejne polecenia narzędzia OpenStack:
	- . /etc/kolla/admin-openrc.sh

#### 3. Uruchom następujące polecenia:

```
openstack --insecure user set --project admin --project-domain Default --domain
Default <username>
openstack --insecure role add --domain Default --user <username> --user-domain
Default compute --inherited
```
Tutaj <username> (nazwa użytkownika) oznacza konto w środowisku Virtuozzo Hybrid Infrastructure z rolą **Administrator** w domenie **Default** (Domyślna). Urządzenie wirtualne będzie używało tego konta do tworzenia kopii zapasowych i przywracania maszyn wirtualnych w dowolnym projekcie podrzędnym w ramach domeny **Default** (Domyślna).

### Przykład

```
su - vstoradmin
kolla-ansible post-deploy
xyit
. /etc/kolla/admin-openrc.sh
openstack --insecure user set --project admin --project-domain Default --domain Default
johndoe
openstack --insecure role add --domain Default --user johndoe --user-domain Default
compute --inherited
```
Aby zarządzać kopiami zapasowymi maszyn wirtualnych w domenie innej niż **Default** (Domyślna), uruchom również poniższe polecenie.

#### *Aby przyznać dostęp do wszystkich projektów w innej domenie*

```
openstack --insecure role add --domain <domain name> --inherited --user <username> --
user-domain Default admin
```
Tutaj <domain name> (nazwa domeny) oznacza domenę zawierającą projekty, do których będzie miało dostęp konto <username> (nazwa użytkownika).

#### Przykład

```
openstack --insecure role add --domain MyNewDomain --inherited --user johndoe --user-
domain Default admin
```
Po przyznaniu dostępu do projektów sprawdź, jakie role są przypisane do konta.

#### *Aby sprawdzić przypisane role*

openstack --insecure role assignment list --user <username> --names

Tutaj <username> (nazwa użytkownika) oznacza konto w środowisku Virtuozzo Hybrid Infrastructure.

#### Przykład

```
openstack --insecure role assignment list --user johndoe --names -c Role -c User -c
Project -c Domain
+--------------+-----------------+---------+-------------+
| Role | User | Project | Domain |
+--------------+-----------------+---------+-------------+
| admin | johndoe@Default | | MyNewDomain |
| compute | johndoe@Default | | Default |
| domain_admin | johndoe@Default | | Default |
| domain_admin | johndoe@Default | | | Default |
+--------------+-----------------+---------+-------------+
```
W tym przykładzie opcje -c Role, -c User, -c Project i -c Domain mają na celu skrócenie wyników wykonywania poleceń, tak aby zmieściły się na stronie.

Aby sprawdzić, jakie efektywne role są przypisane do konta we wszystkich projektach, uruchom również następujące polecenie.

#### *Aby sprawdzić efektywne role we wszystkich projektach*

```
openstack --insecure role assignment list --user <username> --names --effective
```
Tutaj <username> (nazwa użytkownika) oznacza konto w środowisku Virtuozzo Hybrid Infrastructure.

Przykład

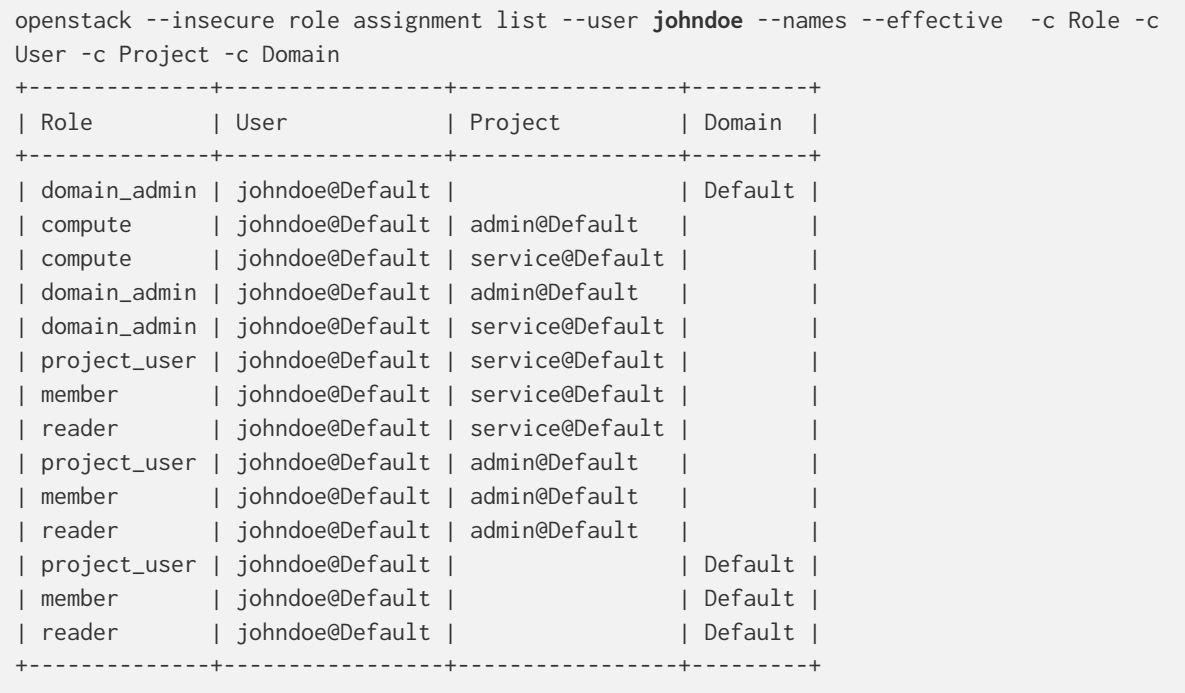

W tym przykładzie opcje -c Role, -c User, -c Project i -c Domain mają na celu skrócenie wyników wykonywania poleceń, tak aby zmieściły się na stronie.

## Wdrażanie szablonu QCOW2

- 1. Zaloguj się na koncie Cyber Protection.
- 2. Kliknij **Urządzenia** > **Wszystkie urządzenia** > **Dodaj** > **Virtuozzo Hybrid Infrastructure**. Na Twoją maszynę zostanie pobrane archiwum zip.
- 3. Rozpakuj archiwum .zip. Zawiera on plik obrazu .qcow2.
- 4. Zaloguj się na koncie w środowisku Virtuozzo Hybrid Infrastructure.
- 5. Dodaj plik obrazu .qcow2 do klastra obliczeniowego Virtuozzo Hybrid Infrastructure. W tym celu:
- <sup>l</sup> Na karcie **Obliczenia** > **Maszyny wirtualne** > **Obrazy** kliknij **Dodaj obraz**.
- <sup>l</sup> W oknie **Dodaj obraz** kliknij **Przeglądaj**, a następnie zaznacz plik .qcow2.
- <sup>l</sup> Podaj nazwę obrazu, wybierz typ **Nieokreślony system operacyjny Linux** i kliknij **Dodaj**.
- 6. Na karcie **Obliczenia** > **Maszyny wirtualne** > **Maszyny wirtualne** kliknij **Utwórz maszynę wirtualną**. Zostanie otwarte okno, w którym należy określić następujące parametry:
	- Nazwa nowej maszyny wirtualnej.
	- <sup>l</sup> W sekcji **Wdróż z** wybierz **Obraz**.
	- <sup>l</sup> W oknie **Obrazy** wybierz plik obrazu .qcow2 urządzenia, a następnie kliknij **Gotowe**.
	- <sup>l</sup> W oknie **Woluminy** nie trzeba dodawać żadnych woluminów. Wolumin dodany automatycznie do dysku systemowego wystarcza.
	- <sup>l</sup> W oknie **Wariant** wybierz żądaną kombinację procesorów vCPU i pamięci RAM, a następnie kliknij **Gotowe**. Zwykle wystarczą 2 procesory vCPU i 4 GB pamięci RAM.
	- <sup>l</sup> W oknie **Interfejsy sieciowe** kliknij **Dodaj**, wybierz *publiczną* sieć wirtualną, a następnie kliknij **Dodaj**. Pozycja ta pojawi się na liście **Interfejsy sieciowe**. Jeśli używasz konfiguracji z więcej niż jedną siecią fizyczną (a więc i więcej niż jedną publiczną siecią wirtualną), powtórz ten krok i wybierz potrzebne sieci wirtualne.
- 7. Kliknij **Gotowe**.
- 8. Po powrocie do okna **Utwórz maszynę wirtualną** kliknij **Wdróż**, aby utworzyć i uruchomić maszynę wirtualną.

## Konfigurowanie urządzenia wirtualnego

Po wdrożeniu agenta dla Virtuozzo Hybrid Infrastructure (urządzenia wirtualnego) należy skonfigurować to urządzenie wirtualne tak, aby miało dostęp zarówno do klastra Virtuozzo Hybrid Infrastructure, które będzie chronić, jak i do usługi chmury Cyber Protection.

#### *Aby skonfigurować urządzenie wirtualne*

- 1. Zaloguj się na koncie w środowisku Virtuozzo Hybrid Infrastructure.
- 2. Na karcie **Obliczenia** > **Maszyny wirtualne** > **Maszyny wirtualne** zaznacz utworzoną maszynę wirtualną. Następnie kliknij **Konsola**.
- 3. Skonfiguruj interfejsy sieciowe urządzenia. Może być jeden lub kilka interfejsów do skonfigurowania — to zależy to od liczby sieci wirtualnych, z których korzysta urządzenie. Upewnij się, że automatycznie przypisane adresy DHCP (jeśli jakieś zostały przypisane) są prawidłowe w sieciach, z których korzysta maszyna wirtualna, lub przypisz je ręcznie.

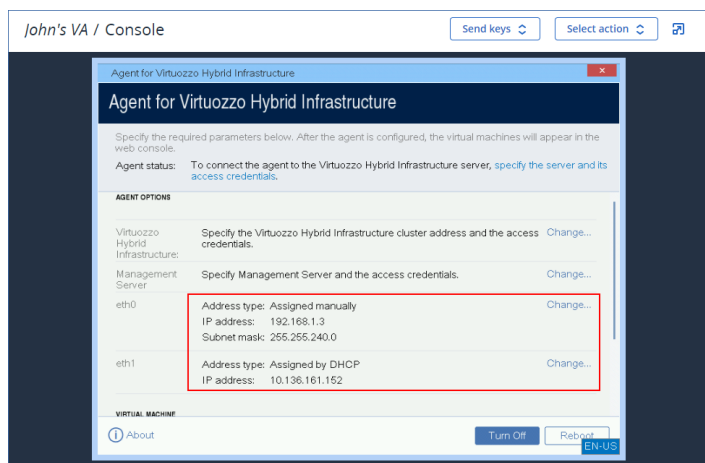

- 4. Podaj adres klastra Virtuozzo i poświadczenia:
	- Nazwa DNS lub adres IP klastra Virtuozzo Hybrid Infrastructure jest to adres węzła zarządzania klastra. Domyślnie zostanie automatycznie ustawiony port 5000. Jeśli chcesz użyć innego portu, trzeba go określić ręcznie.
	- <sup>l</sup> W polu **Nazwa domeny użytkownika** wskaż domenę w środowisku Virtuozzo Hybrid Infrastructure. Na przykład **Default** (Domyślna). W nazwie domeny jest uwzględniana wielkość liter.
	- <sup>l</sup> W polach **Nazwa użytkownika** i **Hasło** wprowadź poświadczenia dostępu do konta w środowisku Virtuozzo Hybrid Infrastructure z rolą **Administrator** we wskazanej domenie. Więcej informacji na temat użytkowników, ról i domen można znaleźć w sekcji [Konfigurowanie](#page-156-0) kont [użytkowników](#page-156-0) w środowisku Virtuozzo Hybrid Infrastructure.

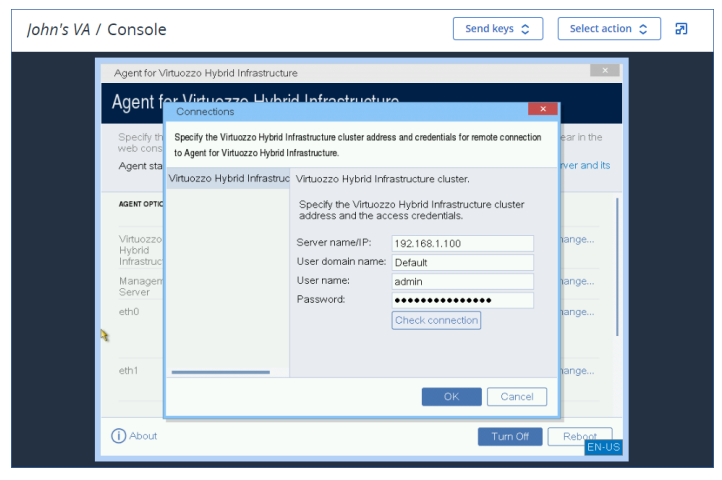

- 5. Zarejestruj urządzenie w usłudze Cyber Protection przy użyciu jednej z następujących metod.
	- <sup>l</sup> [Tylko w przypadku dzierżawców, którzy nie stosują uwierzytelniania dwuskładnikowego] Zarejestruj urządzenie wirtualne w jego interfejsie graficznym.
		- a. W obszarze **Opcje agenta**, w polu **Serwer zarządzania** kliknij **Zmień**.
		- b. W polu **Nazwa / adres IP serwera** wybierz **Chmura**.

Pojawi się adres usługi Cyber Protection. Nie zmieniaj tego adresu, chyba że otrzymasz inne instrukcje.

- c. W polach **Nazwa użytkownika** i **Hasło** podaj poświadczenia dostępu do konta w usłudze Cyber Protection. Na tym koncie są rejestrowane urządzenie wirtualne i maszyny wirtualne, którymi ono zarządza.
- d. Kliknij **OK**.
- Zarejestruj urządzenie w interfejsie wiersza polecenia.

W przypadku korzystania z tej metody potrzebny jest token rejestracji. Więcej informacji o procedurze generowania tokenu można znaleźć w sekcji ["Generowanie](#page-128-0) tokenu rejestracji" (s. [129\).](#page-128-0)

- a. Naciśnij klawisze CTRL+SHIFT+F2, aby otworzyć interfejs wiersza polecenia.
- b. Uruchom następujące polecenie:

```
register_agent -o register -t cloud -a <service address> --token <registration
token>
```
#### **Uwaga**

W przypadku używania tokenu rejestracji trzeba podać dokładny adres centrum danych. Jest to adres URL widoczny **po zalogowaniu się** do konsoli Cyber Protect. Na przykład

https://eu2-cloud.company.com.

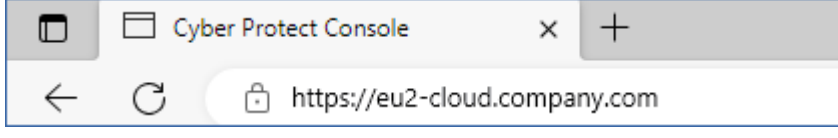

W tym przypadku nie używaj https://cloud.company.com.

- c. Aby wrócić do interfejsu graficznego urządzenia, naciśnij klawisze ALT+F1.
- 6. [Jeśli w sieci jest włączony serwer proxy] Skonfiguruj serwer proxy.
	- a. Naciśnij klawisze CTRL+SHIFT+F2, aby otworzyć interfejs wiersza polecenia.
	- b. Otwórz plik **/etc/Acronis/Global.config** w edytorze tekstowym.
	- c. Wykonaj jedną z następujących czynności:
		- Jeśli ustawienia serwera proxy zostały określone podczas instalacji agenta, znajdź następującą sekcję:

```
<key name="HttpProxy">
        <value name="Enabled" type="Tdword">"1"</value>
        <value name="Host" type="TString">"ADDRESS"</value>
        <value name="Port" type="Tdword">"PORT"</value>
        <value name="Login" type="TString">"LOGIN"</value>
        <value name="Password" type="TString">"PASSWORD"</value>
</key>
```
• W przeciwnym wypadku skopiuj powyższe wiersze i wklej je do pliku między znacznikami <registry name="Global">...</registry>.

- d. Zastąp wartość ADDRESS nową nazwą hosta / adresem IP serwera proxy, a wartość PORT wartością dziesiętną numeru portu.
- e. Jeśli serwer proxy wymaga uwierzytelnienia, zastąp LOGIN i PASSWORD poświadczeniami serwera proxy. W przeciwnym razie usuń te wiersze z pliku.
- f. Zapisz plik.
- g. Otwórz plik **/opt/acronis/etc/aakore.yaml** w edytorze tekstów.
- h. Znajdź sekcję **env** lub ją utwórz i dodaj następujące wiersze:

```
env:
        http-proxy: proxy_login:proxy_password@proxy_address:port
    https-proxy: proxy_login:proxy_password@proxy_address:port
```
- i. Zastąp zmienne proxy\_login i proxy\_password poświadczeniami dostępu do serwera proxy, a zmienną proxy\_address:port — adresem i numerem portu serwera proxy.
- j. Uruchom polecenie reboot.

Aby móc zaktualizować urządzenie wirtualne wdrożone za serwerem proxy, edytuj plik config.yaml urządzenia (/opt/acronis/etc/va-updater/config.yaml), dodając następujący wiersz u dołu tego pliku, a następnie wprowadzając wartości specyficzne dla danego środowiska:

httpProxy: http://<proxy\_login>:<proxy\_password>@<proxy\_address>:<port>

Na przykład:

httpProxy: http://mylogin:mypassword@192.168.2.300:8080

#### *Aby chronić maszyny wirtualne w klastrze Virtuozzo Hybrid Infrastructure*

- 1. Zaloguj się na koncie Cyber Protection.
- 2. Przejdź do sekcji **Urządzenia** > **Virtuozzo Hybrid Infrastructure** > <Twój klaster> > **Projekt domyślny** > **administrator** lub znajdź maszyny w sekcji **Urządzenia** > **Wszystkie urządzenia**.
- 3. Wybierz maszyny i zastosuj do nich plan ochrony.

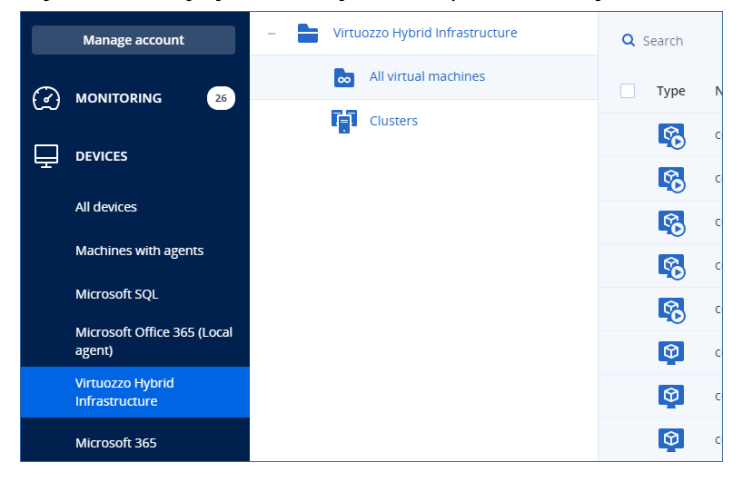

# Wdrażanie agenta dla oVirt (urządzenie wirtualne)

# Zanim zaczniesz

Urządzenie to jest prekonfigurowaną maszyną wirtualną wdrażaną w centrum danych Red Hat Virtualization / oVirt. Urządzenie zawiera agenta ochrony, który pozwala na administrowanie ochroną cybernetyczną wszystkich maszyn wirtualnych w centrum danych.

### Wymagania systemowe agenta

Domyślnie maszyna wirtualna z agentem używa 2 procesorów vCPU i 4 GiB pamięci RAM. Ustawienia te są wystarczające w przypadku większości operacji, ale można je edytować w portalu administracji Red Hat Virtualization / oVirt.

Aby poprawić wydajność tworzenia kopii zapasowych i uniknąć błędów związanych ze zbyt małą ilością pamięci RAM, w bardziej wymagających przypadkach zalecamy zwiększenie tych zasobów do 4 procesorów wirtualnych i 8 GiB pamięci RAM. Na przykład zwiększ przypisane zasoby, jeśli się spodziewasz, że ruch związany z tworzeniem kopii zapasowych przekroczy 100 MB na sekundę (na przykład w sieciach 10-gigabitowych), lub gdy tworzysz kopię zapasową kilku maszyn wirtualnych z dużymi dyskami twardymi (500 GB lub więcej) naraz.

Dysk wirtualny urządzenia ma rozmiar 8 GiB.

### Ile agentów potrzebuję?

Jeden agent może chronić całe centrum danych. Jeśli jednak trzeba rozłożyć obciążenie sieci ruchem związanym z tworzeniem kopii zapasowych, można mieć więcej niż jednego agenta w centrum danych.

W przypadku dostępności więcej niż jednego agenta w centrum danych maszyny wirtualne są automatycznie przydzielane agentom, tak aby każdy z nich zarządzał podobną liczbą maszyn.

Za każdym razem, gdy różnica obciążenia między agentami przekracza 20 procent, następuje ponowny automatyczny przydział. Może się tak zdarzyć po dodaniu bądź usunięciu jednego z komputerów lub agentów. Przykład: zauważasz potrzebę podłączenia większej liczby agentów w celu zwiększenia przepustowości i wdrażasz w centrum danych dodatkowe urządzenie wirtualne. Serwer zarządzania przypisze najbardziej odpowiednie maszyny nowemu agentowi. Zmniejszy się obciążenie starszych agentów. W przypadku usunięcia agenta komputery przydzielone do tego agenta zostaną przydzielone pozostałym agentom. Nie jest to jednak możliwe w przypadku uszkodzenia agenta lub jego ręcznego usunięcia z portalu administracji Red Hat Virtualization / oVirt. Proces ponownego przydzielania rozpocznie się dopiero po usunięciu takiego agenta z konsoli Cyber Protect.

#### *Aby sprawdzić, który agent zarządza danym komputerem*

- 1. W konsoli Cyber Protect kliknij **Urządzenia**, a następnie wybierz **oVirt**.
- 2. Kliknij ikonę koła zębatego w prawym górnym rogu tabeli i w obszarze **System** zaznacz pole wyboru **Agent**.
- 3. Sprawdź nazwę agenta w wyświetlonej kolumnie.

### **Ograniczenia**

Poniższe operacje nie są obsługiwane w przypadku maszyn wirtualnych Red Hat Virtualization / oVirt:

- Kopia zapasowa uwzględniająca aplikacje
- Uruchamianie maszyny wirtualnej z kopii zapasowej
- Replikacja maszyn wirtualnych
- Śledzenie zmienionych bloków

# Wdrażanie szablonu OVA

- 1. Zaloguj się na koncie Cyber Protection.
- 2. Kliknij **Urządzenia** > **Wszystkie urządzenia** > **Dodaj** > **Red Hat Virtualization (oVirt)**. Na Twoją maszynę zostanie pobrane archiwum zip.
- 3. Rozpakuj archiwum .zip. Zawiera ono jeden plik .ova.
- 4. Prześlij plik .ova na host w centrum danych Red Hat Virtualization / oVirt, które chcesz chronić.
- 5. Zaloguj się do portalu administracji Red Hat Virtualization / oVirt jako administrator. Dodatkowe informacje na temat ról wymaganych do operacji dotyczących maszyn wirtualnych można znaleźć w sekcji "Agent dla oVirt — [wymagane](#page-169-0) role i porty" (s. 170).
- 6. W menu nawigacyjnym wybierz **Compute** (Obliczenia) > **Virtual machines** (Maszyny wirtualne).
- 7. Kliknij ikonę pionowego wielokropka nad główną tabelą, a następnie kliknij **Import** (Importuj).
- 8. W oknie **Import Virtual Machine(s)** (Importuj maszyny wirtualne) zrób tak:
	- a. W polu **Data center** (Centrum danych) wybierz centrum danych, które chcesz chronić.
	- b. W polu **Source** (Źródło) wybierz **Virtual Appliance (OVA)** (Urządzenie wirtualne [OVA]).
	- c. W polu **Host** wybierz host, na który został przesłany plik .ova.
	- d. W polu **File Path** (Ścieżka do pliku) podaj ścieżkę do katalogu zawierającego plik .ova.
	- e. Kliknij **Load** (Załaduj).

Na panelu **Virtual Machines on Source** (Maszyny wirtualne w źródle) pojawi się szablon urządzenia wirtualnego oVirt z pliku .ova.

Jeśli szablon nie pojawi się na tym panelu, upewnij się, że została podana poprawna ścieżka pliku oraz że plik nie jest uszkodzony i działa komunikacja z hostem.

- f. Na panelu **Virtual Machines on Source** (Maszyny wirtualne w źródle) wybierz szablon urządzenia wirtualnego oVirt, a następnie kliknij strzałkę w prawo. Szablon pojawi się na panelu **Virtual machines to import** (Maszyny wirtualne do zaimportowania).
- g. Kliknij **Dalej**.
- 9. W nowym oknie kliknij nazwę urządzenia, a następnie skonfiguruj następujące ustawienia:
	- **·** Na karcie **Network interfaces** (Karty sieciowe) skonfiguruj karty sieciowe.
	- <sup>l</sup> [Opcjonalnie] Na karcie **General** (Ogólne) zmień domyślną nazwę maszyny wirtualnej z zainstalowanym agentem.

Wdrożenie zostało ukończone. Teraz trzeba skonfigurować urządzenie wirtualne. Dodatkowe informacje na temat jego konfigurowania można znaleźć w sekcji ["Konfigurowanie](#page-166-0) urządzenia [wirtualnego"](#page-166-0) (s. 167).

Jeśli w centrum danych jest potrzebne więcej niż jedno urządzenie wirtualne, powtórz powyższe kroki i wdróż dodatkowe urządzenia. Nie klonuj istniejącego już urządzenia wirtualnego przy użyciu opcji **Clone VM** (Klonuj maszynę wirtualną) w portalu administracji Red Hat Virtualization / oVirt.

Aby wykluczyć urządzenie wirtualne z kopii zapasowych grupy dynamicznej, trzeba je wykluczyć również z listy maszyn wirtualnych w konsoli Cyber Protect. W tym celu w portalu administracji Red Hat Virtualization / oVirt wybierz maszynę wirtualną z agentem, a następnie przypisz jej znacznik acronis\_virtual\_appliance.

## <span id="page-166-0"></span>Konfigurowanie urządzenia wirtualnego

Po wdrożeniu urządzenia wirtualnego należy je skonfigurować tak, aby miało dostęp zarówno do mechanizmu oVirt, jak i do usługi Cyber Protection.

#### *Aby skonfigurować urządzenie wirtualne*

- 1. Zaloguj się do portalu administracji Red Hat Virtualization / oVirt.
- 2. Wybierz urządzenie wirtualne, które chcesz skonfigurować, a następnie kliknij ikonę **Konsola**.
- 3. W polu **eth0** skonfiguruj karty sieciowe urządzenia.

Upewnij się, że automatycznie przypisane adresy DHCP (jeśli jakieś zostały przypisane) są prawidłowe w sieciach, z których korzysta maszyna wirtualna, lub przypisz je ręcznie. W zależności od liczby sieci, z których korzysta urządzenie, do skonfigurowania może być jedna lub więcej kart.

- 4. W polu **oVirt** kliknij **Zmień**, aby podać adres mechanizmu oVirt i poświadczenia dostępu do niego:
	- a. W polu **Nazwa / adres IP serwera** wprowadź nazwę DNS lub adres IP mechanizmu.
	- b. W polach **Nazwa użytkownika** i **Hasło** wprowadź poświadczenia administratora dotyczące mechanizmu.

Upewnij się, że to konto administratora ma role wymagane do pracy z maszynami wirtualnymi Red Hat Virtualization / oVirt. Dodatkowe informacje na temat ról można znaleźć w sekcji "Agent dla oVirt — [wymagane](#page-169-0) role i porty" (s. 170).

Jeśli dostawcą usług pojedynczego logowania (Single-Sign-On, SSO) dla mechanizmu oVirt jest Keycloak (domyślnie w oVirt w wersji 4.5.1), podczas podawania nazwy użytkownika użyj formatu rozwiązania Keycloak. Na przykład wpisz domyślne konto administratora jako admin@ovirt@internalsso, a nie admin@internal.

- c. [Opcjonalnie] Kliknij **Sprawdź połączenie**, aby sprawdzić, czy podane poświadczenia są poprawne.
- d. Kliknij **OK**.
- 5. Zarejestruj urządzenie w usłudze Cyber Protection przy użyciu jednej z następujących metod.
	- <sup>l</sup> [Tylko w przypadku dzierżawców, którzy nie stosują uwierzytelniania dwuskładnikowego] Zarejestruj urządzenie wirtualne w jego interfejsie graficznym.
- a. W obszarze **Opcje agenta**, w polu **Serwer zarządzania** kliknij **Zmień**.
- b. W polu **Nazwa / adres IP serwera** wybierz **Chmura**.

Pojawi się adres usługi Cyber Protection. Nie zmieniaj tego adresu, chyba że otrzymasz inne instrukcje.

- c. W polach **Nazwa użytkownika** i **Hasło** podaj poświadczenia dostępu do konta w usłudze Cyber Protection. Na tym koncie są rejestrowane urządzenie wirtualne i maszyny wirtualne, którymi ono zarządza.
- d. Kliknij **OK**.
- Zarejestruj urządzenie w interfejsie wiersza polecenia.

#### **Uwaga**

W przypadku korzystania z tej metody potrzebny jest token rejestracji. Więcej informacji o procedurze generowania tokenu można znaleźć w sekcji ["Generowanie](#page-128-0) tokenu rejestracji" (s. [129\).](#page-128-0)

- a. Naciśnij klawisze CTRL+SHIFT+F2, aby otworzyć interfejs wiersza polecenia.
- b. Uruchom następujące polecenie:

```
register agent -o register -t cloud -a <service address> --token <registration
token>
```
#### **Uwaga**

W przypadku używania tokenu rejestracji trzeba podać dokładny adres centrum danych. Jest to adres URL widoczny **po zalogowaniu się** do konsoli Cyber Protect. Na przykład

https://eu2-cloud.company.com.

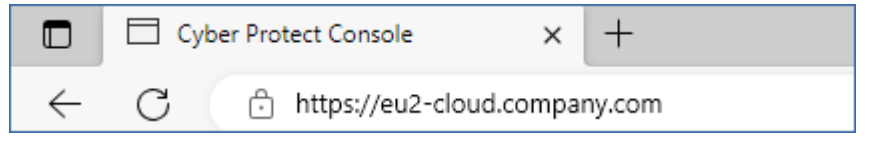

W tym przypadku nie używaj https://cloud.company.com.

- c. Aby wrócić do interfejsu graficznego urządzenia, naciśnij klawisze ALT+F1.
- 6. [Opcjonalnie] W polu **Nazwa** kliknij **Zmień**, aby edytować domyślną nazwę urządzenia wirtualnego (**localhost**). Nazwa ta jest wyświetlana w konsoli Cyber Protect.
- 7. [Opcjonalnie] W polu **Godzina** kliknij **Zmień** i wybierz strefę czasową swojej lokalizacji, aby zaplanowane operacje na pewno zostały uruchomione w odpowiednim czasie.
- 8. [Opcjonalnie] [Jeśli w sieci jest włączony serwer proxy] Skonfiguruj serwer proxy.
	- a. Naciśnij klawisze CTRL+SHIFT+F2, aby otworzyć interfejs wiersza polecenia.
	- b. Otwórz plik **/etc/Acronis/Global.config** w edytorze tekstowym.
	- c. Wykonaj jedną z następujących czynności:
		- Jeśli ustawienia serwera proxy zostały określone podczas instalacji agenta, znajdź następującą sekcję:

```
<key name="HttpProxy">
        <value name="Enabled" type="Tdword">"1"</value>
       <value name="Host" type="TString">"ADDRESS"</value>
        <value name="Port" type="Tdword">"PORT"</value>
        <value name="Login" type="TString">"LOGIN"</value>
        <value name="Password" type="TString">"PASSWORD"</value>
</key>
```
- W przeciwnym wypadku skopiuj powyższe wiersze i wklej je do pliku między znacznikami <registry name="Global">...</registry>.
- d. Zastąp wartość ADDRESS nową nazwą hosta / adresem IP serwera proxy, a wartość PORT wartością dziesiętną numeru portu.
- e. Jeśli serwer proxy wymaga uwierzytelnienia, zastąp LOGIN i PASSWORD poświadczeniami serwera proxy. W przeciwnym razie usuń te wiersze z pliku.
- f. Zapisz plik.
- g. Otwórz plik **/opt/acronis/etc/aakore.yaml** w edytorze tekstów.
- h. Znajdź sekcję **env** lub ją utwórz i dodaj następujące wiersze:

```
env:
```

```
    http-proxy: proxy_login:proxy_password@proxy_address:port
    https-proxy: proxy_login:proxy_password@proxy_address:port
```
- i. Zastąp zmienne proxy\_login i proxy\_password poświadczeniami dostępu do serwera proxy, a zmienną proxy\_address:port — adresem i numerem portu serwera proxy.
- j. Uruchom polecenie reboot.

Aby móc zaktualizować urządzenie wirtualne wdrożone za serwerem proxy, edytuj plik config.yaml urządzenia (/opt/acronis/etc/va-updater/config.yaml), dodając następujący wiersz u dołu tego pliku, a następnie wprowadzając wartości specyficzne dla danego środowiska:

httpProxy: http://<proxy\_login>:<proxy\_password>@<proxy\_address>:<port>

Na przykład:

httpProxy: http://mylogin:mypassword@192.168.2.300:8080

### *Aby chronić maszyny wirtualne w centrum danych Red Hat Virtualization / oVirt*

- 1. Zaloguj się na koncie Cyber Protection.
- 2. Przejdź do sekcji **Urządzenia** > **oVirt** > <klaster> lub znajdź komputery w sekcji **Urządzenia** > **Wszystkie urządzenia**.
- 3. Wybierz maszyny i zastosuj do nich plan ochrony.

# <span id="page-169-0"></span>Agent dla oVirt — wymagane role i porty

### Wymagane role

Do wdrożenie i działania agenta dla oVirt wymagane jest konta administratora z przypisanymi następującymi rolami.

### oVirt / Red Hat Virtualization 4.2 i 4.3 / Oracle Virtualization Manager 4.3

- DiskCreator
- UserVmManager
- TagManager
- UserVmRunTimeManager
- VmCreator

#### oVirt / Red Hat Virtualization 4.4, 4.5

• SuperUser

#### Wymagane porty

Agent dla oVirt łączy się z mechanizmem oVirt przy użyciu adresu URL podanego podczas konfiguracji urządzenia wirtualnego. Zazwyczaj adres URL tego mechanizmu ma następujący format: https://ovirt.nazwa\_firmy.com. W tym przypadku używany jest protokół HTTPS i port 443.

Ustawienia oVirt inne niż domyślne mogą wymagać innego portu. Dokładny port można ustalić dzięki analizie formatu adresu URL. Na przykład:

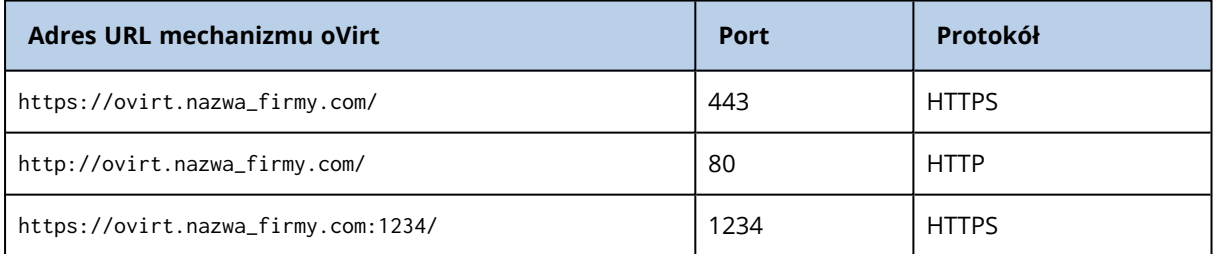

Do operacji odczytu/zapisu dysku nie są wymagane żadne dodatkowe porty, ponieważ kopia zapasowa jest tworzona w trybie HotAdd.

# Wdrażanie agenta dla Synology

### Zanim zaczniesz

Za pomocą agenta dla Synology można tworzyć kopie zapasowe plików i folderów z urządzeń oraz na urządzenia Synology NAS. Właściwości i uprawnienia dostępu dotyczące udziałów, folderów i plików na urządzeniach NAS zostaną zachowane.

Agent dla Synology działa na urządzeniu NAS. Dzięki temu można wykorzystać zasoby urządzenia do wykonywania operacji przetwarzania danych poza hostem, takich jak replikacja, sprawdzanie poprawności i czyszczenie kopii zapasowych. Dodatkowe informacje na temat tych operacji można znaleźć w sekcji "Plany ochrony danych poza [hostem"](#page-229-0) (s. 230).

#### **Uwaga**

Agent dla Synology obsługuje tylko urządzenia NAS z procesorami x86\_64. Procesory ARM nie są obsługiwane.

Kopię zapasową można odzyskać do pierwotnej lub nowej lokalizacji na urządzeniu NAS oraz do folderu sieciowego, który jest dostępny za pośrednictwem tego urządzenia. Kopie zapasowe przechowywane w chmurze można też odzyskać na inne niż pierwotne urządzenie NAS, na którym jest zainstalowany agent dla Synology.

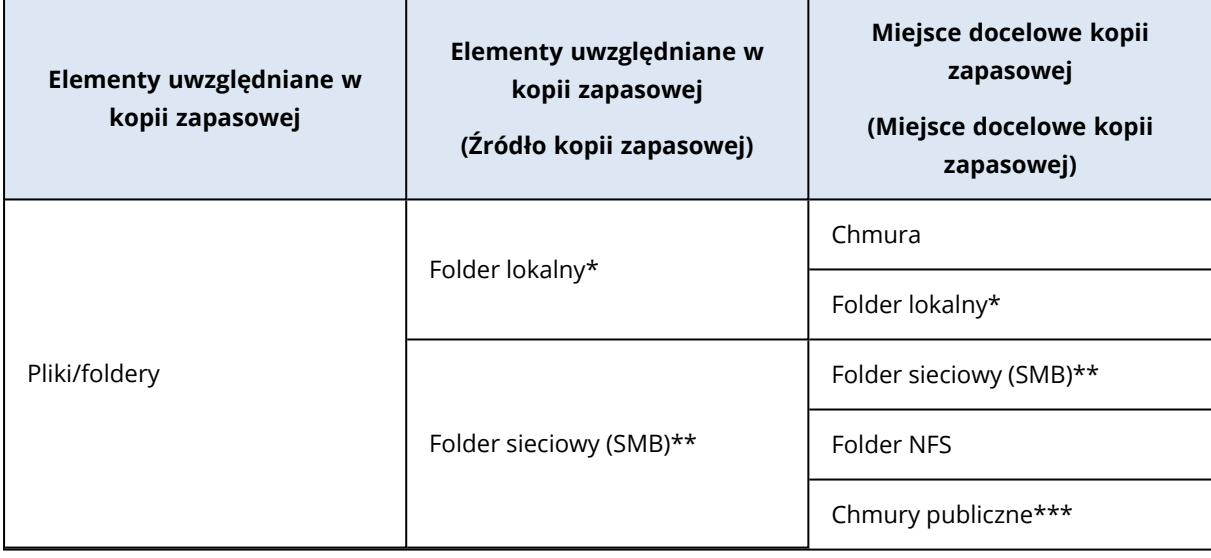

Poniższa tabela zawiera zestawienie dostępnych źródeł i miejsc docelowych kopii zapasowych.

\* W tym dyski USB podłączone do urządzenia NAS.

#### **Uwaga**

Foldery zaszyfrowane nie są obsługiwane. Te foldery nie są wyświetlane w graficznym interfejsie użytkownika oprogramowania Cyber Protection.

\*\* Możliwość używania zewnętrznych udziałów sieciowych jako źródeł lub miejsc docelowych kopii zapasowych za pośrednictwem protokołu SMB jest dostępna tylko w przypadku agentów działających w systemie Synology DiskStation Manager w wersji 6.2.3 lub nowszej. Kopie zapasowe danych przechowywanych na samym serwerze Synology NAS, w tym hostowanych udziałach sieciowych, można tworzyć bez ograniczeń.

\*\*\* Tworzenie kopii zapasowych w chmurach publicznych, takich jak Microsoft Azure, Amazon, Wasabi lub magazyny zgodne z S3, jest obsługiwane tylko przez agenta dla Synology 7.x. Agent dla Synology 6.x nie obsługuje tego miejsca docelowego kopii zapasowych ze względu na ograniczenia jądra systemu Linux rozwiązania Synology DSM 6.x.

## **Ograniczenia**

- Agent dla Synology obsługuje tylko urządzenia NAS z procesorami x86\_64. Procesory ARM nie są obsługiwane.
- Zaszyfrowane udziały z kopii zapasowej są odzyskiwane jako niezaszyfrowane.
- <sup>l</sup> Udziały, w których przypadku włączono opcję **Kompresja plików**, są odzyskiwane z kopii zapasowej jako udziały z wyłączoną tą opcją.
- Na urządzenie Synology NAS można odzyskiwać tylko kopie zapasowe utworzone przez agenta dla Synology.

# Pobieranie programu instalacyjnego

Program instalacyjny agenta dla Synology jest dostępny w formie pliku SPK.

#### *Agent dla Synology 7.x*

#### *Aby pobrać program instalacyjny*

- 1. W konsoli usługi Cyber Protect przejdź do sekcji **Urządzenia** > **Wszystkie urządzenia**.
- 2. W prawym górnym rogu kliknij **Dodaj**.
- 3. W obszarze **Sieciowa pamięć masowa (NAS)** kliknij **Synology**.

Program instalacyjny zostanie pobrany na Twój komputer.

#### *Agent dla Synology 6.x*

#### *Aby pobrać program instalacyjny*

- 1. W konsoli usługi Cyber Protect przejdź do sekcji **Urządzenia** > **Wszystkie urządzenia**.
- 2. W prawym górnym rogu kliknij **Dodaj**.
- 3. W obszarze **Sieciowa pamięć masowa (NAS)** kliknij **Synology**.

Rozpocznie się pobieranie programu instalacyjnego agenta dla Synology 7.x na komputer. Możesz bezpiecznie zatrzymać proces pobierania lub zignorować pobrany plik.

4. Kliknij **Pobierz agenta dla Synology 6.x**.

Rozpocznie się pobieranie programu instalacyjnego agenta dla Synology 6.x na komputer.

## Instalowanie agenta dla Synology

Aby zainstalować agenta dla Synology, uruchom plik SPK w systemie Synology DiskStation Manager.

#### **Uwaga**

Agent dla Synology obsługuje tylko urządzenia NAS z procesorami x86\_64. Procesory ARM nie są obsługiwane.

#### *Agent dla Synology 7.x*

### Wymagania wstępne

- Na urządzeniu NAS działa system DiskStation Manager 7.x.
- <sup>l</sup> Należysz do grupy **administratorów** na urządzeniu NAS.
- Na woluminie NAS, na którym chcesz zainstalować agenta, jest co najmniej 200 MB wolnego miejsca.
- Na komputerze jest dostępny klient SSH. W tym dokumencie na potrzeby przykładu użyto narzędzia Putty.

#### *Aby zainstalować agenta dla Synology*

- 1. Zaloguj się do systemu Synology DiskStation Manager.
- 2. Otwórz okno **Package Center** (Centrum pakietów).
- 3. Kliknij **Manual Install** (Instalacja ręczna), a następnie kliknij **Browse** (Przeglądaj).

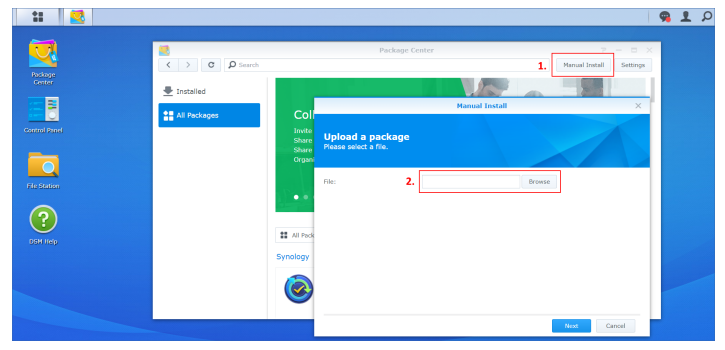

- 4. Wybierz plik SPK pobrany z konsoli Cyber Protect, a następnie kliknij **Next** (Dalej). Zostanie wyświetlone ostrzeżenie, że jest instalowany pakiet oprogramowania innej firmy. Komunikat ten stanowi część standardowej procedury instalacji.
- 5. Aby potwierdzić, że chcesz zainstalować pakiet, kliknij **Agree** (Zgadzam się).
- 6. Wybierz wolumin, na którym chcesz zainstalować agenta, a następnie kliknij **Next** (Dalej).
- 7. Sprawdź ustawienia i kliknij **Done** (Gotowe).
- 8. W sekcji **Package Center** (Centrum pakietów) systemu Synology DiskStation Manager otwórz narzędzie Cyber Protect Agent for Synology, a następnie sprawdź, czy jest widoczny następujący ekran.

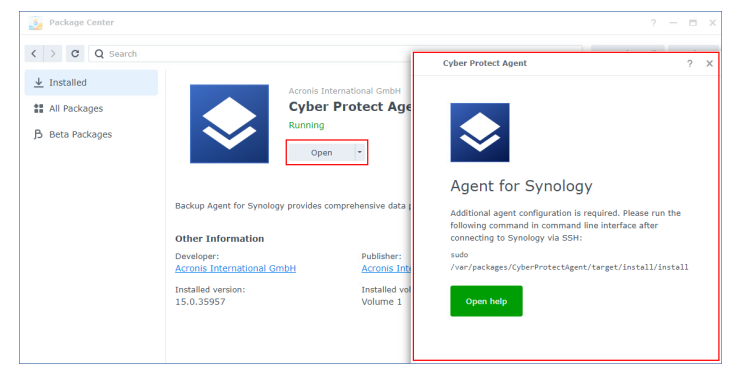

9. W sekcji **Control Panel** (Panel sterowania) systemu Synology DiskStation Manager przejdź do sekcji **Terminal & SNMP** (Terminal i protokół SNMP) i włącz dostęp SSH do urządzenia NAS.

10. Uruchom skrypt install na urządzeniu NAS przy użyciu klienta SSH (w tym przykładzie: narzędzia Putty).

Skrypt ten umożliwia dostęp na poziomie użytkownika root do systemu DSM 7.0 lub nowszego, który jest wymagany do skonfigurowania agenta.

a. Uruchom narzędzie Putty, a następnie podaj adres IP lub nazwę hosta urządzenia Synology NAS.

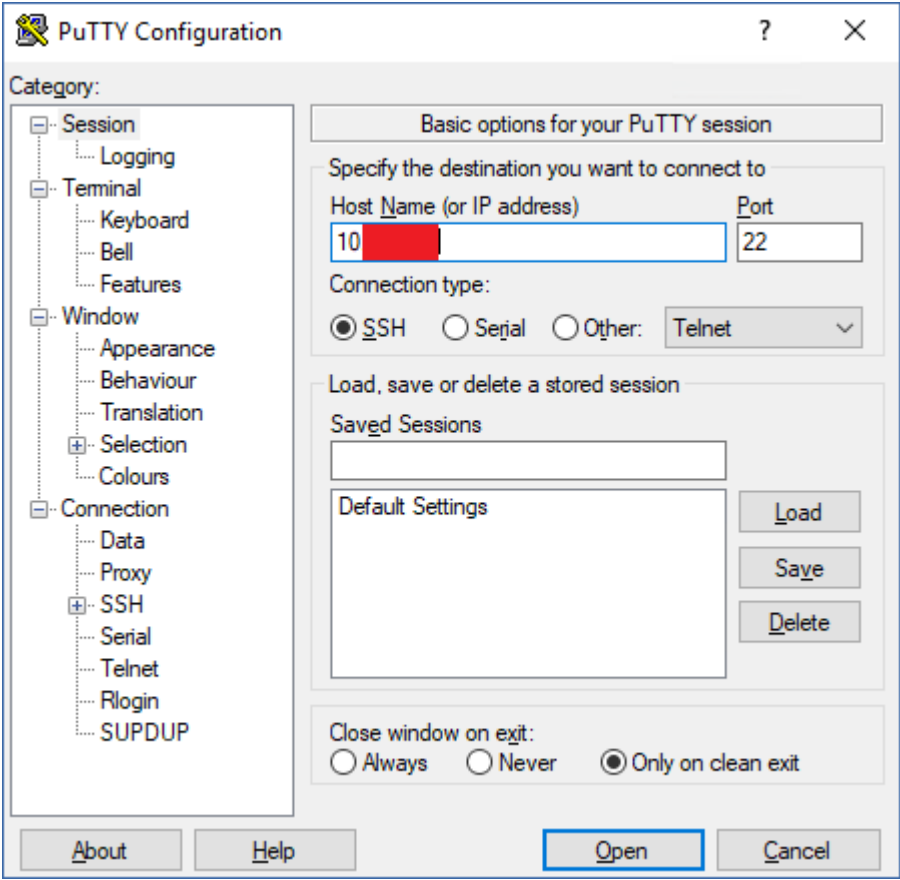

- b. Kliknij **Open** (Otwórz) i się zaloguj jako administrator systemu Synology DSM.
- c. Uruchom następujące polecenie.

sudo /var/packages/CyberProtectAgent/target/install/install

Po uruchomieniu skryptu odczekaj 15 sekund, podczas których są inicjowane usługi Cyber Protection.

- 11. W sekcji **Control Panel** (Panel sterowania) systemu Synology DiskStation Manager przejdź do sekcji **Terminal & SNMP** (Terminal i protokół SNMP) i wyłącz dostęp SSH do urządzenia NAS. Dostęp SSH nie jest już wymagany.
- 12. W sekcji **Package Center** (Centrum pakietów) systemu Synology DiskStation Manager otwórz narzędzie Cyber Protect Agent for Synology.
- 13. Wybierz metodę rejestracji.

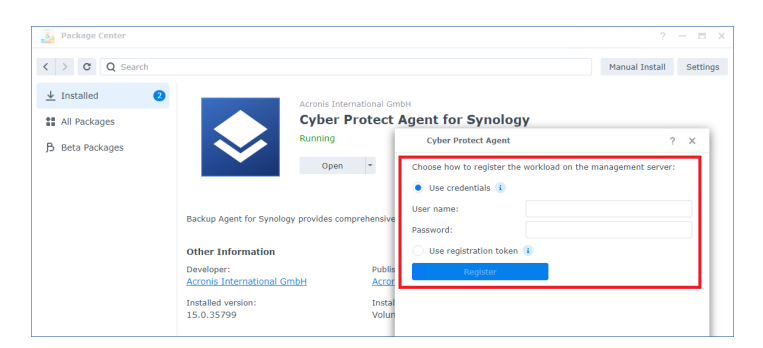

- [Aby zarejestrować agenta przy użyciu poświadczeń]
	- <sup>o</sup> W polach **Nazwa użytkownika** i **Hasło** podaj poświadczenia dostępu do konta, na którym będzie zarejestrowany agent. Konto to nie może być kontem administratora partnera.
- <sup>l</sup> [Aby zarejestrować agenta przy użyciu tokenu rejestracji]
	- <sup>o</sup> W polu **Adres rejestracji** podaj dokładny adres centrum danych. Dokładny adres centrum danych to adres URL widoczny po zalogowaniu się w konsoli Cyber Protect. Na przykład https://us5-cloud.acronis.com.

Nie używaj formatu URL bez adresu centrum danych. Na przykład nie używaj adresu https://cloud.acronis.com.

<sup>o</sup> W polu **Token** podaj token rejestracji. Dodatkowe instrukcje dotyczące generowania tokenu rejestracji można znaleźć w sekcji ["Generowanie](#page-128-0) tokenu rejestracji" (s. 129).

#### 14. Kliknij **Zarejestruj**.

#### *Agent dla Synology 6.x*

#### Wymagania wstępne

- Na urządzeniu NAS działa system DiskStation Manager 6.2.x.
- <sup>l</sup> Należysz do grupy **administratorów** na urządzeniu NAS.
- Na woluminie NAS, na którym chcesz zainstalować agenta, jest co najmniej 200 MB wolnego miejsca.

#### *Aby zainstalować agenta dla Synology*

- 1. Zaloguj się do systemu Synology DiskStation Manager.
- 2. Otwórz okno **Package Center** (Centrum pakietów).
- 3. Kliknij **Manual Install** (Instalacja ręczna), a następnie kliknij **Browse** (Przeglądaj).

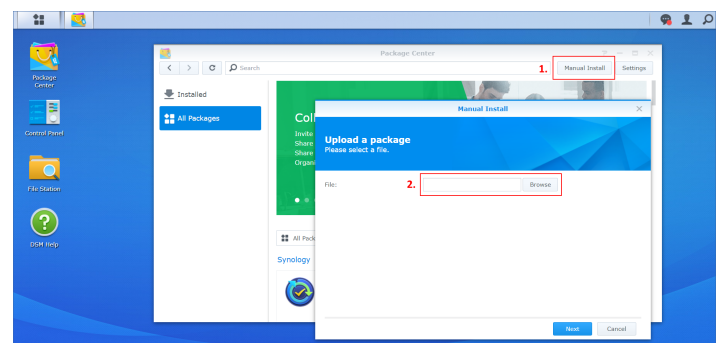

- 4. Wybierz plik SPK pobrany z konsoli Cyber Protect, a następnie kliknij **Next** (Dalej). Zostanie wyświetlone ostrzeżenie, że jest instalowany pakiet bez podpisu cyfrowego. Komunikat ten stanowi część standardowej procedury instalacji.
- 5. Aby potwierdzić, że chcesz zainstalować pakiet, kliknij **Yes** (Tak).
- 6. Wybierz wolumin, na którym chcesz zainstalować agenta, a następnie kliknij **Next** (Dalej).
- 7. Sprawdź ustawienia i kliknij **Apply** (Zastosuj).
- 8. W sekcji **Package Center** (Centrum pakietów) systemu Synology DiskStation Manager otwórz narzędzie Cyber Protect Agent for Synology.
- 9. Wybierz metodę rejestracji.

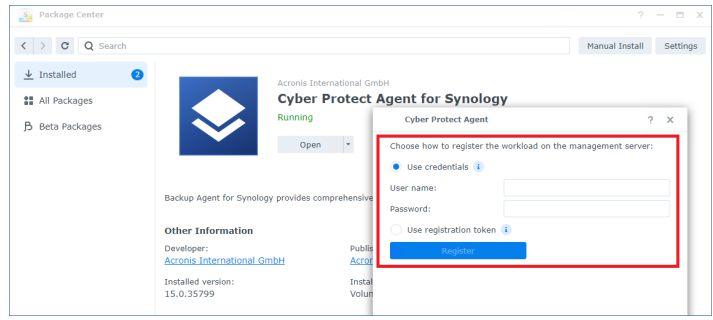

- <sup>l</sup> [Aby zarejestrować agenta przy użyciu poświadczeń]
	- <sup>o</sup> W polach **Nazwa użytkownika** i **Hasło** podaj poświadczenia dostępu do konta, na którym będzie zarejestrowany agent. Konto to nie może być kontem administratora partnera.
- [Aby zarejestrować agenta przy użyciu tokenu rejestracji]
	- <sup>o</sup> W polu **Adres rejestracji** podaj dokładny adres centrum danych. Dokładny adres centrum danych to adres URL widoczny po zalogowaniu się w konsoli Cyber Protect. Na przykład https://us5-cloud.acronis.com.

Nie używaj formatu URL bez adresu centrum danych. Na przykład nie używaj adresu https://cloud.acronis.com.

<sup>o</sup> W polu **Token** podaj token rejestracji.

Dodatkowe instrukcje dotyczące generowania tokenu rejestracji można znaleźć w sekcji ["Generowanie](#page-128-0) tokenu rejestracji" (s. 129).

10. Kliknij **Zarejestruj**.

Po dokonaniu rejestracji urządzenie Synology NAS będzie widoczne w konsoli Cyber Protect na karcie **Urządzenia** > **Sieciowa pamięć masowa (NAS)**.

Aby utworzyć kopię zapasową danych przechowywanych na urządzeniu NAS, zastosuj plan ochrony.

# Aktualizowanie agenta dla Synology

Można zaktualizować agenta dla Synology 6.x do nowszej wersji agenta dla Synology 6.x. Można też zaktualizować agenta dla Synology 7.x do nowszej wersji agenta dla Synology 7.x.

Aby zaktualizować agenta, uruchom nowszą wersję programu instalacyjnego w systemie Synology DiskStation Manager. Pierwotna rejestracja agenta, jego ustawienia oraz plany zastosowane do chronionych obciążeń zostaną zachowane.

#### **Uwaga**

Agenta nie można zaktualizować z poziomu konsoli Cyber Protect.

Uaktualnienie agenta dla Synology 6.x do agenta dla Synology 7.x jest obsługiwane tylko przez odinstalowanie starszego agenta i zainstalowanie nowszego agenta. W takim przypadku wszystkie plany ochrony zostaną odwołane i trzeba będzie ponownie je zastosować ręcznie.

### *Agent dla Synology 7.x*

### Wymagania wstępne

- <sup>l</sup> Należysz do grupy **administratorów** na urządzeniu NAS.
- Na woluminie NAS, na którym chcesz zainstalować agenta, jest co najmniej 200 MB wolnego miejsca.
- Na komputerze jest dostępny klient SSH. W tym dokumencie na potrzeby przykładu użyto narzędzia Putty.

#### *Aby zaktualizować agenta dla Synology*

- 1. W systemie DiskStation Manager otwórz okno **Package Center** (Centrum pakietów).
- 2. Kliknij **Manual Install** (Instalacja ręczna), a następnie kliknij **Browse** (Przeglądaj).
- 3. Wybierz nowszy plik SPK agenta dla Synology 7.x pobrany z konsoli Cyber Protect, a następnie kliknij **Next** (Dalej).

Zostanie wyświetlone ostrzeżenie, że jest instalowany pakiet oprogramowania innej firmy. Komunikat ten stanowi część standardowej procedury instalacji.

- 4. Aby potwierdzić, że chcesz zainstalować pakiet, kliknij **Agree** (Zgadzam się).
- 5. Sprawdź ustawienia i kliknij **Done** (Gotowe).
- 6. W sekcji **Package Center** (Centrum pakietów) systemu Synology DiskStation Manager otwórz narzędzie Cyber Protect Agent for Synology, a następnie sprawdź, czy jest widoczny następujący ekran.

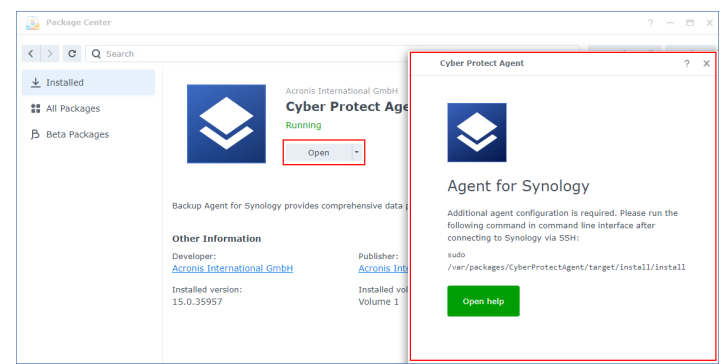

- 7. W sekcji **Control Panel** (Panel sterowania) systemu Synology DiskStation Manager przejdź do sekcji **Terminal & SNMP** (Terminal i protokół SNMP) i włącz dostęp SSH do urządzenia NAS.
- 8. Uruchom skrypt install na urządzeniu NAS przy użyciu klienta SSH (w tym przykładzie: narzędzia Putty).

Skrypt ten umożliwia dostęp na poziomie użytkownika root do systemu DSM 7.0 lub nowszego, który jest wymagany do skonfigurowania agenta.

a. Uruchom narzędzie Putty, a następnie podaj adres IP lub nazwę hosta urządzenia Synology NAS.

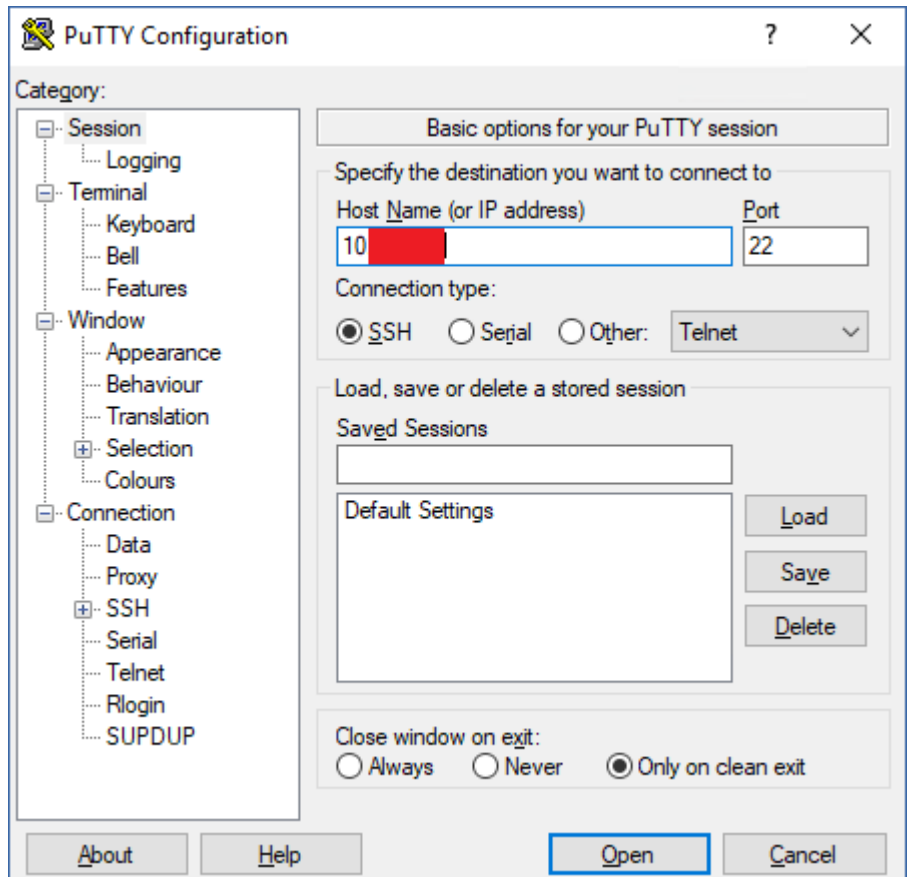

- b. Kliknij **Open** (Otwórz) i się zaloguj jako administrator systemu Synology DSM.
- c. Uruchom następujące polecenie.

sudo /var/packages/CyberProtectAgent/target/install/install

9. W sekcji **Control Panel** (Panel sterowania) systemu Synology DiskStation Manager przejdź do sekcji **Terminal & SNMP** (Terminal i protokół SNMP) i wyłącz dostęp SSH do urządzenia NAS. Dostęp SSH nie jest już wymagany.

#### *Agent dla Synology 6.x*

### Wymagania wstępne

- <sup>l</sup> Należysz do grupy **administratorów** na urządzeniu NAS.
- Na woluminie NAS, na którym chcesz zainstalować agenta, jest co najmniej 200 MB wolnego miejsca.

#### *Aby zaktualizować agenta dla Synology*

- 1. W systemie DiskStation Manager otwórz okno **Package Center** (Centrum pakietów).
- 2. Kliknij **Manual Install** (Instalacja ręczna), a następnie kliknij **Browse** (Przeglądaj).
- 3. Wybierz nowszy plik SPK agenta dla Synology 6.x pobrany z konsoli Cyber Protect, a następnie kliknij **Next** (Dalej).

Zostanie wyświetlone ostrzeżenie, że jest instalowany pakiet bez podpisu cyfrowego. Komunikat ten stanowi część standardowej procedury instalacji.

- 4. Aby potwierdzić, że chcesz zainstalować pakiet, kliknij **Yes** (Tak).
- 5. Sprawdź ustawienia i kliknij **Apply** (Zastosuj).

# Połączenia SSH z urządzeniem wirtualnym

<span id="page-178-0"></span>Aby uzyskać dostęp zdalny do urządzenia wirtualnego w celu przeprowadzenia prac konserwacyjnych, użyj połączenia Secure Socket Shell (SSH).

## Uruchamianie demona Secure Shell

Aby umożliwić połączenia SSH z urządzeniem wirtualnym, uruchom na urządzeniu demona Secure Shell (sshd).

#### *Aby uruchomić demona Secure Shell*

- 1. W oprogramowaniu hiperwizora otwórz konsolę urządzenia wirtualnego.
- 2. W graficznym interfejsie użytkownika urządzenia naciśnij CTRL+SHIFT+F2, aby otworzyć interfejs wiersza polecenia.
- 3. Uruchom następujące polecenie:

/bin/sshd

4. [Tylko podczas nawiązywania pierwszego połączenia z urządzeniem] Ustaw hasło użytkownika root.

Aby się dowiedzieć, jak ustawić hasło, zobacz "Ustawianie hasła [użytkownika](#page-179-0) root na urządzeniu [wirtualnym"](#page-179-0) (s. 180).

<span id="page-179-0"></span>Zalecamy zatrzymanie demona Secure Shell, gdy nie korzystasz z połączenia SSH.

# Ustawianie hasła użytkownika root na urządzeniu wirtualnym

Zanim po raz pierwszy nawiążesz połączenie SSH z urządzeniem wirtualnym, musisz ustawić na urządzeniu hasło użytkownika root.

#### *Aby ustawić hasło użytkownika root*

- 1. W oprogramowaniu hiperwizora otwórz konsolę urządzenia wirtualnego.
- 2. W graficznym interfejsie użytkownika urządzenia naciśnij CTRL+SHIFT+F2, aby otworzyć interfejs wiersza polecenia.
- 3. Uruchom następujące polecenie:

passwd

- 4. Wpisz hasło, a następnie naciśnij klawisz Enter. Hasło musi zawierać co najmniej dziewięć znaków i musi mieć ocenę złożoności na poziomie trzy lub wyższym. Ocena złożoności jest obliczana automatycznie. Aby osiągnąć wyższą ocenę, użyj kombinacji znaków specjalnych, wielkich i małych liter oraz cyfr.
- 5. Potwierdź hasło, a następnie naciśnij klawisz Enter.

# Dostęp do urządzenia wirtualnego za pomocą klienta SSH

### Wymagania wstępne

- Klient SSH musi być dostępny na komputerze zdalnym. W poniższej procedurze posłużono się przykładem klienta WinSCP. Możesz użyć dowolnego klienta SSH i tylko odpowiednio dostosować wykonywane kroki.
- <sup>l</sup> Demon Secure Shell (sshd) musi być uruchomiony na urządzeniu wirtualnym. Aby uzyskać więcej informacji, zobacz ["Uruchamianie](#page-178-0) demona Secure Shell" (s. 179).

#### *Aby uzyskać dostęp do urządzenia wirtualnego za pomocą klienta WinSCP*

- 1. Na komputerze zdalnym otwórz klienta WinSCP.
- 2. Kliknij **Sesja** > **Nowa sesja**.
- 3. W polu **Protokół plików** wybierz **SCP**.
- 4. W polu **Nazwa hosta** wpisz adres IP urządzenia wirtualnego.
- 5. W polach **Nazwa użytkownika** i **Hasło** wpisz root i hasło użytkownika root.
- 6. Kliknij **Zaloguj**.

Zostanie wyświetlona lista wszystkich katalogów na urządzeniu wirtualnym.
## <span id="page-180-0"></span>Automatyczne wykrywanie komputerów

Wykrywanie automatyczne umożliwia:

- <sup>l</sup> Automatyzowanie instalacji agentów ochrony i rejestracji komputerów dzięki funkcji wykrywania komputerów w domenie Active Directory lub sieci lokalnej.
- Instalowanie i aktualizowanie agentów ochrony na wielu komputerach.
- <sup>l</sup> Korzystanie z synchronizacji z domeną Active Directory w celu zmniejszenia nakładu pracy związanej z alokowaniem zasobów i zarządzaniem komputerami w dużej domenie Active Directory.

#### Wymagania wstępne

- Dostępny musi być co najmniej jeden komputer z zainstalowanym agentem ochrony w sieci lokalnej lub domenie Active Directory. Agent ten będzie używany jako agent wykrywania.
- Musisz mieć przypisaną jedną z następujących ról dla usługi Cyber Protection: Cyberadministrator lub Administrator.

#### **Ważne**

Agentami wykrywania mogą być tylko agenty zainstalowane na komputerach z systemem Windows. Jeśli w środowisku nie ma agentów wykrywania, nie będzie można skorzystać z opcji **Wiele urządzeń** w panelu **Dodaj urządzenia**.

Zdalna instalacja agentów jest obsługiwana tylko w przypadku komputerów z systemem Windows (system Windows XP nie jest obsługiwany). Aby dokonać instalacji zdalnej na komputerze z systemem Windows Server 2012 R2, musi na tym komputerze być zainstalowana [aktualizacja](https://www.microsoft.com/en-us/download/details.aspx?id=49063) systemu Windows [KB2999226](https://www.microsoft.com/en-us/download/details.aspx?id=49063).

### Jak działa wykrywanie automatyczne

Podczas wykrywania w sieci lokalnej agent wykrywania zbiera następujące informacje na temat każdego komputera w sieci, korzystając z funkcji wykrywania NetBIOS, usługi Web Service Discovery (WSD) oraz tabeli Address Resolution Protocol (ARP):

- Nazwa (nazwa hosta krótka/NetBIOS)
- W pełni kwalifikowana nazwa domeny (FQDN)
- Domena/grupa robocza
- Adres IPv4/IPv6
- Adres MAC
- System operacyjny (nazwa, wersja, rodzina)
- Kategoria komputera (stacia robocza, serwer, kontroler domeny)

Podczas wykrywania w domenie Active Directory agent wykrywania zbiera informacje z powyższej listy, a także informacje nazwy jednostek organizacyjnych komputerów oraz szczegółowe informacje na temat ich nazw i systemów operacyjnych. Adresy IP ani MAC nie są jednak zbierane.

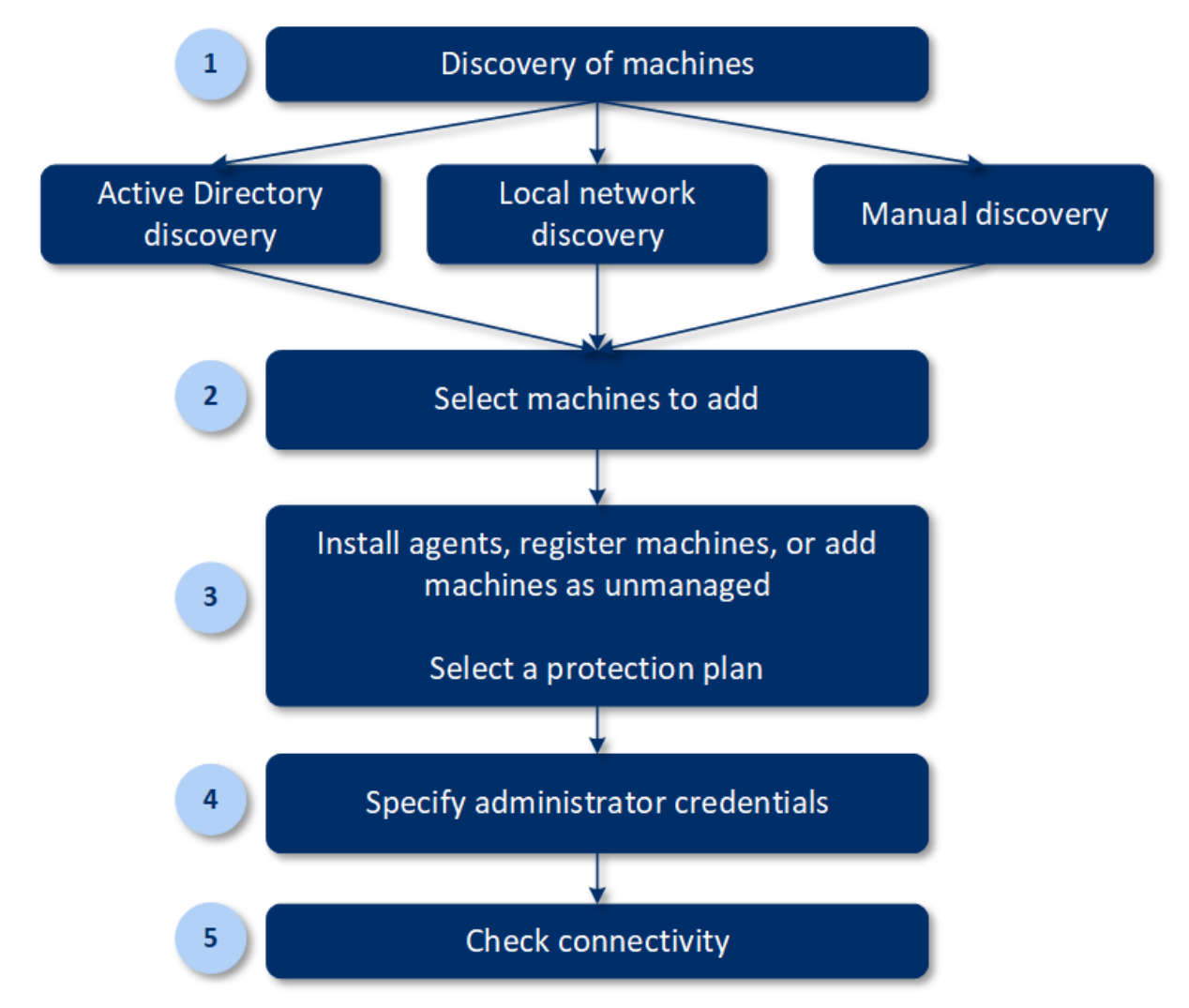

Poniższy diagram stanowi podsumowanie procesu wykrywania automatycznego.

- 1. Wybierz metodę wykrywania:
	- Wykrywanie w domenie Active Directory
	- Wykrywanie w sieci lokalnej
	- Wykrywanie ręczne za pomocą adresu IP lub nazwy hosta komputera albo przez zaimportowanie listy komputerów z pliku

Wyniki wykrywania w domenie Active Directory lub sieci lokalnej nie obejmują komputerów z zainstalowanymi agentami ochrony.

W przypadku wykrywania ręcznego istniejące agenty ochrony są aktualizowane i ponownie rejestrowane. W przypadku wykrywania automatycznego przy użyciu tego samego konta, na którym jest zarejestrowany agent, agent zostanie tylko zaktualizowany do najnowszej wersji. W przypadku wykrywania automatycznego przy użyciu innego konta agent zostanie zaktualizowany do najnowszej wersji i ponownie zarejestrowany w ramach dzierżawcy, do którego należy konto.

- 2. Wybierz komputery, które chcesz dodać do dzierżawcy.
- 3. Wybierz, jak mają zostać dodane te komputery:
	- Zainstaluj agenta ochrony i dodatkowe komponenty na tych komputerach oraz zarejestruj je w konsoli Cyber Protect.
	- Zarejestruj komputery w konsoli Cyber Protect (jeśli agent ochrony został już zainstalowany).
	- <sup>l</sup> Dodaj komputery do konsoli Cyber Protect jako **Komputery niezarządzane** bez instalowania agenta ochrony.

Możesz też zastosować już istniejący plan ochrony do komputerów, na których jest instalowany agent ochrony lub które są rejestrowane w konsoli Cyber Protect.

- 4. Podaj poświadczenia administratora dla wybranych komputerów.
- 5. Sprawdź, czy możesz nawiązać połączenie z tymi komputerami przy użyciu podanych poświadczeń.

Komputery widoczne w konsoli Cyber Protect zaliczają się do następujących kategorii:

- <sup>l</sup> **Wykryte** komputery, które zostały wykryte, ale nie mają zainstalowanego agenta ochrony.
- **· Zarządzane** komputery z zainstalowanym agentem ochrony.
- **· Niechronione** komputery, do których nie zastosowano planu ochrony. W grupie niechronionych komputerów są uwzględniane zarówno wykryte, jak i zarządzane komputery, do których nie zastosowano planu ochrony.
- **· Chronione** komputery, do których zastosowano plan ochrony.

## Jak działa zdalna instalacja agentów

- 1. Agent wykrywania łączy się z komputerami docelowymi przy użyciu nazw hostów, adresów IP i poświadczeń administratora podanych w kreatorze wykrywania, a następnie przesyła na te komputery plik web\_installer.exe.
- 2. Plik web\_installer.exe zostaje uruchomiony na komputerach docelowych w trybie nienadzorowanym.
- 3. Instalator internetowy pobiera z chmury dodatkowe pakiety instalacyjne, a następnie instaluje je na komputerach docelowych za pomocą polecenia msiexec.
- 4. Po zakończeniu instalacji komponenty są rejestrowane w chmurze.

#### **Uwaga**

W przypadku kontrolerów domen instalacja zdalna agentów nie jest obsługiwana z powodu dodatkowych uprawnień wymaganych do uruchomienia usługi agenta.

## Wykonywanie automatycznego i ręcznego wykrywania

Przed rozpoczęciem operacji wykrywania upewnij się, że zostały spełnione [wymagania](#page-180-0) wstępne.

#### **Uwaga**

W przypadku dodawania kontrolerów domen wykrywanie automatyczne nie jest obsługiwane z powodu dodatkowych uprawnień wymaganych do uruchomienia usługi agenta.

#### *Aby wykryć komputery*

- 1. W konsoli Cyber Protect przejdź do sekcji **Urządzenia** > **Wszystkie urządzenia**.
- 2. Kliknij **Dodaj**.
- 3. W obszarze **Wiele urządzeń** kliknij **Tylko Windows**. Zostanie uruchomiony Kreator wykrywania automatycznego.
- 4. [Jeśli w organizacji są jednostki] Wybierz jednostkę. Wówczas w polu **Agent wykrywania** będzie można wybrać agenty związane z wybraną jednostką i jej jednostkami podrzędnymi.
- 5. Wybierz agenta wykrywania, który ma przeprowadzić skanowanie w celu wykrycia komputerów.
- 6. Wybierz metodę wykrywania:
	- <sup>l</sup> **Szukaj w usłudze Active Directory**. Upewnij się, że komputer z agentem wykrywania należy do domeny Active Directory.
	- <sup>l</sup> **Skanuj sieć lokalną**. Jeśli wybrany agent wykrywania nie znalazł żadnego komputera, wybierz innego agenta wykrywania.
	- <sup>l</sup> **Wpisz ręcznie lub zaimportuj z pliku**. Ręcznie zdefiniuj komputery, które mają zostać dodane, lub zaimportuj je z pliku tekstowego.
- 7. [Jeśli wybrano metodę wykrywania w domenie Active Directory] Wybierz sposób wyszukiwania komputerów:
	- <sup>l</sup> **Na liście jednostek organizacyjnych**. Wybierz grupę komputerów, które mają zostać dodane.
	- <sup>l</sup> **Według zapytania w dialekcie LDAP**. Użyj zapytania w [dialekcie](https://docs.microsoft.com/en-us/windows/win32/adsi/ldap-dialect) LDAP, aby wybrać komputery. Opcja **Baza wyszukiwania** umożliwia określenie przeszukiwanych miejsc, a pole **Filtruj** umożliwia podanie kryteriów wyboru komputerów.

8. W zależności od wybranej metody wykrywania wykonaj jedną z następujących czynności:

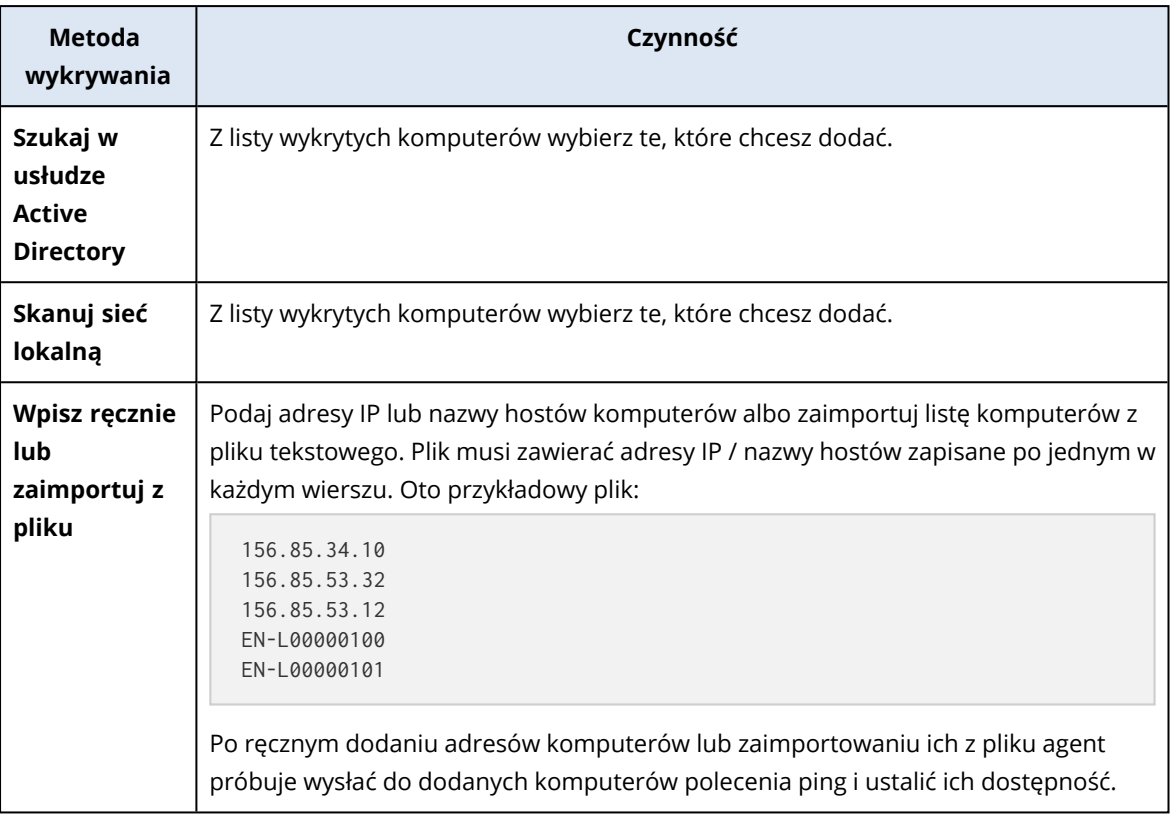

#### 9. Wybierz czynności, które muszą zostać podjęte po wykryciu:

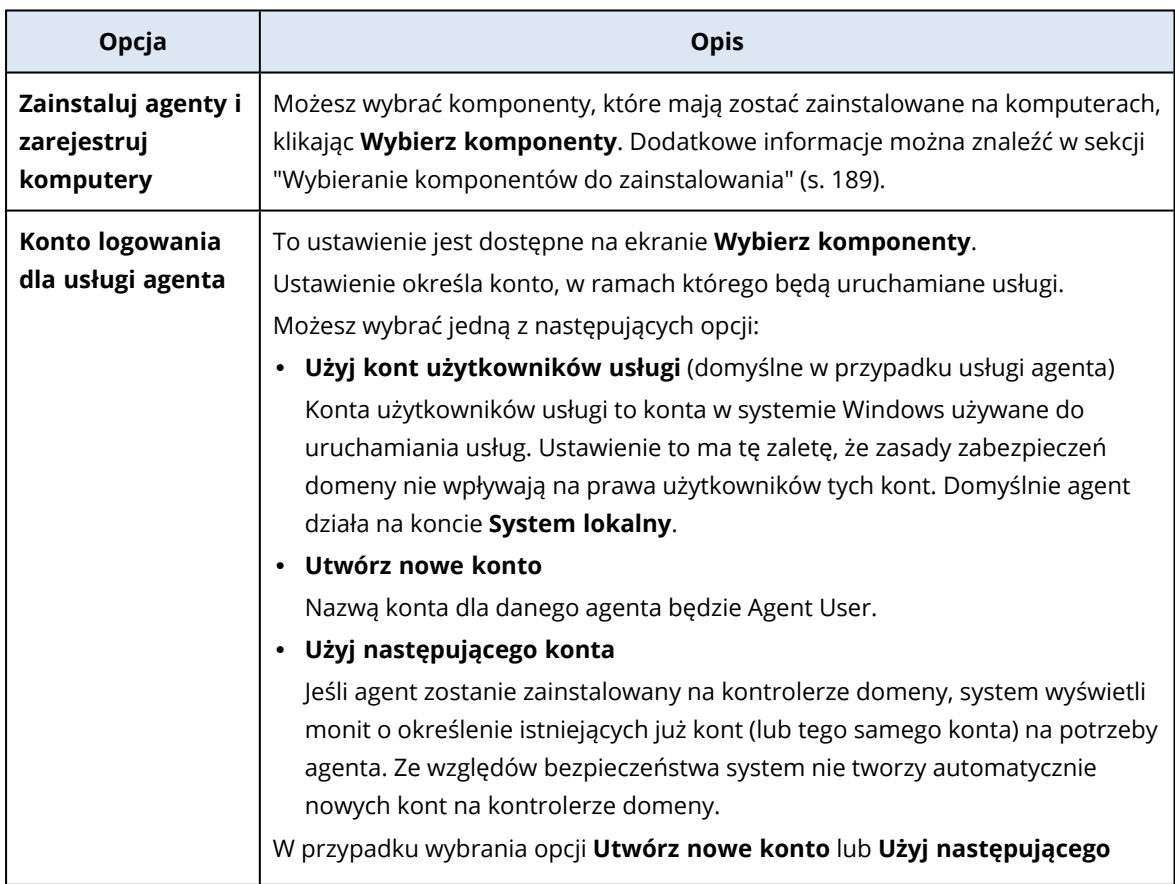

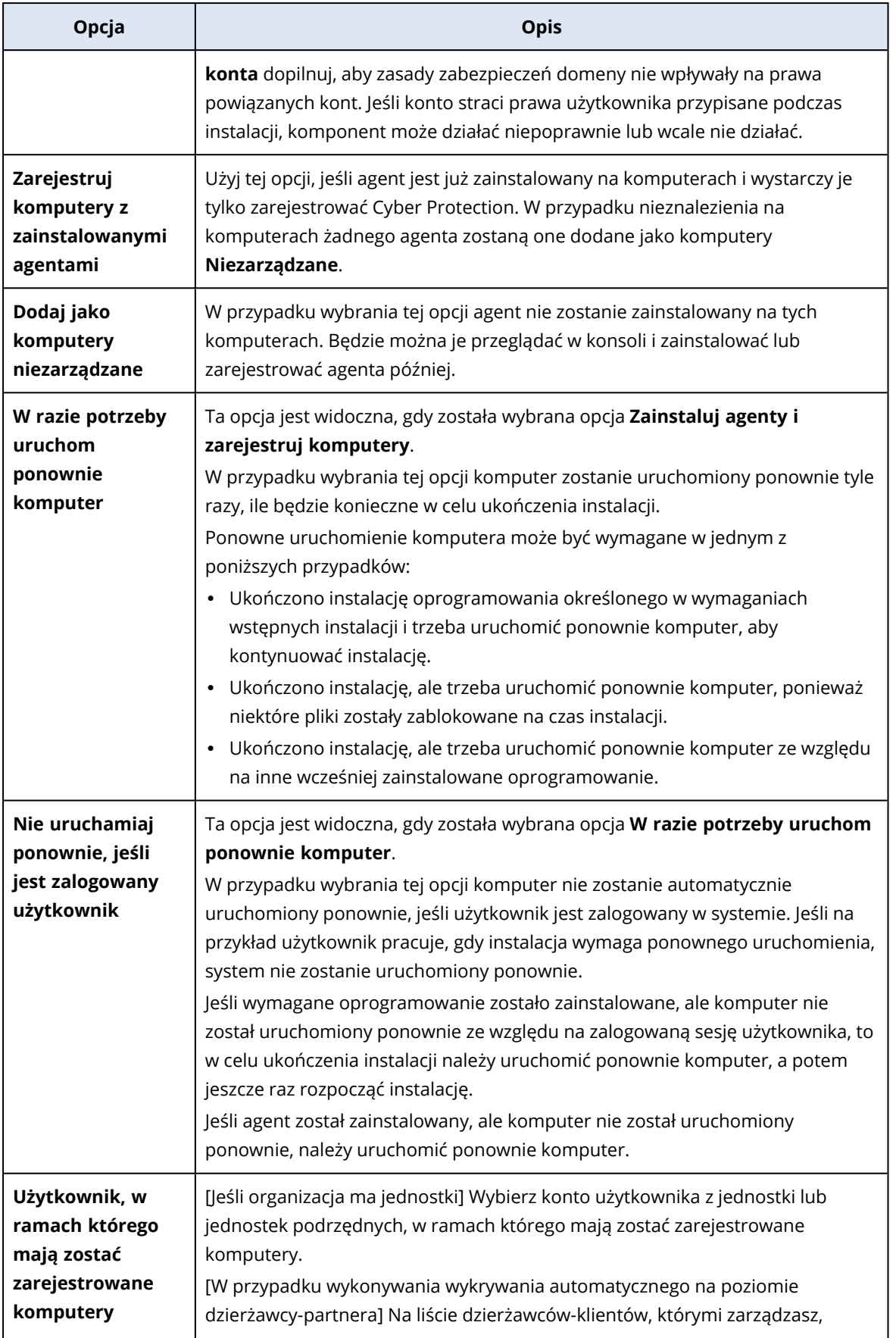

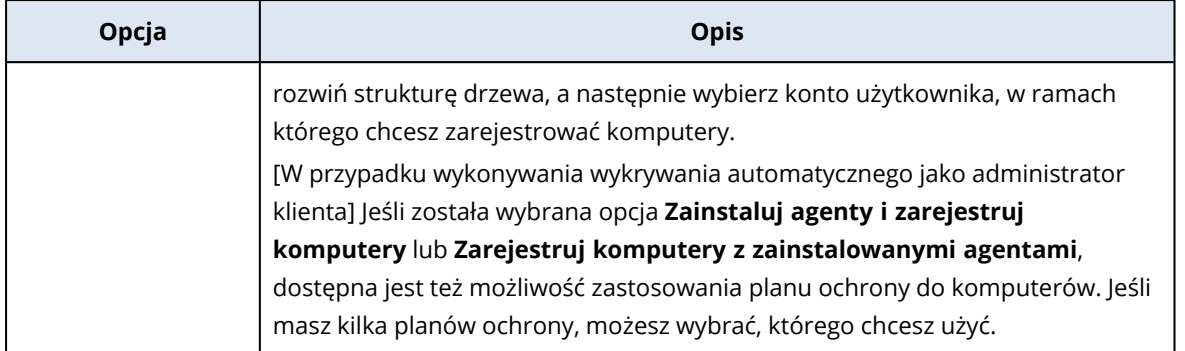

10. Podaj poświadczenia użytkownika, który ma prawa administratora do wszystkich dodanych komputerów.

#### **Ważne**

Należy pamiętać, że zdalna instalacja agenta działa bez żadnych przygotowań tylko w przypadku podania poświadczeń dostępu do wbudowanego konta administratora (pierwszego konta utworzonego podczas instalacji systemu operacyjnego). Aby zdefiniować poświadczenia dla niestandardowego administratora, należy wykonać dodatkowe przygotowania ręczne, zgodnie z opisem podanym w sekcji ["Przygotowywanie](#page-186-0) komputera do instalacji zdalnej" (s. 187).

11. System sprawdza możliwość nawiązania połączenia ze wszystkimi komputerami. Jeśli w przypadku jakichś komputerów połączenie się nie powiedzie, można zmienić dotyczące ich poświadczenia.

<span id="page-186-0"></span>Po zainicjowaniu operacji wykrywania komputerów odpowiednie zadanie można znaleźć w działaniu **Monitorowanie** > **Działania** > **Wykrywanie komputerów**.

### Przygotowywanie komputera do instalacji zdalnej

- <sup>l</sup> Aby można było pomyślnie przeprowadzić instalację na komputerze zdalnym z systemem Windows 7 lub nowszym, musi na nim być wyłączona opcja **Panel sterowania** > **Opcje folderów** > **Widok** > **Użyj Kreatora udostępniania**.
- <sup>l</sup> Aby pomyślnie przeprowadzić instalację na komputerze zdalnym, który *nie* należy do domeny Active Directory, musi na nim być *wyłączona* funkcja Kontrola konta użytkownika (UAC). Więcej informacji na temat wyłączania tej funkcji można znaleźć w sekcji "[Wymagania](#page-187-0) dotyczące funkcji Kontrola konta [użytkownika](#page-187-0) (UAC)" > Aby wyłączyć funkcję UAC.
- Domyślnie do instalacji na dowolnym zdalnym komputerze z systemem Windows są wymagane poświadczenia dostępu do wbudowanego konta administratora. Aby przeprowadzić instalację zdalną przy użyciu poświadczeń dostępu do innego konta administratora, należy *wyłączyć* ograniczenia funkcji UAC dotyczące połączeń zdalnych. Więcej informacji na temat ich wyłączania można znaleźć w sekcji "Wymagania dotyczące funkcji Kontrola konta [użytkownika](#page-187-0) (UAC)" > Aby wyłączyć ograniczenia funkcji UAC dotyczące połączeń zdalnych.
- <sup>l</sup> Na komputerze zdalnym należy *włączyć* udostępnianie plików i drukarek. Aby uzyskać dostęp do tej opcji:
- <sup>o</sup> Na komputerze z systemem lub Windows 2003 Server: wybierz **Panel sterowania** > **Zapora systemu Windows** > **Wyjątki** > **Udostępnianie plików i drukarek**.
- <sup>o</sup> Na komputerze z systemem Windows Server 2008, Windows 7 lub nowszym: wybierz **Panel sterowania** > **Zapora systemu Windows** > **Centrum sieci i udostępniania** > **Zmień zaawansowane ustawienia udostępniania**.
- <sup>l</sup> Usługa Cyber Protection używa do instalacji zdalnej portów TCP 445, 25001 i 43234. Port 445 jest automatycznie otwierany po wybraniu opcji Udostępnianie plików i drukarek. Porty 43234 i 25001 są automatycznie otwierane przez Zaporę systemu Windows. W przypadku korzystania z innej zapory sprawdź, czy porty te są otwarte (dodane do listy wyjątków) zarówno dla żądań przychodzących, jak i wychodzących.

Po zakończeniu instalacji zdalnej port 25001 jest automatycznie zamykany przez Zaporę systemu Windows. Jeśli chcesz aktualizować agenta zdalnie w przyszłości, porty 445 i 43234 muszą pozostać otwarte. Przy każdej aktualizacji port 25001 jest automatycznie ponownie otwierany i zamykany przez Zaporę systemu Windows. W przypadku korzystania z innej zapory sieciowej wszystkie trzy porty pozostaną otwarte.

## <span id="page-187-0"></span>Wymagania dotyczące funkcji Kontrola konta użytkownika (UAC)

Na komputerze z systemem operacyjnym Windows 7 lub nowszym, który nie należy do domeny Active Directory, trzeba wyłączyć funkcję Kontrola konta użytkownika (UAC) i jej ograniczenia dotyczące połączeń zdalnych, aby zapewnić prawidłowy przebieg operacji zarządzania scentralizowanego (w tym instalacji zdalnej).

#### *Aby wyłączyć funkcję UAC*

Zależnie od wersji systemu operacyjnego wykonaj jedną z następujących czynności:

<sup>l</sup> **W systemie operacyjnym Windows starszym niż Windows 8:**

Przejdź do sekcji **Panel sterowania > Widok: Małe ikony > Konta użytkowników > Zmień ustawienia funkcji Kontrola konta użytkownika**, a następnie przesuń suwak w położenie **Nie powiadamiaj nigdy**. Następnie uruchom ponownie komputer.

#### <sup>l</sup> **W każdym systemie operacyjnym Windows**:

- 1. Uruchom Edytor rejestru.
- 2. Odszukaj następujący klucz rejestru: **HKEY\_LOCAL\_ MACHINE\Software\Microsoft\Windows\CurrentVersion\Policies\System**
- 3. Zmień wartość **EnableLUA** na **0**.
- 4. Uruchom ponownie komputer.

#### *Aby wyłączyć ograniczenia funkcji UAC dotyczące połączeń zdalnych*

- 1. Uruchom Edytor rejestru.
- 2. Odszukaj następujący klucz rejestru: **HKEY\_LOCAL\_ MACHINE\SOFTWARE\Microsoft\Windows\CurrentVersion\Policies\System**
- 3. Zmień wartość **LocalAccountTokenFilterPolicy** na **1**.

Jeśli wartość **LocalAccountTokenFilterPolicy** nie istnieje, utwórz ją jako DWORD (32-bitowy). Dodatkowe informacje na temat tej wartości można znaleźć w dokumentacji firmy Microsoft: [https://support.microsoft.com/en-us/help/951016/description-of-user-account-control-and](https://support.microsoft.com/en-us/help/951016/description-of-user-account-control-and-remote-restrictions-in-windows)[remote-restrictions-in-windows.](https://support.microsoft.com/en-us/help/951016/description-of-user-account-control-and-remote-restrictions-in-windows)

#### **Uwaga**

Ze względów bezpieczeństwa zalecamy przywrócenie — po zakończeniu operacji zarządzania (np. instalacji zdalnej) — obu ustawień do stanu pierwotnego: **EnableLUA**=**1** i **LocalAccountTokenFilterPolicy** = **0**

## <span id="page-188-0"></span>Wybieranie komponentów do zainstalowania

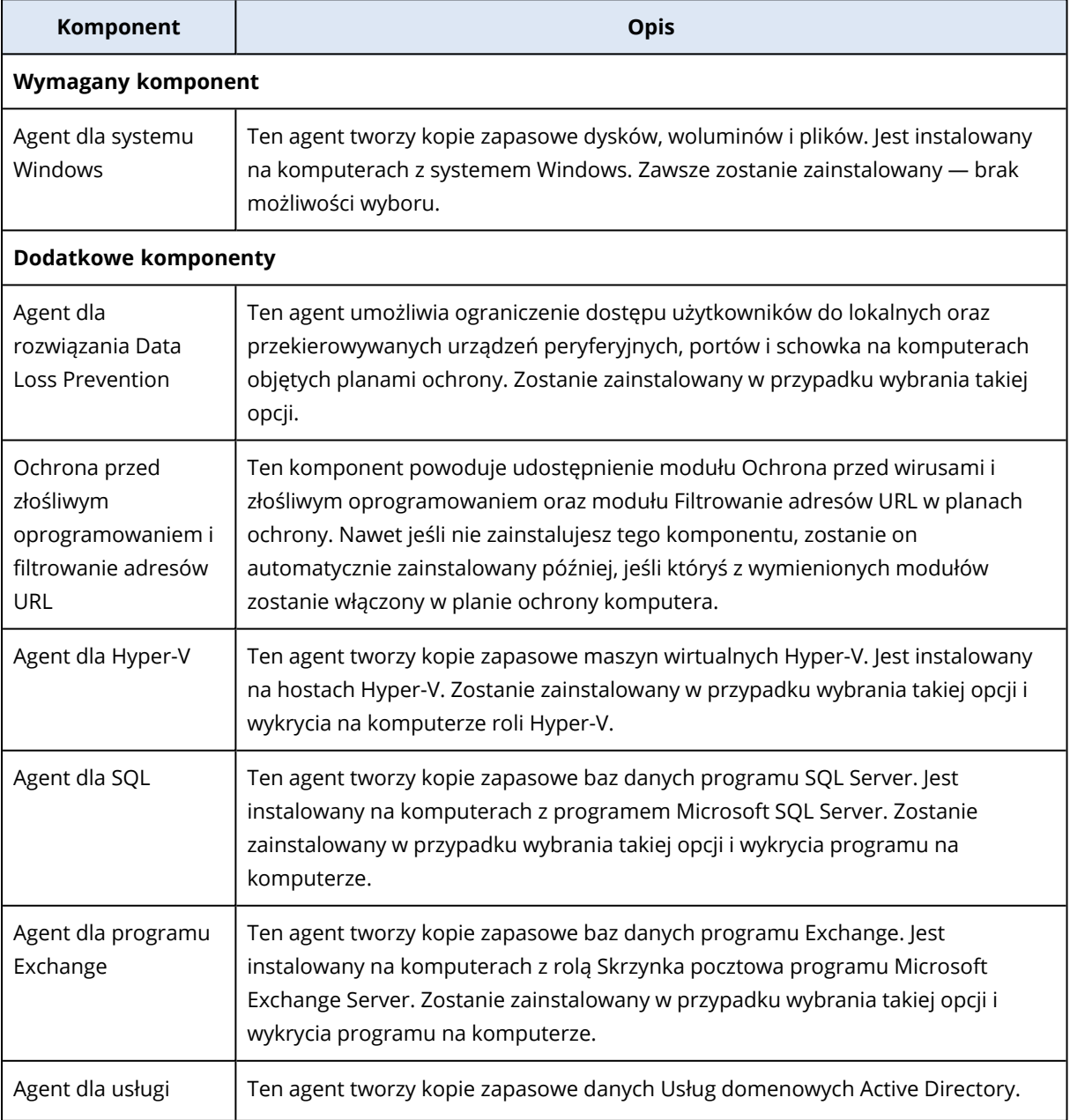

Poniższa tabela zawiera opisy wymaganych i dodatkowych komponentów:

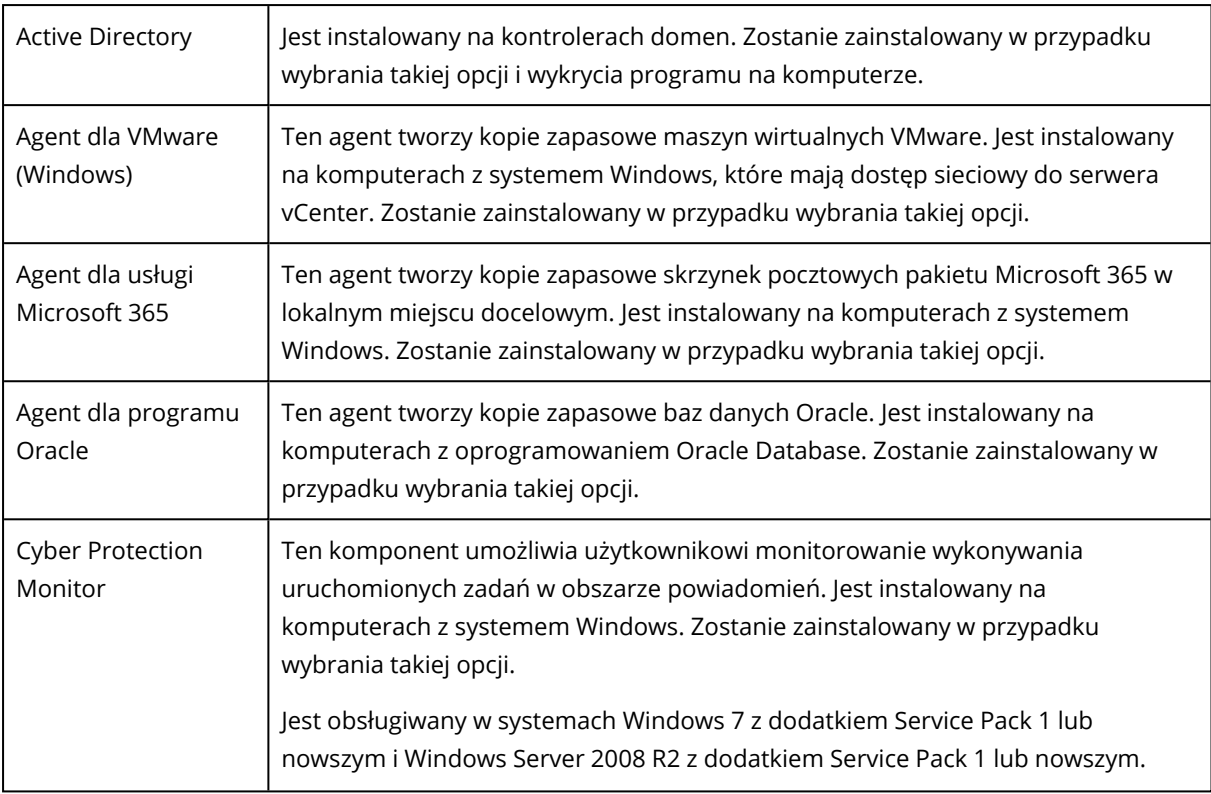

## Zarządzanie wykrytymi komputerami

Po zakończeniu procesu wykrywania wszystkie wykryte komputery można znaleźć w sekcji **Urządzenia** > **Komputery niezarządzane**.

Sekcja ta jest podzielona na podsekcje według zastosowanej metody wykrywania. Oto pełna lista parametrów komputerów (mogą być różne w zależności od metody wykrywania):

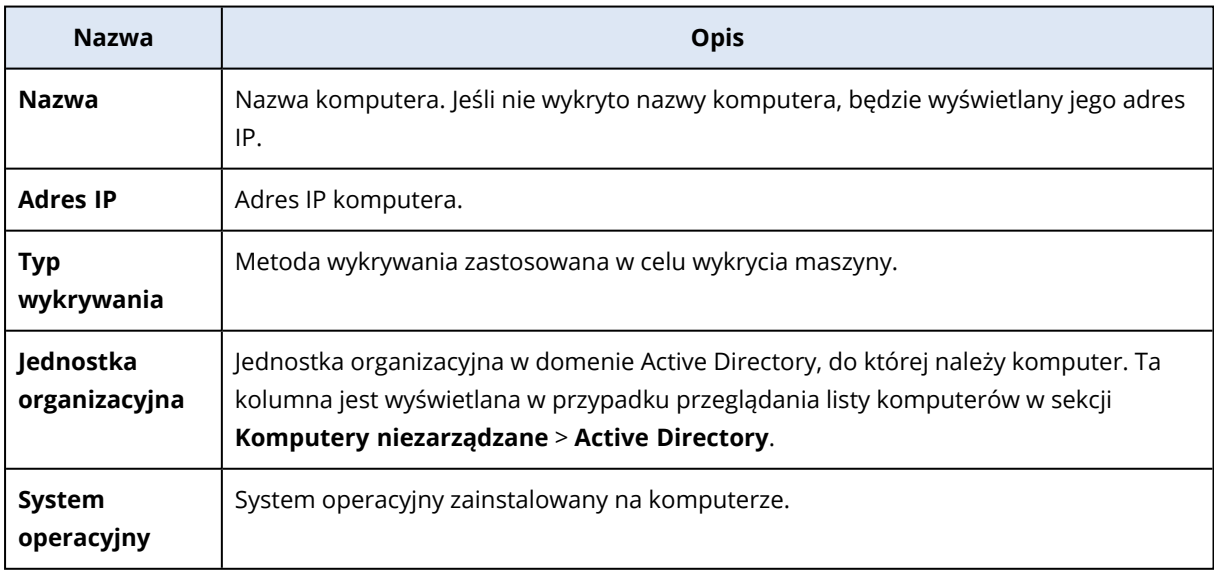

W sekcji **Wyjątki** można dodać komputery, które mają zostać pominięte podczas wykrywania. Jeśli na przykład nie potrzebujesz, być któreś komputery zostały wykryte, możesz je dodać do tej listy.

Aby dodać komputer w sekcji **Wyjątki**, zaznacz go na liście i kliknij **Dodaj do wyjątków**. Aby usunąć komputer z sekcji **Wyjątki**, przejdź do sekcji **Komputery niezarządzane** > **Wyjątki**, zaznacz komputer i kliknij **Usuń z wyjątków**.

Możesz zainstalować agenta ochrony i zarejestrować grupę wykrytych komputerów w usłudze Cyber Protection — w tym celu zaznacz je na liście i kliknij **Zainstaluj i zarejestruj**. Otwarty kreator pozwala również na przypisanie planu ochrony do grupy komputerów.

Po zainstalowaniu na komputerach agenta ochrony komputery te będą widoczne w sekcji **Urządzenia** > **Komputery z agentami**.

Aby sprawdzić status ochrony, przejdź do sekcji **Monitorowanie** > **Przegląd** i dodaj widżet **[Status](#page-276-0) [ochrony](#page-276-0)** lub **Wykryty [komputer](#page-276-0)**.

## Rozwiązywanie problemów

W razie jakichkolwiek problemów z funkcją automatycznego wykrywania spróbuj podjąć następujące kroki:

<sup>l</sup> Sprawdź, czy jest włączony lub ustawiony jako domyślny protokół NetBIOS over TCP/IP.

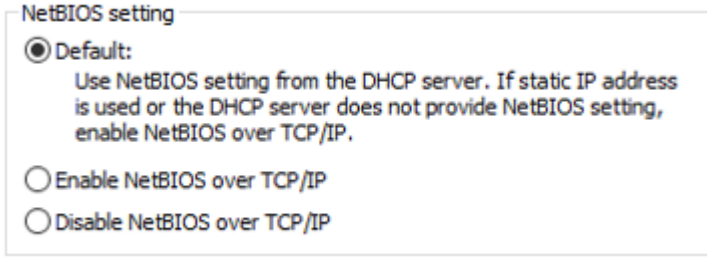

• W sekcji "Panel sterowania\Centrum sieci i udostępniania\Zaawansowane ustawienia udostępniania" włącz Odnajdowanie sieci.

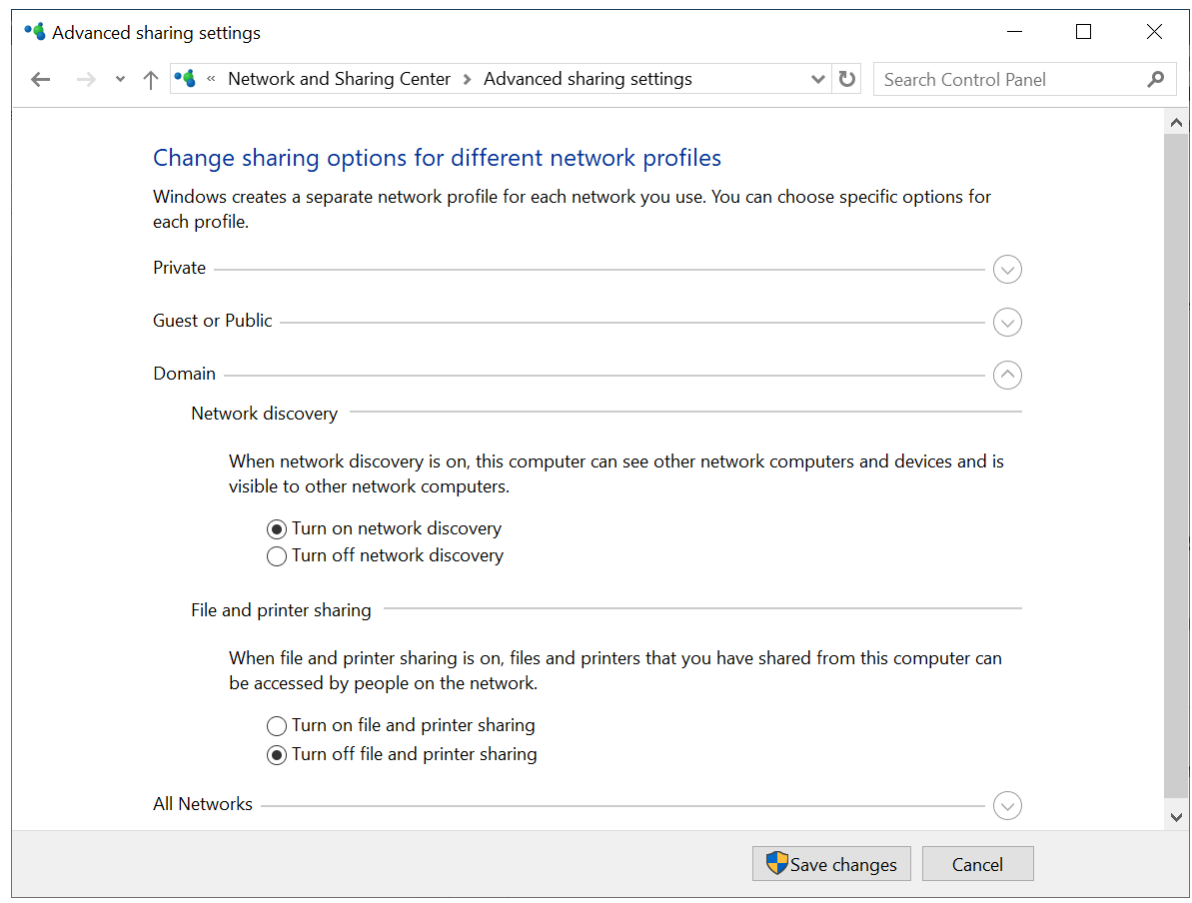

- <sup>l</sup> Sprawdź, czy na komputerze obsługującym wykrywanie oraz komputerach, które mają zostać wykryte, działa usługa Host dostawcy odnajdowania funkcji.
- Sprawdź, czy na komputerach, które mają zostać wykryte, działa usługa Publikacja zasobów odnajdowania funkcji.

# Zapobieganie nieuprawnionym dezinstalacjom lub modyfikacjom agentów

Agenta dla systemu Windows można chronić przed nieuprawnioną dezinstalacją lub modyfikacją, włączając ustawienie **Ochrona hasłem** w planie ochrony. To ustawienie jest dostępne tylko wtedy, gdy jest włączone ustawienie **Ochrona własna**.

#### *Aby włączyć ochronę hasłem*

- 1. W planie ochrony rozwiń moduł **Ochrona przed wirusami i złośliwym oprogramowaniem** (moduł **Active Protection** w wersjach Cyber Backup).
- 2. Kliknij **Ochrona własna** i upewnij się, że przełącznik **Ochrona własna** jest włączony.
- 3. Włącz przełącznik **Ochrona hasłem**.
- 4. W nowo otwartym oknie skopiuj hasło, które jest potrzebne do odinstalowania lub zmodyfikowania komponentów chronionego agenta dla systemu Windows.

Hasło jest unikatowe i nie będzie można go odzyskać po zamknięciu okna. Jeśli je zgubisz lub zapomnisz, możesz edytować plan ochrony i utworzyć nowe hasło.

- 5. Kliknij **Zamknij**.
- 6. W okienku **Ochrona własna** kliknij **Gotowe**.
- 7. Zapisz plan ochrony.

Ochrona hasłem zostanie włączona w przypadku komputerów, do których jest stosowany ten plan ochrony. Ochrona hasłem jest dostępna tylko w przypadku agenta dla systemu Windows w wersji *15.0.25851* lub nowszej. Komputery te muszą być w trybie online.

Plan ochrony z włączoną ochroną hasłem można zastosować do komputera z systemem macOS, ale ochrona nie zostanie zapewniona. Takiego planu nie można zastosować do komputera z systemem Linux.

Nie można też zastosować więcej niż jednego planu ochrony z włączoną ochroną hasłem do tego samego komputera z systemem Windows. Informacje na temat usuwania ewentualnych konfliktów można znaleźć w sekcji Usuwanie [konfliktów](#page-227-0) między planami.

#### *Aby zmienić hasło w już istniejącym planie ochrony*

- 1. W planie ochrony rozwiń moduł **Ochrona przed wirusami i złośliwym oprogramowaniem** (moduł **Active Protection** w wersji Cyber Backup).
- 2. Kliknij **Ochrona własna**.
- 3. Kliknij **Utwórz nowe hasło**.
- 4. W nowo otwartym oknie skopiuj hasło, które jest potrzebne do odinstalowania lub zmodyfikowania komponentów chronionego agenta dla systemu Windows. Hasło jest unikatowe i nie będzie można go odzyskać po zamknięciu okna. Jeśli je zgubisz lub zapomnisz, możesz edytować plan ochrony i utworzyć nowe hasło.
- 5. Kliknij **Zamknij**.
- 6. W okienku **Ochrona własna** kliknij **Gotowe**.
- 7. Zapisz plan ochrony.

## Zmienianie limitów usług komputerów

Limit usług jest przypisywany automatycznie w chwili pierwszego zastosowania planu ochrony do komputera.

Przypisywany jest najbardziej odpowiedni limit — z uwzględnieniem typu chronionego komputera, jego systemu operacyjnego, wymaganego poziomu ochrony i dostępności limitu. Jeśli najbardziej odpowiedni limit nie jest dostępny w danej organizacji, przypisywany jest drugi w kolejności spośród najbardziej odpowiednich. Jeśli na przykład najbardziej odpowiednim limitem jest **Serwer hostingu witryn internetowych**, ale nie jest on dostępny, zostanie przypisany limit **Serwer**.

Przykłady przypisania limitów:

- Komputerowi fizycznemu z systemem operacyjnym Windows Server lub Linux (np. Ubuntu Server) zostanie przypisany limit **Serwer**.
- Komputerowi fizycznemu z systemem operacyjnym Windows lub Linux w wersji dla komputerów stacjonarnych (np. Ubuntu Desktop) zostanie przypisany limit **Stacja robocza**.
- <sup>l</sup> Komputerowi fizycznemu z systemem operacyjnym Windows 10 z włączoną rolą Hyper-V zostanie przypisany limit **Stacja robocza**.
- Komputerowi działającemu w ramach infrastruktury VDI, której agent ochrony jest zainstalowany w systemie operacyjnym gościa (np. agent dla systemu Windows), zostanie przypisany limit **Maszyna wirtualna**. Może też zostać zastosowany limit **Stacja robocza**, jeśli limit **Maszyna wirtualna** jest niedostępny.
- Komputerowi działającemu w ramach infrastruktury VDI i uwzględnianemu w kopii zapasowej w trybie bezagentowym (np. za pomocą agenta dla VMware lub agenta dla Hyper-V), zostanie przypisany limit **Maszyna wirtualna**.
- **-** Serwerowi Hyper-V lub vSphere zostanie przypisany limit **Serwer**.
- <sup>l</sup> Serwerowi z panelem sterowania cPanel lub Plesk zostanie przypisany limit **Serwer hostingu witryn internetowych**. W tym przypadku może też zostać zastosowany limit **Maszyna wirtualna** lub **Serwer** — w zależności od typu maszyny, na której działa serwer witryn internetowych — jeśli limit **Serwer hostingu witryn internetowych** jest niedostępny.
- <sup>l</sup> Kopia zapasowa uwzględniająca aplikacje wymaga limitu **Serwer**, nawet w przypadku stacji roboczej.

Później można ręcznie zmienić pierwotne przypisanie. Aby na przykład zastosować bardziej zaawansowany plan ochrony do tego samego komputera, może być konieczne podwyższenie limitu usług komputera. Jeśli funkcje wymagane przez ten plan ochrony nie są obsługiwane przez aktualnie przypisany limit usług, wykonanie planu ochrony się nie powiedzie.

Jeśli po przypisaniu pierwotnego limitu zostanie wykupiony bardziej odpowiedni limity usług, można go zmienić. Załóżmy, że do maszyny wirtualnej został przypisany limit **Stacja robocza**. Po wykupieniu limitu **Maszyny wirtualne** można go ręcznie przypisać do tej maszyny, zastępując pierwotny limit **Stacja robocza**.

Można też zwolnić aktualnie przypisany limit usług i przypisać go do innego komputera lub maszyny wirtualnej.

Istnieje możliwość zmiany limitu usług dla jednego komputera lub maszyny wirtualnej bądź grupy komputerów lub maszyn.

#### *Aby zmienić limit usług dla wybranego komputera*

- 1. W konsoli Cyber Protect przejdź do sekcji **Urządzenia**.
- 2. Wybierz właściwy komputer i kliknij **Szczegóły**.
- 3. W sekcji **Limit usług** kliknij **Zmień**.
- 4. W oknie **Zmień limit** wybierz odpowiedni limit usług lub opcję **Brak limitu** i kliknij **Zmień**.

#### *Aby zmienić limit usług dla grupy komputerów*

- 1. W konsoli Cyber Protect przejdź do sekcji **Urządzenia**.
- 2. Wybierz więcej niż jeden komputer i kliknij **Przypisz limit**.
- 3. W oknie **Zmień limit** wybierz odpowiedni limit usług lub opcję **Brak limitu** i kliknij **Zmień**.

## Ustawienia ochrony

Aby skonfigurować ogólne ustawienia ochrony rozwiązania Cyber Protection, w konsoli Cyber Protect przejdź do sekcji **Ustawienia** > **Ochrona**.

### Automatyczne aktualizacje komponentów

Domyślnie wszystkie agenty mogą się łączyć z Internetem i pobierać aktualizacje.

Administrator może zminimalizować ruch na łączu sieciowym, wybierając w środowisku co najmniej jednego agenta i przypisując mu rolę Aktualizatora. W związku z tym tylko tak wyznaczone agenty będą się łączyć z Internetem i pobierać aktualizacje. Pozostałe agenty będą się łączyć z tymi wyznaczonymi agentami aktualizującymi przy użyciu technologii peer-to-peer i od nich pobierać aktualizacje.

Agenty, które nie mają przypisanej roli Aktualizator, będą się łączyć z Internetem, jeśli w środowisku nie będzie wyznaczonego agenta-aktualizatora lub jeśli przez około 5 minut nie uda się nawiązać połączenia z wyznaczonym agentem-aktualizatorem.

Agent z rolą Aktualizator dystrybuuje aktualizacje i poprawki modułów Ochrona przed wirusami i złośliwym oprogramowaniem, Ocena luk w zabezpieczeniach i Zarządzanie poprawkami, ale nie obejmuje to aktualizacji wersji agentów.

#### **Uwaga**

Agent mający rolę Aktualizator może pobierać i dystrybuować poprawki tylko w przypadku produktów innych firm przeznaczonych dla systemu Windows. W przypadku produktów firmy Microsoft dystrybucja poprawek nie jest obsługiwana przez agenta z rolą Aktualizator.

Zanim przypiszesz agentowi rolę Aktualizator, dopilnuj, aby komputer, na którym działa dany agent, był wystarczająco wydajny, miał stabilne, szybkie połączenie z Internetem oraz wystarczającą ilość miejsca na dysku.

#### *Aby przygotować komputer do roli Aktualizator*

- 1. Na komputerze, na którym ma zostać włączona rola Aktualizator, należy zastosować następujące reguły zapory sieciowej:
	- Ruch przychodzący "updater incoming tcp\_ports": zezwól na połączenia przy użyciu portów TCP 18018 i 6888 dla wszystkich profili zapory (publicznego, prywatnego i domeny).
	- Ruch przychodzący "updater\_incoming\_udp\_ports": zezwól na połączenia przy użyciu portu UDP 6888 dla wszystkich profili zapory (publicznego, prywatnego i domeny).
- 2. Uruchom ponownie usługę Acronis Agent Core Service.
- 3. Uruchom ponownie usługę zapory.

Jeśli te reguły nie zostaną zastosowane, a zapora jest włączona, agenty równorzędne będą pobierać aktualizacje z magazynu Cloud.

#### *Aby przypisać rolę aktualizatora do agenta ochrony*

- 1. W konsoli Cyber Protect przejdź do sekcji **Ustawienia** > **Agenci**.
- 2. Wybierz komputer z agentem, do którego chcesz przypisać rolę aktualizatora.
- 3. Kliknij **Szczegóły** i włącz przełącznik **Użyj tego agenta, aby pobrać oraz rozpowszechnić poprawki i aktualizacje**.

Aktualizacje peer-to-peer działają następująco.

- 1. Agent z rolą aktualizatora sprawdza zgodnie z harmonogramem plik indeksu udostępniany przez dostawcę usługi w celu aktualizacji głównych komponentów.
- 2. Agent z rolą aktualizatora zaczyna pobierać aktualizacje i je rozpowszechniać wśród wszystkich agentów.

Rolę Aktualizator można przypisać do wielu agentów w środowisku. Dzięki temu w sytuacji, gdy agent mający przypisaną rolę Aktualizator jest offline, inne agenty z tą rolą mogą służyć jako źródła aktualizacji definicji.

## Aktualizowanie definicji Cyber Protection według harmonogramu

Na karcie **Harmonogram** można skonfigurować harmonogram automatycznych aktualizacji definicji Cyber Protection dla każdego z następujących komponentów:

- Ochrona antywirusowa
- Ocena luk w zabezpieczeniach
- Zarządzanie poprawkami

Aby zmienić ustawienie aktualizacji definicji, przejdź do sekcji **Ustawienia** > **Ochrona** > **Aktualizacja definicji ochrony** > **Harmonogram**.

**Typ harmonogramu**:

- **· Codziennie** określ dni tygodnia, w które mają być aktualizowane definicje. **Rozpocznij o** — wybierz, o której godzinie mają być zaktualizowane definicje.
- <sup>l</sup> **Co godzinę** podaj bardziej precyzyjny, godzinowy harmonogram aktualizacji. **Uruchamiaj co** — określ częstość przeprowadzania aktualizacji. **Od** ... **Do** — określ zakres czasu, w którym mają być dokonywane aktualizacje.

## Aktualizowanie definicji Cyber Protection na żądanie

#### *Aby zaktualizować definicje Cyber Protection określonego komputera na żądanie*

- 1. W konsoli Cyber Protect przejdź do sekcji **Ustawienia** > **Agenci**.
- 2. Wybierz komputery, na których chcesz zaktualizować definicje ochrony, i kliknij **Aktualizuj definicje**.

## Pamięć podręczna

Lokalizacja danych w pamięci podręcznej:

- Na komputerach z systemem Windows: C:\ProgramData\Acronis\Agent\var\atp-downloader\Cache
- Na komputerach z systemem Linux: /opt/acronis/var/atp-downloader/Cache
- Na komputerach z systemem macOS: /Library/Application Support/Acronis/Agent/var/atpdownloader/Cache

Aby zmienić ustawienie pamięci podręcznej, przejdź do sekcji **Ustawienia** > **Ochrona** > **Aktualizacja definicji ochrony** > **Pamięć podręczna**.

W polu **Przestarzałe pliki aktualizacji i dane zarządzania poprawkami** określ, po jakim czasie dane mają zostać usunięte z pamięci podręcznej.

#### **Maksymalny rozmiar pamięci podręcznej (GB) dla agentów**:

- <sup>l</sup> **Rola aktualizatora** umożliwia określenie rozmiaru pamięci podręcznej na komputerach z rolą aktualizatora.
- <sup>l</sup> **Inne role** podaj rozmiar pamięci podręcznej na innych komputerach.

#### **Uwaga**

Cyber Protection zbiera próbki wykrytego złośliwego oprogramowania do dodatkowej analizy, abyśmy mogli ulepszać nasze oprogramowanie. Ustawienie to można w każdej chwili zmienić na karcie **Ochrona**, wyłączając przełącznik **Zbieraj i przesyłaj próbki złośliwego oprogramowania do CPOC**.

# Usługi Cyber Protection instalowane w danym środowisku

Cyber Protection instaluje tylko niektóre z poniższych usług lub je wszystkie, w zależności od używanych opcji programu Cyber Protection.

## Usługi instalowane w systemie Windows

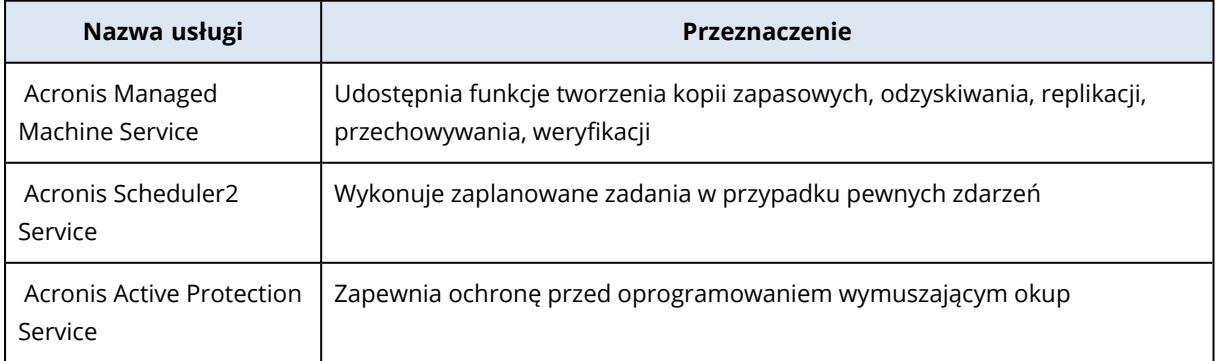

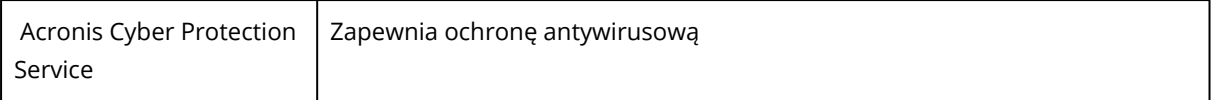

## Usługi instalowane w systemie macOS

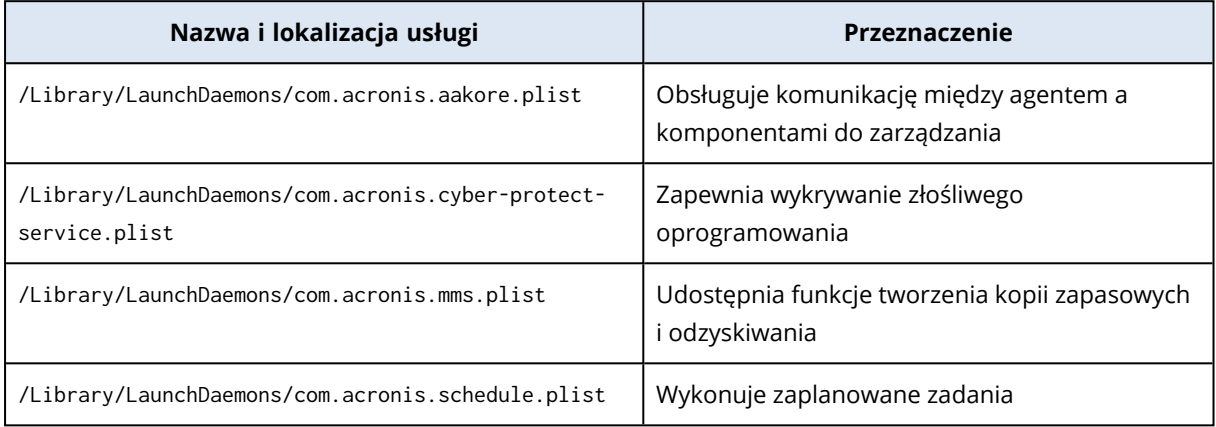

## Zapisywanie pliku dziennika agenta

Dziennik agenta można zapisać w pliku .zip. Jeśli utworzenie kopii zapasowej nie powiedzie się z jakiegoś nieznanego powodu, plik ten pomoże personelowi odpowiedzialnemu za pomoc techniczną w zidentyfikowaniu problemu.

Domyślnie informacje zapisane w dzienniku są zoptymalizowane pod kątem ostatnich trzech dni, ale ten okres można zmienić.

#### *Aby zebrać dzienniki agentów*

- 1. Wykonaj jedną z następujących czynności:
	- <sup>l</sup> W obszarze **Urządzenia** wybierz komputer, z którego chcesz zebrać dzienniki, a następnie kliknij **Działania**.
	- <sup>l</sup> W sekcji **Ustawienia** > **Agenci** wybierz komputer, z którego chcesz zebrać dzienniki, a następnie kliknij **Szczegóły**.
- 2. [Opcjonalnie] Aby zmienić domyślny okres, z którego są uwzględniane informacje o systemie, kliknij strzałkę obok przycisku **Zbierz informacje o systemie**, a następnie wybierz okres.
- 3. Kliknij **Zbierz informacje o systemie**.
- 4. Jeśli przeglądarka wyświetli monit, określ, gdzie ma zostać zapisany plik.

# Połączenie Open VPN site-to-site — dodatkowe informacje

Tworząc serwer odzyskiwania, konfiguruje się jego **Adres IP w sieci produkcyjnej** oraz jego **testowy adres IP**.

Po przeprowadzeniu przełączania awaryjnego (uruchomieniu maszyny wirtualnej w chmurze) i zalogowaniu się do maszyny wirtualnej w celu sprawdzenia adresu IP serwera pojawia się sekcja **Adres IP w sieci produkcyjnej**.

Po wykonaniu testowego przełączania awaryjnego komunikacja z serwerem testowym jest możliwa tylko wtedy, gdy się poda **Testowy adres IP**, który jest widoczny tylko w konfiguracji serwera odzyskiwania.

Aby uzyskać dostęp do serwera testowego z lokalizacji lokalnej, trzeba zastosować **Testowy adres IP**.

#### **Uwaga**

Konfiguracja sieci na serwerze zawsze zawiera **Adres IP w sieci produkcyjnej** (ponieważ serwer testowy odzwierciedla serwer produkcyjny). Jest tak, ponieważ testowy adres IP należy nie do serwera testowego, tylko do bramy VPN, i jest zmieniany na produkcyjny adres IP za pomocą translatora adresów sieciowych.

Poniższy diagram przedstawia przykładową konfigurację połączenia Open VPN site-to-site. Część serwerów znajdujących się w środowisku lokalnym jest odzyskiwanych w chmurze metodą przełączania awaryjnego (gdy infrastruktura sieci jest poprawna).

- 1. Klient włączył usługę Odzyskiwanie po awarii przez:
	- a. skonfigurowanie urządzenia VPN (14) i podłączenie go do specjalnego chmurowego serwera VPN (15)
	- b. objęcie wybranych serwerów lokalnych ochroną w ramach usługi Odzyskiwanie po awarii (1, 2, 3, x8 i x10)

Niektóre serwery w lokalizacji lokalnej (np. 4) są podłączone do sieci, które nie są podłączone do urządzenia VPN. Takie serwery nie są chronione przy użyciu usługi Odzyskiwanie po awarii.

- 2. Część tych serwerów (podłączonych do różnych sieci) działa w lokalizacji lokalnej: (1, 2, 3 i 4)
- 3. Chronione serwery (1, 2 i 3) są poddawane testom w ramach testowego przełączania awaryjnego (11, 12 i 13)
- 4. Niektóre serwery w lokalizacji lokalnej są niedostępne (x8, x10). Po przełączeniu awaryjnym stają się one dostępne w chmurze (8 i 10)
- 5. Niektóre serwery podstawowe (7 i 9), podłączone do różnych sieci, są dostępne w środowisku chmurowym
- 6. (5) to serwer w Internecie z publicznym adresem IP
- 7. (6) to stacja robocza podłączona do chmury za pośrednictwem połączenia VPN point-to-site (p2s)

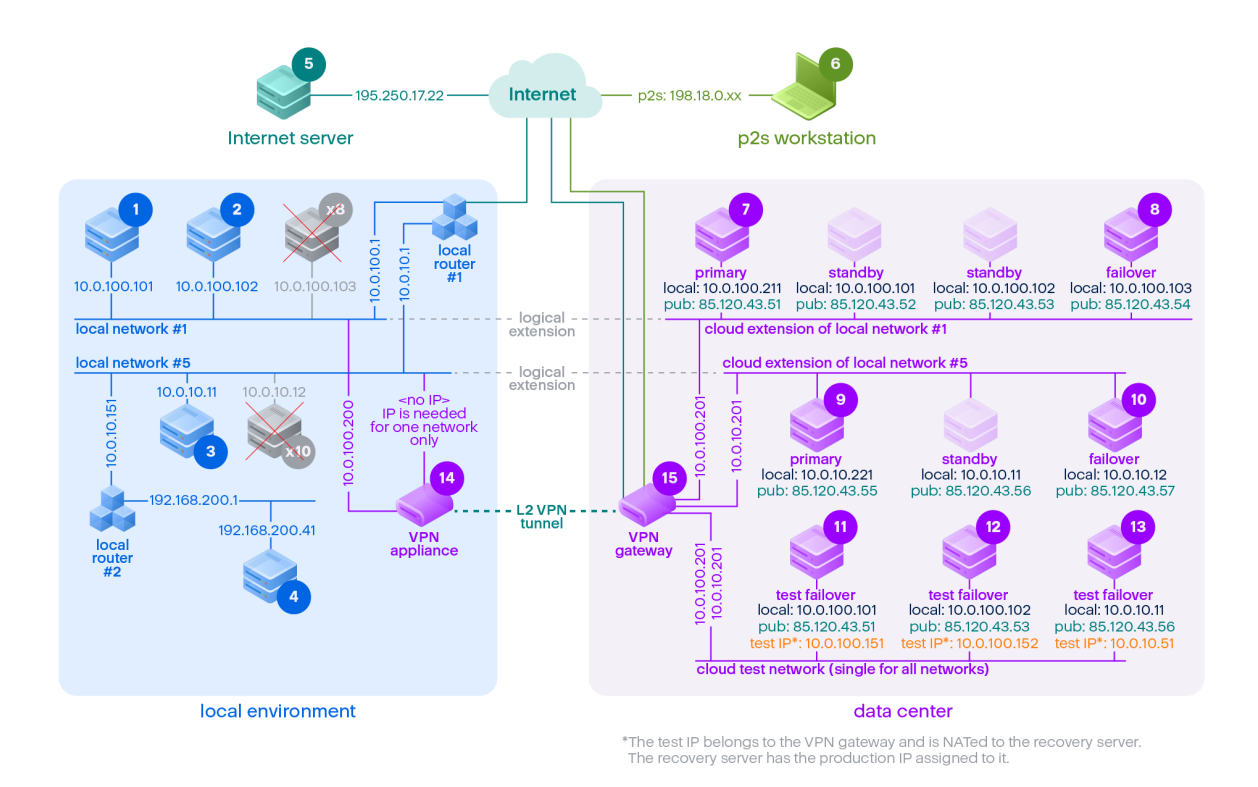

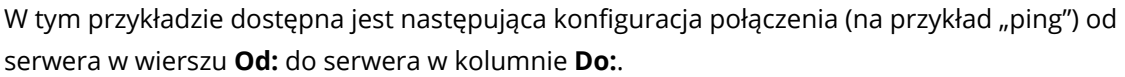

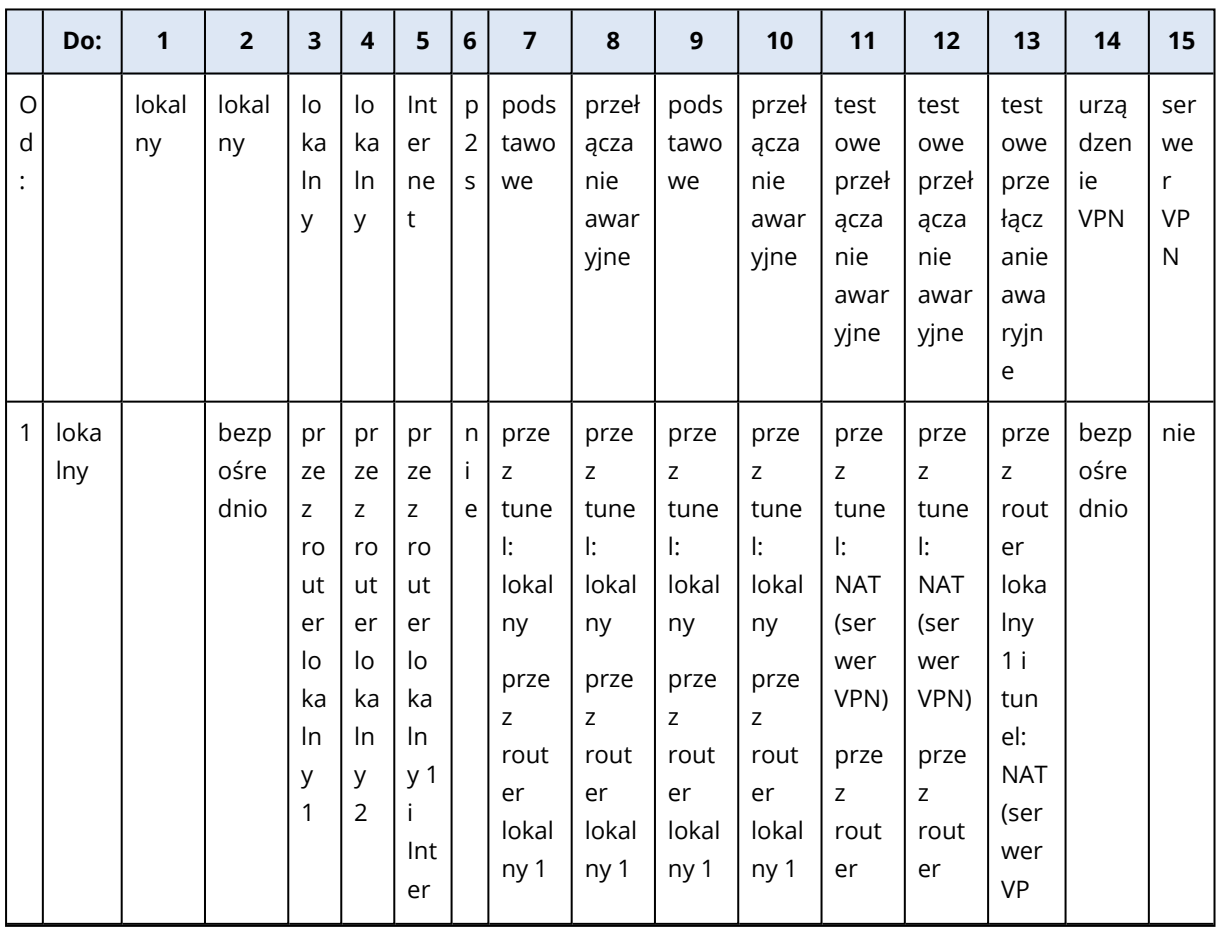

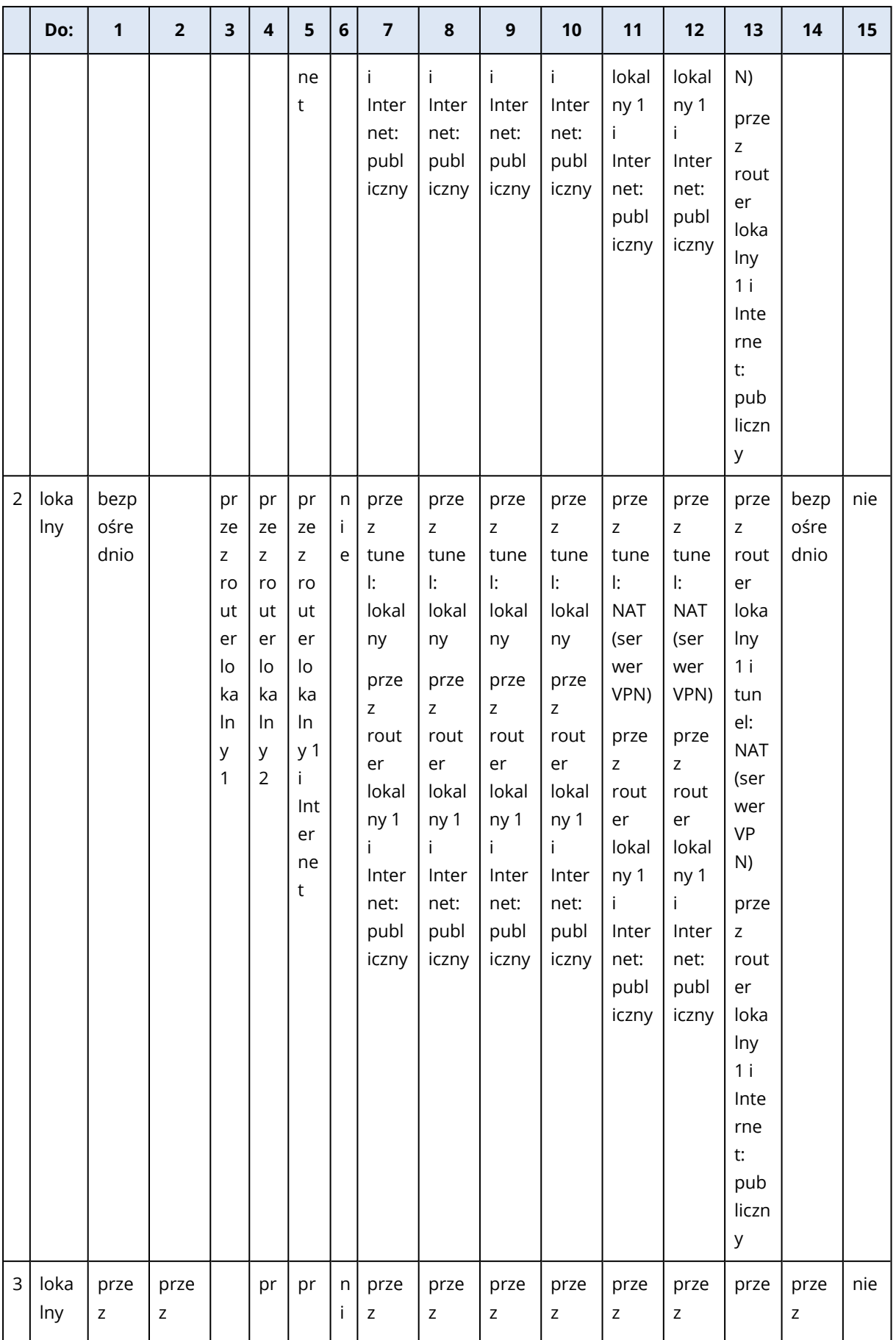

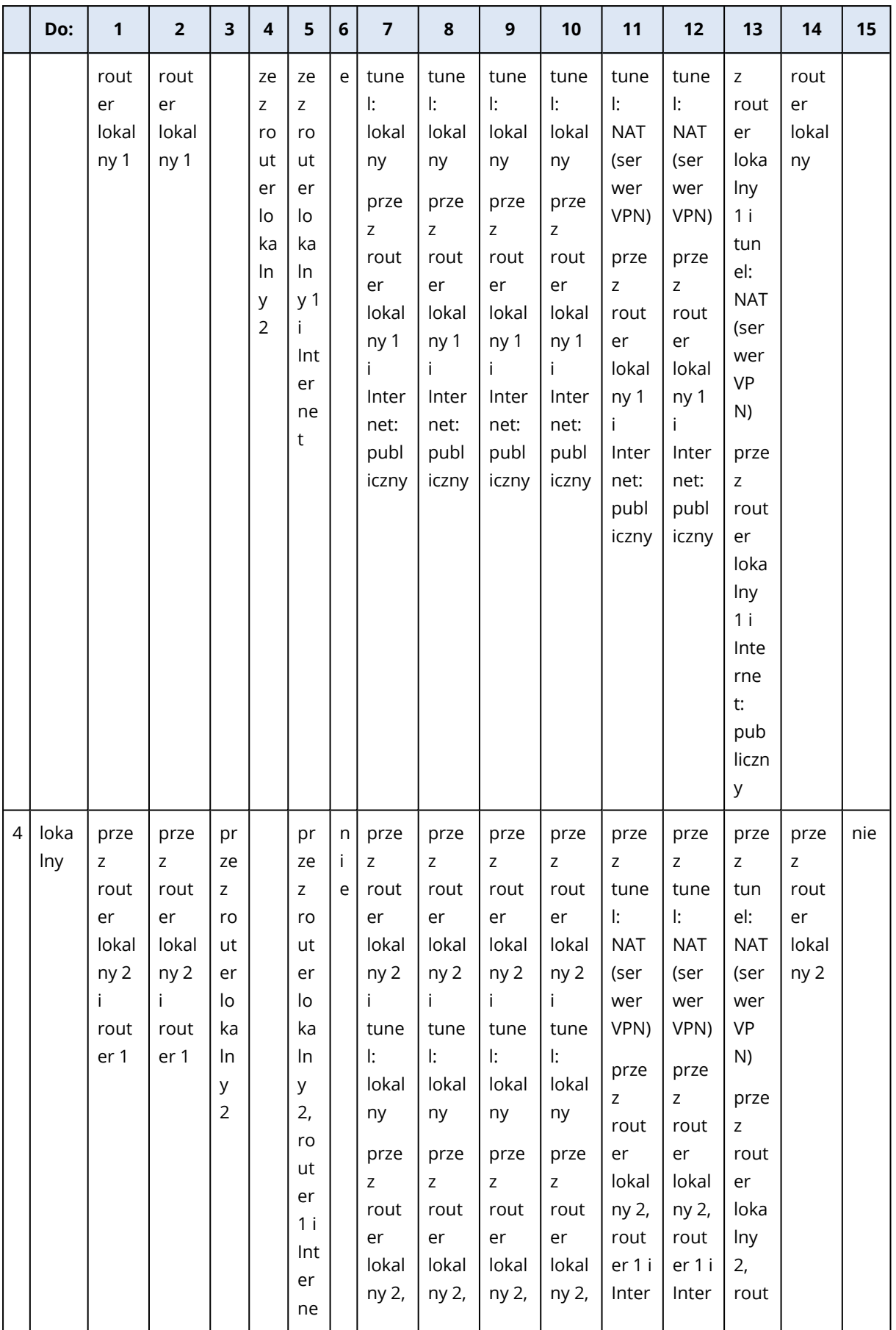

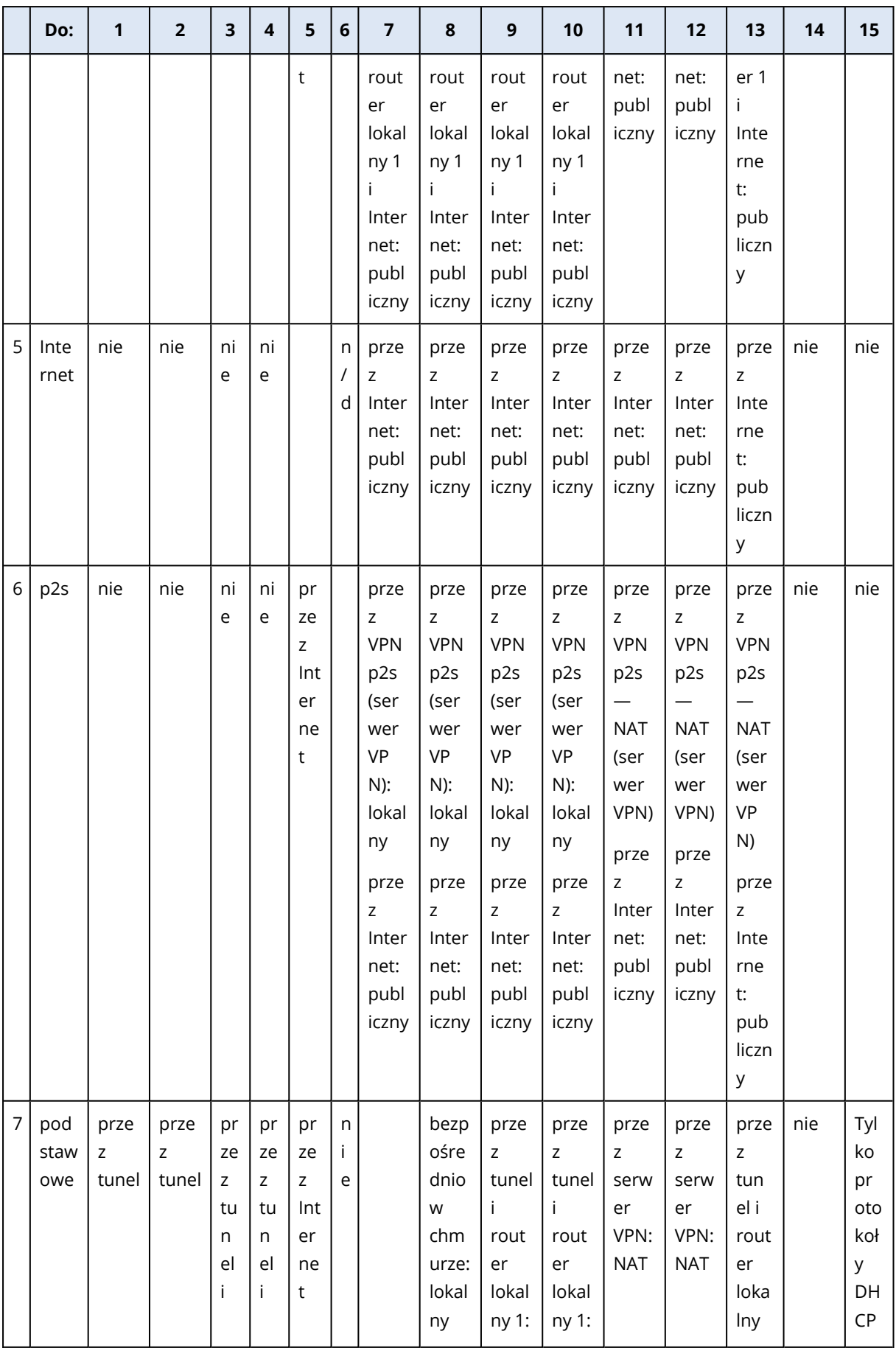

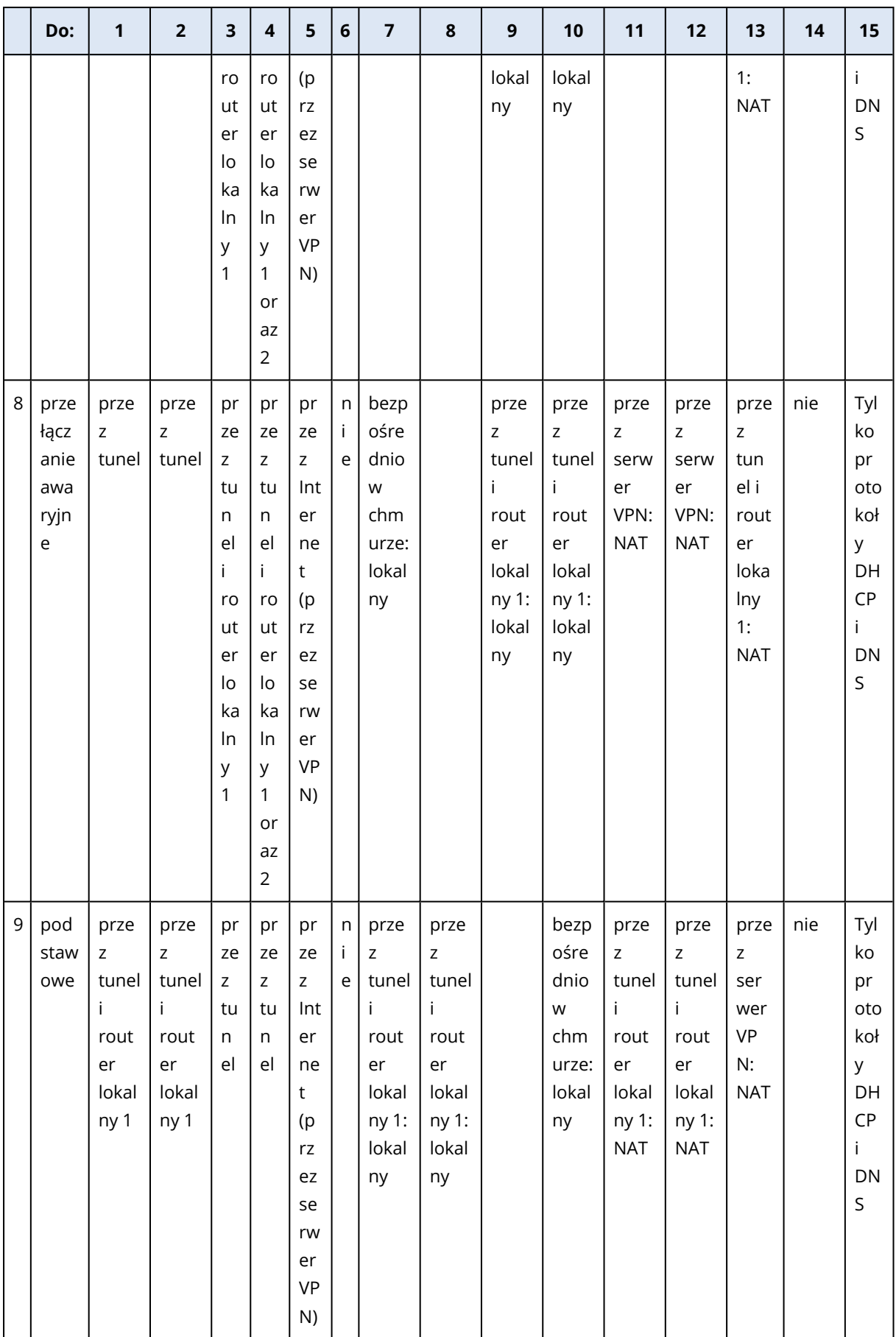

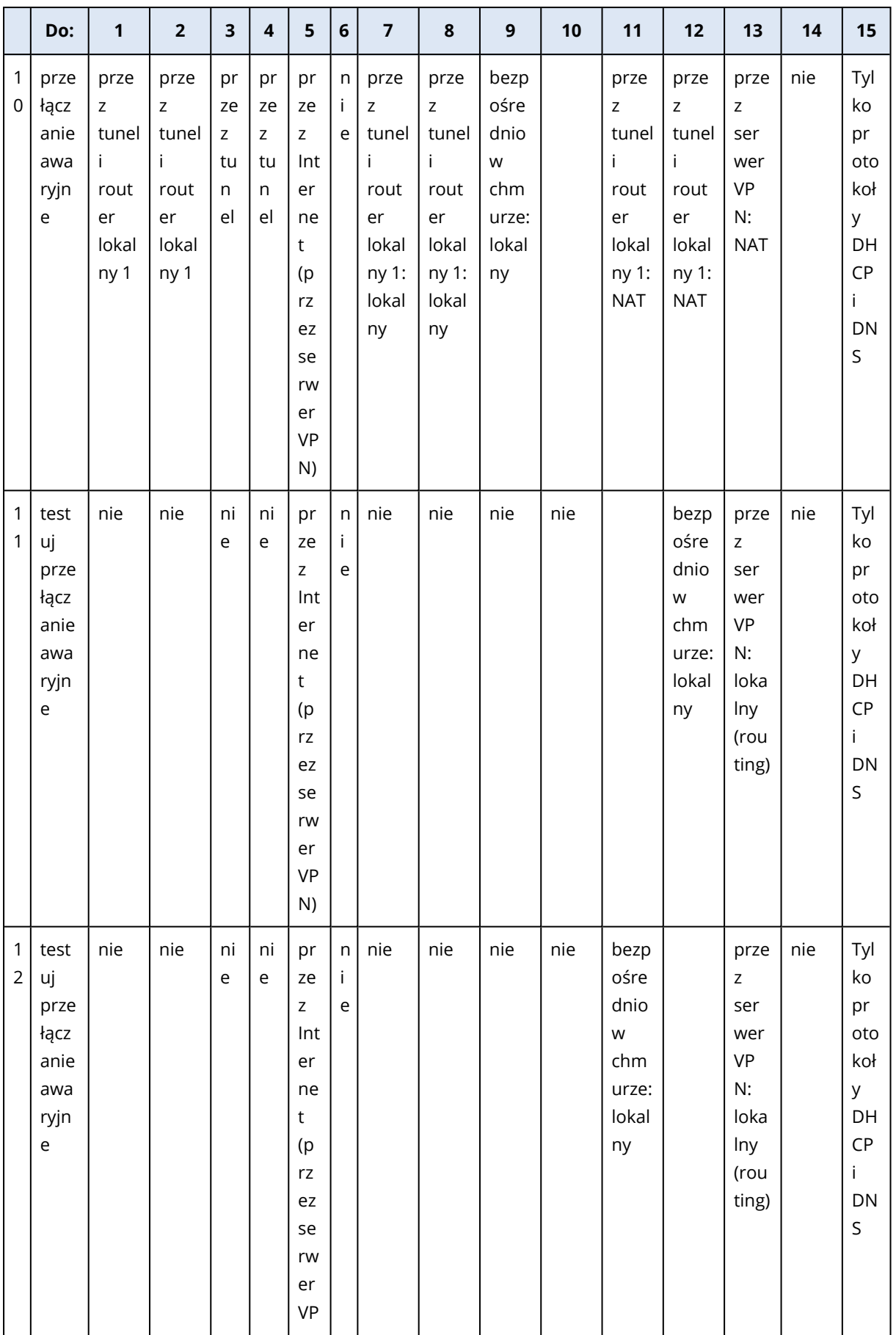

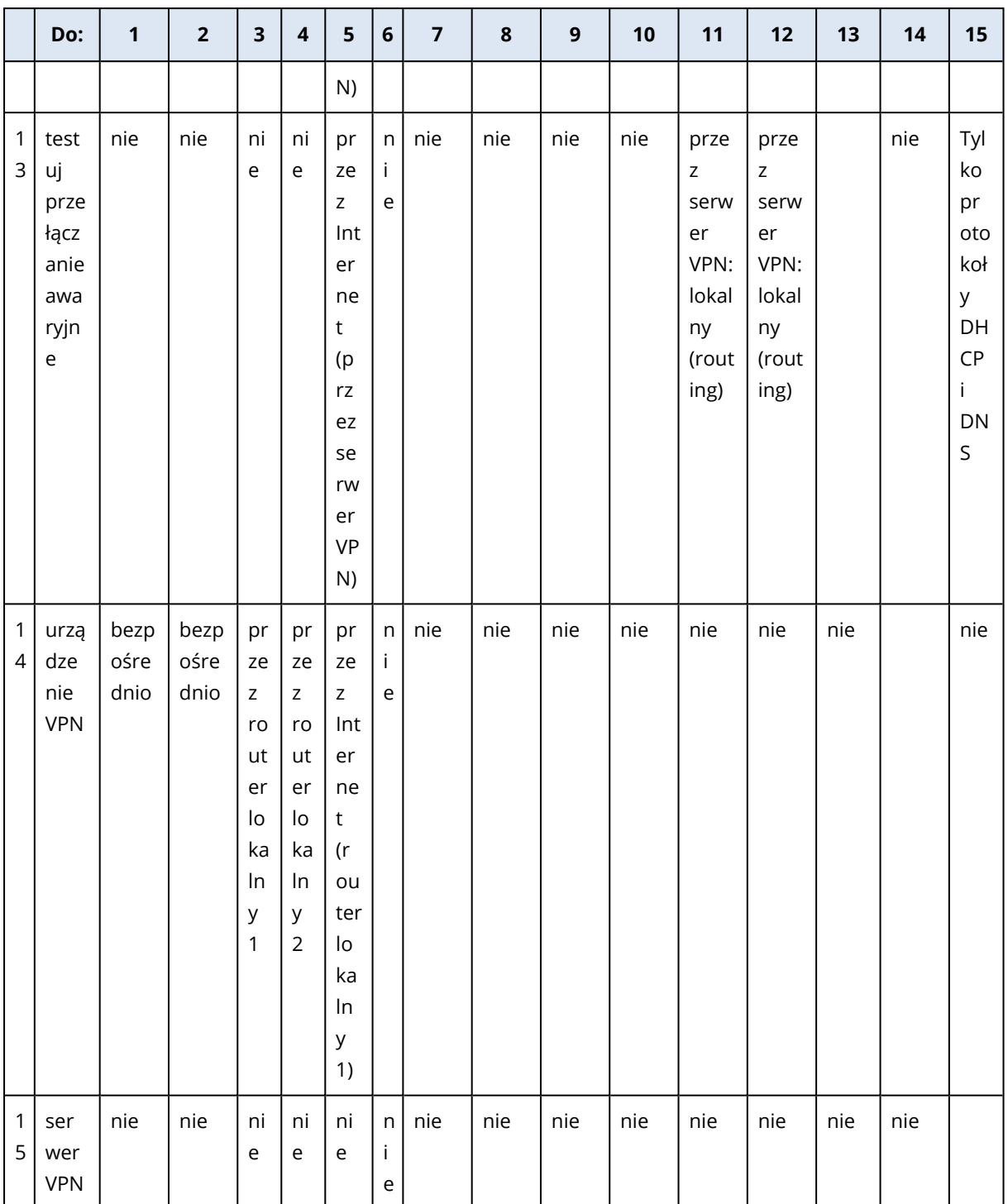

# Zarządzanie licencjami dla lokalnych serwerów zarządzania

Szczegółowe informacje na temat aktywowania lokalnego serwera zarządzania lub przydzielania mu licencji można znaleźć w sekcji [Licencjonowanie](https://dl.managed-protection.com/u/cyberprotect/help/15/user/pl-PL/#licensing.html) w podręczniku użytkownika rozwiązania Cyber [Protect.](https://dl.managed-protection.com/u/cyberprotect/help/15/user/pl-PL/#licensing.html)

# **Praca z planami**

# Opis planów

#### **Uwaga**

Dostępność niektórych funkcji zależy od pozycji oferty włączonych w przypadku Twojego konta.

Plan to zestaw konfiguracji i reguł, które można zastosować do jednej lub kilku maszyn, aby osiągnąć różne cele, takie jak utworzenie kopii zapasowej maszyny, ochrona maszyny przed złośliwym oprogramowaniem, monitorowanie wydajności maszyny itp.

Plan składa się z modułów, które można włączać lub wyłączać. Każdy moduł zawiera ustawienia powiązane z konkretną funkcją.

Wszystkie utworzone przez Ciebie plany są wyświetlane na karcie **Zarządzanie**.

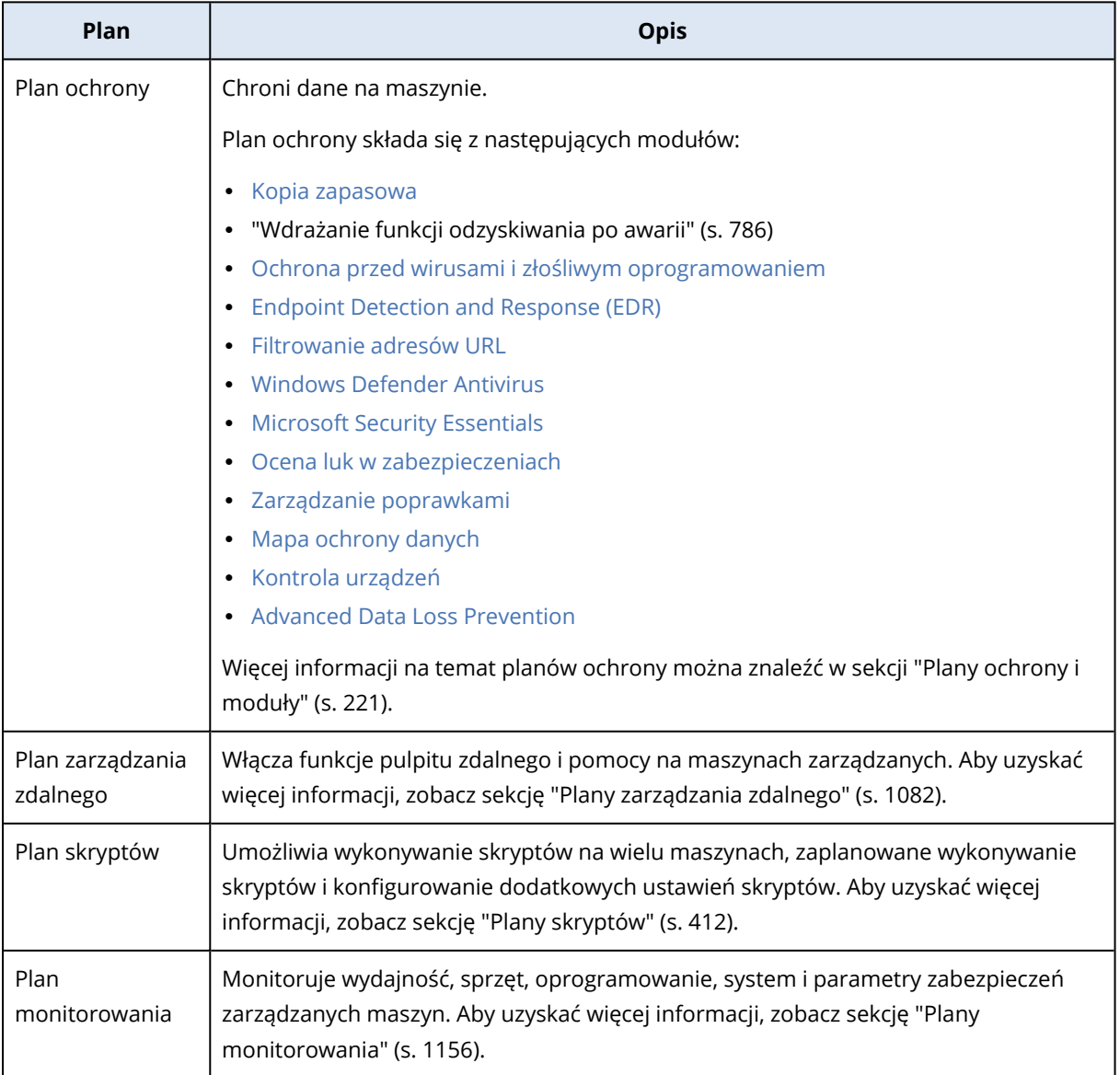

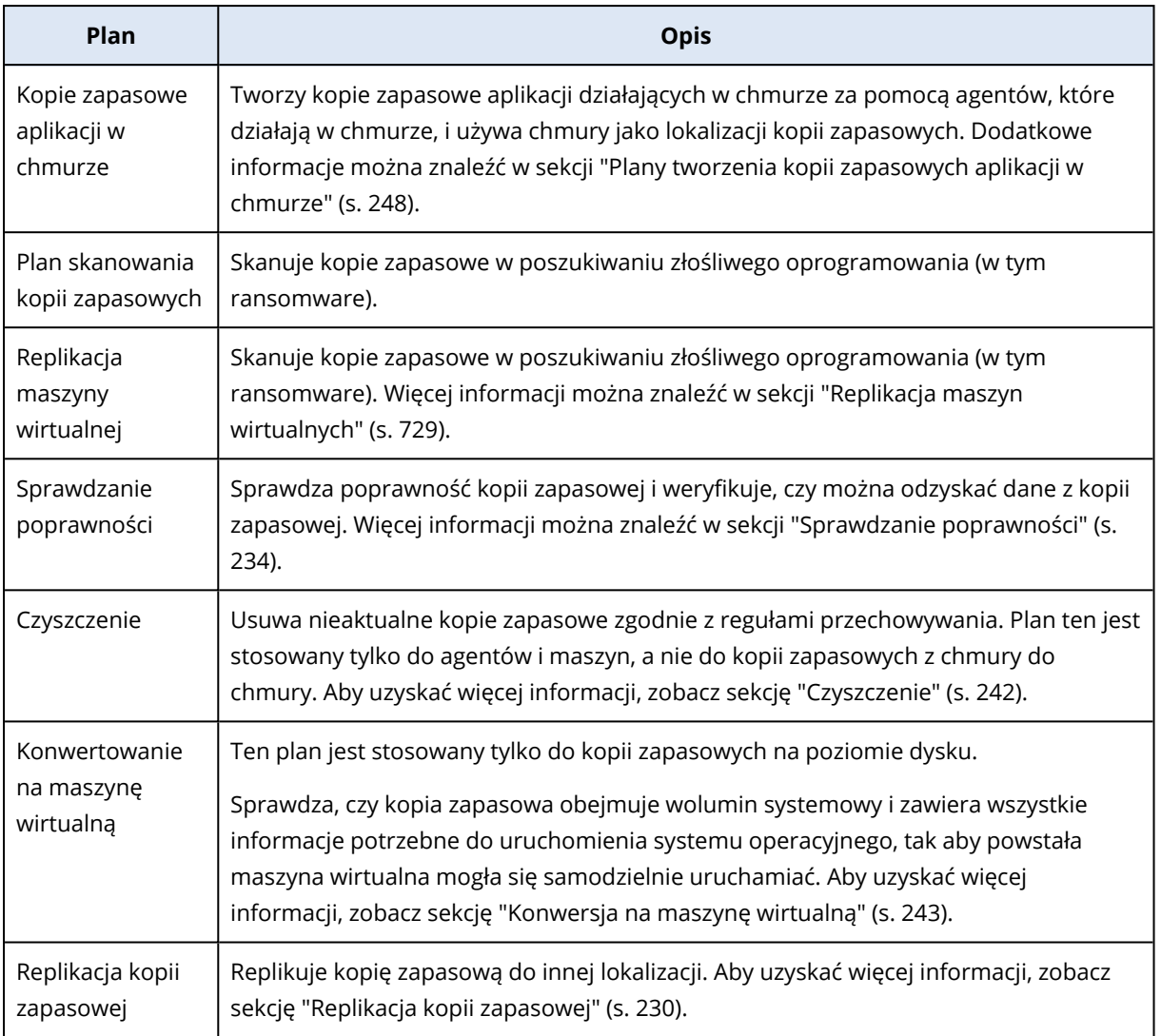

## Plany wbudowane

Plany wbudowane to plany wstępnie skonfigurowane z niektórymi najczęściej używanymi lub zalecanymi ustawieniami. Plany wbudowane są od razu dostępne do wyboru. Nie można zmieniać planów wbudowanych, ale po zastosowaniu planu wbudowanego do maszyny można edytować ustawienia.

Wbudowane plany są dostępne dla następujących typów planów: plany ochrony, plany monitorowania i plany zarządzania zdalnego.

### Wbudowane plany ochrony

Poniższa tabela zawiera więcej informacji na temat wbudowanych planów ochrony.

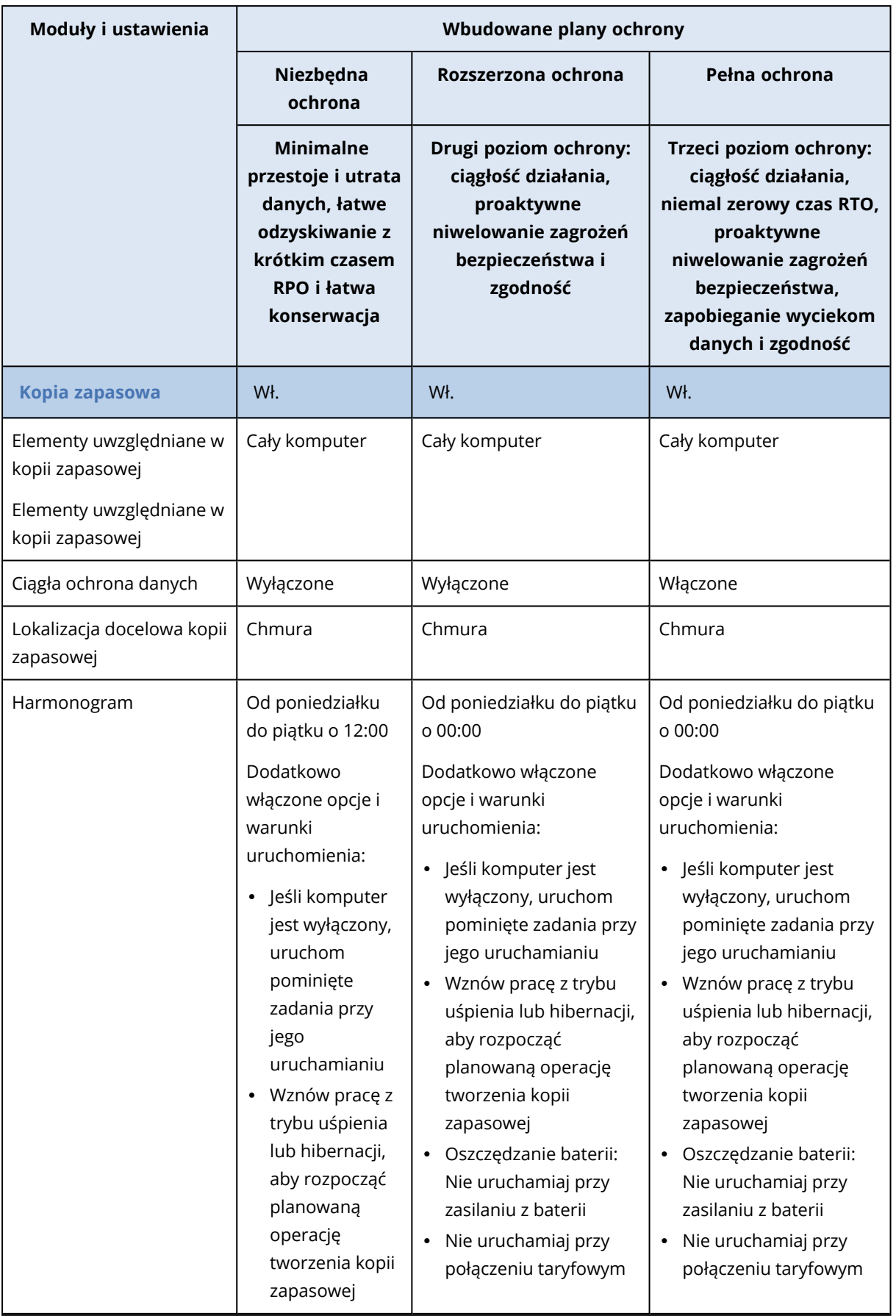

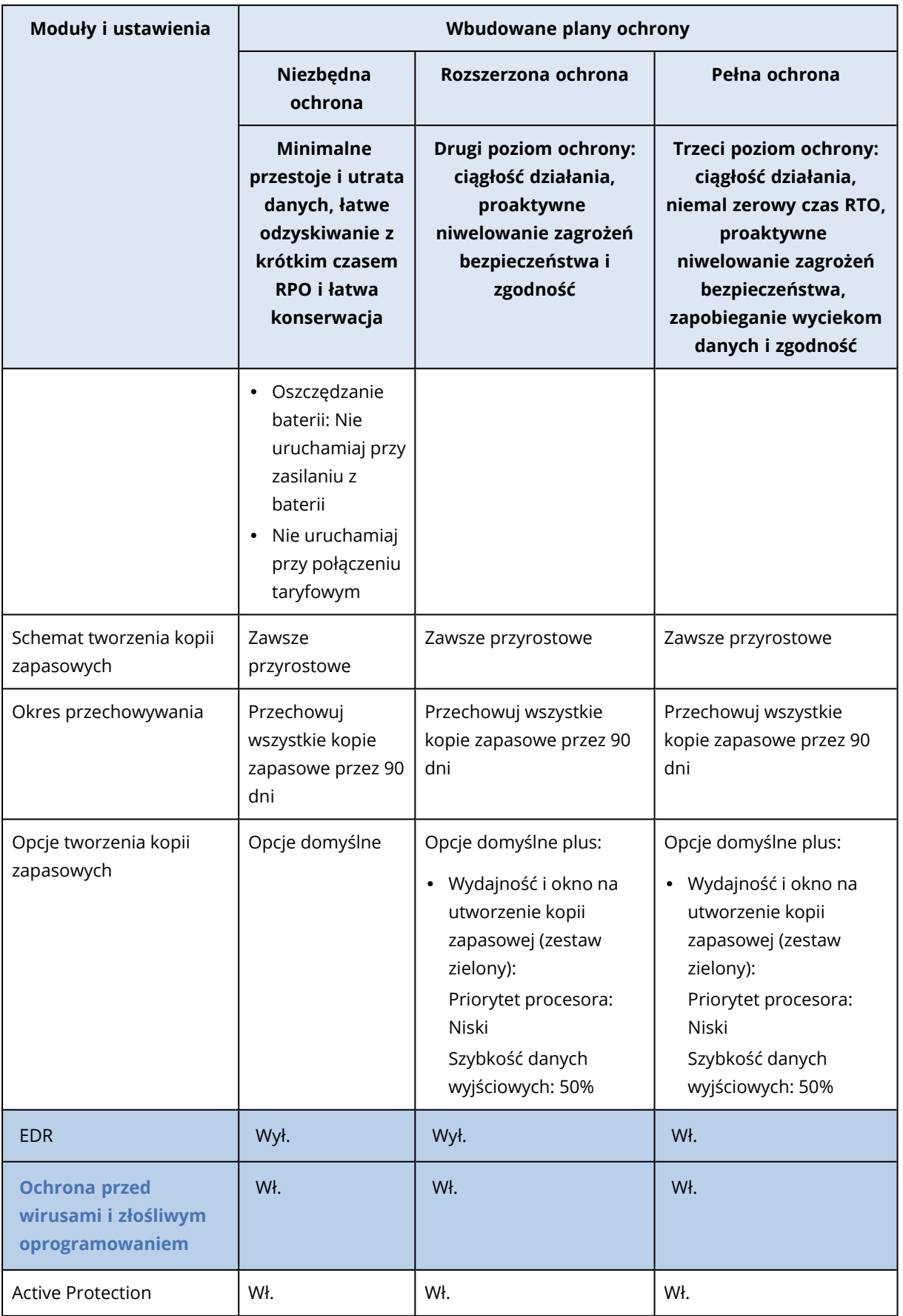

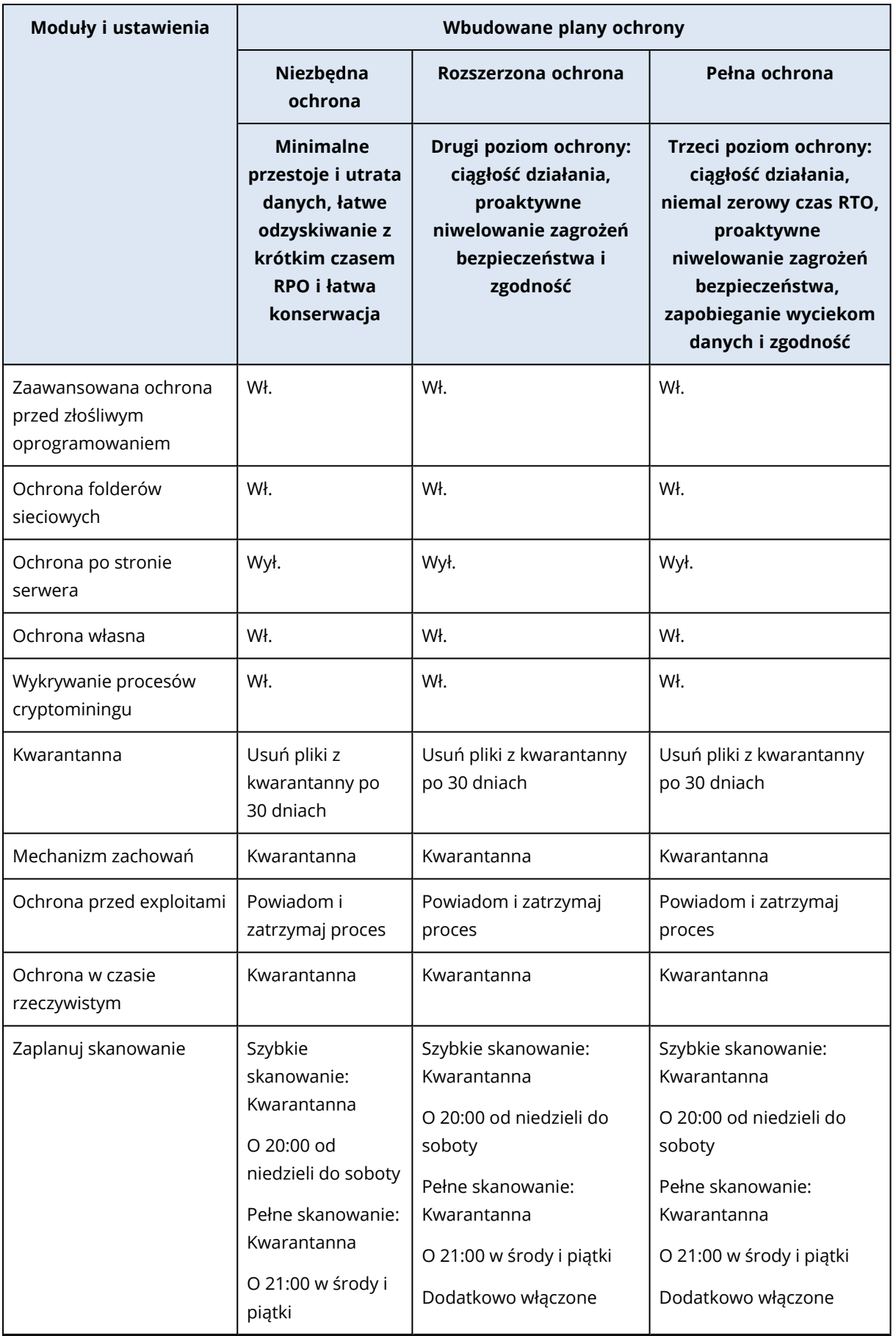

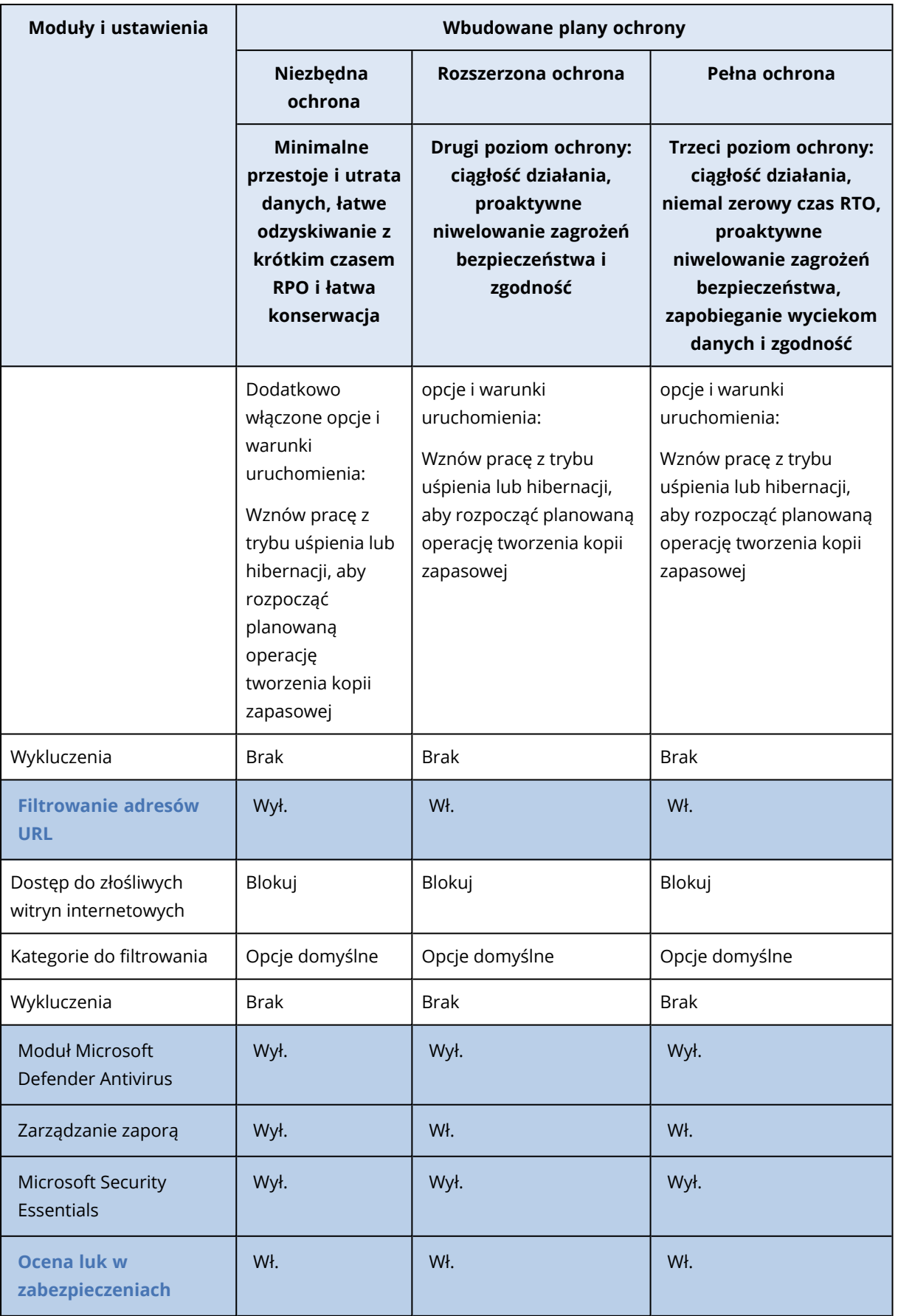

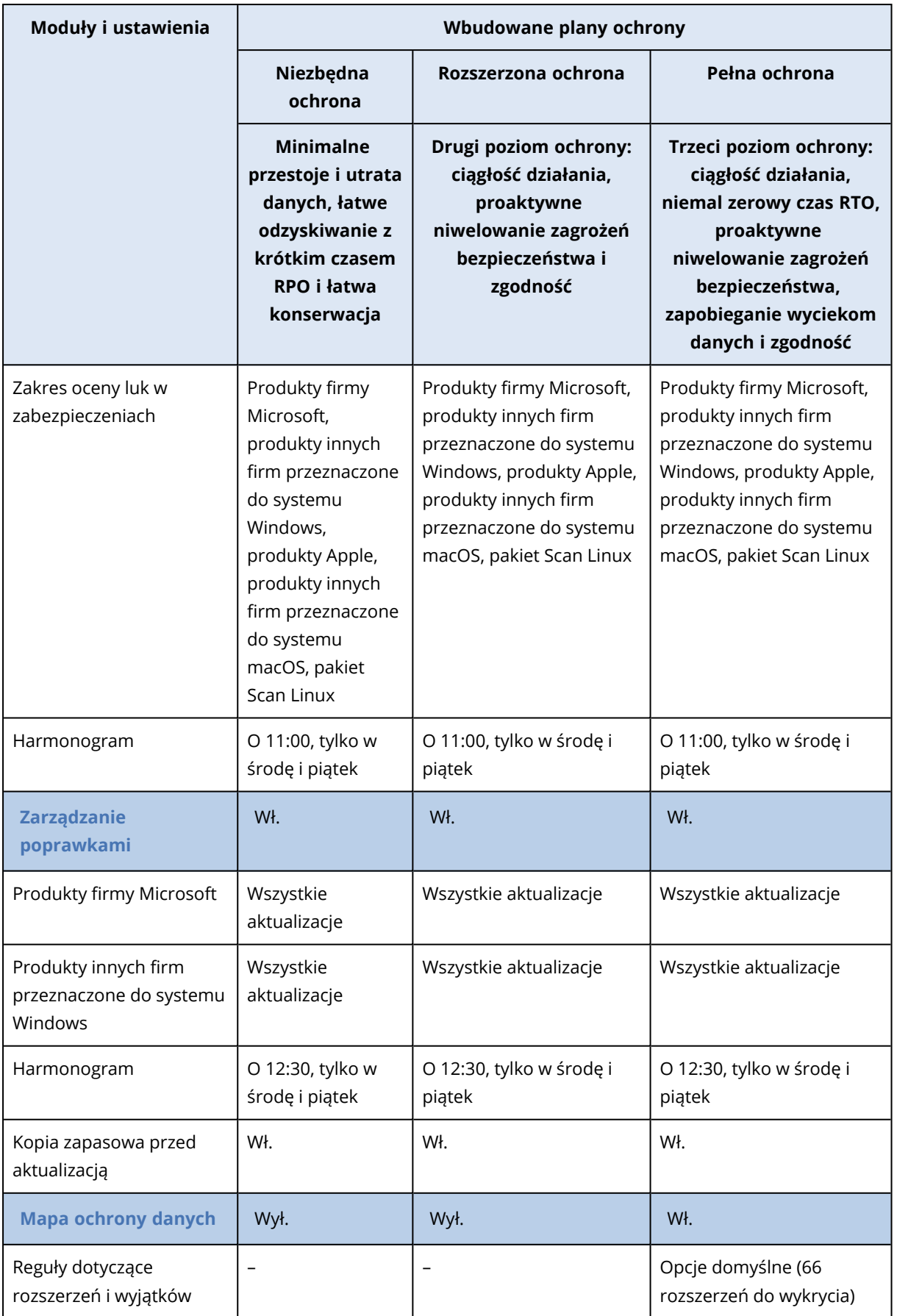

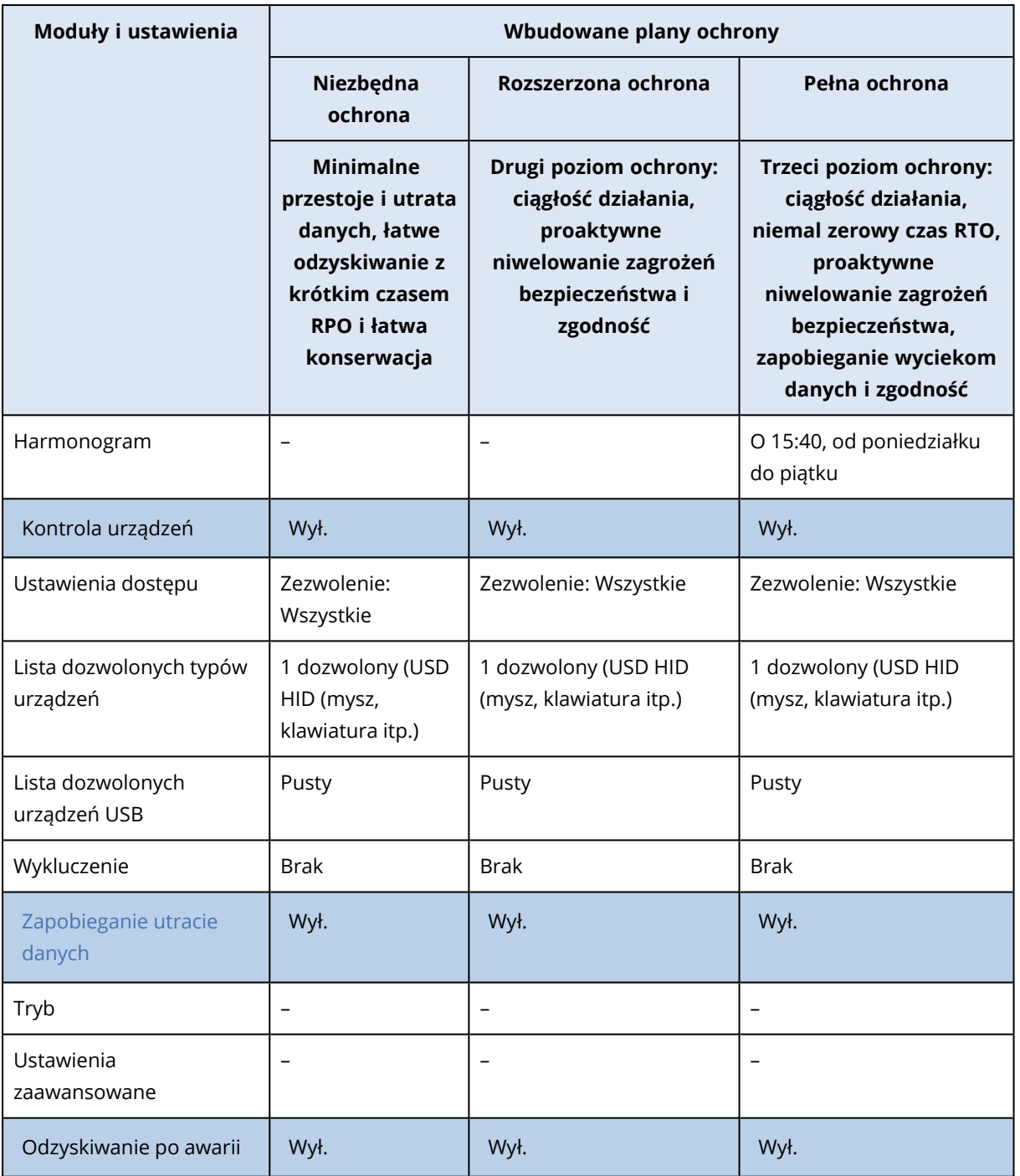

Dodatkowe informacje na temat planów ochrony można znaleźć w sekcji "Plany ochrony i [moduły"](#page-220-0) (s. [221\)](#page-220-0).

### Wbudowane plany monitorowania

Poniższa tabela zawiera więcej informacji na temat wbudowanych planów monitorowania.

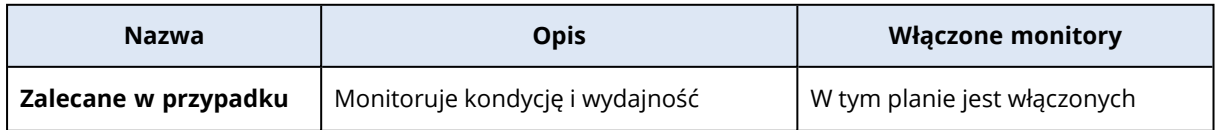

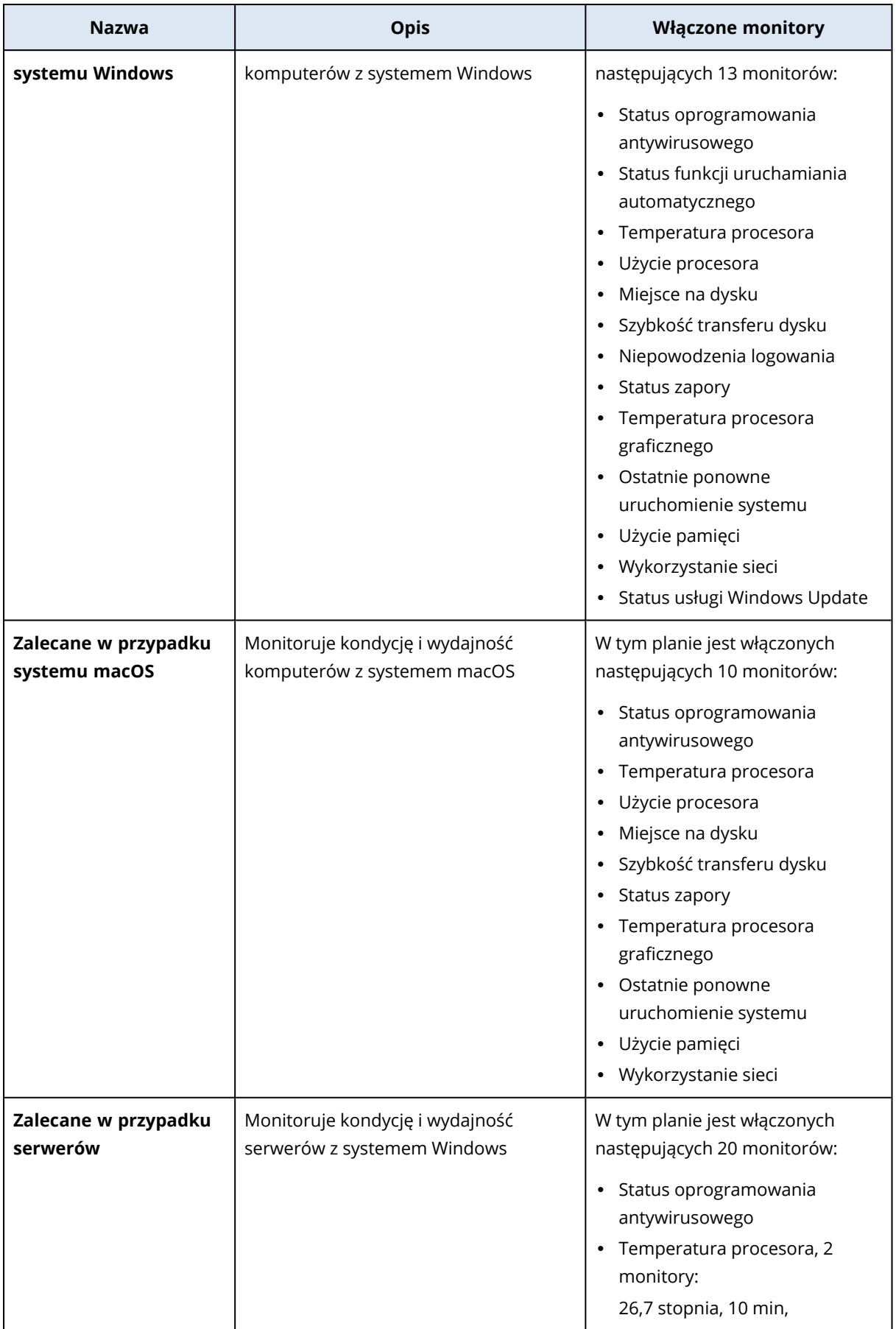

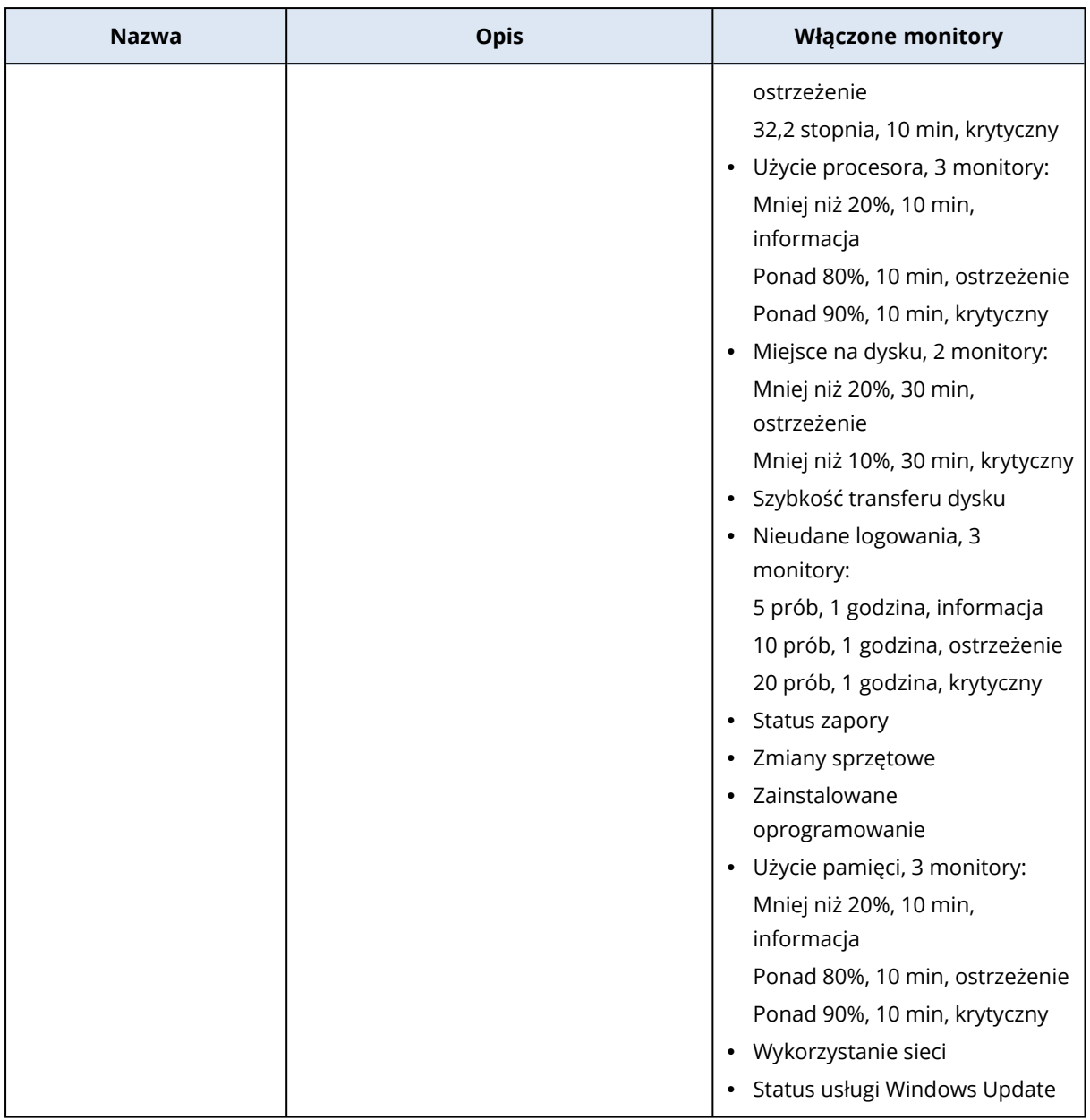

Dodatkowe informacje na temat planów monitorowania można znaleźć w sekcji ["Plany](#page-1155-0) [monitorowania"](#page-1155-0) (s. 1156).

## Wbudowane plany zarządzania zdalnego

Poniższa tabela zawiera więcej informacji na temat wbudowanego planu zarządzania zdalnego.

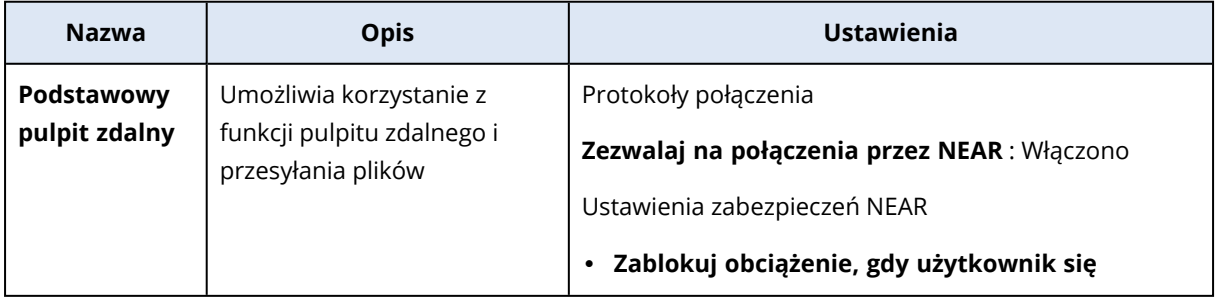
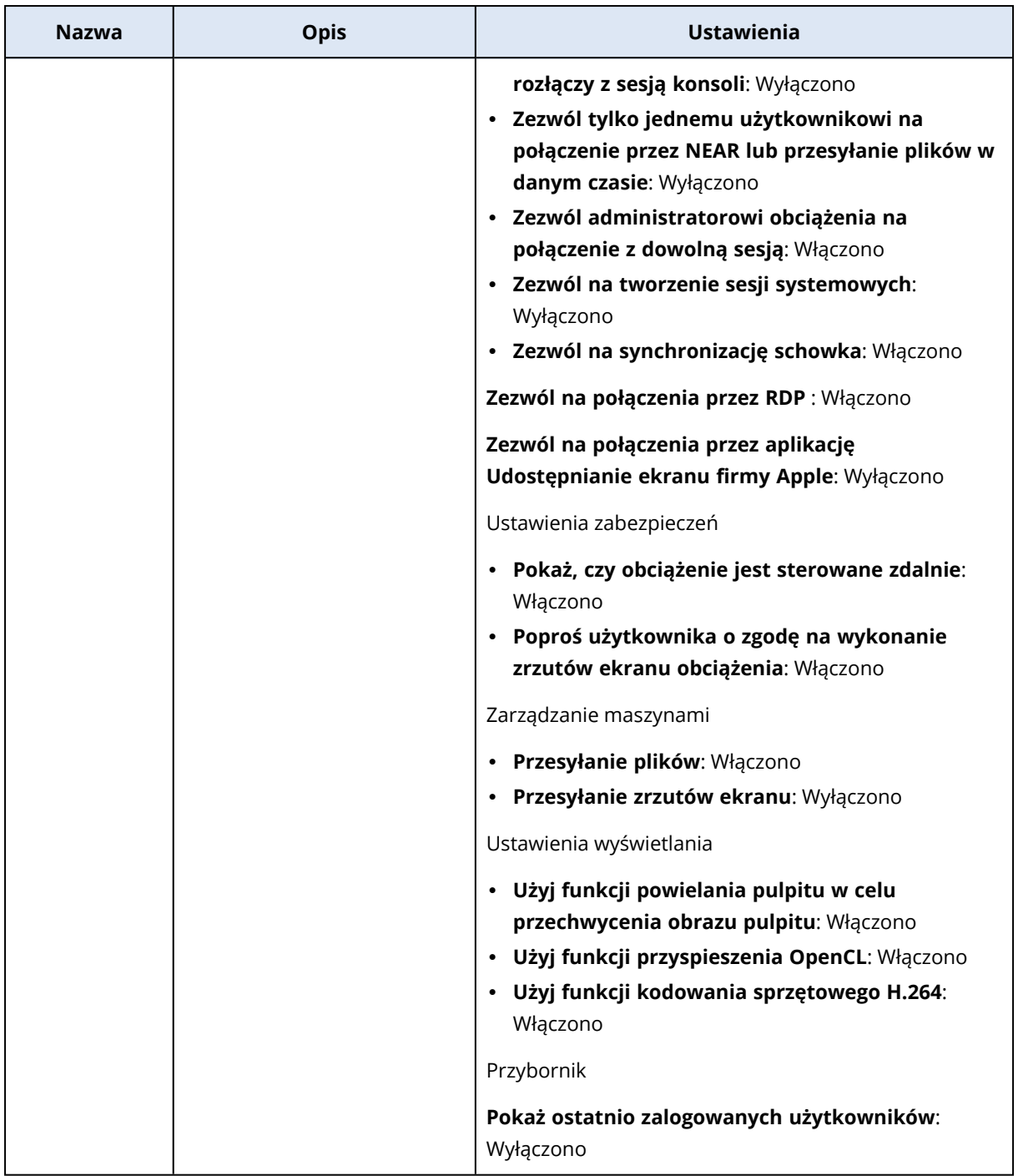

Aby uzyskać więcej informacji na temat planów zarządzania zdalnego, zobacz sekcję ["Plany](#page-1081-0) [zarządzania](#page-1081-0) zdalnego" (s. 1082).

## Plany domyślne

Plan domyślny to plan, który będzie już zaznaczony na liście planów w polach wyboru planów. W danym czasie można mieć tylko jeden plan domyślny na dzierżawcę w przypadku każdego obsługiwanego typu planu. Planu domyślnego nie można usunąć, dopóki inny plan nie zostanie ustawiony jako domyślny.

Plany domyślne są obsługiwane w przypadku następujących typów planów: plany ochrony, plany monitorowania i plany zarządzania zdalnego.

## Ustawianie planów jako domyślnych

Jeden plan spośród obsługiwanych typów planów (plan ochrony, plan monitorowania lub plan zarządzania zdalnego) można ustawić jako domyślny.

#### **Uwaga**

Ta funkcja nie jest dostępna dla użytkowników, którym przypisano rolę administratora Tylko do odczytu dla usługi Protection.

#### *Plany ochrony*

#### Wymagania wstępne

Dla dzierżawcy utworzono co najmniej jeden plan ochrony. Aby uzyskać więcej informacji, zobacz sekcję ["Tworzenie](#page-221-0) planu ochrony" (s. 222).

#### *Aby ustawić plan ochrony jako domyślny*

- 1. Na ekranie **Plany ochrony** znajdź plan, który chcesz ustawić jako domyślny, a następnie go kliknij.
- 2. Kliknij **Ustaw jako domyślne**.
- 3. W oknie potwierdzenia kliknij **Ustaw**. Na ekranie **Plany ochrony** obok nazwy planu będzie widoczny znacznik **Domyślne**.

#### *Plany zarządzania zdalnego*

#### Wymagania wstępne

- <sup>l</sup> Dla Twojego konta użytkownika zostało włączone uwierzytelnianie dwuskładnikowe.
- <sup>l</sup> Dla dzierżawy utworzono co najmniej jeden plan zarządzania zdalnego. Aby uzyskać więcej informacji, zobacz sekcję "Tworzenie planu [zarządzania](#page-1082-0) zdalnego" (s. 1083).

#### *Aby ustawić plan zarządzania zdalnego jako domyślny*

- 1. Na ekranie **Plany zarządzania zdalnego** znajdź plan, który chcesz ustawić jako domyślny.
- 2. W tym samym wierszu kliknij ikonę **Więcej czynności**.
- 3. Kliknij **Ustaw jako domyślne**.
- 4. W oknie potwierdzenia kliknij **Ustaw**. Na ekranie **Plany zdalnego zarządzania** obok nazwy planu jest widoczny znacznik **Domyślne**.

#### *Plany monitorowania*

#### Wymagania wstępne

- <sup>l</sup> Dla Twojego konta użytkownika zostało włączone uwierzytelnianie dwuskładnikowe.
- <sup>l</sup> Dla dzierżawcy utworzono co najmniej jeden plan monitorowania. Aby uzyskać więcej informacji, zobacz sekcję "Tworzenie planu [monitorowania"](#page-1156-0) (s. 1157).

#### *Aby ustawić plan monitorowania jako zdalny*

- 1. Na ekranie **Plany monitorowania** znajdź plan, który chcesz ustawić jako domyślny.
- 2. W tym samym wierszu kliknij ikonę **Więcej czynności**.
- 3. Kliknij **Dodaj do ulubionych**.
- 4. W oknie potwierdzenia kliknij **Ustaw**. Na ekranie **Plany monitorowania** obok nazwy planu będzie widoczny znacznik **Domyślne**.

## Ulubione plany

Ulubione plany są wyświetlane na początku listy planów. Jeśli ustawisz plan jako ulubiony, masz pewność, że będzie on dobrze widoczny i będzie można go łatwo znaleźć, nawet jeśli organizacja ma długą listę zawierającą wiele planów.

Ulubione plany są obsługiwane w przypadku następujących typów planów: plany ochrony, plany monitorowania i plany zarządzania zdalnego.

## Ustawianie planów jako ulubionych

Możesz skonfigurować nawet 10 ulubionych planów w przypadku każdego obsługiwanego typu planu (planu ochrony, planu monitorowania lub planu zarządzania zdalnego) na dzierżawcę.

#### **Uwaga**

Ta funkcja nie jest dostępna dla użytkowników, którym przypisano rolę administratora Tylko do odczytu dla usługi Protection.

#### *Plany ochrony*

#### Wymagania wstępne

Dla dzierżawcy utworzono co najmniej jeden plan ochrony. Aby uzyskać więcej informacji, zobacz sekcję ["Tworzenie](#page-221-0) planu ochrony" (s. 222).

#### *Aby ustawić plan ochrony jako ulubiony*

- 1. Na ekranie **Plany ochrony** kliknij plan, który chcesz ustawić jako ulubiony.
- 2. Kliknij **Ustaw jako ulubione**.

Na ekranie **Plany ochrony** obok nazwy planu będzie widoczna ikona gwiazdki.

#### *Plany zarządzania zdalnego*

#### Wymagania wstępne

- <sup>l</sup> Dla Twojego konta użytkownika zostało włączone uwierzytelnianie dwuskładnikowe.
- <sup>l</sup> Dla dzierżawy utworzono co najmniej jeden plan zarządzania zdalnego. Aby uzyskać więcej informacji, zobacz sekcję "Tworzenie planu [monitorowania"](#page-1156-0) (s. 1157).

#### *Aby ustawić plan zarządzania zdalnego jako ulubiony*

- 1. Na ekranie **Plany zarządzania zdalnego** znajdź plan, który chcesz ustawić jako ulubiony.
- 2. W wierszu planu kliknij ikonę **Więcej czynności**.
- 3. Kliknij **Dodaj do ulubionych**.

Na ekranie **Plany zarządzania zdalnego** obok nazwy będzie widoczna ikona gwiazdki.

#### *Plany monitorowania*

#### Wymagania wstępne

- <sup>l</sup> Dla Twojego konta użytkownika zostało włączone uwierzytelnianie dwuskładnikowe.
- Dla dzierżawy utworzono co najmniej jeden plan zarządzania. Aby uzyskać więcej informacji, zobacz sekcję "Tworzenie planu [monitorowania"](#page-1156-0) (s. 1157).

#### *Aby ustawić plan monitorowania jako ulubiony*

- 1. Na ekranie **Plany monitorowania** znajdź plan, który chcesz ustawić jako ulubiony.
- 2. W wierszu planu kliknij ikonę **Więcej czynności**.
- 3. Kliknij **Dodaj do ulubionych**.

Na ekranie **Plany monitorowania** obok nazwy planu będzie widoczna ikona gwiazdki.

### Usuwanie planów z ulubionych

Możesz usuwać plany ochrony, plany monitorowania i plany zarządzania zdalnego z listy ulubionych.

#### **Uwaga**

Ta funkcja nie jest dostępna dla użytkowników, którym przypisano rolę administratora Tylko do odczytu dla usługi Protection.

#### *Plany ochrony*

#### Wymagania wstępne

Dla Twojego dzierżawcy ustawiono jako ulubiony co najmniej jeden plan ochrony.

#### *Aby usunąć plan ochrony z ulubionych*

- 1. Na ekranie **Plany ochrony** kliknij plan, który chcesz usunąć z ulubionych.
- 2. Kliknij **Usuń z ulubionych**.

#### *Plany zarządzania zdalnego*

#### Wymagania wstępne

- <sup>l</sup> Dla Twojego konta użytkownika zostało włączone uwierzytelnianie dwuskładnikowe.
- <sup>l</sup> Dla Twojego dzierżawcy ustawiono jako ulubiony co najmniej jeden plan zarządzania zdalnego.

#### *Aby usunąć plan zdalnego zarządzania z ulubionych*

- 1. Na ekranie **Plany zarządzania zdalnego** kliknij plan, który chcesz usunąć z ulubionych.
- 2. W wierszu planu kliknij ikonę **Więcej czynności**.
- 3. Kliknij **Usuń z ulubionych**.

#### *Plany monitorowania*

#### Wymagania wstępne

- <sup>l</sup> Dla Twojego konta użytkownika zostało włączone uwierzytelnianie dwuskładnikowe.
- <sup>l</sup> Dla Twojego dzierżawcy ustawiono jako ulubiony co najmniej jeden plan monitorowania.

#### *Aby usunąć plan monitorowania z ulubionych*

- 1. Na ekranie **Plany monitorowania** znajdź plan, który chcesz usunąć z ulubionych.
- 2. W wierszu planu kliknij ikonę **Więcej czynności**.
- 3. Kliknij **Usuń z ulubionych**.

# Plany ochrony i moduły

Aby chronić swoje dane, należy utworzyć plany ochrony, a następnie zastosować je do swoich maszyn.

Plan ochrony obejmuje różne moduły ochrony. Włącz potrzebne moduły i skonfiguruj ich ustawienia, aby utworzyć plany ochrony zaspokające Twoje potrzeby.

Dostępne są następujące moduły:

- Kopia [zapasowa](#page-423-0). Umożliwia tworzenie kopii zapasowych źródeł danych na dysku lokalnym lub w chmurze.
- <sup>l</sup> "Wdrażanie funkcji [odzyskiwania](#page-785-0) po awarii" (s. 786). Umożliwia uruchamianie dokładnych kopii komputerów w lokalizacji w chmurze i przenoszenie obciążeń z uszkodzonych pierwotnych komputerów na serwery odzyskiwania w chmurze.
- <sup>l</sup> Ochrona przed wirusami i złośliwym [oprogramowaniem.](#page-878-0) Umożliwia sprawdzanie obciążeń przy użyciu wbudowanego rozwiązania do ochrony przed złośliwym oprogramowaniem.
- <sup>l</sup> Endpoint Detection and [Response](#page-956-0) (EDR). Wykrywa podejrzane działania na obciążeniu, w tym dotąd niezauważone ataki, i generuje incydenty, aby pomóc w ustaleniach, jak doszło do ataku i jak zapobiec jego ponownemu wystąpieniu.
- <sup>l</sup> [Filtrowanie](#page-905-0) adresów URL. Umożliwia chronienie komputerów przed zagrożeniami z Internetu przez blokowanie dostępu do złośliwych adresów URL i dostępnych do pobrania treści.
- <sup>l</sup> Program [antywirusowy](#page-914-0) Windows Defender. Umożliwia zarządzanie ustawieniami programu antywirusowego Windows Defender w celu zapewnienia ochrony danego środowiska.
- Microsoft Security [Essentials](#page-914-0). Umożliwia zarządzanie ustawieniami programu Microsoft Security Essentials w celu zapewnienia ochrony danego środowiska.
- Ocena luk w [zabezpieczeniach.](#page-1033-0) Sprawdza zainstalowane na komputerach systemy Windows, Linux i macOS, produkty innych firm dla systemu firmy Microsoft oraz produkty innych firm dla systemu macOS pod kątem występowania luk w zabezpieczeniach, a następnie powiadamia użytkownika o ich ewentualnym występowaniu.
- Zarządzanie [poprawkami](#page-1043-0). Umożliwia instalowanie na komputerach poprawek i aktualizacji systemów Windows, Linux i macOS, produktów innych firm dla systemu firmy Microsoft oraz produktów innych firm dla systemu macOS w celu wyeliminowania wykrytych luk w zabezpieczeniach.
- Mapa [ochrony](#page-299-0) danych. Umożliwia wykrywanie danych w celu monitorowania statusu ochrony ważnych plików.
- Kontrola [urządzeń.](#page-359-0) Umożliwia wskazanie urządzeń, których użytkownicy mogą używać na swoich komputerach lub których używania zabroniono.
- Advanced Data Loss [Prevention](#page-927-0). Dzięki zasadom przepływów danych moduł ten zapobiega wyciekowi poufnych danych za pośrednictwem urządzeń peryferyjnych (takich jak drukarki czy magazyny wymienne) lub przez przesyłanie danych przez sieć wewnętrzną bądź zewnętrzną.

## <span id="page-221-0"></span>Tworzenie planu ochrony

Plan ochrony można utworzyć w jeden z następujących sposobów:

- <sup>l</sup> Na karcie **Urządzenia**. Wybierz obciążenia, które mają być chronione, a następnie utwórz dla nich plan ochrony.
- <sup>l</sup> Na karcie **Zarządzanie** > **Plany ochrony**. Utwórz plan ochrony, a następnie wybierz maszyny, do których ma on zostać zastosowany.

Podczas tworzenia planu ochrony widoczne są tylko te moduły, których można użyć w przypadku danego typu obciążenia.

Plan ochrony można zastosować do więcej niż jednej maszyny. Można też zastosować kilka planów ochrony do jednej maszyny. Dodatkowe informacje na temat możliwych konfliktów można znaleźć w sekcji ["Usuwanie](#page-227-0) konfliktów między planami" (s. 228).

#### *Aby utworzyć plan ochrony*

#### *Urządzenia*

- 1. W konsoli Cyber Protect przejdź do sekcji **Urządzenia** > **Wszystkie urządzenia**.
- 2. Wybierz obciążenia, które chcesz chronić, i kliknij **Chroń**.
- 3. [W przypadku już zastosowanych planów] Kliknij **Dodaj plan**.

#### 4. Kliknij **Utwórz plan** > **Ochrona**.

Otworzy się panel planu ochrony.

- 5. [Opcjonalnie] Aby zmienić nazwę planu ochrony, kliknij ikonę ołówka, a następnie wprowadź nową nazwę.
- 6. [Opcjonalnie] Aby włączyć lub wyłączyć moduł w planie, przełącz przełącznik widoczny obok nazwy modułu.
- 7. [Opcjonalnie] W celu skonfigurowania modułu kliknij go, aby go rozwinąć, a następnie zmień ustawienia stosownie do potrzeb.
- 8. Gdy skończysz, kliknij **Utwórz**.

#### **Uwaga**

Aby utworzyć plan ochrony z szyfrowaniem, określ hasło szyfrowania. Dodatkowe informacje można znaleźć w sekcji ["Szyfrowanie"](#page-473-0) (s. 474).

#### *Zarządzanie > Plany ochrony*

- 1. W konsoli Cyber Protect przejdź do sekcji **Zarządzanie** > **Plany ochrony**.
- 2. Kliknij **Utwórz plan**.

Zostanie otwarty szablon planu ochrony.

- 3. [Opcjonalnie] Aby zmienić nazwę planu ochrony, kliknij ikonę ołówka, a następnie wprowadź nową nazwę.
- 4. [Opcjonalnie] Aby włączyć lub wyłączyć moduł w planie, przełącz przełącznik widoczny obok nazwy modułu.
- 5. [Opcjonalnie] W celu skonfigurowania modułu kliknij go, aby go rozwinąć, a następnie zmień ustawienia stosownie do potrzeb.
- 6. [Opcjonalnie] Aby wybrać obciążenia, do których ma zostać zastosowany plan, kliknij **Dodaj urządzenia**.

#### **Uwaga**

Możesz jednak utworzyć plan i nie zastosować go do żadnej maszyny. Maszyny można dodać później, edytując w tym celu plan. Dodatkowe informacje na temat dodawania maszyny do planu można znaleźć w sekcji ["Stosowanie](#page-224-0) planu ochrony do obciążenia" (s. 225).

7. Gdy skończysz, kliknij **Utwórz**.

#### **Uwaga**

Aby utworzyć plan ochrony z szyfrowaniem, określ hasło szyfrowania. Dodatkowe informacje można znaleźć w sekcji ["Szyfrowanie"](#page-473-0) (s. 474).

Aby uruchomić moduł (taki jak **Kopia zapasowa**, **Ochrona przed wirusami i złośliwym oprogramowaniem**, **Ocena luk w zabezpieczeniach**, **Zarządzanie poprawkami** lub **Mapa ochrony danych**) na żądanie, kliknij **Uruchom teraz**.

Obejrzyj instruktaż wideo Tworzenie [pierwszego](https://www.youtube.com/watch?v=AcgIMh0qdK8) planu ochrony.

Więcej informacji na temat modułu Odzyskiwanie po awarii można znaleźć w sekcji ["Tworzenie](#page-792-0) planu ochrony na potrzeby [odzyskiwania](#page-792-0) po awarii" (s. 793).

<span id="page-223-0"></span>Więcej informacji na temat modułu Kontrola urządzeń można znaleźć w sekcji ["Korzystanie](#page-359-0) z modułu kontroli [urządzeń"](#page-359-0) (s. 360).

## Czynności dotyczące planów ochrony

Po utworzeniu planu ochrony można wykonywać następujące dotyczące go czynności:

- <sup>l</sup> Zastosować plan do obciążenia lub grupy urządzeń.
- Zmienianie nazwy planu.
- Edytować plan.

Włączyć lub wyłączyć moduły w planie oraz zmienić ich ustawienia.

• Włączyć lub wyłączyć plan.

Wyłączony plan nie będzie wykonywany na obciążeniach, do których go zastosowano. Ta czynność jest wygodna dla administratorów, którzy zamierzają później chronić dane obciążenie przy użyciu tego samego planu. Ponieważ plan nie zostaje odwołany z obciążenia, można szybko wznowić ochronę przez ponowne włączenie planu.

• Odwołać plan z obciążenia.

Odwołany plan nie będzie już zastosowany do danego obciążenia.

Ta czynność jest wygodna dla administratorów, którzy nie muszą szybko włączyć ochrony tego obciążenia przy użyciu tego samego planu. Aby przywrócić ochronę zapewnianą przez odwołany plan, trzeba znać jego nazwę, a następnie wybrać go z listy dostępnych planów i ponownie zastosować do odpowiedniego obciążenia.

• Zatrzymaj plan.

Ta czynność spowoduje zatrzymanie wszystkich wykonywanych operacji tworzenia kopii zapasowej na wszystkich obciążeniach, do których zastosowano plan. Operacje tworzenia kopii zapasowych zostaną wznowione zgodnie z harmonogramem planu.

Ta czynność nie wpływa na skanowanie antywirusowe i będzie ono kontynuowane zgodnie ze skonfigurowanym harmonogramem.

• Sklonować plan.

Można utworzyć dokładną kopię już istniejącego planu. Nowy plan nie będzie przypisany do żadnego obciążenia.

• Wyeksportować lub zaimportować plan.

Plan można wyeksportować jako plik JSON, który później można zaimportować z powrotem. Dzięki temu nie trzeba ręcznie tworzyć nowego planu i konfigurować jego ustawień.

#### **Uwaga**

Zaimportować można tylko plany ochrony utworzone w usłudze Cyber Protection 9.0 (wydanej w marcu 2020 r.) lub nowszej. Plany utworzone w starszych wersjach produktu nie są zgodne z programem Cyber Protection w wersji 9.0 lub nowszej.

- Sprawdzić szczegóły planu.
- Sprawdzić działania i alerty związane z planem.
- <span id="page-224-0"></span>• Usuwanie planu.

## Stosowanie planu ochrony do obciążenia

Aby chronić obciążenie, należy zastosować do niego plan ochrony.

Plan można zastosować z poziomu karty **Urządzenia** oraz karty **Zarządzanie** > **Plany ochrony**.

#### *Urządzenia*

- 1. Wybierz obciążenia, które chcesz chronić.
- 2. Kliknij **Chroń**.
- 3. [Jeśli do wybranych obciążeń już zastosowano inny plan ochrony] Kliknij **Dodaj plan**.
- 4. Zostanie wyświetlona lista dostępnych planów ochrony.
- 5. Wybierz plan ochrony, który chcesz zastosować, i kliknij **Zastosuj**.

#### *Zarządzanie > Plany ochrony*

- 1. W konsoli Cyber Protect przejdź do sekcji **Zarządzanie** > **Plany ochrony**.
- 2. Wybierz plan ochrony, który chcesz zastosować.
- 3. Kliknij **Edytuj**.
- 4. Kliknij **Zarządzaj urządzeniami**.
- 5. W oknie **Urządzenia** kliknij **Dodaj**.
- 6. Wybierz obciążenia, do których chcesz zastosować plan, a następnie kliknij **Dodaj**.
- 7. W oknie **Urządzenia** kliknij **Gotowe**.
- 8. W panelu planu ochrony kliknij **Zapisz**.

Aby się dowiedzieć, jak zastosować plan ochrony do grupy urządzeń, zobacz sekcję ["Stosowanie](#page-357-0) planu do [grupy"](#page-357-0) (s. 358).

### Edytowanie planu ochrony

W ramach edycji planu można włączać i wyłączać znajdujące się w nim moduły oraz zmieniać ich ustawienia.

Plan ochrony można edytować z uwzględnieniem wszystkich obciążeń, do których jest on stosowany, lub tylko wybranych obciążeń.

Plan można edytować na karcie **Urządzenia** oraz karcie **Zarządzanie** > **Plany ochrony**.

#### *Urządzenia*

- 1. Wybierz obciążenia, do których zastosowano plan.
- 2. Kliknij **Chroń**.
- 3. Wybierz plan ochrony, który chcesz edytować.
- 4. Kliknij ikonę wielokropka (...) widoczną obok nazwy planu, a następnie kliknij **Edytuj**.
- 5. Kliknij moduł, który chcesz edytować, a następnie skonfiguruj jego ustawienia stosownie do potrzeb.
- 6. Kliknij **Zapisz**.
- 7. [Jeśli wybrano tylko niektóre maszyny, do których zastosowano plan] Wybierz zakres edycji:
	- <sup>l</sup> Aby edytować plan ochrony z uwzględnieniem wszystkich obciążeń, do których go zastosowano, kliknij **Zastosuj zmiany do tego planu ochrony (będzie to mieć wpływ na inne urządzenia)**.
	- <sup>l</sup> Aby zmienić plan tylko w odniesieniu do wybranych obciążeń, kliknij **Utwórz nowy plan ochrony tylko dla wybranych urządzeń**.

W wyniku tych działań istniejący plan zostanie odwołany z wybranych obciążeń. Zostanie utworzony nowy plan ochrony ze skonfigurowanymi przez Ciebie ustawieniami i zastosowany do tych obciążeń.

#### *Zarządzanie > Plany ochrony*

- 1. W konsoli Cyber Protect przejdź do sekcji **Zarządzanie** > **Plany ochrony**.
- 2. Wybierz plan ochrony, który chcesz edytować.
- 3. Kliknij **Edytuj**.
- 4. Kliknij moduły, które chcesz edytować, a następnie skonfiguruj ich ustawienia stosownie do potrzeb.
- 5. Kliknij **Zapisz**.

#### **Uwaga**

Edycja planu na karcie **Zarządzanie** > **Plany ochrony** będzie miała wpływ na wszystkie maszyny, do których zastosowano plan.

### Odwoływanie planu ochrony

Odwołanie planu polega na usunięciu go z odpowiedniego obciążenia. Pozostałe obciążenia, do których został zastosowany plan, będą nadal chronione.

Plan można odwołać z poziomu karty **Urządzenia** oraz karty **Zarządzanie** > **Plany ochrony**.

#### *Urządzenia*

- 1. Wybierz obciążenia, z których chcesz odwołać plan.
- 2. Kliknij **Chroń**.
- 3. Wybierz plan ochrony, który chcesz odwołać.
- 4. Kliknij ikonę wielokropka (...) widoczną obok nazwy planu, a następnie kliknij **Odwołaj**.

#### *Zarządzanie > Plany ochrony*

- 1. W konsoli Cyber Protect przejdź do sekcji **Zarządzanie** > **Plany ochrony**.
- 2. Wybierz plan ochrony, który chcesz odwołać.
- 3. Kliknij **Edytuj**.
- 4. Kliknij **Zarządzaj urządzeniami**.
- 5. W oknie **Urządzenia** wybierz obciążenia, z których chcesz odwołać plan.
- 6. Kliknij **Usuń**.
- 7. W oknie **Urządzenia** kliknij **Gotowe**.
- 8. W szablonie planu ochrony kliknij **Zapisz**.

### Włączanie lub wyłączanie planu ochrony

Włączony plan jest aktywny i wykonywany na obciążeniach, do których został on zastosowany. Wyłączony plan jest nieaktywny — pozostaje zastosowany do obciążeń, ale nie jest na nich wykonywany.

Włączenie lub wyłączenie planu ochrony na karcie **Urządzenia** ma wpływ tylko na wybrane obciążenia.

Włączenie lub wyłączenie planu ochrony na karcie **Zarządzanie** > **Plany ochrony** ma wpływ na wszystkie obciążenia, do których ten plan został zastosowany. Ponadto można włączać lub wyłączać wiele planów ochrony.

#### *Urządzenia*

- 1. Wybierz obciążenie, którego plan chcesz wyłączyć.
- 2. Kliknij **Chroń**.
- 3. Wybierz plan ochrony, który chcesz wyłączyć.
- 4. Kliknij ikonę wielokropka (...) widoczną obok nazwy planu, a następnie kliknij odpowiednio **Włącz** lub **Wyłącz**.

#### *Zarządzanie > Plany ochrony*

- 1. W konsoli Cyber Protect przejdź do sekcji **Zarządzanie** > **Plany ochrony**.
- 2. Wybierz co najmniej jeden plan ochrony, który chcesz włączyć lub wyłączyć.
- 3. Kliknij **Edytuj**.
- 4. Kliknij odpowiednio **Włącz** lub **Wyłącz**.

#### **Uwaga**

Ta czynność nie ma wpływu na plany ochrony, które już są w stanie docelowym. Jeśli na przykład wybór obejmuje zarówno włączone, jak i wyłączone plany, a użytkownik kliknie przycisk **Włącz**, wszystkie wybrane plany będą włączone.

## Usuwanie planu ochrony

Usunięcie planu powoduje odwołanie go ze wszystkich obciążeń i usunięcie z konsoli Cyber Protect.

Plan można usunąć z poziomu karty **Urządzenia** oraz karty **Zarządzanie** > **Plany ochrony**.

#### *Urządzenia*

- 1. Wybierz dowolne obciążenie, do którego jest stosowany plan ochrony przeznaczony do usunięcia.
- 2. Kliknij **Chroń**.
- 3. Wybierz plan ochrony, który chcesz usunąć.
- 4. Kliknij ikonę wielokropka (...) widoczną obok nazwy planu, a następnie kliknij **Usuń**.

#### *Zarządzanie > Plany ochrony*

- 1. W konsoli Cyber Protect przejdź do sekcji **Zarządzanie** > **Plany ochrony**.
- 2. Wybierz plan ochrony, który chcesz usunąć.
- 3. Kliknij **Usuń**.
- <span id="page-227-0"></span>4. Potwierdź wybór przez zaznaczenie pola wyboru **Potwierdzam usunięcie planu**, a następnie kliknij **Usuń**.

## Usuwanie konfliktów między planami

Można zastosować kilka planów ochrony do jednego obciążenia. Na przykład można zastosować plan ochrony, w którym włączono i skonfigurowano tylko moduł **Ochrona przed wirusami i złośliwym oprogramowaniem**, oraz plan ochrony, w którym włączono i skonfigurowano tylko moduł **Kopia zapasowa**.

Można łączyć plany ochrony, w których włączono różne moduły. Można też łączyć różne plany ochrony, w których włączono tylko moduł **Kopia zapasowa**. Jeśli jednak jakiś inny moduł zostanie włączony w więcej niż jednym planie, spowoduje to konflikt. Aby zastosować plan, trzeba będzie najpierw ten konflikt rozwiązać.

### Konflikt między nowym a wcześniejszym planem

Jeśli nowy plan powoduje konflikt z jakimś wcześniejszym planem, konflikt ten można rozwiązać w jeden z następujących sposobów:

- Utworzyć nowy plan, zastosować go, a następnie wyłączyć wcześniejszy plan, który jest w konflikcie z nowym.
- Utworzyć nowy plan, a następnie go wyłączyć.

## Konflikt między planem indywidualnym a planem grupy

Jeśli indywidualny plan ochrony powoduje konflikt z planem grupy zastosowanym do grupy urządzeń, konflikt ten można rozwiązać w jeden z następujących sposobów:

- Usunąć obciążenie z grupy urządzeń, a następnie zastosować do niego indywidualny plan ochrony.
- Edytować dany plan grupy lub zastosować nowy plan grupy do grupy urządzeń.

## Problem z licencją

Moduł uwzględniony w planie ochrony może wymagać przypisania określonego limitu usługi do chronionego obciążenia. Jeśli przypisany limit usługi nie jest odpowiedni, nie będzie można uruchomić, zaktualizować ani zastosować planu ochrony, w którym włączono dany moduł.

Aby rozwiązać problem z licencją, wykonaj jedną z następujących czynności:

- Wyłącz moduł, który nie jest obsługiwany w ramach aktualnie przypisanego limitu usługi, i dalej korzystaj z planu ochrony.
- <sup>l</sup> Ręcznie zmień przypisany limit usługi. Informacje o tym, jak to zrobić, można znaleźć w sekcji "Zmienianie limitów usług [komputerów"](#page-192-0) (s. 193).

## Indywidualne plany ochrony do hostingu integracji panelu kontrolnego

Po włączeniu hostingu integracji panelu kontrolnego na serwerach hostingu witryn [internetowych](#page-722-0), które używają rozwiązań DirectAdmin, cPanel lub Plesk, usługa Cyber Protection automatycznie tworzy indywidualny plan ochrony dla każdego obciążenia w ramach konta użytkownika. Taki plan ochrony jest powiązany z konkretnym obciążeniem, które zainicjowało tworzenie planu ochrony, i nie może być odwołany ani przypisany do innych obciążeń.

Aby przestać używać indywidualnego planu ochrony, możesz usunąć go z konsoli Cyber Protect.

Indywidualne plany ochrony można zidentyfikować dzięki znakowi obok ich nazwy.

Jeśli chcesz, aby plan ochrony chronił wiele serwerów hostingowych, które korzystają z integracji panelu kontrolnego hostingu, możesz utworzyć zwykły plan ochrony w konsoli Cyber Protect i przypisać do niego te obciążenia. Jednak wszelkie modyfikacje planu ochrony, który jest współdzielony przez wiele paneli kontrolnych hostingu, mogą być dokonywane wyłącznie w konsoli Cyber Protect, a nie z poziomu integracji.

# Plany ochrony danych poza hostem

#### **Uwaga**

Ta funkcja jest dostępna w ramach dzierżawców-klientów, dla których włączono limit **Zaawansowane kopie zapasowe — serwery** lub **Zaawansowane kopie zapasowe — NAS** w ramach pakietu Advanced Backup.

Replikacja, sprawdzanie poprawności i czyszczenie są zwykle wykonywane przez agenta ochrony, który tworzy kopię zapasową. Powoduje to dodatkowe obciążenie komputera, na którym działa agent, nawet po zakończeniu procesu tworzenia kopii zapasowej. Aby odciążyć ten komputer, można utworzyć plany ochrony danych poza hostem — to znaczy osobne plany replikacji, sprawdzania poprawności, czyszczenia i konwersji na maszynę wirtualną.

Dzięki planom ochrony danych poza hostem możesz wykonywać następujące czynności:

- Wybierać różnych agentów do operacji tworzenia kopii zapasowych i ochrony danych poza hostem
- Planować wykonywanie operacji przetwarzania danych poza hostem w czasie poza godzinami szczytu, aby zminimalizować stopień wykorzystania przepustowości sieci
- Planować wykonywanie operacji przetwarzania danych poza hostem w czasie poza godzinami pracy, jeśli nie chcesz instalować osobnego agenta na potrzeby przetwarzania danych poza hostem

#### **Uwaga**

Plany przetwarzania danych poza hostem są wykonywane zgodnie z ustawieniami czasu (w tym strefy czasowej) komputera, na którym jest zainstalowany agent ochrony. W przypadku urządzenia wirtualnego (na przykład agenta dla VMware lub agenta dla Scale Computing HC3) strefę czasową można skonfigurować w graficznym interfejsie użytkownika agenta.

## Replikacja kopii zapasowej

#### **Uwaga**

Ta funkcja jest dostępna w ramach dzierżawców-klientów, dla których włączono limit **Zaawansowane kopie zapasowe — serwery** lub **Zaawansowane kopie zapasowe — NAS** w ramach pakietu Advanced Backup.

Replikacja kopii zapasowej polega na skopiowaniu kopii zapasowej do innej lokalizacji. Ponieważ jest to operacja przetwarzania danych poza hostem, jest ona skonfigurowana w planie replikacji kopii zapasowych.

Replikacja kopii zapasowych może też stanowić część planu ochrony. Dodatkowe informacje na temat tej opcji można znaleźć w sekcji ["Replikacja"](#page-471-0) (s. 472).

## Tworzenie planu replikacji kopii zapasowej

Aby zreplikować kopie zapasowe w ramach operacji przetwarzania danych poza hostem, należy utworzyć plan replikacji kopii zapasowych.

#### *Aby utworzyć plan replikacji kopii zapasowych*

- 1. W konsoli Cyber Protect kliknij **Zarządzanie** > **Replikacja kopii zapasowej**.
- 2. Kliknij **Utwórz plan**.
- 3. W polu **Agent** wybierz agenta, który wykona replikację. Możesz wybrać dowolnego agenta mającego dostęp do lokalizacji źródłowej i lokalizacji replikacji.
- 4. W polu **Elementy do zreplikowania** wybierz archiwa lub lokalizacje kopii zapasowych do zreplikowania.

Aby przełączać między archiwami i lokalizacjami, należy użyć przełącznika **Lokalizacje** / **Kopie zapasowe** widocznego w prawym górnym rogu ekranu.

W przypadku wybierania wielu zaszyfrowanych archiwów muszą one mieć skonfigurowane to samo hasło szyfrowania. W przypadku archiwów używających różnych haseł szyfrowania należy utworzyć oddzielne plany.

- 5. W polu **Miejsce docelowe** określ lokalizację replikacji.
- 6. W polu **Jak przeprowadzić replikację** wybierz kopie zapasowe (nazywane równie punktami odzyskiwania) do replikacji.

Dostępne są następujące opcje:

- <sup>l</sup> **Wszystkie kopie zapasowe**
- <sup>l</sup> **Tylko pełne kopie zapasowe**
- <sup>l</sup> **Tylko ostatnia kopia zapasowa**

Dodatkowe informacje na temat tych opcji można znaleźć w sekcji "Elementy do [zreplikowania"](#page-231-0) (s. [232\)](#page-231-0).

7. W polu **Harmonogram** skonfiguruj harmonogram replikacji.

W przypadku konfigurowania harmonogramu planu replikacji kopii zapasowych należy zadbać, aby ostatnia replikowana kopia zapasowa była wciąż dostępna w pierwotnej lokalizacji w momencie rozpoczęcia replikacji kopii zapasowych. Jeśli ta kopia zapasowa nie jest dostępna w pierwotnej lokalizacji, na przykład dlatego, że została usunięta przez regułę przechowywania, zostanie zreplikowane całe archiwum jako pełna kopia zapasowa. Może to być bardzo czasochłonne i zajmie dodatkowe miejsce w pamięci masowej.

- 8. W polu **Reguły przechowywania** określ reguły przechowywania dotyczące lokalizacji docelowej. Dostępne są następujące opcje:
	- <sup>l</sup> **Według liczby kopii zapasowych**
	- <sup>l</sup> **Według wieku kopii zapasowych** (osobne ustawienia dla miesięcznych, tygodniowych, dziennych i godzinowych kopii zapasowych)
	- <sup>l</sup> **Według łącznego rozmiaru kopii zapasowych**

#### <sup>l</sup> **Przechowuj kopie zapasowe bezterminowo**

#### **Uwaga**

Wybranie tej opcji spowoduje zajęcie większej ilości miejsca w magazynie. Zbędne kopie zapasowe trzeba usuwać ręcznie.

- 9. [Jeśli w sekcji **Elementy do zreplikowania** wybrano archiwa zaszyfrowane] Włącz przełącznik **Hasło do kopii zapasowej**, a następnie podaj hasło szyfrowania.
- 10. [Opcjonalnie] Aby zmodyfikować opcje planu, kliknij ikonę koła zębatego, a następnie skonfiguruj opcje stosownie do potrzeb.
- <span id="page-231-0"></span>11. Kliknij **Utwórz**.

#### Elementy do zreplikowania

#### **Uwaga**

Niektóre operacje replikacji, na przykład replikacja całej lokalizacji lub wszystkich kopii zapasowych z zestawu kopii zapasowych, mogą być bardzo czasochłonne.

Replikacji można poddawać wybrane zestawy kopii zapasowych lub całe lokalizacje kopii zapasowych. W przypadku replikowania lokalizacji kopii zapasowych zostaną zreplikowane wszystkie znajdujące się w niej zestawy kopii zapasowych.

Zestawy kopii zapasowych składają się z kopii zapasowych (nazywanych równie punktami odzyskiwania). Trzeba wybrać kopie zapasowe, które mają zostać zreplikowane.

Dostępne są następujące opcje:

<sup>l</sup> **Wszystkie kopie zapasowe**

Po każdym uruchomieniu planu replikacji są replikowane wszystkie kopie zapasowe z danego zestawu kopii zapasowych.

<sup>l</sup> **Tylko pełne kopie zapasowe**

Replikowane są tylko pełne kopie zapasowe z danego zestawu kopii zapasowych.

<sup>l</sup> **Tylko ostatnia kopia zapasowa**

Replikowana jest tylko najnowsza kopia zapasowa z danego zestawu kopii zapasowych niezależnie od jej typu (pełna, różnicowa czy przyrostowa).

Wybierz opcję w zależności od potrzeb i używanego schematu tworzenia kopii zapasowych. Jeśli na przykład korzystasz ze schematu tworzenia kopii zapasowych **Zawsze przyrostowa (jednoplikowa)** i chcesz zreplikować tylko najnowszą przyrostową kopię zapasową, w planie replikacji kopii zapasowych wybierz **Tylko ostatnia kopia zapasowa**.

W poniższej tabeli podsumowano, które kopie zapasowe będą replikowane w przypadku różnych schematów tworzenia kopii zapasowych.

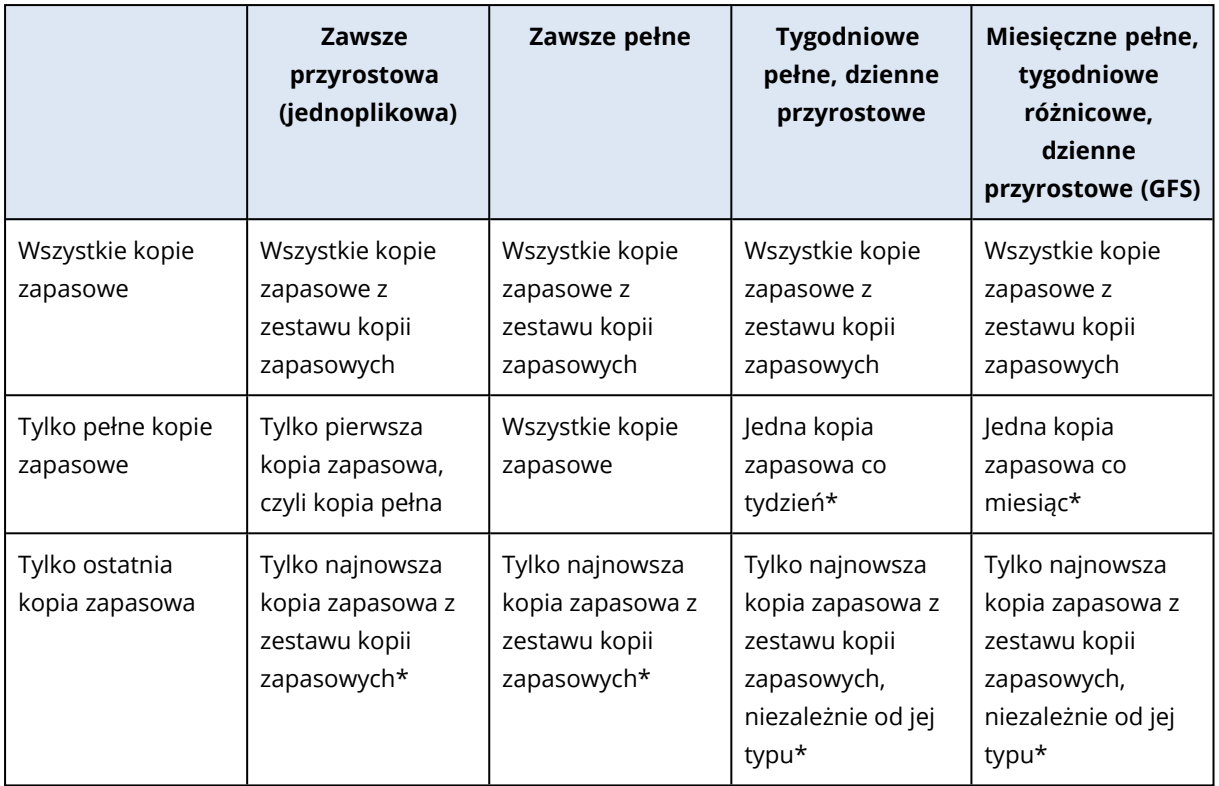

\*W przypadku konfigurowania harmonogramu planu replikacji kopii zapasowych należy zadbać, aby ostatnia replikowana kopia zapasowa była wciąż dostępna w pierwotnej lokalizacji w momencie rozpoczęcia replikacji kopii zapasowych. Jeśli ta kopia zapasowa nie jest dostępna w pierwotnej lokalizacji, na przykład dlatego, że została usunięta przez regułę przechowywania, zostanie zreplikowane całe archiwum jako pełna kopia zapasowa. Może to być bardzo czasochłonne i zajmie dodatkowe miejsce w pamięci masowej.

## Obsługiwane lokalizacje

W poniższej tabeli podsumowano lokalizacje kopii zapasowych obsługiwane przez plany replikacji kopii zapasowej.

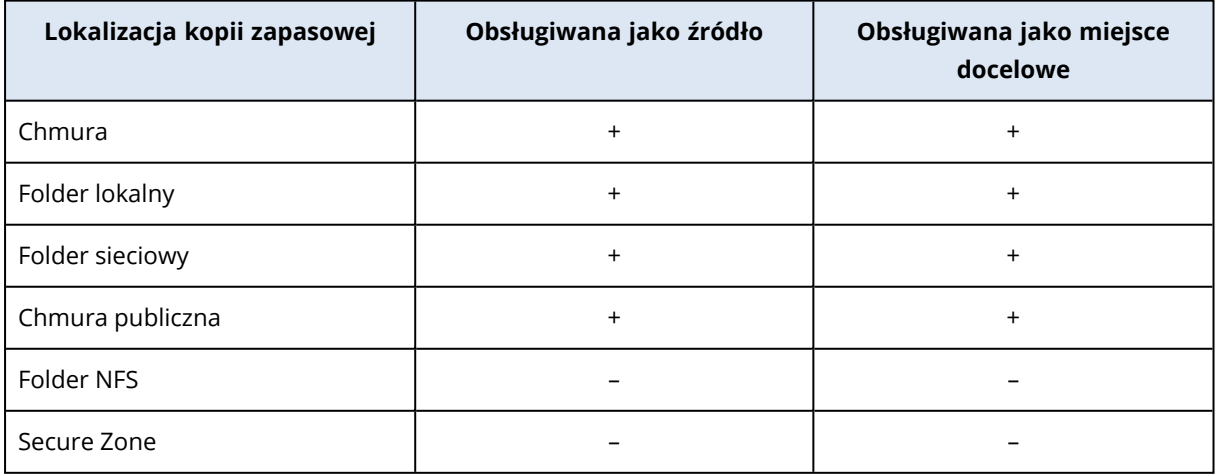

## Sprawdzanie poprawności

#### **Uwaga**

Ta funkcja jest dostępna w ramach dzierżawców-klientów, dla których włączono limit **Zaawansowane kopie zapasowe — serwery** lub **Zaawansowane kopie zapasowe — NAS** w ramach pakietu Advanced Backup.

Sprawdzanie poprawności kopii zapasowej oznacza sprawdzanie, czy uda się odzyskać z niej dane.

Aby sprawdzić poprawność kopii zapasowej w ramach operacji przetwarzania danych poza hostem, należy utworzyć plan sprawdzania poprawności. Dodatkowe informacje na temat jego tworzenia można znaleźć w sekcji "Tworzenie planu sprawdzania [poprawności"](#page-234-0) (s. 235).

Dostępne są następujące metody sprawdzania poprawności:

- Weryfikacja sumy kontrolnej
- Uruchom jako maszynę wirtualną
	- <sup>o</sup> Puls maszyny wirtualnej
	- <sup>o</sup> Sprawdzanie poprawności zrzutu ekranu

Można wybrać jedną lub więcej metod. W przypadku wybrania więcej niż jednej metody operacje poszczególnych metody sprawdzania poprawności są wykonywane po kolei. Dodatkowe informacje na temat tych metod można znaleźć w sekcji "Metody sprawdzania [poprawności"](#page-237-0) (s. 238).

Sprawdzanie poprawności można wykonywać w odniesieniu do zestawów kopii zapasowych lub lokalizacji kopii zapasowych. Sprawdzanie poprawności lokalizacji kopii zapasowych oznacza sprawdzanie wszystkich znajdujących się w niej kopii zapasowych.

## Obsługiwane lokalizacje

W poniższej tabeli przedstawiono obsługiwane lokalizacje kopii zapasowych i metody sprawdzania poprawności.

#### **Uwaga**

Opcja sprawdzanie poprawności nie jest dostępna w przypadku kopii zapasowych w chmurze publicznej ze względu na wygórowane koszty odczytu całego archiwum z chmury publicznej.

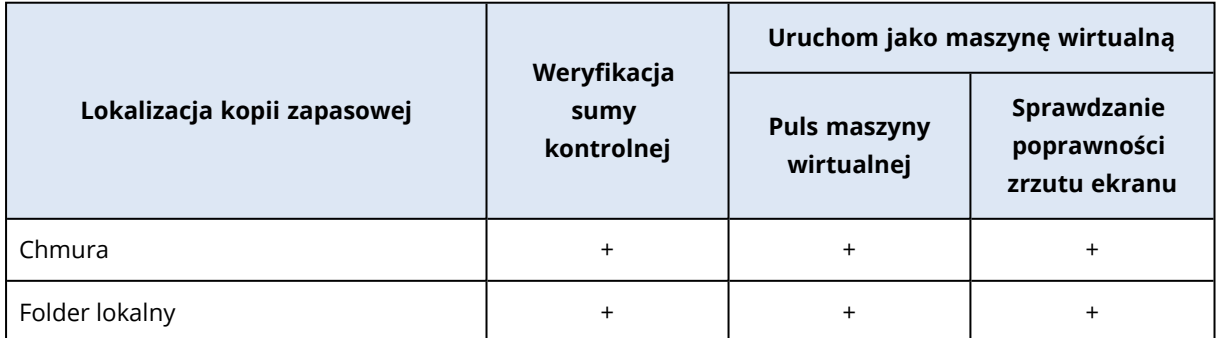

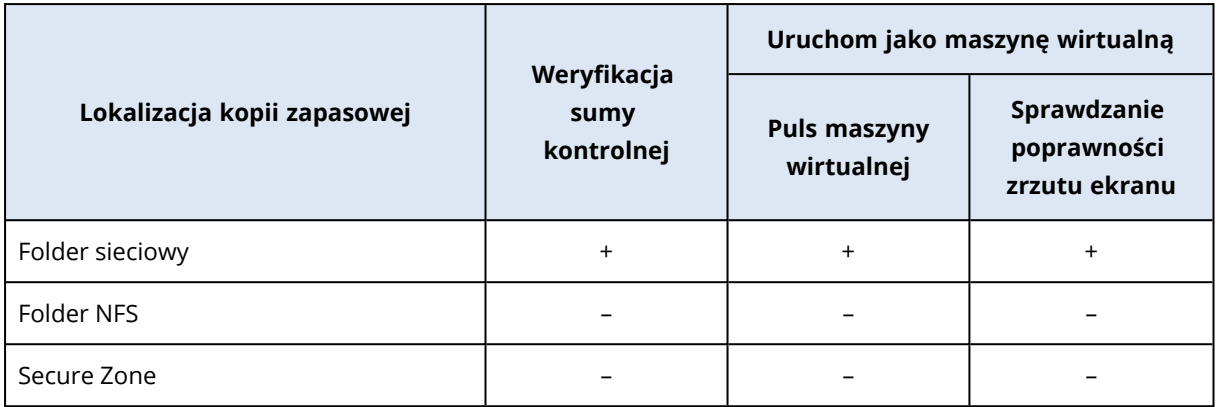

### <span id="page-234-1"></span>Status sprawdzanie poprawności

W przypadku pomyślnego wyniku sprawdzania poprawności kopia zapasowa zostaje oznaczona zieloną kropką i etykietą **Sprawdzono poprawność**.

Jeśli sprawdzanie poprawności zakończyło się niepowodzeniem, kopia zapasowa zostaje oznaczona czerwoną kropką. Sprawdzanie poprawności kończy się niepowodzeniem nawet w razie niepowodzenia tylko jednej z zastosowanych metod. Czasem może to być skutkiem niepoprawnej konfiguracji planu sprawdzania poprawności, na przykład zastosowania metody **Puls maszyny wirtualnej** do maszyn wirtualnych znajdujących się na niewłaściwym hoście.

Status sprawdzania poprawności kopii zapasowej jest aktualizowany po każdej nowej operacji sprawdzania poprawności. Status związany z poszczególnymi metodami sprawdzania poprawności jest aktualizowany osobno. Dlatego sprawdzanie poprawności kopii zapasowej, w ramach którego jedna metoda zakończyła się niepowodzeniem, będzie oznaczone jako zakończone niepowodzeniem, dopóki ta sama metoda sprawdzania poprawności nie zakończy się pomyślnie, nawet jeśli późniejsze operacje sprawdzania poprawności nie obejmowały metody zakończonej niepowodzeniem i mają pomyślny wynik.

Dodatkowe informacje na temat wyświetlania statusu sprawdzania poprawności można znaleźć w sekcji ["Wyświetlanie](#page-240-0) statusu sprawdzania poprawności kopii zapasowej" (s. 241).

## <span id="page-234-0"></span>Tworzenie planu sprawdzania poprawności

Aby sprawdzić poprawność zestawu kopii zapasowych w ramach operacji przetwarzania danych poza hostem, należy utworzyć plan sprawdzania poprawności.

#### *Aby utworzyć plan sprawdzania poprawności*

- 1. W konsoli Cyber Protect kliknij **Zarządzanie** > **Sprawdzanie poprawności**.
- 2. Kliknij **Utwórz plan**.

Zostanie otwarty szablon nowego planu sprawdzania poprawności.

3. [Opcjonalnie] Aby zmienić nazwę planu, kliknij nazwę domyślną.

4. W obszarze **Agent** wybierz agenta, który wykona sprawdzanie poprawności, a następnie kliknij **OK**.

Aby przeprowadzić sprawdzanie poprawności przez uruchomienie maszyny wirtualnej z kopii zapasowej, wybierz komputer z agentem dla VMware lub agentem dla Hyper-V. W innych przypadkach można wybrać dowolny komputer mający dostęp do lokalizacji kopii zapasowej.

- 5. W polu **Elementy, których poprawność należy sprawdzić** wybierz zestawy kopii zapasowych, których poprawność chcesz sprawdzić.
	- a. Wybierz zakres planu pojedyncze zestawy kopii zapasowych lub całe lokalizacje klikając **Lokalizacje** lub **Kopie zapasowe** w prawym górnym rogu. Jeśli wybrane kopie zapasowe są zaszyfrowane, wszystkie muszą używać tego samego hasła szyfrowania. W przypadku kopii zapasowych używających różnych haseł szyfrowania utwórz
	- b. Kliknij **Dodaj**.

oddzielne plany.

- c. W zależności od zakresu planu sprawdzania poprawności wybierz co najmniej jedną lokalizację i zestaw kopii zapasowych, a następnie kliknij **Gotowe**.
- d. Kliknij **Gotowe**.
- 6. W polu **Elementy do sprawdzenia poprawności** wybierz z wybranych zestawów kopii zapasowych kopie zapasowe (nazywane również punktami odzyskiwania), których poprawność ma zostać sprawdzona. Dostępne są następujące opcje:
	- <sup>l</sup> **Wszystkie kopie zapasowe**
	- <sup>l</sup> **Tylko ostatnia kopia zapasowa**
- 7. W polu **Jak sprawdzić poprawność** wybierz metodę sprawdzania poprawności. Możesz wybrać jedną z następujących opcji lub je obie:
	- <sup>l</sup> **Weryfikacja sumy kontrolnej**
	- <sup>l</sup> **Uruchom jako maszynę wirtualną**

Dodatkowe informacje na temat tych metod można znaleźć w sekcji "Metody [sprawdzania](#page-237-0) [poprawności"](#page-237-0) (s. 238).

- 8. [W przypadku wybrania opcji **Weryfikacja sumy kontrolnej**] Kliknij **Gotowe**.
- 9. [W przypadku wybrania opcji **Uruchom jako maszynę wirtualną**]. Skonfiguruj ustawienia dla tej metody.
	- a. W polu **Komputer docelowy** wybierz typ maszyny wirtualnej (ESXi lub Hyper-V), hosta oraz szablon nazwy maszyny, a następnie kliknij **OK**.

Domyślna nazwa to **[Nazwa komputera]\_sprawdzenie poprawności**.

- b. W polu **Magazyn danych** (w przypadku maszyny wirtualnej ESXi) lub **Ścieżka** (w przypadku maszyny wirtualnej Hyper-V) wybierz magazyn danych dla maszyny wirtualnej.
- c. Możesz wybrać jedną lub obie metody sprawdzania poprawności dostępne dzięki opcji **Uruchom jako maszynę wirtualną**:
	- <sup>l</sup> **Puls maszyny wirtualnej**
	- <sup>l</sup> **Sprawdzanie poprawności zrzutu ekranu**
- d. [Opcjonalnie] Kliknij **Ustawienia maszyny wirtualnej**, aby zmienić rozmiar pamięci oraz połączenia sieciowe maszyny wirtualnej. Domyślnie maszyna wirtualna nie jest podłączona do sieci, a wielkość pamięci maszyny wirtualnej jest równa wielkości pierwotnej maszyny.
- e. Kliknij **Gotowe**.
- 10. [Opcjonalnie] W szablonie planu sprawdzania poprawności kliknij **Harmonogram** i skonfiguruj harmonogram.
- 11. [Jeśli zestawy kopii zapasowych wybrane w obszarze **Elementy, których poprawność należy sprawdzić** są zaszyfrowane] Włącz przełącznik **Hasło do kopii zapasowej**, a następnie podaj hasło szyfrowania.
- 12. [Opcjonalnie] Aby zmodyfikować opcje planu, kliknij ikonę koła zębatego.
- 13. Kliknij **Utwórz**.

W wyniku tych działań plan sprawdzania poprawności będzie gotowy i uruchamiany zgodnie ze skonfigurowanym harmonogramem. Aby niezwłocznie uruchomić plan, wybierz go w sekcji **Zarządzanie** > **Sprawdzanie poprawności**, a następnie kliknij **Uruchom teraz**.

Po uruchomieniu planu można sprawdzić bieżące działania i przejść do ich szczegółów w konsoli Cyber Protect w obszarze **Monitorowanie** > **Działania**.

Plan sprawdzania poprawności może obejmować wiele kopii zapasowych, a poprawność jednej kopii zapasowej może być sprawdzana w ramach wielu planów sprawdzania poprawności.

#### **Uwaga**

Wszystkie kopie zapasowe są przetwarzane po kolei, jedna po drugiej, przez jedno zadanie sprawdzania poprawności.

W przypadku agenta w danym czasie może być wykonywane tylko jedno zadanie sprawdzania poprawności. Różne zadania sprawdzania poprawności mogą być wykonywane jednocześnie pod warunkiem, że są wykonywane przez różnych agentów: dwa jednoczesne zadania wymagają dwóch agentów, trzy zadania — trzech agentów i tak dalej.

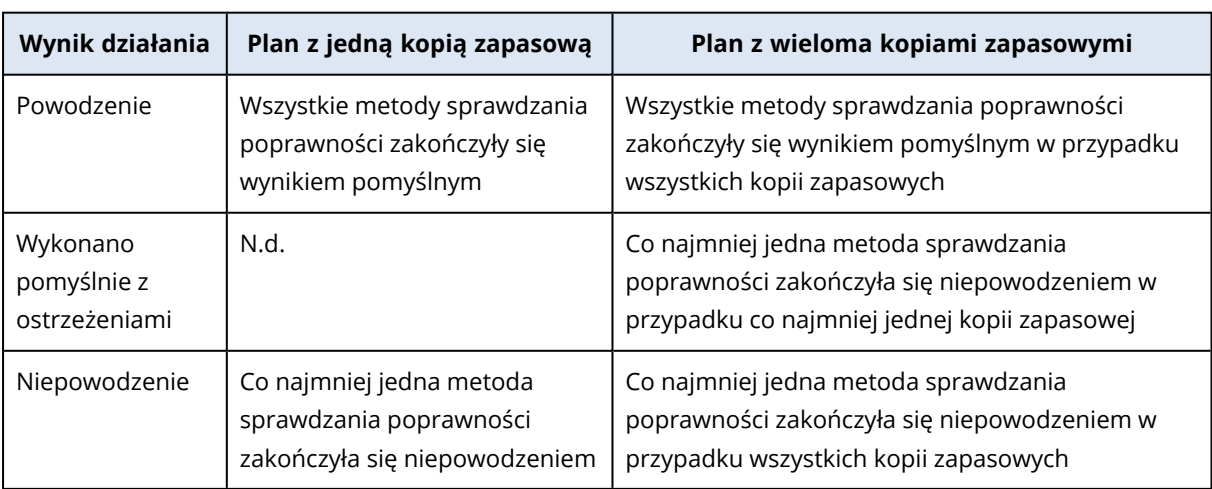

W poniższej tabeli zestawiono możliwe statusy sprawdzania poprawności.

## <span id="page-237-0"></span>Metody sprawdzania poprawności

W planie sprawdzania poprawności dostępne są następujące metody sprawdzania poprawności:

- Weryfikacja sumy kontrolnej
- Uruchom jako maszynę wirtualną
	- <sup>o</sup> Puls maszyny wirtualnej
	- <sup>o</sup> Sprawdzanie poprawności zrzutu ekranu

### Weryfikacja sumy kontrolnej

Operacja sprawdzania poprawności metodą weryfikacji sumy kontrolnej polega na obliczeniu sumy kontrolnej każdego bloku danych, który można odzyskać z danej kopii zapasowej, a następnie porównaniu wyniku z oryginalną sumą kontrolną tego bloku danych, która została zapisana w ramach procesu tworzenia kopii zapasowej. Jedynym wyjątkiem jest sprawdzanie poprawności kopii zapasowych na poziomie plików znajdujących się w chmurze. Sprawdzanie poprawności tych kopii zapasowych polega na sprawdzaniu spójności zapisanych w nich metadanych.

Sprawdzanie poprawności metodą weryfikacji sumy kontrolnej jest czasochłonne — nawet w przypadku przyrostowych lub różnicowych kopii zapasowych, które nie są duże. Wynika to stąd, że w ramach sprawdzania poprawności są sprawdzane nie tylko dane fizycznie zawarte w przetwarzanej kopii zapasowej, ale wszystkie dane, które mają zostać odzyskane, co może oznaczać konieczność sprawdzenia poprawności również poprzednich kopii zapasowych.

Pomyślny wynik sprawdzenia poprawności metodą weryfikacji sumy kontrolnej oznacza wysokie prawdopodobieństwo odzyskania danych. Jednak w ramach sprawdzania poprawności tą metodą nie są sprawdzane wszystkie aspekty, które mają wpływ na proces odzyskiwania.

W przypadku kopii zapasowej systemu operacyjnego zalecamy zastosowanie niektórych z poniższych operacji dodatkowych:

- [Odzyskiwanie](#page-535-0) testowe za pomocą nośnika startowego na zapasowy dysk twardy.
- <sup>l</sup> [Uruchomienie](#page-723-0) maszyny wirtualnej z kopii zapasowej w środowisku ESXi lub Hyper-V.
- [Uruchomienie](#page-234-0) planu sprawdzania poprawności, w którym włączono metodę sprawdzania poprawności **Uruchom jako maszynę wirtualną**.

#### Uruchom jako maszynę wirtualną

Ta metoda działa tylko w przypadku kopii zapasowych na poziomie dysku, które obejmują system operacyjny. Aby skorzystać z tej metody, potrzebny jest host ESXi lub Hyper-V oraz zarządzający nim agent ochrony (agent dla VMware lub agent dla Hyper-V).

Metoda sprawdzania poprawności **Uruchom jako maszynę wirtualną** jest dostępna w następujących odmianach:

- Puls maszyny wirtualnej
- Sprawdzanie poprawności zrzutu ekranu

Trzeba wybrać co najmniej jedną z nich.

#### Puls maszyny wirtualnej

W ramach tej metody sprawdzania poprawności agent uruchamia maszynę wirtualną z kopii zapasowej, a następnie nawiązuje połączenie z oprogramowaniem VMware Tools lub Hyper-V Integration Services i sprawdza reakcję na badanie pulsu w celu uzyskania potwierdzenia, że system operacyjny został prawidłowo uruchomiony. Jeśli nie uda się nawiązać połączenia, agent będzie próbował się połączyć co dwie minuty, łącznie pięć razy. Jeśli żadna z prób nie zakończy się pomyślnie, sprawdzenie poprawności się nie powiedzie.

Niezależnie od liczby planów sprawdzania poprawności i kopii zapasowych, których poprawność jest sprawdzana, agent dokonujący sprawdzenia poprawności uruchamia maszyny wirtualne pojedynczo. Gdy tylko wynik sprawdzania poprawności będzie znany, agent usunie daną maszynę wirtualną i uruchomi następną.

#### **Uwaga**

Metody tej należy używać tylko do sprawdzania poprawności kopii zapasowych maszyn wirtualnych VMware przez uruchamianie tych kopii jako maszyn wirtualnych na hoście ESXi, a także kopii zapasowych maszyn wirtualnych Hyper-V przez uruchamianie ich jako maszyn wirtualnych na hoście Hyper-V.

#### Sprawdzanie poprawności zrzutu ekranu

W ramach tej metody sprawdzania poprawności agent uruchamia maszynę wirtualną z kopii zapasowej, a podczas uruchamiania maszyny wirtualnej wykonywane są zrzuty ekranu. Moduł inteligencji maszyn (machine intelligence, MI) sprawdza zrzuty ekranu, a gdy wykryje na nich ekran logowania, oznacza kopię zapasową jako "Sprawdzono poprawność".

Zrzut ekranu zostaje załączony do punktu odzyskiwania i można go pobrać na poziomie konsoli Cyber Protect w ciągu roku od ukończenia sprawdzania poprawności. Dodatkowe informacje o sprawdzaniu zrzutu ekranu można znaleźć w sekcji ["Wyświetlanie](#page-240-0) statusu sprawdzania poprawności kopii [zapasowej"](#page-240-0) (s. 241).

Jeśli na Twoim koncie użytkownika zostały włączone powiadomienia, otrzymasz wiadomość e-mail o statusie sprawdzania poprawności kopii zapasowej z załączonym zrzutem ekranu. Dodatkowe informacje na temat tych [powiadomień](https://dl.managed-protection.com/u/baas/help/24.04/partner/en-US/index.html#changing-notification-settings-for-user.html) można znaleźć w sekcji Zmienianie ustawień powiadomień dla [użytkownika](https://dl.managed-protection.com/u/baas/help/24.04/partner/en-US/index.html#changing-notification-settings-for-user.html).

Sprawdzanie poprawności zrzutu ekranu jest obsługiwane przez agenty w wersji 15.0.30971 (wydanej w listopadzie 2022 roku) lub nowszej.

#### **Uwaga**

Sprawdzanie poprawności zrzutu ekranu działa najlepiej w przypadku kopii zapasowych systemu Windows, a także systemu Linux z ekranem logowania w graficznym interfejsie użytkownika. Nie jest to metoda optymalna w przypadku systemów Linux z ekranem logowania z konsoli.

## Zmienianie limitu czasu pulsu maszyny wirtualnej i sprawdzania poprawności zrzutu ekranu

W przypadku sprawdzania poprawności kopii zapasowej przez uruchomienie jej jako maszyny wirtualnej można skonfigurować limit czasu między uruchomieniem maszyny wirtualnej a wysłaniem zapytania o puls lub wykonaniem zrzutu ekranu.

Domyślnie jest stosowany następujący odstęp czasowy:

- $\cdot$  ledna minuta w przypadku kopii zapasowych przechowywanych w folderze lokalnym lub udziale sieciowym.
- Pięć minut w przypadku kopii zapasowych przechowywanych w chmurze.

Można to zmienić, edytując plik konfiguracyjny agenta dla VMware lub agenta dla Hyper-V.

#### *Aby zmienić limit czasu*

- 1. Otwórz plik konfiguracyjny do edycji. Plik ten można znaleźć w następujących lokalizacjach:
	- W przypadku agenta dla VMware lub agenta dla Hyper-V działającego w systemie Windows: C:\Program Files\BackupClient\BackupAndRecovery\settings.config
	- W przypadku agenta dla VMware (urządzenie wirtualne): /bin/mms\_settings.config Dodatkowe informacje na temat dostępu do pliku konfiguracyjnego na urządzeniu wirtualnym można znaleźć w sekcji "Połączenia SSH z [urządzeniem](#page-178-0) wirtualnym" (s. 179).
- 2. Przejdź do sekcji <validation> i odpowiednio do potrzeb zmień wartości dla kopii zapasowych przechowywanych lokalnie i w chmurze:

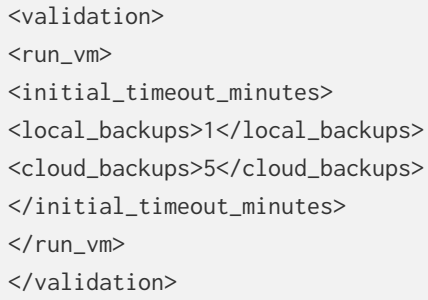

- 3. Zapisz plik konfiguracyjny.
- 4. Uruchom ponownie agenta.
	- [W przypadku agenta dla VMware lub agenta dla Hyper-V działającego w systemie Windows] Uruchom w wierszu polecenia następujące polecenia:

net stop mms

net start mms

• [W przypadku agenta dla VMware (urządzenie wirtualne)] Uruchom ponownie maszynę wirtualną z agentem.

#### Konfigurowanie liczby ponownych prób w przypadku wystąpienia błędu

Aby zmaksymalizować liczbę pomyślnie wykonanych operacji sprawdzania poprawności, można skonfigurować automatyczne ponawianie prób w przypadku operacji zakończonych błędem.

#### *Aby skonfigurować automatyczne ponawianie prób*

- 1. Podczas tworzenia planu sprawdzania poprawności kliknij ikonę koła zębatego.
- 2. W panelu **Opcje** wybierz **Obsługa błędów**.
- 3. W obszarze **W przypadku wystąpienia błędu spróbuj ponownie** kliknij **Tak**.
- 4. W polu **Liczba prób** skonfiguruj maksymalną liczbę ponownych prób, które mają zostać podjęte w przypadku wystąpienia błędu.

Operacja sprawdzania poprawności będzie uruchamiana ponownie do czasu, aż zostanie pomyślnie ukończona, lub do osiągnięcia progu maksymalnej liczby ponownych prób.

- 5. W polu **Odstęp między próbami** skonfiguruj odstęp czasowy między dwiema kolejnymi próbami.
- <span id="page-240-0"></span>6. Kliknij **Gotowe**.

## Wyświetlanie statusu sprawdzania poprawności kopii zapasowej

Status sprawdzania poprawności kopii zapasowej można wyświetlić na karcie **Urządzenia** lub karcie **Magazyn kopii zapasowych**.

Można też zobaczyć status każdej metody sprawdzania poprawności i pobrać zrzut ekranu wykonany w ramach metody sprawdzania poprawności zrzutu ekranu.

Dodatkowe informacje na temat działania statusów można znaleźć w sekcji "Status [sprawdzanie](#page-234-1) [poprawności"](#page-234-1) (s. 235).

#### *Aby wyświetlić status sprawdzania poprawności kopii zapasowej*

#### *Urządzenia*

- 1. W konsoli Cyber Protect przejdź do sekcji **Urządzenia** > **Wszystkie urządzenia**.
- 2. Wybierz obciążenie, w którego przypadku chcesz wyświetlić status sprawdzania poprawności kopii zapasowej, i kliknij **Odzyskiwanie**.
- 3. [Jeśli jest dostępna więcej niż jedna lokalizacja kopii zapasowych] Wybierz lokalizację kopii zapasowych.
- 4. Wybierz kopię zapasową, której status chcesz wyświetlić.

#### *Magazyn kopii zapasowych*

- 1. W konsoli Cyber Protect przejdź do sekcji **Magazyn kopii zapasowych**.
- 2. Wybierz lokalizację, w której jest przechowywany zestaw kopii zapasowych.
- 3. Wybierz zestaw kopii zapasowych, a następnie kliknij **Pokaż kopie zapasowe**.
- 4. Wybierz kopię zapasową, której status sprawdzania poprawności chcesz wyświetlić.

## **Czyszczenie**

Czyszczenie to operacja polegająca na usunięciu nieaktualnych kopii zapasowych zgodnie z regułami przechowywania. Ta operacja dotyczy tylko agentów i obciążeń, a nie kopii zapasowych z chmury do chmury (które można usunąć tylko ręcznie).

#### **Uwaga**

Ta funkcja jest dostępna w ramach dzierżawców-klientów, dla których włączono limit **Zaawansowane kopie zapasowe — serwery** lub **Zaawansowane kopie zapasowe — NAS** w ramach pakietu Advanced Backup.

## Obsługiwane lokalizacje

Plany czyszczenia obejmują wszystkie lokalizacje kopii zapasowych, z wyjątkiem folderów NFS i partycji Secure Zone.

#### *Aby utworzyć plan czyszczenia*

- 1. W konsoli Cyber Protect kliknij **Zarządzanie** > **Czyszczenie**.
- 2. Kliknij **Utwórz plan**.
- 3. W polu **Agent** wybierz agenta, który wykona czyszczenie. Możesz wybrać dowolnego agenta mającego dostęp do danej lokalizacji kopii zapasowych.
- 4. W polu **Elementy do wyczyszczenia** wybierz archiwa lub lokalizacje kopii zapasowych do wyczyszczenia.

Aby przełączać między archiwami i lokalizacjami, należy użyć przełącznika **Lokalizacje** / **Kopie zapasowe** widocznego w prawym górnym rogu ekranu.

W przypadku wybierania wielu zaszyfrowanych archiwów muszą one mieć skonfigurowane to samo hasło szyfrowania. W przypadku archiwów używających różnych haseł szyfrowania należy utworzyć oddzielne plany.

- 5. W polu **Harmonogram** skonfiguruj harmonogram czyszczenia.
- 6. W polu **Reguły przechowywania** określ reguły przechowywania. Dostepne są następujące opcję:
	- <sup>l</sup> **Według liczby kopii zapasowych**
	- <sup>l</sup> **Według wieku kopii zapasowych** (osobne ustawienia dla miesięcznych, tygodniowych, dziennych i godzinowych kopii zapasowych)
	- <sup>l</sup> **Według łącznego rozmiaru kopii zapasowych**
- 7. [Jeśli w sekcji **Elementy do zreplikowania** wybrano archiwa zaszyfrowane] Włącz przełącznik **Hasło do kopii zapasowej**, a następnie podaj hasło szyfrowania.
- 8. [Opcjonalnie] Aby zmodyfikować opcje planu, kliknij ikonę koła zębatego, a następnie skonfiguruj opcje stosownie do potrzeb.
- 9. Kliknij **Utwórz**.

## Konwersja na maszynę wirtualną

Konwersja na maszynę wirtualną jest możliwa tylko dla kopii zapasowych na poziomie dysku. Jeśli kopia zapasowa obejmuje wolumin systemowy i zawiera wszystkie informacje potrzebne do uruchomienia systemu operacyjnego, wynikowa maszyna wirtualna może się uruchomić samodzielnie. W przeciwnym razie jej dyski wirtualne można dodać do innej maszyny wirtualnej.

#### **Uwaga**

Nie można tworzyć kopii zapasowych maszyn wirtualnych replikowanych za pomocą natywnej funkcji replikacji maszyn wirtualnych Scale Computing.

Można utworzyć osobny plan konwersji na maszynę wirtualną i uruchomić go ręcznie lub według harmonogramu.

Informacje na temat wymagań wstępnych i ograniczeń można znaleźć w sekcji "Co trzeba [wiedzieć](#page-244-0) o [konwersji"](#page-244-0) (s. 245).

#### **Uwaga**

Ta funkcja jest dostępna w ramach dzierżawców-klientów, dla których włączono limit **Zaawansowane kopie zapasowe — serwery** lub **Zaawansowane kopie zapasowe — NAS** w ramach pakietu Advanced Backup.

#### *Aby utworzyć plan konwersji na maszynę wirtualną*

- 1. Kliknij **Zarządzanie** > **Konwersja na maszynę wirtualną**.
- 2. Kliknij **Utwórz plan**.

Program wyświetli szablon nowego planu.

- 3. [Opcjonalnie] Aby zmienić nazwę planu, kliknij nazwę domyślną.
- 4. W obszarze **Konwertuj na** wybierz typ docelowej maszyny wirtualnej. **Można wybrać jedną z następujących opcji**:
	- <sup>l</sup> **VMware ESXi**
	- <sup>l</sup> **Microsoft Hyper-V**
	- <sup>l</sup> **Scale Computing HC3**
	- <sup>l</sup> **VMware Workstation**

#### <sup>l</sup> **Pliki VHDX**

#### **Uwaga**

W celu oszczędzania miejsca w pamięci masowej każda konwersja na pliki VHDX lub VMware Workstation powoduje zastąpienie w lokalizacji docelowej plików VHDX/VMDK utworzonych podczas poprzedniej konwersji.

- 5. Wykonaj jedną z następujących czynności:
	- <sup>l</sup> [W przypadku maszyn VMware ESXi, Hyper-V i Scale Computing HC3] Kliknij **Host**, wybierz host docelowy, a następnie określ szablon nazw nowych maszyn.
	- <sup>l</sup> [W przypadku maszyn wirtualnych innego typu] W polu **Ścieżka** wskaż miejsce zapisu oraz szablon nazw plików maszyn wirtualnych.

#### Domyślna nazwa to **[Nazwa komputera]\_skonwertowany**.

- 6. Kliknij **Agent** i wybierz agenta, który ma przeprowadzić konwersję.
- 7. Kliknij **Elementy do przekonwertowania** i wybierz kopie zapasowe, które zostaną przekonwertowane na maszyny wirtualne w ramach tego planu. Możesz przełączać między wybieraniem kopii zapasowych a wybieraniem całych lokalizacji przy użyciu przełącznika **Lokalizacje**/**Kopie zapasowe** w prawym górnym rogu. Jeśli wybrane kopie zapasowe są zaszyfrowane, wszystkie muszą używać tego samego hasła szyfrowania. W przypadku kopii zapasowych używających różnych haseł szyfrowania utwórz oddzielne plany.
- 8. [Tylko w przypadku maszyn VMware ESXi i Hyper-V] Kliknij **Magazyn danych** w przypadku maszyny ESXi lub **Ścieżka** w przypadku maszyny Hyper-V, a następnie wybierz magazyn danych (magazyn) dla maszyny wirtualnej.
- 9. [Tylko w przypadku maszyn wirtualnych VMware ESXi i Hyper-V] Wybierz tryb alokowania dysku. Ustawienie domyślne to **Elastyczne** dla VMware ESXi i **Powiększający się dynamicznie** dla Hyper-V.
- 10. [Opcjonalnie] [W przypadku maszyn wirtualnych VMware ESXi, Hyper-V Scale Computing HC3] Kliknij **Ustawienia maszyny wirtualnej**, aby zmienić rozmiar pamięci, liczbę procesorów lub połączenia sieciowe maszyny wirtualnej.
- 11. [Opcjonalnie] Kliknij **Harmonogram**, a następnie zmień harmonogram.
- 12. Jeśli kopie zapasowe wybrane w sekcji **Elementy do przekonwertowania** są zaszyfrowane, włącz przełącznik **Hasło do kopii zapasowej**, a następnie podaj hasło szyfrowania. W przeciwnym razie pomiń ten krok.
- 13. [Opcjonalnie] Aby zmodyfikować opcje planu, kliknij ikonę koła zębatego.
- 14. Kliknij **Utwórz**.

## <span id="page-244-0"></span>Co trzeba wiedzieć o konwersji

### Obsługiwane typy maszyn wirtualnych

Konwersja kopii zapasowej na maszynę wirtualną może zostać wykonana przez tego samego agenta, który utworzył kopię zapasową, lub innego.

Aby dokonać konwersji na maszynę VMware ESXi, Hyper-V lub Scale Computing HC3, potrzebny jest odpowiednio host ESXi, Hyper-V lub Scale Computing HC3 oraz zarządzający nim agent ochrony (agent dla VMware, agent dla Hyper-V lub agent dla Scale Computing HC3).

Konwersja na pliki VHDX jest wykonywana przy założeniu, że pliki zostaną podłączone do maszyny wirtualnej Hyper-V jako dyski wirtualne.

Poniższa tabela zawiera zestawienie typów maszyn wirtualnych, które można utworzyć za pomocą operacji **Konwertuj na maszynę wirtualną**. Wiersze w tabeli zawierają typ konwertowanych maszyn wirtualnych. Kolumny zawierają agenty, które dokonują konwersji.

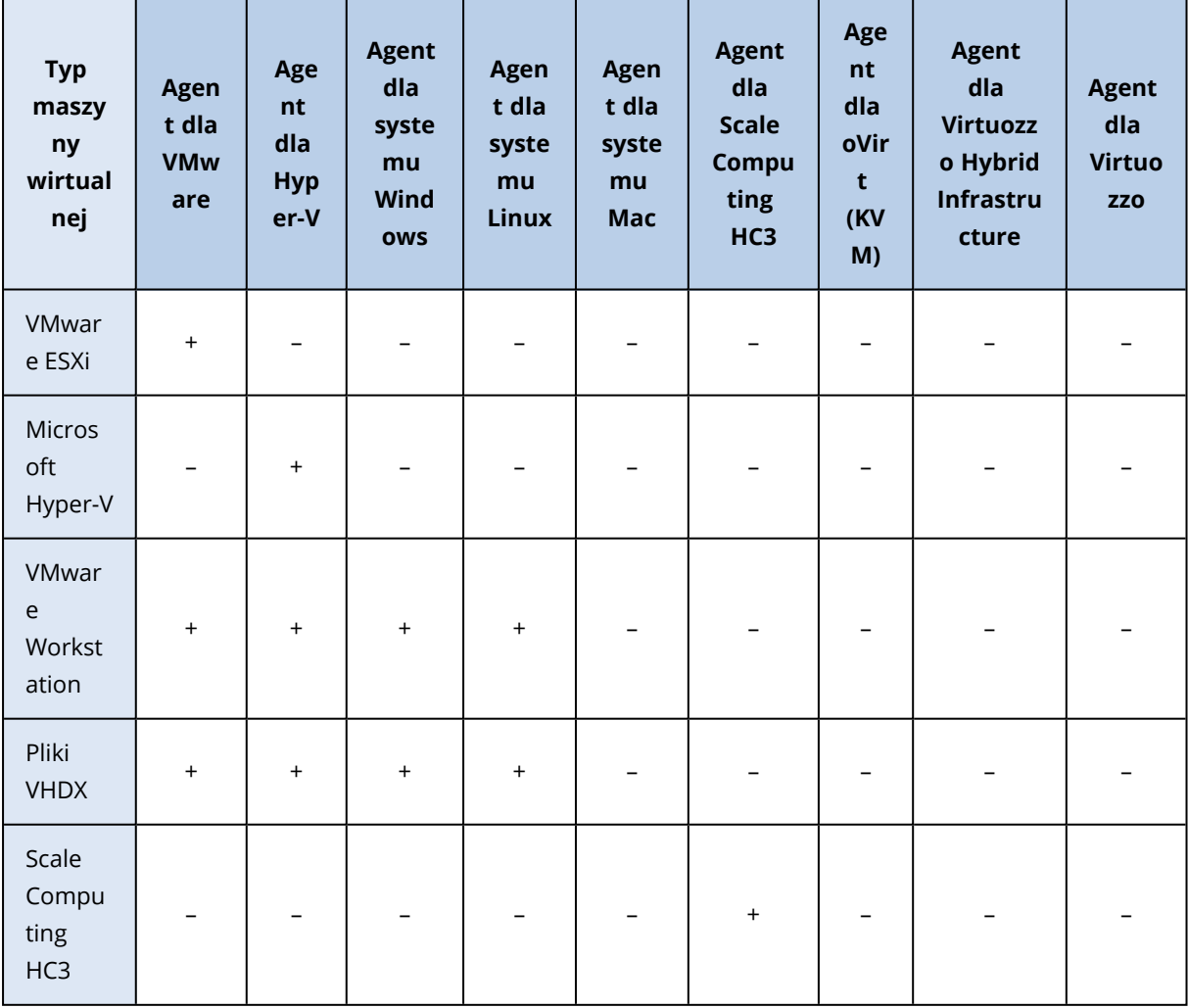

### **Ograniczenia**

- Kopii zapasowych przechowywanych w udziale NFS nie można konwertować.
- <sup>l</sup> Kopie zapasowe przechowywane na partycji Secure Zone mogą być konwertowane tylko przez agenta działającego na tym samym komputerze.
- <sup>l</sup> Kopie zapasowe zawierające woluminy logiczne systemu Linux (LVM) można konwertować tylko wtedy, gdy zostały utworzone przez agenta dla VMware, agenta dla Hyper-V lub agenta dla Scale Computing HC3 i są kierowane do tego samego hiperwizora. Konwersja między hiperwizorami nie jest obsługiwana.
- W przypadku konwertowania kopii zapasowych komputera z systemem Windows na maszyne wirtualną VMware Workstation lub pliki VHDX wynikowa maszyna wirtualna dziedziczy typ procesora po komputerze dokonującym konwersji. W związku z tym w systemie operacyjnymgościu są instalowane odpowiednie sterowniki procesora. W przypadku uruchomienia na hoście z procesorem innego typu system-gość wyświetla błąd sterownika. Sterownik należy zaktualizować ręcznie.

## Konwersja regularna na maszynę wirtualną a uruchamianie maszyny wirtualnej z kopii zapasowej

Obie operacje zapewniają maszynę wirtualną, którą można uruchomić w czasie liczonym w sekundach, jeśli oryginalna maszyna ulegnie awarii.

Konwersja regularna na maszynę wirtualną oznacza wykorzystywanie zasobów procesora i pamięci. Pliki maszyny wirtualnej stale zajmują miejsce w magazynie danych (pamięci masowej). Jeśli w celu konwersji posłużono się hostem produkcyjnym, może to być niepraktyczne. Wydajność maszyny wirtualnej jednak jest ograniczona tylko przez zasoby hosta.

Uruchomienie maszyny wirtualnej z kopii zapasowej powoduje obciążenie zasobów tylko w czasie działania maszyny wirtualnej. Miejsce w magazynie danych (pamięci masowej) jest potrzebne tylko do przechowywania zmian zachodzących na dyskach wirtualnych. Maszyna wirtualna może jednak działać wolniej, ponieważ komputer nie ma bezpośredniego dostępu do dysków wirtualnych, tylko komunikuje się z agentem, który odczytuje dane z kopii zapasowej. Ponadto ta maszyna wirtualna jest tymczasowa.

## Zasady działania konwersji regularnej na maszynę wirtualną

Sposób działania konwersji regularnej zależy od wybranego miejsca, w którym ma zostać utworzona maszyna wirtualna.

- <sup>l</sup> **W przypadku wybrania opcji zapisu maszyny wirtualnej w postaci zestawu plików:** każda konwersja powoduje ponowne utworzenie tej maszyny od podstaw.
- <sup>l</sup> **Po wybraniu opcji tworzenia maszyny wirtualnej na serwerze wirtualizacji:** w przypadku konwersji przyrostowej lub różnicowej kopii zapasowej program nie tworzy ponownie maszyny wirtualnej, tylko przyrostowo aktualizuje już istniejącą maszynę. Taka konwersja trwa zwykle krócej. Wymaga ona przesłania przez sieć mniejszej ilości danych i mniej obciąża procesor hosta

wykonującego konwersję. Jeśli aktualizacja maszyny wirtualnej nie jest możliwa, program utworzy ją od podstaw.

Poniżej zamieszczono szczegółowy opis obu tych przypadków.

### Po wybraniu opcji zapisu maszyny wirtualnej w postaci zestawu plików

W wyniku pierwszej konwersji tworzona jest nowa maszyna wirtualna. Każda kolejna konwersja powoduje ponowne utworzenie tej maszyny od podstaw. Najpierw tymczasowo zmieniana jest nazwa starej maszyny. Następnie program tworzy nową maszynę wirtualną o takiej samej nazwie, jak poprzednia nazwa starej maszyny. Jeśli operacja ta zakończy się powodzeniem, program usuwa starą maszynę. Jeśli operacja ta zakończy się niepowodzeniem, program usuwa nową maszynę i przywraca poprzednią nazwę starej maszynie. Oznacza to, że rezultatem konwersji zawsze jest jedna maszyna wirtualna. Jednak podczas konwersji wymagane jest dodatkowe miejsce, tak aby zmieściła się także stara maszyna.

#### Po wybraniu opcji tworzenia maszyny wirtualnej na serwerze wirtualizacji

Pierwsza konwersja spowoduje utworzenie nowej maszyny wirtualnej. Każda kolejna zadziała zgodnie z następującą zasadą:

- <sup>l</sup> Jeśli od czasu ostatniej konwersji została utworzona *pełna kopia zapasowa*, maszyna wirtualna zostanie ponownie utworzona od podstaw, tak jak opisano wcześniej w tej sekcji.
- <sup>l</sup> W innym przypadku istniejąca maszyna wirtualna zostanie zaktualizowana zgodnie ze zmianami dokonanymi od czasu ostatniej konwersji. Jeśli aktualizacja nie będzie możliwa (na przykład usunięto migawki pośrednie — zobacz poniżej), maszyna wirtualna zostanie utworzona ponownie od podstaw.

#### Migawki pośrednie

Aby można było bezpiecznie zaktualizować przekonwertowaną maszynę wirtualną, program przechowuje migawkę pośrednią hiperwizora tej maszyny. Migawka ma nazwę rozpoczynającą się od **Replica...** i musi zostać zachowana.

Migawka **Replica...** odpowiada wynikowi ostatniej konwersji. Można z niej skorzystać w celu przywrócenia maszyny do danego stanu, na przykład do odrzucenia wprowadzonych zmian po zakończeniu pracy z maszyną.

W przypadku przekonwertowanych maszyn wirtualnych Scale Computing HC3 jest tworzona dodatkowa **Migawka użytkowa**. Korzysta z niej tylko usługa Cyber Protection.

# Plany skanowania kopii zapasowych

Aby przeskanować kopie zapasowe pod kątem złośliwego oprogramowania (w tym ransomware), utwórz plan skanowania kopii zapasowych.

#### **Ważne**

Plany skanowania kopii zapasowych nie są obsługiwane w przypadku wszystkich obciążeń i magazynów kopii zapasowych. Szczegółowe informacje można znaleźć w artykule ["Ograniczenia"](#page-923-0) (s. [924\).](#page-923-0)

#### *Aby utworzyć plan skanowania kopii zapasowych*

- 1. W konsoli Cyber Protect przejdź do sekcji **Zarządzanie** > **Skanowanie kopii zapasowych**.
- 2. Kliknij **Utwórz plan**.
- 3. Określ nazwę planu i następujące parametry:
	- <sup>l</sup> **Typ skanowania**:
		- <sup>o</sup> **Chmura** definicji tej opcji nie można zmienić. Skanowanie kopii zapasowych zostanie wykonane przez automatycznie wybranego agenta w chmurze.
	- <sup>l</sup> **Kopie zapasowe do przeskanowania**:
		- <sup>o</sup> **Lokalizacje** wybierz lokalizacje z zestawami kopii zapasowych do przeskanowania.
		- <sup>o</sup> **Kopie zapasowe** wybierz zestawy kopii zapasowych do przeskanowania.
	- <sup>l</sup> **Cel skanowania**:
		- <sup>o</sup> **Złośliwe oprogramowanie** definicji tej opcji nie można zmienić. W ramach skanowania wybrane zestawy kopii zapasowych zostaną sprawdzone pod kątem złośliwego oprogramowania (w tym ransomware).
	- Szyfrowanie aby przeskanować zestawy zaszyfrowanych kopii zapasowych, należy podać hasło szyfrowania. Jeśli zostanie wybrana lokalizacja lub wiele zestawów kopii zapasowych, a podane hasło nie będzie odpowiednie w przypadku któregoś zestawu, zostanie utworzony alert.
	- **· Harmonogram** definicji tej opcji nie można zmienić. W chmurze skanowanie rozpocznie się automatycznie.

#### 4. Kliknij **Utwórz**.

W związku z tym zostanie utworzony plan skanowania kopii zapasowych, a agent w chmurze przeskanuje wskazane przez użytkownika lokalizacje lub zestawy kopii zapasowych w poszukiwaniu złośliwego oprogramowania.

## Plany tworzenia kopii zapasowych aplikacji w chmurze

Na karcie **Zarządzanie** > **Kopia zapasowa aplikacji w chmurze** wyświetlane są plany tworzenia kopii zapasowych z chmury do chmury. W ramach tych planów tworzone są kopie zapasowe aplikacji działających w chmurze za pomocą agentów, które działają w chmurze i używają chmury jako lokalizacji kopii zapasowych.

W tej sekcji można wykonywać następujące operacje:

<sup>l</sup> Tworzenie, wyświetlanie, uruchamianie, zatrzymywanie, edytowanie i usuwanie planu tworzenia kopii zapasowych

- Wyświetlanie działań związanych z poszczególnymi planami tworzenia kopii zapasowych
- <sup>l</sup> Wyświetlanie alertów związanych z poszczególnymi planami tworzenia kopii zapasowych

Więcej informacji o kopiach zapasowych aplikacji w chmurze można znaleźć w sekcjach:

- Ochrona danych [Microsoft](#page-640-0) 365
- Ochrona danych pakietu Google [Workspace](#page-685-0)

## Ręczne uruchamianie operacji tworzenia kopii zapasowej z chmury do chmury

Aby zapobiec zakłóceniom działania usługi Cyber Protection, liczbę operacji ręcznego tworzenia kopii zapasowych z chmury do chmury ograniczono do 10 na organizację Microsoft 365 lub Google Workspace w ciągu godziny. Po osiągnięciu tej liczby dopuszczalna liczba operacji jest resetowana do jednej na godzinę, a następnie co godzinę udostępniana jest dodatkowa operacja (np. godzina 1 — 10 operacji, godzina 2 — 1 operacja, godzina 3 — 2 operacje), aż do osiągnięcia łącznie 10 operacji na godzinę.

Planów tworzenia kopii zapasowych stosowanych do grup urządzeń (skrzynek pocztowych, dysków, witryn) lub obejmujących więcej niż 10 urządzeń nie można uruchamiać ręcznie.

# Ochrona aplikacji do współpracy i komunikacji

Obecnie powszechnie używa się aplikacji Zoom, Cisco Webex Meetings, Citrix Workspace i Microsoft Teams do wideokonferencji / konferencji internetowych i komunikacji. Usługa Cyber Protection umożliwia chronienie narzędzi do współpracy.

Proces konfiguracji ochrony aplikacji Zoom, Cisco Webex Meetings, Citrix Workspace i Microsoft Teams wygląda podobnie. Poniżej opisano konfigurację ochrony na przykładzie aplikacji Zoom.

#### *Aby skonfigurować ochronę aplikacji Zoom*

- 1. Na komputerze, na którym jest zainstalowana aplikacja do współpracy, [zainstaluj](#page-83-0) agenta [ochrony.](#page-83-0)
- 2. Zaloguj się do konsoli Cyber Protect i [zastosuj](#page-223-0) plan ochrony, w którym jest włączony jeden z następujących modułów:
	- <sup>l</sup> **Ochrona przed wirusami i złośliwym [oprogramowaniem](#page-880-0)** (z włączonymi funkcjami **Ochrona własna** i **Active Protection**) — jeśli masz jedną z wersji Cyber Protect.
	- <sup>l</sup> **Active [Protection](#page-897-0)** (z włączoną funkcją **Ochrona własna**) jeśli masz jedną z wersji Cyber Backup.
- 3. [Opcionalnie] Aby aktywować automatyczna instalacje aktualizacji, skonfiguruj [moduł](#page-1043-0) **Zarządzanie [poprawkami](#page-1043-0)** w planie ochrony.

W wyniku tego aplikacja Zoom zostanie objęta ochroną, w której ramach są wykonywane następujące czynności:

- Automatyczne instalowanie aktualizacji klienta Zoom
- Ochrona procesów aplikacji Zoom przed wstrzyknięciem kodu
- <sup>l</sup> Blokowanie podejrzanych operacji procesów aplikacji Zoom
- Chronienie plików "hosts" przed dodawaniem domen związanych z aplikacją Zoom

# **Poznanie bieżącego poziomu ochrony**

## Monitorowanie

Karta **Monitorowanie** udostępnia ważne informacje o aktualnym poziomie ochrony i zawiera następujące pulpity nawigacyjne:

- <sup>l</sup> **Przegląd**
- <sup>l</sup> **Działania**
- <sup>l</sup> **Alerty**
- <sup>l</sup> **Kanał dotyczący zagrożeń** (dodatkowe informacje można znaleźć w sekcji "Kanał [dotyczący](#page-296-0) [zagrożeń"](#page-296-0) (s. 297))

## Pulpit nawigacyjny Przegląd

Pulpit nawigacyjny **Przegląd** udostępnia szereg dostosowywalnych widżetów zapewniających ogólny obraz operacji związanych z usługą Cyber Protection. Widżety dla pozostałych usług będą dostępne w przyszłych wersjach.

Widżety są aktualizowane co 5 minut. Widżety mają klikalne elementy, które pozwalają badać i rozwiązywać problemy. Możesz pobrać bieżący stan pulpitu nawigacyjnego lub przesłać go za pomocą poczty e-mail w formacie .pdf oraz/lub .xlsx.

Możesz wybierać spośród różnorodnych widżetów przedstawianych w formie tabel, wykresów kołowych, wykresów słupkowych, list i map drzew. Możesz dodać wiele widżetów tego samego typu, ale z różnymi filtrami.

Przyciski **Pobierz** i **Wyślij** w sekcji **Monitorowanie** > **Przegląd** są niedostępne w wersjach Standard usługi Cyber Protection.

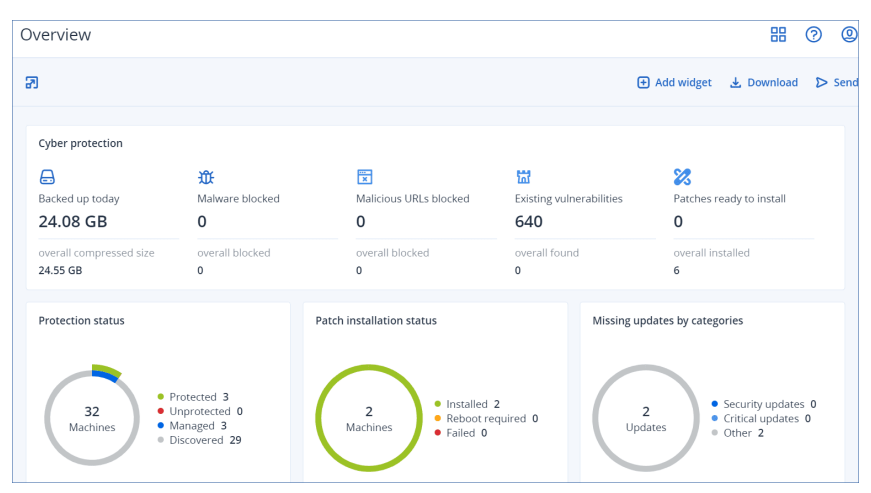

#### *Aby zmienić ustawienie widżetów na pulpicie nawigacyjnym*

Klikaj nazwy widżetów i zmieniaj ich ustawienie metodą "przeciągnij i upuść".

#### *Aby edytować widżet*

Kliknij ikonę ołówka obok nazwy widżetu. Edycja widżetu pozwala zmienić jego nazwę, zmodyfikować zakres czasu, ustawić filtry i pogrupować wiersze.

#### *Aby dodać widżet*

Kliknij **Dodaj widżet** i wykonaj jedną z następujących czynności:

- <sup>l</sup> Kliknij widżet, który chcesz dodać. Widżet zostanie dodany z domyślnymi ustawieniami.
- <sup>l</sup> Aby edytować widżet przed dodaniem, zaznacz go i kliknij Dostosuj. Po skończonej edycji widżetu kliknij **Gotowe**.

#### *Aby usunąć widżet*

Kliknij symbol X obok nazwy widżetu.

## Pulpit nawigacyjny Działania

Pulpit nawigacyjny **Działania** zawiera przegląd bieżących i przeszłych działań. Domyślny okres przechowywania to 90 dni.

Aby dostosować widok pulpitu nawigacyjnego **Działania**, kliknij ikonę koła zębatego i wybierz kolumny do wyświetlenia.

Aby móc sprawdzać postęp działań w czasie rzeczywistym, zaznacz pole wyboru **Odświeżaj automatycznie**. Pamiętaj jednak, że częste aktualizowanie wielu działań pogarsza wydajność serwera zarządzania.

Listę działań można przeszukiwać według następujących kryteriów:

<sup>l</sup> **Nazwa urządzenia**

To jest nazwa komputera, na którym jest wykonywane dane działanie.

<sup>l</sup> **Rozpoczęte przez**

To jest konto, które rozpoczęło dane działanie.

Działania można też filtrować według następujących właściwości:

<sup>l</sup> **Status**

Na przykład wykonane pomyślnie, niepowodzenie, w toku itd.

<sup>l</sup> **Typ**

Na przykład stosowanie planu, usuwanie kopii zapasowych, instalowanie aktualizacji oprogramowania.

<sup>l</sup> **Czas**

Na przykład ostatnie działania, działania z ostatnich 24 godzin lub działania we wskazanym okresie w ramach domyślnego okresu przechowywania.

Aby zobaczyć więcej informacji o jakimś działaniu, wybierz je z listy, a następnie na panelu **Szczegóły działania** kliknij **Wszystkie właściwości**. Dodatkowe informacje na temat dostępnych właściwości można znaleźć w opisach interfejsów API [Działanie](https://developer.acronis.com/doc/tasks/v2/reference/index#/http/models/structures/activity) i [Zadanie](https://developer.acronis.com/doc/tasks/v2/reference/index#/http/models/structures/task) w portalu Developer Network Portal.
# Pulpit nawigacyjny Alerty

Na pulpicie nawigacyjnym **Alerty** są wyświetlane wszystkie aktualne alerty. Wymienione alerty to alerty krytyczne lub alerty o błędach związane zwykle z zadaniami, na przykład tworzeniem kopii zapasowych, które z jakichś powodów się nie powiodły.

#### *Aby przefiltrować alerty na pulpicie nawigacyjnym*

- 1. Z listy rozwijanej **Widok** wybierz jedne z następujących kryteriów:
	- <sup>l</sup> **Istotność alertu**
	- <sup>l</sup> **Kategoria alertów**
	- <sup>l</sup> **Typ alertu**
	- <sup>l</sup> **Typ monitorowania**
	- <sup>l</sup> **Zakres dat: od ... do ...**
	- <sup>l</sup> **Obciążenie**
	- <sup>l</sup> **Plan**
	- <sup>l</sup> **Klient**
- 2. Jeśli z listy rozwijanej **Kategoria** została wybrana opcja **Kategoria alertów**, należy wybrać konkretną kategorię do wyświetlenia.
- 3. Jeśli chcesz wyświetlić wszystkie alerty bez ich filtrowania, kliknij **Wszystkie typy alertów**.

W ramach każdego alertu można wykonywać następujące czynności:

- <sup>l</sup> Uzyskać dostęp do urządzenia, którego dotyczy alert, przez kliknięcie łącza **Urządzenia**.
- <sup>l</sup> Przeczytać i spróbować się zastosować do porad przedstawionych w sekcji **Rozwiązywanie problemów** alertu.
- <sup>l</sup> Uzyskać dostęp do odpowiedniej dokumentacji i artykułów z bazy wiedzy, klikając **Szukaj rozwiązania**. Funkcja **Szukaj rozwiązania** uzupełni zapytanie aktualnymi szczegółami alertu, aby jak najefektywniej Ci pomóc.

#### *Aby posortować alerty na pulpicie nawigacyjnym*

W tabeli alertów kliknij przycisk strzałki obok jednej z następujących nazw kolumn:

- <sup>l</sup> **Istotność alertu**
- <sup>l</sup> **Typ alertu**
- **Utworzono**
- <sup>l</sup> **Kategoria alertów**
- <sup>l</sup> **Obciążenie**
- <sup>l</sup> **Plan**

# Typy alertów

Będą generowane alerty następujących typów:

- Alerty dotyczące kopii [zapasowych](#page-253-0)
- Alerty dotyczące [odzyskiwania](#page-258-0) po awarii
- Alerty dotyczące ochrony przed złośliwym [oprogramowaniem](#page-265-0)
- Alerty dotyczące [licencjonowania](#page-270-0)
- Alerty dotyczące modułu [Filtrowanie](#page-271-0) adresów URL
- Alerty [dotyczące](#page-272-0) modułu EDR
- Alerty związane z kontrolą [urządzeń](#page-273-0)
- <span id="page-253-0"></span>• Alerty [dotyczące](#page-274-0) systemu

### Alerty dotyczące kopii zapasowych

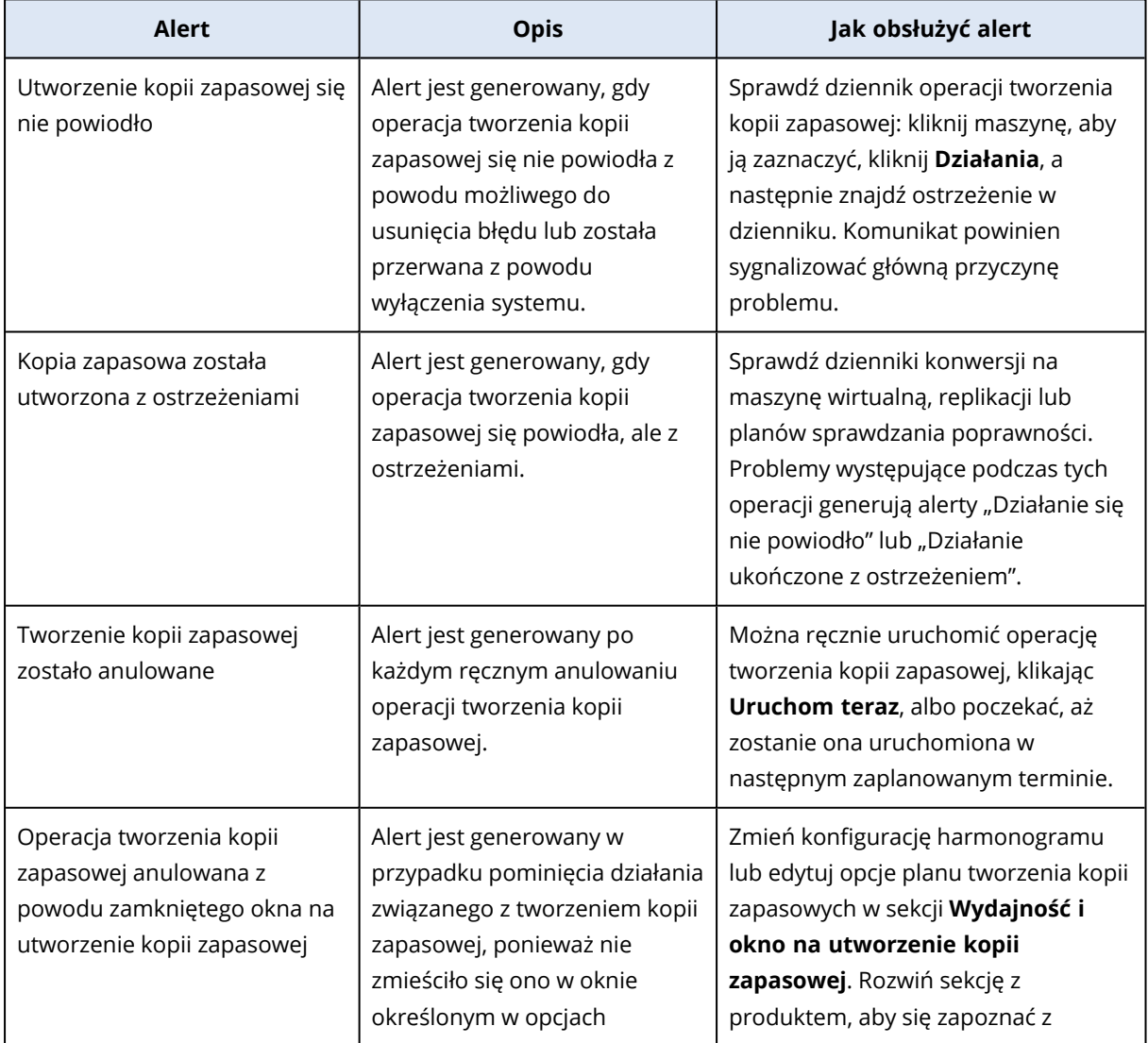

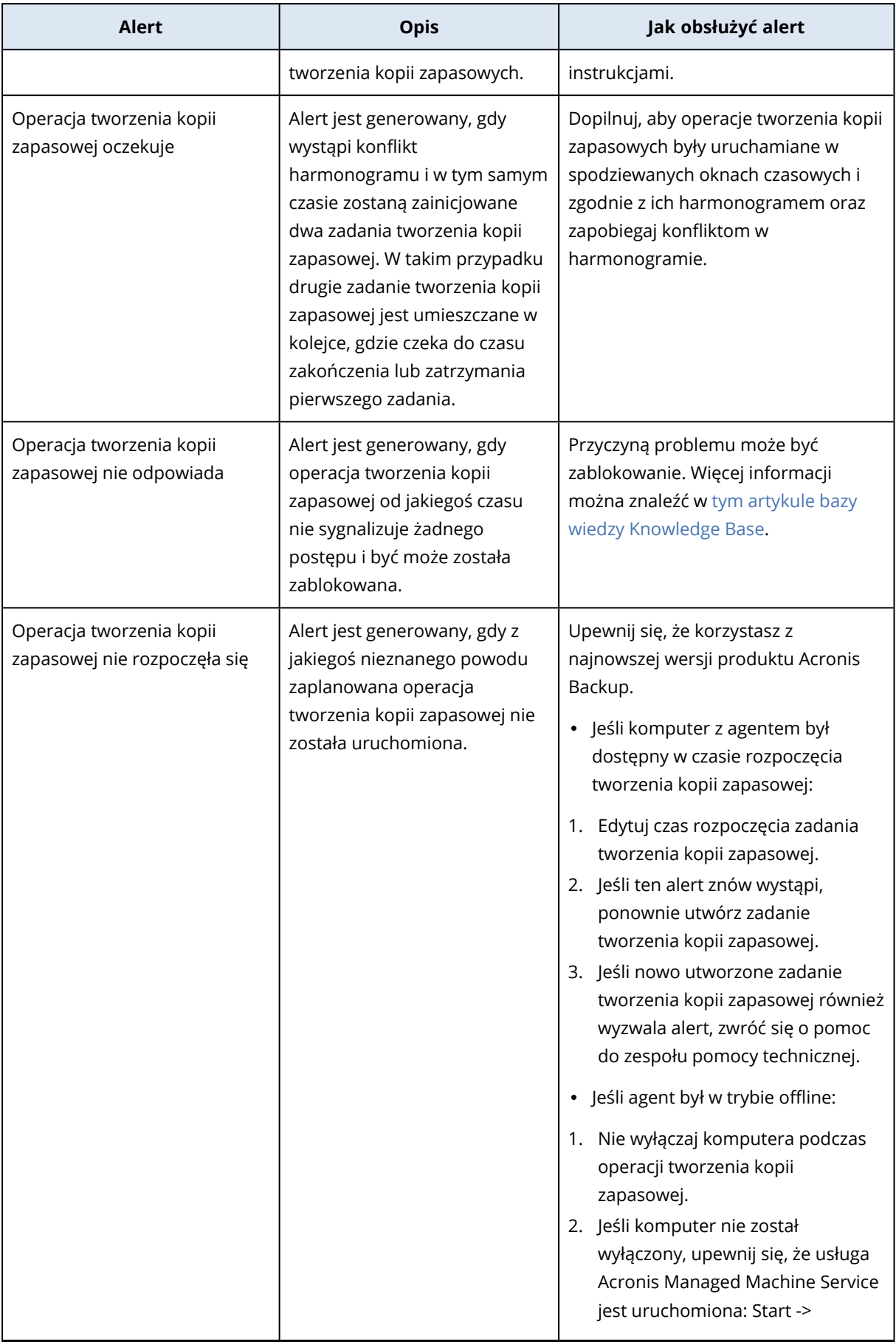

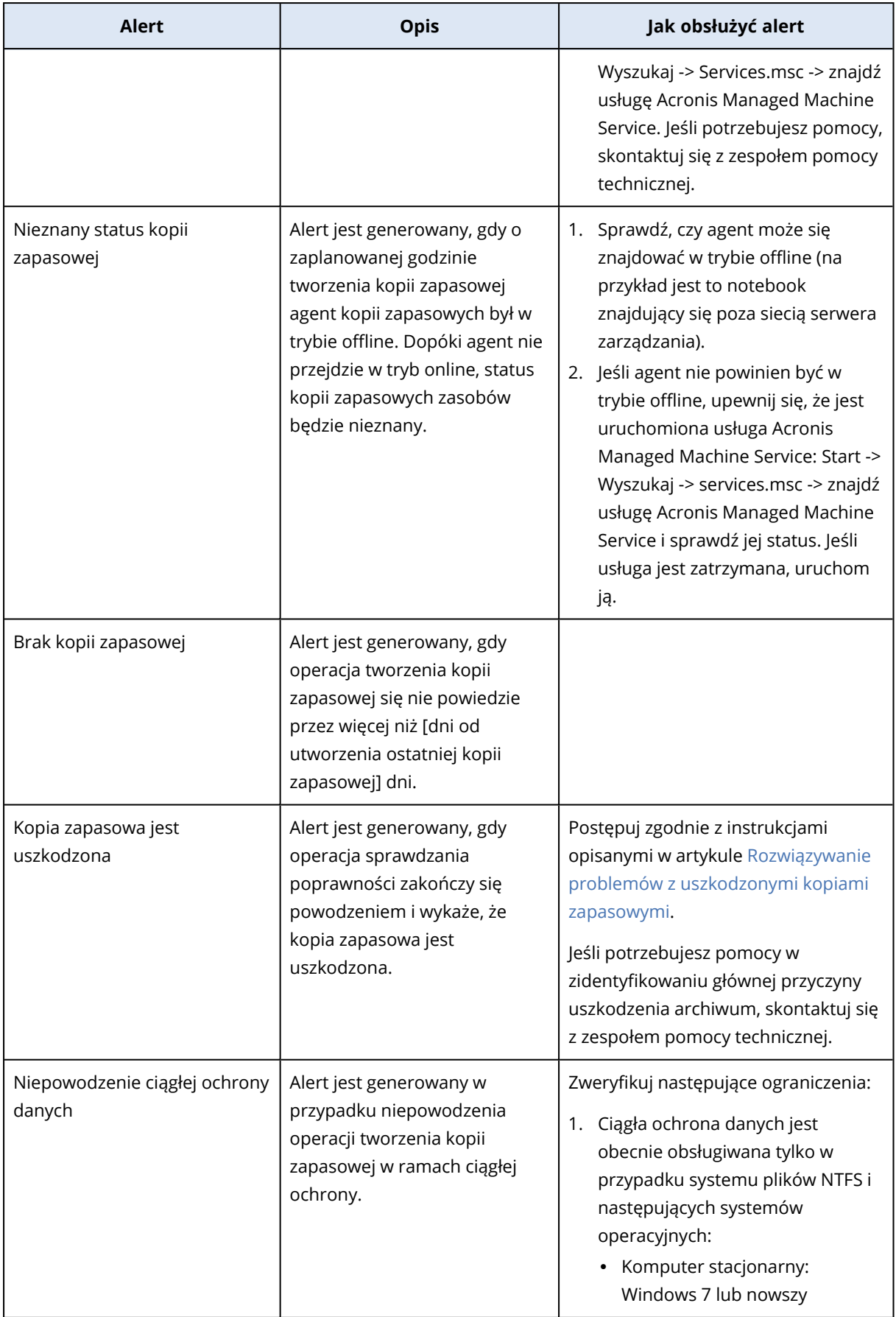

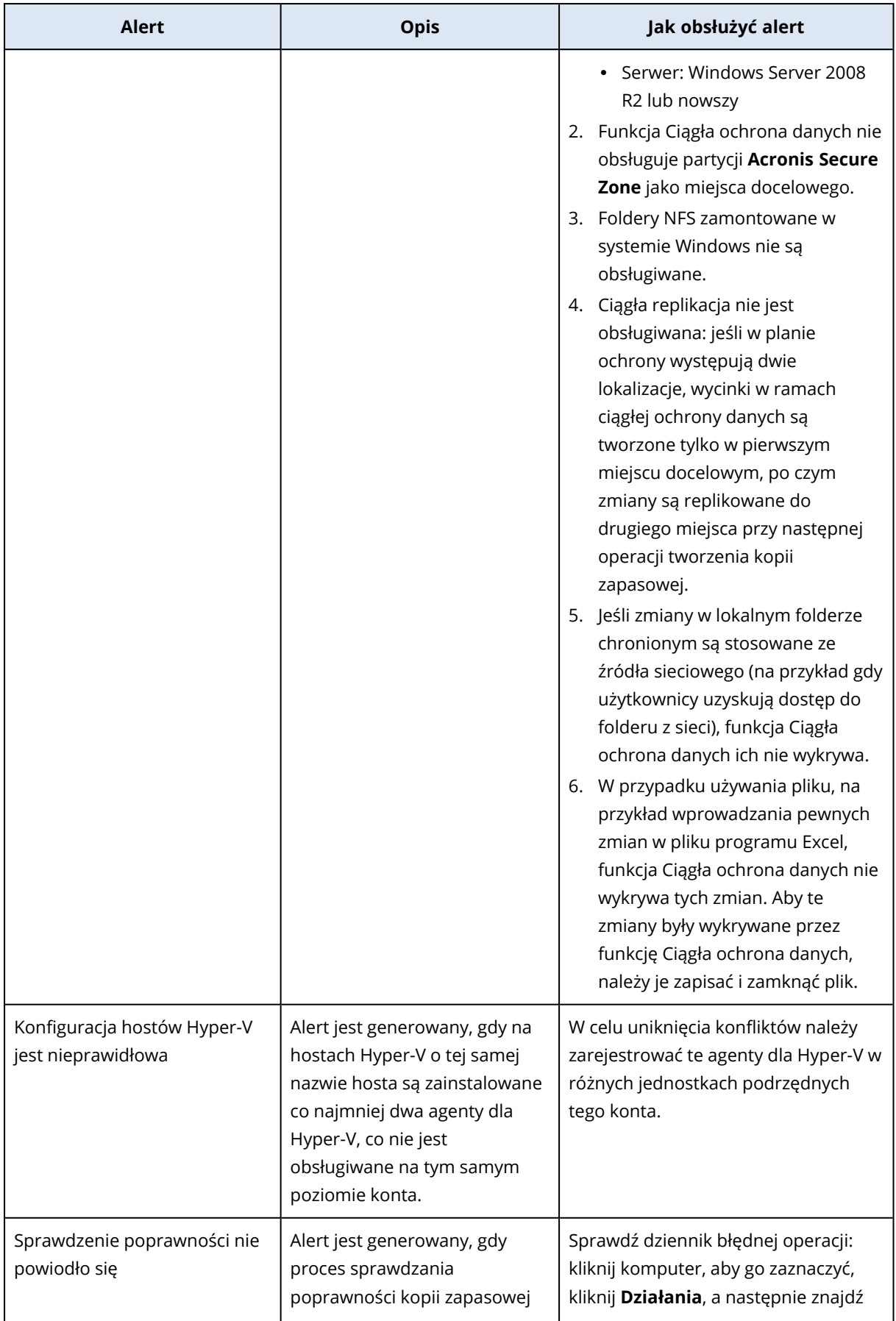

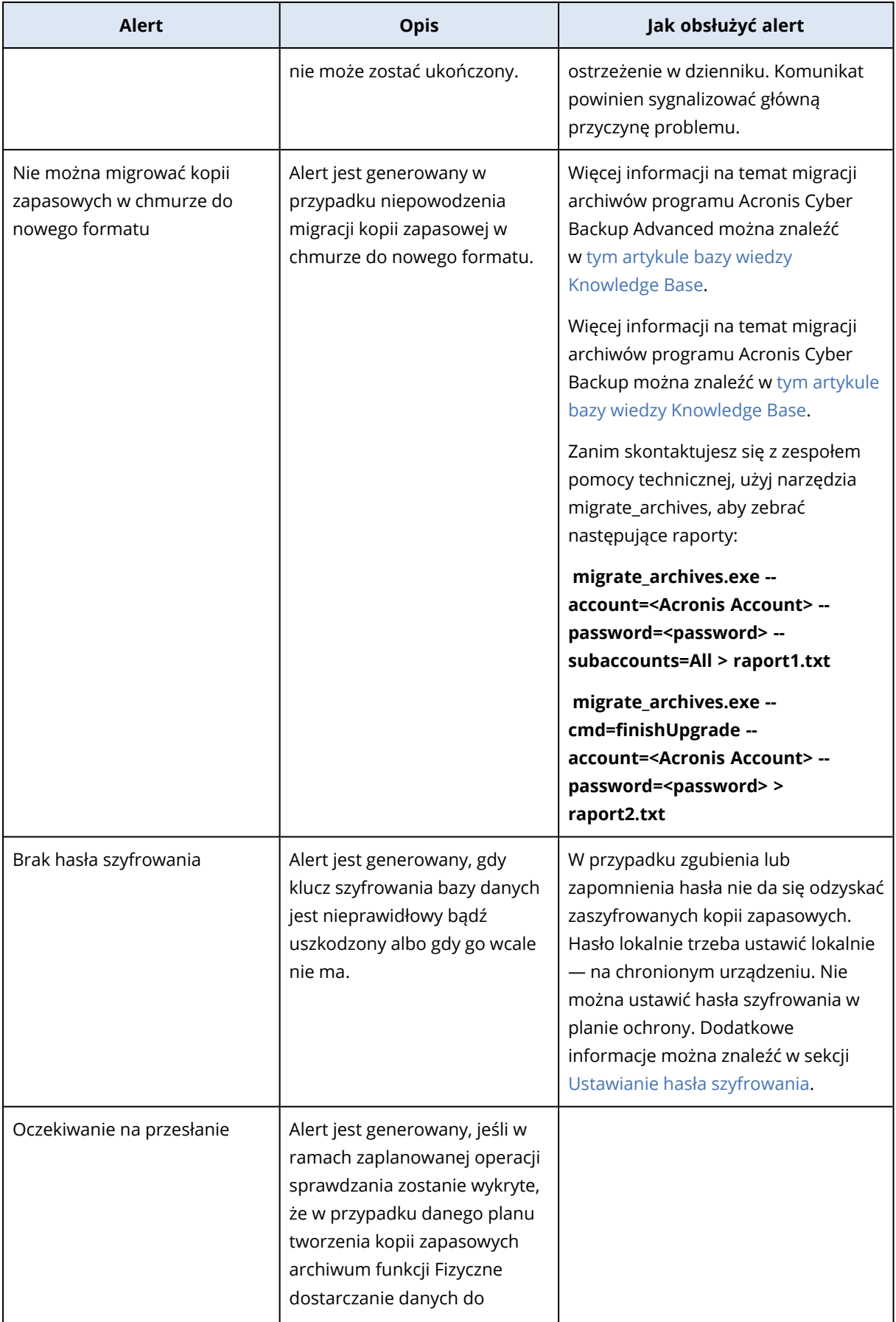

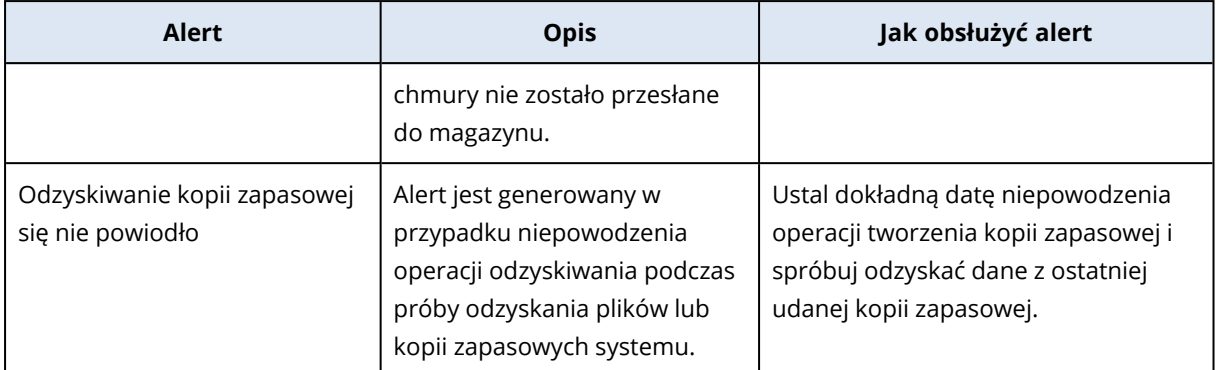

# <span id="page-258-0"></span>Alerty dotyczące odzyskiwania po awarii

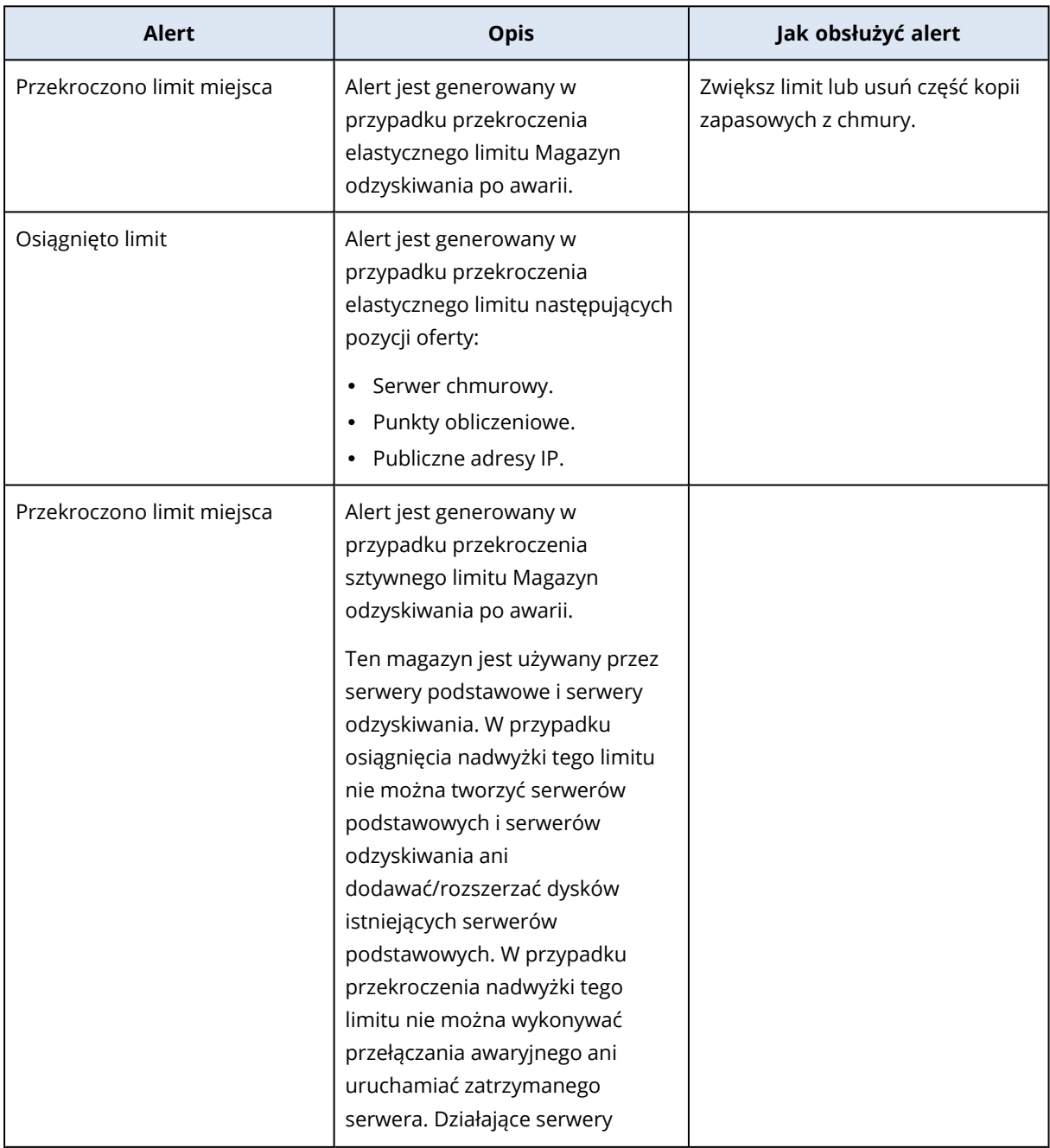

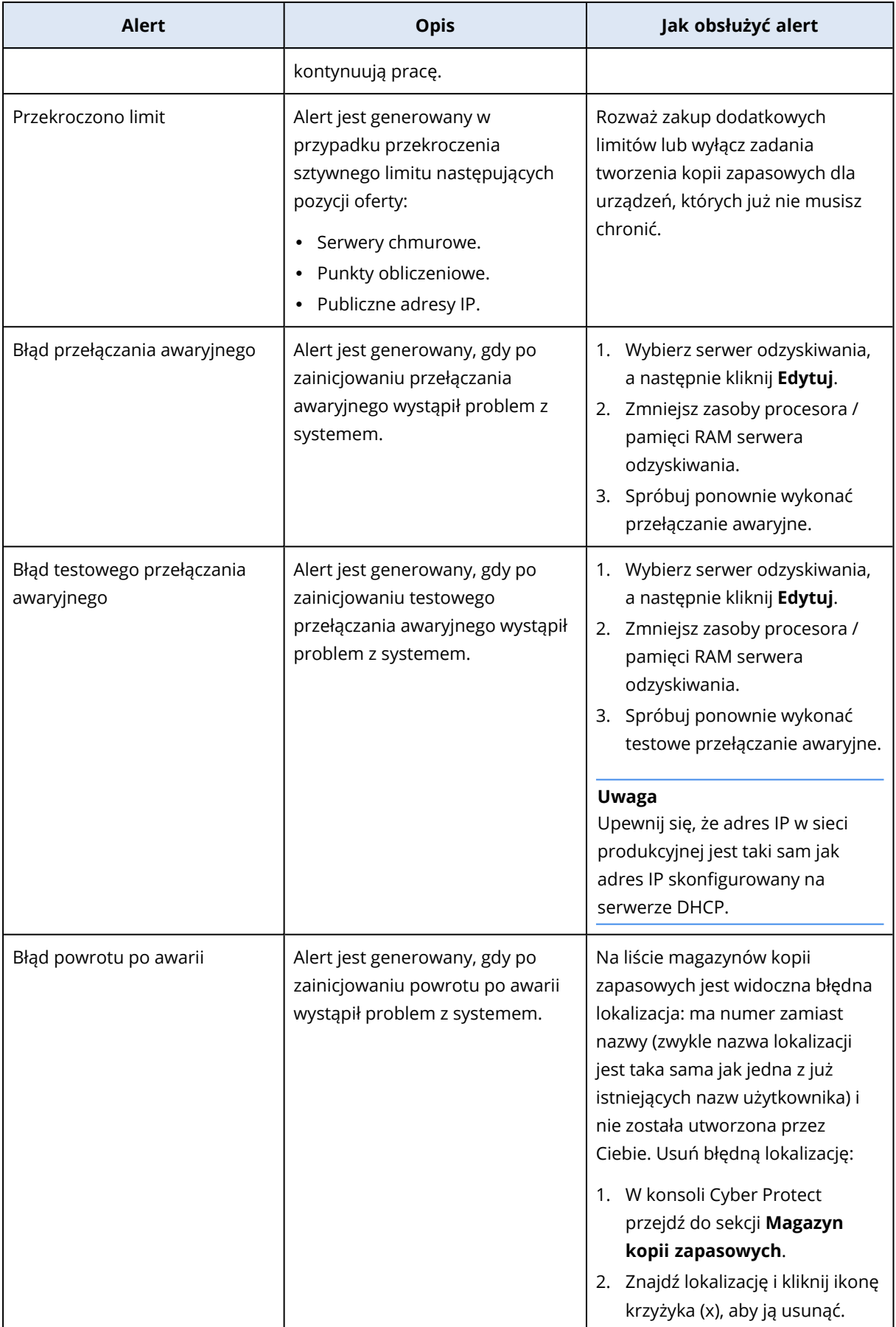

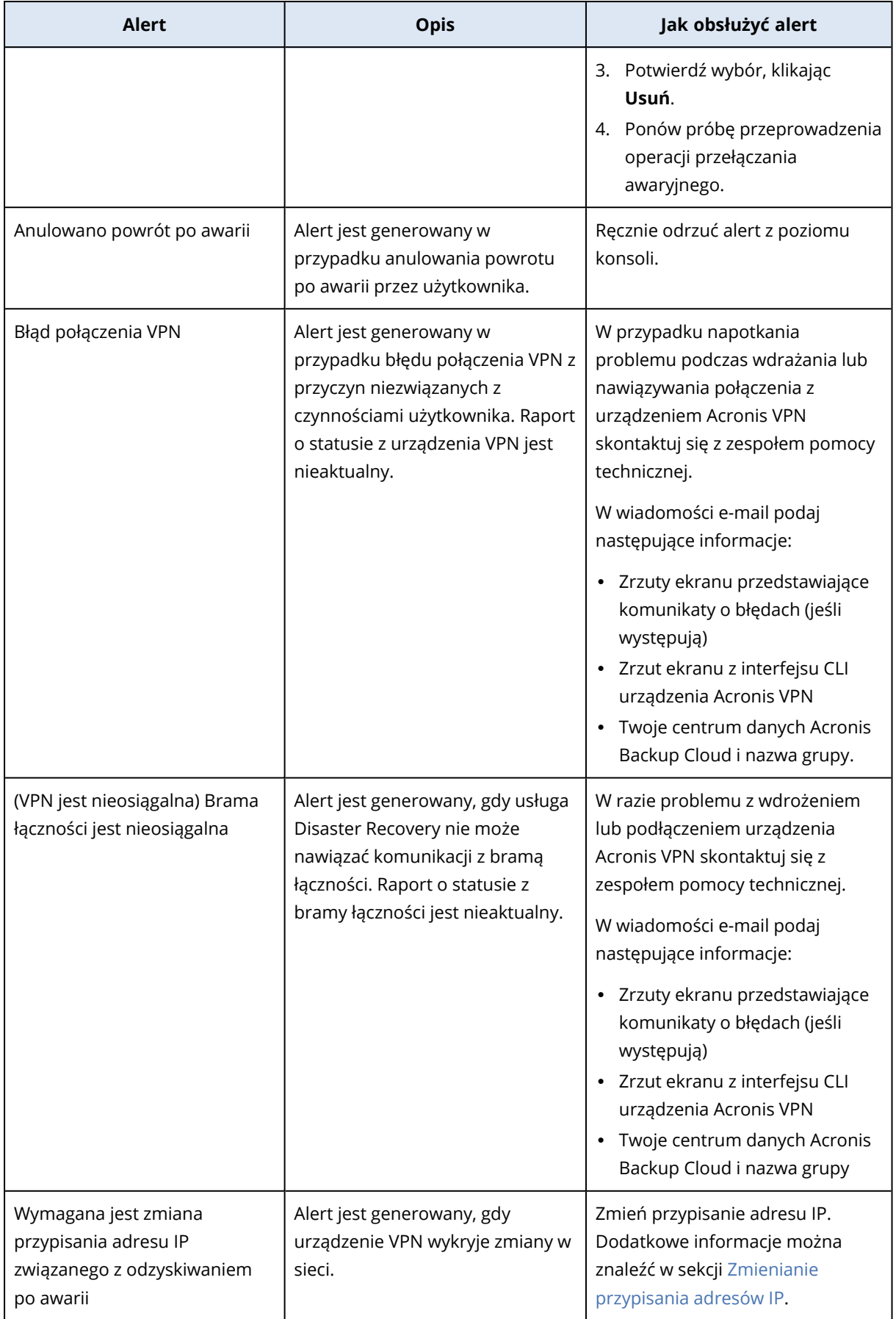

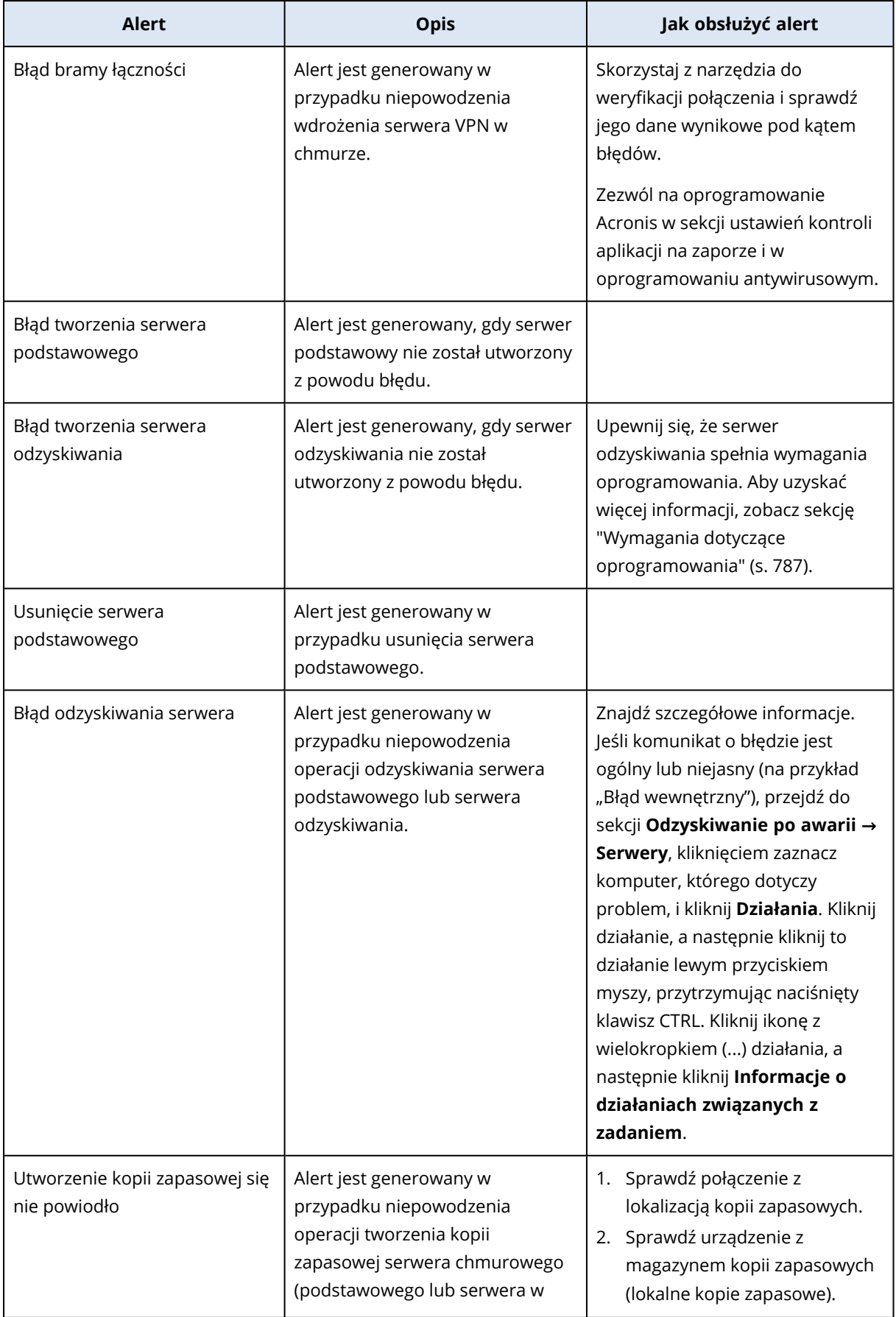

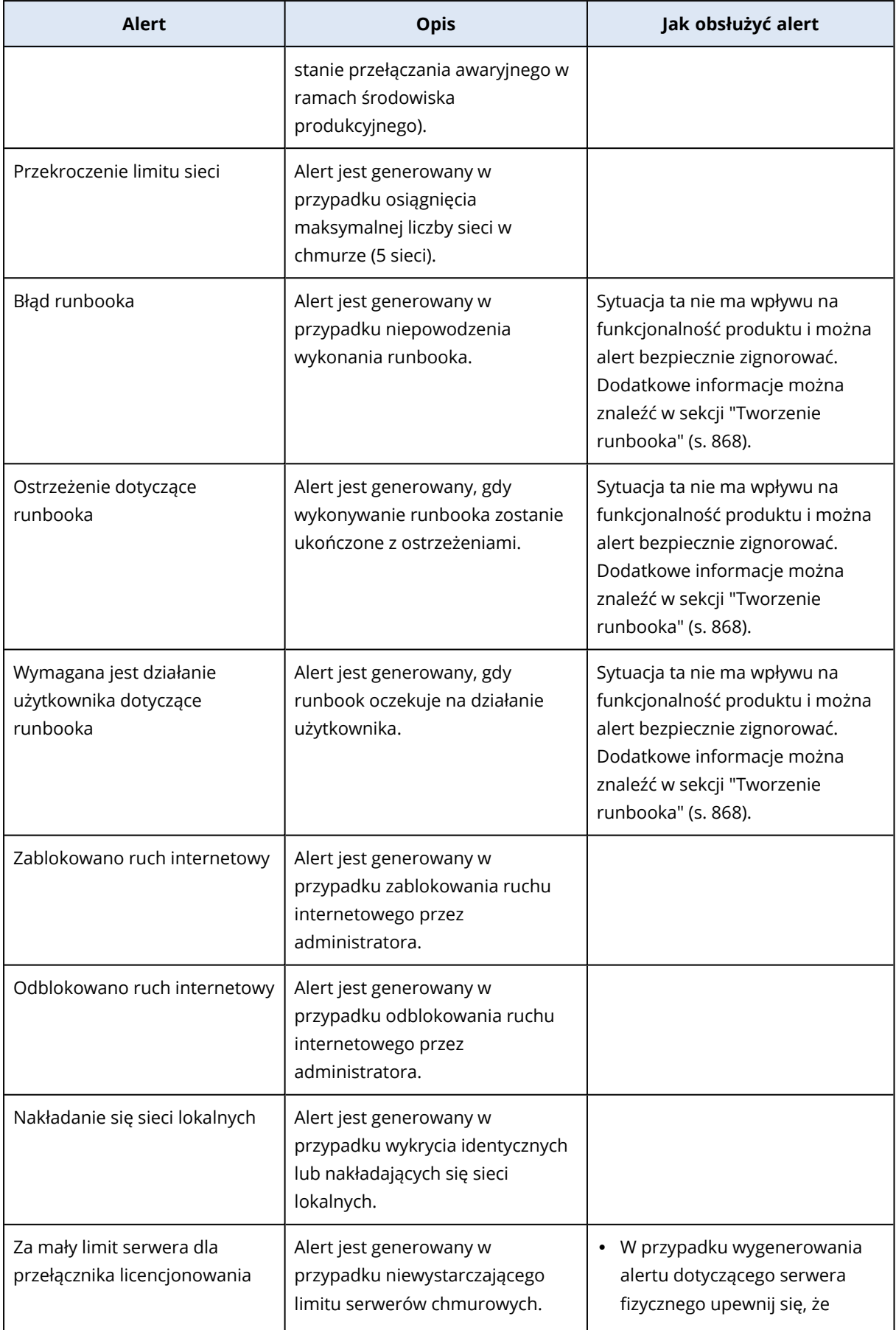

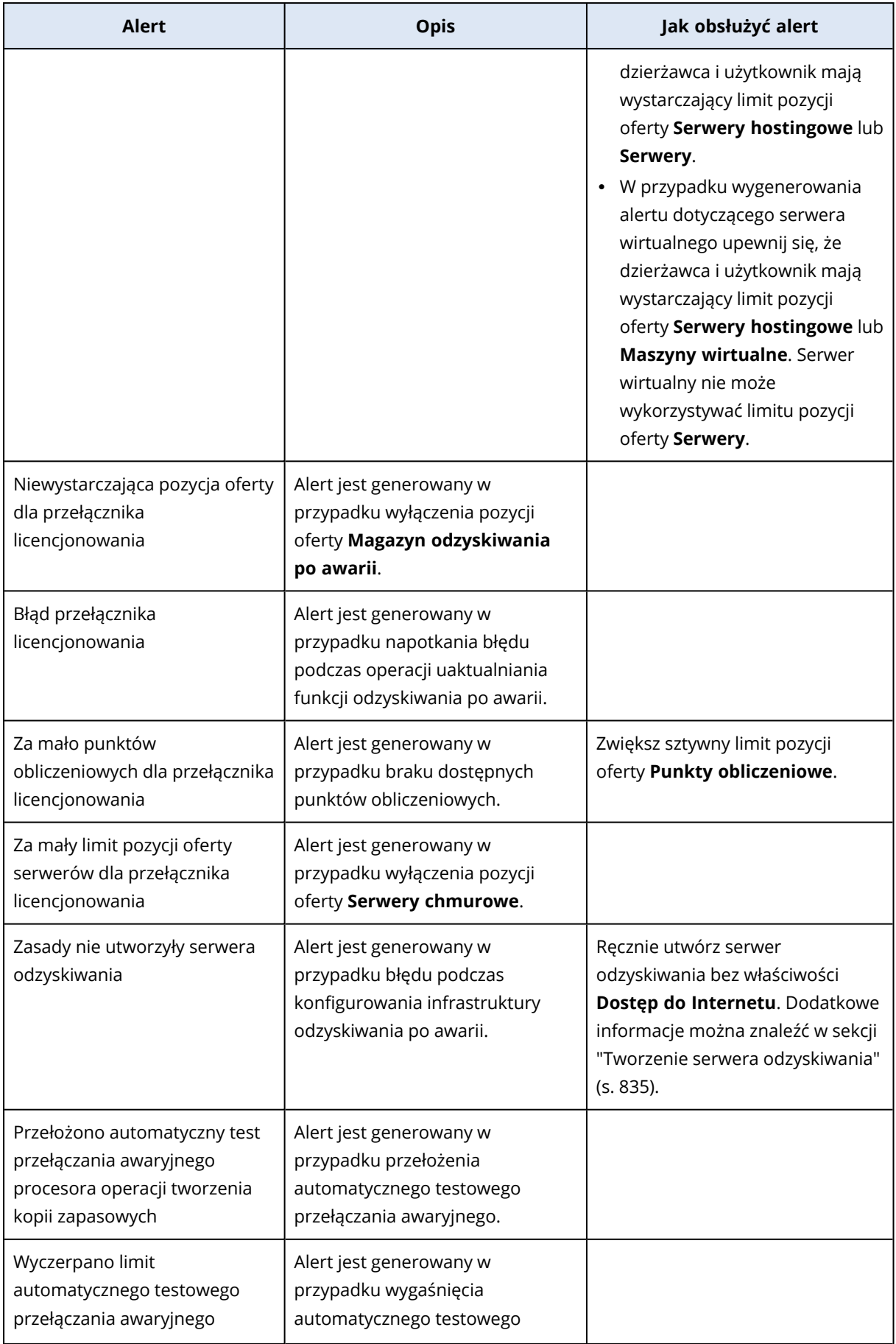

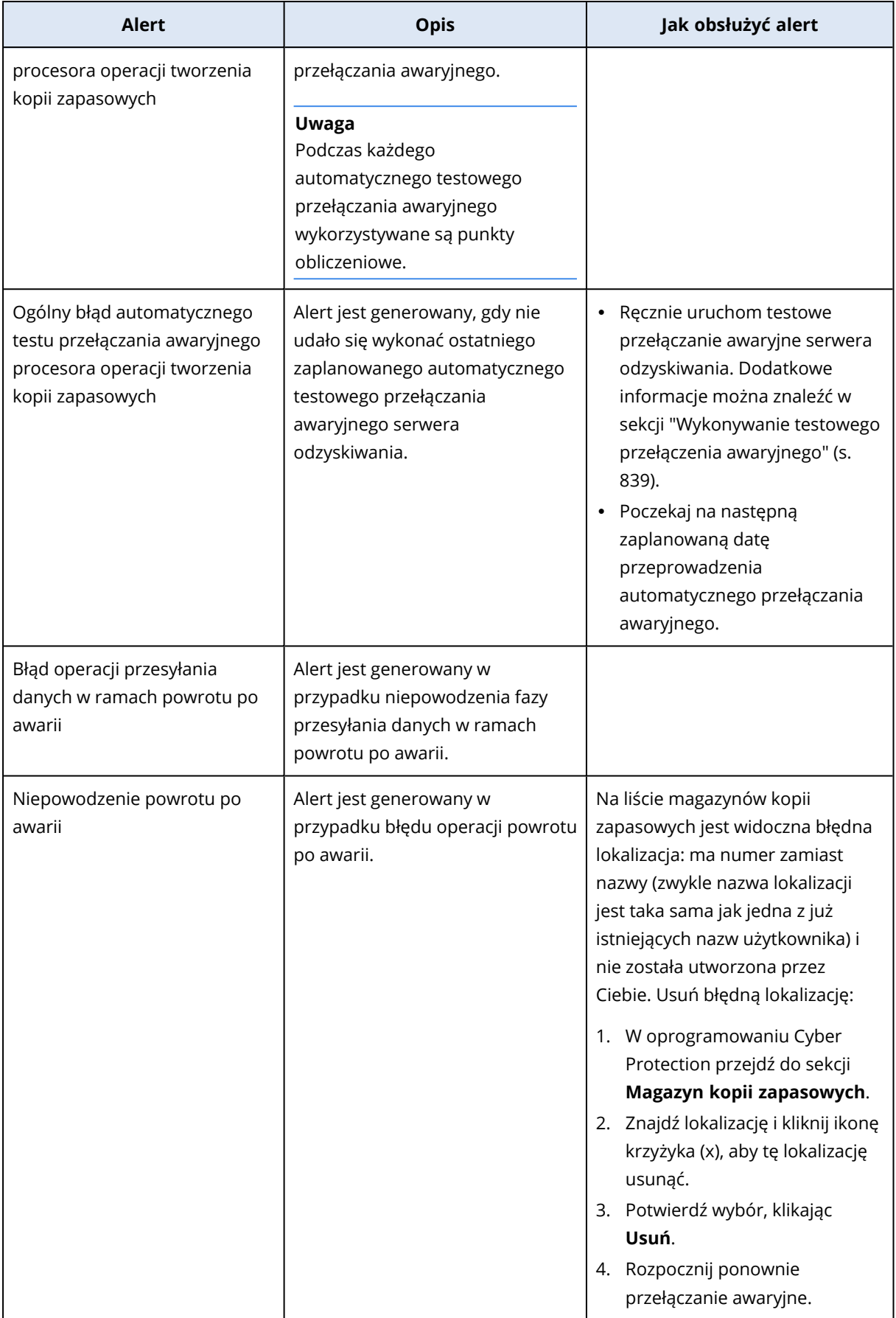

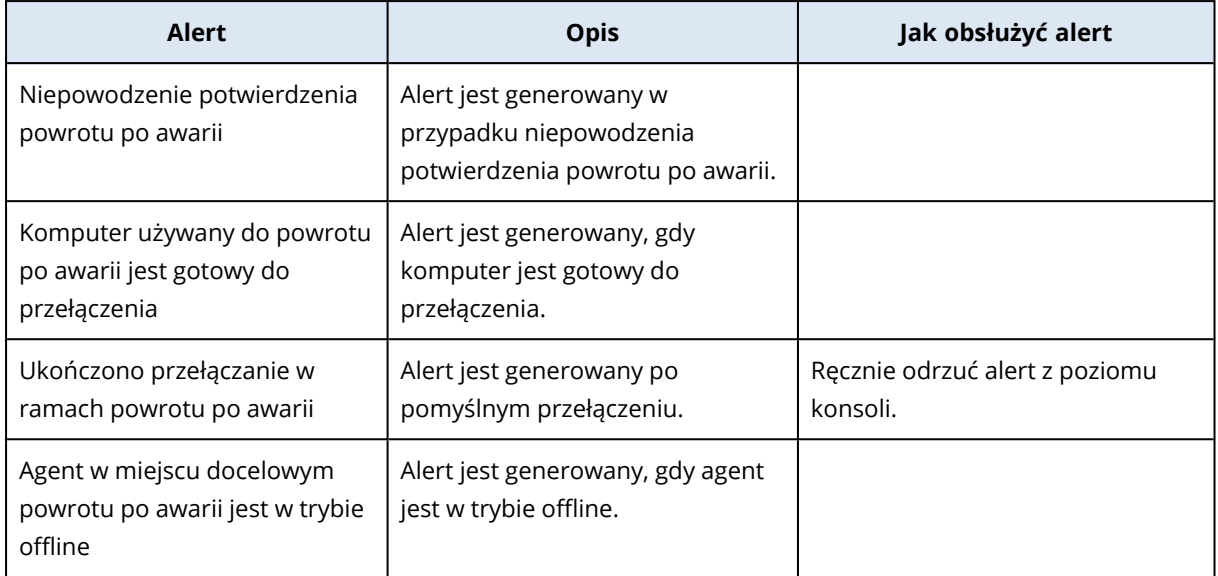

# <span id="page-265-0"></span>Alerty dotyczące ochrony przed złośliwym oprogramowaniem

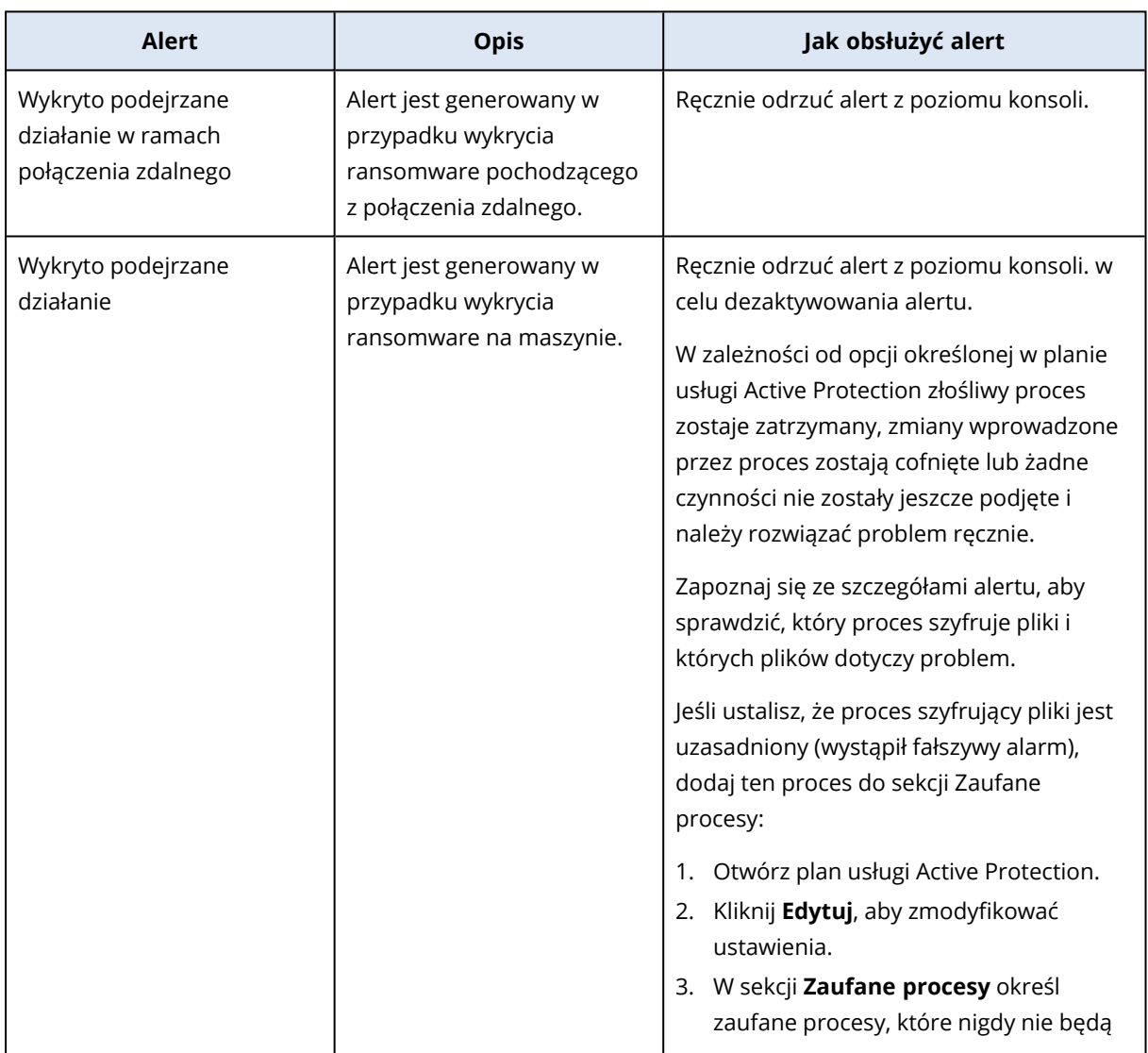

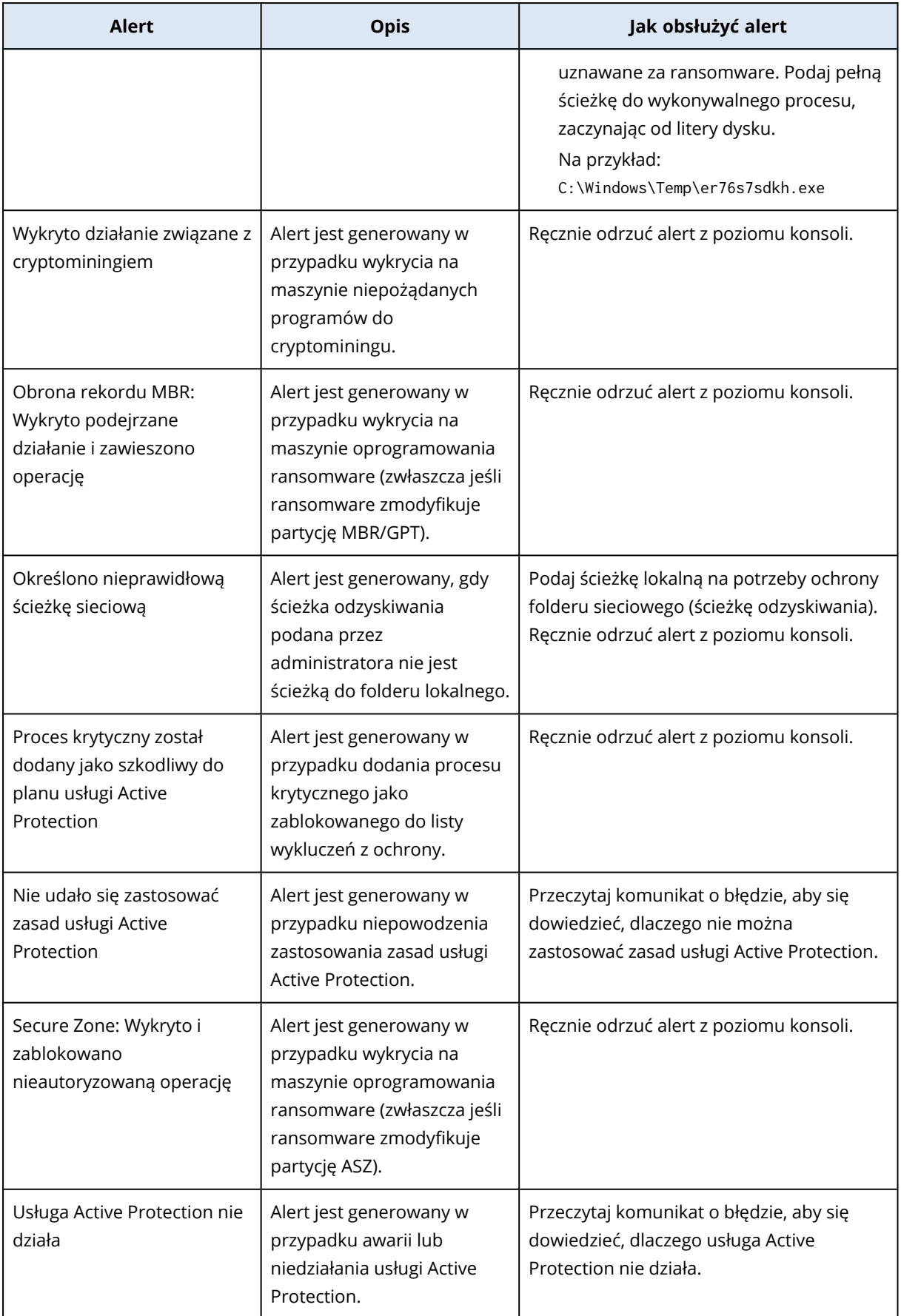

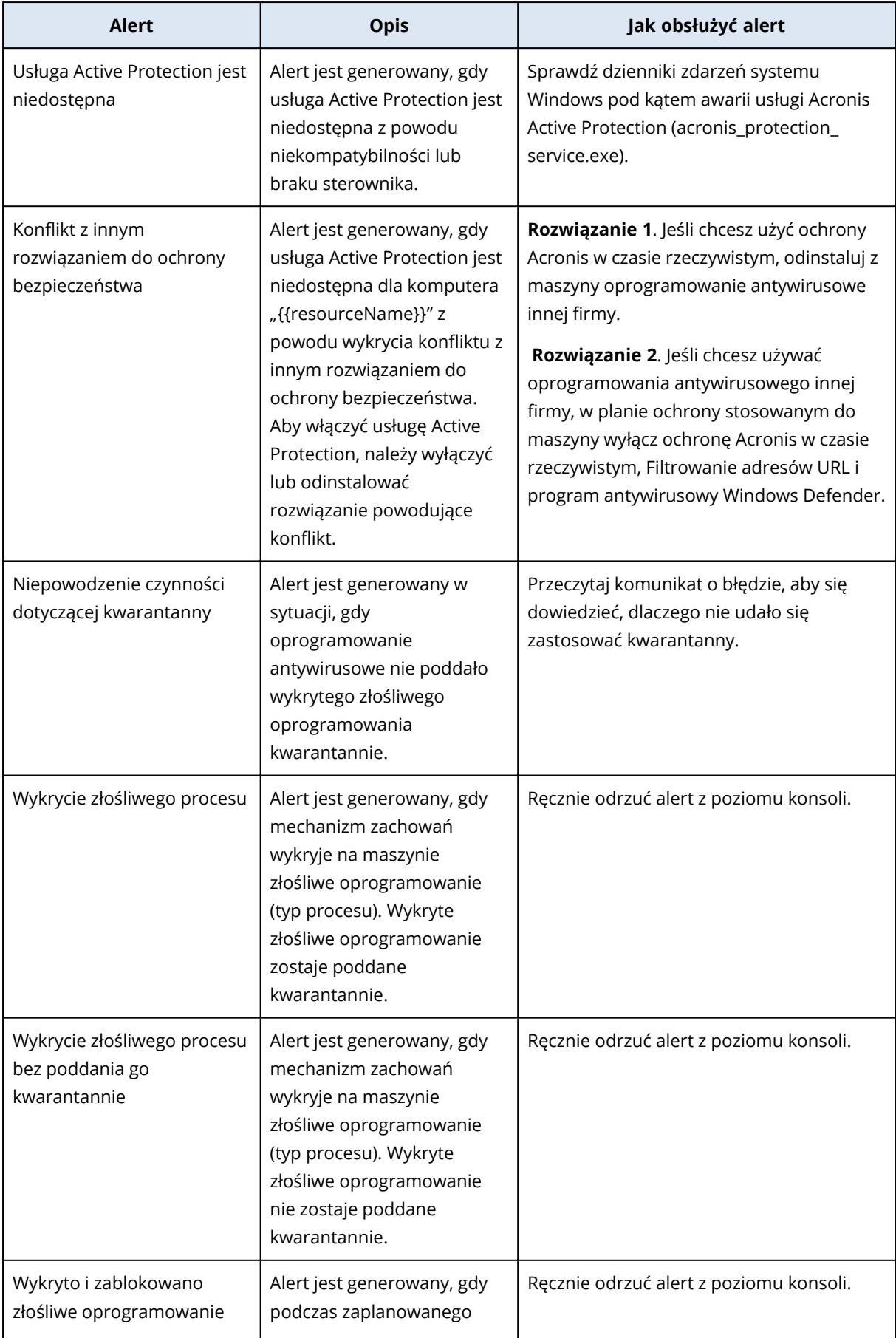

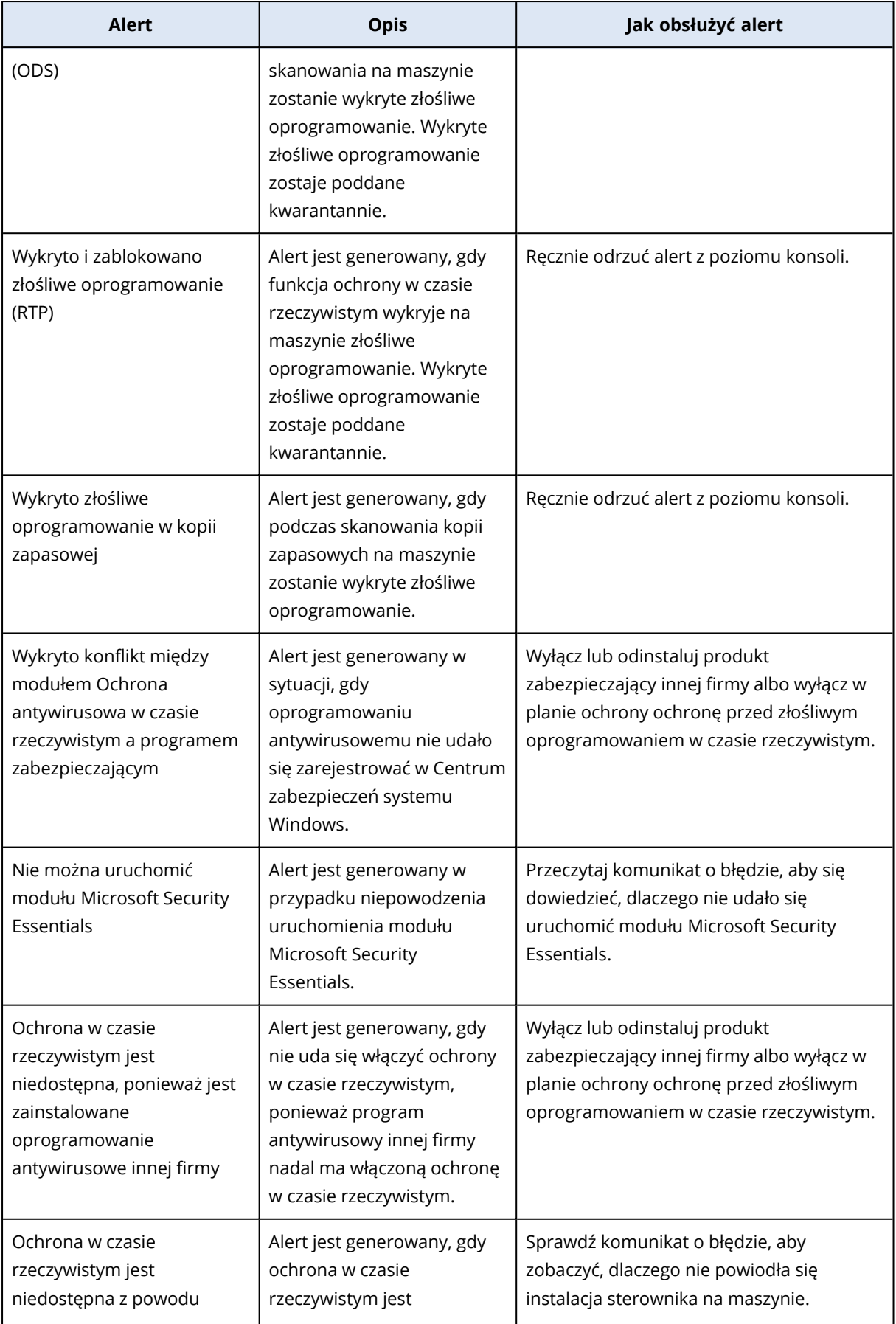

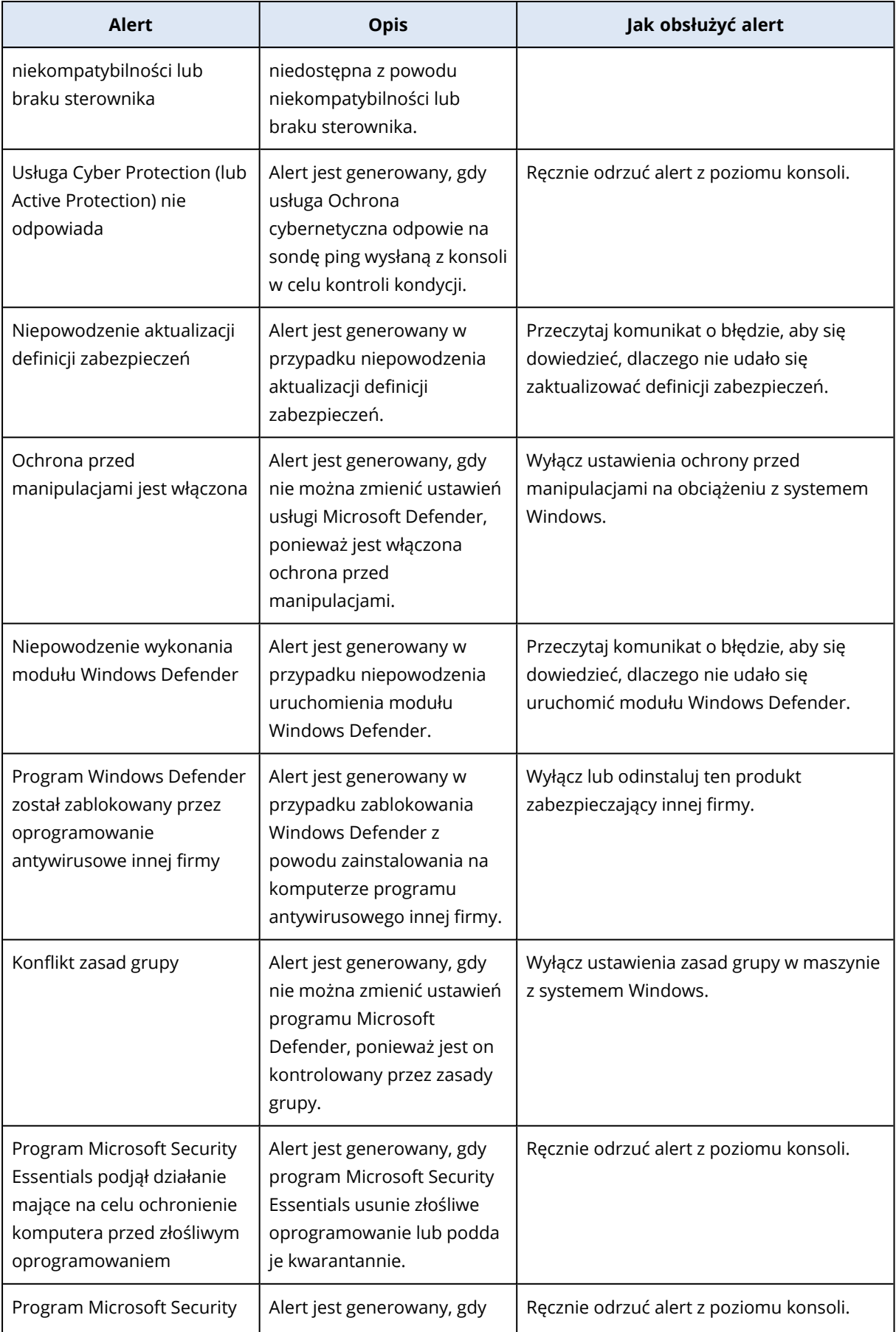

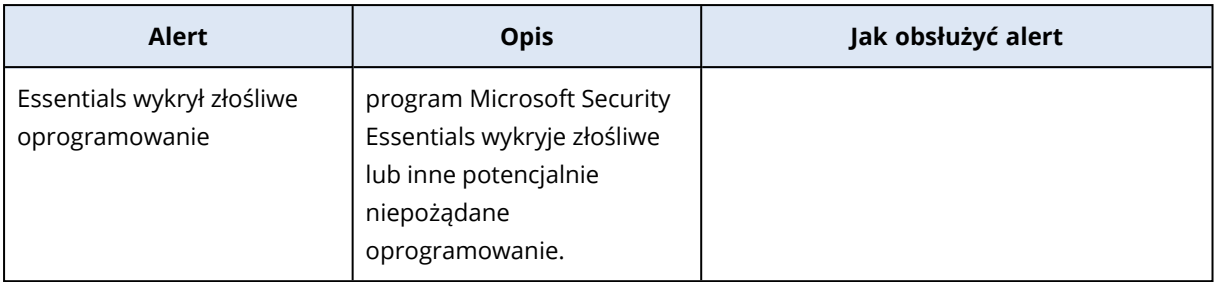

## <span id="page-270-0"></span>Alerty dotyczące licencjonowania

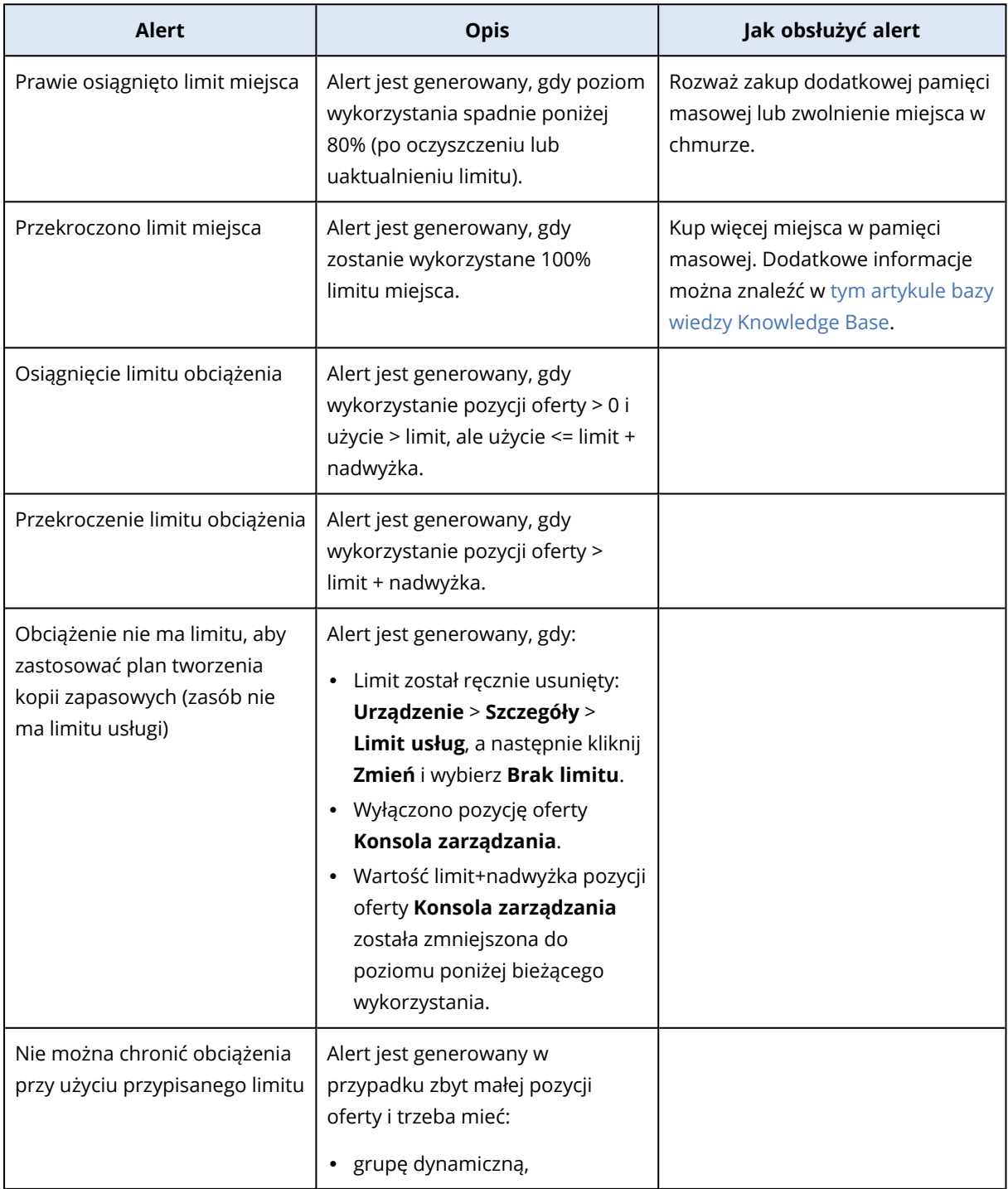

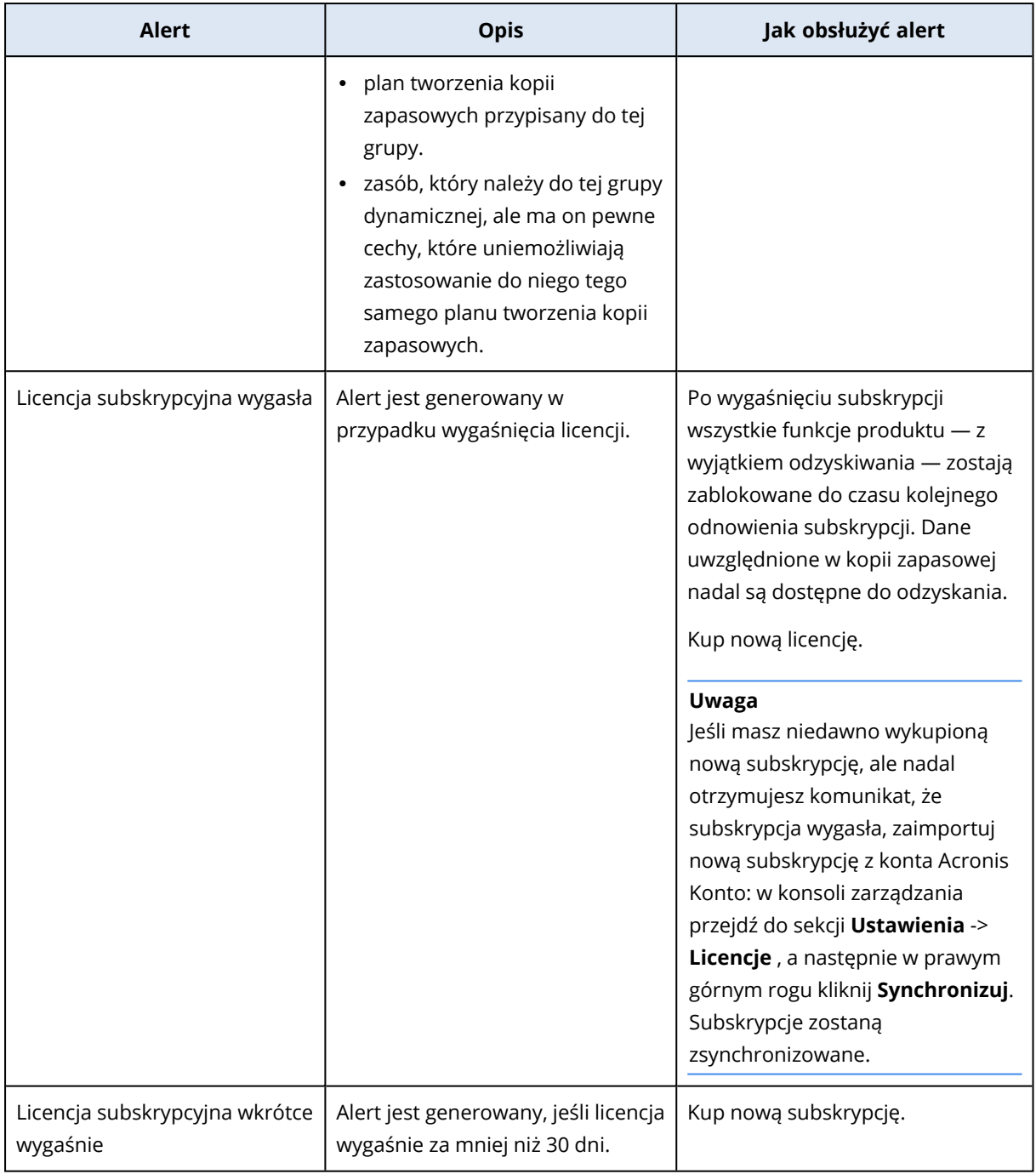

# <span id="page-271-0"></span>Alerty dotyczące modułu Filtrowanie adresów URL

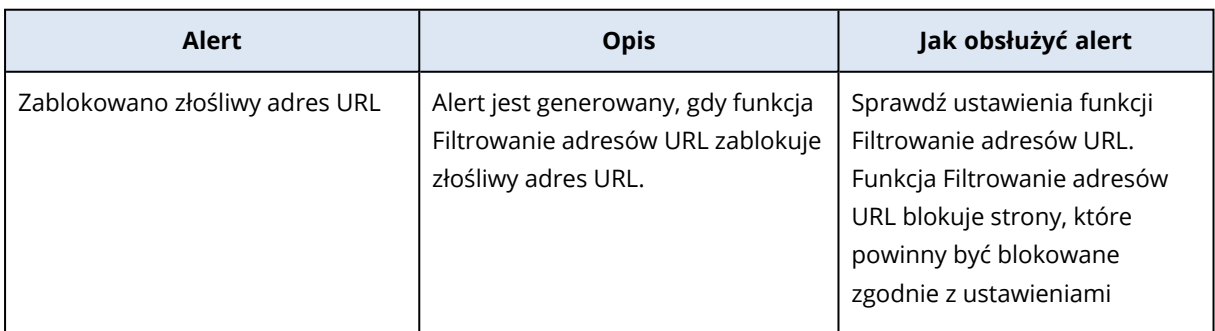

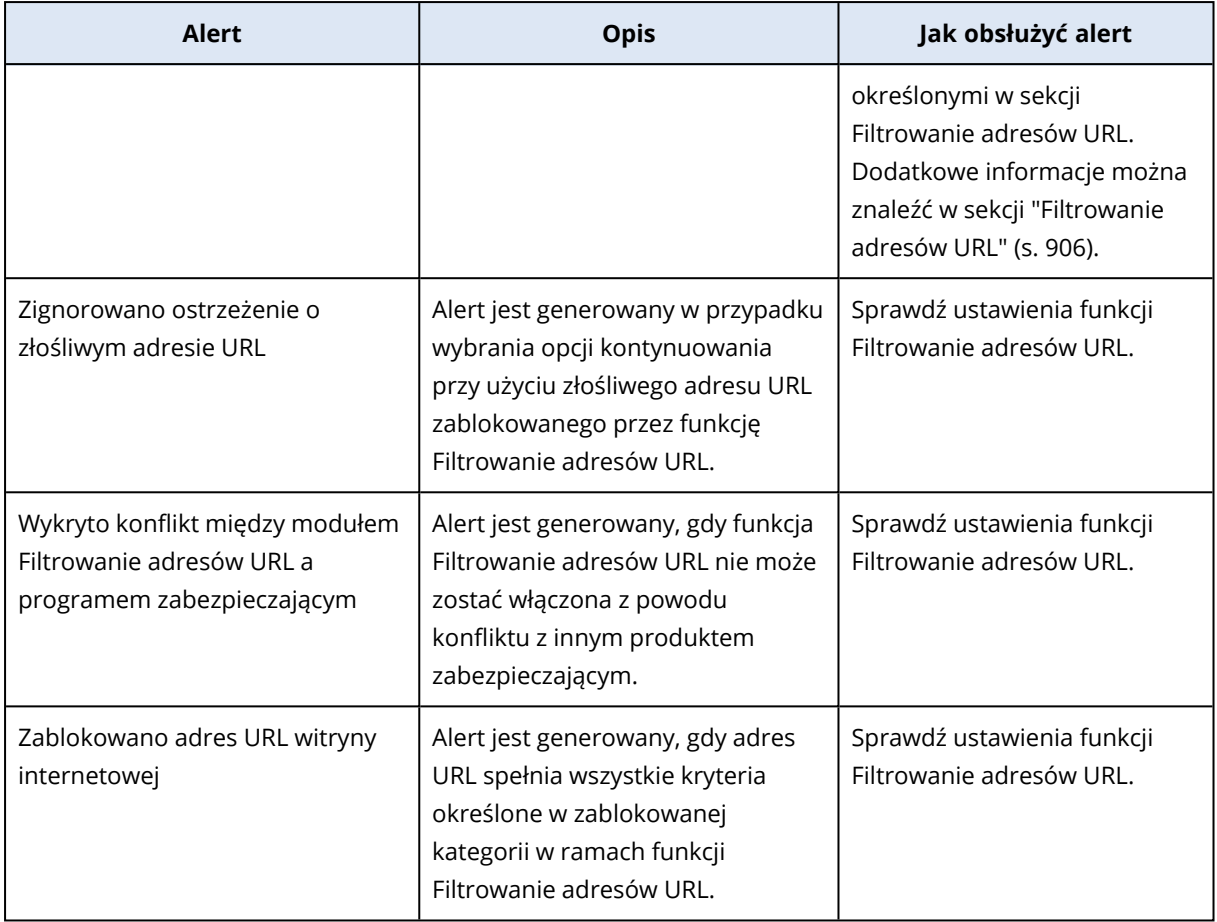

# <span id="page-272-0"></span>Alerty dotyczące modułu EDR

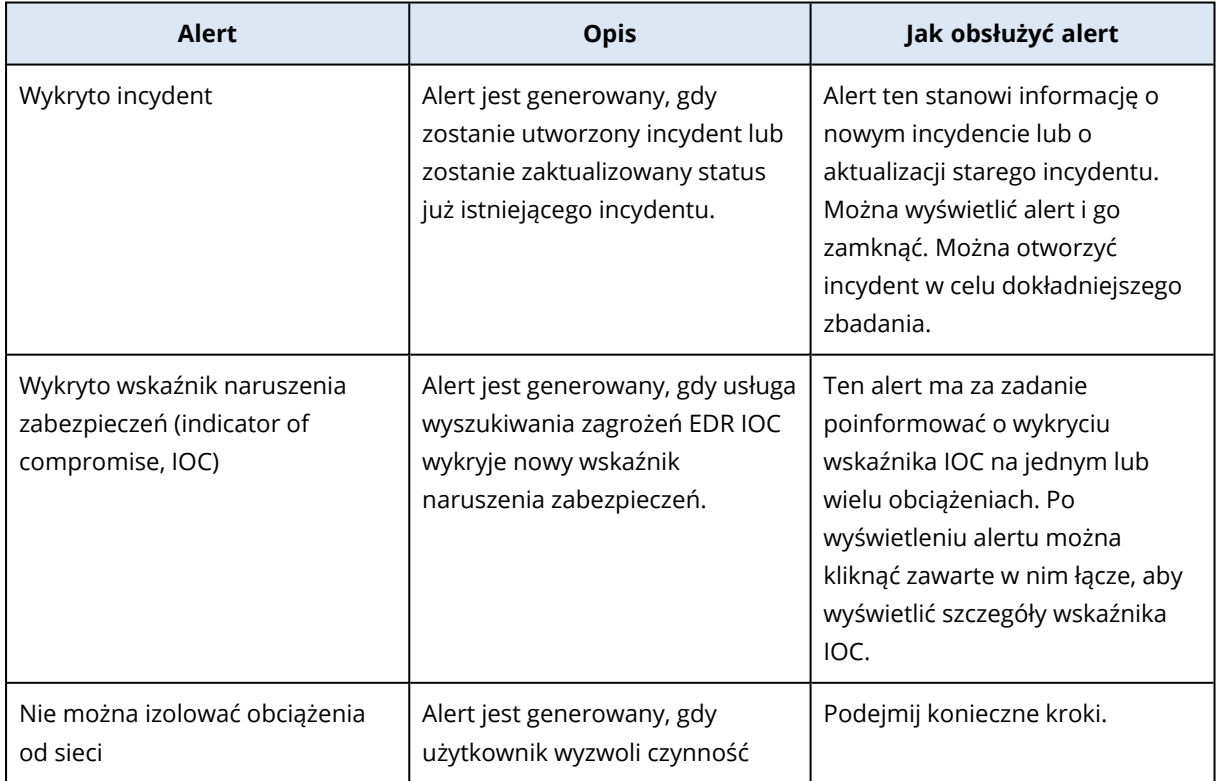

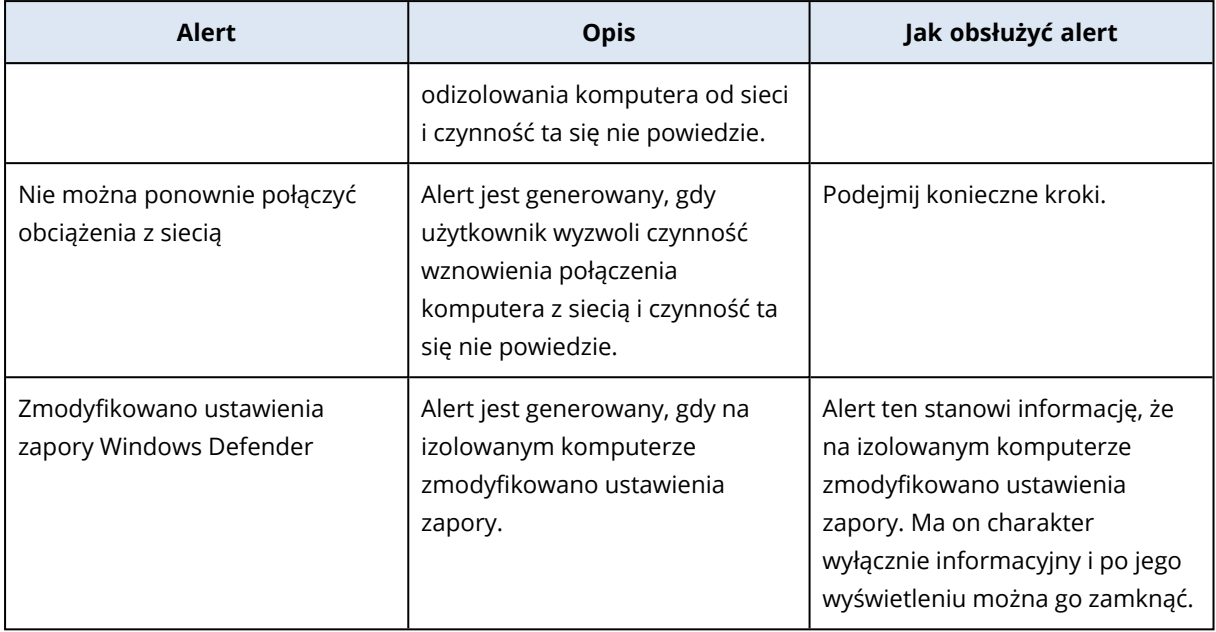

# <span id="page-273-0"></span>Alerty związane z kontrolą urządzeń

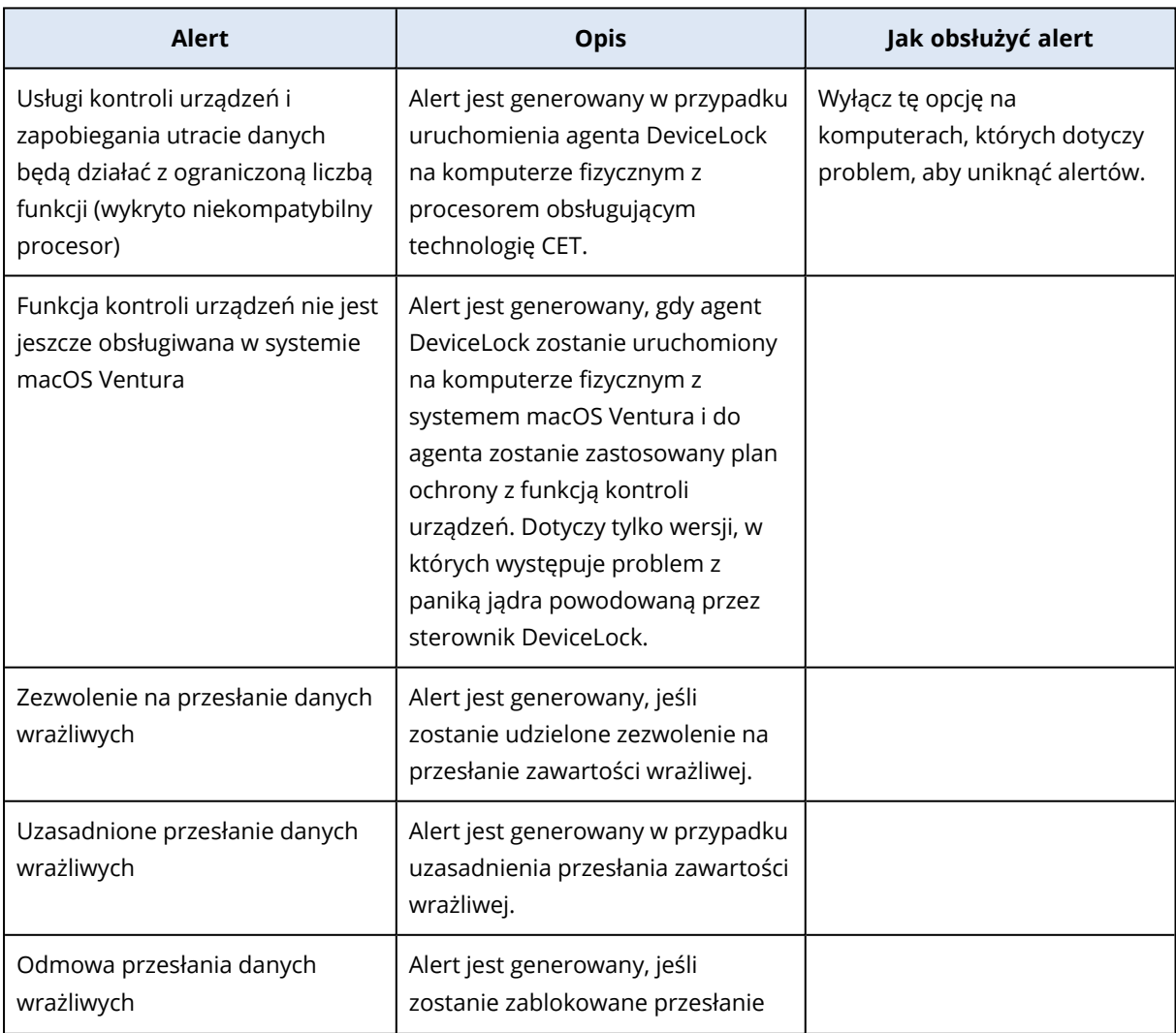

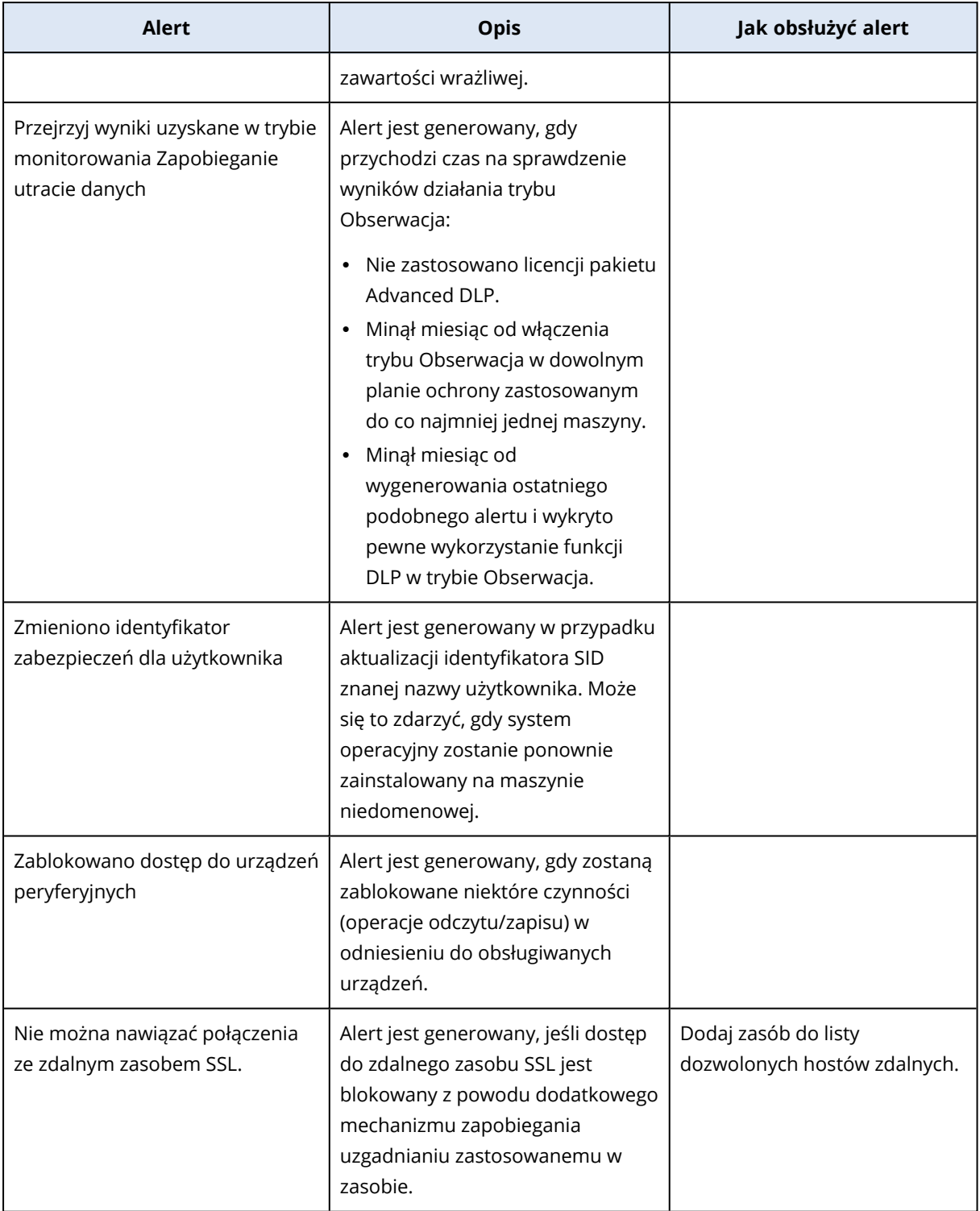

## <span id="page-274-0"></span>Alerty dotyczące systemu

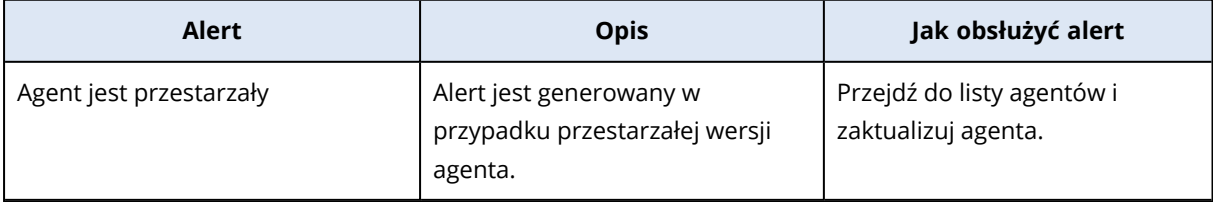

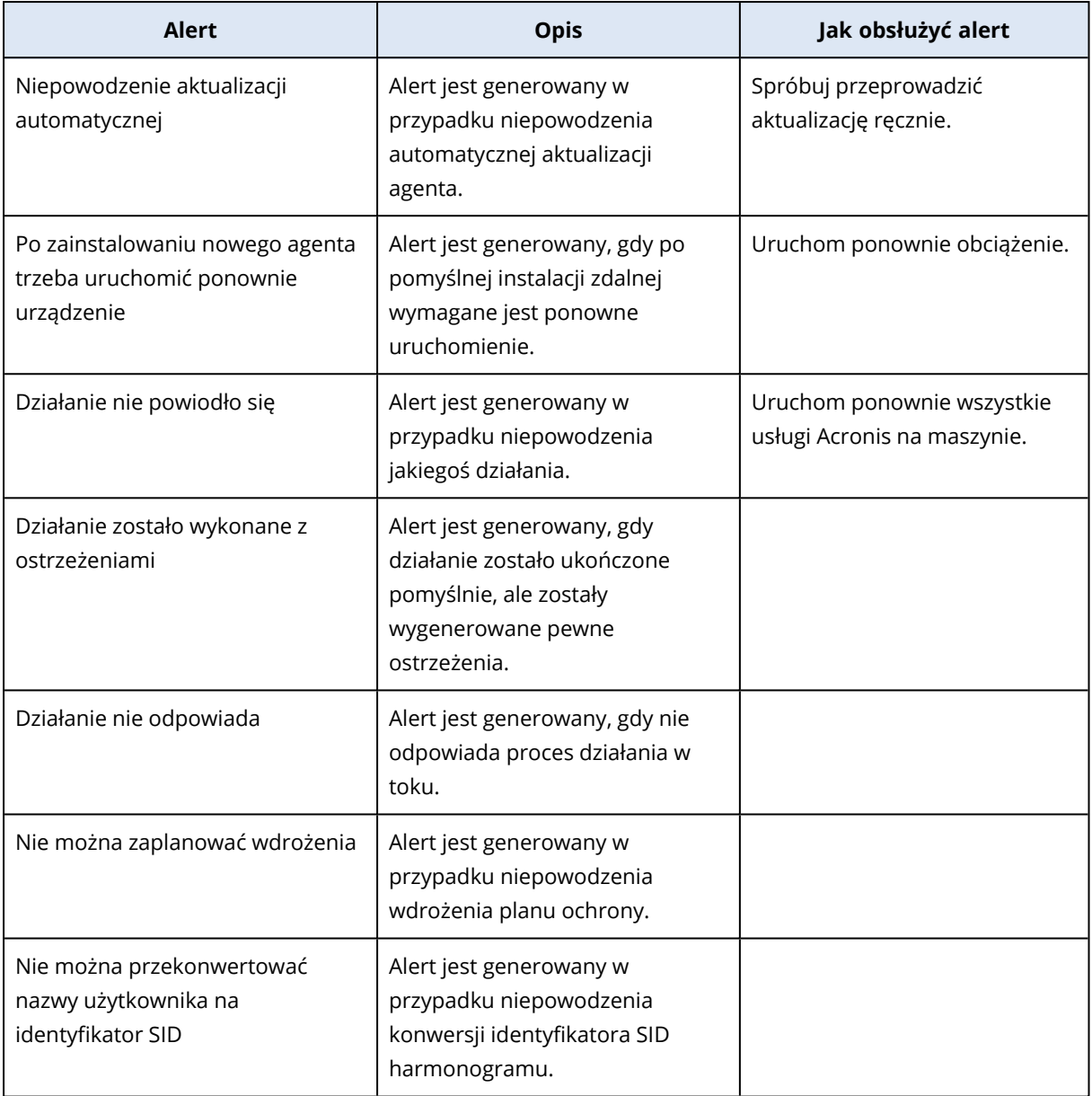

# Widżety alertów

W sekcji widżetów alertów są widoczne następujące szczegóły alertów związanych z obciążeniem:

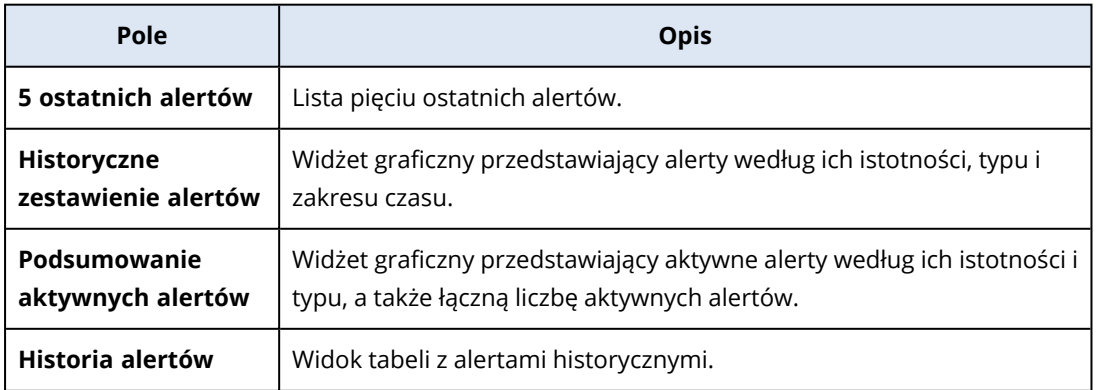

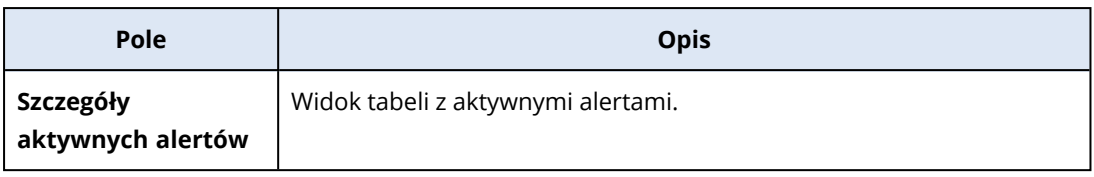

## Cyber Protection

Ten widżet przedstawia ogólne informacje o rozmiarze kopii zapasowych, zablokowanym złośliwym oprogramowaniu, zablokowanych adresach URL, znalezionych lukach w zabezpieczeniach i zainstalowanych poprawkach.

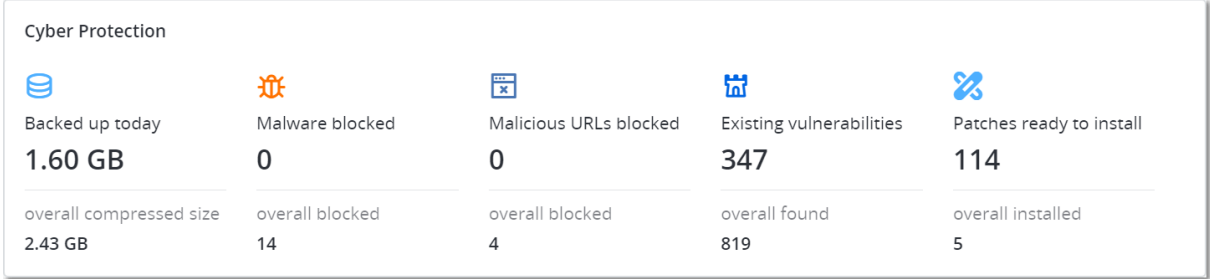

W górnym wierszu znajdują się bieżące dane statystyczne:

- <sup>l</sup> **Uwzględnione w kopii zapasowej dzisiaj** suma rozmiarów punktów odzyskiwania z ostatnich 24 godzin
- <sup>l</sup> **Zablokowane złośliwe oprogramowanie** liczba obecnie aktywnych alertów dotyczących zablokowanego złośliwego oprogramowania
- <sup>l</sup> **Zablokowane adresy URL** liczba obecnie aktywnych alertów dotyczących zablokowanych adresów URL
- <sup>l</sup> **Występujące luki w zabezpieczeniach** liczba obecnie występujących luk w zabezpieczeniach
- <sup>l</sup> **Poprawki gotowe do instalacji** liczba aktualnie dostępnych poprawek do zainstalowania

W dolnym wierszu znajdują się statystyki ogólne:

- Rozmiar wszystkich kopii zapasowych po kompresji
- Łączna liczba zablokowanych złośliwych programów na wszystkich komputerach
- Łączna liczba zablokowanych adresów URL na wszystkich komputerach
- Łączna liczba wykrytych luk w zabezpieczeniach na wszystkich komputerach
- Łączna liczba zainstalowanych aktualizacji/poprawek na wszystkich komputerach

### Status ochrony

Ten widżet umożliwia wyświetlenie aktualnego statusu ochrony wszystkich komputerów.

Komputer może mieć jeden z następujących statusów:

- **Chronione** komputery z zastosowanym planem ochrony.
- **· Niechronione** komputery bez zastosowanego planu ochrony. Są to zarówno wykryte, jak i zarządzane komputery, do których nie zastosowano planu ochrony.
- **· Zarządzane** komputery z zainstalowanym agentem ochrony.
- **Wykryto** komputery bez zainstalowanego agenta ochrony.

Kliknięcie statusu komputera spowoduje przejście do listy komputerów o danym statusie, gdzie można znaleźć dodatkowe informacje.

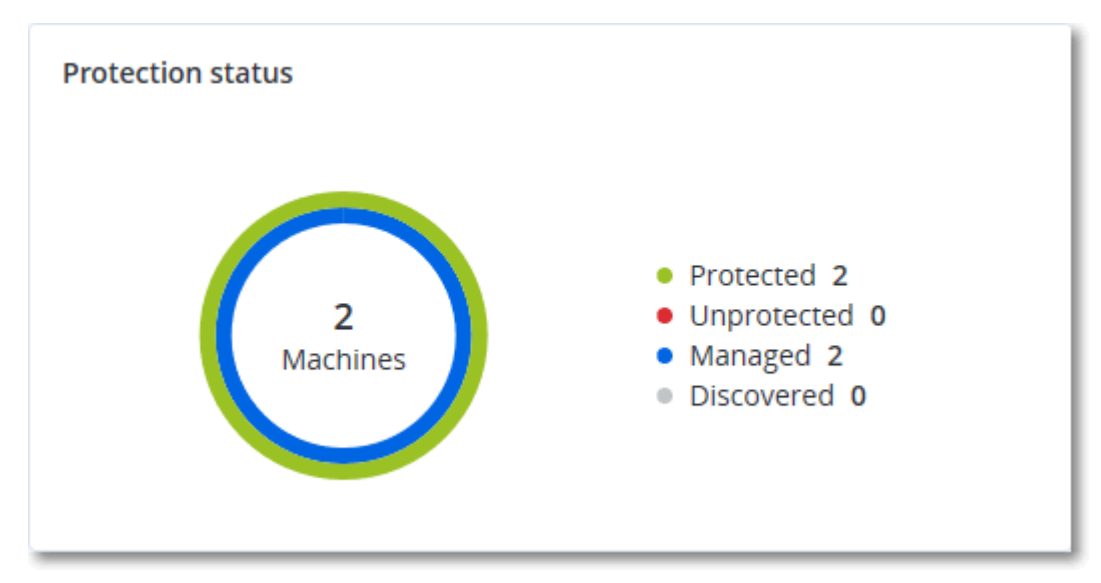

### Wykryte komputery

Ten widżet przedstawia listę komputerów wykrytych we wskazanym okresie.

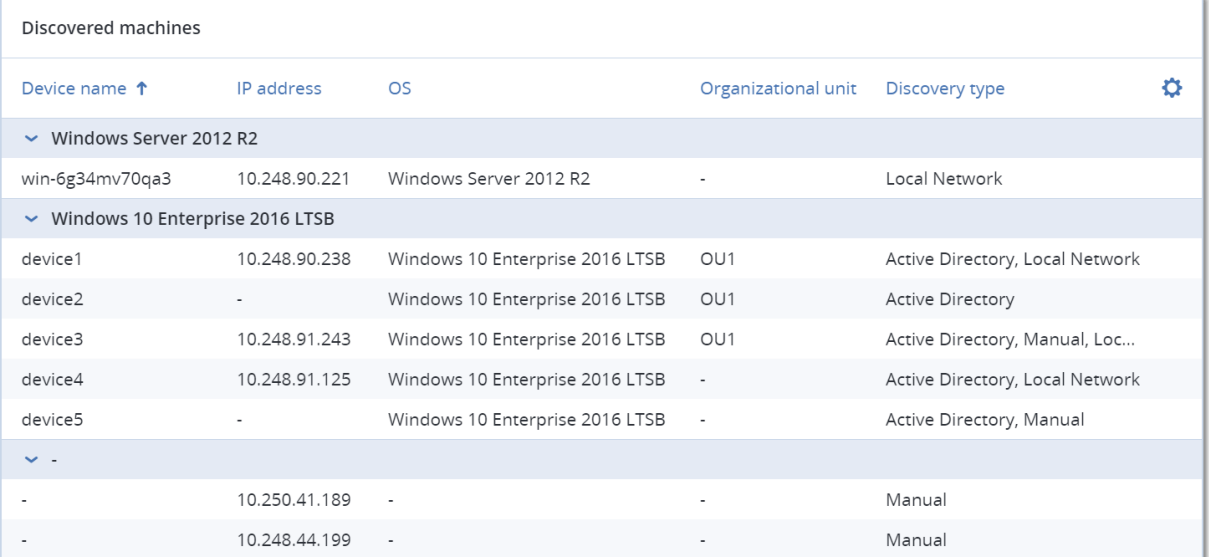

## Widżety pakietu Endpoint Detection and Response (EDR)

Moduł Endpoint Detection and Response (EDR) zawiera siedem widżetów. Wszystkie one są dostępne z poziomu pulpitu nawigacyjnego **Przegląd**. Trzy z tych widżetów są też domyślnie wyświetlane w ramach modułu EDR (zobacz ["Przeglądanie](#page-963-0) incydentów" (s. 964)).

Oto te siedem dostępnych widżetów:

- Podział najliczniejszych incydentów według obciążeń
- Status zagrożeń (wyświetlany w module EDR)
- <sup>l</sup> Historia ważności incydentów (wyświetlany w module EDR)
- Średni czas rozwiązywania problemu incydentu bezpieczeństwa
- Wykres spalania dotyczący incydentów bezpieczeństwa
- Wykrywanie na podstawie taktyk (wyświetlany w module EDR)
- Status sieciowy obciążeń

### Podział najliczniejszych incydentów według obciążeń

Ten widżet przedstawia pięć obciążeń z największą liczbą incydentów (kliknij **Pokaż wszystko**, aby przejść do listy incydentów przefiltrowanej zgodnie z ustawieniami widżetu).

Zatrzymaj wskaźnik myszy na wierszu z obciążeniem, aby wyświetlić podział bieżącego stanu dochodzenia poszczególnych incydentów. Stany dochodzenia to **Nie uruchomiono**, **Trwa dochodzenie**, **Zamknięto** i **Fałszywe zgłoszenie**. Następnie kliknij obciążenie, które chcesz poddać dokładniejszym analizom. Lista incydentów jest odświeżana zgodnie z ustawieniami widżetu.

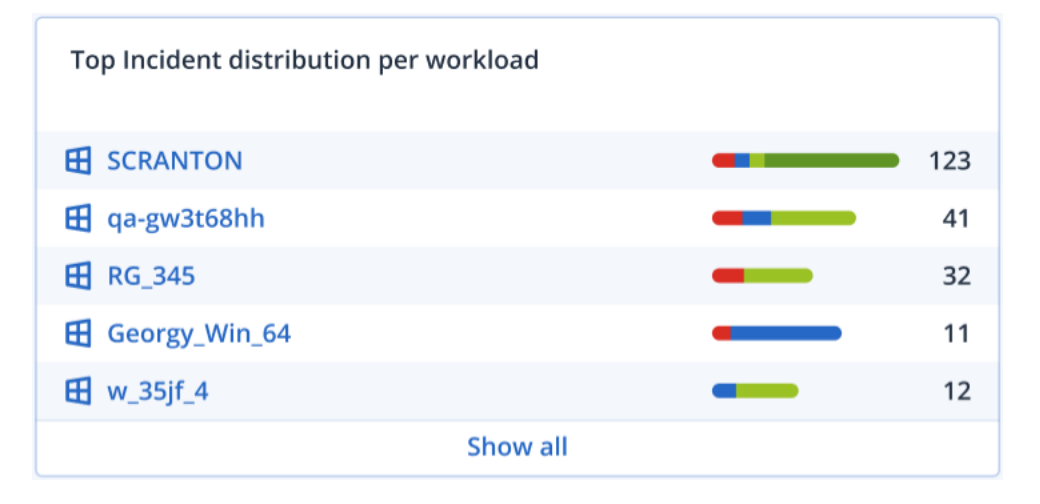

#### Status zagrożeń

Ten widżet przedstawia aktualny status zagrożeń w przypadku wszystkich obciążeń, z wyraźnym zaznaczeniem bieżącej liczby incydentów, których skutki nie zostały zniwelowane i które wymagają dochodzenia. Widżet wskazuje również liczbę incydentów, których skutki zostały zniwelowane (ręcznie i/lub automatycznie przez system).

Kliknij liczbę z oznaczeniem **Nie zniwelowano** w celu wyświetlenia listy incydentów przefiltrowanej tak, aby były widoczne incydenty, których skutków nie zniwelowano.

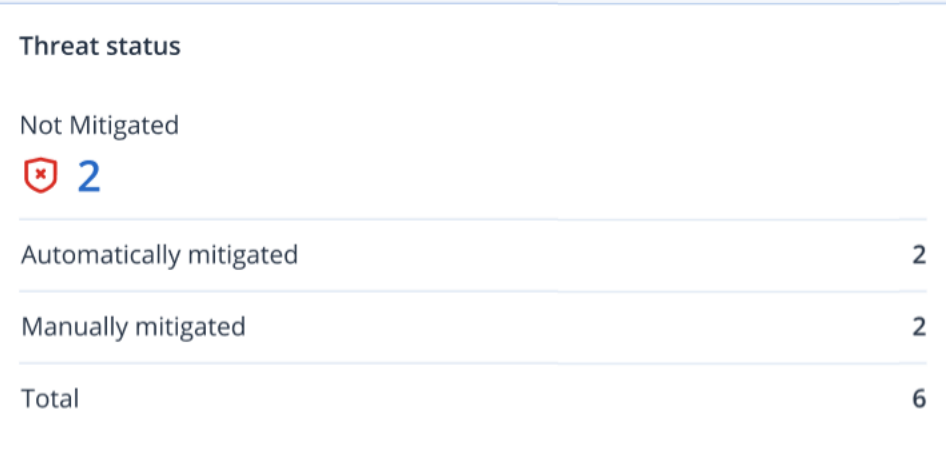

### Historia ważności incydentów

Ten widżet przedstawia ewolucję ataków z uwzględnieniem ich ważności, a także wspomaga sygnalizowanie kampanii ataków. Widoczne skoki oznaczają, że organizacja może być właśnie atakowana.

Wskaż wykres myszą, aby wyświetlić rozkład historii incydentów w określonym punkcie w ciągu ostatnich 24 godzin (jest to okres domyślny). Kliknij poziom ważności (**Krytyczne**, **Wysoki** lub **Średni**), jeśli chcesz wyświetlić listę odpowiednich incydentów. Nastąpi przekierowanie do listy incydentów przefiltrowanej tak, aby były na niej widoczne tylko incydenty odpowiadające wybranemu poziomowi ważności.

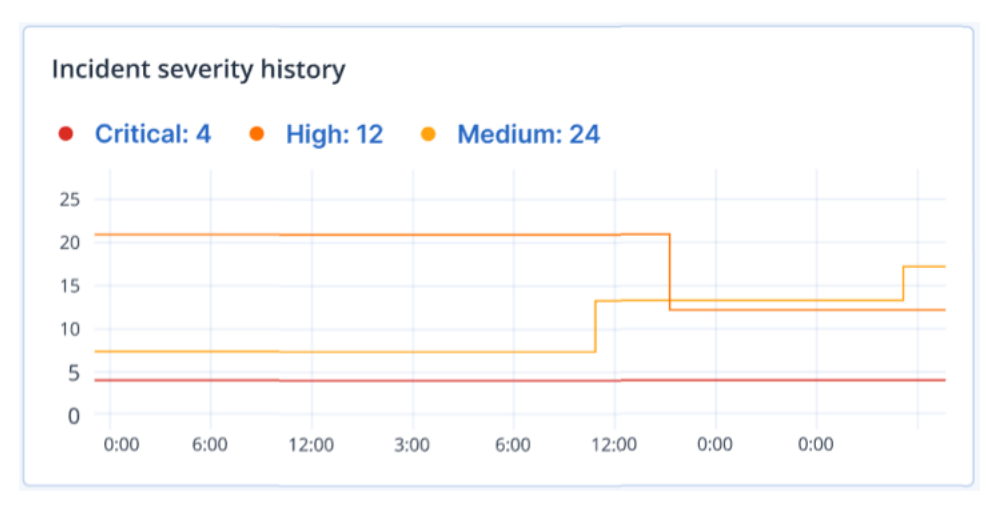

### Średni czas rozwiązywania problemu incydentu bezpieczeństwa

Na tym widżecie jest przedstawiany średni czas rozwiązywania problemu związanego z incydentem bezpieczeństwa. Wskazuje on, jak szybko problemy incydentów są badane w ramach dochodzenia i rozwiązywane.

Kliknij kolumnę, aby wyświetlić podział incydentów według ich ważności (**Krytyczne**, **Wysoki** i **Średni**) oraz wskazanie, ile czasu zajęło rozwiązanie problemu o różnym poziomie ważności. Wartość % podana w nawiasie oznacza wzrost lub spadek w porównaniu z poprzednim okresem.

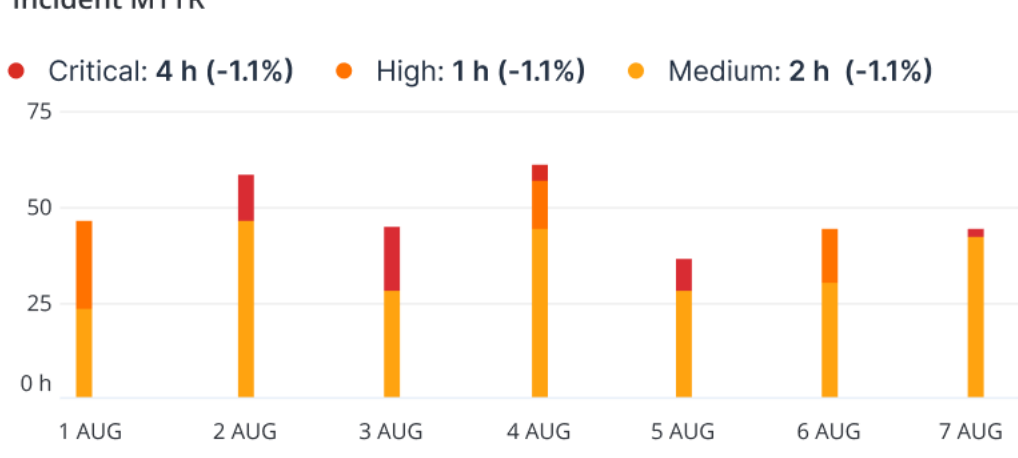

#### **Incident MTTR**

### Wykres spalania dotyczący incydentów bezpieczeństwa

Ten widżet przedstawia wskaźnik efektywności zamykania incydentów. Liczba otwartych incydentów jest ujmowana w stosunku do liczby zamkniętych incydentów w danym okresie.

Zatrzymaj wskaźnik myszy na dowolnej kolumnie, aby wyświetlić podział zamkniętych i otwartych incydentów z wybranego dnia. Kliknięcie wartości Otwórz powoduje wyświetlenie listy incydentów przefiltrowanej tak, aby były wyświetlane tylko aktualnie otwarte incydenty (są w stanie **Trwa dochodzenie** lub **Nie uruchomiono**). Jeśli klikniesz wartość Zamknięto, zostanie wyświetlona lista incydentów przefiltrowana tak, aby były wyświetlane tylko incydenty, które nie są już otwarte (są w stanie **Zamknięto** lub **Fałszywe zgłoszenie**).

Wartość % podana w nawiasie oznacza wzrost lub spadek w porównaniu z poprzednim okresem.

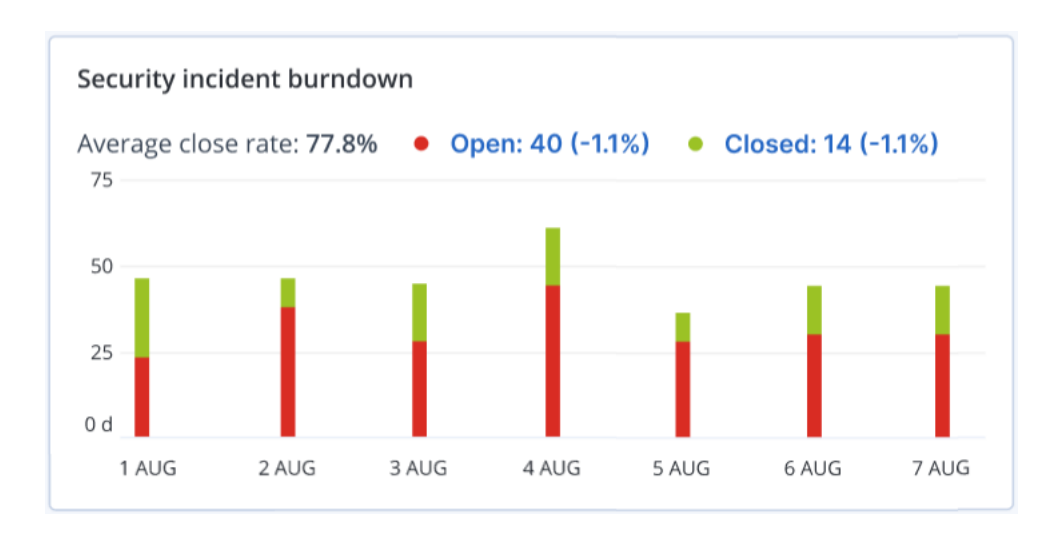

### Wykrywanie na podstawie taktyk

Na tym widżecie wyświetlana jest liczba przypadków wykrycia określonych technik ataku w ramach incydentów z wybranego okresu.

Wartości w kolorze zielonym i czerwonym wskazują, czy nastąpił wzrost, czy spadek w stosunku do poprzedniego okresu. W poniższym przykładzie odnotowano wzrost liczby ataków typu Eskalacja uprawnień oraz Command and Control w porównaniu z poprzednim okresem — może to sygnalizować konieczność analizy zarządzania poświadczeniami i wzmocnienia zabezpieczeń.

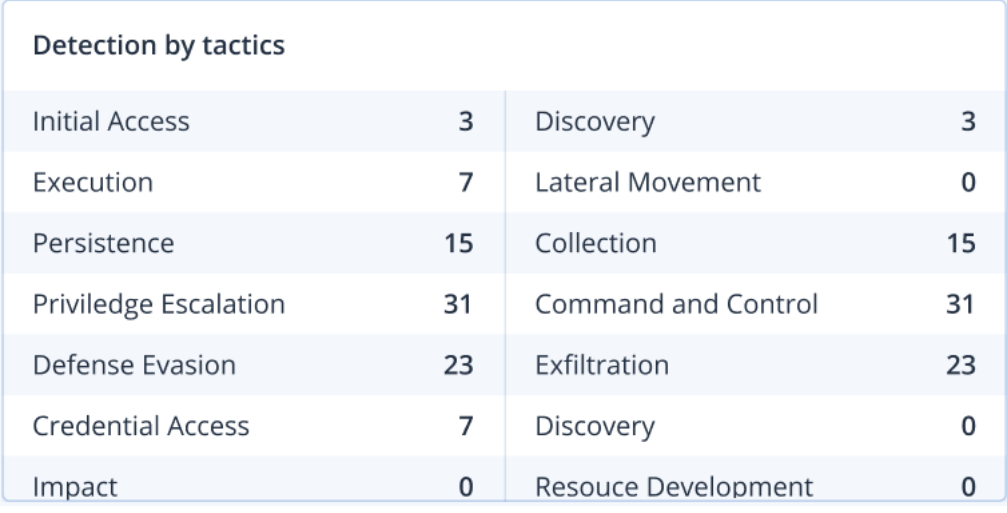

### Status sieciowy obciążeń

Ten widżet przedstawia bieżący status sieciowy obciążeń oraz wskazuje, ile obciążeń jest odizolowanych i ile połączonych.

Kliknij wartość Izolowano, aby wyświetlić listę Obciążenia z agentami (w menu **Obciążenia** w konsoli Cyber Protect) przefiltrowaną tak, aby były na niej widoczne tylko odizolowane obciążenia. Kliknij wartość Podłączono, aby wyświetlić listę obciążeń z agentami przefiltrowaną tak, aby były na nie wyświetlane tylko połączone obciążenia.

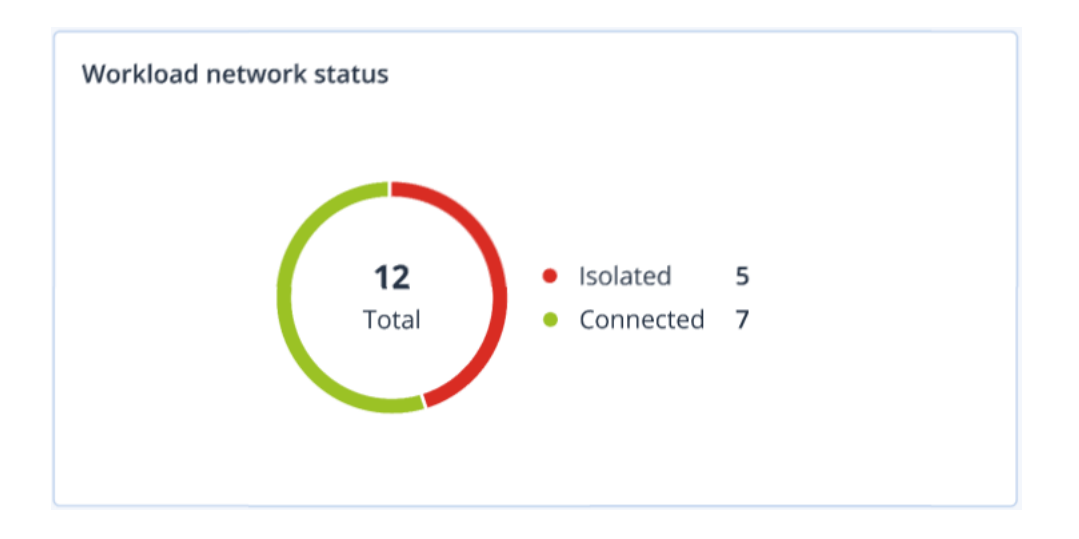

## Wynik #CyberFit według komputerów

W przypadku tego widżetu jest pokazywany łączny wynik #CyberFit, jego wyniki składowe oraz diagnozy z badań poszczególnych wskaźników:

- Ochrona antywirusowa
- Kopia zapasowa
- Zapora
- VPN
- Szyfrowanie
- Ruch NTLM

Aby poprawić wartości poszczególnych wskaźników, zapoznaj się z zaleceniami przedstawionymi w raporcie.

Więcej informacji na temat wyniku [#CyberFit](#page-390-0) można znaleźć w sekcji "Wyniki #CyberFit [komputerów"](#page-390-0).

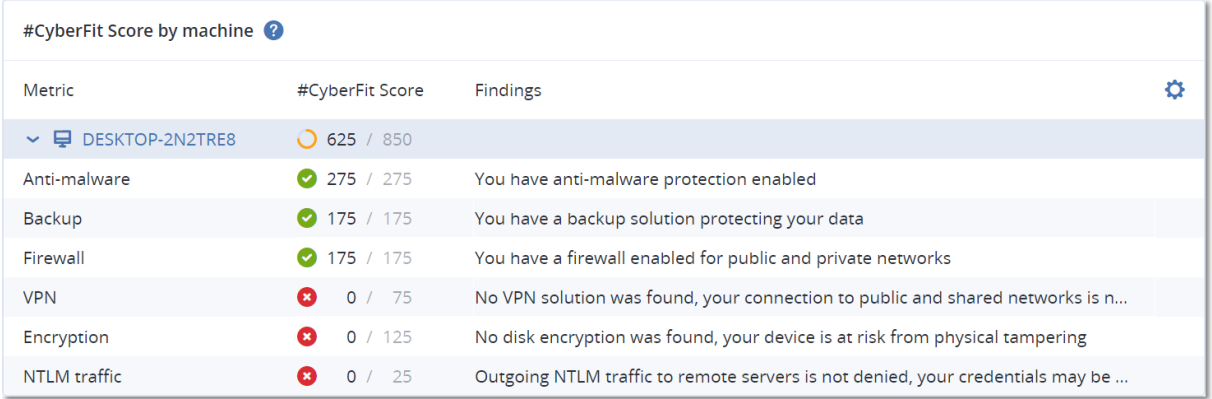

## Monitorowanie kondycji dysków

Monitorowanie kondycji dysków dostarcza informacji o bieżącej kondycji dysku i prognozach na jej temat, dzięki czemu można zapobiec utracie danych, do której mogłoby dojść wskutek awarii dysku. Obsługiwane są zarówno dyski HDD, jak i dyski SSD.

### **Ograniczenia**

- <sup>l</sup> Prognoza kondycji dysków jest obsługiwana tylko w przypadku komputerów z systemem Windows.
- Monitorowane są tylko dyski komputerów fizycznych. Dyski maszyn wirtualnych nie mogą być monitorowane ani pokazywane na widżetach kondycji dysków.
- Konfiguracje macierzy RAID nie są obsługiwane. Widżety kondycji dysków nie zawierają żadnych informacji o komputerach z implementacją macierzy RAID.
- Dyski NVMe SSD nie są obsługiwane.

Kondycja dysku może być odzwierciedlana przez jeden z następujących statusów:

- <sup>l</sup> **OK** Kondycja dysku w zakresie 70–100%.
- **Ostrzeżenie** Kondycja dysku w zakresie 30–70%.
- **·** Krytyczne Kondycja dysku w zakresie 0–30%.
- <sup>l</sup> **Obliczanie danych dysku** Trwa obliczanie aktualnego statusu dysku i generowanie prognozy.

### Sposób działania

Usługa Prognoza kondycji dysków korzysta z modelu predykcyjnego opartego na sztucznej inteligencji.

- 1. Agent ochrony zbiera parametry SMART dysków i przekazuje te dane do usługi Prognoza kondycji dysków:
	- SMART 5 liczba ponownie alokowanych sektorów.
	- SMART 9 liczba godzin w stanie zasilania.
	- SMART 187 zgłoszone nienaprawialne błędy.
	- SMART 188 przekroczony limit czasu wykonywania polecenia.
	- SMART 197 liczba oczekujących sektorów.
	- SMART 198 liczba nienaprawialnych sektorów w trybie offline.
	- SMART 200 wskaźnik błędów zapisu.
- 2. Usługa Prognoza kondycji dysków przetwarza uzyskane parametry SMART, sporządza prognozy i udostępnia następujące charakterystyki kondycji dysków:
	- Bieżący stan dysku: OK, Ostrzeżenie, Krytyczne.
	- Prognoza kondycji dysków: negatywna, stabilna, pozytywna.
	- Prawdopodobieństwo prognozy kondycji dysku w procentach.

Prognoza obejmuje okres najbliższego miesiąca.

3. Usługa monitorowania odbiera te właściwości, a następnie wyświetla odpowiednie informacje na widżetach kondycji dysków w konsoli Cyber Protect.

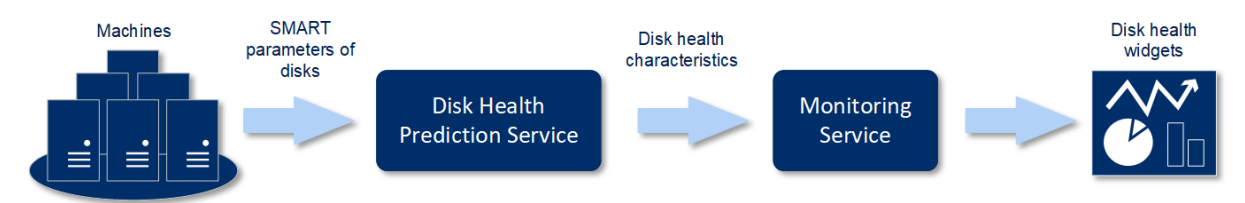

### Widżety kondycji dysków

Wyniki monitorowania kondycji dysków są prezentowane na następujących widżetach dostępnych w konsoli Cyber Protect.

- **· Przegląd kondycji dysków** widżet w formie mapy drzewa obejmującej dwa poziomy szczegółów, które można zmieniać przez pogłębianie analizy.
	- <sup>o</sup> Poziom komputera

Zawiera podsumowanie statusów kondycji dysków wybranych komputerów klientów. Widoczny jest tylko najbardziej krytyczny status dysku. Pozostałe statusy są pokazywane na etykietce wyświetlanej po wskazaniu danego bloku myszą. Rozmiar bloku komputera zależy od łącznego rozmiaru dysków tego komputera. Kolor bloku komputera zależy od najbardziej krytycznego wykrytego statusu dysku.

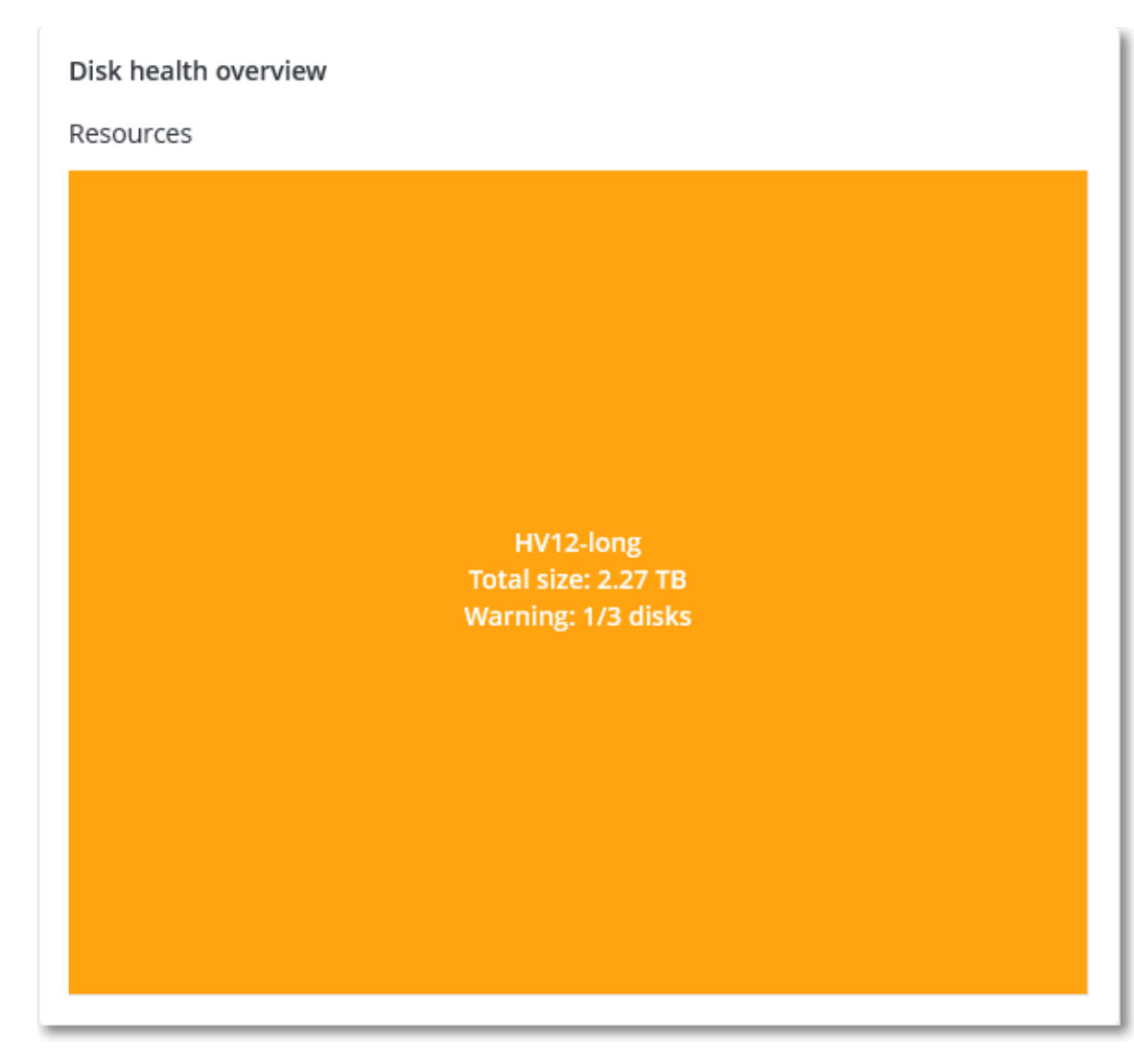

#### <sup>o</sup> Poziom dysku

Zawiera aktualne statusy kondycji wszystkich dysków wybranego komputera. Każdy blok dysków zawiera jedną z następujących prognoz kondycji dysków wraz z jej prawdopodobieństwem wyrażonym w procentach:

- Ulegnie pogorszeniu
- Pozostanie stabilne

#### ■ Ulegnie poprawie

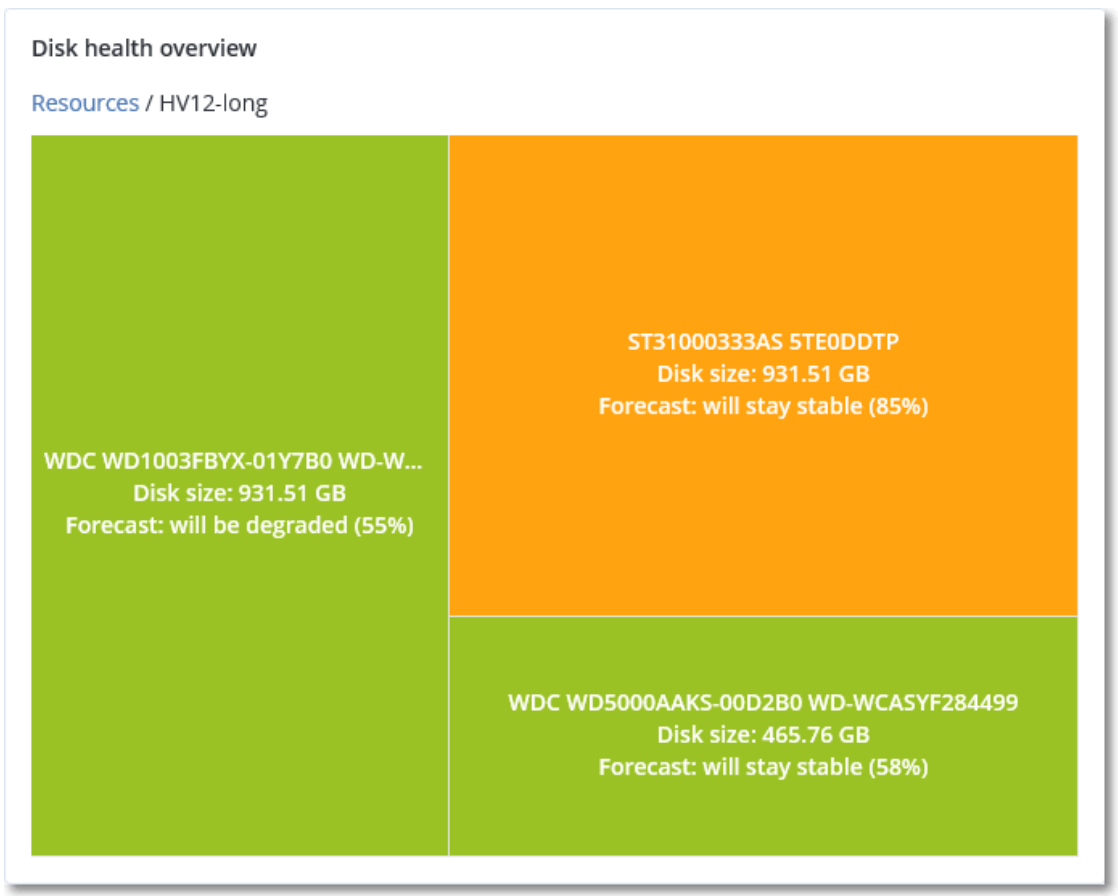

<sup>l</sup> **Status kondycji dysków** — widżet w postaci wykresu kołowego przedstawiający liczby dysków według poszczególnych statusów.

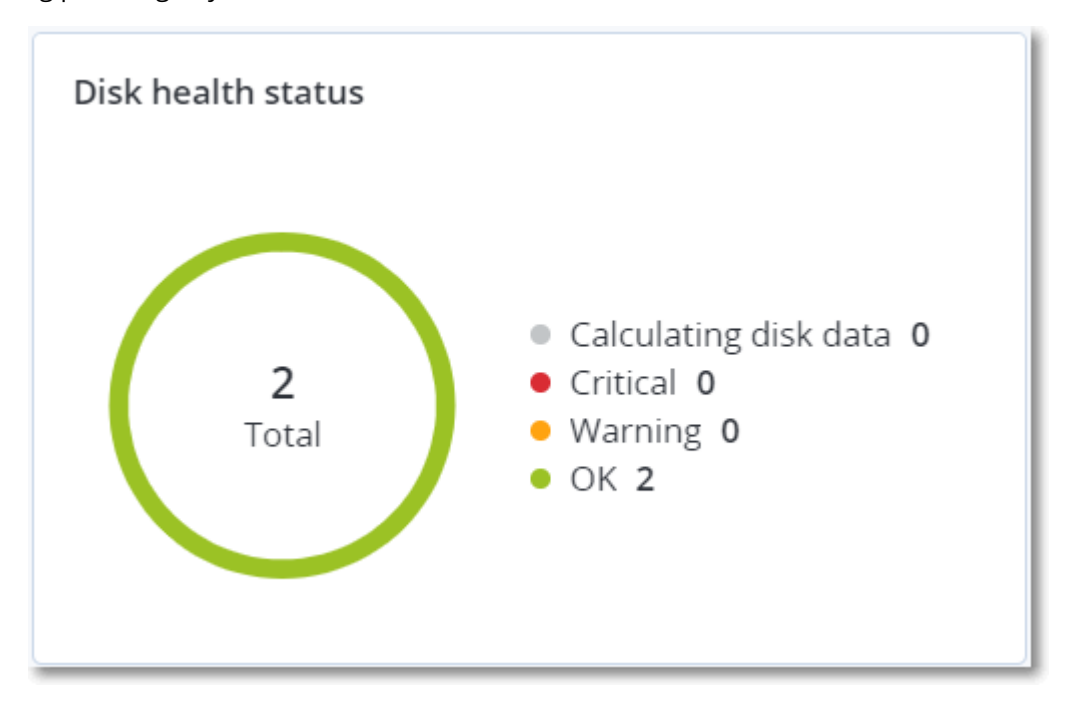

### Alerty dotyczące statusów kondycji dysków

Kondycja dysku jest sprawdzana co 30 minut, a raz dziennie jest generowany odpowiedni alert. Gdy kondycja dysku zmieni się z **Ostrzeżenie** na **Krytyczne**, zawsze zostanie wygenerowany alert.

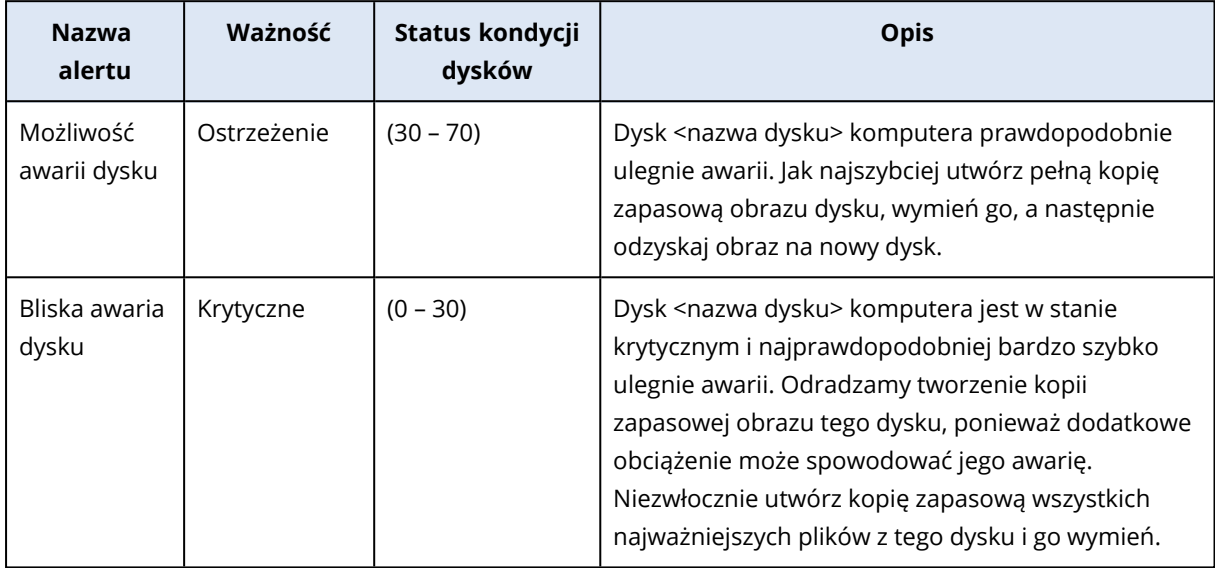

## Mapa ochrony danych

#### **Uwaga**

Ta funkcja jest dostępna w pakiecie Zaawansowane tworzenie kopii zapasowych.

Funkcja mapy ochrony danych pozwala na wykrycie wszystkich ważnych danych i uzyskanie szczegółowych informacji o liczbie, rozmiarze, lokalizacji, statusach ochrony wszystkich ważnych plików w skalowalnym widoku mapy drzewa.

Każdy rozmiar bloku zależy od łącznej liczby lub łącznego rozmiaru wszystkich ważnych plików klienta bądź komputera.

Pliki mogą mieć jeden z następujących statusów ochrony:

- <sup>l</sup> **Krytyczne** 51–100% niechronionych plików z podanymi rozszerzeniami, które nie są uwzględniane w kopiach zapasowych i nie będą uwzględniane w kopiach zapasowych przy obecnych ustawieniach tworzenia kopii zapasowych wybranego komputera lub wybranej lokalizacji.
- <sup>l</sup> **Niski** 21–50% niechronionych plików z podanymi rozszerzeniami, czyli plików, które nie są uwzględniane w kopiach zapasowych i nie będą uwzględniane w kopiach zapasowych przy obecnych ustawieniach tworzenia kopii zapasowych wybranego komputera lub wybranej lokalizacii.
- <sup>l</sup> **Średni** 1–20% niechronionych plików z podanymi rozszerzeniami, czyli plików, które nie są uwzględniane w kopiach zapasowych i nie będą uwzględniane w kopiach zapasowych przy
obecnych ustawieniach tworzenia kopii zapasowych wybranego komputera lub wybranej lokalizacji.

**· Wysoki** — wszystkie pliki z podanymi rozszerzeniami są chronione (uwzględniane w kopiach zapasowych) w przypadku wybranego komputera lub wybranej lokalizacji.

Wyniki kontroli ochrony danych można znaleźć na pulpicie nawigacyjnym monitorowania w widżecie Mapa ochrony danych — jest to mapa drzewa ze szczegółowymi informacjami na poziomie komputera:

• Poziom komputera — zawiera informacje o statusach ochrony ważnych plików na poszczególnych komputerach wybranego klienta.

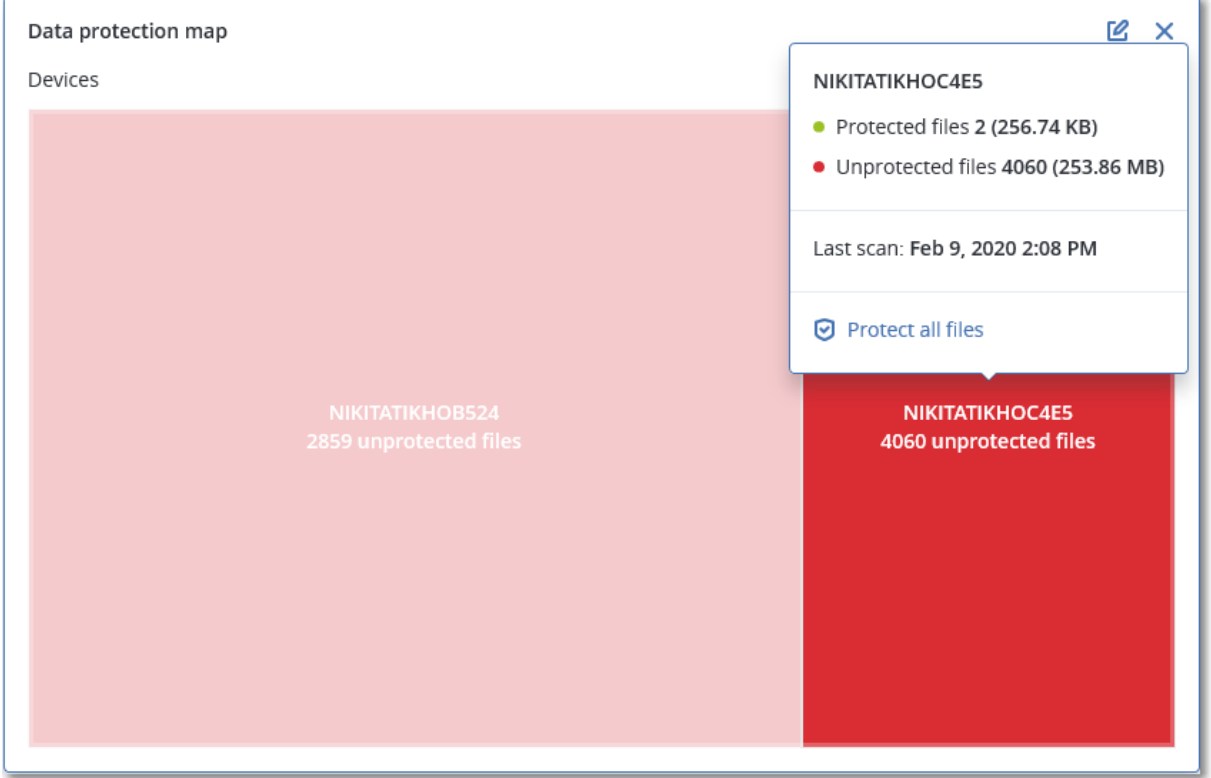

Aby zacząć chronić niechronione pliki, zatrzymaj wskaźnik myszy na bloku i kliknij **Chroń wszystkie pliki**. W tym oknie dialogowym znajdziesz informacje o liczbie niechronionych plików i ich lokalizacjach. Aby objąć te pliki ochroną, kliknij **Chroń wszystkie pliki**.

Możesz też pobrać szczegółowy raport w formacie CSV.

## Widżety dotyczące oceny luk w zabezpieczeniach

## Komputery z lukami w zabezpieczeniach

Ten widżet przedstawia komputery z lukami w zabezpieczeniach uporządkowane według ważności luk.

Znaleziona luka może mieć jeden z następujących poziomów ważności określony zgodnie z systemem Common [Vulnerability](https://nvd.nist.gov/vuln-metrics/cvss) Scoring System (CVSS) w wersji 3.0:

- Bezpieczny: nie znaleziono luk w zabezpieczeniach
- Krytyczny: 9,0–10,0 w skali CVSS
- Wysoki: 7,0–8,9 w skali CVSS
- <sup>l</sup> Średni: 4,0–6,9 w skali CVSS
- $\cdot$  Niski: 0,1–3,9 w skali CVSS
- Brak: 0,0 w skali CVSS

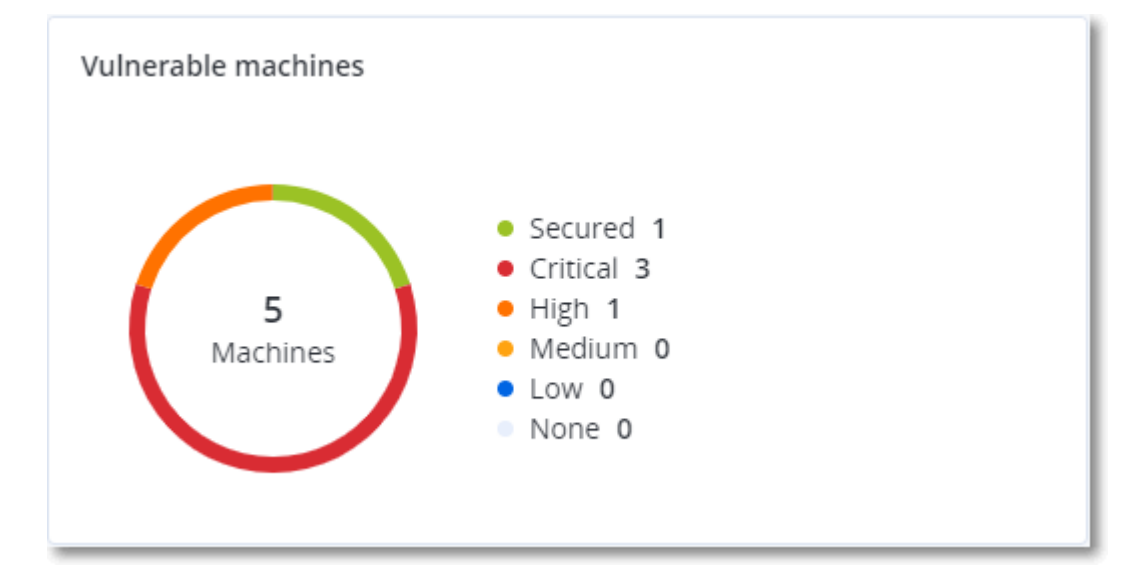

## Występujące luki w zabezpieczeniach

Ten widżet przedstawia obecnie występujące luki w zabezpieczeniach na komputerach. W widżecie **Istniejące luki w zabezpieczeniach** są dostępne dwie kolumny z sygnaturami czasowymi:

- **· Pierwsze wykrycie** data i godzina pierwszego wykrycia luki na komputerze.
- **· Ostatnie wykrycie** data i godzina ostatniego wykrycia luki na komputerze.

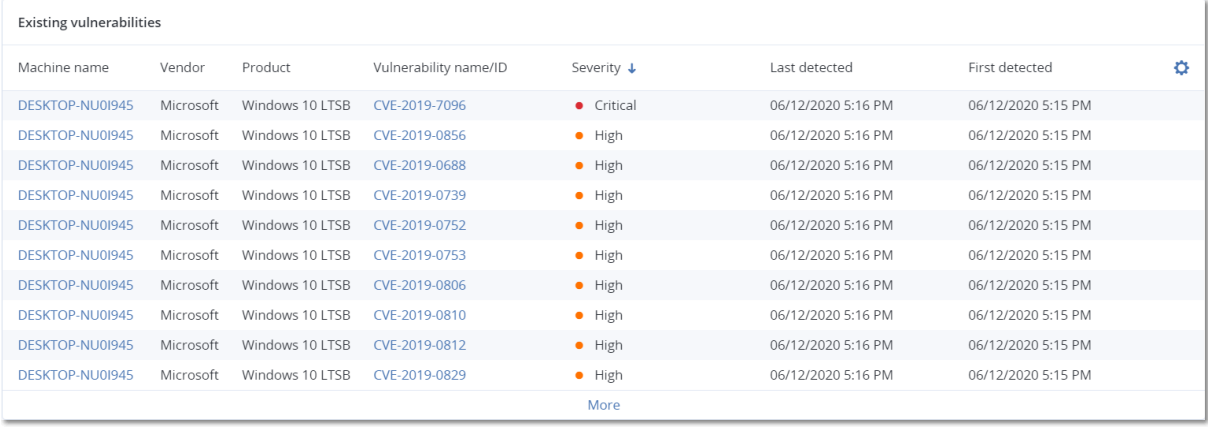

# Widżety dotyczące instalacji poprawek

Występują cztery widżety związane z funkcjami zarządzania poprawkami.

## Status instalacji poprawek

Ten widżet przedstawia liczbę komputerów pogrupowanych według statusów instalacji poprawek.

- **· Zainstalowane** na komputerze zainstalowano wszystkie dostępne poprawki
- <sup>l</sup> **Wymagane ponowne uruchomienie** po zainstalowaniu poprawki wymagane jest ponowne uruchomienie komputera
- **· Niepowodzenie** instalacja poprawki zakończyła się niepowodzeniem

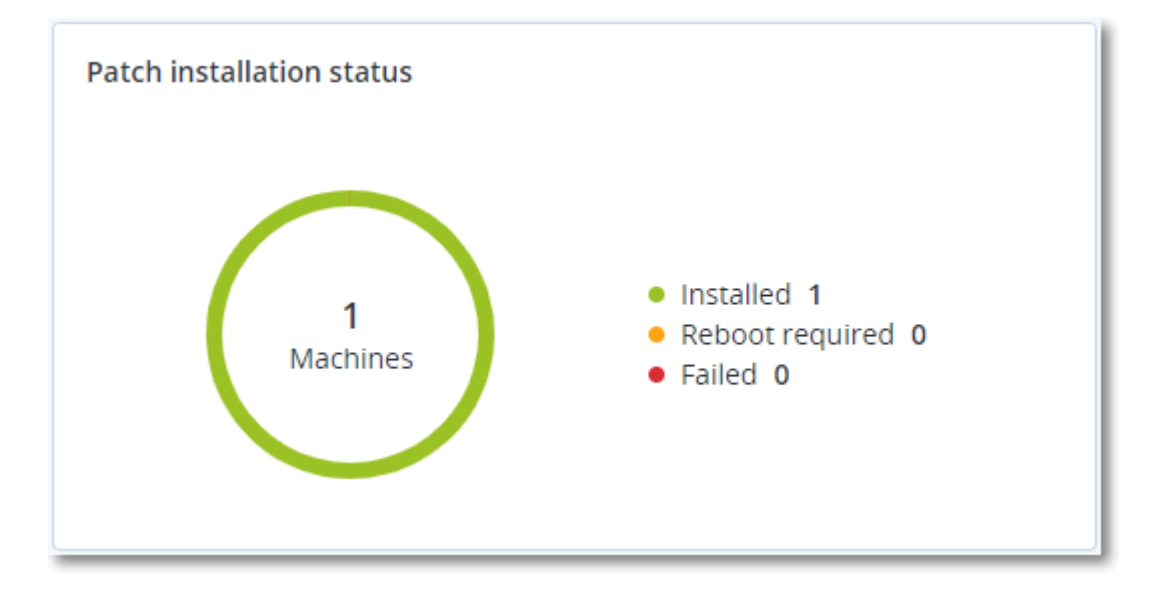

## Podsumowanie instalacji poprawek

Ten widżet przedstawia podsumowanie poprawek na komputerach według statusów ich instalacji.

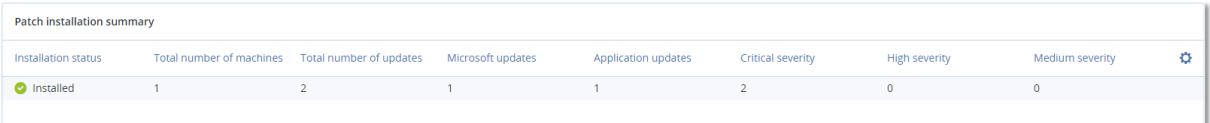

## Historia instalacji poprawek

Ten widżet przedstawia szczegółowe informacje o poprawkach na komputerach.

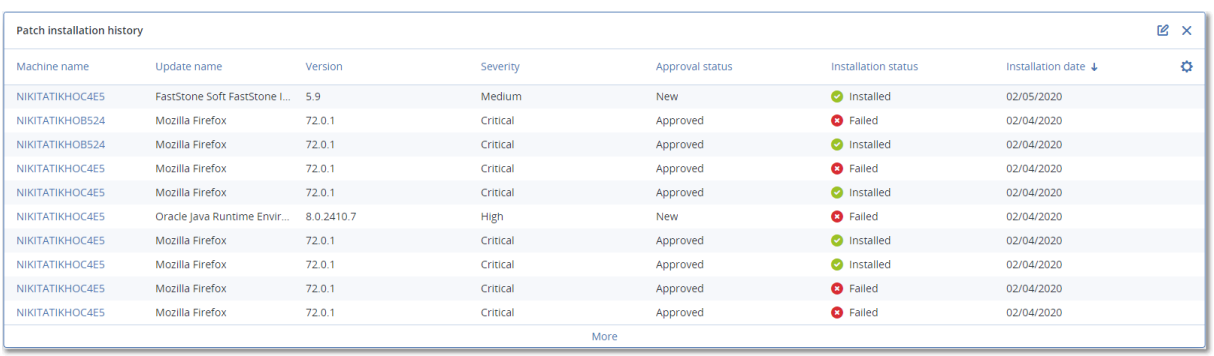

## Brakujące aktualizacje według kategorii

Ten widżet przedstawia liczbę brakujących aktualizacji według kategorii. Pokazywane są następujące kategorie:

- Aktualizacje zabezpieczeń
- Aktualizacje krytyczne
- Inne

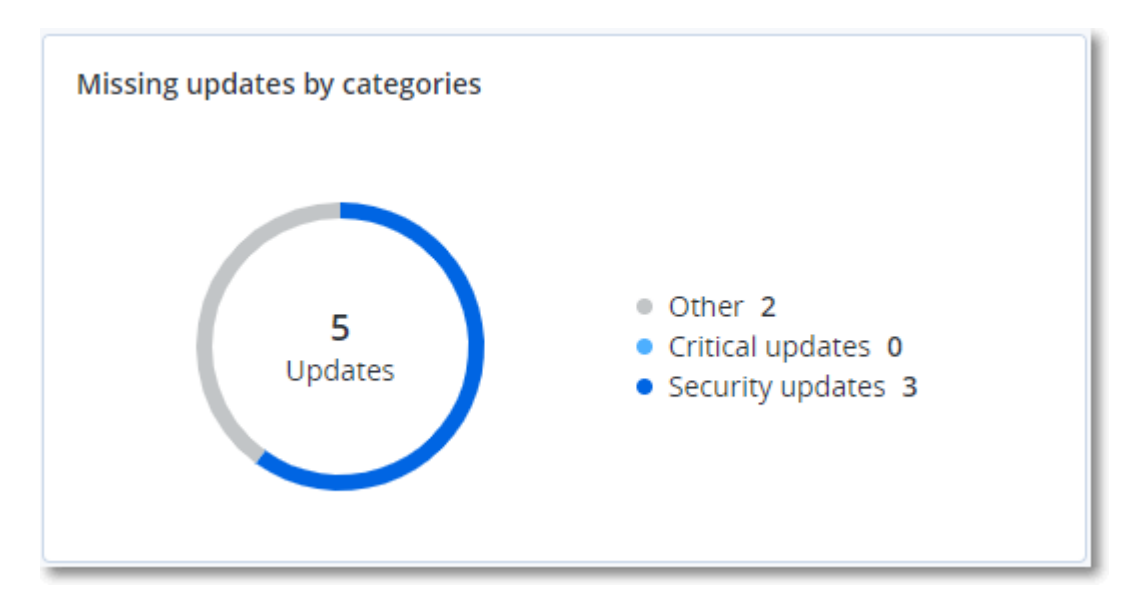

## Szczegóły skanowania kopii zapasowej

Ten widżet przedstawia szczegółowe informacje o wykrytych zagrożeniach w kopiach zapasowych.

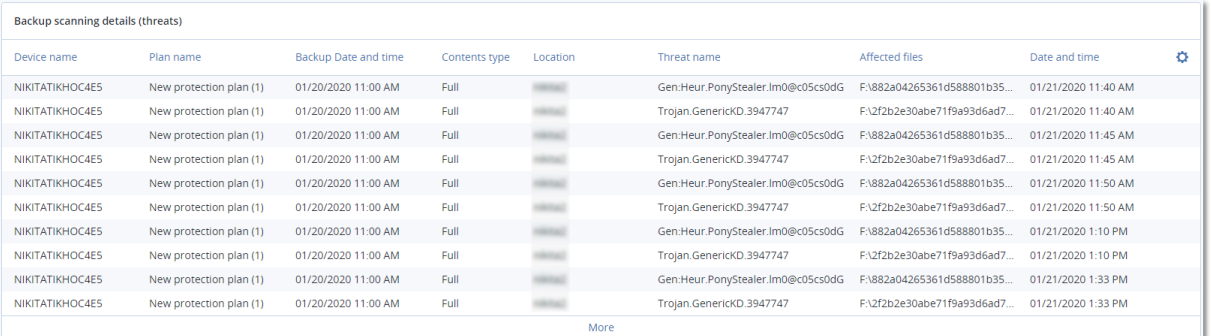

# Ostatnio dotknięte problemem

Ten widżet przedstawia szczegółowe informacje o obciążeniach, które ucierpiały wskutek zagrożeń, takich jak wirusy, złośliwe oprogramowanie czy ramsomware. Dostępne są informacje o wykrytych zagrożeniach, czasie ich wykrycia oraz liczbie plików, na które miały one wpływ.

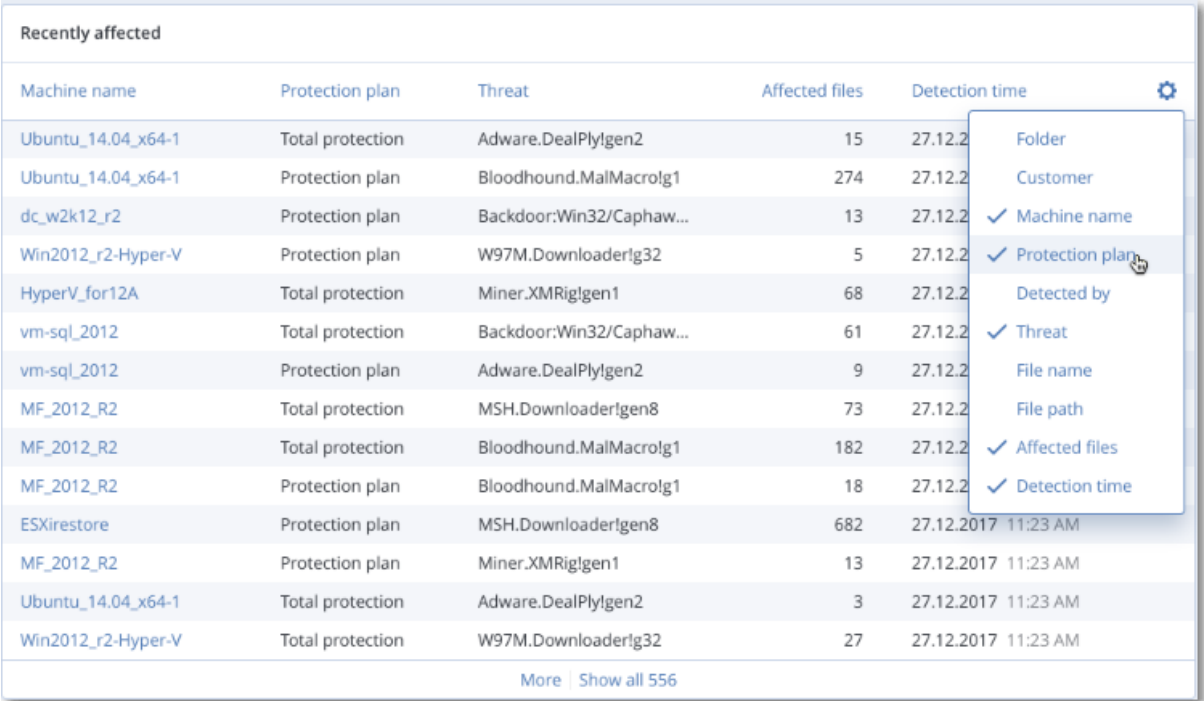

## Pobieranie danych dotyczących ostatnio dotkniętych problemem obciążeń

Można pobrać dane dotyczące ostatnio dotkniętych problemem obciążeń, wygenerować plik CSV i wysłać go do wskazanych odbiorców.

#### *Aby pobrać dane dotyczące ostatnio dotkniętych problemem obciążeń*

- 1. W widżecie **Ostatnio dotknięte problemem** kliknij **Pobierz dane**.
- 2. W polu **Okres** wprowadź liczbę dni, których mają dotyczyć pobierane dane. Można wprowadzić maksymalnie 200 dni.
- 3. W polu **Odbiorcy** wprowadź adresy e-mail wszystkich osób, które otrzymają wiadomość e-mail z łączem umożliwiającym pobranie pliku CSV.
- 4. Kliknij **Pobierz**.

System zacznie generować plik CSV z danymi dotyczącymi obciążeń, które zostały dotknięte problemem we wskazanym okresie. Gdy plik CSV będzie gotowy, system wyśle wiadomość e-mail do odbiorców. Każdy odbiorca będzie mógł pobrać ten plik CSV.

## Aplikacje w chmurze

Ten widżet przedstawia szczegółowe informacje o zasobach obsługiwanych między chmurami:

- Użytkownicy pakietu Microsoft 365 (skrzynka pocztowa, OneDrive)
- Grupy z pakietu Microsoft 365 (skrzynka pocztowa, witryna grupy)
- Foldery publiczne Microsoft 365
- Zbiory witryn Microsoft 365
- Microsoft 365 Teams
- Użytkownicy Google Workspace (Gmail, Dysk Google)
- Dyski współdzielone Google Workspace

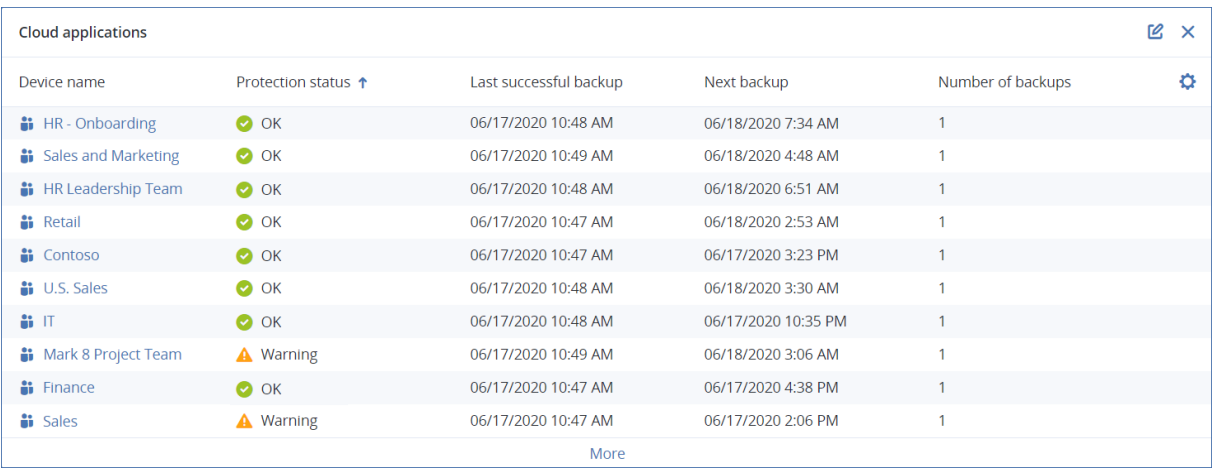

Dodatkowe informacje na temat zasobów obsługiwanych między chmurami są też dostępne w następujących widżetach:

- Działania
- Lista działań
- <sup>l</sup> 5 ostatnich alertów
- Historia alertów
- Podsumowanie aktywnych alertów
- Historyczne zestawienie alertów
- Szczegóły aktywnych alertów
- Podsumowanie lokalizacji

## Widżet inwentaryzacji oprogramowania

W widżecie tabeli **Inwentaryzacja oprogramowania** są wyświetlane szczegółowe informacje na temat wszystkich programów zainstalowanych na urządzeniach organizacji z systemem Windows lub macOS.

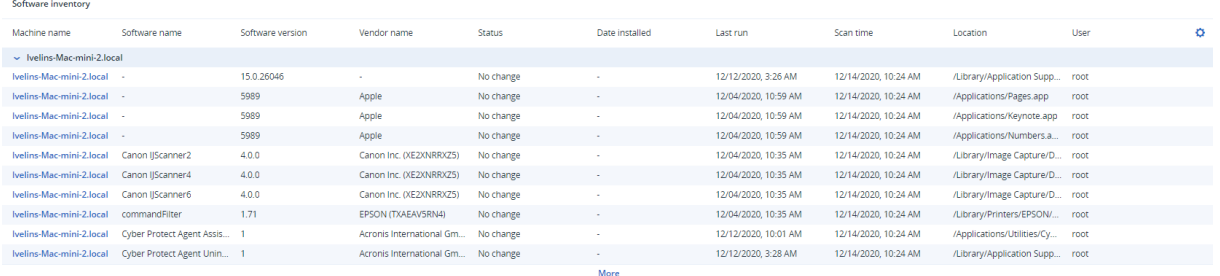

W widżecie tabeli **Przegląd oprogramowania** są wyświetlane liczby nowych, zaktualizowanych i usuniętych we wskazanym okresie (7 dni, 30 dni lub bieżący miesiąc) aplikacji na urządzeniach organizacji z systemem Windows lub macOS.

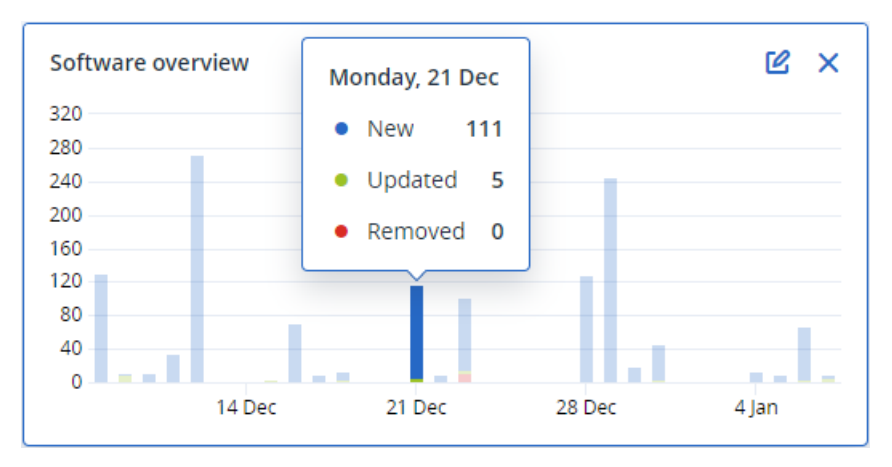

Po wskazaniu myszą określonego słupka wykresu pojawia się etykieta z następującymi informacjami:

**Nowe** — liczba nowo zainstalowanych aplikacji.

**Zaktualizowano** — liczba zaktualizowanych aplikacji.

**Usunięto** — liczba usuniętych aplikacji.

Po kliknięciu części słupka odpowiadającej danemu statusowi nastąpi przekierowanie do strony **Zarządzanie oprogramowaniem** -> **Inwentaryzacja oprogramowania**. Informacje dostępne na tej stronie są filtrowane według odpowiedniej daty i statusu.

## Widżety inwentaryzacji sprzętu

W widżetach tabeli **Inwentaryzacja sprzętu** i **Szczegóły sprzętu** są pokazywane informacje na temat wszystkich elementów sprzętowych zainstalowanych w fizycznych i wirtualnych urządzeniach z systemem Windows lub macOS należących do Twojej organizacji.

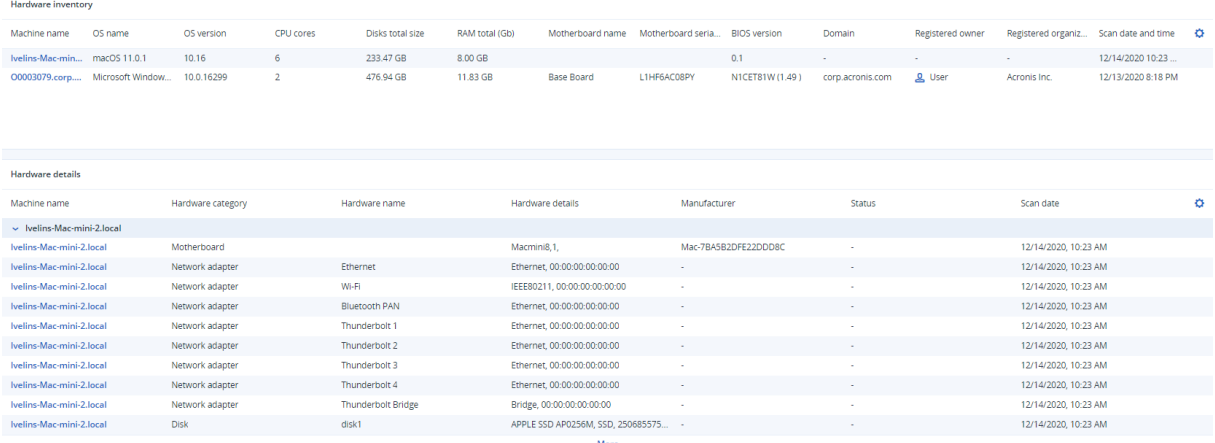

W widżecie tabeli **Zmiany sprzętowe** są wyświetlane informacje na temat sprzętu w należących do Twojej organizacji fizycznych i wirtualnych urządzeniach z systemem Windows lub macOS, który dodano, usunięto i zmieniono we wskazanym okresie (7 dni, 30 dni lub bieżący miesiąc).

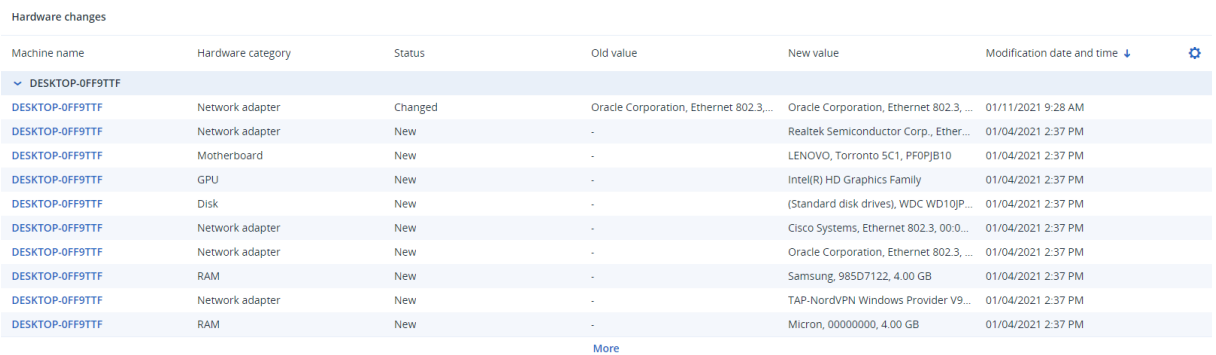

# Widżet Sesje zdalne

Ten widżet umożliwia wyświetlenie szczegółowych informacji o sesjach pulpitu zdalnego i przesyłania plików.

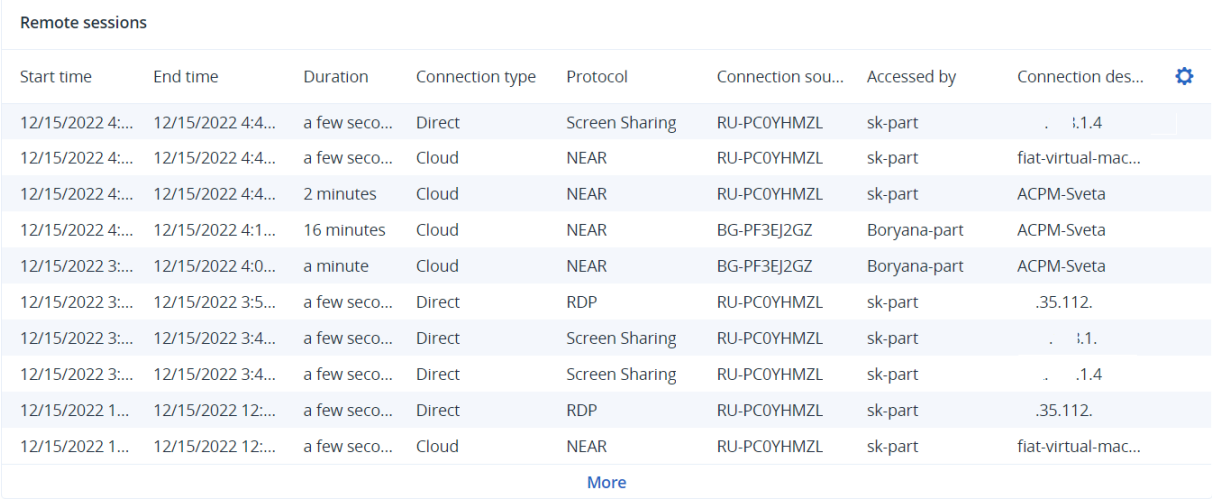

# Inteligentna ochrona

## Kanał dotyczący zagrożeń

Acronis Cyber Protection Operations Center (CPOC) generuje alerty bezpieczeństwa i wysyła je tylko do tych regionów geograficznych, których te alerty dotyczą. Alerty zawierają informacje o złośliwym oprogramowaniu, lukach w zabezpieczeniach, klęskach żywiołowych, zagrożeniach zdrowia publicznego i innych rodzajach zdarzeń globalnych, które mogą mieć wpływ na ochronę Twoich danych. Kanał dotyczący zagrożeń zawiera informacje o wszelkich potencjalnych zagrożeniach i pozwala im zapobiegać.

#### **Uwaga**

Dostępność tej funkcji zależy od limitów usług włączonych dla danego konta.

Niektóre problemy sygnalizowane przez alerty ochrony mogą zostać rozwiązane przy użyciu poniższego zestawu konkretnych czynności podejmowanych przez ekspertów ds. ochrony. Inne alerty ochrony stanowią tylko powiadomienia o nadchodzących zagrożeniach — w ich przypadku nie są zalecane żadne działania.

#### **Uwaga**

Alerty dotyczące złośliwego oprogramowania są generowane tylko w przypadku komputerów, na których zainstalowano agenta dla usługi Ochrona przed złośliwym oprogramowaniem.

### Sposób działania

Acronis Cyber Protection Operations Center monitoruje zewnętrzne zagrożenia i generuje alerty o złośliwym oprogramowaniu, lukach w zabezpieczeniach, zagrożeniach klęskami żywiołowymi i zagrożeniach zdrowia publicznego. Wszystkie te alerty będą widoczne w konsoli Cyber Protect — w sekcji **Kanał dotyczący zagrożeń**. W zależności od rodzaju alertu można podjąć odpowiednie zalecane działania.

Na poniższym schemacie przedstawiono główny przepływ roboczy kanału dotyczącego zagrożeń.

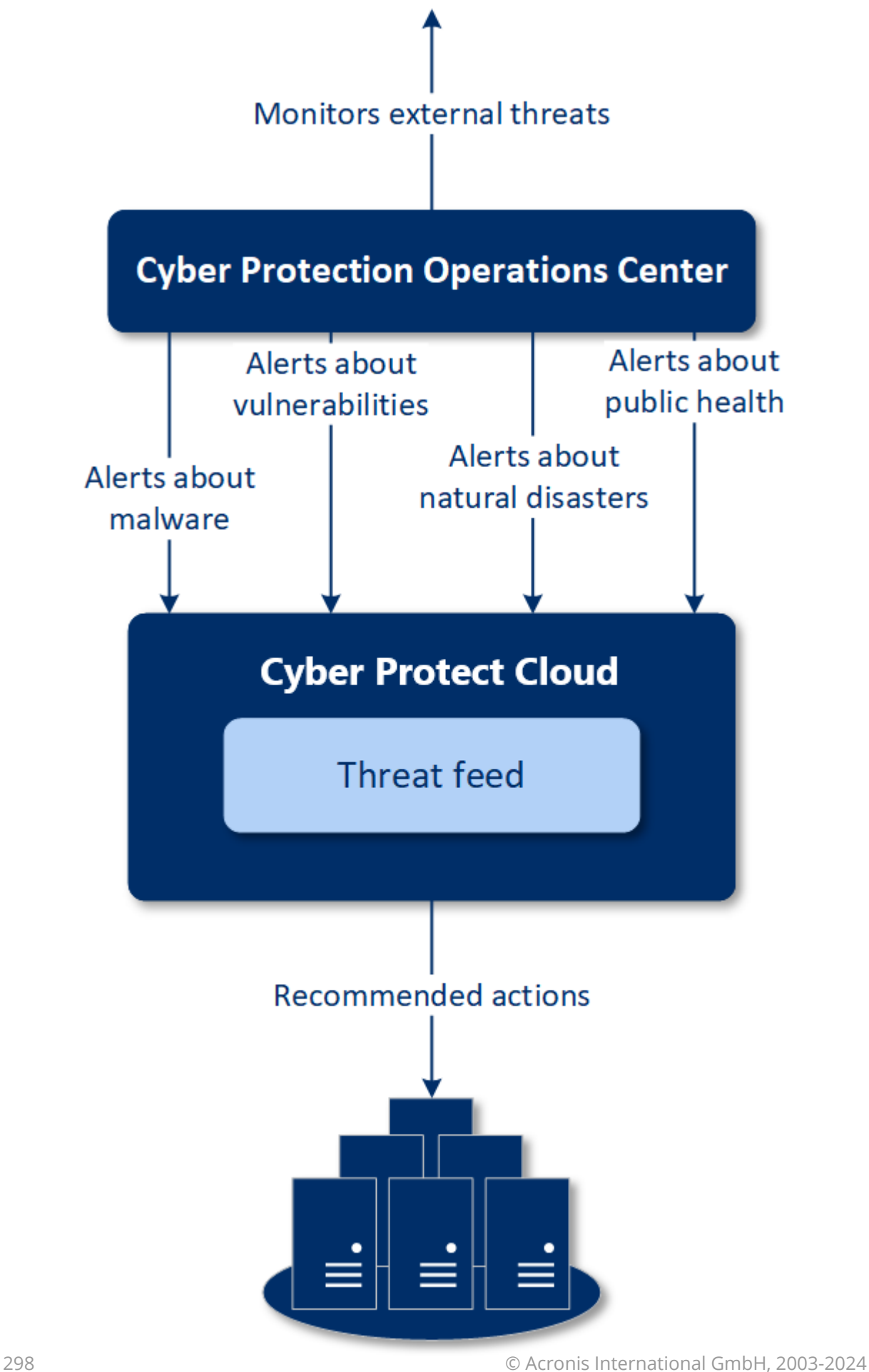

Aby wykonać zalecane działania w przypadku otrzymanych alertów z Acronis Cyber Protection Operations Center:

- 1. W konsoli Cyber Protect przejdź do sekcji **Monitorowanie** > **Kanał dotyczący zagrożeń** i przejrzyj ewentualne wygenerowane alerty bezpieczeństwa.
- 2. Wybierz alert z listy i zapoznaj się z jego szczegółami.
- 3. Kliknij **Rozpocznij**, aby uruchomić kreator.
- 4. Włącz opcje działań do wykonania oraz komputerów, do których te działania mają zastosowanie. Mogą zostać zaproponowane następujące działania:
	- <sup>l</sup> **Ocena luk w zabezpieczeniach** przeskanowanie komputerów pod kątem luk w zabezpieczeniach
	- <sup>l</sup> **Zarządzanie poprawkami** zainstalowanie poprawek na wybranych komputerach
	- <sup>l</sup> **Ochrona antywirusowa** przeprowadzenie pełnego skanowania wybranych komputerów

#### **Uwaga**

Ta czynność jest dostępna tylko w przypadku komputerów, na których zainstalowano agenta Ochrony przed złośliwym oprogramowaniem.

<sup>l</sup> **Twórz kopie zapasowe chronionych lub niechronionych komputerów** — utworzenie kopii zapasowych chronionych i niechronionych obciążeń.

Jeśli nie ma jeszcze żadnej kopii zapasowej danego obciążenia (w żadnej z dostępnych lokalizacji, zarówno w chmurze, jak i lokalnie), system utworzy pełną kopię zapasową o nazwie w następującym formacie:

%workload\_name%-Remediation

Domyślnie miejscem docelowym kopii zapasowej jest magazyn usługi Cyber Protect Cloud, ale przed rozpoczęciem operacji można skonfigurować inną lokalizację.

Jeśli już istnieje niezaszyfrowana kopia zapasowa, system utworzy przyrostową kopię zapasową w już istniejącym archiwum.

- 5. Kliknij **Rozpocznij**.
- 6. Na stronie **Działania** sprawdź, czy dane działanie zostało pomyślnie wykonane.

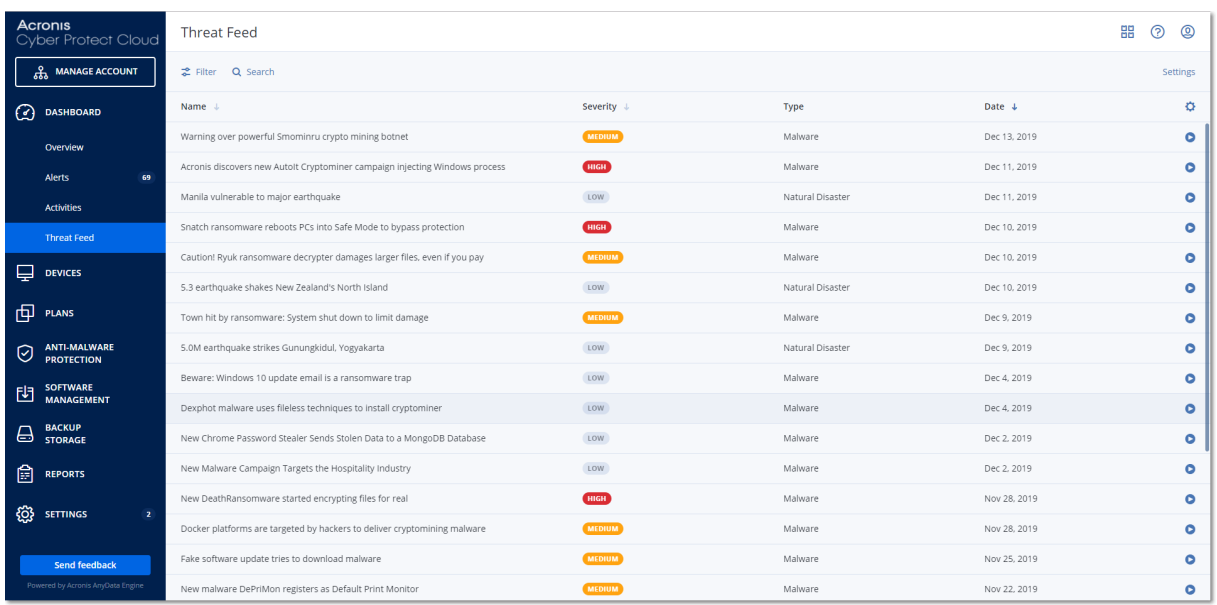

### Usuwanie wszystkich alertów

Automatyczne oczyszczanie alertów z kanału dotyczącego zagrożeń odbywa się po następujących okresach:

- Katastrofa naturalna 1 tydzień
- $\cdot$  Luka w zabezpieczeniach 1 miesiąc
- $\cdot$  Złośliwe oprogramowanie 1 miesiąc
- Zdrowie publiczne 1 tydzień

## Mapa ochrony danych

Funkcja Mapa ochrony danych umożliwia:

- Dostęp do szczegółowych informacji na temat przechowywanych na komputerach danych (klasyfikacja, lokalizacja, status ochrony i dodatkowe informacje).
- Wykrywanie, czy dane są chronione. Dane są uznawane za chronione, jeśli są uwzględniane w tworzonych kopiach zapasowych (plan ochrony z włączonym modułem Kopia zapasowa).
- Wykonywanie działań zapewniających ochronę danych.

### Sposób działania

- 1. Najpierw tworzysz plan ochrony z włączonym [modułem](#page-300-0) Mapa ochrony danych.
- 2. Następnie, po wykonaniu planu oraz wykryciu i przeanalizowaniu danych uzyskujesz wizualną reprezentację ochrony danych w widżecie Mapa [ochrony](#page-287-0) danych.
- 3. Możesz też przejść do sekcji **Urządzenia** > **Mapa ochrony danych** i znaleźć tam informacje o niechronionych plikach na poszczególnych urządzeniach.
- 4. Można podjąć działania w celu ochrony wykrytych niechronionych plików na urządzeniach.

## Zarządzanie wykrytymi niechronionymi plikami

Aby chronić ważne pliki, które zostały wykryte jako niechronione:

1. W konsoli Cyber Protect przejdź do sekcji **Urządzenia** > **Mapa ochrony danych**. Na liście urządzeń są dostępne ogólne informacje o liczbie niechronionych plików, rozmiarze takich plików na poszczególnych urządzeniach oraz o ostatniej operacji wykrywania danych.

Aby chronić pliki na danym komputerze, kliknij ikonę wielokropka, a następnie kliknij **Chroń wszystkie pliki**. Nastąpi przekierowanie do listy planów, gdzie można utworzyć plan ochrony z włączonym modułem Kopia zapasowa.

Aby usunąć z listy określone urządzenie z niechronionymi plikami, kliknij **Ukryj do następnego wykrywania danych**.

2. Aby wyświetlić bardziej szczegółowe informacje o niechronionych plikach na danym urządzeniu, kliknij jego nazwę.

Zobaczysz liczbę niechronionych plików z podziałem według rozszerzeń i lokalizacji. Wpisz w polu wyszukiwania rozszerzenia, w których przypadku chcesz poznać informacje o niechronionych plikach.

3. Aby objąć ochroną wszystkie niechronione pliki, kliknij **Chroń wszystkie pliki**. Nastąpi przekierowanie do listy planów, gdzie można utworzyć plan ochrony z włączonym modułem Kopia zapasowa.

Aby uzyskać informacje o niechronionych plikach w formie raportu, kliknij **Pobierz szczegółowy raport w formacie CSV**.

### <span id="page-300-0"></span>Ustawienia modułu Mapa ochrony danych

Więcej informacji na temat tworzenia planu ochrony z wykorzystaniem modułu Mapa ochrony danych można znaleźć w sekcji "[Tworzenie](#page-221-0) planu ochrony".

W przypadku modułu Mapa ochrony danych można określić następujące ustawienia.

#### Harmonogram

Możesz zdefiniować różne ustawienia w celu utworzenia harmonogramu, według którego będzie wykonywane zadanie Mapy ochrony danych.

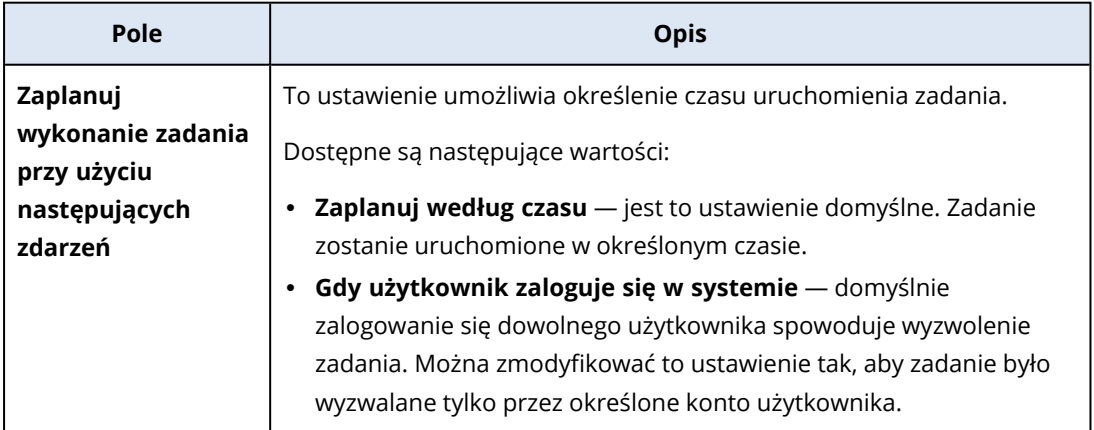

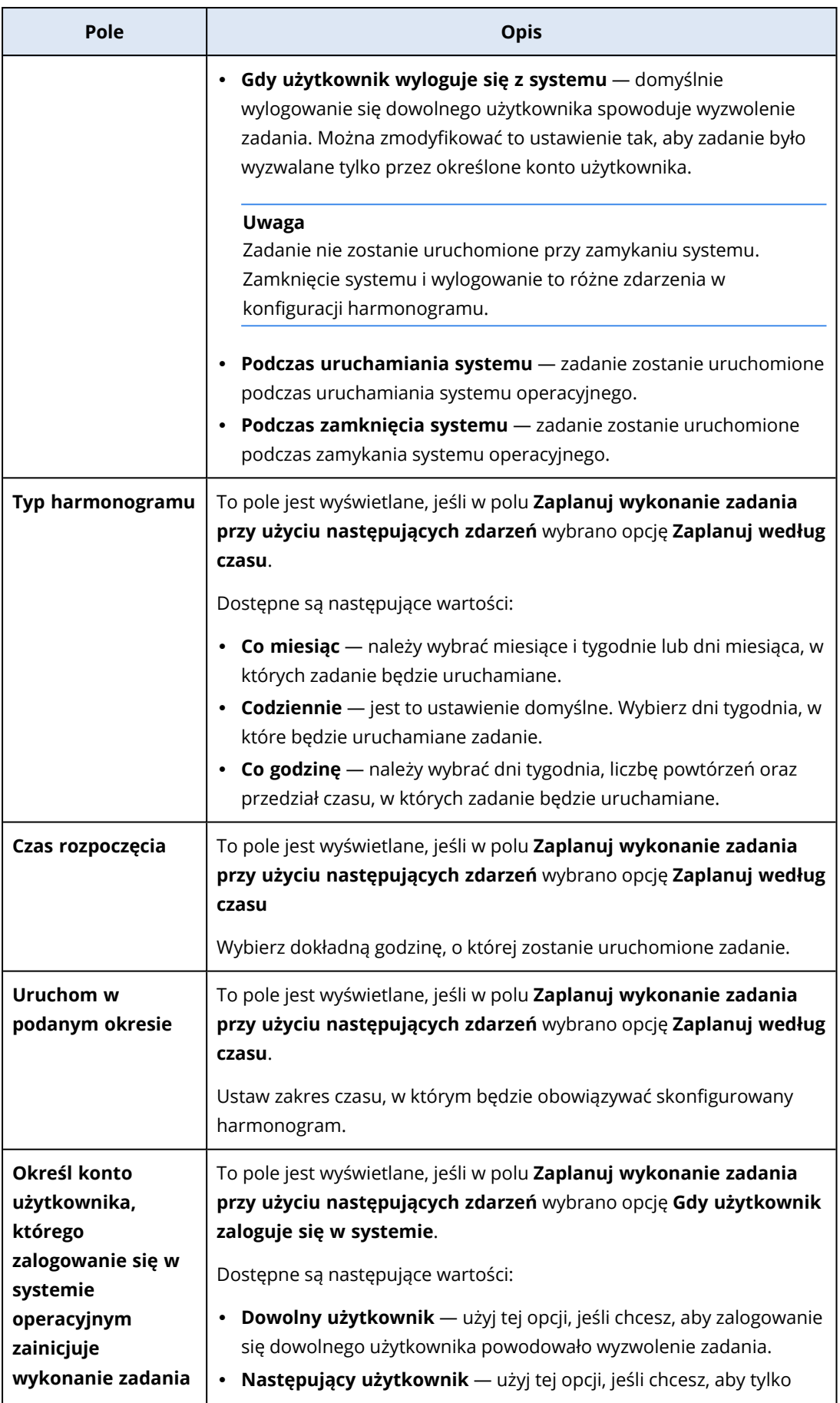

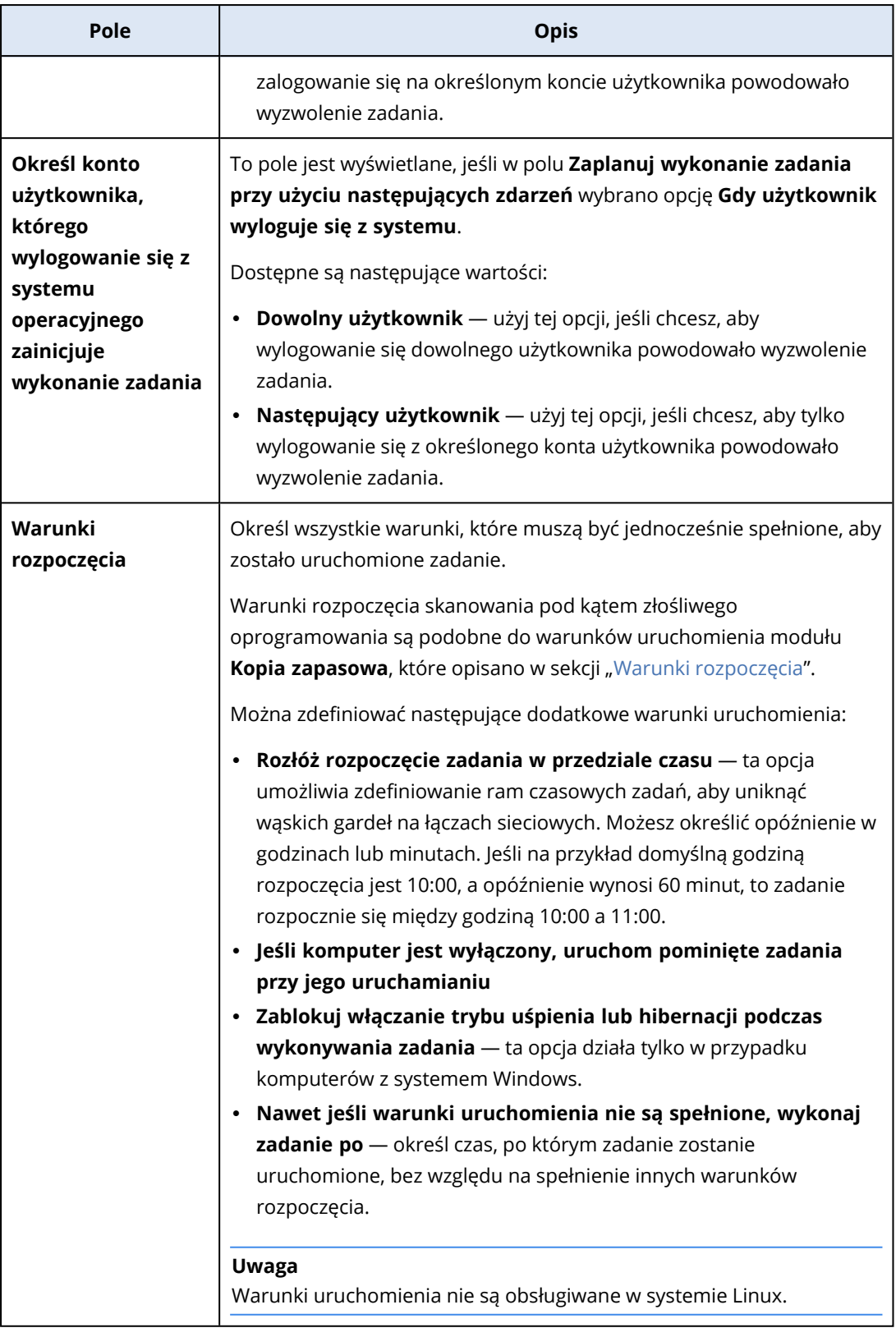

## Reguły dotyczące rozszerzeń i wyjątków

Na karcie **Rozszerzenia** możesz utworzyć listę rozszerzeń plików, które będą uznawane za ważne podczas wykrywania danych i sprawdzane pod kątem statusu ochrony. Podaj rozszerzenia w

następującym formacie:

.html, .7z, .docx, .zip, .pptx, .xml

Na karcie **Reguły wyjątków** możesz wskazać pliki i foldery, które nie będą sprawdzane pod kątem statusu ochrony podczas wykrywania danych.

- <sup>l</sup> **Ukryte pliki i foldery** w przypadku wybrania tej opcji ukryte pliki i foldery będą pomijane podczas badania danych.
- <sup>l</sup> **Pliki i foldery systemowe** w przypadku wybrania tej opcji pliki i foldery systemowe będą pomijane podczas badania danych.

# Karta Działania

Karta **Działania** zawiera przegląd działań z ostatnich 90 dni.

#### *Aby przefiltrować działania na pulpicie nawigacyjnym*

- 1. W polu **Nazwa urządzenia** podaj nazwę komputera, na którym jest wykonywane dane działanie.
- 2. Z listy rozwijanej **Status** wybierz status. Na przykład wykonane pomyślnie, niepowodzenie, w toku itd.
- 3. Z listy rozwijanej **Zdalnie wykonywane czynności** wybierz czynność. Na przykład stosowanie planu, usuwanie kopii zapasowych, instalowanie aktualizacji oprogramowania.
- 4. W polu **Ostatnie** ustaw okres działań. Na przykład ostatnie działania, działania z ostatnich 24 godzin lub działania ze wskazanego okresu w ciągu ostatnich 90 dni.
- 5. Jeśli uzyskasz dostęp do karty **Działania** jako administrator partnera, możesz odfiltrować działania określonego klienta, którym zarządzasz.

Aby dostosować widok na karcie **Działania**, kliknij ikonę koła zębatego i wybierz kolumny do wyświetlenia. Aby móc sprawdzać postęp działań w czasie rzeczywistym, zaznacz pole wyboru **Odświeżaj automatycznie**.

Aby anulować uruchomione działanie, kliknij jego nazwę, a następnie na ekranie **Szczegóły** kliknij **Anuluj**.

Listę działań można przeszukiwać według następujących kryteriów:

- Nazwa urządzenia
	- To jest nazwa komputera, na którym jest wykonywane dane działanie.
- Rozpoczęte przez

To jest konto, na którym rozpoczęto dane działanie.

Działania na pulpicie zdalnym można filtrować według następujących właściwości:

- Utworzenie planu
- Stosowanie planu
- Odwoływanie planu
- Usuwanie planu
- Połaczenie zdalne
	- <sup>o</sup> Połączenie pulpitu zdalnego z chmurą przy użyciu protokołu RDP
	- <sup>o</sup> Połączenie pulpitu zdalnego z chmurą przy użyciu protokołu NEAR
	- <sup>o</sup> Połączenie pulpitu zdalnego z chmurą przy użyciu protokołu Udostępnianie ekranu firmy Apple
	- <sup>o</sup> Połączenie pulpitu zdalnego za pośrednictwem klienta internetowego
	- <sup>o</sup> Połączenie pulpitu zdalnego przy użyciu aplikacji Quick Assist
	- <sup>o</sup> Bezpośrednie połączenie pulpitu zdalnego przy użyciu protokołu RDP
	- <sup>o</sup> Bezpośrednie połączenie pulpitu zdalnego przy użyciu protokołu Udostępnianie ekranu firmy Apple
	- <sup>o</sup> Przesyłanie plików
	- <sup>o</sup> Przesyłanie plików przy użyciu aplikacji Quick Assist
- Zdalnie wykonywana czynność
	- <sup>o</sup> Wyłączenie obciążenia
	- <sup>o</sup> Ponowne uruchomienie obciążenia
	- <sup>o</sup> Wylogowanie użytkownika zdalnego na obciążeniu
	- <sup>o</sup> Opróżnienie kosza użytkownika na obciążeniu
	- <sup>o</sup> Przełączenie obciążenia w tryb uśpienia

# Cyber Protect Monitor

Cyber Protect Monitor wyświetla informacje o statusie ochrony komputera, na którym jest zainstalowany agent dla systemu Windows lub agent dla komputerów Mac, a także umożliwia użytkownikom konfigurowanie ustawień szyfrowania kopii zapasowych i serwera proxy.

Jeśli na maszynie jest zainstalowany agent dla File Sync & Share, Cyber Protect Monitor zapewnia dostęp do usługi File Sync & Share. Funkcje usługi File Sync & Share są dostępne po obowiązkowym wdrożeniu, podczas którego użytkownicy logują się na własnych kontach File Sync & Share i wybierają osobisty folder synchronizacji. Aby uzyskać więcej informacji na temat agenta dla File Sync & Share, zobacz Podręcznik [użytkownika](https://www.acronis.com/support/documentation/FilesCloudUser/) usługi Cyber Files Cloud.

#### **Ważne**

Cyber Protect Monitor jest dostępny dla użytkowników, którzy mogą nie mieć uprawnień administracyjnych do rozwiązania Cyber Protection lub usługi File Sync & Share.

Poniższa tabela zawiera zestawienie operacji dostępnych dla użytkowników bez praw administracyjnych.

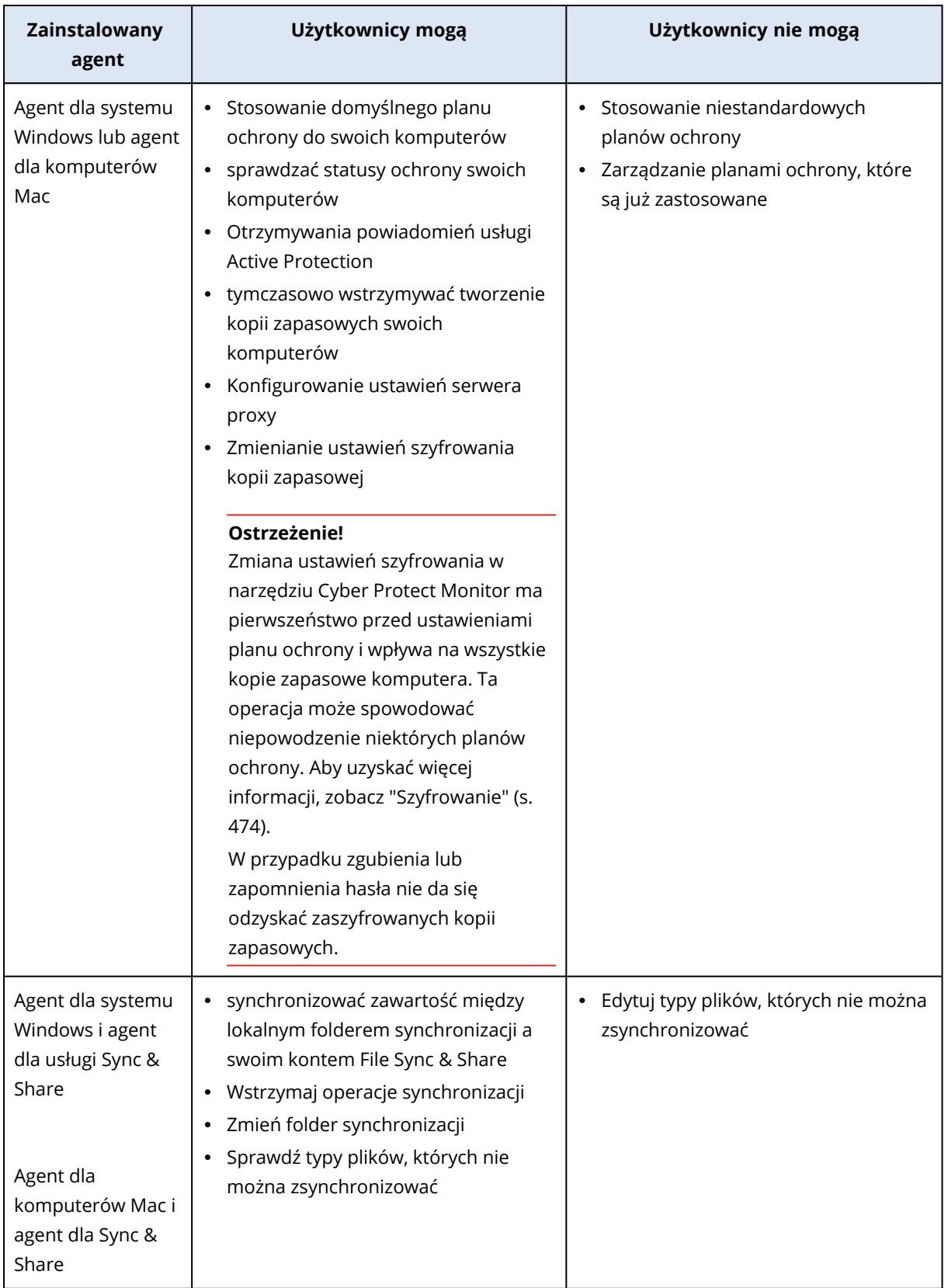

# Konfigurowanie ustawień serwera proxy w narzędziu Cyber Protect Monitor

Istnieje możliwość skonfigurowania ustawień serwera proxy w narzędziu Cyber Protect Monitor. Konfiguracja ta będzie miała wpływ na wszystkie agenty zainstalowane na komputerze.

#### *Aby skonfigurować ustawienia serwera proxy*

- 1. Otwórz Cyber Protect Monitor i kliknij ikonę koła zębatego w prawym górnym rogu.
- 2. Kliknij **Ustawienia**, a następnie **Serwer proxy**.
- 3. Włącz przełącznik **Użyj serwera proxy** i wprowadź adres oraz port serwera proxy.
- 4. [Jeśli dostęp do serwera proxy jest chroniony hasłem] Włącz przełącznik **Wymagane hasło** i wprowadź nazwę użytkownika oraz hasło umożliwiające dostęp do serwera proxy.
- 5. Kliknij **Zapisz**.

Ustawienia serwera proxy są zapisywane w pliku http-proxy.yaml.

# Raporty

#### **Uwaga**

Dostępność tej funkcji zależy od limitów usług włączonych dla danego konta.

Raport z operacji może zawierać dowolny zestaw widżetów pulpitu [nawigacyjnego.](#page-250-0) Wszystkie widżety przedstawiają skrócone informacje dotyczące całej firmy.

W zależności od typu widżetu raport zawiera dane ze wskazanego zakresu czasu lub z chwili przeglądania bądź generowania raportu. Zobacz ["Raportowane](#page-309-0) dane zależnie od typu widżetu" (s. [310\).](#page-309-0)

Wszystkie widżety historyczne przedstawiają dane z tego samego zakresu czasu. Zakres ten można zmienić w ustawieniach raportów.

Można korzystać z raportów domyślnych lub utworzyć raport niestandardowy.

Możesz raport pobrać lub wysłać pocztą e-mail w formacie XLSX (Excel) bądź PDF.

Zestaw raportów domyślnych zależy od używanej wersji usługi Cyber Protection. Raporty domyślne wymieniono poniżej:

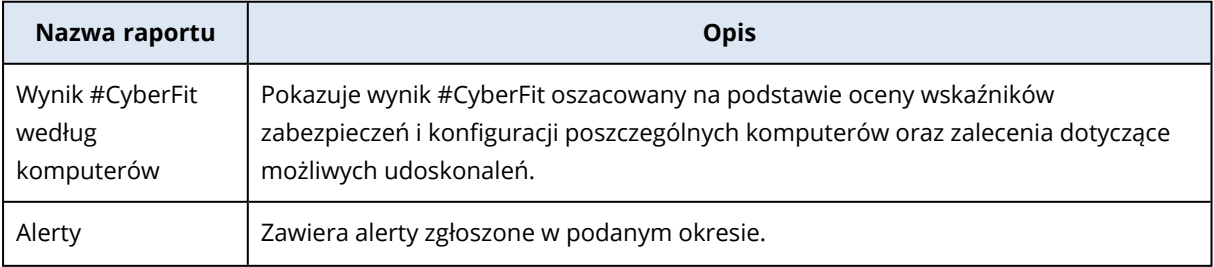

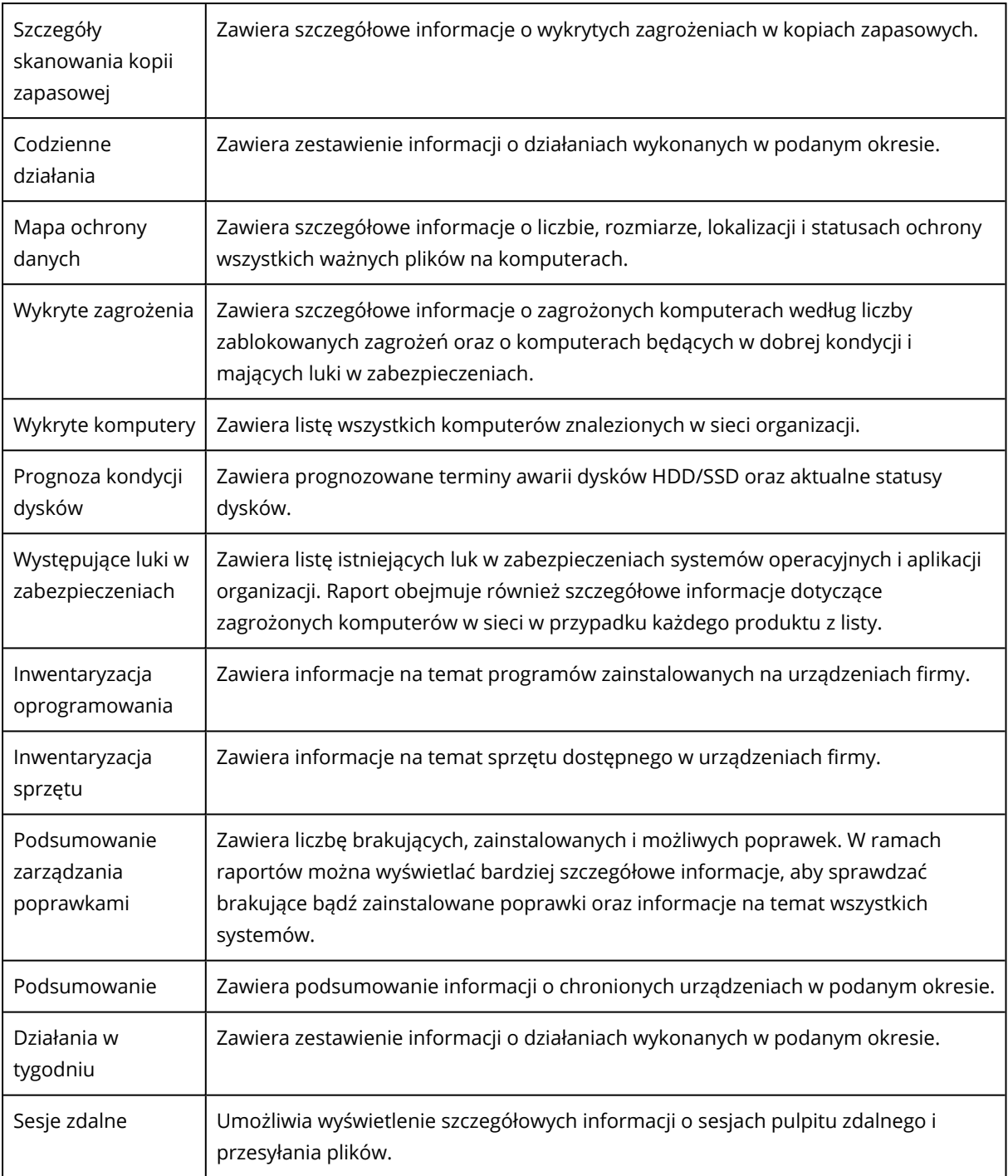

# Czynności dotyczące raportów

Aby zobaczyć raport, kliknij jego nazwę.

### *Aby dodać nowy raport*

- 1. W konsoli Cyber Protect przejdź do sekcji **Raporty**.
- 2. Pod listą dostępnych raportów kliknij **Dodaj raport**.
- 3. [Aby dodać predefiniowany raport] Kliknij nazwę predefiniowanego raportu.
- 4. [Aby dodać raport niestandardowy] Kliknij **Niestandardowe**, a następnie dodaj widżety do raportu.
- 5. [Opcjonalnie] Możesz przeciągać widżety, aby zmienić ich rozmieszczenie.

#### *Aby edytować raport*

- 1. W konsoli Cyber Protect przejdź do sekcji **Raporty**.
- 2. Na liście raportów wybierz raport do edycji.

Możesz wykonać następujące czynności:

- Zmiana nazwy raportu.
- Zmiana zakresu czasu wszystkich widżetów w raporcie.
- <sup>l</sup> Określenie odbiorców raportu i czasu wysłania do nich raportu. Dostępne formaty to PDF i XLSX.

#### *Aby usunąć raport*

- 1. W konsoli Cyber Protect przejdź do sekcji **Raporty**.
- 2. Na liście raportów wybierz raport do usunięcia.
- 3. Kliknij ikonę wielokropka (...), a następnie kliknij **Usuń**.
- 4. Potwierdź wybór, klikając **Usuń**.

#### *Aby zaplanować raport*

- 1. W konsoli Cyber Protect przejdź do sekcji **Raporty**.
- 2. Na liście raportów wybierz raport do zaplanowania, a następnie kliknij **Ustawienia**.
- 3. Włącz przełącznik **Zaplanowane**.
	- Podaj adresy e-mail odbiorców.
	- Wybierz format raportu.

#### **Uwaga**

Można wyeksportować do 1000 pozycji w formacie PDF i do 10 000 pozycji w formacie XLSX. Sygnatury czasowe w plikach PDF i XLSX są oparte na lokalnym czasie urządzenia.

- Wybierz język raportu.
- Skonfiguruj harmonogram.
- 4. Kliknij **Zapisz**.

#### *Aby pobrać raport*

- 1. W konsoli Cyber Protect przejdź do sekcji **Raporty**.
- 2. Na liście raportów wybierz raport, a następnie kliknij **Pobierz**.
- 3. Wybierz format raportu.

#### *Aby wysłać raport*

- 1. W konsoli Cyber Protect przejdź do sekcji **Raporty**.
- 2. Na liście raportów wybierz raport, a następnie kliknij **Wyślij**.
- 3. Podaj adresy e-mail odbiorców.
- 4. Wybierz format raportu.
- 5. Kliknij **Wyślij**.

#### *Aby wyeksportować strukturę raportu*

- 1. W konsoli Cyber Protect przejdź do sekcji **Raporty**.
- 2. Na liście raportów wybierz raport.
- 3. Kliknij ikonę wielokropka (...), a następnie kliknij **Eksportuj**.

W wyniku tych działań struktura raportu zostanie zapisana na komputerze jako plik JSON.

#### *Aby składować dane raportu*

Korzystając z tej opcji, można wyeksportować wszystkie dane z niestandardowego okresu — bez ich filtrowania — do pliku CSV i wysłać plik CSV do odbiorcy wiadomości e-mail.

#### **Uwaga**

Można wyeksportować do 150 000 pozycji w formacie CSV. Sygnatury czasowe w pliku CSV są oparte na uniwersalnym czasie koordynowanym (UTC).

- 1. W konsoli Cyber Protect przejdź do sekcji **Raporty**.
- 2. Na liście raportów wybierz raport, z którego danymi chcesz wykonać zrzut.
- 3. Kliknij ikonę wielokropka (...), a następnie kliknij **Dane zrzutu**.
- 4. Podaj adresy e-mail odbiorców.
- 5. W polu **Zakres czasu** wskaż niestandardowy okres, który chcesz uwzględnić w zrzucie danych.

#### **Uwaga**

W przypadku dłuższych okresów przygotowywanie plików CSV zajmuje więcej czasu.

<span id="page-309-0"></span>6. Kliknij **Wyślij**.

## Raportowane dane zależnie od typu widżetu

Ze względu na wyświetlany zakres danych można wyróżnić dwa rodzaje widżetów na pulpicie nawigacyjnym:

- <sup>l</sup> Widżety wyświetlające dane aktualne w chwili przeglądania lub generowania raportu.
- Widżety wyświetlające dane historyczne.

W przypadku skonfigurowania zakresu dat w ustawieniach raportu w celu utworzenia zrzutu danych z pewnego okresu, wybrany zakres czasu będzie miał zastosowanie tylko do widżetów

wyświetlających dane historyczne. W przypadku widżetów wyświetlających dane aktualne w chwili przeglądania lub generowania raportu parametr zakresu czasu nie ma zastosowania.

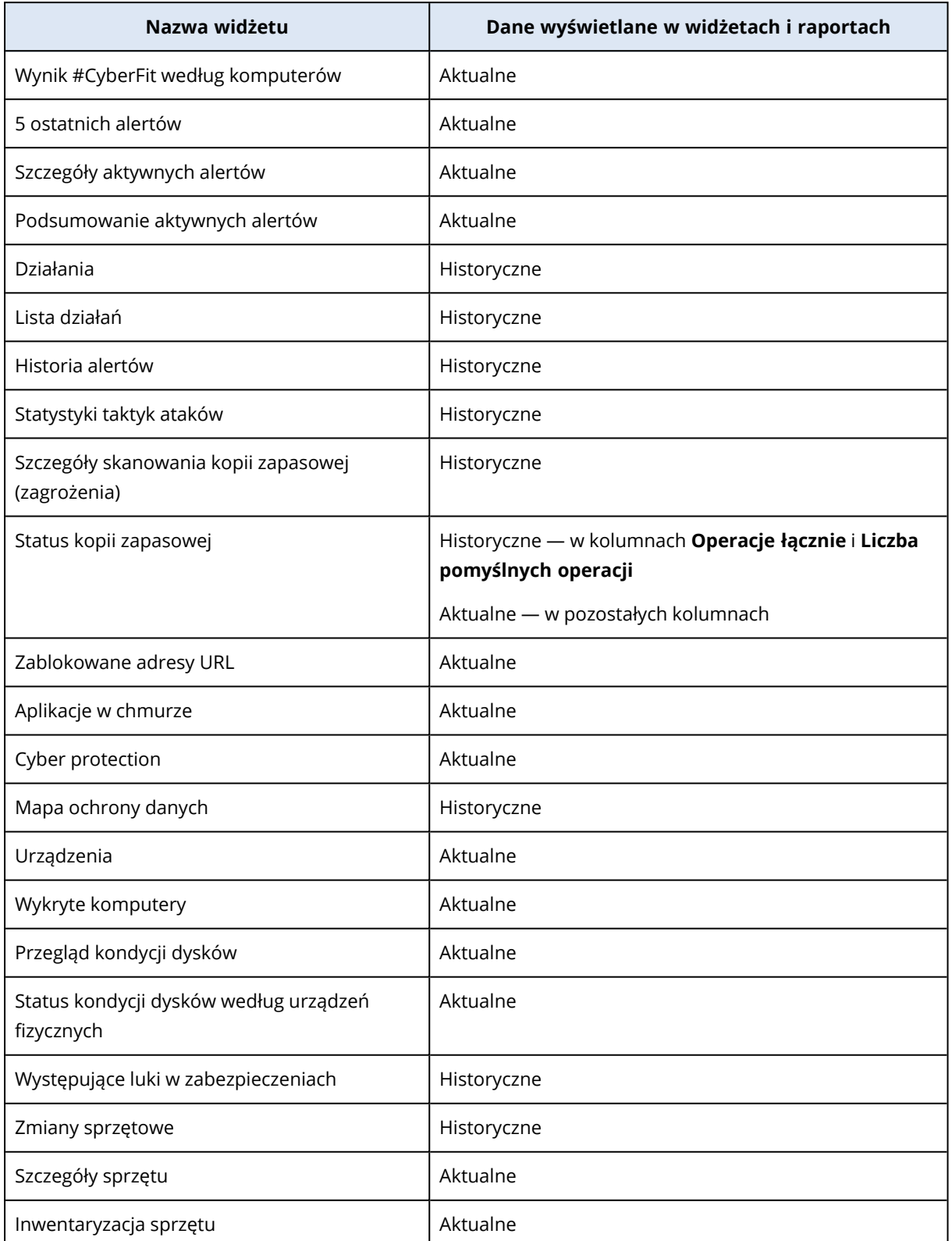

W poniższej tabeli zamieszczono listę dostępnych widżetów i ich zakresów dat.

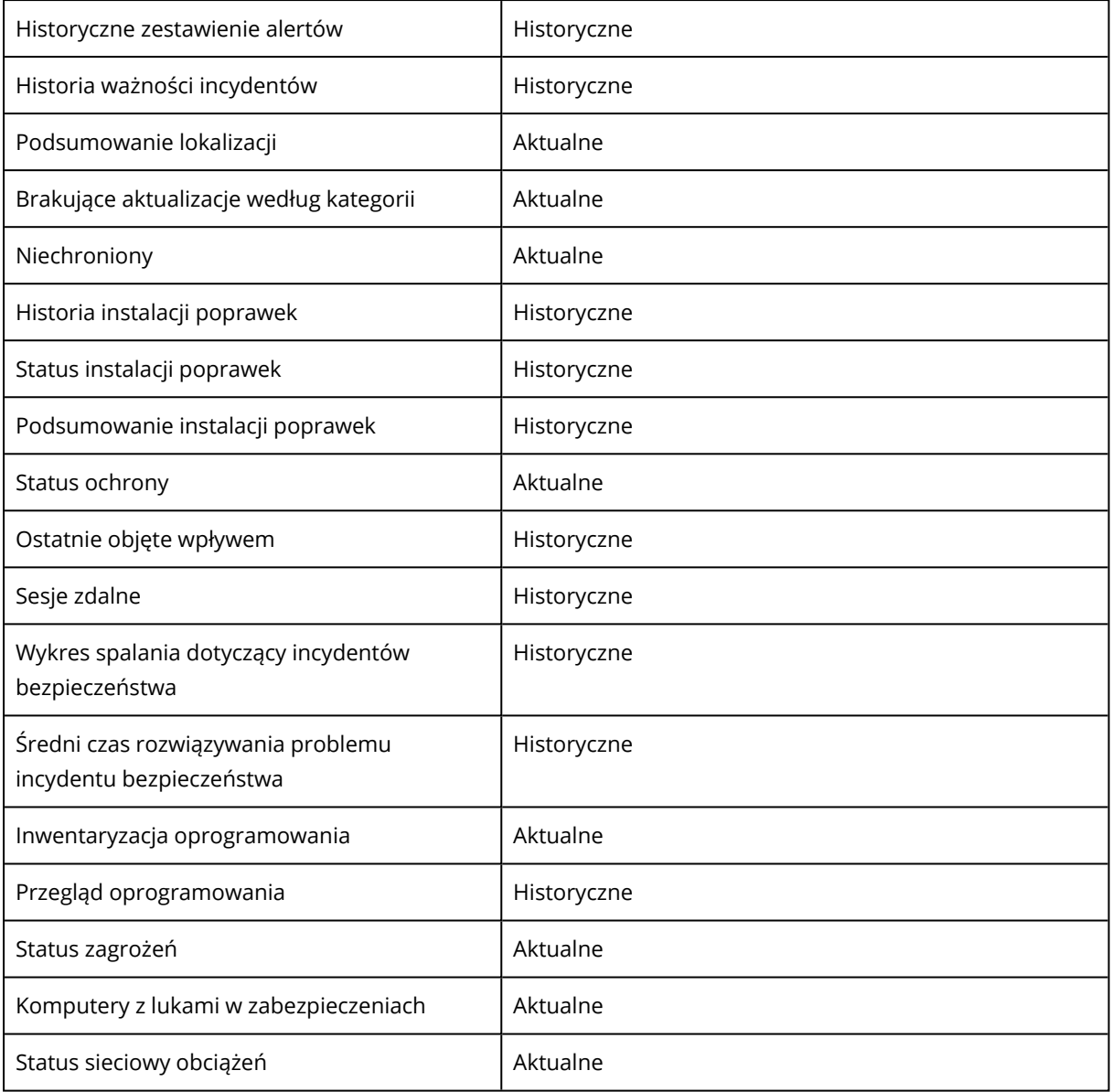

# **Zarządzanie obciążeniami w konsoli Cyber Protect**

W tej sekcji opisano, jak można zarządzać obciążeniami w konsoli Cyber Protect.

# Konsola Cyber Protect

W konsoli Cyber Protect można zarządzać obciążeniami i planami, zmieniać ustawienia ochrony, konfigurować raporty oraz sprawdzać magazyn kopii zapasowych.

Ponadto konsola Cyber Protect zapewnia dostęp do dodatkowych usług lub funkcji, takich jak File Sync & Share, Ochrona przed wirusami i złośliwym oprogramowaniem, Zarządzanie poprawkami, Kontrola urządzeń czy Ocena luk w zabezpieczeniach. Typy i liczba tych usług oraz funkcji zależą od używanej licencji programu Cyber Protection.

Aby sprawdzić pulpit nawigacyjny z najważniejszymi informacjami o ochronie, przejdź do sekcji **Monitorowanie** > **Przegląd**.

W zależności od uprawnień dostępu możesz zarządzać ochroną jednego lub wielu dzierżawcówklientów bądź jednostek w ramach dzierżawcy. Aby zmienić poziom hierarchii, użyj listy rozwijanej dostępnej w menu nawigacyjnym. Wyświetlane są tylko te poziomy, do których masz dostęp. Aby przejść do portalu zarządzania, kliknij **Zarządzaj**.

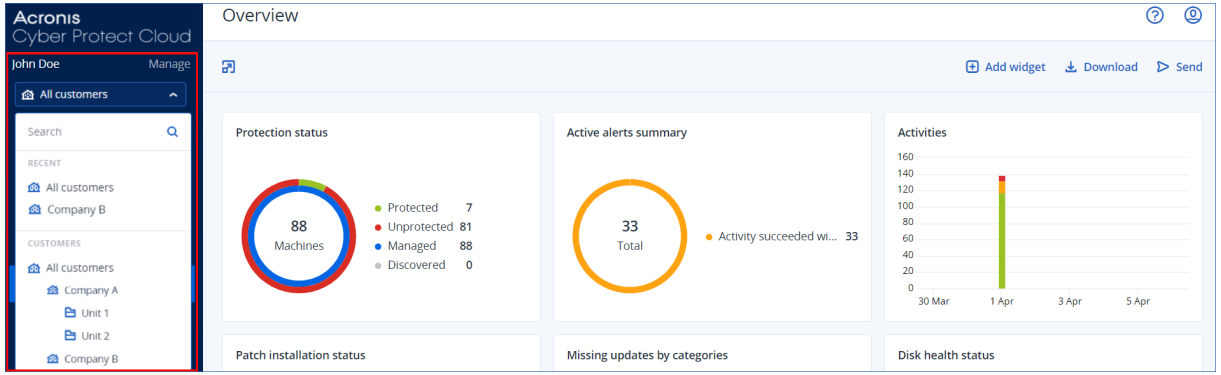

Sekcja **Urządzenia** jest dostępna w prostym widoku tabeli. Aby przełączyć widok, kliknij odpowiednią ikonę w prawym górnym rogu okna.

W widoku prostym jest pokazywanych tylko kilka obciążeń.

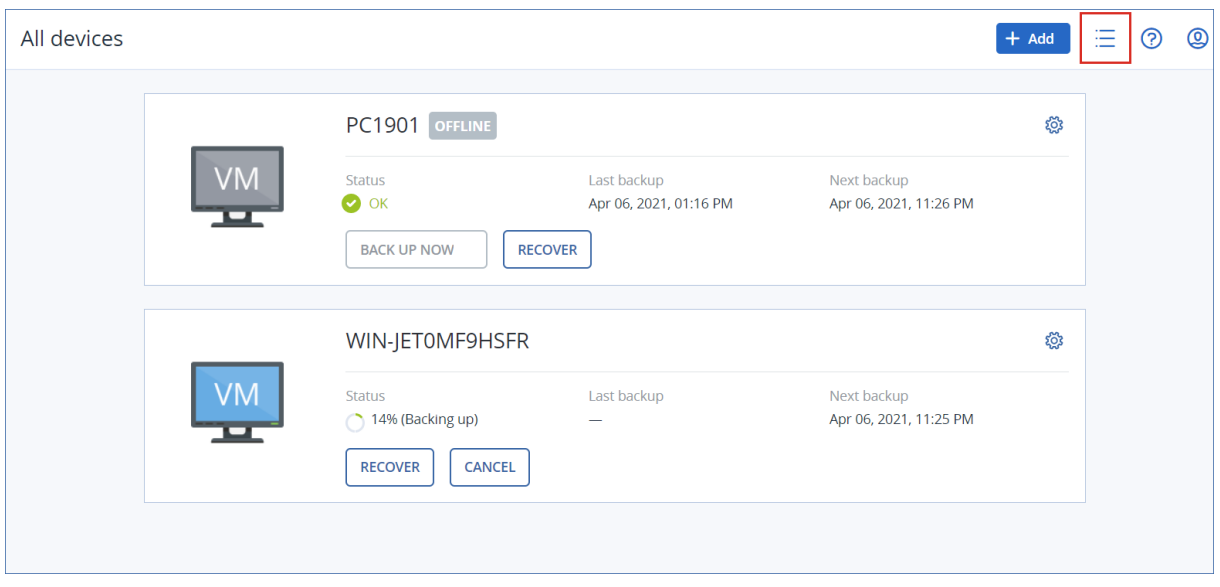

W przypadku większej liczby obciążeń automatycznie jest włączany widok tabeli.

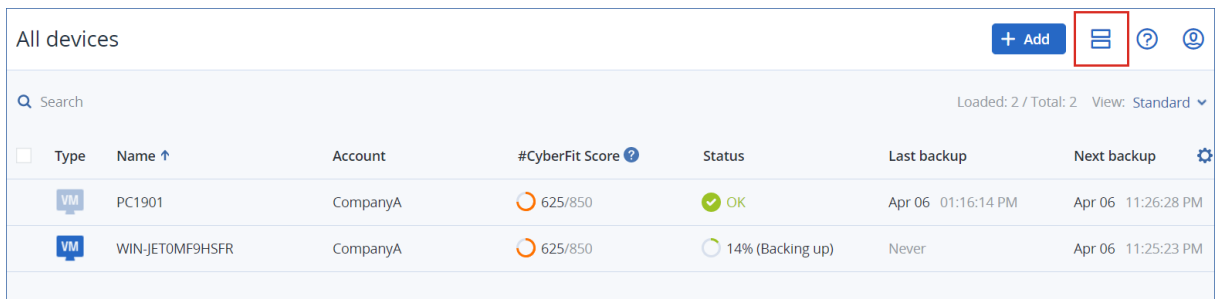

Oba widoki zapewniają dostęp do tych samych funkcji i operacji. W niniejszym dokumencie opisano dostęp do operacji z poziomu widoku tabeli.

Kiedy obciążenie przejdzie w tryb online lub offline, trzeba trochę czasu, aby jego status w konsoli Cyber Protect uległ zmianie. Status obciążenia jest sprawdzany co minutę. Jeśli agent zainstalowany na odpowiadającym mu komputerze nie przesyła danych i brak odpowiedzi przez 5 kolejnych operacji sprawdzania, obciążenie będzie wyświetlane jako offline. Obciążenie znów będzie wyświetlane jako online, gdy odpowie na zapytania sprawdzania statusu lub rozpocznie przesyłanie danych.

## Co nowego w konsoli Cyber Protect

Jeśli zostaną udostępnione nowe funkcje platformy Cyber Protect Cloud, to po zalogowaniu się do konsoli Cyber Protect zobaczysz wyskakujące okienko z krótkim opisem tych funkcji.

Opis nowych funkcji możesz również zobaczyć, klikając łącze **Co nowego** w lewym dolnym rogu głównego okna konsoli Cyber Protect.

Jeśli nie ma żadnych nowych funkcji, łącze **Co nowego** nie jest wyświetlane.

# Korzystanie z konsoli Cyber Protect w przypadku administratora partnera

Jako administrator partnera możesz korzystać z konsoli Cyber Protect na poziomie dzierżawcypartnera (**Wszyscy klienci**) lub na poziomie dzierżawcy-klienta.

## Poziom dzierżawcy-partnera (**Wszyscy klienci**)

Na poziomie dzierżawcy-partnera (**Wszyscy klienci**) możesz wykonywać następujące czynności:

<sup>l</sup> Zarządzać planami skryptów dla maszyn w ramach wszystkich zarządzanych dzierżawcówklientów.

Można stosować ten sam plan skryptów do maszyn różnych klientów, a także tworzyć grupy urządzeń z maszynami różnych klientów. Informacje na temat tworzenia statycznej lub dynamicznej grupy urządzeń na poziomie partnera można znaleźć w sekcjach ["Tworzenie](#page-317-0) [statycznej](#page-317-0) grupy urządzeń na poziomie partnera" (s. 318) i "Tworzenie [dynamicznej](#page-317-1) grupy urządzeń na poziomie [partnera"](#page-317-1) (s. 318). Dodatkowe informacje o skryptach i planach skryptów można znaleźć w sekcji "Skrypty [cybernetyczne"](#page-397-0) (s. 398).

- Tworzyć plany monitorowania dotyczące maszyn w ramach wszystkich zarządzanych dzierżawców-klientów.
- Tworzyć plany zarządzania zdalnego dotyczące maszyn w ramach wszystkich zarządzanych dzierżawców-klientów.
- Przeglądaj incydenty wykryte przez usługę Endpoint Detection and Response (EDR) w przypadku wszystkich dzierżawców-klientów i zarządzaj nimi w jednym interfejsie zarządzania incydentami, zamiast uzyskiwać dostęp do ekranu incydentów każdego klienta z osobna.
- <sup>l</sup> Wykonywać automatyczne wykrywanie maszyn w ramach wszystkich zarządzanych dzierżawcówklientów.

### Poziom dzierżawcy-klienta

Na tym poziomie masz takie same prawa jak administrator firmy, w którego imieniu działasz.

## Wybieranie poziomu dzierżawcy

Możesz wybrać poziom dzierżawcy, na którym chcesz pracować w konsoli Cyber Protect.

#### Wymagania wstępne

- Masz prawa dostępu do zarówno konsoli Cyber Protect, jak i portalu zarządzania.
- <sup>l</sup> Możesz zarządzać więcej niż jednym dzierżawcą lub jednostką.

#### *Aby wybrać poziom dzierżawcy w konsoli Cyber Protect*

- 1. W menu nawigacyjnym po lewej stronie kliknij strzałkę obok nazwy dzierżawcy-klienta.
- 2. Wybierz jedną z następujących opcji:
- <sup>l</sup> Jeśli chcesz pracować na poziomie partnera, wybierz **Wszyscy klienci**.
- Jeśli chcesz pracować na poziomie klienta lub jednostki, wybierz nazwę tego klienta lub jednostki.

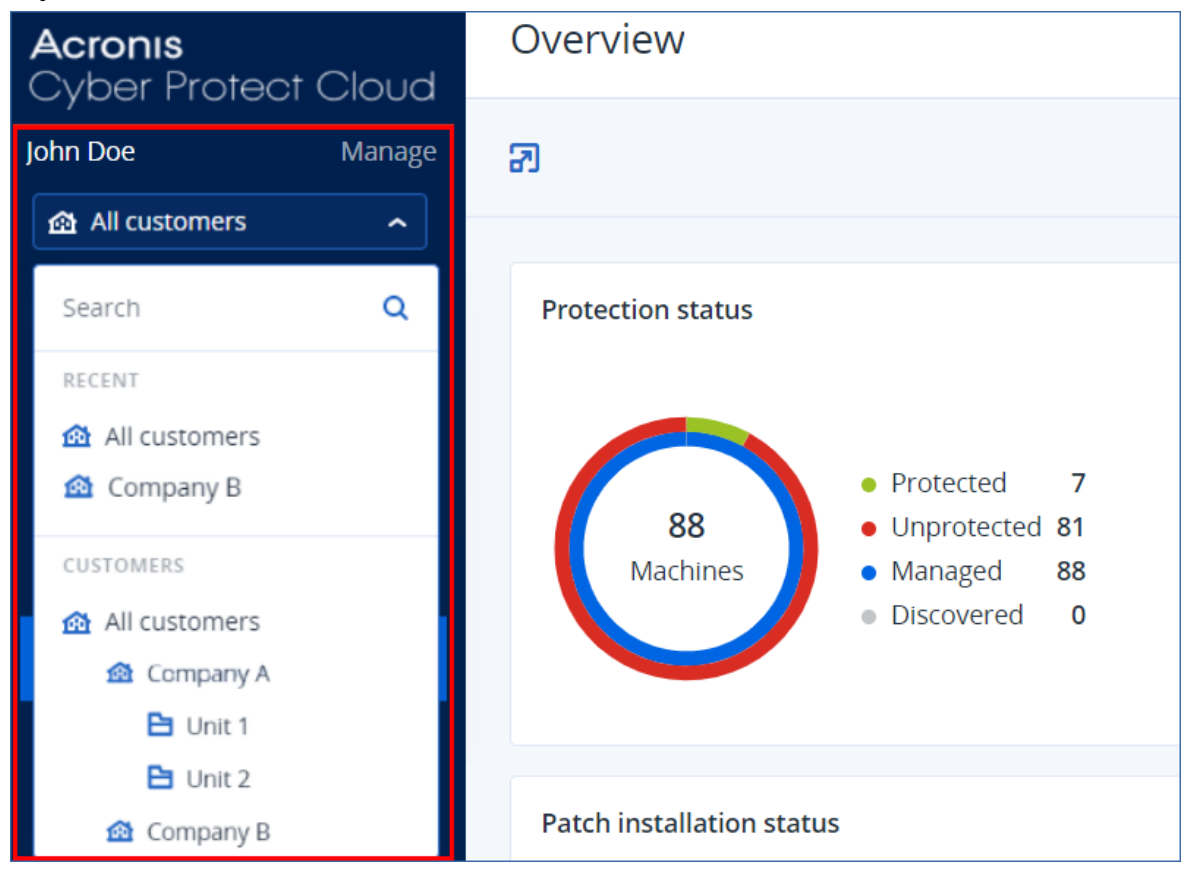

## Poziom dzierżawcy-partnera w konsoli Cyber Protect

Gdy się korzysta z konsoli Cyber Protect na poziomie dzierżawcy-partnera (**Wszyscy klienci**), jest dostępny widok niestandardowy.

Karty **Alerty** i **Działania** udostępniają dodatkowe filtry dotyczące partnerów, a karty **Urządzenia** i **Zarządzanie** — zapewniają dostęp tylko do tych funkcji lub obiektów, które są dostępne dla administratorów partnerów.

## Karta Alerty

W tym miejscu można przeglądać alerty pochodzące od wszystkich zarządzanych klientów, wyszukiwać je i filtrować według następujących kryteriów:

- Urządzenie
- Klient
- $\cdot$  Plan

W przypadku każdego z tych kryteriów można wybrać wiele pozycji.

### Karta Działania

W tym miejscu można przeglądać działania wszystkich zarządzanych dzierżawców lub określonego dzierżawcy-klienta.

Działania można filtrować według klienta, statusu, czasu i typu.

Na tym poziomie są automatycznie wstępnie wybierane następujące typy działań:

- Stosowanie planu
- Tworzenie planu ochrony
- Plan ochrony
- Odwoływanie planu
- <sup>l</sup> Używanie skryptów

### Karta Urządzenia

Na karcie **Komputery z agentami** można przeglądać wszystkie obciążenia zarządzanych dzierżawców-klientów, a także wybierać obciążenia jednego lub wielu dzierżawców. Można też tworzyć grupy urządzeń obejmujące obciążenia różnych dzierżawców.

#### **Ważne**

Pracując na poziomie partnera (**Wszyscy klienci**), można wykonywać tylko pewną liczbę operacji dotyczących urządzeń. Na przykład nie można wykonać żadnej z następujących operacji:

- <sup>l</sup> Przeglądanie istniejących planów ochrony i zarządzanie nimi na urządzeniach klientów.
- Tworzenie nowych planów ochrony.
- Odzyskiwanie kopii zapasowych.
- Korzystanie z usługi Disaster Recovery.
- Uzyskiwanie dostępu do funkcji narzędzia Cyber Protection Desktop.

Aby wykonać którąkolwiek z tych operacji, trzeba pracować na poziomie klienta.

#### Karta Zarządzanie oprogramowaniem

Jeśli w przypadku maszyn klienta włączono skanowanie w celu inwentaryzacji ich oprogramowania, masz wgląd w wyniki tego skanowania.

### Wyświetlanie maszyn wybranych klientów

Jako administrator partnera możesz wyświetlać maszyny należące do dzierżawców-klientów, którymi zarządzasz.

#### *Aby wyświetlić maszyny wybranego klienta*

- 1. W konsoli Cyber Protect przejdź do sekcji **Urządzenia** > **Komputery z agentami**.
- 2. W drzewie kliknij **Komputery z agentami**, aby rozwinąć listę.
- <span id="page-317-0"></span>3. Kliknij nazwę klienta, którego maszyny chcesz wyświetlić i którego maszynami chcesz zarządzać.

#### Tworzenie statycznej grupy urządzeń na poziomie partnera

Możesz tworzyć statyczne grupy urządzeń na poziomie partnera (**Wszystkie urządzenia**).

#### *Aby utworzyć statyczną grupę urządzeń na poziomie partnera*

- 1. W konsoli Cyber Protect przejdź do sekcji **Urządzenia** > **Komputery z agentami**.
- 2. Kliknij ikonę koła zębatego widoczną obok pozycji **Komputery z agentami**, a następnie kliknij **Nowa grupa**.

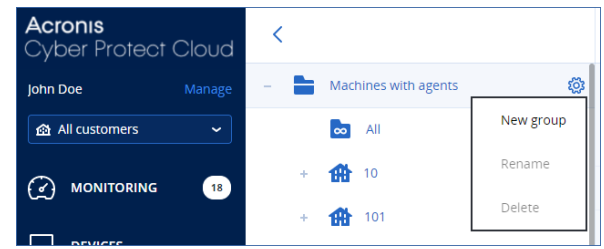

- 3. Określ nazwę grupy.
- 4. [Opcjonalnie] Dodaj opis.
- <span id="page-317-1"></span>5. Kliknij **OK**.

#### Tworzenie dynamicznej grupy urządzeń na poziomie partnera

Możesz tworzyć dynamiczne grupy urządzeń na poziomie partnera (**Wszystkie urządzenia**).

#### *Aby utworzyć dynamiczną grupę urządzeń na poziomie partnera*

- 1. W konsoli Cyber Protect przejdź do sekcji **Urządzenia** > **Komputery z agentami**.
- 2. W drzewie kliknij **Komputery z agentami**, aby rozwinąć listę.
- 3. Kliknij **Wszystko**.
- 4. W polu wyszukiwania określ kryteria, według których ma zostać utworzona dynamiczna grupa urządzeń, a następnie kliknij **Szukaj**.

Dodatkowe informacje na temat dostępnych kryteriów wyszukiwania można znaleźć w sekcjach "Atrybuty wyszukiwania obciążeń innych niż [międzychmurowe"](#page-341-0) (s. 342) i "Atrybuty [wyszukiwania](#page-340-0) obciążeń [międzychmurowych"](#page-340-0) (s. 341).

5. Kliknij **Zapisz jako**, a następnie określ nazwę grupy.

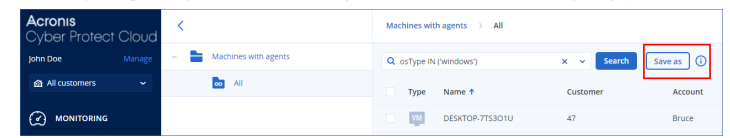

- 6. [Opcjonalnie] Dodaj opis.
- 7. Kliknij **OK**.

## Wykonywanie automatycznego wykrywania komputerów na poziomie dzierżawcypartnera

<span id="page-318-0"></span>Możesz wykonać automatyczne wykrywanie komputerów na poziomie dzierżawcy-partnera (**Wszyscy klienci**).

## Wymagania wstępne

W sieci lokalnej lub domenie Active Directory jest co najmniej jeden komputer z zainstalowanym agentem ochrony.

#### **Ważne**

Agentami wykrywania mogą być tylko agenty zainstalowane na komputerach z systemem Windows. Jeśli w środowisku klienta nie ma agentów wykrywania, nie będzie można skorzystać z opcji **Wiele urządzeń** w panelu **Dodaj urządzenia**.

W przypadku dodawania kontrolerów domen wykrywanie automatyczne nie jest obsługiwane z powodu dodatkowych uprawnień wymaganych do uruchomienia usługi agenta.

Zdalna instalacja agentów jest obsługiwana tylko w przypadku komputerów z systemem Windows (system Windows XP nie jest obsługiwany). Aby dokonać instalacji zdalnej na komputerze z systemem Windows Server 2012 R2, musi na nim być zainstalowana [aktualizacja](https://www.microsoft.com/en-us/download/details.aspx?id=49063) systemu Windows [KB2999226](https://www.microsoft.com/en-us/download/details.aspx?id=49063).

#### *Aby wykonać automatyczne wykrywanie komputerów na poziomie dzierżawcy-partnera*

- 1. W konsoli Cyber Protect wybierz **Wszyscy klienci**.
- 2. Wybierz kolejno **Urządzenia** > **Wszystkie urządzenia**.
- 3. Kliknij **Dodaj**.
- 4. W obszarze **Wiele urządzeń** kliknij **Tylko Windows**. Zostanie uruchomiony Kreator wykrywania automatycznego.
- 5. Wybierz dzierżawcę-klienta, a następnie wybierz agenta wykrywania, który wykona przeszukiwanie w celu wykrycia komputerów.
- 6. Wybierz metodę wykrywania:
	- <sup>l</sup> **Szukaj w usłudze Active Directory**. Upewnij się, że komputer z agentem wykrywania należy do domeny Active Directory.
	- <sup>l</sup> **Skanuj sieć lokalną**. Jeśli wybrany agent wykrywania nie znalazł żadnego komputera, wybierz innego agenta wykrywania.
	- <sup>l</sup> **Wpisz ręcznie lub zaimportuj z pliku**. Ręcznie zdefiniuj komputery, które mają zostać dodane, lub zaimportuj je z pliku tekstowego.
- 7. [Jeśli wybrano metodę wykrywania w domenie Active Directory] Wybierz sposób wyszukiwania komputerów:
- <sup>l</sup> **Na liście jednostek organizacyjnych**. Wybierz grupę komputerów, które mają zostać dodane.
- <sup>l</sup> **Według zapytania w dialekcie LDAP**. Użyj zapytania w [dialekcie](https://docs.microsoft.com/en-us/windows/win32/adsi/ldap-dialect) LDAP, aby wybrać komputery. Opcja **Baza wyszukiwania** umożliwia określenie przeszukiwanych miejsc, a pole **Filtruj** umożliwia podanie kryteriów wyboru komputerów.
- 8. W zależności od wybranej metody wykrywania wykonaj jedną z następujących czynności:

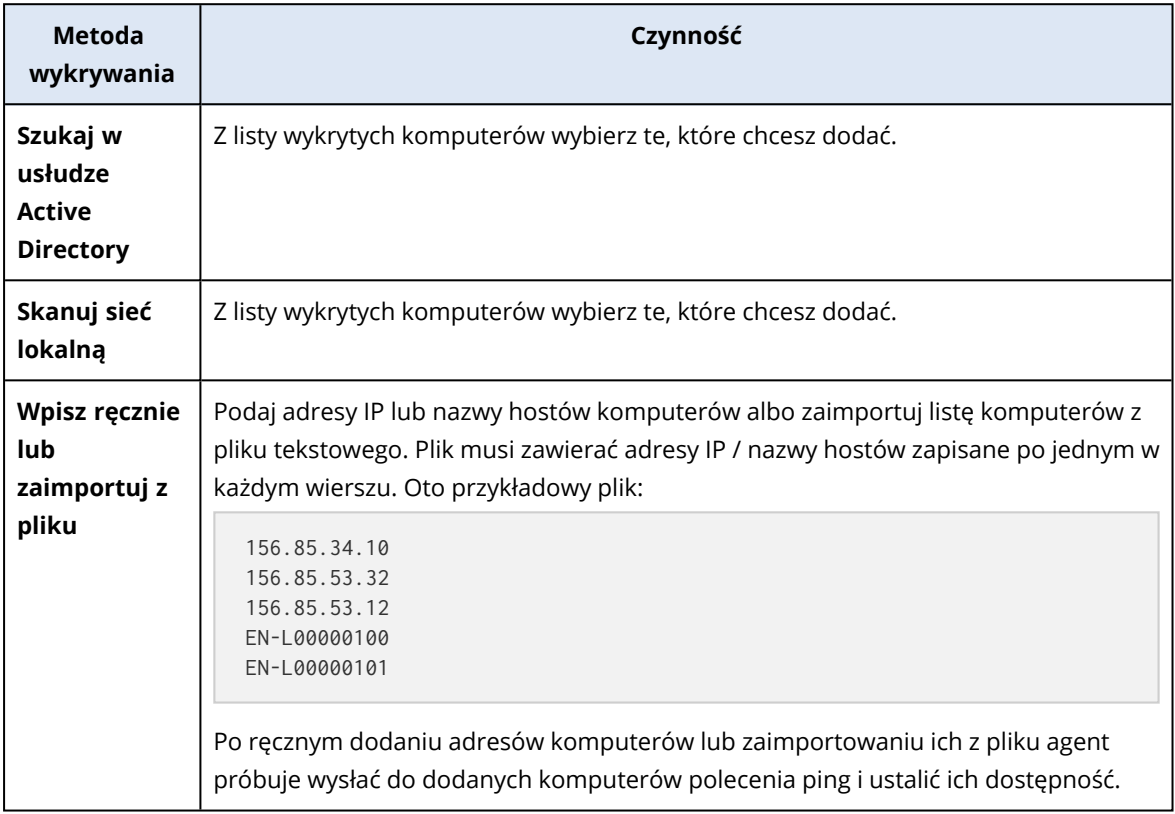

#### 9. Wybierz czynności, które muszą zostać podjęte po wykryciu:

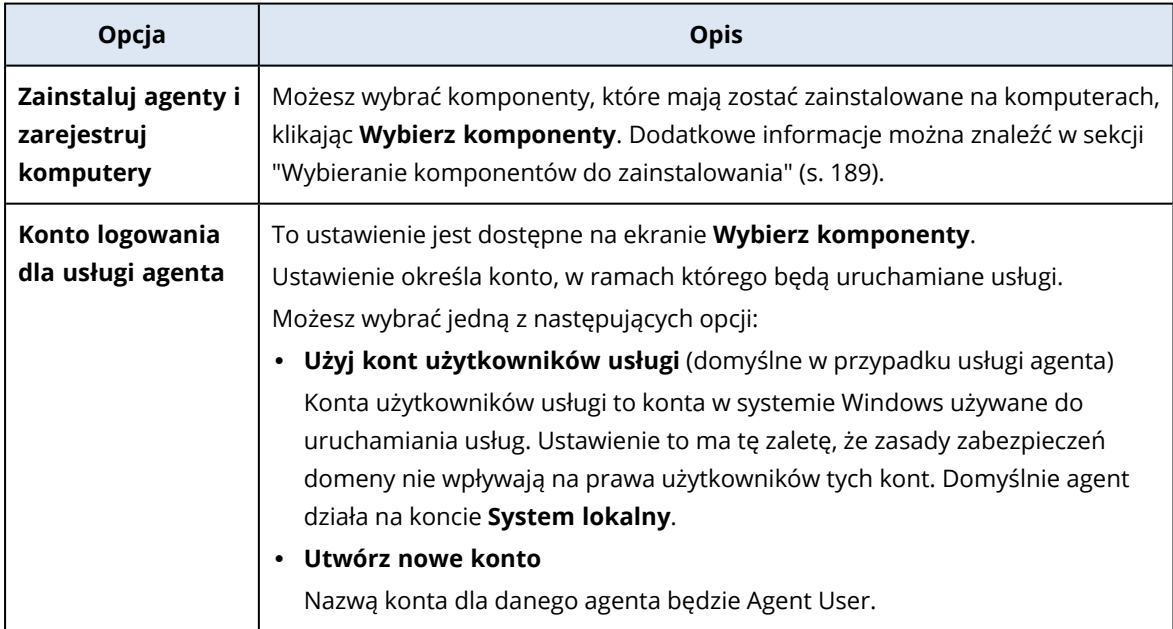

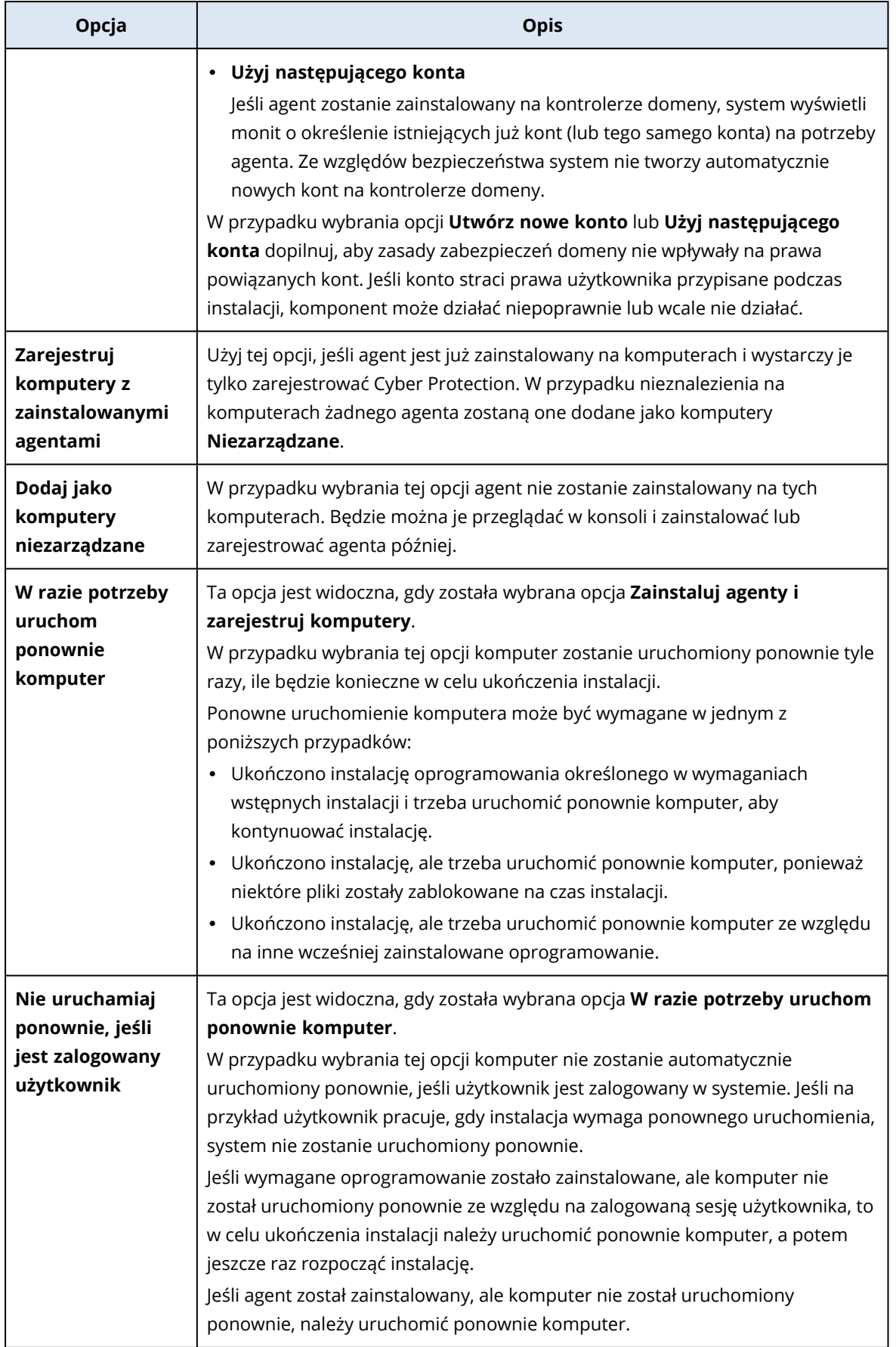

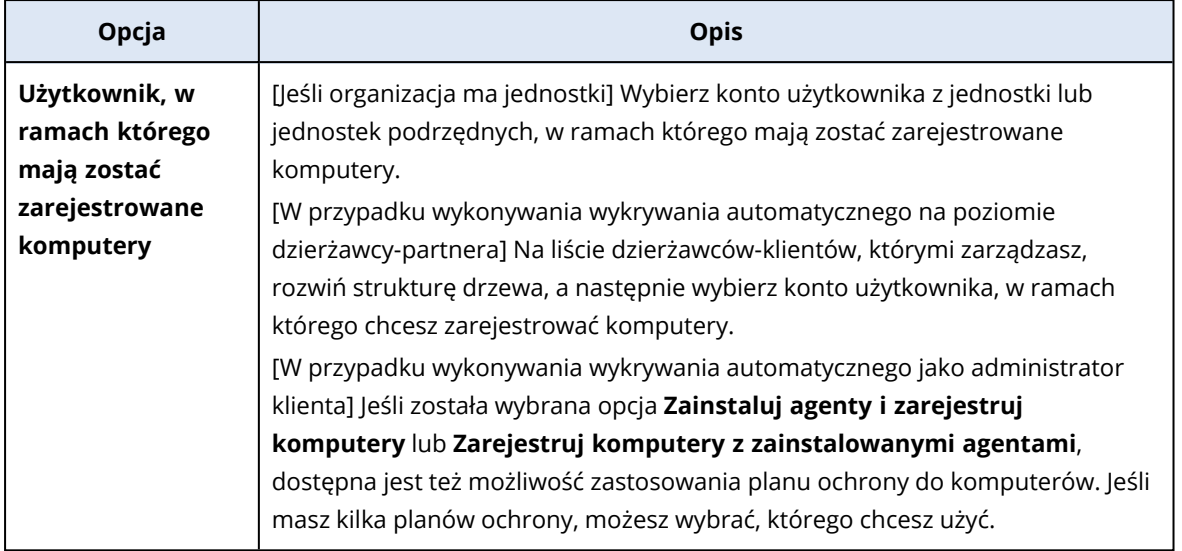

10. Podaj poświadczenia użytkownika, który ma prawa administratora do wszystkich dodanych komputerów.

#### **Ważne**

Zdalna instalacja agenta działa bez żadnych przygotowań tylko w przypadku podania poświadczeń dostępu do wbudowanego konta administratora (pierwszego konta utworzonego podczas instalacji systemu operacyjnego). Aby zdefiniować poświadczenia dla niestandardowego administratora, trzeba wykonać dodatkowe przygotowania zgodnie z opisem podanym w sekcji ["Wymagania](#page-318-0) wstępne" (s. 319).

11. System sprawdza możliwość nawiązania połączenia ze wszystkimi komputerami. Jeśli w przypadku jakichś komputerów połączenie się nie powiedzie, można zmienić dotyczące ich poświadczenia.

Po zainicjowaniu operacji wykrywania komputerów odpowiednie zadanie można znaleźć w działaniu **Monitorowanie** > **Działania** > **Wykrywanie komputerów**.

## Obsługa wielu dzierżawców

Usługa Cyber Protection obsługuje wielu dzierżawców, co oznacza administrację na następujących poziomach:

- <sup>l</sup> [W przypadku usługodawców] Poziom dzierżawcy-partnera (**Wszyscy klienci**) Ten poziom jest dostępny tylko dla administratorów partnerów, którzy zarządzają dzierżawcamiklientami.
- Poziom dzierżawcy-klienta

Ten poziom jest zarządzany przez administratorów firmy.

Administratorzy-partnerzy mogą też pracować na tym poziomie w ramach zarządzanych przez siebie dzierżawców-klientów. Na tym poziomie administratorzy partnerów mają takie same prawa jak administratorzy klientów, w których imieniu działają.

• Poziom jednostki

Ten poziom jest zarządzany przez administratorów jednostki oraz administratorów firmy z obszaru nadrzędnego dzierżawcy-klienta.

Administratorzy partnerów, którzy zarządzają nadrzędnym dzierżawcą-klientem, mają również dostęp do poziomu jednostki. Na tym poziomie mają takie same prawa jak administratorzy klientów, w których imieniu działają.

Administratorzy mogą zarządzać obiektami w ramach własnego dzierżawcy oraz jego dzierżawców podrzędnych. Nie widzą obiektów na wyższym poziomie administracji, jeśli taki poziom istnieje, ani nie mogą uzyskiwać do nich dostępu.

Na przykład administratorzy firmy mogą zarządzać planami ochrony zarówno na poziomie dzierżawcy-klienta, jak i na poziomie jednostki. Administratorzy jednostek mogą zarządzać tylko własnymi planami ochrony na poziomie jednostki. Nie mogą oni zarządzać żadnymi planami ochrony na poziomie dzierżawcy-klienta ani planami ochrony utworzonymi przez administratora klienta na poziomie jednostki.

Ponadto administratorzy-partnerzy mogą tworzyć i stosować plany skryptów w ramach zarządzanych przez siebie dzierżawców-klientów. Administratorzy firmy w ramach takich dzierżawców mają dostęp tylko do odczytu do planów skryptów, które są stosowane do ich obciążeń roboczych przez administratora partnerów. Administratorzy klientów mogą jednak tworzyć i stosować własne skrypty lub plany ochrony.

# Obciążenia

Obciążenie to chroniony zasób dowolnego typu, na przykład komputer fizyczny, maszyna wirtualna, skrzynka pocztowa lub instancja bazy danych. W konsoli Cyber Protect obciążenie jest wyświetlane jako obiekt, do którego można zastosować plan (plan ochrony, plan tworzenia kopii zapasowych lub plan skryptów).

Niektóre maszyny wymagają zainstalowania agenta ochrony lub wdrożenia urządzenia wirtualnego. Agenty można zainstalować za pomocą graficznego interfejsu użytkownika lub interfejsu wiersza polecenia (instalacja nienadzorowana). Funkcji instalacji nienadzorowanej można użyć w celu zautomatyzowania procedury instalacji. Dodatkowe informacje na temat instalowania agentów ochrony można znaleźć w sekcji ["Instalowanie](#page-62-0) i wdrażanie agentów Cyber Protection" (s. 63).

Urządzenie wirtualne to gotowa maszyna wirtualna, która już zawiera agenta ochrony. Dzięki urządzeniu wirtualnemu można tworzyć kopie zapasowe innych maszyn wirtualnych w tym samym środowisku bez instalowania na nich agenta ochrony (bezagentowe tworzenie kopii zapasowych). Urządzenia wirtualne są dostępne w formatach odpowiednich dla hiperwizora, takich jak .ovf, .ova lub .qcow. Dodatkowe informacje na temat platform wirtualizacji obsługujących bezagentowe tworzenie kopii zapasowych można znaleźć w sekcji ["Obsługiwane](#page-31-0) platformy wirtualizacji" (s. 32).

#### **Ważne**

Agenty muszą być w trybie online co najmniej raz na 30 dni. W przeciwnym razie ich plany zostaną odwołane, a obciążenie przestanie być chronione.

Poniższa tabela zawiera zestawienie typów obciążeń i odpowiednich agentów.

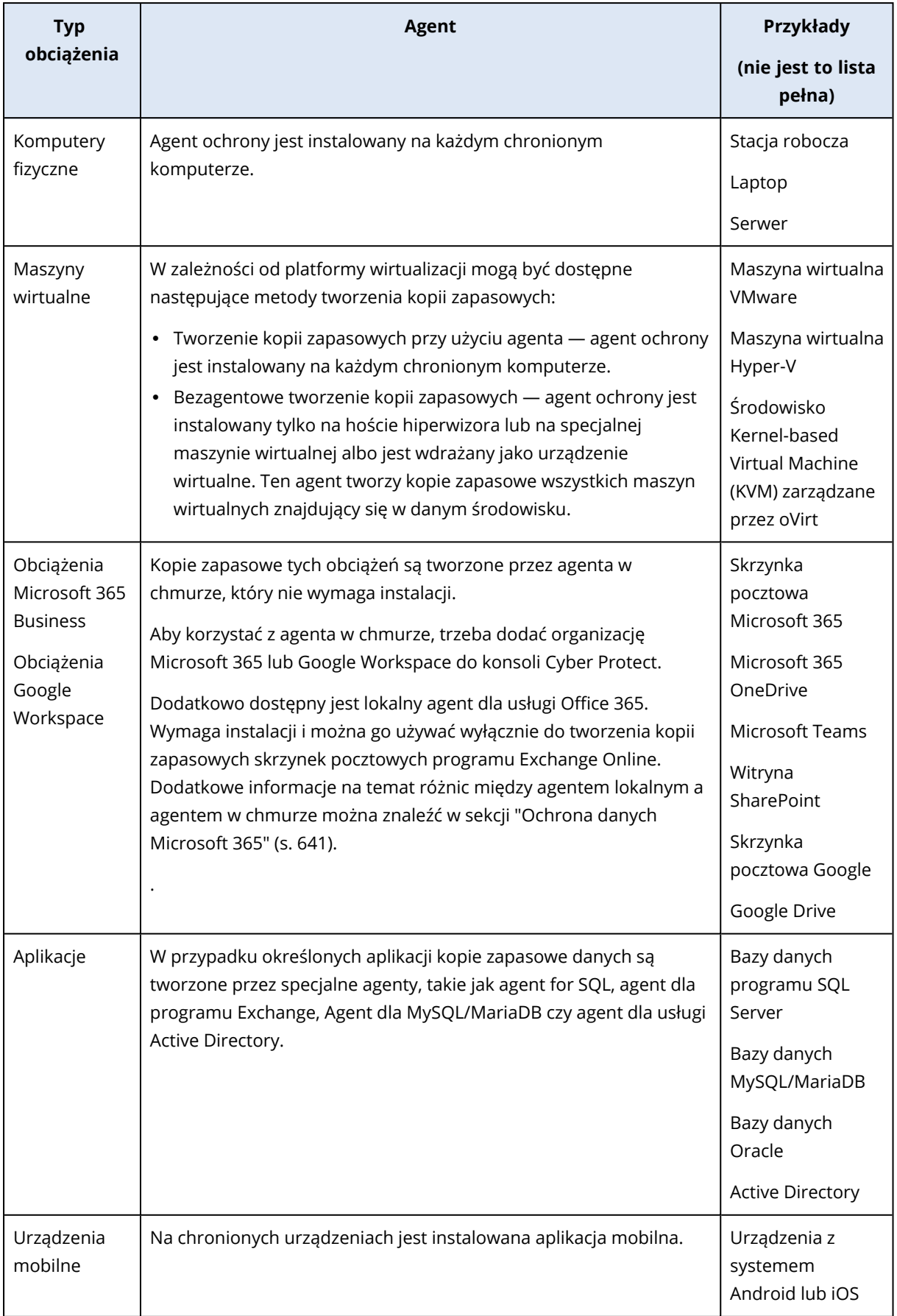
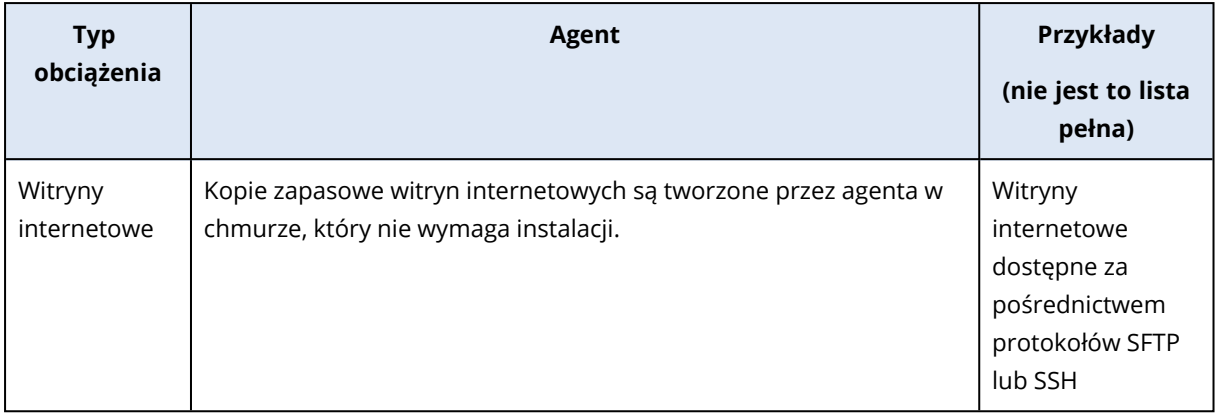

Dodatkowe informacje na temat potrzebnego agenta i miejsca jego instalacji można znaleźć w sekcji "Który agent jest [potrzebny?"](#page-66-0) (s. 67)

# Dodawanie obciążeń do konsoli Cyber Protect

Aby zacząć chronić swoje obciążenia, należy najpierw dodać je do konsoli Cyber Protect.

#### **Uwaga**

Typy obciążeń, które można dodać, zależą od limitów usług dla Twojego konta. Jeśli brakuje określonego typu obciążenia, jest on wyszarzony w panelu **Dodaj urządzenia**.

Administrator partnera może włączyć wymagane limity usług w portalu zarządzania. Szczegółowe informacje można znaleźć w artykule "Informacje dla [administratorów](#page-328-0) partnerów" (s. 329).

#### *Aby dodać obciążenie*

- 1. Zaloguj się do konsoli Cyber Protect.
- 2. Przejdź do sekcji **Urządzenia** > **Wszystkie urządzenia**, a następnie kliknij **Dodaj**. Z prawej strony zostanie otwarty panel **Dodaj urządzenia**.
- 3. Wybierz kanał wersji.
- 4. Kliknij typ obciążenia, które chcesz dodać, a następnie postępuj zgodnie z instrukcjami dotyczącymi wybranego obciążenia.

Poniższa tabela zawiera zestawienie typów obciążeń i wymaganych czynności.

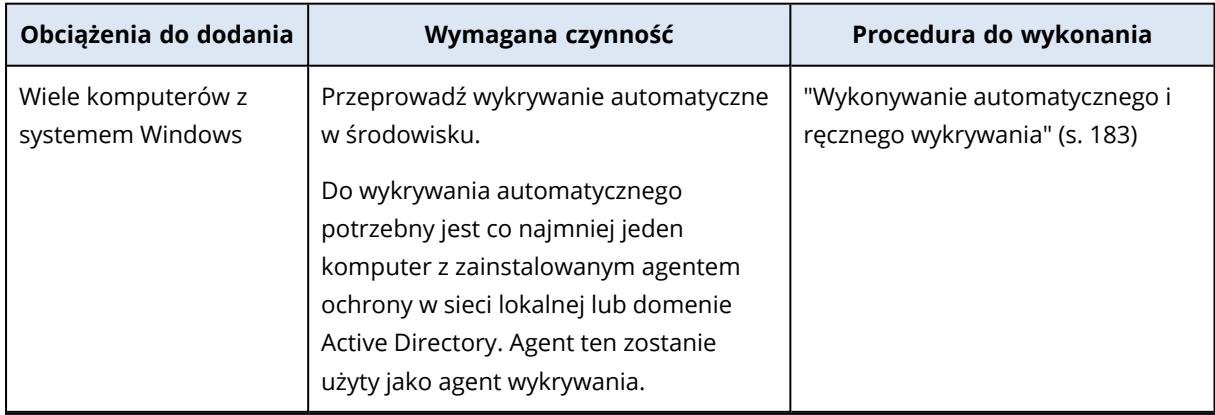

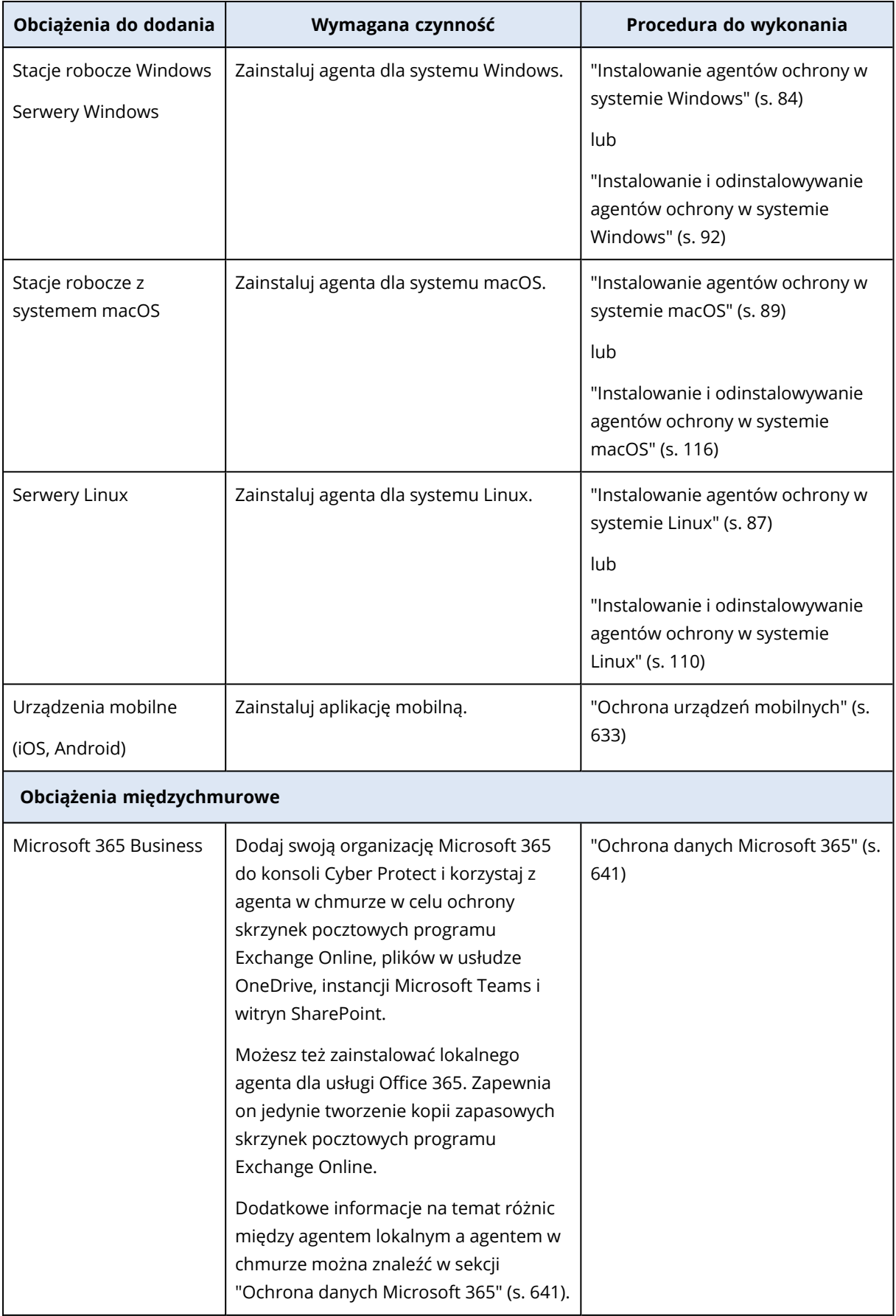

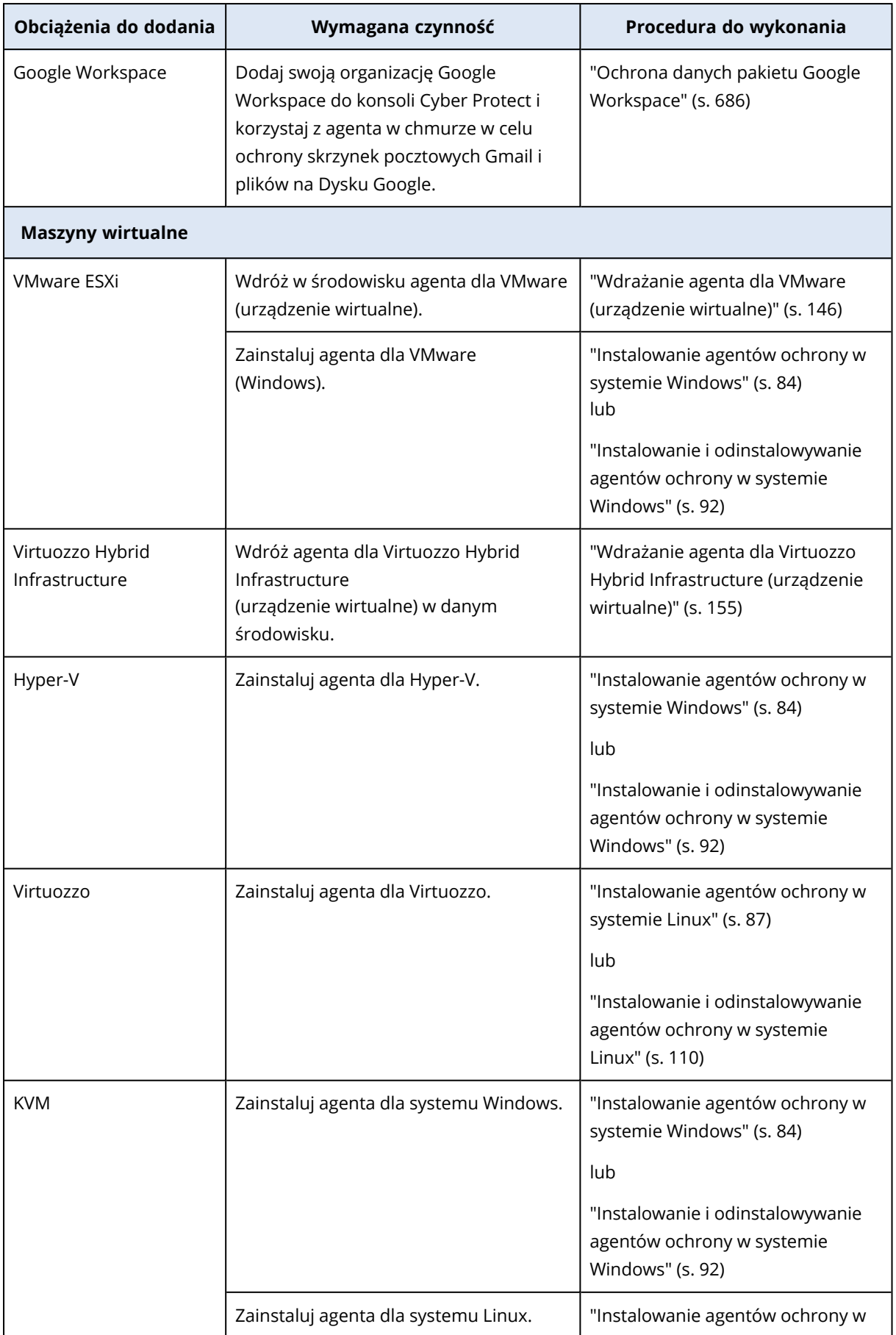

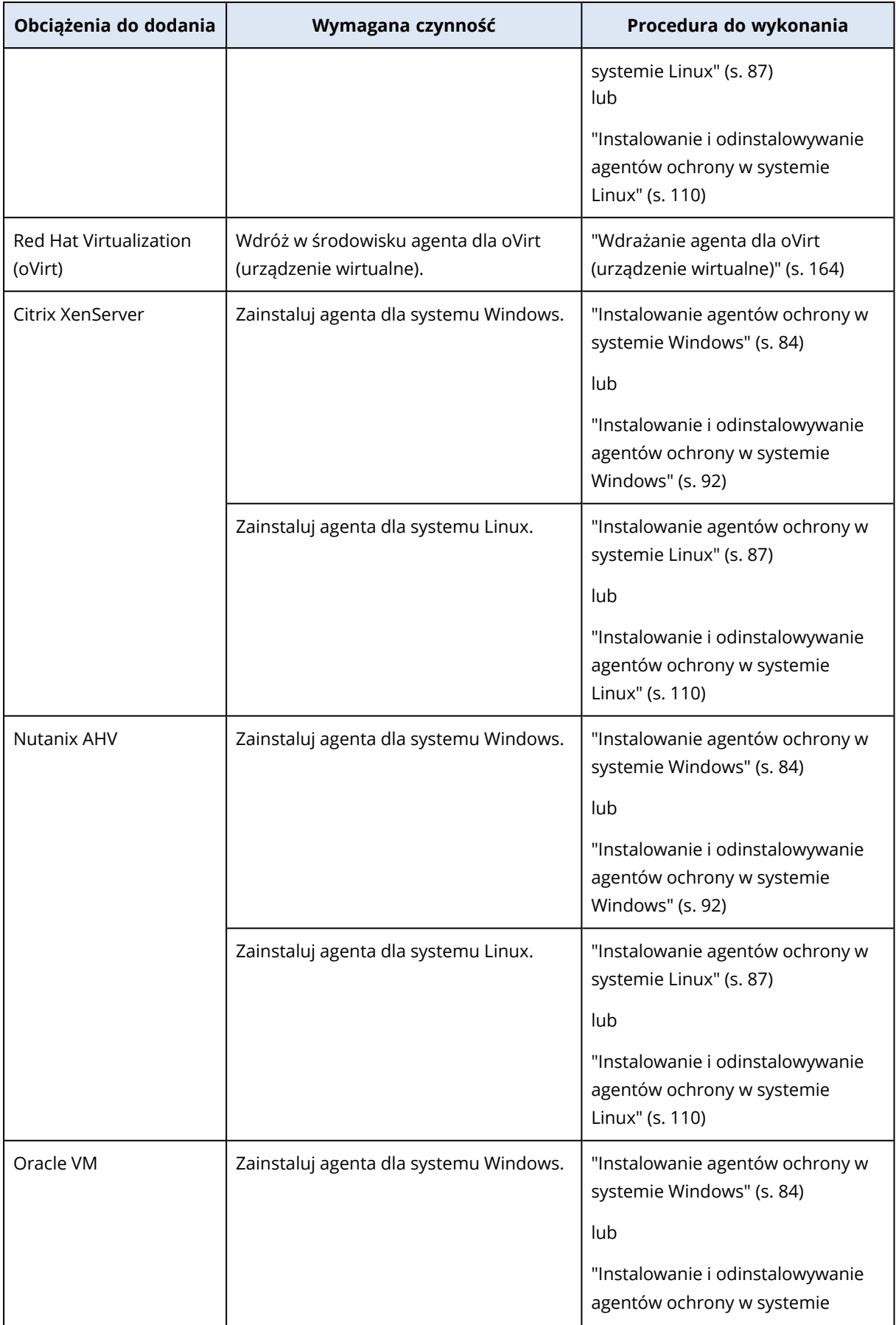

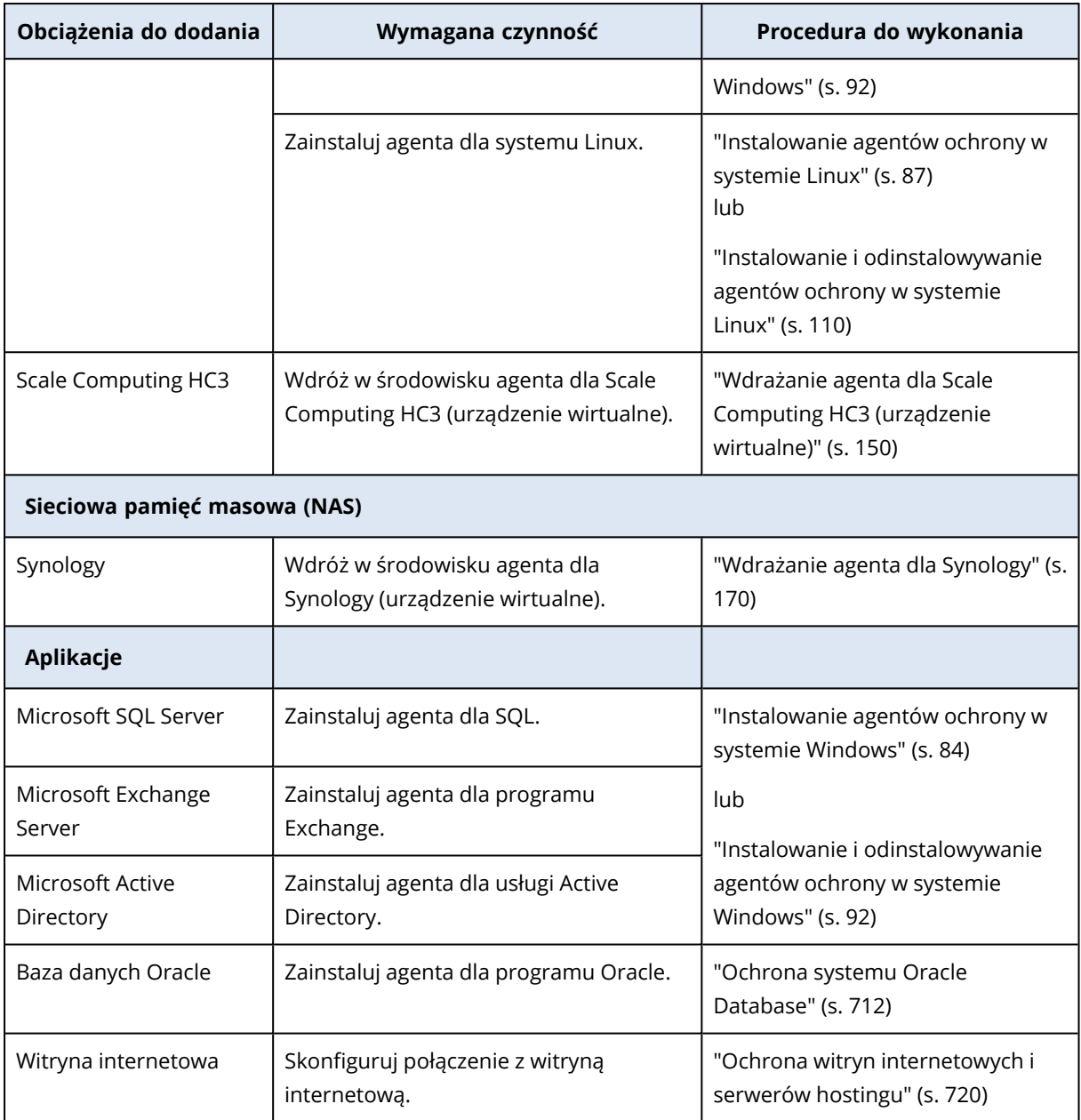

<span id="page-328-0"></span>Dodatkowe informacje o dostępnych agentach ochrony i miejscu ich instalacji można znaleźć w sekcji "Który agent jest [potrzebny?"](#page-66-0) (s. 67)

### Informacje dla administratorów partnerów

- Jeśli w portalu zarządzania nie włączono wymaganego limitu usługi, to danego typu obciążenia może nie być w panelu **Dodaj urządzenia**. Dodatkowe informacje na temat limitów usług wymaganych w przypadku poszczególnych obciążeń można znaleźć w sekcji [Włączanie](https://dl.managed-protection.com/u/baas/help/24.04/partner/pl-PL/index.html#enabling-or-disabling-offering-items.html) lub [wyłączanie](https://dl.managed-protection.com/u/baas/help/24.04/partner/pl-PL/index.html#enabling-or-disabling-offering-items.html) pozycji oferty w Podręczniku administratora partnera.
- <sup>l</sup> Jako administrator partnera nie możesz dodawać obciążeń na poziomie **Wszyscy klienci**. Aby

dodać obciążenie, wybierz określonego dzierżawcę-klienta.

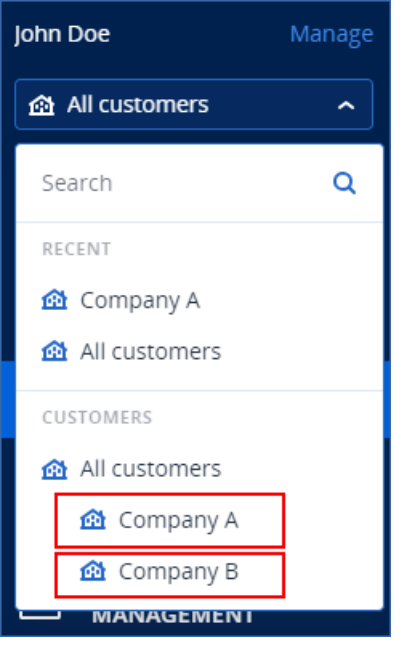

# Usuwanie obciążeń z konsoli Cyber Protect

Jeśli jakieś obciążenia już nie wymagają ochrony, można je usunąć z konsoli Cyber Protect. Procedura zależy od typu obciążenia.

Można też odinstalować agenta na chronionym obciążeniu. Po odinstalowaniu agenta chronione obciążenie jest automatycznie usuwane z konsoli Cyber Protect.

#### **Ważne**

W przypadku usunięcia obciążenia z konsoli Cyber Protect wszystkie plany zastosowane do tego obciążenia zostaną anulowane. Usunięcie obciążenia nie powoduje usunięcia żadnych planów ani kopii zapasowych i nie powoduje odinstalowania agenta ochrony.

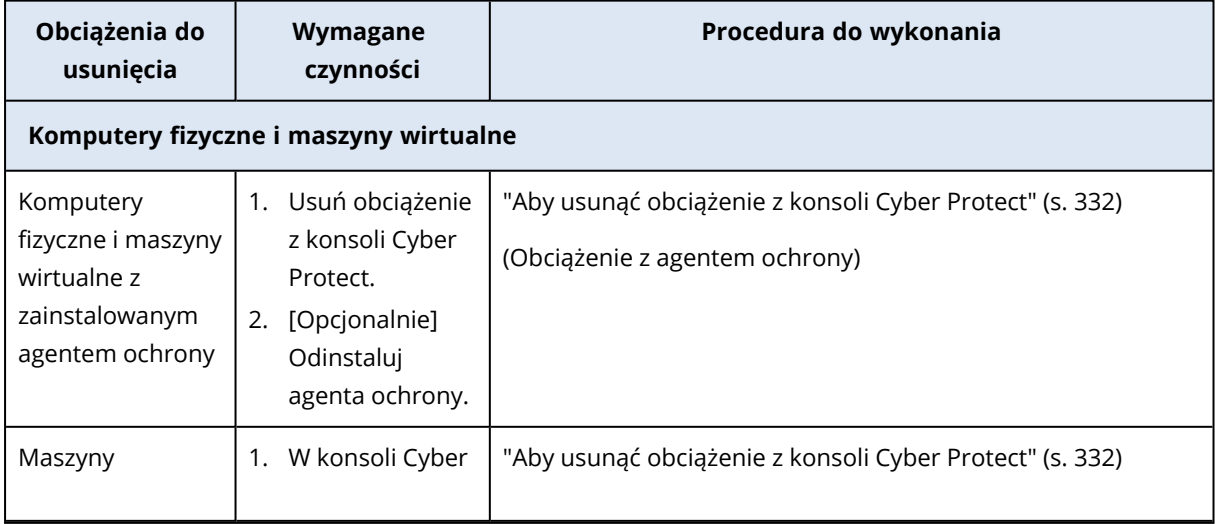

Poniższa tabela zawiera zestawienie typów obciążeń i wymaganych czynności.

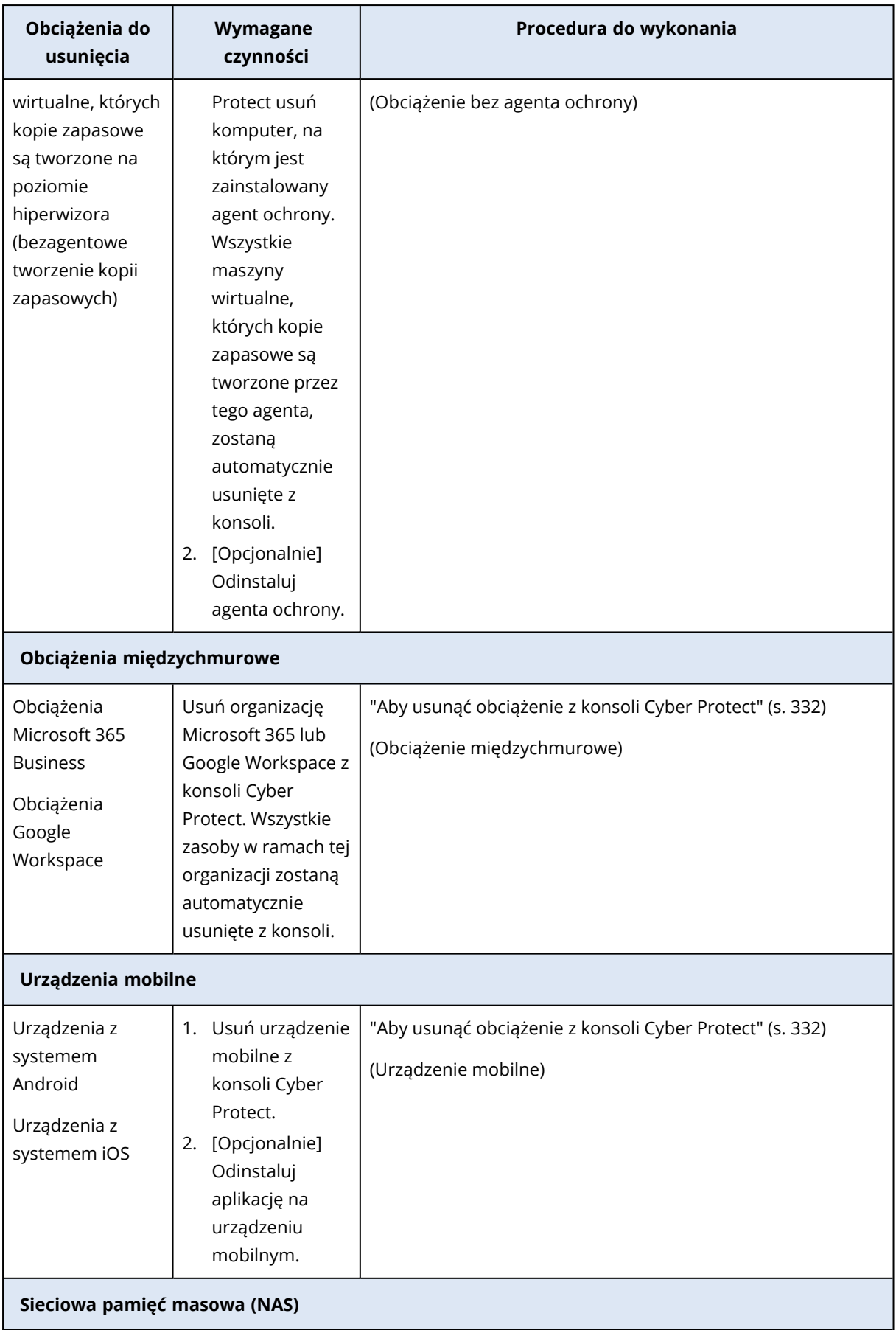

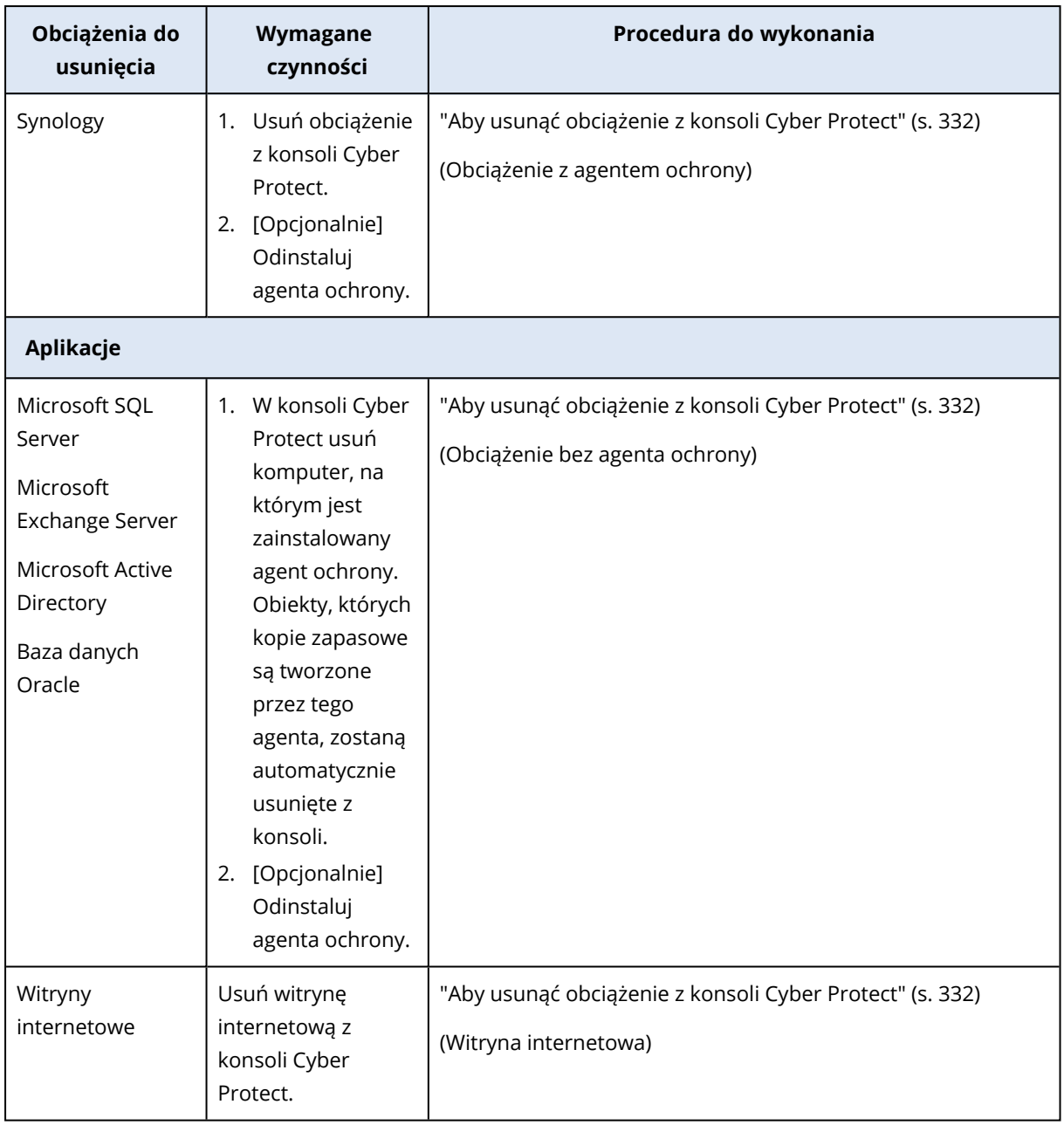

### <span id="page-331-0"></span>*Aby usunąć obciążenie z konsoli Cyber Protect*

### *Obciążenie z agentem ochrony*

Tego typu obciążenie można usunąć bezpośrednio.

- 1. W konsoli usługi Cyber Protect przejdź do sekcji **Urządzenia** > **Wszystkie urządzenia**.
- 2. Zaznacz pola wyboru obok obciążeń, które chcesz usunąć.
- 3. W panelu **Czynności** kliknij **Usuń**.
- 4. Potwierdź wybór, klikając **Usuń**.
- 5. [Opcjonalnie] Odinstaluj agenta zgodnie z opisem podanym w sekcji ["Odinstalowywanie](#page-89-0) [agentów"](#page-89-0) (s. 90).

### *Obciążenie bez agenta ochrony*

Aby usunąć obciążenie tego typu, trzeba usunąć komputer, na którym jest zainstalowany agent ochrony.

- 1. W konsoli Cyber Protect przejdź do sekcji **Urządzenia** > **Wszystkie urządzenia**.
- 2. W prawym górnym rogu kliknij ikonę koła zębatego i zaznacz pole wyboru **Agent**.

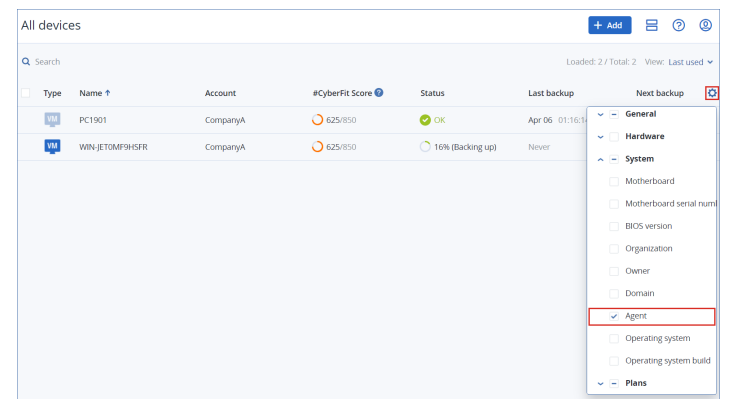

Pojawi się kolumna **Agent**.

- 3. W kolumnie **Agent** sprawdź nazwę komputera, na którym jest zainstalowany dany agent ochrony.
- 4. W konsoli Cyber Protect zaznacz pole wyboru obok komputera, na którym jest zainstalowany agent ochrony.
- 5. W panelu **Czynności** kliknij **Usuń**.
- 6. Potwierdź wybór, klikając **Usuń**.
- 7. [Opcjonalnie] Odinstaluj agenta zgodnie z opisem podanym w sekcji ["Odinstalowywanie](#page-89-0) [agentów"](#page-89-0) (s. 90).

#### *Obciążenie międzychmurowe*

Aby usunąć obciążenia, których kopie zapasowe są tworzone przez agenta w chmurze, usuń swoją organizację Microsoft 365 lub Google Workspace z konsoli Cyber Protect.

- 1. W konsoli Cyber Protect przejdź do sekcji **Urządzenia** > **Microsoft 365** lub **Urządzenia** > **Google Workspace**.
- 2. Kliknij nazwę organizacji Microsoft 365 lub Google Workspace.
- 3. W panelu **Czynności** kliknij **Usuń grupę**.
- 4. Kliknij **Usuń**, aby potwierdzić czynność.

#### *Urządzenie mobilne*

- 1. W konsoli usługi Cyber Protect przejdź do sekcji **Urządzenia** > **Wszystkie urządzenia**.
- 2. Zaznacz pole wyboru obok obciążenia, które chcesz usunąć.
- 3. W panelu **Czynności** kliknij **Usuń**.
- 4. Potwierdź wybór, klikając **Usuń**.
- 5. [Opcjonalnie] Odinstaluj aplikację na urządzeniu mobilnym.

#### *Witryna internetowa*

- 1. W konsoli usługi Cyber Protect przejdź do sekcji **Urządzenia** > **Wszystkie urządzenia**.
- 2. Zaznacz pole wyboru obok obciążenia, które chcesz usunąć.
- 3. W panelu **Czynności** kliknij **Usuń**.
- 4. Potwierdź wybór, klikając **Usuń**.

# Grupy urządzeń

Dzięki grupom urządzeń można chronić wiele podobnych obciążeń za pomocą planu grupy. Plan jest stosowany do grupy jako całości i nie można go odwołać w przypadku pojedynczych elementów grupy.

Obciążenie może należeć do więcej niż jednej grupy. Obciążenie należące do grupy urządzeń nadal można chronić przy użyciu planów indywidualnych.

Do grupy urządzeń można dodawać tylko obciążenia tego samego typu. Na przykład w obszarze **Hyper-V** można tworzyć tylko grupy złożone z maszyn wirtualnych Hyper-V. W obszarze **Komputery z agentami** można tworzyć tylko grupy złożone z komputerów z zainstalowanymi agentami.

Grup urządzeń nie można tworzyć w żadnej grupie typu **Wszystkie**, takiej jak grupa główna **Wszystkie urządzenia** czy takie grupy wbudowane jak **Komputery z agentami** > **Wszystkie** lub **Microsoft 365** > Twoja organizacja > **Użytkownicy** > **Wszyscy użytkownicy**.

## Grupy wbudowane i grupy niestandardowe

### Grupy wbudowane

Po zarejestrowaniu obciążenia w konsoli Cyber Protect będzie ono widoczne w jednej z wbudowanych grup głównych na karcie **Urządzenia**, takich jak **Komputery z agentami**, **Microsoft 365** lub **Hyper-V**.

Wszystkie zarejestrowane obciążenia inne niż międzychmurowe będą widoczne również na liście w grupie głównej **Wszystkie urządzenia**. Osobna wbudowana grupa główna o nazwie takiej samej jak nazwa dzierżawcy zawiera wszystkie obciążenia inne niż międzychmurowe oraz wszystkie jednostki istniejące w ramach tego dzierżawcy.

Nie można usuwać ani edytować grup głównych, a także nie można stosować do nich planów.

Niektóre grupy główne zawierają co najmniej jeden poziom podgrup wbudowanych, na przykład **Komputery z agentami** > **Wszystkie**, **Microsoft 365** > Twoja organizacja > **Zespoły** > **Wszystkie zespoły**, **Google Workspace** > Twoje organizacja > **Dyski współdzielone** > **Wszystkie Dyski udostępnione**.

Podgrup wbudowanych nie można edytować ani usuwać.

### Grupy niestandardowe

Ochrona wszystkich obciążeń z grupy wbudowanej może nie być wygodna, ponieważ niektóre z nich mogą wymagać innych ustawień lub harmonogramów ochrony.

W niektórych grupach głównych, na przykład w grupie **Komputery z agentami**, **Microsoft 365** lub **Google Workspace**, można tworzyć podgrupy niestandardowe. Podgrupy te mogą być statyczne lub dynamiczne.

Każdą grupę niestandardową można edytować lub usunąć. Można też zmienić jej nazwę.

# Grupy statyczne i grupy dynamiczne

Można tworzyć grupy niestandardowe następujących typów:

- Statyczna
- Dynamiczny

### Grupy statyczne

Grupy statyczne zawierają ręcznie dodane obciążenia.

Zawartość grupy statycznej ulegnie zmianie dopiero wtedy, gdy wykonasz operację dodania lub usunięcia obciążenia.

**Przykład:** Utworzono grupę statyczną dla działu księgowości w firmie, a następnie ręcznie dodano do niej komputery księgowych. Po zastosowaniu planu grupy komputery należące do tej grupy zostały objęte ochroną. Po zatrudnieniu nowego księgowego w tym dziale trzeba będzie ręcznie dodać jego komputer do grupy statycznej.

### Grupy dynamiczne

Grupy dynamiczne zawierają obciążenia spełniające określone kryteria. Kryteria te są definiowane najpierw przez utworzenie zapytania, które obejmuje atrybuty (na przykład osType), ich wartości (na przykład Windows) oraz operatory wyszukiwania (na przykład W).

W ten sposób można utworzyć grupę dynamiczną złożoną ze wszystkich komputerów z systemem operacyjnym Windows lub grupę dynamiczną obejmującą wszystkich użytkowników z organizacji Microsoft 365, których adresy e-mail zaczynają się od jan.

Każde obciążenie, które ma wymagane atrybuty i wartości, jest automatycznie dodawane do grupy, a każde obciążenie, które utraci wymagany atrybut lub wartość, jest automatycznie usuwane z grupy.

**Przykład 1:** Nazwy hostów komputerów należących do działu księgowości zawierają słowo księgowość. Wyszukano więc komputery, których nazwy zawierają słowo księgowość, po czym zapisano wyniki wyszukiwania jako grupę dynamiczną. Następnie zastosowano do tej grupy plan ochrony. W przypadku zatrudnienia nowego księgowego jego komputer będzie zawierać słowo

księgowość w nazwie, więc zostanie automatycznie dodany do grupy dynamicznej, gdy tylko zostanie zarejestrowany w konsoli Cyber Protect.

**Przykład 2:** Dział księgowości stanowi odrębną jednostkę organizacyjną (OU) usługi Active Directory. Wskazano jednostkę organizacyjną "księgowość" jako wymagany atrybut, a następnie zapisano wyniki wyszukiwania jako grupę dynamiczną. Następnie zastosowano do tej grupy plan ochrony. W przypadku zatrudnienia nowego księgowego jego komputer zostanie dodany do grupy dynamicznej, gdy tylko zostanie dodany do jednostki organizacyjnej w usłudze Active Directory i zarejestrowany w konsoli Cyber Protect (nieistotne, co nastąpi najpierw).

# Grupy międzychmurowe i inne niż międzychmurowe

Grupy międzychmurowe składają się z obciążeń Microsoft 365 lub Google Workspace, których kopie zapasowe są tworzone za pomocą agenta w chmurze.

<span id="page-335-0"></span>Grupy inne niż międzychmurowe zawierają wszystkie inne typy obciążeń.

### Plany obsługiwane w przypadku grup urządzeń

W poniższej tabeli zestawiono plany, które można stosować do grup urządzeń.

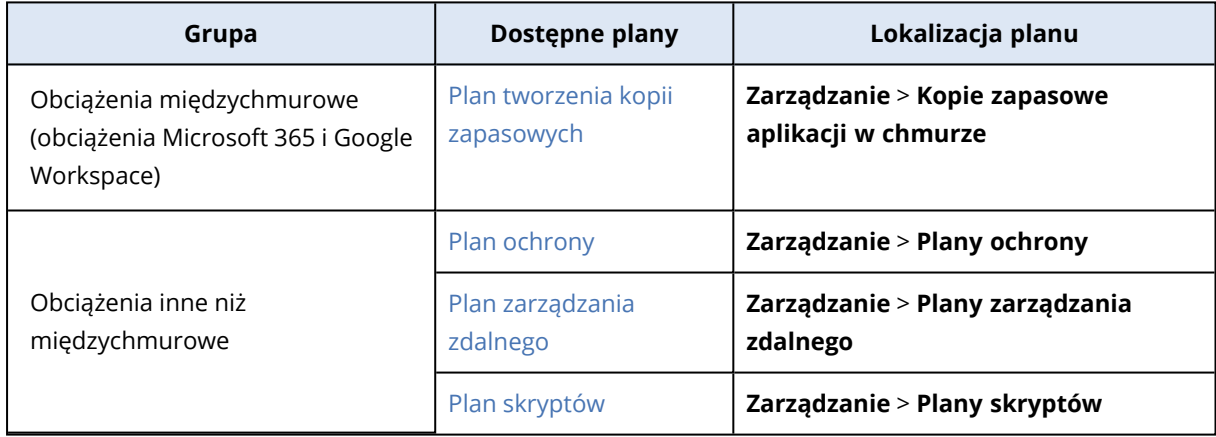

Zasoby w chmurze, takie jak użytkownicy usługi Microsoft 365 lub Google Workspace, OneDrive i Dysk Google, Microsoft Teams lub grupy Azure AD, są synchronizowane z konsolą Cyber Protect zaraz po dodaniu do niej organizacji Microsoft 365 lub Google Workspace. Wszelkie późniejsze zmiany w organizacji są synchronizowane raz dziennie.

Jeśli zajdzie potrzeba niezwłocznej synchronizacji zmiany, w konsoli Cyber Protect przejdź do sekcji **Urządzenia** > **Microsoft 365** lub **Urządzenia** > **Google Workspace** (stosownie do potrzeb), zaznacz wymaganą organizację, a następnie kliknij **Odśwież**.

## Tworzenie grupy statycznej

Możesz utworzyć pustą grupę statyczną i dodać do niej obciążenia.

Możesz też wybrać obciążenia i utworzyć nową grupę statyczną na podstawie dokonanego wyboru.

Grup urządzeń nie można tworzyć w żadnej grupie typu **Wszystkie**, takiej jak grupa główna **Wszystkie urządzenia** czy takie grupy wbudowane jak **Komputery z agentami** > **Wszystkie** lub **Microsoft 365** > Twoja organizacja > **Użytkownicy** > **Wszyscy użytkownicy**.

#### *Aby utworzyć grupę statyczną*

#### *W oknie głównym*

- 1. Kliknij **Urządzenia**, a następnie zaznacz grupę główną zawierającą obciążenia, dla których chcesz utworzyć nową grupę statyczną.
- 2. [Opcjonalnie] Aby utworzyć grupę zagnieżdżoną, przejdź do już istniejącej grupy statycznej.

#### **Uwaga**

W przypadku obciążeń międzychmurowych nie można tworzyć zagnieżdżonych grup statycznych.

- 3. Kliknij **+ Nowa grupa statyczna** pod drzewem grup lub kliknij **Nowa grupa statyczna** w panelu **Czynności**.
- 4. Określ nazwę nowej grupy.
- 5. [Opcjonalnie] Dodaj komentarz dotyczący grupy.
- 6. Kliknij **OK**.

#### *W drzewie grup*

- 1. Kliknij **Urządzenia**, a następnie zaznacz grupę główną zawierającą obciążenia, dla których chcesz utworzyć nową grupę statyczną.
- 2. Kliknij ikonę koła zębatego obok nazwy grupy, w której chcesz utworzyć nową grupę statyczną.

#### **Uwaga**

W przypadku obciążeń międzychmurowych nie można tworzyć zagnieżdżonych grup statycznych.

- 3. Kliknij **Nowa grupa statyczna**.
- 4. Określ nazwę nowej grupy.
- 5. [Opcjonalnie] Dodaj komentarz dotyczący grupy.
- 6. Kliknij **OK**.

#### *Na podstawie wyboru*

1. Kliknij **Urządzenia**, a następnie zaznacz grupę główną zawierającą obciążenia, dla których chcesz utworzyć nową grupę statyczną.

#### **Uwaga**

Grup urządzeń nie można tworzyć w żadnej grupie typu **Wszystkie**, takiej jak grupa główna **Wszystkie urządzenia** czy takie grupy wbudowane jak **Komputery z agentami** > **Wszystkie** lub **Microsoft 365** > Twoja organizacja > **Użytkownicy** > **Wszyscy użytkownicy**.

- 2. Zaznacz pola wyboru obok obciążeń, dla których chcesz utworzyć nową grupę, a następnie kliknij **Dodaj do grupy**.
- 3. W drzewie folderów zaznacz poziom nadrzędny nowej grupy, a następnie kliknij **Nowa grupa statyczna**.

#### **Uwaga**

W przypadku obciążeń międzychmurowych nie można tworzyć zagnieżdżonych grup statycznych.

- 4. Określ nazwę nowej grupy.
- 5. [Opcjonalnie] Dodaj komentarz dotyczący grupy.
- 6. Kliknij **OK**.

Nowa grupa pojawi się w drzewie folderów.

7. Kliknij **Gotowe**.

## Dodawanie obciążeń do grupy statycznej

Można najpierw wybrać grupę docelową, a następnie dodać do niej obciążenia.

Ewentualnie można najpierw wybrać obciążenia, a następnie dodać je do grupy.

#### *Aby dodać obciążenia do grupy statycznej*

#### *Najpierw wybranie grupy docelowej*

- 1. Kliknij **Urządzenia**, a następnie przejdź do odpowiedniej grupy docelowej.
- 2. Zaznacz grupę docelową, a następnie kliknij **Dodaj urządzenia**.
- 3. W drzewie folderów wybierz grupę zawierającą wymagane obciążenia.
- 4. Zaznacz pola wyboru odpowiadające obciążeniom, które mają zostać dodane, a następnie kliknij **Dodaj**.

#### *Najpierw wybranie obciążeń*

- 1. Kliknij **Urządzenia**, a następnie wybierz grupę główną zawierającą wymagane obciążenia.
- 2. Zaznacz pola wyboru odpowiadające obciążeniom, które mają zostać dodane, a następnie kliknij **Dodaj do grupy**.
- 3. W drzewie folderów zaznacz grupę docelową, a następnie kliknij **Gotowe**.

# Tworzenie grupy dynamicznej

Grupę dynamiczną tworzy się przez wyszukanie obciążeń o określonych atrybutach, których wartości są definiowane w zapytaniu wyszukiwania. Następnie zapisuje się wyniki wyszukiwania jako grupę dynamiczną.

Podczas wyszukiwania i tworzenia grup dynamicznych stosuje się inne atrybuty w przypadku obciążeń międzychmurowych, a inne w przypadku pozostałych obciążeń. Dodatkowe informacje na temat obsługiwanych atrybutów można znaleźć w sekcjach "Atrybuty [wyszukiwania](#page-341-0) obciążeń innych niż [międzychmurowe"](#page-341-0) (s. 342) i "Atrybuty wyszukiwania obciążeń [międzychmurowych"](#page-340-0) (s. 341).

Grupy dynamiczne są tworzone w odpowiadających im grupach głównych. Zagnieżdżone grupy dynamiczne nie są obsługiwane.

Grup urządzeń nie można tworzyć w żadnej grupie typu **Wszystkie**, takiej jak grupa główna **Wszystkie urządzenia** czy takie grupy wbudowane jak **Komputery z agentami** > **Wszystkie** lub **Microsoft 365** > Twoja organizacja > **Użytkownicy** > **Wszyscy użytkownicy**.

#### *Aby utworzyć grupę dynamiczną*

#### *Obciążenia inne niż międzychmurowe*

- 1. Kliknij **Urządzenia**, a następnie zaznacz grupę zawierającą obciążenia, dla których chcesz utworzyć nową grupę dynamiczną.
- 2. Wyszukaj obciążenia przy użyciu obsługiwanych atrybutów i operatorów wyszukiwania. W jednym zapytaniu możesz użyć wielu atrybutów i operatorów. Aby uzyskać więcej informacji na temat obsługiwanych atrybutów, zobacz sekcję "Atrybuty [wyszukiwania](#page-341-0) obciążeń innych niż [międzychmurowe"](#page-341-0) (s. 342).
- 3. Kliknij **Zapisz jako** obok pola wyszukiwania.

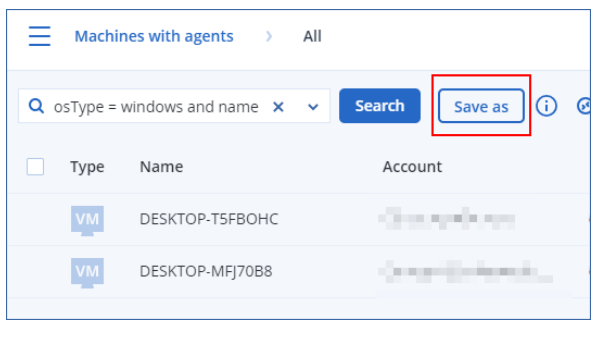

#### **Uwaga**

Przycisk **Zapisz jako** nie jest dostępny, jeśli nie możesz utworzyć grupy dynamicznej na określonym poziomie. Na przykład w grupie głównej **Urządzenia** > **Wszystkie urządzenia**. Wybierz inny poziom (na przykład **Urządzenia** > **Komputery z agentami** > **Wszystko**), a następnie powtórz powyższe kroki. Dzięki temu wyszukiwaniu możesz utworzyć grupę dynamiczną w ramach grupy **Komputery z agentami**, ale nie w ramach grupy **Komputery z agentami** > **Wszystko**.

- 4. Określ nazwę nowej grupy.
- 5. [Opcjonalnie] W polu **Komentarz** dodaj opis nowej grupy.
- 6. Kliknij **OK**.

#### *Obciążenia międzychmurowe*

- 1. Kliknij **Urządzenia**, a następnie wybierz **Microsoft 365** lub **Google Workspace**.
- 2. Wybierz grupę zawierającą maszyny, dla których chcesz utworzyć nową grupę dynamiczną. Na przykład **Użytkownicy** > **Wszyscy użytkownicy**.
- 3. Wyszukaj obciążenia przy użyciu obsługiwanych atrybutów i operatorów wyszukiwania lub przez wybranie użytkowników usługi Microsoft 365 z określonej grupy usługi Active Directory. W jednym zapytaniu możesz użyć wielu atrybutów i operatorów. Aby uzyskać więcej informacji na temat obsługiwanych atrybutów, zobacz sekcję "Atrybuty [wyszukiwania](#page-340-0) obciążeń [międzychmurowych"](#page-340-0) (s. 341).

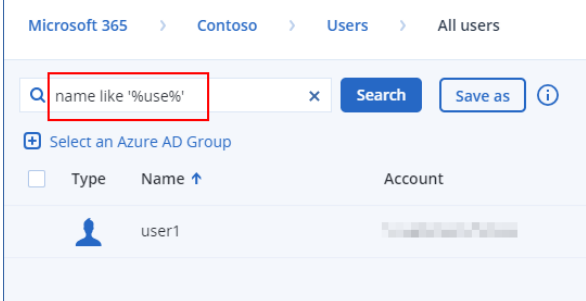

- 4. [Tylko w przypadku sekcji **Microsoft 365** > **Użytkownicy**] Aby wybrać użytkowników z określonej grupy usługi Active Directory, wykonaj następujące czynności:
	- a. Przejdź do sekcji **Użytkownicy** > **Wszyscy użytkownicy**.
	- b. Kliknij **Wybierz grupę usługi Azure AD**.

Zostanie otwarta lista grup usługi Active Directory istniejących w Twojej organizacji. Na tej liście można wyszukać konkretną grupę lub posortować grupy według nazw bądź adresów e-mail.

c. Wybierz grupę usługi Active Directory zgodnie ze swoimi preferencjami, a następnie kliknij **Dodaj**.

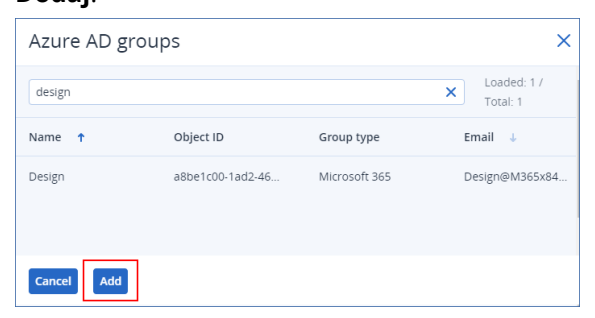

d. [Opcjonalnie] Aby uwzględnić lub wykluczyć określonych użytkowników z wybranej grupy usługi Active Directory, utwórz zapytanie wyszukiwania przy użyciu obsługiwanych atrybutów i operatorów wyszukiwania.

W jednym zapytaniu możesz użyć wielu atrybutów i operatorów. Aby uzyskać więcej informacji na temat obsługiwanych atrybutów, zobacz sekcję "Atrybuty [wyszukiwania](#page-340-0) obciążeń [międzychmurowych"](#page-340-0) (s. 341).

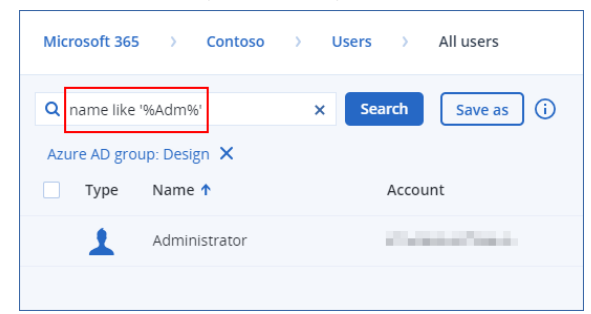

5. Kliknij **Zapisz jako** obok pola wyszukiwania.

#### **Uwaga**

Przycisk **Zapisz jako** nie jest dostępny, jeśli nie możesz utworzyć grupy dynamicznej na określonym poziomie. Na przykład w grupie **Microsoft 365** > Twoja organizacja > **Użytkownicy**. Wybierz inny poziom (na przykład **Microsoft 365** > Twoja organizacja > **Użytkownicy** > **Wszystko**), a następnie powtórz powyższe kroki. Dzięki temu wyszukiwaniu możesz utworzyć grupę dynamiczną w ramach grupy **Microsoft 365** > Twoja organizacja > **Użytkownicy**, ale nie w grupie **Użytkownicy** > **Wszystko**.

- 6. Określ nazwę nowej grupy.
- 7. [Opcjonalnie] W polu **Komentarz** dodaj opis nowej grupy.
- <span id="page-340-0"></span>8. Kliknij **OK**.

### Atrybuty wyszukiwania obciążeń międzychmurowych

W poniższej tabeli zestawiono atrybuty, których można używać w zapytaniach wyszukiwania dotyczących obciążeń Microsoft 365 i Google Workspace.

Aby sprawdzić, jakich atrybutów można używać w zapytaniach wyszukiwania dotyczących innych typów obciążeń, zapoznaj się z sekcją "Atrybuty [wyszukiwania](#page-341-0) obciążeń innych niż [międzychmurowe"](#page-341-0) (s. 342).

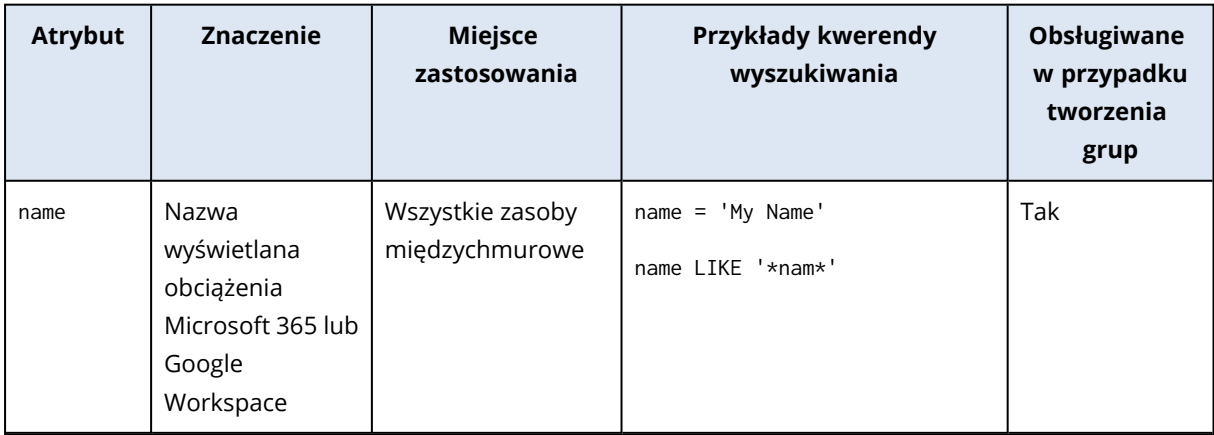

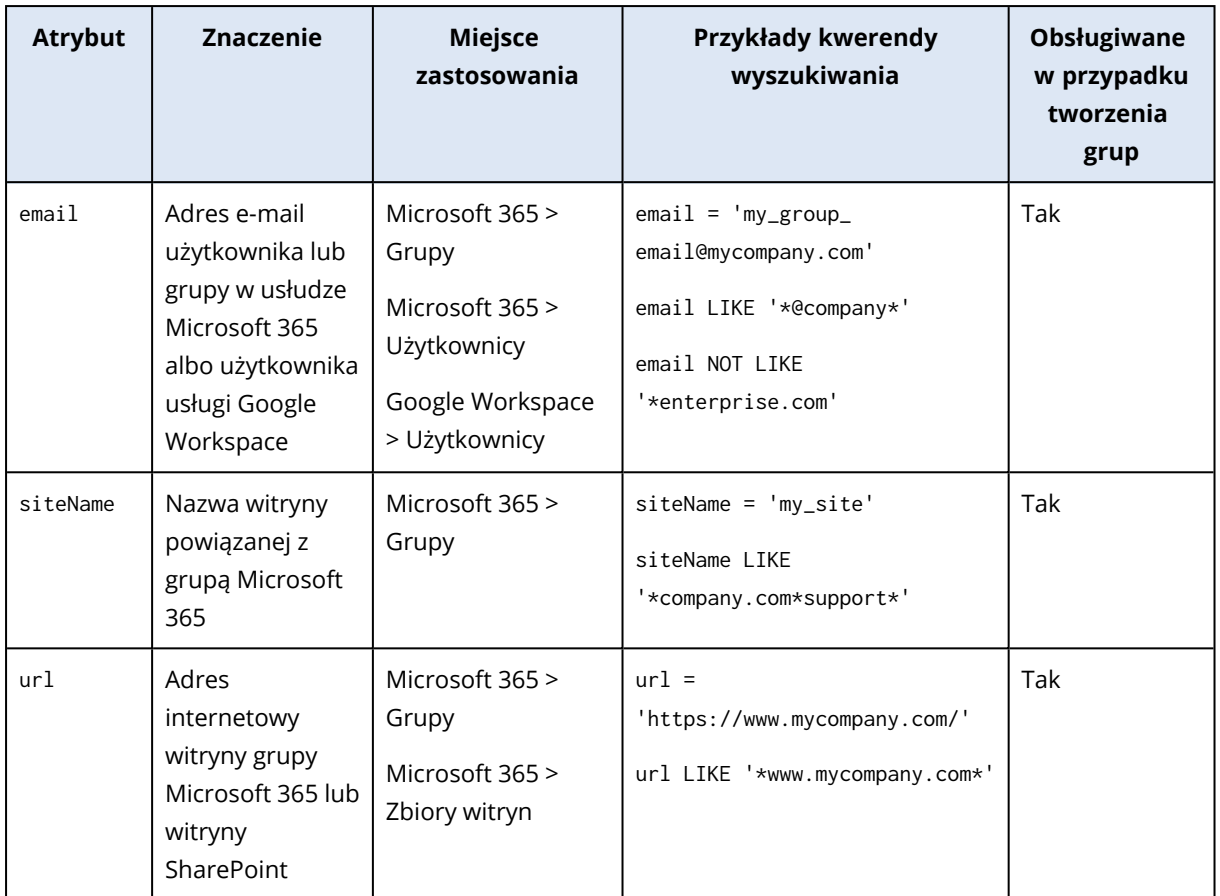

### <span id="page-341-0"></span>Atrybuty wyszukiwania obciążeń innych niż międzychmurowe

W poniższej tabeli zestawiono atrybuty, których można używać w zapytaniach wyszukiwania dotyczących obciążeń innych niż międzychmurowe.

Aby sprawdzić, jakich atrybutów można używać w zapytaniach wyszukiwania dotyczących obciążeń międzychmurowych, zapoznaj się z sekcją "Atrybuty wyszukiwania obciążeń [międzychmurowych"](#page-340-0) (s. [341\).](#page-340-0)

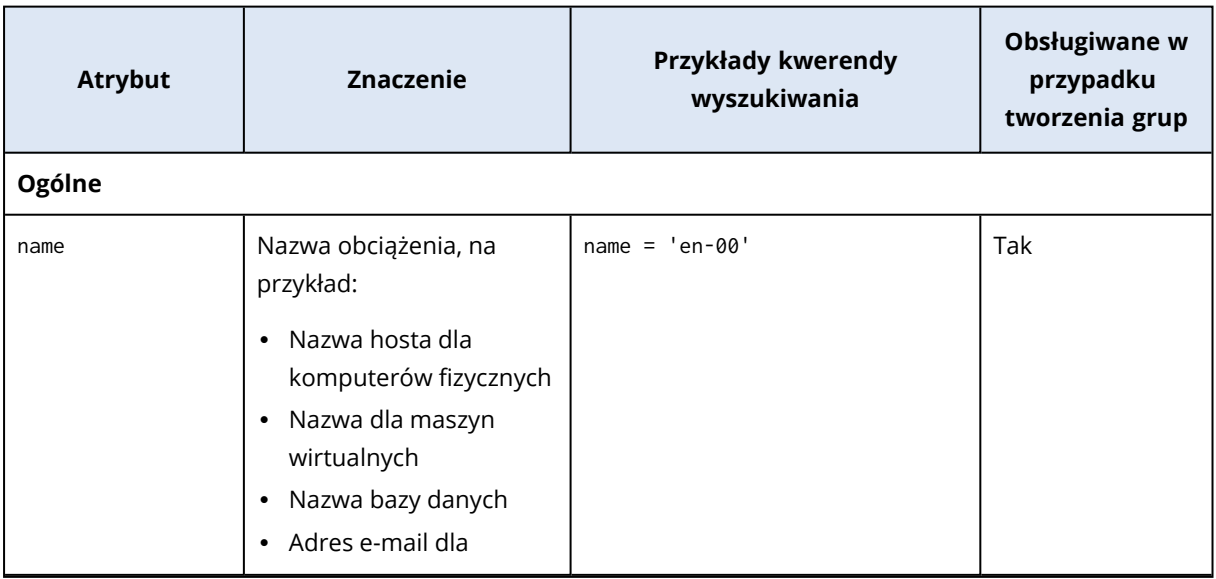

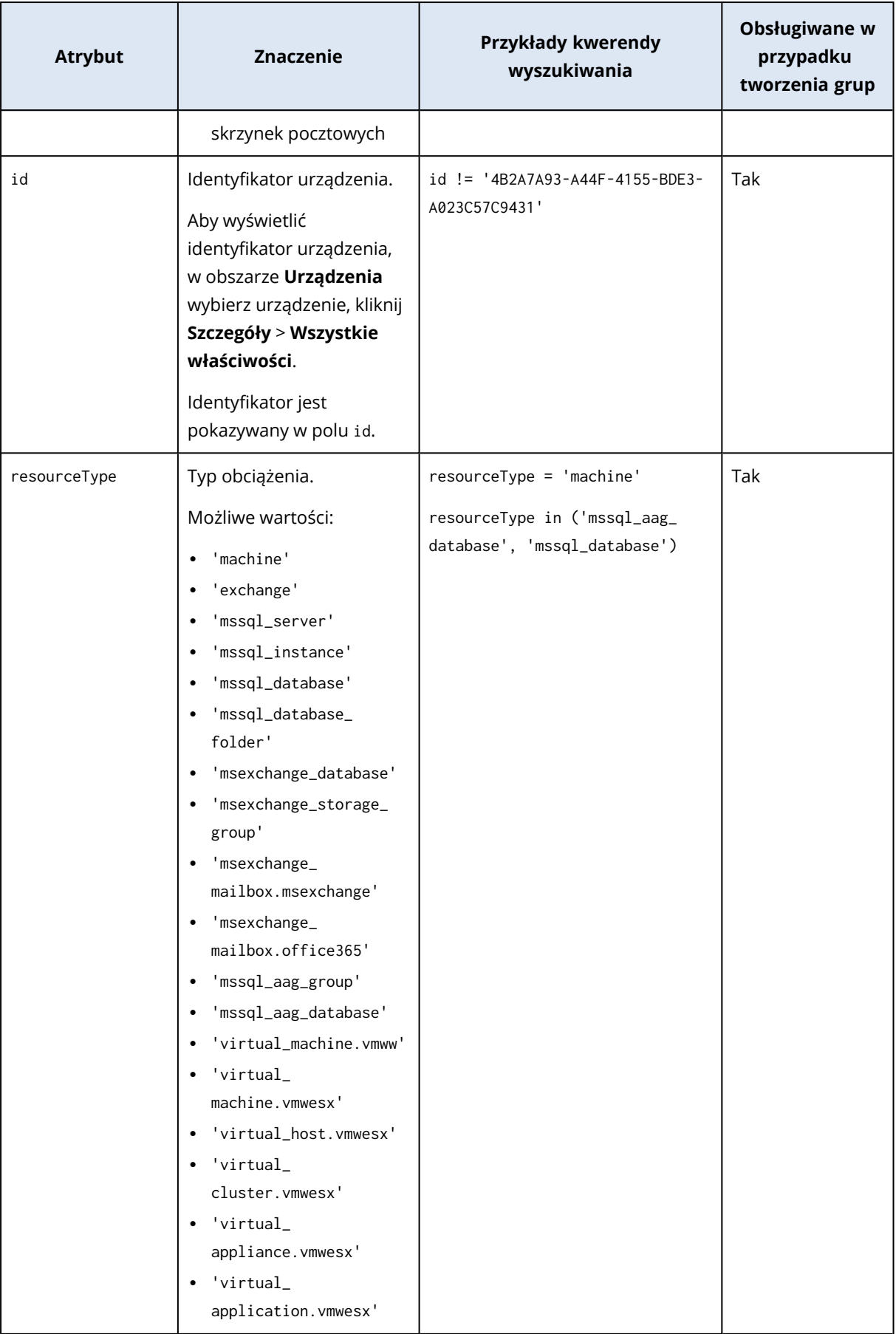

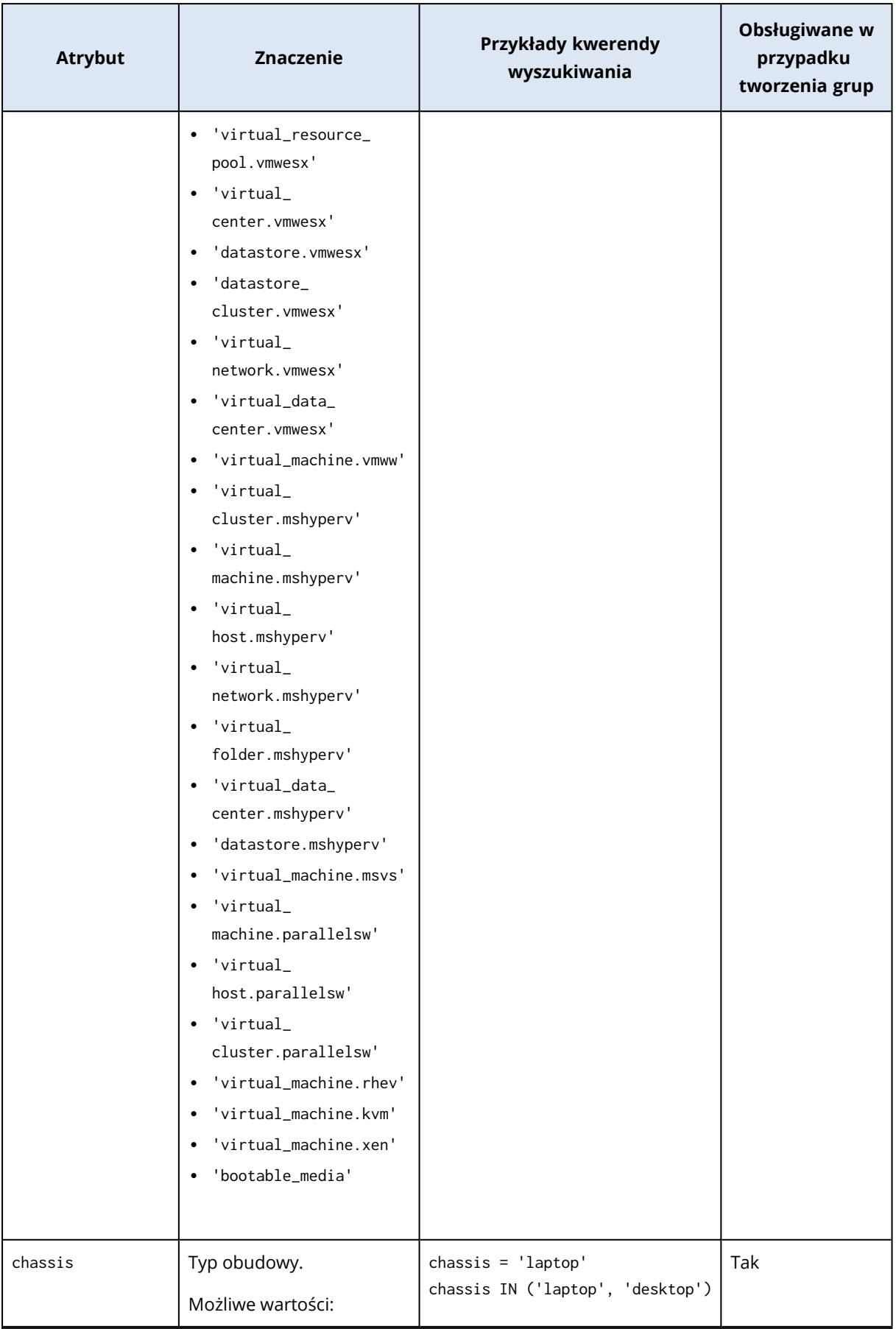

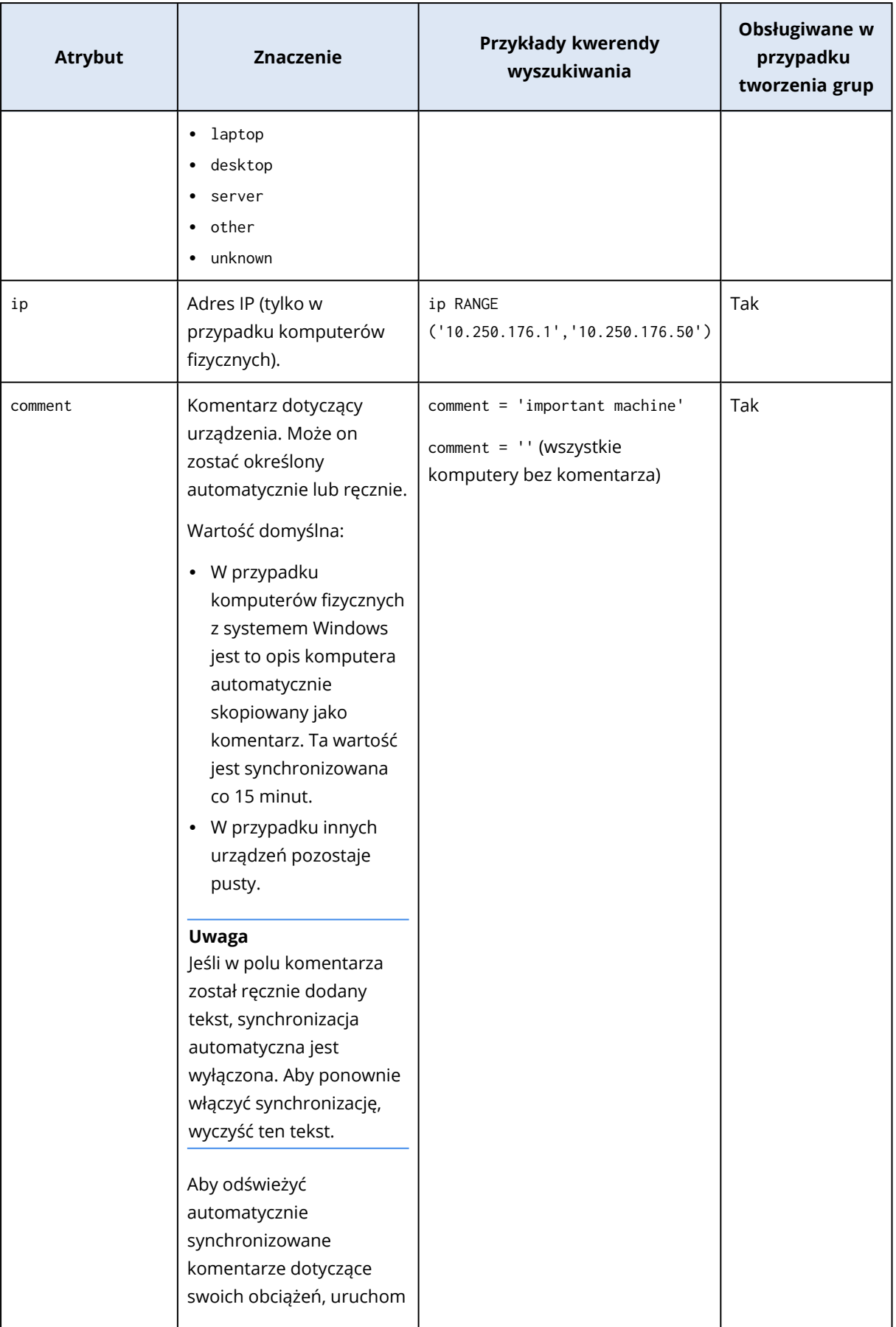

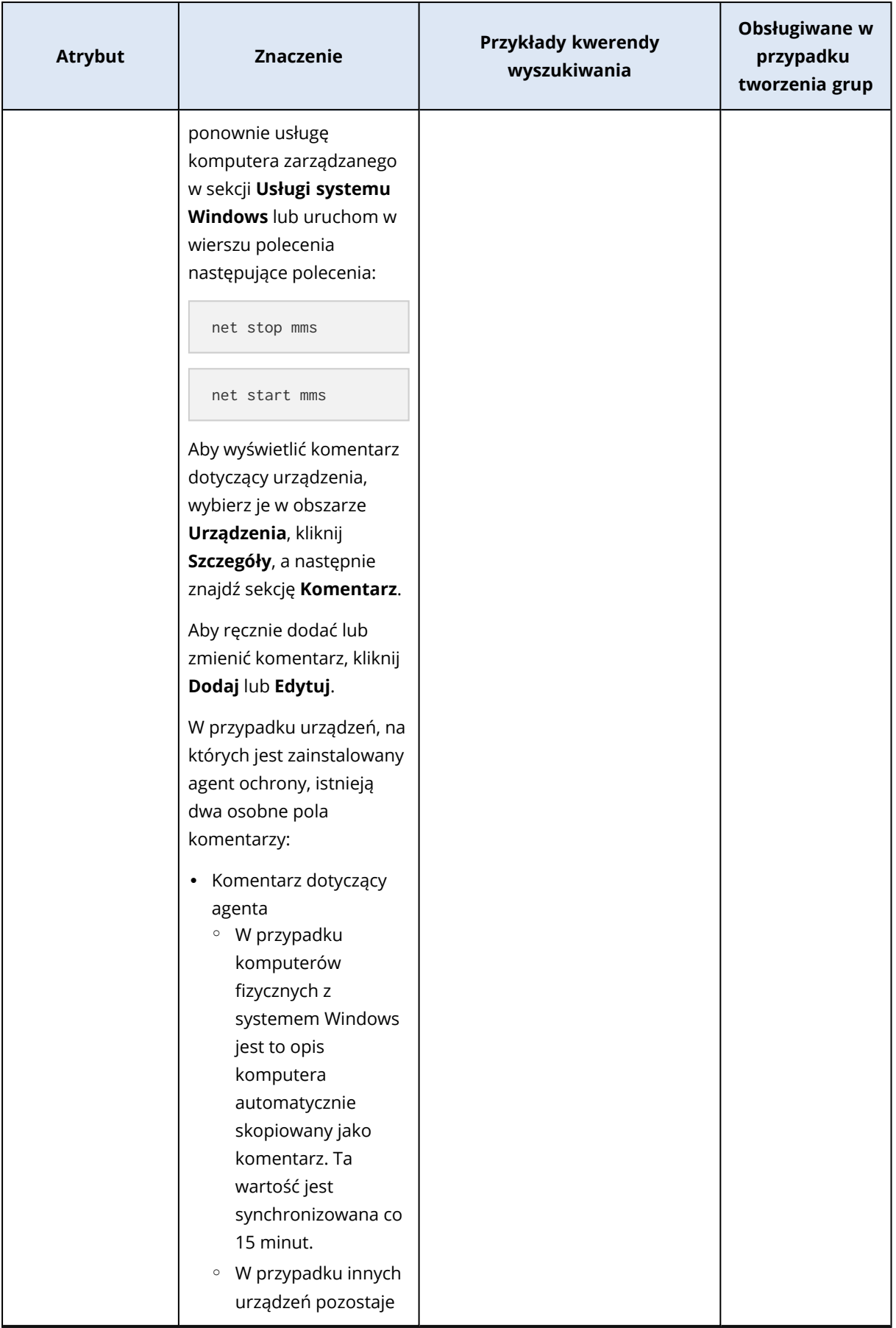

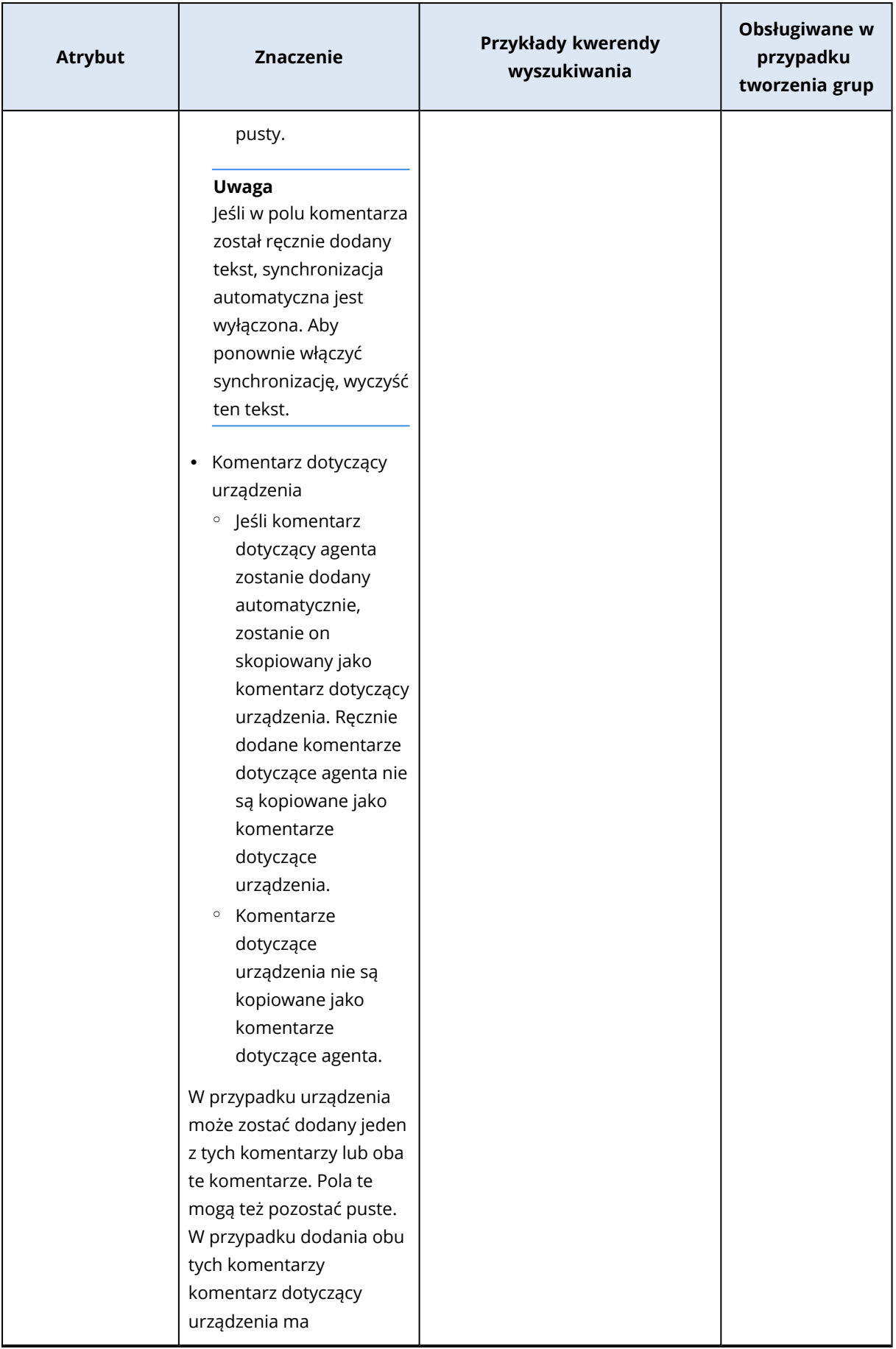

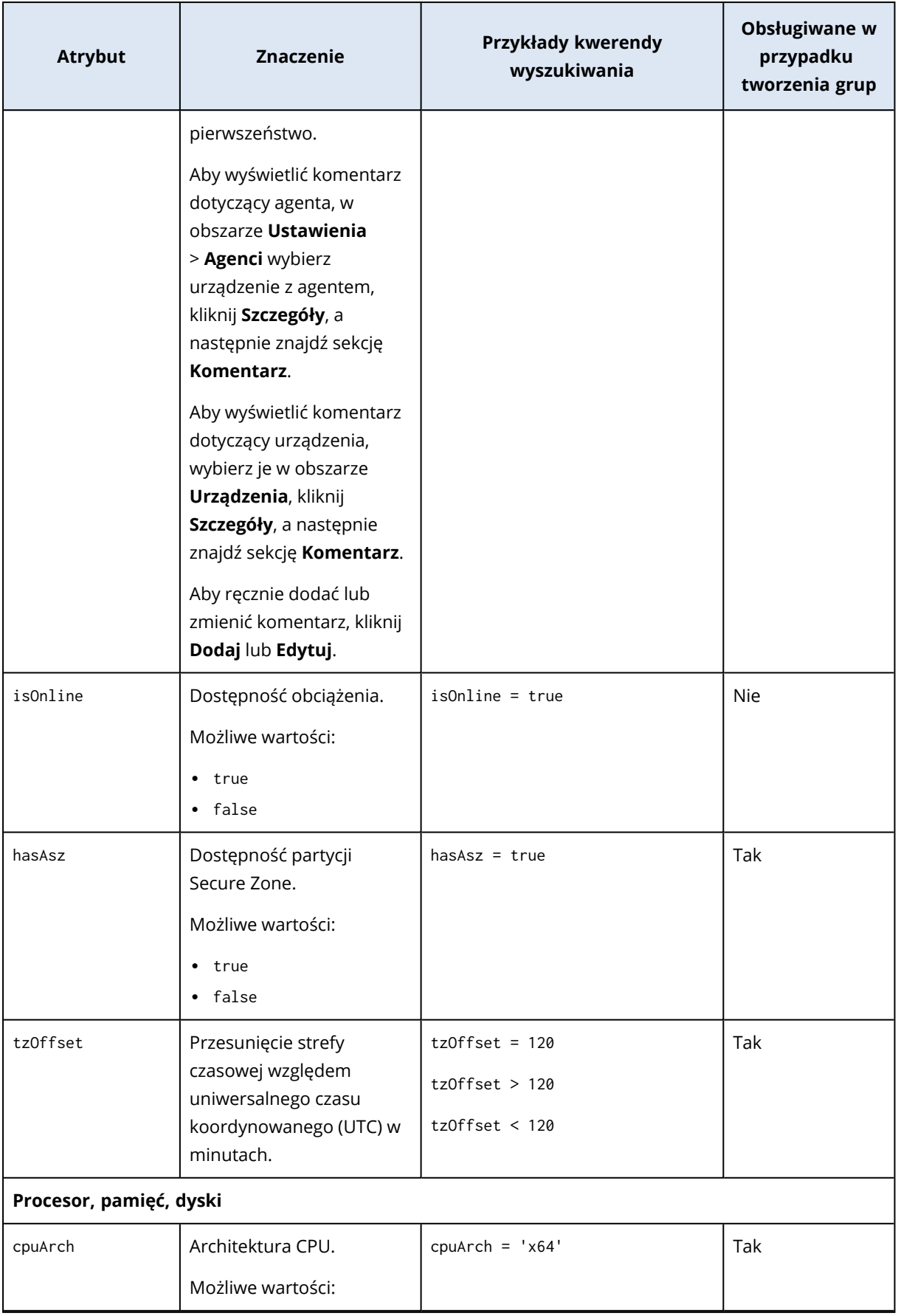

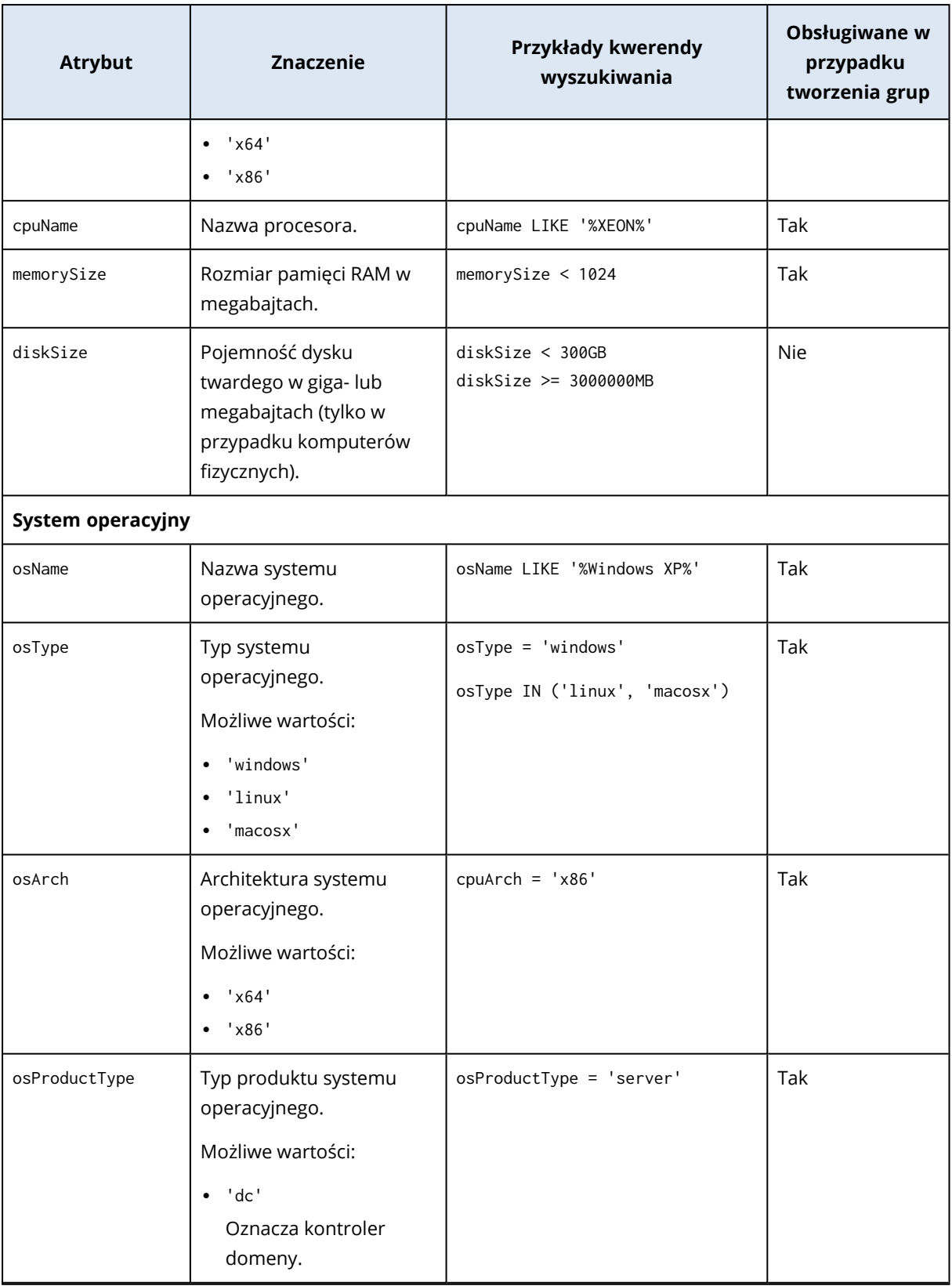

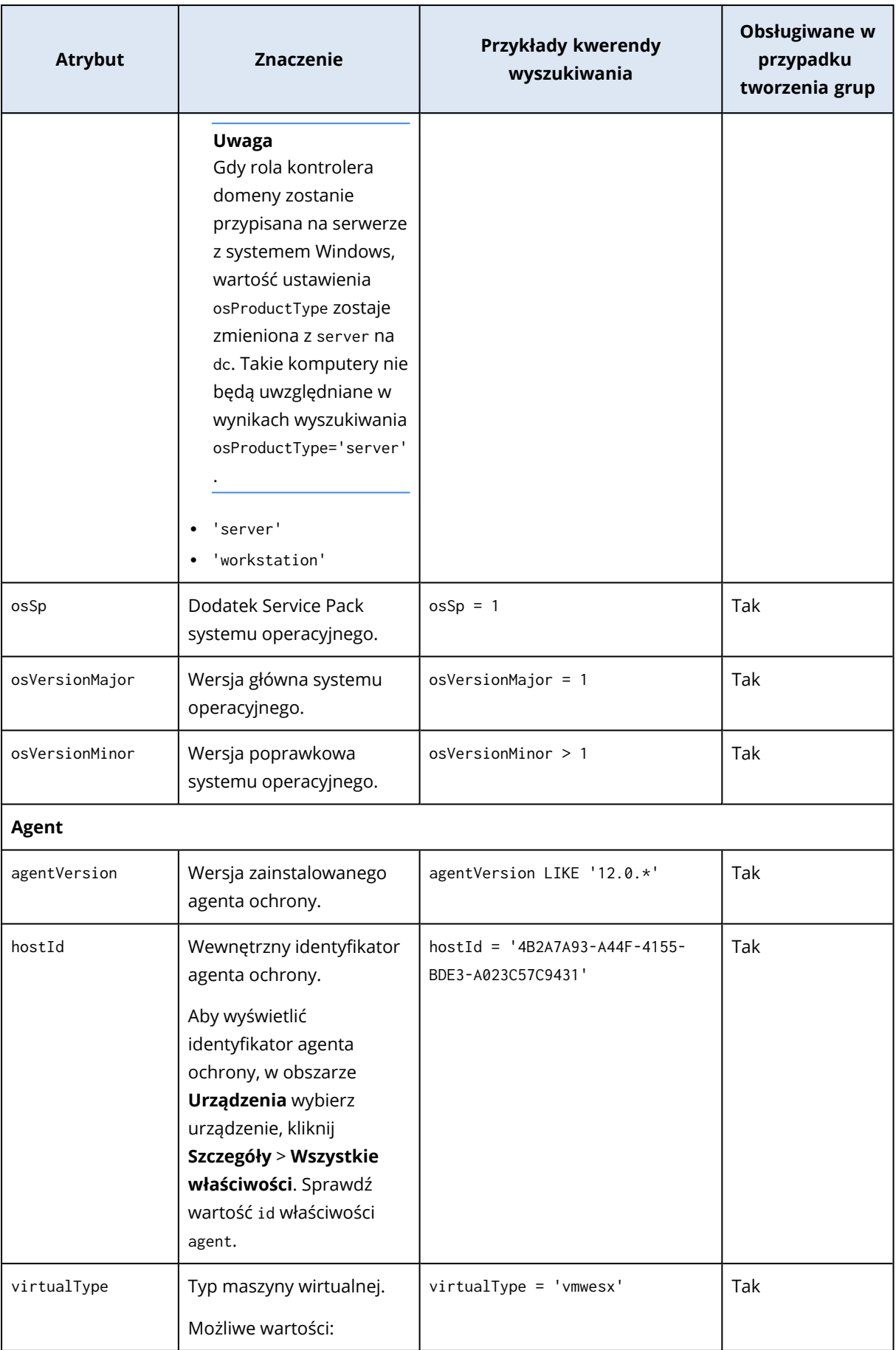

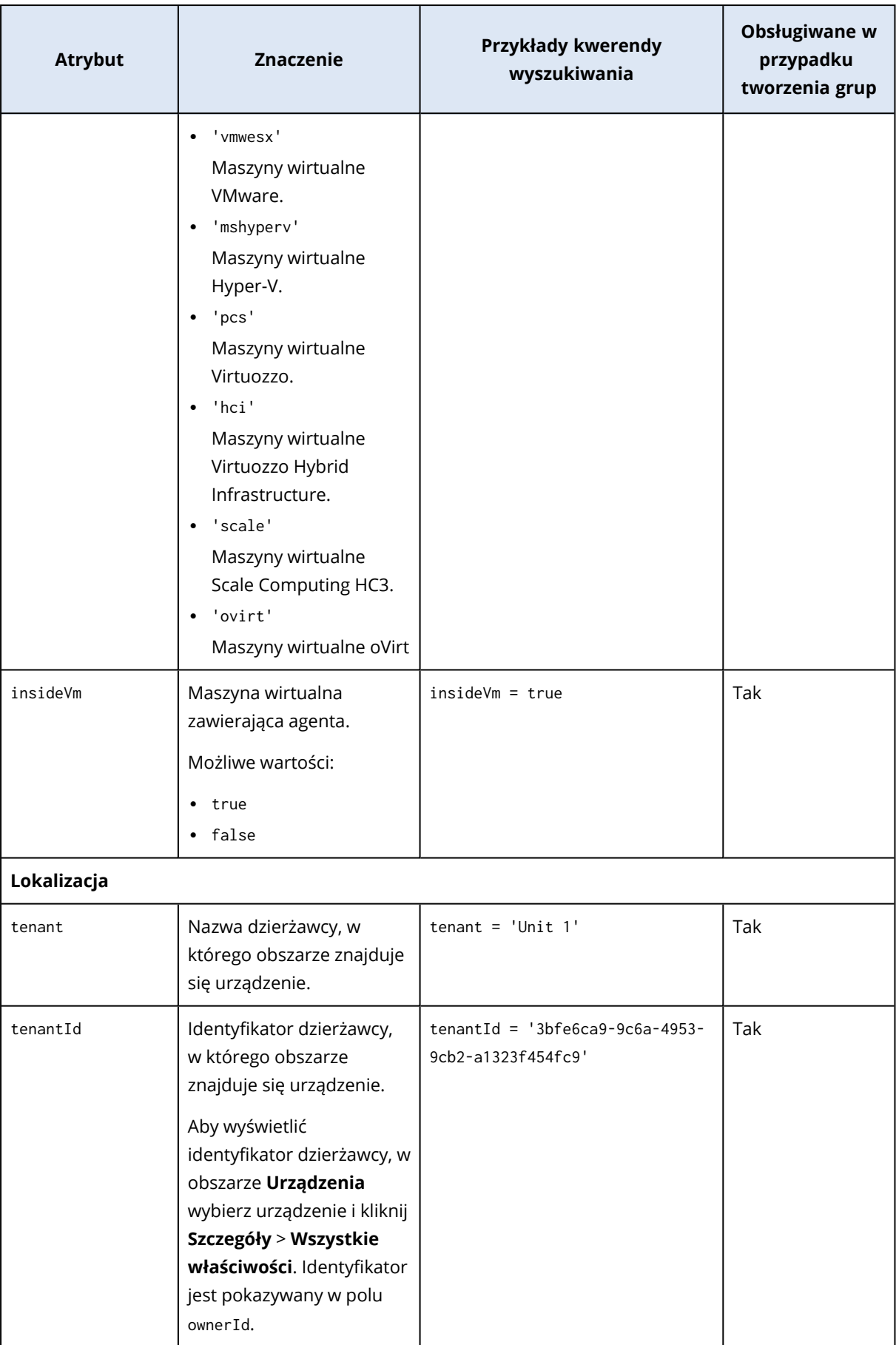

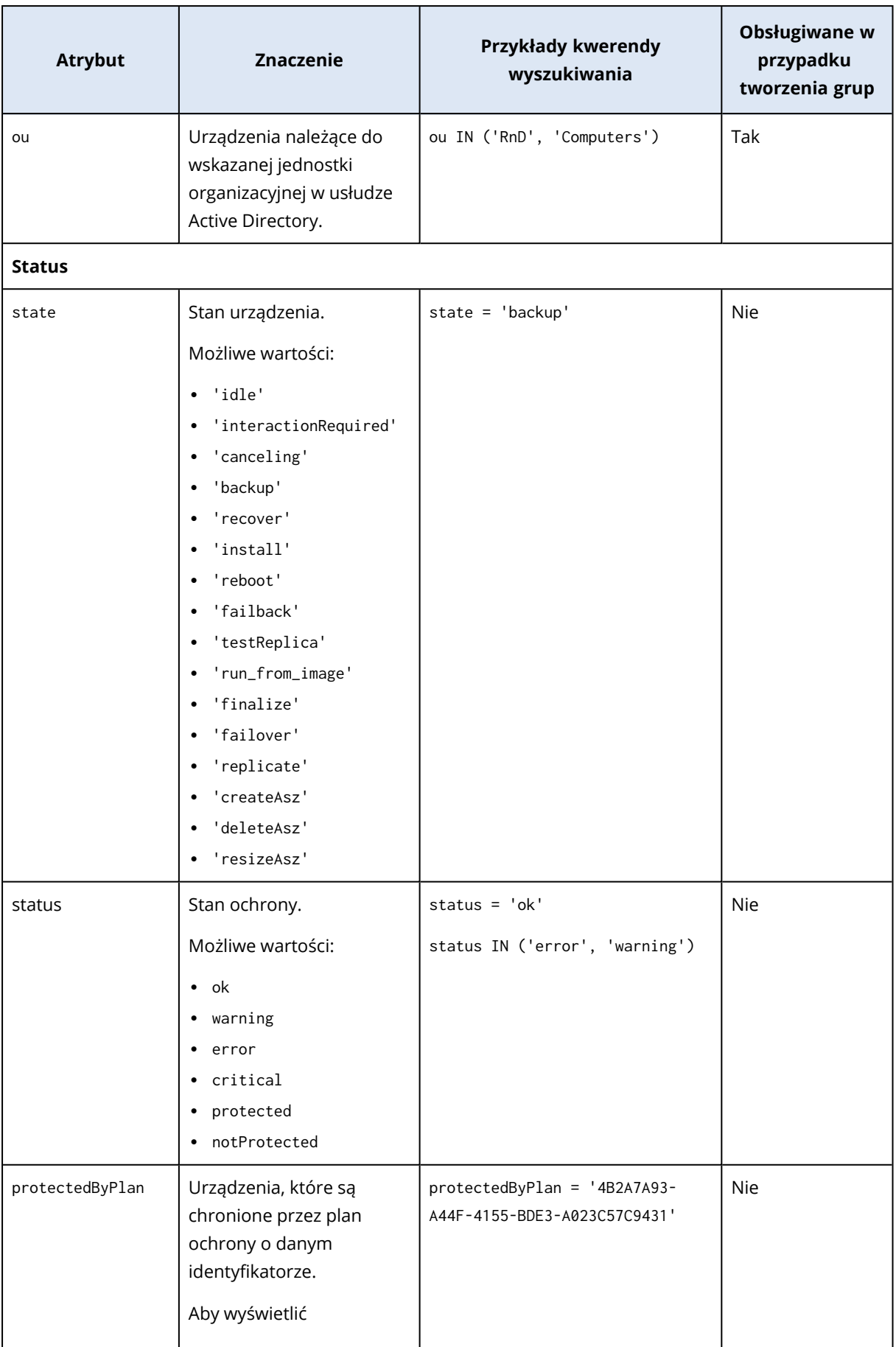

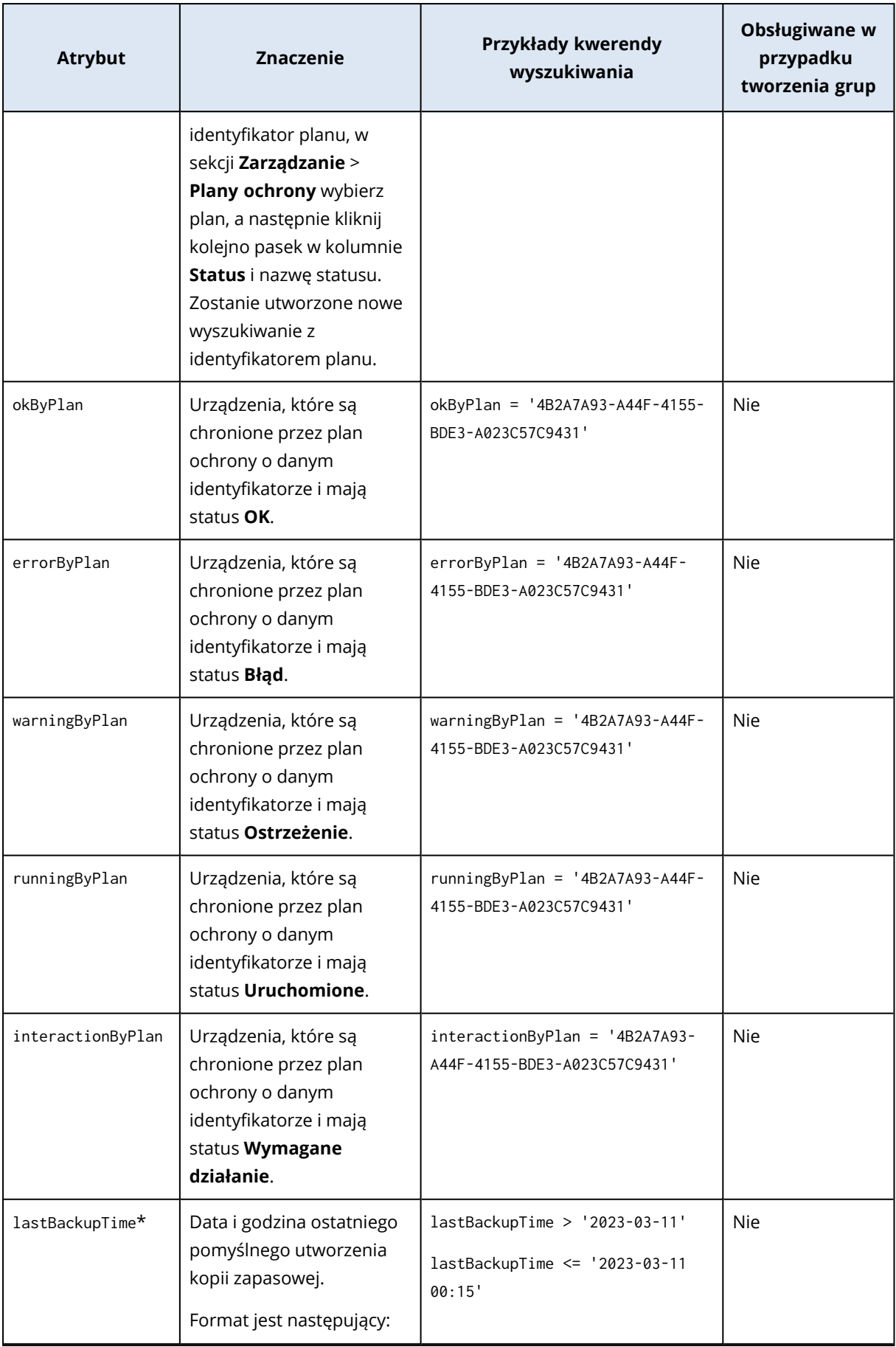

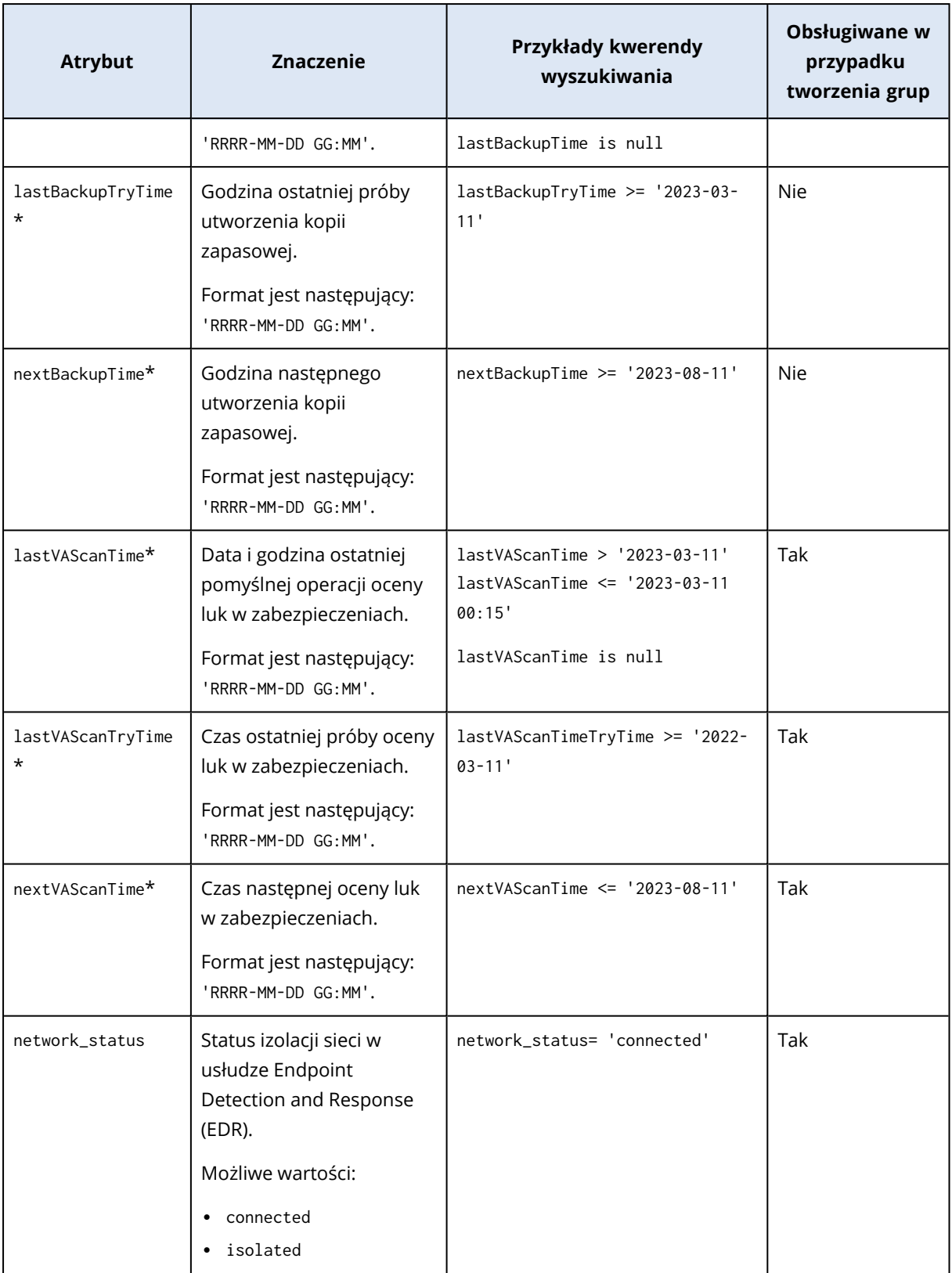

#### **Uwaga**

W przypadku pominięcia wartości godziny i minut za czas rozpoczęcia uznaje się RRRRR-MM-DD 00:00, a za czas zakończenia — RRRR-MM-DD 23:59:59. Na przykład lastBackupTime = 2023-01-20 oznacza, że w wynikach wyszukiwania zostaną uwzględnione wszystkie kopie zapasowe utworzone między

lastBackupTime >= 2023-01-20 00:00 a lastBackupTime <= 2023-01-20 23:59:59.

### Operatory wyszukiwania

W poniższej tabeli zestawiono operatory, których można używać w zapytaniach wyszukiwania.

**Operator Zastosowanie Znaczenie Przykłady** AND Wszystkie obciążenia Operator iloczynu logicznego name like 'en-00' AND tenant = 'Unit 1' OR Wszystkie obciążenia Operator sumy logicznej state = 'backup' OR state = 'interactionRequired' NOT Wszystkie obciążenia Operator negacji logicznej NOT(osProductType = 'workstation') **TN** (<value1>,... <valueN>) Wszystkie obciążenia Ten operator służy do sprawdzania, czy wyrażenie jest zgodne z jakąkolwiek wartością obecną na liście wartości. osType IN ('windows', 'linux') NOT IN Wszystkie obciążenia Ten operator jest przeciwieństwem operatora W. NOT osType IN ('windows', 'linux') LIKE 'wildcard pattern' Wszystkie obciążenia Ten operator służy do sprawdzania, czy wyrażenie pasuje do wzorca z symbolem wieloznacznym. Można używać następujących operatorów symboli wieloznacznych: • \* lub % Gwiazdka i znak procentu name LIKE 'en-00' name LIKE '\*en-00' name LIKE '\*en-00\*' name LIKE 'en-00\_'

W jednym zapytaniu można użyć kilku operatorów.

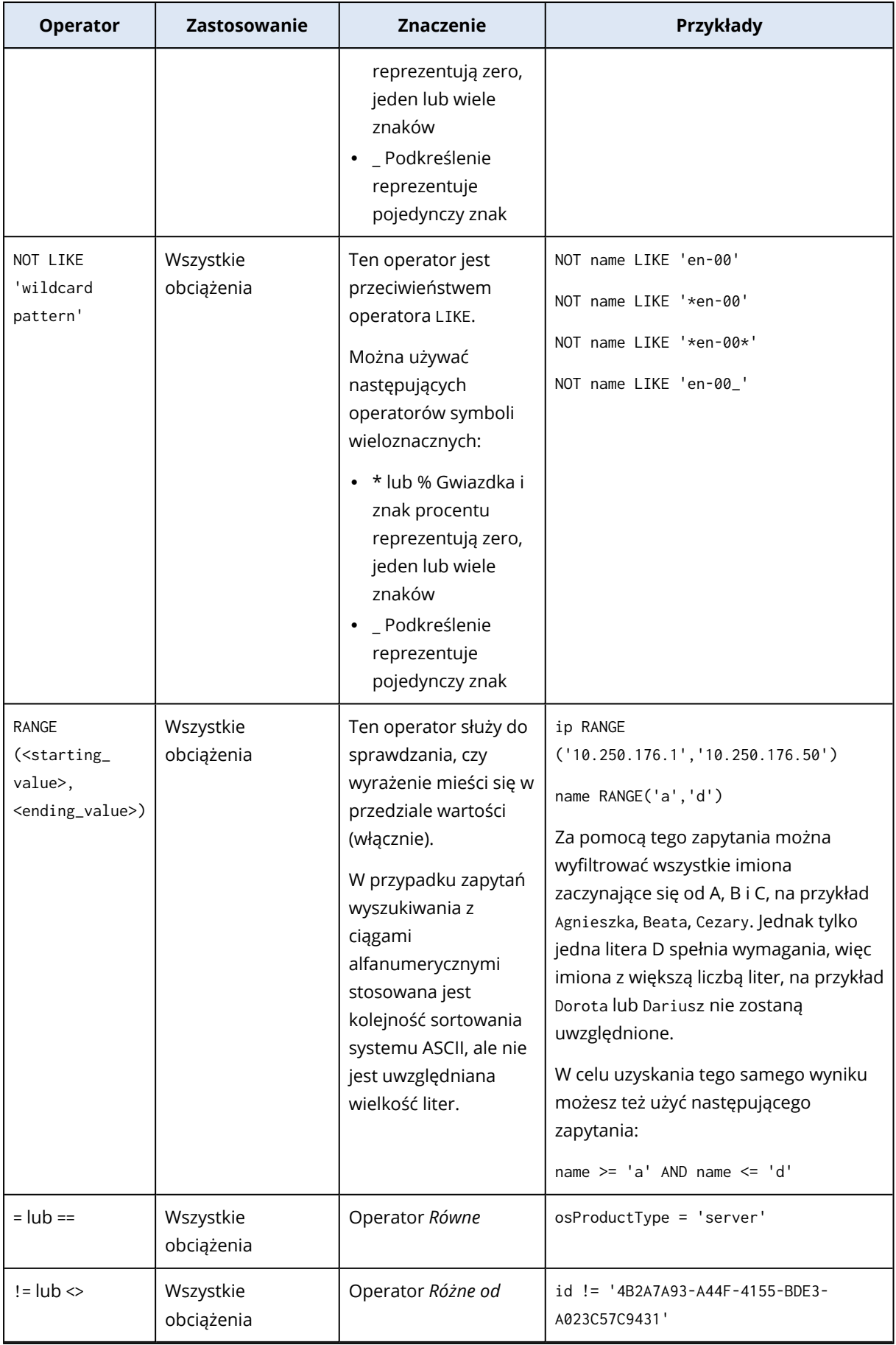

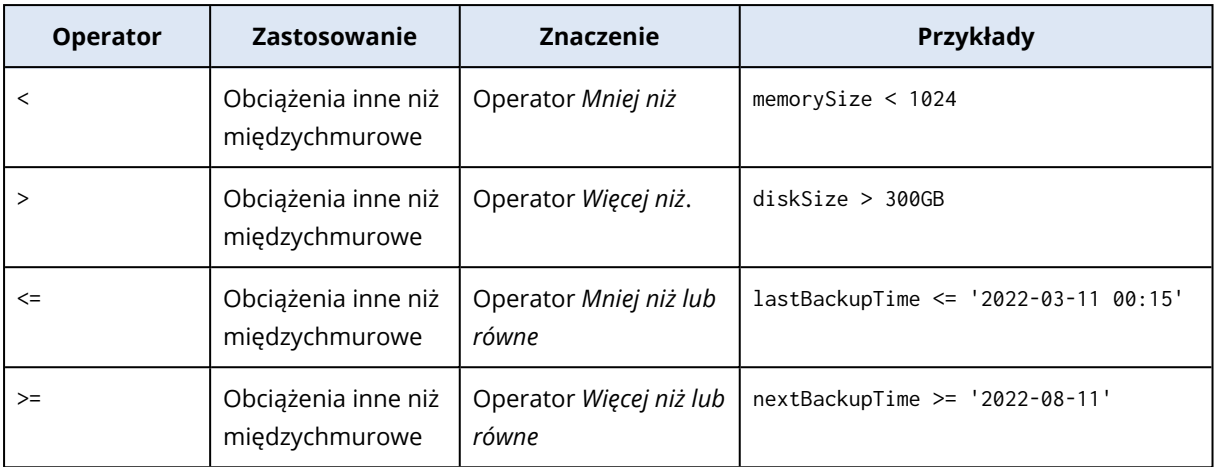

# Edytowanie grupy dynamicznej

Grupę dynamiczną można edytować przez zmianę zapytania wyszukiwania, od którego zależy zawartość grupy.

W przypadku grup dynamicznych opartych na usłudze Active Directory można też zmienić grupę usługi Active Directory.

### *Aby edytować grupę dynamiczną*

#### *Przez zmianę zapytania wyszukiwania*

- 1. Kliknij **Urządzenia**, a następnie przejdź do grupy, którą chcesz edytować, i ją zaznacz.
- 2. Kliknij ikonę koła zębatego obok nazwy grupy, a następnie kliknij **Edytuj**. Możesz też kliknąć **Edytuj** w panelu **Czynności**.
- 3. Zmień zapytanie wyszukiwania, modyfikując atrybuty wyszukiwania, ich wartości lub operatory wyszukiwania, a następnie kliknij **Szukaj**.
- 4. Kliknij **Zapisz** obok pola wyszukiwania.

### *Przez zmianę grupy usługi Active Directory*

#### **Uwaga**

Ta procedura dotyczy grup dynamicznych opartych na usłudze Active Directory. Grupy dynamiczne oparte na usłudze Active Directory są dostępne tylko w sekcji **Microsoft 365** > **Użytkownicy**.

- 1. Kliknij **Urządzenia**, przejdź do sekcji **Urządzenia** > **Microsoft 365** > Twoja organizacja > **Użytkownicy**.
- 2. Wybierz grupę dynamiczną, którą chcesz edytować.
- 3. Kliknij ikonę koła zębatego obok nazwy grupy, a następnie kliknij **Edytuj**. Możesz też kliknąć **Edytuj** w panelu **Czynności**.
- 4. Zmień zawartość grupy, wykonując dowolne z następujących czynności:
	- Zmień już wybraną grupę usługi Active Directory: kliknij jej nazwę, a następnie wybierz z otwartej listy nową grupę usługi Active Directory.
- <sup>l</sup> Edytuj zapytanie wyszukiwania i kliknij **Szukaj**. Zapytanie wyszukiwania jest ograniczone do aktualnie wybranej grupy Active Directory.
- 5. Kliknij **Zapisz** obok pola wyszukiwania.

Zmiany edycyjne można też zapisać bez zastępowania bieżącej grupy. Aby zapisać edytowaną konfigurację jako nową grupę, kliknij przycisk strzałki obok pola wyszukiwania, a następnie kliknij **Zapisz jako**.

## Usuwanie grupy

Po usunięciu grupy urządzeń wszystkie plany zastosowane do tej grupy zostaną odwołane. Obciążenia należące do tej grupy przestaną być chronione, jeśli nie są do nich zastosowane inne plany.

### *Aby usunąć grupę urządzeń*

- 1. Kliknij **Urządzenia**, a następnie przejdź do grupy, którą chcesz usunąć.
- 2. Kliknij ikonę koła zębatego obok nazwy grupy, a następnie kliknij **Usuń**.
- 3. Potwierdź wybór, klikając **Usuń**.

# Stosowanie planu do grupy

W celu zastosowania planu do grupy można najpierw wybrać grupę, a następnie przypisać do niej plan.

Ewentualnie można otworzyć plan do edycji, a następnie dodać do niego grupę.

### *Aby zastosować plan do grupy*

- 1. Kliknij **Urządzenia**, a następnie przejdź do grupy, do której chcesz zastosować plan.
- 2. [W przypadku obciążeń innych niż międzychmurowe] Kliknij **Chroń grupę**.

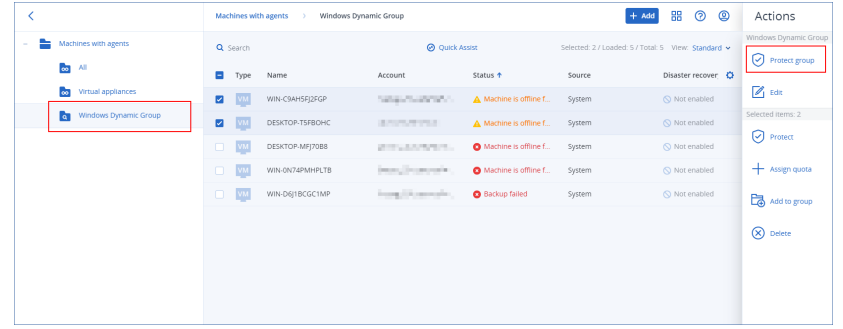

Zostanie wyświetlona lista planów, które można zastosować.

3. [W przypadku obciążeń międzychmurowych] Kliknij **Kopia zapasowa grupy**.

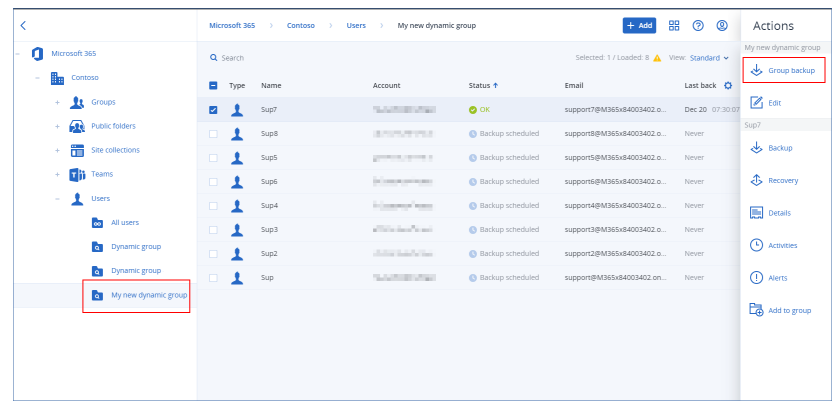

Zostanie wyświetlona lista planów tworzenia kopii zapasowych, które można zastosować.

- 4. [Aby zastosować już istniejący plan] Wybierz plan, a następnie kliknij **Zastosuj**.
- 5. [Aby utworzyć nowy plan] Kliknij **Utwórz plan**, wybierz typ planu, a następnie utwórz nowy plan. Dodatkowe informacje na temat dostępnych typów planów i instrukcje tworzenia planów można znaleźć w sekcji "Plany [obsługiwane](#page-335-0) w przypadku grup urządzeń" (s. 336).

#### **Uwaga**

Plany tworzenia kopii zapasowych stosowane do grup urządzeń międzychmurowych mają automatycznie tworzony harmonogram uruchamiania raz dziennie. Nie można uruchamiać tych planów na żądanie — przez kliknięcie **Uruchom teraz**.

### Odwoływanie planu z grupy

W celu odwołania planu z grupy należy najpierw wybrać grupę, a następnie odwołać z niej plan.

Ewentualnie można otworzyć plan do edycji, a następnie usunąć z niego grupę.

#### *Aby odwołać plan z grupy*

- 1. Kliknij **Urządzenia**, a następnie przejdź do grupy, z której chcesz odwołać plan.
- 2. [W przypadku obciążeń innych niż międzychmurowe] Kliknij **Chroń grupę**. Zostanie wyświetlona lista planów zastosowanych do grupy.
- 3. [W przypadku obciążeń międzychmurowych] Kliknij **Kopia zapasowa grupy**. Zostanie wyświetlona lista planów tworzenia kopii zapasowych zastosowanych do grupy.
- 4. Wybierz plan, który chcesz odwołać.
- 5. [W przypadku obciążeń innych niż międzychmurowe] Kliknij ikonę wielokropka (...), a następnie kliknij **Odwołaj**.
- 6. [W przypadku obciążeń międzychmurowych] Kliknij ikonę koła zębatego, a następnie kliknij **Odwołaj**.

# Korzystanie z modułu kontroli urządzeń

Będąc elementem planów ochrony usługi Cyber Protection, moduł kontroli urządzeń<sup>1</sup> na każdym komputerze korzysta z funkcji agenta dla rozwiązania Data Loss Prevention<sup>2</sup> w celu wykrywania oraz blokowania nieuprawnionego dostępu do danych i ich przesyłania za pośrednictwem kanałów komputera lokalnego. Zapewnia on precyzyjną kontrolę nad szeroką gamą ścieżek wycieku danych, w tym nad wymianą danych przy użyciu nośników wymiennych, drukarek, urządzeń wirtualnych i przekierowanych oraz schowka systemu Windows.

Moduł ten jest dostępny w edycjach Cyber Protect Essentials, Cyber Protect Standard i Cyber Protect Advanced, które są licencjonowane według obciążeń.

#### **Uwaga**

W przypadku komputerów z systemem Windows funkcje kontroli urządzeń wymagają zainstalowania agenta dla rozwiązania Data Loss Prevention. Zostanie on zainstalowany automatycznie w przypadku chronionych obciążeń, jeśli w ich planach ochrony jest włączony moduł **Kontrola urządzeń**.

Moduł kontroli urządzeń korzysta z funkcji ochrony przed utratą danych<sup>3</sup> agenta w celu wymuszenia kontekstowej kontroli nad operacjami uzyskiwania dostępu do danych i ich przesyłania na chronionym komputerze. Obejmują one dostęp użytkownika do urządzeń peryferyjnych i portów, drukowanie dokumentów, operacje kopiowania/wklejania przy użyciu schowka, operacje formatowania i wysuwania nośników, a także synchronizację z lokalnie podłączonymi urządzeniami mobilnymi. Agent dla rozwiązania Data Loss Prevention obejmuje środowisko dla wszystkich komponentów centralnego zarządzania i administracji modułu kontroli urządzeń, w związku z czym musi zostać zainstalowany na każdym komputerze, który ma być chroniony za pomocą tego modułu. Agent zezwala na czynności użytkownika, ogranicza je lub odmawia ich wykonania na

<sup>1</sup>Będąc elementem planu ochrony, moduł kontroli urządzeń na każdym komputerze korzysta z funkcji agenta ochrony przed utratą danych w celu wykrywania oraz blokowania nieuprawnionego dostępu do danych i ich przesyłania za pośrednictwem kanałów komputera lokalnego. Obejmują one dostęp użytkownika do urządzeń peryferyjnych i portów, drukowanie dokumentów, operacje kopiowania/wklejania przy użyciu schowka, operacje formatowania i wysuwania nośników, a także synchronizację z lokalnie podłączonymi urządzeniami mobilnymi. Moduł kontroli urządzeń zapewnia granularną, kontekstową kontrolę nad typami urządzeń i portami, do których użytkownicy mają dostęp na chronionym komputerze, oraz nad działaniami, które użytkownicy mogą podejmować na tych urządzeniach. 2Komponent kliencki systemu ochrony przed utratą danych, który chroni hosta przed nieuprawnionym wykorzystywaniem, przesyłaniem i przechowywaniem poufnych, chronionych lub wrażliwych danych dzięki zastosowaniu kombinacji technik analizy kontekstu i zawartości oraz egzekwowanie centralnie zarządzanych zasad ochrony przed utratą danych. Rozwiązanie Cyber Protection udostępnia w pełni funkcjonalnego agenta ochrony przed utratą danych. Funkcjonalność tego agenta na chronionym komputerze jest jednak ograniczona do zestawu funkcji ochrony przed utratą danych dostępnych na potrzeby licencjonowania rozwiązania Cyber Protection i zależy od planu ochrony zastosowanego do tego komputera.

<sup>3</sup>System zintegrowanych technologii oraz środków organizacyjnych mających na celu wykrywanie i blokowanie przypadkowego bądź celowego ujawniania poufnych, chronionych lub wrażliwych danych albo uzyskiwania do nich dostępu przez nieuprawnione podmioty z zewnątrz lub wewnątrz organizacji, a także przekazywania takich danych do niezaufanych środowisk.
podstawie ustawień kontroli urządzeń otrzymanych z planu ochrony zastosowanego do chronionego komputera.

Moduł kontroli urządzeń kontroluje dostęp do różnych urządzeń peryferyjnych, używanych bezpośrednio na chronionych komputerach lub przekierowanych w środowiskach wirtualizacji hostowanych na chronionych komputerach. Rozpoznaje on przekierowane urządzenia w środowiskach Microsoft Remote Desktop Server, Citrix XenDesktop / XenApp / XenServer i VMware Horizon. Może też kontrolować operacje kopiowania danych między schowkiem systemu operacyjnego gościa działającego na urządzeniu VMware Workstation / Player, Oracle VM VirtualBox lub Windows Virtual PC a schowkiem systemu operacyjnego hosta działającego na chronionym komputerze.

Moduł kontroli urządzeń może chronić komputery z następującymi systemami operacyjnymi:

#### *Kontrola urządzeń*

- Microsoft Windows 7 Service Pack 1 lub nowszy
- Microsoft Windows Server 2008 R2 lub nowszy
- macOS 10.15 (Catalina)
- $\cdot$  macOS 11.2.3 (Big Sur)
- macOS 12 (Monterey)
- macOS 13 (Ventura)

#### **Uwaga**

Agent dla usługi Zapobieganie utracie danych przeznaczony dla systemu macOS obsługuje tylko procesory x64. Procesory Apple Silicon oparte na architekturze ARM nie są obsługiwane.

#### *Zapobieganie utracie danych*

- Microsoft Windows 7 Service Pack 1 lub nowszy
- Microsoft Windows Server 2008 R2 lub nowszy

#### **Uwaga**

Agenta dla usługi Zapobieganie utracie danych można instalować w nieobsługiwanych systemach macOS, ponieważ jest integralną częścią programu agenta dla systemu Mac. W takim przypadku w konsoli usługi Cyber Protect pojawi się informacja, że agent dla usługi Zapobieganie utracie danych jest zainstalowany na komputerze, ale funkcje kontroli urządzeń i zapobiegania utracie danych nie będą działać. Funkcja kontroli urządzeń będzie działać tylko w systemach macOS obsługiwanych przez agenta dla usługi Zapobieganie utracie danych.

## Ograniczenia dotyczące używania agenta dla rozwiązania Data Loss Prevention w środowiskach Hyper-V

Nie instaluj agenta dla rozwiązania Data Loss Prevention na hostach Hyper-V w klastrach Hyper-V, ponieważ może on powodować problemy objawiające się niebieskim ekranem, głównie w klastrach Hyper-V z klastrowanymi woluminami udostępnionymi.

W przypadku używania którejkolwiek z poniższych wersji agenta dla Hyper-V trzeba ręcznie usunąć agenta dla rozwiązania Data Loss Prevention:

- $\cdot$  15.0.26473 (C21.02)
- $\cdot$  15.0.26570 (C21.02 HF1)
- $\cdot$  15.0.26653 (C21.03)
- $\cdot$  15.0.26692 (C21.03 HF1)
- $\cdot$  15.0.26822 (C21.04)

Aby usunąć agenta dla rozwiązania Data Loss Prevention, ręcznie uruchom instalator na hoście Hyper-V i wyczyść pole wyboru Agent dla rozwiązania Data Loss Prevention lub uruchom następujące polecenie:

<installer\_name> --remove-components=agentForDlp –quiet

Moduł kontroli urządzeń można włączyć i skonfigurować w sekcji **Kontrola urządzeń** planu ochrony w konsoli Cyber Protect. Wskazówki na ten temat można znaleźć w instrukcji [włączania](#page-362-0) lub [wyłączania](#page-362-0) kontroli urządzeń.

W sekcji **Kontrola urządzeń** wyświetlane jest podsumowanie konfiguracji modułu:

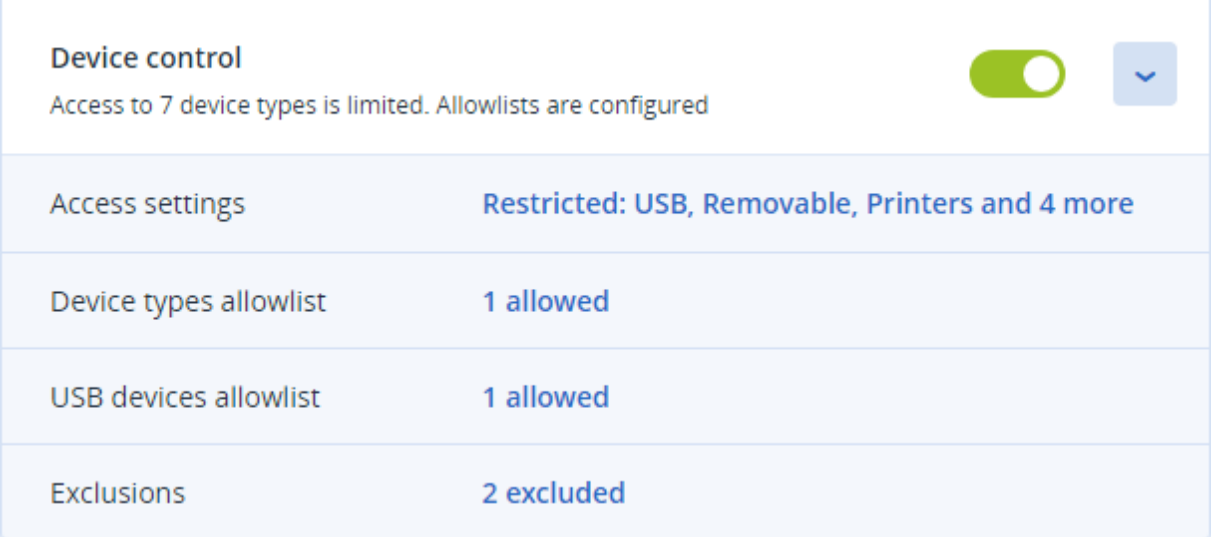

- [Ustawienia](#page-368-0) dostępu zawiera zestawienie typów urządzeń i portów z ograniczonym dostępem (odmowa lub tylko do odczytu), jeśli takie typy i porty występują. W przeciwnym razie zawiera wszystkie dozwolone typy urządzeń. Kliknij to zestawienie, aby wyświetlić lub zmienić ustawienia dostępu (zobacz instrukcję [wyświetlania](#page-364-0) lub zmieniania ustawień dostępu).
- Lista [dozwolonych](#page-374-0) typów urządzeń wskazuje, ile podklas urządzeń jest dozwolonych przez wykluczenie z kontroli dostępu do urządzeń, jeśli takie klasy występują. W przeciwnym razie wskazuje, że lista dozwolonych jest pusta. Kliknij to zestawienie, aby wyświetlić lub zmienić wybór dozwolonych podklas urządzeń (zobacz instrukcję [wykluczania](#page-365-0) podklas z kontroli dostępu).
- Lista [dozwolonych](#page-376-0) urządzeń USB wskazuje, ile urządzeń USB lub ich modeli jest dozwolonych przez wykluczenie z kontroli dostępu do urządzeń, jeśli takie urządzenia występują. W przeciwnym razie wskazuje, że lista dozwolonych jest pusta. Kliknij to zestawienie, aby wyświetlić lub zmienić listę dozwolonych urządzeń USB lub ich modeli (zobacz instrukcję [wykluczania](#page-366-0) [wybranych](#page-366-0) urządzeń USB z kontroli dostępu).
- <sup>l</sup> [Wykluczenia](#page-380-0) umożliwia wyświetlenie, ile wykluczeń kontroli dostępu zostało ustawionych w przypadku schowka systemu Windows, rejestratorów zrzutów ekranu, drukarek i urządzeń mobilnych.

## Korzystanie z kontroli urządzeń

<span id="page-362-0"></span>Ta sekcja zawiera instrukcje krok po kroku dotyczące podstawowych zadań wykonywanych podczas korzystania z modułu kontroli urządzeń.

## Włączanie lub wyłączanie kontroli urządzeń

Podczas [tworzenia](#page-221-0) planu ochrony można wyłączyć kontrolę urządzeń. Można też zmienić istniejący już plan ochrony w celu włączenia lub wyłączenia kontroli urządzeń.

#### <span id="page-362-1"></span>*Aby włączyć lub wyłączyć kontrolę urządzeń*

- 1. W konsoli Cyber Protect przejdź do sekcji **Urządzenia** > **Wszystkie urządzenia**.
- 2. Wykonaj jedną z następujących czynności, aby otworzyć panel planu ochrony:
	- Jeśli chcesz utworzyć nowy plan ochrony, wybierz komputer, który ma być chroniony, a następnie kliknij **Chroń** i **Utwórz plan**.
	- <sup>l</sup> Jeśli chcesz zmienić już istniejący plan ochrony, wybierz chroniony komputer, kliknij **Chroń**, kliknij wielokropek (...) obok nazwy planu ochrony, a następnie kliknij **Edytuj**.
- 3. Na panelu planu ochrony przejdź do obszaru **Kontrola urządzeń** i włącz lub wyłącz przełącznik **Kontrola urządzeń**.
- 4. Aby zastosować wprowadzone zmiany, wykonaj jedną z następujących czynności:
	- <sup>l</sup> W przypadku tworzenia planu kliknij **Utwórz**.
	- <sup>l</sup> W przypadku edytowania planu kliknij **Zapisz**.

Panel planu ochrony można też otworzyć z poziomu karty [Zarządzanie](#page-206-0).Funkcja ta jednak jest niedostępna w niektórych wersjach usługi Cyber Protection.

## Umożliwianie korzystania z modułu kontroli urządzeń w systemie macOS

Ustawienia kontroli urządzeń w planie ochrony zaczynają obowiązywać dopiero po załadowaniu sterownika kontroli urządzeń w ramach chronionego obciążenia. W tej sekcji opisano, jak załadować sterownik kontroli urządzeń, aby umożliwić korzystanie z modułu kontroli urządzeń w systemie macOS. Jest to operacja jednorazowa, która wymaga uprawnień administratora na komputerze końcowym.

Obsługiwane wersje systemu macOS:

- macOS 10.15 (Catalina) i nowsze
- macOS 11.2.3 (Big Sur) i nowsze
- macOS 12.2 (Monterey) i nowsze
- macOS 13.2 (Ventura) i nowsze

#### *Aby umożliwić korzystanie z modułu kontroli urządzeń w systemie macOS*

- 1. Zainstaluj agenta dla systemu Mac na komputerze, który chcesz chronić.
- 2. W planie ochrony włącz ustawienia kontroli urządzeń.
- 3. Zastosuj plan ochrony.
- 4. W przypadku chronionego obciążenia pojawi się ostrzeżenie "Rozszerzenie systemu zablokowane". Kliknij **Otwórz preferencje zabezpieczeń**.

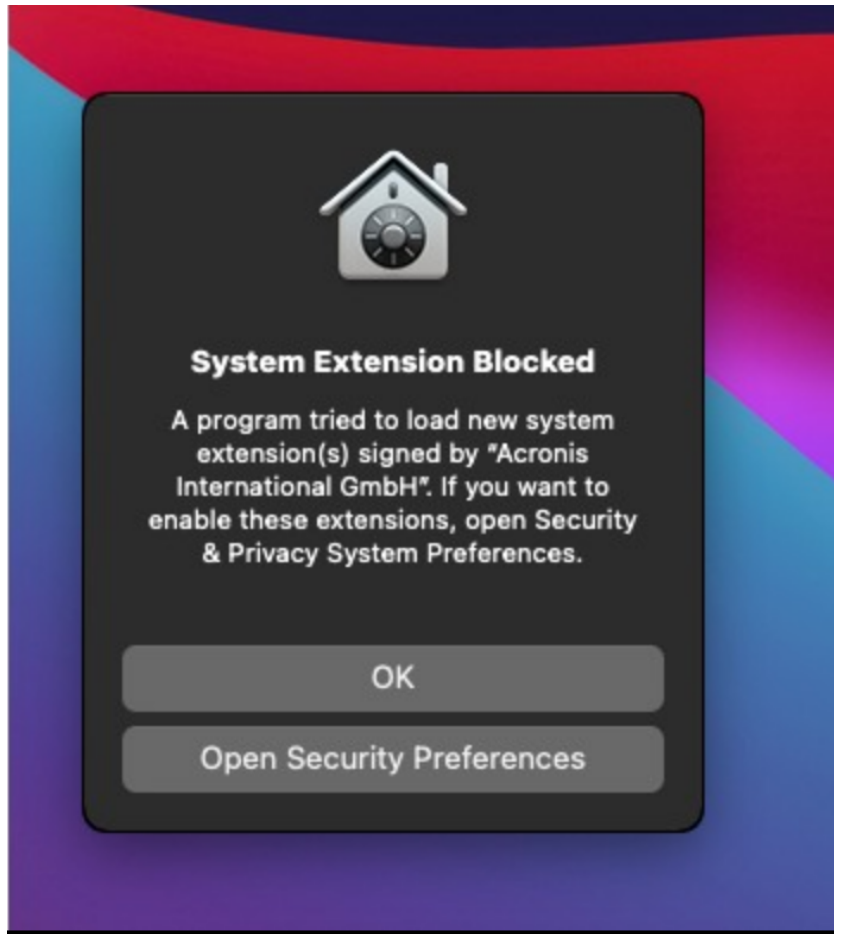

5. W wyświetlonym okienku **Bezpieczeństwo i prywatność** zaznacz **App Store i od zidentyfikowanych autorów** i kliknij **Zezwól**.

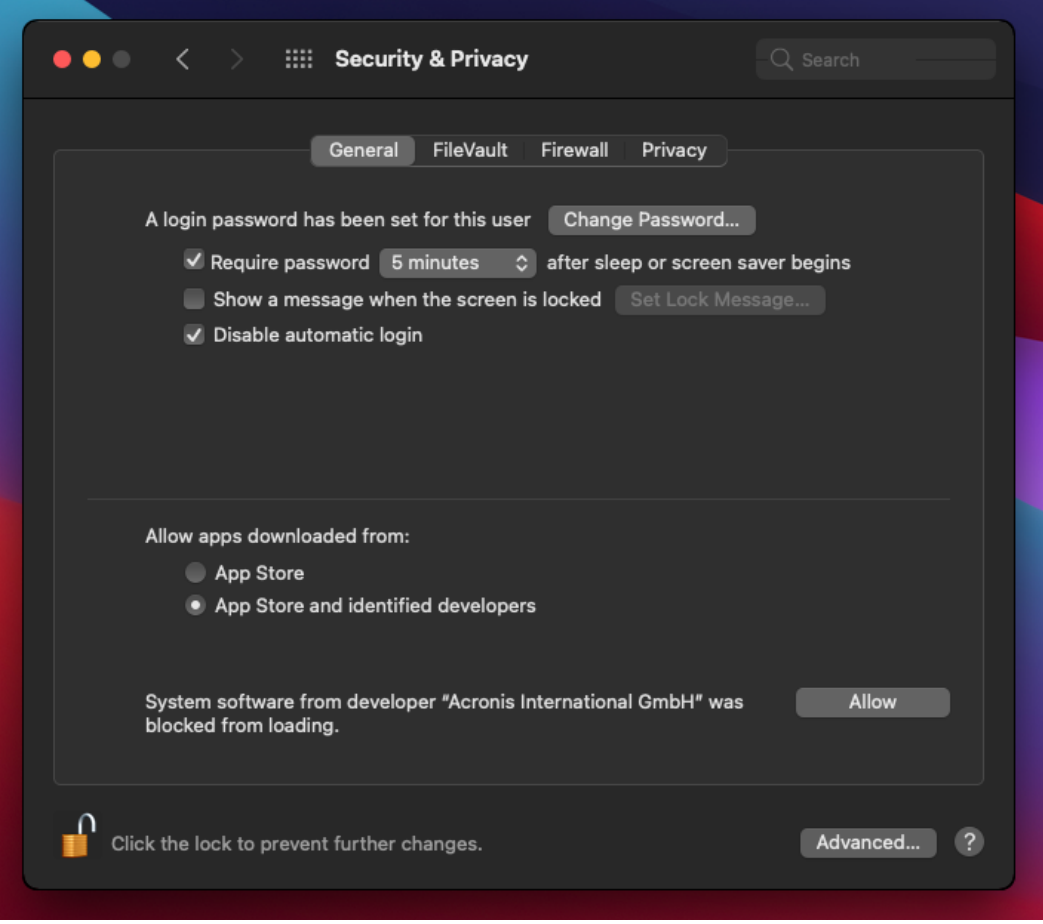

6. W wyświetlonym oknie dialogowym kliknij **Uruchom ponownie**, aby uruchomić ponownie obciążenie i aktywować ustawienia kontroli urządzeń.

#### **Uwaga**

<span id="page-364-0"></span>Jeśli ustawienia kontroli urządzeń zostaną wyłączone, a następnie ponownie włączone, nie trzeba powtarzać tych czynności.

### Wyświetlanie lub zmienianie ustawień dostępu

Na panelu planu ochrony możesz zarządzać ustawieniami dostępu do modułu kontroli urządzeń. W ten sposób możesz zezwolić na dostęp lub odmówić dostępu do określonych typów urządzeń, a także włączyć lub wyłączyć powiadomienia i alerty.

#### <span id="page-364-1"></span>*Aby wyświetlić lub zmienić ustawienia dostępu*

- 1. Otwórz panel odpowiedniego planu ochrony i włącz w tym planie kontrolę urządzeń (zobacz instrukcję włączania lub [wyłączania](#page-362-1) kontroli urządzeń).
- 2. Kliknij ikonę strzałki obok przełącznika **Kontrola urządzeń**, aby rozwinąć ustawienia, a następnie kliknij łącze obok pozycji **Ustawienia dostępu**.

3. Na wyświetlonej stronie zarządzania [ustawieniami](#page-368-0) dostępu wyświetl lub zmień ustawienia dostępu stosownie do potrzeb.

#### **Uwaga**

Ustawienia dostępu skonfigurowane w funkcji Kontrola urządzeń mogą zostać zastąpione w przypadku chronienia obciążenia przy użyciu zarówno funkcji Kontrola urządzeń, jak i modułu Advanced DLP. Zobacz "Włączanie modułu Advanced Data Loss [Prevention](#page-937-0) w planach ochrony" (s. [938\).](#page-937-0)

#### <span id="page-365-1"></span>Włączanie lub wyłączanie powiadomień systemu operacyjnego i alertów usługi

Podczas zarządzania ustawieniami dostępu można włączać i wyłączać [powiadomienia](#page-373-0) systemu [operacyjnego](#page-373-0) i alerty usługi informujące o próbach wykonania przez użytkownika niedozwolonej czynności.

#### *Aby włączyć lub wyłączyć powiadomienia systemu operacyjnego*

- 1. Postąp zgodnie z instrukcją [wyświetlania](#page-364-1) lub zmieniania ustawień dostępu.
- 2. Na stronie zarządzania [ustawieniami](#page-368-0) dostępu zaznacz lub wyczyść pole wyboru **Pokazuj powiadomienia systemu operacyjnego, jeśli użytkownicy spróbują użyć zablokowanego typu urządzenia lub portu**.

#### *Aby włączyć lub wyłączyć alerty usługi*

- 1. Postąp zgodnie z instrukcją [wyświetlania](#page-364-1) lub zmieniania ustawień dostępu.
- 2. Na stronie zarządzania [ustawieniami](#page-368-0) dostępu zaznacz lub wyczyść pole wyboru **Pokaż alert** przy odpowiednich typach urządzeń.

<span id="page-365-0"></span>Pole wyboru **Pokaż alert** jest dostępne tylko w przypadku typów urządzeń z ograniczonym dostępem (Tylko do odczytu lub Odmowa dostępu), z wyjątkiem rejestratorów zrzutów ekranu.

### Wykluczanie podklas urządzeń z kontroli dostępu

Na panelu planu ochrony wybierz podklasy urządzeń, które mają być wykluczone z kontroli dostępu. W wyniku takich ustawień dostęp do tych urządzeń będzie dozwolony niezależnie od ustawień dostępu do kontroli urządzeń.

#### *Aby wykluczyć podklasy urządzeń z kontroli dostępu*

- 1. Otwórz panel odpowiedniego planu ochrony i włącz w tym planie kontrolę urządzeń (zobacz instrukcję włączania lub [wyłączania](#page-362-1) kontroli urządzeń).
- 2. Kliknij ikonę strzałki obok przełącznika **Kontrola urządzeń**, aby rozwinąć ustawienia, a następnie kliknij łącze obok pozycji **Lista dozwolonych typów urządzeń**.
- 3. Na wyświetlonej stronie zarządzania listą [dozwolonych](#page-374-0) wyświetl lub zmień wybór podklas urządzeń, które mają zostać wykluczone z kontroli dostępu.

## Wykluczanie poszczególnych urządzeń USB z kontroli dostępu

Na panelu planu ochrony można wskazać określone urządzenia USB lub modele urządzeń USB, które mają być wykluczone z kontroli dostępu. W wyniku takich ustawień dostęp do tych urządzeń będzie dozwolony niezależnie od ustawień dostępu do kontroli urządzeń.

#### <span id="page-366-0"></span>*Aby wykluczyć poszczególne urządzenia USB z kontroli dostępu*

- 1. Otwórz panel odpowiedniego planu ochrony i włącz w tym planie kontrolę urządzeń (zobacz instrukcję włączania lub [wyłączania](#page-362-0) kontroli urządzeń).
- 2. Kliknij ikonę strzałki obok przełącznika **Kontrola urządzeń**, aby rozwinąć ustawienia, a następnie kliknij łącze obok pozycji **Lista dozwolonych urządzeń USB**.
- 3. Na wyświetlonej stronie zarządzania listą [dozwolonych](#page-376-0) kliknij **Dodaj z bazy danych**.
- 4. Na wyświetlonej stronie [wybierania](#page-378-0) urządzeń USB wybierz odpowiednie urządzenia spośród tych, które są zarejestrowane w bazie danych [urządzeń](#page-377-0) USB.
- 5. Kliknij **Dodaj do listy dozwolonych**.

#### *Aby zatrzymać wykluczenie wybranego urządzenia USB z kontroli dostępu*

- 1. Otwórz panel odpowiedniego planu ochrony i włącz w tym planie kontrolę urządzeń (zobacz instrukcję włączania lub [wyłączania](#page-362-0) kontroli urządzeń).
- 2. Kliknij ikonę strzałki obok przełącznika **Kontrola urządzeń**, aby rozwinąć ustawienia, a następnie kliknij łącze obok pozycji **Lista dozwolonych urządzeń USB**.
- 3. Na wyświetlonej stronie zarządzania listą [dozwolonych](#page-376-0) kliknij ikonę usuwania na końcu pozycji listy reprezentującej dane urządzenie USB.

### <span id="page-366-1"></span>Dodawanie lub usuwanie urządzeń USB w ramach bazy danych

Aby wykluczyć dane urządzenie USB z kontroli dostępu, trzeba je dodać do bazy danych [urządzeń](#page-377-0) [USB](#page-377-0). Następnie można dodać urządzenia do listy dozwolonych, wybierając je z tej bazy danych.

Poniższe procedury dotyczą planów ochrony z włączoną funkcją kontroli urządzeń.

#### *Aby dodać urządzenia USB do bazy danych*

1. Otwórz plan ochrony urządzenia do edycji: Kliknij wielokropek (...) widoczny obok nazwy planu ochrony i wybierz **Edytuj**.

#### **Uwaga**

Aby można było uzyskać dostęp do ustawień kontroli nad urządzeniami, w planie musi być włączona funkcja Kontrola urządzeń.

- 2. Kliknij ikonę strzałki obok przełącznika **Kontrola urządzeń**, aby rozwinąć ustawienia, a następnie kliknij łącze obok pozycji **Lista dozwolonych urządzeń USB**.
- 3. Na wyświetlonej stronie **listy dozwolonych urządzeń USB** kliknij **Dodaj z bazy danych**.
- 4. Na wyświetlonej stronie zarządzania bazą danych urządzeń USB kliknij **Dodaj z bazy danych**.

5. W wyświetlonym oknie dialogowym **Dodaj urządzenie USB** kliknij komputer, do którego jest podłączone dane urządzenie USB.

Na liście komputerów są wyświetlane tylko komputery działające w trybie online.

Lista urządzeń USB jest wyświetlana tylko w przypadku komputerów z zainstalowanym agentem do ochrony przed utratą danych.

Urządzenia USB są wyświetlane w widoku drzewa. Pierwszy poziom drzewa reprezentuje model urządzenia. Drugi poziom reprezentuje konkretne urządzenie danego modelu.

Niebieska ikona obok opisu urządzenia oznacza, że jest ono aktualnie podłączone do komputera. Jeśli urządzenie nie jest podłączone do komputera, ta ikona jest wyszarzona.

- 6. Zaznacz pola wyboru odpowiadające urządzeniom USB, które mają zostać dodane do bazy danych, a następnie kliknij **Dodaj do bazy danych**.
	- Wybrane urządzenia USB zostaną dodane do bazy danych.
- 7. Zamknij i zapisz plan ochrony.

#### *Aby dodać urządzenia USB do bazy danych przy użyciu panelu Szczegóły komputera*

#### **Uwaga**

Ta procedura dotyczy tylko urządzeń, które działają w trybie online i mają zainstalowanego agenta do ochrony przed utratą danych. Nie można wyświetlić listy urządzeń USB w przypadku komputera, który działa w trybie offline lub nie ma zainstalowanego agenta do ochrony przed utratą danych.

- 1. W konsoli Cyber Protect przejdź do sekcji **Urządzenia** > **Wszystkie urządzenia**.
- 2. Wybierz komputer, do którego kiedykolwiek było podłączone wybrane urządzenie USB, a następnie w menu po prawej stronie kliknij **Inwentaryzacja**. Zostanie otwarty panel szczegółów komputera.
- 3. Na panelu szczegółów komputera kliknij kartę **Urządzenia USB**. Zostanie otwarta lista urządzeń USB znanych na wybranym komputerze. Urządzenia USB są wyświetlane w widoku drzewa. Pierwszy poziom drzewa reprezentuje model urządzenia. Drugi poziom reprezentuje konkretne urządzenie danego modelu. Niebieska ikona obok opisu urządzenia oznacza, że jest ono aktualnie podłączone do komputera. Jeśli urządzenie nie jest podłączone do komputera, ta ikona jest wyszarzona.
- 4. Zaznacz pola wyboru odpowiadające urządzeniom USB, które mają zostać dodane do bazy danych, i kliknij **Dodaj do bazy danych**.

#### *Aby dodać urządzenia USB do bazy danych z poziomu alertów usługi*

- 1. W konsoli Cyber Protect przejdź do sekcji **Monitorowanie** > **Alerty**.
- 2. Znajdź alert [związanych](#page-368-1) z kontrolą urządzeń zawierający informację o odmowie dostępu do danego urządzenia USB.
- 3. W widoku prostym alertu kliknij **Zezwól na to urządzenie USB**. Spowoduje to wykluczenie urządzenia USB z kontroli dostępu i dodanie go do bazy danych na potrzeby przyszłych działań.

#### *Aby dodać urządzenia USB przez zaimportowanie listy urządzeń do bazy danych*

Do bazy danych można zaimportować plik JSON z listą urządzeń USB. Zobacz ["Importowanie](#page-379-0) listy [urządzeń](#page-379-0) USB do bazy danych" (s. 380).

#### *Aby usunąć urządzenie USB z bazy danych*

1. Otwórz plan ochrony urządzenia do edycji:

Kliknij wielokropek (...) widoczny obok nazwy planu ochrony i wybierz **Edytuj**.

#### **Uwaga**

Aby można było uzyskać dostęp do ustawień kontroli nad urządzeniami, w planie musi być włączona funkcja Kontrola urządzeń.

- 2. Kliknij strzałkę obok przełącznika **Kontrola urządzeń**, aby rozwinąć ustawienia, a następnie kliknij wiersz **Lista dozwolonych urządzeń USB**.
- 3. Na wyświetlonej stronie zarządzania listą [dozwolonych](#page-376-0) kliknij **Dodaj z bazy danych**.
- 4. Na stronie [wybierania](#page-378-0) urządzeń USB z bazy danych kliknij wielokropek (...) na końcu pozycji listy reprezentującej urządzenie, kliknij **Usuń** i potwierdź usunięcie. Urządzenia USB zostaną usunięte z bazy danych.
- <span id="page-368-1"></span>5. Zamknij i zapisz plan ochrony.

### Wyświetlanie alertów związanych z kontrolą urządzeń

Moduł kontroli urządzeń można skonfigurować tak, aby uruchamiał alerty informujące o odmowie dostępu w przypadku podjęcia przez użytkownika próby użycia określonych typów urządzeń (zobacz Włączanie lub wyłączanie [powiadomień](#page-365-1) systemu operacyjnego i alertów usługi). Aby wyświetlić te alerty, wykonaj niżej opisane czynności.

#### *Aby wyświetlić alerty związane z kontrolą urządzeń*

- 1. W konsoli Cyber Protect przejdź do sekcji **Monitorowanie** > **Alerty**.
- 2. Poszukaj alertów z następującym statusem:"Zablokowano dostęp do urządzeń peryferyjnych".

<span id="page-368-0"></span>Dodatkowe informacje można znaleźć w sekcji Alerty związane z kontrolą [urządzeń.](#page-382-0)

## Ustawienia dostępu

Na stronie **Ustawienia dostępu** można zezwolić na dostęp lub odmówić dostępu do urządzeń określonego typu, a także włączyć lub wyłączyć powiadomienia systemu operacyjnego i alerty związane z kontrolą urządzeń.

#### **Uwaga**

Ustawienia dostępu skonfigurowane w funkcji Kontrola urządzeń mogą zostać zastąpione w przypadku chronienia obciążenia przy użyciu zarówno funkcji Kontrola urządzeń, jak i modułu Advanced DLP. Zobacz "Włączanie modułu Advanced Data Loss [Prevention](#page-937-0) w planach ochrony" (s. [938\).](#page-937-0)

Ustawienia dostępu umożliwiają ograniczenie dostępu użytkowników do następujących typów urządzeń i portów:

<sup>l</sup> **Wymienny** (kontrola dostępu według typów urządzeń) — urządzenia z dowolnym interfejsem do połączeń z komputerem (USB, FireWire, PCMCIA, IDE, SATA, SCSI itd.) rozpoznawane przez system operacyjny jako wymienne urządzenia pamięci masowej (np. dyski flash USB, czytniki kart, napędy magnetooptyczne itd.). Funkcja kontroli urządzeń klasyfikuje wszystkie dyski twarde podłączone przez USB, FireWire i PCMCIA jako urządzenia wymienne. Klasyfikuje jako urządzenia wymienne również niektóre dyski twarde (zazwyczaj SATA i SCSI), jeśli obsługują funkcję "podłączania na gorąco" i nie mają zainstalowanego działającego systemu operacyjnego. Możesz zezwolić na pełny dostęp, zezwolić na dostęp tylko do odczytu lub odmówić dostępu do urządzeń wymiennych w celu kontrolowania operacji kopiowania danych na dowolne urządzenie wymienne bądź z dowolnego urządzenia wymiennego w przypadku chronionego komputera. Prawa dostępu nie mają wpływu na urządzenia zaszyfrowane za pomocą funkcji BitLocker lub FileVault (tylko w systemie plików HFS+).

Ten typ urządzeń jest obsługiwany zarówno w systemie Windows, jak i macOS.

<sup>l</sup> **Zaszyfrowane urządzenie wymienne** (kontrola dostępu według typów urządzeń) — urządzenia wymienne zaszyfrowane za pomocą funkcji szyfrowania dysków BitLocker (w systemie Windows) lub FileVault (w systemie macOS).

W systemie macOS są obsługiwane tylko zaszyfrowane dyski wymienne korzystające z systemu plików HFS+ (znanego również jako HFS Plus, Mac OS Extended lub HFS Extended). Zaszyfrowane dyski wymienne korzystające z systemu plików APFS są traktowane jak zwykłe dyski wymienne. Możesz zezwolić na pełny dostęp, zezwolić na dostęp tylko do odczytu lub odmówić dostępu do zaszyfrowanych urządzeń wymiennych w celu kontrolowania operacji kopiowania danych na dowolne zaszyfrowane urządzenie wymienne bądź z dowolnego zaszyfrowanego urządzenia wymiennego w przypadku chronionego komputera. Prawa dostępu mają wpływ wyłącznie na urządzenia zaszyfrowane za pomocą funkcji BitLocker lub FileVault (tylko w systemie plików  $HFS+$ ).

Ten typ urządzeń jest obsługiwany zarówno w systemie Windows, jak i macOS.

• Drukarki (kontrola dostępu według typów urządzeń) — drukarki fizyczne z dowolnym interfejsem do połączeń z komputerem (USB, LPT, Bluetooth itp.), a także drukarki dostępne z komputera w sieci.

Możesz zezwolić na dostęp lub odmówić dostępu do drukarek w celu kontrolowania drukowania dokumentów na dowolnej drukarce w przypadku chronionego komputera.

#### **Uwaga**

Po zmianie ustawienia dostępu w przypadku drukarek na **Odmów** trzeba uruchomić ponownie aplikacie i procesy uzyskujące dostęp do drukarek w celu uwzględnienia nowo skonfigurowanych ustawień dostępu. Aby ustawienia dostępu były poprawnie egzekwowane, należy uruchomić ponownie chronione obciążenia.

Ten typ urządzeń jest obsługiwany tylko w systemie Windows.

**· Schowek** (kontrola dostępu według typów urządzeń) — schowek systemu Windows.

Możesz zezwolić na dostęp lub odmówić dostępu do schowka w celu kontrolowania operacji kopiowania i wklejania danych przez schowek systemu Windows na chronionym komputerze.

#### **Uwaga**

Po zmianie ustawienia dostępu w przypadku schowka na **Odmów** trzeba uruchomić ponownie aplikacje i procesy uzyskujące dostęp do schowka w celu uwzględnienia nowo skonfigurowanych ustawień dostępu. Aby ustawienia dostępu były poprawnie egzekwowane, należy uruchomić ponownie chronione obciążenia.

Ten typ urządzeń jest obsługiwany tylko w systemie Windows.

<sup>l</sup> **Rejestrator zrzutów ekranu** (kontrola dostępu według typów urządzeń) — umożliwia rejestrowanie zrzutów ekranu całego ekranu, aktywnego okna lub wybranego fragmentu ekranu. Możesz zezwolić na dostęp lub odmówić dostępu do rejestratora zrzutów ekranu, aby kontrolować rejestrowanie zrzutów ekranu na chronionym komputerze.

#### **Uwaga**

Po zmianie ustawienia dostępu w przypadku rejestratora zrzutów ekranu na **Odmów** trzeba uruchomić ponownie aplikacje i procesy uzyskujące dostęp do rejestratora zrzutów ekranu w celu uwzględnienia nowo skonfigurowanych ustawień dostępu. Aby ustawienia dostępu były poprawnie egzekwowane, należy uruchomić ponownie chronione obciążenia.

Ten typ urządzeń jest obsługiwany tylko w systemie Windows.

**· Urządzenia mobilne** (kontrola dostępu według typów urządzeń) — urządzenia (takie jak smartfony z systemem Android itp.), które komunikują się z komputerem przy użyciu protokołu Media Transfer Protocol (MTP) i mają dowolny interfejs do połączeń z komputerem (USB, IP, Bluetooth).

Możesz zezwolić na pełny dostęp, zezwolić na dostęp tylko do odczytu lub odmówić dostępu do urządzeń mobilnych w celu kontrolowania operacji kopiowania danych na dowolne urządzenie mobilne bądź z dowolnego urządzenia mobilnego przy użyciu protokołu MTP w przypadku chronionego komputera.

#### **Uwaga**

Po zmianie ustawienia dostępu w przypadku urządzeń mobilnych na **Tylko do odczytu** lub **Odmów** trzeba uruchomić ponownie aplikacje i procesy uzyskujące dostęp do urządzeń mobilnych w celu uwzględnienia nowo skonfigurowanych ustawień dostępu. Aby ustawienia dostępu były poprawnie egzekwowane, należy uruchomić ponownie chronione obciążenia.

Ten typ urządzeń jest obsługiwany tylko w systemie Windows.

<sup>l</sup> **Bluetooth** (kontrola dostępu według typów urządzeń) — zewnętrzne i wewnętrzne urządzenia Bluetooth z dowolnym interfejsem do połączeń z komputerem (USB, PCMCIA itp.). To ustawienie pozwala kontrolować korzystanie z urządzeń tego typu, a nie wymianę danych za ich pomocą. Możesz zezwolić na dostęp do łączności Bluetooth lub odmówić takiego dostępu w celu kontrolowania korzystania z urządzeń Bluetooth na chronionym komputerze.

#### **Uwaga**

W systemie macOS prawa dostępu dotyczące łączności Bluetooth nie mają wpływu na urządzenia Bluetooth HID. Dostęp do tych urządzeń jest zawsze dozwolony, aby zapobiec wyłączeniu bezprzewodowych urządzeń HID (mysz i klawiatur) na komputerach iMac i Mac Pro.

Ten typ urządzeń jest obsługiwany zarówno w systemie Windows, jak i macOS.

<sup>l</sup> **Dyski optyczne** (kontrola dostępu według typów urządzeń) — zewnętrzne i wewnętrzne napędy CD/DVD/BD (w tym nagrywarki) z dowolnym interfejsem do połączeń z komputerem (IDE, SATA, USB, FireWire, PCMCIA itp.).

Możesz zezwolić na pełny dostęp, zezwolić na dostęp tylko do odczytu lub odmówić dostępu do napędów optycznych w celu kontrolowania operacji kopiowania danych na dowolny napęd optyczny bądź z dowolnego napędu optycznego w przypadku chronionego komputera. Ten typ urządzeń jest obsługiwany zarówno w systemie Windows, jak i macOS.

- <sup>l</sup> **Stacje dyskietek** (kontrola dostępu według typów urządzeń) zewnętrzne i wewnętrzne stacje dyskietek z dowolnym interfejsem do połączeń z komputerem (IDE, USB, PCMCIA itp.). Niektóre modele stacji dyskietek są rozpoznawane przez system operacyjny jako dyski wymienne, a wówczas funkcja kontroli urządzeń również rozpoznaje je jako urządzenia wymienne. Możesz zezwolić na pełny dostęp, zezwolić na dostęp tylko do odczytu lub odmówić dostępu do stacji dyskietek w celu kontrolowania operacji kopiowania danych na dowolną stację dyskietek bądź z dowolnej stacji dyskietek w przypadku chronionego komputera. Ten typ urządzeń jest obsługiwany tylko w systemie Windows.
- <sup>l</sup> **USB** (kontrola dostępu według interfejsów urządzeń) wszystkie urządzenia podłączane do portu USB, z wyjątkiem koncentratorów. Możesz zezwolić na pełny dostęp, zezwolić na dostęp tylko do odczytu lub odmówić dostępu do portu USB w celu kontrolowania operacji kopiowania danych na urządzenia podłączane do

dowolnego portu USB bądź z takich urządzeń w przypadku chronionego komputera.

Ten typ urządzeń jest obsługiwany zarówno w systemie Windows, jak i macOS.

- <sup>l</sup> **FireWire** (kontrola dostępu według interfejsów urządzeń) wszystkie urządzenia podłączane do portu FireWire (IEEE 1394), z wyjątkiem koncentratorów. Możesz zezwolić na pełny dostęp, zezwolić na dostęp tylko do odczytu lub odmówić dostępu do portu FireWire w celu kontrolowania operacji kopiowania danych na urządzenia podłączane do dowolnego portu FireWire bądź z takich urządzeń w przypadku chronionego komputera. Ten typ urządzeń jest obsługiwany zarówno w systemie Windows, jak i macOS.
- <sup>l</sup> **Przekierowywane urządzenia** (kontrola dostępu według interfejsów urządzeń) zamapowane dyski (twarde, wymienne i optyczne), urządzenia USB oraz schowek przekierowywane do wirtualnych sesii aplikacii/pulpitu.

Funkcja kontroli urządzeń rozpoznaje urządzenia przekierowywane za pomocą protokołów do pracy zdalnej Microsoft RDP, Citrix ICA, VMware PCoIP i HTML5/WebSockets w środowiskach wirtualizacji Microsoft RDS, Citrix XenDesktop, Citrix XenApp, Citrix XenServer i VMware Horizon hostowanych na chronionych komputerach z systemem Windows. Może też kontrolować operacje kopiowania danych między schowkiem systemu operacyjnego Windows gościa

działającego na urządzeniu VMware Workstation, VMware Player, Oracle VM VirtualBox lub Windows Virtual PC a schowkiem systemu operacyjnego hosta działającego na chronionym komputerze z systemem Windows.

Ten typ urządzeń jest obsługiwany tylko w systemie Windows.

Dostęp do przekierowywanych urządzeń można skonfigurować następująco:

- <sup>o</sup> **Zamapowane dyski** możesz zezwolić na pełny dostęp, zezwolić na dostęp tylko do odczytu lub odmówić dostępu w celu kontrolowania operacji kopiowania danych na dowolny dysk twardy, dysk wymienny lub napęd optyczny przekierowywany do sesji hostowanej bądź z takiego urządzenia w przypadku chronionego komputera.
- <sup>o</sup> **Przychodzące dane schowka** możesz zezwolić na dostęp lub odmówić dostępu w celu kontrolowania operacji kopiowania danych przez schowek do sesji hostowanej w przypadku chronionego komputera.

#### **Uwaga**

Po zmianie ustawienia dostępu w przypadku przychodzących danych schowka na **Odmów** trzeba uruchomić ponownie aplikacje i procesy uzyskujące dostęp do schowka w celu uwzględnienia nowo skonfigurowanych ustawień dostępu. Aby ustawienia dostępu były poprawnie egzekwowane, należy uruchomić ponownie chronione obciążenia.

<sup>o</sup> **Wychodzące dane schowka** — możesz zezwolić na dostęp lub odmówić dostępu w celu kontrolowania operacji kopiowania danych przez schowek z sesji hostowanej w przypadku chronionego komputera.

#### **Uwaga**

Po zmianie ustawienia dostępu w przypadku wychodzących danych schowka na **Odmów** trzeba uruchomić ponownie aplikacje i procesy uzyskujące dostęp do schowka w celu uwzględnienia nowo skonfigurowanych ustawień dostępu. Aby ustawienia dostępu były poprawnie egzekwowane, należy uruchomić ponownie chronione obciążenia.

<sup>o</sup> **Porty USB** — możesz zezwolić na dostęp lub odmówić dostępu w celu kontrolowania operacji kopiowania danych na urządzenia podłączane do dowolnego portu USB przekierowanego do sesji hostowanej bądź z tak podłączanych urządzeń w przypadku chronionego komputera.

Ustawienia kontroli urządzeń wpływają tak samo na wszystkich użytkowników. Jeśli na przykład skonfigurujesz odmowę dostępu do urządzeń wymiennych, uniemożliwisz każdemu użytkownikowi kopiowanie danych na te urządzenia oraz z tych urządzeń w przypadku chronionego komputera. Możliwe jest selektywne zezwalanie na dostęp do poszczególnych urządzeń USB przez wykluczanie ich z kontroli dostępu (zobacz Lista [dozwolonych](#page-374-0) typów urządzeń i Lista [dozwolonych](#page-376-0) urządzeń [USB](#page-376-0)).

Jeśli dostęp do urządzenia jest kontrolowany zarówno na podstawie jego typu, jak i jego interfejsu, pierwszeństwo ma odmowa dostępu na poziomie interfejsu. Jeśli na przykład jest skonfigurowana odmowa dostępu do portów USB (interfejs urządzenia), to próby uzyskania dostępu do urządzeń mobilnych podłączonych do portu USB kończą się odmową bez względu na to, czy skonfigurowano zezwolenie na dostęp czy odmowę dostępu do urządzeń mobilnych (typ urządzenia). Aby zezwolić na dostęp do takiego urządzenia, trzeba zezwolić zarówno na jego interfejs, jak i na jego typ.

#### **Uwaga**

Jeśli plan ochrony używany w systemie macOS obejmuje ustawienia dla typów urządzeń obsługiwanych tylko w systemie Windows, to ustawienia te będą ignorowane w systemie macOS.

#### **Ważne**

Jeśli do portu USB zostanie podłączone urządzenie wymienne, zaszyfrowane urządzenie wymienne, drukarka lub urządzenie Bluetooth, to zezwolenie na dostęp do tego urządzenia ma pierwszeństwo przed odmową dostępu skonfigurowaną na poziomie interfejsu USB. W przypadku zezwolenia na taki typ urządzeń dostęp do urządzenia jest dozwolony bez względu na to, czy skonfigurowano odmowę dostępu do portu USB.

### <span id="page-373-0"></span>Powiadomienia systemu operacyjnego i alerty usługi

Skonfiguruj funkcję kontroli urządzeń tak, aby wyświetlała użytkownikowi powiadomienia systemu operacyjnego, jeśli spróbuje on użyć urządzenia zablokowanego typu na chronionych komputerach. Jeśli w ustawieniach dostępu jest zaznaczone pole wyboru **Pokazuj powiadomienia systemu operacyjnego, jeśli użytkownicy spróbują użyć zablokowanego typu urządzenia lub portu**, agent wyświetli wyskakujące okienko z komunikatem w obszarze powiadomień chronionego komputera, jeśli wystąpi którekolwiek z poniższych zdarzeń:

- <sup>l</sup> Odmowa w przypadku próby użycia urządzenia podłączonego do portu USB lub FireWire. To powiadomienie jest wyświetlane za każdym razem, gdy użytkownik podłączy urządzenie do portu USB lub FireWire, któremu ma zablokowany dostęp na poziomie interfejsu (na przykład w przypadku odmowy dostępu do portu USB) lub na poziomie typu (na przykład w przypadku odmowy dostępu do urządzeń wymiennych). Powiadomienie to zawiera informację, że użytkownik nie może uzyskiwać dostępu do wskazanego urządzenia/dysku.
- <sup>l</sup> Odmowa w przypadku próby skopiowania obiektu danych (np. pliku) z określonego urządzenia. To powiadomienie jest wyświetlane w przypadku odmowy dostępu do odczytu w kontekście następujących urządzeń: stacje dyskietek, napędy optyczne, urządzenia wymienne, zaszyfrowane urządzenia wymienne, urządzenia mobilne, przekierowane dyski zamapowane i przekierowane dane przychodzące ze schowka. Powiadomienie to zawiera informację, że użytkownik nie może uzyskać określonego obiektu danych ze wskazanego urządzenia. Powiadomienie o odmowie odczytu jest też wyświetlane w przypadku odmowy dostępu do

odczytu/zapisu w odniesieniu do połączeń Bluetooth, portu FireWire, portu USB i przekierowanego portu USB.

<sup>l</sup> Odmowa w przypadku próby skopiowania obiektu danych (np. pliku) na określone urządzenie. To powiadomienie jest wyświetlane w przypadku odmowy dostępu do zapisu na następujących urządzeniach: stacje dyskietek, napędy optyczne, urządzenia wymienne, zaszyfrowane urządzenia wymienne, urządzenia mobilne, lokalny schowek, rejestratory zrzutów ekranów, drukarki, przekierowane dyski zamapowane i przekierowane dane wychodzące ze schowka.

Powiadomienie to zawiera informację, że użytkownik nie może wysłać określonego obiektu danych na wskazane urządzenie.

Podejmowane przez użytkownika próby uzyskania dostępu do urządzeń zablokowanych typów na chronionych komputerach mogą wywoływać alerty, które są rejestrowane w konsoli Cyber Protect. Można włączyć alerty dla każdego typu urządzeń (z wyjątkiem rejestratorów zrzutów ekranu) lub portu z osobna, zaznaczając w ustawieniach dostępu pole wyboru **Pokaż alert**. Jeśli na przykład dostęp do urządzeń wymiennych jest ograniczony tylko do odczytu, a w przypadku urządzeń tego typu jest zaznaczone pole wyboru **Pokaż alert**, alert zostanie zarejestrowany za każdym razem, gdy użytkownik spróbuje na chronionym komputerze skopiować dane na urządzenie wymienne. Dodatkowe informacje można znaleźć w sekcji Alerty związane z kontrolą [urządzeń.](#page-382-0)

<span id="page-374-0"></span>Zobacz także instrukcję włączania lub wyłączania [powiadomień](#page-365-1) systemu operacyjnego i alertów [usługi](#page-365-1).

## Lista dozwolonych typów urządzeń

Na stronie **Lista dozwolonych typów urządzeń** można wybrać podklasy urządzeń, które mają być wykluczone z kontroli dostępu do urządzeń. W wyniku takich ustawień dostęp do tych urządzeń będzie dozwolony niezależnie od ustawień dostępu w module kontroli urządzeń.

Moduł kontroli urządzeń umożliwia zezwalanie na dostęp do urządzeń określonych podklas w ramach objętego odmową typu urządzeń. Ta opcja umożliwia zastosowanie odmowy wobec wszystkich urządzeń określonego typu, z wyjątkiem niektórych podklas urządzeń tego typu. Może to być przydatne na przykład wtedy, gdy trzeba odmówić dostępu do wszystkich portów USB, a jednocześnie zezwolić na korzystanie z klawiatury i myszy USB.

Podczas konfigurowania modułu kontroli urządzeń można określić podklasy urządzeń, które mają być wykluczone z kontroli dostępu do urządzeń. Gdy urządzenie należy do wykluczonej podklasy, dostęp do niego jest dozwolony, bez względu na to, czy danych typ urządzenia lub port są objęte odmową. Z kontroli dostępu do urządzeń można selektywnie wykluczać następujące podklasy urządzeń:

- <sup>l</sup> **Urządzenia HID USB (mysz, klawiatura itd.)** zaznaczenie tej opcji umożliwia dostęp do urządzeń interfejsu HID (myszy, klawiatury itp.) podłączonych do portów USB nawet wtedy, gdy jest aktywna odmowa dostępu do portów USB. Domyślnie ta pozycja jest zaznaczona, aby odmowa dostępu do portów USB nie skutkowała wyłączeniem klawiatury lub myszy. Opcja obsługiwana zarówno w systemie Windows, jak i macOS.
- <sup>l</sup> **Karty sieciowe USB i FireWire** zaznaczenie tej opcji umożliwia dostęp do kart sieciowych podłączonych do portów USB lub FireWire (IEEE 1394) nawet wtedy, gdy jest aktywna odmowa dostępu do portów USB i/lub FireWire. Opcja obsługiwana zarówno w systemie Windows, jak i macOS.
- <sup>l</sup> **Skanery i aparaty fotograficzne USB** zaznaczenie tej opcji umożliwia dostęp do skanerów i aparatów fotograficznych podłączonych do portów USB nawet wtedy, gdy jest aktywna odmowa dostępu do portów USB.

Opcja obsługiwana tylko w systemie Windows.

<sup>l</sup> **Urządzenia audio USB** — zaznaczenie tej opcji umożliwia dostęp do urządzeń audio, takich jak zestawy słuchawkowe i mikrofony, podłączonych do portów USB nawet wtedy, gdy jest aktywna odmowa dostępu do portów USB.

Opcja obsługiwana tylko w systemie Windows.

- **Kamery USB** zaznaczenie tej opcji umożliwia dostęp do kamer internetowych podłączonych do portów USB nawet wtedy, gdy jest aktywna odmowa dostępu do portów USB. Opcja obsługiwana tylko w systemie Windows.
- <sup>l</sup> **Urządzenia HID Bluetooth (mysz, klawiatura itd.)** zaznaczenie tej opcji umożliwia dostęp do urządzeń interfejsu HID (myszy, klawiatury itp.) podłączonych przez Bluetooth nawet wtedy, gdy jest aktywna odmowa dostępu do Bluetooth. Opcja obsługiwana tylko w systemie Windows.
- <sup>l</sup> **Kopiowanie/wklejanie przy użyciu schowka w ramach aplikacji** zaznaczenie tej opcji umożliwia kopiowanie/wklejanie danych przez schowek w ramach danej aplikacji nawet wtedy, gdy jest aktywna odmowa dostępu do schowka. Opcja obsługiwana tylko w systemie Windows.

#### **Uwaga**

Ustawienia dotyczące nieobsługiwanych podklas urządzeń są ignorowane, jeśli zostały skonfigurowane w zastosowanym planie ochrony.

Dodając typy urządzeń do listy dozwolonych, warto uwzględnić następujące wskazówki:

- <sup>l</sup> Za pomocą listy dozwolonych typów urządzeń można zezwolić tylko na całą podklasę urządzeń. Nie można zezwolić na określony model urządzenia, a aktywować odmowę w odniesieniu do pozostałych urządzeń z tej samej podklasy. Na przykład wykluczenie kamer USB z kontroli dostępu do urządzeń umożliwi korzystanie z dowolnej kamery USB, bez względu na jej model i dostawcę. Informacje na temat zezwalania na poszczególne urządzenia/modele można znaleźć w sekcji Lista [dozwolonych](#page-376-0) urządzeń USB.
- Typy urządzeń można wybierać tylko w ramach zamkniętej listy podklas urządzeń. Jeśli chcesz zezwolić na urządzenie z innej podklasy, nie możesz tego zrobić przy użyciu listy dozwolonych typów urządzeń. Na przykład nie można dodać do listy dozwolonych takiej podklasy jak czytniki kart inteligentnych USB. Aby zezwolić na korzystanie z czytnika kart inteligentnych USB w przypadku odmowy dostępu do portów USB, postępuj zgodnie z instrukcjami zawartymi w sekcji Lista [dozwolonych](#page-376-0) urządzeń USB.
- Lista dozwolonych typów urządzeń działa tylko w przypadku urządzeń korzystających ze standardowych sterowników systemu Windows. Moduł kontroli urządzeń może nie rozpoznać podklasy niektórych urządzeń USB z zastrzeżonymi sterownikami. W związku z tym nie można zezwolić na dostęp do takich urządzeń USB za pomocą listy dozwolonych typów urządzeń. W takim przypadku można zezwolić na dostęp na zasadzie "na urządzenie/model" (zobacz [Lista](#page-376-0) [dozwolonych](#page-376-0) urządzeń USB).

## <span id="page-376-0"></span>Lista dozwolonych urządzeń USB

Lista dozwolonych ma umożliwiać korzystanie z określonych urządzeń USB niezależnie od innych ustawień kontroli urządzeń. Można do niej dodać wybrane urządzenia lub modele urządzeń, aby wyłączyć kontrolę dostępu w ich przypadku. Jeśli na przykład dodasz do listy dozwolonych urządzenie mobilne o unikatowym identyfikatorze, zezwolisz na korzystanie z tego konkretnego urządzenia nawet wtedy, gdy jest aktywna odmowa dostępu do wszystkich innych urządzeń USB.

Na stronie **Lista dozwolonych typów urządzeń** można wskazać określone urządzenia USB lub modele urządzeń USB, które mają być wykluczone z kontroli dostępu do urządzeń. W wyniku takich ustawień dostęp do tych urządzeń będzie dozwolony niezależnie od ustawień dostępu w module kontroli urządzeń.

Urządzenia można definiować na liście dozwolonych na dwa sposoby:

<sup>l</sup> Model urządzenia — zbiorcze wskazanie wszystkich urządzeń danego modelu. Każdy model urządzenia jest identyfikowany przez identyfikator dostawcy (VID) i identyfikator produktu (PID), na przykład USB\VID\_0FCE&PID\_E19E.

Taka kombinacja identyfikatorów VID i PID wskazuje nie konkretne urządzenie, tylko model urządzenia. Dodając model urządzenia do listy dozwolonych urządzeń, zezwalasz na dostęp do każdego urządzenia danego modelu. W ten sposób można zezwolić na używanie na przykład drukarek USB określonego modelu.

<sup>l</sup> Unikatowe urządzenie — wskazanie konkretnego urządzenia. Każde unikatowe urządzenie jest identyfikowany przez identyfikator dostawcy (VID), identyfikator produktu (PID) i numer seryjny, na przykład USB\VID\_0FCE&PID\_E19E\D55E7FCA.

Nie wszystkie urządzenia USB mają przypisany numer seryjny. Urządzenie można dodać do listy dozwolonych jako unikatowe urządzenie tylko pod warunkiem, że podczas produkcji przypisano mu numer seryjny. Może to być na przykład dysk flash USB, który ma unikatowy numer seryjny.

Aby dodać urządzenie do listy dozwolonych urządzeń, należy najpierw dodać je do bazy [danych](#page-377-0) [urządzeń](#page-377-0) USB. Następnie można dodać urządzenia do listy dozwolonych, wybierając je z tej bazy danych.

Listą dozwolonych zarządza się na osobnej stronie konfiguracji o nazwie **Lista dozwolonych urządzeń USB**. Każda pozycja na liście reprezentuje urządzenie lub model urządzenia i zawiera następujące pola:

- <sup>l</sup> **Opis** system operacyjny przypisuje podłączanemu urządzeniu USB określony opis. Opis ten można zmodyfikować w bazie danych urządzeń USB (zobacz stronę [zarządzania](#page-378-0) bazą danych [urządzeń](#page-378-0) USB).
- <sup>l</sup> **Typ urządzenia** ma wartość Unikatowy, jeśli pozycja listy reprezentuje unikatowe urządzenie, lub wartość Model, jeśli reprezentuje model urządzenia.
- <sup>l</sup> **Tylko do odczytu** w przypadku zaznaczenia tej opcji dozwolone jest tylko odbieranie danych z urządzenia. Jeśli urządzenie nie obsługuje dostępu tylko do odczytu, to dostęp do urządzenia będzie zablokowany. Aby umożliwić pełny dostęp do urządzenia, wyczyść to pole wyboru.

<sup>l</sup> **Inicjuj ponownie** — w przypadku zaznaczenia tej opcji urządzenie symuluje rozłączenie / ponowne połączenie po zalogowaniu się nowego użytkownika. Niektóre urządzenia USB wymagają ponownego zainicjowania, aby mogły działać, dlatego zalecamy zaznaczenie tego pola wyboru w przypadku takich urządzeń (myszy, klawiatury itp.). Zalecamy również wyczyszczenie tego pola wyboru w przypadku urządzeń pamięci masowej (dysków flash USB, napędów optycznych, zewnętrznych dysków twardych itp.).

Moduł kontroli urządzeń może nie być w stanie ponownie zainicjować niektórych urządzeń USB z zastrzeżonymi sterownikami. W przypadku braku dostępu do takiego urządzenia USB trzeba je odłączyć od portu USB, a następnie podłączyć ponownie.

#### **Uwaga**

Pole **Inicjuj ponownie** jest domyślnie ukryte. Aby ją wyświetlić w tabeli, kliknij ikonę koła zębatego w prawym górnym rogu tabeli i zaznacz pole wyboru **Inicjuj ponownie**.

#### **Uwaga**

Pola **Tylko do odczytu** i **Inicjuj ponownie** nie są obsługiwane w systemie macOS. Jeśli te pola są skonfigurowane w zastosowanym planie ochrony, zostaną zignorowane.

Urządzenia/modele możesz dodawać do listy dozwolonych i usuwać z niej w następujący sposób:

- <sup>l</sup> Kliknij **Dodaj z bazy danych** nad listą i wybierz odpowiednie urządzenia spośród tych, które są zarejestrowane w bazie danych [urządzeń](#page-377-0) USB. Wybrane urządzenie zostanie dodane do listy, gdzie można skonfigurować jego ustawienia i potwierdzić zmiany.
- <sup>l</sup> Kliknij **Zezwól na to urządzenie USB** w alercie z informacją o odmowie dostępu do urządzenia USB (zobacz Alerty związane z kontrolą [urządzeń](#page-382-0)). Spowoduje to dodanie urządzenia do listy dozwolonych i do bazy danych urządzeń USB.
- <sup>l</sup> Kliknij ikonę Usuń dostępną na końcu pozycji listy. Spowoduje to usunięcie danego urządzenia/modelu z listy dozwolonych.

## <span id="page-377-0"></span>Baza danych urządzeń USB

Moduł kontroli urządzeń prowadzi bazę danych urządzeń USB, z której można dodawać urządzenia do listy wykluczeń (zobacz Lista [dozwolonych](#page-376-0) urządzeń USB). Urządzenie USB można zarejestrować w bazie danych na dowolny z następujących sposobów:

- <sup>l</sup> Dodaj urządzenie na stronie, która pojawia się podczas dodawania urządzenia do listy wykluczeń (zobacz Strona [zarządzania](#page-378-0) bazą danych urządzeń USB).
- Dodaj urządzenie z karty Urządzenia USB na panelu Inwentaryzacja komputera w konsoli Cyber Protect (zobacz Lista urządzeń USB na [komputerze\)](#page-380-1).
- Zezwól na dostęp z alertu o odmowie dostępu do urządzenia USB (zobacz Alerty [związane](#page-382-0) z kontrolą [urządzeń\)](#page-382-0).

Zobacz także instrukcję [dodawania](#page-366-1) lub usuwania urządzeń USB w ramach bazy danych.

### <span id="page-378-0"></span>Strona zarządzania bazą danych urządzeń USB

Podczas konfigurowania listy dozwolonych urządzeń USB można dodać urządzenie z bazy danych. W przypadku wybrania takiej opcji zostanie wyświetlona strona zarządzania z listą urządzeń. Na tej stronie można wyświetlić listę wszystkich urządzeń zarejestrowanych w bazie danych i wybrać urządzenia, które mają zostać dodane do listy dozwolonych, a także wykonać następujące operacje:

#### *Rejestrowanie urządzenia w bazie danych*

- 1. Kliknij **Dodaj do bazy danych** u góry strony.
- 2. W wyświetlonym oknie dialogowym **Dodaj urządzenie USB** wybierz komputer, do którego jest podłączone dane urządzenie USB.

Na liście komputerów są wyświetlane tylko komputery działające w trybie online.

Lista urządzeń USB jest wyświetlana tylko w przypadku komputerów z zainstalowanym agentem do ochrony przed utratą danych.

Urządzenia USB są wyświetlane w widoku drzewa. Pierwszy poziom drzewa reprezentuje model urządzenia. Drugi poziom reprezentuje konkretne urządzenie danego modelu.

Niebieska ikona obok opisu urządzenia oznacza, że jest ono aktualnie podłączone do komputera. Jeśli urządzenie nie jest podłączone do komputera, ta ikona jest wyszarzona.

3. Zaznacz pole wyboru odpowiadające urządzeniu USB, które ma zostać zarejestrowane, i kliknij **Dodaj do bazy danych**.

#### *Zmienianie opisu urządzenia*

- 1. Na stronie **Baza danych urządzeń USB** kliknij wielokropek (...) na końcu pozycji listy reprezentującej urządzenie, a następnie kliknij **Edytuj**.
- 2. W wyświetlonym oknie dialogowym wprowadź zmiany w opisie.

#### *Usuwanie urządzenia z bazy danych*

- 1. Kliknij wielokropek (...) na końcu pozycji listy reprezentującej urządzenie.
- 2. Kliknij **Usuń** i potwierdź usunięcie.

Na tej stronie listy znajdują się następujące informacje o poszczególnych urządzeniach:

- <sup>l</sup> **Opis** łatwy do odczytania identyfikator urządzenia. Opis można zmieniać stosownie do potrzeb.
- <sup>l</sup> **Typ urządzenia** ma wartość Unikatowy, jeśli pozycja listy reprezentuje unikatowe urządzenie, lub wartość Model, jeśli reprezentuje model urządzenia. Unikatowe urządzenie musi mieć numer seryjny wraz z identyfikatorem dostawcy (VID) i identyfikatorem produktu (PID), natomiast model urządzenia jest identyfikowany przy użyciu kombinacji identyfikatorów VID i PID.
- <sup>l</sup> **Identyfikator dostawcy**, **Identyfikator produktu**, **Numer seryjny** te wartości razem tworzą identyfikator urządzenia w formacie USB\VID\_<identyfikator dostawcy>&PID\_<identyfikator produktu>\<numer seryjny>.
- <sup>l</sup> **Konto** wskazuje dzierżawcę, w którego obszarze znajduje się dane urządzenie. Jest to dzierżawca zawierający konto użytkownika użyte do rejestracji urządzenia w bazie danych.

#### **Uwaga**

Ta kolumna jest domyślnie ukryta. Aby ją wyświetlić w tabeli, kliknij ikonę koła zębatego w prawym górnym rogu tabeli i wybierz **Konto**.

Pierwsza kolumna z lewej strony służy do wybierania urządzeń, które mają zostać dodane do listy dozwolonych: Zaznacz pole wyboru każdego urządzenia, które chcesz dodać, a następnie kliknij **Dodaj do listy dozwolonych**. Aby zaznaczyć lub wyczyścić wszystkie pola wyboru, kliknij pole wyboru w nagłówku kolumny.

Listę urządzeń można przeszukiwać lub filtrować:

- Kliknij Szukaj u góry strony i wprowadź szukany ciąg znaków. Na liście zostaną wyświetlone urządzenia, których opis pasuje do wpisanego ciągu znaków.
- <sup>l</sup> Kliknij **Filtruj**, a następnie skonfiguruj i zastosuj filtr w wyświetlonym oknie dialogowym. Lista jest ograniczona do urządzeń o typie, identyfikatorze dostawcy, identyfikatorze produktu i koncie wybranym podczas konfigurowania filtru. Aby anulować filtr i wyświetlić listę wszystkich urządzeń, kliknij **Resetuj do ustawień domyślnych**.

#### *Eksportowanie listy urządzeń USB dostępnych w bazie danych*

Istnieje możliwość wyeksportowania listy urządzeń USB dodanych do bazy danych.

- 1. Otwórz plan ochrony urządzenia do edycji.
- 2. Kliknij ikonę strzałki obok przełącznika **Kontrola urządzeń**, aby rozwinąć ustawienia, a następnie kliknij wiersz **Lista dozwolonych urządzeń USB**.
- 3. Na stronie listy dozwolonych urządzeń USB kliknij **Dodaj z bazy danych**.
- 4. Na wyświetlonej stronie zarządzania bazą danych urządzeń USB kliknij **Eksportuj**. Zostanie otwarte standardowe okno dialogowe przeglądania.
- 5. Wybierz lokalizację, w której chcesz zapisać plik, w razie potrzeby wprowadź nową nazwę pliku, a następnie kliknij **Zapisz**.

Lista urządzeń USB zostanie wyeksportowana do pliku JSON.

Możesz edytować wynikowy plik JSON, aby dodać lub usunąć urządzenia, a także zbiorczo wprowadzić zmiany w opisach urządzeń.

#### <span id="page-379-0"></span>*Importowanie listy urządzeń USB do bazy danych*

Zamiast dodawać urządzenia USB przy użyciu interfejsu użytkownika konsoli Cyber Protect, można zaimportować listę urządzeń USB. Lista jest plikiem w formacie JSON.

#### **Uwaga**

Takie plik JSON można zaimportować do bazy danych, która nie zawiera urządzeń opisanych w pliku. Aby zaimportować zmodyfikowany plik do bazy danych, z której został wyeksportowany, trzeba najpierw tę bazę wyczyścić, ponieważ nie można importować zduplikowanych wpisów. Jeśli wyeksportujesz listę urządzeń USB, zmodyfikujesz ją i spróbujesz zaimportować do tej samej bazy danych bez wyczyszczenia jej, operacja importu się nie powiedzie.

- 1. Otwórz plan ochrony urządzenia do edycji.
- 2. Kliknij ikonę strzałki obok przełącznika **Kontrola urządzeń**, aby rozwinąć ustawienia, a następnie kliknij wiersz **Lista dozwolonych urządzeń USB**.
- 3. Na stronie listy dozwolonych urządzeń USB kliknij **Dodaj z bazy danych**.
- 4. Na wyświetlonej stronie zarządzania bazą danych urządzeń USB kliknij **Importuj**. Zostanie otwarte okno dialogowe Importuj urządzenia USB z pliku.
- 5. Przeciągnij plik do zaimportowania lub przejrzyj dysk, aby ten plik znaleźć.

Konsola Cyber Protect sprawdzi, czy lista zawiera duplikaty wpisów, które już istnieją w bazie danych, i je pominie. Urządzenia USB nieznalezione w bazie danych zostaną do niej dodane.

### <span id="page-380-1"></span>Lista urządzeń USB na komputerze

Panel Inwentaryzacja komputera w konsoli Cyber Protect zawiera kartę **Urządzenia USB**. Jeśli komputer działa w trybie online i jest na nim zainstalowany agent do ochrony przed utratą danych, na karcie **Urządzenia USB** będzie wyświetlana lista wszystkich urządzeń USB, które kiedykolwiek były podłączone do tego komputera.

Urządzenia USB są wyświetlane w widoku drzewa. Pierwszy poziom drzewa reprezentuje model urządzenia. Drugi poziom reprezentuje konkretne urządzenie danego modelu.

Lista ta zawiera następujące informacje o poszczególnych urządzeniach:

<sup>l</sup> **Opis** — system operacyjny przypisuje opis podłączanemu urządzeniu USB. Opis ten może służyć jako łatwy do odczytania identyfikator urządzenia. Niebieska ikona obok opisu urządzenia oznacza, że jest ono aktualnie podłączone do komputera.

Jeśli urządzenie nie jest podłączone do komputera, ta ikona jest wyszarzona.

**· Identyfikator urządzenia** — identyfikator, który system operacyjny przypisał do urządzenia. Identyfikator ma następujący format: USB\VID\_<identyfikator dostawcy>&PID\_<identyfikator produktu>\<numer seryjny>, przy czym <numer seryjny> jest opcjonalny. Przykłady: USB\VID 0FCE&PID\_ADDE\D55E7FCA (urządzenie z numerem seryjnym); USB\VID\_0FCE&PID\_ADDE (urządzenie bez numeru seryjnego).

<span id="page-380-0"></span>Aby dodać urządzenia do bazy danych urządzeń USB, zaznacz pola wyboru tych urządzeń, a następnie kliknij przycisk **Dodaj do bazy danych**.

## Wykluczanie procesów z kontroli dostępu

Dostęp do schowka systemu Windows, rejestratorów zrzutów ekranu, drukarek i urządzeń mobilnych jest kontrolowany za pomocą punktów zaczepienia (hook) umieszczanych w procesach. Jeśli punkty zaczepienia nie zostaną dodane do procesów, dostęp do urządzeń nie będzie kontrolowany.

#### **Uwaga**

Wykluczanie procesów z kontroli dostępu nie jest obsługiwane w systemie macOS. Jeśli lista wykluczonych procesów jest skonfigurowana w zastosowanym planie ochrony, zostanie zignorowana.

Na stronie **Wykluczenia** można określić listę procesów, w których nie zostaną umieszczone punkty zaczepienia. W przypadku takich procesów nie będzie stosowana kontrola dostępu do schowka (lokalnego ani przekierowanego), rejestratorów zrzutów ekranu, drukarek ani urządzeń mobilnych.

Na przykład zastosowano plan ochrony odmawiający dostępu do drukarek, a następnie uruchomiono aplikację Microsoft Word. Próba drukowania z tej aplikacji zostanie zablokowana. Jeśli jednak dodasz proces Microsoft Word do listy wykluczeń, to do tej aplikacji nie zostanie dodany punkt zaczepienia. Dzięki temu drukowanie z aplikacji Microsoft Word nie będzie blokowane, natomiast drukowanie z innych aplikacji nadal będzie blokowane.

#### *Aby dodać procesy do listy wykluczeń*

1. Otwórz plan ochrony urządzenia do edycji: Kliknij wielokropek (...) widoczny obok nazwy planu ochrony i wybierz **Edytuj**.

#### **Uwaga**

Aby można było uzyskać dostęp do ustawień kontroli nad urządzeniami, w planie musi być włączona funkcja Kontrola urządzeń.

- 2. Kliknij strzałkę obok przełącznika **Kontrola urządzeń**, aby rozwinąć ustawienia, a następnie kliknij wiersz **Wykluczenia**.
- 3. Na stronie **Wykluczenia** w wierszu **Procesy i foldery** kliknij **+Dodaj**.
- 4. Dodaj procesy, które mają być wykluczone z kontroli dostępu.

Na przykład C:\Folder\podfolder\proces.exe.

Można użyć symboli wieloznacznych:

- \* zastępuje dowolną liczbę znaków.
- ? zastępuje jeden znak.

Na przykład:

```
C:\Folder\*
```

```
*\Folder\PodFolder?\*
```

```
*\proces.exe
```
- 5. Kliknij znacznik wyboru, a następnie kliknij **Gotowe**.
- 6. W planie ochrony kliknij **Zapisz**.
- 7. Uruchom ponownie wykluczone procesy, aby punkty zaczepienia na pewno zostały prawidłowo usunięte.

Wykluczone procesy będą miały dostęp do schowka, rejestratorów zrzutów ekranu, drukarek i urządzeń mobilnych niezależnie od ustawień dostępu tych urządzeń.

#### *Aby usunąć proces z listy wykluczeń*

Otwórz plan ochrony urządzenia do edycji:

Kliknij wielokropek (...) widoczny obok nazwy planu ochrony i wybierz **Edytuj**.

#### **Uwaga**

Aby można było uzyskać dostęp do ustawień kontroli nad urządzeniami, w planie musi być włączona funkcja Kontrola urządzeń.

- 1. Kliknij strzałkę obok przełącznika **Kontrola urządzeń**, aby rozwinąć ustawienia, a następnie kliknij wiersz **Wykluczenia**.
- 2. Na stronie **Wykluczenia** kliknij ikonę kosza obok procesu, który chcesz usunąć z listy wykluczeń.
- 3. Kliknij **Gotowe**.
- 4. W planie ochrony kliknij **Zapisz**.
- 5. Uruchom ponownie proces, aby punkt zaczepienia został prawidłowo umieszczony.

Ustawienia dostępu z planu ochrony zostaną zastosowane do procesów usuniętych z listy wykluczeń.

#### *Aby edytować proces na liście wykluczeń*

1. Otwórz plan ochrony urządzenia do edycji: Kliknij wielokropek (...) widoczny obok nazwy planu ochrony i wybierz **Edytuj**.

#### **Uwaga**

Aby można było uzyskać dostęp do ustawień kontroli nad urządzeniami, w planie musi być włączona funkcja Kontrola urządzeń.

- 2. Kliknij strzałkę obok przełącznika **Kontrola urządzeń**, aby rozwinąć ustawienia, a następnie kliknij wiersz **Wykluczenia**.
- 3. Na stronie **Wykluczenia** kliknij ikonę **Edytuj** obok procesu, który chcesz edytować.
- 4. Zastosuj zmiany i kliknij znacznik wyboru, aby potwierdzić.
- 5. Kliknij **Gotowe**.
- 6. W planie ochrony kliknij **Zapisz**.
- <span id="page-382-0"></span>7. Uruchom ponownie edytowane procesy, aby się upewnić, czy zmiany zostały poprawnie zastosowane.

## Alerty związane z kontrolą urządzeń

Funkcja kontroli urządzeń prowadzi dziennik zdarzeń, śledząc podejmowane przez użytkownika próby uzyskania dostępu do kontrolowanych typów urządzeń, portów lub interfejsów. Niektóre zdarzenia mogą wywoływać alerty, które są rejestrowane w konsoli Cyber Protect. Na przykład, moduł kontroli urządzeń można skonfigurować tak, aby uniemożliwiał korzystanie z urządzeń

wymiennych, powodując zarejestrowanie alertu za każdym razem, gdy użytkownik spróbuje skopiować dane na takie urządzenie lub z takiego urządzenia.

Konfigurując moduł kontroli urządzeń, można włączyć alerty dla większości pozycji z listy Typ urządzeń (z wyjątkiem rejestratorów zrzutów ekranu) lub Porty. W przypadku włączenia alertów każda próba wykonania przez użytkownika niedozwolonej operacji spowoduje wygenerowanie alertu. Jeśli na przykład dostęp do urządzeń wymiennych jest ograniczony tylko do odczytu, a w przypadku urządzeń tego typu jest zaznaczona opcja **Pokaż alert**, alert zostanie wygenerowany za każdym razem, gdy użytkownik spróbuje na chronionym komputerze skopiować dane na urządzenie wymienne.

Aby wyświetlić alerty w konsoli Cyber Protect, przejdź do sekcji **Monitorowanie** > **Alerty**. W ramach każdego alertu związanego z kontrolą urządzeń konsola udostępnia następujące informacje o danym zdarzeniu:

- **· Typ** Ostrzeżenie.
- **· Status** wyświetlany jest status "Zablokowano dostęp do urządzeń peryferyjnych".
- **· Komunikat** wyświetlany jest komunikat "Zablokowano dostęp do urządzenia «<typ urządzenia lub port>» na komputerze «<nazwa komputera>»". Na przykład: Zablokowano dostęp do urządzenia "Wymienne" na komputerze "ksiegowosc-pc".
- <sup>l</sup> **Data i godzina** data i godzina zdarzenia.
- **· Urządzenie** nazwa komputera, na którym wystąpiło zdarzenie.
- <sup>l</sup> **Nazwa planu** nazwa planu ochrony, który spowodował zdarzenie.
- <sup>l</sup> **Źródło** typ urządzenia lub port, z którym jest związane zdarzenie. Na przykład w przypadku odmowy dostępu, gdy użytkownik spróbuje skorzystać z urządzenia wymiennego, pole to zawiera napis "Urządzenie wymienne".
- <sup>l</sup> **Czynność** operacja, która spowodowała zdarzenie. Na przykład w przypadku odmowy dostępu, gdy użytkownik spróbuje skopiować dane na urządzenie, pole to zawiera napis "Zapis". Dodatkowe informacje można znaleźć w sekcji Wartości pola [Czynność](#page-384-0).
- <sup>l</sup> **Nazwa** nazwa obiektu docelowego zdarzenia, np. pliku, który użytkownik próbował skopiować, lub urządzenia, którego użytkownik próbował użyć. Nie jest wyświetlana, jeśli nie można zidentyfikować obiektu docelowego.
- **· Informacje** dodatkowe informacje o urządzeniu docelowym zdarzenia, np. identyfikator urządzenia w przypadku urządzenia USB. Nie są wyświetlane, jeśli nie ma żadnych dodatkowych informacji o urządzeniu docelowym.
- **· Użytkownik** nazwa użytkownika, który spowodował zdarzenie.
- <sup>l</sup> **Proces** w pełni kwalifikowana ścieżka do pliku wykonywalnego aplikacji, która spowodowała zdarzenie. W niektórych przypadkach zamiast ścieżki może zostać wyświetlona nazwa procesu. Dane te nie są wyświetlane, jeśli nie ma informacji o procesie.

Jeżeli alert dotyczy urządzenia USB (w tym urządzeń wymiennych lub zaszyfrowanych urządzeń wymiennych), to administrator może bezpośrednio z poziomu alertu dodać urządzenie do listy dozwolonych, co uniemożliwi modułowi kontroli urządzeń ograniczanie dostępu do tego urządzenia. Kliknięcie **Zezwól na to urządzenie USB** spowoduje dodanie urządzenia do listy dozwolonych urządzeń USB w konfiguracji modułu kontroli urządzeń, a także do bazy danych [urządzeń](#page-377-0) USB w celu użytkowania w przyszłości.

<span id="page-384-0"></span>Zobacz także instrukcję [wyświetlania](#page-368-1) alertów związanych z kontrolą urządzeń.

## Wartości pola Czynność

Pole **Czynność** alertu może zawierać następujące wartości:

- <sup>l</sup> **Odczyt** uzyskanie danych z urządzenia lub portu.
- Zapis wysłanie danych na urządzenie lub port.
- <sup>l</sup> **Formatuj** bezpośredni dostęp (formatowanie, sprawdzanie dysku itp.) do urządzenia. Jeśli kontekście portu chodzi o urządzenie podłączone do tego portu.
- <sup>l</sup> **Wysuń** usunięcie urządzenia z systemu lub wysunięcie nośnika z urządzenia. Jeśli kontekście portu chodzi o urządzenie podłączone do tego portu.
- <sup>l</sup> **Drukuj** wysłanie dokumentu do drukarki.
- <sup>l</sup> **Kopiuj dźwięk** skopiowanie/wklejenie danych audio za pośrednictwem lokalnego schowka.
- <sup>l</sup> **Kopiuj plik** skopiowanie/wklejenie pliku za pośrednictwem lokalnego schowka.
- <sup>l</sup> **Kopiuj obraz** skopiowanie/wklejenie obrazu za pośrednictwem lokalnego schowka.
- <sup>l</sup> **Kopiuj tekst** skopiowanie/wklejenie tekstu za pośrednictwem lokalnego schowka.
- <sup>l</sup> **Kopiuj nierozpoznaną zawartość** skopiowanie/wklejenie innych danych za pośrednictwem lokalnego schowka.
- <sup>l</sup> **Kopiuj dane RTF (obraz)** skopiowanie/wklejenie obrazu za pośrednictwem lokalnego schowka przy użyciu formatu RTF.
- <sup>l</sup> **Kopiuj dane RTF (plik)** skopiowanie/wklejenie pliku za pośrednictwem lokalnego schowka przy użyciu formatu RTF.
- <sup>l</sup> **Kopiuj dane RTF (tekst, obraz)** skopiowanie/wklejenie tekstu wraz z obrazem za pośrednictwem lokalnego schowka przy użyciu formatu RTF.
- <sup>l</sup> **Kopiuj dane RTF (tekst, plik)** skopiowanie/wklejenie tekstu wraz z plikiem za pośrednictwem lokalnego schowka przy użyciu formatu RTF.
- <sup>l</sup> **Kopiuj dane RTF (obraz, plik)** skopiowanie/wklejenie obrazu wraz z plikiem za pośrednictwem lokalnego schowka przy użyciu formatu RTF.
- <sup>l</sup> **Kopiuj dane RTF (tekst, obraz, plik)** skopiowanie/wklejenie tekstu wraz z obrazem i plikiem za pośrednictwem lokalnego schowka przy użyciu formatu RTF.
- <sup>l</sup> **Usuń** usunięcie danych z urządzenia (na przykład urządzenia wymiennego, urządzenia mobilnego itp.).
- <sup>l</sup> **Dostęp do urządzenia** dostęp do jakiegoś urządzenia lub portu (na przykład urządzenia Bluetooth, portu USB itp.).
- <sup>l</sup> **Przychodzący dźwięk** skopiowanie/wklejenie danych audio z komputera klienckiego do hostowanej sesji za pośrednictwem przekierowanego schowka.
- <sup>l</sup> **Przychodzący plik** skopiowanie/wklejenie pliku z komputera klienckiego do hostowanej sesji za pośrednictwem przekierowanego schowka.
- <sup>l</sup> **Przychodzący obraz** skopiowanie/wklejenie obrazu z komputera klienckiego do hostowanej sesji za pośrednictwem przekierowanego schowka.
- <sup>l</sup> **Przychodzący tekst** skopiowanie/wklejenie tekstu z komputera klienckiego do hostowanej sesji za pośrednictwem przekierowanego schowka.
- <sup>l</sup> **Przychodząca nierozpoznana zawartość** skopiowanie/wklejenie innych danych z komputera klienckiego do hostowanej sesji za pośrednictwem przekierowanego schowka.
- <sup>l</sup> **Przychodzące dane RTF (obraz)** skopiowanie/wklejenie obrazu z komputera klienckiego do hostowanej sesji za pośrednictwem przekierowanego schowka przy użyciu formatu RTF.
- <sup>l</sup> **Przychodzące dane RTF (plik)** skopiowanie/wklejenie pliku z komputera klienckiego do hostowanej sesji za pośrednictwem przekierowanego schowka przy użyciu formatu RTF.
- <sup>l</sup> **Przychodzące dane RTF (tekst, obraz)** skopiowanie/wklejenie tekstu wraz z obrazem z komputera klienckiego do hostowanej sesji za pośrednictwem przekierowanego schowka przy użyciu formatu RTF.
- <sup>l</sup> **Przychodzące dane RTF (tekst, plik)** skopiowanie/wklejenie tekstu wraz z plikiem z komputera klienckiego do hostowanej sesji za pośrednictwem przekierowanego schowka przy użyciu formatu RTF.
- <sup>l</sup> **Przychodzące dane RTF (obraz, plik)** skopiowanie/wklejenie obrazu wraz z plikiem z komputera klienckiego do hostowanej sesji za pośrednictwem przekierowanego schowka przy użyciu formatu RTF.
- <sup>l</sup> **Przychodzące dane RTF (tekst, obraz, plik)** skopiowanie/wklejenie tekstu wraz z obrazem i plikiem z komputera klienckiego do hostowanej sesji za pośrednictwem przekierowanego schowka przy użyciu formatu RTF.
- <sup>l</sup> **Włóż** podłączenie urządzenia USB lub urządzenia FireWire.
- **· Wychodzący dźwięk** skopiowanie/wklejenie danych audio z hostowanej sesji na komputer kliencki za pośrednictwem przekierowanego schowka.
- <sup>l</sup> **Wychodzący plik** skopiowanie/wklejenie pliku z hostowanej sesji na komputer kliencki za pośrednictwem przekierowanego schowka.
- <sup>l</sup> **Wychodzący obraz** skopiowanie/wklejenie obrazu z hostowanej sesji na komputer kliencki za pośrednictwem przekierowanego schowka.
- <sup>l</sup> **Wchodzący tekst** skopiowanie/wklejenie tekstu z hostowanej sesji na komputer kliencki za pośrednictwem przekierowanego schowka.
- <sup>l</sup> **Wychodząca nierozpoznana zawartość** skopiowanie/wklejenie innych danych z hostowanej sesji na komputer kliencki za pośrednictwem przekierowanego schowka.
- <sup>l</sup> **Wychodzące dane RTF (obraz)** skopiowanie/wklejenie obrazu z hostowanej sesji na komputer kliencki za pośrednictwem przekierowanego schowka przy użyciu formatu RTF.
- <sup>l</sup> **Wychodzące dane RTF (plik)** skopiowanie/wklejenie pliku z hostowanej sesji na komputer kliencki za pośrednictwem przekierowanego schowka przy użyciu formatu RTF.
- <sup>l</sup> **Wychodzące dane RTF (tekst, obraz)** skopiowanie/wklejenie tekstu wraz z obrazem z hostowanej sesji na komputer kliencki za pośrednictwem przekierowanego schowka przy użyciu formatu RTF.
- <sup>l</sup> **Wychodzące dane RTF (tekst, plik)** skopiowanie/wklejenie tekstu wraz z plikiem z hostowanej sesji na komputer kliencki za pośrednictwem przekierowanego schowka przy użyciu formatu RTF.
- <sup>l</sup> **Wychodzące dane RTF (obraz, plik)** skopiowanie/wklejenie obrazu wraz z plikiem z hostowanej sesji na komputer kliencki za pośrednictwem przekierowanego schowka przy użyciu formatu RTF.
- <sup>l</sup> **Wychodzące dane RTF (tekst, obraz, plik)** skopiowanie/wklejenie tekstu wraz z obrazem i plikiem z hostowanej sesji na komputer kliencki za pośrednictwem przekierowanego schowka przy użyciu formatu RTF.
- <sup>l</sup> **Zmień nazwę** zmiana nazw plików na urządzeniu (na przykład na urządzeniach wymiennych, urządzeniach mobilnych i innych).

# Wymazywanie danych z zarządzanego obciążenia

#### **Uwaga**

Zdalne wymazywanie jest dostępne w pakiecie Advanced Security.

Funkcja Wymazywanie zdalne umożliwia administratorowi usługi Cyber Protection i właścicielowi komputera usunięcie danych na komputerze zarządzanym, na przykład w przypadku jego zgubienia lub kradzieży. Zapobiegnie to nieuprawnionemu dostępowi do wrażliwych danych.

Zdalne wymazywanie jest dostępne tylko w przypadku komputerów z systemem Windows w wersji 10 lub nowszej. Aby otrzymać polecenie wymazania, komputer musi być włączony i podłączony do Internetu.

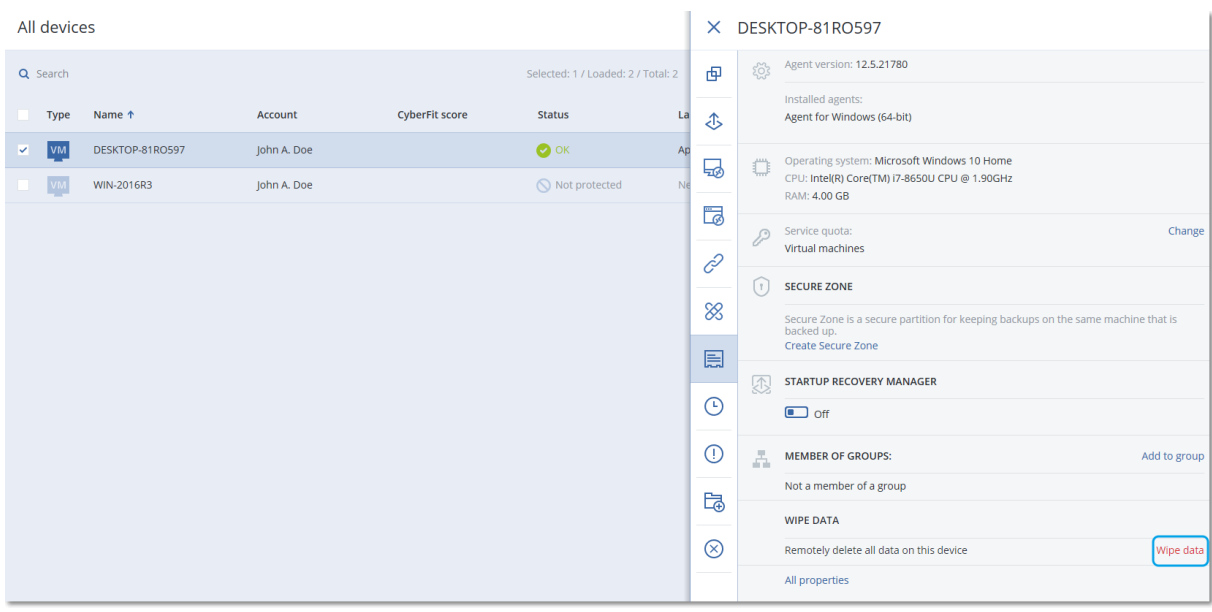

#### *Aby wymazać dane z komputera*

- 1. W konsoli Cyber Protect przejdź do sekcji **Urządzenia** > **Wszystkie urządzenia**.
- 2. Wybierz komputer, którego dane chcesz wymazać.

#### **Uwaga**

Dane można wymazywać tylko z pojedynczych komputerów.

- 3. Kliknij **Szczegóły**, a następnie kliknij **Wymaż dane**. Jeśli wybrany komputer jest w trybie offline, opcja **Wymaż dane** jest niedostępna.
- 4. Potwierdź wybór.
- 5. Podaj poświadczenia lokalnego administratora komputera i kliknij **Wymaż dane**.

#### **Uwaga**

Szczegóły procesu wymazywania i jego inicjatora można sprawdzić w sekcji **Monitorowanie** > **Działania**.

# Obciążenia CyberApp

Obciążenia CyberApp są tworzone przez niezależnych dostawców oprogramowania (independent software vendor, ISV) i wyświetlane w konsoli Cyber Protect po włączeniu integracji CyberApp. Muszą zostać spełnione następujące warunki:

- <sup>l</sup> W CyberApp musi być włączony punkt rozszerzeń **Obciążenia i czynności**.
- <sup>l</sup> W CyberApp musi być zdefiniowany co najmniej jeden **Typ obciążenia**.
- Usługa łącznika hostowana przez dostawcę ISV musi zapewniać dodawanie i aktualizowanie obciążeń CyberApp na platformie Acronis.

Dodatkowe informacje na temat Portalu dostawców i tworzenia CyberApp można znaleźć w Podręczniku użytkownika Portalu dostawców.

## Obciążenia zagregowane

Na obciążeniu fizycznym mogą być zainstalowane jednocześnie agent Cyber Protect i jeden lub kilka agentów CyberApp. W takim przypadku to samo obciążenie będzie miało więcej niż jedną reprezentację na ekranie **Wszystkie urządzenia** — zostanie wyświetlony osobny rekord dla obciążenia Acronis i każdego z obciążeń CyberApp. Jeśli w Portalu dostawców lub konsoli Cyber Protect zostanie włączone i skonfigurowane automatyczne scalanie obciążeń, system będzie porównywać adresy hostów i adresy MAC obciążeń Acronis oraz obciążeń CyberApp, po czym będzie łączyć wszystkie reprezentacje w jedno obciążenie zagregowane. Można też ręcznie scalać i rozłączać obciążenia w konsoli Cyber Protect.

## Praca z obciążeniami CyberApp

Oprócz standardowych wbudowanych czynności dostępnych w konsoli Cyber Protect można wykonywać jeszcze czynności, które stają się dostępne po pojawieniu się obciążeń CyberApp w konsoli: ręczne scalanie obciążeń w obciążenie zagregowane i wykonywanie czynności niestandardowych skonfigurowanych w CyberApp.

#### *Scal*

#### Wymagania wstępne

<sup>l</sup> W przypadku dzierżawcy są dostępne obciążenia z różnych źródeł.

Można ręcznie scalić obciążenie Acronis z jednym lub kilkoma obciążeniami CyberApp, w wyniku czego zostanie utworzone jedno obciążenie zagregowane.

#### *Aby ręcznie scalić obciążenia w jedno obciążenie zagregowane*

1. Na ekranie **Wszystkie urządzenia** kliknij obciążenia, które chcesz scalić.

#### **Uwaga**

Czynność scalania jest wyświetlana w przypadku wybrania obciążeń z różnych źródeł, takich jak obciążenie Acronis i obciążenie CyberApp.

2. Kliknij **Scal obciążenia**.

#### *Wykonywanie czynności niestandardowych*

#### Wymagania wstępne

<sup>l</sup> W przypadku dzierżawcy jest włączona integracja CyberApp, która ma zdefiniowane **Czynności dotyczące obciążenia**.

Czynności niestandardowe to czynności, które są skonfigurowane w środowisku CyberApp i stają się dostępne dla odpowiedniego obciążenia CyberApp po włączeniu integracji CyberApp dla dzierżawcy.

#### *Aby wykonać czynności niestandardowe*

- 1. Na ekranie **Wszystkie urządzenia** kliknij obciążenie.
- 2. Kliknij **Czynności dotyczące zintegrowanych aplikacji**.
- 3. Kliknij czynność.

### Praca z obciążeniami zagregowanymi

Oprócz standardowych wbudowanych czynności dostępnych w konsoli Cyber Protect w odniesieniu do obciążeń zagregowanych można wykonywać jeszcze następujące operacje: wyświetlanie szczegółów, rozłączanie źródłowych obciążeń i wykonywanie niestandardowych czynności skonfigurowanych w CyberApps.

#### *Wyświetl szczegóły*

#### Wymagania wstępne

<sup>l</sup> W przypadku dzierżawcy jest dostępne co najmniej jedno obciążenie zagregowane.

#### *Aby wyświetlić szczegóły obciążenia zagregowanego*

- 1. Na ekranie **Wszystkie urządzenia** kliknij obciążenie zagregowane.
- 2. Kliknij opcję **Szczegóły**.

Szczegóły obciążenia zagregowanego są wyświetlane z podziałem na karty. Na każdej karcie są widoczne szczegóły innej reprezentacji obciążenia.

#### *Anuluj scalenie*

#### Wymagania wstępne

<sup>l</sup> W przypadku dzierżawcy jest dostępne co najmniej jedno obciążenie zagregowane.

Po rozłączeniu obciążenia zagregowanego nie będzie ono już wyświetlane na liście urządzeń. Zamiast tego będą wyświetlane osobne pozycje dla każdego obciążenia źródłowego, które było scalone w ramach obciążenia zagregowanego.

#### *Aby rozłączyć obciążenie zagregowane*

- 1. Na ekranie **Wszystkie urządzenia** kliknij obciążenie zagregowane, które chcesz rozłączyć.
- 2. Kliknij **Anuluj scalenie obciążeń źródłowych**.
- 3. W oknie potwierdzenia kliknij **Anuluj scalenie**.

#### *Wykonywanie czynności niestandardowych*

#### Wymagania wstępne

• W przypadku dzierżawcy jest włączona co najmniej jedna integracja CyberApp, która ma zdefiniowane **Czynności dotyczące obciążenia**.

Czynności niestandardowe to czynności, które są skonfigurowane w CyberApps i stają się dostępne dla odpowiedniego obciążenia CyberApp po włączeniu integracji CyberApp dla dzierżawcy.

#### *Aby wykonać czynności niestandardowe*

- 1. Na ekranie **Wszystkie urządzenia** kliknij obciążenie.
- 2. Kliknij **Czynności dotyczące zintegrowanych aplikacji**.
- 3. W zależności od dostępnych czynności niestandardowych wykonaj jedną z poniższych czynności.
	- <sup>l</sup> Jeśli obciążenie zagregowane ma jedno obciążenie CyberApp, kliknij czynność.
	- leśli obciążenie zagregowane ma więcej niż jedno obciążenie CyberApp, kliknij nazwę CyberApp, a następnie kliknij czynność.

# Znajdź ostatniego zalogowanego użytkownika

Aby administratorzy mogli zarządzać urządzeniami, muszą zidentyfikować, który użytkownik jest i był zalogowany na urządzeniu. Informacje te są wyświetlane na pulpicie nawigacyjnym lub w sekcji szczegółów obciążenia.

Wyświetlanie informacji o ostatnim logowaniu w sekcji Plany [zarządzania](#page-1081-0) zdalnego można włączać lub wyłączać.

#### *Na pulpicie nawigacyjnym:*

- 1. Kliknij **Urządzenia**. Zostanie wyświetlone okno **Wszystkie urządzenia**.
- 2. W kolumnie **Ostatnie zalogowanie** jest wyświetlana nazwa użytkownika, który zalogował się jako ostatni w przypadku poszczególnych urządzeń.
- 3. W kolumnie **Godzina ostatniego zalogowania** jest wyświetlana godzina ostatniego zalogowania się użytkownika w przypadku poszczególnych urządzeń.

#### *W sekcji Szczegóły urządzenia:*

- 1. Kliknij **Urządzenia**. Zostanie wyświetlone okno **Wszystkie urządzenia**.
- 2. Kliknij urządzenie, w którego przypadku chcesz zweryfikować szczegóły.
- 3. Kliknij ikonę **Szczegóły**. Imię i nazwisko użytkownika oraz data i godzina ostatniego logowania w przypadku wybranego urządzenia są wyświetlane w sekcji **Ostatni zalogowani użytkownicy**.

#### **Uwaga**

W sekcji **Ostatni zalogowani użytkownicy** będzie wyświetlanych do 5 użytkowników, którzy się zalogowali na urządzeniu.

#### *Aby wyświetlić lub ukryć kolumny Ostatnie zalogowanie i Godzina ostatniego zalogowania na pulpicie nawigacyjnym*

- 1. Kliknij **Urządzenia**. Zostanie wyświetlone okno **Wszystkie urządzenia**.
- 2. Kliknij ikonę koła zębatego w prawym górnym rogu i w sekcji **Ogólne** wykonaj jedną z następujących czynności:
	- <sup>l</sup> Włącz kolumny **Ostatnie zalogowanie** i **Godzina ostatniego zalogowania**, jeśli mają być wyświetlane na pulpicie nawigacyjnym.
	- <sup>l</sup> Wyłącz kolumny **Ostatnie zalogowanie** i **Godzina ostatniego zalogowania**, jeśli mają być ukryte na pulpicie nawigacyjnym.

# Wynik #CyberFit komputerów

Wynik #CyberFit stanowi mechanizm ocen zabezpieczeń oraz odpowiedniej punktacji, który pozwala badać poziom ogólnego bezpieczeństwa danego komputera. Identyfikuje on luki w zabezpieczeniach w środowisku IT i otwarte wektory ataków na urządzenia końcowe oraz przedstawia zalecane działania naprawcze w formie raportu. Ta funkcja jest dostępna we wszystkich wersjach programu Cyber Protect.

Funkcja Wynik #CyberFit jest obsługiwana w następujących systemach:

- Windows 7 (pierwsza wersja) i jego nowsze wersje
- Windows Server 2008 R2 i jego nowsze wersje

## Sposób działania

Zainstalowany na komputerze agent ochrony przeprowadza ocenę zabezpieczeń i oblicza wynik #CyberFit komputera. Wynik #CyberFit komputera jest co jakiś czas automatycznie przeliczany.

### Mechanizm obliczania wyniku #CyberFit

Wynik #CyberFit komputera jest obliczany według następujących wskaźników:

- Ochrona antywirusowa 0-275
- Ochrona kopii zapasowej 0-175
- $\bullet$  Zapora 0-175
- Wirtualna sieć prywatna (VPN) 0-75
- <sup>l</sup> Pełne szyfrowanie dysków 0–125
- Zabezpieczenia sieci 0-25

#### Maksymalny wynik #CyberFit komputera to 850.

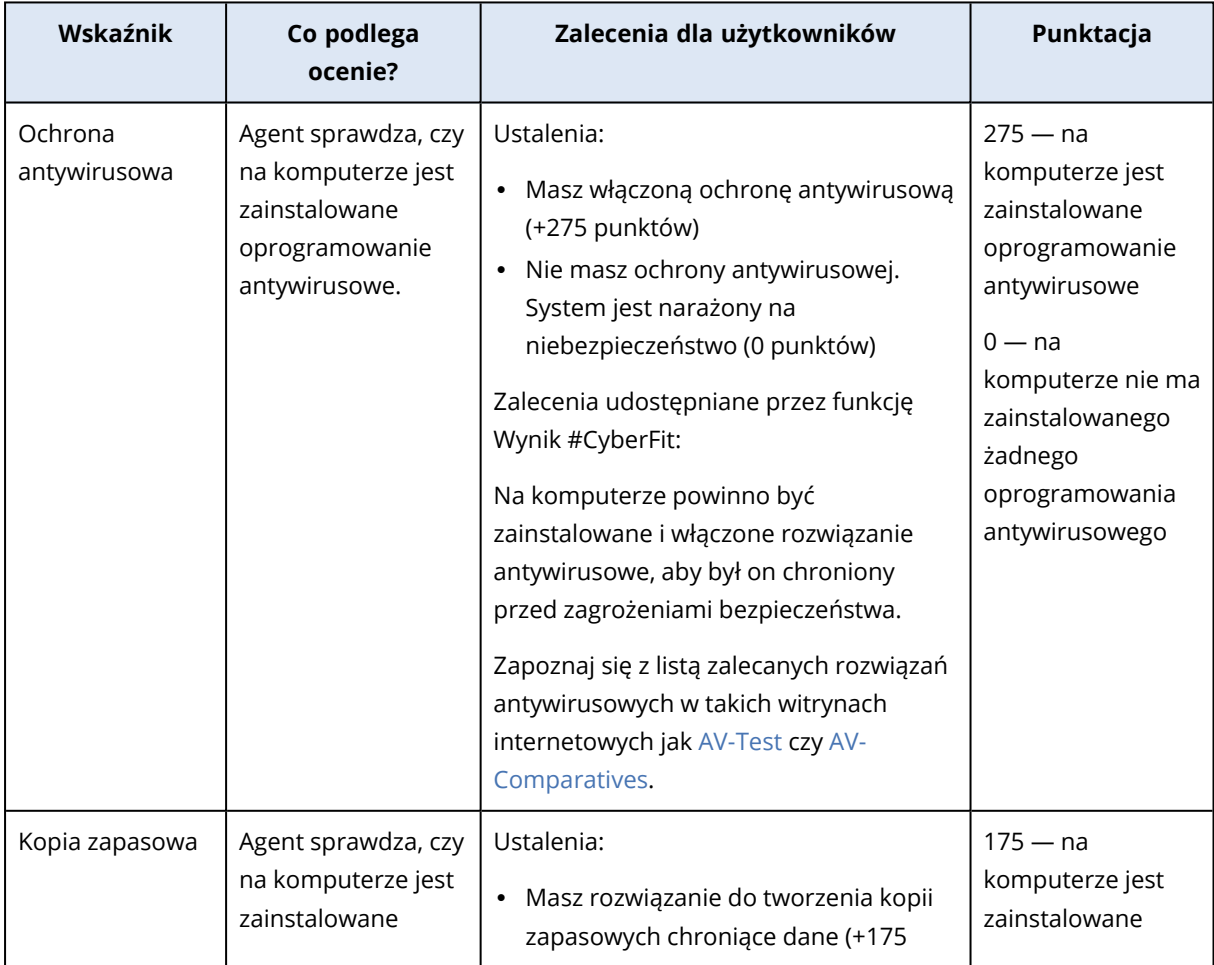

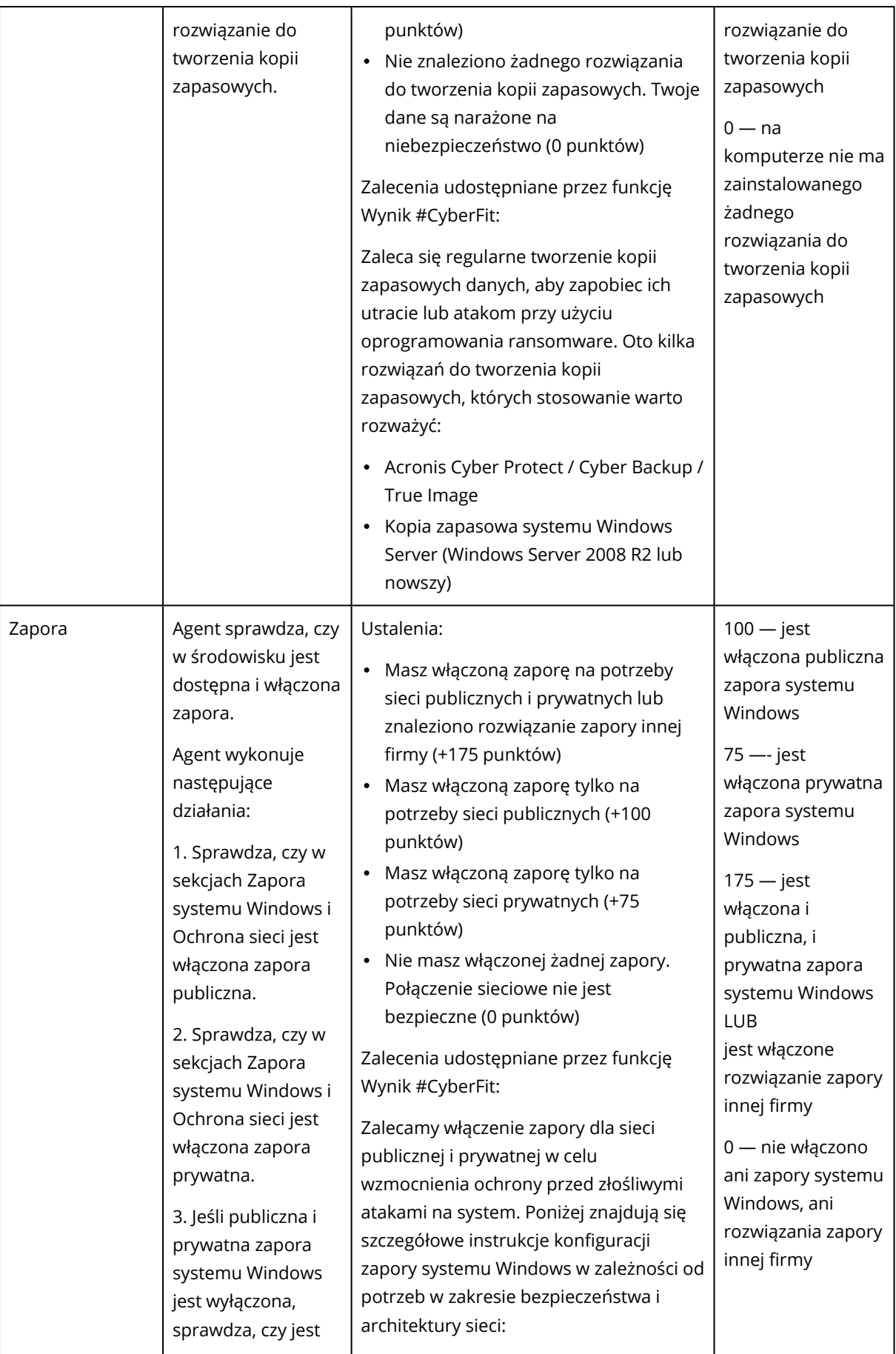

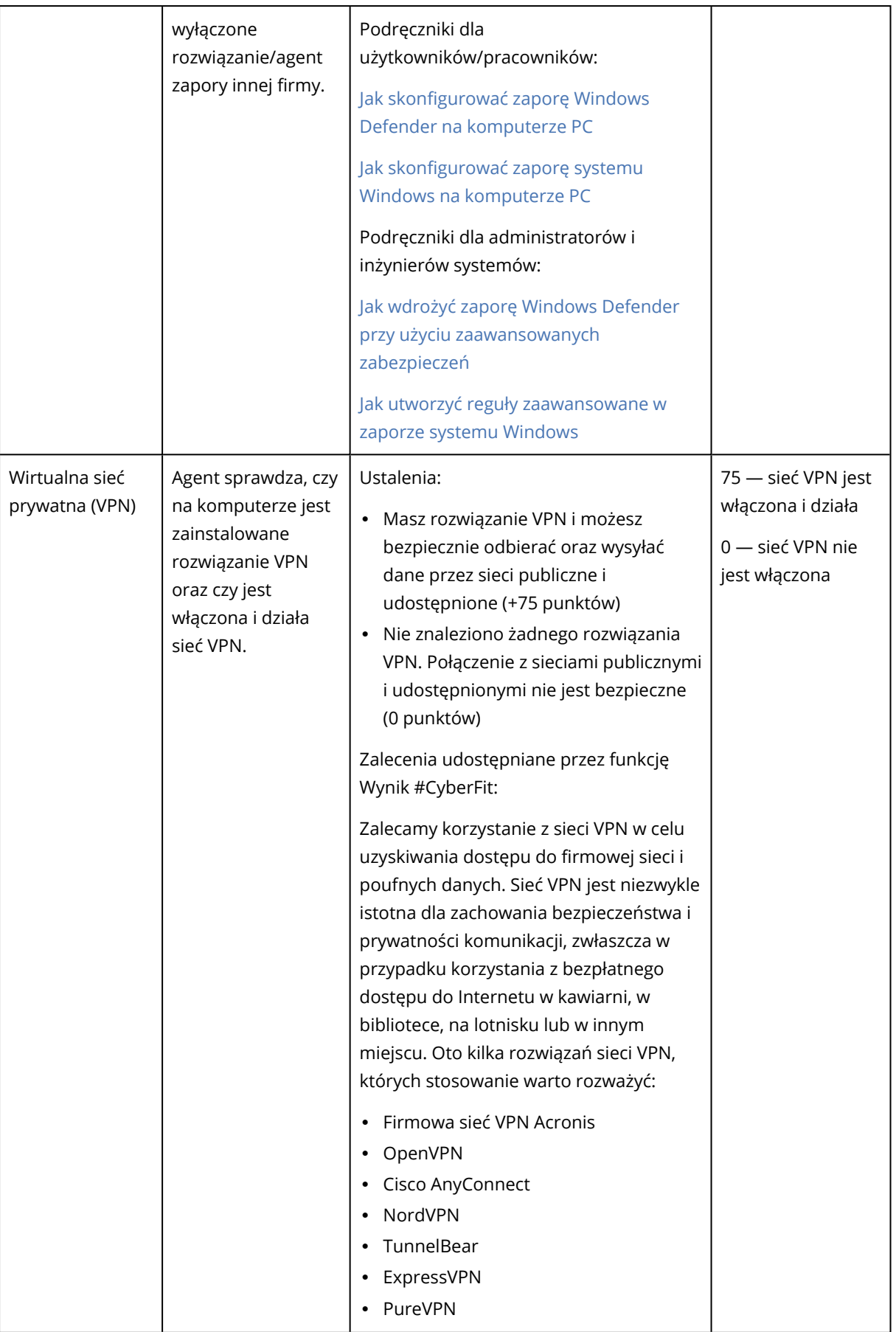

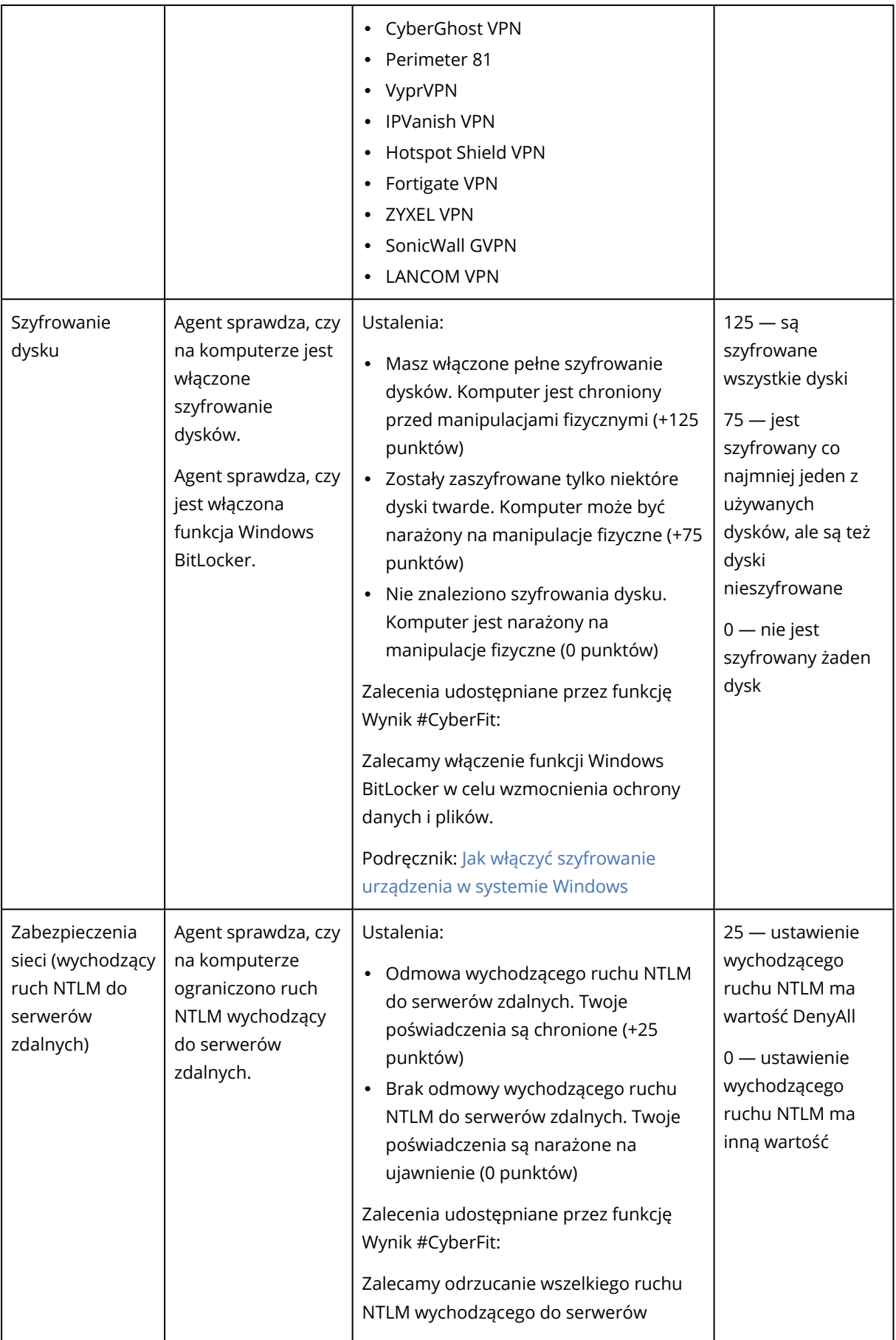

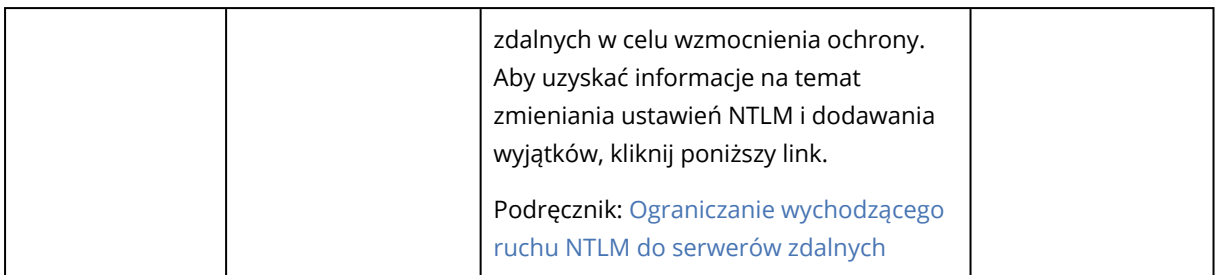

Łączny wynik #CyberFit, obliczany przez zsumowanie punktów przyznanych za poszczególne wskaźniki, może odpowiadać jednej z poniższych ocen, która odzwierciedla poziom ochrony urządzenia końcowego:

- $\cdot$  0–579 Słaby
- $-$  580–669 Przeciętny
- $-670-739$  Dobry
- $\cdot$  740–799 Bardzo dobry
- $\cdot$  800–850 Znakomity

Wyniki #CyberFit komputerów można sprawdzać w konsoli Cyber Protect: przejdź do sekcji **Urządzenia** > **Wszystkie urządzenia**. Na liście urządzeń będzie dostępna kolumna **Wynik #CyberFit**. Można też uruchomić [skanowanie](#page-396-0) w celu ustalenia wyniku #CyberFit komputera, aby sprawdzić poziom jego ogólnego bezpieczeństwa.

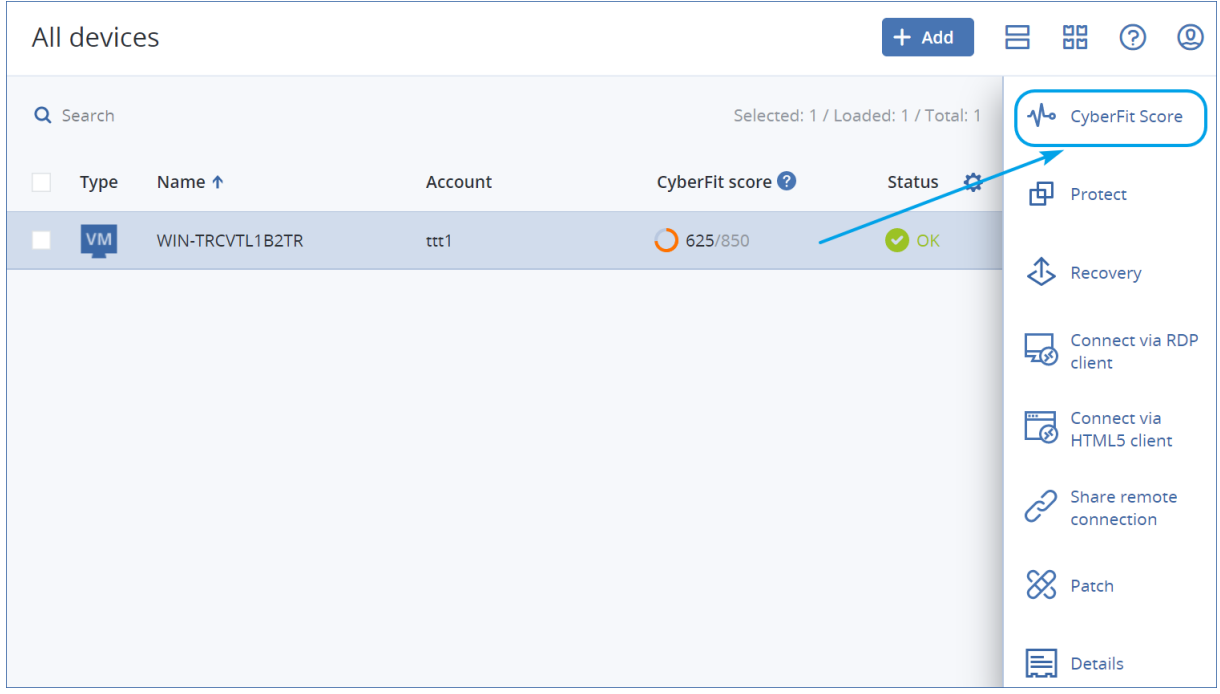

Informacje na temat wyników #CyberFit można też znaleźć na odpowiednich stronach [widżetu](#page-282-0) i [raportu.](#page-306-0)
# Uruchamianie skanowania w celu ustalenia wyniku #CyberFit

#### *Aby uruchomić skanowanie w celu ustalenia wyniku #CyberFit*

- 1. W konsoli Cyber Protect przejdź do sekcji **Urządzenia**.
- 2. Wybierz komputer i kliknij **Wynik #CyberFit**.
- 3. Jeśli komputer jeszcze nigdy nie był skanowany, kliknij **Uruchom pierwsze skanowanie**.
- 4. Po zakończeniu skanowania pojawi się łączny wynik #CyberFit komputera wraz z wynikami każdego z sześciu ocenianych wskaźników — Ochrona antywirusowa, Kopie zapasowe, Zapora, Wirtualna sieć prywatna (VPN), Szyfrowanie dysku oraz Ruch protokołu NT LAN Manager (NTLM).

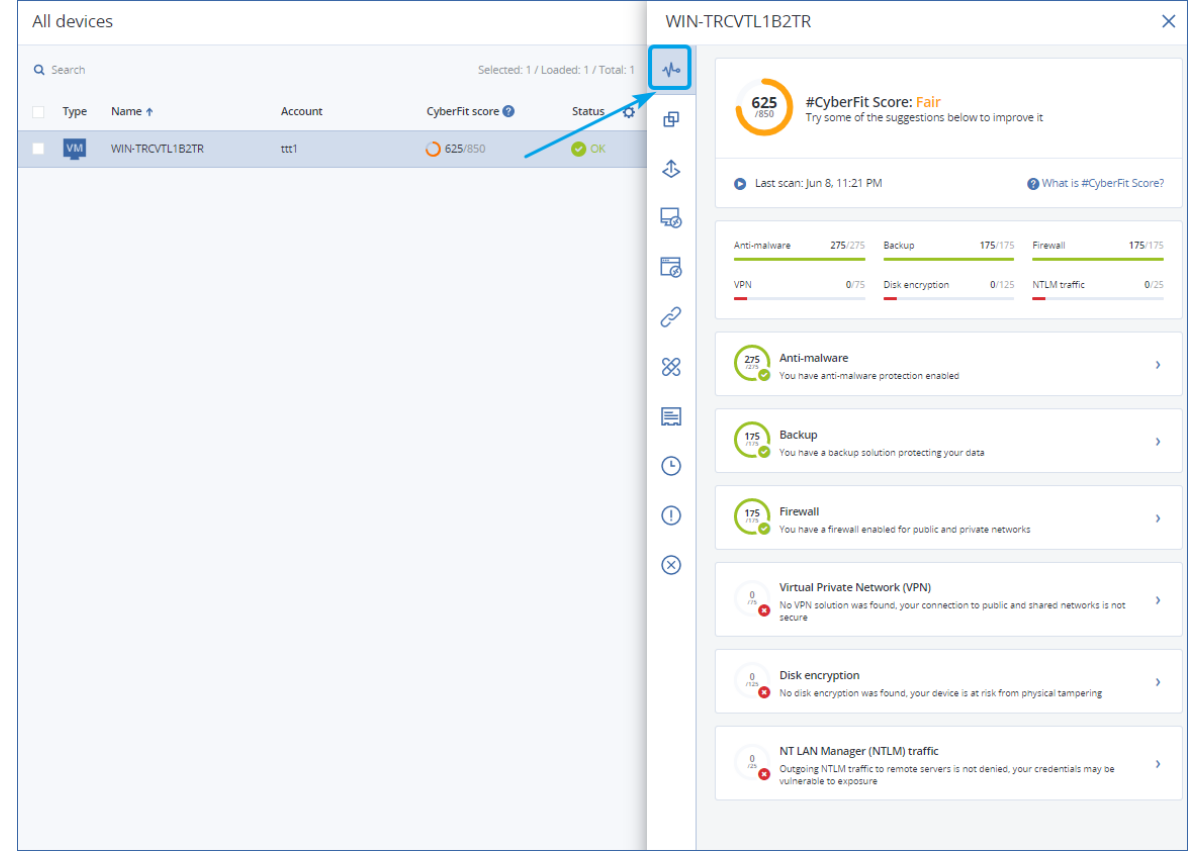

5. Aby sprawdzić, jak można podwyższyć wynik w każdym ze wskaźników i które konfiguracje zabezpieczeń można poprawić, należy rozwinąć odpowiednią sekcję i zapoznać się z zaleceniami.

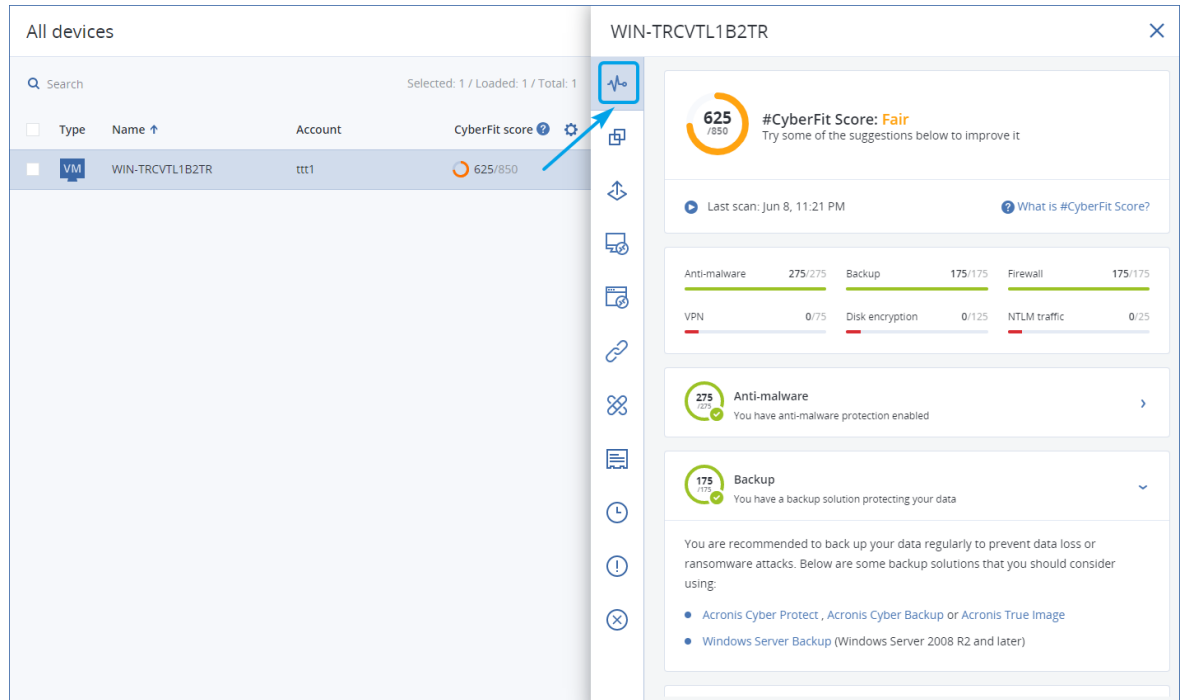

6. Po zastosowaniu się do zaleceń można ponownie obliczyć wynik #CyberFit komputera, klikając przycisk strzałki znajdujący się tuż pod łącznym wynikiem #CyberFit.

# Skrypty cybernetyczne

Dzięki funkcji Skrypty cybernetyczne można za pomocą skryptów zautomatyzować rutynowe operacje na komputerach z systemem Windows i macOS w swoim środowisku, takie jak instalowanie oprogramowania, modyfikowanie konfiguracji, uruchamianie i zatrzymywanie usług oraz tworzenie kont. W ten sposób można skrócić czas poświęcany na takie operacje i zmniejszyć ryzyko popełnienia błędu w przypadku ich ręcznego wykonywania.

Skrypty cybernetyczne są dostępne dla administratorów i użytkowników na poziomie klienta, a także dla administratorów partnerów (usługodawców). Dodatkowe informacje o różnych poziomach administracji można znaleźć w sekcji "Obsługa wielu [dzierżawców"](#page-321-0) (s. 322).

Skrypty, z których można korzystać, muszą zostać wcześniej zatwierdzone. Tylko administratorzy z rolą **Administrator środowiska cybernetycznego** mogą zatwierdzać i testować nowe skrypty. Więcej informacji na temat zmiany statusu skryptu można znaleźć w sekcji ["Zmienianie](#page-409-0) statusu [skryptu"](#page-409-0) (s. 410).

W zależności od roli użytkownika możesz wykonywać różne operacje dotyczące skryptów i planach skryptów. Więcej informacji na temat ról można znaleźć w sekcji "Role [użytkowników](#page-399-0) a prawa do funkcji Skrypty [cybernetyczne"](#page-399-0) (s. 400).

# Wymagania wstępne

- Funkcja Skrypty cybernetyczne wymaga pakietu Advanced Management.
- Aby korzystać ze wszystkich możliwości funkcji Skrypty cybernetyczne, takich jak edycja skryptów, uruchamianie skryptów, tworzenie planów skryptów itd., należy włączyć dla swojego konta uwierzytelnianie dwuskładnikowe.

# **Ograniczenia**

- Obsługiwane są następujące języki skryptów:
	- <sup>o</sup> PowerShell
	- <sup>o</sup> Bash
- Operacje wykonywane przy użyciu funkcji Skrypty cybernetyczne mogą być uruchamiane tylko na tych docelowych komputerach, na których jest zainstalowany agent ochrony.

# Obsługiwane platformy

Skrypty cybernetyczne są dostępne w przypadku obciążeń z systemami Windows i macOS.

W poniższej tabeli zestawiono obsługiwane wersje.

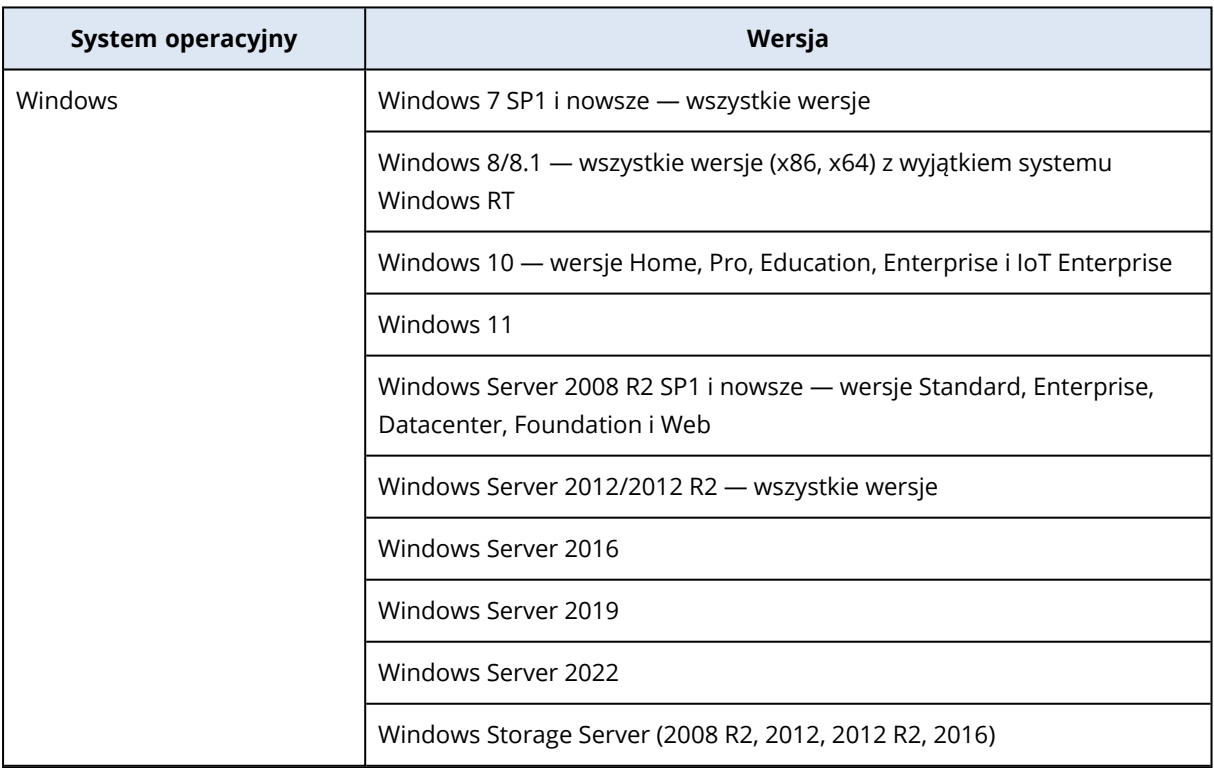

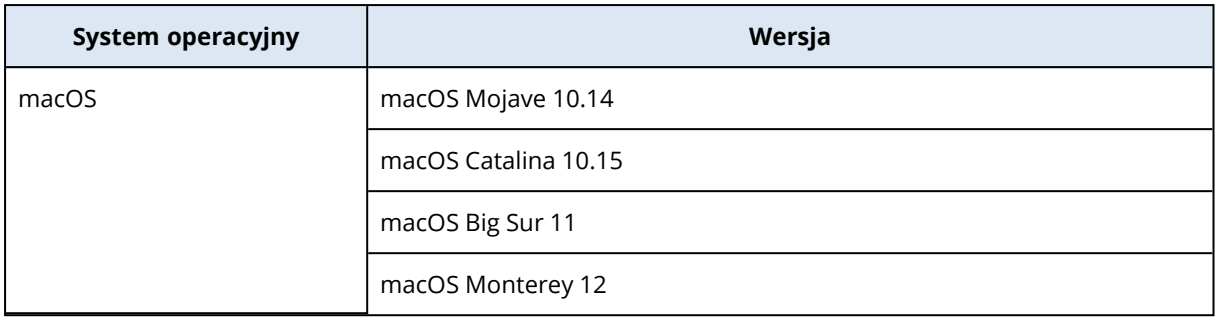

# <span id="page-399-0"></span>Role użytkowników a prawa do funkcji Skrypty cybernetyczne

Czynności dostępne w przypadku skryptów i planów skryptów zależą od statusu skryptu i roli użytkownika.

Administratorzy mogą zarządzać obiektami w ramach własnego dzierżawcy oraz jego dzierżawców podrzędnych. Nie widzą obiektów na wyższym poziomie administracji, jeśli taki poziom istnieje, ani nie mogą uzyskiwać do nich dostępu.

Administratorzy niższych poziomów mają dostęp tylko do odczytu do planów skryptów stosowanych do ich obciążeń roboczych przez administratora wyższego poziomu.

Poniższe role zapewniają prawa związane z funkcją Skrypty cybernetyczne:

#### <sup>l</sup> **Administrator firmy**

Ta rola oznacza przyznanie pełnych praw administratora w przypadku wszystkich usług. Jeśli chodzi o funkcję Skrypty cybernetyczne, zapewnia ona takie same prawa jak rola Administrator środowiska cybernetycznego.

#### <sup>l</sup> **Administrator środowiska cybernetycznego**

Ta rola oznacza przyznanie pełnych uprawnień, w tym do zatwierdzania skryptów, które mogą być używane w ramach dzierżawcy, oraz do uruchamiania skryptów ze statusem **Testowanie**.

#### <sup>l</sup> **Administrator**

Ta rola oznacza przyznanie częściowych uprawnień, w tym możliwość uruchamiania zatwierdzonych skryptów, a także tworzenia i uruchamiania planów skryptów korzystających z zatwierdzonych skryptów.

#### <sup>l</sup> **Administrator w trybie tylko do odczytu**

Ta rola oznacza przyznanie ograniczonych uprawnień, w tym możliwości wyświetlania skryptów i planów ochrony używanych w ramach dzierżawcy.

<sup>l</sup> **Użytkownik**

Ta rola oznacza przyznanie częściowych uprawnień, w tym możliwość uruchamiania zatwierdzonych skryptów, a także tworzenia i uruchamiania planów skryptów korzystających z zatwierdzonych skryptów, ale tylko na komputerze użytkownika.

W poniższej tabeli zestawiono wszystkie dostępne czynności z uwzględnieniem statusu skryptu i roli użytkownika.

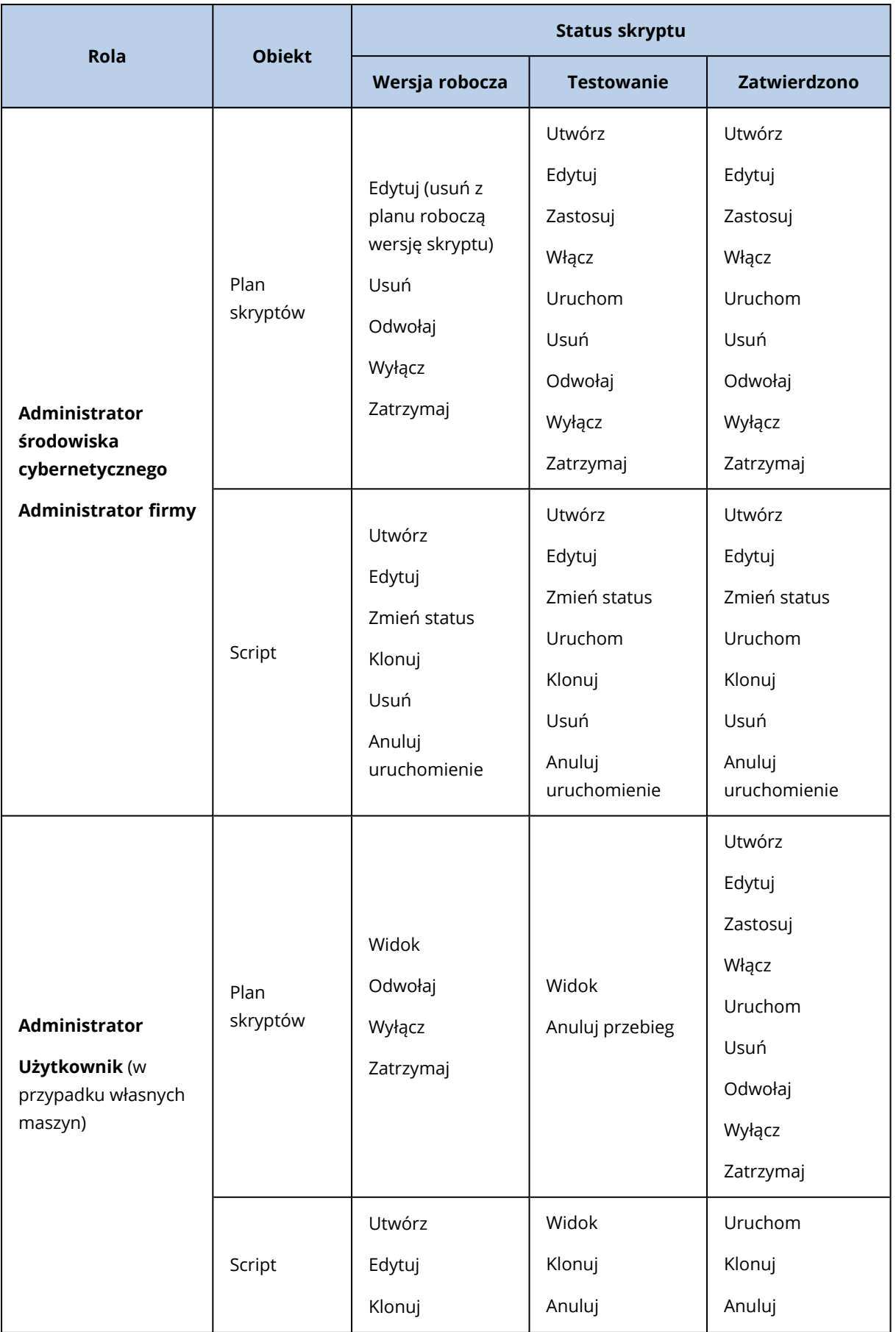

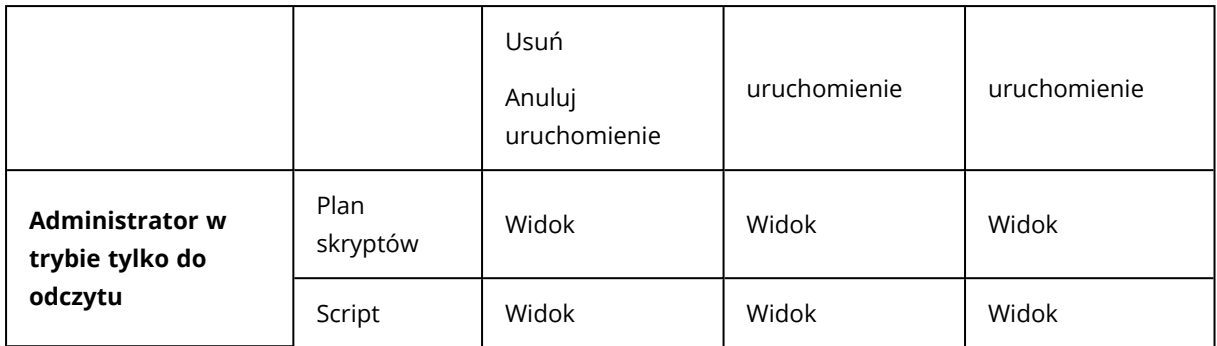

# **Skrypty**

Skrypt to zestaw instrukcji, które są interpretowane w środowisku wykonawczym i wykonywane na komputerze docelowym. Skrypty stanowią wygodne rozwiązanie do automatyzacji powtarzających się lub złożonych zadań.

Za pomocą funkcji Skrypty cybernetyczne można uruchamiać predefiniowane skrypty lub tworzyć własne. Wszystkie skrypty dostępne dla Ciebie możesz wyświetlić w sekcji **Zarządzanie** > **Repozytorium skryptów**. Wstępnie zdefiniowane skrypty znajdują się w sekcji **Biblioteka**. Skrypty utworzone lub sklonowane do obszaru dzierżawcy, znajdują się w sekcji **Moje skrypty**.

Skryptu można użyć przez uwzględnienie go w planie skryptów lub wykonanie operacji **Szybkie uruchomienie skryptu**.

#### **Uwaga**

Można używać tylko zatwierdzonych skryptów utworzonych w ramach dzierżawcy lub sklonowanych do jego obszaru. Skrypt usunięty z repozytorium skryptów lub mający status **Wersja robocza** nie zostanie uruchomiony. Szczegółowe informacje o operacji wykonanej przy użyciu skryptu lub opcja jej anulowania są dostępne w sekcji **Monitorowanie** > **Działania**.

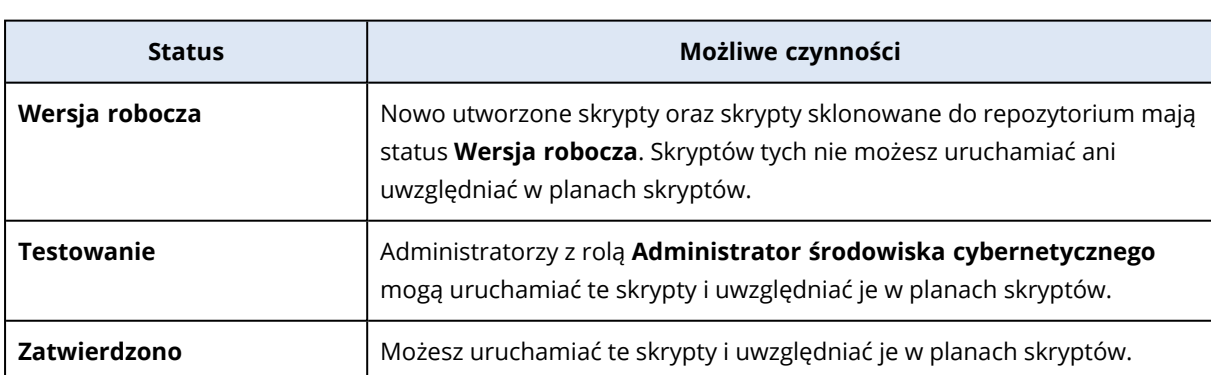

W poniższej tabeli udostępniono dodatkowe informacje na temat czynności, które można wykonać przy użyciu skryptu, w zależności od jego statusu.

Tylko administratorzy z rolą **Administrator środowiska cybernetycznego** może zmienić status skryptu lub usunąć zatwierdzony skrypt. Dodatkowe informacje można znaleźć w sekcji ["Zmienianie](#page-409-0) statusu [skryptu"](#page-409-0) (s. 410).

## Tworzenie skryptu

Możesz utworzyć skrypt, ręcznie pisząc kod.

#### *Aby utworzyć skrypt*

- 1. W konsoli Cyber Protect przejdź do sekcji **Zarządzanie** > **Repozytorium skryptów**.
- 2. W obszarze **Moje skrypty** kliknij **Utwórz skrypt przy użyciu AI**.
- 3. W głównym okienku wpisz treść skryptu.

#### **Ważne**

Podczas tworzenia skryptu należy uwzględnić sprawdzanie kodu zakończenia dla każdej operacji. W przeciwnym razie nieudana operacja może zostać zignorowana i status aktywności skryptu w sekcji **Monitorowanie** > **Działania** może być niepoprawnie wyświetlany jako **Wykonane pomyślnie**.

4. Określ ustawienia skryptu.

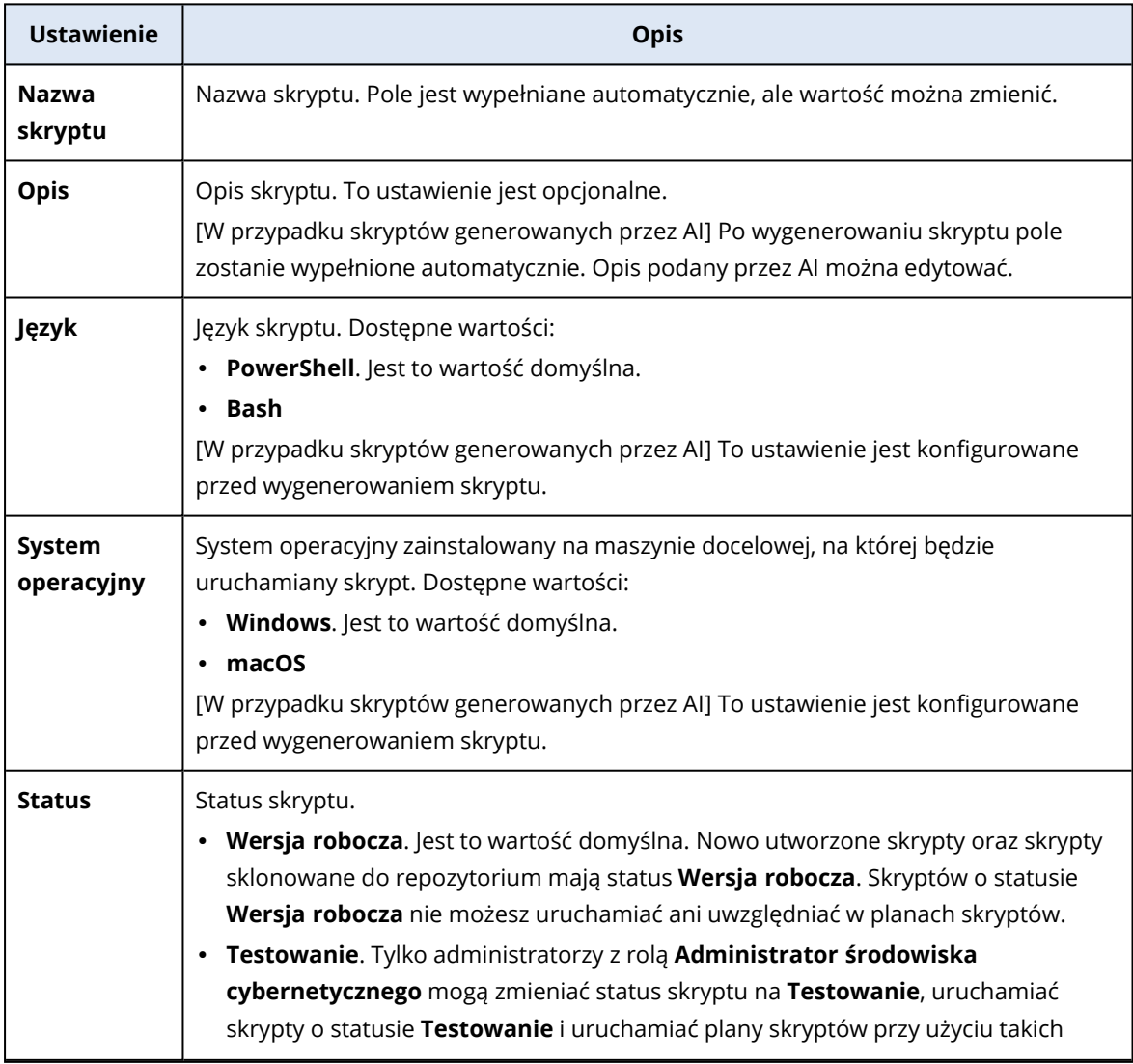

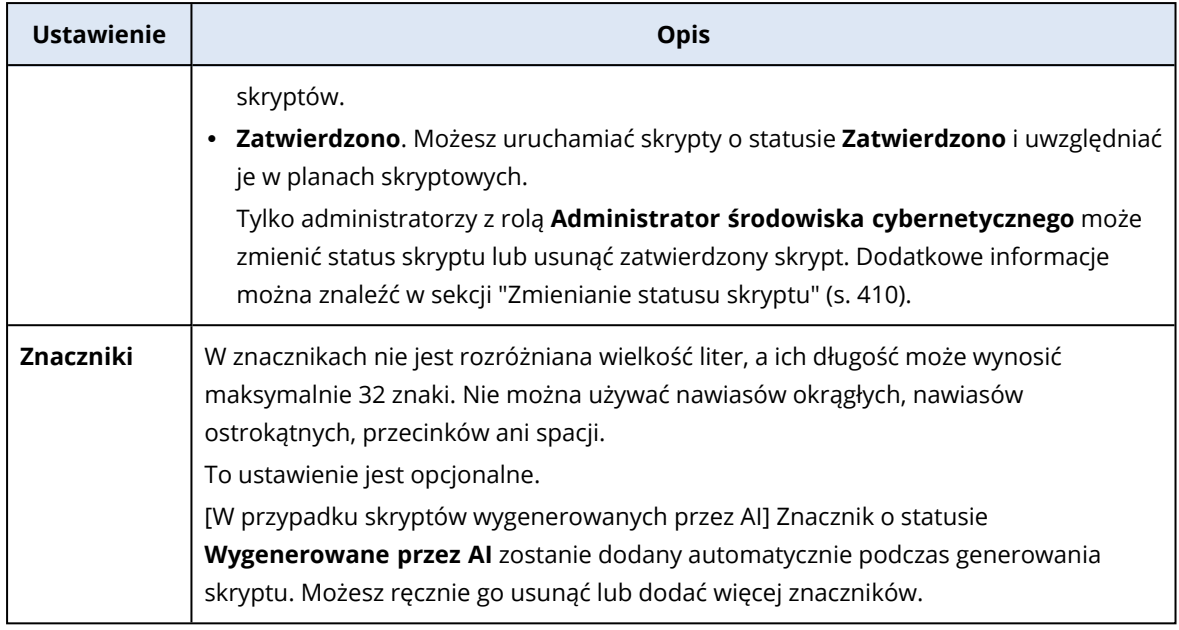

- 5. [Dotyczy tylko skryptów, które wymagają poświadczeń] Podaj poświadczenia. Można użyć jednego poświadczenia (np. tokenu) lub pary poświadczeń (np. nazwy użytkownika i hasła).
- 6. [Dotyczy tylko skryptów, które wymagają argumentów] Podaj argumenty i ich wartości w sposób następujący:
	- a. Kliknij **Dodaj**.
	- b. W polu **Dodaj argumenty** podaj argument.
	- c. Kliknij **Dodaj**.
	- d. W drugim wyświetlonym polu podaj wartość argumentu.

#### **Uwaga**

Możesz określić tylko te argumenty, które zostały zdefiniowane w treści skryptu.

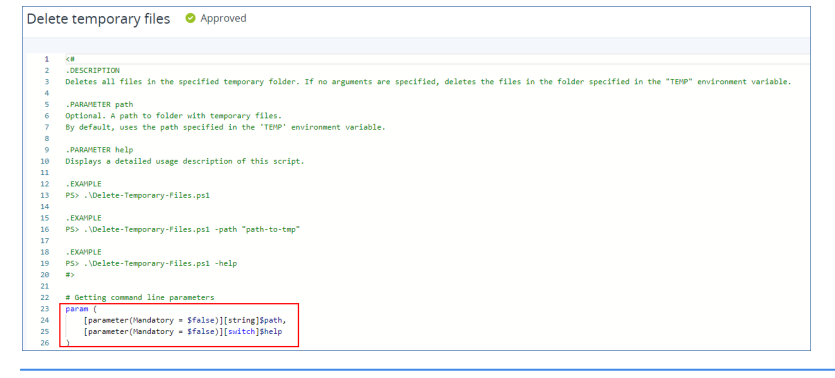

Na przykład:

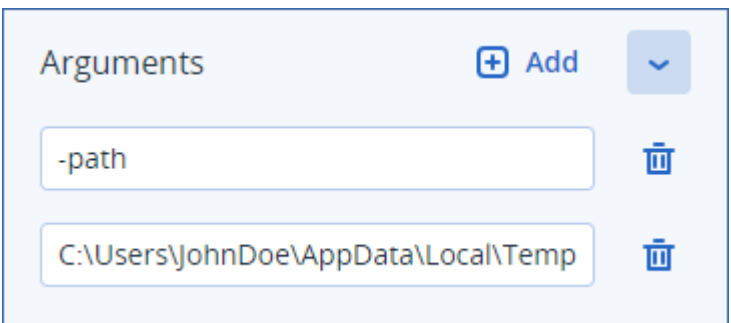

- e. Powtórz powyższe kroki, jeśli chcesz dodać więcej niż jeden argument.
- 7. Kliknij **Zapisz**.

Skrypt zostanie zapisany w repozytorium ze statusem **Wersja robocza**.

Nie możesz używać skryptu, dopóki administrator z rolą **Administrator środowiska cybernetycznego** nie zmieni jego statusu na **Zatwierdzono**. Aby uzyskać więcej informacji, zobacz sekcję ["Zmienianie](#page-409-0) statusu skryptu" (s. 410).

Aby użyć skryptu w ramach innego dzierżawcy, którym zarządzasz, musisz sklonować skrypt do tego dzierżawcy. Aby uzyskać więcej informacji, zobacz sekcję ["Klonowanie](#page-407-0) skryptu" (s. 408).

## Tworzenie skryptu przy użyciu AI

#### **Uwaga**

Ta funkcja wymaga pakietu Zarządzanie zaawansowane.

Dostępna jest możliwość użycia sztucznej inteligencji do przerabiania monitów na zaawansowane skrypty, co zapewnia oszczędność czasu i nakładów pracy. Funkcje te można wykorzystać następująco:

- <sup>l</sup> Wprowadź prompt, aby spowodować, że mechanizm sztucznej inteligencji wygeneruje skrypt od podstaw.
- <sup>l</sup> Wprowadź monit, aby spowodować, że mechanizm sztucznej inteligencji sprawdzi i uzupełni kod w treści skryptu. Możesz skorzystać z tej możliwości, gdy zmagasz się z bardziej złożonym kodem.

Funkcja ta wykorzystuje model GPT-4 OpenAI. Za jej pomocą można bezpłatnie utworzyć dla swojej organizacji do 100 skryptów w miesiącu kalendarzowym.

#### *Aby utworzyć skrypt przy użyciu AI*

- 1. W konsoli Cyber Protect przejdź do sekcji **Zarządzanie** > **Repozytorium skryptów**.
- 2. W obszarze **Moje skrypty** kliknij **Utwórz skrypt przy użyciu AI**.
- 3. W wierszu polecenia wprowadź opis działania skryptu. Zadbaj, aby wprowadzony opis był jak najbardziej przejrzysty i szczegółowy.

If you want to use AI to generate a script, enter a prompt here. Otherwise, you can write the script manually in the pane below.

Na przykład:

 $\mathbf{z}$ 

I need a script that deletes Temporary files for all users (including user profiles + Windows Temps) and disable Windows Update Service to allow the script to run

- 4. W prompcie przycisk strzałki.
- 5. W oknie potwierdzenia wybierz Język i System operacyjny, a następnie kliknij **Wygeneruj**. Skrypt wygenerowany przez AI jest wyświetlany w okienku głównym. Nazwa i opis skryptu są automatycznie generowane przez AI, tak aby pasowały do skryptu. Tag **Wygenerowane przez AI** jest automatycznie przypisywany do skryptu.
- 6. Przejrzyj skrypt wygenerowany przez AI i w razie potrzeby edytuj go ręcznie.
- 7. W razie potrzeby edytuj ustawienia skryptu.

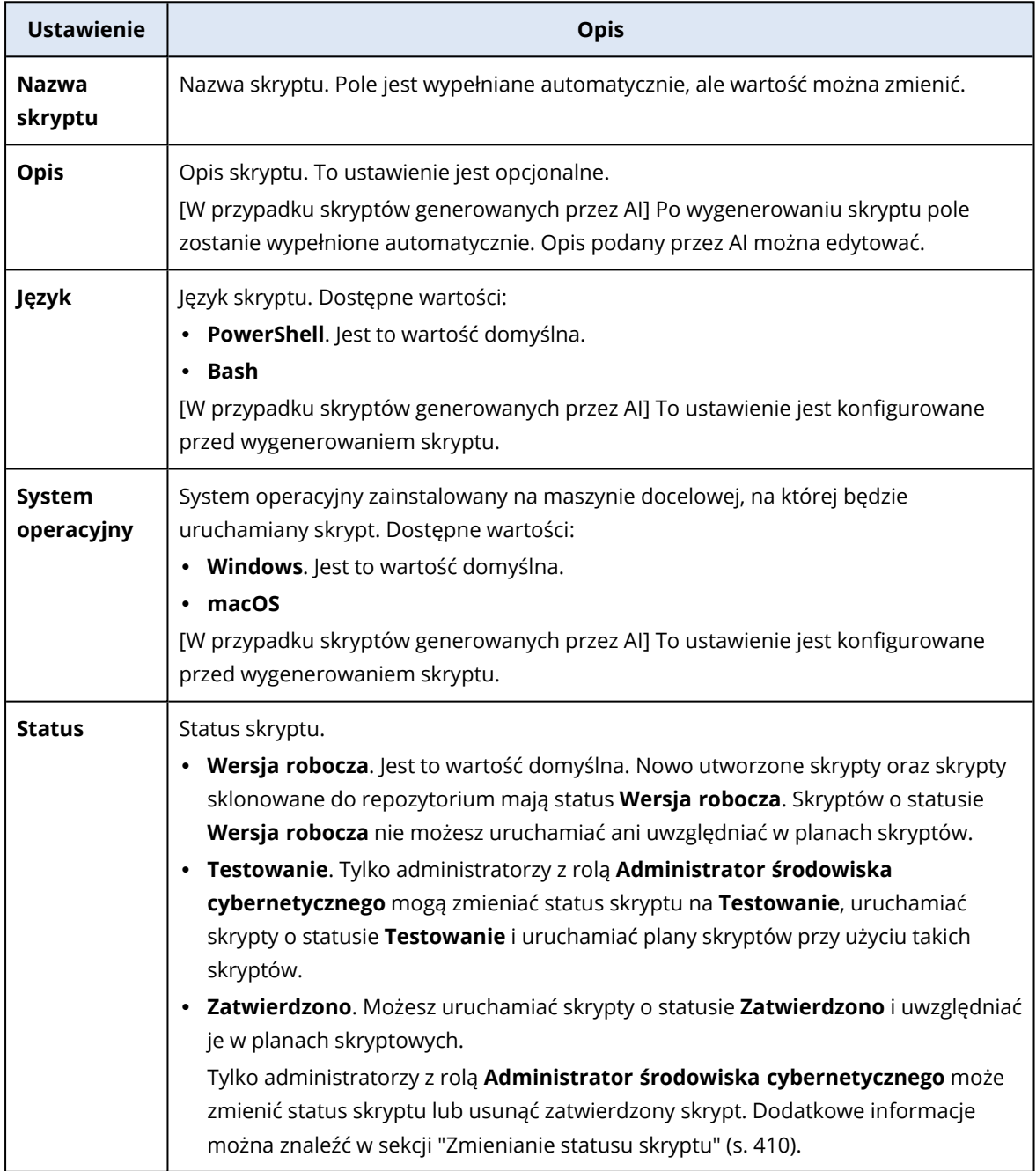

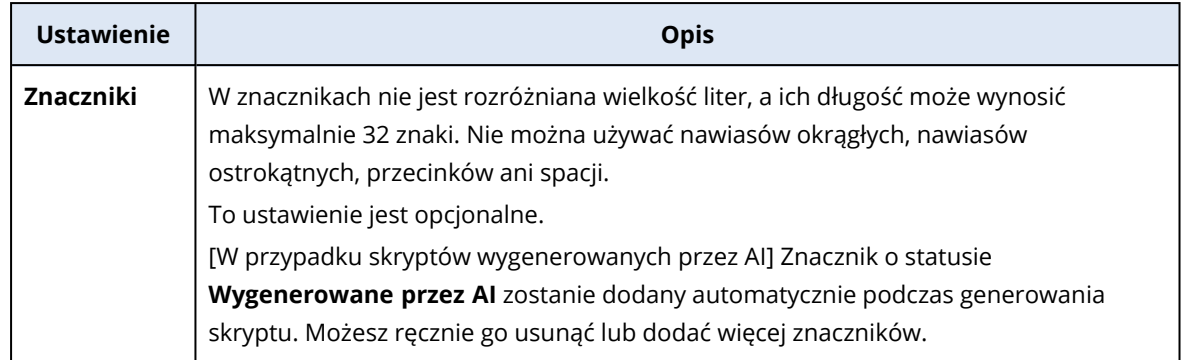

- 8. [Opcjonalnie] [Dotyczy tylko skryptów, które wymagają poświadczeń] Podaj poświadczenia. Można użyć jednego poświadczenia (np. tokenu) lub pary poświadczeń (np. nazwy użytkownika i hasła).
- 9. [Dotyczy tylko skryptów, które wymagają argumentów] Podaj argumenty i ich wartości w sposób następujący:
	- a. Kliknij **Dodaj**.
	- b. W polu **Dodaj argumenty** podaj argument.
	- c. Kliknij **Dodaj**.
	- d. W drugim wyświetlonym polu podaj wartość argumentu.

#### **Uwaga**

Możesz określić tylko te argumenty, które zostały zdefiniowane w treści skryptu.

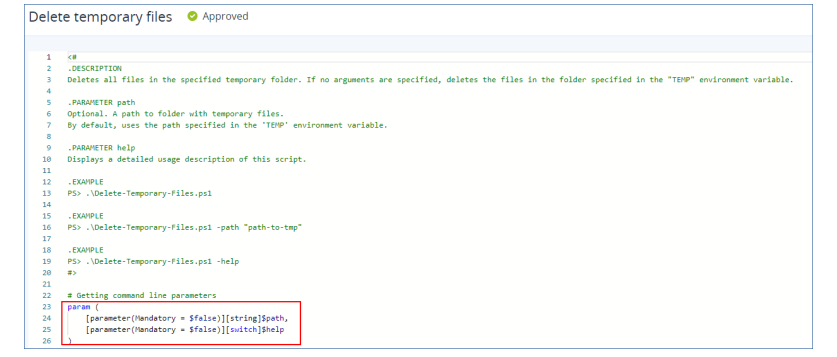

#### Na przykład:

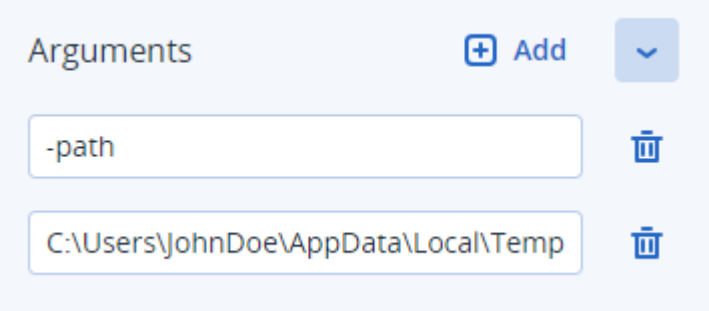

e. Powtórz powyższe kroki, jeśli chcesz dodać więcej niż jeden argument.

#### 10. Kliknij **Zapisz**.

Skrypt zostanie zapisany w repozytorium ze statusem **Wersja robocza**.

Nie możesz używać skryptu, dopóki administrator z rolą **Administrator środowiska cybernetycznego** nie zmieni jego statusu na **Zatwierdzono**. Aby uzyskać więcej informacji, zobacz sekcję ["Zmienianie](#page-409-0) statusu skryptu" (s. 410).

Aby użyć skryptu w ramach innego dzierżawcy, którym zarządzasz, musisz sklonować skrypt do tego dzierżawcy. Aby uzyskać więcej informacji, zobacz sekcję ["Klonowanie](#page-407-0) skryptu" (s. 408).

## <span id="page-407-0"></span>Klonowanie skryptu

Sklonowanie skryptu jest konieczne w następujących przypadkach:

- <sup>l</sup> Przed użyciem skryptu z obszaru **Biblioteka**. W takim przypadku należy najpierw sklonować skrypt do sekcji **Moje skrypty**.
- <sup>l</sup> Gdy chcesz sklonować skrypty utworzone w ramach dzierżawcy nadrzędnego do obszarów dzierżawców podrzędnych lub jednostek.

#### *Aby sklonować skrypt*

- 1. W obszarze **Repozytorium skryptów** znajdź skrypt, który chcesz sklonować.
- 2. Wykonaj jedną z następujących czynności:
	- <sup>l</sup> [W przypadku klonowania skryptu z sekcji **Moje skrypty**] Kliknij wielokropek (...) obok nazwy skryptu, a następnie kliknij **Klonuj**.
	- <sup>l</sup> [W przypadku klonowania skryptu z obszaru **Biblioteka**] Kliknij **Klonuj** obok nazwy wybranego skryptu.
- 3. W wyskakującym oknie **Klonuj skrypt** na liście rozwijanej **Status** wybierz jeden z następujących statusów skryptu:
	- <sup>l</sup> **Wersja robocza** (opcja domyślna) ten status nie pozwala na wykonanie skryptu od razu.
	- **· Testowanie** ten status pozwala na wykonanie skryptu.
	- <sup>l</sup> **Zatwierdzono** ten status pozwala na wykonanie skryptu.
- 4. [W przypadku zarządzania więcej niż jednym dzierżawcą lub jednostką] Wybierz obszar, do którego chcesz sklonować skrypt.

W oknie dialogowym **Klonuj skrypt** są widoczni tylko ci dzierżawcy, którymi możesz zarządzać i w których przypadku zastosowano pakiet Advanced Management.

W wyniku tych działań skrypt zostanie sklonowany do sekcji **Moje skrypty** wybranego dzierżawcy lub jednostki. W przypadku zarządzania tylko jednym dzierżawcą, w ramach którego nie ma żadnych jednostek, skrypt zostanie automatycznie skopiowany do sekcji **Moje skrypty**.

#### **Ważne**

Poświadczenia używane przez skrypt nie są kopiowane podczas klonowania skryptu do obszaru nieoryginalnego dzierżawcy.

## Edytowanie lub usuwanie skryptu

#### **Uwaga**

W zależności od roli użytkownika możesz wykonywać różne operacje dotyczące skryptów i planach skryptów. Więcej informacji na temat ról można znaleźć w sekcji "Role [użytkowników](#page-399-0) a prawa do funkcji Skrypty [cybernetyczne"](#page-399-0) (s. 400).

#### *Aby edytować skrypt*

- 1. W obszarze **Repozytorium skryptów** przejdź do sekcji **Moje skrypty** i znajdź skrypt, który chcesz edytować.
- 2. Kliknij wielokropek (...) obok nazwy skryptu, a następnie kliknij **Edytuj**.
- 3. Edytuj skrypt i kliknij **Zapisz**.
- 4. [W przypadku edycji skryptu używanego w planie skryptów] Potwierdź wybór, klikając **Zapisz skrypt**.

#### **Uwaga**

Przy następnym uruchomieniu planu skryptów zostanie użyta najnowsza wersja skryptu.

#### Wersje skryptu

W przypadku edycji któregokolwiek z poniższych atrybutów skryptu jest tworzona nowa wersja skryptu:

- treść skryptu
- nazwa skryptu
- $\bullet$  opis
- język skryptu
- poświadczenia
- argumenty

W przypadku zmiany innych atrybutów zmiany edycyjne zostaną dodane do bieżącej wersji skryptu. Więcej informacji o wersjach i ich porównywaniu można znaleźć w sekcji ["Porównywanie](#page-410-0) wersji [skryptu"](#page-410-0) (s. 411).

#### **Uwaga**

Status skryptu jest aktualizowany tylko wtedy, gdy zostanie zmieniona wartość w polu **Status**. Statusy skryptów mogą zmieniać tylko administratorzy z rolą Administrator środowiska cybernetycznego.

#### *Aby usunąć skrypt*

- 1. W obszarze **Repozytorium skryptów** przejdź do sekcji **Moje skrypty** i znajdź skrypt, który chcesz usunąć.
- 2. Kliknij wielokropek (...) obok nazwy skryptu, a następnie kliknij **Usuń**.
- 3. Kliknij **Usuń**.
- 4. [W przypadku usuwania skryptu używanego przez plan skryptów] Potwierdź wybór, klikając **Zapisz skrypt**.

#### **Uwaga**

Wykonywanie planów skryptów, w których był używany usunięty skrypt, będzie się kończyć niepowodzeniem.

## <span id="page-409-0"></span>Zmienianie statusu skryptu

Utworzonego nowego skryptu w stanie **Wersja robocza** nie można używać, dopóki jego status nie zostanie zmieniony na **Zatwierdzono**. W zależności od zastosowania skrypt może przez jakiś czas mieć status **Testowanie**, zanim zostanie zatwierdzony.

#### **Uwaga**

W zależności od roli użytkownika możesz wykonywać różne operacje dotyczące skryptów i planach skryptów. Więcej informacji na temat ról można znaleźć w sekcji "Role [użytkowników](#page-399-0) a prawa do funkcji Skrypty [cybernetyczne"](#page-399-0) (s. 400).

#### Wymagania wstępne

- <sup>l</sup> Użytkownik jest administratorem z przypisaną rolą **Administrator środowiska cybernetycznego**.
- Dostępny jest skrypt ze zdefiniowanym odpowiednim stanem.

#### *Aby zmienić status skryptu*

- 1. W obszarze **Repozytorium skryptów** przejdź do sekcji **Moje skrypty**.
- 2. Kliknij wielokropek (...) obok nazwy skryptu, a następnie kliknij **Edytuj**.
- 3. Z listy rozwijanej **Status** wybierz status.
- 4. Kliknij **Zapisz**.
- 5. [W przypadku zmiany statusu zatwierdzonego skryptu] Aby potwierdzić zmianę, kliknij **Zapisz skrypt**.

#### **Uwaga**

Jeśli status skryptu został obniżony do poziomu **Wersja robocza**, korzystające z niego plany skryptów nie zostaną uruchomione.

Skrypty ze statusem **Testowanie** i plany skryptów z takimi skryptami mogą uruchamiać tylko administratorzy z rolą **Administrator środowiska cybernetycznego**.

## <span id="page-410-0"></span>Porównywanie wersji skryptu

Istnieje możliwość porównania dwóch wersji skryptu i powrotu do starszej wersji. Można też sprawdzić, kto i kiedy utworzył daną wersję.

#### *Aby porównać wersje skryptu*

- 1. W obszarze **Repozytorium skryptów** przejdź do sekcji **Moje skrypty** i znajdź skrypt, którego wersje chcesz porównać.
- 2. Kliknij wielokropek (...) obok nazwy skryptu, a następnie kliknij **Historia wersji**.
- 3. Wybierz dwie wersje, które chcesz porównać, i kliknij **Porównaj wersje**. Zostaną wyróżnione wszelkie zmiany w treści skryptu, jego argumentach i poświadczeniach.

#### *Aby powrócić do starszej wersji*

- 1. W oknie **Porównaj wersje skryptu** kliknij **Przywróć tę wersję**.
- 2. W wyskakującym okienku **Przywróć poprzednią wersję** wybierz status skryptu z listy rozwijanej **Status**.

Wybrana wersja zostanie przywrócona i zapisana w historii wersji jako najnowsza.

W celu przywrócenia skryptu możesz też wybrać wersję w oknie **Historia wersji**, a następnie kliknąć przycisk **Przywróć**.

#### **Ważne**

Możesz wykonywać tylko skrypty o statusie **Testowanie** lub **Zatwierdzone**. Aby uzyskać więcej informacji, zobacz sekcję ["Zmienianie](#page-409-0) statusu skryptu" (s. 410).

# Pobieranie danych wyjściowych operacji wykonanej przy użyciu skryptu

Dane wyjściowe operacji wykonanej przy użyciu skryptu można pobrać jako plik .zip. Zawiera on dwa pliki tekstowe: stdout i stderr. W pliku stdout znajdują się wyniki pomyślnie zakończonej operacji wykonanej przy użyciu skryptu. Plik stderr zawiera informacje o błędach, które wystąpiły podczas wykonywania skryptu.

#### *Aby pobrać plik z danymi wyjściowymi*

- 1. W konsoli Cyber Protect przejdź do sekcji **Monitorowanie** > **Działania**.
- 2. Kliknij działanie skryptów cybernetycznych, którego dane wyjściowe chcesz pobrać.
- 3. Na ekranie **Szczegóły działania** kliknij **Pobierz dane wyjściowe**.

# Repozytorium skryptów

Repozytorium skryptów można znaleźć na karcie **Zarządzanie**. W repozytorium można wyszukiwać skrypty na podstawie ich nazw i opisów. Można też używać filtrów lub sortować skrypty według nazwy bądź statusu.

Aby zarządzać skryptem, kliknij wielokropek (...) obok jego nazwy, a następnie wybierz odpowiednią czynność. Można też kliknąć skrypt i skorzystać z przycisków dostępnych na otwartym ekranie.

Repozytorium skryptów zawiera następujące sekcje:

#### <sup>l</sup> **Moje skrypty**

W tym miejscu znajdują się skrypty, których można bezpośrednio użyć we własnym środowisku. Są to skrypty, które zostały utworzone od podstaw oraz sklonowane w to miejsce.

W tej sekcji można filtrować skrypty według następujących kryteriów:

- <sup>o</sup> Znaczniki
- <sup>o</sup> Status
- <sup>o</sup> Język
- <sup>o</sup> System operacyjny
- <sup>o</sup> Właściciel skryptu

#### <sup>l</sup> **Biblioteka**

Biblioteka zawiera predefiniowane skrypty, których można używać we własnym środowisku po sklonowaniu ich do sekcji **Moje skrypty**. Skrypty te można tylko sprawdzać i klonować.

W tej sekcji można filtrować skrypty według następujących kryteriów:

- <sup>o</sup> Znaczniki
- <sup>o</sup> Język
- <sup>o</sup> System operacyjny

Aby uzyskać więcej informacji, zobacz artykuł 70595: [Vendor-Approved](https://kb.acronis.com/content/70595) Scripts (Skrypty zatwierdzone przez dostawcę).

# Plany skryptów

Plan skryptów umożliwia uruchomienie skryptu w odniesieniu do wielu obciążeń, zaplanowanie uruchomienia skryptu oraz skonfigurowanie dodatkowych ustawień.

Utworzone plany skryptów i plany zastosowane do obciążeń można znaleźć w sekcji **Zarządzanie** > **Plany skryptów**. W tym miejscu można sprawdzić lokalizację wykonywania planu, jego właściciela lub status.

Na pasku, który można klikać, są wyświetlane następujące, oznaczone kolorami statusy planów skryptów:

- Uruchomiono (niebieski)
- Sprawdzanie kompatybilności (ciemnoszary)
- Wyłączono (jasnoszary)
- OK (zielony)
- Alert krytyczny (czerwony)
- Błąd (pomarańczowy)
- Ostrzeżenie (żółty)

Klikając pasek, można sprawdzić, jaki status ma dany plan i na ilu obciążeniach. Można też kliknąć każdy status.

Na karcie **Plany skryptów** można zarządzać planami, wykonując następujące czynności:

- Uruchom
- Zatrzymaj
- Edytuj
- Zmień nazwe
- Wyłącz
- Włacz
- Klonuj
- <sup>l</sup> Eksportuj. Konfiguracja planu zostanie wyeksportowana na komputer lokalny w formacie JSON.
- Usuń

Widoczność planu skryptów i dostępne dzięki niemu działania zależą od właściciela planu i Twojej roli użytkownika. Na przykład administratorzy firm widzą tylko plany skryptów należące do partnerów, które są stosowane do ich obciążeń, i nie mogą wykonywać żadnych działań przy użyciu tych planów.

Więcej informacji o tym, kto może tworzyć plany skryptów i nimi zarządzać, można znaleźć w sekcji "Role użytkowników a prawa do funkcji Skrypty [cybernetyczne"](#page-399-0) (s. 400).

#### *Aby zarządzać planem skryptów*

- 1. W konsoli Cyber Protect przejdź do sekcji **Zarządzanie** > **Plany skryptów**.
- 2. Znajdź plan, którym chcesz zarządzać, a następnie kliknij widoczny obok niego wielokropek (...).
- 3. Wybierz odpowiednią czynność i postępuj zgodnie z instrukcjami wyświetlanymi na ekranie.

## Tworzenie planu skryptów

Plan skryptów można utworzyć następująco:

<sup>l</sup> Na karcie **Urządzenia**

Wybierz obciążenia, a następnie utwórz dla nich plan skryptów.

<sup>l</sup> Na karcie **Zarządzanie** > **Plany skryptów**

Utwórz plan skryptów, a następnie wybierz obciążenia, do których ma on zostać zastosowany.

#### *Aby utworzyć plan skryptów na karcie Urządzenia*

- 1. W konsoli Cyber Protect przejdź do sekcji **Urządzenia** > **Komputery z agentami**.
- 2. Wybierz obciążenia lub grupy urządzeń, do których chcesz zastosować plan skryptów, a następnie kliknij odpowiednio **Chroń** lub **Chroń grupę**.
- 3. [W przypadku już zastosowanych planów] Kliknij **Dodaj plan**.
- 4. Kliknij **Utwórz plan** > **Plan skryptów**.

Zostanie otwarty szablon planu skryptów.

- 5. [Opcjonalnie] Aby zmienić nazwę planu skryptów, kliknij ikonę ołówka.
- 6. Kliknij **Wybierz skrypt**, wybierz skrypt, którego chcesz użyć, a następnie kliknij **Gotowe**.

#### **Uwaga**

Możesz używać tylko zatwierdzonych skryptów z sekcji **Repozytorium skryptów** > **Moje skrypty**. Skryptów ze statusem **Testowanie** może używać tylko administrator z rolą **Administrator środowiska cybernetycznego**. Dodatkowe informacje na temat ról można znaleźć w sekcji "Role użytkowników a prawa do funkcji Skrypty [cybernetyczne"](#page-399-0) (s. 400).

- 7. Skonfiguruj harmonogram i warunki rozpoczęcia planu skryptów.
- 8. Wybierz konto, na którym skrypt będzie uruchamiany na docelowym obciążeniu. Dostępne są następujące opcje:
	- Konto systemowe (w systemie macOS jest to konto użytkownika root)
	- Aktualnie zalogowane konto
- 9. Określ, jak długo skrypt ma być wykonywany na docelowym obciążeniu. Jeśli skrypt nie zakończy działania w określonym czasie, operacja skryptów cybernetycznych zakończy się niepowodzeniem.

Minimalna wartość, którą można określić, to 1 minuta, a maksymalna — 1440 minut.

10. [Tylko w przypadku skryptów PowerShell] Skonfiguruj zasady wykonywania programu PowerShell.

Dodatkowe informacje na temat tych zasad można znaleźć w [dokumentacji](https://docs.microsoft.com/en-us/powershell/module/microsoft.powershell.core/about/about_execution_policies) firmy Microsoft.

11. Kliknij **Utwórz**.

#### *Aby utworzyć plan skryptów na karcie Plany skryptów*

- 1. W konsoli Cyber Protect przejdź do sekcji **Zarządzanie** > **Plany skryptów**.
- 2. Kliknij **Utwórz plan**.

Zostanie otwarty szablon planu skryptów.

- 3. [Opcjonalnie] Aby wybrać obciążenia lub grupy urządzeń, do których chcesz zastosować nowy plan, kliknij **Dodaj obciążenia**.
	- a. Kliknij **Komputery z agentami**, aby rozwinąć listę, a następnie wybierz odpowiednie obciążenia lub grupy urządzeń.
	- b. Kliknij **Dodaj**.

Dodatkowe informacje o tym, jak utworzyć grupy urządzeń na poziomie partnera, można znaleźć w sekcji "Karta [Urządzenia"](#page-316-0) (s. 317).

#### **Uwaga**

Obciążenia lub grupy urządzeń można też wybrać po utworzeniu planu.

- 4. [Opcjonalnie] Aby zmienić nazwę planu skryptów, kliknij ikonę ołówka.
- 5. Kliknij **Wybierz skrypt**, wybierz skrypt, którego chcesz użyć, a następnie kliknij **Gotowe**.

#### **Uwaga**

Możesz używać tylko zatwierdzonych skryptów z sekcji **Repozytorium skryptów** > **Moje skrypty**. Skryptów ze statusem **Testowanie** może używać tylko administrator z rolą **Administrator środowiska cybernetycznego**. Dodatkowe informacje na temat ról można znaleźć w sekcji "Role użytkowników a prawa do funkcji Skrypty [cybernetyczne"](#page-399-0) (s. 400).

- 6. Skonfiguruj harmonogram i warunki rozpoczęcia planu skryptów.
- 7. Wybierz konto, na którym skrypt będzie uruchamiany na docelowym obciążeniu. Dostępne są następujące opcje:
	- Konto systemowe (w systemie macOS jest to konto użytkownika root)
	- Aktualnie zalogowane konto
- 8. Określ, jak długo skrypt ma być wykonywany na docelowym obciążeniu. Jeśli skrypt nie zakończy działania w określonym czasie, operacja skryptów cybernetycznych zakończy się niepowodzeniem.

Minimalna wartość, którą można określić, to 1 minuta, a maksymalna — 1440 minut.

9. [Tylko w przypadku skryptów PowerShell] Skonfiguruj zasady wykonywania programu PowerShell.

Dodatkowe informacje na temat tych zasad można znaleźć w [dokumentacji](https://docs.microsoft.com/en-us/powershell/module/microsoft.powershell.core/about/about_execution_policies) firmy Microsoft.

10. Kliknij **Utwórz**.

## Harmonogram i warunki rozpoczęcia

#### Harmonogram

Plan skryptów można skonfigurować tak, by był uruchamiany raz lub wielokrotnie oraz by był uruchamiany zgodnie z harmonogramem lub wyzwalany przez określone zdarzenie.

Dostępne są następujące opcje:

• Uruchom raz

W przypadku włączenia tej opcji należy skonfigurować datę i godzinę uruchomienia planu.

• Zaplanuj według czasu

W przypadku włączenia tej opcji można skonfigurować plany skryptów uruchamiane co godzinę, codziennie lub co miesiąc.

Aby harmonogram obowiązywał tylko tymczasowo, zaznacz pole wyboru **Uruchom w podanym okresie**, a następnie skonfiguruj okres, w którym będzie uruchamiany uwzględniony w harmonogramie plan.

- Gdy użytkownik zaloguje się w systemie Możesz określić, czy plan skryptów ma być wyzwalany przez zalogowanie się określonego użytkownika, czy zalogowanie się każdego użytkownika.
- <sup>l</sup> Gdy użytkownik wyloguje się z systemu Możesz określić, czy plan skryptów ma być wyzwalany przez wylogowanie się określonego użytkownika, czy wylogowanie się każdego użytkownika.
- Podczas uruchamiania systemu
- Gdy system jest wyłączany

#### **Uwaga**

Ta opcja harmonogramu działa tylko w przypadku skryptów uruchamianych na koncie systemowym.

• Gdy system przechodzi w tryb online

### Warunki rozpoczęcia

Warunki rozpoczęcia zapewniają większą elastyczność planowania. W przypadku skonfigurowania wielu warunków plan zostanie uruchomiony dopiero wtedy, gdy wszystkie te warunki zostaną spełnione.

Warunki rozpoczęcia nie obowiązują w przypadku ręcznego uruchomienia planu za pomocą opcji **Uruchom teraz**.

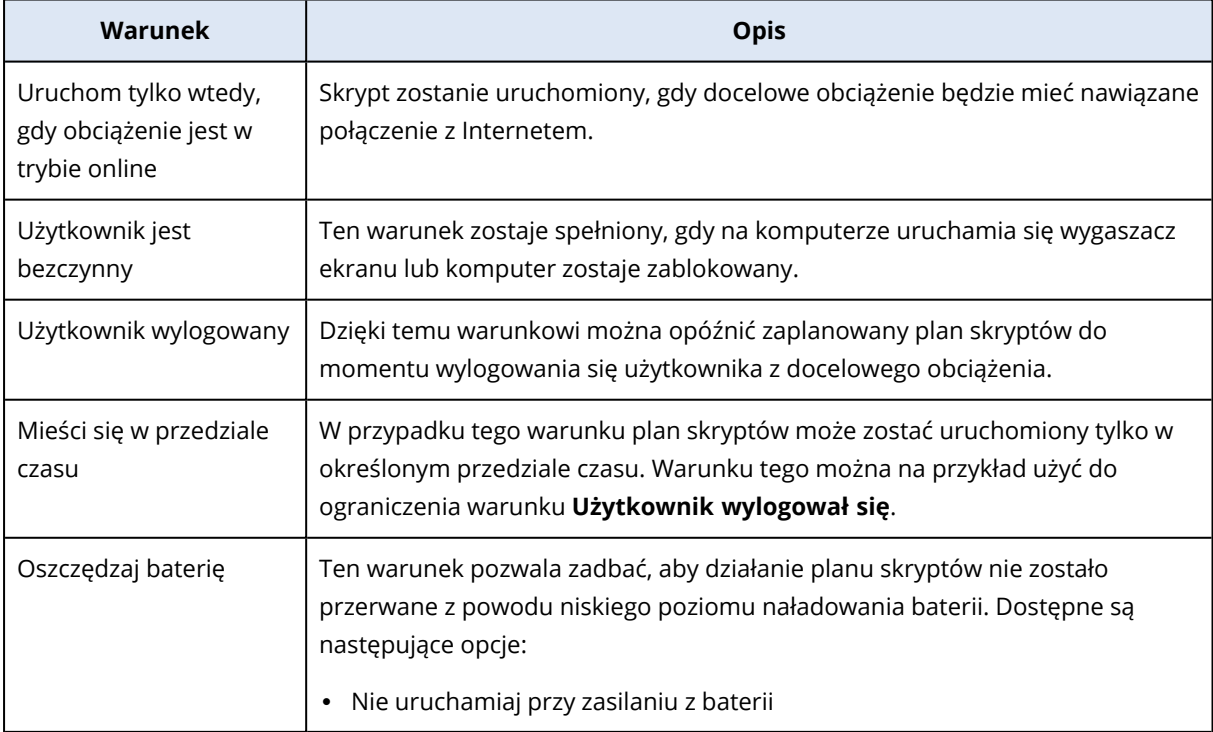

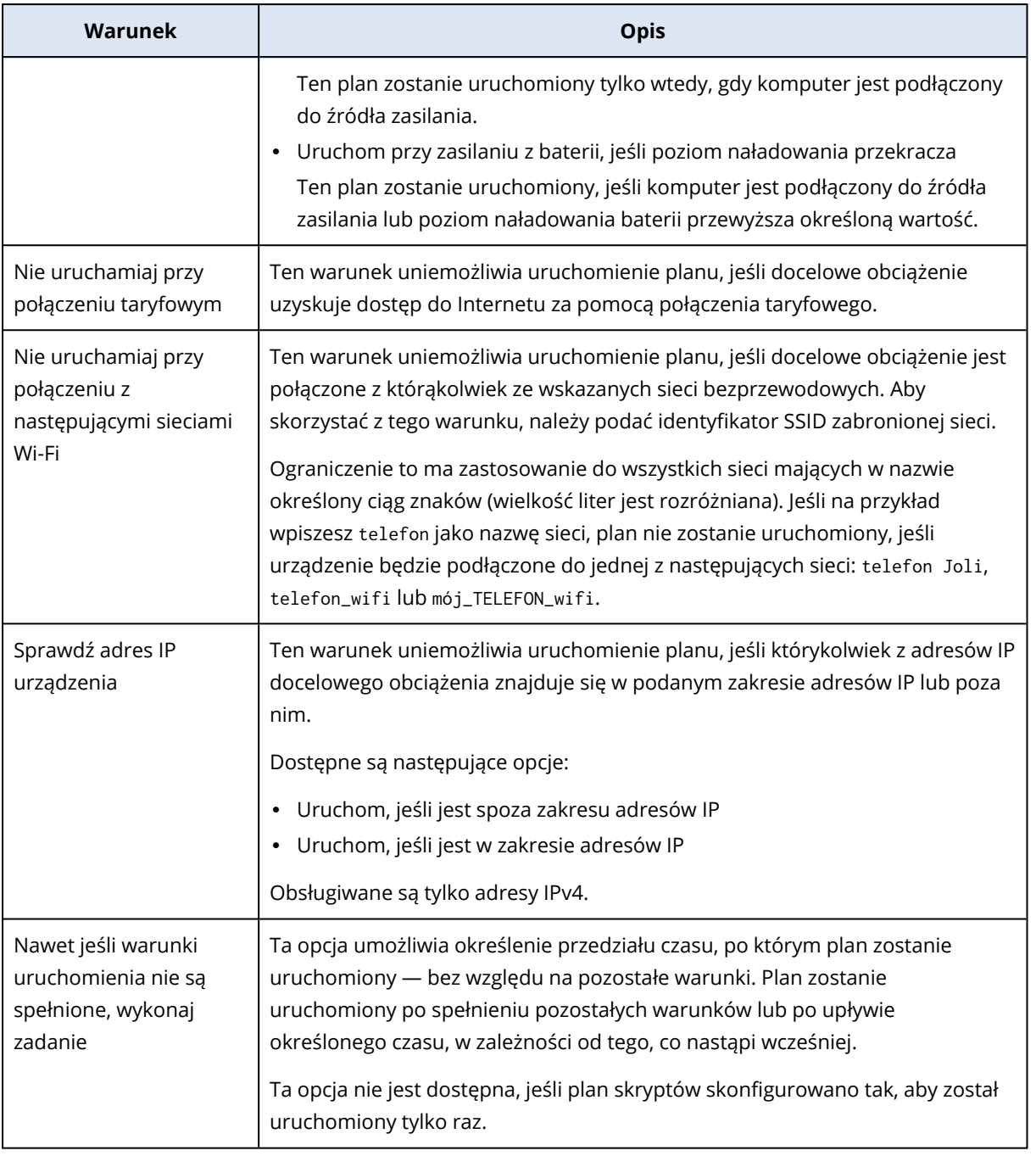

## Zarządzanie docelowymi obciążeniami w ramach planu

Podczas tworzenia planu skryptów lub później można wybrać obciążenia bądź grupy urządzeń, do których ma on zostać zastosowany.

Administratorzy partnerów mogą stosować ten sam plan do obciążeń różnych klientów, a także tworzyć grupy urządzeń zawierające obciążenia różnych klientów. Informacje na temat tworzenia statycznej lub dynamicznej grupy urządzeń na poziomie partnera można znaleźć w sekcji ["Karta](#page-316-0) [Urządzenia"](#page-316-0) (s. 317).

#### *Aby dodać pierwsze obciążenia do planu*

- 1. W konsoli Cyber Protect przejdź do sekcji **Zarządzanie** > **Plany skryptów**.
- 2. Kliknij nazwę planu, którego docelowe obciążenia chcesz określić.
- 3. Kliknij **Dodaj obciążenia**.
- 4. Wybierz odpowiednie obciążenia lub grupy urządzeń, a następnie kliknij **Dodaj**.

#### **Uwaga**

Aby wybrać grupę urządzeń, należy kliknąć jej poziom nadrzędny, a następnie w głównym okienku zaznaczyć pole wyboru obok jej nazwy.

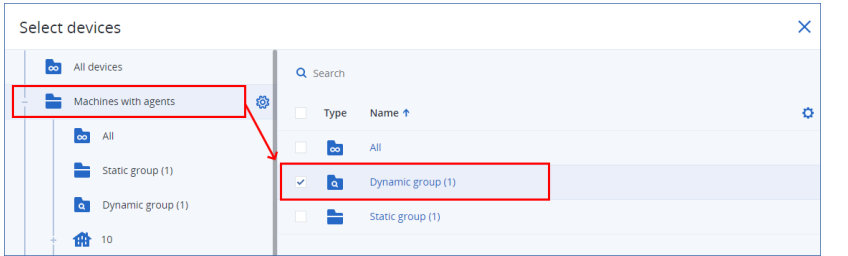

5. Aby zapisać edytowany plan, kliknij **Zapisz**.

#### *Aby zarządzać już istniejącymi obciążeniami w ramach planu*

- 1. W konsoli Cyber Protect przejdź do sekcji **Zarządzanie** > **Plany skryptów**.
- 2. Kliknij nazwę planu, którego docelowe obciążenia chcesz zmienić.
- 3. Kliknij **Zarządzaj obciążeniami**.

Ekran **Urządzenia** zawiera listę obciążeń, do których obecnie jest stosowany plan skryptów. W przypadku zarządzania więcej niż jednym dzierżawcą obciążenia są sortowane według dzierżawcy.

- <sup>l</sup> Aby dodać nowe obciążenia lub grupy urządzeń, kliknij **Dodaj**.
	- a. Wybierz odpowiednie obciążenia lub grupy urządzeń. Możesz dodać obciążenia pochodzące od wszystkich zarządzanych przez Ciebie dzierżawców.

#### **Uwaga**

Aby wybrać grupę urządzeń, należy kliknąć jej poziom nadrzędny, a następnie w głównym okienku zaznaczyć pole wyboru obok jej nazwy.

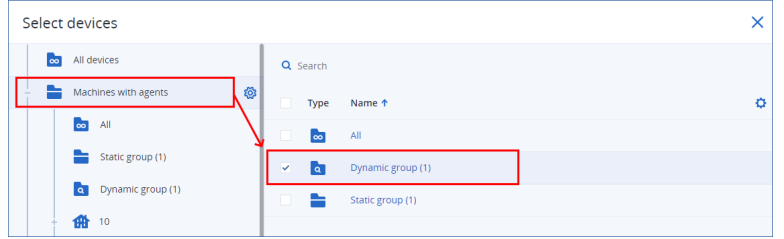

- b. Kliknij **Dodaj**.
- <sup>l</sup> Aby usunąć obciążenia lub grupy urządzeń, zaznacz je, a następnie kliknij **Usuń**.
- 4. Kliknij **Gotowe**.
- 5. Aby zapisać edytowany plan, kliknij **Zapisz**.

## Plany na różnych poziomach administracji

Poniższa tabela zawiera zestawienie, które plany są widoczne i dostępne do zarządzania dla administratorów różnych poziomów.

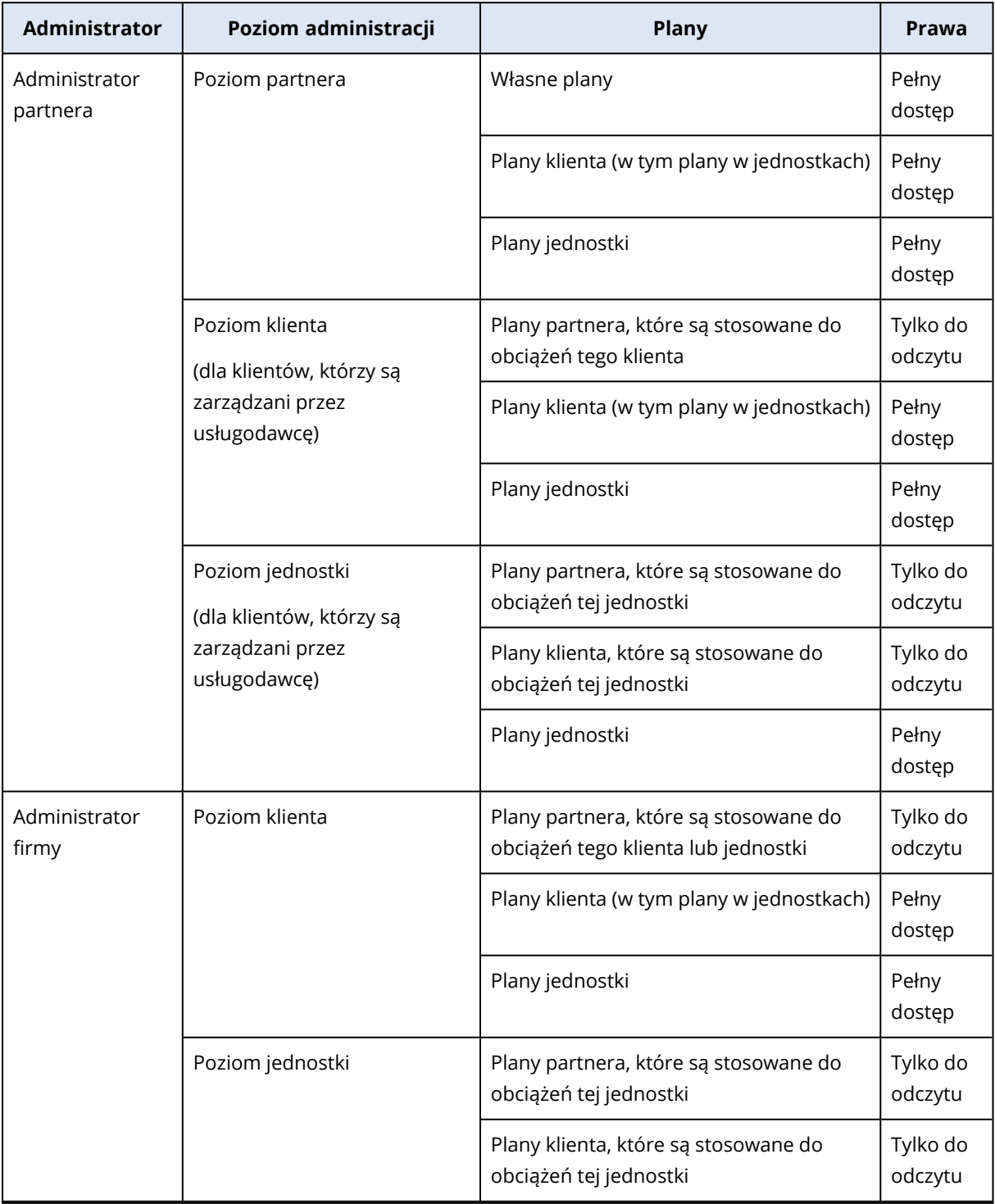

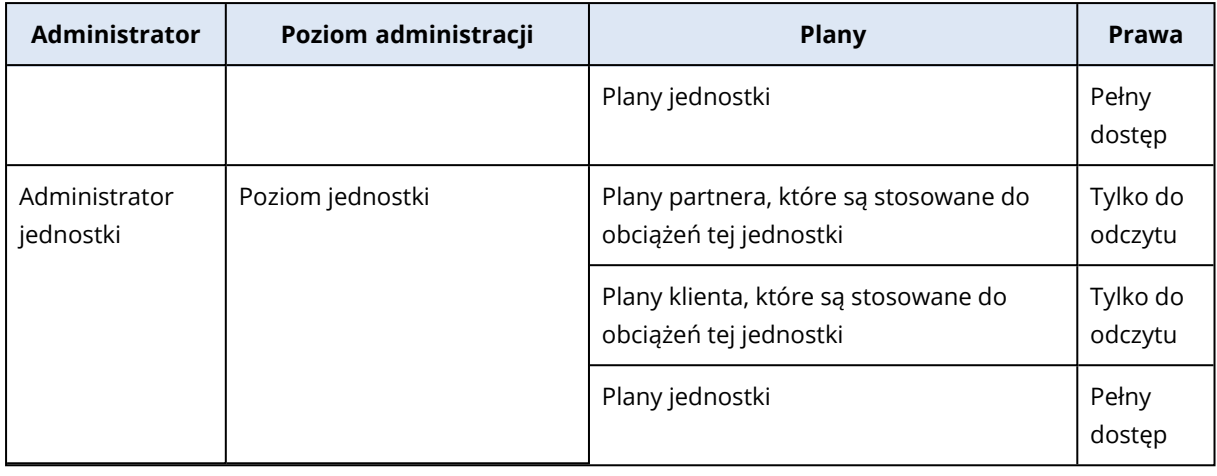

#### **Ważne**

Właścicielem planu jest dzierżawca, w ramach którego plan został utworzony. Jeśli więc administrator partnera utworzył plan na poziomie dzierżawcy-klienta, właścicielem tego planu jest dany dzierżawca-klient.

## Problemy z kompatybilnością dotyczące planów skryptów

W niektórych przypadkach zastosowanie planu skryptów na obciążeniu może spowodować problemy z kompatybilnością. Można zauważyć następujące problemy z kompatybilnością:

- Niekompatybilny system operacyjny ten problem jest powodowany nieobsługiwanym systemem operacyjnym obciążenia.
- Nieobsługiwany agent ten problem występuje, gdy na obciążeniu znajduje się agent ochrony w przestarzałej wersji, który nie obsługuje funkcji Skrypty cybernetyczne.
- <sup>l</sup> Za mały limit ten problem występuje, gdy dzierżawca ma zbyt mały limit usługi, aby można było ją przypisać do wybranych obciążeń.

Jeśli plan skryptu jest stosowany do maksymalnie 150 indywidualnie wybranych obciążeń, zostanie wyświetlony monit o rozwiązanie istniejących konfliktów przed zapisaniem planu. Aby rozwiązać konflikt, wyeliminuj jego główną przyczynę lub usuń z planu obciążenia, których dotyczy ten konflikt. Aby uzyskać więcej informacji, zobacz "Rozwiązywanie problemów z [kompatybilnością](#page-419-0) dotyczących planów [skryptów"](#page-419-0) (s. 420). W przypadku zapisania planu bez rozwiązania konfliktów zostanie on automatycznie wyłączony dla niekompatybilnych obciążeń i zostaną wyświetlone alerty.

Jeśli plan skryptów zostanie zastosowany do więcej niż 150 obciążeń lub grup urządzeń, zostanie zapisany, a następnie sprawdzony pod kątem kompatybilności. Plan zostanie automatycznie wyłączony w przypadku niekompatybilnych obciążeń, po czym zostaną wyświetlone stosowne alerty.

# <span id="page-419-0"></span>Rozwiązywanie problemów z kompatybilnością dotyczących planów skryptów

W zależności od przyczyny problemów z kompatybilnością można wykonać różne czynności w celu rozwiązania problemów z kompatybilnością w ramach procesu tworzenia nowego planu skryptów.

#### **Uwaga**

W przypadku rozwiązywania problemu ze zgodnością przez usunięcie obciążeń z planu nie można usunąć obciążeń należących do grupy urządzeń.

#### *Aby rozwiązać problemy z kompatybilnością*

- 1. Kliknij **Przejrzyj problemy**.
- 2. [Aby rozwiązać problemy z kompatybilnością spowodowane przez niekompatybilne systemy operacyjne]
	- a. Na karcie **Niekompatybilny system operacyjny** wybierz obciążenia do usunięcia.
	- b. Kliknij **Usuń obciążenia z planu**.
	- c. Kliknij **Usuń**, a następnie **Zamknij**.
- 3. [Aby rozwiązać problemy z kompatybilnością spowodowane przez nieobsługiwane agenty, usuwając obciążenia z planu]
	- a. Na karcie **Nieobsługiwane agenty** wybierz obciążenia do usunięcia.
	- b. Kliknij **Usuń obciążenia z planu**.
	- c. Kliknij **Usuń**, a następnie **Zamknij**.
- 4. [Aby rozwiązać problemy z kompatybilnością spowodowane przez nieobsługiwane agenty, aktualizując wersje agentów] Kliknij **Przejdź do listy agentów**.

#### **Uwaga**

Ta opcja jest dostępna wyłącznie dla administratorów klientów.

- 5. [Aby rozwiązać problemy z kompatybilnością spowodowane za małym limitem przez usunięcie obciążeń z planu]
	- a. Na karcie **Za mały limit** wybierz obciążenia do usunięcia.
	- b. Kliknij **Usuń obciążenia z planu**.
	- c. Kliknij **Usuń**, a następnie **Zamknij**.
- 6. [Aby rozwiązać problemy ze zgodnością spowodowane za małym limitem przez zwiększenie limitu dzierżawcy]

#### **Uwaga**

Ta opcja jest dostępna wyłącznie dla administratorów partnerów.

- a. Na karcie **Za mały limit** kliknij **Przejdź do portalu zarządzania**.
- b. Zwiększ limit usługi dla klienta.

## Szybkie uruchomienie skryptu

Możesz uruchomić skrypt od razu, bez uwzględniania go w planie skryptów. Nie możesz wykonać tej operacji w odniesieniu do więcej niż 150 maszyn, w odniesieniu do maszyn w trybie offline ani w

odniesieniu do grup urządzeń.

Do docelowego obciążenia musi być przypisany limit usług, który obsługuje funkcję Szybkie uruchomienie skryptu, a w przypadku dzierżawcy, do którego należy to obciążenie, musi być włączony pakiet Advanced Management. Automatycznie zostanie przypisany odpowiedni limit usług, jeśli jest on dostępny w ramach danego dzierżawcy.

#### **Uwaga**

Możesz używać tylko zatwierdzonych skryptów z sekcji **Repozytorium skryptów** > **Moje skrypty**. Skryptów ze statusem **Testowanie** może używać tylko administrator z rolą **Administrator środowiska cybernetycznego**. Dodatkowe informacje na temat ról można znaleźć w sekcji ["Role](#page-399-0) użytkowników a prawa do funkcji Skrypty [cybernetyczne"](#page-399-0) (s. 400).

Szybkie uruchomienie można rozpocząć następująco:

**·** Na karcie **Urządzenia** 

Wybierz co najmniej jedno obciążenie, a następnie wybierz skrypt, który ma zostać w odniesieniu do niego uruchomiony.

<sup>l</sup> Na karcie **Zarządzanie** > **Repozytorium skryptów** Wybierz skrypt, a następnie wybierz co najmniej jedno docelowe obciążenie.

#### *Aby uruchomić skrypt na karcie Urządzenia*

- 1. W konsoli Cyber Protect przejdź do sekcji **Urządzenia** > **Wszystkie urządzenia**.
- 2. Wybierz obciążenie, w odniesieniu do którego chcesz uruchomić skrypt, i kliknij **Chroń**.
- 3. Kliknij **Szybkie uruchomienie skryptu**.
- 4. Kliknij **Wybierz skrypt**, wybierz skrypt, którego chcesz użyć, a następnie kliknij **Gotowe**.
- 5. Wybierz konto, na którym skrypt będzie uruchamiany na docelowym obciążeniu. Dostępne są następujące opcje:
	- Konto systemowe (w systemie macOS jest to konto użytkownika root)
	- Aktualnie zalogowane konto
- 6. Określ, jak długo skrypt ma być wykonywany na docelowym obciążeniu. Jeśli skrypt nie zakończy działania w określonym czasie, operacja skryptów cybernetycznych zakończy się niepowodzeniem. Można używać wartości z zakresu od 1 do 1440 minut.
- 7. [Tylko w przypadku skryptów PowerShell] Skonfiguruj zasady wykonywania programu PowerShell.

Więcej informacji na temat tych zasad można znaleźć w [dokumentacji](https://docs.microsoft.com/en-us/powershell/module/microsoft.powershell.core/about/about_execution_policies) firmy Microsoft.

8. Kliknij **Uruchom teraz**.

#### *Aby uruchomić skrypt na karcie Repozytorium skryptów*

- 1. W konsoli Cyber Protect przejdź do sekcji **Zarządzanie** > **Repozytorium skryptów**.
- 2. Wybierz skrypt, który chcesz uruchomić, i kliknij **Szybkie uruchomienie skryptu**.
- 3. Kliknij **Dodaj obciążenia**, aby wybrać docelowe obciążenia, a następnie kliknij **Dodaj**.
- 4. Kliknij **Wybierz skrypt**, wybierz skrypt, którego chcesz użyć, a następnie kliknij **Gotowe**.
- 5. Wybierz konto, na którym skrypt będzie uruchamiany na docelowym obciążeniu. Dostępne są następujące opcje:
	- Konto systemowe (w systemie macOS jest to konto użytkownika root)
	- Aktualnie zalogowane konto
- 6. Określ, jak długo skrypt ma być wykonywany na docelowym obciążeniu. Jeśli skrypt nie zakończy działania w określonym czasie, operacja skryptów cybernetycznych zakończy się niepowodzeniem.

Można używać wartości z zakresu od 1 do 1440 minut.

7. [Tylko w przypadku skryptów PowerShell] Skonfiguruj zasady wykonywania programu PowerShell.

Więcej informacji na temat tych zasad można znaleźć w [dokumentacji](https://docs.microsoft.com/en-us/powershell/module/microsoft.powershell.core/about/about_execution_policies) firmy Microsoft.

8. Kliknij **Uruchom teraz**.

# **Zarządzanie tworzeniem kopii zapasowych oraz odzyskiwaniem obciążeń i plików**

Moduł Kopia zapasowa umożliwia tworzenie kopii zapasowych i odzyskiwanie komputerów fizycznych oraz maszyn wirtualnych, plików i baz danych w magazynie lokalnym lub chmurze.

# Kopia zapasowa

Plan ochrony z włączonym modułem Kopia zapasowa to zestaw reguł określających sposób ochrony konkretnych danych na konkretnym komputerze.

Plan ochrony można zastosować do wielu komputerów — w trakcie jego tworzenia lub później.

#### *Aby utworzyć pierwszy plan ochrony z włączonym modułem Kopia zapasowa*

- 1. Wybierz komputery, których kopie zapasowe chcesz utworzyć.
- 2. Kliknij **Chroń**.

Zostaną wyświetlone plany ochrony zastosowane do danego komputera. Jeśli do komputera nie przypisano jeszcze żadnych planów, pojawi się domyślny plan ochrony, który można zastosować. W razie potrzeby można dostosować ustawienia i zastosować ten plan lub utworzyć nowy.

3. Aby utworzyć nowy plan, kliknij **Utwórz plan**. Włącz moduł **Kopia zapasowa** i rozwiń sekcję ustawień.

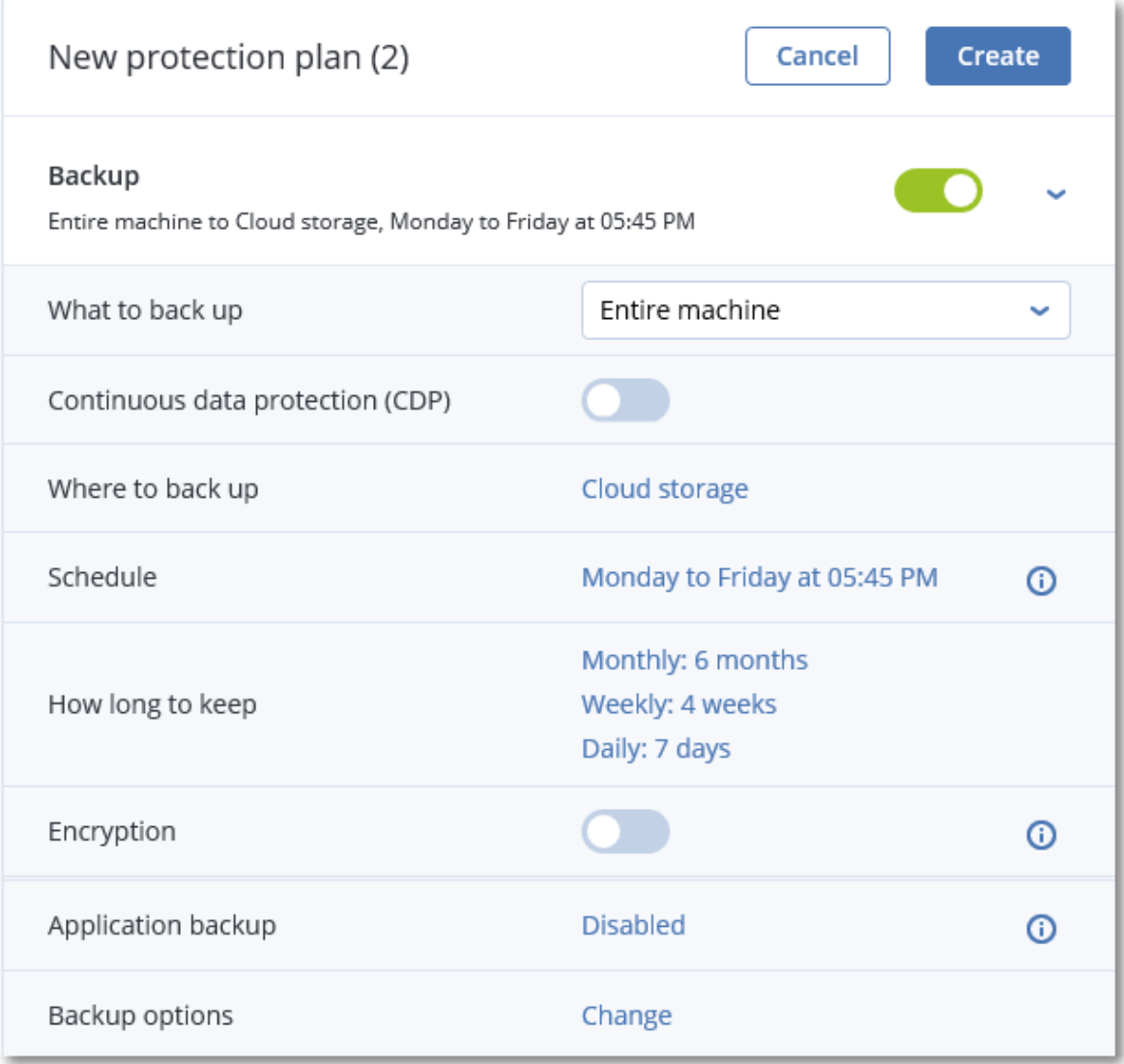

- 4. [Opcjonalnie] Aby zmienić nazwę planu ochrony, kliknij nazwę domyślną.
- 5. [Opcjonalnie] Aby zmodyfikować parametry modułu Kopia zapasowa, kliknij odpowiednie ustawienie w panelu planu ochrony.
- 6. [Optional] Aby zmodyfikować opcje tworzenia kopii zapasowych, kliknij **Zmień** obok pozycji **Opcje tworzenia kopii zapasowych**.
- 7. Kliknij **Utwórz**.

#### *Aby zastosować już istniejący plan ochrony*

- 1. Wybierz komputery, których kopie zapasowe chcesz utworzyć.
- 2. Kliknij **Chroń**. Jeśli do wybranych komputerów jest już stosowany wspólny plan ochrony, kliknij **Dodaj plan**.

W oprogramowaniu zostaną wyświetlone utworzone wcześniej plany ochrony.

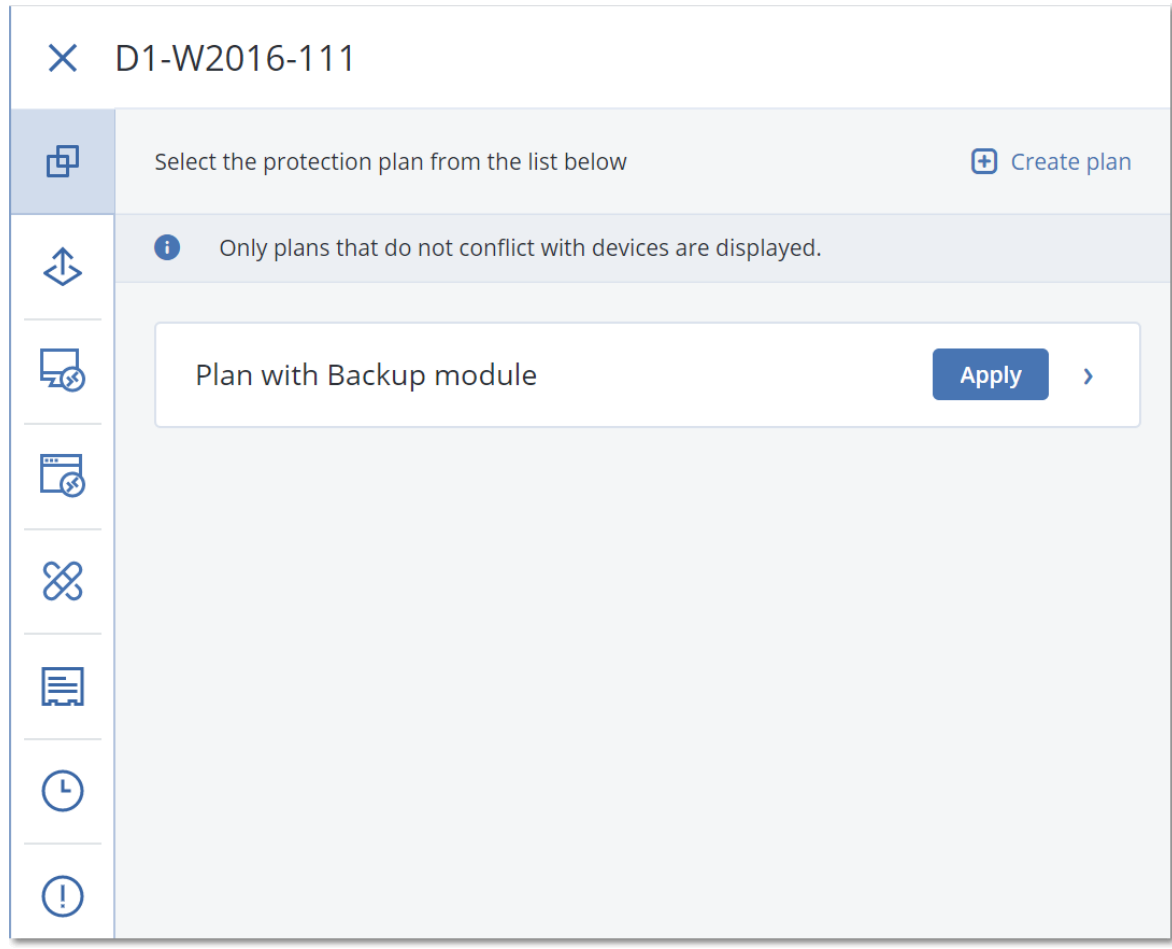

- 3. Wybierz plan ochrony, który chcesz zastosować.
- 4. Kliknij **Zastosuj**.

# Plan ochrony — ściągawka

W poniższej tabeli zestawiono dostępne parametry planów ochrony. Dzięki temu przygotujesz optymalny plan ochrony.

| <b>OBIEKTY DO</b><br><b>UWZGLEDNIENIA W KOPII</b><br><b>ZAPASOWEJ</b> | <b>ELEMENTY DO</b><br>UWZGLĘDNIENI<br><b>A W KOPII</b><br><b>ZAPASOWEJ</b><br>Metody wyboru | <b>MIEJSCE</b><br><b>DOCELOWE</b><br><b>KOPII</b><br><b>ZAPASOWEJ</b> | <b>HARMONOGRA</b><br>м<br><b>Schematy</b><br>tworzenia kopii<br>zapasowych | <b>OKRES</b><br><b>PRZECHOWYWANI</b><br>A                                        |
|-----------------------------------------------------------------------|---------------------------------------------------------------------------------------------|-----------------------------------------------------------------------|----------------------------------------------------------------------------|----------------------------------------------------------------------------------|
| Dyski/woluminy (komputery<br>fizyczne <sup>1</sup> )                  | Wybór<br>bezpośredni                                                                        | Chmura<br>Folder                                                      | Zawsze<br>przyrostowa                                                      | Według wieku kopii<br>zapasowych (jedna<br>reguła na zestaw<br>kopii zapasowych) |
|                                                                       | Reguły zasad<br>Filtry plików                                                               | lokalny<br>Folder                                                     | (jednoplikowa)<br>Zawsze pełne                                             |                                                                                  |
|                                                                       |                                                                                             |                                                                       |                                                                            |                                                                                  |

<sup>1</sup>Komputer, którego kopie zapasowe są tworzone przez agenta zainstalowanego w systemie operacyjnym.

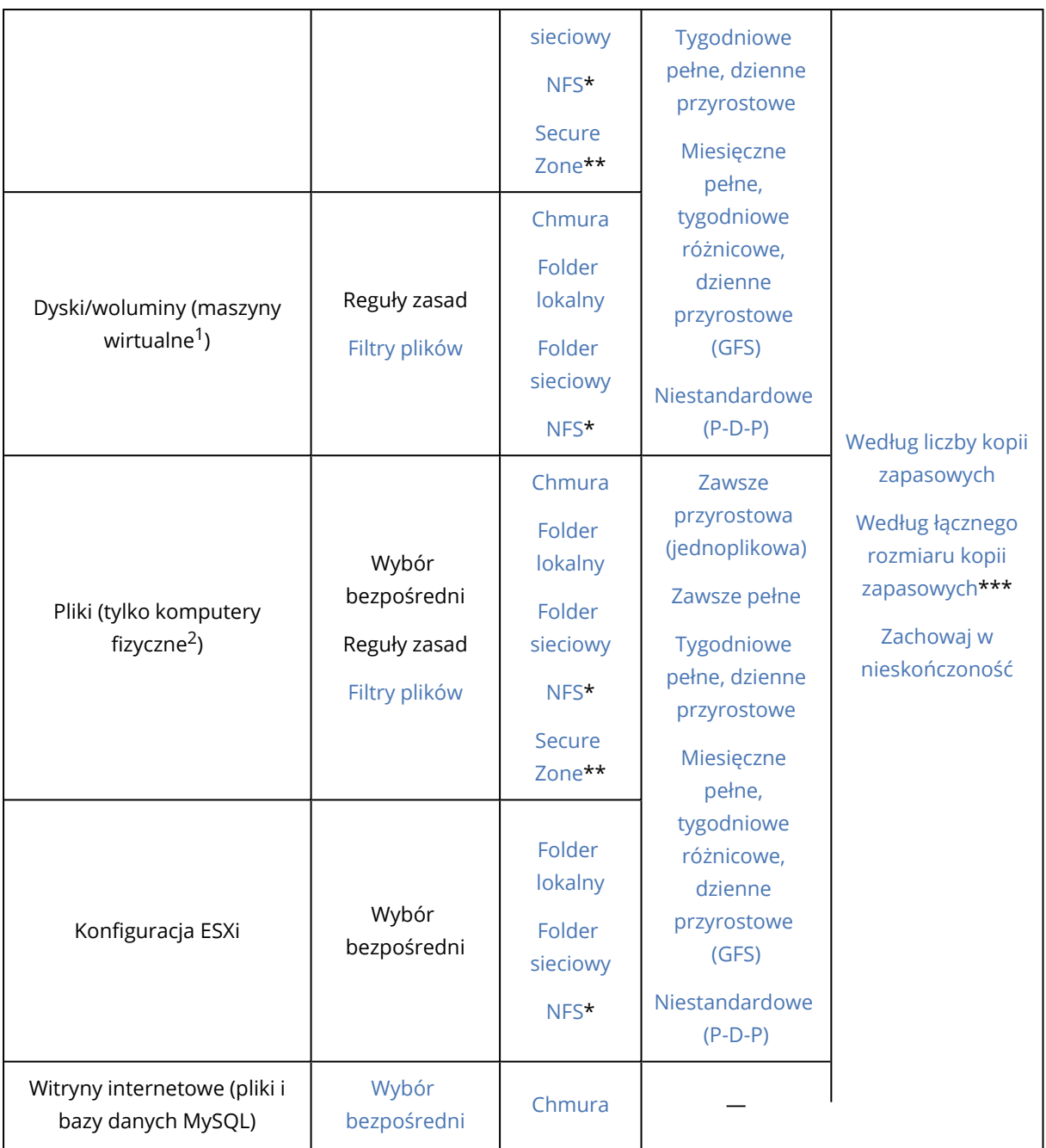

<sup>1</sup>Maszyna wirtualna, której kopie zapasowe są tworzone na poziomie hiperwizora przez agenta zewnętrznego, takiego jak agent dla VMware lub agent dla Hyper-V. Maszyna wirtualna zawierająca agenta jest z perspektywy tworzenia kopii zapasowych traktowana jak komputer fizyczny.

<sup>2</sup>Komputer, którego kopie zapasowe są tworzone przez agenta zainstalowanego w systemie operacyjnym.

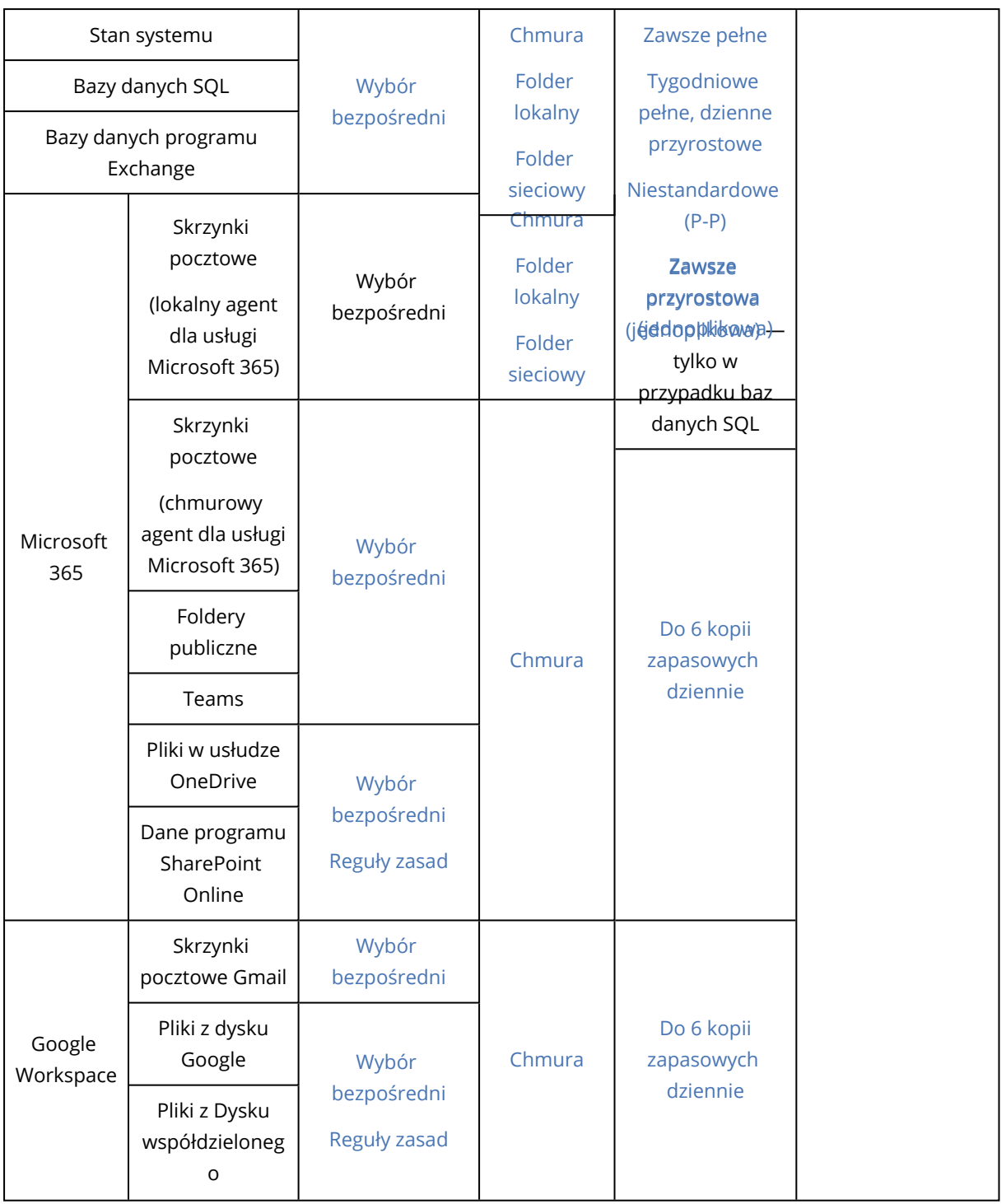

\* W systemie Windows tworzenie kopii zapasowych w udziałach NFS jest niedostępne.

\*\* Na komputerze z systemem Mac nie można utworzyć strefy Secure Zone.

\*\*\* Ustawienie **Według łącznego rozmiaru kopii zapasowych** jest niedostępne w przypadku schematu tworzenia kopii zapasowych **Zawsze przyrostowa (jednoplikowa)** ani podczas tworzenia kopii zapasowej w chmurze.

# Wybieranie danych do uwzględnienia w kopii zapasowej

## Wybieranie całego komputera

W kopii zapasowej całego komputera są uwzględniane wszystkie jego dyski niewymienne. Więcej informacji o kopii zapasowej dysku można znaleźć w sekcji "Wybieranie dysków lub [woluminów"](#page-428-0) (s. [429\).](#page-428-0)

## **Ograniczenia**

- Kopie zapasowe na poziomie dysku nie są obsługiwane w przypadku zablokowanych zaszyfrowanych woluminów APFS. W przypadku tworzenia kopii zapasowej całej maszyny takie woluminy są pomijane.
- <sup>l</sup> Folder główny OneDrive jest domyślnie wykluczany z operacji tworzenia kopii zapasowych. W przypadku wybrania określonych plików i folderów OneDrive będą one uwzględniane w kopii zapasowej. Pliki, które nie są dostępne na urządzeniu, będą miały nieprawidłową zawartość w zestawie kopii zapasowych.

## <span id="page-428-0"></span>Wybieranie dysków lub woluminów

Kopia zapasowa na poziomie dysku zawiera kopię dysku lub woluminu w postaci spakowanej. Z kopii zapasowej na poziomie dysku można odzyskiwać dyski, woluminy, foldery i pliki.

Można wybrać dyski lub woluminy do uwzględnienia w kopii zapasowej w przypadku wybranych obciążeń w planie ochrony (wybór bezpośredni) lub skonfigurować reguły na potrzeby wielu obciążeń. Ponadto można wykluczyć określone pliki z kopii zapasowej lub uwzględnić w niej tylko konkretne pliki, konfigurując filtry plików. Aby uzyskać więcej informacji, zobacz "Filtry [plików](#page-493-0) [\(uwzględniające/wykluczające\)"](#page-493-0) (s. 494).

#### *Aby wybrać dyski lub woluminy*

#### *Wybór bezpośredni*

Wybór bezpośredni jest dostępny tylko w przypadku komputerów fizycznych.

- 1. W polu **Elementy uwzględniane w kopii zapasowej** wybierz **Dyski/woluminy**.
- 2. Kliknij **Elementy uwzględniane w kopii zapasowej**.
- 3. W polu **Wybierz elementy do uwzględnienia w kopii zapasowej** wybierz **Bezpośrednio**.
- 4. W przypadku każdego obciążenia objętego planem ochrony zaznacz pola wyboru obok dysków lub woluminów, które mają zostać uwzględnione w kopii zapasowej.
- 5. Kliknij **Gotowe**.

#### *Za pomocą reguł*

- 1. W polu **Elementy uwzględniane w kopii zapasowej** wybierz **Dyski/woluminy**.
- 2. Kliknij **Elementy uwzględniane w kopii zapasowej**.
- 3. W polu **Wybierz elementy do uwzględnienia w kopii zapasowej** wybierz **Użycie reguł zasad**.
- 4. Wybierz dowolne z gotowych reguł, wpisz własne reguły lub skorzystaj z obu tych możliwości. Dodatkowe informacje na temat dostępnych reguł można znaleźć w sekcji "Reguły [dotyczące](#page-431-0) dysków i [woluminów"](#page-431-0) (s. 432).

Reguły będą stosowane do wszystkich obciążeń objętych planem ochrony.

Jeśli żadna z określonych reguł nie może zostać zastosowana do obciążenia, tworzenie kopii zapasowej tego obciążenia zakończy się niepowodzeniem.

5. Kliknij **Gotowe**.

## **Ograniczenia**

- Kopie zapasowe na poziomie dysku nie są obsługiwane w przypadku zablokowanych zaszyfrowanych woluminów APFS. W przypadku tworzenia kopii zapasowej całej maszyny takie woluminy są pomijane.
- <sup>l</sup> Folder główny OneDrive jest domyślnie wykluczany z operacji tworzenia kopii zapasowych. W przypadku wybrania określonych plików i folderów OneDrive będą one uwzględniane w kopii zapasowej. Pliki, które nie są dostępne na urządzeniu, będą miały nieprawidłową zawartość w zestawie kopii zapasowych.
- <sup>l</sup> Istnieje możliwość utworzenia kopii zapasowej dysków podłączonych do komputera fizycznego za pośrednictwem protokołu iSCSI. Jeśli jednak do tworzenia kopii zapasowej dysków podłączonych za pośrednictwem protokołu iSCSI jest używany agent dla VMware lub agent dla Hyper-V, występują pewne ograniczenia. Aby uzyskać więcej informacji, zobacz ["Ograniczenia"](#page-33-0) (s. 34).

## Co zawiera kopia zapasowa dysku lub woluminu?

Utworzenie kopii zapasowej dysku lub woluminu polega na zapisaniu całego **systemu plików** dysku lub woluminu wraz z wszystkimi informacjami potrzebnymi do uruchomienia systemu operacyjnego. Z takich kopii zapasowych można odzyskać całe dyski lub woluminy, jak również poszczególne pliki lub foldery.

Jeśli jest włączona opcja **"sektor po sektorze" (tryb "surowych" danych)** kopii [zapasowej](#page-524-0), w kopii zapasowej dysku są zapisywane wszystkie jego sektory. Operacja kopiowania "sektor po sektorze" pozwala tworzyć kopie zapasowe dysków zawierających nierozpoznane lub nieobsługiwane systemy plików oraz dane w innych zastrzeżonych formatach.

### **Windows**

Kopia zapasowa woluminu zawiera wszystkie pliki i foldery wybranego woluminu niezależnie od ich atrybutów (w tym pliki ukryte i systemowe), rekord startowy, tablicę FAT (o ile istnieje), katalog główny i zerową ścieżkę dysku twardego z głównym rekordem startowym (MBR).

Kopia zapasowa dysku zawiera wszystkie woluminy wybranego dysku (w tym woluminy ukryte, takie jak partycje konserwacyjne producenta) oraz ścieżkę zerową głównego rekordu rozruchowego.

Kopia zapasowa dysku ani woluminu (ani kopia na poziomie plików) *nie* zawiera następujących elementów:

- Plik wymiany (pagefile.sys) i plik z zawartością pamięci RAM komputera przechodzącego w stan hibernacji (hiberfil.sys). Po odzyskaniu danych pliki te zostaną ponownie utworzone w odpowiednim miejscu z zerowym rozmiarem.
- Jeśli kopia zapasowa jest tworzona w systemie operacyjnym (inaczej niż w przypadku tworzenia kopii zapasowej na nośnik startowy lub tworzenia kopii zapasowej maszyn wirtualnych z poziomu hiperwizora):
	- <sup>o</sup> Magazyn kopii w tle systemu Windows. Ścieżkę do tego magazynu określa wartość rejestru **VSS Default Provider**, która znajduje się w kluczu rejestru **HKEY\_LOCAL\_ MACHINE\SYSTEM\CurrentControlSet\Control\BackupRestore\FilesNotToBackup**. Oznacza to, że od wersji Windows Vista w systemach operacyjnych Windows nie tworzy się kopii zapasowych punktów przywracania systemu.
	- <sup>o</sup> Jeśli jest włączona opcja tworzenia kopii [zapasowych](#page-526-0) **Usługa kopiowania woluminów w tle (VSS)**, obejmuje to pliki i foldery określone w kluczu rejestru **HKEY\_LOCAL\_ MACHINE\SYSTEM\CurrentControlSet\Control\BackupRestore\FilesNotToSnapshot**.

#### Linux

Kopia zapasowa woluminu zawiera wszystkie pliki i katalogi wybranego woluminu niezależnie od ich atrybutów, rekord startowy oraz superblok systemu plików.

Kopia zapasowa dysku zawiera wszystkie woluminy dysku oraz ścieżkę zerową z głównym rekordem rozruchowym.

### Mac

Kopia zapasowa dysku lub woluminu przechowuje wszystkie pliki i katalogi wybranego dysku lub woluminu, a także opis układu woluminu.

Wykluczone są następujące elementy:

- Metadane systemu, takie jak dziennik systemu plików indeks funkcji Spotlight
- Kosz
- Kopie zapasowe programu Time Machine

Kopie zapasowe dysków i woluminów komputera Mac są tworzone fizycznie na poziomie pliku. Można odzyskać kopię zapasową dysku lub woluminu bez systemu operacyjnego, ale nie jest dostępny tryb kopii zapasowej sektor po sektorze.

## <span id="page-431-0"></span>Reguły dotyczące dysków i woluminów

Po wybraniu dysków lub woluminów do uwzględnienia w kopii zapasowej można użyć następujących reguł — odpowiednio do systemu operacyjnego chronionego obciążenia.

#### *Windows*

- [All Volumes] powoduje wybranie wszystkich woluminów dostepnych na komputerze.
- $\bullet$  Litera dysku (na przykład C:\) powoduje wybranie woluminu z określoną literą dysku.
- [Fixed Volumes (physical machines)] powoduje wybranie wszystkich woluminów dostępnych na komputerze fizycznym, z wyjątkiem nośników wymiennych. Woluminy stałe obejmują woluminy na urządzeniach SCSI, ATAPI, ATA, SSA, SAS i SATA oraz macierzy RAID.
- [BOOT+SYSTEM] powoduje wybranie woluminu systemowego i startowych. Jest to minimalna kombinacja, z której można odzyskać system operacyjny.
- [Disk 1] powoduje wybranie pierwszego dysku komputera i obejmuje wszystkie woluminy na tym dysku. Aby wybrać inny dysk, wpisz odpowiedni numer.

#### *Linux*

- [All Volumes] powoduje wybranie wszystkich zamontowanych woluminów dostępnych na komputerze.
- <sup>l</sup> /dev/hda1 powoduje wybranie pierwszego woluminu pierwszego dysku twardego IDE.
- <sup>l</sup> /dev/sda1 powoduje wybranie pierwszego woluminu pierwszego dysku twardego SCSI.
- /dev/md1 powoduje wybranie pierwszego dysku twardego programowej macierzy RAID.
- Aby wybrać inne woluminy standardowe, określ /dev/xdyN, gdzie:
	- $\circ$  "x" odpowiada typowi dysku
	- $\degree$  "y" odpowiada numerowi dysku (a w przypadku pierwszego dysku, b w przypadku drugiego dysku itd.)
	- $\circ$  "N" oznacza numer woluminu
- <sup>l</sup> Aby wybrać wolumin logiczny, podaj jego ścieżkę, która pojawi się po uruchomieniu polecenia ls /dev/mapper na koncie użytkownika root.

Na przykład:

```
[root@localhost ~]# ls /dev/mapper/
control vg_1-lv1 vg_1-lv2
```
Zostaną wyświetlone dwa woluminy logiczne —  $1v1$  i  $1v2$  — należące do grupy woluminów  $v_{g-1}$ . Aby utworzyć kopię zapasową tych woluminów, wprowadź:

```
/dev/mapper/vg_1-lv1
```

```
/dev/mapper/vg-l-lv2
```
### *macOS*
- [All Volumes] powoduje wybranie wszystkich zamontowanych woluminów dostępnych na komputerze.
- <sup>l</sup> [Disk 1] powoduje wybranie pierwszego dysku komputera i obejmuje wszystkie woluminy na tym dysku. Aby wybrać inny dysk, wprowadź odpowiedni numer.

# Wybieranie plików lub folderów

Użyj kopii zapasowej na poziomie plików, aby chronić tylko określone dane, na przykład pliki w bieżącym projekcie. Kopie zapasowe na poziomie plików są mniejsze niż kopie zapasowe na poziomie dysku i zapewniają oszczędność miejsca w pamięci masowej.

#### **Ważne**

Z kopii zapasowej na poziomie plików nie można odzyskać systemu operacyjnego.

Można wybrać pliki i foldery do uwzględnienia w kopii zapasowej w przypadku wybranych obciążeń w planie ochrony (wybór bezpośredni) lub skonfigurować reguły na potrzeby wielu obciążeń. Ponadto można wykluczyć określone pliki z kopii zapasowej lub uwzględnić w niej tylko konkretne pliki, konfigurując filtry plików. Aby uzyskać więcej informacji, zobacz "Filtry [plików](#page-493-0) [\(uwzględniające/wykluczające\)"](#page-493-0) (s. 494).

### *Aby wybrać pliki lub foldery*

### *Wybór bezpośredni*

- 1. W polu **Elementy uwzględniane w kopii zapasowej** wybierz **Pliki/foldery**.
- 2. W polu **Elementy uwzględniane w kopii zapasowej** kliknij **Określ**.
- 3. W polu **Wybierz elementy do uwzględnienia w kopii zapasowej** wybierz **Bezpośrednio**.
- 4. Wskaż pliki lub foldery do uwzględnienia w kopii zapasowej w przypadku każdego obciążenia w planie ochrony.
	- a. Kliknij **Wybierz pliki i foldery**.
	- b. Kliknij **Folder lokalny** lub **Folder sieciowy**.

Foldery sieciowe muszą być dostępne z wybranego komputera.

W przypadku wybrania źródła **Folder sieciowy** można tworzyć kopie zapasowe danych zapisanych w sieciowej pamięci masowej (NAS), na przykład na urządzeniach NetApp. Obsługiwane są urządzenia NAS każdego producenta.

- c. W drzewie folderów przejdź do wymaganych plików lub folderów. Możesz też podać ścieżkę do nich, a następnie kliknąć przycisk strzałki.
- d. [W przypadku folderów udostępnionych] Po wyświetleniu monitu podaj poświadczenia dostępu do folderu udostępnionego.

Tworzenie kopii zapasowych folderów z dostępem anonimowym nie jest obsługiwane.

- e. Wybierz wymagane pliki i foldery.
- f. Kliknij **Gotowe**.

### *Za pomocą reguł*

- 1. W polu **Elementy uwzględniane w kopii zapasowej** wybierz **Pliki/foldery**.
- 2. W polu **Elementy uwzględniane w kopii zapasowej** kliknij **Określ**.
- 3. W polu **Wybierz elementy do uwzględnienia w kopii zapasowej** wybierz **Użycie reguł zasad**.
- 4. Wybierz dowolne z gotowych reguł, wpisz własne reguły lub skorzystaj z obu tych możliwości. Dodatkowe informacje na temat dostępnych reguł można znaleźć w sekcji "Reguły [dotyczące](#page-433-0) plików i [folderów"](#page-433-0) (s. 434).

Reguły będą stosowane do wszystkich obciążeń objętych planem ochrony.

Jeśli żadna z określonych reguł nie może zostać zastosowana do obciążenia, tworzenie kopii zapasowej tego obciążenia zakończy się niepowodzeniem.

5. Kliknij **Gotowe**.

## **Ograniczenia**

- Pliki i foldery można wybierać w przypadku tworzenia kopii zapasowych komputerów fizycznych lub maszyn wirtualnych, na których jest zainstalowany agent (tworzenie kopii zapasowych przy użyciu agenta). Kopie zapasowe na poziomie plików nie są dostępne w przypadku maszyn wirtualnych, których kopie zapasowe są tworzone w trybie bezagentowym. Dodatkowe informacje o różnicach między tymi typami kopii zapasowych można znaleźć w sekcji ["Tworzenie](#page-65-0) kopii zapasowych przy użyciu agenta i [bezagentowe"](#page-65-0) (s. 66).
- <sup>l</sup> Folder główny OneDrive jest domyślnie wykluczany z operacji tworzenia kopii zapasowych. W przypadku wybrania określonych plików i folderów OneDrive będą one uwzględniane w kopii zapasowej. Pliki, które nie są dostępne na urządzeniu, będą miały nieprawidłową zawartość w zestawie kopii zapasowych.
- Istnieje możliwość utworzenia kopii zapasowej plików i folderów znajdujących się na dyskach podłączonych do komputera fizycznego za pośrednictwem protokołu iSCSI. Jeśli do tworzenia kopii zapasowej danych z dysków podłączonych za pośrednictwem protokołu iSCSI jest używany agent dla VMware lub agent dla Hyper-V, występują pewne [ograniczenia.](#page-31-0)

## <span id="page-433-0"></span>Reguły dotyczące plików i folderów

Po wybraniu plików lub folderów do uwzględnienia w kopii zapasowej można użyć następujących reguł — odpowiednio do systemu operacyjnego chronionego obciążenia.

### *Windows*

- <sup>l</sup> Pełna ścieżka do pliku lub folderu. Na przykład D:\Praca\Tekst.doc lub C:\Windows.
- Gotowe reguły:
	- <sup>o</sup> [All Files] powoduje wybranie wszystkich plików we wszystkich woluminach komputera.
	- $\circ$  [All Profiles Folder] powoduje wybranie folderu, w którym znajdują się wszystkie profile użytkowników. Na przykład C:\Users lub C:\Documents and Settings.
- Zmienne środowiskowe:
	- $\degree$  %ALLUSERSPROFILE% powoduje wybranie folderu, w którym znajdują się wspólne dane wszystkich profili użytkowników. Na przykład C:\ProgramData lub C:\Documents and Settings\All Users.
- <sup>o</sup> %PROGRAMFILES% powoduje wybranie folderu Program Files. Na przykład C:\Program Files.
- <sup>o</sup> %WINDIR% powoduje wybranie folderu Windows. Na przykład C:\Windows.

Można korzystać z innych zmiennych środowiskowych lub łączyć zmienne środowiskowe i tekst. Na przykład w celu wybrania folderu Java w folderze Program Files wpisz: %PROGRAMFILES%\Java.

#### *Linux*

• Pełna ścieżka pliku lub katalogu.

Na przykład w celu utworzenia kopii zapasowej pliku plik.txt znajdującego się na woluminie /dev/hda3 zamontowanym w lokalizacji /home/usr/docs określ ścieżkę /dev/hda3/plik.txt lub /home/usr/docs/plik.txt.

- Gotowe reguły:
	- <sup>o</sup> [All Profiles Folder] powoduje wybranie folderu /home. Domyślnie w folderze tym są przechowywane wszystkie profile użytkowników.
	- <sup>o</sup> /home powoduje wybranie katalogu głównego zwykłych użytkowników.
	- <sup>o</sup> /root powoduje wybranie katalogu głównego użytkownika root.
	- <sup>o</sup> /usr powoduje wybranie katalogu wszystkich programów związanych z użytkownikami.
	- <sup>o</sup> /etc powoduje wybranie katalogu plików konfiguracyjnych systemu.

#### *macOS*

• Pełna ścieżka pliku lub katalogu.

Na przykład:

- <sup>o</sup> Aby uwzględnić w kopii zapasowej plik plik.txt z pulpitu użytkownika, określ ścieżkę /Users/<nazwa użytkownika>/Desktop/plik.txt.
- <sup>o</sup> Aby uwzględnić w kopii zapasowej folder Pulpit, Dokumenty lub Pobrane użytkownika, wpisz ścieżkę /Users/<nazwa użytkownika>/Desktop, /Users/<nazwa użytkownika>/Documents lub /Users/<nazwa użytkownika>/Downloads.
- <sup>o</sup> Aby uwzględnić w kopii zapasowej foldery macierzyste wszystkich użytkowników, którzy mają konto na danym komputerze, określ ścieżkę /Users.
- <sup>o</sup> Aby uwzględnić w kopii zapasowej folder, w którym są zainstalowane aplikacje, wpisz /Applications.
- Gotowe reguły
	- <sup>o</sup> [All Profiles Folder] powoduje wybranie folderu /Users. Domyślnie w folderze tym są przechowywane wszystkie profile użytkowników.

# Wybieranie stanu systemu

#### **Uwaga**

Kopia zapasowa stanu systemu jest dostępna tylko w przypadku komputerów z systemem Windows 7 lub nowszym, na których jest zainstalowany agent dla systemu Windows. Kopia zapasowa stanu systemu nie jest dostępna w przypadku maszyn wirtualnych, których kopie zapasowe są tworzone na poziomie hiperwizora (bezaganetowe tworzenie kopii zapasowej).

Aby utworzyć kopię zapasową stanu systemu, w polu **Elementy uwzględniane w kopii zapasowej** wybierz **Stan systemu**.

Kopia zapasowa stanu systemu zawiera następujące pliki:

- Konfiguracja Harmonogramu zadań
- Magazyn metadanych usługi VSS
- Informacje konfiguracyjne licznika wydajności
- Usługa MSSearch
- Usługa inteligentnego transferu w tle
- Rejestr
- Instrumentacja zarządzania Windows
- Baza danych rejestracji klas usług składowych

# Wybieranie konfiguracji ESXi

Kopia zapasowa konfiguracji hosta ESXi umożliwia odzyskanie hosta ESXi na komputer bez systemu operacyjnego. Operacja odzyskiwania jest realizowana z poziomu nośnika startowego.

Maszyny wirtualne działające na hoście nie są uwzględniane w kopii zapasowej. Można jednak osobno tworzyć ich kopie zapasowe i osobno je odzyskiwać.

Kopia zapasowa konfiguracji hosta ESXi obejmuje:

- Program ładujący oraz partycje banku startowego hosta
- Stan hosta (konfigurację sieci wirtualnej i pamięci masowej, klucze SSL, ustawienia sieci serwera oraz informacje o użytkownikach lokalnych)
- Rozszerzenia i poprawki zainstalowane lub przygotowane na hoście
- Plik dzienników

### Wymagania wstępne

- <sup>l</sup> W polu **Profil zabezpieczeń** konfiguracji hosta ESXi musi być włączony protokół SSH.
- Trzeba znać hasło do konta "root" na hoście ESXi.

### **Ograniczenia**

- Kopie zapasowe konfiguracji ESXi nie są obsługiwane w przypadku hostów z VMware ESXi w wersji 7.0 lub nowszej.
- Konfiguracji ESXi nie można uwzględnić w kopii zapasowej w chmurze.

### *Aby wybrać konfigurację ESXi*

- 1. Kliknij **Urządzenia** > **Wszystkie urządzenia**, a następnie wybierz hosty ESXi, które chcesz uwzględnić w kopii zapasowej.
- 2. Kliknij **Chroń**.
- 3. W obszarze **Elementy uwzględniane w kopii zapasowej** zaznacz **Konfiguracja ESXi**.
- 4. W polu **Hasło do konta "root" ESXi** określ hasło do konta "root" na każdym z wybranych hostów lub zastosuj jedno hasło do wszystkich hostów.

# Ciągła ochrona danych

Moduł Ciągła ochrona danych wchodzi w skład pakietu Zaawansowane tworzenie kopii zapasowych. Odpowiada on za tworzenie kopii zapasowych krytycznych danych, gdy tylko zajdzie w nich jakaś zmiana, dzięki czemu żadne zmiany nie zostaną utracone w razie awarii systemu między dwiema zaplanowanymi operacjami tworzenia kopii zapasowej. Ciągłą ochronę danych można skonfigurować w przypadku takich danych jak:

- Pliki lub foldery w określonych lokalizacjach
- Pliki modyfikowane przez określone aplikacje

Ciągła ochrona danych jest obecnie obsługiwana tylko w przypadku systemu plików NTFS i następujących systemów operacyjnych:

- Komputer stacjonarny: Windows 7 lub nowszy
- Serwer: Windows Server 2008 R2 lub nowszy

Obsługiwane są tylko foldery lokalne. Folderów sieciowych nie można wybrać do objęcia ciągłą ochroną danych.

Ciągła ochrona danych nie jest zgodna z opcją **Kopia zapasowa aplikacji**.

# Sposób działania

Zmiany w plikach i folderach śledzone przez funkcję Ciągła ochrona danych są niezwłocznie zapisywane w specjalnej kopii zapasowej CDP. W zestawie kopii zapasowych znajduje się tylko jedna kopia zapasowa CDP i zawsze jest to kopia najnowsza.

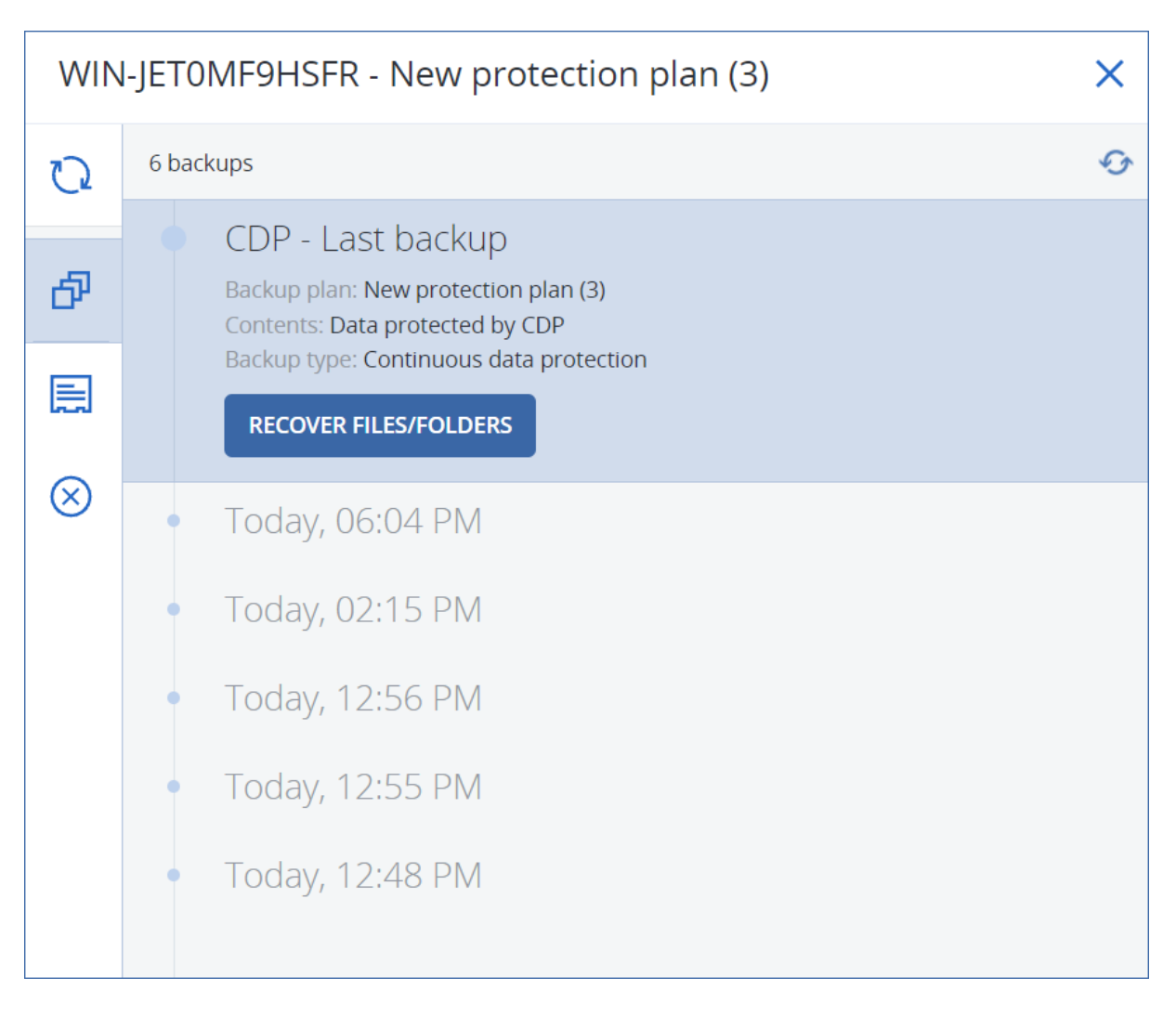

Gdy się zaczyna zaplanowana operacja tworzenia zwykłej kopii zapasowej, ciągła ochrona danych zostaje wstrzymana, ponieważ najnowsze dane zostaną uwzględnione w zaplanowanej kopii zapasowej. Po zakończeniu tworzenia zaplanowanej kopii zapasowej ciągła ochrona danych zostaje wznowiona, stara kopia zapasowa CDP zostaje usunięta, a w jej miejsce jest tworzona nowa. W związku z tym kopia zapasowa CDP zawsze jest najnowszą kopią w zestawie kopii zapasowych i zawiera tylko najnowszy stan śledzonych plików lub folderów.

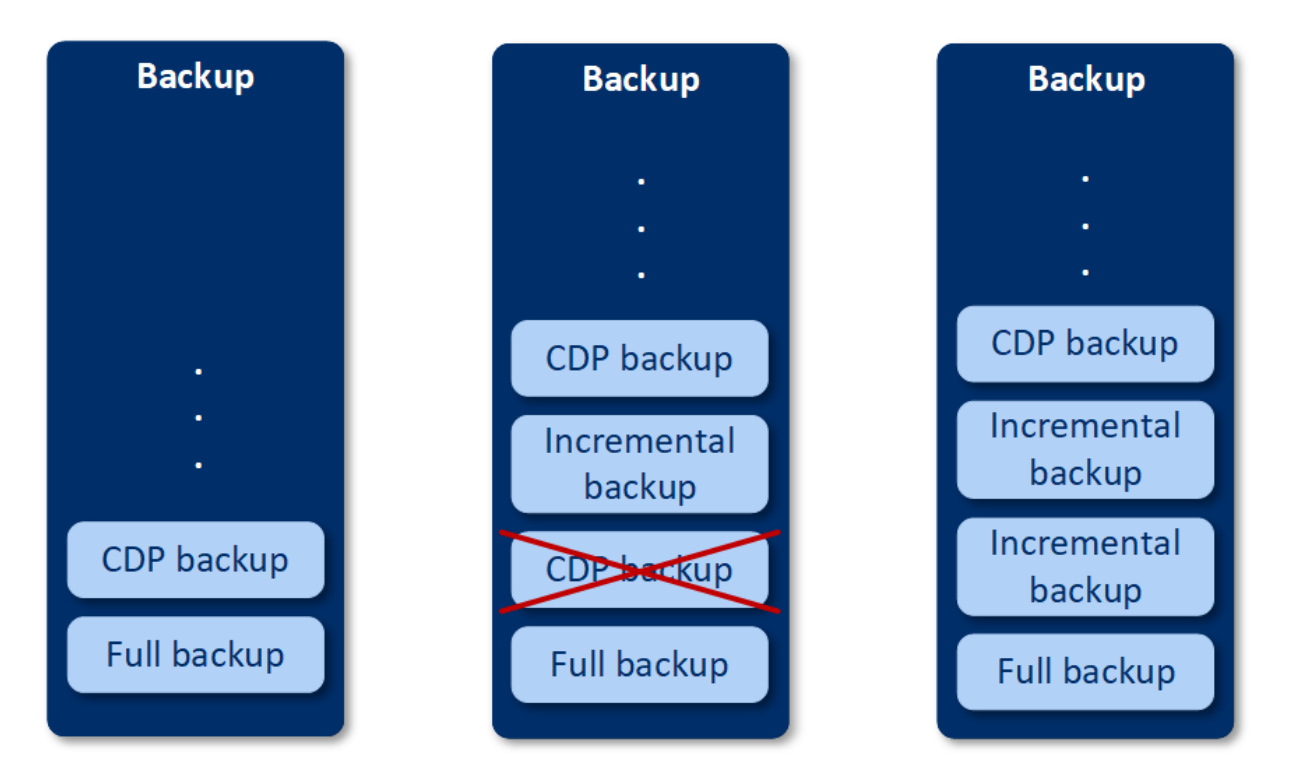

Jeśli podczas tworzenia zwykłej kopii zapasowej dojdzie do awarii komputera, ciągła ochrona danych zostanie automatycznie wznowiona po ponownym uruchomieniu komputera i zostanie utworzona kopia zapasowa CDP na podstawie ostatniej pomyślnie utworzonej zaplanowanej kopii zapasowej.

Ciągła ochrona danych wymaga, aby przed kopią zapasową CDP została utworzona co najmniej jedna zwykła kopia zapasowa. Dlatego przy pierwszym uruchomieniu planu ochrony obejmującego ciągłą ochronę danych jest tworzona pełna kopia zapasowa, a następnie niezwłocznie jest dodawana kopia zapasowa CDP. W przypadku włączenia opcji **Ciągła ochrona danych** w ramach już istniejącego planu ochrony kopia zapasowa CDP jest dodawania do już istniejącego zestawu kopii zapasowych.

### **Uwaga**

Moduł Ciągła ochrona danych jest domyślnie włączony w przypadku planów ochrony utworzonych na karcie **Urządzenia**, jeśli usługa Zaawansowane tworzenie kopii zapasowych jest włączona dla użytkownika i w przypadku wybranych komputerów nie są używane inne funkcje usługi Zaawansowane tworzenie kopii zapasowych. Jeśli dla wybranego komputera już istnieje plan z modułem Ciągła ochrona danych, moduł ten nie będzie domyślnie włączany dla tego urządzenia w nowo tworzonych planach.

Moduł Ciągła ochrona danych nie jest domyślnie włączony w przypadku planów tworzonych dla grup urządzeń.

# Obsługiwane źródła danych

Ciągłą ochronę danych można skonfigurować w przypadku następujących źródeł danych:

- Cały komputer
- Dyski/woluminy
- Pliki/foldery

Po wybraniu źródła danych w sekcji **Elementy uwzględniane w kopii zapasowej** w planie ochrony w sekcji **Elementy do objęcia ciągłą ochroną** wybierz pliki, foldery lub aplikacje do objęcia ciągłą ochroną danych. Dodatkowe informacje na temat konfigurowania ciągłej ochrony danych można znaleźć w sekcji ["Konfigurowanie](#page-439-0) operacji tworzenia kopii zapasowych CDP" (s. 440).

# Obsługiwane lokalizacje docelowe

Ciągłą ochronę danych można skonfigurować w przypadku następujących lokalizacji docelowych:

- Folder lokalny
- Folder sieciowy
- $\cdot$  Chmura
- Acronis Cyber Infrastructure
- Lokalizacja zdefiniowana za pomocą skryptu

#### **Uwaga**

<span id="page-439-0"></span>Za pomocą skryptu można zdefiniować tylko wymienione wyżej lokalizacje.

# Konfigurowanie operacji tworzenia kopii zapasowych CDP

Istnieje możliwość skonfigurowania ciągłej ochrony danych w module **Kopia zapasowa** planu ochrony. Dodatkowe informacje na temat tworzenia planu ochrony można znaleźć w sekcji ["Tworzenie](#page-221-0) planu ochrony" (s. 222).

### *Aby skonfigurować ustawienia ciągłej ochrony danych*

- 1. W module **Kopia zapasowa** planu ochrony włącz przełącznik **Ciągła ochrona danych (CDP)**. Przełącznik ten jest dostępny tylko w przypadku następujących źródeł danych:
	- Cały komputer
	- Dyski/woluminy
	- Pliki/foldery
- 2. W polu **Elementy do objęcia ciągłą ochroną** skonfiguruj ciągłą ochronę danych dla elementów **Aplikacje**, **Pliki/foldery** lub obu tych typów elementów.
	- <sup>l</sup> Kliknij **Aplikacje**, aby skonfigurować kopie zapasowe CDP plików zmodyfikowanych przez określone aplikacje.

Możesz wybrać aplikacje z gotowych kategorii lub dodać inne aplikacje, określając ścieżki do ich plików wykonywalnych, na przykład:

- o C:\Program Files\Microsoft Office\Office16\WINWORD.EXE
- o \*:\Program Files (x86)\Microsoft Office\Office16\WINWORD.EXE
- <sup>l</sup> Kliknij **Pliki/foldery**, aby skonfigurować kopie zapasowe CDP plików znajdujących się w określonych lokalizacjach.

Lokalizacje te można definiować za pomocą reguł wyboru lub przez bezpośrednie zaznaczanie plików i folderów.

<sup>o</sup> [W przypadku wszystkich komputerów] Aby utworzyć regułę wyboru, użyj pola tekstowego. Możesz użyć pełnych ścieżek plików lub ścieżek z symbolami wieloznacznymi (\* i ?). Gwiazdka reprezentuje zero lub więcej znaków. Znak zapytania reprezentuje jeden znak.

#### **Ważne**

Aby utworzyć kopię zapasową CDP folderu, trzeba wskazać jego zawartość za pomocą symbolu wieloznacznego gwiazdki:

Poprawna ścieżka: D:\Data\\* Niepoprawna ścieżka: D:\Data\

- <sup>o</sup> [W przypadku komputerów online] Aby bezpośrednio wybrać pliki i foldery:
	- <sup>n</sup> W polu **Komputer używany do przeglądania** wybierz komputer, na którym znajdują się odpowiednie pliki lub foldery.
	- <sup>n</sup> Kliknij **Wybierz pliki i foldery**, aby przeglądać foldery na wybranym komputerze. Bezpośrednio dokonany wybór powoduje utworzenie reguły wyboru. Jeśli plan ochrony zostanie zastosowany do wielu komputerów, a reguła wyboru nie ma zastosowania w przypadku danego komputera, zostanie pominięta na tym komputerze.
- 3. W panelu planu ochrony kliknij **Utwórz**.

Spowoduje to, że określone dane będą ciągle uwzględniane w kopii zapasowej między zaplanowanymi operacjami tworzenia kopii zapasowej.

# Wybieranie miejsca docelowego

Kliknij **Miejsce docelowe kopii zapasowej** i wybierz jedną z następujących opcji:

<sup>l</sup> **Chmura**

Kopie zapasowe będą przechowywane w chmurowym centrum danych.

<sup>l</sup> **Foldery lokalne**

W przypadku wybrania jednego komputera przejdź do folderu na tym komputerze lub wpisz ścieżkę folderu.

W przypadku wybrania wielu komputerów wpisz ścieżkę folderu. Kopie zapasowe będą przechowywane w tym folderze na każdym wybranym komputerze fizycznym lub na komputerze, na którym jest zainstalowany agent dla maszyn wirtualnych. Jeśli ten folder nie istnieje, zostanie utworzony.

<sup>l</sup> **Folder sieciowy**

Jest to folder udostępniony za pośrednictwem udziału sieciowego SMB/CIFS/DFS.

Przejdź do wymaganego folderu udostępnionego lub wprowadź ścieżkę w następującym formacie:

- <sup>o</sup> W przypadku udziałów SMB/CIFS: \\<nazwa hosta>\<ścieżka>\ lub smb://<nazwa hosta>/<ścieżka>/
- <sup>o</sup> W przypadku udziałów DFS: \\<pełna nazwa domeny DNS>\<folder root DFS>\<ścieżka> Na przykład: \\przyklad.company.com\shared\files

Następnie kliknij przycisk strzałki. Jeśli zostanie wyświetlony monit, określ nazwę użytkownika i hasło w celu uzyskania dostępu do folderu udostępnionego. Poświadczenia te można w każdej chwili zmienić, klikając ikonę klucza obok nazwy folderu.

Tworzenie kopii zapasowych w folderze z anonimowym dostępem nie jest obsługiwane.

### <sup>l</sup> **Chmura publiczna**

Ta opcja jest dostępna w ramach pakietu Zaawansowane tworzenie kopii zapasowych. Umożliwia ona skonfigurowanie operacji tworzenia kopii zapasowych bezpośrednio do pamięci masowej zgodnej z chmurą publiczną — bez konieczności wdrażania dodatkowych komponentów (takich jak platforma Microsoft Azure czy inne maszyny wirtualne jako bramy). Wybierz odpowiednią chmurę publiczną i ustanów z nią połączenie stosownie do potrzeb. Aby uzyskać więcej informacji, zobacz "Tworzenie kopii [zapasowych](#page-578-0) obciążeń w chmurach [publicznych"](#page-578-0) (s. 579).

<sup>l</sup> **Folder NFS** (dostępny na komputerach z systemem Linux lub macOS)

Sprawdź, czy na serwerze Linux, na którym jest zainstalowany agent dla systemu Linux, jest też zainstalowany pakiet nfs-utils.

Przejdź do wymaganego folderu NFS lub wprowadź ścieżkę w następującym formacie:

nfs://<nazwa hosta>/<wyeksportowany folder>:/<podfolder>

Następnie kliknij przycisk strzałki.

#### **Uwaga**

W folderze NFS chronionym hasłem nie można utworzyć kopii zapasowej.

<sup>l</sup> Strefa **Secure Zone** (dostępna, jeśli taka strefa znajduje się na każdym wybranym komputerze) Secure Zone to bezpieczna partycja na dysku komputera uwzględnianego w kopii zapasowej. Partycję tę trzeba utworzyć ręcznie przed skonfigurowaniem kopii zapasowej. Informacje na temat tworzenia partycji Secure Zone oraz jej zalet i wad można znaleźć w sekcji "["Secure](#page-442-0) Zone [informacje"](#page-442-0) (s. 443)".

# Zaawansowana opcja magazynu

### **Uwaga**

Ta funkcja jest dostępna tylko w wersji Advanced usługi Cyber Protection.

**Zdefiniowana za pomocą skryptu** (dostępne w przypadku komputerów z systemem Windows)

Kopie zapasowej poszczególnych komputerów można przechowywać w folderze zdefiniowanym za pomocą skryptu. Oprogramowanie obsługuje skrypty napisane w języku JScript, VBScript lub Python 3.5. Wdrażając plan ochrony, oprogramowanie uruchamia skrypt na każdym komputerze. Wynikiem działania skryptu w przypadku każdego komputera powinna być ścieżka folderu lokalnego lub sieciowego. Jeśli folder nie istnieje, zostanie utworzony (ograniczenie: skrypty napisane w języku Python nie mogą tworzyć folderów w udziałach sieciowych). Na karcie **Magazyn kopii zapasowych** każdy folder jest pokazywany jako osobna lokalizacja kopii zapasowych.

W obszarze **Typ skryptu** wybierz typ skryptu (**JScript**, **VBScript** lub **Python**), a następnie zaimportuj lub skopiuj i wklej skrypt. W przypadku folderów sieciowych podaj poświadczenia dostępu z uprawnieniami do odczytu/zapisu.

Przykłady:

<sup>l</sup> Wynikiem działania poniższego skryptu JScript jest lokalizacja kopii zapasowych dla komputera w formacie \\bkpsrv\<nazwa komputera>:

WScript.Echo("\\\\bkpsrv\\" + WScript.CreateObject("WScript.Network").ComputerName);

W rezultacie kopie zapasowe poszczególnych komputerów będą zapisywane w folderze o tej samej nazwie na serwerze **bkpsrv**.

<sup>l</sup> Wynikiem działania poniższego skryptu JScript jest lokalizacja kopii zapasowych w folderze na komputerze, na którym działa skrypt:

WScript.Echo("C:\\Backup");

W związku z tym kopie zapasowe tego komputera będą zapisywane w folderze C:\Backup na tym samym komputerze.

### **Uwaga**

Wielkość liter w ścieżce lokalizacji w tych skryptach ma znaczenie. Dlatego C:\Backup i C:\backup są widoczne w konsoli Cyber Protect jako różne lokalizacje. Ponadto jako litery dysku należy użyć wielkiej litery.

# <span id="page-442-0"></span>Secure Zone — informacje

Secure Zone to bezpieczna partycja na dysku komputera uwzględnianego w kopii zapasowej. Można na niej przechowywać kopie zapasowe dysków lub plików danego komputera.

W przypadku fizycznej usterki dysku można stracić kopie zapasowe ze strefy Secure Zone. Dlatego strefa Secure Zone nie powinna być jedyną lokalizacją do przechowywania kopii zapasowych. W infrastrukturze przedsiębiorstwa strefa Secure Zone może służyć jako pośrednia lokalizacja kopii zapasowych, używana w przypadku, gdy normalna lokalizacja jest tymczasowo niedostępna albo podłączona poprzez powolny lub obciążony kanał przesyłowy.

# Dlaczego warto korzystać ze strefy Secure Zone?

Secure Zone:

- <sup>l</sup> Umożliwia odzyskanie zawartości dysku na ten sam dysk, na którym znajduje się jego kopia zapasowa.
- <sup>l</sup> Stanowi oszczędną i wygodną metodę ochrony danych przed usterkami oprogramowania, atakami wirusów i błędami użytkowników.
- <sup>l</sup> Eliminuje konieczność użycia dodatkowego nośnika lub połączenia sieciowego w celu utworzenia kopii zapasowej bądź odzyskania danych. Szczególnie przydaje się to użytkownikom mobilnym.
- <sup>l</sup> Może służyć jako podstawowe miejsce docelowe w przypadku korzystania z replikacji kopii zapasowych.

## **Ograniczenia**

- strefy Secure Zone nie można utworzyć na komputerze Mac.
- <sup>l</sup> Secure Zone jest partycją lokalizowaną na dysku standardowym. Nie można jej utworzyć na dysku dynamicznym ani utworzyć jako wolumin logiczny (zarządzany przy użyciu menedżera LVM).
- <sup>l</sup> Secure Zone jest formatowana w systemie plików FAT32. Ponieważ w systemie FAT32 rozmiar plików jest ograniczony do 4 GB, większe kopie zapasowe są dzielone podczas zapisywania w strefie Secure Zone. Nie ma to wpływu na procedurę ani szybkość odzyskiwania.

## Jak utworzenie strefy Secure Zone wpływa na dysk

- Strefa Secure Zone jest zawsze tworzona na końcu dysku twardego.
- · Jeśli na końcu dysku nie ma wystarczającej ilości nieprzydzielonego miejsca, ale istnieje ono między woluminami, woluminy są przenoszone w celu zwiększenia ilości nieprzydzielonego miejsca na końcu dysku.
- <sup>l</sup> Jeśli mimo zgromadzenia całego nieprzydzielonego miejsca jego ilość jest wciąż niewystarczająca, oprogramowanie zajmuje wolne miejsce na wybranych woluminach, zmniejszając proporcjonalnie ich rozmiar.
- Na woluminie powinno jednak pozostać wolne miejsce, wymagane do prawidłowego działania systemu operacyjnego i aplikacji (na przykład do tworzenia plików tymczasowych). Oprogramowanie nie zmniejszy rozmiaru woluminu, na którym ilość wolnego miejsca jest lub stałaby się mniejsza niż 25 procent rozmiaru woluminu. Proporcjonalne zmniejszanie rozmiaru woluminów będzie kontynuowane tylko wtedy, gdy wszystkie woluminy na dysku będą zawierać 25 procent lub mniej wolnego miejsca.

Jak widać powyżej, lepiej nie ustawiać maksymalnego rozmiaru strefy Secure Zone. W efekcie na żadnym woluminie nie pozostanie wolne miejsce, wskutek czego system operacyjny lub aplikacje mogą działać niestabilnie lub w ogóle się nie uruchamiać.

### **Ważne**

Przeniesienie lub zmiana rozmiaru woluminu, z którego jest uruchamiany system, wymaga ponownego uruchomienia komputera.

# Jak utworzyć strefę Secure Zone

- 1. Wybierz komputer, na którym chcesz utworzyć strefę Secure Zone.
- 2. Kliknij **Szczegóły** > **Utwórz strefę Secure Zone**.
- 3. W obszarze **Dysk strefy Secure Zone** kliknij **Wybierz**, a następnie wybierz dysk twardy (jeśli jest ich kilka), na którym ma zostać utworzona strefa.

Oprogramowanie obliczy maksymalny rozmiar strefy Secure Zone.

- 4. Wprowadź rozmiar strefy Secure Zone lub przeciągnij suwak w celu wybrania dowolnego rozmiaru między wartościami minimalną i maksymalną. Minimalny rozmiar to około 50 MB, w zależności od geometrii dysku twardego. Rozmiar maksymalny jest równy sumie ilości nieprzydzielonego miejsca na dysku oraz łącznej ilości wolnego miejsca na wszystkich woluminach dysku.
- 5. Jeśli nieprzydzielonego miejsca jest zbyt mało na określony rozmiar, oprogramowanie zajmie wolne miejsce z istniejących woluminów. Domyślnie wybrane są wszystkie woluminy. Jeśli chcesz wykluczyć jakieś woluminy, kliknij **Wybierz woluminy**. W przeciwnym razie pomiń ten krok.

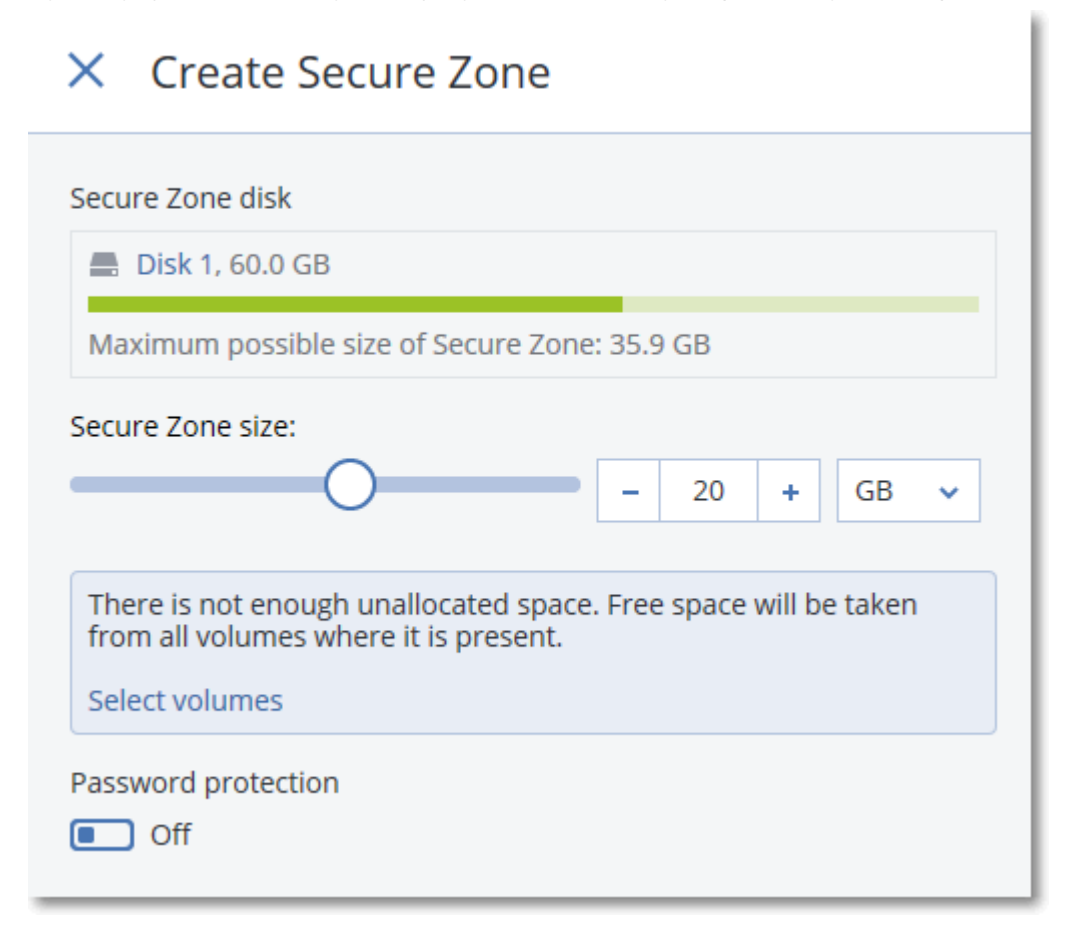

6. [Opcjonalnie] Włącz przełącznik **Ochrona hasłem** i określ hasło.

Hasło to będzie wymagane podczas uzyskiwania dostępu do kopii zapasowych znajdujących się w strefie Secure Zone. Utworzenie kopii zapasowej w strefie Secure Zone nie wymaga hasła, chyba że kopia jest tworzona przy użyciu nośnika startego.

### 7. Kliknij **Utwórz**.

Oprogramowanie wyświetli spodziewany układ partycji. Kliknij **OK**.

8. Poczekaj, aż oprogramowanie utworzy strefę Secure Zone.

Teraz podczas tworzenia planu ochrony możesz w sekcji **Miejsce docelowe kopii zapasowej** wybrać strefę Secure Zone.

## Jak usunąć strefę Secure Zone

- 1. Wybierz komputer ze strefą Secure Zone.
- 2. Kliknij opcję **Szczegóły**.
- 3. Kliknij ikonę koła zębatego widoczną obok strefy **Secure Zone**, a następnie kliknij **Usuń**.
- 4. [Opcjonalnie] Określ woluminy, do których zostanie dodane miejsce zwolnione przez strefę. Domyślnie wybrane są wszystkie woluminy.

Miejsce zostanie równo rozdzielone między wybrane woluminy. W przypadku niewybrania żadnego woluminu zwolnione miejsce będzie nieprzydzielone.

Zmiana rozmiaru woluminu, z którego uruchamiany jest system, wymaga ponownego uruchomienia komputera.

5. Kliknij **Usuń**.

W wyniku tego strefa Secure Zone zostanie usunięta wraz ze wszystkimi przechowywanymi w niej kopiami zapasowymi.

# Harmonogram tworzenia kopii zapasowych

Operacje tworzenia kopii zapasowych można skonfigurować tak, aby były uruchamiane automatycznie o określonej godzinie, w określonych odstępach czasu lub po wystąpieniu określonego zdarzenia.

Zaplanowane operacje tworzenia kopii zapasowych zasobów innych niż międzychmurowe są wykonywane według ustawień strefy czasowej obciążenia, na którym jest zainstalowany agent ochrony. Jeśli na przykład ten sam plan ochrony zostanie zastosowany do obciążeń z różnymi ustawieniami stref czasowych, operacje tworzenia kopii zapasowych będą uruchamiane zgodnie z lokalną strefą czasową poszczególnych obciążeń.

Planowanie operacji tworzenia kopii zapasowej obejmuje następujące czynności:

- Wybranie schematu tworzenia kopii zapasowych
- <sup>l</sup> Skonfigurowanie czasu lub wybranie zdarzenia wyzwalającego operację tworzenia kopii zapasowej
- Skonfigurowanie ustawień opcjonalnych i warunków rozpoczęcia

# <span id="page-446-0"></span>Schematy tworzenia kopii zapasowych

Schemat tworzenia kopii zapasowych stanowi tę część harmonogramu planu ochrony, która definiuje, jakiego typu kopia zapasowa (pełna, różnicowa czy przyrostowa) jest tworzona i kiedy. Możesz wybrać jeden z gotowych schematów tworzenia kopii zapasowych lub utworzyć schemat niestandardowy.

Dostępne schematy tworzenia i typy kopii zapasowych zależą od lokalizacji i źródła kopii zapasowych. Na przykład różnicowa kopia zapasowa nie jest dostępna w przypadku tworzenia kopii zapasowych danych SQL, danych programu Exchange lub stanu systemu. Schemat **Zawsze przyrostowa (jednoplikowa)** nie jest obsługiwany w przypadku urządzeń taśmowych.

| Schemat tworzenia<br>kopii zapasowych | <b>Opis</b>                                                                                                    | Konfigurowalne<br>elementy                                                                                                    |
|---------------------------------------|----------------------------------------------------------------------------------------------------|----------------------------------------------------------------------------------------------------|
| Zawsze przyrostowa<br>(jednoplikowa)  | Pierwsza kopia zapasowa jest pełna i jej utworzenie<br>może być czasochłonne. Kolejne kopie zapasowe są<br>przyrostowe i ich utworzenie zajmuje znacznie<br>mniej czasu.<br>W przypadku tych kopii zapasowych będzie<br>stosowany format jednoplikowych kopii<br>zapasowych <sup>1</sup> *.<br>Domyślnie kopie zapasowe są tworzone codziennie<br>od poniedziałku do piątku.<br>Zalecamy korzystanie z tego schematu w<br>przypadku zapisywania kopii zapasowych w<br>chmurze, ponieważ przyrostowe kopie zapasowe są<br>tworzone szybko i wiążą się ze znacznie mniejszym<br>ruchem sieciowym. | • Typ harmonogramu:<br>co miesiąc, co tydzień,<br>codziennie, co<br>godzinę<br>Wyzwalacz operacji<br>tworzenia kopii<br>zapasowej: czas lub<br>zdarzenie<br>Godzina rozpoczęcia<br>Warunki rozpoczęcia<br>$\bullet$<br>Opcje dodatkowe |
| Zawsze pełne                          | Wszystkie kopie zapasowe w zestawie są pełne.<br>Domyślnie kopie zapasowe są tworzone codziennie<br>od poniedziałku do piątku.                                                                                                    | • Typ harmonogramu:<br>co miesiąc, co tydzień,<br>codziennie, co<br>godzinę<br>• Wyzwalacz operacji<br>tworzenia kopii<br>zapasowej: czas lub<br>zdarzenie                                                                             |

<sup>1</sup>Format kopii zapasowych, w którym początkowa pełna kopia zapasowa i późniejsze przyrostowe kopie zapasowe są zapisywane w jednym pliku .tibx. W formacie tym wykorzystano szybkość metody tworzenia przyrostowych kopii zapasowych, unikając najpoważniejszej wady tej metody — trudności związanych z usuwaniem przestarzałych kopii zapasowych. Oprogramowanie oznacza bloki zajmowane przez przestarzałe kopie zapasowe jako "wolne" i korzysta z nich podczas zapisywania nowych kopii zapasowych. Umożliwia to nadzwyczaj szybkie czyszczenie przy minimalnym obciążeniu zasobów. Ten format jednoplikowej kopii zapasowej nie jest dostępny w przypadku tworzenia kopii zapasowej w lokalizacji nieobsługujących odczytu i zapisu z dostępem losowym.

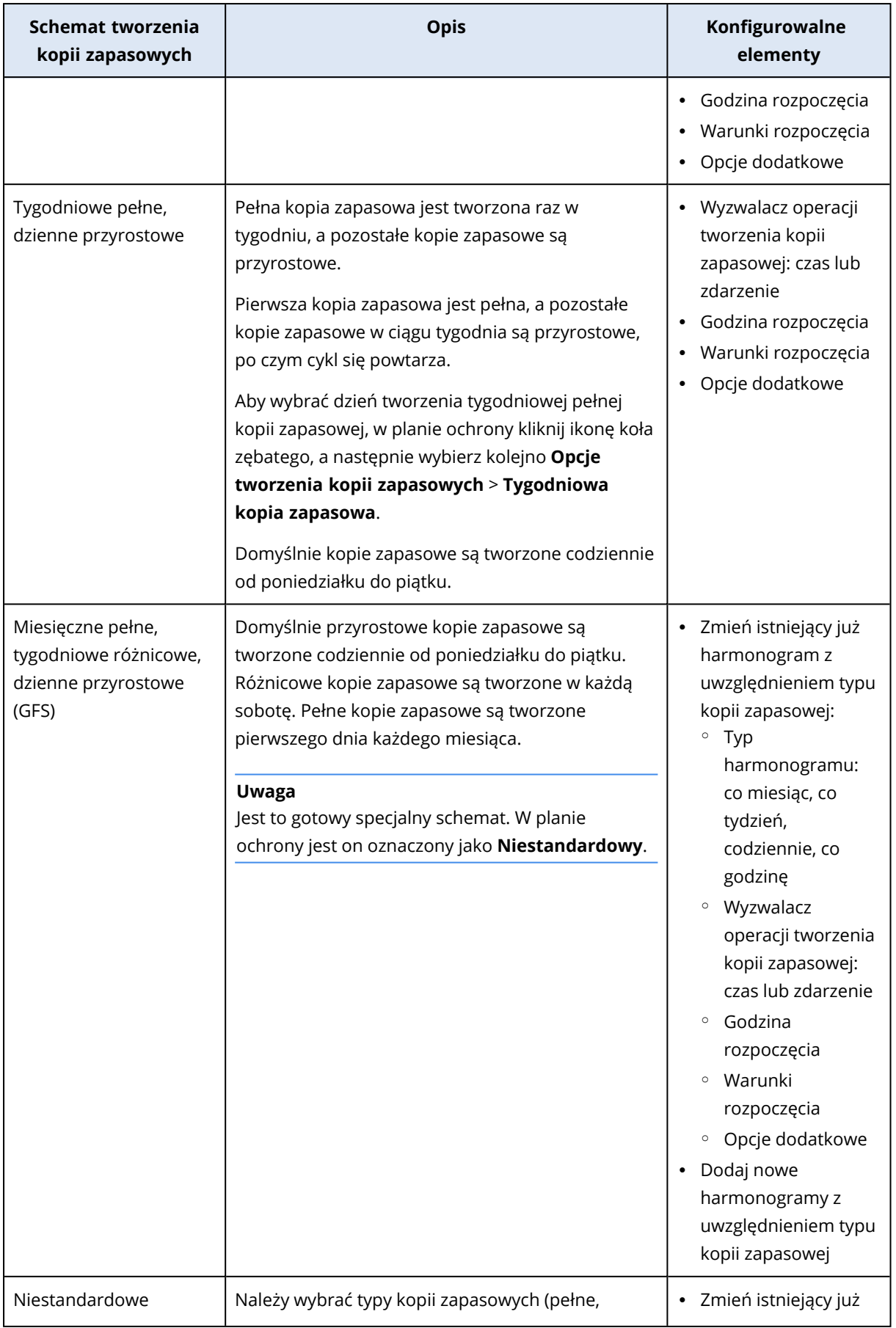

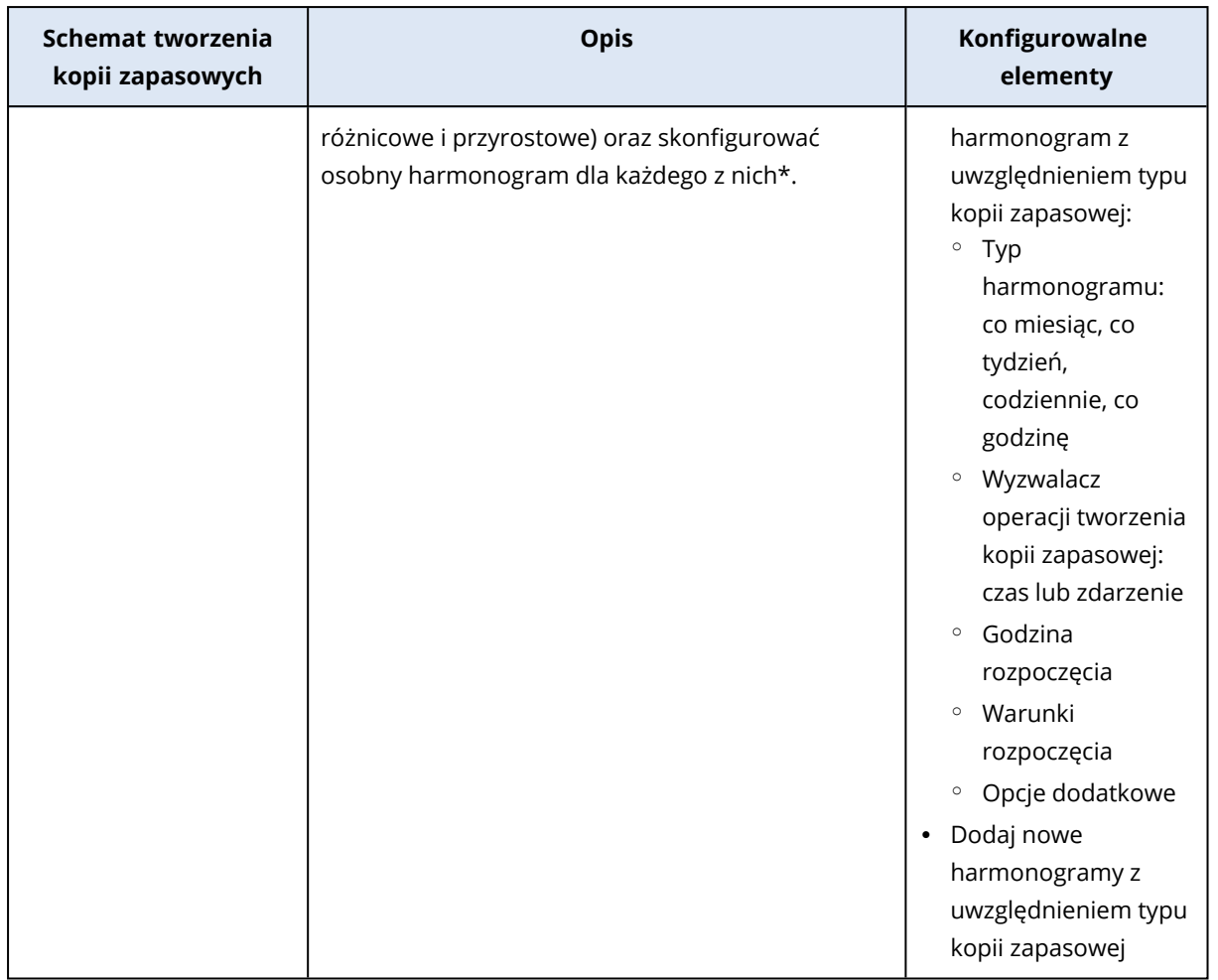

\* Po utworzeniu planu ochrony nie można przełączać między schematem tworzenia kopii zapasowych **Zawsze przyrostowa (jednoplikowa)** a innymi schematami tworzenia kopii zapasowych. **Zawsze przyrostowa (jednoplikowa)** to schemat oparty na formacie jednoplikowym, a pozostałe schematy są oparte na formacie wieloplikowym. Aby przełączać formaty, utwórz nowy plan ochrony.

# Typy kopii zapasowych

Dostępne są następujące typy kopii zapasowych:

• Pełna — pełna kopia zapasowa zawiera wszystkie dane źródłowe. Jest to kopia samowystarczalna. Nie trzeba mieć dostępu do żadnych innych kopii zapasowych, aby odzyskać dane.

### **Uwaga**

Pierwsza kopia zapasowa tworzona w ramach dowolnego planu ochrony jest zawsze pełną kopią zapasową.

<sup>l</sup> Przyrostowa — w przyrostowej kopii zapasowej są przechowywane dane, które uległy zmianie od czasu utworzenia ostatniej kopii zapasowej, niezależnie od tego, czy była to pełna, różnicowa czy przyrostowa kopia zapasowa. Do odzyskania danych potrzebny jest cały łańcuch kopii zapasowych, od których zależy przyrostowa kopia zapasowa — aż do pierwszej pełnej kopii

zapasowej.

• Różnicowa — w różnicowej kopii zapasowej są przechowywane dane, które uległy zmianie od czasu utworzenia ostatniej pełnej kopii zapasowej. Do odzyskania danych potrzebna jest zarówno różnicowa kopia zapasowa, jak i pełna kopia zapasowa, od której zależy kopia różnicowa.

# Uruchamianie operacji tworzenia kopii zapasowej zgodnie z harmonogramem

Aby operacja tworzenia kopii zapasowej została automatycznie uruchomiona o określonej godzinie lub w przypadku określonego zdarzenia, włącz harmonogram w planie ochrony.

### *Aby włączyć harmonogram*

- 1. W planie ochrony rozwiń moduł **Kopia zapasowa**.
- 2. Kliknij **Harmonogram**.
- 3. Włącz przełącznik harmonogramu.
- 4. Wybierz schemat tworzenia kopii zapasowych.
- 5. Skonfiguruj harmonogram stosownie do potrzeb i kliknij **Gotowe**. Dodatkowe informacje na temat dostępnych opcji planowania można znaleźć w sekcjach ["Zaplanuj](#page-449-0) według czasu" (s. 450) i ["Harmonogram](#page-452-0) jest oparty na zdarzeniach." (s. 453).
- 6. [Opcjonalnie] Skonfiguruj warunki rozpoczęcia lub dodatkowe opcje planowania.
- 7. Zapisz plan ochrony.

W wyniku tych działań operacja tworzenia kopii zapasowej rozpocznie się za każdym razem, gdy zostaną spełnione warunki harmonogramu.

### *Aby wyłączyć harmonogram*

- 1. W planie ochrony rozwiń moduł **Kopia zapasowa**.
- 2. Kliknij **Harmonogram**.
- 3. Wyłącz przełącznik harmonogramu.
- 4. Zapisz plan ochrony.

W wyniku tych działań operacja tworzenia kopii zapasowej rozpocznie się tylko wtedy, gdy ją uruchomisz ręcznie.

### **Uwaga**

W przypadku wyłączenia harmonogramu reguły przechowywania nie będą stosowane automatycznie. Aby je zastosować, należy ręcznie uruchomić operację tworzenia kopii zapasowej.

# <span id="page-449-0"></span>Zaplanuj według czasu

W poniższej tabeli zestawiono opcje planowania dotyczące czasu. Dostępność tych opcji zależy schematu tworzenia kopii zapasowych. Aby uzyskać więcej informacji, zobacz ["Schematy](#page-446-0) tworzenia kopii [zapasowych"](#page-446-0) (s. 447).

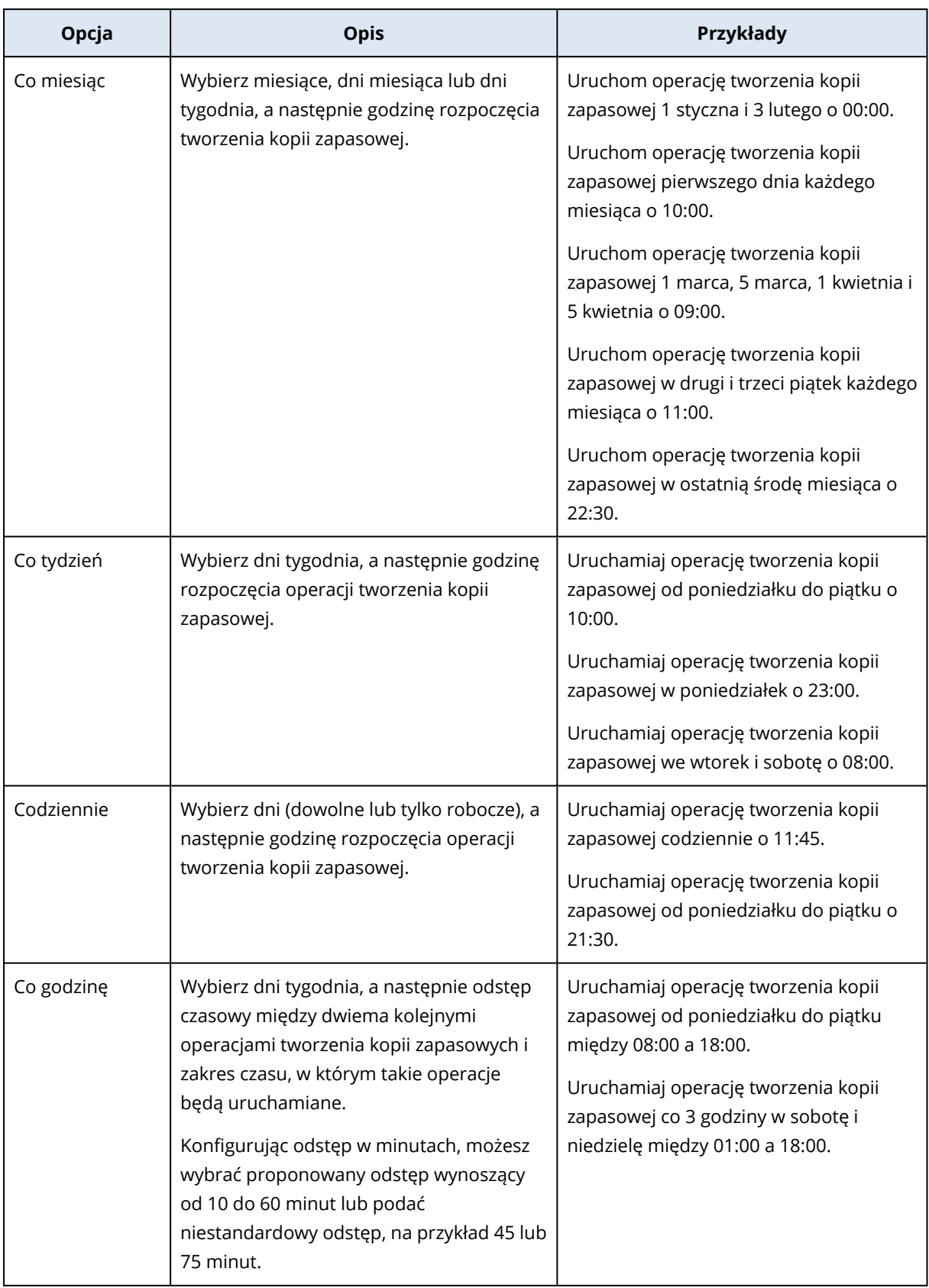

## Opcje dodatkowe

W przypadku planowania tworzenia kopii zapasowej według czasu dostępne są następujące dodatkowe opcje planowania.

Aby uzyskać do nich dostęp, w okienku **Harmonogram** kliknij **Pokaż więcej**.

- <sup>l</sup> **Jeśli komputer jest wyłączony, uruchom pominięte zadania przy jego uruchamianiu** Ustawienie domyślne: Wyłączono.
- <sup>l</sup> **Zapobiegaj włączaniu trybu uśpienia lub hibernacji podczas tworzenia kopii zapasowych** Ta opcja ma zastosowanie tylko komputerów z systemem Windows. Ustawienie domyślne: Włączono.
- <sup>l</sup> **Wznów pracę z trybu uśpienia lub hibernacji, aby rozpocząć planowaną operację tworzenia kopii zapasowej**

Ta opcja ma zastosowanie tylko do komputerów z systemem Windows w planach zasilania, w których przypadku włączono opcję **Zezwalaj na wznawianie pracy według czasomierza**.

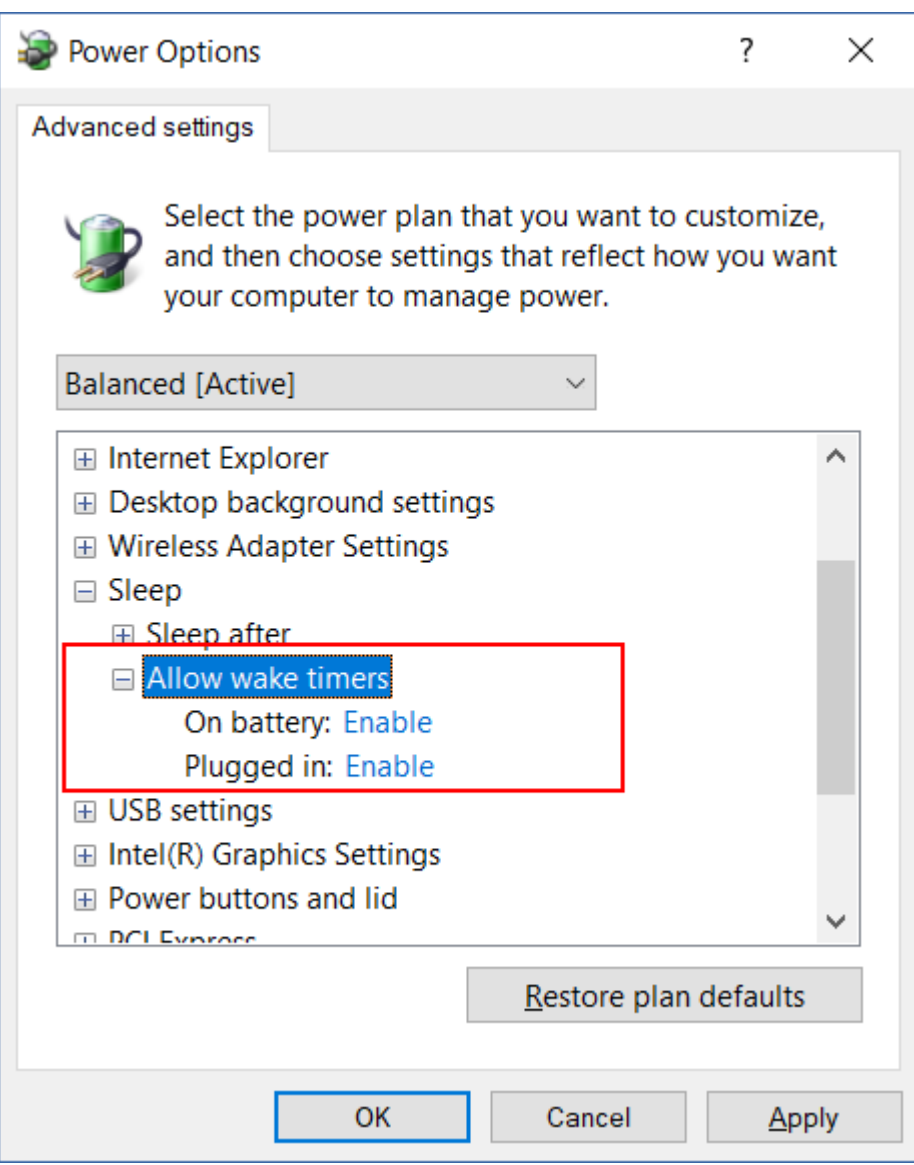

Ta opcja nie korzysta z funkcji Wake-on-LAN i nie ma zastosowania do wyłączonych komputerów. Ustawienie domyślne: Wyłączono.

# <span id="page-452-0"></span>Harmonogram jest oparty na zdarzeniach.

Aby skonfigurować operację tworzenia kopii zapasowej uruchamianą po wystąpieniu określonego zdarzenia, wybierz jedną z poniższych opcji.

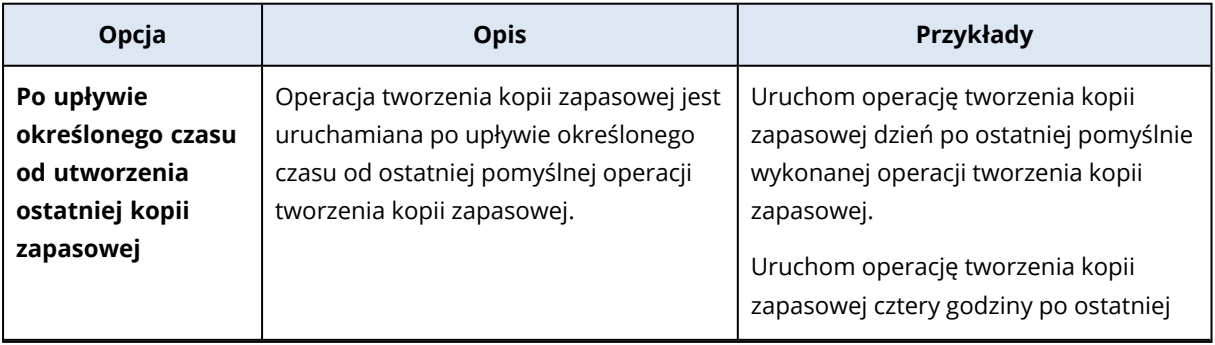

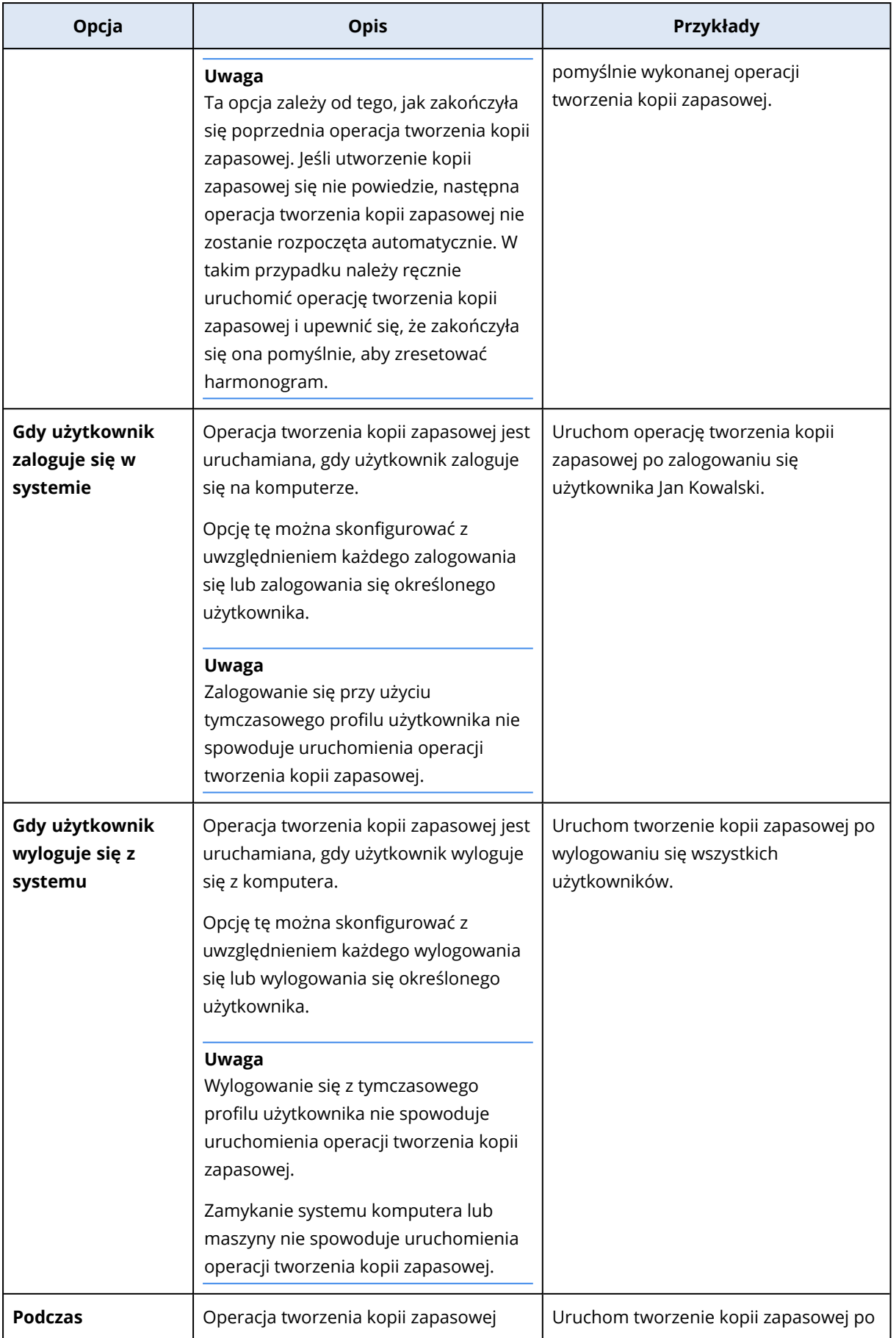

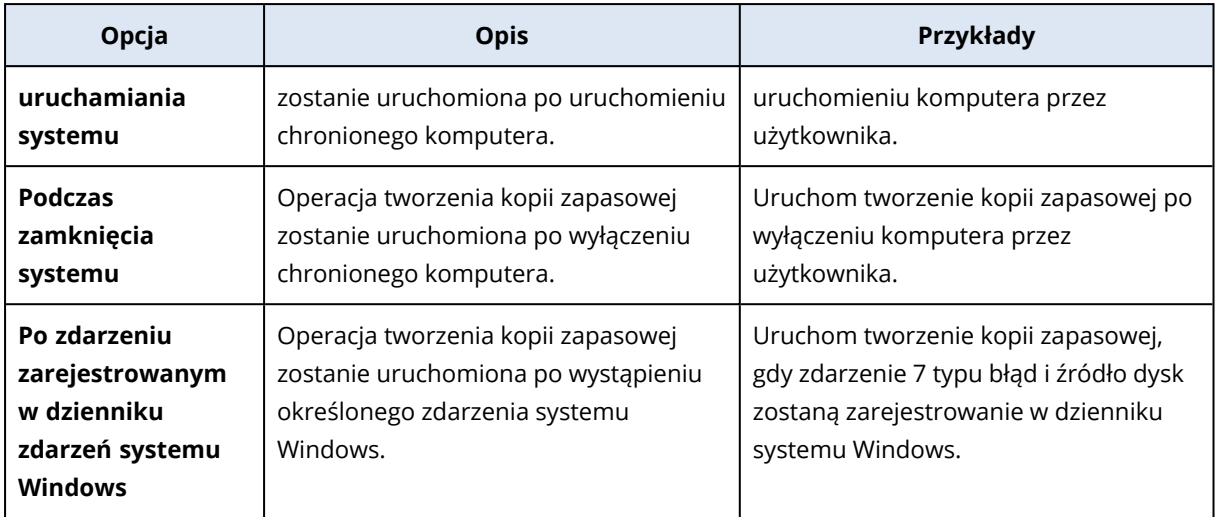

Dostępność tych opcji zależy od źródła kopii zapasowej i systemu operacyjnego chronionego obciążenia. Poniższa tabela zawiera zestawienie dostępnych opcji w przypadku systemów Windows, Linux i macOS.

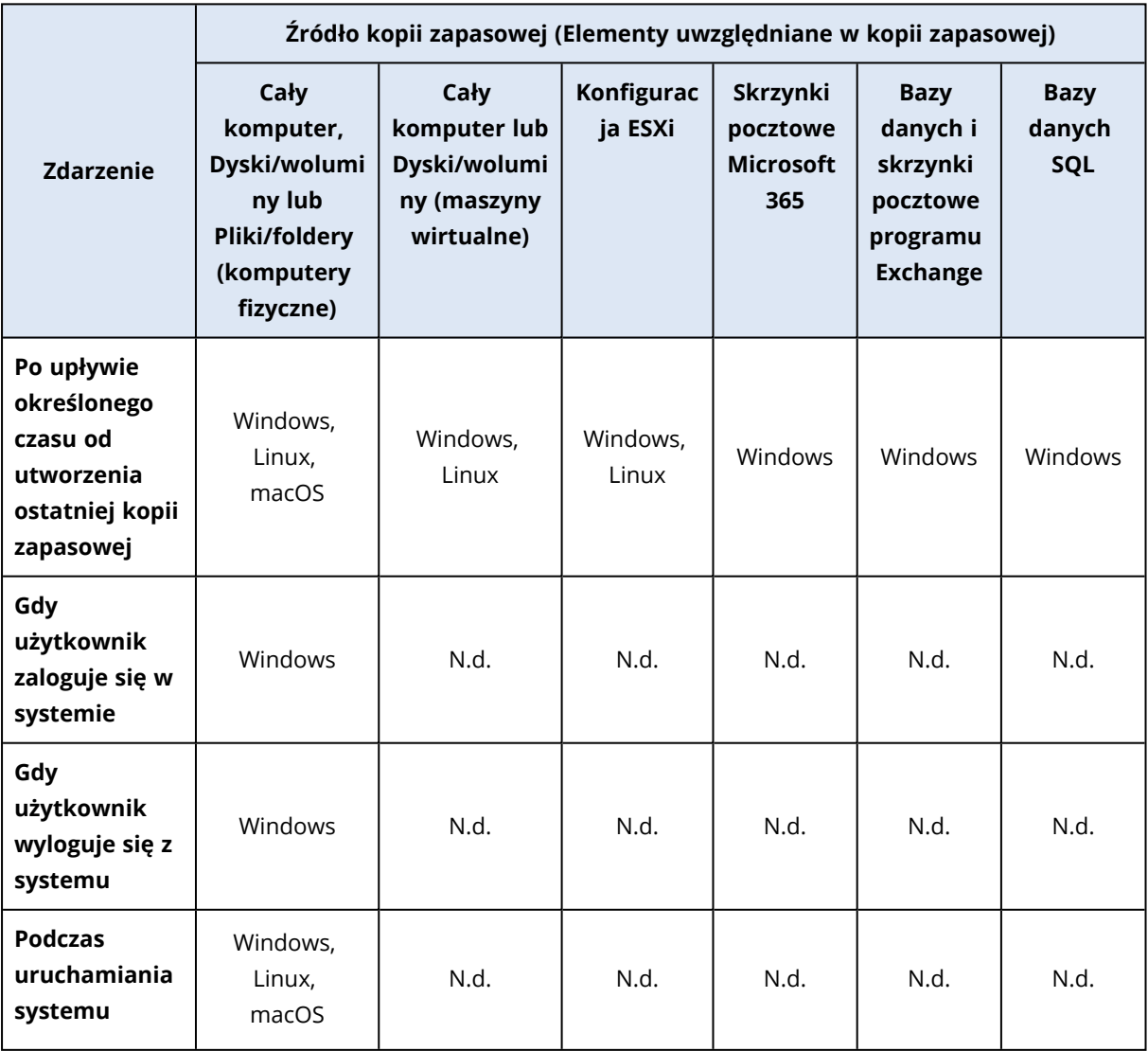

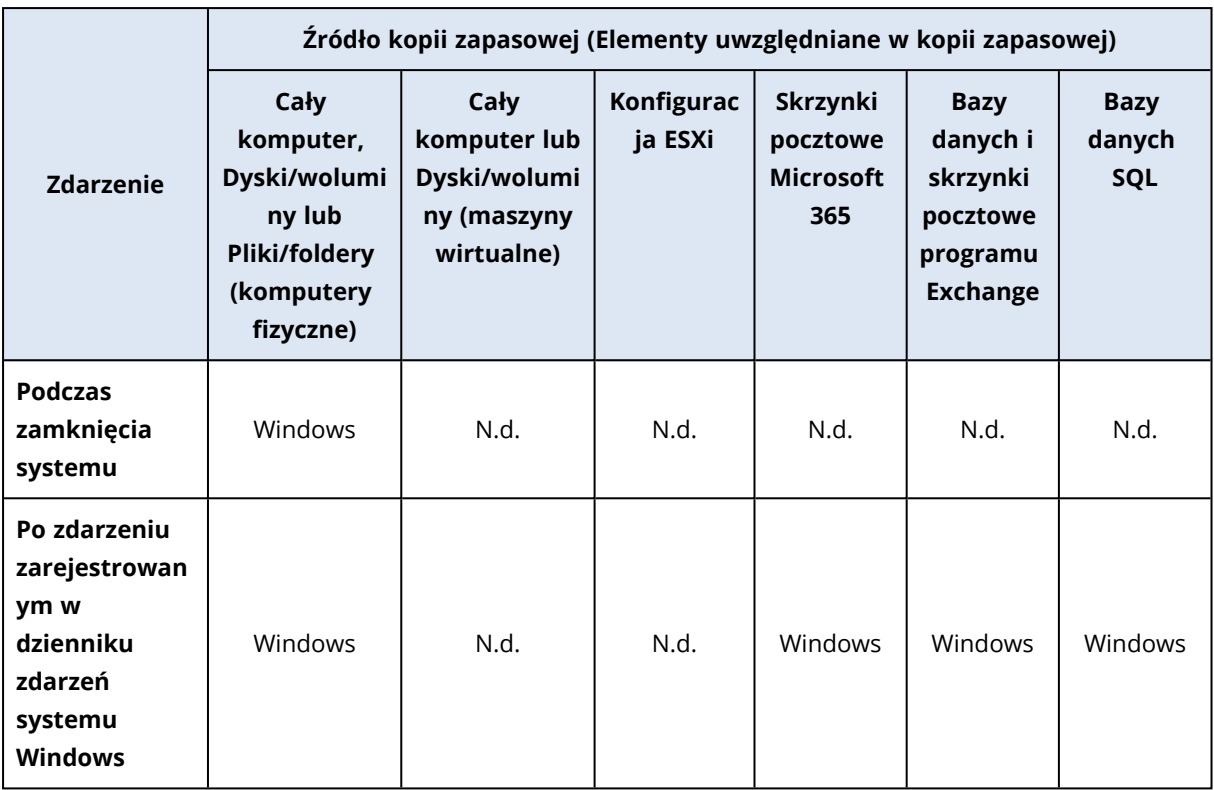

### Po zdarzeniu zarejestrowanym w dzienniku zdarzeń systemu Windows

Operacja tworzenia kopii zapasowej może zostać uruchomiona automatycznie po zarejestrowaniu określonego zdarzenia w dzienniku zdarzeń systemu Windows, takim jak dziennik aplikacji, dziennik zabezpieczeń czy dziennik systemowy.

### **Uwaga**

Zdarzenia i ich właściwości można przeglądać w sekcji **Zarządzanie komputerem** > **Podgląd zdarzeń** w systemie Windows. Aby otworzyć dziennik zabezpieczeń, trzeba mieć uprawnienia administratora.

### Parametry zdarzenia

W poniższej tabeli zestawiono parametry, które należy dodać w przypadku konfigurowania opcji **Po zdarzeniu zarejestrowanym w dzienniku zdarzeń systemu Windows**.

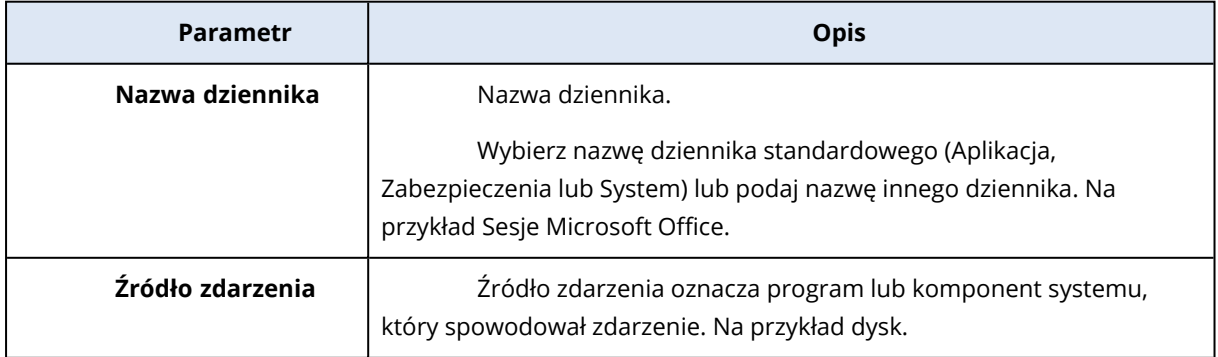

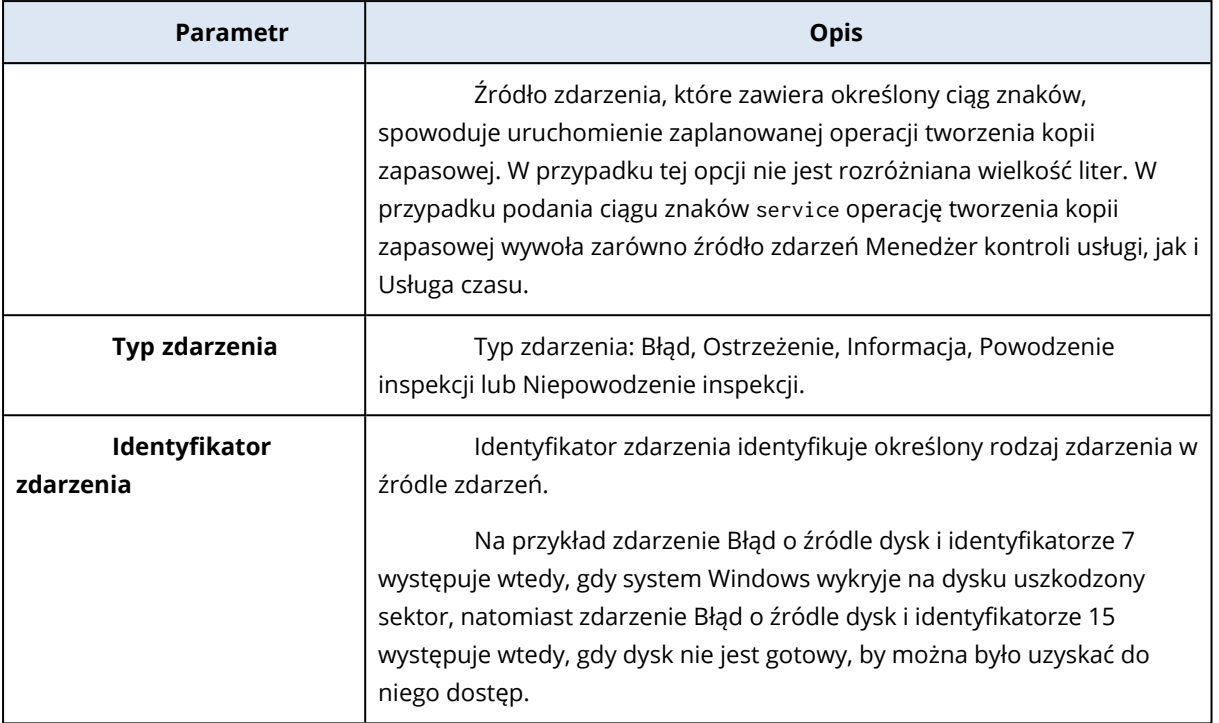

### Przykład: Awaryjna kopia zapasowa po wykryciu uszkodzonych sektorów na dysku twardym

Nawet jeden uszkodzony sektor na dysku twardym może sygnalizować bliską awarię. Dlatego po wykryciu nieprawidłowego sektora warto utworzyć kopię zapasową.

Gdy system Windows wykryje uszkodzony sektor na dysku, w dzienniku systemowym zostanie zarejestrowane zdarzenie błędu z numerem 7 i źródłem zdarzenia dysk. W planie ochrony skonfiguruj następujący harmonogram:

- Harmonogram: Po zdarzeniu zarejestrowanym w dzienniku zdarzeń systemu Windows
- Nazwa dziennika: System
- <sup>l</sup> Źródło zdarzenia: disk
- Typ zdarzenia: Błąd
- Identyfikator zdarzenia: 7

#### **Ważne**

Aby się upewnić, że operacja tworzenia kopii zapasowej zostanie ukończona mimo uszkodzonych sektorów, w sekcji **Opcje tworzenia kopii zapasowej** przejdź do pozycji **Obsługa błędów**, a następnie zaznacz pole wyboru **Ignoruj uszkodzone sektory**.

### <span id="page-456-0"></span>Warunki rozpoczęcia

Aby operacja tworzenia kopii zapasowej była uruchamiana tylko wtedy, gdy są spełnione określone warunki, należy skonfigurować co najmniej jeden warunek rozpoczęcia. W przypadku skonfigurowania wielu warunków operacja tworzenia kopii zapasowej zostanie uruchomiona dopiero wtedy, gdy wszystkie te warunki zostaną spełnione. Można określić okres, po którym

operacje tworzenia kopii zapasowych będą uruchamiane bez względu na to, czy warunki zostały spełnione. Dodatkowe informacje na temat tej opcji tworzenia kopii zapasowych można znaleźć w sekcji "Warunki [uruchomienia](#page-525-0) zadania" (s. 526).

Warunków rozpoczęcia nie da się zastosować w przypadku ręcznego uruchamiania operacji tworzenia kopii zapasowej.

W poniższej tabeli wymieniono warunki uruchomienia zadania dostępne w przypadku różnych danych w systemach Windows, Linux i macOS.

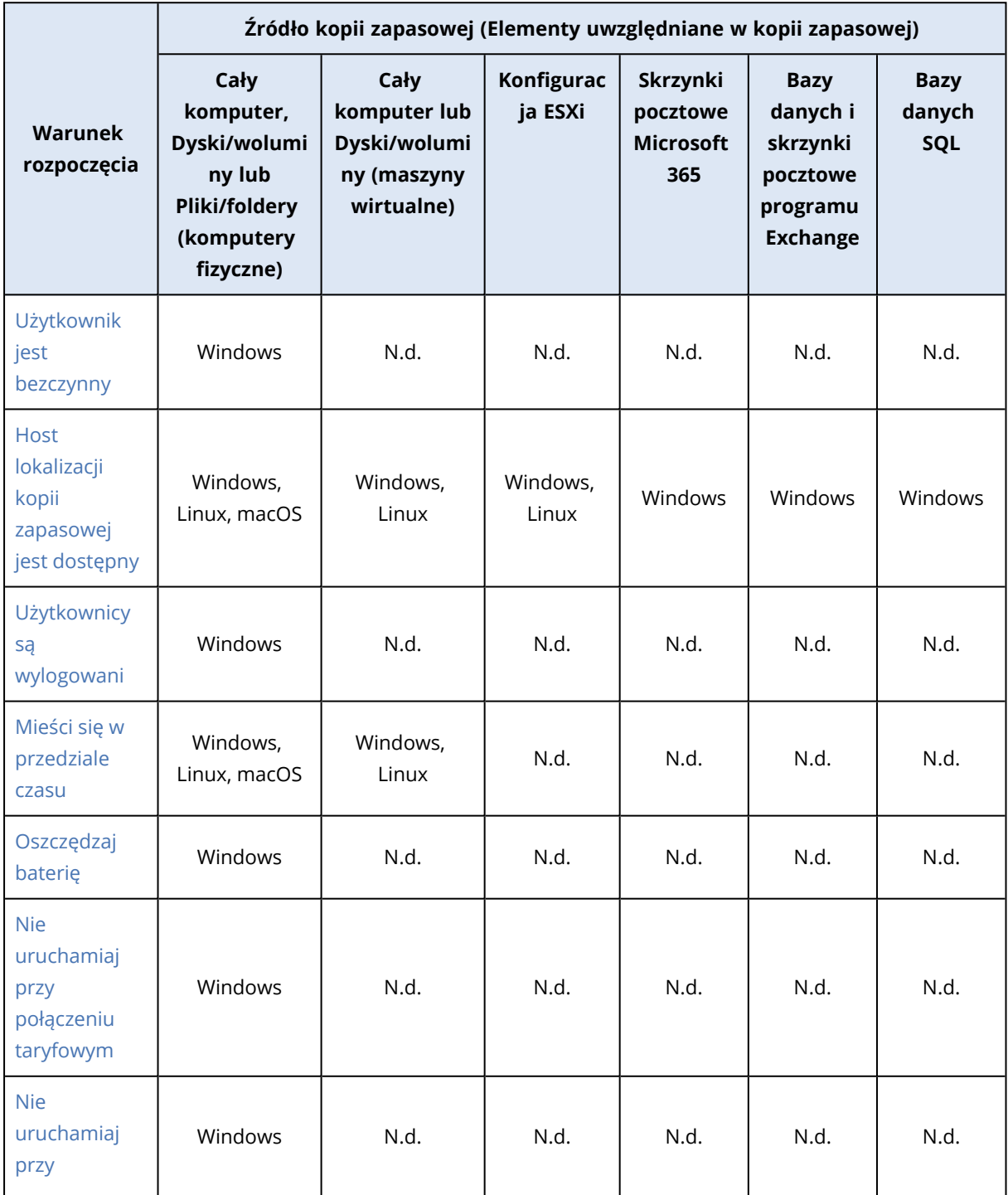

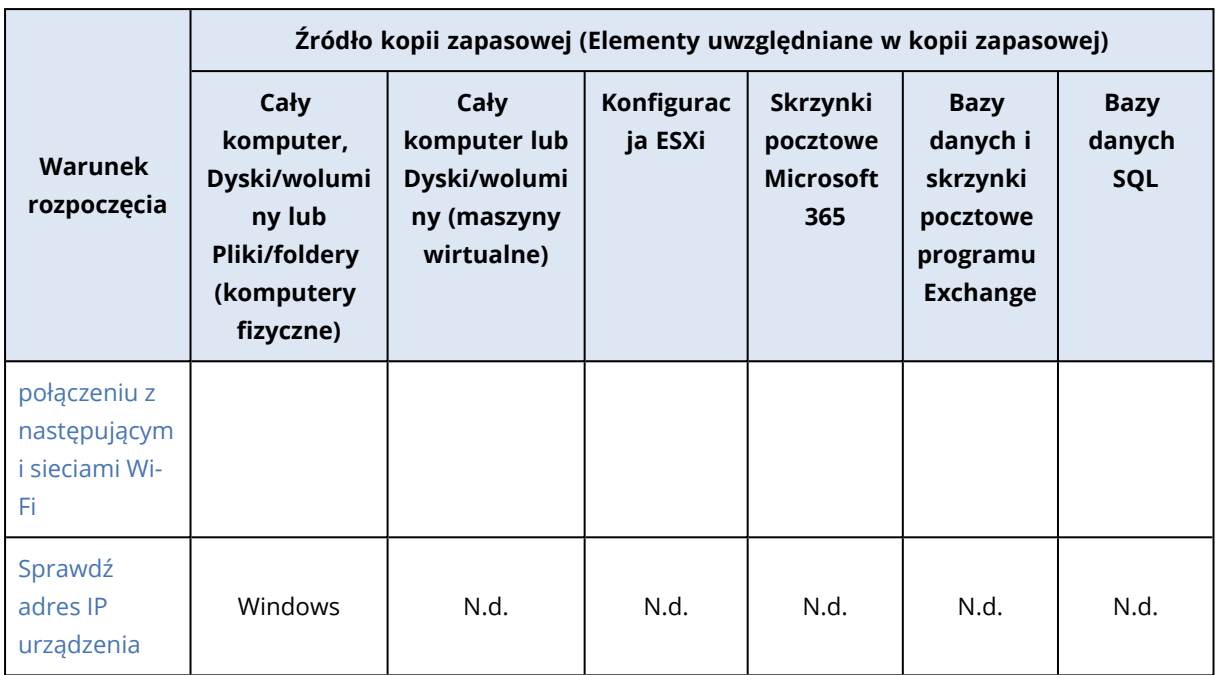

### <span id="page-458-0"></span>Użytkownik jest bezczynny

"Użytkownik jest bezczynny" oznacza, że na komputerze jest uruchomiony wygaszacz ekranu lub komputer jest zablokowany.

### Przykład

Uruchamiaj operację tworzenia kopii zapasowej codziennie o 21:00, najlepiej w czasie bezczynności użytkownika. Jeśli o 23:00 użytkownik wciąż jest aktywny, kopia zapasowa ostanie utworzona mimo to.

- <sup>l</sup> Harmonogram: **Codziennie**, **Uruchamiaj codziennie**. Uruchom o: **21:00**.
- <sup>l</sup> Warunek: **Użytkownik jest bezczynny**.
- <sup>l</sup> Warunki rozpoczęcia tworzenia kopii zapasowych: **Poczekaj na spełnienie warunków**, **Rozpocznij zadanie mimo wszystko po 2** godz.

Wskutek tego:

- Jeśli użytkownik przejdzie w stan bezczynności przed 21:00, tworzenie kopii zapasowej rozpocznie się o 21:00.
- Jeśli użytkownik przejdzie w stan bezczynności między 21:00 a 23:00, tworzenie kopii zapasowej rozpocznie się od razu.
- Jeśli o godzinie 23:00 użytkownik nadal będzie aktywny, tworzenie kopii zapasowej rozpocznie się o godzinie 23:00.

### <span id="page-458-1"></span>Host lokalizacji kopii zapasowej jest dostępny

Komunikat "Host lokalizacji kopii zapasowej jest dostępny" oznacza, że komputer służący jako host lokalizacji kopii zapasowej jest dostępny za pośrednictwem sieci.

Ten warunek ma zastosowanie do folderów sieciowych, chmury i lokalizacji zarządzanych przez węzeł magazynowania.

Ten warunek nie dotyczy dostępności samej lokalizacji, a jedynie dostępności hosta. Jeśli na przykład host jest dostępny, ale folder sieciowy na tym hoście nie jest udostępniony lub poświadczenia folderu nie są już ważne, ten warunek nadal jest uznawany za spełniony.

### Przykład

W każdy dzień roboczy o 21:00 jest tworzona kopia zapasowa w folderze sieciowym. Jeśli komputer będący hostem folderu nie jest dostępny w danej chwili (na przykład z powodu konserwacji), należy pominąć tworzenie kopii zapasowej i zaczekać na planowane rozpoczęcie następnego dnia roboczego.

- <sup>l</sup> Harmonogram: **Codziennie**, **Uruchamiaj od poniedziałku do piątku**. Uruchom o: **21:00**.
- <sup>l</sup> Warunek: **Host lokalizacji kopii zapasowej jest dostępny.**
- <sup>l</sup> Warunki rozpoczęcia tworzenia kopii zapasowych: **Pomiń zaplanowaną operację tworzenia kopii zapasowej.**

Wskutek tego:

- Jeśli host jest dostępny o 21:00, operacja tworzenia kopii zapasowych rozpocznie się od razu.
- Jeśli host nie jest dostępny o 21:00, operacja tworzenia kopii zapasowych rozpocznie się w następny dzień roboczy (jeśli host będzie dostępny o godzinie 21:00 w tym dniu).
- leśli host nigdy nie jest dostępny o 21:00 w dni robocze, tworzenie kopii zapasowej w ogóle się nie rozpocznie.

### <span id="page-459-0"></span>Użytkownicy są wylogowani

Ten warunek rozpoczęcia umożliwia odłożenie operacji tworzenia kopii zapasowej do momentu wylogowania się wszystkich użytkowników z komputera z systemem Windows.

### Przykład

Tworzenie kopii zapasowej rozpoczyna się w każdy piątek o 20:00, najlepiej wtedy, gdy wszyscy użytkownicy są wylogowani. Jeśli o 23:00 jeden z użytkowników wciąż jest zalogowany, tworzenie kopii zapasowej rozpocznie się mimo to.

- <sup>l</sup> Harmonogram: **Co tydzień**, w piątki. Uruchom o: **20:00**.
- <sup>l</sup> Warunek: **Użytkownicy są wylogowani**.
- <sup>l</sup> Warunki rozpoczęcia tworzenia kopii zapasowych: **Poczekaj na spełnienie warunków**, **Mimo to rozpocznij tworzenie kopii zapasowej po 3** godz.

Wskutek tego:

 $\cdot$  Jeśli o 20:00 wszyscy użytkownicy będą wylogowani, tworzenie kopii zapasowej rozpocznie się o 20:00.

- leśli ostatni użytkownik wyloguje się między 20:00 a 23:00, tworzenie kopii zapasowej rozpocznie się od razu.
- · leśli o 23:00 nadal będą zalogowani jacyś użytkownicy, tworzenie kopii zapasowej rozpocznie się o godzinie 23:00.

### <span id="page-460-0"></span>Zadanie mieści się w przedziale czasu

Użyj tego warunku rozpoczęcia w celu ograniczenia uruchomienia operacji tworzenia kopii zapasowej do określonego przedziału czasu.

### Przykład

Firma tworzy kopie zapasowe danych użytkowników i serwerów w różnych miejscach w tej samej sieciowej pamięci masowej.

Dzień roboczy rozpoczyna się o 08:00, a kończy o 17:00. Kopie zapasowe danych użytkowników powinny być tworzone od razu po wylogowaniu się użytkowników, ale nie wcześniej niż o 16:30.

Kopie zapasowe serwerów firmy są tworzone codziennie o 23:00. Tworzenie kopii zapasowej danych użytkowników powinno zatem się zakończyć przed 23:00, aby zwolnić przepustowość sieci na potrzeby kopii zapasowych serwerów.

Tworzenie kopii zapasowej danych użytkowników zajmuje najwyżej godzinę, więc powinno się rozpocząć najpóźniej o 22:00. Jeśli użytkownik wciąż jest zalogowany w określonym przedziale czasu lub wyloguje się o dowolnej innej godzinie — tworzenie kopii zapasowej danych tego użytkownika powinno zostać pominięte.

- <sup>l</sup> Zdarzenie: **Gdy użytkownik wyloguje się z systemu**. Określ konto użytkownika: **Dowolny użytkownik**.
- <sup>l</sup> Warunek: **Mieści się w przedziale czasu** od **16:30** do **22:00**.
- <sup>l</sup> Warunki rozpoczęcia tworzenia kopii zapasowych: **Pomiń zaplanowaną operację tworzenia kopii zapasowej.**

Wskutek tego:

- <sup>l</sup> Jeśli użytkownik wyloguje się między 16:30 a 22:00, tworzenie kopii zapasowej rozpocznie się od razu.
- Jeśli użytkownik wyloguje się o dowolnej innej godzinie, tworzenie kopii zapasowej zostanie pominięte.

### <span id="page-460-1"></span>Oszczędzaj baterię

Ten warunek rozpoczęcia zapobiega utworzeniu kopii zapasowej, jeśli komputer (na przykład laptop lub tablet) nie jest podłączony do źródła zasilania. Wartość opcji Warunki [rozpoczęcia](#page-525-0) tworzenia kopii [zapasowych](#page-525-0) określa, czy pominięta operacja tworzenia kopii zapasowej rozpocznie się po podłączeniu komputera do źródła zasilania.

Dostępne są następujące opcje:

### <sup>l</sup> **Nie uruchamiaj przy zasilaniu z baterii**

Tworzenie kopii zapasowej rozpocznie się tylko wtedy, gdy komputer jest podłączony do źródła zasilania.

### <sup>l</sup> **Uruchom przy zasilaniu z baterii, jeśli poziom naładowania przekracza**

Tworzenie kopii zapasowej rozpocznie się, jeśli komputer jest podłączony do źródła zasilania lub poziom naładowania baterii przewyższa określoną wartość.

### Przykład

Kopia zapasowa danych jest tworzona w każdy dzień roboczy o godzinie 21:00. Jeśli komputer nie jest podłączony do źródła zasilania, można pominąć tworzenie kopii zapasowej w celu oszczędzania energii akumulatora i poczekać na podłączenie komputera do źródła zasilania.

- <sup>l</sup> Harmonogram: **Codziennie**, **Uruchamiaj od poniedziałku do piątku**. Uruchom o: **21:00**.
- <sup>l</sup> Warunek: **Oszczędzaj baterię**, **Nie uruchamiaj przy zasilaniu z baterii**.
- <sup>l</sup> Warunki rozpoczęcia tworzenia kopii zapasowych: **Poczekaj na spełnienie warunków**.

### Wskutek tego:

- · leśli o godzinie 21:00 komputer bedzie podłączony do źródła zasilania, tworzenie kopii zapasowej rozpocznie się od razu.
- · Jeśli o godzinie 21:00 komputer będzie działać na zasilaniu z akumulatora, tworzenie kopii zapasowej rozpocznie się dopiero po podłączeniu komputera do źródła zasilania.

### <span id="page-461-0"></span>Nie uruchamiaj przy połączeniu taryfowym

Użyj tego warunku rozpoczęcia, aby zapobiec utworzeniu kopii zapasowej (w tym kopii zapasowej dysku lokalnego), jeśli komputer ma połączenie z Internetem przez połączenie skonfigurowane w systemie Windows jako taryfowe. Aby uzyskać więcej informacji na temat połączeń taryfowych w systemie Windows, zobacz [https://support.microsoft.com/en-us/help/17452/windows-metered](https://support.microsoft.com/en-us/help/17452/windows-metered-internet-connections-faq)[internet-connections-faq.](https://support.microsoft.com/en-us/help/17452/windows-metered-internet-connections-faq)

Dodatkowy warunek rozpoczęcia **Nie uruchamiaj przy połączeniu z następującymi sieciami Wi-Fi** zostanie automatycznie włączony, jeśli włączysz warunek **Nie uruchamiaj przy połączeniu taryfowym**. Jest to dodatkowy środek zapobiegający tworzeniu kopii zapasowych za pośrednictwem hotspotów z telefonów komórkowych. Domyślnie są określone następujące nazwy sieci: android, telefon, komórka i modem.

Aby usunąć te nazwy z listy, kliknij symbol X. Aby dodać nową nazwę, wpisz ją w pustym polu.

### Przykład

Kopia zapasowa danych jest tworzona w każdy dzień roboczy o godzinie 21:00. Jeśli komputer ma połączenie z Internetem przy użyciu połączenia taryfowego, można pominąć operację tworzenia kopii zapasowej, aby zredukować ruch w sieci, i poczekać na zaplanowane rozpoczęcie tej operacji w następnym dniu roboczym.

- <sup>l</sup> Harmonogram: **Codziennie**, **Uruchamiaj od poniedziałku do piątku**. Uruchom o: **21:00**.
- <sup>l</sup> Warunek: **Nie uruchamiaj przy połączeniu taryfowym**.
- <sup>l</sup> Warunki rozpoczęcia tworzenia kopii zapasowych: **Pomiń zaplanowaną operację tworzenia kopii zapasowej.**

Wskutek tego:

- · Jeśli o godzinie 21:00 komputer nie jest połączony z Internetem przy użyciu połączenia taryfowego, tworzenie kopii zapasowej rozpocznie się od razu.
- leśli o godzinie 21:00 komputer jest połączony z Internetem przy użyciu połączenia taryfowego, tworzenie kopii zapasowej rozpocznie się w następnym dniu roboczym.
- leśli o godzinie 21:00 w dni robocze komputer zawsze jest połączony z Internetem przy użyciu połączenia taryfowego, tworzenie kopii zapasowej w ogóle się nie rozpocznie.

### <span id="page-462-0"></span>Nie uruchamiaj przy połączeniu z następującymi sieciami Wi-Fi

Użyj tego warunku rozpoczęcia, aby zapobiec utworzeniu kopii zapasowej (w tym kopii zapasowej na dysku lokalnym), jeśli komputer jest połączony z dowolną ze wskazanych sieci bezprzewodowych (na przykład wtedy, gdy zechcesz ograniczyć tworzenie kopii zapasowych za pośrednictwem hotspota z telefonu komórkowego).

Można określić nazwy sieci Wi-Fi, znane również jako identyfikatory SSID. Ograniczenie to ma zastosowanie do wszystkich sieci mających w nazwie określony ciąg znaków (wielkość liter nie jest rozróżniana). Jeśli na przykład podasz nazwę sieci phone, tworzenie kopii zapasowej się nie rozpocznie, gdy urządzenie jest podłączone do jednej z następujących sieci: John's iPhone, phone\_ wifi lub my\_PHONE\_wifi.

Warunek rozpoczęcia **Nie uruchamiaj przy połączeniu z następującymi sieciami Wi-Fi** zostanie automatycznie włączony, jeśli włączysz warunek **Nie uruchamiaj przy połączeniu taryfowym**. Domyślnie są określone następujące nazwy sieci: android, telefon, komórka i modem.

Aby usunąć te nazwy z listy, kliknij symbol X. Aby dodać nową nazwę, wpisz ją w pustym polu.

### Przykład

Kopia zapasowa danych jest tworzona w każdy dzień roboczy o godzinie 21:00. Jeśli komputer ma połączenie z Internetem za pośrednictwem hotspota z telefonu komórkowego, chcesz pominąć operację tworzenia kopii zapasowej i poczekać na zaplanowane rozpoczęcie takiej operacji w następnym dniu roboczym.

- <sup>l</sup> Harmonogram: **Codziennie**, **Uruchamiaj od poniedziałku do piątku**. Uruchom o: **21:00**.
- <sup>l</sup> Warunek: **Nie uruchamiaj przy połączeniu z następującymi sieciami**, **Nazwa sieci**: <SSID sieci hotspota>.
- <sup>l</sup> Warunki rozpoczęcia tworzenia kopii zapasowych: **Pomiń zaplanowaną operację tworzenia kopii zapasowej.**

Wskutek tego:

- leśli o godzinie 21:00 komputer nie jest połączony z określoną siecią, tworzenie kopii zapasowej rozpocznie się od razu.
- leśli o godzinie 21:00 komputer jest połaczony z określoną siecią, tworzenie kopii zapasowej rozpocznie się w następnym dniu roboczym.
- leśli o godzinie 21:00 w dni robocze komputer zawsze jest połączony z określoną siecią, tworzenie kopii zapasowej w ogóle się nie rozpocznie.

### <span id="page-463-0"></span>Sprawdź adres IP urządzenia

Ten warunek rozpoczęcia umożliwia zapobieżenie utworzeniu kopii zapasowej (w tym kopii zapasowej dysku lokalnego), jeśli którykolwiek z adresów IP komputera znajduje się w określonym zakresie adresów IP lub poza nim. W ten sposób można na przykład uniknąć dużych opłat za przesyłanie danych w przypadku tworzenia kopii zapasowych komputerów użytkowników przebywających za granicą lub zapobiec tworzeniu kopii zapasowych za pośrednictwem połączenia wirtualnej sieci prywatnej (VPN).

Dostępne są następujące opcje:

- <sup>l</sup> **Uruchom, jeśli jest spoza zakresu adresów IP**
- <sup>l</sup> **Uruchom, jeśli jest w zakresie adresów IP**

W przypadku każdej z tych opcji można określić kilka zakresów. Obsługiwane są tylko adresy IPv4.

### Przykład

Kopia zapasowa danych jest tworzona w każdy dzień roboczy o godzinie 21:00. Jeśli komputer jest podłączony do sieci firmowej przez tunel VPN, ma zostać pominięta operacja tworzenia kopii zapasowej.

- <sup>l</sup> Harmonogram: **Codziennie**, **Uruchamiaj od poniedziałku do piątku**. Początek o **21:00**.
- <sup>l</sup> Warunek: **Sprawdź adres IP urządzenia**, **Uruchom, jeśli jest spoza zakresu adresów IP**, **Od**: <początek zakresu adresów IP sieci VPN>, **Do**: <konie zakresu adresów IP sieci VPN>.
- <sup>l</sup> Warunki rozpoczęcia tworzenia kopii zapasowych: **Poczekaj na spełnienie warunków**.

Wskutek tego:

- <sup>l</sup> Jeśli o godzinie 21:00 adres IP komputera nie znajduje się w określonym zakresie, tworzenie kopii zapasowej rozpocznie się od razu.
- Jeśli o godzinie 21:00 adres IP komputera znajduje się w określonym zakresie, tworzenie kopii zapasowej rozpocznie się dopiero wtedy, gdy komputer uzyska adres IP spoza sieci VPN.
- $\cdot$  leśli o godzinie 21:00 w dni robocze adres IP komputera zawsze znajduje się w podanym zakresie. tworzenie kopii zapasowej w ogóle nie zostanie rozpoczęte.

### Dodatkowe opcje planowania

Operacje tworzenia kopii zapasowych można skonfigurować tak, aby były uruchamiane tylko wtedy, gdy są spełnione określone warunki, tylko we wskazanym okresie lub z opóźnieniem w stosunku do harmonogramu.

### *Aby skonfigurować warunki rozpoczęcia*

- 1. W planie ochrony rozwiń moduł **Kopia zapasowa**.
- 2. Kliknij **Harmonogram**.
- 3. W panelu **Harmonogram** kliknij **Pokaż więcej**.
- 4. Zaznacz pola wyboru obok warunków rozpoczęcia, które chcesz uwzględnić, a następnie kliknij **Gotowe**.

Dodatkowe informacje na temat dostępnych warunków rozpoczęcia i instrukcje dotyczące ich konfigurowania można znaleźć w sekcji "Warunki [rozpoczęcia"](#page-456-0) (s. 457).

5. Zapisz plan ochrony.

### *Aby skonfigurować zakres czasu*

- 1. W planie ochrony rozwiń moduł **Kopia zapasowa**.
- 2. Kliknij **Harmonogram**.
- 3. Zaznacz pole wyboru **Uruchom plan w danym przedziale dat**.
- 4. Wybierz odstęp czasowy stosownie do potrzeb, a następnie kliknij **Gotowe**.
- 5. Zapisz plan ochrony.

W wyniku tych działań operacje tworzenia kopii zapasowych będą uruchamiane tylko we wskazanym okresie.

### *Aby skonfigurować opóźnienie*

Aby uniknąć nadmiernego obciążenia sieci podczas tworzenia kopii zapasowych wielu obciążeń w lokalizacji sieciowej, jako opcję tworzenia kopii zapasowych skonfigurowano niewielkie losowe opóźnienie. Można je wyłączyć lub zmienić jego ustawienia.

- 1. W planie ochrony rozwiń moduł **Kopia zapasowa**.
- 2. Kliknij **Opcje tworzenia kopii zapasowych**, a następnie wybierz **Tworzenie harmonogramu**. Wartość opóźnienia jest w przypadku każdego obciążenia wybierana losowo z zakresu od zera do określonej przez Ciebie wartości maksymalnej. Domyślnie wartością maksymalną jest 30 minut.

Dodatkowe informacje na temat tej opcji tworzenia kopii zapasowych można znaleźć w sekcji "Tworzenie [harmonogramu"](#page-523-0) (s. 524)

Wartość opóźnienia w przypadku każdego obciążenia jest obliczana po zastosowaniu planu ochrony do tego obciążenia i pozostaje taka sama do czasu, aż zostanie edytowana maksymalna wartość opóźnienia.

- 3. Wybierz odstęp czasowy stosownie do potrzeb, a następnie kliknij **Gotowe**.
- 4. Zapisz plan ochrony.

# Ręczne uruchamianie operacji tworzenia kopii zapasowej

Operacje tworzenia kopii zapasowej — zarówno te zaplanowane, jak i niezaplanowane — można uruchamiać ręcznie.

### *Aby ręcznie uruchomić operację tworzenia kopii zapasowej*

- 1. W konsoli Cyber Protect przejdź do sekcji **Urządzenia**.
- 2. Wybierz obciążenie, w odniesieniu do którego chcesz uruchomić operację tworzenia kopii zapasowej, a następnie kliknij **Chroń**.
- 3. Wybierz plan ochrony, przy użyciu którego chcesz utworzyć kopię zapasową.

Jeśli do obciążenia nie zastosowano żadnego planu ochrony, zastosuj już istniejący plan lub utwórz nowy.

Dokładniejsze instrukcje dotyczące tworzenia planu ochrony można znaleźć w sekcji ["Tworzenie](#page-221-0) planu [ochrony"](#page-221-0) (s. 222).

4. [Aby utworzyć domyślny typ kopii zapasowej] W planie ochrony kliknij ikonę **Uruchom teraz**.

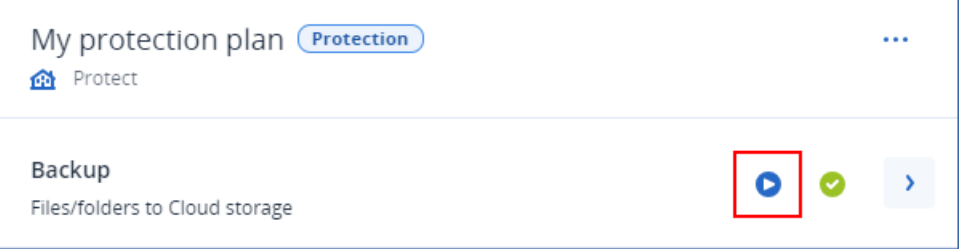

Możesz też rozwinąć w planie ochrony moduł **Kopia zapasowa** i kliknąć przycisk **Uruchom teraz**.

5. [Aby utworzyć określony typ kopii zapasowej] W planie ochrony rozwiń moduł **Kopia zapasowa**, kliknij strzałkę przy przycisku **Uruchom teraz** i wybierz typ kopii zapasowej.

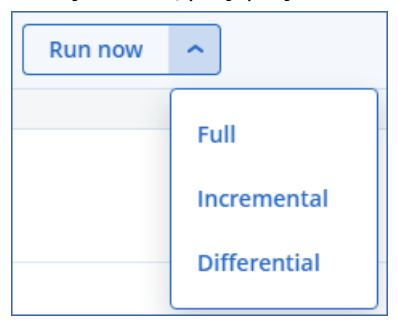

#### **Uwaga**

Wybór typu nie jest dostępny w przypadku schematów tworzenia kopii zapasowych obejmujących tylko jedną metodę tworzenia kopii zapasowej, na przykład **Zawsze przyrostowa (jednoplikowa)** lub **Zawsze pełne**.

W wyniku tych działań rozpocznie się operacja tworzenia kopii zapasowej. Jej postęp i wyniki możesz sprawdzać na karcie **Urządzenia**, w kolumnie **Status**.

# Reguły przechowywania

Aby starsze kopie zapasowe były usuwane automatycznie, należy skonfigurować reguły przechowywania kopii zapasowych w planie ochrony.

Reguły przechowywania można oprzeć na dowolnej z poniższych właściwości kopii zapasowych:

- Numer
- Wiek
- Rozmiar

Dostępne reguły przechowywania i ich opcje zależą od schematu tworzenia kopii zapasowych. Reguły te dotyczą również agentów, obciążeń i kopii zapasowych z chmury do chmury. Aby uzyskać więcej informacji, zobacz "Reguły [przechowywania](#page-467-0) zgodnie ze schematem tworzenia kopii [zapasowych"](#page-467-0) (s. 468).

W zależności od konfiguracji planu ochrony reguły przechowywania są stosowane do archiwum przed utworzeniem kopii zapasowej lub po jej utworzeniu.

Automatyczne czyszczenie starszych kopii zapasowych można wyłączyć, wybierając opcję **Przechowuj kopie zapasowe bezterminowo** podczas konfigurowania reguł przechowywania. Może to powodować zajmowanie większej ilości miejsca w pamięci masowej i konieczność ręcznego usuwania niepotrzebnych starych kopii zapasowych.

# Ważne wskazówki

- Reguły przechowywania stanowią część planu ochrony. Jeśli plan zostanie odwołany lub usunięty, reguły przechowywania zdefiniowane w tym planie nie będą już stosowane. Dokładniejsze instrukcje dotyczące usuwania niepotrzebnych już kopii zapasowych można znaleźć w sekcji "Usuwanie kopii [zapasowych"](#page-571-0) (s. 572).
- leśli zgodnie ze schematem tworzenia kopii zapasowych i formatem kopii zapasowych każda kopia zapasowa jest przechowywana jako oddzielny plik, to kopia zapasowa, od której zależą jakieś przyrostowe lub różnicowe kopie zapasowe, nie może zostać usunięta. Taka kopia zostanie usunięta zgodnie z regułami przechowywania zastosowanymi do zależnych kopii zapasowych. Taka konfiguracja może powodować zajmowanie większej ilości miejsca w pamięci masowej w związku z opóźnieniem usunięcia niektórych kopii zapasowych. Ponadto określone wartości mogą zostać przekroczone ze względu na wiek, liczbę lub rozmiar kopii zapasowych. Dokładniejsze instrukcje dotyczące zmieniania tego zachowania można znaleźć w sekcji ["Konsolidacja](#page-481-0) kopii [zapasowych"](#page-481-0) (s. 482).
- Domyślnie najnowsza kopia zapasowa utworzona w ramach planu ochrony nigdy nie jest usuwana. Jeśli jednak skonfigurujesz regułę przechowywania wymagającą wyczyszczenia kopii zapasowych przed rozpoczęciem nowej operacji tworzenia kopii zapasowej i ustawisz liczbę zachowywanych kopii zapasowych jako zero, to zostanie usunięta również najnowsza kopia zapasowa.

### **Ostrzeżenie!**

Jeśli zastosujesz tę regułę przechowywania do zestawu kopii zapasowych z jedną kopią zapasową, a operacja tworzenia kopii zapasowej się nie powiedzie, nie będziesz w stanie odzyskać danych, ponieważ istniejąca już kopia zapasowa zostanie usunięta, nim zostanie utworzona nowa.

# <span id="page-467-0"></span>Reguły przechowywania zgodnie ze schematem tworzenia kopii zapasowych

Dostępne reguły przechowywania i ich ustawienia zależą od schematu tworzenia kopii zapasowych używanego w planie ochrony. Dodatkowe informacje na temat schematów tworzenia kopii zapasowych można znaleźć w sekcji "Schematy tworzenia kopii [zapasowych"](#page-446-0) (s. 447).

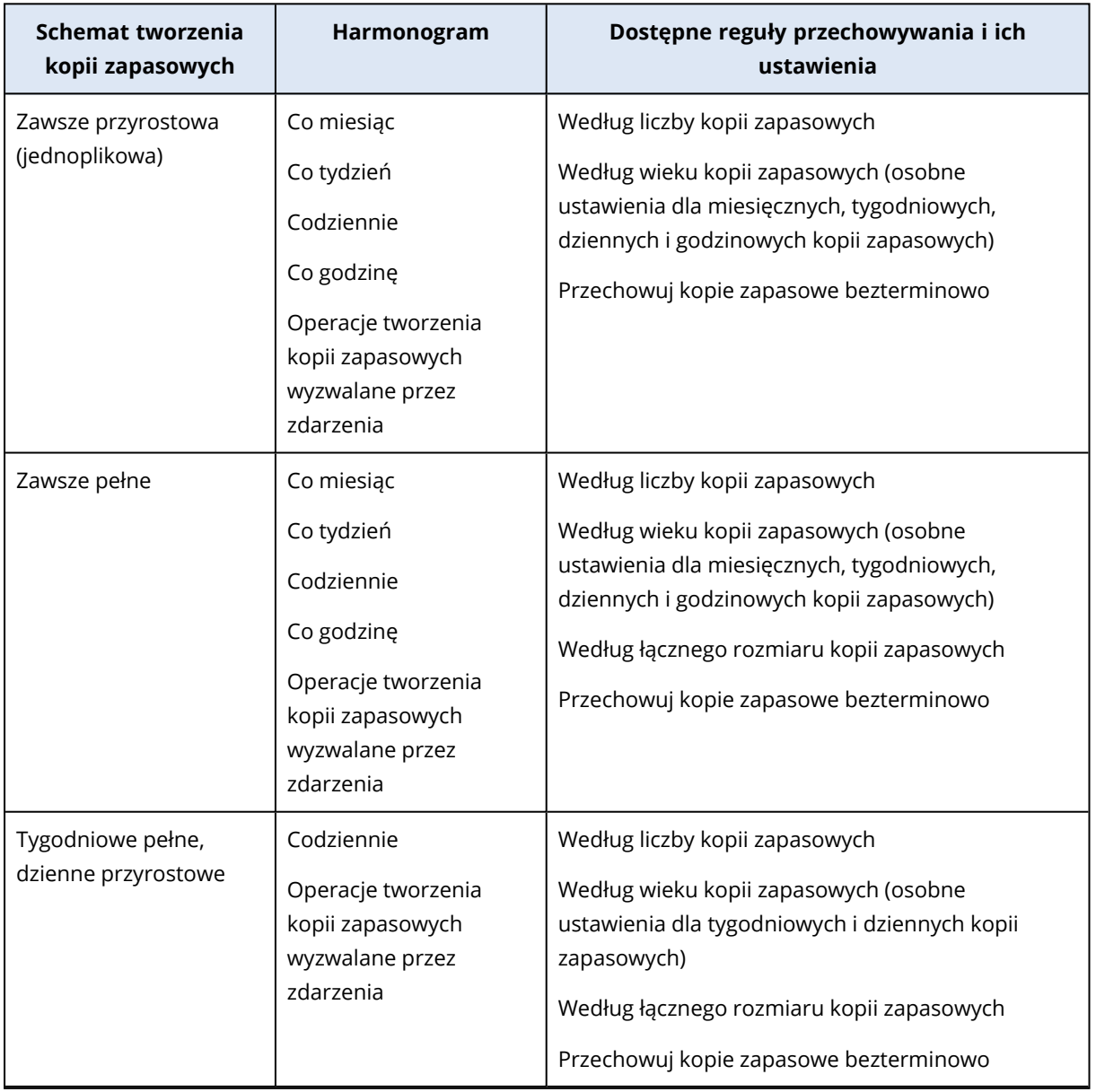

W poniższej tabeli zestawiono dostępne reguły przechowywania i ich ustawienia.
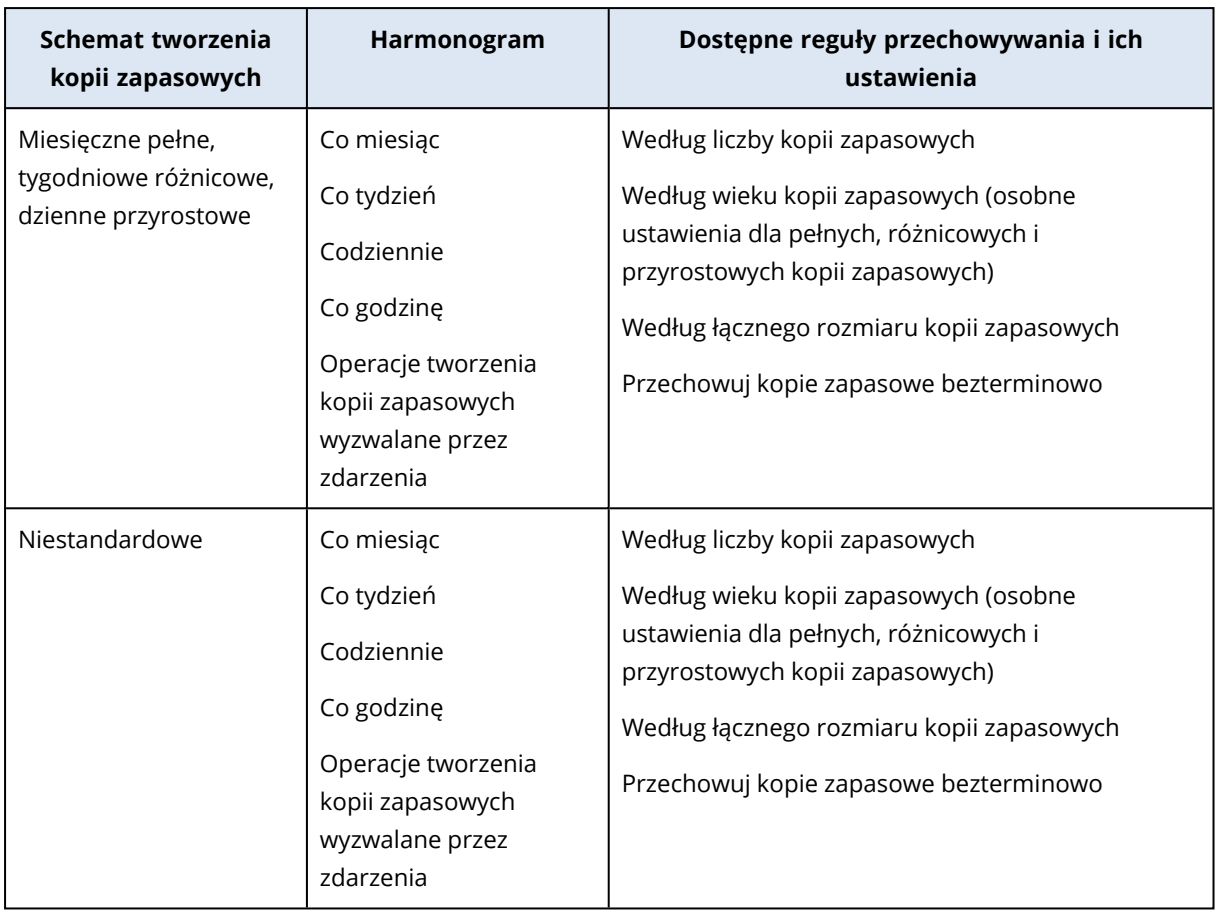

### Dlaczego istnieją miesięczne kopie zapasowe ze schematem godzinowym?

W zależności od schematu tworzenia kopii zapasowych można skonfigurować opcję **Według wieku kopii zapasowych** dla jednej z następujących kopii zapasowych:

• miesięczna, tygodniowa, dzienna i godzinowa kopia zapasowa.

Ustawienia te są dostępne we wszystkich schematach tworzenia kopii zapasowych niebędących schematami niestandardowymi i dotyczą czasu. Wszystkie te kopie zapasowe (miesięczne, tygodniowe, dzienne i godzinowe) są dostępne nawet wtedy, gdy zostanie skonfigurowane uruchamianie operacji tworzenia kopii zapasowych co godzinę. Zapoznaj się z poniższym przykładem.

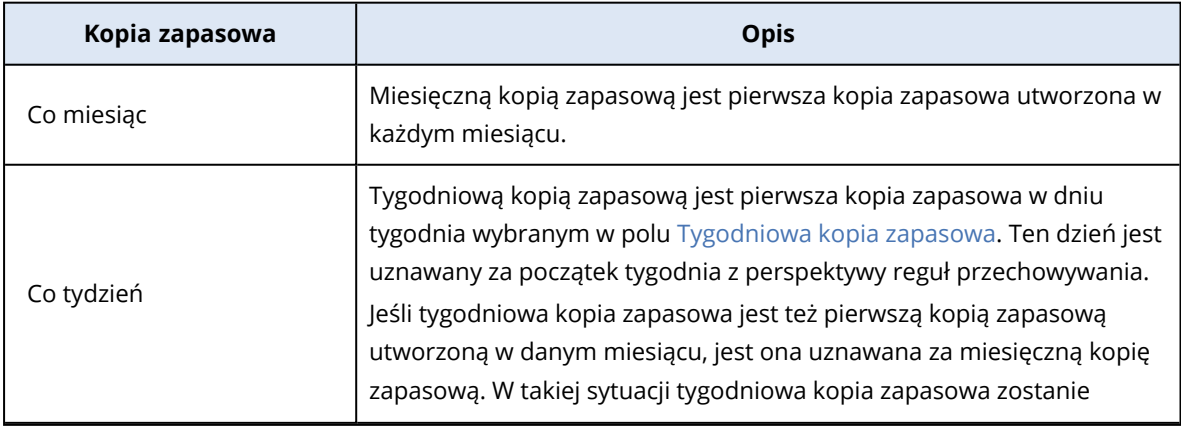

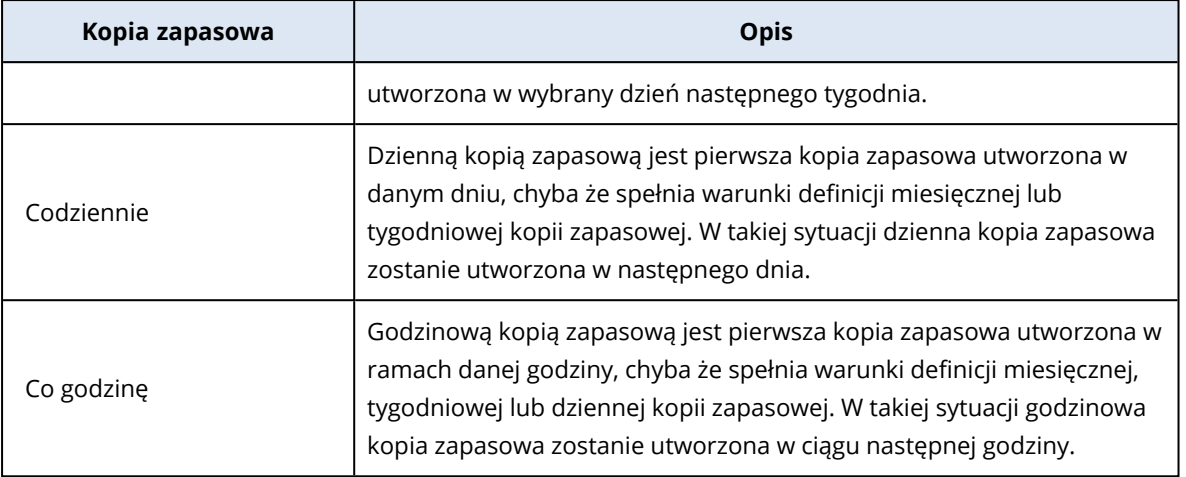

• Pełne, różnicowe i przyrostowe kopie zapasowe.

Ustawienia te są dostępne w schemacie tworzenia kopii zapasowych **Niestandardowe** i zależą od metody tworzenia kopii zapasowych. Schemat tworzenia kopii zapasowych **Miesięczna pełna, tygodniowa różnicowa, dzienna przyrostowa** jest fabrycznie skonfigurowanym specjalnym schematem.

### Przykład

Używasz schematu tworzenia kopii zapasowych **Zawsze przyrostowa (jednoplikowa)** z domyślnym ustawieniem godzinowych kopii zapasowych:

- Zaplanowane według czasu.
- Operacje tworzenia kopii zapasowych uruchamiane co godzinę: Od poniedziałku do piątku, co godzinę, między 08:00 a 18:00.
- <sup>l</sup> Opcja **Tygodniowa kopia zapasowa** ma ustawioną wartość Poniedziałek.

W sekcji **Okres przechowywania** planu ochrony można zastosować reguły przechowywania do miesięcznych, tygodniowych, dziennych i godzinowych kopii zapasowych.

W poniższej tabeli zestawiono typy kopii zapasowych tworzonych w ciągu 8 dni.

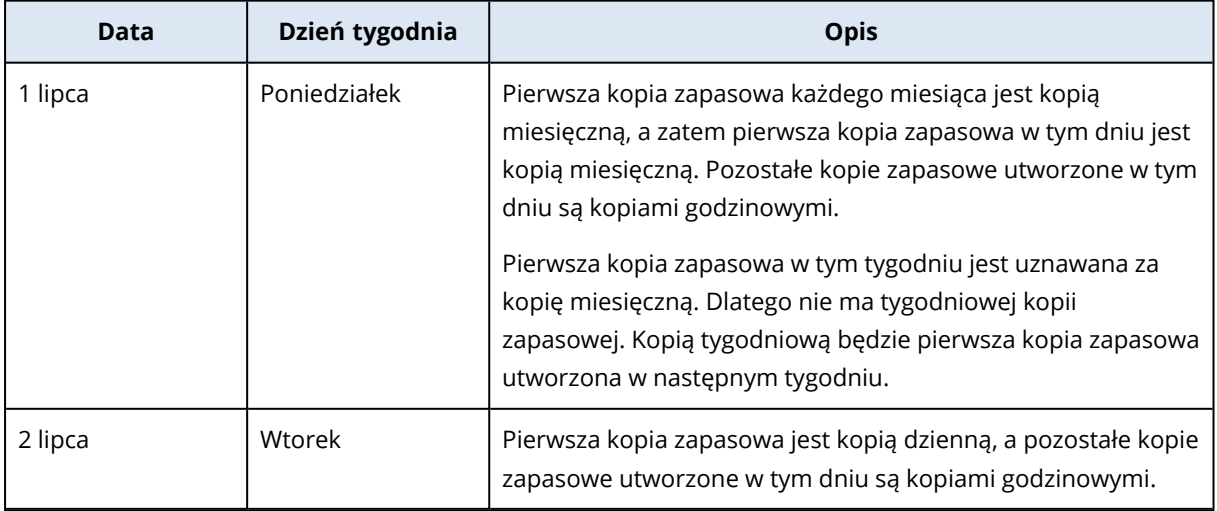

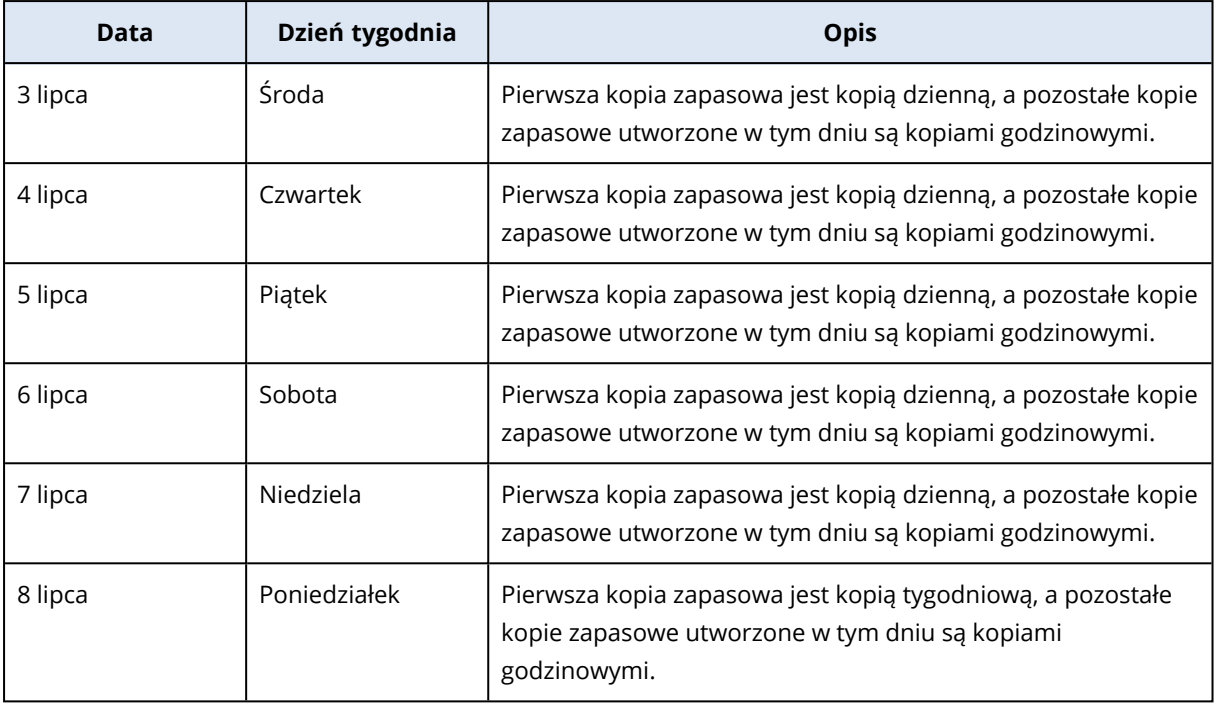

# Konfigurowanie reguł przechowywania

Reguły przechowywania stanowią część planu ochrony, a ich dostępność i opcje zależą od schematu tworzenia kopii zapasowych. Aby uzyskać więcej informacji, zobacz "Reguły [przechowywania](#page-467-0) zgodnie ze schematem tworzenia kopii [zapasowych"](#page-467-0) (s. 468).

### *Aby skonfigurować reguły przechowywania*

- 1. W planie ochrony rozwiń moduł **Kopia zapasowa**.
- 2. Kliknij **Liczba przechowywanych**.
- 3. Wybierz jedną z następujących opcji:
	- <sup>l</sup> **Według liczby kopii zapasowych**
	- <sup>l</sup> **Według wieku kopii zapasowych**

Dostępne są osobne ustawienia dla miesięcznych, tygodniowych, dziennych i godzinowych kopii zapasowych. W przypadku każdego typu wartością maksymalną jest 9999. Można też użyć jednego ustawienia w odniesieniu do wszystkich kopii zapasowych.

- <sup>l</sup> **Według łącznego rozmiaru kopii zapasowych** To ustawienie jest niedostępne w przypadku schematu tworzenia kopii zapasowych **Zawsze przyrostowa (jednoplikowa)**.
- <sup>l</sup> **Przechowuj kopie zapasowe bezterminowo**
- 4. [Jeśli nie wybrano opcji **Przechowuj kopie zapasowe bezterminowo**] Skonfiguruj wartości dla wybranej opcji.
- 5. [Jeśli nie wybrano opcji **Przechowuj kopie zapasowe bezterminowo**] Określ, kiedy mają być stosowane reguły przechowywania:
- Po utworzeniu kopii zapasowej
- Przed utworzeniem kopii zapasowej
- Ta opcja jest niedostępna w przypadku tworzenia kopii zapasowych klastrów programu Microsoft SQL Server lub Microsoft Exchange Server.
- 6. Kliknij **Gotowe**.
- 7. Zapisz plan ochrony.

# Replikacja

W przypadku włączenia replikacji każda nowa kopia zapasowa jest automatycznie kopiowana do lokalizacji replikacji. Kopie zapasowe w lokalizacji replikacji są niezależne od kopii zapasowych pozostałych w lokalizacji źródłowej — i na odwrót.

Replikowana jest tylko ostatnia kopia zapasowa dostępna w lokalizacji źródłowej. Jeśli jednak wcześniejsze kopie zapasowe nie zostały zreplikowane (na przykład z powodu problemu z połączeniem sieciowym), operacja replikacji obejmie wszystkie kopie zapasowe utworzone po ostatniej udanej replikacji.

Jeśli operacja replikacji zostanie przerwana, przetworzone dane zostaną wykorzystane podczas następnej operacji replikacji.

### **Uwaga**

W tym temacie opisano replikację jako część planu ochrony. Można także utworzyć oddzielny plan replikacji kopii zapasowych. Aby uzyskać więcej informacji, zobacz "Replikacja kopii [zapasowej"](#page-229-0) (s. [230\).](#page-229-0)

# Przykłady użycia

- Zapewnianie niezawodnego odzyskiwania Kopie zapasowe należy przechowywać zarówno lokalnie (aby mieć możliwość natychmiastowego odzyskania danych), jak i w innej lokalizacji (aby mieć pewność, że te kopie zapasowe pozostaną bezpieczne nawet w przypadku awarii lub klęski żywiołowej powodującej szkody w lokalizacji podstawowej).
- Korzystanie z chmury w celu ochrony danych przed skutkami klęsk żywiołowych Istnieje możliwość replikowania kopii zapasowych do chmury przez przesyłanie jedynie zmienionych danych.
- Przechowywanie jedynie ostatnich punktów odzyskiwania Skonfiguruj reguły przechowywania, aby starsze kopie zapasowe były usuwane z szybkiej pamięci masowej, co pozwoli zaoszczędzić na kosztach przechowywania.

# Obsługiwane lokalizacje

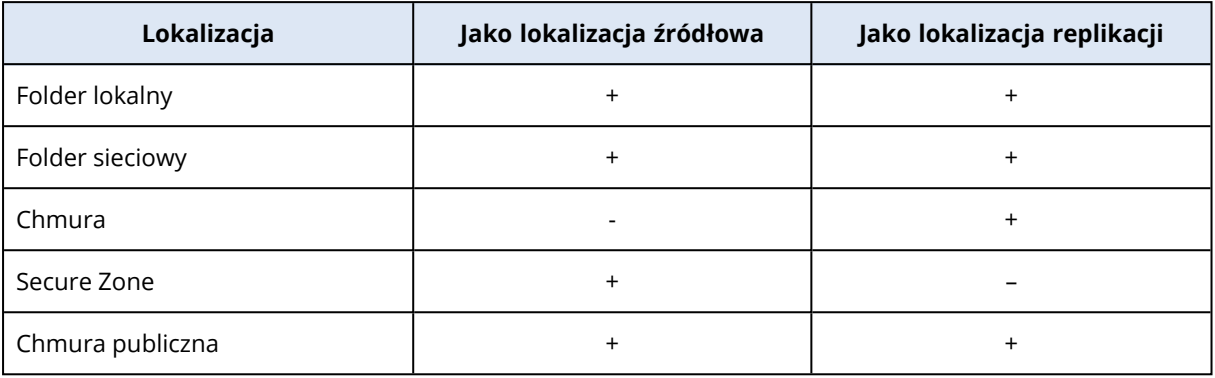

### *W celu włączenia replikacji*

1. W planie ochrony rozwiń moduł **Kopia zapasowa**, a następnie kliknij **Dodaj lokalizację**.

### **Uwaga**

Opcja **Dodaj lokalizację** nie jest dostępna w przypadku wybrania chmury w sekcji **Miejsce docelowe kopii zapasowej**.

2. Wybierz lokalizację replikacji z listy dostępnych lokalizacji.

Lokalizacja ta jest pokazywana w planie ochrony jako **Druga lokalizacja**, **Trzecia lokalizacja**, **Czwarta lokalizacja** lub **Piąta lokalizacja**, w zależności od liczby lokalizacji dodanych na potrzeby replikacji.

- 3. [Opcjonalnie] Kliknij ikonę koła zębatego, aby skonfigurować opcje lokalizacji replikacji.
	- <sup>l</sup> **Wydajność i okno na utworzenie kopii zapasowej** skonfiguruj okno na utworzenie kopii zapasowej dla wybranej lokalizacji zgodnie z opisem podanym w sekcji ["Wydajność](#page-512-0) i okno na utworzenie kopii [zapasowej"](#page-512-0) (s. 513). Te ustawienia decydują o wydajności replikacji.
	- <sup>l</sup> **Usuń lokalizację** usuń aktualnie wybraną lokalizację replikacji.
	- <sup>l</sup> [Tylko w przypadku chmury] **Fizyczne dostarczanie danych** zapisz początkową kopię zapasową na wymiennym urządzeniu pamięci masowej i dostarcz ją w celu przesłania do chmury zamiast replikowania przez Internet.

Ta opcja jest odpowiednia w przypadku lokalizacji z wolnym połączeniem sieciowym lub jeśli nie chcesz obciążać łącza przesyłaniem dużych plików przez sieć. Włączenie tej opcji nie wymaga zaawansowanych limitów usługi Cyber Protect, ale do utworzenia zlecenia wysyłki i śledzenia go potrzebny będzie limit usługi Fizyczne dostarczanie danych. Zobacz ["Fizyczne](#page-516-0) [dostarczanie](#page-516-0) danych" (s. 517).

### **Uwaga**

Ta opcja jest obsługiwana w przypadku agenta ochrony w wersji C21.06 lub nowszej.

4. [Opcjonalnie] W wierszu **Liczba przechowywanych** w obszarze lokalizacji replikacji skonfiguruj reguły przechowywania dla tej lokalizacji zgodnie z opisem podanym w sekcji ["Reguły](#page-466-0) [przechowywania"](#page-466-0) (s. 467).

5. [Opcjonalnie] Powtarzaj kroki 1–4, aby dodać więcej lokalizacji replikacji. Możesz skonfigurować maksymalnie cztery lokalizacje replikacji (**Druga lokalizacja**, **Trzecia lokalizacja**, **Czwarta lokalizacja** i **Piąta lokalizacja**). W przypadku wybrania opcji **Chmura** nie możesz dodać więcej lokalizacji replikacji.

### **Ważne**

W przypadku włączenia tworzenia kopii zapasowych i replikacji w tym samym planie ochrony należy dopilnować, aby replikacja została zakończona przed uruchomieniem następnej zaplanowanej operacji tworzenia kopii zapasowej. Jeśli replikacja wciąż jest w toku, zaplanowana operacja tworzenia kopii zapasowej nie zostanie uruchomiona, na przykład zaplanowana operacja tworzenia kopii zapasowej uruchamiana co 24 godziny nie zostanie uruchomiona, jeśli replikacja potrwa 26 godzin.

Aby uniknąć takiej zależności, należy użyć oddzielnego planu na potrzeby replikacji kopii zapasowych. Więcej informacji na temat tego konkretnego planu można znaleźć w sekcji ["Replikacja](#page-229-0) kopii [zapasowej"](#page-229-0) (s. 230).

# **Szyfrowanie**

Algorytm kryptograficzny Advanced Encryption Standard (AES) działa w trybie Galois/Counter (GCM) i używa losowo generowanego 256-bitowego klucza. Następnie klucz szyfrowania jest szyfrowany za pomocą algorytmu AES-256 przy użyciu skrótu SHA-2 (256-bitowego) hasła jako klucza. Samo hasło nie jest zapisywane nigdzie na dysku ani w kopii zapasowej, a skrót hasła służy do weryfikacji.

W przypadku zastosowania takiej dwupoziomowej ochrony dane kopii zapasowej są chronione przed nieuprawnionym dostępem, ale nie można odzyskać utraconego hasła.

#### **Uwaga**

Korzystanie z algorytmu AES-256 z silnym hasłem zapewnia szyfrowanie odporne na poziomie kwantowym. Jest ono skuteczne w przypadku ataków kryptograficznych opartych na obliczeniach kwantowych.

Zalecamy szyfrowanie wszystkich kopii zapasowych przechowywanych w chmurze, zwłaszcza jeśli firma podlega obowiązkowi zachowania zgodności ze stosownymi przepisami.

Szyfrowanie można skonfigurować na następujące sposoby:

- W planie ochrony
- Jako właściwość komputera, za pomoca narzędzia Cyber Protect Monitor lub interfejsu wiersza polecenia

# Konfigurowanie szyfrowania w planie ochrony

W planie ochrony szyfrowanie jest domyślnie włączone. Stosowany jest algorytm AES-256.

Dzięki silnemu hasłu algorytm AES-256 zapewnia szyfrowanie odporne na ataki oparte na obliczeniach kwantowych.

W przypadku kont w trybie zgodności nie można konfigurować szyfrowania w planie ochrony. Aby uzyskać więcej informacji na temat konfigurowania szyfrowania na chronionym urządzeniu, zobacz sekcję ["Konfigurowanie](#page-474-0) szyfrowania jako właściwości komputera" (s. 475).

### *Aby skonfigurować szyfrowanie*

- 1. W planie ochrony rozwiń moduł **Kopia zapasowa**.
- 2. W sekcji **Szyfrowaniu** kliknij **Określ hasło**.
- 3. Określ i potwierdź hasło szyfrowania.
- 4. Kliknij **OK**.

### **Ostrzeżenie!**

W przypadku zgubienia lub zapomnienia hasła nie da się odzyskać zaszyfrowanych kopii zapasowych.

<span id="page-474-0"></span>Po zastosowaniu planu ochrony nie można zmienić ustawień szyfrowania. Aby użyć innych ustawień szyfrowania, utwórz nowy plan.

# Konfigurowanie szyfrowania jako właściwości komputera

Możesz skonfigurować szyfrowanie kopii zapasowej jako właściwość komputera. W tym przypadku szyfrowanie kopii zapasowej nie jest konfigurowane w planie ochrony, ale na chronionym obciążeniu. Szyfrowanie jako właściwość komputera jest wykonywane przy użyciu algorytmu AES z kluczem 256-bitowym (AES-256).

### **Uwaga**

Korzystanie z algorytmu AES-256 z silnym hasłem zapewnia szyfrowanie odporne na poziomie kwantowym. Jest ono skuteczne w przypadku ataków kryptograficznych opartych na obliczeniach kwantowych.

Skonfigurowanie szyfrowania jako właściwości komputera wpływa na plany ochrony w następujący sposób:

- <sup>l</sup> **Plany ochrony już zastosowane do komputera.** Jeśli ustawienia szyfrowania w planie ochrony są inne, nie uda się utworzyć kopii zapasowych.
- <sup>l</sup> **Plany ochrony, które zostaną później zastosowane na komputerze.** Ustawienia szyfrowania zapisane na komputerze zastąpią ustawienia szyfrowania zawarte w planie ochrony. Każda kopia zapasowa zostanie zaszyfrowana, nawet jeśli szyfrowanie jest wyłączone w ustawieniach modułu Kopia zapasowa.

W przypadku kont w trybie zgodności dostępne jest tylko szyfrowanie jako właściwość komputera.

Jeśli masz więcej niż jednego agenta dla VMware podłączonego do tego samego serwera vCenter i skonfigurujesz szyfrowanie jako właściwość komputera, musisz używać tego samego hasła szyfrowania na wszystkich komputerach z agentem dla VMware ze względu na równoważenie obciążenia między agentami.

Możesz skonfigurować szyfrowanie jako właściwość komputera w następujący sposób:

- W wierszu polecenia
- W narzędziu Cyber Protect Monitor (dostępnym w systemie Windows i macOS)

### *Aby skonfigurować szyfrowanie*

#### *W wierszu polecenia*

- 1. Zaloguj się jako administrator (w systemie Windows) lub użytkownik root (w systemie Linux).
- 2. W wierszu polecenia uruchom następujące polecenie:
	- W przypadku systemu Windows:

<installation\_path>\PyShell\bin\acropsh.exe -m manage\_creds --set-password <encryption\_password>

Domyślnie ścieżka instalacji jest następująca: %ProgramFiles%\BackupClient.

• W przypadku systemu Linux:

/usr/sbin/acropsh -m manage\_creds --set-password <encryption\_password>

• W przypadku urządzenia wirtualnego:

/./sbin/acropsh -m manage\_creds --set-password <encryption\_password>

#### **Ostrzeżenie!**

W przypadku zgubienia lub zapomnienia hasła nie da się odzyskać zaszyfrowanych kopii zapasowych.

#### *W narzędziu Cyber Protect Monitor*

- 1. Zaloguj się jako administrator.
- 2. Kliknij ikonę narzędzia Cyber Protect Monitor w obszarze powiadomień (w systemie Windows) lub na pasku menu (w systemie macOS).
- 3. Kliknij ikonę koła zębatego, a następnie kliknij **Ustawienia** > **Szyfrowanie**.
- 4. Wybierz **Ustaw hasło dla tego komputera**. Podaj i potwierdź hasło szyfrowania.
- 5. Kliknij **Zapisz**.

#### **Ostrzeżenie!**

W przypadku zgubienia lub zapomnienia hasła nie da się odzyskać zaszyfrowanych kopii zapasowych.

#### *Aby zresetować ustawienia szyfrowania*

- 1. Zaloguj się jako administrator (w systemie Windows) lub użytkownik root (w systemie Linux).
- 2. W wierszu polecenia uruchom następujące polecenie:

#### • W przypadku systemu Windows:

<installation\_path>\PyShell\bin\acropsh.exe -m manage\_creds --reset

Domyślnie ścieżka instalacji jest następująca: %ProgramFiles%\BackupClient.

• W przypadku systemu Linux:

/usr/sbin/acropsh -m manage\_creds --reset

• W przypadku urządzenia wirtualnego:

/./sbin/acropsh -m manage\_creds --reset

#### **Ważne**

Jeśli zresetujesz szyfrowanie jako właściwość komputera lub zmienisz hasło szyfrowania po utworzeniu kopii zapasowej przez plan ochrony, następna operacja tworzenia kopii zapasowej zakończy się niepowodzeniem. Aby kontynuować tworzenie kopii zapasowych obciążenia, utwórz nowy plan ochrony.

# Notaryzacja

#### **Uwaga**

Ta funkcja jest dostępna w pakiecie Zaawansowane tworzenie kopii zapasowych.

Notaryzacja pozwala udowodnić, że plik jest autentyczny i niezmieniony od momentu uwzględnienia w kopii zapasowej. Notaryzację warto włączyć w przypadku tworzenia kopii zapasowej plików dokumentów prawnych lub innych plików, które wymagają potwierdzenia autentyczności.

Notaryzacja jest dostępna tylko w przypadku kopii zapasowych na poziomie plików. Pliki z podpisem cyfrowym są pomijane, ponieważ nie trzeba ich notaryzować.

Notaryzacja *nie* jest dostępna w następujących sytuacjach:

- <sup>l</sup> Jeśli format kopii zapasowej jest ustawiony jako **Wersja 11**
- Jeśli lokalizacją docelową kopii zapasowej jest strefa Secure Zone

# Jak korzystać z funkcji notaryzacji

Aby włączyć notaryzację wszystkich plików wybranych do uwzględnienia w kopii zapasowej (z wyjątkiem plików z podpisem cyfrowym), włącz przełącznik **Notaryzacja** podczas tworzenia planu ochrony.

W ramach konfiguracji odzyskiwania notaryzowane pliki będą oznaczone specjalną ikoną i będzie można zweryfikować ich [autentyczność.](#page-551-0)

# Sposób działania

Podczas tworzenia kopii zapasowej agent oblicza kody skrótów uwzględnianych w kopii plików, buduje drzewo skrótów (na podstawie struktury folderów), zapisuje drzewo w kopii zapasowej, a następnie wysyła główne drzewo skrótów do usługi notaryzacji. Usługa notaryzacji zapisuje główne drzewo skrótów w bazie danych łańcucha bloków Ethereum, aby zapewnić, że ta wartość nie zostanie zmieniona.

Weryfikując autentyczność pliku, agent oblicza jego skrót, a następnie porównuje go ze skrótem przechowywanym w drzewie skrótów w kopii zapasowej. W przypadku niezgodności skrótów uznaje się, że plik nie jest autentyczny. W przeciwnym razie autentyczność plików jest gwarantowana przez drzewo skrótów.

Aby zweryfikować, czy samo drzewo skrótów nie zostało naruszone, agent wysyła główne drzewo skrótów do usługi notaryzacji. Usługa notaryzacji porównuje je z drzewem przechowywanym w bazie danych łańcucha bloków. Jeśli skróty są zgodne, wybrany plik otrzymuje gwarancję autentyczności. W przeciwnym razie program wyświetla komunikat, że plik nie jest autentyczny.

# Domyślne opcje tworzenia kopii zapasowej

Domyślne wartości opcji tworzenia kopii [zapasowej](#page-478-0) istnieją na poziomie firmy, jednostki i użytkownika. Konto jednostki lub użytkownika utworzone w ramach firmy lub jednostki dziedziczy wartości domyślne ustawione dla tej firmy lub jednostki.

Administratorzy firmy, administratorzy jednostki i każdy użytkownik niemający praw administratora mogą zmienić domyślną wartość opcji na inną niż predefiniowana. Po wprowadzeniu zmiany nowa wartość będzie domyślnie używana we wszystkich planach ochrony utworzonych na danym poziomie.

Podczas tworzenia planu ochrony użytkownik może zastąpić wartość domyślną wartością niestandardową, która będzie używana tylko w ramach tego planu.

### *Aby zmienić domyślną wartość opcji*

- 1. Wykonaj jedną z następujących czynności:
	- <sup>l</sup> Aby zmienić wartość domyślną ustawioną dla firmy, zaloguj się do konsoli Cyber Protect jako administrator firmy.
	- <sup>l</sup> Aby zmienić wartość domyślną ustawioną dla jednostki, zaloguj się do konsoli Cyber Protect jako administrator tej jednostki.
	- Aby zmienić wartość domyślną ustawioną dla siebie, zaloguj się do konsoli Cyber Protect przy użyciu konta, które nie ma praw administratora.
- 2. Kliknij **Ustawienia** > **Ustawienia systemowe**.
- 3. Rozwiń sekcję **Domyślne opcje tworzenia kopii zapasowych**.
- 4. Wybierz opcję, a następnie wprowadź wymagane zmiany.
- 5. Kliknij **Zapisz**.

# <span id="page-478-0"></span>Opcje tworzenia kopii zapasowych

Aby zmodyfikować opcje tworzenia kopii zapasowych w planie ochrony, w module **Kopia zapasowa** w polu **Opcje tworzenia kopii zapasowych** kliknij **Zmień**.

# Dostępne opcje tworzenia kopii zapasowych

Zakres dostępnych opcji tworzenia kopii zapasowych zależy od następujących czynników:

- Środowisko działania agenta (Windows, Linux, macOS).
- Typ danych uwzględnianych w kopii zapasowej (dyski, pliki, maszyny wirtualne, dane aplikacji)
- Lokalizacja docelowa kopii zapasowej (chmura, folder lokalny lub sieciowy).

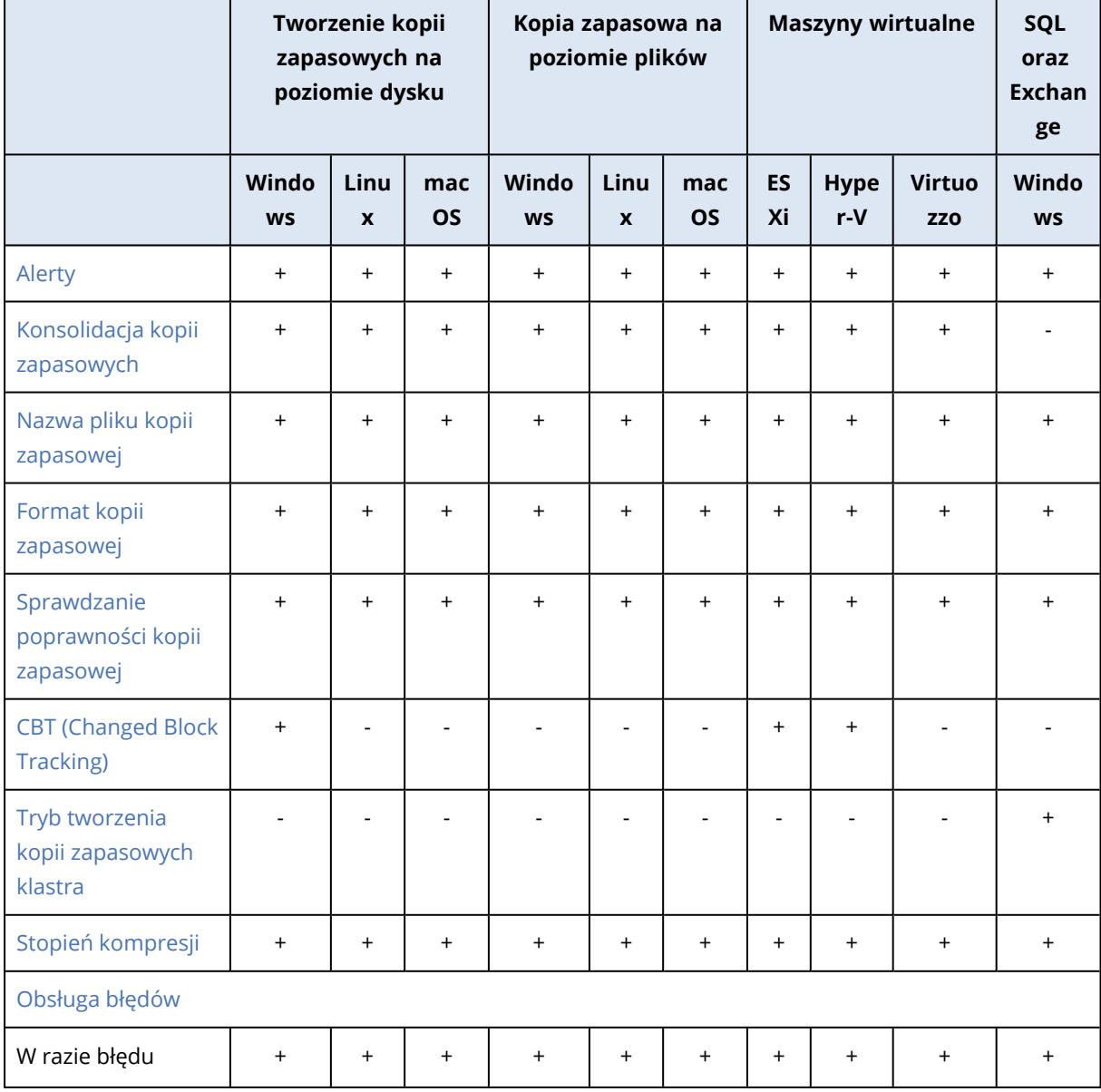

W poniższej tabeli zestawiono dostępność opcji tworzenia kopii zapasowych.

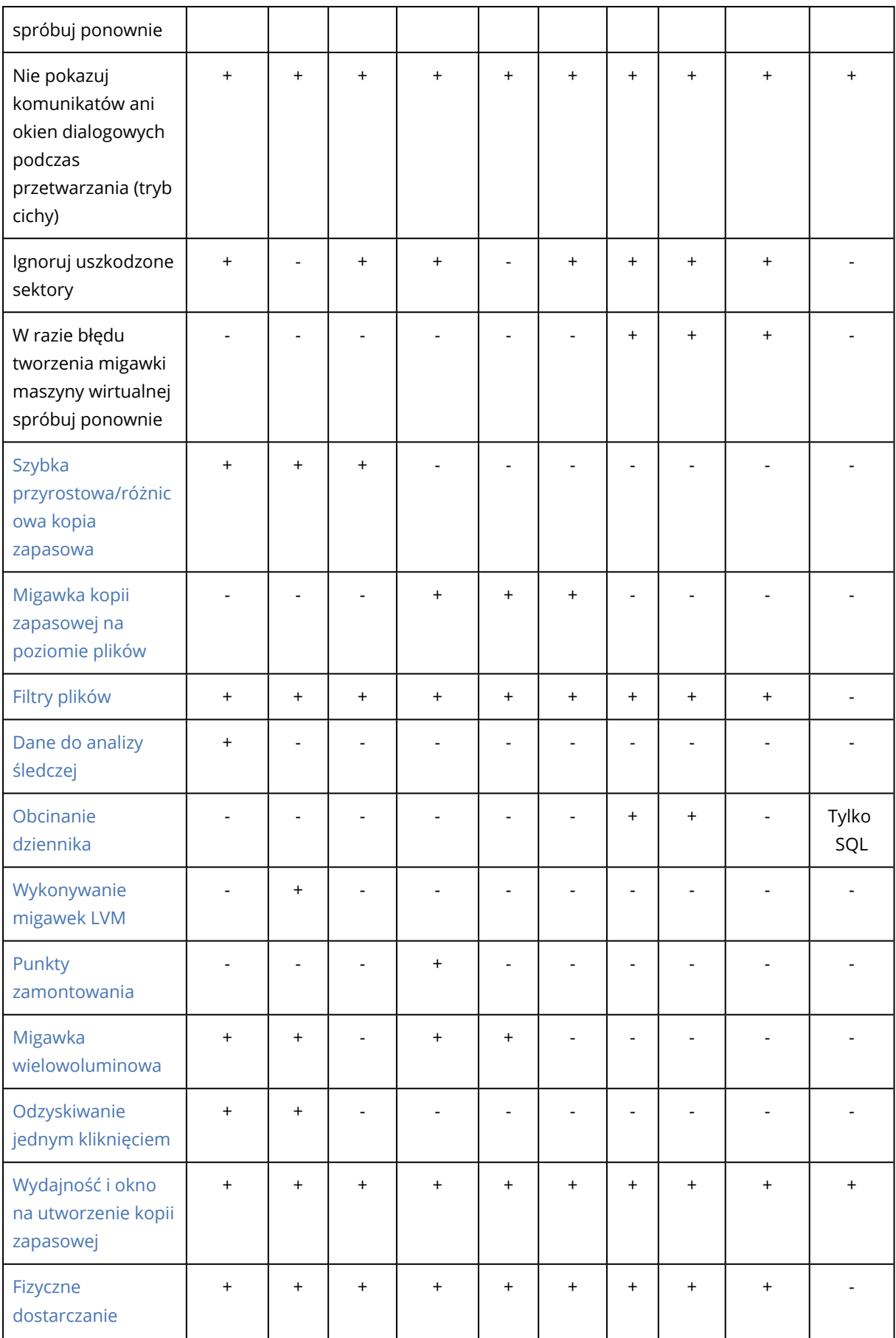

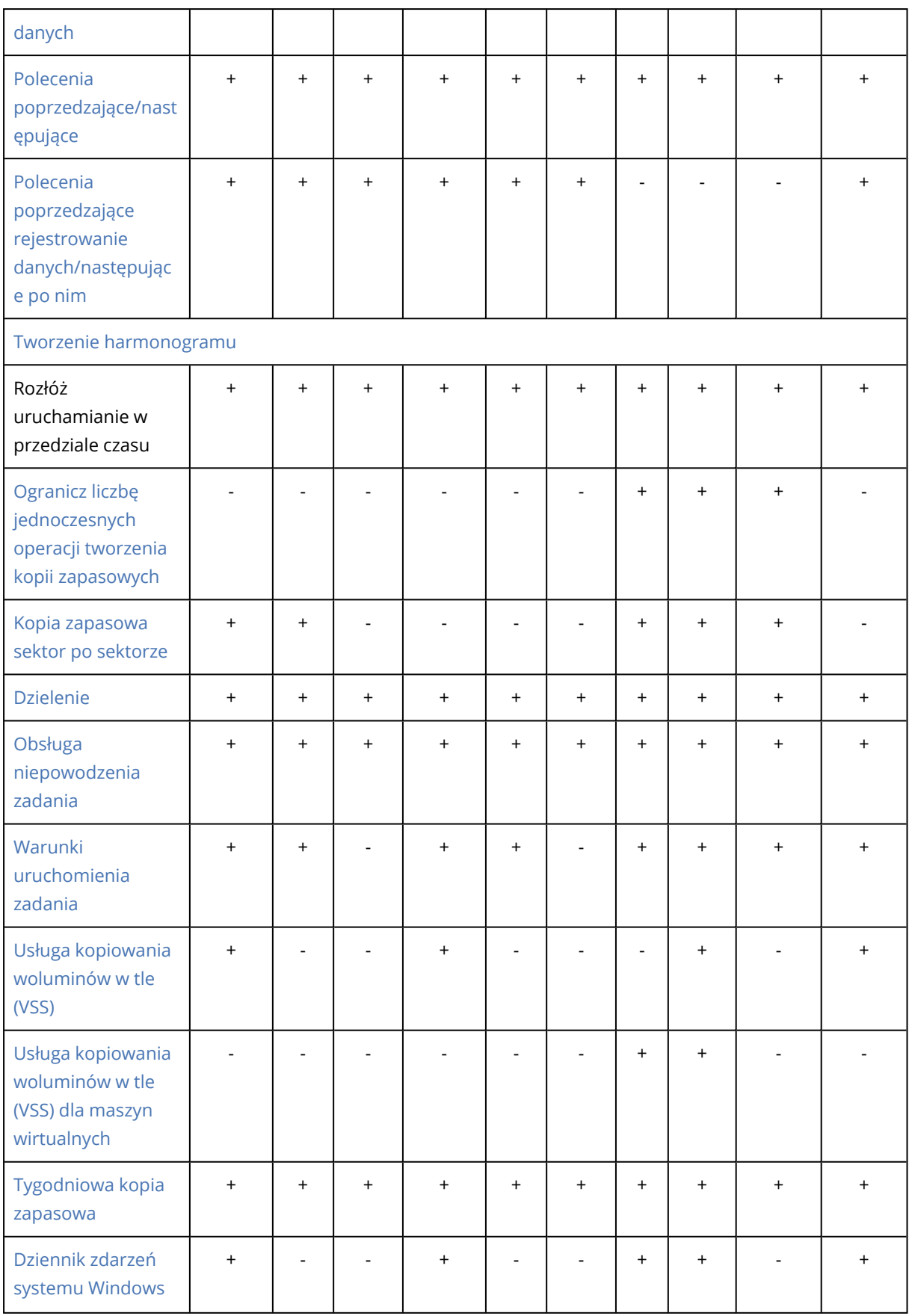

# <span id="page-481-0"></span>Alerty

# Brak pomyślnie utworzonych kopii zapasowych przez określoną liczbę kolejnych dni

### Ustawienie wstępne: **Wyłączono**.

Ta opcja pozwala określić, czy oprogramowanie ma wygenerować alert, jeśli przez określony czas w ramach planu ochrony nie zostanie utworzona pomyślnie ani jedna kopia zapasowa. Oprócz nieudanych operacji tworzenia kopii zapasowych oprogramowanie zlicza kopie zapasowe, które nie zostały uruchomione zgodnie z harmonogramem (pominięte kopie zapasowe).

Alerty są generowane dla poszczególnych komputerów i wyświetlane na karcie **Alerty**.

<span id="page-481-1"></span>Można określić liczbę dni bez kopii zapasowej, po których jest generowany alert.

# Konsolidacja kopii zapasowych

Ta opcja określa, czy konsolidować kopie zapasowe podczas czyszczenia, czy też usuwać całe ciągi kopii zapasowych.

Ustawienie wstępne: **Wyłączone**.

Konsolidacja to proces polegający na połączeniu co najmniej dwóch kolejnych kopii zapasowych w jedną.

W przypadku włączenia tej opcji kopia zapasowa, która powinna zostać usunięta podczas czyszczenia, zostanie skonsolidowana z następną zależną kopią zapasową (przyrostową lub różnicową).

Jeśli opcja nie zostanie włączona, kopia zapasowa zostanie zachowana do czasu, gdy wszystkie zależne kopie zapasowe będą się kwalifikowały do usunięcia. Pomaga to uniknąć potencjalnie czasochłonnej konsolidacji, ale wymaga dodatkowego miejsca na przechowywanie kopii zapasowych, których usunięcie zostało opóźnione. Wiek bądź liczba kopii zapasowych może przekroczyć wartości określone w regułach przechowywania.

#### **Ważne**

Należy pamiętać, że konsolidacja to jedynie metoda usuwania, ale nie alternatywa dla usuwania. Wynikowa kopia zapasowa nie będzie zawierać danych, które były obecne w usuniętej kopii zapasowej i których nie było w zachowanej przyrostowej lub różnicowej kopii zapasowej.

Ta opcja *nie* jest skuteczna, jeśli występuje co najmniej jedna z następujących sytuacji:

- Miejscem docelowym kopii zapasowej jest magazyn chmurowy.
- <sup>l</sup> Schemat tworzenia kopii zapasowych jest ustawiony jako **Zawsze przyrostowa (jednoplikowa)**.
- <sup>l</sup> Format kopii [zapasowej](#page-487-0) jest ustawiony jako **Wersja 12**.

Kopie zapasowe przechowywane w magazynie chmurowym oraz jednoplikowe kopie zapasowe w wersji 11 i 12 są zawsze konsolidowane, ponieważ ich struktura wewnętrzna umożliwia szybką i łatwą konsolidację.

Jednak w przypadku korzystania z wersji 12 oraz obecności wielu ciągów kopii zapasowych (każdy ciąg zapisywany w osobnym pliku .tibx) konsolidacja działa tylko w obrębie ostatniego ciągu. Wszystkie pozostałe ciągi są całkowicie usuwane – za wyjątkiem pierwszego, który jest pomniejszany do minimalnego rozmiaru pozwalającego na zachowanie metainformacji (około 12 KB). Te metainformacje są niezbędne do zapewnienia spójności danych podczas jednoczesnych operacji odczytu i zapisu. Zawarte w tych ciągach kopie zapasowe znikają z graficznego interfejsu użytkownika natychmiast po zastosowaniu reguły przechowywania, choć nadal istnieją fizycznie aż do usunięcia całego ciągu.

We wszystkich pozostałych przypadkach kopie zapasowe, których usunięcie zostanie wstrzymane,

<span id="page-482-0"></span>będą oznaczone w interfejsie graficznym ikoną kosza na śmieci (IIII) Po usunięciu takiej kopii zapasowej poprzez kliknięcie symbolu X zostanie przeprowadzona konsolidacja.

# Nazwa pliku kopii zapasowej

Ta opcja umożliwia zdefiniowanie nazw plików kopii zapasowych tworzonych przez plan ochrony lub plan tworzenia kopii zapasowych aplikacji w chmurze.

W przypadku plików kopii zapasowych tworzonych przez plany ochrony nazwy te są widoczne w menedżerze plików podczas przeglądania lokalizacji kopii zapasowych.

# Co to jest plik kopii zapasowej?

W ramach każdego planu ochrony w lokalizacji kopii zapasowych jest tworzony co najmniej jeden plik — w zależności od używanego schematu tworzenia kopii zapasowych i [formatu](#page-487-0) kopii [zapasowych](#page-487-0). Poniższa tabela zawiera pliki, które można utworzyć dla komputera lub skrzynki pocztowej.

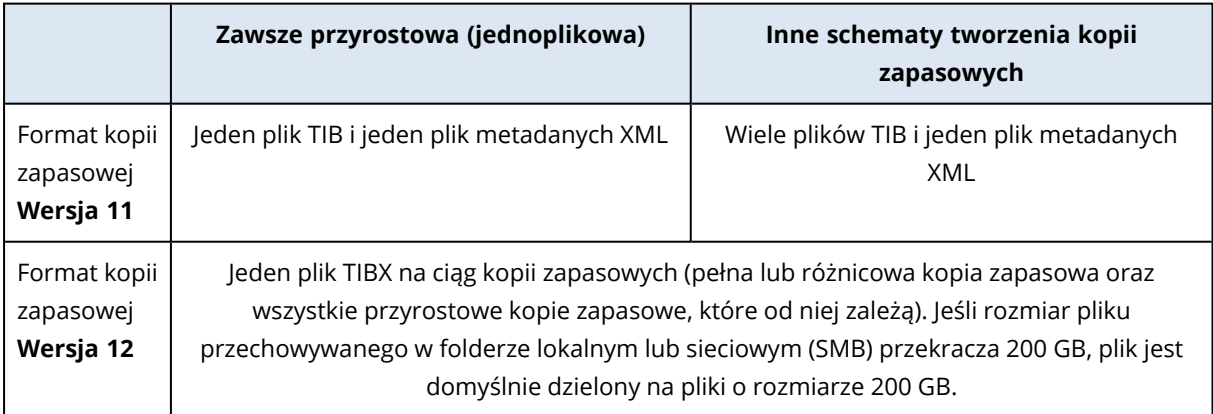

Wszystkie pliki mają taką samą nazwę z dodaną sygnaturą czasową lub numerem sekwencyjnym lub bez. Nazwę tę (określaną jako nazwa pliku kopii zapasowej) można zdefiniować podczas tworzenia lub edytowania planu ochrony lub planu tworzenia kopii zapasowych aplikacji w chmurze.

### **Uwaga**

Sygnatura czasowa jest dodawana do nazwy pliku kopii zapasowej tylko w przypadku formatu w wersji 11.

W przypadku zmiany nazwy pliku kopii zapasowej w planie ochrony lub planie tworzenia kopii zapasowych aplikacji w chmurze kolejna kopia zapasowa będzie pełną kopią zapasową.

Jeśli podasz nazwę pliku już istniejącej kopii zapasowej danego komputera, zostanie utworzona pełna, przyrostowa lub różnicowa kopia zapasowa — zgodnie z harmonogramem planu.

#### **Uwaga**

Przenosząc pliki kopii zapasowych (.tibx) z ich pierwotnego magazynu nie zmieniaj ich nazw. Pliki ze zmienionymi nazwami będą wyglądać jak uszkodzone i nie będzie można odzyskać z nich danych.

Możesz ustawić nazwy plików kopii zapasowych na potrzeby lokalizacji, których nie można przeglądać za pomocą menedżera plików (np. chmury). W takim przypadku niestandardowe nazwy będą widoczne na karcie **Magazyn kopii zapasowych**.

### Gdzie mogę zobaczyć nazwy plików kopii zapasowej?

W przypadku planów ochrony na karcie **Magazyn kopii zapasowych** wybierz lokalizację, a następnie archiwum kopii zapasowej.

- <sup>l</sup> Domyślna nazwa pliku kopii zapasowej jest pokazywana na panelu **Szczegóły**.
- Jeśli ustawisz inną nazwę pliku kopii zapasowej niż domyślna, będzie ona bezpośrednio widoczna na karcie **Magazyn kopii zapasowych** w kolumnie **Nazwa**.

Jeśli chodzi o plany tworzenia kopii zapasowych aplikacji w chmurze, na karcie **Magazyn kopii zapasowych** wybierz lokalizację, wybierz archiwum kopii zapasowej, a następnie kliknij ikonę koła zębatego.

### Ograniczenia nazw plików kopii zapasowej

- Nazwa pliku kopii zapasowej nie może kończyć się cyfrą. W domyślnej nazwie pliku kopii zapasowej, aby uniknąć kończenia nazwy cyfrą, dołączana jest litera "A". Podczas tworzenia nazwy niestandardowej zawsze się upewnij, że nie kończy się ona cyfrą. W przypadku używania zmiennych nazwa pliku kopii zapasowej nie może się kończyć zmienną, ponieważ zmienna może kończyć się cyfrą.
- <sup>l</sup> Nazwa pliku kopii zapasowej nie może zawierać następujących symboli: **()&?\*\$<>":\|/#**, znaków końca wiersza (**\n**) ani znaków tabulacji (**\t**).

#### **Uwaga**

Wybierz nazwy plików kopii zapasowych przyjazne dla użytkownika. Pozwoli to na łatwe rozróżnianie kopii zapasowych podczas przeglądania lokalizacji kopii zapasowych za pomocą menedżera plików.

### Domyślna nazwa pliku kopii zapasowej

Domyślna nazwa pliku kopii zapasowej w przypadku kopii zapasowych całych komputerów fizycznych i maszyn wirtualnych, dysków/woluminów, plików/folderów, baz danych programu Microsoft SQL Server, baz danych programu Microsoft Exchange Server oraz konfiguracji ESXi to [Machine Name]-[Plan ID]-[Unique ID]A.

Domyślna nazwa kopii zapasowych skrzynek pocztowych programu Exchange i kopii zapasowych skrzynek pocztowych Microsoft 365 tworzonych przez lokalnego agenta dla usługi Microsoft 365 to [Mailbox ID]\_mailbox\_[Plan ID]A.

Domyślnie nazwy kopii zapasowych na platformie Microsoft Azure mają prefiks [Mailbox ID]\_. Tego prefiksu nie można usunąć.

Domyślna nazwa kopii zapasowych aplikacji w chmurze tworzonych przez agentów w chmurze to [Resource Name]\_[Resource Type]\_[Resource Id]\_[Plan Id]A.

Domyślna nazwa zawiera następujące zmienne:

- <sup>l</sup> [Machine Name] Ta zmienna jest zastępowana przez nazwę komputera lub maszyny wirtualnej (tę, która jest widoczna w konsoli Cyber Protect).
- [Plan ID], [Plan Id] Ta zmienna jest zastępowana przez unikatowy identyfikator planu ochrony. Ta wartość się nie zmienia przy zmianie nazwy planu.
- [Unique ID] Ta zmienna jest zastępowana przez unikatowy identyfikator wybranego komputera lub maszyny wirtualnej. Ta wartość się nie zmienia przy zmianie nazwy komputera.
- <sup>l</sup> [Mailbox ID] Ta zmienna jest zastępowana przez główną nazwę użytkownika skrzynki pocztowej.
- <sup>l</sup> [Resource Name] Ta zmienna jest zastępowana przez nazwę chmurowego źródła danych, taką jak główna nazwa użytkownika skrzynki pocztowej, adres URL witryny SharePoint lub nazwa Dysku udostępnionego.
- <sup>l</sup> [Resource Type] Ta zmienna jest zastępowana przez typ chmurowego źródła danych, taki jak mailbox, O365Mailbox, O365PublicFolder, OneDrive, SharePoint, GDrive.
- [Resource ID] Ta zmienna jest zastępowana przez unikatowy identyfikator chmurowego źródła danych. Ta wartość się nie zmienia przy zmianie nazwy chmurowego źródła danych.
- <sup>l</sup> "A" to litera zabezpieczająca dołączana, aby uniknąć kończenia nazwy cyfrą.

Poniższy diagram pokazuje domyślną nazwę pliku kopii zapasowej.

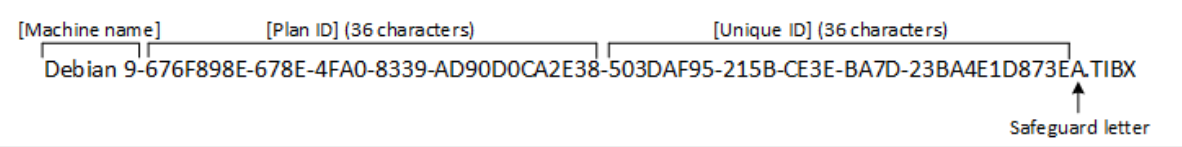

Poniższy diagram przedstawia domyślną nazwę pliku kopii zapasowej skrzynek pocztowych Microsoft 365 utworzonej przez lokalnego agenta.

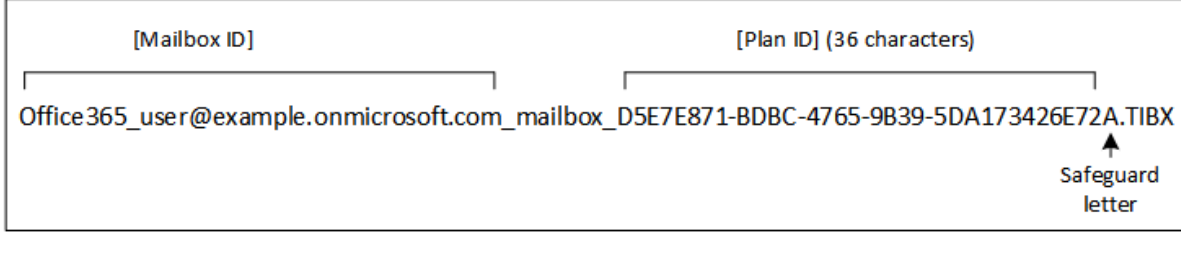

### Nazwy bez zmiennych

Jeśli zmienisz nazwę pliku kopii zapasowej na MyBackup, pliki kopii zapasowej będą wyglądały podobnie do poniższych przykładów. Oba przykłady zakładają codzienne przyrostowe kopie zapasowe zaplanowane na 14:40, poczynając od 13 września 2016 r.

W przypadku formatu w wersji 12 ze schematem tworzenia kopii zapasowych **Zawsze przyrostowa (jednoplikowa)**:

```
MyBackup.tibx
```
W przypadku formatu w wersji 12 z innymi schematami tworzenia kopii zapasowych:

```
MyBackup.tibx
MyBackup-0001.tibx
MyBackup-0002.tibx
...
```
### Używanie zmiennych

Oprócz zmiennych, które są stosowane domyślnie, można używać następujących zmiennych:

- Zmienna [Plan name], która jest zastępowana przez nazwę planu ochrony.
- Zmienna [Virtualization Server Type], która jest zastępowana przez wartość "ymwesx", jeśli kopie zapasowe maszyn wirtualnych są wykonywane przez agenta dla VMware, lub wartość "mshyperv", jeśli kopie zapasowe maszyn wirtualnych są wykonywane przez agenta dla Hyper-V.

Jeśli do kopii zapasowej wybrano wiele komputerów lub skrzynek pocztowych, nazwa pliku kopii zapasowej musi zawierać zmienną [Machine Name], [Unique ID], [Mailbox ID], [Resource Name] lub [Resource Id].

### Tworzenie kopii zapasowych w już istniejącym archiwum kopii zapasowych

Można skonfigurować kopie zapasowe maszyny, które mają zostać dodane do już istniejącego archiwum kopii zapasowych.

Opcja ta może być przydatna na przykład wtedy, gdy plan ochrony jest zastosowany do jednego komputera i trzeba usunąć ten komputer z konsoli Cyber Protect lub odinstalować agenta wraz z jego ustawieniami konfiguracyjnymi. Po ponownym dodaniu komputera lub ponownej instalacji

agenta możesz wymusić w planie ochrony kontynuację tworzenia kopii zapasowych w oryginalnym archiwum.

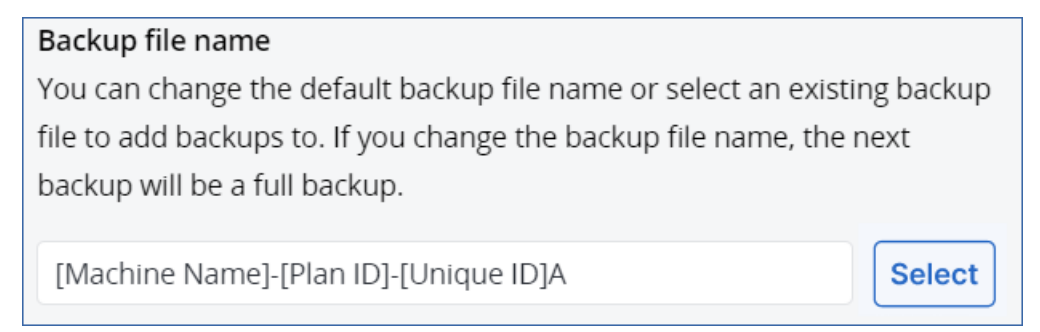

### *Aby skonfigurować kopie zapasowe maszyny, które mają zostać dodane do już istniejącego archiwum kopii zapasowych*

### *Obciążenia inne niż międzychmurowe*

- 1. Na ekranie **Wszystkie urządzenia** kliknij maszynę, a następnie kliknij **Chroń**.
- 2. W ustawieniach planu ochrony rozszerz moduł **Kopia zapasowa**.
- 3. Kliknij **Opcje kopii zapasowych**, a następnie kliknij **Zmień**.
- 4. Na karcie **Nazwa pliku kopii zapasowej** kliknij **Wybierz**.

Przycisk **Wybierz** pozwala wyświetlić kopie zapasowe w lokalizacji wybranej w sekcji **Miejsce docelowe kopii zapasowej** planu ochrony.

#### **Uwaga**

Przycisk **Wybierz** jest dostępny tylko w przypadku planów ochrony tworzonych i stosowanych na potrzeby jednego obciążenia.

- 5. Wybierz archiwum, a następnie kliknij **Gotowe**.
- 6. Kliknij **Gotowe**, a następnie **Zastosuj**.

### *Obciążenia międzychmurowe*

- 1. Na karcie **Zarządzanie** > **Kopie zapasowe aplikacji w chmurze** wybierz plan.
- 2. Kliknij **Edytuj**, a następnie kliknij ikonę koła zębatego obok nazwy planu.
- 3. Na karcie **Nazwa pliku kopii zapasowej** kliknij **Wybierz**.

#### **Uwaga**

Przycisk **Wybierz** jest dostępny tylko w przypadku planów tworzenia kopii zapasowych utworzonych i zastosowanych do jednej maszyny.

- 4. Wybierz archiwum kopii zapasowych, a następnie kliknij **Gotowe**.
- 5. Kliknij **Gotowe**, a następnie kliknij **Zapisz zmiany**.

# <span id="page-487-0"></span>Format kopii zapasowej

Opcja **Format kopii zapasowej** określa format kopii zapasowych tworzonych w ramach danego planu ochrony. Opcja ta jest dostępna tylko w przypadku planów ochrony, w których jest już używany format kopii zapasowych w wersji 11. W takiej sytuacji można zmienić format kopii zapasowej na wersję 12. Po zmianie formatu kopii zapasowych na wersję 12 opcja ta przestanie być dostępna.

### <sup>l</sup> **Wersja 11**

Starszy format zachowany w celu zapewnienia kompatybilności wstecz.

### **Uwaga**

Nie można tworzyć kopii zapasowych grup dostępności bazy danych (Database Availability Group, DAG) przy użyciu formatu kopii zapasowych w wersji 11. Tworzenie kopii zapasowych grup DAG jest obsługiwane tylko w formacie kopii zapasowych w wersji 12.

### <sup>l</sup> **Wersja 12**

Format kopii zapasowych, który został wprowadzony w programie Acronis Backup 12 w celu szybszego tworzenia kopii zapasowych i odzyskiwania. Każdy ciąg kopii zapasowych (pełna lub różnicowa kopia zapasowa oraz wszystkie przyrostowe kopie zapasowe, które od niej zależą) jest zapisywany w jednym pliku TIBX.

### Format kopii zapasowej i pliki kopii zapasowej

W przypadku lokalizacji kopii zapasowej, które można przeglądać za pomocą menedżera plików (takich jak foldery lokalne lub sieciowe), format kopii zapasowej określa liczbę plików i ich rozszerzenia. Poniższa tabela zawiera pliki, które można utworzyć dla komputera lub skrzynki pocztowej.

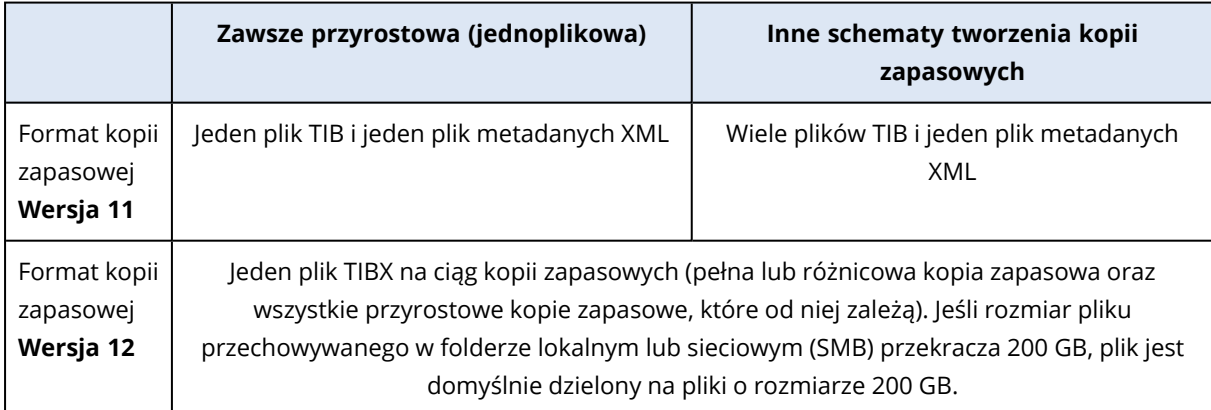

### Zmienianie formatu kopii zapasowych na wersję 12 (TIBX)

Jeśli zmienisz format kopii zapasowych z wersji 11 (format TIB) na wersję 12 (format TIBX):

- Następna kopia zapasowa będzie pełna.
- W lokalizacjach kopii zapasowych, które można przeglądać za pomocą menedżera plików (takich jak foldery lokalne lub sieciowe), zostanie utworzony nowy plik TIBX. Nowy plik będzie mieć taką samą nazwę jak oryginalny plik oraz sufiks **\_v12A**.
- <sup>l</sup> Reguły przechowywania i replikacja będą stosowane tylko w przypadku nowych kopii zapasowych.
- <sup>l</sup> Stare kopie zapasowe nie zostaną usunięte i nadal będą dostępne na karcie **Magazyn kopii zapasowych**.Można je usunąć ręcznie.
- <sup>l</sup> Stare chmurowe kopie zapasowe nie będą wykorzystywać limitu **Chmura**.
- <sup>l</sup> Stare lokalne kopie zapasowe będą wykorzystywać limit **Lokalna kopia zapasowa**, dopóki nie zostaną usunięte ręcznie.

### Deduplikacja w archiwum

Format kopii zapasowych w wersji 12 — TIBX — obsługuje deduplikację w archiwum, co zapewnia następujące korzyści:

- <sup>l</sup> Znacznie mniejszy rozmiar kopii zapasowych dzięki wbudowanej deduplikacji na poziomie bloków w przypadku każdego rodzaju danych
- Sprawna obsługa twardych łączy, która zapewnia wyeliminowanie duplikatów w magazynach
- Dzielenie na fragmenty na podstawie skrótów

### **Uwaga**

Deduplikacja w archiwum jest domyślnie włączona w przypadku wszystkich kopii zapasowych w formacie TIBX. Nie trzeba jej włączać w opcjach tworzenia kopii zapasowych i nie można jej wyłączyć.

### Kompatybilność formatów kopii zapasowych w różnych wersjach produktu

<span id="page-488-0"></span>Informacje na temat kompatybilności formatów kopii zapasowych można znaleźć w sekcji [Kompatybilność](https://kb.acronis.com/content/1689) archiwów kopii zapasowych w różnych wersjach produktu (1689).

# Sprawdzanie poprawności kopii zapasowej

Operacja sprawdzania poprawności polega na sprawdzeniu, czy można odzyskać dane z kopii zapasowej. W przypadku włączenia tej opcji każda kopia zapasowa utworzona w ramach planu ochrony jest od razu sprawdzana pod kątem poprawności metodą weryfikacji sumy kontrolnej. Ta operacja jest wykonywana przez agenta ochrony.

### Ustawienie wstępne: **Wyłączono**.

Dodatkowe informacje na temat sprawdzania poprawności metodą weryfikacji sumy kontrolnej można znaleźć w sekcji ["Weryfikacja](#page-237-0) sumy kontrolnej" (s. 238).

### **Uwaga**

W zależności od ustawień wybranych przez dostawcę usług sprawdzanie poprawności może być niedostępne w przypadku tworzenia kopii zapasowej w chmurze. Sprawdzanie poprawności nie jest też dostępne w przypadku lokalizacji kopii zapasowych w chmurach publicznych.

# <span id="page-489-0"></span>CBT (Changed Block Tracking)

Ta opcja działa w przypadku następujących kopii zapasowych:

- Kopie zapasowe na poziomie dysku tworzone w przypadku maszyn wirtualnych
- Kopie zapasowe na poziomie dysku tworzone w przypadku komputerów fizycznych z systemem Windows
- Kopie zapasowe baz danych programu Microsoft SQL Server
- Kopie zapasowe baz danych programu Microsoft Exchange Server

Ustawienie wstępne: **Włączono**.

Ta opcja określa, czy podczas tworzenia przyrostowej lub różnicowej kopii zapasowej ma być używana funkcja Changed Block Tracking (CBT).

Technologia CBT przyspiesza proces tworzenia kopii zapasowych. Zmiany zawartości dysków lub baz danych są stale monitorowane na poziomie bloków. Po rozpoczęciu tworzenia kopii zapasowej zmiany mogą zostać niezwłocznie zapisane w kopii zapasowej.

# <span id="page-489-1"></span>Tryb tworzenia kopii zapasowych klastra

#### **Uwaga**

Ta funkcja jest dostępna w pakiecie Zaawansowane tworzenie kopii zapasowych.

Opcje te działają w przypadku kopii zapasowych na poziomie bazy danych programów Microsoft SQL Server i Microsoft Exchange Server.

Działają tylko wtedy, gdy do tworzenia kopii zapasowej został wybrany sam klaster [zawsze włączone grupy dostępności (AAG) programu Microsoft SQL Server lub grupa dostępności bazy danych (DAG) programu Microsoft Exchange Server], a nie poszczególne węzły lub znajdujące się w nich bazy danych. Jeśli wybierzesz poszczególne elementy wewnątrz klastra, kopia zapasowa nie będzie obsługiwać klastra i zostanie utworzona kopia zapasowa tylko wybranych kopii elementów.

### Microsoft SQL Server

Ta opcja określa tryb kopii zapasowej dla zawsze włączonych grup dostępności (AAG) programu SQL Server. Aby ta opcja działała, agent dla SQL musi być zainstalowany na wszystkich węzłach zawsze włączonej grupy dostępności (AAG). Więcej informacji o tworzeniu kopii zapasowych zawsze włączonych grup [dostępności](#page-605-0), zobacz "Ochrona zawsze włączonych grup dostępności (AAG)".

Ustawienie wstępne: **Replika pomocnicza, jeśli to możliwe.**

Możesz wybrać jedną z poniższych opcji:

### <sup>l</sup> **Replika pomocnicza, jeśli to możliwe**

Jeśli wszystkie repliki pomocnicze są w trybie offline, jest tworzona kopia zapasowa repliki podstawowej. Tworzenie kopii zapasowej repliki podstawowej może spowolnić działanie programu SQL Server, ale kopia zapasowa zostanie utworzona dla najbardziej aktualnego stanu danych.

### <sup>l</sup> **Replika pomocnicza**

Jeśli wszystkie repliki pomocnicze są w trybie offline, operacja tworzenia kopii zapasowej się nie powiedzie. Tworzenie kopii zapasowych replik pomocniczych nie wpływa na wydajność SQL Server i umożliwia wydłużenie okna na utworzenie kopii zapasowej. Jednak pasywne repliki mogą zawierać nieaktualne informacje, ponieważ często są one aktualizowane asynchronicznie (z opóźnieniem).

### <sup>l</sup> **Replika podstawowa**

Jeśli replika podstawowa jest w trybie offline, operacja tworzenia kopii zapasowej się nie powiedzie. Tworzenie kopii zapasowej repliki podstawowej może spowolnić działanie programu SQL Server, ale kopia zapasowa zostanie utworzona dla najbardziej aktualnego stanu danych.

Bez względu na wartość tej opcji oprogramowanie, aby zapewnić spójność bazy danych, pomija bazy danych, które *nie* są w stanie **SYNCHRONIZED** lub **SYNCHRONIZING**, gdy rozpoczyna się tworzenie kopii zapasowej. Jeśli wszystkie bazy danych zostaną pominięte, operacja tworzenia kopii zapasowej się nie powiedzie.

### Microsoft Exchange Server

Ta opcja określa tryb kopii zapasowej dla grup dostępności bazy danych (DAG) programu Exchange Server. Aby ta opcja działała, agent dla programu Exchange musi być zainstalowany na wszystkich węzłach grupy dostępności bazy danych (DAG). Więcej informacji o tworzeniu kopii zapasowych grup dostępności bazy danych, zobacz "Ochrona grup dostępności bazy danych (DAG)".

Ustawienie wstępne: **Kopia pasywna, jeśli to możliwe.**

Możesz wybrać jedną z poniższych opcji:

### <sup>l</sup> **Kopia pasywna, jeśli to możliwe**

Jeśli wszystkie kopie pasywne są w trybie offline, jest tworzona kopia zapasowa kopii aktywnej. Tworzenie kopii zapasowej kopii aktywnej może spowolnić działanie programu Exchange Server, ale kopia zapasowa zostanie utworzona dla najbardziej aktualnego stanu danych.

### <sup>l</sup> **Kopia pasywna**

Jeśli wszystkie kopie pasywne są w trybie offline, operacja tworzenia kopii zapasowej się nie powiedzie. Tworzenie kopii zapasowych kopii pasywnych nie wpływa na wydajność serwera programu Exchange i umożliwia wydłużenie okna na utworzenie kopii zapasowej. Pasywne kopie mogą jednak zawierać nieaktualne informacje, ponieważ często są one aktualizowane asynchronicznie (z opóźnieniem).

### <sup>l</sup> **Kopia aktywna**

Jeśli kopia aktywna jest w trybie offline, operacja tworzenia kopii zapasowej się nie powiedzie. Tworzenie kopii zapasowej kopii aktywnej może spowolnić działanie programu Exchange Server, ale kopia zapasowa zostanie utworzona dla najbardziej aktualnego stanu danych.

Bez względu na wartość tej opcji oprogramowanie, aby zapewnić spójność bazy danych, pomija bazy danych, które *nie* są w stanie **HEALTHY** lub **ACTIVE**, gdy rozpoczyna się tworzenie kopii zapasowej. Jeśli wszystkie bazy danych zostaną pominięte, operacja tworzenia kopii zapasowej się nie powiedzie.

# <span id="page-491-0"></span>Stopień kompresji

### **Uwaga**

Ta opcja nie jest dostępna w przypadku tworzenia kopii zapasowych z chmury do chmury. W przypadku tych kopii zapasowych domyślnie jest włączona kompresja ze stałym poziomem odpowiadającym poziomowi **Normalny** poniżej.

Ta opcja określa stopień kompresji danych w tworzonej kopii zapasowej. Dostępne są następujące poziomy: **Brak**, **Normalny**, **Wysoki**, **Maksymalny**.

Ustawienie wstępne: **Normalny**.

Wyższy poziom kompresji powoduje, że utworzenie kopii zapasowej zabiera więcej czasu, ale wynikowa kopia zapasowa zajmuje mniej miejsca. Obecnie ustawienia poziomów **Wysoki** i **Maksymalny** działają podobnie.

Optymalny poziom kompresji danych zależy od typu danych uwzględnianych w kopii zapasowej. Nawet maksymalna kompresja nie wpłynie w sposób istotny na zmniejszenie rozmiaru kopii zapasowej, jeśli są w niej uwzględniane zasadniczo już skompresowane pliki, na przykład w formacie .jpg, .pdf lub .mp3. Jednak pliki w takich formatach jak .doc czy .xls zostaną dobrze skompresowane.

# <span id="page-491-1"></span>Obsługa błędów

Umożliwiają one określenie sposobu obsługi błędów, które mogą wystąpić podczas tworzenia kopii zapasowej.

### W razie błędu spróbuj ponownie

### Ustawienie wstępne: **Włączono. Liczba prób: 10. Odstęp między próbami: 30 s.**

Po wystąpieniu błędu, który można naprawić, program próbuje ponownie wykonać operację zakończoną niepowodzeniem. Można ustawić odstęp między kolejnymi próbami oraz ich liczbę. Ponowne próby zostaną wstrzymane po pomyślnym wykonaniu operacji lub wykonaniu określonej liczby prób, w zależności od tego, który warunek zostanie spełniony wcześniej.

Jeśli na przykład lokalizacja docelowa kopii zapasowej w sieci będzie niedostępna lub nieosiągalna w czasie operacji tworzenia kopii zapasowej, oprogramowanie spróbuje nawiązać połączenie co 30 sekund, ale nie więcej niż 30 razy. Próby zostaną wstrzymane po wznowieniu połączenia lub po

wykonaniu określonej liczby prób, w zależności od tego, który warunek zostanie spełniony wcześniej.

Jeśli jednak miejsce docelowe kopii zapasowej nie jest dostępne w momencie rozpoczęcia operacji tworzenia kopii zapasowej, zostanie podjętych tylko 10 prób.

# Nie pokazuj komunikatów ani okien dialogowych podczas przetwarzania (tryb cichy)

Ustawienie wstępne: **Włączono**.

Po włączeniu trybu dyskretnego program automatycznie obsługuje sytuacje wymagające działania użytkownika (poza obsługą uszkodzonych sektorów, która jest zdefiniowana jako osobna opcja). Jeśli operacja nie może być kontynuowana bez działania użytkownika, zakończy się niepowodzeniem. Szczegółowe informacje na temat operacji, w tym błędy, które wystąpiły, można znaleźć w dzienniku operacji.

### Ignoruj uszkodzone sektory

Ustawienie wstępne: **Wyłączono**.

W przypadku wyłączenia tej opcji za każdym razem, gdy program napotka uszkodzony sektor, działaniu tworzenia kopii zapasowej zostanie przypisany status **Wymagane działanie**. Aby utworzyć kopię zapasową prawidłowych danych z dysku, któremu grozi nagła awaria, włącz ignorowanie uszkodzonych sektorów. Pozostałe dane zostaną uwzględnione w kopii zapasowej, a po zamontowaniu wynikowej kopii zapasowej dysku będzie można wyodrębnić prawidłowe pliki na innym dysku.

### **Uwaga**

Pomijanie uszkodzonych sektorów nie jest obsługiwane w systemie Linux. Kopię zapasową systemu Linux z uszkodzonymi sektorami można utworzyć w trybie offline za pomocą generatora nośnika startowego w lokalnie zainstalowanej wersji programu Cyber Protect. W celu skorzystania z lokalnego generatora nośnika startowego trzeba mieć osobną licencję. Aby uzyskać pomoc, skontaktuj się z zespołem pomocy technicznej.

### W razie błędu tworzenia migawki maszyny wirtualnej spróbuj ponownie

### Ustawienie wstępne: **Włączono. Liczba prób: 3. Odstęp między próbami: 5 minut.**

W razie niepowodzenia wykonania migawki maszyny wirtualnej program ponownie próbuje wykonać operację, która zakończyła się niepowodzeniem. Można ustawić odstęp między kolejnymi próbami oraz ich liczbę. Ponowne próby zostaną wstrzymane po pomyślnym wykonaniu operacji LUB wykonaniu określonej liczby prób, w zależności od tego, który warunek zostanie spełniony wcześniej.

# <span id="page-493-0"></span>Szybka przyrostowa/różnicowa kopia zapasowa

Jest ona dostępna podczas tworzenia przyrostowych i różnicowych kopii zapasowych na poziomie dysku.

Ta opcja nie działa (jest zawsze wyłączona) w przypadku woluminów sformatowanych w systemach plików JFS, ReiserFS3, ReiserFS4, ReFS lub XFS.

### Ustawienie wstępne: **Włączono**.

W przyrostowej lub różnicowej kopii zapasowej są rejestrowane tylko zmiany danych. Aby przyspieszyć proces tworzenia kopii zapasowej, program ustala, czy plik się zmienił, na podstawie jego rozmiaru oraz daty/godziny jego ostatniej modyfikacji. Wyłączenie tej funkcji spowoduje, że program będzie porównywać całą zawartość plików z tymi przechowywanymi w kopii zapasowej.

# <span id="page-493-1"></span>Filtry plików (uwzględniające/wykluczające)

Za pomocą filtrów plików można uwzględnić w kopii zapasowej lub wykluczyć z niej tylko określone pliki i foldery.

Filtry plików są dostępne w przypadku tworzenia kopii zapasowych całego komputera oraz kopii zapasowych na poziomie dysku lub na poziomie plików, chyba że powiedziano inaczej.

Filtry plików nie są dostępne w systemach plików XFS, JFS, exFAT i ReiserFS4. Aby uzyskać więcej informacji, zobacz ["Obsługiwane](#page-56-0) systemy plików" (s. 57).

Filtrów plików nie można stosować w przypadku dysków dynamicznych (woluminy LVM lub LDM) maszyn wirtualnych, których kopie zapasowe są wykonywane w trybie bezagentowym, na przykład za pomocą agenta dla VMware, agenta dla Hyper-V lub agenta dla Scale Computing.

### *Aby włączyć filtry plików*

- 1. W planie ochrony rozwiń moduł **Kopia zapasowa**.
- 2. W sekcji **Opcje tworzenia kopii zapasowych** kliknij **Zmień**.
- 3. Wybierz **Filtry plików (wykluczające/uwzględniające)**.
- 4. Użyj dowolnych z niżej opisanych opcji.

### Filtry uwzględniające i wykluczające

Istnieją dwa filtry: uwzględniające i wykluczające.

<sup>l</sup> **Uwzględnij tylko pliki spełniające następujące kryteria**

Jeśli w filtrze uwzględniającym wpiszesz C:\Plik.exe, w kopii zapasowej zostanie uwzględniony tylko ten plik nawet wtedy, gdy wybierzesz opcję kopii zapasowej Cały komputer.

### **Uwaga**

Ten filtr nie jest obsługiwany w przypadku kopii zapasowej na poziomie plików, jeśli ma ona format **Wersja 11**, a lokalizacją docelową kopii zapasowej nie jest chmura.

### <sup>l</sup> **Wyklucz pliki spełniające następujące kryteria**

Jeśli w filtrze wykluczającym wpiszesz C:\Plik.exe, plik ten zostanie pominięty podczas tworzenia kopii zapasowej nawet wtedy, gdy wybierzesz opcję kopii zapasowej Cały komputer.

Można używać obu filtrów naraz. Filtr wykluczający ma pierwszeństwo przed filtrem uwzględniającym, tj. w przypadku wpisania C:\Plik.exe w obu polach plik ten zostanie pominięty podczas tworzenia kopii zapasowej.

### Kryteria filtrów

Jako kryteriów filtrów można używać nazw plików i folderów, pełnych ścieżek do plików i folderów oraz masek z symbolami wieloznacznymi.

W kryteriach filtrów nie jest rozróżniana wielkość liter. Na przykład w przypadku podania ścieżki C:\Temp zostaną też wybrane ścieżki C:\TEMP i C:\temp.

• Nazwa

Określ nazwę pliku lub folderu, na przykład Dokument.txt. Zostaną wybrane wszystkie pliki i foldery o tej nazwie.

• Pełna ścieżka

Określ pełną ścieżkę do pliku lub folderu, zaczynając od litery dysku (w przypadku tworzenia kopii zapasowych danych systemu Windows) lub katalogu głównego (w przypadku tworzenia kopii zapasowych systemu Linux lub macOS). W systemach Windows, Linux i macOS można używać ukośników (np. C:/Temp/Plik.tmp). W systemie Windows można też używać tradycyjnych ukośników odwrotnych (np. C:\Temp\Plik.tmp).

### **Ważne**

Jeśli podczas tworzenia kopii zapasowej na poziomie dysku system operacyjny uwzględnianego w kopii komputera nie zostanie poprawnie wykryty, filtry plików oparte na pełnych ścieżkach nie będą działać. W przypadku filtru wykluczającego pojawi się ostrzeżenie. W przypadku filtru uwzględniającego operacja tworzenia kopii zapasowej się nie powiedzie.

Na przykład pełna ścieżka do pliku może wyglądać następująco: C:\Temp\Plik.tmp. Filtr w postaci pełnej ścieżki, obejmującej literę dysku lub katalog główny, na przykład C:\Temp\Plik.tmp lub C:\Temp\\*, spowoduje wygenerowanie ostrzeżenia lub niepowodzenie operacji.

Filtr, który nie obejmuje litery dysku lub katalogu głównego (na przykład Temp\\* lub Temp\Plik.tmp) lub filtr zaczynający się gwiazdką (na przykład \*C:\) nie spowoduje wygenerowania ostrzeżenia ani niepowodzenia operacji. Jeśli jednak system operacyjny komputera uwzględnianego w kopii zapasowej nie zostanie poprawnie wykryty, te filtry plików również nie będą działać.

• Maska

W przypadku nazw i pełnych ścieżek można używać następujących symboli wieloznacznych: gwiazdka (\*), dwie gwiazdki (\*\*) i znak zapytania (?).

Gwiazdka (\*) reprezentuje zero lub więcej znaków. Na przykład do kryterium filtru **Dok\*.txt** pasuje plik Dok.txt i plik Dokument.txt.

Dwie gwiazdki (\*\*) reprezentują zero lub więcej znaków, w tym znak ukośnika. Na przykład do kryterium **\*\*/Dokumenty/\*\*.txt** pasują wszystkie pliki TXT we wszystkich podfolderach wszystkich folderów o nazwie Dokumenty. Dwóch gwiazdek (\*\*) można używać tylko w przypadku kopii zapasowych w formacie Wersja 12.

<span id="page-495-0"></span>Znak zapytania (?) reprezentuje tylko jeden znak. Na przykład do kryterium **Dok?.txt** pasują takie pliki jak Dok1.txt i DokB.txt, ale nie pliki Dok.txt czy Dok11.txt.

# Migawka kopii zapasowej na poziomie plików

Ta opcja jest dostępna tylko w przypadku kopii zapasowej na poziomie plików.

Ta opcja określa, czy kopia zapasowa ma być tworzona kolejno dla poszczególnych plików, czy też jako szybka migawka.

### **Uwaga**

Pliki przechowywane w udziałach sieciowych zawsze są pojedynczo dodawane do kopii zapasowej.

Ustawienie wstępne:

- <sup>l</sup> Jeśli do uwzględnienia w kopii zapasowej wybrano tylko komputery z systemem Linux: **Nie twórz migawki.**
- <sup>l</sup> W przeciwnym razie: **Utwórz migawkę, jeśli to możliwe.**

Można wybrać jedną z następujących opcji:

<sup>l</sup> **Utwórz migawkę, jeśli to możliwe**

Jeśli nie można wykonać migawki, należy utworzyć bezpośrednią kopię zapasową plików.

<sup>l</sup> **Zawsze twórz migawkę**

Migawka pozwala na utworzenie kopii zapasowej wszystkich plików, w tym plików, do których dostęp jest ograniczony. W kopii zapasowej zostaną uwzględnione pliki z tego samego punktu w czasie. Wybierz to ustawienie tylko wtedy, gdy są to krytyczne kwestie, tj. gdy nie ma sensu tworzyć kopii zapasowej plików bez migawki. Jeśli nie można utworzyć migawki, utworzenie kopii zapasowej zakończy się niepowodzeniem.

<sup>l</sup> **Nie twórz migawki**

Zawsze wykonuj bezpośrednią kopię zapasową plików. Próba utworzenia kopii zapasowej plików otwartych do wyłącznego dostępu zakończy się błędem odczytu. Pliki w kopii zapasowej mogą być niespójne czasowo.

# <span id="page-495-1"></span>Dane do analizy śledczej

Wirusy, złośliwe oprogramowanie i oprogramowanie ransomware mogą wykonywać szkodliwe działania, takie jak kradzież czy zmienianie danych. Działania tego typu mogą wymagać prac

dochodzeniowych, ale są one możliwe tylko wtedy, gdy na komputerze są przechowywane dowody cyfrowe. Jednak niektóre dowody cyfrowe, takie jak pliki czy ślady aktywności, mogą zostać usunięte lub komputer, na którym doszło do szkodliwych działań, może przestać być dostępny.

Kopie zapasowe z danymi do analizy śledczej pozwolą prowadzącym dochodzenie na analizę tych obszarów dysku, które zazwyczaj nie są uwzględniane w zwykłej kopii zapasowej. Opcja tworzenia kopii zapasowej **Dane do analizy śledczej** umożliwia zbieranie dowodów cyfrowych, które można wykorzystać w dochodzeniach śledczych: migawek nieużywanego miejsca na dysku, zrzutów pamięci i migawek uruchomionych procesów.

Kopie zapasowe na potrzeby analizy śledczej są automatycznie notaryzowane.

Opcja **Dane do analizy śledczej** jest dostępna tylko w przypadku kopii zapasowych całych komputerów z systemem Windows w następujących wersjach:

- Windows 8.1, Windows 10
- Windows Server 2012 R2 Windows Server 2019

Tworzenie kopii zapasowych z danymi do analizy śledczej nie jest obsługiwane w przypadku następujących komputerów:

- <sup>l</sup> Komputery, które mają połączenie VPN z siecią, a nie mają bezpośredniego dostępu do Internetu
- Komputery z dyskami zaszyfrowanymi przy użyciu funkcji BitLocker

### **Uwaga**

Po zastosowaniu do komputera planu ochrony z włączonym modułem **Kopia zapasowa** nie można zmieniać ustawień danych do analizy śledczej. Jeśli zechcesz użyć innych ustawień takich danych, utwórz nowy plan ochrony.

Kopie zapasowe z danymi do analizy śledczej można przechowywać w następujących lokalizacjach:

- $\bullet$  Chmura
- Folder lokalny

### **Uwaga**

Folder lokalny jest obsługiwany tylko na zewnętrznym dysku twardym podłączonym przez port USB.

Lokalne dyski dynamiczne nie są obsługiwane jako lokalizacja kopii zapasowych z danymi do analizy śledczej.

• Folder sieciowy

### Proces tworzenia kopii zapasowej na potrzeby analizy śledczej

Podczas tworzenia kopii zapasowej na potrzeby analizy śledczej system wykonuje następujące czynności:

- 1. Zapisuje surowy zrzut pamięci i listę uruchomionych procesów.
- 2. Automatycznie uruchamia ponownie komputer przy użyciu nośnika startowego.
- 3. Tworzy kopię zapasową, która zawiera zarówno zajmowane, jak i niealokowane miejsce.
- 4. Notaryzuje dyski uwzględniane w kopii zapasowej.
- 5. Uruchamia się ponownie w trybie systemu operacyjnego na żywo i kontynuuje wykonywanie planu (np. replikację, przechowywanie, sprawdzenie poprawności i inne).

#### *Aby skonfigurować zbieranie danych do analizy śledczej*

- 1. W konsoli Cyber Protect przejdź do sekcji **Urządzenia** > **Wszystkie urządzenia**. Plan ochrony można też utworzyć na karcie **Zarządzanie**.
- 2. Wybierz urządzenie i kliknij **Chroń**.
- 3. W planie ochrony w ustawieniach modułu Kopia zapasowa włącz moduł **Kopia zapasowa**.
- 4. W polu **Elementy uwzględniane w kopii zapasowej** wybierz **Cały komputer**.
- 5. W sekcji **Opcje tworzenia kopii zapasowych** kliknij **Zmień**.
- 6. Znajdź opcję **Dane do analizy śledczej**.
- 7. Włącz **Zbierz dane do analizy śledczej**. System automatycznie pobierze zrzut pamięci i utworzy migawkę uruchomionych procesów.

#### **Uwaga**

Pełny zrzut pamięci może zawierać poufne dane, na przykład hasła.

- 8. Podaj lokalizację.
- 9. Kliknij **Uruchom teraz**, aby niezwłocznie utworzyć kopię zapasową z danymi do analizy śledczej, lub poczekaj na utworzenie kopii zapasowej zgodnie z harmonogramem.
- 10. Przejdź do sekcji **Monitorowanie** > **Działania** i sprawdź, czy kopia zapasowa z danymi do analizy śledczej została pomyślnie utworzona.

W wyniku tych działań kopie zapasowe będą zawierały dane do analizy śledczej, które będzie można pobrać i przeanalizować. Kopie zapasowe z danymi do analizy śledczej są oznaczone i można je wyfiltrować spośród innych kopii zapasowych w sekcji **Magazyn kopii zapasowych** > **Lokalizacje** za pomocą opcji **Tylko z danymi do analizy śledczej**.

### Jak pobrać dane do analizy śledczej z kopii zapasowej?

- 1. W konsoli Cyber Protect przejdź do sekcji **Magazyn kopii zapasowych** i wybierz lokalizację z kopiami zapasowymi zawierającymi dane do analizy śledczej.
- 2. Zaznacz odpowiednią kopię zapasową z danymi do analizy śledczej i kliknij **Pokaż kopie zapasowe**.
- 3. Kliknij **Odzyskaj** w wierszu właściwej kopii zapasowej.

<sup>l</sup> Aby odzyskać tylko dane do analizy śledczej, kliknij **Dane do analizy śledczej**.

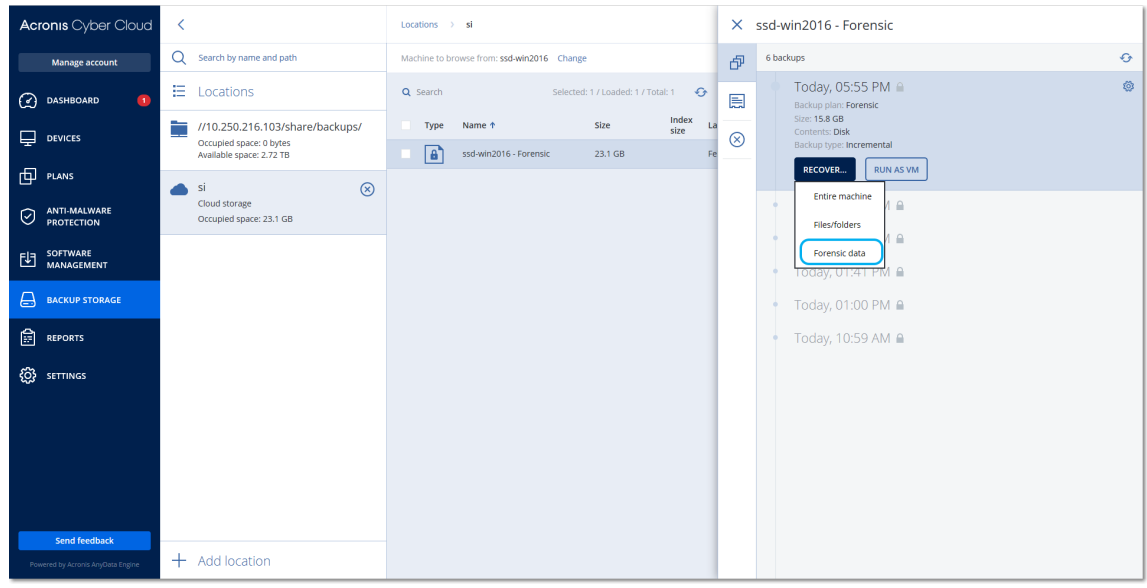

System wyświetli folder z danymi do analizy śledczej. Wybierz plik zrzutu pamięci lub dowolny inny plik przeznaczony do analizy śledczej, a następnie kliknij **Pobierz**.

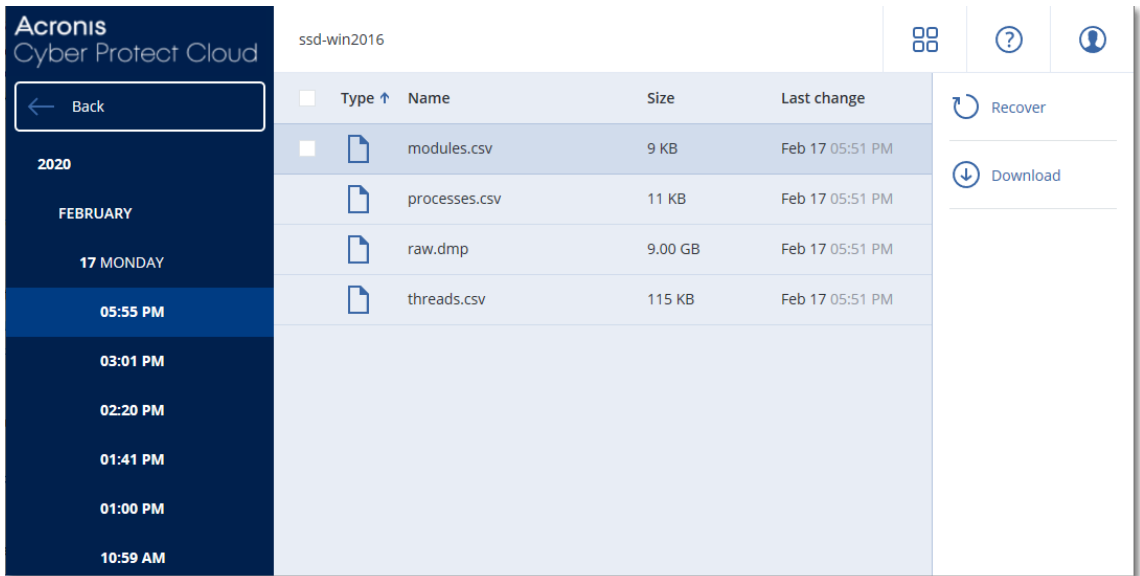

<sup>l</sup> Aby odzyskać całą kopię zapasową z danymi do analizy śledczej, kliknij **Cały komputer**. System odzyska kopię zapasową bez trybu startowego. Dzięki temu będzie można sprawdzić, czy dysk nie został zmieniony.

Dostępny zrzut pamięci można poddać dogłębniejszym analizom za pomocą kilku programów do analizy śledczej innych firm, na przykład programu Volatility Framework: <https://www.volatilityfoundation.org/>.

### Notaryzacje kopii zapasowych z danymi do analizy śledczej

Aby umożliwić sprawdzenie, czy kopia zapasowa z danymi do analizy śledczej jest dokładnie tym samym obrazem, który został utworzony, tj. że nie został naruszony, moduł kopii zapasowej dokonuje notaryzacji kopii zapasowych z danymi do analizy śledczej.

### Sposób działania

Notaryzacja pozwala udowodnić, że dysk z danymi do analizy śledczej jest autentyczny i niezmieniony od chwili uwzględnienia w kopii zapasowej.

Podczas tworzenia kopii zapasowej agent oblicza kody skrótów uwzględnianych w kopii dysków, buduje drzewo skrótów, zapisuje drzewo w kopii zapasowej, a następnie wysyła główne drzewo skrótów do usługi notaryzacji. Usługa notaryzacji zapisuje główne drzewo skrótów w bazie danych łańcucha bloków Ethereum, aby zapewnić, że ta wartość nie zostanie zmieniona.

Weryfikując autentyczność dysku z danymi do analizy śledczej, agent oblicza jego skrót, a następnie porównuje go ze skrótem przechowywanym w drzewie skrótów w kopii zapasowej. W przypadku niezgodności skrótów uznaje się, że dysk nie jest autentyczny. W przeciwnym razie autentyczność dysku jest gwarantowana przez drzewo skrótów.

Aby zweryfikować, czy samo drzewo skrótów nie zostało naruszone, agent wysyła główne drzewo skrótów do usługi notaryzacji. Usługa notaryzacji porównuje je z drzewem przechowywanym w bazie danych łańcucha bloków. Jeśli skróty są zgodne, wybrany dysk na pewno jest autentyczny. W przeciwnym razie program wyświetla komunikat, że dysk nie jest autentyczny.

Poniższy schemat obrazuje w skrócie proces notaryzacji kopii zapasowych z danymi do analizy śledczej.

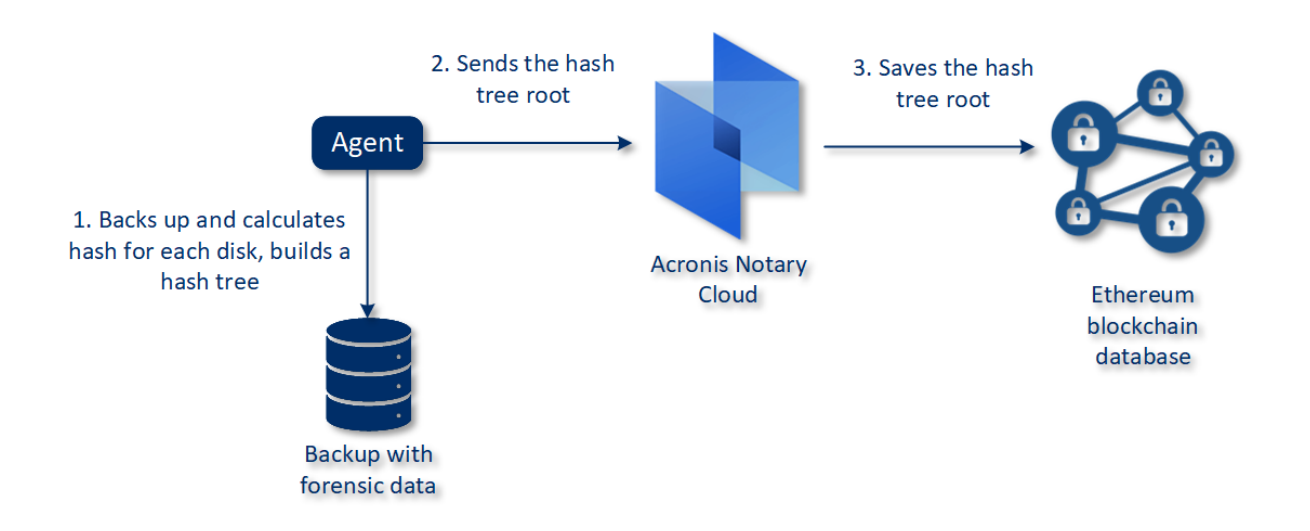

### Notarization of backups with forensic data

Aby ręcznie zweryfikować notaryzowaną kopię zapasową dysku, można uzyskać dla niej certyfikat i postąpić zgodnie z wyświetlaną procedurą weryfikacji przy użyciu certyfikatu, korzystając z narzędzia [tibxread](#page-500-0).

### Uzyskiwanie certyfikatu na potrzeby kopii zapasowych z danymi do analizy śledczej

Aby uzyskać z konsoli certyfikat na potrzeby kopii zapasowej z danymi do analizy śledczej:

- 1. Przejdź do sekcji **Magazyn kopii zapasowych** i zaznacz kopię zapasową z danymi do analizy śledczej.
- 2. Odzyskaj cały komputer.
- 3. System otworzy się w widoku **Mapowanie dysków**.
- 4. Kliknij ikonę **Uzyskaj certyfikat** w wierszu dysku.
- 5. System wygeneruje certyfikat i otworzy go w nowym oknie przeglądarki. Pod certyfikatem będzie dostępna instrukcja ręcznej weryfikacji notaryzowanej kopii zapasowej dysku.

### <span id="page-500-0"></span>Narzędzie "tibxread" do pobierania danych z kopii zapasowej

Cyber Protection udostępnia narzędzie tibxread, które umożliwia ręczne sprawdzenie integralności dysku z kopii zapasowej. Narzędzie to pozwala na pobranie danych z kopii zapasowej i obliczenie skrótu wybranego dysku. Jest ono instalowane automatycznie wraz z następującymi komponentami: agent dla systemu Windows, agent dla systemu Linux i agent dla system Mac.

Ścieżka instalacji: ten sam folder, w którym znajduje się agent (na przykład C:\Program Files\BackupClient\BackupAndRecovery).

Obsługiwane lokalizacje:

- Dysk lokalny
- <sup>l</sup> Folder sieciowy (CIFS/SMB), który jest dostępny bez wymaganych poświadczeń. W przypadku folderu sieciowego chronionego hasłem można za pomocą narzędzi systemu

operacyjnego zamontować folder sieciowy do folderu lokalnego, a następnie użyć tego folderu lokalnego jako źródła dla narzędzia.

• Chmura

Należy podać adres URL, port i certyfikat. Adres URL i port można uzyskać z klucza rejestru systemu Windows lub plików konfiguracyjnych na komputerach z systemem Linux/Mac.

### W przypadku systemu Windows:

```
HKEY_LOCAL
MACHINE\SOFTWARE\Acronis\BackupAndRecovery\Settings\OnlineBackup\FesAddressCache\Defa
ult\<nazwa_logowania_dzierżawcy>\FesUri
```
#### W przypadku systemu Linux:

/etc/Acronis/BackupAndRecovery.config

#### W przypadku systemu macOS:

/Library/Application Support/Acronis/Registry/BackupAndRecovery.config

#### Certyfikat można znaleźć w następujących lokalizacjach:

### W przypadku systemu Windows:

%allusersprofile%\Acronis\BackupAndRecovery\OnlineBackup\Default

#### W przypadku systemu Linux:

/var/lib/Acronis/BackupAndRecovery/OnlineBackup/Default

#### W przypadku systemu macOS:

/Library/Application Support/Acronis/BackupAndRecovery/OnlineBackup/Default

#### Narzędzie obsługuje następujące polecenia:

- list backups
- list content
- get content
- calculate hash

### list backups

Umożliwia wyświetlenie listy punktów odzyskiwania dostępnych w kopii zapasowej.

### **SKŁADNIA:**

tibxread list backups --loc=URI --arc=BACKUP\_NAME --raw

### **Opcje**

```
--loc=URI
--arc=BACKUP_NAME
--raw
--utc
--log=PATH
```
#### **Wzór danych wyjściowych:**

```
GUID Data Sygnatura daty
---- ------ --------------
<guid> <data> <sygnatura daty>
```
<guid> — identyfikator GUID kopii zapasowej.

<date> - data utworzenia kopii zapasowej. Stosowany format daty to "DD.MM.RRRR GG24:MM:SS". Domyślnie w lokalnej strefie czasowej (można ją zmienić za pomocą opcji --utc).

#### **Przykład danych wyjściowych:**

```
GUID Data Sygnatura daty
---- ------ --------------
516FCE73-5E5A-49EF-B673-A9EACB4093B8 18.12.2019 16:01:05 1576684865
516FCE73-5E5A-49EF-B673-A9EACB4093B9 18.12.2019 16:02:05 1576684925
```
### list content

Umożliwia wyświetlenie listy zawartości punktu odzyskiwania.

### **SKŁADNIA:**

```
tibxread list content --loc=URI --arc=NAZWA_KOPII_ZAPASOWEJ --password --backup=ID_
PUNKTU_ODZYSTKIWANIA --raw --log=ŚCIEŻKA
```
### **Opcje**

```
--loc=URI
--arc=NAZWA_KOPII_ZAPASOWEJ
--password
--backup=ID_PUNKTU_ODZYSKIWANIA
--raw
--log=ŚCIEŻKA
```
### **Wzór danych wyjściowych:**

```
Dysk Rozmiar Status notaryzacji
-------- ------ ---------------------
<nr> <rozmiar> <status_notaryzacji>
```
<number> — identyfikator dysku.

<size> — rozmiar w bajtach.

<notarization\_status> — możliwe są następujące statusy: Bez notaryzacji, Notaryzowano, Następna kopia zapasowa.

### **Przykład danych wyjściowych:**

```
Dysk Rozmiar Status notaryzacji
-------- ------ --------------
1 123123465798 Notaryzowano
2 123123465798 Notaryzowano
```
### get content

Umożliwia zapisanie zawartości wskazanego dysku w punkcie odzyskiwania na standardowym wyjściu danych (stdout).

### **SKŁADNIA:**

```
tibxread get content --loc=URI --arc=NAZWA_KOPII_ZAPASOWEJ --password --backup=ID_
PUNKTU_ODZYSKIWANIA --disk=NUMER_DYSKU --raw --log=ŚCIEŻKA --progress
```
#### **Opcje**

```
--loc=URI
--arc=NAZWA_KOPII_ZAPASOWEJ
--password
--backup=ID_PUNKTU_ODZYSKIWANIA
--disk=NUMER_DYSKU
--raw
--log=ŚCIEŻKA
--progress
```
### calculate hash

Umożliwia obliczenie skrótu wskazanego dysku w punkcie odzyskiwania za pomocą algorytmu SHA-2 (256-bitowego) i zapisanie go na wyjściu stdout.

### **SKŁADNIA:**

```
tibxread calculate hash --loc=URI --arc=NAZWA_KOPII_ZAPASOWEJ --password --backup=ID_
PUNKTU_ODZYSKIWANIA --disk=NUMER_DYSKU --raw --log=ŚCIEŻKA --progress
```
### **Opcje**

```
--loc=URI
--arc=NAZWA_KOPII_ZAPASOWEJ
--password
--backup=ID_PUNKTU_ODZYSKIWANIA
--disk=NUMER_DYSKU
--raw
--log=ŚCIEŻKA
```
### **Opis opcji**

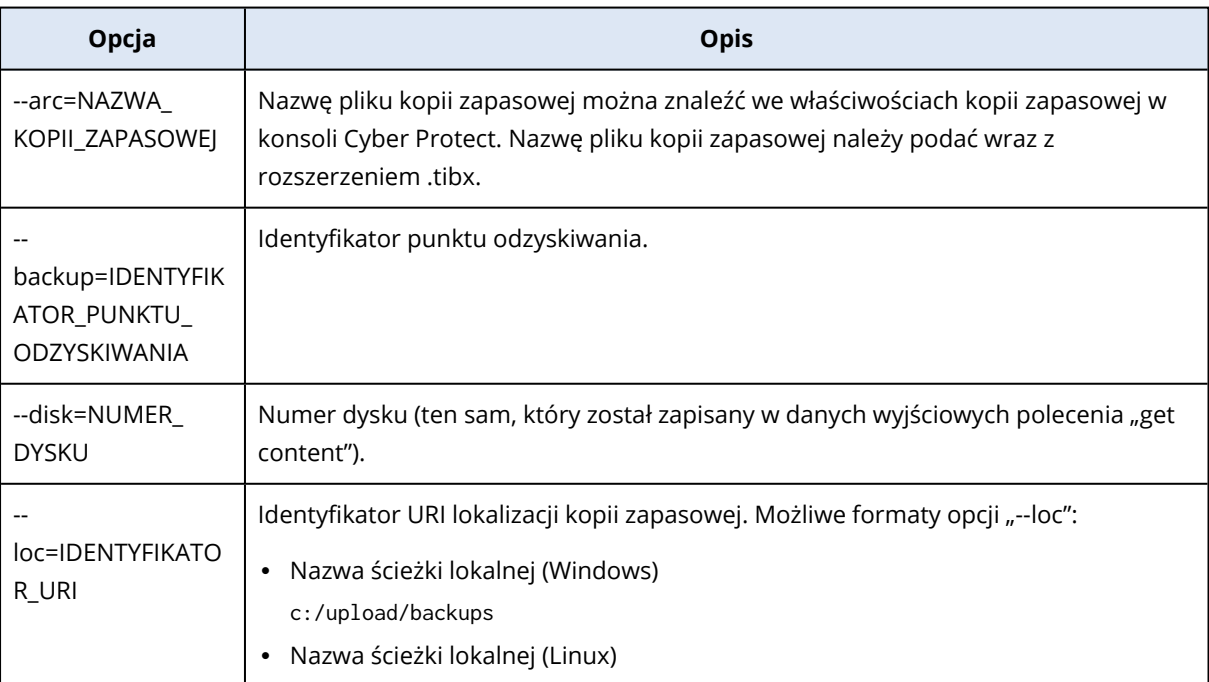
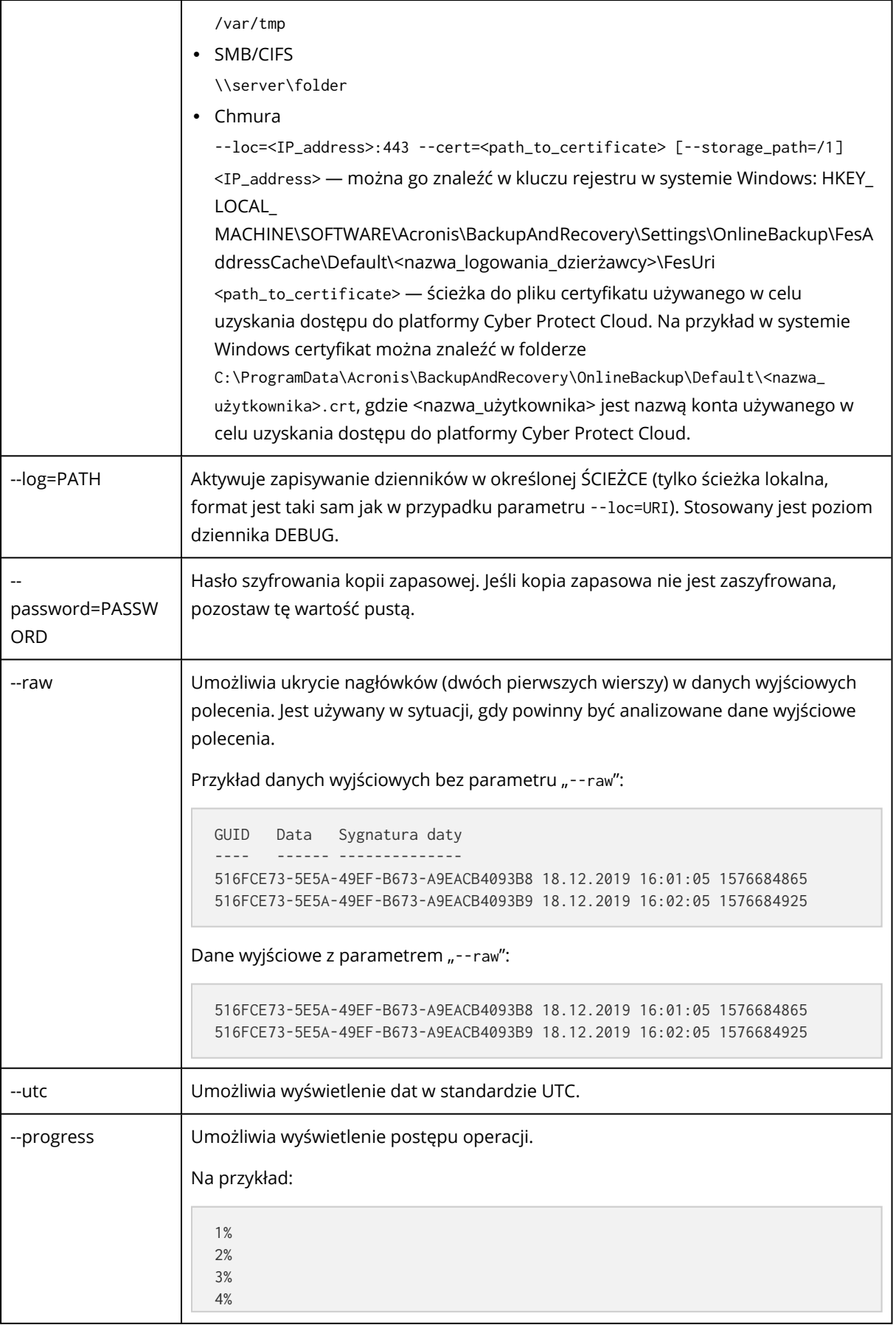

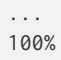

## <span id="page-505-0"></span>Obcinanie dziennika

Ta opcja jest dostępna w przypadku tworzenia kopii zapasowej baz danych programu Microsoft SQL Server oraz kopii zapasowej na poziomie dysku przy włączonym tworzeniu kopii zapasowej aplikacji Microsoft SQL Server.

Opcja umożliwia określenie, czy po pomyślnym utworzeniu kopii zapasowej mają być obcinane dzienniki transakcji programu SQL Server.

Ustawienie wstępne: **Włączono**.

W przypadku włączenia tej opcji bazę danych można odzyskać tylko do punktu w czasie kopii zapasowej utworzonej przez oprogramowanie. Tworząc kopię zapasową dzienników transakcji za pomocą macierzystego aparatu tworzenia kopii zapasowych programu Microsoft SQL Server, opcję tę należy wyłączyć. Po odzyskaniu można zastosować dzienniki transakcji i dzięki temu odzyskać bazę danych do dowolnego punktu w czasie.

## Wykonywanie migawek LVM

Ta opcja jest dostępna tylko w przypadku komputerów fizycznych.

Opcja jest dostępna w przypadku tworzenia kopii zapasowej na poziomie dysku uwzględniającej woluminy zarządzane przez narzędzie Logical Volume Manager (LVM) systemu Linux. Woluminy takie określa się także mianem woluminów logicznych.

Ta opcja określa sposób wykonywania migawki woluminu logicznego. Program do tworzenia kopii zapasowych może wykonywać tę operację samodzielnie lub przy użyciu narzędzia Logical Volume Manager (LVM) systemu Linux.

Ustawienie wstępne: **Za pomocą oprogramowania do tworzenia kopii zapasowych**.

- <sup>l</sup> **Za pomocą oprogramowania do tworzenia kopii zapasowych**. Dane migawki są przechowywane głównie w pamięci RAM. Dzięki temu kopie zapasowe są tworzone szybciej i nie jest potrzebne nieprzydzielone miejsce w grupie woluminów. Dlatego zaleca się zmianę ustawienia wstępnego tylko w przypadku problemów z tworzeniem kopii zapasowych woluminów logicznych.
- <sup>l</sup> **Za pomocą menedżera LVM**. Migawka jest zapisywana w nieprzydzielonym miejscu w grupie woluminów. Jeśli nie ma nieprzydzielonego miejsca, migawka zostanie wykonana przez oprogramowanie do tworzenia kopii zapasowych.

Migawka jest używana tylko podczas operacji tworzenia kopii zapasowej i jest automatycznie usuwana po zakończeniu tej operacji. Nie są przechowywane żadne pliki tymczasowe.

# Punkty zamontowania

Ta opcja jest dostępna tylko w systemie Windows na potrzeby tworzenia kopii zapasowych na poziomie plików uwzględniającej źródło danych obejmujące [zamontowane](http://technet.microsoft.com/en-us/library/cc938934.aspx) woluminy lub [udostępnione](http://technet.microsoft.com/en-us/library/dd630633(WS.10).aspx) woluminy klastra.

Ta opcja jest dostępna tylko w przypadku, gdy folder wybrany do utworzenia kopii zapasowej znajduje się wyżej w hierarchii folderów niż punkt zamontowania. (punkt zamontowania to folder, do którego został logicznie podłączony dodatkowy wolumin).

<sup>l</sup> W przypadku wybrania takiego folderu (folderu nadrzędnego) do uwzględnienia w kopii zapasowej i włączenia opcji **Punkty zamontowania** w kopii zapasowej zostaną uwzględnione wszystkie pliki znajdujące się w zamontowanym woluminie. Jeśli opcja **Punkty zamontowania** będzie wyłączona, punkt zamontowania w kopii zapasowej będzie pusty. Odzyskanie zawartości punktu zamontowania podczas odzyskiwania folderu nadrzędnego zależy

od włączenia lub wyłączenia opcji **Punkty [zamontowania](#page-561-0)** w ramach operacji odzyskiwania.

• Jeśli wybierzesz punkt zamontowania bezpośrednio lub wybierzesz dowolny folder na woluminie zamontowania, wybrane foldery będą traktowane jak foldery zwykłe. Zostaną uwzględnione w kopii zapasowej niezależnie od stanu opcji **Punkty zamontowania** i odzyskane bez względu na stan opcji **Punkty [zamontowania](#page-561-0)** w ramach operacji odzyskiwania.

Ustawienie wstępne: **Wyłączono**.

#### **Uwaga**

Można tworzyć kopie zapasowe maszyn wirtualnych Hyper-V znajdujących się na udostępnionym woluminie klastra, uwzględniając w niej wymagane pliki lub cały wolumin w ramach tworzenia kopii zapasowej na poziomie plików. Należy tylko pamiętać o wyłączeniu maszyn wirtualnych, aby ich kopia zapasowa była spójna.

#### **Przykład**

Załóżmy, że folder **C:\Dane1\** jest punktem zamontowania woluminu. Wolumin zawiera foldery **Folder1** i **Folder2**. Tworzysz plan ochrony na potrzeby kopii zapasowej danych na poziomie plików.

Jeśli zaznaczysz pole wyboru woluminu C i włączysz opcję **Punkty zamontowania**, folder **C:\Dane1\** w kopii zapasowej będzie zawierać foldery **Folder1** i **Folder2**. W przypadku odzyskiwania danych z kopii zapasowej należy pamiętać o poprawnym zastosowaniu opcji **Punkty [zamontowania](#page-561-0)** w ramach operacji [odzyskiwania](#page-561-0).

Jeśli zaznaczysz pole wyboru woluminu C i wyłączysz opcję **Punkty zamontowania**, folder **C:\Dane1\** w kopii zapasowej będzie pusty.

Jeśli zaznaczysz pole wyboru folderu **Dane1**, folder **Folder1** lub **Folder2**, zaznaczone foldery zostaną uwzględnione w kopii zapasowej jako zwykłe foldery bez względu na stan opcji **Punkty zamontowania**.

# Migawka wielowoluminowa

Ta opcja jest dostępna w przypadku kopii zapasowych komputerów fizycznych z systemem Windows lub Linux.

Opcja ta dotyczy kopii zapasowej na poziomie dysku. Opcja ta dotyczy również kopii zapasowej na poziomie plików, jeśli kopia zapasowa jest tworzona przez wykonanie migawki (opcja [Migawka](#page-495-0) kopii [zapasowej](#page-495-0) na poziomie plików określa, czy podczas tworzenia kopii zapasowej na poziomie plików jest wykonywana migawka).

Ta opcja określa, czy migawki kilku woluminów mają zostać utworzone jednocześnie, czy po kolei.

Ustawienie wstępne:

- Jeśli do uwzględnienia w kopii zapasowej wybrano co najmniej jeden komputer z systemem Windows: **Włączono**.
- <sup>l</sup> W przeciwnym razie: **Wyłączono**.

W przypadku włączenia tej opcji migawki wszystkich woluminów uwzględnianych w kopii zapasowej są tworzone jednocześnie. Użyj tej opcji, aby utworzyć spójną czasowo kopię zapasową danych na wielu woluminach, na przykład dla bazy danych Oracle.

Jeśli ta opcja jest wyłączona, migawki woluminów są wykonywane po kolei. W rezultacie utworzona w ten sposób kopia zapasowa może nie być spójna, jeśli dane znajdują się na wielu woluminach.

# Odzyskiwanie jednym kliknięciem

#### **Uwaga**

Ta funkcja jest dostępna w pakiecie Zaawansowane tworzenie kopii zapasowych.

Dzięki funkcji Odzyskiwanie jednym kliknięciem możesz automatycznie odzyskać kopię zapasową dysku komputera z systemem Windows lub Linux. Ta kopia zapasowa może być kopią zapasową całego komputera albo kopią zapasową określonych dysków lub woluminów na tym komputerze.

Funkcja Odzyskiwanie jednym kliknięciem obsługuje następujące operacje:

- Automatyczne odzyskiwanie z ostatniej kopii zapasowej
- <sup>l</sup> Odzyskiwanie z określonej kopii zapasowej (nazywanej również punktem odzyskiwania) dostępnej w archiwum kopii zapasowych

Funkcja Odzyskiwanie jednym kliknięciem obsługuje następujące magazyny kopii zapasowych:

- Secure Zone
- Folder lokalny
- Folder sieciowy
- $\cdot$  Chmura

#### **Ważne**

W przypadku wykonywania jednej z następujących operacji wstrzymaj szyfrowanie funkcją BitLocker do następnego ponownego uruchomienia komputera:

- Tworzenie, modyfikowanie lub usuwanie partycji Secure Zone.
- Włączanie lub wyłączanie programu Startup Recovery Manager.
- [Tylko w przypadku, gdy program Startup Recovery Manager nie był jeszcze włączony] Uruchamianie pierwszej kopii zapasowej po włączeniu odzyskiwania jednym kliknięciem w planie ochrony. Ta operacja powoduje automatyczne włączenie programu Startup Recovery Manager.
- <sup>l</sup> Aktualizowanie programu Startup Recovery Manager, na przykład poprzez aktualizowanie ochrony.

Jeśli szyfrowanie funkcją BitLocker nie zostało wstrzymane podczas tych operacji, po ponownym uruchomieniu komputera konieczne będzie podanie kodu PIN funkcji BitLocker.

## Włączanie funkcji Odzyskiwanie jednym kliknięciem

Odzyskiwanie jednym kliknięciem to opcja tworzenia kopii zapasowych dostępna w planie ochrony. Dodatkowe informacje na temat tworzenia planu można znaleźć w sekcji ["Tworzenie](#page-221-0) planu ochrony" (s. [222\)](#page-221-0).

#### **Uwaga**

Włączenie funkcji Odzyskiwanie jednym kliknięciem powoduje włączenie również narzędzia Startup Recovery Manager na komputerze docelowym. Jeżeli włączenie narzędzia Startup Recovery Manager będzie niemożliwe, to operacja tworzenia kopii zapasowej na potrzeby funkcji Odzyskiwanie jednym kliknięciem zakończy się niepowodzeniem. Dodatkowe informacje na temat narzędzia Startup Recovery Manager można znaleźć w sekcji "Startup Recovery [Manager"](#page-781-0) (s. 782).

#### *Aby włączyć funkcję Odzyskiwanie jednym kliknięciem*

- 1. W planie ochrony rozwiń moduł **Kopia zapasowa**.
- 2. W sekcji **Elementy uwzględniane w kopii zapasowej** wybierz **Cały komputer** lub **Dyski/woluminy**.
- 3. [W przypadku wybrania opcji **Dyski/woluminy**] W sekcji **Elementy uwzględniane w kopii zapasowej** wskaż dyski lub woluminy, które mają zostać uwzględnione w kopii zapasowej.
- 4. W sekcji **Opcje tworzenia kopii zapasowych** kliknij **Zmień**, a następnie wybierz **Odzyskiwanie jednym kliknięciem**.

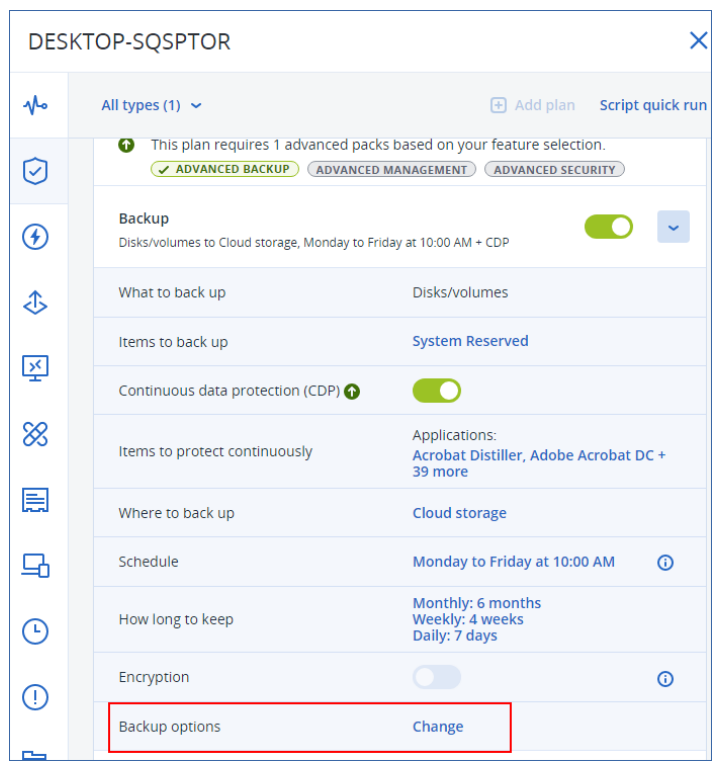

- 5. Włącz przełącznik **Odzyskiwanie jednym kliknięciem**.
- 6. [Opcjonalnie] Włącz przełącznik **Hasło odzyskiwania**, a następnie ustaw hasło.

#### **Ważne**

Zdecydowanie zalecamy ustawienie hasła odzyskiwania. Dopilnuj, aby użytkownik wykonujący operację odzyskiwania jednym kliknięciem na komputerze docelowym znał to hasło.

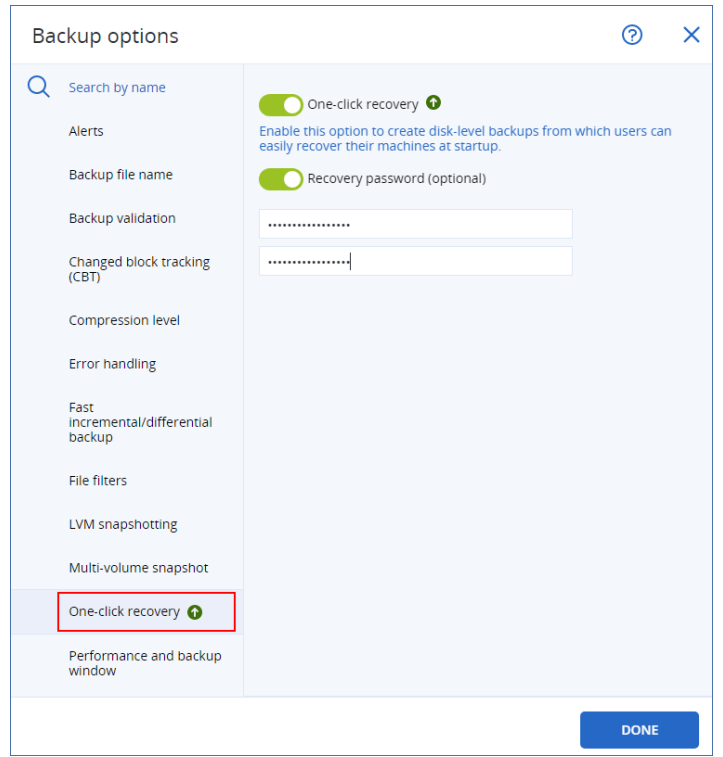

#### 7. Kliknij **Gotowe**.

8. Skonfiguruj pozostałe elementy planu ochrony stosownie do potrzeb, a następnie zapisz plan.

W wyniku tych działań po uruchomieniu planu ochrony i utworzeniu kopii zapasowej funkcja Odzyskiwanie jednym kliknięciem będzie dostępna dla użytkowników chronionego komputera.

#### **Ważne**

Po zaktualizowaniu agenta ochrony odzyskiwanie jednym kliknięciem staje się tymczasowo niedostępne. Aby ponownie włączyć odzyskiwanie jednym kliknięciem, uruchom operację tworzenia kopii zapasowej. Po zakończeniu tworzenia kopii zapasowej znów będzie można przeprowadzać odzyskiwanie jednym kliknięciem.

### Wyłączanie funkcji Odzyskiwanie jednym kliknięciem

Funkcję Odzyskiwanie jednym kliknięciem dla określonej maszyny można wyłączyć następująco:

- <sup>l</sup> Wyłącz opcję **Odzyskiwanie jednym kliknięciem** w planie ochrony zastosowanym do tej maszyny.
- <sup>l</sup> Odwołaj plan ochrony, w którym jest włączona opcja **Odzyskiwanie jednym kliknięciem**.
- <sup>l</sup> Usuń plan ochrony, w którym jest włączona opcja **Odzyskiwanie jednym kliknięciem**.

# Odzyskiwanie komputera przy użyciu funkcji Odzyskiwanie jednym kliknięciem

### Wymagania wstępne

- Do komputera zastosowano plan ochrony z włączoną opcją tworzenia kopii zapasowych **Odzyskiwanie jednym kliknięciem**.
- Istnieje co najmniej jedna kopia zapasowa dysku komputera.

#### *Aby odzyskać komputer*

- 1. Uruchom ponownie komputer, który chcesz odzyskać.
- 2. Podczas uruchamiania ponownie naciśnij klawisz F11, aby otworzyć narzędzie Startup Recovery Manager.

Zostanie otwarte okno nośnika ratunkowego.

- 3. Wybierz **Acronis Cyber Protect**.
- 4. [Jeśli w planie ochrony zostało ustawione hasło odzyskiwania] Wprowadź hasło odzyskiwania, a następnie kliknij **OK**.
- 5. Wybierz opcję funkcji Odzyskiwanie jednym kliknięciem.
	- <sup>l</sup> Aby automatycznie odzyskać ostatnią kopię zapasową, wybierz pierwszą opcję, a następnie kliknij **OK**.
	- Aby odzyskać kolejną kopię zapasową dostępną w archiwum kopii zapasowych, wybierz drugą opcję, a następnie kliknij **OK**.

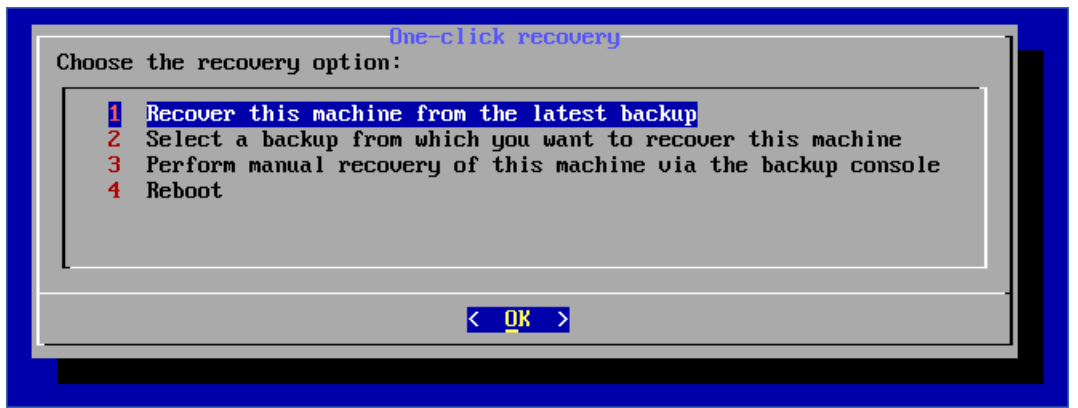

6. Potwierdź wybór, klikając **Tak**.

Zostanie otwarte, a następnie zamknięte okno nośnika ratunkowego. Procedura odzyskiwania będzie kontynuowana bez nośnika.

7. [Jeśli chcesz odzyskać określoną kopię zapasową] Wybierz kopię zapasową, którą chcesz

odzyskać, a następnie kliknij **OK**.

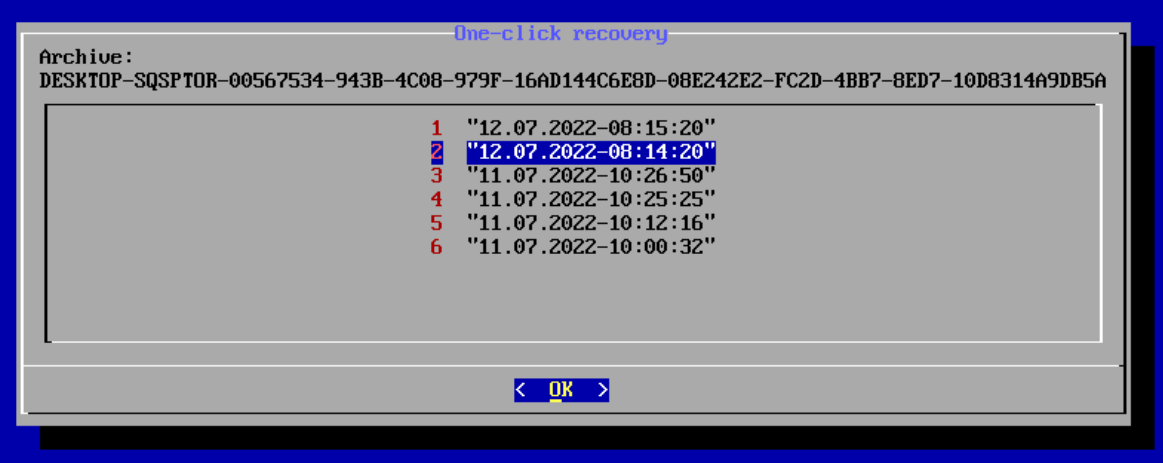

Odzyskiwanie rozpocznie się po chwili i będzie pokazywany jego postęp. Po zakończeniu operacji odzyskiwania komputer zostanie uruchomiony ponownie.

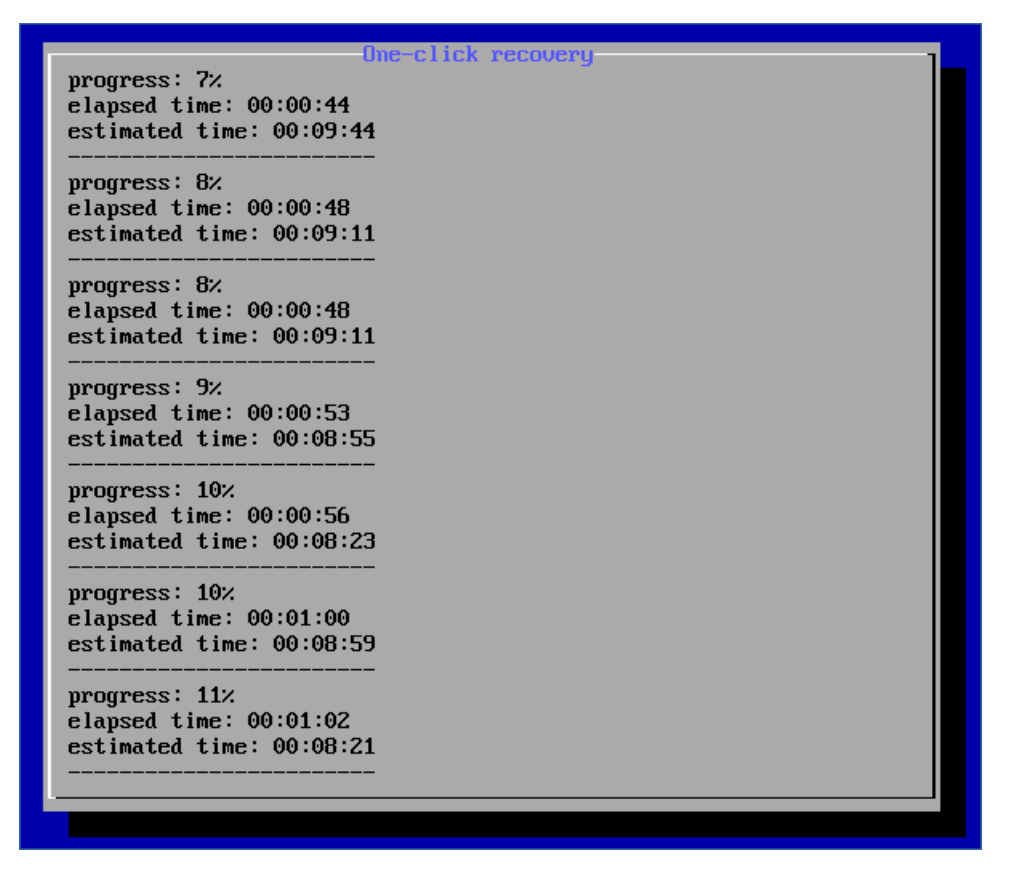

# Wydajność i okno na utworzenie kopii zapasowej

Ta opcja umożliwia ustawienie jednego z trzech poziomów wydajności tworzenia kopii zapasowej (wysoki, niski, zabroniony) dla każdej godziny w tygodniu. W ten sposób można definiować przedziały czasu, w których operacje tworzenia kopii zapasowych mogą być uruchamiane i wykonywane. Niski i wysoki poziom wydajności można też skonfigurować przez określenie priorytetu procesów i szybkości danych wyjściowych.

Opcja ta nie jest dostępna w przypadku operacji tworzenia kopii zapasowych wykonywanych przez agentów w chmurze, np. kopii zapasowych witryn internetowych lub kopii zapasowych serwerów znajdujących się w lokalizacji odzyskiwania w chmurze.

Ta opcja działa tylko w przypadku procesów tworzenia i replikacji kopii zapasowych. Polecenia następujące po utworzeniu kopii zapasowej i inne operacje uwzględnione w planie ochrony (na przykład sprawdzanie poprawności) będą wykonywane niezależnie od tej opcji.

#### Ustawienie wstępne: **Wyłączone**.

Gdy ta opcja jest wyłączona, operacje tworzenia kopii zapasowych mogą być uruchamiane w każdej chwili, z zastosowaniem następujących parametrów (bez względu na to, czy ich wartości zostały zmienione w stosunku do wartości predefiniowanych):

- <sup>l</sup> Priorytet procesora: **Niski** (w systemie Windows odpowiada ustawieniu **Poniżej normalnego**)
- <sup>l</sup> Szybkość danych wyjściowych: **Bez ograniczeń**

W przypadku włączenia tej opcji zaplanowane kopie zapasowe są dozwolone lub blokowane zgodnie z parametrami wydajności określonymi dla bieżącej godziny. Na początku godziny, w której kopie zapasowe są blokowane, proces tworzenia kopii zapasowych jest automatycznie zatrzymywany i jest generowany alert. Nawet jeśli zaplanowane kopie zapasowe zostaną zablokowane, tworzenie kopii zapasowej można rozpocząć ręcznie. Zostaną użyte parametry wydajności z ostatniej godziny, w której tworzenie kopii zapasowych było dozwolone.

#### **Uwaga**

Możesz skonfigurować wydajność i okno na utworzenie kopii zapasowej indywidualnie w przypadku każdej lokalizacji replikacji z osobna. Aby uzyskać dostęp do ustawień lokalizacji replikacji, kliknij w planie ochrony ikonę koła zębatego obok nazwy lokalizacji, a następnie kliknij **Wydajność i okno na utworzenie kopii zapasowej**.

### Okno na utworzenie kopii zapasowej

Każdy prostokąt odzwierciedla godzinę w dniu tygodnia. Klikaj prostokąt, aby przełączać między następującymi stanami:

- Zielony: operacja tworzenia kopii zapasowej jest dozwolona z parametrami określonymi w zielonej sekcji poniżej.
- <sup>l</sup> **Niebieski:** operacja tworzenia kopii zapasowej jest dozwolona z parametrami określonymi w niebieskiej sekcji poniżej.

Jeśli kopia zapasowa ma ustawiony format **Wersja 11**, ten stan jest niedostępny.

<sup>l</sup> **Szary:** operacja tworzenia kopii zapasowej jest blokowana.

Aby zmienić stan wielu prostokątów naraz, można kliknąć i przeciągnąć myszą.

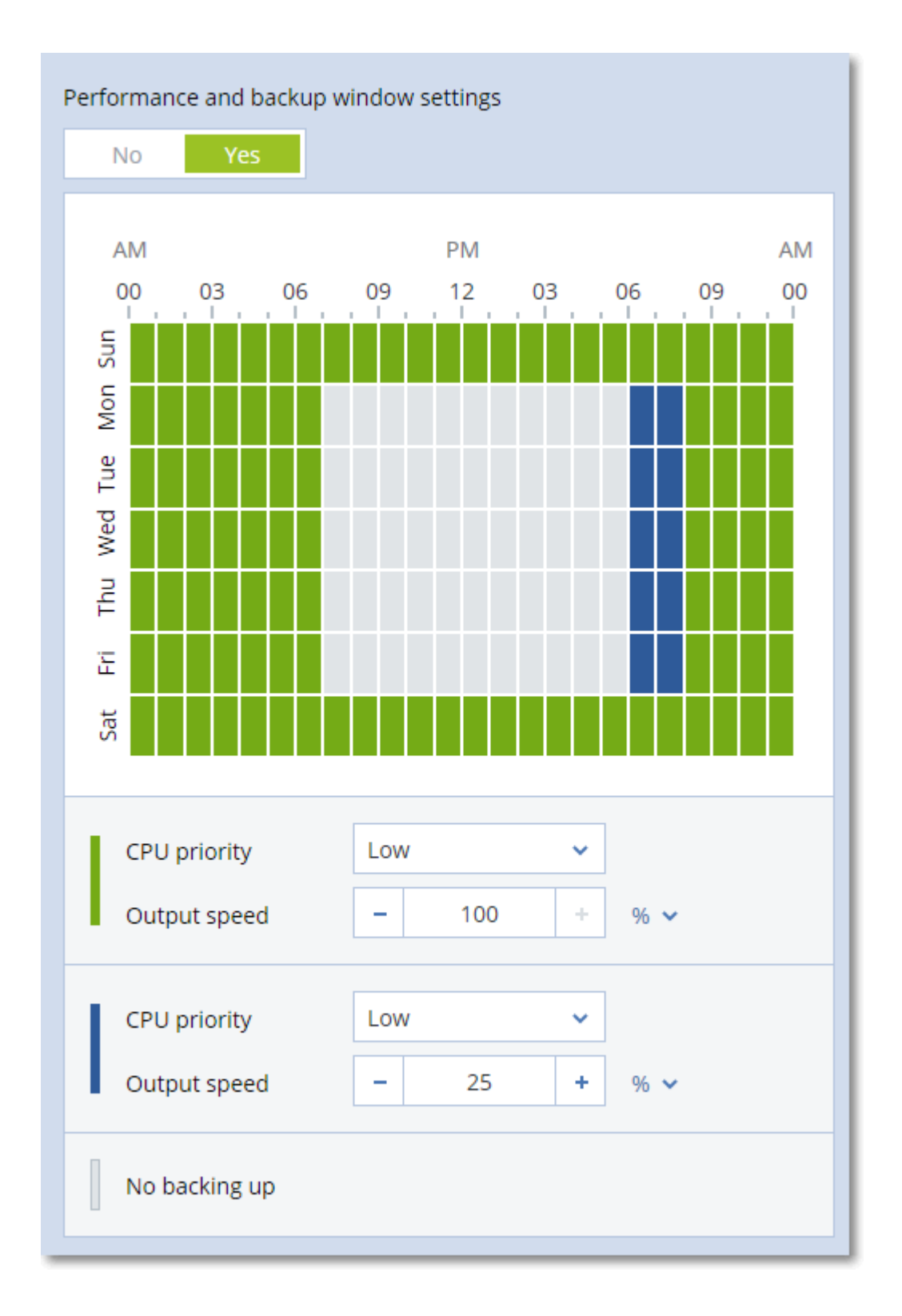

### Priorytet procesora

Ten parametr umożliwia określenie priorytetu procesu tworzenia kopii zapasowej w systemie operacyjnym.

Dostępne są następujące ustawienia: **Niski**, **Normalny**, **Wysoki**.

Priorytet procesu działającego w systemie określa ilość mocy obliczeniowej procesora i zasobów systemowych przydzielonych do tego procesu. Obniżenie priorytetu tworzenia kopii zapasowej zwolni więcej zasobów dla pozostałych aplikacji. Podwyższenie priorytetu tworzenia kopii zapasowej może przyspieszyć proces tworzenia kopii zapasowej przez żądanie przydzielenia przez system operacyjny większej ilości zasobów, takich jak moc obliczeniowa procesora, aplikacji tworzącej kopię zapasową. Jednak efekt takiej operacji będzie zależał od całkowitego wykorzystania mocy obliczeniowej procesora oraz innych czynników, takich jak szybkość odczytu/zapisu na dysku czy natężenie ruchu w sieci.

Ta opcja umożliwia ustawienie priorytetu procesu tworzenia kopii zapasowej (**service\_process.exe**) w systemie Windows oraz parametru niceness procesu tworzenia kopii zapasowej (**service\_process**) w systemach Linux i macOS.

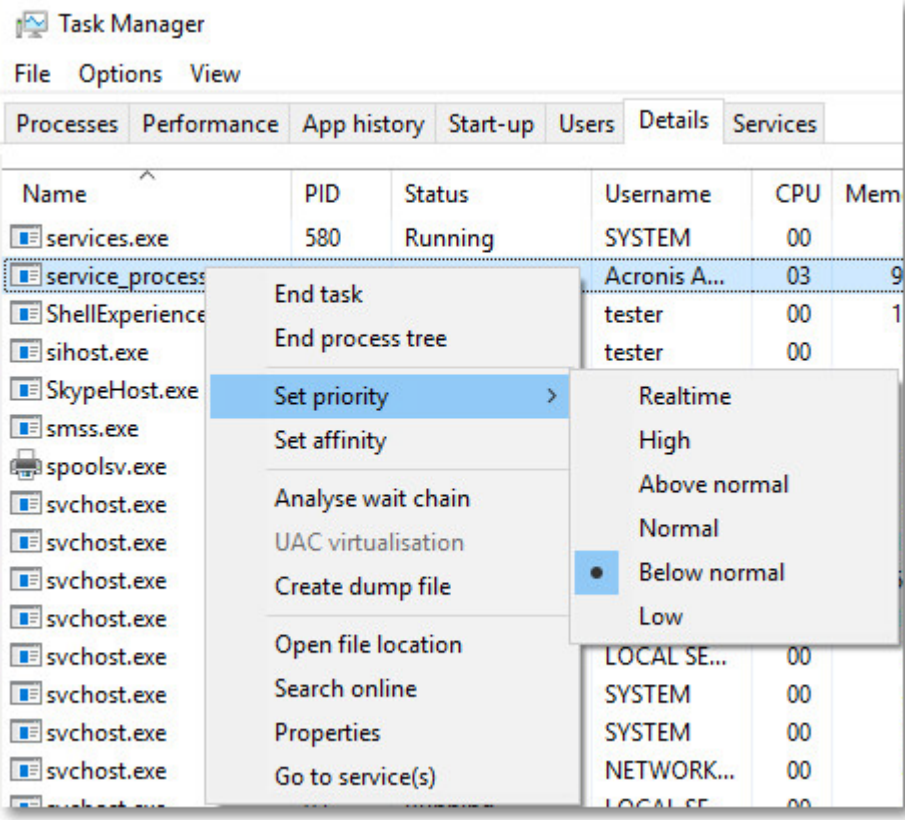

Poniższa tabela zawiera zestawienie mapowania tego ustawienia w systemach Windows, Linux i macOS.

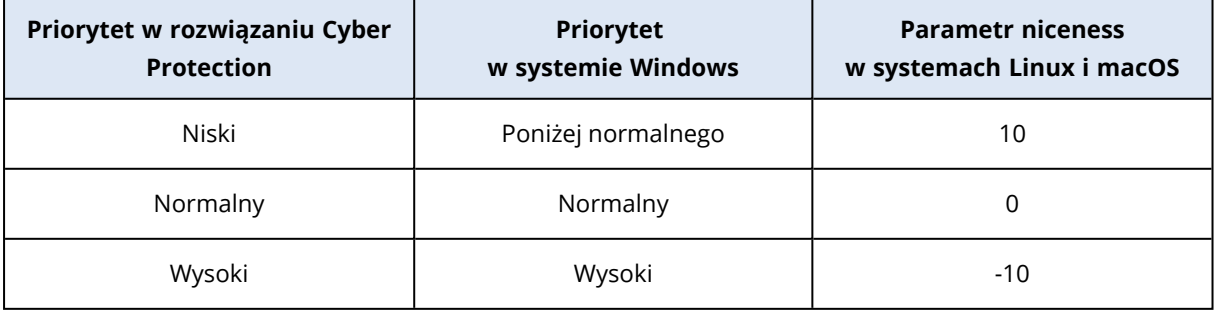

## Szybkość danych wyjściowych podczas tworzenia kopii zapasowej

Ten parametr umożliwia ograniczenie szybkości zapisu na dysku twardym (gdy kopia zapasowa jest tworzona w folderze lokalnym) lub szybkości przesyłania danych kopii zapasowej przez sieć (gdy kopia zapasowa jest tworzona w udziale sieciowym lub chmurze).

W przypadku włączenia tej opcji można określić maksymalną dozwoloną szybkość danych wyjściowych:

- Jako procent szacowanej szybkości zapisu na docelowym dysku twardym (gdy kopia zapasowa jest tworzona w folderze lokalnym) lub szacowanej maksymalnej szybkości połączenia sieciowego (gdy kopia zapasowa jest tworzona w udziale sieciowym lub chmurze).
	- To ustawienie działa tylko wtedy, gdy agent jest uruchomiony w systemie Windows.
- W KB/s (w przypadku wszystkich lokalizacji docelowych).

# Fizyczne dostarczanie danych

Ta opcja jest dostępna, jeśli miejscem docelowym kopii zapasowej lub replikacji jest chmura, a format kopii [zapasowej](#page-487-0) jest ustawiony jako **Wersja 12**.

Ta opcja działa w przypadku kopii zapasowych na poziomie dysku i kopii zapasowych plików tworzonych przez agenta dla systemu Windows, agenta dla systemu Linux, agenta dla systemu Mac, agenta dla VMware, agenta dla Hyper-V oraz agenta dla Virtuozzo.

Ta opcja umożliwia przesłanie pierwszej pełnej kopii zapasowej utworzonej w ramach planu ochrony do chmury na dysku twardym przy użyciu usługi Fizyczne dostarczanie danych. Kolejne przyrostowe kopie zapasowe będą już wykonywane przez sieć.

W przypadku lokalnych kopii zapasowych, które są replikowane do chmury, przyrostowe kopie zapasowe są kontynuowane i zapisywane lokalnie do czasu przesłania początkowej kopii zapasowej do chmury. Potem wszystkie przyrostowe zmiany są replikowane do chmury zgodnie z harmonogramem tworzenia kopii zapasowych.

Ustawienie wstępne: **Wyłączono.**

## Informacje o usłudze Fizyczne dostarczanie danych

Interfejs internetowy usługi Fizyczne dostarczanie danych jest dostępny tylko dla administratorów.

Szczegółowe instrukcje korzystania z usługi Fizyczne dostarczanie danych oraz narzędzie do tworzenia zleceń wysyłki można znaleźć w Podręczniku [administratora](https://dl.managed-protection.com/u/physical-data-shipping/help/admin/en-US/index.html) usługi Fizyczne dostarczanie [danych](https://dl.managed-protection.com/u/physical-data-shipping/help/admin/en-US/index.html). W celu uzyskania dostępu do tego dokumentu w ramach interfejsu internetowego usługi Fizyczne dostarczanie danych kliknij ikonę ze znakiem zapytania.

## Omówienie procesu fizycznego dostarczania danych

- 1. [Aby dostarczyć kopie zapasowe, których podstawową lokalizacją jest chmura]
	- a. Utwórz nowy plan ochrony obejmujący tworzenie kopii zapasowych w chmurze.
	- b. W wierszu **Opcje tworzenia kopii zapasowych** kliknij **Zmień**.
	- c. Na liście dostępnych opcji kliknij **Fizyczne dostarczanie danych**.

Kopie zapasowe można utworzyć bezpośrednio na wybranym dysku wymiennym albo w folderze lokalnym bądź sieciowym, a następnie skopiować lub przenieść na ten dysk.

2. [Aby dostarczyć lokalne kopie zapasowe, które są replikowane do chmury]

#### **Uwaga**

Ta opcja jest obsługiwana w przypadku agenta ochrony w wersji C21.06 lub nowszej.

- a. Utwórz nowy plan ochrony obejmujący tworzenie kopii zapasowych w magazynie lokalnym lub sieciowym.
- b. Kliknij **Dodaj lokalizację** i wybierz **Chmura**.
- c. W wierszu lokalizacji **Chmura** kliknij ikonę koła zębatego i wybierz **Fizyczne dostarczanie danych**.
- 3. W obszarze **Użyj usługi Fizyczne dostarczanie danych** kliknij **Tak** i **Gotowe**. Opcja Szyfrowanie zostanie automatycznie włączona w planie ochrony, ponieważ wszystkie dostarczane kopie zapasowe muszą być zaszyfrowane.
- 4. W wierszu **Szyfrowanie** kliknij **Określ hasło** i wprowadź hasło na potrzeby szyfrowania.
- 5. W wierszu **Fizyczne dostarczanie danych** wybierz dysk wymienny, na którym zapisano początkową kopię zapasową.
- 6. Kliknij **Utwórz**, aby zapisać plan ochrony.
- 7. Po utworzeniu pierwszej kopii zapasowej należy za pomocą interfejsu internetowego usługi Fizyczne dostarczanie danych pobrać narzędzie do tworzenia zamówień i utworzyć zamówienie. Aby uzyskać dostęp do tego interfejsu internetowego, zaloguj się w portalu zarządzania, kliknij **Przegląd** > **Wykorzystanie**, a następnie kliknij **Zarządzaj usługą** w obszarze **Fizyczne dostarczanie danych**.

#### **Ważne**

Po utworzeniu pierwszej pełnej kopii zapasowej kolejne kopie zapasowe muszą być tworzone w ramach tego samego planu ochrony. Inny plan ochrony, nawet mający takie same parametry i dotyczący tego samego komputera, będzie wymagać innego cyklu fizycznego dostarczania danych.

8. Zapakuj dyski i wyślij je do centrum danych.

#### **Ważne**

Koniecznie przestrzegaj instrukcji dotyczących pakowania zawartych w [Podręczniku](https://dl.managed-protection.com/u/physical-data-shipping/help/admin/en-US/index.html) [administratora](https://dl.managed-protection.com/u/physical-data-shipping/help/admin/en-US/index.html) usługi Fizyczne dostarczanie danych.

9. Status zamówienia możesz monitorować w interfejsie internetowym usługi Fizyczne dostarczanie danych. Pamiętaj, że dopóki pierwsza kopia zapasowa nie zostanie przesłana do chmury, kolejne operacje tworzenia kopii zapasowych będą się kończyć niepowodzeniem.

# Polecenia poprzedzające/następujące

Ta opcja umożliwia określenie poleceń wykonywanych automatycznie przed utworzeniem kopii zapasowej i po jego zakończeniu.

Poniższy schemat przedstawia czas wykonania poleceń poprzedzających/następujących.

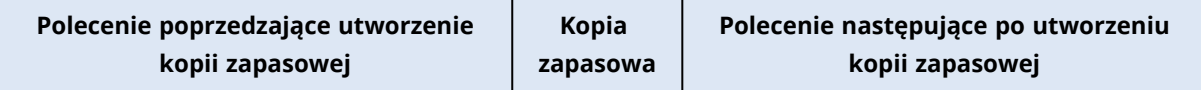

Przykłady zastosowania poleceń poprzedzających/następujących:

- Usuwanie tymczasowych plików z dysku przed rozpoczęciem tworzenia kopii zapasowej.
- <sup>l</sup> Konfigurowanie uruchamiania programu antywirusowego innego producenta przed każdym rozpoczęciem tworzenia kopii zapasowej.
- <sup>l</sup> Wybiórcze kopiowanie kopii zapasowych do innej lokalizacji. Przydatność tej opcji polega na tym, że w ramach replikacji skonfigurowanej w planie ochrony *każda* kopia zapasowa jest kopiowana do kolejnych lokalizacji.

Agent przeprowadza replikację *po* wykonaniu polecenia następującego po utworzeniu kopii zapasowej.

Program nie obsługuje poleceń interaktywnych wymagających wpisania tekstu przez użytkownika (na przykład "pause").

## Polecenie poprzedzające utworzenie kopii zapasowej

### *Aby określić polecenie/plik wsadowy do wykonania przed rozpoczęciem procesu tworzenia kopii zapasowej*

- 1. Włącz przełącznik **Wykonaj polecenie przed utworzeniem kopii zapasowej**.
- 2. W polu **Polecenie** wpisz polecenie lub wybierz plik wsadowy. Program nie obsługuje poleceń interaktywnych, czyli wymagających wpisania tekstu przez użytkownika (na przykład "pause").
- 3. W polu **Katalog roboczy** wpisz ścieżkę do katalogu, w którym ma zostać wykonane polecenie lub plik wsadowy.
- 4. W polu **Argumenty** w razie potrzeby podaj argumenty wykonania polecenia.
- 5. W zależności od wyniku, który chcesz uzyskać, wybierz odpowiednie opcje opisane w poniższej

tabeli.

6. Kliknij **Gotowe**.

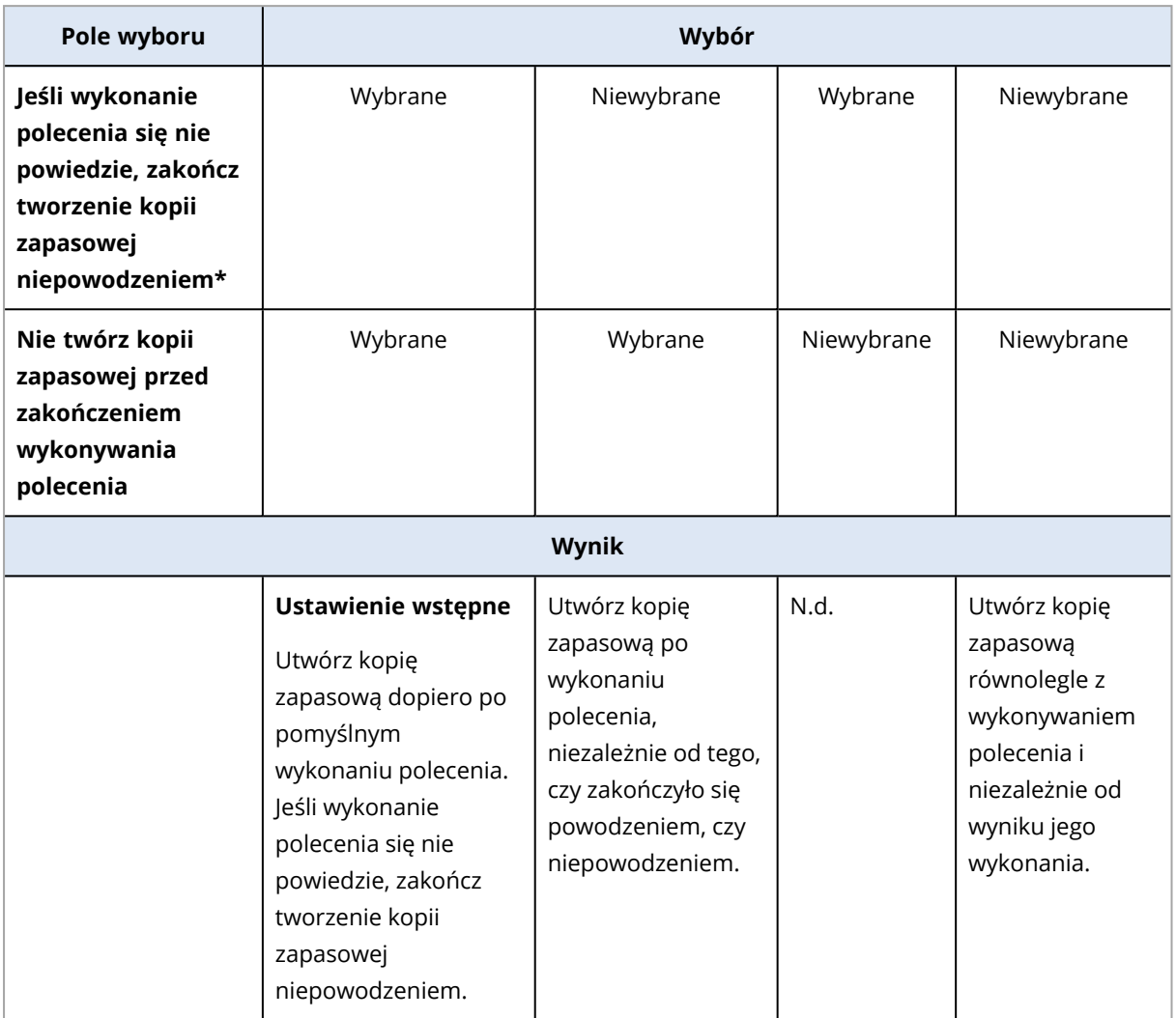

\* Polecenie uznaje się za niewykonane, jeśli jego kod zakończenia jest różny od zera.

#### **Uwaga**

Jeśli wykonanie skryptu się nie powiedzie z powodu konfliktu związanego z wymaganą wersją biblioteki w systemie Linux, wyklucz zmienne środowiskowe LD\_LIBRARY\_PATH i LD\_PRELOAD przez dodanie do skryptu następujących wierszy:

```
#!/bin/sh
unset LD_LIBRARY_PATH
unset LD_PRELOAD
```
## Polecenie następujące po utworzeniu kopii zapasowej

*Aby określić polecenie/plik wykonywalny, które mają zostać wykonane po zakończeniu tworzenia kopii zapasowej*

- 1. Włącz przełącznik **Wykonaj polecenie po utworzeniu kopii zapasowej**.
- 2. W polu **Polecenie** wpisz polecenie lub wybierz plik wsadowy.
- 3. W polu **Katalog roboczy** wpisz ścieżkę do katalogu, w którym ma zostać wykonane polecenie lub plik wsadowy.
- 4. W polu **Argumenty** w razie potrzeby określ argumenty wykonywania polecenia.
- 5. Jeśli pomyślne wykonanie polecenia ma znaczenie krytyczne, zaznacz pole wyboru **Jeśli wykonanie polecenia się nie powiedzie, zakończ tworzenie kopii zapasowej niepowodzeniem**. Polecenie uznaje się za niewykonane, jeśli jego kod zakończenia jest różny od zera. W takim przypadku kopia zapasowa będzie miała status **Błąd**. Jeśli to pole wyboru nie jest zaznaczone, wynik wykonania polecenia nie wpływa na powodzenie

lub niepowodzenie operacji tworzenia kopii zapasowej. Wynik wykonania polecenia można sprawdzić na karcie **Działania**.

<span id="page-520-0"></span>6. Kliknij **Gotowe**.

# Polecenia poprzedzające rejestrowanie danych/następujące po nim

Ta opcja umożliwia określenie poleceń, które mają zostać wykonane automatycznie przed zarejestrowaniem danych i po jego zakończeniu (czyli wykonaniu migawki danych). Dane są rejestrowane na początku procedury tworzenia kopii zapasowej.

Poniższy schemat przedstawia czas wykonania poleceń poprzedzających rejestrowanie danych i następujących po nim.

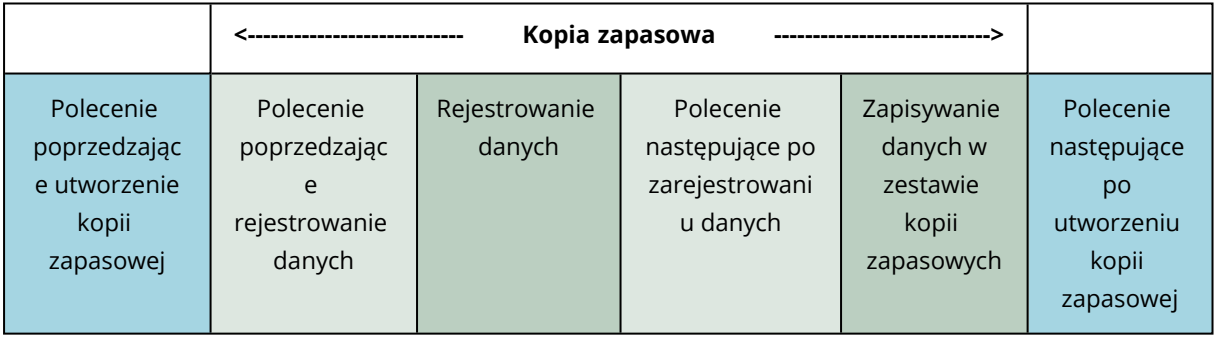

## Interakcja z innymi opcjami tworzenia kopii zapasowych

Wykonywanie poleceń poprzedzających rejestrowanie danych i następujących po nim może być modyfikowane przez inne opcje tworzenia kopii zapasowych.

Jeśli jest włączona opcja **Migawka wielowoluminowa**, polecenia poprzedzające rejestrowanie danych i następujące po nim zostaną wykonane tylko raz, ponieważ zostaną utworzone migawki wszystkich woluminów naraz. Jeśli opcja **Migawka wielowoluminowa** jest wyłączona, polecenia poprzedzające rejestrowanie danych i następujące po nim zostaną wykonane osobno dla każdego woluminu uwzględnianego w kopii zapasowej, ponieważ migawki będą tworzone po kolei, wolumin po woluminie.

Jeśli jest włączona opcja **Usługa kopiowania woluminów w tle (VSS)**, polecenia poprzedzające rejestrowanie danych i następujące po nim oraz czynności wykonywane przez Usługę kopiowania woluminów w tle będą wykonywane następująco:

*Polecenia poprzedzające rejestrowanie danych > Wstrzymanie VSS > Rejestrowanie danych > Wznowienie VSS > Polecenia następujące po rejestrowaniu danych*

Przy użyciu poleceń wykonywanych przed rejestrowaniem danych/następujących po nim można zawiesić lub wznowić działanie bazy danych lub aplikacji, która nie jest kompatybilna z usługą VSS. Ponieważ rejestracja danych trwa raptem kilka sekund, czas bezczynności baz danych lub aplikacji będzie naprawdę minimalny.

## Polecenie poprzedzające rejestrowanie danych

### *Aby określić polecenie/plik wsadowy do wykonania przed rozpoczęciem procesu rejestrowania danych*

- 1. Włącz przełącznik **Wykonaj polecenie przed zarejestrowaniem danych**.
- 2. W polu **Polecenie** wpisz polecenie lub wybierz plik wsadowy. Program nie obsługuje poleceń interaktywnych, czyli wymagających wpisania tekstu przez użytkownika (na przykład "pause").
- 3. W polu **Katalog roboczy** wpisz ścieżkę do katalogu, w którym ma zostać wykonane polecenie lub plik wsadowy.
- 4. W polu **Argumenty** w razie potrzeby podaj argumenty wykonania polecenia.
- 5. W zależności od wyniku, który chcesz uzyskać, wybierz odpowiednie opcje opisane w poniższej tabeli.
- 6. Kliknij **Gotowe**.

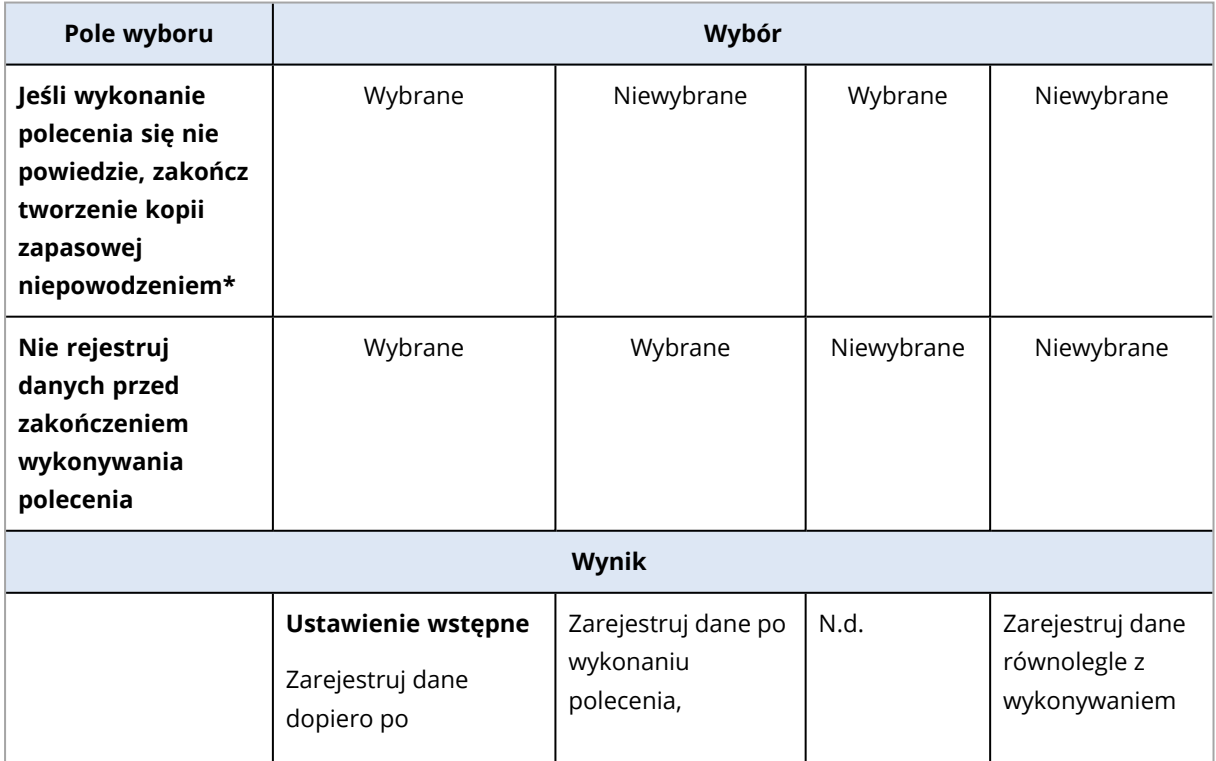

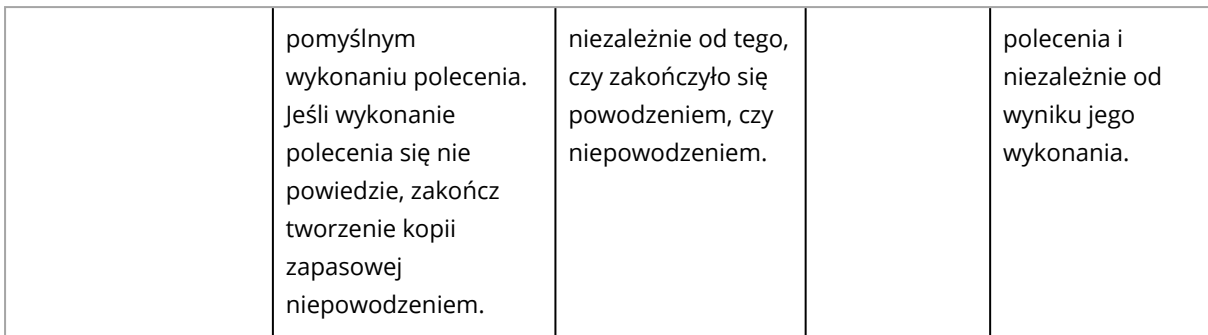

\* Polecenie uznaje się za niewykonane, jeśli jego kod zakończenia jest różny od zera.

#### **Uwaga**

Jeśli wykonanie skryptu się nie powiedzie z powodu konfliktu związanego z wymaganą wersją biblioteki w systemie Linux, wyklucz zmienne środowiskowe LD\_LIBRARY\_PATH i LD\_PRELOAD przez dodanie do skryptu następujących wierszy:

#!/bin/sh unset LD\_LIBRARY\_PATH unset LD\_PRELOAD

## Polecenie następujące po zarejestrowaniu danych

#### *Aby określić polecenie/plik wsadowy do wykonania po zarejestrowaniu danych*

- 1. Włącz przełącznik **Wykonaj polecenie po zarejestrowaniu danych**.
- 2. W polu **Polecenie** wpisz polecenie lub wybierz plik wsadowy. Program nie obsługuje poleceń interaktywnych, czyli wymagających wpisania tekstu przez użytkownika (na przykład "pause").
- 3. W polu **Katalog roboczy** wpisz ścieżkę do katalogu, w którym ma zostać wykonane polecenie lub plik wsadowy.
- 4. W polu **Argumenty** w razie potrzeby podaj argumenty wykonania polecenia.
- 5. W zależności od wyniku, który chcesz uzyskać, wybierz odpowiednie opcje opisane w poniższej tabeli.
- 6. Kliknij **Gotowe**.

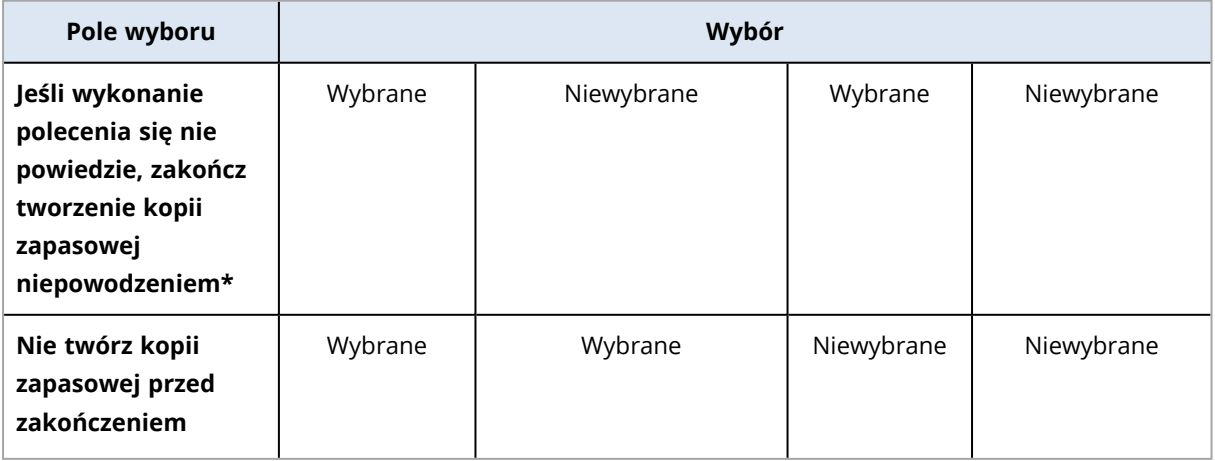

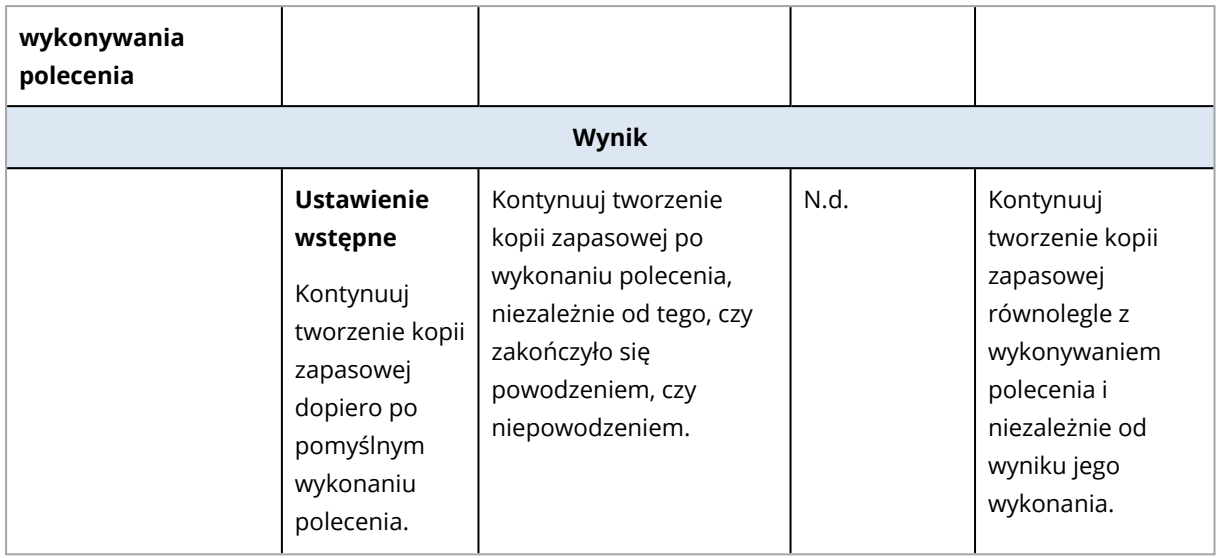

\* Polecenie uznaje się za niewykonane, jeśli jego kod zakończenia jest różny od zera.

## Tworzenie harmonogramu

Ta opcja umożliwia określenie, czy tworzenie kopii zapasowych ma się rozpoczynać ściśle zgodnie z harmonogramem, czy z opóźnieniem, a także określenie liczby maszyn wirtualnych uwzględnianych jednocześnie w kopii zapasowej.

Dokładniejsze instrukcje dotyczące konfigurowania harmonogramu tworzenia kopii zapasowych można znaleźć w sekcji ["Uruchamianie](#page-449-0) operacji tworzenia kopii zapasowej zgodnie z [harmonogramem"](#page-449-0) (s. 450).

### Ustawienie wstępne: **Rozłóż uruchamianie operacji tworzenia kopii zapasowych w przedziale czasu**. **Maksymalne opóźnienie**: **30 minut**.

Można wybrać jedną z następujących opcji:

### <sup>l</sup> **Rozpocznij wszystkie operacje tworzenia kopii zapasowych dokładnie według harmonogramu**

Tworzenie kopii zapasowych komputerów fizycznych będzie się rozpoczynać zgodnie z harmonogramem. Kopie zapasowe maszyn wirtualnych będą tworzone pojedynczo.

<sup>l</sup> **Rozłóż uruchamianie w przedziale czasu**

Tworzenie kopii zapasowych komputerów fizycznych będzie się rozpoczynać z opóźnieniem w stosunku do zaplanowanego czasu. Wartość opóźnienia jest w przypadku każdego komputera wybierana losowo i mieści się w zakresie od zera do określonej przez Ciebie wartości maksymalnej. Ustawienia tego warto użyć w przypadku tworzenia kopii zapasowych wielu komputerów w lokalizacji sieciowej — pozwoli ono uniknąć nadmiernego obciążenia sieci. Wartość opóźnienia dla poszczególnych komputerów jest ustalana podczas stosowania planu ochrony na tych komputerach. Pozostaje ona niezmienna do chwili ewentualnej edycji planu ochrony i zmiany maksymalnej wartości opóźnienia.

Kopie zapasowe maszyn wirtualnych będą tworzone pojedynczo.

<sup>l</sup> **Ogranicz liczbę jednoczesnych operacji tworzenia kopii zapasowych o**

Użyj tej opcji, aby zarządzać równoległymi operacjami tworzenia kopii zapasowych maszyn wirtualnych, których kopie zapasowe są tworzone na poziomie hiperwizora (bezagentowe tworzenie kopii zapasowych).

Plany ochrony, w których wybrano tę opcję, mogą być wykonywane razem z innymi planami ochrony obsługiwanymi przez tego samego agenta w tym samym czasie. Po wybraniu tej opcji należy określić liczbę równoległych operacji tworzenia kopii zapasowych na plan. Łączna liczba maszyn, których kopie zapasowe są tworzone w tym samym czasie przez wszystkie plany, jest ograniczona do 10 na agenta. Informacje na temat zmieniania limitu domyślnego można znaleźć w sekcji ["Ograniczanie](#page-752-0) łącznej liczby maszyn wirtualnych, których kopie zapasowe mogą być [tworzone](#page-752-0) w tym samym czasie" (s. 753).

Plany ochrony, w których ta opcja nie jest wybrana, uruchamiają operacje tworzenia kopii zapasowych sekwencyjnie, jedna maszyna wirtualna po drugiej.

## Kopia zapasowa sektor po sektorze

Ta opcja jest dostępna tylko w przypadku kopii zapasowych na poziomie dysku.

Opcja umożliwia określenie, czy ma zostać utworzona dokładna kopia dysku lub woluminu na poziomie fizycznym.

#### Ustawienie wstępne: **Wyłączono**.

W przypadku włączenia tej opcji w kopii zapasowej zostaną uwzględnione wszystkie sektory dysku lub woluminu, w tym nieprzydzielone miejsce oraz sektory bez danych. Wynikowa kopia zapasowa będzie miała taki sam rozmiar jak uwzględniony w niej dysk (jeśli opcja "Stopień [kompresji"](#page-491-0) ma wartość **Brak**). W przypadku tworzenia kopii zapasowej dysków z nierozpoznanym lub nieobsługiwanym systemem plików oprogramowanie automatycznie przełącza się na tryb "sektor po sektorze".

#### **Uwaga**

Nie będzie można odzyskać danych aplikacji z kopii zapasowych utworzonych w trybie sektor po sektorze.

## Dzielenie

Opcja umożliwia wybranie metody dzielenia dużych kopii zapasowych na mniejsze pliki.

#### **Uwaga**

Funkcja dzielenia nie jest dostępna w planach ochrony, w których lokalizacją kopii zapasowych jest chmura.

#### Ustawienie wstępne:

• Jeśli lokalizacją kopii zapasowych jest folder lokalny lub sieciowy (SMB), a formatem kopii zapasowej jest Wersja 12: **Stały rozmiar — 200 GB**

To ustawienie umożliwia oprogramowaniu do tworzenia kopii zapasowych pracę z dużymi ilościami danych w systemie plików NTFS bez negatywnych skutków fragmentacji plików.

<sup>l</sup> W przeciwnym razie: **Automatycznie**

Dostępne są poniższe ustawienia:

**• Automatycznie** 

Jeśli rozmiar kopii zapasowej przekroczy maksymalny rozmiar pliku obsługiwany przez dany system plików, kopia zapasowa zostanie podzielona.

<sup>l</sup> **Stały rozmiar**

Wprowadź wymagany rozmiar pliku lub wybierz go z listy rozwijanej.

# Obsługa niepowodzenia zadania

Ta opcja określa zachowanie programu w sytuacji, gdy nie uda się wykonać planu ochrony zgodnie z harmonogramem lub komputer zostanie uruchomiony ponownie w czasie operacji tworzenia kopii zapasowej. Nie jest ona uwzględniana, jeśli plan ochrony zostanie uruchomiony ręcznie.

W przypadku włączenia tej opcji program jeszcze raz spróbuje wykonać plan ochrony. Można określić liczbę prób oraz odstępy między nimi. Program przestanie podejmować próby, gdy jedna z nich zakończy się pomyślnie lub po wykonaniu określonej liczby prób, w zależności od tego, który z tych warunków zostanie spełniony wcześniej.

Jeśli ta opcja jest włączona i komputer zostanie uruchomiony ponownie podczas operacji tworzenia kopii zapasowej, operacja ta nie zakończy się niepowodzeniem. Kilka minut po ponownym uruchomieniu operacja tworzenia kopii zapasowej zostanie automatycznie wznowiona — plik kopii zapasowej zostanie uzupełniony o brakujące dane. W tym scenariuszu zastosowania opcja **Odstęp między próbami** nie jest istotna.

Ustawienie wstępne: **Włączono**.

#### **Uwaga**

Ta opcja nie działa w przypadku kopii zapasowych na potrzeby analizy śledczej.

## Warunki uruchomienia zadania

Ta opcja jest dostępna w systemach operacyjnych Windows i Linux.

Opcja określa działanie programu w sytuacji, gdy ma się rozpocząć jakieś zadanie (zbliża się zaplanowany termin lub wystąpiło zdarzenie określone w harmonogramie), ale warunek (lub jeden z wielu warunków) nie został spełniony. Dodatkowe informacje o warunkach można znaleźć w sekcji "Warunki [rozpoczęcia"](#page-456-0) (s. 457).

Ustawienie wstępne: **Poczekaj na spełnienie warunków z harmonogramu.**

## Poczekaj na spełnienie warunków z harmonogramu

Przy tym ustawieniu funkcja harmonogramu rozpocznie monitorowanie warunków i uruchomi zadanie bezpośrednio po ich spełnieniu. Jeśli warunki nie zostaną w ogóle spełnione, zadanie nie zostanie uruchomione.

Jeśli warunki pozostają niespełnione przez zbyt długi czas i dalsze opóźnianie zadania staje się ryzykowne, można wyznaczyć czas, po upływie którego zadanie zostanie uruchomione niezależnie od warunku. Zaznacz pole wyboru **Uruchom zadanie mimo to po upływie** i podaj czas. Zadanie zostanie uruchomione niezwłocznie po spełnieniu warunków LUB po upływie maksymalnego czasu opóźnienia, w zależności od tego, która z tych sytuacji wystąpi wcześniej.

## Pomiń wykonywanie zadania

Opóźnienie zadania może być niedopuszczalne, na przykład wtedy, gdy zadanie musi zostać wykonane dokładnie o określonej godzinie. Wówczas rozsądniej jest pominąć zadanie, zamiast czekać na spełnienie warunków, zwłaszcza w przypadku stosunkowo częstych zadań.

# Usługa kopiowania woluminów w tle (VSS)

Ta opcja ma zastosowanie tylko w systemach operacyjnych Windows.

Określa ona, czy może być wykonana kopia zapasowa w sytuacji, gdy przynajmniej jeden procesów zapisywania w usłudze kopiowania woluminów w tle zakończy się błędem, oraz który dostawca ma powiadamiać aplikacje obsługujące technologię VSS rozpoczęciu tworzenia kopii zapasowej.

Usługa kopiowania woluminów w tle umożliwia zapewnienie spójnego stanu wszystkich danych używanych przez aplikacje, a zwłaszcza dokończenie wszystkich transakcji baz danych w momencie utworzenia migawki danych przez oprogramowanie do tworzenia kopii zapasowych. Spójność danych zapewnia z kolei możliwość odzyskania aplikacji w prawidłowym stanie i umożliwia rozpoczęcie jej używania natychmiast po odzyskaniu.

Migawka jest używana tylko podczas operacji tworzenia kopii zapasowej i jest automatycznie usuwana po zakończeniu tej operacji. Nie są przechowywane żadne pliki tymczasowe.

Aby zapewnić spójność danych uwzględnianych w kopii zapasowej, można użyć także [Poleceń](#page-520-0) [poprzedzających](#page-520-0) rejestrowanie danych oraz poleceń następujących po nim. Można na przykład określić polecenia poprzedzające rejestrowanie danych, które spowodują wstrzymanie działania bazy danych i wyczyszczenie pamięci podręcznej w celu dokończenia wszystkich transakcji, a następnie polecenia po rejestrowaniu danych, które spowodują wznowienie działania bazy danych po utworzeniu migawki.

#### **Uwaga**

Dla plików i folderów określonych w kluczu rejestru **HKEY\_LOCAL\_**

**MACHINE\SYSTEM\CurrentControlSet\Control\BackupRestore\FilesNotToSnapshot** kopia zapasowa nie jest tworzona. W szczególności dla plików danych offline programu Outlook (.ost) nie tworzy się kopii zapasowej, ponieważ są one określone w wartości **OutlookOST** tego klucza.

### Ignoruj składniki zapisywania usługi VSS zakończone niepowodzeniem

Można wybrać jedną z następujących opcji:

#### <sup>l</sup> **Ignoruj składniki zapisywania usługi VSS zakończone niepowodzeniem**

Jeśli ta opcja będzie włączona, możliwe będzie pomyślne uzyskiwanie kopii zapasowych w przypadku, gdy składniki zapisywania usługi VSS zakończą się niepowodzeniem.

#### **Ważne**

Tworzenie kopii zapasowych uwzględniających aplikacje będzie zawsze kończyło się niepowodzeniem, jeśli wystąpi błąd w składniku zapisywania uwzględniającego aplikacje. Na przykład, jeśli tworzysz kopię zapasową uwzględniającą aplikacje dla danych SQL Server, a składnik **SqlServerWriter** zakończy się niepowodzeniem, to operacja tworzenia kopii zapasowej również zakończy się niepowodzeniem.

Jeśli ta opcja będzie włączona, wykonywane są maksymalnie trzy kolejne próby wykonania migawki VSS.

W pierwszej próbie wymagane są wszystkie składniki zapisywania usługi VSS. Jeśli ta próba zakończy się niepowodzeniem, zostanie powtórzona. Gdy druga próba również zakończy się niepowodzeniem, to składniki zapisywania usługi VSS z błędami zostaną wyłączone z operacji tworzenia kopii zapasowej i zostanie podjęta trzecia próba. W razie powodzenia trzeciej próby, proces tworzenia kopii zapasowej zostanie zakończony z ostrzeżeniem dotyczącym błędów w składnikach zapisywania usługi VSS. Jeśli trzecia próba nie będzie pomyślna, operacja tworzenia kopii zapasowej zostanie zakończona niepowodzeniem.

<sup>l</sup> **Wymagaj pomyślnego przetwarzania w przypadku wszystkich składników zapisywania usługi VSS**

Jeśli jakikolwiek składnik zapisywania usługi VSS zakończy się niepowodzeniem, operacja tworzenia kopii zapasowej również zakończy się niepowodzeniem.

### Wybierz dostawcę migawek

Można wybrać jedną z następujących opcji:

<sup>l</sup> **Automatycznie wybierz dostawcę migawek**

Automatycznie wybierz między sprzętowym dostawcą migawek, programowymi dostawcami migawek a Dostawcą kopiowania w tle oprogramowania firmy Microsoft.

<sup>l</sup> **Użyj dostawcy kopiowania w tle oprogramowania firmy Microsoft**

Zaleca się wybranie tej opcji w przypadku tworzenia kopii zapasowych serwerów aplikacji (Microsoft Exchange Server, Microsoft SQL Server, Microsoft SharePoint lub Active Directory).

## Włącz tworzenie pełnych kopii zapasowych z usługą VSS

Jeśli ta opcja będzie włączona, dzienniki programu Microsoft Exchange Server i innych aplikacji uwzględniających usługę VSS (z wyjątkiem programu Microsoft SQL Server) będą obcinane po każdym pomyślnym utworzeniu pełnej, przyrostowej lub różnicowej kopii zapasowej na poziomie dysku.

#### Ustawienie wstępne: **Wyłączone**.

Opcja ta powinna być wyłączona w następujących przypadkach:

- Jeśli do tworzenia kopii zapasowych danych programu Exchange Server jest używany agent dla programu Exchange lub program innego producenta. W takim przypadku obcinanie dziennika będzie wpływało na kolejne kopie zapasowe dziennika transakcji.
- Jeśli do tworzenia kopii zapasowych danych SQL Server jest używany program innego producenta. Wynika to z faktu, że program innego producenta uzna wynikową kopię zapasową na poziomie dysku za "własną" pełną kopię. Dlatego utworzenie kolejnej różnicowej kopii zapasowej danych SQL Server zakończy się niepowodzeniem. Tworzenie kopii zapasowych będzie kończyło się niepowodzeniem do czasu, aż program innego producenta utworzy kolejną "własną" pełną kopię zapasową.
- Jeśli na komputerze są uruchomione inne aplikacje uwzględniające usługę VSS i z jakiegoś powodu chcesz zachować ich dzienniki.

#### **Ważne**

Włączenie tej opcji nie powoduje obcinania dzienników programu Microsoft SQL Server. Aby dziennik programu SQL Server był obcinany po utworzeniu kopii zapasowej, włącz opcję tworzenia kopii zapasowych [Obcinanie](#page-505-0) dziennika.

## Usługa kopiowania woluminów w tle (VSS) dla maszyn wirtualnych

Opcja umożliwia określenie, czy są wykonywane wyciszone migawki maszyny wirtualnej.

#### Ustawienie wstępne: **Włączono**.

W przypadku wyłączenia tej opcji wykonywana jest niewyciszona migawka. Maszyna wirtualna zostanie uwzględniona w kopii zapasowej w stanie spójności po awarii.

W przypadku włączenia tej opcji najpierw zostaną ukończone transakcje wszystkich aplikacji uwzględniających usługę VSS działających na maszynie wirtualnej, a potem zostanie wykonana wyciszona migawka.

Jeśli po liczbie prób określonej za pomocą opcji ["Obsługa](#page-491-1) błędów" nie uda się wykonać wyciszonej migawki, a jest włączone tworzenie kopii zapasowych aplikacji, operacja tworzenia kopii zapasowej się nie powiedzie.

Jeśli po liczbie prób określonej za pomocą opcji ["Obsługa](#page-491-1) błędów" nie uda się wykonać wyciszonej migawki, a jest wyłączone tworzenie kopii zapasowych aplikacji, zostanie utworzona kopia zapasowa spójna ze stanem awarii. Aby operacja tworzenia kopii zapasowej zakończyła się niepowodzeniem, a nie utworzeniem kopii zapasowej zgodnej ze stanem awarii, zaznacz pole wyboru **Jeśli wykonanie wyciszonej migawki nie jest możliwe, operacja tworzenia kopii zapasowej ma się zakończyć niepowodzeniem**.

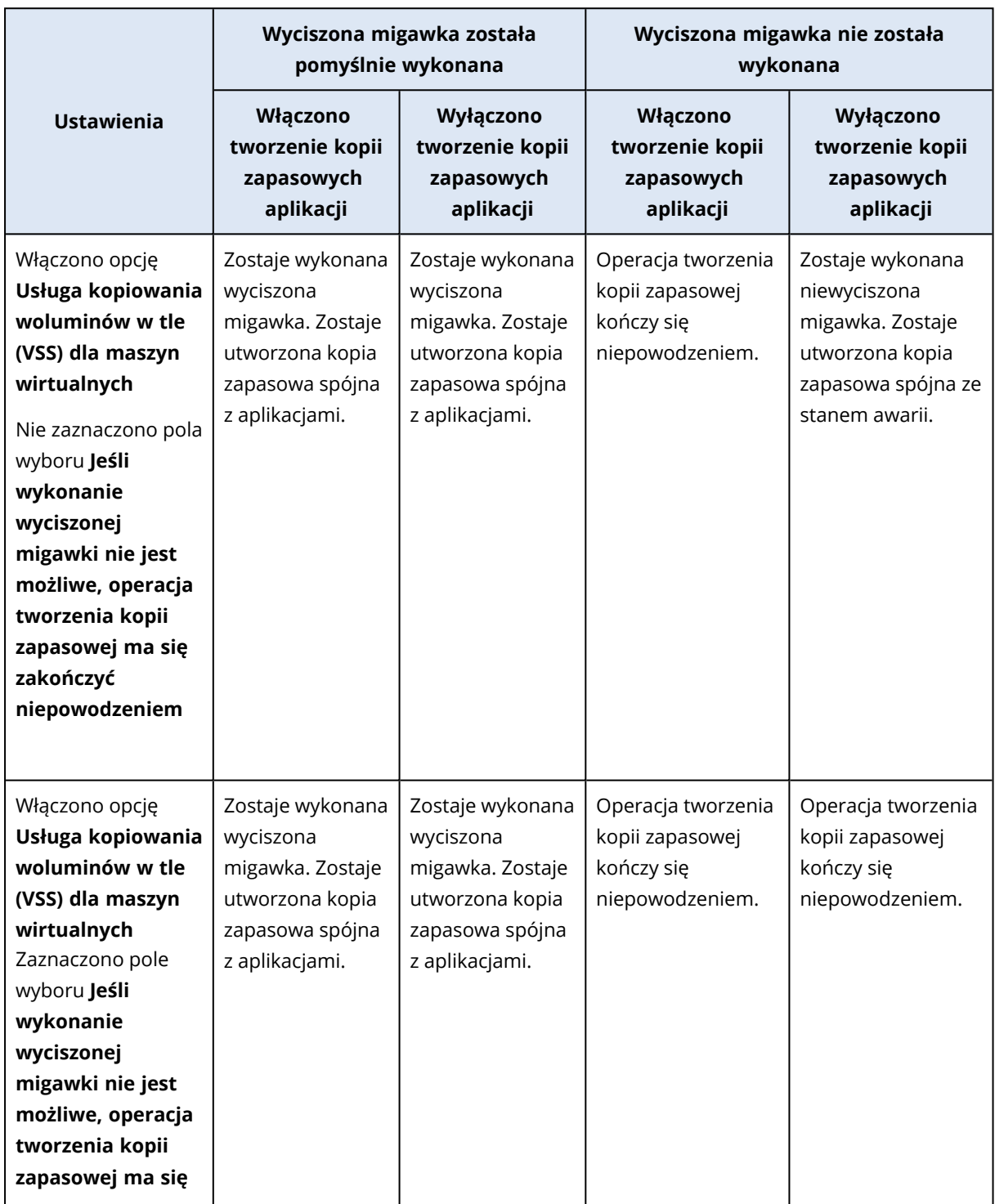

W poniższej tabeli zestawiono dostępne ustawienia i ich efekty.

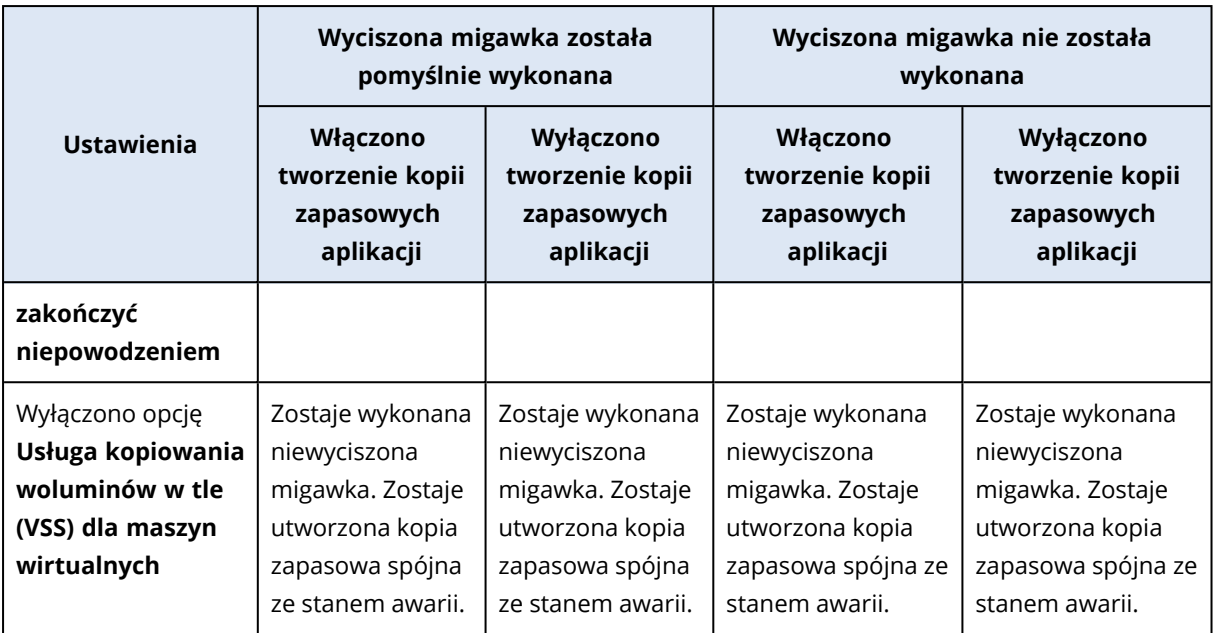

Włączenie opcji **Usługa kopiowania woluminów w tle (VSS) dla maszyn wirtualnych** wyzwala też ewentualne skrypty poprzedzające zablokowanie i następujące po odblokowaniu znajdujące się na maszynie wirtualnej uwzględnianej w kopii zapasowej. Dodatkowe informacje o tych skryptach można znaleźć w sekcji "Automatyczne uruchamianie skryptów [poprzedzających](#page-741-0) zablokowanie i następujących po [odblokowaniu"](#page-741-0) (s. 742).

Aby wykonać wyciszoną migawkę, oprogramowanie do tworzenia kopii zapasowych używa modułu VSS w ramach maszyny wirtualnej, korzystając odpowiednio z narzędzi VMware Tools, usług integracji Hyper-V, narzędzi Virtuozzo Guest Tools, narzędzi Red Hat Virtualization Guest Tools lub narzędzi QEMU Guest Tools.

#### **Uwaga**

W przypadku maszyn wirtualnych Red Hat Virtualization (oVirt) warto zainstalować narzędzia QEMU Guest Tools, a nie Red Hat Virtualization Guest Tools. Niektóre wersje narzędzi Red Hat Virtualization Guest Tools nie obsługują migawek spójnych z aplikacjami.

Ta opcja nie ma wpływu na maszyny wirtualne Scale Computing HC3. W ich przypadku wyciszenie zależy od tego, czy na maszynie wirtualnej są zainstalowane narzędzia Scale Tools.

## Tygodniowa kopia zapasowa

Ta opcja umożliwia wskazanie, które kopie zapasowe należy uznać za "tygodniowe" w regułach przechowywania i schematach tworzenia kopii zapasowych. "Tygodniową" kopią zapasową jest pierwsza kopia zapasowa utworzona po rozpoczęciu tygodnia.

Ustawienie wstępne: **Poniedziałek**.

## Dziennik zdarzeń systemu Windows

Ta opcja jest dostępna tylko w systemach operacyjnych Windows.

Ta opcja umożliwia określenie, czy agenty muszą rejestrować zdarzenia operacji tworzenia kopii zapasowych w dzienniku zdarzeń aplikacji systemu Windows (aby wyświetlić ten dziennik, uruchom plik eventvwr.exe lub wybierz **Panel sterowania** > **Narzędzia administracyjne** > **Podgląd zdarzeń**). Zdarzenia, które mają być rejestrowane, można filtrować.

Ustawienie wstępne: **Wyłączono**.

# Odzyskiwanie

# Odzyskiwanie — ściągawka

W poniższej tabeli zestawiono dostępne metody odzyskiwania. Dzięki niej wybierzesz optymalną metodę odzyskiwania.

#### **Uwaga**

W przypadku dzierżawców w trybie zgodności nie można odzyskiwać kopii zapasowych w konsoli Cyber Protect. Więcej informacji na temat odzyskiwania takich kopii zapasowych można znaleźć w sekcji ["Odzyskiwanie](#page-1181-0) kopii zapasowych dla dzierżawców w trybie zgodności" (s. 1182).

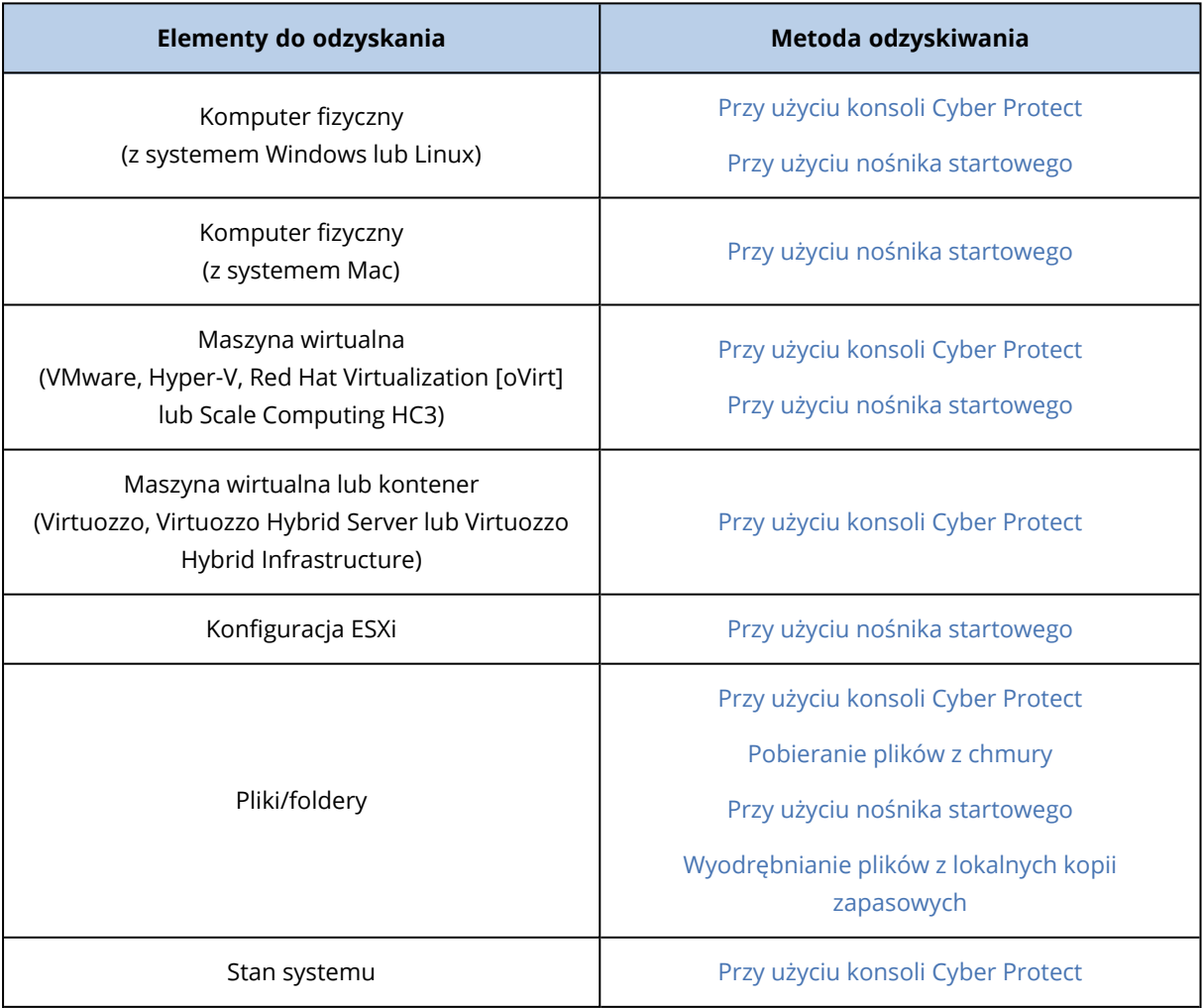

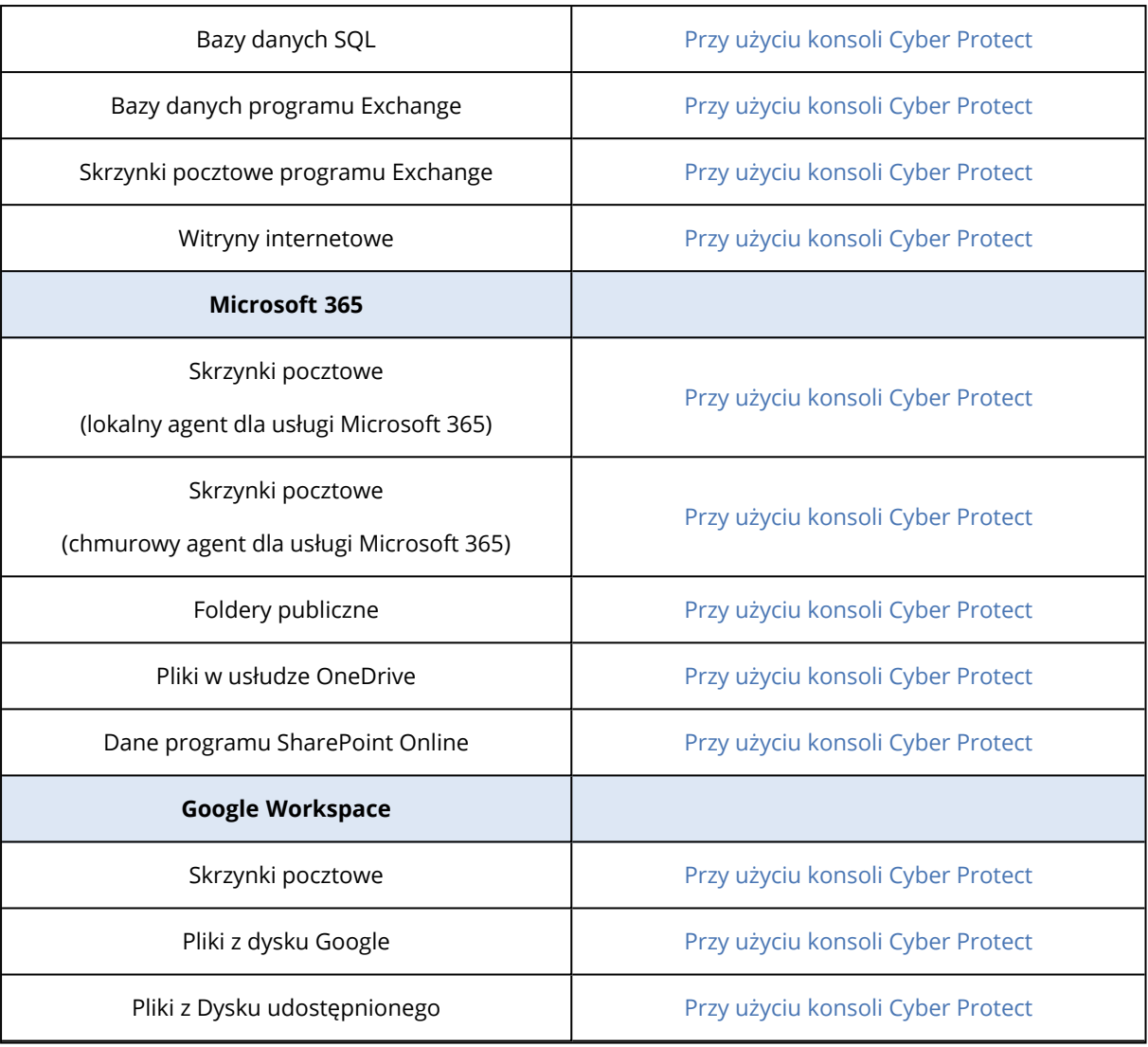

## Odzyskiwanie na inną platformę

Odzyskiwanie na inną platformę jest dostępne w przypadku kopii zapasowych całych komputerów i kopii zapasowych dysków zawierających system operacyjny.

Odzyskiwanie na inną platformę jest przeprowadzane w następujących przypadkach:

- Kopia zapasowa została utworzona przez agenta jednego typu, ale jest odzyskiwana przez agenta drugiego typu.
- Kopia zapasowa utworzona przy użyciu agenta jest odzyskiwana na poziomie hiperwizora (odzyskiwanie bezagentowe) lub kopia zapasowa utworzona bezagentowo jest odzyskiwana przez agenta (odzyskiwanie przy użyciu agenta).
- Kopia zapasowa jest odzyskiwana na komputerze o innej konfiguracji sprzętowej (dotyczy to też sprzętu wirtualnego).

#### **Uwaga**

Niektóre urządzenia peryferyjne, na przykład drukarki, mogą nie zostać poprawnie odzyskane w przypadku odzyskiwania na inną platformę.

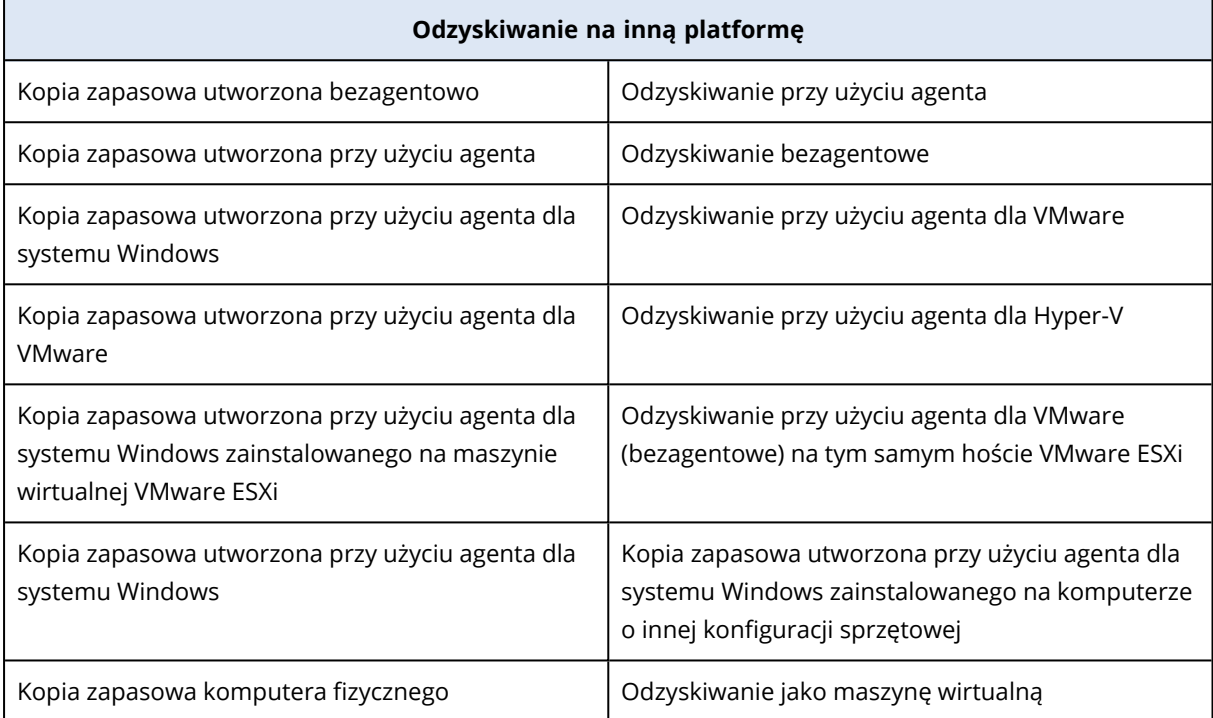

W poniższej tabeli przedstawiono kilka przykładów odzyskiwania na inną platformę.

## Uwaga dla użytkowników komputerów Mac

- Począwszy od wersji 10.11 El Capitan, niektóre pliki systemowe, foldery i procesy są oflagowane do ochrony przy użyciu rozszerzonego atrybutu pliku com.apple.rootless. Funkcja ta jest nazywana ochroną integralności systemu (System Integrity Protection, SIP). Chronione pliki obejmują preinstalowane aplikacje oraz większość folderów w folderach /system, /bin, /sbin, /usr. Chronione pliki i foldery nie mogą zostać zastąpione podczas operacji odzyskiwania w ramach tego systemu operacyjnego. Jeśli zechcesz zastąpić chronione pliki, przeprowadź operację odzyskiwania przy użyciu nośnika startowego.
- <sup>l</sup> Począwszy od systemu macOS Sierra 10.12, funkcja Store in Cloud może przenosić rzadko używane pliki do środowiska iCloud. W systemie plików pozostają niewielkie "odciski" tych plików i to one są uwzględniane w kopii zapasowej zamiast pierwotnych plików. Po odzyskaniu odcisku do oryginalnej lokalizacji jest on synchronizowany z usługą iCloud, dzięki czemu pierwotny plik staje się znów dostępny. Po odzyskaniu odcisku do innej lokalizacji nie można go zsynchronizować z usługą iCloud, wskutek czego pierwotny plik będzie niedostępny.

# <span id="page-534-0"></span>Bezpieczne odzyskiwanie

Skorzystaj z funkcji bezpiecznego odzyskiwania dostępnej w przypadku kopii zapasowych typu **Cały komputer** lub **Dyski/woluminy** obciążeń z systemem Windows, aby mieć pewność, że zostaną odzyskane tylko dane wolne od złośliwego oprogramowania, nawet jeśli kopia zapasowa zawiera zainfekowane pliki.

Podczas operacji bezpiecznego odzyskiwania kopia zapasowa jest automatycznie skanowana pod kątem złośliwego oprogramowania. Następnie agent ochrony odzyskuje kopię zapasową na obciążeniu docelowym, ale usuwa wszystkie zainfekowane pliki. W wyniku tego odzyskiwana jest kopia zapasowa bez złośliwego oprogramowania.

Ponadto kopii zapasowej zostanie przypisany jeden z następujących statusów:

- Wykryto złośliwe oprogramowanie
- Brak złośliwego oprogramowania
- Nie przeskanowano

Status ten może się przydać do filtrowania archiwów kopii zapasowych.

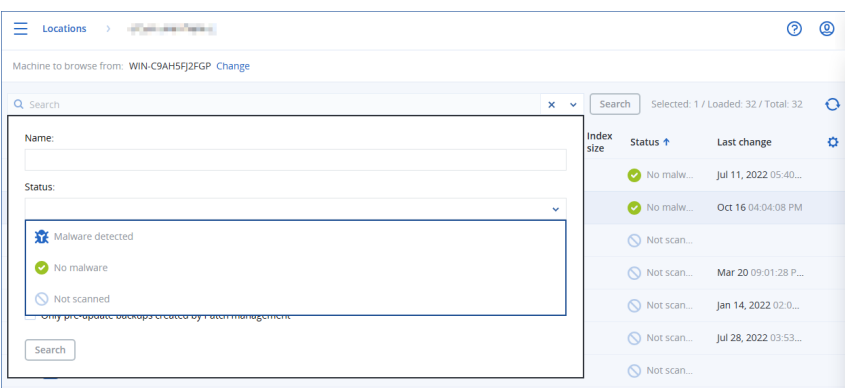

### **Ograniczenia**

- <sup>l</sup> Bezpieczne odzyskiwanie jest obsługiwane w przypadku komputerów fizycznych i maszyn wirtualnych z systemem Windows, na których jest zainstalowany agent ochrony.
- <sup>l</sup> Bezpieczne odzyskiwanie jest obsługiwane w przypadku kopii zapasowych typu **Cały komputer** i **Dyski/woluminy**.
- <sup>l</sup> Skanowanie pod kątem złośliwego oprogramowania jest wykonywane tylko w odniesieniu do woluminów NTFS. Woluminy z innym systemem plików niż NTFS są odzyskiwane bez skanowania antywirusowego.
- <sup>l</sup> Bezpieczne odzyskiwanie nie jest obsługiwane w przypadku kopii zapasowych utworzonych przy użyciu funkcji Ciągła ochrona danych (Continuous data protection, CDP) przechowywanych w archiwum. Aby odzyskać dane z kopii zapasowej CDP, uruchom dodatkową operację odzyskiwania przy użyciu opcji **Pliki/foldery**. Dodatkowe informacje na temat kopii zapasowych CDP można znaleźć w sekcji "Ciągła [ochrona](#page-436-0) danych" (s. 437).

# <span id="page-535-0"></span>Odzyskiwanie komputera

## Odzyskiwanie komputerów fizycznych

W tej sekcji opisano odzyskiwanie komputerów fizycznych przy użyciu interfejsu internetowego.

Czasem lepiej użyć nośnika startowego, a nie interfejsu internetowego. Dotyczy to odzyskiwania następujących elementów:

- Komputer z systemem macOS
- Komputer z obszaru dzierżawcy w trybie zgodności
- Dowolny system operacyjny na komputer bez systemu operacyjnego lub komputer w trybie offline
- <sup>l</sup> Struktura woluminów logicznych (woluminy utworzone przez narzędzie Logical Volume Manager w systemie Linux). Nośnik umożliwia automatyczne odtworzenie struktury woluminu logicznego.

#### **Uwaga**

Nie można odzyskać kopii zapasowych na poziomie dysku z komputerów Mac z procesorami Intel na komputery Mac z procesorami Apple Silicon i na odwrót. Można odzyskać pliki i foldery.

#### *Aby odzyskać komputer fizyczny*

- 1. Wybierz komputer uwzględniony w kopii zapasowej.
- 2. Kliknij **Odzyskiwanie**.
- 3. Wybierz punkt odzyskiwania. Uwaga: punkty odzyskiwania są filtrowane na podstawie lokalizacji. Jeśli komputer jest w trybie offline, punkty odzyskiwania nie są wyświetlane. Wykonaj dowolne z następujących czynności:
	- · Jeśli lokalizacją kopii zapasowych jest chmura lub współdzielony magazyn (czyli magazyn, do którego mają dostęp inne agenty), kliknij **Wybierz komputer**, wybierz komputer docelowy będący w trybie online i wybierz punkt odzyskiwania.
	- Wybierz punkt odzyskiwania na karcie Magazyn kopii [zapasowych.](#page-565-0)
	- Odzyskaj komputer zgodnie z instrukcjami podanymi w sekcji ["Odzyskiwanie](#page-543-0) dysków przy użyciu nośnika [startowego".](#page-543-0)
- 4. Kliknij **Odzyskaj** > **Cały komputer**.

Program automatycznie zamapuje dyski z kopii zapasowej na dyski komputera docelowego. Aby odzyskać na inny komputer fizyczny, kliknij **Komputer docelowy** i wybierz komputer docelowy będący w trybie online.

### $\times$  Recover machine

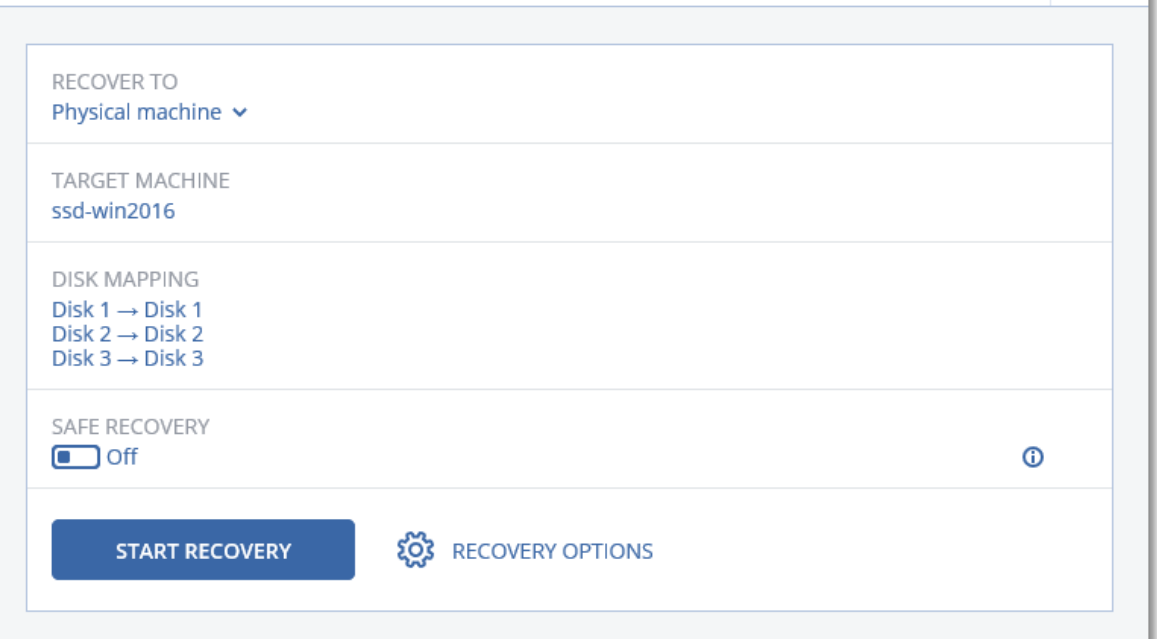

5. Jeśli mapowanie dysku się nie powiedzie lub będzie niezgodne z oczekiwaniami, kliknij **Mapowanie woluminów**, aby zamapować dyski ręcznie.

Sekcja mapowania umożliwia też wybranie poszczególnych dysków lub woluminów do odzyskania. Możesz przełączać się między dyskami i woluminami do odzyskania przy użyciu linku **Przełącz na...** w prawym górnym rogu.

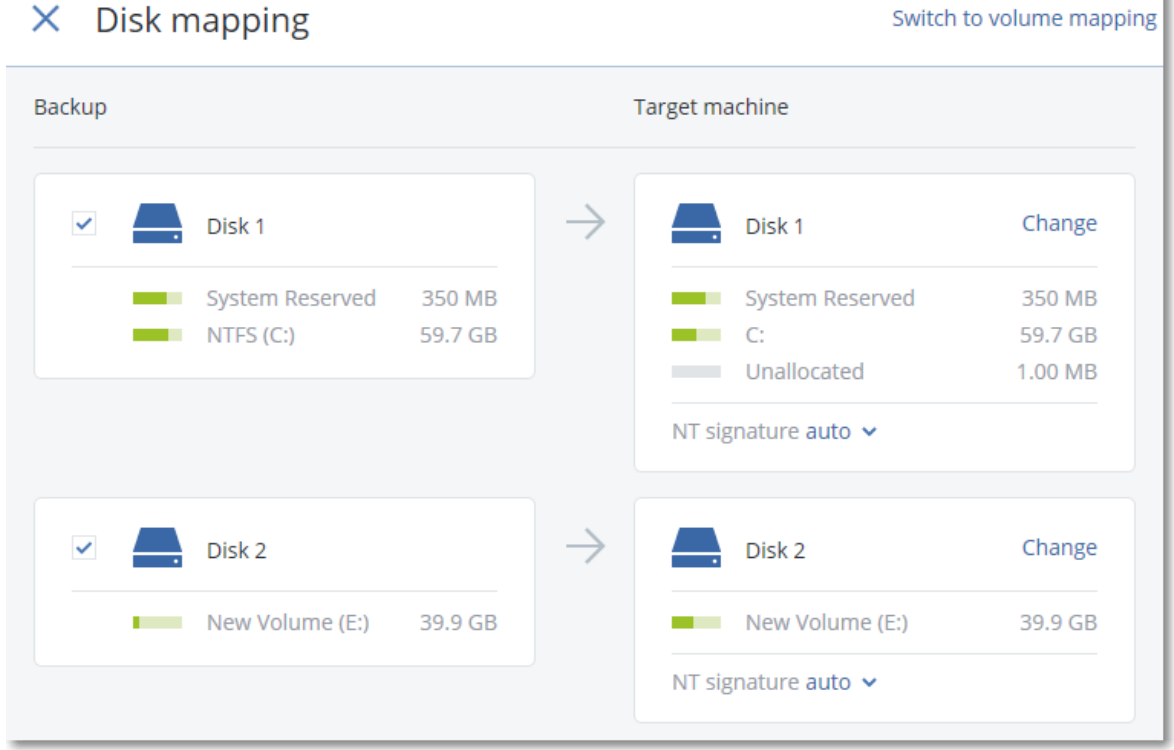

೧)

ä.

- 6. [Możliwość dostępna tylko w przypadku komputerów z systemem Windows, na których jest zainstalowany agent ochrony] Włącz przełącznik **Bezpieczne odzyskiwanie**, aby mieć pewność, że odzyskane dane będą wolne od złośliwego oprogramowania. Dodatkowe informacje na temat działania bezpiecznego odzyskiwania można znaleźć w sekcji "Bezpieczne [odzyskiwanie"](#page-534-0) (s. 535).
- 7. Kliknij **Rozpocznij odzyskiwanie**.
- 8. Potwierdź, że chcesz zastąpić dyski ich wersjami z kopii zapasowej. Określ, czy komputer ma zostać automatycznie ponownie uruchomiony.

Na karcie **Działania** jest wyświetlany postęp odzyskiwania.

## Komputer fizyczny na maszynę wirtualną

Możesz odzyskać komputer fizyczny na maszynę wirtualną na jednym z obsługiwanych hiperwizorów. Metody tej można również użyć do migracji komputera fizycznego na maszynę wirtualną. Więcej informacji na temat obsługiwanych ścieżek migracji komputera fizycznego na maszynę wirtualną (P2V) można znaleźć w sekcji "Migracja [komputera".](#page-753-0)

W tej sekcji opisano odzyskiwanie komputera fizycznego jako maszyny wirtualnej przy użyciu interfejsu internetowego. Operację tę można wykonać, jeśli jest zainstalowany co najmniej jeden agent dla odpowiedniego hiperwizora i został on zarejestrowany na serwerze Acronis Management Server. Na przykład odzyskanie na host VMware ESXi wymaga co najmniej jednego agenta dla VMware zainstalowanego i zarejestrowanego w środowisku, a odzyskanie na host Hyper-V — co najmniej jednego agenta dla Hyper-V.

Odzyskiwanie przy użyciu interfejsu internetowego nie jest dostępne w przypadku dzierżawców w trybie zgodności.

#### **Uwaga**

Nie można odzyskiwać maszyn wirtualnych macOS na hosty Hyper-V, ponieważ funkcja Hyper-V nie obsługuje systemu macOS. Maszyny wirtualne macOS można odzyskiwać na host VMware zainstalowany na sprzęcie Mac.

Ponadto nie można odzyskiwać kopii zapasowych komputerów fizycznych z systemem macOS jako maszyn wirtualnych.

#### *Aby odzyskać komputer fizyczny jako maszynę wirtualną*

- 1. Wybierz komputer uwzględniony w kopii zapasowej.
- 2. Kliknij **Odzyskiwanie**.
- 3. Wybierz punkt odzyskiwania. Uwaga: punkty odzyskiwania są filtrowane na podstawie lokalizacji. Jeśli komputer jest w trybie offline, punkty odzyskiwania nie są wyświetlane. Wykonaj dowolne z następujących czynności:
	- Jeśli lokalizacją kopii zapasowych jest chmura lub współużytkowany magazyn (czyli magazyn, do którego mają dostęp inne agenty), kliknij **Wybierz komputer**, wybierz komputer będący w trybie online i wybierz punkt odzyskiwania.
	- Wybierz punkt odzyskiwania na karcie Magazyn kopii [zapasowych.](#page-565-0)
- Odzyskaj komputer zgodnie z instrukcjami podanymi w sekcji ["Odzyskiwanie](#page-543-0) dysków przy użyciu nośnika [startowego".](#page-543-0)
- 4. Kliknij **Odzyskaj** > **Cały komputer**.
- 5. W polu **Odzyskaj do** wybierz **Maszyna wirtualna**.
- 6. Kliknij **Komputer docelowy**.
	- a. Wybierz hiperwizor.

#### **Uwaga**

Musi być zainstalowany co najmniej jeden agent dla danego hiperwizora i zarejestrowany na serwerze Acronis Management Server.

- b. Określ, czy chcesz odzyskać na nową, czy na już istniejącą maszyną wirtualną. Lepsza jest opcja nowej maszyny, ponieważ nie wymaga, aby konfiguracja dysków maszyny docelowej była dokładnie taka sama jak konfiguracja dysków w kopii zapasowej.
- c. Wybierz host i określ nazwę nowej maszyny lub wybierz istniejącą maszynę docelową.
- d. Kliknij **OK**.
- 7. [W przypadku środowiska Virtuozzo Hybrid Infrastructure] Kliknij **Ustawienia maszyny wirtualnej** i wybierz **Wariant**. Opcjonalnie można zmienić rozmiar pamięci, liczbę procesorów oraz połączenia sieciowe maszyny wirtualnej.

#### **Uwaga**

Wybranie wariantu jest wymagane w przypadku środowiska Virtuozzo Hybrid Infrastructure.

- 8. [Opcjonalnie] Skonfiguruj dodatkowe opcje odzyskiwania:
	- <sup>l</sup> [Opcja niedostępna w przypadku środowiska Virtuozzo Hybrid Infrastructure] Kliknij **Magazyn danych** w przypadku hosta ESXi lub **Ścieżka** w przypadku hosta Hyper-V, a następnie wybierz magazyn danych (pamięć masową) dla maszyny wirtualnej.
	- Kliknij Mapowanie dysków, aby wybrać magazyn danych (pamięć masową), interfejs i tryb alokowania dla każdego dysku wirtualnego. Sekcja mapowania umożliwia też wybranie poszczególnych dysków do odzyskania.

W przypadku środowiska Virtuozzo Hybrid Infrastructure możesz tylko wybrać zasady magazynowania dla dysków docelowych. W tym celu zaznacz żądany dysk docelowy, a następnie kliknij Zmień. W otwartym bloku kliknij ikonę koła zębatego, zaznacz zasady magazynowania, a następnie kliknij Gotowe.

• [W przypadku środowisk VMware ESXi, Hyper-V i Red Hat Virtualization / oVirt] Kliknij **Ustawienia maszyny wirtualnej**, aby zmienić rozmiar pamięci, liczbę procesorów i połączenia sieciowe maszyny wirtualnej.

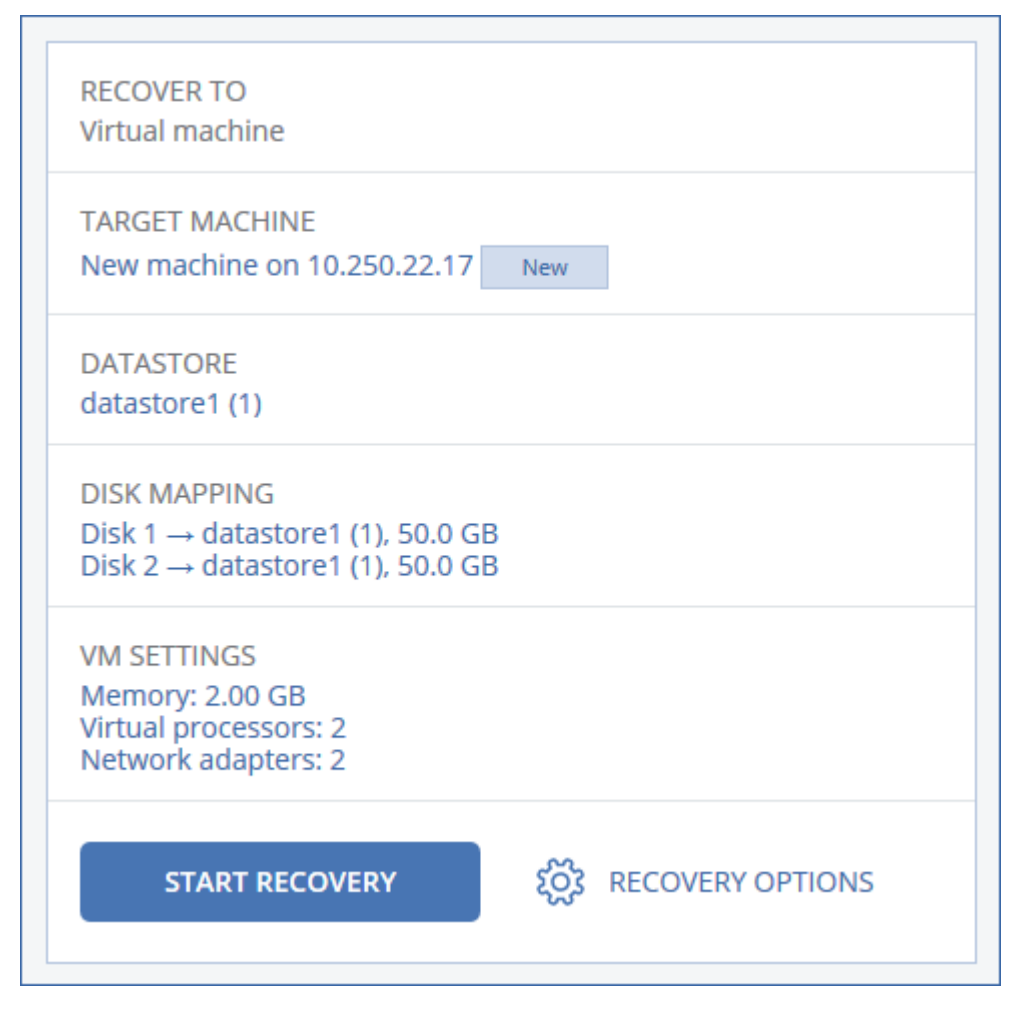

- 9. [Możliwość dostępna tylko w przypadku komputerów z systemem Windows, na których jest zainstalowany agent ochrony] Włącz przełącznik **Bezpieczne odzyskiwanie**, aby mieć pewność, że odzyskane dane będą wolne od złośliwego oprogramowania. Dodatkowe informacje na temat działania bezpiecznego odzyskiwania można znaleźć w sekcji "Bezpieczne [odzyskiwanie"](#page-534-0) (s. 535).
- 10. Kliknij **Rozpocznij odzyskiwanie**.
- 11. W przypadku odzyskiwania na istniejącą maszynę wirtualną potwierdź, że chcesz zastąpić dyski.

<span id="page-539-0"></span>Na karcie **Działania** jest wyświetlany postęp odzyskiwania.

### Odzyskiwanie maszyny wirtualnej

Istnieje możliwość odzyskiwania maszyn wirtualnych z ich kopii zapasowych.

#### **Uwaga**

W przypadku dzierżawców w trybie zgodności nie można odzyskiwać kopii zapasowych w konsoli Cyber Protect. Więcej informacji na temat odzyskiwania takich kopii zapasowych można znaleźć w sekcji ["Odzyskiwanie](#page-1181-0) kopii zapasowych dla dzierżawców w trybie zgodności" (s. 1182).

#### *Wymagania wstępne*
<sup>l</sup> Podczas odzyskiwania maszyna wirtualna nie może działać. Domyślnie oprogramowanie zatrzyma maszynę bez wyświetlenia monitu. Po zakończeniu odzyskiwania trzeba będzie ręcznie uruchomić maszynę. To domyślne zachowanie można zmienić za pomocą opcji odzyskiwania służącej do zarządzania zasilaniem maszyn wirtualnych (kliknij **Opcje odzyskiwania** > **Zarządzanie zasilaniem maszyn wirtualnych**).

### *Procedura*

- 1. Wykonaj jedną z następujących czynności:
	- <sup>l</sup> Wybierz komputer uwzględniony w kopii zapasowej, kliknij **Odzyskaj**, a następnie wybierz punkt odzyskiwania.
	- Wybierz punkt odzyskiwania na karcie Magazyn kopii [zapasowych.](#page-565-0)
- 2. Kliknij **Odzyskaj** > **Cały komputer**.
- 3. Jeśli chcesz odzyskać na komputer fizyczny, wybierz **Komputer fizyczny** w polu **Odzyskaj do**. W przeciwnym razie pomiń ten krok.

Odzyskanie na komputer fizyczny jest możliwe pod warunkiem, że konfiguracja dysków komputera docelowego jest dokładnie taka sama jak konfiguracja dysków w kopii zapasowej. W takim przypadku przejdź do kroku 4 w sekcji ["Komputer](#page-535-0) fizyczny". W przeciwnym razie zalecamy przeprowadzenie migracji maszyny wirtualnej na komputer fizyczny (V2P) przy [użyciu](#page-543-0) nośnika [startowego](#page-543-0).

- 4. [Opcjonalnie] Domyślnie program automatycznie wybierze pierwotny komputer jako komputer docelowy. Aby odzyskać na inną maszynę wirtualną, kliknij **Komputer docelowy**, a następnie wykonaj poniższe czynności:
	- a. Wybierz hiperwizor (**VMware ESXi**, **Hyper-V**, **Virtuozzo**, **Virtuozzo Hybrid Infrastructure**, **Scale Computing HC3** lub **oVirt**).

Do środowiska Virtuozzo można odzyskać tylko maszyny wirtualne Virtuozzo. Więcej informacji na temat migracji maszyny wirtualnej na maszynę wirtualną (V2V) można znaleźć w sekcji "Migracja [komputera"](#page-753-0).

- b. Określ, czy chcesz odzyskać na nową, czy na już istniejącą maszyną wirtualną.
- c. Wybierz host i określ nazwę nowej maszyny lub wybierz istniejącą maszynę docelową.
- d. Kliknij **OK**.
- 5. Skonfiguruj dodatkowe potrzebne opcje odzyskiwania.
	- [Opcjonalnie] [Możliwość niedostępna w przypadku środowisk Virtuozzo Hybrid Infrastructure i Scale Computing HC3] Aby wybrać magazyn danych dla maszyny wirtualnej, kliknij pozycję **Magazyn danych** w przypadku środowiska ESXi, **Ścieżka** w przypadku środowiska Hyper-V lub Virtuozzo lub **Domena magazynu** w przypadku środowiska Red Hat Virtualization (oVirt), a następnie wybierz magazyn danych (pamięć masową) dla maszyny wirtualnej.
	- <sup>l</sup> [Opcjonalnie] Aby wyświetlić magazyn danych (pamięć masową), interfejs i tryb alokowania dla każdego dysku wirtualnego, kliknij **Mapowanie dysków**. Możesz te ustawienia zmienić, chyba że odzyskujesz kontener Virtuozzo lub maszynę wirtualną Virtuozzo Hybrid Infrastructure.

W przypadku środowiska Virtuozzo Hybrid Infrastructure możesz tylko wybrać zasady magazynowania dla dysków docelowych. W tym celu zaznacz żądany dysk docelowy, a następnie kliknij **Zmień**. W otwartym bloku kliknij ikonę koła zębatego, zaznacz zasady magazynowania, a następnie kliknij **Gotowe**.

Sekcja mapowania umożliwia też wybranie poszczególnych dysków do odzyskania.

- [Opcionalnie] [Dostepne w przypadku platform VMware ESXi, Hyper-V i Virtuozzo] Aby zmienić rozmiar pamięci, liczbę procesorów i połączenia sieciowe maszyny wirtualnej, kliknij **Ustawienia maszyny wirtualnej**.
- [W przypadku środowiska Virtuozzo Hybrid Infrastructure] Aby zmienić rozmiar pamięci i liczbę procesorów maszyny wirtualnej, wybierz **Wariant**.

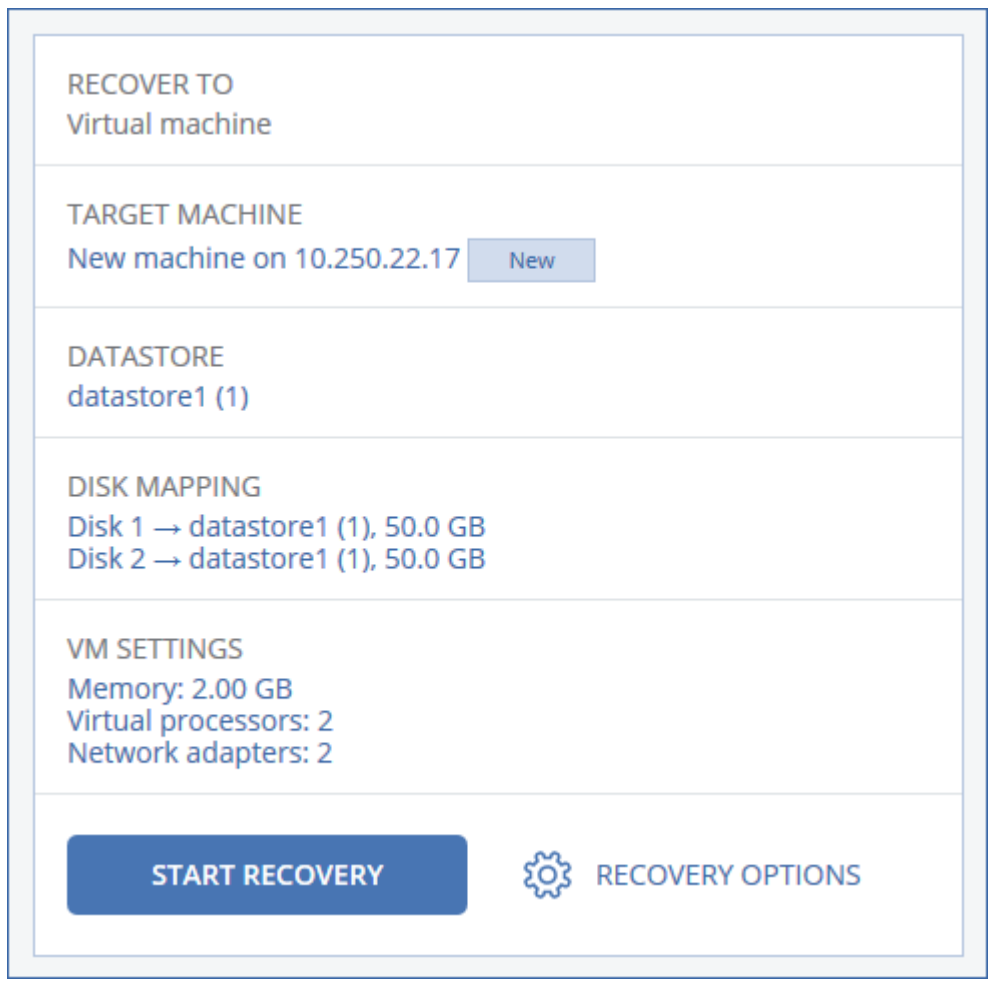

- 6. [Możliwość dostępna tylko w przypadku komputerów z systemem Windows, na których jest zainstalowany agent ochrony] Włącz przełącznik **Bezpieczne odzyskiwanie**, aby mieć pewność, że odzyskane dane będą wolne od złośliwego oprogramowania. Dodatkowe informacje na temat działania bezpiecznego odzyskiwania można znaleźć w sekcji "Bezpieczne [odzyskiwanie"](#page-534-0) (s. 535).
- 7. Kliknij **Rozpocznij odzyskiwanie**.

8. W przypadku odzyskiwania na istniejącą maszynę wirtualną potwierdź, że chcesz zastąpić dyski. Na karcie **Działania** jest wyświetlany postęp odzyskiwania.

# Odzyskiwanie z ponownym uruchomieniem

Odzyskiwanie po ponownym uruchomieniu jest obsługiwane na komputerach z systemem Windows i Linux.

Możesz wybrać, czy komputer ma zostać automatycznie uruchomiony ponownie, czy ma mu zostać przypisany status **Wymagana interakcja**. Odzyskany system operacyjny automatycznie przechodzi w tryb online.

Ponowne uruchomienie jest wymagane w przypadku odzyskiwania następujących elementów:

• System operacyjny

Na przykład w przypadku odzyskiwania całego komputera lub woluminu systemowego komputera.

• Zaszyfrowane woluminy

Na przykład w przypadku odzyskiwania woluminów zaszyfrowanych za pomocą funkcji BitLocker lub CheckPoint.

### **Ważne**

Zaszyfrowane woluminy z kopii zapasowej są odzyskiwane jako niezaszyfrowane.

Na odzyskanym komputerze automatycznie przygotowywane jest środowisko odzyskiwania. Gdy środowisko będzie gotowe, komputer zostanie uruchomiony ponownie, a następnie zostanie otwarte środowisko odzyskiwania. Po zakończeniu odzyskiwania zostanie uruchomiony system operacyjny.

## Środowisko odzyskiwania

Odzyskiwanie z ponownym uruchomieniem wykorzystuje środowisko odzyskiwania systemu Linux.

### **Uwaga**

Odzyskanie komputera z zaszyfrowanym woluminem systemowym wymaga co najmniej jednego niezaszyfrowanego woluminu na tym samym komputerze.

## Wymagania dotyczące miejsca na dysku

Środowisko odzyskiwania wymaga miejsca na dysku na pliki tymczasowe. Wymagania różnią się w zależności od odzyskiwanego komputera.

**Tryb startowy Komputer z niezaszyfrowanym woluminem systemowym Komputer z zaszyfrowanym woluminem systemowym** BIOS 200 MB na woluminie systemowym 400 MB na woluminie niezaszyfrowanym UEFI 200 MB na partycji systemowej EFI (ESP) Jedna z następujących możliwości:

W poniższej tabeli zestawiono dostępne opcje.

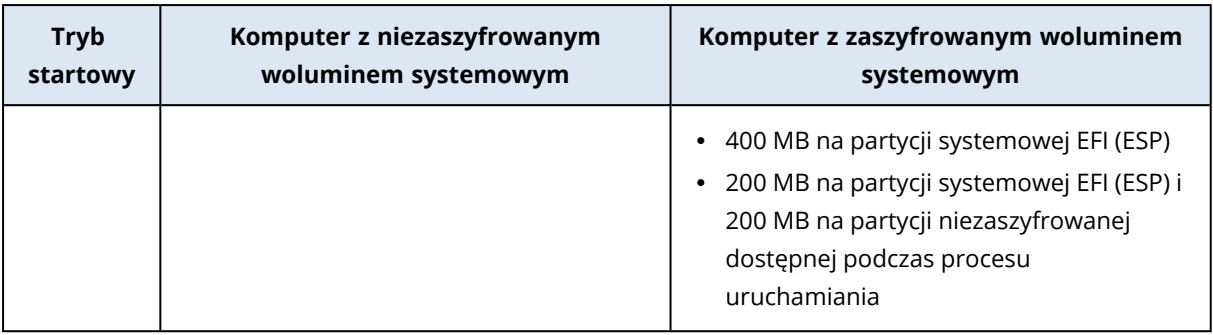

## **Ograniczenia**

• Przed przystąpieniem do odzyskiwania należy zablokować wszystkie zaszyfrowane woluminy niesystemowe. Wolumin można zablokować przez otwarcie znajdującego się na nim pliku. Jeśli wolumin nie zostanie zablokowany, odzyskiwanie będzie kontynuowane bez ponownego uruchomienia, a wolumin może nie zostać rozpoznany przez system operacyjny. Nie trzeba blokować zaszyfrowanego woluminu systemowego.

## Rozwiązywanie problemów

Jeśli odzyskiwanie się nie powiedzie i po ponownym uruchomieniu pojawi się komunikat Nie można uzyskać pliku z partycji, wyłącz funkcję Secure Boot. Aby uzyskać więcej informacji, zobacz sekcję [Disabling](https://learn.microsoft.com/en-us/windows-hardware/manufacture/desktop/disabling-secure-boot?view=windows-11) Secure Boot (Wyłączanie funkcji Secure Boot) w dokumentacji firmy Microsoft.

## <span id="page-543-0"></span>Odzyskiwanie dysków przy użyciu nośnika startowego

Informacje na temat tworzenia nośnika startowego można znaleźć w sekcji ["Tworzenie](#page-760-0) fizycznego nośnika [startowego"](#page-760-0) (s. 761).

#### **Uwaga**

Nie można odzyskać kopii zapasowych na poziomie dysku z komputerów Mac z procesorami Intel na komputery Mac z procesorami Apple Silicon i na odwrót. Można odzyskać pliki i foldery.

### *Aby odzyskać dyski przy użyciu nośnika startowego*

- 1. Uruchom komputer docelowy, korzystając z nośnika startowego.
- 2. [Tylko w przypadku odzyskiwania komputera Mac] W przypadku odzyskiwania dysków/woluminów sformatowanych przy użyciu systemu plików APFS na inny komputer niż pierwotny lub komputer bez systemu operacyjnego, należy ręcznie odtworzyć oryginalną konfigurację dysków:
	- a. Kliknij **Narzędzie dyskowe**.
	- b. Wymaż dane z dysku docelowego i sformatuj go z zastosowaniem systemu plików APFS. Instrukcje można znaleźć w artykule [https://support.apple.com/en-us/HT208496#erasedisk.](https://support.apple.com/en-us/HT208496#erasedisk)
	- c. Odtwórz oryginalną konfigurację dysków. Instrukcje można znaleźć w artykule [https://support.apple.com/guide/disk-utility/add-erase-or-delete-apfs-volumes-](https://support.apple.com/guide/disk-utility/add-erase-or-delete-apfs-volumes-dskua9e6a110/19.0/mac/10.15)

#### [dskua9e6a110/19.0/mac/10.15](https://support.apple.com/guide/disk-utility/add-erase-or-delete-apfs-volumes-dskua9e6a110/19.0/mac/10.15).

- d. Kliknij **Narzędzie dyskowe** > **Zamknij Narzędzie dyskowe**.
- 3. Kliknij **Zarządzaj tym komputerem lokalnie** lub kliknij **Ratunkowy nośnik startowy** dwa razy, w zależności od typu używanego nośnika.
- 4. Jeśli w danej sieci jest włączony serwer proxy, kliknij **Narzędzia** > **Serwer proxy**, a następnie podaj nazwę hosta / adres IP, port i poświadczenia serwera proxy. W przeciwnym razie pomiń ten krok.
- 5. [Opcjonalnie] W przypadku odzyskiwania systemu Windows lub Linux kliknij **Narzędzia** > **Zarejestruj nośnik w usłudze Cyber Protection**, a następnie wybierz token rejestracji uzyskany podczas pobierania nośnika. Jeśli wykonasz tę czynność, nie będzie już konieczne wprowadzanie poświadczeń lub kodu rejestracji, aby uzyskać dostęp do magazynu chmurowego, tak jak opisano w kroku 8.
- 6. Na ekranie powitalnym kliknij **Odzyskaj**.
- 7. Kliknij **Wybierz dane**, a następnie kliknij **Przeglądaj**.
- 8. Określ lokalizację kopii zapasowej:
	- <sup>l</sup> Aby odzyskać z chmury, wybierz **Chmura**. Wprowadź poświadczenia konta, do którego jest przypisany komputer uwzględniony w kopii zapasowej.

W przypadku odzyskiwania systemu operacyjnego Windows lub Linux można zażądać kodu rejestracji, aby wykorzystać go zamiast poświadczeń. Kliknij **Użyj kodu rejestracji** > **Zażądaj kodu**. W programie zostanie wyświetlone łącze oraz kod rejestracji. Możesz je skopiować i dokonać rejestracji na innym komputerze. Kod rejestracji jest ważny przez godzinę.

- <sup>l</sup> Aby odzyskać z folderu lokalnego lub sieciowego, przejdź do niego w obszarze **Foldery lokalne** lub **Foldery sieciowe**.
- Aby odzyskać dane z lokalizacji kopii zapasowych w chmurze publicznej, takiej jak Microsoft Azure, Amazon S3, Wasabi czy platformy zgodne z S3, najpierw kliknij **Zarejestruj nośnik w usłudze Cyber Protection**, a następnie skonfiguruj odzyskiwanie za pomocą interfejsu internetowego. Więcej informacji na temat zdalnego zarządzania multimediami za pośrednictwem interfejsu internetowego można znaleźć w sekcji "Operacje zdalne [dotyczące](#page-778-0) nośnika [startowego"](#page-778-0) (s. 779).

Kliknij **OK**, aby zatwierdzić wybór.

- 9. Wybierz kopię zapasową, z której chcesz odzyskać dane. Jeśli pojawi się monit, wpisz hasło kopii zapasowej.
- 10. W polu **Zawartość kopii zapasowej** wybierz dyski, które chcesz odzyskać. Kliknij **OK**, aby zatwierdzić wybór.
- 11. W obszarze **Lokalizacja odzyskiwania** oprogramowanie automatycznie zamapuje wybrane dyski na dyski docelowe.

Jeśli mapowanie się nie powiedzie lub będzie niezgodne z oczekiwaniami, należy zamapować dyski ręcznie.

#### **Uwaga**

Zmiana układu dysków może uniemożliwić uruchomienie systemu operacyjnego. Najlepiej użyć układu dysków pierwotnego komputera, chyba że ma się pewność udanej operacji.

- 12. [W przypadku odzyskiwania systemu Linux] Jeśli komputer uwzględniony w kopii zapasowej ma woluminy logiczne i chcesz odtworzyć ich pierwotną strukturę:
	- a. Upewnij się, że liczba i pojemność dysków w komputerze docelowym są takie same lub większe niż liczba i pojemność dysków w pierwotnym komputerze, a następnie kliknij **Zastosuj RAID/LVM**.
	- b. Zapoznaj się ze strukturą woluminów, a następnie utwórz ją, klikając **Zastosuj RAID/LVM**.
- 13. [Opcjonalnie] Kliknij **Opcje odzyskiwania**, aby określić dodatkowe ustawienia.
- 14. Kliknij **OK**, aby rozpocząć odzyskiwanie.

# Używanie funkcji Universal Restore

Najnowsze systemy operacyjne można uruchamiać po odzyskaniu w innej konfiguracji sprzętowej, w tym na platformach VMware bądź Hyper-V. Jeśli odzyskany system operacyjny się nie uruchamia, należy za pomocą narzędzia Universal Restore zaktualizować sterowniki i moduły, które mają zasadnicze znaczenie dla uruchamiania systemu operacyjnego.

Narzędzie Universal Restore można stosować w odniesieniu do systemów Windows oraz Linux.

### *Aby zastosować narzędzie Universal Restore*

- 1. Uruchom komputer za pomocą nośnika startowego.
- 2. Kliknij **Zastosuj funkcję Universal Restore**.
- 3. Jeśli na komputerze jest więcej niż jeden system operacyjny, wybierz ten z nich, w którym chcesz zastosować narzędzie Universal Restore.
- 4. [Tylko w systemie Windows] [Skonfiguruj](#page-545-0) dodatkowe ustawienia.
- <span id="page-545-0"></span>5. Kliknij **OK**.

### Narzędzie Universal Restore w systemie Windows

### Przygotowanie

# Przygotuj sterowniki

Przed zastosowaniem narzędzia Universal Restore w systemie operacyjnym Windows sprawdź, czy masz sterowniki dla nowego kontrolera dysku twardego i chipsetu. Te sterowniki mają zasadnicze znaczenie dla uruchamiania systemu operacyjnego. Użyj płyty CD lub DVD dostarczonej przez dostawcę sprzętu lub pobierz sterowniki z witryny internetowej dostawcy. Pliki sterowników powinny mieć rozszerzenie \*.inf. Jeśli pobrano sterowniki w formacie exe, cab lub zip, trzeba je wyodrębnić za pomocą aplikacji innej firmy.

Sprawdzoną praktyką jest przechowywanie sterowników dla całego sprzętu używanego w organizacji w jednym repozytorium, posortowanym według typu urządzenia lub według konfiguracji sprzętu. Kopię tego repozytorium można przechowywać na płycie DVD lub dysku flash, a wybrane z niego sterowniki można umieścić na nośniku startowym, tworząc niestandardowy nośnik startowy zawierający niezbędne sterowniki (oraz niezbędną konfigurację sieciową) dla każdego z używanych serwerów. Można także po prostu określać ścieżkę do repozytorium za każdym razem, gdy używane jest narzędzie Universal Restore.

# Sprawdź dostęp do sterowników w środowisku startowym

Upewnij się, że masz dostęp do urządzenia ze sterownikami podczas pracy z nośnikiem startowym. Użyj nośnika opartego na środowisku WinPE, jeśli urządzenie jest dostępne w systemie Windows, ale nie wykrywa go nośnik oparty na systemie Linux.

## Ustawienia narzędzia Universal Restore

# Automatyczne wyszukiwanie sterowników

Określ miejsce, w którym program będzie wyszukiwać sterowników warstwy abstrakcji sprzętu (HAL), kontrolera dysku twardego i adapterów sieciowych:

- leśli sterowniki znajdują się na płycie lub innym nośniku wymiennym udostępnionym przez dostawcę, włącz opcję **Przeszukaj nośnik wymienny**.
- leśli sterowniki znajdują się w folderze sieciowym lub na nośniku startowym, określ ścieżkę do tego folderu, klikając **Dodaj folder**.

Oprócz tego narzędzie Universal Restore przeszuka domyślny folder magazynu sterowników Windows. Jego lokalizacja jest ustalona za pomocą wartości rejestru **DevicePath**, która znajduje się w kluczu rejestru **HKEY\_LOCAL\_MACHINE\SOFTWARE\Microsoft\Windows\CurrentVersion**. Zazwyczaj jest to folder WINDOWS/inf.

Narzędzie Universal Restore przeprowadzi rekurencyjne wyszukiwanie we wszystkich podfolderach określonego folderu, znajdzie najbardziej odpowiednie sterowniki warstwy abstrakcji sprzętu (HAL) i kontrolera dysku twardego spośród dostępnych, a następnie zainstaluje je w systemie. Narzędzie Universal Restore wyszukuje także sterownik adaptera sieciowego, a ścieżka do znalezionego sterownika jest przez nie następnie przekazywana do systemu operacyjnego. Jeśli komputer jest wyposażony w kilka kart interfejsu sieciowego, narzędzie Universal Restore próbuje skonfigurować sterowniki wszystkich kart.

# Sterowniki pamięci masowej do zainstalowania mimo to

Ustawienie to jest niezbędne, gdy:

<sup>l</sup> Komputer jest wyposażony w określony kontroler pamięci masowej, taki jak adapter RAID (w szczególności NVIDIA RAID) lub Fibre Channel.

- <sup>l</sup> Przeprowadzona została migracja do maszyny wirtualnej, w której używany jest kontroler dysku twardego SCSI. Należy korzystać ze sterowników SCSI dołączonych do oprogramowania do wirtualizacji lub pobrać najnowsze wersje sterowników z witryny internetowej producenta oprogramowania.
- Jeśli automatyczne wyszukiwanie sterowników nie ułatwia uruchomienia systemu.

Wskaż odpowiednie sterowniki, klikając **Dodaj sterownik**. Zdefiniowane tutaj sterowniki zostaną zainstalowane, z odpowiednimi ostrzeżeniami, nawet gdy program znajdzie lepsze.

## Działanie narzędzia Universal Restore

Po określeniu wymaganych ustawień kliknij **OK**.

Jeśli narzędzie Universal Restore nie znajdzie kompatybilnego sterownika w określonych lokalizacjach, wyświetli monit informujący o problemie z urządzeniem. Wykonaj jedną z następujących czynności:

- <sup>l</sup> Dodaj sterownik do dowolnej ze wskazanych wcześniej lokalizacji i kliknij **Spróbuj ponownie**.
- leżeli nie pamiętasz lokalizacji, kliknij **Ignoruj**, aby kontynuować proces. Jeśli wynik będzie niezadowalający, ponownie zastosuj narzędzie Universal Restore. Podczas konfigurowania operacji określ niezbędny sterownik.

Po uruchomieniu system Windows zainicjuje standardową procedurę instalowania nowego sprzętu. Sterownik adaptera sieciowego zostanie zainstalowany dyskretnie, jeśli posiada sygnaturę systemu Microsoft Windows. W przeciwnym razie system Windows poprosi o potwierdzenie zainstalowania niepodpisanego sterownika.

Po wykonaniu tych czynności można skonfigurować połączenie sieciowe i określić sterowniki adaptera wideo, USB oraz innych urządzeń.

## Narzędzie Universal Restore w systemie Linux

Narzędzie Universal Restore można stosować w systemach operacyjnych Linux z jądrem w wersji 2.6.8 lub nowszej.

W przypadku zastosowania w systemie operacyjnym Linux narzędzie Universal Restore aktualizuje tymczasowy system plików określany jako początkowy dysk RAM (initrd). Pozwala to na uruchomienia systemu operacyjnego na nowym sprzęcie.

Narzędzie Universal Restore dodaje do początkowego dysku RAM moduły odpowiedzialne za nowy sprzęt (w tym sterowniki urządzeń). Na ogół niezbędne moduły znajdują się w katalogu **/lib/modules**. Gdy narzędzie Universal Restore nie może znaleźć potrzebnego modułu, rejestruje nazwę pliku modułu w dzienniku.

Narzędzie Universal Restore może modyfikować konfigurację programu startowego GRUB. Może to być wymagane na przykład w celu zapewnienia możliwości uruchomienia systemu, gdy układ woluminów na nowym komputerze różni się od układu na komputerze pierwotnym.

Narzędzie Universal Restore nigdy nie modyfikuje jądra systemu Linux.

## Przywrócenie oryginalnego początkowego dysku RAM

W razie potrzeby można przywrócić oryginalny początkowy dysk RAM.

Początkowy dysk RAM jest przechowywany w pliku na komputerze. Przed zaktualizowaniem początkowego dysku RAM po raz pierwszy narzędzie Universal Restore zapisuje jego kopię w tym samym katalogu. Nazwą kopii jest nazwa pliku z sufiksem **\_acronis\_backup.img**. Ta kopia nie zostaje zastąpiona, gdy narzędzie Universal Restore jest uruchamiane więcej niż raz (na przykład po dodaniu brakujących sterowników).

Aby przywrócić oryginalny początkowy dysk RAM, wykonaj dowolną z następujących czynności:

• Zmień odpowiednio nazwę kopii. Wywołaj na przykład polecenie podobne do następującego:

```
mv initrd-2.6.16.60-0.21-default_acronis_backup.img initrd-2.6.16.60-0.21-default
```
<sup>l</sup> Określ kopię w wierszu **initrd** konfiguracji programu startowego GRUB.

# <span id="page-548-0"></span>Odzyskiwanie plików

## Odzyskiwanie plików w konsoli Cyber Protect

#### **Uwaga**

W przypadku dzierżawców w trybie zgodności nie można odzyskiwać kopii zapasowych w konsoli Cyber Protect. Więcej informacji na temat odzyskiwania takich kopii zapasowych można znaleźć w sekcji ["Odzyskiwanie](#page-1181-0) kopii zapasowych dla dzierżawców w trybie zgodności" (s. 1182).

- 1. Wybierz komputer, który pierwotnie zawierał dane do odzyskania.
- 2. Kliknij **Odzyskiwanie**.
- 3. Wybierz punkt odzyskiwania. Uwaga, punkty odzyskiwania są filtrowane na podstawie lokalizacji. Jeśli został wybrany komputer fizyczny lub komputer w trybie offline, punkty odzyskiwania nie są wyświetlane. Wykonaj dowolne z następujących czynności:
	- <sup>l</sup> [Zalecane] Jeśli lokalizacją kopii zapasowych jest chmura lub współużytkowany magazyn (czyli magazyn, do którego mają dostęp inne agenty), kliknij **Wybierz komputer**, wybierz komputer docelowy będący w trybie online i wybierz punkt odzyskiwania.
	- Wybierz punkt odzyskiwania na karcie Magazyn kopii [zapasowych.](#page-565-0)
	- Pobierz pliki z magazynu [chmurowego.](#page-550-0)
	- **·** Użyj nośnika [startowego.](#page-553-0)
- 4. Kliknij **Odzyskaj** > **Pliki/foldery**.
- 5. Przejdź do odpowiedniego folderu lub użyj paska wyszukiwania, aby uzyskać listę wymaganych plików i folderów.

Wyszukiwanie zależy od języka.

Można użyć jednego lub kilku symboli wieloznacznych (\* i ?). Więcej informacji na temat stosowania symboli wieloznacznych można znaleźć w sekcji ["Maska"](#page-494-0) (s. 495).

#### **Uwaga**

W przypadku kopii zapasowych na poziomie dysku, które są przechowywanie w chmurze, wyszukiwanie jest niedostępne.

- 6. Wybierz pliki, które chcesz odzyskać.
- 7. Jeśli chcesz zapisać pliki jako plik .zip, kliknij **Pobierz**, wybierz lokalizację, w której mają zostać zapisane dane, i kliknij **Zapisz**. W przeciwnym razie pomiń ten krok.

Jeśli wybrane elementy obejmują foldery lub łączny rozmiar wybranych plików przekracza 100 MB, pobieranie jest niedostępne. Aby pobrać większą ilość danych z chmury, skorzystaj z procedury opisanej w sekcji ["Pobieranie](#page-550-0) plików z chmury" (s. 551).

### 8. Kliknij **Odzyskaj**.

W polu **Odzyskaj do** kliknij, aby wybrać miejsce docelowe operacji odzyskiwania, lub pozostaw domyślne miejsce docelowe. Domyślne miejsce docelowe różni się w zależności od źródła kopii zapasowej.

Dostępne są następujące miejsca docelowe:

- Komputer źródłowy (jeśli jest na nim zainstalowany agent ochrony). Jest to komputer, który pierwotnie zawierał pliki do odzyskania.
- Inne komputery, na których jest zainstalowany agent ochrony komputery fizyczne, maszyny wirtualne i hosty wirtualizacji, na których jest zainstalowany agent ochrony, lub urządzenia wirtualne.

Pliki można odzyskać na komputery fizyczne, maszyny wirtualne i hosty wirtualizacji, na których jest zainstalowany agent ochrony. Nie można odzyskać plików na maszyny wirtualne, na których nie ma zainstalowanego agenta ochrony (z wyjątkiem maszyn wirtualnych Virtuozzo).

• Kontenery lub maszyny wirtualne Virtuozzo.

Pliki można odzyskać do kontenerów i na maszyny wirtualne Virtuozzo — z pewnymi ograniczeniami. Dodatkowe informacje na ich temat można znaleźć w sekcji ["Ograniczenia](#page-554-0) dotyczące [odzyskiwania](#page-554-0) plików w konsoli Cyber Protect" (s. 555).

- 9. W polu **Ścieżka** wybierz miejsce docelowe odzyskiwania. Można wybrać jedną z następujących opcji:
	- [W przypadku odzyskiwania na pierwotny komputer] Pierwotna lokalizacja.
	- <sup>l</sup> Folder lokalny na komputerze docelowym lub pamięć masowa lokalnie podłączona do tego komputera.

#### **Uwaga**

Łącza symboliczne nie są obsługiwane.

- Folder sieciowy dostępny z komputera docelowego
- 10. Kliknij **Rozpocznij odzyskiwanie**.
- 11. Wybierz jedną z następujących opcji zastępowania plików:
	- <sup>l</sup> **Zastąp istniejące pliki**
	- <sup>l</sup> **Zastąp istniejący plik, jeśli jest starszy**
	- <sup>l</sup> **Nie zastępuj istniejących plików**

<span id="page-550-0"></span>Na karcie **Działania** jest wyświetlany postęp odzyskiwania.

# Pobieranie plików z chmury

W konsoli Web Restore możesz przeglądać chmurę, wyświetlać zawartość kopii zapasowych i pobierać pliki i foldery uwzględnione w kopiach zapasowych.

#### **Uwaga**

Dostęp do konsoli Web Restore możesz uzyskać tylko wtedy, gdy jesteś administratorem klienta Cyber Protection lub użytkownikiem będącym dzierżawcą-klientem. Na poziomie partnera role użytkowników są niedozwolone.

## Ograniczenia

- Nie możesz pobierać dysków, woluminów ani całych punktów odzyskiwania uwzględnionych w kopiach zapasowych.
- <sup>l</sup> Podczas przeglądania kopii zapasowych na poziomie dysku woluminy logiczne (takie jak LVM i LDM) nie są wyświetlane.
- Nie możesz przeglądać kopii zapasowych stanu systemu, baz danych SQL ani baz danych programu Exchange.

## *Aby pobrać z chmury pliki i foldery*

- 1. W konsoli Cyber Protection wybierz odpowiednie obciążenie, a następnie kliknij **Odzyskiwanie**.
- 2. [Jeśli są dostępne różne lokalizacje kopii zapasowych] Wybierz lokalizację kopii zapasowych, a następnie kliknij **Więcej metod odzyskiwania**.
- 3. Kliknij **Pobierz pliki**.
- 4. W sekcji **Komputery** kliknij nazwę obciążenia, a następnie kliknij archiwum kopii zapasowych. Archiwum kopii zapasowych zawiera jedną lub więcej kopii zapasowych (punktów odzyskiwania).
- 5. Kliknij numer kopii zapasowej (punkt odzyskiwania), z której chcesz pobrać pliki lub foldery, a następnie przejdź do wymaganych elementów.
- 6. Zaznacz pola wyboru obok elementów, które chcesz pobrać.

#### **Uwaga**

Jeśli wybierzesz wiele elementów, zostaną one pobrane jako plik ZIP.

## 7. Kliknij **Pobierz**.

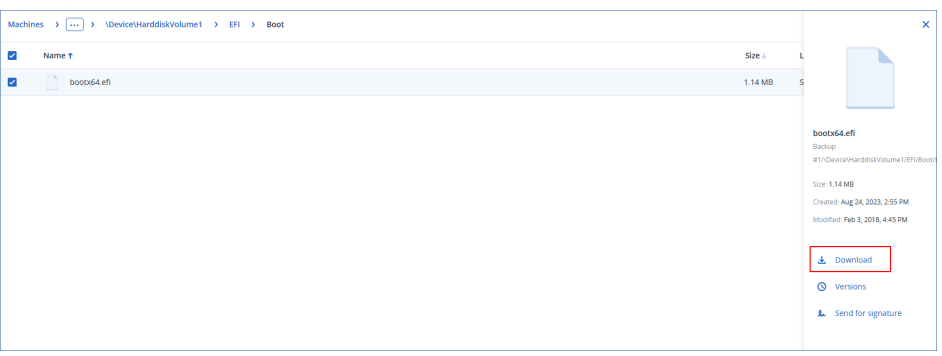

## Weryfikowanie autentyczności pliku przy użyciu usługi Notary

Jeśli podczas tworzenia kopii [zapasowej](#page-476-0) było włączone poświadczanie, istnieje możliwość weryfikacji autentyczności pliku uwzględnionego w kopii zapasowej.

### *Aby zweryfikować autentyczność pliku*

- 1. Wybierz plik zgodnie z opisem podanym w krokach 1–6 sekcji "[Odzyskiwanie](#page-548-0) plików przy użyciu interfejsu [internetowego](#page-548-0)" lub w krokach 1-5 sekcji "[Pobieranie](#page-550-0) plików z chmury".
- 2. Sprawdź, czy wybrany plik jest oznaczony następującą ikoną: **. Op.** Oznacza to, że plik został notaryzowany.
- 3. Wykonaj jedną z następujących czynności:
	- <sup>l</sup> Kliknij opcję **Sprawdź**.

Program sprawdza autentyczność pliku i wyświetla wynik.

<sup>l</sup> Kliknij opcję **Uzyskaj certyfikat**.

Certyfikat potwierdzający notaryzację pliku zostanie otwarty w oknie przeglądarki internetowej. Okno to zawiera również instrukcje umożliwiające ręczną weryfikację autentyczności pliku.

## Podpisywanie pliku w usłudze ASign

#### **Uwaga**

Ta funkcja jest dostępna w pakiecie Zaawansowane tworzenie kopii zapasowych.

Usługa ASign umożliwia wielu osobom elektroniczne podpisanie pliku uwzględnionego w kopii zapasowej. Funkcja ta jest dostępna tylko w przypadku kopii zapasowych na poziomie plików przechowywanych w chmurze.

W danej chwili może być podpisana tylko jedna wersja pliku. Jeśli utworzono wiele kopii zapasowych pliku, należy wybrać wersję do podpisania — tylko ta wersja będzie podpisana.

Usługa ASign umożliwia na przykład podpisywanie elektroniczne następujących plików:

- <sup>l</sup> Umowy wynajmu i dzierżawy
- Umowy sprzedaży
- <sup>l</sup> Umowy zakupu zasobów
- Umowy pożyczek
- Potwierdzenia zgody
- Dokumenty finansowe
- Dokumenty ubezpieczenia
- Zrzeczenia odpowiedzialności
- Dokumenty opieki zdrowotnej
- Prace naukowe
- Certyfikaty autentyczności produktu
- Umowy o zachowaniu poufności
- Listy ofertowe
- <sup>l</sup> Umowy o poufności
- <sup>l</sup> Umowy wykonawców niezależnych

#### *Podpisywanie wersji pliku*

- 1. Wybierz plik zgodnie z opisem podanym w krokach 1-6 sekcji "[Odzyskiwanie](#page-548-0) plików przy użyciu interfejsu [internetowego](#page-548-0)" lub w krokach 1-5 sekcji "[Pobieranie](#page-550-0) plików z chmury".
- 2. Dopilnuj, aby w lewym panelu została wybrana poprawna data i godzina.
- 3. Kliknij opcję **Podpisz tę wersję pliku**.
- 4. Określ hasło do konta w chmurze, na którym jest przechowywana kopia zapasowa. Nazwa logowania konta jest wyświetlana w oknie monitu. Interfejs usługi ASign zostanie otwarty w oknie przeglądarki internetowej.
- 5. Dodaj inne osoby podpisujące, określając ich adresy e-mail. Po wysłaniu zaproszeń nie można dodawać ani usuwać osób podpisujących, więc upewnij się, że lista zawiera wszystkie osoby, których podpis jest wymagany.
- 6. Kliknij **Zaproś do podpisania**, aby wysłać zaproszenia do wszystkich osób podpisujących. Każda osoba podpisująca otrzymuje wiadomość e-mail z prośbą o podpisanie. Gdy plik podpiszą już wszystkie poproszone o to osoby, zostanie on znotaryzowany i podpisany przez usługę notaryzacji.

Otrzymasz powiadomienia o podpisaniu pliku przez każdą z tych osób oraz o ukończeniu całego procesu. Aby uzyskać dostęp do strony internetowej usługi ASign, kliknij **Wyświetl szczegóły** w dowolnej otrzymanej wiadomości e-mail.

7. Po zakończeniu procesu przejdź do strony internetowej usługi ASign i kliknij **Uzyskaj dokument**, aby pobrać dokument PDF, który zawiera:

- Strona Certyfikat podpisu zawiera zebrane podpisy.
- Strona Ścieżka audytu zawiera historię działań: kiedy zaproszenie zostało wysłane do osób podpisujących, kiedy plik został podpisany przez poszczególne osoby itd.

# <span id="page-553-0"></span>Odzyskiwanie plików przy użyciu nośnika startowego

Informacje na temat tworzenia nośnika startowego można znaleźć w sekcji ["Tworzenie](#page-760-0) nośnika [startowego".](#page-760-0)

### *Aby odzyskać pliki przy użyciu nośnika startowego*

- 1. Uruchom komputer docelowy, korzystając z nośnika startowego.
- 2. Kliknij **Zarządzaj tym komputerem lokalnie** lub kliknij **Ratunkowy nośnik startowy** dwa razy, w zależności od typu używanego nośnika.
- 3. Jeśli w danej sieci jest włączony serwer proxy, kliknij **Narzędzia** > **Serwer proxy**, a następnie podaj nazwę hosta / adres IP, port i poświadczenia serwera proxy. W przeciwnym razie pomiń ten krok.
- 4. [Opcjonalnie] W przypadku odzyskiwania systemu Windows lub Linux kliknij **Narzędzia** > **Zarejestruj nośnik w usłudze Cyber Protection**, a następnie wybierz token rejestracji uzyskany podczas pobierania nośnika. Jeśli wykonasz tę czynność, nie będzie już konieczne wprowadzanie poświadczeń lub kodu rejestracji, aby uzyskać dostęp do magazynu chmurowego, tak jak opisano w kroku 7.
- 5. Na ekranie powitalnym kliknij **Odzyskaj**.
- 6. Kliknij **Wybierz dane**, a następnie kliknij **Przeglądaj**.
- 7. Określ lokalizację kopii zapasowej:
	- <sup>l</sup> Aby odzyskać z chmury, wybierz **Chmura**. Wprowadź poświadczenia konta, do którego jest przypisany komputer uwzględniony w kopii zapasowej.

W przypadku odzyskiwania systemu operacyjnego Windows lub Linux można zażądać kodu rejestracji, aby wykorzystać go zamiast poświadczeń. Kliknij **Użyj kodu rejestracji** > **Zażądaj kodu**. W programie zostanie wyświetlone łącze oraz kod rejestracji. Możesz je skopiować i dokonać rejestracji na innym komputerze. Kod rejestracji jest ważny przez godzinę.

- <sup>l</sup> Aby odzyskać z folderu lokalnego lub sieciowego, przejdź do niego w obszarze **Foldery lokalne** lub **Foldery sieciowe**.
- <sup>l</sup> Aby odzyskać dane z lokalizacji kopii zapasowych w chmurze publicznej, takiej jak Microsoft Azure, Amazon S3, Wasabi czy platformy zgodne z S3, najpierw kliknij **Zarejestruj nośnik w usłudze Cyber Protection**, a następnie skonfiguruj odzyskiwanie za pomocą interfejsu internetowego. Więcej informacji na temat zdalnego zarządzania multimediami za pośrednictwem interfejsu internetowego można znaleźć w sekcji "Operacje zdalne [dotyczące](#page-778-0) nośnika [startowego"](#page-778-0) (s. 779).

Kliknij **OK**, aby zatwierdzić wybór.

8. Wybierz kopię zapasową, z której chcesz odzyskać dane. Jeśli pojawi się monit, wpisz hasło kopii zapasowej.

- 9. W polu **Zawartość kopii zapasowej** wybierz **Foldery/pliki**.
- 10. Wybierz dane, które chcesz odzyskać. Kliknij **OK**, aby zatwierdzić wybór.
- 11. W obszarze **Lokalizacja odzyskiwania** określ folder. Opcjonalnie możesz zablokować zastępowanie nowszych wersji plików lub wykluczyć niektóre pliki z odzyskiwania.
- 12. [Opcjonalnie] Kliknij **Opcje odzyskiwania**, aby określić dodatkowe ustawienia.
- 13. Kliknij **OK**, aby rozpocząć odzyskiwanie.

## Wyodrębnianie plików z lokalnych kopii zapasowych

Można przeglądać zawartość kopii zapasowych i wyodrębniać potrzebne pliki.

## Wymagania

- Ta funkcja jest dostępna tylko w przypadku korzystania z Eksploratora plików w systemie Windows.
- System plików w kopii zapasowej musi być jednym z następujących: FAT16, FAT32, NTFS, ReFS, Ext2, Ext3, Ext4, XFS lub HFS+.

## Wymagania wstępne

- Na komputerze używanym do przeglądania kopii zapasowej musi być zainstalowany agent ochrony.
- Kopia zapasowa musi być przechowywana w folderze lokalnym lub udziale sieciowym (SMB/CIFS).

### *Aby wyodrębnić pliki z kopii zapasowej*

- 1. W Eksploratorze plików przejdź do lokalizacji kopii zapasowej.
- 2. Kliknij dwukrotnie plik kopii zapasowej. Nazwy plików mają następującą strukturę: <nazwa komputera> — <GUID planu ochrony>
- 3. Jeśli kopia zapasowa jest zaszyfrowana, wprowadź hasło szyfrowania. W przeciwnym razie pomiń ten krok.

W Eksploratorze plików zostaną wyświetlone punkty odzyskiwania.

- 4. Kliknij dwukrotnie odpowiedni punkt odzyskiwania. W Eksploratorze plików zostaną wyświetlone dane z kopii zapasowej.
- 5. Przejdź do odpowiedniego folderu.
- <span id="page-554-0"></span>6. Skopiuj potrzebne pliki do dowolnego folderu w systemie plików.

# Ograniczenia dotyczące odzyskiwania plików w konsoli Cyber Protect

### Dzierżawcy w trybie zgodności

W przypadku dzierżawców w trybie zgodności nie można odzyskiwać kopii zapasowych w konsoli Cyber Protect. Więcej informacji na temat odzyskiwania takich kopii zapasowych można znaleźć w sekcji ["Odzyskiwanie](#page-1181-0) kopii zapasowych dla dzierżawców w trybie zgodności" (s. 1182).

## Odzyskiwanie do kontenerów Virtuozzo lub maszyn wirtualnych Virtuozzo

- Na docelowej maszynie wirtualnej musi być zainstalowany agent gość QEMU.
- <sup>l</sup> [Dotyczy tylko odzyskiwania do konwerterów] Punkty montowania w kontenerach nie mogą być miejscami docelowymi odzyskiwania. Nie można na przykład odzyskać plików na drugi dysk twardy lub udział NFS zamontowany do kontenera.
- <sup>l</sup> W przypadku odzyskiwania plików na maszynę wirtualną z systemem Windows i włączenia opcji odzyskiwania ["Zabezpieczenia](#page-561-0) na poziomie plików" (s. 562) atrybut bitu archiwum zostaje ustawiony na potrzeby odzyskiwanych plików.
- Pliki ze znakami spoza zestawu ANSI w nazwach są odzyskiwane z nieprawidłowymi nazwami na komputerach z systemem Windows Server 2012 lub starszym oraz komputerach z systemem Windows 7 lub starszym.
- Aby odzyskać pliki na maszynach wirtualnych CentOS lub Red Hat Enterprise Linux, które działają na serwerze hybrydowym Virtuozzo, należy edytować plik qemu-ga w sposób następujący:
	- <sup>o</sup> Na docelowej maszynie wirtualnej przejdź do folderu /etc/sysconfig/ i otwórz plik qemu-ga do edycji.
	- <sup>o</sup> Przejdź do następującego wiersza, a następnie usuń wszystko to, co się znajduje po znaku równości (=):

BLACKLIST\_RPC=

<sup>o</sup> Uruchom ponownie agenta gościa QEMU, uruchamiając następujące polecenie:

systemctl restart qemu-guest-agent

# Odzyskiwanie stanu systemu

#### **Uwaga**

W przypadku dzierżawców w trybie zgodności nie można odzyskiwać kopii zapasowych w konsoli Cyber Protect. Więcej informacji na temat odzyskiwania takich kopii zapasowych można znaleźć w sekcji ["Odzyskiwanie](#page-1181-0) kopii zapasowych dla dzierżawców w trybie zgodności" (s. 1182).

- 1. Wybierz komputer, którego stan systemu chcesz odzyskać.
- 2. Kliknij **Odzyskiwanie**.
- 3. Wybierz punkt odzyskiwania stanu systemu. Uwaga, punkty odzyskiwania są filtrowane na podstawie lokalizacji.
- 4. Kliknij **Odzyskaj stan systemu**.
- 5. Potwierdź, że chcesz zastapić stan systemu jego wersią z kopii zapasowej.

Na karcie **Działania** jest wyświetlany postęp odzyskiwania.

# Odzyskiwanie konfiguracji ESXi

Do odzyskania konfiguracji ESXi potrzebny jest nośnik startowy oparty na systemie Linux. Informacje na temat tworzenia nośnika startowego można znaleźć w sekcji ["Tworzenie](#page-760-0) fizycznego nośnika [startowego"](#page-760-0) (s. 761).

Jeśli odzyskujesz konfigurację ESXi na host inny niż pierwotny, a pierwotny host ESXi jest nadal podłączony do serwera vCenter, rozłącz ten host i usuń go z serwera vCenter, aby uniknąć niespodziewanych problemów podczas odzyskiwania. Jeśli chcesz zachować pierwotny host razem z odzyskanym, możesz go dodać ponownie po zakończeniu operacji odzyskiwania.

Maszyny wirtualne działające na hoście nie są uwzględniane w kopii zapasowej konfiguracji ESXi. Można jednak osobno tworzyć ich kopie zapasowe i osobno je odzyskiwać.

## *Aby odzyskać konfigurację ESXi*

- 1. Uruchom komputer docelowy, korzystając z nośnika startowego.
- 2. Kliknij **Zarządzaj tym komputerem lokalnie**.
- 3. Na ekranie powitalnym kliknij **Odzyskaj**.
- 4. Kliknij **Wybierz dane**, a następnie kliknij **Przeglądaj**.
- 5. Określ lokalizację kopii zapasowej:
	- <sup>l</sup> Przejdź do folderu w obszarze **Foldery lokalne** lub **Foldery sieciowe**.

Kliknij **OK**, aby zatwierdzić wybór.

- 6. W polu **Pokaż** wybierz **Konfiguracje ESXi**.
- 7. Wybierz kopię zapasową, z której chcesz odzyskać dane. Jeśli pojawi się monit, wpisz hasło kopii zapasowej.
- 8. Kliknij **OK**.
- 9. W polu **Dyski, które mają zostać wykorzystane na potrzeby nowych magazynów danych** zrób tak:
	- <sup>l</sup> W obszarze **Odzyskaj ESXi na** wybierz dysk, na który zostanie odzyskana konfiguracja hosta. W przypadku odzyskiwania konfiguracji na pierwotny host domyślnie zostaje wybrany dysk oryginalny.
	- <sup>l</sup> [Opcjonalnie] W obszarze **Użyj dla nowych magazynów danych** wybierz dyski, na których zostaną utworzone nowe magazyny danych. Zrób to z rozwagą, ponieważ wszystkie dane zapisane na wybranych dyskach zostaną utracone. Jeśli chcesz zachować maszyny wirtualne w istniejących już magazynach danych, nie wybieraj żadnego dysku.
- 10. Jeśli nie wybierzesz dysków na potrzeby nowych magazynów danych, w polu **Jak utworzyć nowe magazyny danych** wybierz metodę utworzenia magazynów danych: **Utwórz jeden magazyn danych na dysk** lub **Utwórz jeden magazyn danych na wszystkich wybranych dyskach twardych**.
- 11. [Opcjonalnie] W polu **Mapowanie sieci** zmień wynik automatycznego mapowania przełączników wirtualnych dostępnych w kopii zapasowej na fizyczne karty sieciowe.
- 12. [Opcjonalnie] Kliknij **Opcje odzyskiwania**, aby określić dodatkowe ustawienia.
- 13. Kliknij **OK**, aby rozpocząć odzyskiwanie.

# Opcje odzyskiwania

Aby zmodyfikować opcje odzyskiwania, kliknij **Opcje odzyskiwania** podczas konfigurowania odzyskiwania.

## Dostępne opcje odzyskiwania

Zakres dostępnych opcji odzyskiwania zależy od następujących czynników:

- <sup>l</sup> Środowisko działania agenta wykonującego operację odzyskiwania (Windows, Linux, macOS lub nośnik startowy)
- Typ odzyskiwanych danych (dyski, pliki, maszyny wirtualne, dane aplikacji)

W poniższej tabeli zestawiono dostępność opcji odzyskiwania.

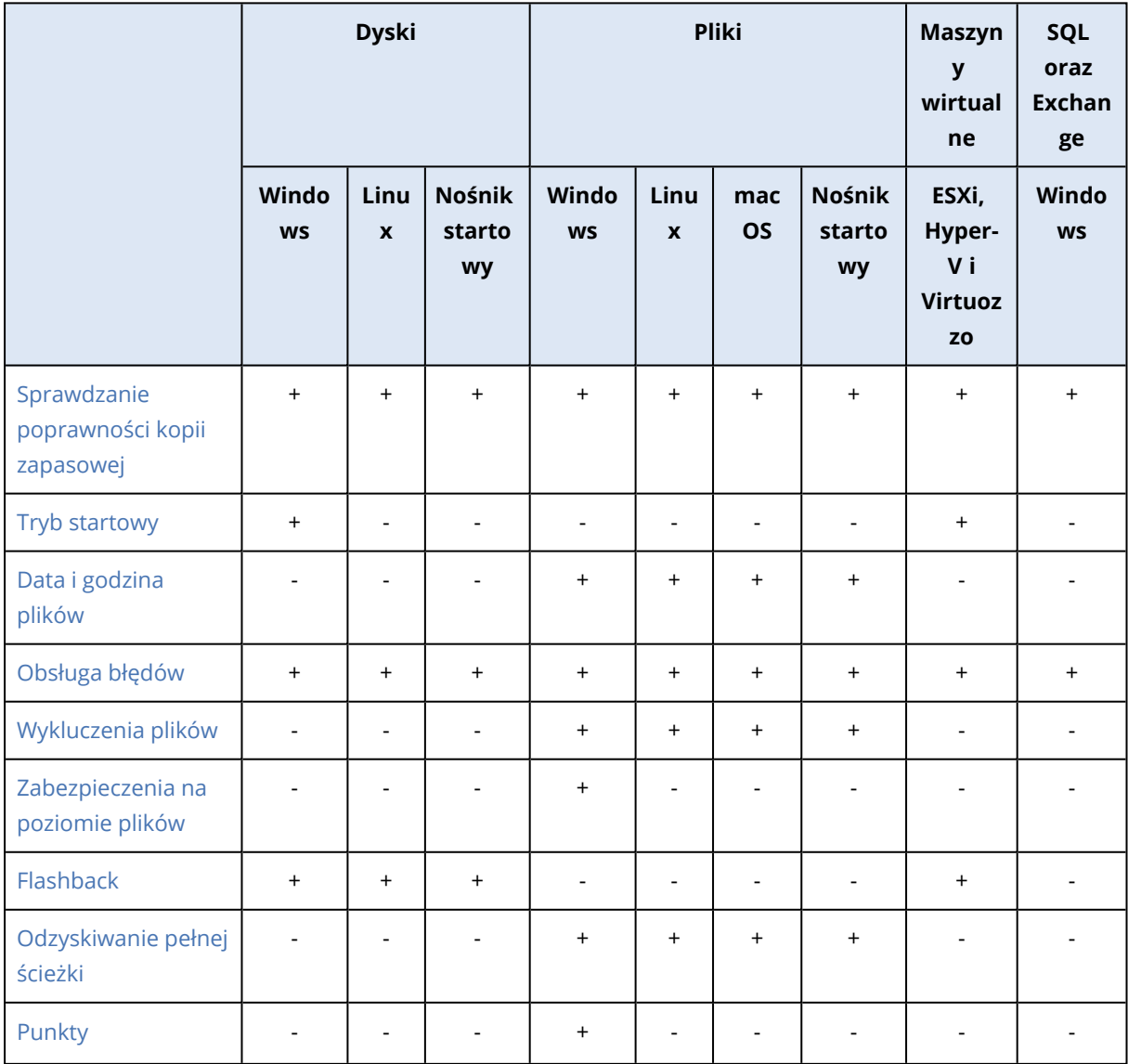

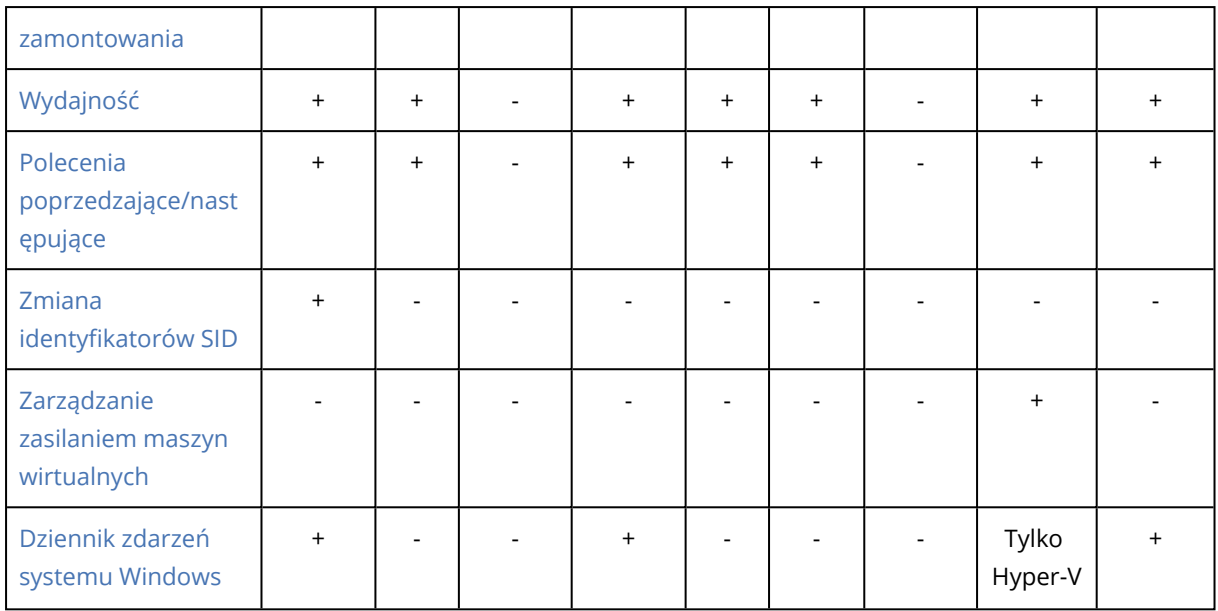

# <span id="page-558-0"></span>Sprawdzanie poprawności kopii zapasowej

Opcja określa, czy przed odzyskaniem danych z kopii zapasowej należy sprawdzić jej poprawność. Dzięki temu można się upewnić, że kopia zapasowa nie jest uszkodzona. Ta operacja jest wykonywana przez agenta ochrony.

Ustawienie wstępne: **Wyłączono**.

Dodatkowe informacje na temat sprawdzania poprawności metodą weryfikacji sumy kontrolnej można znaleźć w sekcji ["Weryfikacja](#page-237-0) sumy kontrolnej" (s. 238).

### **Uwaga**

W zależności od ustawień wybranych przez dostawcę usług sprawdzanie poprawności może być niedostępne w przypadku tworzenia kopii zapasowej w chmurze.

# <span id="page-558-1"></span>Tryb startowy

Ta opcja jest dostępna tylko w przypadku odzyskiwania komputera fizycznego lub maszyny wirtualnej z kopii zapasowej na poziomie dysku zawierającej system operacyjny Windows.

Opcja umożliwia wybranie trybu startowego (BIOS lub UEFI), którego system Windows użyje po zakończeniu operacji odzyskiwania. Jeśli tryb startowy pierwotnego komputera był inny od wybranego trybu startowego, oprogramowanie:

- <sup>l</sup> Zainicjuje dysk, na który odzyskujesz wolumin systemowy, zgodnie z wybranym trybem startowym (MBR w przypadku systemu BIOS, GPT w przypadku systemu UEFI).
- <sup>l</sup> Dostosuje ustawienia systemu operacyjnego Windows tak, aby mógł on zostać uruchomiony przy użyciu wybranego trybu startowego.

## Ustawienie wstępne: **Tak jak na komputerze docelowym.**

Możesz wybrać jedną z poniższych opcji:

### <sup>l</sup> **Tak jak na komputerze docelowym**

Agent działający na komputerze docelowym wykrywa tryb startowy aktualnie używany przez system Windows i wprowadza stosowne zmiany.

Jest to najbezpieczniejsza wartość, która automatycznie zapewnia możliwość uruchomienia systemu, chyba że mają zastosowanie poniższe ograniczenia. Ponieważ opcja **Tryb startowy** nie jest dostępna w ramach nośnika startowego, agent na nośniku zawsze działa tak, jakby ta wartość była wybrana.

## <sup>l</sup> **Tak jak na komputerze uwzględnionym w kopii zapasowej**

Agent działający na komputerze docelowym odczytuje tryb startowy z kopii zapasowej i wprowadza stosowne zmiany. Ułatwia to odzyskanie systemu na innym komputerze, nawet jeśli ten komputer korzysta z innego trybu startowego, a następnie zamianę dysku w komputerze uwzględnionym w kopii zapasowej.

## <sup>l</sup> **BIOS**

Agent działający na komputerze docelowym odczytuje wprowadza stosowne zmiany, aby umożliwić użycie systemu BIOS.

<sup>l</sup> **UEFI**

Agent działający na komputerze docelowym odczytuje wprowadza stosowne zmiany, aby umożliwić użycie systemu UEFI.

W przypadku zmiany tego ustawienia procedura mapowania dysków zostanie ponowiona. Może to potrwać jakiś czas.

## Zalecenia

Jeśli trzeba przenieść system Windows między systemami UEFI i BIOS:

- <sup>l</sup> Odzyskaj cały dysk, na którym znajduje się wolumin systemowy. Jeśli odzyskasz tylko wolumin systemowy na istniejącym woluminie, agent nie będzie w stanie prawidłowo zainicjować dysku docelowego.
- <sup>l</sup> Pamiętaj, że system BIOS nie pozwala na stosowanie dysków o pojemności przekraczającej 2 TB.

## **Ograniczenia**

- Przeniesienie między systemami UEFI i BIOS jest obsługiwane w następujących przypadkach:
	- <sup>o</sup> 64-bitowe wersje systemów operacyjnych Windows, począwszy od systemu Windows 7
	- 64-bitowe wersje systemów operacyjnych Windows Server, począwszy od systemu Windows Server 2008 SP1
- Jeśli kopia zapasowa jest przechowywana na urządzeniu taśmowym, przeniesienie między systemami UEFI i BIOS nie jest obsługiwane.

Jeśli przeniesienie między systemami UEFI i BIOS nie jest obsługiwane, agent zachowuje się tak, jakby było wybrane ustawienie **Tak jak na komputerze uwzględnionym w kopii zapasowej**. Jeśli komputer docelowy obsługuje zarówno system UEFI, jak i BIOS, należy ręcznie włączyć tryb startowy odpowiadający pierwotnemu komputerowi. W przeciwnym razie system nie uruchomi się.

# <span id="page-560-0"></span>Data i godzina plików

Ta opcja jest dostępna tylko podczas odzyskiwania plików.

Opcja określa, czy data i godzina plików mają być odzyskiwane z kopii zapasowej, czy też do plików ma być przypisywana bieżąca data i godzina.

W przypadku włączenia tej opcji plikom będą przypisywane bieżąca data i godzina.

<span id="page-560-1"></span>Ustawienie wstępne: **Włączono**.

# Obsługa błędów

Umożliwiają one określenie sposobu obsługi błędów, które mogą wystąpić podczas odzyskiwania.

## W razie błędu spróbuj ponownie

Ustawienie wstępne: **Włączono. Liczba prób: 30. Odstęp między próbami: 30 s.**

Po wystąpieniu błędu, który można naprawić, program próbuje ponownie wykonać operację zakończoną niepowodzeniem. Można ustawić odstęp między kolejnymi próbami oraz ich liczbę. Ponowne próby zostaną wstrzymane po pomyślnym wykonaniu operacji LUB wykonaniu określonej liczby prób, w zależności od tego, który warunek zostanie spełniony wcześniej.

## Nie pokazuj komunikatów ani okien dialogowych podczas przetwarzania (tryb cichy)

Ustawienie wstępne: **Wyłączono**.

Po włączeniu trybu dyskretnego program automatycznie obsługuje sytuacje wymagające działania użytkownika, jeśli jest to możliwe. Jeśli operacja nie może być kontynuowana bez działania użytkownika, zakończy się niepowodzeniem. Szczegółowe informacje na temat operacji, w tym błędy, które wystąpiły, można znaleźć w dzienniku operacji.

# Zapisz informacje o systemie w razie niepowodzenia odzyskiwania z ponownym rozruchem

Ta opcja jest dostępna w przypadku odzyskiwania dysku lub woluminu na komputer fizyczny z systemem Windows lub Linux.

## Ustawienie wstępne: **Wyłączono**.

Jeśli ta opcja jest włączona, można wskazać folder na dysku lokalnym (w tym w pamięci flash lub na dysku HDD podłączonym do komputera docelowego) lub w udziale sieciowym, w którym będą zapisywane dziennik, informacje o systemie i pliki zrzutów awaryjnych. Plik ten pomoże pracownikom pomocy technicznej w ustaleniu natury problemu.

# <span id="page-560-2"></span>Wykluczenia plików

Ta opcja jest dostępna tylko podczas odzyskiwania plików.

Opcja określa, które pliki i foldery należy pominąć w procesie odzyskiwania, a tym samym wykluczyć z listy odzyskiwanych elementów.

#### **Uwaga**

Wykluczenia mają wyższy priorytet niż wybór elementów danych do odzyskania. Jeśli na przykład wybierzesz do odzyskania plik MójPlik.tmp i wykluczysz wszystkie pliki .tmp, plik MójPlik.tmp nie zostanie odzyskany.

## <span id="page-561-0"></span>Zabezpieczenia na poziomie plików

Ta opcja jest dostępna podczas odzyskiwania plików z kopii zapasowych woluminów sformatowanych w systemie plików NTFS wykonanych na poziomie dysku i na poziomie plików.

Opcja określa, czy razem z plikami mają być odzyskiwane uprawnienia do plików pochodzące z systemu NTFS.

Ustawienie wstępne: **Włączono**.

<span id="page-561-1"></span>Można wybrać opcję odzyskania uprawnień lub dziedziczenia przez pliki uprawnień NTFS z folderu, do którego są odzyskiwane.

## Flashback

Ta opcja jest dostępna w przypadku odzyskiwania dysków i woluminów na komputerach fizycznych oraz maszynach wirtualnych, z wyjątkiem komputerów Mac.

Ta opcja działa tylko wtedy, gdy układ woluminu odzyskiwanego dysku jest dokładnie taki sam jak w przypadku dysku docelowego.

Jeśli ta opcja jest włączona, odzyskiwane są tylko różnice między danymi z kopii zapasowej a danymi dysku docelowego. Przyspiesza to odzyskiwanie komputerów fizycznych i maszyn wirtualnych. Dane są porównywane na poziomie bloków.

W przypadku odzyskiwania komputera fizycznego ustawienie wstępne jest następujące: **Wyłączono**.

<span id="page-561-2"></span>W przypadku odzyskiwania maszyny wirtualnej ustawienie wstępne jest następujące: **Włączono**.

# Odzyskiwanie pełnej ścieżki

Ta opcja jest dostępna tylko w przypadku odzyskiwania danych z kopii zapasowej na poziomie plików.

Jeśli ta opcja jest włączona, w lokalizacji docelowej zostanie odtworzona pełna ścieżka pliku.

<span id="page-561-3"></span>Ustawienie wstępne: **Wyłączono**.

## Punkty zamontowania

Ta opcja jest dostępna tylko w systemie Windows w przypadku odzyskiwania danych z kopii zapasowej na poziomie pliku.

Włącz tę opcję, aby odzyskać pliki i foldery przechowywane na zamontowanych woluminach, których kopie zapasowe zostały wykonane przy włączonej opcji Punkty [zamontowania.](#page-506-0)

Ustawienie wstępne: **Wyłączono**.

Ta opcja jest dostępna tylko wtedy, gdy wybrany folder do odzyskania znajduje się wyżej w hierarchii folderów niż punkt zamontowania. Jeśli wskażesz do operacji odzyskiwania foldery znajdujące się wewnątrz punktu zamontowania lub sam punkt zamontowania, wybrane elementy zostaną odzyskane bez względu na wartość opcji **Punkty zamontowania**.

### **Uwaga**

Należy pamiętać, że jeśli wolumin nie jest zamontowany w momencie odzyskiwania, dane zostaną odzyskane bezpośrednio do folderu, który był określony jak punkt zamontowania podczas tworzenia kopii zapasowej.

# <span id="page-562-0"></span>Wydajność

Ta opcja umożliwia określenie priorytetu procesu odzyskiwania w systemie operacyjnym.

Dostępne są następujące ustawienia: **Niski**, **Normalny**, **Wysoki**.

## Ustawienie wstępne: **Normalny**.

Priorytet procesu działającego w systemie określa ilość mocy obliczeniowej procesora i zasobów systemowych przydzielonych do tego procesu. Obniżenie priorytetu odzyskiwania zwolni więcej zasobów na potrzeby pozostałych aplikacji. Podwyższenie priorytetu odzyskiwania może przyspieszyć proces odzyskiwania przez żądanie przydzielenia przez system operacyjny większej ilości zasobów aplikacji odzyskującej. Jednak efekt takiej operacji będzie zależał od całkowitego wykorzystania mocy obliczeniowej procesora oraz innych czynników, takich jak szybkość operacji we/wy na dysku czy natężenie ruchu w sieci.

# <span id="page-562-1"></span>Polecenia poprzedzające/następujące

Ta opcja umożliwia określenie poleceń wykonywanych automatycznie przed odzyskiwaniem danych i po jego zakończeniu.

Przykład zastosowania poleceń poprzedzających/następujących:

<sup>l</sup> Uruchomienie polecenia **Checkdisk** w celu znalezienia i naprawienia problemów z logicznym systemem plików, błędów fizycznych lub uszkodzonych sektorów przed rozpoczęciem odzyskiwania lub po jego zakończeniu.

Program nie obsługuje poleceń interaktywnych, czyli wymagających wpisania tekstu przez użytkownika (na przykład "pause").

Polecenia po zakończeniu odzyskiwania nie zostaną wykonane, jeśli proces odzyskiwania uruchomi ponownie komputer.

## Polecenie poprzedzające odzyskiwanie

### *Aby określić polecenie/plik wsadowy do wykonania przed rozpoczęciem procesu odzyskiwania*

- 1. Włącz przełącznik **Wykonaj polecenie przed odzyskaniem**.
- 2. W polu **Polecenie** wpisz polecenie lub wybierz plik wsadowy. Program nie obsługuje poleceń interaktywnych, czyli wymagających wpisania tekstu przez użytkownika (na przykład "pause").
- 3. W polu **Katalog roboczy** wpisz ścieżkę do katalogu, w którym ma zostać wykonane polecenie lub plik wsadowy.
- 4. W polu **Argumenty** w razie potrzeby podaj argumenty wykonania polecenia.
- 5. W zależności od wyniku, który chcesz uzyskać, wybierz odpowiednie opcje opisane w poniższej tabeli.
- 6. Kliknij **Gotowe**.

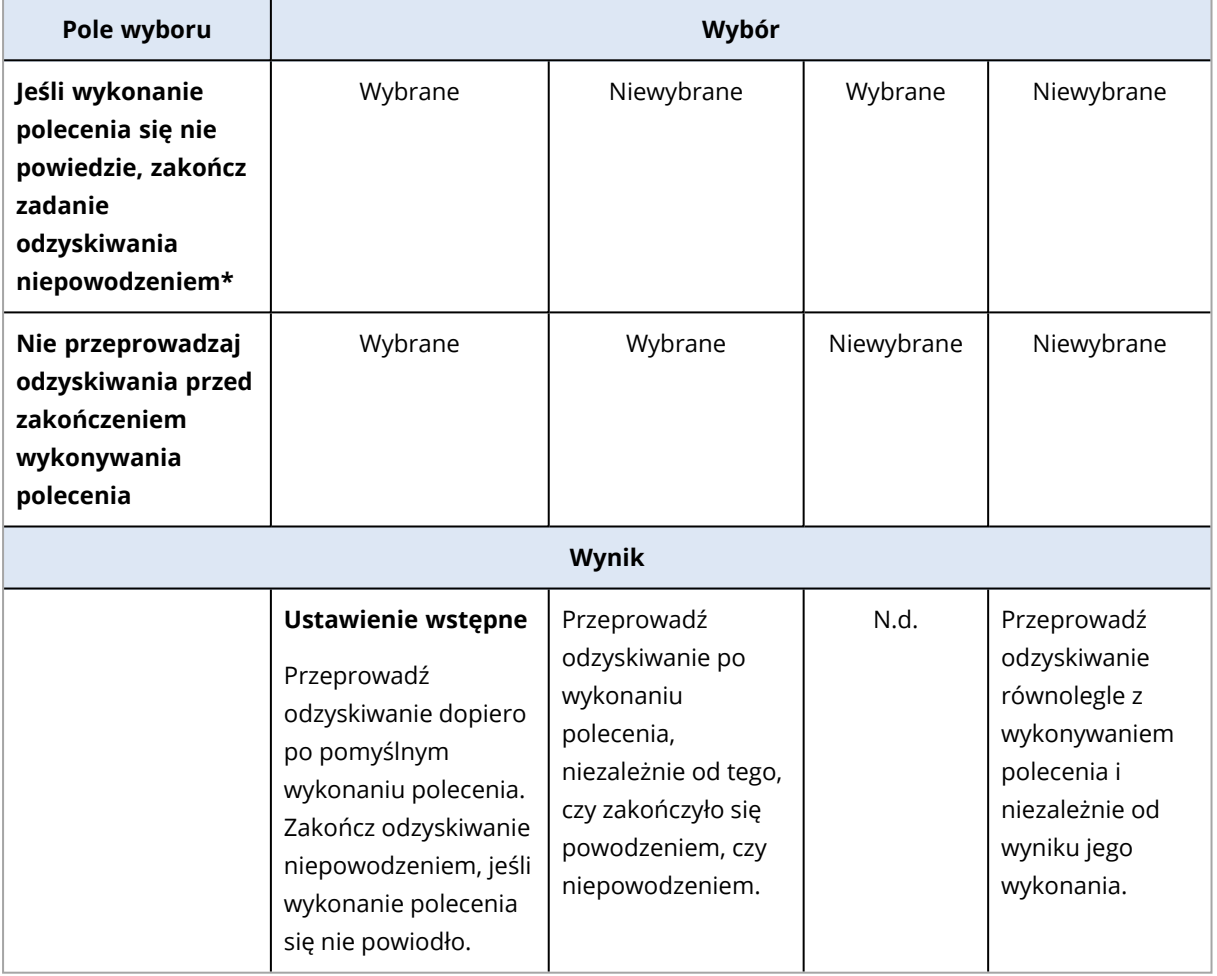

\* Polecenie uznaje się za niewykonane, jeśli jego kod zakończenia jest różny od zera.

## Polecenie po zakończeniu odzyskiwania

## *Aby określić polecenie/plik wykonywalny, które mają zostać wykonane po zakończeniu odzyskiwania*

- 1. Włącz przełącznik **Wykonaj polecenie po odzyskaniu**.
- 2. W polu **Polecenie** wpisz polecenie lub wybierz plik wsadowy.
- 3. W polu **Katalog roboczy** wpisz ścieżkę do katalogu, w którym ma zostać wykonane polecenie lub plik wsadowy.
- 4. W polu **Argumenty** w razie potrzeby określ argumenty wykonywania polecenia.
- 5. Jeśli pomyślne wykonanie polecenia ma znaczenie krytyczne, zaznacz pole wyboru **Zakończ odzyskiwanie niepowodzeniem, jeśli wykonanie polecenia się nie powiedzie**. Polecenie uznaje się za niewykonane, jeśli jego kod zakończenia jest różny od zera. W takim przypadku zostanie ustawiony status odzyskiwania **Błąd**.

Jeśli to pole wyboru nie jest zaznaczone, wynik wykonania polecenia nie wpływa na powodzenie lub niepowodzenie operacji odzyskiwania. Wynik wykonania polecenia można sprawdzić na karcie **Działania**.

6. Kliknij **Gotowe**.

#### **Uwaga**

Polecenia po zakończeniu odzyskiwania nie zostaną wykonane, jeśli proces odzyskiwania uruchomi ponownie komputer.

# <span id="page-564-0"></span>Zmiana identyfikatorów SID

Ta opcja jest dostępna w przypadku odzyskiwania systemu Windows 8.1/Windows Server 2012 R2 lub starszego.

Ta opcja nie działa w przypadku odzyskiwania na maszynę wirtualną przy użyciu agenta dla VMware, agenta dla Hyper-V, agenta dla Scale Computing HC3 lub agenta dla oVirt.

Ustawienie wstępne: **Wyłączono**.

Oprogramowanie może wygenerować unikatowy identyfikator zabezpieczeń (SID komputera) dla odzyskiwanego systemu operacyjnego. Ta opcja jest potrzebna tylko do zapewnienia działania oprogramowania innych firm, które korzysta z identyfikatora SID komputera.

<span id="page-564-1"></span>Oficjalnie firma Microsoft nie zapewnia obsługi zmiany identyfikatora SID we wdrażanym lub odzyskiwanym systemie. Dlatego tej opcji używa się na własne ryzyko.

## Zarządzanie zasilaniem maszyn wirtualnych

Te opcje są dostępne w przypadku odzyskiwania na maszynę wirtualną przy użyciu agenta dla VMware, agenta dla Hyper-V, agenta dla Virtuozzo, agenta dla Scale Computing HC3 lub agenta dla oVirt.

## Przed uruchomieniem odzyskiwania wyłącz docelowe maszyny wirtualne

Ustawienie wstępne: **Włączono**.

Odzyskanie na istniejącą maszynę wirtualną nie jest możliwe, jeśli jest ona w trybie online, dlatego natychmiast po rozpoczęciu odzyskiwania maszyna jest automatycznie wyłączana. Użytkownicy są odłączani od maszyny, a wszelkie niezapisane dane zostaną utracone.

Jeśli wolisz ręcznie wyłączać maszyny wirtualne przed rozpoczęciem odzyskiwania, wyczyść pole wyboru tej opcji.

## Włącz docelową maszynę wirtualną po zakończeniu odzyskiwania

Ustawienie wstępne: **Wyłączono**.

Po odzyskaniu maszyny z kopii zapasowej na inną maszynę, w sieci może się pojawić replika istniejącej maszyny. Na wszelki wypadek po zastosowaniu niezbędnych środków ostrożności ręcznie włącz odzyskaną maszynę wirtualną.

# <span id="page-565-1"></span>Dziennik zdarzeń systemu Windows

Ta opcja jest dostępna tylko w systemach operacyjnych Windows.

Ta opcja umożliwia określenie, czy agenty muszą rejestrować zdarzenia operacji odzyskiwania w dzienniku zdarzeń aplikacji systemu Windows (aby wyświetlić ten dziennik, uruchom plik eventvwr.exe lub wybierz **Panel sterowania** > **Narzędzia administracyjne** > **Podgląd zdarzeń**). Zdarzenia, które mają być rejestrowane, można filtrować.

Ustawienie wstępne: **Wyłączono**.

# <span id="page-565-0"></span>Operacje dotyczące kopii zapasowych

# Karta Magazyn kopii zapasowych

Karta **Magazyn kopii zapasowych** zapewnia dostęp do wszystkich kopii zapasowych, w tym kopii komputerów w trybie offline, kopii komputerów, które nie są już zarejestrowane w usłudze Cyber Protection, kopii w chmurach publicznych, takich jak Microsoft Azure, oraz osieroconych kopii zapasowych<sup>1</sup>.

Kopie zapasowe utworzone za pomocą narzędzia acrocmd są oznaczane jako osierocone. Kopie zapasowe utworzone w wersji 12.5 produktu również są identyfikowane jako osierocone.

### **Uwaga**

Uwaga: za osierocone kopie zapasowe również są naliczane opłaty.

Kopie zapasowe przechowywane w lokalizacji współużytkowanej (takiej jak udział SMB lub NFS) są widoczne dla wszystkich użytkowników mających uprawnienia do odczytu w danej lokalizacji.

W systemie Windows pliki kopii zapasowych dziedziczą uprawnienia dostępu z folderu nadrzędnego. Dlatego zalecamy ograniczenie uprawnień do odczytu w przypadku tego folderu.

W chmurze użytkownicy mają dostęp tylko do własnych kopii zapasowych.

Administrator może przeglądać kopie zapasowe tworzone w chmurze w ramach każdego konta należącego do określonej jednostki lub firmy i jej grup podrzędnych, zaznaczając chmurę powiązaną

<sup>1</sup>Osierocona kopia zapasowa to kopia zapasowa, która nie jest już powiązana z żadnym planem ochrony.

z tym kontem. Aby wybrać urządzenie, które ma być używane do uzyskiwania danych z chmury, kliknij **Zmień** w wierszu **Komputer używany do przeglądania**. Na karcie **Magazyn kopii zapasowych** są wyświetlane kopie zapasowe wszystkich komputerów kiedykolwiek zarejestrowanych w ramach wybranego konta.

Kopie zapasowe utworzone przez *dostępnego w chmurze* agenta dla usługi Microsoft 365 oraz kopie zapasowe Google Workspacesą wyświetlane nie w lokalizacji **Chmura**, tylko w osobnej sekcji o nazwie **Kopie zapasowe aplikacji w chmurze**.

Lokalizacje kopii zapasowych używane w planach ochrony są automatycznie dodawane na karcie **Magazyn kopii zapasowych**. Aby dodać folder niestandardowy (na przykład odłączane urządzenie USB) do listy lokalizacji kopii zapasowych, kliknij **Przeglądaj** i określ ścieżkę folderu.

Jeśli niektóre kopie zapasowe zostały dodane lub usunięte za pomocą menedżera plików, kliknij ikonę koła zębatego obok nazwy lokalizacji, a następnie kliknij **Odśwież**.

### **Ostrzeżenie!**

Nie próbuj edytować plików kopii zapasowych ręcznie, ponieważ może to poskutkować uszkodzeniem plików i bezużytecznością tych kopii zapasowych. Ponadto zalecamy korzystanie z replikacji kopii zapasowych, a nie ręczne przenoszenie plików kopii zapasowych.

Jeśli z usługi zostaną usunięte wszystkie komputery, które kiedykolwiek miały tworzone kopie zapasowe w danej lokalizacji kopii zapasowych, to lokalizacja ta (z wyjątkiem chmury) zniknie z karty **Magazyn kopii zapasowych**. Eliminuje to konieczność płacenia za kopie zapasowe przechowywane w tej lokalizacji. Gdy tylko znów zostanie w niej utworzona jakaś kopia zapasowa, lokalizacja zostanie ponownie dodana wraz ze wszystkimi przechowywanymi w niej kopiami zapasowymi.

Na karcie **Magazyn kopii zapasowych** można filtrować kopie zapasowe z listy przy użyciu następujących kryteriów:

- <sup>l</sup> **Tylko z danymi do analizy śledczej** zostaną wyświetlone tylko kopie zapasowe [zawierające](#page-495-0) dane [przeznaczone](#page-495-0) do analizy śledczej.
- <sup>l</sup> **Tylko kopie zapasowe przed aktualizacją utworzone przez funkcję Zarządzanie poprawkami** — zostaną wyświetlone tylko kopie zapasowe utworzone w ramach [zarządzania](#page-1044-0) [poprawkami](#page-1044-0) przed instalacją poprawek.

### *Aby wybrać punkt odzyskiwania na karcie Magazyn kopii zapasowych*

1. Na karcie **Magazyn kopii zapasowych** wybierz lokalizację, w której są przechowywane kopie zapasowe.

W oprogramowaniu zostaną wyświetlone wszystkie kopie zapasowe z wybranej lokalizacji, które można zobaczyć z danego konta. Kopie te są zestawione w grupy. Nazwy grup są oparte na następującym szablonie:

<nazwa komputera> — <nazwa planu ochrony>

- 2. Wybierz grupę, z której chcesz odzyskać dane.
- 3. [Opcjonalnie] Kliknij **Zmień** obok pozycji **Komputer używany do przeglądania**, a następnie wybierz inny komputer. Niektóre kopie zapasowe można przeglądać tylko przy użyciu

określonych agentów. Na przykład w celu przeglądania kopii zapasowych baz danych programu Microsoft SQL Server trzeba wybrać komputer z agentem dla SQL.

#### **Ważne**

Warto pamiętać, że **Komputer używany do przeglądania** jest domyślnym miejscem docelowym odzyskiwania z kopii zapasowej komputera fizycznego. Po wybraniu punktu odzyskiwania i kliknięciu **Odzyskaj** dokładnie sprawdź ustawienie **Komputer docelowy**, aby się upewnić, że został wybrany komputer, na który chcesz odzyskać dane. Aby zmienić miejsce docelowe odzyskiwania, określ w polu **Komputer używany do przeglądania** inny komputer.

- 4. Kliknij **Pokaż kopie zapasowe**.
- 5. Wybierz punkt odzyskiwania.

#### *Aby dodać lokalizację kopii zapasowej*

#### **Uwaga**

Ta operacja jest dostępna tylko w przypadku dysponowania agentem online.

#### Na karcie **Magazyn kopii zapasowych** kliknij **Dodaj lokalizację**.

Wybierz lokalizację spośród następujących typów lokalizacji, a następnie kliknij **Gotowe**:

- Folder lokalny
- Folder sieciowy
- Secure Zone
- Folder NFS
- Chmura publiczna

# Montowanie woluminów z kopii zapasowej

Montowanie woluminów z kopii zapasowej na poziomie dysku pozwala na dostęp do woluminów w taki sam sposób jak do dysków fizycznych.

Zamontowanie woluminów w trybie do odczytu i zapisu umożliwia modyfikowanie zawartości kopii zapasowej, czyli zapisywanie, przenoszenie, tworzenie, usuwanie plików lub folderów i uruchamianie programów składających się z jednego pliku. W tym trybie oprogramowanie tworzy przyrostową kopię zapasową zawierającą zmiany wprowadzone w zawartości kopii zapasowej. Uwaga: żadna z późniejszych kopii zapasowych nie będzie zawierać tych zmian.

## Wymagania

- Ta funkcja jest dostępna tylko w przypadku korzystania z Eksploratora plików w systemie Windows.
- Na komputerze wykonującym operację montowania musi być zainstalowany agent dla systemu Windows.
- <sup>l</sup> Wersja systemu Windows działającego na komputerze musi obsługiwać system plików z kopii zapasowej.
- <sup>l</sup> Kopia zapasowa musi być przechowywana w folderze lokalnym, udziale sieciowym (SMB/CIFS) lub strefie Secure Zone.

## Scenariusze użycia

• Udostępnianie danych

Zamontowane woluminy można łatwo udostępniać przez sieć.

- Rozwiązanie odzyskiwania z wykorzystaniem rezerwowej bazy danych Zamontuj wolumin zawierający bazę danych SQL z komputera, który ostatnio uległ awarii. Umożliwi to dostęp do bazy danych do czasu odzyskania uszkodzonego komputera. Metody tej można też używać do odzyskiwania granularnego danych programu Microsoft SharePoint przy użyciu programu [SharePoint](http://dl.managed-protection.com/u/baas/help/6/sharepoint/en-US/index.html#37011.html) Explorer.
- Usuwanie wirusów w trybie offline

Jeśli komputer jest zainfekowany, zamontuj jego kopię zapasową, oczyść ją za pomocą programu antywirusowego (lub znajdź ostatnią niezainfekowaną kopię zapasową), a następnie odzyskaj komputer z tej kopii.

• Sprawdzanie pod kątem błędów

Jeśli odzyskanie ze zmianą rozmiaru woluminu się nie powiodło, przyczyną może być błąd w systemie plików w kopii zapasowej. Zamontuj kopię zapasową w trybie do odczytu i zapisu. Następnie sprawdź, czy w zamontowanym woluminie nie ma błędów, korzystając z polecenia chkdsk /r. Po naprawieniu błędów i utworzeniu nowej przyrostowej kopii zapasowej odzyskaj system z tej kopii.

### *Aby zamontować wolumin z kopii zapasowej*

- 1. W Eksploratorze plików przejdź do lokalizacji kopii zapasowej.
- 2. Kliknij dwukrotnie plik kopii zapasowej. Nazwy plików mają następującą strukturę: <nazwa komputera> — <GUID planu ochrony>
- 3. Jeśli kopia zapasowa jest zaszyfrowana, wprowadź hasło szyfrowania. W przeciwnym razie pomiń ten krok.

W Eksploratorze plików zostaną wyświetlone punkty odzyskiwania.

4. Kliknij dwukrotnie odpowiedni punkt odzyskiwania.

W Eksploratorze plików zostaną wyświetlone woluminy z kopii zapasowej.

### **Uwaga**

Kliknij dwukrotnie wolumin, aby przejrzeć jego zawartość. Pliki i foldery z kopii zapasowej możesz skopiować do dowolnego folderu w systemie plików.

5. Kliknij prawym przyciskiem myszy montowany wolumin, a następnie wybierz jedną z następujących opcji:

### a. **Zamontuj**

### **Uwaga**

W trybie do odczytu/zapisu można zamontować tylko ostatnią kopię zapasową z archiwum (ciągu kopii zapasowych).

### b. **Zamontuj w trybie tylko do odczytu**.

6. Jeśli kopia zapasowa jest przechowywana w udziale sieciowym, podaj poświadczenia dostępu. W przeciwnym razie pomiń ten krok.

Oprogramowanie zamontuje wybrany wolumin. Do tego woluminu zostanie przypisana pierwsza wolna litera.

### *Aby odmontować wolumin*

- 1. W Eksploratorze plików przejdź do obszaru **Komputer** (**Ten komputer PC** w systemie Windows 8.1 lub nowszym).
- 2. Kliknij prawym przyciskiem myszy zamontowany wolumin.
- 3. Kliknij **Odmontuj**.
- 4. [Opcjonalnie] Jeśli wolumin został zamontowany w trybie do odczytu i zapisu, a jego zawartość została zmodyfikowana, określ, czy ma zostać utworzona przyrostowa kopia zapasowa zawierające te zmiany. W przeciwnym razie pomiń ten krok.

Oprogramowanie odmontuje wybrany wolumin.

# Sprawdzanie poprawności kopii zapasowych

Sprawdzanie poprawności kopii zapasowej oznacza sprawdzanie, czy uda się odzyskać z niej dane. Więcej informacji na temat tej operacji można znaleźć w sekcji "Sprawdzanie [poprawności"](#page-233-0) (s. 234).

### **Uwaga**

Ta funkcja jest dostępna w ramach dzierżawców-klientów, dla których włączono limit **Zaawansowane kopie zapasowe — serwery** lub **Zaawansowane kopie zapasowe — NAS** w ramach pakietu Advanced Backup.

### *Aby sprawdzić poprawność kopii zapasowej*

- 1. Wybierz obciążenie uwzględnione w kopii zapasowej.
- 2. Kliknij **Odzyskiwanie**.
- 3. Wybierz punkt odzyskiwania. Uwaga: punkty odzyskiwania są filtrowane na podstawie lokalizacji. Jeśli obciążenie jest w trybie offline, punkty odzyskiwania nie są wyświetlane. Wykonaj dowolne z następujących czynności:
	- Jeśli lokalizacją kopii zapasowych jest chmura lub magazyn współużytkowany (czyli taki, do którego mają dostęp inne agenty), kliknij **Wybierz komputer**, a następnie wybierz obciążenie docelowe będące w trybie online i punkt odzyskiwania.
- <sup>l</sup> Wybierz punkt odzyskiwania na karcie Magazyn kopii zapasowych. Więcej informacji na temat dostępnych tam kopii zapasowych można znaleźć w sekcji "Karta Magazyn kopii [zapasowych"](#page-565-0) (s. [566\)](#page-565-0).
- 4. Kliknij ikonę koła zębatego, a następnie kliknij **Sprawdź poprawność**.
- 5. Wybierz agenta, który ma przeprowadzić sprawdzanie poprawności.
- 6. Wybierz metodę sprawdzania poprawności.
- 7. Jeśli kopia zapasowa jest zaszyfrowana, podaj hasło szyfrowania.
- 8. Kliknij **Rozpocznij**.

# Eksportowanie kopii zapasowych

Operacja eksportu polega na utworzeniu we wskazanej lokalizacji samowystarczalnej kopii wybranej kopii zapasowej. Oryginalna kopia zapasowa pozostaje niezmieniona. Eksport kopii zapasowych umożliwia wyodrębnienie określonej kopii zapasowej z ciągu przyrostowych i różnicowych kopii zapasowych w celu szybkiego jej odzyskania, zapisania na nośniku wymiennym bądź odłączanym albo w innym celu.

#### **Uwaga**

Ta funkcja jest dostępna w ramach dzierżawców-klientów, dla których włączono limit **Zaawansowane kopie zapasowe — serwery** lub **Zaawansowane kopie zapasowe — NAS** w ramach pakietu Advanced Backup.

Wynikiem operacji eksportu zawsze jest pełna kopia zapasowa. Jeśli zechcesz zreplikować cały ciąg kopii zapasowych do innej lokalizacji i zachować wiele punktów odzyskiwania, użyj planu replikacji kopii zapasowej. Więcej informacji na temat tego planu można znaleźć w sekcji ["Replikacja](#page-229-0) kopii [zapasowej"](#page-229-0) (s. 230).

Nazwa pliku wyeksportowanej kopii zapasowej będzie taka sama jak nazwa pliku oryginalnej kopii zapasowej, z wyjątkiem kolejnego numeru. Jeśli do danej lokalizacji zostanie wyeksportowanych kilka kopii zapasowych z tego samego ciągu kopii zapasowych, do nazw ich plików — z wyjątkiem pierwszego — zostanie dodany czterocyfrowy kolejny numer.

Wyeksportowana kopia zapasowa dziedziczy ustawienia szyfrowania i hasło po oryginalnej kopii zapasowej. W przypadku eksportowania zaszyfrowanej kopii zapasowej trzeba podać hasło.

### *Aby wyeksportować kopię zapasową*

- 1. Wybierz obciążenie uwzględnione w kopii zapasowej.
- 2. Kliknij **Odzyskiwanie**.
- 3. Wybierz punkt odzyskiwania. Uwaga: punkty odzyskiwania są filtrowane na podstawie lokalizacji. Jeśli obciążenie jest w trybie offline, punkty odzyskiwania nie są wyświetlane. Wykonaj dowolne z następujących czynności:
	- $\cdot$  leśli lokalizacia kopii zapasowych jest chmura lub magazyn współużytkowany (czyli taki, do którego mają dostęp inne agenty), kliknij **Wybierz komputer**, a następnie wybierz obciążenie

docelowe będące w trybie online i punkt odzyskiwania.

- <sup>l</sup> Wybierz punkt odzyskiwania na karcie Magazyn kopii zapasowych. Więcej informacji na temat dostępnych tam kopii zapasowych można znaleźć w sekcji "Karta Magazyn kopii [zapasowych"](#page-565-0) (s. [566\)](#page-565-0).
- 4. Kliknij ikonę koła zębatego, a następnie kliknij **Eksportuj**.
- 5. Wybierz agenta, który ma przeprowadzić eksport.
- 6. Jeśli kopia zapasowa jest zaszyfrowana, podaj hasło szyfrowania. W przeciwnym razie pomiń ten krok.
- 7. Określ miejsce docelowe eksportu.
- 8. Kliknij **Rozpocznij**.

# Usuwanie kopii zapasowych

Archiwum kopii zapasowej zawiera co najmniej jedną kopię zapasową. Możesz usunąć określone kopie zapasowe (punkty odzyskiwania) dostępne w archiwum lub całe archiwum.

Usunięcie archiwum kopii zapasowych powoduje usunięcie wszystkich znajdujących się w nim kopii zapasowych. Usunięcie wszystkich kopii zapasowych maszyny powoduje usunięcie archiwów kopii zapasowych zawierających te kopie zapasowe.

Możesz usunąć kopie zapasowe za pomocą konsoli Cyber Protect — na karcie **Urządzenia** oraz karcie **Magazyn kopii zapasowych**. Możesz też usunąć kopie zapasowe z chmury za pomocą konsoli Web Restore.

#### **Ostrzeżenie!**

Jeśli niezmienny magazyn jest wyłączony, dane kopii zapasowej są trwale usuwane i nie można ich odzyskać.

### *Aby usunąć kopie zapasowe lub archiwa kopii zapasowych*

### *Na karcie Urządzenia*

Ta procedura dotyczy tylko maszyn online.

- 1. W konsoli Cyber Protect przejdź do sekcji **Urządzenia** > **Wszystkie urządzenia**.
- 2. Wybierz kopie zapasowe maszyn, które chcesz usunąć.
- 3. Kliknij **Odzyskiwanie**.
- 4. [Jeśli jest dostępna więcej niż jedna lokalizacja kopii zapasowych] Wybierz lokalizację kopii zapasowych.
- 5. [Aby usunąć wszystkie kopie zapasowe maszyny] Kliknij **Usuń wszystko**. Usunięcie wszystkich kopii zapasowych powoduje usunięcie również archiwów kopii zapasowych zawierających te kopie zapasowe.
- 6. [Aby usunąć określoną kopię zapasową] Wybierz kopię zapasową (punkt odzyskiwania), którą chcesz usunąć, a następnie kliknij **Czynności** > **Usuń**.
- 7. [W przypadku usuwania wszystkich kopii zapasowych] Zaznacz pole wyboru, a następnie kliknij **Usuń**, aby potwierdzić decyzję.
- 8. [W przypadku usuwania określonej kopii zapasowej] Kliknij **Usuń**, aby potwierdzić decyzję.

## *Na karcie Magazyn kopii zapasowych*

Ta procedura dotyczy maszyn w trybie online i offline.

- 1. W konsoli Cyber Protect przejdź do sekcji **Magazyn kopii zapasowych**.
- 2. Wybierz lokalizację, z której chcesz usunąć kopie zapasowe.
- 3. Wybierz archiwum kopii zapasowych, z którego chcesz usunąć kopie zapasowe.

Nazwa archiwum jest zdefiniowana według następującego szablonu:

- Archiwa kopii zapasowych innych niż kopie zapasowe z chmury do chmury: <nazwa maszyny> - <nazwa planu ochrony>
- <sup>l</sup> Archiwa kopii zapasowych z chmury do chmury: <nazwa użytkownika> lub <nazwa dysku> lub <nazwa zespołu> - <usługa chmurowa> - <nazwa planu ochrony>
- 4. [Aby usunąć całe archiwum kopii zapasowych] Kliknij **Usuń**. Usunięcie archiwum kopii zapasowych powoduje usunięcie wszystkich kopii zapasowych zawartych w tym archiwum.
- 5. [Aby usunąć określoną kopię zapasową z archiwum kopii zapasowych] Kliknij **Pokaż kopie zapasowe**.
	- a. Wybierz kopię zapasową (punkt odzyskiwania), którą chcesz usunąć.
	- b. Kliknij **Czynności** > **Usuń**.
- 6. [W przypadku usuwania archiwum kopii zapasowych] Zaznacz pole wyboru, a następnie kliknij **Usuń**, aby potwierdzić decyzję.
- 7. [W przypadku usuwania określonej kopii zapasowej] Kliknij **Usuń**, aby potwierdzić decyzję.

### *W konsoli Web Restore*

Ta procedura dotyczy tylko archiwów kopii zapasowych w chmurze.

- 1. W konsoli Cyber Protection przejdź do sekcji **Urządzenia** > **Wszystkie urządzenia**.
- 2. Wybierz kopie zapasowe maszyn, które chcesz usunąć, a następnie kliknij **Odzyskiwanie**.
- 3. [Jeśli są dostępne różne lokalizacje kopii zapasowych] Wybierz lokalizację kopii zapasowych, a następnie kliknij **Więcej metod odzyskiwania**.
- 4. Kliknij **Pobierz pliki**.

Nastąpi przekierowanie do konsoli Web Restore.

- 5. W konsoli Web Restore w obszarze **Komputery** kliknij nazwę maszyny.
- 6. W obszarze **Ostatnia wersja** kliknij datę, a następnie kliknij **Usuń**.

Czynność ta jest dostępna wyłącznie na poziomie archiwum kopii zapasowych. Nie można wyświetlać bardziej szczegółowych elementów archiwum ani usuwać z niego określonych kopii zapasowych.

7. Kliknij **Usuń**, aby potwierdzić decyzję.

# Usuwanie kopii zapasowych poza konsolą Cyber Protect

Zalecamy usuwanie kopii zapasowych za pomocą konsoli Cyber Protect. W przypadku usunięcia kopii zapasowych z chmury za pomocą konsoli Web Restore lub usunięcia lokalnych kopii zapasowych za pomocą menedżera plików trzeba odświeżyć lokalizację kopii zapasowych, aby zsynchronizować zmiany z konsolą Cyber Protect.

## *Wymaganie wstępne*

<sup>l</sup> Agent online, który może uzyskać dostęp do danej lokalizacji kopii zapasowych, musi być wybrany jako **Komputer używany do przeglądania** w konsoli Cyber Protect.

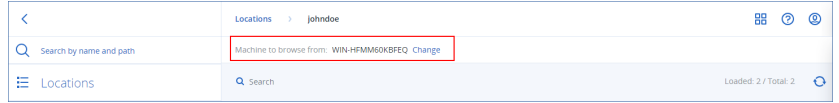

## *Aby odświeżyć lokalizację kopii zapasowych*

- 1. W konsoli Cyber Protect przejdź do sekcji **Magazyn kopii zapasowych**.
- 2. Wybierz lokalizację kopii zapasowych, w której zapisano usunięte kopie zapasowe.
- 3. W panelu **Czynności** kliknij **Odśwież**.

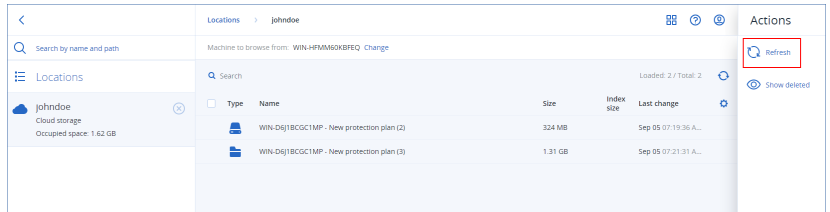

# Opis wykrywania wąskich gardeł

Funkcja wykrywania wąskich gardeł ułatwia ustalanie, w jakich obszarach można poprawić wydajność — wskazuje ona, który komponent systemu był najwolniejszy podczas procesu tworzenia kopii zapasowej lub odzyskiwania.

Wąskie gardła występują *zawsze*, w każdym zdarzeniu transmisji, więc nie oznaczają, że trzeba je wyeliminować. Operacje tworzenia kopii zapasowych mogą być wystarczająco szybkie i doskonale spełniać wymogi dotyczące okien na utworzenie kopii zapasowej, a także umów SLA, więc wąskich gardeł zwykle nie trzeba eliminować.

Wąskie gardła można łatwo przeglądać i monitorować na karcie **Szczegóły działania**. W tym celu w konsoli Cyber Protect przejdź do sekcji **Monitorowanie > Działania** i kliknij odpowiednie działanie. Dodatkowe informacje na temat wyświetlania wąskich gardeł można znaleźć w sekcjach ["Wyświetlanie](#page-575-0) szczegółów wąskich gardeł" (s. 576) i "W [przypadku](#page-577-0) jakich obciążeń, agentów i lokalizacji kopii można [wyświetlać](#page-577-0) wąskie gardła?" (s. 578).

# Co to jest wąskie gardło?

Wąskie gardła są zwykle powodowane przez powolny komponent w łańcuchu przetwarzania innymi słowy, komponent, na który czekają inne komponenty.

Funkcja wykrywania wąskich gardeł umożliwia monitorowanie tych powolnych komponentów podczas procesu tworzenia kopii zapasowych i odzyskiwania, a tym samym pomaga w ustaleniu, który z poniższych typów komponentów jest najwolniejszy:

- <sup>l</sup> **Źródło**: na pierwszy rzut oka można określić, czy szybkość odczytu ze źródła kopii zapasowej / odzyskiwania powoduje powstanie wąskiego gardła.
- <sup>l</sup> **Miejsce docelowe**: można sprawdzić, czy szybkość zapisu w miejscu docelowym kopii zapasowej / odzyskiwania ma negatywny wpływ na wydajność.
- **· Agent:** można sprawdzić, czy agent wystarczająco szybko przetwarza dane.

Typ wąskiego gardła, niezależnie od tego, czy jest ono powodowane przez źródło, miejsce docelowe czy agenta, może być różny na różnym etapie procesu tworzenia kopii zapasowych / odzyskiwania. Wartości procentowe widoczne w sekcji **Wąskie gardło** na karcie **Szczegóły działania** (na przykład **Odczyt danych ze źródła (obciążenia): 63%**) reprezentują procent czasu, w którym występowało wąskie gardło danego typu. W tym przypadku przez 63% czasu odzyskiwania wąskim gardłem był odczyt danych, innymi słowy, mała szybkość odczytu danych z archiwum kopii zapasowych przez agenta.

Przez 30% czasu z kolei wąskie gardło było spowodowane niską szybkością zapisu danych w miejscu docelowym odzyskiwania (**Zapis danych w miejscu docelowym: 30%**).

## **Activity details**

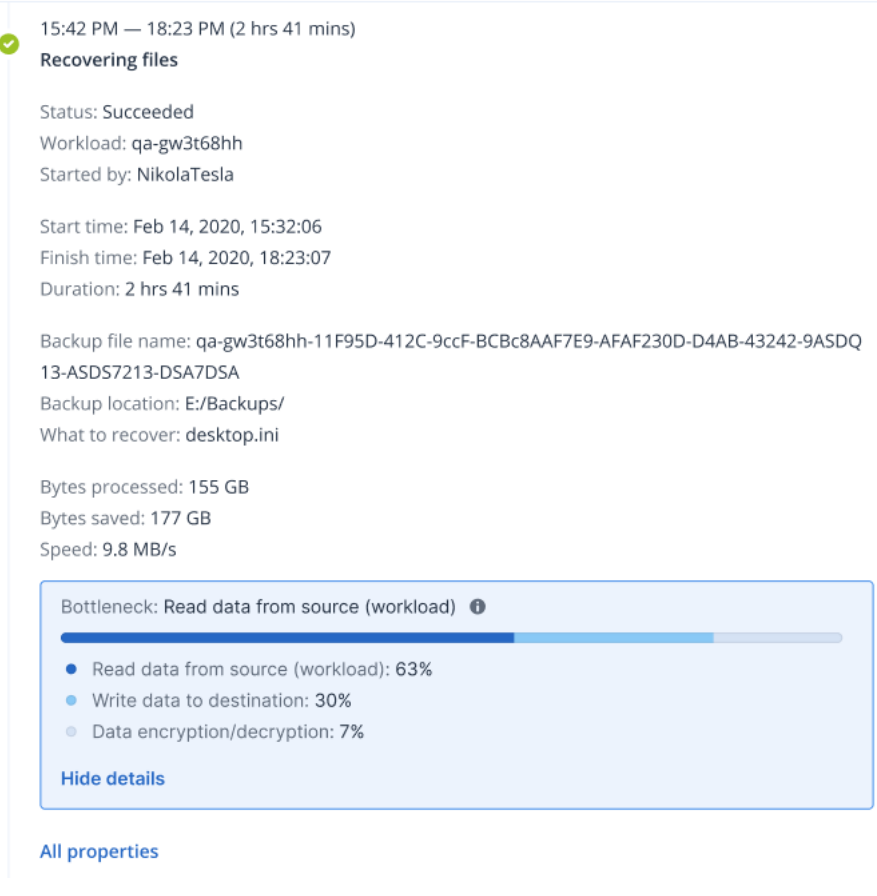

#### **Uwaga**

Normalnym zachowaniem jest wyświetlanie statystyk wąskich gardeł na karcie **Szczegóły działania**. Statystyki te są dostępne tylko w przypadku zadań trwających dłużej niż minutę.

## Jak zredukować wąskie gardła

Jak już wspomniano, funkcja wykrywania wąskich gardeł wyróżnia przepływy danych między komponentami kopii zapasowej związane z *odczytem* i *zapisem*. Statystyki *odczytu* odnoszą się do przepływu danych ze źródła danych do agenta, który wykonuje operację tworzenia kopii zapasowej / odzyskiwania, a statystyki *zapisu* dotyczą przepływu danych między agentem a archiwum kopii zapasowych (miejscem docelowym).

Aby zredukować wąskie gardła i poprawić wydajność przepływu danych podczas odczytu/zapisu, należy przeanalizować kanał między agentem a źródłem danych / archiwum kopii zapasowych. Na przykład można spróbować przeprowadzić analizę porównawczą dysków twardych, jeśli agent tworzy kopie zapasowe jakichś plików lokalnych.

## <span id="page-575-0"></span>Wyświetlanie szczegółów wąskich gardeł

Możesz wyświetlić wykryte wąskie gardła dotyczące operacji tworzenia dowolnego typu kopii zapasowych, replikacji kopii zapasowych lub procesu odzyskiwania (do dowolnego typu folderu

 $\times$
docelowego lub lokalizacji docelowej), w tym kopii zapasowych maszyn wirtualnych, kopii zapasowych komputerów i kopii zapasowych plików/folderów. Możesz też wyświetlić wąskie gardła dotyczące replikacji maszyn wirtualnych i działań związanych z powrotem po awarii.

Dodatkowe informacje na temat definicji i podstawowych pojęć dotyczących typów wąskich gardeł można znaleźć w sekcji "Opis [wykrywania](#page-573-0) wąskich gardeł" (s. 574).

#### *Aby wyświetlić szczegóły wąskich gardeł*

- 1. W konsoli Cyber Protect przejdź do sekcji **Monitorowanie > Działania**.
- 2. Kliknij odpowiednie działanie.

Na karcie **Szczegóły działania** sekcja **Wąskie gardło** jest oznaczona kolorem niebieskim.

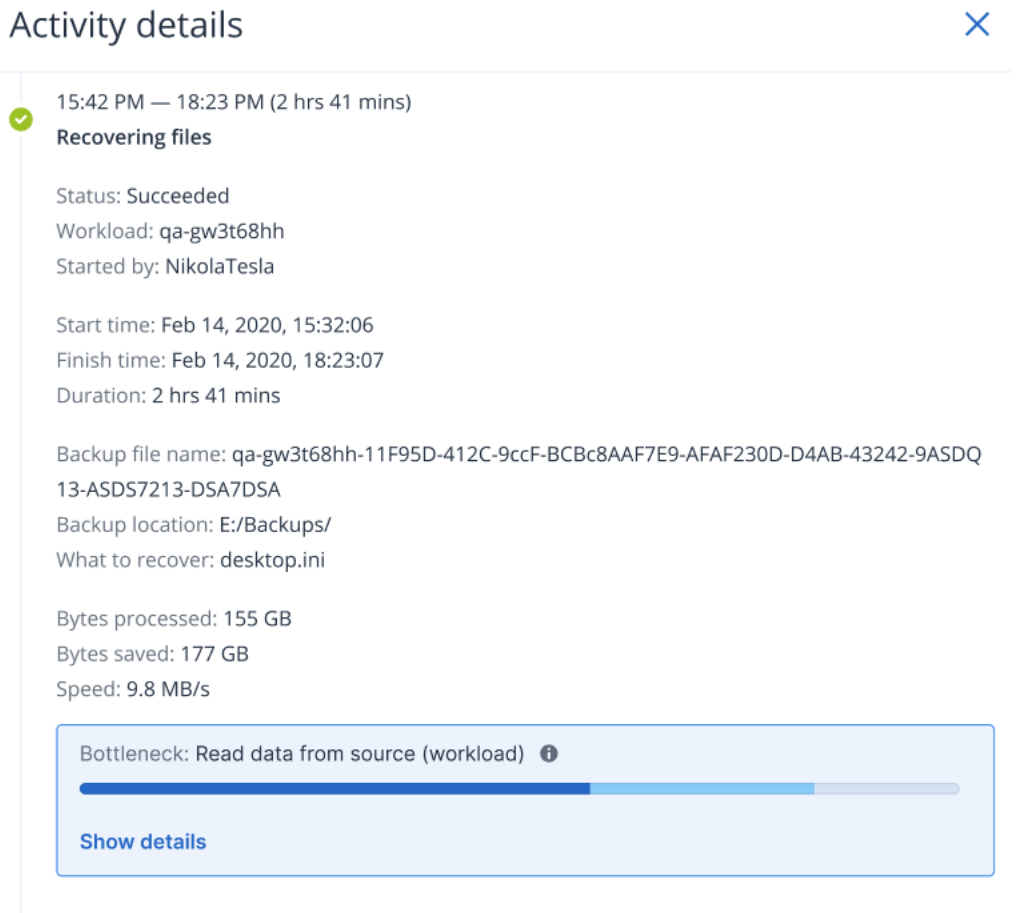

- **All properties**
- 3. Kliknij **Pokaż szczegóły**, aby wyświetlić najczęściej występujące wąskie gardło podczas operacji tworzenia kopii zapasowych / odzyskiwania.

Sekcję **Wąskie gardło** można rozwinąć, aby wyświetlić zestawienie typów napotkanych wąskich gardeł.

#### Bottleneck: Read data from source (workload) <sup>O</sup>

- Read data from source (workload): 63%
- Write data to destination: 30%
- Data encryption/decryption: 7%

#### **Hide details**

W powyższym przykładzie wąskie gardło, odpowiedzialne za 63% czasu całego procesu, było spowodowane przez operację *Odczyt* (wykonywaną przez agenta).

#### **Uwaga**

Wartości wąskich gardeł są dynamicznie aktualizowane co minutę, gdy jest wykonywane dane działanie.

## W przypadku jakich obciążeń, agentów i lokalizacji kopii można wyświetlać wąskie gardła?

Wykrywanie wąskich gardeł jest dostępne w przypadku następujących typów obciążeń, agentów i lokalizacji kopii zapasowych:

- Kopie zapasowe na poziomie dysku/obrazu, które są wykonywane z zastosowaniem następujących narzędzi:
	- <sup>o</sup> Agent dla Azure
	- <sup>o</sup> Agent dla systemu Windows
	- <sup>o</sup> Agent dla systemu Linux
	- <sup>o</sup> Agent dla systemu MAC
	- <sup>o</sup> Agent dla VMware (zarówno urządzenie wirtualne, jak i Windows, w tym takie działania jak replikacja maszyn wirtualnych i powrót po awarii z repliki [przywracanie z repliki])
	- <sup>o</sup> Agent dla Hyper-V
	- <sup>o</sup> Agent dla Scale Computing
	- <sup>o</sup> Agent dla oVirt (KVM)
	- <sup>o</sup> Agent dla Virtuozzo Infrastructure Platform
	- <sup>o</sup> Agent dla Virtuozzo
	- <sup>o</sup> Agent dla VMware Cloud Director (vCD-BA)
- Kopie zapasowe na poziomie plików
	- <sup>o</sup> Agent dla systemu Windows
	- <sup>o</sup> Agent dla systemu Linux
	- <sup>o</sup> Agent dla systemu MAC
- Kopie zapasowe na poziomie aplikacji
	- <sup>o</sup> Agent dla SQL
	- <sup>o</sup> Agent dla programu Exchange
	- <sup>o</sup> Agent dla MySQL/MariaDB
	- <sup>o</sup> Agent dla programu Oracle
	- <sup>o</sup> Agent dla SAP HANA
- Lokalizacje kopii zapasowych
	- <sup>o</sup> Acronis Cloud Storage (w tym magazyny hostowane przez partnerów)
	- <sup>o</sup> Chmura publiczna
	- <sup>o</sup> Udziały sieciowe (SMB + NFS)
	- <sup>o</sup> Foldery lokalne
	- <sup>o</sup> Lokalizacje zdefiniowane za pomocą skryptu
	- <sup>o</sup> Acronis Secure Zone

# Tworzenie kopii zapasowych obciążeń w chmurach publicznych

#### **Uwaga**

Funkcja ta wchodzi w skład pakietu Zaawansowane tworzenie kopii zapasowych, który z kolei stanowi część usługi Cyber Protection. Uwaga: w przypadku dodania tej funkcji do planu ochrony mogą być naliczane dodatkowe opłaty.

Usługi chmur publicznych, takie jak Microsoft Azure i Amazon S3 (Simple Storage Service), można wybierać jako miejsca docelowe kopii zapasowych w konsoli Cyber Protect.

Aby móc skonfigurować lokalizacje kopii zapasowych w chmurze publicznej, musisz być administratorem firmy lub administratorem jednostki albo mieć jedną z następujących ról zdefiniowanych w usłudze Cyber Protection: Administrator środowiska cybernetycznego, Administrator lub Użytkownik.

## <span id="page-578-0"></span>Definiowanie lokalizacji kopii zapasowych na platformie Microsoft Azure

#### **Uwaga**

Aby móc skonfigurować lokalizacje kopii zapasowych na platformie Microsoft Azure, trzeba mieć zdefiniowaną jedną z następujących ról w usłudze Cyber Protection: Administrator firmy, Użytkownik, Administrator środowiska cybernetycznego.

Aby utworzyć kopię zapasową obciążenia na platformie Microsoft Azure, trzeba zdefiniować lokalizację kopii zapasowych na platformie Microsoft Azure w konsoli Cyber Protect i ustanowić połączenie z odpowiednią subskrypcją platformy Microsoft Azure. Można to zrobić następująco:

- Podczas tworzenia lub edytowania planu ochrony.
- <sup>l</sup> Podczas definiowania lokalizacji magazynów kopii zapasowych i zarządzania nimi.

#### **Ważne**

Kopie zapasowe obciążeń na platformie Microsoft Azure mogą tworzyć zarówno administratorzy, jak i użytkownicy niebędący administratorami.

Użytkownicy niebędący administratorami mogą dodać dostęp do subskrypcji platformy Microsoft Azure (zobacz sekcję ["Zarządzanie](#page-590-0) dostępem do subskrypcji platformy Microsoft Azure" (s. 591)), ale plany ochrony mogą stosować tylko wtedy, gdy lokalizacja kopii zapasowych jest połączona z subskrypcją platformy Microsoft Azure, którą sami dodali, oraz w przypadku obciążeń zarejestrowanych w konsoli Cyber Protect przy użyciu ich nazwy użytkownika.

Administratorzy mogą stosować plany ochrony, gdy lokalizacja kopii zapasowych jest połączona z subskrypcjami platformy Microsoft Azure, które zostały dodane przez nich lub przez innego administratora, oraz w przypadku obciążeń zarejestrowanych w konsoli Cyber Protect przy użyciu dowolnej nazwy użytkownika.

#### *Aby zdefiniować lokalizację kopii zapasowych na platformie Microsoft Azure*

- 1. W konsoli Cyber Protect wykonaj jedną z następujących czynności:
	- <sup>l</sup> Jeśli tworzysz lub edytujesz plan ochrony, przejdź do sekcji **Urządzenia** i wybierz obciążenie, którego kopię zapasową chcesz utworzyć na platformie Microsoft Azure. W sekcji **Kopia zapasowa** planu ochrony wybranego obciążenia kliknij łącze w wierszu **Miejsce docelowe kopii zapasowej**.

Dodatkowe informacje na temat pracy z planami ochrony można znaleźć w sekcji ["Plany](#page-220-0) ochrony i [moduły"](#page-220-0) (s. 221).

- Jeśli zarządzasz lokalizacjami magazynów kopii zapasowych i chcesz dodać platformę Microsoft Azure jako nową lokalizację, przejdź do sekcji **Magazyn kopii zapasowych**. Dodatkowe informacje na temat zarządzania lokalizacjami magazynów kopii zapasowych można znaleźć w sekcji "Karta Magazyn kopii [zapasowych"](#page-565-0) (s. 566).
- 2. Kliknij **Dodaj lokalizację**.
- 3. Z listy rozwijanej **Chmury publiczne** wybierz **Microsoft Azure**.
- 4. Jeśli odpowiednia subskrypcja platformy Microsoft Azure jest już zarejestrowana w konsoli Cyber Protect, wybierz ją na liście subskrypcji.

Jeśli odpowiednia subskrypcja nie jest zarejestrowana w konsoli Cyber Protect, kliknij **Dodaj** i w wyświetlonym oknie dialogowym kliknij **Zaloguj się**. Nastąpi przekierowanie do strony logowania na koncie Microsoft. Dodatkowe informacje na temat dodawania i definiowania dostępu do

subskrypcji platformy Microsoft Azure można znaleźć w sekcji ["Dodawanie](#page-591-0) dostępu do [subskrypcji](#page-591-0) platformy Microsoft Azure" (s. 592).

5. W polu **Konto magazynu** wybierz odpowiednie konto.

#### **Uwaga**

Obecnie są obsługiwane tylko konta magazynów Microsoft Azure ze zwykłymi sufiksami punktów końcowych, które zawierają core.windows.net. Ponadto wybrane konto magazynu musi być kontem typu StorageV2.

Pola **Nazwa lokalizacji** i **Poziom dostępu** są domyślnie automatycznie wypełniane — zgodnie z wybranym kontem magazynu. Wyświetlana nazwa lokalizacji to microsoft\_azure\_[konto magazynu], a wybrany poziom dostępu to **Domyślny (hot storage)**. Oba pola można zmodyfikować stosownie do potrzeb.

#### **Uwaga**

Zmieniając nazwę lokalizacji, należy wprowadzić unikatową nazwę lokalizacji (nazwa musi być unikatowa w ramach dzierżawcy-klienta). Jeśli dodawana nazwa już występuje na koncie magazynu, rozwiązanie Acronis doda do niej numer jako sufiks. Jeśli więc na przykład występuje już nazwa **Magazyn Microsoft Azure**, zostanie ona automatycznie zmieniona na **Magazyn Microsoft Azure\_01**.

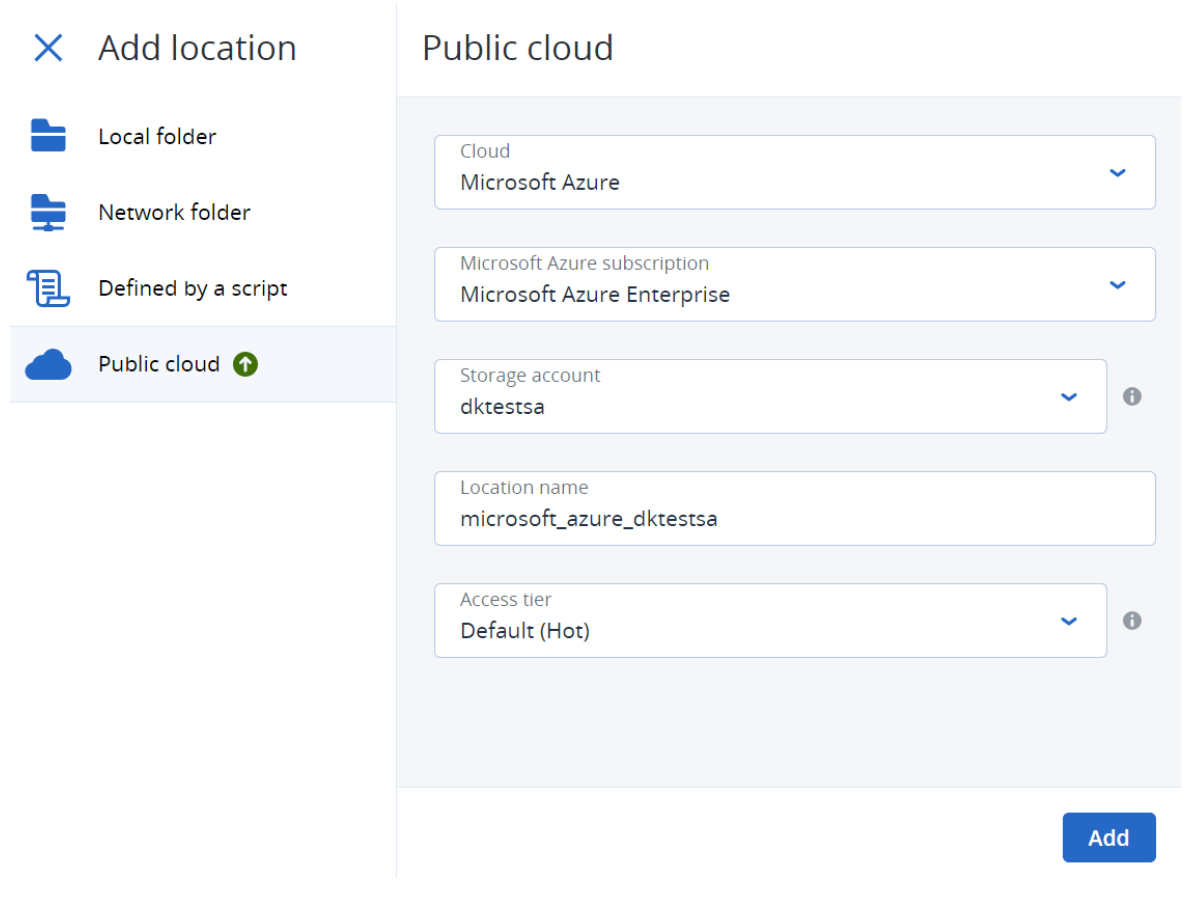

#### 6. Kliknij **Dodaj**.

Jeśli tworzysz lub edytujesz plan ochrony, lokalizacja kopii zapasowych Microsoft Azure jest ustawiona jako lokalizacja w wierszu **Miejsce docelowe kopii zapasowej**. Po uruchomieniu operacji tworzenia kopii zapasowej (ręcznie lub zgodnie z harmonogramem) kopia ta jest zapisywana w zdefiniowanej lokalizacji.

Jeśli zarządzasz lokalizacjami magazynów kopii zapasowych, możesz przeglądać i aktualizować szczegóły lokalizacji stosownie do potrzeb. Lokalizacja Microsoft Azure jest też dostępna w przypadku definiowania lokalizacji kopii zapasowych maszyn. Aby uzyskać więcej informacji, zobacz sekcję "Wyświetlanie i [aktualizowanie](#page-585-0) lokalizacji kopii zapasowych w chmurze publicznej" (s. [586\)](#page-585-0).

## Definiowanie lokalizacji kopii zapasowych na platformie Amazon S3

#### **Uwaga**

Aby móc skonfigurować lokalizacje kopii zapasowych na platformie Amazon S3, trzeba mieć zdefiniowaną jedną z następujących ról w usłudze Cyber Protection: Administrator firmy, Użytkownik, Administrator środowiska cybernetycznego.

Aby móc utworzyć kopię zapasową maszyny na platformie Amazon S3, trzeba zdefiniować lokalizację kopii zapasowych na platformie Amazon S3 w konsoli Cyber Protect, a następnie ustanowić połączenie z odpowiednim połączeniem z Amazon S3. Można to zrobić na następujące sposoby:

- Podczas tworzenia lub edytowania planu ochrony.
- <sup>l</sup> Podczas definiowania lokalizacji magazynów kopii zapasowych i zarządzania nimi.

#### **Ważne**

Zarówno administratorzy, jak i użytkownicy niebędący administratorami mogą tworzyć kopie zapasowe maszyn na platformie Amazon S3.

Użytkownicy niebędący administratorami mogą dodawać dostęp do połączenia z Amazon S3 (zobacz sekcję ["Zarządzanie](#page-594-0) dostępem do innych usług chmur publicznych" (s. 595)), ale plany ochrony mogą stosować tylko wtedy, gdy lokalizacja kopii zapasowych jest połączona z tym połączeniem z Amazon S3, które sami dodali, oraz w przypadku maszyn zarejestrowanych w konsoli Cyber Protect przy użyciu ich nazwy użytkownika.

Administratorzy mogą stosować plany ochrony w sytuacji, gdy lokalizacja kopii zapasowych jest połączona z tymi połączeniami z Amazon S3, które sami dodali, lub z subskrypcjami dodanymi przez innego administratora, a także w przypadku maszyn zarejestrowanych w konsoli Cyber Protect w przypadku dowolnego użytkownika.

#### *Aby zdefiniować lokalizację kopii zapasowych na platformie Amazon S3*

- 1. W konsoli Cyber Protect wykonaj jedną z następujących czynności:
	- <sup>l</sup> Jeśli tworzysz lub edytujesz plan ochrony, przejdź do sekcji **Urządzenia**, a następnie wybierz maszynę, której kopię zapasową chcesz utworzyć na platformie Amazon S3. W sekcji **Kopia zapasowa** planu ochrony wybranej maszyny kliknij łącze w wierszu **Miejsce docelowe kopii zapasowej**.

Dodatkowe informacje na temat pracy z planami ochrony można znaleźć w sekcji ["Plany](#page-220-0) ochrony i [moduły"](#page-220-0) (s. 221).

- · Jeśli zarządzasz lokalizacjami magazynów kopii zapasowych i chcesz dodać Amazon S3 jako nową lokalizację, przejdź do sekcji **Magazyn kopii zapasowych**. Dodatkowe informacje na temat zarządzania lokalizacjami magazynów kopii zapasowych można znaleźć w sekcji "Karta Magazyn kopii [zapasowych"](#page-565-0) (s. 566).
- 2. Kliknij **Dodaj lokalizację**.
- 3. Z listy rozwijanej **Chmury publiczne** wybierz **Amazon S3**.
- 4. Jeśli odpowiednie połączenie z Amazon S3 jest już zarejestrowane w konsoli Cyber Protect, wybierz je z listy.

Jeśli odpowiednie połączenie nie jest zarejestrowane w konsoli Cyber Protect, kliknij **Dodaj nowe połączenie**. Więcej informacji na temat dodawania i definiowania dostępu do połączenia z Amazon S3 można znaleźć w sekcji ["Dodawanie](#page-594-1) dostępu do połączenia z chmurą publiczną" (s. [595\).](#page-594-1) Po dodaniu połączenia przejdź do następnego kroku.

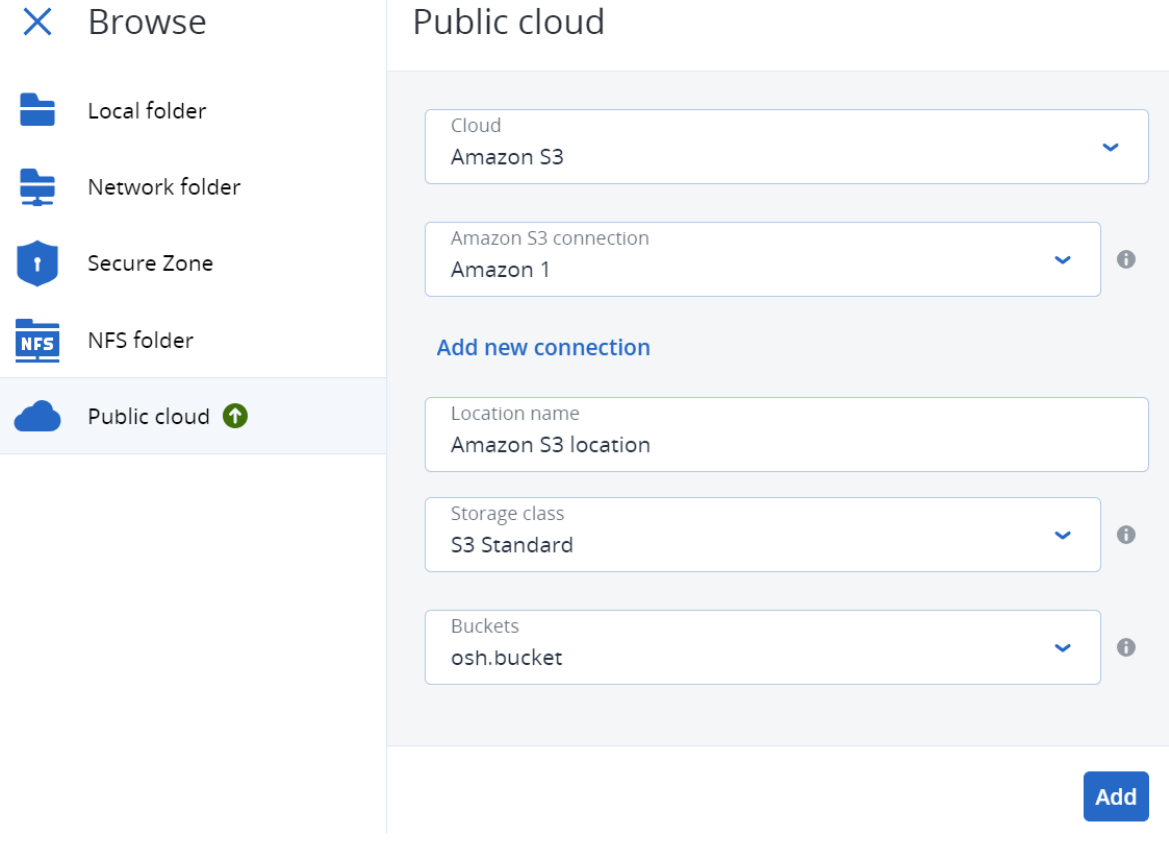

5. Określ następujące opcje:

<sup>l</sup> W polu **Nazwa lokalizacji** wprowadź nazwę lokalizacji kopii zapasowych.

#### **Uwaga**

Nazwa lokalizacji musi być unikatowa dla dzierżawcy-klienta. Jeżeli dodana nazwa już istnieje w połączeniu, Acronis doda do nazwy numer jako sufiks. Jeśli na przykład istnieje już **Magazyn Amazon S3**, nazwa zostanie automatycznie zmieniona na **Magazyn Amazon S3 1**.

- <sup>l</sup> W polu **Klasa magazynu** wybierz jedną z następujących obsługiwanych klas magazynów:
	- <sup>o</sup> S3 Standard
	- <sup>o</sup> Standard rzadki dostęp (S3 Standard-IA)
	- <sup>o</sup> Jedna strefa rzadki dostęp (S3 One Zone-IA)
	- <sup>o</sup> S3 Intelligent Tiering
- <sup>l</sup> W polu **Zasobnik** wybierz odpowiedni zasobnik platformy Amazon S3.

#### 6. Kliknij **Dodaj**.

Jeśli tworzysz lub edytujesz plan ochrony, lokalizacja kopii zapasowych na platformie Amazon S3 zostanie ustawiona jako lokalizacja w wierszu **Miejsce docelowe kopii zapasowej**. Po uruchomieniu operacji tworzenia kopii zapasowej (ręcznie lub zgodnie z harmonogramem) kopia zapasowa będzie zapisywana we wskazanej lokalizacji.

Jeśli zarządzasz lokalizacjami magazynów kopii zapasowych, możesz przeglądać i aktualizować szczegóły lokalizacji stosownie do potrzeb. Lokalizacja Amazon S3 jest też dostępna w przypadku definiowania lokalizacji kopii zapasowych maszyn. Aby uzyskać więcej informacji, zobacz sekcję "Wyświetlanie i [aktualizowanie](#page-585-0) lokalizacji kopii zapasowych w chmurze publicznej" (s. 586).

## Definiowanie lokalizacji kopii zapasowych na platformie Wasabi

#### **Uwaga**

Aby móc skonfigurować lokalizacje kopii zapasowych na platformie Wasabi, trzeba mieć zdefiniowaną jedną z następujących ról w usłudze Cyber Protection: Administrator firmy, Użytkownik, Administrator środowiska cybernetycznego.

Aby móc utworzyć kopię zapasową maszyny na platformie Wasabi, trzeba zdefiniować lokalizację kopii zapasowych na platformie Wasabi w konsoli Cyber Protect, a następnie ustanowić połączenie z odpowiednim połączeniem z Wasabi. Można to zrobić na następujące sposoby:

- Podczas tworzenia lub edytowania planu ochrony.
- <sup>l</sup> Podczas definiowania lokalizacji magazynów kopii zapasowych i zarządzania nimi.

#### **Ważne**

Zarówno administratorzy, jak i użytkownicy niebędący administratorami mogą tworzyć kopie zapasowe maszyn na platformie Wasabi.

Użytkownicy niebędący administratorami mogą dodawać dostęp do połączenia z Wasabi (zobacz sekcję ["Zarządzanie](#page-594-0) dostępem do innych usług chmur publicznych" (s. 595)), ale plany ochrony mogą stosować tylko wtedy, gdy lokalizacja kopii zapasowych jest połączona z tym połączeniem z Wasabi, które sami dodali, oraz w przypadku maszyn zarejestrowanych w konsoli Cyber Protect przy użyciu ich nazwy użytkownika.

Administratorzy mogą stosować plany ochrony w sytuacji, gdy lokalizacja kopii zapasowych jest połączona z tymi połączeniami z Wasabi, które sami dodali, lub z subskrypcjami dodanymi przez innego administratora, a także w przypadku maszyn zarejestrowanych w konsoli Cyber Protect w przypadku dowolnego użytkownika.

#### *Aby zdefiniować lokalizację kopii zapasowych na platformie Wasabi*

- 1. W konsoli Cyber Protect wykonaj jedną z następujących czynności:
	- <sup>l</sup> Jeśli tworzysz lub edytujesz plan ochrony, przejdź do sekcji **Urządzenia**, a następnie wybierz maszynę, której kopię zapasową chcesz utworzyć na platformie Wasabi. W sekcji **Kopia zapasowa** planu ochrony wybranej maszyny kliknij łącze w wierszu **Miejsce docelowe kopii zapasowej**.

Dodatkowe informacje na temat pracy z planami ochrony można znaleźć w sekcji ["Plany](#page-220-0) ochrony i [moduły"](#page-220-0) (s. 221).

- <sup>l</sup> Jeśli zarządzasz lokalizacjami magazynów kopii zapasowych i chcesz dodać Wasabi jako nową lokalizację, przejdź do sekcji **Magazyn kopii zapasowych**. Dodatkowe informacje na temat zarządzania lokalizacjami magazynów kopii zapasowych można znaleźć w sekcji "Karta Magazyn kopii [zapasowych"](#page-565-0) (s. 566).
- 2. Kliknij **Dodaj lokalizację**.
- 3. Z listy rozwijanej **Chmury publiczne** wybierz **Wasabi**.
- 4. Jeśli odpowiednie połączenie z Wasabi jest już zarejestrowane w konsoli Cyber Protect, wybierz je z listy połączeń.

Jeśli odpowiednie połączenie nie jest zarejestrowane w konsoli Cyber Protect, kliknij **Dodaj nowe połączenie**. Więcej informacji na temat dodawania i definiowania dostępu do połączenia z Wasabi można znaleźć w sekcji ["Dodawanie](#page-594-1) dostępu do połączenia z chmurą publiczną" (s. 595). Po dodaniu połączenia przejdź do następnego kroku.

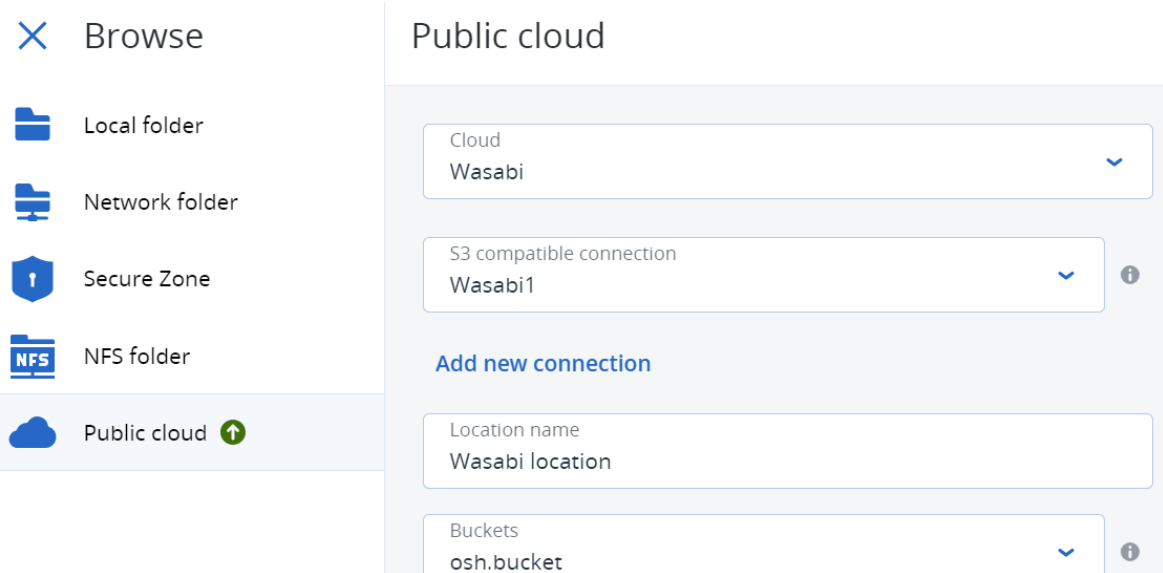

- 5. Określ następujące opcje:
	- <sup>l</sup> W polu **Nazwa lokalizacji** wprowadź nazwę lokalizacji kopii zapasowych.

#### **Uwaga**

Nazwa lokalizacji musi być unikatowa dla dzierżawcy-klienta. Jeżeli dodana nazwa już istnieje w połączeniu, Acronis doda do nazwy numer jako sufiks. Jeśli na przykład istnieje już **Magazyn Wasabi**, nazwa zostanie automatycznie zmieniona na **Magazyn Wasabi 1**.

<sup>l</sup> W polu **Zasobnik** wybierz odpowiedni zasobnik platformy Wasabi.

#### 6. Kliknij **Dodaj**.

Jeśli tworzysz lub edytujesz plan ochrony, lokalizacja kopii zapasowych na platformie Wasabi zostanie ustawiona jako lokalizacja w wierszu **Miejsce docelowe kopii zapasowej**. Po uruchomieniu operacji tworzenia kopii zapasowej (ręcznie lub zgodnie z harmonogramem) kopia zapasowa będzie zapisywana we wskazanej lokalizacji.

Jeśli zarządzasz lokalizacjami magazynów kopii zapasowych, możesz przeglądać i aktualizować szczegóły lokalizacji stosownie do potrzeb. Lokalizacja Wasabi jest też dostępna w przypadku definiowania lokalizacji kopii zapasowych maszyn. Aby uzyskać więcej informacji, zobacz sekcję "Wyświetlanie i [aktualizowanie](#page-585-0) lokalizacji kopii zapasowych w chmurze publicznej" (s. 586).

## <span id="page-585-0"></span>Wyświetlanie i aktualizowanie lokalizacji kopii zapasowych w chmurze publicznej

Możesz wyświetlać i aktualizować lokalizacje kopii zapasowych na platformach Microsoft Azure, Amazon S3 i Wasabi zdefiniowane w module **Magazyn kopii zapasowych** lub podczas tworzenia bądź edytowania planu ochrony.

Aby uzyskać informacje na temat usuwania dostępu do subskrypcji Microsoft Azure z konsoli Cyber Protect, zobacz sekcję "Usuwanie dostępu do [subskrypcji](#page-593-0) platformy Microsoft Azure" (s. 594). Aby

uzyskać informacje na temat usuwania dostępu do połączeń z innymi chmurami publicznymi, zobacz sekcję ["Zarządzanie](#page-594-0) dostępem do innych usług chmur publicznych" (s. 595).

#### **Uwaga**

Nie można ręcznie odświeżać ani usuwać lokalizacji kopii zapasowych w chmurze publicznej w module **Magazyn kopii zapasowych**. Zawartość lokalizacji kopii zapasowych jest automatycznie aktualizowana po każdej operacji tworzenia kopii zapasowej lub odzyskiwania.

#### *Aby wyświetlić lokalizacje kopii zapasowych w chmurze publicznej*

- 1. W konsoli Cyber Protect przejdź do sekcji **Magazyn kopii zapasowych**. Zostanie wyświetlona lista lokalizacji kopii zapasowych ze szczegółami dotyczącymi pojemności magazynu i liczby kopii zapasowych przypisanych do danej lokalizacji. Dodatkowe informacje na temat pracy z wymienionymi na liście lokalizacjami kopii zapasowych można znaleźć w sekcji "Karta Magazyn kopii [zapasowych"](#page-565-0) (s. 566).
- 2. Wybierz odpowiednią lokalizację. Zostanie wyświetlona lista wszystkich bieżących kopii zapasowych w wybranej lokalizacji.
- 3. (Opcjonalnie) Kliknij kopię zapasową, aby wyświetlić więcej szczegółów na jej temat.

#### *Aby zaktualizować lokalizację kopii zapasowych w chmurze publicznej w planie ochrony*

- 1. Przejdź do odpowiedniego planu ochrony i wybierz **Edytuj**.
- 2. Kliknij łącze w wierszu **Miejsce docelowe kopii zapasowej**.
- 3. Wybierz z listy jedną z istniejących lokalizacji kopii zapasowych lub kliknij **Dodaj lokalizację**, aby dodać nową lokalizację.

Jeśli odpowiednia subskrypcja Microsoft Azure lub połączenie z chmurą publiczną są już zarejestrowane w konsoli Cyber Protect, wybierz odpowiednią pozycję z wyświetlonej listy. Jeśli dodajesz nową subskrypcję Microsoft Azure, pojawi się prośba o uwierzytelnienie danych konta Microsoft (zobacz sekcję ["Dodawanie](#page-591-0) dostępu do subskrypcji platformy Microsoft Azure" (s. [592\)](#page-591-0)). Aby uzyskać więcej informacji na temat wymaganych uprawnień podczas nawiązywania połączenia z platformą Microsoft Azure, zobacz artykuł 72684: Microsoft Azure [connection](https://kb.acronis.com/content/72684) [security](https://kb.acronis.com/content/72684) and audit (Ochrona i inspekcje dotyczące połączeń z platformą Microsoft Azure).

## Zarządzanie dostępem do kont w chmurze publicznej

Aby włączyć usługi Acronis Cyber Protection na platformach chmur publicznych, trzeba skonfigurować dostęp do odpowiednich kont w chmurze publicznej.

Na przykład w przypadku pracy z platformą Microsoft Azure wymagany jest dostęp do subskrypcji Microsoft Azure. Po dodaniu subskrypcji w konsoli Cyber Protect można ją wybrać podczas konfigurowania bezpośredniej kopii zapasowej na platformie Microsoft Azure. Podobnie w przypadku pracy z platformą Amazon S3 lub Wasabi wymagane są odpowiednie klucze dostępu powiązane z określonymi zasadami dotyczącymi tworzenia kopii zapasowych.

Dostępem do chmur publicznych zarządza się za pośrednictwem menu **Infrastruktura** w konsoli Cyber Protect.

#### **Ważne**

Sprawdzanie poprawności kopii zapasowych jest wyłączone w przypadku kopii zapasowych w chmurze publicznej, aby uniknąć nadmiernych kosztów ruchu wychodzącego. Ponadto obecnie nie można "ponownie podłączyć" lokalizacji kopii zapasowych w chmurze publicznej do tego samego lub innego dzierżawcy klienta, jeśli lokalizacja została wcześniej usunięta. Aby uzyskać więcej informacji, skontaktuj się z zespołem pomocy technicznej.

## <span id="page-587-2"></span>Wymagania dotyczące dostępu potrzebnego do tworzenia kopii zapasowych w chmurze publicznej

W przypadku bezpośredniego tworzenia kopii zapasowych w usługach chmury publicznej należy wziąć pod uwagę szereg wymagań dotyczących dostępu w kontekście każdej platformy:

- [Microsoft](#page-587-0) Azure
- [Amazon](#page-587-1) S3
- <span id="page-587-0"></span>• [Wasabi](#page-589-0)

#### Tworzenie kopii zapasowych na platformie Microsoft Azure

Aby nawiązać połączenie z subskrypcją Microsoft Azure, musisz mieć różne uprawnienia. Dodatkowe informacje na ich temat można znaleźć w artykule 72684 Microsoft Azure [connection](https://kb.acronis.com/content/72684) [security](https://kb.acronis.com/content/72684) and audit (Ochrona i inspekcja połączeń z Microsoft Azure).

#### **Uwaga**

Aby ukończyć połączenie z subskrypcją, musisz mieć przypisaną jedną z następujących ról w usłudze Microsoft Azure AD: Administrator aplikacji w chmurze, Administrator aplikacji lub Administrator globalny. Musisz też mieć przypisaną rolę właściciela w przypadku każdej wybranej subskrypcji.

#### <span id="page-587-1"></span>Tworzenie kopii zapasowych na platformie Amazon S3

W przypadku tworzenia kopii zapasowych na platformie Amazon S3 podczas definiowania lokalizacji kopii zapasowych na platformie Amazon S3 musi zostać spełnionych kilka wymagań:

- Obsługiwane klasy magazynów
- <sup>l</sup> Uprawnienia związane z zasadami
- Klucze dostepu
- Ustawienia dotyczące zasobników

#### Obsługiwane klasy magazynów

Obecnie obsługiwane są następujące klasy magazynów na platformie Amazon S3:

- S3 Standard
- Standard rzadki dostęp (S3 Standard-IA)
- Jedna strefa rzadki dostęp (S3 One Zone-IA)
- S3 Intelligent Tiering

#### Uprawnienia związane z zasadami

W przypadku tworzenia kopii zapasowych na platformie Amazon S3 Twoje konto Amazon musi mieć zastosowane minimalne uprawnienia, aby rozwiązanie Acronis mogło tworzyć kopie zapasowe odpowiednich maszyn na platformie Amazon S3. Oznacza to, że odpowiedni użytkownicy powinni mieć dostęp do konsoli AWS Management Console, a do grup, do których są przypisani, powinny być zastosowane odpowiednie zasady.

#### **Przykłady**

Poniższe przykładowe zasady odzwierciedlają minimalny zestaw uprawnień do szerokiej puli zasobów. Uwaga: \* oznacza wszystkie zasoby.

```
{ "Version": "2012-10-17", "Statement": [ { "Effect": "Allow", "Action":
"s3:ListAllMyBuckets", "Resource": "*" }, { "Effect": "Allow", "Action": [ 
"s3:GetBucketLocation", "s3:GetBucketObjectLockConfiguration" ], "Resource": "*" },
{ "Effect": "Allow", "Action": "sts:GetFederationToken", "Resource": "*" }, { 
"Effect": "Allow", "Action": [ "s3:GetBucketLocation", "s3:PutObject",
"s3:GetObject", "s3:DeleteObject" ], "Resource": "*" }, { "Effect": "Allow",
"Action": [ "s3:ListBucket" ], "Resource": "*" } ] }
```
Poniższe przykładowe zasady odzwierciedlają minimalne uprawnienia ograniczone do określonego zasobnika. Uwaga: zmienną [BUCKETNAME] należy zastąpić nazwą zasobnika.

```
{ "Version": "2012-10-17", "Statement": [ { "Effect": "Allow", "Action":
"s3:ListAllMyBuckets", "Resource": "*" }, { "Effect": "Allow", "Action": [ 
"s3:GetBucketLocation", "s3:GetBucketObjectLockConfiguration" ], "Resource":
"arn:aws:s3:::[BUCKETNAME]" }, { "Effect": "Allow", "Action":
"sts:GetFederationToken", "Resource": "*" }, { "Effect": "Allow", "Action": [ 
"s3:GetBucketLocation", "s3:PutObject", "s3:GetObject", "s3:DeleteObject" ],
"Resource": "arn:aws:s3:::[BUCKETNAME]/*" }, { "Effect": "Allow", "Action": [ 
"s3:ListBucket" ], "Resource": "arn:aws:s3:::[BUCKETNAME]" } ] }
```
#### Klucze dostępu

Klucze dostępu są wymagane przez firmę Acronis w przypadku każdego połączenia z platformą Amazon S3 i są używane podczas [definiowania](#page-594-1) połączenia z platformą Amazon S3. Więcej informacji na temat generowania kluczy dostępu i identyfikatorów kluczy dostępu można znaleźć w [dokumentacji](https://docs.aws.amazon.com/console/iam/self-accesskeys) platformy Amazon S3.

#### Ustawienia dotyczące zasobników

Jeśli używasz zasobników platformy Amazon S3 jako lokalizacji kopii zapasowych, upewnij się, że zasobnik ma skonfigurowane ustawienia domyślne, w tym blokowanie wszelkiego dostępu publicznego (domyślnie jest to ustawione jako **Wł.**). Więcej informacji na temat pracy z zasobnikami można znaleźć w [dokumentacji](https://docs.aws.amazon.com/AmazonS3/latest/userguide/creating-bucket.html) platformy Amazon S3.

#### **Uwaga**

Acronis obecnie nie obsługuje przechowywania wersji zasobników ani blokowania obiektów na platformie Amazon S3, nawet jeśli funkcje te są włączone w przypadku danego zasobnika.

#### <span id="page-589-0"></span>Tworzenie kopii zapasowych na platformie Wasabi

W przypadku tworzenia kopii zapasowych na platformie Wasabi podczas definiowania lokalizacji kopii zapasowych należy uwzględnić szereg wymagań:

- Uprawnienia związane z zasadami
- Klucze dostępu
- <sup>l</sup> Ustawienia dotyczące zasobników

#### Uprawnienia związane z zasadami

Definiując lokalizację kopii zapasowych na platformie Wasabi, należy się upewnić, że odpowiednie zasady są stosowane do odpowiednich grup i użytkowników w środowisku Wasabi.

#### **Przykłady**

Poniższe przykładowe zasady odzwierciedlają minimalny zestaw uprawnień do szerokiej puli zasobów. Uwaga: \* oznacza dowolny zasób.

```
{ "Version": "2012-10-17", "Statement": [ { "Effect": "Allow", "Action":
"s3:ListAllMyBuckets", "Resource": "*" }, { "Effect": "Allow", "Action":
"s3:GetBucketLocation", "Resource": "*" }, { "Effect": "Allow", "Action": [ 
"iam:CreateRole", "iam:AttachRolePolicy", "sts:GetCallerIdentity", "sts:AssumeRole"
], "Resource": "*" }, { "Effect": "Allow", "Action": [ "s3:PutObject",
"s3:GetObject", "s3:DeleteObject" ], "Resource": "*" }, { "Effect": "Allow",
"Action": "s3:ListBucket", "Resource": "*" } ] }
```
Poniższe przykładowe zasady przedstawiają ograniczone uprawnienia w odniesieniu do ograniczonej puli zasobów. Pamiętaj, że zmienną [BUCKETNAME] należy zastąpić nazwą zasobnika, a zmienną [ACCOUNTID] identyfikatorem konta na platformie Wasabi.

```
{ "Version": "2012-10-17", "Statement": [ { "Effect": "Allow", "Action":
"s3:ListAllMyBuckets", "Resource": "*" }, { "Effect": "Allow", "Action":
"s3:GetBucketLocation", "Resource": "arn:aws:s3:::[BUCKETNAME]" }, { "Effect":
"Allow", "Action": [ "iam:CreateRole", "iam:AttachRolePolicy",
"sts:GetCallerIdentity", "sts:AssumeRole" ], "Resource": "arn:aws:iam::
[ACCOUNTID]:*" }, { "Effect": "Allow", "Action": [ "s3:PutObject", "s3:GetObject",
"s3:DeleteObject" ], "Resource": "arn:aws:s3:::[BUCKETNAME]/*" }, { "Effect":
"Allow", "Action": "s3:ListBucket", "Resource": "arn:aws:s3:::[BUCKETNAME]" } ] }
```
#### Klucze dostępu

Klucze dostępu są wymagane przez firmę Acronis w przypadku każdego połączenia z platformą Wasabi i używane podczas [definiowania](#page-594-1) połączenia z platformą Wasabi.

Należy pamiętać, że klucze dostępu do kont użytkowników root na platformie Wasabi nie mogą być używane, ponieważ użytkownicy root nie mogą wywoływać funkcji [AssumeRole.](https://docs.aws.amazon.com/STS/latest/APIReference/API_AssumeRole.html) Należy utworzyć osobnego użytkownika niebędącego użytkownikiem root i wygenerować dla niego klucze dostępu.

Więcej informacji na temat generowania kluczy dostępu i identyfikatorów kluczy dostępu można znaleźć w [dokumentacji](https://docs.wasabi.com/docs/creating-a-user-account-and-access-key) platformy Wasabi.

#### Ustawienia dotyczące zasobników

Jeśli używasz zasobników Wasabi jako lokalizacji kopii zapasowych, upewnij się, że dany zasobnik ma skonfigurowane ustawienia domyślne. Więcej informacji na temat pracy z zasobnikami można znaleźć w [dokumentacji](https://docs.wasabi.com/docs/working-with-buckets-and-objects) platformy Wasabi.

#### **Uwaga**

Acronis obecnie nie obsługuje przechowywania wersji zasobników ani blokowania obiektów na platformie Wasabi, nawet jeśli funkcje te są włączone w przypadku danego zasobnika.

### <span id="page-590-0"></span>Zarządzanie dostępem do subskrypcji platformy Microsoft Azure

Dzięki ustanowieniu połączenia z odpowiednimi subskrypcjami platformy Microsoft Azure w konsoli Cyber Protect można tworzyć kopie zapasowe odpowiednich obciążeń bezpośrednio na platformie Microsoft Azure.

Połączenie z subskrypcją można skonfigurować podczas tworzenia lokalizacji kopii zapasowych za pomocą menu **Urządzenia** lub **Magazyn kopii zapasowych**, zgodnie z opisem podanym w sekcji ["Definiowanie](#page-578-0) lokalizacji kopii zapasowych na platformie Microsoft Azure" (s. 579).

Ewentualnie te subskrypcje platformy Microsoft Azure można skonfigurować na ekranie **Chmury publiczne** (kliknij **Infrastruktura > Chmury publiczne**). W tym miejscu można też zarządzać subskrypcjami, m.in. odnawiać dostęp do subskrypcji, przeglądać właściwości i działania subskrypcji lub usuwać subskrypcje.

W zależności od przypisanej roli użytkownika możesz mieć możliwość zarządzania subskrypcjami Microsoft Azure dodanymi przez innych użytkowników w ramach swojej organizacji. Jeśli na przykład jesteś administratorem firmy lub jednostki albo przypisano Ci rolę administratora środowiska cybernetycznego lub administratora w usłudze Cyber Protection, możesz przeglądać subskrypcje Microsoft Azure dodane przez innych administratorów i subskrypcje dodane przez użytkowników niebędących administratorami oraz nimi zarządzać. Użytkownicy niebędący administratorami mogą wyświetlać tylko te subskrypcje Microsoft Azure, które dodali do konsoli Cyber Protect, i tylko do nich uzyskiwać dostęp.

#### **Uwaga**

Partnerzy mogą zarządzać subskrypcjami platformy Microsoft Azure klientów znajdujących się poniżej ich poziomu w hierarchii. Jeśli jednak partner wybierze opcję **Wszyscy klienci**, menu **Infrastruktura** w konsoli Cyber Protect nie będzie dostępne.

#### **Ważne**

Podczas nawiązywania połączenia z subskrypcją platformy Microsoft Azure rozwiązanie Acronis wymaga minimalnych uprawnień. Dodatkowe informacje na temat wymaganych uprawnień można znaleźć w artykule 72684: Microsoft Azure [connection](https://kb.acronis.com/content/72684) security and audit (Bezpieczeństwo i audyt połączenia z platformą Microsoft Azure).

#### <span id="page-591-0"></span>Dodawanie dostępu do subskrypcji platformy Microsoft Azure

Dzięki dodaniu subskrypcji platformy Microsoft Azure w konsoli Cyber Protect rozwiązanie Acronis może bezpiecznie uzyskiwać dostęp do subskrypcji i tworzyć kopie zapasowe odpowiednich obciążeń bezpośrednio na platformie Microsoft Azure.

#### *Aby dodać dostęp do subskrypcji platformy Microsoft Azure*

- 1. W konsoli Cyber Protect przejdź do sekcji **Infrastruktura > Chmury publiczne**.
- 2. Kliknij **Dodaj** i z wyświetlonej listy opcji wybierz **Microsoft Azure**.
- 3. W wyświetlonym oknie dialogowym kliknij **Zaloguj się**. Nastąpi przekierowanie do strony logowania Microsoft.

#### **Uwaga**

Aby ukończyć połączenie z subskrypcją, musisz mieć przypisaną jedną z następujących ról w usłudze Microsoft Azure AD: Administrator aplikacji w chmurze, Administrator aplikacji lub Administrator globalny. Musisz też mieć przypisaną rolę właściciela w przypadku każdej wybranej subskrypcji.

4. Na ekranie logowania na koncie Microsoft wprowadź swoje dane logowania i zaakceptuj wymagane uprawnienia. Rozpocznie się proces łączenia, który może potrwać kilka minut. Dodatkowe informacje na temat bezpiecznego uzyskiwania dostępu do platformy Microsoft Azure i subskrypcji można znaleźć w artykule 72684: Microsoft Azure [connection](https://kb.acronis.com/content/72684) security and [audit](https://kb.acronis.com/content/72684) (Bezpieczeństwo i audyt połączenia z platformą Microsoft Azure).

5. Po ustanowieniu połączenia wybierz odpowiednią subskrypcję z listy rozwijanej w wyświetlonym oknie dialogowym i kliknij **Dodaj subskrypcję**.

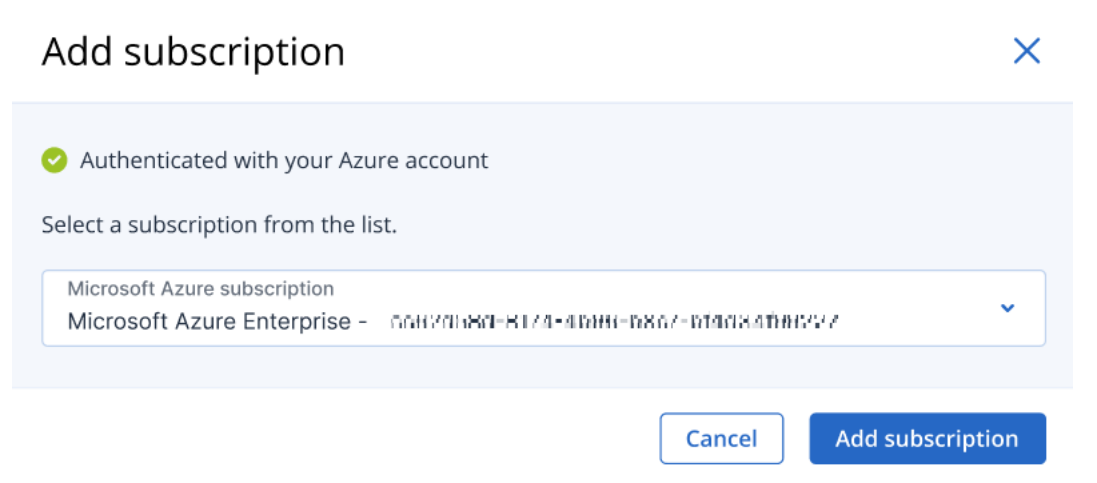

Subskrypcja zostanie dodana do listy chmur publicznych.

Jeśli chcesz odnowić roczny certyfikat dostępu do subskrypcji, zobacz sekcję ["Odnawianie](#page-592-0) dostępu do [subskrypcji](#page-592-0) platformy Microsoft Azure" (s. 593).

Jeśli chcesz usunąć dostęp do subskrypcji, zobacz sekcję "Usuwanie dostępu do [subskrypcji](#page-593-0) [platformy](#page-593-0) Microsoft Azure" (s. 594).

#### **Uwaga**

Jeśli konto Microsoft Azure, na którym się zalogowano, obejmuje dostęp do wielu usług Microsoft Azure AD, w tym usług AD, w których zaproszono Cię jako użytkownika-gościa, zostanie wybrany tylko domyślny katalog użytkownika. Aby skorzystać z katalogu, w którym jesteś użytkownikiem-gościem, musisz utworzyć nowego użytkownika w danej usłudze Microsoft Azure AD. Następnie możesz się zalogować na tym koncie i połączyć z odpowiednią subskrypcją.

#### <span id="page-592-0"></span>Odnawianie dostępu do subskrypcji platformy Microsoft Azure

Po rejestracji w konsoli Cyber Protect dostęp do subskrypcji platformy Microsoft Azure jest konfigurowany automatycznie na rok — rozwiązanie Acronis korzysta z bezpłatnego unikatowego certyfikatu dostępu. Gdy zbliża się data wygaśnięcia certyfikatu, można go szybko i łatwo odnowić.

#### *Aby odnowić certyfikat dostępu do subskrypcji platformy Microsoft Azure*

- 1. W konsoli Cyber Protect przejdź do sekcji **Infrastruktura > Chmury publiczne**.
- 2. Wybierz odpowiednią subskrypcję z wyświetlonej listy.

#### **Uwaga**

W kolumnie **Status dostępu** jest wskazywany bieżący status certyfikatu dostępu dla każdej subskrypcji, a jest to jeden z dwóch statusów: **OK** lub **Wygasł**.

3. W prawym panelu kliknij **Odnów dostęp**.

Możesz też kliknąć kartę **Subskrypcja**, a następnie kliknąć **Odnów** w polu **Data wygaśnięcia dostępu**.

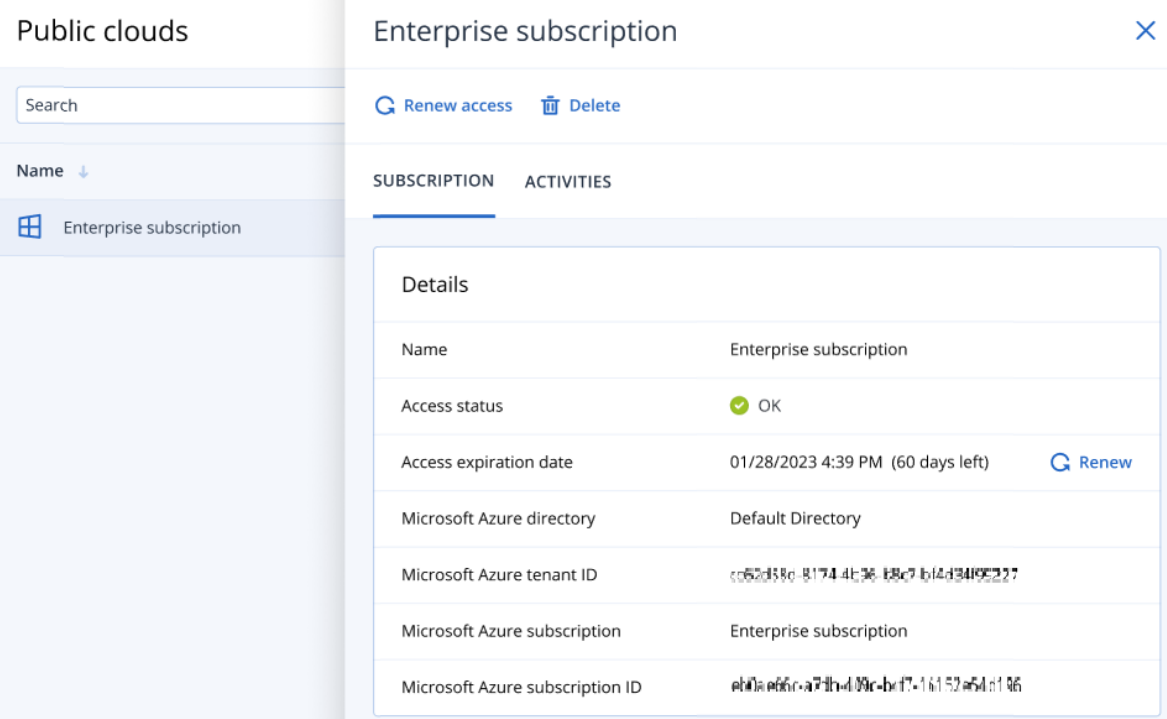

4. Na ekranie logowania na koncie Microsoft wprowadź swoje dane logowania i zaakceptuj wymagane uprawnienia. Rozpocznie się proces łączenia, który może potrwać kilka minut. Po pomyślnym uwierzytelnieniu dostęp zostanie automatycznie odnowiony na rok. Dodatkowe informacje na temat wymaganych uprawnień można znaleźć w artykule 72684: Microsoft Azure [connection](https://kb.acronis.com/content/72684) security and audit (Bezpieczeństwo i audyt połączenia z platformą Microsoft Azure).

#### <span id="page-593-0"></span>Usuwanie dostępu do subskrypcji platformy Microsoft Azure

Jeśli nie tworzysz kopii zapasowych obciążeń na platformie Microsoft Azure, warto usunąć dostęp do subskrypcji platformy Microsoft Azure.

#### *Aby usunąć dostęp do subskrypcji platformy Microsoft Azure*

#### **Ważne**

Jeśli subskrypcja jest aktualnie używana do tworzenia kopii zapasowych na platformie Microsoft Azure, nie można jej usunąć.

- 1. W konsoli Cyber Protect przejdź do sekcji **Infrastruktura > Chmury publiczne**.
- 2. Wybierz odpowiednią subskrypcję z wyświetlonej listy.
- 3. W prawym panelu kliknij **Usuń**.

#### **Uwaga**

Możesz usunąć tylko dodaną przez siebie subskrypcję. Subskrypcję możesz też usunąć, jeśli jesteś administratorem firmy lub administratorem jednostki albo przypisano Ci rolę administratora środowiska cybernetycznego lub administratora w usłudze Cyber Protection. <span id="page-594-0"></span>4. W wyświetlonym komunikacie dotyczącym potwierdzenia kliknij **Usuń**.

## Zarządzanie dostępem do innych usług chmur publicznych

#### **Uwaga**

Ta sekcja odnosi się do zarządzania dostępem do wszystkich usług chmur publicznych innych niż Microsoft Azure, którą opisano w sekcji ["Zarządzanie](#page-590-0) dostępem do subskrypcji platformy Microsoft [Azure"](#page-590-0) (s. 591).

Jeśli w konsoli Cyber Protect ustanowisz połączenie z odpowiednim kontem w chmurze publicznej, zyskasz możliwość tworzenia kopii zapasowych maszyn bezpośrednio w odpowiedniej chmurze publicznej.

Połączenia z kontami w chmurze publicznej możesz skonfigurować podczas tworzenia lokalizacji kopii zapasowych za pomocą menu **Urządzenia** lub **Magazyn kopii zapasowych**. Możesz też skonfigurować połączenia z chmurą publiczną na ekranie **Chmury publiczne** (wybierz kolejno **Infrastruktura > Chmury publiczne**). W tym miejscu możesz też zarządzać swoim połączeniem, w tym odnowić dostęp do połączenia, przejrzeć właściwości i działanie połączenia lub usunąć połączenie.

W zależności od przypisanej roli użytkownika możesz mieć możliwość zarządzania połączeniami z chmurą publiczną dodanymi przez innych użytkowników z Twojej organizacji. Jeśli na przykład jesteś administratorem firmy lub jednostki albo przypisano Ci rolę administratora środowiska cybernetycznego bądź administratora w usłudze Cyber Protection, możesz przeglądać połączenia z chmurą publiczną dodane przez innych administratorów, a także połączenia dodane przez użytkowników niebędących administratorami, i nimi zarządzać. Użytkownicy niebędący administratorami mogą przeglądać tylko te połączenia z chmurą publiczną, które dodali do konsoli Cyber Protect, i tylko do nich mają dostęp.

#### **Uwaga**

Partnerzy mogą zarządzać połączeniami klientów z chmurą publiczną poniżej ich poziomu w hierarchii. Jeśli jednak partner wybierze opcję **Wszyscy klienci**, menu **Infrastruktura** w konsoli Cyber Protect nie będzie dostępne.

#### **Ważne**

Podczas nawiązywania połączenia z chmurą publiczną, Acronis wymaga szeregu uprawnień. Aby uzyskać więcej informacji, zobacz sekcję "Wymagania dotyczące dostępu [potrzebnego](#page-587-2) do tworzenia kopii [zapasowych](#page-587-2) w chmurze publicznej" (s. 588)[.](https://kb.acronis.com/content/72684)

#### <span id="page-594-1"></span>Dodawanie dostępu do połączenia z chmurą publiczną

Po dodaniu połączenia z chmurą publiczną (taką jak Amazon S3 czy Wasabi) w konsoli Cyber Protect Acronis może bezpiecznie uzyskiwać dostęp do zasobów w chmurze i bezpośrednio tworzyć kopie zapasowe maszyn w odpowiedniej chmurze publicznej.

#### *Aby dodać dostęp do połączenia z chmurą publiczną*

- 1. W konsoli Cyber Protect przejdź do sekcji **Infrastruktura > Chmury publiczne**.
- 2. Kliknij **Dodaj** i wybierz jedną z następujących opcji:

#### <sup>l</sup> **Amazon S3**

- W wyświetlonym oknie dialogowym zdefiniuj następujące elementy:
- <sup>o</sup> **Nazwa połączenia**: nazwa połączenia z Amazon S3.
- <sup>o</sup> **Identyfikator klucza dostępu**: identyfikator klucza dostępu użytkownika do usługi Amazon S3.
- <sup>o</sup> **Klucz dostępu**: klucz dostępu użytkownika do usługi Amazon S3.

Klucz dostępu i identyfikator klucza dostępu umożliwiają firmie Acronis uzyskiwanie dostępu do klas oraz zasobników pamięci masowej w ramach odpowiedniego połączenia. Aby uzyskać więcej informacji na temat kluczy i uprawnień dostępu wymaganych przez rozwiązanie Acronis, zobacz sekcję "Wymagania dotyczące dostępu [potrzebnego](#page-587-2) do tworzenia kopii [zapasowych](#page-587-2) w chmurze publicznej" (s. 588).

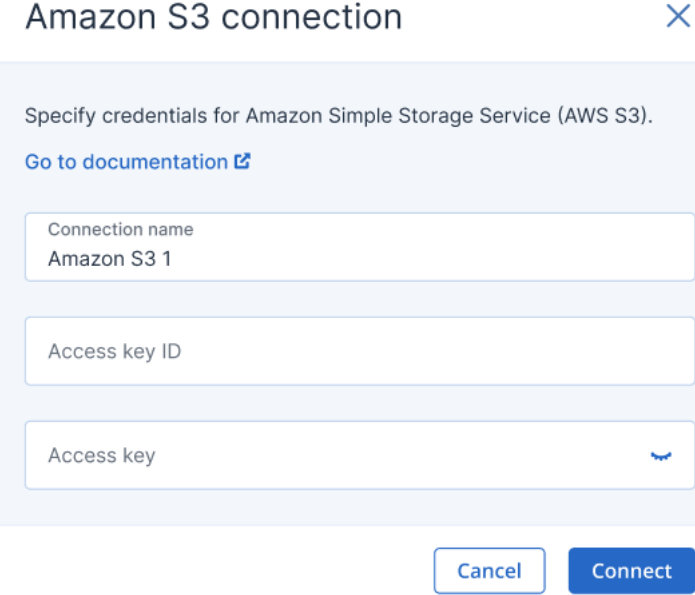

#### <sup>l</sup> **Wasabi**

W wyświetlonym oknie dialogowym zdefiniuj następujące elementy:

- <sup>o</sup> **Nazwa połączenia**: nazwa połączenia z usługą Wasabi.
- <sup>o</sup> **Identyfikator klucza dostępu**: identyfikator klucza dostępu użytkownika na potrzeby usługi Wasabi.
- <sup>o</sup> **Klucz dostępu**: klucz dostępu użytkownika na potrzeby usługi Wasabi. Klucz dostępu i identyfikator klucza dostępu umożliwiają firmie Acronis uzyskiwanie dostępu do klas oraz zasobników pamięci masowej w ramach odpowiedniego połączenia. Aby uzyskać więcej informacji na temat kluczy i uprawnień dostępu wymaganych przez rozwiązanie Acronis, zobacz sekcję "Wymagania dotyczące dostępu [potrzebnego](#page-587-2) do

tworzenia kopii [zapasowych](#page-587-2) w chmurze publicznej" (s. 588).

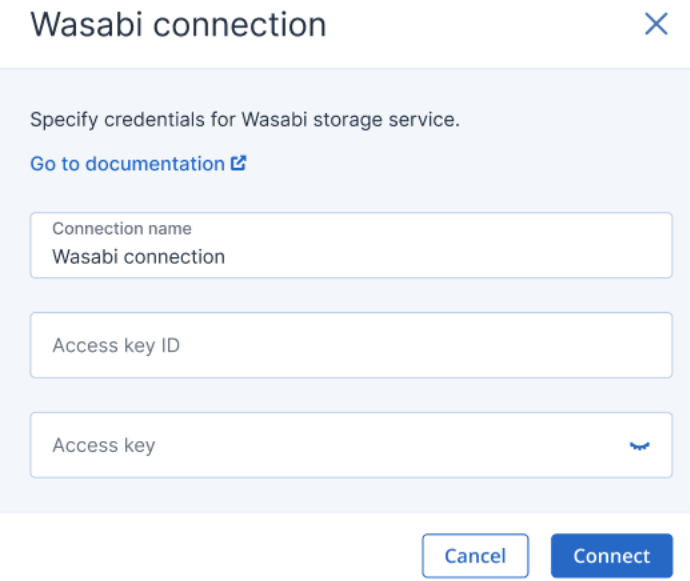

#### 3. Kliknij **Połącz**.

Rozpocznie się proces nawiązywania połączenia, który może potrwać kilka minut. Po zakończeniu połączenie zostanie dodane do listy chmur publicznych.

Jeśli chcesz odnowić roczny certyfikat dostępu na potrzeby danego połączenia, zobacz sekcję ["Odnawianie](#page-596-0) dostępu do połączenia z chmurą publiczną" (s. 597).

Jeśli chcesz usunąć dostęp na potrzeby danego połączenia, zobacz sekcję ["Usuwanie](#page-597-0) dostępu do [połączenia](#page-597-0) z chmurą publiczną" (s. 598).

#### <span id="page-596-0"></span>Odnawianie dostępu do połączenia z chmurą publiczną

Po zarejestrowaniu połączenia z chmurą publiczną w konsoli Cyber Protect Acronis automatycznie przypisuje bezpłatny i unikatowy certyfikat dostępu, który umożliwia uzyskanie dostępu do połączenia z chmurą publiczną. Certyfikat jest ważny przez rok. Gdy zbliża się data wygaśnięciu certyfikatu, można go odnowić.

#### *Aby odnowić certyfikat dostępu na potrzeby połączenia z chmurą publiczną*

- 1. W konsoli Cyber Protect przejdź do sekcji **Infrastruktura > Chmury publiczne**.
- 2. Wybierz odpowiednie połączenie z listy.

#### **Uwaga**

Kolumna **Status dostępu** wskazuje bieżący status certyfikatu dostępu dla każdego połączenia i wyświetla jeden z dwóch statusów: **OK** lub **Wygasło**.

3. W prawym panelu kliknij **Odnów dostęp**. Możesz też kliknąć kartę **Połączenie**, a następnie kliknąć **Odnów** w wierszu **Data utworzenia**.

## Amazon S3 1

 $\times$ 

#### **G** Renew access 而 Delete

#### CONNECTION ACTIVITIES

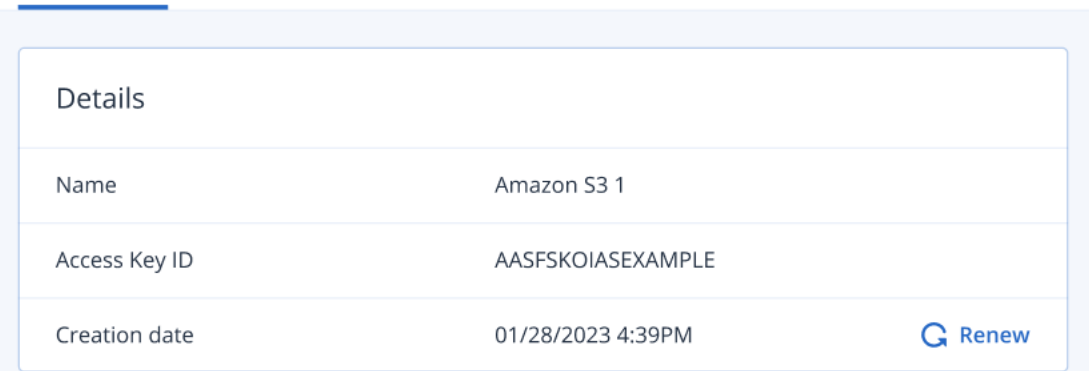

<span id="page-597-0"></span>Po pomyślnym uwierzytelnieniu dostęp zostanie automatycznie odnowiony na rok.

#### Usuwanie dostępu do połączenia z chmurą publiczną

Jeśli nie tworzysz kopii zapasowych maszyn w chmurach publicznych, lepiej usuń dostęp do połączeń z chmurami publicznymi.

#### *Aby usunąć dostęp do połączenia z chmurą publiczną*

#### **Ważne**

Nie można usunąć połączenia, jeśli jest ono używane do tworzenia kopii zapasowych w chmurze publicznej.

- 1. W konsoli Cyber Protect przejdź do sekcji **Infrastruktura > Chmury publiczne**.
- 2. Wybierz połączenie z listy.
- 3. W prawym panelu kliknij **Usuń**.

#### **Uwaga**

Możesz usunąć tylko dodane przez siebie połączenie. Połączenie możesz też usunąć, jeśli jesteś administratorem firmy lub administratorem jednostki albo przypisano Ci rolę administratora środowiska cybernetycznego lub administratora w usłudze Cyber Protection.

4. W wyświetlonym komunikacie dotyczącym potwierdzenia kliknij **Usuń**.

# Ochrona aplikacji firmy Microsoft

## Chronienie programów Microsoft SQL Server i Microsoft Exchange Server

#### **Uwaga**

Kopie zapasowe Microsoft SQL są obsługiwane tylko w przypadku baz danych działających w systemach plików NFTS, REFS i FAT32. System plików ExFat nie jest obsługiwany.

Dostępne są dwie metody ochrony aplikacji firmy Microsoft:

#### <sup>l</sup> **Kopia zapasowa bazy danych**

Jest to kopia zapasowa na poziomie plików uwzględniająca bazy danych oraz powiązane z nimi metadane. Bazy danych można odzyskać do działających aplikacji lub jako pliki.

#### <sup>l</sup> **Kopia zapasowa uwzględniająca aplikacje**

Jest to kopia zapasowa na poziomie dysku, która gromadzi również metadane aplikacji. Metadane te umożliwiają przeglądanie i odzyskiwanie danych aplikacji bez odzyskiwania całego dysku lub woluminu. Możliwe jest również odzyskanie całego dysku lub woluminu. Dzięki temu można używać jednego rozwiązania i jednego planu ochrony do odzyskiwania po awarii oraz ochrony danych.

W przypadku programu Microsoft Exchange Server możesz wybrać **kopię zapasową skrzynki pocztowej**. Jest to kopia zapasowa indywidualnych skrzynek pocztowych za pośrednictwem protokołu Usługi sieci Web programu Exchange. Skrzynki pocztowe lub elementy skrzynek pocztowych można odzyskać na aktywny serwer Exchange Server lub do usługi Microsoft 365. Kopia zapasowa skrzynki pocztowej jest obsługiwana w przypadku programu Microsoft Exchange Server 2010 z dodatkiem Service Pack 1 (SP1) lub nowszego.

## Ochrona programu Microsoft SharePoint

Farma programu Microsoft SharePoint zawiera serwery frontonu z działającymi usługami programu SharePoint, serwery baz danych z uruchomionym programem Microsoft SQL Server oraz (opcjonalnie) serwery aplikacji, które odciążają serwery typu frontonu, przejmując część usług programu SharePoint. Niektóre serwery frontonu i serwery aplikacji mogą być identyczne.

Aby chronić całą farmę programu SharePoint:

- Utwórz kopię zapasową wszystkich serwerów baz danych przy użyciu kopii zapasowej uwzględniającej aplikacje.
- Utwórz kopię zapasową wszystkich unikatowych serwerów frontonu i serwerów aplikacji przy użyciu zwykłej kopii zapasowej na poziomie dysku.

Kopie zapasowe wszystkich serwerów powinny zostać utworzone na podstawie tego samego harmonogramu.

Aby chronić tylko zawartość, można osobno utworzyć kopie zapasowe baz danych zawartości.

## Chronienie kontrolera domeny

Komputer z uruchomionymi usługami domenowymi Active Directory można chronić przy użyciu kopii zapasowej uwzględniającej aplikacje. Jeśli domena zawiera więcej niż jeden kontroler domeny i jeden z nich zostanie odzyskany, wykonywane jest przywracanie nieautorytatywne i po odzyskaniu nie nastąpi wycofanie numeru USN.

## Odzyskiwanie aplikacji

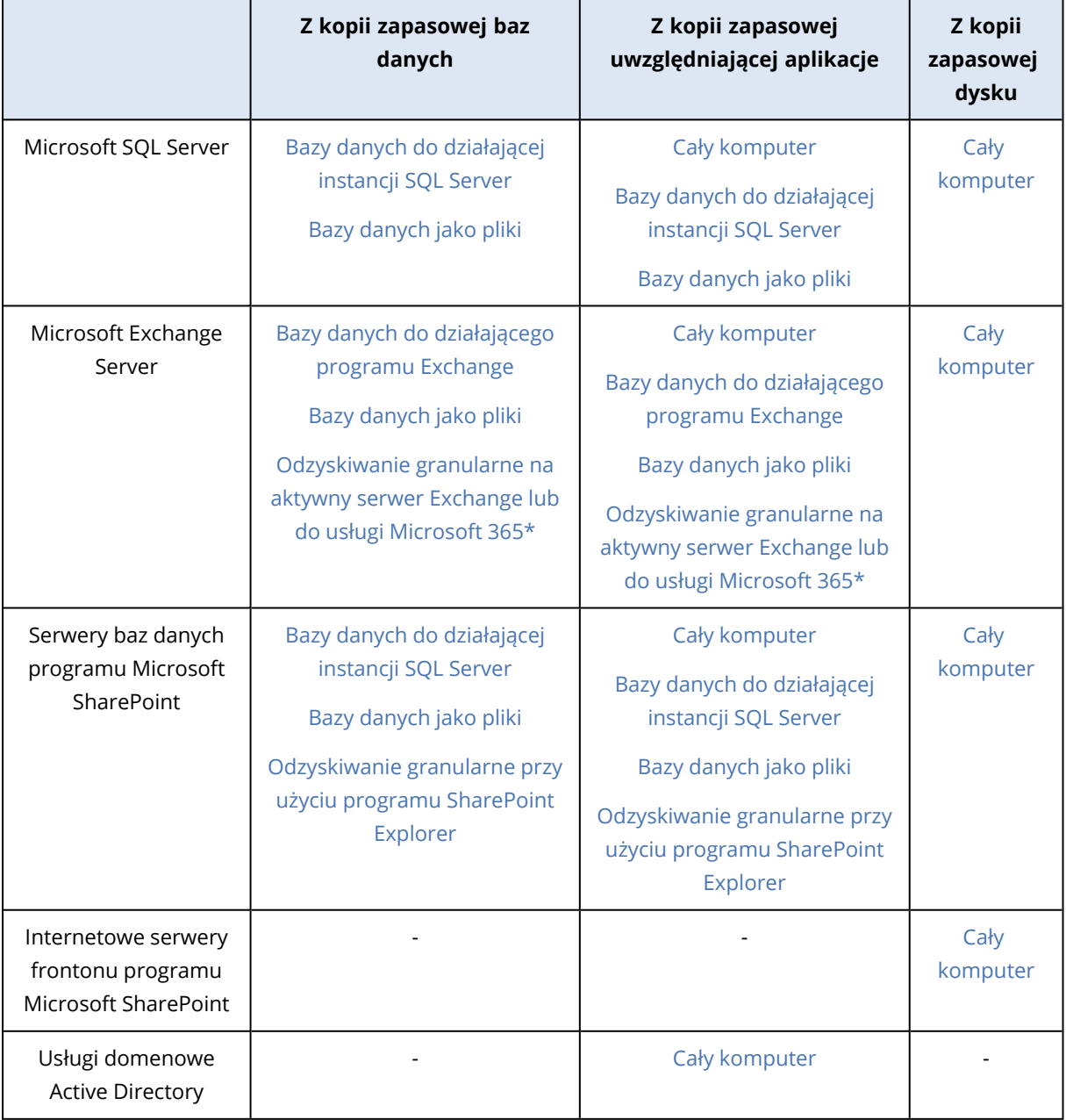

W poniższej tabeli zestawiono dostępne metody odzyskiwania aplikacji.

\* Odzyskiwanie granularne jest również dostępne dla kopii zapasowych skrzynek pocztowych. Odzyskiwanie elementów danych programu Exchange do usługi Microsoft 365 i na odwrót jest obsługiwane pod warunkiem, że lokalnie jest zainstalowany agent dla usługi Microsoft 365.

## <span id="page-600-0"></span>Wymagania wstępne

Przed skonfigurowaniem kopii zapasowej aplikacji dopilnuj, aby zostały spełnione niżej wymienione wymagania.

Aby sprawdzić stan składników zapisywania usługi VSS, skorzystaj z polecenia vssadmin list writers.

## Typowe wymagania

#### **W przypadku programu Microsoft SQL Server upewnij się, że:**

- Jest uruchomiona co najmniej jedna instancja programu Microsoft SQL Server.
- Jest włączony moduł zapisujący SQL dla usługi VSS.

#### **W przypadku programu Microsoft Exchange Server upewnij się, że:**

- Jest uruchomiona usługa Magazyn informacji programu Microsoft Exchange.
- lest zainstalowane oprogramowanie Windows PowerShell. W przypadku programu Exchange 2010 lub nowszego wymagane jest oprogramowanie Windows PowerShell w wersji 2.0 lub nowszej.
- Jest zainstalowane oprogramowanie Microsoft .NET Framework. W przypadku programu Exchange 2007 wymagane jest oprogramowanie Windows .NET Framework w wersji 2.0 lub nowszej.
	- W przypadku programu Exchange 2010 lub nowszego wymagane jest oprogramowanie Windows .NET Framework w wersji 3.5 bądź nowszej.
- Moduł zapisujący programu Exchange dla usługi VSS jest włączony.

#### **Uwaga**

Agent dla programu Exchange potrzebuje do działania tymczasowego magazynu. Domyślnie pliki tymczasowe są umieszczane w folderze %ProgramData%\Acronis\Temp. Ilość wolnego miejsca na woluminie, na którym znajduje się folder %ProgramData%, musi wynosić co najmniej 15 procent rozmiaru bazy danych programu Exchange. Przed rozpoczęciem tworzenia kopii zapasowych programu Exchange można też zmienić lokalizację plików tymczasowych zgodnie z opisem podanym w artykule Zmienianie lokalizacji [tymczasowych](https://kb.acronis.com/content/40040) plików i folderów (40040).

#### **Na kontrolerze domeny upewnij się, że:**

• Jest włączony moduł zapisujący Active Directory dla usługi VSS.

#### **Tworząc plan ochrony, upewnij się, że:**

- W przypadku komputerów fizycznych i maszyn wirtualnych z zainstalowanym agentem jest włączona opcja tworzenia kopii zapasowych Usługa kopiowania [woluminów](#page-526-0) w tle (VSS).
- W przypadku maszyn wirtualnych jest właczona opcja tworzenia kopii zapasowych [Usługa](#page-528-0) kopiowania [woluminów](#page-528-0) w tle (VSS) dla maszyn wirtualnych.

## Dodatkowe wymagania dotyczące kopii zapasowych uwzględniających aplikacje

Podczas tworzenia planu ochrony dopilnuj, aby dla kopii zapasowej została wybrana opcja **Cały komputer**. W planie ochrony musi być wyłączona opcja tworzenia kopii zapasowych **Sektor po sektorze**. W przeciwnym razie nie będzie można odzyskać danych aplikacji z kopii zapasowych utworzonych w tym trybie. Odzyskanie danych aplikacji nie będzie możliwe również w przypadku wykonania planu w trybie **Sektor po sektorze** w wyniku automatycznego włączenia tego trybu.

### Wymagania dotyczące maszyn wirtualnych ESXi

Jeśli aplikacja działa na maszynie wirtualnej, której kopie zapasowe tworzy agent dla VMware, upewnij się, że:

- Maszyna wirtualna uwzględniana w kopii zapasowej spełnia wymagania wyciszenia spójnego z aplikacjami wymienione w artykule "Windows Backup Implementations" (Implementacje funkcji kopii zapasowych systemu Windows) w dokumentacji rozwiązania VMware: [https://code.vmware.com/docs/1674/virtual-disk-programming](https://code.vmware.com/docs/1674/virtual-disk-programming-guide/doc/vddkBkupVadp.9.6.html)[guide/doc/vddkBkupVadp.9.6.html.](https://code.vmware.com/docs/1674/virtual-disk-programming-guide/doc/vddkBkupVadp.9.6.html)
- Na maszynie są zainstalowane aktualne narzędzia VMware Tools.
- Na maszynie jest wyłączona usługa kontroli konta użytkownika (UAC). Jeśli nie chcesz wyłączyć usługi UAC, podczas włączania tworzenia kopii zapasowej aplikacji musisz podać poświadczenia wbudowanego administratora domeny (DOMAIN\Administrator). Jeśli nie chcesz wyłączyć usługi UAC, podczas włączania tworzenia kopii zapasowej aplikacji musisz podać poświadczenia wbudowanego administratora domeny (DOMAIN\Administrator).

#### **Uwaga**

Skorzystaj z wbudowanego konta administratora domeny, które zostało skonfigurowane w ramach operacji tworzenia domeny. Konta utworzone później nie są obsługiwane.

#### Wymagania dotyczące maszyn wirtualnych Hyper-V

Jeśli aplikacja działa na maszynie wirtualnej, której kopie zapasowe tworzy agent dla Hyper-V, upewnij się, że:

- System operacyjny-gość to Windows Server 2008 lub nowszy.
- W przypadku programu Hyper-V 2008 R2: system operacyjny-gość to Windows Server 2008/2008 R2/2012.
- Maszyna wirtualna nie ma żadnych dysków dynamicznych.
- Miedzy hostem Hyper-V a systemem operacyjnym-gościem istnieje połączenie sieciowe. Jest ono niezbędne do wykonywania zdalnych zapytań WMI wewnątrz maszyny wirtualnej.
- Na maszynie jest wyłączona usługa kontroli konta użytkownika (UAC). Jeśli nie chcesz wyłączyć usługi UAC, podczas włączania tworzenia kopii zapasowej aplikacji musisz podać poświadczenia wbudowanego administratora domeny (DOMAIN\Administrator). Jeśli nie chcesz wyłączyć usługi UAC, podczas włączania tworzenia kopii zapasowej aplikacji

musisz podać poświadczenia wbudowanego administratora domeny (DOMAIN\Administrator).

#### **Uwaga**

Skorzystaj z wbudowanego konta administratora domeny, które zostało skonfigurowane w ramach operacji tworzenia domeny. Konta utworzone później nie są obsługiwane.

- Konfiguracja maszyny wirtualnej spełnia następujące kryteria:
	- <sup>o</sup> Są zainstalowane i aktualne Usługi integracji funkcji Hyper-V. Aktualizacja krytyczna to [https://support.microsoft.com/en-us/help/3063109/hyper-v-integration-components-update](https://support.microsoft.com/en-us/help/3063109/hyper-v-integration-components-update-for-windows-virtual-machines)[for-windows-virtual-machines](https://support.microsoft.com/en-us/help/3063109/hyper-v-integration-components-update-for-windows-virtual-machines)
	- <sup>o</sup> W ustawieniach maszyny wirtualnej jest włączona opcja **Zarządzanie** > **Usługi integracji** > **Kopia zapasowa (punkt kontrolny woluminu)**.
	- <sup>o</sup> W przypadku programu Hyper-V 2012 lub nowszego: maszyna wirtualna nie ma żadnych punktów kontrolnych.
	- <sup>o</sup> W przypadku programu Hyper-V 2012 R2 lub nowszego: maszyna wirtualna ma kontroler SCSI (sprawdź **Ustawienia** > **Sprzęt**).

## Kopia zapasowa bazy danych

Przed utworzeniem kopii zapasowej baz danych dopilnuj, aby zostały spełnione wymagania wymienione w sekcji ["Wymagania](#page-600-0) wstępne".

Wybierz bazy danych zgodnie z poniższym opisem, a następnie [odpowiednio](#page-425-0) określ inne ustawienia planu ochrony.

### Wybieranie baz danych SQL

Kopia zapasowa bazy danych SQL zawiera pliki bazy danych (.mdf, .ndf), pliki dziennika (.ldf) i inne powiązane pliki. Kopia zapasowa tych plików jest tworzona przy użyciu usługi zapisywania programu SQL Writer. Usługa ta musi być uruchomiona, gdy Usługa kopiowania woluminów w tle (VSS) zażąda utworzenia kopii zapasowej lub odzyskania.

Po każdym pomyślnym utworzeniu kopii zapasowej są obcinane dzienniki transakcji SQL. Obcinanie dzienników SQL można wyłączyć w opcjach planu [ochrony.](#page-505-0)

#### *Aby wybrać bazy danych SQL*

1. Kliknij **Urządzenia** > **Microsoft SQL**.

W oprogramowaniu zostanie pokazane drzewo zawsze włączonych grup dostępności (AAG) programu SQL Server, komputerów z uruchomionym programem Microsoft SQL Server, instancji programu SQL Server i baz danych.

- 2. Przejdź do danych, które chcesz uwzględnić w kopii zapasowej. Rozwiń węzły drzewa lub klikaj dwukrotnie elementy na liście po prawej stronie drzewa.
- 3. Wybierz dane, które chcesz uwzględnić w kopii zapasowej. Możesz wybrać zawsze włączone grupy dostępności (AAG), komputery z uruchomionym programem SQL Server, instancje programu SQL Server lub poszczególne bazy danych.
	- <sup>l</sup> W przypadku wybrania zawsze włączonej grupy dostępności (AAG) w kopii zapasowej zostaną uwzględnione wszystkie bazy danych należące do wybranej zawsze włączonej grupy dostępności (AAG). Więcej informacji o tworzeniu kopii zapasowych zawsze włączonych grup dostępności lub pojedynczych baz danych zawsze włączonych grup dostępności można znaleźć w artykule "Ochrona zawsze włączonych grup [dostępności".](#page-605-0)
	- W przypadku wybrania komputera z programem SQL Server zostaną utworzone kopie zapasowe wszystkich baz danych dołączonych do wszystkich instancji SQL Server na wybranym komputerze.
	- W przypadku wybrania instancji SQL Server zostaną utworzone kopie zapasowe wszystkich baz danych przyłączonych do wybranej instancji.
	- W przypadku bezpośredniego wybrania baz danych w kopii zapasowej będą uwzględniane tylko wybrane bazy danych.
- 4. Kliknij **Chroń**. Jeśli pojawi się monit, podaj poświadczenia umożliwiające dostęp do danych programu SQL Server.

W przypadku korzystania z funkcji uwierzytelniania dostępnej w systemie Windows konto musi należeć do grupy **Operatorzy kopii zapasowych** lub **Administratorzy** na danym komputerze oraz do roli **administrator systemu** w każdej instancji uwzględnianej w kopii zapasowej. W przypadku korzystania z funkcji uwierzytelniania dostępnej w programie SQL Server konto musi należeć do roli **administrator systemu** w każdej instancji uwzględnianej w kopii zapasowej.

## <span id="page-603-0"></span>Wybieranie danych programu Exchange Server

Poniższa tabela zawiera zestawienie danych programu Microsoft Exchange Server, które można wybrać do uwzględnienia w kopii zapasowej, oraz minimalne prawa użytkownika wymagane w celu utworzenia kopii zapasowej tych danych.

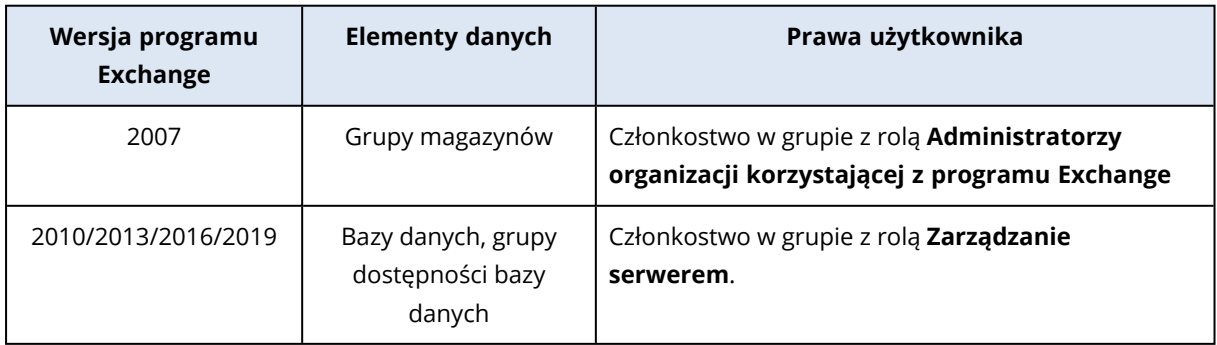

Pełna kopia zapasowa zawiera wszystkie wybrane dane programu Exchange Server.

Przyrostowa kopia zapasowa zawiera zmienione bloki plików baz danych, pliki punktów kontrolnych oraz niewielką liczbę plików dziennika nowszych niż odpowiedni punkt kontrolny bazy danych. Ponieważ w kopii zapasowej są uwzględniane zmiany wprowadzone w plikach baz danych, nie trzeba tworzyć kopii zapasowej wszystkich wpisów dzienników transakcji utworzonych od ostatniej kopii zapasowej. Tylko dziennik nowszy niż punkt kontrolny wymaga odtworzenia po odzyskaniu. Zapewnia to szybsze odzyskiwanie i pomyślne tworzenie kopii zapasowych baz danych, nawet przy włączonym rejestrowaniu cyklicznym.

Pliki dzienników transakcji są obcinane po każdym pomyślnym utworzeniu kopii zapasowej.

#### *Aby wybrać dane programu Exchange Server*

#### 1. Kliknij **Urządzenia** > **Microsoft Exchange**.

W oprogramowaniu zostanie pokazane drzewo grup dostępności bazy danych (DAG) programu Exchange Server, komputerów z uruchomionym programem Microsoft Exchange Server i baz danych programu Exchange Server. Jeśli agent dla programu Exchange został skonfigurowany zgodnie z opisem podanym w sekcji "Kopia zapasowa skrzynki [pocztowej"](#page-611-0) (s. 612), w drzewie będą pokazywane również skrzynki pocztowe.

- 2. Przejdź do danych, które chcesz uwzględnić w kopii zapasowej. Rozwiń węzły drzewa lub klikaj dwukrotnie elementy na liście po prawej stronie drzewa.
- 3. Wybierz dane, które chcesz uwzględnić w kopii zapasowej.
	- W przypadku wybrania grupy DAG w kopii zapasowej znajdzie się jedna kopia każdej klastrowanej bazy danych. Dodatkowe informacje na temat tworzenia kopii zapasowych grup dostępności bazy danych (DAG) można znaleźć w sekcji "Ochrona grup [dostępności](#page-606-0) bazy [danych](#page-606-0) (DAG)" (s. 607).
	- W przypadku wybrania komputera z uruchomionym programem Microsoft Exchange Server w kopii zapasowej zostaną uwzględnione wszystkie bazy danych zamontowane w programie Exchange Server uruchomionym na wybranym komputerze.
	- W przypadku bezpośredniego wybrania baz danych w kopii zapasowej będą uwzględniane tylko wybrane bazy danych.
	- Jeśli agent dla programu Exchange został skonfigurowany zgodnie z opisem podanym w sekcji "Kopia zapasowa skrzynki [pocztowej"](#page-611-0) (s. 612), można wybrać skrzynki pocztowe do uwzględnienia w kopii zapasowej.

Jeśli wybór obejmuje wiele baz danych, są one przetwarzane po dwie naraz. Gdy zakończy się operacja tworzenia kopii zapasowej pierwszej grupy, rozpocznie się tworzenie kopii zapasowej drugiej grupy itd.

- 4. Jeśli pojawi się monit, podaj poświadczenia umożliwiające dostęp do danych.
- 5. Kliknij **Chroń**.

### <span id="page-605-0"></span>Ochrona zawsze włączonych grup dostępności (AAG)

#### **Uwaga**

Ta funkcja jest dostępna w pakiecie Zaawansowane tworzenie kopii zapasowych.

### Przegląd rozwiązań dla SQL Server o wysokiej dostępności

Funkcja Windows Server Failover Clustering (WSFC) umożliwia skonfigurowanie SQL Server o wysokiej dostępności przez zastosowanie nadmiarowości na poziomie instancji (Failover Cluster Instance, FCI) lub na poziomie bazy danych (AlwaysOn Availability Group, AAG). Można również łączyć obie te metody.

W metodzie Failover Cluster Instance bazy danych SQL znajdują się w magazynie współużytkowanym. Do tego magazynu można uzyskać dostęp wyłącznie z aktywnego węzła klastra. W przypadku awarii aktywnego węzła następuje przełączenie awaryjne i aktywny staje się inny węzeł.

W grupie dostępności każda replika bazy danych znajduje się w innym węźle. Jeśli replika główna staje się niedostępna, jej rola jest przypisywana replice dodatkowej znajdującej się w innym węźle.

Dlatego też już same klastry stanowią rozwiązanie odzyskiwania po awarii. Mogą jednak wystąpić sytuacje, kiedy klastry nie mogą zapewnić ochrony danych: na przykład w przypadku logicznego uszkodzenia bazy danych lub uszkodzenia całego klastra. Ponadto rozwiązania klastrowe nie chronią przed szkodliwymi zmianami zawartości, ponieważ zwykle natychmiast replikują dane do wszystkich węzłów klastra.

#### Obsługiwane konfiguracje klastrów

To oprogramowanie do tworzenia kopii zapasowych obsługuje *wyłącznie* zawsze włączoną grupę dostępności (AAG) w przypadku programu SQL Server 2012 lub nowszego. Inne konfiguracje klastrów, np. instancje klastrów awaryjnych, dublowanie bazy danych i wysyłanie dziennika *nie* są obsługiwane.

### Ile agentów jest wymaganych do tworzenia kopii zapasowej i odzyskiwania danych klastra?

Aby pomyślnie utworzyć kopię zapasową danych agenta dla języka SQL i odzyskać ją, w każdym węźle klastra WSFC musi być zainstalowany agent dla języka SQL.

#### Tworzenie kopii zapasowych baz danych uwzględnionych w grupie AAG

- 1. Zainstaluj agenta dla języka SQL we wszystkich węzłach klastra WSFC.
- 2. Wybierz grupę AAG do utworzenia kopii zapasowej zgodnie z opisem w sekcji Wybieranie "Wybieranie baz danych SQL".

Musisz wybrać samą grupę AAG, aby utworzyć kopię zapasową wszystkich jej baz danych. Aby utworzyć kopię zapasową zestawu baz danych, zdefiniuj ten zestaw na wszystkich węzłach grupy AAG.

#### **Ostrzeżenie!**

Zestaw baz danych musi być dokładnie taki sam na wszystkich węzłach. Jeśli choć jeden zestaw będzie inny lub zestaw nie zostanie zdefiniowany na wszystkich węzłach, operacja tworzenia kopii zapasowej klastra nie przebiegnie poprawnie.

3. Skonfiguruj opcję kopii zapasowej "Tryb tworzenia kopii [zapasowych](#page-489-0) klastra".

#### Odzyskiwanie baz danych uwzględnionych w grupie AAG

1. Wybierz bazy danych, które chcesz odzyskać, a następnie wybierz punkt odzyskiwania, z którego chcesz odzyskać bazy danych.

Jeśli wybierzesz klastrowaną bazę danych w pozycji **Urządzenia** > **Microsoft SQL** > **Bazy danych**, a następnie klikniesz opcję **Odzyskaj**, oprogramowanie wyświetli tylko punkty odzyskiwania związane z czasami, w których utworzono kopię zapasową wybranej kopii bazy danych.

Najłatwiejszym sposobem na wyświetlenie wszystkich punktów odzyskiwania klastrowanej bazy danych jest wybranie kopii zapasowej całej grupy AAG na karcie [Magazyn](#page-565-0) kopii [zapasowych](#page-565-0).Kopie zapasowe grupy AAG mają nazwy zgodne z następującym szablonem: <nazwa grupy AAG> - <nazwa planu ochrony> i są oznaczane specjalną ikoną.

2. Aby skonfigurować odzyskiwanie, wykonaj kroki opisane w części ["Odzyskiwanie](#page-613-0) baz danych [SQL",](#page-613-0) rozpoczynając od kroku 5.

Oprogramowanie automatycznie zdefiniuje węzeł klastra, do którego zostaną odzyskane dane. Nazwa węzła jest wyświetlana w polu **Odzyskaj do**. Możesz ręcznie zmienić węzeł docelowy.

#### **Ważne**

Bazy danych dołączonej do zawsze włączonej grupy dostępności nie można zastąpić podczas odzyskiwania, ponieważ uniemożliwia to program Microsoft SQL Server. Przed rozpoczęciem odzyskiwania należy wykluczyć docelową bazę danych z grupy AAG. Można również odzyskać bazę danych jako nową bazę nie należącą do grupy AAG. Po zakończeniu odzyskiwania można przywrócić oryginalną konfigurację grupy AAG.

### <span id="page-606-0"></span>Ochrona grup dostępności bazy danych (DAG)

#### **Uwaga**

Ta funkcja jest dostępna w pakiecie Zaawansowane tworzenie kopii zapasowych.

#### Przegląd klastrów programu Exchange Server

Podstawowym celem stosowania klastrów programu Exchange jest zapewnienie wysokiej dostępności bazy danych, szybkie przełączanie awaryjne i ochrona przed utratą danych. Zwykle osiąga się go przez utworzenie co najmniej jednej kopii baz danych lub grup magazynów w członkach (węzłach) klastra. Jeśli dojdzie do awarii węzła klastra, w którym znajduje się aktywna kopia bazy danych, lub awarii samej aktywnej kopii bazy danych, drugi węzeł, w którym znajduje się pasywna kopia, automatycznie przejmie operacje uszkodzonego węzła i zapewni dostęp do usług programu Exchange z minimalnym czasem przestoju. Dlatego też już same klastry stanowią rozwiązanie odzyskiwania po awarii.

Mogą jednak wystąpić sytuacje, kiedy klastrowe rozwiązania przełączania awaryjnego nie mogą zapewnić ochrony danych, na przykład w przypadku logicznego uszkodzenia bazy danych, braku kopii (repliki) określonej bazy danych w klastrze lub uszkodzenia całego klastra. Ponadto rozwiązania klastrowe nie chronią przed szkodliwymi zmianami zawartości, ponieważ zwykle natychmiast replikują dane do wszystkich węzłów klastra.

### Kopia zapasowa uwzględniająca klastry

W przypadku kopii zapasowej uwzględniającej klastry w kopii zapasowej jest umieszczany tylko jeden egzemplarz danych z klastrów. Jeśli dane zapisywane w kopii zapasowej zmienią swoją lokalizację w klastrze (na przykład w wyniku przełączenia lub przełączenia awaryjnego), program będzie monitorować wszystkie przeniesienia tych danych i bezpiecznie utworzy ich kopię zapasową.

### Obsługiwane konfiguracje klastrów

Kopia zapasowa uwzględniająca klastry jest obsługiwana *tylko* w przypadku grupy dostępności bazy danych w programie Exchange Server 2010 lub nowszym. Inne konfiguracje klastrów, np. klastry pojedynczej kopii oraz ciągła replikacja klastra dla programu Exchange 2007, *nie* są obsługiwane.

DAG to grupa maksymalnie 16 serwerów skrzynek pocztowych programu Exchange. Każdy z węzłów może przechowywać kopię bazy danych skrzynki pocztowej z dowolnego z pozostałych węzłów. Każdy z węzłów może przechowywać pasywne i aktywne kopie bazy danych. Możliwe jest utworzenie nawet 16 kopii każdej z baz danych.

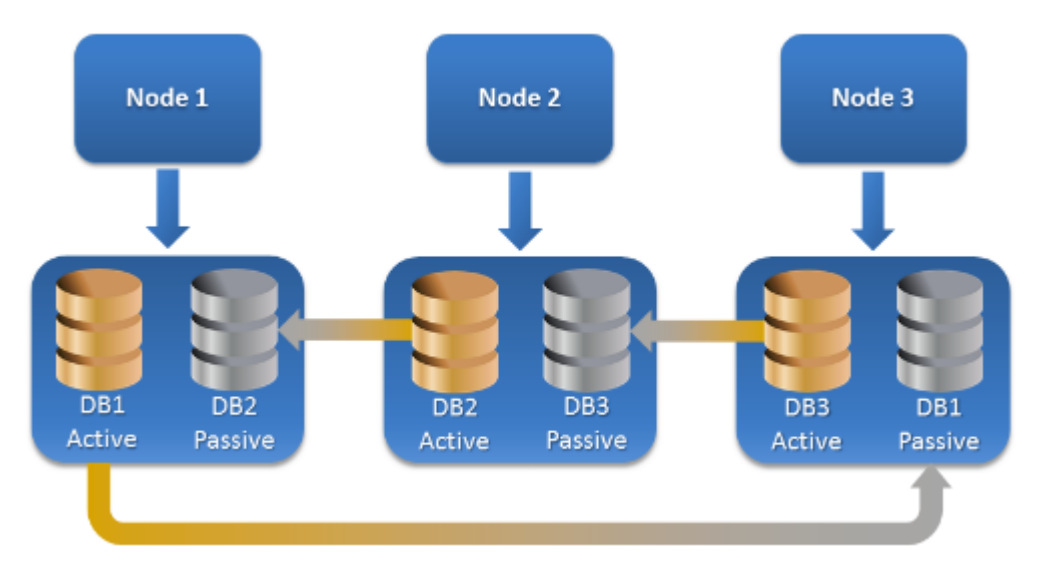

## Ile agentów potrzeba do utworzenia kopii zapasowej uwzględniającej klastry i odzyskania z niej danych?

Aby pomyślnie utworzyć kopię zapasową klastrowanych baz danych i odzyskać je, w każdym węźle klastra programu Exchange musi być zainstalowany agent dla programu Exchange.

#### **Uwaga**

Po zainstalowaniu agenta na jednym z węzłów w konsoli Cyber Protect zostanie wyświetlona grupa dostępności baz danych i jej węzły w obszarze **Urządzenia** > **Microsoft Exchange** > **Bazy danych**. Aby zainstalować agenty dla programu Exchange w pozostałych węzłach, wybierz grupę DAG, kliknij pozycję **Szczegóły**, a następnie kliknij opcję **Zainstaluj agenta** obok każdego z węzłów.

#### Tworzenie kopii zapasowej danych klastra programu Exchange

- 1. Podczas tworzenia planu ochrony wybierz grupę dostępności baz danych zgodnie z opisem podanym w sekcji ["Wybieranie](#page-603-0) danych programu Exchange Server" (s. 604).
- 2. Skonfiguruj opcję kopii zapasowej "Tryb tworzenia kopii [zapasowych](#page-489-0) klastra" (s. 490).
- 3. [Odpowiednio](#page-425-0) określ inne ustawienia planu ochrony.

#### **Ważne**

W przypadku tworzenia kopii zapasowej uwzględniającej klastry koniecznie wybierz całą grupę dostępności baz danych. Jeśli wybierzesz poszczególne węzły lub bazy danych w tej grupie, w kopii zapasowej zostaną uwzględnione tylko wybrane elementy, a opcja **Tryb tworzenia kopii zapasowych klastra** zostanie zignorowana.

#### Odzyskiwanie danych klastra programu Exchange

1. Wybierz punkt odzyskiwania dla bazy danych, którą chcesz odzyskać. Nie można wybrać odzyskania całego klastra.

Jeśli w pozycji **Urządzenia** > **Microsoft Exchange** > **Bazy danych** > <nazwa klastra> > <nazwa węzła> wybierzesz kopię klastrowanej bazy danych, a następnie klikniesz **Odzyskaj**, oprogramowanie wyświetli tylko punkty odzyskiwania związane z czasami, w których utworzono kopię zapasową wybranej bazy.

Najłatwiejszym sposobem na wyświetlenie wszystkich punktów odzyskiwania klastrowanej bazy danych jest wybranie jej kopii zapasowej na karcie Magazyn kopii [zapasowych](#page-565-0).

2. Wykonaj czynności opisane w sekcji ["Odzyskiwanie](#page-622-0) baz danych programu Exchange" (s. 623), zaczynając od kroku 5.

Oprogramowanie automatycznie zdefiniuje węzeł klastra, do którego zostaną odzyskane dane. Nazwa węzła jest wyświetlana w polu **Odzyskaj do**. Możesz ręcznie zmienić węzeł docelowy.

## Kopia zapasowa uwzględniająca aplikacje

Uwzględniająca aplikacje kopia zapasowa na poziomie dysku jest dostępna w przypadku komputerów fizycznych, maszyn wirtualnych ESXi i maszyn wirtualnych Hyper-V.

W przypadku tworzenia kopii zapasowej komputera z programem Microsoft SQL Server, programem Microsoft Exchange Server lub usługami domenowymi Active Directory włącz **Kopia zapasowa aplikacji**, aby zyskać dodatkową ochronę danych tych aplikacji.

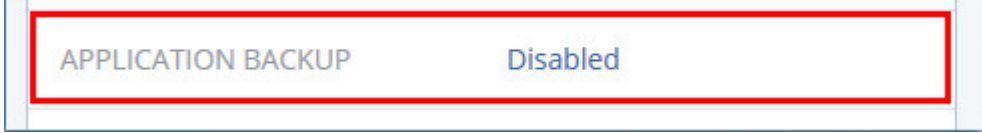

## Dlaczego warto korzystać z kopii zapasowej uwzględniającej aplikacje?

Używanie kopii zapasowej uwzględniającej aplikacje przynosi następujące korzyści:

- <sup>l</sup> Aplikacje są uwzględniane w kopii zapasowej w spójnym stanie, dzięki czemu będą dostępne natychmiast po odzyskaniu maszyny.
- Bazy danych SQL oraz bazy danych, skrzynki pocztowe i elementy skrzynek pocztowych programu Exchange można odzyskać bez odzyskiwania całej maszyny.
- <sup>l</sup> Po każdym pomyślnym utworzeniu kopii zapasowej są obcinane dzienniki transakcji SQL. Obcinanie dzienników SQL można wyłączyć w opcjach planu [ochrony](#page-505-0). Dzienniki transakcji programu Exchange są obcinane tylko na maszynach wirtualnych. Jeśli dzienniki transakcji programu Exchange mają być obcinane na komputerze fizycznym, włącz opcję [Pełne](#page-526-0) kopie [zapasowe](#page-526-0) z usługą VSS.
- Jeśli domena zawiera więcej niż jeden kontroler domeny i jeden z nich zostanie odzyskany, wykonywane jest przywracanie nieautorytatywne i po odzyskaniu nie nastąpi wycofanie numeru USN.

## Co jest potrzebne do skorzystania z kopii zapasowej uwzględniającej aplikacje?

Na komputerze fizycznym oprócz agenta dla systemu Windows musi być zainstalowany agent dla SQL i/lub agent dla programu Exchange.

W przypadku maszyny wirtualnej nie jest wymagana instalacja żadnego agenta — zakłada się, że kopia zapasowa maszyny jest tworzona przez agenta dla VMware (w systemie Windows) lub agenta dla Hyper-V.

#### **Uwaga**

 $\sim$ 

W przypadku maszyn wirtualnych Hyper-V i VMware ESXi z systemem Windows Server 2022 tworzenie kopii zapasowych uwzględniających aplikacje nie jest obsługiwane w trybie bezagentowym, czyli kiedy kopia zapasowa jest tworzona odpowiednio przez agenta dla Hyper-V lub agenta dla VMware. Aby chronić aplikacje firmy Microsoft na tych maszynach, trzeba zainstalować agenta dla systemu Windows w systemie operacyjnym gościa.

Agent dla VMware (urządzenie wirtualne) może tworzyć kopie zapasowe uwzględniające aplikacje, ale nie może odzyskiwać danych aplikacji z tych kopii. Aby odzyskać dane aplikacji z kopii zapasowych utworzonych przez tego agenta, potrzebny jest agent dla VMware (Windows), agent dla SQL lub agent dla programu Exchange zainstalowany na komputerze, który ma dostęp do lokalizacji przechowywania tych kopii zapasowych. Konfigurując odzyskiwanie danych aplikacji, wybierz punkt odzyskiwania na karcie **Magazyn kopii zapasowych**, a następnie wybierz dany komputer w polu **Komputer używany do przeglądania**.

Inne wymagania podano w sekcjach ["Wymagania](#page-600-0) wstępne" i "Wymagane prawa [użytkownika"](#page-610-0).

#### **Uwaga**

Operacje tworzenia kopii zapasowych maszyn wirtualnych Hyper-V z uwzględnieniem aplikacji mogą się kończyć niepowodzeniem z błędem "Nie można wykonać zapytania WMI »ExecQuery«" lub "Nie można utworzyć nowego procesu za pośrednictwem WMI", jeśli kopie zapasowe są tworzone na hoście przy dużym obciążeniu, z powodu braku lub opóźnionej odpowiedzi z usługi Instrumentacja zarządzania Windows. Operacje tworzenia kopii zapasowych mogą być ponawiane w przedziale czasowym, w którym obciążenie hosta jest mniejsze.

## <span id="page-610-0"></span>Wymagane prawa użytkownika w przypadku tworzenia kopii zapasowych uwzględniających aplikacje

Kopia zapasowa uwzględniająca aplikacje zawiera metadane znajdujących się na dysku aplikacji uwzględniających usługę VSS. Aby uzyskać dostęp do tych metadanych, agent potrzebuje konta z odpowiednimi prawami. Wymieniono je poniżej. Podczas włączania tworzenia kopii zapasowej aplikacji pojawi się monit o określenie tego konta.

• W przypadku programu SQL Server:

Konto musi należeć do grupy **Operatorzy kopii zapasowych** lub **Administratorzy** na komputerze i być członkiem roli **sysadmin** w każdej instancji, w której przypadku chcesz utworzyć kopię zapasową.

#### **Uwaga**

Obsługiwane jest tylko uwierzytelnianie systemu Windows.

• W przypadku programu Exchange Server:

Exchange 2007: Konto musi należeć do grupy **Administratorzy** na komputerze i do grupy z rolą **Administratorzy organizacji korzystającej z programu Exchange**.

Program Exchange 2010 lub nowszy: Konto musi należeć do grupy **Administratorzy** na komputerze i do grupy z rolą **Zarządzanie organizacją**.

• W przypadku usługi Active Directory: Konto musi być administratorem domeny.

#### Dodatkowe wymaganie dotyczące maszyn wirtualnych

Jeśli aplikacja działa na maszynie wirtualnej, której kopie zapasowe tworzy agent dla VMware lub agent dla Hyper-V, upewnij się, że na tej maszynie jest wyłączona usługa kontroli konta użytkownika.

Jeśli nie chcesz wyłączyć usługi UAC, podczas włączania tworzenia kopii zapasowej aplikacji musisz podać poświadczenia wbudowanego administratora domeny (DOMAIN\Administrator).

#### **Uwaga**

Skorzystaj z wbudowanego konta administratora domeny, które zostało skonfigurowane w ramach operacji tworzenia domeny. Konta utworzone później nie są obsługiwane.

#### Dodatkowe wymagania w przypadku komputerów z systemami operacyjnymi Windows

W każdej wersji systemu Windows trzeba wyłączyć zasady kontroli konta użytkownika, aby można było tworzyć kopie zapasowe uwzględniające aplikacje.

Jeśli nie chcesz wyłączyć usługi UAC, podczas włączania tworzenia kopii zapasowej aplikacji musisz podać poświadczenia wbudowanego administratora domeny (DOMAIN\Administrator).

#### **Uwaga**

Skorzystaj z wbudowanego konta administratora domeny, które zostało skonfigurowane w ramach operacji tworzenia domeny. Konta utworzone później nie są obsługiwane.

#### *Aby wyłączyć zasady kontroli konta użytkownika w systemie Windows*

- 1. W Edytorze rejestru odszukaj następujący klucz rejestru: HKEY\_LOCAL\_MACHINE\Software\Microsoft\Windows\CurrentVersion\Policies\System
- 2. Zmień wartość klucza **EnableLUA** na **0**.
- <span id="page-611-0"></span>3. Uruchom ponownie komputer.

## Kopia zapasowa skrzynki pocztowej

Kopia zapasowa skrzynki pocztowej jest obsługiwana w przypadku programu Microsoft Exchange Server 2010 z dodatkiem Service Pack 1 (SP1) lub nowszego.

Kopia zapasowa skrzynki pocztowej jest dostępna, jeśli na serwerze zarządzania jest zarejestrowany przynajmniej jeden agent dla programu Exchange. Agent musi być zainstalowany na komputerze należącym do tego samego lasu usługi Active Directory co program Microsoft Exchange Server.

Przed utworzeniem kopii zapasowej skrzynek pocztowych musisz połączyć agenta dla programu Exchange z komputerem z rolą serwera **Dostęp klienta** (CAS) programu Microsoft Exchange Server. W programie Exchange 2016 lub jego nowszej wersji rola CAS nie jest dostępna jako osobna opcja instalacji. Jest automatycznie instalowana w ramach roli serwera Skrzynka pocztowa. W związku z tym można połączyć agenta z dowolnym serwerem z **rolą Skrzynka pocztowa**.

#### **Uwaga**

Skrzynki pocztowe i elementy skrzynek pocztowych można odzyskiwać z kopii zapasowych baz danych i kopii zapasowych uwzględniających aplikacje. Aby uzyskać więcej informacji, zobacz ["Odzyskiwanie](#page-625-0) skrzynek pocztowych programu Exchange i ich elementów" (s. 626). W przypadku kopii zapasowych baz danych i kopii zapasowych uwzględniających aplikacje nie można tworzyć planów ochrony dla pojedynczych skrzynek pocztowych.

#### *Aby połączyć agenta dla programu Exchange z CAS*
- 1. Kliknij **Urządzenia** > **Dodaj**.
- 2. Kliknij opcję **Microsoft Exchange Server**.
- 3. Kliknij **Skrzynki pocztowe programu Exchange**.

Jeśli na serwerze zarządzania nie zarejestrowano żadnego agenta dla programu Exchange, oprogramowanie zasugeruje zainstalowanie tego agenta. Po zakończeniu instalacji powtórz procedurę, zaczynając od kroku 1.

- 4. [Opcjonalnie] Jeśli na serwerze zarządzania zarejestrowano kilka agentów dla programu Exchange, kliknij **Agent**, a następnie zmień agenta, które utworzy kopię zapasową.
- 5. W sekcji **Serwer dostępu klienta** określ w pełni kwalifikowaną nazwę domeny (FQDN) komputera z rolą **Dostęp klienta** programu Microsoft Exchange Server. W programie Exchange 2016 lub jego nowszej wersji usługi dostępu klienta są automatycznie instalowane w ramach roli serwera Skrzynka pocztowa. W związku z tym można określić dowolny serwer z **rolą Skrzynka pocztowa**. W dalszej części tej sekcji ten serwer jest określany jako serwer CAS.
- 6. W sekcji **Typ uwierzytelniania** wybierz typ uwierzytelniania, który jest używany przez serwer CAS. Możesz wybrać typ **Kerberos** (domyślny) lub **Podstawowe**.
- 7. [Tylko w przypadku uwierzytelniania podstawowego] Wybierz protokół, który będzie używany. Możesz wybrać protokół **HTTPS** (domyślny) lub **HTTP**.
- 8. [Tylko w przypadku uwierzytelniania podstawowego przy użyciu protokołu HTTPS] Jeśli serwer CAS korzysta z certyfikatu SSL uzyskanego od podmiotu certyfikującego i chcesz, aby oprogramowanie sprawdzało ten certyfikat podczas nawiązywania połączenia z serwerem CAS, zaznacz pole wyboru **Sprawdź certyfikat SSL**. W przeciwnym razie pomiń ten krok.
- 9. Określ poświadczenia konta, które będzie używane w celu uzyskania dostępu do serwera CAS. Wymagania wobec takiego konta znajdują się w sekcji "Wymagane prawa [użytkownika".](#page-613-0)
- 10. Kliknij **Dodaj**.

Wskutek tego skrzynki pocztowe pojawią się w pozycji **Urządzenia** > **Microsoft Exchange** > **Skrzynki pocztowe**.

## Wybieranie skrzynek pocztowych programu Exchange Server

Wybierz skrzynki pocztowe zgodnie z poniższym opisem, a następnie [odpowiednio](#page-425-0) określ inne ustawienia planu ochrony.

### *Aby wybrać skrzynki pocztowe programu Exchange*

1. Kliknij **Urządzenia** > **Microsoft Exchange**.

Program wyświetli drzewo baz danych programu Exchange i skrzynek pocztowych.

- 2. Kliknij **Skrzynki pocztowe**, a następnie wybierz skrzynki pocztowe, które chcesz uwzględnić w kopii zapasowej.
- 3. Kliknij **Chroń**.

## <span id="page-613-0"></span>Wymagane prawa użytkownika

Aby uzyskać dostęp do skrzynek pocztowych, agent do programu Exchange potrzebuje konta z odpowiednimi uprawnieniami. Podczas konfigurowania różnych operacji na skrzynkach pocztowych pojawi się monit o określenie tego konta.

Przynależność konta do grupy z rolą **zarządzania organizacją** pozwala uzyskać dostęp do każdej skrzynki pocztowej, również do skrzynek tworzonych w przyszłości.

Minimalne wymagane prawa użytkownika:

- <sup>l</sup> Konto musi należeć do grup ról **Zarządzanie serwerem** i **Zarządzanie odbiorcami**.
- **·** Konto musi mieć rolę **ApplicationImpersonation** i musi być ona włączona dla wszystkich użytkowników lub grup użytkowników, do których skrzynek pocztowych agent będzie mieć dostęp.

Aby uzyskać informacje na temat konfiguracji roli zarządzania **ApplicationImpersonation**, przeczytaj następujący artykuł bazy wiedzy firmy Microsoft: [https://msdn.microsoft.com/en](https://msdn.microsoft.com/en-us/library/office/dn722376.aspx)[us/library/office/dn722376.aspx](https://msdn.microsoft.com/en-us/library/office/dn722376.aspx).

# Odzyskiwanie baz danych SQL

Bazy danych SQL można odzyskiwać z kopii zapasowych baz danych i kopii zapasowych uwzględniających aplikacje. Dodatkowe informacje o różnicach między tymi dwoma typami kopii zapasowych można znaleźć w sekcji ["Chronienie](#page-598-0) programów Microsoft SQL Server i Microsoft [Exchange](#page-598-0) Server" (s. 599).

Bazy danych SQL można odzyskać do ich pierwotnej instancji, do innej instancji na pierwotnym komputerze lub do instancji na komputerze innym niż pierwotny. W przypadku odzyskiwania na komputer inny niż pierwotny na tym komputerze docelowym musi być zainstalowany agent dla SQL.

Bazy danych można też odzyskiwać w formie plików.

W przypadku używania funkcji uwierzytelniania dostępnej w systemie Windows na potrzeby instancji SQL trzeba podać poświadczenia konta należącego do grupy **Operatorzy kopii zapasowych** lub **Administratorzy** na danym komputerze oraz do roli **administratora systemu** w instancji docelowej. W przypadku korzystania z funkcji uwierzytelniania dostępnej w programie SQL Server trzeba podać poświadczenia konta należącego do roli **administratora systemu** w instancji docelowej.

Systemowe bazy danych są odzyskiwane jako bazy danych użytkowników, z pewnymi różnicami. Dodatkowe informacje na temat tych różnic można znaleźć w sekcji ["Odzyskiwanie](#page-620-0) systemowych baz [danych"](#page-620-0) (s. 621).

Podczas odzyskiwania można sprawdzać postęp operacji w konsoli Cyber Protect, na karcie **Monitorowanie** > **Działania**.

## Odzyskiwanie baz danych SQL na pierwotny komputer

Bazy danych SQL można odzyskać do ich pierwotnej instancji, do innej instancji na pierwotnym komputerze lub do instancji na komputerze docelowym innym niż pierwotny.

### *Aby odzyskać bazy danych SQL na pierwotny komputer*

### *Z kopii zapasowej baz danych*

- 1. W konsoli Cyber Protect przejdź do sekcji **Urządzenia** > **Microsoft SQL**.
- 2. Wybierz instancję SQL Server lub kliknij nazwę instancji, aby wybrać bazy danych, które chcesz odzyskać, a następnie kliknij **Odzyskiwanie**.

Jeśli komputer jest w trybie offline, punkty odzyskiwania nie są wyświetlane. Aby odzyskać dane na inny komputer niż pierwotny, zobacz sekcję ["Odzyskiwanie](#page-616-0) baz danych SQL na komputer inny niż [pierwotny"](#page-616-0) (s. 617).

3. Wybierz punkt odzyskiwania.

Punkty odzyskiwania są filtrowane na podstawie lokalizacji.

4. Kliknij **Odzyskaj** > **Bazy danych do instancji**.

Domyślnie instancja i bazy danych są odzyskiwane do pierwotnych lokalizacji. Można też odzyskać oryginalną bazę danych jako nową bazę danych.

- 5. [W przypadku odzyskiwania do innej instancji niż pierwotna na tym samym komputerze] Kliknij **Docelowa instancja SQL Server**, wybierz instancję docelową, a następnie kliknij **Gotowe**.
- 6. [W przypadku odzyskiwania bazy danych jako nowej bazy danych] Kliknij nazwę bazy danych, a następnie w polu **Odzyskaj do** wybierz **Nowa baza danych**.
	- Określ nazwę nowej bazy danych.
	- Podaj ścieżkę nowej bazy danych.
	- Podaj ścieżkę dziennika.
- 7. [Opcjonalnie] [Działanie niedostępne w przypadku odzyskiwania bazy danych jako nowej bazy danych] Aby zmienić stan bazy danych po odzyskaniu, kliknij jej nazwę i wybierz jeden z poniższych stanów, a następnie kliknij **Gotowe**.

### <sup>l</sup> **Gotowe do użycia (PRZYWRACANIE Z ODZYSKIWANIEM)** (domyślny)

Po zakończeniu odzyskiwania baza danych będzie gotowa do użycia. Użytkownicy będą mieli do niej pełny dostęp. Program cofnie wszystkie niezatwierdzone transakcje odzyskanej bazy danych zapisane w dziennikach transakcji. Odzyskanie dodatkowych dzienników transakcji z macierzystych kopii zapasowych programu Microsoft SQL będzie niemożliwe.

### <sup>l</sup> **Niegotowe do użycia (PRZYWRACANIE BEZ ODZYSKIWANIA)**

Po zakończeniu odzyskiwania baza danych nie będzie gotowa do użycia. Użytkownicy nie będą mieli do niej dostępu. Program zachowa wszystkie niezatwierdzone transakcje odzyskanej bazy danych. Będzie możliwe odzyskanie dodatkowych dzienników transakcji z macierzystych kopii zapasowych programu Microsoft SQL, a tym samym osiągnięcie odpowiedniego punktu odzyskiwania.

<sup>l</sup> **Tylko do odczytu (PRZYWRACANIE W STANIE GOTOWOŚCI)**

Po zakończeniu odzyskiwania użytkownicy będą mieli dostęp tylko do odczytu do bazy danych. Program cofnie wszystkie niezatwierdzone transakcje. Zapisze jednak czynności cofania w tymczasowym pliku rezerwowym, aby było możliwe przywrócenie stanu sprzed odzyskania. Ta wartość jest używana głównie w celu wykrycia punktu w czasie, w którym wystąpił błąd programu SQL Server.

### 8. Kliknij **Rozpocznij odzyskiwanie**.

### *Z kopii zapasowej uwzględniającej aplikacje*

- 1. W konsoli Cyber Protect przejdź do sekcji **Urządzenia** > **Wszystkie urządzenia**.
- 2. Wybierz komputer, który pierwotnie zawierał dane do odzyskania, a następnie kliknij **Odzyskiwanie**.

Jeśli komputer jest w trybie offline, punkty odzyskiwania nie są wyświetlane. Aby odzyskać dane na inny komputer niż pierwotny, zobacz sekcję ["Odzyskiwanie](#page-616-0) baz danych SQL na komputer inny niż [pierwotny"](#page-616-0) (s. 617).

- 3. Wybierz punkt odzyskiwania. Punkty odzyskiwania są filtrowane na podstawie lokalizacji.
- 4. Kliknij **Odzyskaj** > **Bazy danych SQL**.
- 5. Wybierz instancję serwera SQL lub kliknij nazwę instancji, aby wybrać bazy danych, które chcesz odzyskać, a następnie kliknij **Odzyskaj**. Domyślnie instancja i bazy danych są odzyskiwane do pierwotnych lokalizacji. Można też odzyskać oryginalną bazę danych jako nową bazę danych.
- 6. [W przypadku odzyskiwania do innej instancji niż pierwotna na tym samym komputerze] Kliknij **Docelowa instancja SQL Server**, wybierz instancję docelową, a następnie kliknij **Gotowe**.
- 7. [W przypadku odzyskiwania bazy danych jako nowej bazy danych] Kliknij nazwę bazy danych, a następnie w polu **Odzyskaj do** wybierz **Nowa baza danych**.
	- Określ nazwę nowej bazy danych.
	- Podaj ścieżkę nowej bazy danych.
	- Podaj ścieżkę dziennika.
- 8. [Opcjonalnie] [Działanie niedostępne w przypadku odzyskiwania bazy danych jako nowej bazy danych] Aby zmienić stan bazy danych po odzyskaniu, kliknij jej nazwę i wybierz jeden z poniższych stanów, a następnie kliknij **Gotowe**.
	- <sup>l</sup> **Gotowe do użycia (PRZYWRACANIE Z ODZYSKIWANIEM)** (domyślny)

Po zakończeniu odzyskiwania baza danych będzie gotowa do użycia. Użytkownicy będą mieli do niej pełny dostęp. Program cofnie wszystkie niezatwierdzone transakcje odzyskanej bazy danych zapisane w dziennikach transakcji. Odzyskanie dodatkowych dzienników transakcji z macierzystych kopii zapasowych programu Microsoft SQL będzie niemożliwe.

### <sup>l</sup> **Niegotowe do użycia (PRZYWRACANIE BEZ ODZYSKIWANIA)**

Po zakończeniu odzyskiwania baza danych nie będzie gotowa do użycia. Użytkownicy nie będą mieli do niej dostępu. Program zachowa wszystkie niezatwierdzone transakcje odzyskanej bazy danych. Będzie możliwe odzyskanie dodatkowych dzienników transakcji z macierzystych

kopii zapasowych programu Microsoft SQL, a tym samym osiągnięcie odpowiedniego punktu odzyskiwania.

### <sup>l</sup> **Tylko do odczytu (PRZYWRACANIE W STANIE GOTOWOŚCI)**

Po zakończeniu odzyskiwania użytkownicy będą mieli dostęp tylko do odczytu do bazy danych. Program cofnie wszystkie niezatwierdzone transakcje. Zapisze jednak czynności cofania w tymczasowym pliku rezerwowym, aby było możliwe przywrócenie stanu sprzed odzyskania. Ta wartość jest używana głównie w celu wykrycia punktu w czasie, w którym wystąpił błąd programu SQL Server.

<span id="page-616-0"></span>9. Kliknij **Rozpocznij odzyskiwanie**.

## Odzyskiwanie baz danych SQL na komputer inny niż pierwotny

Zarówno kopie zapasowe uwzględniające aplikacje, jak i kopie zapasowe baz danych można odzyskać do instancji SQL Server zainstalowanej na innym niż pierwotny komputerze docelowym, na którym jest zainstalowany agent dla SQL. Kopie zapasowe muszą się znajdować w chmurze lub magazynie współużytkowanym, do których ma dostęp komputer docelowy.

Wersja programu SQL Server na komputerze docelowym musi być taka sama jak wersja na komputerze źródłowym lub nowsza.

### *Aby odzyskać bazy danych SQL na komputer inny niż pierwotny*

### *Z magazynu kopii zapasowych*

Ta procedura dotyczy kopii zapasowych uwzględniających aplikacje i kopii zapasowych baz danych.

- 1. W konsoli Cyber Protect przejdź do sekcji **Magazyn kopii zapasowych**.
- 2. Wybierz lokalizację zestawu kopii zapasowych, z którego chcesz odzyskać dane.
- 3. W polu **Komputer używany do przeglądania** wybierz komputer docelowy.

Jest to komputer, na który zostaną odzyskane dane. Komputer docelowy musi być w trybie online.

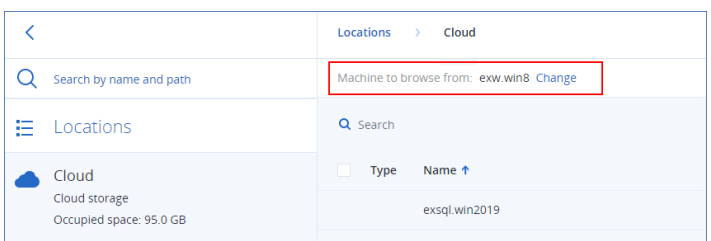

4. Wybierz zestaw kopii zapasowych, a następnie w panelu **Czynności** kliknij **Pokaż kopie zapasowe**.

Ikony zestawów kopii zapasowych uwzględniających aplikacje i zestawów kopii zapasowych baz danych różnią się od siebie.

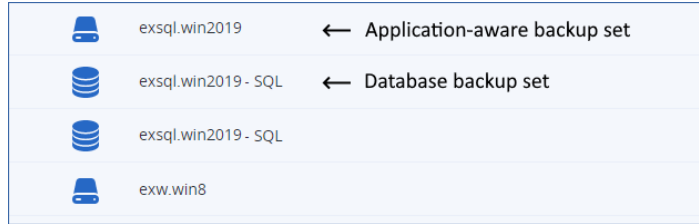

- 5. Wybierz punkt odzyskiwania, z którego chcesz odzyskać dane.
- 6. [W przypadku kopii zapasowych baz danych] Kliknij **Odzyskaj bazy danych SQL**.
- 7. [W przypadku kopii zapasowych uwzględniających aplikacje] Kliknij **Odzyskaj** > **Bazy danych SQL**.
- 8. Wybierz instancję SQL Server lub kliknij nazwę instancji, aby wybrać bazy danych, które chcesz odzyskać, a następnie kliknij **Odzyskaj**.
- 9. [Jeśli na komputerze docelowym jest więcej niż jedna instancja SQL] Kliknij **Docelowa instancja SQL Server**, wybierz instancję docelową, a następnie kliknij **Gotowe**.
- 10. Kliknij nazwę bazy danych, podaj ścieżkę nowej bazy danych i ścieżkę dziennika, a następnie kliknij **Gotowe**.

W obu polach możesz podać tę samą ścieżkę, na przykład:

C:\Program Files\Microsoft SQL Server\MSSQL16.MSSQLSERVER\MSSQL\DATA\

11. Kliknij **Rozpocznij odzyskiwanie**.

### *Z urządzeń*

Ta procedura dotyczy kopii zapasowych uwzględniających aplikacje.

- 1. W konsoli Cyber Protect przejdź do sekcji **Urządzenia** > **Wszystkie urządzenia**.
- 2. Wybierz komputer, który pierwotnie zawierał dane do odzyskania, a następnie kliknij **Odzyskiwanie**.
- 3. [Jeśli komputer źródłowy jest w trybie online] Kliknij **Więcej metod odzyskiwania**.

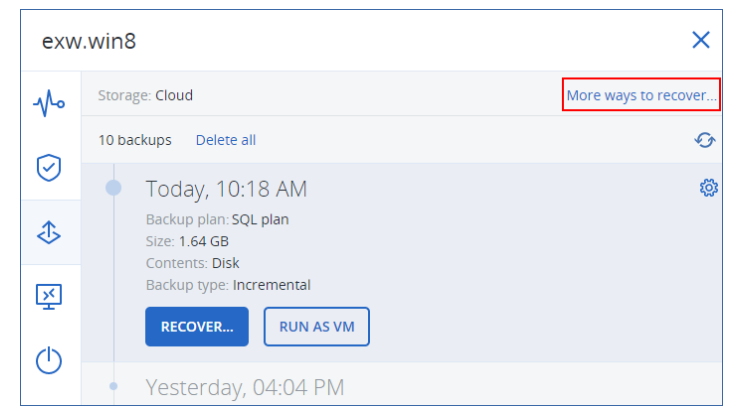

- 4. Kliknij **Wybierz komputer**, aby wybrać komputer docelowy, a następnie kliknij **OK**. Jest to komputer, na który zostaną odzyskane dane. Komputer docelowy musi być w trybie online.
- 5. Wybierz punkt odzyskiwania.

Punkty odzyskiwania są filtrowane na podstawie lokalizacji.

- 6. Kliknij **Odzyskaj** > **Bazy danych SQL**.
- 7. Wybierz instancję SQL Server lub kliknij nazwę instancji, aby wybrać bazy danych, które chcesz odzyskać, a następnie kliknij **Odzyskaj**.
- 8. [Jeśli na komputerze docelowym jest więcej niż jedna instancja SQL] Kliknij **Docelowa instancja SQL Server**, wybierz instancję docelową, a następnie kliknij **Gotowe**.
- 9. Kliknij nazwę bazy danych, podaj ścieżkę nowej bazy danych i ścieżkę dziennika, a następnie kliknij **Gotowe**.

W obu polach możesz podać tę samą ścieżkę, na przykład:

C:\Program Files\Microsoft SQL Server\MSSQL16.MSSQLSERVER\MSSQL\DATA\

10. Kliknij **Rozpocznij odzyskiwanie**.

## Odzyskiwanie baz danych SQL jako plików

Bazy danych można odzyskiwać w formie plików. Ta opcja może być przydatna, jeśli trzeba wyodrębnić dane na potrzeby wydobywania danych, inspekcji lub dalszego przetwarzania za pomocą narzędzi innych firm. Instrukcje dołączania plików baz danych SQL do instancji SQL Server można znaleźć w sekcji ["Dołączanie](#page-621-0) baz danych programu SQL Server" (s. 622).

Bazy danych można odzyskać jako pliki na pierwotny komputer lub na inne komputery docelowe, na których jest zainstalowany agent dla SQL. W przypadku odzyskiwania danych na komputery inne niż pierwotny kopie zapasowe muszą się znajdować w chmurze lub magazynie współużytkowanym, do których ma dostęp komputer docelowy.

### **Uwaga**

Odzyskiwanie baz danych jako plików jest jedyną metodą odzyskiwania dostępną w przypadku korzystania z agenta dla VMware (Windows). Nie można odzyskiwać baz danych za pomocą agenta dla VMware (urządzenie wirtualne).

### *Aby odzyskać bazy danych SQL jako pliki*

### *Z kopii zapasowej baz danych*

Procedura ta dotyczy komputerów źródłowych w trybie online.

- 1. W konsoli Cyber Protect przejdź do sekcji **Urządzenia** > **Microsoft SQL**.
- 2. Wybierz bazy danych, które chcesz odzyskać, a następnie kliknij **Odzyskiwanie**.
- 3. Wybierz punkt odzyskiwania.

Punkty odzyskiwania są filtrowane na podstawie lokalizacji.

- 4. Kliknij **Odzyskaj** > **Bazy danych jako pliki**.
- 5. [W przypadku odzyskiwania na inny komputer niż pierwotny] W polu **Odzyskaj do** wybierz komputer docelowy.

Jest to komputer, na który zostaną odzyskane dane. Komputer docelowy musi być w trybie online.

Aby zmienić wybór, kliknij nazwę komputera, wybierz inny komputer, a następnie kliknij **OK**.

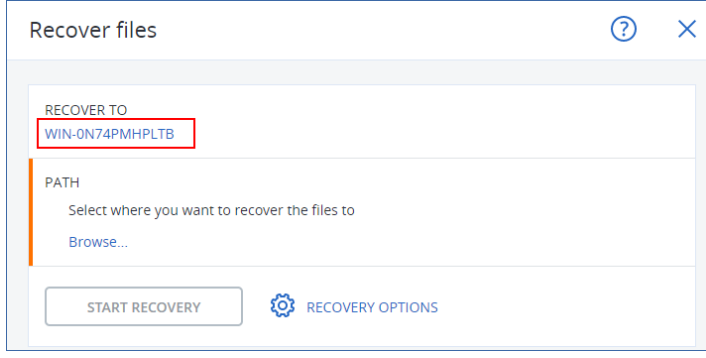

- 6. W polu **Ścieżka** kliknij **Przeglądaj**, wybierz folder lokalny lub sieciowy, w którym mają zostać zapisane pliki, a następnie kliknij **Gotowe**.
- 7. Kliknij **Rozpocznij odzyskiwanie**.

### *Z kopii zapasowej uwzględniającej aplikacje*

Procedura ta dotyczy komputerów źródłowych w trybie online.

- 1. W konsoli Cyber Protect przejdź do sekcji **Urządzenia** > **Wszystkie urządzenia**.
- 2. Wybierz komputer, który pierwotnie zawierał dane do odzyskania, a następnie kliknij **Odzyskiwanie**.
- 3. Wybierz punkt odzyskiwania.

Punkty odzyskiwania są filtrowane na podstawie lokalizacji.

- 4. Kliknij **Odzyskaj** > **Bazy danych SQL**, wybierz bazy danych, które chcesz odzyskać, a następnie kliknij **Odzyskaj jako pliki**.
- 5. [W przypadku odzyskiwania na inny komputer niż pierwotny] W polu **Odzyskaj do** wybierz komputer docelowy.

Jest to komputer, na który zostaną odzyskane dane. Komputer docelowy musi być w trybie online.

Aby zmienić wybór, kliknij nazwę komputera, wybierz inny komputer, a następnie kliknij **OK**.

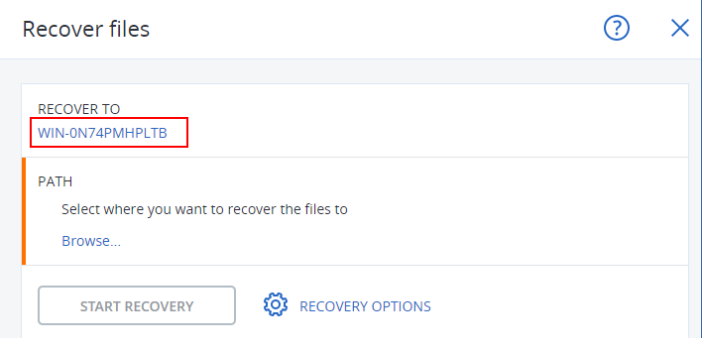

6. W polu **Ścieżka** kliknij **Przeglądaj**, wybierz folder lokalny lub sieciowy, w którym mają zostać

zapisane pliki, a następnie kliknij **Gotowe**.

7. Kliknij **Rozpocznij odzyskiwanie**.

### *Z kopii zapasowej na komputerze w trybie offline*

Ta procedura dotyczy kopii zapasowych uwzględniających aplikacje i kopii zapasowych baz danych zapisanych na komputerach źródłowych, które są w trybie offline.

- 1. W konsoli Cyber Protect przejdź do sekcji **Magazyn kopii zapasowych**.
- 2. Wybierz lokalizację zestawu kopii zapasowych, z którego chcesz odzyskać dane.
- 3. W polu **Komputer używany do przeglądania** wybierz komputer docelowy.

Jest to komputer, na który zostaną odzyskane dane. Komputer docelowy musi być w trybie online.

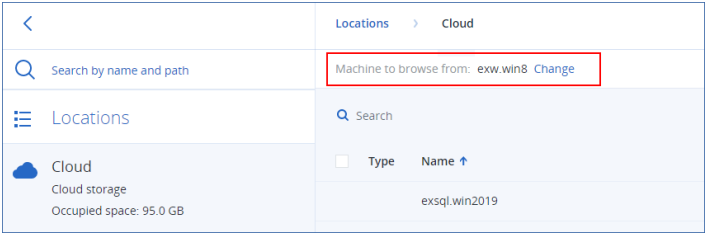

4. Wybierz zestaw kopii zapasowych, a następnie w panelu **Czynności** kliknij **Pokaż kopie zapasowe**.

Ikony zestawów kopii zapasowych uwzględniających aplikacje i zestawów kopii zapasowych baz danych różnią się od siebie.

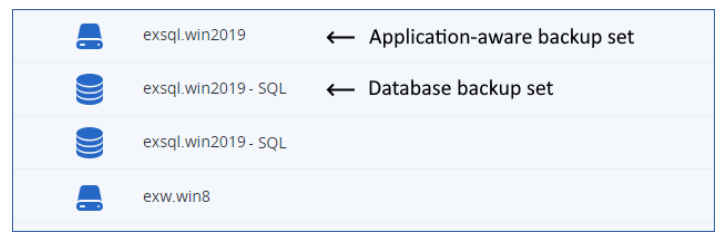

- 5. Wybierz punkt odzyskiwania, z którego chcesz odzyskać dane.
- 6. [W przypadku kopii zapasowych baz danych] Kliknij **Odzyskaj bazy danych SQL**.
- 7. [W przypadku kopii zapasowych uwzględniających aplikacje] Kliknij **Odzyskaj** > **Bazy danych SQL**.
- 8. Wybierz instancję SQL Server lub kliknij nazwę instancji, aby wybrać bazy danych, które chcesz odzyskać, a następnie kliknij **Odzyskaj jako pliki**.
- 9. W polu **Ścieżka** kliknij **Przeglądaj**, wybierz folder lokalny lub sieciowy, w którym mają zostać zapisane pliki, a następnie kliknij **Gotowe**.
- <span id="page-620-0"></span>10. Kliknij **Rozpocznij odzyskiwanie**.

## Odzyskiwanie systemowych baz danych

Program odzyska wszystkie systemowe bazy danych instancji jednocześnie. Podczas odzyskiwania systemowych baz danych oprogramowanie automatycznie uruchamia ponownie instancję docelową w trybie jednego użytkownika. Po zakończeniu odzyskiwania program uruchamia ponownie instancję i odzyskuje pozostałe bazy danych (jeśli występują).

Pozostałe czynniki, które należy uwzględnić podczas odzyskiwania systemowych baz danych:

- <sup>l</sup> Systemowe bazy danych można odzyskać tylko do instancji o takiej samej wersji jak pierwotna instancja.
- <sup>l</sup> Systemowe bazy danych zawsze są odzyskiwane w stanie "gotowe do użycia".

### Odzyskiwanie bazy danych master

Systemowe bazy danych obejmują bazę danych **master**. W bazie danych **master** rejestrowane są informacje na temat wszystkich baz danych w danej instancji. Dlatego baza danych **master** w kopii zapasowej zawiera informacje na temat baz danych istniejących w instancji w momencie utworzenia kopii zapasowej. Po odzyskaniu bazy danych **master** konieczne może być wykonanie następujących czynności:

- <sup>l</sup> Bazy danych, które pojawiły się w instancji po utworzeniu kopii zapasowej, nie są dla tej instancji widoczne. Aby umożliwić używanie tych baz danych, dołącz je do instancji ręcznie przy użyciu programu SQL Server Management Studio.
- <span id="page-621-0"></span>• Bazy danych usunięte po utworzeniu kopii zapasowej są wyświetlane w instancji jako bazy w trybie offline. Usuń je przy użyciu programu SQL Server Management Studio.

## Dołączanie baz danych programu SQL Server

W tej sekcji opisano sposób dołączania bazy danych w programie SQL Server za pomocą programu SQL Server Management Studio. W danej chwili może być dołączona tylko jedna baza danych.

Dołączenie bazy danych wymaga posiadania dowolnych z następujących uprawnień: **CREATE DATABASE**, **CREATE ANY DATABASE** lub **ALTER ANY DATABASE**. Zwykle uprawnienia te są przyznawane roli **administratora systemu** w ramach instancji.

### *Aby dołączyć bazę danych*

- 1. Uruchom program Microsoft SQL Server Management Studio.
- 2. Podłącz żądaną instancję SQL Server i rozwiń ją.
- 3. Kliknij prawym przyciskiem myszy **Bazy danych** i kliknij **Dołącz**.
- 4. Kliknij **Dodaj**.
- 5. W oknie dialogowym **Odszukaj pliki bazy danych** znajdź i wybierz plik .mdf bazy danych.
- 6. W sekcji **Szczegóły bazy danych** sprawdź, czy zostały znalezione pozostałe pliki bazy danych (pliki .ndf i .ldf).

**Informacje szczegółowe**. Automatyczne znalezienie plików baz danych programu SQL Server może być niemożliwe, jeśli:

• Nie znajdują się one w lokalizacji domyślnej ani w tym samym folderze co podstawowy plik bazy danych (.mdf). Rozwiązanie: Ręcznie określ ścieżkę do wymaganych plików w kolumnie **Bieżąca ścieżka plików**.

- <sup>l</sup> Odzyskano niekompletny zestaw plików składających się na bazę danych. Rozwiązanie: odzyskaj z kopii zapasowej brakujące pliki bazy danych programu SQL Server.
- 7. Gdy zostaną znalezione wszystkie pliki, kliknij **OK**.

# Odzyskiwanie baz danych programu Exchange

W tej sekcji opisano odzyskiwanie z kopii zapasowych baz danych oraz kopii zapasowych uwzględniających aplikacje.

Dane programu Exchange Server można odzyskać na działający serwer Exchange. Może to być pierwotny serwer Exchange lub serwer Exchange w tej samej wersji działający na komputerze o takiej samej w pełni kwalifikowanej nazwie domeny. Na komputerze docelowym musi być zainstalowany agent dla programu Exchange.

Poniższa tabela zawiera zestawienie danych programu Exchange Server, które można wybrać do odzyskania, oraz minimalne prawa użytkownika wymagane w celu odzyskania tych danych.

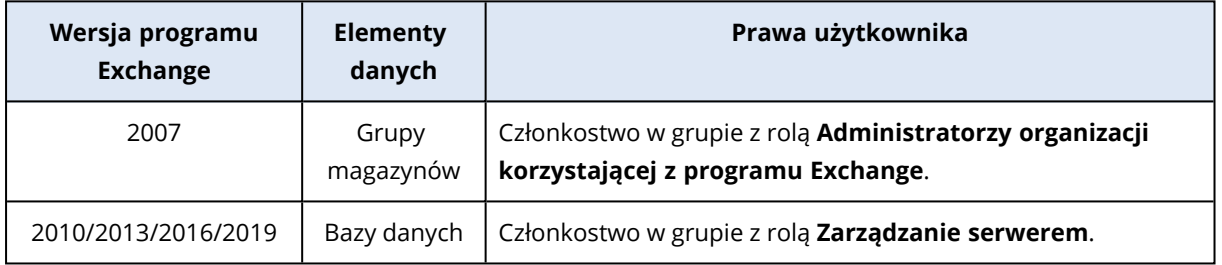

Można też odzyskać bazy danych (grupy magazynów) jako pliki. Pliki baz danych oraz pliki dzienników transakcji zostaną wyodrębnione z kopii zapasowej do określonego folderu. Może się to przydać, gdy trzeba wyodrębnić dane do inspekcji lub dalszego przetwarzania przez narzędzia innych firm lub gdy odzyskiwanie z jakiegoś powodu się nie powiodło i potrzebny jest sposób na ręczne [zamontowanie](#page-624-0) baz danych.

Jeśli używasz tylko agenta dla VMware (system Windows), jedyną dostępną metodą odzyskiwania jest odzyskiwanie baz danych jako plików. Nie można odzyskiwać baz danych za pomocą agenta dla VMware (urządzenie wirtualne).

W przypadku poniższych procedur pojęcie "bazy danych" dotyczy zarówno baz danych, jak i grup magazynów.

### *Aby odzyskać bazy danych programu Exchange do działającego programu Exchange Server*

- 1. Wykonaj jedną z następujących czynności:
	- <sup>l</sup> W przypadku odzyskiwania z kopii zapasowej uwzględniającej aplikacje w obszarze **Urządzenia** wybierz komputer pierwotnie zawierający dane, które chcesz odzyskać.
	- <sup>l</sup> W przypadku odzyskiwania z kopii zapasowej bazy danych kliknij **Urządzenia** > **Microsoft Exchange** > **Bazy danych**, a następnie wybierz bazy danych, które chcesz odzyskać.
- 2. Kliknij **Odzyskiwanie**.
- 3. Wybierz punkt odzyskiwania. Uwaga: punkty odzyskiwania są filtrowane na podstawie lokalizacji.

Jeśli komputer jest w trybie offline, punkty odzyskiwania nie są wyświetlane. Wykonaj jedną z następujących czynności:

- <sup>l</sup> [Tylko w przypadku odzyskiwania z kopii zapasowej uwzględniającej aplikacje] Jeśli lokalizacja kopii zapasowej to chmura lub współużytkowany magazyn (czyli inni agenci mogą uzyskiwać do niej dostęp), kliknij **Wybierz komputer**, wybierz komputer z agentem dla programu Exchange będący w trybie online, a następnie wybierz punkt odzyskiwania.
- Wybierz punkt odzyskiwania na karcie Magazyn kopii [zapasowych.](#page-565-0)

Komputer wybrany do przeglądania w ramach jednej z powyższych czynności staje się komputerem docelowym odzyskiwania danych programu Exchange.

- 4. Wykonaj jedną z następujących czynności:
	- <sup>l</sup> W przypadku odzyskiwania z kopii zapasowej uwzględniającej aplikacje kliknij **Odzyskaj** > **Bazy danych programu Exchange**, wybierz bazy danych, które chcesz odzyskać, a następnie kliknij **Odzyskaj**.
	- <sup>l</sup> W przypadku odzyskiwania z kopii zapasowej bazy danych kliknij opcję **Odzyskaj** > **Bazy danych do serwera programu Exchange**.
- 5. Domyślnie program odzyska bazy danych do pierwotnej lokalizacji. Jeśli pierwotna baza danych nie istnieje, zostanie odtworzona.

Aby odzyskać bazę danych jako inną bazę danych:

- a. Kliknij nazwę bazy danych.
- b. W polu **Odzyskaj do** wybierz **Nowa baza danych**.
- c. Określ nazwę nowej bazy danych.
- d. Określ ścieżkę nowej bazy danych oraz ścieżkę dziennika. Określony tutaj folder nie może zawierać pierwotnej bazy danych ani plików dziennika.
- 6. Kliknij **Rozpocznij odzyskiwanie**.

Na karcie Działania jest wyświetlany postęp odzyskiwania.

### *Aby odzyskać bazy danych programu Exchange jako pliki*

- 1. Wykonaj jedną z następujących czynności:
	- <sup>l</sup> W przypadku odzyskiwania z kopii zapasowej uwzględniającej aplikacje w obszarze **Urządzenia** wybierz komputer pierwotnie zawierający dane, które chcesz odzyskać.
	- <sup>l</sup> W przypadku odzyskiwania z kopii zapasowej bazy danych kliknij **Urządzenia** > **Microsoft Exchange** > **Bazy danych**, a następnie wybierz bazy danych, które chcesz odzyskać.
- 2. Kliknij **Odzyskiwanie**.
- 3. Wybierz punkt odzyskiwania. Uwaga: punkty odzyskiwania są filtrowane na podstawie lokalizacji. Jeśli komputer jest w trybie offline, punkty odzyskiwania nie są wyświetlane. Wykonaj jedną z następujących czynności:
	- <sup>l</sup> [Tylko w przypadku odzyskiwania z kopii zapasowej uwzględniającej aplikacje] Jeśli lokalizacją kopii zapasowej jest chmura lub współużytkowany magazyn (czyli inne agenty mogą uzyskiwać do niej dostęp), kliknij **Wybierz komputer**, wybierz komputer z agentem dla programu Exchange lub agentem dla VMware będący w trybie online, a następnie wybierz punkt

odzyskiwania.

• Wybierz punkt odzyskiwania na karcie Magazyn kopii [zapasowych.](#page-565-0)

Komputer wybrany do przeglądania w ramach jednej z powyższych czynności staje się komputerem docelowym odzyskiwania danych programu Exchange.

- 4. Wykonaj jedną z następujących czynności:
	- <sup>l</sup> W przypadku odzyskiwania z kopii zapasowej uwzględniającej aplikacje kliknij **Odzyskaj** > **Bazy danych programu Exchange**, wybierz bazy danych, które chcesz odzyskać, a następnie kliknij **Odzyskaj jako pliki**.
	- <sup>l</sup> W przypadku odzyskiwania z kopii zapasowej bazy danych kliknij **Odzyskaj** > **Bazy danych jako pliki**.
- 5. Kliknij **Przeglądaj**, a następnie wybierz folder lokalny lub sieciowy, w którym mają zostać zapisane pliki.
- 6. Kliknij **Rozpocznij odzyskiwanie**.

<span id="page-624-0"></span>Na karcie Działania jest wyświetlany postęp odzyskiwania.

## Montowanie baz danych programu Exchange Server

Po odzyskaniu plików baz danych można udostępnić bazy danych w trybie online, montując je. Montowanie przeprowadza się za pomocą konsoli Exchange Management Console, menedżera Exchange System Manager lub powłoki Exchange Management Shell.

Odzyskane bazy danych będą się znajdować w stanie "nieprawidłowego zamknięcia systemu". Bazę danych będącą w stanie "nieprawidłowego zamknięcia systemu" może zamontować, jeśli zostanie ona odzyskana do oryginalnej lokalizacji (informacje o oryginalnej bazie danych są obecne w usłudze Active Directory). W przypadku odzyskiwania bazy danych do innej lokalizacji (takiej jak nowa baza danych lub baza danych odzyskiwania) jej zamontowanie jest możliwe dopiero po przywróceniu jej do stanu "czystego zamknięcia" za pomocą polecenia Eseutil /r <Enn>. Nazwa <Enn> określa prefiks pliku dziennika bazy danych (lub grupy magazynów zawierającej bazę danych), względem którego należy zastosować pliki dziennika transakcji.

Konto używane do dołączania bazy danych musi mieć delegowaną rolę administratora programu Exchange Server i lokalną grupę Administratorzy serwera docelowego.

Aby uzyskać więcej informacji na temat montowania baz danych, zobacz następujące artykuły:

- <sup>l</sup> Program Exchange w wersji 2010 lub nowszej: [http://technet.microsoft.com/en](http://technet.microsoft.com/en-us/library/aa998871.aspx)[us/library/aa998871.aspx](http://technet.microsoft.com/en-us/library/aa998871.aspx)
- <sup>l</sup> Program Exchange w wersji 2007: [http://technet.microsoft.com/en-us/library/aa998871](http://technet.microsoft.com/en-us/library/aa998871(v=exchg.80).aspx) [\(v=EXCHG.80\).aspx](http://technet.microsoft.com/en-us/library/aa998871(v=exchg.80).aspx)

# <span id="page-625-0"></span>Odzyskiwanie skrzynek pocztowych programu Exchange i ich elementów

Skrzynki pocztowe programu Exchange i ich elementy można odzyskiwać z następujących kopii zapasowych:

- Kopie zapasowe baz danych
- Kopie zapasowe uwzględniające aplikacje
- Kopie zapasowe skrzynek pocztowych

Można odzyskiwać następujące elementy:

- Skrzynki pocztowe (z wyjątkiem archiwalnych skrzynek pocztowych)
- Foldery publiczne

### **Uwaga**

Dostępne tylko z kopii zapasowych baz danych. Zobacz ["Wybieranie](#page-603-0) danych programu Exchange [Server"](#page-603-0) (s. 604).

- Elementy folderu publicznego
- Foldery poczty e-mail
- Wiadomości e-mail
- Zdarzenia kalendarza
- Zadania
- Kontakty
- Wpisy dziennika
- Notatki

Elementy można znaleźć przy użyciu funkcji wyszukiwania.

Skrzynki pocztowe lub elementy skrzynek pocztowych można odzyskać na aktywny serwer Exchange Server lub do usługi Microsoft 365.

#### *Odzyskiwanie na serwer Exchange Server*

Odzyskiwanie granularne jest możliwe tylko w przypadku programu Microsoft Exchange Server 2010 z dodatkiem Service Pack 1 (SP1) lub nowszego. Źródłowa kopia zapasowa może zawierać bazy danych lub skrzynki pocztowe dowolnej obsługiwanej wersji programu Exchange.

Odzyskiwanie granularne może wykonać agent dla programu Exchange lub agent dla VMware (w systemie Windows). Docelowy komputer z programem Exchange Server oraz komputer z uruchomionym agentem muszą się znajdować w tym samym lesie usługi Active Directory.

W przypadku odzyskiwania skrzynki pocztowej do już istniejącej skrzynki dostępne w niej elementy o takich samych identyfikatorach zostaną zastąpione.

Odzyskiwanie elementów skrzynki pocztowej nie powoduje zastępowania żadnych danych. Zamiast tego w folderze docelowym zostanie odtworzona pełna ścieżka elementu skrzynki pocztowej.

### Wymagania dotyczące kont użytkowników

Odzyskiwana z kopii zapasowej skrzynka pocztowa musi mieć powiązane konto użytkownika w usłudze Active Directory.

Skrzynki pocztowe użytkowników i ich zawartość można odzyskać tylko pod warunkiem, że są *włączone* powiązane z nimi konta użytkowników. Współdzielone skrzynki pocztowe oraz skrzynki pocztowe pomieszczeń i urządzeń można odzyskać pod warunkiem, że powiązane z nimi konta użytkowników są *wyłączone*.

Skrzynki pocztowe, które nie spełniają powyższych warunków, są pomijane podczas odzyskiwania.

W przypadku pominięcia niektórych skrzynek pocztowych odzyskiwanie zakończy się powodzeniem z ostrzeżeniami. W przypadku pominięcia wszystkich skrzynek pocztowych odzyskiwania zakończy się niepowodzeniem.

### *Odzyskiwanie do usługi Microsoft 365*

Odzyskiwanie elementów danych programu Exchange do usługi Microsoft 365 i na odwrót jest obsługiwane pod warunkiem, że lokalnie jest zainstalowany agent dla usługi Microsoft 365.

Odzyskiwanie jest możliwe tylko w przypadku kopii zapasowych programu Microsoft Exchange Server 2010 lub nowszego.

W przypadku odzyskiwania skrzynki pocztowej do istniejącej już skrzynki Microsoft 365 dostępne w niej elementy pozostają niezmienione, a odzyskane elementy zostają po prostu dodane.

W przypadku odzyskiwania jednej skrzynki pocztowej należy wybrać docelową skrzynkę pocztową Microsoft 365. W przypadku odzyskiwania kilku skrzynek pocztowych w ramach jednej operacji program spróbuje odzyskać każdą skrzynkę do skrzynki użytkownika o tej samej nazwie. W razie nieznalezienia danego użytkownika skrzynka pocztowa zostanie pominięta. W przypadku pominięcia niektórych skrzynek pocztowych odzyskiwanie zakończy się powodzeniem z ostrzeżeniami. W przypadku pominięcia wszystkich skrzynek pocztowych odzyskiwania zakończy się niepowodzeniem.

Dodatkowe informacje na temat odzyskiwania do usługi Microsoft 365 można znaleźć w sekcji ["Ochrona](#page-640-0) danych Microsoft 365" (s. 641).

## Odzyskiwanie skrzynek pocztowych

### *Aby odzyskać skrzynki pocztowe z kopii zapasowej uwzględniającej aplikacje lub kopii zapasowej bazy danych*

1. [Tylko w przypadku odzyskiwania z kopii zapasowej bazy danych do usługi Microsoft 365] Jeśli na komputerze z programem Exchange Server uwzględnianym w kopii zapasowej nie jest

zainstalowany agent dla usługi Microsoft 365, wykonaj jedną z następujących czynności:

- · Jeśli w Twojej organizacji nie ma agenta dla usługi Microsoft 365, zainstaluj go na komputerze uwzględnionym w kopii zapasowej (lub innym komputerze z tą samą wersją programu Microsoft Exchange Server).
- $\cdot$  leśli w organizacji już jest agent dla usługi Microsoft 365, skopiuj biblioteki z komputera uwzględnionego w kopii zapasowej (lub innego komputera z tą samą wersją programu Microsoft Exchange Server) na komputer z tym agentem, postępując zgodnie z opisem podanym w sekcji ["Kopiowanie](#page-631-0) bibliotek programu Microsoft Exchange".
- 2. Wykonaj jedną z następujących czynności:
	- W przypadku odzyskiwania z kopii zapasowej uwzględniającej aplikacje w obszarze **Urządzenia** wybierz komputer pierwotnie zawierający dane, które chcesz odzyskać.
	- <sup>l</sup> W przypadku odzyskiwania z kopii zapasowej bazy danych kliknij **Urządzenia** > **Microsoft Exchange** > **Bazy danych**, a następnie wybierz bazę danych pierwotnie zawierającą dane, które chcesz odzyskać.
- 3. Kliknij **Odzyskiwanie**.
- 4. Wybierz punkt odzyskiwania. Uwaga: punkty odzyskiwania są filtrowane na podstawie lokalizacji. Jeśli komputer jest w trybie offline, punkty odzyskiwania nie są wyświetlane. Skorzystaj z innych metod odzyskiwania:
	- <sup>l</sup> [Tylko w przypadku odzyskiwania z kopii zapasowej uwzględniającej aplikacje] Jeśli lokalizacją kopii zapasowej jest chmura lub współużytkowany magazyn (czyli inne agenty mogą uzyskiwać do niej dostęp), kliknij **Wybierz komputer**, wybierz komputer z agentem dla programu Exchange lub agentem dla VMware będący w trybie online, a następnie wybierz punkt odzyskiwania.
	- Wybierz punkt odzyskiwania na karcie Magazyn kopii [zapasowych.](#page-565-0)

Komputer wybrany do przejrzenia w ramach dowolnego z powyższych działań wykona operację odzyskiwania w zastępstwie pierwotnego komputera będącego w trybie offline.

- 5. Kliknij **Odzyskaj** > **Skrzynki pocztowe programu Exchange**.
- 6. Wybierz skrzynki pocztowe, które chcesz odzyskać.

Skrzynki pocztowe można wyszukiwać według nazwy. Symbole wieloznaczne nie są obsługiwane.

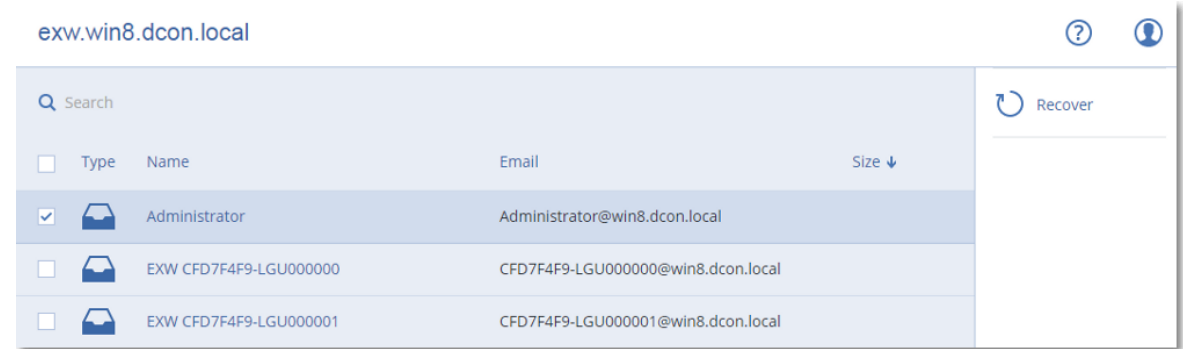

- 7. Kliknij **Odzyskaj**.
- 8. [Tylko w przypadku odzyskiwania do usługi Microsoft 365]:
- a. W polu **Odzyskaj do** wybierz **Microsoft 365**.
- b. [Jeśli w kroku 6 została wybrana tylko jedna skrzynka pocztowa] W polu **Docelowa skrzynka pocztowa** określ docelową skrzynkę pocztową.
- c. Kliknij **Rozpocznij odzyskiwanie**.

Kolejne kroki tej procedury nie są wymagane.

Kliknij **Komputer docelowy z programem Microsoft Exchange Server**, aby wybrać lub zmienić komputer docelowy. Dzięki temu można odzyskać dane na komputer bez agenta dla programu Exchange.

Podaj w pełni kwalifikowaną nazwę domeny (FQDN) komputera, na którym jest włączona rola **Dostęp klienta** (w przypadku programu Microsoft Exchange Server 2010/2013) lub **rola Skrzynka pocztowa** (w przypadku programu Microsoft Exchange Server 2016 lub nowszego). Komputer musi należeć do tego samego lasu usługi Active Directory co komputer wykonujący operację odzyskiwania.

- 9. Jeśli pojawi się stosowny monit, określ poświadczenia konta, które będzie używane w celu uzyskania dostępu do komputera. Wymagania wobec takiego konta znajdują się w sekcji "Wymagane prawa [użytkownika"](#page-613-0).
- 10. [Opcjonalnie] Kliknij **Baza danych używana do odtworzenia brakujących skrzynek pocztowych**, aby zmienić automatycznie wybraną bazę danych.
- 11. Kliknij **Rozpocznij odzyskiwanie**.

Na karcie **Działania** jest wyświetlany postęp odzyskiwania.

### *Aby odzyskać skrzynkę pocztową z kopii zapasowej skrzynek pocztowych*

- 1. Kliknij kolejno **Urządzenia** > **Microsoft Exchange** > **Skrzynki pocztowe**.
- 2. Wybierz skrzynkę pocztową do odzyskania, a następnie kliknij **Odzyskiwanie**. Skrzynki pocztowe można wyszukiwać według nazwy. Symbole wieloznaczne nie są obsługiwane. Jeśli skrzynka pocztowa została usunięta, zaznacz ją na karcie Magazyn kopii [zapasowych,](#page-565-0) a następnie kliknij **Pokaż kopie zapasowe**.
- 3. Wybierz punkt odzyskiwania. Uwaga, punkty odzyskiwania są filtrowane na podstawie lokalizacji.
- 4. Kliknij **Odzyskaj** > **Skrzynka pocztowa**.
- 5. Wykonaj kroki 8–11 powyższej procedury.

## Odzyskiwanie elementów skrzynki pocztowej

### *Aby odzyskać elementy skrzynki pocztowej z kopii zapasowej uwzględniającej aplikacje lub kopii zapasowej bazy danych*

- 1. [Tylko w przypadku odzyskiwania z kopii zapasowej bazy danych do usługi Microsoft 365] Jeśli na komputerze z programem Exchange Server uwzględnianym w kopii zapasowej nie jest zainstalowany agent dla usługi Microsoft 365, wykonaj jedną z następujących czynności:
	- leśli w Twojej organizacji nie ma agenta dla usługi Microsoft 365, zainstaluj go na komputerze uwzględnionym w kopii zapasowej (lub innym komputerze z tą samą wersją programu Microsoft Exchange Server).
- $\cdot$  leśli w organizacji już jest agent dla usługi Microsoft 365, skopiuj biblioteki z komputera uwzględnionego w kopii zapasowej (lub innego komputera z tą samą wersją programu Microsoft Exchange Server) na komputer z tym agentem, postępując zgodnie z opisem podanym w sekcji ["Kopiowanie](#page-631-0) bibliotek programu Microsoft Exchange".
- 2. Wykonaj jedną z następujących czynności:
	- <sup>l</sup> W przypadku odzyskiwania z kopii zapasowej uwzględniającej aplikacje w obszarze **Urządzenia** wybierz komputer pierwotnie zawierający dane, które chcesz odzyskać.
	- <sup>l</sup> W przypadku odzyskiwania z kopii zapasowej bazy danych kliknij **Urządzenia** > **Microsoft Exchange** > **Bazy danych**, a następnie wybierz bazę danych pierwotnie zawierającą dane, które chcesz odzyskać.
- 3. Kliknij **Odzyskiwanie**.
- 4. Wybierz punkt odzyskiwania. Uwaga: punkty odzyskiwania są filtrowane na podstawie lokalizacji. Jeśli komputer jest w trybie offline, punkty odzyskiwania nie są wyświetlane. Skorzystaj z innych metod odzyskiwania:
	- <sup>l</sup> [Tylko w przypadku odzyskiwania z kopii zapasowej uwzględniającej aplikacje] Jeśli lokalizacją kopii zapasowej jest chmura lub współużytkowany magazyn (czyli inne agenty mogą uzyskiwać do niej dostęp), kliknij **Wybierz komputer**, wybierz komputer z agentem dla programu Exchange lub agentem dla VMware będący w trybie online, a następnie wybierz punkt odzyskiwania.
	- Wybierz punkt odzyskiwania na karcie Magazyn kopii [zapasowych.](#page-565-0)

Komputer wybrany do przejrzenia w ramach dowolnego z powyższych działań wykona operację odzyskiwania w zastępstwie pierwotnego komputera będącego w trybie offline.

5. Kliknij **Odzyskaj** > **Skrzynki pocztowe programu Exchange**.

- 6. Kliknij skrzynkę pocztową, która pierwotnie zawierała elementy do odzyskania.
- 7. Wybierz elementy, które chcesz odzyskać.

Dostępne są poniższe opcje wyszukiwania. Symbole wieloznaczne nie są obsługiwane.

- Wiadomości e-mail: wyszukiwanie według tematu, nadawcy, adresata i daty.
- Zdarzenia: wyszukiwanie według tematu i daty.
- Zadania: wyszukiwanie według tematu i daty.
- <sup>l</sup> Kontakty: wyszukiwanie według nazwiska (nazwy), adresu e-mail i numeru telefonu.

Po zaznaczeniu wiadomości e-mail możesz kliknąć **Pokaż zawartość**, aby wyświetlić jej zawartość, w tym załączniki.

#### **Uwaga**

Kliknij nazwę załączonego pliku, aby go pobrać.

Aby mieć możliwość wybrania folderów, kliknij ikonę odzyskiwania folderów.

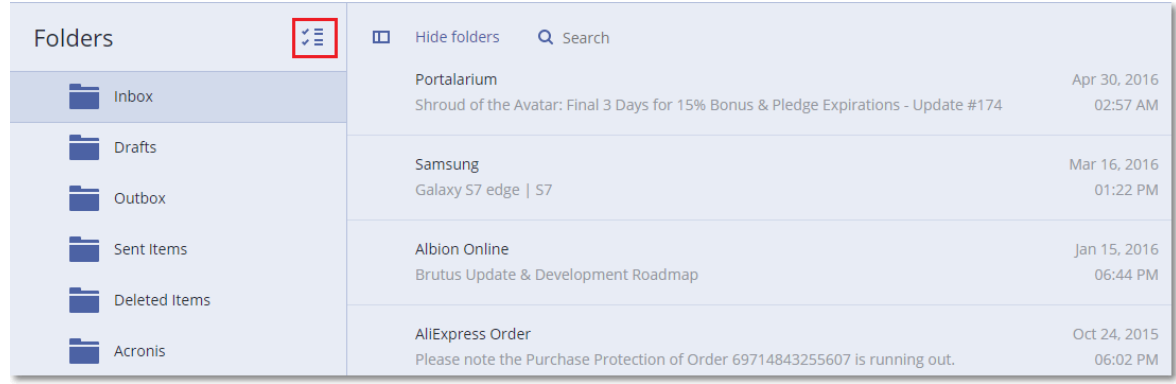

- 8. Kliknij **Odzyskaj**.
- 9. Aby odzyskać do usługi Microsoft 365, wybierz **Microsoft 365** w polu **Odzyskaj do**. Aby odzyskać na serwer Exchange Server, zachowaj wartość domyślną **Microsoft Exchange** w polu **Odzyskaj do**.

[Tylko w przypadku odzyskiwania na serwer Exchange Server] Kliknij **Komputer docelowy z programem Microsoft Exchange Server**, aby wybrać lub zmienić komputer docelowy. Dzięki temu można odzyskać dane na komputer bez agenta dla programu Exchange.

Podaj w pełni kwalifikowaną nazwę domeny (FQDN) komputera, na którym jest włączona rola **Dostęp klienta** (w przypadku programu Microsoft Exchange Server 2010/2013) lub **rola Skrzynka pocztowa** (w przypadku programu Microsoft Exchange Server 2016 lub nowszego). Komputer musi należeć do tego samego lasu usługi Active Directory co komputer wykonujący operację odzyskiwania.

- 10. Jeśli pojawi się stosowny monit, określ poświadczenia konta, które będzie używane w celu uzyskania dostępu do komputera. Wymagania wobec takiego konta znajdują się w sekcji "Wymagane prawa [użytkownika"](#page-613-0).
- 11. W polu **Docelowa skrzynka pocztowa** wyświetl, zmień lub określ docelową skrzynkę pocztową. Domyślnie jest wybierana pierwotna skrzynka pocztowa. Jeśli ta skrzynka pocztowa nie istnieje lub wybrano komputer inny niż pierwotny, trzeba określić docelową skrzynkę pocztową.
- 12. [Tylko w przypadku odzyskiwania wiadomości e-mail] W polu **Folder docelowy** wyświetl lub zmień folder docelowy w docelowej skrzynce pocztowej. Domyślnie wybrany jest folder **Odzyskane elementy**. Ze względu na ograniczenia programu Microsoft Exchange zdarzenia, zadania, notatki i kontakty są przywracane do pierwotnej lokalizacji, nawet jeśli w polu **Folder docelowy** podano inną lokalizację.
- 13. Kliknij **Rozpocznij odzyskiwanie**.

Na karcie **Działania** jest wyświetlany postęp odzyskiwania. *Aby odzyskać skrzynkę pocztową z kopii zapasowej skrzynek pocztowych*

- 1. Kliknij kolejno **Urządzenia** > **Microsoft Exchange** > **Skrzynki pocztowe**.
- 2. Wybierz skrzynkę pocztową, która pierwotnie zawierała elementy do odzyskania, a następnie kliknij **Odzyskiwanie**.

Skrzynki pocztowe można wyszukiwać według nazwy. Symbole wieloznaczne nie są obsługiwane.

Jeśli skrzynka pocztowa została usunięta, zaznacz ją na karcie Magazyn kopii [zapasowych,](#page-565-0) a następnie kliknij **Pokaż kopie zapasowe**.

- 3. Wybierz punkt odzyskiwania. Uwaga, punkty odzyskiwania są filtrowane na podstawie lokalizacji.
- 4. Kliknij **Odzyskaj** > **Wiadomości e-mail**.
- 5. Wybierz elementy, które chcesz odzyskać.

Dostępne są poniższe opcje wyszukiwania. Symbole wieloznaczne nie są obsługiwane.

- Wiadomości e-mail: wyszukiwanie według tematu, nadawcy, adresata i daty.
- Zdarzenia: wyszukiwanie według tematu i daty.
- Zadania: wyszukiwanie według tematu i daty.
- Kontakty: wyszukiwanie według nazwiska (nazwy), adresu e-mail i numeru telefonu.

Po zaznaczeniu wiadomości e-mail możesz kliknąć **Pokaż zawartość**, aby wyświetlić jej zawartość, w tym załączniki.

### **Uwaga**

Kliknij nazwę załączonego pliku, aby go pobrać.

Po zaznaczeniu wiadomości e-mail możesz kliknąć **Wyślij jako wiadomość e-mail**, aby wysłać wiadomość na jakiś adres e-mail. Wiadomość zostanie wysłana z adresu email konta administratora.

Aby mieć możliwość wybrania folderów, kliknij ikonę odzyskiwania folderów:  $\vec{v}$  =

- 6. Kliknij **Odzyskaj**.
- <span id="page-631-0"></span>7. Wykonaj kroki 9–13 powyższej procedury.

### Kopiowanie bibliotek programu Microsoft Exchange Server

W przypadku [odzyskiwania](#page-625-0) skrzynek pocztowych programu Exchange lub ich elementów do usługi [Microsoft](#page-625-0) 365 może być konieczne skopiowanie poniższych bibliotek z komputera uwzględnionego w kopii zapasowej (lub innego komputera z tą samą wersją programu Microsoft Exchange Server) na komputer z agentem dla usługi Microsoft 365.

Skopiuj poniższe pliki, zgodnie z wersją programu Microsoft Exchange Server uwzględnioną w kopii zapasowej.

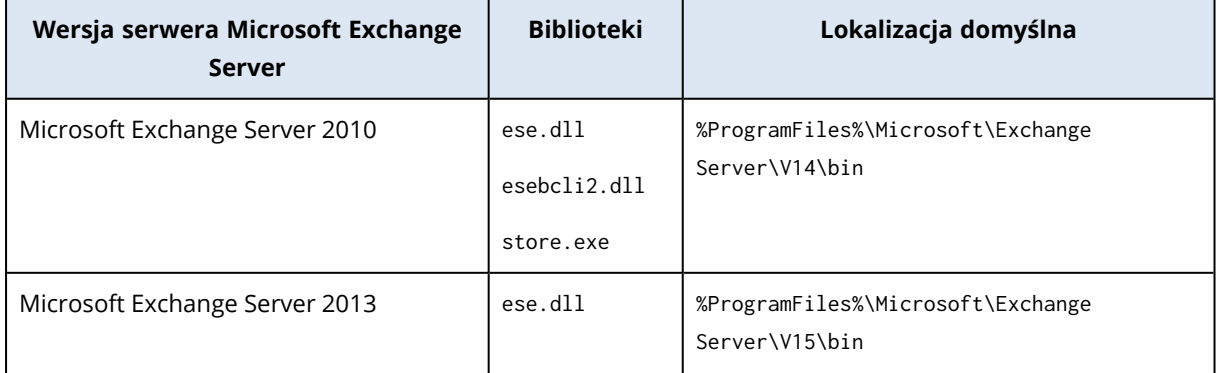

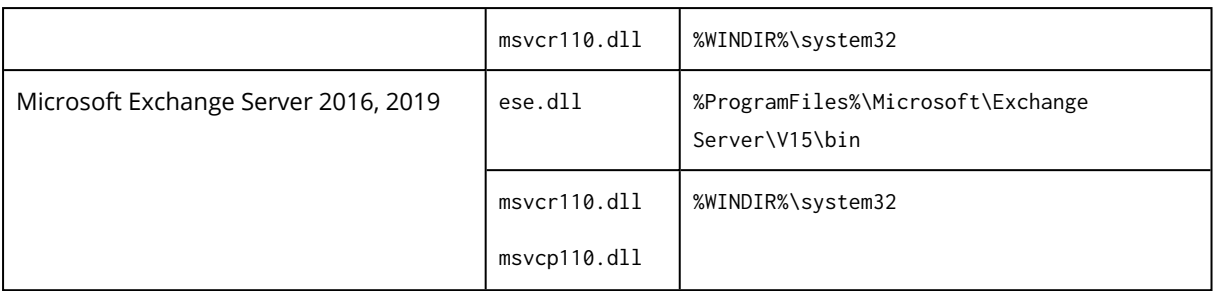

Biblioteki powinny zostać umieszczone w folderze %ProgramData%\Acronis\ese. Jeśli taki folder nie istnieje, utwórz go ręcznie.

# Zmiana poświadczeń dostępu programu SQL Server lub Exchange Serwer

Możesz zmienić poświadczenia dostępu dla programu SQL Server lub Exchange Server bez ponownej instalacji agenta.

### *Aby zmienić poświadczenia dostępu programu SQL Server lub Exchange Serwer*

- 1. Kliknij **Urządzenia**, a następnie kliknij **Microsoft SQL** lub **Microsoft Exchange**.
- 2. Wybierz zawsze włączoną grupę dostępności, grupę dostępności bazy danych, instancję SQL Server lub serwer Exchange, w których przypadku chcesz zmienić poświadczenia dostępu.
- 3. Kliknij **Określ poświadczenia**.
- 4. Określ nowe poświadczenia dostępu, a następnie kliknij **OK**.

### *Aby zmienić poświadczenia dostępu serwera Exchange Serwer dla kopii zapasowej skrzynki pocztowej*

- 1. Kliknij **Urządzenia** > **Microsoft Exchange** i rozwiń węzeł **Skrzynki pocztowe**.
- 2. Wybierz program Exchange Server, dla którego chcesz zmienić poświadczenia dostępu.
- 3. Kliknij **Ustawienia**.
- 4. W obszarze **Konto administratora programu Exchange** określ nowe poświadczenia dostępu, a następnie kliknij **Zapisz**.

# Ochrona urządzeń mobilnych

Aplikacja Acronis Cyber Protect umożliwia utworzenie kopii zapasowych danych z urządzenia mobilnego w chmurze, a następnie odzyskanie tych danych w razie ich utraty lub uszkodzenia. Uwaga: tworzenie kopii zapasowych w chmurze wymaga konta i subskrypcji chmury Cloud.

## Obsługiwane urządzenia mobilne

Aplikację Cyber Protect można zainstalować na urządzeniu mobilnym z jednym z następujących systemów operacyjnych:

- od iOS 15 do iOS 17 (iPhone, iPod, iPad)
- od Android 10 do Android 14

# Elementy, które można uwzględnić w kopii zapasowej

- Kontakty (imie i nazwisko, numer telefonu oraz adres e-mail)
- Zdjęcia (zachowywany jest oryginalny rozmiar i format zdjęć)
- Wideo
- Kalendarze
- Przypomnienia (tylko na urządzeniach z systemem iOS)

## Co trzeba wiedzieć

- Kopie zapasowe danych można tworzyć tylko w chmurze.
- Po każdym otwarciu aplikacji pojawi się podsumowanie zmian w danych i będzie można ręcznie rozpocząć tworzenie kopii zapasowej.
- <sup>l</sup> Funkcja **Ciągła kopia zapasowa** jest domyślnie włączona. Jeśli to ustawienie jest włączone, aplikacja Cyber Protect automatycznie i na bieżąco wykrywa nowe dane oraz przesyła je do środowiska Cloud.
- <sup>l</sup> Opcja **Używaj tylko połączenia Wi-Fi** jest domyślnie włączona w ustawieniach aplikacji. Jeśli to ustawienie jest włączone, aplikacja Cyber Protect będzie tworzyć kopię zapasową danych tylko wtedy, gdy będzie dostępne połączenie Wi-Fi. W przypadku braku połączenia Wi-Fi tworzenie kopii zapasowej nie zostanie rozpoczęte. Jeśli aplikacja ma korzystać również z połączenia przez sieć telefonii komórkowej, wyłącz tę opcję.
- <sup>l</sup> Funkcja optymalizacji działania baterii urządzenia może uniemożliwiać prawidłowe działanie aplikacji Cyber Protect. Aby operacje tworzenia kopii zapasowych były uruchamiane na czas, należy zatrzymać optymalizację działania baterii w przypadku danej aplikacji.
- Można oszczędzać energię na dwa sposoby:
	- <sup>o</sup> Funkcja **Twórz kopię podczas ładowania** jest domyślnie wyłączona. Jeśli to ustawienie jest włączone, aplikacja Cyber Protect będzie tworzyć kopię zapasową danych tylko wtedy, gdy urządzenie jest podłączone do źródła zasilania. W przypadku odłączenia urządzenia od źródła zasilania podczas tworzenia ciągłej kopii zapasowej operacja ta zostanie wstrzymana.
	- <sup>o</sup> Przy użyciu opcji **Tryb energooszczędny**, która jest domyślnie włączona. Jeśli to ustawienie jest włączone, aplikacja Cyber Protect będzie tworzyć kopię zapasową danych tylko wtedy, gdy stan naładowania baterii nie jest niski. Gdy stan naładowania baterii będzie niski, tworzenie ciągłej kopii zapasowej zostanie wstrzymane.
- Dane z kopii zapasowej są dostępne na każdym urządzeniu mobilnym zarejestrowanym na danym koncie. Dzięki temu można łatwiej przenosić dane ze starego urządzenia mobilnego na nowe. Kontakty i zdjęcia z urządzenia z systemem Android można odzyskać na urządzenie z systemem iOS — i na odwrót. Zdjęcie, film lub kontakt można też pobrać na dowolne urządzenie za pomocą konsoli Cyber Protect.
- Uwzględnione w kopii zapasowej dane z urządzenia mobilnego zarejestrowanego na koncie są widoczne tylko na tym koncie. Nikt inny nie może wyświetlić ani odzyskać Twoich danych.
- <sup>l</sup> W aplikacji Cyber Protect można odzyskać tylko najnowszą wersję danych. Jeśli potrzebujesz odzyskać dane z określonej wersji kopii zapasowej, skorzystaj z konsoli Cyber Protect na tablecie lub komputerze.
- W przypadku kopii zapasowych urządzeń mobilnych reguły przechowywania nie mają zastosowania.
- <sup>l</sup> [Tylko w przypadku urządzeń z systemem Android] Jeśli podczas tworzenia kopii zapasowej w urządzeniu znajduje się karta SD, w kopii zapasowej zostaną uwzględnione również dane z tej karty. Dane te zostaną odzyskane do folderu **Odzyskano przy użyciu kopii zapasowej** na karcie SD, jeśli jest ona dostępna podczas odzyskiwania, lub aplikacja wyświetli monit o wskazanie innej lokalizacji, do której mają zostać odzyskane dane.

# Jak uzyskać aplikację Cyber Protect

W zależności od urządzenia mobilnego zainstaluj aplikację ze sklepu App Store lub Google Play.

# Jak rozpocząć tworzenie kopii zapasowej danych

- 1. Otwórz aplikację.
- 2. Zaloguj się przy użyciu swojego konta.
- 3. Stuknij **Skonfiguruj**, aby utworzyć kopię zapasową. Uwaga: ten przycisk jest wyświetlany tylko wtedy, gdy nie ma jeszcze żadnej kopii zapasowej urządzenia mobilnego.
- 4. Wybierz kategorie danych, które chcesz uwzględnić w kopii zapasowej. Domyślnie wybrane są wszystkie kategorie.
- 5. [Opcjonalnie] Włącz opcję **Szyfruj kopię zapasową**, aby chronić kopię zapasową przez jej zaszyfrowanie. W takim przypadku trzeba będzie również:
	- a. Dwa razy wprowadzić hasło szyfrowania.

### **Uwaga**

Dobrze zapamiętać hasło, ponieważ zapomnianego hasła nie da się przywrócić ani zmienić.

- b. Stuknij **Szyfruj**.
- 6. Stuknij **Utwórz kopię zapasową**.
- 7. Zezwól aplikacji na dostęp do Twoich danych osobistych. Jeśli odmówisz dostępu do niektórych kategorii danych, nie będą one uwzględniane w kopiach zapasowych.

Rozpocznie się operacja tworzenia kopii zapasowych.

# Jak odzyskać dane na urządzenie mobilne

### **Ostrzeżenie!**

Aby odzyskać dane mobilne, trzeba użyć konta użytkownika.

- 1. Otwórz aplikację Cyber Protect.
- 2. Stuknij **Przeglądaj**.
- 3. Stuknij nazwę urządzenia.
- 4. Wykonaj jedną z następujących czynności:
	- <sup>l</sup> Aby odzyskać wszystkie dane z kopii zapasowej, stuknij **Odzyskaj wszystko**. Nie trzeba wykonywać żadnych innych czynności.
	- <sup>l</sup> Aby odzyskać tylko wybrane kategorie danych, stuknij **Wybierz**, a następnie stuknij pola wyboru wymaganych kategorii danych. Stuknij **Odzyskaj**. Nie trzeba wykonywać żadnych innych czynności.
	- <sup>l</sup> Aby odzyskać tylko wybrane elementy danych należące do tej samej kategorii danych, stuknij odpowiednią kategorię danych. Przejdź do kolejnych działań.
- 5. Wykonaj jedną z następujących czynności:
	- Aby odzyskać jeden element danych, stuknij go.
	- <sup>l</sup> Aby odzyskać kilka elementów danych, stuknij **Wybierz**, a następnie stuknij pola wyboru wymaganych elementów danych.
- 6. Stuknij **Odzyskaj**.

# Jak przeglądać dane za pomocą konsoli Cyber Protect

- 1. Na komputerze otwórz przeglądarkę i wpisz adres URL konsoli Cyber Protect.
- 2. Zaloguj się przy użyciu swojego konta.
- 3. W obszarze **Wszystkie urządzenia** kliknij **Odzyskaj** pod nazwą urządzenia mobilnego.
- 4. Wykonaj dowolne z następujących czynności:
	- Aby pobrać wszystkie zdjęcia, filmy, kontakty, kalendarze lub przypomnienia, wybierz odpowiednią kategorię danych. Kliknij **Pobierz**.

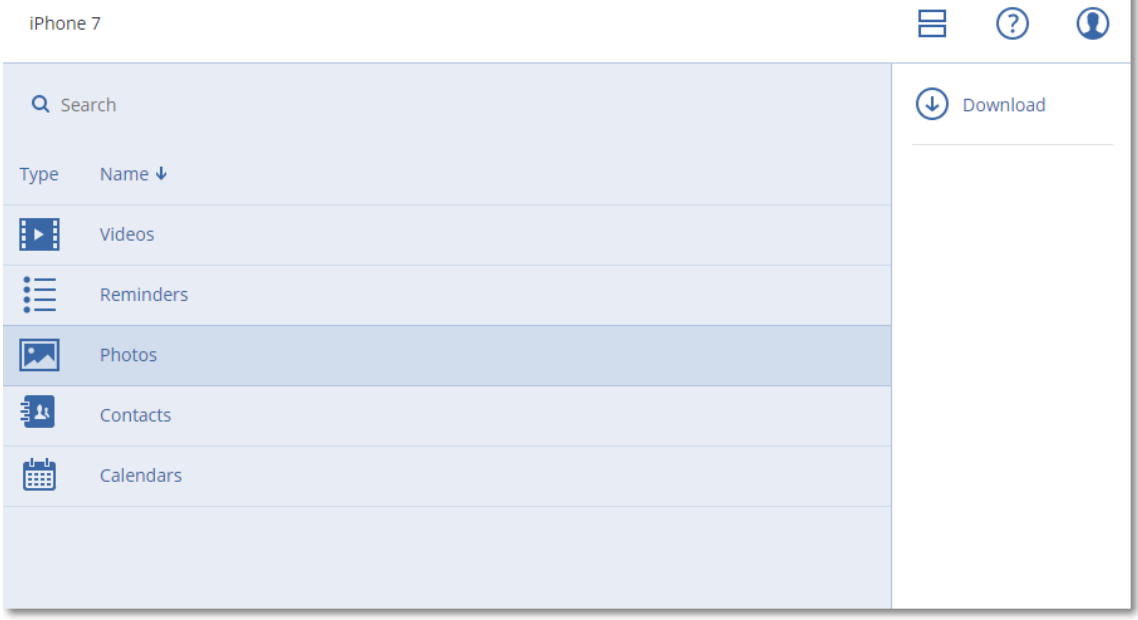

• Aby pobrać wybrane zdjęcia, filmy, kontakty, kalendarze lub przypomnienia, kliknij nazwę odpowiedniej kategorii danych, a następnie zaznacz pola wyboru obok potrzebnych elementów danych. Kliknij **Pobierz**.

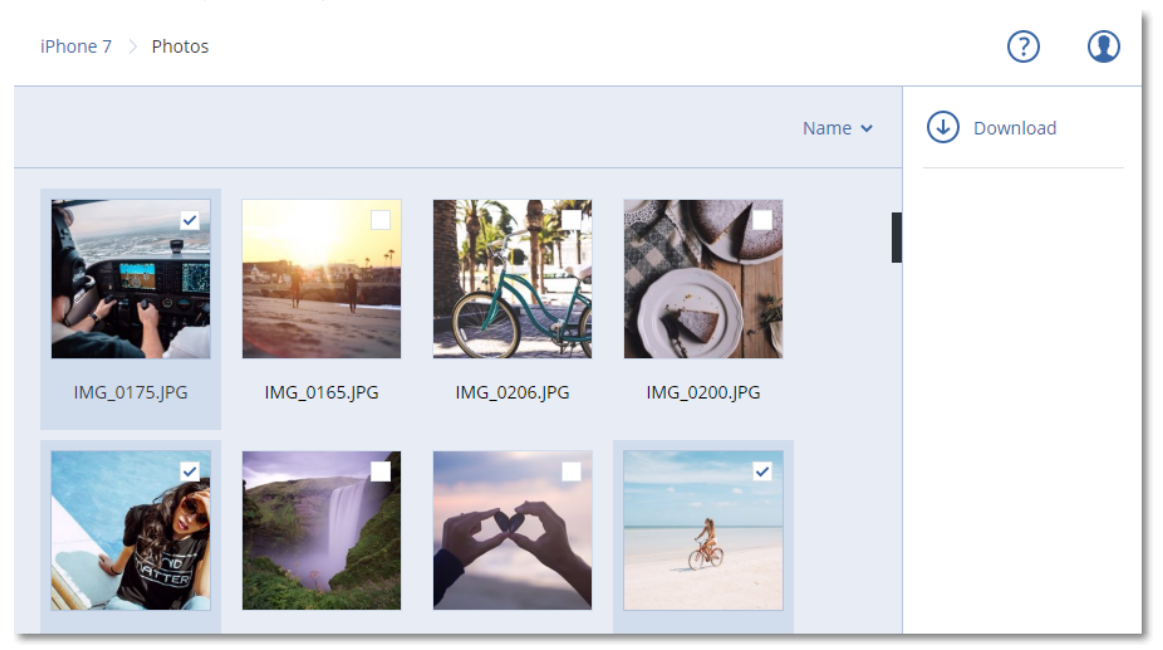

<sup>l</sup> Aby wyświetlić zdjęcie lub kontakt, kliknij nazwę odpowiedniej kategorii danych, a następnie kliknij wymagany element danych.

# Chronienie danych usługi Hosted Exchange

# Jakie elementy można uwzględnić w kopii zapasowej?

W kopii zapasowej można uwzględnić skrzynki pocztowe użytkowników i grup oraz skrzynki współdzielone. Opcjonalnie można wybrać tworzenie kopii zapasowej archiwalnych skrzynek pocztowych (**archiwum zbiorczego**) dla wybranych skrzynek.

# Jakie elementy można odzyskać?

Z kopii zapasowej skrzynek pocztowych można odzyskać następujące elementy:

- Skrzynki pocztowe
- Foldery poczty e-mail
- Wiadomości e-mail
- Zdarzenia kalendarza
- Zadania
- Kontakty
- Wpisy dziennika
- Notatki

Elementy można znaleźć przy użyciu funkcji wyszukiwania.

Odzyskując skrzynki pocztowe, elementy skrzynek pocztowych, foldery publiczne i elementy folderów publicznych, można wybrać, czy elementy w lokalizacji docelowej mają zostać zastąpione.

W przypadku odzyskiwania skrzynki pocztowej do już istniejącej skrzynki dostępne w niej elementy o takich samych identyfikatorach zostaną zastąpione.

Odzyskiwanie elementów skrzynki pocztowej nie powoduje zastępowania żadnych danych. Zamiast tego w folderze docelowym zostanie odtworzona pełna ścieżka elementu skrzynki pocztowej.

## Wybieranie skrzynek pocztowych programu Exchange Online

Wybierz skrzynki pocztowe zgodnie z poniższym opisem, a następnie [odpowiednio](#page-425-0) określ inne ustawienia planu ochrony.

### *Aby wybrać skrzynki pocztowe programu Exchange Online*

- 1. Kliknij **Urządzenia > Hosted Exchange**.
- 2. Jeśli do usługi Cyber Protection dodano wiele organizacji Hosted Exchange, wybierz tę organizację, w której przypadku chcesz utworzyć kopię zapasową danych użytkowników. W przeciwnym razie pomiń ten krok.
- 3. Wykonaj jedną z następujących czynności:
	- <sup>l</sup> Aby tworzyć kopie zapasowe wszystkich skrzynek pocztowych użytkowników i wszystkich skrzynek współdzielonych (w tym skrzynek, które zostaną utworzone w przyszłości), rozwiń węzeł **Użytkownicy**, wybierz opcję **Wszyscy użytkownicy**, a następnie kliknij **Kopia zapasowa grupy**.
	- <sup>l</sup> Aby tworzyć kopie zapasowe wybranych skrzynek pocztowych użytkowników lub skrzynek współdzielonych, rozwiń węzeł **Użytkownicy**, wybierz opcję **Wszyscy użytkownicy**, a następnie wybierz użytkowników, których skrzynki pocztowe chcesz uwzględniać w kopiach zapasowych, i kliknij **Kopia zapasowa**.
	- Aby tworzyć kopie zapasowe skrzynek pocztowych wszystkich grup (w tym skrzynek, które zostaną utworzone w przyszłości), rozwiń węzeł **Grupy**, wybierz opcję **Wszystkie grupy**, a następnie kliknij **Kopia zapasowa grupy**.
	- <sup>l</sup> Aby tworzyć kopie zapasowe wybranych grupowych skrzynek pocztowych, rozwiń węzeł **Grupy**, wybierz opcję **Wszystkie grupy**, następnie wskaż grupy, dla których chcesz wykonać kopię zapasową skrzynek pocztowych, po czym kliknij **Kopia zapasowa**.

# Odzyskiwanie skrzynek pocztowych i elementów skrzynek pocztowych

## Odzyskiwanie skrzynek pocztowych

- 1. Kliknij **Urządzenia > Hosted Exchange**.
- 2. Jeśli do usługi Cyber Protection dodano wiele organizacji Hosted Exchange, wybierz tę organizację, której dane chcesz odzyskać z kopii zapasowej. W przeciwnym razie pomiń ten krok.
- 3. Wykonaj jedną z następujących czynności:
	- <sup>l</sup> Aby odzyskać skrzynkę pocztową użytkownika, rozwiń węzeł **Użytkownicy**, wybierz opcję **Wszyscy użytkownicy**, a następnie wskaż użytkownika, którego skrzynkę pocztową chcesz odzyskać, po czym kliknij **Odzyskiwanie**.
	- <sup>l</sup> Aby odzyskać współdzieloną skrzynkę pocztową, rozwiń węzeł **Użytkownicy**, wybierz opcję **Wszyscy użytkownicy**, a następnie wskaż skrzynkę współdzieloną, którą chcesz odzyskać, i kliknij **Odzyskiwanie**.
	- <sup>l</sup> Aby odzyskać skrzynkę pocztową grupy, rozwiń węzeł **Grupy**, wybierz opcję **Wszystkie grupy**, a następnie wskaż grupę, której skrzynkę pocztową chcesz odzyskać, po czym kliknij **Odzyskiwanie**.
	- Jeśli skrzynka pocztowa użytkownika, grupy lub współdzielona została usunięta, wybierz element w sekcji **Kopie zapasowe aplikacji w chmurze** na karcie Magazyn kopii [zapasowych](#page-565-0), a następnie kliknij **Pokaż kopie zapasowe**.

Użytkowników i grupy można wyszukiwać według nazwy. Symbole wieloznaczne nie są obsługiwane.

- 4. Wybierz punkt odzyskiwania.
- 5. Kliknij **Odzyskaj** > **Cała skrzynka pocztowa**.
- 6. Jeśli do usługi Cyber Protection dodano wiele organizacji Hosted Exchange, kliknij **Organizacja usługi Hosted Exchange**, aby wyświetlić, zmienić lub określić organizację docelową. Domyślnie wybrana jest pierwotna organizacja. Jeśli ta organizacja nie jest już zarejestrowana w usłudze Cyber Protection, trzeba wskazać organizację docelową.
- 7. W polu **Odzyskaj do skrzynki pocztowej** wyświetl, zmień lub określ docelową skrzynkę pocztową.

Domyślnie jest wybierana pierwotna skrzynka pocztowa. Jeśli ta skrzynka pocztowa nie istnieje lub wybrano organizację inną niż pierwotna, trzeba określić docelową skrzynkę pocztową.

- 8. Kliknij **Rozpocznij odzyskiwanie**.
- 9. Wybierz jedną z następujących opcji zastępowania:
	- <sup>l</sup> **Zastąp istniejące elementy**
	- <sup>l</sup> **Nie zastępuj istniejących elementów**
- 10. Kliknij **Kontynuuj**, aby potwierdzić decyzję.

## Odzyskiwanie elementów skrzynki pocztowej

- 1. Kliknij **Urządzenia > Hosted Exchange**.
- 2. Jeśli do usługi Cyber Protection dodano wiele organizacji Hosted Exchange, wybierz tę organizację, której dane chcesz odzyskać z kopii zapasowej. W przeciwnym razie pomiń ten krok.
- 3. Wykonaj jedną z następujących czynności:
	- <sup>l</sup> Aby odzyskać elementy ze skrzynki pocztowej użytkownika, rozwiń węzeł **Użytkownicy**, wybierz opcję **Wszyscy użytkownicy**, a następnie wskaż użytkownika, którego skrzynka pocztowa pierwotnie zawierała elementy do odzyskania, po czym kliknij **Odzyskiwanie**.
	- <sup>l</sup> Aby odzyskać elementy ze współdzielonej skrzynki pocztowej, rozwiń węzeł **Użytkownicy**, wybierz opcję **Wszyscy użytkownicy**, a następnie wskaż skrzynkę współdzieloną pierwotnie zawierającą elementy, które chcesz odzyskać, i kliknij **Odzyskiwanie**.
	- <sup>l</sup> Aby odzyskać elementy ze skrzynki pocztowej grupy, rozwiń węzeł **Grupy**, wybierz opcję **Wszystkie grupy**, a następnie wskaż grupę, której skrzynka pocztowa pierwotnie zawierała elementy do odzyskania, po czym kliknij **Odzyskiwanie**.
	- leśli skrzynka pocztowa użytkownika, grupy lub współdzielona została usunieta, wybierz element w sekcji **Kopie zapasowe aplikacji w chmurze** na karcie Magazyn kopii [zapasowych](#page-565-0), a następnie kliknij **Pokaż kopie zapasowe**.

Użytkowników i grupy można wyszukiwać według nazwy. Symbole wieloznaczne nie są obsługiwane.

- 4. Wybierz punkt odzyskiwania.
- 5. Kliknij **Odzyskaj** > **Wiadomości e-mail**.
- 6. Przejdź do potrzebnego folderu lub skorzystaj z funkcji wyszukiwania, aby uzyskać listę potrzebnych elementów.

Dostępne są poniższe opcje wyszukiwania. Symbole wieloznaczne nie są obsługiwane.

- <sup>l</sup> Wiadomości e-mail: wyszukiwanie według tematu, nadawcy, adresata, nazwy załącznika i daty.
- Zdarzenia: wyszukiwanie według tematu i daty.
- Zadania: wyszukiwanie według tematu i daty.
- <sup>l</sup> Kontakty: wyszukiwanie według nazwiska (nazwy), adresu e-mail i numeru telefonu.
- 7. Wybierz elementy, które chcesz odzyskać. Aby mieć możliwość wybrania folderów, kliknij ikonę

"Odzyskaj foldery":

Możesz również wykonać dowolną z następujących czynności:

- <sup>l</sup> Po wybraniu elementu kliknij **Pokaż zawartość**, aby zobaczyć jego zawartość, w tym załączniki. Kliknij nazwę załączonego pliku, aby go pobrać.
- <sup>l</sup> Po zaznaczeniu wiadomości e-mail lub elementu kalendarza możesz kliknąć **Wyślij jako wiadomość e-mail**, aby wysłać ten element na wskazany adres e-mail. Możesz wybrać nadawcę i napisać tekst, który zostanie dołączony do przekazywanego elementu.
- <sup>l</sup> Tylko w sytuacji, gdy kopia zapasowa nie jest zaszyfrowana, a w wynikach wyszukiwania wybrano jeden element: kliknij **Pokaż wersje**, aby wybrać wersję elementu do odzyskania.

Możesz wybrać dowolną wersję uwzględnioną w kopii zapasowej przed wskazanym punktem odzyskiwania lub po nim.

- 8. Kliknij **Odzyskaj**.
- 9. Jeśli do usługi Cyber Protection dodano wiele organizacji Hosted Exchange, kliknij **Organizacja usługi Hosted Exchange**, aby wyświetlić, zmienić lub określić organizację docelową. Domyślnie wybrana jest pierwotna organizacja. Jeśli ta organizacja nie jest już zarejestrowana w usłudze Cyber Protection, trzeba wskazać organizację docelową.
- 10. W polu **Odzyskaj do skrzynki pocztowej** wyświetl, zmień lub określ docelową skrzynkę pocztową.

Domyślnie jest wybierana pierwotna skrzynka pocztowa. Jeśli ta skrzynka pocztowa nie istnieje lub wybrano organizację inną niż pierwotna, trzeba określić docelową skrzynkę pocztową.

11. [Tylko w przypadku odzyskiwania do skrzynki pocztowej użytkownika lub współdzielonej] W sekcji **Ścieżka** wyświetl lub zmień folder docelowy w docelowej skrzynce pocztowej. Domyślnie wybrany jest folder **Odzyskane elementy**.

Elementy skrzynki pocztowej grupy są zawsze odzyskiwane do folderu **skrzynka odbiorcza**.

- 12. Kliknij **Rozpocznij odzyskiwanie**.
- 13. Wybierz jedną z następujących opcji zastępowania:
	- <sup>l</sup> **Zastąp istniejące elementy**
	- <sup>l</sup> **Nie zastępuj istniejących elementów**
- <span id="page-640-0"></span>14. Kliknij **Kontynuuj**, aby potwierdzić decyzję.

# Ochrona danych Microsoft 365

## Dlaczego warto tworzyć kopie zapasowe danych Microsoft 365?

Choć Microsoft 365 jest pakietem usług chmurowych, regularnie tworzone kopie zapasowe stanowią dodatkową warstwę ochrony przed błędami użytkowników oraz celowo złośliwymi działaniami. Usunięte elementy można odzyskać z kopii zapasowej nawet po upłynięciu okresu ich przechowywania w usłudze Microsoft 365. Można też przechowywać lokalną kopię skrzynek pocztowych programu Exchange Online, jeśli wymaga tego obowiązek zachowania zgodności ze stosownymi przepisami.

Dane zapisywane w kopii zapasowej są automatycznie kompresowane i zajmują mniej miejsca w lokalizacji kopii zapasowych niż w pierwotnej lokalizacji. Poziom kompresji w przypadku kopii zapasowych z chmury do chmury jest stały i odpowiada poziomowi kompresji **Normalny** stosowanemu w przypadku innych kopii zapasowych. Dodatkowe informacje na temat tych poziomów można znaleźć w sekcji "Stopień [kompresji"](#page-491-0) (s. 492).

# Agent w chmurze i agent lokalny

Na potrzeby obciążeń Microsoft 365 dostępne są dwa agenty:

• Agent w chmurze

Agent w chmurze zapewnia rozszerzone funkcje tworzenia kopii zapasowych, która są dostępne bezpośrednio w konsoli Cyber Protect. Nie jest wymagana żadna instalacja. Aby uzyskać więcej informacji, zobacz "Przy użyciu [chmurowego](#page-650-0) agenta dla usługi Microsoft 365" (s. 651).

• Agent lokalny

Agent lokalny obsługuje jedynie tworzenie kopii zapasowych skrzynek pocztowych programu Exchange Online. Agent ten musi być zainstalowany na podłączonym do Internetu komputerze z systemem Windows. Aby uzyskać więcej informacji, zobacz "Korzystanie z [zainstalowanego](#page-646-0) [lokalnie](#page-646-0) agenta dla Office 365" (s. 647).

Usługa Azure Information Protection (AIP) jest obsługiwana w przypadku obu agentów.

### **Uwaga**

W przypadku dzierżawców w trybie zgodności jest dostępny tylko agent lokalny. Dzierżawcy ci mogą tworzyć kopie zapasowe tylko skrzynek pocztowych Microsoft 365. Nie mogą korzystać z rozszerzonych funkcji udostępnianych przez agenta w chmurze.

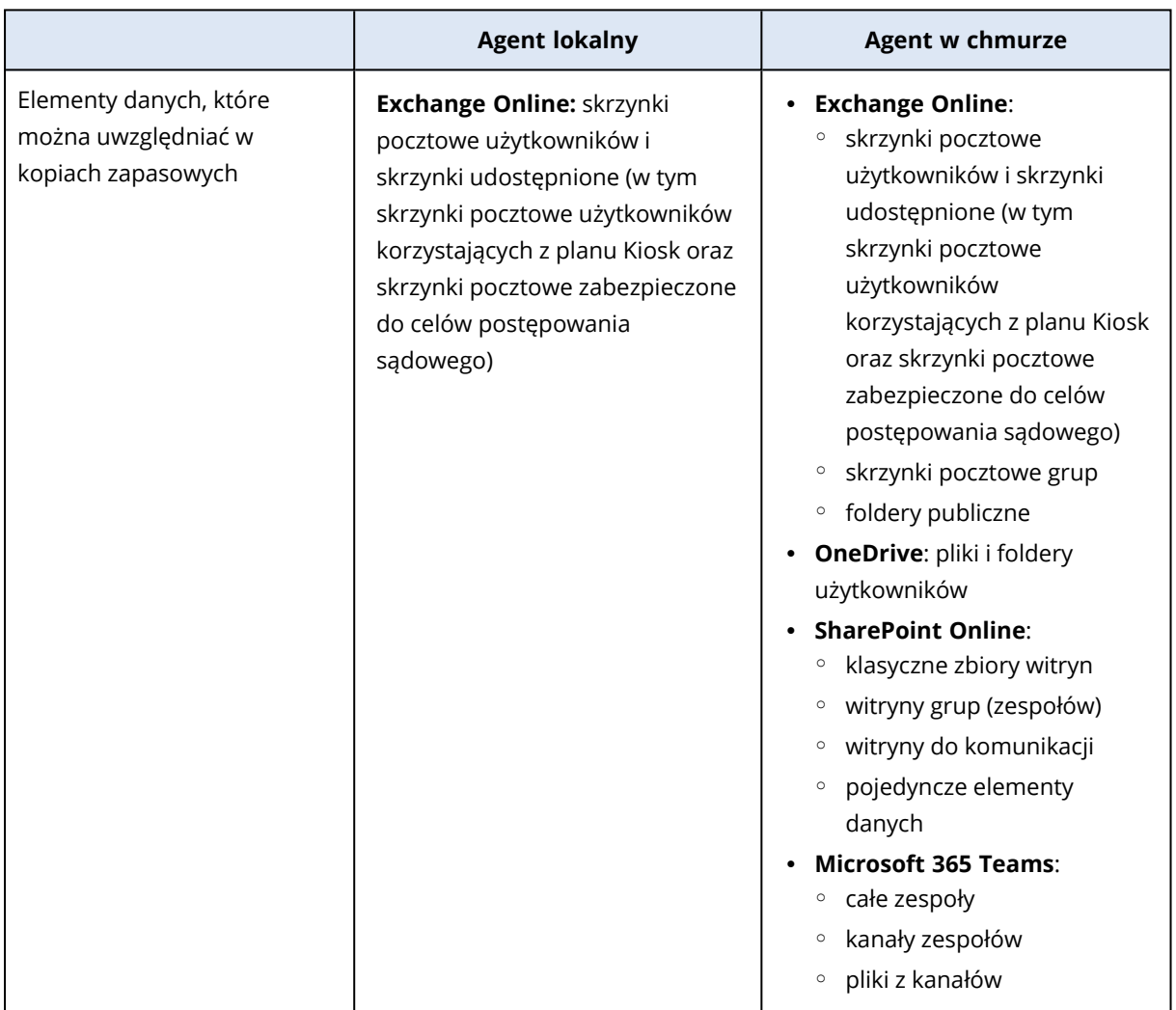

W poniższej tabeli zestawiono funkcje tych agentów.

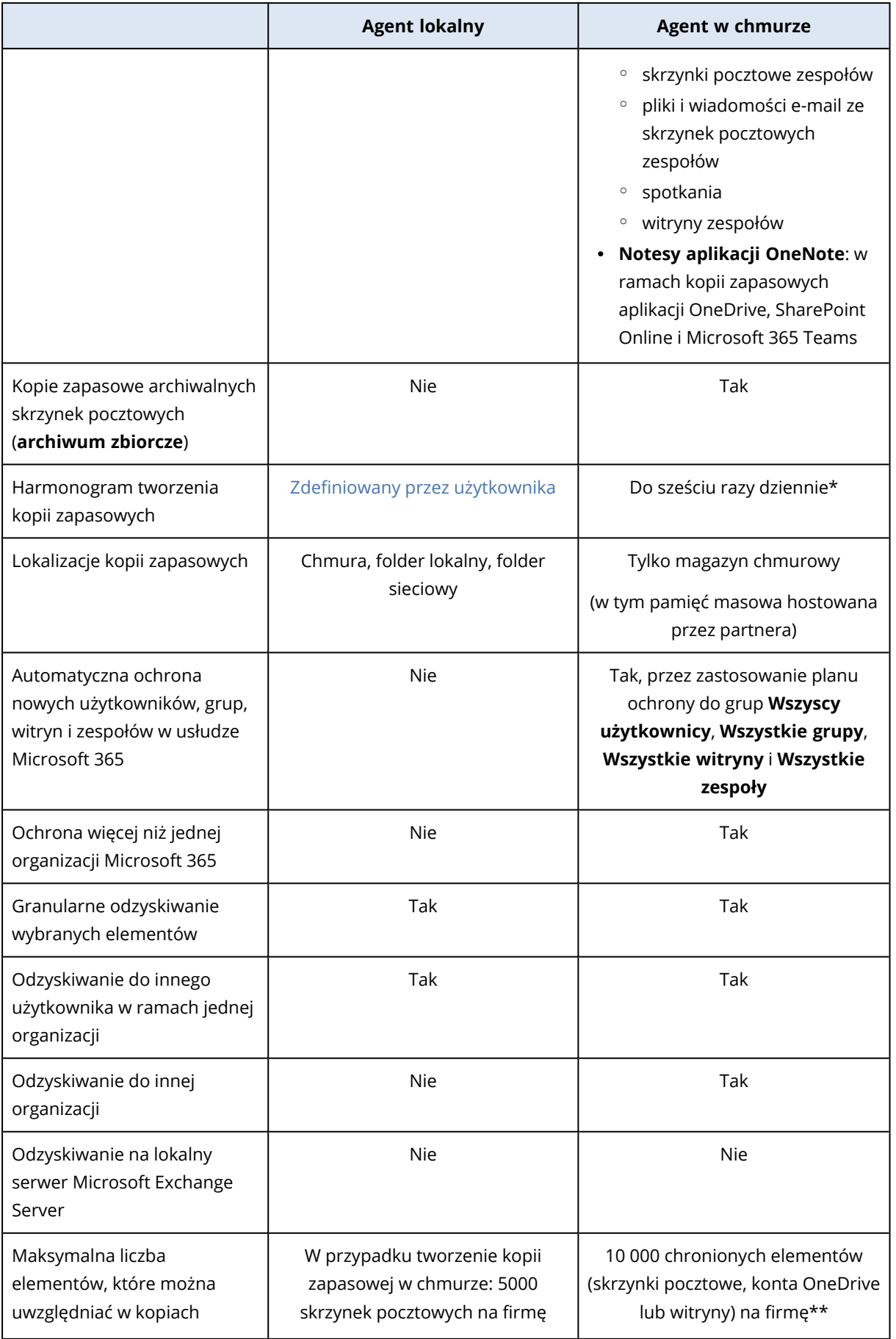

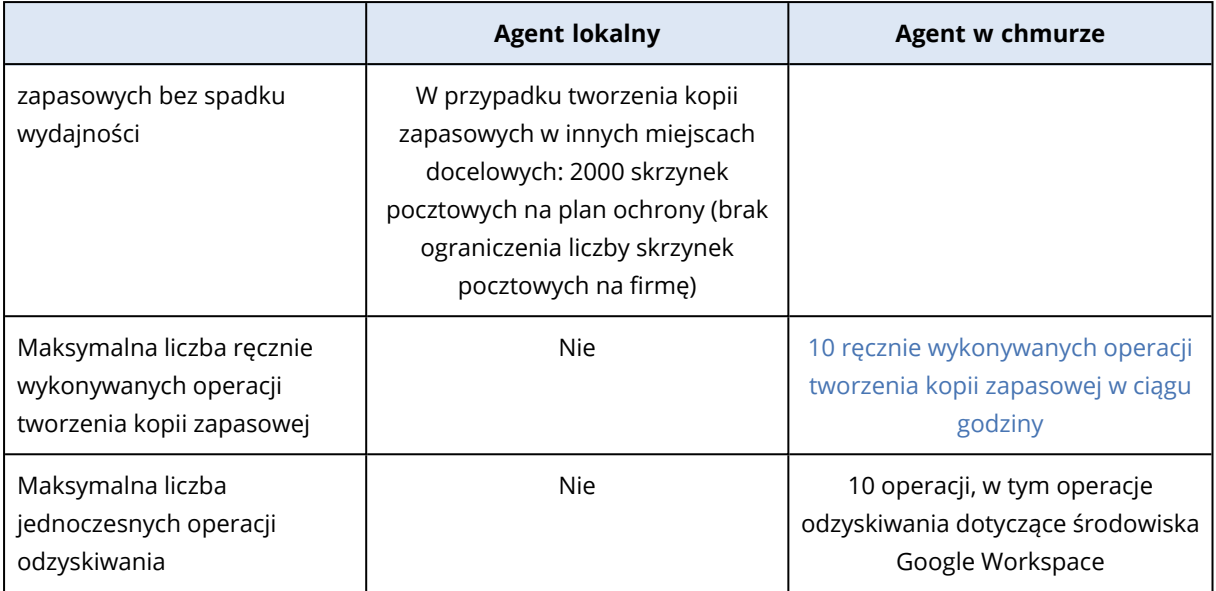

\* Domyślnie jest ustawiona opcja **Raz dziennie**. Pakiet Zaawansowane tworzenie kopii zapasowych umożliwia zaplanowanie do sześciu operacji tworzenia kopii zapasowych dziennie. Operacje tworzenia kopii zapasowych są uruchamiane w przybliżonych odstępach, które zależą od bieżącego obciążenia agenta w chmurze, obsługującego wielu klientów w centrum danych. Zapewnia to równomierne obciążenie w ciągu dnia i jednakową jakość obsługi wszystkich klientów.

### **Uwaga**

Realizacja harmonogramu ochrony zależy od działania usług innych firm, na przykład dostępności serwerów Microsoft 365, ustawień ograniczania przepustowości na serwerach firmy Microsoft i innych. Zobacz też <https://docs.microsoft.com/en-us/graph/throttling>.

\*\* Zalecamy etapowe tworzenie kopii zapasowych chronionych elementów w następującej kolejności:

- 1. Skrzynki pocztowe.
- 2. Po utworzeniu kopii zapasowej wszystkich skrzynek pocztowych przejdź do danych magazynu OneDrive.
- 3. Po utworzeniu kopii zapasowej danych magazynu OneDrive przejdź do witryn SharePoint Online.

Utworzenie pierwszej pełnej kopii zapasowej może potrwać kilka dni, w zależności od liczby i rozmiarów chronionych elementów.

## Wymagane prawa użytkownika

### W programie Cyber Protection

Agent lokalny musi być zarejestrowany na koncie administratora firmy i używany na poziomie dzierżawcy-klienta. Administratorzy firm działający na poziomie jednostek, administratorzy jednostek i użytkownicy nie mogą tworzyć kopii zapasowych ani odzyskiwać danych Microsoft 365. Agenta w chmurze można używać zarówno na poziomie dzierżawcy-klienta, jak i na poziomie jednostki. Dodatkowe informacje na temat tych poziomów i ich administratorów można znaleźć w sekcji ["Administrowanie](#page-651-0) organizacjami Microsoft 365 dodanymi na różnych poziomach" (s. 652).

## W usłudze Microsoft 365

Twoje konto musi mieć przypisaną rolę administratora globalnego w usłudze Microsoft 365.

Aby można było wykryć foldery publiczne z usługi Microsoft 365, utworzyć ich kopię zapasową i je odzyskać, co najmniej jedno z kont administratora usługi Microsoft 365 musi mieć skrzynkę pocztową oraz prawa do odczytu/zapisu folderów publicznych, które mają zostać uwzględnione w kopii zapasowej.

- <sup>l</sup> Agent lokalny zaloguje się do usługi Microsoft 365 przy użyciu tego konta. Aby umożliwić agentowi dostęp do zawartości wszystkich skrzynek pocztowych, kontu temu zostanie przypisana rola zarządzania **ApplicationImpersonation**. Jeśli zmienisz hasło do konta, zaktualizuj je w konsoli Cyber Protect zgodnie z opisem podanym w sekcji "Zmienianie [poświadczeń](#page-648-0) dostępu do usługi [Microsoft](#page-648-0) 365" (s. 649).
- Agent chmurowy nie loguje się do usługi Microsoft 365. Aby nadać agentowi w chmurze uprawnienia wymagane do jego działania, należy raz się zalogować do usługi Microsoft 365 jako administrator globalny.

Wymagane są następujące uprawnienia w usłudze Microsoft 365:

- <sup>o</sup> Logowanie się i odczyt profilów użytkowników
- <sup>o</sup> Odczyt i zapis plików we wszystkich zbiorach witryn
- <sup>o</sup> Odczyt i zapis pełnych profilów wszystkich użytkowników
- <sup>o</sup> Odczyt i zapis wszystkich grup
- <sup>o</sup> Odczyt danych katalogu
- <sup>o</sup> Odczyt wszystkich komunikatów kanału
- <sup>o</sup> Odczyt i zapis wszystkich zarządzanych metadanych
- <sup>o</sup> Odczyt i zapis elementów oraz list we wszystkich zbiorach witryn
- <sup>o</sup> Pełna kontrola nad wszystkimi zbiorami witryn
- <sup>o</sup> Odczyt i zapis elementów we wszystkich zbiorach witryn
- <sup>o</sup> Możliwość korzystania z Usług sieci Web programu Exchange z pełnym dostępem do wszystkich skrzynek pocztowych
- <sup>l</sup> Agent w chmurze nie przechowuje poświadczeń Twojego konta ani nie używa ich do tworzenia kopii zapasowych bądź odzyskiwania. Zmiana poświadczeń, wyłączenie konta lub usunięcie konta nie ma wpływu na działanie agenta w chmurze.

# **Ograniczenia**

<sup>l</sup> Za pomocą agenta lokalnego można chronić do 5000 maszyn. Za pomocą agenta w chmurze można chronić do 50 000 maszyn.

- <sup>l</sup> Wszyscy użytkownicy mający skrzynkę pocztową lub dysk OneDrive są widoczni na liście w konsoli Cyber Protect, w tym użytkownicy niemający licencji na usługi Microsoft 365 oraz użytkownicy, którzy mają zablokowaną możliwość logowania się do usług Microsoft 365.
- <sup>l</sup> Kopia zapasowa skrzynek pocztowych obejmuje tylko foldery widoczne dla użytkowników. Folder **Elementy odzyskiwalne** i jego podfoldery (**Usunięcia**, **Wersje**, **Oczyszczone**, **Audyty**, **DiscoveryHold**, **Rejestrowanie kalendarza**] nie są uwzględniane w kopii zapasowej.
- <sup>l</sup> Automatyczne tworzenie użytkowników, folderów publicznych, grup i witryn podczas odzyskiwania nie jest możliwe. Na przykład jeśli chcesz odzyskać usuniętą witrynę SharePoint Online, najpierw utwórz ręcznie nową witrynę, a następnie ustaw ją jako witrynę docelową podczas odzyskiwania.
- <sup>l</sup> Nie można równolegle odzyskiwać elementów z różnych punktów odzyskiwania, nawet jeśli da się wybrać takie elementy z wyników wyszukiwania.
- <sup>l</sup> Podczas tworzenia kopii zapasowej wszelkie etykiety wrażliwości zastosowane do zawartości zostają zachowane. W związku z tym ewentualna wrażliwa zawartość nie będzie wyświetlana, jeśli zostanie odzyskana w lokalizacji innej niż pierwotna, a użytkownik ma inne uprawnienia dostępu.
- <sup>l</sup> Do danego obciążenia nie można zastosować więcej niż jednego indywidualnego planu tworzenia kopii zapasowych.
- leśli do tego samego obciążenia zastosowano indywidualny plan tworzenia kopii zapasowych i grupowy plan tworzenia kopii zapasowych, ustawienia planu indywidualnego mają pierwszeństwo.

## Raport o licencjonowaniu stanowisk Microsoft 365

Administratorzy firmy mogą pobrać raport o chronionych stanowiskach Microsoft 365 i ich licencjonowaniu. Raport jest dostępny w formacie CSV i zawiera informacje o statusie licencjonowania danego stanowiska oraz przyczynie wykorzystania licencji. Raport zawiera też nazwę chronionego stanowiska, powiązany z nim adres e-mail, grupę, organizację Microsoft 365, nazwę i typ chronionego obciążenia.

Raport ten jest dostępny tylko dla dzierżawców, w ramach których zarejestrowano organizację Microsoft 365.

### *Aby pobrać raport o licencjonowaniu stanowisk Microsoft 365*

- 1. Zaloguj się do konsoli Cyber Protect jako administrator firmy.
- 2. Kliknij ikonę konta w prawym górnym rogu.
- 3. Kliknij **Raport o licencjonowaniu stanowisk Microsoft 365**.

## Prowadzenie dziennika

Niektóre czynności dotyczące zasobów międzychmurowych, takie jak przeglądanie zawartości wiadomości e-mail w kopiach zapasowych, pobieranie załączników lub plików, odzyskiwanie wiadomości e-mail do skrzynek pocztowych innych niż pierwotne lub wysyłanie zasobów jako

<span id="page-646-0"></span>wiadomości e-mail, mogą naruszać prywatność użytkowników. Czynności te są rejestrowane w sekcji **Monitorowanie** > **Dziennik inspekcji** w portalu zarządzania.

## Korzystanie z zainstalowanego lokalnie agenta dla Office 365

### Dodawanie organizacji Microsoft 365

### *Aby dodać organizację Microsoft 365*

- 1. Zaloguj się do konsoli Cyber Protect jako administrator firmy.
- 2. Kliknij ikonę konta w prawym górnym rogu, a następnie kliknij **Do pobrania** > **Agent dla usługi Office 365**.
- 3. Pobierz agenta i zainstaluj go na podłączonym do Internetu komputerze z systemem Windows.
- 4. W konsoli Cyber Protect przejdź do sekcji **Urządzenia** > **Microsoft Office 365 (agent lokalny)**.
- 5. W otwartym oknie wprowadź identyfikator i klucz tajny aplikacji oraz identyfikator dzierżawcy Microsoft 365. Dodatkowe informacje o tym, jak je znaleźć, zawiera sekcja ["Uzyskiwanie](#page-646-1) [identyfikatora](#page-646-1) i klucza tajnego aplikacji" (s. 647).
- 6. Kliknij **OK**.

W wyniku tych działań elementy danych organizacji pojawią się w konsoli Cyber Protect — na karcie **Microsoft Office 365 (agent lokalny)**.

#### **Ważne**

W organizacji (grupie firmy) musi się znajdować tylko jeden zainstalowany lokalnie agent dla usługi Office 365.

## <span id="page-646-1"></span>Uzyskiwanie identyfikatora i klucza tajnego aplikacji

Aby korzystać z nowoczesnej technologii uwierzytelniania w usłudze Office 365, trzeba utworzyć aplikację niestandardową centrum administracyjnym Entra i nadać jej określone uprawnienia do interfejsów API. W ten sposób uzyskasz **identyfikator aplikacji**, **klucz tajny aplikacji** oraz **identyfikator katalogu (dzierżawcy)**, które trzeba [wprowadzić](#page-648-0) w konsoli Cyber Protect.

#### **Uwaga**

Dopilnuj, aby na komputerze z zainstalowanym agentem dla usługi Office 365 był dozwolony dostęp do adresu graph.microsoft.com przez port 443.

### *Aby utworzyć aplikację w centrum administracyjnym Entra*

- 1. Zaloguj się do centrum [administracyjnego](https://entra.microsoft.com/) Entra jako administrator.
- 2. Przejdź do sekcji **Azure Active Directory** > **Rejestracje aplikacji** i kliknij **Nowa rejestracja**.
- 3. Określ nazwę aplikacji niestandardowej, na przykład Cyber Protection.
- 4. W polu **Obsługiwane typy kont** zaznacz **Tylko konta w tym katalogu organizacyjnym**.
- 5. Kliknij **Zarejestruj**.

Aplikacja została utworzona. W centrum administracyjnym Entra przejdź do strony **Przegląd** aplikacji i sprawdź jej identyfikator (klienta) oraz identyfikator katalogu (dzierżawcy).

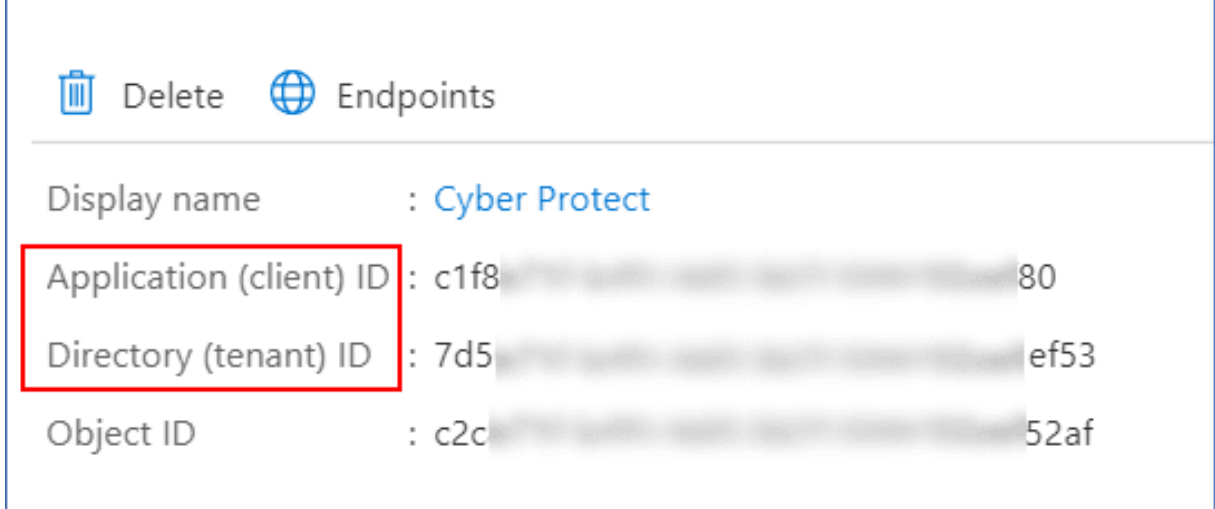

Więcej informacji na temat tworzenia aplikacji w centrum administracyjnym Entra można znaleźć w [dokumentacji](https://docs.microsoft.com/en-us/azure/active-directory/develop/howto-create-service-principal-portal#create-an-azure-active-directory-application) firmy Microsoft.

### *Aby przyznaj aplikacji niezbędne uprawnienia do interfejsów API*

- 1. W centrum administracyjnym Entra przejdź do sekcji **Uprawnienia interfejsu API** aplikacji i kliknij **Dodaj uprawnienie**.
- 2. Wybierz kartę **Interfejsy API, z których korzysta moja organizacja** i wyszukaj **Office 365 Exchange Online**.
- 3. Kliknij **Office 365 Exchange Online**, a następnie kliknij **Uprawnienia aplikacji**.
- 4. Zaznacz pole wyboru **full\_access\_as\_app** i kliknij **Dodaj uprawnienia**.
- 5. W polu **Uprawnienia interfejsu API** kliknij **Dodaj uprawnienie**.
- 6. Wybierz **Microsoft Graph**.
- 7. Wybierz **Uprawnienia aplikacji**.
- 8. Rozwiń kartę **Katalog** i zaznacz pole wyboru **Directory.Read.All**. Kliknij **Dodaj uprawnienia**.
- 9. Sprawdź wszystkie uprawnienia i kliknij **Przyznaj zgodę administratora na rejestrację aplikacji <nazwa aplikacji>**.
- 10. Potwierdź wybór, klikając **Tak**.

### *Aby utworzyć klucz tajny aplikacji*

- 1. W centrum administracyjnym Entra przejdź do sekcji **Certyfikaty i klucze tajne** > **Nowy klucz tajny klienta**.
- 2. W nowo otwartym oknie dialogowym zaznacz Wygasa: **Nigdy** i kliknij **Dodaj**.
- 3. Sprawdź klucz tajny aplikacji w polu **Wartość** i koniecznie go zapamiętaj.
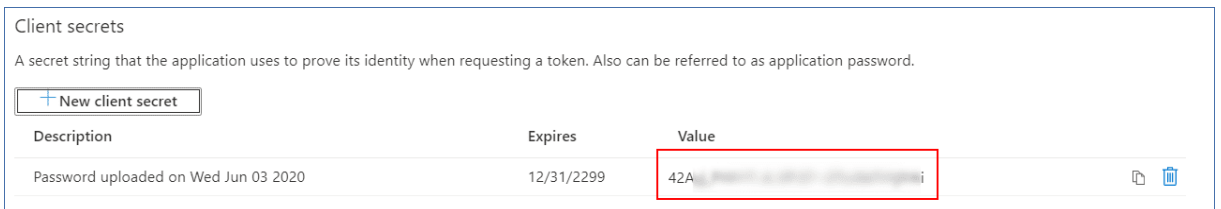

Więcej informacji na temat klucza tajnego aplikacji można znaleźć w [dokumentacji](https://docs.microsoft.com/en-us/azure/active-directory/develop/howto-create-service-principal-portal#certificates-and-secrets) firmy Microsoft.

# Zmienianie poświadczeń dostępu do usługi Microsoft 365

Poświadczenia dostępu do usługi Microsoft 365 można zmienić bez ponownego instalowania agenta.

### *Aby zmienić poświadczenia dostępu do usługi Microsoft 365*

- 1. Kliknij **Urządzenia** > **Microsoft Office 365 (agent lokalny)**.
- 2. Wybierz organizację Microsoft 365.
- 3. Kliknij **Określ poświadczenia**.
- 4. Wprowadź identyfikator i klucz tajny aplikacji oraz identyfikator dzierżawcy Microsoft 365. Dodatkowe informacje o tym, jak je znaleźć, zawiera sekcja "Uzyskiwanie [identyfikatora](#page-646-0) i klucza tajnego [aplikacji"](#page-646-0) (s. 647).
- 5. Kliknij **OK**.

# Ochrona skrzynek pocztowych programu Exchange Online

### Jakie elementy można uwzględnić w kopii zapasowej?

W kopii zapasowej można uwzględnić skrzynki pocztowe użytkowników oraz skrzynki współdzielone. Nie można tworzyć kopii zapasowych grupowych ani archiwalnych skrzynek pocztowych (**archiwum zbiorczego**).

### Jakie elementy można odzyskać?

Z kopii zapasowej skrzynek pocztowych można odzyskać następujące elementy:

- Skrzynki pocztowe
- Foldery poczty e-mail
- <sup>l</sup> Wiadomości e-mail
- Zdarzenia kalendarza
- Zadania
- Kontakty
- Wpisy dziennika
- Notatki

Elementy można znaleźć przy użyciu funkcji wyszukiwania.

W przypadku odzyskiwania skrzynki pocztowej do już istniejącej skrzynki dostępne w niej elementy o takich samych identyfikatorach zostaną zastąpione.

Odzyskiwanie elementów skrzynki pocztowej nie powoduje zastępowania żadnych danych. Zamiast tego w folderze docelowym zostanie odtworzona pełna ścieżka elementu skrzynki pocztowej.

### Wybieranie skrzynek pocztowych Microsoft 365

Wybierz skrzynki pocztowe zgodnie z poniższym opisem, a następnie [odpowiednio](#page-425-0) określ inne ustawienia planu ochrony.

### *Aby wybrać skrzynki pocztowe*

- 1. Kliknij **Microsoft Office 365 (agent lokalny)**.
- 2. Wybierz skrzynki pocztowe, które chcesz uwzględnić w kopii zapasowej.
- 3. Kliknij **Kopia zapasowa**.

### Odzyskiwanie skrzynek pocztowych i elementów skrzynek pocztowych

### Odzyskiwanie skrzynek pocztowych

- 1. Kliknij **Microsoft Office 365 (agent lokalny)**.
- 2. Wybierz skrzynkę pocztową do odzyskania, a następnie kliknij **Odzyskiwanie**. Skrzynki pocztowe można wyszukiwać według nazwy. Symbole wieloznaczne nie są obsługiwane. Jeśli skrzynka pocztowa została usunięta, zaznacz ją na karcie Magazyn kopii [zapasowych,](#page-565-0) a następnie kliknij **Pokaż kopie zapasowe**.
- 3. Wybierz punkt odzyskiwania. Uwaga, punkty odzyskiwania są filtrowane na podstawie lokalizacji.
- 4. Kliknij **Odzyskaj** > **Skrzynka pocztowa**.
- 5. W polu **Docelowa skrzynka pocztowa** wyświetl, zmień lub określ docelową skrzynkę pocztową. Domyślnie jest wybierana pierwotna skrzynka pocztowa. Jeśli tej skrzynki pocztowej już nie ma, trzeba określić docelową skrzynkę pocztową.
- 6. Kliknij **Rozpocznij odzyskiwanie**.

### Odzyskiwanie elementów skrzynki pocztowej

- 1. Kliknij **Microsoft Office 365 (agent lokalny)**.
- 2. Wybierz skrzynkę pocztową, która pierwotnie zawierała elementy do odzyskania, a następnie kliknij **Odzyskiwanie**.

Skrzynki pocztowe można wyszukiwać według nazwy. Symbole wieloznaczne nie są obsługiwane. Jeśli skrzynka pocztowa została usunięta, zaznacz ją na karcie Magazyn kopii [zapasowych,](#page-565-0) a następnie kliknij **Pokaż kopie zapasowe**.

- 3. Wybierz punkt odzyskiwania. Uwaga, punkty odzyskiwania są filtrowane na podstawie lokalizacji.
- 4. Kliknij **Odzyskaj** > **Wiadomości e-mail**.
- 5. Wybierz elementy, które chcesz odzyskać.

Dostępne są poniższe opcje wyszukiwania. Symbole wieloznaczne nie są obsługiwane.

- <sup>l</sup> Wiadomości e-mail: wyszukiwanie według tematu, nadawcy, adresata, nazwy załącznika i daty.
- Zdarzenia: wyszukiwanie według tematu i daty.
- Zadania: wyszukiwanie według tematu i daty.
- Kontakty: wyszukiwanie według nazwiska (nazwy), adresu e-mail i numeru telefonu.

Po zaznaczeniu wiadomości e-mail możesz kliknąć **Pokaż zawartość**, aby wyświetlić jej zawartość, w tym załączniki.

### **Uwaga**

Kliknij nazwę załączonego pliku, aby go pobrać.

Po zaznaczeniu wiadomości e-mail możesz kliknąć **Wyślij jako wiadomość e-mail**, aby wysłać wiadomość na jakiś adres e-mail. Wiadomość zostanie wysłana z adresu email konta administratora.

Aby mieć możliwość wybrania folderów, kliknij ikonę "Odzyskaj foldery":  $\check{\checkmark}$  =

- 6. Kliknij **Odzyskaj**.
- 7. W polu **Docelowa skrzynka pocztowa** wyświetl, zmień lub określ docelową skrzynkę pocztową. Domyślnie jest wybierana pierwotna skrzynka pocztowa. Jeśli tej skrzynki pocztowej już nie ma, trzeba określić docelową skrzynkę pocztową.
- 8. Kliknij **Rozpocznij odzyskiwanie**.
- 9. Potwierdź decyzję.

Elementy skrzynki pocztowej są zawsze odzyskiwane do folderu **Odzyskane elementy** docelowej skrzynki pocztowej.

# <span id="page-650-0"></span>Przy użyciu chmurowego agenta dla usługi Microsoft 365

# Dodawanie organizacji Microsoft 365

Administrator może dodać do dzierżawcy-klienta lub jednostki jedną lub więcej organizacji Microsoft 365.

Administratorzy firmy dodają organizacje do dzierżawców-klientów. Administratorzy jednostek i administratorzy klientów działający na poziomie jednostki dodają organizacje do jednostek.

### *Aby dodać organizację Microsoft 365*

- 1. W zależności od tego, gdzie ma zostać dodana organizacja, zaloguj się do konsoli Cyber Protect jako administrator firmy lub administrator jednostki.
- 2. [W przypadku administratora firmy działającego na poziomie jednostki] W portalu zarządzania przejdź do odpowiedniej jednostki.
- 3. Kliknij **Urządzenia** > **Dodaj** > **Microsoft 365 Business**.

Oprogramowanie przekieruje Cię na stronę logowania do usługi Microsoft 365.

- 4. Zaloguj się przy użyciu poświadczeń administratora globalnego usługi Microsoft 365. W usłudze Microsoft 365 wyświetlana jest lista uprawnień niezbędnych do tworzenia kopii zapasowych i odzyskiwania danych organizacji.
- 5. Potwierdź przyznanie uprawnień usłudze Cyber Protection.

W wyniku tych działań organizacja Microsoft 365 pojawi się na karcie **Urządzenia** w konsoli Cyber **Protect** 

### Przydatne porady

• Agent w chmurze synchronizuje się z usługą Microsoft 365 co 24 godziny, zaczynając od chwili dodania organizacji do usługi Cyber Protection. Jeśli dodasz lub usuniesz użytkownika, grupę czy witrynę, zmiany nie będą od razu widoczne w konsoli Cyber Protect. Aby niezwłocznie zsynchronizować zmianę, wybierz organizację na stronie **Microsoft 365**, a następnie kliknij **Odśwież**.

Dodatkowe informacje na temat synchronizowania zasobów organizacji Microsoft 365 i konsoli Cyber Protect można znaleźć w sekcji ["Wykrywanie](#page-653-0) zasobów z usługi Microsoft 365" (s. 654).

- <sup>l</sup> Jeśli plan ochrony został zastosowany do grupy **Wszyscy użytkownicy**, **Wszystkie grupy** lub **Wszystkie lokalizacje**, nowo dodane elementy zostaną uwzględnione w kopii zapasowej dopiero po synchronizacji.
- Zgodnie z zasadami firmy Microsoft po usunięciu użytkownika, grupy lub lokalizacji z graficznego interfejsu użytkownika pakietu Microsoft 365 jeszcze przez kilka dni można uzyskać do nich dostęp za pośrednictwem interfejsu API. W tym okresie usunięty element jest nieaktywny (wyszarzony) w konsoli Cyber Protect i nie jest uwzględniany w kopiach zapasowych. Gdy usunięty element przestanie być dostępny za pośrednictwem interfejsu API, przestanie też być widoczny w konsoli Cyber Protect. Jego kopie zapasowe (jeśli jakieś istnieją) można znaleźć w obszarze **Magazyn kopii zapasowych** > **Kopie zapasowe aplikacji w chmurze**.

# Administrowanie organizacjami Microsoft 365 dodanymi na różnych poziomach

Administratorzy firmy mają pełny dostęp do organizacji Microsoft 365 dodanych na poziomie dzierżawcy-klienta.

Administratorzy firmy mają ograniczony dostęp do organizacji dodanych na poziomie jednostki. W przypadku tych organizacji, wyświetlanych z nazwą jednostki w nawiasach, administratorzy firmy mogą wykonywać następujące operacje:

- Odzyskiwanie danych z kopii zapasowych. Administratorzy firmy mogą odzyskiwać dane do wszystkich organizacji w ramach dzierżawcy, niezależnie od poziomu, na którym te organizacje zostały dodane.
- <sup>l</sup> Przeglądanie kopii zapasowych i punktów odzyskiwania w kopiach zapasowych.
- <sup>l</sup> Usuwanie kopii zapasowych i punktów odzyskiwania z kopii zapasowych.
- <sup>l</sup> Wyświetlanie alertów i działań.

Administratorzy firmy działający na poziomie dzierżawcy-klienta nie mogą wykonywać następujących operacji:

- Dodawanie organizacji Microsoft 365 do jednostek.
- Usuwanie organizacji Microsoft 365 z jednostek.
- Synchronizowanie organizacji Microsoft 365 dodanych do jednostki.
- <sup>l</sup> Wyświetlanie, tworzenie, edytowanie, usuwanie, stosowanie, uruchamianie lub odwoływanie planów ochrony w odniesieniu do elementów danych w organizacjach Microsoft 365 dodanych do jednostki.

Administratorzy jednostki i administratorzy firmy działający na poziomie jednostki mają pełny dostęp do organizacji dodanych do jednostki. Nie mają jednak dostępu do żadnych zasobów w obszarze nadrzędnego dzierżawcy-klienta, w tym do planów ochrony, które zostały utworzone w jego ramach.

# Usuwanie organizacji Microsoft 365

Usunięcie organizacji Microsoft 365 nie ma wpływu na istniejące już kopie zapasowe danych tej organizacji. Jeśli te kopie zapasowe nie są już potrzebne, usuń najpierw je, a następnie organizację Microsoft 365. Jeśli tego nie zrobisz, te kopie zapasowe będą nadal zajmować miejsce w chmurze, za które mogą być naliczane opłaty.

Dodatkowe informacje na temat usuwania kopii zapasowych można znaleźć w sekcji "Aby [usunąć](#page-571-0) kopie zapasowe lub archiwa kopii [zapasowych"](#page-571-0) (s. 572).

### *Aby usunąć organizację Microsoft 365*

- 1. W zależności od tego, gdzie została dodana organizacja, zaloguj się do konsoli Cyber Protect jako administrator firmy lub administrator jednostki.
- 2. [W przypadku administratora firmy działającego na poziomie jednostki] W portalu zarządzania przejdź do odpowiedniej jednostki.
- 3. Przejdź do sekcji **Urządzenia** > **Microsoft 365**.
- 4. Wybierz organizację i kliknij **Usuń grupę**.

W wyniku tego plany tworzenia kopii zapasowych zastosowane do tej grupy zostaną odwołane.

Należy jednak jeszcze ręcznie cofnąć uprawnienia dostępu aplikacji Usługa kopii zapasowych do danych organizacji Microsoft 365.

### *Aby cofnąć prawa dostępu*

- 1. Zaloguj się do usługi Microsoft 365 jako administrator globalny.
- 2. Przejdź do sekcji **Centrum administracyjne** > **Azure Active Directory** > **Aplikacje dla przedsiębiorstw** > **Wszystkie aplikacje**.
- 3. Wybierz aplikację **Usługa kopii zapasowych** i przejdź na jej poziom.
- 4. Wybierz kartę **Właściwości** i na panelu czynności kliknij **Usuń**.
- 5. Potwierdź operację usunięcia.

W wyniku tego prawa dostępu do danych organizacji Microsoft 365 zostaną cofnięte z aplikacji Usługa kopii zapasowych.

# <span id="page-653-0"></span>Wykrywanie zasobów z usługi Microsoft 365

W przypadku dodania organizacji Microsoft 365 do rozwiązania Cyber Protection zasoby z tej organizacji, na przykład skrzynki pocztowe, magazyny usługi OneDrive, dane Microsoft Teams i witryny SharePoint, są synchronizowane z konsolą Cyber Protect. Operacja ta jest nazywana wykrywaniem i jest rejestrowana w sekcji **Monitorowanie** > **Działania**.

Po zakończeniu operacji wykrywania zasoby z organizacji Microsoft 365 będą widoczne na karcie **Urządzenia** > **Microsoft 365** w konsoli Cyber Protect i będzie można stosować do nich plany tworzenia kopii zapasowych.

Operacja wykrywania jest wykonywana automatycznie raz dziennie, aby zapewnić aktualność listy zasobów w konsoli Cyber Protect. Listę tę można też synchronizować na żądanie przez ręczne uruchomienie operacji wykrywania.

### *Aby ręcznie uruchomić operację wykrywania*

- 1. W konsoli Cyber Protect przejdź do sekcji **Urządzenia** > **Microsoft 365**.
- 2. Zaznacz organizację Microsoft 365, a następnie w panelu **Czynności** kliknij **Odśwież**.

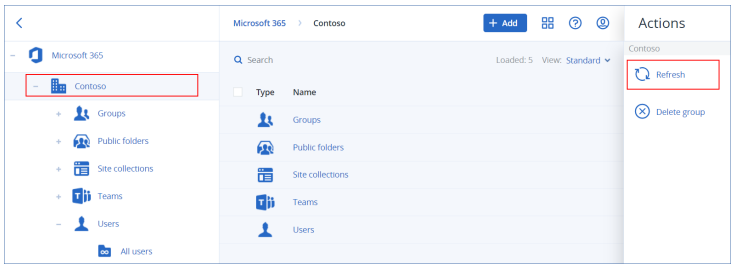

### **Uwaga**

Operację wykrywania można uruchomić ręcznie do 10 razy na godzinę. Po osiągnięciu tej liczby ustawienie limitu dozwolonych uruchomień zostaje ograniczone do jednego razu na godzinę, a następnie co godzinę udostępniana jest dodatkowa operacja, aż do ponownego osiągnięcia limitu 10 operacji na godzinę.

# Ustawianie częstotliwości tworzenia kopii zapasowych danych pakietu Microsoft 365

Domyślnie kopie zapasowe danych pakietu Microsoft 365 są tworzone raz dziennie i nie ma dodatkowych opcji planowania.

Jeśli w ramach dzierżawcy jest włączony pakiet Zaawansowane tworzenie kopii zapasowych, można skonfigurować częstsze tworzenie kopii zapasowych. Można wybrać liczbę kopii zapasowych dziennie, ale nie można skonfigurować godziny rozpoczęcia operacji tworzenia kopii zapasowej. Operacje tworzenia kopii zapasowych są uruchamiane automatycznie w przybliżonych odstępach, które zależą od bieżącego obciążenia agenta w chmurze, obsługującego wielu klientów w centrum danych. Zapewnia to równomierne obciążenie w ciągu dnia i jednakową jakość obsługi wszystkich klientów.

Dostępne są następujące opcje.

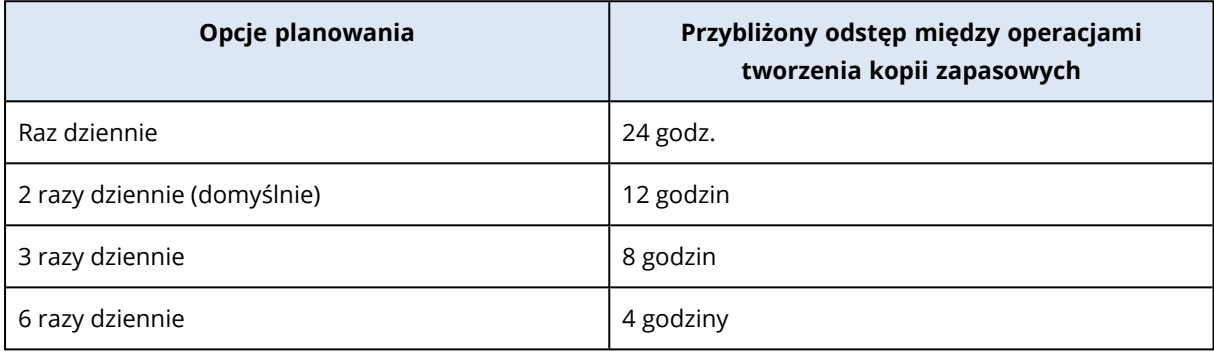

### **Uwaga**

W zależności od obciążenia agenta w chmurze i ewentualnego ograniczenia po stronie Microsoft 365 tworzenie kopii zapasowej może się rozpocząć później niż zaplanowano lub potrwać dłużej. Jeśli tworzenie kopii zapasowej trwa dłużej niż średni odstęp czasowy między dwiema operacjami tworzenia kopii zapasowych, następna kopia zapasowa zostanie przełożona, co może skutkować mniejszą liczbą kopii zapasowych dziennie niż wybrano. Na przykład, mogą zostać utworzone tylko dwie kopie zapasowe dziennie — nawet jeśli wybrano sześć kopii dziennie.

Kopie zapasowe skrzynek pocztowych grup mogą być tworzone tylko raz dziennie.

# Ochrona danych programu Exchange Online

### Jakie elementy można uwzględnić w kopii zapasowej?

W kopii zapasowej można uwzględnić skrzynki pocztowe użytkowników i grup oraz skrzynki współdzielone. Opcjonalnie można wybrać tworzenie kopii zapasowej archiwalnych skrzynek pocztowych online (**archiwum zbiorczego**) dla wybranych skrzynek.

Od wersji 8.0 usługi Cyber Protection dostępna jest możliwość tworzenia kopii zapasowych folderów publicznych. Jeśli organizacja została dodana do usługi Cyber Protection przed wydaniem wersji 8.0, trzeba ją ponownie dodać, aby móc skorzystać z tej funkcji. Nie usuwaj organizacji — wystarczy, że ponownie wykonasz czynności opisane w sekcji ["Dodawanie](#page-650-0) organizacji Microsoft 365" (s. 651). W wyniku tego usługa Cyber Protection uzyska uprawnienie do korzystania z odpowiedniego interfejsu API.

### Jakie elementy można odzyskać?

Z kopii zapasowej skrzynek pocztowych można odzyskać następujące elementy:

- Skrzynki pocztowe
- Foldery poczty e-mail
- <sup>l</sup> Wiadomości e-mail
- Zdarzenia kalendarza
- Zadania
- Kontakty
- Wpisy dziennika
- Notatki

Z kopii zapasowej folderu publicznego można odzyskać następujące elementy:

- Podfoldery
- Posty
- <sup>l</sup> Wiadomości e-mail

Elementy można znaleźć przy użyciu funkcji wyszukiwania.

Odzyskując skrzynki pocztowe, elementy skrzynek pocztowych, foldery publiczne i elementy folderów publicznych, można wybrać, czy elementy w lokalizacji docelowej mają zostać zastąpione.

### Wybór skrzynek pocztowych

Wybierz skrzynki pocztowe zgodnie z poniższym opisem, a następnie [odpowiednio](#page-425-0) określ inne ustawienia planu ochrony.

#### *Aby wybrać skrzynki pocztowe programu Exchange Online*

- 1. Kliknij **Microsoft 365**.
- 2. Jeśli do usługi Cyber Protection dodano wiele organizacji Microsoft 365, wybierz tę organizację, w której przypadku chcesz utworzyć kopię zapasową danych użytkowników. W przeciwnym razie pomiń ten krok.
- 3. Wykonaj jedną z następujących czynności:
	- <sup>l</sup> Aby tworzyć kopie zapasowe wszystkich skrzynek pocztowych użytkowników i wszystkich skrzynek współdzielonych (w tym skrzynek, które zostaną utworzone w przyszłości), rozwiń węzeł **Użytkownicy**, wybierz opcję **Wszyscy użytkownicy**, a następnie kliknij **Kopia zapasowa grupy**.
	- <sup>l</sup> Aby tworzyć kopie zapasowe wybranych skrzynek pocztowych użytkowników lub skrzynek współdzielonych, rozwiń węzeł **Użytkownicy**, wybierz opcję **Wszyscy użytkownicy**, a następnie wybierz użytkowników, których skrzynki pocztowe chcesz uwzględniać w kopiach zapasowych, i kliknij **Kopia zapasowa**.
	- Aby tworzyć kopie zapasowe skrzynek pocztowych wszystkich grup (w tym skrzynek, które zostaną utworzone w przyszłości), rozwiń węzeł **Grupy**, wybierz opcję **Wszystkie grupy**, a następnie kliknij **Kopia zapasowa grupy**.

<sup>l</sup> Aby tworzyć kopie zapasowe wybranych grupowych skrzynek pocztowych, rozwiń węzeł **Grupy**, wybierz opcję **Wszystkie grupy**, następnie wskaż grupy, dla których chcesz wykonać kopię zapasową skrzynek pocztowych, po czym kliknij **Kopia zapasowa**.

#### **Uwaga**

Dostępny w chmurze agent dla usługi Microsoft 365 korzysta z konta, które ma odpowiednie prawa dostępu do skrzynki pocztowej grupy. Aby więc utworzyć kopię zapasową skrzynki pocztowej grupy, co najmniej jeden z właścicieli grupy musi być licencjonowanym użytkownikiem usługi Microsoft 365 i mieć skrzynkę pocztową. Jeśli grupa jest prywatna lub jej członkostwo jest ukryte, właściciel musi też być członkiem grupy.

- 4. W panelu planu ochrony:
	- <sup>l</sup> Upewnij się, że w sekcji **Elementy uwzględniane w kopii zapasowej** jest zaznaczona pozycja **Skrzynki pocztowe Microsoft 365**.

Jeśli niektórzy z indywidualnie wybranych użytkowników nie mają aplikacji Exchange w swoim planie usługi Microsoft 365, nie będzie można wybrać tej opcji. Jeśli niektórzy z użytkowników wybranych do kopii zapasowej grupy nie mają rozwiązania OneDrive w swoim planie usługi Microsoft 365, będzie można wybrać tę opcję, ale plan ochrony nie będzie do nich stosowany.

• Jeśli nie chcesz tworzyć kopii zapasowych archiwalnych skrzynek pocztowych, wyłącz przełącznik **Archiwizuj skrzynkę pocztową**.

### Wybieranie folderów publicznych

Wybierz foldery publiczne zgodnie z poniższym opisem, a następnie [odpowiednio](#page-425-0) określ inne ustawienia planu ochrony.

#### **Uwaga**

Foldery publiczne wykorzystują licencje z limitu kopii zapasowych stanowisk Microsoft 365.

### *Aby wybrać foldery publiczne programu Exchange Online*

- 1. Kliknij **Microsoft 365**.
- 2. Jeśli do usługi Cyber Protection dodano wiele organizacji Microsoft 365, rozwiń tę organizację, której dane chcesz uwzględnić w kopii zapasowej. W przeciwnym razie pomiń ten krok.
- 3. Rozwiń węzeł **Foldery publiczne** i wybierz **Wszystkie foldery publiczne**.
- 4. Wykonaj jedną z następujących czynności:
	- Aby tworzyć kopie zapasowe wszystkich folderów publicznych (w tym folderów publicznych, które zostaną utworzone w przyszłości), kliknij **Kopia zapasowa grupy**.
	- Aby utworzyć kopię zapasową wybranych folderów publicznych, wybierz foldery publiczne do uwzględnienia w kopii zapasowej i kliknij **Kopia zapasowa**.
- 5. Dopilnuj, aby w panelu planu ochrony w sekcji **Elementy uwzględniane w kopii zapasowej** była zaznaczona opcja **Skrzynki pocztowe Microsoft 365**.

### <span id="page-657-0"></span>Odzyskiwanie skrzynek pocztowych i elementów skrzynek pocztowych

### Odzyskiwanie skrzynek pocztowych

- 1. Kliknij **Microsoft 365**.
- 2. Jeśli do usługi Cyber Protection dodano wiele organizacji Microsoft 365, wybierz tę, której dane chcesz odzyskać z kopii zapasowej. W przeciwnym razie pomiń ten krok.
- 3. Wykonaj jedną z następujących czynności:
	- <sup>l</sup> Aby odzyskać skrzynkę pocztową użytkownika, rozwiń węzeł **Użytkownicy**, wybierz opcję **Wszyscy użytkownicy**, a następnie wskaż użytkownika, którego skrzynkę pocztową chcesz odzyskać, po czym kliknij **Odzyskiwanie**.
	- <sup>l</sup> Aby odzyskać współdzieloną skrzynkę pocztową, rozwiń węzeł **Użytkownicy**, wybierz opcję **Wszyscy użytkownicy**, a następnie wskaż skrzynkę współdzieloną, którą chcesz odzyskać, i kliknij **Odzyskiwanie**.
	- <sup>l</sup> Aby odzyskać skrzynkę pocztową grupy, rozwiń węzeł **Grupy**, wybierz opcję **Wszystkie grupy**, a następnie wskaż grupę, której skrzynkę pocztową chcesz odzyskać, po czym kliknij **Odzyskiwanie**.
	- · Jeśli skrzynka pocztowa użytkownika, grupy lub współdzielona została usunięta, wybierz element w sekcji **Kopie zapasowe aplikacji w chmurze** na karcie Magazyn kopii [zapasowych](#page-565-0), a następnie kliknij **Pokaż kopie zapasowe**.

Użytkowników i grupy można wyszukiwać według nazwy. Symbole wieloznaczne nie są obsługiwane.

4. Wybierz punkt odzyskiwania.

#### **Uwaga**

Aby wyświetlić wyłącznie punkty odzyskiwania zawierające skrzynki pocztowe, wybierz opcję **Skrzynki pocztowe** w sekcji **Filtruj według zawartości**.

- 5. Kliknij **Odzyskaj** > **Cała skrzynka pocztowa**.
- 6. Jeśli do usługi Cyber Protection dodano wiele organizacji Microsoft 365, kliknij **Organizacja Microsoft 365**, aby wyświetlić, zmienić lub określić organizację docelową. Domyślnie wybrana jest pierwotna organizacja. Jeśli ta organizacja nie jest już zarejestrowana w usłudze Cyber Protection, trzeba wskazać organizację docelową.
- 7. W polu **Odzyskaj do skrzynki pocztowej** wyświetl, zmień lub określ docelową skrzynkę pocztową.

Domyślnie jest wybierana pierwotna skrzynka pocztowa. Jeśli ta skrzynka pocztowa nie istnieje lub wybrano organizację inną niż pierwotna, trzeba określić docelową skrzynkę pocztową. Podczas odzyskiwania nie można utworzyć nowej docelowej skrzynki pocztowej. Aby odzyskać skrzynkę pocztową do nowej skrzynki pocztowej, trzeba najpierw utworzyć docelową skrzynkę pocztową w wybranej organizacji Microsoft 365, a następnie pozwolić agentowi w chmurze zsynchronizować zmianę. Agent w chmurze automatycznie synchronizuje się z usługą Microsoft 365 co 24 godziny. Aby niezwłocznie zsynchronizować zmianę, w konsoli Cyber Protect wybierz organizację na stronie **Microsoft 365**, a następnie kliknij **Odśwież**.

- 8. Kliknij **Rozpocznij odzyskiwanie**.
- 9. Wybierz jedną z następujących opcji zastępowania:
	- <sup>l</sup> **Zastąp istniejące elementy**
	- <sup>l</sup> **Nie zastępuj istniejących elementów**
- 10. Kliknij **Kontynuuj**, aby potwierdzić decyzję.

### Odzyskiwanie elementów skrzynki pocztowej

- 1. Kliknij **Microsoft 365**.
- 2. Jeśli do usługi Cyber Protection dodano wiele organizacji Microsoft 365, wybierz tę, której dane chcesz odzyskać z kopii zapasowej. W przeciwnym razie pomiń ten krok.
- 3. Wykonaj jedną z następujących czynności:
	- <sup>l</sup> Aby odzyskać elementy ze skrzynki pocztowej użytkownika, rozwiń węzeł **Użytkownicy**, wybierz opcję **Wszyscy użytkownicy**, a następnie wskaż użytkownika, którego skrzynka pocztowa pierwotnie zawierała elementy do odzyskania, po czym kliknij **Odzyskiwanie**.
	- <sup>l</sup> Aby odzyskać elementy ze współdzielonej skrzynki pocztowej, rozwiń węzeł **Użytkownicy**, wybierz opcję **Wszyscy użytkownicy**, a następnie wskaż skrzynkę współdzieloną pierwotnie zawierającą elementy, które chcesz odzyskać, i kliknij **Odzyskiwanie**.
	- <sup>l</sup> Aby odzyskać elementy ze skrzynki pocztowej grupy, rozwiń węzeł **Grupy**, wybierz opcję **Wszystkie grupy**, a następnie wskaż grupę, której skrzynka pocztowa pierwotnie zawierała elementy do odzyskania, po czym kliknij **Odzyskiwanie**.
	- Jeśli skrzynka pocztowa użytkownika, grupy lub współdzielona została usunięta, wybierz element w sekcji **Kopie zapasowe aplikacji w chmurze** na karcie Magazyn kopii [zapasowych](#page-565-0), a następnie kliknij **Pokaż kopie zapasowe**.

Użytkowników i grupy można wyszukiwać według nazwy. Symbole wieloznaczne nie są obsługiwane.

4. Wybierz punkt odzyskiwania.

### **Uwaga**

Aby wyświetlić wyłącznie punkty odzyskiwania zawierające skrzynki pocztowe, wybierz opcję **Skrzynki pocztowe** w sekcji **Filtruj według zawartości**.

- 5. Kliknij **Odzyskaj** > **Wiadomości e-mail**.
- 6. Przejdź do potrzebnego folderu lub skorzystaj z funkcji wyszukiwania, aby uzyskać listę potrzebnych elementów.

Dostępne są poniższe opcje wyszukiwania. Symbole wieloznaczne nie są obsługiwane.

<sup>l</sup> Wiadomości e-mail: wyszukiwanie według tematu, nadawcy, adresata, nazwy załącznika i daty. Możesz wybrać datę początkową lub końcową (obie włącznie) albo obie te daty, aby wyszukiwać w zakresie czasu.

- Zdarzenia: wyszukiwanie według tematu i daty.
- Zadania: wyszukiwanie według tematu i daty.
- <sup>l</sup> Kontakty: wyszukiwanie według nazwiska (nazwy), adresu e-mail i numeru telefonu.
- 7. Wybierz elementy, które chcesz odzyskać. Aby mieć możliwość wybrania folderów, kliknij ikonę "Odzyskaj foldery":

Podczas odzyskiwania nie można utworzyć nowej docelowej skrzynki pocztowej. Aby odzyskać nowy element skrzynki pocztowej do nowej skrzynki pocztowej, trzeba najpierw utworzyć docelowy nowy element skrzynki pocztowej w organizacji Microsoft 365, a następnie pozwolić agentowi w chmurze zsynchronizować zmianę. Agent w chmurze automatycznie synchronizuje się z usługą Microsoft 365 co 24 godziny. Aby niezwłocznie zsynchronizować zmianę, w konsoli Cyber Protect wybierz organizację na stronie **Microsoft 365**, a następnie kliknij **Odśwież**. Możesz również wykonać dowolną z następujących czynności:

- <sup>l</sup> Po wybraniu elementu kliknij **Pokaż zawartość**, aby wyświetlić jego zawartość, łącznie z załącznikami. Kliknij nazwę załączonego pliku, aby go pobrać.
- <sup>l</sup> Po zaznaczeniu wiadomości e-mail lub elementu kalendarza możesz kliknąć **Wyślij jako wiadomość e-mail**, aby wysłać ten element na wskazany adres e-mail. Możesz wybrać nadawcę i napisać tekst, który zostanie dołączony do przekazywanego elementu.
- <sup>l</sup> Tylko w sytuacji, gdy kopia zapasowa nie jest zaszyfrowana, a w wynikach wyszukiwania wybrano jeden element: kliknij **Pokaż wersje**, aby wybrać wersję elementu do odzyskania. Możesz wybrać dowolną wersję uwzględnioną w kopii zapasowej przed wskazanym punktem odzyskiwania lub po nim.
- 8. Kliknij **Odzyskaj**.
- 9. Jeśli do usługi Cyber Protection dodano wiele organizacji Microsoft 365, kliknij **Organizacja Microsoft 365**, aby wyświetlić, zmienić lub określić organizację docelową.

Domyślnie wybrana jest pierwotna organizacja. Jeśli ta organizacja nie jest już zarejestrowana w usłudze Cyber Protection, trzeba wskazać organizację docelową.

10. W polu **Odzyskaj do skrzynki pocztowej** wyświetl, zmień lub określ docelową skrzynkę pocztową.

Domyślnie jest wybierana pierwotna skrzynka pocztowa. Jeśli ta skrzynka pocztowa nie istnieje lub wybrano organizację inną niż pierwotna, trzeba określić docelową skrzynkę pocztową.

11. [Tylko w przypadku odzyskiwania do skrzynki pocztowej użytkownika lub współdzielonej] W sekcji **Ścieżka** wyświetl lub zmień folder docelowy w docelowej skrzynce pocztowej. Domyślnie wybrany jest folder **Odzyskane elementy**.

Elementy skrzynki pocztowej grupy są zawsze odzyskiwane do folderu **skrzynka odbiorcza**.

- 12. Kliknij **Rozpocznij odzyskiwanie**.
- 13. Wybierz jedną z następujących opcji zastępowania:
	- <sup>l</sup> **Zastąp istniejące elementy**
	- <sup>l</sup> **Nie zastępuj istniejących elementów**
- 14. Kliknij **Kontynuuj**, aby potwierdzić decyzję.

### Odzyskiwanie całych skrzynek pocztowych do plików danych PST

#### **Uwaga**

W ramach odzyskiwania do plików PST nie można przywrócić archiwum zbiorczego. Jeśli chcesz przywrócić archiwum zbiorcze wraz ze skrzynką pocztową, zobacz sekcję ["Odzyskiwanie](#page-657-0) skrzynek [pocztowych"](#page-657-0) (s. 658).

### *Aby odzyskać skrzynkę pocztową*

- 1. Kliknij **Microsoft 365**.
- 2. Jeśli do usługi Cyber Protection dodano wiele organizacji Microsoft 365, wybierz tę, której dane chcesz odzyskać z kopii zapasowej. W przeciwnym razie pomiń ten krok.
- 3. Wykonaj jedną z następujących czynności:
	- <sup>l</sup> Aby odzyskać skrzynkę pocztową użytkownika do pliku danych PST, rozwiń węzeł **Użytkownicy**, wybierz opcję **Wszyscy użytkownicy**, wskaż skrzynkę pocztową, którą chcesz odzyskać, a następnie kliknij **Odzyskiwanie**.
	- <sup>l</sup> Aby odzyskać udostępnioną skrzynkę pocztową do pliku danych PST, rozwiń węzeł **Użytkownicy**, wybierz opcję **Wszyscy użytkownicy**, wskaż skrzynkę pocztową, którą chcesz odzyskać, a następnie kliknij **Odzyskiwanie**.
	- <sup>l</sup> Aby odzyskać skrzynkę pocztową grupy do pliku PST, rozwiń węzeł **Grupy**, wybierz opcję **Wszystkie grupy**, a następnie wskaż grupę, której skrzynkę pocztową chcesz odzyskać, po czym kliknij **Odzyskiwanie**.

Użytkowników i grupy można wyszukiwać według nazwy. Symbole wieloznaczne nie są obsługiwane.

Jeśli plik danych programu Outlook ze skrzynką pocztową użytkownika, grupy lub udostępnioną została usunięta, wybierz element w sekcji **Kopie zapasowe aplikacji w chmurze** na [karcie](#page-565-0) Magazyn kopii [zapasowych,](#page-565-0) a następnie kliknij **Pokaż kopie zapasowe**.

- 4. Kliknij **Odzyskaj** > **Jako pliki PST**.
- 5. Ustaw hasło w celu zaszyfrowania archiwum z plikami PST. Hasło musi się składać z co najmniej 1 znaku.
- 6. Potwierdź hasło i kliknij **Gotowe**.
- 7. Wybrane elementy skrzynki pocztowej zostaną odzyskane jako pliki danych PST i zarchiwizowane w formacie ZIP. Plik PST może mieć rozmiar maksymalnie 2 GB, więc jeśli odzyskiwane dane przekraczają 2 GB, zostaną podzielone na kilka plików PST. Archiwum ZIP będzie chronione ustawionym przez Ciebie hasłem.
- 8. Otrzymasz wiadomość e-mail z łączem do archiwum ZIP zawierającego utworzone pliki PST.
- 9. Administrator otrzyma wiadomość e-mail z powiadomieniem o wykonaniu procedury odzyskiwania.

Odzyskiwanie skrzynki pocztowej do plików PST może długo potrwać, ponieważ wiąże się nie tylko z przesyłaniem danych, ale też z ich przekształcaniem przy użyciu złożonych algorytmów.

### *Aby pobrać archiwum z plikami PST i ukończyć odzyskiwanie*

- 1. Wykonaj jedną z następujących czynności:
	- <sup>l</sup> Aby pobrać archiwum z poziomu wiadomości e-mail, kliknij łącze **Pobierz pliki**. Archiwum będzie dostępne do pobrania przez najbliższe 24 godziny. Jeśli łącze wygaśnie, powtórz procedurę odzyskiwania.
	- Aby pobrać archiwum z poziomu konsoli Cyber Protect:
		- a. Przejdź do sekcji **Magazyn kopii zapasowych** > **Pliki PST**.
		- b. Wybierz najnowsze wyróżnione archiwum.
		- c. Kliknij **Pobierz** w prawym okienku.

Archiwum zostanie pobrane do domyślnego katalogu pobierania na komputerze.

- 2. Wyodrębnij pliki PST z archiwum przy użyciu hasła ustawionego w celu zaszyfrowania archiwum.
- 3. Otwórz pliki PST w programie Microsoft Outlook.

Wynikowe pliki PST mogą mieć znacznie mniejszy rozmiar niż oryginalna skrzynka pocztowa. To normalne.

#### **Ważne**

Nie importuj tych plików do programu Microsoft Outlook za pomocą narzędzia **Kreator importu i eksportu**.

W celu otwarcia plików kliknij je dwukrotnie lub kliknij prawym przyciskiem myszy i w menu kontekstowym wybierz **Otwórz za pomocą** > **Microsoft Outlook**.

### Odzyskiwanie elementów skrzynki pocztowej do plików PST

#### **Uwaga**

W ramach odzyskiwania do plików PST nie można przywrócić archiwum zbiorczego. Jeśli chcesz przywrócić archiwum zbiorcze wraz ze skrzynką pocztową, zobacz sekcję ["Odzyskiwanie](#page-657-0) skrzynek [pocztowych"](#page-657-0) (s. 658).

#### *Aby odzyskać elementy skrzynki pocztowej*

- 1. Kliknij **Microsoft 365**.
- 2. Jeśli do usługi Cyber Protection dodano wiele organizacji Microsoft 365, wybierz tę, której dane chcesz odzyskać z kopii zapasowej. W przeciwnym razie pomiń ten krok.
- 3. Wykonaj jedną z następujących czynności:
	- <sup>l</sup> Aby odzyskać elementy ze skrzynki pocztowej użytkownika, rozwiń węzeł **Użytkownicy**, wybierz opcję **Wszyscy użytkownicy**, a następnie wskaż użytkownika, którego skrzynka pocztowa pierwotnie zawierała elementy do odzyskania, po czym kliknij **Odzyskiwanie**.
- <sup>l</sup> Aby odzyskać elementy ze współdzielonej skrzynki pocztowej, rozwiń węzeł **Użytkownicy**, wybierz opcję **Wszyscy użytkownicy**, a następnie wskaż skrzynkę współdzieloną pierwotnie zawierającą elementy, które chcesz odzyskać, i kliknij **Odzyskiwanie**.
- <sup>l</sup> Aby odzyskać elementy ze skrzynki pocztowej grupy, rozwiń węzeł **Grupy**, wybierz opcję **Wszystkie grupy**, a następnie wskaż grupę, której skrzynka pocztowa pierwotnie zawierała elementy do odzyskania, po czym kliknij **Odzyskiwanie**.
- · Jeśli skrzynka pocztowa użytkownika, grupy lub współdzielona została usunięta, wybierz element w sekcji **Kopie zapasowe aplikacji w chmurze** na karcie Magazyn kopii [zapasowych](#page-565-0), a następnie kliknij **Pokaż kopie zapasowe**.

Użytkowników i grupy można wyszukiwać według nazwy. Symbole wieloznaczne nie są obsługiwane.

- 4. Kliknij **Odzyskaj** > **Wiadomości e-mail**.
- 5. Przejdź do potrzebnego folderu lub skorzystaj z funkcji wyszukiwania, aby uzyskać listę potrzebnych elementów.

Dostępne są poniższe opcje wyszukiwania. Symbole wieloznaczne nie są obsługiwane.

- <sup>l</sup> Wiadomości e-mail: wyszukiwanie według tematu, nadawcy, adresata, nazwy załącznika i daty.
- Zdarzenia: wyszukiwanie według tematu i daty.
- Zadania: wyszukiwanie według tematu i daty.
- <sup>l</sup> Kontakty: wyszukiwanie według nazwiska (nazwy), adresu e-mail i numeru telefonu.
- 6. Wybierz elementy, które chcesz odzyskać. Aby mieć możliwość wybrania folderów, kliknij ikonę

"Odzyskaj foldery":

Możesz również wykonać dowolną z następujących czynności:

- <sup>l</sup> Po wybraniu elementu kliknij **Pokaż zawartość**, aby zobaczyć jego zawartość, w tym załączniki. Kliknij nazwę załączonego pliku, aby go pobrać.
- <sup>l</sup> Po zaznaczeniu wiadomości e-mail lub elementu kalendarza możesz kliknąć **Wyślij jako wiadomość e-mail**, aby wysłać ten element na wskazany adres e-mail. Możesz wybrać nadawcę i napisać tekst, który zostanie dołączony do przekazywanego elementu.
- <sup>l</sup> Tylko w sytuacji, gdy kopia zapasowa nie jest zaszyfrowana, a w wynikach wyszukiwania wybrano jeden element: kliknij **Pokaż wersje**, aby wybrać wersję elementu do odzyskania. Możesz wybrać dowolną wersję uwzględnioną w kopii zapasowej przed wskazanym punktem odzyskiwania lub po nim.
- 7. Kliknij **Odzyskaj jako pliki PST**.
- 8. Ustaw hasło w celu zaszyfrowania archiwum z plikami PST. Hasło powinno się składać z co najmniej jednego znaku.
- 9. Potwierdź hasło i kliknij **GOTOWE**.

Wybrane elementy skrzynki pocztowej zostaną odzyskane jako pliki danych PST i zarchiwizowane w formacie ZIP. Plik PST może mieć rozmiar maksymalnie 2 GB, więc jeśli odzyskiwane dane przekraczają 2 GB, zostaną podzielone na kilka plików PST. Archiwum ZIP będzie chronione ustawionym przez Ciebie hasłem.

Otrzymasz wiadomość e-mail z łączem do archiwum ZIP zawierającego utworzone pliki PST.

Administrator otrzyma wiadomość e-mail z powiadomieniem o wykonaniu procedury odzyskiwania.

#### *Aby pobrać archiwum z plikami PST i ukończyć odzyskiwanie*

- 1. Wykonaj jedną z następujących czynności:
	- <sup>l</sup> Aby pobrać archiwum z poziomu wiadomości e-mail, kliknij łącze **Pobierz pliki**. Archiwum będzie dostępne do pobrania przez najbliższe 24 godziny. Jeśli łącze wygaśnie, powtórz procedurę odzyskiwania.
	- Aby pobrać archiwum z poziomu konsoli Cyber Protect:
		- a. Przejdź do sekcji **Magazyn kopii zapasowych** > **Pliki PST**.
		- b. Wybierz najnowsze wyróżnione archiwum.
		- c. Kliknij **Pobierz** w prawym okienku.

Archiwum zostanie pobrane do domyślnego katalogu pobierania na komputerze.

- 2. Wyodrębnij pliki PST z archiwum przy użyciu hasła ustawionego w celu zaszyfrowania archiwum.
- 3. Otwórz pliki PST w programie Microsoft Outlook.

Wynikowe pliki PST mogą mieć znacznie mniejszy rozmiar niż oryginalna skrzynka pocztowa. To normalne.

#### **Ważne**

Nie importuj tych plików do programu Microsoft Outlook za pomocą narzędzia **Kreator importu i eksportu**.

W celu otwarcia plików kliknij je dwukrotnie lub kliknij prawym przyciskiem myszy i w menu kontekstowym wybierz **Otwórz za pomocą** > **Microsoft Outlook**.

### Odzyskiwanie folderów publicznych i elementów folderów

Aby można było odzyskać folder publiczny lub elementy folderu publicznego, co najmniej jeden administrator docelowej organizacji Microsoft 365 musi mieć prawa roli **Właściciel** w odniesieniu do docelowego folderu publicznego. Jeśli odzyskiwanie się nie powiedzie i pojawi się komunikat o błędzie dotyczącym odmowy dostępu, przyznaj te prawa we właściwościach folderu docelowego, wybierz organizację docelową w konsoli Cyber Protect, kliknij **Odśwież**, a następnie ponów operację odzyskiwania.

### *Aby odzyskać folder publiczny lub elementy folderu*

- 1. Kliknij **Microsoft 365**.
- 2. Jeśli do usługi Cyber Protection dodano wiele organizacji Microsoft 365, rozwiń tę organizację, której dane chcesz odzyskać z kopii zapasowej. W przeciwnym razie pomiń ten krok.
- 3. Wykonaj jedną z następujących czynności:
	- <sup>l</sup> Rozwiń węzeł **Foldery publiczne**, wybierz **Wszystkie foldery publiczne**, wybierz folder publiczny, który chcesz odzyskać lub który pierwotnie zawierał elementy, które chcesz odzyskać, a następnie kliknij **Odzyskiwanie**.
- <sup>l</sup> Jeśli folder publiczny został usunięty, wybierz go w sekcji **Kopie zapasowe aplikacji w chmurze** na karcie Magazyn kopii [zapasowych,](#page-565-0) a następnie kliknij **Pokaż kopie zapasowe**. Foldery publiczne można wyszukiwać na podstawie nazwy. Symbole wieloznaczne nie są obsługiwane.
- 4. Wybierz punkt odzyskiwania.
- 5. Kliknij **Odzyskaj dane**.
- 6. Przejdź do potrzebnego folderu lub skorzystaj z funkcji wyszukiwania, aby uzyskać listę potrzebnych elementów.

Wiadomości e-mail i posty można wyszukiwać na podstawie tematu, nadawcy, adresata i daty. Symbole wieloznaczne nie są obsługiwane.

7. Wybierz elementy, które chcesz odzyskać. Aby mieć możliwość wybrania folderów, kliknij ikonę "Odzyskaj foldery":  $\overline{\cdot}$  =

Możesz również wykonać dowolną z następujących czynności:

- <sup>l</sup> Po zaznaczeniu wiadomości e-mail lub posta kliknij **Pokaż zawartość**, aby zobaczyć zawartość wiadomości lub posta, w tym załączniki. Kliknij nazwę załączonego pliku, aby go pobrać.
- <sup>l</sup> Po zaznaczeniu wiadomości e-mail lub posta kliknij **Wyślij jako wiadomość e-mail**, aby wysłać element na wskazany adres e-mail. Możesz wybrać nadawcę i napisać tekst, który zostanie dołączony do przekazywanego elementu.
- <sup>l</sup> Tylko w sytuacji, gdy kopia zapasowa nie jest zaszyfrowana, a w wynikach wyszukiwania wybrano jeden element: kliknij **Pokaż wersje**, aby wybrać wersję elementu do odzyskania. Możesz wybrać dowolną wersję uwzględnioną w kopii zapasowej przed wskazanym punktem odzyskiwania lub po nim.
- 8. Kliknij **Odzyskaj**.
- 9. Jeśli do usługi Cyber Protection dodano wiele organizacji Microsoft 365, kliknij **Organizacja Microsoft 365**, aby wyświetlić, zmienić lub określić organizację docelową. Domyślnie wybrana jest pierwotna organizacja. Jeśli ta organizacja nie jest już zarejestrowana w usłudze Cyber Protection, trzeba wskazać organizację docelową.
- 10. W polu **Odzyskaj do folderu publicznego** wyświetl, zmień lub określ docelowy folder publiczny. Domyślnie wybrany jest pierwotny folder. Jeśli folder nie istnieje lub wybrano organizację inną niż pierwotna, trzeba określić folder docelowy.

Podczas odzyskiwania nie można utworzyć nowego folderu publicznego. Aby odzyskać folder publiczny do nowego folderu publicznego, trzeba najpierw utworzyć docelowy folder publiczny w wybranej organizacji Microsoft 365, a następnie pozwolić agentowi w chmurze zsynchronizować zmianę. Agent w chmurze automatycznie synchronizuje się z usługą Microsoft 365 co 24 godziny. Aby niezwłocznie zsynchronizować zmianę, w konsoli Cyber Protect wybierz organizację na stronie **Microsoft 365**, a następnie kliknij **Odśwież**.

- 11. W polu **Ścieżka** wyświetl lub zmień docelowy podfolder w docelowym folderze publicznym. Domyślnie zostanie odtworzona oryginalna ścieżka.
- 12. Kliknij **Rozpocznij odzyskiwanie**.

13. Wybierz jedną z następujących opcji zastępowania:

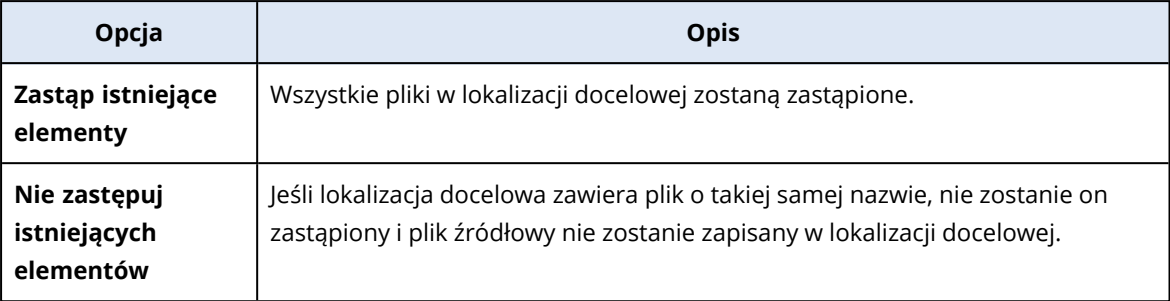

14. Kliknij **Kontynuuj**, aby potwierdzić decyzję.

# Ochrona plików z magazynu OneDrive

### Jakie elementy można uwzględnić w kopii zapasowej?

Można utworzyć kopię zapasową całego magazynu OneDrive lub znajdujących się w nim poszczególnych plików i folderów.

W planie tworzenia kopii zapasowych jest dostępna osobna opcja, która umożliwia tworzenie kopii zapasowych notesów aplikacji OneNote.

Pliki są zapisywane razem z ich uprawnieniami udostępnienia. Zaawansowane poziomy uprawnień (**Projekt**, **Pełne**, **Wkład**) nie są uwzględniane w kopii zapasowej.

Niektóre pliki mogą zawierać informacje wrażliwe, a dostęp do nich może być blokowany za pomocą reguły zapobiegania utracie danych (DLP) aktywnej w usłudze Microsoft 365. Pliki te nie są uwzględniane w kopii zapasowej, a po zakończeniu operacji tworzenia kopii zapasowej nie są wyświetlane żadne ostrzeżenia.

### Ograniczenia

Tworzenie kopii zapasowych zawartości magazynu usługi OneDrive nie jest obsługiwane w przypadku udostępnionych skrzynek pocztowych. Aby utworzyć kopię zapasową tej zawartości, przekonwertuj udostępnioną skrzynkę pocztową na zwykłe konto użytkownika i upewnij się, że usługa OneDrive jest włączona dla tego konta.

### Jakie elementy można odzyskać?

Można odzyskać cały magazyn OneDrive lub dowolny plik czy folder, który został uwzględniony w kopii zapasowej.

Elementy można znaleźć przy użyciu funkcji wyszukiwania.

Można wybrać opcję odzyskania uprawnień do udostępniania lub dziedziczenia przez pliki uprawnień z folderu, do którego są odzyskiwane.

Nie można odzyskać łączy umożliwiających udostępnianie plików i folderów.

### Wybór plików magazynu OneDrive

Wybierz pliki zgodnie z poniższym opisem, a następnie [odpowiednio](#page-425-0) określ inne ustawienia planu ochrony.

### *Aby wybrać pliki z magazynu OneDrive*

- 1. Kliknij **Microsoft 365**.
- 2. Jeśli do usługi Cyber Protection dodano wiele organizacji Microsoft 365, wybierz tę organizację, w której przypadku chcesz utworzyć kopię zapasową danych użytkowników. W przeciwnym razie pomiń ten krok.
- 3. Wykonaj jedną z następujących czynności:
	- <sup>l</sup> Aby tworzyć kopie zapasowe plików wszystkich użytkowników (w tym użytkowników, którzy zostaną utworzeni w przyszłości), rozwiń węzeł **Użytkownicy**, wybierz opcję **Wszyscy użytkownicy**, a następnie kliknij **Kopia zapasowa grupy**.
	- <sup>l</sup> Aby tworzyć kopie zapasowe plików wybranych użytkowników, rozwiń węzeł **Użytkownicy**, wybierz opcję **Wszyscy użytkownicy**, następnie wybierz użytkowników, dla których chcesz wykonać kopię zapasową skrzynek pocztowych, po czym kliknij **Kopia zapasowa**.
- 4. W panelu planu ochrony:
	- <sup>l</sup> Upewnij się, że pozycja **OneDrive** jest zaznaczona w sekcji **Elementy uwzględniane w kopii zapasowej**.

Jeśli niektórzy z indywidualnie wybranych użytkowników nie mają rozwiązania OneDrive w swoim planie usługi Microsoft 365, nie będzie można wybrać tej opcji.

Jeśli niektórzy z użytkowników wybranych do kopii zapasowej grupy nie mają usługi OneDrive w swoim planie usługi Microsoft 365, będzie można wybrać tę opcję, ale plan ochrony nie będzie do nich stosowany.

- <sup>l</sup> W obszarze **Elementy uwzględniane w kopii zapasowej** wykonaj jedną z następujących czynności:
	- <sup>o</sup> Zachowaj ustawienie domyślne **[Wszystkie]** (wszystkie pliki).
	- <sup>o</sup> Określ pliki i foldery do uwzględnienia w kopii zapasowej, dodając ich nazwy lub ścieżki. Można używać symboli wieloznacznych (\*, \*\* i ?). Aby uzyskać więcej informacji na temat określania ścieżek i stosowania symboli wieloznacznych, zobacz "Filtry [plików".](#page-493-0)
	- <sup>o</sup> Określ pliki i foldery do uwzględnienia w kopii zapasowej, przeglądając je. Łącze **Przeglądaj** jest dostępne tylko w przypadku tworzenia planu ochrony dla jednego użytkownika.
- <sup>l</sup> [Opcjonalnie] W obszarze **Elementy uwzględniane w kopii zapasowej** kliknij **Pokaż wykluczenia**, aby określić pliki i foldery, które mają zostać pominięte w procesie tworzenia kopii zapasowej.

Wykluczenia plików mają wyższy priorytet niż wybór plików, tj. w przypadku wskazania tego samego pliku w obu polach zostanie on pominięty podczas tworzenia kopii zapasowej.

<sup>l</sup> [Opcjonalnie] Aby utworzyć kopię zapasową notesów aplikacji OneNote, włącz przełącznik **Uwzględnij aplikację OneNote**.

### Odzyskiwanie magazynu OneDrive i plików z magazynu OneDrive

### Odzyskiwanie całego dysku OneDrive

- 1. Kliknij **Microsoft 365**.
- 2. Jeśli do usługi Cyber Protection dodano wiele organizacji Microsoft 365, wybierz tę, której dane chcesz odzyskać z kopii zapasowej. W przeciwnym razie pomiń ten krok.
- 3. Rozwiń węzeł **Użytkownicy**, wybierz opcję **Wszyscy użytkownicy**, a następnie wskaż użytkownika, którego magazyn OneDrive chcesz odzyskać, po czym kliknij **Odzyskiwanie**. Jeśli użytkownik został usunięty, wybierz go w sekcji **Kopie zapasowe aplikacji w chmurze** na karcie Magazyn kopii [zapasowych](#page-565-0), a następnie kliknij **Pokaż kopie zapasowe**. Użytkowników można wyszukiwać według nazwy. Symbole wieloznaczne nie są obsługiwane.
- 4. Wybierz punkt odzyskiwania.

#### **Uwaga**

Aby wyświetlić wyłącznie punkty odzyskiwania zawierające pliki z magazynu OneDrive, wybierz **OneDrive** w polu **Filtruj według zawartości**.

#### 5. Kliknij **Odzyskaj** > **Cały dysk OneDrive**.

6. Jeśli do usługi Cyber Protection dodano wiele organizacji Microsoft 365, kliknij **Organizacja Microsoft 365**, aby wyświetlić, zmienić lub określić organizację docelową.

Domyślnie wybrana jest pierwotna organizacja. Jeśli ta organizacja nie jest już zarejestrowana w usłudze Cyber Protection, trzeba wskazać organizację docelową.

Podczas odzyskiwania nie można utworzyć nowego obiektu docelowego danych usługi OneDrive. Aby odzyskać dane usługi OneDrive do nowego obiektu docelowego, trzeba najpierw utworzyć docelowy obiekt OneDrive w organizacji Microsoft 365, a następnie pozwolić agentowi w chmurze zsynchronizować zmianę. Agent w chmurze automatycznie synchronizuje się z usługą Microsoft 365 co 24 godziny. Aby niezwłocznie zsynchronizować zmianę, w konsoli Cyber Protect wybierz organizację na stronie **Microsoft 365**, a następnie kliknij **Odśwież**.

- 7. W polu **Odzyskaj na dysk** wyświetl, zmień lub określ użytkownika docelowego. Domyślnie jest wybrany pierwotny użytkownik. Jeśli użytkownik nie istnieje lub wybrano
- organizację inną niż pierwotna, trzeba określić docelowego użytkownika.
- 8. Zdecyduj, czy chcesz odzyskać uprawnienia do udostępniania plików.
- 9. Kliknij **Rozpocznij odzyskiwanie**.
- 10. Wybierz jedną z następujących opcji zastępowania:

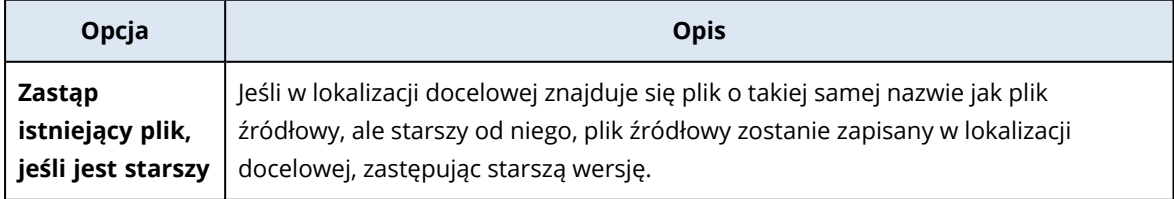

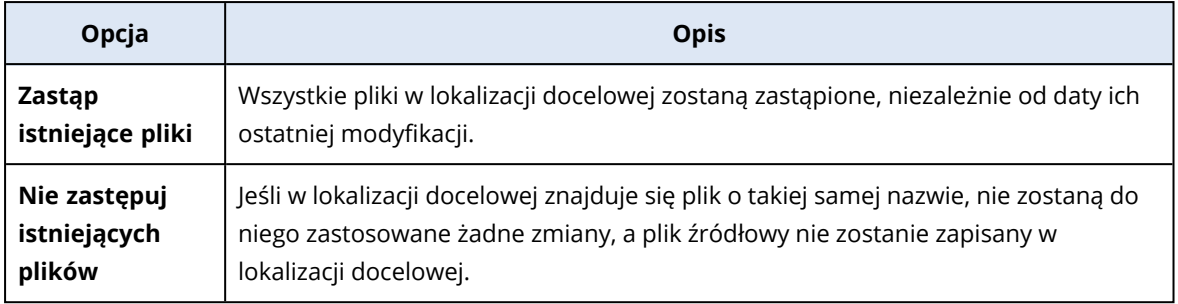

W przypadku odzyskiwania notesów aplikacji OneNote użycie zarówno opcji **Zastąp istniejący plik, jeśli jest starszy**, jak i opcji **Zastąp istniejące pliki** będzie powodować zastępowanie istniejących już notesów aplikacji OneNote.

11. Kliknij **Kontynuuj**, aby potwierdzić decyzję.

### Odzyskiwanie plików z magazynu OneDrive

- 1. Kliknij **Microsoft 365**.
- 2. Jeśli do usługi Cyber Protection dodano wiele organizacji Microsoft 365, wybierz tę, której dane chcesz odzyskać z kopii zapasowej. W przeciwnym razie pomiń ten krok.
- 3. Rozwiń węzeł **Użytkownicy**, wybierz opcję **Wszyscy użytkownicy**, a następnie wskaż użytkownika, którego pliki z magazynu OneDrive chcesz odzyskać, po czym kliknij **Odzyskiwanie**. Jeśli użytkownik został usunięty, wybierz go w sekcji **Kopie zapasowe aplikacji w chmurze** na karcie Magazyn kopii [zapasowych](#page-565-0), a następnie kliknij **Pokaż kopie zapasowe**.

Użytkowników można wyszukiwać według nazwy. Symbole wieloznaczne nie są obsługiwane.

4. Wybierz punkt odzyskiwania.

### **Uwaga**

Aby wyświetlić wyłącznie punkty odzyskiwania zawierające pliki z magazynu OneDrive, wybierz **OneDrive** w polu **Filtruj według zawartości**.

- 5. Kliknij **Odzyskaj** > **Pliki/foldery**.
- 6. Przejdź do potrzebnego folderu lub skorzystaj z funkcji wyszukiwania, aby uzyskać listę potrzebnych plików i folderów.
- 7. Wybierz pliki, które chcesz odzyskać.

Jeśli kopia zapasowa nie jest zaszyfrowana i wybrano jeden plik, możesz kliknąć **Pokaż wersje**, aby wybrać wersję pliku do odzyskania. Możesz wybrać dowolną wersję uwzględnioną w kopii zapasowej przed wskazanym punktem odzyskiwania lub po nim.

- 8. Jeśli chcesz pobrać plik, zaznacz go, kliknij **Pobierz**, wybierz lokalizację, w której ma zostać zapisany plik, i kliknij **Zapisz**. W przeciwnym razie pomiń ten krok.
- 9. Kliknij **Odzyskaj**.

10. Jeśli do usługi Cyber Protection dodano wiele organizacji Microsoft 365, kliknij **Organizacja Microsoft 365**, aby wyświetlić, zmienić lub określić organizację docelową.

Domyślnie wybrana jest pierwotna organizacja. Jeśli ta organizacja nie jest już zarejestrowana w usłudze Cyber Protection, trzeba wskazać organizację docelową.

Podczas odzyskiwania nie można utworzyć nowego obiektu OneDrive. Aby odzyskać plik do nowego obiektu OneDrive, trzeba najpierw utworzyć docelowy obiekt OneDrive w wybranej organizacji Microsoft 365, a następnie pozwolić agentowi w chmurze zsynchronizować zmianę. Agent w chmurze automatycznie synchronizuje się z usługą Microsoft 365 co 24 godziny. Aby niezwłocznie zsynchronizować zmianę, w konsoli Cyber Protect wybierz organizację na stronie **Microsoft 365**, a następnie kliknij **Odśwież**.

- 11. W polu **Odzyskaj na dysk** wyświetl, zmień lub określ użytkownika docelowego. Domyślnie jest wybrany pierwotny użytkownik. Jeśli użytkownik nie istnieje lub wybrano organizację inną niż pierwotna, trzeba określić użytkownika docelowego.
- 12. W sekcji **Ścieżka** wyświetl lub zmień folder docelowy w magazynie OneDrive docelowego użytkownika. Domyślnie jest wybrana pierwotna lokalizacja.
- 13. Zdecyduj, czy chcesz odzyskać uprawnienia do udostępniania plików.
- 14. Kliknij **Rozpocznij odzyskiwanie**.
- 15. Wybierz jedną z następujących opcji zastępowania plików:

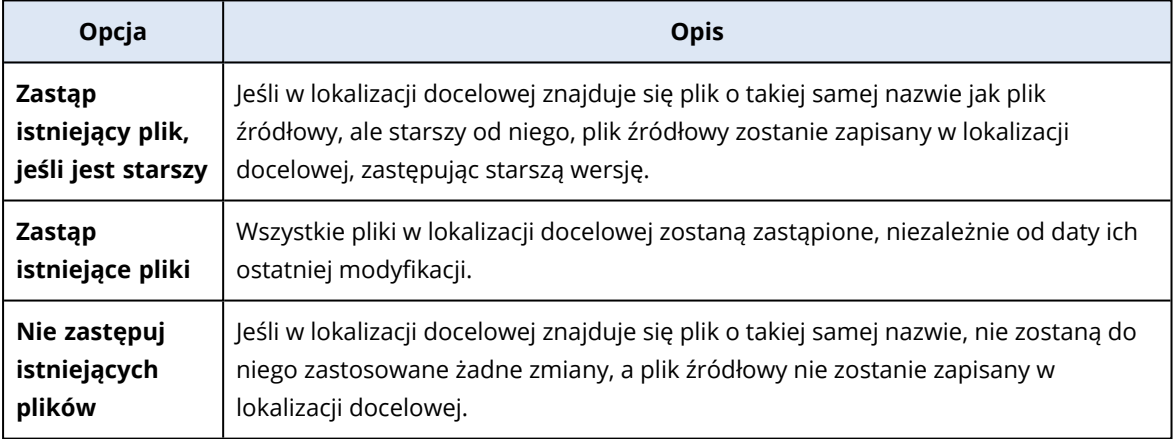

### **Uwaga**

W przypadku odzyskiwania notesów aplikacji OneNote użycie zarówno opcji **Zastąp istniejący plik, jeśli jest starszy**, jak i opcji **Zastąp istniejące pliki** będzie powodować zastępowanie istniejących już notesów aplikacji OneNote.

16. Kliknij **Kontynuuj**, aby potwierdzić decyzję.

# Ochrona witryn programu SharePoint Online

### Jakie elementy można uwzględnić w kopii zapasowej?

W kopii zapasowej można uwzględnić zbiory klasycznych witryn SharePoint, witryny grup (nowoczesne witryny zespołów) i witryny służące do komunikacji. Można też uwzględniać poszczególne podwitryny, listy i biblioteki.

W planie tworzenia kopii zapasowych jest dostępna osobna opcja, która umożliwia tworzenie kopii zapasowych notesów aplikacji OneNote.

Podczas tworzenia kopii zapasowej są *pomijane* następujące elementy:

- <sup>l</sup> Ustawienia witryny z kategorii **Wygląd i działanie** (oprócz **tytułu, opisu i logo**).
- <sup>l</sup> Komentarze na stronach witryny oraz ustawienia tych komentarzy (**włączanie**/**wyłączanie** komentarzy).
- <sup>l</sup> Ustawienia witryny **Funkcje witryny**.
- Strony składników Web Part oraz składniki Web Part wbudowane w strony wiki (z uwagi na ograniczenia API SharePoint Online).
- Wyewidencjonowane pliki pliki ręcznie wyewidencjonowane do edycji oraz wszystkie pliki utworzone lub przesłane w bibliotekach, w których przypadku jest włączona opcja **Wymagaj wyewidencjonowania**. Aby utworzyć kopię zapasową tych plików, należy je najpierw zaewidencjonować.
- Kolumny typu "Dane zewnętrzne" i "Zarządzane metadane".
- Domyślny zbiór witryn "domain-my.sharepoint.com". Jest to zbiór plików z dysków OneDrive wszystkich użytkowników należących do organizacji.
- <sup>l</sup> Zawartość kosza.

### Ograniczenia

- · Jeśli rozmiar tytułów i opisów witryn, podwitryn, list oraz kolumn przekracza 10 000 bajtów, są one obcinane w trakcie tworzenia kopii zapasowych.
- Nie można tworzyć kopii zapasowych poprzednich wersji plików utworzonych w programie SharePoint Online. Są chronione tylko ich najnowsze wersje.
- Nie można utworzyć kopii zapasowej biblioteki archiwum.
- Nie można tworzyć kopii zapasowych witryn utworzonych w pakiecie Business Productivity Online Suite (BPOS), poprzedniku usługi Microsoft 365.
- Nie można tworzyć kopii zapasowych ustawień witryn, które korzystają ze ścieżki zarządzanej /portals (na przykład https://<dzierżawca>.sharepoint.com/portals/...).
- Ustawienia usługi Zarządzanie prawami do informacji dotyczące listy lub biblioteki można odzyskać tylko wtedy, gdy usługa ta jest włączona w docelowej organizacji Microsoft 365.

### Jakie elementy można odzyskać?

Z kopii zapasowej witryny można odzyskać następujące elementy:

- Cała witryna
- Podwitryny
- Listy
- Elementy z list
- <sup>l</sup> Biblioteki dokumentów
- Dokumenty
- Załączniki do elementów list
- Strony zwykłe i wiki

Elementy można znaleźć przy użyciu funkcji wyszukiwania.

Elementy mogą zostać odzyskane na pierwotną lub nową witrynę. Ścieżka odzyskanego elementu jest taka sama jak pierwotnego. Jeśli ścieżka nie istnieje, zostanie utworzona.

Można wybrać opcję odzyskania uprawnień do udostępniania lub dziedziczenia przez elementy uprawnień z obiektu nadrzędnego po odzyskaniu.

### Które elementy są nieodzyskiwalne?

- <sup>l</sup> Podwitryny oparte na szablonie **Repozytorium procesów Visio**.
- <sup>l</sup> Listy następujących typów: **lista ankiet**, **lista zadań**, **biblioteka obrazów**, **łącza**, **kalendarz**, **tablica dyskusyjna**, **elementy zewnętrzne** i **import arkusza kalkulacyjnego**.
- Listy, dla których włączone jest wiele rodzajów zawartości.

### Wybór danych programu SharePoint Online

Wybierz dane zgodnie z poniższym opisem, a następnie [odpowiednio](#page-425-0) określ inne ustawienia planu ochrony.

### *Aby wybrać dane programu SharePoint Online*

- 1. Kliknij **Microsoft 365**.
- 2. Jeśli do usługi Cyber Protection dodano wiele organizacji Microsoft 365, wybierz tę organizację, w której przypadku chcesz utworzyć kopię zapasową danych użytkowników. W przeciwnym razie pomiń ten krok.
- 3. Wykonaj jedną z następujących czynności:
	- Aby tworzyć kopie zapasowe wszystkich klasycznych witryn SharePoint w organizacji (w tym witryn, które zostaną utworzone w przyszłości), rozwiń węzeł **Zbiory witryn**, wybierz opcję **Wszystkie zbiory witryn**, a następnie kliknij **Kopia zapasowa grupy**.
	- <sup>l</sup> Aby odzyskać wybrane witryny klasyczne, rozwiń węzeł **Zbiory witryn**, wybierz opcję **Wszystkie zbiory witryn**, następnie wskaż witrynę, którą chcesz zapisać, po czym kliknij **Kopia zapasowa**.
	- Aby tworzyć kopie zapasowe wszystkich witryn grup (nowoczesnych witryn zespołów), w tym witryn, które zostaną utworzone w przyszłości, rozwiń węzeł **Grupy**, wybierz opcję **Wszystkie grupy**, a następnie kliknij **Kopia zapasowa grupy**.
	- <sup>l</sup> Aby tworzyć kopie zapasowe wybranych witryn grup (nowoczesnych witryn zespołów), rozwiń węzeł **Grupy**, wybierz opcję **Wszystkie grupy**, następnie wskaż grupy, w których przypadku chcesz wykonać kopię zapasową witryn, po czym kliknij **Kopia zapasowa**.
- 4. W panelu planu ochrony:
- <sup>l</sup> Upewnij się, że pozycja **Witryny SharePoint** jest zaznaczona w sekcji **Elementy uwzględniane w kopii zapasowej**.
- <sup>l</sup> W obszarze **Elementy uwzględniane w kopii zapasowej** wykonaj jedną z następujących czynności:
	- <sup>o</sup> Zachowaj ustawienie domyślne **[Wszystkie]** (wszystkie pliki z wybranych witryn).
	- <sup>o</sup> Określ podwitryny, listy i biblioteki do uwzględnienia w kopii zapasowej, dodając ich nazwy lub ścieżki.

Aby utworzyć kopię zapasową podwitryny lub listy/biblioteki witryny najwyższego poziomu, określ nazwę wyświetlaną tego elementu w następującym formacie: /nazwa wyświetlana/\*\* Aby utworzyć kopię zapasową listy/biblioteki podwitryny, określ nazwę wyświetlaną tego elementu w następującym formacie: /nazwa wyświetlana podwitryny/nazwa wyświetlana listy/\*\*

Nazwy wyświetlane podwitryn, list i bibliotek znajdują się na stronie **Zawartość witryny** każdej witryny lub podwitryny SharePoint.

- <sup>o</sup> Określ podwitryny do uwzględnienia w kopii zapasowej, przeglądając je. Łącze **Przeglądaj** jest dostępne tylko w przypadku tworzenia planu ochrony dla jednej witryny.
- <sup>l</sup> [Opcjonalnie] W sekcji **Elementy uwzględniane w kopii zapasowej** kliknij **Pokaż wykluczenia**, aby określić podwitryny, listy i biblioteki, które mają zostać pominięte w procesie tworzenia kopii zapasowej.

Wykluczenia elementów mają wyższy priorytet niż wybór elementów, tj. w przypadku wskazania tej samej podwitryny w obu polach zostanie ona pominięta podczas tworzenia kopii zapasowej.

<sup>l</sup> [Opcjonalnie] Aby utworzyć kopię zapasową notesów aplikacji OneNote, włącz przełącznik **Uwzględnij aplikację OneNote**.

### Odzyskiwanie danych z programu SharePoint Online

- 1. Kliknij **Microsoft 365**.
- 2. Jeśli do usługi Cyber Protection dodano wiele organizacji Microsoft 365, wybierz tę, której dane chcesz odzyskać z kopii zapasowej. W przeciwnym razie pomiń ten krok.
- 3. Wykonaj jedną z następujących czynności:
	- <sup>l</sup> Aby odzyskać dane z witryny grupy (nowoczesnej witryny zespołu), rozwiń węzeł **Grupy**, wybierz opcję **Wszystkie grupy**, a następnie wskaż grupę, której witryna pierwotnie zawierała elementy do odzyskania, po czym kliknij **Odzyskiwanie**.
	- <sup>l</sup> Aby odzyskać elementy z witryny klasycznej, rozwiń węzeł **Zbiory witryn**, wybierz opcję **Wszystkie zbiory witryn**, a następnie wskaż witrynę, która pierwotnie zawierała elementy do odzyskania, po czym kliknij **Odzyskiwanie**.
	- <sup>l</sup> Jeśli witryna została usunięta, wybierz ją w sekcji **Kopie zapasowe aplikacji w chmurze** na karcie Magazyn kopii [zapasowych](#page-565-0), a następnie kliknij **Pokaż kopie zapasowe**.

Grupy i witryny można wyszukiwać według nazwy. Symbole wieloznaczne nie są obsługiwane.

4. Wybierz punkt odzyskiwania.

Aby wyświetlić wyłącznie punkty odzyskiwania zawierające witryny SharePoint, wybierz opcję **Witryny SharePoint** w sekcji **Filtruj według zawartości**.

- 5. Kliknij **Odzyskaj pliki programu SharePoint**.
- 6. Przejdź do właściwego folderu lub skorzystaj z funkcji wyszukiwania, aby uzyskać listę potrzebnych elementów danych.
- 7. Wybierz elementy, które chcesz odzyskać.

Jeśli kopia zapasowa nie jest zaszyfrowana, a w wynikach wyszukiwania wybrano jeden element, możesz kliknąć **Pokaż wersje**, aby wybrać wersję elementu do odzyskania. Możesz wybrać dowolną wersję uwzględnioną w kopii zapasowej przed wskazanym punktem odzyskiwania lub po nim.

- 8. [Opcjonalnie] Aby pobrać element, zaznacz go, kliknij **Pobierz**, wybierz lokalizację, w której ma zostać zapisany ten element, i kliknij **Zapisz**.
- 9. Kliknij **Odzyskaj**.
- 10. Jeśli do usługi Cyber Protection dodano wiele organizacji Microsoft 365, kliknij **Organizacja Microsoft 365**, aby wyświetlić, zmienić lub określić organizację docelową. Domyślnie wybrana jest pierwotna organizacja. Jeśli ta organizacja nie jest już zarejestrowana w

usłudze Cyber Protection, trzeba wskazać organizację docelową.

11. W polu **Odzyskaj do witryny** wyświetl, zmień lub określ witrynę docelową.

Podczas odzyskiwania nie można utworzyć nowej witryny programu SharePoint. Aby odzyskać witrynę programu SharePoint do nowej takiej witryny, trzeba najpierw utworzyć witrynę docelową w odpowiedniej organizacji Microsoft 365, a następnie pozwolić agentowi w chmurze zsynchronizować zmianę. Agent w chmurze automatycznie synchronizuje się z usługą Microsoft 365 co 24 godziny. Aby niezwłocznie zsynchronizować zmianę, w konsoli Cyber Protect wybierz organizację na stronie **Microsoft 365**, a następnie kliknij **Odśwież**.

- 12. Zdecyduj, czy chcesz odzyskać uprawnienia do udostępniania odzyskiwanych plików.
- 13. Kliknij **Rozpocznij odzyskiwanie**.
- 14. Wybierz jedną z następujących opcji zastępowania:

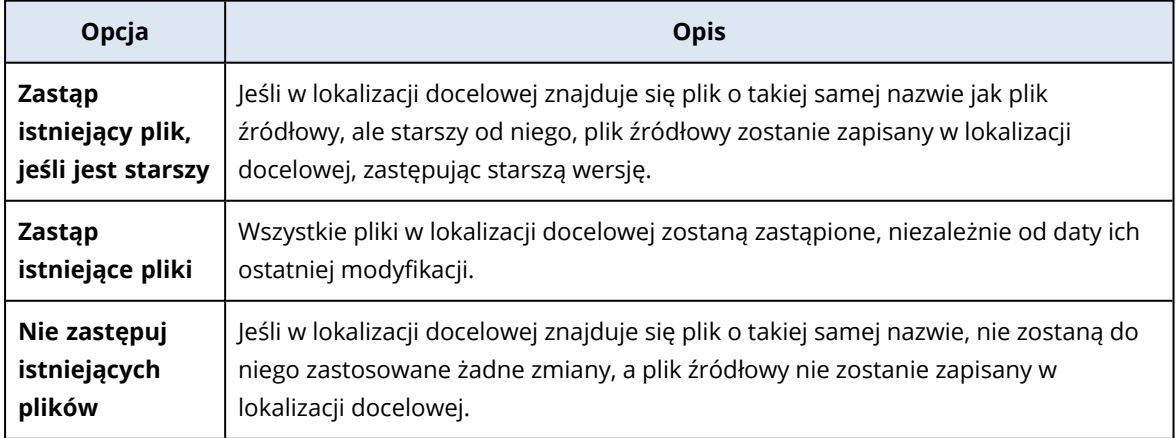

W przypadku odzyskiwania notesów aplikacji OneNote użycie zarówno opcji **Zastąp istniejący plik, jeśli jest starszy**, jak i opcji **Zastąp istniejące pliki** będzie powodować zastępowanie istniejących już notesów aplikacji OneNote.

15. Kliknij **Kontynuuj**, aby potwierdzić decyzję.

# Ochrona instancji Microsoft 365 Teams

### Jakie elementy można uwzględnić w kopii zapasowej?

W kopii zapasowej można uwzględniać całe zespoły. Obejmuje to nazwę zespołu, listę członków zespołu, kanały zespołu wraz z ich zawartością, skrzynkę pocztową i spotkania zespołu oraz witrynę zespołu.

W planie tworzenia kopii zapasowych jest dostępna osobna opcja, która umożliwia tworzenie kopii zapasowych notesów aplikacji OneNote.

### Jakie elementy można odzyskać?

- Cały zespół
- Kanały zespołu
- Pliki z kanałów
- Skrzynka pocztowa zespołu
- Foldery poczty e-mail w skrzynce pocztowej zespołu
- Wiadomości e-mail w skrzynce pocztowej zespołu
- Spotkania
- Witryna zespołu

Nie można odzyskać konwersacji z kanałów zespołu, ale można je pobrać jako jeden plik html.

### **Ograniczenia**

W kopii zapasowej nie są uwzględniane następujące elementy:

- Ustawienia kanału ogólnego (preferencje moderacji) ze względu na ograniczenia [interfejsu](https://docs.microsoft.com/en-us/graph/api/resources/channel?view=graph-rest-beta) API [Microsoft](https://docs.microsoft.com/en-us/graph/api/resources/channel?view=graph-rest-beta) Teams w wersji beta.
- Ustawienia kanałów niestandardowych (preferencje moderacji) ze względu na ograniczenia [interfejsu](https://docs.microsoft.com/en-us/graph/api/resources/channel?view=graph-rest-beta) API Microsoft Teams w wersji beta.
- Notatki ze spotkań.

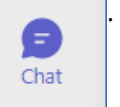

osobami i czaty grupowe.

• Naklejki i pochwały.

Tworzenie kopii zapasowych i odzyskiwanie są obsługiwane w przypadku następujących kart kanałów:

<sup>l</sup> Word

 $\bullet$ 

- Excel
- PowerPoint
- <sup>l</sup> PDF
- Biblioteka dokumentów

### Wybieranie zespołów

Wybierz zespoły zgodnie z poniższym opisem, a następnie [odpowiednio](#page-425-0) określ inne ustawienia planu ochrony.

### *Aby wybrać zespoły*

- 1. Kliknij **Microsoft 365**.
- 2. Jeśli do usługi Cyber Protection dodano wiele organizacji Microsoft 365, wybierz tę, której zespoły chcesz uwzględnić w kopii zapasowej. W przeciwnym razie pomiń ten krok.
- 3. Wykonaj jedną z następujących czynności:
	- <sup>l</sup> Aby tworzyć kopie zapasowe wszystkich zespołów organizacji (w tym zespołów, które zostaną utworzone w przyszłości), rozwiń węzeł **Zespoły**, zaznacz opcję **Wszystkie zespoły**, a następnie kliknij **Kopia zapasowa grupy**.
	- <sup>l</sup> Aby tworzyć kopie zapasowe pojedynczych zespołów, rozwiń węzeł **Zespoły**, zaznacz opcję **Wszystkie zespoły**, następnie wskaż zespoły, które chcesz uwzględnić w kopii zapasowej, i kliknij **Kopia zapasowa**.

Zespoły można wyszukiwać po nazwach. Symbole wieloznaczne nie są obsługiwane.

- 4. W panelu planu ochrony:
	- <sup>l</sup> Upewnij się, że w obszarze **Elementy uwzględniane w kopii zapasowej** jest zaznaczona pozycja **Microsoft Teams**.
	- <sup>l</sup> [Opcjonalnie] W polu **Okres przechowywania** ustaw opcje czyszczenia.
	- <sup>l</sup> [Opcjonalnie] Jeśli chcesz zaszyfrować kopię zapasową, włącz przełącznik **Szyfrowanie**, a następnie ustaw hasło i wybierz algorytm szyfrowania.
	- <sup>l</sup> [Opcjonalnie] Aby utworzyć kopię zapasową notesów aplikacji OneNote, włącz przełącznik **Uwzględnij aplikację OneNote**.

### Odzyskiwanie całego zespołu

- 1. Kliknij **Microsoft 365**.
- 2. Jeśli do usługi Cyber Protection dodano wiele organizacji Microsoft 365, wybierz tę, której zespoły chcesz odzyskać z kopii zapasowej. W przeciwnym razie pomiń ten krok.
- 3. Rozwiń węzeł **Zespoły**, wybierz **Wszystkie zespoły**, wskaż zespół, który chcesz odzyskać, a następnie kliknij **Odzyskiwanie**.

Zespoły można wyszukiwać po nazwach. Symbole wieloznaczne nie są obsługiwane.

- 4. Wybierz punkt odzyskiwania.
- 5. Kliknij **Odzyskaj** > **Cały zespół**.

Jeśli do usługi Cyber Protection dodano wiele organizacji Microsoft 365, kliknij **Organizacja Microsoft 365**, aby wyświetlić, zmienić lub określić organizację docelową.

Domyślnie wybrana jest pierwotna organizacja. Jeśli ta organizacja nie jest już zarejestrowana w usłudze Cyber Protection, trzeba wskazać organizację docelową.

6. W polu **Odzyskaj do zespołu** wyświetl zespół docelowy lub wybierz inny. Domyślnie jest wybrany pierwotny zespół. Jeśli ten zespół nie istnieje (na przykład został usunięty) lub wybrano organizację, która nie zawiera pierwotnego zespołu, trzeba wybrać zespół docelowy z listy rozwijanej.

Zespół można odzyskać tylko do już istniejącego zespołu. Nie można tworzyć zespołów podczas operacji odzyskiwania.

- 7. Kliknij **Rozpocznij odzyskiwanie**.
- 8. Wybierz jedną z następujących opcji zastępowania:
	- <sup>l</sup> **Zastąp istniejącą zawartość, jeśli jest starsza**
	- <sup>l</sup> **Zastąp istniejącą zawartość**
	- <sup>l</sup> **Nie zastępuj istniejącej zawartości**

### **Uwaga**

W przypadku odzyskiwania notesów aplikacji OneNote użycie zarówno opcji **Zastąp istniejącą zawartość, jeśli jest starsza**, jak i opcji **Zastąp istniejącą zawartość** będzie powodować zastępowanie istniejących już notesów aplikacji OneNote.

9. Kliknij **Kontynuuj**, aby potwierdzić decyzję.

Gdy usuniesz kanał w interfejsie graficznym Microsoft Teams, nie jest on natychmiast usuwany z systemu. Gdy więc odzyskujesz cały zespół, nie można użyć nazwy tego kanału, w związku z czym zostanie do niej dodany postfiks.

Konwersacje są odzyskiwane jako jeden plik html na karcie **Pliki** kanału. Plik ten można znaleźć w folderze o nazwie zgodnej z poniższym wzorcem: <Nazwa zespołu>\_<Nazwa kanału>\_conversations\_ backup\_<data odzyskania>T<godzina odzyskania>Z.

Po odzyskaniu zespołu lub kanałów zespołu przejdź do Microsoft Teams, zaznacz odzyskane kanały, a następnie kliknij ich kartę **Pliki**. W przeciwnym razie w kolejnych kopiach zapasowych tych kanałów nie będzie uwzględniana zawartość tej karty — ze względu na ograniczenia [interfejsu](https://docs.microsoft.com/en-us/graph/api/resources/channel?view=graph-rest-beta) API [Microsoft](https://docs.microsoft.com/en-us/graph/api/resources/channel?view=graph-rest-beta) Teams w wersji beta.

### Odzyskiwanie kanałów zespołu lub dostępnych w nich plików

### *Aby odzyskać kanały zespołu*

- 1. Kliknij **Microsoft 365**.
- 2. Jeśli do usługi Cyber Protection dodano wiele organizacji Microsoft 365, wybierz tę, której zespoły chcesz odzyskać z kopii zapasowej. W przeciwnym razie pomiń ten krok.
- 3. Rozwiń węzeł **Zespoły**, wybierz **Wszystkie zespoły**, wskaż zespół, którego kanały chcesz odzyskać, a następnie kliknij **Odzyskiwanie**.
- 4. Wybierz punkt odzyskiwania.
- 5. Kliknij **Odzyskaj** > **Kanały**.
- 6. Wybierz kanały, które chcesz odzyskać, a następnie kliknij **Odzyskaj**. Aby wybrać kanał w głównym okienku, zaznacz pole wyboru przed jego nazwą.

Dostępne są następujące opcje wyszukiwania:

- **· Konwersacje**: nadawca, temat, zawartość, język, nazwa załącznika, data lub zakres dat.
- <sup>l</sup> **Pliki**: nazwa pliku lub folderu, typ pliku, rozmiar, data lub zakres dat ostatniej zmiany.

#### **Uwaga**

Zamiast odzyskać pliki, można je też pobrać lokalnie.

- 7. Jeśli do usługi Cyber Protection dodano wiele organizacji Microsoft 365, kliknij **Organizacja Microsoft 365**, aby wyświetlić, zmienić lub określić organizację docelową. Domyślnie wybrana jest pierwotna organizacja. Jeśli ta organizacja nie jest już zarejestrowana w usłudze Cyber Protection, trzeba wskazać organizację docelową.
- 8. W polu **Odzyskaj do zespołu** wyświetl, zmień lub określ zespół docelowy. Domyślnie jest wybrany pierwotny zespół. Jeśli zespół nie istnieje lub wybrano organizację inną niż pierwotna, trzeba określić zespół docelowy.
- 9. W polu **Odzyskaj do kanału** wyświetl, zmień lub określ kanał docelowy.
- 10. Kliknij **Rozpocznij odzyskiwanie**.
- 11. Wybierz jedną z następujących opcji zastępowania:
	- <sup>l</sup> **Zastąp istniejącą zawartość, jeśli jest starsza**
	- <sup>l</sup> **Zastąp istniejącą zawartość**
	- <sup>l</sup> **Nie zastępuj istniejącej zawartości**

W przypadku odzyskiwania notesów aplikacji OneNote użycie zarówno opcji **Zastąp istniejącą zawartość, jeśli jest starsza**, jak i opcji **Zastąp istniejącą zawartość** będzie powodować zastępowanie istniejących już notesów aplikacji OneNote.

12. Kliknij **Kontynuuj**, aby potwierdzić decyzję.

Konwersacje są odzyskiwane jako jeden plik html na karcie **Pliki** kanału. Plik ten można znaleźć w folderze o nazwie zgodnej z poniższym wzorcem: <Nazwa zespołu>\_<Nazwa kanału>\_conversations\_ backup\_<data odzyskania>T<godzina odzyskania>Z.

#### **Uwaga**

Po odzyskaniu zespołu lub kanałów zespołu przejdź do Microsoft Teams, zaznacz odzyskane kanały, a następnie kliknij ich kartę **Pliki**. W przeciwnym razie w kolejnych kopiach zapasowych tych kanałów nie będzie uwzględniana zawartość tej karty — ze względu na ograniczenia [interfejsu](https://docs.microsoft.com/en-us/graph/api/resources/channel?view=graph-rest-beta) API [Microsoft](https://docs.microsoft.com/en-us/graph/api/resources/channel?view=graph-rest-beta) Teams w wersji beta.

### *Aby odzyskać pliki z kanału zespołu*

- 1. Kliknij **Microsoft 365**.
- 2. Jeśli do usługi Cyber Protection dodano wiele organizacji Microsoft 365, wybierz tę, której zespoły chcesz odzyskać z kopii zapasowej. W przeciwnym razie pomiń ten krok.
- 3. Rozwiń węzeł **Zespoły**, wybierz **Wszystkie zespoły**, wskaż zespół, którego kanały chcesz odzyskać, a następnie kliknij **Odzyskiwanie**.
- 4. Wybierz punkt odzyskiwania.
- 5. Kliknij **Odzyskaj** > **Kanały**.
- 6. Zaznacz odpowiedni kanał, a następnie otwórz folder **Pliki**.

Przejdź do potrzebnych elementów lub skorzystaj z funkcji wyszukiwania, aby uzyskać ich listę. Dostępne są następujące opcje wyszukiwania: nazwa pliku lub folderu, typ pliku, jego rozmiar, data lub zakres dat ostatniej zmiany.

- 7. [Opcjonalnie] Aby pobrać element, zaznacz go, kliknij **Pobierz**, wybierz lokalizację, w której ma zostać zapisany ten element, i kliknij **Zapisz**.
- 8. Wybierz elementy, które chcesz odzyskać, a następnie kliknij **Odzyskaj**.
- 9. Jeśli do usługi Cyber Protection dodano wiele organizacji Microsoft 365, kliknij Organizacja Microsoft 365, aby wyświetlić, zmienić lub określić organizację docelową. Domyślnie wybrana jest pierwotna organizacja. Jeśli ta organizacja nie jest już zarejestrowana w usłudze Cyber Protection, trzeba wskazać organizację docelową.
- 10. W polu **Odzyskaj do zespołu** wyświetl, zmień lub określ zespół docelowy. Domyślnie jest wybrany pierwotny zespół. Jeśli zespół nie istnieje lub wybrano organizację inną niż pierwotna, trzeba określić zespół docelowy.
- 11. W polu **Odzyskaj do kanału** wyświetl, zmień lub określ kanał docelowy.
- 12. Zdecyduj, czy chcesz odzyskać uprawnienia do udostępniania odzyskiwanych plików.
- 13. Kliknij **Rozpocznij odzyskiwanie**.
- 14. Wybierz jedną z następujących opcji zastępowania:
	- <sup>l</sup> **Zastąp istniejącą zawartość, jeśli jest starsza**
	- <sup>l</sup> **Zastąp istniejącą zawartość**
	- <sup>l</sup> **Nie zastępuj istniejącej zawartości**

W przypadku odzyskiwania notesów aplikacji OneNote użycie zarówno opcji **Zastąp istniejącą zawartość, jeśli jest starsza**, jak i opcji **Zastąp istniejącą zawartość** będzie powodować zastępowanie istniejących już notesów aplikacji OneNote.

15. Kliknij **Kontynuuj**, aby potwierdzić decyzję.

Nie można odzyskiwać pojedynczych konwersacji. W głównym okienku możesz tylko przeglądać folder **Konwersacje** lub pobrać jego zawartość jako jeden plik html. W tym celu kliknij ikonę

"odzyskaj foldery" , zaznacz odpowiedni folder **Konwersacje** i kliknij **Pobierz**.

Możesz też wyszukiwać wiadomości w folderze **Konwersacji** według następujących kryteriów:

- Nadawca
- Zawartość
- Nazwa załącznika
- Data

### Odzyskiwanie skrzynki pocztowej zespołu

- 1. Kliknij **Microsoft 365**.
- 2. Jeśli do usługi Cyber Protection dodano wiele organizacji Microsoft 365, wybierz tę, której zespoły chcesz odzyskać z kopii zapasowej. W przeciwnym razie pomiń ten krok.
- 3. Rozwiń węzeł **Zespoły**, wybierz **Wszystkie zespoły**, wskaż zespół, którego skrzynkę pocztową chcesz odzyskać, a następnie kliknij **Odzyskiwanie**.

Zespoły można wyszukiwać po nazwach. Symbole wieloznaczne nie są obsługiwane.

- 4. Wybierz punkt odzyskiwania.
- 5. Kliknij **Odzyskaj** > **Wiadomości e-mail**.
- 6. Kliknij ikone "odzyskaj foldery"  $\frac{1}{2}$ , zaznacz odpowiedni folder skrzynki pocztowej i kliknij **Odzyskaj**.

#### **Uwaga**

Możesz też odzyskać wybrany folder z wybranej skrzynki pocztowej.

- 7. Kliknij **Odzyskaj**.
- 8. Jeśli do usługi Cyber Protection dodano wiele organizacji Microsoft 365, kliknij **Organizacja Microsoft 365**, aby wyświetlić, zmienić lub określić organizację docelową. Domyślnie wybrana jest pierwotna organizacja. Jeśli ta organizacja nie jest już zarejestrowana w usłudze Cyber Protection, trzeba wskazać organizację docelową.
- 9. W polu **Odzyskaj do skrzynki pocztowej** wyświetl, zmień lub określ docelową skrzynkę pocztową.

Domyślnie jest wybierana pierwotna skrzynka pocztowa. Jeśli ta skrzynka pocztowa nie istnieje lub wybrano organizację inną niż pierwotna, trzeba określić docelową skrzynkę pocztową.

- 10. Kliknij **Rozpocznij odzyskiwanie**.
- 11. Wybierz jedną z następujących opcji zastępowania:
	- <sup>l</sup> **Zastąp istniejące elementy**
	- <sup>l</sup> **Nie zastępuj istniejących elementów**
- 12. Kliknij **Kontynuuj**, aby potwierdzić decyzję.

### Odzyskiwanie elementów skrzynki pocztowej zespołu do plików PST

### *Aby odzyskać elementy skrzynki pocztowej zespołu*

- 1. Kliknij **Microsoft 365**.
- 2. Jeśli do usługi Cyber Protection dodano wiele organizacji Microsoft 365, wybierz tę, której dane chcesz odzyskać z kopii zapasowej. W przeciwnym razie pomiń ten krok.
- 3. Użytkowników i grupy można wyszukiwać według nazwy. Symbole wieloznaczne nie są obsługiwane.
- 4. Rozwiń węzeł **Teams**, wybierz **Wszystkie zespoły**, wskaż zespół, którego skrzynka pocztowa pierwotnie zawierała elementy do odzyskania, a następnie kliknij **Odzyskiwanie**.
- 5. Kliknij **Odzyskaj** > **Wiadomości e-mail**.
- 6. Przejdź do potrzebnego folderu lub skorzystaj z funkcji wyszukiwania, aby uzyskać listę potrzebnych elementów.

Dostępne są poniższe opcje wyszukiwania. Symbole wieloznaczne nie są obsługiwane.

- Wiadomości e-mail: wyszukiwanie według tematu, nadawcy, adresata, nazwy załącznika i daty.
- Zdarzenia: wyszukiwanie według tematu i daty.
- <sup>l</sup> Zadania: wyszukiwanie według tematu i daty.
- <sup>l</sup> Kontakty: wyszukiwanie według nazwiska (nazwy), adresu e-mail i numeru telefonu.
- 7. Wybierz elementy, które chcesz odzyskać. Aby mieć możliwość wybrania folderów, kliknij ikonę

"Odzyskaj foldery":  $\overline{\cdot}$  =

Możesz również wykonać dowolną z następujących czynności:

<sup>l</sup> Po wybraniu elementu kliknij **Pokaż zawartość**, aby zobaczyć jego zawartość, w tym załączniki. Kliknij nazwę załączonego pliku, aby go pobrać.

- <sup>l</sup> Po zaznaczeniu wiadomości e-mail lub elementu kalendarza możesz kliknąć **Wyślij jako wiadomość e-mail**, aby wysłać ten element na wskazany adres e-mail. Możesz wybrać nadawcę i napisać tekst, który zostanie dołączony do przekazywanego elementu.
- $\bullet$  leśli kopia zapasowa nie jest zaszyfrowana, a w wynikach wyszukiwania wybrano jeden element: kliknij **Pokaż wersje**, aby wyświetlić wersję elementu. Możesz wybrać dowolną wersję uwzględnioną w kopii zapasowej, bez względu na to, czy została ona utworzona przed wybranym punktem odzyskiwania, czy później.
- 8. Kliknij **Odzyskaj jako pliki PST**.
- 9. Ustaw hasło w celu zaszyfrowania archiwum z plikami PST. Hasło powinno się składać z co najmniej jednego znaku.
- 10. Potwierdź hasło i kliknij **GOTOWE**.

Wybrane elementy skrzynki pocztowej zostaną odzyskane jako pliki danych PST i zarchiwizowane w formacie ZIP. Plik PST może mieć rozmiar maksymalnie 2 GB, więc jeśli odzyskiwane dane przekraczają 2 GB, zostaną podzielone na kilka plików PST. Archiwum ZIP będzie chronione ustawionym przez Ciebie hasłem.

Otrzymasz wiadomość e-mail z łączem do archiwum ZIP zawierającego utworzone pliki PST.

Administrator otrzyma wiadomość e-mail z powiadomieniem o wykonaniu procedury odzyskiwania.

### *Aby pobrać archiwum z plikami PST i ukończyć odzyskiwanie*

- 1. Wykonaj jedną z następujących czynności:
	- <sup>l</sup> Aby pobrać archiwum z poziomu wiadomości e-mail, kliknij łącze **Pobierz pliki**. Archiwum będzie dostępne do pobrania przez najbliższe 24 godziny. Jeśli łącze wygaśnie, powtórz procedurę odzyskiwania.
	- Aby pobrać archiwum z poziomu konsoli Cyber Protect:
		- a. Przejdź do sekcji **Magazyn kopii zapasowych** > **Pliki PST**.
		- b. Wybierz najnowsze wyróżnione archiwum.
		- c. Kliknij **Pobierz** w prawym okienku.

Archiwum zostanie pobrane do domyślnego katalogu pobierania na komputerze.

- 2. Wyodrębnij pliki PST z archiwum przy użyciu hasła ustawionego w celu zaszyfrowania archiwum.
- 3. W programie Microsoft Outlook otwórz lub zaimportuj pliki PST. Aby się dowiedzieć, jak to zrobić, zapoznaj się z dokumentacją firmy Microsoft.

### Odzyskiwanie wiadomości e-mail i spotkań

- 1. Kliknij **Microsoft 365**.
- 2. Jeśli do usługi Cyber Protection dodano wiele organizacji Microsoft 365, wybierz tę, której zespoły chcesz odzyskać z kopii zapasowej. W przeciwnym razie pomiń ten krok.
- 3. Rozwiń węzeł **Zespoły**, wybierz **Wszystkie zespoły**, wskaż zespół, którego wiadomości e-mail lub spotkania chcesz odzyskać, a następnie kliknij **Odzyskiwanie**.

Zespoły można wyszukiwać po nazwach. Symbole wieloznaczne nie są obsługiwane.

- 4. Wybierz punkt odzyskiwania.
- 5. Kliknij **Odzyskaj** > **Wiadomości e-mail**.
- 6. Przejdź do potrzebnego elementu lub skorzystaj z funkcji wyszukiwania, aby uzyskać listę potrzebnych elementów.

Dostępne są następujące opcje wyszukiwania:

- Wiadomości e-mail: wyszukiwanie według tematu, nadawcy, adresata i daty.
- Spotkania: wyszukiwanie według nazwy i daty wydarzenia.
- 7. Wybierz elementy, które chcesz odzyskać, a następnie kliknij **Odzyskaj**.

#### **Uwaga**

Spotkania można znaleźć w folderze **Kalendarz**.

Możesz również wykonać dowolną z następujących czynności:

- <sup>l</sup> Po wybraniu elementu kliknij **Pokaż zawartość**, aby zobaczyć jego zawartość, w tym załączniki. Kliknij nazwę załączonego pliku, aby go pobrać.
- <sup>l</sup> Po zaznaczeniu wiadomości e-mail lub spotkania możesz kliknąć **Wyślij jako wiadomość email**, aby wysłać dany element na wskazany adres e-mail. Możesz wybrać nadawcę i napisać tekst, który zostanie dołączony do przekazywanego elementu.
- 8. Jeśli do usługi Cyber Protection dodano wiele organizacji Microsoft 365, kliknij **Organizacja Microsoft 365**, aby wyświetlić, zmienić lub określić organizację docelową. Domyślnie wybrana jest pierwotna organizacja. Jeśli ta organizacja nie jest już zarejestrowana w usłudze Cyber Protection, trzeba wskazać organizację docelową.
- 9. W polu **Odzyskaj do skrzynki pocztowej** wyświetl, zmień lub określ docelową skrzynkę pocztową.

Domyślnie jest wybierana pierwotna skrzynka pocztowa. Jeśli ta skrzynka pocztowa nie istnieje lub wybrano organizację inną niż pierwotna, trzeba określić docelową skrzynkę pocztową.

- 10. Kliknij **Rozpocznij odzyskiwanie**.
- 11. Wybierz jedną z następujących opcji zastępowania:
	- <sup>l</sup> **Zastąp istniejące elementy**
	- <sup>l</sup> **Nie zastępuj istniejących elementów**
- 12. Kliknij **Kontynuuj**, aby potwierdzić decyzję.

### Odzyskiwanie witryny zespołu lub poszczególnych elementów witryny

- 1. Kliknij **Microsoft 365**.
- 2. Jeśli do usługi Cyber Protection dodano wiele organizacji Microsoft 365, wybierz tę, której zespoły chcesz odzyskać z kopii zapasowej. W przeciwnym razie pomiń ten krok.
- 3. Rozwiń węzeł **Zespoły**, wybierz **Wszystkie zespoły**, wskaż zespół, którego witrynę chcesz odzyskać, a następnie kliknij **Odzyskiwanie**.

Zespoły można wyszukiwać po nazwach. Symbole wieloznaczne nie są obsługiwane.

- 4. Wybierz punkt odzyskiwania.
- 5. Kliknij **Odzyskaj** > **Witryna zespołu**.
- 6. Przejdź do potrzebnego elementu lub skorzystaj z funkcji wyszukiwania, aby uzyskać listę potrzebnych elementów.
- 7. [Opcjonalnie] Aby pobrać element, zaznacz go, kliknij **Pobierz**, wybierz lokalizację, w której ma zostać zapisany ten element, i kliknij **Zapisz**.
- 8. Wybierz elementy, które chcesz odzyskać, a następnie kliknij **Odzyskaj**.
- 9. Jeśli do usługi Cyber Protection dodano wiele organizacji Microsoft 365, kliknij **Organizacja Microsoft 365**, aby wyświetlić, zmienić lub określić organizację docelową. Domyślnie wybrane są pierwotna organizacja i pierwotny zespół. Jeśli ta organizacja nie jest już zarejestrowana w usłudze Cyber Protection, trzeba wskazać organizację docelową.
- 10. W polu **Odzyskaj do zespołu** wyświetl, zmień lub określ zespół docelowy. Domyślnie jest wybrany pierwotny zespół. Jeśli zespół nie istnieje lub wybrano organizację inną niż pierwotna, trzeba określić witrynę docelową.
- 11. Zdecyduj, czy chcesz odzyskać uprawnienia do udostępniania odzyskiwanych plików.
- 12. Kliknij **Rozpocznij odzyskiwanie**.
- 13. Wybierz jedną z następujących opcji zastępowania:
	- <sup>l</sup> **Zastąp istniejącą zawartość, jeśli jest starsza**
	- <sup>l</sup> **Zastąp istniejącą zawartość**
	- <sup>l</sup> **Nie zastępuj istniejącej zawartości**

### **Uwaga**

W przypadku odzyskiwania notesów aplikacji OneNote użycie zarówno opcji **Zastąp istniejącą zawartość, jeśli jest starsza**, jak i opcji **Zastąp istniejącą zawartość** będzie powodować zastępowanie istniejących już notesów aplikacji OneNote.

14. Kliknij **Kontynuuj**, aby potwierdzić decyzję.

# Ochrona notesów aplikacji OneNote

Domyślnie notesy programu OneNote są uwzględniane w kopiach zapasowych plików programu OneDrive, programu Microsoft Teams i witryn SharePoint.

Aby wykluczyć notesy programu OneNote z tych kopii zapasowych, wyłącz przełącznik **Uwzględnij aplikację OneNote** w odpowiednim planie tworzenia kopii zapasowych.

### Odzyskiwanie notesów aplikacji OneNote uwzględnionych w kopii zapasowej

Aby się dowiedzieć, jak odzyskać notes aplikacji OneNote uwzględniony w kopii zapasowej, zapoznaj się z odpowiednim tematem:
- W przypadku kopii zapasowej dysku OneDrive zobacz ["Odzyskiwanie](#page-667-0) całego dysku OneDrive" (s. [668\)](#page-667-0) lub ["Odzyskiwanie](#page-668-0) plików z magazynu OneDrive" (s. 669).
- <sup>l</sup> W przypadku kopii zapasowej danych programu Teams zobacz ["Odzyskiwanie](#page-676-0) całego zespołu" (s. [677\),](#page-676-0) ["Odzyskiwanie](#page-677-0) kanałów zespołu lub dostępnych w nich plików" (s. 678) lub ["Odzyskiwanie](#page-682-0) witryny zespołu lub [poszczególnych](#page-682-0) elementów witryny" (s. 683).
- W przypadku kopii zapasowej witryny programu SharePoint zobacz ["Odzyskiwanie](#page-672-0) danych z programu [SharePoint](#page-672-0) Online" (s. 673).

#### Obsługiwane wersje

- OneNote (OneNote 2016 lub nowszy)
- OneNote dla systemu Windows 10

#### Ograniczenia i znane problemy

- W przypadku notesów programu OneNote zapisywanych w usłudze OneDrive lub programie SharePoint obowiązuje ograniczenie do 2 GB. Większych notesów programu OneNote nie można odzyskać do obiektów docelowych OneDrive lub SharePoint.
- Notesy aplikacji OneNote z grupami sekcji nie są obsługiwane.
- W uwzględnionych w kopii zapasowej notesach aplikacji OneNote, które zawierają sekcje o nazwach innych niż domyślne, pierwsza sekcja jest wyświetlana z nazwą domyślną (np. Nowa sekcja lub Sekcja bez tytułu). Może to mieć wpływ na kolejność sekcji w notesach z wieloma sekcjami.
- <sup>l</sup> W przypadku odzyskiwania notesów aplikacji OneNote użycie zarówno opcji **Zastąp istniejącą zawartość, jeśli jest starsza**, jak i opcji **Zastąp istniejącą zawartość** będzie powodować zastępowanie istniejących już notesów aplikacji OneNote.
- leśli odzyskujesz cały zespół, witrynę zespołu lub folder Elementy zawartości witryny z witryny zespołu i wybierzesz opcję **Zastąp istniejącą zawartość, jeśli jest starsza** lub **Zastąp istniejącą zawartość**, domyślny notes aplikacji OneNote tego zespołu nie zostanie zastąpiony. Odzyskiwanie przebiegnie pomyślnie, ale zakończy się ostrzeżeniem: *Nie można zaktualizować właściwości pliku "/sites/<nazwa zespołu>/SiteAssets/<nazwa notesu aplikacji OneNote>"*.

## Ochrona stanowisk aplikacji do współpracy Microsoft 365

Możesz skorzystać z pakietu Advanced Email Security, który umożliwia chronienie skrzynek pocztowych Microsoft 365, Google Workspace lub Open-Xchange w czasie rzeczywistym:

- Ochrona przed złośliwym oprogramowaniem i Ochrona przed spamem
- <sup>l</sup> Skanowanie adresów URL w wiadomościach e-mail
- Analiza DMARC
- Ochrona przed phishingiem
- Ochrona przed podszywaniem się
- <sup>l</sup> Skanowanie załączników
- Rozbrajanie i rekonstrukcja zawartości
- Schemat relacji zaufania

Możesz też włączyć stanowiska aplikacji do współpracy Microsoft 365, co umożliwi chronienie chmurowych aplikacji do współpracy Microsoft 365 przed zagrożeniami związanymi z zawartością. Do tych aplikacji należą OneDrive, SharePoint i Teams.

Moduł Advanced Email Security może być udostępniany na obciążenie lub na gigabajt i będzie miała wpływ na model licencjonowania.

#### *Aby przejść do wprowadzenia dla użytkownika pakietu Advanced Email Security z poziomu konsoli Cyber Protect Cloud*

- 1. Kliknij **Urządzenia** > **Microsoft 365**.
- 2. Kliknij węzeł **Użytkownicy**, a następnie kliknij łącze **Przejdź do modułu Email Security** w prawym górnym rogu.

Dodatkowe informacje na temat funkcji Advanced Email Security można znaleźć na karcie [produktu](https://dl.acronis.com/u/rc/Data-Sheet-Acronis-Cyber-Protect-Cloud-with-Advanced-Email-Security-EN-EU.pdf) [Advanced](https://dl.acronis.com/u/rc/Data-Sheet-Acronis-Cyber-Protect-Cloud-with-Advanced-Email-Security-EN-EU.pdf) Email Security.

Instrukcje konfiguracji można znaleźć w sekcji Advanced Email Security z [rozwiązaniem](https://dl.managed-protection.com/u/wp/en-US/AdvancedEmailSecurity/) Perception [Point.](https://dl.managed-protection.com/u/wp/en-US/AdvancedEmailSecurity/)

# Ochrona danych pakietu Google Workspace

#### **Uwaga**

Ta funkcja nie jest dostępna w przypadku dzierżawców w trybie zgodności. Aby uzyskać więcej informacji, zobacz sekcję "Tryb [zgodności"](#page-1179-0) (s. 1180).

## Co oznacza ochrona danych pakietu Google Workspace?

- Tworzenie kopii zapasowych i odzyskiwanie danych użytkowników pakietu Google Workspace (skrzynek pocztowych Gmail, kalendarzy, kontaktów, plików z Dysku Google) oraz Dysków udostępnionych Google Workspace z chmury do chmury.
- <sup>l</sup> Odzyskiwanie granularne wiadomości e-mail, plików, kontaktów i innych elementów.
- Obsługa kilku organizacji Google Workspace i odzyskiwania między organizacjami.
- <sup>l</sup> Opcjonalna notaryzacja plików z kopii zapasowej za pomocą bazy danych łańcucha bloków Ethereum. W przypadku włączenia tej opcji można udowodnić, że plik jest autentyczny i niezmieniony od chwili uwzględnienia w kopii zapasowej.
- Opcjonalne wyszukiwanie pełnotekstowe. W przypadku włączenia tej funkcji można wyszukiwać wiadomości e-mail według ich zawartości.
- <sup>l</sup> Można chronić do 5000 elementów (skrzynek pocztowych, Dysków Google i Dysków udostępnionych) na firmę bez spadku wydajności.
- <sup>l</sup> Dane zapisywane w kopii zapasowej są automatycznie kompresowane i zajmują mniej miejsca w lokalizacji kopii zapasowych niż w pierwotnej lokalizacji. Poziom kompresji w przypadku kopii

zapasowych z chmury do chmury jest stały i odpowiada poziomowi kompresji **Normalny** stosowanemu w przypadku innych kopii zapasowych. Dodatkowe informacje na temat tych poziomów można znaleźć w sekcji "Stopień [kompresji"](#page-491-0) (s. 492).

## Wymagane prawa użytkownika

## W programie Cyber Protection

W programie Cyber Protection trzeba być administratorem firmy działającym na poziomie dzierżawcy-klienta. Administratorzy firm działający na poziomie jednostek, administratorzy jednostek i użytkownicy nie mogą tworzyć kopii zapasowych ani odzyskiwać danych pakietu Google Workspace.

## W pakiecie Google Workspace

Aby dodać organizację Google Workspace do usługi Cyber Protection, trzeba się zalogować jako superadministrator z włączonym dostępem do interfejsów API (**Security** [Zabezpieczenia] > **API reference** [Wykaz interfejsów API] > **Enable API access** [Włącz dostęp do interfejsów API] w konsoli administracyjnej Google).

Hasło superadministratora nie jest nigdzie przechowywane i nie jest używane do tworzenia kopii zapasowych i odzyskiwania danych. Zmiana tego hasła w pakiecie Google Workspace nie ma wpływu na działanie usługi Cyber Protection.

Jeśli superadministrator, który dodał organizację Google Workspace, zostanie usunięty z pakietu Google Workspace lub otrzyma rolę z mniejszymi uprawnieniami, kopie zapasowe zakończą się niepowodzeniem z komunikatem o błędzie, np. "Odmowa dostępu". W takim przypadku należy powtórzyć procedurę opisaną w sekcji ["Dodawanie](#page-687-0) organizacji Google Workspace" (s. 688) i podać prawidłowe poświadczenia superadministratora. Aby uniknąć takiej sytuacji, warto utworzyć specjalnego superadministratora do celów tworzenia kopii zapasowych i odzyskiwania.

## Informacje o harmonogramie tworzenia kopii zapasowych

Ponieważ agent w chmurze obsługuje wielu klientów, sam ustala czas rozpoczęcia wykonywania poszczególnych planów ochrony, aby uzyskać równomierne obciążenie w ciągu dnia i taką samą jakość usług dla każdego klienta.

Każdy plan ochrony jest wykonywany codziennie o tej samej porze.

Domyślnie jest ustawiona opcja **Raz dziennie**. Pakiet Zaawansowane tworzenie kopii zapasowych umożliwia zaplanowanie do sześciu operacji tworzenia kopii zapasowych dziennie. Operacje tworzenia kopii zapasowych są uruchamiane w przybliżonych odstępach, które zależą od bieżącego obciążenia agenta w chmurze, obsługującego wielu klientów w centrum danych. Zapewnia to równomierne obciążenie w ciągu dnia i jednakową jakość obsługi wszystkich klientów.

## **Ograniczenia**

- W konsoli są widoczni tylko ci użytkownicy, którzy mają przypisane licencję i skrzynkę pocztową usługi Google Workspace lub Dysk Google.
- Dokumenty w macierzystych formatach Google są zapisywane w kopii zapasowej jako zwykłe dokumenty pakietu Office i wyświetlane w konsoli Cyber Protect z innym rozszerzeniem, na przykład .docx lub .pptx. Podczas odzyskiwania są konwertowane z powrotem na pierwotny format.
- Maksymalnie 10 ręcznie [wykonywanych](#page-247-0) operacji tworzenia kopii zapasowej w ciągu godziny.
- Maksymalnie 10 jednoczesnych operacji odzyskiwania (ta liczba obejmuje odzyskiwanie danych zarówno pakietu Microsoft 365, jak i pakietu Google Workspace).
- <sup>l</sup> Nie można równolegle odzyskiwać elementów z różnych punktów odzyskiwania, nawet jeśli da się wybrać takie elementy z wyników wyszukiwania.
- Kopie zapasowe usuniętych kont użytkowników rozwiązania Google Workspace nie są automatycznie usuwane z chmury. W przypadku tych kopii zapasowych naliczane są opłaty za zajmowane przez nie miejsce w pamięci masowej.
- <sup>l</sup> Do danego obciążenia nie można zastosować więcej niż jednego indywidualnego planu tworzenia kopii zapasowych.
- leśli do tego samego obciążenia zastosowano indywidualny plan tworzenia kopii zapasowych i grupowy plan tworzenia kopii zapasowych, ustawienia planu indywidualnego mają pierwszeństwo.

## Prowadzenie dziennika

Niektóre czynności dotyczące zasobów międzychmurowych, takie jak przeglądanie zawartości wiadomości e-mail w kopiach zapasowych, pobieranie załączników lub plików, odzyskiwanie wiadomości e-mail do skrzynek pocztowych innych niż pierwotne lub wysyłanie zasobów jako wiadomości e-mail, mogą naruszać prywatność użytkowników. Czynności te są rejestrowane w sekcji **Monitorowanie** > **Dziennik inspekcji** w portalu zarządzania.

## <span id="page-687-0"></span>Dodawanie organizacji Google Workspace

<span id="page-687-1"></span>Aby dodać organizację Google Workspace do usługi Cyber Protection, trzeba mieć specjalny osobisty projekt Google Cloud. Dodatkowe informacje na temat tworzenia i konfigurowania takiego projektu można znaleźć w sekcji ["Tworzenie](#page-688-0) osobistego projektu Google Cloud" (s. 689).

#### *Aby dodać organizację Google Workspace przy użyciu specjalnego osobistego projektu Google Cloud*

- 1. Zaloguj się do konsoli Cyber Protect jako administrator firmy.
- 2. Kliknij **Urządzenia** > **Dodaj** > **Google Workspace**.
- 3. Wprowadź adres e-mail superadministratora konta Google Workspace. W przypadku tej procedury nie ma znaczenia, czy dla konta e-mail superadministratora została włączona weryfikacja dwuetapowa.
- 4. Znajdź plik JSON z kluczem prywatnym konta usługi, który został utworzony w projekcie Google Cloud.

Możesz też wkleić zawartość pliku jako tekst.

#### 5. Kliknij **Potwierdź**.

W wyniku tych działań organizacja Google Workspace pojawi się na karcie **Urządzenia** w konsoli Cyber Protect.

#### Przydatne porady

- <sup>l</sup> Po dodaniu organizacji Google Workspace dane użytkownika i Dyski współdzielone zarówno te z domeny głównej, jak i ewentualnych domen drugorzędnych — zostaną skopiowane. Zasoby uwzględnione w kopii zapasowej zostaną wyświetlone na jednej liście, tj. nie będą pogrupowane według domen.
- Agent w chmurze dokonuje synchronizacji z pakietem Google Workspace co 24 godziny, zaczynając od momentu dodania organizacji do usługi Cyber Protection. Jeśli dodasz lub usuniesz użytkownika bądź dysk współdzielony, zmiany nie będą od razu widoczne w konsoli Cyber Protect. Aby niezwłocznie zsynchronizować zmianę, wybierz organizację na stronie **Google Workspace**, a następnie kliknij **Odśwież**.

Dodatkowe informacje na temat synchronizowania zasobów organizacji Google Workspace i konsoli Cyber Protect można znaleźć w sekcji ["Wykrywanie](#page-692-0) zasobów z usługi Google Workspace" (s. [693\)](#page-692-0).

- <sup>l</sup> Jeśli plan ochrony został zastosowany do grup **Wszyscy użytkownicy** lub **Wszystkie dyski współdzielone**, nowo dodane elementy zostaną uwzględnione w kopii zapasowej dopiero po synchronizacji.
- <sup>l</sup> Zgodnie z zasadami firmy Google użytkownik lub Dysk współdzielony usunięty z graficznego interfejsu użytkownika pakietu Google Workspace pozostaje dostępny za pośrednictwem interfejsu API jeszcze przez kilka dni. W tym okresie usunięty element jest nieaktywny (wyszarzony) w konsoli Cyber Protect i nie jest uwzględniany w kopiach zapasowych. Gdy usunięty element przestanie być dostępny za pośrednictwem interfejsu API, przestanie też być widoczny w konsoli Cyber Protect. Jego kopie zapasowe (jeśli jakieś istnieją) można znaleźć w obszarze **Magazyn kopii zapasowych** > **Kopie zapasowe aplikacji w chmurze**.

## <span id="page-688-0"></span>Tworzenie osobistego projektu Google Cloud

Aby dodać organizację Google Workspace do usługi Cyber Protection przy użyciu specjalnego projektu Google Cloud:

- 1. Utwórz nowy projekt Google Cloud.
- 2. Włącz wymagane interfejsy API dla tego projektu.
- 3. Skonfiguruj poświadczenia dla tego projektu:
	- a. Skonfiguruj ekran akceptacji OAuth.
	- b. Utwórz i skonfiguruj konto usługi Cyber Protection.
- 4. Przyznaj nowemu projektowi dostęp do swojego konta Google Workspace.

#### **Uwaga**

Ten temat zawiera opis interfejsu użytkownika oprogramowania innej firmy, który może ulec zmianie bez uprzedzenia.

#### *Aby utworzyć nowy projekt Google Cloud*

- 1. Zaloguj się do Google Cloud Platform ([console.cloud.google.com](https://console.cloud.google.com/)) jako superadministrator.
- 2. W konsoli Google Cloud Platform kliknij narzędzie wyboru projektów w lewym górnym rogu.

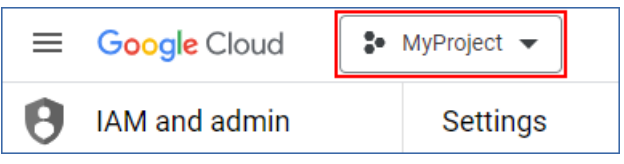

3. Na wyświetlonym ekranie wybierz organizację, a następnie kliknij **Nowy projekt**.

**Select from** ORGANISATION **NEW PROJECT** 

- 4. Określ nazwę nowego projektu.
- 5. Kliknij **Utwórz**.

W wyniku tych działań zostanie utworzony nowy projekt Google Cloud.

#### *Aby włączyć wymagane interfejsy API dla tego projektu*

- 1. W konsoli Google Cloud Platform wybierz swój nowy projekt.
- 2. W menu nawigacyjnym wybierz **Interfejsy API i usługi** > **Włączone interfejsy API i usługi**.
- 3. Wyłącz po kolei wszystkie interfejsy API, które są domyślnie włączone w projekcie:
	- a. Przewiń stronę **Włączone interfejsy API i usługi** w dół i kliknij nazwę włączonego interfejsu API.

Zostanie otwarta strona **Szczegóły interfejsów API / usług** z informacjami dotyczącymi wybranego interfejsu API.

- b. Kliknij **Wyłącz API**, a następnie potwierdź wybór, klikając **Wyłącz**.
- c. [Jeśli pojawi się monit] Potwierdź wybór, klikając **Potwierdź**.
- d. Wróć do obszaru **Interfejsy API i usługi** > **Włączone interfejsy API i usługi** i wyłącz kolejny interfejs API.
- 4. W menu nawigacyjnym wybierz **Interfejsy API i usługi** > **Biblioteka**.
- 5. W bibliotece interfejsów API włącz po kolei następujące interfejsy API:

÷

- Admin SDK API
- Gmail API
- Google Calendar API
- Google Drive API
- Google People API

Aby znaleźć wymagane interfejsy API, skorzystaj z paska wyszukiwania. W celu włączenia interfejsu API kliknij jego nazwę, a następnie kliknij **Włącz**. Aby wyszukać kolejny interfejs API, wróć do biblioteki interfejsów API, wybierając w menu nawigacyjnym **Interfejsy API i usługi** > **Biblioteka**.

#### *Aby skonfigurować ekran akceptacji OAuth*

- 1. W menu nawigacyjnym Google Cloud Platform wybierz **Interfejsy API i usługi** > **Ekran zgody na uwierzytelnianie OAuth**.
- 2. W otwartym oknie zaznacz typ użytkownika **Wewnętrzny** i kliknij **Utwórz**.
- 3. W polu **Nazwa aplikacji** podaj nazwę aplikacji.
- 4. W polu **Adres e-mail dla użytkowników potrzebujących pomocy** wprowadź adres e-mail superadministratora.
- 5. W polu **Dane kontaktowe dewelopera** wprowadź adres e-mail superadministratora.
- 6. Zostaw pozostałe pola puste i kliknij **Zapisz i kontynuuj**.
- 7. Na stronie **Zakresy** kliknij **Zapisz i kontynuuj** bez jakichkolwiek zmian.
- 8. Na stronie **Podsumowanie** zweryfikuj swoje ustawienia i kliknij **Powrót do panelu**.

#### *Aby utworzyć i skonfigurować konto usługi Cyber Protection*

- 1. W menu nawigacyjnym Google Cloud Platform wybierz **Administracja** > **Konta usługi**.
- 2. Kliknij **Utwórz konto usługi**.
- 3. Określ nazwę konta usługi.
- 4. [Opcjonalnie] Dodaj opis konta usługi.
- 5. Kliknij **Utwórz i kontynuuj**.
- 6. W ramach kroków **Przyznaj temu kontu usługi dostęp do projektu** i **Przyznaj użytkownikom dostęp do tego konta usługi** nie wprowadzaj żadnych zmian.
- 7. Kliknij **Gotowe**.

Zostanie otwarta strona **Konta usługi**.

- 8. Na stronie **Konta usługi** zaznacz nowe konto usługi, a następnie w obszarze **Działania** kliknij **Zarządzaj kluczami**.
- 9. Na karcie **Klucze** kliknij **Dodaj klucz** > **Utwórz nowy klucz** i wybierz typ klucza **JSON**.
- 10. Kliknij **Utwórz**.

W wyniku tych działań na Twój komputer zostanie automatycznie pobrany plik JSON z kluczem prywatnym konta usługi. Zapisz ten plik w bezpiecznym miejscu, ponieważ będzie on potrzebny do dodania organizacji Google Workspace do usługi Cyber Protection.

#### *Aby przyznać nowemu projektowi dostęp do swojego konta Google Workspace*

- 1. W menu nawigacyjnym Google Cloud Platform wybierz **IAM i administracja** > **Konta usługi**.
- 2. Na liście znajdź utworzone konto usługi, a następnie skopiuj identyfikator klienta wyświetlany w kolumnie **Identyfikator klienta OAuth 2.0**.
- 3. Zaloguj się do konsoli administracyjnej Google ([admin.google.com](https://admin.google.com/)) jako superadministrator.
- 4. W menu nawigacyjnym wybierz **Zabezpieczenia** > **Kontrola dostępu i danych** > **Kontrola nad interfejsami API**.
- 5. Przewiń stronę **Kontrola nad dostępem do aplikacji** w dół i w obszarze **Przekazywanie dostępu w całej domenie** kliknij **Zarządzaj przekazywaniem dostępu w całej domenie**. Zostanie otwarta strona **Przekazywanie dostępu w całej domenie**.
- 6. Na stronie **Przekazywanie dostępu w całej domenie** kliknij **Dodaj nowy**. Zostanie otwarte okno **Dodaj nowy identyfikator klienta**.
- 7. W polu **Identyfikator klienta** wprowadź identyfikator klienta konta usługi.
- 8. Skopiuj poniższą listę zakresów rozdzielonych przecinkami i wklej ją w polu **Zakresy uwierzytelniania OAuth**:

https://mail.google.com,https://www.googleapis.com/auth/contacts,https://www.googlea pis.com/auth/calendar,https://www.googleapis.com/auth/admin.directory.user.readonly, https://www.googleapis.com/auth/admin.directory.domain.readonly,https://www.googleap is.com/auth/drive,https://www.googleapis.com/auth/gmail.modify

Możesz też dodać zakresy — po jednym w każdym wierszu:

- https://mail.google.com
- https://www.googleapis.com/auth/contacts
- https://www.googleapis.com/auth/calendar
- https://www.googleapis.com/auth/admin.directory.user.readonly
- https://www.googleapis.com/auth/admin.directory.domain.readonly
- https://www.googleapis.com/auth/drive
- https://www.googleapis.com/auth/gmail.modify
- 9. Kliknij **Autoryzuj**.

W wyniku tych działań Twój nowy projekt Google Cloud zyska możliwość dostępu do danych na Twoim koncie Google Workspace. Aby utworzyć kopię zapasową tych danych, trzeba powiązać ten projekt z usługą Cyber Protection. Dodatkowe informacje o tym, jak to zrobić, można znaleźć w sekcji "Aby dodać organizację Google Workspace przy użyciu [specjalnego](#page-687-1) osobistego projektu [Google](#page-687-1) Cloud" (s. 688).

Jeśli zechcesz odwołać dostęp projektu Google Cloud do konta Google Workspace i odpowiednio dostęp do usługi Cyber Protection, usuń klienta interfejsu API używanego przez ten projekt.

#### *Aby odwołać dostęp projektu do Twojego konta Google Workspace*

- 1. W konsoli administracyjnej Google [\(admin.google.com\)](https://admin.google.com/) zaloguj się jako superadministrator.
- 2. W menu nawigacyjnym wybierz **Zabezpieczenia** > **Kontrola dostępu i danych** > **Kontrola nad interfejsami API**.
- 3. Przewiń stronę **Kontrola nad dostępem do aplikacji** w dół i w obszarze **Przekazywanie dostępu w całej domenie** kliknij **Zarządzaj przekazywaniem dostępu w całej domenie**. Zostanie otwarta strona **Przekazywanie dostępu w całej domenie**.
- 4. Na stronie **Przekazywanie dostępu w całej domenie** wybierz klienta interfejsu API, którego używa projekt, i kliknij **Usuń**.

W wyniku tych działań Twój projekt Google Cloud i usługa Cyber Protection nie będą już mogły uzyskiwać dostępu do Twojego konta Google Workspace ani tworzyć kopii zapasowych znajdujących się na nim danych.

## <span id="page-692-0"></span>Wykrywanie zasobów z usługi Google Workspace

W przypadku dodania organizacji Google Workspace do rozwiązania Cyber Protection zasoby z tej organizacji, na przykład skrzynki pocztowe i Dyski Google, są synchronizowane z konsolą Cyber Protect. Operacja ta jest nazywana wykrywaniem i jest rejestrowana w sekcji **Monitorowanie** > **Działania**.

Po zakończeniu operacji wykrywania zasoby z organizacji Google Workspace będą widoczne na karcie **Urządzenia** > **Google Workspace** w konsoli Cyber Protect i będzie można stosować do nich plany tworzenia kopii zapasowych.

Operacja wykrywania jest wykonywana automatycznie raz dziennie, aby zapewnić aktualność listy zasobów w konsoli Cyber Protect. Listę tę można też synchronizować na żądanie przez ręczne uruchomienie operacji wykrywania.

#### *Aby ręcznie uruchomić operację wykrywania*

- 1. W konsoli Cyber Protect przejdź do sekcji **Urządzenia** > **Google Workspace**.
- 2. Zaznacz organizację Google Workspace, a następnie w panelu **Czynności** kliknij **Odśwież**.

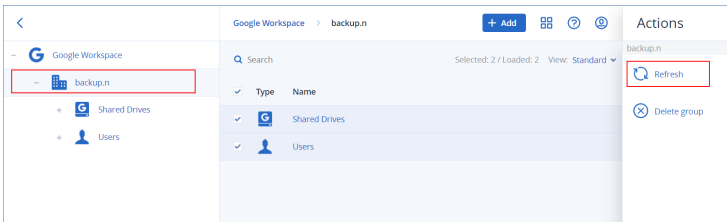

#### **Uwaga**

Operację wykrywania można uruchomić ręcznie do 10 razy na godzinę. Po osiągnięciu tej liczby ustawienie limitu dozwolonych uruchomień zostaje ograniczone do jednego razu na godzinę, a następnie co godzinę udostępniana jest dodatkowa operacja, aż do ponownego osiągnięcia limitu 10 operacji na godzinę.

## Ustawianie częstotliwości tworzenia kopii zapasowych danych Google Workspace

Domyślnie kopie zapasowe danych Google Workspace są tworzone raz dziennie i nie ma dodatkowych opcji planowania.

Jeśli w ramach dzierżawcy jest włączony pakiet Zaawansowane tworzenie kopii zapasowych, można skonfigurować częstsze tworzenie kopii zapasowych. Można wybrać liczbę kopii zapasowych dziennie, ale nie można skonfigurować godziny rozpoczęcia operacji tworzenia kopii zapasowej. Operacje tworzenia kopii zapasowych są uruchamiane automatycznie w przybliżonych odstępach, które zależą od bieżącego obciążenia agenta w chmurze, obsługującego wielu klientów w centrum danych. Zapewnia to równomierne obciążenie w ciągu dnia i jednakową jakość obsługi wszystkich klientów.

Dostępne są następujące opcje.

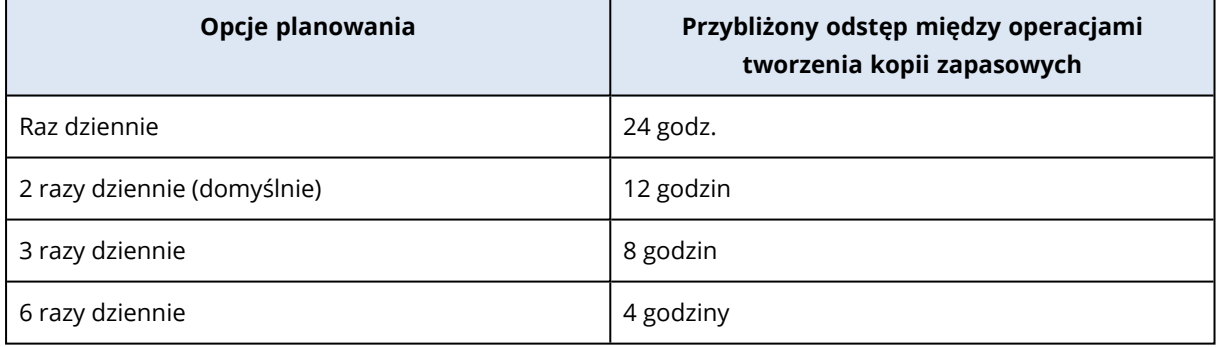

#### **Uwaga**

W zależności od obciążenia agenta w chmurze i ewentualnego ograniczenia po stronie Google Workspace tworzenie kopii zapasowej może się rozpocząć później niż zaplanowano lub potrwać dłużej. Jeśli tworzenie kopii zapasowej trwa dłużej niż średni odstęp czasowy między dwiema operacjami tworzenia kopii zapasowych, następna kopia zapasowa zostanie przełożona, co może skutkować mniejszą liczbą kopii zapasowych dziennie niż wybrano. Na przykład, mogą zostać utworzone tylko dwie kopie zapasowe dziennie — nawet jeśli wybrano sześć kopii dziennie.

## Ochrona danych rozwiązania Gmail

## Jakie elementy można uwzględnić w kopii zapasowej?

W kopii zapasowej można uwzględnić skrzynki pocztowe użytkowników rozwiązania Gmail. Kopia zapasowa skrzynek pocztowych obejmuje również dane kalendarza i dane kontaktów. Opcjonalnie można wybrać utworzenie kopii zapasowej archiwalnych kalendarzy współdzielonych.

Podczas tworzenia kopii zapasowej są *pomijane* następujące elementy:

- <sup>l</sup> Kalendarze z **urodzinami**, **przypomnieniami** i **zadaniami**
- Foldery załączone do wydarzeń w kalendarzu
- **Folder Directory** w obszarze Kontakty

Z powodu ograniczeń interfejsu API Kalendarza Google są *pomijane* następujące elementy z Kalendarza:

- Przydziały czasu na spotkania
- Pole konferencji w wydarzeniu
- <sup>l</sup> Ustawienie kalendarza **Powiadomienia o wydarzeniach całodniowych**
- <sup>l</sup> Ustawienie kalendarza **Automatycznie przyjmuj zaproszenia** (w kalendarzach dotyczących sal i przestrzeni wspólnych)

Z powodu ograniczeń interfejsu API Kontaktów Google są *pomijane* następujące elementy z obszaru Osoby:

- <sup>l</sup> Folder **Inne kontakty**
- <sup>l</sup> Zewnętrzne profile kontaktu (**Profil Directory**, **Profil Google**)
- <sup>l</sup> Pole kontaktu **Zarejestruj jako**

### Jakie elementy można odzyskać?

Z kopii zapasowej skrzynek pocztowych można odzyskać następujące elementy:

- Skrzynki pocztowe
- <sup>l</sup> Foldery poczty e-mail (zgodnie z terminologią Google: "etykiety". **Etykiety** są określane w programie do tworzenia kopii zapasowych jako foldery — w celu zachowania spójności z innymi formami prezentacji danych).
- <sup>l</sup> Wiadomości e-mail
- Zdarzenia kalendarza
- Kontakty

Możesz użyć wyszukiwania w celu odnalezienia elementów w kopii zapasowej.

Odzyskując skrzynki pocztowe i elementy skrzynek pocztowych, możesz wybrać, czy chcesz nadpisać elementy w lokalizacji docelowej.

#### **Ograniczenia**

- Nie można odzyskać zdjęć kontaktów.
- <sup>l</sup> Z powodu ograniczeń interfejsu API Kalendarza Google element kalendarza **Poza biurem** jest odzyskiwany jako zwykłe wydarzenie w kalendarzu.

## Wybieranie skrzynek pocztowych Gmail

Wybierz skrzynki pocztowe zgodnie z poniższym opisem, a następnie [odpowiednio](#page-425-0) określ inne ustawienia planu ochrony.

#### *Aby wybrać skrzynki pocztowe Gmail*

- 1. Kliknij **Google Workspace**.
- 2. Jeśli do usługi Cyber Protection dodano wiele organizacji Google Workspace, wybierz tę organizację, w której przypadku chcesz utworzyć kopię zapasową danych użytkowników. W przeciwnym razie pomiń ten krok.
- 3. Wykonaj jedną z następujących czynności:
	- <sup>l</sup> Aby tworzyć kopie zapasowe skrzynek pocztowych wszystkich użytkowników (w tym skrzynek pocztowych, które zostaną utworzone w przyszłości), rozwiń węzeł **Użytkownicy**, wybierz **Wszyscy użytkownicy**, a następnie kliknij **Kopia zapasowa grupy**.
	- <sup>l</sup> Aby tworzyć kopie zapasowe skrzynek pocztowych wybranych użytkowników, rozwiń węzeł **Użytkownicy**, wybierz opcję **Wszyscy użytkownicy**, następnie wybierz użytkowników, dla których chcesz wykonać kopię zapasową skrzynek pocztowych, po czym kliknij **Kopia zapasowa**.
- 4. W panelu planu ochrony:
	- <sup>l</sup> Upewnij się, że w obszarze **Elementy uwzględniane w kopii zapasowej** jest zaznaczona pozycja **Gmail**.
	- Jeśli chcesz utworzyć kopię zapasową kalendarzy udostępnionych wybranym użytkownikom, włącz przełącznik **Uwzględnij kalendarze udostępnione**.
	- Zdecyduj, czy potrzebujesz obsługi wyszukiwania [pełnotekstowego](#page-711-0) w wiadomościach e-mail uwzględnionych w kopii zapasowej. Aby uzyskać dostęp do tej opcji, kliknij ikonę koła zębatego > **Opcje tworzenia kopii zapasowych** > **Wyszukiwanie pełnotekstowe**.

## Odzyskiwanie skrzynek pocztowych i elementów skrzynek pocztowych

#### Odzyskiwanie skrzynek pocztowych

- 1. Kliknij **Google Workspace**.
- 2. Jeśli do usługi Cyber Protection dodano wiele organizacji Google Workspace, wybierz tę organizację, której dane chcesz odzyskać z kopii zapasowej. W przeciwnym razie pomiń ten krok.
- 3. Rozwiń węzeł **Użytkownicy**, wybierz **Wszyscy użytkownicy**, wskaż użytkownika, którego skrzynkę pocztową chcesz odzyskać, a następnie kliknij **Odzyskiwanie**. Jeśli użytkownik został usunięty, wybierz go w sekcji **Kopie zapasowe aplikacji w chmurze** na karcie Magazyn kopii [zapasowych](#page-565-0), a następnie kliknij **Pokaż kopie zapasowe**. Użytkowników i grupy można wyszukiwać według nazwy. Symbole wieloznaczne nie są obsługiwane.
- 4. Wybierz punkt odzyskiwania.

#### **Uwaga**

Aby wyświetlić wyłącznie punkty odzyskiwania zawierające skrzynki pocztowe, wybierz **Gmail** w polu **Filtruj według zawartości**.

- 5. Kliknij **Odzyskaj** > **Cała skrzynka pocztowa**.
- 6. Jeśli do usługi Cyber Protection dodano wiele organizacji Google Workspace, kliknij **Organizacja Google Workspace**, aby wyświetlić, zmienić lub określić organizację docelową. Domyślnie wybrana jest pierwotna organizacja. Jeśli ta organizacja nie jest już zarejestrowana w usłudze Cyber Protection, trzeba wybrać nową organizację docelową spośród dostępnych zarejestrowanych organizacji.
- 7. W polu **Odzyskaj do skrzynki pocztowej** wyświetl, zmień lub określ docelową skrzynkę pocztową.

Domyślnie jest wybierana pierwotna skrzynka pocztowa. Jeśli ta skrzynka pocztowa nie istnieje lub wybrano organizację inną niż pierwotna, trzeba określić docelową skrzynkę pocztową. Podczas odzyskiwania nie można utworzyć nowej docelowej skrzynki pocztowej. Aby odzyskać skrzynkę pocztową do nowej skrzynki, należy najpierw utworzyć docelową skrzynkę pocztową w wybranej organizacji Google Workspace, a następnie pozwolić agentowi w chmurze na zsynchronizowanie zmiany. Agent w chmurze automatycznie przeprowadza synchronizację ze środowiskiem Google Workspace co 24 godziny. Aby niezwłocznie zsynchronizować zmianę, w konsoli Cyber Protect wybierz organizację na stronie **Google Workspace**, a następnie kliknij **Odśwież**.

- 8. Kliknij **Rozpocznij odzyskiwanie**.
- 9. Wybierz jedną z następujących opcji zastępowania:
	- <sup>l</sup> **Zastąp istniejące elementy**
	- <sup>l</sup> **Nie zastępuj istniejących elementów**
- 10. Kliknij **Kontynuuj**, aby potwierdzić decyzję.

#### Odzyskiwanie elementów skrzynki pocztowej

- 1. Kliknij **Google Workspace**.
- 2. Jeśli do usługi Cyber Protection dodano wiele organizacji Google Workspace, wybierz tę organizację, której dane chcesz odzyskać z kopii zapasowej. W przeciwnym razie pomiń ten krok.

3. Rozwiń węzeł **Użytkownicy**, wybierz **Wszyscy użytkownicy**, wskaż użytkownika, którego skrzynka pocztowa pierwotnie zawierała elementy, które chcesz odzyskać, a następnie kliknij **Odzyskiwanie**.

Jeśli użytkownik został usunięty, wybierz go w sekcji **Kopie zapasowe aplikacji w chmurze** na karcie Magazyn kopii [zapasowych](#page-565-0), a następnie kliknij **Pokaż kopie zapasowe**.

Użytkowników i grupy można wyszukiwać według nazwy. Symbole wieloznaczne nie są obsługiwane.

4. Wybierz punkt odzyskiwania.

#### **Uwaga**

Aby wyświetlić wyłącznie punkty odzyskiwania zawierające skrzynki pocztowe, wybierz **Gmail** w polu **Filtruj według zawartości**.

- 5. Kliknij **Odzyskaj** > **Wiadomości e-mail**.
- 6. Przejdź do odpowiedniego folderu. Jeśli kopia zapasowa nie jest zaszyfrowana, możesz skorzystać z funkcji wyszukiwania, aby uzyskać listę potrzebnych elementów. Dostępne są poniższe opcje wyszukiwania. Symbole wieloznaczne nie są obsługiwane.
	- Wiadomości e-mail: wyszukiwanie według tematu, nadawcy, adresata, daty, nazwy załącznika i zawartości wiadomości.

Jeśli zdecydujesz się na wyszukiwanie według daty, możesz wybrać datę początkową lub końcową (obie włącznie) albo obie te daty, aby wyszukiwać w zakresie czasu.

Wyszukiwanie według nazwy załącznika lub w treści wiadomości daje wyniki tylko wtedy, gdy podczas operacji tworzenia kopii zapasowej włączono opcję **Wyszukiwanie pełnotekstowe**. Jako dodatkowy parametr można określić język szukanego fragmentu wiadomości.

- Zdarzenia: wyszukiwanie według tematu i daty.
- <sup>l</sup> Kontakty: wyszukiwanie według nazwiska (nazwy), adresu e-mail i numeru telefonu.
- 7. Wybierz elementy, które chcesz odzyskać. Aby mieć możliwość wybrania folderów, kliknij ikonę "Odzyskaj foldery":  $\overline{\mathcal{Z}}$  =

Możesz również wykonać dowolną z następujących czynności:

- <sup>l</sup> Po wybraniu elementu kliknij **Pokaż zawartość**, aby zobaczyć jego zawartość, w tym załączniki. Kliknij nazwę załączonego pliku, aby go pobrać.
- $\bullet$  Tylko w sytuacji, gdy kopia zapasowa nie jest zaszyfrowana, a w wynikach wyszukiwania wybrano jeden element: kliknij **Pokaż wersje**, aby wybrać wersję elementu do odzyskania. Możesz wybrać dowolną wersję uwzględnioną w kopii zapasowej przed wskazanym punktem odzyskiwania lub po nim.
- 8. Kliknij **Odzyskaj**.
- 9. Jeśli do usługi Cyber Protection dodano wiele organizacji Google Workspace, kliknij **Organizacja Google Workspace**, aby wyświetlić, zmienić lub określić organizację docelową.

Domyślnie wybrana jest pierwotna organizacja. Jeśli ta organizacja nie jest już zarejestrowana w usłudze Cyber Protection, trzeba wybrać nową organizację docelową spośród dostępnych zarejestrowanych organizacji.

10. W polu **Odzyskaj do skrzynki pocztowej** wyświetl, zmień lub określ docelową skrzynkę pocztową.

Domyślnie jest wybierana pierwotna skrzynka pocztowa. Jeśli ta skrzynka pocztowa nie istnieje lub wybrano organizację inną niż pierwotna, trzeba określić docelową skrzynkę pocztową.

- 11. W polu **Ścieżka** wyświetl lub zmień folder docelowy w docelowej skrzynce pocztowej. Domyślnie wybrany jest pierwotny folder.
- 12. Kliknij **Rozpocznij odzyskiwanie**.
- 13. Wybierz jedną z następujących opcji zastępowania:
	- <sup>l</sup> **Zastąp istniejące elementy**
	- <sup>l</sup> **Nie zastępuj istniejących elementów**
- 14. Kliknij **Kontynuuj**, aby potwierdzić decyzję.

## Ochrona plików z Dysku Google

### Jakie elementy można uwzględnić w kopii zapasowej?

Można utworzyć kopię zapasową całego Dysku Google lub znajdujących się w nim poszczególnych plików i folderów. Pliki są zapisywane razem z ich uprawnieniami udostępnienia.

#### **Ważne**

W kopii zapasowej nie są uwzględniane następujące elementy:

- <sup>l</sup> Folder **Udostępnione mi**
- **· Folder Komputery** (utworzony przez klienta Kopie zapasowe i synchronizacja)

#### **Ograniczenia**

Spośród formatów plików oprogramowania Google podczas operacji tworzenia kopii zapasowych w pełni są obsługiwane tylko dokumenty Google, arkusze Google i slajdy prezentacji Google. Inne formaty oprogramowania Google mogą nie być w pełni obsługiwane lub mogą wcale nie być obsługiwane. Na przykład pliki oprogramowania Rysunki Google są odzyskiwane jako pliki .svg, pliki oprogramowania Witryny Google — jako pliki .txt, pliki oprogramowania Google Jamboard — jako pliki .pdf, a pliki oprogramowania Moje Mapy Google są pomijane podczas tworzenia kopii zapasowej.

#### **Uwaga**

Formaty plików, które nie są specyficzne dla oprogramowania Google — takie jak .txt, .docx, .pptx, .pdf, .jpg, .png czy .zip — są w pełni obsługiwane podczas tworzenia kopii zapasowej i odzyskiwania.

## Jakie elementy można odzyskać?

Można odzyskać cały Dysk Google lub dowolny plik bądź folder, który został uwzględniony w kopii zapasowej.

Można wybrać opcję odzyskania uprawnień udostępnienia lub dziedziczenia przez pliki uprawnień z folderu, do którego są odzyskiwane.

#### **Ograniczenia**

- Komentarze zamieszczone w plikach nie są odzyskiwane.
- Nie można odzyskać łączy umożliwiających udostępnianie plików i folderów.
- <sup>l</sup> **Ustawienia właściciela** tylko do odczytu skonfigurowane w przypadku plików udostępnionych (**Zablokuj edytorom możliwość wprowadzania zmian dostępu i dodawania nowych osób** i **Wyłącz pobieranie, drukowanie i kopiowanie dla komentujących i przeglądających**) nie mogą zostać zmienione podczas odzyskiwania.
- <sup>l</sup> Jeśli w przypadku folderu udostępnionego jest włączona opcja **Zablokuj edytorom możliwość wprowadzania zmian dostępu i dodawania nowych osób**, nie można zmienić praw własności tego folderu podczas odzyskiwania. To ustawienie uniemożliwia interfejsowi API Dysku Google wyświetlanie uprawnień do folderów. Prawa własności plików w folderze są prawidłowo odzyskiwane.

## Wybieranie plików z Dysku Google

Wybierz pliki zgodnie z poniższym opisem, a następnie [odpowiednio](#page-425-0) określ inne ustawienia planu ochrony.

#### *Aby wybrać pliki z Dysku Google*

- 1. Kliknij **Google Workspace**.
- 2. Jeśli do usługi Cyber Protection dodano wiele organizacji Google Workspace, wybierz tę organizację, w której przypadku chcesz utworzyć kopię zapasową danych użytkowników. W przeciwnym razie pomiń ten krok.
- 3. Wykonaj jedną z następujących czynności:
	- <sup>l</sup> Aby tworzyć kopie zapasowe plików wszystkich użytkowników (w tym użytkowników, którzy zostaną utworzeni w przyszłości), rozwiń węzeł **Użytkownicy**, wybierz opcję **Wszyscy użytkownicy**, a następnie kliknij **Kopia zapasowa grupy**.
	- <sup>l</sup> Aby tworzyć kopie zapasowe plików wybranych użytkowników, rozwiń węzeł **Użytkownicy**, wybierz opcję **Wszyscy użytkownicy**, następnie wybierz użytkowników, dla których chcesz wykonać kopię zapasową skrzynek pocztowych, po czym kliknij **Kopia zapasowa**.
- 4. W panelu planu ochrony:
	- <sup>l</sup> Upewnij się, że w obszarze **Elementy uwzględniane w kopii zapasowej** jest zaznaczona pozycja **Dysk Google**.
- <sup>l</sup> W obszarze **Elementy uwzględniane w kopii zapasowej** wykonaj jedną z następujących czynności:
	- <sup>o</sup> Zachowaj ustawienie domyślne **[Wszystkie]** (wszystkie pliki).
	- <sup>o</sup> Określ pliki i foldery do uwzględnienia w kopii zapasowej, dodając ich nazwy lub ścieżki. Można używać symboli wieloznacznych (\*, \*\* i ?). Aby uzyskać więcej informacji na temat określania ścieżek i stosowania symboli wieloznacznych, zobacz "Filtry [plików".](#page-493-0)
	- <sup>o</sup> Określ pliki i foldery do uwzględnienia w kopii zapasowej, przeglądając je. Łącze **Przeglądaj** jest dostępne tylko w przypadku tworzenia planu ochrony dla jednego użytkownika.
- <sup>l</sup> [Opcjonalnie] W obszarze **Elementy uwzględniane w kopii zapasowej** kliknij **Pokaż wykluczenia**, aby określić pliki i foldery, które mają zostać pominięte w procesie tworzenia kopii zapasowej.

Wykluczenia plików mają wyższy priorytet niż wybór plików, tj. w przypadku wskazania tego samego pliku w obu polach zostanie on pominięty podczas tworzenia kopii zapasowej.

<sup>l</sup> Aby włączyć notaryzację wszystkich plików wybranych do uwzględnienia kopii zapasowej, włącz przełącznik **Notaryzacja**. Więcej informacji o notaryzacji można znaleźć w sekcji ["Notaryzacja"](#page-707-0).

## Odzyskiwanie Dysku Google i plików z Dysku Google

#### Odzyskiwanie całego Dysku Google

- 1. Kliknij **Google Workspace**.
- 2. Jeśli do usługi Cyber Protection dodano wiele organizacji Google Workspace, wybierz tę organizację, której dane chcesz odzyskać z kopii zapasowej. W przeciwnym razie pomiń ten krok.
- 3. Rozwiń węzeł **Użytkownicy**, wybierz **Wszyscy użytkownicy**, wskaż użytkownika, którego Dysk Google chcesz odzyskać, a następnie kliknij **Odzyskiwanie**.

Jeśli użytkownik został usunięty, wybierz go w sekcji **Kopie zapasowe aplikacji w chmurze** na karcie Magazyn kopii [zapasowych](#page-565-0), a następnie kliknij **Pokaż kopie zapasowe**.

Użytkowników można wyszukiwać według nazwy. Symbole wieloznaczne nie są obsługiwane.

4. Wybierz punkt odzyskiwania.

#### **Uwaga**

Aby wyświetlić wyłącznie punkty odzyskiwania zawierające pliki z Dysku Google, wybierz opcję **Dysk Google** w polu **Filtruj według zawartości**.

- 5. Kliknij **Odzyskaj** > **Cały dysk**.
- 6. Jeśli do usługi Cyber Protection dodano wiele organizacji Google Workspace, kliknij **Organizacja Google Workspace**, aby wyświetlić, zmienić lub określić organizację docelową. Domyślnie wybrana jest pierwotna organizacja. Jeśli ta organizacja nie jest już zarejestrowana w usłudze Cyber Protection, trzeba wybrać nową organizację docelową spośród dostępnych zarejestrowanych organizacji.

7. W polu **Odzyskaj na dysk** wyświetl, zmień lub określ użytkownika docelowego lub docelowy Dysk udostępniony.

Domyślnie jest wybrany pierwotny użytkownik. Jeśli użytkownik nie istnieje lub wybrano organizację inną niż pierwotna, trzeba określić użytkownika docelowego lub docelowy Dysk udostępniony.

Jeśli kopia zapasowa zawiera udostępnione pliki, zostaną one odzyskane do folderu głównego dysku docelowego.

8. Zdecyduj, czy chcesz odzyskać uprawnienia do udostępniania plików.

#### 9. Kliknij **Rozpocznij odzyskiwanie**.

10. Wybierz jedną z następujących opcji zastępowania:

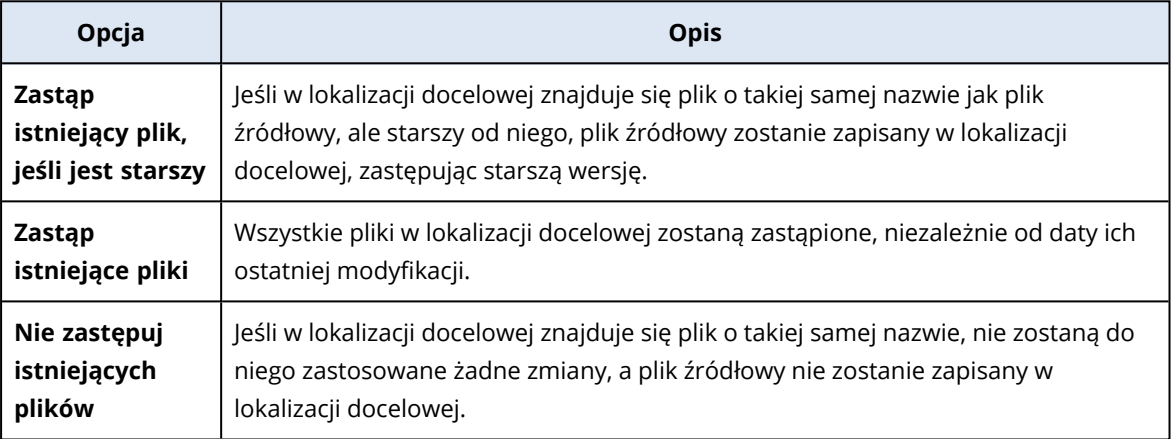

<span id="page-701-0"></span>11. Kliknij **Kontynuuj**, aby potwierdzić decyzję.

## Odzyskiwanie plików z Dysku Google

- 1. Kliknij **Google Workspace**.
- 2. Jeśli do usługi Cyber Protection dodano wiele organizacji Google Workspace, wybierz tę organizację, której dane chcesz odzyskać z kopii zapasowej. W przeciwnym razie pomiń ten krok.
- 3. Rozwiń węzeł **Użytkownicy**, wybierz **Wszyscy użytkownicy**, wskaż użytkownika, którego pliki z Dysku Google chcesz odzyskać, a następnie kliknij **Odzyskiwanie**. Jeśli użytkownik został usunięty, wybierz go w sekcji **Kopie zapasowe aplikacji w chmurze** na karcie Magazyn kopii [zapasowych](#page-565-0), a następnie kliknij **Pokaż kopie zapasowe**. Użytkowników można wyszukiwać według nazwy. Symbole wieloznaczne nie są obsługiwane.
- 4. Wybierz punkt odzyskiwania.

#### **Uwaga**

Aby wyświetlić wyłącznie punkty odzyskiwania zawierające pliki z Dysku Google, wybierz opcję **Dysk Google** w polu **Filtruj według zawartości**.

- 5. Kliknij **Odzyskaj** > **Pliki/foldery**.
- 6. Przejdź do potrzebnego folderu lub skorzystaj z funkcji wyszukiwania, aby uzyskać listę potrzebnych plików i folderów.

7. Wybierz pliki, które chcesz odzyskać.

Jeśli kopia zapasowa nie jest zaszyfrowana i wybrano jeden plik, możesz kliknąć **Pokaż wersje**, aby wybrać wersję pliku do odzyskania. Możesz wybrać dowolną wersję uwzględnioną w kopii zapasowej przed wskazanym punktem odzyskiwania lub po nim.

- 8. Jeśli chcesz pobrać plik, zaznacz go, kliknij **Pobierz**, wybierz lokalizację, w której ma zostać zapisany plik, i kliknij **Zapisz**. W przeciwnym razie pomiń ten krok.
- 9. Kliknij **Odzyskaj**.
- 10. Jeśli do usługi Cyber Protection dodano wiele organizacji Google Workspace, kliknij **Organizacja Google Workspace**, aby wyświetlić, zmienić lub określić organizację docelową.

Domyślnie wybrana jest pierwotna organizacja. Jeśli ta organizacja nie jest już zarejestrowana w usłudze Cyber Protection, trzeba wybrać nową organizację docelową spośród dostępnych zarejestrowanych organizacji.

11. W polu **Odzyskaj na dysk** wyświetl, zmień lub określ użytkownika docelowego lub docelowy Dysk udostępniony.

Domyślnie jest wybrany pierwotny użytkownik. Jeśli użytkownik nie istnieje lub wybrano organizację inną niż pierwotna, trzeba określić docelowego użytkownika lub docelowy Dysk udostępniony.

- 12. W polu **Ścieżka** wyświetl lub zmień folder docelowy w Dysku Google docelowego użytkownika lub docelowym Dysku udostępnionym. Domyślnie jest wybrana pierwotna lokalizacja.
- 13. Zdecyduj, czy chcesz odzyskać uprawnienia do udostępniania plików.
- 14. Kliknij **Rozpocznij odzyskiwanie**.
- 15. Wybierz jedną z następujących opcji zastępowania plików:

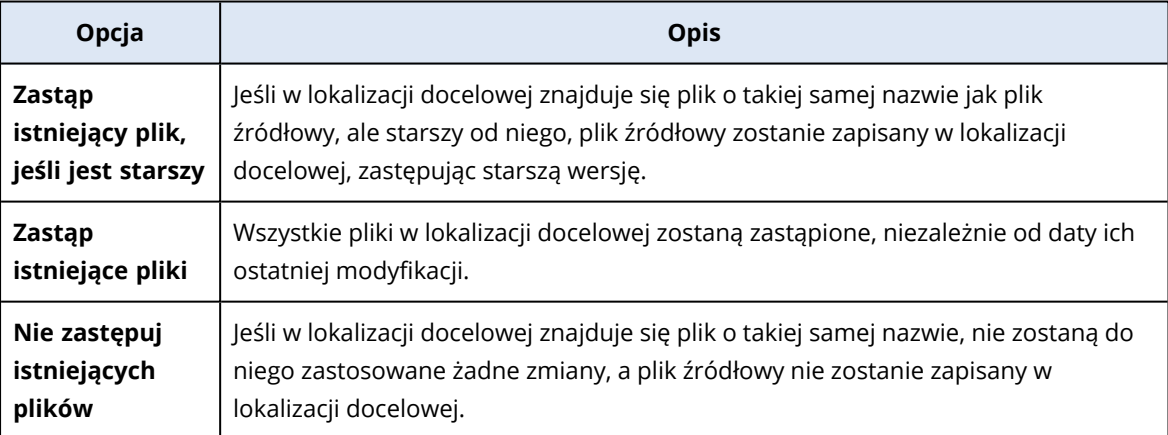

16. Kliknij **Kontynuuj**, aby potwierdzić decyzję.

## Ochrona plików z Dysku udostępnionego

## Jakie elementy można uwzględnić w kopii zapasowej?

Można utworzyć kopię zapasową całego Dysku udostępnionego lub znajdujących się w nim poszczególnych plików i folderów. Pliki są zapisywane razem z ich uprawnieniami udostępnienia.

#### **Ważne**

Folder **Udostępnione mi** nie jest uwzględniany w kopii zapasowej.

#### **Ograniczenia**

- Z powodu ograniczeń interfejsu API Dysku Google nie można utworzyć kopii zapasowej Dysku udostępnionego bez członków.
- <sup>l</sup> Spośród formatów plików oprogramowania Google podczas operacji tworzenia kopii zapasowych w pełni są obsługiwane tylko dokumenty Google, arkusze Google i slajdy prezentacji Google. Inne formaty oprogramowania Google mogą nie być w pełni obsługiwane lub mogą wcale nie być obsługiwane. Na przykład pliki oprogramowania Rysunki Google są odzyskiwane jako pliki .svg, pliki oprogramowania Witryny Google — jako pliki .txt, pliki oprogramowania Google Jamboard — jako pliki .pdf, a pliki oprogramowania Moje Mapy Google są pomijane podczas tworzenia kopii zapasowej.

#### **Uwaga**

Formaty plików, które nie są specyficzne dla oprogramowania Google — takie jak .txt, .docx, .pptx, .pdf, .jpg, .png czy .zip — są w pełni obsługiwane podczas tworzenia kopii zapasowej i odzyskiwania.

## Jakie elementy można odzyskać?

Można odzyskać cały Dysk udostępniony lub dowolny plik bądź folder, który został uwzględniony w kopii zapasowej.

Można wybrać opcję odzyskania uprawnień udostępnienia lub dziedziczenia przez pliki uprawnień z folderu, do którego są odzyskiwane.

Następujące elementy nie są odzyskiwane:

- Jeśli w docelowym Dysku udostępnionym jest wyłączone udostępnianie plików osobom spoza danej organizacji, uprawnienia udostępnienia pliku, który został udostępniony użytkownikowi spoza organizacji, nie są odzyskiwane.
- <sup>l</sup> Jeśli w docelowym Dysku udostępnionym jest wyłączona opcja **Udostępnianie osobom niebędącym członkami**, uprawnienia udostępnienia pliku, który został udostępniony użytkownikowi niebędącemu członkiem docelowego Dysku udostępnionego, nie są odzyskiwane.

#### **Ograniczenia**

- Komentarze zamieszczone w plikach nie są odzyskiwane.
- Nie można odzyskać łączy umożliwiających udostępnianie plików i folderów.

## Wybieranie plików z Dysku udostępnionego

Wybierz pliki zgodnie z poniższym opisem, a następnie [odpowiednio](#page-425-0) określ inne ustawienia planu ochrony.

#### *Aby wybrać pliki z Dysku udostępnionego*

- 1. Kliknij **Google Workspace**.
- 2. Jeśli do usługi Cyber Protection dodano wiele organizacji Google Workspace, wybierz tę organizację, w której przypadku chcesz utworzyć kopię zapasową danych użytkowników. W przeciwnym razie pomiń ten krok.
- 3. Wykonaj jedną z następujących czynności:
	- Aby utworzyć kopię zapasową plików ze wszystkich Dysków udostępnionych (w tym Dysków udostępnionych, które zostaną utworzone w przyszłości), rozwiń węzeł **Dyski udostępnione**, wybierz **Wszystkie Dyski udostępnione**, a następnie kliknij **Kopia zapasowa grupy**.
	- Aby utworzyć kopię zapasową plików z wybranych Dysków udostępnionych, rozwiń węzeł **Dyski udostępnione**, wybierz **Wszystkie Dyski udostępnione**, wskaż Dyski udostępnione, które chcesz uwzględnić w kopii zapasowej, a następnie kliknij **Kopia zapasowa**.
- 4. W panelu planu ochrony:
	- <sup>l</sup> W obszarze **Elementy uwzględniane w kopii zapasowej** wykonaj jedną z następujących czynności:
		- <sup>o</sup> Zachowaj ustawienie domyślne **[Wszystkie]** (wszystkie pliki).
		- <sup>o</sup> Określ pliki i foldery do uwzględnienia w kopii zapasowej, dodając ich nazwy lub ścieżki. Można używać symboli wieloznacznych (\*, \*\* i ?). Aby uzyskać więcej informacji na temat określania ścieżek i stosowania symboli wieloznacznych, zobacz "Filtry [plików".](#page-493-0)
		- <sup>o</sup> Określ pliki i foldery do uwzględnienia w kopii zapasowej, przeglądając je. Łącze **Przeglądaj** jest dostępne tylko w przypadku tworzenia planu ochrony dla jednego Dysku udostępnionego.
	- <sup>l</sup> [Opcjonalnie] W obszarze **Elementy uwzględniane w kopii zapasowej** kliknij **Pokaż wykluczenia**, aby określić pliki i foldery, które mają zostać pominięte w procesie tworzenia kopii zapasowej.

Wykluczenia plików mają wyższy priorytet niż wybór plików, tj. w przypadku wskazania tego samego pliku w obu polach zostanie on pominięty podczas tworzenia kopii zapasowej.

<sup>l</sup> Aby włączyć notaryzację wszystkich plików wybranych do uwzględnienia kopii zapasowej, włącz przełącznik **Notaryzacja**. Więcej informacji o notaryzacji można znaleźć w sekcji ["Notaryzacja"](#page-707-0).

## Odzyskiwanie Dysku udostępnionego i plików z Dysku udostępnionego

#### Odzyskiwanie całego Dysku udostępnionego

- 1. Kliknij **Google Workspace**.
- 2. Jeśli do usługi Cyber Protection dodano wiele organizacji Google Workspace, wybierz tę organizację, której dane chcesz odzyskać z kopii zapasowej. W przeciwnym razie pomiń ten krok.
- 3. Rozwiń węzeł **Dyski udostępnione**, wybierz **Wszystkie Dyski udostępnione**, wskaż Dysk udostępniony, który chcesz odzyskać, a następnie kliknij **Odzyskiwanie**.

Jeśli Dysk udostępniony został usunięty, wybierz go w sekcji **Kopie zapasowe aplikacji w chmurze** na karcie Magazyn kopii [zapasowych,](#page-565-0) a następnie kliknij **Pokaż kopie zapasowe**. Dyski udostępnione można wyszukiwać na podstawie nazwy. Symbole wieloznaczne nie są obsługiwane.

- 4. Wybierz punkt odzyskiwania.
- 5. Kliknij **Odzyskaj** > **Cały Dysk udostępniony**.
- 6. Jeśli do usługi Cyber Protection dodano wiele organizacji Google Workspace, kliknij **Organizacja Google Workspace**, aby wyświetlić, zmienić lub określić organizację docelową.

Domyślnie wybrana jest pierwotna organizacja. Jeśli ta organizacja nie jest już zarejestrowana w usłudze Cyber Protection, trzeba wybrać nową organizację docelową spośród dostępnych zarejestrowanych organizacji.

7. W polu **Odzyskaj na dysk** wyświetl, zmień lub określ docelowy Dysk udostępniony lub docelowego użytkownika. W przypadku określenia użytkownika dane zostaną odzyskane na Dysk Google tego użytkownika.

Domyślnie jest wybrany oryginalny Dysk udostępniony. Jeśli Dysk udostępniony nie istnieje lub wybrano organizację inną niż pierwotna, trzeba określić docelowy Dysk udostępniony lub docelowego użytkownika.

- 8. Zdecyduj, czy chcesz odzyskać uprawnienia do udostępniania plików.
- 9. Kliknij **Rozpocznij odzyskiwanie**.
- 10. Wybierz jedną z następujących opcji zastępowania:

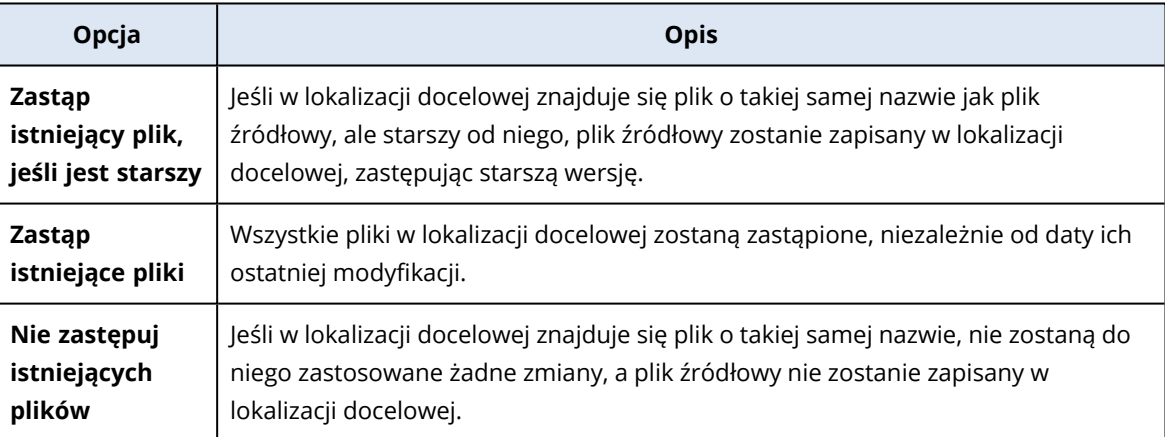

<span id="page-705-0"></span>11. Kliknij **Kontynuuj**, aby potwierdzić decyzję.

#### Odzyskiwanie plików z Dysku udostępnionego

- 1. Kliknij **Google Workspace**.
- 2. Jeśli do usługi Cyber Protection dodano wiele organizacji Google Workspace, wybierz tę organizację, której dane chcesz odzyskać z kopii zapasowej. W przeciwnym razie pomiń ten krok.
- 3. Rozwiń węzeł **Dyski udostępnione**, wybierz **Wszystkie Dyski udostępnione**, wskaż Dysk udostępniony pierwotnie zawierający pliki, które chcesz odzyskać, a następnie kliknij **Odzyskiwanie**.

Jeśli Dysk udostępniony został usunięty, wybierz go w sekcji **Kopie zapasowe aplikacji w chmurze** na karcie Magazyn kopii [zapasowych,](#page-565-0) a następnie kliknij **Pokaż kopie zapasowe**. Dyski udostępnione można wyszukiwać na podstawie nazwy. Symbole wieloznaczne nie są obsługiwane.

- 4. Wybierz punkt odzyskiwania.
- 5. Kliknij **Odzyskaj** > **Pliki/foldery**.
- 6. Przejdź do potrzebnego folderu lub skorzystaj z funkcji wyszukiwania, aby uzyskać listę potrzebnych plików i folderów.
- 7. Wybierz pliki, które chcesz odzyskać. Jeśli kopia zapasowa nie jest zaszyfrowana i wybrano jeden plik, możesz kliknąć **Pokaż wersje**, aby wybrać wersję pliku do odzyskania. Możesz wybrać dowolną wersję uwzględnioną w kopii zapasowej przed wskazanym punktem odzyskiwania lub po nim.
- 8. Jeśli chcesz pobrać plik, zaznacz go, kliknij **Pobierz**, wybierz lokalizację, w której ma zostać zapisany plik, i kliknij **Zapisz**. W przeciwnym razie pomiń ten krok.
- 9. Kliknij **Odzyskaj**.
- 10. Jeśli do usługi Cyber Protection dodano wiele organizacji Google Workspace, kliknij **Organizacja Google Workspace**, aby wyświetlić, zmienić lub określić organizację docelową. Domyślnie wybrana jest pierwotna organizacja. Jeśli ta organizacja nie jest już zarejestrowana w usłudze Cyber Protection, trzeba wybrać nową organizację docelową spośród dostępnych zarejestrowanych organizacji.
- 11. W polu **Odzyskaj na dysk** wyświetl, zmień lub określ docelowy Dysk udostępniony lub docelowego użytkownika. W przypadku określenia użytkownika dane zostaną odzyskane na Dysk Google tego użytkownika.

Domyślnie jest wybrany oryginalny Dysk udostępniony. Jeśli Dysk udostępniony nie istnieje lub wybrano organizację inną niż pierwotna, trzeba określić docelowy Dysk udostępniony lub docelowego użytkownika.

- 12. W polu **Ścieżka** wyświetl lub zmień folder docelowy w docelowym Dysku udostępnionym lub Dysku Google docelowego użytkownika. Domyślnie jest wybrana pierwotna lokalizacja.
- 13. Zdecyduj, czy chcesz odzyskać uprawnienia do udostępniania plików.
- 14. Kliknij **Rozpocznij odzyskiwanie**.
- 15. Wybierz jedną z następujących opcji zastępowania plików:

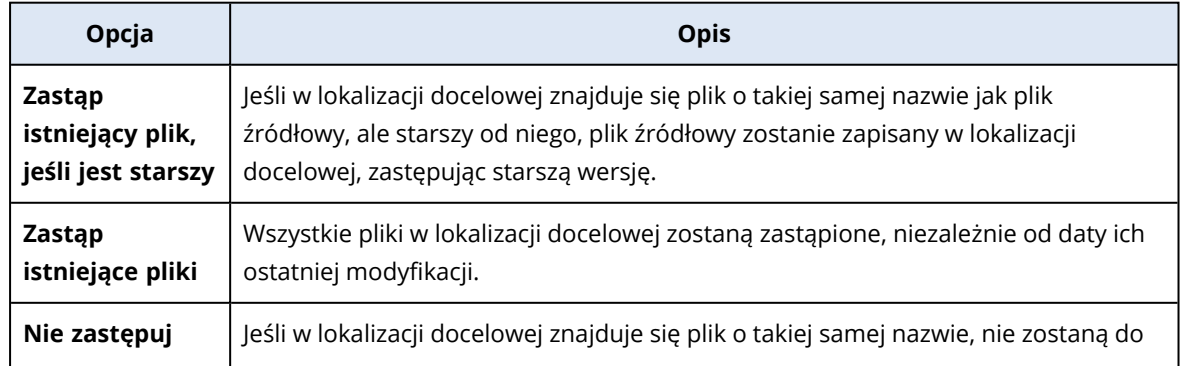

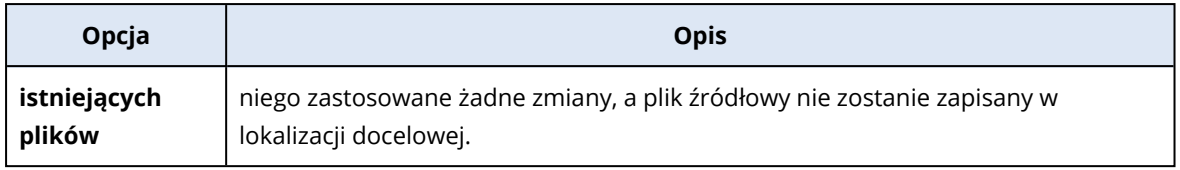

<span id="page-707-0"></span>16. Kliknij **Kontynuuj**, aby potwierdzić decyzję.

## Notaryzacja

Notaryzacja pozwala udowodnić, że plik jest autentyczny i niezmieniony od momentu uwzględnienia w kopii zapasowej. Notaryzację warto włączyć w przypadku tworzenia kopii zapasowej plików dokumentów prawnych lub innych plików, które wymagają potwierdzenia autentyczności.

Notaryzacja jest dostępna tyko w przypadku kopii zapasowych plików z Dysku Google i Dysków udostępnionych Google Workspace.

## Jak korzystać z funkcji notaryzacji

Aby włączyć notaryzację wszystkich plików wybranych do uwzględnienia w kopii zapasowej, włącz przełącznik **Notaryzacja** podczas tworzenia planu ochrony.

W ramach konfiguracji odzyskiwania notaryzowane pliki będą oznaczone specjalną ikoną i będzie można zweryfikować ich [autentyczność.](#page-551-0)

## Sposób działania

Podczas tworzenia kopii zapasowej agent oblicza kody skrótów uwzględnianych w kopii plików, buduje drzewo skrótów (na podstawie struktury folderów), zapisuje drzewo w kopii zapasowej, a następnie wysyła główne drzewo skrótów do usługi notaryzacji. Usługa notaryzacji zapisuje główne drzewo skrótów w bazie danych łańcucha bloków Ethereum, aby zapewnić, że ta wartość nie zostanie zmieniona.

Weryfikując autentyczność pliku, agent oblicza jego skrót, a następnie porównuje go ze skrótem przechowywanym w drzewie skrótów w kopii zapasowej. W przypadku niezgodności skrótów uznaje się, że plik nie jest autentyczny. W przeciwnym razie autentyczność plików jest gwarantowana przez drzewo skrótów.

Aby zweryfikować, czy samo drzewo skrótów nie zostało naruszone, agent wysyła główne drzewo skrótów do usługi notaryzacji. Usługa notaryzacji porównuje je z drzewem przechowywanym w bazie danych łańcucha bloków. Jeśli skróty są zgodne, wybrany plik otrzymuje gwarancję autentyczności. W przeciwnym razie program wyświetla komunikat, że plik nie jest autentyczny.

## Weryfikowanie autentyczności pliku przy użyciu usługi Notary

Jeśli podczas tworzenia kopii zapasowej była włączona notaryzacja, istnieje możliwość weryfikacji autentyczności pliku uwzględnionego w kopii zapasowej.

#### *Aby zweryfikować autentyczność pliku*

- 1. Wykonaj jedną z następujących czynności:
	- Aby zweryfikować autentyczność pliku z Dysku Google, wybierz plik zgodnie z opisem podanym w krokach 1-7 w sekcji ["Odzyskiwanie](#page-701-0) plików z Dysku Google".
	- Aby zweryfikować autentyczność pliku z Dysku udostępnionego Google Workspace, wybierz plik zgodnie z opisem podanym w krokach 1-7 w sekcji ["Odzyskiwanie](#page-705-0) plików z Dysku [udostępnionego"](#page-705-0).
- 2. Sprawdź, czy wybrany plik jest oznaczony następującą ikoną: **. Oznacza to, że plik został** notaryzowany.
- 3. Wykonaj jedną z następujących czynności:
	- <sup>l</sup> Kliknij opcję **Sprawdź**.

Program sprawdza autentyczność pliku i wyświetla wynik.

<sup>l</sup> Kliknij opcję **Uzyskaj certyfikat**.

Certyfikat potwierdzający notaryzację pliku zostanie otwarty w oknie przeglądarki internetowej. Okno to zawiera również instrukcje umożliwiające ręczną weryfikację autentyczności pliku.

# Wyszukiwanie w kopiach zapasowych z chmury do chmury

W przypadku odzyskiwania danych możesz korzystać z funkcji wyszukiwania określonych elementów kopii zapasowej, zamiast przeglądać archiwum kopii zapasowych.

W przypadku niezaszyfrowanych kopii zapasowych wyszukiwanie jest zawsze dostępne. Obsługiwane jest tylko wyszukiwanie rozszerzone (oparte na indeksie).

Wyszukiwanie oparte na indeksie jest szybsze i oferuje dodatkowe opcje, takie jak pokazywanie wersji elementów uwzględnionych w kopii zapasowej, wyszukiwanie w nazwach załączników oraz wyszukiwanie pełnotekstowe w kopii zapasowej usługi Gmail.

## Wyszukiwanie pełnotekstowe

Wyszukiwanie pełnotekstowe jest dostępne tylko w przypadku kopii zapasowych usługi Gmail i jest domyślnie włączone. Dzięki temu możesz przeszukiwać zawartość zarchiwizowanych wiadomości email. Jeśli ta opcja jest wyłączona, możesz wyszukiwać tylko według tematu, nadawcy, odbiorcy i daty.

Pełnotekstowy indeks wyszukiwania zajmuje od 10 do 30 procent miejsca w pamięci masowej zajmowanego przez kopię zapasową usługi Gmail. Indeks bez danych wyszukiwania pełnotekstowego jest znacznie mniejszy. Aby zaoszczędzić miejsce w pamięci masowej, możesz wyłączyć wyszukiwanie pełnotekstowe i wyczyścić tę część indeksu, w której się znajdują dane wyszukiwania pełnotekstowego.

## Indeksy wyszukiwania

Indeksy wyszukiwania zapewniają rozszerzone możliwości wyszukiwania w archiwum kopii zapasowych z chmury do chmury.

Archiwa są automatycznie indeksowane po każdej operacji tworzenia kopii zapasowej. Proces indeksowania nie wpływa na wydajność tworzenia kopii zapasowej, ponieważ indeksowanie i tworzenie kopii zapasowej są wykonywane przez różne komponenty oprogramowania.

Wyświetlenie wyników wyszukiwania jest możliwe po zakończeniu operacji indeksowania, która może trwać do 24 godzin. Indeksowanie pierwszej kopii zapasowej, która jest pełna, zwykle trwa dłużej niż indeksowanie kolejnych przyrostowych kopii zapasowych.

Wszystkie indeksy zawierają metadane, które obsługują główną funkcję wyszukiwania wyszukiwanie według tematu, nadawcy, odbiorcy lub daty. Indeksy kopii zapasowych usługi Gmail zawierają dodatkowe dane, jeśli jest włączone wyszukiwanie pełnotekstowe.

## Sprawdzanie rozmiaru indeksu wyszukiwania

Indeksy wyszukiwania z czasem stają się większe. Indeksy dla archiwum kopii zapasowej, w którym włączone jest wyszukiwanie pełnotekstowe, mogą zajmować nawet 30 procent rozmiaru archiwum.

#### *Aby sprawdzić rozmiar indeksu wyszukiwania*

- 1. Zaloguj się do konsoli Cyber Protect jako administrator.
- 2. Na karcie **Magazyn kopii zapasowych** kliknij **Kopia zapasowa aplikacji w chmurze**.
- 3. Sprawdź wartość w kolumnie **Rozmiar Indeksu**.

## Aktualizowanie, odbudowywanie lub usuwanie indeksów

Aby rozwiązywać problemy związane z wyszukiwaniem w kopiach zapasowych z chmury do chmury, możesz aktualizować, odbudowywać lub usuwać indeksy wyszukiwania.

#### **Uwaga**

Przed aktualizacją, odbudową lub usunięciem indeksu warto skontaktować się z działem pomocy technicznej.

#### *Aby zaktualizować, odbudować lub usunąć indeks*

- 1. Zaloguj się w konsoli Cyber Protect jako administrator.
- 2. Na karcie **Magazyn kopii zapasowych** kliknij **Kopia zapasowa aplikacji w chmurze**. Wybierz archiwum, którego indeks chcesz zaktualizować, przebudować lub usunąć. Dostępność tych czynności zależy od poziomu i roli administratora w sposób następujący:

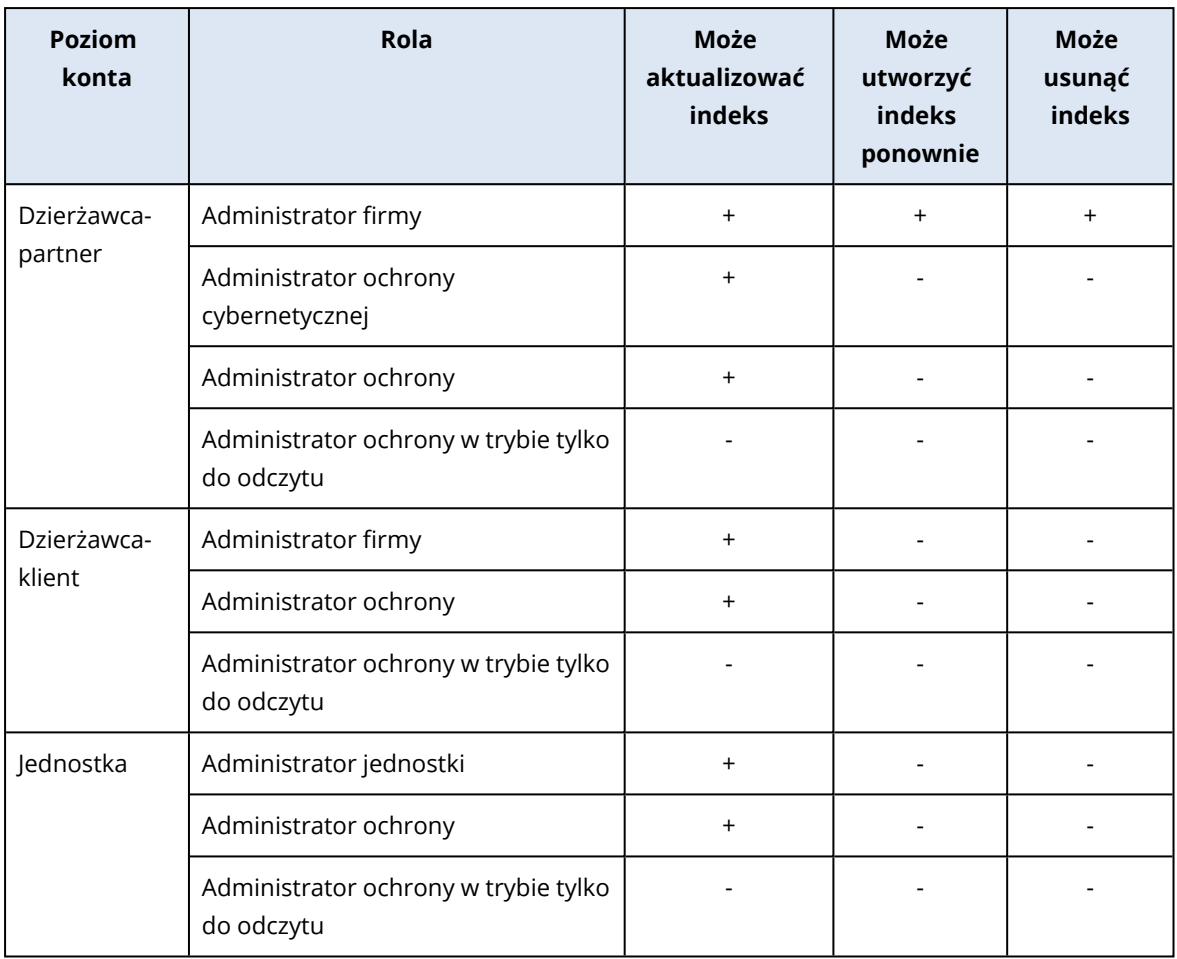

- 3. W panelu **Czynności** wybierz czynność, która ma zostać wykonana:
	- <sup>l</sup> **Aktualizuj indeks** zostaną sprawdzone punkty odzyskiwania w archiwum i dodane brakujące indeksy.
	- <sup>l</sup> **Odbuduj indeks** indeksy wszystkich punktów odzyskiwania w archiwum zostaną usunięte, a następnie utworzone ponownie.
	- <sup>l</sup> **Usuń indeks** zostaną usunięte indeksy wszystkich punktów odzyskiwania w archiwum.
- 4. [W przypadku archiwów zaszyfrowanych] Podaj hasło szyfrowania, a następnie kliknij **OK**.
- 5. Wybierz zakres czynności, a następnie kliknij **OK**.

W zależności od archiwum i wybranej czynności dostępna jest jedna lub więcej z następujących opcji:

- <sup>l</sup> **Tylko metadane**
- <sup>l</sup> **Tylko zawartość**
- <sup>l</sup> **Przeszukiwanie metadanych i zawartości**

## <span id="page-711-0"></span>Wyłączanie wyszukiwania pełnotekstowego w przypadku kopii zapasowych usługi Gmail

Wyszukiwanie pełnotekstowe jest dostępne tylko w przypadku kopii zapasowych usługi Gmail i jest domyślnie włączone. Dzięki temu możesz przeszukiwać zawartość zarchiwizowanych wiadomości email. Jeśli ta opcja jest wyłączona, możesz wyszukiwać tylko według tematu, nadawcy, odbiorcy i daty.

Jeśli musisz utrzymywać minimalny rozmiar indeksu wyszukiwania, możesz zechcieć wyłączyć wyszukiwanie pełnotekstowe.

#### *Aby wyłączyć wyszukiwanie pełnotekstowe*

- 1. Podczas tworzenia lub edycji planu tworzenia kopii zapasowych kliknij ikonę koła zębatego w prawym górnym rogu.
- 2. Na karcie **Wyszukiwanie pełnotekstowe** wyłącz przełącznik.
- 3. Kliknij **Gotowe**.
- 4. [W przypadku tworzenia planu] Kliknij **Zastosuj**.
- 5. [W przypadku edycji plan] Kliknij **Zapisz ustawienia**.

#### **Uwaga**

Jeśli ponownie włączysz wyszukiwanie pełnotekstowe, wszystkie archiwa utworzone przez ten plan tworzenia kopii zapasowych zostaną ponownie zindeksowane. Jest to czasochłonna operacja.

## Ochrona systemu Oracle Database

#### **Uwaga**

Ta funkcja jest dostępna w pakiecie Zaawansowane tworzenie kopii zapasowych.

Metody ochrony systemu Oracle Database opisano w osobnym dokumencie dostępnym pod adresem [https://dl.managed-protection.com/u/pdf/OracleBackup\\_whitepaper\\_en-US.pdf.](https://dl.managed-protection.com/u/pdf/OracleBackup_whitepaper_en-US.pdf)

# Ochrona platformy SAP HANA

#### **Uwaga**

Ta funkcja jest dostępna w pakiecie Zaawansowane tworzenie kopii zapasowych.

Metody ochrony platformy SAP HANA opisano w osobnym dokumencie dostępnym pod adresem: [https://dl.managed-protection.com/u/pdf/SAP\\_HANA\\_backup\\_whitepaper\\_en-US.pdf](https://dl.managed-protection.com/u/pdf/SAP_HANA_backup_whitepaper_en-US.pdf)

# Chronienie danych z baz MySQL i MariaDB

Dane z baz MySQL i MariaDB można chronić przy użyciu kopii zapasowej uwzględniającej aplikacje. Przechowuje ona zebrane metadane aplikacji i umożliwia granularne odzyskiwanie na poziomie instancji, bazy danych lub tabeli.

#### **Uwaga**

Funkcja tworzenia kopii zapasowych uwzględniających aplikacje na potrzeby danych z bazy MySQL lub MariaDB jest dostępna w pakiecie Zaawansowane tworzenie kopii zapasowych.

Aby chronić za pomocą kopii zapasowych komputer fizyczny lub maszynę wirtualną, na których znajduje się instancja programu MySQL lub MariaDB, trzeba na nich zainstalować agenta dla MySQL/MariaDB. Agent dla MySQL/MariaDB jest dostępny w pakiecie z agentem dla systemu Linux (wersja 64-bitowa), w związku z czym może być instalowany tylko w 64-bitowych systemach operacyjnych Linux. Zobacz ["Obsługiwane](#page-22-0) systemy operacyjne i środowiska" (s. 23).

#### *Aby pobrać plik instalacyjny agenta dla systemu Linux (wersja 64-bitowa)*

- 1. Zaloguj się do konsoli Cyber Protect.
- 2. Kliknij ikonę konta w prawym górnym rogu, a następnie wybierz **Do pobrania**.
- 3. Kliknij **Agent dla systemu Linux (wersja 64-bitowa)**.

Plik instalacyjny zostanie pobrany na komputer. Aby zainstalować agenta, przejdź do czynności opisanych w sekcji ["Instalowanie](#page-86-0) agentów ochrony w systemie Linux" (s. 87) lub ["Instalowanie](#page-109-0) i [odinstalowywanie](#page-109-0) agentów ochrony w systemie Linux" (s. 110). Koniecznie zaznacz opcję Agent dla MySQL/MariaDB, który jest komponentem opcjonalnym.

Aby można było odzyskać bazy danych i tabele do działającej instancji, agent dla MySQL/MariaDB potrzebuje do działania tymczasowego magazynu. Domyślnie jest używany katalog /tmp. Możesz zmienić ten katalog przez ustawienie zmiennej środowiskowej ACRONIS\_MYSQL\_RESTORE\_DIR.

### **Ograniczenia**

- Klastry MySQL i MariaDB nie są obsługiwane.
- Instancje programów MySQL i MariaDB działające w kontenerach Docker nie są obsługiwane.
- Instancje programów MySQL i MariaDB działające w systemach operacyjnych korzystających z systemu plików BRTFS nie są obsługiwane.
- <sup>l</sup> Systemowych baz danych (sys, mysql, information-schema i performance\_schema) oraz baz danych, które nie zawierają żadnych tabel, nie można odzyskiwać do działających instancji. Bazy te można jednak odzyskiwać jako pliki podczas odzyskiwania całych instancji.
- Odzyskiwanie jest obsługiwane tylko w przypadku instancji docelowych w tej samej wersji co instancja uwzględniona w kopii zapasowej lub nowszej, ale występują następujące ograniczenia:
	- <sup>o</sup> Odzyskiwanie z instancji programu MySQL 5.x do instancji programu MySQL 8.x nie jest obsługiwane.
- <sup>o</sup> Odzyskiwanie do nowszej wersji programu MySQL 5.x (dotyczy to również wersji pomocniczych) jest obsługiwane tylko w ramach odzyskiwania całej instancji w postaci plików. Przed podjęciem próby odzyskania danych należy się zapoznać z oficjalnym podręcznikiem uaktualniania programu MySQL dotyczącym wersji docelowej, na przykład [podręcznikiem](https://dev.mysql.com/doc/refman/5.7/en/upgrading-from-previous-series.html) [uaktualniania](https://dev.mysql.com/doc/refman/5.7/en/upgrading-from-previous-series.html) dotyczącym programu MySQL 5.7.
- <sup>l</sup> Odzyskiwanie z kopii zapasowych przechowywanych na partycji Secure Zone nie jest obsługiwane.
- <sup>l</sup> Baz danych ani tabel nie można odzyskiwać za pomocą agenta dla MySQL/MariaDB działającego na komputerze, na którym jest zainstalowany moduł zabezpieczeń AppArmor. Wciąż jednak można odzyskać instancję jako pliki lub cały komputer.
- <sup>l</sup> Odzyskiwanie do docelowych baz danych, które skonfigurowano przy użyciu łączy symbolicznych, nie jest obsługiwane. Możesz odzyskać bazy danych uwzględnione w kopii zapasowej jako nowe bazy, zmieniając ich nazwy.

## Znane problemy

Jeśli podczas odzyskiwania danych z udziałów Samby chronionych hasłem napotkasz problemy, wyloguj się z konsoli Cyber Protect, a następnie zaloguj do niej ponownie. Wybierz odpowiedni punkt odzyskiwania, a następnie kliknij **Bazy danych MySQL/MariaDB**. Nie klikaj pozycji **Cały komputer** ani **Pliki/foldery**.

## Konfigurowanie kopii zapasowej uwzględniającej aplikacje

#### Wymagania wstępne

- Na wybranym komputerze musi być uruchomiona co najmniej jedna instancja programu MySQL lub MariaDB.
- Na komputerze, na którym jest uruchomiona instancja programu MySQL lub MariaDB, trzeba uruchomić agenta ochrony na koncie użytkownika root.
- <sup>l</sup> Kopia zapasowa uwzględniająca aplikacje jest dostępna tylko pod warunkiem, że w planie ochrony jako źródło kopii zapasowej wybrano opcję **Cały komputer**.
- <sup>l</sup> Opcja tworzenia kopii zapasowej **Sektor po sektorze** w planie ochrony musi być wyłączona. W przeciwnym razie nie będzie można odzyskać danych aplikacji.

#### *Aby skonfigurować kopię zapasową uwzględniającą aplikacje*

1. W konsoli Cyber Protect wybierz co najmniej jeden komputer, na którym jest uruchomiona instancja programu MySQL lub MariaDB.

Na każdym komputerze może być więcej niż jedna instancja.

- 2. Utwórz plan ochrony z włączonym modułem kopii zapasowej.
- 3. W polu **Elementy uwzględniane w kopii zapasowej** wybierz **Cały komputer**.
- 4. Kliknij **Kopia zapasowa aplikacji** i włącz przełącznik obok pozycji **MySQL/MariaDB Server**.
- 5. Wskaż, jak mają zostać określone instancje programu MySQL lub MariaDB:

#### <sup>l</sup> **W przypadku wszystkich obciążeń**

Użyj tej opcji, jeśli uruchamiasz instancje o takiej samej konfiguracji na wielu serwerach. W przypadku każdej instancji będą używane te same parametry połączenia i poświadczenia dostępu.

#### <sup>l</sup> **W przypadku określonych obciążeń**

Użyj tej opcji, aby określić parametry połączenia i poświadczenia dostępu dla każdej instancji.

- 6. Kliknij **Dodaj instancję**, aby skonfigurować parametry połączenia i poświadczenia dostępu.
	- a. Wybierz typ połączenia, a następnie podaj następujące informacje:
		- [W przypadku gniazda TCP] Adres IP i port.
		- <sup>l</sup> [W przypadku gniazda Unix] Ścieżka gniazda.
	- b. Podaj poświadczenia konta użytkownika, które ma następujące uprawnienia do instancji:
		- FLUSH\_TABLES lub RELOAD w przypadku wszystkich baz danych i tabel  $(*.*)$
		- SELECT w przypadku information\_schema.tables
	- c. Kliknij **OK**.
- 7. Kliknij **Gotowe**.

## Odzyskiwanie danych z kopii zapasowej uwzględniającej aplikacje

Z kopii zapasowej uwzględniającej aplikacje można odzyskiwać instancje programów MySQL i MariaDB, bazy danych oraz tabele. Można też odzyskać cały serwer, na którym działają instancje, albo pliki i foldery z tego serwera.

W poniższej tabeli zestawiono wszystkie opcje odzyskiwania.

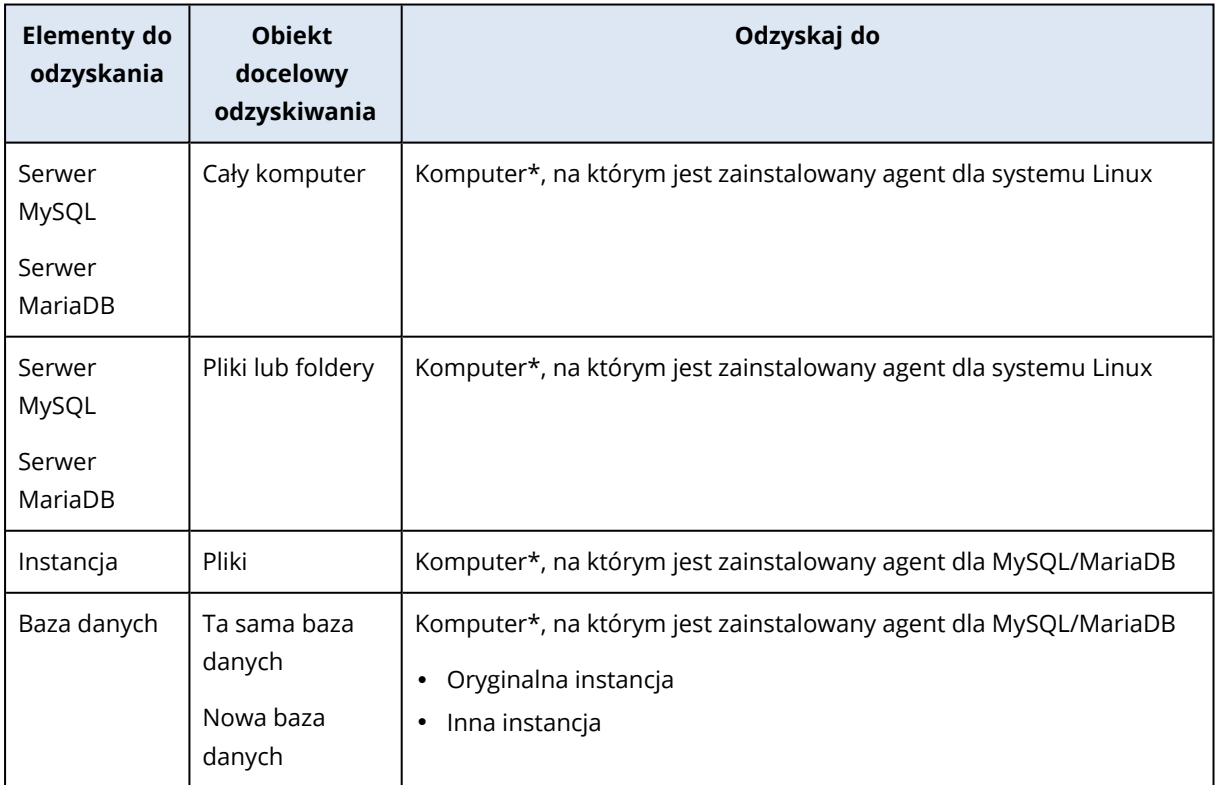

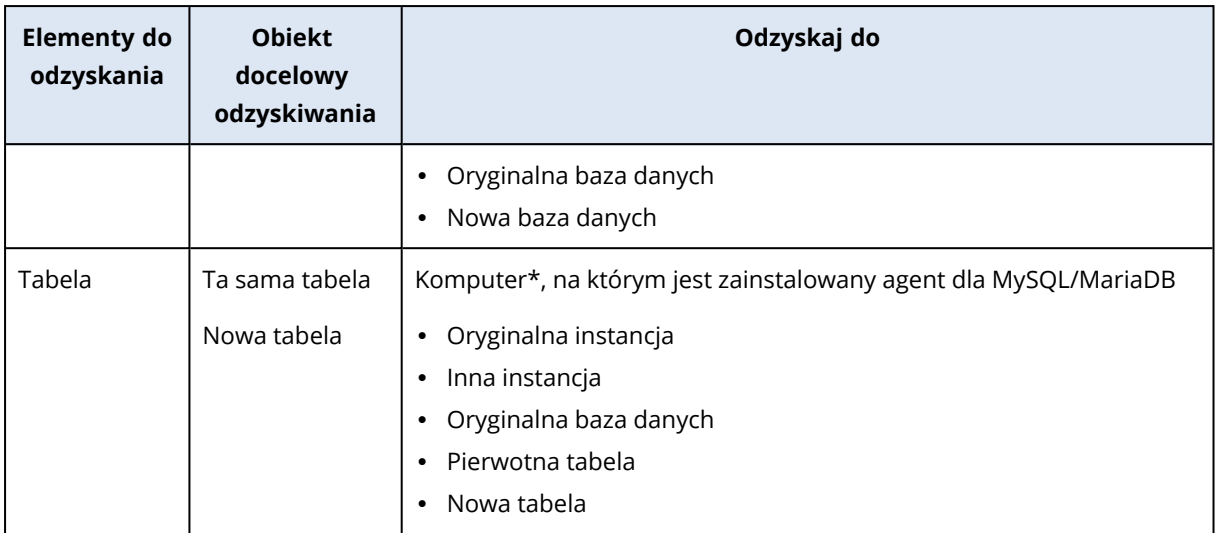

\* Maszyna wirtualna zawierająca agenta jest z perspektywy tworzenia kopii zapasowych traktowana tak jak komputer fizyczny.

### Odzyskiwanie całego serwera

Aby się dowiedzieć, jak odzyskać cały serwer, na którym jest uruchomiona instancja programu MySQL lub MariaDB, zobacz sekcję ["Odzyskiwanie](#page-535-0) komputera" (s. 536).

## Odzyskiwanie instancji

Z kopii zapasowej uwzględniającej aplikacje można odzyskiwać instancje programów MySQL i MariaDB w postaci plików.

#### *Aby odzyskać instancję*

- 1. W konsoli Cyber Protect wybierz komputer, który pierwotnie zawierał dane do odzyskania.
- 2. Kliknij **Odzyskiwanie**.
- 3. Wybierz punkt odzyskiwania. Uwaga: punkty odzyskiwania są filtrowane na podstawie lokalizacji. Jeśli komputer jest w trybie offline, punkty odzyskiwania nie są wyświetlane. Wykonaj jedną z następujących czynności:
	- Jeśli lokalizacją kopii zapasowych jest chmura lub współużytkowany magazyn (czyli magazyn, do którego mają dostęp inne agenty), kliknij **Wybierz komputer**, wybierz komputer z agentem dla MySQL/MariaDB i wybierz punkt odzyskiwania.
	- <sup>l</sup> Wybierz punkt odzyskiwania na karcie **Magazyn kopii zapasowych**.

Komputer wybrany do przeglądania w ramach jednej z powyższych czynności staje się komputerem docelowym odzyskiwania.

- 4. Kliknij **Odzyskaj** > **Bazy danych MySQL/MariaDB**.
- 5. Wybierz instancję, którą chcesz odzyskać, a następnie kliknij **Odzyskaj jako pliki**.
- 6. W obszarze **Ścieżka** wybierz katalog, do którego mają zostać odzyskane pliki.
- 7. Kliknij **Rozpocznij odzyskiwanie**.

## Odzyskiwanie baz danych

Z kopii zapasowej uwzględniającej aplikacje można odzyskiwać bazy danych do działających instancji programów MySQL i MariaDB.

- 1. W konsoli Cyber Protect wybierz komputer, który pierwotnie zawierał dane do odzyskania.
- 2. Kliknij **Odzyskiwanie**.
- 3. Wybierz punkt odzyskiwania. Uwaga: punkty odzyskiwania są filtrowane na podstawie lokalizacji. Jeśli komputer jest w trybie offline, punkty odzyskiwania nie są wyświetlane. Wykonaj jedną z następujących czynności:
	- leśli lokalizacją kopii zapasowych jest chmura lub współużytkowany magazyn (czyli magazyn, do którego mają dostęp inne agenty), kliknij **Wybierz komputer**, wybierz komputer z agentem dla MySQL/MariaDB i wybierz punkt odzyskiwania.
	- <sup>l</sup> Wybierz punkt odzyskiwania na karcie **Magazyn kopii zapasowych**.

Komputer wybrany do przeglądania w ramach jednej z powyższych czynności staje się komputerem docelowym odzyskiwania.

- 4. Kliknij **Odzyskaj** > **Bazy danych MySQL/MariaDB**.
- 5. Kliknij nazwę odpowiedniej instancji, aby przejść do jej baz danych.
- 6. Wybierz co najmniej jedną bazę danych do odzyskania.
- 7. Kliknij **Odzyskaj**.
- 8. Kliknij **Docelowa instancja bazy danych MySQL/MariaDB**, aby określić parametry połączenia i poświadczenia dostępu dla instancji docelowej.
	- Sprawdź instancję, do której chcesz odzyskać dane. Domyślnie jest wybierana pierwotna instancja.
	- <sup>l</sup> Podaj poświadczenia konta użytkownika, które ma uprawnienia dostępu do instancji docelowej. To konto użytkownika musi mieć przypisane następujące uprawnienia do wszystkich baz danych i tabel (\*.\*):
		- o INSERT
		- o CREATE
		- o DROP
		- o LOCK\_TABLES
		- o ALTER
		- o SELECT
	- <sup>l</sup> Kliknij **OK**.
- 9. Zweryfikuj docelową bazę danych.

Domyślnie jest wybrana pierwotna baza danych.

Aby odzyskać bazę danych jako nową bazę, kliknij nazwę docelowej bazy danych i ją zmień. Działanie to jest dostępne tylko w przypadku odzyskiwania jednej bazy danych.

10. W obszarze **Zastąp istniejące bazy danych** wybierz tryb zastępowania. Domyślnie zastępowanie jest włączone, a baza danych uwzględniona w kopii zapasowej zastąpi docelową bazę o tej samej nazwie.

Jeśli zastępowanie jest wyłączone, baza danych uwzględniona w kopii zapasowej zostanie pominięta podczas operacji odzyskiwania i nie zastąpi docelowej bazy o tej samej nazwie.

11. Kliknij **Rozpocznij odzyskiwanie**.

## Odzyskiwanie tabel

Z kopii zapasowej uwzględniającej aplikacje można odzyskiwać tabele do działających instancji programów MySQL i MariaDB.

- 1. W konsoli Cyber Protect wybierz komputer, który pierwotnie zawierał dane do odzyskania.
- 2. Kliknij **Odzyskiwanie**.
- 3. Wybierz punkt odzyskiwania. Uwaga: punkty odzyskiwania są filtrowane na podstawie lokalizacji. Jeśli komputer jest w trybie offline, punkty odzyskiwania nie są wyświetlane. Wykonaj jedną z następujących czynności:
	- Jeśli lokalizacją kopii zapasowych jest chmura lub współużytkowany magazyn (czyli magazyn, do którego mają dostęp inne agenty), kliknij **Wybierz komputer**, wybierz komputer z agentem dla MySQL/MariaDB i wybierz punkt odzyskiwania.
	- <sup>l</sup> Wybierz punkt odzyskiwania na karcie **Magazyn kopii zapasowych**.

Komputer wybrany do przeglądania w ramach jednej z powyższych czynności staje się komputerem docelowym odzyskiwania.

- 4. Kliknij **Odzyskaj** > **Bazy danych MySQL/MariaDB**.
- 5. Kliknij nazwę odpowiedniej instancji, aby przejść do jej baz danych.
- 6. Kliknij nazwę odpowiedniej bazy danych, aby przejść do jej tabel.
- 7. Wybierz co najmniej jedną tabelę, którą chcesz odzyskać.
- 8. Kliknij **Odzyskaj**.
- 9. Kliknij **Docelowa instancja bazy danych MySQL/MariaDB**, aby określić parametry połączenia i poświadczenia dostępu dla instancji docelowej.
	- <sup>l</sup> Sprawdź instancję, do której chcesz odzyskać dane. Domyślnie jest wybierana pierwotna instancja.
	- <sup>l</sup> Podaj poświadczenia konta użytkownika, które ma uprawnienia dostępu do instancji docelowej. To konto użytkownika musi mieć przypisane następujące uprawnienia do wszystkich baz danych i tabel (\*.\*):
		- o INSERT
		- o CREATE
		- o DROP
		- o LOCK\_TABLES
- o ALTER
- o SELECT
- Kliknij OK.
- 10. Zweryfikuj tabelę docelową.

Domyślnie jest wybrana pierwotna tabela.

Aby odzyskać tabelę jako nową, kliknij nazwę tabeli docelowej i ją zmień. Działanie to jest dostępne tylko w przypadku odzyskiwania jednej tabeli.

11. W obszarze **Zastąp istniejące tabele** wybierz tryb zastępowania. Domyślnie zastępowanie jest włączone, a tabela uwzględniona w kopii zapasowej zastąpi docelową tabelę o tej samej nazwie.

Jeśli zastępowanie jest wyłączone, tabela uwzględniona w kopii zapasowej zostanie pominięta podczas operacji odzyskiwania i nie zastąpi docelowej tabeli o tej samej nazwie.

12. Kliknij **Rozpocznij odzyskiwanie**.

## Odzyskiwanie procedur składowanych

W przypadku odzyskiwania całej instancji MySQL procedury składowane są odzyskiwane automatycznie.

W przypadku odzyskiwania jednej bazy danych do innej instancji niż pierwotna lub odzyskiwania jej jako nowej bazy danych, procedury składowane nie są odzyskiwane automatycznie. Można je odzyskać ręcznie, eksportując je do pliku SQL, a następnie dodając do odzyskanej bazy danych.

#### *Aby wyeksportować procedury składowane i je dodać do odzyskanej bazy danych*

- 1. Na komputerze z pierwotną instancją MySQL otwórz narzędzie Terminal.
- 2. Uruchom następujące polecenie, aby wyeksportować procedury składowane.

```
mysqldump -p [source database name] --routines --no-create-info --no-data >
[exported_db_routines.sql]
```
- 4. Na komputerze, na który jest odzyskiwana baza danych, otwórz klienta wiersza polecenia MySQL.
- 5. Uruchom następujące polecenia, aby dodać procedury do odzyskanej bazy danych.

mysql> use [recovered\_database\_name];

mysql> source [path\_to\_exported\_db\_routines.sql];

3.

# Ochrona witryn internetowych i serwerów hostingu

## Ochrona witryn internetowych

Wskutek nieautoryzowanego dostępu lub złośliwego ataku witryna internetowa może zostać uszkodzona. Jeśli chcesz mieć możliwość łatwego przywrócenia dobrego stanu uszkodzonej witryny internetowej, twórz jej kopie zapasowe.

## Co jest potrzebne do utworzenia kopii zapasowej witryny internetowej?

Witryna internetowa musi być dostępna przy użyciu protokołu SFTP lub SSH. Nie trzeba instalować agenta. Wystarczy dodać witrynę internetową zgodnie z opisem zamieszczonym w dalszej części tej sekcji.

## Jakie elementy można uwzględnić w kopii zapasowej?

W kopii zapasowej można uwzględnić następujące elementy:

<sup>l</sup> **Pliki zawartości witryny internetowej**

Wszystkie pliki dostępne dla konta określonego na potrzeby połączenia SFTP lub SSH.

<sup>l</sup> **Połączone bazy danych (jeśli są dostępne) hostowane na serwerach MySQL.** Wszystkie bazy danych dostępne dla określonego konta MySQL.

Jeśli w witrynie internetowej są wykorzystywane bazy danych, najlepiej jest zrobić kopię zapasową zarówno plików, jak i baz danych, aby móc je odzyskać w stanie spójnym.

## **Ograniczenia**

- Jedyną lokalizacją kopii zapasowych dostępną w przypadku witryn internetowych jest chmura.
- <sup>l</sup> Do witryny internetowej można zastosować kilka planów ochrony, ale tylko jeden z nich może być uruchamiany według harmonogramu. Pozostałe plany trzeba uruchamiać ręcznie.
- · Jedyną dostępną opcją dotyczącą kopii zapasowych jest "Nazwa pliku kopii [zapasowej"](#page-482-0).
- <sup>l</sup> Plany ochrony witryn internetowych nie są widoczne na karcie **Zarządzanie** > **Plany ochrony**.

### Tworzenie kopii zapasowej witryny internetowej

#### *Aby dodać witrynę internetową*

- 1. Kliknij **Urządzenia** > **Dodaj**.
- 2. Kliknij **Witryna internetowa**.
- 3. Skonfiguruj następujące ustawienia dostępu dla witryny internetowej:
	- <sup>l</sup> W polu **Nazwa witryny internetowej** utwórz i wpisz nazwę witryny internetowej. Nazwa ta będzie wyświetlana w konsoli Cyber Protect.
- <sup>l</sup> W polu **Host** określ nazwę lub adres IP hosta, które będą używane w celu uzyskania dostępu do witryny internetowej przy użyciu protokołu SFTP lub SSH. Na przykład moj.serwer.com lub 10.250.100.100.
- <sup>l</sup> W polu **Port** określ numer portu.
- <sup>l</sup> W polach **Nazwa użytkownika** i **Hasło** określ poświadczenia konta, którego można używać w celu uzyskania dostępu do witryny internetowej przy użyciu protokołu SFTP lub SSH.

#### **Ważne**

W kopii zapasowej zostaną uwzględnione tylko pliki dostępne dla określonego tu konta.

Zamiast hasła możesz określić klucz prywatny SSH. W tym celu zaznacz pole wyboru **Używaj klucza prywatnego SSH, a nie hasła** i określ klucz.

- 4. Kliknij **Dalej**.
- 5. Jeśli w witrynie internetowej są wykorzystywane bazy danych MySQL, skonfiguruj ustawienia dostępu do tych baz danych. W przeciwnym razie kliknij **Pomiń**.
	- a. W polu **Typ połączenia** zaznacz sposób dostępu do baz danych z chmury:
		- <sup>l</sup> **Za pośrednictwem protokołu SSH z hosta** dostęp do baz danych będzie uzyskiwany z hosta określonego w kroku 3.
		- <sup>l</sup> **Połączenie bezpośrednie** dostęp do baz danych będzie uzyskiwany bezpośrednio. To ustawienie wybierz tylko wtedy, gdy bazy danych są dostępne z Internetu.
	- b. W polu **Host** określ nazwę lub adres IP hosta, na którym działa MySQL Server.
	- c. W polu **Port** określ numer portu na potrzeby połączenia TCP/IP z serwerem. Domyślnym numerem portu jest 3306.
	- d. W polach **Nazwa użytkownika** i **Hasło** określ poświadczenia konta MySQL.

#### **Ważne**

W kopii zapasowej zostaną uwzględnione tylko bazy danych dostępne dla określonego tu konta.

#### e. Kliknij **Utwórz**.

Witryna internetowa pojawi się w konsoli Cyber Protect w obszarze **Urządzenia** > **Witryny internetowe**.

#### *Aby zmienić ustawienia połączenia*

- 1. Zaznacz witrynę internetową w obszarze **Urządzenia** > **Witryny internetowe**.
- 2. Kliknij opcję **Szczegóły**.
- 3. Kliknij ikonę ołówka obok witryny internetowej lub ustawień połączenia z bazą danych.
- 4. Wprowadź niezbędne zmiany i kliknij **Zapisz**.

#### *Aby utworzyć plan ochrony dotyczący witryn internetowych*

- 1. Zaznacz co najmniej jedną witrynę internetową w obszarze **Urządzenia** > **Witryny internetowe**.
- 2. Kliknij **Chroń**.
- 3. [Opcjonalnie] Włącz tworzenie kopii zapasowych baz danych. Jeśli wybrano kilka witryn internetowych, tworzenie kopii zapasowych baz danych jest domyślnie wyłączone.
- 4. [Opcjonalnie] Zmień reguły [przechowywania](#page-466-0).
- 5. [Opcjonalnie] Włącz szyfrowanie kopii [zapasowych](#page-473-0).
- 6. [Opcjonalnie] Kliknij ikonę koła zębatego, aby edytować opcję **Nazwa pliku kopii [zapasowej](#page-482-0)**. Jest to dobre rozwiązanie w dwóch sytuacjach:
	- Została już utworzona kopia zapasowa witryny internetowej i chcesz kontynuować istniejącą sekwencję kopii
	- <sup>l</sup> Chcesz, aby na karcie **Magazyn kopii zapasowych** była wyświetlana niestandardowa nazwa
- 7. Kliknij **Zastosuj**.

Plany ochrony dotyczące witryn internetowych można edytować, odwoływać i usuwać tak samo jak plany dotyczące komputerów. Operacje te opisano w sekcji "Operacje dotyczące planów ochrony".

## Odzyskiwanie witryny internetowej

#### *Aby odzyskać witrynę internetową*

- 1. Wykonaj jedną z następujących czynności:
	- <sup>l</sup> W obszarze **Urządzenia** > **Witryny internetowe** zaznacz witrynę internetową, którą chcesz odzyskać, a następnie kliknij **Odzyskiwanie**. Witryny internetowe można wyszukiwać według nazwy. Symbole wieloznaczne nie są obsługiwane.
	- <sup>l</sup> Jeśli witryna internetowa została usunięta, wybierz ją w sekcji **Kopie zapasowe aplikacji w chmurze** na karcie Magazyn kopii [zapasowych,](#page-565-0) a następnie kliknij **Pokaż kopie zapasowe**. Aby odzyskać usuniętą witrynę internetową, trzeba dodać witrynę docelową jako urządzenie.
- 2. Wybierz punkt odzyskiwania.
- 3. Kliknij **Odzyskaj** i wybierz elementy do odzyskania: **Cała witryna internetowa**, **Bazy danych** (jeśli jakaś istnieje) lub **Pliki/foldery**.

Aby się upewnić, że witryna internetowa jest w stanie spójnym, najlepiej jest przeprowadzić odzyskiwanie zarówno plików, jak i baz danych — w dowolnej kolejności.

4. W zależności od dokonanego wyboru wykonaj jedną z opisanych niżej procedur.

#### *Aby odzyskać całą witrynę internetową*

1. W obszarze **Odzyskaj do witryny internetowej** wyświetl lub zmień docelową witrynę internetową.

Domyślnie wybrana jest oryginalna witryna internetowa. Jeśli ta witryna nie istnieje, trzeba wybrać docelową witrynę internetową.

- 2. Zdecyduj, czy chcesz odzyskać uprawnienia do udostępniania odzyskiwanych plików.
- 3. Kliknij **Rozpocznij odzyskiwanie** i potwierdź czynność.

#### *Aby odzyskać bazy danych*

- 1. Wybierz bazy danych, które chcesz odzyskać.
- 2. Jeśli chcesz pobrać bazę danych jako plik, kliknij **Pobierz**, wybierz lokalizację, w której ma zostać zapisany plik, i kliknij **Zapisz**. W przeciwnym razie pomiń ten krok.
- 3. Kliknij **Odzyskaj**.
- 4. W obszarze **Odzyskaj do witryny internetowej** wyświetl lub zmień docelową witrynę internetową.

Domyślnie wybrana jest oryginalna witryna internetowa. Jeśli ta witryna nie istnieje, trzeba wybrać docelową witrynę internetową.

5. Kliknij **Rozpocznij odzyskiwanie** i potwierdź czynność.

#### *Aby odzyskać pliki/foldery witryny internetowej*

- 1. Wybierz pliki/foldery, które chcesz odzyskać.
- 2. Jeśli chcesz zapisać plik, kliknij **Pobierz**, wybierz lokalizację, w której ma zostać zapisany plik, i kliknij **Zapisz**. W przeciwnym razie pomiń ten krok.
- 3. Kliknij **Odzyskaj**.
- 4. W obszarze **Odzyskaj do witryny internetowej** wyświetl lub zmień docelową witrynę internetową.

Domyślnie wybrana jest oryginalna witryna internetowa. Jeśli ta witryna nie istnieje, trzeba wybrać docelową witrynę internetową.

- 5. Zdecyduj, czy chcesz odzyskać uprawnienia do udostępniania odzyskiwanych plików.
- 6. Kliknij **Rozpocznij odzyskiwanie** i potwierdź czynność.

## Ochrona serwerów hostingu witryn internetowych

Istnieje możliwość chronienia serwerów hostingu witryn internetowych z systemem Linux oraz uruchomionym panelem sterowania Plesk, cPanel, DirectAdmin, VirtualMin lub ISPManager. Serwery, na których działają panele sterowania hostingu witryn internetowych innych producentów, są chronione jak zwykłe obciążenia.

## Limity

Serwery z uruchomionym panelem sterowania Plesk, cPanel, DirectAdmin, VirtualMin lub ISPManager są uznawane za serwery hostingu witryn internetowych. Każdy serwer hostingu witryn internetowych uwzględniany w kopii zapasowej jest wliczany do przypisanego limitu **Serwery hostingu witryn internetowych**. W przypadku wyłączenia tego limitu lub przekroczenia jego nadwyżki zostanie przypisany limit zgodnie z poniższym opisem lub operacja tworzenia kopii zapasowej się nie powiedzie:

- <sup>l</sup> W przypadku serwera fizycznego jest obciążany limit **Serwery**. W przypadku wyłączenia tego limitu lub przekroczenia jego nadwyżki operacja tworzenia kopii zapasowej się nie powiedzie.
- <sup>l</sup> W przypadku serwera wirtualnego jest obciążany limit **Maszyny wirtualne**. W przypadku wyłączenia tego limitu lub przekroczenia jego nadwyżki operacja tworzenia kopii zapasowej się nie powiedzie.

## Integracje z rozwiązaniami DirectAdmin, cPanel i Plesk

Administratorzy hostingu, którzy korzystają z rozwiązań DirectAdmin, Plesk lub cPanel, mogą integrować te panele sterowania z usługą Cyber Protection, aby móc korzystać z kilku wygodnych funkcji, w tym:

- Tworzenie w chmurze kopii zapasowych na poziomie dysku obejmujących cały serwer hostingowy
- Odzyskiwanie całego serwera, w tym wszystkich witryn internetowych i kont
- Odzyskiwanie granularne i pobieranie kont, witryn internetowych, wybranych plików, skrzynek pocztowych lub baz danych
- Umożliwianie sprzedawcom i klientom wykonywanie samodzielnego odzyskiwania własnych danych

W celu przeprowadzenia integracji należy użyć rozszerzenia usługi Cyber Protection. Aby uzyskać szczegółowe informacje, zapoznaj się z odpowiednimi przewodnikami integracji:

- **Przewodnik integracji [DirectAdmin](https://www.acronis.com/support/documentation/DirectAdmin/)**
- **•** [Przewodnik](https://www.acronis.com/support/documentation/WHMCPanel/) integracji WHM i cPanel
- **[Przewodnik](https://www.acronis.com/en-us/support/documentation/Plesk/) integracji Plesk**

# Specjalne operacje dotyczące maszyn wirtualnych

# Uruchamianie maszyny wirtualnej z kopii zapasowej (Instant Restore)

Maszynę wirtualną można uruchomić z kopii zapasowej na poziomie dysku, która zawiera system operacyjny. Operacja ta, nazywana również przywracaniem błyskawicznym, umożliwia przygotowanie serwera wirtualnego w kilka sekund. Dyski wirtualne są emulowane bezpośrednio z kopii zapasowej, dzięki czemu nie zajmują miejsca w magazynie danych (magazynie). Miejsce w pamięci masowej jest wymagane wyłącznie w celu przechowywania zmian zachodzących na dyskach wirtualnych.

Taka tymczasowa maszyna wirtualna powinna działać do trzech dni. Po tym czasie można ją całkowicie usunąć lub przekształcić w zwykłą maszynę wirtualną (sfinalizować) bez przerywania jej działania.

Dopóki istnieje tymczasowa maszyna wirtualna, do używanej przez nią kopii zapasowej nie można stosować reguł przechowywania. Operacje tworzenia kopii zapasowych pierwotnej maszyny mogą być nadal uruchamiane.

## Przykłady użycia

### <sup>l</sup> **Odzyskiwanie po awarii**

Można niezwłocznie udostępnić kopię uszkodzonej maszyny wirtualnej w trybie online.

<sup>l</sup> **Testowanie kopii zapasowych**

Można uruchomić maszynę z kopii zapasowej i upewnić się, czy system operacyjny-gość i aplikacje działają prawidłowo.

#### <sup>l</sup> **Uzyskiwanie dostępu do danych aplikacji**

W czasie działania maszyny można ocenić i wyodrębnić wymagane dane przy użyciu macierzystych narzędzi do zarządzania aplikacji.

## Wymagania wstępne

- W usłudze Cyber Protection musi być zarejestrowany co najmniej jeden agent dla VMware lub agent dla Hyper-V.
- <sup>l</sup> Kopia zapasowa może być przechowywana w folderze sieciowym lub folderze lokalnym komputera z zainstalowanym agentem dla VMware lub agentem dla Hyper-V. Jeśli wybierzesz folder sieciowy, musi on być dostępny z danego komputera. Maszynę wirtualną można też uruchomić z kopii zapasowej przechowywanej w chmurze, ale wtedy będzie ona działać wolniej, ponieważ operacja ta wymaga intensywnych operacji odczytu losowego z kopii zapasowej.
- Kopia zapasowa musi zawierać cały komputer lub wszystkie woluminy wymagane do uruchomienia systemu operacyjnego.
- Można korzystać z kopii zapasowych zarówno komputerów fizycznych, jak i maszyn wirtualnych. Nie można korzystać z kopii zapasowych *kontenerów* Virtuozzo.
- Kopie zapasowe zawierające woluminy logiczne systemu Linux (LVM) muszą zostać utworzone przez agenta dla VMware lub agenta dla Hyper-V. Maszyna wirtualna musi być tego samego typu co pierwotna maszyna (ESXi lub Hyper-V).

## Uruchamianie maszyny

- 1. Wykonaj jedną z następujących czynności:
	- <sup>l</sup> Wybierz komputer uwzględniony w kopii zapasowej, kliknij **Odzyskaj**, a następnie wybierz punkt odzyskiwania.
	- Wybierz punkt odzyskiwania na karcie Magazyn kopii [zapasowych.](#page-565-0)

#### 2. Kliknij **Uruchom jako maszynę wirtualną**.

Program automatycznie wybierze host i inne wymagane parametry.

## $\times$  Run 'Windows 8 x64' as VM

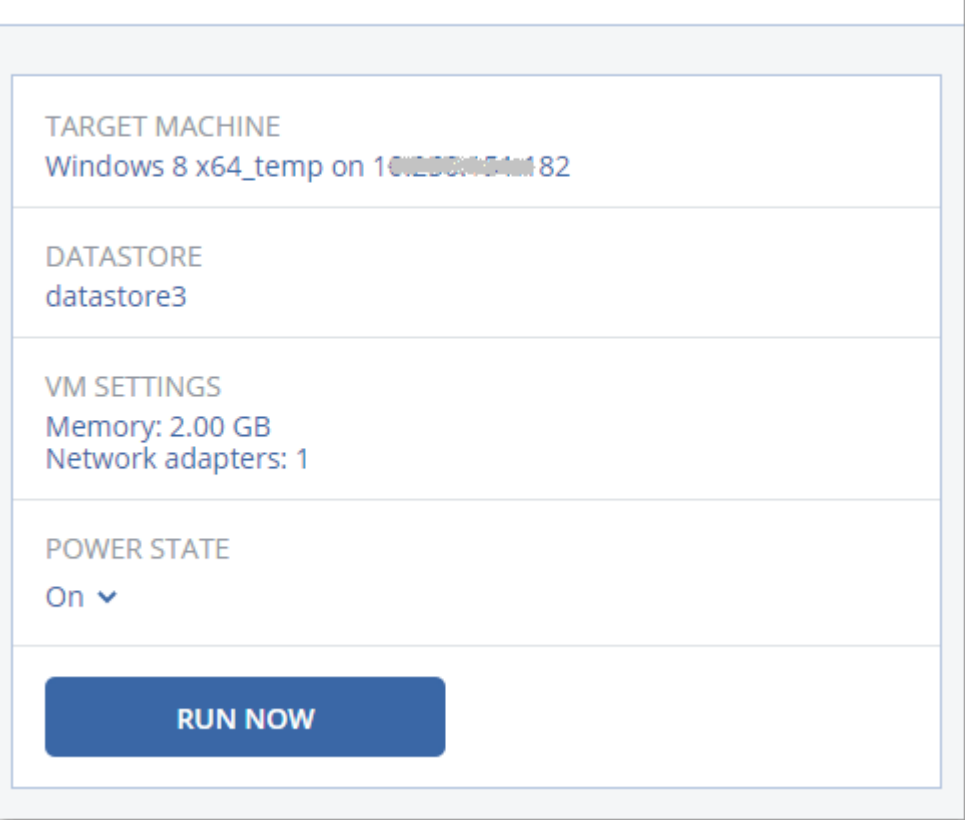

- 3. [Opcjonalnie] Kliknij **Komputer docelowy**, a następnie zmień typ maszyny wirtualnej (ESXi lub Hyper-V), host lub nazwę maszyny wirtualnej.
- 4. [Opcjonalnie] Kliknij **Magazyn danych** w przypadku maszyny ESXi lub **Ścieżka** w przypadku maszyny Hyper-V, a następnie wybierz magazyn danych dla maszyny wirtualnej. W czasie działania maszyny są gromadzone zmiany zachodzące na dyskach wirtualnych. Upewnij się, że w wybranym magazynie danych jest wystarczająco dużo wolnego miejsca. Jeśli zamierzasz zachować te zmiany przez [skonfigurowanie](#page-726-0) maszyny wirtualnej jako trwałej, wybierz magazyn danych nadający się do obsługi tej maszyny w środowisku produkcyjnym.
- 5. [Opcjonalnie] Kliknij **Ustawienia maszyny wirtualnej**, aby zmienić rozmiar pamięci oraz połączenia sieciowe maszyny wirtualnej.
- 6. [Opcjonalnie] Wybierz stan zasilania maszyny (**Włączono**/**Wyłączono**).
- 7. Kliknij **Uruchom teraz**.

W wyniku tego maszyna będzie pokazywana w interfejsie internetowym z jedną z następujących

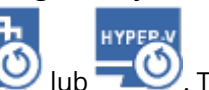

ikon:  $\bigcirc$  lub  $\bigcirc$ . Takich maszyn wirtualnych nie można wybierać do uwzględnienia w kopii

zapasowej.

#### **Uwaga**

Operację Uruchom jako maszynę wirtualną (błyskawiczne przywracanie) można wykonać w odniesieniu do kopii zapasowych na platformie Microsoft Azure. Operacja ta powoduje jednak znaczny ruch wychodzący, który zostanie uwzględniony na rachunku za subskrypcję platformy Microsoft Azure. Typowy ruch wychodzący w przypadku maszyny z systemem Windows uruchomionej z kopii zapasowej na platformie Microsoft Azure wynosiłby około 5 GB od włączenia maszyny wirtualnej do zalogowania się.

## Usuwanie maszyny

Odradzamy usuwanie tymczasowych maszyn wirtualnych bezpośrednio w środowisku vSphere czy Hyper-V. Może to prowadzić do powstawania artefaktów w interfejsie internetowym. Ponadto, kopia zapasowa, z której została uruchomiona maszyna, może pozostać przez jakiś czas zablokowana (nie może zostać usunięta zgodnie z regułami przechowywania).

#### *Aby usunąć maszynę wirtualną uruchomioną z kopii zapasowej*

- 1. Na karcie **Wszystkie urządzenia** zaznacz maszynę uruchomioną z kopii zapasowej.
- 2. Kliknij **Usuń**.

Maszyna zostanie usunięta z interfejsu internetowego. Zostanie także usunięta z inwentaryzacji oraz magazynu danych (magazynu) vSphere lub Hyper-V. Wszelkie zmiany w danych wprowadzone w czasie działania maszyny zostaną utracone.

## <span id="page-726-0"></span>Finalizowanie maszyny

W przypadku uruchomienia maszyny wirtualnej z kopii zapasowej zawartość dysków wirtualnych jest pobierana bezpośrednio z tej kopii. Dlatego w przypadku utraty połączenia z lokalizacją kopii zapasowej lub agentem ochrony maszyna może przestać być dostępna lub nawet zostać uszkodzona.

Jest dostępna opcja przekształcenia maszyny w maszynę trwałą, tj. odzyskania wszystkich jej dysków wirtualnych, a także zmian, które zaszły w czasie działania maszyny, do magazynu danych przechowującego te zmiany. Proces ten określa się mianem finalizacji.

Finalizacja jest wykonywana bez przerywania działania. Maszyna wirtualna *nie* zostanie wyłączona w trakcie finalizacii.

Lokalizacja finalnych dysków wirtualnych jest określona w parametrach operacji **Uruchom jako maszynę wirtualną** (**Magazyn danych** w przypadku ESXi lub **Ścieżka** w przypadku Hyper-V). Przed rozpoczęciem finalizacji należy się upewnić, że wolne miejsce, możliwości udostępniania i wydajność magazynu danych są wystarczające, aby uruchomić maszynę w środowisku produkcyjnym.

#### **Uwaga**

Finalizacja nie jest obsługiwana w przypadku funkcji Hyper-V działającego w systemach Windows Server 2008/2008 R2 i Microsoft Hyper-V Server 2008/2008 R2, ponieważ w tych wersjach funkcji Hyper-V brakuje niezbędnego interfejsu API.

#### *Aby sfinalizować maszynę uruchomioną z kopii zapasowej*

- 1. Na karcie **Wszystkie urządzenia** zaznacz maszynę uruchomioną z kopii zapasowej.
- 2. Kliknij **Finalizuj**.
- 3. [Opcjonalnie] Określ nową nazwę maszyny.
- 4. [Opcjonalnie] Zmień tryb alokowania dysku. Ustawienie domyślne to **Elastyczne**.
- 5. Kliknij **Finalizuj**.

Nazwa maszyny zostanie natychmiast zmieniona. Na karcie **Działania** jest wyświetlany postęp odzyskiwania. Po ukończeniu odzyskiwania ikona maszyny zostanie zastąpiona ikoną zwykłej maszyny wirtualnej.

## Co trzeba wiedzieć o finalizacji

#### Finalizacja a zwykłe odzyskiwanie

Proces finalizacji zajmuje więcej czasu niż zwykłe odzyskiwanie z następujących powodów:

- <sup>l</sup> Podczas finalizacji agent losowo uzyskuje dostęp do różnych części kopii zapasowej. W przypadku odzyskiwania całej maszyny agent sekwencyjnie odczytuje dane z kopii zapasowej.
- leśli maszyna wirtualna działa podczas finalizacji, agent częściej odczytuje dane z kopii zapasowej, aby podtrzymać jednoczesne działanie obu procesów. Podczas zwykłego odzyskiwania maszyna wirtualna zostaje zatrzymana.

#### Finalizacja maszyn uruchomionych z kopii zapasowych w chmurze

Ze względu na intensywność uzyskiwania dostępu do danych kopii zapasowych szybkość finalizacji w dużym stopniu zależy od przepustowości łącza między lokalizacją kopii zapasowych a agentem. W przypadku kopii zapasowych znajdujących się w chmurze finalizacja zajmie więcej czasu niż w przypadku lokalnych kopii zapasowych. Jeśli połączenie z Internetem jest bardzo wolne lub niestabilne, finalizacja maszyny uruchomionej z kopii zapasowej w chmurze może się nie udać. Jeśli planujesz finalizację i masz wybór, najlepiej uruchom maszyny wirtualne z lokalnych kopii zapasowych.

#### **Uwaga**

Szybkość finalizacji zależy od tego, czy agent ma połączenie z hostem VMware ESXi, czy z serwerem vCenter, jak opisano w kroku 3 z ["Konfigurowanie](#page-146-0) urządzenia wirtualnego" (s. 147). Połączenie z serwerem VMware vCenter może spowolnić operację finalizacji ze względu na specyfikę interfejsów API VMware. Aby przyspieszyć operację finalizacji, należy użyć osobnego agenta dla VMware w celu wykonania operacji **Uruchom jako maszynę wirtualną**, a po niej dokonać finalizacji, w ramach której agent będzie mieć połączenie z hostem ESXi, a nie serwerem vCenter.

## Praca w środowisku VMware vSphere

W tej sekcji opisano operacje specyficzne dla środowisk VMware vSphere.

## Replikacja maszyn wirtualnych

Replikacja jest dostępna tylko w przypadku maszyn wirtualnych VMware ESXi.

Proces replikacji polega na utworzeniu dokładnej kopii (repliki) maszyny wirtualnej, a następnie ciągłym synchronizowaniu repliki z pierwotną maszyną. Dzięki replikowaniu krytycznej maszyny wirtualnej zawsze będziesz dysponować gotową do uruchomienia kopią tej maszyny.

Replikację można rozpocząć ręcznie lub zgodnie z samodzielnie określonym harmonogramem. Pierwsza replikacja jest pełna (polega na utworzeniu kopii całej maszyny). Kolejne replikacje są przyrostowe. Wykonuje się je przy użyciu funkcji [Changed](#page-732-0) Block Tracking, chyba że ta opcja jest wyłączona.

## Replikacja a tworzenie kopii zapasowej

W odróżnieniu od zaplanowanych kopii zapasowych replika przechowuje tylko ostatni stan maszyny wirtualnej. Replika zajmuje miejsce w magazynie danych, podczas gdy kopii zapasowe można przechowywać w tańszym magazynie.

Z drugiej strony włączenie repliki trwa znacznie krócej niż operacja odzyskiwania i krócej niż uruchomienie maszyny wirtualnej z kopii zapasowej. Włączona replika działa znacznie szybciej niż maszyna wirtualna uruchomiona z kopii zapasowej i nie wymaga załadowania agenta dla VMware.

## Przykłady użycia

<sup>l</sup> **Replikacja maszyny wirtualnej do lokalizacji zdalnej.**

Replikacja pozwala na normalne funkcjonowanie w warunkach częściowej lub całkowitej awarii centrum danych dzięki sklonowaniu maszyn wirtualnych z lokalizacji podstawowej do dodatkowej. Lokalizacja dodatkowa zwykle znajduje się w innym obiekcie, któremu raczej nie zagraża problem środowiskowy czy infrastrukturowy ani żadne inne czynniki będące przyczyną ewentualnej awarii w lokalizacii podstawowej.

<sup>l</sup> **Replikacja maszyn wirtualnych w ramach jednej lokalizacji (z jednego hosta / magazynu danych do drugiego).**

Replikację lokalną można stosować na potrzeby wysokiej dostępności lub odzyskiwania po awarii.

### Możliwe zadania związane z repliką

<sup>l</sup> **[Testowanie](#page-730-0) repliki**

W celu przeprowadzenia testów replika zostanie włączona. Wówczas za pomocą klienta vSphere lub innych narzędzi należy sprawdzić, czy replika działa prawidłowo. Na czas testów replikacja zostanie zawieszona.

#### <sup>l</sup> **[Przełączenie](#page-731-0) awaryjne na replikę**

Przełączenie awaryjne polega na przeniesieniu obciążenia z pierwotnej maszyny wirtualnej na jej replikę. Na czas przełączenia awaryjnego replikacja zostanie zawieszona.

#### <sup>l</sup> **Tworzenie kopii zapasowej repliki**

Operacje tworzenia kopii zapasowych i replikacji wymagają dostępu do dysków wirtualnych, w związku z czym obniżają wydajność hosta, na którym działa maszyna wirtualna. Jeśli chcesz mieć zarówno replikę, jak i kopie zapasowe maszyny wirtualnej, ale nie chcesz dodatkowo obciążać hosta produkcyjnego, zreplikuj maszynę na inny host i skonfiguruj tworzenie kopii zapasowych repliki.

### Ograniczenia

- Nie można replikować maszyn wirtualnych następujących typów:
	- <sup>o</sup> Maszyny odporne na awarie w środowisku ESXi w wersji 5.5 lub starszej
	- <sup>o</sup> Maszyny uruchomione z kopii zapasowych
	- <sup>o</sup> Repliki maszyn wirtualnych
- Niektóre zmiany sprzetowe, takie jak dodanie karty sieciowej do hosta ESXi lub usuniecie jej z niego, powodują zmianę wewnętrznych identyfikatorów hosta. Zmiana ta wpływa na plany replikacji maszyn wirtualnych. Po takiej zmianie należy ponownie utworzyć plany replikacji maszyn wirtualnych, w których jako lokalizację źródłową lub docelową był wybrany host ESXi – w przeciwnym razie wykonywanie tych planów będzie się kończyć niepowodzeniem.

## <span id="page-729-0"></span>Tworzenie planu replikacji

Plan replikacji trzeba utworzyć dla każdego komputera z osobna. Nie można zastosować istniejącego już planu do innych komputerów.

#### *Aby utworzyć plan replikacji*

- 1. Wybierz maszynę wirtualną do replikacji.
- 2. Kliknij **Replikacja**.

W oprogramowaniu zostanie wyświetlony nowy szablon planu replikacji.

- 3. [Opcjonalnie] Aby zmodyfikować nazwę planu replikacji, kliknij nazwę domyślną.
- 4. Kliknij **Komputer docelowy**, a następnie zrób tak:
	- a. Wybierz, czy ma zostać utworzona nowa replika, czy chcesz użyć istniejącej już repliki pierwotnego komputera.
	- b. Wybierz host ESXi i określ nazwę nowej repliki lub wybierz replikę już istniejącą.

Domyślnie nowa replika ma nazwę **[Nazwa oryginalnego komputera]\_replica**.

- c. Kliknij **OK**.
- 5. [Tylko w przypadku replikacji na nową maszynę] Kliknij **Magazyn danych** i wybierz magazyn danych dla maszyny wirtualnej.
- 6. [Opcjonalnie] Kliknij **Harmonogram**, aby zmienić harmonogram replikacji. Domyślnie replikacje są wykonywane codziennie od poniedziałku do piątku. Można wybrać godzinę rozpoczęcia replikacji.

Aby zmienić częstość replikacji, przesuń suwak i określ harmonogram. Możesz też:

- <sup>l</sup> Określić zakres dat wyznaczający okres obowiązywania harmonogramu. Zaznacz pole wyboru **Uruchom plan w danym przedziale dat**, a następnie określ zakres dat.
- Wyłączyć harmonogram. W tym przypadku replikację można rozpocząć ręcznie.
- 7. [Opcjonalnie] Kliknij ikonę koła zębatego, aby zmodyfikować opcje [replikacji.](#page-732-0)
- 8. Kliknij **Zastosuj**.
- 9. [Opcjonalnie] Aby uruchomić plan ręcznie, kliknij **Uruchom teraz** w panelu planu.

W wyniku uruchomienia planu replikacji replika maszyny wirtualnej pojawi się na liście **Wszystkie**

<span id="page-730-0"></span>**urządzenia** oznaczona następującą ikoną:

### Testowanie repliki

#### *Aby przygotować replikę do testu*

- 1. Wybierz replikę do przetestowania.
- 2. Kliknij **Testuj replikę**.
- 3. Kliknij **Rozpocznij testowanie**.
- 4. Wybierz, czy włączona replika ma zostać podłączona do sieci. Domyślnie replika nie będzie podłączona do sieci.
- 5. [Opcjonalnie] Jeśli zdecydujesz się na podłączenie repliki do sieci, zaznacz pole wyboru **Zatrzymaj oryginalną maszynę wirtualną**, aby zatrzymać pierwotny komputer, zanim włączysz replikę.
- 6. Kliknij **Rozpocznij**.

#### *Aby zatrzymać testowanie repliki*

- 1. Wybierz testowaną replikę.
- 2. Kliknij **Testuj replikę**.
- 3. Kliknij **Zatrzymaj testowanie**.
- 4. Potwierdź decyzję.

### <span id="page-731-0"></span>Przełączanie awaryjne na replikę

#### *Aby przełączyć maszynę awaryjnie na replikę*

- 1. Wybierz replikę docelową przełączania awaryjnego.
- 2. Kliknij **Czynności dot. replik**.
- 3. Kliknij **Przełączanie awaryjne**.
- 4. Wybierz, czy włączona replika ma zostać podłączona do sieci. Domyślnie replika zostanie podłączona do tej samej sieci co pierwotna maszyna.
- 5. [Opcjonalnie] Jeśli zdecydujesz się na podłączenie repliki do sieci, wyczyść pole wyboru **Zatrzymaj oryginalną maszynę wirtualną**, aby utrzymać oryginalną maszynę w trybie online.
- 6. Kliknij **Rozpocznij**.

Gdy replika jest w stanie przełączania awaryjnego, możesz wybrać jedną z następujących czynności:

<sup>l</sup> **Zatrzymaj [przełączanie](#page-731-1) awaryjne**

Zatrzymaj przełączanie awaryjne, jeśli pierwotna maszyna została naprawiona. Replika zostanie wyłączona. Nastąpi wznowienie replikacji.

<sup>l</sup> **Wykonaj trwałe [przełączenie](#page-731-2) awaryjne na replikę**

Ta natychmiastowa operacja powoduje usunięcie flagi "replika" z maszyny wirtualnej, uniemożliwiając używanie tej maszyny jako lokalizacji docelowej replikacji. Jeśli zechcesz wznowić replikację, edytuj plan replikacji, wybierając tę maszynę jako źródło.

<sup>l</sup> **[Powrót](#page-732-1) po awarii**

W przypadku przełączenia awaryjnego na lokalizację, która nie jest przeznaczona do ciągłej obsługi operacji, wykonaj powrót po awarii. Replika zostanie odzyskana na pierwotną lub nową maszynę wirtualną. Po zakończeniu odzyskiwania na maszynę pierwotną maszyna ta zostanie włączona i nastąpi wznowienie replikacji. Jeśli zdecydujesz się na odzyskanie na nową maszynę, edytuj plan replikacji, wybierając tę maszynę jako źródło.

#### <span id="page-731-1"></span>Zatrzymywanie przełączenia awaryjnego

#### *Aby zatrzymać przełączanie awaryjne*

- 1. Wybierz replikę znajdującą się w stanie przełączania awaryjnego.
- 2. Kliknij **Czynności dot. replik**.
- 3. Kliknij **Zatrzymaj przełączanie awaryjne**.
- <span id="page-731-2"></span>4. Potwierdź decyzję.

#### Wykonywanie trwałego przełączenia awaryjnego

#### *Aby wykonać trwałe przełączenie awaryjne*

- 1. Wybierz replikę znajdującą się w stanie przełączania awaryjnego.
- 2. Kliknij **Czynności dot. replik**.
- 3. Kliknij **Trwałe przełączenie awaryjne**.
- 4. [Opcjonalnie] Zmień nazwę maszyny wirtualnej.
- 5. [Opcjonalnie] Zaznacz pole wyboru **Zatrzymaj oryginalną maszynę wirtualną**.
- <span id="page-732-1"></span>6. Kliknij **Rozpocznij**.

#### Wykonywanie powrotu po awarii

#### *Aby wykonać operację powrotu po awarii z repliki*

- 1. Wybierz replikę znajdującą się w stanie przełączania awaryjnego.
- 2. Kliknij **Czynności dot. replik**.
- 3. Kliknij **Powrót po awarii z repliki**.

Program automatycznie wybierze pierwotny komputer jako komputer docelowy.

- 4. [Opcjonalnie] Kliknij **Komputer docelowy**, a następnie zrób tak:
	- a. Określ, czy chcesz wykonać powrót po awarii na nową, czy na już istniejącą maszynę.
	- b. Wybierz host ESXi i określ nazwę nowej maszyny lub wybierz maszynę już istniejącą.
	- c. Kliknij **OK**.
- 5. [Opcjonalnie] W przypadku wykonywania powrotu po awarii na nową maszynę możesz też zrobić tak:
	- Kliknij Magazyn danych, aby wybrać magazyn danych dla maszyny wirtualnej.
	- <sup>l</sup> Kliknij **Ustawienia maszyny wirtualnej**, aby zmienić rozmiar pamięci, liczbę procesorów oraz połączenia sieciowe maszyny wirtualnej.
- 6. [Opcjonalnie] Kliknij **Opcje odzyskiwania**, aby zmodyfikować opcje [powrotu](#page-733-0) po awarii.
- 7. Kliknij **Rozpocznij odzyskiwanie**.
- <span id="page-732-0"></span>8. Potwierdź decyzję.

## Opcje replikacji

Aby zmodyfikować opcje replikacji, kliknij ikonę koła zębatego widoczną obok nazwy planu replikacji, a następnie kliknij **Opcje replikacji**.

#### CBT (Changed Block Tracking)

Ta opcia jest podobna do opcji tworzenia kopii zapasowych ["Changed](#page-489-0) Block Tracking (CBT)".

#### Alokowanie dysków

Ta opcja umożliwia określenie ustawień alokowania dysków na potrzeby repliki.

Ustawienie wstępne: **Alokowanie elastyczne**.

Dostępne są następujące wartości: **Alokowanie elastyczne**, **Alokowanie nieelastyczne**, **Zachowaj pierwotne ustawienie**.

#### Obsługa błędów

Ta opcja jest podobna do opcji tworzenia kopii zapasowych ["Obsługa](#page-491-0) błędów".

#### Polecenia poprzedzające/następujące

Ta opcja jest podobna do opcji tworzenia kopii zapasowych "Polecenia [poprzedzające/następujące".](#page-518-0)

#### Usługa kopiowania woluminów w tle (VSS) dla maszyn wirtualnych

Ta opcja jest podobna do opcji tworzenia kopii zapasowych "Usługa kopiowania [woluminów](#page-528-0) w tle (VSS) dla maszyn [wirtualnych".](#page-528-0)

#### <span id="page-733-0"></span>Opcje powrotu po awarii

Aby zmodyfikować opcje powrotu po awarii, kliknij **Opcje odzyskiwania** podczas konfigurowania powrotu po awarii.

#### Obsługa błędów

Opcja ta jest podobna do opcji odzyskiwania ["Obsługa](#page-560-0) błędów".

#### Wydajność

Opcja jest podobna do opcji odzyskiwania ["Wydajność"](#page-562-0).

#### Polecenia poprzedzające/następujące

Opcja ta jest podobna do opcji odzyskiwania "Polecenia [poprzedzające/następujące"](#page-562-1).

#### Zarządzanie zasilaniem maszyn wirtualnych

Opcja ta jest podobna do opcji odzyskiwania ["Zarządzanie](#page-564-0) zasilaniem maszyn wirtualnych".

#### Seeding repliki początkowej

Aby przyspieszyć replikację do lokalizacji zdalnej i zmniejszyć obciążenie przepustowości sieci, można przeprowadzić seeding repliki.

#### **Ważne**

Aby można było wykonać seeding repliki, na docelowym hoście ESXi musi działać agent dla VMware (urządzenie wirtualne).

#### *Aby przeprowadzić seeding repliki początkowej*

- 1. Wykonaj jedną z następujących czynności:
	- · Jeśli pierwotna maszyna wirtualna może zostać wyłączona, wyłącz ją i przejdź do kroku 4.
	- $\cdot$  leśli pierwotna maszyna wirtualna nie może zostać wyłaczona, przejdź do następnego kroku.
- 2. Utwórz plan [replikacji](#page-729-0).

Podczas tworzenia planu w polu **Komputer docelowy** wybierz **Nowa replika** oraz host ESXi, na którym znajduje się oryginalna maszyna.

3. Uruchom plan raz.

Replika zostanie utworzona na pierwotnej maszynie ESXi.

- 4. Wyeksportuj pliki maszyny wirtualnej (lub repliki) na zewnętrzny dysk twardy.
	- a. Podłącz zewnętrzny dysk twardy do komputera z działającym klientem vSphere.
	- b. Połącz klienta vSphere z pierwotną maszyną vCenter\ESXi.
	- c. Wybierz nowo utworzoną replikę w obszarze inwentaryzacji.
	- d. Kliknij **Plik** > **Eksportuj** > **Eksportuj szablon OVF**.
	- e. W polu **Katalog** określ folder na zewnętrznym dysku twardym.
	- f. Kliknij **OK**.
- 5. Prześlij dysk twardy do lokalizacji zdalnej.
- 6. Zaimportuj replikę na docelową maszynę ESXi.
	- a. Podłącz zewnętrzny dysk twardy do komputera z działającym klientem vSphere.
	- b. Połącz klienta vSphere z docelową maszyną vCenter\ESXi.
	- c. Kliknij **Plik** > **Wdróż szablon OVF**.
	- d. W polu **Wdróż z pliku lub adresu URL** określ szablon wyeksportowany w kroku 4.
	- e. Wykonaj procedurę importu.
- 7. Edytuj plan replikacji utworzony w kroku 2. W polu **Komputer docelowy** wybierz **Istniejąca już replika**, a następnie wybierz zaimportowaną replikę.

W wyniku tych działań oprogramowanie będzie nadal aktualizować replikę. Wszystkie replikacje będą przyrostowe.

## Agent dla VMware — tworzenie kopii zapasowych bez obciążania sieci lokalnej

Jeśli system ESXi korzysta z pamięci masowej dołączonej do sieci SAN, zainstaluj agenta na komputerze podłączonym do tej samej sieci SAN. Agent będzie tworzył kopie zapasowe maszyn wirtualnych bezpośrednio z magazynu, a nie z hosta ESXi czy z sieci lokalnej. Funkcja ta jest nazywana tworzeniem kopii zapasowych bez obciążania sieci lokalnej.

Poniższa ilustracja przedstawia operację tworzenia kopii zapasowych opartego na sieci lokalnej oraz bez obciążania sieci lokalnej. Dostęp do maszyn wirtualnych z pominięciem sieci lokalnej jest możliwy w przypadku korzystania z łącza Fibre Channel (FC) lub sieci iSCSI Storage Area Network. Aby całkowicie wyeliminować konieczność przesyłania danych uwzględnianych w kopiach zapasowych przez sieć lokalną, przechowuj kopie zapasowe na dysku lokalnym komputera agenta lub na dołączonym magazynie SAN.

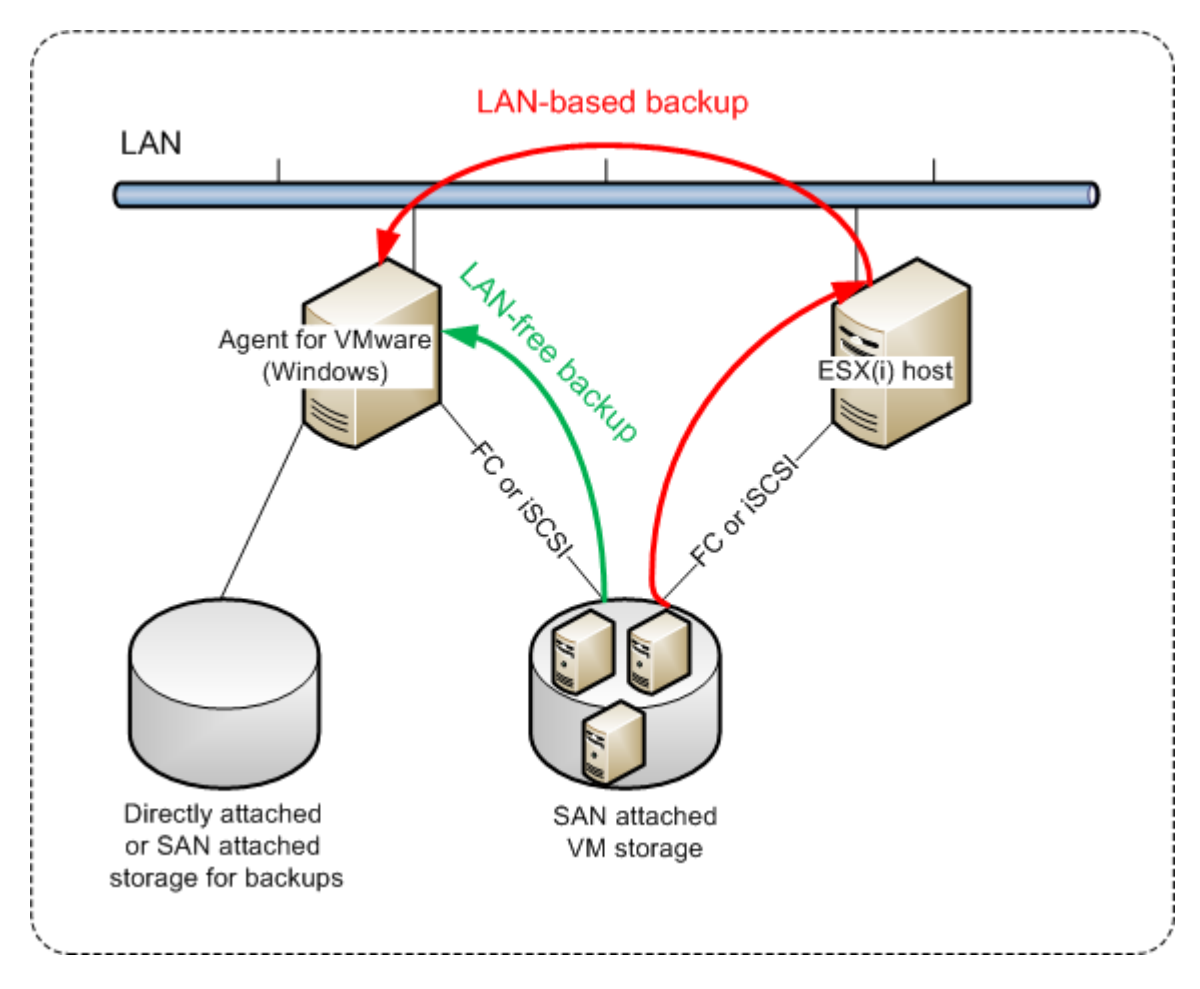

#### *Aby umożliwić agentowi bezpośredni dostęp do magazynu danych*

- 1. Zainstaluj agenta dla VMware na komputerze z systemem Windows, który ma dostęp przez sieć do serwera vCenter.
- 2. Podłącz do tego komputera jednostkę LUN zawierającą magazyn danych. Uwzględnij następujące wskazówki:
	- Użyj tego samego protokołu (np. iSCSI lub FC), którego używa połączenie magazynu danych z hostem ESXi.
	- <sup>l</sup> *Nie wolno* zainicjować jednostki LUN i musi ona być widoczna w narzędziu **Zarządzanie** dyskami jako dysk "offline". Jeśli system Windows zainicjuje jednostkę LUN, może ona ulec uszkodzeniu i środowisko VMware vSphere nie będzie mogło jej odczytać.

W związku z tym agent użyje trybu transportu SAN, aby uzyskać dostęp do dysków wirtualnych, tj. odczyta surowe sektory jednostki LUN przez interfejs iSCSI/FC bez rozpoznania systemu plików VMFS (o którym system Windows nie otrzymuje informacji).

## **Ograniczenia**

<sup>l</sup> W środowisku vSphere w wersji 6.0 lub nowszej agent nie może korzystać z trybu transportu SAN, jeśli część dysków maszyny wirtualnej znajduje się na woluminie wirtualnym VMware Virtual Volume (VMware Virtual Volume — VVol), a część nie. Utworzenie kopii zapasowej takich maszyn wirtualnych się nie powiedzie.

<sup>l</sup> Kopie zapasowe szyfrowanych maszyn wirtualnych (takie maszyny wprowadzono w środowisku VMware vSphere 6.5) zostaną utworzone przy użyciu sieci lokalnej nawet w przypadku skonfigurowania dla agenta trybu transportu SAN. Ponieważ środowisko VMware nie obsługuje tworzenia kopii zapasowych zaszyfrowanych dysków wirtualnych w trybie transportu SAN, agent wykona przełączenie awaryjne na tryb transportu NBD.

## Przykład

Jeśli korzystasz z technologii iSCSI SAN, skonfiguruj inicjator iSCSI na komputerze z systemem Windows i zainstalowanym agentem dla VMware.

#### *Aby skonfigurować zasady SAN*

- 1. Zaloguj się jako administrator, otwórz wiersz polecenia, wpisz diskpart, a następnie naciśnij **Enter**.
- 2. Wpisz san, a następnie naciśnij **Enter**. Upewnij się, że jest wyświetlana opcja **Zasady SAN: Wszystkie offline**.
- 3. Jeśli jest ustawiona inna wartość zasad SAN:
	- a. Wpisz san policy=offlineall.
	- b. Naciśnij **Enter**.
	- c. Aby sprawdzić, czy ustawienia zostały poprawnie zastosowane, wykonaj krok 2.
	- d. Uruchom ponownie komputer.

#### *Aby skonfigurować inicjator iSCSI*

1. Przejdź do sekcji **Panel sterowania** > **Narzędzia administracyjne** > **Inicjator iSCSI**.

#### **Uwaga**

Aby znaleźć aplet **Narzędzia administracyjne**, być może trzeba będzie zmienić widok w **Panelu sterowania** na inny niż **Narzędzia główne** czy **Kategoria** albo skorzystać z funkcji wyszukiwania.

- 2. Jeśli inicjator Microsoft iSCSI jest uruchamiany po raz pierwszy, potwierdź, że chcesz uruchomić usługę inicjatora iSCSI firmy Microsoft.
- 3. Na karcie **Miejsca docelowe** wpisz w pełni kwalifikowaną nazwę domeny (FQDN) lub adres IP docelowego urządzenia SAN, a następnie kliknij **Quick Connect**.
- 4. Wybierz jednostkę LUN, na której znajduje się magazyn danych, a następnie kliknij **Połącz**. Jeśli jednostka LUN nie jest wyświetlana, upewnij się, że podział na strefy obiektu docelowego iSCSI umożliwia komputerowi z uruchomionym agentem dostęp o tej jednostki LUN. Komputer musi zostać dodany do listy dozwolonych inicjatorów iSCSI na tym obiekcie docelowym.
- 5. Kliknij **OK**.

Gotowa jednostka LUN sieci SAN powinna się pojawić w obszarze **Zarządzanie dyskami**, tak jak pokazano na poniższym zarzucie ekranu.

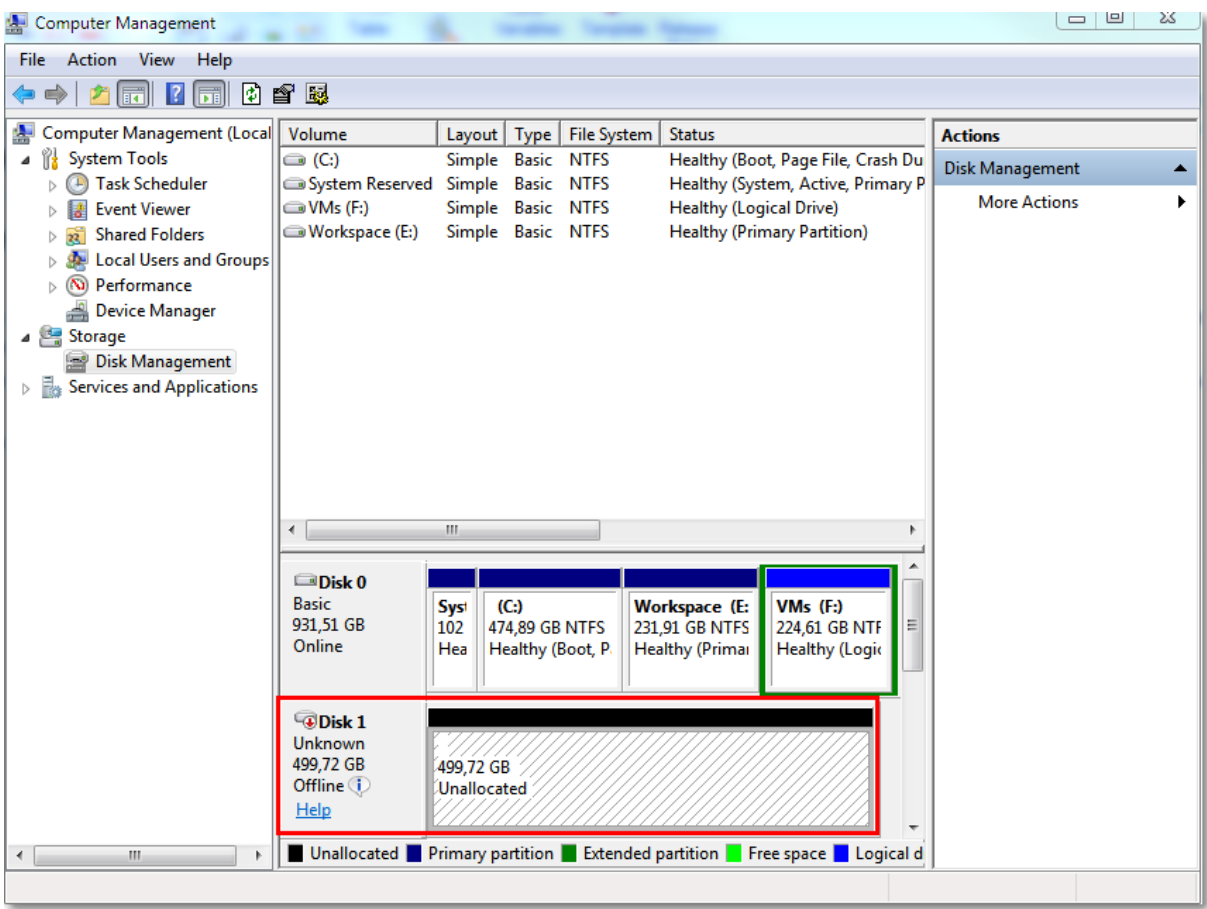

## Używanie magazynu dołączonego lokalnie

Do agenta dla VMware (urządzenie wirtualne) można dołączyć dodatkowy dysk pełniący funkcję magazynu dołączonego lokalnie, w którym agent może przechowywać kopie zapasowe. Takie rozwiązanie eliminuje ruch sieciowy między agentem a lokalizacją kopii zapasowych.

Urządzenie wirtualne, które działa na tym samym hoście lub w tym samym klastrze co maszyny wirtualne uwzględniane w kopiach zapasowych, ma bezpośredni dostęp do magazynów danych, w których znajdują się te maszyny. Oznacza to, że urządzenie może podłączyć dyski uwzględniane w kopiach zapasowych przy użyciu transportu HotAdd, w związku z czym ruch związany z tworzeniem kopii zapasowych jest kierowany z jednego dysku lokalnego na drugi. Jeśli magazyn danych jest podłączony jako **Dysk/jednostka LUN**, a nie folder **NFS**, operacja tworzenia kopii zapasowej zostanie wykonana bez korzystania z sieci lokalnej. W przypadku magazynu danych NFS wystąpi ruch sieciowy między nim a hostem.

Użycie magazynu dołączonego lokalnie oznacza, że agent będzie zawsze tworzył kopie zapasowe tych samych komputerów. Jeśli w środowisku vSphere jest uruchomionych wiele agentów, a co najmniej jeden z nich używa magazynów dołaczonych lokalnie, należy ręcznie [powiązać](#page-738-0) każdego agenta ze wszystkimi komputerami, których kopie zapasowe ma on tworzyć. W innym przypadku, jeśli komputery są rozdzielone pomiędzy agenty przez serwer zarządzania, kopie zapasowe jednego komputera mogą być rozproszone w wielu magazynach.

Program umożliwia dodanie magazynu do już działającego agenta lub wykonanie tego w trakcie wdrażania agenta z [szablonu](#page-146-0) OVF.

#### *Aby dołączyć magazyn do już działającego agenta*

- 1. W widoku inwentaryzacji serwera VMware vSphere kliknij prawym przyciskiem myszy opcję Agent dla VMware (urządzenie wirtualne).
- 2. Dodaj dysk, edytując ustawienia maszyny wirtualnej. Dysk nie może być mniejszy niż 10 GB.

#### **Ostrzeżenie!**

Dodając już istniejący dysk, zachowaj ostrożność. Po utworzeniu magazynu wszystkie dane zawarte dotychczas na tym dysku zostaną utracone.

- 3. Przejdź do konsoli urządzenia wirtualnego. W dolnej części ekranu jest dostępne łącze **Utwórz magazyn**. Jeśli go tam nie ma, kliknij opcję **Odśwież**.
- 4. Kliknij łącze **Utwórz magazyn**, wybierz dysk i określ jego etykietę. Z powodu ograniczeń systemu plików etykieta może mieć długość maksymalnie 16 znaków.

#### *Aby wybrać magazyn dołączony lokalnie jako miejsce docelowe kopii zapasowej*

<sup>l</sup> Podczas [tworzenia](#page-423-0) planu ochrony w sekcji **Miejsce docelowe kopii zapasowej** wybierz opcję **Foldery lokalne**, a następnie wpisz literę magazynu dołączonego lokalnie, na przykład **D:\**.

#### **Uwaga**

Magazyn dołączany lokalnie (Locally Attached Storage, LAS) jest przeznaczony do stosunkowo małych środowisk z jednym agentem (urządzeniem wirtualnym). Przetestowaliśmy magazyny dołączone lokalnie o pojemności do 5 TB. Można podłączać większe dyski na własne ryzyko, ale takie konfiguracje nie są oficjalnie obsługiwane. Jeśli dane kopii zapasowej zajmują więcej niż 5 TB, zalecamy użycie innego typu pamięci masowej. Można na przykład utworzyć dysk wirtualny VMware i podłączyć go do dowolnej maszyny wirtualnej oraz utworzyć na nim udział sieciowy, który będzie następnie służyć jako miejsce docelowe kopii zapasowych zamiast urządzenia LAS.

## <span id="page-738-0"></span>Wiązanie maszyn wirtualnych

W tej sekcji wyjaśniono, jak usługa Cyber Protection organizuje pracę wielu agentów na serwerze VMware vCenter.

Poniższy algorytm dystrybucji dotyczy zarówno urządzeń wirtualnych, jak i agentów zainstalowanych w systemie Windows.

## Algorytm dystrybucji

Maszyny wirtualne są automatycznie równomiernie rozprowadzane między agentami dla VMware. Równomiernie oznacza, że każdy agent obsługuje tę samą liczbę komputerów. Rozmiar powierzchni magazynu zajęty przez maszynę wirtualną nie jest obliczany.

Jednak przy wybieraniu agenta dla maszyny program próbuje optymalizować ogólną wydajność systemu. Program uwzględnia w szczególności lokalizację agenta i maszyny wirtualnej. Preferowany jest agent z tego samego hosta. W przypadku braku agenta na tym samym hoście, wybierany jest agent z tego samego klastra.

Po przypisaniu maszyny wirtualnej do agenta wszystkie kopie zapasowe tej maszyny będą delegowane do tego agenta.

## Redystrybucja

Do redystrybucji dochodzi za każdym razem, kiedy załamuje się ustalona równowaga, a dokładniej, kiedy nierównowaga obciążenia między agentami przekracza 20 procent. Taka sytuacja może mieć miejsce w przypadku dodania lub usunięcia komputera albo agenta, migracji komputera do innego hosta lub klastra, lub w przypadku ręcznego powiązania komputera z agentem. W takim przypadku usługa Cyber Protection ponownie odpowiednio przydzieli poszczególne komputery przy użyciu tego samego algorytmu.

Przykład: zauważasz potrzebę podłączenia większej liczby agentów w celu zwiększenia przepustowości i wdrażasz w klastrze dodatkowe urządzenie wirtualne. Usługa Cyber Protection przypisze nowemu agentowi najbardziej odpowiednie komputery. Zmniejszy się obciążenie starszych agentów.

W przypadku usunięcia agenta z usługi Cyber Protection komputery przypisane temu agentowi zostaną przydzielone pozostałym agentom. Nie będzie to jednak mieć miejsca w przypadku uszkodzenia agenta lub jego ręcznego usunięcia ze środowiska vSphere. Proces redystrybucji rozpocznie się dopiero po usunięciu takiego agenta z interfejsu internetowego.

## Obserwacja wyniku redystrybucji

Można sprawdzić wynik automatycznej dystrybucji:

- <sup>l</sup> w kolumnie **Agent** dla każdej maszyny wirtualnej w sekcji **Wszystkie urządzenia**;
- <sup>l</sup> w sekcji **Przypisane maszyny wirtualne** panelu **Szczegóły**, kiedy agent jest wybrany w sekcji **Ustawienia** > **Agenci**

## Powiązanie ręczne

Powiązanie agenta dla VMware umożliwia wykluczenie maszyny wirtualnej z tego procesu rozdzielania przez określenie agenta, który musi zawsze wykonywać kopie zapasowe tej maszyny. Jest zachowywana ogólna równowaga, ale dana maszyna może zostać przekazana do innego agenta tylko pod warunkiem, że pierwotny agent zostanie usunięty.

#### *Aby powiązać maszynę z agentem*

- 1. Wybierz maszynę.
- 2. Kliknij opcję **Szczegóły**.

W sekcji **Przypisany agent** program wyświetla agenta zarządzającego obecnie wybraną maszyną.

3. Kliknij przycisk **Zmień**.

- 4. Wybierz opcję **Ręcznie**.
- 5. Wybierz agenta, z którym chcesz powiązać maszynę.
- 6. Kliknij **Zapisz**.

#### *Aby usunąć powiązanie maszyny z agentem*

- 1. Wybierz maszynę.
- 2. Kliknij opcję **Szczegóły**. W sekcji **Przypisany agent** program wyświetla agenta zarządzającego obecnie wybraną maszyną.
- 3. Kliknij przycisk **Zmień**.
- 4. Wybierz opcję **Automatycznie**.
- 5. Kliknij **Zapisz**.

### Wyłączanie automatycznego przypisywania do agenta

Można wyłączyć automatyczne przypisywanie do agenta dla VMware, aby wykluczyć go z procesu dystrybucji. W tym celu należy określić listę maszyn, których kopie zapasowe musi wykonywać ten agent. Zostanie zachowana ogólna równowaga między agentami.

Nie można wyłączyć automatycznego przypisywania do agenta, jeśli nie ma innych zarejestrowanych agentów lub wyłączono automatyczne przypisywanie do wszystkich pozostałych agentów.

#### *Aby wyłączyć automatyczne przypisywanie do agenta*

- 1. Kliknij **Ustawienia** > **Agenty**.
- 2. Wybierz agenta dla VMware, w przypadku którego chcesz wyłączyć automatyczne przypisywanie.
- 3. Kliknij opcję **Szczegóły**.
- 4. Wyłącz przełącznik **Przypisanie automatyczne**.

## Przykłady użycia

- Reczne powiązanie jest przydatne, kiedy trzeba uwzględnić konkretną (bardzo dużą) maszynę podczas tworzenia kopii zapasowych przez agenta dla VMware (Windows) za pośrednictwem łącza Fibre Channel, podczas gdy pozostałe maszyny mają być uwzględniane w tworzeniu kopii przez urządzenia wirtualne.
- leśli agent ma magazyn dołaczony lokalnie, należy powiązać maszyny wirtualne z agentem.
- <sup>l</sup> Wyłączenie automatycznego przypisywania umożliwia zagwarantowanie przewidywalnego tworzenia kopii zapasowych konkretnej maszyny zgodnie z określonym harmonogramem. W zaplanowanym czasie agent tworzący kopie zapasowe tylko jednej maszyny wirtualnej nie może być zajęty tworzeniem kopii zapasowych innych maszyn wirtualnych.
- Wyłączenie automatycznego przypisywania jest przydatne, kiedy istnieje wiele hostów ESXi w różnych lokalizacjach geograficznych. Jeśli automatyczne przypisywanie zostanie wyłączone, a maszyny wirtualne z poszczególnych hostów zostaną powiązane z agentami uruchomionymi na

tych samych hostach, można zagwarantować, że agent nigdy nie będzie tworzyć kopii zapasowych maszyn uruchomionych na zdalnych hostach ESXi. Pozwoli to ograniczyć ruch sieciowy.

## Automatyczne uruchamianie skryptów poprzedzających zablokowanie i następujących po odblokowaniu

Za pomocą narzędzi VMware Tools można automatycznie uruchamiać niestandardowe skrypty poprzedzające zablokowanie i następujące po odblokowaniu na maszynach wirtualnych, których kopie zapasowe są tworzone w trybie bezagentowym. Dzięki temu można na przykład uruchamiać niestandardowe skrypty wyciszania i tworzyć kopie zapasowe spójne z aplikacjami w przypadku maszyn wirtualnych zawierających aplikacje, które nie uwzględniają usługi VSS.

## Wymagania wstępne

Skrypty poprzedzające zablokowanie i następujące po odblokowaniu muszą się znajdować w określonym folderze na maszynie wirtualnej.

• W przypadku maszyn wirtualnych z systemem Windows lokalizacja tego folderu zależy od wersji środowiska ESXi hosta.

Na przykład w przypadku maszyn wirtualnych działających na hoście ESXi 6.5 jest to folder C:\Program Files\VMware\VMware Tools\backupScripts.d\. Trzeba ręcznie utworzyć folder backupScritps.d. Nie należy przechowywać w tym folderze plików innego typu, ponieważ może to skutkować niestabilnym działaniem narzędzi VMware Tools.

Więcej informacji na temat lokalizacji skryptów poprzedzających zablokowanie i następujących po odblokowaniu dla innych wersji hostów ESXi można znaleźć w dokumentacji firmy VMware.

• W przypadku maszyn wirtualnych z systemem Linux skopiuj skrypty odpowiednio do katalogów /usr/sbin/pre-freeze-script i /usr/sbin/post-thaw-script. Skrypty z katalogu /usr/sbin/prefreeze-script są uruchamiane podczas tworzenia migawki, a skrypty z katalogu /usr/sbin/postthaw-script są uruchamiane po ukończeniu migawki. Skrypty muszą być dostępne do wykonywania przez użytkownika narzędzi VMware Tools.

### *Aby włączyć automatyczne uruchamianie skryptów poprzedzających zablokowanie i następujących po odblokowaniu*

- 1. Upewnij się, że na maszynie wirtualnej są zainstalowane narzędzia VMware Tools.
- 2. Na maszynie wirtualnej umieść skrypty niestandardowe w wymaganym folderze.
- 3. W planie ochrony tej maszyny włącz opcję **Usługa kopiowania woluminów w tle (VSS) dla maszyn wirtualnych**.

Spowoduje to utworzenie migawki środowiska VMware z włączoną opcją **Wycisz system plików gościa**, co z kolei wyzwala skrypty poprzedzające zablokowanie i następujące po odblokowaniu w ramach maszyny wirtualnej.

Na maszynach wirtualnych z aplikacjami uwzględniającymi usługę VSS, takimi jak Microsoft SQL Server czy Microsoft Exchange, nie trzeba uruchamiać niestandardowych skryptów wyciszania. Aby utworzyć kopię zapasową spójną z aplikacjami w przypadku takich maszyn, włącz w planie ochrony opcję **Usługa kopiowania woluminów w tle (VSS) dla maszyn wirtualnych**.

## Obsługa migracji maszyn wirtualnych

Ta sekcja zawiera informacje, czego należy się spodziewać w przypadku migracji maszyn wirtualnych w środowisku vSphere, w tym migracji między hostami ESXi wchodzącymi w skład klastra vSphere.

Narzędzie vMotion umożliwia przeniesienie stanu i konfiguracji maszyny wirtualnej na inny host, podczas gdy dyski maszyny pozostają w tej samej lokalizacji w magazynie współużytkowanym. Narzędzie Storage vMotion umożliwia przeniesienie dysków maszyny wirtualnej do innego magazynu danych.

- Migracja dokonywana za pomocą narzędzia vMotion, w tym Storage vMotion, nie jest obsługiwana w przypadku maszyny wirtualnej, na której działa agent dla VMware (urządzenie wirtualne) i jest automatycznie wyłączana. Ta maszyna wirtualna jest dodawana do listy **Zastępowanie maszyn wirtualnych** w konfiguracji klastra vSphere.
- <sup>l</sup> Kiedy rozpoczyna się tworzenie kopii zapasowej maszyny wirtualnej, migracja za pomocą narzędzia vMotion, w tym Storage vMotion, jest automatycznie wyłączana. Ta maszyna wirtualna jest na jakiś czas dodawana do listy **Zastępowanie maszyn wirtualnych** w konfiguracji klastra vSphere. Po zakończeniu tworzenia kopii zapasowej ustawienia z listy **Zastępowanie maszyn wirtualnych** są automatycznie przywracane do poprzedniego stanu.
- Tworzenie kopii zapasowej nie może się rozpocząć, jeśli trwa migracja maszyny wirtualnej za pomocą narzędzia vMotion, w tym Storage vMotion. Tworzenie kopii zapasowej tej maszyny rozpocznie się po zakończeniu jej migracji.

## Ochrona środowisk wirtualizacji

W konsoli Cyber Protect można przeglądać środowiska vSphere, Hyper-V i Virtuozzo w ich macierzystej prezentacji. Po zainstalowaniu i zarejestrowaniu odpowiedniego agenta w obszarze Urządzenia będzie widoczna karta **VMware**, **Hyper-V** lub **Virtuozzo**.

Na przykład na karcie **VMware** można tworzyć kopie zapasowe następujących obiektów infrastruktury vSphere:

- $\cdot$  vCenter
- Centrum danych
- Folder
- Klaster
- Host FSXi
- Pula zasobów
- Maszyna wirtualna

Aby zastosować plan do wybranego obiektu infrastruktury, kliknij **Chroń**. W kopiach zapasowych będą uwzględniane wszystkie obiekty podrzędne.

Aby zastosować plan do obiektu nadrzędnego wybranego obiektu infrastruktury, kliknij **Chroń grupę**. W kopiach zapasowych będą uwzględniane wszystkie obiekty podrzędne obiektu nadrzędnego.

Jeśli na przykład zastosujesz plan do hosta ESXi, w kopiach zapasowych będą uwzględniane wszystkie maszyny wirtualne działające na tym hoście. Jeśli zastosujesz plan do klastra nadrzędnego, w kopiach zapasowych będą uwzględniane wszystkie maszyny wirtualne działające na wszystkich hostach w tym klastrze.

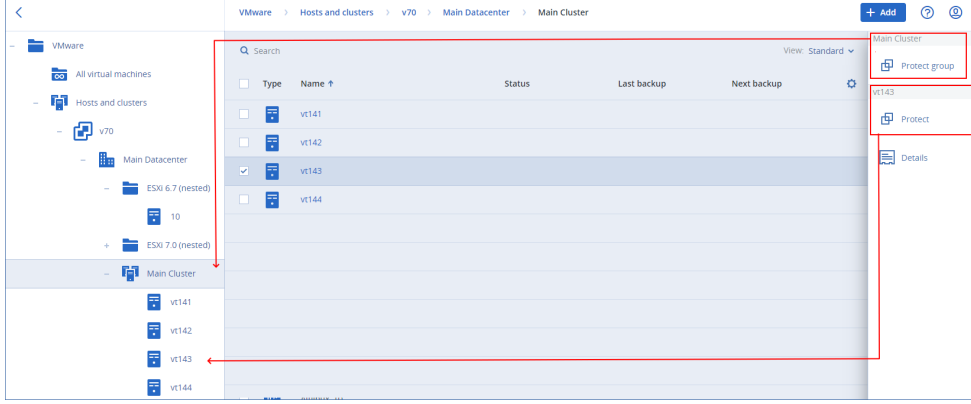

## Wyświetlanie statusu kopii zapasowej w kliencie vSphere

W kliencie vSphere można wyświetlić status kopii zapasowej i czas utworzenia ostatniej kopii zapasowej maszyny wirtualnej.

Informacje te są wyświetlane w podsumowaniu maszyny wirtualnej (**Podsumowanie** > **Atrybuty niestandardowe** / **Adnotacje** / **Uwagi**, w zależności od typu klienta i wersji środowiska vSphere). Można również włączyć kolumny **Ostatnia kopia zapasowa** i **Status kopii zapasowej** na karcie **Maszyny wirtualne** w przypadku dowolnego hosta, centrum danych, folderu, puli zasobów lub całego serwera vCenter.

Aby można było podać te atrybuty, agent dla VMware musi mieć następujące uprawnienia — oprócz tych opisanych w sekcji "Agent dla VMware — niezbędne [uprawnienia"](#page-743-0):

- <sup>l</sup> **Globalne** > **Zarządzaj atrybutami niestandardowymi**
- <span id="page-743-0"></span><sup>l</sup> **Globalne** > **Ustaw atrybut niestandardowy**

## Wymagane uprawnienia dla agenta dla VMware

#### **Uwaga**

Aby włączyć tworzenie kopii zapasowych maszyn wirtualnych, zainstaluj interfejsy API vStorage na hoście ESXi. Więcej informacji można znaleźć w tym artykule bazy wiedzy [Knowledge](https://kb.acronis.com/content/14931) Base.

Agent dla VMware uwierzytelnia się na serwerze vCenter lub hoście ESXi przy użyciu konta użytkownika określonego podczas wdrażania agenta. Konto użytkownika musi mieć rolę obejmującą uprawnienia wymienione w poniższej tabeli. Zalecamy korzystanie ze specjalnego konta i roli, a nie z już istniejącego konta z rolą Administrator.

Konto użytkownika musi mieć przyznane uprawnienia dostępu do wszystkich poziomów infrastruktury vSphere, takich jak vCenter, centra danych, klastry, hosty ESXi, pule zasobów i maszyny wirtualne. Aby się dowiedzieć, jak dodać uprawnienie na poziomie serwera vCenter i propagować je na inne poziomy, zobacz sekcję ["Przyznawanie](#page-749-0) uprawnień dostępu do konta [użytkownika"](#page-749-0) (s. 750).

Konto użytkownika używane przez agenta dla VMware można zmienić bez ponownego wdrażania agenta. Aby się dowiedzieć, jak zmienić konto, zobacz sekcję "Zmienianie konta [użytkownika](#page-750-0) dla agenta dla [VMware"](#page-750-0) (s. 751).

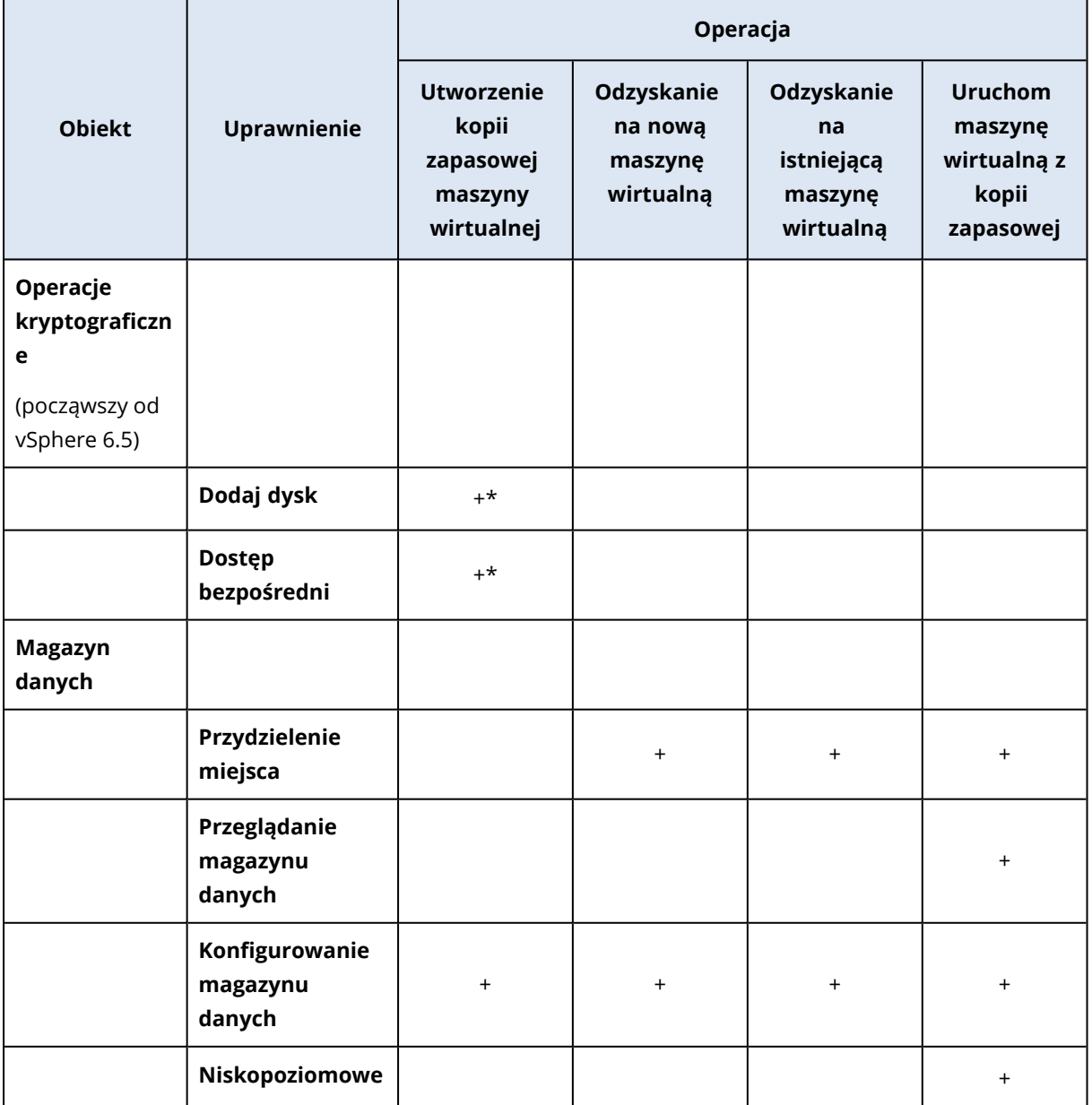

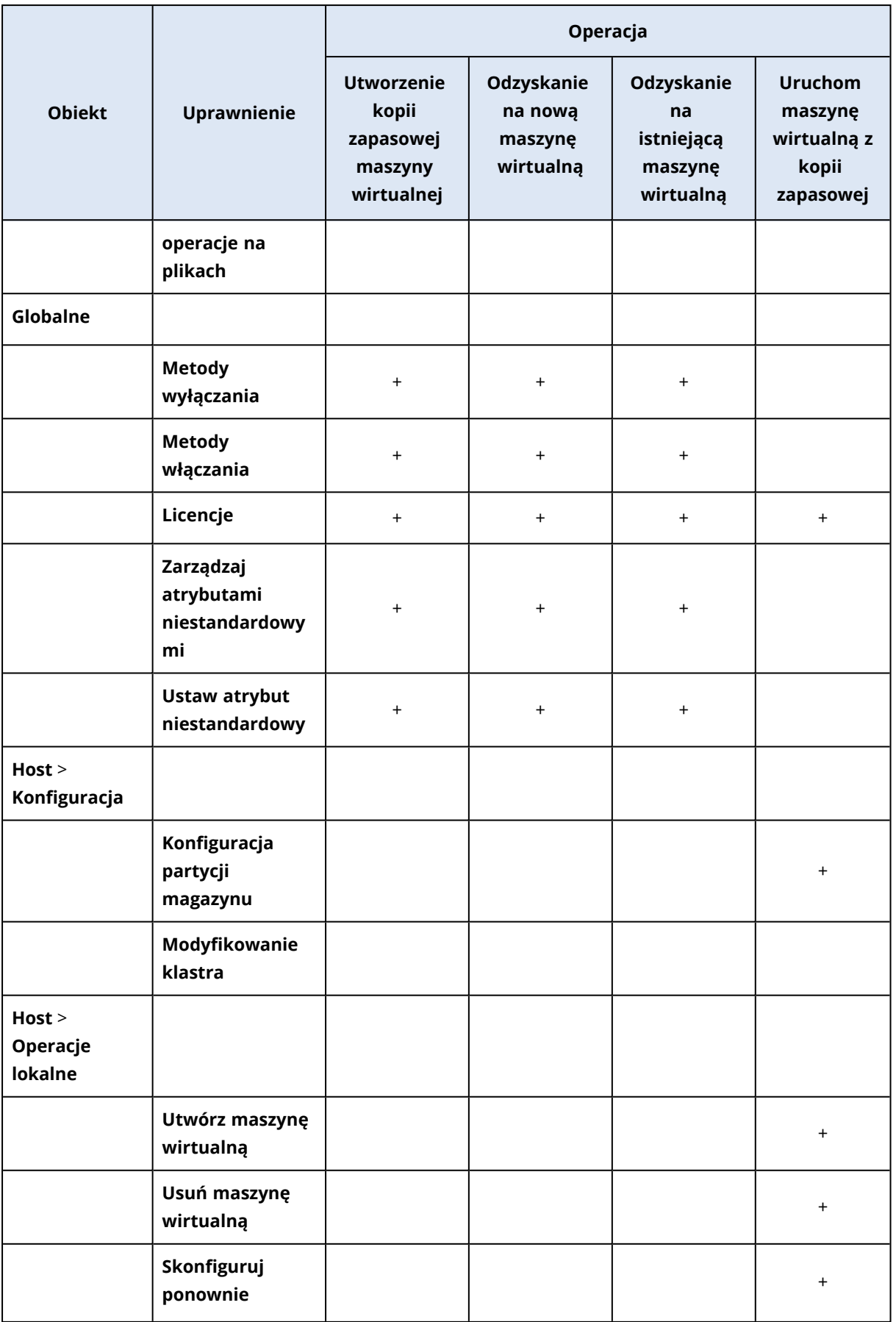

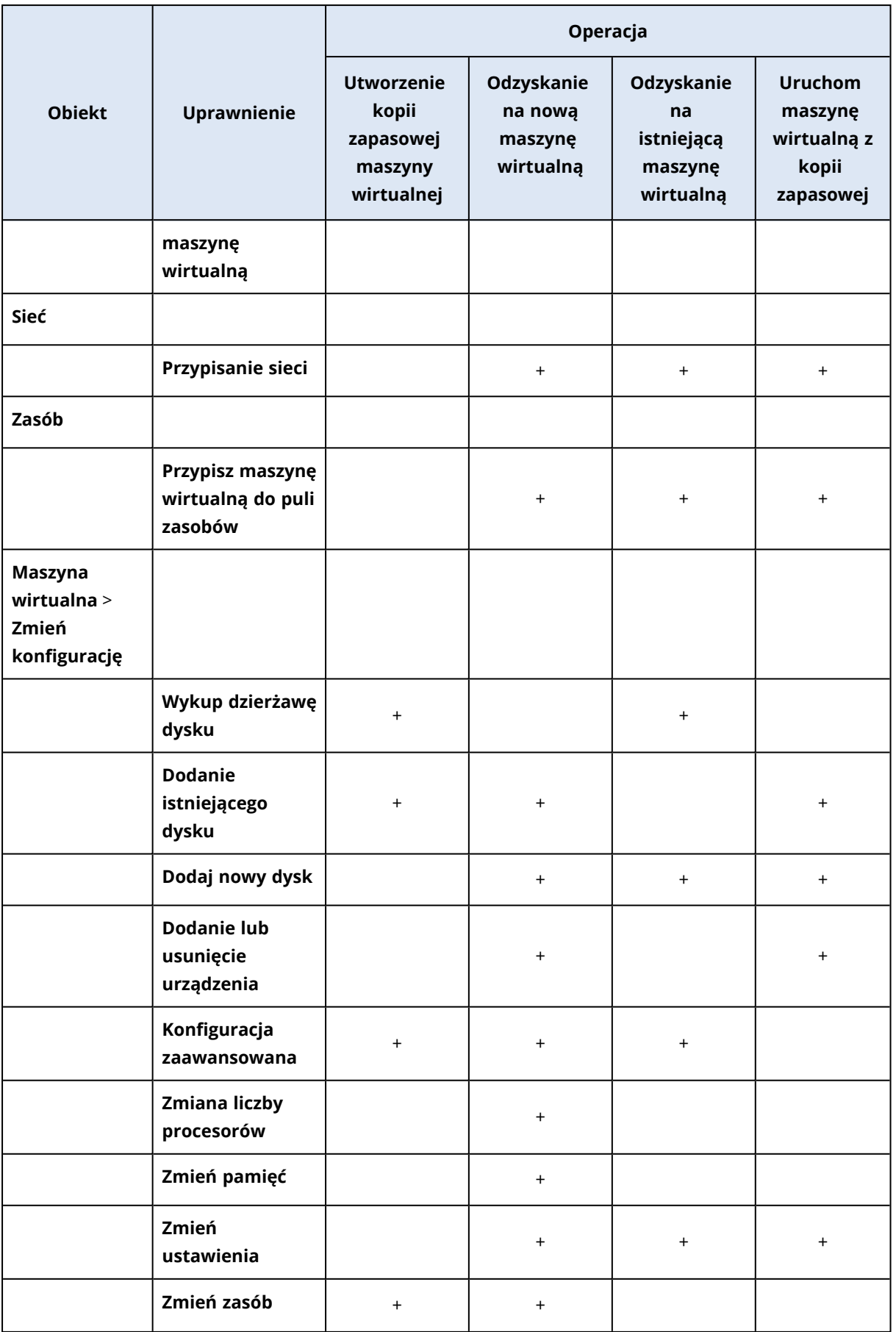

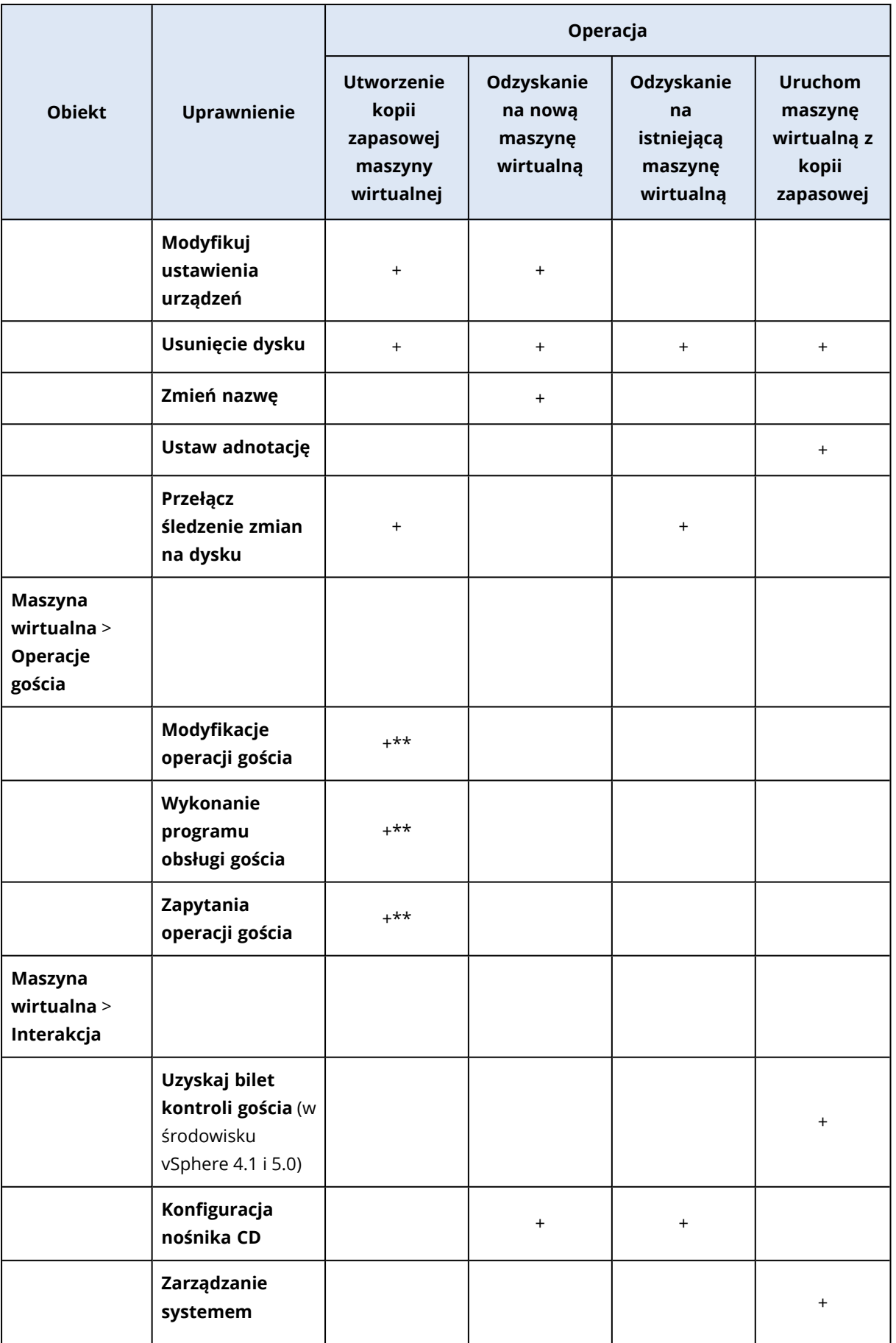

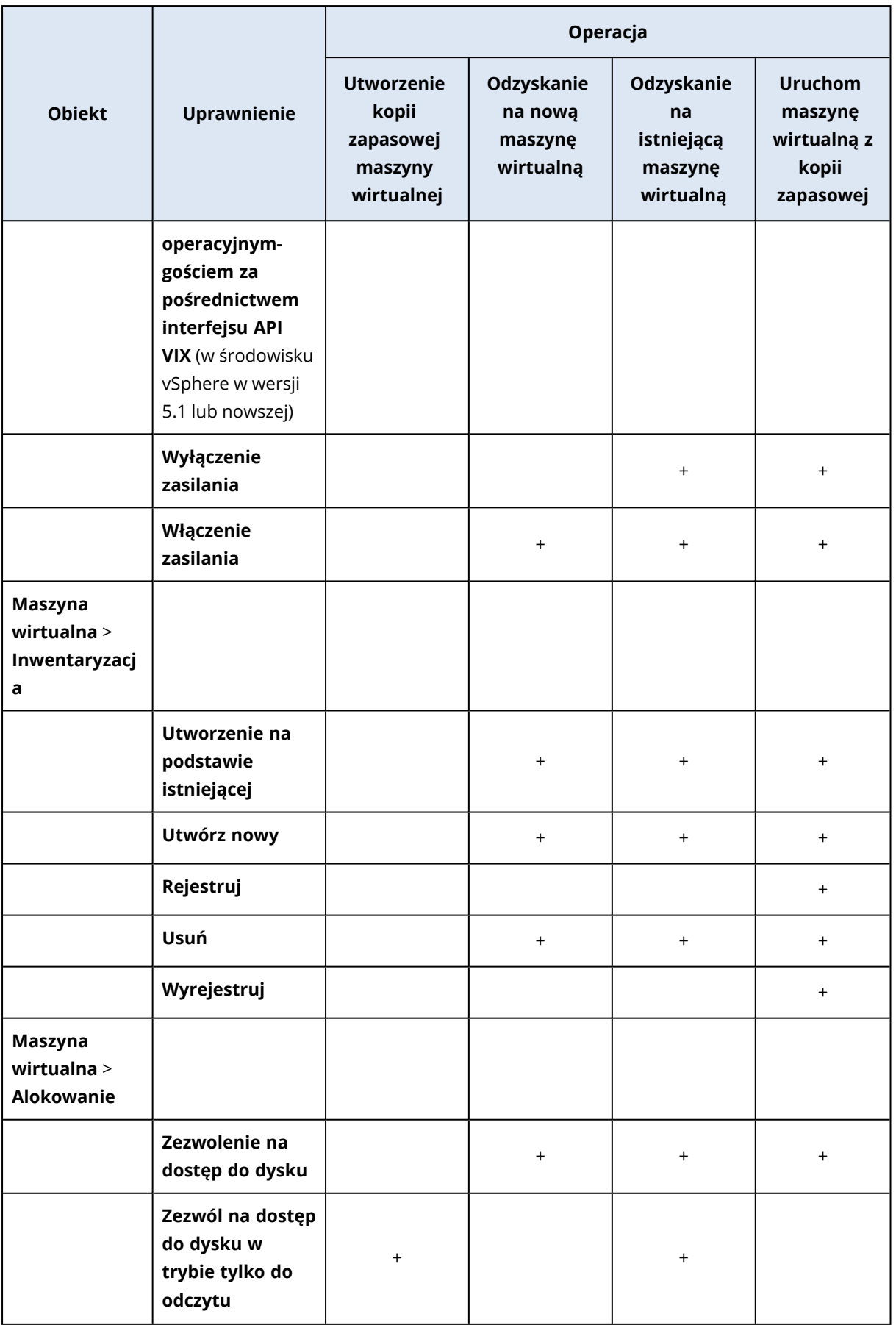

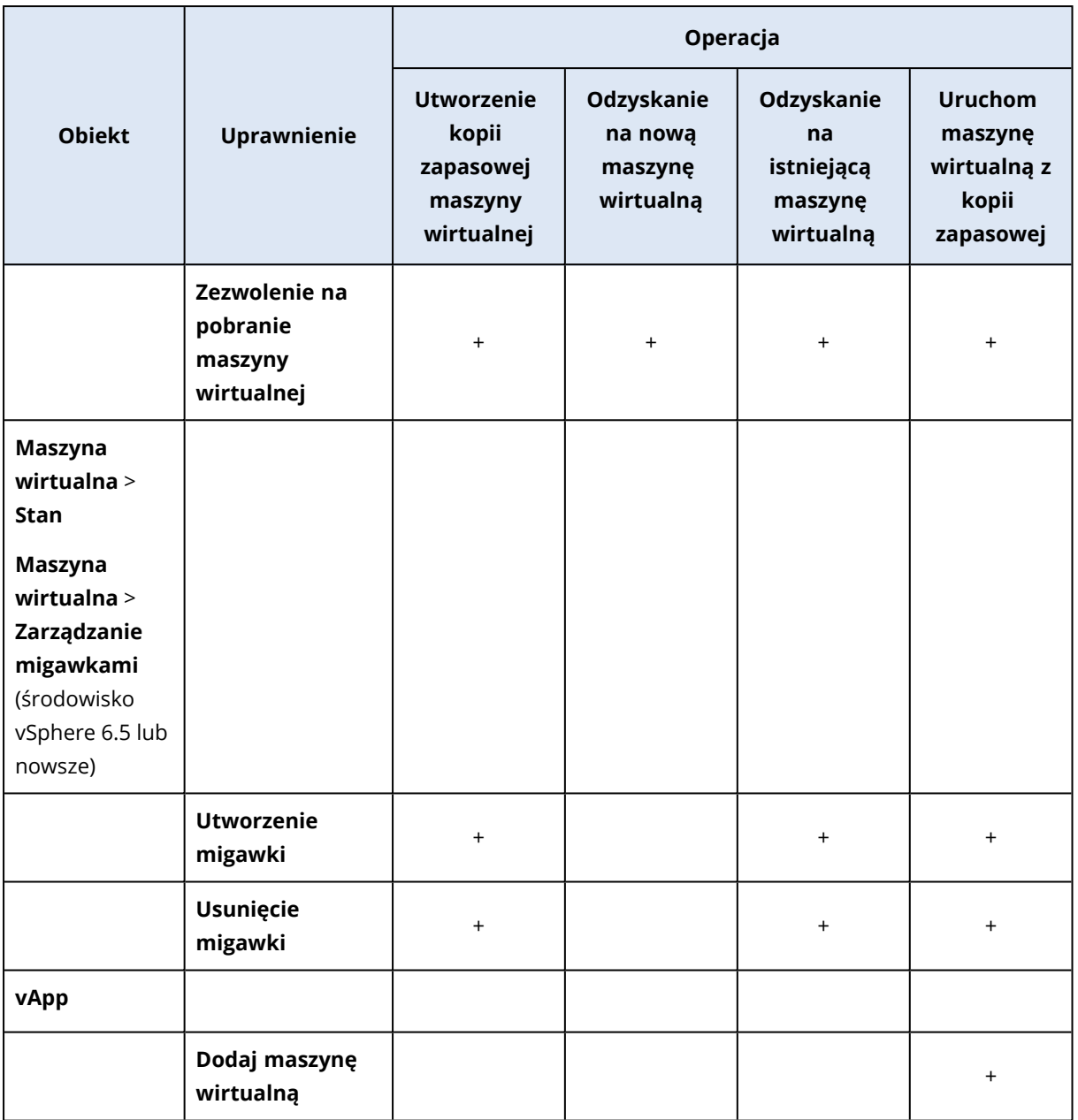

\* To uprawnienie jest wymagane tylko w przypadku tworzenia kopii zapasowych zaszyfrowanych komputerów.

\*\* To uprawnienie jest wymagane tylko w przypadku tworzenia kopii zapasowych uwzględniających aplikacje.

## <span id="page-749-0"></span>Przyznawanie uprawnień dostępu do konta użytkownika

Konto użytkownika używane przez agenta dla VMware musi mieć dostęp do wszystkich poziomów infrastruktury vSphere, takich jak vCenter, centra danych, klastry, hosty ESXi, pule zasobów i maszyny wirtualne.

#### *Aby przyznać uprawnienia dostępu do konta użytkownika*

- 1. W kliencie vSphere przejdź do sekcji **Inventory** (Inwentaryzacja).
- 2. Kliknij prawym przyciskiem myszy obiekt **vCenter**, któremu chcesz przyznać uprawnienia, a następnie kliknij **Add Permission** (Dodaj uprawnienia).
- 3. W oknie dialogowym **Add Permission** (Dodaj uprawnienia) wybierz konto użytkownika i rolę. Rola musi obejmować uprawnienia wymienione w sekcji "Wymagane [uprawnienia](#page-743-0) dla agenta dla [VMware"](#page-743-0) (s. 744).
- 4. Zaznacz pole wyboru **Propagate to children** (Propaguj na elementy podrzędne).
- 5. Kliknij **OK**.

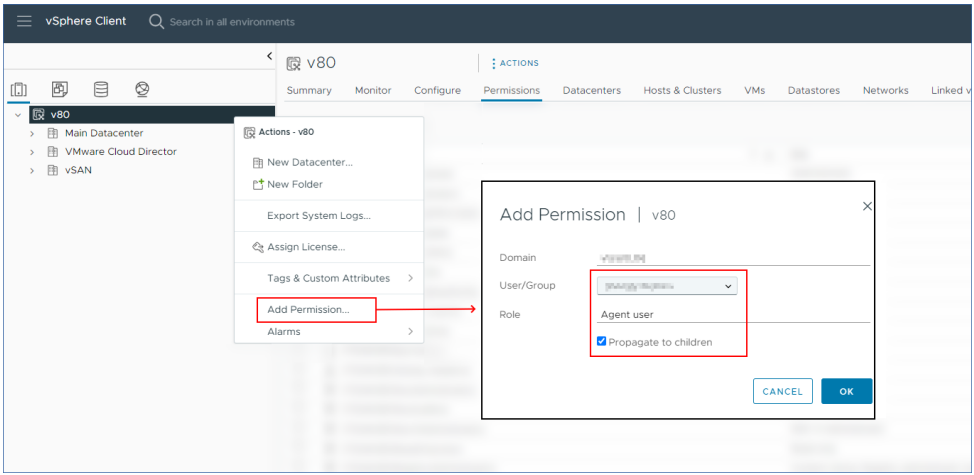

### <span id="page-750-0"></span>Zmienianie konta użytkownika dla agenta dla VMware

W konsoli Cyber Protect można zmienić konto użytkownika dla wybranego agenta lub wszystkich agentów w środowisku vCenter lub na hoście ESXi.

#### *Aby zmienić konto użytkownika dla agenta dla VMware*

#### *Dla wszystkich agentów*

- 1. W konsoli Cyber Protect przejdź do sekcji **Urządzenia** > **VMware**.
- 2. Kliknij **Hosty i klastry**.
- 3. W panelu głównym kliknij puste miejsce obok nazwy serwera vCenter lub autonomicznego hosta ESXi.
- 4. W prawym panelu kliknij **Szczegóły**.
- 5. W sekcji **Poświadczenia** kliknij konto użytkownika.

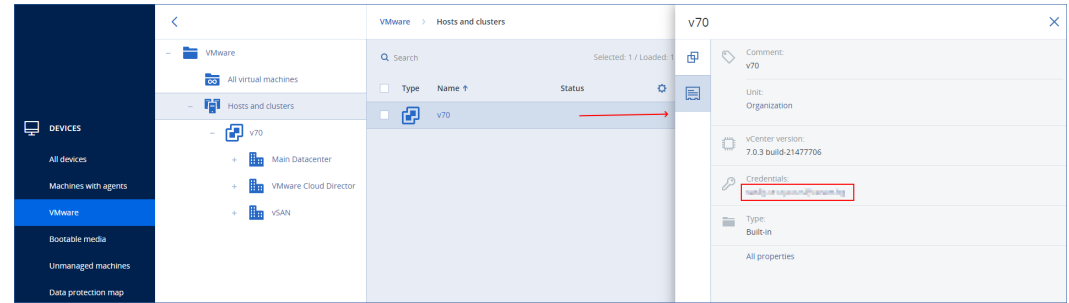

- 6. Określ nowe konto użytkownika i hasło do tego konta.
- 7. Kliknij **OK**.

W wyniku tych działań wszystkie agenty na tym serwerze vCenter lub hoście ESXi będą korzystać z nowego konta użytkownika.

#### *Dla wybranego agenta*

- 1. W konsoli Cyber Protect przejdź do sekcji **Ustawienia** > **Agenci**.
- 2. Wybierz agenta.
- 3. W prawym panelu kliknij **Szczegóły**.
- 4. W obszarze **Przypisane maszyny wirtualne** kliknij nazwę vCenter/ESXi.

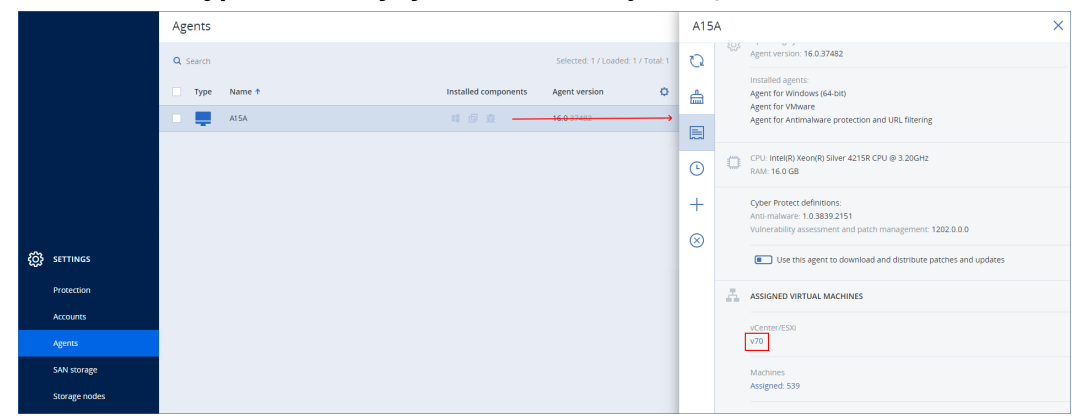

- 5. Na ekranie **Określ host VMware vCenter lub ESXi** określ nowe konto użytkownika i hasło do tego konta.
- 6. Kliknij **Konfiguruj**.

## Tworzenie kopii zapasowych maszyn Hyper-V w klastrach

W przypadku klastrów Hyper-V maszyny wirtualne mogą migrować między węzłami klastra. Aby poprawnie skonfigurować tworzenie kopii zapasowych maszyn Hyper-V w klastrach, postępuj zgodnie z następującymi zaleceniami:

1. Maszyna musi być dostępna do tworzenia kopii zapasowych bez względu na węzeł, do którego migruje. Aby zapewnić agentowi dla Hyper-V dostęp do maszyny znajdującej się w dowolnym węźle, usługa agenta musi być uruchomiona na koncie użytkownika domeny z uprawnieniami administracyjnymi na każdym węźle klastra.

Zaleca się określenie takiego konta dla usługi agenta podczas instalacji agenta dla Hyper-V.

- 2. Zainstaluj agenta dla Hyper-V w każdym węźle klastra.
- 3. Zarejestruj wszystkie agenty w usłudze Cyber Protection.

## Wysoka dostępność odzyskanej maszyny

W przypadku odzyskiwania dysków z kopii zapasowej na już *istniejącą* maszynę wirtualną Hyper-V jej właściwość Wysoka dostępność pozostanie niezmieniona.

W przypadku odzyskiwania dysków z kopii zapasowej na *nową* maszynę wirtualną Hyper-V wynikowa maszyna nie będzie się cechowała wysoką dostępnością. Będzie ona traktowana jako maszyna zapasowa i będzie normalnie wyłączona. Jeśli wymagane jest użycie maszyny w środowisku produkcyjnym, można skonfigurować jej wysoką dostępność za pomocą przystawki **Zarządzanie klastrem awaryjnym**.

# Ograniczanie łącznej liczby maszyn wirtualnych, których kopie zapasowe mogą być tworzone w tym samym czasie

W ramach opcji tworzenia kopii zapasowych **Tworzenie [harmonogramu](#page-523-0)** można ograniczyć liczbę maszyn wirtualnych, których kopie zapasowe mogą być tworzone w tym samym czasie, na jeden plan ochrony.

Jeśli agent wykonuje kilka planów naraz, wzrasta liczba maszyn, których kopie zapasowe mogą być tworzone w tym samym czasie. Może to pogorszyć wydajność tworzenia kopii zapasowych i spowodować przeciążenie zarówno hosta, jak i magazynu maszyn wirtualnych. Takich problemów można uniknąć dzięki skonfigurowaniu ograniczenia na poziomie agenta.

#### *Aby ograniczyć liczbę jednoczesnych operacji tworzenia kopii zapasowych na poziomie agenta*

#### *Agent dla VMware (Windows)*

- 1. Na komputerze z agentem utwórz nowy dokument tekstowy i otwórz go w edytorze tekstów.
- 2. Skopiuj i wklej do pliku poniższe wiersze.

Windows Registry Editor Version 5.00

```
FHKEY LOCAL
MACHINE\SOFTWARE\Acronis\MMS\Configuration\ManagedMachine\SimultaneousBackupsLimits]
"MaxNumberOfSimultaneousBackups"=dword:00000001
```
3. Zastąp 00000001 wartością szesnastkową limitu, który chcesz ustawić.

Na przykład 00000001 oznacza 1, a 0000000A oznacza 10.

- 4. Zapisz dokument pod nazwą **limit.reg**.
- 5. Uruchom plik jako administrator.
- 6. Potwierdź, że chcesz edytować rejestr systemu Windows.
- 7. Uruchom ponownie agenta.
	- a. W menu **Start** kliknij **Uruchom**.
	- b. Wpisz **cmd** i kliknij **OK**.
	- c. W wierszu polecenia uruchom następujące polecenia:

```
net stop mms
net start mms
```
#### *Agent dla Hyper-V*

- 1. Na komputerze z agentem utwórz nowy dokument tekstowy i otwórz go w edytorze tekstów.
- 2. Skopiuj i wklej do pliku poniższe wiersze.

```
Windows Registry Editor Version 5.00
```

```
THKFY LOCAL
MACHINE\SOFTWARE\Acronis\MMS\Configuration\ManagedMachine\SimultaneousBackupsLimits]
"MaxNumberOfSimultaneousBackups"=dword:00000001
```
- 3. Zastąp 00000001 wartością szesnastkową limitu, który chcesz ustawić. Na przykład 00000001 oznacza 1, a 0000000A oznacza 10.
- 4. Zapisz dokument pod nazwą **limit.reg**.
- 5. Uruchom plik jako administrator.
- 6. Potwierdź, że chcesz edytować rejestr systemu Windows.
- 7. Uruchom ponownie agenta.
	- a. W menu **Start** kliknij **Uruchom**.
	- b. Wpisz **cmd** i kliknij **OK**.
	- c. W wierszu polecenia uruchom następujące polecenia:

```
net stop mms
net start mms
```
#### *Urządzenia wirtualne*

Ta procedura dotyczy agenta dla VMware (urządzenie wirtualne), agenta dla Scale Computing, agenta dla Virtuozzo Hybrid Infrastructure i agenta dla oVirt.

- 1. W konsoli urządzenia wirtualnego naciśnij klawisze CTRL+SHIFT+F2, aby otworzyć interfejs wiersza polecenia.
- 2. Otwórz plik /etc/Acronis/MMS.config w edytorze tekstów.
- 3. Odszukaj następującą sekcję:

```
<key name="SimultaneousBackupsLimits">
        <value name="MaxNumberOfSimultaneousBackups" type="Tdword">"10"</value>
</key>
```
- 4. Zastąp 10 pożądaną maksymalną liczbą jednoczesnych operacji tworzenia kopii zapasowych.
- 5. Zapisz plik.
- 6. Uruchom agenta ponownie za pomocą polecenia reboot.

## Migracja komputera

Migracji komputera można dokonać przez odzyskanie jego kopii zapasowej na innym komputerze niż komputer pierwotny.

W poniższej tabeli zestawiono dostępne opcje migracji.

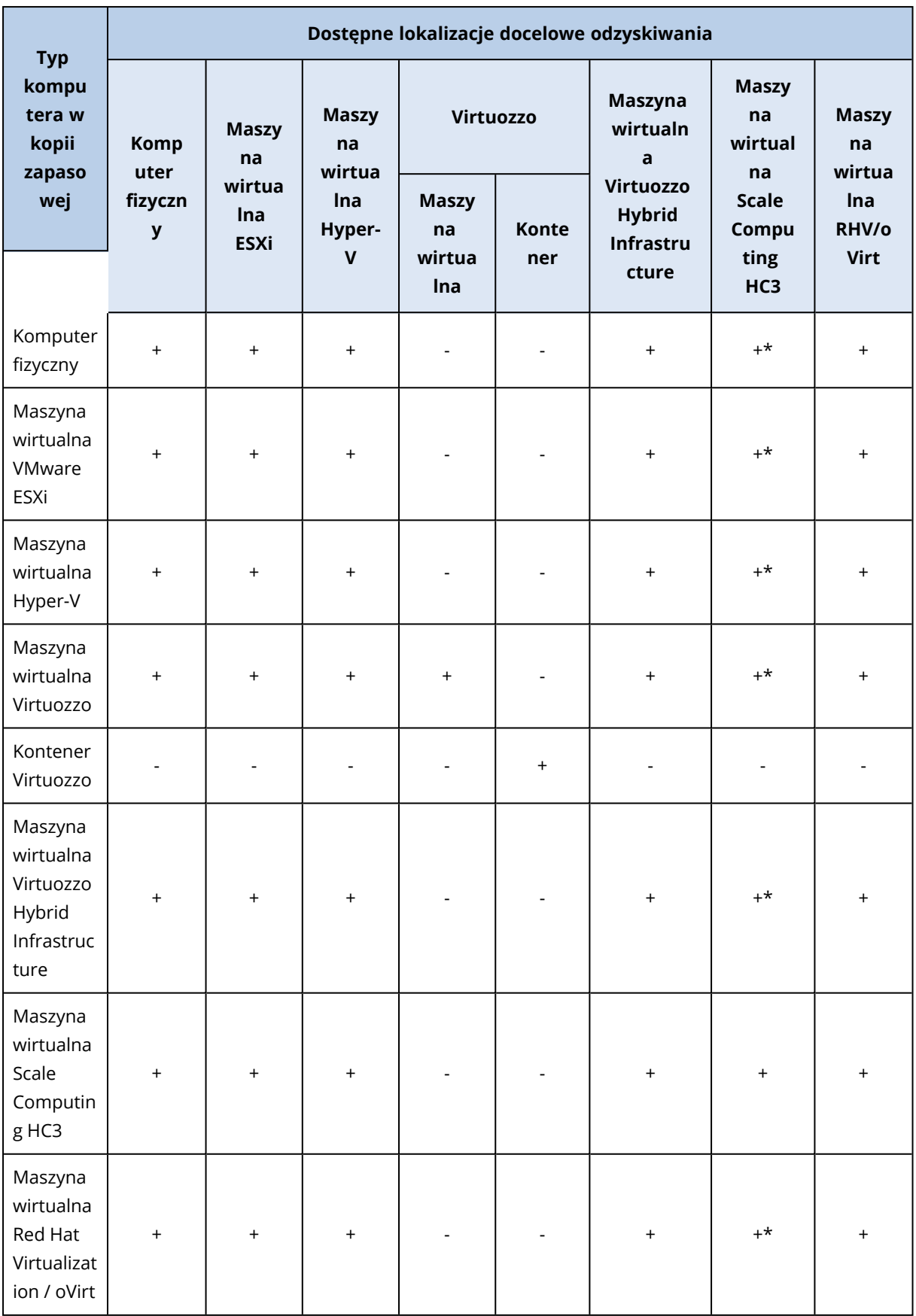

\* Jeśli na komputerze źródłowym jest włączona funkcja Secure Boot, odzyskana maszyna wirtualna nie będzie mogła zostać uruchomiona, chyba że po odzyskaniu wyłączysz funkcję Secure Boot w konsoli tej maszyny wirtualnej.

#### **Uwaga**

Nie można odzyskiwać maszyn wirtualnych macOS na hosty Hyper-V, ponieważ funkcja Hyper-V nie obsługuje systemu macOS. Maszyny wirtualne macOS można odzyskiwać na host VMware zainstalowany na sprzęcie Mac.

Dodatkowe informacje na temat wykonywania operacji migracji można znaleźć w następujących tematach:

- W przypadku migracji z komputera fizycznego na maszynę wirtualną (P2V) zobacz sekcję ["Komputer](#page-537-0) fizyczny na maszynę wirtualną" (s. 538).
- W przypadku migracji z maszyny wirtualnej na maszynę wirtualną (V2V) zobacz sekcję "Odzyskiwanie maszyny [wirtualnejIstnieje](#$$xref$$_19) możliwość odzyskiwania maszyn wirtualnych z ich kopii [zapasowych.W](#$$xref$$_19) przypadku dzierżawców w trybie zgodności nie można odzyskiwać kopii zapasowych w konsoli Cyber Protect. Więcej informacji na temat [odzyskiwania](#$$xref$$_19) takich kopii zapasowych można znaleźć w sekcji ["Odzyskiwanie](#$$xref$$_19) kopii zapasowych dla dzierżawców w trybie zgodności" (s. 1).Wymagania [wstępnePodczas](#$$xref$$_19) odzyskiwania maszyna wirtualna nie może działać. Domyślnie [oprogramowanie](#$$xref$$_19) zatrzyma maszynę bez wyświetlenia monitu. Po zakończeniu [odzyskiwania](#$$xref$$_19) trzeba będzie ręcznie uruchomić maszynę. To domyślne zachowanie można zmienić za pomocą opcji [odzyskiwania](#$$xref$$_19) służącej do zarządzania zasilaniem maszyn wirtualnych (kliknij Opcje odzyskiwania > Zarządzanie zasilaniem maszyn [wirtualnych\).ProceduraWykonaj](#$$xref$$_19) jedną z następujących [czynności:Wybierz](#$$xref$$_19) komputer uwzględniony w kopii zapasowej, kliknij Odzyskaj, a następnie wybierz punkt [odzyskiwania.Wybierz](#$$xref$$_19) punkt odzyskiwania na karcie Magazyn kopii [zapasowych.Kliknij](#$$xref$$_19) Odzyskaj > Cały komputer.Jeśli chcesz odzyskać na komputer fizyczny, wybierz Komputer fizyczny w polu Odzyskaj do. W [przeciwnym](#$$xref$$_19) razie pomiń ten [krok.Odzyskanie](#$$xref$$_19) na komputer fizyczny jest możliwe pod warunkiem, że konfiguracja dysków komputera docelowego jest dokładnie taka sama jak konfiguracja dysków w kopii [zapasowej.W](#$$xref$$_19) takim przypadku przejdź do kroku 4 w sekcji "Komputer fizyczny". W [przeciwnym](#$$xref$$_19) razie zalecamy [przeprowadzenie](#$$xref$$_19) migracji maszyny wirtualnej na komputer fizyczny (V2P) przy użyciu nośnika [startowego.\[Opcjonalnie\]](#$$xref$$_19) Domyślnie program automatycznie wybierze pierwotny komputer jako komputer docelowy. Aby odzyskać na inną maszynę wirtualną, kliknij [Komputer](#$$xref$$_19) docelowy, a następnie wykonaj poniższe [czynności:Wybierz](#$$xref$$_19) hiperwizor (VMware ESXi, Hyper-V, Virtuozzo, Virtuozzo Hybrid [Infrastructure,](#$$xref$$_19) Scale Computing HC3 lub oVirt).Do środowiska Virtuozzo można odzyskać tylko maszyny wirtualne Virtuozzo. Więcej [informacji](#$$xref$$_19) na temat migracji maszyny wirtualnej na maszynę wirtualną (V2V) można znaleźć w sekcji "Migracja [komputera".Określ,](#$$xref$$_19) czy chcesz odzyskać na nową, czy na już istniejącą maszyną [wirtualną.Wybierz](#$$xref$$_19) host i określ nazwę nowej maszyny lub wybierz istniejącą maszynę [docelową.Kliknij](#$$xref$$_19) OK.Skonfiguruj dodatkowe potrzebne opcje [odzyskiwania.\[Możliwość](#$$xref$$_19) niedostępna w przypadku środowisk Virtuozzo Hybrid [Infrastructure](#$$xref$$_19) i Scale Computing HC3] Aby wybrać magazyn danych dla maszyny wirtualnej, kliknij pozycję Magazyn danych w przypadku [środowiska](#$$xref$$_19) ESXi, Ścieżka w przypadku środowiska Hyper-V lub Virtuozzo lub Domena magazynu w przypadku środowiska Red Hat [Virtualization](#$$xref$$_19) (oVirt), a
następnie wybierz magazyn danych (pamięć masową) dla maszyny [wirtualnej.Aby](#$$xref$$_19) wyświetlić magazyn danych (pamięć masową), interfejs i tryb alokowania dla każdego dysku [wirtualnego,](#$$xref$$_19) kliknij Mapowanie dysków. Możesz te ustawienia zmienić, chyba że [odzyskujesz](#$$xref$$_19) kontener Virtuozzo lub maszynę wirtualną Virtuozzo Hybrid [Infrastructure.W](#$$xref$$_19) przypadku środowiska Virtuozzo Hybrid Infrastructure możesz tylko wybrać zasady [magazynowania](#$$xref$$_19) dla dysków [docelowych.](#$$xref$$_19) W tym celu zaznacz żądany dysk docelowy, a następnie kliknij Zmień. W otwartym bloku kliknij ikonę koła zębatego, zaznacz zasady [magazynowania,](#$$xref$$_19) a następnie kliknij Gotowe.Sekcja mapowania umożliwia też wybranie [poszczególnych](#$$xref$$_19) dysków do odzyskania. [Dostępne w [przypadku](#$$xref$$_19) platform VMware ESXi, Hyper-V i Virtuozzo] Aby zmienić rozmiar pamięci, liczbę [procesorów](#$$xref$$_19) i połączenia sieciowe maszyny wirtualnej, kliknij Ustawienia maszyny wirtualnej.[W przypadku środowiska Virtuozzo Hybrid [Infrastructure\]](#$$xref$$_19) Aby zmienić rozmiar pamięci i liczbę procesorów maszyny wirtualnej, wybierz [Wariant.\[Możliwość](#$$xref$$_19) dostępna tylko w przypadku komputerów z systemem Windows, na których jest [zainstalowany](#$$xref$$_19) agent ochrony] Włącz przełącznik Bezpieczne [odzyskiwanie,](#$$xref$$_19) aby mieć pewność, że odzyskane dane będą wolne od złośliwego [oprogramowania.](#$$xref$$_19) Dodatkowe informacje na temat działania bezpiecznego odzyskiwania można znaleźć w sekcji "Bezpieczne [odzyskiwanie"](#$$xref$$_19) (s. 1).Kliknij Rozpocznij [odzyskiwanie.W](#$$xref$$_19) przypadku odzyskiwania na istniejącą maszynę wirtualną potwierdź, że chcesz zastąpić dyski.Na karcie Działania jest wyświetlany postęp [odzyskiwania."](#$$xref$$_19) (s. 1).

<sup>l</sup> W przypadku migracji z maszyny wirtualnej na komputer fizyczny (V2P) zobacz sekcje "Odzyskiwanie maszyny [wirtualnejIstnieje](#$$xref$$_19) możliwość odzyskiwania maszyn wirtualnych z ich kopii [zapasowych.W](#$$xref$$_19) przypadku dzierżawców w trybie zgodności nie można odzyskiwać kopii zapasowych w konsoli Cyber Protect. Więcej informacji na temat [odzyskiwania](#$$xref$$_19) takich kopii zapasowych można znaleźć w sekcji ["Odzyskiwanie](#$$xref$$_19) kopii zapasowych dla dzierżawców w trybie zgodności" (s. 1).Wymagania [wstępnePodczas](#$$xref$$_19) odzyskiwania maszyna wirtualna nie może działać. Domyślnie [oprogramowanie](#$$xref$$_19) zatrzyma maszynę bez wyświetlenia monitu. Po zakończeniu [odzyskiwania](#$$xref$$_19) trzeba będzie ręcznie uruchomić maszynę. To domyślne zachowanie można zmienić za pomocą opcji [odzyskiwania](#$$xref$$_19) służącej do zarządzania zasilaniem maszyn wirtualnych (kliknij Opcje odzyskiwania > Zarządzanie zasilaniem maszyn [wirtualnych\).ProceduraWykonaj](#$$xref$$_19) jedną z następujących [czynności:Wybierz](#$$xref$$_19) komputer uwzględniony w kopii zapasowej, kliknij Odzyskaj, a następnie wybierz punkt [odzyskiwania.Wybierz](#$$xref$$_19) punkt odzyskiwania na karcie Magazyn kopii [zapasowych.Kliknij](#$$xref$$_19) Odzyskaj > Cały komputer.Jeśli chcesz odzyskać na komputer fizyczny, wybierz Komputer fizyczny w polu Odzyskaj do. W [przeciwnym](#$$xref$$_19) razie pomiń ten [krok.Odzyskanie](#$$xref$$_19) na komputer fizyczny jest możliwe pod warunkiem, że konfiguracja dysków komputera docelowego jest dokładnie taka sama jak konfiguracja dysków w kopii [zapasowej.W](#$$xref$$_19) takim przypadku przejdź do kroku 4 w sekcji "Komputer fizyczny". W [przeciwnym](#$$xref$$_19) razie zalecamy [przeprowadzenie](#$$xref$$_19) migracji maszyny wirtualnej na komputer fizyczny (V2P) przy użyciu nośnika [startowego.\[Opcjonalnie\]](#$$xref$$_19) Domyślnie program automatycznie wybierze pierwotny komputer jako komputer docelowy. Aby odzyskać na inną maszynę wirtualną, kliknij [Komputer](#$$xref$$_19) docelowy, a następnie wykonaj poniższe [czynności:Wybierz](#$$xref$$_19) hiperwizor (VMware ESXi, Hyper-V, Virtuozzo, Virtuozzo Hybrid [Infrastructure,](#$$xref$$_19) Scale Computing HC3 lub oVirt).Do środowiska Virtuozzo można odzyskać tylko maszyny wirtualne Virtuozzo. Więcej [informacji](#$$xref$$_19) na temat migracji maszyny wirtualnej na maszyne wirtualna (V2V) można znaleźć w sekcji "Migracja [komputera".Określ,](#$$xref$$_19) czy chcesz odzyskać na nową, czy na już istniejącą maszyną [wirtualną.Wybierz](#$$xref$$_19) host i określ nazwę

nowej maszyny lub wybierz istniejącą maszynę [docelową.Kliknij](#$$xref$$_19) OK.Skonfiguruj dodatkowe potrzebne opcje [odzyskiwania.\[Możliwość](#$$xref$$_19) niedostępna w przypadku środowisk Virtuozzo Hybrid [Infrastructure](#$$xref$$_19) i Scale Computing HC3] Aby wybrać magazyn danych dla maszyny wirtualnej, kliknij pozycję Magazyn danych w przypadku [środowiska](#$$xref$$_19) ESXi, Ścieżka w przypadku środowiska Hyper-V lub Virtuozzo lub Domena magazynu w przypadku środowiska Red Hat [Virtualization](#$$xref$$_19) (oVirt), a następnie wybierz magazyn danych (pamięć masową) dla maszyny [wirtualnej.Aby](#$$xref$$_19) wyświetlić magazyn danych (pamięć masową), interfejs i tryb alokowania dla każdego dysku [wirtualnego,](#$$xref$$_19) kliknij Mapowanie dysków. Możesz te ustawienia zmienić, chyba że [odzyskujesz](#$$xref$$_19) kontener Virtuozzo lub maszynę wirtualną Virtuozzo Hybrid [Infrastructure.W](#$$xref$$_19) przypadku środowiska Virtuozzo Hybrid Infrastructure możesz tylko wybrać zasady [magazynowania](#$$xref$$_19) dla dysków [docelowych.](#$$xref$$_19) W tym celu zaznacz żądany dysk docelowy, a następnie kliknij Zmień. W otwartym bloku kliknij ikonę koła zębatego, zaznacz zasady [magazynowania,](#$$xref$$_19) a następnie kliknij Gotowe.Sekcja mapowania umożliwia też wybranie [poszczególnych](#$$xref$$_19) dysków do odzyskania. [Dostępne w [przypadku](#$$xref$$_19) platform VMware ESXi, Hyper-V i Virtuozzo] Aby zmienić rozmiar pamięci, liczbę [procesorów](#$$xref$$_19) i połączenia sieciowe maszyny wirtualnej, kliknij Ustawienia maszyny wirtualnej.[W przypadku środowiska Virtuozzo Hybrid [Infrastructure\]](#$$xref$$_19) Aby zmienić rozmiar pamięci i liczbę procesorów maszyny wirtualnej, wybierz [Wariant.\[Możliwość](#$$xref$$_19) dostępna tylko w przypadku komputerów z systemem Windows, na których jest [zainstalowany](#$$xref$$_19) agent ochrony] Włącz przełącznik Bezpieczne [odzyskiwanie,](#$$xref$$_19) aby mieć pewność, że odzyskane dane będą wolne od złośliwego [oprogramowania.](#$$xref$$_19) Dodatkowe informacje na temat działania bezpiecznego odzyskiwania można znaleźć w sekcji "Bezpieczne [odzyskiwanie"](#$$xref$$_19) (s. 1).Kliknij Rozpocznij [odzyskiwanie.W](#$$xref$$_19) przypadku odzyskiwania na istniejącą maszynę wirtualną potwierdź, że chcesz zastąpić dyski.Na karcie Działania jest wyświetlany postęp [odzyskiwania."](#$$xref$$_19) (s. 1) i ["Odzyskiwanie](#page-543-0) dysków przy użyciu nośnika [startowego"](#page-543-0) (s. 544).

# Migracja przy użyciu nośnika startowego

Zamiast przeprowadzać migrację komputerów w konsoli Cyber Protect, można odzyskać komputer przy użyciu nośnika startowego.

Użycie nośnika startowego jest zalecane w następujących przypadkach:

- Przeprowadzana migracja nie ma zapewnionej obsługi macierzystej. Można na przykład użyć nośnika startowego do odzyskania komputera fizycznego lub maszyny wirtualnej innej niż Virtuozzo jako maszyny wirtualnej Virtuozzo na hoście Virtuozzo.
- Przeprowadzana jest migracja komputera z systemem Linux zawierającego woluminy logiczne (LVM).

Należy użyć agenta dla systemu Linux lub nośnika startowego w celu utworzenia kopii zapasowej, a następnie nośnika startowego w celu odzyskania tej kopii.

<sup>l</sup> Udostępniane są sterowniki do określonego sprzętu, co jest krytyczne z perspektywy możliwości uruchamiania systemu.

Utwórz nośnik startowy, który może korzystać z wymaganych sterowników. Aby uzyskać więcej informacji, zobacz "Generator nośnika [startowego"](#page-761-0) (s. 762).

# Maszyny wirtualne Microsoft Azure i Amazon EC2

Aby utworzyć kopię zapasową maszyny wirtualnej Microsoft Azure lub Amazon EC2, zainstaluj na niej agenta ochrony. Tworzenie kopii zapasowych i odzyskiwanie przebiega identycznie jak w przypadku komputera fizycznego. Niemniej jednak w przypadku ustawienia limitów liczby komputerów komputer jest traktowany jako maszyna wirtualna.

Różnica w porównaniu z komputerem fizycznym polega na tym, że maszyn wirtualnych Microsoft Azure i Amazon EC2 nie można uruchamiać z nośnika startowego. Jeśli zajdzie potrzeba odzyskania na nową maszynę wirtualną Microsoft Azure lub Amazon EC2, wykonaj poniższą procedurę.

### **Uwaga**

Poniższa procedura odzyskiwania dotyczy tylko kopii zapasowych komputerów zawierających wszystkie niezbędne sterowniki do macierzystego działania na platformie Microsoft Azure (utworzone kopie zapasowe maszyny wirtualnej Azure, lokalna maszyna Hyper-V lub komputer źródłowy z systemem Windows Server 2016 lub nowszym). Jeśli chodzi o odzyskiwanie na inną platformę, zobacz ten artykuł w bazie [Knowledge](https://kb.acronis.com/content/58112) Base.

## *Aby odzyskać komputer jako maszynę wirtualną Microsoft Azure lub Amazon EC2*

- 1. Utwórz nową maszynę wirtualną z obrazu/szablonu w środowisku Microsoft Azure lub Amazon EC2. Nowa maszyna musi mieć taką samą konfigurację dysków jak odzyskiwany komputer.
- 2. Zainstaluj na nowej maszynie wirtualnej agenta dla systemu Windows lub agenta dla systemu Linux.
- 3. Odzyskaj komputer z kopii zapasowej zgodnie z opisem zamieszczonym w sekcji ["Komputer](#page-535-0) [fizyczny"](#page-535-0). Konfigurując odzyskiwanie, wybierz nową maszynę jako komputer docelowy.

# Tworzenie nośników startowych do odzyskiwania systemów operacyjnych

Nośnik startowy to dysk CD lub DVD, dysk flash USB lub inny nośnik wymienny, który umożliwia uruchomienie agenta ochrony w środowisku opartym na systemie Linux lub w środowisku preinstalacyjnym systemu Windows (WinPE)/środowisku odzyskiwania systemu Windows (WinRE) bez udziału systemu operacyjnego. Głównym zastosowaniem nośnika startowego jest odzyskiwanie systemu operacyjnego, którego nie można uruchomić.

#### **Uwaga**

Nośnik startowy nie obsługuje dysków hybrydowych.

# Niestandardowy czy gotowy nośnik startowy?

Za pomocą narzędzia Bootable Media Builder można utworzyć niestandardowy nośnik startowy oparty na systemie Linux bądź środowisku WinPE — na potrzeby komputerów z systemem Windows, Linux lub macOS. Bez względu na to, czy niestandardowy nośnik startowy jest oparty na

systemie Linux, czy na środowisku WinPE/WinRE, można skonfigurować ustawienia dodatkowe, takie jak automatyczna rejestracja, ustawienia sieciowe lub ustawienia serwera proxy. W przypadku niestandardowego nośnika startowego opartego na środowisku WinPE/WinRE można też zastosować dodatkowe sterowniki.

Istnieje również możliwość pobrania gotowego nośnika startowego (wyłącznie opartego na systemie Linux). Gotowego nośnika startowego można używać tylko do operacji odzyskiwania i uzyskiwania dostępu do funkcji Universal Restore.

# Nośnik startowy oparty na systemie Linux czy na środowisku WinPE/WinRE?

# opartym na systemie Linux

Nośnik startowy oparty na systemie Linux zawiera agenta ochrony opartego na jądrze systemu Linux. Agent może uruchamiać dowolny sprzęt klasy PC (w tym komputery bez systemu operacyjnego i komputery z uszkodzonymi lub nieobsługiwanymi systemami plików) oraz wykonywać na nim operacje.

# Oparty na środowisku WinPE/WinRE

Nośnik startowy oparty na środowisku WinPE zawiera minimalną wersję systemu Windows nazywaną środowiskiem preinstalacyjnym systemu Windows (WinPE) oraz wtyczkę programu Cyber Protection do środowiska WinPE, czyli modyfikację agenta ochrony, która może działać w środowisku preinstalacyjnym. Nośnik startowy oparty na środowisku WinRE korzysta ze środowiska odzyskiwania systemu Windows i nie wymaga instalacji dodatkowych pakietów systemu Windows.

Środowisko WinPE jest najwygodniejszym rozwiązaniem startowym w dużych środowiskach wyposażonych w różnorodny sprzęt.

## **Zalety:**

- Korzystanie z programu Cyber Protection w środowisku preinstalacyjnym systemu Windows zapewnia więcej funkcji niż korzystanie z nośnika startowego opartego na systemie Linux. Po uruchomieniu sprzętu klasy PC w środowisku WinPE można używać nie tylko agenta ochrony, ale i poleceń oraz skryptów środowiska PE, a także innych wtyczek dodanych do tego środowiska.
- <sup>l</sup> Nośnik startowy oparty na środowisku PE pozwala przezwyciężyć niektóre problemy z nośnikiem startowym związane z systemem Linux, takie jak obsługa tylko niektórych kontrolerów RAID lub niektórych poziomów macierzy RAID. Nośniki oparte na środowisku WinPE 2.x lub nowszym umożliwiają dynamiczne ładowanie potrzebnych sterowników urządzeń.

## **Ograniczenia**:

<sup>l</sup> Nośniki startowe oparte na środowisku WinPE w wersji starszej niż 4.0 nie umożliwiają uruchamiania komputerów wykorzystujących technologię Unified Extensible Firmware Interface (UEFI).

# Tworzenie fizycznego nośnika startowego

Zdecydowanie zaleca się utworzenie i przetestowanie nośnika startowego zaraz po rozpoczęciu korzystania z kopii zapasowych na poziomie dysku. Warto też ponownie utworzyć nośnik po każdej ważnej aktualizacji agenta ochrony.

Jeden nośnik może służyć do odzyskania systemu Windows lub systemu Linux. Aby odzyskać system macOS, należy utworzyć osobny nośnik na komputerze z systemem macOS.

## *Aby utworzyć fizyczny nośnik startowy w systemie Windows lub Linux*

1. Utwórz niestandardowy plik ISO nośnika startowego lub pobierz gotowy plik ISO. Aby utworzyć niestandardowy plik ISO, skorzystaj z narzędzia "Generator nośnika [startowego"](#page-761-0) (s. [762\).](#page-761-0)

Aby pobrać gotowy plik ISO, w konsoli Cyber Protect wybierz komputer i kliknij **Odzyskaj** > **Więcej metod odzyskiwania** > **Pobierz obraz ISO**.

- 2. [Opcjonalnie] W konsoli Cyber Protect wygeneruj token rejestracji. Token rejestracji zostanie wyświetlony automatycznie w przypadku pobierania gotowego pliku ISO. Token ten umożliwia nośnikowi startowemu uzyskanie dostępu do chmury bez wyświetlania monitu o wprowadzenie nazwy logowania i hasła.
- 3. Utwórz fizyczny nośnik startowy na jeden z następujących sposobów:
	- Nagraj plik ISO na dysku CD/DVD.
	- Utwórz startowy dysk flash USB przy użyciu pliku ISO i jednego z bezpłatnych narzędzi dostępnych online.

Użyj narzędzia ISO to USB lub RUFUS, jeśli chcesz uruchomić komputer z technologią UEFI, albo narzędzia Win32DiskImager w przypadku komputera z systemem BIOS. W systemie Linux warto skorzystać z narzędzia dd.

W przypadku maszyn wirtualnych możesz podłączyć plik ISO jako dysk CD/DVD do maszyny, którą chcesz odzyskać.

### *Aby utworzyć fizyczny nośnik startowy w systemie macOS*

- 1. Na komputerze z zainstalowanym agentem dla systemu Mac kliknij **Aplikacje** > **Generator nośnika ratunkowego**.
- 2. Oprogramowanie wyświetli podłączone nośniki wymienne. Wybierz ten, który ma być nośnikiem startowym.

### **Ostrzeżenie!**

Wszystkie dane zapisane na dysku zostaną skasowane.

### 3. Kliknij **Utwórz**.

4. Poczekaj, aż oprogramowanie utworzy nośnik startowy.

# <span id="page-761-0"></span>Generator nośnika startowego

Generator nośnika startowego to specjalne narzędzie do tworzenia nośnika startowego. Jest on instalowany jako komponent opcjonalny na komputerze, na którym jest instalowany agent ochrony.

# Dlaczego warto korzystać z narzędzia Bootable Media Builder?

Gotowy nośnik startowy, który jest dostępny do pobrania w konsoli Cyber Protect, jest oparty na jądrze systemu Linux. W odróżnieniu od środowiska Windows PE takie jądro nie umożliwia wprowadzania do systemu niestandardowych sterowników w locie.

Narzędzie Bootable Media Builder umożliwia tworzenie niestandardowych obrazów nośnika startowego opartych na systemie Linux lub środowisku WinPE.

# 32- czy 64-bitowy?

Narzędzie Bootable Media Builder obsługuje tworzenie nośników startowych z komponentami zarówno 32-, jak i 64-bitowymi. W większości przypadków do uruchomienia komputera korzystającego z interfejsu Unified Extensible Firmware Interface (UEFI) będzie potrzebny nośnik 64 bitowy.

# Nośnik startowy oparty na systemie Linux

## *Aby utworzyć nośnik startowy oparty na systemie Linux*

- 1. Uruchom narzędzie **Bootable Media Builder**.
- 2. W sekcji **Typ nośnika startowego** zaznacz **Domyślny (nośnik oparty na systemie Linux)**.
- 3. Wybierz sposób reprezentacji woluminów i zasobów sieciowych:
	- W przypadku nośnika startowego z reprezentacją woluminów w stylu systemu Linux są one wyświetlane na przykład jako hda1 i sdb2. Nośnik próbuje zrekonstruować urządzenia MD i woluminy logiczne (LVM) przed rozpoczęciem odzyskiwania.
	- W przypadku nośnika startowego z reprezentacją woluminów w stylu systemu Windows są one wyświetlane na przykład jako C: i D:. Nośnik zapewnia dostęp do woluminów dynamicznych (LDM).
- 4. [Opcjonalnie] Określ parametry jądra systemu Linux. W przypadku wielu parametrów należy je rozdzielić spacjami.

Aby na przykład mieć możliwość wyboru trybu wyświetlania agenta startowego przy każdym uruchomieniu nośnika, wpisz: **vga=ask**. Więcej informacji o dostępnych parametrach można znaleźć w sekcji ["Parametry](#page-762-0) jądra" (s. 763).

- 5. [Opcjonalnie] Wybierz język nośnika startowego.
- 6. [Opcjonalnie] Wybierz tryb startowy (BIOS lub UEFI), którego system Windows użyje po zakończeniu operacji odzyskiwania.
- 7. Wybierz komponent do umieszczenia na nośniku: agenta startowego Cyber Protection.
- 8. [Opcjonalnie] Określ limit czasu menu startowego. Jeśli to ustawienie nie jest skonfigurowane, program ładujący poczeka, aż zdecydujesz, czy ma zostać uruchomiony system operacyjny (jeśli jest dostępny), czy komponent.
- 9. [Opcjonalnie] Jeśli chcesz zautomatyzować operacje agenta startowego, zaznacz pole wyboru **Użyj następującego skryptu**. Następnie wybierz jeden ze skryptów i określ parametry skryptu. Dodatkowe informacje o skryptach można znaleźć w sekcji "Skrypty na nośniku [startowym"](#page-764-0) (s. [765\).](#page-764-0)
- 10. [Opcjonalnie] Wybierz sposób rejestracji nośnika startowego w usłudze Cyber Protection podczas uruchamiania. Dodatkowe informacje na temat ustawień rejestracji można znaleźć w sekcji ["Rejestrowanie](#page-774-0) nośnika startowego" (s. 775).
- 11. Wybierz ustawienia sieciowe kart sieciowych uruchamianego komputera lub zachowaj automatyczną konfigurację DHCP.
- 12. [Opcjonalnie] Jeśli w sieci jest włączony serwer proxy, określ jego nazwę hosta lub adres IP oraz port.
- 13. Wybierz typ pliku utworzonego nośnika startowego:
	- Obraz ISO
	- $\cdot$  Plik  $ZIP$
- 14. Określ nazwę pliku nośnika startowego.
- <span id="page-762-0"></span>15. Na ekranie podsumowania sprawdź ustawienia i kliknij **Kontynuuj**.

# Parametry jądra

Możesz podać parametry jądra systemu Linux, które zostaną automatycznie zastosowane po uruchomieniu nośnika startowego. Parametry te są przeważnie używane w razie napotkania problemów podczas pracy z nośnikiem startowym. W standardowych sytuacjach pole to może pozostać puste.

Każdy z parametrów można też określić przez naciśnięcie klawisza F11 po wyświetleniu menu startowego systemu.

# **Parametry**

Jeśli chcesz określić wiele parametrów, rozdziel je spacjami.

• acpi=off

Wyłącza interfejs zaawansowanego zarządzania energią ACPI. Warto użyć tego parametru, jeśli występują problemy z określoną konfiguracją sprzętową.

**•** noapic

Wyłącza kontroler APIC. Warto użyć tego parametru, jeśli występują problemy z określoną konfiguracia sprzętową.

<sup>l</sup> **vga=ask**

Wyświetla monit o wybór trybu obrazu używanego przez graficzny interfejs użytkownika nośnika startowego. W przypadku braku parametru **vga** tryb obrazu jest wybierany automatycznie.

<sup>l</sup> **vga=** *numer\_trybu*

Określa trybu obrazu używanego przez graficzny interfejs użytkownika nośnika startowego. Numer trybu jest określany przez wartość *numer\_trybu* podawaną w formacie szesnastkowym, na przykład: **vga=0x318**

Rozdzielczość ekranu i liczba kolorów w wybranym trybie mogą być różne na różnych komputerach. Aby wybrać odpowiednią wartość **numer\_trybu**, warto najpierw użyć parametru *vga=ask*.

**•** quiet

Wyłącza wyświetlanie komunikatów startowych podczas ładowania jądra systemu Linux, a po jego załadowaniu uruchamia konsolę zarządzania.

Parametr ten jest określany pośrednio podczas tworzenia nośnika startowego, ale można go usunąć w menu startowym systemu.

W przypadku jego usunięcia zostaną wyświetlone wszystkie komunikaty dotyczące uruchamiania, a następnie pojawi się wiersz polecenia. Aby uruchomić z niego konsolę zarządzania, w wierszu polecenia wpisz i uruchom polecenie **/bin/product**

• nousb

Wyłącza ładowanie podsystemu obsługi interfejsu USB.

• nousb<sub>2</sub>

Wyłącza obsługę interfejsu USB 2.0. Urządzenia USB 1.1 będą nadal obsługiwane. Przy użyciu tego parametru można użyć w trybie USB 1.1 tych dysków USB, które nie działają w trybie USB 2.0.

<sup>l</sup> **nodma**

Wyłącza funkcję bezpośredniego dostępu do pamięci (DMA) dla wszystkich dysków twardych IDE. Zapobiega zawieszaniu się jądra przy niektórych urządzeniach

• nofw

Wyłącz obsługę interfejsu FireWire (IEEE1394).

**•** nopcmcia

Wyłącza wykrywanie urządzeń PCMCIA.

<sup>l</sup> **nomouse**

Wyłącza obsługę myszy.

<sup>l</sup> *nazwa\_modułu* **=off**

Wyłącza moduł określony w parametrze *nazwa\_modułu*. Aby na przykład wyłączyć obsługę modułu SATA, wpisz: **sata\_sis=off**.

• pci=bios

Wymusza obsługę systemu BIOS interfejsu PCI zamiast bezpośredniej. Użyj tego parametru, jeśli komputer jest wyposażony w niestandardowy mostek obsługi urządzeń PCI.

• **pci=nobios** 

Wyłącza obsługę systemu BIOS interfejsu PCI. Możliwy będzie wyłącznie bezpośredni dostęp do urządzeń. Użyj tego parametru, jeśli występują problemy z uruchomieniem nośnika startowego, które mogą być spowodowane przez system BIOS.

<sup>l</sup> **pci=biosirq**

Uzyskuje tabelę przekierowywania przerwań za pomocą wywołań systemu BIOS interfejsu PCI. Użyj tego parametru, jeśli jądro nie może przydzielić żądań przerwań (IRQ) lub odnaleźć dodatkowych magistrali PCI na płycie głównej.

Wywołania te mogą nie działać prawidłowo na niektórych komputerach. Jednak może być to jedyny sposób uzyskania tabeli przekierowywania przerwań.

## <sup>l</sup> **LAYOUTS=en-US, de-DE, fr-FR, ...**

Umożliwia określenie układów klawiatury, które mogą być używane w graficznym interfejsie użytkownika nośnika startowego.

W przypadku nieokreślenia tego parametru mogą być używane tylko dwa układy: Angielski (USA) oraz układ zgodny z językiem wybranym w menu startowym nośnika.

Można wskazać dowolny z następujących układów:

Belgijski: **be-BE** Czeski: **cz-CZ** Angielski: **en-GB** Angielski (USA): **en-US** Francuski: **fr-FR** Francuski (szwajcarski): **fr-CH** Niemiecki: **de-DE** Niemiecki (szwajcarski): **de-CH** Włoski: **it-IT** Polski: **pl-PL** Portugalski: **pt-PT** Portugalski (brazylijski): **pt-BR** Rosyjski: **ru-RU** Serbski (cyrylica): **sr-CR** Serbski (łaciński): **sr-LT** Hiszpański: **es-ES**

Podczas pracy z nośnikiem startowym możesz przechodzić między dostępnymi układami przy użyciu kombinacji klawiszy CTRL + SHIFT.

# <span id="page-764-0"></span>Skrypty na nośniku startowym

Jeśli nośnik startowy ma wykonywać zdefiniowany wcześniej zestaw operacji, podczas jego tworzenia w narzędziu Bootable Media Builder możesz wskazać odpowiedni skrypt. Dzięki temu przy każdym uruchamianiu komputera z tego nośnika zostanie uruchomiony wskazany skrypt i nie będzie wyświetlany interfejs użytkownika.

Program pozwala wybrać jeden ze wstępnie zdefiniowanych skryptów lub utworzyć skrypt niestandardowy zgodnie z konwencjami dotyczącymi skryptów.

## Wstępnie zdefiniowane skrypty

Generator nośnika startowego zapewnia następujące wstępnie zdefiniowane skrypty:

- <sup>l</sup> Odzyskiwanie z chmury (**entire\_pc\_cloud**)
- <sup>l</sup> Odzyskiwanie z udziału sieciowego (**entire\_pc\_share**)

Skrypty znajdują się w następujących folderach na komputerze z zainstalowanym narzędziem Bootable Media Builder:

- <sup>l</sup> W systemie Windows: %**ProgramData%\Acronis\MediaBuilder\scripts\**
- <sup>l</sup> W systemie Linux: **/var/lib/Acronis/MediaBuilder/scripts/**

# Odzyskiwanie z magazynu w chmurze

W generatorze nośnika startowego określ następujące parametry skryptu:

- 1. Nazwa pliku kopii zapasowej.
- 2. [Opcjonalnie] Hasło, którego skrypt będzie używać w celu uzyskiwania dostępu do zaszyfrowanych kopii zapasowych.

# Odzyskiwanie z udziału sieciowego

W generatorze nośnika startowego określ następujące parametry skryptu:

- <sup>l</sup> Ścieżka do udziału sieciowego.
- Nazwa użytkownika i hasło dla udziału sieciowego.
- Nazwa pliku kopii zapasowej. Aby znaleźć nazwę pliku kopii zapasowej:
	- a. W konsoli Cyber Protect przejdź do sekcji **Magazyn kopii zapasowych** > **Lokalizacje**.
	- b. Wybierz udział sieciowy (kliknij opcję **Dodaj lokalizację**, jeśli udziału nie ma na liście).
	- c. Wybierz kopię zapasową.
	- d. Kliknij opcję **Szczegóły**. Nazwa pliku jest wyświetlana w pozycji **Nazwa pliku kopii zapasowej**.
- <sup>l</sup> [Opcjonalnie] Hasło, którego skrypt będzie używać w celu uzyskiwania dostępu do zaszyfrowanych kopii zapasowych.

### Skrypty niestandardowe

#### **Ważne**

Tworzenie skryptów niestandardowych wymaga znajomości języka poleceń Bash i notacji obiektu JavaScript (JSON). Jeśli nie znasz języka Bash, dobrym miejscem, aby się go nauczyć, jest [http://www.tldp.org/LDP/abs/html](http://www.tldp.org/LDP/abs/html/). Specyfikacja notacji JSON jest dostępna pod adresem [http://www.json.org](http://www.json.org/)

# Pliki skryptu

Skrypt musi się znajdować w następujących katalogach na komputerze z zainstalowanym generatorem nośnika startowego:

- <sup>l</sup> W systemie Windows: %**ProgramData%\Acronis\MediaBuilder\scripts\**
- <sup>l</sup> W systemie Linux: **/var/lib/Acronis/MediaBuilder/scripts/**

Skrypt musi zawierać przynajmniej trzy pliki:

- <sup>l</sup> **<script\_file>.sh** plik ze skryptem Bash. Podczas tworzenia skryptu używaj tylko ograniczonego zestawu poleceń powłoki, które możesz znaleźć pod adresem <https://busybox.net/downloads/BusyBox.html>. Ponadto można użyć następujących poleceń:
	- $\degree$  acrocmd narzędzie wiersza polecenia do tworzenia kopii zapasowych i odzyskiwania
	- <sup>o</sup> product polecenie uruchamiające interfejs użytkownika nośnika startowego

Ten i wszelkie dodatkowe pliki uwzględnione w skrypcie (na przykład za pomocą polecenia dot) muszą się znajdować w podfolderze **bin**. W skrypcie określ ścieżki dodatkowych plików w następującej postaci: **/ConfigurationFiles/bin/<plik>**.

**autostart** — plik do uruchamiania pliku <plik\_skryptu>.sh. Zawartość pliku musi być następująca:

#### #!/bin/sh

- . /ConfigurationFiles/bin/variables.sh
- . /ConfigurationFiles/bin/<plik skryptu>.sh
- . /ConfigurationFiles/bin/post\_actions.sh
- **autostart.json** plik JSON zawierający poniższe:
	- <sup>o</sup> Nazwa i opis skryptu wyświetlane w generatorze nośnika startowego.
	- <sup>o</sup> Nazwy zmiennych skryptu, które mają zostać skonfigurowane za pomocą generatora nośnika startowego.
	- <sup>o</sup> Parametry elementów sterujących wyświetlane w generatorze nośnika startowego dla każdej zmiennej.

# Struktura pliku autostart.json

# **Obiekt najwyższego poziomu**

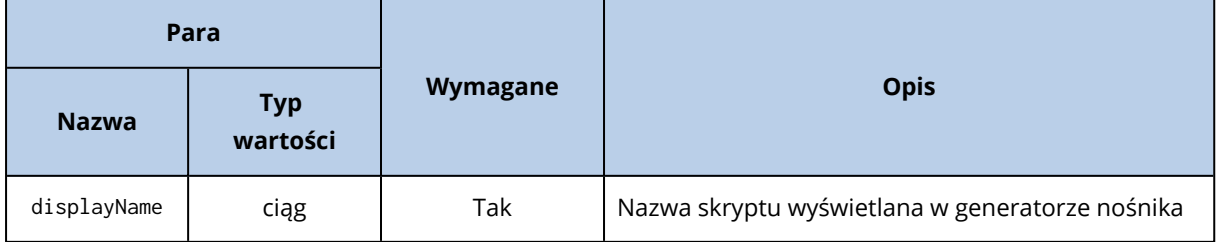

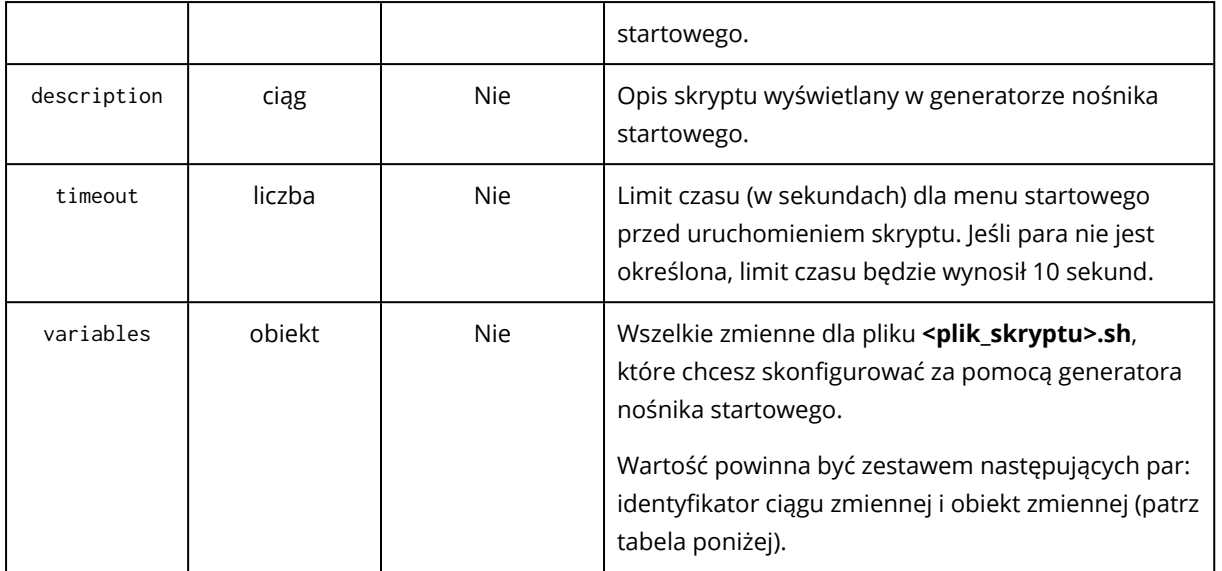

# **Obiekt zmiennej**

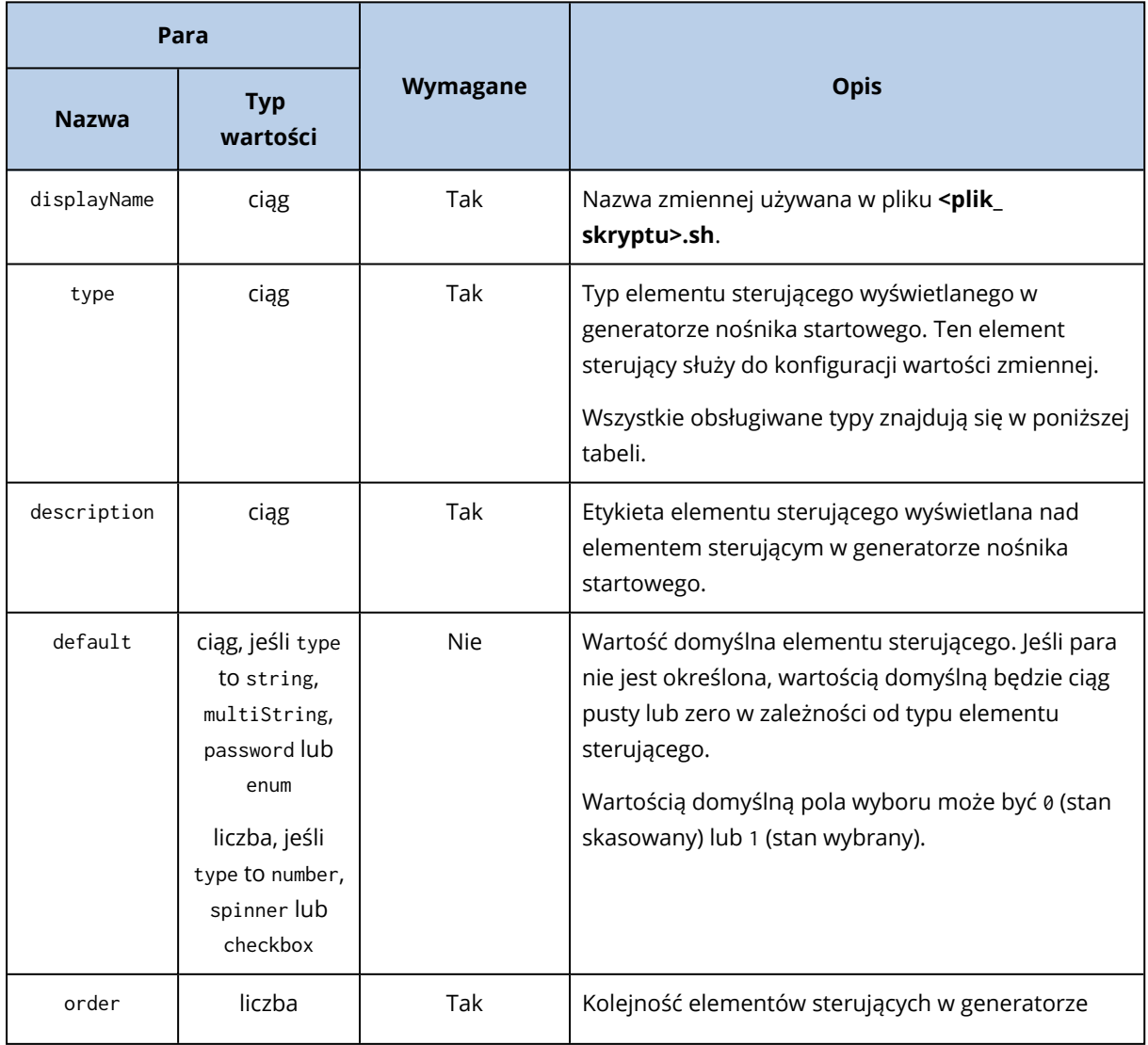

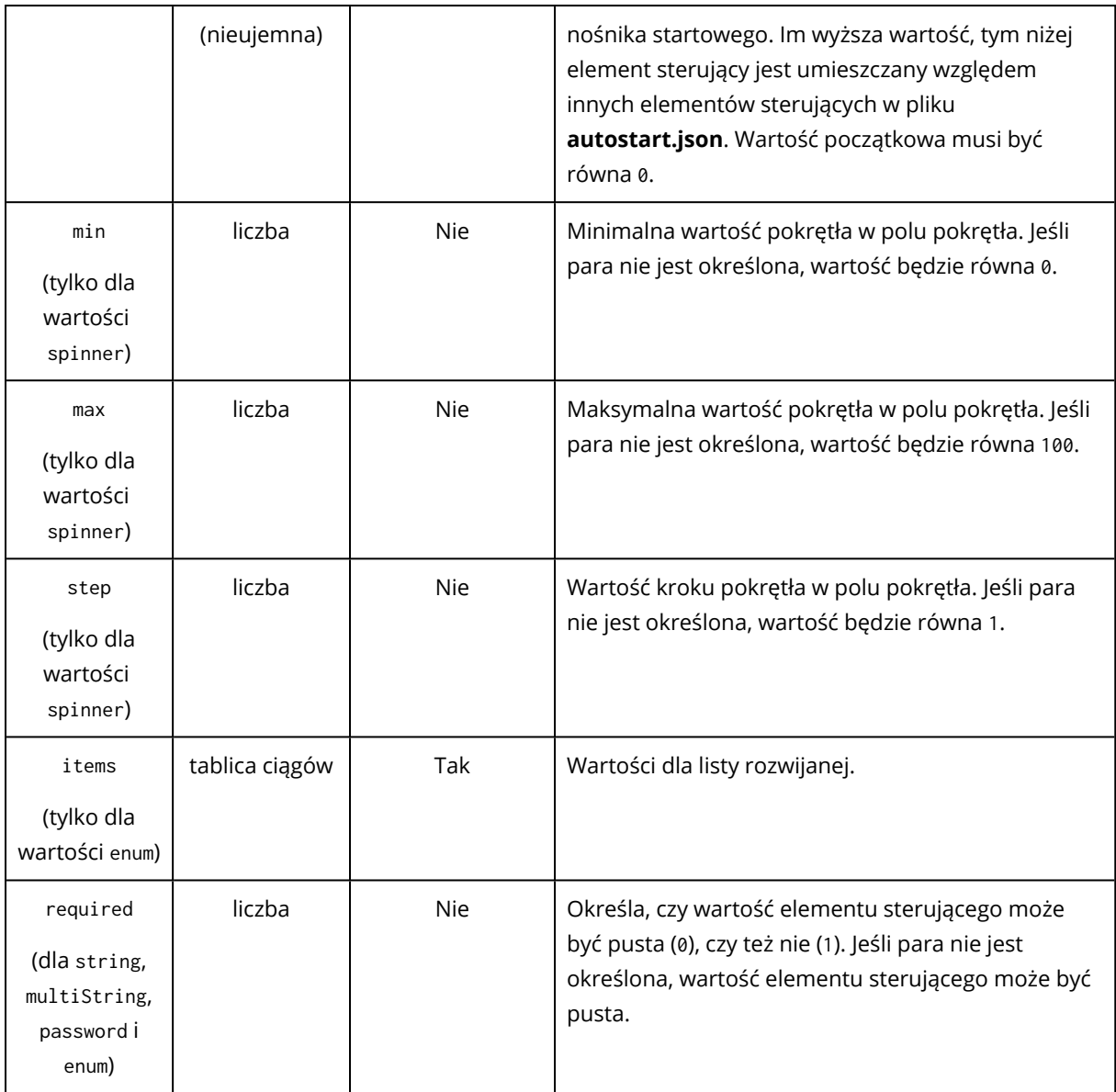

# **Typ elementu sterującego**

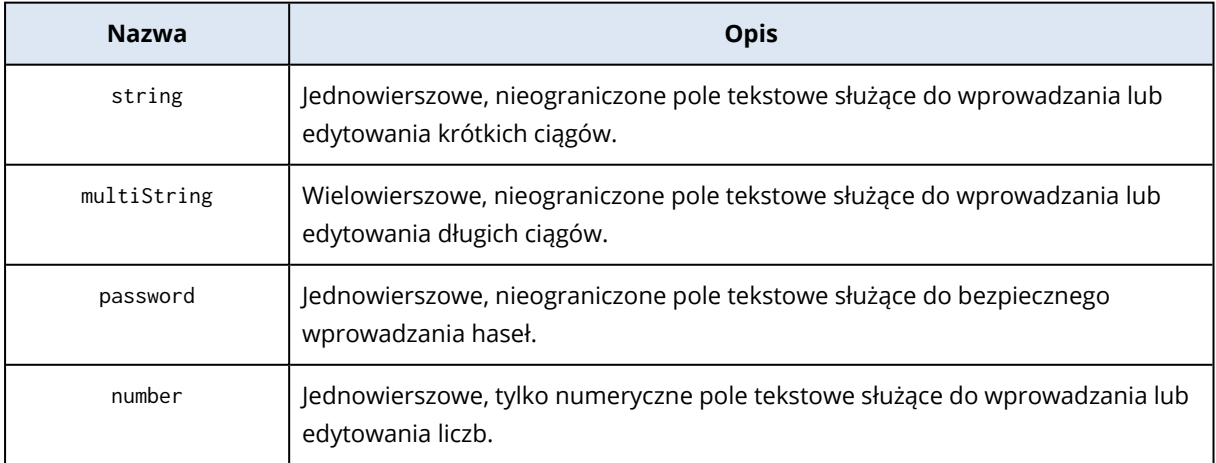

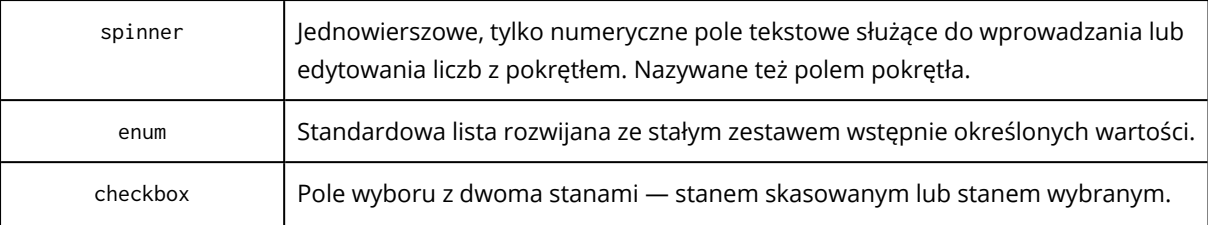

Przykładowy plik **autostart.json** poniżej zawiera wszystkie możliwe typy elementów sterujących, których można używać do konfiguracji zmiennych dla pliku **<script\_file>.sh**.

{

```
"displayName": "Nazwa skryptu autostartu",
"description": "To jest opis skryptu autostartu.",
"variables": {
       "var_string": {
              "displayName": "VAR_STRING",
               "type": "string", "order": 1,
               "description": "To jest element sterujący 'string':", "default": "Witaj
```
świecie!"

},

```
"var_multistring": {
```

```
"displayName": "VAR_MULTISTRING",
"type": "multiString", "order": 2,
"description": "To jest element sterujący 'multiString':",
"default": "Lorem ipsum dolor sit amet,\nconsectetur adipiscing elit."
```
## },

```
"var number": {
```
"displayName": "VAR\_NUMBER", "type": "number", "order": 3, "description": "To jest element sterujący 'number':", "default": 10

#### },

```
"var_spinner": {
```

```
"displayName": "VAR_SPINNER",
"type": "spinner", "order": 4,
"description": "To jest element sterujący 'spinner':",
```

```
"min": 1, "max": 10, "step": 1, "default": 5
       },
       "var_enum": {
               "displayName": "VAR_ENUM",
               "type": "enum", "order": 5,
               "description": "To jest element sterujący 'enum':",
               "items": ["pierwszy", "drugi", "trzeci"], "default": "drugi"
       },
       "var password": {
               "displayName": "VAR_PASSWORD",
               "type": "password", "order": 6,
               "description": "To jest element sterujący 'password':", "default":
       },
       "var_checkbox": {
               "displayName": "VAR_CHECKBOX",
               "type": "checkbox", "order": 7,
               "description": "To jest element sterujący 'checkbox':", "default": 1
       }
}
```
}

"qwe"

# Nośnik startowy oparty na środowisku WinPE i WinRE

Możesz tworzyć obrazy WinRE bez dodatkowych przygotowań lub tworzyć obrazy WinPE po zainstalowaniu Zestawu [zautomatyzowanej](#page-773-0) instalacji systemu Windows (AIK) bądź [Zestawu](#page-773-1) do oceny i [wdrażania](#page-773-1) systemu Windows (ADK).

# Obrazy WinRE

Tworzenie obrazów WinRE jest obsługiwane przez następujące systemy operacyjne:

- Windows 7 (64-bitowy)
- Windows 8 (wersia 32-bitowa i 64-bitowa)
- Windows 8.1 (wersja 32-bitowa i 64-bitowa)
- Windows 10 (wersja 32-bitowa i 64-bitowa)
- Windows 11 (wersja 64-bitowa)
- Windows Server 2012 (wersja 64-bitowa)
- Windows Server 2016 (wersja 64-bitowa)
- Windows Server 2019 (wersja 64-bitowa)
- Windows Server 2022 (wersia 64-bitowa)

## Obrazy WinPE

Po zainstalowaniu Zestawu zautomatyzowanej instalacji systemu Windows (AIK) bądź Zestawu do oceny i wdrażania systemu Windows (ADK) Generator nośnika startowego obsługuje dystrybucje środowiska WinPE oparte na następujących jądrach:

- $\bullet$  Windows Vista (PE 2.0)
- Windows Vista z dodatkiem SP1 i Windows Server 2008 (PE 2.1)
- Windows 7 (PE 3.0) z uzupełnieniem dla systemu Windows 7 z dodatkiem SP1 (PE 3.1) lub bez niego
- $\bullet$  Windows 8 (PE 4.0)
- $\bullet$  Windows 8.1 (PE 5.0)
- Windows 10 (PE  $10.0.1$ xxx)
- $\bullet$  Windows 11 (PE 10.0.2xxx)

Program Bootable Media Builder obsługuje 32- oraz 64-bitowe dystrybucje środowiska WinPE. 32 bitowa dystrybucja środowiska WinPE może działać także na sprzęcie 64-bitowym. Jednak do uruchomienia komputera korzystającego z interfejsu Unified Extensible Firmware Interface (UEFI) potrzebna jest dystrybucja 64-bitowa.

#### **Uwaga**

Do działania obrazów PE opartych na środowisku WinPE 4 lub nowszym wymagany jest przynajmniej 1 GB pamięci RAM.

## Tworzenie nośnika startowego WinPE lub WinRE

Bootable Media Builder udostępnia dwie metody integracji usługi Cyber Protection ze środowiskiem WinPE i WinRE:

- Tworzenie pliku ISO od początku za pomocą wtyczki Cyber Protection.
- Dodanie wtyczki Cyber Protection Plug-in do pliku WIM na potrzeby dowolnych przyszłych celów (ręcznego wygenerowania obrazu ISO, dodawania innych narzędzi do obrazu itd.).

#### *Aby utworzyć nośnik startowy WinPE lub WinRE*

- 1. Na komputerze z zainstalowanym agentem ochrony uruchom narzędzie Bootable Media Builder.
- 2. W sekcji **Typ nośnika startowego** zaznacz **Windows PE** lub **Windows PE (64-bitowe)**. Nośnik 64-bitowy jest potrzebny do uruchomienia komputera korzystającego z interfejsu Unified

Extensible Firmware Interface (UEFI).

3. Wybierz podtyp nośnika startowego: **WinRE** lub **WinPE**. Utworzenie nośnika startowego WinRE nie wymaga zainstalowania żadnych dodatkowych pakietów.

Aby utworzyć nośnik oparty na 64-bitowym środowisku WinPE, trzeba pobrać Zestaw zautomatyzowanej instalacji systemu Windows (AIK) lub Zestaw do oceny i wdrażania systemu Windows (ADK). Aby utworzyć nośnik oparty na 32-bitowym środowisku WinPE, oprócz pobrania zestawu AIK lub ADK wykonaj również następujące czynności:

- a. Kliknij **Pobierz wtyczkę dla środowiska WinPE (32-bitową)**.
- b. Zapisz wtyczkę w folderze **%PROGRAM\_**

## **FILES%\BackupClient\BootableComponents\WinPE32**.

- 4. [Opcjonalnie] Wybierz język nośnika startowego.
- 5. [Opcjonalnie] Wybierz tryb startowy (BIOS lub UEFI), którego system Windows użyje po zakończeniu operacji odzyskiwania.
- 6. Wybierz ustawienia sieciowe kart sieciowych uruchamianego komputera lub zachowaj automatyczną konfigurację DHCP.
- 7. [Opcjonalnie] Wybierz sposób rejestracji nośnika startowego w usłudze Cyber Protection podczas uruchamiania. Dodatkowe informacje na temat ustawień rejestracji można znaleźć w sekcji ["Rejestrowanie](#page-774-0) nośnika startowego" (s. 775).
- 8. [Opcjonalnie] Określ sterowniki systemu Windows, które chcesz dodać do nośnika startowego. Po uruchomieniu komputera w środowisku Windows PE lub Windows RE sterowniki te ułatwią uzyskanie dostępu do urządzenia, na którym znajduje się kopia zapasowa. Dodaj sterowniki 32 bitowe, jeśli jest używana 32-bitowa dystrybucja środowiska WinPE lub WinRE, albo sterowniki 64-bitowe w przypadku 64-bitowej dystrybucji środowiska WinPE lub WinRE. Aby dodać sterowniki:
	- <sup>l</sup> Kliknij **Dodaj** i określ ścieżkę do niezbędnego pliku .inf dla odpowiadającego mu kontrolera SCSI, RAID lub SATA, karty sieciowej, napędu taśmowego albo innego urządzenia.
	- <sup>l</sup> Powtórz tę procedurę w odniesieniu do każdego sterownika, który chcesz dołączyć do wynikowego nośnika środowiska WinPE lub WinRE.
- 9. Wybierz typ pliku utworzonego nośnika startowego:
	- Obraz ISO
	- Obraz WIM
- 10. Określ pełną ścieżkę wynikowego pliku obrazu, włącznie z nazwą pliku.
- 11. Na ekranie podsumowania sprawdź ustawienia i kliknij **Kontynuuj**.

### *Aby utworzyć obraz środowiska PE (plik ISO) z wynikowego pliku WIM*

• Zastąp domyślny plik boot.wim w folderze środowiska Windows PE nowo utworzonym plikiem WIM. W powyższym przykładzie wpisz:

Skopiuj plik c:\RecoveryWIMMedia.wim c:\winpe\_x86\ISO\sources\boot.wim

<sup>l</sup> Użyj narzędzia **Oscdimg**. W powyższym przykładzie wpisz:

oscdimg -n -bc:\winpe\_x86\etfsboot.com c:\winpe\_x86\ISO c:\winpe\_x86\winpe\_x86.iso

#### **Ostrzeżenie!**

Nie kopiuj i nie wklejaj tego przykładu. Wpisz polecenie ręcznie, ponieważ w przeciwnym razie jego wykonanie się nie powiedzie.

# <span id="page-773-0"></span>Przygotowanie: Środowisko WinPE 2.x lub 3.x

Aby można było tworzyć lub modyfikować obrazy środowiska PE 2.x lub 3.x, zainstaluj Generator nośnika startowego i Zestaw zautomatyzowanej instalacji systemu Windows (Automated Installation Kit, AIK) na tym samym komputerze.

#### *Aby przygotować komputer*

- 1. Pobierz plik obrazu AIK z witryny internetowej firmy Microsoft w następujący sposób:
	- <sup>l</sup> W przypadku systemu Windows Vista (PE 2.0): [https://www.microsoft.com/en](https://www.microsoft.com/en-us/download/details.aspx?id=10333)[us/download/details.aspx?id=10333](https://www.microsoft.com/en-us/download/details.aspx?id=10333)
	- W przypadku systemu Windows Vista SP1 lub Windows Server 2008 (PE 2.1): <https://www.microsoft.com/en-us/download/details.aspx?id=9085>
	- W przypadku systemu Windows 7 (PE 3.0): [https://www.microsoft.com/en](https://www.microsoft.com/en-gb/download/details.aspx?id=5753)[gb/download/details.aspx?id=5753](https://www.microsoft.com/en-gb/download/details.aspx?id=5753) W przypadku systemu Windows 7 SP1 (PE 3.1) potrzebny jest także dodatek AIK dostępny pod
	- adresem <https://www.microsoft.com/en-us/download/details.aspx?id=5188>
- 2. Nagraj plik obrazu na dysk DVD lub dysk flash USB.
- 3. Zainstaluj następujące elementy z pliku obrazu:
	- <sup>l</sup> Microsoft .NET Framework (NETFXx86 lub NETFXx64, w zależności od sprzętu)
	- MSXML (analizator składni XML firmy Microsoft)
	- Windows AIK
- <span id="page-773-1"></span>4. Zainstaluj Generator nośnika startowego na tym samym komputerze.

## Przygotowanie: środowisko WinPE 4.0 lub nowsze

Aby można było tworzyć lub modyfikować obrazy środowiska PE w wersji 4 lub nowszej, zainstaluj Generator nośnika startowego i Zestaw do oceny i wdrażania systemu Windows (Assessment and Deployment Kit, ADK) na tym samym komputerze.

#### *Aby przygotować komputer*

- 1. Pobierz program instalacyjny ADK z witryny [internetowej](https://learn.microsoft.com/en-us/windows-hardware/get-started/adk-install) firmy Microsoft .
	- Obsługiwane są następujące wersje systemu Windows:
	- $\bullet$  Windows 11 (PE 10.0.2xxx)
	- $\bullet$  Windows 10 (PE 10.0.1xxx)
- $\bullet$  Windows 8.1 (PE 5.0)
- Windows 8 (PE 4.0)
- 2. Zainstaluj Zestaw do oceny i wdrażania.
- <span id="page-774-0"></span>3. Zainstaluj Generator nośnika startowego.

# Rejestrowanie nośnika startowego

Zarejestrowanie nośnika startowego w usłudze Cyber Protection umożliwia uzyskiwanie dostępu do kopii zapasowych w chmurze. Podczas tworzenia nośnika startowego można wstępnie skonfigurować rejestrację. Jeśli rejestracja nie zostanie wstępnie skonfigurowana, można zarejestrować nośnik po uruchomieniu komputera za jego pomocą.

## *Aby wstępnie skonfigurować rejestrację w usłudze Cyber Protection*

- 1. W narzędziu Bootable Media Builder przejdź do sekcji **Rejestracja nośnika startowego**.
- 2. W obszarze **Adres URL usługi** podaj adres usługi Cyber Protection.
- 3. [Opcjonalnie] W polu **Nazwa wyświetlana** określ nazwę uruchamianego komputera.
- 4. Aby ustawić automatyczną rejestrację w usłudze Cyber Protection, zaznacz pole wyboru **Zarejestruj nośnik startowy automatycznie** i wybierz poziom rejestracji automatycznej:
	- <sup>l</sup> **Podczas uruchamiania komputera zapytaj o token rejestracji** Token trzeba wprowadzać przy każdym uruchamianiu komputera z danego nośnika startowego.
	- <sup>l</sup> **Użyj następującego tokenu** Komputer będzie rejestrowany automatycznie przy każdym uruchamianiu z danego nośnika startowego.

### *Aby zarejestrować nośnik startowy po uruchomieniu komputera za jego pomocą*

- 1. Uruchom komputer za pomocą nośnika startowego.
- 2. W oknie uruchamiania kliknij **Zarejestruj nośnik**.
- 3. W polu **Serwer** podaj adres usługi Cyber Protection.
- 4. W polu **Token rejestracji** wprowadź token rejestracji.
- 5. Kliknij **Zarejestruj**.

# Ustawienia sieciowe

Tworząc nośnik startowy, możesz wstępnie skonfigurować połączenia sieciowe, które będą używane przez agenta startowego. Można wstępnie skonfigurować następujące parametry:

- Adres IP
- Maska podsieci
- $\bullet$  brama.
- Serwer DNS
- Serwer WINS

Po uruchomieniu agenta startowego na komputerze konfiguracja jest stosowana do karty sieciowej tego komputera. Jeśli ustawienia nie zostały wstępnie skonfigurowane, agent używa automatycznej konfiguracji DHCP.

Po uruchomieniu agenta startowego na komputerze ustawienia sieciowe można też skonfigurować ręcznie.

# Wstępne konfigurowanie wielu połączeń sieciowych

Można wstępnie skonfigurować ustawienia TCP/IP dla nawet dziesięciu kart sieciowych. Aby mieć pewność, że do każdej karty sieciowej zostaną przypisane właściwe ustawienia, należy utworzyć nośnik na serwerze, do którego nośnik został dostosowany. Gdy zaznaczysz istniejącą kartę sieciową w oknie kreatora, jej ustawienia zostają wybrane i zapisane na nośniku. Na nośniku jest też zapisywany adres MAC każdej dostępnej karty sieciowej.

Ustawienia te, z wyjątkiem adresu MAC, można zmienić. W razie potrzeby można też skonfigurować ustawienia nieistniejącej karty NIC.

Gdy agent startowy uruchomi się na serwerze, pobiera listę dostępnych kart sieciowych. Lista ta jest uporządkowana według gniazd zajmowanych przez karty: na początku są wymienione karty znajdujące się najbliżej procesora.

Agent startowy przypisuje odpowiednie ustawienia każdej znanej karcie sieciowej i rozpoznaje poszczególne karty na podstawie ich adresów MAC. Po skonfigurowaniu kart sieciowych o znanych adresach MAC do pozostałych kart są przypisywane ustawienia określone dla kart nieistniejących, począwszy od znajdującej się najwyżej nieprzypisanej karty.

Nośnik startowy można dostosować pod kątem każdego komputera — nie tylko tego, na którym nośnik został utworzony. W tym celu należy skonfigurować karty sieciowe zgodnie z kolejnością ich gniazd w komputerze: Karta NIC1 zajmuje gniazdo znajdujące się najbliżej procesora, karta NIC2 kolejne gniazdo itd. Gdy agent startowy uruchomi się na komputerze, nie znajdzie żadnej karty sieciowej ze znanym adresem MAC, w związku z czym skonfiguruje karty w takiej samej kolejności.

## **Przykład**

Agent startowy może używać jednej z kart sieciowych do komunikacji z konsolą zarządzania za pośrednictwem sieci produkcyjnej. Połączenie to może zostać skonfigurowane automatycznie. Duże ilości danych związanych z odzyskiwaniem można przesłać za pośrednictwem drugiej karty sieciowej, uwzględnionej w odrębnej sieci tworzenia kopii zapasowych przy użyciu statycznych ustawień TCP/IP.

# Nawiązywanie połączenia z komputerem uruchomionym z nośnika startowego

# Połączenie lokalne

Aby działać bezpośrednio na komputerze uruchomionym za pomocą nośnika startowego, w oknie startowym kliknij **Zarządzaj tym komputerem lokalnie**.

Po uruchomieniu komputera z nośnika startowego na terminalu komputera zostanie wyświetlone okno startowe z adresami IP uzyskanymi z serwera DHCP lub ustawionymi zgodnie z wcześniej skonfigurowanymi wartościami.

# Konfigurowanie ustawień sieciowych

Aby zmienić ustawienia sieciowe dla bieżącej sesji, w oknie startowym kliknij **Konfiguruj sieć**. Zostanie wyświetlone okno **Ustawienia sieciowe**, które umożliwia skonfigurowanie ustawień sieciowych każdej karty sieciowej (NIC) komputera.

Zmiany wprowadzone w trakcie sesji zostaną utracone po ponownym uruchomieniu komputera.

# Dodawanie sieci VLAN

W oknie **Ustawienia sieciowe** można dodawać wirtualne sieci lokalne (VLAN). Funkcja ta jest przydatna, jeśli wymagany jest dostęp do lokalizacji kopii zapasowych uwzględnionej w określonej sieci VLAN.

Sieci VLAN służą głównie do dzielenia sieci lokalnych na segmenty. Karta sieciowa (NIC) podłączona do portu *access* przełącznika ma zawsze dostęp do sieci VLAN określonej w konfiguracji portu. Karta sieciowa (NIC) podłączona do portu *trunk* przełącznika ma dostęp do sieci VLAN dozwolonych w konfiguracji portu tylko w przypadku, gdy sieci te zostały określone w ustawieniach sieciowych.

## *Aby umożliwić dostęp do sieci VLAN za pomocą portu trunk*

- 1. Kliknij **Dodaj sieć VLAN**.
- 2. Wybierz kartę sieciową, która umożliwia dostęp do sieci lokalnej obejmującej wymaganą sieć VLAN.
- 3. Określ identyfikator sieci VLAN.

Po kliknięciu **OK** na liście kart sieciowych pojawi się nowa pozycja.

Jeśli konieczne jest usunięcie sieci VLAN, kliknij pozycję odpowiadającą żądanej sieci VLAN, a następnie kliknij **Usuń sieć VLAN**.

# Lokalne operacje wykonywane przy użyciu nośnika startowego

Operacje wykonywane przy użyciu nośnika startowego przypominają operacje odzyskiwania wykonywane w ramach działającego systemu operacyjnego. Różnice są następujące:

1. W przypadku nośnika startowego z reprezentacją woluminów w stylu systemu Windows wolumin ma taką samą literę dysku jak w systemie Windows. Do woluminów, które nie mają litery dysku w systemie Windows (takich jak wolumin Zastrzeżone przez system), przypisywane są wolne litery w takiej kolejności, w jakiej woluminy występują na dysku.

Jeśli nośnik startowy nie wykryje na komputerze systemu Windows lub wykryje więcej niż jeden system, do wszystkich woluminów (włącznie z woluminami bez liter dysku) litery są przypisywane w takiej kolejności, w jakiej te woluminy występują na dysku. Oznacza to, że litery woluminów mogą się różnić od liter w systemie Windows. Na przykład dysk D: na nośniku startowym może odpowiadać dyskowi E: w systemie Windows.

#### **Uwaga**

Ze względów bezpieczeństwa warto przypisać woluminom unikatowe nazwy.

- 2. W przypadku nośnika startowego z takimi woluminami jak w systemie Linux dyski lokalne i woluminy są wyświetlane jako niezamontowane (sda1, sda2...).
- 3. Zadań nie można planować. Jeśli trzeba powtórzyć operację, należy skonfigurować ją od początku.
- 4. Czas życia dziennika jest ograniczony do bieżącej sesji. Cały dziennik lub odfiltrowane wpisy dziennika można zapisać w pliku.

# **Konfigurowanie trybu wyświetlania**

W przypadku uruchamiania komputera przy użyciu nośnika startowego opartego na systemie Linux tryb wyświetlania obrazu wideo jest wykrywany automatycznie na podstawie konfiguracji sprzętowej (danych technicznych monitora i karty graficznej). Jeśli tryb wideo jest wykrywany niepoprawnie, wykonaj następujące czynności:

- 1. W menu startowym naciśnij F11.
- 2. Wpisz w wierszu polecenia: **vga=ask** i kontynuuj uruchamianie.
- 3. Z listy obsługiwanych trybów wideo wybierz odpowiedni tryb, wpisując jego numer (na przykład **318**), a następnie naciśnij klawisz **Enter**.

Jeśli nie chcesz wykonywać tej procedury przy każdym uruchamianiu danej konfiguracji sprzętowej, ponownie utwórz nośnik startowy, wprowadzając odpowiedni numer trybu (w tym przykładzie: **vga=0x318**) w polu **Parametry jądra**.

# Odzyskiwanie lokalne przy użyciu nośnika startowego

- 1. Uruchom komputer za pomocą nośnika startowego.
- 2. Kliknij **Zarządzaj tym komputerem lokalnie**.
- 3. Kliknij **Odzyskaj**.
- 4. W sekcji **Elementy do odzyskania** kliknij **Wybierz dane**.
- 5. Wybierz plik kopii zapasowej, z którego chcesz odzyskać dane.
- 6. W lewym dolnym okienku wybierz dyski/woluminy lub pliki/foldery, które chcesz odzyskać, a następnie kliknij **OK**.
- 7. Skonfiguruj reguły zastępowania.
- 8. Skonfiguruj wykluczenia z odzyskiwania.
- 9. Skonfiguruj opcje odzyskiwania.
- 10. Sprawdź, czy ustawienia są prawidłowe, i kliknij **OK**.

# Operacje zdalne dotyczące nośnika startowego

#### **Uwaga**

Ta funkcja jest dostępna w pakiecie Zaawansowane tworzenie kopii zapasowych.

Aby nośnik startowy był widoczny w konsoli Cyber Protect, trzeba najpierw go zarejestrować zgodnie z opisem podanym w sekcji ["Rejestrowanie](#page-774-0) nośnika startowego" (s. 775).

Po zarejestrowaniu nośnika w konsoli Cyber Protect będzie on widoczny na karcie **Urządzenia** > **Nośnik startowy**. Nośnik startowy zniknie z tej karty po ponad 30 dniach w trybie offline.

Nośnikiem startowym można zarządzać zdalnie w konsoli Cyber Protect. Można na przykład odzyskać dane, uruchomić ponownie komputer uruchomiony przy użyciu nośnika lub zamknąć system takiego komputera, a także wyświetlić informacje, działania i alerty dotyczące nośnika.

#### **Ważne**

Nie można zaktualizować nośnika startowego zdalnie na karcie **Ustawienia** > **Agenci** w konsoli Cyber Protect.

Aby zaktualizować nośnik startowy, należy utworzyć nowy zgodnie z opisem podanym w sekcji "Generator nośnika [startowego"](#page-761-0) (s. 762). Alternatywnie można pobrać gotowy nośnik, klikając ikonę konta > **Do pobrania** > **Nośnik startowy** w konsoli Cyber Protect.

### *Aby zdalnie odzyskać pliki lub foldery przy użyciu nośnika startowego*

- 1. W konsoli Cyber Protect przejdź do sekcji **Urządzenia** > **Nośnik startowy**.
- 1. Wybierz nośnik, którego chcesz użyć w celu odzyskania danych.
- 2. Kliknij **Odzyskiwanie**.
- 3. Wybierz lokalizację, a następnie potrzebną kopię zapasową. Należy pamiętać, że kopie zapasowe są filtrowane według lokalizacji.
- 4. Wybierz punkt odzyskiwania, a następnie kliknij **Odzyskaj pliki/foldery**.
- 5. Przejdź do odpowiedniego folderu lub użyj paska wyszukiwania, aby uzyskać listę wymaganych plików i folderów.

Wyszukiwanie zależy od języka.

Można użyć jednego lub kilku symboli wieloznacznych (\* i ?). Więcej informacji na temat stosowania symboli wieloznacznych można znaleźć w sekcji "Filtry [plików](#page-493-0) [\(uwzględniające/wykluczające\)"](#page-493-0) (s. 494).

- 6. Kliknij, aby wybrać pliki, które chcesz odzyskać, a następnie kliknij **Odzyskaj**.
- 7. W polu **Ścieżka** wybierz miejsce docelowe odzyskiwania.
- 8. [Opcjonalnie] Aby przeprowadzić zaawansowaną konfigurację odzyskiwania, kliknij **Opcje odzyskiwania**. Więcej informacji można znaleźć w sekcji "Opcje [odzyskiwania"](#page-557-0) (s. 558).
- 9. Kliknij **Rozpocznij odzyskiwanie**.
- 10. Wybierz jedną z następujących opcji zastępowania plików:
	- <sup>l</sup> **Zastąp istniejące pliki**
	- <sup>l</sup> **Zastąp istniejący plik, jeśli jest starszy**
	- <sup>l</sup> **Nie zastępuj istniejących plików**

Określ, czy komputer ma zostać automatycznie ponownie uruchomiony.

11. Kliknij **Kontynuuj**, aby rozpocząć odzyskiwanie. Na karcie **Działania** jest wyświetlany postęp odzyskiwania.

## *Aby zdalnie odzyskać dyski, woluminy lub całe komputery przy użyciu nośnika startowego*

- 1. Na karcie **Urządzenia** przejdź do grupy **Nośnik startowy**, a następnie wybierz nośnik, którego chcesz użyć w celu odzyskania danych.
- 2. Kliknij **Odzyskiwanie**.
- 3. Wybierz lokalizację, a następnie potrzebną kopię zapasową. Należy pamiętać, że kopie zapasowe są filtrowane według lokalizacji.
- 4. Wybierz punkt odzyskiwania, a następnie kliknij **Odzyskaj** > **Cały komputer**. W razie potrzeby skonfiguruj komputer docelowy i mapowanie woluminów zgodnie z opisem podanym w sekcji ["Odzyskiwanie](#$$xref$$_20) komputerów fizycznychW tej sekcji opisano odzyskiwanie komputerów fizycznych przy użyciu interfejsu [internetowego.Czasem](#$$xref$$_20) lepiej użyć nośnika startowego, a nie interfejsu [internetowego.](#$$xref$$_20) Dotyczy to odzyskiwania następujących [elementów:Komputer](#$$xref$$_20) z systemem macOSKomputer z obszaru dzierżawcy w trybie [zgodnościDowolny](#$$xref$$_20) system operacyjny na komputer bez systemu operacyjnego lub komputer w trybie [offlineStruktura](#$$xref$$_20) woluminów logicznych (woluminy utworzone przez narzędzie Logical Volume Manager w systemie Linux). Nośnik umożliwia [automatyczne](#$$xref$$_20) odtworzenie struktury woluminu [logicznego.Nie](#$$xref$$_20) można odzyskać kopii zapasowych na poziomie dysku z komputerów Mac z procesorami Intel na komputery Mac z [procesorami](#$$xref$$_20) Apple Silicon i na odwrót. Można odzyskać pliki i foldery.Aby odzyskać komputer [fizycznyWybierz](#$$xref$$_20) komputer uwzględniony w kopii zapasowej.Kliknij [Odzyskiwanie.Wybierz](#$$xref$$_20) punkt odzyskiwania. Uwaga: punkty odzyskiwania są filtrowane na podstawie [lokalizacji.Jeśli](#$$xref$$_20) komputer jest w trybie offline, punkty odzyskiwania nie są wyświetlane. Wykonaj dowolne z [następujących](#$$xref$$_20) czynności:Jeśli lokalizacją kopii zapasowych jest chmura lub [współdzielony](#$$xref$$_20) magazyn (czyli magazyn, do którego mają dostęp inne agenty), kliknij Wybierz [komputer,](#$$xref$$_20) wybierz komputer docelowy będący w trybie online i wybierz punkt [odzyskiwania.Wybierz](#$$xref$$_20) punkt odzyskiwania na karcie Magazyn kopii zapasowych.Odzyskaj

komputer zgodnie z instrukcjami podanymi w sekcji ["Odzyskiwanie](#$$xref$$_20) dysków przy użyciu nośnika startowego".Kliknij Odzyskaj > Cały [komputer.Program](#$$xref$$_20) automatycznie zamapuje dyski z kopii zapasowej na dyski komputera [docelowego.Aby](#$$xref$$_20) odzyskać na inny komputer fizyczny, kliknij Komputer docelowy i wybierz komputer docelowy będący w trybie online.Jeśli [mapowanie](#$$xref$$_20) dysku się nie powiedzie lub będzie niezgodne z [oczekiwaniami,](#$$xref$$_20) kliknij Mapowanie woluminów, aby zamapować dyski ręcznie.Sekcja mapowania umożliwia też wybranie [poszczególnych](#$$xref$$_20) dysków lub woluminów do odzyskania. Możesz przełączać się między dyskami i [woluminami](#$$xref$$_20) do odzyskania przy użyciu linku Przełącz na... w prawym górnym [rogu.\[Możliwość](#$$xref$$_20) dostępna tylko w przypadku komputerów z systemem Windows, na których jest [zainstalowany](#$$xref$$_20) agent ochrony] Włącz przełącznik Bezpieczne [odzyskiwanie,](#$$xref$$_20) aby mieć pewność, że odzyskane dane będą wolne od złośliwego [oprogramowania.](#$$xref$$_20) Dodatkowe informacje na temat działania bezpiecznego odzyskiwania można znaleźć w sekcji "Bezpieczne [odzyskiwanie"](#$$xref$$_20) (s. 1).Kliknij Rozpocznij [odzyskiwanie.Potwierdź,](#$$xref$$_20) że chcesz zastąpić dyski ich wersjami z kopii zapasowej. Określ, czy komputer ma zostać automatycznie ponownie [uruchomiony.Na](#$$xref$$_20) karcie Działania jest wyświetlany postęp [odzyskiwania."](#$$xref$$_20) (s. 1).

- 5. Aby przeprowadzić zaawansowaną konfigurację odzyskiwania, kliknij **Opcje odzyskiwania**. Więcej informacji można znaleźć w sekcji "Opcje [odzyskiwania"](#page-557-0) (s. 558).
- 6. Kliknij **Rozpocznij odzyskiwanie**.
- 7. Potwierdź, że chcesz zastąpić dyski ich wersjami z kopii zapasowej. Określ, czy komputer ma zostać automatycznie ponownie uruchomiony.
- 8. Na karcie **Działania** jest wyświetlany postęp odzyskiwania.

### *Aby zdalnie uruchomić ponownie komputer uruchomiony przy użyciu nośnika*

- 1. Na karcie **Urządzenia** przejdź do grupy **Nośnik startowy**, a następnie wybierz nośnik, którego chcesz użyć w celu odzyskania danych.
- 2. Kliknij **Uruchom ponownie**.
- 3. Potwierdź, że chcesz uruchomić ponownie komputer uruchomiony przy użyciu nośnika.

### *Aby zdalnie zamknąć system komputera uruchomionego przy użyciu nośnika*

- 1. Na karcie **Urządzenia** przejdź do grupy **Nośnik startowy**, a następnie wybierz nośnik, którego chcesz użyć w celu odzyskania danych.
- 2. Kliknij **Zamknij system**.
- 3. Potwierdź, że chcesz zamknąć system komputera uruchomionego przy użyciu nośnika.

### *Aby wyświetlić informacje o nośniku startowym*

- 1. Na karcie **Urządzenia** przejdź do grupy **Nośnik startowy**, a następnie wybierz nośnik, którego chcesz użyć w celu odzyskania danych.
- 2. Kliknij **Szczegóły**, **Działania** lub **Alerty**, aby wyświetlić odpowiednie informacje.

### *Aby zdalnie usunąć nośnik startowy*

- 1. Na karcie **Urządzenia** przejdź do grupy **Nośnik startowy**, a następnie wybierz nośnik, którego chcesz użyć w celu odzyskania danych.
- 2. Kliknij **Usuń**, aby usunąć nośnik startowy z konsoli Cyber Protect.
- 3. Potwierdź, że chcesz usunąć nośnik startowy.

# Startup Recovery Manager

Startup Recovery Manager to komponent startowy znajdujący się na dysku twardym. Za pomocą komponentu Startup Recovery Manager można uruchomić ratunkowe narzędzie startowe bez korzystania z osobnego nośnika startowego.

W przypadku niepowodzenia operacji uruchom ponownie komputer, poczekaj na wyświetlenie monitu **Naciśnij klawisz F11, aby uruchomić AcronisStartup Recovery Manager**, a następnie naciśnij klawisz F11 lub wybierz Startup Recovery Manager z menu startowego (jeśli korzystasz z programu ładującego GRUB). Zostanie uruchomione narzędzie Startup Recovery Manager i będzie można przeprowadzić odzyskiwanie.

Startup Recovery Manager jest obsługiwany w przypadku komputerów z systemem Windows i Linux.

### **Ważne**

Aktywacja narzędzia Startup Recovery Manager na komputerze z zaszyfrowanym woluminem systemowym wymaga co najmniej jednego niezaszyfrowanego woluminu na tym samym komputerze.

# Wymagania dotyczące miejsca na dysku

Startup Recovery Manager wymaga miejsca na dysku na pliki tymczasowe. Wymagania różnią się w zależności od komputera, na którym jest aktywowane narzędzie Startup Recovery Manager.

W poniższej tabeli zestawiono dostępne opcje.

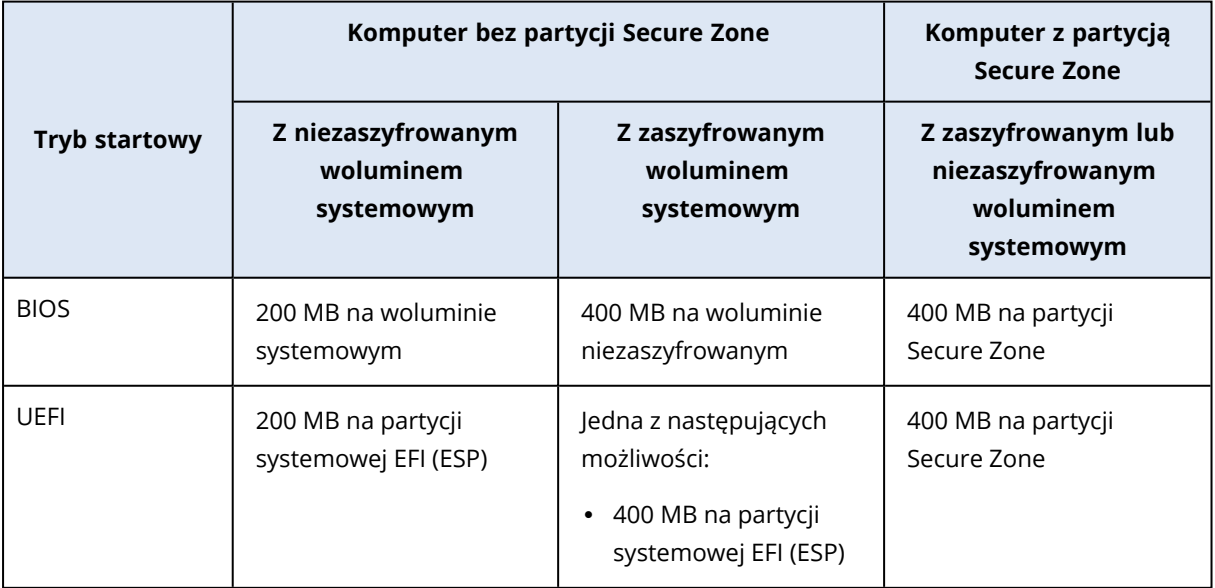

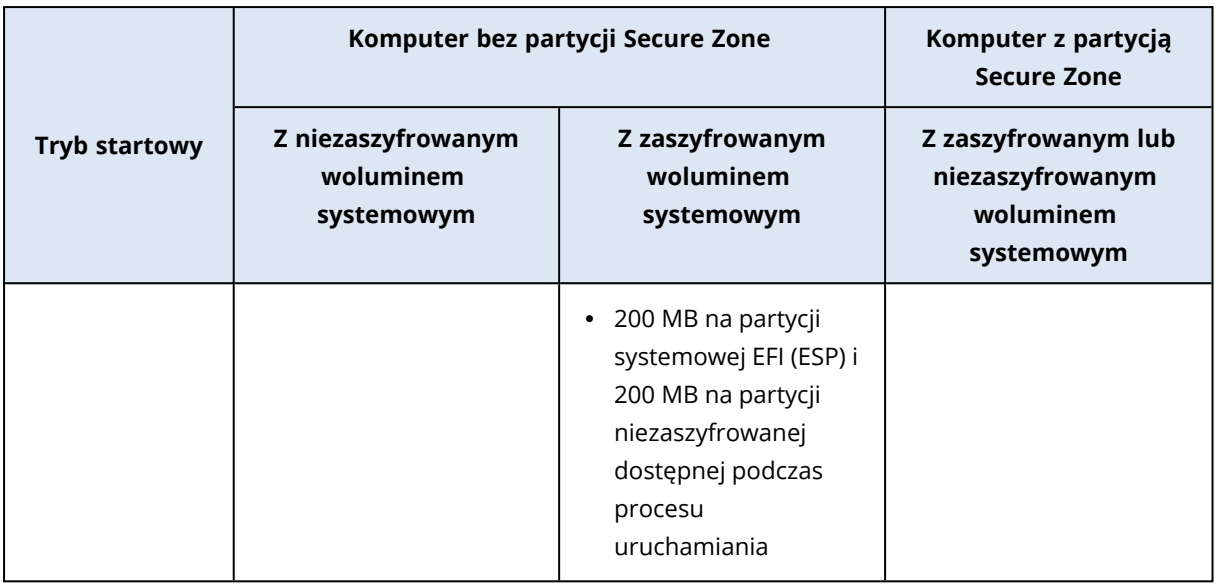

#### **Uwaga**

Odzyskiwanie po ponownym uruchomieniu wymaga dodatkowego miejsca na dysku. Aby sprawdzić zapotrzebowanie na dodatkowe miejsce, zobacz sekcję ["Wymagania](#page-542-0) dotyczące miejsca na dysku" (s. [543\).](#page-542-0)

# **Ograniczenia**

- <sup>l</sup> [Nie dotyczy programu ładującego GRUB zainstalowanego w głównym rekordzie startowym] Aktywacja narzędzia Startup Recovery Manager powoduje zastąpienie głównego rekordu startowego (master boot record, MBR) własnym kodem startowym. W wyniku tego po aktywacji może być konieczne ponowne aktywowanie startowych programów ładujących innych firm.
- [Nie dotyczy programu ładującego GRUB] Przed aktywacją narzędzia Startup Recovery Manager w systemie Linux warto zainstalować startowy program ładujący w rekordzie startowym partycji głównej lub w rekordzie startowym partycji /boot, a nie w głównym rekordzie startowym. Jeśli wybierzesz inne rozwiązanie, po aktywacji ręcznie skonfiguruj startowy program ładujący.

# Aktywowanie programu Startup Recovery Manager

Aby włączyć monit **Naciśnij klawisz F11, aby uruchomić AcronisStartup Recovery Manager** wyświetlany w czasie uruchamiania (lub dodać pozycję **Startup Recovery Manager** do menu programu ładującego GRUB), musisz aktywować narzędzie Startup Recovery Manager.

### **Uwaga**

Operacje tworzenia kopii zapasowych, które powodują tworzenie kopii zapasowych obsługujących odzyskiwanie jednym kliknięciem, się nie powiodą, jeśli nie jest aktywowane narzędzie Startup Recovery Manager.

### *Aby aktywować narzędzie Startup Recovery Manager*

### *Na komputerze z agentem*

- 1. W konsoli Cyber Protect wybierz komputer, na którym chcesz aktywować narzędzie Startup Recovery Manager.
- 2. Kliknij opcję **Szczegóły**.
- 3. Włącz przełącznik **Startup Recovery Manager**.

### *Na komputerze bez agenta*

- 1. Uruchom komputer przy użyciu nośnika startowego.
- 2. W graficznym interfejsie nośnika startowego kliknij **Narzędzia** > **AktywujStartup Recovery Manager**.
- 3. Wybierz **Aktywuj**.
- 4. Kliknij **OK**.
- 5. Na karcie **Szczegóły** sprawdź w wierszu **Wynik**, czy aktywacja się powiodła.
- 6. Kliknij **Zamknij**.

# Dezaktywowanie programu Startup Recovery Manager

Dezaktywacja powoduje wyłączenie monitu **Naciśnij klawisz F11, aby uruchomić AcronisStartup Recovery Manager** wyświetlanego w czasie uruchamiania (lub usunięcie pozycji **Startup Recovery Manager** z menu programu ładującego GRUB).

Jeśli narzędzie Startup Recovery Manager nie jest aktywowane, nadal możesz odzyskać komputer, którego nie można uruchomić — za pomocą osobnego nośnika startowego.

#### **Uwaga**

Operacje tworzenia kopii zapasowych, które powodują tworzenie kopii zapasowych obsługujących odzyskiwanie jednym kliknięciem, się nie powiodą, jeśli nie jest aktywowane narzędzie Startup Recovery Manager.

### *Aby dezaktywować narzędzie Startup Recovery Manager*

### *Na komputerze z agentem*

- 1. W konsoli Cyber Protect wybierz komputer, na którym chcesz dezaktywować narzędzie Startup Recovery Manager.
- 2. Kliknij opcję **Szczegóły**.
- 3. Wyłącz przełącznik **Startup Recovery Manager**.

### *Na komputerze bez agenta*

- 1. Uruchom komputer przy użyciu nośnika startowego.
- 2. W graficznym interfejsie nośnika startowego kliknij **Narzędzia** > **Dezaktywuj Startup Recovery Manager**.
- 3. Wybierz **Dezaktywuj**.
- 4. Kliknij **OK**.
- 5. Na karcie **Szczegóły** sprawdź w wierszu **Wynik**, czy dezaktywacja się powiodła.
- 6. Kliknij **Zamknij**.

# **Wdrażanie funkcji odzyskiwania po awarii**

#### **Uwaga**

Ta funkcja nie obsługuje lokalizacji kopii zapasowych na platformie Microsoft Azure.

# Cyber Disaster Recovery Cloud — informacje

**Cyber Disaster Recovery Cloud (DR)** — wchodzące w skład platformy Cyber Protection rozwiązanie DRaaS (odzyskiwanie po awarii jako usługa). Cyber Disaster Recovery Cloud to szybkie i stabilne rozwiązanie, które pozwala uruchamiać dokładne kopie swoich komputerów w lokalizacji w chmurze i przenosić obciążenia z uszkodzonych oryginalnych komputerów na serwery odzyskiwania w chmurze w razie szkód spowodowanych przez człowieka lub katastrofę naturalną.

Środowisko odzyskiwania po awarii możesz utworzyć i skonfigurować następująco:

- Utwórz plan ochrony zawierający moduł odzyskiwania po awarii i zastosuj go do swoich urządzeń. W ten sposób zostanie automatycznie utworzona domyślna infrastruktura odzyskiwania po awarii. Zobacz Tworzenie planu ochrony na potrzeby [odzyskiwania](#page-792-0) po awarii.
- Ręcznie skonfiguruj chmurową infrastrukturę odzyskiwania po awarii, kontrolując każdy etap. Zobacz ["Konfigurowanie](#page-834-0) serwerów odzyskiwania" (s. 835).

# Najważniejsze funkcje

#### **Uwaga**

Niektóre funkcje mogą wymagać dodatkowego licencjonowania — w zależności od stosowanego modelu licencjonowania.

- Zarządzanie usługą Cyber Disaster Recovery Cloud z jednej konsoli
- <sup>l</sup> Możliwość rozszerzenia nawet 23 sieci lokalnych do chmury przy użyciu bezpiecznego tunelu VPN
- <sup>l</sup> Nawiąż połączenie z lokalizacją w chmurze bez wdrażania urządzenia VPN (tryb Tylko chmura)
- Nawiąż połączenie point-to-site z lokalizacją lokalną i lokalizacją w chmurze
- Ochrona komputerów za pomocą serwerów odzyskiwania w chmurze
- Ochrona aplikacji i urządzeń za pomocą serwerów podstawowych w chmurze
- Automatyczne operacje odzyskiwania po awarii w przypadku szyfrowanych kopii zapasowych
- Testowanie przełączania awaryjnego w odizolowanej sieci
- Skorzystaj z runbooków, aby szybko przygotować środowisko produkcyjne w chmurze

# Wymagania dotyczące oprogramowania

# Obsługiwane systemy operacyjne

Ochrona za pomocą serwera odzyskiwania została przetestowana dla następujących systemów operacyjnych:

- CentOS 6.6, 7.x, 8. $x$
- Debian 9.x, 10.x, 11. $x$
- Red Hat Enterprise Linux 6.6, 7.x, 8. $x$
- $\bullet$  Ubuntu 16.04, 18.04, 20.x, 21.x
- Oracle Linux 7.3 and 7.9 with Unbreakable Enterprise Kernel
- Windows Server 2008 R2
- $\cdot$  Windows Server 2012/2012 R2
- Windows Server 2016 wszystkie opcje instalacji z wyjątkiem systemu Nano Server
- Windows Server 2019 wszystkie opcje instalacji z wyjątkiem systemu Nano Server
- Windows Server 2022 wszystkie opcje instalacji z wyjątkiem systemu Nano Server

Oprogramowanie może działać na innych systemach operacyjnych Windows oraz dystrybucjach systemu Linux, jednak nie jest to gwarantowane.

#### **Uwaga**

Ochrona z zastosowaniem serwera odzyskiwania została przetestowana w przypadku maszyn wirtualnych Microsoft Azure z następującymi systemami operacyjnymi:

- Windows Server 2008 R2
- $\bullet$  Windows Server 2012/2012 R2
- Windows Server 2016 wszystkie opcje instalacji z wyjątkiem systemu Nano Server
- Windows Server 2019 wszystkie opcje instalacji z wyjątkiem systemu Nano Server
- Windows Server 2022 wszystkie opcje instalacji z wyjątkiem systemu Nano Server
- Ubuntu Server 20.04 LTS Gen2 (firmy Canonical) Dodatkowe informacje na temat uzyskiwania dostępu do konsoli serwera odzyskiwania można znaleźć w artykule <https://kb.acronis.com/content/71616>.

# Obsługiwane platformy wirtualizacji

Ochrona maszyn wirtualnych za pomocą serwera odzyskiwania została przetestowana dla następujących platform wirtualizacji:

- VMware ESXi 5.1, 5.5, 6.0, 6.5, 6.7, 7.0
- Windows Server 2008 R2 z rolą Hyper-V
- Windows Server 2012/2012 R2 z rola Hyper-V
- Windows Server 2016 z rolą Hyper-V wszystkie opcje instalacji z wyjątkiem systemu Nano Server
- Windows Server 2019 z rolą Hyper-V wszystkie opcje instalacji z wyjątkiem systemu Nano Server
- Windows Server 2022 z rolą Hyper-V wszystkie opcje instalacji z wyjątkiem systemu Nano Server
- Microsoft Hyper-V Server 2012/2012 R2
- Microsoft Hyper-V Server 2016
- Maszyny wirtualne oparte na jądrze (KVM) tylko w pełni zwirtualizowane maszyny-goście (HVM). Parawirtualne maszyny-goście (PV) nie są obsługiwane.
- Red Hat Enterprise Virtualization (RHEV) 3.6
- Red Hat Virtualization (RHV) 4.0
- <sup>l</sup> Citrix XenServer: 6.5, 7.0, 7.1, 7.2

Urządzenie VPN zostało przetestowane dla następujących platform wirtualizacji:

- VMware ESXi 5.1, 5.5, 6.0, 6.5, 6.7
- Windows Server 2008 R2 z rola Hyper-V
- Windows Server 2012/2012 R2 z rola Hyper-V
- Windows Server 2016 z rolą Hyper-V wszystkie opcje instalacji z wyjątkiem systemu Nano Server
- Windows Server 2019 z rolą Hyper-V wszystkie opcje instalacji z wyjątkiem systemu Nano Server
- Windows Server 2022 z rola Hyper-V wszystkie opcje instalacji z wyjątkiem systemu Nano Server
- Microsoft Hyper-V Server 2012/2012 R2
- Microsoft Hyper-V Server 2016

Oprogramowanie może działać na innych platformach wirtualizacji lub innych wersjach tych platform, jednak nie jest to gwarantowane.

# **Ograniczenia**

W ramach usługi Cyber Disaster Recovery Cloud nie są obsługiwane następujące platformy i konfiguracie:

- 1. Nieobsługiwane platformy:
	- Agenty dla Virtuozzo
	- $\cdot$  macOS
	- <sup>l</sup> Systemy operacyjne Windows dla komputerów stacjonarnych nie są obsługiwane w związku z warunkami korzystania z produktów firmy Microsoft.
	- Wersja Windows Server Azure

Wersja Azure to wersja systemu Windows Server opracowana specjalnie pod kątem działania jako maszyna wirtualna (VM) Azure IaaS na platformie Azure lub jako maszyna wirtualna w klastrze Azure Stack HCI. Wersja Azure — w odróżnieniu od wersji Standard i Datacenter — nie jest licencjonowana do działania na sprzęcie bez systemu operacyjnego, kliencie Windows Hyper-V, Windows Server Hyper-V, hiperwizorach innych firm ani w chmurach innych firm.

2. Nieobsługiwane konfiguracje:

Microsoft Windows

- Dyski dynamiczne nie są obsługiwane
- Systemy operacyjne Windows dla komputerów stacjonarnych nie są obsługiwane (w związku z warunkami korzystania z produktów firmy Microsoft)
- Usługa Active Directory z replikacją FRS nie jest obsługiwana
- Nośniki wymienne bez formatowania GPT lub MBR (tzw. superdyskietki) nie są obsługiwane

Linux

- Systemy plików bez tabeli partycji
- Obciążenia systemu Linux, których kopie zapasowe są tworzone za pomocą agenta z systemu operacyjnego gościa i które mają woluminy z następującymi zaawansowanymi konfiguracjami narzędzia Logical Volume Manager (LVM): Woluminy rozłożone, woluminy dublowane, RAID 0, RAID 4, RAID 5, RAID 6 lub RAID 10.

#### **Uwaga**

Obciążenia, na których zainstalowano więcej niż jeden system operacyjny, nie są obsługiwane.

- 3. Nieobsługiwane typy kopii zapasowych:
	- <sup>l</sup> Punkty odzyskiwania tworzone w ramach ciągłej ochrony danych są niekompatybilne.

#### **Ważne**

Jeśli utworzysz serwer odzyskiwania na podstawie kopii zapasowej mającej punkt odzyskiwania utworzony w ramach ciągłej ochrony danych, to podczas powrotu po awarii lub tworzenia kopii zapasowej serwera odzyskiwania utracisz dane zawarte w tym punkcie.

<sup>l</sup> Kopii zapasowych z danymi do analizy śledczej nie można używać do tworzenia serwerów odzyskiwania.

Serwer odzyskiwania ma jeden interfejs sieciowy. Jeśli pierwotna maszyna ma kilka interfejsów sieciowych, emulowany jest tylko jeden interfejs.

Serwery chmurowe nie są szyfrowane.

# Wersja próbna rozwiązania Cyber Disaster Recovery Cloud

Z wersji próbnej rozwiązania Acronis Cyber Disaster Recovery Cloud można korzystać przez 30 dni. W okresie tym w rozwiązaniu Disaster Recovery występują następujące ograniczenia dla dzierżawców-partnerów:

- <sup>l</sup> Serwery odzyskiwania i podstawowych nie mają dostępu do publicznego Internetu. Nie można przypisać tym serwerom publicznych adresów IP.
- Połączenie IPsec VPN multi-site jest niedostępne.

# Ograniczenia w przypadku korzystania z magazynu Georedundant Cloud Storage

Geo-redundant Cloud Storage stanowi lokalizację dodatkową na potrzeby danych kopii zapasowych. Lokalizacja dodatkowa znajduje się w regionie, który jest geograficznie oddalony od lokalizacji głównego magazynu. Geograficzna separacja regionów gwarantuje, że jeśli w jednym z regionów dojdzie do katastrofalnych wydarzeń uniemożliwiających odzyskanie danych z kopii zapasowej, drugiego regionu nie będą one dotyczyć i będzie można kontynuować wszelkie operacje.

### **Ważne**

Usługa Odzyskiwanie po awarii nie jest obsługiwana, jeśli lokalizacja magazynu kopii zapasowych zostanie zmieniona z lokalizacji podstawowej na lokalizację dodatkową cechującą się geograficzną nadmiarowością.

# Kompatybilność modułu Odzyskiwanie po awarii z programami szyfrującymi

Moduł Odzyskiwanie po awarii jest kompatybilny z następującymi programami szyfrującymi na poziomie dysku:

- Microsoft BitLocker Drive Encryption
- McAfee Endpoint Encryption
- PGP Whole Disk Encryption

### **Uwaga**

- W przypadku obciążeń z zastosowanym szyfrowaniem na poziomie dysku zalecamy zainstalowanie agenta ochrony w systemie operacyjnym gościa obciążenia i wykonywanie kopii zapasowych przy użyciu agenta.
- Przełączanie awaryjne i powrót po awarii nie będą obsługiwane w przypadku bezagentowych kopii zapasowych zaszyfrowanych obciążeń.

Aby uzyskać więcej informacji na temat kompatybilności oprogramowania Cyber Protection z oprogramowaniem szyfrującym, zobacz sekcję ["Kompatybilność](#page-43-0) z programami szyfrującymi" (s. 44).

# Punkty obliczeniowe

W usłudze Disaster Recovery punkty obliczeniowe są używane w przypadku serwerów podstawowych oraz serwerów odzyskiwania podczas testowego i produkcyjnego przełączania awaryjnego. Punkty obliczeniowe odzwierciedlają zasoby obliczeniowe używane do uruchamiania serwerów (maszyn wirtualnych) w chmurze.

Wykorzystanie punktów obliczeniowych podczas odzyskiwania po awarii zależy od parametrów serwera oraz czasu znajdowania się serwera w stanie przełączania awaryjnego. Im wydajniejszy jest serwer i im dłuższy jest ten czas, tym więcej punktów obliczeniowych zostanie wykorzystanych. A im więcej punktów obliczeniowych zostanie wykorzystanych, tym wyższe zostaną naliczone koszty.

W przypadku wszystkich serwerów działających w środowisku Acronis Cloud będą pobierane opłaty za punkty obliczeniowe — w zależności od ich skonfigurowanego wariantu, a niezależnie od ich stanu (włączone czy wyłączone).

Serwery odzyskiwania w stanie gotowości nie wykorzystują punktów obliczeniowych i nie będą za nie pobierane opłaty.

W poniższej tabeli znajduje się przykład ośmiu serwerów w chmurze w różnych wariantach oraz odpowiednie punkty obliczeniowe, które te serwery będą wykorzystywać w ciągu godziny. Warianty serwerów można zmieniać na karcie **Szczegóły**.

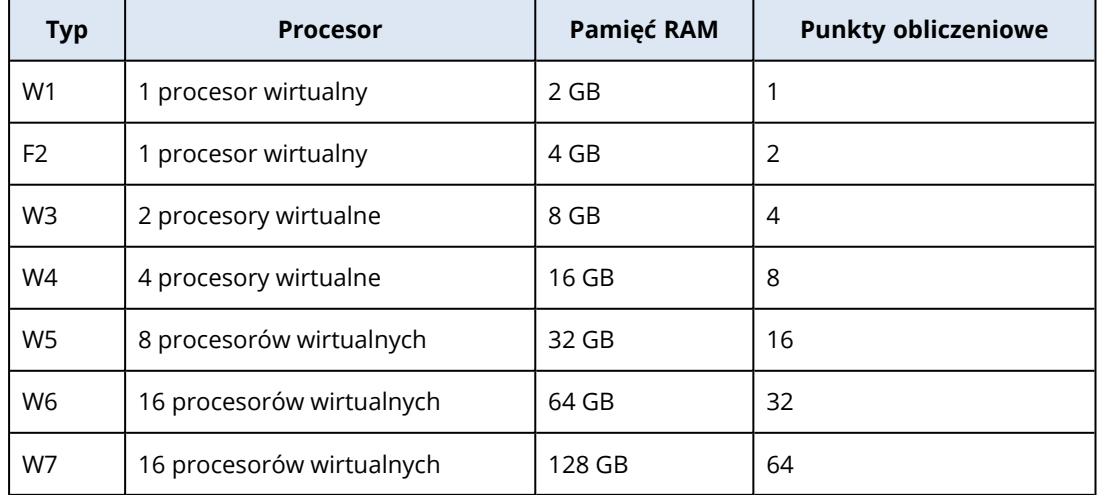

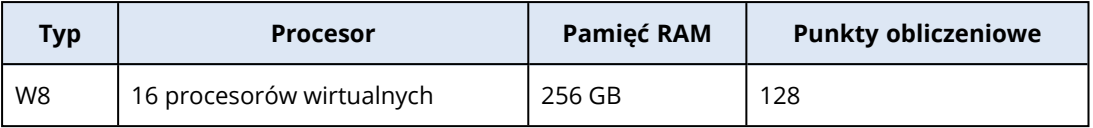

Dzięki informacjom z tabeli można łatwo oszacować, ile punktów obliczeniowych wykorzysta serwer (maszyna wirtualna).

Jeśli na przykład za pomocą usługi Odzyskiwanie po awarii ma być chroniona jedna maszyna wirtualna z 4 procesorami wirtualnymi\* i 16 GB pamięci RAM oraz jedna maszyna wirtualna z 2 procesorami wirtualnymi i 8 GB pamięci RAM, pierwsza maszyna wirtualna wykorzysta 8 punktów obliczeniowych na godzinę, a druga — 4 punkty obliczeniowe na godzinę. Jeśli obie maszyny wirtualne znajdują się w stanie przełączania awaryjnego, łączne wykorzystanie osiągnie poziom 12 punktów obliczeniowych na godzinę lub 288 punktów obliczeniowych na cały dzień (12 punktów obliczeniowych na godzinę x 24 godziny = 288 punktów obliczeniowych).

\* Pojęcie "procesor wirtualny" (vCPU) oznacza procesor fizyczny przypisany do maszyny wirtualnej i jest jednostką zależną od czasu.

#### **Uwaga**

W przypadku wykorzystania nadwyżki limitu **punktów obliczeniowych** wszystkie serwery podstawowe i serwery odzyskiwania zostaną wyłączone. Korzystanie z tych serwerów będzie możliwe dopiero po rozpoczęciu następnego okresu rozliczeniowego lub zwiększeniu limitu. Domyślnym okresem rozliczeniowym jest cały miesiąc kalendarzowy.

# Konfigurowanie funkcji odzyskiwania po awarii

#### **Uwaga**

Niektóre funkcje mogą wymagać dodatkowego licencjonowania — w zależności od stosowanego modelu licencjonowania.

#### *Aby skonfigurować funkcję odzyskiwania po awarii*

- 1. Skonfiguruj typ łączności z lokalizacją w chmurze:
	- Połączenie [point-to-site](#page-816-0)
	- **[Połączenie](#page-807-0) OpenVPN site-to-site**
	- **[Połączenie](#page-809-0) IPsec VPN multi-site**
	- Tryb Tylko [chmura](#page-807-1)
- 2. Utwórz plan ochrony przy włączonym module kopii zapasowej i wybierz cały komputer lub system oraz woluminy startowe do uwzględnienia w kopii zapasowej. Do utworzenia serwera odzyskiwania wymagany jest co najmniej jeden plan ochrony.
- 3. Zastosuj plan ochrony do lokalnych serwerów, które mają być chronione.
- 4. Utwórz serwer [odzyskiwania](#page-834-1) dla każdego lokalnego serwera, który chcesz chronić.
- 5. Wykonaj próbne [przełączenie](#page-838-0) awaryjne, aby sprawdzić, jak działa.
- 6. [Opcjonalnie] Utwórz serwery [podstawowe](#page-858-0) na potrzeby replikowania aplikacji.

W rezultacie zostanie skonfigurowana funkcja odzyskiwania po awarii w celu ochrony lokalnych serwerów przed skutkami awarii.

W razie wystąpienia awarii można wykonać [przełączenie](#page-843-0) awaryjne obciążenia na serwery odzyskiwania w chmurze. Przed przełączeniem awaryjnym na serwery odzyskiwania musi zostać utworzony co najmniej jeden punkt odzyskiwania. Po usunięciu awarii w lokalizacji lokalnej można z powrotem przenieść do niej obciążenie, wykonując operację powrotu po awarii. Dodatkowe informacje na temat procesu powrotu po awarii można znaleźć w sekcjach ["Wymagania](#page-848-0) wstępne" (s. [849\)](#page-848-0) i ["Wymagania](#page-853-0) wstępne" (s. 854).

# Tworzenie planu ochrony na potrzeby odzyskiwania po awarii

Utwórz plan ochrony obejmujący moduł Odzyskiwanie po awarii i zastosuj go do swoich urządzeń.

W przypadku tworzenia nowego planu ochrony moduł Odzyskiwanie po awarii jest domyślnie wyłączony. Po włączeniu funkcji odzyskiwania po awarii i zastosowaniu planu do urządzeń tworzona jest infrastruktura sieci w chmurze, w tym *serwer odzyskiwania* dla każdego chronionego urządzenia. *Serwer odzyskiwania* to komputer wirtualny w chmurze będący kopią wybranego urządzenia. W przypadku każdego z wybranych urządzeń tworzony jest serwer odzyskiwania w stanie gotowości (bez uruchomienia maszyny wirtualnej) z ustawieniami domyślnymi. Rozmiar serwera odzyskiwania jest dobierany automatycznie — z uwzględnieniem procesora i pamięci RAM chronionego urządzenia. Domyślnie jest też automatycznie tworzona infrastruktura sieci w chmurze: Brama VPN i sieci w lokalizacji w chmurze, z którymi będą połączone serwery odzyskiwania.

Po odwołaniu, usunięciu lub wyłączeniu modułu Odzyskiwanie po awarii z planu ochrony serwery odzyskiwania i sieci w chmurze nie zostaną automatycznie usunięte. W razie potrzeby infrastrukturę odzyskiwania po awarii można usunąć ręcznie.

#### **Uwaga**

- <sup>l</sup> Po skonfigurowaniu funkcji odzyskiwania po awarii będziesz mieć możliwość wykonania testowego lub produkcyjnego przełączenia awaryjnego z dowolnego z punktów odzyskiwania wygenerowanych po utworzeniu serwera odzyskiwania dla urządzenia. Punktów odzyskiwania wygenerowanych przed aktywowaniem ochrony urządzenia za pomocą funkcji odzyskiwania po awarii (tj. przed utworzeniem serwera odzyskiwania), nie można użyć do wykonania przełączenia awaryjnego.
- leśli nie uda się wykryć adresu IP urządzenia, to nie będzie można włączyć planu ochrony na potrzeby odzyskiwania po awarii. Może tak się zdarzyć na przykład w przypadku, gdy kopie zapasowe maszyn wirtualnych są tworzone bez agentów i maszyny nie mają przypisanych adresów IP.
- Po zastosowaniu planu ochrony w lokalizacji w chmurze są przypisywane te same sieci i adresy IP. Łączność IPsec VPN wymaga, aby segmenty sieci w lokalizacjach w chmurze i lokalnych się nie pokrywały. Jeśli skonfigurowano łączność IPsec VPN multi-site, a następnie zastosowano plan ochrony do jednego lub kilku urządzeń, należy dodatkowo zaktualizować sieci w chmurze i ponownie przypisać adresy IP serwerów chmurowych. Aby uzyskać więcej informacji, zobacz ["Zmienianie](#page-824-0) przypisania adresów IP" (s. 825).

#### *Aby utworzyć plan ochrony na potrzeby odzyskiwania po awarii*

- 1. W konsoli Cyber Protect przejdź do sekcji **Urządzenia** > **Wszystkie urządzenia**.
- 2. Wybierz komputery, które chcesz chronić.
- 3. Kliknij **Chroń**, a następnie kliknij **Utwórz plan**. Zostanie otwarta sekcja domyślnych ustawień planu ochrony.
- 4. Skonfiguruj opcje kopii zapasowej.

Aby korzystać z funkcji odzyskiwania po awarii ramach planu w chmurze musi zostać utworzona kopia zapasowa całego komputera lub tylko dysków niezbędnych do uruchomienia komputera i udostępnienia potrzebnych usług.

- 5. Włącz moduł Odzyskiwanie po awarii, klikając przełącznik obok jego nazwy.
- 6. Kliknij **Utwórz**.

Plan zostanie utworzony i zastosowany do wybranych komputerów.

# Co dalej

- <sup>l</sup> Domyślną konfigurację serwera odzyskiwania można edytować. Aby uzyskać więcej informacji, zobacz ["Konfigurowanie](#page-834-0) serwerów odzyskiwania" (s. 835).
- <sup>l</sup> Domyślną konfigurację sieci można edytować. Aby uzyskać więcej informacji, zobacz ["Konfigurowanie](#page-796-0) łączności" (s. 797).
- Można znaleźć więcej informacji na temat domyślnych parametrów serwerów odzyskiwania i infrastruktury sieci w chmurze. Dodatkowe informacje można znaleźć w sekcjach ["Edytowanie](#page-794-0) domyślnych parametrów serwera [odzyskiwania"](#page-794-0) (s. 795) i ["Infrastruktura](#page-795-0) sieci w chmurze" (s. [796\).](#page-795-0)

# <span id="page-794-0"></span>Edytowanie domyślnych parametrów serwera odzyskiwania

Podczas tworzenia i stosowania planu ochrony na potrzeby odzyskiwania po awarii jest tworzony serwer odzyskiwania z parametrami domyślnymi. Te domyślne parametry można później edytować.

#### **Uwaga**

Serwer odzyskiwania jest tworzony tylko wtedy, jeśli jeszcze go nie ma. Istniejące już serwery odzyskiwania nie są zmieniane ani tworzone ponownie.

#### *Aby edytować domyślne parametry serwera odzyskiwania*

- 1. Przejdź do sekcji **Urządzenia** > **Wszystkie urządzenia**.
- 2. Wybierz urządzenie i kliknij **Odzyskiwanie po awarii**.
- 3. Edytuj domyślne parametry serwera odzyskiwania.

Parametry serwera odzyskiwania zostały opisane w poniższej tabeli.

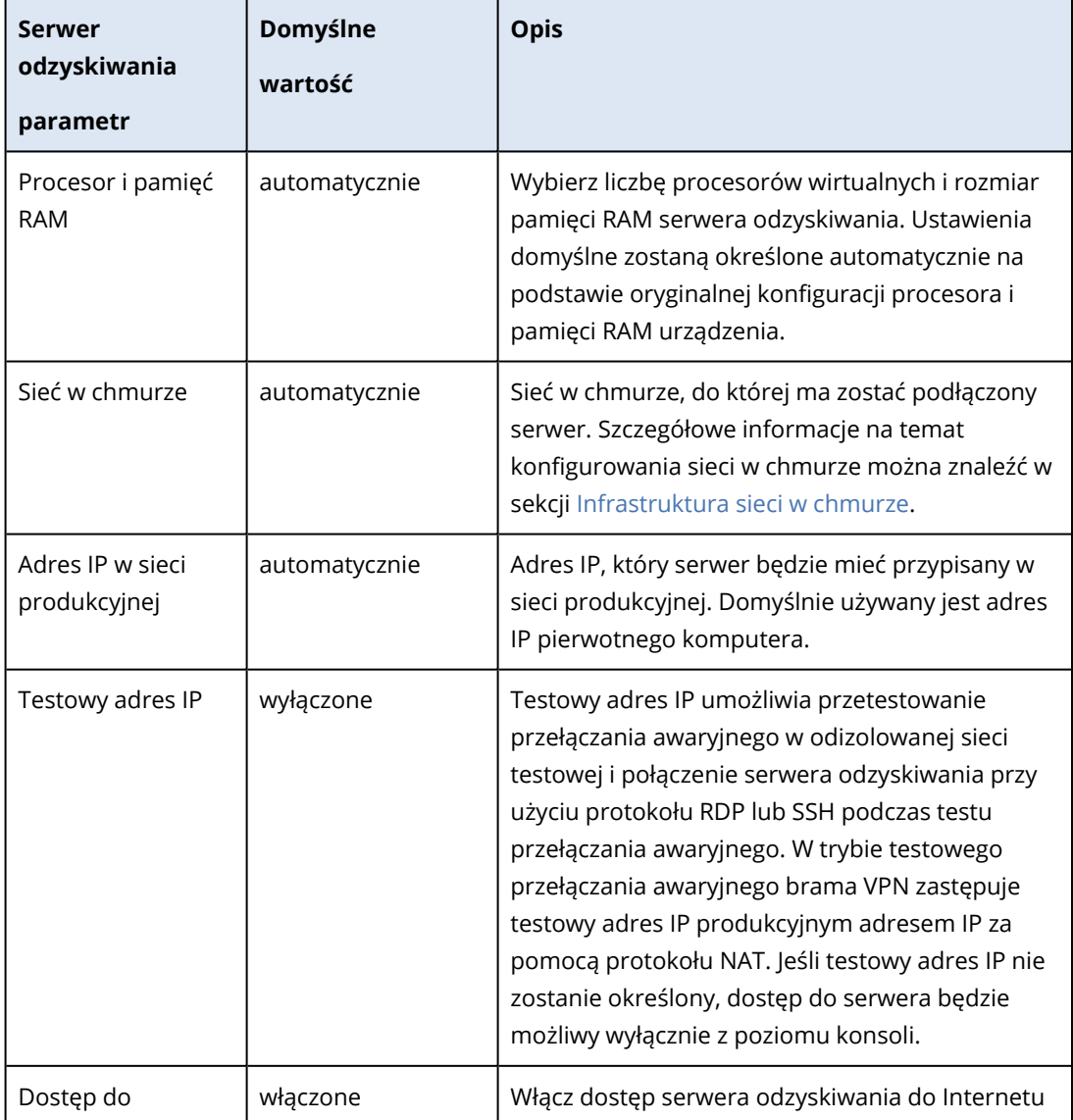

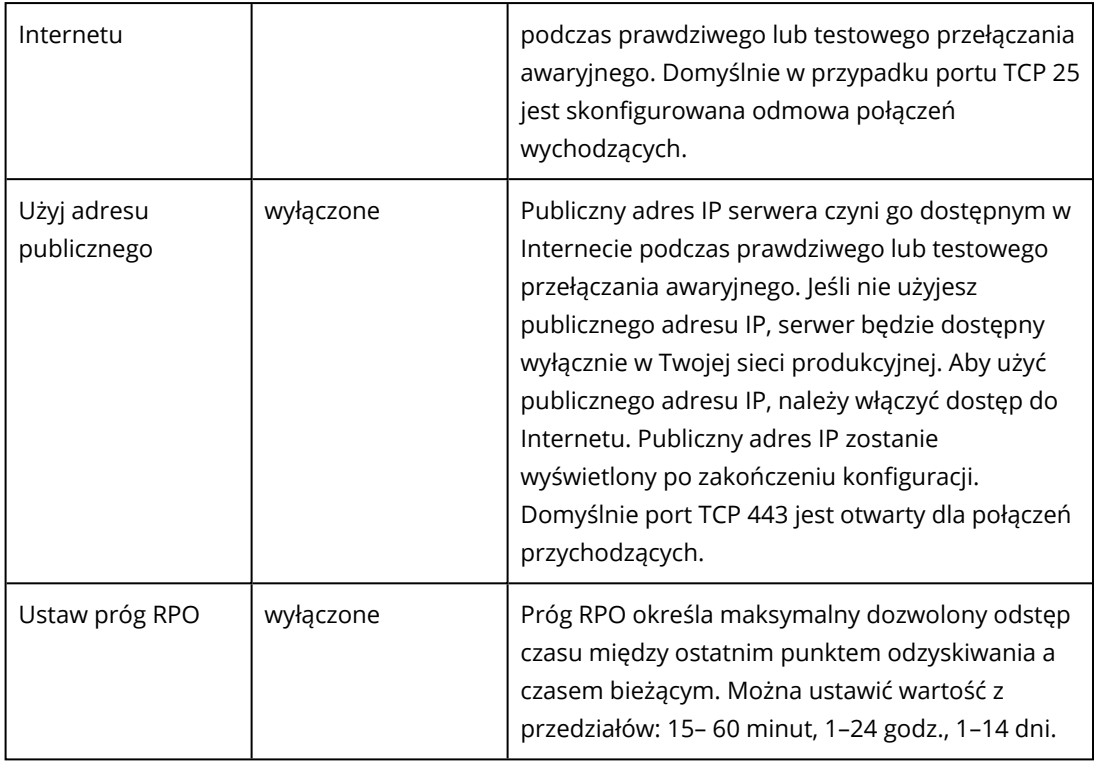

# <span id="page-795-0"></span>Infrastruktura sieci w chmurze

Infrastruktura sieci w chmurze składa się z bramy VPN w lokalizacji w chmurze oraz sieci w chmurze, z którymi będą połączone serwery odzyskiwania.

#### **Uwaga**

Zastosowanie planu ochrony na potrzeby odzyskiwania po awarii powoduje utworzenie infrastruktury sieci w chmurze do odzyskiwania tylko wtedy, gdy takiej infrastruktury jeszcze nie ma. Istniejące już sieci w chmurze nie są zmieniane ani tworzone ponownie.

System sprawdza adresy IP urządzeń i jeśli nie ma jeszcze sieci w chmurze, do której pasuje dany adres IP, zostanie ona automatycznie utworzona. Jeśli zaś istnieje już sieć w chmurze, do której pasuje adres IP serwera odzyskiwania, sieć ta nie jest zmieniana ani tworzona ponownie.

- Jeśli jeszcze nie ma sieci w chmurze lub ustawienia odzyskiwania po awarii są konfigurowane po raz pierwszy, sieci w chmurze zostaną utworzone z maksymalnymi zakresami zalecanymi przez IANA do użytku prywatnego (10.0.0.0/8, 172.16.0.0/12, 192.168.0.0/16) na podstawie zakresu adresów IP urządzeń. Sieć można zawęzić, edytując jej maskę.
- Jeśli masz urządzenia w wielu sieciach lokalnych, sieć w chmurze może stać się obszarem nadrzędnym w stosunku do sieci lokalnych. Konfiguracje sieci można zmieniać w sekcji **Łączność**. Zobacz ["Zarządzanie](#page-817-0) sieciami" (s. 818).
- <sup>l</sup> W razie konieczności skonfigurowania połączenia Open VPN site-to-site pobierz urządzenie VPN i je skonfiguruj. Zobacz ["Konfigurowanie](#page-807-0) połączenia Open VPN site-to-site" (s. 808). Upewnij się, że zakresy sieci w chmurze odpowiadają zakresom sieci lokalnych podłączonych do urządzenia VPN.

<span id="page-796-0"></span><sup>l</sup> Aby zmienić domyślną konfigurację sieci, kliknij łącze **Przejdź do sekcji łączności** w module Disaster Recovery planu ochrony lub kliknij **Odzyskiwanie po awarii** > **Łączność**.

# Konfigurowanie łączności

W tej sekcji omówiono zagadnienia sieciowe niezbędne do zrozumienia działania wszystkich elementów w ramach usługi Cyber Disaster Recovery Cloud. Dowiesz się, jak skonfigurować różne rodzaje łączności z lokalizacją w chmurze — stosownie do potrzeb. Dowiesz się też, jak należy zarządzać sieciami w chmurze oraz konfigurować ustawienia urządzenia VPN i bramy VPN.

# Pojęcia dotyczące sieci

#### **Uwaga**

Niektóre funkcje mogą wymagać dodatkowego licencjonowania — w zależności od stosowanego modelu licencjonowania.

Za pomocą usługi Cyber Disaster Recovery Cloud można zdefiniować następujące typy łączności z lokalizacją w chmurze:

#### <sup>l</sup> **Tryb Tylko chmura**

Połączenie tego typu nie wymaga wdrożenia urządzenia VPN w lokalizacji lokalnej. Sieć lokalna i sieć w chmurze działają niezależnie. Ten typ połączenia oznacza albo przełączenie awaryjne wszystkich chronionych serwerów z lokalizacji lokalnej, albo częściowe przełączenie awaryjne niezależnych serwerów, które nie muszą się komunikować z lokalizacją lokalną. Serwery chmurowe w lokalizacji w chmurze są dostępne przez sieć lokalną, połączenie VPN pointto-site i publiczne adresy IP (jeśli zostały przypisane).

#### <sup>l</sup> **Połączenie Open VPN site-to-site**

Połączenie tego typu wymaga wdrożenia urządzenia VPN w lokalizacji lokalnej. Połączenie Open VPN site-to-site pozwala na rozszerzenie sieci na chmurę z zachowaniem adresów IP.

Lokalizacja lokalna zostaje połączona z lokalizacją w chmurze za pomocą bezpiecznego tunelu VPN. Ten typ połączenia jest odpowiedni w sytuacji, gdy w lokalizacji lokalnej występują mocno zależne serwery, takie jak serwer internetowy czy serwer bazy danych. W przypadku częściowego przełączenia awaryjnego — gdy jeden z serwerów jest odtwarzany w lokalizacji w chmurze, a drugi pozostaje w lokalizacji lokalnej — będą one mogły nadal się ze sobą komunikować przez tunel VPN.

Serwery chmurowe w lokalizacji w chmurze są dostępne przez sieć lokalną, połączenie VPN pointto-site i publiczne adresy IP (jeśli zostały przypisane).

#### <sup>l</sup> **Połączenie IPsec VPN multi-site**

Połączenie tego typu wymaga lokalnego urządzenia VPN, które obsługuje protokół IPsec IKE v2. Gdy zaczniesz konfigurować połączenie IPsec VPN multi-site, usługa Cyber Disaster Recovery Cloud automatycznie utworzy chmurową bramę VPN z publicznym adresem IP.

Dzięki połączeniu IPsec VPN multi-site lokalizacje lokalne zostają połączone z lokalizacją w chmurze za pomocą bezpiecznego tunelu VPN.

Połączenie tego typu jest odpowiednie w scenariuszach usługi Disaster Recovery z jedną lub kilkoma lokalizacjami lokalnymi hostującymi obciążenia krytyczne lub ściśle zależne usługi.

W przypadku częściowego przełączenia awaryjnego jednego z serwerów serwer ten jest odtwarzany w lokalizacji w chmurze, a pozostałe serwery pozostają w lokalizacji lokalnej — będą one mogły nadal się ze sobą komunikować przez tunel IPsec VPN.

W przypadku częściowego przełączenia awaryjnego jednej z lokalizacji lokalnych pozostałe lokalizacje lokalne działają i będą mogły nadal się ze sobą komunikować przez tunel IPsec VPN.

#### <sup>l</sup> **Zdalny dostęp VPN point-to-site**

Bezpieczny zdalny dostęp VPN point-to-site do własnych obciążeń w lokalizacji w chmurze i lokalizacji lokalnej z zewnątrz za pomocą własnego urządzenia końcowego.

Aby uzyskać dostęp do lokalizacji lokalnej przy użyciu połączenia tego typu, trzeba wdrożyć w niej urządzenie VPN.

# Tryb Tylko chmura

Tryb Tylko chmura nie wymaga wdrożenia urządzenia VPN w lokalizacji lokalnej. Oznacza to dwie niezależne sieci: jedną w lokalizacji lokalnej, drugą w lokalizacji w chmurze. Routing jest obsługiwany przez router w lokalizacji w chmurze.

# Jak działa routing

W przypadku ustanowienia trybu Tylko chmura routing jest obsługiwany przez router w lokalizacji w chmurze, dzięki czemu mogą się ze sobą komunikować serwery z różnych sieci w chmurze.

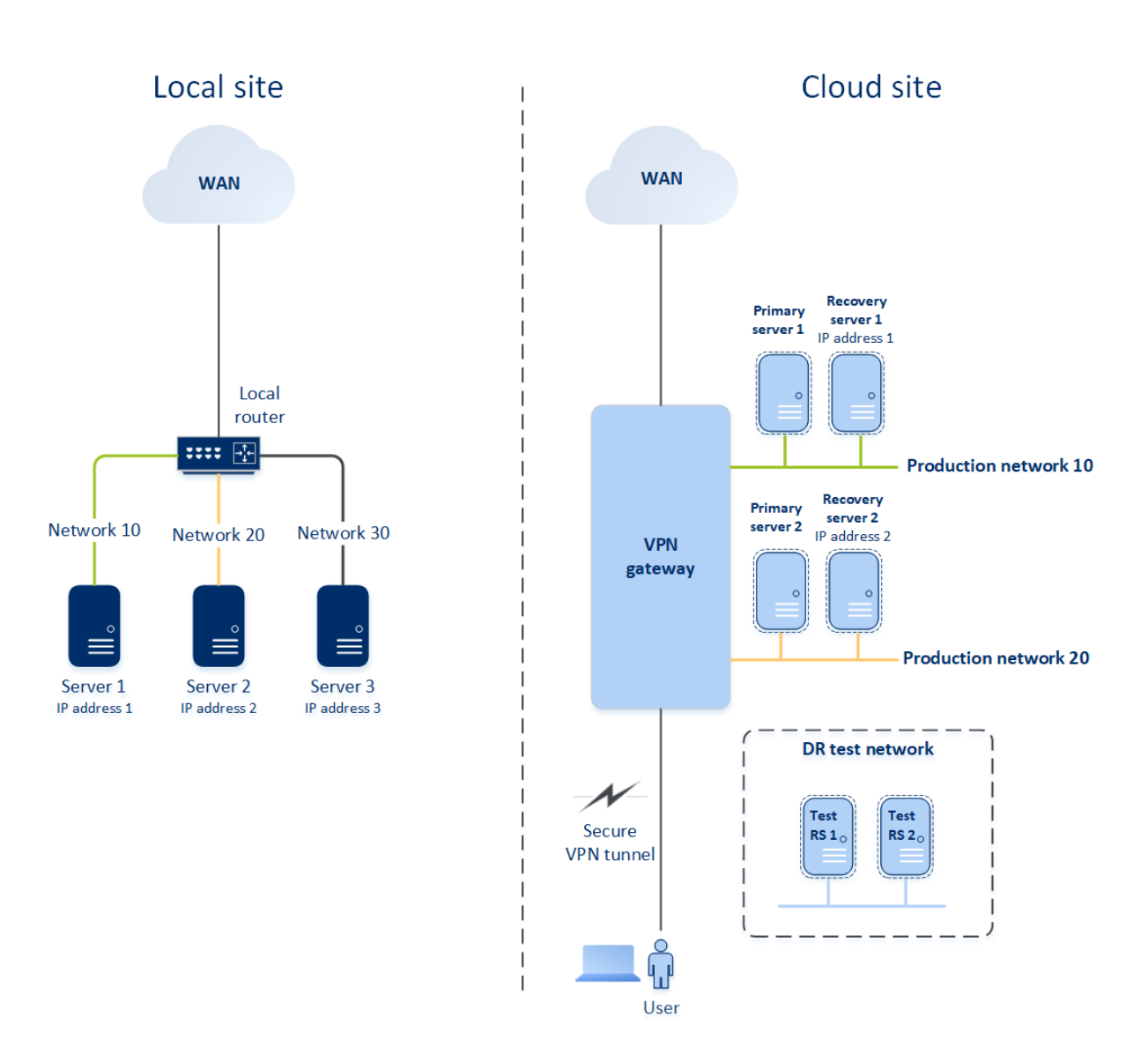

# Połączenie Open VPN site-to-site

#### **Uwaga**

Dostępność tej funkcji zależy od limitów usług włączonych dla danego konta.

Aby przedstawić, jak działają sieci w ramach usługi Cyber Disaster Recovery Cloud, posłużymy się przykładem lokalizacji lokalnej, w której znajdują się trzy sieci z jednym komputerem w każdej z nich. Skonfigurujesz ochronę przed awarią w przypadku dwóch z tych sieci — Network 10 i Network 20.

Na poniższym diagramie widać lokalizację lokalną, w której są hostowane komputery, i lokalizację w chmurze, w której w razie awarii są uruchamiane serwery chmurowe.

Usługa Cyber Disaster Recovery Cloud pozwala na przełączenie awaryjne wszystkich obciążeń z uszkodzonych komputerów w lokalizacji lokalnej na serwery chmurowe w chmurze. Za pomocą usługi Cyber Disaster Recovery Cloud można chronić do 23 sieci.

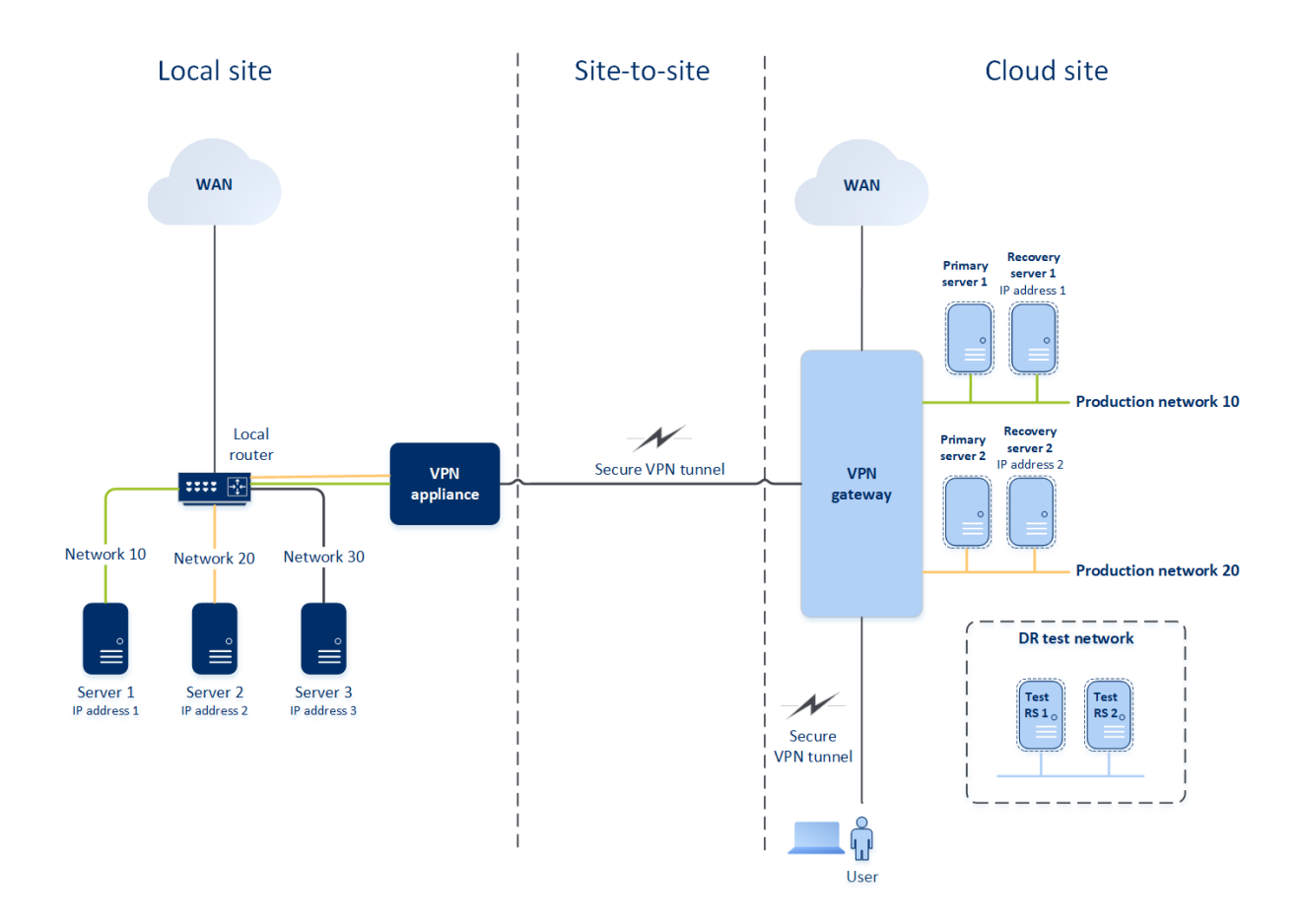

Do komunikacji Open VPN site-to-site między lokalizacją lokalną i lokalizacją w chmurze służy **urządzenie VPN** i **brama VPN**. Gdy zaczniesz konfigurować połączenie Open VPN site-to-site w konsoli Cyber Protect, w lokalizacji w chmurze automatycznie zostanie wdrożona brama VPN. Następnie trzeba wdrożyć urządzenie VPN w lokalizacji lokalnej, dodać sieci, które mają być chronione, i zarejestrować urządzenie w chmurze. Usługa Cyber Disaster Recovery Cloud utworzy w chmurze replikę sieci lokalnej. Między urządzeniem VPN a bramą VPN jest tworzony bezpieczny tunel VPN. Oznacza on rozszerzenie sieci lokalnej o chmurę. Sieci produkcyjne w chmurze są połączone z sieciami lokalnymi. Serwery lokalne i chmurowe mogą się komunikować przez ten tunel VPN tak, jakby znajdowały się w tym samym segmencie sieci Ethernet. Routing jest obsługiwany przez lokalny router.

Dla każdego komputera źródłowego, który ma być chroniony, trzeba utworzyć serwer odzyskiwania w lokalizacji w chmurze. Dopóki nie nastąpi przełączenie awaryjne, działa on w **trybie gotowości**. Jeśli dojdzie do awarii i uruchomisz proces przełączania awaryjnego (w **trybie produkcyjnym**), w chmurze zostanie uruchomiony serwer odzyskiwania stanowiący dokładną kopię chronionego komputera. Może on mieć przypisany ten sam adres IP, który ma komputer źródłowy, i zostać uruchomiony w tym samym segmencie sieci Ethernet. Klienci nadal mogą korzystać z serwera, nie zauważając żadnych zmian zachodzących w tle.

Proces przełączania awaryjnego można też uruchomić w **trybie testowym**. Oznacza on, że komputer źródłowy nadal działa, a jednocześnie w chmurze zostaje uruchomiony odpowiedni serwer odzyskiwania o tym samym adresie IP. Aby zapobiec konfliktom adresów IP, w chmurze jest tworzona specjalna sieć wirtualna — **sieć testowa**. Sieć testowa jest odizolowana w celu

zapobieżenia zdublowaniu adresu IP komputera źródłowego w tym samym segmencie sieci Ethernet. Aby uzyskać dostęp do serwera odzyskiwania w trybie testowego przełączenia awaryjnego, podczas tworzenia tego serwera trzeba mu przypisać **Testowy adres IP**. Istnieją też inne parametry serwera odzyskiwania, które można zdefiniować — zostały one omówione w dalszej części dokumentu.

## Jak działa routing

W przypadku nawiązania połączenia site-to-site routing między sieciami w chmurze jest obsługiwany przez router lokalny. Serwer VPN nie obsługuje routingu między serwerami chmurowymi znajdującymi się w różnych sieciach w chmurze. Jeśli serwer chmurowy z jednej sieci spróbuje się skomunikować z serwerem z innej sieci w chmurze, ruch przechodzi przez tunel VPN do routera lokalnego w lokalizacji lokalnej. Następnie router lokalny kieruje ruch do innej sieci, po czym ruch wraca przez tunel do serwera docelowego w lokalizacji w chmurze.

### Brama VPN

Ważnym komponentem, który umożliwia komunikację między lokalizacją lokalną i lokalizacją w chmurze, jest **brama VPN**. Jest to maszyna wirtualna w chmurze z zainstalowanym specjalnym oprogramowaniem i szczególną konfiguracją sieci. Brama VPN pełni następujące funkcje:

- Łączy segmenty Ethernet sieci lokalnej i sieci produkcyjnej w chmurze w trybie L2.
- Udostępnia reguły iptables i ebtables.
- Stanowi domyślny router oraz NAT dla komputerów w sieciach testowych i produkcyjnych.
- Działa jako serwer DHCP. Wszystkie komputery w sieciach produkcyjnych i testowych muszą uzyskać konfigurację sieci (adresy IP, ustawienia DNS) przez DHCP. Serwer chmurowy za każdym razem otrzymuje od serwera DHCP ten sam adres IP. Jeśli zechcesz mieć własną konfigurację DNS, skontaktuj się z zespołem pomocy technicznej.
- Działa jako pamięć podręczna DNS.

### Konfiguracja sieci bramy VPN

Brama VPN ma kilka interfejsów sieciowych:

- Interfejs zewnętrzny, połączony z Internetem
- Interfejsy produkcyjne, połączone z sieciami produkcyjnymi
- Interfejs testowy, połączony z siecią testową

Ponadto dodano dwa interfejsy wirtualne na potrzeby połączeń point-to-site i site-to-site.

Po wdrożeniu i zainicjowaniu bramy VPN tworzone są mostki: jeden dla interfejsu zewnętrznego, drugi dla interfejsu klienta i interfejsów produkcyjnych. Mimo że mostek interfejsów klienta i produkcyjnych oraz interfejs testowy używają tych samych adresów IP, brama VPN i tak jest w stanie prawidłowo kierować pakiety przy użyciu pewnej specjalnej techniki.

#### Urządzenie VPN

**Urządzenie VPN** to maszyna wirtualna w lokalizacji lokalnej z zainstalowanym systemem Linux i specjalnym oprogramowaniem oraz specjalną konfiguracją sieci. Umożliwia ono komunikację między lokalizacją lokalną i lokalizacją w chmurze.

#### Serwery odzyskiwania

**Serwer odzyskiwania** — replika oryginalnego komputera utworzona na podstawie przechowywanych w chmurze kopii zapasowych chronionego serwera. Serwery odzyskiwania służą do przełączania obciążeń z oryginalnych serwerów w razie wystąpienia awarii.

Podczas tworzenia serwera odzyskiwania trzeba określić następujące parametry sieciowe:

- **· Sieć w chmurze** (wartość wymagana) sieć w chmurze, do której zostanie podłączony serwer odzyskiwania.
- <sup>l</sup> **Adres IP w sieci produkcyjnej** (wartość wymagana) adres IP, z jakim zostanie uruchomiona maszyna wirtualna dla serwera odzyskiwania. Adres ten jest używany zarówno w sieciach produkcyjnych, jak i testowych. Przed uruchomieniem maszyna wirtualna zostaje skonfigurowana tak, aby uzyskała adres IP przez DHCP.
- **· Testowy adres IP** (wartość opcjonalna) adres IP potrzebny do uzyskania dostępu do serwera odzyskiwania z sieci produkcyjnej klienta podczas testowego przełączania awaryjnego, nadawany w celu zapobieżenia zdublowaniu produkcyjnego adresu IP w tej samej sieci. Ten adres IP różni się od adresu IP używanego w sieci produkcyjnej. Serwery w lokalizacji lokalnej mają dostęp do serwera odzyskiwania podczas testowego przełączania awaryjnego przy użyciu testowego adresu IP, podczas gdy dostęp w drugim kierunku nie jest możliwy. Jeśli podczas tworzenia serwera odzyskiwania została zaznaczona opcja **Dostęp do Internetu**, to można uzyskać dostęp do Internetu z serwera odzyskiwania znajdującego się w sieci testowej.
- <sup>l</sup> **Publiczny adres IP** (wartość opcjonalna) adres IP umożliwiający dostęp do serwera odzyskiwania z Internetu. Jeśli serwer nie ma publicznego adresu IP, można uzyskać do niego dostęp tylko z sieci lokalnej.
- <sup>l</sup> **Dostęp do Internetu** (wartość opcjonalna) aktywacja dostępu serwera odzyskiwania do Internetu (zarówno przy produkcyjnym, jak i testowym przełączaniu awaryjnym).

#### Publiczny i testowy adres IP

Jeśli podczas tworzenia serwera odzyskiwania zostanie mu przypisany publiczny adres IP, serwer ten będzie dostępny z Internetu przy użyciu tego adresu. Gdy z Internetu nadejdzie pakiet z publicznym adresem IP obiektu docelowego, brama VPN mapuje go na odpowiedni produkcyjny adres IP za pomocą usługi NAT i wysyła pakiet do odpowiadającego mu serwera odzyskiwania.

# Cloud site

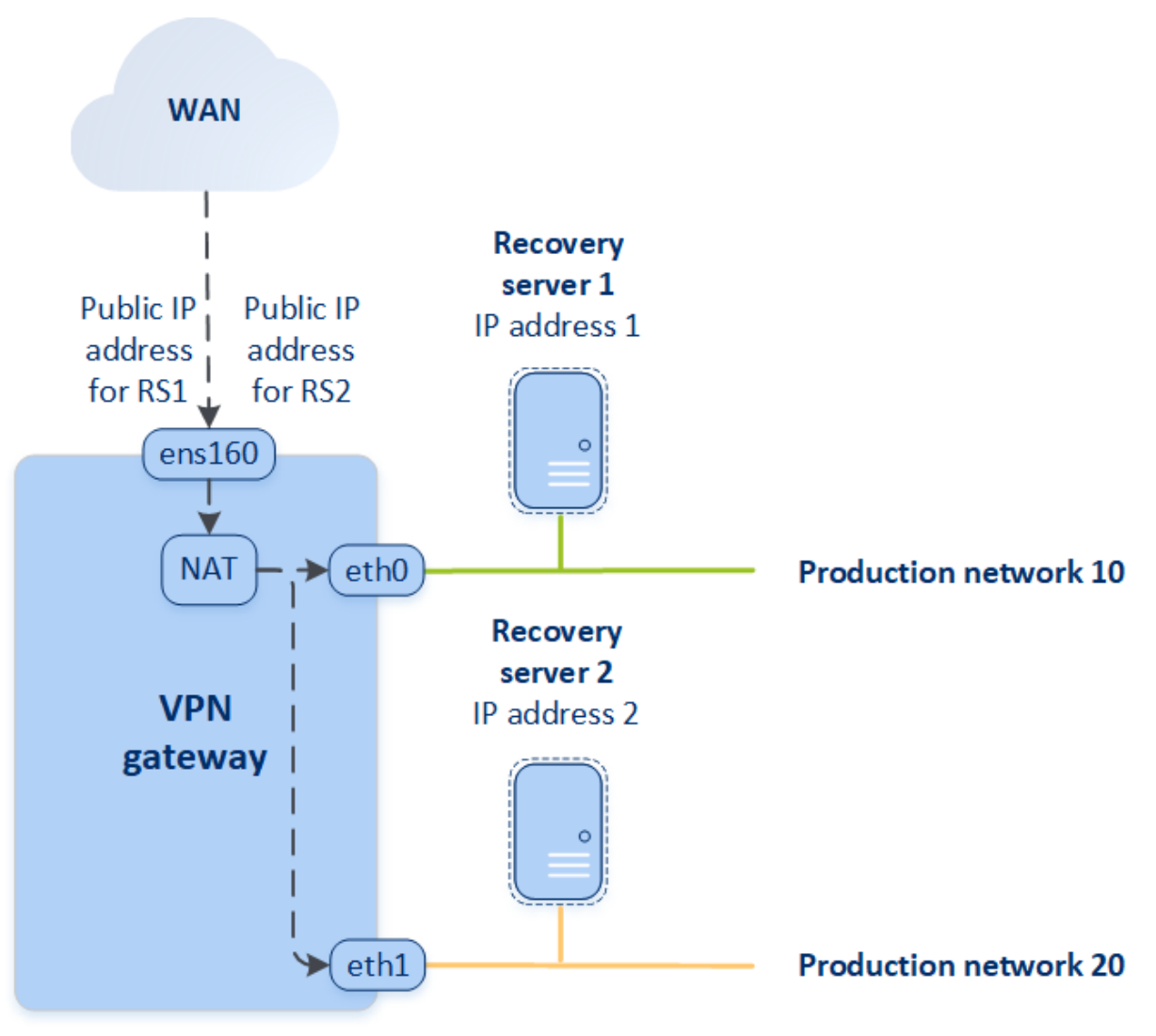

Jeśli podczas tworzenia serwera odzyskiwania zostanie mu przypisany testowy adres IP, serwer ten będzie dostępny w sieci testowej przy użyciu tego adresu. W przypadku wykonania testowego przełączenia awaryjnego oryginalny komputer nadal działa, a w sieci testowej w chmurze zostaje uruchomiony serwer odzyskiwania o tym samym adresie IP. Ponieważ sieć testowa jest odizolowana, nie występuje konflikt adresów IP. Serwery odzyskiwania w sieci testowej są dostępne przy użyciu ich testowych adresów IP, które są mapowane na produkcyjne adresy IP przez usługę NAT.

### Cloud site **WAN** ł **Recovery** Recovery server 1 server 2 IP address 1 IP address 2 **Test IP** Client address 1  $tan 0$ **NAT** eth<sub>2</sub> **Test network Test IP** address<sub>2</sub> **VPN** gateway

Dodatkowe informacje na temat połączeń VPN site-to-site: ["Połączenie](#page-197-0) Open VPN site-to-site dodatkowe [informacje"](#page-197-0) (s. 198).

### Serwery podstawowe

**Serwer podstawowy** — maszyna wirtualna, z którą nie jest powiązana żadna maszyna w lokalizacji lokalnej, w odróżnieniu od serwera odzyskiwania. Serwery podstawowe służą do ochrony aplikacji przy użyciu replikacji lub obsługi różnych usług pomocniczych (np. serwera internetowego).

Serwer główny jest najczęściej wykorzystywany w celu replikacji danych (w czasie rzeczywistym) ze wszystkich serwerów, na których uruchomione są kluczowe aplikacje. Replikację można ustawić samodzielnie za pomocą macierzystych narzędzi aplikacji. Na przykład replikacja Active Directory lub SQL może zostać skonfigurowana na potrzeby serwerów lokalnych oraz serwera podstawowego.

Serwer główny można też dołączyć do grupy AlwaysOn Availability Group (AAG) lub Database Availability Group (DAG).

Obie metody wymagają posiadania obszernej wiedzy na temat aplikacji oraz uprawnień administratora. Serwer główny nieustannie wykorzystuje zasoby obliczeniowe oraz miejsce w magazynie szybkiego odzyskiwania po awarii. Wymaga konserwacji ze strony użytkownika – monitorowania replikacji, instalowania aktualizacji oprogramowania, tworzenia kopii zapasowych. Korzyści serwera głównego to minimalne docelowe punkty i czasy odzyskiwania (RPO i RTO), obciążające środowisku produkcyjne w minimalnym stopniu (w porównaniu z metodą tworzenia w chmurze kopii zapasowych całych serwerów).

Serwery podstawowe zawsze są uruchamiane wyłącznie w sieci produkcyjnej i mają następujące parametry sieciowe:

- **· Sieć w chmurze** (wartość wymagana) sieć w chmurze, do której zostanie podłączony serwer podstawowy.
- <sup>l</sup> **Adres IP w sieci produkcyjnej** (wartość wymagana) adres IP serwera podstawowego w sieci produkcyjnej. Domyślnie wybierany jest pierwszy niezajęty adres IP w Twojej sieci produkcyjnej.
- <sup>l</sup> **Publiczny adres IP** (wartość opcjonalna) adres IP używany w celu uzyskania dostępu do serwera podstawowego z Internetu. Jeśli serwer nie ma publicznego adresu IP, można uzyskać do niego dostęp tylko z sieci lokalnej, a nie z Internetu.
- <sup>l</sup> **Dostęp do Internetu** (wartość opcjonalna) aktywacja dostępu serwera podstawowego do Internetu.

# Połączenie IPsec VPN multi-site

#### **Uwaga**

Dostępność tej funkcji zależy od limitów usług włączonych dla danego konta.

Połączenia IPsec VPN multi-site można użyć w celu połączenia jednej lub wielu lokalizacji lokalnych z usługą Cyber Disaster Recovery Cloud przez bezpieczne połączenie L3 IPsec VPN.

Łączność tego typu jest przydatna w scenariuszach usługi Disaster Recovery, jeśli występuje jedna z poniższych sytuacji:

- Masz jedną lokalizację lokalną hostującą krytyczne obciążenia.
- <sup>l</sup> Masz wiele lokalizacji lokalnych hostujących krytyczne obciążenia, na przykład biura w różnych miejscach.
- korzystasz z lokalizacji oprogramowania innych firm lub lokalizacji dostawców usług zarządzanych i łączysz się z nimi za pośrednictwem tunelu IPsec VPN.

Do komunikacji IPsec VPN multi-site między lokalizacjami lokalnymi a lokalizacją w chmurze służy **brama VPN**. Gdy zaczniesz konfigurować połączenie IPsec VPN multi-site w konsoli Cyber Protect, w lokalizacji w chmurze automatycznie zostanie wdrożona brama VPN. Należy skonfigurować segmenty sieci w chmurze i dopilnować, aby nie pokrywały się z segmentami sieci lokalnej. Między lokalnymi lokalizacjami a lokalizacją w chmurze jest tworzony bezpieczny tunel VPN. Serwery lokalne i chmurowe mogą się komunikować przez ten tunel VPN tak, jakby znajdowały się w tym samym segmencie sieci Ethernet.

Dla każdego komputera źródłowego, który ma być chroniony, trzeba utworzyć serwer odzyskiwania w lokalizacji w chmurze. Dopóki nie nastąpi przełączenie awaryjne, działa on w **trybie gotowości**. Jeśli dojdzie do awarii i uruchomisz proces przełączania awaryjnego (w **trybie produkcyjnym**), w chmurze zostanie uruchomiony serwer odzyskiwania stanowiący dokładną kopię chronionego komputera. Klienci nadal mogą korzystać z serwera, nie zauważając żadnych zmian zachodzących w tle.

Proces przełączania awaryjnego można też uruchomić w **trybie testowym**. Oznacza on, że komputer źródłowy nadal działa, a jednocześnie w specjalnej sieci wirtualnej utworzonej w chmurze — **sieci testowej** — zostaje uruchomiony odpowiedni serwer odzyskiwania. Sieć testowa jest odizolowana w celu zapobieżenia duplikatom adresów IP w innych segmentach sieci w chmurze.

# Brama VPN

Ważnym komponentem, który umożliwia komunikację między lokalizacjami lokalnymi a lokalizacją w chmurze, jest **brama VPN**. Jest to maszyna wirtualna w chmurze z zainstalowanym specjalnym oprogramowaniem i szczególną konfiguracją sieci. Brama VPN pełni następujące funkcje:

- Łaczy segmenty Ethernet sieci lokalnej i sieci produkcyjnej w chmurze w trybie L3 IPsec.
- Stanowi domyślny router oraz NAT dla komputerów w sieciach testowych i produkcyjnych.
- Działa jako serwer DHCP. Wszystkie komputery w sieciach produkcyjnych i testowych muszą uzyskać konfigurację sieci (adresy IP, ustawienia DNS) przez DHCP. Serwer chmurowy za każdym razem otrzymuje od serwera DHCP ten sam adres IP. Jeśli wolisz, możesz zdefiniować niestandardową konfigurację DNS. Aby uzyskać więcej informacji,
- <sup>l</sup> Działa jako pamięć podręczna DNS.

# Jak działa routing

Routing między sieciami w chmurze jest obsługiwany przez router w lokalizacji w chmurze, dzięki czemu mogą się ze sobą komunikować serwery z różnych sieci w chmurze.

# Zdalny dostęp VPN point-to-site

#### **Uwaga**

Dostępność tej funkcji zależy od limitów usług włączonych dla danego konta.

zobacz "Konfigurowanie [niestandardowych](#page-825-0) serwerów DNS" (s. 826).

Połączenie point-to-site to bezpieczne połączenie z zewnątrz nawiązywane z urządzeń końcowych (np. komputera stacjonarnego lub laptopa) z lokalizacją lokalną lub lokalizacją w chmurze za pośrednictwem sieci VPN. Jest dostępne po nawiązaniu połączenia Open VPN site-to-site z lokalizacją Cyber Disaster Recovery Cloud. Połączenie tego typu jest przydatne w następujących przypadkach:

- <sup>l</sup> W wielu firmach ich usługi i zasoby internetowe są dostępne tylko z firmowych sieci. Połączenie point-to-site umożliwia bezpieczne łączenie się z lokalizacją lokalną.
- W razie wystąpienia awarii, gdy obciążenie jest przenoszone do lokalizacji w chmurze, a sieć lokalna nie działa, może być konieczny bezpośredni dostęp do serwerów chmurowych. Jest to możliwe za pośrednictwem połączenia point-to-site z lokalizacją w chmurze.

W celu ustanowienia połączenia point-to-site z lokalizacją lokalną należy zainstalować w niej urządzenie VPN i skonfigurować połączenie site-to-site, a następnie połączenie point-to-site z

lokalizacją lokalną. Dzięki temu pracownicy zdalni będą mieli dostęp do firmowej sieci przez VPN warstwy 2 (L2 VPN).

Poniższy schemat przedstawia lokalizację lokalną, lokalizację w chmurze oraz komunikację między serwerami wyróżnioną kolorem zielonym. Tunel VPN warstwy 2 łączy lokalizację lokalną z lokalizację w chmurze. Gdy użytkownik nawiąże połączenie point-to-site, komunikacja z lokalizacją lokalną odbywa się za pośrednictwem lokalizacji w chmurze.

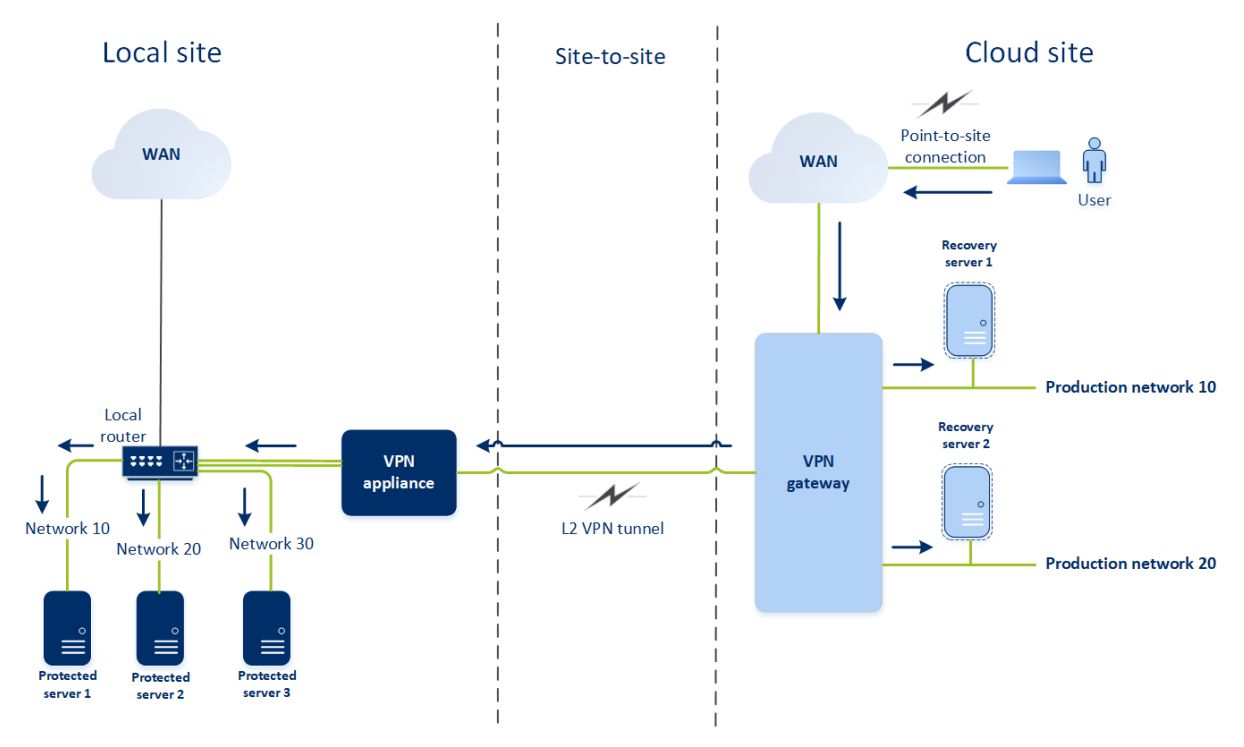

W konfiguracji połączenia point-to-site do uwierzytelniania klienta VPN są używane certyfikaty. Dodatkowo do uwierzytelniania służą też poświadczenia użytkownika. Warto pamiętać o następujących kwestiach dotyczących połączenia point-to-site z lokalizacją lokalną:

- W celu uwierzytelnienia się w kliencie VPN użytkownicy powinni używać swoich poświadczeń z platformy Cyber Protect Cloud. Muszą też mieć przypisaną rolę użytkownika "Administrator firmy" lub "Cyber Protection".
- W razie [ponownego](#page-827-0) utworzenia konfiguracji OpenVPN trzeba przekazać zaktualizowaną konfigurację wszystkim użytkownikom korzystającym z połączenia point-to-site z lokalizacją w chmurze.

# Automatyczne usuwanie nieużywanych środowisk klientów w lokalizacji w chmurze

Disaster Recovery monitoruje wykorzystanie środowisk klientów utworzonych na potrzeby odzyskiwania po awarii i automatycznie je usuwa, jeśli nie są używane.

W celu ustalenia, czy dzierżawca-klient jest aktywny, są używane następujące kryteria:

- Co najmniej jeden serwer chmurowy istnieje obecnie lub istniał w ciągu ostatnich 7 dni. LUB
- <sup>l</sup> Opcja **Dostęp VPN do lokalizacji lokalnej** jest włączona i albo został utworzony tunel Open VPN site-to-site, albo istnieją dane zgłoszone z urządzenia VPN dotyczące ostatnich 7 dni.

Pozostali dzierżawcy są uznawani za nieaktywnych. W przypadku takich dzierżawców system wykonuje następujące czynności:

- Usuwa bramę VPN i wszystkie zasoby chmury powiązane z danym dzierżawcą.
- Wyrejestrowuje urządzenie VPN.

W przypadku nieaktywnych dzierżawców przywracany jest ich stan sprzed skonfigurowania łączności.

# Początkowa konfiguracja łączności

W tej sekcji opisano scenariusze konfiguracji łączności.

# Konfigurowanie trybu Tylko chmura

#### *Aby skonfigurować połączenie w trybie Tylko chmura*

- 1. W konsoli Cyber Protect przejdź do sekcji **Odzyskiwanie po awarii** > **Łączność**.
- 2. Wybierz **Tylko chmura** i kliknij **Konfiguruj**.

W wyniku tego w lokalizacji w chmurze zostanie wdrożona brama VPN i sieć w chmurze o zdefiniowanym adresie i masce.

<span id="page-807-0"></span>Informacje na temat zarządzania sieciami w chmurze i konfigurowania ustawień bramy VPN można znaleźć w sekcji ["Zarządzanie](#page-817-0) sieciami w chmurze".

# Konfigurowanie połączenia Open VPN site-to-site

#### **Uwaga**

Dostępność tej funkcji zależy od limitów usług włączonych dla danego konta.

#### Wymagania urządzenia VPN

#### Wymagania systemowe

- 1 PROCESOR
- 1 GB PAMIECI RAM
- 8 GB miejsca na dysku

#### **Porty**

- TCP 443 (połączenia wychodzące) do połączenia VPN
- TCP 80 (połączenia wychodzące) do automatycznych [aktualizacji](#page-821-0) urządzenia

Upewnij się, że zapory i inne składniki systemu zabezpieczeń sieci umożliwiają połączenia przez te porty z dowolnym adresem IP.

#### Konfigurowanie połączenia Open VPN site-to-site

Urządzenie VPN rozszerza Twoją sieć lokalną o chmurę przy użyciu bezpiecznego tunelu VPN. Połączenie tego rodzaju jest często nazywane połączeniem "site-to-site" (S2S). Możesz postąpić zgodnie z poniższą procedurą lub obejrzeć [instruktaż](https://www.youtube.com/watch?v=QPaeMujV3J8&list=PLJbh8iM59BMdqG9GRBVF-aoeVqWGjahm3&index=35) wideo.

#### *Aby skonfigurować połączenie za pośrednictwem urządzenia VPN*

- 1. W konsoli Cyber Protect przejdź do sekcji **Odzyskiwanie po awarii** > **Łączność**.
- 2. Wybierz **Połączenie Open VPN site-to-site** i kliknij **Konfiguruj**.

System rozpocznie wdrażanie bramy VPN w chmurze. Może to potrwać jakiś czas. W międzyczasie możesz przejść do następnego kroku.

#### **Uwaga**

Brama VPN jest udostępniana bez dodatkowych opłat. Zostanie usunięty w razie nieskorzystania z funkcji Disaster Recovery, tj. w razie braku jakiegokolwiek serwera podstawowego lub serwera odzyskiwania w chmurze przez 7 dni.

- 3. W sekcji **Urządzenie VPN** kliknij **Pobierz i wdróż**. Pobierz urządzenie VPN dla VMware vSphere lub Microsoft Hyper-V – zależnie od używanej platformy wirtualizacji.
- 4. Wdróż urządzenie i połącz je z sieciami produkcyjnymi.

W środowisku vSphere upewnij się, że włączono **tryb nieograniczony** i że opcja **Fałszywe transmisje** ma ustawienie **Akceptuj** w przypadku wszystkich przełączników wirtualnych łączących urządzenie VPN z sieciami produkcyjnymi. Aby uzyskać dostęp do tych ustawień, wybierz w kliencie vSphere host > **Podsumowanie** > **Sieć** > przełącznik > **Edytuj ustawienia** > **Bezpieczeństwo**.

Jeśli używasz Hyper-V, utwórz maszynę wirtualną typu **Generacja 1** mającą co najmniej 1024 MB pamięci. Warto też włączyć dla tej maszyny opcję **Pamięć dynamiczna**. Po utworzeniu maszyny kliknij **Ustawienia** > **Sprzęt** > **Karta sieciowa** > **Funkcje zaawansowane** i zaznacz pole wyboru obok opcji **Włącz fałszowanie adresów MAC**.

- 5. Włącz urządzenie
- 6. Przejdź do konsoli urządzenia i zaloguj się przy użyciu nazwy użytkownika i hasła "admin/admin".
- 7. [Opcjonalnie] Zmień hasło.
- 8. [Opcjonalnie] Zmień ustawienia sieci, jeśli jest to konieczne. Określ, który interfejs będzie używany jako interfejs sieci WAN na potrzeby połączenia z Internetem.

9. Zarejestruj urządzenie w usłudze Cyber Protection przy użyciu poświadczeń administratora firmy.

Poświadczenia są używane tylko raz w celu pobrania certyfikatu. Adres URL centrum danych jest wstępnie zdefiniowany.

#### **Uwaga**

Jeśli na koncie jest skonfigurowane uwierzytelnianie dwuskładnikowe, pojawi się również monit o wprowadzenie kodu TOTP. Jeśli uwierzytelnianie dwuskładnikowe jest włączone, ale nie jest skonfigurowane na koncie, nie można zarejestrować urządzenia VPN. Najpierw trzeba przejść do strony logowania się do konsoli Cyber Protect i skonfigurować na koncie uwierzytelnianie dwuskładnikowe. Więcej informacji na temat uwierzytelniania dwuskładnikowego można znaleźć w Podręczniku administratora portalu zarządzania.

Gdy konfiguracja zostanie zakończona, urządzenie będzie miało status **Online**. Urządzenie połączy się z bramą VPN i zacznie zgłaszać usłudze Cyber Disaster Recovery Cloud informacje o sieciach ze wszystkich aktywnych interfejsów. Interfejsy te są wyświetlane w konsoli Cyber Protect na podstawie informacji z urządzenia VPN.

# <span id="page-809-0"></span>Konfigurowanie połączenia IPsec VPN multi-site

#### **Uwaga**

Dostępność tej funkcji zależy od limitów usług włączonych dla danego konta.

Połączenie IPsec VPN multi-site można skonfigurować na dwa sposoby:

- <sup>l</sup> Na karcie **Odzyskiwanie po awarii** > **Łączność**.
- Przez zastosowanie planu ochrony na jednym lub kilku urządzeniach, a następnie ręczne przełączenie z automatycznie utworzonego połączenia Open VPN site-to-site na połączenie IPsec VPN multi-site, skonfigurowanie ustawień IPsec VPN multi-site i zmianę przypisania adresów IP.

#### *Aby skonfigurować połączenie IPsec VPN multi-site na karcie Łączność*

- 1. W konsoli Cyber Protect przejdź do sekcji **Odzyskiwanie po awarii** > **Łączność**.
- 2. W sekcji **Połączenie VPN multi-site** kliknij **Konfiguruj**. Brama VPN jest wdrażana w lokalizacji w chmurze.
- 3. [Skonfiguruj](#page-810-0) ustawienia połączenia IPsec VPN multi-site.

#### *Aby skonfigurować połączenie IPsec VPN multi-site w planie ochrony*

- 1. W konsoli Cyber Protect przejdź do sekcji **Urządzenia**.
- 2. Zastosuj plan ochrony do jednego lub wielu urządzeń z listy. Serwer odzyskiwania i ustawienia infrastruktury chmury są automatycznie konfigurowane do łączności Open VPN site-to-site.
- 3. Wybierz **Odzyskiwanie po awarii** > **Łączność**.
- 4. Kliknij **Pokaż właściwości**.
- 5. Kliknij **Zmień na połączenie IPsec VPN multi-site**.
- 6. [Skonfiguruj](#page-810-0) ustawienia połączenia IPsec VPN multi-site.
- <span id="page-810-0"></span>7. Zmień [przypisanie](#page-824-0) adresów IP sieci w chmurze i serwerów chmurowych.

#### Konfigurowanie ustawień połączenia IPsec VPN multi-site

#### **Uwaga**

Dostępność tej funkcji zależy od limitów usług włączonych dla danego konta.

Po skonfigurowaniu łączności IPsec VPN multi-site trzeba skonfigurować ustawienia lokalizacji w chmurze i lokalizacji lokalnych na karcie **Odzyskiwanie po awarii** > **Łączność**.

# Wymagania wstępne

- <sup>l</sup> Skonfigurowano łączność IPsec VPN multi-site. Dodatkowe informacje na temat konfigurowania łączności IPsec VPN multi-site można znaleźć w sekcji ["Konfigurowanie](#page-809-0) połączenia IPsec VPN [multi-site"](#page-809-0) (s. 810).
- Każda lokalna brama IPsec VPN ma publiczny adres IP.
- Dostępna sieć w chmurze ma wystarczająco dużo adresów IP dla serwerów chmurowych, które są kopiami chronionych komputerów (z sieci produkcyjnej), oraz dla serwerów odzyskiwania (z jednym lub dwoma adresami IP, w zależności od potrzeb).
- W przypadku stosowania zapory między lokalizacjami lokalnymi a lokalizacją w chmurze dozwolone są następujące protokoły IP i porty UDP w lokalizacjach lokalnych: Protokół IP ID 50 (ESP), port UDP 500 (IKE) i port UDP 4500.
- Konfiguracja NAT-T w miejscach lokalnych jest wyłączona.

#### *Aby skonfigurować połączenie IPsec VPN multi-site*

- 1. Dodaj jedną lub więcej sieci do lokalizacji w chmurze.
	- a. Kliknij **Dodaj sieć**.

#### **Uwaga**

W przypadku dodawania sieci w chmurze odpowiednia sieć testowa jest dodawana automatycznie z tym samym adresem sieciowym i maską na potrzeby testowego przełączania awaryjnego. Serwery chmurowe w sieci testowej będą miały takie same adresy IP jak w sieci produkcyjnej w chmurze. Jeśli podczas testowego przełączenia awaryjnego jest konieczny dostęp do serwera chmurowego z sieci produkcyjnej, to w trakcie tworzenia serwera odzyskiwania należy przypisać drugi testowy adres IP.

b. W polu **Adres sieciowy** wpisz adres IP sieci.

#### **Uwaga**

Upewnij się, że sieci w chmurze nie nakładają się na żadną sieć lokalną w środowisku. W przeciwnym razie nie będzie można ustanowić tunelu.

- c. W polu **Maska sieci** wpisz adres maskę sieci.
- d. Kliknij **Dodaj**.
- 2. Skonfiguruj ustawienia dla każdej lokalizacji lokalnej, która ma być połączona z lokalizacją w chmurze, zgodnie z zaleceniami dotyczącymi lokalizacji lokalnych. Dodatkowe informacje na temat tych zaleceń można znaleźć w sekcji "Ogólne zalecenia dotyczące lokalizacji [lokalnych"](#page-812-0) (s. [813\).](#page-812-0)
	- a. Kliknij **Dodaj połączenie**.
	- b. Wprowadź nazwę lokalnej bramy VPN.
	- c. Wprowadź publiczny adres IP lokalnej bramy VPN.
	- d. [Opcjonalnie] Wprowadź opis lokalnej bramy VPN.
	- e. Kliknij **Dalej**.
	- f. W polu **Klucz współdzielony (PSK)** wpisz klucz PSK lub kliknij **Wygeneruj nowy klucz współdzielony (PSK)**, aby użyć wartości wygenerowanej automatycznie.

#### **Uwaga**

W przypadku lokalnej i chmurowej bramy VPN trzeba użyć tego samego klucza PSK.

g. Kliknij **Ustawienia zabezpieczeń IPsec/IKE**, aby skonfigurować te ustawienia. Dodatkowe informacje na temat ustawień, które można konfigurować, można znaleźć w sekcji "Ustawienia [zabezpieczeń](#page-812-1) IPsec/IKE" (s. 813).

#### **Uwaga**

Można użyć ustawień domyślnych, które są wprowadzane automatycznie, lub użyć własnych wartości. Obsługiwane są tylko połączenia przy użyciu protokołu IKEv2. W przypadku ustanawiania łączności VPN domyślną wartością pola **Czynność podczas uruchamiania** jest **Dodaj** (połączenie inicjuje lokalna brama VPN), ale można ją zmienić na **Rozpocznij** (połączenie inicjuje chmurowa brama VPN) lub **Przekieruj** (opcja odpowiednia w przypadku zapór obsługujących opcję routingu).

h. Skonfiguruj **Zasady dotyczące sieci**.

Zasady dotyczące sieci określają, z którymi sieciami łączy się IPsec VPN. Wprowadź adres IP i maskę sieci w formacie CIDR. Segmenty sieci lokalnej i sieci w chmurze nie powinny się na siebie nakładać.

i. Kliknij **Zapisz**.

## <span id="page-812-0"></span>Ogólne zalecenia dotyczące lokalizacji lokalnych

#### **Uwaga**

Dostępność tej funkcji zależy od limitów usług włączonych dla danego konta.

Konfigurując lokalizacje lokalne pod kątem łączności IPsec VPN multi-site, warto wziąć pod uwagę następujące zalecenia:

- W przypadku każdej fazy IKE należy ustawić co najmniej jedną z wartości skonfigurowanych w lokalizacji w chmurze w ramach następujących parametrów: algorytm szyfrowania, algorytm skrótów i liczby z grup Diffiego-Hellmana.
- <sup>l</sup> Włącz doskonałe utajnianie z wyprzedzeniem przy użyciu co najmniej jednej z wartości dla liczb z grup Diffiego-Hellmana skonfigurowanych w lokalizacji w chmurze w przypadku fazy 2 IKE.
- <sup>l</sup> W przypadku fazy 1 IKE i fazy 2 IKE skonfiguruj tę samą wartość ustawienia **Czas aktywności** co w lokalizacji w chmurze.
- Konfiguracje z przechodzenie translacji NAT (NAT-T) nie są obsługiwane. Wyłącz konfigurację NAT-T w lokalizacji lokalnej. W przeciwnym razie nie będzie możliwa negocjacja dodatkowej hermetyzacji UDP.
- <sup>l</sup> Konfiguracja **Czynność podczas uruchamiania** określa, która strona inicjuje połączenie. Wartość domyślna **Dodaj** oznacza, że lokalizacja lokalna inicjuje połączenie, a lokalizacja w chmurze oczekuje na zainicjowanie połączenia. Zmień wartość na **Rozpocznij**, jeśli to lokalizacja w chmurze ma inicjować połączenie, lub na **Przekieruj**, jeśli obie strony maja mieć możliwość inicjowania połączenia (ustawienie odpowiednie w przypadku zapór obsługujących opcję routingu).

Dodatkowe informacje i przykłady konfiguracji dotyczące innych rozwiązań można znaleźć na stronie:

- Seria artykułów z bazy wiedzy [Knowledge](https://kb.acronis.com/disaster-recovery-ipsec-vpn) Base
- <span id="page-812-1"></span>• Film z [przykładem](https://go.acronis.com/ipsec)

#### Ustawienia zabezpieczeń IPsec/IKE

#### **Uwaga**

Dostępność tej funkcji zależy od limitów usług włączonych dla danego konta.

Poniższa tabela zawiera dodatkowe informacje na temat parametrów zabezpieczeń IPsec/IKE.

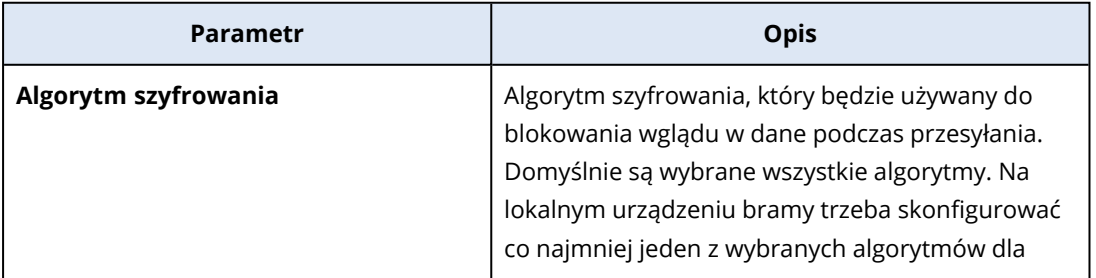

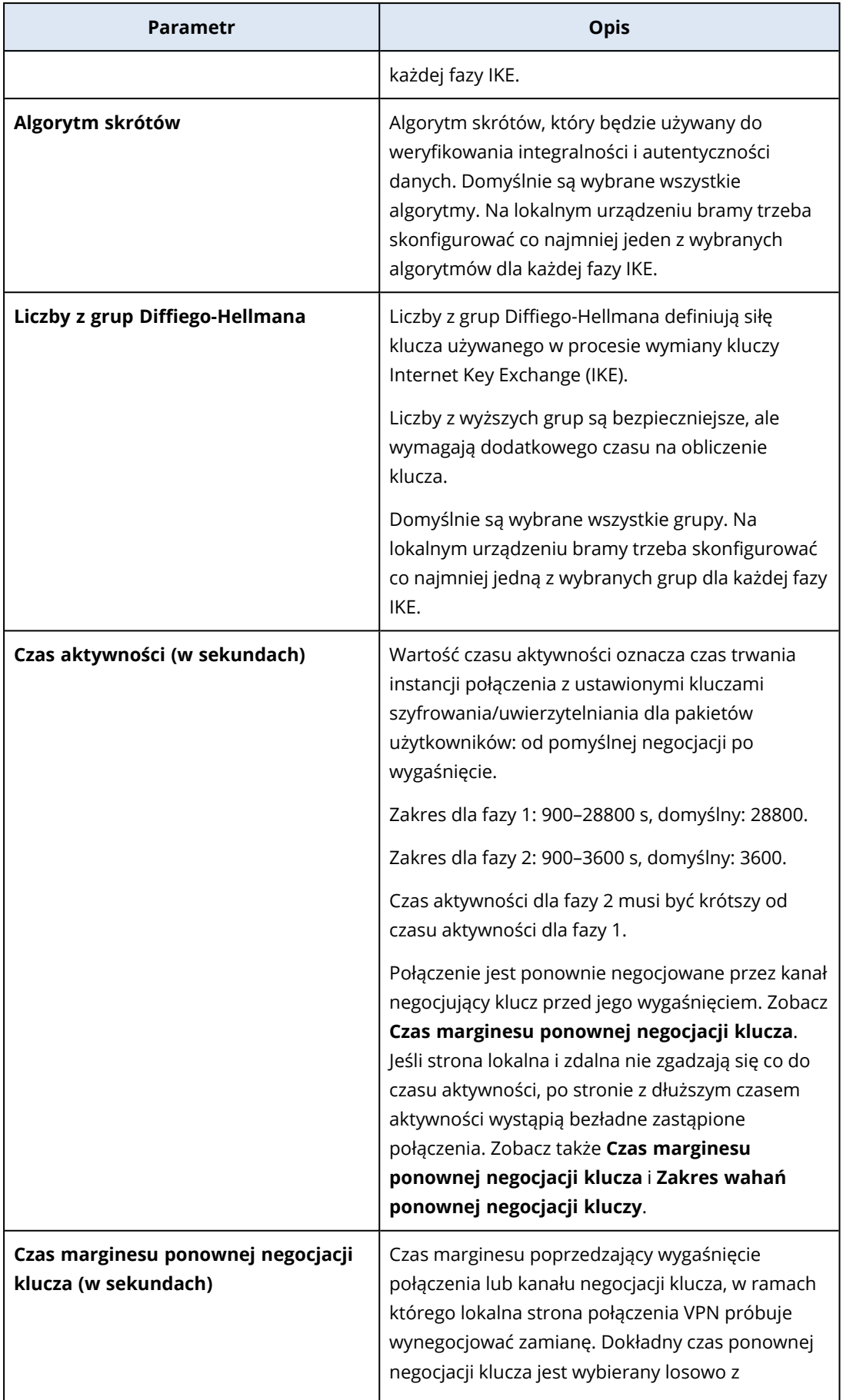

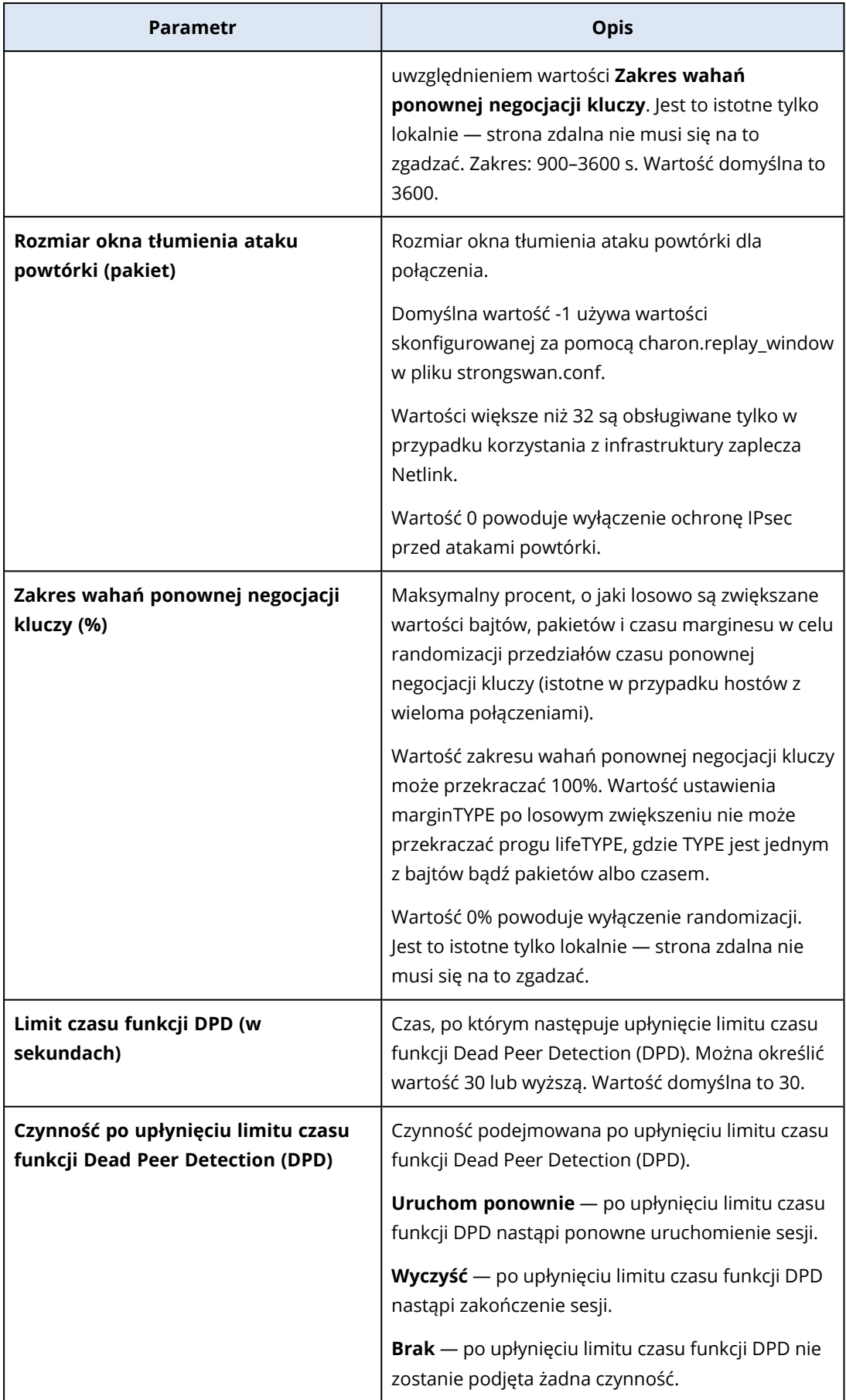

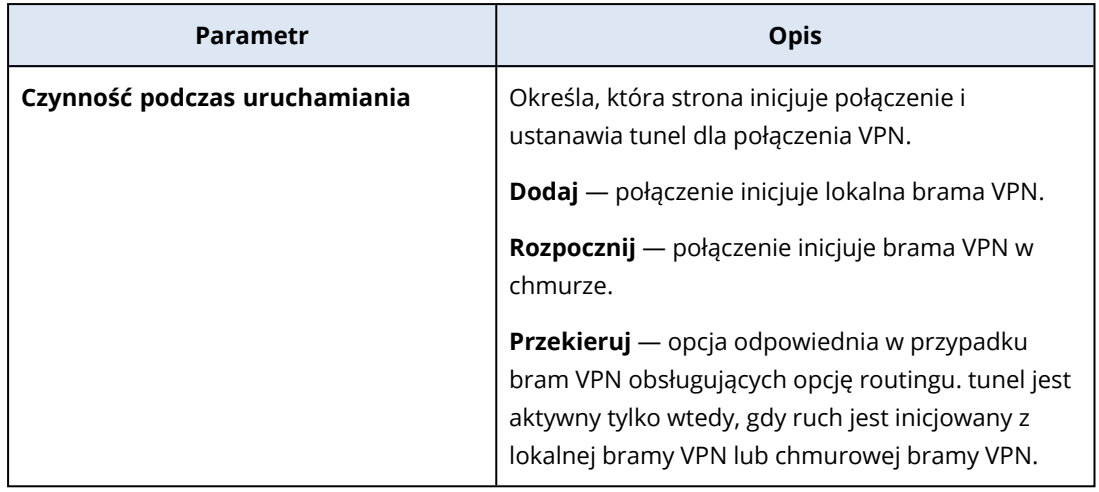

# Zalecenia dotyczące dostępności usług Active Directory Domain Services

Jeśli chronione obciążenia muszą być uwierzytelniane na kontrolerze domeny, zalecamy zastosowanie instancji kontrolera domeny usługi Active Directory w lokalizacji usługi Disaster Recovery.

### Kontroler domeny usługi Active Directory na potrzeby łączności L2 Open VPN

Dzięki łączności L2 Open VPN adresy IP chronionych obciążeń są zachowywane w lokalizacji w chmurze podczas testowego lub produkcyjnego przełączania awaryjnego. W związku z tym kontroler domeny usługi Active Directory podczas testowego lub produkcyjnego przełączania awaryjnego ma taki sam adres IP jak w lokalizacji lokalnej.

Dzięki niestandardowym ustawieniom usługi DNS możesz ustawić własny serwer DNS dla wszystkich serwerów chmurowych. Aby uzyskać więcej informacji, zobacz "Konfigurowanie [niestandardowych](#page-825-0) [serwerów](#page-825-0) DNS" (s. 826).

### Kontroler domeny usługi Active Directory na potrzeby łączności L3 IPsec VPN

W przypadku łączności L3 IPsec VPN adresy IP chronionych obciążeń nie są zachowywane w lokalizacji w chmurze. Dlatego przed wykonaniem produkcyjnego przełączenia awaryjnego warto wdrożyć dodatkową specjalną instancję kontrolera domeny usługi AD jako serwer podstawowy w lokalizacji w chmurze.

Oto zalecenia dotyczące specjalnej instancji kontrolera domeny usługi AD skonfigurowanej jako serwer podstawowy w lokalizacji w chmurze:

- Wyłącz Zaporę systemu Windows.
- Dołacz serwer podstawowy do usługi Active Directory.
- Dopilnuj, aby serwer podstawowy miał dostep do Internetu.
- Dodaj funkcję Active Directory.

Dzięki niestandardowym ustawieniom usługi DNS możesz ustawić własny serwer DNS dla wszystkich serwerów chmurowych. Aby uzyskać więcej informacji, zobacz "Konfigurowanie [niestandardowych](#page-825-0) [serwerów](#page-825-0) DNS" (s. 826).

# Konfigurowanie zdalnego dostępu VPN point-to-site

#### **Uwaga**

Dostępność tej funkcji zależy od limitów usług włączonych dla danego konta.

W przypadku konieczności nawiązania połączenia zdalnego z lokalizacją lokalną można skonfigurować połączenie point-to-site z lokalizacją lokalną. Możesz postąpić zgodnie z poniższą procedurą lub obejrzeć [instruktaż](https://www.youtube.com/watch?v=p3RDUB5UQSY&list=PLJbh8iM59BMdqG9GRBVF-aoeVqWGjahm3&index=27) wideo.

#### Wymagania wstępne

- Skonfigurowano połączenie Open VPN site-to-site.
- Urządzenie VPN jest zainstalowane w lokalizacji lokalnej.

#### *Aby skonfigurować połączenie point-to-site z lokalizacją lokalną*

- 1. W konsoli Cyber Protect przejdź do sekcji **Odzyskiwanie po awarii** > **Łączność**.
- 2. Kliknij **Pokaż właściwości**.
- 3. Włącz opcję **Dostęp VPN do lokalizacji lokalnej**.
- 4. Sprawdź, czy użytkownik nawiązujący połączenie point-to-site z lokalizacją lokalną ma:
	- Konto użytkownika na platformie Cyber Protect Cloud. To tych poświadczeń musi użyć w celu uwierzytelnienia się w kliencie VPN. Jeśli nie ma, utwórz [odpowiednie](https://dl.managed-protection.com/u/baas/help/24.04/admin/pl-PL/index.html#cshid=40064) konto użytkownika na [platformie](https://dl.managed-protection.com/u/baas/help/24.04/admin/pl-PL/index.html#cshid=40064) Cyber Protect Cloud.
	- Rolę użytkownika "Administrator firmy" lub "Cyber Protection".
- 5. Skonfiguruj klienta OpenVPN:
	- a. Pobierz klienta OpenVPN w wersji 2.4.0 lub nowszej ze strony: [https://openvpn.net/community-downloads/.](https://openvpn.net/community-downloads/)

#### **Uwaga**

Klient OpenVPN Connect nie jest obsługiwany.

- b. Zainstaluj klienta OpenVPN na komputerze, z którego chcesz się połączyć z lokalizacją lokalną.
- c. Kliknij **Pobierz konfigurację dla pakietu OpenVPN**. Plik konfiguracyjny działa w przypadku użytkowników z organizacji mających rolę użytkownika "Administrator firmy" lub "Cyberochrona".
- d. Zaimportuj pobraną konfigurację do klienta OpenVPN.
- e. Zaloguj się do klienta OpenVPN, korzystając ze swoich poświadczeń użytkownika z platformy Cyber Protect Cloud (patrz krok 4 powyżej).

f. [Opcjonalnie] Jeśli w organizacji jest włączone uwierzytelnianie dwuskładnikowe, podaj również [wygenerowany](https://dl.managed-protection.com/u/baas/help/24.04/user/pl-PL/index.html#43613.html) jednorazowy kod TOTP.

#### **Ważne**

W przypadku włączenia dla konta uwierzytelniania dwuskładnikowego trzeba ponownie wygenerować plik konfiguracyjny i odnowić go na potrzeby istniejących klientów OpenVPN. Aby skonfigurować uwierzytelnianie dwuskładnikowe dla swojego konta, użytkownik musi się ponownie zalogować na platformie Cyber Protect Cloud.

Dzięki temu będzie można nawiązywać połączenia z komputerami w lokalizacji lokalnej.

# Zarządzanie sieciami

<span id="page-817-0"></span>W tej sekcji opisano scenariusze zarządzania sieciami.

# Zarządzanie sieciami

#### **Uwaga**

Niektóre funkcje mogą wymagać dodatkowego licencjonowania — w zależności od stosowanego modelu licencjonowania.

#### Połączenie Open VPN site-to-site

#### *Aby dodać sieć do lokalizacji lokalnej i rozszerzyć ją o chmurę*

- 1. Skonfiguruj w urządzeniu VPN nowy interfejs sieciowy dla sieci lokalnej, którą chcesz rozszerzyć o chmurę.
- 2. Zaloguj się do konsoli urządzenia VPN.
- 3. W sekcji **Sieć** skonfiguruj ustawienia sieciowe nowego interfejsu.

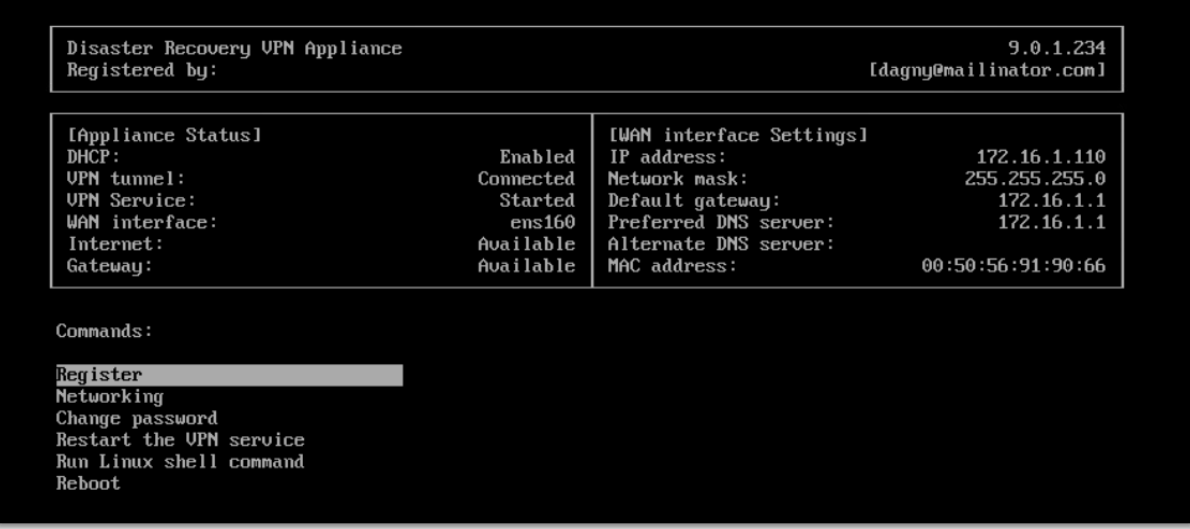

Urządzenie VPN zacznie zgłaszać usłudze Cyber Disaster Recovery Cloud informacje o sieciach ze wszystkich aktywnych interfejsów. Interfejsy te są wyświetlane w konsoli Cyber Protect na podstawie informacji z urządzenia VPN.

#### *Aby usunąć sieć rozszerzoną o chmurę*

- 1. Zaloguj się do konsoli urządzenia VPN.
- 2. W sekcji **Sieć** wybierz interfejs, który chcesz usunąć, a następnie kliknij **Wyczyść ustawienia sieciowe**.
- 3. Potwierdź operację.

W rezultacie zostanie wyłączone rozszerzenie sieci lokalnej o chmurę przy użyciu bezpiecznego tunelu VPN. Sieć będzie działać jako niezależny segment chmury. Jeśli ten interfejs służył do przekazywania ruchu z (do) lokalizacji w chmurze, wszystkie połączenia sieciowe z (do) lokalizacji w chmurze zostaną zerwane.

#### *Aby zmienić parametry sieciowe*

- 1. Zaloguj się do konsoli urządzenia VPN.
- 2. W sekcji **Sieć** wybierz interfejs, który chcesz edytować.
- 3. Kliknij **Edytuj ustawienia sieciowe**.
- 4. Wybierz jedną z dwóch możliwych opcji:
	- <sup>l</sup> Aby uzyskać automatyczną konfigurację sieci przez DHCP, kliknij **Użyj DHCP**. Potwierdź operację.
	- <sup>l</sup> Aby ręcznie skonfigurować sieć, kliknij **Ustaw statyczny adres IP**. Można edytować następujące ustawienia:
		- <sup>o</sup> **Adres IP** adres IP interfejsu w sieci lokalnej.
		- <sup>o</sup> **Adres IP bramy VPN** specjalny adres IP zarezerwowany dla tego chmurowego segmentu sieci w celu zapewnienia odpowiedniego działania usługi Cyber Disaster Recovery Cloud.
		- <sup>o</sup> **Maska sieci** maska sieci lokalnej.
		- <sup>o</sup> **Brama domyślna** domyślna brama w lokalizacji lokalnej.
		- <sup>o</sup> **Preferowany serwer DNS** podstawowy serwer DNS w lokalizacji lokalnej.
		- <sup>o</sup> **Alternatywny serwer DNS** dodatkowy serwer DNS w lokalizacji lokalnej.

9.0.1.234 [dagny@mailinator.com]

Disaster Recovery VPN Appliance Registered by:

Command: Networking \ configure ens160  $Usaqe$ :

<Up>, <Down> - to select parameter<br><Esc> - to cancel the command

IP address: UPN gateway IP address: Network mask: Default gateway:<br>Preferred DNS server:<br>Alternate DNS server:

• Wprowadź niezbędne zmiany i potwierdź je klawiszem Enter.

# Tryb Tylko chmura

W chmurze można mieć do 23 sieci.

#### *Aby dodać nową sieć w chmurze*

- 1. Wybierz **Odzyskiwanie po awarii** > **Łączność**.
- 2. W sekcji **Lokalizacja w chmurze** kliknij **Dodaj sieć w chmurze**.
- 3. Zdefiniuj parametry sieci w chmurze: adres i maskę sieci. Gdy skończysz, kliknij **Gotowe**.

W rezultacie do lokalizacji w chmurze zostanie dodana sieć o zdefiniowanym adresie i masce.

#### *Aby usunąć sieć w chmurze*

#### **Uwaga**

Jeśli w sieci w chmurze znajduje się choć jeden serwer chmurowy, nie można jej usunąć. Najpierw trzeba usunąć serwer chmurowy, a dopiero potem sieć.

- 1. Wybierz **Odzyskiwanie po awarii** > **Łączność**.
- 2. Na karcie **Lokalizacja w chmurze** kliknij adres sieci, którą chcesz usunąć.
- 3. Kliknij **Usuń** i potwierdź operację.

#### *Aby zmienić parametry sieci w chmurze*

- 1. Wybierz **Odzyskiwanie po awarii** > **Łączność**.
- 2. Na karcie **Lokalizacja w chmurze** kliknij adres sieci, którą chcesz edytować.
- 3. Kliknij **Edytuj**.
- 4. Zdefiniuj adres oraz maskę sieci i kliknij **Gotowe**.

#### Zmienianie konfiguracji adresu IP

Aby uzyskać właściwą wydajność odzyskiwania po awarii, trzeba zadbać o spójność adresów IP przypisanych do serwerów lokalnych i chmurowych. W razie jakichkolwiek niespójności lub

niedopasowania adresów IP obok odpowiadającej adresowi sieci na stronie **Odzyskiwanie po awarii** > **Łączność** będzie wyświetlany wykrzyknik.

Poniżej przedstawiono kilka powszechnie znanych przyczyn niespójności adresów IP:

- 1. Przeniesiono serwer odzyskiwania z jednej sieci do drugiej lub zmieniono maskę sieci w chmurze. W rezultacie serwery chmurowe mają adresy IP z sieci, do których nie są podłączone.
- 2. Zmieniono typ łączności z "Bez połączenia site-to-site" na "Połączenie site-to-site". W rezultacie serwer lokalny znajduje się w innej sieci niż ta, która została utworzona dla serwera odzyskiwania w lokalizacji w chmurze.
- 3. Zmieniono typ łączności z Open VPN site-to-site na IPsec VPN multi-site lub z IPsec VPN multi-site na Open VPN site-to-site. Dodatkowe informacje na temat tego scenariusza można znaleźć w sekcjach [Zmienianie](#page-823-0) połączeń i Zmienianie [przypisania](#page-824-0) adresów IP.
- 4. Edytowano następujące parametry sieciowe na stronie urządzenia VPN:
	- Dodano interfejs przez ustawienia sieciowe
	- Ręcznie edytowano maskę sieci przez ustawienia interfejsu
	- Edytowano maskę sieci przez DHCP
	- Ręcznie edytowano adres i maskę sieci przez ustawienia interfejsu
	- Edytowano maskę i adres sieci przez DHCP

W wyniku wymienionych wyżej działań sieć w lokalizacji w chmurze może stać się obszarem podrzędnym lub nadrzędnym sieci lokalnej albo interfejs urządzenia VPN może zgłosić te same ustawienia sieciowe w przypadku różnych interfejsów.

#### *Aby rozwiązać problem z ustawieniami sieciowymi*

- 1. Kliknij sieć wymagającą zmiany konfiguracji adresu IP. Zostanie wyświetlona lista serwerów znajdujących się w wybranej sieci, ich statusów i adresów IP. Serwery o niespójnych ustawieniach sieciowych są oznaczone wykrzyknikiem.
- 2. Aby zmienić ustawienia sieciowe serwera, kliknij **Przejdź do serwera**. Aby zmienić ustawienia sieciowe wszystkich serwerów naraz, kliknij **Zmień** w obszarze powiadomień.
- 3. Zmień adresy IP stosownie do potrzeb, definiując je w polach **Nowy adres IP** i **Nowy testowy adres IP**.
- 4. Gdy skończysz, kliknij **Potwierdź**.

#### *Przenoszenie serwerów do odpowiedniej sieci*

Po utworzeniu planu ochrony na potrzeby odzyskiwania po awarii i zastosowaniu go do wybranych urządzeń system sprawdza adresy IP urządzeń i automatycznie tworzy sieci w chmurze, jeśli nie ma jeszcze sieci w chmurze, do których pasuje adres IP. Domyślnie sieci w chmurze są konfigurowane z maksymalnymi zakresami zalecanymi przez IANA do użytku prywatnego (10.0.0.0/8, 172.16.0.0/12, 192.168.0.0/16). Sieć można zawęzić, edytując jej maskę.

Jeśli wybrane urządzenia znajdują się w wielu sieciach lokalnych, sieć w chmurze może stać się obszarem nadrzędnym w stosunku do tych sieci lokalnych. W takim przypadku można zmienić konfigurację sieci w chmurze:

- 1. Kliknij sieć w chmurze wymagającą zmiany konfiguracji rozmiaru sieci i kliknij **Edytuj**.
- 2. Skonfiguruj ponownie rozmiar sieci przy użyciu poprawnych ustawień.
- 3. Utwórz inne wymagane sieci.
- 4. Kliknij ikonę powiadomienia obok liczby urządzeń podłączonych do sieci.
- 5. Kliknij **Przenieś do odpowiedniej sieci**.
- <span id="page-821-0"></span>6. Zaznacz serwery, które chcesz przenieść do odpowiednich sieci, a następnie kliknij **Przenieś**.

## Zarządzanie ustawieniami urządzenia VPN

#### **Uwaga**

Dostępność tej funkcji zależy od limitów usług włączonych dla danego konta.

W konsoli Cyber Protect (**Odzyskiwanie po awarii** > **Łączność**) można:

- Pobrać pliki dzienników.
- <sup>l</sup> Wyrejestrować urządzenie (jeśli trzeba zresetować ustawienia urządzenia VPN lub zmienić tryb na Tylko chmura).

Aby uzyskać dostęp do tych ustawień, kliknij ikonę **i** w sekcji **Urządzenie VPN**.

W konsoli urządzenia VPN można:

- Zmienić hasło urządzenia.
- <sup>l</sup> Wyświetlić/zmienić ustawienia sieciowe i określić, który interfejs ma być używany jako interfejs sieci WAN na potrzeby połączenia z Internetem.
- <sup>l</sup> Zarejestrować lub zmienić zarejestrowane konto (drogą ponownej rejestracji).
- Uruchomić ponownie usługę VPN.
- Zrestartować urządzenie VPN.
- Uruchomić polecenie powłoki systemu Linux (tylko w przypadku zaawansowanego rozwiązywania problemu).

### Ponowne instalowanie bramy VPN

W razie napotkania problemu z bramą VPN, którego nie uda się rozwiązać, może być konieczna ponowna instalacja bramy VPN. Możliwe są między innymi następujące problemy:

- Brama VPN ma status **Bład**.
- **Brama VPN przez długi czas ma status Oczekujące.**
- Od dłuższego czasu nie ustalono statusu bramy VPN.

Proces ponownej instalacji bramy VPN obejmuje następujące zautomatyzowane czynności: całkowite usunięcie obecnej maszyny wirtualnej z bramą VPN, zainstalowanie nowej maszyny wirtualnej z szablonu oraz zastosowanie ustawień poprzedniej bramy VPN na nowej maszynie wirtualnej.

#### Wymagania wstępne:

Trzeba ustawić typ łączności z lokalizacją w chmurze.

#### *Aby ponownie zainstalować bramę VPN*

- 1. W konsoli Cyber Protect przejdź do sekcji **Odzyskiwanie po awarii** > **Łączność**.
- 2. Kliknij ikonę koła zębatego obok bramy VPN i wybierz **Zainstaluj ponownie bramę VPN**.
- 3. W oknie dialogowym **Zainstaluj ponownie bramę VPN** wprowadź swoją nazwę logowania.
- 4. Kliknij **Zainstaluj ponownie**.

# Włączanie i wyłączanie połączenia site-to-site

#### **Uwaga**

Dostępność tej funkcji zależy od limitów usług włączonych dla danego konta.

Połączenie site-to-site warto włączyć w następujących przypadkach:

- <sup>l</sup> Jeśli serwery chmurowe z lokalizacji w chmurze muszą się komunikować z serwerami w lokalizacji lokalnej.
- <sup>l</sup> Po przełączeniu awaryjnym na chmurę przywrócono normalne działanie lokalnej infrastruktury i chcesz przywrócić serwery do lokalizacji lokalnej przy użyciu operacji powrotu po awarii.

#### *Aby włączyć połączenie site-to-site*

- 1. Wybierz **Odzyskiwanie po awarii** > **Łączność**.
- 2. Kliknij **Pokaż właściwości** i włącz opcję **Połączenie site-to-site**.

W wyniku tego zostanie aktywowane połączenie VPN site-to-site między lokalizacją lokalną i lokalizacją w chmurze. Usługa Cyber Disaster Recovery Cloud uzyskuje ustawienia sieciowe z urządzenia VPN i rozszerza sieci lokalne o lokalizację w chmurze.

Jeśli serwery chmurowe z lokalizacji w chmurze nie muszą się komunikować z serwerami w lokalizacji lokalnej, można wyłączyć połączenie site-to-site.

#### *Aby wyłączyć połączenie site-to-site*

- 1. Wybierz **Odzyskiwanie po awarii** > **Łączność**.
- 2. Kliknij **Pokaż właściwości** i wyłącz opcję **Połączenie site-to-site**.

W rezultacie lokalizacia lokalna zostanie odłaczona od lokalizacii w chmurze.

# <span id="page-823-0"></span>Zmienianie typu łączności na site-to-site

#### **Uwaga**

Dostępność tej funkcji zależy od limitów usług włączonych dla danego konta.

Typ łączności można łatwo zmienić z Open VPN site-to-site na IPsec VPN multi-site oraz z IPsec VPN multi-site na Open VPN site-to-site.

Po zmianie typu łączności aktywne połączenia VPN są usuwane, ale konfiguracje serwerów chmurowych i sieci zostają zachowane. Nadal jednak trzeba będzie zmienić przypisanie adresów IP sieci i serwerów w chmurze.

W poniższej tabeli zamieszczono porównanie podstawowych cech połączenia Open VPN site-to-site i połączenia IPsec VPN multi-site.

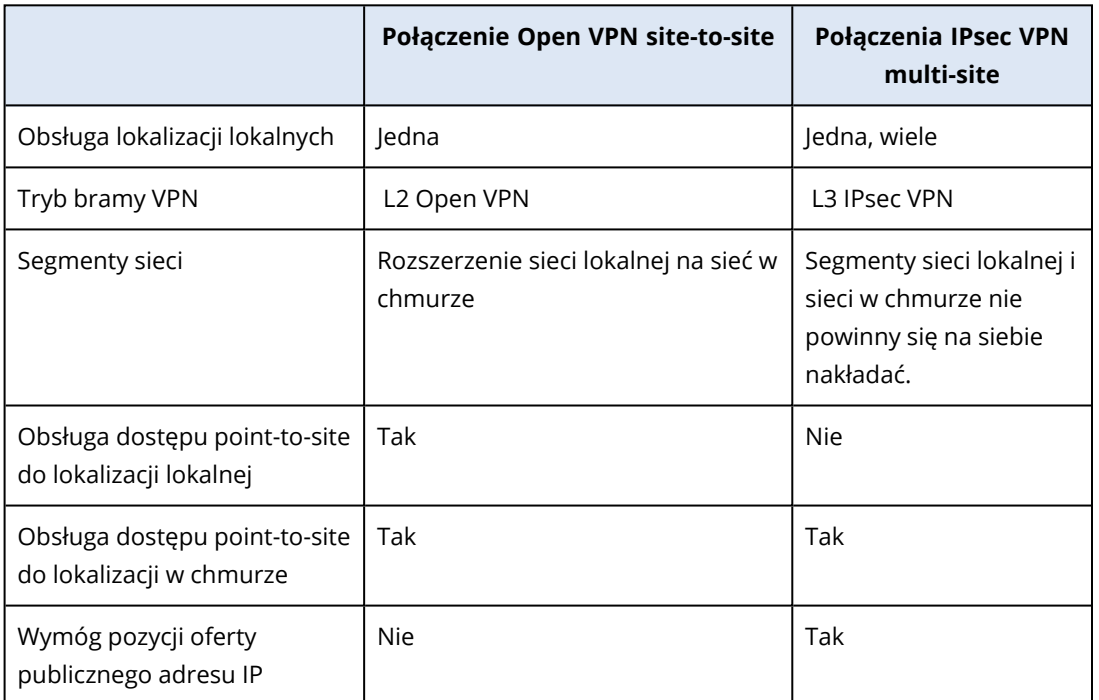

*Aby zmienić połączenie Open VPN site-to-site na połączenie IPsec VPN multi-site*

- 1. W konsoli Cyber Protect przejdź do sekcji **Odzyskiwanie po awarii** > **Łączność**.
- 2. Kliknij **Pokaż właściwości**.
- 3. Kliknij **Zmień na połączenie IPsec VPN multi-site**.
- 4. Kliknij **Zmień konfigurację**.
- 5. Zmień [przypisanie](#page-824-0) adresów IP sieci w chmurze i serwerów chmurowych.
- 6. [Skonfiguruj](#page-810-0) ustawienia połączenia IPsec multi-site.

#### *Aby zmienić połączenie IPsec VPN multi-site na połączenie Open VPN site-to-site*

- 1. W konsoli Cyber Protect przejdź do sekcji **Odzyskiwanie po awarii** > **Łączność**.
- 2. Kliknij **Pokaż właściwości**.
- 3. Kliknij **Zmień na połączenie Open VPN site-to-site**.
- 4. Kliknij **Zmień konfigurację**.
- 5. Zmień [przypisanie](#page-824-0) adresów IP sieci w chmurze i serwerów chmurowych.
- <span id="page-824-0"></span>6. [Skonfiguruj](#page-807-0) ustawienia połączenia site-to-site.

# Zmienianie przypisania adresów IP

#### **Uwaga**

Dostępność tej funkcji zależy od limitów usług włączonych dla danego konta.

W następujących przypadkach w celu ukończenia konfiguracji trzeba zmienić przypisanie adresów IP do sieci i serwerów chmurowych:

- Zmieniono typ łączności z Open VPN site-to-site na IPsec VPN multi-site lub na odwrót.
- <sup>l</sup> Zastosowano plan ochrony (jeśli jest skonfigurowana łączność IPsec VPN multi-site).

#### *Aby zmienić przypisanie adresu IP sieci w chmurze*

- 1. Na karcie **Łączność** kliknij adres IP sieci w chmurze.
- 2. W wyskakującym okienku **Sieć** kliknij **Edytuj**.
- 3. Wprowadź nowy adres i maskę sieci.
- 4. Kliknij **Gotowe**.

Po zmianie przypisania adresu IP sieci w chmurze należy zmienić przypisanie serwerów chmurowych znajdujących się w tej sieci.

#### *Aby zmienić przypisanie adresu IP serwera*

- 1. Na karcie **Łączność** kliknij adres IP serwera w danej sieci w chmurze.
- 2. W wyskakującym okienku **Serwery** kliknij **Zmień adres IP**.
- 3. W wyskakującym okienku **Zmień adres IP** wpisz nowy adres IP serwera lub użyj automatycznie wygenerowanego adresu IP należącego do sieci w chmurze, której przypisanie zmieniono.

#### **Uwaga**

Usługa Cyber Disaster Recovery Cloud automatycznie przypisuje adresy IP z sieci w chmurze do wszystkich serwerów chmurowych należących do tej sieci przed zmianą przypisania jej adresu IP. Sugerowane adresy IP można wykorzystać do zmiany przypisania adresów IP wszystkich serwerów chmurowych naraz.

4. Kliknij **Potwierdź**.

# <span id="page-825-0"></span>Konfigurowanie niestandardowych serwerów DNS

#### **Uwaga**

Dostępność tej funkcji zależy od limitów usług włączonych dla danego konta.

Podczas konfigurowania łączności usługa Cyber Disaster Recovery Cloud tworzy infrastrukturę sieci w chmurze. Serwer DHCP w chmurze automatycznie przypisuje domyślne serwery DNS do serwerów odzyskiwania i serwerów podstawowych, ale można zmienić ustawienia domyślne i skonfigurować niestandardowe serwery DNS. Nowe ustawienia serwerów DNS zostaną zastosowane od następnego żądania skierowanego do serwera DHCP.

#### Wymagania wstępne:

Trzeba ustawić typ łączności z lokalizacją w chmurze.

#### *Aby skonfigurować niestandardowy serwer DNS*

- 1. W konsoli Cyber Protect przejdź do sekcji **Odzyskiwanie po awarii** > **Łączność**.
- 2. Kliknij **Pokaż właściwości**.
- 3. Kliknij **Domyślne (dostępne w lokalizacji w chmurze)**.
- 4. Wybierz **Serwery niestandardowe**.
- 5. Wpisz adres IP serwera DNS.
- 6. [Opcjonalnie] Jeśli chcesz dodać kolejny serwer DNS, kliknij **Dodaj** i wpisz adres IP tego serwera DNS.

#### **Uwaga**

Po dodaniu niestandardowych serwerów DNS możesz też dodać domyślne serwery DNS. Dzięki temu w przypadku niedostępności niestandardowych serwerów DNS usługa Cyber Disaster Recovery Cloud skorzysta z domyślnego serwera DNS.

7. Kliknij **Gotowe**.

# Usuwanie niestandardowych serwerów DNS

#### **Uwaga**

Dostępność tej funkcji zależy od limitów usług włączonych dla danego konta.

Można usuwać serwery DNS z listy niestandardowych serwerów DNS.

#### Wymagania wstępne:

Skonfigurowano niestandardowe serwery DNS.

#### *Aby usunąć niestandardowy serwer DNS*

- 1. W konsoli Cyber Protect przejdź do sekcji **Odzyskiwanie po awarii** > **Łączność**.
- 2. Kliknij **Pokaż właściwości**.
- 3. Kliknij **Serwery niestandardowe**.
- 4. Kliknij ikonę usuwania obok nazwy serwera DNS.

#### **Uwaga**

Jeśli jest dostępny tylko jeden niestandardowy serwer DNS, operacja usuwania jest wyłączona. Jeśli chcesz usunąć wszystkie niestandardowe serwery DNS, wybierz **Domyślne (dostępne w lokalizacji w chmurze)**.

#### 5. Kliknij **Gotowe**.

# Konfigurowanie routingu lokalnego

Oprócz sieci lokalnych, które są rozszerzane o chmurę za pomocą urządzenia VPN, można mieć inne sieci lokalne, które nie są zarejestrowane w urządzeniu VPN, ale znajdujące się w nich serwery muszą się komunikować z serwerami chmurowymi. Aby zapewnić łączność między takimi serwerami lokalnymi a serwerami chmurowymi, należy skonfigurować ustawienia routingu lokalnego.

#### *Aby skonfigurować routing lokalny*

- 1. Przejdź do karty **Odzyskiwanie po awarii** >**Łączność**.
- 2. Kliknij **Pokaż właściwości**, a następnie **Routing lokalny**.
- 3. Wskaż sieci lokalne w notacji CIDR.
- 4. Kliknij **Zapisz**.

W wyniku tych działań serwery z określonych sieci lokalnych mogą się komunikować z serwerami chmurowymi.

# Zezwalanie na ruch DHCP przez połączenie L2 VPN

Jeśli urządzenia w lokalizacji lokalnej uzyskują adresy IP z serwera DHCP, można chronić ten serwer DHCP za pomocą funkcji Odzyskiwanie po awarii, przełączyć go awaryjnie do chmury, a następnie zezwolić na ruch DHCP przez połączenie L2 VPN. W wyniku tych czynności serwer DHCP będzie działać w chmurze, ale nadal będzie przydzielać adresy IP urządzeniom lokalnym.

#### *Wymagania wstępne:*

Trzeba ustawić łączność L2 VPN site-to-site z lokalizacją w chmurze.

#### *Aby zezwolić na ruch DHCP przez połączenie L2 VPN*

- 1. Przejdź do karty **Odzyskiwanie po awarii** >**Łączność**.
- 2. Kliknij **Pokaż właściwości**.

#### <span id="page-827-0"></span>3. Włącz przełącznik **Zezwól na ruch DHCP przez połączenie L2 VPN**.

# Zarządzanie ustawieniami połączenia point-to-site

#### **Uwaga**

Dostępność tej funkcji zależy od limitów usług włączonych dla danego konta.

W konsoli Cyber Protect przejdź do sekcji **Odzyskiwanie po awarii** > **Łączność** i kliknij **Pokaż właściwości** w prawym górnym rogu okna.

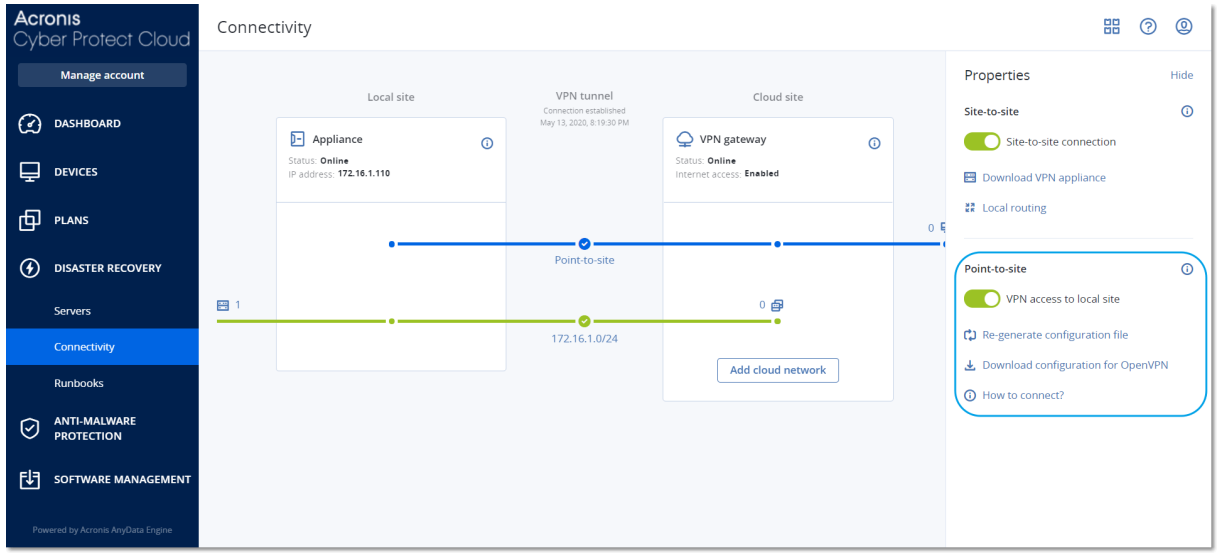

#### Dostęp VPN do lokalizacji lokalnej

Ta opcja służy do zarządzania dostępem VPN do lokalizacji lokalnej. Domyślnie jest ona włączona. W przypadku jej wyłączenia dostęp point-to-site do lokalizacji lokalnej nie będzie dozwolony.

#### Pobierz konfigurację dla pakietu OpenVPN

Spowoduje to pobranie pliku konfiguracji klienta OpenVPN. Plik ten jest wymagany do nawiązania połączenia point-to-site z lokalizacją w chmurze.

#### Ponowne generowanie konfiguracji

Możesz ponownie wygenerować plik konfiguracyjny klienta OpenVPN.

Jest to wymagane w następujących przypadkach:

- leśli podejrzewasz, że do pliku konfiguracyjnego mogły mieć dostęp osoby niepowołane.
- Jeśli na Twoim koncie włączono uwierzytelnianie dwuskładnikowe.

Po zaktualizowaniu pliku konfiguracyjnego nie można nawiązać połączenia przy użyciu starego pliku. Udostępnij nowy plik konfiguracyjny wszystkim użytkownikom uprawnionym do korzystania z połączenia point-to-site.
# Aktywne połączenia point-to-site

#### **Uwaga**

Dostępność tej funkcji zależy od limitów usług włączonych dla danego konta.

Wszystkie aktywne połączenia point-to-site można zobaczyć w sekcji **Odzyskiwanie po awarii** > **Łączność**. Kliknij ikonę komputera na niebieskiej linii **Point-to-site** — zostaną wyświetlone szczegółowe informacje o aktywnych połączeniach point-to-site pogrupowanych według nazwy użytkownika.

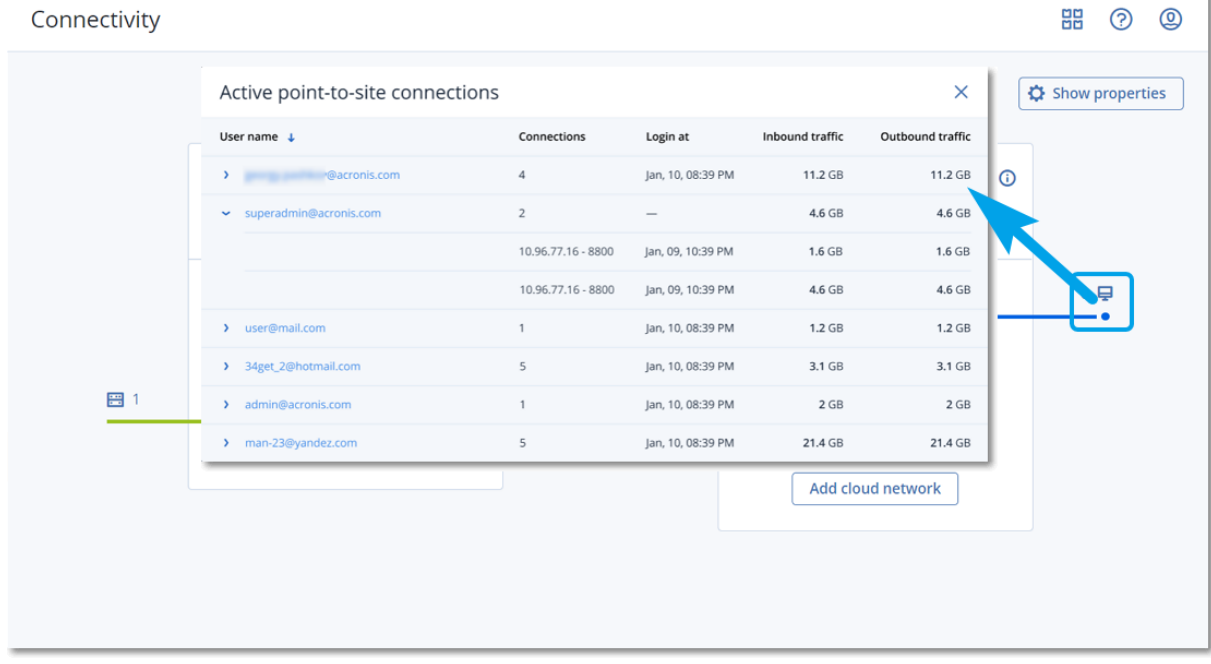

# Praca z dziennikami

Funkcja Odzyskiwanie po awarii zbiera dzienniki w przypadku urządzenia VPN i bramy VPN. Dzienniki są zapisywane w postaci plików .txt i kompresowane w archiwum .zip. Możesz pobrać i wyodrębnić archiwum, a następnie skorzystać z tych informacji w celu rozwiązania problemów lub monitorowania.

Poniższa lista udostępnia opisy plików dzienników zawartych w archiwum .zip oraz zawartych w nich informacii.

dnsmasq.config.txt — ten plik zawiera informacje o konfiguracji usługi udostępniającej adresy DNS i DHCP.

dnsmasq.leases.txt — ten plik zawiera informacje o bieżących dzierżawach adresów DHCP.

dnsmasq\_log.txt — ten plik zawiera dzienniki usługi dnsmasq.

ebtables.txt — ten plik zawiera informacje o tabelach zapory.

free.txt — ten plik zawiera informacje o wolnym miejscu w pamięci.

ip.txt — ten plik zawiera dzienniki z konfiguracji interfejsów sieciowych, w tym ich nazwy, które można wykorzystać w konfiguracji ustawień funkcji **Przechwytywanie pakietów sieciowych**.

NetworkManager\_log.txt — ten plik zawiera dzienniki z usługi NetworkManager.

NetworkManager\_status.txt — ten plik zawiera informacje o statusie usługi NetworkManager.

openvpn@p2s\_log.txt — ten plik zawiera dzienniki z usługi OpenVPN.

openvpn@p2s\_status.txt — ten plik zawiera informacje o statusie tuneli VPN.

ps.txt — ten plik zawiera informacje o aktualnie uruchomionych procesach na bramie VPN lub urządzeniu VPN.

resolf.conf.txt — ten plik zawiera informacje o konfiguracji serwerów DNS.

routes.txt — ten plik zawiera informacje o trasach sieciowych.

uname.txt — ten plik zawiera informacje o bieżącej wersji jądra systemu operacyjnego.

uptime.txt — ten plik zawiera informacje o czasie, przez jaki system operacyjny nie był ponownie uruchamiany.

vpnserver\_log.txt — ten plik zawiera dzienniki z usługi VPN.

vpnserver\_status.txt — ten plik zawiera informacje o statusie serwera VPN.

Dodatkowe informacje na temat plików dzienników dotyczących łączności IPsec VPN można znaleźć w sekcji "Pliki dziennika IPsec VPN [multi-site"](#page-833-0) (s. 834).

### Pobieranie dzienników urządzenia VPN

Możesz pobrać i wyodrębnić archiwum zawierające dzienniki urządzenia VPN, a następnie skorzystać z tych informacji w celu rozwiązania problemów lub monitorowania.

#### *Aby pobrać dzienniki urządzenia VPN*

- 1. Na stronie **Łączność** kliknij ikonę koła zębatego obok urządzenia VPN.
- 2. Kliknij **Pobierz dziennik**.
- 3. [Opcjonalnie] Wybierz **Przechwytuj pakiety sieciowe** i skonfiguruj ustawienia. Aby uzyskać więcej informacji, zobacz ["Przechwytywanie](#page-830-0) pakietów sieciowych" (s. 831).
- 4. Kliknij **Gotowe**.
- 5. Kiedy archiwum .zip będzie gotowe do pobrania, kliknij **Pobierz dziennik** i zapisz go lokalnie.

#### Pobieranie dzienników bramy VPN

Możesz pobrać i wyodrębnić archiwum zawierające dzienniki bramy VPN, a następnie skorzystać z tych informacji w celu rozwiązania problemów lub monitorowania.

#### *Aby pobrać dzienniki bramy VPN*

- 1. Na stronie **Łączność** kliknij ikonę koła zębatego obok bramy VPN.
- 2. Kliknij **Pobierz dziennik**.
- 3. [Opcjonalnie] Wybierz **Przechwytuj pakiety sieciowe**, a następnie skonfiguruj ustawienia. Aby uzyskać więcej informacji, zobacz ["Przechwytywanie](#page-830-0) pakietów sieciowych" (s. 831).
- 4. Kliknij **Gotowe**.
- <span id="page-830-0"></span>5. Kiedy archiwum .zip będzie gotowe do pobrania, kliknij **Pobierz dziennik** i zapisz go lokalnie.

### Przechwytywanie pakietów sieciowych

Z myślą o rozwiązywaniu problemów i analizowaniu komunikacji między lokalną lokalizacją produkcyjną a serwerem podstawowym lub serwerem odzyskiwania można wybrać opcję zbierania pakietów sieciowych na bramie VPN lub urządzeniu VPN.

Po zebraniu 32 000 pakietów sieciowych lub wyczerpaniu się limitu czasu przechwytywanie pakietów sieciowych zostanie zatrzymane, a wyniki zostaną zapisane w pliku .libpcap, który zostanie dodany do archiwum .zip dzienników.

Poniższa tabela zawiera dodatkowe informacje na temat ustawień funkcji **Przechwytuj pakiety sieciowe**, które można skonfigurować.

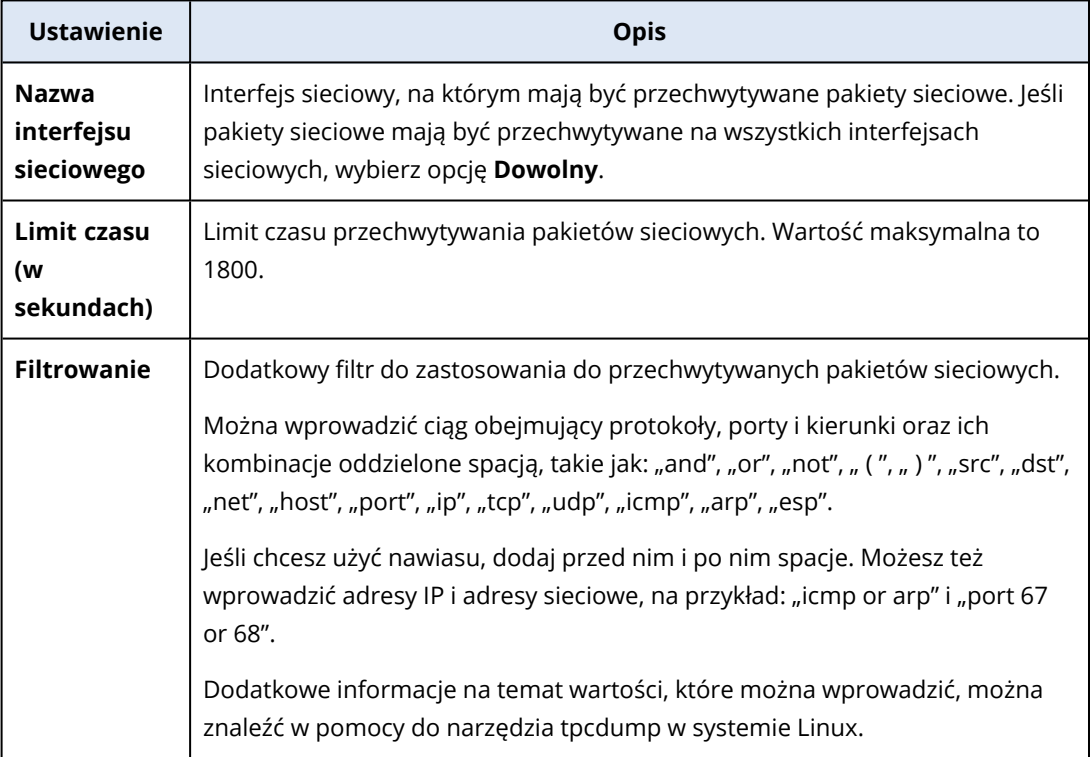

# Rozwiązywanie problemów z konfiguracją IPsec VPN

#### **Uwaga**

Dostępność tej funkcji zależy od limitów usług włączonych dla danego konta.

Podczas konfigurowania połączenia IPsec VPN lub korzystania z niego mogą wystąpić pewne problemy.

Więcej informacji na temat napotkanych problemów można znaleźć w plikach dziennika IPsec, a w celu uzyskania możliwych rozwiązań niektórych często występujących problemów zapoznaj się z tematem "Rozwiązywanie napotkanych problemów z konfiguracją IPsec VPN".

## Rozwiązywanie napotkanych problemów z konfiguracją IPsec VPN

#### **Uwaga**

Dostępność tej funkcji zależy od limitów usług włączonych dla danego konta.

W poniższej tabeli opisano najczęściej występujące problemy z konfiguracją IPsec VPN oraz wyjaśniono, jak je rozwiązać.

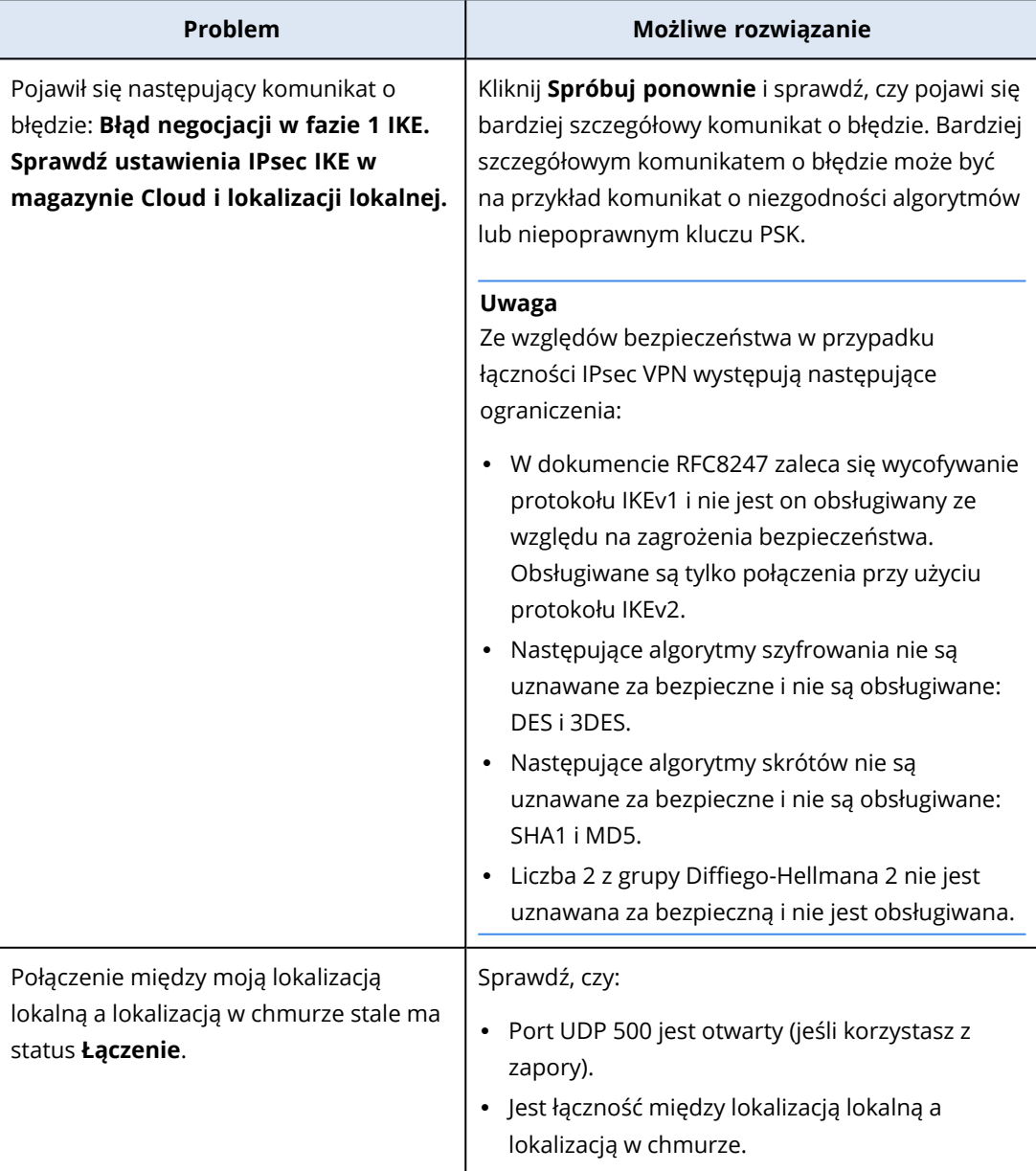

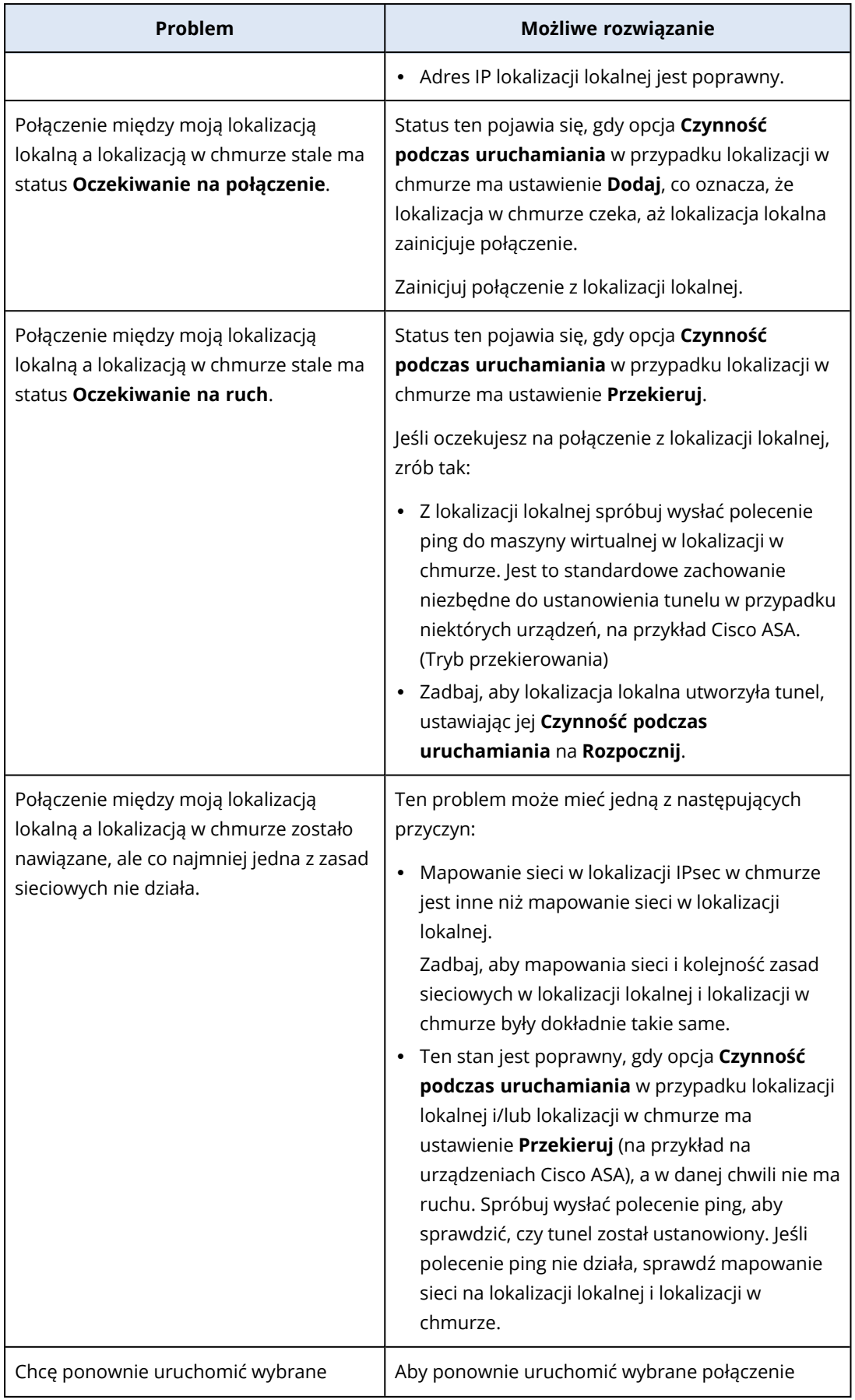

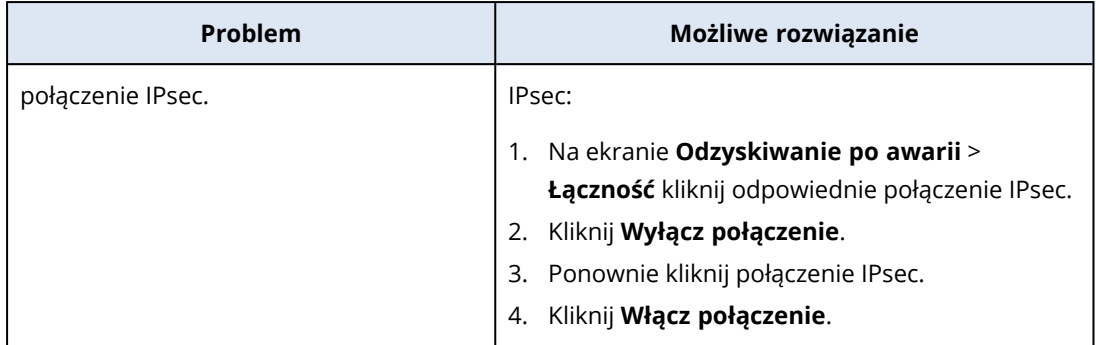

### Pobieranie plików dziennika IPsec VPN

#### **Uwaga**

Dostępność tej funkcji zależy od limitów usług włączonych dla danego konta.

W plikach dziennika na serwerze VPN można znaleźć dodatkowe informacje na temat łączności IPsec. Pliki dziennika są skompresowane w archiwum .zip, które można pobrać i wyodrębnić.

# Wymagania wstępne

Skonfigurowano łączność IPsec VPN multi-site.

#### *Aby pobrać archiwum .zip z plikami dziennika*

- 1. W konsoli Cyber Protect przejdź do sekcji **Odzyskiwanie po awarii** > **Łączność**.
- 2. Kliknij ikonę koła zębatego obok bramy VPN lokalizacji w chmurze.
- 3. Kliknij **Pobierz dziennik**.
- 4. Kliknij **Gotowe**.
- <span id="page-833-0"></span>5. Kiedy archiwum .zip będzie gotowe do pobrania, kliknij **Pobierz dziennik** i zapisz go lokalnie.

#### Pliki dziennika IPsec VPN multi-site

#### **Uwaga**

Dostępność tej funkcji zależy od limitów usług włączonych dla danego konta.

Poniższa lista udostępnia opisy plików dzienników IPsec VPN zawartych w archiwum .zip oraz zawartych w nich informacji.

• ip.txt — ten plik zawiera dziennik konfiguracji kart sieciowych. Powinny być widoczne dwa adresy IP: publiczny adres IP i lokalny adres IP. Jeśli nie ma tych adresów IP w dzienniku, to znaczy, że wystąpił jakiś problem. Skontaktuj się z zespołem pomocy technicznej.

#### **Uwaga**

Maską publicznego adresu IP musi być 32.

• swanctl-list-loaded-config.txt — ten plik zawiera informacje o wszystkich lokalizacjach IPsec.

Jeśli w pliku nie ma lokalizacji, to konfiguracja IPsec nie została zastosowana. Spróbuj zaktualizować konfigurację i ją zapisać, lub skontaktuj się z zespołem pomocy technicznej.

<sup>l</sup> swanctl-list-active-sas.txt — ten plik zawiera połączenia i zasady ze statusem aktywności lub łączenia.

# Konfigurowanie serwerów odzyskiwania

<span id="page-834-0"></span>W tej sekcji omówiono pojęcia przełączania awaryjnego i powrotu po awarii, tworzenie serwera odzyskiwania oraz operacje odzyskiwania po awarii.

# Tworzenie serwera odzyskiwania

Aby utworzyć serwer odzyskiwania, który będzie kopią obciążenia, możesz skorzystać z poniższej procedury. Możesz też obejrzeć [instruktaż](https://www.youtube.com/watch?v=ygFcqnrXrn4&list=PLJbh8iM59BMdqG9GRBVF-aoeVqWGjahm3&index=30) wideo, w którym pokazano cały ten proces.

#### **Ważne**

Podczas wykonywania przełączenia awaryjnego można wybrać tylko te punkty odzyskiwania, które zostały utworzone po utworzeniu serwera odzyskiwania.

### Wymagania wstępne

- Do oryginalnego komputera, który chcesz chronić, musi być stosowany plan ochrony. W ramach planu w chmurze musi zostać utworzona kopia zapasowa całego komputera lub tylko dysków niezbędnych do uruchomienia komputera i udostępnienia potrzebnych usług.
- Trzeba ustawić typ łączności z lokalizacją w chmurze.

#### *Aby stworzyć serwer odzyskiwania*

- 1. Na karcie **Wszystkie urządzenia** wybierz komputer, który ma być chroniony.
- 2. Kliknij **Odzyskiwanie po awarii**, a następnie kliknij **Utwórz serwer odzyskiwania**.
- 3. Wybierz liczbę rdzeni wirtualnych i rozmiar pamięci RAM.

#### **Uwaga**

Podano liczbę punktów obliczeniowych wykorzystywanych w przypadku każdej opcji. Liczba punktów obliczeniowych odzwierciedla koszt działania serwera odzyskiwania przez godzinę. Aby uzyskać więcej informacji, zobacz "Punkty [obliczeniowe"](#page-790-0) (s. 791).

- 4. Wskaż sieć w chmurze, do której ma zostać podłączony serwer.
- 5. Wybierz **DHCP**.

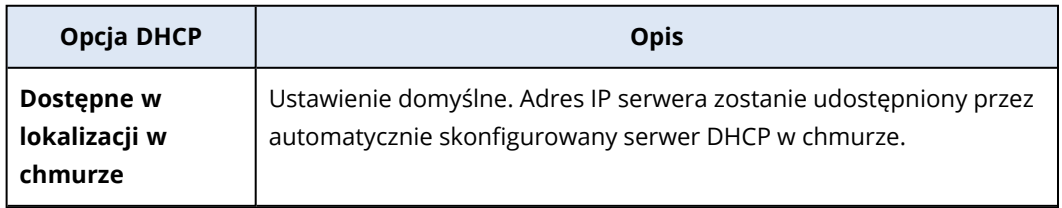

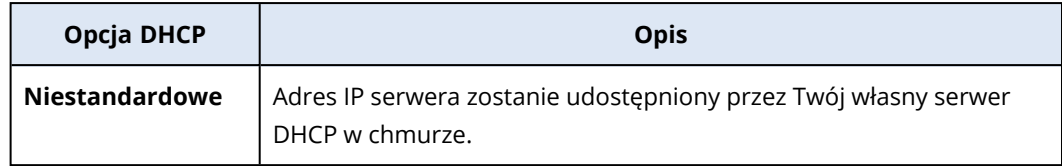

6. [Opcjonalnie] Podaj **adres MAC**.

Adres MAC jest unikatowym identyfikatorem przypisanym do karty sieciowej serwera. W przypadku korzystania z niestandardowego serwera DHCP można go skonfigurować tak, aby zawsze przypisywał określone adresy IP do określonych adresów MAC. Dzięki temu serwer odzyskiwania zawsze otrzymuje ten sam adres IP. Można uruchamiać aplikacje, które mają licencje zarejestrowane na adres MAC.

7. Określ adres IP, który będzie znajdował się w sieci produkcyjnej serwera. Domyślnie używany jest adres IP pierwotnego komputera.

#### **Uwaga**

Jeśli korzystasz z serwera DHCP, dodaj ten adres IP do listy elementów wykluczonych serwera, aby uniknąć konfliktu adresów IP.

W przypadku korzystania z niestandardowego serwera DHCP trzeba w polu **Adres IP w sieci produkcyjnej** podać ten sam adres, który został skonfigurowany na serwerze DHCP. W przeciwnym razie testowe przełączanie awaryjne nie będzie działać prawidłowo i nie będzie można się komunikować z serwerem przy użyciu publicznego adresu IP.

8. [Opcjonalnie] Zaznacz pole wyboru **Testowy adres IP**, a następnie wprowadź adres IP.

Umożliwi to przetestowanie przełączania awaryjnego w odizolowanej sieci testowej i połączenie serwera odzyskiwania przy użyciu protokołu RDP lub SSH podczas testu przełączania awaryjnego. W trybie testowego przełączania awaryjnego brama VPN zastępuje testowy adres IP produkcyjnym adresem IP za pomocą protokołu NAT.

Jeśli pole wyboru pozostanie niezaznaczone, dostęp do serwera będzie możliwy wyłącznie z poziomu konsoli.

#### **Uwaga**

Jeśli korzystasz z serwera DHCP, dodaj ten adres IP do listy elementów wykluczonych serwera, aby uniknąć konfliktu adresów IP.

Możesz wybrać jeden z sugerowanych adresów IP lub wprowadzić inny.

9. [Opcjonalnie] Zaznacz pole wyboru **Dostęp do Internetu**.

Opcja ta pozwala serwerowi odzyskiwania na dostęp do Internetu podczas prawdziwego lub testowego przełączania awaryjnego. Domyślnie port TCP 25 jest otwarty dla połączeń wychodzących do publicznych adresów IP.

10. [Opcjonalnie] Ustaw **Próg RPO**.

Próg RPO określa maksymalny dozwolony odstęp czasu między ostatnim punktem odzyskiwania nadającym się do wykorzystania do przełączania awaryjnego a czasem bieżącym. Można ustawić wartość z przedziałów: 15– 60 minut, 1–24 godz., 1–14 dni.

#### 11. [Opcjonalnie] Zaznacz pole wyboru **Użyj publicznego adresu IP**.

Publiczny adres IP serwera czyni go dostępnym w Internecie podczas prawdziwego lub testowego przełączania awaryjnego. Jeśli pole wyboru pozostanie niezaznaczone, serwer będzie dostępny wyłącznie w Twojej sieci produkcyjnej.

#### Opcja **Użyj publicznego adresu IP** wymaga włączenia opcji **Dostęp do Internetu**.

Publiczny adres IP zostanie wyświetlony po zakończeniu konfiguracji. Domyślnie port TCP 443 jest otwarty dla połączeń przychodzących do publicznych adresów IP.

#### **Uwaga**

Jeśli wyczyścisz pole wyboru **Użyj publicznego adresu IP** lub usuniesz serwer odzyskiwania, jego publiczny adres IP nie zostanie zastrzeżony.

- 12. [Opcjonalnie] [Jeśli kopie zapasowe wybranego komputera są szyfrowane za pomocą szyfrowania jako właściwości komputera], określ hasło, które zostanie automatycznie użyte podczas tworzenia maszyny wirtualnej na potrzeby serwera odzyskiwania z zaszyfrowanej kopii zapasowej.
	- a. Kliknij **Określ**, a następnie wprowadź hasło do zaszyfrowanej kopii zapasowej i zdefiniuj nazwę poświadczeń.

Domyślnie na liście będzie wyświetlana najnowsza kopia zapasowa.

- b. [Opcjonalnie] Aby wyświetlić wszystkie kopie zapasowe, zaznacz **Pokaż wszystkie kopie zapasowe**.
- c. Kliknij **Gotowe**.

#### **Uwaga**

Wprawdzie określone hasło będzie przechowywane w bezpiecznym magazynie poświadczeń, jednak zapisywanie haseł może być sprzeczne z wymogami dotyczącymi zachowania zgodności z przepisami.

- 13. [Opcjonalnie] Zmień nazwę serwera odzyskiwania.
- 14. [Opcjonalnie] Wpisz opis serwera odzyskiwania.
- 15. [Opcjonalnie] Kliknij kartę **Reguły zapory chmury**, aby edytować domyślne reguły zapory. Aby uzyskać więcej informacji, zobacz "Ustawianie reguł zapory dla serwerów [chmurowych"](#page-863-0) (s. 864).
- 16. Kliknij **Utwórz**.

Serwer odzyskiwania pojawi się na karcie **Odzyskiwanie po awarii** > **Serwery** > **Serwery odzyskiwania** konsoli Cyber Protect. Aby wyświetlić jego ustawienia, możesz zaznaczyć oryginalny komputer i kliknąć **Odzyskiwanie po awarii**.

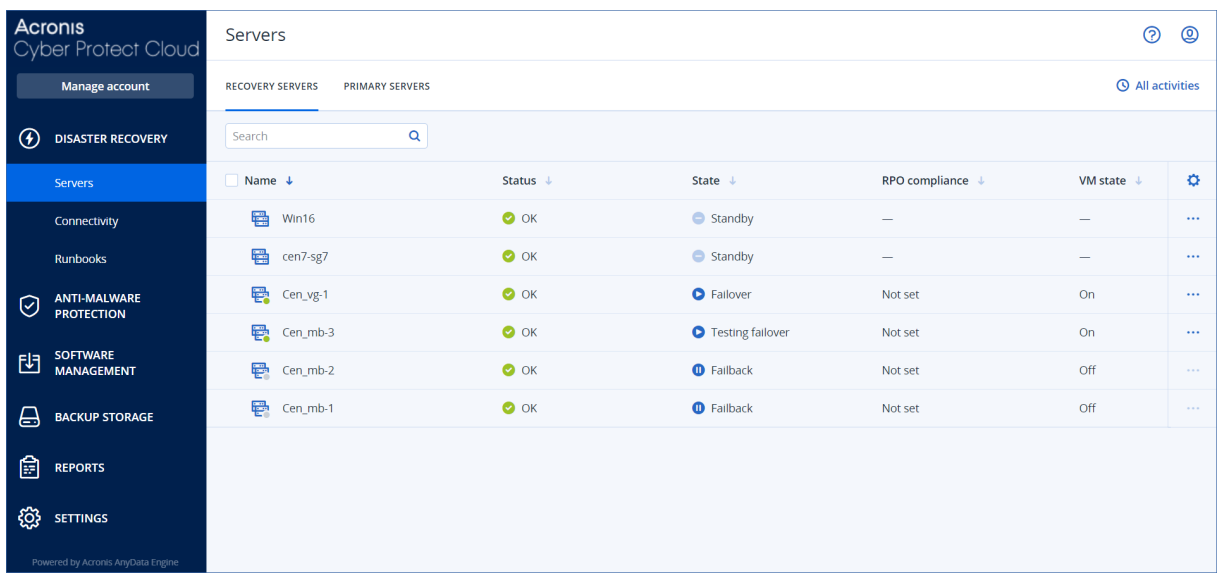

# <span id="page-837-0"></span>Przebieg przełączania awaryjnego

## Produkcyjne przełączanie awaryjne

#### **Uwaga**

Dostępność tej funkcji zależy od limitów usług włączonych dla danego konta.

Gdy zostanie utworzony serwer odzyskiwania, działa on w **stanie gotowości**. Odpowiadająca mu maszyna wirtualna nie istnieje, dopóki nie zostanie rozpoczęte przełączanie awaryjne. Przed uruchomieniem przełączania awaryjnego trzeba utworzyć co najmniej jedną kopię zapasową obrazu dysku (z woluminem startowym) pierwotnego komputera.

Po rozpoczęciu przełączania awaryjnego wybierz punkt odzyskiwania (kopię zapasową) pierwotnego komputera, na podstawie którego zostanie utworzona maszyna wirtualna o uprzednio zdefiniowanych parametrach. W operacji przełączania awaryjnego używana jest funkcja "Uruchamianie maszyny wirtualnej z kopii zapasowej". Serwer odzyskiwania wchodzi w stan przejściowy **Finalizacja**. Proces ten polega na przeniesieniu dysków wirtualnych serwera z magazynu kopii zapasowych (pamięci "cold storage") do magazynu odzyskiwania po awarii (pamięci "hot storage").

#### **Uwaga**

W trakcie procesu **Finalizacja** serwer jest dostępny i może wykonywać operacje, ale jego wydajność jest niższa niż zwykle. Możesz otworzyć konsolę serwera, klikając łącze **Konsola jest gotowa**. Łącze to jest dostępne w kolumnie **Stan maszyny wirtualnej** na ekranie **Odzyskiwanie po awarii** > **Serwery**, a także w widoku **Szczegóły** serwera.

Gdy **Finalizacja** zostanie ukończona, wydajność serwera osiąga normalną wartość. Stan serwera zmienia się na **Przełączanie awaryjne**. Obciążenie zostaje przełączone z oryginalnego komputera na serwer odzyskiwania w chmurze.

Jeśli na serwerze odzyskiwania znajduje się agent ochrony, usługa tego agenta jest zatrzymywana, aby zapobiec zakłóceniom (takim jak rozpoczęcie tworzenia kopii zapasowej lub zgłoszenie nieaktualnych statusów do komponentu kopii zapasowych).

Na poniższym diagramie przedstawiono zarówno proces przełączania awaryjnego, jak i proces powrotu po awarii.

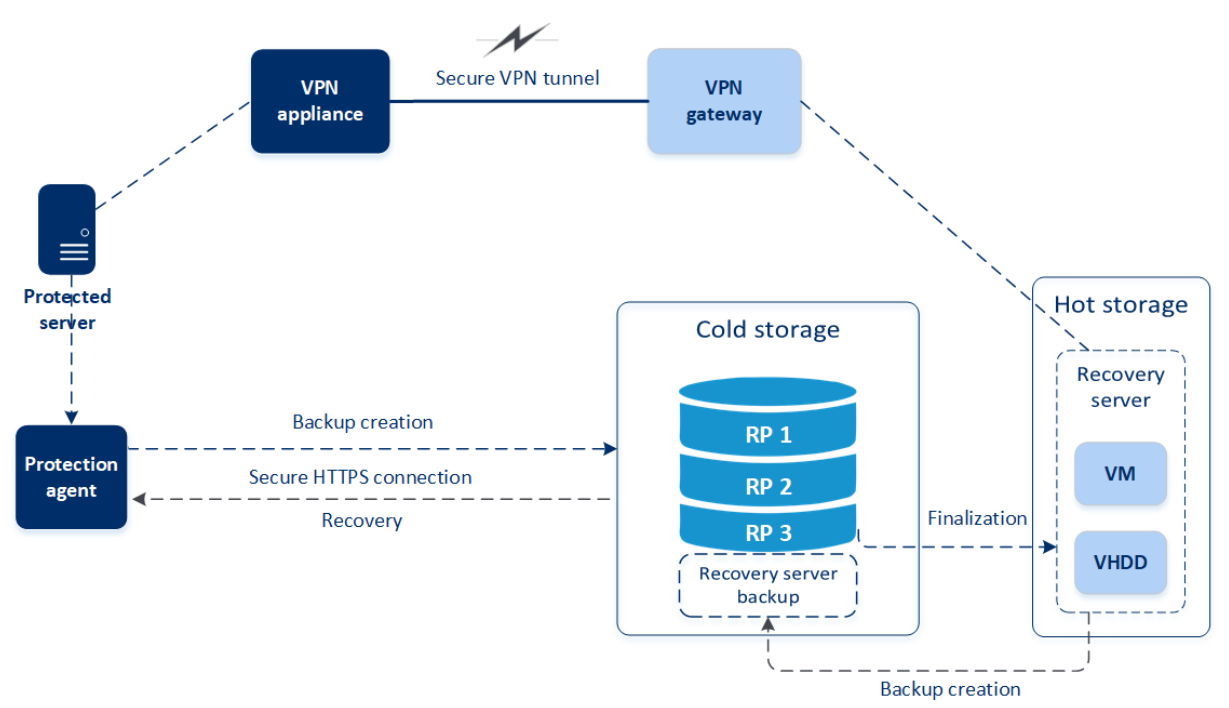

# Testuj przełączenie awaryjne

Podczas **testowego przełączania awaryjnego** maszyna wirtualna nie jest finalizowana. Oznacza to, że agent odczytuje zawartość dysków wirtualnych bezpośrednio z kopii zapasowej, tj. losowo uzyskuje dostęp do różnych części kopii zapasowej, i jego wydajność może być niższa od normalnej. Dodatkowe informacje na temat testowego przełączania awaryjnego można znaleźć w sekcji ["Wykonywanie](#page-838-0) testowego przełączenia awaryjnego" (s. 839).

# Automatyczne testowe przełączanie awaryjne

Skonfigurowane automatyczne testowe przełączanie awaryjne jest wykonywane raz w miesiącu bez jakichkolwiek ręcznych interakcji. Dodatkowe informacje można znaleźć w sekcjach ["Automatyczne](#page-841-0) testowe [przełączanie](#page-841-0) awaryjne" (s. 842) i ["Konfigurowanie](#page-842-0) automatycznego testowego przełączania [awaryjnego"](#page-842-0) (s. 843).

# <span id="page-838-0"></span>Wykonywanie testowego przełączenia awaryjnego

Wykonanie testu przełączania awaryjnego polega na uruchomieniu serwera odzyskiwania w testowej sieci VLAN odizolowanej od sieci produkcyjnej. Można przetestować kilka serwerów odzyskiwania jednocześnie i sprawdzić interakcje między nimi. W obrębie sieci testowej serwery komunikują się za pomocą swoich produkcyjnych adresów IP, jednak nie mogą nawiązywać połączeń TCP ani UDP z obciążeniami w sieci lokalnej.

Podczas testowego przełączania awaryjnego maszyna wirtualna (serwer odzyskiwania) nie jest finalizowana. Agent odczytuje zawartość dysków wirtualnych bezpośrednio z kopii zapasowej i losowo uzyskuje dostęp do różnych części kopii zapasowej. Może to spowodować, że wydajność serwera odzyskiwania w stanie testowego przełączania awaryjnego będzie niższa od normalnej.

Wykonanie testu przełączania awaryjnego jest wprawdzie opcjonalne, jednak warto robić go regularnie — tak często, jak się da, biorąc pod uwagę koszty i względy bezpieczeństwa. Dobrą praktyką jest utworzenie runbooka, czyli zestawu instrukcji opisujących sposób uruchamiania środowiska produkcyjnego w chmurze.

#### **Ważne**

Trzeba zawczasu utworzyć serwer [odzyskiwania](#page-834-0), aby chronić swoje urządzenia przed awarią.

Przełączenie awaryjne można wykonać tylko z tych punktów odzyskiwania, które zostały utworzone po utworzeniu serwera odzyskiwania danego urządzenia.

Przed przełączeniem awaryjnym na serwer odzyskiwania musi zostać utworzony co najmniej jeden punkt odzyskiwania. Obsługiwanych jest maksymalnie 100 punktów odzyskiwania.

#### *Aby wykonać testowe przełączenie awaryjne*

- 1. Wybierz pierwotną maszynę lub serwer odzyskiwania, który chcesz przetestować.
- 2. Kliknij **Odzyskiwanie po awarii**.

Zostanie wyświetlony opis serwera odzyskiwania.

- 3. Kliknij **Przełączanie awaryjne**.
- 4. Wybierz typ przełączania awaryjnego **Testuj przełączenie awaryjne**.
- 5. Wybierz punkt odzyskiwania (kopię zapasową), a następnie kliknij **Rozpocznij**.
- 6. Jeśli wybrana kopia zapasowa jest zaszyfrowana za pomocą szyfrowania jako właściwość komputera:
	- a. Wprowadź hasło szyfrowania zestawu kopii zapasowych.

#### **Uwaga**

Hasło zostanie zapisane tylko tymczasowo i będzie używane tylko w ramach bieżącej operacji testowego przełączania awaryjnego. Jeśli testowe przełączanie awaryjne zostanie zatrzymane lub gdy się zakończy, hasło zostanie automatycznie usunięte z magazynu poświadczeń.

b. [Opcjonalnie] Aby zapisać hasło do zestawu kopii zapasowych i użyć go w kolejnych operacjach przełączania awaryjnego, zaznacz pole wyboru **Zachowaj hasło w bezpiecznym magazynie poświadczeń**, a następnie w polu **Nazwa poświadczenia** wpisz nazwę tego poświadczenia.

#### **Ważne**

Hasło zostanie zapisane w bezpiecznym magazynie poświadczeń i będzie stosowane automatycznie w późniejszych operacjach przełączania awaryjnego. Zapisywanie haseł jednak może być sprzeczne z wymogami dotyczącymi zachowania zgodności z przepisami.

#### c. Kliknij **Gotowe**.

Po uruchomieniu serwera odzyskiwania jego stan zmieni się na **Testowanie przełączania awaryjnego**.

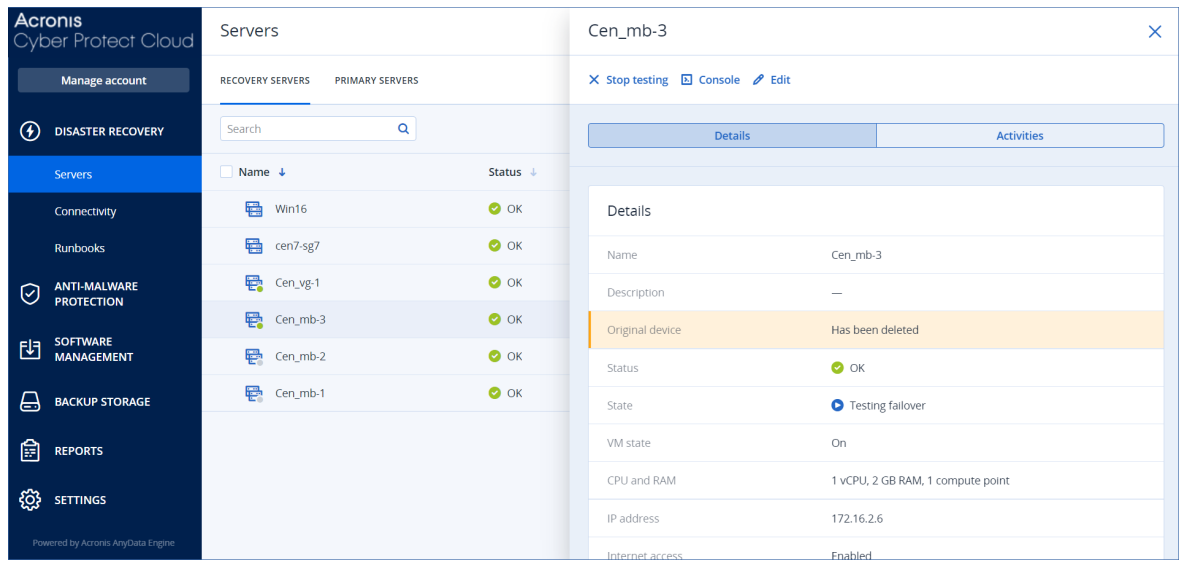

- 7. Wykonaj dowolne z następujących czynności, aby przetestować serwer odzyskiwania:
	- <sup>l</sup> W sekcji **Odzyskiwanie po awarii** > **Serwery** wybierz serwer odzyskiwania, a następnie kliknij **Konsola**.
	- Nawiąż połączenie z serwerem odzyskiwania za pomocą protokołu RDP lub SSH oraz testowego adresu IP podanego podczas tworzenia tego serwera. Sprawdź połączenie zarówno wewnątrz sieci produkcyjnej, jak i poza nią (zgodnie z opisem podanym w sekcji "Połączenie point-to-site").
	- Uruchom skrypt na serwerze odzyskiwania.

Skrypt może sprawdzić ekran logowania, stan uruchomienia aplikacji, połączenie z Internetem oraz możliwość nawiązania połączenia z serwerem odzyskiwania przez pozostałe komputery.

- Jeśli serwer odzyskiwania ma dostęp do Internetu i publiczny adres IP, można skorzystać z programu TeamViewer.
- 8. Po ukończeniu testu kliknij **Zatrzymaj testowanie**.

Serwer odzyskiwania zostanie zatrzymany. Zmiany wprowadzone na serwerze odzyskiwania podczas testu przełączania awaryjnego nie są zapisywane.

#### **Uwaga**

Czynności **Uruchom serwer** i **Zatrzymaj serwer** nie mają zastosowania w przypadku operacji przełączania awaryjnego — dotyczy to zarówno runbooków, jak i ręcznego uruchomienia testowego przełączania awaryjnego. Próba wykonania takiej czynności zakończy się niepowodzeniem z następującym komunikatem o błędzie:

<span id="page-841-0"></span>Niepowodzenie: Czynność nie ma zastosowania w bieżącym stanie serwera.

### Automatyczne testowe przełączanie awaryjne

W przypadku korzystania z funkcji automatycznego testowego przełączania awaryjnego serwer odzyskiwania jest automatycznie testowany raz w miesiącu bez jakichkolwiek ręcznych interakcji.

Proces automatycznego testowego przełączania awaryjnego obejmuje następujące etapy:

- 1. utworzenie maszyny wirtualnej z ostatniego punktu odzyskiwania
- 2. wykonanie zrzutu ekranu maszyny wirtualnej
- 3. przeanalizowanie, czy system operacyjny maszyny wirtualnej pomyślnie się uruchamia
- 4. wysłanie powiadomienia o statusie testowego przełączania awaryjnego

#### **Uwaga**

Podczas automatycznego testowego przełączania awaryjnego wykorzystywane są punkty obliczeniowe.

Automatyczne testowe przełączanie awaryjne można skonfigurować w ustawieniach serwera odzyskiwania. Aby uzyskać więcej informacji, zobacz "Konfigurowanie [automatycznego](#page-842-0) testowego [przełączania](#page-842-0) awaryjnego" (s. 843).

Należy pamiętać, że w bardzo rzadkich przypadkach automatyczne testowe przełączanie awaryjne może zostać pominięte i nie zostać wykonane w zaplanowanym czasie. Może się tak zdarzyć, ponieważ przełączanie awaryjne w środowisku produkcyjnym ma wyższy priorytet niż automatyczne testowe przełączanie awaryjne, więc zasoby sprzętowe (procesor i pamięć RAM) alokowane na potrzeby automatycznego testowego przełączania awaryjnego mogą zostać tymczasowo ograniczone, aby wykonywane równolegle przełączanie awaryjne w środowisku produkcyjnym miało do dyspozycji wystarczające zasoby.

Jeśli automatyczne testowe przełączanie awaryjne zostanie z jakiegoś powodu pominięte, zostanie zgłoszony alert.

#### **Uwaga**

Automatyczne testowe przełączanie awaryjne się nie powiedzie, jeśli kopie zapasowe oryginalnego komputera są zaszyfrowane za pomocą szyfrowania jako właściwości komputera, a hasło szyfrowania nie zostało określone podczas tworzenia serwera odzyskiwania. Aby uzyskać więcej informacji na temat określania hasła szyfrowania, zobacz "Tworzenie serwera [odzyskiwania"](#page-834-0) (s. [835\).](#page-834-0)

### <span id="page-842-0"></span>Konfigurowanie automatycznego testowego przełączania awaryjnego

Dzięki skonfigurowaniu automatycznego testowego przełączania awaryjnego można co miesiąc testować serwer odzyskiwania bez ręcznego wykonywania jakichkolwiek czynności.

#### *Aby skonfigurować automatyczne testowe przełączanie awaryjne*

- 1. W konsoli przejdź do sekcji **Odzyskiwanie po awarii** > **Serwery** > **Serwery odzyskiwania** i zaznacz serwer odzyskiwania.
- 2. Kliknij **Edytuj**.
- 3. W sekcji **Automatyczne testowe przełączanie awaryjne** w polu **Harmonogram** wybierz **Co miesiąc**.
- 4. [Opcjonalnie] W polu **Limit czasu zrzutu ekranu** zmień wartość domyślną maksymalnego przedziału czasu (w minutach), w którym system będzie próbował wykonać automatyczne testowe przełączenie awaryjne.
- 5. [Opcjonalnie] Jeśli chcesz zapisać wartość pola **Limit czasu zrzutu ekranu** jako domyślną, tak aby była automatycznie stosowana, gdy aktywujesz automatyczne testowe przełączanie awaryjne dla innych serwerów odzyskiwania, wybierz **Ustaw jako domyślny limit czasu**.
- 6. Kliknij **Zapisz**.

### Wyświetlanie statusu automatycznego testowego przełączania awaryjnego

Możesz wyświetlić szczegóły zakończonego automatycznego testowego przełączania awaryjnego, takie jak status, godzina rozpoczęcia, godzina zakończenia, czas trwania oraz zrzut ekranu maszyny wirtualnej.

#### *Aby wyświetlić status automatycznego testowego przełączania awaryjnego serwera odzyskiwania*

- 1. W konsoli przejdź do sekcji **Odzyskiwanie po awarii** > **Serwery** > **Serwery odzyskiwania** i zaznacz serwer odzyskiwania.
- 2. W sekcji **Automatyczne testowe przełączanie awaryjne** sprawdź szczegóły ostatniego automatycznego testowego przełączania awaryjnego.
- 3. [Opcjonalnie] Kliknij **Pokaż zrzut ekranu**, aby wyświetlić zrzut ekranu maszyny wirtualnej.

### Wyłączanie automatycznego testowego przełączania awaryjnego

Automatyczne testowe przełączanie awaryjne można wyłączyć, aby oszczędzać zasoby lub jeśli automatyczne testowe przełączanie awaryjne nie musi zostać wykonane w przypadku określonego serwera odzyskiwania.

#### *Aby wyłączyć automatyczne testowe przełączanie awaryjne*

- 1. W konsoli przejdź do sekcji **Odzyskiwanie po awarii** > **Serwery** > **Serwery odzyskiwania** i zaznacz serwer odzyskiwania.
- 2. Kliknij **Edytuj**.
- 3. W sekcji **Automatyczne testowe przełączanie awaryjne** w polu **Harmonogram** wybierz **Nigdy**.
- <span id="page-843-0"></span>4. Kliknij **Zapisz**.

# Wykonywanie przełączenia awaryjnego

#### **Uwaga**

Dostępność tej funkcji zależy od limitów usług włączonych dla danego konta.

Przełączenie awaryjne to proces przenoszenia obciążenia z Twojej lokalizacji do chmury oraz stan obecności tego obciążenia w chmurze.

Po rozpoczęciu procesu przełączania awaryjnego serwer odzyskiwania jest uruchamiany w sieci produkcyjnej. Aby uniknąć zakłóceń i niepożądanych problemów, upewnij się, że pierwotne obciążenie nie jest w trybie online i nie ma do niego dostępu przez połączenie VPN.

Aby zapobiec zakłóceniom kopii zapasowych w tym samym archiwum w chmurze, należy ręcznie odwołać plan ochrony z obciążenia będącego aktualnie w stanie **Przełączanie awaryjne**. Dodatkowe informacje na temat odwoływania planów można znaleźć w sekcji [Odwoływanie](https://www.acronis.com/support/documentation/CyberProtectionService/#revoking-protection-plan.html) planu [ochrony.](https://www.acronis.com/support/documentation/CyberProtectionService/#revoking-protection-plan.html)

#### **Ważne**

Trzeba zawczasu utworzyć serwer [odzyskiwania](#page-834-0), aby chronić swoje urządzenia przed awarią.

Przełączenie awaryjne można wykonać tylko z tych punktów odzyskiwania, które zostały utworzone po utworzeniu serwera odzyskiwania danego urządzenia.

Przed przełączeniem awaryjnym na serwer odzyskiwania musi zostać utworzony co najmniej jeden punkt odzyskiwania. Obsługiwanych jest maksymalnie 100 punktów odzyskiwania.

Możesz postąpić zgodnie z poniższymi instrukcjami lub obejrzeć [instruktaż](https://www.youtube.com/watch?v=ygFcqnrXrn4&list=PLJbh8iM59BMdqG9GRBVF-aoeVqWGjahm3&index=30) wideo.

#### *Aby wykonać przełączenie awaryjne*

- 1. Upewnij się, że pierwotna maszyna nie jest dostępna w sieci.
- 2. W konsoli Cyber Protect przejdź do sekcji **Odzyskiwanie po awarii** > **Serwery** > **Serwery odzyskiwania** i zaznacz serwer odzyskiwania.
- 3. Kliknij **Przełączanie awaryjne**.
- 4. Wybierz typ przełączania awaryjnego **Produkcyjne przełączanie awaryjne**.
- 5. Wybierz punkt odzyskiwania (kopię zapasową), a następnie kliknij **Rozpocznij**.
- 6. [Jeśli wybrana kopia zapasowa jest zaszyfrowana za pomocą szyfrowania jako właściwość komputera]

a. Wprowadź hasło szyfrowania zestawu kopii zapasowych.

#### **Uwaga**

Hasło zostanie zapisane tylko tymczasowo i będzie używane tylko w ramach bieżącej operacji przełączania awaryjnego. Po zakończeniu operacji przełączania awaryjnego i powrocie serwera do stanu **Stan gotowości** hasło zostanie automatycznie usunięte z magazynu poświadczeń.

b. [Opcjonalnie] Aby zapisać hasło do zestawu kopii zapasowych i użyć go w kolejnych operacjach przełączania awaryjnego, zaznacz pole wyboru **Zachowaj hasło w bezpiecznym magazynie poświadczeń**, a następnie w polu **Nazwa poświadczenia** wpisz nazwę tego poświadczenia.

#### **Ważne**

Hasło zostanie zapisane w bezpiecznym magazynie poświadczeń i będzie stosowane automatycznie w późniejszych operacjach przełączania awaryjnego. Zapisywanie haseł jednak może być sprzeczne z wymogami dotyczącymi zachowania zgodności z przepisami.

c. Kliknij **Gotowe**.

Po uruchomieniu serwera odzyskiwania jego stan zmienia się na **Finalizacja**, a po pewnym czasie na **Przełączanie awaryjne.**

#### **Ważne**

Nie wolno zapominać, że serwer jest dostępny zarówno w stanie **Finalizacja**, jak i w stanie **Przełączanie awaryjne**. W stanie **Finalizacja** można uzyskać dostęp do konsoli serwera przez kliknięcie łącza **Konsola jest gotowa**. Łącze to jest dostępne w kolumnie **Stan maszyny wirtualnej** na ekranie **Odzyskiwanie po awarii** > **Serwery**, a także w widoku **Szczegóły** serwera. Szczegółowe informacje można znaleźć w sekcji "Przebieg [przełączania](#page-837-0) awaryjnego" (s. [838\).](#page-837-0)

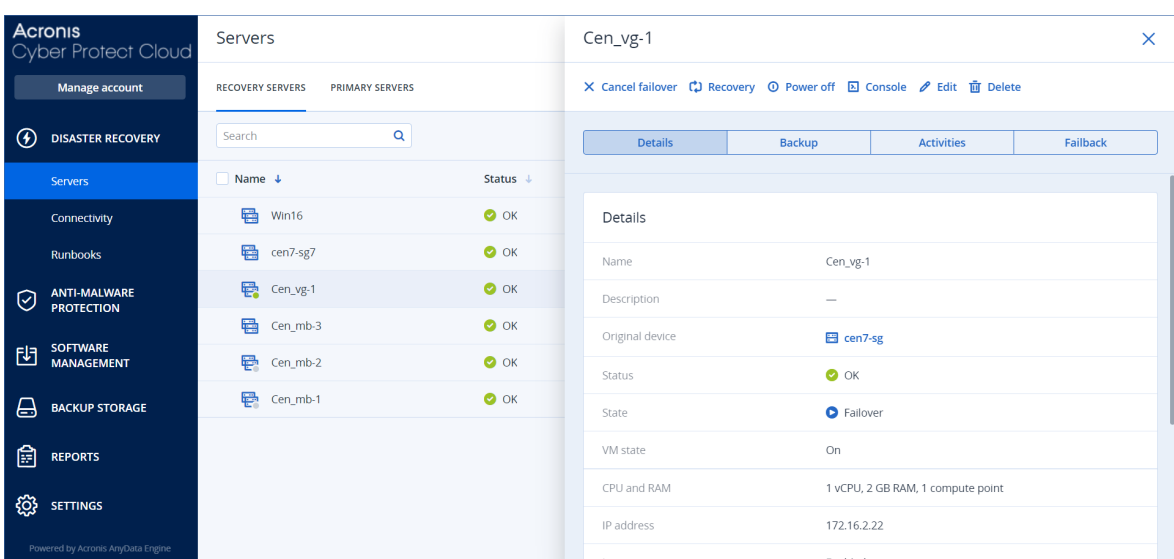

- 7. Upewnij się, że serwer odzyskiwania został uruchomiony, sprawdzając jego konsolę. Kliknij **Odzyskiwanie po awarii** > **Serwery**, wybierz serwer odzyskiwania, a następnie kliknij **Konsola**.
- 8. Upewnij się, że do serwera odzyskiwania można uzyskać dostęp za pomocą produkcyjnego adresu IP podanego podczas tworzenia tego serwera.

Po sfinalizowaniu serwera odzyskiwania automatycznie jest tworzony nowy plan ochrony i stosowany na tym serwerze. Ten plan ochrony jest tworzony na podstawie planu, za pomocą którego utworzono serwer odzyskiwania (z pewnymi ograniczeniami). W tym planie możesz zmienić tylko harmonogram oraz reguły przechowywania. Aby uzyskać więcej informacji, zobacz sekcję "Tworzenie kopii zapasowych serwerów [chmurowych".](#page-866-0)

Jeśli chcesz anulować przełączenie awaryjne, wybierz serwer odzyskiwania i kliknij **Anuluj przełączenie awaryjne**. Wszystkie zmiany wprowadzone od chwili przełączenia awaryjnego, z wyjątkiem kopii zapasowych serwera odzyskiwania, zostaną utracone. Serwer odzyskiwania wróci do stanu **gotowości**.

Jeśli chcesz wykonać powrót po awarii, wybierz serwer odzyskiwania i kliknij **Powrót po awarii**.

### Jak wykonać przełączenie awaryjne serwerów korzystających z lokalnego serwera DNS

Jeśli używasz serwerów DNS w lokalizacji lokalnej do rozpoznawania nazw komputerów, to po przełączeniu awaryjnym na serwery odzyskiwania odpowiadające im komputery korzystające z serwerów DNS nie będą się komunikować, ponieważ w chmurze są używane inne serwery DNS. Domyślnie serwery DNS w lokalizacji chmurze są używane na potrzeby nowo utworzonych serwerów chmurowych. Jeśli trzeba zastosować niestandardowe ustawienia DNS, skontaktuj się z działem pomocy technicznej.

### Jak wykonać przełączenie awaryjne serwera DHCP

Lokalna infrastruktura może obejmować serwer DHCP działający na komputerze z systemem Windows lub Linux. W przypadku przełączenia awaryjnego takiego hosta do lokalizacji w chmurze pojawia się problem zdublowania serwera DHCP, ponieważ brama VPN w chmurze pełni również funkcję serwera DHCP. Aby rozwiązać ten problem, wykonaj jedną z następujących czynności:

- Jeśli tylko host DHCP został przełączony awaryjnie do chmury, a pozostałe serwery lokalne nadal działają w lokalizacji lokalnej, zaloguj się na hoście DHCP w chmurze i wyłącz na nim serwer DHCP. W ten sposób zapobiegniesz konfliktom i tylko brama VPN będzie działać jako serwer DHCP.
- · Jeśli serwery chmurowe mają już adresy IP z hosta DHCP, trzeba się zalogować na hoście DHCP w chmurze i wyłączyć na nim serwer DHCP. Trzeba też się zalogować na serwery chmurowe i odnowić dzierżawę DHCP, aby przypisać nowe adresy IP przydzielone z właściwego serwera DHCP (hostowanego na bramie VPN).

#### **Uwaga**

Instrukcje te nie mają zastosowania, jeśli serwer DHCP w chmurze jest skonfigurowany z użyciem opcji **Niestandardowy serwer DHCP**, a niektóre serwery odzyskiwania lub podstawowe dostają z niego swoje adresy IP.

# Przebieg powrotu po awarii

#### **Uwaga**

Dostępność tej funkcji zależy od limitów usług włączonych dla danego konta.

Powrót po awarii to proces przenoszenia obciążenia z chmury z powrotem na komputer fizyczny lub maszynę wirtualną w lokalizacji lokalnej. Można wykonać powrót po awarii na serwer odzyskiwania w stanie **Przełączanie awaryjne** i nadal korzystać z tego serwera w lokalizacji lokalnej.

Istnieje możliwość przeprowadzenia automatycznego przełączenia awaryjnego na docelowy komputer fizyczny w lokalizacji lokalnej. Podczas powrotu po awarii można przesłać dane kopii zapasowej do lokalizacji lokalnej, podczas gdy maszyna wirtualna w chmurze nadal działa. Technologia ta pozwala na uzyskanie bardzo krótkiego czasu przestoju, którego oszacowanie jest wyświetlane w konsoli Cyber Protect. Można je sprawdzić i uwzględnić w planach swoich działań, a także ostrzec klientów o zbliżającym się przestoju, jeśli jest taka potrzeba.

Procesy powrotu po awarii na docelowe maszyny wirtualne nieco się różnią od procesów powrotu po awarii na docelowe komputery fizyczne. Dodatkowe informacje na temat faz procesu powrotu po awarii można znaleźć w sekcjach "Powrót po awarii na docelową maszynę [wirtualną"](#page-846-0) (s. 847) i "Powrót po awarii na docelowy [komputer](#page-851-0) fizyczny" (s. 852).

W szczególnych przypadkach, gdy nie można zastosować procedury automatycznego powrotu po awarii, można wykonać tę operację ręcznie. Aby uzyskać więcej informacji, zobacz ["Ręczny](#page-855-0) powrót po [awarii"](#page-855-0) (s. 856).

#### **Uwaga**

W przypadku wykonywania operacji przy użyciu runbooków jest obsługiwany tylko ręczny tryb powrotu po awarii. Oznacza to, że po rozpoczęciu powrotu po awarii przez wykonanie runbooka obejmującego krok **Powrót po awarii serwera** procedura będzie wymagała ręcznych interakcji: trzeba będzie ręcznie odzyskać komputer, a następnie potwierdzić lub anulować proces powrotu po awarii na karcie **Odzyskiwanie po awarii** > **Serwery**.

### <span id="page-846-0"></span>Powrót po awarii na docelową maszynę wirtualną

#### **Uwaga**

Dostępność tej funkcji zależy od limitów usług włączonych dla danego konta.

Proces powrotu po awarii na docelową maszynę wirtualną obejmuje cztery fazy.

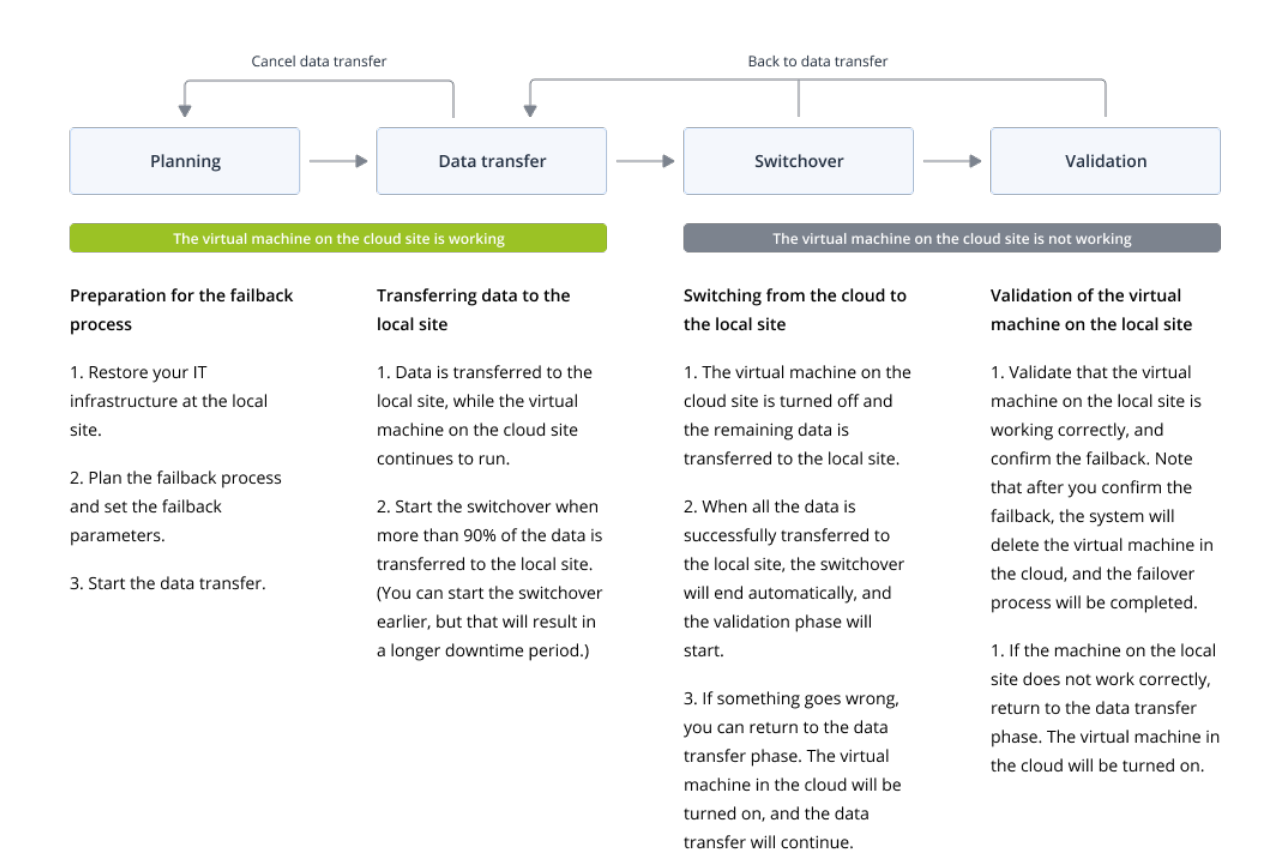

1. **Planowanie**. W tej fazie jest przywracana infrastruktura IT w lokalizacji lokalnej (taka jak hosty i konfiguracje sieci), są konfigurowane parametry powrotu po awarii i jest planowany czas rozpoczęcia przesyłania danych.

#### **Uwaga**

Aby zminimalizować czas trwania procesu powrotu po awarii, warto rozpocząć fazę przesyłania danych zaraz po skonfigurowaniu serwerów lokalnych i kontynuować konfigurowanie sieci oraz pozostałej infrastruktury lokalnej w trakcie fazy przesyłania danych.

2. **Przesyłanie danych**. W tej fazie dane są przesyłane z lokalizacji w chmurze do lokalizacji lokalnej, a maszyna wirtualna w chmurze nadal działa. W fazie przesyłania danych można w każdej chwili rozpocząć następną fazę, czyli przełączanie, ale warto wziąć pod uwagę następujące zależności:

Im dłużej trwa faza przesyłania danych,

- tym dłużej działa maszyna wirtualna w chmurze.
- tym więcej danych zostanie przesłanych do lokalizacji lokalnej.
- tym wyższe będą koszty (poświęcisz więcej punktów obliczeniowych).
- tym krótszy będzie przestój w fazie przełączania.

Jeśli chcesz maksymalnie skrócić czas przestoju, rozpocznij fazę przełączania, gdy do lokalizacji lokalnej zostanie przesłanych ponad 90% danych.

Jeśli możesz sobie pozwolić na dłuższy przestój, a nie chcesz wykorzystywać kolejnych punktów obliczeniowych na działanie maszyny wirtualnej w chmurze, możesz rozpocząć fazę przełączanie wcześniej.

Jeśli anulujesz proces powrotu po awarii w fazie przesyłania danych, to przesłane dane nie zostaną usunięte z lokalizacji lokalnej. Aby uniknąć ewentualnych problemów, ręcznie usuń przeniesione dane, zanim rozpoczniesz nowy proces powrotu po awarii. Kolejny proces przesyłania danych zacznie się od nowa.

3. **Przełączanie**. W tej fazie jest wyłączana maszyna wirtualna w chmurze, i pozostałe dane, w tym ostatni przyrost kopii zapasowej, są przesyłane do lokalizacji lokalnej. Jeśli na serwerze odzyskiwania nie zastosowano żadnego planu tworzenia kopii zapasowych, kopia zapasowa zostanie utworzona automatycznie w fazie przełączania, a to spowolni proces. Szacowany czas do zakończenia tej fazy (czas przestoju) można sprawdzić w konsoli Cyber

Protect. Z chwilą przesłania wszystkich danych do lokalizacji lokalnej (nie wystąpi żadna utrata danych, a maszyna wirtualna w lokalizacji lokalnej będzie dokładną kopią maszyny wirtualnej z chmury) faza przełączania zostaje zakończona. Maszyna wirtualna w lokalnej lokalizacji będzie odzyskana i automatycznie się rozpocznie faza sprawdzania poprawności.

- 4. **Sprawdzenie poprawności**. W tej fazie maszyna wirtualna w lokalizacji lokalnej jest gotowa i zostaje automatycznie uruchomiona. Możesz sprawdzić, czy maszyna wirtualna działa poprawnie, a ponadto:
	- leśli wszystko działa zgodnie z oczekiwaniami, można potwierdzić wykonanie powrotu po awarii. Po potwierdzeniu wykonania powrotu po awarii zostaje usunięta maszyna wirtualna w chmurze, a serwer odzyskiwania wraca do stanu **Stan gotowości**. Na tym proces powrotu po awarii się kończy.
	- · Jeśli coś będzie nie tak, można anulować przełączanie i wrócić do fazy przesyłania danych.

### Wykonywanie powrotu po awarii na maszynę wirtualną

#### **Uwaga**

Dostępność tej funkcji zależy od limitów usług włączonych dla danego konta.

Istnieje możliwość przeprowadzenia powrotu po awarii na docelową maszynę wirtualną w lokalizacji lokalnej.

# Wymagania wstępne

- Agent, który zostanie użyty do wykonania powrotu po awarii, jest w trybie online i nie jest aktualnie używany do żadnej innej operacji powrotu po awarii.
- Masz stabilne połaczenie z Internetem.
- Istnieje co najmniej jedna pełna kopia zapasowa maszyny wirtualnej w chmurze.

### *Aby wykonać powrót po awarii na maszynę wirtualną*

- 1. W konsoli Cyber Protect przejdź do sekcji **Odzyskiwanie po awarii** > **Serwery**.
- 2. Wybierz serwer odzyskiwania znajdujący się w stanie **przełączania awaryjnego**.
- 3. Kliknij kartę **Powrót po awarii**.
- 4. W sekcji **Parametry powrotu po awarii** wybierz opcję **Maszyna wirtualna** w polu **Miejsce docelowe** i skonfiguruj pozostałe parametry.

Uwaga: domyślnie niektóre **Parametry powrotu po awarii** mają automatycznie ustawione proponowane wartości, ale można je zmienić.

Poniższa tabela zawiera dodatkowe informacje na temat ustawień dostępnych w sekcji **Parametry powrotu po awarii**.

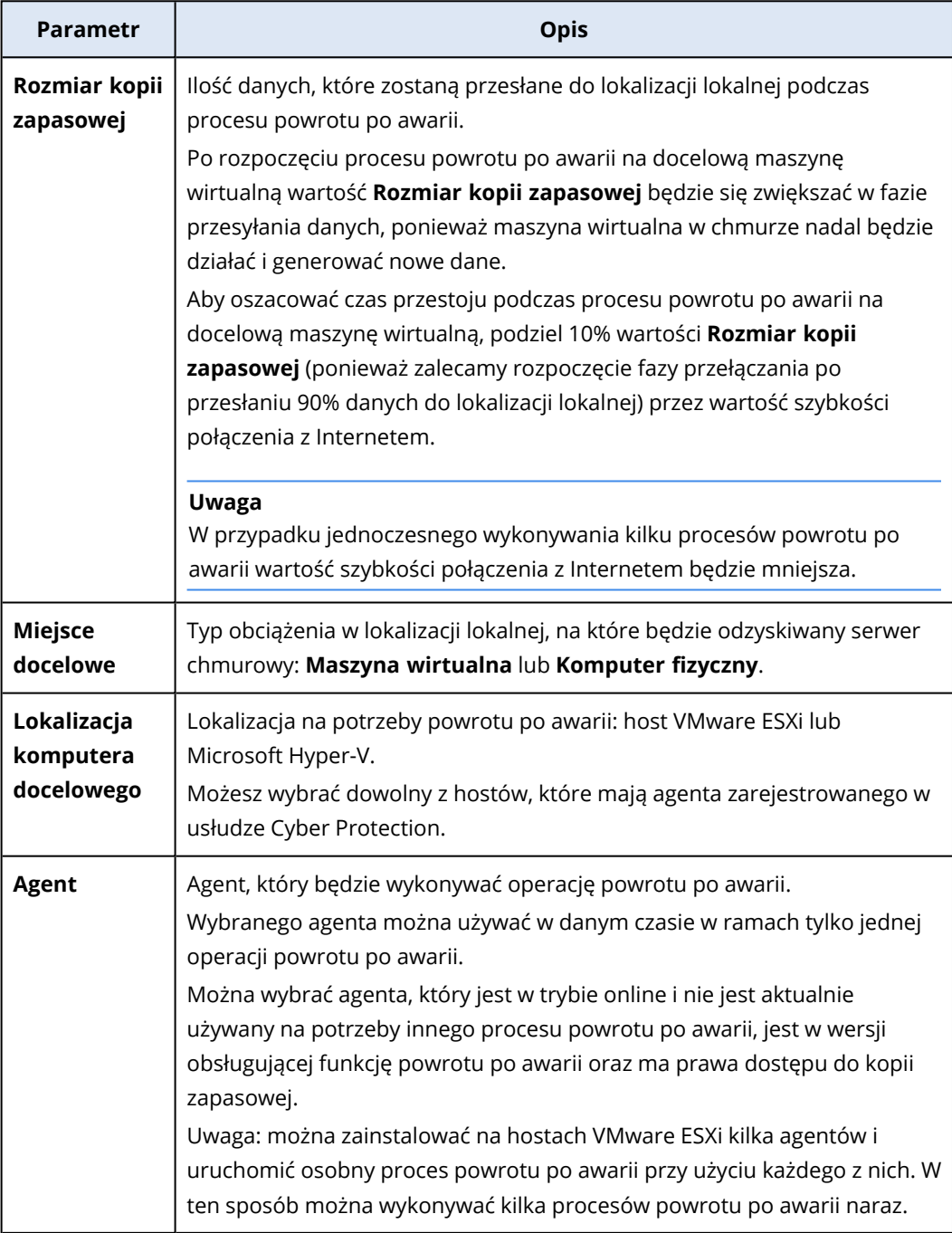

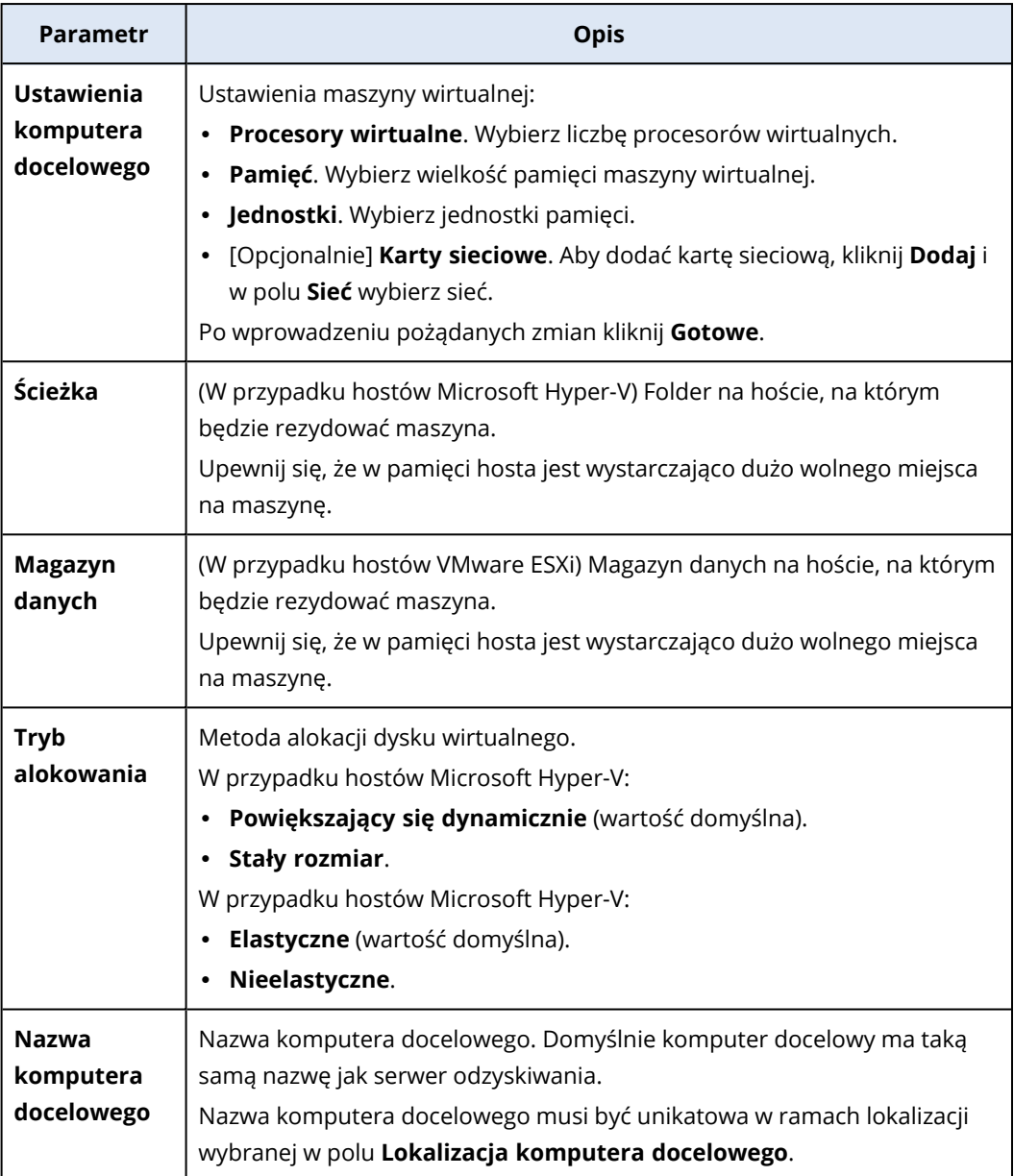

5. Kliknij **Rozpocznij przesyłanie danych**, a następnie w oknie potwierdzenia kliknij **Rozpocznij**.

#### **Uwaga**

Jeżeli w chmurze nie ma kopii zapasowej maszyny wirtualnej, system automatycznie wykona kopię zapasową przed fazą przesyłania danych.

Rozpocznie się faza **Przesyłanie danych**. W konsoli będą wyświetlane następujące informacje:

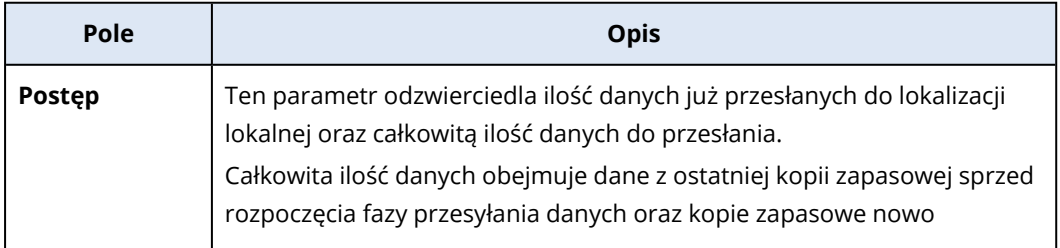

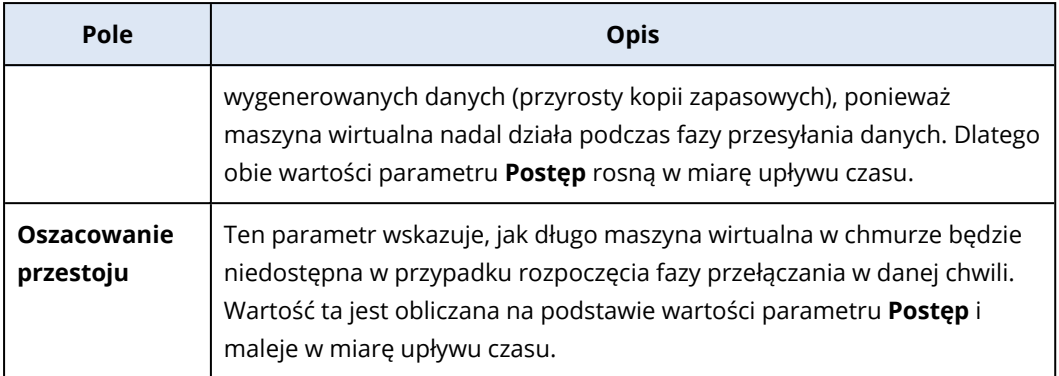

6. Kliknij **Przełączanie**, a następnie w oknie potwierdzenia ponownie kliknij **Przełączanie**. Rozpocznie się faza przełączania. W konsoli będą wyświetlane następujące informacje:

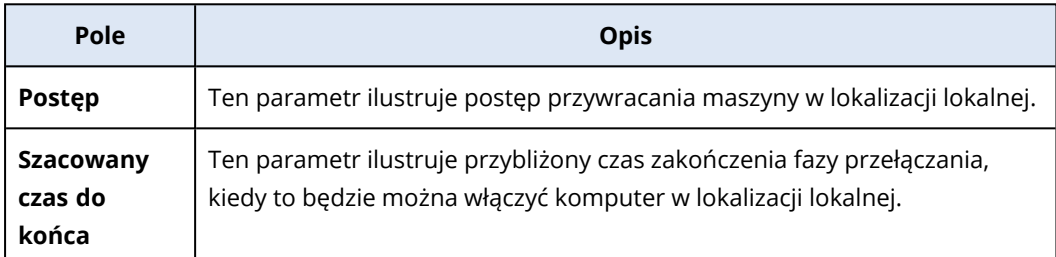

#### **Uwaga**

Jeśli do maszyny wirtualnej w chmurze nie zastosowano żadnego planu tworzenia kopii zapasowych, kopia zapasowa zostanie utworzona automatycznie w fazie przełączania, co spowoduje dłuższy przestój.

- 7. Po zakończeniu fazy **Przełączanie** i automatycznym uruchomieniu maszyny wirtualnej w lokalizacji lokalnej sprawdź, czy działa ona zgodnie z oczekiwaniami.
- 8. Kliknij **Potwierdź powrót po awarii**, a następnie w oknie potwierdzenia kliknij **Potwierdź**, aby sfinalizować proces.

Maszyna wirtualna w chmurze zostaje usunięta, a serwer odzyskiwania wraca do stanu **Stan gotowości**.

#### **Uwaga**

Zastosowanie planu ochrony na odzyskiwanym serwerze nie jest częścią procesu powrotu po awarii. Po zakończeniu procesu powrotu po awarii zastosuj plan ochrony na odzyskanym serwerze, aby wznowić jego ochronę. Możesz wykorzystać ten sam plan ochrony, który został zastosowany na pierwotnym serwerze, lub nowy plan ochrony z włączonym modułem **Odzyskiwanie po awarii**.

# <span id="page-851-0"></span>Powrót po awarii na docelowy komputer fizyczny

### **Uwaga**

Dostępność tej funkcji zależy od limitów usług włączonych dla danego konta.

Proces automatycznego powrotu po awarii na docelowy komputer fizyczny obejmuje następujące fazy:

- 1. **Planowanie**. W tej fazie jest przywracana infrastruktura IT w lokalizacji lokalnej (taka jak hosty i konfiguracje sieci), są konfigurowane parametry powrotu po awarii i jest planowany czas rozpoczęcia przesyłania danych.
- 2. **Przesyłanie danych**. W tej fazie dane są przesyłane z lokalizacji w chmurze do lokalizacji lokalnej, a maszyna wirtualna w chmurze nadal działa. W fazie przesyłania danych można w każdej chwili rozpocząć następną fazę, czyli przełączanie, ale warto wziąć pod uwagę następujące zależności:

Im dłużej trwa faza przesyłania danych,

- tym dłużej działa maszyna wirtualna w chmurze.
- tym więcej danych zostanie przesłanych do lokalizacji lokalnej.
- tym wyższe będą koszty (poświęcisz więcej punktów obliczeniowych).
- tym krótszy będzie przestój w fazie przełączania.

Jeśli chcesz maksymalnie skrócić czas przestoju, rozpocznij fazę przełączania, gdy do lokalizacji lokalnej zostanie przesłanych ponad 90% danych.

Jeśli możesz sobie pozwolić na dłuższy przestój, a nie chcesz wykorzystywać kolejnych punktów obliczeniowych na działanie maszyny wirtualnej w chmurze, możesz rozpocząć fazę przełączanie wcześniej.

#### **Uwaga**

Proces przesyłania danych wykorzystuje technologię flashback. Technologia ta obsługuje porównanie danych dostępnych na komputerze docelowym z danymi na maszynie wirtualnej w chmurze. Jeśli część tych danych jest już dostępna na komputerze docelowym, nie zostaną one przesłane ponownie. Technologia ta przyspiesza realizację fazy Przesyłanie danych. Dlatego zalecamy przywrócenie serwera na pierwotną maszynę w lokalizacji lokalnej.

- 3. **Przełączanie**. W tej fazie jest wyłączana maszyna wirtualna w chmurze, i pozostałe dane, w tym ostatni przyrost kopii zapasowej, są przesyłane do lokalizacji lokalnej. Jeśli na serwerze odzyskiwania nie zastosowano żadnego planu tworzenia kopii zapasowych, kopia zapasowa zostanie utworzona automatycznie w fazie przełączania, a to spowolni proces.
- 4. **Sprawdzanie poprawności**. Podczas tej fazy komputer fizyczny w lokalizacji lokalnej jest gotowy i można go uruchomić ponownie przy użyciu nośnika startowego opartego na systemie Linux. Można sprawdzić, czy maszyna wirtualna działa poprawnie, oraz:
	- Jeśli wszystko działa zgodnie z oczekiwaniami, można potwierdzić wykonanie powrotu po awarii. Po potwierdzeniu wykonania powrotu po awarii zostaje usunięta maszyna wirtualna w chmurze, a serwer odzyskiwania wraca do stanu **Stan gotowości**. Na tym proces powrotu po awarii się kończy.
	- · Jeśli coś będzie nie tak, można anulować przełączanie awaryjne i wrócić do fazy planowania.

#### **Uwaga**

Po ponownym uruchomieniu nośnika startowego nie będzie można go ponownie użyć. Jeśli w fazie sprawdzania poprawności zostanie wykryty jakiś błąd, trzeba będzie zarejestrować nowy nośnik startowy i ponownie rozpocząć proces powrotu po awarii.

Ponieważ jednak będzie używana technologia flashback, dane, które już się znajdują w lokalizacji lokalnej, nie będą ponownie przesyłane, a proces powrotu po awarii będzie znacznie szybszy.

### Wykonywanie powrotu po awarii na komputer fizyczny

#### **Uwaga**

Dostępność tej funkcji zależy od limitów usług włączonych dla danego konta.

Istnieje możliwość automatycznego przeprowadzenia powrotu po awarii na docelowy komputer fizyczny w lokalizacji lokalnej.

#### **Uwaga**

Proces przesyłania danych wykorzystuje technologię flashback. Technologia ta obsługuje porównanie danych dostępnych na komputerze docelowym z danymi na maszynie wirtualnej w chmurze. Jeśli część tych danych jest już dostępna na komputerze docelowym, nie zostaną one przesłane ponownie. Technologia ta przyspiesza realizację fazy Przesyłanie danych.

<span id="page-853-0"></span>Dlatego zalecamy przywrócenie serwera na pierwotną maszynę w lokalizacji lokalnej.

# Wymagania wstępne

- Agent, który zostanie użyty do wykonania powrotu po awarii, jest w trybie online i nie jest aktualnie używany do żadnej innej operacji powrotu po awarii.
- Masz stabilne połączenie z Internetem.
- lest dostepny zarejestrowany nośnik startowy. Dodatkowe informacje można znaleźć w sekcji "Tworzenie nośników startowych do odzyskiwania systemów operacyjnych" w Podręczniku użytkownika programu Cyber Protection.
- Docelowy komputer fizyczny jest pierwotnym komputerem w lokalizacji lokalnej lub ma takie samo oprogramowanie układowe jak pierwotny komputer.
- Istnieje co najmniej jedna pełna kopia zapasowa maszyny wirtualnej w chmurze.

#### *Aby wykonać powrót po awarii na komputer fizyczny*

- 1. W konsoli Cyber Protect przejdź do sekcji **Odzyskiwanie po awarii** > **Serwery**.
- 2. Wybierz serwer odzyskiwania znajdujący się w stanie **przełączania awaryjnego**.
- 3. Kliknij kartę **Powrót po awarii**.
- 4. W polu **Miejsce docelowe** wybierz **Komputer fizyczny**.

5. W polu **Docelowy nośnik startowy** kliknij **Określ**, wybierz nośnik startowy, a następnie kliknij **Gotowe**.

#### **Uwaga**

Zalecamy korzystanie z gotowych nośników startowych, ponieważ są one już skonfigurowane. Dodatkowe informacje można znaleźć w sekcji "Tworzenie nośników startowych do odzyskiwania systemów operacyjnych" w Podręczniku użytkownika programu Cyber Protection.

- 6. [Opcjonalnie] Aby zmienić domyślne mapowanie dysków, w polu **Mapowanie dysków** kliknij **Określ**, zamapuj dyski z kopii zapasowej na dyski komputera docelowego, a następnie kliknij **Gotowe**.
- 7. Kliknij **Rozpocznij przesyłanie danych**, a następnie w oknie potwierdzenia kliknij **Rozpocznij**.

#### **Uwaga**

Jeżeli w chmurze nie ma kopii zapasowej maszyny wirtualnej, system automatycznie wykona kopię zapasową przed fazą przesyłania danych.

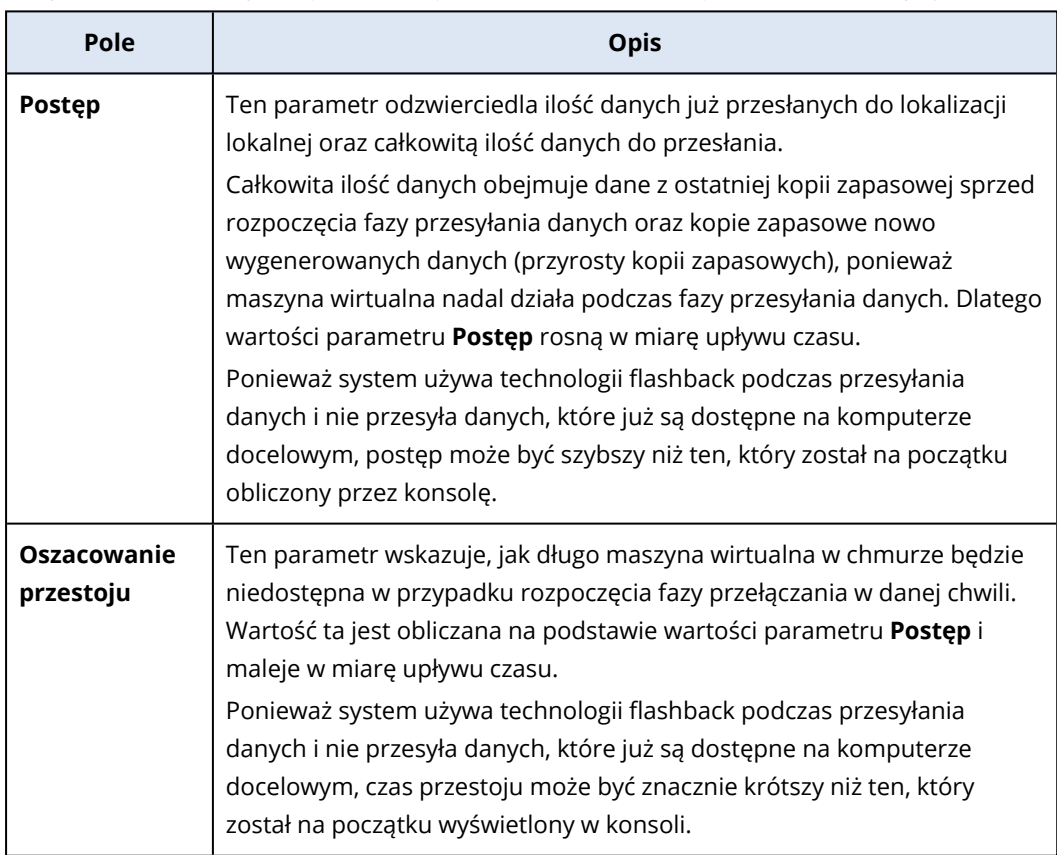

Rozpocznie się faza przesyłania danych. W konsoli będą wyświetlane następujące informacje:

8. Kliknij **Przełączanie**, a następnie w oknie potwierdzenia ponownie kliknij **Przełączanie**. Rozpocznie się faza przełączania. W konsoli będą wyświetlane następujące informacje:

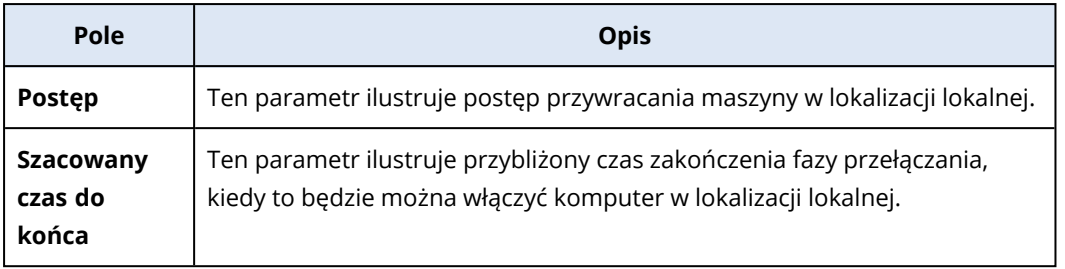

#### **Uwaga**

Jeśli do maszyny wirtualnej w chmurze nie zastosowano żadnego planu tworzenia kopii zapasowych, kopia zapasowa zostanie utworzona automatycznie w fazie przełączania, co spowoduje dłuższy przestój.

- 9. Po zakończeniu fazy **Przełączanie** uruchom ponownie nośnik startowy, a następnie sprawdź, czy komputer fizyczny w lokalizacji lokalnej działa zgodnie z oczekiwaniami. Dodatkowe informacje można znaleźć w sekcji "Odzyskiwanie dysków przy użyciu nośnika startowego" w Podręczniku użytkownika programu Cyber Protection.
- 10. Kliknij **Potwierdź powrót po awarii**, a następnie w oknie potwierdzenia kliknij **Potwierdź**, aby sfinalizować proces.

Maszyna wirtualna w chmurze zostaje usunięta, a serwer odzyskiwania wraca do stanu **Stan gotowości**.

#### **Uwaga**

Zastosowanie planu ochrony na odzyskiwanym serwerze nie jest częścią procesu powrotu po awarii. Po zakończeniu procesu powrotu po awarii zastosuj plan ochrony na odzyskanym serwerze, aby wznowić jego ochronę. Możesz wykorzystać ten sam plan ochrony, który został zastosowany na pierwotnym serwerze, lub nowy plan ochrony z włączonym modułem **Odzyskiwanie po awarii**.

## <span id="page-855-0"></span>Ręczny powrót po awarii

#### **Uwaga**

Zalecamy korzystanie z ręcznego trybu powrotu po awarii tylko wtedy, gdy zaleci to zespół pomocy technicznej.

Proces powrotu po awarii można też uruchomić w trybie ręcznym. W takim przypadku przesłanie danych z kopii zapasowej w chmurze do lokalizacji lokalnej nie zostanie wykonane automatycznie. Trzeba to zrobić ręcznie po wyłączeniu maszyny wirtualnej w chmurze. Skutkuje to znacznym spowolnieniem procesu powrotu po awarii w trybie ręcznym i można się spodziewać dłuższego przestoju.

Proces powrotu po awarii w trybie ręcznym obejmuje następujące fazy:

1. **Planowanie**. W tej fazie jest przywracana infrastruktura IT w lokalizacji lokalnej (taka jak hosty i konfiguracje sieci), są konfigurowane parametry powrotu po awarii i jest planowany czas

rozpoczęcia przesyłania danych.

- 2. **Przełączanie**. W tej fazie jest wyłączana maszyna wirtualna w chmurze i tworzona kopia zapasowa nowo wygenerowanych danych. Jeśli na serwerze odzyskiwania nie zastosowano żadnego planu tworzenia kopii zapasowych, kopia zapasowa zostanie utworzona automatycznie w fazie przełączania, a to spowolni proces. Po utworzeniu kopii zapasowej należy ręcznie odzyskać komputer w lokalizacji lokalnej. Można odzyskać dysk przy użyciu nośnika startowego lub odzyskać cały komputer z kopii zapasowej w chmurze.
- 3. **Sprawdzanie poprawności**. W tej fazie należy sprawdzić, czy komputer fizyczny lub maszyna wirtualna w lokalizacji lokalnej działa poprawnie, i potwierdzić wykonanie powrotu po awarii. Po potwierdzeniu zostaje usunięta maszyna wirtualna w lokalizacji w chmurze, a serwer odzyskiwania wraca do stanu **Stan gotowości**.

### Wykonywanie ręcznego powrotu po awarii

#### **Uwaga**

Dostępność tej funkcji zależy od limitów usług włączonych dla danego konta.

Istnieje możliwość przeprowadzenia ręcznego powrotu po awarii na docelowy komputer fizyczny lub maszynę wirtualną w lokalizacji lokalnej.

#### *Aby wykonać ręczny powrót po awarii*

- 1. W konsoli Cyber Protect przejdź do sekcji **Odzyskiwanie po awarii** > **Serwery**.
- 2. Wybierz serwer odzyskiwania znajdujący się w stanie **przełączania awaryjnego**.
- 3. Kliknij kartę **Powrót po awarii**.
- 4. W polu **Miejsce docelowe** wybierz **Komputer fizyczny**.
- 5. Kliknij ikonę koła zębatego, a następnie włącz przełącznik **Użyj trybu ręcznego**.
- 6. [Opcjonalnie] Oszacuj czas przestoju podczas procesu powrotu po awarii: podziel wartość **Rozmiar kopii zapasowej** przez wartość szybkości połączenia z Internetem.

#### **Uwaga**

W przypadku jednoczesnego wykonywania kilku procesów powrotu po awarii wartość szybkości połączenia z Internetem będzie mniejsza.

7. Kliknij **Przełączanie**, a następnie w oknie potwierdzenia ponownie kliknij **Przełączanie**. Maszyna wirtualna w lokalizacji w chmurze zostaje wyłączona.

#### **Uwaga**

Jeśli do maszyny wirtualnej w chmurze nie zastosowano żadnego planu tworzenia kopii zapasowych, kopia zapasowa zostanie utworzona automatycznie w fazie przełączania, co spowoduje dłuższy przestój.

8. Odzyskaj serwer z kopii zapasowej w chmurze na komputer fizyczny lub maszynę wirtualną w lokalizacji lokalnej. Dodatkowe informacje można znaleźć w sekcji "Odzyskiwanie komputera" w Podręczniku użytkownika programu Cyber Protection.

- 9. Upewnij się, że proces odzyskiwania został ukończony i odzyskany komputer działa prawidłowo, a następnie kliknij **Przywrócono maszynę**.
- 10. Jeśli wszystko działa zgodnie z oczekiwaniami, kliknij **Potwierdź powrót po awarii**, a następnie w oknie potwierdzenia kliknij **Potwierdź**.

Serwer odzyskiwania i punkty odzyskiwania będą gotowe do następnego przełączenia awaryjnego. Aby utworzyć nowe punkty odzyskiwania, zastosuj plan ochrony do nowego serwera lokalnego.

#### **Uwaga**

Zastosowanie planu ochrony na odzyskiwanym serwerze nie jest częścią procesu powrotu po awarii. Po zakończeniu procesu powrotu po awarii zastosuj plan ochrony na odzyskanym serwerze, aby wznowić jego ochronę. Możesz wykorzystać ten sam plan ochrony, który został zastosowany na pierwotnym serwerze, lub nowy plan ochrony z włączonym modułem **Odzyskiwanie po awarii**.

# Praca z zaszyfrowanymi kopiami zapasowymi

Istnieje możliwość tworzenia serwerów odzyskiwania z zaszyfrowanych kopii zapasowych. Dla wygody można skonfigurować automatyczne stosowanie hasła do zaszyfrowanej kopii zapasowej podczas przełączania awaryjnego na serwer odzyskiwania.

Tworząc serwer odzyskiwania, można podać hasło, które ma być używane do [automatycznych](#page-834-0) operacji [odzyskiwania](#page-834-0) po awarii. Zostanie ono zapisane w Magazynie poświadczeń, bezpiecznym repozytorium poświadczeń dostępnym w sekcji **Ustawienia** > **Poświadczenia**.

Jedno poświadczenie można powiązać z kilkoma kopiami zapasowymi.

#### *Aby zarządzać hasłami zapisanymi w Magazynie poświadczeń*

- 1. Przejdź do sekcji **Ustawienia** > **Poświadczenia**.
- 2. Aby zarządzać określonym poświadczeniem, kliknij ikonę w ostatniej kolumnie. Możesz wyświetlić elementy powiązane z tym poświadczeniem.
	- <sup>l</sup> Aby usunąć powiązanie kopii zapasowej z wybranym poświadczeniem, kliknij ikonę kosza obok tej kopii. W rezultacie podczas przełączania awaryjnego na serwer odzyskiwania hasło trzeba będzie podać ręcznie.
	- <sup>l</sup> Aby edytować poświadczenie, kliknij **Edytuj** i określ nazwę użytkownika lub hasło.
	- <sup>l</sup> Aby usunąć poświadczenie, kliknij **Usuń**. Uwaga: podczas przełączania awaryjnego na serwer odzyskiwania hasło trzeba będzie podać ręcznie.

# Operacje dotyczące maszyn wirtualnych Microsoft Azure

#### **Uwaga**

Niektóre funkcje mogą wymagać dodatkowego licencjonowania — w zależności od stosowanego modelu licencjonowania.

Można przeprowadzić przełączanie awaryjne maszyn wirtualnych Microsoft Azure na środowisko Acronis Cyber Protect Cloud. Aby uzyskać więcej informacji, zobacz ["Wykonywanie](#page-843-0) przełączenia [awaryjnego"](#page-843-0) (s. 844).

Potem można wykonać powrót po awarii ze środowiska Acronis Cyber Protect Cloud z powrotem na maszyny wirtualne Azure. Ten proces powrotu po awarii wygląda tak samo jak powrót po awarii na komputer fizyczny. Aby uzyskać więcej informacji, zobacz ["Wymagania](#page-853-0) wstępne" (s. 854).

#### **Uwaga**

Aby zarejestrować nową maszynę wirtualną Azure w celu wykonania powrotu po awarii, można użyć rozszerzenia Acronis Backup VM dostępnego na platformie Azure.

Można skonfigurować połączenie IPsec VPN multi-site między środowiskiem Acronis Cyber Protect Cloud a bramą VPN Azure. Aby uzyskać więcej informacji, zobacz ["Konfigurowanie](#page-809-0) połączenia IPsec VPN [multi-site"](#page-809-0) (s. 810).

# Konfigurowanie serwerów podstawowych

W tej sekcji opisano, jak można utworzyć serwery podstawowe i nimi zarządzać.

# Tworzenie serwera podstawowego

### Wymagania wstępne

• Trzeba ustawić typ łączności z lokalizacją w chmurze.

#### *Aby utworzyć serwer podstawowy*

- 1. Przejdź do karty **Odzyskiwanie po awarii** > **Serwery** > **Serwery podstawowe**.
- 2. Kliknij **Utwórz**.
- 3. Wybierz szablon dla nowej maszyny wirtualnej.
- 4. Wybierz wariant konfiguracji (liczbę rdzeni wirtualnych i wielkość pamięci RAM). W poniższej tabeli przedstawiono maksymalną łączną ilość miejsca na dysku (GB) w przypadku każdego wariantu.

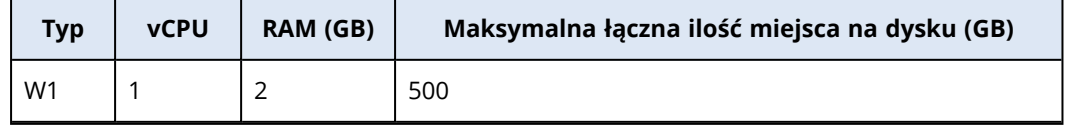

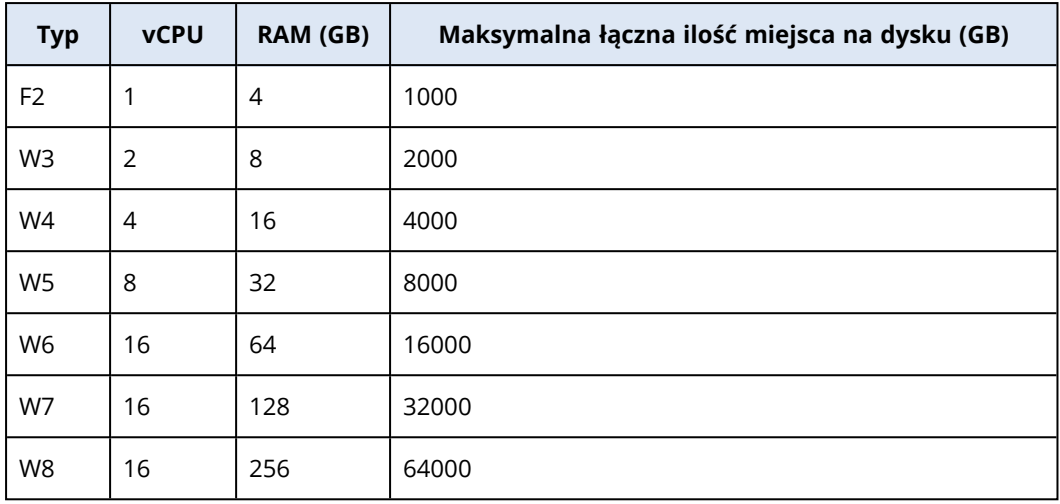

#### **Uwaga**

Podano liczbę punktów obliczeniowych wykorzystywanych w przypadku każdej opcji. Liczba punktów obliczeniowych odzwierciedla koszt działania serwera podstawowego przez godzinę. Aby uzyskać więcej informacji, zobacz "Punkty [obliczeniowe"](#page-790-0) (s. 791).

- 5. [Opcjonalnie] Zmień rozmiar dysku wirtualnego. Jeśli potrzebujesz więcej niż jednego dysku twardego, kliknij **Dodaj dysk**, a następnie określ rozmiar nowego dysku. Obecnie można dodać maksymalnie 10 dysków serwera podstawowego.
- 6. Wskaż sieć w chmurze, do której będzie należeć serwer podstawowy.
- 7. Wybierz **DHCP**.

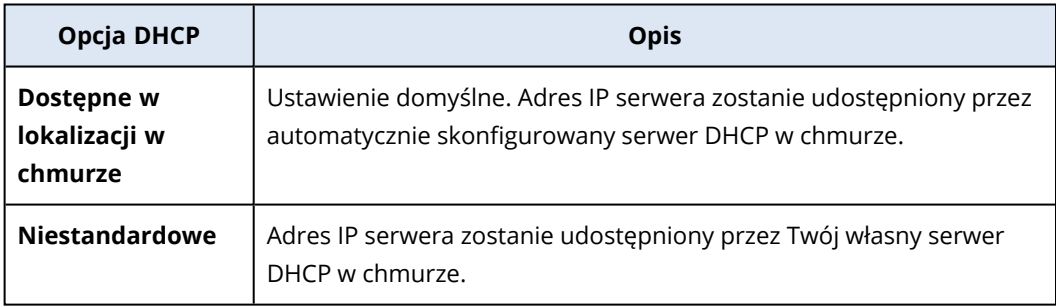

### 8. [Opcjonalnie] Podaj **adres MAC**.

Adres MAC jest unikatowym identyfikatorem przypisanym do karty sieciowej serwera. W przypadku korzystania z niestandardowego serwera DHCP można go skonfigurować tak, aby zawsze przypisywał określone adresy IP do określonych adresów MAC. Dzięki temu serwer podstawowy zawsze otrzymuje ten sam adres IP. Można uruchamiać aplikacje, które mają licencje zarejestrowane na adres MAC.

9. Określ adres IP, który będzie znajdował się w sieci produkcyjnej serwera. Domyślnie wybierany jest pierwszy niezajęty adres IP w Twojej sieci produkcyjnej.

#### **Uwaga**

Jeśli korzystasz z serwera DHCP, dodaj ten adres IP do listy elementów wykluczonych serwera, aby uniknąć konfliktu adresów IP.

W przypadku korzystania z niestandardowego serwera DHCP trzeba w polu **Adres IP w sieci produkcyjnej** podać ten sam adres, który został skonfigurowany na serwerze DHCP. W przeciwnym razie testowe przełączanie awaryjne nie będzie działać prawidłowo i nie będzie można się komunikować z serwerem przy użyciu publicznego adresu IP.

#### 10. [Opcjonalnie] Zaznacz pole wyboru **Dostęp do Internetu**.

Opcja ta pozwala serwerowi podstawowemu na dostęp do Internetu. Domyślnie port TCP 25 jest otwarty dla połączeń wychodzących do publicznych adresów IP.

11. [Opcjonalnie] Zaznacz pole wyboru **Użyj publicznego adresu IP**.

Publiczny adres IP serwera podstawowego umożliwia uzyskiwanie do niego dostępu z Internetu. Jeśli pole wyboru pozostanie niezaznaczone, serwer będzie dostępny wyłącznie w Twojej sieci produkcyjnej.

Publiczny adres IP zostanie wyświetlony po zakończeniu konfiguracji. Domyślnie port TCP 443 jest otwarty dla połączeń przychodzących do publicznych adresów IP.

#### **Uwaga**

Jeśli wyczyścisz pole wyboru **Użyj publicznego adresu IP** lub usuniesz serwer odzyskiwania, jego publiczny adres IP nie zostanie zastrzeżony.

- 12. [Opcjonalnie] Wybierz **Ustaw próg RPO**. Próg RPO określa maksymalny dozwolony odstęp czasu między ostatnim punktem odzyskiwania a czasem bieżącym. Można ustawić wartość z przedziałów: 15– 60 minut, 1–24 godz., 1–14 dni.
- 13. Podaj nazwę serwera podstawowego.
- 14. [Opcjonalnie] Podaj opis serwera podstawowego.
- 15. [Opcjonalnie] Kliknij kartę **Reguły zapory chmury**, aby edytować domyślne reguły zapory. Aby uzyskać więcej informacji, zobacz "Ustawianie reguł zapory dla serwerów [chmurowych"](#page-863-0) (s. 864).
- 16. Kliknij **Utwórz**.

Serwer podstawowy zostanie udostępniony w sieci produkcyjnej. Możesz zarządzać serwerem za pomocą jego konsoli, funkcji RDP, połączenia SSH lub programu TeamViewer.

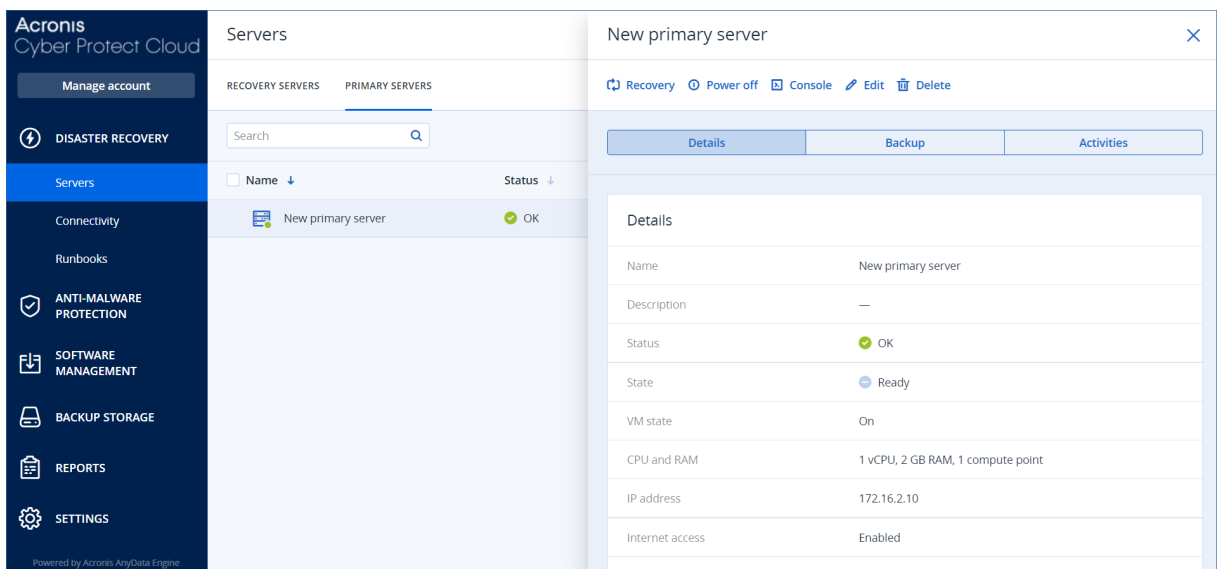

# Działania na serwerze podstawowym

Serwer podstawowy pojawi się na karcie **Odzyskiwanie po awarii** > **Serwery** > **Serwery podstawowe** w konsoli Cyber Protect.

Aby uruchomić lub zatrzymać serwer, kliknij **Włącz** lub **Wyłącz** na panelu serwera podstawowego.

Aby edytować ustawienia serwera podstawowego, zatrzymaj serwer, a następnie kliknij **Edytuj**.

Aby zastosować plan ochrony do serwera podstawowego, zaznacz go i na karcie **Plan** kliknij **Utwórz**. Zostanie wyświetlony wstępnie zdefiniowany plan ochrony, w którym możesz zmienić tylko harmonogram oraz reguły przechowywania. Aby uzyskać więcej informacji, zobacz sekcję "Tworzenie kopii zapasowych serwerów [chmurowych".](#page-866-0)

# Zarządzanie serwerami chmurowymi

Aby zarządzać serwerami chmurowymi, wybierz **Odzyskiwanie po awarii** >**Serwery**. Są tam dostępne dwie karty: **Serwery odzyskiwania** i **Serwery podstawowe**. Aby wyświetlić wszystkie opcjonalne kolumny w tabeli, kliknij ikonę koła zębatego.

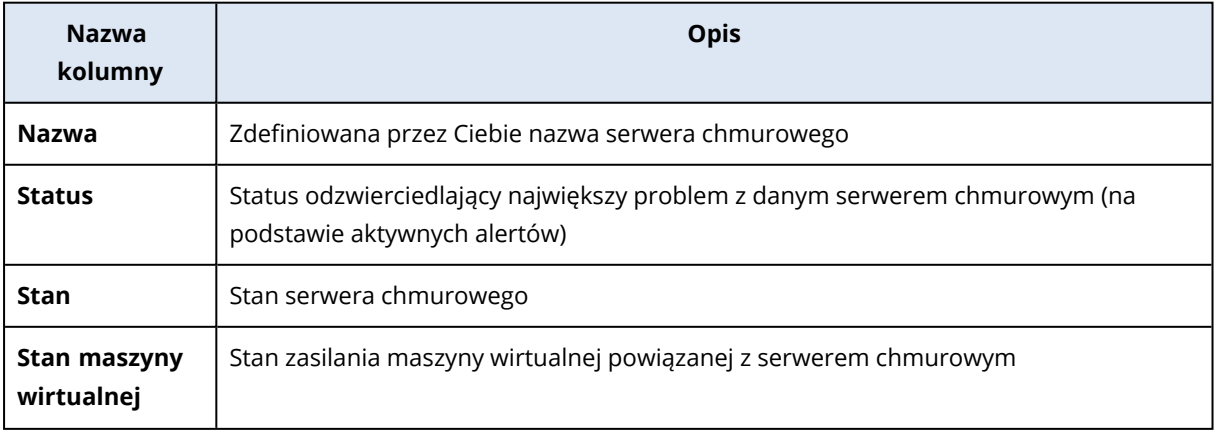

Zaznaczając serwer chmurowy, można wyświetlić następujące informacje na jego temat.

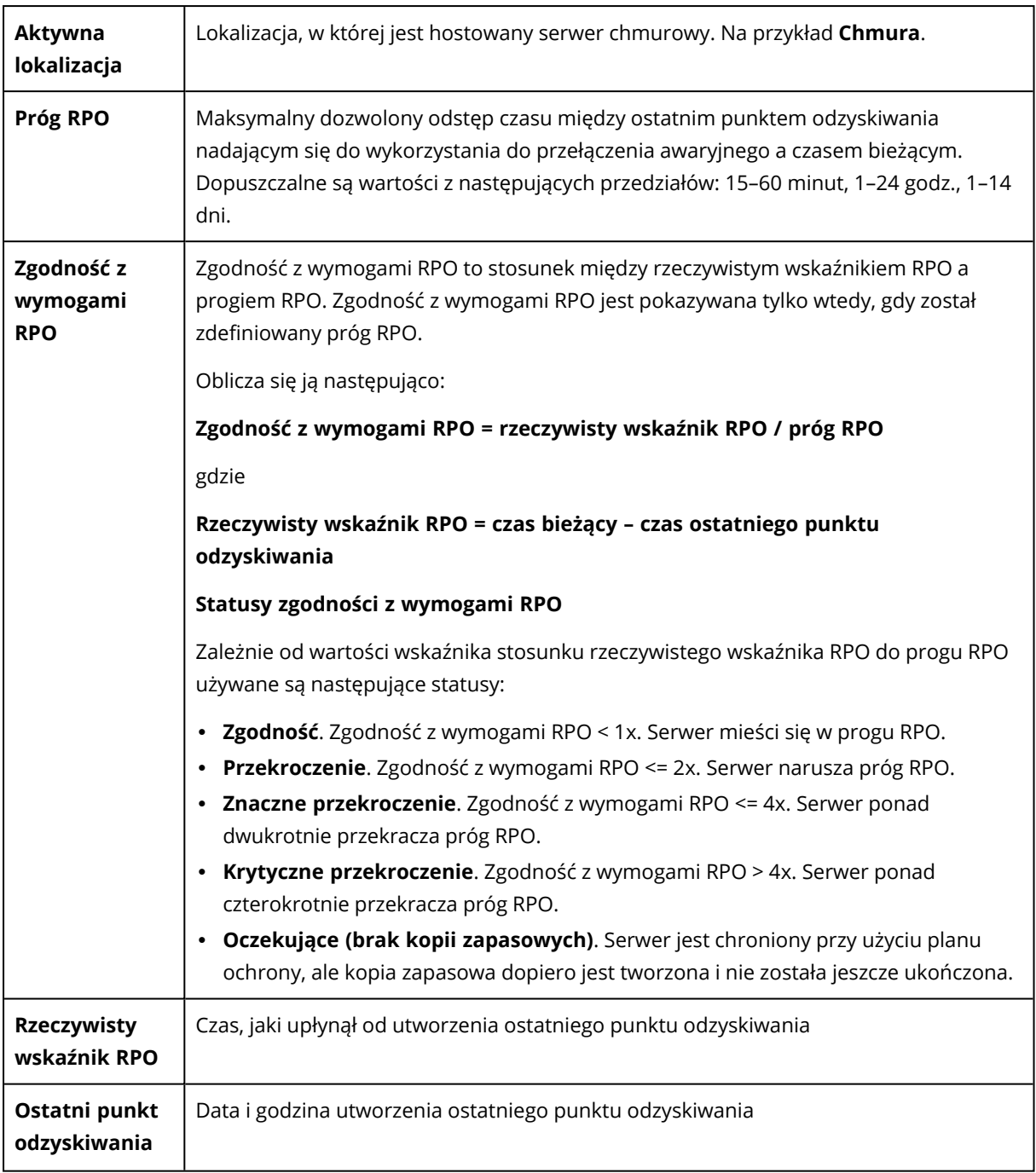

# Reguły zapory dotyczące serwerów chmurowych

Reguły zapory można skonfigurować tak, aby kontrolować ruch przychodzący i wychodzący serwera podstawowego oraz serwera odzyskiwania w lokalizacji w chmurze.

Reguły dotyczące połączeń przychodzących można skonfigurować po przydzieleniu serwerowi chmurowego publicznego adresu IP. Domyślnie dozwolony jest port TCP 443, a w przypadku pozostałych połączeń przychodzących jest aktywna odmowa dostępu. Można zmienić domyślne reguły zapory sieciowej oraz dodać lub usunąć wyjątki dotyczące połączeń przychodzących. Jeśli

publiczny adres IP nie zostanie przydzielony, można jedynie przeglądać reguły dotyczące połączeń przychodzących, ale nie można ich konfigurować.

Reguły dotyczące połączeń wychodzących można skonfigurować po przydzieleniu serwerowi chmurowego dostępu do Internetu. Domyślnie skonfigurowana jest odmowa dostępu w przypadku portu TCP 25, a pozostałe połączenia wychodzące są dozwolone. Można zmienić domyślne reguły zapory sieciowej oraz dodać lub usunąć wyjątki dotyczące połączeń wychodzących. Jeśli dostęp do Internetu nie zostanie przydzielony, można jedynie przeglądać reguły dotyczące połączeń wychodzących, ale nie można ich konfigurować.

#### **Uwaga**

Ze względów bezpieczeństwa istnieją pewne gotowe reguły zapory, których nie można zmienić.

W przypadku połączeń przychodzących i wychodzących:

- Zezwolenie na obsługę poleceń ping: ICMP echo-request (type 8, code 0) and ICMP echo-reply (type 0, code 0)
- Permit ICMP need-to-frag (type 3, code 4)
- Permit TTL exceeded (type 11, code 0)

Tylko w przypadku połączeń przychodzących:

<sup>l</sup> Część, której nie można konfigurować: Odmawiaj w przypadku wszystkich

Tylko w przypadku połączeń wychodzących:

<span id="page-863-0"></span><sup>l</sup> Część, której nie można konfigurować: Odrzucaj wszystkie

# Ustawianie reguł zapory dla serwerów chmurowych

Istnieje możliwość edycji domyślnych reguł zapory dla serwera podstawowego i serwera odzyskiwania w chmurze.

#### *Aby edytować reguły zapory serwera w lokalizacji w chmurze*

- 1. W konsoli Cyber Protect przejdź do sekcji **Odzyskiwanie po awarii** > **Serwery**.
- 2. Jeśli chcesz edytować reguły zapory serwera odzyskiwania, kliknij kartę **Serwery odzyskiwania**.Jeśli zaś chcesz edytować reguły zapory serwera podstawowego, kliknij kartę **Serwery podstawowe**.
- 3. Kliknij serwer, a następnie kliknij **Edytuj**.
- 4. Kliknij kartę **Reguły zapory chmury**.
- 5. Jeśli chcesz zmienić czynność domyślną dotyczącą połączeń przychodzących:
a. W polu rozwijanym **Przychodzące** wybierz czynność domyślną.

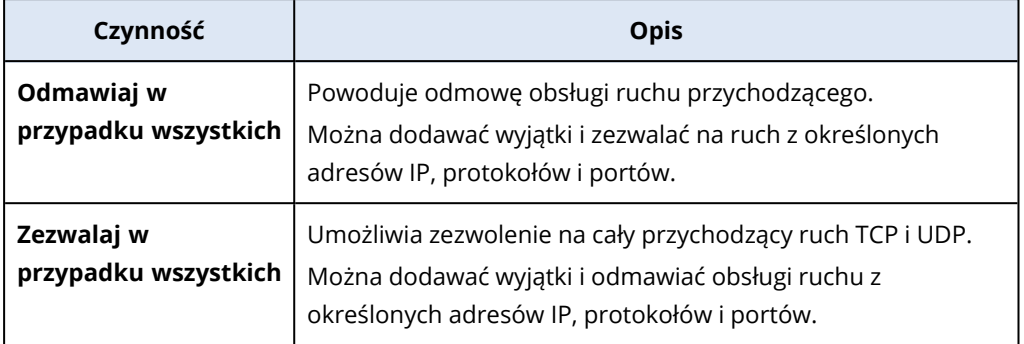

#### **Uwaga**

Zmiana czynności domyślnej powoduje unieważnienie i usunięcie konfiguracji istniejących reguł dotyczących połączeń przychodzących.

- b. [Opcjonalnie] Jeśli chcesz zapisać już dodane wyjątki, w oknie potwierdzenia wybierz **Zapisz wypełnione wyjątki**.
- c. Kliknij **Potwierdź**.
- 6. Jeśli chcesz dodać wyjątek:
	- a. Kliknij **Dodaj wyjątek**.
	- b. Określ parametry zapory.

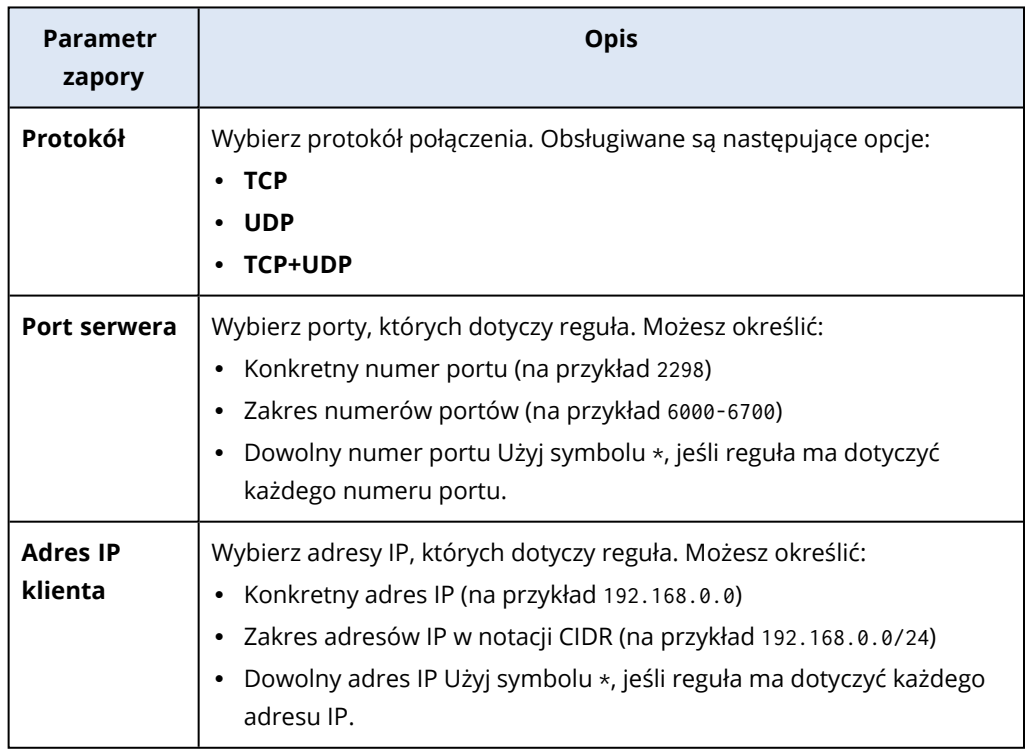

- 7. Jeśli chcesz usunąć jakiś wyjątek dotyczący połączeń przychodzących, kliknij znajdującą się obok niego ikonę kosza.
- 8. Jeśli chcesz zmienić czynność domyślną dotyczącą połączeń wychodzących:

a. W polu rozwijanym **Wychodzące** wybierz czynność domyślną.

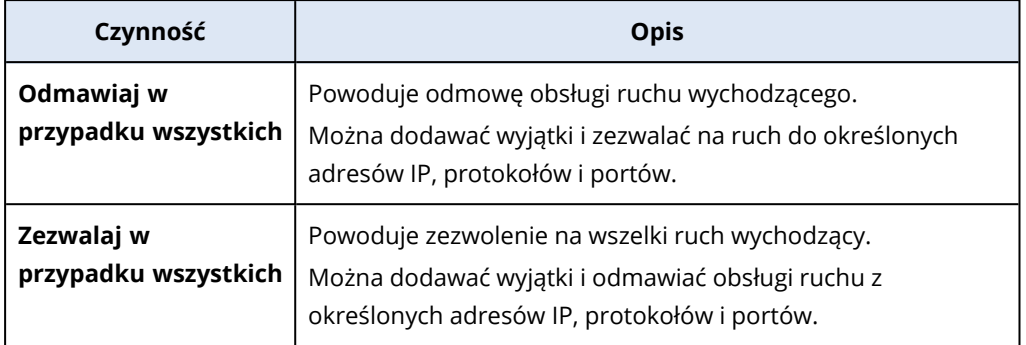

#### **Uwaga**

Zmiana czynności domyślnej powoduje unieważnienie i usunięcie konfiguracji istniejących reguł dotyczących połączeń wychodzących.

- b. [Opcjonalnie] Jeśli chcesz zapisać już dodane wyjątki, w oknie potwierdzenia wybierz **Zapisz wypełnione wyjątki**.
- c. Kliknij **Potwierdź**.
- 9. Jeśli chcesz dodać wyjątek:
	- a. Kliknij **Dodaj wyjątek**.
	- b. Określ parametry zapory.

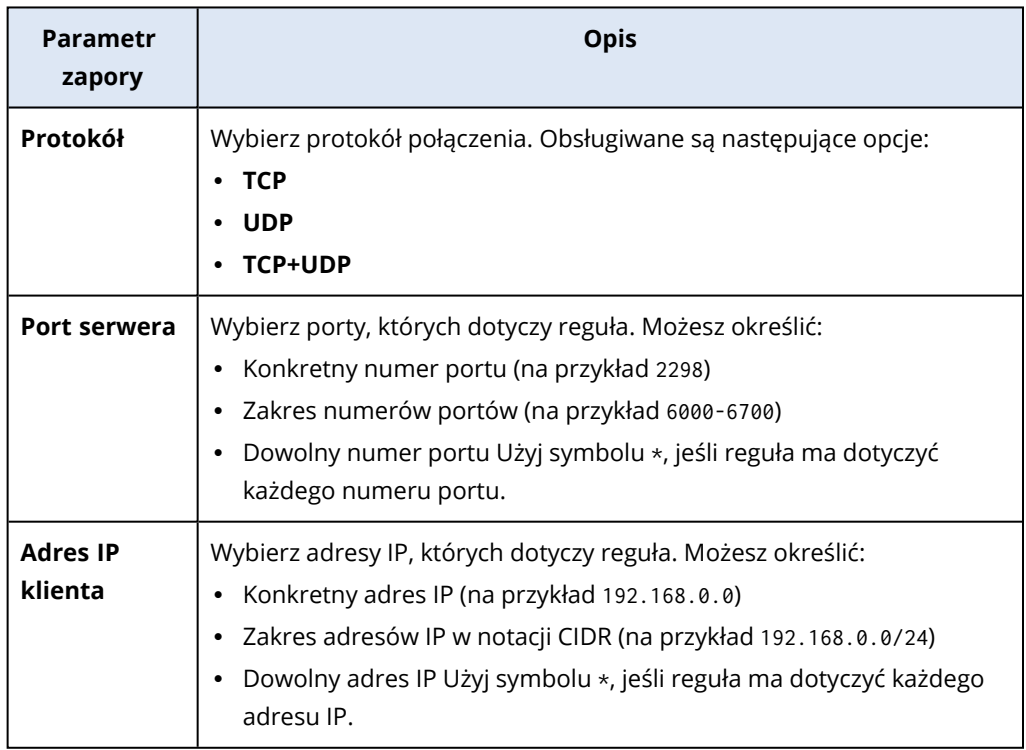

- 10. Jeśli chcesz usunąć jakiś wyjątek dotyczący połączeń wychodzących, kliknij znajdującą się obok niego ikonę kosza.
- 11. Kliknij **Zapisz**.

# Sprawdzanie działań dotyczących zapory chmury

Po zaktualizowaniu konfiguracji reguł zapory serwera chmurowego w konsoli Cyber Protect będzie dostępny dziennik działań dotyczących aktualizacji. Można przejrzeć dziennik i sprawdzić takie informacje jak:

- nazwa użytkownika, który zaktualizował konfigurację
- data i godzina aktualizacji
- ustawienia zapory dla połączeń przychodzących i wychodzących
- domyślne czynności dotyczące połączeń przychodzących i wychodzących
- <sup>l</sup> protokoły, porty i adresy IP wyjątków dotyczących połączeń przychodzących i wychodzących

#### *Aby wyświetlić szczegóły zmian konfiguracji reguł zapory chmury*

- 1. W konsoli Cyber Protect kliknij **Monitorowanie** > **Działania**.
- 2. Kliknij odpowiednie działanie, a następnie kliknij **Wszystkie właściwości**. Działanie powinno być opisane jako **Aktualizowanie konfiguracji serwera w chmurze**.
- 3. W polu **kontekst** sprawdź interesujące Cię informacje.

# Tworzenie kopii zapasowych serwerów chmurowych

Kopie zapasowe serwerów podstawowych i serwerów odzyskiwania są tworzone bezagentowo w chmurze. Te kopie zapasowe mają następujące ograniczenia.

 $\cdot$  Jedyną możliwą lokalizacją kopii zapasowej jest chmura. Kopie zapasowe serwerów podstawowych są tworzone w magazynie **Kopia zapasowa serwerów podstawowych**.

#### **Uwaga**

Lokalizacje kopii zapasowych na platformie Microsoft Azure nie są obsługiwane.

- <sup>l</sup> Nie można zastosować jednego planu tworzenia kopii zapasowych do wielu serwerów. Każdy serwer musi mieć własny plan tworzenia kopii zapasowych, nawet jeśli wszystkie te plany mają takie same ustawienia.
- Do serwera można zastosować tylko jeden plan tworzenia kopii zapasowych.
- Tworzenie kopii zapasowych uwzględniające aplikacje nie jest obsługiwane.
- Szyfrowanie jest niedostępne.
- Opcie tworzenia kopii zapasowych są niedostępne.

W wyniku usunięcie serwera podstawowego zostają usunięte również jego kopie zapasowe.

Kopia zapasowa serwera odzyskiwania jest tworzona tylko w stanie przełączania awaryjnego. Kopie zapasowe serwera odzyskiwania kontynuują tworzenie kopii zapasowych zgodnie z pierwotną

kolejnością. W razie wykonania powrotu po awarii pierwotny serwer może kontynuować tę sekwencję tworzenia kopii zapasowych. Kopie zapasowe serwera odzyskiwania można zatem usuwać ręcznie lub poprzez zastosowanie reguł przechowywania. Kopie zapasowe serwera odzyskiwania są zawsze zachowywane po jego usunięciu.

#### **Uwaga**

Plany tworzenia kopii zapasowych dotyczące serwerów chmurowych są wykonywane według czasu UTC.

# Orkiestracja (runbooki)

#### **Uwaga**

Niektóre funkcje mogą wymagać dodatkowego licencjonowania — w zależności od stosowanego modelu licencjonowania.

Runbook to zestaw instrukcji opisujących sposób uruchamiania środowiska produkcyjnego w chmurze. Runbooki można tworzyć z poziomu konsoli Cyber Protect. Aby otworzyć ekran **Runbooki**, wybierz **Odzyskiwanie po awarii** > **Runbooki**.

# Dlaczego warto korzystać z runbooków?

Za pomocą runbooków można:

- Automatyzację przełączania awaryjnego jednego lub wielu serwerów
- Automatyczne sprawdzanie wyników operacji przełączania awaryjnego przez wysłanie sondy ping na adres IP serwera i sprawdzanie połączenia określonego portu
- Określanie sekwencji operacji dla serwerów z uruchomionymi aplikacjami rozproszonymi
- Uwzględnienie czynności manualnych w toku pracy
- <sup>l</sup> Weryfikację integralności stosowanego rozwiązania do odzyskiwania po awarii przez uruchomienie runbooków w trybie testowania

# Tworzenie runbooka

Runbook składa się z wykonywanych kolejno kroków. Krok składa się z rozpoczynanych jednocześnie czynności.

Możesz postąpić zgodnie z poniższą instrukcją lub obejrzeć [instruktaż](https://www.youtube.com/watch?v=0TgpS75JGQ4&list=PLJbh8iM59BMdqG9GRBVF-aoeVqWGjahm3&index=31) wideo.

#### *Aby utworzyć runbook*

- 1. W konsoli Cyber Protection przejdź do sekcji **Odzyskiwanie po awarii** > **Runbooki**.
- 2. Kliknij **Utwórz runbook**.
- 3. Kliknij **Dodaj krok**.
- 4. Kliknij **Dodaj czynność**, a następnie wybierz czynność, którą chcesz dodać do kroku.

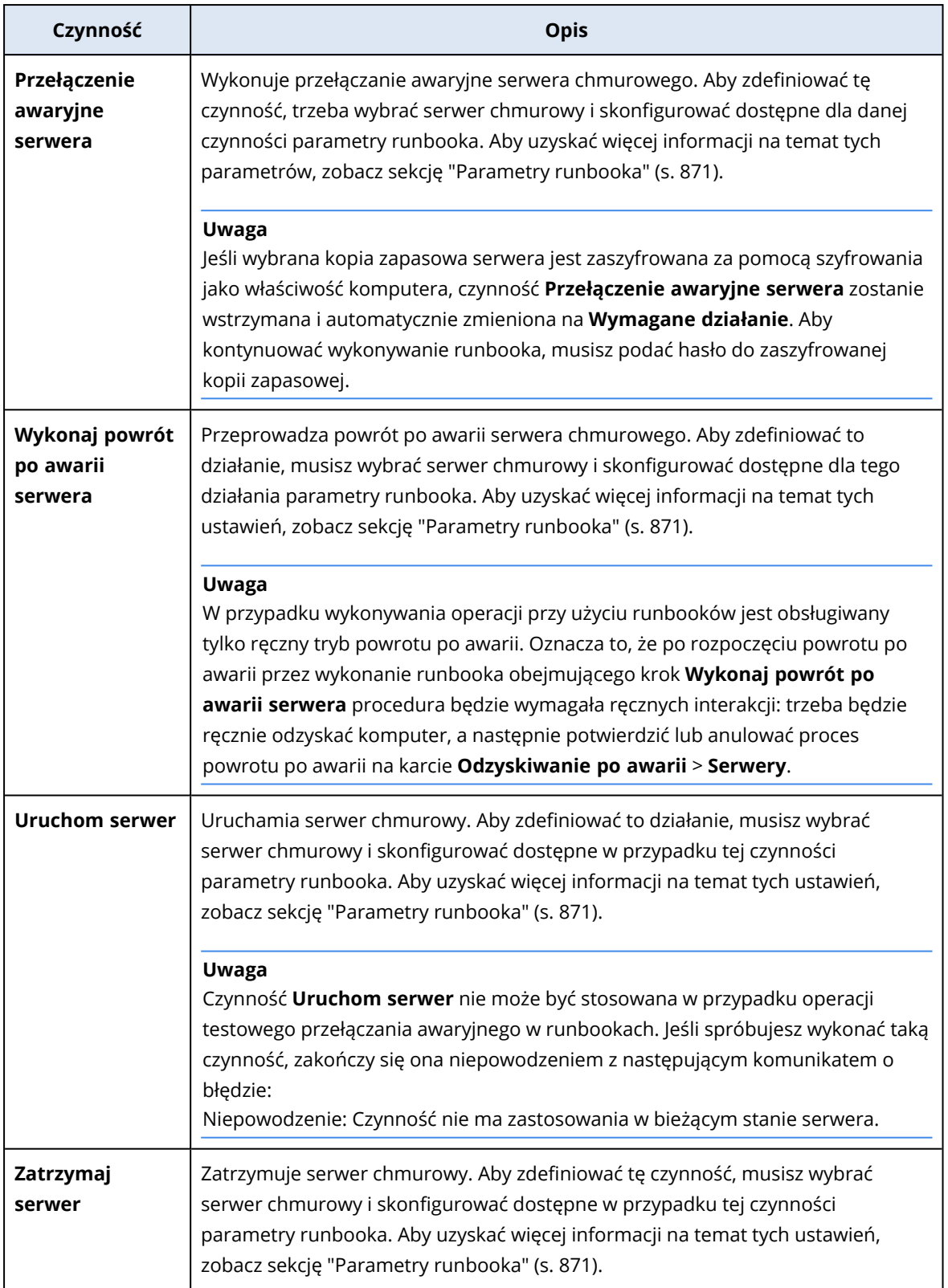

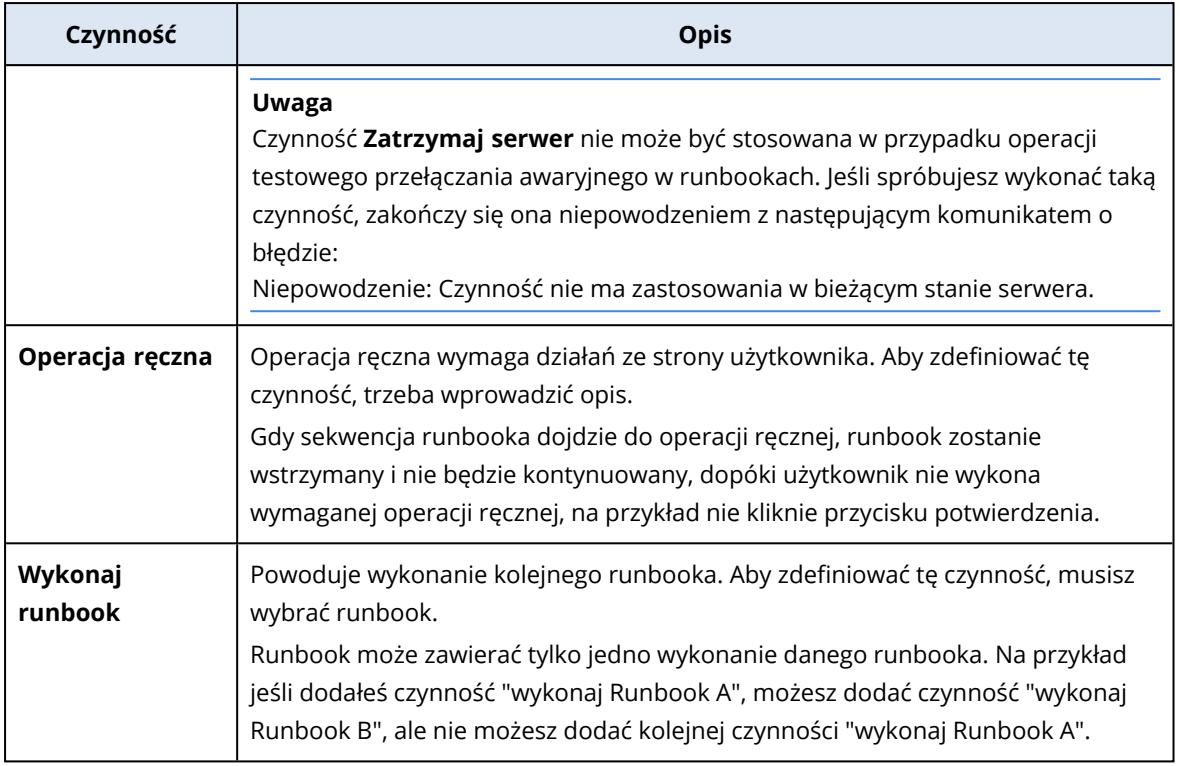

- 5. Zdefiniuj parametry runbooka na potrzeby danej czynności. Aby uzyskać więcej informacji na temat tych parametrów, zobacz sekcję ["Parametry](#page-870-0) runbooka" (s. 871).
- 6. [Opcjonalnie] Aby dodać opis kroku:
	- a. Kliknij ikonę wielokropka, a następnie kliknij **Opis**.
	- b. Wprowadź opis kroku.
	- c. Kliknij **Gotowe**.
- 7. Powtarzaj kroki 3–6, dopóki nie utworzysz pożądanej sekwencji kroków i czynności.
- 8. [Opcjonalnie] Aby zmienić domyślną nazwę runbooka:
	- a. Kliknij ikonę wielokropka.
	- b. Wprowadź nazwę runbooka.
	- c. Wprowadź opis runbooka.
	- d. Kliknij **Gotowe**.
- 9. Kliknij **Zapisz**.
- 10. Kliknij **Zamknij**.

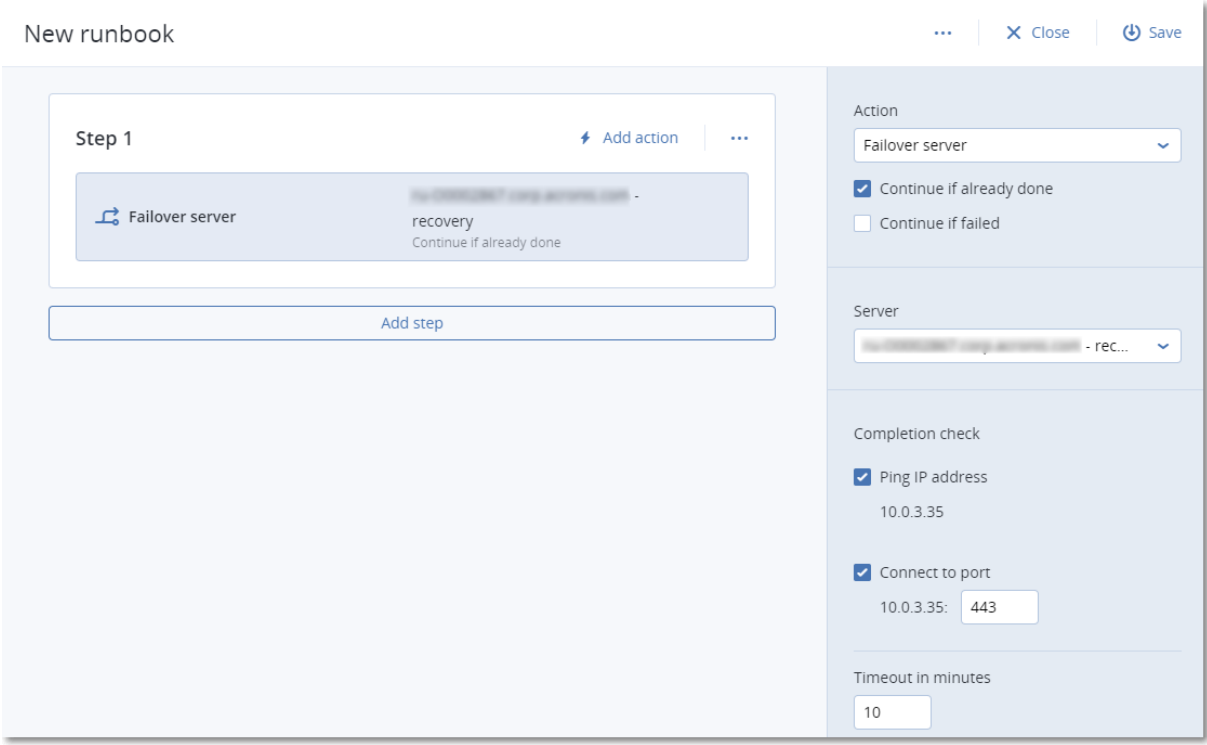

# <span id="page-870-0"></span>Parametry runbooka

Parametry runbooka to specyficzne ustawienia, które trzeba skonfigurować, aby zdefiniować działanie runbooka. Istnieją dwie kategorie parametrów runbooka — parametry czynności i parametry sprawdzania ukończenia.

Parametry czynności definiują zachowanie runbooka w zależności od początkowego stanu lub wyniku czynności.

Parametry sprawdzania ukończenia zapewniają, że serwer jest dostępny i świadczy niezbędne usługi. Jeśli sprawdzenie ukończenia się nie powiedzie, czynność jest uznawana za zakończoną niepowodzeniem.

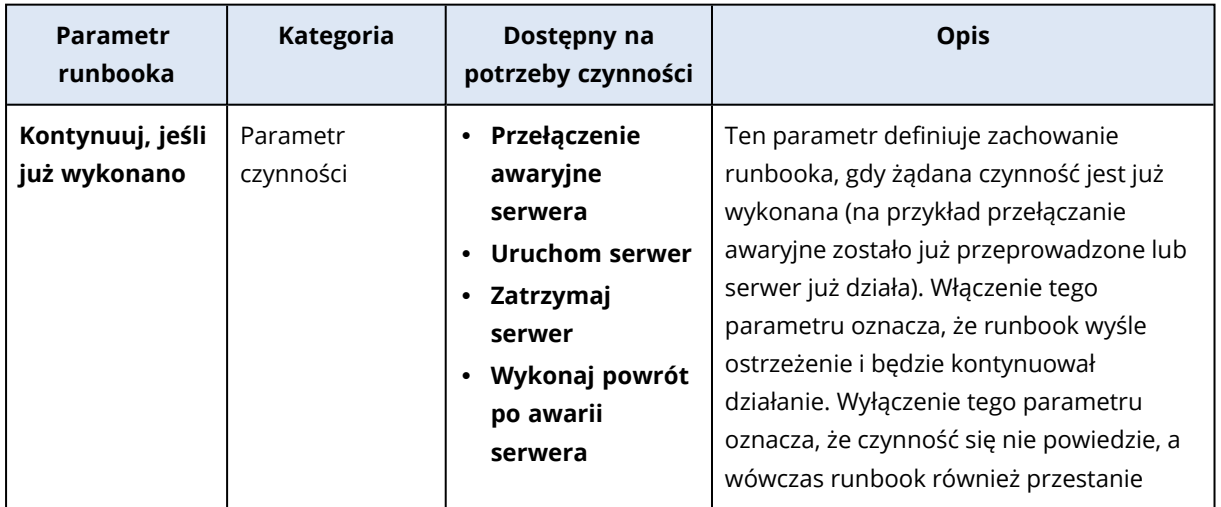

W poniższej tabeli opisano konfigurowalne parametry runbooka dla każdej czynności.

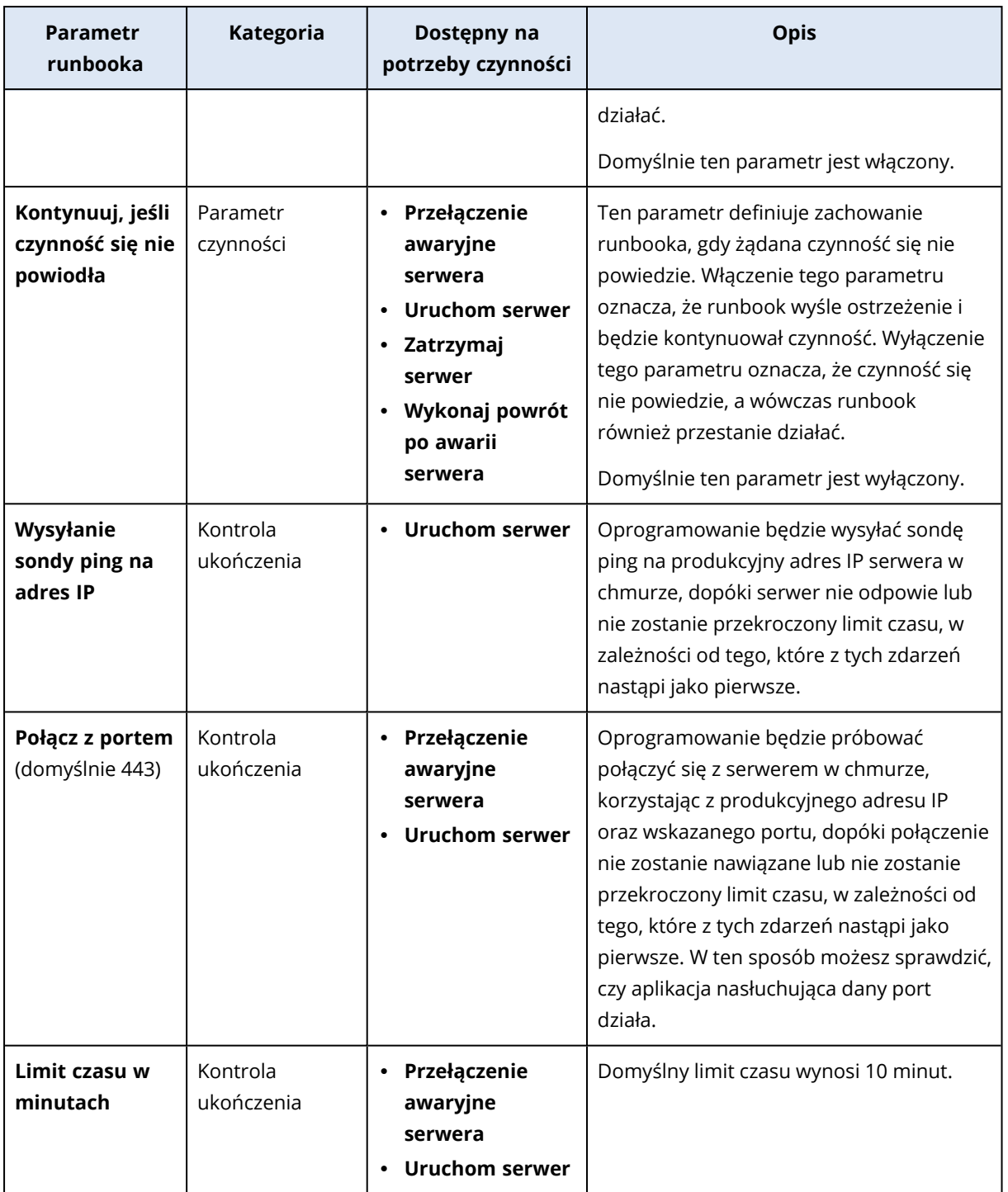

# Operacje przy użyciu runbooków

#### **Uwaga**

Dostępność tej funkcji zależy od limitów usług włączonych dla danego konta.

Aby uzyskać dostęp do listy operacji, najedź kursorem na runbook i kliknij ikonę wielokropka. Gdy runbook nie działa, dostępne są następujące operacje:

- <sup>l</sup> **Wykonaj**
- <sup>l</sup> **Edytuj**
- <sup>l</sup> **Klonuj**
- <sup>l</sup> **Usuń**

## Wykonywanie runbooka

Za każdym razem gdy klikniesz **Wykonaj**, wyświetlona zostanie prośba o podanie parametrów wykonania. Parametry te będą zastosowane do wszystkich operacji przełączania awaryjnego i powrotu po awarii zawartych w runbooku. Runbooki wyszczególnione w operacjach **Wykonaj runbook** dziedziczą te parametry z głównego runbooka.

<sup>l</sup> **Tryb przełączania awaryjnego i powrotu po awarii**

Wybierz, czy chcesz wykonać testowe przełączanie awaryjne (domyślnie) czy prawdziwe (produkcyjne) przełączanie awaryjne. Tryb przywracania po awarii będzie powiązany z wybranym trybem przełączania awaryjnego.

#### <sup>l</sup> **Punkt odzyskiwania po awarii**

Wybierz ostatni punkt odzyskiwania (domyślnie) lub wybierz żądany punkt w przeszłości. W tym drugim przypadku dla każdego serwera zostaną wybrane punkty odzyskiwania stworzone najbliżej przed określoną datą i godziną.

## Zatrzymywanie wykonywania runbooka

Podczas wykonywania runbooka możesz na liście operacji wybrać pozycję **Stop**. Oprogramowanie dokończy wszystkie rozpoczęte działania z wyjątkiem tych, które wymagają działania użytkownika.

# Wyświetlanie historii wykonania

Gdy na karcie **Runbooki** wybierzesz runbooka, oprogramowanie wyświetli szczegóły na jego temat oraz historię wykonania. Kliknij wiersz odpowiadający konkretnemu wykonaniu, aby wyświetlić jego dziennik.

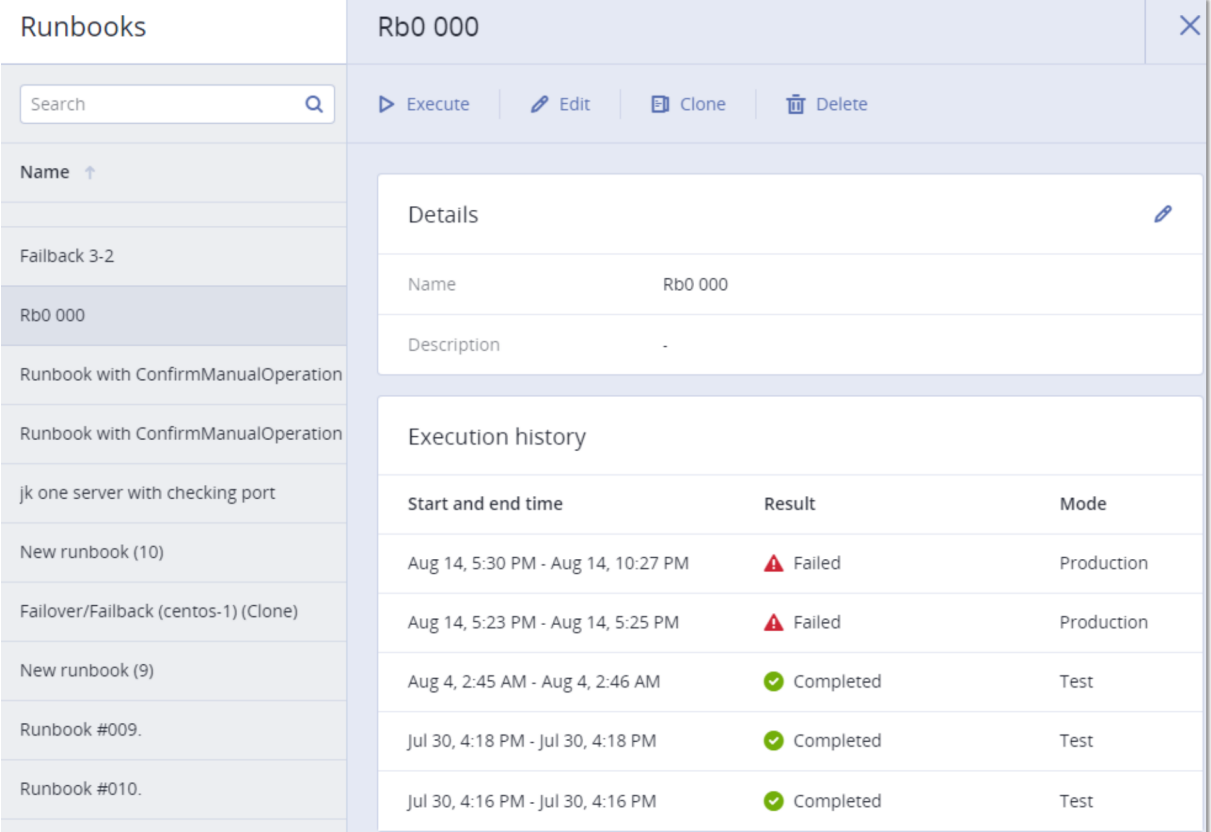

# **Konfigurowanie ochrony przed wirusami i złośliwym oprogramowaniem**

#### **Uwaga**

Na komputerach z systemem Windows funkcja ochrony przed złośliwym oprogramowaniem wymaga instalacji agenta dla usługi Ochrona przed złośliwym oprogramowaniem, a funkcja filtrowania adresów URL wymaga instalacji agenta dla usługi Filtrowanie adresów URL. Agenty te są instalowane automatycznie w przypadku chronionych maszyn, jeśli w ich planach ochrony włączono moduł **Ochrona przed wirusami i złośliwym oprogramowaniem** i/lub **Filtrowanie adresów URL**.

Ochrona antywirusowa w usłudze Cyber Protection zapewnia szereg korzyści:

- Znakomitą ochronę na wszystkich etapach działań: proaktywnym, aktywnym i reaktywnym.
- <sup>l</sup> Cztery technologie zabezpieczeń przed złośliwym oprogramowaniem, aby zapewnić najlepszą w swojej klasie wielowarstwową ochronę.
- Zarządzanie oprogramowaniem Microsoft Security Essentials i Microsoft Defender Antivirus.

#### **Uwaga**

Dostępność tej funkcji zależy od limitów usług włączonych dla danego konta.

#### **Ważne**

Plik testu EICAR jest wykrywany tylko pod warunkiem, że w planie ochrony jest włączona opcja **Zaawansowana ochrona przed złośliwym oprogramowaniem**. Jednak niewykrycie pliku EICAR nie wpływa na funkcje ochrony przed złośliwym oprogramowaniem oferowane przez usługę Cyber **Protection** 

# <span id="page-874-0"></span>Obsługiwane platformy

Funkcje usługi Active Protection oraz ochrony przed wirusami i złośliwym oprogramowaniem są obsługiwane na następujących platformach.

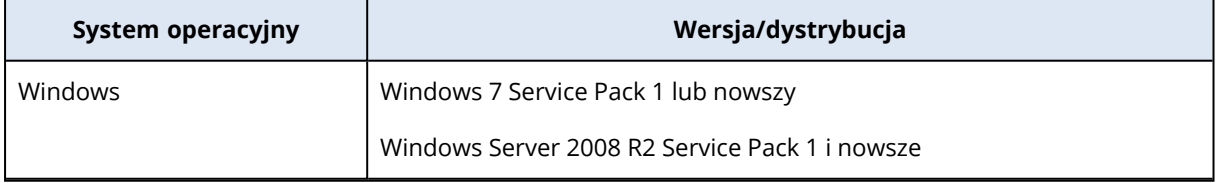

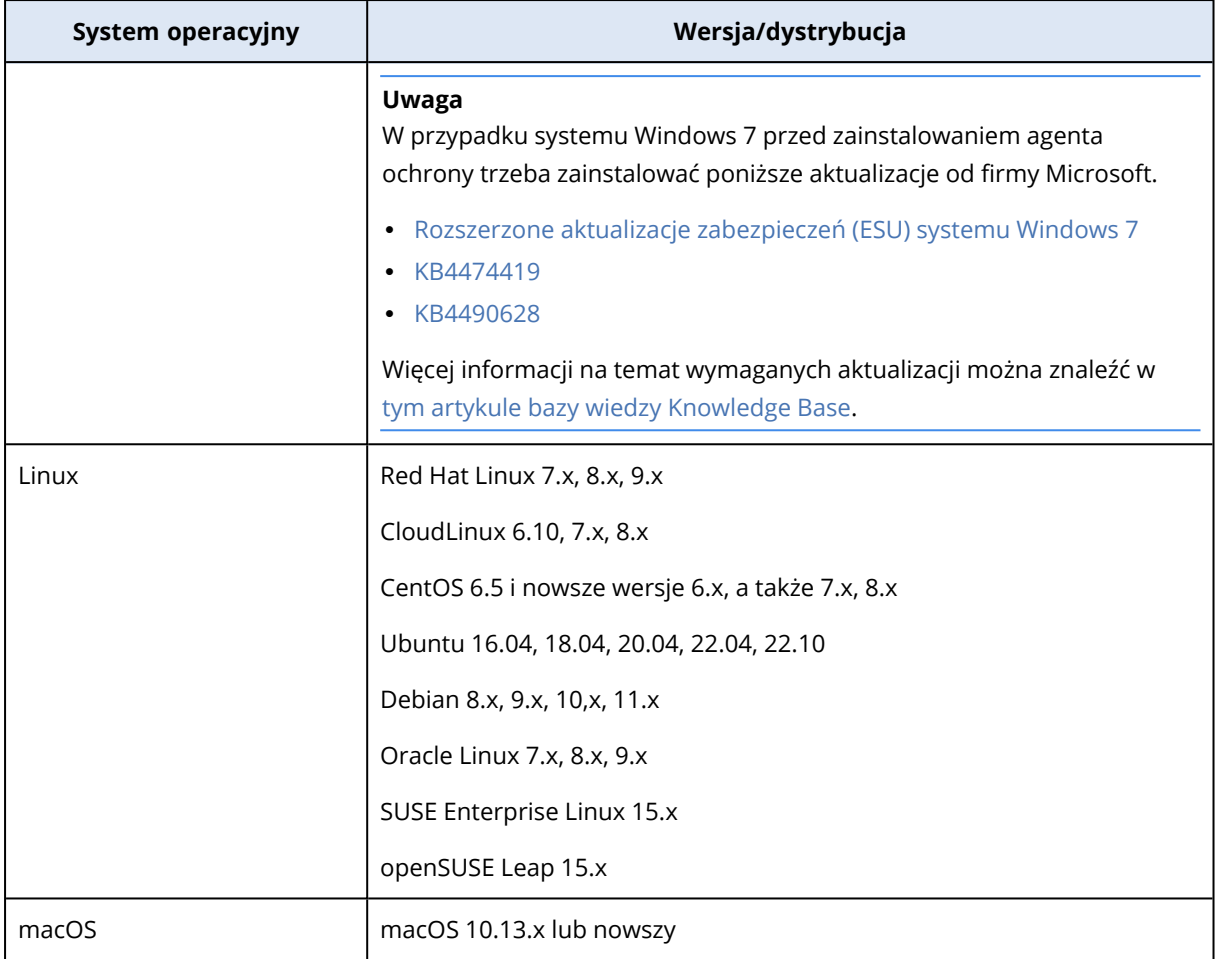

# Obsługiwane funkcje na platformach

#### **Uwaga**

Ochrona antywirusowa dla systemów Linux i macOS jest dostępna wraz z pakietem Zaawansowana ochrona przed złośliwym oprogramowaniem.

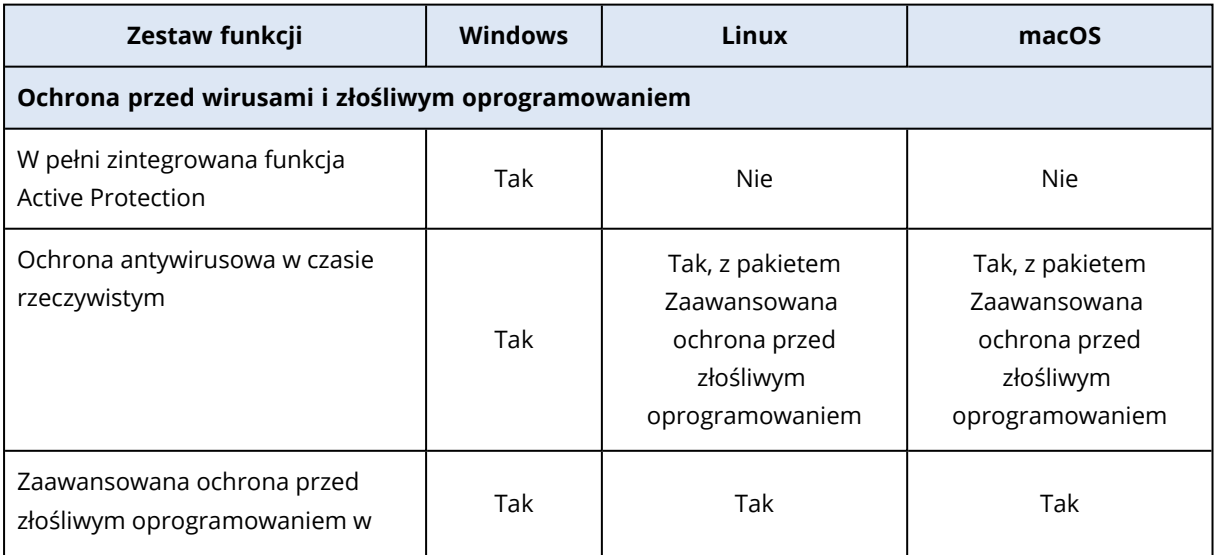

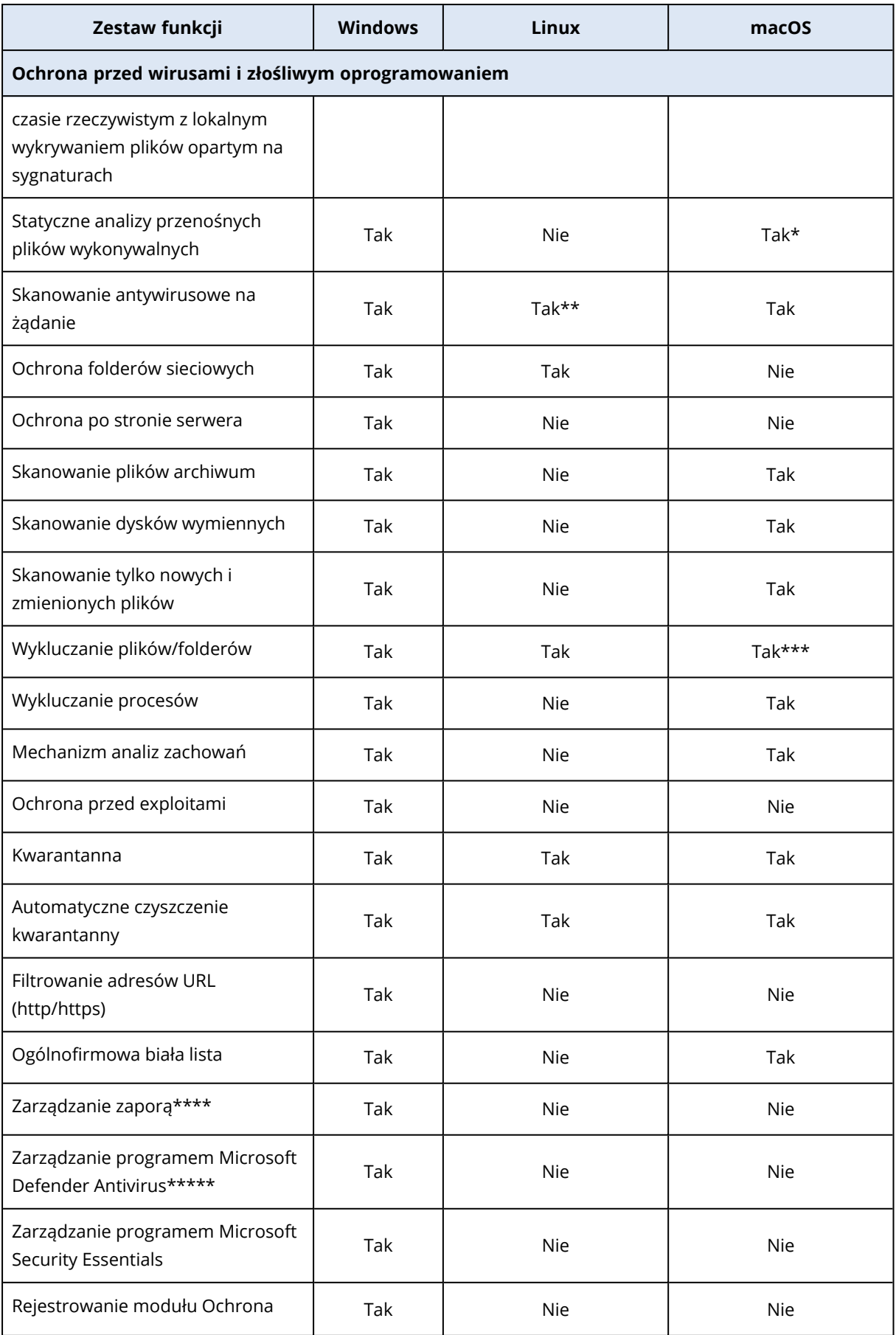

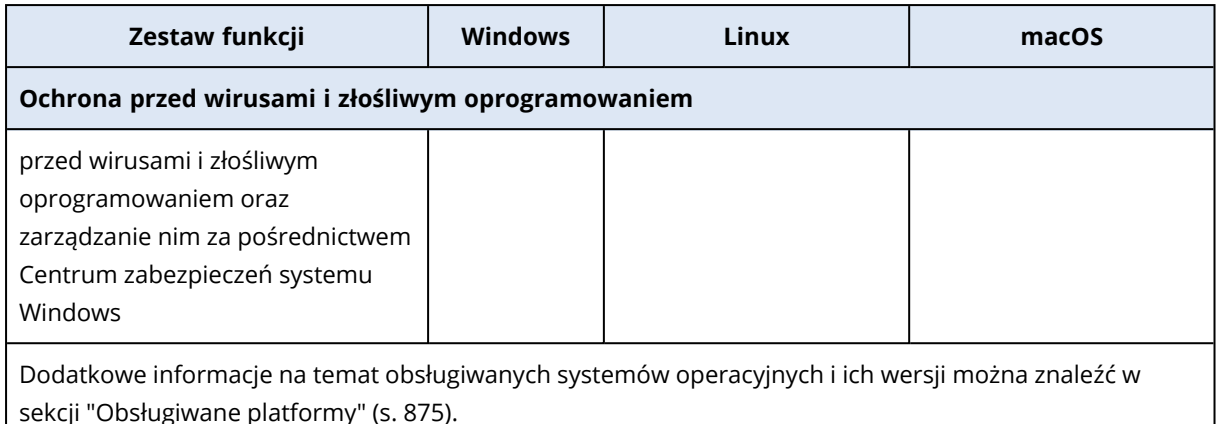

\* Statyczne analizy przenośnych plików wykonywalnych są obsługiwane tylko w przypadku planowanych operacji skanowania w systemie macOS.

\*\* Warunki uruchomienia nie są obsługiwane w przypadku skanowania na żądanie w systemie Linux.

\*\*\* Wykluczanie plików/folderów jest obsługiwane tylko w przypadku wskazania plików i folderów, które nie będą skanowane w ramach ochrony w czasie rzeczywistym ani planowanych operacji skanowania w systemie macOS.

\*\*\*\* Zarządzenie zaporą jest dostępne w systemie Windows 8 lub nowszym. System Windows Server nie jest obsługiwany.

\*\*\*\*\* Zarządzanie programem Microsoft Defender Antivirus jest obsługiwane w systemie Windows 8.1 lub nowszym.

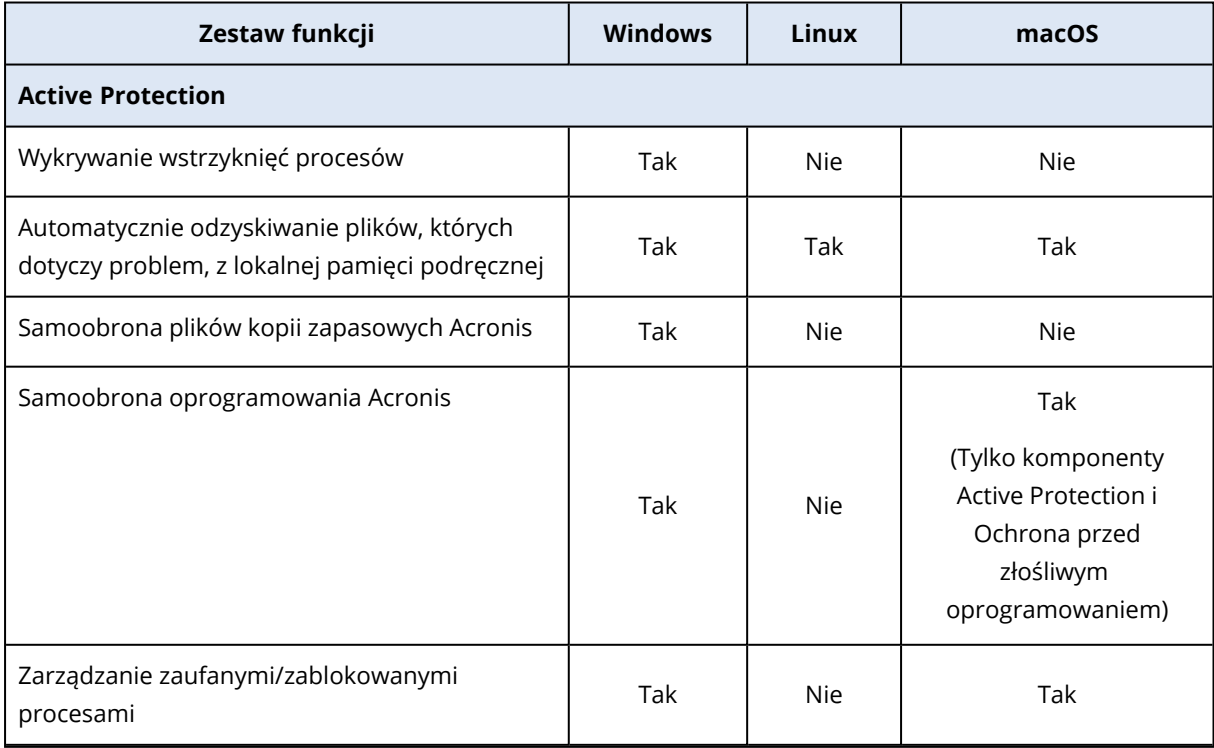

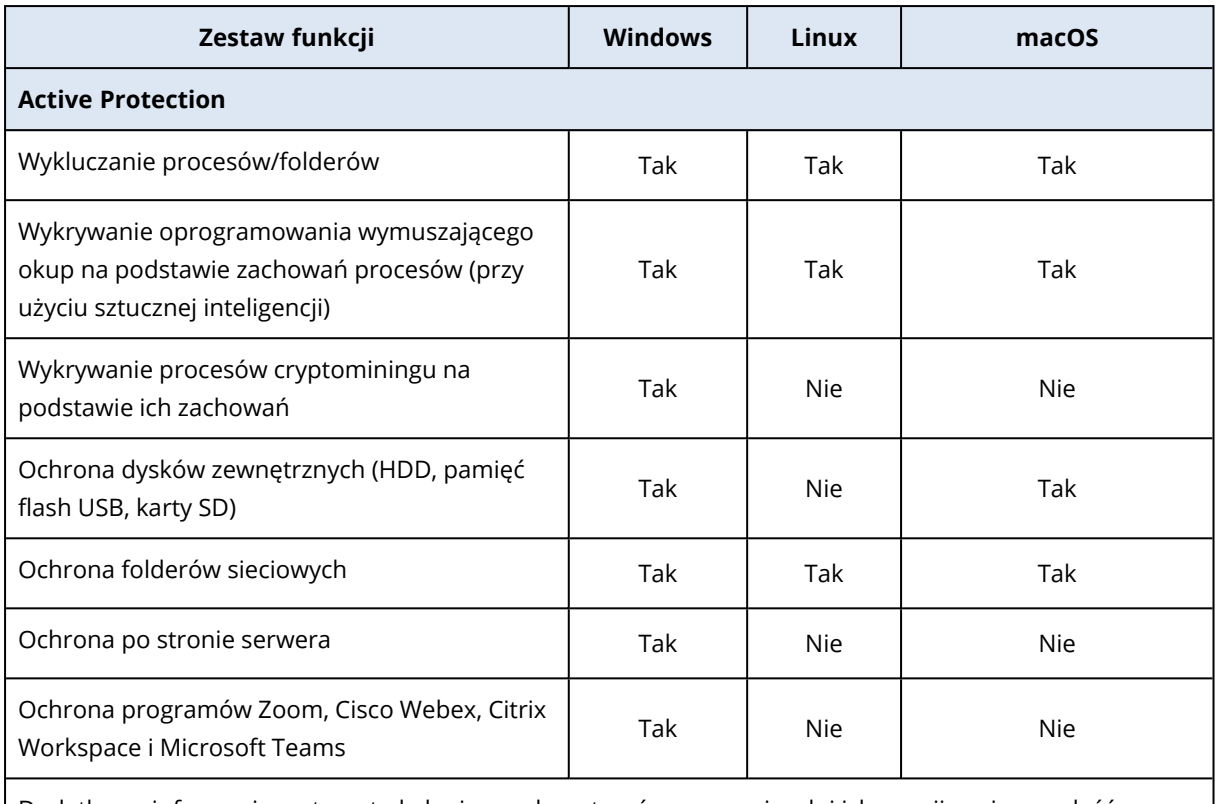

Dodatkowe informacje na temat obsługiwanych systemów operacyjnych i ich wersji można znaleźć w sekcji ["Obsługiwane](#page-874-0) platformy" (s. 875).

# Ochrona przed wirusami i złośliwym oprogramowaniem

#### **Uwaga**

Niektóre funkcje mogą wymagać dodatkowego licencjonowania — w zależności od stosowanego modelu licencjonowania.

Moduł **Ochrona przed wirusami i złośliwym oprogramowaniem** chroni komputery z systemem Windows, Linux i macOS przed wszystkimi najnowszymi zagrożeniami związanymi ze złośliwym oprogramowaniem. Zobacz pełną listę obsługiwanych funkcji ochrony antywirusowej: ["Obsługiwane](#page-874-0) [platformy"](#page-874-0) (s. 875).

Ochrona przed wirusami i złośliwym oprogramowaniem jest obsługiwana oraz rejestrowana w Centrum zabezpieczeń systemu Windows.

# Funkcje antywirusowe

- Wykrywanie złośliwego oprogramowania w plikach w trybie ochrony w czasie rzeczywistym i na żądanie
- Wykrywanie złośliwych zachowań w procesach (w systemie Windows)
- Blokowanie dostępu do złośliwych adresów URL (w systemie Windows)
- Umieszczanie niebezpiecznych plików w kwarantannie
- Dodawanie zaufanych firmowych aplikacji do listy dozwolonych

# Typy skanowania

Moduł Ochrona przed wirusami i złośliwym oprogramowaniem można skonfigurować tak, aby działał stale w tle lub był uruchamiany na żądanie.

## Ochrona w czasie rzeczywistym

#### **Uwaga**

Dostępność tej funkcji zależy od limitów usług włączonych dla danego konta.

Funkcja ochrony w czasie rzeczywistym sprawdza wszystkie pliki, które są wykonywane lub otwierane na komputerze, aby zapobiec zagrożeniom związanym ze złośliwym oprogramowaniem.

Aby uniknąć ewentualnych problemów z kompatybilnością i wydajnością, ochrona w czasie rzeczywistym nie może działać równolegle z innymi rozwiązaniami antywirusowymi, które również korzystają z funkcji ochrony w czasie rzeczywistym. Statusy innych zainstalowanych rozwiązań antywirusowych określa się za pośrednictwem Centrum zabezpieczeń systemu Windows. Jeśli komputer z systemem Windows jest już chroniony przez inne rozwiązanie antywirusowe, ochrona w czasie rzeczywistym jest automatycznie wyłączana.

Aby ją włączyć, należy wyłączyć lub odinstalować to inne rozwiązanie antywirusowe. Ochrona w czasie rzeczywistym może automatycznie zastąpić ochronę w czasie rzeczywistym zapewnianą przez usługę Microsoft Defender.

#### **Uwaga**

Na komputerach z systemami operacyjnymi Windows Server usługa Microsoft Defender nie będzie wyłączana automatycznie po włączeniu ochrony w czasie rzeczywistym. Administrator musi ręcznie wyłączyć usługę Microsoft Defender, aby uniknąć potencjalnych problemów ze zgodnością.

Można wybrać jeden z poniższych trybów skanowania:

- <sup>l</sup> Wykrywanie w trybie **Inteligentne przy dostępie** oznacza, że program antywirusowy działa w tle i stale aktywnie skanuje system komputera w poszukiwaniu wirusów oraz innych złośliwych zagrożeń, gdy system jest włączony. Złośliwe oprogramowanie zostanie wykryte zarówno podczas wykonywania pliku, jak i podczas różnych operacji dotyczących pliku, np. otwierania go do odczytu lub edycji.
- <sup>l</sup> Wykrywanie w trybie **Skanowanie przy wykonywaniu** oznacza, że skanowane są tylko pliki wykonywalne podczas ich uruchamiania w celu sprawdzenia, czy nie są zainfekowane i nie spowodują żadnych uszkodzeń komputera ani danych. Kopiowanie zainfekowanego pliku nie zostanie wykryte.

## Skanowanie planowane

Skanowanie antywirusowe jest przeprowadzane zgodnie z harmonogramem.

Można wybrać jeden z poniższych trybów skanowania.

- <sup>l</sup> **Szybkie skanowanie** są sprawdzane tylko pliki systemowe obciążenia.
- <sup>l</sup> **Pełne skanowanie** są sprawdzane wszystkie pliki w obciążeniu.
- <sup>l</sup> **Skanowanie niestandardowe** są sprawdzane pliki/foldery dodane przez administratora do planu ochrony.

Po zakończeniu skanowania antywirusowego można zobaczyć szczegółowe informacje o obciążeniach, które ucierpiały wskutek danych zagrożeń, w widżecie **Monitorowanie** > **Przegląd** > Ostatnio dotknięte [problemem.](#page-292-0)

# Ustawienia modułu Ochrona przed wirusami i złośliwym

# oprogramowaniem

W tej sekcji opisano funkcje, które można skonfigurować w module **Ochrona przed wirusami i złośliwym oprogramowaniem** w planie ochrony. Instrukcje tworzenia planu ochrony można znaleźć w sekcji ["Tworzenie](#page-221-0) planu ochrony" (s. 222).

W przypadku modułu Ochrona przed wirusami i złośliwym oprogramowaniem można w planie ochrony skonfigurować następujące funkcje:

- "Active [Protection"](#page-881-0) (s. 882)
- <sup>l</sup> "Zaawansowana ochrona przed złośliwym [oprogramowaniem"](#page-881-1) (s. 882)
- <sup>l</sup> "Ochrona folderów [sieciowych"](#page-882-0) (s. 883)
- <sup>l</sup> ["Ochrona](#page-883-0) po stronie serwera" (s. 884)
- ["Ochrona](#page-884-0) własna" (s. 885)
- <sup>l</sup> "Wykrywanie procesów [cryptominingu"](#page-885-0) (s. 886)
- <sup>l</sup> ["Kwarantanna"](#page-885-1) (s. 886)
- ["Mechanizm](#page-886-0) zachowań" (s. 887)
- <sup>l</sup> "Ochrona przed [exploitami"](#page-886-1) (s. 887)
- "Ochrona w czasie [rzeczywistym"](#page-888-0) (s. 889)
- <sup>l</sup> "Zaplanuj [skanowanie"](#page-889-0) (s. 890)
- <sup>l</sup> ["Wykluczenia](#page-893-0) z ochrony" (s. 894)

#### **Uwaga**

Nie wszystkie systemy operacyjne obsługują funkcje modułu Ochrona przed wirusami i złośliwym oprogramowaniem. Aby uzyskać więcej informacji na temat obsługiwanych systemów operacyjnych i funkcji, zobacz ["Obsługiwane](#page-874-0) platformy" (s. 875). Niektóre funkcje wymagają określonej licencji, aby były dostępne w planie ochrony.

## <span id="page-881-0"></span>Active Protection

Usługa Active Protection chroni system przed złośliwym oprogramowaniem znanym jako oprogramowanie wymuszające okup (ransomware), które szyfruje pliki i żąda okupu za klucz szyfrowania.

Ustawienie domyślne: **Włączono**.

#### **Uwaga**

Na chronionym komputerze musi być zainstalowany agent ochrony. Dodatkowe informacje na temat obsługiwanych systemów operacyjnych i funkcji można znaleźć w sekcji ["Obsługiwane](#page-874-0) [platformy"](#page-874-0) (s. 875).

#### *Aby skonfigurować usługę Active Protection*

- 1. W oknie **Utwórz plan ochrony** rozwiń moduł **Ochrona przed wirusami i złośliwym oprogramowaniem**.
- 2. Kliknij **Active Protection**.
- 3. W sekcji **Działanie po wykryciu** wybierz jedną z dostępnych opcji:

Ustawienie domyślne: **Cofnij przy użyciu pamięci podręcznej**

- <sup>l</sup> **Tylko powiadom** oprogramowanie wygeneruje alert dotyczący procesu podejrzewanego o działania służące wymuszeniu okupu.
- **· Zatrzymaj proces** oprogramowanie wygeneruje alert dotyczący procesu podejrzewanego o działania służące wymuszeniu okupu i zatrzyma ten proces.
- <sup>l</sup> **Cofnij przy użyciu pamięci podręcznej** oprogramowanie wygeneruje alert, zatrzyma proces i wycofa zmiany w pliku przy użyciu pamięci podręcznej usługi.
- <span id="page-881-1"></span>4. Kliknij **Gotowe**, aby zastosować wybrane opcje do planu ochrony.

## Zaawansowana ochrona przed złośliwym oprogramowaniem

Mechanizm ten wykorzystuje rozszerzoną bazę sygnatur wirusów w celu poprawy skuteczności wykrywania złośliwego oprogramowania w ramach zarówno szybkiego, jak i pełnego skanowania.

#### **Ważne**

Ta funkcja jest dostępna tylko wtedy, gdy jest włączony pakiet ochrony Zabezpieczenia zaawansowane. Dodatkowe informacje można znaleźć pod adresem [https://www.acronis.com/en](https://www.acronis.com/en-us/products/cloud/cyber-protect/security/)[us/products/cloud/cyber-protect/security/](https://www.acronis.com/en-us/products/cloud/cyber-protect/security/)

#### **Uwaga**

Dostępność tej funkcji zależy od limitów usług włączonych dla danego konta.

#### *Aby skonfigurować usługę Zaawansowana ochrona przed złośliwym oprogramowaniem*

- 1. W oknie **Utwórz plan ochrony** rozwiń moduł **Ochrona przed wirusami i złośliwym oprogramowaniem**.
- 2. W sekcji **Zaawansowana ochrona przed złośliwym oprogramowaniem** użyj przełącznika, aby włączyć lokalny mechanizm oparty na sygnaturach.

#### **Uwaga**

Ochrona przed wirusami i złośliwym oprogramowaniem dla systemów macOS i Linux również wymaga lokalnego mechanizmu opartego na sygnaturach. W systemie Windows Ochrona przed wirusami i złośliwym oprogramowaniem jest dostępna bez względu na dostępność takiego mechanizmu.

# <span id="page-882-0"></span>Ochrona folderów sieciowych

Funkcja **Ochrona folderów sieciowych** pozwala określić, czy moduł Ochrona przed wirusami i złośliwym oprogramowaniem ma chronić foldery sieciowe zamapowane jako dyski lokalne. Ochrona dotyczy folderów udostępnionych przy użyciu protokołów SMB lub NFS.

#### *Aby skonfigurować ochronę folderów sieciowych*

- 1. W oknie **Utwórz plan ochrony** rozwiń moduł **Ochrona przed wirusami i złośliwym oprogramowaniem**.
- 2. Kliknij **Ochrona folderów sieciowych**.
- 3. Dodaj pliki, w których chcesz utworzyć kopie zapasowe folderów sieciowych:
	- <sup>l</sup> Jeśli na przykład masz obciążenie z systemem Windows, w polu **Windows** wprowadź ścieżkę do pliku systemu Windows, w którym ma zostać utworzona kopia zapasowa folderów sieciowych. Wartość domyślna: C:\ProgramData\Acronis\Restored Network Files.
	- <sup>l</sup> Jeśli na przykład masz obciążenie z systemem macOS, w polu **macOS** wprowadź ścieżkę do plików systemu macOS, w których mają zostać utworzone kopie zapasowe folderów sieciowych. Wartość domyślna: /Library/Application Support/Acronis/Restored Network Files/.

#### **Uwaga**

Wprowadź ścieżkę do folderu lokalnego. Foldery sieciowe, w tym foldery znajdujące się na zamapowanych dyskach, nie są obsługiwane jako miejsca docelowe kopii zapasowych folderów sieciowych.

4. Kliknij **Gotowe**, aby zastosować wybrane opcje do planu ochrony.

# <span id="page-883-0"></span>Ochrona po stronie serwera

Funkcja ta pozwala określić, czy usługa Active Protection ma chronić foldery sieciowe udostępnione przez Ciebie przed połączeniami zewnętrznymi przychodzącymi z innych serwerów w sieci, które ewentualnie mogą powodować zagrożenia.

Ustawienie domyślne: **Wyłączone**.

#### **Uwaga**

Ochrona po stronie serwera nie jest obsługiwana w systemie Linux.

#### *Aby ustawić zaufane połączenia*

- 1. W oknie **Utwórz plan ochrony** rozwiń moduł **Ochrona przed wirusami i złośliwym oprogramowaniem**.
- 2. Kliknij **Ochrona po stronie serwera**.
- 3. Użyj przełącznika **Ochrona po stronie serwera**, aby włączyć tę funkcję.
- 4. Wybierz kartę **Zaufane**.
- 5. W polu **Zaufane połączenia** kliknij **Dodaj**, aby zdefiniować połączenia, które będą mogły modyfikować dane.
- 6. W polu **Nazwakomputera/Konto** wpisz nazwę i konto komputera, na którym jest zainstalowany agent ochrony. Na przykład MyComputer\TestUser.
- 7. W polu **Nazwa hosta** wpisz nazwę hosta komputera, który może się łączyć z komputerem przy użyciu agenta ochrony.
- 8. Aby zapisać definicję połączenia, kliknij znacznik wyboru widoczny po prawej stronie.
- 9. Kliknij **Gotowe**.

#### *Aby ustawić blokowane połączenia*

- 1. W oknie **Utwórz plan ochrony** rozwiń moduł **Ochrona przed wirusami i złośliwym oprogramowaniem**.
- 2. Kliknij **Ochrona po stronie serwera**.
- 3. Użyj przełącznika **Ochrona po stronie serwera**, aby włączyć tę funkcję.
- 4. Wybierz kartę **Zablokowano**.
- 5. W polu **Zablokowane połączenia** kliknij **Dodaj**, aby zdefiniować połączenia, które nie będą mogły modyfikować danych.
- 6. W polu **Nazwakomputera/Konto** wpisz nazwę i konto komputera, na którym jest zainstalowany agent ochrony. Na przykład MyComputer\TestUser.
- 7. W polu **Nazwa hosta** wpisz nazwę hosta komputera, który może się łączyć z komputerem przy użyciu agenta ochrony.
- 8. Aby zapisać definicję połączenia, zaznacz pole wyboru widoczne po prawej stronie.
- 9. Kliknij **Gotowe**.

# <span id="page-884-0"></span>Ochrona własna

Ochrona własna zapobiega nieuprawnionym zmianom w procesach własnych oprogramowania, rekordach rejestru, plikach wykonywalnych i konfiguracyjnych oraz kopiach zapasowych przechowywanych w folderach lokalnych.

Administratorzy mogą włączyć opcję **Ochrona własna** bez włączania usługi **Active Protection**.

Ustawienie domyślne: **Włączone**.

#### **Uwaga**

Ochrona własna nie jest obsługiwana w systemie Linux.

#### *Aby włączyć funkcję Ochrona własna*

- 1. W oknie **Utwórz plan ochrony** rozwiń moduł **Ochrona przed wirusami i złośliwym oprogramowaniem**.
- 2. Kliknij **Ochrona własna**.
- 3. Użyj przełącznika **Ochrona własna**, aby włączyć tę funkcję.

#### *Aby włączyć ochronę hasłem*

- 1. Po włączeniu funkcji **Ochrona własna** można włączyć funkcję **Ochrona hasłem** przy użyciu tego przełącznika.
- 2. Kliknij **Wygeneruj nowe hasło**, aby wygenerować hasło na potrzeby modyfikowania lub usuwania agentów lokalnych.
- 3. Kliknij **Kopiuj**, a następnie wklej je w bezpiecznym miejscu, ponieważ będzie ono wymagane, jeśli zechcesz lokalnie zmodyfikować listę komponentów.

#### **Ważne**

Po zamknięciu okna hasło nie będzie dostępne. Aby to hasło zostało zastosowane do urządzeń, należy zapisać ustawienia planu ochrony.

#### 4. Kliknij **Zamknij**.

**Ochrona hasłem** uniemożliwia nieuprawnionym użytkownikom lub oprogramowaniu odinstalowanie agenta dla systemu Windows lub zmodyfikowanie jego komponentów. Działania te są możliwe dopiero po podaniu hasła, które może udostępnić administrator.

Hasło nie jest nigdy wymagane w przypadku następujących działań:

- Aktualizacja instalacji przez lokalne uruchomienie programu instalacyjnego
- Aktualizacja instalacji przy użyciu konsoli Cyber Protect

• Naprawa instalacji

#### Ustawienie domyślne: **Wyłączono**

<span id="page-885-0"></span>Dodatkowe informacje na temat sposobu włączania funkcji **Ochrona hasłem** można znaleźć w sekcji Zapobieganie [nieuprawnionym](#page-191-0) dezinstalacjom lub modyfikacjom agentów.

## Wykrywanie procesów cryptominingu

Złośliwe oprogramowanie do cryptominingu obniża wydajność pożytecznych aplikacji i podwyższa rachunki za energię elektryczną, a generowane przez nie nadmierne obciążenie może powodować awarie systemu, a nawet uszkodzenie sprzętu. Funkcja **Wykrywanie procesów cryptominingu** chroni urządzenia przed złośliwym oprogramowaniem do cryptominingu, zapobiegając nieuprawnionemu korzystaniu z zasobów komputera.

Administratorzy mogą włączyć opcję **Wykrywanie procesów cryptominingu** bez włączania usługi **Active Protection**. Ustawienie domyślne: **Włączono**.

#### **Uwaga**

Wykrywanie procesów cryptominingu nie jest obsługiwane w systemie Linux.

#### *Aby skonfigurować ochronę folderów sieciowych*

- 1. W oknie **Utwórz plan ochrony** rozwiń moduł **Ochrona przed wirusami i złośliwym oprogramowaniem**.
- 2. Kliknij **Wykrywanie procesów cryptominingu**.
- 3. Użyj przełącznika **Wykrywaj procesy cryptominingu**, aby włączyć lub wyłączyć tę funkcję.
- 4. Wybierz, co ma zostać zrobione w związku z procesami podejrzewanymi o działania związane z cryptominingiem:

Ustawienie domyślne: **Zatrzymaj proces**

- **· Tylko powiadom** oprogramowanie wygeneruje alert.
- **· Zatrzymaj proces** oprogramowanie wygeneruje alert i zatrzyma proces.
- <span id="page-885-1"></span>5. Kliknij **Gotowe**, aby zastosować wybrane opcje do planu ochrony.

#### Kwarantanna

Kwarantanna to folder używany do izolowania podejrzanych (prawdopodobnie zainfekowanych) lub potencjalnie niebezpiecznych plików.

#### *Aby skonfigurować funkcję Kwarantanna*

- 1. W oknie **Utwórz plan ochrony** rozwiń moduł **Ochrona przed wirusami i złośliwym oprogramowaniem**.
- 2. Kliknij **Kwarantanna**.
- 3. W polu **Usuń pliki z kwarantanny po** możesz określić liczbę dni, po których upłynięciu pliki poddane kwarantannie zostaną usunięte. Ustawienie domyślne: **30 dni**
- 4. Kliknij **Gotowe**.

<span id="page-886-0"></span>Więcej informacji na temat tej funkcji można znaleźć w sekcji [Kwarantanna.](#page-918-0)

### Mechanizm zachowań

Funkcja **Mechanizm zachowań** chroni system przed złośliwym oprogramowaniem dzięki zastosowaniu heurystyki behawioralnej do identyfikacji złośliwych procesów.

Ustawienie domyślne: **Włączono**.

#### **Uwaga**

Mechanizm zachowań nie jest obsługiwany w systemie Linux.

#### *Aby skonfigurować ochronę folderów sieciowych*

- 1. W oknie **Utwórz plan ochrony** rozwiń moduł **Ochrona przed wirusami i złośliwym oprogramowaniem**.
- 2. Kliknij **Mechanizm zachowań**.
- 3. Użyj przełącznika **Mechanizm zachowań**, aby włączyć lub wyłączyć tę funkcję.
- 4. W sekcji **Działanie po wykryciu** wybierz działanie, które będzie wykonywane przez oprogramowanie po wykryciu aktywności związanej ze złośliwym oprogramowaniem: Ustawienie domyślne: **Kwarantanna**
	- <sup>l</sup> **Tylko powiadom** oprogramowanie wygeneruje alert dotyczący procesu podejrzewanego o działania związane ze złośliwym oprogramowaniem.
	- <sup>l</sup> **Zatrzymaj proces** oprogramowanie wygeneruje alert dotyczący procesu podejrzewanego o działania związane ze złośliwym oprogramowaniem i zatrzyma ten proces.
	- **Kwarantanna** oprogramowanie wygeneruje alert, zatrzyma proces i przeniesie pliki wykonywalne do folderu kwarantanny.
- <span id="page-886-1"></span>5. Kliknij **Gotowe**, aby zastosować wybrane opcje do planu ochrony.

# Ochrona przed exploitami

#### **Ważne**

Ta funkcja jest dostępna tylko wtedy, gdy jest włączony pakiet ochrony Zabezpieczenia zaawansowane. Dodatkowe informacje można znaleźć pod adresem [https://www.acronis.com/en](https://www.acronis.com/en-us/products/cloud/cyber-protect/security/)[us/products/cloud/cyber-protect/security/](https://www.acronis.com/en-us/products/cloud/cyber-protect/security/)

#### **Uwaga**

Dostępność tej funkcji zależy od limitów usług włączonych dla danego konta.

Funkcja ochrony przed exploitami wykrywa i blokuje zainfekowane procesy oraz zapobiega wykorzystywaniu luk w zabezpieczeniach oprogramowania w systemach. W razie wykrycia exploitu oprogramowanie może wygenerować alert dotyczący procesu podejrzewanego o działania związane z exploitami i zatrzymać ten proces.

Ochrona przed exploitami jest dostępna tylko wraz z agentem w wersji 12.5.23130 (21.08, wydany w sierpniu 2020 r.) lub nowszej.

Ustawienie domyślne: **Włączono** w przypadku nowo utworzonych planów ochrony, **Wyłączono** w przypadku istniejących planów ochrony, utworzonych przy użyciu poprzednich wersji agenta.

#### **Uwaga**

Ochrona przed exploitami nie jest obsługiwana w systemie Linux.

Możesz wybrać, co ma zrobić program w razie wykrycia exploitu i które metody zapobiegania exploitom ma stosować.

#### *Aby skonfigurować ochronę przed exploitami*

- 1. W oknie **Utwórz plan ochrony** rozwiń moduł **Ochrona przed wirusami i złośliwym oprogramowaniem**.
- 2. Kliknij **Ochrona przed exploitami**.
- 3. W sekcji **Działanie po wykryciu** wybierz jedną z dostępnych opcji:

Ustawienie domyślne: **Zatrzymaj proces**

#### <sup>l</sup> **Tylko powiadom**

Oprogramowanie wygeneruje alert dotyczący procesu podejrzewanego o działania związane z exploitami.

#### <sup>l</sup> **Zatrzymaj proces**

Oprogramowanie wygeneruje alert dotyczący procesu podejrzewanego o działania związane z exploitami i zatrzyma ten proces.

4. W sekcji **Włączone techniki ochrony przed exploitami** wybierz jedną z dostępnych opcji, aby ją zastosować:

Ustawienie domyślne: **Wszystkie metody są włączone**

#### <sup>l</sup> **Ochrona pamięci systemowej**

Wykrywa i blokuje podejrzane modyfikacje praw do wykonywania na stronach pamięci systemowej. Złośliwe procesy stosują takie modyfikacje właściwości stron, aby umożliwić wykonywanie kodów powłoki z poziomu niewykonywalnych obszarów pamięci, np. stosów i stert.

#### <sup>l</sup> **Ochrona przed programowaniem ukierunkowanym na instrukcje powrotu**

Wykrywa próby wykorzystania techniki exploitów ROP i zapobiega im.

#### <sup>l</sup> **Ochrona przed eskalacją uprawnień**

Ta funkcja wykrywa i blokuje próby podwyższenia poziomu uprawnień dokonywane przy użyciu nieautoryzowanego kodu lub aplikacji. Eskalacja uprawnień jest wykorzystywana w ramach złośliwego kodu w celu uzyskania pełnego dostępu do atakowanego komputera, a następnie wykonania krytycznych i wrażliwych zadań. Nieautoryzowany kod nie ma praw dostępu do krytycznych zasobów systemowych ani modyfikacji ustawień systemu.

#### <sup>l</sup> **Ochrona przed wstrzyknięciem kodu**

Ta funkcja wykrywa i blokuje operacje wstrzykiwania złośliwego kodu do procesów zdalnych. Wstrzykiwanie kodu jest stosowanie jako metoda ukrywania złośliwych zadań aplikacji za czystymi lub niezłośliwymi procesami w celu zapobieżenia ich wykryciu przez produkty antywirusowe.

5. Kliknij **Gotowe**, aby zastosować wybrane opcje do planu ochrony.

#### **Uwaga**

Procesy umieszczone na liście wykluczeń jako zaufane nie będą skanowane pod kątem exploitów.

#### Zezwalanie procesom na modyfikowanie kopii zapasowych

Opcja **Zezwól określonym procesom na modyfikowanie kopii zapasowych** jest dostępna tylko wtedy, gdy jest włączone ustawienie **Ochrona własna**.

Dotyczy ona plików o rozszerzeniach .tibx, .tib, .tia, które znajdują się w folderach lokalnych.

To ustawienie pozwala na wskazanie procesów, które mogą modyfikować pliki kopii zapasowych nawet wtedy, gdy pliki te są chronione przez funkcję ochrony własnej. Może to się przydać na przykład w przypadku zamiaru usunięcia plików kopii zapasowej lub przeniesienia ich do innej lokalizacji za pomocą skryptu.

Gdy to ustawienie jest wyłączone, pliki kopii zapasowej mogą być modyfikowane wyłącznie przez proces zatwierdzony przez dostawcę oprogramowania do tworzenia kopii zapasowych. Pozwala to oprogramowaniu na stosowanie reguł przechowywania i usuwanie kopii zapasowych na żądanie użytkownika przesłane za pośrednictwem interfejsu internetowego. Inne procesy – niezależnie od tego, czy zostaną uznane za podejrzane – nie mogą modyfikować kopii zapasowych.

Gdy to ustawienie jest włączone, można zezwolić innym procesom na modyfikowanie kopii zapasowych. Podaj pełną ścieżkę do wykonywalnego procesu, zaczynając od litery dysku.

<span id="page-888-0"></span>Ustawienie domyślne: **Wyłączono**.

## Ochrona w czasie rzeczywistym

#### **Uwaga**

Dostępność tej funkcji zależy od limitów usług włączonych dla danego konta.

Funkcja **Ochrona w czasie rzeczywistym** stale sprawdza system komputerowy pod kątem wirusów i innych złośliwych zagrożeń, gdy system jest włączony — chyba że zostanie zatrzymana przez użytkownika komputera.

Ustawienie domyślne: **Włączono**.

#### **Ważne**

Ta funkcja jest dostępna tylko wtedy, gdy jest włączony pakiet ochrony Zabezpieczenia zaawansowane. Dodatkowe informacje można znaleźć pod adresem [https://www.acronis.com/en](https://www.acronis.com/en-us/products/cloud/cyber-protect/security/)[us/products/cloud/cyber-protect/security/](https://www.acronis.com/en-us/products/cloud/cyber-protect/security/)

#### *Aby skonfigurować funkcję Ochrona w czasie rzeczywistym*

- 1. W oknie **Utwórz plan ochrony** rozwiń moduł **Ochrona przed wirusami i złośliwym oprogramowaniem**.
- 2. Kliknij **Ochrona w czasie rzeczywistym**.
- 3. Z listy rozwijanej **Działanie po wykryciu** wybierz jedną z dostępnych opcji:

Ustawienie domyślne: **Kwarantanna**

#### <sup>l</sup> **Tylko powiadom**

Oprogramowanie generuje alert dotyczący procesu podejrzewanego o działania służące wymuszeniu okupu.

#### <sup>l</sup> **Zablokuj i powiadom**

Oprogramowanie blokuje proces i generuje alert dotyczący procesu podejrzewanego o działania związane ze złośliwym oprogramowaniem.

#### <sup>l</sup> **Kwarantanna**

- 4. Oprogramowanie generuje alert, zatrzymuje proces i przenosi plik wykonywalny do folderu kwarantanny.
- 5. W sekcji **Tryb skanowania** wybierz działanie wykonywane przez oprogramowanie po wykryciu wirusa lub innego złośliwego zagrożenia:

Ustawienie domyślne: **Inteligentne przy dostępie**

- <sup>l</sup> **Inteligentne przy dostępie** monitorowane są wszystkie działania w systemie i automatycznie są skanowane pliki, gdy są one otwierane w celu odczytania lub zapisania oraz gdy jest uruchamiany program.
- <sup>l</sup> **Przy wykonywaniu** automatycznie są skanowane tylko pliki wykonywalne w chwili ich uruchamiania w celu sprawdzenia, czy nie są zainfekowane i nie spowodują żadnych uszkodzeń komputera lub danych.
- <span id="page-889-0"></span>6. Kliknij **Gotowe**.

## Zaplanuj skanowanie

Skanowanie na żądanie sprawdza system komputerowy w poszukiwaniu wirusów według określonego harmonogramu. Podczas pełnego skanowania sprawdzane są wszystkie pliki na komputerze, a podczas szybkiego skanowania — tylko pliki systemowe.

#### *Aby skonfigurować funkcję Zaplanuj skanowanie*

Ustawienia domyślne:

- <sup>l</sup> opcja **Skanowanie niestandardowe** jest wyłączona.
- <sup>l</sup> Zaplanowano skanowanie **Szybkie** i **Pełne**.
- 1. W oknie **Utwórz plan ochrony** rozwiń moduł **Ochrona przed wirusami i złośliwym oprogramowaniem**.
- 2. Kliknij **Zaplanuj skanowanie**.
- 3. Użyj tego przełącznika, aby włączyć typ skanowania, które chcesz zastosować w przypadku swojego urządzenia.

Dostępne typy skanowania:

- <sup>l</sup> **Pełne** trwa znacznie dłużej niż szybkie skanowanie, ponieważ w tym przypadku jest sprawdzany każdy plik.
- **· Szybkie** w ramach szybkiego skanowania sprawdzane są tylko typowe obszary na komputerze, w których zwykle znajduje się złośliwe oprogramowanie.
- **· Niestandardowe** sprawdzane są pliki/foldery wybrane przez administratora planu usługi Ochrona.

#### **Uwaga**

Wszystkie trzy tryby skanowania — **Szybkie**, **Pełne** i **Niestandardowe** — można zaplanować w jednym planie ochrony.

#### *Aby skonfigurować skanowanie niestandardowe*

- <sup>l</sup> Użyj **przełącznika Skanowanie niestandardowe**, aby włączyć lub wyłączyć skanowanie tego typu.
- Z listy rozwijanej **Działanie po wykryciu** wybierz jedną z dostępnych opcji:

Ustawienie domyślne: **Kwarantanna**

#### **Kwarantanna**

Oprogramowanie generuje alert i przenosi plik wykonywalny do folderu kwarantanny.

#### **Tylko powiadom**

Oprogramowanie generuje alert dotyczący procesu podejrzewanego o działania związane ze złośliwym oprogramowaniem.

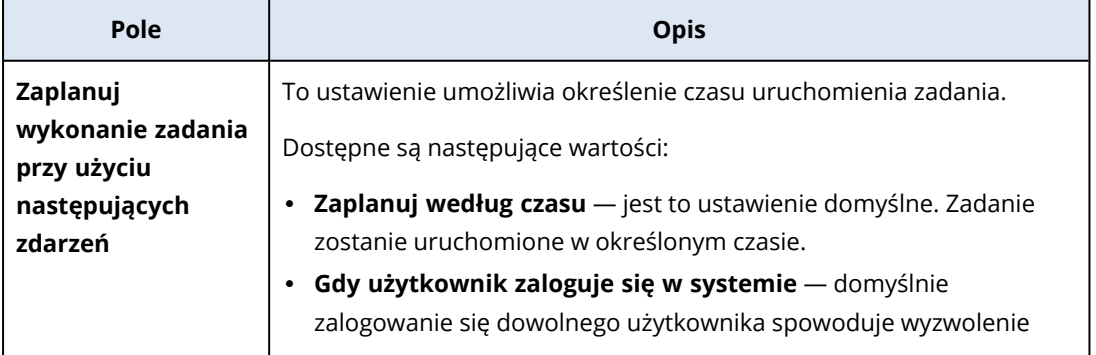

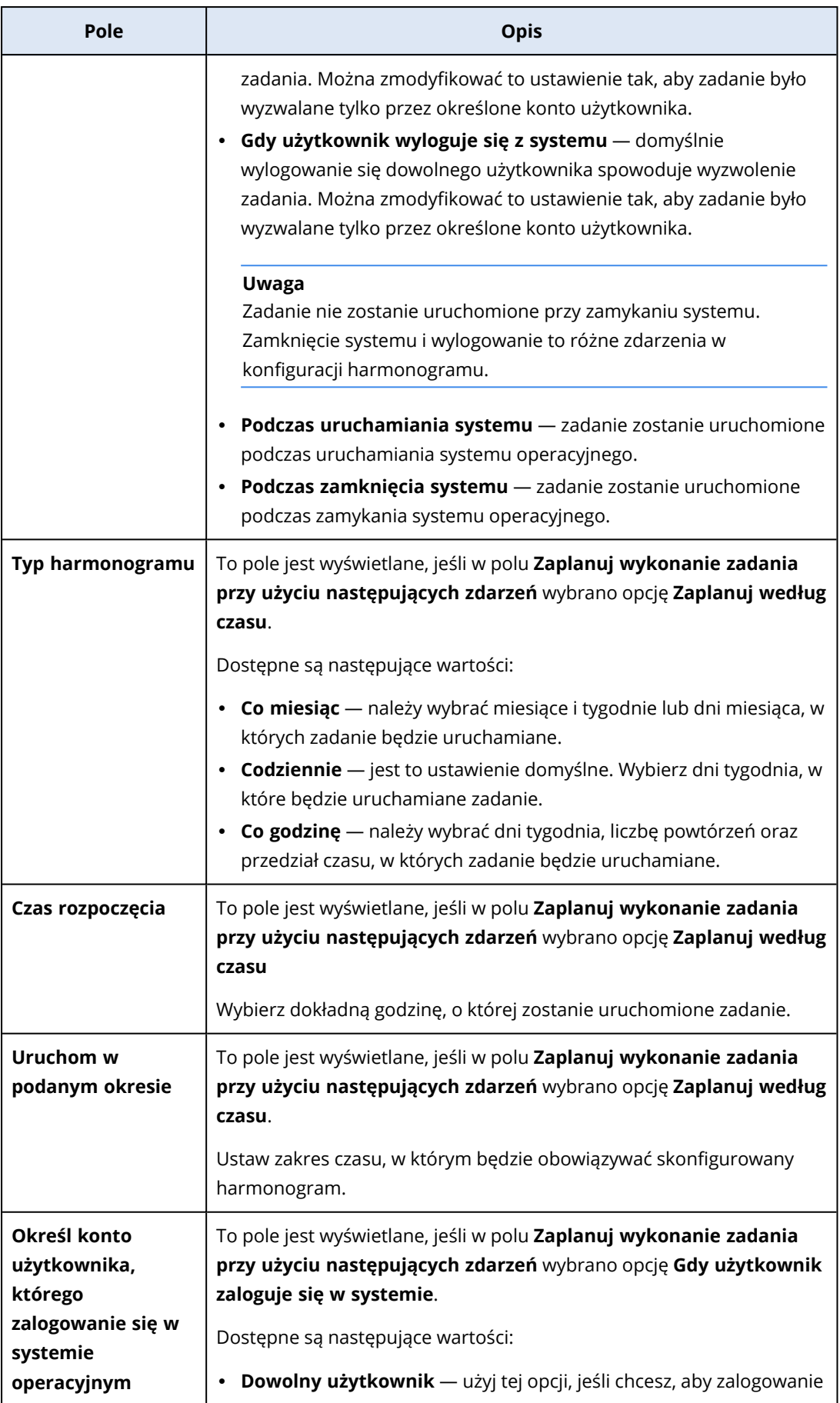

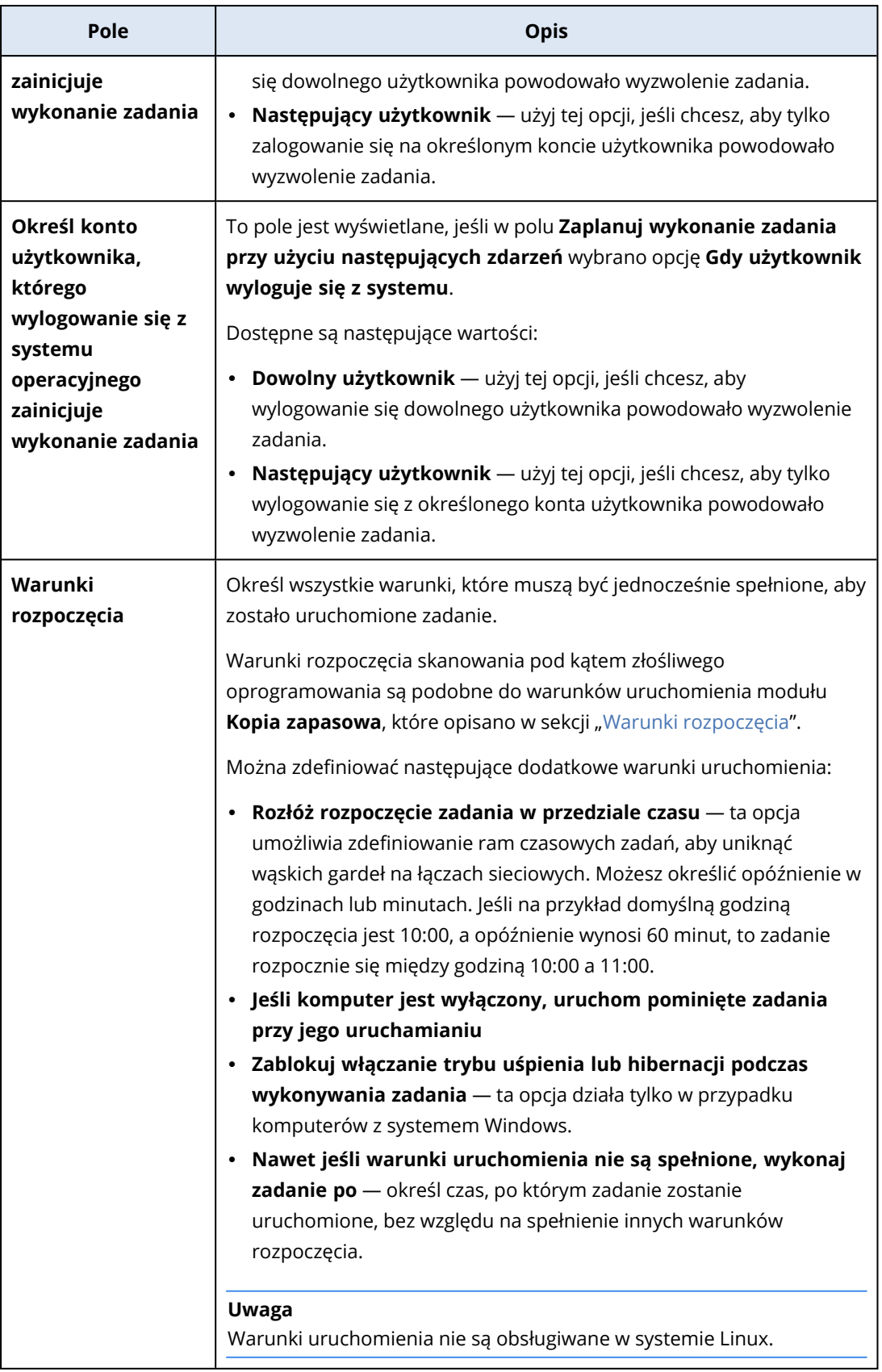

<sup>l</sup> Zaznacz pole wyboru **Skanuj tylko nowe i zmienione pliki**, jeśli mają zostać przeskanowane tylko nowo utworzone i zmodyfikowane pliki.

#### Ustawienie domyślne: **Włączono**

<sup>l</sup> Dwie dodatkowe opcje wyświetlane tylko w przypadku ustawień **Skanowanie niestandardowe** lub **Skanowanie pełne**:

#### 1. **Skanuj pliki archiwum**

Ustawienie domyślne: **Włączono**.

#### **Maksymalna głębokość rekursji**

Ustawienie domyślne: **16**

Liczba poziomów osadzonych archiwów, które można przeskanować. Na przykład dokument MIME > archiwum ZIP > archiwum pakietu Office > zawartość dokumentu.

#### **Maksymalny rozmiar**

Ustawienie domyślne: **100**

Maksymalny rozmiar pliku archiwum do przeskanowania.

#### 2. **Skanuj dyski wymienne**

Ustawienie domyślne: **Wyłączono**

- <sup>l</sup> **Zamapowane (zdalne) dyski sieciowe**
- <sup>l</sup> **Urządzenia pamięci USB** (takie jak pamięć flash i zewnętrzne dyski twarde)
- <sup>l</sup> **Dyski CD/DVD**

#### **Uwaga**

<span id="page-893-0"></span>Skanowanie dysków wymiennych nie jest obsługiwane w systemie Linux.

### Wykluczenia z ochrony

Wykluczenia z ochrony pozwalają wyeliminować fałszywe zgłoszenia w sytuacji, gdy zaufany program zostanie uznany za ransomware lub złośliwe oprogramowanie. Zaufane i zablokowane elementy można zdefiniować przez dodanie ich do listy wykluczeń z ochrony.

Do listy zaufanych elementów można dodawać pliki, procesy i foldery. Sprawi to, że będą one uznawane za bezpieczne w systemie i zapobiegnie wykrywaniu ich w przyszłości.

Do listy zablokowanych elementów można dodawać procesy i skróty. Gwarantuje to blokowanie takich procesów i ochronę bezpieczeństwa obciążenia.

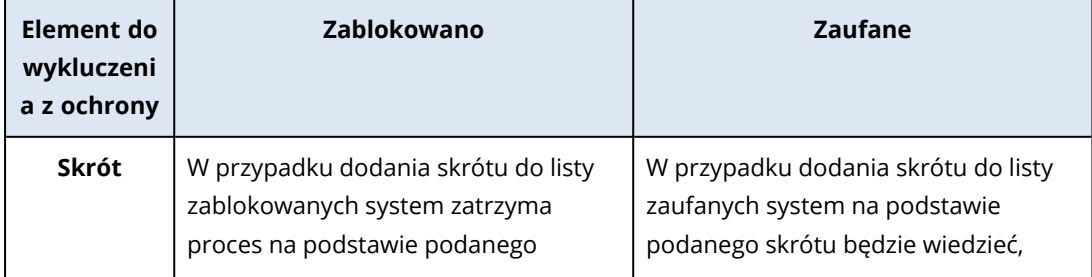

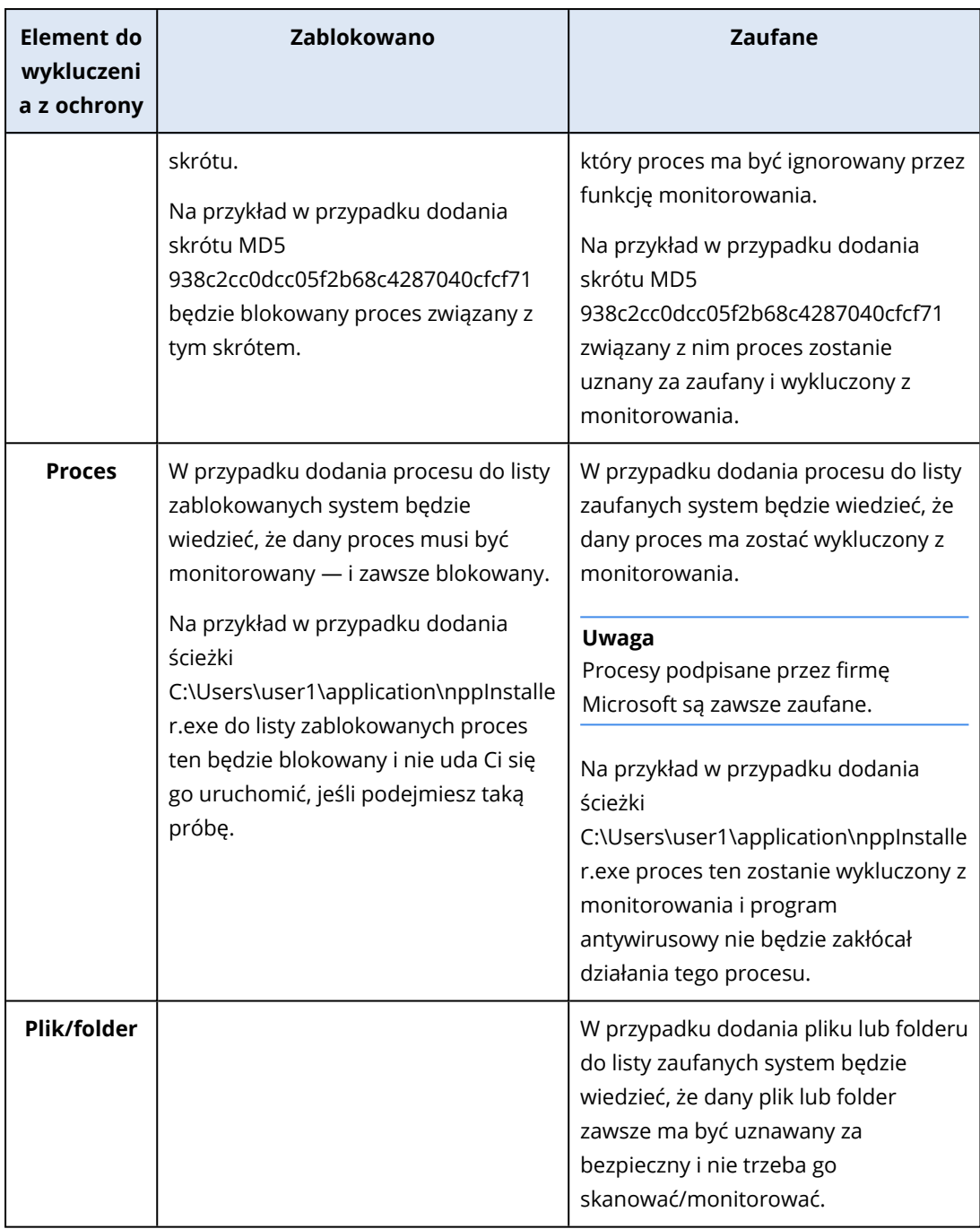

#### *Aby wskazać elementy, które zawsze będą traktowane jako zaufane*

- 1. Otwórz plan ochrony.
- 2. Rozwiń moduł **Ochrona przed wirusami i złośliwym oprogramowaniem**.
- 3. Zaznacz opcję **Wykluczenia**. Zostanie otwarte okno **Wykluczenia z ochrony**.
- 4. W sekcji **Elementy zaufane** kliknij **Dodaj**, aby wybrać jedną z dostępnych opcji:
	- <sup>l</sup> Aby skonfigurować jako zaufany plik, folder lub proces, zaznacz opcję **Plik/folder/proces**. Zostanie otwarte okno **Dodaj plik/folder/proces**.
- <sup>o</sup> W polu **Plik/proces/folder** wprowadź w osobnych wierszach ścieżki do każdego procesu, folderu lub pliku. W sekcji **Opis** wprowadź krótki opis, aby dało się rozpoznać zmianę na liście elementów zaufanych.
- <sup>o</sup> Zaznacz pole wyboru **Dodaj jako plik/folder**, aby skonfigurować plik/folder jako zaufany. Przykłady opisów folderów: D:\folder\, /home/Folder/folder2, F:\
- <sup>o</sup> Zaznacz pole wyboru **Dodaj jako proces**, aby skonfigurować proces jako zaufany. Wybrane procesy zostaną wykluczone z monitorowania.

#### **Uwaga**

Podaj pełną ścieżkę do wykonywalnego procesu, zaczynając od litery dysku. Na przykład C:\Windows\Temp\er76s7sdkh.exe.

#### **Uwaga**

Obsługiwane są lokalne ścieżki sieciowe, na przykład: \\localhost\ścieżkafolderu\plik.exe.

- <sup>l</sup> Zaznacz opcję **Skrót**, aby dodać skróty MD5 do listy zaufanych elementów. Zostanie otwarte okno **Dodaj skrót**.
	- <sup>o</sup> W tym miejscu możesz wstawić w osobnych wierszach skróty MD5, które mają zostać dodane jako zaufane do listy wykluczeń z ochrony. Na podstawie tej listy program Cyber Protection wykluczy z monitorowania procesy wskazane za pomocą skrótów MD5.

Ustawienie domyślne: Domyślnie nie ma zdefiniowanych żadnych wyjątków.

#### *Aby określić elementy, które zawsze będą blokowane*

- 1. Otwórz plan ochrony.
- 2. Rozwiń moduł **Ochrona przed wirusami i złośliwym oprogramowaniem**.
- 3. Zaznacz opcję **Wykluczenia z ochrony**. Zostanie otwarte okno **Wykluczenia z ochrony**.

W sekcji **Elementy blokowane** kliknij **Dodaj**, aby wybrać jedną z dostępnych opcji:

- <sup>l</sup> Aby były blokowane procesy, zaznacz opcję **Proces**. Zostanie otwarte okno **Dodaj proces**.
	- <sup>o</sup> W polu **Proces** wprowadź w osobnych wierszach ścieżki do poszczególnych procesów. W polu **Opis** wprowadź krótki opis, aby dało się rozpoznać zmianę na liście elementów blokowanych.

#### **Uwaga**

Dopóki na komputerze jest włączona funkcja Active Protection, procesy te nie będą mogły się rozpocząć.

- <sup>l</sup> Aby były blokowane skróty, zaznacz opcję **Skrót**. Zostanie wyświetlone okno **Dodaj skrót**.
	- <sup>o</sup> W polu **Skrót** wprowadź w osobnych wierszach skróty poszczególnych procesów. W polu **Opis** wprowadź krótki opis, aby dało się rozpoznać zmianę na liście elementów blokowanych.

Ustawienie domyślne: Domyślnie nie ma zdefiniowanych żadnych wyjątków.

### Symbole wieloznaczne

W celu wskazania folderów można używać symboli wieloznacznych \* i ?. Gwiazdka (\*) zastępuje zero lub więcej znaków. Znak zapytania (?) zastępuje dokładnie jeden znak. Zmiennych środowiskowych, takich jak %AppData% nie można używać.

Dodając elementy do list wykluczeń, można używać symbolu wieloznacznego (\*).

• Symbole wieloznaczne można stosować w środku lub na końcu opisu.

Przykłady dopuszczalnego użycia symboli wieloznacznych w opisach:

C:\\*.pdf

D:\folders\plik.\*

C:\Użytkownicy\\*\AppData\Roaming

• Symboli wieloznacznych nie można stosować na początku opisu.

Przykłady niedopuszczalnego użycia symboli wieloznacznych w opisach:

\*.docx

\*:\folder\

### Zmienne

W celu dodania elementów do listy wykluczeń z ochrony można też używać zmiennych, jednak występują następujące ograniczenia:

- W przypadku systemu Windows obsługiwane są tylko zmienne SYSTEMOWE. Zmienne dotyczące użytkowników, takie jak %USERNAME% czy %APPDATA%, nie są obsługiwane. Zmienne z wartością {username} nie są obsługiwane. Więcej informacji można znaleźć pod adresem [https://ss64.com/nt/syntax-variables.html.](https://ss64.com/nt/syntax-variables.html)
- W przypadku systemu macOS zmienne środowiskowe nie są obsługiwane.
- W przypadku systemu Linux zmienne środowiskowe nie są obsługiwane.

Przykłady obsługiwanych formatów:

- %WINDIR%\Media
- %public%
- %CommonProgramFiles%\Acronis\

### **Opis**

W polu **Opis** można wpisać uwagi na temat wykluczeń dodanych do listy wykluczeń z ochrony. Oto garść podpowiedzi dotyczących ewentualnych uwag:

- Przyczyny i cele wykluczenia.
- Rzeczywista nazwa pliku wykluczonego przy użyciu skrótu.
- Sygnatury czasowe.

Jeśli w jednym wpisie dodano więcej niż jeden element, można zarejestrować tylko 1 komentarz dotyczący wszystkich tych elementów.

# Active Protection w wersji Cyber Backup Standard

W wersji Cyber Backup Standard Edition Active Protection jest osobnym modułem w planie ochrony. Moduł ten można osobno konfigurować i stosować do innych urządzeń lub grup urządzeń.

W przypadku wszystkich innych wersji usługi Cyber Protection funkcja Active Protection jest częścią modułu **Ochrona przed wirusami i złośliwym oprogramowaniem** planu ochrony.

Ustawienie domyślne: **Włączono**.

#### **Uwaga**

Na chronionym komputerze musi być zainstalowany agent ochrony. Dodatkowe informacje na temat obsługiwanych systemów operacyjnych i funkcji można znaleźć w sekcji ["Obsługiwane](#page-874-0) [platformy"](#page-874-0) (s. 875).

# Sposób działania

Funkcja Active Protection monitoruje procesy działające na chronionym komputerze. Gdy jakiś zewnętrzny proces próbuje zaszyfrować pliki lub dokonać cryptominingu, moduł Active Protection generuje alert i podejmuje dodatkowe działania określone w planie ochrony.

Ponadto funkcja Active Protection zapobiega nieuprawnionym zmianom we własnych procesach oprogramowania do tworzenia kopii zapasowych, rekordach rejestru, plikach wykonywalnych i konfiguracyjnych oraz kopiach zapasowych przechowywanych w folderach lokalnych.

Do identyfikacji złośliwych procesów funkcja Active Protection używa heurystyki behawioralnej. Funkcja Active Protection porównuje łańcuch działań wykonanych przez proces z łańcuchami zdarzeń zapisanych w bazie danych wzorców złośliwego zachowania. Takie podejście umożliwia funkcji Active Protection wykrycie nowego złośliwego oprogramowania na podstawie jego typowego zachowania.

# Ustawienia usługi Active Protection w oprogramowaniu Cyber Backup Standard

W wersji Cyber Backup Standard można skonfigurować następujące funkcje modułu Active Protection:

- **[Działanie](#page-898-0) po wykryciu**
- $\cdot$  [Ochrona](#page-898-1) własna
- **Ochrona folderów [sieciowych](#page-899-0)**
- [Ochrona](#page-900-0) po stronie serwera
- Wykrywanie procesów [cryptominingu](#page-901-0)
- [Wykluczenia](#page-901-1)

#### **Uwaga**

Moduł Active Protection dla systemu Linux obsługuje następujące ustawienia: Działanie po wykryciu, Ochrona folderów sieciowych i Wykluczenia. Ochrona folderów sieciowych jest zawsze włączona i nie można jej konfigurować.

### <span id="page-898-0"></span>Działanie po wykryciu

W sekcji **Działanie po wykryciu** wybierz jedną z dostępnych opcji:

<sup>l</sup> **Tylko powiadom**

Oprogramowanie wygeneruje alert dotyczący procesu podejrzewanego o działania służące wymuszeniu okupu.

<sup>l</sup> **Zatrzymaj proces**

Oprogramowanie wygeneruje alert dotyczący procesu podejrzewanego o działania służące wymuszeniu okupu i zatrzyma ten proces.

#### <sup>l</sup> **Cofnij przy użyciu pamięci podręcznej**

Oprogramowanie wygeneruje alert, zatrzyma proces i wycofa zmiany w pliku przy użyciu pamięci podręcznej usługi.

Ustawienie domyślne: **Cofnij przy użyciu pamięci podręcznej**.

<span id="page-898-1"></span>Ochrona własna zapobiega nieuprawnionym zmianom w procesach własnych oprogramowania, rekordach rejestru, plikach wykonywalnych i konfiguracyjnych oraz kopiach zapasowych przechowywanych w folderach lokalnych.

Administratorzy mogą włączyć opcję **Ochrona własna** bez włączania usługi **Active Protection**.

Ustawienie domyślne: **Włączone**.

#### **Uwaga**

Ochrona własna nie jest obsługiwana w systemie Linux.

#### *Aby włączyć funkcję Ochrona własna*

- 1. W oknie **Utwórz plan ochrony** rozwiń moduł **Ochrona przed wirusami i złośliwym oprogramowaniem**.
- 2. Kliknij **Ochrona własna**.
- 3. Użyj przełącznika **Ochrona własna**, aby włączyć tę funkcję.

#### *Aby włączyć ochronę hasłem*

- 1. Po włączeniu funkcji **Ochrona własna** można włączyć funkcję **Ochrona hasłem** przy użyciu tego przełącznika.
- 2. Kliknij **Wygeneruj nowe hasło**, aby wygenerować hasło na potrzeby modyfikowania lub usuwania agentów lokalnych.
- 3. Kliknij **Kopiuj**, a następnie wklej je w bezpiecznym miejscu, ponieważ będzie ono wymagane, jeśli zechcesz lokalnie zmodyfikować listę komponentów.

#### **Ważne**

Po zamknięciu okna hasło nie będzie dostępne. Aby to hasło zostało zastosowane do urządzeń, należy zapisać ustawienia planu ochrony.

#### 4. Kliknij **Zamknij**.

**Ochrona hasłem** uniemożliwia nieuprawnionym użytkownikom lub oprogramowaniu odinstalowanie agenta dla systemu Windows lub zmodyfikowanie jego komponentów. Działania te są możliwe dopiero po podaniu hasła, które może udostępnić administrator.

Hasło nie jest nigdy wymagane w przypadku następujących działań:

- Aktualizacja instalacji przez lokalne uruchomienie programu instalacyjnego
- Aktualizacja instalacji przy użyciu konsoli Cyber Protect
- Naprawa instalacji

Ustawienie domyślne: **Wyłączono**

Dodatkowe informacje na temat sposobu włączania funkcji **Ochrona hasłem** można znaleźć w sekcji Zapobieganie [nieuprawnionym](#page-191-0) dezinstalacjom lub modyfikacjom agentów.

# <span id="page-899-0"></span>Ochrona folderów sieciowych

Ustawienie **Chroń foldery sieciowe zamapowane jako dyski lokalne** pozwala określić, czy usługa Active Protection ma chronić foldery sieciowe zamapowane jako dyski lokalne przed lokalnymi złośliwymi procesami.

Ustawienie to dotyczy folderów udostępnianych za pomocą protokołów SMB lub NFS.

Jeśli plik pierwotnie znajdował się na zamapowanym dysku, nie można go zapisać w pierwotnej lokalizacji po wyodrębnieniu z pamięci podręcznej za pomocą opcji **Cofnij przy użyciu pamięci podręcznej**. Zamiast tego plik zostanie zapisany w folderze określonym w tym ustawieniu. Domyślny folder to C:\ProgramData\Acronis\Restored Network Files w przypadku systemu Windows i Library/Application Support/Acronis/Restored Network Files/ w przypadku systemu macOS. Jeśli taki folder nie istnieje, zostanie utworzony. Jeśli chcesz zmienić tę ścieżkę, wskaż folder lokalny. Foldery sieciowe, w tym foldery znajdujące się na zamapowanych dyskach, nie są obsługiwane.

Ustawienie domyślne: **Włączone**.
Funkcja ta pozwala określić, czy usługa Active Protection ma chronić foldery sieciowe udostępnione przez Ciebie przed połączeniami zewnętrznymi przychodzącymi z innych serwerów w sieci, które ewentualnie mogą powodować zagrożenia.

Ustawienie domyślne: **Wyłączone**.

#### **Uwaga**

Ochrona po stronie serwera nie jest obsługiwana w systemie Linux.

#### *Aby ustawić zaufane połączenia*

- 1. W oknie **Utwórz plan ochrony** rozwiń moduł **Ochrona przed wirusami i złośliwym oprogramowaniem**.
- 2. Kliknij **Ochrona po stronie serwera**.
- 3. Użyj przełącznika **Ochrona po stronie serwera**, aby włączyć tę funkcję.
- 4. Wybierz kartę **Zaufane**.
- 5. W polu **Zaufane połączenia** kliknij **Dodaj**, aby zdefiniować połączenia, które będą mogły modyfikować dane.
- 6. W polu **Nazwakomputera/Konto** wpisz nazwę i konto komputera, na którym jest zainstalowany agent ochrony. Na przykład MyComputer\TestUser.
- 7. W polu **Nazwa hosta** wpisz nazwę hosta komputera, który może się łączyć z komputerem przy użyciu agenta ochrony.
- 8. Aby zapisać definicję połączenia, kliknij znacznik wyboru widoczny po prawej stronie.
- 9. Kliknij **Gotowe**.

#### *Aby ustawić blokowane połączenia*

- 1. W oknie **Utwórz plan ochrony** rozwiń moduł **Ochrona przed wirusami i złośliwym oprogramowaniem**.
- 2. Kliknij **Ochrona po stronie serwera**.
- 3. Użyj przełącznika **Ochrona po stronie serwera**, aby włączyć tę funkcję.
- 4. Wybierz kartę **Zablokowano**.
- 5. W polu **Zablokowane połączenia** kliknij **Dodaj**, aby zdefiniować połączenia, które nie będą mogły modyfikować danych.
- 6. W polu **Nazwakomputera/Konto** wpisz nazwę i konto komputera, na którym jest zainstalowany agent ochrony. Na przykład MyComputer\TestUser.
- 7. W polu **Nazwa hosta** wpisz nazwę hosta komputera, który może się łączyć z komputerem przy użyciu agenta ochrony.
- 8. Aby zapisać definicję połączenia, zaznacz pole wyboru widoczne po prawej stronie.
- 9. Kliknij **Gotowe**.

Złośliwe oprogramowanie do cryptominingu obniża wydajność pożytecznych aplikacji i podwyższa rachunki za energię elektryczną, a generowane przez nie nadmierne obciążenie może powodować awarie systemu, a nawet uszkodzenie sprzętu. Funkcja **Wykrywanie procesów cryptominingu** chroni urządzenia przed złośliwym oprogramowaniem do cryptominingu, zapobiegając nieuprawnionemu korzystaniu z zasobów komputera.

Administratorzy mogą włączyć opcję **Wykrywanie procesów cryptominingu** bez włączania usługi **Active Protection**. Ustawienie domyślne: **Włączono**.

#### **Uwaga**

Wykrywanie procesów cryptominingu nie jest obsługiwane w systemie Linux.

### *Aby skonfigurować ochronę folderów sieciowych*

- 1. W oknie **Utwórz plan ochrony** rozwiń moduł **Ochrona przed wirusami i złośliwym oprogramowaniem**.
- 2. Kliknij **Wykrywanie procesów cryptominingu**.
- 3. Użyj przełącznika **Wykrywaj procesy cryptominingu**, aby włączyć lub wyłączyć tę funkcję.
- 4. Wybierz, co ma zostać zrobione w związku z procesami podejrzewanymi o działania związane z cryptominingiem:

Ustawienie domyślne: **Zatrzymaj proces**

- **· Tylko powiadom** oprogramowanie wygeneruje alert.
- <sup>l</sup> **Zatrzymaj proces** oprogramowanie wygeneruje alert i zatrzyma proces.
- 5. Kliknij **Gotowe**, aby zastosować wybrane opcje do planu ochrony.

Wykluczenia z ochrony pozwalają wyeliminować fałszywe zgłoszenia w sytuacji, gdy zaufany program zostanie uznany za ransomware lub złośliwe oprogramowanie. Zaufane i zablokowane elementy można zdefiniować przez dodanie ich do listy wykluczeń z ochrony.

Do listy zaufanych elementów można dodawać pliki, procesy i foldery. Sprawi to, że będą one uznawane za bezpieczne w systemie i zapobiegnie wykrywaniu ich w przyszłości.

Do listy zablokowanych elementów można dodawać procesy i skróty. Gwarantuje to blokowanie takich procesów i ochronę bezpieczeństwa obciążenia.

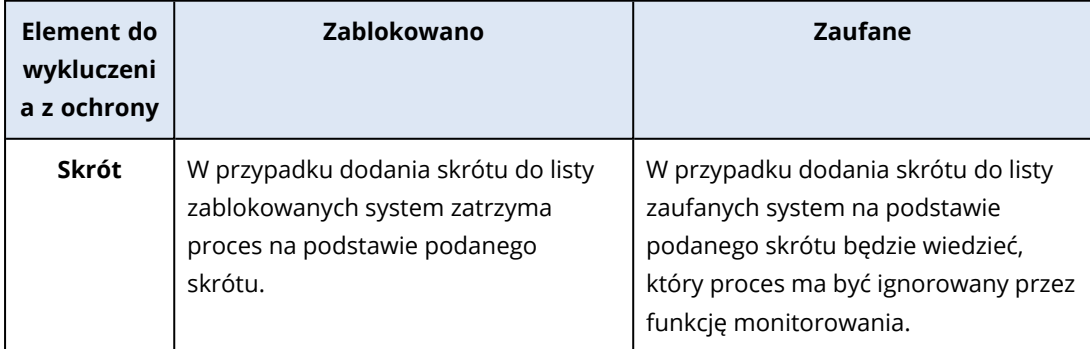

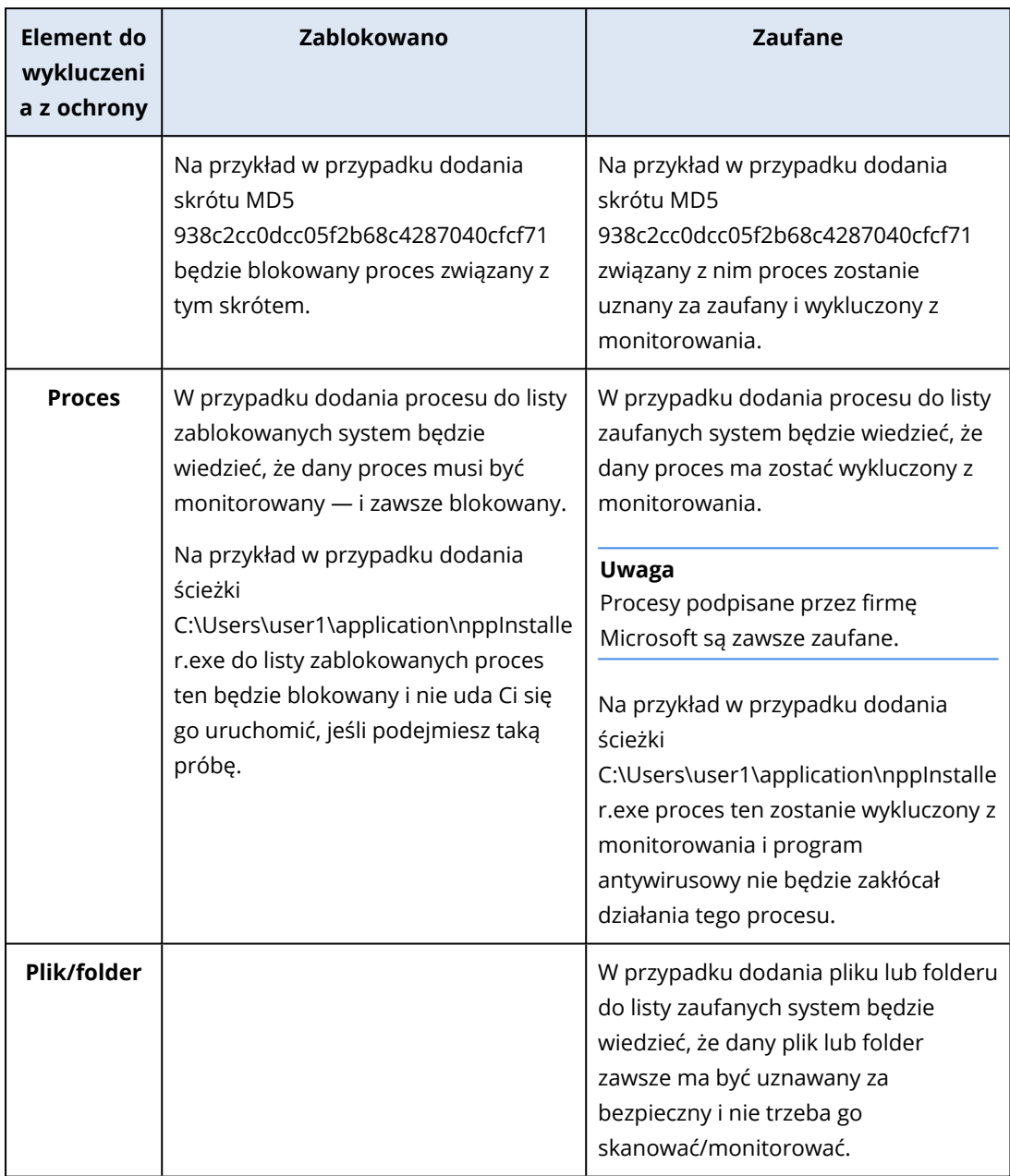

### *Aby wskazać elementy, które zawsze będą traktowane jako zaufane*

- 1. Otwórz plan ochrony.
- 2. Rozwiń moduł **Ochrona przed wirusami i złośliwym oprogramowaniem**.
- 3. Zaznacz opcję **Wykluczenia**. Zostanie otwarte okno **Wykluczenia z ochrony**.
- 4. W sekcji **Elementy zaufane** kliknij **Dodaj**, aby wybrać jedną z dostępnych opcji:
	- <sup>l</sup> Aby skonfigurować jako zaufany plik, folder lub proces, zaznacz opcję **Plik/folder/proces**. Zostanie otwarte okno **Dodaj plik/folder/proces**.
		- <sup>o</sup> W polu **Plik/proces/folder** wprowadź w osobnych wierszach ścieżki do każdego procesu, folderu lub pliku. W sekcji **Opis** wprowadź krótki opis, aby dało się rozpoznać zmianę na liście elementów zaufanych.
- <sup>o</sup> Zaznacz pole wyboru **Dodaj jako plik/folder**, aby skonfigurować plik/folder jako zaufany. Przykłady opisów folderów: D:\folder\, /home/Folder/folder2, F:\
- <sup>o</sup> Zaznacz pole wyboru **Dodaj jako proces**, aby skonfigurować proces jako zaufany. Wybrane procesy zostaną wykluczone z monitorowania.

#### **Uwaga**

Podaj pełną ścieżkę do wykonywalnego procesu, zaczynając od litery dysku. Na przykład C:\Windows\Temp\er76s7sdkh.exe.

#### **Uwaga**

Obsługiwane są lokalne ścieżki sieciowe, na przykład: \\localhost\ścieżkafolderu\plik.exe.

- <sup>l</sup> Zaznacz opcję **Skrót**, aby dodać skróty MD5 do listy zaufanych elementów. Zostanie otwarte okno **Dodaj skrót**.
	- $\circ$  W tym miejscu możesz wstawić w osobnych wierszach skróty MD5, które mają zostać dodane jako zaufane do listy wykluczeń z ochrony. Na podstawie tej listy program Cyber Protection wykluczy z monitorowania procesy wskazane za pomocą skrótów MD5.

Ustawienie domyślne: Domyślnie nie ma zdefiniowanych żadnych wyjątków.

#### *Aby określić elementy, które zawsze będą blokowane*

- 1. Otwórz plan ochrony.
- 2. Rozwiń moduł **Ochrona przed wirusami i złośliwym oprogramowaniem**.
- 3. Zaznacz opcję **Wykluczenia z ochrony**. Zostanie otwarte okno **Wykluczenia z ochrony**.

W sekcji **Elementy blokowane** kliknij **Dodaj**, aby wybrać jedną z dostępnych opcji:

- <sup>l</sup> Aby były blokowane procesy, zaznacz opcję **Proces**. Zostanie otwarte okno **Dodaj proces**. <sup>o</sup> W polu **Proces** wprowadź w osobnych wierszach ścieżki do poszczególnych procesów. W
	- polu **Opis** wprowadź krótki opis, aby dało się rozpoznać zmianę na liście elementów blokowanych.

#### **Uwaga**

Dopóki na komputerze jest włączona funkcja Active Protection, procesy te nie będą mogły się rozpocząć.

- <sup>l</sup> Aby były blokowane skróty, zaznacz opcję **Skrót**. Zostanie wyświetlone okno **Dodaj skrót**.
	- <sup>o</sup> W polu **Skrót** wprowadź w osobnych wierszach skróty poszczególnych procesów. W polu **Opis** wprowadź krótki opis, aby dało się rozpoznać zmianę na liście elementów blokowanych.

Ustawienie domyślne: Domyślnie nie ma zdefiniowanych żadnych wyjątków.

### Symbole wieloznaczne

W celu wskazania folderów można używać symboli wieloznacznych \* i ?. Gwiazdka (\*) zastępuje zero lub więcej znaków. Znak zapytania (?) zastępuje dokładnie jeden znak. Zmiennych środowiskowych,

takich jak %AppData% nie można używać.

Dodając elementy do list wykluczeń, można używać symbolu wieloznacznego (\*).

• Symbole wieloznaczne można stosować w środku lub na końcu opisu.

Przykłady dopuszczalnego użycia symboli wieloznacznych w opisach:

C:\\*.pdf

D:\folders\plik.\*

C:\Użytkownicy\\*\AppData\Roaming

• Symboli wieloznacznych nie można stosować na początku opisu.

Przykłady niedopuszczalnego użycia symboli wieloznacznych w opisach:

\*.docx

\*:\folder\

### Zmienne

W celu dodania elementów do listy wykluczeń z ochrony można też używać zmiennych, jednak występują następujące ograniczenia:

- W przypadku systemu Windows obsługiwane są tylko zmienne SYSTEMOWE. Zmienne dotyczące użytkowników, takie jak %USERNAME% czy %APPDATA%, nie są obsługiwane. Zmienne z wartością {username} nie są obsługiwane. Więcej informacji można znaleźć pod adresem [https://ss64.com/nt/syntax-variables.html.](https://ss64.com/nt/syntax-variables.html)
- W przypadku systemu macOS zmienne środowiskowe nie są obsługiwane.
- <sup>l</sup> W przypadku systemu Linux zmienne środowiskowe nie są obsługiwane.

Przykłady obsługiwanych formatów:

- %WINDIR%\Media
- %public%
- %CommonProgramFiles%\Acronis\

### **Opis**

W polu **Opis** można wpisać uwagi na temat wykluczeń dodanych do listy wykluczeń z ochrony. Oto garść podpowiedzi dotyczących ewentualnych uwag:

- Przyczyny i cele wykluczenia.
- Rzeczywista nazwa pliku wykluczonego przy użyciu skrótu.
- Sygnatury czasowe.

Jeśli w jednym wpisie dodano więcej niż jeden element, można zarejestrować tylko 1 komentarz dotyczący wszystkich tych elementów.

# Filtrowanie adresów URL

#### **Uwaga**

Dostępność tej funkcji zależy od limitów usług włączonych dla danego konta.

Złośliwe oprogramowanie jest często rozprowadzane przez złośliwe lub zainfekowane witryny internetowe i wykorzystuje metodę infekcji Drive-by [download](https://en.wikipedia.org/wiki/Drive-by_download), czyli niepożądane pobieranie plików.

Funkcja Filtrowanie adresów URL umożliwia chronienie komputerów przed takimi zagrożeniami pochodzącymi z Internetu jak złośliwe oprogramowanie czy phishing. Organizację można chronić przez blokowanie dostępu użytkowników do witryn internetowych, które mogą mieć złośliwą zawartość.

Filtrowanie adresów URL pozwala również na kontrolowanie użytkowania stron internetowych w celu zapewnienia zgodności z zewnętrznymi przepisami i wewnętrznymi zasadami firmy. Dostęp do witryn internetowych można konfigurować na podstawie kategorii, której dotyczą. Obecnie funkcja Filtrowanie adresów URL obsługuje 44 kategorie witryn internetowych i zarządzanie dostępem do nich.

Teraz połączenia HTTP/HTTPS na komputerach z systemem Windows będą sprawdzane przez agenta ochrony.

Funkcja Filtrowanie adresów URL wymaga do działania połączenia z Internetem.

#### **Uwaga**

Aby zapobiec potencjalnym problemom ze zgodnością kompilacji agenta ochrony 15.0.26692 (wersja C21.03 HF1) lub starszych, w przypadku wykrycia innego rozwiązania antywirusowego lub braku w systemie usługi Centrum zabezpieczeń systemu Windows funkcja Filtrowanie adresów URL zostanie automatycznie wyłączona.

W nowszych agentach ochrony problemy ze zgodnością zostały rozwiązane, w związku z czym usługa Filtrowanie adresów URL jest zawsze włączona zgodnie z zasadami.

## Sposób działania

Użytkownik wpisuje w przeglądarce łącze URL. Kolektor przesyła to łącze do agenta ochrony. Agent uzyskuje adres URL, analizuje go, a następnie sprawdza wynik. Kolektor przekierowuje użytkownika do strony z komunikatem o dostępnych działaniach, aby umożliwić ręczne otwarcie żądanej strony.

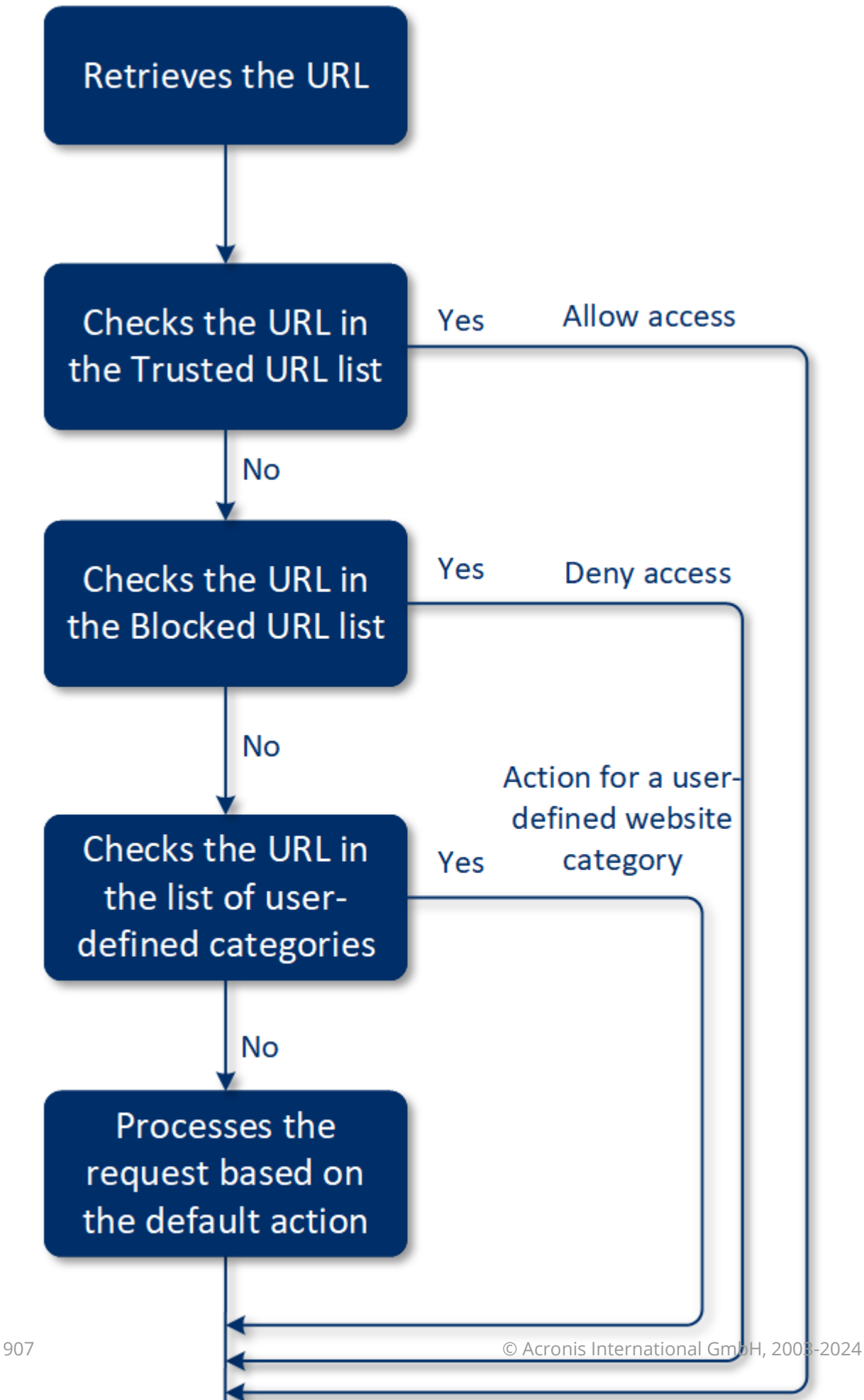

# Proces konfiguracji modułu Filtrowanie adresów URL

Ogólnie rzecz biorąc, proces konfiguracji modułu Filtrowanie adresów URL obejmuje następujące działania:

- 1. Utwórz plan [ochrony](#page-221-0) z włączonym modułem **Filtrowanie adresów URL**.
- 2. Określ ustawienia filtrowania adresów URL (patrz poniżej).
- 3. Przypisz plan ochrony do komputerów.

Aby sprawdzić zablokowane adresy URL, przejdź do sekcji **Monitorowanie** > **Alerty**.

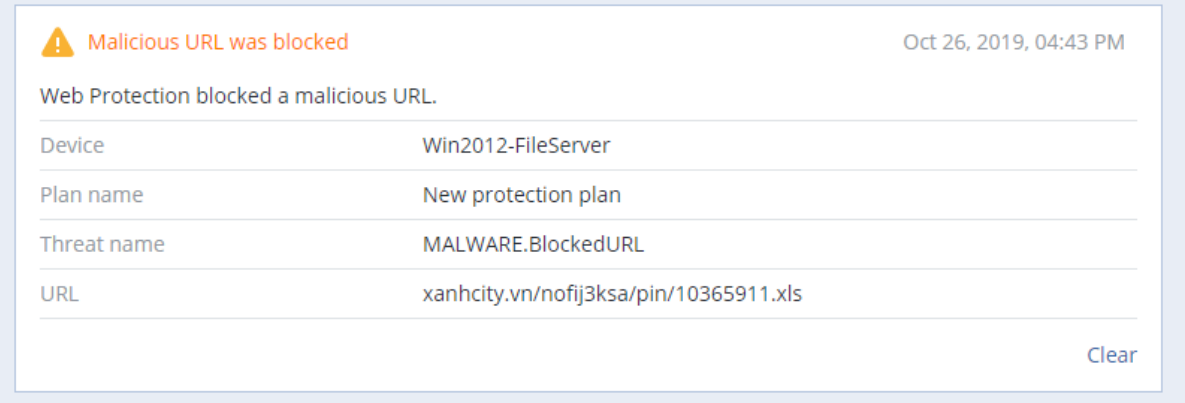

## Ustawienia modułu Filtrowanie adresów URL

W przypadku modułu Filtrowanie adresów URL można określić następujące ustawienia.

### Dostęp do złośliwych witryn internetowych

Określ działanie, które ma zostać wykonane, gdy użytkownik spróbuje wyświetlić złośliwą witrynę internetową:

- <sup>l</sup> **Tylko powiadom** oprogramowanie wygeneruje alert dotyczący procesu podejrzewanego o działania służące wymuszeniu okupu.
- **· Blokuj** powoduje zablokowanie dostępu do złośliwej witryny internetowej. Użytkownik nie będzie mógł uzyskać dostępu do tej witryny internetowej i zostanie wygenerowany alert ostrzegawczy.
- <sup>l</sup> **Zawsze pytaj użytkownika** powoduje wyświetlenie pytania, czy witryna internetowa ma zostać mimo wszystko otwarta, czy użytkownik chce wrócić do poprzedniej strony.

### Kategorie do filtrowania

Dostępne są 44 kategorie witryn internetowych, według których można konfigurować dostęp:

- <sup>l</sup> **Pozwól** zezwolenie na dostęp do witryn internetowych związanych z wybraną kategorią.
- <sup>l</sup> **Odmów** blokowanie dostępu do witryn internetowych związanych z wybraną kategorią.

Domyślnie są dozwolone wszystkie kategorie.

**Pokaż wszystkie powiadomienia o zablokowanych adresach URL według kategorii** — w przypadku włączenia tej opcji na pasku zadań będą wyświetlane wszelkie powiadomienia o zablokowanych adresach URL według kategorii. Jeśli witryna internetowa obejmuje kilka poddomen, to system generuje powiadomienia dotyczące również nich, w związku z czym liczba powiadomień może być duża.

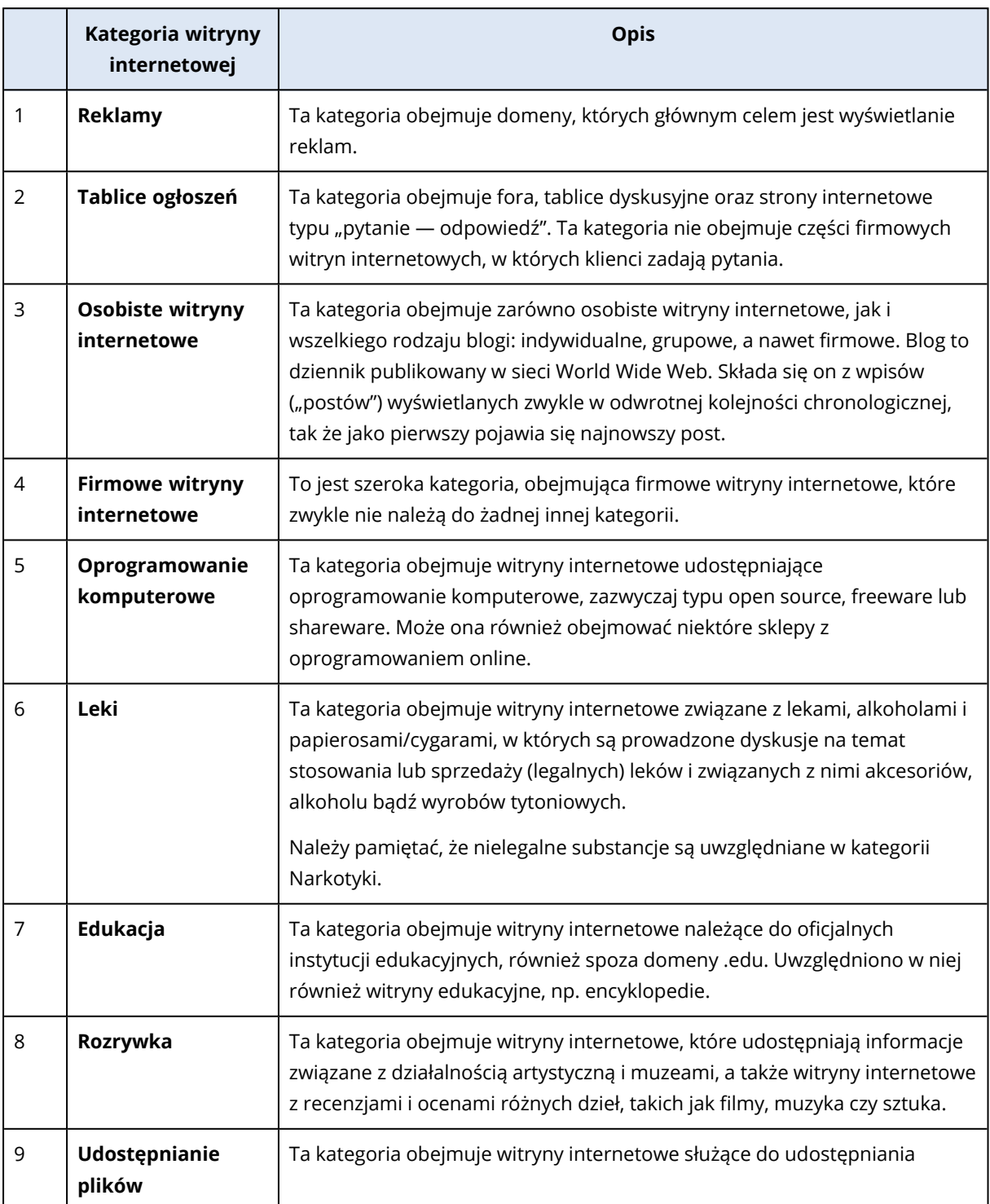

W poniższej tabeli można znaleźć opisy kategorii:

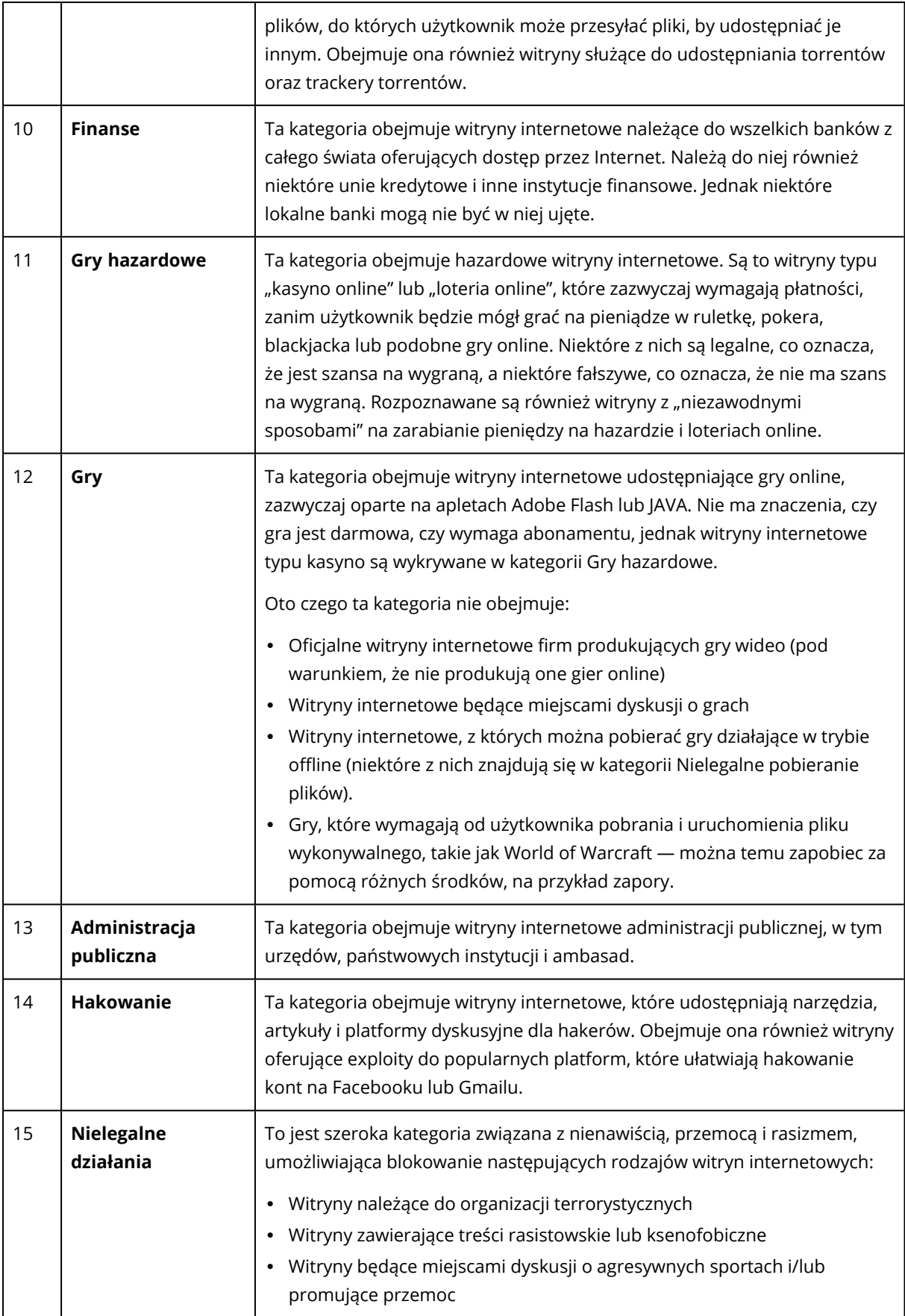

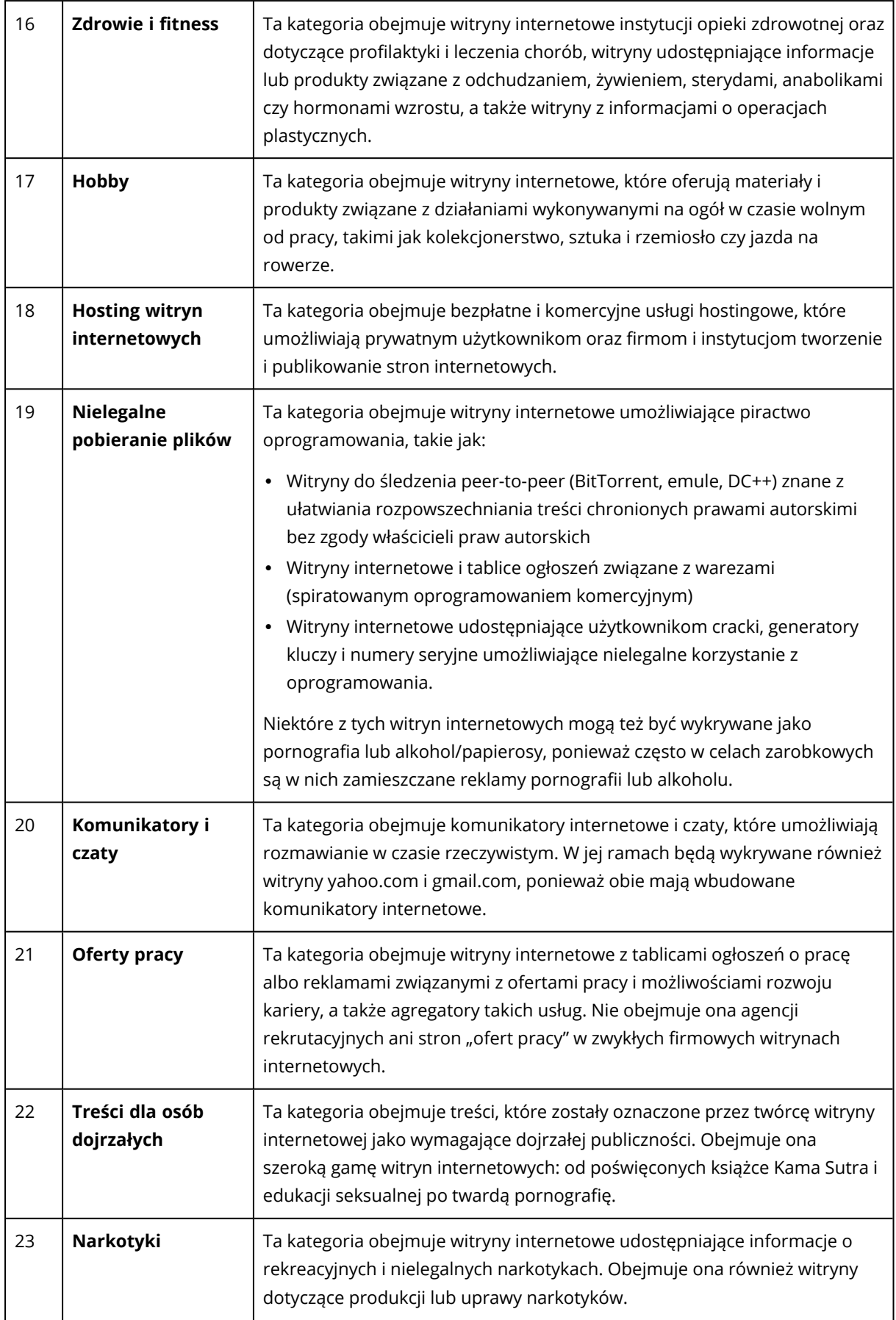

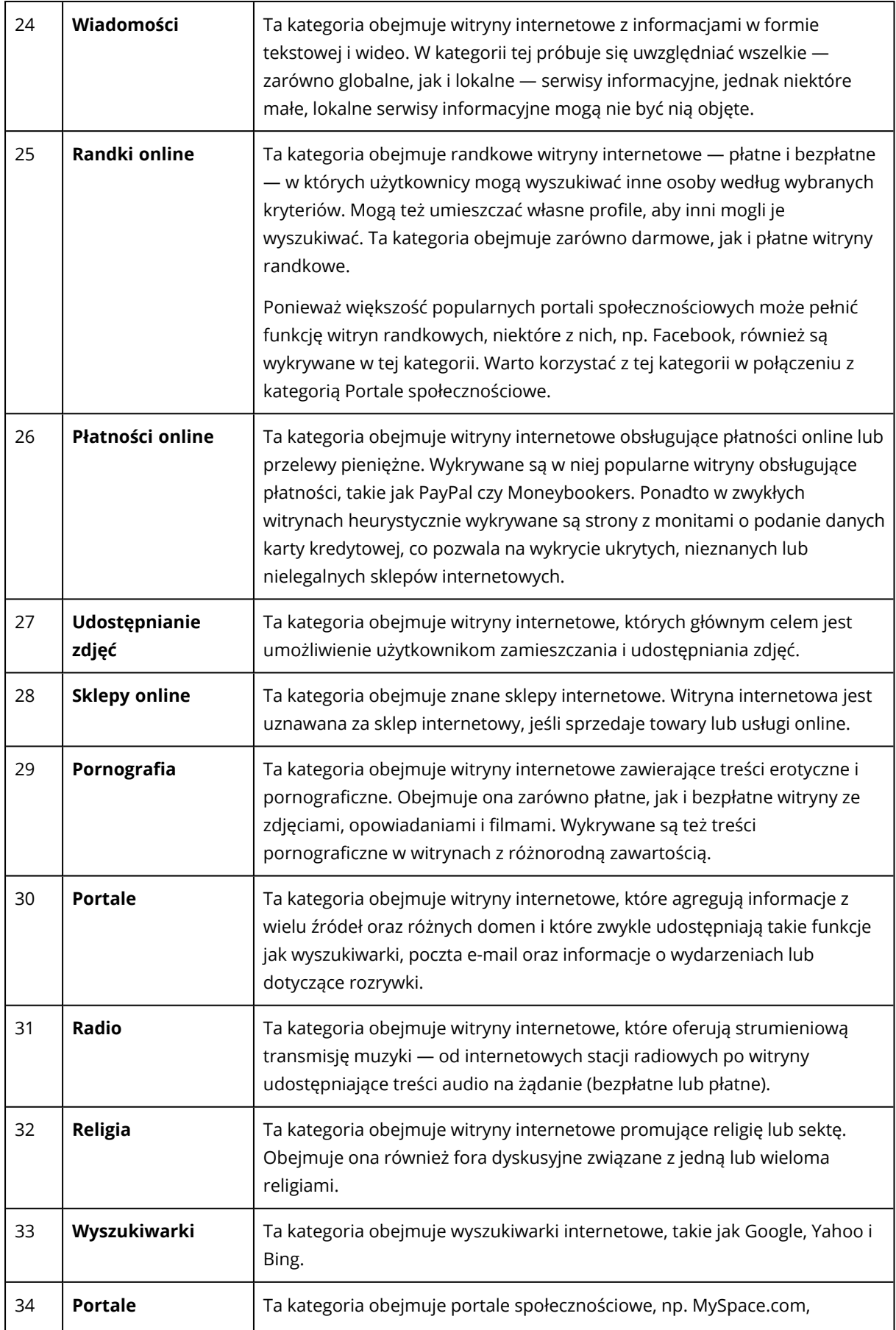

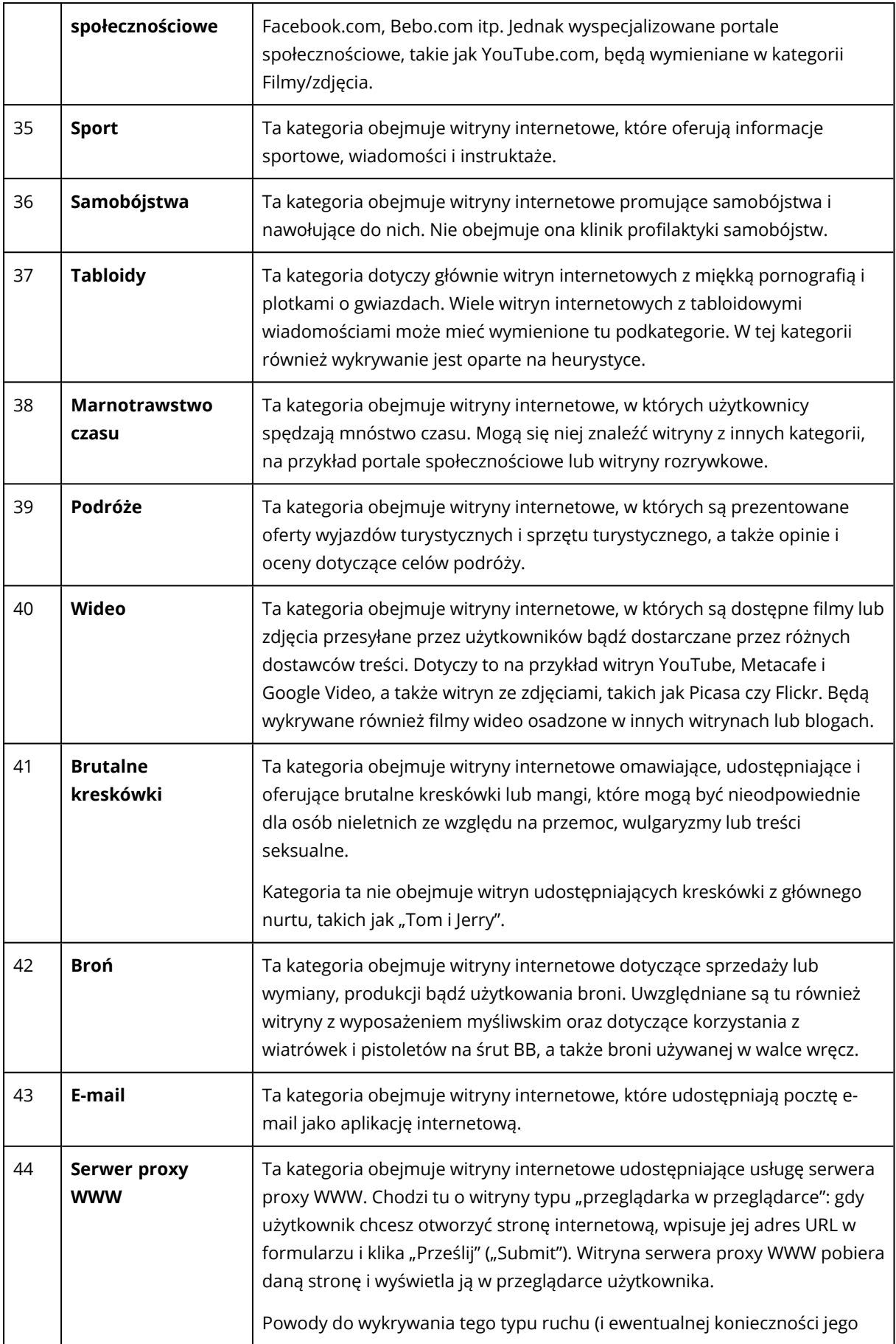

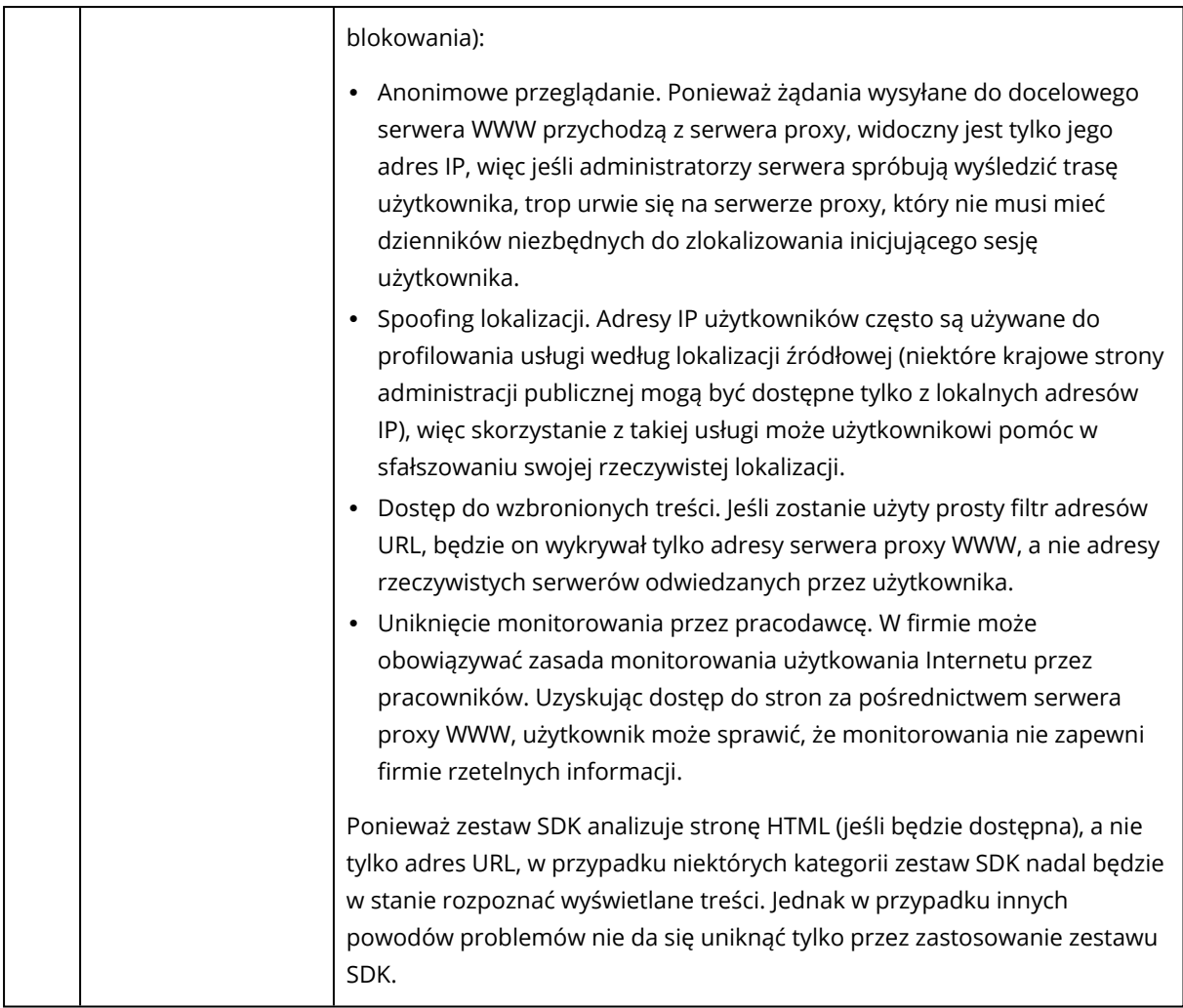

### Wykluczenia adresów URL

Adresy URL, które są znane jako bezpieczne, można dodać do listy zaufanych domen. Adresy URL, które stanowią zagrożenie, można dodać do listy blokowanych domen.

### *Aby wskazać adresy URL, które zawsze będą traktowane jako zaufane lub blokowane*

1. W module Filtrowanie adresów URL planu ochrony kliknij **Wykluczenia adresów URL**. Zostanie otwarte okno **Wykluczenia adresów URL**.

Zostaną wyświetlone następujące opcje:

**Elementy zaufane** — kliknij **Dodaj**, aby wybrać jedną z dostępnych opcji:

- <sup>l</sup> **Domena** w przypadku wybrania tej opcji zostanie otwarte okno **Dodaj domenę**.
	- <sup>o</sup> W polu **Domena** wprowadź każdą domenę w osobnym wierszu. W polu **Opis** wprowadź krótki opis, aby dało się rozpoznać zmianę na liście elementów zaufanych.
- <sup>l</sup> **Proces** w przypadku wybrania tej opcji zostanie wyświetlone okno **Dodaj proces**.
	- <sup>o</sup> W polu **Proces** wprowadź w osobnych wierszach ścieżki do poszczególnych procesów. W sekcji **Opis** wprowadź krótki opis, aby dało się rozpoznać zmianę na liście elementów zaufanych.

### **Elementy blokowane** — kliknij **Dodaj**. Zostanie wyświetlone okno **Dodaj domenę**.

W polu **Domena** wprowadź każdą domenę w osobnym wierszu. W polu **Opis** wprowadź krótki opis, aby dało się rozpoznać zmianę na liście elementów blokowanych.

#### **Uwaga**

Obsługiwane są lokalne ścieżki sieciowe. Na przykład \\localhost\ścieżkafolderu\plik.exe.

## **Opis**

W polu **Opis** można wpisać uwagi na temat wykluczeń dodanych do listy wykluczeń adresów URL. Oto garść podpowiedzi dotyczących ewentualnych uwag:

- Przyczyny i cele wykluczenia.
- Sygnatury czasowe.

Jeśli w jednym wpisie dodano więcej niż jeden element, można zarejestrować tylko 1 komentarz dotyczący wszystkich tych elementów.

# Oprogramowanie Microsoft Defender Antivirus i Microsoft Security Essentials

#### **Uwaga**

Dostępność tej funkcji zależy od limitów usług włączonych dla danego konta.

### Moduł Microsoft Defender Antivirus

Microsoft Defender Antivirus to wbudowany komponent ochrony antywirusowej udostępniany wraz z systemem Microsoft Windows, począwszy od wersji Windows 8.

Program Microsoft Defender Antivirus (WDA) pozwala na skonfigurowanie zasad zabezpieczeń programu Microsoft Defender Antivirus i monitorowanie ich statusu za pomocą konsoli Cyber Protect.

Moduł ten ma zastosowanie do obciążeń, w których zainstalowano oprogramowanie Microsoft Defender Antivirus.

### Microsoft Security Essentials

Microsoft Security Essentials to wbudowany komponent ochrony antywirusowej udostępniany wraz z systemem Microsoft Windows, począwszy od wersji Windows 8.

Program Microsoft Security Essentials umożliwia skonfigurowanie zasad zabezpieczeń programu Microsoft Security Essentials i monitorowanie ich statusu za pomocą konsoli Cyber Protect.

Moduł ten ma zastosowanie do obciążeń, w których zainstalowano program Microsoft Security **Essentials** 

Ustawienia programu Microsoft Security Essentials są podobne do ustawień programu Microsoft Defender Antivirus, ale w ich przypadku nie można skonfigurować ochrony w czasie rzeczywistym ani zdefiniować wykluczeń za pomocą konsoli Cyber Protect.

# Zaplanuj skanowanie

Określ harmonogram planowanych operacji skanowania.

### **Tryb skanowania**:

- <sup>l</sup> **Pełne** pełne sprawdzenie wszystkich plików i folderów oprócz elementów skanowanych podczas szybkiego skanowania. Takie skanowanie wymaga więcej zasobów komputera niż szybkie skanowanie.
- <sup>l</sup> **Szybkie** szybkie sprawdzenie procesów w pamięci oraz folderów, w których zwykle wykrywa się złośliwe oprogramowanie. Takie skanowanie wymaga mniej zasobów komputera niż pełne skanowanie.

Należy określić godzinę i dzień tygodnia, w którym będzie wykonywane.

**Codziennie szybkie skanowanie** — należy określić godzinę codziennego szybkiego skanowania.

W zależności od potrzeb można włączyć jedną z opcji:

### **Rozpocznij zaplanowane skanowanie, gdy komputer jest włączony, ale nie jest używany**

**Przed zaplanowanym skanowaniem sprawdź dostępność najnowszych definicji wirusów i oprogramowania szpiegowskiego**

### **Ogranicz obciążenie procesora podczas skanowania do**

Dodatkowe informacje na temat ustawień modułu Microsoft Defender Antivirus można znaleźć pod adresem [https://docs.microsoft.com/en-us/sccm/protect/deploy-use/endpoint-antimalware](https://docs.microsoft.com/en-us/sccm/protect/deploy-use/endpoint-antimalware-policies#scheduled-scans-settings)[policies#scheduled-scans-settings](https://docs.microsoft.com/en-us/sccm/protect/deploy-use/endpoint-antimalware-policies#scheduled-scans-settings).

# Czynności domyślne

Zdefiniuj domyślne działania, które mają być wykonywane w przypadku wykrytych zagrożeń o różnych poziomach ważności:

- <sup>l</sup> **Wyczyść** wykryte złośliwe oprogramowanie zostaje wyczyszczone z obciążenia.
- **Kwarantanna** wykryte złośliwe oprogramowanie zostaje umieszczone w folderze kwarantanny, ale nie usunięte.
- <sup>l</sup> **Usuń** wykryte złośliwe oprogramowanie zostaje usunięte z obciążenia.
- **Pozwól** wykryte złośliwe oprogramowanie nie zostaje usunięte ani poddane kwarantannie.
- <sup>l</sup> **Określone przez użytkownika** użytkownik otrzymuje monit o określenie, co należy zrobić z wykrytym złośliwym oprogramowaniem.
- <sup>l</sup> **Brak czynności** żadne czynności nie są podejmowane.
- **Blokuj** wykryte złośliwe oprogramowanie zostaje zablokowane.

Dodatkowe informacje na temat domyślnych ustawień czynności modułu Microsoft Defender Antivirus można znaleźć pod adresem [https://docs.microsoft.com/en-us/sccm/protect/deploy](https://docs.microsoft.com/en-us/sccm/protect/deploy-use/endpoint-antimalware-policies#default-actions-settings)[use/endpoint-antimalware-policies#default-actions-settings](https://docs.microsoft.com/en-us/sccm/protect/deploy-use/endpoint-antimalware-policies#default-actions-settings)

## Ochrona w czasie rzeczywistym

Włącz opcję **Ochrona w czasie rzeczywistym**, aby aktywować wykrywanie złośliwego oprogramowania oraz blokowanie jego instalacji lub uruchamiania w obciążeniach.

**Skanuj wszystkie pobierane pliki** — w przypadku zaznaczenia tej opcji będą skanowane wszystkie pobierane pliki i załączniki.

**Włącz monitorowanie zachowań** — w przypadku zaznaczenia tej opcji zostanie włączone monitorowanie zachowań.

**Skanuj pliki sieciowe** — w przypadku zaznaczenia tej opcji będą skanowane pliki sieciowe.

**Zezwól na pełne skanowanie zamapowanych dysków sieciowych** — w przypadku zaznaczenia tej opcji będą w pełni skanowane dyski sieciowe.

**Zezwól na skanowanie poczty e-mail** — w przypadku zaznaczenia tej opcji będą skanowane pliki skrzynki pocztowej, w zależności od ich formatu, w celu analizowania treści i załączników wiadomości e-mail.

Dodatkowe informacje na temat ustawień ochrony w czasie rzeczywistym modułu Microsoft Defender Antivirus można znaleźć pod adresem [https://docs.microsoft.com/en](https://docs.microsoft.com/en-us/sccm/protect/deploy-use/endpoint-antimalware-policies#real-time-protection-settings)[us/sccm/protect/deploy-use/endpoint-antimalware-policies#real-time-protection-settings](https://docs.microsoft.com/en-us/sccm/protect/deploy-use/endpoint-antimalware-policies#real-time-protection-settings)

## Zaawansowany

Określ zaawansowane ustawienia skanowania:

- <sup>l</sup> **Skanuj pliki archiwum** powoduje przeskanowanie również plików archiwów, takich jak .zip czy .rar.
- **· Skanuj dyski wymienne** powoduje przeskanowanie dysków wymiennych w ramach pełnego skanowania.
- <sup>l</sup> **Utwórz punkt przywracania systemu** czasem ważny plik lub wpis w rejestrze może zostać usunięty jako "fałszywy alarm", a wówczas można go odzyskać z punktu przywracania.
- <sup>l</sup> **Usuń pliki z kwarantanny po** umożliwia określenie, po jakim czasie pliki poddane kwarantannie zostaną usunięte.
- <sup>l</sup> **Automatycznie wysyłaj próbki plików, gdy jest wymagana dodatkowa analiza:**
	- <sup>o</sup> **Zawsze monituj** przed wysłaniem pliku pojawi się monit o potwierdzenie.
	- <sup>o</sup> **Automatycznie wysyłaj bezpieczne próbki** większość próbek będzie wysyłanych automatycznie, z wyjątkiem plików, które mogą zawierać dane osobowe. Takie pliki będą wymagały dodatkowego potwierdzenia.
	- <sup>o</sup> **Automatycznie wysyłaj wszystkie próbki** wszystkie próbki będą wysyłane automatycznie.
- <sup>l</sup> **Wyłącz interfejs programu antywirusowego Windows Defender** w przypadku zaznaczenia tej opcji interfejs użytkownika programu antywirusowego Windows Defender nie będzie dostępny dla użytkownika. Zasadami zabezpieczeń programu WDA można zarządzać w konsoli Cyber Protect.
- <sup>l</sup> **MAPS (Microsoft Active Protection Service)** społeczność online, która pomaga wybrać sposób reagowania na potencjalne zagrożenia.
	- <sup>o</sup> **Nie chcę dołączać do MAPS** do firmy Microsoft nie będą wysyłane żadne informacje o wykrytym oprogramowaniu.
	- <sup>o</sup> **Podstawowe członkostwo** do firmy Microsoft będą wysyłane podstawowe informacje o wykrytym oprogramowaniu.
	- <sup>o</sup> **Zaawansowane członkostwo** do firmy Microsoft będą wysyłane szczegółowe informacje o wykrytym oprogramowaniu.

Więcej informacji można znaleźć pod adresem [https://www.microsoft.com/security/blog/2015/01/14/maps-in-the-cloud-how-can-it-help-your](https://www.microsoft.com/security/blog/2015/01/14/maps-in-the-cloud-how-can-it-help-your-enterprise/)[enterprise/](https://www.microsoft.com/security/blog/2015/01/14/maps-in-the-cloud-how-can-it-help-your-enterprise/)

Dodatkowe informacje na temat ustawień zaawansowanych modułu Microsoft Defender Antivirus można znaleźć pod adresem [https://docs.microsoft.com/en-us/sccm/protect/deploy-use/endpoint](https://docs.microsoft.com/en-us/sccm/protect/deploy-use/endpoint-antimalware-policies#advanced-settings)[antimalware-policies#advanced-settings](https://docs.microsoft.com/en-us/sccm/protect/deploy-use/endpoint-antimalware-policies#advanced-settings)

# Wykluczenia

Ze skanowania można wykluczyć następujące pliki i foldery:

- <sup>l</sup> **Procesy** ze skanowania zostanie wykluczony każdy plik, z którego odczytuje lub w którym zapisuje zdefiniowany proces. Należy zdefiniować pełną ścieżkę do pliku wykonywalnego procesu.
- <sup>l</sup> **Pliki i foldery** ze skanowania zostaną wykluczone wskazane pliki i foldery. Należy zdefiniować pełną ścieżkę do folderu lub pliku lub zdefiniować rozszerzenie pliku.

Dodatkowe informacje na temat ustawień wykluczeń modułu Microsoft Defender Antivirus można znaleźć pod adresem [https://docs.microsoft.com/en-us/sccm/protect/deploy-use/endpoint](https://docs.microsoft.com/en-us/sccm/protect/deploy-use/endpoint-antimalware-policies#exclusion-settings)[antimalware-policies#exclusion-settings](https://docs.microsoft.com/en-us/sccm/protect/deploy-use/endpoint-antimalware-policies#exclusion-settings)

# Zarządzanie zaporą

### **Uwaga**

Dostępność tej funkcji zależy od limitów usług włączonych dla danego konta.

Zarządzanie zaporą umożliwia łatwe konfigurowanie ustawień zapory dla chronionych obciążeń.

Te funkcje w usłudze Cyber Protect są zapewniane przez wbudowany składnik zapory Microsoft Defender systemu Microsoft Windows. Zapora Microsoft Defender blokuje nieautoryzowany ruch sieciowy wpływający do obciążeń lub z nich wypływający.

Zarządzanie zaporą ma zastosowanie do obciążeń, w których zainstalowano zaporę Microsoft Defender.

### Obsługiwane systemy operacyjne Windows

Jeśli chodzi o zarządzanie zaporą, obsługiwane są następujące systemy operacyjne Windows:

### Windows

- $\cdot$  Windows 8
- $\cdot$  Windows 8.1
- Windows 10
- Windows 11

System Windows Server nie jest obsługiwany.

### Włączanie i wyłączanie zarządzania zaporą

Podczas [tworzenia](#page-221-0) planu ochrony można włączyć zarządzanie zaporą. Można też zmienić istniejący już plan ochrony w celu włączenia lub wyłączenia zarządzania zaporą.

### *Aby włączyć lub wyłączyć zarządzanie zaporą*

- 1. W konsoli Cyber Protect przejdź do sekcji **Urządzenia** > **Wszystkie urządzenia**.
- 2. Wykonaj jedną z następujących czynności, aby otworzyć panel planu ochrony:
	- Jeśli chcesz utworzyć nowy plan ochrony, wybierz komputer, który ma być chroniony, a następnie kliknij **Chroń** i **Utwórz plan**.
	- <sup>l</sup> Jeśli chcesz zmienić już istniejący plan ochrony, wybierz chroniony komputer, kliknij **Chroń**, kliknij wielokropek (...) obok nazwy planu ochrony, a następnie kliknij **Edytuj**.
- 3. Na panelu planu ochrony przejdź do obszaru **Zarządzanie zaporą** i włącz lub wyłącz przełącznik **Zarządzanie zaporą**.
- 4. Aby zastosować wprowadzone zmiany, wykonaj jedną z następujących czynności:
	- <sup>l</sup> W przypadku tworzenia planu kliknij **Utwórz**.
	- <sup>l</sup> W przypadku edytowania planu kliknij **Zapisz**.

**Status zapory Microsoft Defender** w obszarze **Zarządzanie zaporą** panelu planu ochrony jest wyświetlany jako **Włączony** lub **Wyłączony** w zależności od tego, czy włączono lub wyłączono zarządzanie zaporą.

Panel planu ochrony można też otworzyć z poziomu karty [Zarządzanie](#page-206-0).Funkcja ta jednak jest niedostępna w niektórych wersjach usługi Cyber Protection.

# Kwarantanna

**Kwarantanna** to specjalny, odizolowany folder na dysku twardym komputera, w którym są umieszczane podejrzane pliki wykryte przez moduł Ochrona przed wirusami i złośliwym

oprogramowaniem w celu zapobieżenia dalszemu rozprzestrzenianiu się zagrożeń.

Kwarantanna pozwala na przeglądanie podejrzanych oraz potencjalnie niebezpiecznych plików ze wszystkich komputerów i decydowanie o ich usunięciu lub przywróceniu. Pliki poddane kwarantannie są automatycznie usuwane w przypadku usunięcia komputera z systemu.

# Jak pliki trafiają do folderu kwarantanny?

- 1. Użytkownik konfiguruje plan ochrony i definiuje domyślne działanie dotyczące zainfekowanych plików — umieszczenie ich w kwarantannie.
- 2. Podczas skanowania zaplanowanego lub wykonywanego przy dostępie system wykrywa złośliwe pliki i umieszcza je w bezpiecznym folderze, czyli w kwarantannie.
- 3. System aktualizuje listę kwarantanny na poszczególnych komputerach.
- 4. Pliki są automatycznie czyszczone z folderu kwarantanny po upływie czasu określonego za pomocą ustawienia **Usuń pliki z kwarantanny po** w planie ochrony.

# Zarządzanie plikami poddanymi kwarantannie

Aby zarządzać plikami poddanymi kwarantannie, przejdź do sekcji **Ochrona antywirusowa** > **Kwarantanna**. Zostanie wyświetlona lista z plikami poddanymi kwarantannie ze wszystkich komputerów.

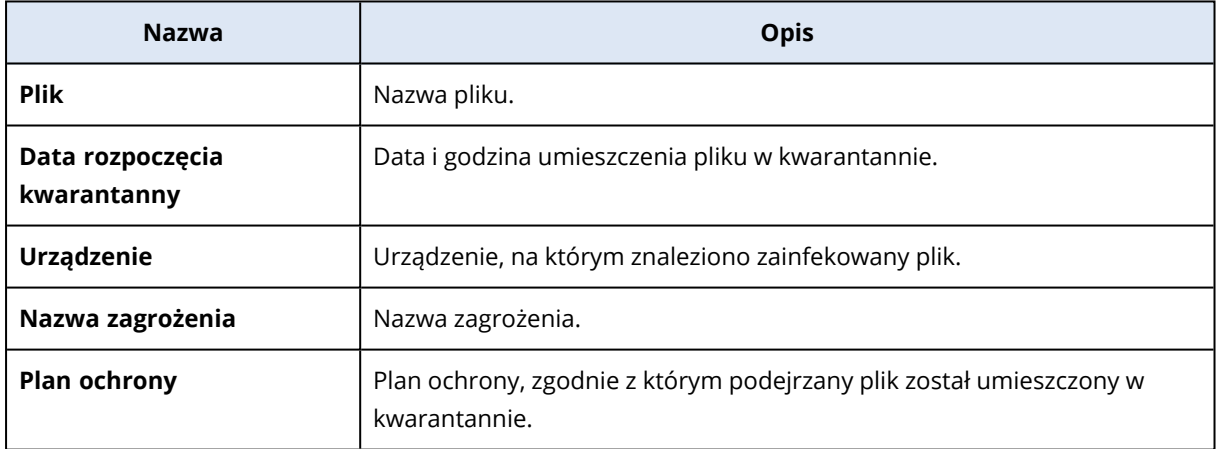

W odniesieniu do plików poddanych kwarantannie można wykonać dwa działania:

- <sup>l</sup> **Usuń** trwałe usunięcie pliku poddanego kwarantannie ze wszystkich komputerów. Można usunąć wszystkie pliki z tym samym skrótem pliku. Można przywrócić wszystkie pliki z tym samym skrótem pliku. Pogrupuj pliki według skrótów, zaznacz odpowiednie pliki, a następnie je usuń.
- <sup>l</sup> **Przywróć** przywrócenie pliku poddanego kwarantannie do pierwotnej lokalizacji bez żadnych modyfikacji. Jeśli w pierwotnej lokalizacji jest już plik o danej nazwie, zostanie on zastąpiony przywracanym plikiem. Należy pamiętać, że przywrócony plik zostanie dodany do listy dozwolonych i będzie pomijany podczas kolejnych operacji skanowania antywirusowego.

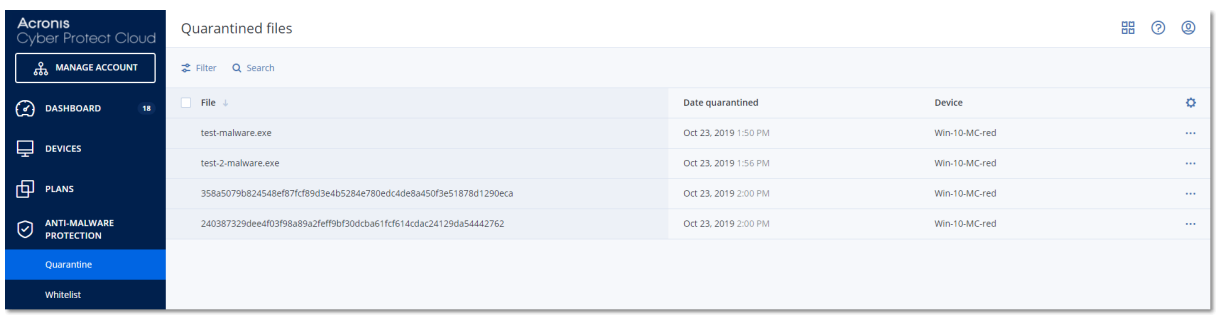

## Lokalizacja kwarantanny na komputerach

Domyślna lokalizacja plików poddanych kwarantannie to:

- W przypadku komputera z systemem Windows: %programdata%\Acronis\NGMP\quarantine
- W przypadku komputera Mac: /Library/Application Support/Acronis/NGMP/quarantine
- W przypadku komputera z systemem Linux: /var/lib/Acronis/NGMP/quarantine

Magazyn kwarantanny jest objęty ochroną własną dostawcy usługi.

# Samoobsługowy niestandardowy folder na żądanie

W przypadku obciążenia można wybrać foldery niestandardowe i je skanować bezpośrednio z menu kontekstowego.

### *Aby uzyskać dostęp funkcji skanowania przy użyciu opcji Cyber Protect z menu kontekstowego*

W przypadku obciążeń, dla których w planie ochrony włączono funkcję Ochrona przed wirusami i złośliwym oprogramowaniem, kliknij prawym przyciskiem myszy pliki/foldery, które mają zostać przeskanowane.

#### **Uwaga**

Ta opcja jest dostępna wyłącznie dla administratorów danego obciążenia.

# Firmowa biała lista

Rozwiązanie antywirusowe może rozpoznawać dozwolone aplikacje firmowe jako podejrzane. Aby zapobiec fałszywym alarmom podczas wykrywania, dodaje się zaufane aplikacje do białej listy ręcznie, a to jest czasochłonne zajęcie.

#### **Uwaga**

Firmowa biała lista nie ma wpływu na skanowanie kopii zapasowych pod kątem złośliwego oprogramowania.

Usługa Cyber Protection może zautomatyzować ten proces: kopie zapasowe są skanowane przez moduł Ochrona przed wirusami i złośliwym oprogramowaniem, a skanowane dane są analizowane w celu przeniesienia takich aplikacji na białą listę, co zapobiega fałszywym alarmom podczas

wykrywania. Ponadto ogólnofirmowa biała lista poprawia wydajność kolejnych operacji skanowania pod kątem złośliwego oprogramowania.

Biała lista jest tworzona dla każdego klienta z osobna i opiera się tylko na jego danych.

Białą listę można włączać lub wyłączać. Gdy jest wyłączona, dodawane do niej pliki będą tymczasowo ukrywane.

### **Uwaga**

Uprawnienia do konfigurowania białej listy i zarządzania nią mają tylko konta z rolą administratora (np. administrator usługi Cyber Protection, administrator firmy, administrator partnera działający w imieniu administratora firmy, administrator jednostki). Ta funkcja jest niedostępna w przypadku kont administratorów w trybie tylko do odczytu i kont użytkowników.

## Automatyczne dodawanie pozycji do białej listy

- 1. Uruchom skanowanie kopii zapasowych w chmurze na co najmniej dwóch komputerach. Można to zrobić za pomocą planów skanowania kopii [zapasowych](#page-246-0).
- 2. Następnie w ustawieniach białej listy włącz przełącznik **Automatyczne generowanie białej listy**.

# Ręczne dodawanie pozycji do białej listy

Nawet jeśli przełącznik **Automatyczne generowanie białej listy** jest wyłączony, można ręcznie dodać pliki do białej listy.

- 1. W konsoli Cyber Protect przejdź do sekcji **Ochrona przed złośliwym oprogramowaniem** > **Biała lista**.
- 2. Kliknij **Dodaj plik**.
- 3. Określ ścieżkę do pliku i kliknij **Dodaj**.

# Dodawanie plików poddanych kwarantannie do białej listy

Do białej listy można dodawać pliki, które zostały poddane kwarantannie.

- 1. W konsoli Cyber Protect przejdź do sekcji **Ochrona przed złośliwym oprogramowaniem** > **Kwarantanna**.
- 2. Wybierz plik poddany kwarantannie i kliknij **Dodaj do białej listy**.

## Ustawienia białej listy

W przypadku włączenia przełącznika **Automatyczne generowanie białej listy** trzeba określić jeden z następujących poziomów ochrony heurystycznej:

<sup>l</sup> **Niski**

— firmowe aplikacje zostaną dodane do białej listy dopiero po upływie dłuższego czasu i przeprowadzeniu kontroli. Takie aplikacje są uznawane za bardziej zaufane. Strategia ta jednak zwiększa prawdopodobieństwo fałszywych alarmów podczas wykrywania. Kryteria uznania pliku za czysty i zaufany są wysokie.

<sup>l</sup> **Domyślne**

— firmowe aplikacje będą dodawane do białej listy zgodnie z zalecanym poziomem ochrony w celu ograniczenia ewentualnych fałszywych alarmów podczas wykrywania. Kryteria uznania pliku za czysty i zaufany są średnie.

<sup>l</sup> **Wysoki**

— firmowe aplikacje będą szybciej dodawane do białej listy, aby zmniejszyć liczbę ewentualnych fałszywych alarmów podczas wykrywania. Nie oznacza to jednak gwarancji niezainfekowania oprogramowania — później może ono zostać uznane za podejrzane lub za złośliwe oprogramowanie. Kryteria uznania pliku za czysty i zaufany są niskie.

# Wyświetlanie szczegółowych informacji na temat pozycji z białej listy

Kliknięcie pozycji na białej liście umożliwia wyświetlenie dodatkowych informacji na jej temat i przeanalizowanie jej online.

Jeśli nie masz pewności co do dodanej pozycji, możesz ją sprawdzić w analizatorze VirusTotal. Jeśli klikniesz **Sprawdź w ramach VirusTotal**, witryna przeanalizuje podejrzane pliki i adresy URL pod kątem różnego typu złośliwego oprogramowania, korzystając ze skrótu pliku dodanej pozycji. Skrót można sprawdzić w ciągu **Skrót pliku (MD5)**.

Wartość **Komputery** reprezentuje liczbę komputerów, na których znaleziono taki skrót podczas skanowania kopii zapasowych. Wartość ta jest wypełniana tylko wtedy, gdy dana pozycja pochodzi ze skanowania kopii zapasowych lub kwarantanny. Jeśli plik został dodany do białej listy ręcznie, to pole pozostaje puste.

# Skanowanie antywirusowe kopii zapasowych

Za pomocą funkcji skanowania antywirusowego można sprawdzić, czy kopie zapasowe są wolne od złośliwego oprogramowania, i w ten sposób zapobiec odzyskaniu zainfekowanych plików. Skanowanie antywirusowe jest wykonywane przez agenta w chmurze, który znajduje się w centrum danych Cyber Protection, i do wykonania tej operacji nie są używane żadne lokalne zasoby obliczeniowe.

### **Uwaga**

Dostępność tej funkcji zależy od limitów usług włączonych dla danego konta.

Aby przeprowadzić skanowanie antywirusowe, należy skonfigurować plan skanowania kopii zapasowych. Dodatkowe informacje o tym, jak to zrobić, można znaleźć w sekcji "Plany [skanowania](#page-246-0) kopii [zapasowych"](#page-246-0) (s. 247).

Każdy plan skanowania kopii zapasowych tworzy zadanie skanowania dla agenta w chmurze i dodaje to zadanie do kolejki (jest jedna kolejka na centrum danych). Zadania skanowania są przetwarzane według ich kolejności w kolejce. Czas skanowania zależy od wielkości kopii zapasowej. To dlatego między utworzeniem planu skanowania kopii zapasowych a ukończeniem skanowania występuje pewne opóźnienie.

Kopie zapasowe wybrane do skanowania mogą się znajdować w jednym z następujących stanów:

- Nie przeskanowano
- Brak złośliwego oprogramowania
- Wykryto złośliwe oprogramowanie

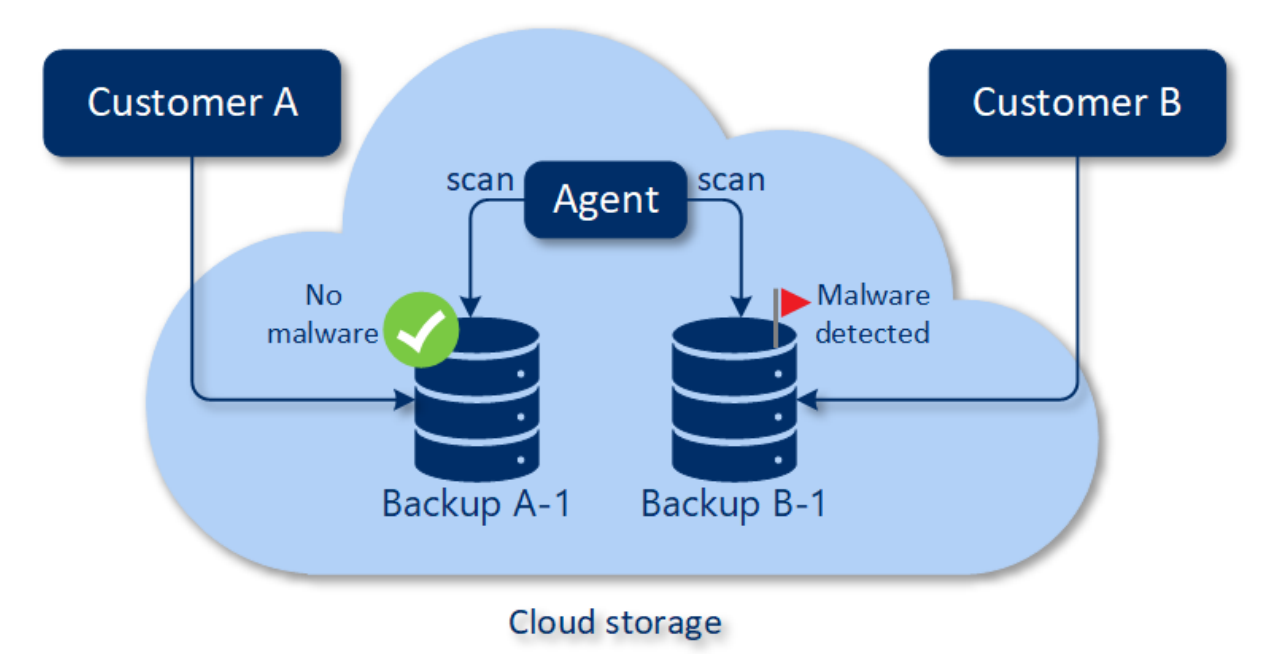

Wyniki skanowania kopii zapasowych można sprawdzić w widżecie **Szczegóły skanowania kopii zapasowej (zagrożenia)**. Znajduje się on w konsoli Cyber Protect na karcie **Monitorowanie** > **Przegląd**.

# **Ograniczenia**

- <sup>l</sup> Skanowanie antywirusowe jest obsługiwane tylko w przypadku kopii zapasowych typu **Cały komputer** lub **Dyski/woluminy** utworzonych w odniesieniu do następujących obciążeń:
	- <sup>o</sup> Komputery z systemem Windows, na których jest zainstalowany agent ochrony.
	- <sup>o</sup> Maszyny wirtualne z systemem Windows, których kopie zapasowe są tworzone na poziomie hiperwizorów (bezagentowe tworzenie kopii zapasowych) przez agenta dla Hyper-V i agenta dla VMware (Windows).

Skanowanie antywirusowe nie jest obsługiwane w przypadku kopii zapasowych utworzonych przez urządzenia wirtualne, takie jak agent dla VMware (urządzenie wirtualne), agent dla Virtuozzo czy agent dla Scale Computing HC3.

- Skanowane są tylko woluminy z systemem plików NTFS oraz partycjonowaniem GPT lub MBR.
- Jedyną obsługiwaną lokalizacją kopii zapasowych jest domyślna chmura. Magazyny lokalne i chmury należące do partnerów nie są obsługiwane.
- Wybierając kopie zapasowe do przeskanowania, można wybrać zestawy kopii zapasowych zawierające kopie zapasowe tworzone w ramach ciągłej ochrony danych (CDP). Zostaną jednak przeskanowane tylko te kopie zapasowe z zestawów, które nie są kopiami CDP. Dodatkowe informacje na temat kopii zapasowych CDP można znaleźć w sekcji "Ciągła [ochrona](#page-436-0) danych" (s. [437\).](#page-436-0)
- Przeprowadzając bezpieczne odzyskiwanie całego komputera, można wybrać zestaw kopii zapasowych obejmujący kopię CDP. Jednak w ramach tej operacji odzyskiwania nie zostaną wykorzystane dane z kopii zapasowej CDP. Aby odzyskać dane CDP, uruchom dodatkową operację odzyskiwania przy użyciu opcji **Pliki/foldery**.

# **Korzystanie z funkcji ochrony zaawansowanej**

Domyślnie rozwiązanie Cyber Protect obejmuje funkcje dotyczące większości zagrożeń bezpieczeństwa cybernetycznego. Z funkcji można korzystać bez dodatkowych opłat. Można też włączyć funkcje zaawansowane w celu wzmocnienia ochrony obciążeń.

- Jeśli funkcja Ochrona zaawansowana jest dostępna dla użytkownika, będzie oznaczona w planie ochrony ikoną Funkcja zaawansowana  $\bullet$ .
- Jeśli funkcja Ochrona zaawansowana nie jest dla Ciebie dostępna, skontaktuj się z administratorem, aby włączyć wymagany pakiet ochrony zaawansowanej.
- Jeśli administrator umożliwił zakup dodatkowych pakietów zabezpieczeń, możesz się zdecydować na włączenie funkcji zaawansowanych. Zostanie wyświetlony komunikat z informacją o naliczaniu dodatkowych opłat.

#### **Uwaga**

Jeśli zostanie włączona choć jedna funkcja, trzeba będzie kupić odpowiedni pakiet ochrony zaawansowanej.

#### **Uwaga**

Jeśli wszystkie funkcje zaawansowane zostaną wyłączone w planie ochrony, odpowiedni pakiet ochrony zaawansowanej zostanie wyłączony.

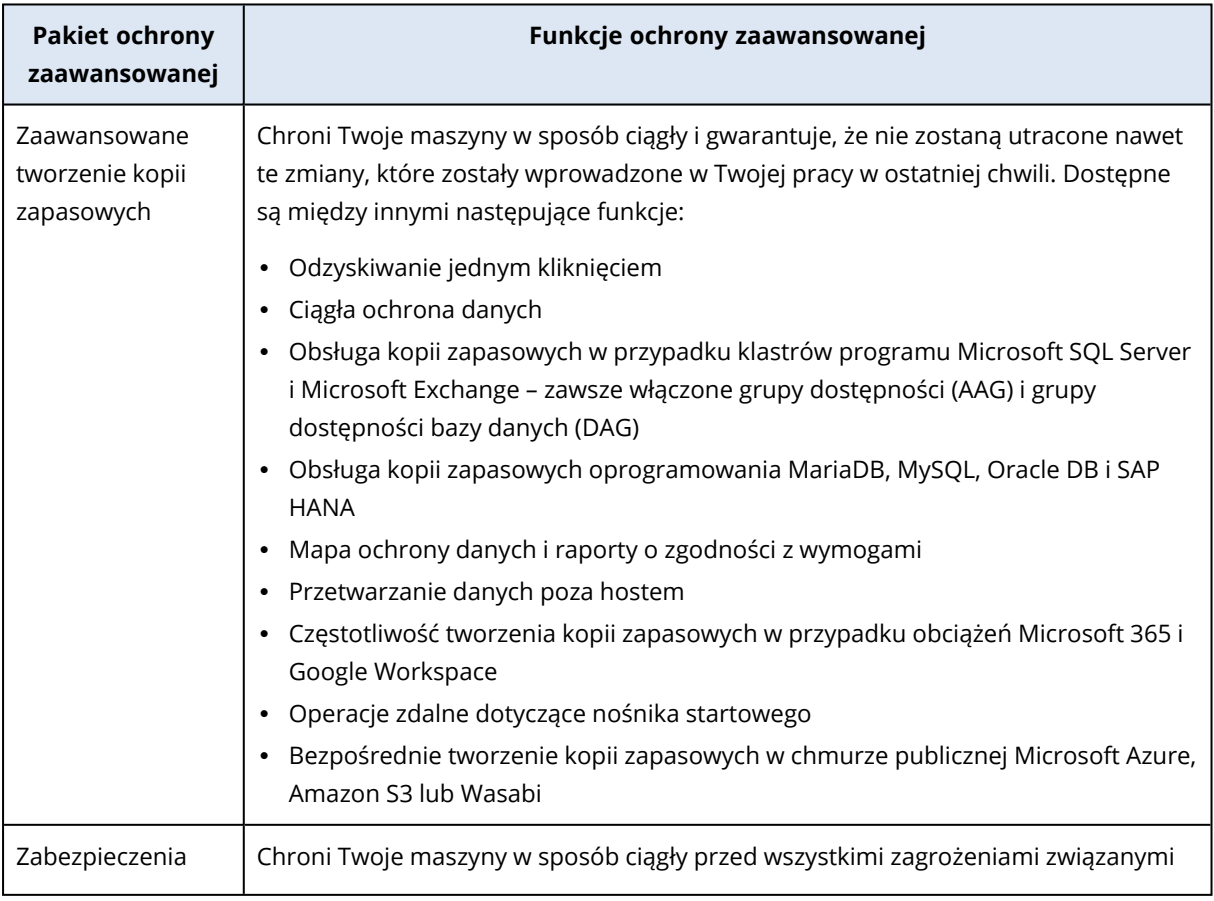

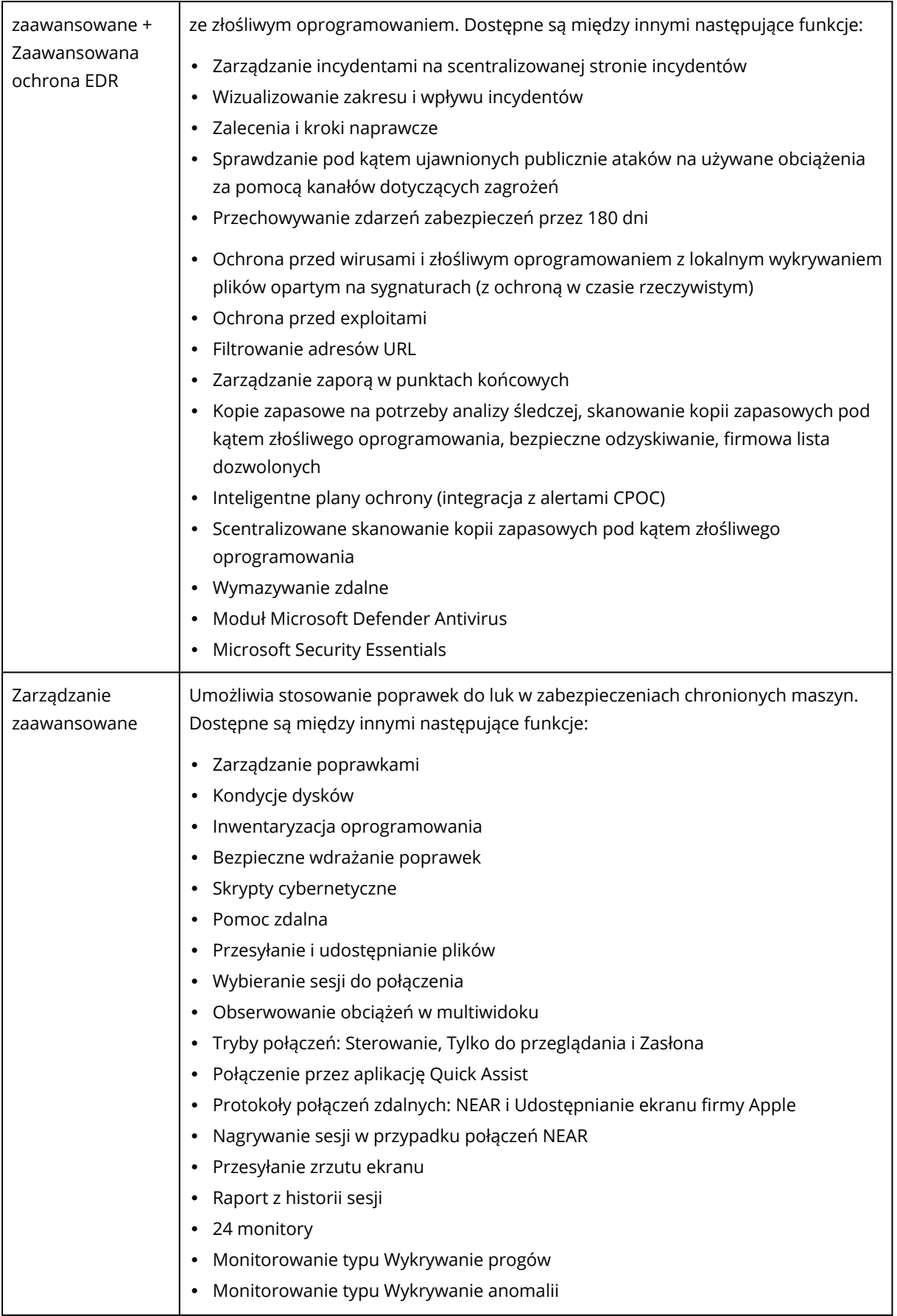

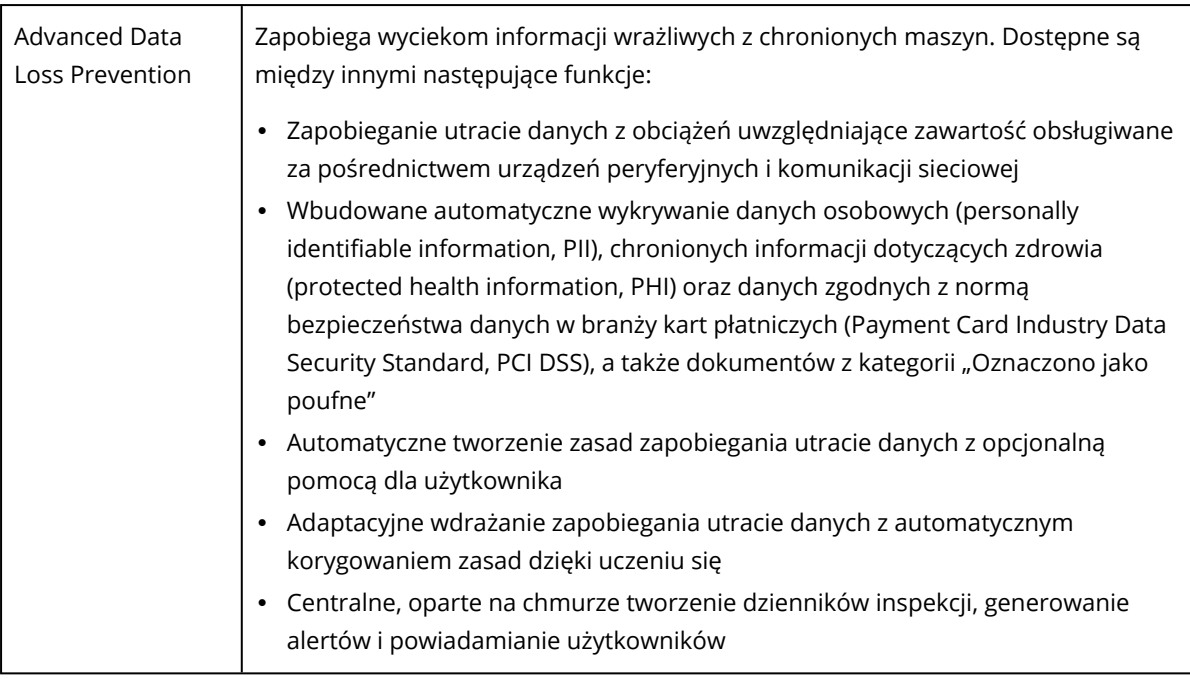

# Advanced Data Loss Prevention

Moduł Advanced Data Loss Prevention analizuje zawartość i kontekst przesyłania danych na chronionych obciążeniach i na podstawie zasad przepływów danych zapobiega wyciekowi poufnych danych za pośrednictwem urządzeń peryferyjnych lub operacji przesyłania w ramach sieci firmowej bądź poza nią.

Funkcje modułu Advanced Data Loss Prevention można dodać do dowolnego planu ochrony w ramach dzierżawcy-klienta, jeśli dla tego klienta włączono usługę Ochrona i pakiet Advanced Data Loss Prevention.

Zanim zaczniesz korzystać z modułu Advanced Data Loss Prevention, koniecznie zapoznaj się z podstawowymi pojęciami oraz logiką zarządzania tym modułem, które opisano w [podręczniku](https://dl.managed-protection.com/u/adlp/help/partner/en-US/#adlp-fundamentals.html) [Podstawowe](https://dl.managed-protection.com/u/adlp/help/partner/en-US/#adlp-fundamentals.html) informacje.

Warto też zapoznać się z dokumentem Dane [techniczne](https://dl.managed-protection.com/u/pdf/AdvancedDLP_Specifications_en-US.pdf).

# Tworzenie zasad i reguł przepływów danych

Kluczowa zasada zapobiegania utracie danych wymaga, aby użytkownicy korporacyjnego systemu informatycznego mogli korzystać z poufnych danych tylko w zakresie niezbędnym do wykonywania swoich obowiązków służbowych. Wszelkie inne operacje przesyłania poufnych danych — nieistotne z perspektywy procesów biznesowych — powinny być blokowane. Dlatego kluczowe znaczenie ma rozróżnienie między operacjami przesyłania lub przepływami danych związanymi z działalnością biznesową a operacjami bezzasadnymi.

Zasady przepływów danych obejmują reguły określające, które przepływy danych są dozwolone, a które zabronione, zapobiegając w ten sposób nieuprawnionemu przekazywaniu informacji

wrażliwych, gdy moduł Zapobieganie utracie danych jest włączony w planie ochrony i działa w trybie egzekwowania.

Każda kategoria poufności w zasadach zawiera jedną regułę domyślną, oznaczoną gwiazdką (\*), oraz co najmniej jedną wyraźniejszą regułę (niedomyślną), która określa przepływy danych dla konkretnych użytkowników lub grup. Dodatkowe informacje na temat typów reguł można znaleźć w podręczniku [Podstawowe](https://dl.managed-protection.com/u/adlp/help/partner/en-US/#adlp-fundamentals-policy-structure.html) informacje.

Zasady przepływów danych są zwykle tworzone automatycznie, gdy moduł Advanced Data Loss Prevention działa w trybie obserwacji. Na zbudowanie reprezentatywnych zasad przepływów danych potrzeba około miesiąca, ale czas ten może być inny — w zależności od procesów biznesowych danej organizacji. Zasady przepływów danych mogą też być tworzone, konfigurowane i edytowane ręcznie przez administratora firmy bądź jednostki.

### *Aby aktywować automatyczne tworzenie zasad przepływów danych,*

- 1. Zaloguj się w konsoli Cyber Protect jako administrator.
- 2. Przejdź do sekcji **Zarządzanie** > **Plany ochrony**.
- 3. Kliknij **Utwórz plan**.
- 4. Rozwiń sekcję **Zapobieganie utracie danych** i kliknij wiersz **Tryb**.
- 5. W oknie dialogowym Tryb wybierz **Tryb obserwacji** i wskaż, jak mają być traktowane operacje przesyłania danych:

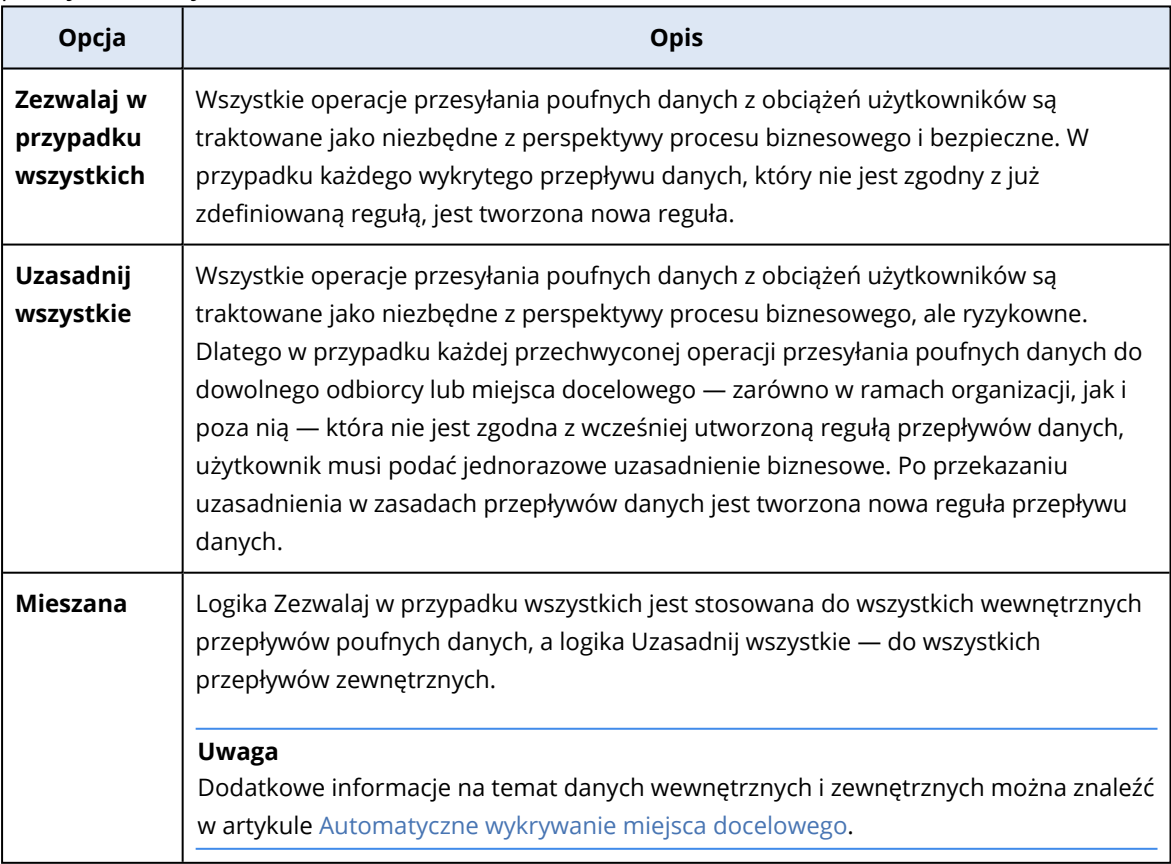

6. Zapisz plan ochrony i zastosuj go do obciążeń, z których chcesz zbierać dane w celu opracowywania zasad.

#### **Uwaga**

W trybie obserwacji nie można zapobiec wyciekowi danych.

### *Aby ręcznie skonfigurować zasady przepływów danych,*

- 1. W konsoli Cyber Protect przejdź do sekcji **Ochrona** > **Zasady przepływów danych**.
- 2. Kliknij **Nowa reguła przepływu danych**. Po prawej stronie zostanie wyświetlone okienko Nowa reguła przepływu danych.
- 3. Wybierz kategorię poufności, dodaj nadawcę i odbiorcę, a następnie określ uprawnienia do przesyłania danych dla wybranej kategorii, nadawcy i odbiorcy.

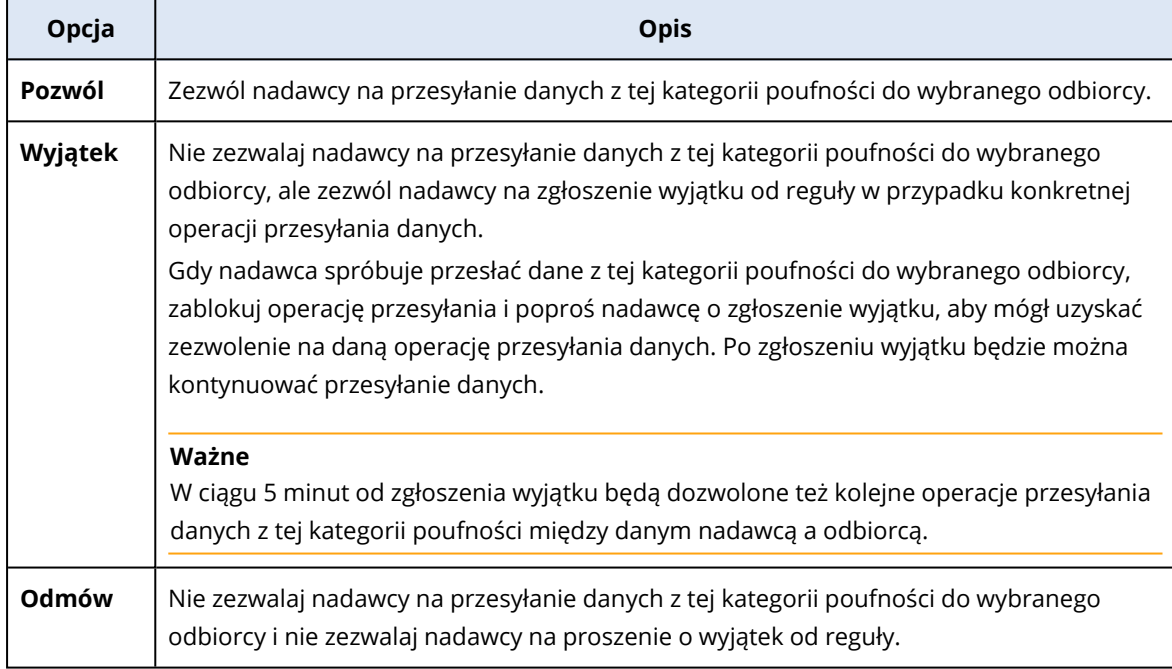

4. (Opcjonalnie) Wybierz czynność, która ma zostać wykonana po wyzwoleniu reguły.

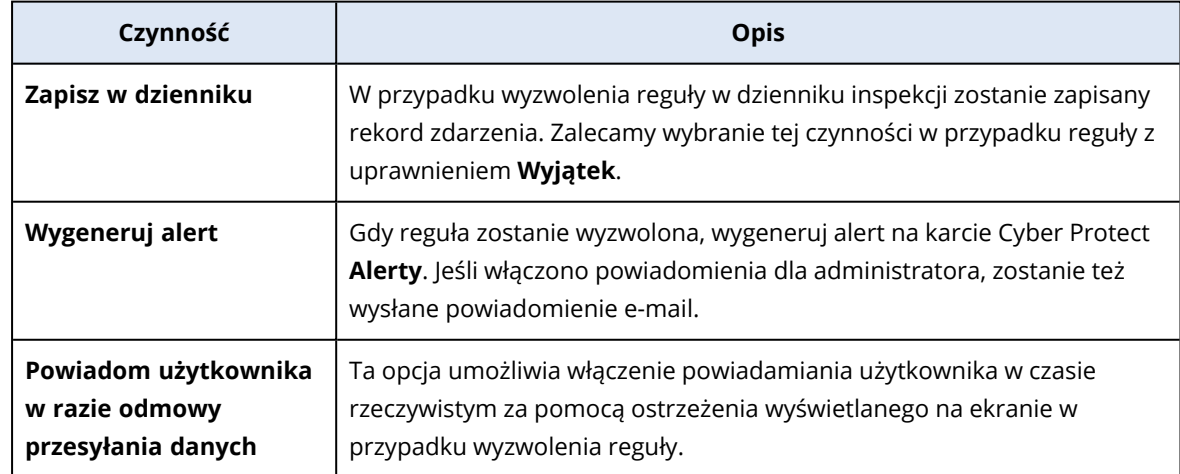

5. Kliknij **Zapisz**.

6. Powtórz kroki 2–5, aby utworzyć wiele reguł o różnych kategoriach poufności i opcjach, a następnie sprawdź, czy nowo utworzone reguły odpowiadają wybranym opcjom.

### Struktura zasad przepływów danych

W widoku **Zasady przepływów danych** reguły są pogrupowane według kontrolowanych przez nie kategorii poufnych danych. Bezpośrednio nad grupą reguł jest wyświetlany identyfikator kategorii poufności.

- Wrażliwe
	- <sup>o</sup> Chronione informacje dotyczące zdrowia (PHI)
	- <sup>o</sup> Dane osobowe (PII)
	- <sup>o</sup> Norma bezpieczeństwa danych w branży kart płatniczych (PCI DSS)
	- <sup>o</sup> Oznaczono jako poufne
- Niewrażliwe

Więcej informacji na temat koncepcji i funkcji zasad przepływów danych można znaleźć w podręczniku [Podstawowe](https://dl.managed-protection.com/u/adlp/help/partner/en-US/#adlp-fundamentals-data-flow-policy.html) informacje.

### Struktura reguł

Każda reguła obejmuje niżej wymienione elementy.

- <sup>l</sup> **Kategoria poufności**
	- <sup>o</sup> **Chronione informacje dotyczące zdrowia (PHI)**
	- <sup>o</sup> **Dane osobowe (PII)**
	- <sup>o</sup> **Norma bezpieczeństwa danych w branży kart płatniczych (PCI DSS)**
	- <sup>o</sup> **Oznaczono jako poufne**

Zobacz ["Definicje](#page-942-0) poufnych danych" (s. 943)

- <sup>l</sup> **Nadawca** oznacza inicjatora operacji przesyłania danych kontrolowanej przez daną regułę. Może to być jeden użytkownik albo lista bądź grupa użytkowników.
	- <sup>o</sup> **Dowolne wewnętrzne** grupa użytkowników, do której należą wszyscy wewnętrzni użytkownicy z organizacji.
	- <sup>o</sup> **Kontakt / Z organizacji** konto systemu Windows organizacji rozpoznane przez usługę Advanced Data Loss Prevention, a także każde inne konto (w tym używane przez aplikacje do komunikacji pochodzące od innych firm), z których wcześniej korzystało dane konto systemu Windows.
	- <sup>o</sup> **Kontakt / Tożsamość niestandardowa** identyfikator użytkownika wewnętrznego podany w jednym z następujących formatów: adres e-mail, identyfikator Skype, identyfikator ICQ, identyfikator IRC, adres e-mail na platformie Jabber, adres e-mail w usłudze Mail.ru Agent, numer telefonu Viber, adres e-mail w usłudze Zoom.

W celu określenia grupy kontaktów można użyć następujących symboli wieloznacznych:

- **\*** zastępuje dowolną liczbę znaków
- **?** zastępuje jeden dowolny znak
- <sup>l</sup> **Odbiorca** oznacza obiekt docelowy operacji przesyłania danych kontrolowanej przez daną regułę. Może to być jeden użytkownik albo lista bądź grupa użytkowników, a także dowolny inny obiekt docelowy spośród wymienionych niżej.
	- <sup>o</sup> **Dowolny** dowolny typ odbiorcy obsługiwany przez usługę Advanced DLP.
	- <sup>o</sup> **Kontakt / Dowolny kontakt** dowolny kontakt wewnętrzny lub zewnętrzny.
	- <sup>o</sup> **Kontakt / Dowolny kontakt wewnętrzny** dowolny kontakt będący użytkownikiem wewnętrznym (zobacz ["Automatyczne](#page-941-0) wykrywanie miejsca docelowego" (s. 942)).
	- <sup>o</sup> **Kontakt / Dowolny kontakt zewnętrzny** dowolny kontakt będący osobą spoza organizacji lub podmiotem zewnętrznym.
	- <sup>o</sup> **Kontakt / Z organizacji** ta sama zasada, która została opisana w przypadku pola Nadawca.
	- <sup>o</sup> **Kontakt / Tożsamość niestandardowa** ta sama zasada, która została opisana w przypadku pola Nadawca.
	- <sup>o</sup> **Usługi udostępniania plików** identyfikator kontrolowanej usługi udostępniania plików.
	- <sup>o</sup> **Portal społecznościowy** identyfikator kontrolowanego portalu społecznościowego.
	- <sup>o</sup> **Host / Dowolny host** każdy komputer rozpoznany przez usługę Advanced DLP jako wewnętrzny lub zewnętrzny.
	- <sup>o</sup> **Host / Dowolny host wewnętrzny** każdy komputer rozpoznany przez usługę Advanced DLP jako wewnętrzny.
	- <sup>o</sup> **Host / Dowolny host zewnętrzny** każdy komputer rozpoznany przez usługę Advanced DLP jako zewnętrzny.
	- <sup>o</sup> **Host / Określony host** identyfikator komputera podany jako nazwa hosta (np. nazwa FQDN) lub adres IP (IPv4 lub IPv6).
	- <sup>o</sup> **Urządzenie / Dowolne urządzenie** dowolne urządzenie peryferyjne połączone z obciążeniem.
	- <sup>o</sup> **Urządzenie / Magazyn zewnętrzny** magazyn wymienny lub przekierowany zamapowany dysk połączony z obciążeniem.
	- <sup>o</sup> **Urządzenie / Zaszyfrowane urządzenie wymienne** wymienne urządzenie pamięci masowej zaszyfrowane za pomocą funkcji BitLocker To Go.
	- <sup>o</sup> **Urządzenie / Przekierowany schowek** przekierowany schowek połączony z obciążeniem.
	- <sup>o</sup> **Drukarki** dowolna drukarka lokalna lub sieciowa połączona z obciążeniem.
- <sup>l</sup> **Uprawnienie** kontrola prewencyjna egzekwowana w stosunku do operacji przesyłania danych kontrolowanej przez daną regułę. Bardziej szczegółowy opis można znaleźć w sekcji [Uprawnienia](#page-932-0) w regułach [przepływów](#page-932-0) danych.
- <sup>l</sup> **Czynność** nieprewencyjna czynność wykonywana w przypadku wyzwolenia danej reguły. Domyślnie to pole ma ustawioną wartość "Brak czynności". Dostępne są następujące opcje:
	- <sup>o</sup> **Zapisz w dzienniku** w przypadku wyzwolenia reguły w dzienniku inspekcji zostanie zapisany rekord zdarzenia.
- <sup>o</sup> **Powiadom użytkownika w razie odmowy przesyłania danych** użytkownik zostanie powiadomiony o uruchomieniu reguły w czasie rzeczywistym za pomocą ostrzeżenia wyświetlanego na ekranie.
- <sup>o</sup> **Wygeneruj alert** w przypadku wyzwolenia reguły administrator otrzyma alert.

#### **Ostrzeżenie!**

W przypadku wybrania opcji **Brak czynności** po wyzwoleniu reguły:

- do dziennika inspekcji nie jest dodawany żaden rekord zdarzenia;
- do administratora nie jest wysyłany żaden alert;
- na ekranie nie jest wyświetlane żadne powiadomienie dla użytkownika.

### Co powoduje wyzwolenie reguły?

Operacja przesyłania danych jest zgodna z regułą przepływu danych, jeśli są spełnione wszystkie następujące warunki:

- <sup>l</sup> Wszyscy nadawcy przesyłanych danych znajdują się na liście lub należą do grupy użytkowników określonej w polu **Nadawca** reguły.
- <sup>l</sup> Wszyscy odbiorcy przesyłanych danych znajdują się na liście lub należą do grupy użytkowników określonej w polu **Odbiorca** reguły.
- <sup>l</sup> Przesyłane dane są zgodne z wartością **Kategoria poufności** reguły.

### <span id="page-932-0"></span>Dostosowywanie uprawnień w regułach przepływów danych

Moduł Advanced Data Loss Prevention obsługuje trzy rodzaje uprawnień w regułach przepływów danych. Uprawnienia można konfigurować w przypadku każdej reguły z osobna.

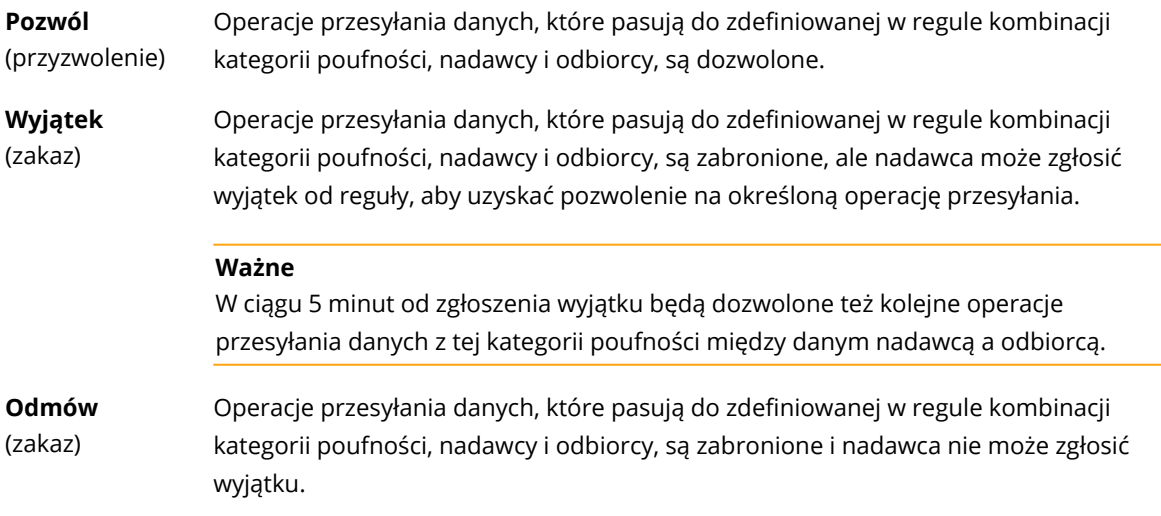

Ponadto do uprawnień **Pozwól** i **Wyjątek** można przypisywać flagi priorytetu, aby zwiększyć elastyczność zarządzania zasadami. Za pomocą tego ustawienia można zastąpić uprawnienia ustawione dla określonych grup w innych regułach przepływów danych. Można ich użyć w celu

zastosowania reguły przepływu danych grupy tylko w przypadku niektórych jej członków. Aby to osiągnąć, trzeba utworzyć regułę przepływów danych dla określonych użytkowników, których chce się wykluczyć z reguł grupy, a następnie nadać ich uprawnieniom priorytet w stosunku do ograniczeń przepływów danych skonfigurowanych w regułach dla grupy, do której należą ci użytkownicy. Informacje na temat priorytetów uprawnień w przypadku łączenia reguł można znaleźć w sekcji "Łączenie reguł [przepływów](#page-933-0) danych" (s. 934).

### **Ważne**

Przed przełączeniem zasad firmy lub jednostki z trybu obserwacji w tryb egzekwowania zdecydowanie należy zmienić domyślne reguły dla każdej kategorii poufnych danych ze stanu przyzwolenia na zakaz. Reguły domyślne są w widoku **Zasady przepływów danych** oznaczone gwiazdką (\*). Dodatkowe informacje na temat typów reguł można znaleźć w [podręczniku](https://dl.managed-protection.com/u/adlp/help/partner/en-US/#adlp-fundamentals-policy-structure.html) [Podstawowe](https://dl.managed-protection.com/u/adlp/help/partner/en-US/#adlp-fundamentals-policy-structure.html) informacje.

### *Aby edytować uprawnienia w regułach*

- 1. Zaloguj się w konsoli Cyber Protect jako administrator.
- 2. Przejdź do sekcji **Ochrona** > **Zasady przepływów danych**.
- 3. Wybierz regułę, którą chcesz edytować, i kliknij **Edytuj** nad listą reguł. Zostanie otwarte okno **Edytuj regułę przepływu danych**.
- 4. W sekcji **Uprawnienie** wybierz **Pozwól**, **Wyjątek** lub **Odmów**.
- 5. (Opcjonalnie) Aby nadać priorytet uprawnieniu **Pozwól** lub **Wyjątek** tej reguły nad uprawnieniami w innych regułach, zaznacz pole wyboru **Nadaj priorytet**. Nie należy używać tego pola wyboru do określania priorytetu reguły przepływu danych w stosunku do domyślnej reguły Dowolne > Inna reguła, ponieważ w zasadach domyślnie ma ona zawsze najniższy priorytet.

Informacje na temat priorytetów uprawnień w przypadku łączenia reguł można znaleźć w sekcji "Łączenie reguł [przepływów](#page-933-0) danych" (s. 934).

- 6. (Opcjonalnie) Wybierz czynność, która ma zostać wykonana po wyzwoleniu reguły.
- <span id="page-933-0"></span>7. Zapisz zmiany w regule.

### Łączenie reguł przepływów danych

Jeśli operacja przesyłania danych jest zgodna z więcej niż jedną regułą, uprawnienia oraz czynności skonfigurowane dla wszystkich reguł są łączone i stosowane w niżej opisany sposób.

### Uprawnienia

Jeśli operacja przesyłania danych jest zgodna z więcej niż jedną regułą i reguły te mają różne uprawnienia w przypadku tej samej kategorii danych, regułą nadrzędną jest ta, której uprawnienia mają wyższy priorytet według następującej listy priorytetów uprawnień (w kolejności malejącej):

- 1. Wyjątek z flagą **Priorytetowe**
- 2. Pozwól z flagą **Priorytetowe**
- 3. Odmów
- 4. Wyjątek
- 5. Pozwól

Jeśli operacja przesyłania danych jest zgodna z więcej niż jedną regułą i reguły te mają różne uprawnienia w przypadku różnych kategorii danych, reguła nadrzędna jest ustalana według następującej logiki:

- 1. Najbardziej restrykcyjne uprawnienia reguł są definiowane w przypadku każdej kategorii poufności, do której pasuje dana operacja przesyłania danych.
- 2. Egzekwowane są najbardziej restrykcyjne uprawnienia z określonych w punkcie 1.

### *Przykład*

Operacja przesyłania pliku jest zgodna z trzema regułami w różnych kategoriach poufności, jak opisano poniżej:

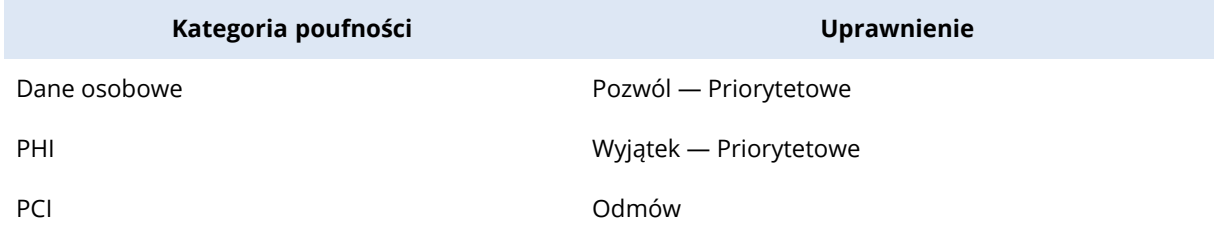

Zostanie zastosowane uprawnienie Odmów.

### Czynności

Jeśli operacja przesyłania danych jest zgodna z więcej niż jedną regułą i reguły te mają skonfigurowane różne opcje w polu **Czynność**, wykonywane są wszystkie czynności skonfigurowane we wszystkich wyzwolonych regułach.

## Przegląd zasad i zarządzanie nimi

Zanim automatycznie utworzone podstawowe zasady przepływów danych zaczną być egzekwowane, trzeba je przejrzeć i zweryfikować oraz muszą zostać zatwierdzone przez klienta, ponieważ to właśnie on z natury rzeczy zna wszystkie szczegóły swoich procesów biznesowych i może ocenić, czy są one spójnie interpretowane w podstawowych zasadach. Ponadto klient może wskazać braki, które są następnie usuwane przez administratora partnera.

Podczas przeglądu zasad administrator partnera przedstawia podstawowe zasady przepływów danych klientowi, który dokonuje przeglądu każdego przepływu danych w zasadach i weryfikuje ich zgodność z rzeczywistymi procesami biznesowymi. Sprawdzanie poprawności nie wymaga żadnych umiejętności technicznych, ponieważ reguły są intuicyjnie przejrzyście przedstawione w konsoli Cyber Protect: w każdej z nich jest opisane, kto jest nadawcą i odbiorcą przepływu wrażliwych danych.

Na podstawie instrukcji klienta administrator partnera ręcznie koryguje podstawowe zasady, edytując, usuwając i tworząc reguły przepływów danych. Po zatwierdzeniu przez klienta przejrzane zasady są egzekwowane na chronionych obciążeniach przez przełączenie zastosowanego do nich planu ochrony w tryb egzekwowania.

Ważną rzeczą jest, by przed rozpoczęciem egzekwowania przejrzanych zasad zmienić uprawnienie **Pozwól** we wszystkich automatycznie utworzonych regułach domyślnych dla kategorii poufnych danych na **Odmów** lub **Wyjątek**. Uprawnienie **Odmów** nie może zostać zastąpione przez użytkowników, a uprawnienie **Wyjątek** blokuje operacje przesyłania zgodne z regułą, ale umożliwia użytkownikom uchylenie blokady w sytuacjach awaryjnych przez zgłoszenie wyjątku związanego z celami biznesowymi.

## Odnawianie zasad przepływów danych

Gdy proces biznesowy firmy lub jej jednostki ulega znacznej zmianie, trzeba odnowić zasady zapobiegania utracie danych w celu ich dostosowania do zmian w zakresie przepływów poufnych danych w zaktualizowanym procesie biznesowym. Odnowienie zasad jest też konieczne w przypadku zmiany roli zawodowej pracownika — należy wówczas odnowić również tę część zasad jednostki, która ma na celu ochronę obciążenia pracownika.

Przepływ pracy związany z zarządzaniem zasadami usługi Advanced DLP umożliwia administratorom zautomatyzowanie odnawiania zasad dla całej firmy, jednostki, użytkownika lub części użytkowników w jednostce.

### Odnawianie zasad dla firmy lub jednostki

Wszystkich opcji trybu obserwacji można używać do odnawiania wszystkich zasad firmy lub jednostki, a także części zasad jednostki dla wybranych użytkowników w jednostce.

### *Aby odnowić zasady dla firmy lub jednostki*

Proces odnawiania obejmuje następujące kroki, które muszą zostać wykonane przez administratora firmy lub partnera zarządzającego jej obciążeniami.

- 1. Usuń wszystkie niedomyślne reguły z egzekwowanych zasad.
- 2. Aby rozpocząć odnawianie, zmień plan ochrony z usługą Advanced DLP zastosowaną do firmy lub jednostki na jedną z opcji trybu obserwacji, w zależności od tego, która z nich jest optymalna w przypadku danej firmy lub jednostki, a następnie zastosuj plan do wszystkich obciążeń firmy lub jednostki.
- 3. Po zakończeniu okresu odnawiania przeanalizuj wraz z klientem nowe zasady firmy lub jednostki, w razie potrzeby wprowadź poprawki i uzyskaj zatwierdzenie ze strony klienta.
- 4. Zmień plan ochrony zastosowany do obciążeń firmy lub jednostki na odpowiednią opcję trybu egzekwowania, którą klient uzna za optymalną z perspektywy zapobiegania wyciekom danych z obciążeń jednostki.
# Odnawianie zasad dla wybranych użytkowników z firmy lub jednostki

Zasady na poziomie użytkownika można odnowić przy użyciu dowolnej opcji trybu obserwacji oraz trybu egzekwowania adaptacyjnego.

# Odnawianie zasad użytkownika przy użyciu trybu obserwacji

Użycie trybu obserwacji w celu odnowienia zasad dla użytkownika lub części użytkowników w firmie (bądź jednostce) ma następujące cechy szczególne: zasady przepływów danych egzekwowane dla całej firmy (lub jednostki) nie są egzekwowane w przypadku operacji przesyłania danych użytkownika w okresie odnawiania. W związku z tym podczas odnawiania można utworzyć nowe indywidualne reguły dla użytkownika, które mogą być sprzeczne lub zgodne z istniejącymi regułami grupy w zasadach egzekwowanych w przypadku firmy (lub jednostki). Po zakończeniu odnawiania i wznowieniu egzekwowania zasad w przypadku operacji przesyłania danych użytkownika to, czy te nowe indywidualne reguły utworzone dla użytkownika faktycznie zostaną zastosowane do jego operacji przesyłania danych, zależy od ich priorytetów w porównaniu z innymi regułami, z którymi te operacje przesyłania danych są zgodne.

### *Aby odnowić zasady dla użytkownika w ramach trybu obserwacji*

Proces odnawiania obejmuje następujące kroki, które muszą zostać wykonane przez administratora firmy lub partnera zarządzającego jej obciążeniami.

- 1. Usuń z zasad egzekwowanych w przypadku firmy (lub jednostki) wszystkie niedomyślne reguły, w których dany użytkownik jest jedynym nadawcą.
- 2. Usuń użytkownika z list nadawców wszystkich niedomyślnych reguł przepływów danych w ramach egzekwowanych zasad.
- 3. Utwórz nowy plan ochrony z usługą Advanced DLP w trybie obserwacji i zastosuj go do obciążenia użytkownika, aby rozpocząć okres odnawiania (obserwacji). Czas trwania okresu odnawiania zależy od tego, jak długo użytkownik może wykonywać wszystkie lub 90–95% swoich standardowych czynności służbowych, które wiążą się z przesyłaniem poufnych danych z jego obciążeń.
- 4. Po zakończeniu okresu odnawiania przeanalizuj nowe reguły dotyczące tego użytkownika, które dodano do egzekwowanych zasad, w razie potrzeby wprowadź w nich poprawki i uzyskaj zatwierdzenie ze strony klienta.
- 5. Przełącz plan ochrony zastosowany do obciążenia użytkownika w tryb **Ścisłe egzekwowanie** lub **Egzekwowanie adaptacyjne** — w zależności od tego, którą opcję klient uzna za optymalną z perspektywy zapobiegania wyciekom danych z obciążenia użytkownika. Można też ponownie zastosować do obciążenia użytkownika plan ochrony zastosowany w przypadku firmy (lub jednostki).

# Odnawianie zasad użytkownika przy użyciu trybu Egzekwowanie adaptacyjne

Odnowienie zasad dla wybranego użytkownika bądź części wszystkich użytkowników w firmie (lub jednostce) można przeprowadzić za pomocą trybu egzekwowania adaptacyjnego planu ochrony z usługą Advanced DLP zastosowanego do obciążenia użytkownika.

#### **Uwaga**

Ta metoda odnawiania zasad ma następujące cechy szczególne: egzekwowane reguł firmy (jednostki) w przypadku grup nadawców, do których należy użytkownik (np. Dowolne wewnętrzne) są egzekwowane również w przypadku operacji przesyłania danych od tego użytkownika podczas odnawiania. W związku z tym odnowienie nie spowoduje utworzenia nowych reguł indywidualnych dla użytkownika, które mogłyby być sprzeczne lub zgodne z już istniejącymi regułami dla grup nadawców. Która z tych dwóch metod jest bardziej efektywna w przypadku odnawiania zasad dla użytkowników w kontekście danego klienta zależy od jego konkretnych wymagań w zakresie bezpieczeństwa środowiska IT.

#### *Aby odnowić zasady dla użytkownika w ramach trybu egzekwowania adaptacyjnego*

Proces odnawiania obejmuje następujące kroki, które muszą zostać wykonane przez administratora firmy lub partnera zarządzającego jej obciążeniami.

- 1. Usuń z zasad egzekwowanych w przypadku firmy (jednostki) wszystkie niedomyślne reguły, w których dany użytkownik jest jedynym nadawcą.
- 2. Usuń użytkownika z list nadawców wszystkich niedomyślnych reguł przepływów danych w ramach egzekwowanych zasad.
- 3. W przypadku wszystkich reguł domyślnych w zasadach egzekwowanych wobec firmy (lub jednostki) ustaw uprawnienia na **Wyjątek** i w polu **Czynność** wybierz **Zapisz w dzienniku**.
- 4. Jeśli plan ochrony obecnie zastosowany do obciążenia użytkownika ma ustawiony tryb **Ścisłe egzekwowanie**, utwórz nowy plan ochrony z usługą Advanced DLP i zastosuj go do obciążenia użytkownika w trybie **Egzekwowanie adaptacyjne**, aby rozpocząć okres odnawiania. Czas trwania okresu odnawiania zależy od tego, jak długo użytkownik może wykonywać wszystkie lub 90–95% swoich standardowych czynności służbowych, które wiążą się z przesyłaniem poufnych danych z jego obciążeń.
- 5. Po zakończeniu okresu odnawiania przeanalizuj nowe reguły dotyczące tego użytkownika, które dodano do egzekwowanych zasad, w razie potrzeby wprowadź w nich poprawki i uzyskaj zatwierdzenie ze strony klienta.
- 6. Przełącz plan ochrony zastosowany do obciążenia użytkownika w tryb **Ścisłe egzekwowanie** lub pozostaw go w trybie **Egzekwowanie adaptacyjne** — w zależności od tego, którą opcję klient uzna za optymalną z perspektywy zapobiegania wyciekom danych z obciążenia użytkownika. Można też ponownie zastosować do obciążenia użytkownika plan ochrony zastosowany w przypadku firmy (lub jednostki).

# Włączanie modułu Advanced Data Loss Prevention w planach ochrony

Funkcje modułu Advanced Data Loss Prevention można dodać do dowolnego planu ochrony w ramach dzierżawcy-klienta, jeśli dla tego klienta włączono usługę Ochrona i pakiet Advanced Data Loss Prevention.

Advanced DLP to zaawansowany moduł grupy funkcji zapobiegających utracie danych. Funkcje Advanced DLP i Kontrola urządzeń mogą być używane niezależnie lub razem (w jednym planie ochrony lub w dwóch planach chroniących to samo obciążenie). Jeśli są używane razem, ich funkcjonalne możliwości są koordynowane w następujący sposób.

- <sup>l</sup> Kontrola urządzeń przestaje kontrolować dostęp użytkownika do tych lokalnych kanałów, w których Advanced DLP sprawdza zawartość przesyłanych danych. Jednak funkcja Kontrola urządzeń zachowuje kontrolę nad następującymi typami urządzeń, jeśli są one skonfigurowane jako Tylko do odczytu lub Odmowa dostępu:
	- <sup>o</sup> Wymienny
	- <sup>o</sup> Zaszyfrowane urządzenie wymienne
	- <sup>o</sup> Zamapowany dysk

Jeśli na przykład masz włączoną zarówno funkcję Kontrola urządzeń, jak i Advanced DLP w jednym planie ochrony lub w dwóch planach chroniących to samo obciążenie, a w funkcji Kontrola urządzeń masz skonfigurowany dostęp tylko do odczytu w przypadku urządzeń USB, dostęp tylko do odczytu zostanie zastosowany do wszystkich urządzeń USB, z wyjątkiem tych uwzględnionych na liście dozwolonych, niezależnie od ustawień dostępu w module Advanced DLP. Jeśli w funkcji Kontrola urządzeń domyślnie jest skonfigurowana opcja Włącz dostęp, zostanie zastosowane ustawienie dostępu określone w module Advanced DLP.

- <sup>l</sup> Dostęp użytkowników do następujących kanałów lokalnych i urządzeń peryferyjnych z listy dozwolonych jest egzekwowany przez funkcję Kontrola urządzeń:
	- <sup>o</sup> Dyski optyczne
	- <sup>o</sup> Dyskietki
	- <sup>o</sup> Urządzenia mobilne połączone przy użyciu protokołu MTP
	- <sup>o</sup> Adaptery Bluetooth
	- <sup>o</sup> Schowek systemu Windows
	- <sup>o</sup> Zarejestrowane zrzuty ekranu
	- <sup>o</sup> Urządzenia USB i typy urządzeń (z wyjątkiem magazynów wymiennych i szyfrowanych)

## *Aby utworzyć plan ochrony przy użyciu modułu Advanced DLP*

- 1. Przejdź do sekcji **Zarządzanie** > **Plany ochrony**.
- 2. Kliknij **Utwórz plan**.
- 3. Rozwiń sekcję **Zapobieganie utracie danych** i kliknij wiersz **Tryb**. Zostanie otwarte okno dialogowe **Tryb**.
	- <sup>l</sup> Aby rozpocząć tworzenie lub odnawianie zasad przepływów danych, wybierz **Tryb obserwacji** i wskaż, jak mają być traktowane operacje przesyłania danych:

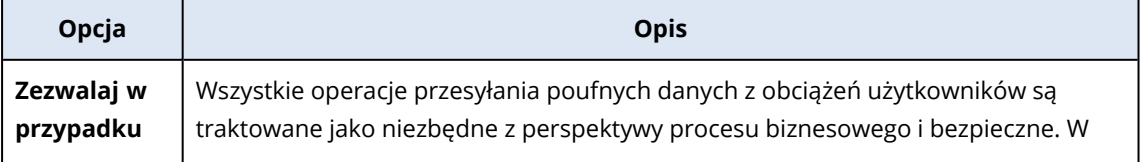

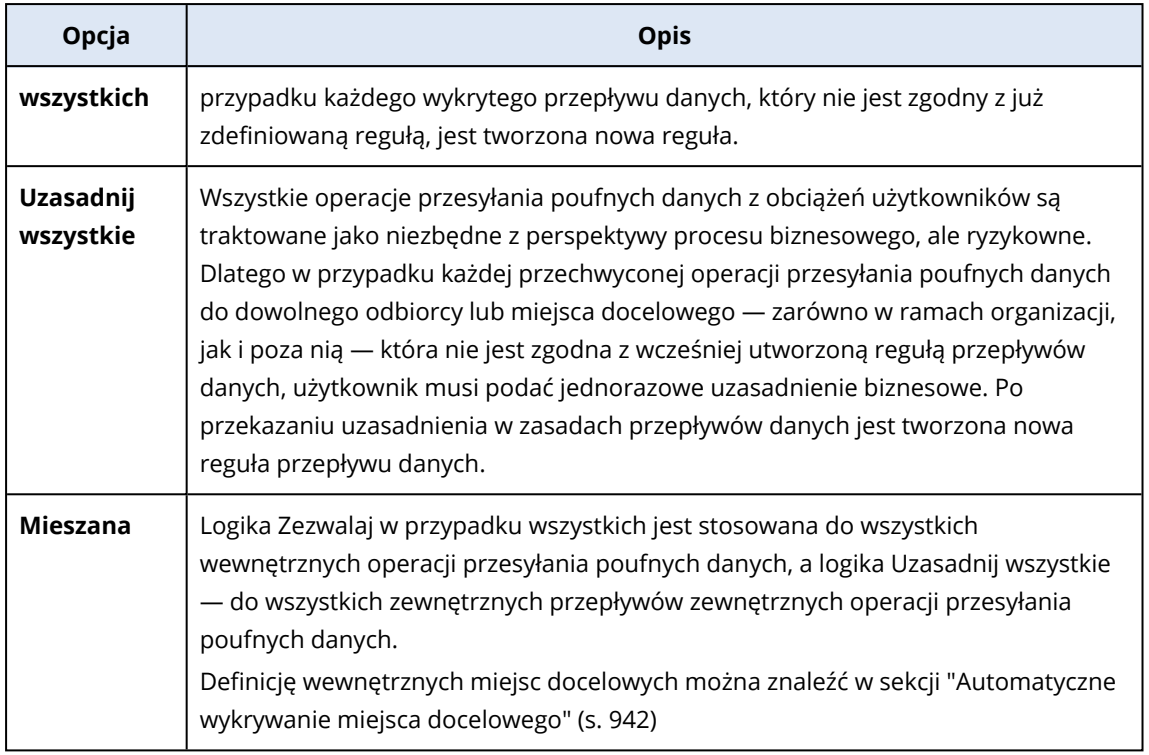

#### **Ostrzeżenie!**

- <sup>o</sup> Wybierz **Tryb obserwacji** tylko w sytuacji, gdy jeszcze nie zostały utworzone zasady przepływów danych lub gdy odnawiasz zasady. Zanim zaczniesz odnawianie zasad, zobacz ["Odnawianie](#page-935-0) zasad przepływów danych" (s. 936).
- <sup>o</sup> W trybie obserwacji nie można zapobiec wyciekowi danych. Zobacz Tryb [obserwacji](https://dl.managed-protection.com/u/adlp/help/partner/en-US/#adlp-fundamentals-policy-management-modes-observation.html) w podręczniku Podstawowe informacje.
- <sup>l</sup> Aby egzekwować już istniejące zasady przepływów danych, wybierz **Tryb egzekwowania**, a następnie wybierz, jak ściśle mają być egzekwowane zasady przepływów danych:

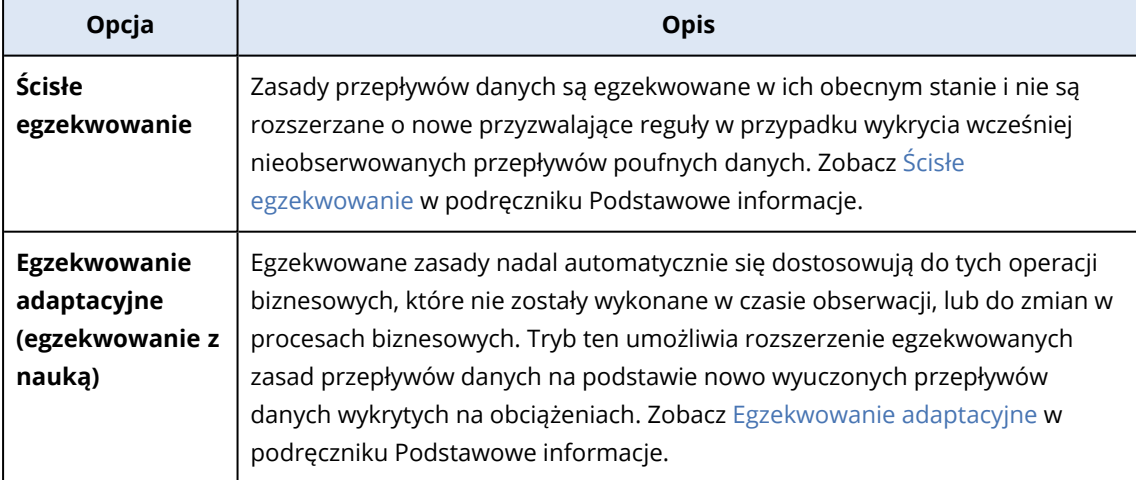

#### **Ważne**

Przed przełączeniem zasad firmy lub jednostki z trybu obserwacji w tryb egzekwowania zdecydowanie należy zmienić domyślne reguły dla każdej kategorii poufnych danych ze stanu przyzwolenia na zakaz. Reguły domyślne są w widoku **Zasady przepływów danych** oznaczone gwiazdką (\*). Dodatkowe informacje na temat typów reguł można znaleźć w podręczniku [Podstawowe](https://dl.managed-protection.com/u/adlp/help/partner/en-US/#adlp-fundamentals-policy-structure.html) informacje.

- 4. Kliknij **Gotowe**, aby zamknąć okno dialogowe Tryb.
- 5. (Opcjonalnie) Aby skonfigurować optyczne rozpoznawanie znaków, listy dozwolonych i inne opcje ochrony, kliknij **Ustawienia zaawansowane**. Informacje na temat dostępnych opcji można znaleźć w sekcji "Ustawienia [zaawansowane"](#page-940-0) (s. [941\).](#page-940-0)
- <span id="page-940-0"></span>6. Zapisz plan ochrony i zastosuj go do obciążeń, które chcesz chronić.

# Ustawienia zaawansowane

Ustawienia zaawansowane w planach ochrony z włączoną usługą Advanced Data Loss Prevention umożliwiają podniesienie jakości inspekcji zawartości danych w kanałach kontrolowanych przez usługę Advanced Data Loss Prevention, a także wyłączenie z prewencyjnych kontroli operacji przesyłania danych do typów urządzeń peryferyjnych z listy dozwolonych, kategorii komunikacji sieciowej i hostów docelowych oraz operacji przesyłania danych inicjowanych przez aplikacje z listy dozwolonych. Można skonfigurować następujące ustawienia zaawansowane:

#### <sup>l</sup> **Optyczne rozpoznawanie znaków**

To ustawienie umożliwia włączanie lub wyłączanie optycznego rozpoznawania znaków (OCR) w celu wyodrębnienia — na potrzeby późniejszej inspekcji zawartości — fragmentów tekstu w 31 językach zapisanych z plików graficznych i obrazów w dokumentach, wiadomościach, skanach i zrzutach ekranu oraz innych obiektach.

#### <sup>l</sup> **Przesyłanie danych chronionych hasłem**

Zawartości archiwów i dokumentów chronionych hasłem nie można sprawdzić. Za pomocą tego ustawienia usługa Advanced DLP umożliwia administratorowi określenie, czy wychodzące operacje przesyłania danych chronionych hasłem mają być dozwolone czy blokowane.

#### <sup>l</sup> **Zapobiegaj przesyłaniu danych w przypadku błędów**

Czasami analiza przesyłanej zawartości może się nie powieść lub może wystąpić inny błąd kontroli w ramach operacji agenta zapobiegania utracie danych. W przypadku włączenia tej opcji w obliczu takich trudności operacja zostanie zablokowana. Jeśli opcja będzie wyłączona, operacja przesyłania zostanie wykonana mimo wystąpienia błędu.

#### <sup>l</sup> **Lista dozwolonych typów urządzeń i komunikacji sieciowej**

Operacje przesyłania danych do zaznaczonych na tej liście typów urządzeń peryferyjnych i komunikacji sieciowej są dozwolone niezależnie od poufności danych i egzekwowanych zasad przepływów danych.

### **Ostrzeżenie!**

Tej opcji należy używać w razie problemów z określonym typem urządzenia lub protokołem. Nie włączaj jej, dopóki nie zostanie to zalecone przez pracownika działu pomocy technicznej.

### <sup>l</sup> **Lista dozwolonych hostów zdalnych**

Operacje przesyłania danych do hostów docelowych wymienionych na tej liście są dozwolone niezależnie od poufności danych i egzekwowanych zasad przepływów danych.

### <sup>l</sup> **Lista dozwolonych aplikacji**

Operacje przesyłania danych wykonywane przez aplikacje wymienione na tej liście są dozwolone niezależnie od poufności danych i egzekwowanych zasad przepływów danych.

Wskaźnik **Poziom zabezpieczeń** w sekcji Ustawienia zaawansowane wyświetlanej w widoku **Utwórz plan ochrony** i w widoku "Szczegóły" planu ochrony działa zgodnie z następującą logiką wskazywania poziomu:

- **Podstawowy** oznacza, że nie jest włączone żadne ustawienie zaawansowane.
- <sup>l</sup> **Średni** oznacza, że jest włączone co najmniej jedno ustawienie, ale nie aktywowano kombinacji opcji **Optyczne rozpoznawanie znaków**, **Przesyłanie danych chronionych hasłem** i **Zapobiegaj przesyłaniu danych w przypadku błędów**.
- <sup>l</sup> **Rygorystyczny** oznacza, że aktywowano co najmniej kombinację opcji **Optyczne rozpoznawanie znaków**, **Przesyłanie danych chronionych hasłem** i **Zapobiegaj przesyłaniu danych w przypadku błędów**.

# <span id="page-941-0"></span>Automatyczne wykrywanie miejsca docelowego

W trybie Obserwacja mieszana usługa Advanced Data Loss Prevention stosuje różne reguły, w zależności od miejsca docelowego wykrytego przesyłania danych — wewnętrznego lub zewnętrznego. Poniżej opisano logikę ustalania miejsca docelowego jako wewnętrznego. Wszystkie inne miejsca docelowe są uznawane za zewnętrzne.

W przypadku każdej przechwyconej operacji przesyłania danych usługa Advanced Data Loss Prevention automatycznie wykrywa, czy docelowy serwer HTTP, FTP lub SMB jest serwerem wewnętrznym, wykonując żądanie DNS i porównując nazwy FQDN komputera, na którym działa agent zapobiegania utracie danych, oraz serwera zdalnego. Jeśli żądanie DNS się nie powiedzie, usługa sprawdza też, czy chronione obciążenie i serwer zdalny znajdują się w tej samej sieci. Serwery mające tę samą nazwę domeny (czyli znajdujące się w tej samej podsieci) co komputer, na którym działa agent zapobiegania utracie danych, są uznawane za wewnętrzne.

W przypadku komunikacji e-mail usługa Advanced Data Loss Prevention traktuje jako przesyłanie wewnętrzne wszystkie wiadomości e-mail wysyłane z firmowego adresu e-mail przy użyciu firmowego serwera poczty, jeśli adres e-mail adresata znajduje się w tej samej domenie co adres email nadawcy i nazwa serwera poczty adresata jest taka sama.

E-maile pozafirmowe są traktowane jako komunikacja zewnętrzna, chyba że konto odbiorcy jest znane. Znane adresy e-mail są aktualizowane, ponieważ usługa Zapobieganie utracie danych

monitoruje działania użytkowników w sieci i aktualizuje bazę danych na zapleczu przy użyciu danych adresów e-mail skojarzonych z danym użytkownikiem.

Komunikacja za pośrednictwem komunikatorów jest traktowana jako komunikacja zewnętrzna, chyba że jest znane konto odbiorcy. Znane konta są aktualizowane, ponieważ usługa Zapobieganie utracie danych monitoruje działania użytkowników w sieci i aktualizuje bazę danych na zapleczu przy użyciu danych kont skojarzonych z danym użytkownikiem.

# Definicje poufnych danych

W tym temacie opisano logikę identyfikowania poufnych danych podczas analiz zawartości.

Aby zmniejszyć liczbę wyników fałszywie dodatnich, identyczne dopasowania są liczone jako jedno dopasowanie w przypadku wszystkich grup opisanych wyrażeń logicznych.

#### **Ważne**

Wyrażenia logiczne używane do identyfikowania zawartości mają charakter wyłącznie informacyjny i nie opisują rozwiązania w sposób szczegółowy.

# Chronione informacje dotyczące zdrowia (PHI)

# Obsługiwane języki

- Angielski amerykański, angielski brytyjski, angielski międzynarodowy
- Fiński
- Włoski
- Francuski
- Polski
- Rosviski
- Węgierski
- Norweski
- Hiszpański

## Dane uznawane za chronione informacje dotyczące zdrowia

Poniższe dane są uznawane za chronione informacje dotyczące zdrowia.

- Imię i nazwisko
- Adres (ulica i numer budynku, miejscowość, województwo, okręg wyborczy, kod pocztowy i odpowiadające im identyfikatory geograficzne)
- Numer telefonu
- Adres e-mail
- <sup>l</sup> PESEL
- Numer beneficjenta ubezpieczenia zdrowotnego
- Numer konta bankowego
- Adresy URL
- Numery adresów IP
- Kody ICD-10-CM
- ICD-10-PCS-and-GEMs
- HIPAA
- Inne dane dotyczące opieki zdrowotnej
- Numer karty kredytowej

### Wyrażenie logiczne używane w celu wykrywania zawartości

Wyrażenie logiczne składa się z następujących ciągów połączonych operatorem logicznym OR. Operator OR jest używany do łączenia różnych grup danych z powyższej listy, jeśli operator logiczny AND nie zostanie jawnie określony. Liczba w nawiasie oznacza liczbę wykrytych instancji, które spowodowałyby dodatni wynik wykrywania.

- $\cdot$  **PESEL** (5)
- <sup>l</sup> (Imię i nazwisko (3) OR Adres (3) OR Numer telefonu (3) OR Adres e-mail (3) OR Numer konta bankowego (3) OR Numer karty kredytowej (3)) AND (PESEL (3) OR Numer beneficjenta ubezpieczenia zdrowotnego (3) \* OR Kody ICD-10-CM (3) OR ICD-10-PCS-and-GEMs (3) OR HIPAA (3) OR \* Inne dane dotyczące opieki zdrowotnej (3))

# Dane osobowe (PII)

## Obsługiwane języki

- Angielski amerykański, angielski brytyjski, angielski międzynarodowy
- Bułgarski
- Chiński
- Czeski
- Duński
- Holenderski
- **·** Fiński
- Francuski
- Niemiecki
- Węgierski
- Indonezyjski
- Włoski
- Koreański
- Malajski
- Norweski
- Polski
- Portugalski (brazylijski)
- Portugalski (portugalski)
- Rumuński
- Rosyjski
- Serbski
- Singapur
- Hiszpański
- Szwedzki
- Tajwan
- Turecki
- Tajski
- Japoński

## Dane uznawane za dane osobowe (PII)

- Imię i nazwisko
- Adres (ulica i numer budynku, miejscowość, województwo, kod pocztowy)
- Numer konta bankowego
- Identyfikator osobisty lub podatkowy
- Numer paszportu
- PESEL
- Numer telefonu
- Numer rejestracyjny pojazdu
- Numer dowodu osobistego
- Identyfikator i numer seryjny
- Adresy IP
- Adres e-mail
- Numer karty kredytowej

# Wyrażenie logiczne używane w celu wykrywania zawartości

# Wyrażenie logiczne w przypadku wszystkich obsługiwanych języków z wyjątkiem japońskiego

Wyrażenie logiczne składa się z następujących ciągów połączonych operatorem logicznym OR lub AND. Liczba w nawiasie oznacza liczbę wykrytych instancji, które spowodowałyby dodatni wynik wykrywania.

- Identyfikator osobisty lub podatkowy (5)
- <sup>l</sup> Imię i nazwisko (3) AND **(**Numer karty kredytowej (3) OR PESEL (3) OR Numer konta bankowego (3) OR Identyfikator osobisty lub podatkowy (3) OR Numer dowodu osobistego (3) OR Numer paszportu (3) OR PESEL (3) OR Adresy IP (3) OR Numer rejestracyjny pojazdu (3) OR Identyfikator i numer seryjny**)**
- <sup>l</sup> Numer telefonu (3) AND **(**Numer karty kredytowej (3) OR PESEL (3) OR Numer konta bankowego (3) OR Adres (3) OR Identyfikator osobisty lub podatkowy (3) OR Numer dowodu osobistego (3) OR Numer paszportu (3) OR PESEL (3) OR Numer rejestracyjny pojazdu (3) OR Identyfikator i numer seryjny (3)**)**
- <sup>l</sup> **(**Imię i nazwisko (30) OR Adres (30)**)** AND **(**Adres e-mail (30) OR Numer telefonu (30) OR Adres IP (30)**)**
- <sup>l</sup> Adres e-mail (3) AND **(**Numer karty kredytowej (3) OR PESEL (3) OR Numer konta bankowego (3) OR Identyfikator osobisty lub podatkowy (3) OR Numer dowodu osobistego (3) OR Numer paszportu (3) OR PESEL (3) OR Numer rejestracyjny pojazdu (3) OR Identyfikator i numer seryjny (3)**)**
- Adres e-mail (30) AND **(**Adres (30) OR Numer telefonu (30)**)**
- Imię i nazwisko (30) AND Adres (30)
- Numer telefonu (30) AND Adres (30)
- Imię i nazwisko (3) AND Numer konta bankowego (3)
- <sup>l</sup> Numer telefonu (3) AND **(**Numer karty kredytowej (3) OR Numer konta bankowego (3) OR PESEL (3) OR Identyfikator osobisty lub podatkowy (3) OR Numer dowodu osobistego (3) OR Numer paszportu (3)**)**

## Wyrażenie logiczne dla języka japońskiego

#### **Uwaga**

W procesie wykrywania zawartości zliczane są tylko unikatowe dopasowania.

Wyrażenie logiczne składa się z następujących ciągów połączonych operatorem logicznym OR. Operator OR jest używany do łączenia różnych grup, jeśli operator logiczny AND nie zostanie jawnie określony.

- $\cdot$  PESEL (5)
- <sup>l</sup> Imię i nazwisko (3) AND **(**Numer karty kredytowej (3) OR Numer konta bankowego (3) OR Numer dowodu osobistego (3) OR Numer paszportu (3) OR PESEL (3)**)**
- <sup>l</sup> Imię i nazwisko (30) AND **(**Adres e-mail (30) OR Numer telefonu (30) OR Adres IP (30) OR Adres (30)**)**
- Adres (3) AND **(**Numer karty kredytowej (3) OR Numer konta bankowego (3) OR Numer dowodu osobistego (3) OR Numer paszportu (3) OR PESEL (3)**)**
- Adres e-mail (3) AND **(**Numer karty kredytowej (3) OR Numer konta bankowego (3) OR PESEL (3) OR Numer dowodu osobistego (3)**)**
- <sup>l</sup> Adres (5) AND **(**Adres e-mail (5) OR Imię i nazwisko (5) OR Numer telefonu (5) OR Adres IP (5)**)**
- Imię i nazwisko (3) AND Numer konta bankowego (3)
- <sup>l</sup> Numer telefonu (3) AND **(**Numer karty kredytowej (3) OR Numer konta bankowego (3) OR Adres (3) OR PESEL (3) OR Numer dowodu osobistego (3)**)**

# Norma bezpieczeństwa danych w branży kart płatniczych (PCI DSS)

# Obsługiwane języki

W tej grupie poufności nie występują żadne zależności od języka. Dane PCI DSS we wszystkich krajach są zapisywane w języku angielskim.

## Dane uznawane za PCI DSS

- Dane posiadacza karty kredytowej
	- <sup>o</sup> Numer karty (PAN)
	- <sup>o</sup> Imię i nazwisko posiadacza karty
	- <sup>o</sup> Data wygaśnięcia
	- <sup>o</sup> Kod usługi
- Wrażliwe dane uwierzytelniające
	- <sup>o</sup> Dane zapisane na karcie (dane na pasku magnetycznym lub jego odpowiedniku w postaci mikroukładu)
	- <sup>o</sup> CAV2/CVC2/CVV2/CID
	- <sup>o</sup> Kod PIN / blokada PIN

# Wyrażenie logiczne używane w celu wykrywania zawartości

Wyrażenie logiczne składa się z następujących ciągów połączonych operatorem logicznym OR. Liczba w nawiasie oznacza liczbę wykrytych instancji, które spowodowałyby dodatni wynik wykrywania.

- Numer karty kredytowej (5)
- Numer karty kredytowej (3) AND (Amerykańskie imię i nazwisko (Ex) (3) OR Amerykańskie imię i nazwisko (3) OR Słowa kluczowe PCI DSS (3) OR Data (miesiąc/rok) (3))
- Zrzut karty kredytowej (5)

# Oznaczono jako poufne

Dane oznaczone jako poufne są wykrywane za pomocą grupy słów kluczowych.

Warunek dopasowania opiera się na wadze, przy czym każde słowo ma wagę == 1. Wykrycie zawartości jest uznawane za dodatnie, gdy waga dopasowania > 3.

## Obsługiwane języki

- Angielski
- Bułgarski
- Chiński uproszczony
- Chiński tradycyjny
- Czeski
- Duński
- Holenderski
- **·** Fiński
- Francuski
- Niemiecki
- Węgierski
- Indonezyjski
- Włoski
- Japoński
- Koreański
- Malajski
- Norweski
- Polski
- Portugalski brazylijski
- Portugalski portugalski
- Rosyjski
- Serbski
- Hiszpański
- Szwedzki
- Turecki

# Grupy słów kluczowych

Grupa słów kluczowych w przypadku każdego języka zawiera specyficzne dla danego kraju odpowiedniki następujących słów kluczowych, które są używane w języku angielskim (wielkość liter nie ma znaczenia).

- poufne
- dystrybucja wewnętrzna
- nie do rozpowszechniania
- nie rozpowszechniać
- nie do wiadomości publicznej
- nie do rozpowszechniania poza firmą
- tylko do użytku wewnętrznego
- ściśle tajna dokumentacja
- nieoficjalne
- informacje niejawne
- tylko do użytku wewnętrznego
- tylko do użytku oficjalnego

# Zdarzenia funkcji Zapobieganie utracie danych

Usługa Advanced Data Loss Prevention generuje zdarzenia w widoku zdarzeń funkcji Zapobieganie utracie danych w niżej opisany sposób.

- W trybie obserwacji zdarzenia są generowane w przypadku wszystkich uzasadnionych operacji przesyłania danych.
- <sup>l</sup> W trybie egzekwowania zdarzenia są generowane z uwzględnieniem czynności **Zapisz w dzienniku** skonfigurowanej dla każdej wyzwolonej reguły.

#### *Aby wyświetlić zdarzenia dla reguły przepływu danych*

- 1. Zaloguj się w konsoli Cyber Protect jako administrator.
- 2. Przejdź do sekcji **Ochrona** > **Zasady przepływów danych**.
- 3. Znajdź regułę, dla której chcesz wyświetlić zdarzenia, i kliknij wielokropek na końcu wiersza reguły.
- 4. Wybierz **Wyświetl zdarzenia**.

# *Aby wyświetlić szczegółowe informacje o zdarzeniu w widoku zdarzeń funkcji Zapobieganie utracie danych*

- 1. Zaloguj się w konsoli Cyber Protect jako administrator.
- 2. Przejdź do sekcji **Ochrona** > **Zdarzenia funkcji Zapobieganie utracie danych**.
- 3. Kliknij zdarzenie na liście, aby wyświetlić więcej szczegółów na jego temat. Po prawej stronie zostanie wyświetlone okienko Szczegóły zdarzenia.
- 4. W okienku Szczegóły zdarzenia przewijaj w dół i w górę, aby wyświetlić dostępne informacje. Szczegóły wyświetlane w tym okienku zależą od typu i ustawień reguły, która wyzwoliła zdarzenie.

### *Aby przefiltrować listę zdarzeń funkcji Zapobieganie utracie danych*

- 1. Zaloguj się w konsoli Cyber Protect jako administrator.
- 2. Przejdź do sekcji **Ochrona** > **Zdarzenia funkcji Zapobieganie utracie danych**.
- 3. Kliknij **Filtruj** w lewym górnym rogu.
- 4. Wybierz z menu rozwijanych kategorię poufności, obciążenie, typ czynności, użytkownika i kanał. W menu rozwijanym można wybrać więcej niż jedną pozycję. Podczas filtrowania między pozycjami z tego samego menu jest stosowany operator logiczny OR, a między pozycjami z różnych menu jest stosowany operator logiczny AND.

Jeśli na przykład wybierzesz kategorie poufności **PHI** i **PII**, w wynikach będą wyświetlane wszystkie zdarzenia, które zawierają informacje PHI (o stanie zdrowia), informacje PII (dane osobowe) lub oba te rodzaje informacji. Jeśli wybierzesz kategorię poufności **PHI** i czynność **Dostęp do zapisu**, w wynikach filtrowania będą wyświetlane tylko zdarzenia pasujące do obu kategorii.

- 5. Kliknij **Zastosuj**.
- 6. Aby ponownie wyświetlić wszystkie zdarzenia, kliknij kolejno **Filtruj**, **Przywróć domyślne** i **Zastosuj**.

#### *Aby wyszukać zdarzenia na liście zdarzeń funkcji Zapobieganie utracie danych*

- 1. Powtórz kroki 1–2 powyższej procedury.
- 2. Z listy rozwijanej po prawej stronie pola Filtruj wybierz kategorię, w której chcesz przeprowadzić wyszukiwanie: **Nadawca**, **Miejsce docelowe**, **Proces**, **Temat wiadomości** lub **Powód**.
- 3. W polu tekstowym wpisz interesujące Cię hasło i potwierdź przez naciśnięcie klawisza Enter. Na liście będą wyświetlane tylko zdarzenia pasujące do wprowadzonego hasła.
- 4. Aby zresetować listę zdarzeń, kliknij znak **X** w polu tekstowym wyszukiwania i naciśnij klawisz Enter.

#### *Aby wyświetlić listę zdarzeń związanych z określonymi regułami przepływów danych*

- 1. Zaloguj się w konsoli Cyber Protect jako administrator.
- 2. Przejdź do sekcji **Ochrona** > **Zasady przepływów danych**.
- 3. Zaznacz pole wyboru dostępne przed nazwą interesującej Cię reguły. W razie potrzeby możesz zaznaczyć wiele reguł.
- 4. Kliknij **Wyświetl zdarzenia**. Zostanie otwarty widok **Ochrona** > **Zdarzenia funkcji Zapobieganie utracie danych** i lista zdarzeń związanych z wybranymi regułami.

# Widżety usługi Advanced Data Loss Prevention na pulpicie nawigacyjnym Przegląd

Pulpit nawigacyjny **Przegląd** udostępnia szereg dostosowywanych widżetów zapewniających ogólny obraz operacji związanych z rozwiązaniem Cyber Protection, w tym usługą Advanced Data Loss Prevention. Na pulpicie nawigacyjnym **Przegląd**, w obszarze **Monitorowanie**, można znaleźć niżej wymienione widżety usługi Advanced Data Loss Prevention.

- <sup>l</sup> **Przesyłanie poufnych danych** umożliwia wyświetlenie łącznej liczby operacji przesyłania poufnych danych do odbiorców wewnętrznych i zewnętrznych. Zestawienie jest podzielone według typu uprawnień: dozwolone, uzasadnione lub zablokowane. Widżet ten można dostosować do własnych potrzeb, wybierając żądany zakres czasu (1 dzień, 7 dni, 30 dni lub Ten miesiąc).
- <sup>l</sup> **Kategorie wychodzących poufnych danych** umożliwia wyświetlenie łącznej liczby operacji przesyłania poufnych danych do odbiorców zewnętrznych. Zestawienie jest podzielone według kategorii poufności: Chronione informacje dotyczące zdrowia (PHI), Dane osobowe (PII), PCI DSS i Oznaczono jako poufne (Poufne).
- <sup>l</sup> **Czołowi nadawcy wychodzących poufnych danych** umożliwia wyświetlenie łącznej liczby operacji przesyłania poufnych danych z organizacji do odbiorców zewnętrznych oraz listy 5 użytkowników z największą liczbą operacji przesyłania (wraz z tą liczbą w przypadku każdego z nich). W statystyce są uwzględniane dozwolone i uzasadnione operacje przesyłania. Widżet ten można dostosować do własnych potrzeb, wybierając żądany zakres czasu (1 dzień, 7 dni, 30 dni lub ten miesiąc).
- <sup>l</sup> **Czołowi nadawcy zablokowanych operacji przesyłania poufnych danych** umożliwia wyświetlenie łącznej liczby zablokowanych operacji przesyłania poufnych danych oraz listy 5 użytkowników z największą liczbą podjętych prób przeprowadzenia operacji przesyłania (wraz z tą liczbą w przypadku każdego z nich). Widżet ten można dostosować do własnych potrzeb, wybierając żądany zakres czasu (1 dzień, 7 dni, 30 dni lub Ten miesiąc).
- <sup>l</sup> **Ostatnie zdarzenia DLP** umożliwia wyświetlenie szczegółowych informacji o ostatnich zdarzeniach związanych z zapobieganiem utracie danych w wybranym zakresie czasu. Widżet ten można dostosować przy użyciu następujących opcji:
	- <sup>o</sup> **Zakres (data publikacji)** (1 dzień, 7 dni, 30 dni lub Ten miesiąc)
	- <sup>o</sup> Nazwa **obciążenia**
	- <sup>o</sup> **Status operacji** (dozwolona, uzasadniona lub zablokowana)
	- <sup>o</sup> **Poziom poufności** (PHI, PII, Poufne, PCI DSS)
- <sup>o</sup> **Typ miejsca docelowego** (zewnętrzne, wewnętrzne)
- <sup>o</sup> **Grupowanie** (obciążenie, użytkownik, kanał, typ miejsca docelowego)

Widżety są aktualizowane co 5 minut. Widżety mają klikalne elementy, które pozwalają badać i rozwiązywać problemy. Możesz pobrać bieżący stan pulpitu nawigacyjnego lub przesłać go za pomocą poczty e-mail w formacie .pdf oraz/lub .xlsx.

# Niestandardowe kategorie poufności

Niestandardowe kategorie poufnych danych mogą pomóc organizacji chronić własność intelektualną i poufne dane charakterystyczne dla tej organizacji przez rozszerzenie wbudowanego w moduł Advanced DLP katalogu definicji zawartości związanych z regulacjami dotyczącymi zgodności z wymogami.

### *Aby utworzyć niestandardową kategorię poufności*

- 1. Zaloguj się w konsoli Cyber Protect jako administrator.
- 2. Przejdź do sekcji **Ochrona** > **Zapobieganie utracie danych** > **Klasyfikatory danych**.
- 3. Wybierz **Kategoria poufności**.
- 4. Zostanie wyświetlona lista poziomów poufności, zarówno wbudowanych (takich jak Chronione informacje dotyczące zdrowia czy Dane osobowe), jak i niestandardowych.
- 5. Kliknij **Utwórz poziom poufności** w prawym górnym rogu okna.
- 6. Wpisz jego nazwę w nowo otwartym oknie.
- 7. Nowe niestandardowe poziomy poufności są zawsze domyślnie wyłączone. Można je włączyć po skonfigurowaniu wszystkich ich parametrów.
- 8. Utworzywszy nowy poziom poufności, trzeba skonfigurować jego detektory zawartości. Kliknij strzałkę, aby rozwinąć zawartość nowego poziomu poufności, i wybierz **Dodaj detektor zawartości**.
- 9. W następnym oknie możesz użyć dowolnego z już istniejących detektorów zawartości (w tym celu kliknij pola wyboru obok ich nazw, a następnie kliknij **Dodaj** w prawym dolnym rogu) lub zdefiniować nowy.
- 10. Zamiast tworzyć nowy poziom poufności od zera, możesz wykorzystać poziom już istniejący (wbudowany lub niestandardowy) — wystarczy go sklonować i dostosować jego parametry.
	- <sup>l</sup> Aby sklonować już istniejący poziom poufności, kliknij pole wyboru obok jego nazwy, a następnie wybierz **Klonuj** z menu rozwijanego Czynność (oznaczonego wielokropkiem) w lewym górnym rogu. Jeśli chcesz sklonować więcej niż jeden poziom poufności, możesz zaznaczyć wiele pozycji naraz.
	- W następnym oknie możesz wybrać, które parametry danego poziomu poufności chcesz zachować, klikając pola wyboru obok każdego z nich.

#### **Uwaga**

Skopiowanie wbudowanych poziomów poufności w ramach jednego dzierżawcy powoduje utworzenie nowego poziomu poufności obejmującego te same detektory (po skopiowaniu będą detektorami niestandardowymi).

#### *Aby utworzyć nowy detektor zawartości*

- 1. Zaloguj się w konsoli Cyber Protect jako administrator.
- 2. Przejdź do sekcji **Ochrona** > **Zapobieganie utracie danych** > **Klasyfikatory danych**.
- 3. Wybierz **Detektory zawartości**.
- 4. Zostanie wyświetlona lista detektorów zawartości, zarówno wbudowanych, jak i niestandardowych.
- 5. Kliknij **Utwórz detektor zawartości** w prawym górnym rogu okna.
- 6. Zostanie otwarte menu rozwijane, w którym można wybrać typ tworzonego detektora. Obecnie jest dostępny tylko detektor zawartości **Typ pliku**. W przyszłych aktualizacjach będą dodawane kolejne detektory.
- 7. W poniższym oknie można skonfigurować detektor zawartości.

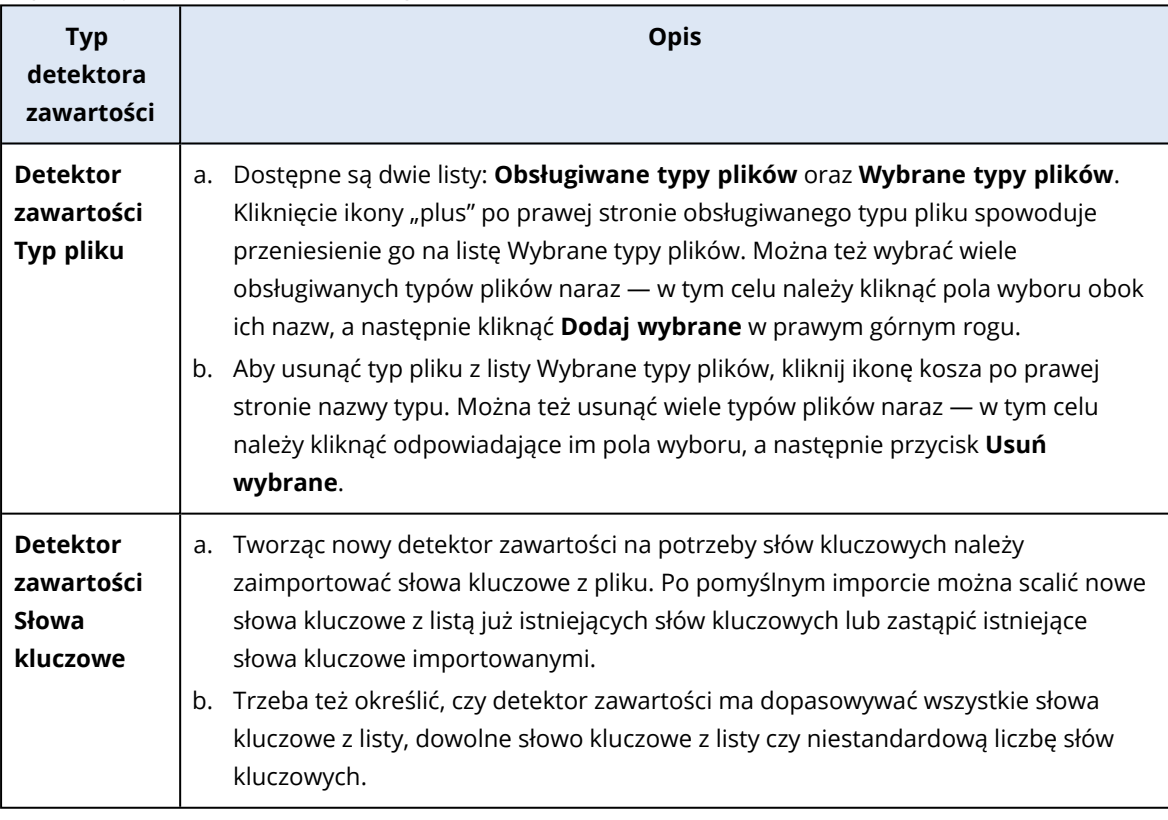

- 8. Zamiast tworzyć nowy detektor zawartości od zera, możesz wykorzystać detektor już istniejący (wbudowany lub niestandardowy) — wystarczy go sklonować i dostosować jego parametry.
	- <sup>l</sup> Aby sklonować już istniejący detektor zawartości, kliknij pole wyboru obok jego nazwy, a następnie wybierz **Klonuj** z menu rozwijanego Czynność (oznaczonego wielokropkiem) w

lewym górnym rogu. Jeśli zechcesz sklonować więcej niż jeden detektor zawartości, możesz zaznaczyć wiele pozycji naraz.

#### **Uwaga**

Kopia wbudowanego detektora zawartości staje się detektorem niestandardowym.

# Mapa organizacji

### **Uwaga**

Ta funkcja jest dostępna tylko dla użytkowników z rolą Administrator firmy.

Mapa organizacji to baza danych zawierająca dane użytkowników i wszystkie ich konta używane do przesyłania danych za pośrednictwem komunikatorów, poczty e-mail lub w dowolny inny sposób, które zostały przechwycone przez moduł Advanced DLP.

Mapa organizacji umożliwia tworzenie grup użytkowników i zarządzanie nimi w module Advanced DLP, a także zarządzanie użytkownikami i kontami powiązanymi z użytkownikami w module Advanced DLP. Grupy użytkowników można następnie wykorzystywać do zarządzania zasadami DLP opartego na grupach.

## *Aby zlokalizować mapę organizacji*

<sup>l</sup> W konsoli Cyber Protect Cloud przejdź do sekcji **Ochrona** > **Zapobieganie utracie danych** > **Mapa organizacji**.

# Jak to działa?

#### **Uwaga**

Mapa organizacji jest wypełniana, gdy moduł Advanced DLP działa w trybie Obserwacja.

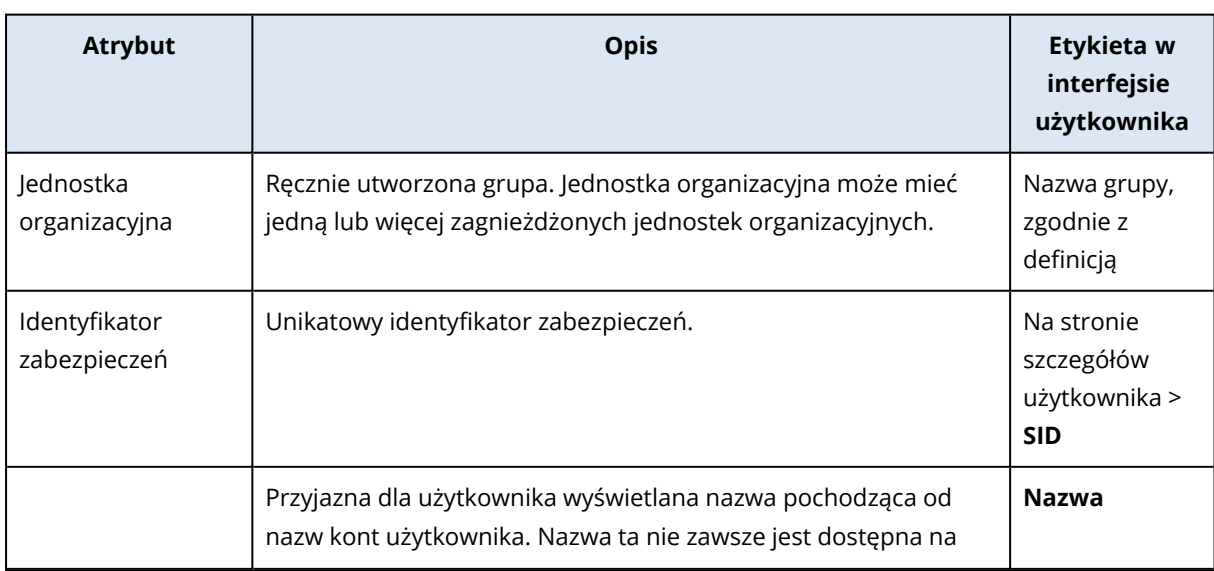

W przypadku każdej transmisji danych przechwyconej przez agenta DLP, na zapleczu są gromadzone następujące atrybuty.

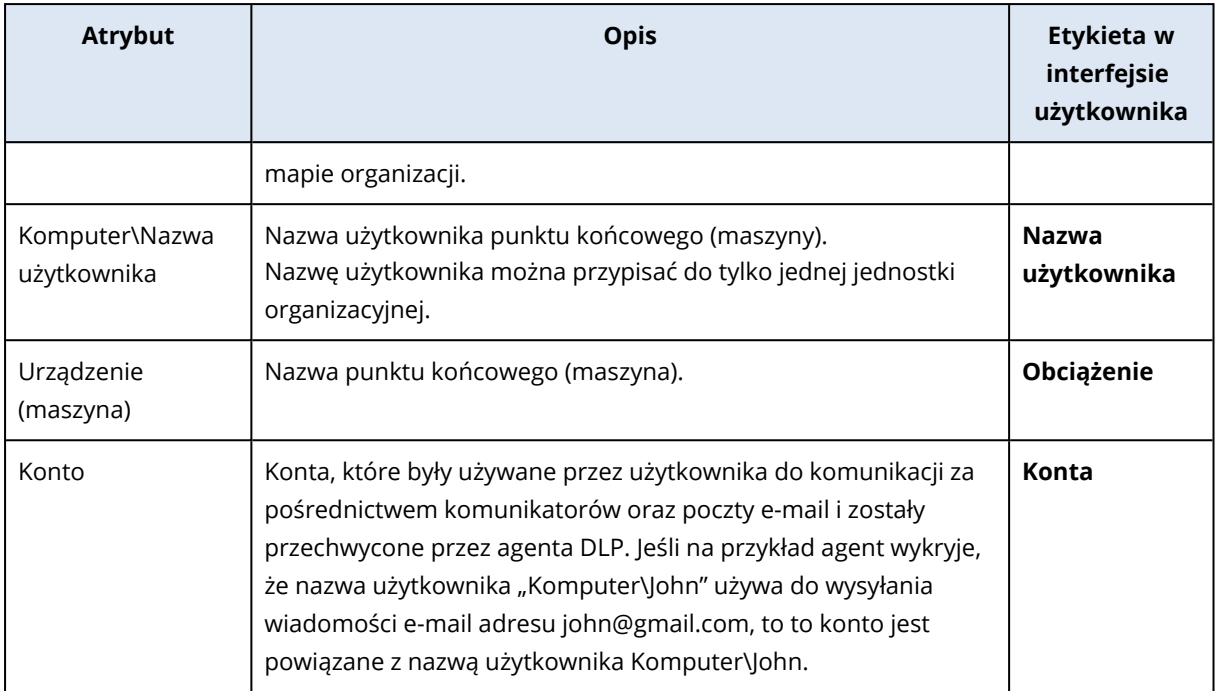

Na mapie organizacji można przeglądać i wyszukiwać konta, użytkowników oraz grupy, a także tworzyć, edytować i usuwać grupy.

### *Aby wyszukać określone konta*

W ramach dochodzenia w sprawie incydentu użytkownicy z rolą Administrator mogą potrzebować znaleźć właściciela konkretnego konta, które było zamieszane w potencjalne naruszenie bezpieczeństwa danych.

- 1. W konsoli Cyber Protect Cloud przejdź do sekcji **Ochrona** > **Zapobieganie utracie danych** > **Mapa organizacji**.
- 2. W polu tekstowym **Szukaj** nad listą użytkowników zacznij wpisywać lub wklej nazwę konta. Lista jest filtrowana w trakcie pisania.

## *Aby wyszukać określoną nazwę użytkownika*

- 1. W konsoli Cyber Protect Cloud przejdź do sekcji **Ochrona** > **Zapobieganie utracie danych** > **Mapa organizacji**.
- 2. Aby szukać w określonej grupie, kliknij nazwę grupy na liście.
- 3. W polu tekstowym **Szukaj** nad listą użytkowników zacznij wpisywać lub wklej nazwę użytkownika.

Lista jest filtrowana w trakcie pisania.

## *Aby wyświetlić konta używane przez określoną nazwę użytkownika*

- 1. Znajdź użytkownika na liście użytkowników.
- 2. Kliknij trzy kropki na końcu wiersza użytkownika i wybierz **Widok**.
- 3. W oknie dialogowym szczegółów użytkownika znajdź sekcję **Powiązane konta**.
- 4. W polu tekstowym Opis można dodawać komentarze.

#### *Aby utworzyć grupę użytkowników*

- 1. W konsoli Cyber Protect Cloud przejdź do sekcji **Ochrona** > **Zapobieganie utracie danych** > **Mapa organizacji**.
- 2. W lewej dolnej części listy grup kliknij **Utwórz grupę**.

Zostanie otwarte okno dialogowe Utwórz jednostkę organizacyjną.

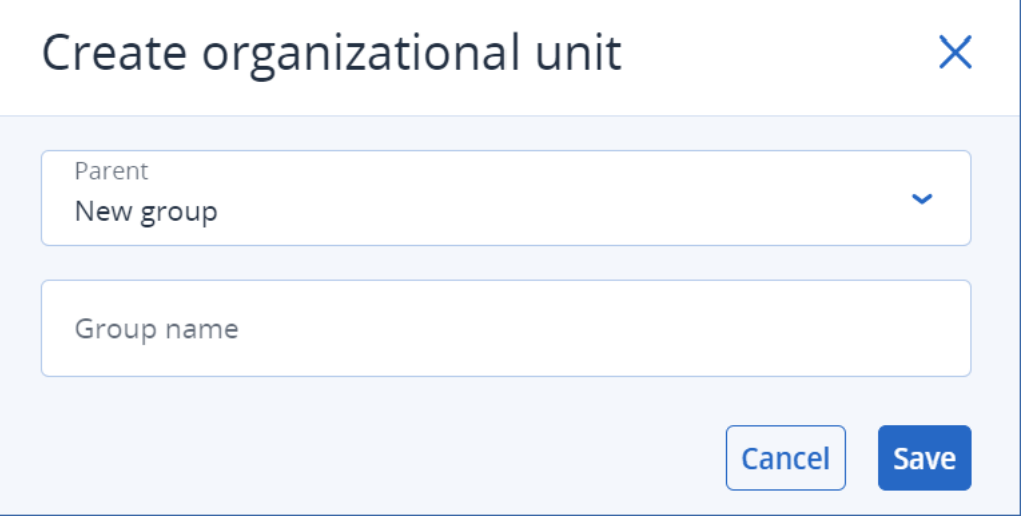

3. Z menu rozwijanego Element nadrzędny wybierz kontekst nowej grupy.

#### **Uwaga**

Elementu nadrzędnego nie można później zmienić. Grupa już pozostanie zagnieżdżona w tym kontekście.

4. Wprowadź nazwę grupy i kliknij **Zapisz**.

#### *Aby dodać użytkownika do grupy*

- 1. W konsoli Cyber Protect Cloud przejdź do sekcji **Ochrona** > **Zapobieganie utracie danych** > **Mapa organizacji**.
- 2. Na liście użytkowników znajdź użytkownika, którego chcesz dodać, i zaznacz pole wyboru na początku wiersza użytkownika. Nad listą użytkowników pojawiają się przyciski **Przenieś wybrane** i **Usuń wybrane**.
- 3. Kliknij **Przenieś wybrane**.

Zostanie otwarte okno dialogowe Przenieś użytkownika.

4. Wybierz nowy element nadrzędny dla wybranego użytkownika i kliknij **Zapisz**.

#### **Uwaga**

Użytkownik może należeć do tylko jednej grupy.

#### *Aby usunąć konto powiązane z użytkownikiem*

- 1. Znajdź użytkownika na liście użytkowników.
- 2. Kliknij trzy kropki na końcu wiersza użytkownika i wybierz **Widok**.
- 3. W oknie dialogowym szczegółów użytkownika znajdź sekcję **Powiązane konta**.
- 4. Znajdź konto, które chcesz usunąć, i kliknij trzy kropki obok niego.
- 5. Z listy rozwijanej wybierz **Usuń**.

### *Aby zmienić nazwę grupy użytkowników*

- 1. W konsoli Cyber Protect Cloud przejdź do sekcji **Ochrona** > **Zapobieganie utracie danych** > **Mapa organizacji**.
- 2. Kliknij trzy kropki obok nazwy grupy i kliknij **Zmień nazwę**.

### *Aby usunąć grupę użytkowników*

- 1. W konsoli Cyber Protect Cloud przejdź do sekcji **Ochrona** > **Zapobieganie utracie danych** > **Mapa organizacji**.
- 2. Kliknij trzy kropki obok nazwy grupy i kliknij **Usuń**. Wszyscy użytkownicy z grupy zostają przeniesieni do jednostki nadrzędnej.

# Znane problemy i ograniczenia

- <sup>l</sup> [DEVLOCK-4028] W agencie pulpitu Zoom nie ma funkcji sterowania czatami grupowymi.
- [DEVLOCK-4016] Przyjazna nazwa i identyfikator nadawcy nie są przechwytywane na potrzeby GMX Web Mail i Web.de Mail w przypadku tworzenia wersji roboczej.
- <sup>l</sup> [DEVLOCK-4447] Brak okna dialogowego Uzasadnienie na potrzeby naver.com WebMail w przypadku tworzenia wersji roboczej.
- [DEVLOCK-1033] DeviceLockDriver: potencjalna kontrola błędów DRIVER\_POWER\_STATE\_FAILURE powodowana przez zakleszczenie podczas przetwarzania instrukcji IRP\_MN\_QUERY\_DEVICE\_ RELATIONS.

# Endpoint Detection and Response (EDR)

#### **Uwaga**

Funkcje te wchodzą w skład pakietu ochrony Zabezpieczenia zaawansowane + EDR, który z kolei stanowi część usługi Cyber Protection. Uwaga: w przypadku dodania funkcji EDR do planu ochrony mogą być naliczane dodatkowe opłaty.

Moduł EDR wykrywa podejrzane działania na obciążeniach, w tym ataki, które nie zostały zauważone. EDR następnie generuje incydenty, które zapewniają szczegółowy przegląd każdego ataku. Dzięki temu można łatwiej ustalić, jak doszło do ataku i jak można zapobiec jego ponownemu wystąpieniu. Dzięki przystępnym interpretacjom każdego etapu ataku dochodzenie w jego sprawie zajmuje znacznie mniej czasu — staje się kwestią minut.

# Dlaczego potrzebne jest rozwiązanie Endpoint Detection and Response (EDR)

W obecnej sytuacji nieustająco narastających cyberzagrożeń i złośliwych ataków prewencja już nie gwarantuje stuprocentowej ochrony. Niektóre ataki wciąż będą pokonywać warstwy zapobiegawcze i skutecznie przenikać do sieci. Konwencjonalne rozwiązania nie wykrywają takich zdarzeń, co zapewnia hakerom swobodę penetrowania danego środowiska przez całe dni, tygodnie, a nawet miesiące.

Dotychczasowe rozwiązania EDR pomagają zapobiegać tym "cichym porażkom" dzięki szybkiemu wykrywaniu i usuwaniu skutków działań hakerów. Zwykle jednak wymagają dużej wiedzy z zakresu bezpieczeństwa lub drogich usług analityków z centrum operacji z zakresu bezpieczeństwa (Security Operation Center, SOC), a analiza incydentów potrafi być niezwykle czasochłonna.

Funkcje pakietu Zabezpieczenia zaawansowane + EDR firmy Acronis eliminują te ograniczenia dzięki wykrywaniu dotąd niezauważonych ataków, a jednocześnie pomagają ustalić, jak doszło do danego ataku i jak można zapobiec jego ponownemu wystąpieniu. To z kolei przekłada się na krótszy czas dochodzenia wyjaśniającego atak.

Oto dlaczego trzeba mieć rozwiązanie EDR:

- <sup>l</sup> **Pełny wgląd**: dostęp do informacji o tym, co się wydarzyło i jak do tego doszło nawet w przypadku dotychczas niezauważonych ataków. Ewolucja każdego ataku jest też wizualnie odwzorowana krok po kroku (od punktu wniknięcia do środowiska po przeglądanie danych, które były celem ataku i/lub zostały eksfiltrowane), co pozwala szybko ustalić zakres i skutki incydentu. Aby uzyskać więcej informacji, zobacz "Jak poddać incydenty dochodzeniu w [cybernetycznym](#page-985-0) łańcuchu [zabijania"](#page-985-0) (s. 986).
- <sup>l</sup> **Minimalny czas trwania dochodzenia**: czas dochodzenia w sprawie incydentu zostaje skrócony z godzin do zaledwie minut. EDR udostępnia szczegółowe informacje o każdym etapie ataku w przystępnym, zrozumiałym dla człowieka języku, dzięki czemu ogranicza konieczność korzystania z usług drogich ekspertów lub dodatkowych pracowników. Dodatkowe informacje można znaleźć w sekcji "Poddawanie incydentów [dochodzeniu"](#page-984-0) (s. 985).
- <sup>l</sup> **Sprawdzanie obciążeń pod kątem występowania znanych zagrożeń**: obciążenia mogą być automatycznie przeszukiwane pod kątem zagrożeń powodowanych przez złośliwe oprogramowanie, luki w zabezpieczeniach i innego typu globalne zdarzenia, które mogą mieć ujemny wpływ na ochronę danych. Zagrożenia te nazywane są wskaźnikami naruszenia zabezpieczeń (Indicator of Compromise, IOC), a ich identyfikacja opiera są na danych o zagrożeniach otrzymywanych z Cyber Protection Operations Center (CPOC). Aby uzyskać więcej informacji, zobacz "Sprawdzanie obciążeń pod kątem [występowania](#page-997-0) wskaźników naruszenia [zabezpieczeń](#page-997-0) (IOC) z publicznie znanych ataków" (s. 998).
- <sup>l</sup> **Szybsze reagowanie na incydenty**: mając dostęp do wszystkich działań, które warto wykonać po złamaniu zabezpieczeń środowiska, oraz dogłębne informacje o każdym etapie w ramach łańcucha zabijania, można wykonać szereg czynności mających na celu naprawienie skutków ataku w każdym jego punkcie. Można między innymi przeprowadzić dochodzenie z

wykorzystaniem technologii zdalnego sterowania i kopii zapasowych na potrzeby analizy śledczej (funkcja niedostępna w wersji Early Access), poddać obciążenia kwarantannie i zabić procesy złośliwego oprogramowania. Można też przywrócić operacje biznesowe za pomocą narzędzia Cyber Disaster Recovery Cloud. Aby uzyskać więcej informacji, zobacz ["Naprawianie](#page-1001-0) incydentów" (s. [1002\)](#page-1001-0).

<sup>l</sup> **Rzetelne raporty o ogólnym poziomie bezpieczeństwa środowiska**: włączenie modułu EDR pozwala pozbyć się wielu niepewności i obaw związanych z wpływem ataków cybernetycznych na działalność firmy. Ponadto informacje dotyczące incydentów są przechowywane przez 180 dni, co można wykorzystać do celów inspekcji.

# **Funkcie**

Moduł Endpoint Detection and Response (EDR) obejmuje następujące funkcje:

- <sup>l</sup> [Generowanie](#page-958-0) alertów, gdy dojdzie do złamania zabezpieczeń
- Zarządzanie [incydentami](#page-958-1) na stronie Incydenty
- **·** Przystępne [wizualizacje](#page-959-0) przebiegu ataku
- Zalecenia i kroki [naprawcze](#page-959-1)
- <sup>l</sup> [Sprawdzanie](#page-959-2) obciążeń pod kątem wystąpienia ujawnionych publicznie ataków za pomocą kanałów [dotyczących](#page-959-2) zagrożeń
- Krótki przegląd na pulpicie [nawigacyjnym](#page-959-3)
- <span id="page-958-0"></span><sup>l</sup> Przechowywanie zdarzeń związanych z [bezpieczeństwem](#page-960-0) przez 180 dni

# Generowanie alertów, gdy dojdzie do złamania zabezpieczeń

Moduł EDR generuje alerty po każdym wystąpieniu incydentu. Alerty te są wyróżniane w menu głównym konsoli Cyber Protect. Taki alert można następnie poddać dochodzeniu, klikając przycisk **Poddaj incydent dochodzeniu**, co spowoduje przekierowanie do ekranu dochodzenia w sprawie incydentu (nazywanego inaczej cybernetycznym łańcuchem zabijania).

<span id="page-958-1"></span>Aby uzyskać więcej informacji, zobacz ["Przeglądanie](#page-963-0) incydentów" (s. 964).

# Zarządzanie incydentami na stronie Incydenty

Moduł EDR umożliwia zarządzanie wszystkimi incydentami na stronie Incydenty (dostęp z menu Ochrona w konsoli Cyber Protect). Strona Incydenty, którą można filtrować stosownie do wymagań, umożliwia szybkie i łatwe ustalanie bieżących statusów incydentów, w tym ich ważności, obciążeń, których dotyczy incydent, oraz poziomu prawdziwości. Można też przejść bezpośrednio do cybernetycznego łańcucha zabijania, aby poznać przebieg ataku — węzeł po węźle.

Dodatkowe informacje na temat strony Incydenty można znaleźć w sekcji ["Przeglądanie](#page-963-0) incydentów" (s. [964\)](#page-963-0).

# <span id="page-959-0"></span>Przystępne wizualizacje przebiegu ataku

Moduł EDR udostępnia wizualną prezentację ataku w bardzo czytelnej formie. Dzięki temu nawet osoby niezajmujące się ochroną bezpieczeństwa mogą bez trudu ustalić cele i ważność każdego ataku. Wcale nie trzeba korzystać z usług centrum operacji z zakresu bezpieczeństwa (SOC) ani zatrudniać ekspertów ds. bezpieczeństwa — moduł EDR udostępnia informacje o tym, jak dokładnie przebiegał atak, w tym:

- Jak haker dostał się do środowiska
- Jak zatarł swoje ślady
- Jakie szkody zostały wyrządzone
- Jak rozprzestrzeniał się atak

Aby uzyskać więcej informacji, zobacz "Jak poddać incydenty dochodzeniu w [cybernetycznym](#page-985-0) łańcuchu [zabijania"](#page-985-0) (s. 986).

## <span id="page-959-1"></span>Zalecenia i kroki naprawcze

Moduł EDR udostępnia jasne i proste do zrealizowania zalecenia dotyczące wyeliminowania skutków ataku na obciążenie. Aby szybko się uporać z atakiem, kliknij **Napraw cały incydent**, aby wyświetlić zalecane działania mające na celu zniwelowanie skutków incydentu. Te zalecane działania umożliwiają szybkie wznowienie operacji, na które wpłynął atak. Jeśli jednak zechcesz podjąć bardziej precyzyjne kroki naprawcze, możesz przejść do każdego węzła z osobna i naprawić problemy z zastosowaniem odpowiedniej czynności.

<span id="page-959-2"></span>Aby uzyskać więcej informacji, zobacz ["Naprawianie](#page-1001-0) incydentów" (s. 1002).

# Sprawdzanie obciążeń pod kątem wystąpienia ujawnionych publicznie ataków za pomocą kanałów dotyczących zagrożeń

Moduł EDR umożliwia między innymi przeglądanie obciążeń pod kątem już gdzieś przeprowadzonych, znanych ataków, które udokumentowano w kanałach dotyczących zagrożeń. Kanały dotyczące zagrożeń są generowane automatycznie na podstawie danych o zagrożeniach pozyskiwanych z Cyber Protection Operations Center (CPOC). Moduł EDR umożliwia sprawdzenie, czy takie zagrożenie wywarło negatywny wpływ na obciążenie, a następnie podjęcie niezbędnych kroków w celu wyeliminowania zagrożenia.

Aby uzyskać więcej informacji, zobacz "Sprawdzanie obciążeń pod kątem [występowania](#page-997-0) wskaźników naruszenia [zabezpieczeń](#page-997-0) (IOC) z publicznie znanych ataków" (s. 998).

# <span id="page-959-3"></span>Krótki przegląd na pulpicie nawigacyjnym

Moduł EDR udostępnia różne statystyki na pulpicie nawigacyjnym konsoli Cyber Protect. Widoczne są następujące informacje:

- Bieżący status zagrożenia, w tym liczba incydentów wymagających dochodzenia.
- <sup>l</sup> Ewolucja ataków z uwzględnieniem ich ważności, a także sygnały dotyczące ewentualnych kampanii ataków.
- <sup>l</sup> Wskaźnik skuteczności zamykania incydentów.
- <sup>l</sup> Najbardziej ukierunkowane taktyki używane do ataków na Twoich klientów.
- <span id="page-960-0"></span>• Status sieci obciążenia: czy jest ono odizolowane, czy połączone.

# Przechowywanie zdarzeń związanych z bezpieczeństwem przez 180 dni

Moduł EDR gromadzi zdarzenia związane z obciążeniami oraz aplikacjami i przechowuje je przez 180 dni. Zdarzenia sprzed 180 dni są usuwane (usuwanie zdarzeń odbywa się na podstawie ich wieku, a nie miejsca zajmowanego w pamięci masowej). Uwaga: nawet jeśli moduł EDR zostanie wyłączony, wszystkie wcześniej zgromadzone zdarzenia dotyczące obciążenia są nadal przechowywane i będą dostępne na potrzeby dochodzenia w sprawie incydentu.

# Wymagania dotyczące oprogramowania

Moduł Endpoint Detection and Response (EDR) obsługuje następujące systemy operacyjne:

- Microsoft Windows 7 Service Pack 1 lub nowszy
- <span id="page-960-1"></span>• Microsoft Windows Server 2008 R2 lub nowszy

# Włączanie funkcji modułu Endpoint Detection and Response (EDR)

Moduł EDR można włączyć w każdym planie ochrony.

#### *Aby włączyć moduł EDR*

- 1. W konsoli Cyber Protect przejdź do sekcji **Zarządzanie > Plany ochrony**.
- 2. Wybierz z wyświetlonej listy odpowiedni plan ochrony, a następnie na prawym pasku bocznym kliknij **Edytuj**.

Ewentualnie możesz utworzyć nowy plan ochrony i przejść do następnego kroku. Dodatkowe informacje na temat pracy z planami ochrony można znaleźć w sekcji "Plany ochrony i [moduły"](#page-220-0) (s. [221\)](#page-220-0).

3. Na pasku bocznym planu ochrony włącz moduł **Endpoint Detection and Response (EDR)**, klikając przełącznik obok nazwy modułu.

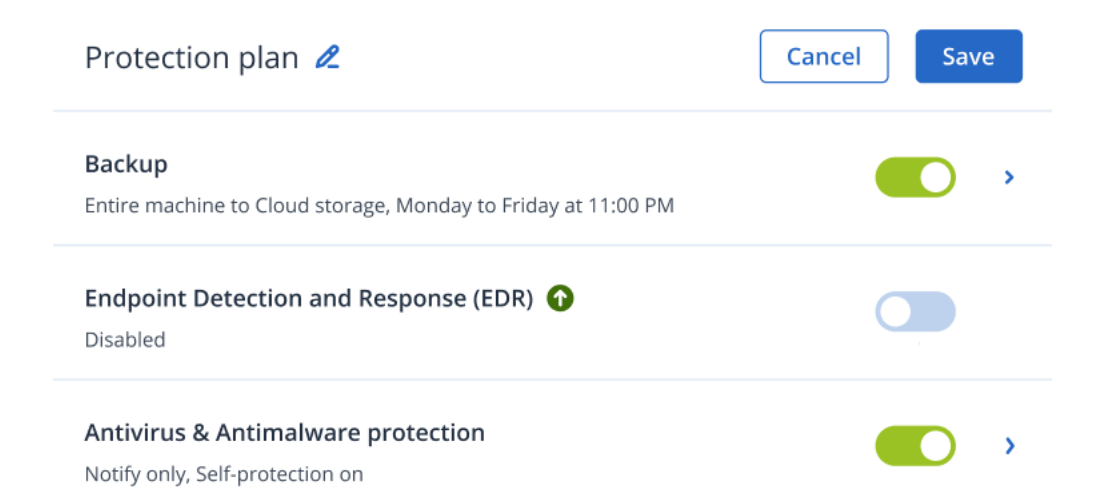

4. W wyświetlonym oknie dialogowym kliknij **Włącz**. Należy pamiętać, że w przypadku włączenia modułu EDR włączane są również inne moduły ochrony, jak widać w wyświetlonym oknie dialogowym.

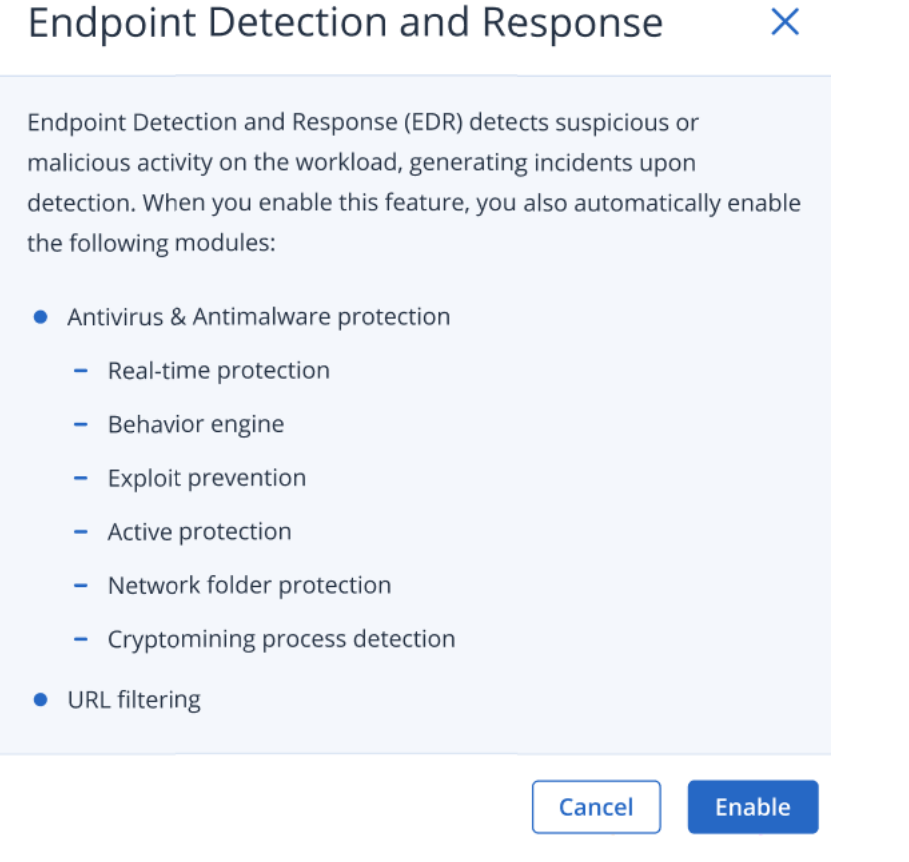

#### **Uwaga**

Jeśli przełącznik pozycji **Active Protection**, **Mechanizm zachowań**, **Ochrona przed exploitami** lub **Filtrowanie adresów URL** zostanie przestawiony na ustawienie **Wył.**, przełącznik modułu **Endpoint Detection and Response (EDR)** również będzie mieć ustawienie **Wył.**

5. Jak widać poniżej, ikona pakietu **Zabezpieczenia zaawansowane + EDR** zostanie dodana do listy pakietów ochrony wymaganych do implementacji planu ochrony — zależy ona od wybranych pakietów dodatkowych.

ADVANCED SECURITY + EDR

# Korzystanie z modułu pakietu Endpoint Detection and Response (EDR)

Moduł EDR umożliwia wykrywanie dotąd niezauważonych ataków, a także pomaga ustalić, jak doszło do danego ataku i jak można zapobiec jego ponownemu wystąpieniu. Dzięki przystępnym interpretacjom każdego etapu ataku dochodzenie w jego sprawie zajmuje znacznie mniej czasu staje się kwestią minut.

W poniższej tabeli opisano ogólny przepływ pracy podczas korzystania z modułu EDR. Najpierw należy przejrzeć wszystkie nowe incydenty i nadać im priorytety, potem należy je poddać dokładniejszemu dochodzeniu, korzystając z cybernetycznego łańcucha zabijania, a następnie można podjąć odpowiednie czynności naprawcze.

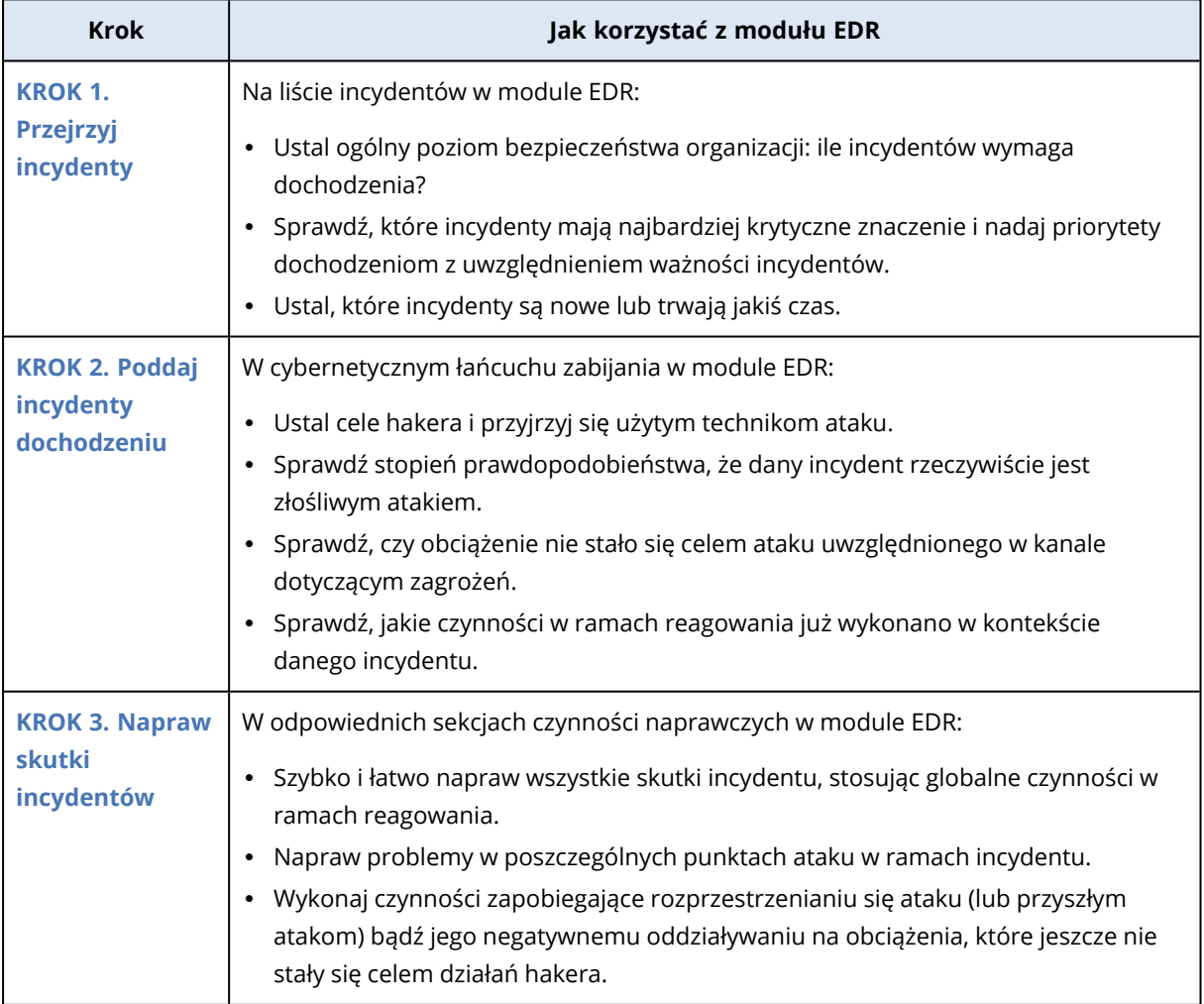

# <span id="page-963-0"></span>Przeglądanie incydentów

Moduł Endpoint Detection and Response (EDR) udostępnia listę incydentów, która obejmuje zarówno wykrycia zdarzenia zapobiegawcze (czyli złośliwe oprogramowanie), jak i wykrycia podejrzanych elementów dotyczące danego obciążenia. Lista incydentów udostępnia krótki przegląd wszystkich ataków i zagrożeń mających wpływ na Twoje obciążenia, w tym zagrożeń, które trzeba zniwelować.

Na podstawie listy incydentów można szybko ustalić:

- <sup>l</sup> Ogólny poziom bezpieczeństwa organizacji: ile incydentów wymaga dochodzenia?
- Które incydenty mają najbardziej krytyczne znaczenie ponadto można nadać priorytet dochodzeniom z uwzględnieniem ważności incydentu.
- Które incydenty są nowe lub trwają jakiś czas.

#### **Uwaga**

Po zalogowaniu się jako administrator partnera możesz przeglądać wszystkie incydenty EDR na jednym ekranie, który zapewnia skonsolidowany widok incydentów wszystkich klientów bez uzyskiwania dostępu do indywidualnych widoków incydentów dotyczących poszczególnych klientów. Wyświetlana jest dodatkowa kolumna **Klienci**, zawierająca nazwę każdego klienta, z którym jest powiązany dany incydent. Ponadto widżety wyświetlane na pulpicie nawigacyjnym **Przegląd** zawierają zagregowane dane wskaźników dotyczące wszystkich klientów.

Jak widać poniżej, do listy incydentów można przejść z menu **Ochrona** w konsoli Cyber Protect. Dodatkowe informacje na temat przeglądania incydentów na liście incydentów można znaleźć w sekcji "Wyświetlanie incydentów, których skutków jeszcze nie [zniwelowano"](#page-966-0) (s. 967). Więcej informacji o sytuacjach, w których jest tworzony incydent, można znaleźć w sekcji Czym [dokładnie](#page-964-0) są [incydenty?](#page-964-0).

#### **Uwaga**

Jeśli na maszynach jest włączona usługa Zarządzane wykrywanie i reagowanie (Managed Detection and Response, MDR), jest też wyświetlana dodatkowa kolumna **Zgłoszenie usługi MDR**. W kolumnie tej jest wyświetlany numer zgłoszenia udostępniany przez dostawcę usługi Zarządzane wykrywanie i reagowanie.

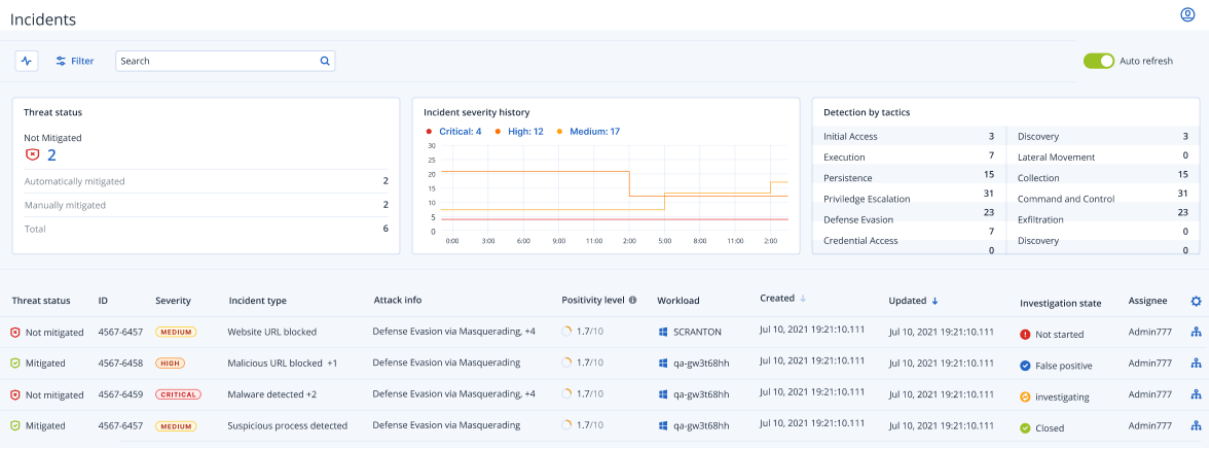

#### **Uwaga**

<span id="page-964-0"></span>Aby otrzymywać powiadomienia o incydentach, trzeba mieć otwartą konsolę Cyber Protect.

# Czym dokładnie są incydenty?

Incydenty, czyli incydenty związane z bezpieczeństwem, można sobie wyobrazić jako *kontenery* z co najmniej jednym punktem wykrycia zapobiegawczego lub wykrycia podejrzanego elementu (bądź połączenia ich obu), a także wszystkimi powiązanymi incydentami i wykryciami dotyczącymi jednego ataku. Takie incydenty związane z bezpieczeństwem mogą też obejmować dodatkowe nieszkodliwe zdarzenia, które uzupełniają kontekst sytuacji.

Pozwala to na jednoczesne przeglądanie wszystkich zdarzeń związanych z atakiem w ramach jednego incydentu i poznanie logicznych kroków podjętych przez atakującego. Sprzyja też skróceniu czasu dochodzenia prowadzonego w sprawie ataku.

Jeśli moduł EDR jest [włączony](#page-960-1) w planie ochrony, incydenty dotyczące bezpieczeństwa są tworzone, gdy:

- <sup>l</sup> **Warstwa zapobiegawcza coś zatrzyma**: takie incydenty są automatycznie zamykane przez system zgodnie z ustawieniami planu ochrony. Można jednak przeprowadzić dochodzenie, co dokładnie zrobiło złośliwe oprogramowanie, zanim zostało zatrzymane. Na przykład oprogramowanie ransomware zostaje zatrzymane, gdy zaczyna szyfrować pliki, ale być może wcześniej wykradło poświadczenia lub zainstalowało jakąś usługę.
- <sup>l</sup> **EDR wykryje podejrzane działania**: są to wykrycia, które powinny zostać poddane dochodzeniu i naprawione. Przeglądając wzbogacony o elementy wizualne cybernetyczny łańcuch zabijania (dodatkowe informacje można znaleźć w sekcji "Jak poddać incydenty [dochodzeniu](#page-985-0) w [cybernetycznym](#page-985-0) łańcuchu zabijania" (s. 986)), można łatwo zastosować odpowiednie działania naprawcze.

## <span id="page-964-1"></span>Nadawanie priorytetów incydentom wymagającym natychmiastowej uwagi

W każdej chwili można uzyskać dostęp do listy incydentów konsoli Cyber Protect z menu **Ochrona** w konsoli Cyber Protect. Lista incydentów udostępnia krótki przegląd wszelkich ataków i zagrożeń, a do tego umożliwia nadanie priorytetu incydentom wymagającym uwagi.

#### **Ważne**

Dbając o bezpieczeństwo obciążeń, *zawsze* analizuj incydenty i nadawaj priorytety tym z nich, które wciąż trwają lub których skutki wciąż nie zostały zniwelowane.

Jak przeanalizować, które incydenty naruszenia bezpieczeństwa niezwłocznie wymagają uwagi

Lista incydentów umożliwia analizowanie incydentów i nadawanie priorytetów tym z nich, które wymagają uwagi. Użytkownik może:

- Wyświetl incydenty, których skutków jeszcze nie [zniwelowano](#page-966-0): na podstawie listy incydentów szybko ustalisz, czy obecnie są prowadzone jakieś ataki. Wszelkie incydenty, których skutki nie zostały zniwelowane, co widać w kolumnie **Status zagrożeń**, powinny niezwłocznie zostać przejrzane (incydenty te są domyślnie wyfiltrowane na liście).
- Ustal zakres i skutki [incydentów:](#page-967-0) dzięki funkcjom filtrowania nowych lub trwających jakiś czas ataków możesz ustalić ważność wyfiltrowanych incydentów, a także ich wpływ na Twoją firmę.

Po zawężeniu listy do najważniejszych incydentów możesz przeanalizować szczegóły poszczególnych incydentów, aby lepiej poznać ich naturę, a także techniki, których użył atakujący, by osiągnąć swój cel. Aby uzyskać więcej informacji, zobacz ["Analizowanie](#page-968-0) szczegółów incydentu" (s. 969).

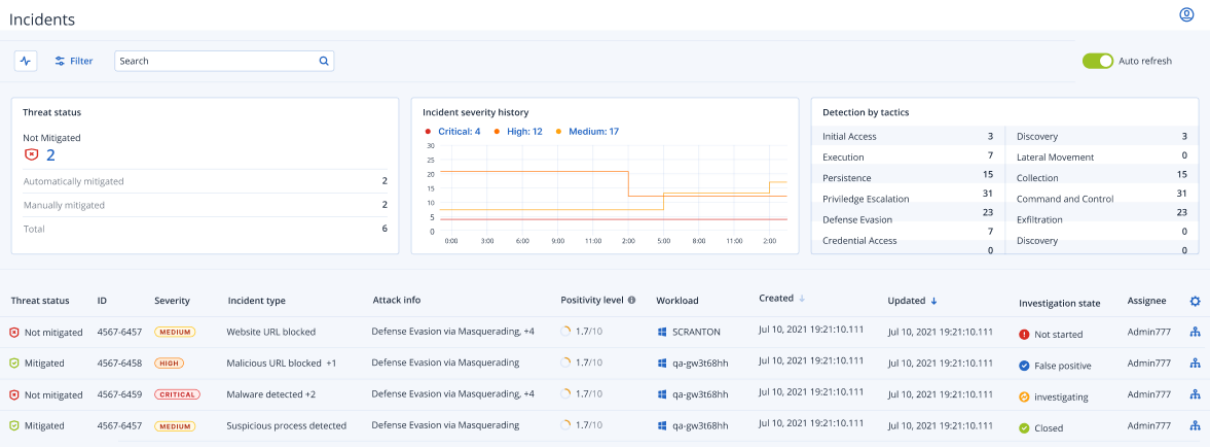

#### **Uwaga**

Domyślnie lista incydentów jest posortowana według kolumny **Zaktualizowano**, która zawiera datę i godzinę ostatniej aktualizacji incydentu dokonanej w celu uwzględnienia nowych przypadków wykrycia zjawisk związanych z tym incydentem. Uwaga: każdy już istniejący incydent może w każdej chwili zostać zaktualizowany — nawet jeśli już został zamknięty. W razie potrzeby listę można przefiltrować również tak, aby były na niej wyświetlane nowo otwarte lub trwające jakiś czas ataki zgodnie z opisem podanym w procedurze poniżej.

#### <span id="page-965-0"></span>*Aby przefiltrować listę incydentów*

1. U góry listy incydentów kliknij **Filtruj**, aby przefiltrować wyświetlaną listę incydentów. Jeśli na przykład w polu **Utworzono** wybierzesz datę początkową i końcową, na liście incydentów i

widżetach będą wyświetlane incydenty utworzone we wskazanym okresie.

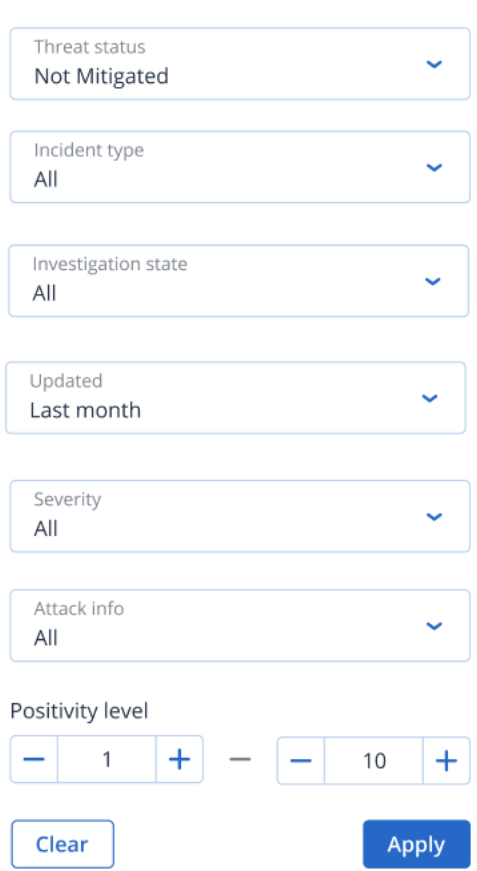

<span id="page-966-0"></span>2. Na koniec kliknij **Zastosuj**.

# Wyświetlanie incydentów, których skutków jeszcze nie zniwelowano

Bieżące statusy zagrożeń związanych z incydentami można sprawdzić w kolumnie **Status zagrożeń**, w której incydenty są oznaczone jako **Zniwelowano** lub **Nie zniwelowano**. Status zagrożenia jest określany automatycznie przez moduł EDR — każdy incydent, który nie został zniwelowany, powinien zostać jak najszybciej poddany dochodzeniu.

Wyświetloną listę incydentów można dodatkowo zawęzić przez zastosowanie filtrów. Jeśli na przykład zechcesz przefiltrować listę według statusów zagrożeń *oraz* konkretnego poziomu ważności, wybierz odpowiednie opcje filtrowania. Po wyfiltrowaniu interesujących Cię zdarzeń możesz je poddać dochodzeniu zgodnie z opisem podanym w sekcji ["Poddawanie](#page-984-0) incydentów [dochodzeniu"](#page-984-0) (s. 985).

Jak widać na ilustracji poniżej, możesz też użyć widżetu **Status zagrożeń**, aby szybko sprawdzić bieżący status zagrożenia. Uwaga: dane na tym widżecie są wyświetlane z uwzględnieniem zastosowanych filtrów — zobacz sekcję "Aby [przefiltrować](#page-965-0) listę incydentów" (s. 966).

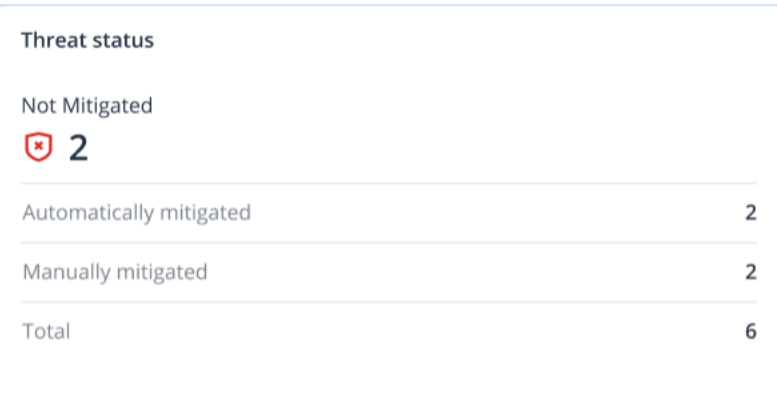

# <span id="page-967-0"></span>Ustalanie zakresu i skutków incydentów

Wartości kolumn **Ważność**, **Informacje o ataku** oraz **Poziom prawdziwości** pozwalają szybko ustalić zakres i skutki incydentu. Jak już wspomniano, po ustaleniu, które incydenty są obecnie w toku, można filtrować dodatkowe kolumny, aby:

- <sup>l</sup> Sprawdzić, które incydenty są bardziej krytyczne w kolumnie **Ważność**. Ważność incydentu może zostać oznaczona jako **Krytyczne**, **Wysoki** lub **Średni**.
	- <sup>o</sup> **Krytyczne**: Występuje bardzo duże ryzyko złośliwej aktywności cybernetycznej oraz ryzyko złamania zabezpieczeń krytycznych hostów w danym środowisku.
	- <sup>o</sup> **Wysoki**: Występuje duże ryzyko złośliwej aktywności cybernetycznej oraz ryzyko poważnych szkód w danym środowisku.
	- <sup>o</sup> **Średni**: Występuje podwyższone ryzyko złośliwej działalności cybernetycznej.

#### **Uwaga**

W celu ustalenia ważności algorytm modułu EDR uwzględnia typ obciążenia, a także zakres każdego etapu ataku. Jeśli na przykład incydent obejmuje czynności związane z kradzieżą poświadczeń, zostanie oznaczony jako **Krytyczne**.

- <sup>l</sup> W kolumnie **Typ incydentu** sprawdź, dlaczego doszło do incydentu. Może występować jeden lub więcej z poniższych typów incydentów:
	- <sup>o</sup> **Wykryto oprogramowanie ransomware**
	- <sup>o</sup> **Wykryto złośliwe oprogramowanie**
	- <sup>o</sup> **Wykryto podejrzany proces**
	- <sup>o</sup> **Wykryto złośliwy proces**
	- <sup>o</sup> **Zablokowano podejrzany adres URL**
	- <sup>o</sup> **Zablokowano złośliwy adres URL**
- <sup>l</sup> Ustalić, jakimi technikami posłużono się do przeprowadzenia ataku na podstawie kolumny **Informacje o ataku** — i czy istnieje jakiś wspólny motyw lub wzorzec ataków.
- Sprawdzić prawdopodobieństwo, że dany incydent rzeczywiście jest złośliwym atakiem kolumna **Poziom prawdziwości** zawiera ocenę w skali od 1 do 10 (im wyższa ocena, tym większe prawdopodobieństwo, że incydent rzeczywiście jest złośliwym atakiem).

Znalazłszy incydenty wymagające natychmiastowej uwagi, można je poddać dochodzeniu zgodnie z opisem podanym w sekcji "Poddawanie incydentów [dochodzeniu"](#page-984-0) (s. 985).

Można też skorzystać z widżetów **Historia ważności** i **Wykrywanie na podstawie taktyk**, aby szybko uzyskać informacje o ważności i technikach ataków.

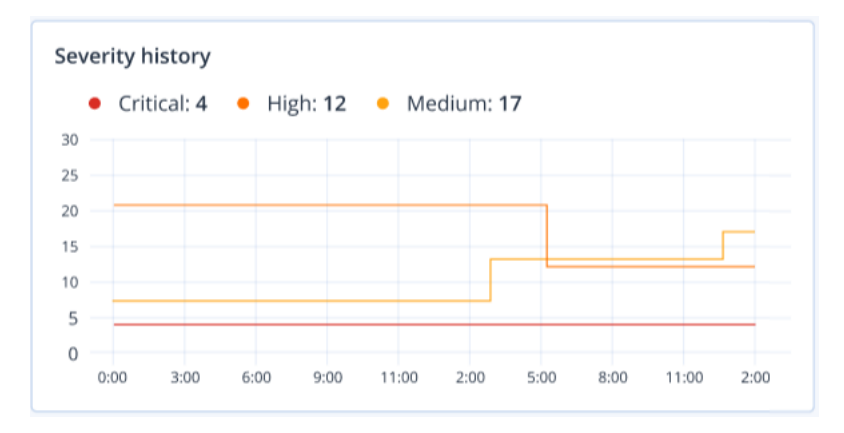

Na widżecie **Wykrywanie na podstawie taktyk** wyświetlane są rozmaite używane techniki ataków oraz wartości w kolorze zielonym lub czerwonym wskazujące wzrost lub spadek odnotowany we wskazanym okresie. Widżet ten zapewnia zagregowany obraz wszystkich celów w ramach wyfiltrowanych incydentów, zapewniając szybki obraz ich wpływu na Twoich klientów.

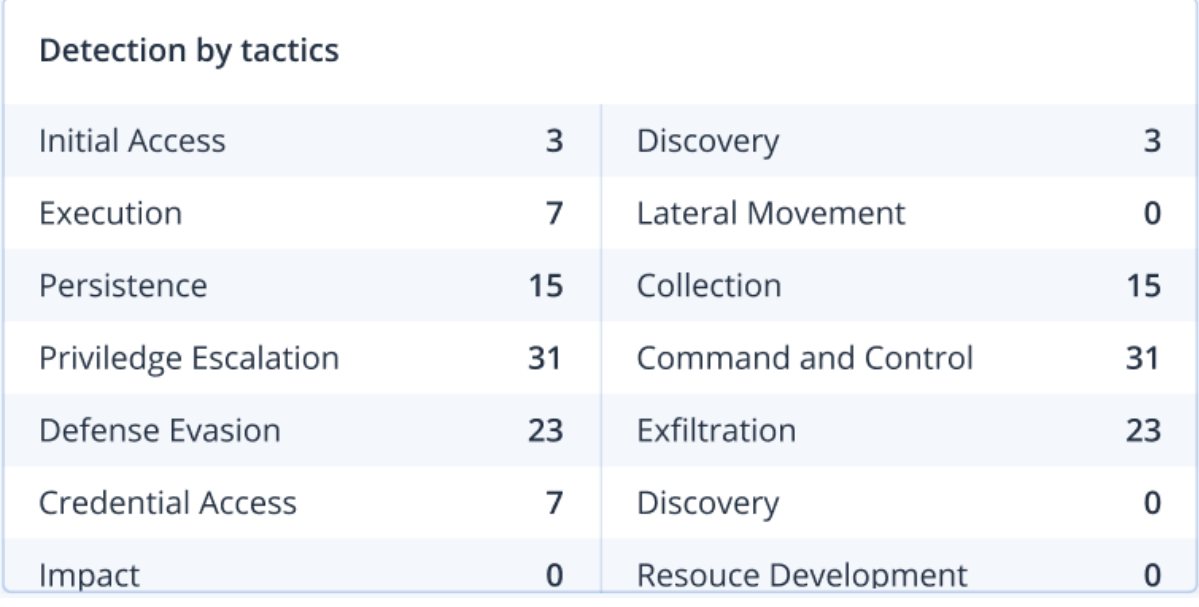

# <span id="page-968-0"></span>Analizowanie szczegółów incydentu

Na etapie [przeglądania](#page-964-1) incydentu można również analizować szczegóły każdego incydentu z listy incydentów w module Endpoint Detection and Response (EDR). Informacje te pozwalają na głębszy wgląd w cały incydent i ustalenie, jak i kiedy do niego doszło. Ponadto można przypisać incydent do określonych użytkowników w celu przeprowadzenia dochodzenia oraz ustawić status dochodzenia.

#### *Aby przeanalizować szczegóły incydentu*

- 1. W konsoli Cyber Protect przejdź do sekcji **Ochrona > Incydenty**. Zostanie wyświetlona lista incydentów.
- 2. Kliknij incydent, który chcesz przejrzeć. Zostaną wyświetlone szczegóły wybranego incydentu.
- 3. Na wyświetlonej karcie **Przegląd** możesz przejrzeć szczegóły incydentu i obciążenia, w tym aktualny status i ważność zagrożenia. Możesz też zdefiniować **Stan dochodzenia** (wybierz **Trwa dochodzenie**, **Nie uruchomiono** (stan domyślny), **Fałszywe zgłoszenie** lub **Zamknięto**) i wybrać użytkownika, do którego ma zostać przypisany incydent (wybierz odpowiedniego użytkownika z listy rozwijanej **Osoba przypisana**).

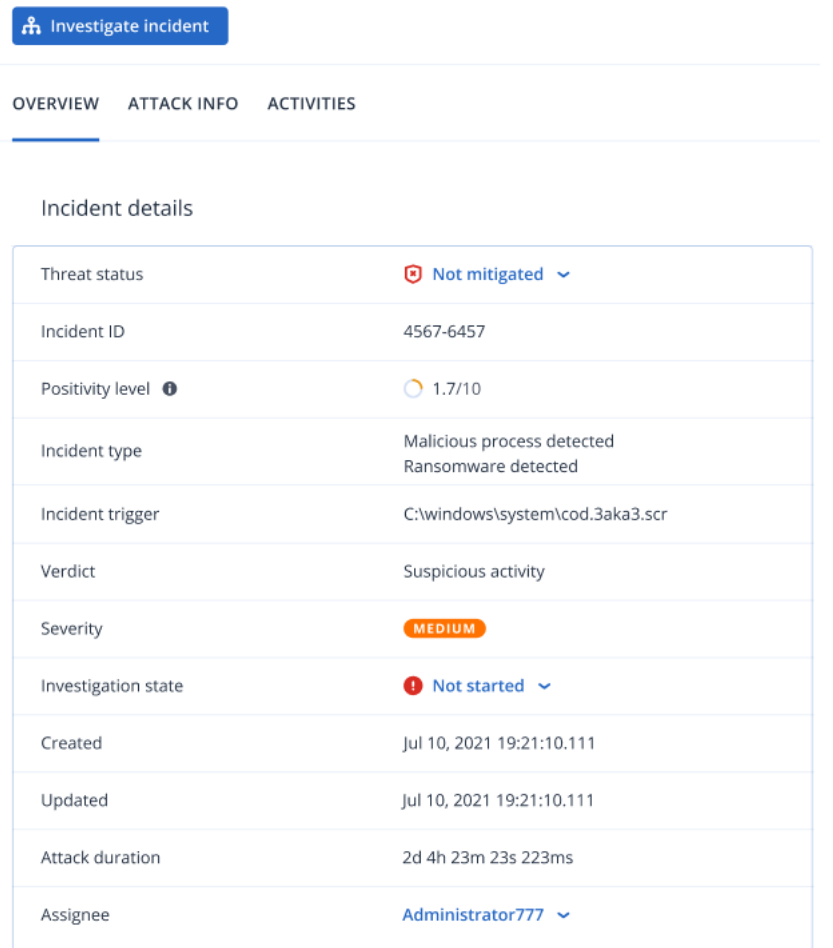

- 4. Kliknij kartę **Informacje o ataku**, aby przejrzeć szczegóły ataku i techniki użyte do jego przeprowadzenia. Kliknij łącze widoczne obok wymienionej techniki ataku, aby zapoznać się z dodatkowymi informacjami na jej temat dostępnymi w witrynie internetowej [MITRE.org.](https://attack.mitre.org/)
- 5. Kliknij kartę **Działania**, aby przejrzeć wszelkie czynności podjęte w cybernetycznym łańcuchu zabijania w celu zniwelowania skutków incydentu. Aby uzyskać więcej informacji, zobacz ["Jak](#page-985-0) poddać incydenty dochodzeniu w [cybernetycznym](#page-985-0) łańcuchu zabijania" (s. 986). Jeśli na przykład na obciążeniu została uruchomiona instalacja poprawki, będzie widać, kto ją zainicjował, ile czasu zajęła i jakie błędy wystąpiły podczas implementacji poprawki.
- 6. Kliknij **Poddaj incydent dochodzeniu**, aby przejść do cybernetycznego łańcucha zabijania, gdzie możesz poddać incydent dochodzeniu węzeł po węźle. Aby uzyskać więcej informacji, zobacz ["Jak](#page-985-0) poddać incydenty dochodzeniu w [cybernetycznym](#page-985-0) łańcuchu zabijania" (s. 986).

# <span id="page-970-0"></span>Szukaj wskaźników naruszenia zabezpieczeń (IoC) i podejrzanych działań

#### **Uwaga**

Ta funkcja jest dostępna w ramach Programu wczesnego dostępu (PWD). Niektóre funkcje i opisy mogą być niekompletne.

Aby wykryć i zniwelować zagrożenia, zanim przerodzą się w incydenty o poważnym wpływie, użyj funkcji **Wyszukiwanie zdarzeń**. Ta funkcja wyszukiwania umożliwia wyszukiwanie IoC i podejrzanych działań na wszystkich maszynach z włączoną usługą Endpoint Detection and Response (EDR).

Funkcja **Wyszukiwanie zdarzeń** umożliwia:

- Uruchamianie niestandardowych zapytań w odniesieniu do danych zdarzeń zebranych ze wszystkich maszyn w celu wyszukiwania skrótów. Można też uzyskać wskaźniki, aby sobie odpowiedzieć na określone pytania (na przykład wyświetlić maszyny z nadzwyczaj dużą liczbą procesów).
- Filtrowanie zapytań za pomocą atrybutów udostępnionych przez punkty końcowe EDR i danych z innych integracji, takich jak działania systemu operacyjnego, działania użytkowników i działania w sieci.

Dostęp do funkcji **Wyszukiwanie zdarzeń** można uzyskać z menu **Ochrona** w konsoli Cyber Protect.

#### **Uwaga**

Domyślny okres przechowywania wyników wyszukiwania zdarzeń EDR wynosi siedem dni.

#### Wyszukiwanie zdarzeń

#### **Uwaga**

Ta funkcja jest dostępna w ramach Programu wczesnego dostępu (PWD). Niektóre funkcje i opisy mogą być niekompletne.

Można wyszukiwać zdarzenia usługi Endpoint Detection and Response (EDR) na wszystkich maszynach chronionych przez EDR.

Pamiętaj, że podczas korzystania z konsoli Cyber Protect na poziomie **(Wszyscy klienci)** dzierżawcypartnera możesz wyszukiwać zdarzenia od wszystkich zarządzanych klientów. Jeśli pracujesz na poziomie dzierżawcy-klienta, możesz wyszukiwać zdarzenia specyficzne dla wybranego klienta.

#### *Aby wyszukać zdarzenia*

- 1. W konsoli Cyber Protect przejdź do sekcji **Ochrona** > **Wyszukiwanie zdarzeń**.
- 2. Wprowadź zapytanie wyszukiwania, używając języka zapytań Acronis XDR (XQL) i zdefiniuj zakres dat.

Pamiętaj, że XQL korzysta z autouzupełniania, aby ułatwić tworzenie zapytań. Aby uzyskać więcej informacji na temat dostępnych opcji składni i zapytań, zobacz sekcję ["Składnia"](#page-971-0) (s. 972).

- 3. Kliknij ikonę strzałki po prawej stronie pola do wprowadzania danych, aby wykonać zapytanie. Należy pamiętać, że dostępne są również następujące operacje, które można wykonać przy użyciu klawiatury:
	- <sup>l</sup> Naciśnij klawisz **Enter**, aby przenieść kursor do następnego wiersza. Ponadto na początku nowego wiersza jest dodawany znak "|" (co ułatwia pisanie zapytań wieloetapowych).
	- <sup>l</sup> Naciśnij klawisze **Shift+Enter**, aby przenieść kursor do następnego wiersza.
	- <sup>l</sup> Naciśnij klawisze **Ctrl+Enter**, aby wykonać zapytanie.
- 4. W razie potrzeby uściślij zapytanie wyszukiwania. Na przykład wybierz wyświetlanie określonych pól lub zdarzeń zawierających określoną nazwę pliku.

## Język zapytań Acronis XDR (XQL)

#### **Uwaga**

Ta funkcja jest dostępna w ramach Programu wczesnego dostępu (PWD). Niektóre funkcje i opisy mogą być niekompletne.

Języka XQL należy używać do wyszukiwania zdarzeń Endpoint Detection and Response (EDR), a następnie przechodzenia do szczegółów szukanych zdarzeń. W tej sekcji wymieniono różne elementy języka XQL, z którymi należy się zapoznać w przypadku wyszukiwania zdarzeń EDR:

- [Składnia](#page-971-0) (w tym zapytania [przykładowe](#page-973-0))
- Typy i pola [zdarzeń](#page-974-0)

<span id="page-971-0"></span>Więcej informacji na temat korzystania z funkcji **Wyszukiwanie zdarzeń** można znaleźć w sekcji "Szukaj wskaźników naruszenia zabezpieczeń (IoC) i [podejrzanych](#page-970-0) działań" (s. 971).

# Składnia

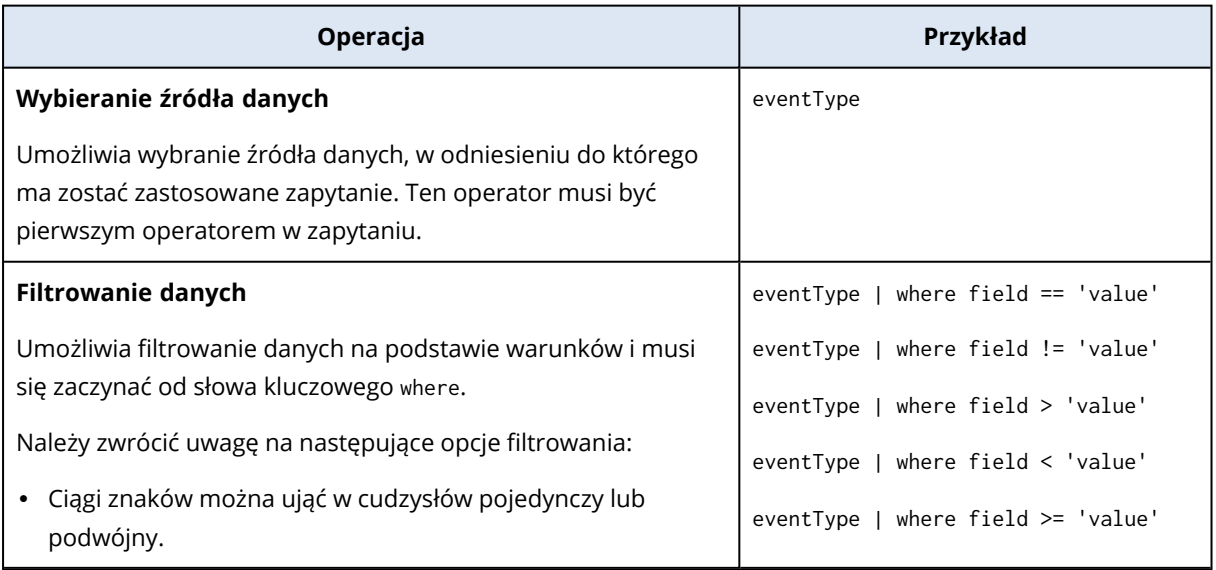
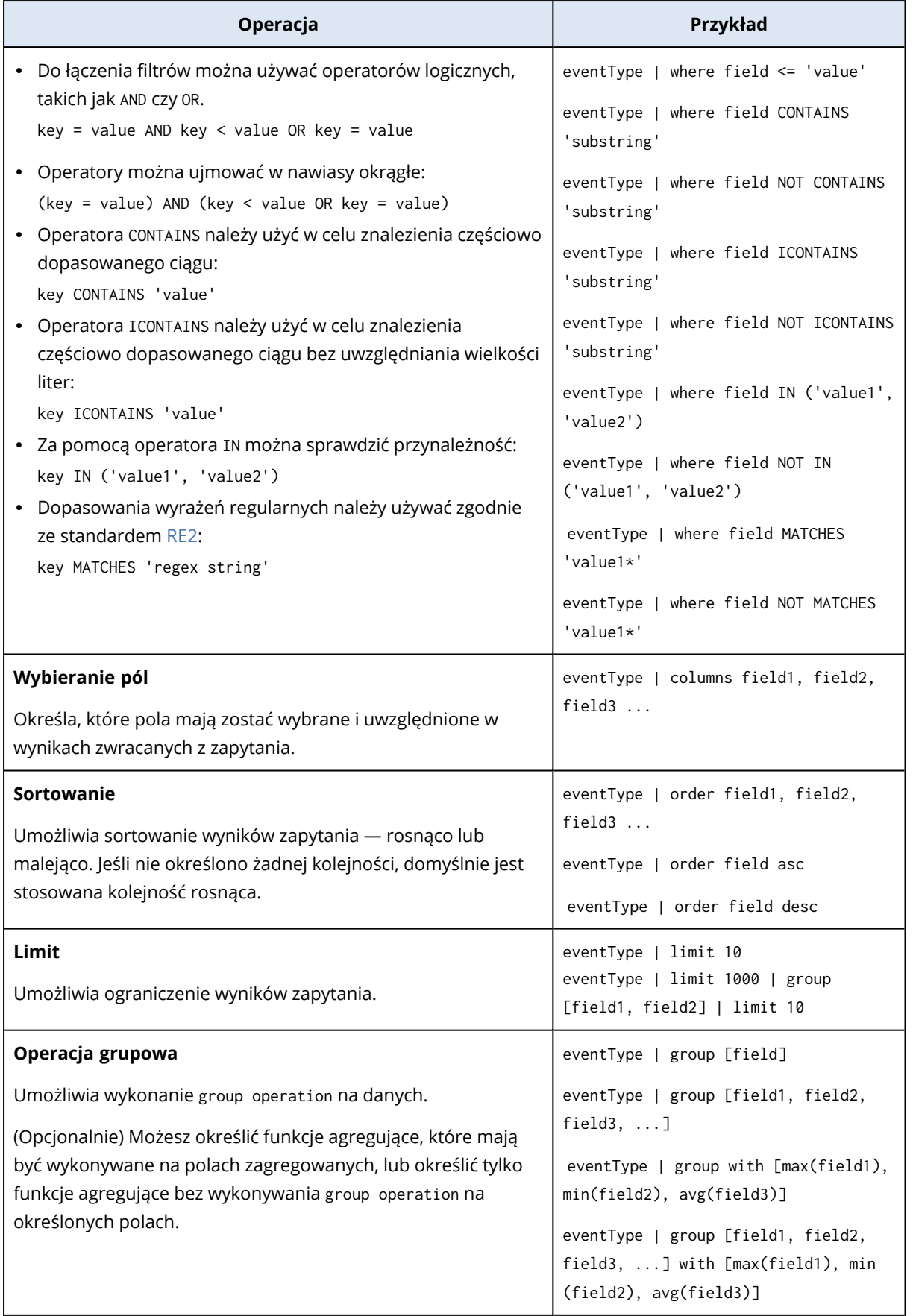

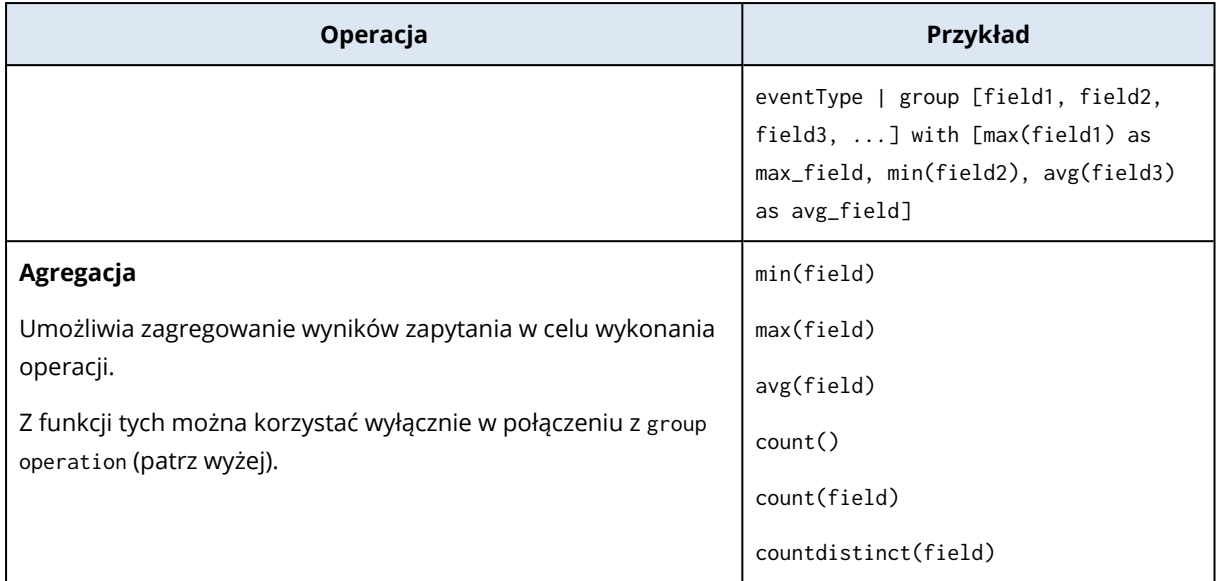

## Przykładowe zapytania

Ta sekcja zawiera kilka przykładowych zapytań ilustrujących sposób stosowania reguł składni XQL w zapytaniu.

• Wybieranie pól z typu zdarzenia WinProcCreate:

```
WinProcCreate | fields host_name, parent_start, parent_gpid, parent_pid, parent_
user, proc_name
```
• Filtrowanie przy użyciu warunków przed zgrupowaniem wyników według nazwy procesu (proc\_ name) i zastosowaniem funkcji agregujących min() w odniesieniu do parent\_pid:

```
WinProcCreate | where host_name == 'BNi-Kub' AND parent_pid != -1 AND proc_name
CONTAINS '1' AND host_name IN ('Computer1') | group [proc_name] with [min(parent_
pid)]
```
• Wybieranie danych przy użyciu filtrów, następnie policzenie liczby zwróconych wierszy i uporządkowanie ich w określonej kolejności:

WinProcCreate | where host\_name == 'BNi-Kub' | group with [count() as new\_count] | order new\_count

<sup>l</sup> Wybieranie danych przy użyciu filtrów wyrażeń regularnych:

```
WinProcCreate | where host name match 'BNi.*'
```
<sup>l</sup> Wybieranie danych przy użyciu złożonych filtrów i ograniczanie wyników:

```
WinProcCreate | where (host_name contains 'BNi-Kub') OR (host_name in
('Computer1', 'Computer2')) | limit 10
```
• Wybieranie danych przy użyciu filtrów, a następnie policzenie liczby określonych zwróconych wierszy:

```
WinProcCreate | where host_name == 'BNi-Kub' | group with [countdistinct(*)]
```
• Wybieranie danych przy użyciu filtrów, porządkowanie według wybranego pola i ograniczanie liczby zwracanych wierszy:

```
WinProcCreate | where host_name == 'BNi-Kub' | order host_name | limit 10
```
# Typy i pola zdarzeń

Ta sekcja zawiera:

- Typy [zdarzeń](#page-974-0)
- [Przykładowe](#page-975-0) typy danych
- <span id="page-974-0"></span> $\cdot$  Pola [zdarzeń](#page-976-0)

# Typy zdarzeń

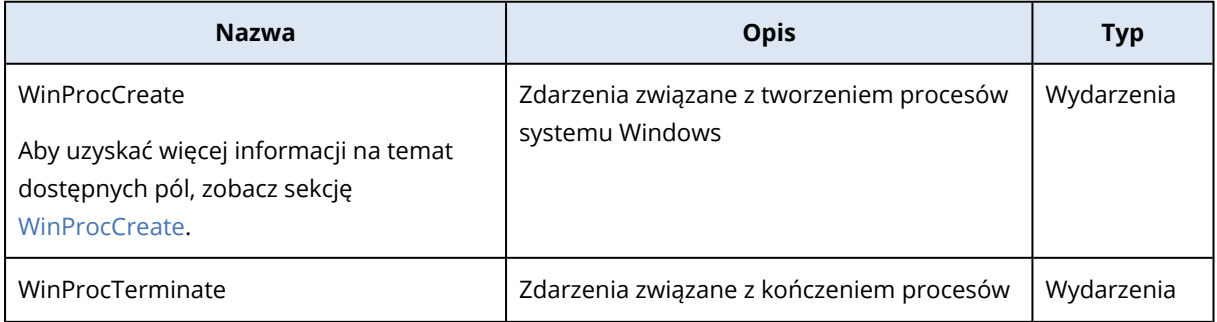

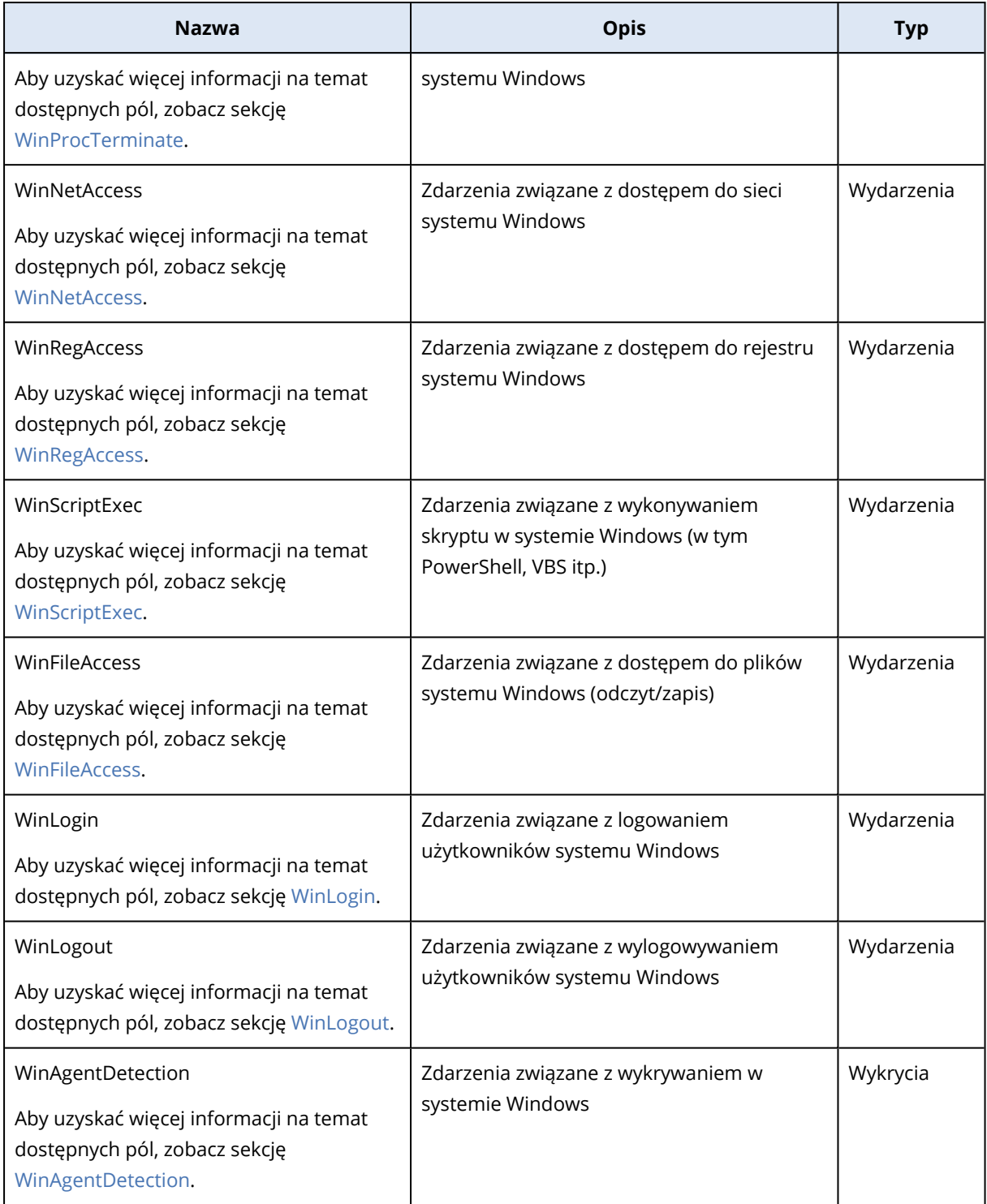

# <span id="page-975-0"></span>Przykładowe typy danych

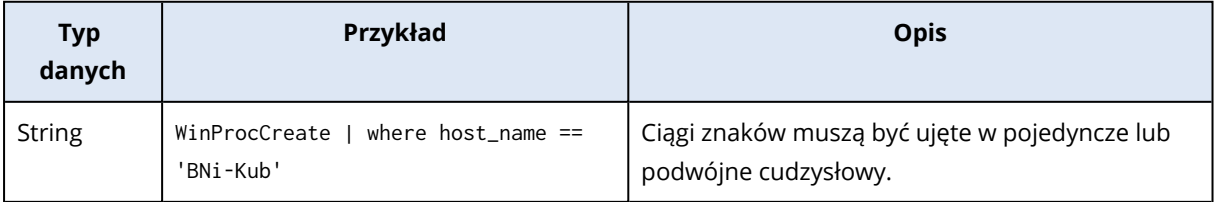

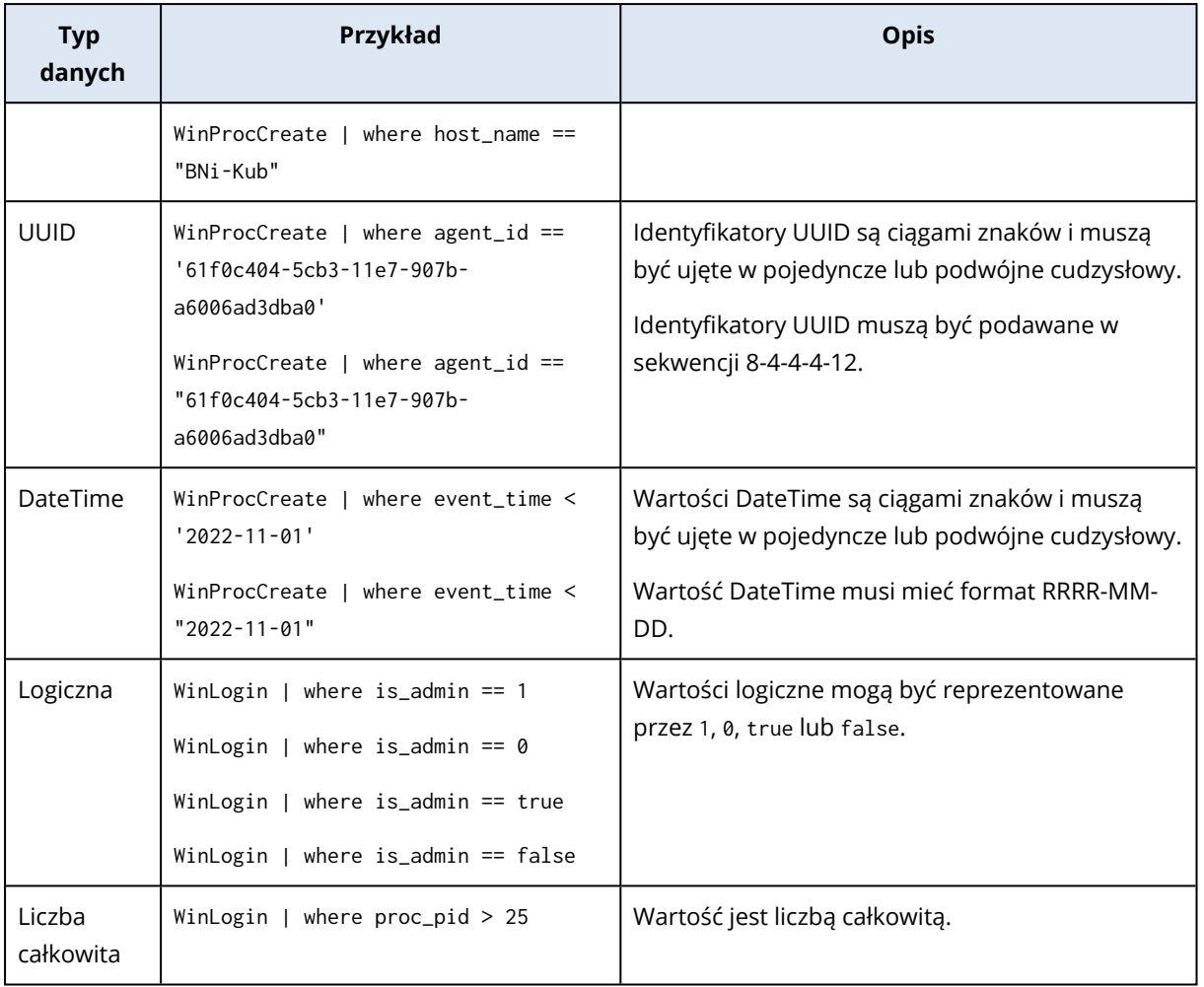

# <span id="page-976-0"></span>Pola zdarzeń

<span id="page-976-1"></span>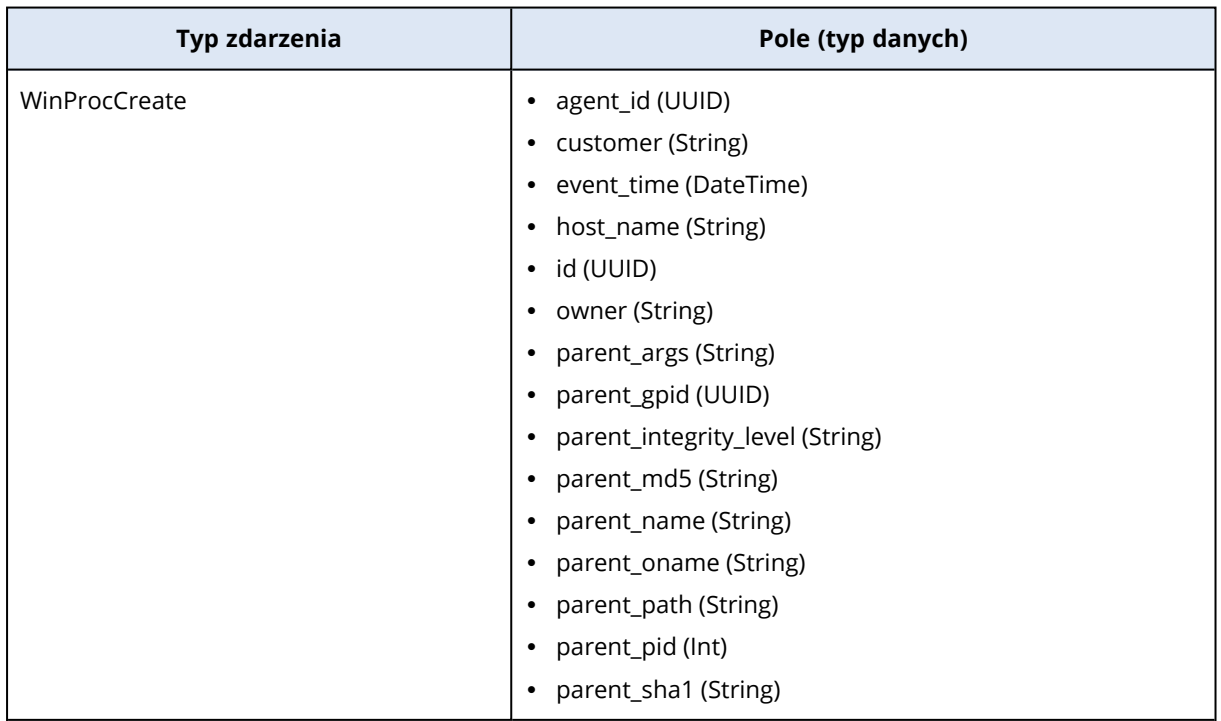

<span id="page-977-0"></span>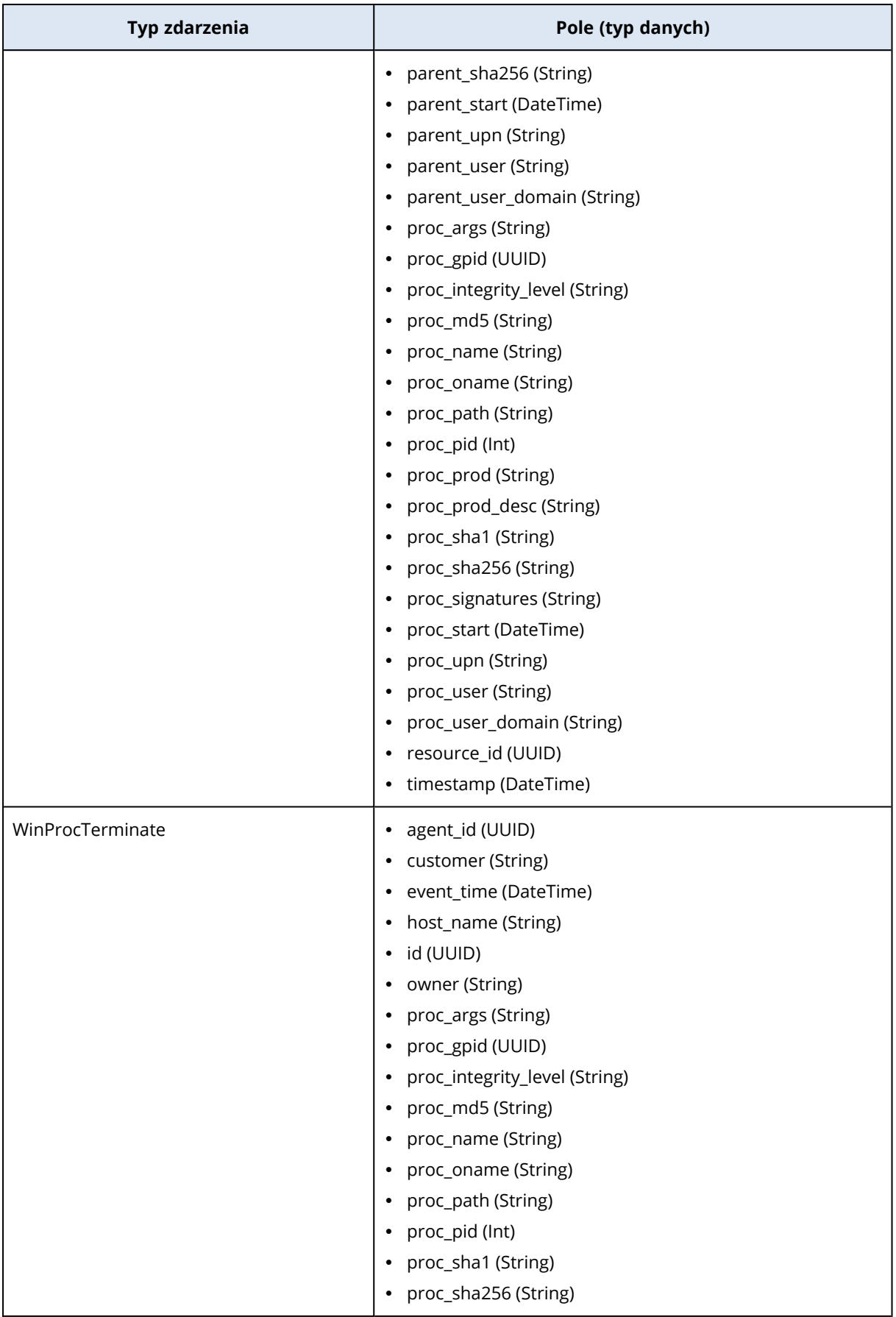

<span id="page-978-0"></span>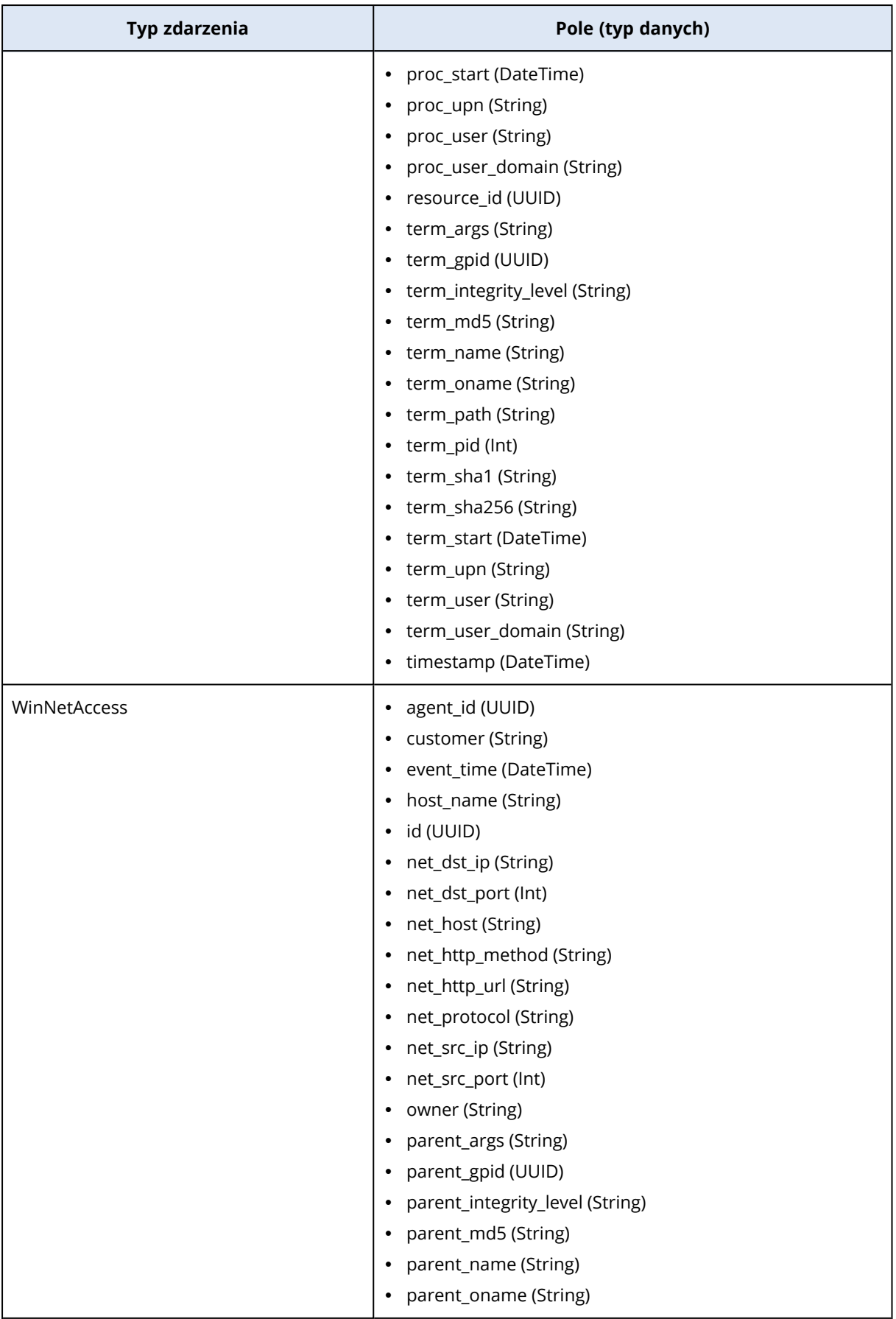

<span id="page-979-0"></span>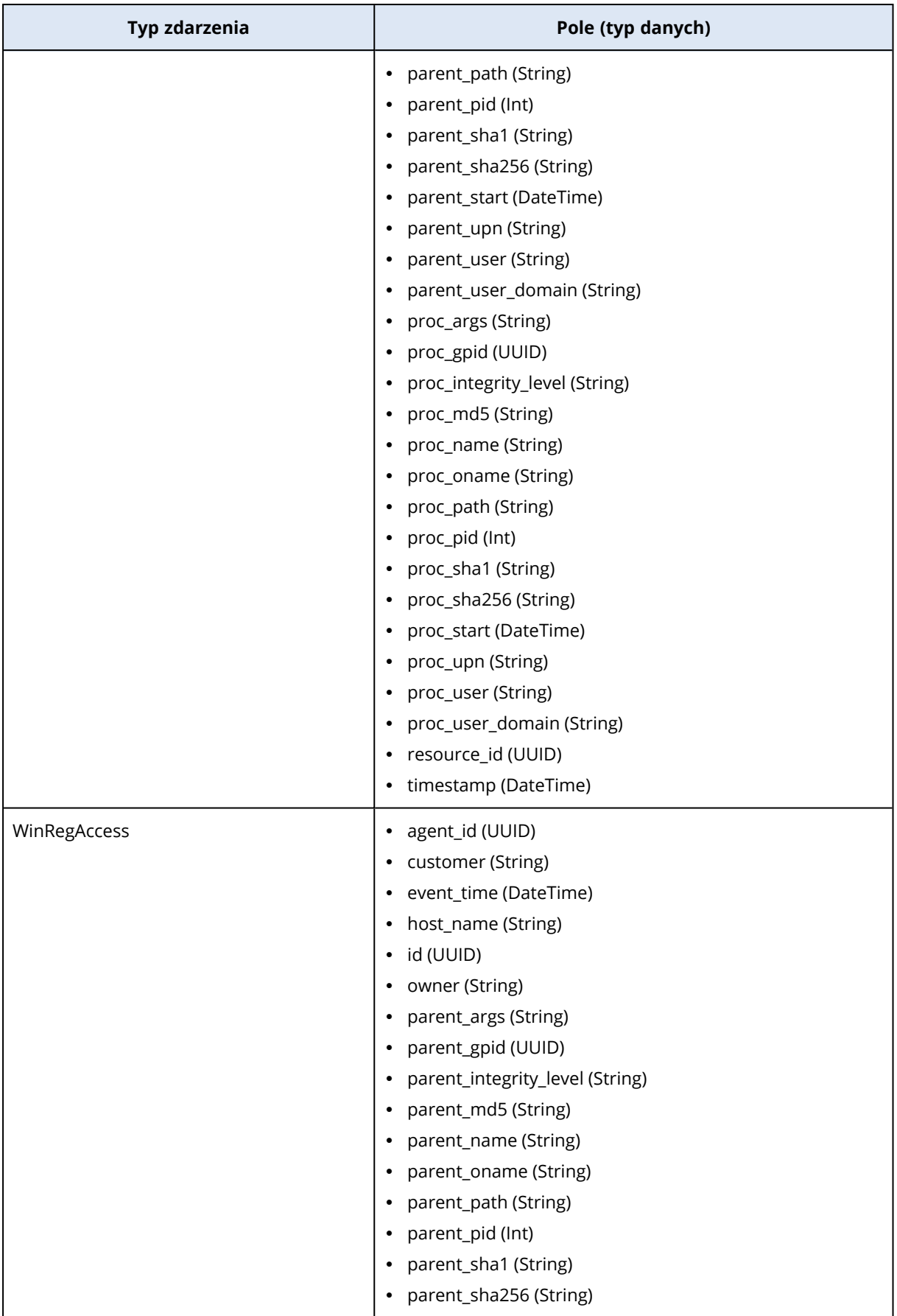

<span id="page-980-0"></span>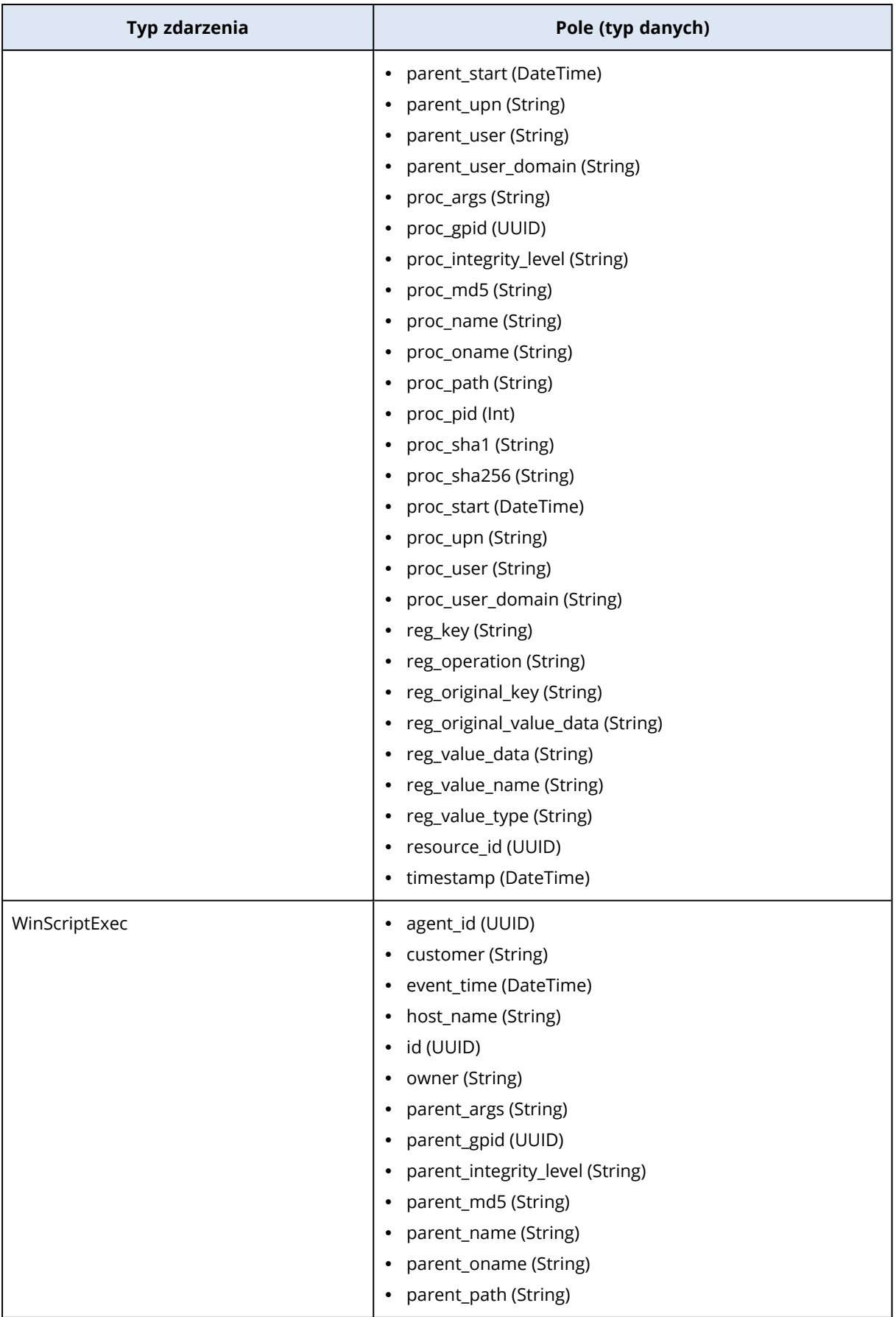

<span id="page-981-0"></span>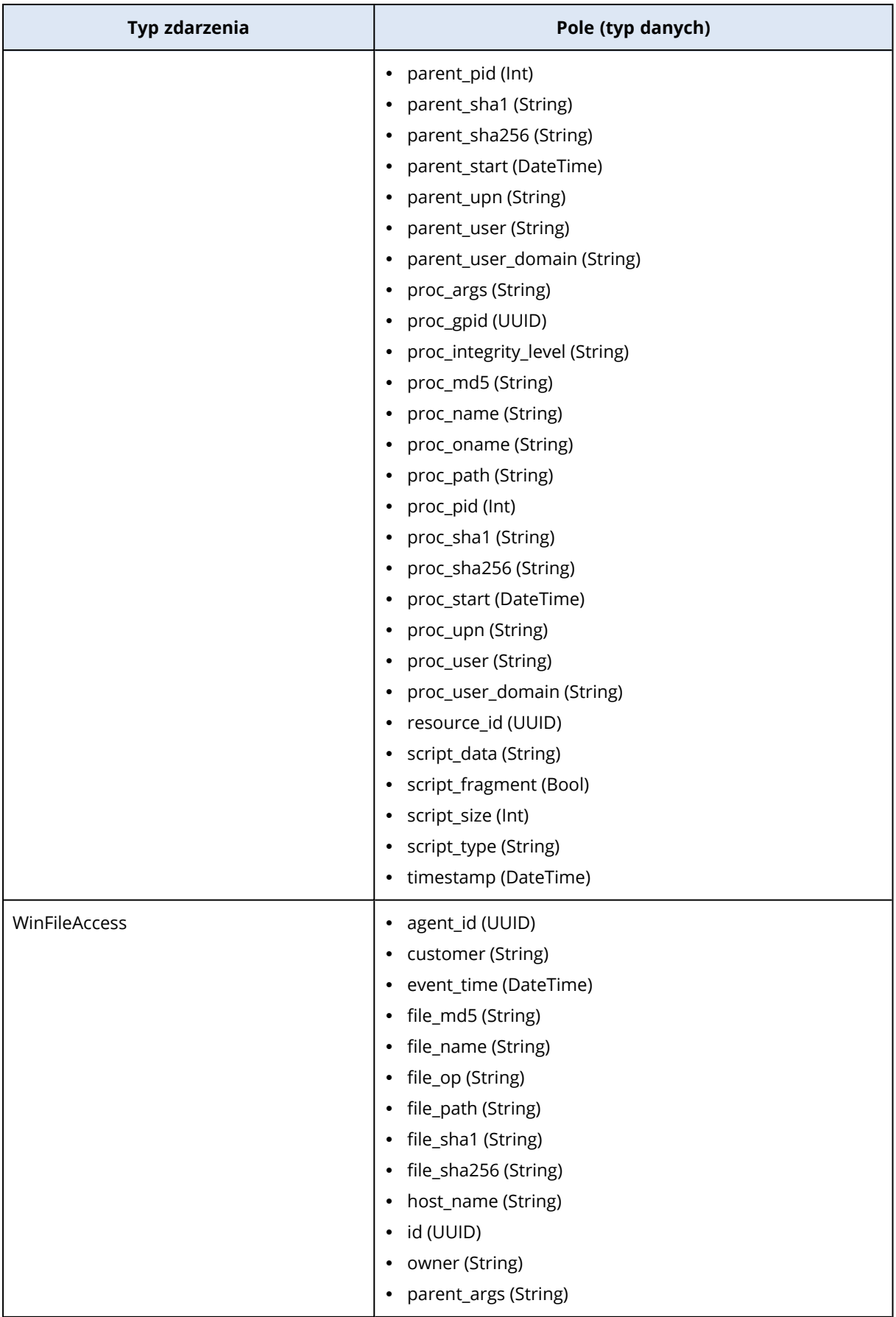

<span id="page-982-0"></span>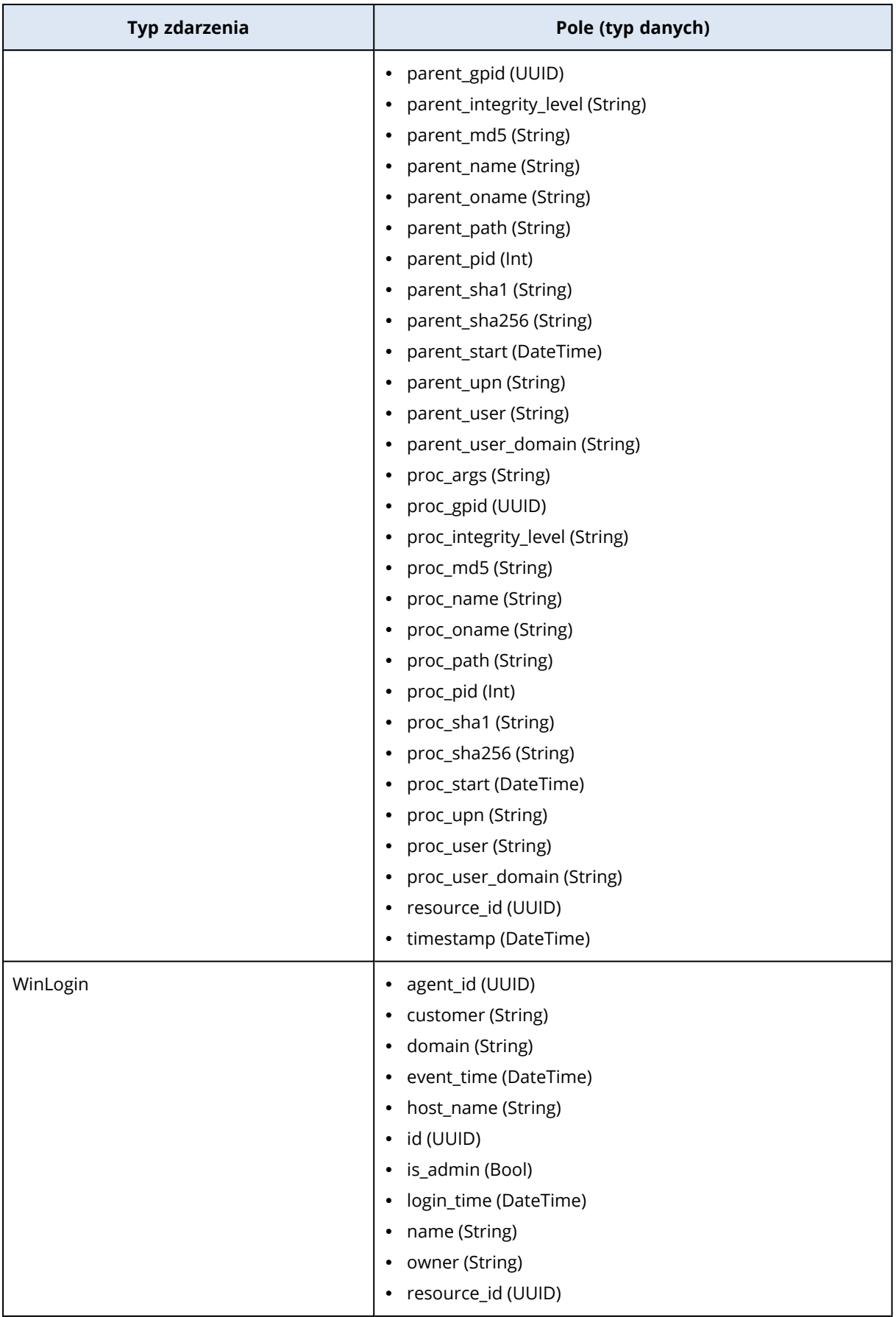

<span id="page-983-1"></span><span id="page-983-0"></span>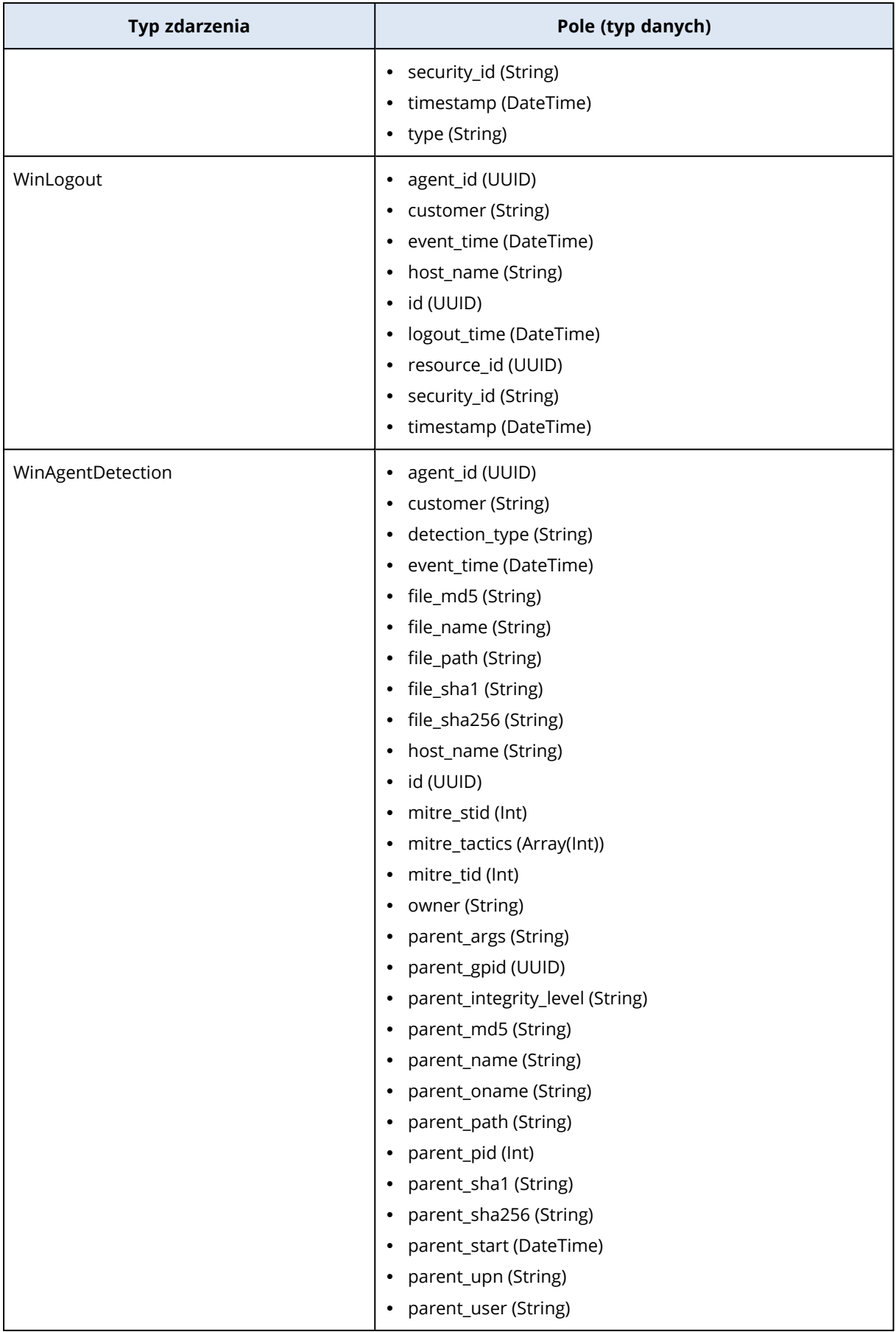

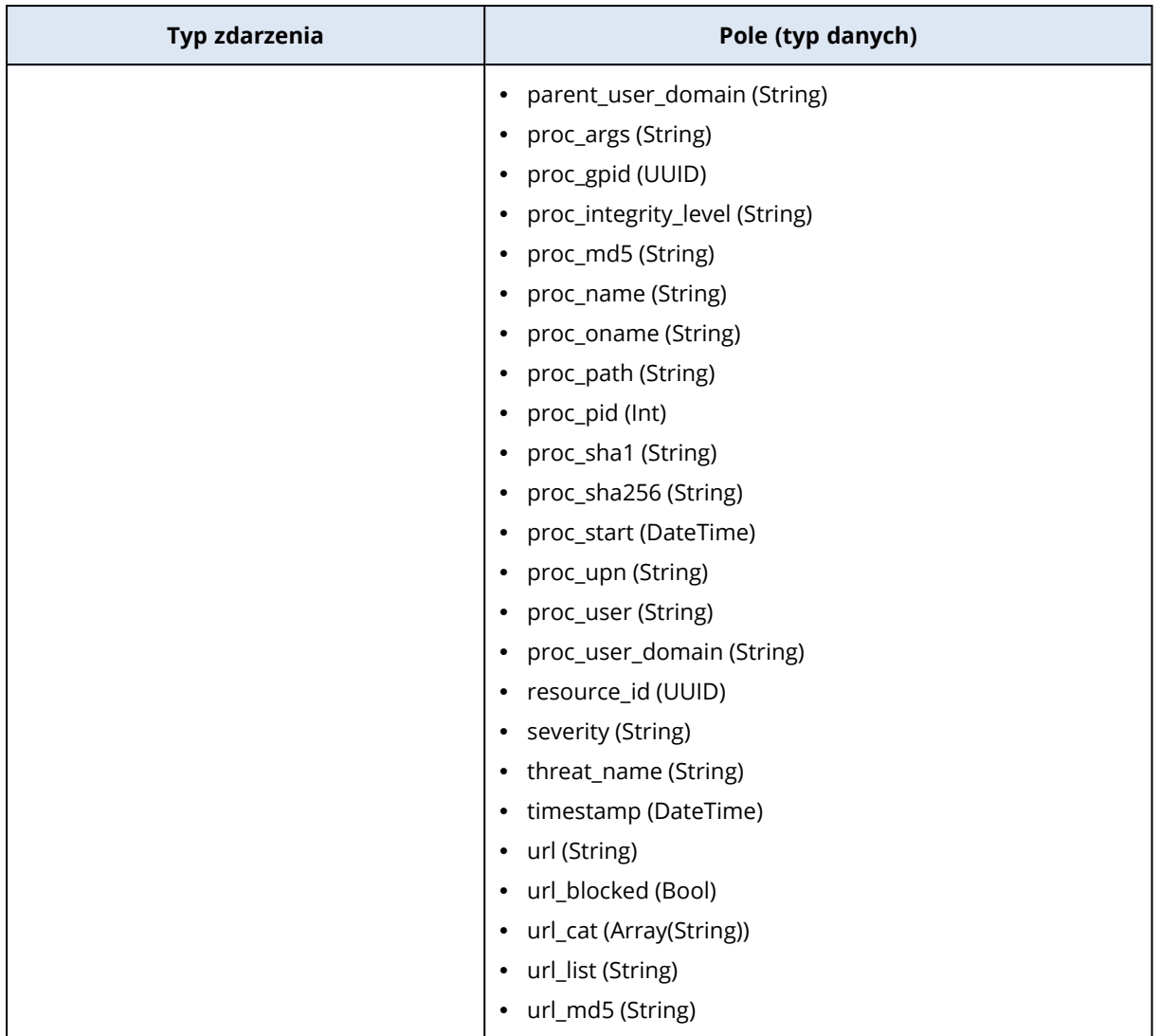

## <span id="page-984-0"></span>Poddawanie incydentów dochodzeniu

Moduł Endpoint Detection and Response (EDR) umożliwia prowadzenie dochodzeń obejmujących cały incydent, w tym wszystkie etapy ataku i obiekty (procesy, rejestry, zaplanowane zadania i domeny), które ucierpiały wskutek ataku. Obiekty te są reprezentowane przez węzły w przejrzyście przedstawionym cybernetycznym łańcuchu zabijania, jak widać poniżej. Dzięki cybernetycznemu łańcuchowi zabijania można szybko ustalić, co dokładnie się stało i kiedy.

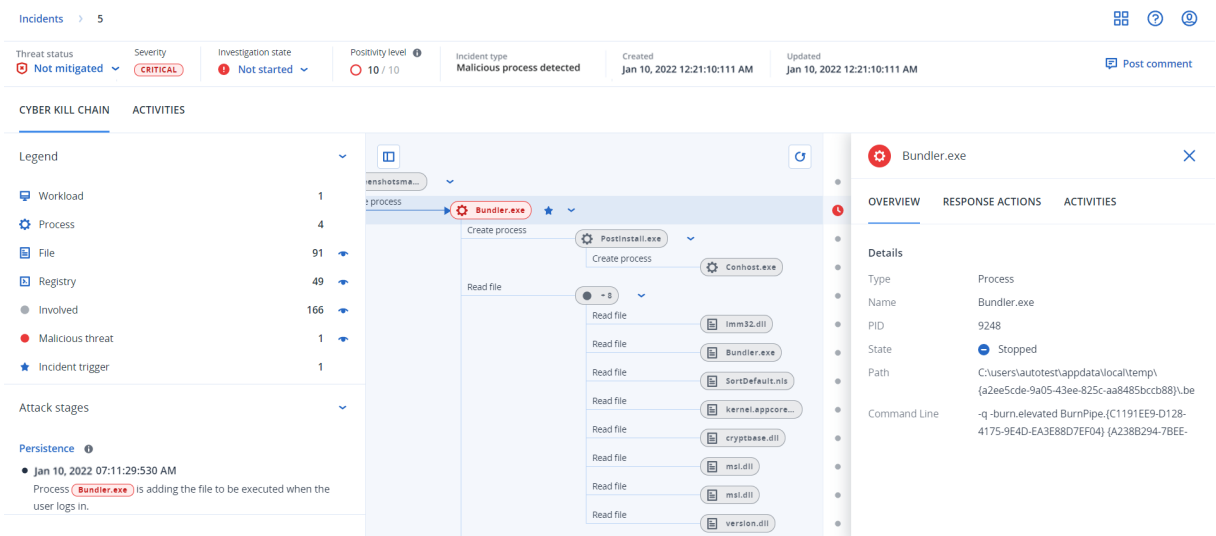

Każdy etap ataku jest widoczny w cybernetycznym łańcuchu, który udostępnia szczegółową interpretację tego, jak i dlaczego doszło do incydentu. Cybernetyczny łańcuch zabijania obejmuje przystępnie sformułowane zdania i przejrzyste wykresy, które ułatwiają wyjaśnienie każdego etapu ataku, a to z kolei przekłada się na minimalny czas trwania dochodzenia.

Z kolei zamapowanie ewolucji ataku na [strukturę](https://attack.mitre.org/) MITRE umożliwia szybkie ustalenie zakresu i skutków incydentu. Pozwala to przeanalizować, co się działo na każdym etapie ataku, i odkryć między innymi:

- <sup>l</sup> Punkt przedostania się ataku do środowiska
- Sposób przeprowadzenia ataku
- Ewentualne eskalacje uprawnień
- Metody ukrycia ataku przed technikami wykrywania
- Przenoszenie się ataku na inne obciążenia
- Kradzież poświadczeń
- Próby eksfiltracji

#### **Uwaga**

Każdy obiekt objęty atakiem — bez względu na to, czy chodzi o proces, rejestr, zaplanowane zadanie czy domenę — jest reprezentowany w cybernetycznym łańcuchu zabijania za pomocą węzła.

## <span id="page-985-0"></span>Jak poddać incydenty dochodzeniu w cybernetycznym łańcuchu zabijania

Każdy etap ataku w cybernetycznym łańcuchu zabijania można poddać dochodzeniu. Postępuj zgodnie z przystępnie sformułowanymi zdaniami i wykresami dostępnymi w ramach cybernetycznego łańcucha zabijania, aby dobrze poznać każdy etap ataku, co z kolei przełoży się na minimalny czas trwania dochodzenia.

#### *Aby rozpocząć dochodzenie w cybernetycznym łańcuchu zabijania*

- 1. W konsoli Cyber Protect przejdź do sekcji **Ochrona > Incydenty**.
- 2. Na wyświetlonej liście incydentów kliknij  $\mathbf{h}$  w pierwszej kolumnie z prawej strony w obszarze incydentu, który chcesz poddać dochodzeniu. Zostanie wyświetlony cybernetyczny łańcuch zabijania dotyczący wybranego incydentu.

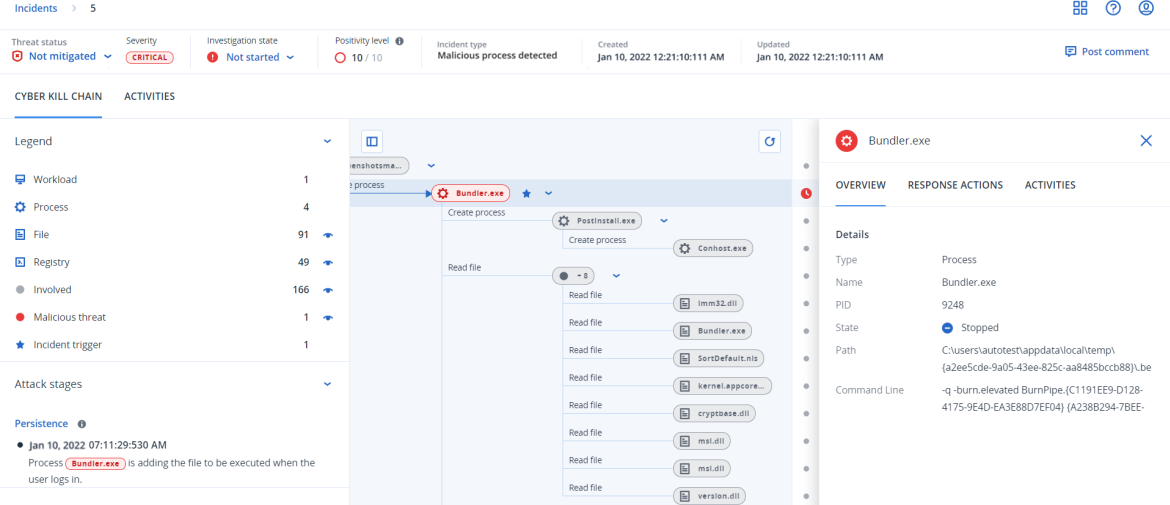

- 3. Sprawdź podsumowanie incydentu na pasku statusu zagrożenia u góry strony. Pasek statusu zagrożenia zawiera następujące informacje:
	- Bieżący status zagrożenia: jest on określany automatycznie przez system. Incydent o statusie **Nie zniwelowano** należy jak najszybciej poddać dochodzeniu.

#### **Ważne**

Status incydentu zostanie ustawiony jako **Zniwelowano** po pomyślnym ukończeniu przywracania z kopii zapasowej lub naprawieniu wszystkich wykryć przez zatrzymanie procesu, kwarantannę lub wycofanie.

Status incydentu zostanie ustawiony jako **Nie zniwelowano**, jeśli nie uda się pomyślnie ukończyć przywracania z kopii zapasowej lub choć jedno wykrycie nie zostanie pomyślnie naprawione przez zatrzymanie procesu, kwarantannę lub wycofanie.

Można też ręcznie ustawić status zagrożenia **Zniwelowano** lub **Nie zniwelowano**. Po wybraniu jednego z tych statusów zostanie wyświetlony monit o wprowadzenie komentarza. Komentarz ten zostanie zapisany jako część działań dochodzeniowych i można go wyświetlić na karcie **Działania**. Należy pamiętać, że EDR wciąż może przywrócić stan zagrożenia **Zniwelowano** lub **Nie zniwelowano** w przypadku nowego wykrycia incydentu lub uruchomienia i pomyślnego wykonania czynności w ramach reagowania.

- <sup>l</sup> Ważność incydentu: **Krytyczne**, **Wysoki** lub **Średni**. Aby uzyskać więcej informacji, zobacz ["Przeglądanie](#page-963-0) incydentów" (s. 964).
- <sup>l</sup> Bieżący stan dochodzenia: **Trwa dochodzenie**, **Nie uruchomiono** (stan domyślny), **Fałszywe zgłoszenie** lub **Zamknięto**. Po rozpoczęciu dochodzenia w sprawie incydentu warto zmienić

jego stan, tak aby inni współpracownicy wiedzieli o wszelkich zmianach związanych z incydentem.

- <sup>l</sup> Stopień pewności: wskazuje stopień prawdopodobieństwa, że dany incydent rzeczywiście jest złośliwym atakiem — w skali od 1 do 10. Aby uzyskać więcej informacji, zobacz ["Przeglądanie](#page-963-0) [incydentów"](#page-963-0) (s. 964).
- <sup>l</sup> Typ incydentu co najmniej jeden z następujących: **Wykryto oprogramowanie ransomware**, **Wykryto złośliwe oprogramowanie**, **Wykryto podejrzany proces**, **Wykryto złośliwy proces**, **Zablokowano podejrzany adres URL** i **Zablokowano złośliwy adres URL**.
- Jeśli na maszynie jest włączona usługa Zarządzane wykrywanie i reagowanie ((Managed Detection and Response, MDR), jest wyświetlane pole **Zgłoszenie usługi MDR**. Możesz wyświetlić szczegóły zgłoszenia usługi MDR utworzonego w przypadku danego incydentu oraz analityka ds. ochrony MDR przypisanego do danego incydentu.

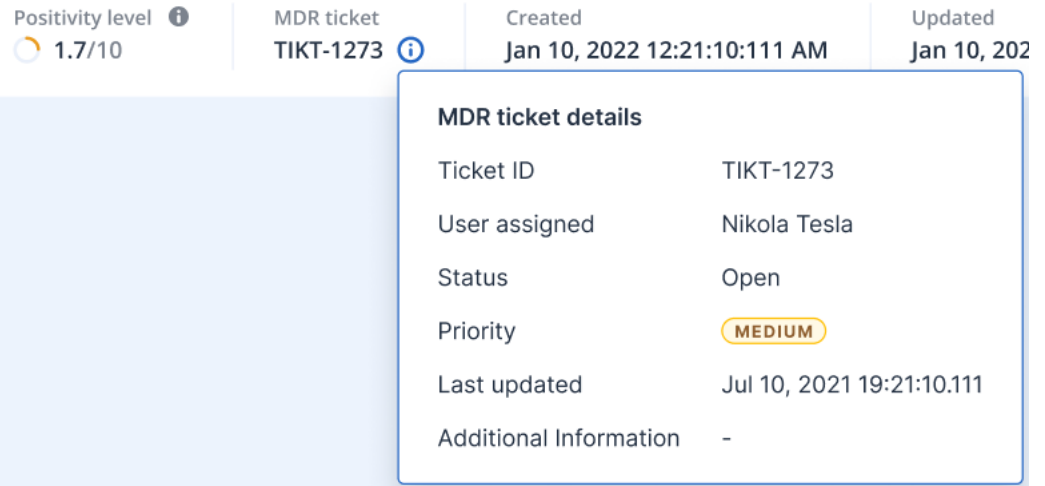

• Kiedy incydent został utworzony i zaktualizowany: data i godzina wykrycia incydentu lub data ostatniej aktualizacji incydentu z uwzględnieniem nowych wykryć zarejestrowane w ramach tego incydentu.

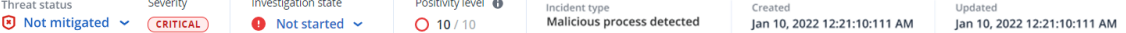

- 4. Kliknij kartę **Legenda**, aby wyświetlić różne węzły składające się na wykres łańcucha zabijania i wskazać, które węzły mają być wyświetlane. Dodatkowe informacje można znaleźć w sekcji "Zapoznawanie się z widokiem cybernetycznego łańcucha zabijania i jego [dostosowywanie"](#page-988-0) (s. [989\).](#page-988-0)
- 5. Poddaj incydent dochodzeniu i go napraw, podejmując następujące kroki. Należy pamiętać, że jest to typowy przepływ pracy związany z dochodzeniem i naprawą incydentu, ale może on wyglądać inaczej, w zależności od incydentu i własnych wymagań.
	- a. Poddaj dochodzeniu każdy etap ataku widoczny na karcie **Etapy ataku**. Dodatkowe informacje można znaleźć w sekcji "Jak się [poruszać](#page-990-0) po etapach ataku" (s. 991).
	- b. Kliknij **Napraw cały incydent**, aby zastosować czynności naprawcze. Dodatkowe informacje można znaleźć w sekcji ["Naprawianie](#page-1001-0) całego incydentu" (s. 1002). Możesz też stosować czynności naprawcze w odniesieniu do pojedynczych węzłów z

cybernetycznego łańcucha zabijania — zgodnie z opisem podanym w sekcji ["Czynności](#page-1006-0) w

ramach reagowania dotyczące indywidualnych węzłów z [cybernetycznego](#page-1006-0) łańcucha zabijania" (s. [1007\)](#page-1006-0).

c. Na karcie **Działania** przejrzyj czynności podjęte w celu zniwelowania skutków incydentu. Dodatkowe informacje można znaleźć w sekcji ["Poznawanie](#page-994-0) czynności podjętych w celu [zniwelowania](#page-994-0) skutków incydentu" (s. 995).

## <span id="page-988-0"></span>Zapoznawanie się z widokiem cybernetycznego łańcucha zabijania i jego dostosowywanie

Aby się dowiedzieć, jakich węzłów dotyczy cybernetyczny łańcuch zabijania, zajrzyj do legendy. W obszarze legendy wyświetlane są wszystkie węzły mające związek z incydentem, dzięki czemu można ustalić, jaki wpływ wywarł incydent na poszczególne węzły. Można też wskazać, które węzły mają być ukryte lub wyświetlane w cybernetycznym łańcuchu zabijania.

### *Aby otworzyć legendę*

1. Kliknij ikonę strzałki widoczną po prawej stronie sekcji Legenda. Sekcja Legenda zostanie rozwinięta, jak pokazano na poniższej ilustracji.

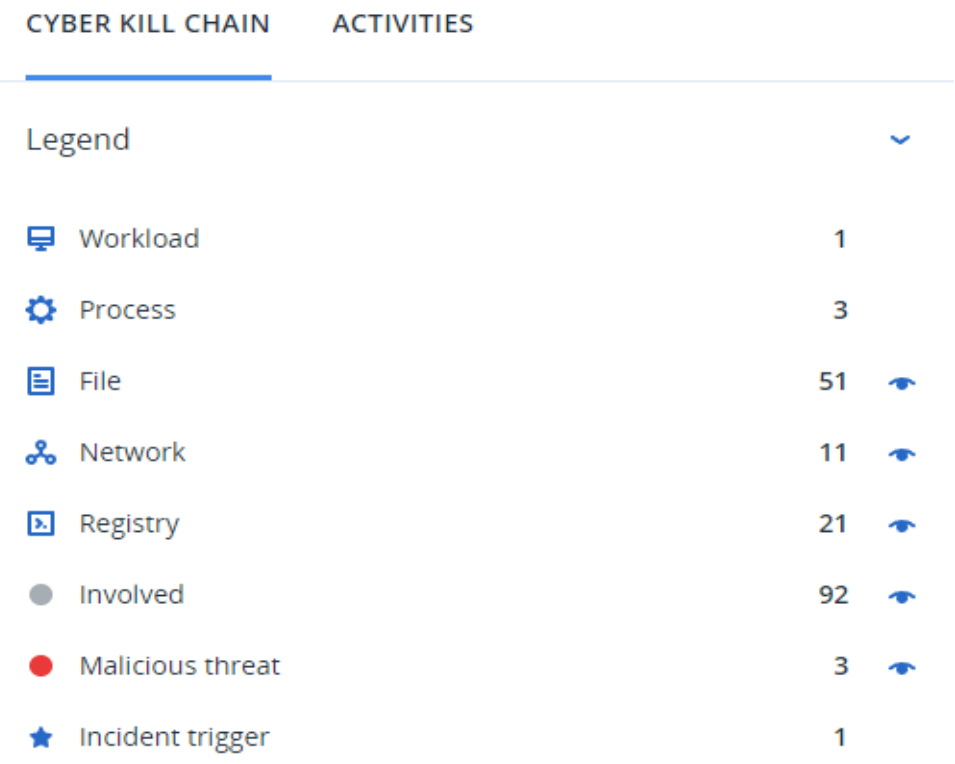

2. W legendzie zastosowano cztery główne kolory, które pozwalają szybko ustalić, co się stało z poszczególnymi węzłami w cybernetycznym łańcuchu zabijania, jak pokazano na poniższej ilustracji. Te oznaczone kolorami węzły są też uwzględniane w etapach ataku, jak opisano w

#### sekcji "Jak się [poruszać](#page-990-0) po etapach ataku" (s. 991).

- · Involved
- Suspicious activity
- Malicious threat
- ★ Incident trigger

### *Aby ukryć lub wyświetlić węzły w cybernetycznym łańcuchu zabijania*

- 1. W rozwiniętej sekcji Legenda dopilnuj, aby obok węzłów, które mają być wyświetlane w cybernetycznym łańcuchu zabijania, była wyświetlana ikona . Jeśli jest wyświetlana ikona . , kliknij ją, aby została zmieniona w ikonę  $\bullet$
- 2. Aby ukryć węzeł w cybernetycznym łańcuchu zabijania, kliknij . Ikona zostanie zmieniona w ikonę , a węzeł nie będzie wyświetlany w cybernetycznym łańcuchu zabijania.

## <span id="page-989-0"></span>Przeprowadzanie dochodzenia dotyczącego etapów ataku w ramach incydentu

Etapy ataku w ramach incydentu udostępniają przystępne interpretacje incydentu.

Każdy etap ataku zawiera podsumowanie, co się dokładnie stało i jakie obiekty (nazywane *węzłami* w cybernetycznym łańcuchu zabijania) obrano za cel. Jeśli na przykład pobrany plik zostanie fałszywie zaprezentowany jako coś innego, w ramach etapu ataku problem ten będzie zasygnalizowany i zostaną udostępnione łącza do odpowiedniego węzła w cybernetycznym łańcuchu zabijania, który można poddać dochodzeniu, oraz do odpowiedniej techniki MITRE ATT&CK.

Każdy etap ataku udostępnia informacje potrzebne do znalezienia odpowiedzi na trzy kluczowe pytania:

- Jaki haker miał cel?
- Jak haker ten cel osiągnął?
- Na które węzły przypuszczono atak?

Co ważniejsze, udostępniona interpretacja znacznie skraca czas poświęcany na dochodzenie w sprawie incydentu, ponieważ eliminuje konieczność analiz każdego zdarzenia związanego z bezpieczeństwem na osi czasu lub wykresie węzła, a następnie prób interpretacji ataku.

Etapy ataku zawierają również informacje o plikach zawierających informacje wrażliwe — takie jak numery kart kredytowych czy numery ubezpieczenia społecznego — których zabezpieczenia złamano, jak widać w etapie **Zbieranie** w poniższym przykładzie.

Aby uzyskać więcej informacji, zobacz "Jakie [informacje](#page-990-1) są dostępne w ramach etapu ataku?" (s. [991\).](#page-990-1)

#### Attack stages

## $\bullet$  Execution  $\bullet$ ● Jun 15, 2021, 09:38:11:374395 AM +03:00 User pbeesly, with standard priviledges, on workload SCRANTON, executes a suspicious file ([?]cod.3aka3.scr) Defense Evasion **O** ● Jun 15, 2021, 09:38:11:374395 AM +03:00 To trick user pbeesly, the file was masquarading as a benign doc file, by the name (rcs.3aka.doc) Command And Control 0 ● Jun 15, 2021, 09:38:11:374395 AM +03:00 To control workload SCRANTON, once (?)cod.3aka3.scr is excecuted, a TCP connection is established on an unusual port 1234 to a unknown domain 192.168.0.5  $\bullet$  Collection  $\bullet$ ● Jun 15, 2021, 09:38:52:669601 AM +03:00 The adversary collects  $(*.doc,*,xps,*,xls,*,ppt,*,pps,*,wps,*,wpd,*,ods,*,odt,*,lwp,*,p...)$ files containing sensitive information credit card numbers, social security numbers and more from \$env:USERPROFILE and compresses them into an archive (draft.zip) via a powershell script Exfiltration **O**

● Jun 15, 2021, 09:39:23:725078 AM +03:00 The adversary is trying to steal data - previously created archive file (draft.zip) is exfiltrated via an existing TCP connection 192.168.0.5 established on an unusual port port:1234

# <span id="page-990-0"></span>Jak się poruszać po etapach ataku

Etapy ataku są ułożone w kolejności chronologicznej. Przewiń w dół, aby wyświetlić pełną listę etapów ataku w ramach incydentu.

Aby przeprowadzić dokładniejsze dochodzenie w przypadku określonego etapu ataku, kliknij dowolne miejsce w etapie ataku, aby przejść do odpowiedniego węzła na wykresie cybernetycznego łańcucha zabijania. Dodatkowe informacje na temat poruszania się po wykresie cybernetycznego łańcucha zabijania i poszczególnych węzłach można znaleźć w sekcji ["Poddawanie](#page-992-0) dochodzeniu pojedynczych węzłów z [cybernetycznego](#page-992-0) łańcucha zabijania" (s. 993).

#### <span id="page-990-1"></span>Jakie informacje są dostępne w ramach etapu ataku?

Każdy etap ataku udostępnia przystępną interpretację ataku, napisaną łatwo zrozumiałym dla człowieka językiem. Interpretacja ta składa się z różnych elementów, zestawionych i opisanych w poniższej tabeli.

**Credential Access O** 

#### ● Jun 15, 2021, 10:16:44:191934 AM +03:00

The adversary accessed credentials stored in Chrome web browser by executing a known malicious tool chromepass.exe masqueraded as legitimate Microsoft sysinternals tool  $(a \csc h k. e x e)$ 

#### ● Jun 15, 2021, 10:17:05:500810 AM +03:00

The adversary searched for private key certificate files  $\overline{(\ast.\texttt{pfx})}$ under Downloads folder by invoking malicious powershell script C:\Program Files\SysinternalsSuite\readme.ps1 loaded previosuly

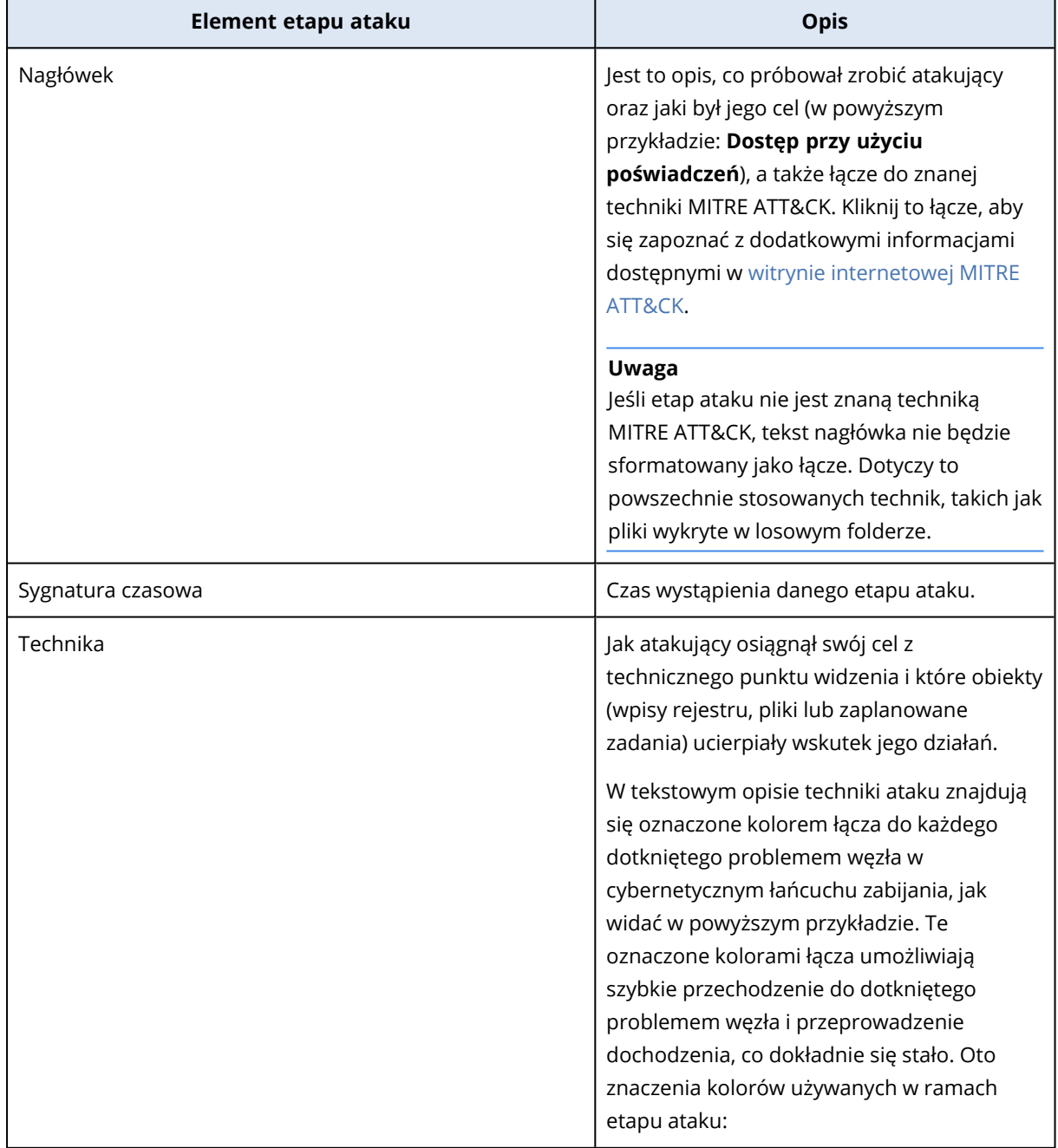

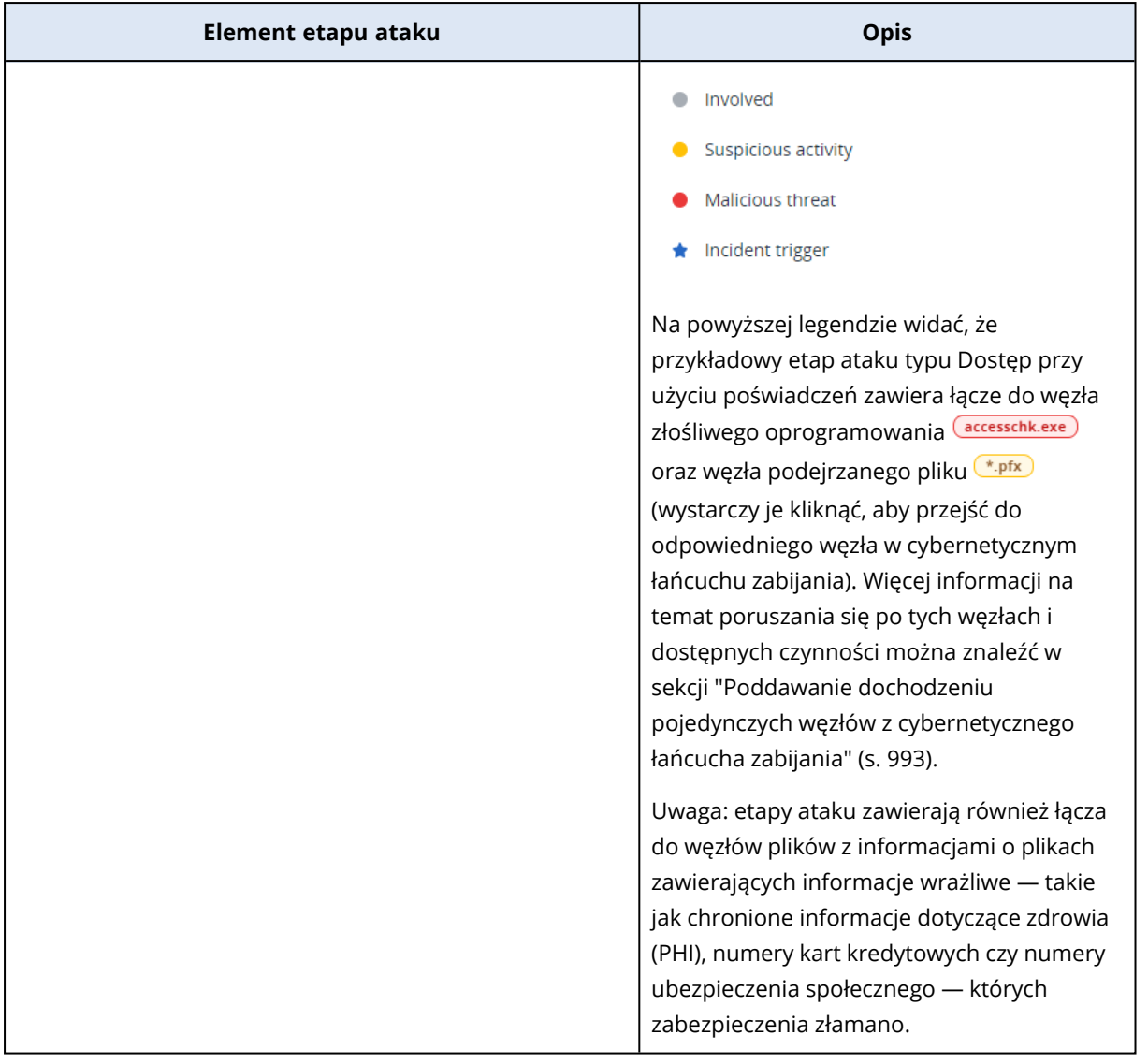

### **Uwaga**

Każdy etap ataku stanowi jedno zdarzenie wykrycia. Zawartość wymieniona w każdym etapie (nagłówek, sygnatura czasowa, technika) jest generowana zgodnie z określonymi parametrami w zdarzeniu wykrycia i oparta na szablonach etapów ataków przechowywanych przez moduł Endpoint Detection and Response (EDR).

### <span id="page-992-0"></span>Poddawanie dochodzeniu pojedynczych węzłów z cybernetycznego łańcucha zabijania

Oprócz [przeglądania](#page-989-0) etapów ataków, masz też możliwość poruszania się po poszczególnych węzłach ataku w ramach cybernetycznego łańcucha zabijania. Umożliwia to przechodzenie do konkretnych węzłów w cybernetycznym łańcuchu zabijania oraz poddawanie ich dochodzeniu i naprawianie każdego z nich stosownie do potrzeb.

Można na przykład ustalić stopień prawdopodobieństwa, że dany incydent rzeczywiście jest złośliwym atakiem. Na podstawie przeprowadzonego dochodzenia można też zastosować do węzła szereg czynności w ramach reagowania, między innymi odizolować obciążenie lub poddać podejrzany plik kwarantannie.

#### *Aby poddać dochodzeniu pojedyncze węzły z cybernetycznego łańcucha zabijania*

- 1. W konsoli Cyber Protect przejdź do sekcji **Ochrona > Incydenty**.
- 2. Na wyświetlonej liście incydentów kliknij  $\mathbf{h}$  w pierwszej kolumnie z prawej strony w obszarze incydentu, który chcesz poddać dochodzeniu. Zostanie wyświetlony cybernetyczny łańcuch zabijania dotyczący wybranego incydentu.
- 3. Przejdź do odpowiedniego węzła i go kliknij, aby wyświetlić odpowiadający mu pasek boczny.

#### **Uwaga**

Kliknij węzeł, aby go rozwinąć i wyświetlić węzły, które są z nim powiązane.

Na przykład kliknięcie węzła **powershell.exe** w poniższym przykładzie spowoduje otwarcie paska bocznego dla tego węzła. Możesz też kliknąć ikonę strzałki obok węzła, aby wyświetlić powiązane z nim węzły, w tym pliki i wartości rejestru, na które mógł wywrzeć wpływ węzeł **powershell.exe**. Potem możesz klikać te powiązane węzły, aby je poddać dokładniejszemu dochodzeniu.

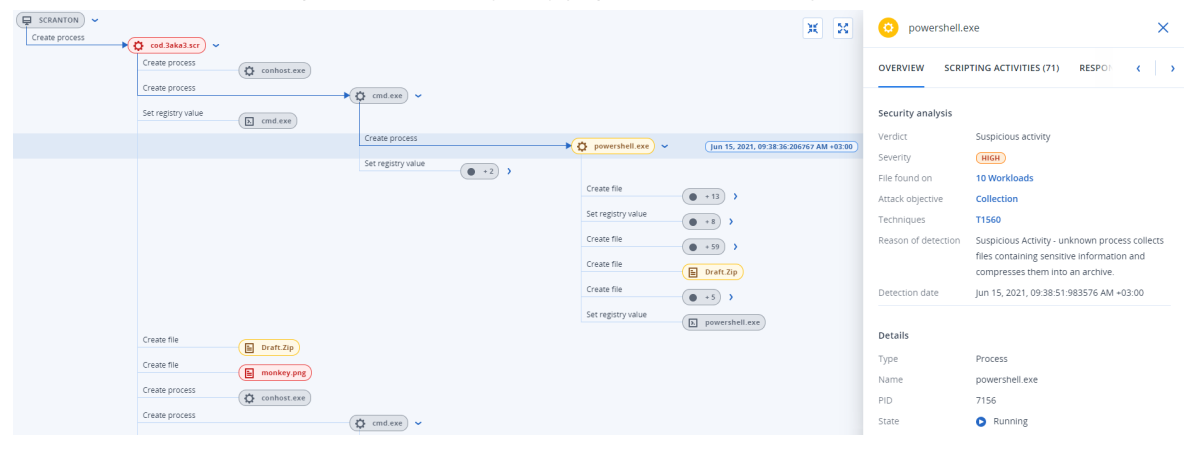

- 4. Przeprowadź dochodzenie na podstawie informacji zawartych na kartach paska bocznego:
	- **· Przegląd**: Obejmuje dwie główne sekcje, które zawierają podsumowanie poziomu ochrony zaatakowanego węzła.
		- <sup>o</sup> **Analiza zabezpieczeń**: Przedstawia analizę zaatakowanego węzła, w tym werdykt EDR dotyczący zagrożenia (na przykład podejrzane działanie), cel ataku według technik MITRE (kliknij łącze, aby przejść do witryny [internetowej](https://attack.mitre.org/) MITRE), przyczynę wykrycia oraz liczbę obciążeń, których może dotyczyć atak (kliknij łącze **n obciążeń**, aby wyświetlić obciążenia, których dotyczy problem).

#### **Uwaga**

Łącze **n obciążeń** oznacza, że dany złośliwy lub podejrzany obiekt *znaleziono* na innych obciążeniach. Nie oznacza to, że atak jest przeprowadzany na tych innych obciążeniach, tylko że na tych innych obciążeniach występuje wskaźnik naruszenia zabezpieczeń. Być może atak już został przeprowadzony (i spowodował utworzenie kolejnego incydentu), a być może haker dopiero przygotowuje się do ataku na te inne obciążenia przy użyciu swojego "zestawu narzędzi" do ataku.

- <sup>o</sup> **Szczegóły**: Zawiera szczegóły dotyczące węzła, w tym jego typ, nazwę i bieżący stan, ścieżkę do węzła oraz wszelkie skróty plików i podpisy cyfrowe (np. skróty MD5 i numery seryjne certyfikatów).
- <sup>l</sup> **Działania dotyczące skryptów**: Zawiera szczegółowe informacje o wszelkich skryptach wywoływanych lub ładowanych w ramach ataku. Kliknij  $\Box$ , aby skopiować skrypt do schowka w celu poddania go dokładniejszemu dochodzeniu.

#### **Uwaga**

Karta **Działania dotyczące skryptów** jest wyświetlana tylko w przypadku węzłów procesów, które uruchamiają polecenia lub skrypty (na przykład cmd lub PowerShell).

<sup>l</sup> **Czynności w ramach reagowania**: Zawiera sekcje, które udostępniają dodatkowe czynności dochodzeniowe, naprawcze i zapobiegawcze, w zależności od typu węzła. Zawiera sekcje, które udostępniają dodatkowe czynności dochodzeniowe, naprawcze i zapobiegawcze, w zależności od typu węzła.

Na przykład w przypadku węzłów obciążeń można zdefiniować szereg czynności, między innymi utworzenie kopii zapasowej na potrzeby analizy śledczej oraz przywrócenie z kopii zapasowej. W przypadku złośliwych lub podejrzanych węzłów można zatrzymać węzeł lub poddać go kwarantannie, cofnąć zmiany wprowadzone przez atak i dodać węzeł do listy dozwolonych lub listy zablokowanych w planie ochrony.

Dodatkowe informacje na temat wykonywania czynności w ramach reagowania w odniesieniu do konkretnych węzłów można znaleźć w sekcji "Czynności w ramach [reagowania](#page-1006-0) dotyczące indywidualnych węzłów z [cybernetycznego](#page-1006-0) łańcucha zabijania" (s. 1007).

<sup>l</sup> **Działania**: Umożliwia wyświetlenie czynności zastosowanych do incydentu w kolejności chronologicznej. Aby uzyskać więcej informacji, zobacz ["Poznawanie](#page-994-0) czynności podjętych w celu [zniwelowania](#page-994-0) skutków incydentu" (s. 995).

## <span id="page-994-0"></span>Poznawanie czynności podjętych w celu zniwelowania skutków incydentu

Po [przejrzeniu](#page-963-0) incydentu i [przeprowadzeniu](#page-984-0) dochodzenia w celu ustalenia przebiegu ataku zwykle są stosowane czynności w ramach [reagowania](#page-1001-1). Po zastosowaniu czynności w ramach reagowania można je przeglądać w kilku miejscach, aby dokładniej się dowiedzieć, jakie kroki zostały podjęte w celu zniwelowania skutków incydentu.

### **Uwaga**

W odniesieniu do incydentów tworzonych przez warstwy zapobiegawcze automatycznie są stosowane czynności skonfigurowane w planie ochrony. W przypadku punktów wykrywania trzeba zdefiniować odpowiednie czynności w ramach reagowania, aby zniwelować skutki w każdym scenariuszu ataku.

Aby sprawdzić podjęte czynności w ramach reagowania, można wyświetlić czynności zastosowane do całego incydentu lub czynności zastosowane do określonego węzła w cybernetycznym łańcuchu zabijania dotyczącym danego incydentu.

## *Aby wyświetlić wszystkie czynności w ramach reagowania zastosowane w odniesieniu do incydentu*

- 1. W konsoli Cyber Protect przejdź do sekcji **Ochrona > Incydenty**.
- 2. Na wyświetlonej liście incydentów kliknij  $\mathbf{\hat{h}}$  w pierwszej kolumnie z prawej strony w obszarze incydentu, który chcesz poddać dochodzeniu. Zostanie wyświetlony cybernetyczny łańcuch zabijania dotyczący wybranego incydentu.
- 3. Kliknij kartę **Działania**. Zostanie wyświetlona lista czynności w ramach [reagowania](#page-1001-1), które już zostały zastosowane w odniesieniu do incydentu.

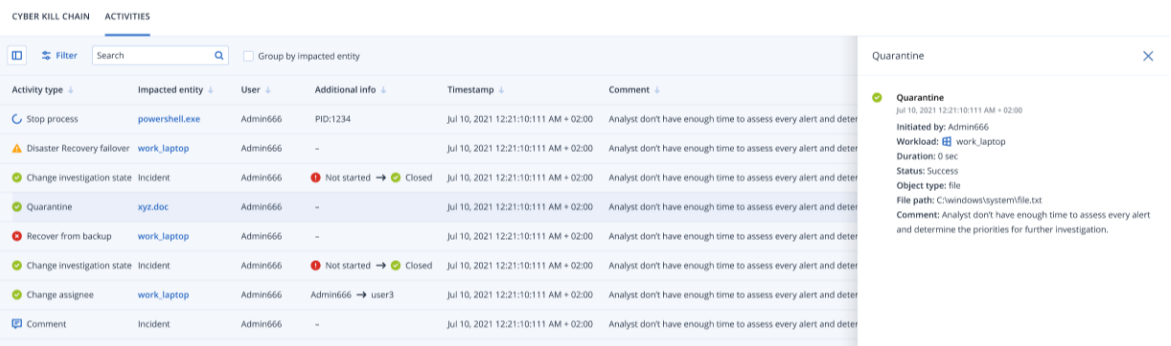

- 4. Na wyświetlonej liście można wykonać szereg czynności:
	- Kliknij wiersz typu działania, aby wyświetlić więcej informacji na temat wybranego działania. Informacje zostaną wyświetlone na pasku bocznym, jak pokazano w kroku 3, i będą obejmowały informacje o osobie inicjującej czynność, status czynności, ścieżkę pliku i wszelkie komentarze dodane przez inicjatora.
	- <sup>l</sup> Skorzystaj z pola **Szukaj**, aby wyszukać określoną czynność.
	- Kliknij **Filtruj**, aby zastosować filtry do listy.
	- <sup>l</sup> Zaznacz pole wyboru **Grupuj według jednostek dotkniętych problemem**, aby pogrupować odpowiednie czynności według jednostek.
	- **Kliknij ikonę dzi**, aby wyświetlić lub ukryć listę ukończonych czynności. Dopilnuj, aby obok czynności, które mają być wyświetlane, była wyświetlana ikona . Jeśli chcesz ukryć czynność na wyświetlanej liście, ponownie kliknij tę ikonę, aby została zmieniona w ikone  $\mathbf{w}$ .

CYBER KILL CHAIN ACTIVITY

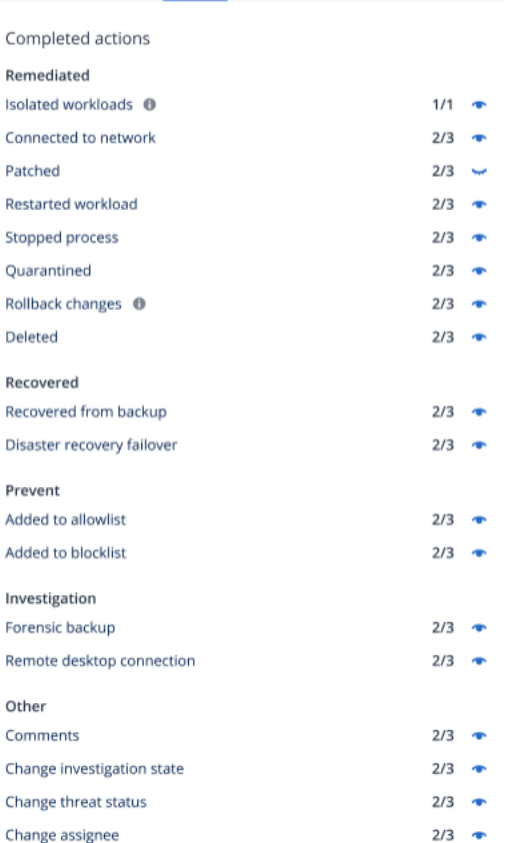

*Aby wyświetlić czynności w ramach reagowania zastosowane w odniesieniu do konkretnego węzła*

- 1. W cybernetycznym łańcuchu zabijania kliknij wybrany węzeł, aby wyświetlić jego pasek boczny.
- 2. Kliknij kartę **Działania**.

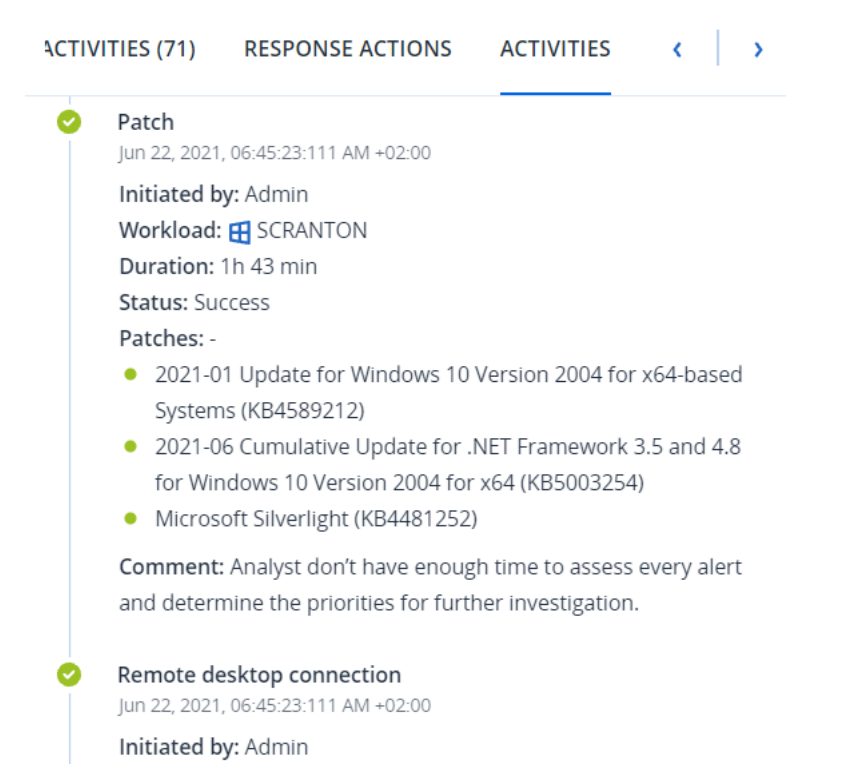

3. Aby uzyskać pełne informacje o tym, jakie czynności zostały zastosowane i dlaczego, może być konieczne przewinięcie czynności w ramach reagowania zastosowanych w odniesieniu do danego węzła. Na przykład w przypadku czynności podejmowanych w ramach połączenia pulpitu zdalnego będzie widać, kto i kiedy rozpoczął czynność, jak długo trwało jej wykonywanie i jaki jest jej status ogólny (czy zakończyła się sukcesem, niepowodzeniem lub błędami).

## Sprawdzanie obciążeń pod kątem występowania wskaźników naruszenia zabezpieczeń (IOC) z publicznie znanych ataków

Moduł Endpoint Detection and Response (EDR) umożliwia między innymi przeglądanie obciążeń pod kątem już gdzieś przeprowadzonych, znanych ataków, które udokumentowano w kanałach dotyczących zagrożeń. Kanały [dotyczące](#page-296-0) zagrożeń są generowane automatycznie na podstawie danych o zagrożeniach pozyskiwanych z Cyber Protection Operations Center (CPOC). Moduł EDR umożliwia sprawdzenie, czy takie zagrożenie wywarło negatywny wpływ na obciążenie, a następnie podjęcie niezbędnych kroków w celu wyeliminowania zagrożenia.

Dostęp do kanałów dotyczących zagrożeń można uzyskać z menu **Monitorowanie** w konsoli Cyber Protect. Aby uzyskać więcej informacji, zobacz "Kanał dotyczący [zagrożeń"](#page-296-0) (s. 297).

Aby przejrzeć szczegółowe informacje o konkretnych zagrożeniach i sprawdzić, czy wywarły one wpływ na Twoje obciążenia, kliknij kanał dotyczący zagrożeń. Możesz wyświetlić liczbę wykrytych wskaźników IOC i obciążeń, na których one wystąpiły, a także przejść do obciążeń zawierających niezniwelowane wskaźniki IOC.

#### **Uwaga**

Jeśli w planie ochrony nie włączono modułu EDR, ta dodatkowa funkcja kanałów dotyczących zagrożeń, jak pokazano na poniższej ilustracji, nie jest wyświetlana.

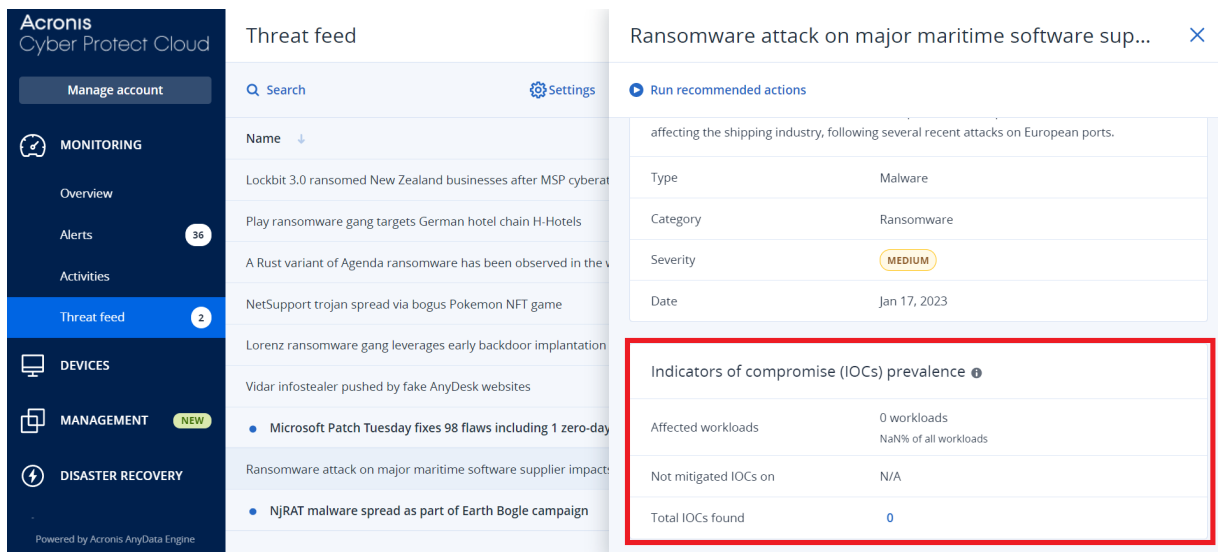

## <span id="page-998-0"></span>Określanie ustawień kanałów dotyczących zagrożeń

Można określić pewne ustawienia kanału dotyczącego zagrożeń, aby automatycznie lokalizować ewentualne znane zagrożenia i niwelować ich skutki.

### *Aby określić ustawienia kanałów dotyczących zagrożeń*

- 1. W konsoli Cyber Protect przejdź do sekcji **Monitorowanie > Kanał dotyczący zagrożeń**.
- 2. Na wyświetlonej stronie Kanał dotyczący zagrożeń kliknij **Ustawienia**.

3. W wyświetlonym oknie dialogowym wybierz dowolne z następujących opcji:

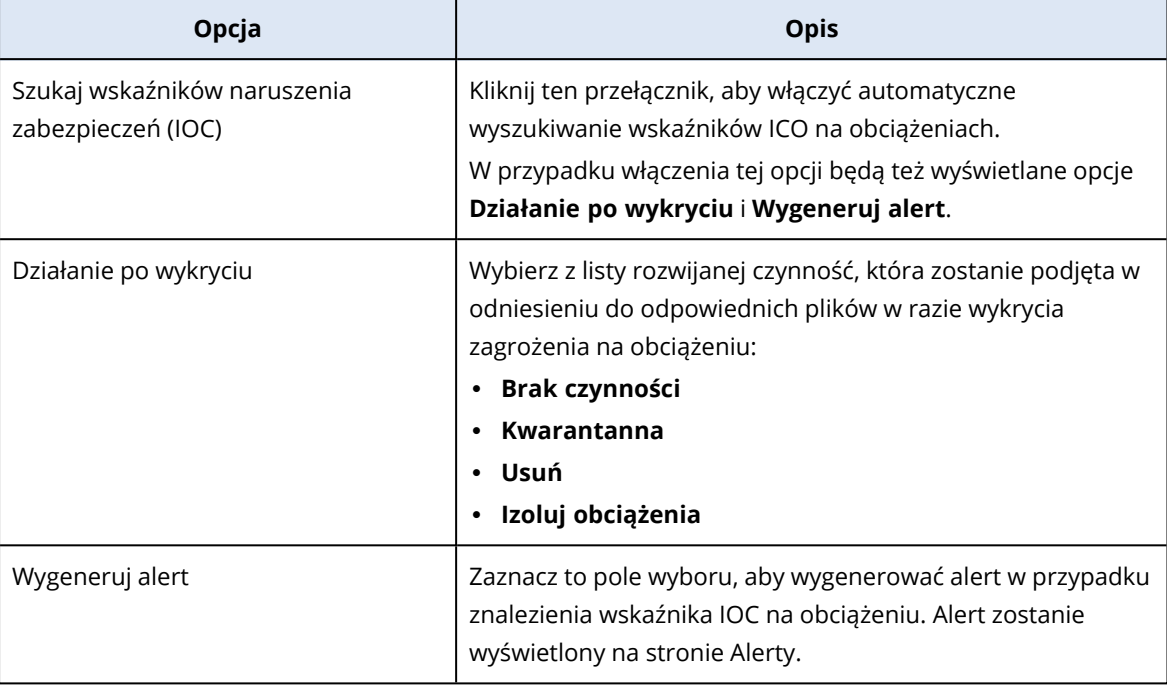

### 4. Kliknij **Zastosuj**.

## <span id="page-999-0"></span>Przeglądanie wskaźników naruszenia zabezpieczeń i niwelowanie skutków na obciążeniach, których dotyczy problem

Jeśli w planie ochrony jest włączony moduł Endpoint Detection and Response (EDR), można wyświetlić wszystkie znane zagrożenia, które wywierają wpływ na obciążenia objęte planem ochrony. Można też zniwelować wszelkie wskaźniki naruszenia zabezpieczeń, które nie zostały zniwelowane automatycznie. Informacje na temat automatycznego niwelowania wskaźników naruszenia zabezpieczeń można znaleźć w sekcji "Określanie ustawień kanałów [dotyczących](#page-998-0) [zagrożeń"](#page-998-0) (s. 999).

### *Aby przejrzeć obciążenia i zniwelować na nich problemy*

- 1. W konsoli Cyber Protect przejdź do sekcji **Monitorowanie > Kanał dotyczący zagrożeń**.
- 2. Kliknij zagrożenie, aby wyświetlić szczegółowe informacje na jego temat.
- 3. W sekcji **Rozpowszechnianie wskaźników naruszenia zabezpieczeń (IOC)** kliknij łącze *n* **obciążeń**, aby wyświetlić obciążenia z niezniwelowanymi wskaźnikami IOC.

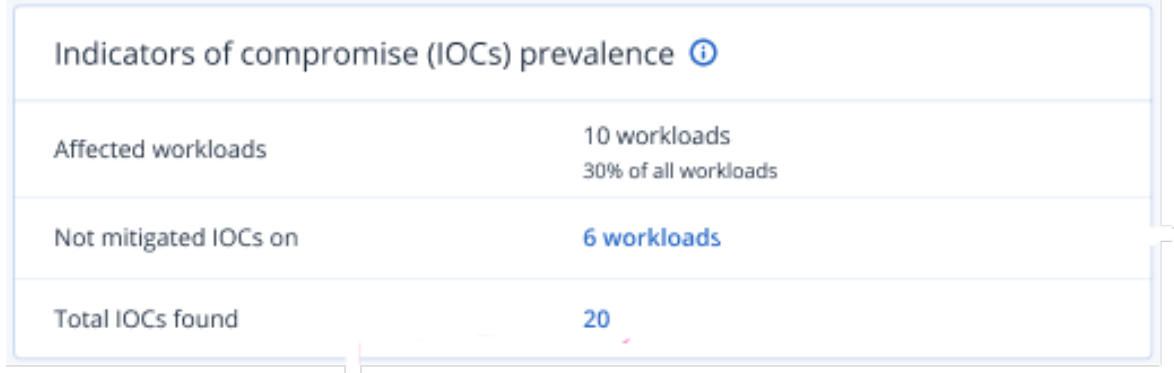

4. Na wyświetlonej stronie Obciążenia kliknij odpowiednie obciążenie i przejrzyj jego szczegóły. Możesz uruchomić na obciążeniu określoną funkcję, na przykład zdefiniować dodatkowe adresy URL do odfiltrowania (zobacz sekcję ["Filtrowanie](#page-905-0) adresów URL" (s. 906)) i zablokować złośliwe procesy (zobacz punkt "Wykluczenia" w sekcji ["Ustawienia](#page-880-0) modułu Ochrona przed wirusami i złośliwym [oprogramowaniem"](#page-880-0) (s. 881)).

Jeśli na przykład kanał dotyczący zagrożeń wskazuje, że w przypadku obciążenia wystąpił wskaźnik IOC, najpierw zlokalizuj i przeanalizuj wskaźnik IOC zgodnie z opisem podanym w sekcji "Przeglądanie i analizowanie wykrytych wskaźników naruszenia [zabezpieczeń"](#page-1000-0) (s. 1001). Następnie przejdź do planu ochrony obciążenia i zdefiniuj dodatkową ochronę, na przykład blokowanie złośliwych skrótów plików lub procesów.

## <span id="page-1000-0"></span>Przeglądanie i analizowanie wykrytych wskaźników naruszenia zabezpieczeń

Oprócz [przeglądania](#page-999-0) obciążeń, które ucierpiały wskutek znanych zagrożeń, można też przeglądać i analizować konkretne wskaźniki naruszenia zabezpieczeń (Indicator of Compromise, IOC). Funkcja ta umożliwia przeglądanie poszczególnych obciążeń, których dotyczy dany wskaźnik IOC, oraz niwelowanie skutków tego wskaźnika.

### *Aby przejrzeć i przeanalizować wskaźniki naruszenia zabezpieczeń*

- 1. W konsoli Cyber Protect przejdź do sekcji **Monitorowanie > Kanał dotyczący zagrożeń**.
- 2. Kliknij zagrożenie, aby wyświetlić szczegółowe informacje na jego temat.
- 3. W sekcji **Rozpowszechnianie wskaźników naruszenia zabezpieczeń (IOC)** kliknij łącze **Łączna liczba znalezionych wskaźników naruszenia zabezpieczeń**. Zostanie wyświetlona strona Znalezione wskaźniki.

### Found indicators

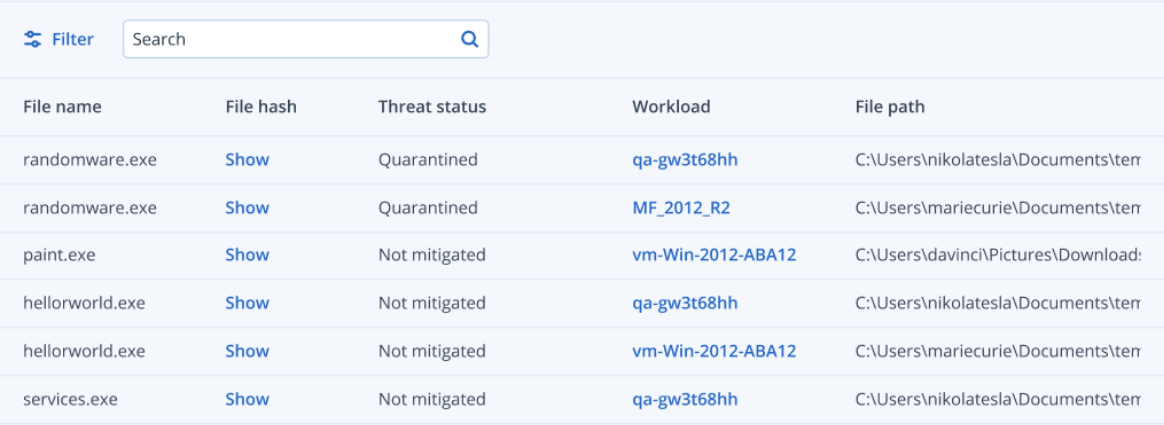

- 4. (Opcjonalnie) Skorzystaj z opcji **Filtruj**, aby przefiltrować listę wskaźników IOC według ich statusów. Możesz też skorzystać z opcji **Szukaj**, aby wyszukać określone wskaźniki IOC.
- 5. Aby wyświetlić obciążenie, którego dotyczy dany wskaźnik IOC, kliknij łącze w kolumnie **Obciążenie**. Następnie możesz wykonać w odniesieniu do obciążenia różne czynności, na przykład uruchomić zarządzanie poprawkami lub zmodyfikować plan ochrony.
- 6. (Opcjonalnie) W kolumnie **Skrót pliku** kliknij **Pokaż**, aby wyświetlić skróty plików znalezionych w związku z danym wskaźnikiem IOC. W wyświetlonym oknie dialogowym kliknij  $\Box$ , aby skopiować skrót pliku związanego z danym wskaźnikiem IOC do edytora tekstów.

## <span id="page-1001-1"></span>Naprawianie incydentów

Moduł Endpoint Detection and Response (EDR) umożliwia wykonywanie czynności naprawczych w odniesieniu do całych incydentów lub poszczególnych punktów ataku w ramach incydentu.

W ramach [naprawiania](#page-1001-0) całego incydentu można wybrać czynności naprawcze, które mają zostać wykonane globalnie w odniesieniu do incydentu. Jeśli chcesz precyzyjniej zarządzać incydentem, możesz naprawiać [pojedyncze](#page-1006-0) punkty ataku stosownie do potrzeb. Możesz na przykład odizolować sieć obciążenia, aby zatrzymać przenoszenie się ataku w ramach środowiska lub działania C&C (Command & Control) — mimo odizolowania obciążenia wszystkie technologie rozwiązania Acronis Cyber Protect będą nadal działać i będzie można prowadzić dochodzenie.

Moduł EDR zapewnia skuteczne metody naprawiania w ramach następujących operacji:

- Niwelowanie aby zapewnić zatrzymanie zagrożenia.
- Odzyskiwanie aby zapewnić niezwłoczną ponowną dostępność usług w trybie online.
- $\bullet$  Zapobieganie aby zapewnić, że technik użytych do ataku nie bedzie można ponownie użyć podczas kolejnych ataków.

### <span id="page-1001-0"></span>Naprawianie całego incydentu

W ramach naprawiania całego incydentu można szybko i łatwo wybrać czynności naprawcze, które mają zostać wykonane globalnie w odniesieniu do incydentu. Moduł Endpoint Detection and Response (EDR) prowadzi krok po kroku przez proces naprawczy.

X.

Jeśli potrzebujesz precyzyjniejszego zarządzania siecią i incydentem, zobacz sekcję ["Czynności](#page-1006-0) w ramach reagowania dotyczące indywidualnych węzłów z [cybernetycznego](#page-1006-0) łańcucha zabijania" (s. [1007\)](#page-1006-0).

#### *Aby naprawić cały incydent*

- 1. W konsoli Cyber Protect przejdź do sekcji **Ochrona > Incydenty**.
- 2. Na wyświetlonej liście incydentów kliknij  $\mathbf{\hat{h}}$  w pierwszej kolumnie z prawej strony w obszarze incydentu, który chcesz poddać dochodzeniu. Zostanie wyświetlony cybernetyczny łańcuch zabijania dotyczący wybranego incydentu.
- 3. Kliknij **Napraw cały incydent**. Zostanie wyświetlone okno dialogowe Napraw cały incydent.

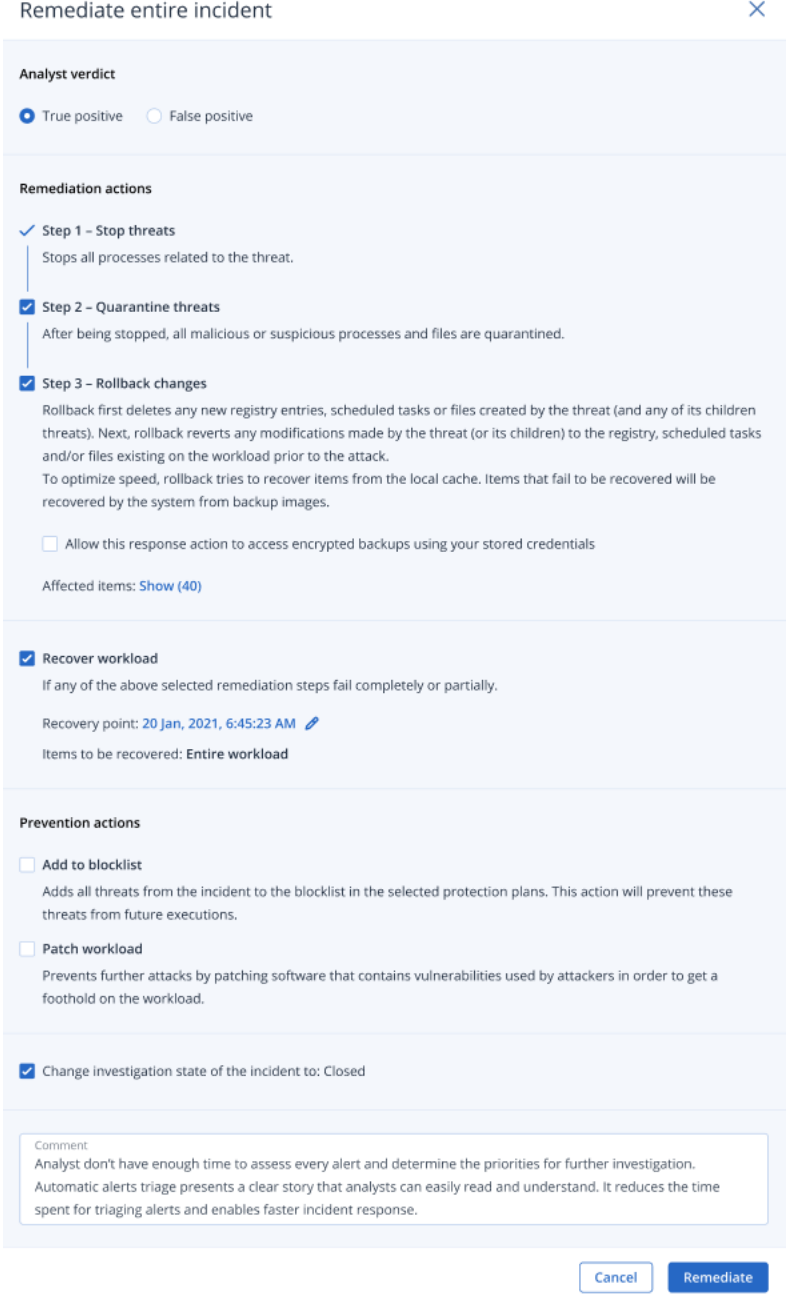

- 4. W sekcji **Werdykt analityków** na podstawie wyników [dochodzenia](#page-984-0) w sprawie incydentu wybierz jedną z następujących opcji:
	- <sup>l</sup> **Prawdziwe zgłoszenie**: Wybierz tę opcję, jeśli masz pewność, że chodzi o prawdziwy atak. Po wybraniu tej opcji możesz dodać czynności naprawcze i zapobiegawcze zgodnie z opisem podanym w kolejnych krokach.
	- <sup>l</sup> **Fałszywe zgłoszenie**: Wybierz tę opcję, jeśli masz pewność, że nie chodzi o prawdziwy atak. W tym trybie można zapobiec ponownemu zgłoszeniu takiej sytuacji, na przykład przez dodanie incydentu do listy dozwolonych w planie ochrony.

#### **Uwaga**

W przypadku zaznaczenia opcji **Fałszywe zgłoszenie** można zdefiniować tylko czynności zapobiegawcze. Aby uzyskać więcej informacji, zobacz ["Naprawianie](#page-1005-0) incydentów z fałszywych [zgłoszeń"](#page-1005-0) (s. 1006).

- 5. W sekcji **Czynności naprawcze** wykonaj następujące kroki naprawcze. Pamiętaj, że trzeba je wykonać po kolei, czyli nie można na przykład wybrać kroku 2 przed ukończeniem kroku 1.
	- a. **Krok 1 — zatrzymaj zagrożenia**: Zaznacz to pole wyboru, aby zatrzymać wszystkie procesy związane z danym zagrożeniem.
	- b. **Krok 2 — poddaj zagrożenia kwarantannie**: Po zatrzymaniu zagrożenia zaznacz to pole wyboru, aby poddać kwarantannie wszystkie złośliwe i podejrzane procesy oraz pliki.
	- c. **Krok 3 — wycofaj zmiany**: Po poddaniu zagrożenia kwarantannie zaznacz to pole wyboru, aby usunąć wszystkie nowe wpisy rejestru, zaplanowane zadania lub pliki utworzone przez zagrożenie (i wszystkie jego zagrożenia podrzędne). Wówczas proces wycofywania cofnie wszelkie modyfikacje dokonane przez zagrożenie (lub jego zagrożenia podrzędne) w rejestrze, zaplanowanych zadaniach i/lub plikach istniejących na obciążeniu przed atakiem. Aby zoptymalizować szybkość, w ramach procesu wycofywania zostanie podjęta próba odzyskania elementów z lokalnej pamięci podręcznej. Elementy, których nie uda się odzyskać, zostaną odzyskane przez system z obrazów kopii zapasowych.

### **Uwaga**

Proces wycofywania odzyskuje dane wyłącznie z elementów bufora lokalnego. Wycofywanie z archiwów kopii zapasowych będzie dostępne w przyszłych wersjach.

Zaznacz pole wyboru **Zezwól tej czynności w ramach reagowania na dostęp do zaszyfrowanych kopii zapasowych przy użyciu przechowywanych poświadczeń**, jeśli dostęp do odpowiednich kopii zapasowych jest szyfrowany. EDR uzyskuje dostęp do przechowywanych poświadczeń użytkownika w celu odszyfrowania archiwów zaszyfrowanych i wyszukania odpowiednich plików.

Możesz też kliknąć **Elementy, których dotyczy problem**, aby wyświetlić wszystkie elementy (pliki, rejestr lub zaplanowane zadania) objęte operacją wycofywania, zastosowane czynności (**Usuń**, **Odzyskaj** lub **Brak**) oraz informacje, czy dane elementy są przywracane z lokalnej pamięci podręcznej, czy z obrazów kopii zapasowych.

#### Affected items

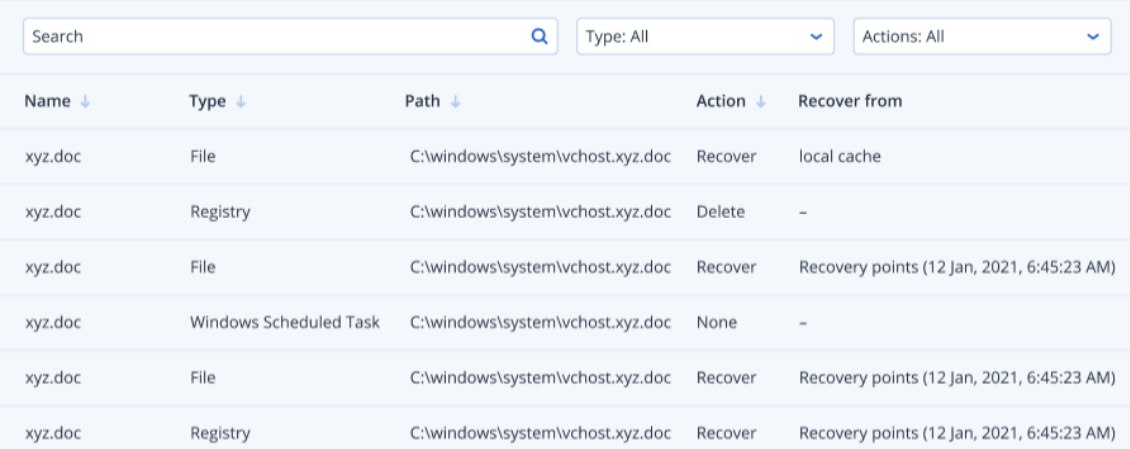

d. **Odzyskaj obciążenie**: Zaznacz to pole wyboru, aby odzyskać obciążenie, jeśli którykolwiek z powyższych kroków naprawczych się nie powiedzie (całkowicie lub częściowo).

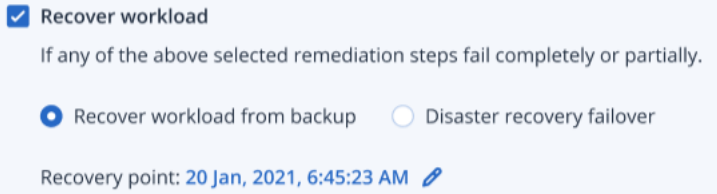

Wybierz jedną z następujących opcji odzyskiwania:

- <sup>l</sup> **Odzyskaj obciążenie z kopii zapasowej**: Umożliwia odzyskanie obciążenia z określonego punktu odzyskiwania. Kliknij ikonę edycji punktu odzyskiwania, aby go wybrać z listy kopii zapasowych do odzyskania.
- <sup>l</sup> **Przełączanie awaryjne w ramach odzyskiwania po awarii**: Umożliwia uruchomienie odzyskiwania po awarii, jeśli ta funkcja jest włączona w planie ochrony. Zalecamy korzystanie z tej opcji w przypadku krytycznych obciążeń, takich jak serwery AD czy serwery baz danych. Aby uzyskać więcej informacji, zobacz ["Wdrażanie](#page-785-0) funkcji [odzyskiwania](#page-785-0) po awarii" (s. 786).
- 6. W sekcji **Czynności mające na celu zapobieganie** wybierz odpowiednie kroki naprawcze:
	- <sup>l</sup> **Dodaj do listy zablokowanych**: Zaznacz to pole wyboru i z wyświetlonej listy planów ochrony wybierz odpowiednie plany ochrony. Ta czynność zapobiegawcza spowoduje zablokowanie wykrywania danego incydentu w ramach wybranych planów ochrony.
	- <sup>l</sup> **Zastosuj poprawkę do obciążenia**: Zaznacz to pole wyboru, aby zainstalować poprawki do każdego oprogramowania, które ma luki w zabezpieczeniach, i uniemożliwić hakerom uzyskanie dostępu do obciążenia. Po zainstalowaniu poprawek możesz wybrać odpowiednią czynność do wykonania (**Nie uruchamiaj ponownie**, **Uruchom ponownie** lub **Uruchom ponownie tylko w razie konieczności**) — w zależności od tego, czy jest zalogowany użytkownik.

Możesz też zaznaczyć pole wyboru **Nie uruchamiaj ponownie podczas tworzenia kopii zapasowej**, aby się upewnić, że obciążenie nie zostanie uruchomione ponownie w trakcie operacji tworzenia kopii zapasowej.

 $\times$ 

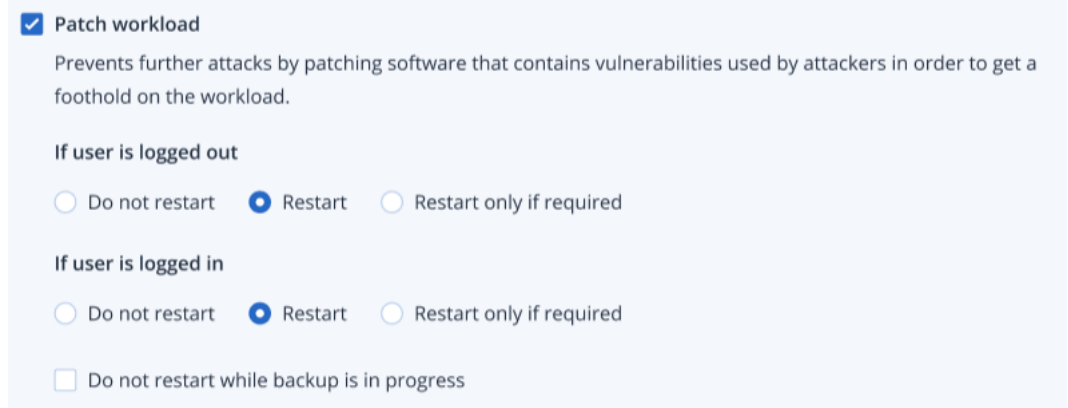

- 7. Zaznacz pole wyboru **Zmień stan dochodzenia w sprawie incydentu na: Zamknięto**. Jeśli to pole wyboru nie zostanie zaznaczone, zostanie zachowany poprzedni stan dochodzenia.
- 8. Kliknij **Napraw**. Wybrane czynności naprawcze są wykonywane po kolei, a postęp realizacji każdej z nich jest wyświetlany w oknie dialogowym Napraw cały incydent. Po kliknięciu napis na przycisku zostanie zmieniony na **Przejdź do działań**. Kliknij **Przejdź do działań**, aby przejrzeć wszystkie czynności zastosowane do incydentu w ramach reakcji. Aby uzyskać więcej informacji, zobacz "Poznawanie czynności podjętych w celu [zniwelowania](#page-994-0) skutków [incydentu"](#page-994-0) (s. 995).

## <span id="page-1005-0"></span>Naprawianie incydentów z fałszywych zgłoszeń

Jeśli masz pewność, że dany incydent nie jest prawdziwym atakiem, czyli został niepotrzebnie zgłoszony, możesz zapobiec powtórnemu zgłoszeniu takiego incydentu. Możesz na przykład dodać incydent do listy dozwolonych w planie ochrony.

### *Aby naprawić incydent z fałszywego zgłoszenia*

1. W cybernetycznym łańcuchu zabijania znajdź dany incydent i kliknij widoczne obok niego pole wyboru **Napraw cały incydent**. Zostanie wyświetlone okno dialogowe Napraw cały incydent. 2. W sekcji **Werdykt analityków** wybierz **Fałszywe zgłoszenie**.

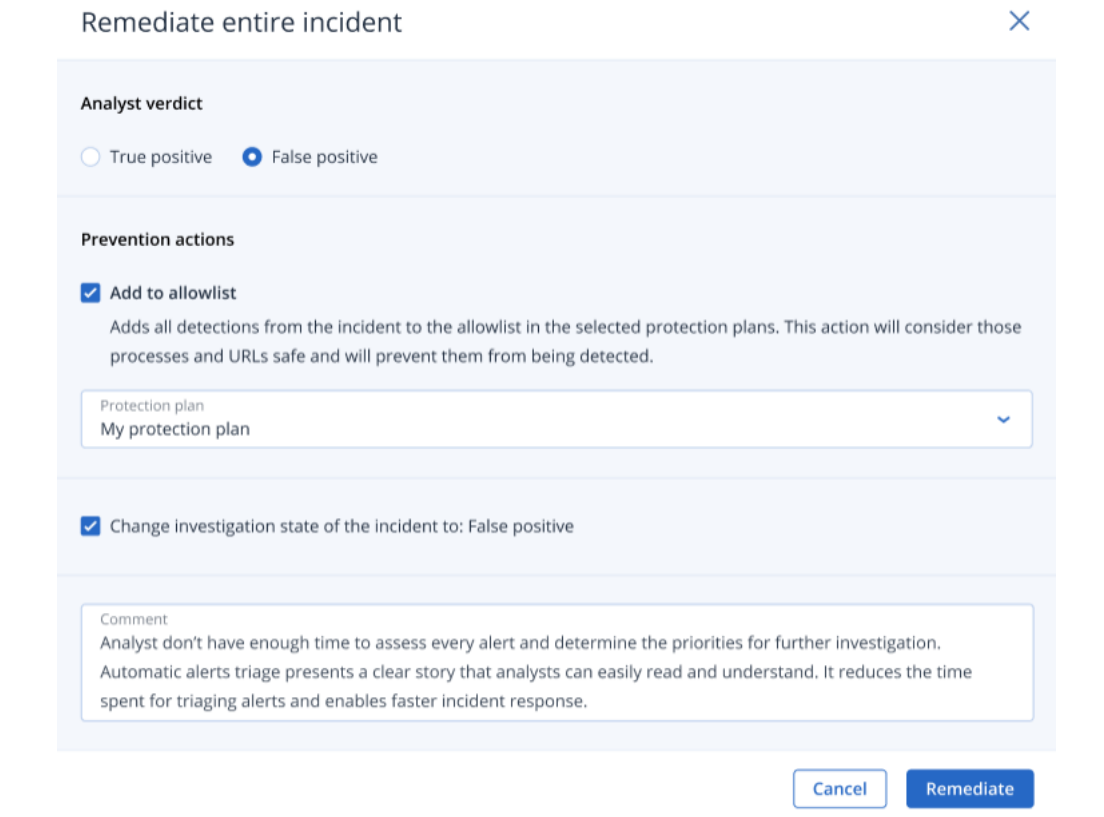

- 3. W sekcji **Czynności mające na celu zapobieganie** zaznacz pole wyboru **Dodaj do listy dozwolonych**. Z wyświetlonej listy planów ochrony wybierz odpowiednie plany ochrony. Ta czynność zapobiegawcza sprawi, że dany incydent nie będzie wykrywany w ramach wybranych planów ochrony.
- 4. Zaznacz pole wyboru **Zmień stan dochodzenia w sprawie incydentu na: Fałszywe zgłoszenie**.
- 5. Kliknij **Napraw**.

Po kliknięciu napis na przycisku zostanie zmieniony na **Przejdź do działań**. Kliknij **Przejdź do działań**, aby przejrzeć czynności zastosowane do incydentu w ramach reakcji. Aby uzyskać więcej informacji, zobacz "Poznawanie czynności podjętych w celu [zniwelowania](#page-994-0) skutków incydentu" (s. [995\).](#page-994-0)

## <span id="page-1006-0"></span>Czynności w ramach reagowania dotyczące indywidualnych węzłów z cybernetycznego łańcucha zabijania

Jeśli chcesz precyzyjniej zarządzać incydentem, możesz w ramach reagowania stosować różne czynności do pojedynczych węzłów z cybernetycznego łańcucha zabijania. Te czynności w ramach reagowania umożliwiają szybkie i łatwe naprawienie każdego węzła.

#### **Uwaga**

Jeśli w ramach reagowania chcesz zastosować czynności globalnie do całego incydentu, zobacz sekcję ["Naprawianie](#page-1001-0) całego incydentu" (s. 1002).

Czynności podejmowane w ramach reagowania dzielą się na następujące kategorie, choć nie wszystkie węzły obejmują wszystkie poniższe kategorie:

- **· Napraw**: Czynności z tej kategorii umożliwiają natychmiastową reakcję na atak i obejmują zarządzanie izolacją obciążenia od sieci, a także usuwanie plików, procesów oraz wartości rejestru i poddawanie ich kwarantannie.
- <sup>l</sup> **Przeprowadź dochodzenie**: Czynności z tej kategorii (dotyczące tylko obciążeń) umożliwiają uruchomienie operacji tworzenia kopii zapasowej na potrzeby analizy śledczej lub połączenie pulpitu zdalnego w celu przeprowadzenia dokładniejszego dochodzenia.
- <sup>l</sup> **Przeprowadź dochodzenie**: Czynności z tej kategorii (dotyczące tylko obciążeń) umożliwiają nawiązanie połączenia z pulpitem zdalnym w celu przeprowadzenia dokładniejszego dochodzenia.
- <sup>l</sup> **Odzyskiwanie**: Czynności z tej kategorii (dotyczące tylko obciążeń) umożliwiają reagowanie na intensywne ataki przez uruchomienie odzyskiwania z kopii zapasowej lub przełączenia awaryjnego w ramach odzyskiwania po awarii.
- <sup>l</sup> **Zapobiegaj**: Czynności z tej kategorii umożliwiają zapobieganie przyszłym zagrożeniom lub fałszywym zgłoszeniom incydentów przez dodanie ich do listy dozwolonych lub listy zablokowanych w planie ochrony.

### **Uwaga**

Jeśli incydent zostanie zamknięty, nie można wykonać czynności w ramach reagowania względem węzła. Jednakże możliwe jest ponowne otwarcie zamkniętego zdarzenia poprzez [zmianę](#page-985-0) jego stanu [dochodzenia](#page-985-0) na **Trwa dochodzenie**. Po ponownym otwarciu możliwe jest wykonanie czynności w ramach reagowania.

W poniższej tabeli opisano każdy typ węzłów w cybernetycznym łańcuchu zabijania, kategorie mające zastosowanie do poszczególnych węzłów, a także dostępne czynności w ramach reagowania.

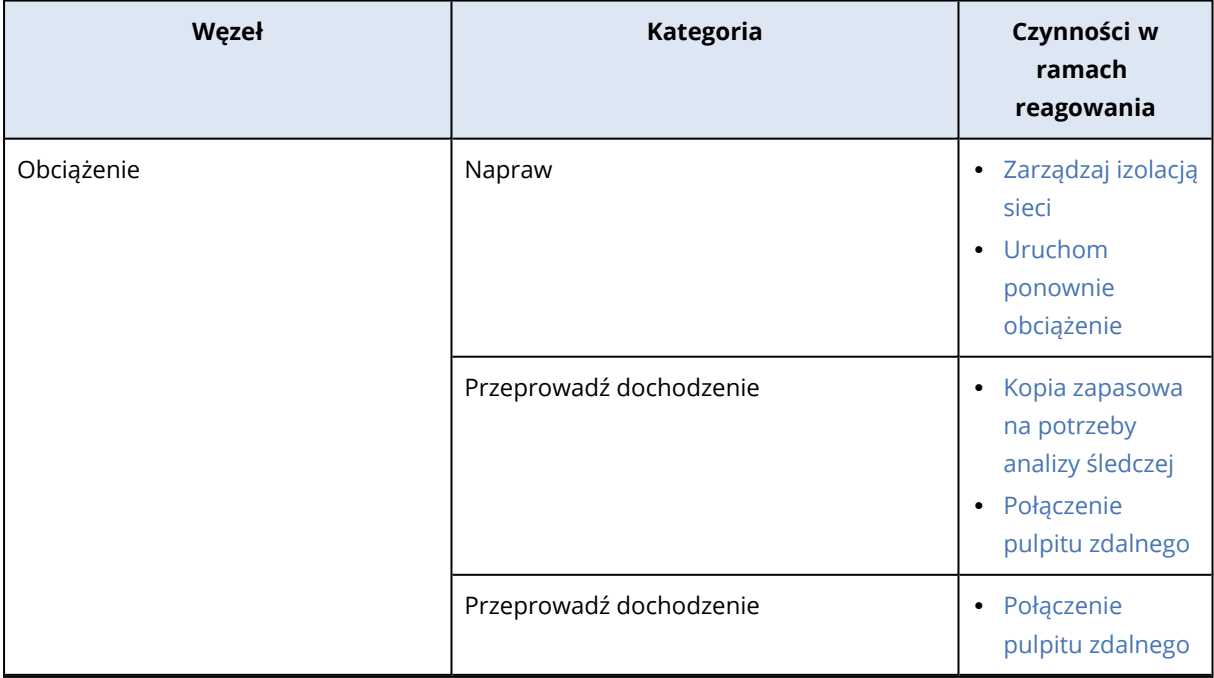
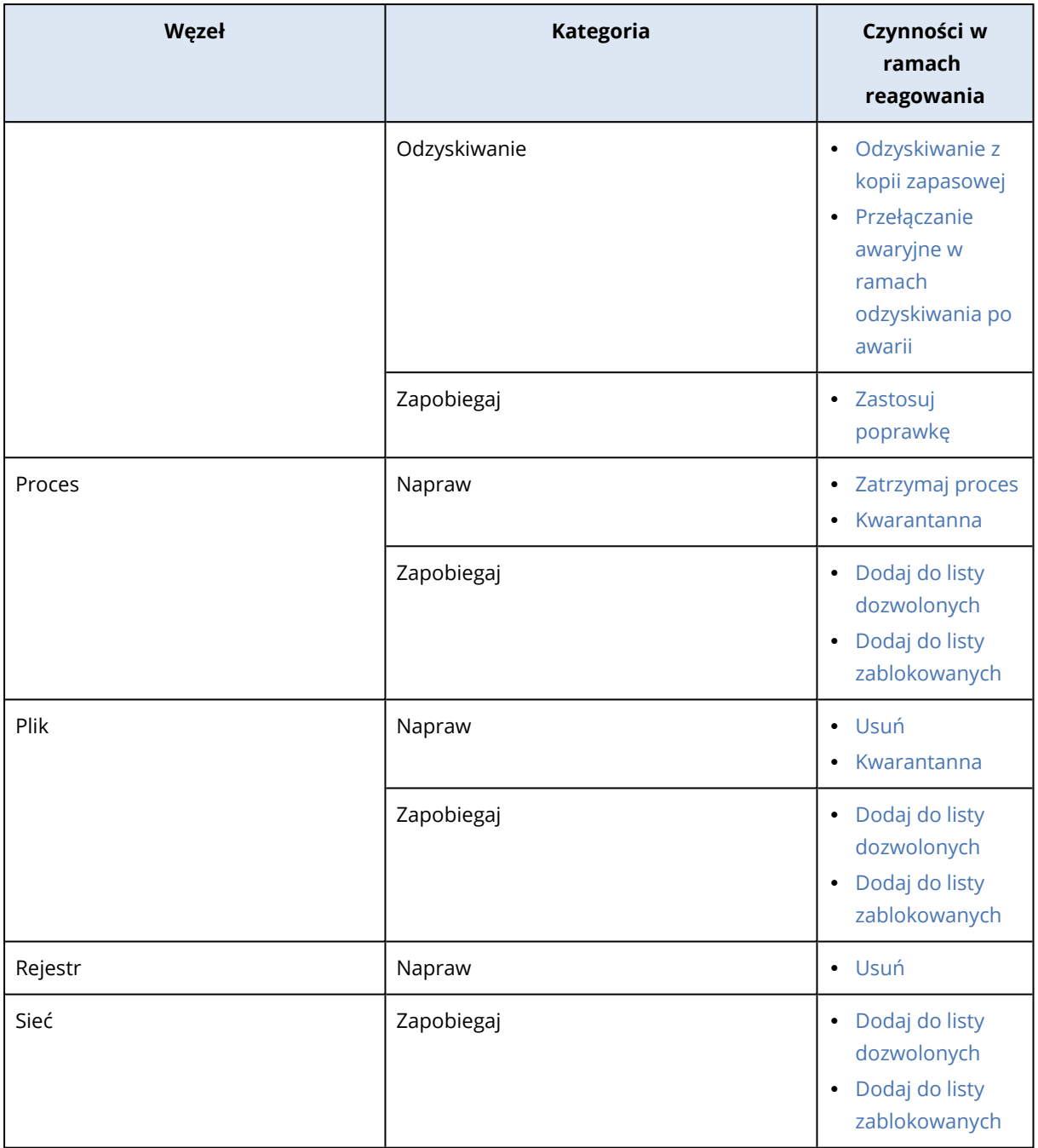

# Definiowanie czynności w ramach reagowania dotyczących obciążeń, które ucierpiały wskutek ataku

W ramach reakcji na atak możesz wykonać następujące czynności w odniesieniu do obciążeń, które ucierpiały wskutek ataku:

<sup>l</sup> **Zarządzaj izolacją sieci**: Umożliwia zarządzanie izolacją sieci obciążenia w celu zatrzymania przenoszenia ataku w ramach środowiska lub działań Command & Control (C&C). Aby uzyskać więcej informacji, zobacz ["Zarządzanie](#page-1009-0) izolacją sieci obciążenia" (s. 1010).

- <sup>l</sup> **Zastosuj poprawkę**: Umożliwia zastosowanie poprawek do obciążenia w celu zapobieżenia wykorzystaniu luk w zabezpieczeniach podczas ewentualnych przyszłych ataków. Aby uzyskać więcej informacji, zobacz ["Stosowanie](#page-1013-0) poprawki do obciążenia" (s. 1014).
- <sup>l</sup> **Uruchom ponownie obciążenie**: Umożliwia ponowne uruchomienie obciążenia niezwłocznie lub według predefiniowanego limitu czasu. Aby uzyskać więcej informacji, zobacz ["Ponowne](#page-1015-0) [uruchamianie](#page-1015-0) obciążenia" (s. 1016).
- <sup>l</sup> **Kopia zapasowa na potrzeby analizy śledczej**: Umożliwia tworzenie na żądanie kopii zapasowej w celach związanych z audytem lub dalszymi czynnościami śledczymi. Aby uzyskać więcej informacji, zobacz ["Tworzenie](#page-1016-0) na żądanie kopii zapasowej na potrzeby analizy śledczej dla [obciążenia"](#page-1016-0) (s. 1017).
- <sup>l</sup> **Połączenie pulpitu zdalnego**: Umożliwia zdalny dostęp do badanego obciążenia. Aby uzyskać więcej informacji, zobacz "Połączenie zdalne z [obciążeniem"](#page-1017-0) (s. 1018).
- <sup>l</sup> **Odzyskaj z kopii zapasowej**: Umożliwia odzyskanie z kopii zapasowej całego komputera lub określonych plików bądź folderów. Aby uzyskać więcej informacji, zobacz ["Odzyskiwanie](#page-1018-0) z kopii [zapasowej"](#page-1018-0) (s. 1019).
- <sup>l</sup> **Przełączanie awaryjne w ramach odzyskiwania po awarii**: Umożliwia uruchomienie operacji "Wdrażanie funkcji [odzyskiwania](#page-785-0) po awarii" (s. 786). Należy pamiętać, że obciążenie musi mieć subskrypcję usługi Zaawansowane odzyskiwanie po awarii. Aby uzyskać więcej informacji, zobacz "Przełączanie awaryjne w ramach [odzyskiwania](#page-1019-0) po awarii" (s. 1020).

# <span id="page-1009-0"></span>Zarządzanie izolacją sieci obciążenia

Moduł EDR umożliwia zarządzanie izolacją sieci obciążenia w celu zatrzymania przenoszenia ataku w ramach środowiska lub działań Command & Control (C&C). Dostępne są różne opcje izolacji, które można dobierać stosownie do swoich wymagań. Uwaga: wszystkie technologie rozwiązania Acronis Cyber Protect działają nawet wtedy, gdy obciążenie jest odizolowane, co pozwala na prowadzenie dochodzenia.

### *Aby odizolować obciążenie od sieci*

- 1. W cybernetycznym łańcuchu zabijania kliknij węzeł obciążenia, który chcesz naprawić.
- 2. Na wyświetlonym pasku bocznym kliknij kartę **Czynności w ramach reagowania**.

#### 3. W sekcji **Napraw** kliknij **Zarządzaj izolacją sieci**.

REMEDIATE

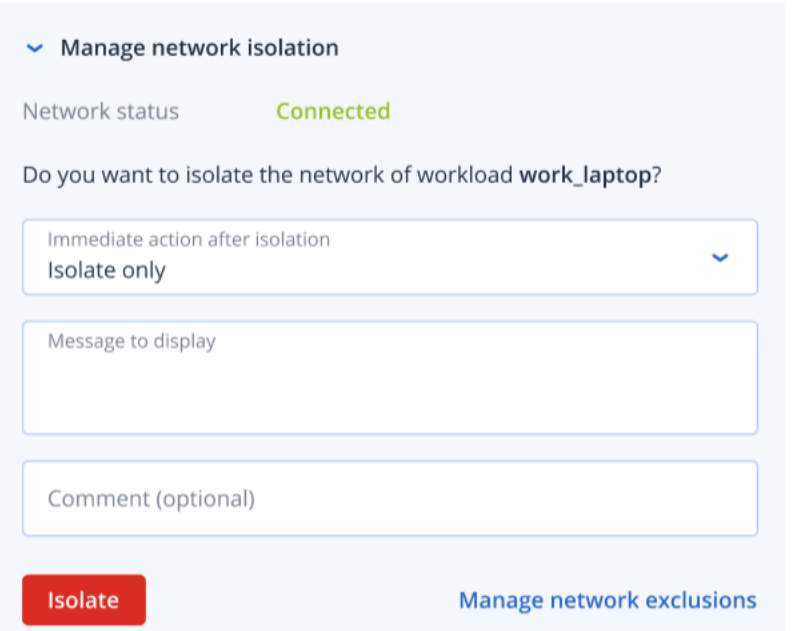

#### **Uwaga**

Wartość **Status sieci** wskazuje, czy obciążenie jest obecnie połączone. Jeśli jest wyświetlana wartość **Izolowano**, można ponownie połączyć odizolowane obciążenie z siecią, postępując zgodnie z niżej opisaną procedurą. Jeśli obciążenie jest w trybie offline, wciąż można je odizolować. Kiedy obciążenie wróci do trybu online, zostanie automatycznie wprowadzone w stan **Izolowano**.

- 4. Z listy rozwijanej **Niezwłoczna czynność po izolacji** wybierz jedną z następujących pozycji:
	- <sup>l</sup> **Tylko izoluj**
	- <sup>l</sup> **Izoluj obciążenie i utwórz jego kopię zapasową**
	- <sup>l</sup> **Izoluj obciążenie i utwórz jego kopię zapasową z danymi do analizy śledczej**
	- <sup>l</sup> **Izoluj i wyłącz obciążenie**

Dodatkowe informacje na temat definiowania miejsca tworzenia kopii zapasowej obciążenia i opcji szyfrowania można znaleźć w sekcji ["Zarządzanie](#page-423-0) tworzeniem kopii zapasowych oraz [odzyskiwaniem](#page-423-0) obciążeń i plików" (s. 424).

- 5. [Opcjonalnie] W polu **Wiadomość do wyświetlenia** dodaj wiadomość, która będzie wyświetlana dla użytkowników uzyskujących dostęp do odizolowanego obciążenia. Za jej pomocą możesz na przykład poinformować użytkowników, że obciążenie jest odizolowane, w związku z czym dostęp sieciowy do i z tego obciążenia jest obecnie niemożliwy. Pamiętaj, że wiadomość ta jest też wyświetlana jako powiadomienie na pasku zadań, które będzie widoczne, dopóki użytkownik go nie zamknie.
- 6. [Opcjonalnie] W polu **Komentarz** dodaj komentarz. Komentarz ten będzie widoczny na karcie **Działania** (dla jednego węzła lub całego incydentu) i przypomni Ci (lub Twoim

współpracownikom) powody wykonania danej czynności, gdy po jakimś wrócisz do tego incydentu.

- 7. Kliknij **Zarządzaj wykluczeniami na poziomie sieci**, aby dodać porty, adresy URL, nazwy hostów i adresy IP, które będą miały dostęp do obciążenia w czasie izolacji. Dodatkowe informacje można znaleźć w sekcji Jak zarządzać [wykluczeniami](#page-1013-1) na poziomie sieci.
- 8. Kliknij **Izoluj**.

Obciążenie zostanie odizolowane. Czynność ta będzie też widoczna na kartach **Działania** w przypadku zarówno węzła, jak i całego incydentu. Aby uzyskać więcej informacji, zobacz "Poznawanie czynności podjętych w celu [zniwelowania](#page-994-0) skutków incydentu" (s. 995).

#### **Uwaga**

Obciążenie będzie też oznaczone jako **Izolowano** w menu **Obciążenia** w konsoli Cyber Protect. Wybrane obciążenia można też odizolować z poziomu menu **Obciążenia > Obciążenia z agentami**. W tym celu zaznacz odpowiednie obciążenia i na prawym pasku bocznym kliknij **Zarządzaj izolacją sieci**. W wyświetlonym oknie dialogowym można zarządzać wykluczeniami na poziomie sieci i kliknąć **Izoluj** lub **Izoluj wszystkie**, aby odizolować wybrane obciążenia.

#### *Aby ponownie połączyć odizolowane obciążenie z siecią*

1. W cybernetycznym łańcuchu zabijania kliknij węzeł obciążenia, które chcesz ponownie połączyć.

#### **Uwaga**

Połączenie z siecią można wznowić nawet wtedy, gdy obciążenie jest w trybie offline — kiedy wróci do trybu online, zostanie automatycznie wprowadzone w stan **Połączono**.

- 2. Na wyświetlonym pasku bocznym kliknij kartę **Czynności w ramach reagowania**.
- 3. W sekcji **Napraw** kliknij **Zarządzaj izolacją sieci**.
- 4. Wybierz jedną z następujących opcji:
	- <sup>l</sup> **Niezwłocznie nawiąż połączenie z siecią**: obciążenie zostanie ponownie połączone z siecią.
	- <sup>l</sup> **Odzyskaj obciążenie z kopii zapasowej, zanim nawiążesz połączenie z siecią**: wybierz punkt odzyskiwania, z którego chcesz odzyskać obciążenie.
		- a. W polu **Punkt odzyskiwania** kliknij **Wybierz**.
		- b. Na wyświetlonym pasku bocznym wybierz odpowiedni punkt odzyskiwania.
		- c. Kliknij **Odzyskaj > Całe obciążenie**, aby odzyskać wszystkie pliki i foldery obciążenia. lub

Kliknij **Odzyskaj > Pliki i foldery**, aby odzyskać wybrane pliki i foldery obciążenia. Następnie zostanie wyświetlony monit o wybranie odpowiednich plików lub folderów. Po ich wybraniu można wyświetlić listę elementów, klikając odpowiednią wartość w polu **Elementy do odzyskania**.

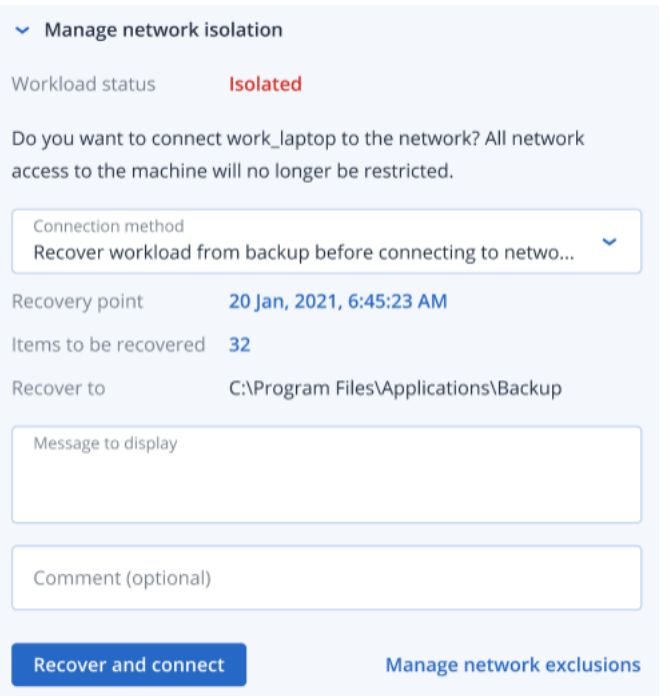

#### **Uwaga**

Jeśli wybrany punkt odzyskiwania jest zaszyfrowany, zostanie wyświetlony monit o podanie hasła.

- 5. [Opcjonalnie] Zaznacz pole wyboru **W razie potrzeby uruchom ponownie obciążenie**. Ta opcja ma zastosowanie tylko w sytuacji, gdy w kroku 4 została wybrana opcja **Odzyskaj > Całe obciążenie**.
- 6. [Opcjonalnie] W polu **Wiadomość do wyświetlenia** dodaj wiadomość, która będzie wyświetlana dla użytkowników uzyskujących dostęp do połączonego obciążenia. Możesz na przykład poinformować użytkowników, że na obciążenie przywrócono kopię zapasową oraz wznowiono dostęp sieciowy do i z obciążenia.
- 7. [Opcjonalnie] W polu **Komentarz** dodaj komentarz. Komentarz ten będzie widoczny na karcie **Działania** (dla jednego węzła lub całego incydentu) i przypomni Ci (lub Twoim współpracownikom) powody wykonania danej czynności, gdy po jakimś wrócisz do tego incydentu.
- 8. Kliknij **Połącz**, jeśli w kroku 4 została wybrana opcja **Niezwłocznie nawiąż połączenie z siecią**. lub

Kliknij **Odzyskaj i połącz**, jeśli w kroku 4 została wybrana opcja **Odzyskaj obciążenie z kopii zapasowej, zanim nawiążesz połączenie z siecią**.

Obciążenie zostanie ponownie połączone z siecią, a wszelkie ograniczenia dostępu do i z obciążenia zostaną zniesione.

#### **Uwaga**

Wybrane odizolowane obciążenia można też połączyć z poziomu menu **Obciążenia > Obciążenia z agentami** w konsoli Cyber Protect. W tym celu zaznacz odpowiednie obciążenia i na prawym pasku bocznym kliknij **Zarządzaj izolacją sieci**. W wyświetlonym oknie dialogowym kliknij **Połącz** lub **Połącz wszystkie**, aby wznowić połączenie wybranych obciążeń z siecią.

#### <span id="page-1013-1"></span>*Aby zarządzać wykluczeniami na poziomie sieci*

#### **Uwaga**

Mimo że wszystkie technologie rozwiązania Acronis Cyber Protect działają w czasie izolacji obciążenia, może wystąpić konieczność nawiązania dodatkowego połączenia z siecią (na przykład w celu przesłania pliku z obciążenia do współdzielonego katalogu). W takiej sytuacji można dodać wykluczenie na poziomie sieci, ale najpierw należy dopilnować, aby zostały usunięte wszystkie zagrożenia.

- 1. W sekcji **Napraw** na karcie **Czynności w ramach reagowania** kliknij **Zarządzaj wykluczeniami na poziomie sieci**.
- 2. Na pasku bocznym Wykluczenia na poziomie sieci dodaj odpowiednie wykluczenia. W przypadku każdej z dostępnych opcji (Porty, Adres URL oraz Nazwa hosta / adres IP) wykonaj następujące czynności:
	- a. Kliknij **Dodaj**, a następnie wprowadź odpowiednie porty, adresy URL albo nazwy hostów bądź adresy IP.
	- b. Na liście rozwijanej **Kierunek ruchu** wybierz **Połączenia przychodzące i wychodzące**, **Tylko połączenia przychodzące** lub **Tylko połączenia wychodzące**.
	- c. Kliknij **Dodaj**.
- <span id="page-1013-0"></span>3. Kliknij **Zapisz**.

### Stosowanie poprawki do obciążenia

Moduł EDR automatycznie wykrywa, czy dane obciążenie wymaga poprawki, i umożliwia jej zastosowanie w celu zapobieżenia wykorzystaniu luk w zabezpieczeniach podczas ewentualnych przyszłych ataków. Należy pamiętać, że ta funkcja jest dostępna tylko wtedy, gdy obciążenie partnera ma subskrypcję usługi Zarządzanie zaawansowane.

#### *Aby zastosować poprawkę do obciążenia*

- 1. W cybernetycznym łańcuchu zabijania kliknij węzeł obciążenia, na którym chcesz zainstalować poprawkę.
- 2. Na wyświetlonym pasku bocznym kliknij kartę **Czynności w ramach reagowania**.
- 3. W sekcji **Napraw** kliknij **Zastosuj poprawkę**.
- 4. W polu **Poprawki do zainstalowania** kliknij **Wybierz**. W wyświetlonym oknie dialogowym zaznacz odpowiednie poprawki, a następnie kliknij **Wybierz**.

5. W polu **Opcje poinstalacyjne** kliknij widoczne tam łącze. Zostanie wyświetlone okno dialogowe Opcje poinstalacyjne.

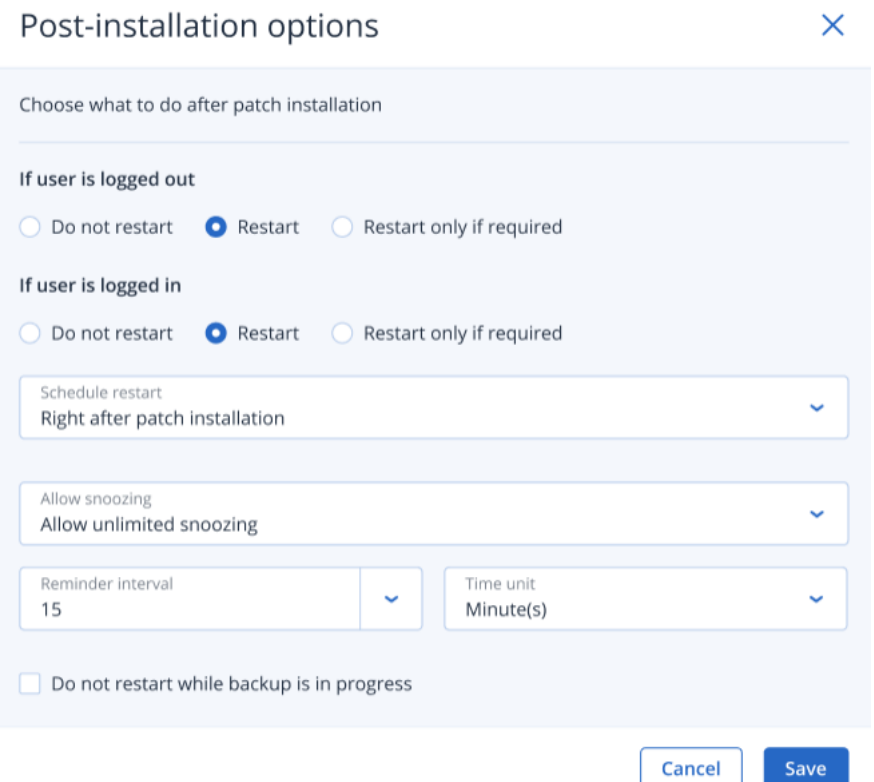

- 6. Wybierz czynność, która ma zostać wykonana po zainstalowaniu poprawki:
	- <sup>l</sup> **Jeśli użytkownik się wylogował**: wybierz **Nie uruchamiaj ponownie**, **Uruchom ponownie** lub **Uruchom ponownie tylko w razie konieczności**.
	- <sup>l</sup> **Jeśli użytkownik się zalogował**: wybierz **Nie uruchamiaj ponownie**, **Uruchom ponownie** lub **Uruchom ponownie tylko w razie konieczności**.

W przypadku wybrania opcji **Uruchom ponownie** możesz też:

- <sup>o</sup> Zaplanować ponowne uruchomienie.
- <sup>o</sup> Zezwolić na stosowanie funkcji drzemki, w tym określić odstępy czasowe między drzemkami.
- 7. [Opcjonalnie] Zaznacz pole wyboru **Nie uruchamiaj ponownie podczas tworzenia kopii zapasowej**, aby się upewnić, że obciążenie nie zostanie uruchomione ponownie w trakcie operacji tworzenia kopii zapasowej.
- 8. Kliknij **Zapisz**.
- 9. Na karcie **Czynności w ramach reagowania** kliknij **Zastosuj poprawkę**. Zostanie uruchomiona instalacja wybranej poprawki. Czynność ta będzie też widoczna na kartach **Działania** w przypadku zarówno węzła, jak i całego incydentu. Aby uzyskać więcej informacji, zobacz "Poznawanie czynności podjętych w celu [zniwelowania](#page-994-0) skutków incydentu" (s. [995\).](#page-994-0)

#### <span id="page-1015-0"></span>Ponowne uruchamianie obciążenia

W ramach działań naprawczych podejmowanych w reakcji na atak moduł EDR umożliwia ponowne uruchomienie obciążenia — niezwłocznie lub według predefiniowanego limitu czasu.

#### *Aby uruchomić ponownie obciążenie*

- 1. W cybernetycznym łańcuchu zabijania kliknij węzeł obciążenia, dla którego chcesz określić harmonogram ponownego uruchamiania.
- 2. Na wyświetlonym pasku bocznym kliknij kartę **Czynności w ramach reagowania**.
- 3. W sekcji **Napraw** kliknij **Uruchom ponownie obciążenie**.

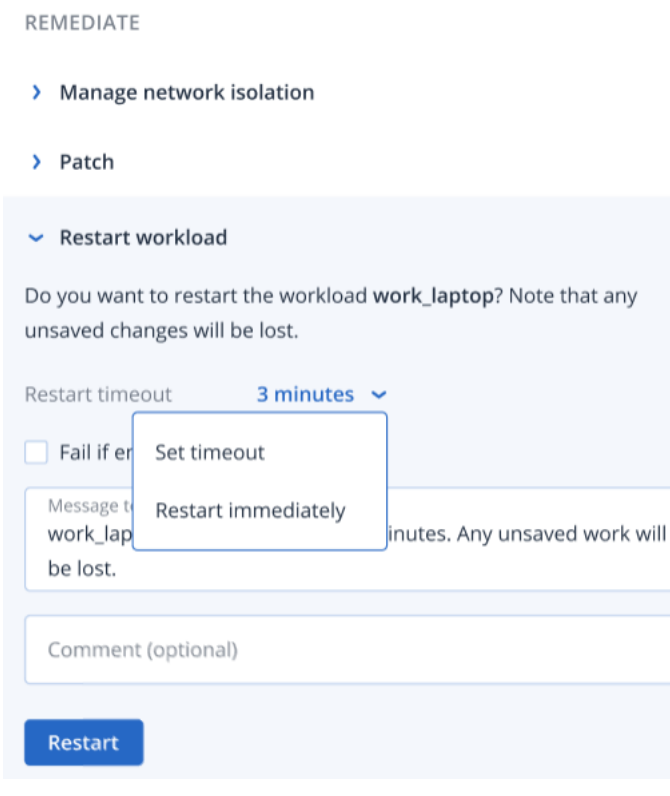

- 4. W polu **Limit czasu ponownego uruchomienia** kliknij wyświetlone łącze, a następnie wybierz jedną z następujących opcji:
	- <sup>l</sup> **Ustaw limit czasu**: W oknie dialogowym Limit czasu ponownego uruchomienia ustaw odstęp czasowy ponownego uruchamiania dla danego obciążenia, a następnie kliknij **Zapisz**.
	- <sup>l</sup> **Niezwłocznie uruchom ponownie**: zaznacz tę opcję, aby niezwłocznie uruchomić ponownie obciążenie.
- 5. [Opcjonalnie] Zaznacz pole wyboru **Zakończ niepowodzeniem, jeśli jest zalogowany użytkownik**, aby zapobiec ponownemu uruchomieniu obciążenia w sytuacji, gdy jest zalogowany użytkownik.
- 6. W polu **Wiadomość do wyświetlenia** dodaj wiadomość, która będzie wyświetlana dla użytkowników uzyskujących dostęp do odizolowanego obciążenia.
- 7. [Opcjonalnie] W polu **Komentarz** dodaj komentarz. Komentarz ten będzie widoczny na karcie **Działania** (dla jednego węzła lub całego incydentu) i przypomni Ci (lub Twoim

współpracownikom) powody wykonania danej czynności, gdy po jakimś wrócisz do tego incydentu.

#### 8. Kliknij **Uruchom ponownie**.

**INVESTIGATE** 

Obciążenie ma skonfigurowane operacje ponownego uruchamiania zgodnie ze zdefiniowanym harmonogramem. Czynność ta będzie też widoczna na kartach **Działania** w przypadku zarówno węzła, jak i całego incydentu. Aby uzyskać więcej informacji, zobacz ["Poznawanie](#page-994-0) czynności podjętych w celu [zniwelowania](#page-994-0) skutków incydentu" (s. 995).

## <span id="page-1016-0"></span>Tworzenie na żądanie kopii zapasowej na potrzeby analizy śledczej dla obciążenia

W ramach analizy śledczej związanej z atakiem moduł EDR umożliwia uruchomienie na żądanie operacji tworzenia kopii zapasowej w celach związanych z audytem lub dalszymi czynnościami śledczymi. Należy pamiętać, że ta funkcja jest dostępna tylko wtedy, gdy obciążenie partnera ma subskrypcję usługi Zaawansowane tworzenie kopii zapasowych.

#### *Aby uruchomić tworzenie kopii zapasowej na potrzeby analizy śledczej*

- 1. W cybernetycznym łańcuchu zabijania kliknij węzeł obciążenia, na którym chcesz uruchomić tworzenie kopii zapasowej na potrzeby analizy śledczej.
- 2. Na wyświetlonym pasku bocznym kliknij kartę **Czynności w ramach reagowania**.
- 3. W sekcji **Przeprowadź dochodzenie** kliknij opcję **Kopia zapasowa na potrzeby analizy śledczej**.

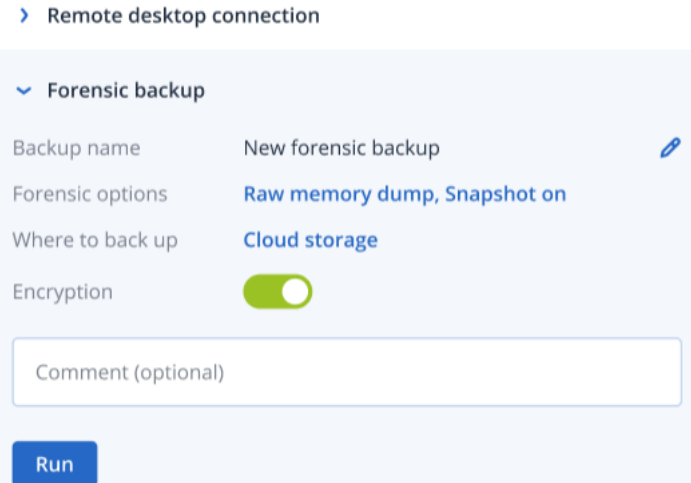

- 4. [Opcjonalnie] W polu **Nazwa kopii zapasowej** kliknij ikonę edycji, aby zmienić nazwę kopii zapasowej.
- 5. W polu **Opcje analizy śledczej** kliknij widoczne tam łącze. Wyświetlone zostanie okno dialogowe Opcje analizy śledczej, w którym należy wybrać jedną z opcji:
	- <sup>l</sup> **Zapisz surowy zrzut pamięci**
	- <sup>l</sup> **Zapisz zrzut pamięci jądra**

Możesz również zaznaczyć pole wyboru **Migawka uruchomionych procesów**, aby dodać informacje o procesach działających w momencie rozpoczęcia tworzenia kopii zapasowej. Te informacje są zapisywane w obrazie kopii zapasowej.

Kliknij opcję **Zapisz**, aby zamknąć okno dialogowe opcji analizy śledczej.

- 6. W polu **Lokalizacja docelowa kopii zapasowej** kliknij łącze w celu określenia miejsca zapisania kopii zapasowej.
- 7. [Opcjonalnie] Kliknij opcję **Szyfrowanie**, aby włączyć opcję szyfrowania. W wyświetlonym oknie dialogowym wprowadź hasło do szyfrowanej kopii zapasowej i wybierz odpowiedni algorytm szyfrowania.
- 8. [Opcjonalnie] W polu **Komentarz** dodaj komentarz. Komentarz ten będzie widoczny na karcie **Działania** (dla jednego węzła lub całego incydentu) i przypomni Ci (lub Twoim współpracownikom) powody wykonania danej czynności, gdy po jakimś wrócisz do tego incydentu.
- 9. Kliknij opcję **Uruchom**.

Rozpocznie się proces tworzenia kopii zapasowej na potrzeby analizy śledczej. Czynność ta będzie też widoczna na kartach **Działania** w przypadku zarówno węzła, jak i całego incydentu. Aby uzyskać więcej informacji, zobacz "Poznawanie czynności podjętych w celu [zniwelowania](#page-994-0) skutków [incydentu"](#page-994-0) (s. 995).

### <span id="page-1017-0"></span>Połączenie zdalne z obciążeniem

W ramach analizy śledczej związanej z atakiem moduł EDR umożliwia zdalny dostęp do badanego obciążenia.

#### *Aby nawiązać połączenie zdalne z obciążeniem*

- 1. W cybernetycznym łańcuchu zabijania kliknij węzeł obciążenia, z którym chcesz nawiązać połączenie.
- 2. Na wyświetlonym pasku bocznym kliknij kartę **Czynności w ramach reagowania**.
- 3. W sekcji **Przeprowadź dochodzenie** kliknij opcję **Podłączanie pulpitu zdalnego**.
	- $\sim$  Remote desktop connection

Select the remote control connection method:

**Connect via RDP client** 

### **Connect via Web client**

- 4. Wybierz jedną z następujących metod połączenia zdalnego:
	- <sup>l</sup> **Połącz przez klienta RDP**: W tej metodzie pojawi się monit o pobranie i zainstalowanie klienta usługi Podłączanie pulpitu zdalnego. Następnie można nawiązać zdalne [połączenie](#page-1071-0) z [obciążeniem](#page-1071-0) z konsoli Cyber Protect.

<sup>l</sup> **Połącz przez klienta internetowego**: W tej metodzie nie ma potrzeby instalowania klienta RDP dla obciążenia. Nastąpi przekierowanie do ekranu logowania, gdzie należy wprowadzić poświadczenia dostępu do komputera zdalnego.

Po nawiązaniu połączenia zdalnego można zobaczyć informacje o tej operacji na karcie **Działania** zarówno dla pojedynczego węzła, jak i całego incydentu. Aby uzyskać więcej informacji, zobacz "Poznawanie czynności podjętych w celu [zniwelowania](#page-994-0) skutków incydentu" (s. [995\).](#page-994-0)

### <span id="page-1018-0"></span>Odzyskiwanie z kopii zapasowej

W ramach reakcji na atak z zastosowaniem odzyskiwania moduł EDR umożliwia odzyskanie z kopii zapasowej albo całego komputera, albo określonych plików lub folderów.

#### *Aby odzyskać obciążenie z kopii zapasowej*

- 1. W cybernetycznym łańcuchu zabijania kliknij węzeł obciążenia, które chcesz odzyskać.
- 2. Na wyświetlonym pasku bocznym kliknij kartę **Czynności w ramach reagowania**.
- 3. W sekcji **Odzyskiwanie** kliknij **Odzyskaj z kopii zapasowej**.
	- $\sim$  Recover from backup

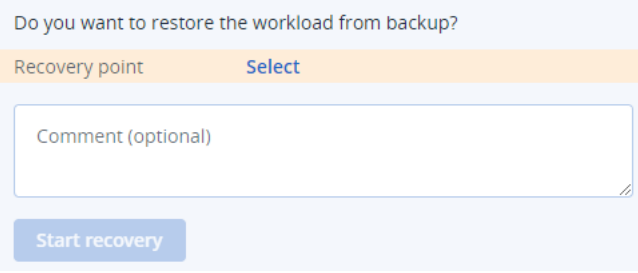

- 4. W polu **Punkt odzyskiwania** kliknij **Wybierz**, a następnie:
	- a. Na wyświetlonym pasku bocznym wybierz odpowiedni punkt odzyskiwania.
	- b. Kliknij **Odzyskaj > Całe obciążenie**, aby odzyskać wszystkie pliki i foldery obciążenia. lub

Kliknij **Odzyskaj > Pliki i foldery**, aby odzyskać wybrane pliki i foldery obciążenia. Następnie zostanie wyświetlony monit o wybranie odpowiednich plików lub folderów. Po ich wybraniu można wyświetlić elementy wybrane do odzyskania, klikając odpowiednią wartość w polu **Elementy do odzyskania**.

#### **Uwaga**

Jeśli wybrany punkt odzyskiwania jest zaszyfrowany, zostanie wyświetlony monit o podanie hasła.

- 5. [Opcjonalnie] Zaznacz pole wyboru **Automatycznie uruchom ponownie obciążenie**. Ta opcja ma zastosowanie tylko w sytuacji, gdy w kroku 4 została wybrana opcja **Odzyskaj > Całe obciążenie**.
- 6. [Opcjonalnie] W polu **Komentarz** dodaj komentarz. Komentarz ten będzie widoczny na karcie **Działania** (dla jednego węzła lub całego incydentu) i przypomni Ci (lub Twoim

współpracownikom) powody wykonania danej czynności, gdy po jakimś wrócisz do tego incydentu.

#### 7. Kliknij **Rozpocznij odzyskiwanie**.

> Recovery from backup

Rozpocznie się proces odzyskiwania obciążenia. Postęp tej czynności będzie widoczny na kartach **Działania** w przypadku zarówno węzła, jak i całego incydentu. Aby uzyskać więcej informacji, zobacz "Poznawanie czynności podjętych w celu [zniwelowania](#page-994-0) skutków incydentu" (s. 995).

### <span id="page-1019-0"></span>Przełączanie awaryjne w ramach odzyskiwania po awarii

W ramach działań naprawczych podejmowanych w reakcji na atak moduł EDR umożliwia uruchomienie operacji "Wdrażanie funkcji [odzyskiwania](#page-785-0) po awarii" (s. 786), co pozwala na przeniesienie obciążenia na serwer odzyskiwania. Należy pamiętać, że obciążenie musi mieć subskrypcję usługi Zaawansowane odzyskiwanie po awarii.

#### *Aby uruchomić przełączanie awaryjne w ramach odzyskiwania po awarii*

- 1. W cybernetycznym łańcuchu zabijania kliknij węzeł obciążenia, które chcesz odzyskać.
- 2. Na wyświetlonym pasku bocznym kliknij kartę **Czynności w ramach reagowania**.
- 3. W sekcji **Odzyskiwanie** kliknij **Przełączanie awaryjne w ramach odzyskiwania po awarii**. RECOVERY
	- $\triangleright$  Disaster Recovery failover  $\bigcirc$ Are you sure you want to switch the workload from the original workload to the recovery server? Recovery server Cloud storage name 192.168.1.2 IP address Internet access Enabled Public IP address Recovery point 06 Jan, 2021, 6:45:23 AM Comment (optional) Failover
- 4. W polu **Punkt odzyskiwania** wykonaj następujące kroki:
	- a. Kliknij datę bieżącego punktu odzyskiwania, aby wybrać punkt odzyskiwania.
	- b. Na wyświetlonym pasku bocznym wybierz odpowiedni punkt odzyskiwania.

#### **Uwaga**

Jeśli masz subskrypcję usługi Zaawansowane odzyskiwanie po awarii, możesz wybrać odpowiedni serwer odzyskiwania (maszynę wirtualną offline) utworzony w usłudze [Odzyskiwanie](#page-785-0) po awarii. Jeśli nie masz subskrypcji, zostanie wyświetlony monit o skonfigurowanie usługi Odzyskiwanie po awarii.

5. [Opcjonalnie] W polu **Komentarz** dodaj komentarz. Komentarz ten będzie widoczny na karcie **Działania** (dla jednego węzła lub całego incydentu) i przypomni Ci (lub Twoim współpracownikom) powody wykonania danej czynności, gdy po jakimś wrócisz do tego incydentu.

#### 6. Kliknij **Przełączanie awaryjne**.

Obciążenie zostanie przeniesione na serwer odzyskiwania. Czynność ta będzie widoczna na kartach **Działania** w przypadku zarówno węzła, jak i całego incydentu. Aby uzyskać więcej informacji, zobacz "Poznawanie czynności podjętych w celu [zniwelowania](#page-994-0) skutków incydentu" (s. [995\).](#page-994-0)

### <span id="page-1020-0"></span>Definiowanie czynności w ramach reagowania dotyczących podejrzanego procesu

W ramach działań naprawczych podejmowanych w reakcji na atak możesz wykonać następujące czynności w odniesieniu do podejrzanych procesów:

- Zatrzymanie procesu (zobacz niżej)
- <sup>l</sup> Poddanie procesu kwarantannie (zobacz niżej)
- <sup>l</sup> Wycofanie zmian dokonanych przez proces (zobacz niżej)
- Dodanie procesu do listy dozwolonych lub zablokowanych w planie ochrony (zobacz ["Dodawanie](#page-1026-0) lub usuwanie procesu, pliku bądź sieci na liście [zablokowanych](#page-1026-0) lub dozwolonych planu ochrony" (s. [1027\)](#page-1026-0))

#### *Aby zatrzymać podejrzany proces*

1. W cybernetycznym łańcuchu zabijania kliknij węzeł procesu, który chcesz naprawić.

#### **Uwaga**

Krytyczne procesy systemu Windows lub procesy niedziałające nie mogą zostać zatrzymane i są wyłączone w cybernetycznym łańcuchu zabijania.

2. Na wyświetlonym pasku bocznym kliknij kartę **Czynności w ramach reagowania**.

- 3. W sekcji **Napraw** kliknij **Zatrzymaj proces**.
	- REMEDIATE

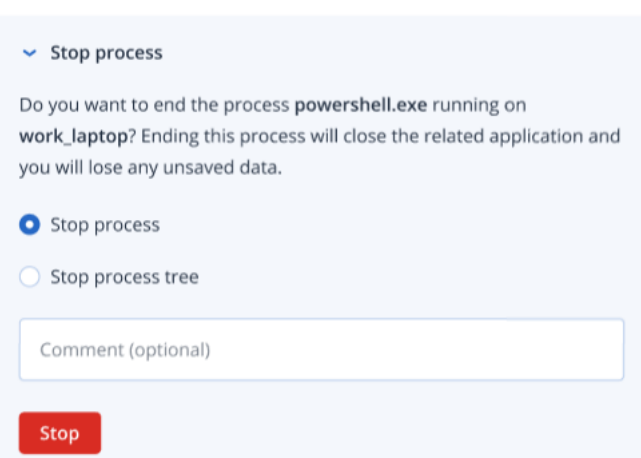

- 4. Wybierz jedną z następujących opcji:
	- <sup>l</sup> **Zatrzymaj proces** (umożliwia zatrzymanie konkretnego procesu)
	- <sup>l</sup> **Zatrzymaj drzewo procesów** (umożliwia zatrzymanie danego procesu i wszystkich jego procesów podrzędnych)
- 5. [Opcjonalnie] Dodaj komentarz. Komentarz ten będzie widoczny na karcie **Działania** (dla jednego węzła lub całego incydentu) i przypomni Ci (lub Twoim współpracownikom) powody wykonania danej czynności, gdy po jakimś wrócisz do tego incydentu.
- 6. Kliknij **Zatrzymaj**. Proces zostanie zatrzymany.

#### **Uwaga**

Powiązana z nim aplikacja zostanie zamknięta, a wszelkie niezapisane dane zostaną utracone.

Czynność ta będzie też widoczna na kartach **Działania** w przypadku zarówno węzła, jak i całego incydentu. Aby uzyskać więcej informacji, zobacz ["Poznawanie](#page-994-0) czynności podjętych w celu [zniwelowania](#page-994-0) skutków incydentu" (s. 995).

#### *Aby poddać podejrzany proces kwarantannie*

1. W cybernetycznym łańcuchu zabijania kliknij węzeł procesu, który chcesz poddać kwarantannie.

#### **Uwaga**

Krytyczne procesy systemu Windows nie mogą zostać poddane kwarantannie i są wyłączone w cybernetycznym łańcuchu zabijania.

2. Na wyświetlonym pasku bocznym kliknij kartę **Czynności w ramach reagowania**.

#### 3. W sekcji **Napraw** kliknij **Kwarantanna**.

REMEDIATE

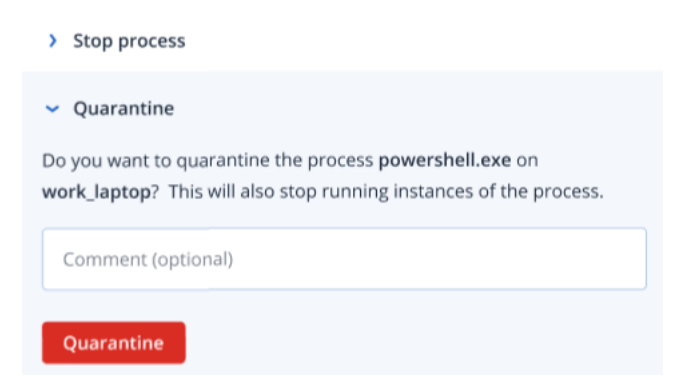

- 4. [Opcjonalnie] Dodaj komentarz. Komentarz ten będzie widoczny na karcie **Działania** (dla jednego węzła lub całego incydentu) i przypomni Ci (lub Twoim współpracownikom) powody wykonania danej czynności, gdy po jakimś wrócisz do tego incydentu.
- 5. Kliknij **Kwarantanna**. Proces zostanie zatrzymany, a następnie poddany kwarantannie.

#### **Uwaga**

Proces zostanie dodany do sekcji kwarantanny dostępnej w obszarze ochrony przed [złośliwym](#page-878-0) [oprogramowaniem](#page-878-0) i tam też będzie zarządzany.

Czynność ta będzie też widoczna na kartach **Działania** w przypadku zarówno węzła, jak i całego incydentu. Aby uzyskać więcej informacji, zobacz ["Poznawanie](#page-994-0) czynności podjętych w celu [zniwelowania](#page-994-0) skutków incydentu" (s. 995).

#### *Aby wycofać zmiany*

1. W cybernetycznym łańcuchu zabijania kliknij węzeł procesu, w którego przypadku chcesz wycofać zmiany.

#### **Uwaga**

Ta czynność jest dostępna tylko w przypadku węzłów wykrycia (oznaczonych kolorem czerwonym lub żółtym).

2. Na wyświetlonym pasku bocznym kliknij kartę **Czynności w ramach reagowania**.

#### 3. W sekcji **Napraw** kliknij **Wycofaj zmiany**.

REMEDIATE

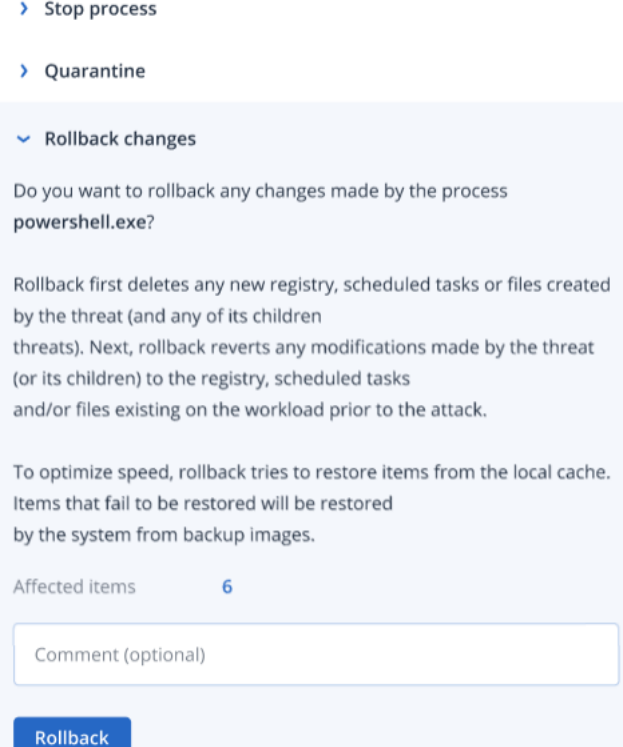

#### **Uwaga**

Affected items

Proces wycofywania odzyskuje dane wyłącznie z elementów bufora lokalnego. Wycofywanie z archiwów kopii zapasowych będzie dostępne w przyszłych wersjach.

4. Aby wyświetlić elementy, których dotyczy wycofanie zmian, kliknij łącze **Elementy, których dotyczy problem**. W wyświetlonym oknie dialogowym zostaną wyświetlone wszystkie elementy przywracane w ramach wycofywania (pliki, rejestr, zaplanowane zadania) oraz zastosowane do nich czynności (**Usuń**, **Odzyskaj** lub **Brak**). Będzie też widać, czy przywracane elementy zostaną odzyskane z lokalnej pamięci podręcznej, czy z punktów odzyskiwania kopii zapasowej.

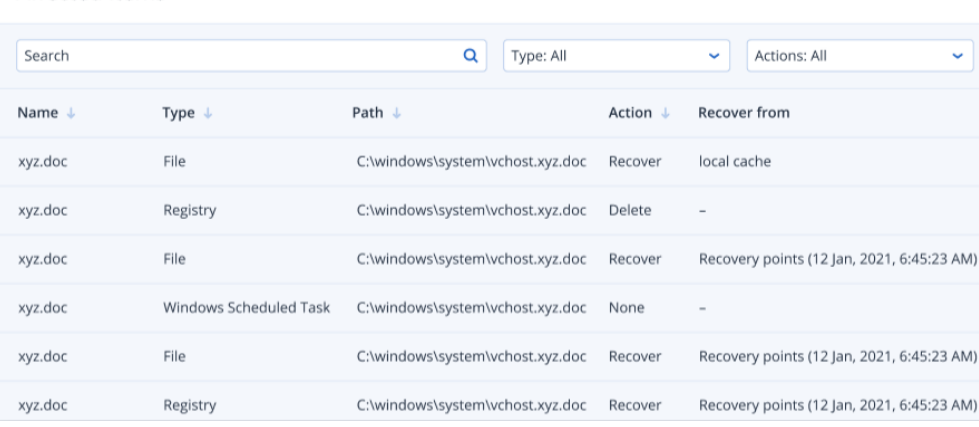

 $\times$ 

- 5. [Opcjonalnie] Dodaj komentarz. Komentarz ten będzie widoczny na karcie **Działania** (dla jednego węzła lub całego incydentu) i przypomni Ci (lub Twoim współpracownikom) powody wykonania danej czynności, gdy po jakimś wrócisz do tego incydentu.
- 6. Kliknij **Wycofaj**. Funkcja wycofywania odwraca wszelkie zmiany wprowadzone przez proces w rejestrze, plikach lub zaplanowanych zadaniach w następujących krokach:
	- a. Zostaną usunięte wszystkie nowe wpisy (rejestr, zaplanowane zadania lub pliki) utworzone przez dane zagrożenie (i jego zagrożenia podrzędne).
	- b. Zostaną cofnięte wszelkie modyfikacje dokonane przez zagrożenie (i jego zagrożenia podrzędne) w rejestrze, zaplanowanych zadaniach i/lub plikach istniejących na obciążeniu przed atakiem.
	- c. W ramach wycofywania zostanie podjęta próba odzyskania elementów z lokalnej pamięci podręcznej. W przypadku elementów, których nie można odzyskać, moduł EDR automatycznie odzyska je z czystych obrazów kopii zapasowych.

Czynność wycofywania będzie też widoczna na kartach **Działania** w przypadku zarówno węzła, jak i całego incydentu. Aby uzyskać więcej informacji, zobacz ["Poznawanie](#page-994-0) czynności podjętych w celu [zniwelowania](#page-994-0) skutków incydentu" (s. 995).

## <span id="page-1024-0"></span>Definiowanie czynności w ramach reagowania dotyczących podejrzanego pliku

W ramach działań naprawczych podejmowanych w reakcji na atak możesz wykonać następujące czynności w odniesieniu do podejrzanych plików:

- Usunięcie pliku (zobacz niżej)
- <sup>l</sup> Poddanie pliku kwarantannie (zobacz niżej)
- Dodanie pliku do listy dozwolonych lub zablokowanych w planie ochrony (zobacz ["Dodawanie](#page-1026-0) lub usuwanie procesu, pliku bądź sieci na liście [zablokowanych](#page-1026-0) lub dozwolonych planu ochrony" (s. [1027\)](#page-1026-0))

#### *Aby usunąć podejrzany plik*

- 1. W cybernetycznym łańcuchu zabijania kliknij węzeł pliku, który chcesz naprawić.
- 2. Na wyświetlonym pasku bocznym kliknij kartę **Czynności w ramach reagowania**.
- 3. W sekcji **Napraw** kliknij **Usuń**.

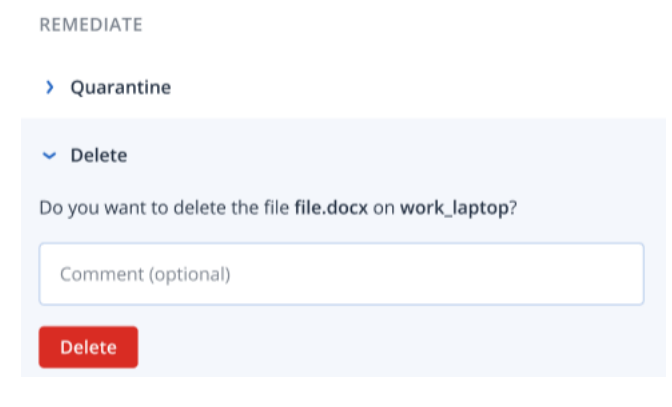

- 4. [Opcjonalnie] Dodaj komentarz. Komentarz ten będzie widoczny na karcie **Działania** (dla jednego węzła lub całego incydentu) i przypomni Ci (lub Twoim współpracownikom) powody wykonania danej czynności, gdy po jakimś wrócisz do tego incydentu.
- 5. Kliknij **Usuń**.

REMEDIATE

Plik zostanie usunięty. Czynność ta będzie też widoczna na kartach **Działania** w przypadku zarówno węzła, jak i całego incydentu. Aby uzyskać więcej informacji, zobacz ["Poznawanie](#page-994-0) czynności podjętych w celu [zniwelowania](#page-994-0) skutków incydentu" (s. 995).

#### *Aby poddać podejrzany plik kwarantannie*

- 1. W cybernetycznym łańcuchu zabijania kliknij węzeł pliku, który chcesz naprawić.
- 2. Na wyświetlonym pasku bocznym przejdź do karty **Czynności w ramach reagowania**.
- 3. W sekcji **Napraw** kliknij **Kwarantanna**.

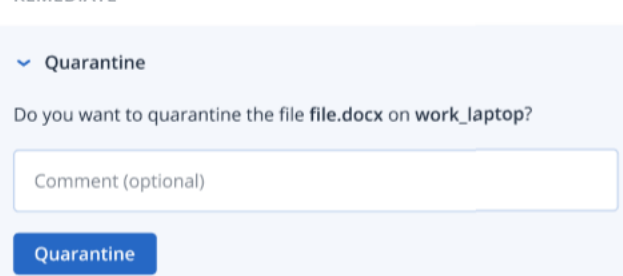

- 4. [Opcjonalnie] Dodaj komentarz. Komentarz ten będzie widoczny na karcie **Działania** (dla jednego węzła lub całego incydentu) i przypomni Ci (lub Twoim współpracownikom) powody wykonania danej czynności, gdy po jakimś wrócisz do tego incydentu.
- 5. Kliknij **Kwarantanna**.

Plik zostanie poddany kwarantannie. Czynność ta będzie też widoczna na kartach **Działania** w przypadku zarówno węzła, jak i całego incydentu. Aby uzyskać więcej informacji, zobacz "Poznawanie czynności podjętych w celu [zniwelowania](#page-994-0) skutków incydentu" (s. 995).

### <span id="page-1025-0"></span>Definiowanie czynności w ramach reagowania dotyczących podejrzanego wpisu rejestru

W ramach działań naprawczych podejmowanych w reakcji na atak możesz usunąć podejrzane wpisy rejestru.

Ta opcja jest dostępna w przypadku węzłów rejestrów w cybernetycznym łańcuchu zabijania.

#### *Aby usunąć podejrzany wpis rejestru*

- 1. W cybernetycznym łańcuchu zabijania kliknij węzeł, który chcesz naprawić.
- 2. Na wyświetlonym pasku bocznym kliknij kartę **Czynności w ramach reagowania**.

#### 3. W sekcji **Napraw** kliknij **Usuń**.

REMEDIATE

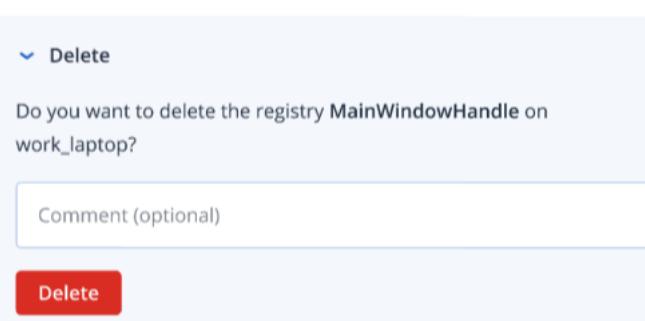

- 4. [Opcjonalnie] Dodaj komentarz. Komentarz ten będzie widoczny na karcie **Działania** (dla jednego węzła lub całego incydentu) i przypomni Ci (lub Twoim współpracownikom) powody wykonania danej czynności, gdy po jakimś wrócisz do tego incydentu.
- 5. Kliknij **Usuń**.

Wpis rejestru zostanie usunięty. Czynność ta będzie też widoczna na kartach **Działania** w przypadku zarówno węzła, jak i całego incydentu. Aby uzyskać więcej informacji, zobacz "Poznawanie czynności podjętych w celu [zniwelowania](#page-994-0) skutków incydentu" (s. 995).

# <span id="page-1026-0"></span>Dodawanie lub usuwanie procesu, pliku bądź sieci na liście zablokowanych lub dozwolonych planu ochrony

W ramach prewencyjnego reagowania na atak możesz dodać węzeł do listy dozwolonych lub listy zablokowanych w planie ochrony.

Możesz dodać węzeł do listy dozwolonych, jeśli uważasz, że jest on bezpieczny, i chcesz zapobiec jego wykrywaniu w przyszłości. Dodaj węzeł do listy zablokowanych, aby zapobiec jego uruchamianiu w przyszłości.

Możesz także usunąć węzeł z listy dozwolonych lub zablokowanych, aby zezwolić w przyszłości na dostęp do węzła lub go uniemożliwić.

Ta opcja jest dostępna w przypadku następujących węzłów w cybernetycznym łańcuchu zabijania (Cyber Kill Chain):

- Proces
- $\bullet$  Plik
- <sup>l</sup> Sieć

#### *Aby dodać lub usunąć proces, plik bądź sieć na liście zablokowanych planu ochrony*

- 1. W cybernetycznym łańcuchu zabijania kliknij węzeł procesu, pliku lub sieci, który chcesz naprawić.
- 2. Na wyświetlonym pasku bocznym kliknij kartę **Czynności w ramach reagowania**.
- 3. W sekcji **Zapobiegaj** kliknij ikonę strzałki obok pozycji **Lista zablokowanych**.

#### $\vee$  Blocklist

To prevent access to the file "file.docx", add it to the protection plan blocklist. If "file.docx" was previously added, you can click on Remove to remove it from the blocklist and restore access to it.

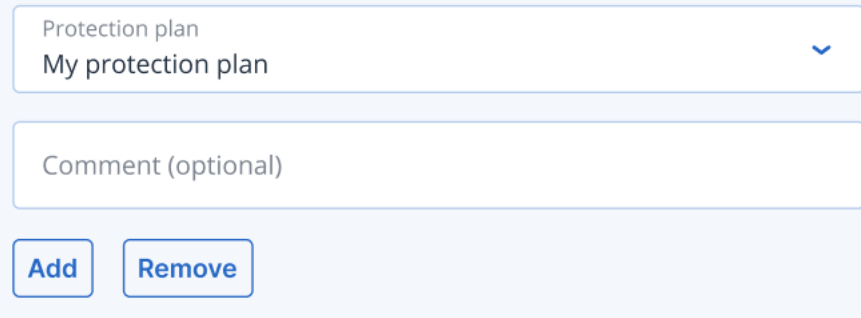

- 4. Wybierz plany ochrony, do których chcesz zastosować tę czynność.
- 5. [Opcjonalnie] Dodaj komentarz. Komentarz ten będzie widoczny na karcie **Działania** (dla jednego węzła lub całego incydentu) i przypomni Ci (lub Twoim współpracownikom) powody wykonania danej czynności, gdy po jakimś wrócisz do tego incydentu.

#### 6. Kliknij **Dodaj**.

Czynność zostanie wykonana i w przyszłości nie będzie już można uruchomić danego procesu, pliku lub sieci.

Ewentualnie, jeśli proces, plik lub sieć zostały wcześniej dodane do listy zablokowanych, a teraz chcesz je usunąć z tej listy, kliknij **Usuń**. Umożliwi to w przyszłości dostęp do węzła. Czynność dodania lub usunięcia będzie też widoczna na kartach **Działania** w przypadku zarówno węzła, jak i całego incydentu. Aby uzyskać więcej informacji, zobacz sekcję ["Poznawanie](#page-994-0) czynności podjętych w celu [zniwelowania](#page-994-0) skutków incydentu" (s. 995).

### *Aby dodać lub usunąć proces, plik bądź sieć na liście dozwolonych planu ochrony*

- 1. W cybernetycznym łańcuchu zabijania kliknij węzeł procesu, pliku lub sieci, który chcesz naprawić.
- 2. Na wyświetlonym pasku bocznym kliknij kartę **Czynności w ramach reagowania**.
- 3. W sekcji **Zapobiegaj** kliknij ikonę strzałki obok pozycji **Lista dozwolonych**.

#### $\sim$  Allowlist

To allow access to the file "file.docx", add it to the protection plan allowlist. If "file.docx" was previously added, you can click on Remove to remove it from the allowlist and prevent access to it.

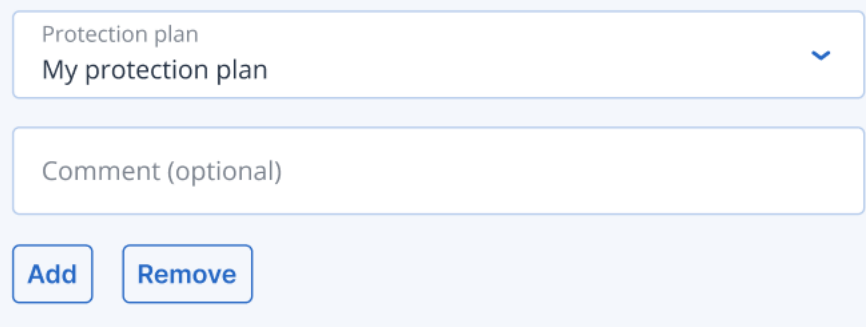

- 4. Wybierz plany ochrony, do których chcesz zastosować tę czynność.
- 5. [Opcjonalnie] Dodaj komentarz. Komentarz ten będzie widoczny na karcie **Działania** (dla jednego węzła lub całego incydentu) i przypomni Ci (lub Twoim współpracownikom) powody wykonania danej czynności, gdy po jakimś wrócisz do tego incydentu.
- 6. Kliknij **Dodaj**.

Czynność zostanie wykonana i w przyszłości nie będzie już można wykryć danego procesu, pliku lub sieci.

Ewentualnie, jeśli proces, plik lub sieć zostały wcześniej dodane do listy dozwolonych, a teraz chcesz je usunąć z tej listy, kliknij **Usuń**. Uniemożliwi to w przyszłości dostęp do węzła. Czynność dodania lub usunięcia będzie też widoczna na kartach **Działania** w przypadku zarówno węzła, jak i całego incydentu. Aby uzyskać więcej informacji, zobacz sekcję ["Poznawanie](#page-994-0) czynności podjętych w celu [zniwelowania](#page-994-0) skutków incydentu" (s. 995).

# Włączanie trybu monitorowania dla modułu Endpoint Detection and Response (EDR)

Tryb monitorowania dostępny w oprogramowaniu Cyber Protection umożliwia korzystanie z funkcji EDR w środowisku produkcyjnym. To z kolei umożliwia sprawdzenie, czy występują jakiekolwiek fałszywe alarmy, i dokonanie niezbędnych wykluczeń przed pełnym wdrożeniem EDR.

W trybie monitorowania nic nie jest blokowane ani zatrzymywane. Incydenty są tworzone, ale nie są inicjowane żadne czynności w ramach reagowania.

#### *Aby włączyć tryb monitorowania dla modułu EDR*

- 1. W odpowiednim planie ochrony upewnij się, że jest włączony moduł EDR. Aby uzyskać więcej informacji, zobacz ["Włączanie](#page-960-0) funkcji modułu Endpoint Detection and Response (EDR)" (s. 961).
- 2. Rozwiń moduł **Ochrona przed wirusami i złośliwym oprogramowaniem**, a następnie zdefiniuj następujące opcje:

<sup>l</sup> Kliknij **Active Protection** i w sekcji **Działanie po wykryciu** wybierz **Tylko powiadom**. Następnie kliknij **Gotowe**. Aby uzyskać więcej informacji, zobacz "Active [Protection"](#page-881-0) (s. 882).

# **Active Protection** X Active Protection protects a system from malicious software known as ransomware that encrypts files and demands a ransom for the encryption key. **Active Protection** Action on detection Notify only Generate an alert about the process suspected of ransomware activity. ◯ Stop the process Generate an alert and stop the process suspected of ransomware activity. Revert using cache Generate an alert, stop the process, and revert file changes by using the service cache.

- <sup>l</sup> Kliknij **Mechanizm zachowań** i w sekcji **Działanie po wykryciu** wybierz **Tylko powiadom**. Następnie kliknij **Gotowe**. Aby uzyskać więcej informacji, zobacz ["Mechanizm](#page-886-0) zachowań" (s. [887\).](#page-886-0)
- <sup>l</sup> Kliknij **Ochrona przed exploitami** i w sekcji **Działanie po wykryciu** wybierz **Tylko powiadom**. Następnie kliknij **Gotowe**. Aby uzyskać więcej informacji, zobacz ["Ochrona](#page-886-1) przed [exploitami"](#page-886-1) (s. 887).
- <sup>l</sup> Kliknij **Ochrona w czasie rzeczywistym** i w sekcji **Działanie po wykryciu**, wybierz **Tylko powiadom**. Następnie kliknij **Gotowe**. Aby uzyskać więcej informacji, zobacz ["Ochrona](#page-888-0) w czasie [rzeczywistym"](#page-888-0) (s. 889).
- <sup>l</sup> Kliknij **Zaplanuj skanowanie** i w sekcji **Działanie po wykryciu** wybierz **Tylko powiadom**. Następnie kliknij **Gotowe**. Aby uzyskać więcej informacji, zobacz "Zaplanuj [skanowanie"](#page-889-0) (s. [890\).](#page-889-0)
- 3. Rozwiń moduł **Filtrowanie adresów URL** i na liście rozwijanej **Dostęp do złośliwej witryny internetowej** wybierz **Tylko powiadom**. Następnie kliknij **Gotowe**. Aby uzyskać więcej informacji, zobacz ["Filtrowanie](#page-905-0) adresów URL" (s. 906).

# **URL** filtering

URL filtering scans all web traffic and helps block malicious content. Both HTTP and HTTPS connections will be checked.

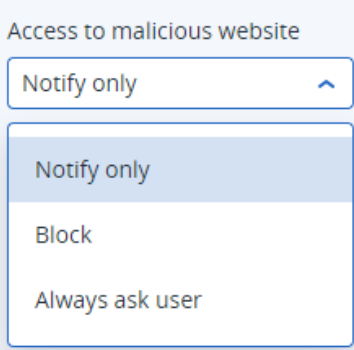

# Sprawdzanie, czy pakiet Endpoint Detection and Response (EDR) poprawnie działa

Aby się upewnić, czy pakiet EDR jest wdrożony i działa, można uruchomić szereg poleceń, które wyzwalają wykrywanie EDR.

#### **Uwaga**

Po wdrożeniu pakietu EDR każda podejrzana aktywność powinna skutkować niezwłocznym wyświetleniem incydentu. Jeśli przez kilka dni z rzędu nie zostały wyzwolone żadne incydenty, można skorzystać z poniższych instrukcji, aby sprawdzić, czy wykrywanie EDR jeszcze działa.

#### *Aby sprawdzić, czy pakiet EDR jest wdrożony i poprawnie działa*

- 1. Zaloguj się na odpowiednim połączonym z domeną koncie użytkownika usługi Active Directory.
- 2. W środowisku Windows PowerShell uruchom następujące dwa polecenia:
	- net group "Domain Computers" /domain
	- net user administrator /domain
- 3. W konsoli Cyber Protect przejdź do sekcji **Ochrona > Incydenty**, aby wyświetlić wygenerowany incydent.

Możesz też kliknąć wyzwolony incydent o ważności **Średnia**, aby go wyświetlić w cybernetycznym łańcuchu zabijania pakietu EDR i potwierdzić polecenia wykonywane w poprzednim kroku w środowisku PowerShell — tak jak pokazano w poniższym przykładzie.

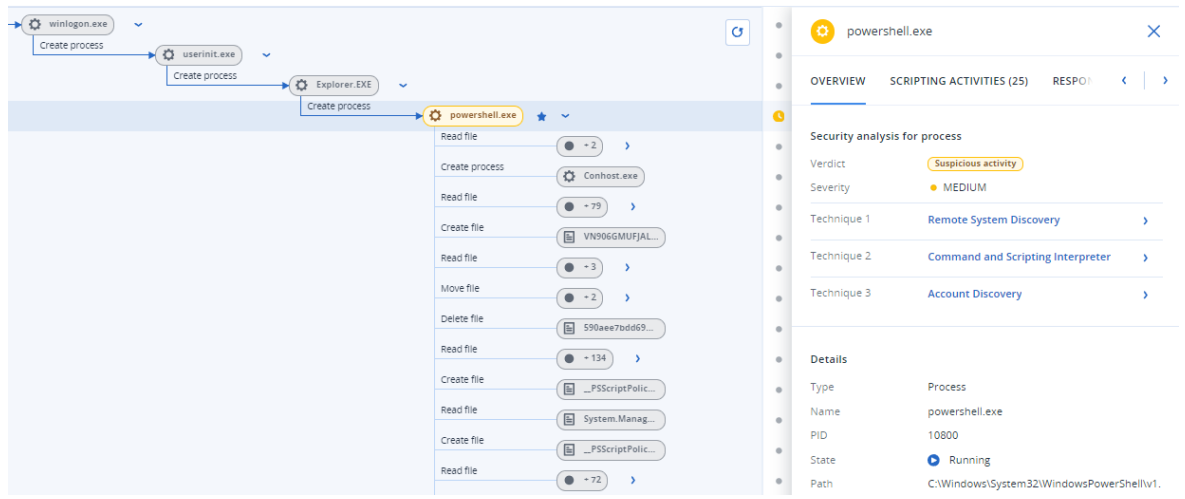

- 4. W środowisku Windows PowerShell uruchom następujące polecenia:
	- $\cdot$  c: $\>$ whoami
	- $\bullet$  c:\>net localgroup
	- $\bullet$  c:\>net localgroup administrators
	- c:\>powershell -command start-process cmd -verb runas
	- c:\WINDOWS\system32>net user administrator /active:yes
	- c:\>powershell -command Get-Hotfix
- 5. W cybernetycznym łańcuchu zabijania pakietu EDR kliknij wykonywalne węzły (na przykład **net.exe** lub **whoami.exe**), aby wyświetlić dokładne polecenia PowerShell wykonywane w wierszu polecenia. W poniższym przykładzie polecenia te są wyświetlane w sekcji **Szczegóły** karty **Przegląd**.

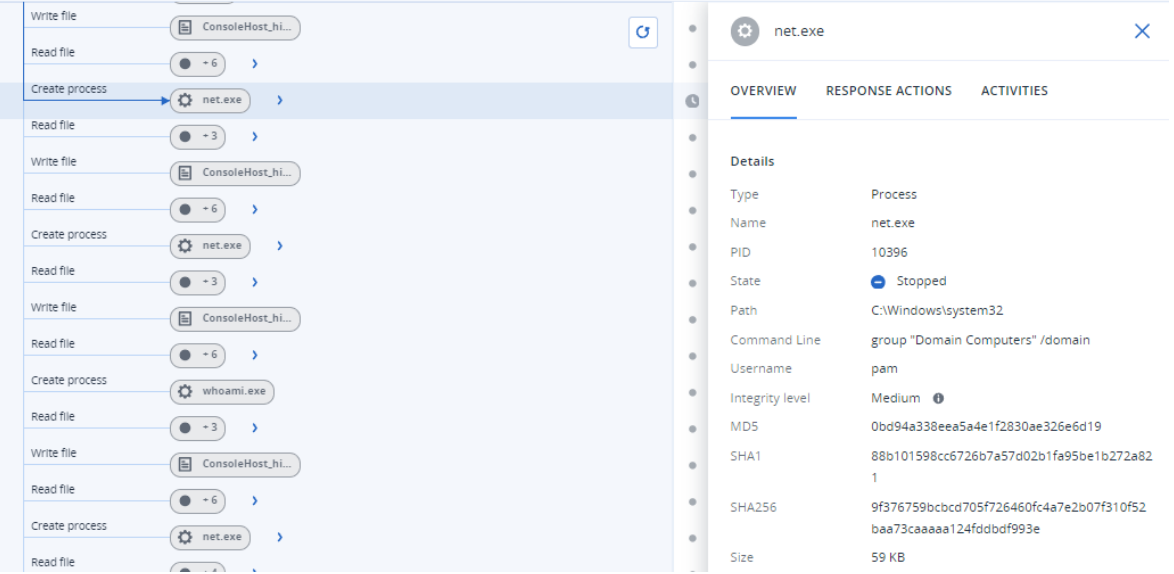

6. Po potwierdzeniu wygenerowania incydentu EDR należy ręcznie ustawić opcję **Status zagrożeń** dla incydentu na **Zniwelowano** oraz opcję **Stan dochodzenia** na **Zamknięto**. Aby uzyskać więcej informacji, zobacz "Jak poddać incydenty dochodzeniu w [cybernetycznym](#page-985-0) łańcuchu [zabijania"](#page-985-0) (s. 986). Możesz też wprowadzić komentarz do incydentu, aby zaznaczyć, że był to

incydent testowy.

# **Ocena luk w zabezpieczeniach i zarządzanie poprawkami**

**Ocena luk w zabezpieczeniach** to proces identyfikacji, szacowania ilościowego i ustalania priorytetów luk w zabezpieczeniach znalezionych w systemie. Moduł Ocena luk w zabezpieczeniach umożliwia skanowanie komputerów w poszukiwaniu luk w zabezpieczeniach, a także sprawdzanie, czy systemy operacyjne oraz zainstalowane aplikacje są aktualne i prawidłowo działają.

Skanowanie w ramach oceny luk w zabezpieczeniach jest obsługiwane w przypadku komputerów z następującymi systemami operacyjnymi:

- <sup>l</sup> Windows. Aby uzyskać więcej informacji, zobacz ["Obsługiwane](#page-1034-0) produkty firmy Microsoft i innych firm" (s. [1035\)](#page-1034-0).
- macOS. Aby uzyskać więcej informacji, zobacz ["Obsługiwane](#page-1035-0) produkty firmy Apple i innych firm" (s. [1036\)](#page-1035-0).
- Komputery z systemem Linux (CentOS 7 / Virtuozzo / Acronis Cyber Infrastructure). Aby uzyskać więcej informacji, zobacz ["Obsługiwane](#page-1036-0) produkty dla systemu Linux" (s. 1037).

Funkcja **Zarządzanie poprawkami** umożliwia zarządzanie poprawkami (aktualizacjami) aplikacji i systemów operacyjnych zainstalowanych na komputerach oraz dbanie o ich aktualność. Moduł Zarządzanie poprawkami pozwala na automatyczne lub ręczne zatwierdzanie instalacji aktualizacji na komputerach.

Zarządzanie poprawkami jest obsługiwane w przypadku komputerów z systemami operacyjnymi Windows. Aby uzyskać więcej informacji, zobacz ["Obsługiwane](#page-1034-0) produkty firmy Microsoft i innych firm" (s. [1035\)](#page-1034-0).

# Ocena luk w zabezpieczeniach

Proces oceny luk w zabezpieczeniach obejmuje następujące etapy:

- 1. Ty [tworzysz](#page-221-0) plan ochrony z włączonym modułem Ocena luk w zabezpieczeniach, określasz ustawienia oceny luk w [zabezpieczeniach](#page-1036-1) i przypisujesz plan do [komputerów.](#page-221-0)
- 2. System według harmonogramu lub na żądanie wysyła do zainstalowanych na komputerach agentów ochrony polecenie uruchomienia skanowania w celu oceny luk w zabezpieczeniach.
- 3. Agenty otrzymują polecenie, uruchamiają mechanizmy skanowania w poszukiwaniu luk w zabezpieczeniach i podejmują działania związane ze skanowaniem.
- 4. Po zakończeniu skanowania agenty generują wyniki i wysyłają je do usługi monitorowania.
- 5. Usługa monitorowania przetwarza dane od agentów i wyświetla wyniki w [widżetach](#page-288-0) oceny luk w [zabezpieczeniach](#page-288-0) oraz na liście znalezionych luk.
- 6. Po uzyskaniu listy znalezionych luk w [zabezpieczeniach](#page-1041-0) możesz ją przeanalizować i zdecydować, które luki w zabezpieczeniach muszą zostać usunięte.

Wyniki skanowania w celu oceny luk w zabezpieczeniach można monitorować w widżetach **Monitorowanie** > **Przegląd** > **Luki w [zabezpieczeniach](#page-288-0) / Występujące luki w zabezpieczeniach**.

# <span id="page-1034-0"></span>Obsługiwane produkty firmy Microsoft i innych firm

Ocena luk w zabezpieczeniach i zarządzanie poprawkami są obsługiwane w przypadku następujących produktów firmy Microsoft i innych firm przeznaczonych do systemów operacyjnych Windows:

# Obsługiwane produkty firmy Microsoft

#### Windows OS

- Windows 7 (Enterprise, Professional, Ultimate)
- Windows 8
- $\bullet$  Windows 8.1
- $\cdot$  Windows 10
- $\bullet$  Windows 11

#### Windows Server OS

- Windows Server 2022
- Windows Server 2019
- Windows Server 2016
- Windows Server 2012 R2
- Windows Server 2012
- Windows Server 2008 R2

#### Microsoft Office i związane z nim komponenty

- Microsoft Office 2019 ( $x64, x86$ )
- Microsoft Office 2016 (x64, x86)
- Microsoft Office 2013 ( $x64, x86$ )
- Microsoft Office 2010 (x64, x86)

#### Komponenty związane z systemem Windows OS

- Internet Explorer
- Microsoft EDGE
- Windows Media Player
- NFT Framework
- Visual Studio i aplikacje
- Komponenty systemu operacyjnego

Aplikacje serwerowe

- Microsoft SQL Server 2008 R2
- Microsoft SQL Server 2012
- Microsoft SQL Server 2014
- Microsoft SQL Server 2016
- Microsoft SQL Server 2017
- Microsoft SQL Server 2019
- Microsoft Exchange Server 2013
- Microsoft Exchange Server 2016
- Microsoft Exchange Server 2019
- Microsoft SharePoint Server 2016
- Microsoft SharePoint Server 2019

# Obsługiwane produkty innych firm przeznaczone do systemu operacyjnego **Windows**

Praca zdalna jest coraz bardziej powszechna na całym świecie, dlatego jest to bardzo ważne, aby narzędzia do współpracy i komunikacji oraz klienty VPN były zawsze aktualne i sprawdzane pod kątem ewentualnych luk w zabezpieczeniach. Usługa Cyber Protection obsługuje oceny luk w zabezpieczeniach i zarządzanie poprawkami w przypadku takich aplikacji.

#### **Narzędzia do współpracy i komunikacji, klienty VPN**

- Microsoft Teams
- Zoom
- Skype
- Slack
- Webex
- NordVPN
- TeamViewer

Więcej informacji o obsługiwanych produktach innych firm przeznaczonych do systemu operacyjnego Windows można znaleźć w artykule Lista produktów innych firm [obsługiwanych](https://kb.acronis.com/content/62853) przez usługę Zarządzanie [poprawkami](https://kb.acronis.com/content/62853) (62853).

# <span id="page-1035-0"></span>Obsługiwane produkty firmy Apple i innych firm

Ocena luk w zabezpieczeniach jest obsługiwana w przypadku następujących produktów firmy Apple i innych firm dla systemu macOS:

# Obsługiwane produkty firmy Apple

macOS

• macOS 10.13.x lub nowszy

Wbudowane aplikacje systemu macOS

• Safari, iTunes i inne

# Obsługiwane produkty innych firm dla systemu macOS

- Microsoft Office (Word, Excel, PowerPoint, Outlook, OneNote)
- Adobe Acrobat Reader
- Google Chrome
- Firefox
- Opera
- Zoom
- Skype
- Thunderbird
- <span id="page-1036-0"></span>• VLC media player

# Obsługiwane produkty dla systemu Linux

Ocena luk w zabezpieczeniach jest obsługiwana w przypadku następujących dystrybucji i wersji systemu Linux:

- $\cdot$  Virtuozzo 7 $x$
- $\cdot$  CentOS 7 x
- <span id="page-1036-1"></span> $\cdot$  CentOS 8.x

# Ustawienia modułu Ocena luk w zabezpieczeniach

Więcej informacji na temat tworzenia planu ochrony z wykorzystaniem modułu Ocena luk w zabezpieczeniach można znaleźć w sekcji ["Tworzenie](#page-221-0) planu ochrony". Skanowanie w celu oceny luk w zabezpieczeniach można przeprowadzać według harmonogramu lub na żądanie (przy użyciu czynności **Uruchom teraz** w planie ochrony).

W module Ocena luk w zabezpieczeniach można określić następujące ustawienia:

# Elementy do skanowania

Wybierz oprogramowanie, które chcesz przeskanować pod kątem luk w zabezpieczeniach:

- Komputery z systemem Windows:
	- <sup>o</sup> **Produkty firmy Microsoft**
	- <sup>o</sup> **Produkty innych firm przeznaczone do systemu Windows** (Więcej informacji o obsługiwanych produktach innych firm przeznaczonych do systemu operacyjnego Windows

można znaleźć w artykule Lista produktów innych firm [obsługiwanych](https://kb.acronis.com/content/62853) przez usługę Zarządzanie [poprawkami](https://kb.acronis.com/content/62853) (62853)).

- Komputery z systemem macOS:
	- <sup>o</sup> **Produkty firmy Apple**
	- <sup>o</sup> **Produkty innych firm przeznaczone do systemu macOS**
- Komputery z systemem Linux:
	- <sup>o</sup> **Skanuj pakiety systemu Linux**

# Harmonogram

Zdefiniuj harmonogram, zgodnie z którym na wybranych komputerach ma być wykonywane skanowanie w celu oceny luk w zabezpieczeniach:

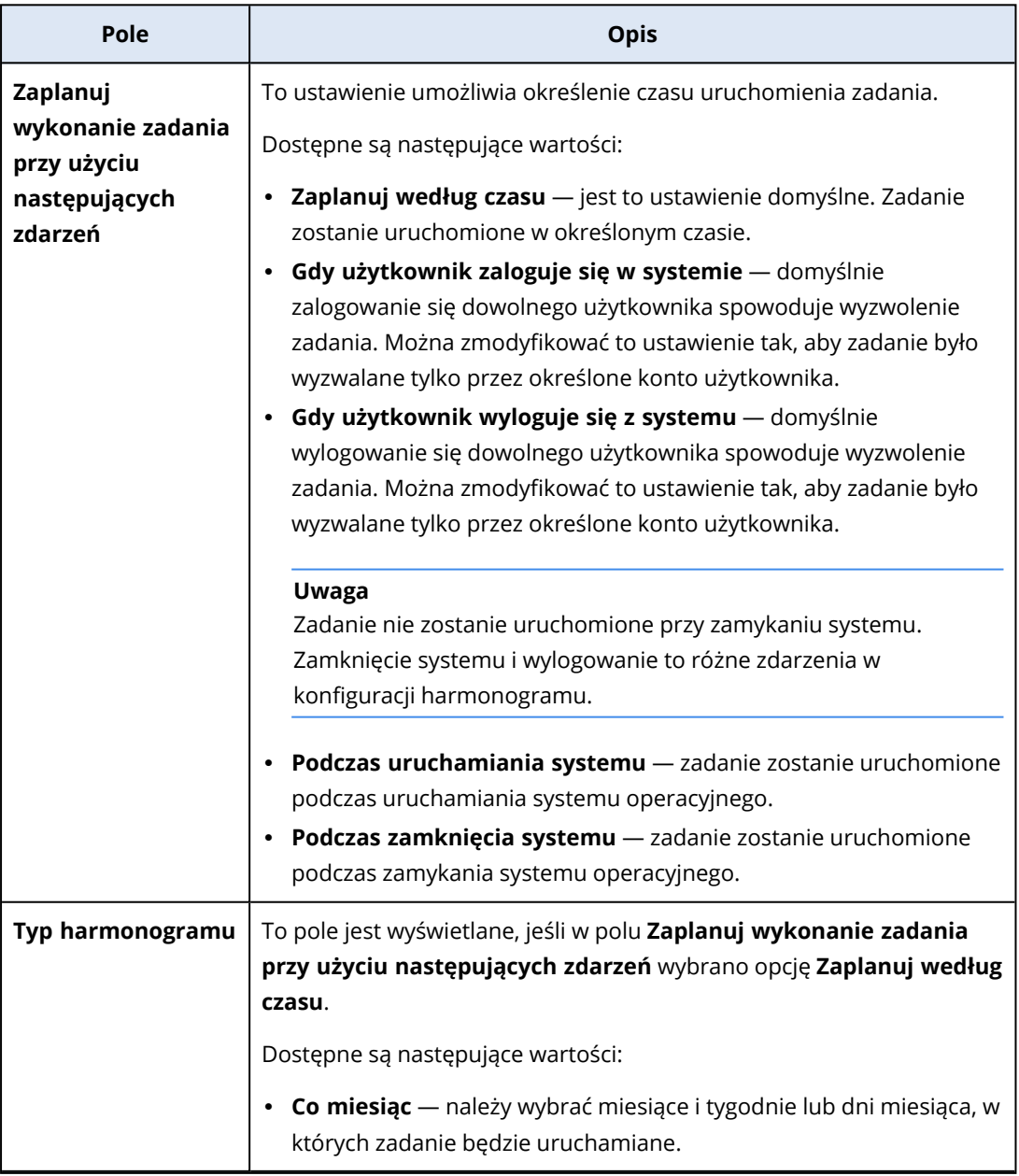

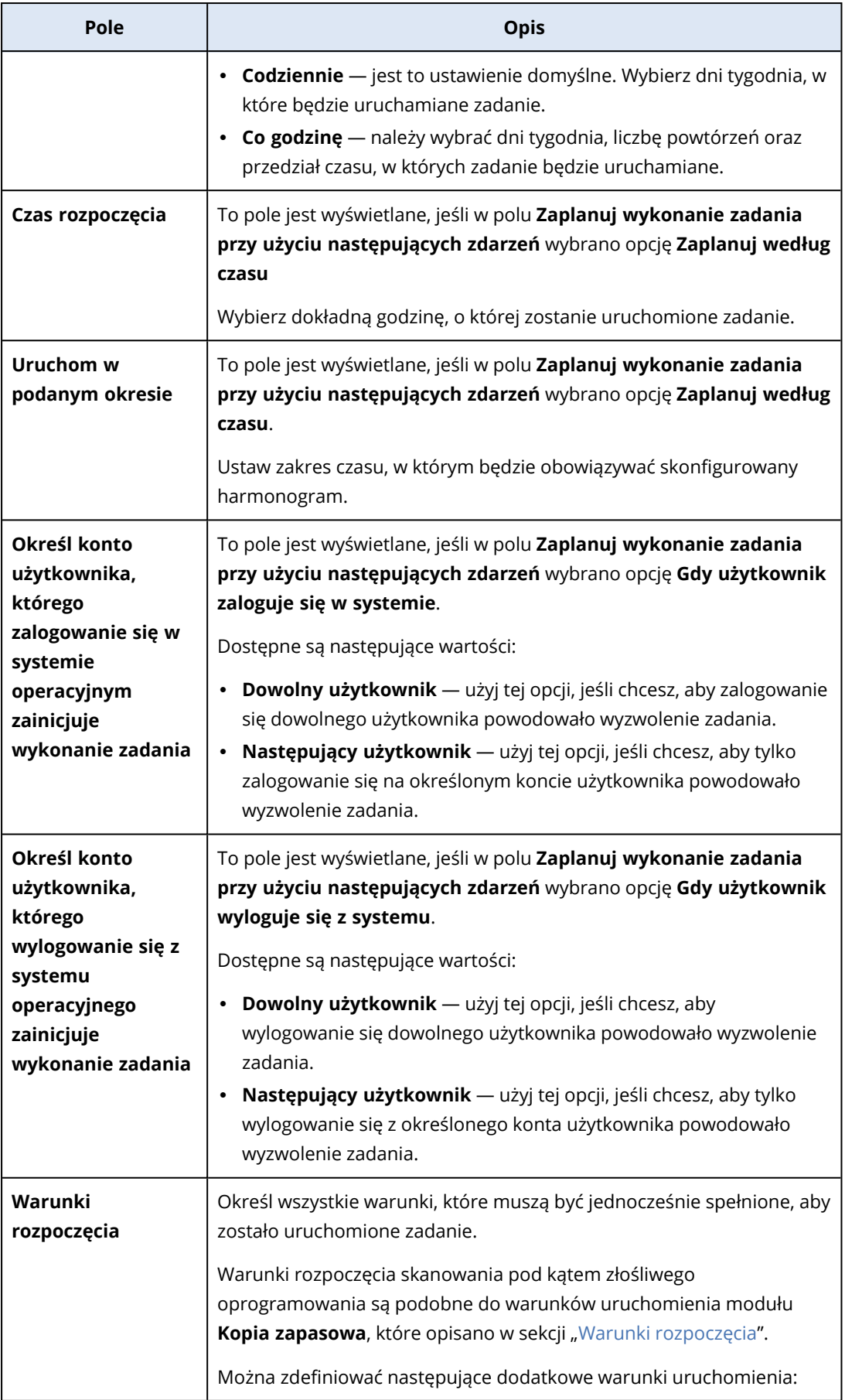

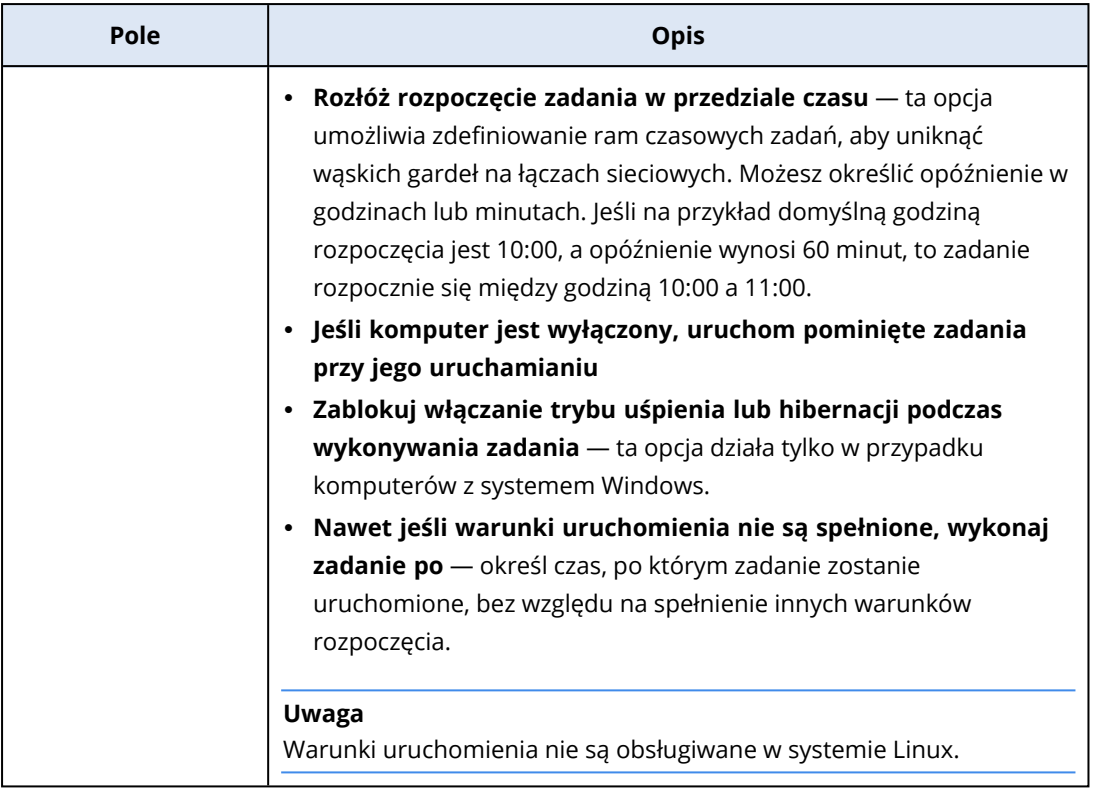

# Ocena luk w zabezpieczeniach komputerów z systemem Windows

Komputery z systemem Windows i produktami innych firm dla systemu Windows można skanować w poszukiwaniu luk w zabezpieczeniach.

### *Aby skonfigurować ocenę luk w zabezpieczeniach komputerów z systemem Windows*

- 1. W konsoli Cyber Protect utwórz plan [ochrony](#page-221-0) i włącz moduł **Ocena luk w zabezpieczeniach**.
- 2. Określ ustawienia oceny luk w zabezpieczeniach:
	- <sup>l</sup> **Elementy do skanowania** zaznacz **Produkty firmy Microsoft**, **Produkty firmy Microsoft, produkty innych firm przeznaczone do systemu Windows** lub obie te opcje.
	- <sup>l</sup> **Harmonogram** określ harmonogram przeprowadzania ocen luk w zabezpieczeniach.

Dodatkowe informacje na temat opcji **Harmonogram** można znaleźć w sekcji ["Ustawienia](#page-1036-1) modułu Ocena luk w [zabezpieczeniach"](#page-1036-1) (s. 1037).

3. Przypisz plan do [komputerów](#page-221-0) z systemem Windows.

Po przeprowadzeniu skanowania w celu oceny luk w zabezpieczeniach możesz sprawdzić [listę](#page-1041-0) [znalezionych](#page-1041-0) luk. Możesz przeanalizować te informacje i zdecydować, które luki w zabezpieczeniach muszą zostać usunięte.

Aby monitorować wyniki skanowania w celu oceny luk w zabezpieczeniach, skorzystaj z widżetów **Monitorowanie** > **Przegląd** > **Luki w [zabezpieczeniach](#page-288-0) / Występujące luki w zabezpieczeniach**.

# Ocena luk w zabezpieczeniach w przypadku komputerów z systemem Linux

Możesz skanować komputery z systemem Linux w poszukiwaniu luk w zabezpieczeniach na poziomie aplikacji i jądra.

#### *Aby skonfigurować ocenę luk w zabezpieczeniach w przypadku komputerów z systemem Linux*

- 1. W konsoli Cyber Protect utwórz plan [ochrony](#page-221-0) i włącz moduł **Ocena luk w zabezpieczeniach**.
- 2. Określ ustawienia oceny luk w zabezpieczeniach:
	- <sup>l</sup> **Elementy do skanowania** wybierz **Skanuj pakiety systemu Linux**.
	- **· Harmonogram** określ harmonogram przeprowadzania ocen luk w zabezpieczeniach.

Dodatkowe informacje na temat opcji **Harmonogram** można znaleźć w sekcji ["Ustawienia](#page-1036-1) modułu Ocena luk w [zabezpieczeniach"](#page-1036-1) (s. 1037).

3. Przypisz plan do [komputerów](#page-221-0) z systemem Linux.

Po przeprowadzeniu skanowania w celu oceny luk w zabezpieczeniach możesz sprawdzić [listę](#page-1041-0) [znalezionych](#page-1041-0) luk. Możesz przeanalizować te informacje i zdecydować, które luki w zabezpieczeniach muszą zostać usunięte.

Aby monitorować wyniki skanowania w celu oceny luk w zabezpieczeniach, skorzystaj z widżetów **Monitorowanie** > **Przegląd** > **Luki w [zabezpieczeniach](#page-288-0) / Występujące luki w zabezpieczeniach**.

# Ocena luk w zabezpieczeniach urządzeń z systemem macOS

Urządzenia z systemem macOS można skanować pod kątem luk w zabezpieczeniach na poziomie systemu operacyjnego i aplikacji.

### *Aby skonfigurować ocenę luk w zabezpieczeniach urządzeń z systemem macOS*

- 1. W konsoli Cyber Protect utwórz plan [ochrony](#page-221-0) i włącz moduł **Ocena luk w zabezpieczeniach**.
- 2. Określ ustawienia oceny luk w zabezpieczeniach:
	- <sup>l</sup> **Elementy do skanowania** zaznacz **Produkty firmy Apple**, **Produkty innych firm przeznaczone do systemu macOS** lub obie te opcje.
	- **· Harmonogram** określ harmonogram przeprowadzania ocen luk w zabezpieczeniach.

Dodatkowe informacje na temat opcji **Harmonogram** można znaleźć w sekcji ["Ustawienia](#page-1036-1) modułu Ocena luk w [zabezpieczeniach"](#page-1036-1) (s. 1037).

3. Przypisz plan do urządzeń z [systemem](#page-221-0) macOS.

Po przeprowadzeniu skanowania w celu oceny luk w zabezpieczeniach możesz sprawdzić [listę](#page-1041-0) [znalezionych](#page-1041-0) luk. Możesz przeanalizować te informacje i zdecydować, które luki w zabezpieczeniach muszą zostać usunięte.

Aby monitorować wyniki skanowania w celu oceny luk w zabezpieczeniach, skorzystaj z widżetów **Monitorowanie** > **Przegląd** > **Luki w [zabezpieczeniach](#page-288-0) / Występujące luki w zabezpieczeniach**.

# <span id="page-1041-0"></span>Zarządzanie znalezionymi lukami w zabezpieczeniach

Jeśli choć raz wykonano ocenę luk w zabezpieczeniach i wykryto jakieś luki, będą one widoczne w sekcji **Zarządzanie oprogramowaniem** > **Luki w zabezpieczeniach**. Na liście luk w zabezpieczeniach są pokazywane zarówno luki, w których przypadku są dostępne poprawki do zainstalowania, jak i te, dla których nie ma proponowanych poprawek. Korzystając z filtru, można wyświetlić tylko luki z poprawkami.

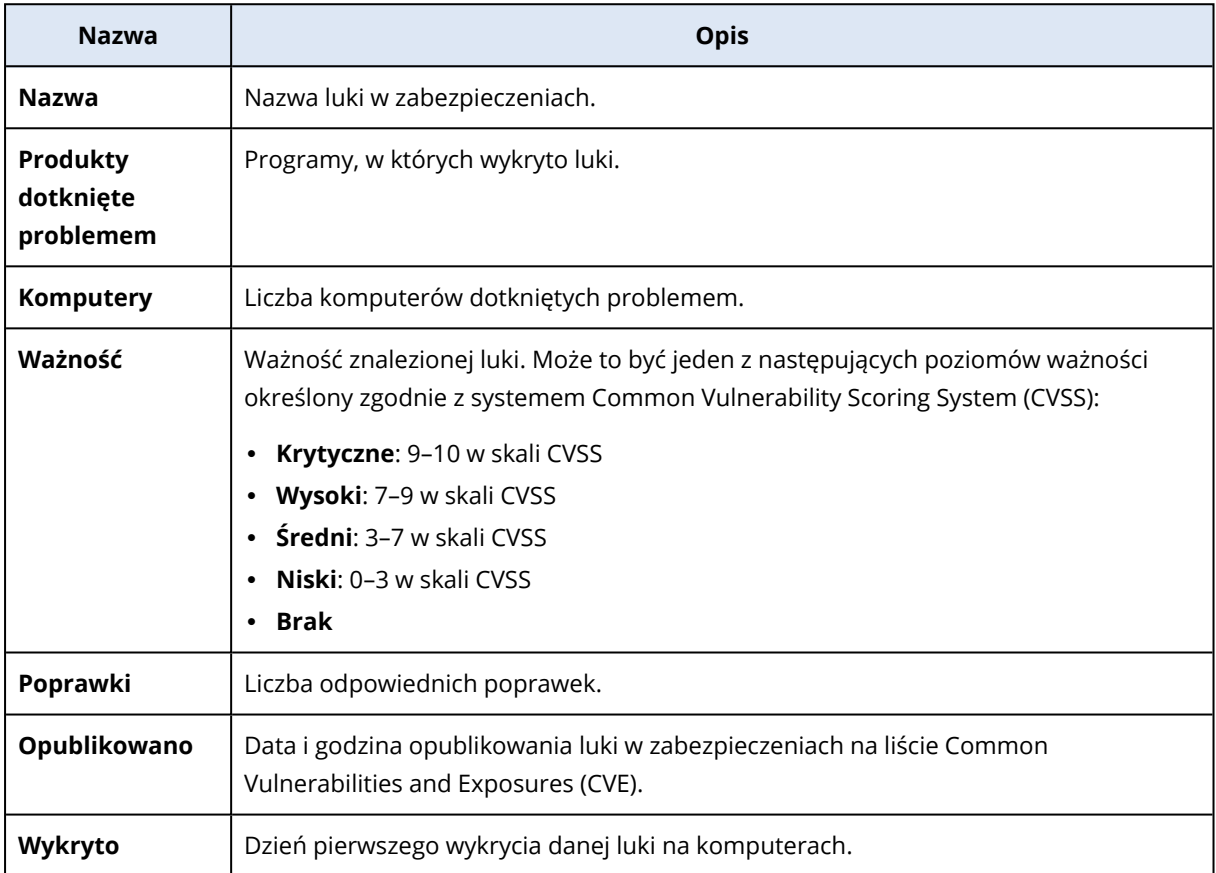

Opis znalezionej luki w zabezpieczeniach można wyświetlić przez kliknięcie jej nazwy na liście.

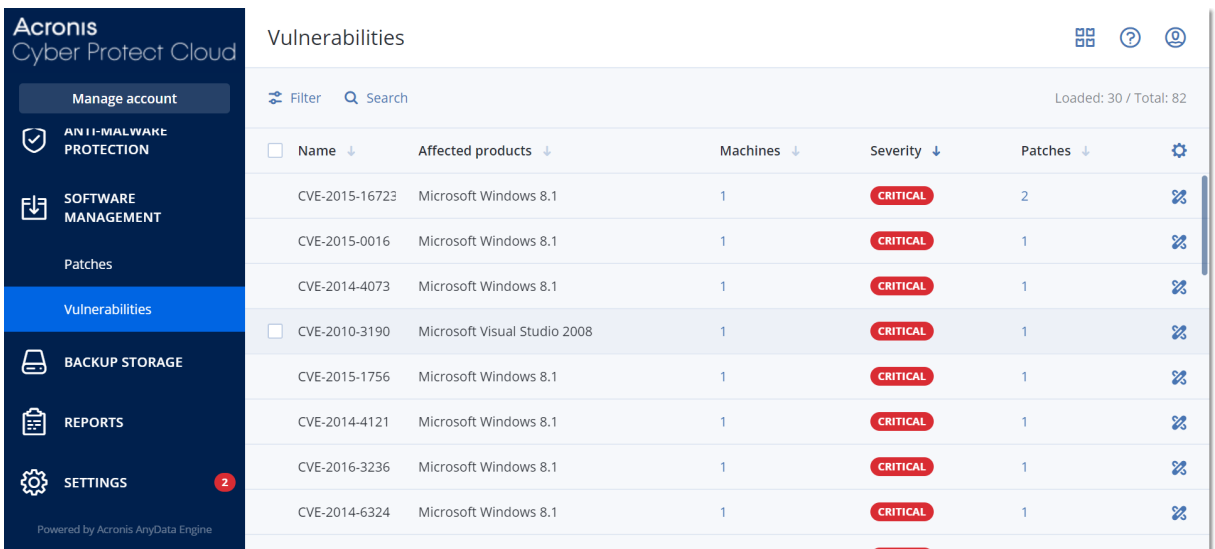

#### *Aby rozpocząć naprawianie luk w zabezpieczeniach*

- 1. W konsoli Cyber Protect przejdź do sekcji **Zarządzanie oprogramowaniem** > **Luki w zabezpieczeniach**.
- 2. Wybierz lukę z listy, a następnie kliknij **Zainstaluj poprawki**. Zostanie otwarty kreator naprawy luk w zabezpieczeniach.
- 3. Wybierz poprawki do zainstalowania na wybranych komputerach, a następnie kliknij **Dalej**.
- 4. Wybierz komputery, na których chcesz zainstalować poprawki.
- 5. Wybierz opcje ponownego uruchomienia.
	- a. Wybierz, czy komputer ma zostać uruchomiony ponownie po zainstalowaniu poprawek.

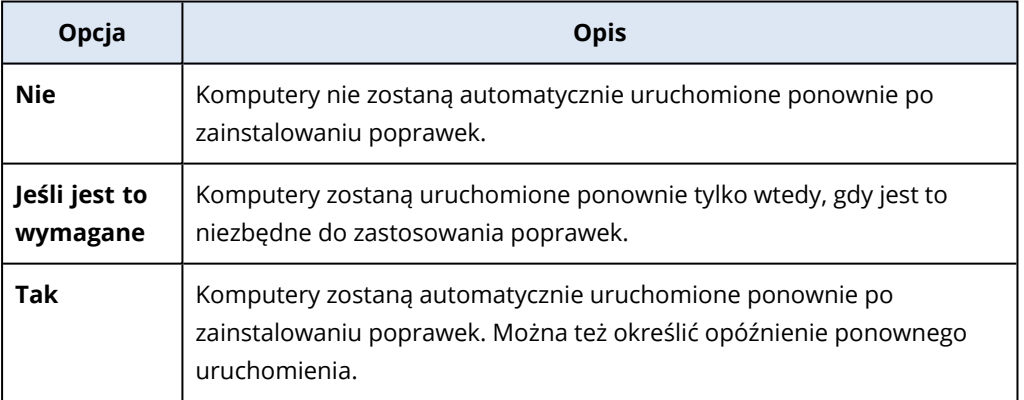

- b. [Opcjonalnie] Jeśli chcesz opóźnić ponowne uruchomienie komputera o czas tworzenia jego kopii zapasowej, wybierz **Nie uruchamiaj ponownie, dopóki nie zakończy się tworzenie kopii zapasowej**.
- 6. Kliknij **Zainstaluj poprawki**.

W wyniku tego na wybranych komputerach zostaną zainstalowane wybrane poprawki.

# Zarządzanie poprawkami

#### **Uwaga**

Dostępność tej funkcji zależy od limitów usług włączonych dla danego konta.

Więcej informacji o obsługiwanych produktach innych firm przeznaczonych do systemu operacyjnego Windows można znaleźć w artykule Lista produktów innych firm [obsługiwanych](https://kb.acronis.com/content/62853) przez usługę Zarządzanie [poprawkami](https://kb.acronis.com/content/62853) (62853).

Funkcja zarządzania poprawkami umożliwia:

- instalowanie aktualizacji na poziomie aplikacji
- ręczne lub automatyczne zatwierdzanie poprawek
- instalowanie poprawek na żądanie lub zgodnie z harmonogramem
- <sup>l</sup> dokładne określanie, które poprawki mają zostać zainstalowane, przy użyciu różnych kryteriów: ważność, kategoria i status zatwierdzenia
- tworzenie kopii zapasowych przed zainstalowaniem aktualizacji, aby zapobiec ewentualnym nieudanym aktualizacjom
- określanie czynności ponownego uruchomienia, która ma zostać wykonana po zainstalowaniu poprawki

#### **Uwaga**

Aby móc pracować z aktualizacjami systemu Windows, funkcja zarządzania poprawkami wymaga włączenia na maszynie aktualizacji systemu Windows.

Aby zminimalizować ruch w sieci, usługa Cyber Protection stosuje technologię komunikacji peer-topeer. Możesz wybrać specjalne agenty, które będą pobierać aktualizacje z Internetu i je rozpowszechniać wśród innych agentów w sieci. Wszystkie agenty będą też udostępniać sobie nawzajem aktualizacje jako agenty peer-to-peer.

# Przepływ pracy zarządzania poprawkami

Przepływ pracy zarządzania poprawkami obejmuje etapy konfigurowania i stosowania planu ochrony, uruchamiania skanowania w celu oceny luk w zabezpieczeniach, konfigurowania ustawień poprawek, zatwierdzania poprawek i wreszcie instalowania zatwierdzonych poprawek. Dokładne etapy tego przepływu pracy są następujące.

- 1. Skonfiguruj plan ochrony z włączonymi modułami **Ocena luk w zabezpieczeniach** i **Zarządzanie poprawkami**.
- 2. Skonfiguruj ustawienia oceny luk w zabezpieczeniach. Dodatkowe informacje na temat tych ustawień można znaleźć w sekcji "Ustawienia modułu Ocena luk w [zabezpieczeniach"](#page-1036-1) (s. 1037).
- 3. Skonfiguruj ustawienia zarządzania poprawkami. Dodatkowe informacje na temat tych ustawień można znaleźć w sekcji "Ustawienia zarządzania [poprawkami](#page-1044-0) w planie ochrony" (s. 1045)
- 4. Zastosuj plan ochrony do co najmniej jednego komputera.
- 5. Poczekaj na zakończenie skanowania w celu oceny luk w zabezpieczeniach. Skanowanie rozpocznie się automatycznie, zgodnie z harmonogramem skonfigurowanym w planie ochrony. Możesz też ręcznie uruchomić skanowanie na żądanie, klikając ikonę **Uruchom teraz** w module **Ocena luk w zabezpieczeniach** w planie ochrony.
- 6. Zatwierdź poprawki. Możesz zdefiniować ustawienia automatycznego zatwierdzania poprawek, które obejmują automatyczną instalację poprawek na komputerach testowych. Aby uzyskać więcej informacji, zobacz ["Automatyczne](#page-1052-0) zatwierdzanie poprawek" (s. 1053). Możesz też ręcznie zatwierdzać poprawki, ustawiając ich status zatwierdzenia na **Zatwierdzono**. Aby uzyskać więcej informacji, zobacz "Ręczne [zatwierdzanie](#page-1057-0) poprawek" (s. 1058).
- 7. Zainstaluj poprawki. Zatwierdzone poprawki mogą być instalowane automatycznie, zgodnie z harmonogramem skonfigurowanym w planie ochrony. Można też ręcznie instalować poprawki na żądanie. Aby uzyskać więcej informacji, zobacz ["Instalowanie](#page-1057-1) poprawek na żądanie" (s. 1058).

<span id="page-1044-0"></span>Wyniki instalacji poprawek można monitorować w widżecie **Monitorowanie** > **Przegląd** > **[Historia](#page-290-0) instalacji [poprawek](#page-290-0)**.

# Ustawienia zarządzania poprawkami w planie ochrony

W module **Zarządzanie poprawkami** planu ochrony możesz skonfigurować następujące aspekty zarządzania poprawkami:

- Jakie aktualizacje mają zostać zainstalowane w przypadku produktów firmy Microsoft i innych firm przeznaczonych do systemu operacyjnego Windows.
- Kiedy ma zostać uruchomiona automatyczna instalacja poprawek.
- Czy przed aktualizacją ma zostać wykonana operacja tworzenia kopii zapasowej.

Dodatkowe informacje na temat tworzenia planu ochrony i włączania modułu **Zarządzanie poprawkami** można znaleźć w sekcji ["Tworzenie](#page-221-0) planu ochrony" (s. 222).

#### **Uwaga**

Dostępność tej funkcji zależy od limitów usług włączonych dla danego konta.

# Produkty firmy Microsoft

Aby zainstalować aktualizacje firmy Microsoft na wybranych komputerach, włącz opcję **Aktualizuj produkty firmy Microsoft**.

Wybierz opcję instalacji:

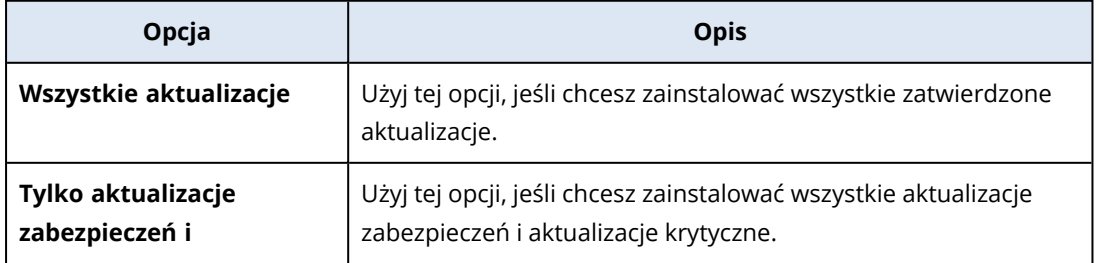

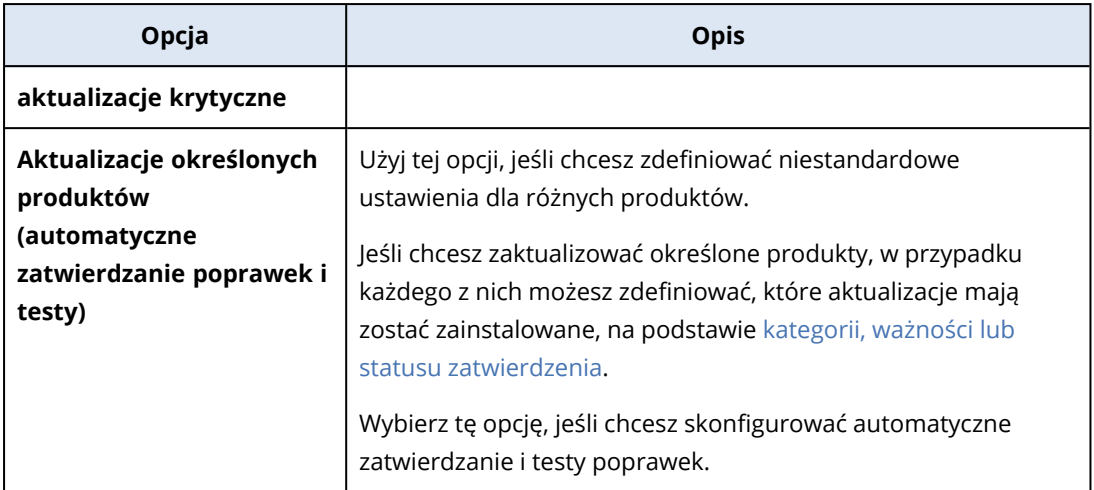

Updates of specific products (Automatic patch approval and testing)

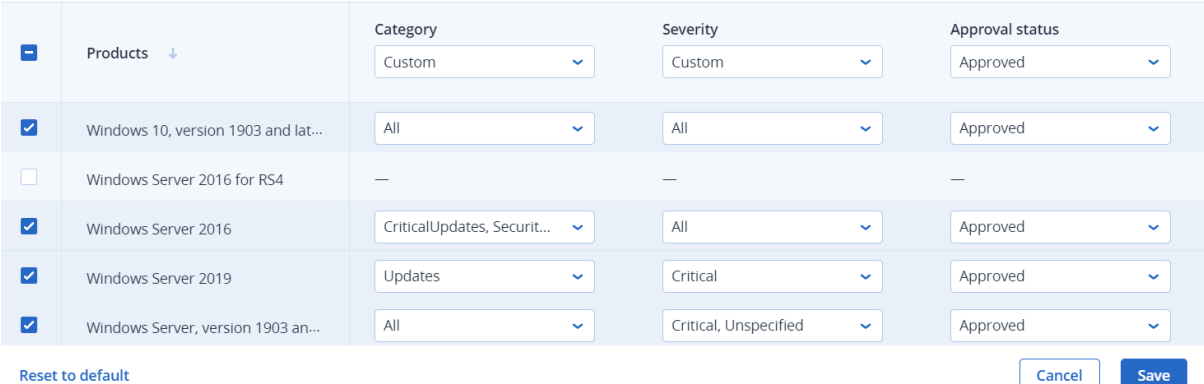

W przypadku produktów firmy Microsoft mechanizm dystrybucji poprawek wykorzystuje usługę Windows API. Poprawki i aktualizacje nie są pobierane i zapisywane wewnętrznie ani na agentach do dystrybucji. Zamiast tego są pobierane z usługi Microsoft CDN. Dlatego agent nie może pobierać ani dystrybuować poprawek, nawet jeśli ma przypisaną rolę Aktualizator.

## Produkty innych firm przeznaczone do systemu Windows

Aby zainstalować aktualizacje produktów innych firm przeznaczonych do systemu Windows na wybranych komputerach, włącz opcję **Produkty innych firm przeznaczone do systemu Windows**.

Wybierz opcje instalacji:

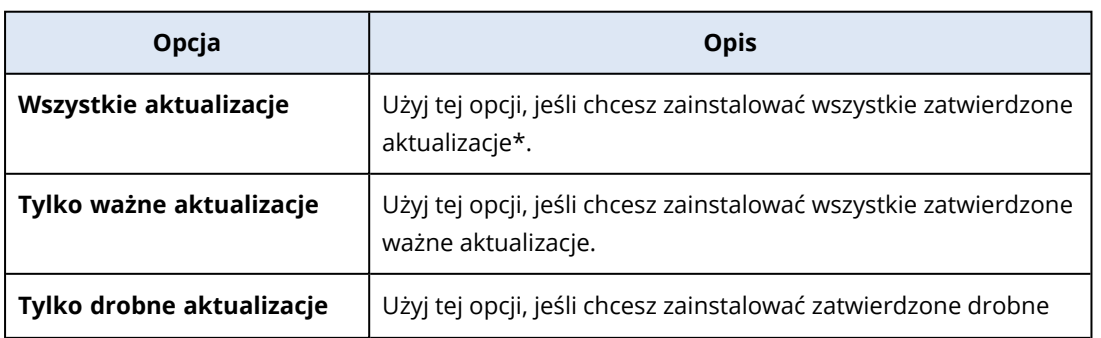

 $\pmb{\times}$ 

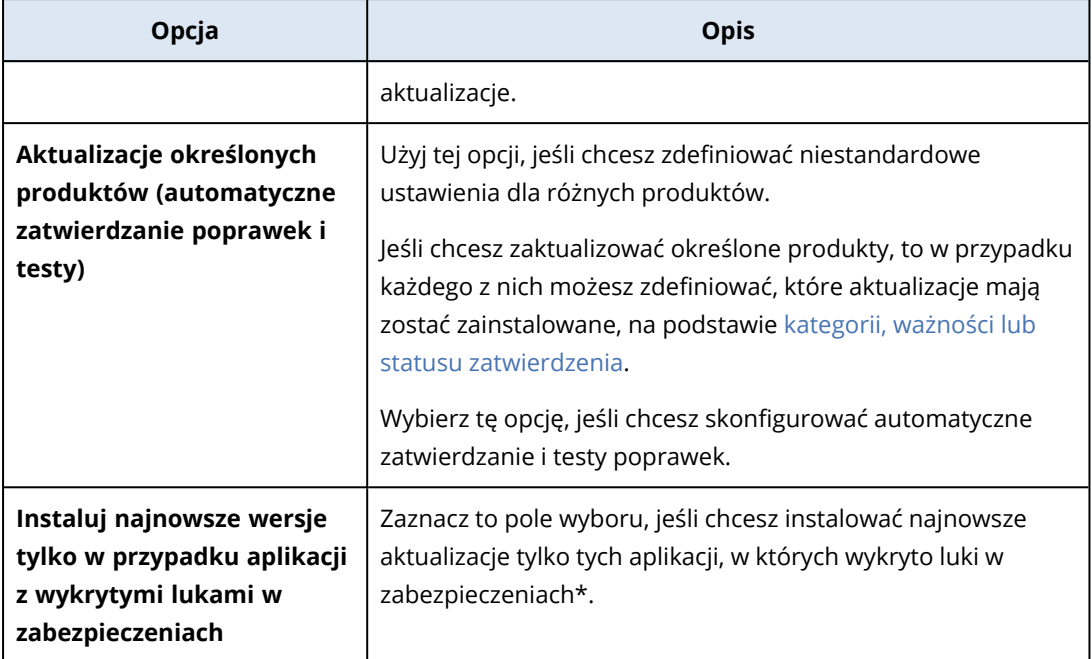

\* Ta opcja wymaga agenta Cyber Protect w wersji 23.11.36772 lub nowszej.

Version Severity Approval status  $\equiv$ Products J Custom  $\sim$  1 Custom  $\ddot{\phantom{0}}$ Approved  $\ddot{\phantom{0}}$ Adobe AdobeReaderMUI  $\overline{\mathbf{z}}$ Adobe AIR All updates  $\ddot{\phantom{0}}$ All  $\ddot{\phantom{0}}$ Approved  $\ddot{\phantom{0}}$  $\overline{\mathbf{z}}$  $\overline{\mathcal{L}}$ Critical, High, Unspecifi...  $\overline{\mathbf{v}}$  $\overline{\mathbf{v}}$ Adobe Flash Player for Chrome a... Major updates Approved  $\overline{\mathcal{L}}$ Adobe Flash Player for FireFox an... Minor updates  $\downarrow$ High, Critical  $\downarrow$ Approved  $\ddot{\phantom{0}}$  $\overline{\mathbf{z}}$ All  $\ddot{\phantom{0}}$ All updates  $\sim$ Approved  $\ddot{\phantom{0}}$ Adobe Reader Adobe Shockwave Player  $\overline{\mathbf{z}}$ All Adobe Systems Incorporated Ext... All updates  $\downarrow$  $\sim$   $\vert$ Approved  $\ddot{\phantom{0}}$ AdoptOpenJDK AdoptOpenJDK AIMP DevTeam AIMP **Reset to default** Cancel Save

Updates of specific products (Automatic patch approval and testing)

W przypadku zewnętrznych produktów dla systemu Windows poprawki są dystrybuowane bezpośrednio do obciążeń zarządzanych z wewnętrznej bazy danych Acronis. Jeśli rola Aktualizator jest przypisana do agenta, agent ten będzie używany do pobierania i dystrybuowania poprawek.

### Harmonogram

Zdefiniuj harmonogram i warunki, zgodnie z którymi na wybranych komputerach będą instalowane aktualizacje.

 $\overline{\mathsf{x}}$ 

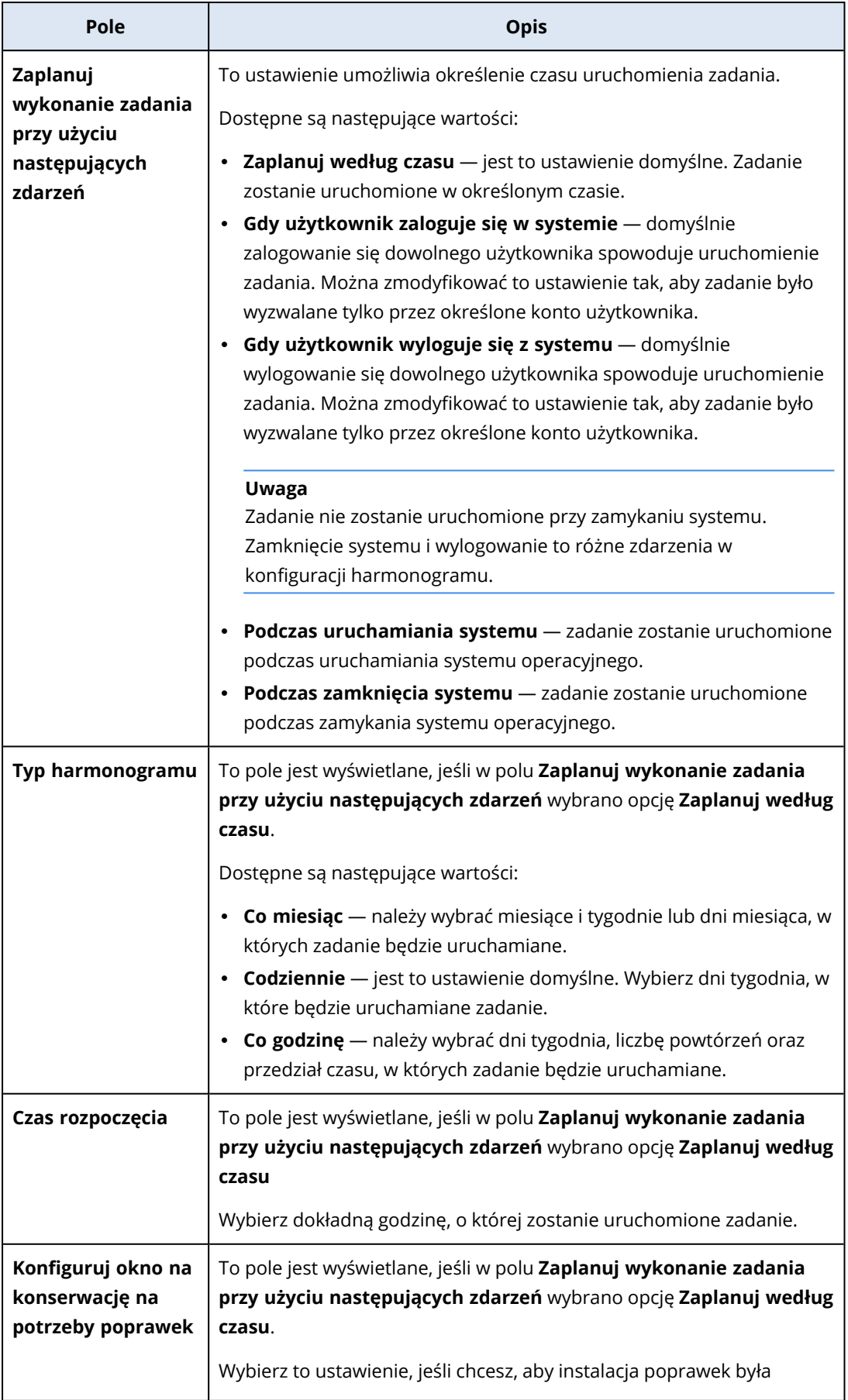

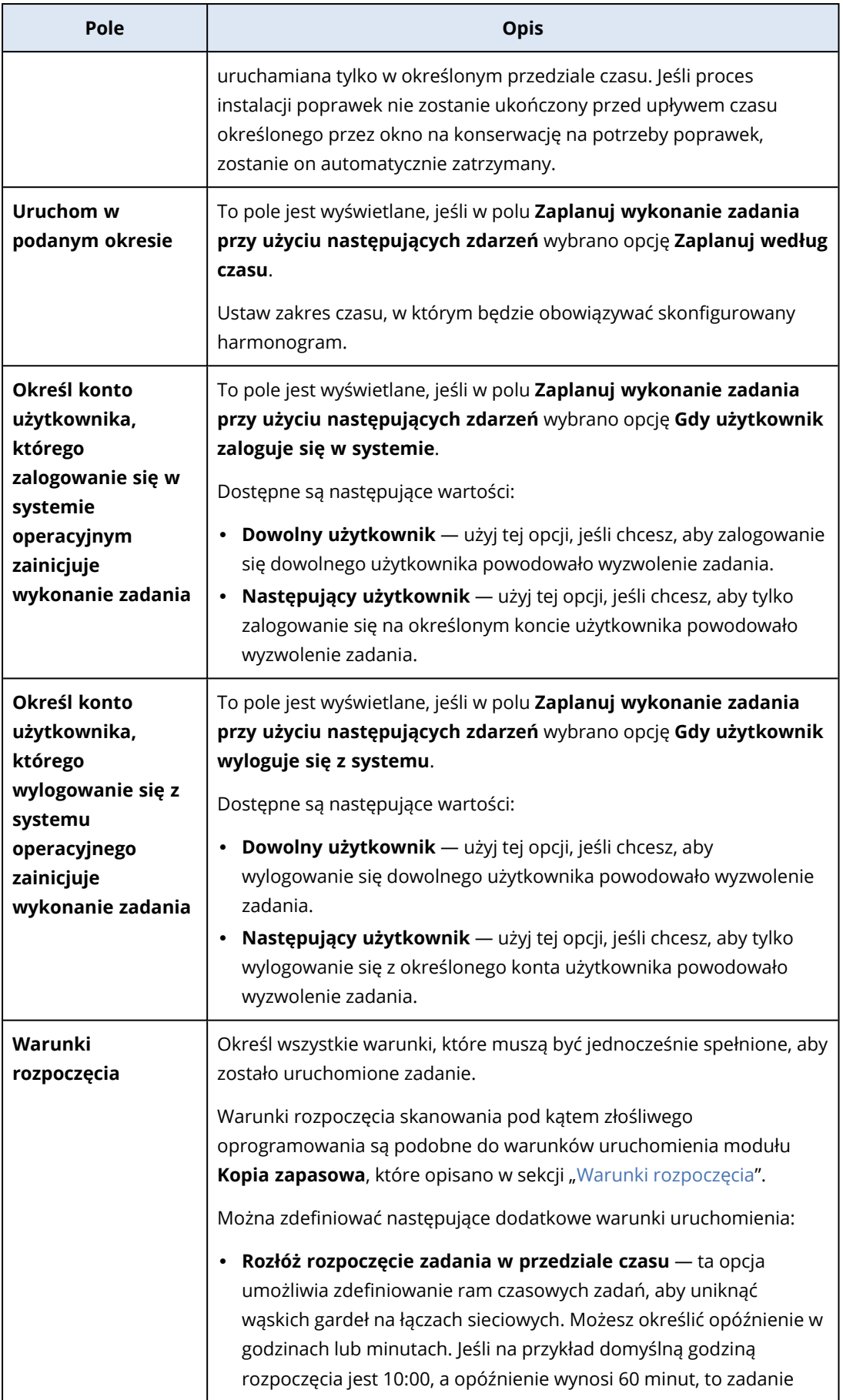

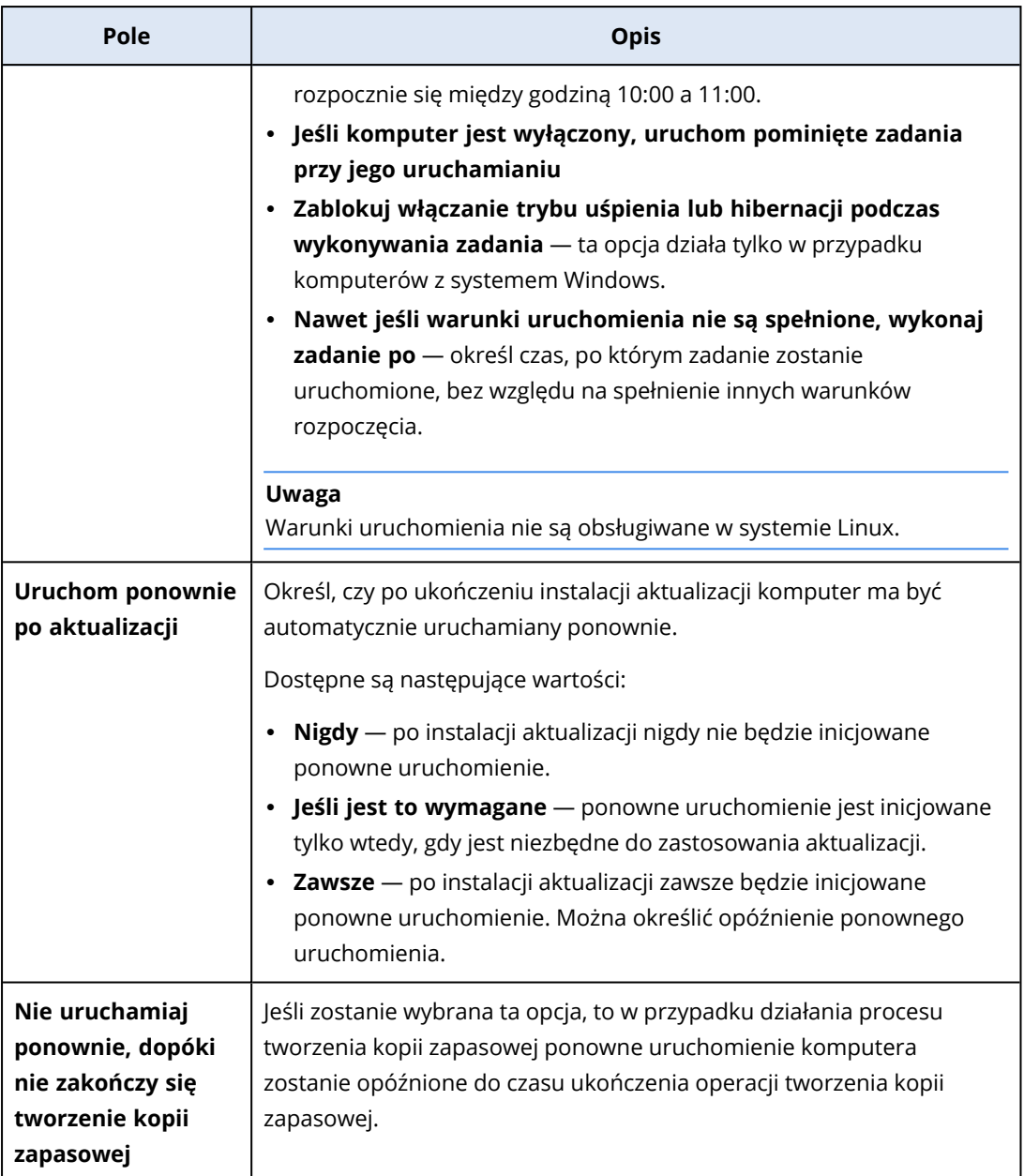

# Kopia zapasowa przed aktualizacją

**Uruchom operację tworzenia kopii zapasowej przed zainstalowaniem aktualizacji oprogramowania** — system utworzy przyrostową kopię zapasową komputera, zanim zostanie na nim zainstalowana jakakolwiek aktualizacja. Jeśli jeszcze nie utworzono żadnej kopii zapasowej tego komputera, to zostanie utworzona jego pełna kopia zapasowa. Pozwala to się zabezpieczyć na wypadek niepowodzenia instalacji aktualizacji i konieczności przywrócenia komputera do poprzedniego stanu. Aby opcja **Kopia zapasowa przed aktualizacją** zadziałała, komputery muszą mieć włączone w planie ochrony moduły Zarządzanie poprawkami i Kopia zapasowa oraz odpowiednie elementy do uwzględnienia w kopiach zapasowych — cały komputer lub wolumin rozruchowy i systemowy. W przypadku wybrania niewłaściwych elementów do uwzględnienia w kopii zapasowej, system nie umożliwi włączenia opcji **Kopia zapasowa przed aktualizacją**.

# <span id="page-1050-0"></span>Wyświetlanie listy dostępnych poprawek

Po zakończeniu skanowania w celu oceny luk w zabezpieczeniach informacje o dostępnych poprawkach można znaleźć w sekcji **Zarządzanie oprogramowaniem** > **Poprawki**.

Aby wyświetlić szczegóły dotyczące określonej poprawki, na liście poprawek kliknij odpowiednią poprawkę.

W poniższej tabeli opisano informacje o poprawce widoczne na tym ekranie.

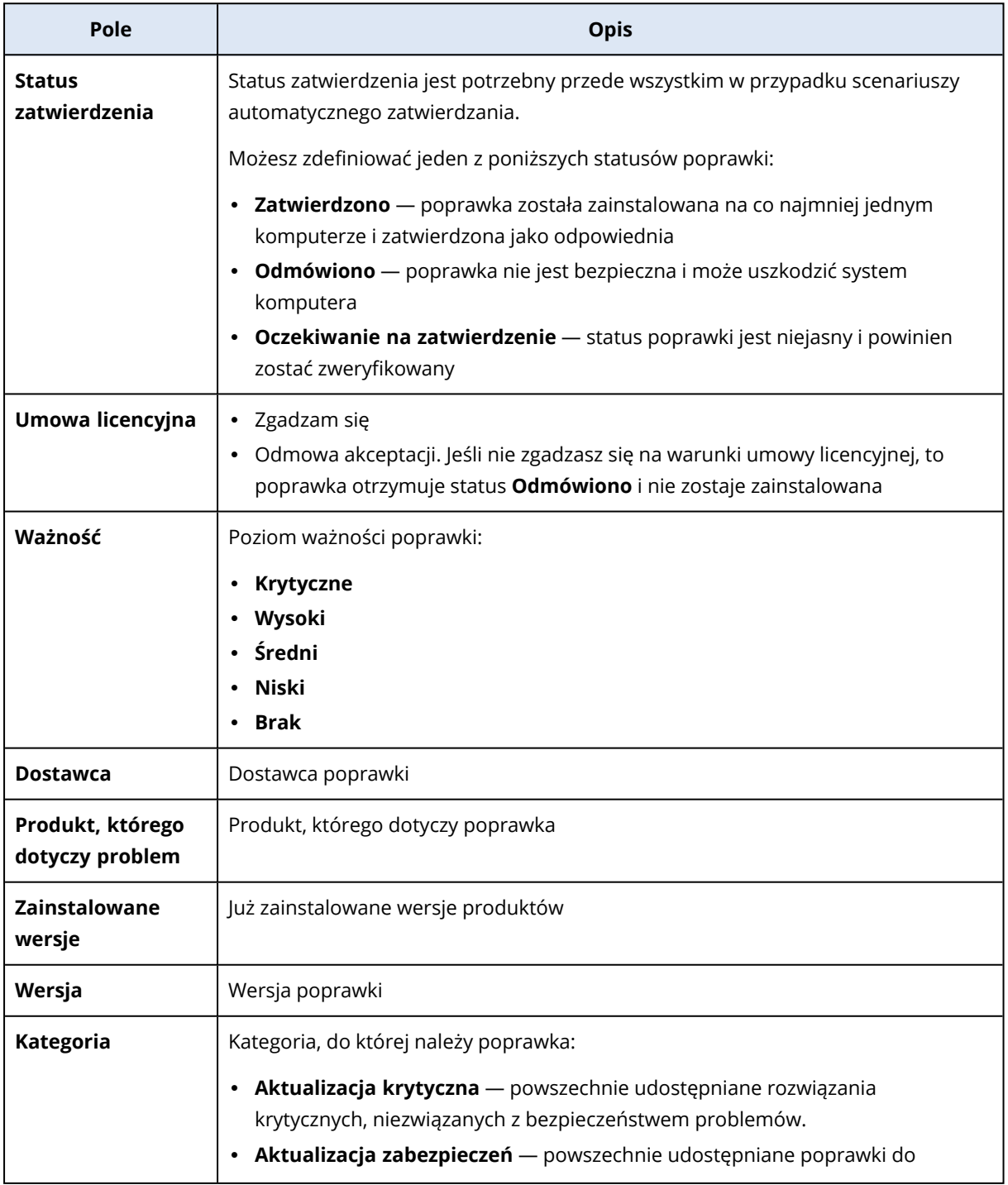

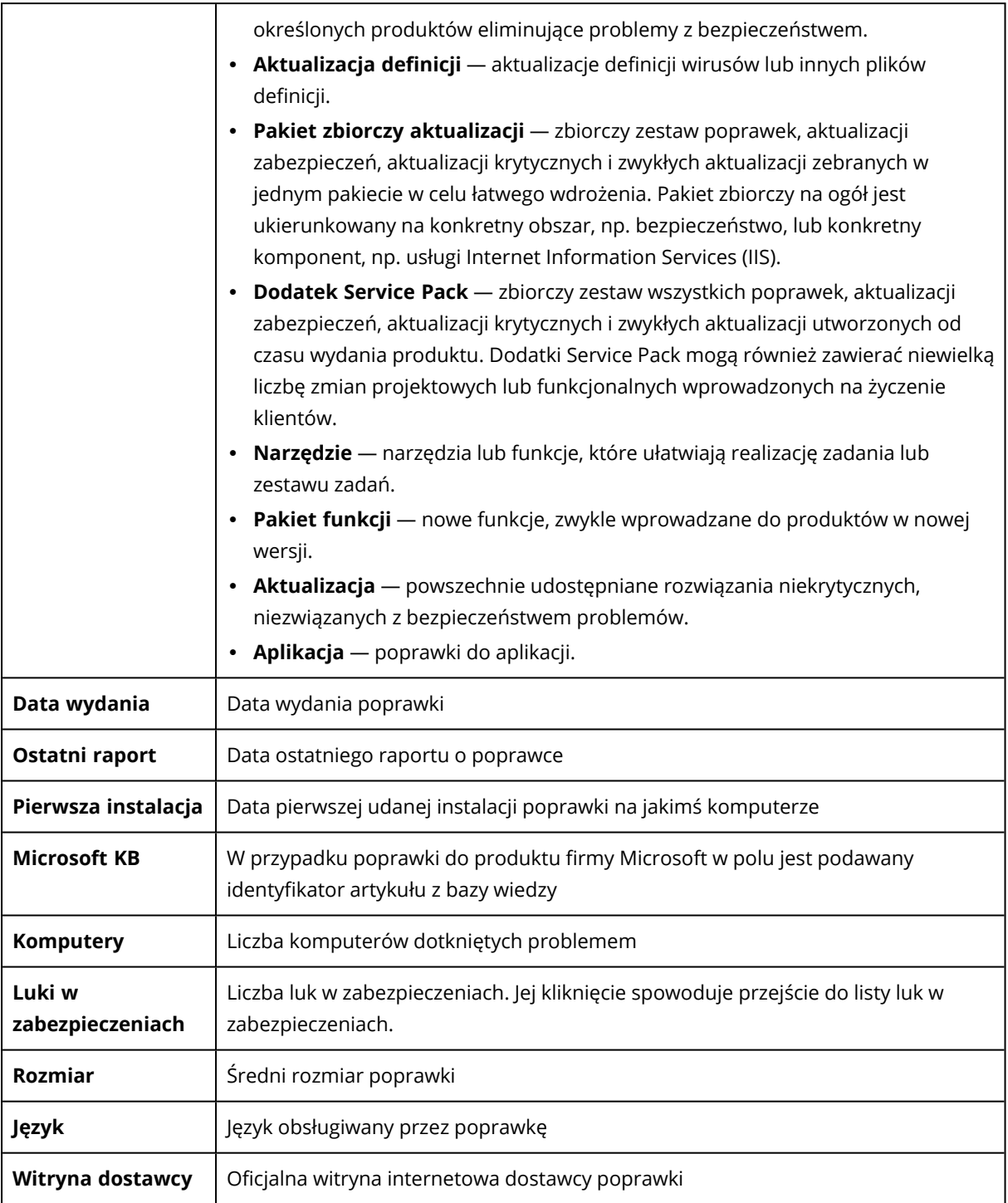

# Konfigurowanie czasu występowania poprawki na liście

Listę poprawek można zaktualizować przez skonfigurowanie na ekranie **Poprawki** czasu występowania danej poprawki na liście. Ustawienie to pozwala określić, jak długo wykryta dostępna poprawka będzie widoczna na liście poprawek. Poprawka zostanie usunięta z listy, gdy zostanie pomyślnie zainstalowana na wszystkich komputerach, na których była oznaczona jako brakująca, lub po upływie okresu ważności na liście.

#### *Aby skonfigurować czas występowania poprawki na liście*

- 1. W konsoli Cyber Protect przejdź do sekcji **Zarządzanie oprogramowaniem** > **Poprawki**.
- 2. Kliknij **Ustawienia**.

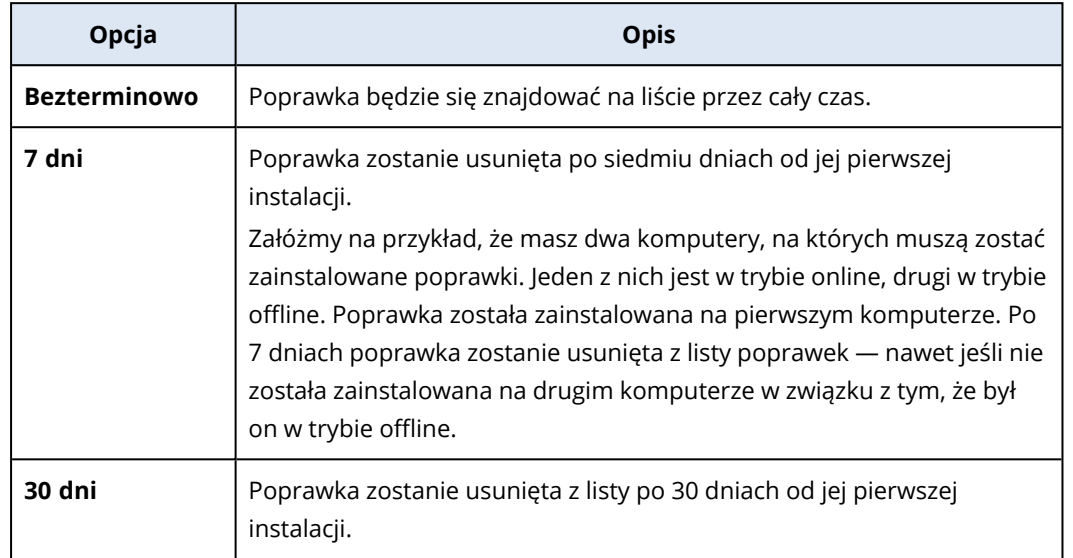

3. W polu **Czas występowania na liście** wybierz odpowiednią opcję.

# <span id="page-1052-0"></span>Automatyczne zatwierdzanie poprawek

Automatyczne zatwierdzanie poprawek ułatwia instalację aktualizacji na komputerach. Dzięki automatycznemu zatwierdzaniu poprawek ich instalacja nie jest opóźniana przez proces ręcznego zatwierdzania poprawek. Owocuje to szybszym instalowaniem ważnych aktualizacji i poprawek, co zwiększa niezawodność systemu.

Automatycznego zatwierdzania poprawek można używać w scenariuszach testowych do automatycznej instalacji poprawek. Jeśli poprawki zostaną pomyślnie zainstalowane na komputerach testowych, zostaną automatycznie zainstalowane na komputerach produkcyjnych. Dodatkowe informacje na temat tego scenariusza można znaleźć w sekcji ["Przypadek](#page-1053-0) użycia [automatycznego](#page-1053-0) zatwierdzania poprawek i testów" (s. 1054).

Automatycznego zatwierdzania poprawek można też używać do automatycznej instalacji poprawek w środowisku produkcyjnym, z pominięciem fazy testów. Dodatkowe informacje na temat tego scenariusza można znaleźć w sekcji "Przypadek użycia [automatycznego](#page-1056-0) zatwierdzania poprawek bez [testów"](#page-1056-0) (s. 1057).

### <span id="page-1052-1"></span>Konfigurowanie automatycznego zatwierdzania poprawek

Można skonfigurować automatyczne zatwierdzanie poprawek i w ten sposób zadbać, aby instalacja poprawek nie była opóźniana przez proces ręcznego zatwierdzania poprawek.

#### *Aby skonfigurować automatyczne zatwierdzanie poprawek*

- 1. W konsoli Cyber Protect przejdź do sekcji **Zarządzanie oprogramowaniem** > **Poprawki**.
- 2. Kliknij **Ustawienia**.
- 3. Włącz **Automatyczne zatwierdzanie poprawek**.
- 4. Skonfiguruj ustawienia na potrzeby automatycznego zatwierdzania poprawek.
	- a. Wybierz opcję automatycznego zatwierdzania poprawek.

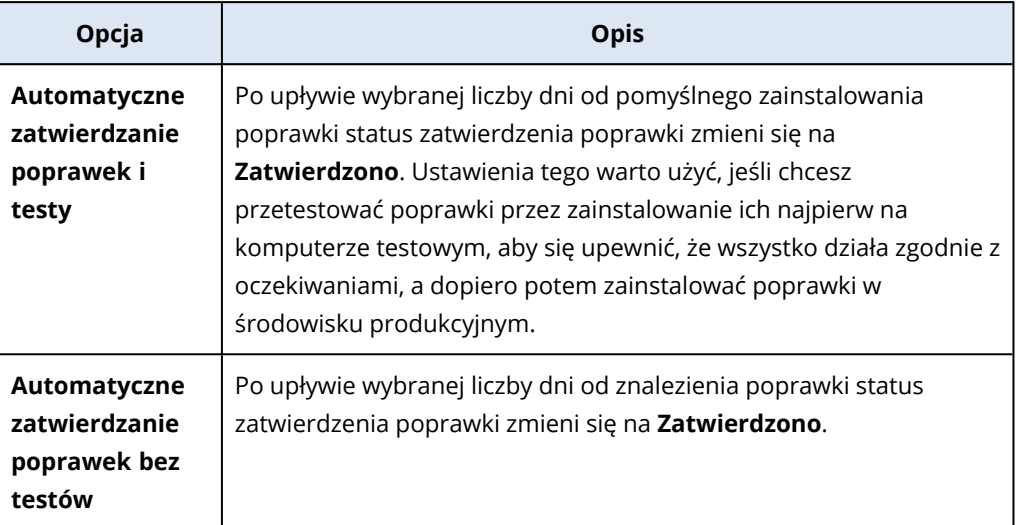

- b. Wybierz liczbę dni, które muszą upłynąć od spełnienia warunku opcji automatycznego zatwierdzania poprawek. Po tym okresie status zatwierdzenia poprawek zostanie automatycznie zmieniony z **Oczekiwanie na zatwierdzenie** na **Zatwierdzono**.
- 5. Wybierz **Automatycznie zaakceptuj umowy licencyjne**.
- <span id="page-1053-0"></span>6. Kliknij **Zastosuj**.

#### Przypadek użycia automatycznego zatwierdzania poprawek i testów

Jeśli chcesz przetestować nowe poprawki na komputerze testowym, zanim zostaną zainstalowane na komputerach produkcyjnych, możesz skonfigurować dwa plany ochrony: plan instalacji poprawek do celów testowych i plan instalacji przetestowanych poprawek na komputerach produkcyjnych. Dzięki temu upewnisz się, że poprawki instalowane w środowisku produkcyjnym są bezpieczne i komputery produkcyjne będą działać poprawnie po zainstalowaniu tych poprawek.

Procedura składa się z następujących etapów:

- 1. Skonfiguruj ustawienia na potrzeby automatycznego zatwierdzania poprawek. Wybierz opcję **Automatyczne zatwierdzanie poprawek i testy**. Aby uzyskać więcej informacji, zobacz ["Konfigurowanie](#page-1052-1) automatycznego zatwierdzania poprawek" (s. 1053).
- 2. Skonfiguruj plan ochrony na potrzeby testu (na przykład "Poprawki testowe") z włączonym modułem **Zarządzanie poprawkami** i zastosuj go do komputerów w środowisku testowym. Określ następujący warunek instalacji poprawek: status zatwierdzenia poprawki musi mieć wartość **Oczekiwanie na zatwierdzenie**. Ten krok jest potrzebny do weryfikacji poprawek i sprawdzenia, czy komputery działają prawidłowo po ich zainstalowaniu. Aby uzyskać więcej informacji, zobacz ["Konfigurowanie](#page-1054-0) planu ochrony Poprawki testowe" (s. 1055).
- 3. Skonfiguruj plan ochrony na potrzeby środowiska produkcyjnego (na przykład "Poprawki produkcyjne") z włączonym modułem **Zarządzanie poprawkami** i zastosuj go do komputerów w środowisku produkcyjnym. Określ następujący warunek instalacji poprawek: status poprawki

musi mieć wartość **Zatwierdzono**. Aby uzyskać więcej informacji, zobacz ["Konfigurowanie](#page-1055-0) planu ochrony Poprawki [produkcyjne"](#page-1055-0) (s. 1056).

- 4. Uruchom plan Poprawki testowe i sprawdź wyniki. Zostaw status zatwierdzenia komputerów, w których przypadku nie występują problemy, jako **Oczekiwanie na zatwierdzenie**, ale zmień status zatwierdzenia niepoprawnie działających komputerów na **Odmówiono**. Na podstawie liczby dni określonej w ustawieniu **Automatyczne zatwierdzanie poprawek** status poprawek zostanie automatycznie zmieniony z **Oczekiwanie na zatwierdzenie** na **Zatwierdzono**. W wyniku uruchomienia planu Poprawki produkcyjne na komputerach produkcyjnych zostaną uruchomione tylko poprawki ze statusem **Zatwierdzono**. Aby uzyskać więcej informacji, zobacz "Uruchamianie planu ochrony Poprawki testowe i odrzucanie [niebezpiecznych](#page-1056-1) poprawek" (s. [1057\)](#page-1056-1).
- <span id="page-1054-0"></span>5. Uruchom plan Poprawki produkcyjne.

#### Konfigurowanie planu ochrony Poprawki testowe

Istnieje możliwość skonfigurowania planu ochrony z ustawieniami instalacji poprawek dla komputerów działających w środowisku testowym.

#### *Aby skonfigurować plan ochrony Poprawki testowe*

- 1. W konsoli Cyber Protect przejdź do sekcji **Zarządzanie** > **Plany ochrony**.
- 2. Kliknij **Utwórz plan**.
- 3. Włącz moduł **Zarządzanie poprawkami**.
- 4. Określ, które aktualizacje produktów firmy Microsoft i innych firm mają zostać zainstalowane, zaplanuj tę operację w harmonogramie i utwórz kopię zapasową przed aktualizacją. Dodatkowe informacje na temat tych ustawień można znaleźć w sekcji "Ustawienia zarządzania [poprawkami](#page-1044-0) w planie [ochrony"](#page-1044-0) (s. 1045).

#### **Ważne**

W przypadku wszystkich aktualizowanych produktów należy określić status zatwierdzenia **Oczekiwanie na zatwierdzenie**. Dzięki temu agent zainstaluje tylko poprawki ze statusem **Oczekiwanie na zatwierdzenie** na wybranych komputerach w środowisku testowym.

Updates of specific products (Automatic patch approval and testing)

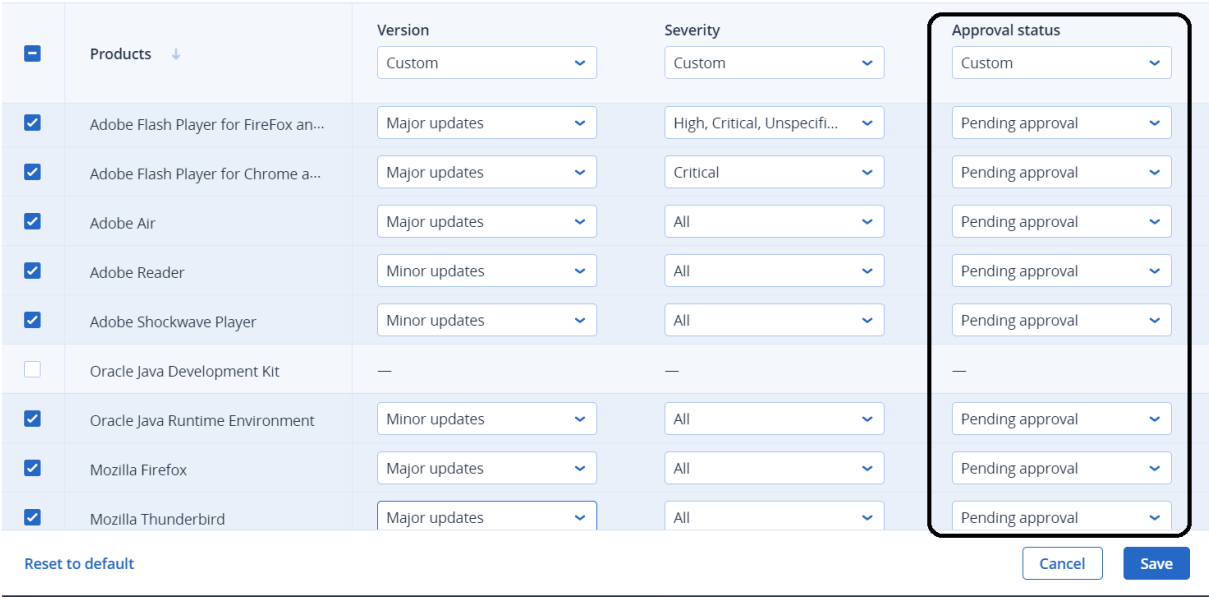

#### <span id="page-1055-0"></span>Konfigurowanie planu ochrony Poprawki produkcyjne

Istnieje możliwość skonfigurowania planu ochrony z ustawieniami instalacji poprawek dla komputerów działających w środowisku produkcyjnym.

#### *Aby skonfigurować plan ochrony Poprawki produkcyjne*

- 1. W konsoli Cyber Protect przejdź do sekcji **Zarządzanie** > **Plany ochrony**.
- 2. Kliknij **Utwórz plan**.
- 3. Włącz moduł **Zarządzanie poprawkami**.
- 4. Określ, które aktualizacje produktów firmy Microsoft i innych firm mają zostać zainstalowane, zaplanuj tę operację w harmonogramie i utwórz kopię zapasową przed aktualizacją. Dodatkowe informacje na temat tych ustawień można znaleźć w sekcji "Ustawienia zarządzania [poprawkami](#page-1044-0) w planie [ochrony"](#page-1044-0) (s. 1045).

#### **Ważne**

W przypadku wszystkich aktualizowanych produktów ustaw **Status zatwierdzenia** jako **Zatwierdzono**. Dzięki temu agent zainstaluje na wybranych komputerach w środowisku produkcyjnym tylko poprawki ze statusem **Zatwierdzono**.

 $\times$ 

Updates of specific products (Automatic patch approval and testing)

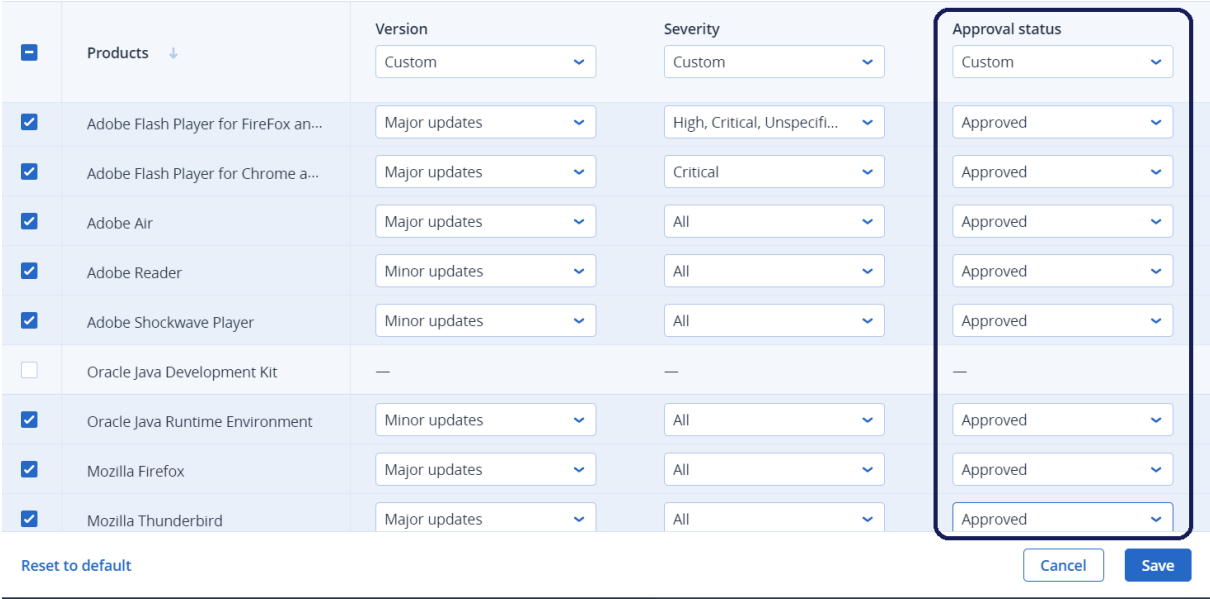

## <span id="page-1056-1"></span>Uruchamianie planu ochrony Poprawki testowe i odrzucanie niebezpiecznych poprawek

Po zainstalowaniu poprawek na komputerach w środowisku testowym można sprawdzić, czy wszystko działa zgodnie z oczekiwaniami. Możesz zostawić status zatwierdzenia komputerów, w których przypadku nie występują problemy, jako **Oczekiwanie na zatwierdzenie**, a zmienić status zatwierdzenia niepoprawnie działających komputerów na **Odmówiono**.

#### *Aby uruchomić plan ochrony Poprawki testowe i odrzucić niebezpieczne poprawki*

- 1. Uruchom plan ochrony Poprawki testowe (według harmonogramu lub ręcznie).
- 2. Na podstawie uzyskanych wyników sprawdź, które z zainstalowanych poprawek są bezpieczne.
- <span id="page-1056-0"></span>3. Przejdź do sekcji **Zarządzanie oprogramowaniem** > **Poprawki** i w przypadku poprawek, które nie są bezpieczne, ustaw **Status zatwierdzenia** jako **Odmówiono**.

## Przypadek użycia automatycznego zatwierdzania poprawek bez testów

Jeśli chcesz, aby nowe poprawki były jak najszybciej automatycznie instalowane na komputerach produkcyjnych bez uprzedniego instalowania ich na komputerach testowych, możesz skonfigurować tylko jeden plan ochrony.

Procedura składa się z następujących etapów:

- 1. Skonfiguruj ustawienia na potrzeby automatycznego zatwierdzania poprawek. Wybierz opcję **Automatyczne zatwierdzanie poprawek bez testów**. Aby uzyskać więcej informacji, zobacz ["Konfigurowanie](#page-1052-1) automatycznego zatwierdzania poprawek" (s. 1053).
- 2. Skonfiguruj plan ochrony na potrzeby środowiska produkcyjnego (na przykład "Poprawki produkcyjne") z włączonym modułem **Zarządzanie poprawkami** i zastosuj go do komputerów w środowisku produkcyjnym. Określ następujący warunek instalacji poprawek: status poprawki

 $\times$ 

musi mieć wartość **Zatwierdzono**. Aby uzyskać więcej informacji, zobacz ["Konfigurowanie](#page-1055-0) planu ochrony Poprawki [produkcyjne"](#page-1055-0) (s. 1056).

<span id="page-1057-0"></span>3. Uruchom plan Poprawki produkcyjne.

# Ręczne zatwierdzanie poprawek

Możesz ręcznie zatwierdzić poprawkę i przyspieszyć jej instalację, pomijając fazę testowania.

#### Wymagania wstępne

- <sup>l</sup> Plan ochrony z włączonym modułem **Zarządzanie poprawkami** zastosowano do co najmniej jednego komputera z systemem Windows.
- Istnieją poprawki, które nadal nie zostały zainstalowane na komputerach, na których zastosowano plan ochrony.

#### *Aby ręcznie zatwierdzić poprawki*

- 1. W konsoli Cyber Protect przejdź do sekcji **Zarządzanie oprogramowaniem** > **Poprawki**.
- 2. Wybierz poprawki, które chcesz zainstalować, a następnie zaakceptuj ich umowy licencyjne.
- 3. Ustaw **Status zatwierdzenia** poprawek na **Zatwierdzono**.

Status zatwierdzenia poprawek jest ustawiony na **Zatwierdzono**. Poprawki będą automatycznie instalowane na komputerach zgodnie z harmonogramem zdefiniowanym w planie ochrony. Jeśli chcesz zainstalować poprawki od razu, wykonaj procedurę opisaną w sekcji ["Instalowanie](#page-1057-1) [poprawek](#page-1057-1) na żądanie" (s. 1058).

# <span id="page-1057-1"></span>Instalowanie poprawek na żądanie

Jeśli nie chcesz czekać na zaplanowany czas instalacji, możesz zainstalować poprawki ręcznie na żądanie.

Ręczną instalację poprawek można zainicjować na trzech ekranach: **Poprawki**, **Luki w zabezpieczeniach** i **Wszystkie urządzenia**.

#### *Aby ręcznie zainstalować poprawkę*

#### *Na ekranie Poprawki*

- 1. W konsoli Cyber Protect przejdź do sekcji **Zarządzanie oprogramowaniem** > **Poprawki**.
- 2. Zaakceptuj umowy licencyjne poprawek, które chcesz zainstalować.
- 3. W kreatorze **Zainstaluj poprawki** wybierz poprawki, które chcesz zainstalować, a następnie kliknij **Zainstaluj**.
- 4. Wybierz komputery, na których chcesz zainstalować poprawki.
- 5. Wybierz opcje ponownego uruchomienia.

a. Wybierz, czy komputer ma zostać uruchomiony ponownie po zainstalowaniu poprawek.

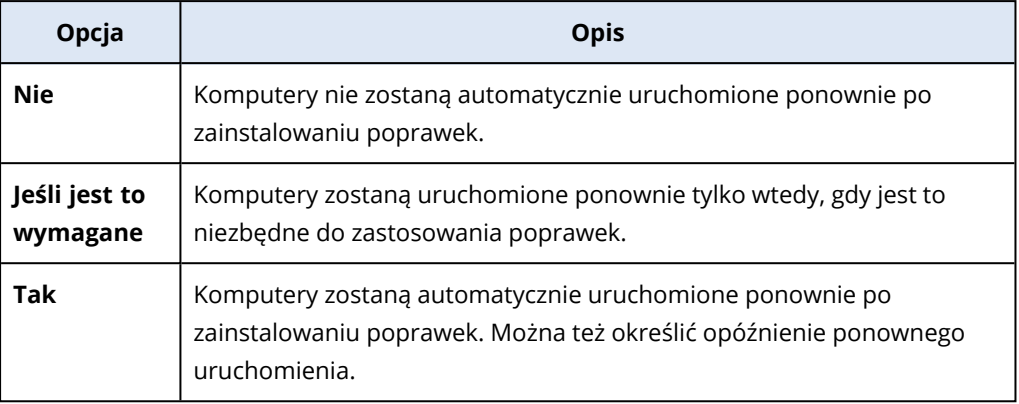

- b. [Opcjonalnie] Jeśli chcesz opóźnić ponowne uruchomienie komputera o czas tworzenia jego kopii zapasowej, wybierz **Nie uruchamiaj ponownie, dopóki nie zakończy się tworzenie kopii zapasowej**.
- 6. Kliknij **Zainstaluj poprawki**.

#### *Na ekranie Luki w zabezpieczeniach*

- 1. W konsoli Cyber Protect przejdź do sekcji **Zarządzanie oprogramowaniem** > **Luki w zabezpieczeniach**.
- 2. Przeprowadź proces naprawczy zgodnie z opisem podanym w sekcji "Zarządzanie [znalezionymi](#page-1041-0) lukami w [zabezpieczeniach"](#page-1041-0) (s. 1042).

#### *W sekcji Wszystkie urządzenia*

- 1. W konsoli Cyber Protect przejdź do sekcji **Urządzenia** > **Wszystkie urządzenia**.
- 2. Wybierz komputer, na którym chcesz zainstalować poprawki.
- 3. Kliknij **Poprawka**.
- 4. Wybierz poprawki, które chcesz zainstalować, i kliknij **Dalej**.
- 5. Wybierz opcje ponownego uruchomienia.
	- a. Wybierz, czy komputer ma zostać uruchomiony ponownie po zainstalowaniu poprawek.

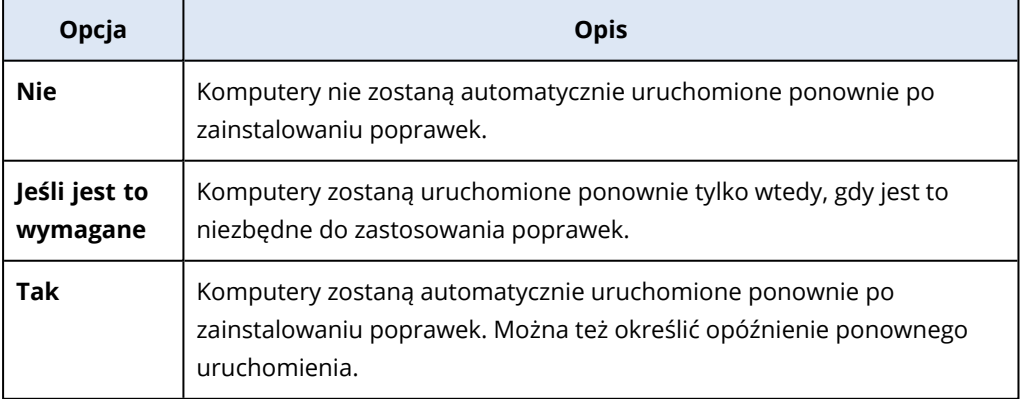

b. [Opcjonalnie] Jeśli chcesz opóźnić ponowne uruchomienie komputera o czas tworzenia jego

kopii zapasowej, wybierz **Nie uruchamiaj ponownie, dopóki nie zakończy się tworzenie kopii zapasowej**.

6. Kliknij **Zainstaluj poprawki**.

# **Zarządzanie inwentaryzacją oprogramowania i sprzętu**

# Inwentaryzacja oprogramowania

Funkcja inwentaryzacji oprogramowania jest dostępna w przypadku tych urządzeń, na których jest włączony pakiet Advanced lub które mają starszą licencję programu Cyber Protect (Legacy). Funkcja ta umożliwia przeglądanie wszystkich aplikacji dostępnych na wszystkich urządzeniach z systemem Windows i macOS.

Aby uzyskać dane inwentaryzacyjne dotyczące oprogramowania, można uruchomić automatyczne lub ręczne skanowanie urządzeń.

Dane inwentaryzacyjne dotyczące oprogramowania umożliwiają:

- <sup>l</sup> przeglądanie i porównywanie informacji o wszystkich aplikacjach zainstalowanych na urządzeniach firmy;
- ustalanie ewentualnej konieczności zaktualizowania aplikacji;
- ustalanie ewentualnej konieczności usunięcia nieużywanej aplikacji;
- <sup>l</sup> sprawdzanie, czy wersja oprogramowania na wielu urządzeniach firmy jest taka sama;
- monitorowanie zmian statusów oprogramowania między kolejnymi operacjami skanowania.

# Włączanie skanowania w celu inwentaryzacji oprogramowania

W przypadku włączenia na urządzeniach skanowania w celu inwentaryzacji oprogramowania system automatycznie zbiera dane o oprogramowaniu co 12 godzin.

Funkcja Skanowanie w celu inwentaryzacji oprogramowania jest domyślnie włączona w przypadku wszystkich urządzeń, które mają wymaganą licencję, ale w razie potrzeby można to ustawienie zmienić.

#### **Uwaga**

Dzierżawcy-klienci mogą włączać lub wyłączać skanowanie w celu inwentaryzacji oprogramowania. Dzierżawcy-jednostki mogą tylko wyświetlać ustawienia skanowania w celu inwentaryzacji oprogramowania, ale nie mogą ich zmieniać.

#### *Aby włączyć skanowanie w celu inwentaryzacji oprogramowania*

- 1. W konsoli Cyber Protect przejdź do sekcji **Ustawienia**.
- 2. Kliknij **Ochrona**.
- 3. Kliknij **Skanowanie inwentaryzacyjne**.
- 4. Włącz moduł **Skanowanie w celu inwentaryzacji oprogramowania**, klikając przełącznik obok jego nazwy.

#### *Aby wyłączyć skanowanie w celu inwentaryzacji oprogramowania*

- 1. W konsoli Cyber Protect przejdź do sekcji **Ustawienia**.
- 2. Kliknij **Ochrona**.
- 3. Kliknij **Skanowanie inwentaryzacyjne**.
- 4. Wyłącz moduł **Skanowanie w celu inwentaryzacji oprogramowania**, klikając przełącznik obok jego nazwy.

# Ręczne uruchamianie skanowania w celu inwentaryzacji oprogramowania

Skanowanie w celu inwentaryzacji oprogramowania można uruchomić ręcznie na ekranie **Inwentaryzacja oprogramowania** lub na karcie **Oprogramowanie** na ekranie **Inwentaryzacja**.

#### Wymagania wstępne

- Urządzenie ma zainstalowany system operacyjny Windows lub macOS.
- Urządzenie ma wymaganą starszą licencję programu Cyber Protect (Legacy) lub aktywowany pakiet Zarządzanie zaawansowane.

#### *Aby uruchomić skanowanie w celu inwentaryzacji oprogramowania na ekranie Inwentaryzacja oprogramowania*

- 1. W konsoli Cyber Protect przejdź do sekcji **Zarządzanie oprogramowaniem**.
- 2. Kliknij **Inwentaryzacja oprogramowania**.
- 3. W polu rozwijanym **Grupuj według** wybierz **Urządzenia**.
- 4. Znajdź urządzenie, które chcesz przeskanować, i kliknij **Skanuj**.

#### *Aby uruchomić skanowanie w celu inwentaryzacji oprogramowania na karcie Oprogramowanie na ekranie Inwentaryzacja*

- 1. W konsoli Cyber Protect przejdź do sekcji **Urządzenia**.
- 2. Kliknij urządzenie, które chcesz przeskanować, a następnie kliknij **Inwentaryzacja**.
- 3. Na karcie **Oprogramowanie** kliknij **Skanuj**.

# Przeglądanie wyników inwentaryzacji oprogramowania

Można przeglądać i analizować dane dotyczące wszystkich aplikacji dostępnych na wszystkich urządzeniach firmy.

#### Wymagania wstępne

- Urządzenia mają zainstalowany system operacyjny Windows lub macOS.
- Urządzenia mają wymaganą starszą licencję programu Cyber Protect (Legacy) lub aktywowany pakiet Zarządzanie zaawansowane.
- Skanowanie urządzeń w celu inwentaryzacji oprogramowania zakończyło się pomyślnie.

#### *Aby wyświetlić wszystkie aplikacje dostępne na wszystkich urządzeniach firmy z systemem Windows i macOS*

1. W konsoli Cyber Protect przejdź do sekcji **Zarządzanie oprogramowaniem**.

#### 2. Kliknij **Inwentaryzacja oprogramowania**.

Domyślnie dane są pogrupowane według urządzeń. W poniższej tabeli przedstawiono dane widoczne na ekranie **Inwentaryzacja oprogramowania**.

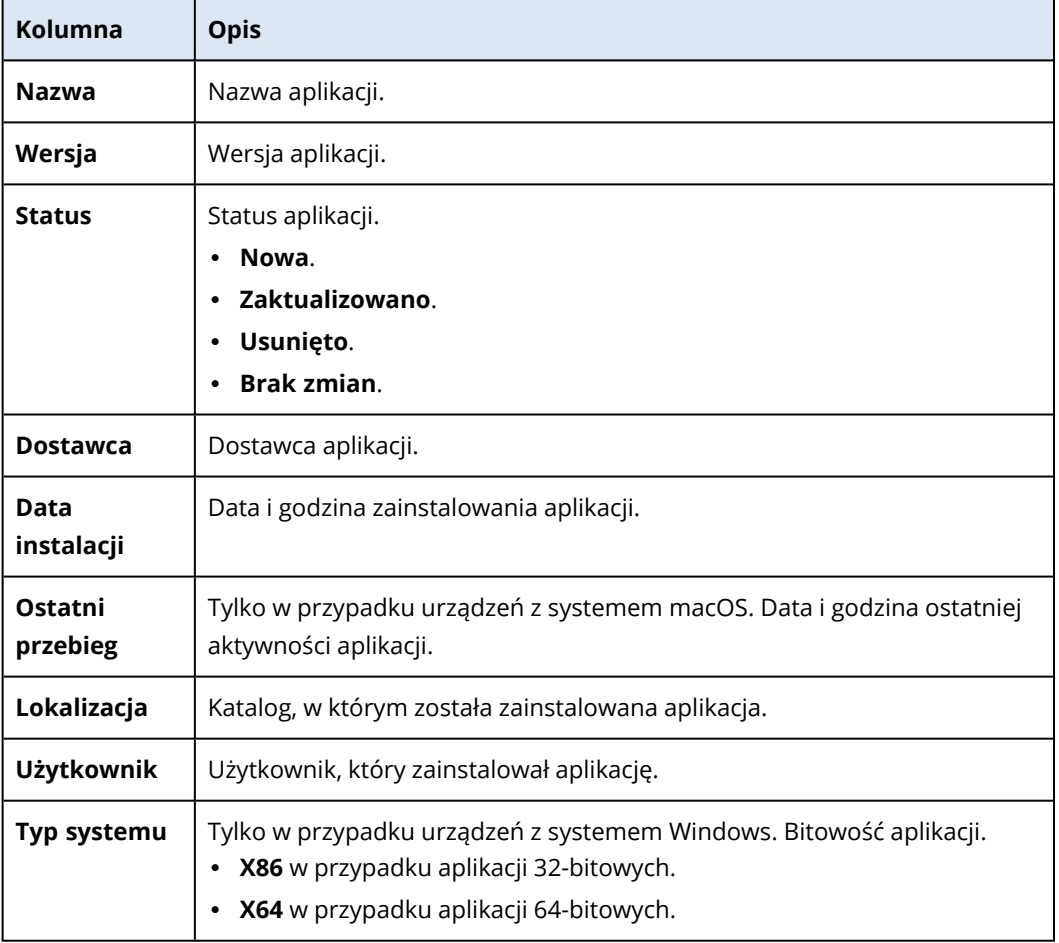

- 3. Aby pogrupować dane według aplikacji, w polu rozwijanym **Grupuj według** wybierz **Aplikacje**.
- 4. Aby zawęzić informacje wyświetlane na ekranie, użyj co najmniej jednego filtru.

#### a. Kliknij **Filtruj**.

b. Wybierz co najmniej jeden filtr.

W poniższej tabeli przedstawiono filtry widoczne na ekranie **Inwentaryzacja oprogramowania**.

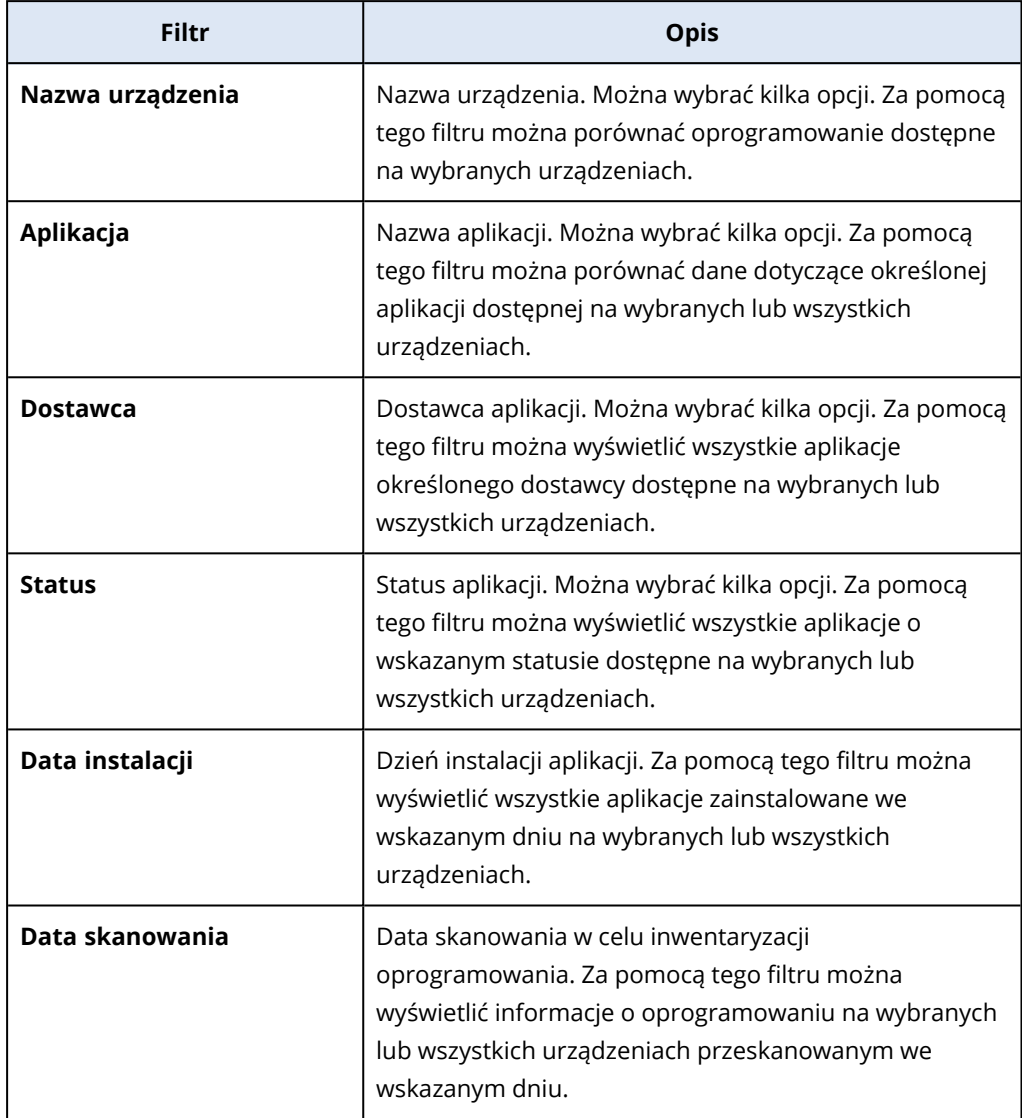

- c. Kliknij **Zastosuj**.
- 5. Aby przejrzeć całą listę z inwentaryzacji oprogramowania, skorzystaj z opcji paginacji w lewej dolnej części ekranu.
- Kliknij numer strony, którą chcesz otworzyć.
- W polu rozwijanym kliknij numer strony, którą chcesz otworzyć.

# Wyświetlanie wyników inwentaryzacji oprogramowania wybranego urządzenia

Można wyświetlić listę wszystkich aplikacji zainstalowanych na wybranym urządzeniu, a także szczegółowe informacje o tych aplikacjach, takie jak status, wersja, dostawca, data instalacji, ostatnie uruchomienie i lokalizacja.

#### Wymagania wstępne

- Urządzenie ma zainstalowany system operacyjny Windows lub macOS.
- Urządzenie ma wymaganą starszą licencję programu Cyber Protect (Legacy) lub aktywowany pakiet Zarządzanie zaawansowane.
- Skanowanie urządzenia w celu inwentaryzacji oprogramowania zakończyło się pomyślnie.

#### *Aby wyświetlić wyniki inwentaryzacji oprogramowania wybranego urządzenia z poziomu ekranu Inwentaryzacja oprogramowania*

- 1. W konsoli Cyber Protect przejdź do sekcji **Zarządzanie oprogramowaniem**.
- 2. Kliknij **Inwentaryzacja oprogramowania**.
- 3. W polu rozwijanym **Grupuj według** wybierz **Urządzenia**.
- 4. Znajdź urządzenie, które chcesz sprawdzić, korzystając z jednej z poniższych opcji.
	- <sup>l</sup> Znajdź urządzenie przy użyciu opcji **Filtruj**:
		- a. Kliknij **Filtruj**.
		- b. W polu **Nazwa urządzenia** wybierz nazwę urządzenia, które chcesz wyświetlić.
		- c. Kliknij **Zastosuj**.
	- <sup>l</sup> Znajdź urządzenie przy użyciu działającej dynamicznie opcji **Wyszukaj**:
		- a. Kliknij **Wyszukaj**.
		- b. Wpisz całą nazwę urządzenia lub jej część.

#### *Aby wyświetlić wyniki inwentaryzacji oprogramowania wybranego urządzenia z poziomu ekranu Urządzenia*

- 1. W konsoli Cyber Protect przejdź do sekcji **Urządzenia**.
- 2. Kliknij urządzenie, które chcesz wyświetlić, a następnie kliknij **Inwentaryzacja**.
- <span id="page-1064-0"></span>3. Kliknij kartę **Oprogramowanie**.

# Inwentaryzacja sprzętu

Funkcja inwentaryzacji sprzętu umożliwia przeglądanie wszystkich elementów sprzętowych dostępnych w:

- urządzeniach fizycznych z systemem Windows i macOS i licencją obsługującą funkcję Inwentaryzacja sprzętu;
- maszynach wirtualnych z systemem Windows i macOS działających na następujących platformach wirtualizacji: VMware, Hyper-V, Citrix, Parallels, Oracle, Nutanix, Virtuozzo i Virtuozzo Hybrid Infrastructure. Więcej informacji o obsługiwanych wersjach platform wirtualizacji można znaleźć w sekcji ["Obsługiwane](#page-31-0) platformy wirtualizacji" (s. 32).

#### **Uwaga**

Funkcja Inwentaryzacja sprzętu w odniesieniu do maszyn wirtualnych nie jest obsługiwana w starszych wersjach programu Cyber Protect.

Funkcja Inwentaryzacja sprzętu jest obsługiwana tylko w przypadku urządzeń, na których jest zainstalowany agent ochrony.

Aby uzyskać dane inwentaryzacyjne dotyczące sprzętu, można uruchomić automatyczne lub ręczne skanowanie urządzeń.

Dane inwentaryzacyjne dotyczące sprzętu umożliwiają:

- wykrywanie wszystkich zasobów sprzętowych organizacji,
- przeglądanie zasobów sprzętowych wszystkich urządzeń organizacji,
- <sup>l</sup> porównywanie elementów sprzętowych wielu urządzeń firmy,
- wyświetlanie szczegółowych informacji o danym elemencie sprzętowym.

## Włączanie skanowania w celu inwentaryzacji sprzętu

W przypadku włączenia skanowania w celu inwentaryzacji sprzętu na urządzeniach fizycznych i maszynach wirtualnych system automatycznie zbiera dane o sprzęcie co 12 godzin.

Funkcja skanowania w celu inwentaryzacji sprzętu jest domyślnie włączona, ale w razie potrzeby można to ustawienie zmienić.

#### **Uwaga**

Dzierżawcy-klienci mogą włączać lub wyłączać skanowanie w celu inwentaryzacji sprzętu. Dzierżawcy-jednostki mogą tylko wyświetlać ustawienia skanowania w celu inwentaryzacji sprzętu, ale nie mogą ich zmieniać.

#### *Aby włączyć skanowanie w celu inwentaryzacji sprzętu*

- 1. W konsoli Cyber Protect przejdź do sekcji **Ustawienia**.
- 2. Kliknij **Ochrona**.
- 3. Kliknij **Skanowanie inwentaryzacyjne**.
- 4. Włącz moduł **Skanowanie w celu inwentaryzacji sprzętu**, klikając przełącznik obok jego nazwy.

#### *Aby wyłączyć skanowanie w celu inwentaryzacji sprzętu*

- 1. W konsoli Cyber Protect przejdź do sekcji **Ustawienia**.
- 2. Kliknij **Ochrona**.
- 3. Kliknij **Skanowanie inwentaryzacyjne**.
- 4. Wyłącz moduł **Skanowanie w celu inwentaryzacji sprzętu**, klikając przełącznik obok jego nazwy.

# Ręczne uruchamianie skanowania w celu inwentaryzacji sprzętu

Istnieje możliwość ręcznego uruchomienia skanowania w celu inwentaryzacji sprzętu wybranego urządzenia i przejrzenia bieżących danych dotyczących elementów sprzętowych tego urządzenia.

#### **Uwaga**

Skanowanie w celu inwentaryzacji sprzętu maszyn wirtualnych jest obsługiwane tylko wtedy, gdy bieżąca data i godzina maszyny wirtualnej odpowiada bieżącej dacie i godzinie według strefy UTC. Aby maszyna wirtualna na pewno używała prawidłowych ustawień czasu, wyłącz opcję **Synchronizacja czasu** maszyny wirtualnej, ustaw bieżącą datę, godzinę i strefę czasową, a następnie uruchom ponownie usługi **Acronis Agent Core Service** i **Acronis Managed Machine Service**.

#### Wymagania wstępne

- (W przypadku wszystkich urządzeń) Urządzenie korzysta z systemu operacyjnego Windows lub macOS.
- <sup>l</sup> (Dotyczy wszystkich urządzeń) Urządzenia mają licencję obsługującą funkcję Inwentaryzacja sprzętu. Uwaga: funkcja Inwentaryzacja sprzętu w odniesieniu do maszyn wirtualnych nie jest obsługiwana w starszych wersjach programu Cyber Protect (Legacy).
- <sup>l</sup> (W przypadku wszystkich urządzeń) Na urządzeniu jest zainstalowany agent ochrony.
- <sup>l</sup> (W przypadku maszyn wirtualnych) Maszyna działa na jednej z obsługiwanych platform wirtualizacji. Aby uzyskać więcej informacji, zobacz ["Inwentaryzacja](#page-1064-0) sprzętu" (s. 1065).

#### *Aby uruchomić skanowanie w celu inwentaryzacji sprzętu jednego urządzenia*

- 1. W konsoli Cyber Protect przejdź do sekcji **Urządzenia**.
- 2. Kliknij urządzenie, które chcesz przeskanować, a następnie kliknij **Inwentaryzacja**.
- 3. Na karcie **Sprzęt** kliknij **Skanuj**.

# Przeglądanie wyników inwentaryzacji sprzętu

Można przeglądać i analizować dane dotyczące wszystkich elementów sprzętowych dostępnych we wszystkich urządzeniach firmy.

#### Wymagania wstępne

- <sup>l</sup> (W przypadku wszystkich urządzeń) Urządzenia mają zainstalowany system operacyjny Windows lub macOS.
- <sup>l</sup> (W przypadku wszystkich urządzeń) Urządzenia mają licencję obsługującą funkcję Inwentaryzacja sprzętu. Uwaga: funkcja Inwentaryzacja sprzętu w odniesieniu do maszyn wirtualnych nie jest obsługiwana w starszych wersjach programu Cyber Protect.
- <sup>l</sup> (W przypadku wszystkich urządzeń) Na urządzeniu jest zainstalowany agent ochrony.
- <sup>l</sup> (W przypadku wszystkich urządzeń) Skanowanie urządzeń w celu inwentaryzacji sprzętu zakończyło się pomyślnie.
- <sup>l</sup> (W przypadku maszyn wirtualnych) Maszyna działa na jednej z obsługiwanych platform wirtualizacji. Aby uzyskać więcej informacji, zobacz ["Inwentaryzacja](#page-1064-0) sprzętu" (s. 1065).

#### *Aby wyświetlić wszystkie elementy sprzętowe dostępne w urządzeniach firmy z systemem Windows i macOS*

- 1. W konsoli Cyber Protect przejdź do sekcji **Urządzenia**.
- 2. W polu rozwijanym **Widok** wybierz **Sprzęt**.

#### **Uwaga**

Widok obejmuje zestaw kolumn, które określają, jakie dane są widoczne na ekranie. W oprogramowaniu są gotowe widoki **Standardowy** i **Sprzęt**. Można tworzyć oraz zapisywać niestandardowe widoki obejmujące różne, lepiej przystosowane do określonych potrzeb zestawy kolumn.

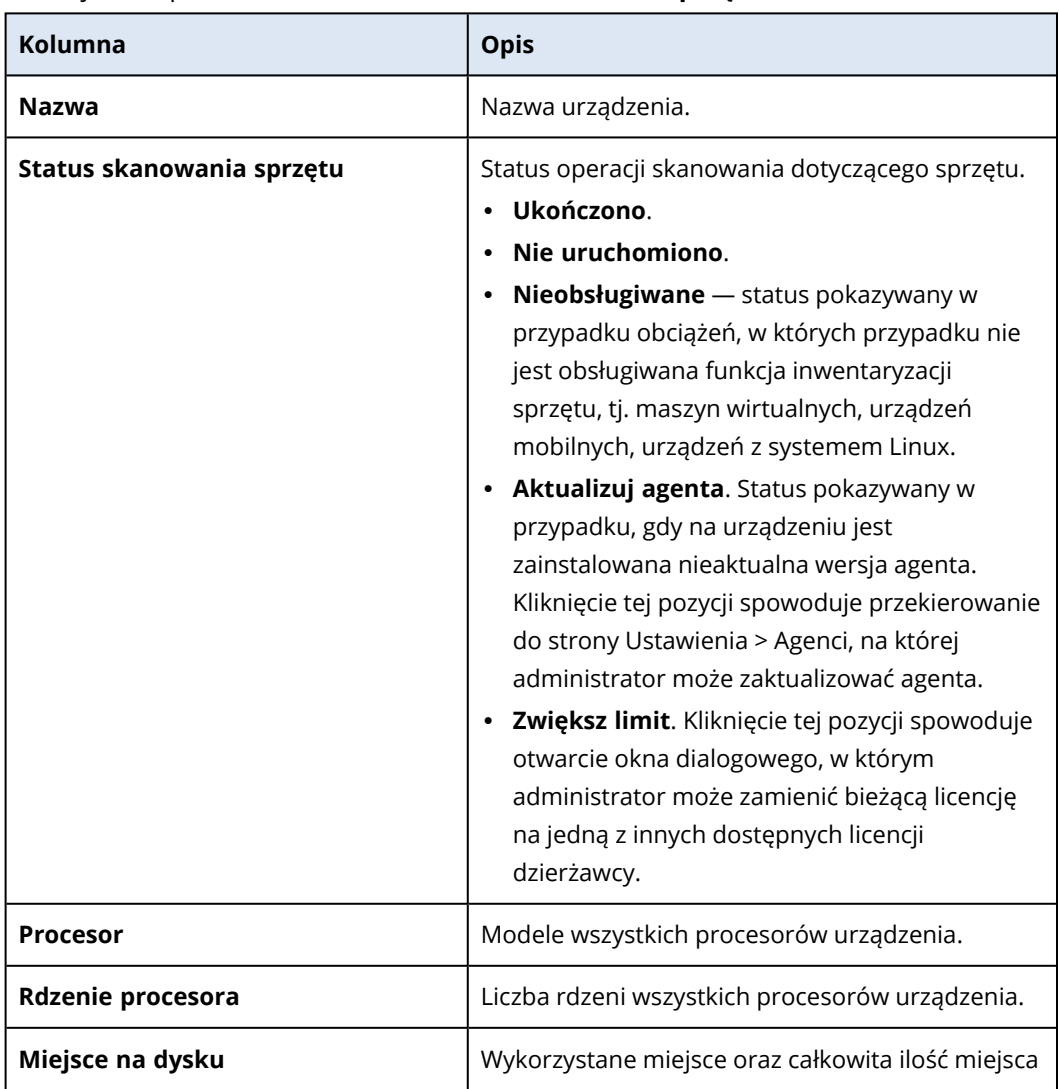

W poniższej tabeli przedstawiono dane widoczne w widoku **Sprzęt**.

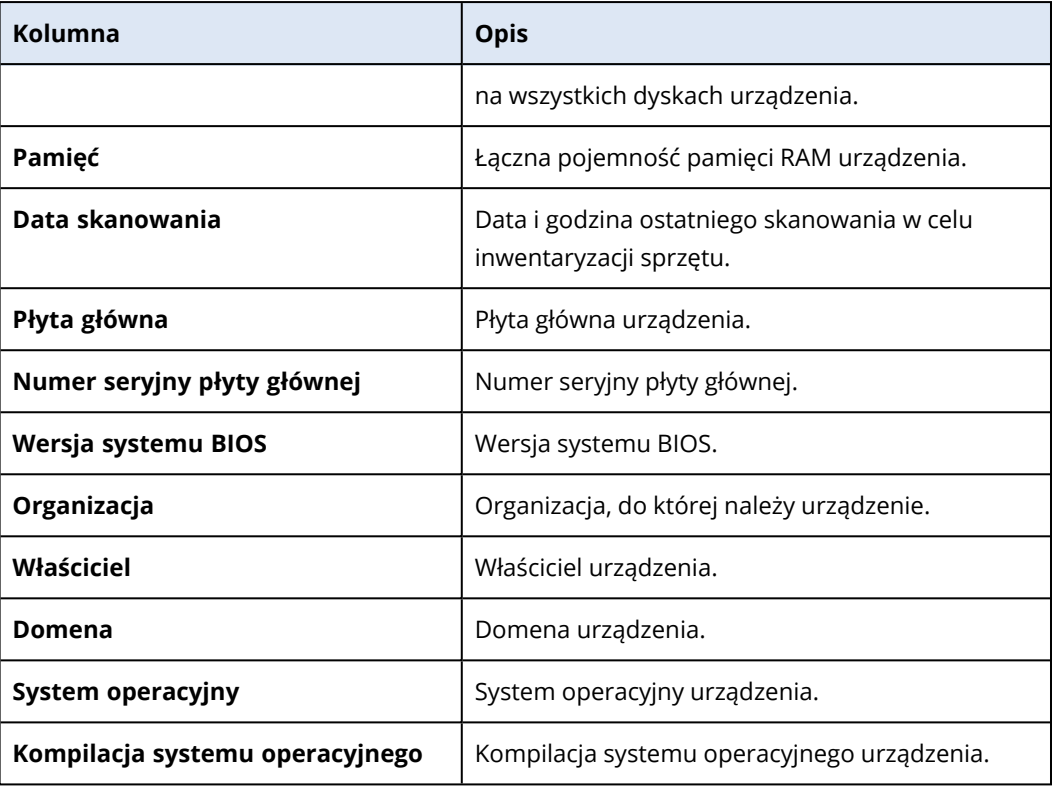

- 3. Aby dodać kolumny do tabeli, kliknij ikonę opcji kolumn i wybierz kolumny, które mają być widoczne w tabeli.
- 4. Aby zawęzić informacje wyświetlane na ekranie, użyj co najmniej jednego filtru.
	- a. Kliknij **Wyszukaj**.
	- b. Kliknij strzałkę, a następnie kliknij **Sprzęt**.
	- c. Wybierz co najmniej jeden filtr.

W poniższej tabeli przedstawiono filtry widoku **Sprzęt**.

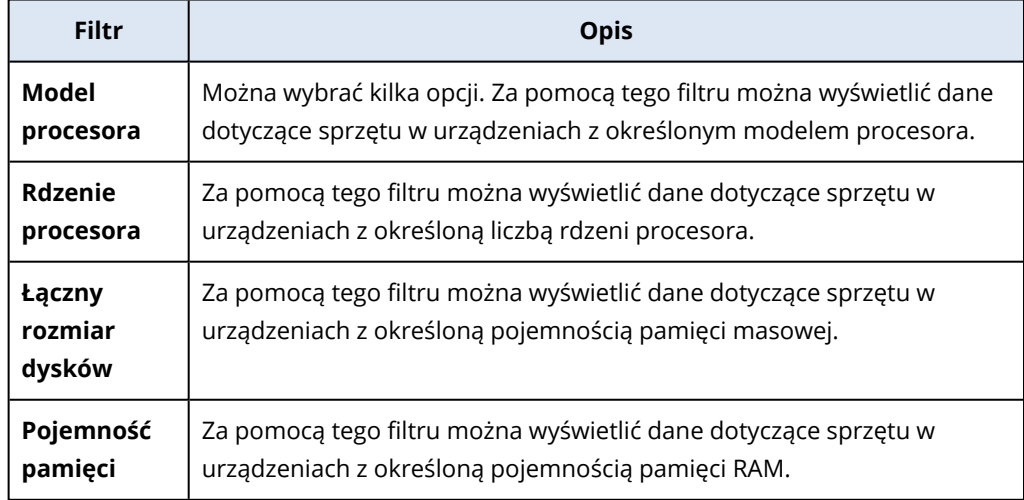

- d. Kliknij **Zastosuj**.
- 5. Aby posortować dane w kolejności rosnącej, należy kliknąć nazwę kolumny.

# Wyświetlanie sprzętu wybranego urządzenia

Dostępna jest możliwość wyświetlenia szczegółowych informacji o płycie głównej, procesorach, pamięci, karcie graficznej, pamięci masowej, sieci i systemie określonego urządzenia.

#### Wymagania wstępne

- (W przypadku wszystkich urządzeń) Urządzenie korzysta z systemu operacyjnego Windows lub macOS.
- <sup>l</sup> (W przypadku wszystkich urządzeń) Urządzenia mają licencję obsługującą funkcję Inwentaryzacja sprzętu. Uwaga: funkcja Inwentaryzacja sprzętu w odniesieniu do maszyn wirtualnych nie jest obsługiwana w starszych wersjach programu Cyber Protect.
- <sup>l</sup> (W przypadku wszystkich urządzeń) Na urządzeniu jest zainstalowany agent ochrony.
- <sup>l</sup> (W przypadku wszystkich urządzeń) Skanowanie urządzenia w celu inwentaryzacji sprzętu zakończyło się pomyślnie.
- <sup>l</sup> (W przypadku maszyn wirtualnych) Maszyna działa na jednej z obsługiwanych platform wirtualizacji. Aby uzyskać więcej informacji, zobacz ["Inwentaryzacja](#page-1064-0) sprzętu" (s. 1065).

#### *Aby wyświetlić szczegółowe informacje na temat sprzętu wybranego urządzenia*

- 1. W konsoli Cyber Protect przejdź do sekcji **Urządzenia** > **Wszystkie urządzenia**.
- 2. W polu rozwijanym **Widok** wybierz **Sprzęt**.
- 3. Znajdź urządzenie, które chcesz sprawdzić, korzystając z jednej z metod opisanych poniżej.
	- <sup>l</sup> Znajdź urządzenie przy użyciu opcji **Filtruj**:
		- a. Kliknij **Filtruj**.
		- b. Wybierz parametry filtru, aby znaleźć urządzenie.
		- c. Kliknij **Zastosuj**.
	- <sup>l</sup> Znajdź urządzenie przy użyciu opcji **Wyszukaj**:
		- a. Kliknij **Wyszukaj**.
		- b. Wpisz całą nazwę urządzenia lub jej część, a następnie naciśnij klawisz **Enter**.
- 4. Wybierz wiersz z urządzeniem i kliknij **Inwentaryzacja**.
- 5. Kliknij kartę **Sprzęt**.

Dostępne są następujące dane na temat sprzętu.

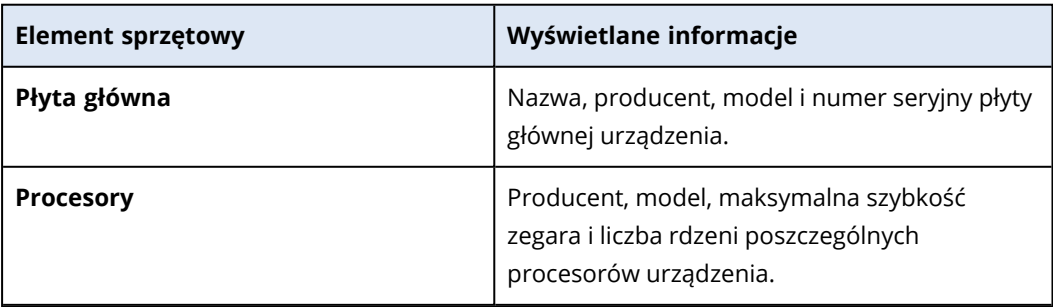

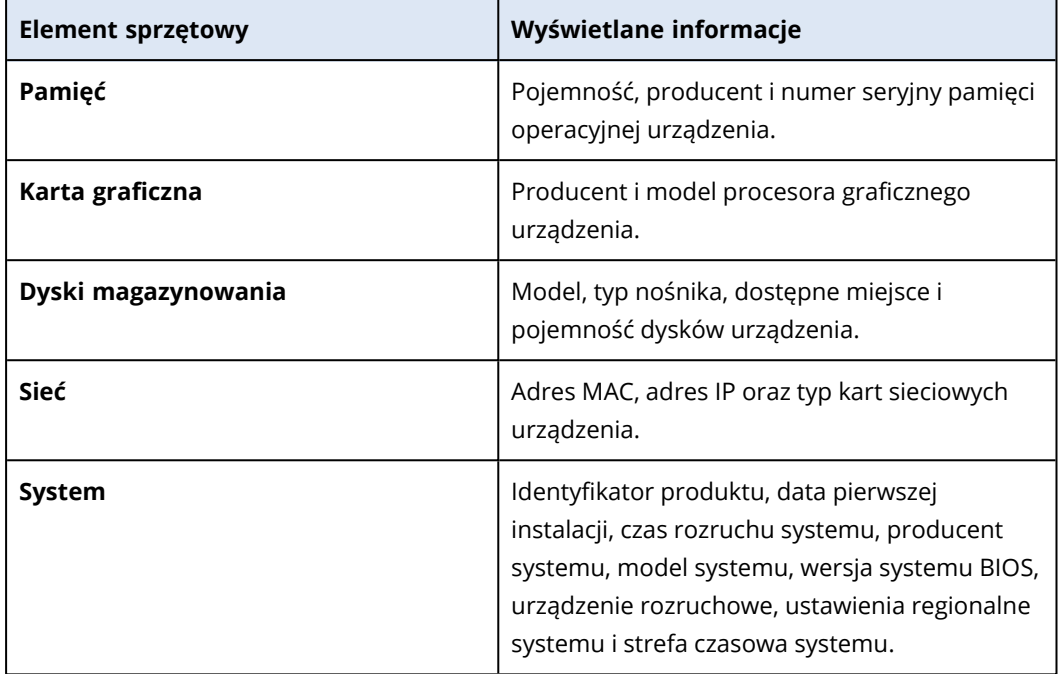

# **Nawiązywanie połączeń z zarządzanymi obciążeniami na potrzeby pulpitu zdalnego lub pomocy zdalnej**

Funkcja pulpitu zdalnego i pomocy zdalnej to wygodny sposób na nawiązywanie połączenia z obciążeniami w organizacji na potrzeby zdalnego sterowania lub pomocy zdalnej. Od grudnia 2022 roku funkcja ta obsługuje protokoły NEAR, RDP i Udostępnianie ekranu firmy Apple. Aby uzyskać więcej informacji, zobacz ["Protokoły](#page-1077-0) połączeń zdalnych" (s. 1078).

Funkcja pulpitu zdalnego umożliwia wykonywanie następujących zadań:

- Nawiązywanie połączenia z obciążeniami zdalnymi z systemem Windows, macOS i Linux przy użyciu protokołu NEAR w trybie Tylko do przeglądania.
- <sup>l</sup> Nawiązywanie połączenia z obciążeniami zdalnymi z systemem Windows przy użyciu protokołu RDP.
- <sup>l</sup> Nawiązywanie połączenia z obciążeniami zdalnymi z systemem macOS przy użyciu protokołu Udostępnianie ekranu firmy Apple w trybie Tylko do przeglądania lub Zasłona.
- <sup>l</sup> Nawiązywanie połączenia z obciążeniami zarządzanymi i zdalne sterowanie nimi przy użyciu chmurowych połączeń zdalnych.
- <sup>l</sup> Nawiązywanie połączenia z obciążeniami niezarządzanymi i zdalne sterowanie nimi przy użyciu bezpośrednich połączeń zdalnych.
- <sup>l</sup> Nawiązywanie połączenia ze zdalnymi obciążeniami niezarządzanymi przy użyciu aplikacji Acronis Quick Assist.
- <sup>l</sup> Nawiązywanie połączenia z obciążeniami zdalnymi przy użyciu różnych metod uwierzytelniania: za pomocą poświadczeń dostępu do obciążenia zdalnego, przy użyciu prośby o pozwolenie na obserwację lub sterowanie bądź przy użyciu kodu dostępu (w przypadku korzystania z aplikacji Quick Assist).
- Obserwowanie wielu monitorów naraz w trybie multiwidoku.
- Rejestrowanie sesji zdalnych (w ramach połączenia przy użyciu protokołu NEAR).
- Wyświetlanie raportu z historii sesji.

Dodatkowe informacje na temat funkcji wchodzących w skład pakietów Standardowy i Zarządzanie zaawansowane można znaleźć w sekcji ["Obsługiwane](#page-1073-0) funkcje pulpitu zdalnego i pomocy zdalnej" (s. [1074\)](#page-1073-0).

Funkcja pomocy zdalnej umożliwia wykonywanie następujących zadań:

- <sup>l</sup> Nawiązywanie połączenia z obciążeniami zdalnymi z systemem Windows, macOS i Linux przy użyciu protokołu NEAR w trybie sterowania.
- <sup>l</sup> Nawiązywanie połączenia z obciążeniami zdalnymi z systemem macOS przy użyciu protokołu Udostępnianie ekranu firmy Apple w trybie Sterowanie.
- <sup>l</sup> Udzielanie pomocy zdalnej na obciążeniach przy użyciu chmurowych połączeń zdalnych.
- <sup>l</sup> Przesyłanie plików między obciążeniem lokalnym a zdalnym.
- <sup>l</sup> Wykonywanie podstawowych czynności z zakresu zarządzania na obciążeniu zdalnym, takich jak ponowne uruchomienie, zamknięcie systemu, uśpienie, opróżnienie kosza czy wylogowanie użytkownika zdalnego.
- <sup>l</sup> Monitorowanie obciążenia zdalnego przez wykonywanie w pewnych odstępach zrzutów ekranu jego pulpitu.

Dodatkowe informacje na temat funkcji wchodzących w skład pakietów Ochrona standardowa i Zarządzanie zaawansowane można znaleźć w sekcji ["Obsługiwane](#page-1073-0) funkcje pulpitu zdalnego i [pomocy](#page-1073-0) zdalnej" (s. 1074).

#### **Ważne**

Aby aktywować wszystkie funkcje pulpitu zdalnego i pomocy zdalnej w przypadku obciążenia zarządzanego, trzeba skonfigurować plan zarządzania zdalnego i zastosować go do tego obciążenia. Chociaż na obciążeniu można zastosować tylko jeden plan zarządzania zdalnego, w zależności od potrzeb można skonfigurować różne plany zarządzania zdalnego i zastosować je do różnych obciążeń.

Można na przykład utworzyć plan zarządzania zdalnego, który ma włączony tylko protokół RDP, i zastosować go do części obciążeń. Dzięki temu będzie można nawiązywać połączenia zdalne z tymi obciążeniami bez aktywowania licencji pakietu Zarządzanie zaawansowane na każde obciążenie i bez dodatkowych opłat.

Z drugiej strony można utworzyć kolejny plan zarządzania zdalnego z włączonymi protokołami NEAR i Udostępnianie ekranu firmy Apple. W tym przypadku zostanie aktywowana licencja pakietu Zarządzanie zaawansowane na obciążenie i zostanie naliczona opłata za każde obciążenie, do którego zostanie zastosowany ten plan zarządzania zdalnego.

Dodatkowe informacje na temat planów zarządzania zdalnego i pracy z nimi można znaleźć w sekcji "Plany [zarządzania](#page-1081-0) zdalnego" (s. 1082).

#### **Uwaga**

Funkcje pulpitu zdalnego i pomocy zdalnej wymagają wykonania następujących zadań:

- Jednorazowa instalacja programu Klient rozwiązania Connect na obciążeniu zarządzającym (hoście). System zasugeruje pobranie klienta przy pierwszej próbie wykonania czynności zdalnej (sterowania zdalnego lub pomocy zdalnej) na obciążeniu docelowym. Program Klient rozwiązania Connect można też pobrać z poziomu okna **Do pobrania** w konsoli Ochrona. Dodatkowe informacje na temat ustawień, które można konfigurować, można znaleźć w sekcji ["Konfigurowanie](#page-1116-0) ustawień programu Klient rozwiązania Connect" (s. 1117).
- Instalacja modułu Agent rozwiązania Connect na obciążeniach zarządzanych. Agent rozwiązania Connect to moduł wchodzący w skład agenta Ochrona, począwszy od wersji 15.0.31266.
- <sup>l</sup> W przypadku obciążeń zdalnych z systemem macOS należy przyznać modułowi Agent rozwiązania Connect wymagane uprawnienia systemowe. Aby uzyskać więcej informacji, zobacz ["Instalowanie](#page-88-0) agentów ochrony w systemie macOS" (s. 89).
- Uruchomienie aplikacji Acronis Quick Assist na obciążeniach niezarządzanych. Można pobrać aplikację Acronis Quick Assist z witryny [internetowej](https://go.acronis.com/qa-cloud).

<span id="page-1073-0"></span>Dodatkowe informacje na temat platform obsługiwanych przez poszczególne komponenty pulpitu zdalnego i pomocy zdalnej można znaleźć w sekcji ["Obsługiwane](#page-1076-0) platformy" (s. 1077).

# Obsługiwane funkcje pulpitu zdalnego i pomocy zdalnej

Poniższa tabela zawiera dodatkowe informacje na temat zmian w obsługiwanych funkcjach pulpitu zdalnego i pomocy zdalnej wprowadzonych w grudniu 2022 r.

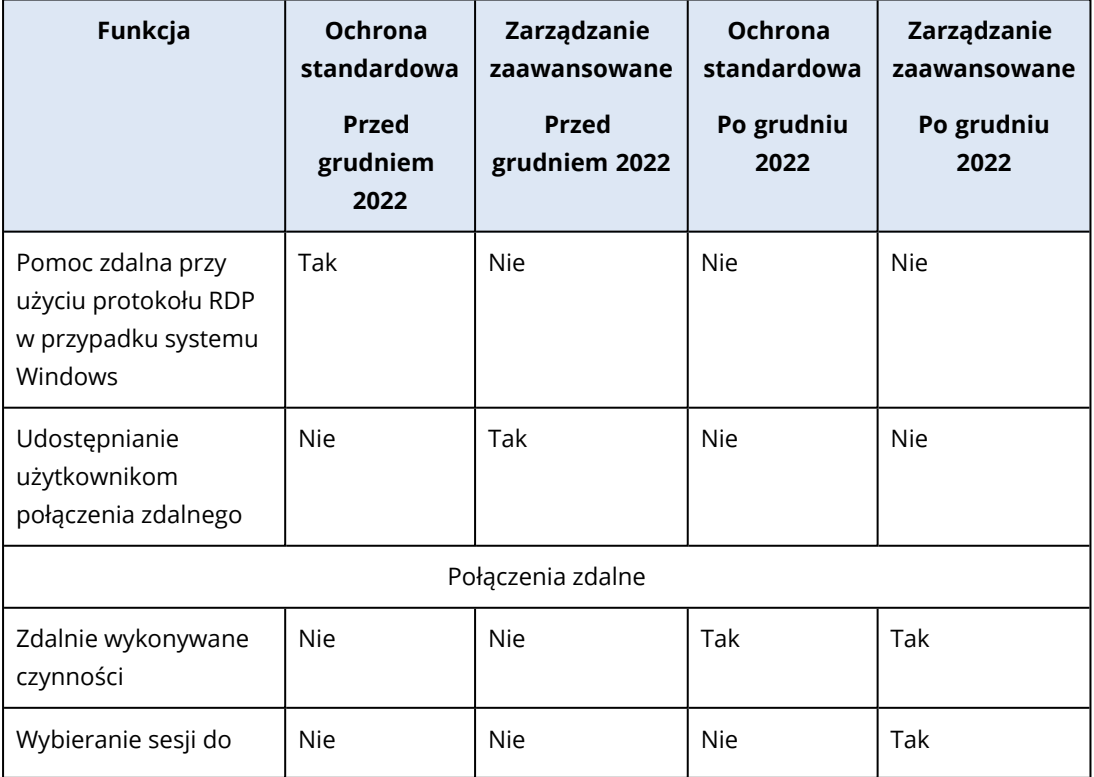

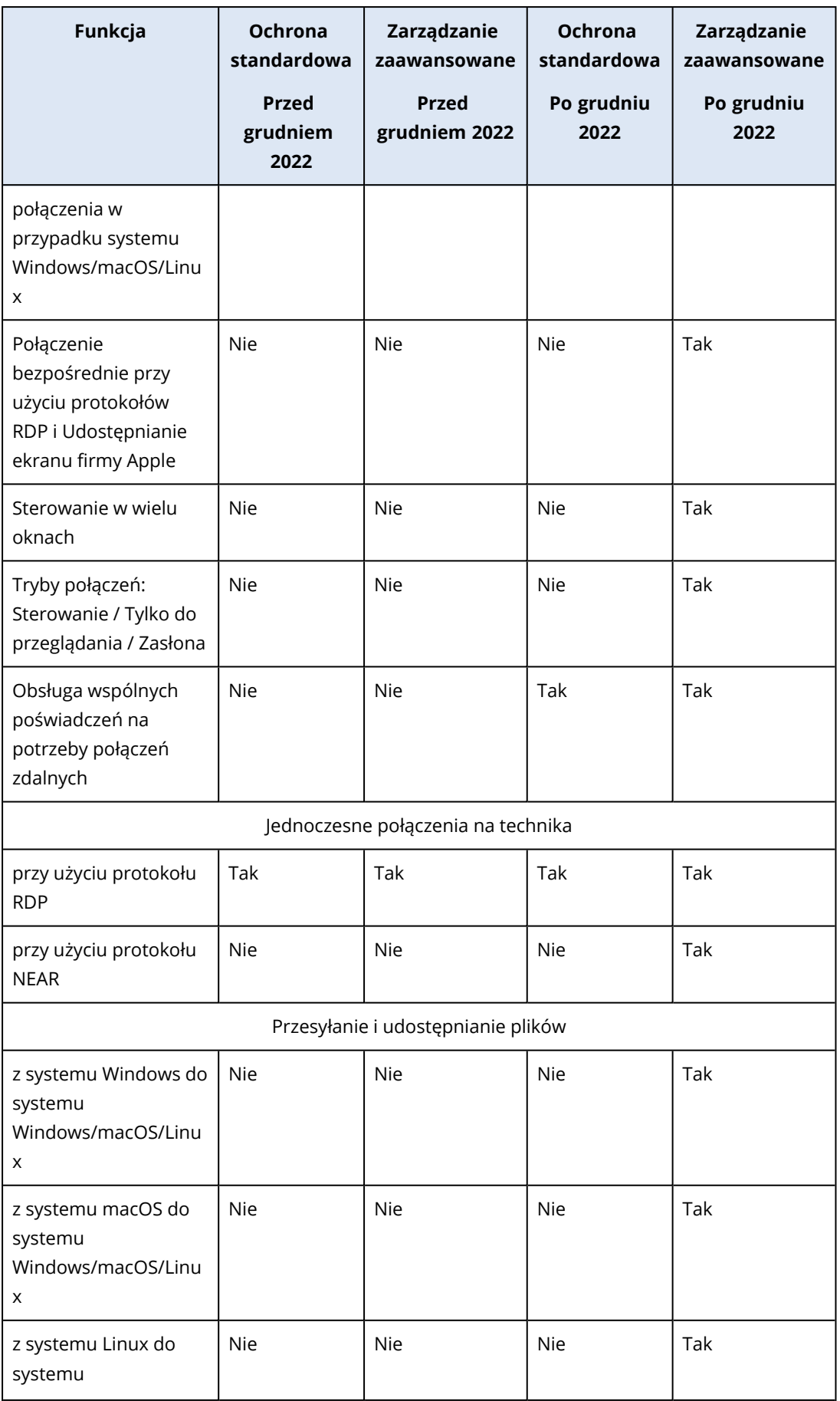

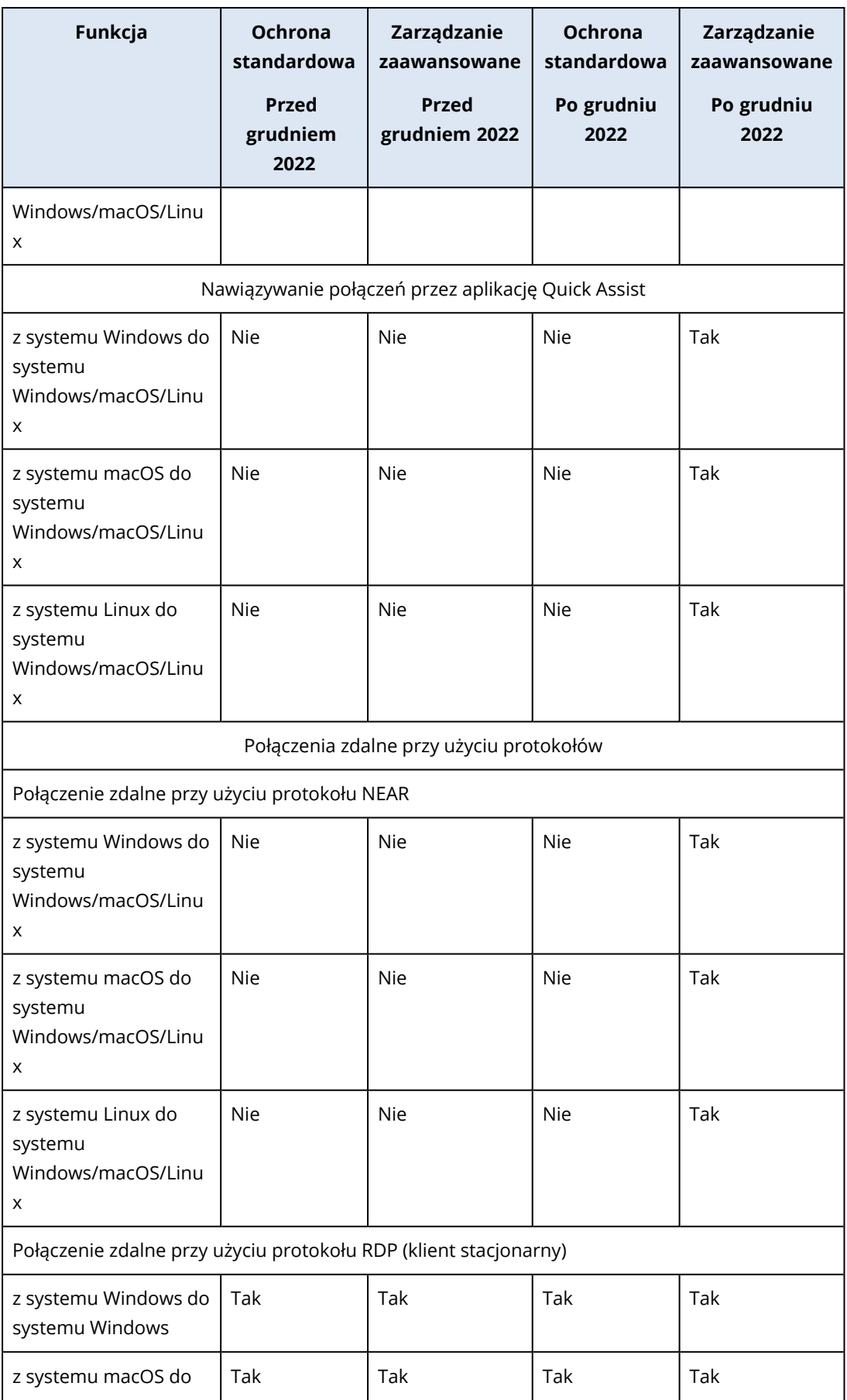

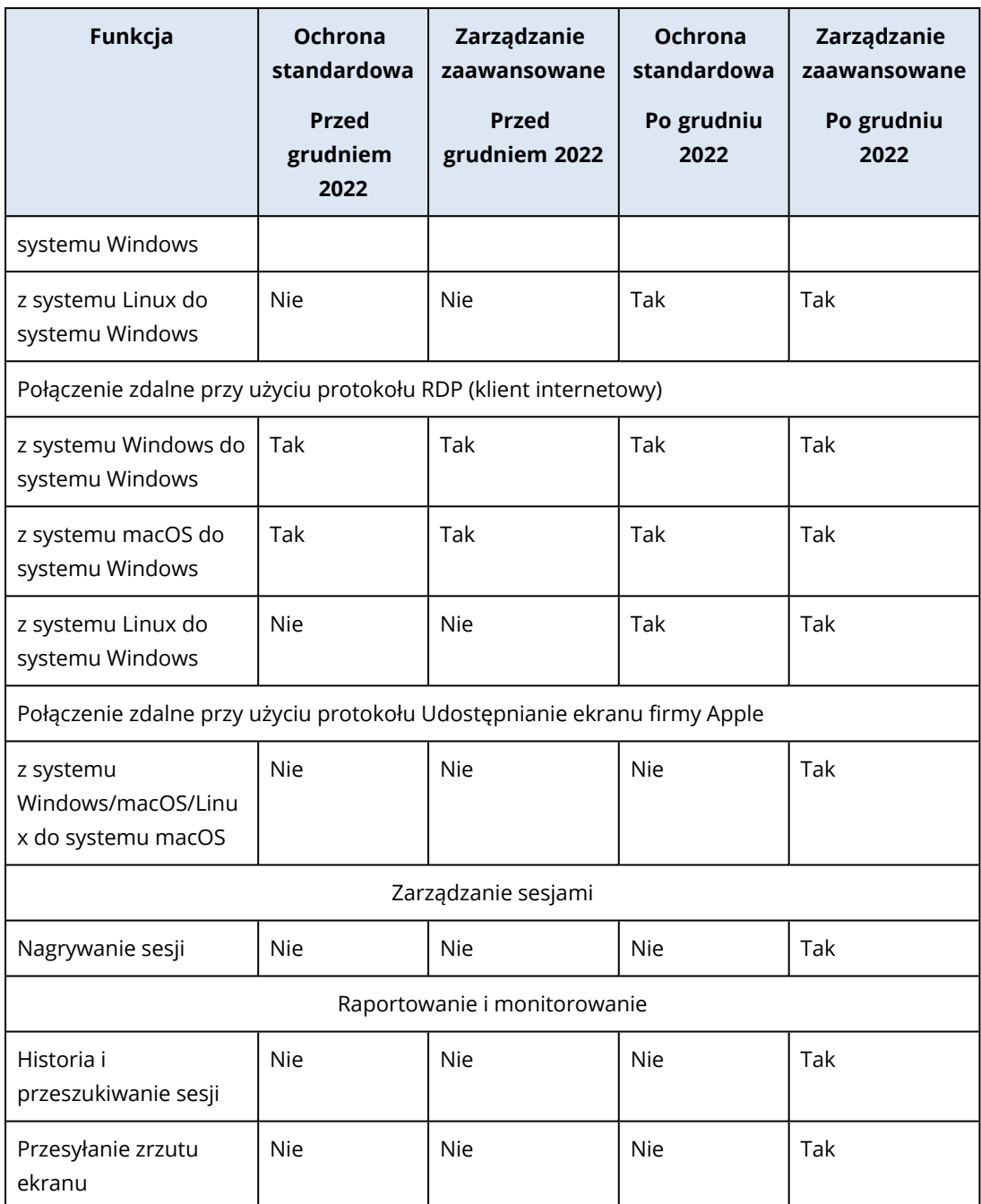

# <span id="page-1076-0"></span>Obsługiwane platformy

W poniższej tabeli zestawiono systemy operacyjne obsługiwane przez poszczególne komponenty funkcji pulpitu zdalnego i pomocy zdalnej.

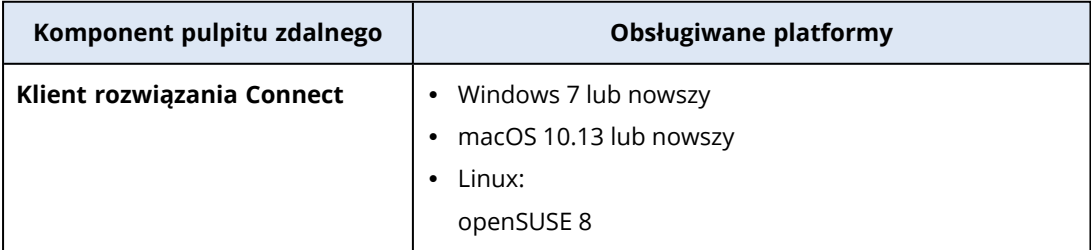

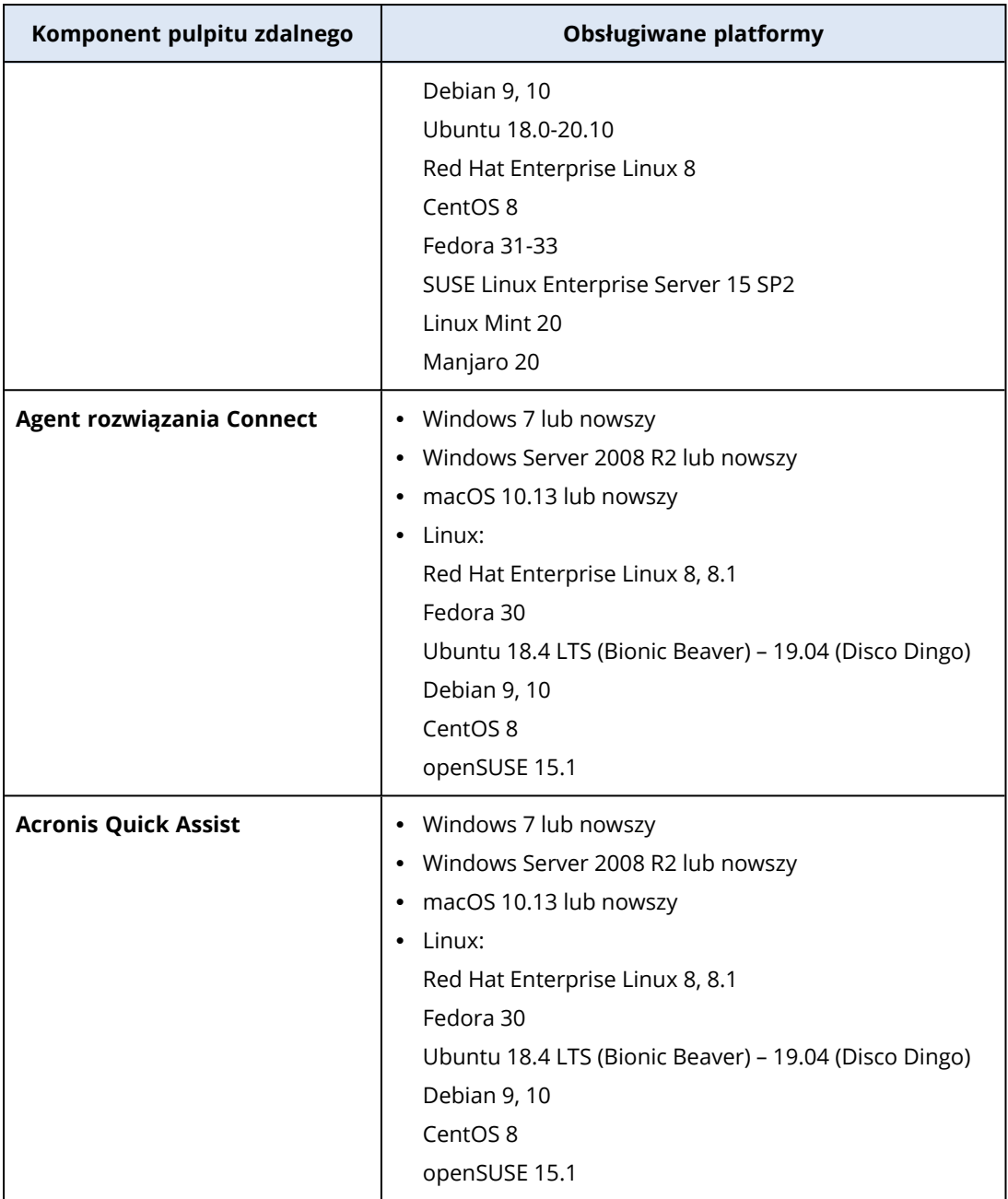

# <span id="page-1077-0"></span>Protokoły połączeń zdalnych

Funkcja pulpitu zdalnego używa następujących protokołów do obsługi połączeń zdalnych.

# **NEAR**

NEAR to opracowany przez firmę Acronis bardzo bezpieczny protokół, który można scharakteryzować następująco:

### $\cdot$  H  $264$

Protokół NEAR obejmuje trzy tryby jakości: **Płynny**, **Zrównoważony** i **Ostry**. W trybie **Płynny** protokół NEAR używa kodowania sprzętowego H.264 w systemach macOS i Windows do kodowania obrazu pulpitu, a w razie braku kodera sprzętowego wraca do kodera programowego. Rozmiar obrazu jest obecnie ograniczony do rozdzielczości Full HD (1920 x 1080).

## • Koder-dekoder adaptacyjny

W trybach jakości **Zrównoważony** i **Ostry** protokół NEAR używa kodera-dekodera adaptacyjnego, który zapewnia pełną jakość obrazu o 32-bitowej głębi — w porównaniu z trybem "wideo" stosowanym w standardzie H.264.

W trybie **Zrównoważony** jakość obrazu jest automatycznie dostosowywana do aktualnych warunków w sieci i utrzymywana jest bieżąca liczba klatek na sekundę.

W trybie **Ostry** obraz ma pełną jakość, ale jeśli sieć, procesor lub karta wideo są przeciążone, może być stosowana mniejsza liczba klatek na sekundę.

Koder-dekoder adaptacyjny korzysta z technologii OpenCL w systemach Windows i macOS, gdy jest ona dostępna w sterownikach graficznych.

#### • Przesyłanie dźwięku

Protokół NEAR obsługuje przechwytywanie dźwięku z komputera zdalnego i przesyłanie go do hosta. Dodatkowe informacje na temat włączania przekierowania dźwięku w ramach połączenia zdalnego w systemach Windows, macOS i Linux można znaleźć w sekcji ["Przekierowanie](#page-1079-0) dźwięku w ramach [połączenia](#page-1079-0) zdalnego" (s. 1080).

### • Różne opcje logowania

W celu zalogowania się na obciążeniu zdalnym możesz użyć następujących metod.

**Kod dostępu**: użytkownik zalogowany na obciążeniu zdalnym uruchamia aplikację Quick Assist i podaje Ci kod dostępu. W przypadku tej metody zawsze jest nawiązywane połączenie z sesją aktualnie zalogowanego użytkownika.

**Poświadczenia dostępu do obciążenia**: zaloguj się na obciążeniu zdalnym przy użyciu poświadczeń administratora zarejestrowanych na tym obciążeniu.

**Poproś o zgodę na obserwację lub sterowanie**: użytkownik zalogowany na obciążeniu zdalnym zostanie poproszony o zezwolenie na połączenie lub odmowę połączenia.

### • Zabezpieczenia

W protokole NEAR Twoje dane są zawsze szyfrowane w dwóch kierunkach przy użyciu algorytmu szyfrowania AES.

# **RDP**

Remote Desktop Protocol (RDP) to autorski protokół firmy Microsoft, który umożliwia łączenie się z komputerem zdalnym z systemem Windows przy użyciu połączenia sieciowego.

# Udostępnianie ekranu firmy Apple

<span id="page-1079-0"></span>Udostępnianie ekranu firmy Apple to klient VNC firmy Apple dołączany do systemu macOS w wersji 10.5 i nowszych.

# Przekierowanie dźwięku w ramach połączenia zdalnego

Program Klient rozwiązania Connect obsługuje strumieniowe przesyłanie dźwięku przy użyciu protokołu połączeń NEAR. Dodatkowe informacje na temat protokołu NEAR można znaleźć w sekcji ["Protokoły](#page-1077-0) połączeń zdalnych" (s. 1078).

## Przekierowywanie dźwięku z obciążenia zdalnego z systemem Windows

W przypadku obciążeń z systemem Windows dźwięk zdalny powinien być przesyłany automatycznie. Upewnij się, że do obciążenia zdalnego są podłączone urządzenia wyjściowe dźwięku (głośniki lub słuchawki).

## Przekierowywanie dźwięku z obciążenia zdalnego z systemem macOS

Aby włączyć przekierowywanie dźwięku z obciążenia z systemem macOS, upewnij się, że:

- Na obciążeniu jest zainstalowany agent Ochrona.
- Na obciążeniu jest zainstalowany sterownik przechwytywania dźwięku.
- <sup>l</sup> Obciążenie używa do połączeń zdalnych protokołu NEAR.

#### **Uwaga**

W przypadku systemu macOS 10.15 Catalina trzeba przyznać programowi Agent rozwiązania Connect uprawnienie Mikrofon. Dodatkowe informacje na temat przyznawania programowi Agent rozwiązania Connect uprawnienia Mikrofon można znaleźć w sekcji ["Przyznawanie](#page-82-0) wymaganych uprawnień [systemowych](#page-82-0) modułowi Agent rozwiązania Connect" (s. 83).

Agent współpracuje z następującymi sterownikami przechwytywania dźwięku: Soundflower lub **Blackhole** 

Proces instalacji najnowszych wersji został opisany na stronie wiki sterownika Blackhole: <https://github.com/ExistentialAudio/BlackHole/wiki/Installation>.

#### **Uwaga**

Program Klient rozwiązania Connect obsługuje obecnie tylko 2-kanałową wersję sterownika Blackhole.
Ewentualnie, jeśli na obciążeniu jest zainstalowany system zarządzania Homebrew, możesz zainstalować sterownik Blackhole, wykonując następujące polecenie:

brew install --cask blackhole-2ch

### **Uwaga**

Dźwięk z obciążenia zdalnego z systemem macOS jest przekierowywany, ale użytkownik zalogowany na obciążeniu zdalnym nie będzie go słyszeć.

# Przekierowywanie dźwięku z obciążenia zdalnego z systemem Linux

Przekierowanie dźwięku w ramach połączenia zdalnego powinno działać automatycznie w większości dystrybucji systemu Linux. Jeśli przekierowanie dźwięku zdalnego domyślnie nie działa, zainstaluj sterownik PulseAudio. W tym celu uruchom następujące polecenie:

sudo apt-get install pulseaudio

# Połączenia z obciążeniami zdalnymi na potrzeby pulpitu zdalnego lub pomocy zdalnej

Funkcje pulpitu zdalnego i pomocy zdalnej udostępniają kilka sposobów nawiązywania bezpośrednich lub chmurowych połączeń zdalnych z obciążeniami.

Połączenia bezpośrednie są nawiązywane przy użyciu protokołu TCP/IP w sieci lokalnej (LAN) między programem Klient rozwiązania Connect a obciążeniem zdalnym, na którym nie zainstalowano agenta. Nie wymagają one dostępu do Internetu.

Połączenia chmurowe są nawiązywane między programem Klient rozwiązania Connect a agentem lub aplikacją Quick Assist na obciążeniu za pośrednictwem rozwiązania Acronis Cloud.

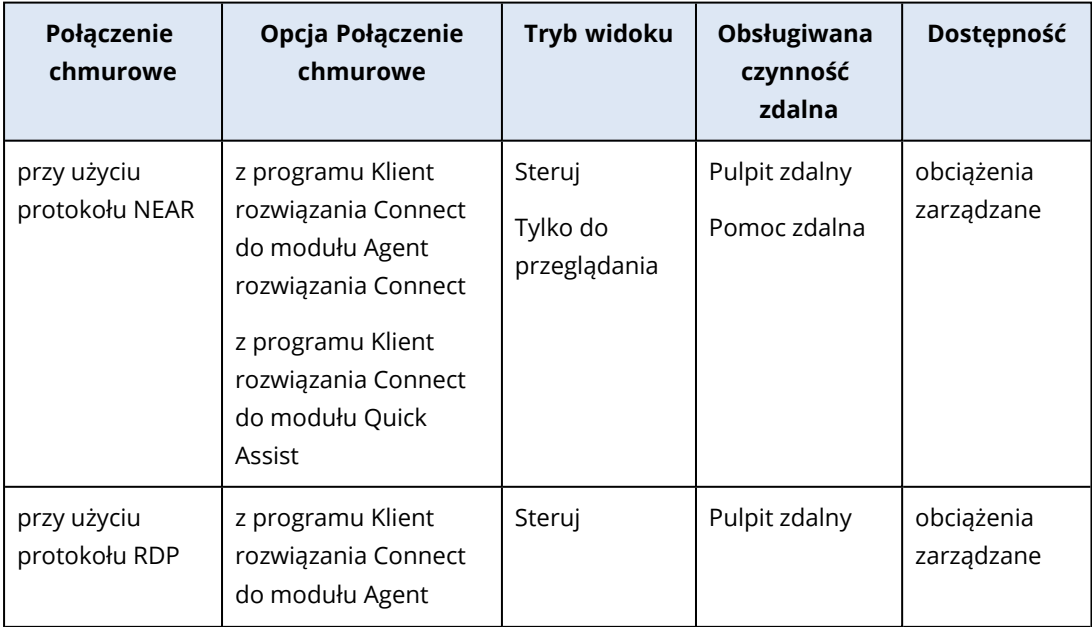

Poniższa tabela zawiera dodatkowe informacje na temat opcji połączeń chmurowych.

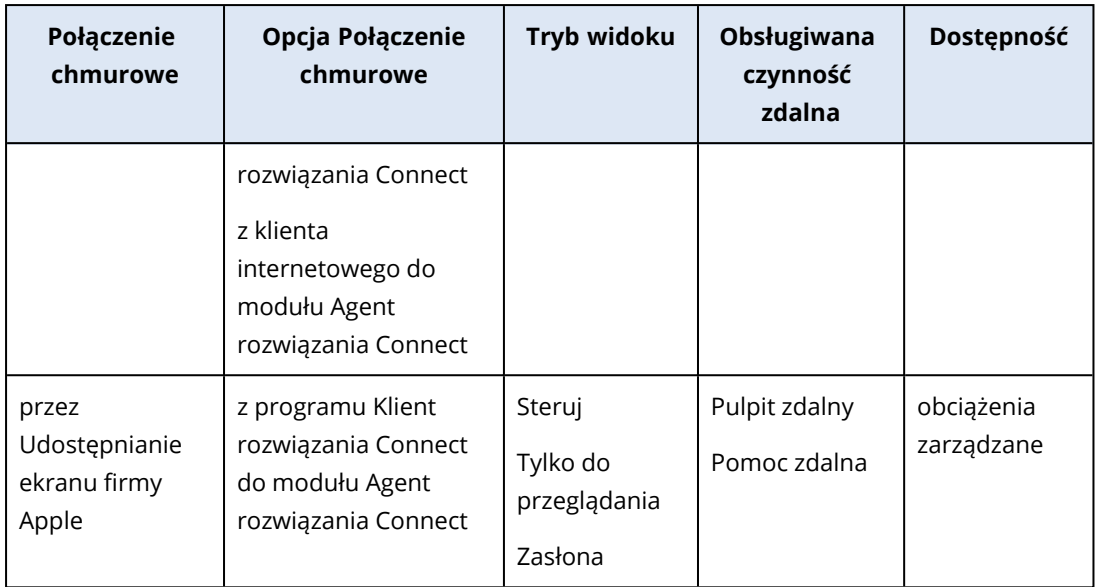

Poniższa tabela zawiera dodatkowe informacje na temat opcji połączeń bezpośrednich.

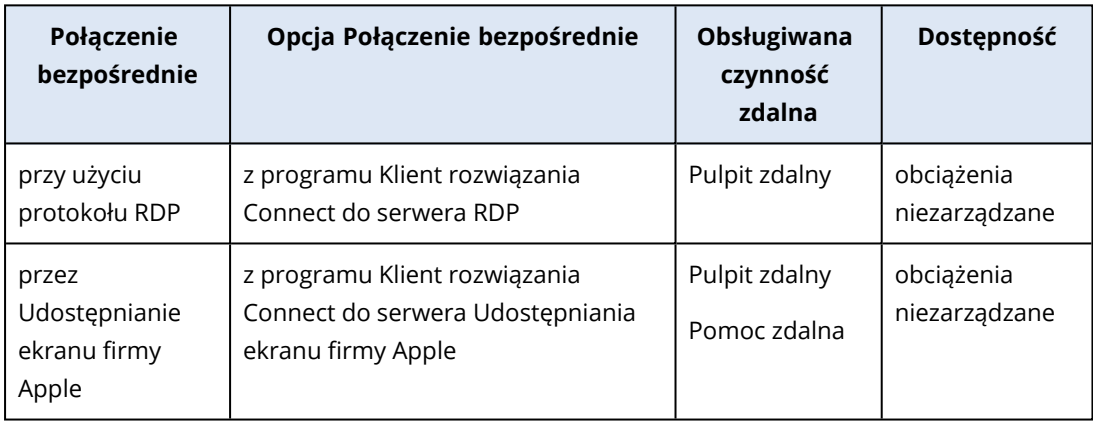

# Plany zarządzania zdalnego

Plany zarządzania zdalnego to plany, które stosuje się w przypadku agenta Ochrona, aby włączyć i skonfigurować funkcje pulpitu zdalnego i pomocy zdalnej na obciążeniach zarządzanych.

Jeśli do danego obciążenia nie zostanie zastosowany żaden plan zarządzania zdalnego, funkcje pulpitu zdalnego i pomocy zdalnej będą ograniczone do czynności zdalnych (ponowne uruchamianie, zamykanie systemu, usypianie, opróżnianie kosza i wylogowywanie użytkownika zdalnego).

### **Uwaga**

Dostępność ustawień, które można skonfigurować w planie zarządzania zdalnego, zależy od dodatku Service Pack zastosowanego w przypadku danego dzierżawcy. Aby uzyskać dostęp do wszystkich ustawień, należy aktywować pakiet Zarządzanie zaawansowane. Dodatkowe informacje na temat funkcji wchodzących w skład pakietów Standardowy i Zarządzanie zaawansowane można znaleźć w sekcji ["Obsługiwane](#page-1073-0) funkcje pulpitu zdalnego i pomocy zdalnej" (s. 1074).

# Tworzenie planu zarządzania zdalnego

Możesz utworzyć plan zarządzania zdalnego, a następnie przypisać go do obciążenia, aby skonfigurować funkcje pulpitu zdalnego i pomocy zdalnej na obciążeniu zarządzanym.

### **Uwaga**

Dostępność ustawień planu zarządzania zdalnego zależy od limitu usługi przypisanego do dzierżawcy. Jeśli korzystasz z funkcji standardowych, możesz skonfigurować tylko połączenia przy użyciu protokołu RDP.

## Wymagania wstępne

Dla Twojego konta użytkownika zostało włączone uwierzytelnianie dwuskładnikowe.

### *Aby utworzyć plan zarządzania zdalnego*

### *W sekcji Plany zarządzania zdalnego*

- 1. W konsoli Cyber Protect przejdź do sekcji **Zarządzanie** > **Plany zarządzania zdalnego**.
- 2. Utwórz plan zarządzania zdalnego przy użyciu jednej z dwóch opcji.
	- <sup>l</sup> Jeśli na liście nie ma żadnych planów zarządzania zdalnego, kliknij **Utwórz**.
	- <sup>l</sup> Jeśli na liście są plany zarządzania zdalnego, kliknij **Utwórz plan**.
- 3. [Opcjonalnie] Aby zmienić domyślną nazwę planu, kliknij ikonę ołówka, wpisz nazwę planu, a następnie kliknij **Kontynuuj**.
- 4. Kliknij **Protokoły połączenia** i włącz protokoły, które mają być dostępne w tym planie zarządzania zdalnego na potrzeby połączeń zdalnych: NEAR, RDP lub Udostępnianie ekranu firmy Apple.
- 5. [Opcjonalnie] W przypadku zastosowania protokołu NEAR w sekcji **Ustawienia zabezpieczeń** zaznacz lub wyczyść pola wyboru, aby włączyć lub wyłączyć odpowiednie ustawienia, a następnie kliknij **Gotowe**.

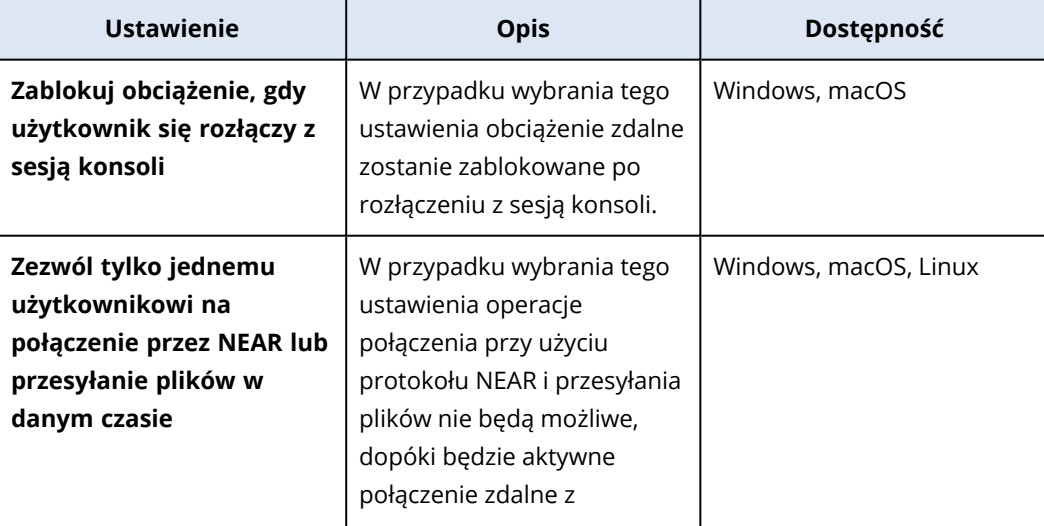

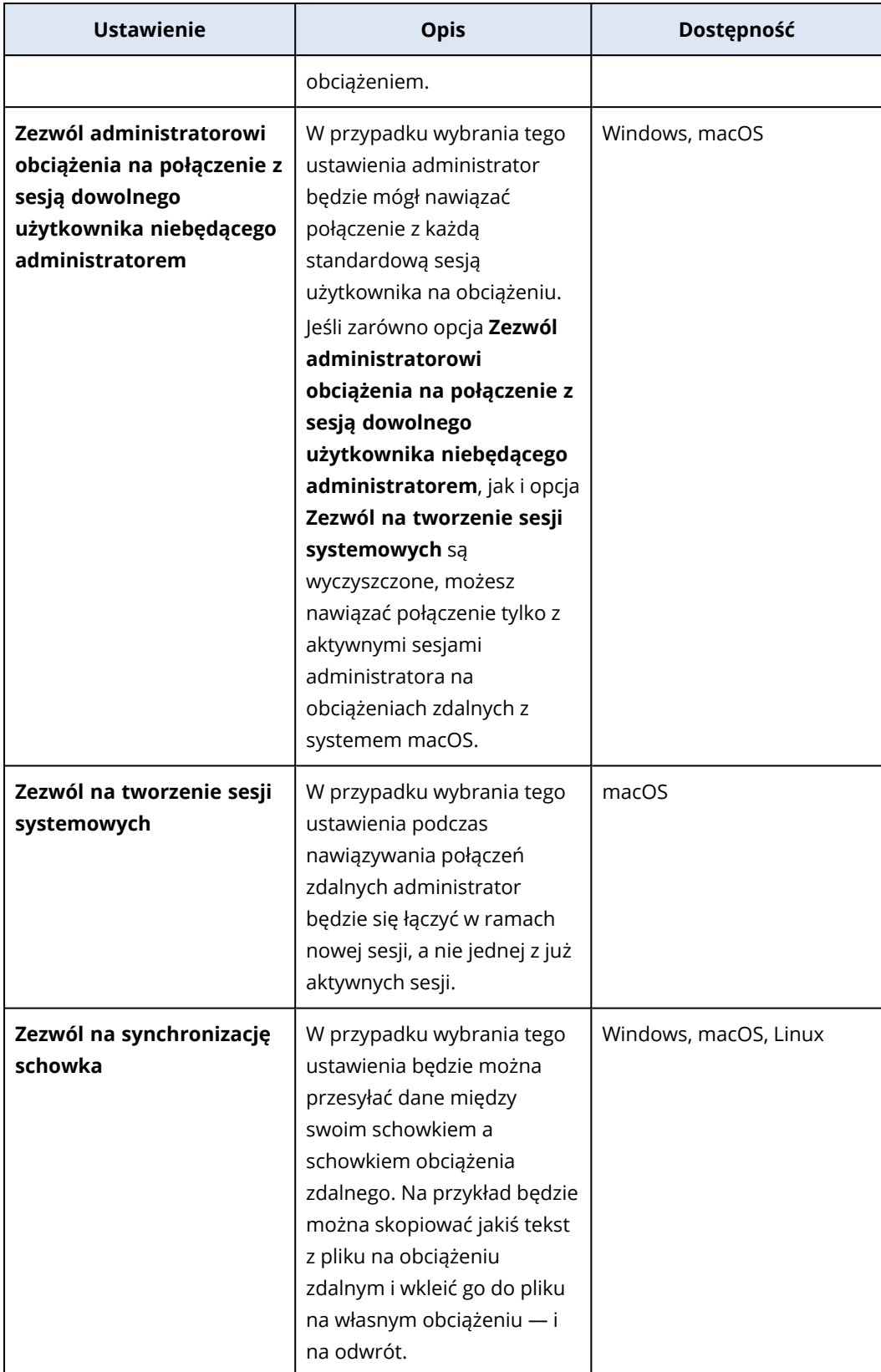

6. Kliknij **Ustawienia zabezpieczeń**, zaznacz lub wyczyść pola wyboru, aby włączyć lub wyłączyć odpowiednie ustawienia, a następnie kliknij **Gotowe**.

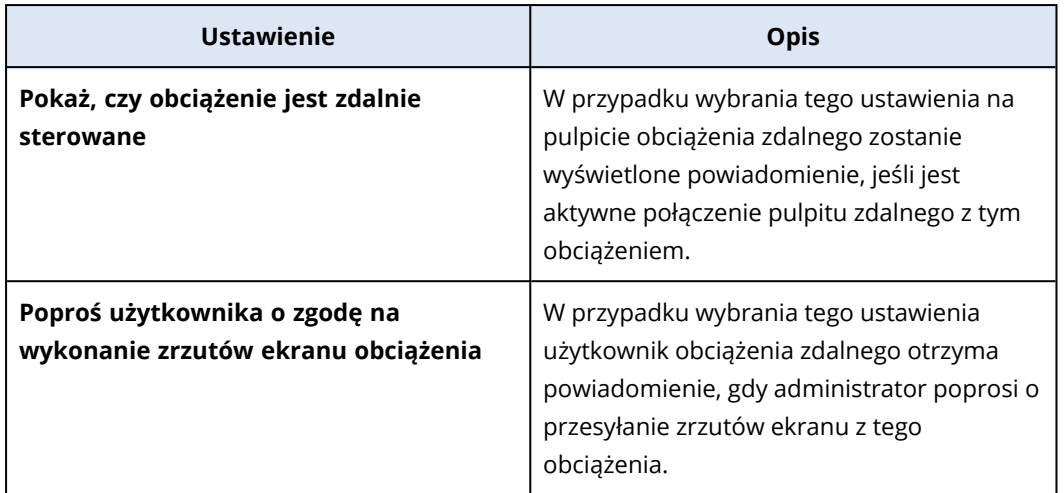

7. Kliknij **Zarządzanie obciążeniami**, wybierz funkcje, które mają być dostępne na obciążeniach zdalnych, a następnie kliknij **Gotowe**.

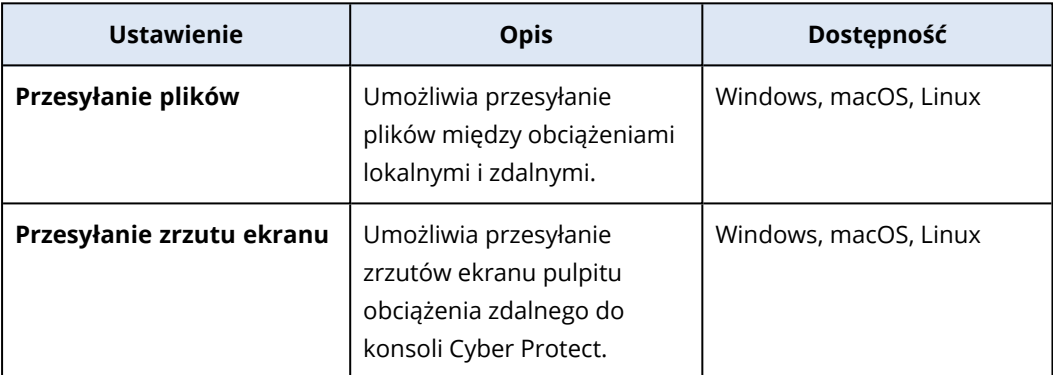

8. Kliknij **Ustawienia wyświetlania**, zaznacz lub wyczyść pola wyboru, aby włączyć lub wyłączyć odpowiednie ustawienia, a następnie kliknij **Gotowe**.

### **Uwaga**

Sekcja **Ustawienia wyświetlania** jest dostępna tylko w przypadku połączeń przy użyciu protokołu NEAR.

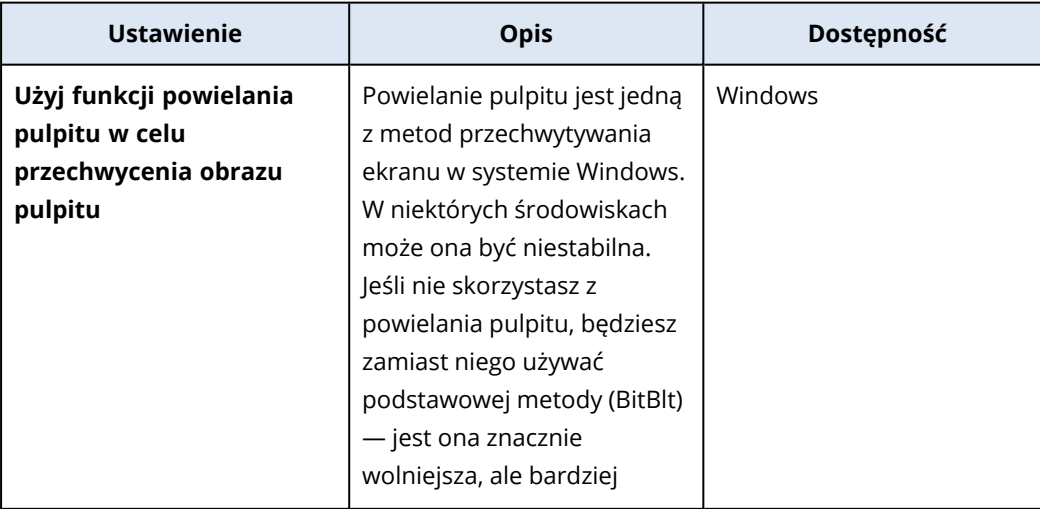

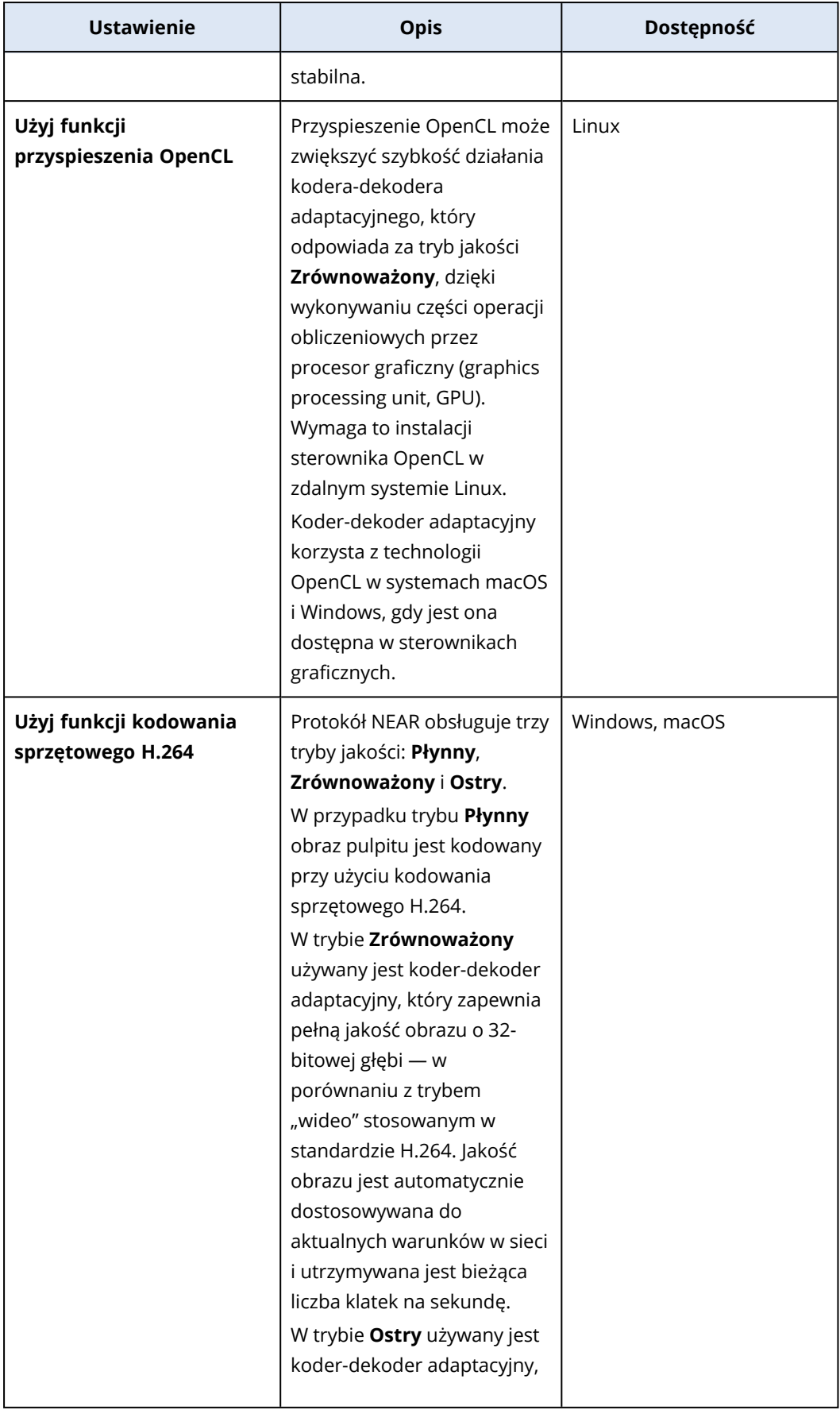

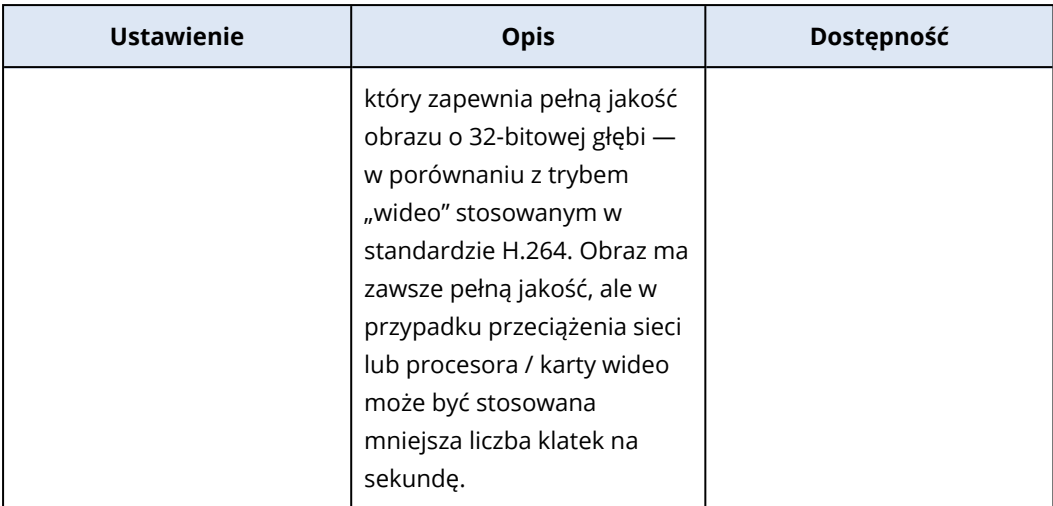

9. Jeśli chcesz, aby w szczegółach obciążeń były widoczne informacje o ostatnio zalogowanych na nich użytkownikach, kliknij **Przybornik**, zaznacz **Pokaż ostatnio zalogowanych użytkowników**, a następnie kliknij **Gotowe**.

Dodatkowe informacje na temat ostatnio zalogowanych użytkowników można znaleźć w sekcji "Znajdź ostatniego [zalogowanego](#page-389-0) użytkownika" (s. 390).

- 10. [Opcjonalnie] Aby dodać obciążenia do planu:
	- a. Kliknij **Dodaj obciążenia**.
	- b. Wybierz obciążenia, a następnie kliknij **Dodaj**.
	- c. Jeśli występują problemy z kompatybilnością, które chcesz rozwiązać, wykonaj procedurę opisaną w sekcji "Rozwiązywanie problemów z [kompatybilnością](#page-1095-0) z planami zarządzania [zdalnego"](#page-1095-0) (s. 1096).
- 11. Kliknij **Utwórz**.

## *W sekcji Wszystkie urządzenia*

- 1. W konsoli Cyber Protect przejdź do sekcji **Urządzenia** > **Wszystkie urządzenia**.
- 2. Kliknij obciążenie, do którego chcesz zastosować plan zarządzania zdalnego.
- 3. Kliknij **Chroń**, a następnie kliknij **Dodaj plan**.
- 4. Kliknij **Utwórz plan** i wybierz **Zarządzanie zdalne**.
- 5. [Opcjonalnie] Aby zmienić domyślną nazwę planu, kliknij ikonę ołówka, wpisz nazwę planu, a następnie kliknij **Kontynuuj**.
- 6. Kliknij **Protokoły połączenia** i włącz protokoły, które mają być dostępne w tym planie zarządzania zdalnego na potrzeby połączeń zdalnych: NEAR, RDP lub Udostępnianie ekranu firmy Apple.
- 7. [Opcjonalnie] W przypadku zastosowania protokołu NEAR w sekcji **Ustawienia zabezpieczeń** zaznacz lub wyczyść pola wyboru, aby włączyć lub wyłączyć odpowiednie ustawienia, a następnie kliknij **Gotowe**.

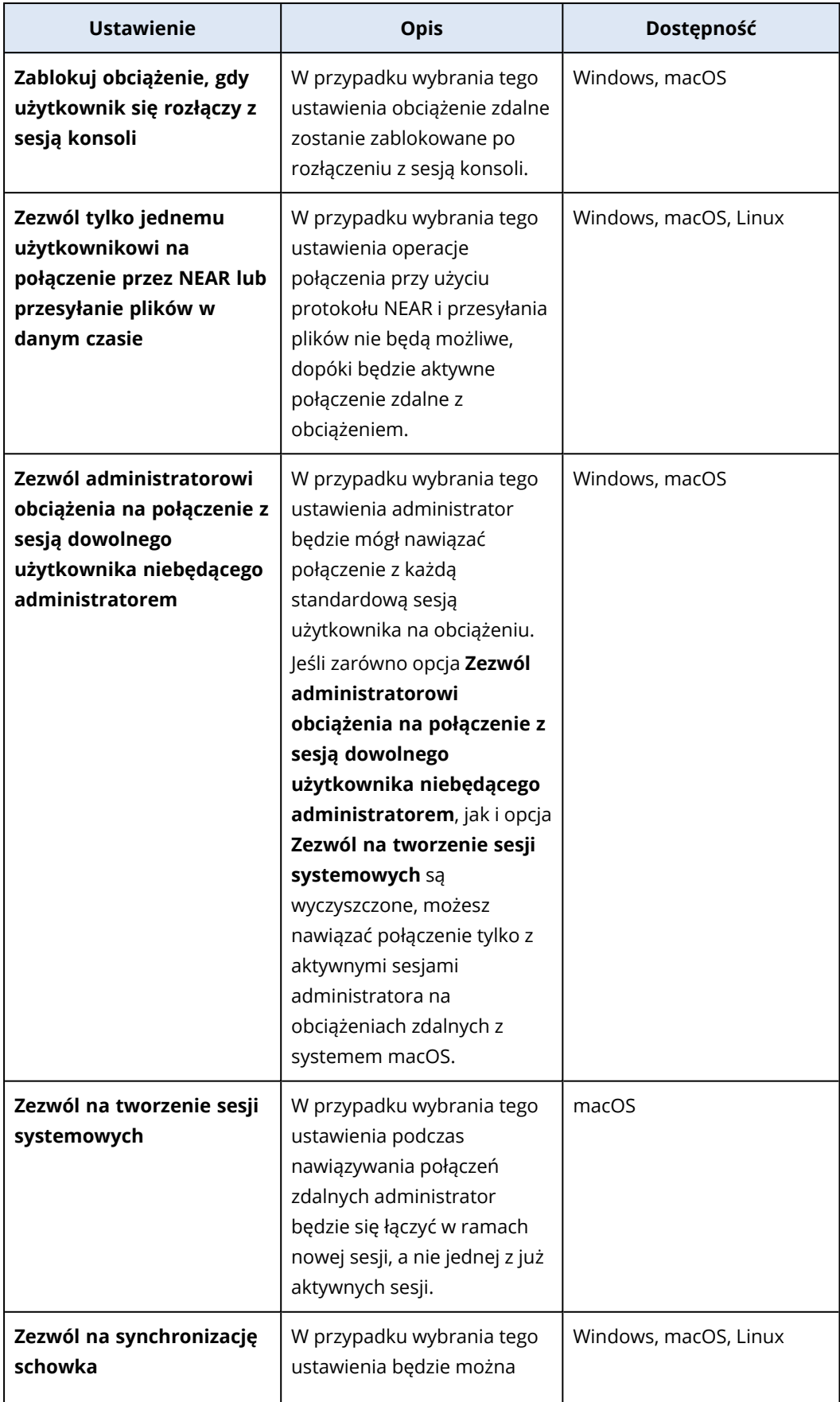

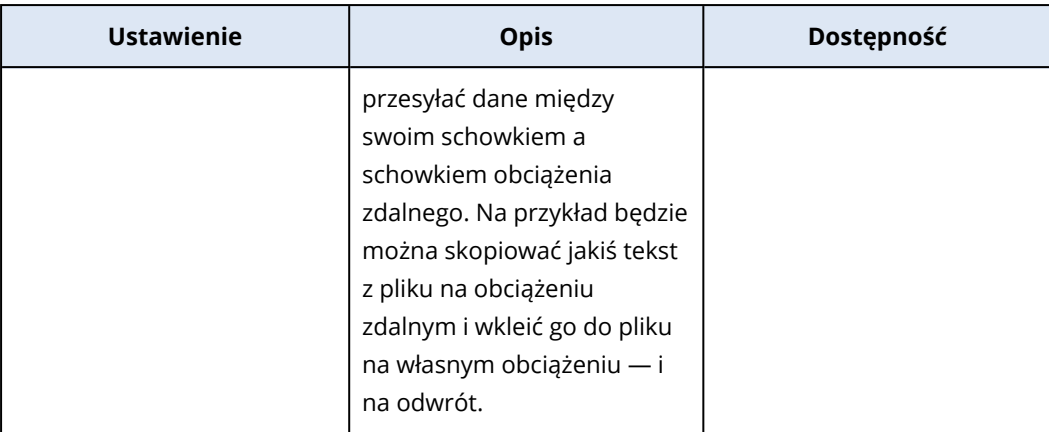

8. Kliknij **Ustawienia zabezpieczeń**, zaznacz lub wyczyść pola wyboru, aby włączyć lub wyłączyć odpowiednie ustawienia, a następnie kliknij **Gotowe**.

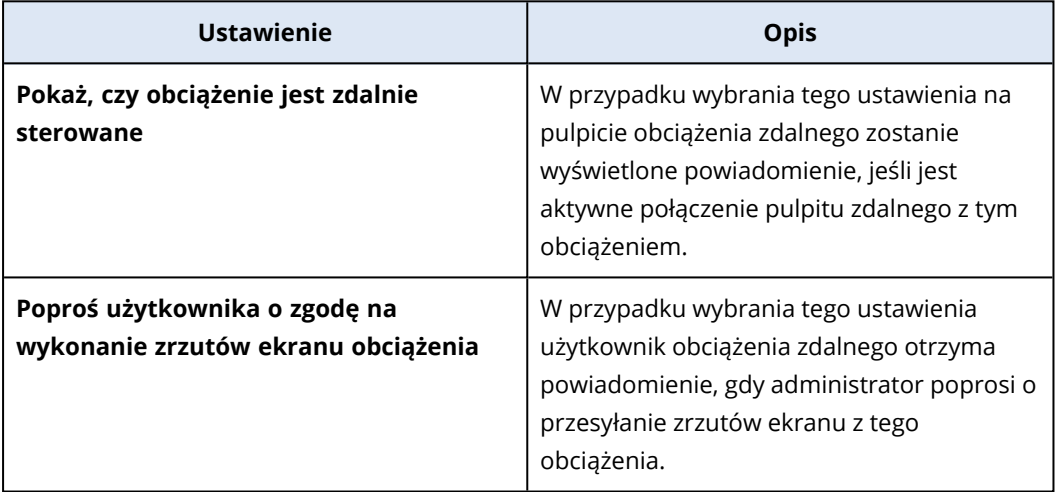

9. Kliknij **Zarządzanie obciążeniami**, wybierz funkcje, które mają być dostępne na obciążeniach zdalnych, a następnie kliknij **Gotowe**.

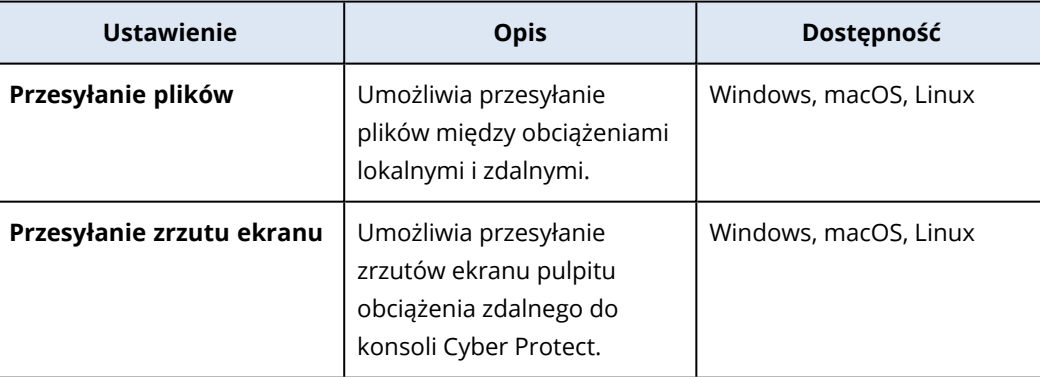

10. Kliknij **Ustawienia wyświetlania**, zaznacz lub wyczyść pola wyboru, aby włączyć lub wyłączyć odpowiednie ustawienia, a następnie kliknij **Gotowe**.

### **Uwaga**

Sekcja **Ustawienia wyświetlania** jest dostępna tylko w przypadku połączeń przy użyciu protokołu NEAR.

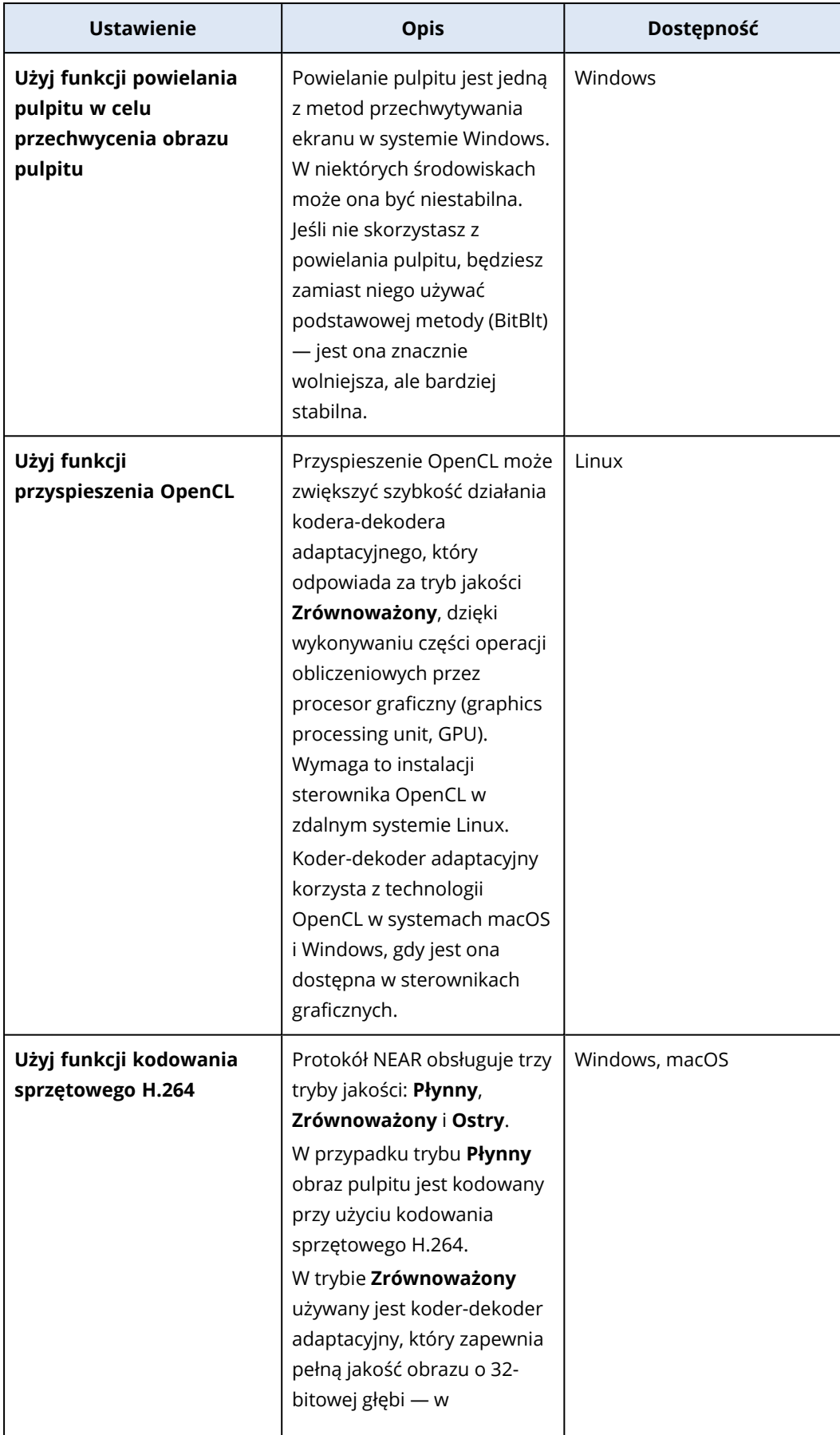

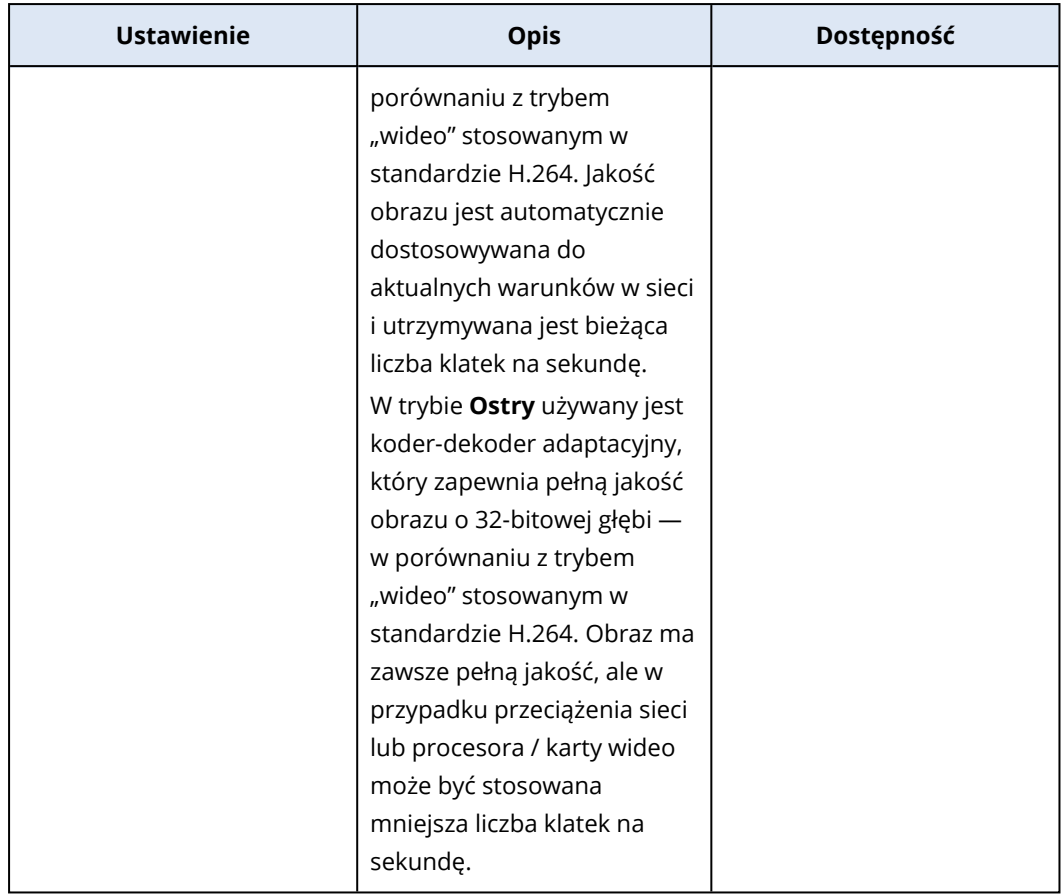

11. Jeśli chcesz, aby w szczegółach obciążeń były widoczne informacje o ostatnio zalogowanych na nich użytkownikach, kliknij **Przybornik**, zaznacz **Pokaż ostatnio zalogowanych użytkowników**, a następnie kliknij **Gotowe**.

Dodatkowe informacje na temat ostatnio zalogowanych użytkowników można znaleźć w sekcji "Znajdź ostatniego [zalogowanego](#page-389-0) użytkownika" (s. 390).

12. Kliknij **Utwórz**.

# Dodawanie obciążenia do planu zarządzania zdalnego

W zależności od potrzeb po utworzeniu planu zarządzania zdalnego można do niego dodać obciążenia.

## Wymagania wstępne

Dla Twojego konta użytkownika zostało włączone uwierzytelnianie dwuskładnikowe.

## *Aby dodać obciążenie do planu zarządzania zdalnego*

### *W sekcji Plany zarządzania zdalnego*

- 1. W konsoli Cyber Protect przejdź do sekcji **Zarządzanie** > **Plany zarządzania zdalnego**.
- 2. Kliknij plan zarządzania zdalnego.
- 3. W zależności od tego, czy plan został już zastosowany do jakiegoś obciążenia, wykonaj następujące czynności:
	- <sup>l</sup> Kliknij **Dodaj obciążenia**, jeśli plan nie został jeszcze zastosowany do żadnego obciążenia.
	- <sup>l</sup> Kliknij **Zarządzaj obciążeniami**, jeśli plan nie został jeszcze zastosowany do żadnego obciążenia.
- 4. Wybierz obciążenie z listy i kliknij **Dodaj**.
- 5. Kliknij **Zapisz**.
- 6. Kliknij **Potwierdź**, aby zastosować do obciążenia wymagany limit usługi.

### *W sekcji Wszystkie urządzenia*

- 1. W konsoli Cyber Protect przejdź do sekcji **Urządzenia** > **Wszystkie urządzenia**.
- 2. Kliknij obciążenie, do którego chcesz zastosować plan zarządzania zdalnego.
- 3. Kliknij **Chroń**, a następnie kliknij **Dodaj plan**.
- 4. W sekcji **Wybierz plan z poniższej listy** wybierz **Zarządzanie zdalne**, aby wyświetlić tylko plany zarządzania zdalnego.
- 5. Kliknij **Zastosuj**.
- 6. Kliknij **Potwierdź**, aby zastosować do obciążenia wymagany limit usługi.

# Usuwanie obciążeń z planu zarządzania zdalnego

W zależności od potrzeb można usunąć obciążenia z planu zarządzania zdalnego.

## Wymagania wstępne

Dla Twojego konta użytkownika zostało włączone uwierzytelnianie dwuskładnikowe.

### *Aby usunąć obciążenia z planu zarządzania zdalnego*

- 1. W konsoli Cyber Protect przejdź do sekcji **Zarządzanie** > **Plany zarządzania zdalnego**.
- 2. Kliknij plan zarządzania zdalnego.
- 3. Kliknij **Zarządzaj obciążeniami**.
- 4. Wybierz co najmniej jedno obciążenie, które chcesz usunąć z planu zarządzania zdalnego, a następnie kliknij **Usuń**.
- 5. Kliknij **Gotowe**.
- 6. Kliknij **Zapisz**.

# Dodatkowe czynności w ramach istniejących już planów zarządzania zdalnego

Na ekranie **Plany zarządzania zdalnego** możesz wykonywać następujące dodatkowe czynności związane z planami zarządzania zdalnego: wyświetlanie szczegółów, edytowanie, wyświetlanie

działań, wyświetlanie alertów, zmienianie nazwy, włączanie, wyłączanie, klonowanie, eksportowanie, ustawianie jako ulubione, ustawianie jako domyślne i usuwanie.

### *Wyświetl szczegóły*

## Wymagania wstępne

Dla Twojego konta użytkownika zostało włączone uwierzytelnianie dwuskładnikowe.

### *Aby wyświetlić szczegóły planu zarządzania zdalnego*

- 1. Na ekranie **Plany zarządzania zdalnego** kliknij ikonę **Więcej czynności** widoczną obok wybranego planu zarządzania zdalnego.
- 2. Kliknij **Wyświetl szczegóły**.

### *Edytuj*

## Wymagania wstępne

Dla Twojego konta użytkownika zostało włączone uwierzytelnianie dwuskładnikowe.

### *Aby edytować plan*

- 1. Na ekranie **Plany zarządzania zdalnego** kliknij ikonę **Więcej czynności** widoczną obok wybranego planu zarządzania zdalnego.
- 2. Kliknij **Edytuj**.

### *Działania*

### *Aby wyświetlić działania dotyczące planu zarządzania zdalnego*

- 1. Na ekranie **Plany zarządzania zdalnego** kliknij ikonę **Więcej czynności** widoczną obok wybranego planu zarządzania zdalnego.
- 2. Kliknij **Działania**.
- 3. Kliknij działanie, aby wyświetlić więcej informacji na jego temat.

### *Alerty*

### *Aby wyświetlić alerty*

- 1. Na ekranie **Plany zarządzania zdalnego** kliknij ikonę **Więcej czynności** widoczną obok wybranego planu zarządzania zdalnego.
- 2. Kliknij **Alerty**.

### *Zmień nazwę*

## Wymagania wstępne

Dla Twojego konta użytkownika zostało włączone uwierzytelnianie dwuskładnikowe.

### *Aby zmienić nazwę planu zarządzania zdalnego*

- 1. Na ekranie **Plany zarządzania zdalnego** kliknij ikonę **Więcej czynności** widoczną obok wybranego planu zarządzania zdalnego.
- 2. Kliknij **Zmień nazwę**.
- 3. Wprowadź nową nazwę planu, a następnie kliknij **Kontynuuj**.

### *Włącz*

### Wymagania wstępne

Dla Twojego konta użytkownika zostało włączone uwierzytelnianie dwuskładnikowe.

### *Aby włączyć plan zarządzania zdalnego*

- 1. Na ekranie **Plany zarządzania zdalnego** kliknij ikonę **Więcej czynności** widoczną obok wybranego planu zarządzania zdalnego.
- 2. Kliknij **Włącz**.

### *Wyłącz*

## Wymagania wstępne

Dla Twojego konta użytkownika zostało włączone uwierzytelnianie dwuskładnikowe.

### *Aby wyłączyć plan zarządzania zdalnego*

- 1. Na ekranie **Plany zarządzania zdalnego** kliknij ikonę **Więcej czynności** widoczną obok wybranego planu zarządzania zdalnego.
- 2. Kliknij **Wyłącz**.

### *Klonuj*

## Wymagania wstępne

Dla Twojego konta użytkownika zostało włączone uwierzytelnianie dwuskładnikowe.

### *Aby sklonować plan zarządzania zdalnego*

- 1. Na ekranie **Plany zarządzania zdalnego** kliknij ikonę **Więcej czynności** widoczną obok wybranego planu zarządzania zdalnego.
- 2. Kliknij **Klonuj**.
- 3. Kliknij **Utwórz**.

### *Eksportuj*

## Wymagania wstępne

Dla Twojego konta użytkownika zostało włączone uwierzytelnianie dwuskładnikowe.

### *Aby wyeksportować plan zarządzania zdalnego*

- 1. Na ekranie **Plany zarządzania zdalnego** kliknij ikonę **Więcej czynności** widoczną obok wybranego planu zarządzania zdalnego.
- 2. Kliknij **Eksportuj**.

Konfiguracja planu zostanie wyeksportowana na komputer lokalny w formacie JSON.

### *Ustaw jako domyślne*

## Wymagania wstępne

Dla Twojego konta użytkownika zostało włączone uwierzytelnianie dwuskładnikowe.

### *Aby ustawić plan zarządzania zdalnego jako domyślny*

- 1. Na ekranie **Plany zarządzania zdalnego** kliknij ikonę **Więcej czynności** widoczną obok wybranego planu zarządzania zdalnego.
- 2. Kliknij **Ustaw jako domyślne**.
- 3. W oknie potwierdzenia kliknij **Ustaw**. Na ekranie **Plany zdalnego zarządzania** obok nazwy planu jest widoczny znacznik **Domyślne**.

### *Ustaw jako ulubione*

## Wymagania wstępne

Dla Twojego konta użytkownika zostało włączone uwierzytelnianie dwuskładnikowe.

### *Aby ustawić plan zarządzania zdalnego jako ulubiony*

- 1. Na ekranie **Plany zarządzania zdalnego** kliknij ikonę **Więcej czynności** widoczną obok wybranego planu zarządzania zdalnego.
- 2. Kliknij **Dodaj do ulubionych**.

Na ekranie **Plany zarządzania zdalnego** obok nazwy będzie widoczna ikona gwiazdki.

### *Usuń*

## Wymagania wstępne

Dla Twojego konta użytkownika zostało włączone uwierzytelnianie dwuskładnikowe.

### *Aby usunąć plan zarządzania zdalnego*

- 1. Na ekranie **Plany zarządzania zdalnego** kliknij ikonę **Więcej czynności** widoczną obok wybranego planu zarządzania zdalnego.
- 2. Kliknij **Usuń**.
- 3. Wybierz **Potwierdzam**, a następnie kliknij **Usuń**.

# Problemy z kompatybilnością z planami zarządzania zdalnego

W niektórych przypadkach zastosowanie planu zarządzania zdalnego na obciążeniu może spowodować problemy z kompatybilnością. Można zauważyć następujące problemy z

kompatybilnością:

- Konflikt planów ten problem występuje, gdy na obciążeniu został już zastosowany inny plan zarządzania zdalnego, ponieważ na obciążeniu można zastosować tylko jeden plan zarządzania zdalnego.
- Niekompatybilny system operacyjny ten problem jest powodowany nieobsługiwanym systemem operacyjnym obciążenia.
- Nieobsługiwany agent ten problem występuje, gdy na obciążeniu znajduje się agent ochrony w przestarzałej wersji, który nie obsługuje funkcji pulpitu zdalnego.
- Za mały limit ten problem występuje, gdy dzierżawca ma zbyt mały limit usługi, aby można było ją przypisać do wybranych obciążeń.

Jeśli plan zarządzania zdalnego jest stosowany do maksymalnie 150 indywidualnie wybranych obciążeń, zostanie wyświetlony monit o rozwiązanie istniejących konfliktów przed zapisaniem planu. Aby rozwiązać konflikt, wyeliminuj jego główną przyczynę lub usuń z planu obciążenia, których dotyczy ten konflikt. Aby uzyskać więcej informacji, zobacz ["Rozwiązywanie](#page-1095-0) problemów z [kompatybilnością](#page-1095-0) z planami zarządzania zdalnego" (s. 1096). W przypadku zapisania planu bez rozwiązania konfliktów zostanie on automatycznie wyłączony dla niekompatybilnych obciążeń i zostaną wyświetlone alerty.

Jeśli plan zarządzania zdalnego jest stosowany do więcej niż 150 obciążeń lub do grup urządzeń, najpierw zostanie zapisany, a następnie sprawdzony pod kątem kompatybilności. Plan ten zostanie automatycznie wyłączony dla niekompatybilnych obciążeń i zostaną wyświetlone alerty.

# <span id="page-1095-0"></span>Rozwiązywanie problemów z kompatybilnością z planami zarządzania zdalnego

W zależności od przyczyny problemów z kompatybilnością można wykonać różne czynności w celu rozwiązania problemów z kompatybilnością w ramach procesu tworzenia nowego planu zarządzania zdalnego.

### **Uwaga**

W przypadku rozwiązywania problemu ze zgodnością przez usunięcie obciążeń z planu nie można usunąć obciążeń należących do grupy urządzeń.

### *Aby rozwiązać problemy z kompatybilnością*

- 1. Kliknij **Przejrzyj problemy**.
- 2. [Aby rozwiązać problemy z kompatybilnością z istniejącymi już planami zarządzania zdalnego przez usunięcie obciążeń z nowego planu]
	- a. Na karcie **Plany powodujące konflikt** wybierz obciążenia do usunięcia.
	- b. Kliknij **Usuń obciążenia z planu**.
	- c. Kliknij **Usuń**, a następnie **Zamknij**.
- 3. [Aby rozwiązać problemy z kompatybilnością z planami zarządzania zdalnego przez wyłączenie planów już zastosowanych na obciążeniach]
	- a. Kliknij **Wyłącz zastosowane plany**.
	- b. Kliknij **Wyłącz**, a następnie kliknij **Zamknij**.
- 4. [Aby rozwiązać problemy z kompatybilnością spowodowane przez niekompatybilne systemy operacyjne]
	- a. Na karcie **Niekompatybilny system operacyjny** wybierz obciążenia do usunięcia.
	- b. Kliknij **Usuń obciążenia z planu**.
	- c. Kliknij **Usuń**, a następnie **Zamknij**.
- 5. [Aby rozwiązać problemy z kompatybilnością spowodowane przez nieobsługiwane agenty, usuwając obciążenia z planu]
	- a. Na karcie **Nieobsługiwane agenty** wybierz obciążenia do usunięcia.
	- b. Kliknij **Usuń obciążenia z planu**.
	- c. Kliknij **Usuń**, a następnie **Zamknij**.
- 6. [Aby rozwiązać problemy z kompatybilnością spowodowane przez nieobsługiwane agenty, aktualizując wersje agentów] Kliknij **Przejdź do listy agentów**.

Ta opcja jest dostępna wyłącznie dla administratorów klientów.

- 7. [Aby rozwiązać problemy z kompatybilnością spowodowane za małym limitem przez usunięcie obciążeń z planu]
	- a. Na karcie **Za mały limit** wybierz obciążenia do usunięcia.
	- b. Kliknij **Usuń obciążenia z planu**.
	- c. Kliknij **Usuń**, a następnie **Zamknij**.
- 8. [Aby rozwiązać problemy ze zgodnością spowodowane za małym limitem przez zwiększenie limitu dzierżawcy]

### **Uwaga**

Ta opcja jest dostępna wyłącznie dla administratorów partnerów.

- a. Na karcie **Za mały limit** kliknij **Przejdź do portalu zarządzania**.
- b. Zwiększ limit usługi dla klienta.

# Poświadczenia dostępu do obciążenia

Możesz dodać poświadczenia (nazwę użytkownika i hasło lub hasło VNC) użytkownika będącego administratorem obciążenia zdalnego lub nim niebędącego, zapisać je w magazynie poświadczeń w chmurze, a następnie użyć ich do automatycznego uwierzytelniania podczas nawiązywania połączenia z obciążeniami, którymi zarządzasz. Dzięki temu nie trzeba będzie wprowadzać tych

poświadczeń ręcznie za każdym razem podczas uwierzytelniania połączenia — wystarczy raz zapisać je w magazynie poświadczeń i przypisać do wielu obciążeń, a wówczas program Klient rozwiązania Connect użyje ich za każdym razem, gdy zechcesz połączyć się zdalnie z tymi obciążeniami.

### **Uwaga**

Poświadczenia przechowywane w magazynie poświadczeń nie są udostępniane między różnymi poziomami dzierżawców. Są udostępniane tylko na tym samym poziomie dzierżawcy dla tego samego dzierżawcy-klienta lub dzierżawcy-partnera.

Oznacza to, że jeśli dzierżawca-klient ma kilku administratorów, będą oni widzieć poświadczenia w magazynie poświadczeń i będą mogli je współdzielić, podczas gdy inni administratorzy partnerów lub administratorzy klientów innych dzierżawców nie będą widzieć tych poświadczeń ani nie będą mogli z nich korzystać.

# Dodawanie poświadczeń

Możesz dodać poświadczenia, a następnie używać ich do połączeń zdalnych z wieloma obciążeniami.

### *Aby dodać poświadczenia do obciążenia i je zapisać w magazynie poświadczeń*

- 1. W konsoli Cyber Protect przejdź do sekcji **Urządzenia** > **Wszystkie urządzenia**.
- 2. Kliknij obciążenie, dla którego chcesz dodać poświadczenia.
- 3. Dostęp do menu **Ustawienia** można uzyskać w jeden z następujących sposobów:
	- <sup>l</sup> Kliknij **Pulpit zdalny**, a następnie kliknij **Ustawienia**.
	- <sup>l</sup> Kliknij **Zarządzaj**, a następnie kliknij **Ustawienia**.
- 4. Kliknij **Dodaj poświadczenia**.
- 5. W obszarze **Magazyn poświadczeń** kliknij **Dodaj poświadczenia**.
- 6. Wprowadź poświadczenia.

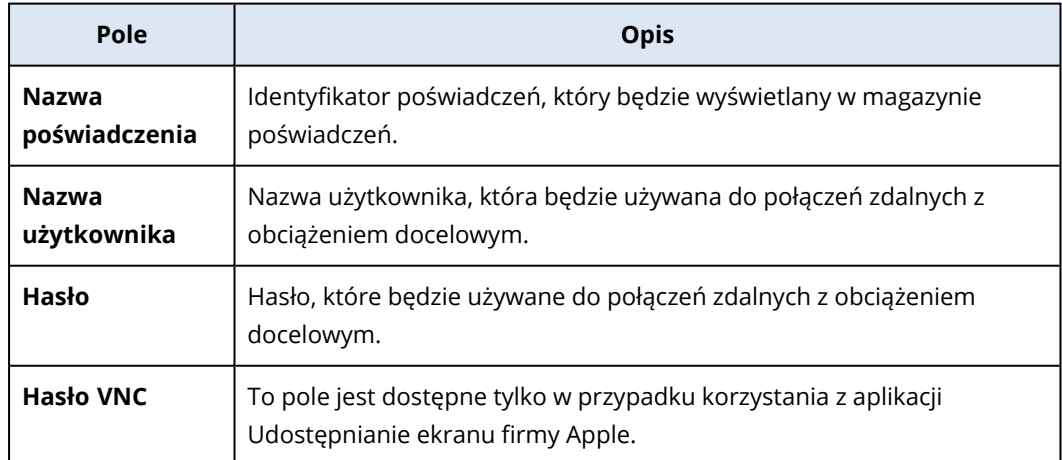

7. Kliknij **Zapisz**.

# <span id="page-1098-0"></span>Przypisywanie poświadczeń do obciążenia

Po dodaniu poświadczeń możesz ich używać do automatycznego uwierzytelniania podczas nawiązywania połączenia z zarządzanym przez siebie obciążeniem.

## *Aby przypisać zapisane poświadczenia do obciążenia na potrzeby automatycznego uwierzytelniania*

- 1. W konsoli Cyber Protect przejdź do sekcji **Urządzenia** > **Wszystkie urządzenia**.
- 2. Dostęp do menu **Ustawienia** można uzyskać w jeden z następujących sposobów:
	- <sup>l</sup> Kliknij **Pulpit zdalny**, a następnie kliknij **Ustawienia**.
	- <sup>l</sup> Kliknij **Zarządzaj**, a następnie kliknij **Ustawienia**.
- 3. Na karcie obsługiwanego protokołu (NEAR, RDP lub Udostępnianie ekranu firmy Apple) kliknij **Dodaj poświadczenia**.
- 4. W obszarze **Magazyn poświadczeń** wybierz poświadczenia z listy, a następnie kliknij **Wybierz poświadczenia**.

# Usuwanie poświadczeń

Niepotrzebne już poświadczenia można usunąć.

### *Aby usunąć poświadczenia z magazynu poświadczeń*

- 1. W konsoli Cyber Protect przejdź do sekcji **Urządzenia** > **Wszystkie urządzenia**.
- 2. Dostęp do menu **Ustawienia** można uzyskać w jeden z następujących sposobów:
	- <sup>l</sup> Kliknij **Pulpit zdalny**, a następnie kliknij **Ustawienia**.
	- <sup>l</sup> Kliknij **Zarządzaj**, a następnie kliknij **Ustawienia**.
- 3. Na karcie obsługiwanego protokołu (NEAR, RDP lub Udostępnianie ekranu firmy Apple) kliknij **Usuń**.
- 4. W oknie z monitem o potwierdzenie kliknij **Usuń**.

# Cofanie przypisania poświadczeń z obciążenia

Możesz cofnąć przypisanie poświadczeń z obciążenia, ale zachować je w magazynie poświadczeń.

- 1. W konsoli Cyber Protect przejdź do sekcji **Urządzenia** > **Wszystkie urządzenia**.
- 2. Dostęp do menu **Ustawienia** można uzyskać w jeden z następujących sposobów:
	- <sup>l</sup> Kliknij **Pulpit zdalny**, a następnie kliknij **Ustawienia**.
	- <sup>l</sup> Kliknij **Zarządzaj**, a następnie kliknij **Ustawienia**.
- 3. Na karcie obsługiwanego protokołu (NEAR, RDP lub Udostępnianie ekranu firmy Apple) kliknij **Cofnij przypisanie**.
- 4. W oknie z monitem o potwierdzenie kliknij **Cofnij przypisanie**.

# Praca z obciążeniami zarządzanymi

Obciążenia zarządzane to obciążenia, na których jest zainstalowany agent Ochrona.

Na zarządzanych obciążeniach zdalnych można wykonywać następujące czynności:

- <sup>l</sup> Nawiązywanie połączeń na potrzeby pomocy zdalnej lub pulpitu zdalnego przy użyciu protokołu NEAR w trybie Sterowanie lub Tylko do przeglądania
- Nawiązywanie połączeń na potrzeby pulpitu zdalnego przy użyciu protokołu RDP w trybie sterowania
- Nawiązywanie połączeń na potrzeby pomocy zdalnej lub połączeń pulpitu zdalnego przy użyciu protokołu Udostępnianie ekranu firmy Apple w trybie Sterowanie, Tylko do przeglądania lub Zasłona
- Nawiązywanie połączeń na potrzeby pulpitu zdalnego przy użyciu klienta internetowego
- <sup>l</sup> Ponowne uruchamianie, zamykanie systemu, usypianie, opróżnienie kosza, wyloguj użytkownika zdalnego z obciążenia zdalnego
- <sup>l</sup> Przesyłanie plików między własnym obciążeniem a obciążeniami zdalnymi
- Monitorowanie obciążeń zdalnych dzięki wykonywaniu zrzutów ekranu

### **Uwaga**

Połączenia pulpitu zdalnego z obciążeniami zarządzanymi wymagają zainstalowania agenta Ochrona i zastosowania planu zarządzania zdalnego na obciążeniu.

# Konfigurowanie ustawień protokołu RDP

Możesz skonfigurować ustawienia, które będą automatycznie stosowane do połączeń RDP w trybie zdalnego sterowania nawiązywanych z obciążeniem zarządzanym.

### *Aby skonfigurować ustawienia protokołu RDP obciążenia*

- 1. W konsoli Cyber Protect przejdź do sekcji **Urządzenia** > **Komputery z agentami**.
- 2. Dostęp do menu **Ustawienia** można uzyskać w jeden z następujących sposobów:
	- <sup>l</sup> Kliknij **Pulpit zdalny**, a następnie kliknij **Ustawienia**.
	- <sup>l</sup> Kliknij **Zarządzaj**, a następnie kliknij **Ustawienia**.

3. Skonfiguruj ustawienia dostępne na karcie **RDP**.

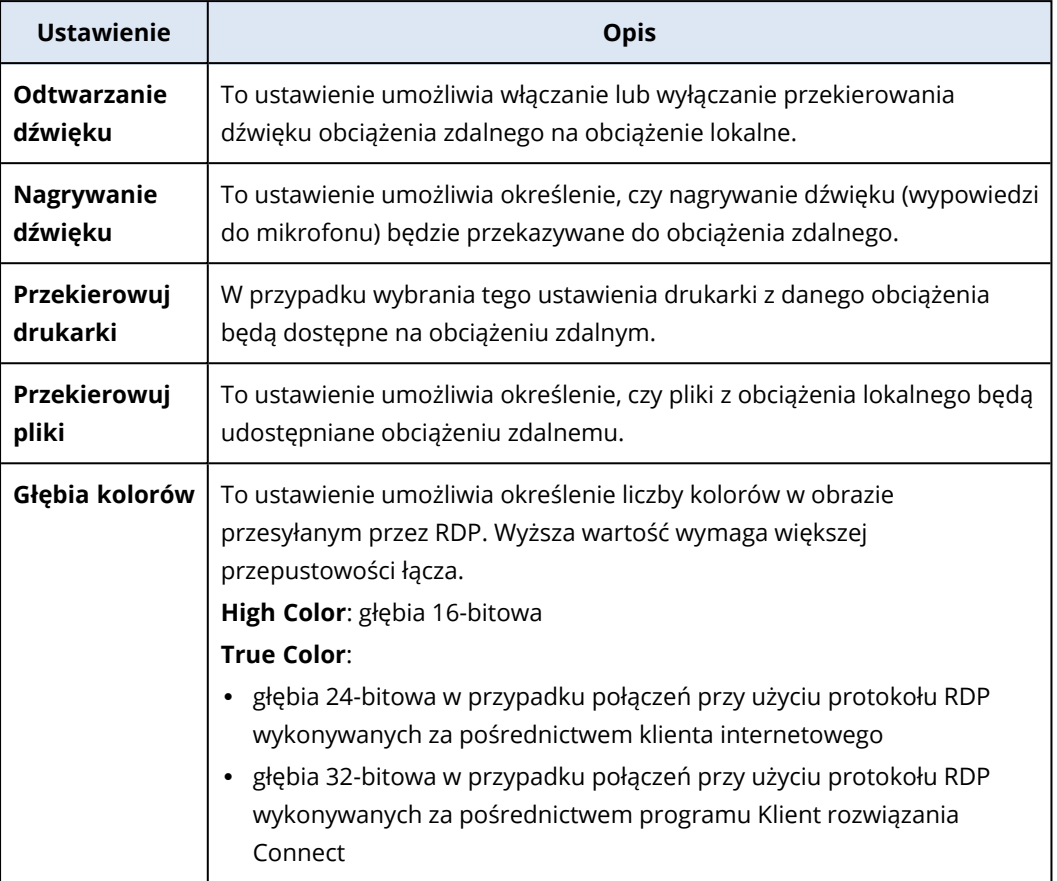

4. Kliknij przycisk Zamknij.

# Nawiązywanie połączeń z obciążeniami zarządzanymi na potrzeby pulpitu zdalnego lub pomocy zdalnej

### **Uwaga**

Dostępność protokołów połączeń, których można używać do połączeń zdalnych, zależy od konfiguracji planu zarządzania zdalnego oraz od systemu operacyjnego obciążenia zdalnego.

## Wymagania wstępne

- Na obciążeniu zarządzanym jest stosowany plan zarządzania zdalnego z włączonym odpowiednim protokołem połączeń.
- <sup>l</sup> Obciążenie ma przypisany wymagany limit usługi. (Limit usługi jest uzyskiwany automatycznie po zastosowaniu do obciążenia planu zarządzania zdalnego).
- [W przypadku połączeń przy użyciu aplikacji Udostępnianie ekranu firmy Apple] Na obciążeniu z systemem macOS jest włączona opcja Udostępnianie ekranu firmy Apple.
- Dla Twojego konta użytkownika w rozwiązaniu Acronis Cyber Protect Cloud zostało włączone uwierzytelnianie dwuskładnikowe.

## *Aby nawiązać połączenie zdalne z obciążeniem zarządzanym na potrzeby pulpitu zdalnego lub pomocy zdalnej*

- 1. W konsoli Cyber Protect kliknij kolejno **Urządzenia** > **Komputery z agentami**.
- 2. Kliknij obciążenie, z którym chcesz nawiązać połączenie.
- 3. Kliknij **Pulpit zdalny**.

Domyślnie jako protokół połączenia jest wybrany protokół NEAR.

- 4. [Opcjonalnie] Z listy rozwijanej **Protokół połączenia** wybierz protokół połączenia, którego chcesz użyć.
- 5. Kliknij tryb widoku, którego chcesz użyć.

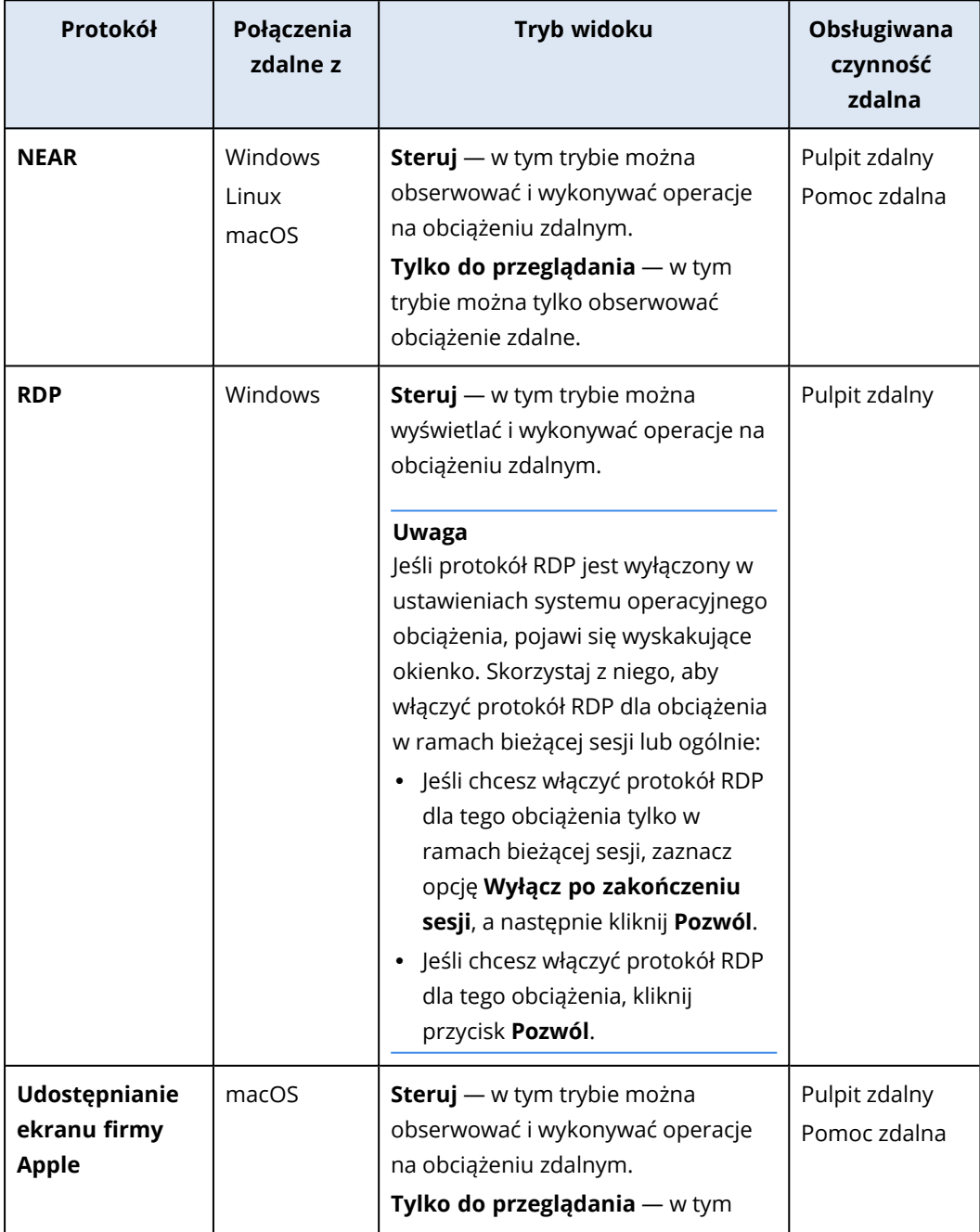

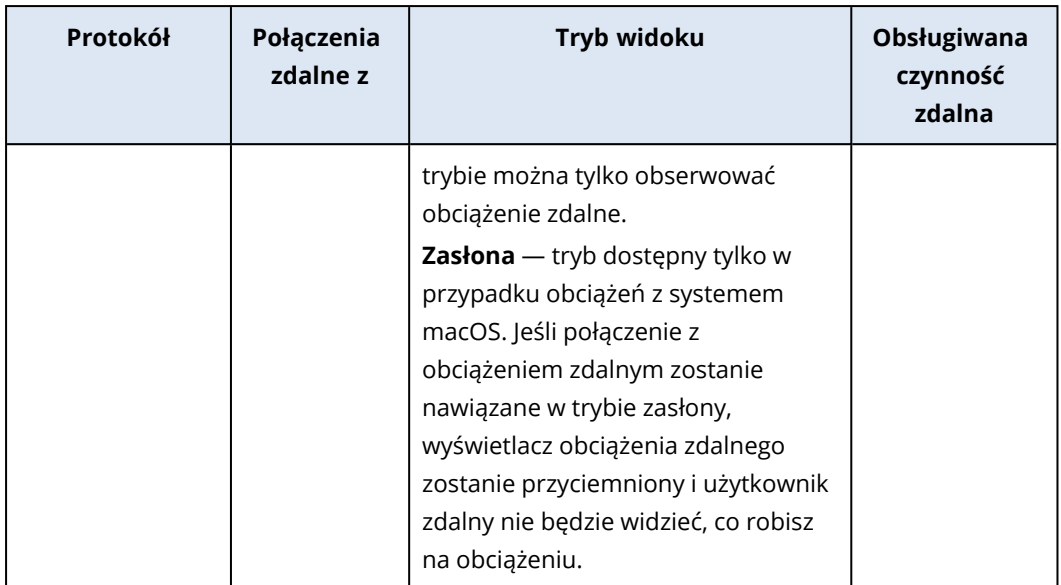

- 6. W zależności od tego, czy na obciążeniu jest zainstalowany program Klient rozwiązania Connect, wykonaj jedną z następujących czynności:
	- Jeśli program Klient rozwiązania Connect nie jest zainstalowany, pobierz go, zainstaluj, a następnie w wyświetlonym wyskakującym okienku z monitem o potwierdzenie wybierz **Pozwól**.
	- Jeśli program Klient rozwiązania Connect jest już zainstalowany, w wyświetlonym wyskakującym okienku z monitem o potwierdzenie wybierz **Otwórz klienta rozwiązania Connect**.
- 7. W oknie **Uwierzytelnianie** wybierz opcję uwierzytelniania, a następnie wpisz wymagane poświadczenia.

Jeśli do obciążenia zostały przypisane poświadczenia, uwierzytelnianie zostanie przeprowadzone automatycznie i ten krok zostanie pominięty. Aby uzyskać więcej informacji, zobacz ["Przypisywanie](#page-1098-0) poświadczeń do obciążenia" (s. 1099).

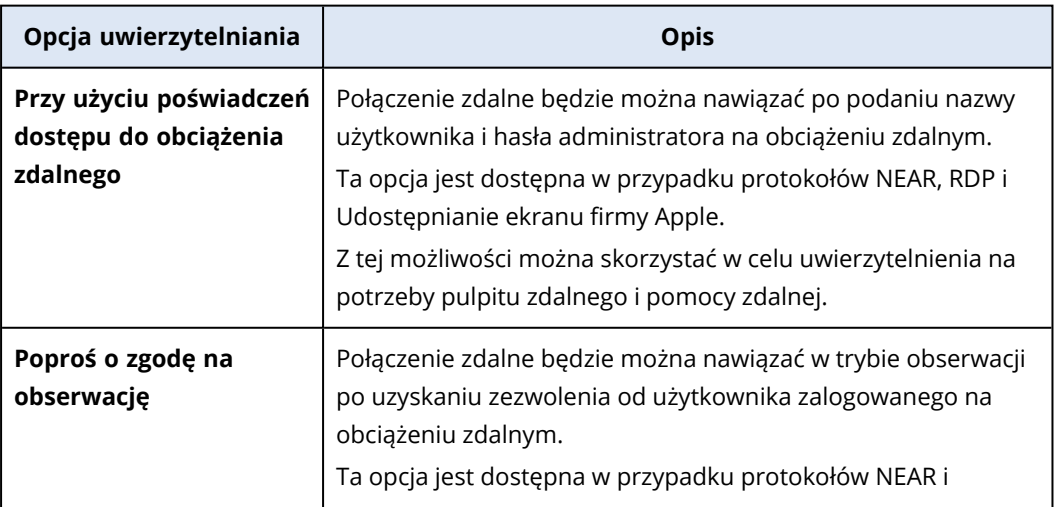

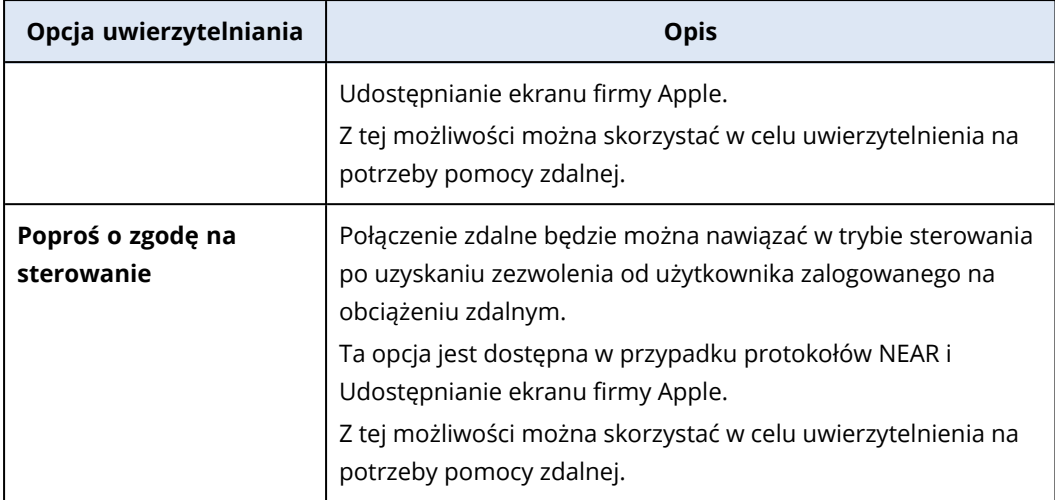

8. Kliknij **Połącz**, a następnie kliknij sesję, która ma zostać wyświetlona (jeśli na obciążeniu jest dostępna więcej niż jedna sesja użytkownika).

Program Klient rozwiązania Connect otworzy nowe okno podglądu, w którym będzie widoczny pulpit obciążenia zdalnego. Podgląd zawiera pasek narzędzi z dodatkowymi czynnościami, które można wykonać na obciążeniu zdalnym po nawiązaniu połączenia zdalnego. Aby uzyskać więcej informacji, zobacz ["Korzystanie](#page-1112-0) z paska narzędzi w oknie podglądu" (s. 1113).

# Nawiązywanie połączenia z obciążeniem zarządzanym przy użyciu klienta internetowego

Istnieje możliwość nawiązania połączenia pulpitu zdalnego z obciążeniem zarządzanym przy użyciu klienta internetowego.

# Wymagania wstępne

- Obciążenie ma przypisane standardowy limit usługi.
- Do obciążenia zarządzanego zastosowano plan zarządzania zdalnego z włączonym protokołem RDP.
- <sup>l</sup> Na obciążeniu zarządzanym włączono protokół RDP.
- Przeglądarka obsługuje język HTML5.
- Dla Twojego konta użytkownika w rozwiązaniu Acronis Cyber Protect Cloud zostało włączone uwierzytelnianie dwuskładnikowe.

### *Aby nawiązać połączenie zdalne z obciążeniem przy użyciu klienta internetowego*

- 1. W konsoli Cyber Protect przejdź do sekcji **Urządzenia** > **Wszystkie urządzenia**.
- 2. Kliknij obciążenie, z którym chcesz się połączyć zdalnie, a następnie kliknij **Pulpit zdalny** > **Połącz przez klienta internetowego**.
- 3. Wprowadź nazwę logowania i hasło w celu uzyskania dostępu do obciążenia, a następnie kliknij **Połącz**.

Jeśli do obciążenia zostały przypisane poświadczenia, uwierzytelnianie zostanie przeprowadzone automatycznie i ten krok zostanie pominięty. Aby uzyskać więcej informacji, zobacz ["Przypisywanie](#page-1098-0) poświadczeń do obciążenia" (s. 1099).

# Przesyłanie plików

Możesz łatwo przesyłać pliki między obciążeniem lokalnym a obciążeniem zarządzanym.

## Wymagania wstępne

- <sup>l</sup> Do obciążenia zastosowano plan zarządzania zdalnego z włączonym protokołem NEAR i funkcją Przesyłanie plików.
- Do obciążenia zastosowano limit Zarządzanie zaawansowane.
- Dla Twojego konta użytkownika w rozwiązaniu Acronis Cyber Protect Cloud zostało włączone uwierzytelnianie dwuskładnikowe.

### *Aby zdalnie przesyłać pliki między swoim obciążeniem a obciążeniem zarządzanym*

- 1. W konsoli Cyber Protect przejdź do sekcji **Urządzenia** > **Komputery z agentami**.
- 2. Kliknij obciążenie, które ma uczestniczyć w przesyłaniu plików.
- 3. Kliknij **Zarządzaj**, a następnie **Prześlij pliki**.
- 4. W zależności od tego, czy na obciążeniu jest zainstalowany program Klient rozwiązania Connect, wykonaj jedną z następujących czynności:
	- Jeśli program Klient rozwiązania Connect nie jest zainstalowany, pobierz go, zainstaluj, a następnie w wyświetlonym wyskakującym okienku z monitem o potwierdzenie kliknij **Pozwól**.
	- Jeśli program Klient rozwiązania Connect jest już zainstalowany, w wyświetlonym wyskakującym okienku z monitem o potwierdzenie wybierz **Otwórz klienta rozwiązania Connect**.
- 5. W oknie **Uwierzytelnianie** wybierz opcję uwierzytelniania, a następnie wpisz wymagane poświadczenia.

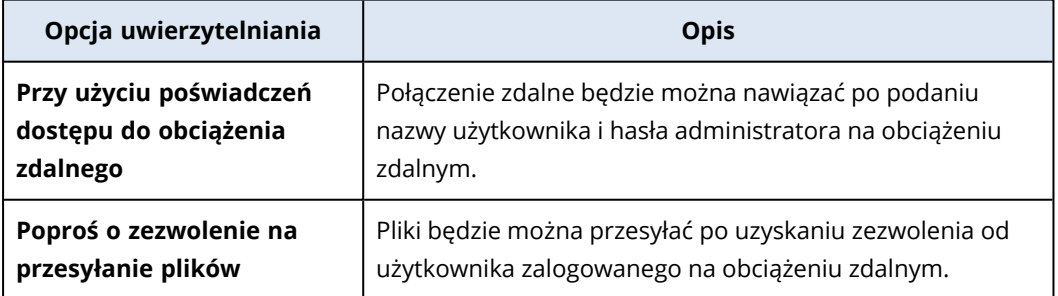

6. W oknie **Przesyłanie plików** przejrzyj pliki i przeciągnij je do odpowiedniej lokalizacji docelowej.

Pliki z obciążenia lokalnego są widoczne w lewym okienku, a pliki z obciążenia zdalnego są widoczne w prawym okienku.

Po rozpoczęciu przesyłania plików operacja ta zostanie uwzględniona na liście w okienku **Zadania**.

- 7. [Opcjonalnie] Jeśli zechcesz usunąć ukończone zadania z okienka **Zadania**, kliknij **Wyczyść zakończone**.
- 8. Gdy już wszystkie operacje przesyłania zostaną ukończone, zamknij okno.

# Wykonywanie czynności związanych ze sterowaniem na obciążeniach zarządzanych

Możesz zarządzać obciążeniem zdalnym, wykonując na nim podstawowe czynności związane ze sterowaniem: opróżnienie kosza, uśpienie, uruchom ponownie, zamknięcie systemu i wyloguj użytkownika zdalnego.

### Wymagania wstępne

- Do obciążenia zastosowano standardowy limit usługi.
- Dla Twojego konta użytkownika w rozwiązaniu Acronis Cyber Protect Cloud zostało włączone uwierzytelnianie dwuskładnikowe.

### *Opróżnij kosz*

### *Aby opróżnić kosz na obciążeniu zdalnym*

- 1. W konsoli Cyber Protect przejdź do sekcji **Urządzenia** > **Komputery z agentami**.
- 2. Kliknij obciążenie, na którym chcesz wykonać tę czynność.
- 3. Kliknij **Zarządzaj**, a następnie **Opróżnij kosz**.
- 4. Wybierz sesję użytkownika, w ramach której chcesz wykonać tę czynność, a następnie kliknij **Opróżnij kosz**.

### *Uśpij*

### *Aby uśpić obciążenie zdalne*

- 1. W konsoli Cyber Protect przejdź do sekcji **Urządzenia** > **Komputery z agentami**.
- 2. Kliknij obciążenie, na którym chcesz wykonać tę czynność.
- 3. Kliknij **Zarządzaj**, a następnie **Uśpij**.

### *Uruchom ponownie*

### *Aby ponownie uruchomić obciążenie zdalne*

- 1. W konsoli Cyber Protect przejdź do sekcji **Urządzenia** > **Komputery z agentami**.
- 2. Kliknij obciążenie, na którym chcesz wykonać tę czynność.
- 3. Kliknij **Zarządzaj**, a następnie **Uruchom ponownie**.
	- W przypadku obciążenia z systemem Windows określ, czy użytkownik, który jest aktualnie lokalnie zalogowany na obciążeniu, ma mieć możliwość zapisania zmian przed ponownym uruchomieniem obciążenia, zaznacz tego użytkownika, a następnie kliknij **Uruchom ponownie**.
	- <sup>l</sup> W przypadku obciążenia z systemem macOS określ, czy użytkownik, który jest aktualnie lokalnie zalogowany na obciążeniu, ma mieć możliwość zapisania zmian przed ponownym uruchomieniem obciążenia, a następnie kliknij **Uruchom ponownie**.
	- <sup>l</sup> W przypadku obciążenia z systemem Linux kliknij **Uruchom ponownie**.

### *Zamknij system*

### *Aby zamknąć system obciążenia zdalnego*

- 1. W konsoli Cyber Protect przejdź do sekcji **Urządzenia** > **Komputery z agentami**.
- 2. Kliknij obciążenie, na którym chcesz wykonać tę czynność.
- 3. Kliknij **Zarządzaj**, a następnie **Zamknij system**.
	- W przypadku obciążenia z systemem Windows określ, czy użytkownik, który jest aktualnie lokalnie zalogowany na obciążeniu, ma mieć możliwość zapisania zmian przed zamknięciem systemu obciążenia, zaznacz tego użytkownika, a następnie kliknij **Zamknij system**.
	- W przypadku obciążenia z systemem macOS określ, czy użytkownik, który jest aktualnie lokalnie zalogowany na obciążeniu, ma mieć możliwość zapisania zmian przed zamknięciem systemu obciążenia, a następnie kliknij **Zamknij system**.
	- <sup>l</sup> W przypadku obciążenia z systemem Linux kliknij **Zamknij system**.

### *Wyloguj użytkownika zdalnego*

### *Aby wylogować użytkownika na obciążeniu zdalnym*

- 1. W konsoli Cyber Protect przejdź do sekcji **Urządzenia** > **Komputery z agentami**.
- 2. Kliknij obciążenie, na którym chcesz wykonać tę czynność.
- 3. Kliknij **Zarządzaj**, a następnie **Wyloguj użytkownika zdalnego**.
- 4. Zaznacz użytkownika, którego chcesz wylogować, a następnie kliknij **Wyloguj**.

# Monitorowanie obciążeń przy użyciu funkcji przesyłania zrzutów ekranu

Istnieje możliwość monitorowania statusu obciążenia dzięki funkcji przesyłania zrzutów ekranu.

## Wymagania wstępne

- Na obciążeniu zostaje zastosowany plan zarządzania zdalnego z włączoną funkcją przesyłania zrzutów ekranu.
- Agent ochrony ma aktualną wersję i obsługuje funkcję przesyłania zrzutów ekranu.
- Do obciążenia jest zastosowany limit usługi Zarządzanie zaawansowane.
- Obciążenie jest w trybie online.
- Dla Twojego konta użytkownika w rozwiązaniu Acronis Cyber Protect Cloud zostało włączone uwierzytelnianie dwuskładnikowe.

### *Monitorowanie obciążenia przy użyciu funkcji przesyłania zrzutów ekranu*

### *Aby monitorować obciążenie przy użyciu funkcji przesyłania zrzutów ekranu*

- 1. W konsoli Cyber Protect przejdź do sekcji **Urządzenia** > **Przesyłanie zrzutu ekranu**.
- 2. Kliknij obciążenie, które chcesz monitorować.
- 3. Wybierz sesję użytkownika.
- 4. Wybierz wyświetlacz.
- 5. Wybierz częstotliwość odświeżania, czyli odstępy, w jakich ma być wykonywany nowy zrzut ekranu pulpitu.
- 6. Wybierz jakość obrazu.
- 7. Aby pobrać zrzut ekranu, kliknij ikonę pobierania.

### *Wykonywanie zrzutu ekranu obciążenia*

### *Aby wykonać zrzut ekranu obciążenia zarządzanego*

- 1. W konsoli Cyber Protect przejdź do sekcji **Urządzenia** > **Komputery z agentami**.
- 2. Kliknij obciążenie, z którego chcesz wykonać zrzut ekranu.
- 3. Kliknij **Zarządzaj**, a następnie kliknij **Zrób zrzut ekranu pulpitu**.

Zostanie otwarty ekran **Przesyłanie zrzutu ekranu** z już zaznaczonym odpowiednim obciążeniem. W zależności od ustawień planu zarządzania zdalnego zastosowanego na obciążeniu zrzut ekranu pojawi się teraz lub po zatwierdzeniu prośby przez użytkownika obciążenia zdalnego.

# Obserwowanie wielu obciążeń zarządzanych naraz

W jednym oknie można obserwować pulpity wielu obciążeń zdalnych naraz.

### **Uwaga**

Liczba pulpitów, które mogą być widoczne w tym oknie, zależy od wielkości monitora.

## Wymagania wstępne

- W planach zarządzania zdalnego stosowanych do tych obciążeń jest włączony protokół NEAR lub protokół Udostępnianie ekranu firmy Apple.
- Do obciążenia jest zastosowany limit usługi Zarządzanie zaawansowane.
- Dla Twojego konta użytkownika w rozwiązaniu Acronis Cyber Protect Cloud zostało włączone uwierzytelnianie dwuskładnikowe.

### *Aby obserwować wiele obciążeń naraz*

- 1. W konsoli Cyber Protect przejdź do sekcji **Urządzenia** > **Wszystkie urządzenia**.
- 2. Wybierz obciążenia, które chcesz obserwować.
- 3. Kliknij **Multiwidok**.
- 4. W zależności od tego, czy na obciążeniu jest zainstalowany program Klient rozwiązania Connect, wykonaj jedną z następujących czynności:
	- · Jeśli program Klient rozwiązania Connect nie jest zainstalowany, pobierz go, zainstaluj, a następnie w wyświetlonym wyskakującym okienku z monitem o potwierdzenie wybierz **Pozwól**.
	- <sup>l</sup> Jeśli program Klient rozwiązania Connect jest już zainstalowany, w wyświetlonym wyskakującym okienku z monitem o potwierdzenie wybierz **Otwórz klienta rozwiązania Connect**.
- 5. W oknie **Uwierzytelnianie** wybierz opcję uwierzytelniania, a następnie wpisz wymagane poświadczenia.

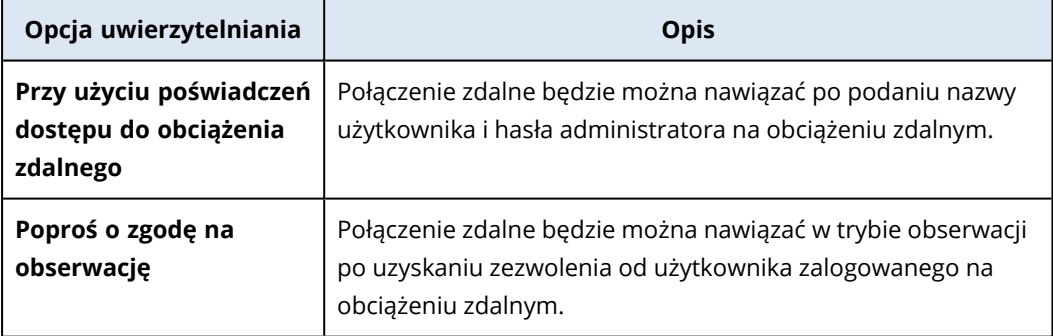

- 6. Jeśli chcesz używać tej samej metody uwierzytelniania i poświadczeń przy nawiązywaniu połączenia ze wszystkimi obciążeniami zdalnymi, które zostały wybrane w kroku 2, wybierz **Użyj w przypadku innych komputerów**.
- 7. Kliknij **Połącz**.

Na pasku narzędzi okna z multiwidokiem możesz wybrać tryb widoku, w którym chcesz nawiązać połączenie z obciążeniem. Spowoduje to otwarcie osobnego okna z podglądem tego obciążenia.

Jeśli któreś z wybranych obciążeń jest offline lub ma zainstalowanego agenta w nieaktualnej wersji, nie będzie widoczne w oknie multiwidoku.

Wszystkie połączenia z obciążeniami zdalnymi w multiwidoku są w trybie **Tylko do przeglądania**.

# Praca z obciążeniami niezarządzanymi

Obciążenia niezarządzane to obciążenia, na których nie ma zainstalowanego agenta Ochrona.

Na niezarządzanych obciążeniach zdalnych można wykonywać następujące czynności:

- Nawiązywanie połączeń na potrzeby pomocy zdalnej przy użyciu aplikacji Acronis Quick Assist
- <sup>l</sup> Nawiązywanie połączeń na potrzeby pulpitu zdalnego lub pomocy zdalnej przy użyciu adresu IP
- <sup>l</sup> Przesyłanie plików między własnym obciążeniem a obciążeniem zdalnym przy użyciu aplikacji Quick Assist

### **Uwaga**

Aby nawiązać połączenie zdalne z obciążeniem niezarządzanym przy użyciu aplikacji Quick Assist, dopilnuj, by zostały spełnione następujące warunki:

- Dla dzierżawcy-klienta aktywowano pakiet Zarządzanie zaawansowane.
- <sup>l</sup> Aplikacja Quick Assist jest uruchomiona na obciążeniu zdalnym, z którym chcesz nawiązać połączenie.

# Nawiązywanie połączeń z obciążeniami niezarządzanymi przy użyciu aplikacji Acronis Quick Assist

Za pomocą aplikacji Quick Assist możesz na żądanie ustanowić połączenie zdalne z obciążeniem niezarządzanym i jednorazowo udzielić pomocy.

## Wymagania wstępne

- Do dzierżawcy-klienta przypisano pakiet Zarządzanie zaawansowane.
- Dla Twojego konta użytkownika w rozwiązaniu Acronis Cyber Protect Cloud zostało włączone uwierzytelnianie dwuskładnikowe.
- <sup>l</sup> Użytkownik zdalny podał identyfikator obciążenia i kod dostępu z aplikacji Quick Assist.
- Użytkownik zdalny pobrał i uruchomił aplikację Acronis Quick Assist.

## *Aby nawiązać połączenie z obciążeniem na potrzeby pomocy zdalnej przy użyciu aplikacji Quick Assist*

- 1. W konsoli Cyber Protect przejdź do sekcji **Urządzenia** > **Wszystkie urządzenia**.
- 2. Kliknij **Quick Assist**.
- 3. W oknie **Quick Assist** wprowadź identyfikator obciążenia podany przez użytkownika, a następnie wybierz **Połącz**.
- 4. Kliknij **Połącz**.
- 5. W zależności od tego, czy na obciążeniu jest zainstalowany program Klient rozwiązania Connect, wykonaj jedną z następujących czynności:
	- Jeśli program Klient rozwiązania Connect nie jest zainstalowany, pobierz go, zainstaluj, a następnie w wyświetlonym wyskakującym okienku z monitem o potwierdzenie wybierz **Pozwól**.
	- Jeśli program Klient rozwiązania Connect jest już zainstalowany, w wyświetlonym wyskakującym okienku z monitem o potwierdzenie wybierz **Otwórz klienta rozwiązania Connect**.
- 6. W oknie **Uwierzytelnianie** wprowadź kod dostępu.
- 7. Program Klient rozwiązania Connect otworzy nowe okno podglądu, w którym będzie widoczny pulpit obciążenia zdalnego. Podgląd zawiera pasek narzędzi z dodatkowymi czynnościami, które można wykonać na obciążeniu zdalnym po nawiązaniu połączenia zdalnego. Aby uzyskać więcej informacji, zobacz ["Korzystanie](#page-1112-0) z paska narzędzi w oknie podglądu" (s. 1113).

# Nawiązywanie połączeń z obciążeniami niezarządzanymi przy użyciu adresów IP

Jeśli obciążenie niezarządzane znajduje się w tej samej sieci LAN, można nawiązać z nim połączenie przy użyciu jego adresu IP na potrzeby zdalnego sterowania lub pomocy zdalnej. Takie połączenie nie wymaga dostępu do Internetu.

## Wymagania wstępne

- Do dzierżawcy-klienta przypisano pakiet Zarządzanie zaawansowane.
- Dla Twojego konta użytkownika w rozwiązaniu Acronis Cyber Protect Cloud zostało włączone uwierzytelnianie dwuskładnikowe.

## *Aby nawiązać połączenie z obciążeniem na potrzeby pulpitu zdalnego lub pomocy zdalnej przy użyciu adresu IP*

- 1. W konsoli Cyber Protect przejdź do sekcji **Wszystkie urządzenia**.
- 2. Kliknij **Quick Assist**.
- 3. Kliknij kartę **Za pomocą adresu IP**.
- 4. Wprowadź adres IP i port obciażenia.
- 5. W zależności od systemu operacyjnego obciążenia zdalnego wybierz protokół połączenia: RDP (w przypadku obciążeń z systemem Windows) lub Udostępnianie ekranu firmy Apple (w przypadku obciążeń z systemem macOS).

Połączenia przez protokół RDP obsługują czynność pulpitu zdalnego, a połączenia przez Udostępnianie ekranu firmy Apple obsługują czynności zarówno pulpitu zdalnego, jak i pomocy zdalnej.

- 6. Kliknij **Połącz**.
- 7. W oknie **Uwierzytelnianie** wpisz wymagane poświadczenia.

W przypadku połączeń nawiązanych przy użyciu protokołu Udostępnianie ekranu firmy Apple program Klient rozwiązania Connect otworzy nowe okno podglądu, w którym będzie widoczny pulpit obciążenia zdalnego. Podgląd zawiera pasek narzędzi z dodatkowymi czynnościami, które można wykonać na obciążeniu zdalnym po nawiązaniu połączenia zdalnego. Aby uzyskać więcej informacji, zobacz ["Korzystanie](#page-1112-0) z paska narzędzi w oknie podglądu" (s. 1113).

# Przesyłanie plików za pośrednictwem aplikacji Acronis Quick Assist

Za pomocą aplikacji Quick Assist można przesyłać pliki między swoim obciążeniem a obciążeniami niezarządzanymi.

# Wymagania wstępne

- Do dzierżawcy-klienta przypisano pakiet Zarządzanie zaawansowane.
- Dla Twojego konta użytkownika w rozwiązaniu Acronis Cyber Protect Cloud zostało włączone uwierzytelnianie dwuskładnikowe.
- Użytkownik zdalny pobrał i uruchomił aplikację Acronis Quick Assist.
- Użytkownik zdalny podał identyfikator komputera i kod dostępu z aplikacji Quick Assist.

## *Aby przesyłać pliki z obciążenia przy użyciu aplikacji Quick Assist*

- 1. W konsoli Cyber Protect przejdź do sekcji **Urządzenia** > **Wszystkie urządzenia**.
- 2. Kliknij **Quick Assist**.
- 3. W oknie **Quick Assist** wprowadź identyfikator obciążenia podany przez użytkownika, a następnie wybierz **Przesyłanie plików**.
- 4. Kliknij **Połącz**.
- 5. W zależności od tego, czy na obciążeniu jest zainstalowany program Klient rozwiązania Connect, wykonaj jedną z następujących czynności:
	- Jeśli program Klient rozwiązania Connect nie jest zainstalowany, pobierz go, zainstaluj, a następnie w wyświetlonym wyskakującym okienku z monitem o potwierdzenie wybierz **Pozwól**.
	- Jeśli program Klient rozwiązania Connect jest już zainstalowany, w wyświetlonym wyskakującym okienku z monitem o potwierdzenie wybierz **Otwórz klienta rozwiązania Connect**.
- 6. W oknie **Uwierzytelnianie** wprowadź kod dostępu.
- 7. W oknie **Przesyłanie plików** przejrzyj pliki i przeciągnij je do odpowiedniej lokalizacji docelowej.

Pliki z obciążenia lokalnego są widoczne w lewym okienku, a pliki z obciążenia zdalnego są widoczne w prawym okienku.

Po rozpoczęciu przesyłania plików operacja ta zostanie uwzględniona na liście w okienku **Zadania**.

- 8. [Opcjonalnie] Jeśli zechcesz usunąć ukończone zadania z okienka **Zadania**, kliknij **Wyczyść zakończone**.
- <span id="page-1112-0"></span>9. Gdy już wszystkie operacje przesyłania zostaną ukończone, zamknij okno.

# Korzystanie z paska narzędzi w oknie podglądu

Po nawiązaniu połączenia z obciążeniem zdalnym możesz korzystać z paska narzędzi w oknie podglądu, aby szybko wykonywać różne czynności.

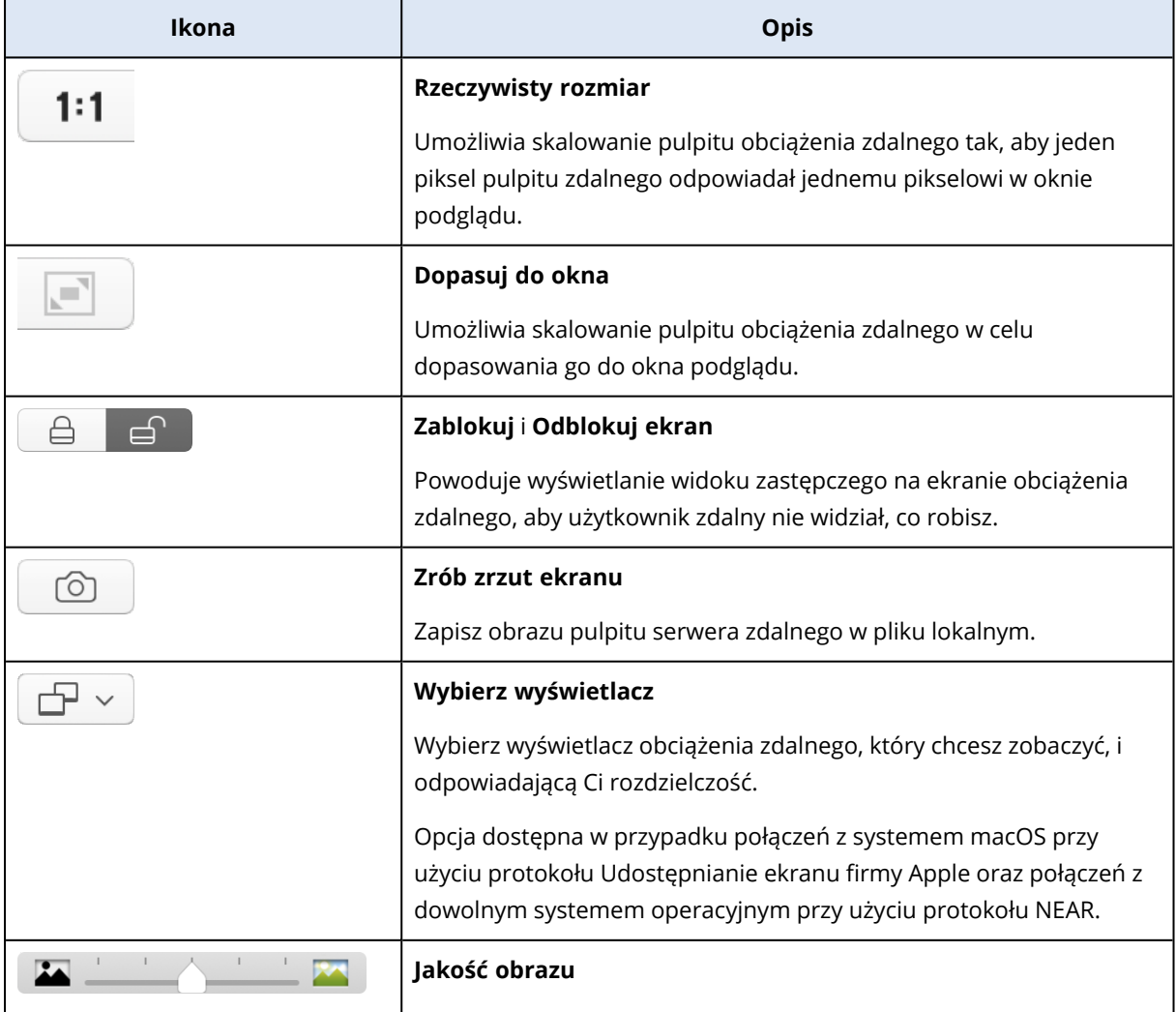

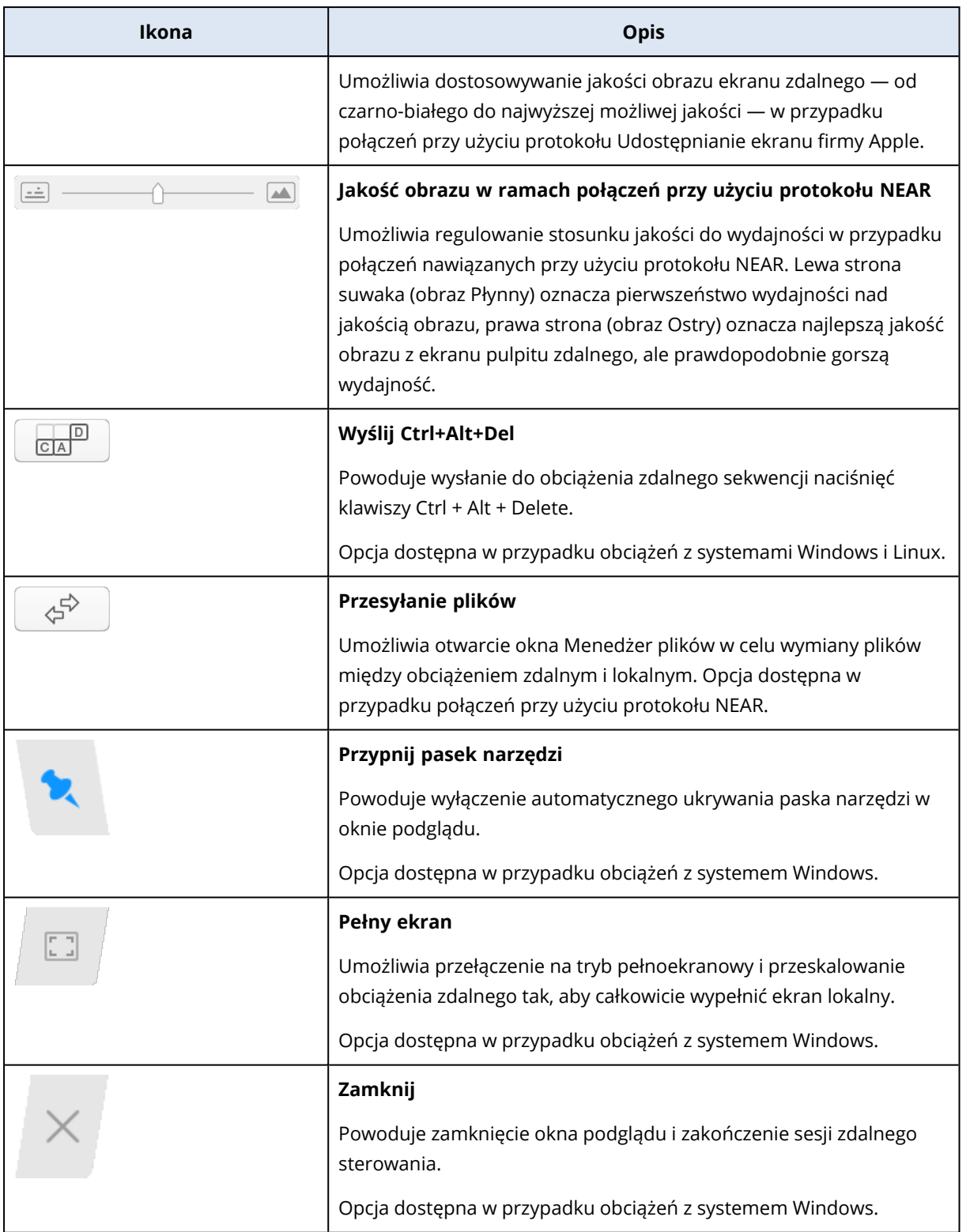

## W zależności od typu połączenia po kliknięciu ikony **Inne** mogą być dostępne dodatkowe opcje.

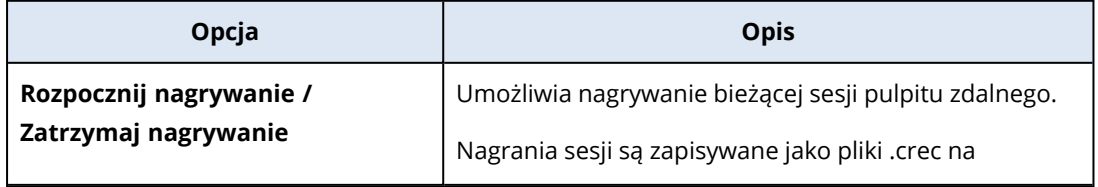

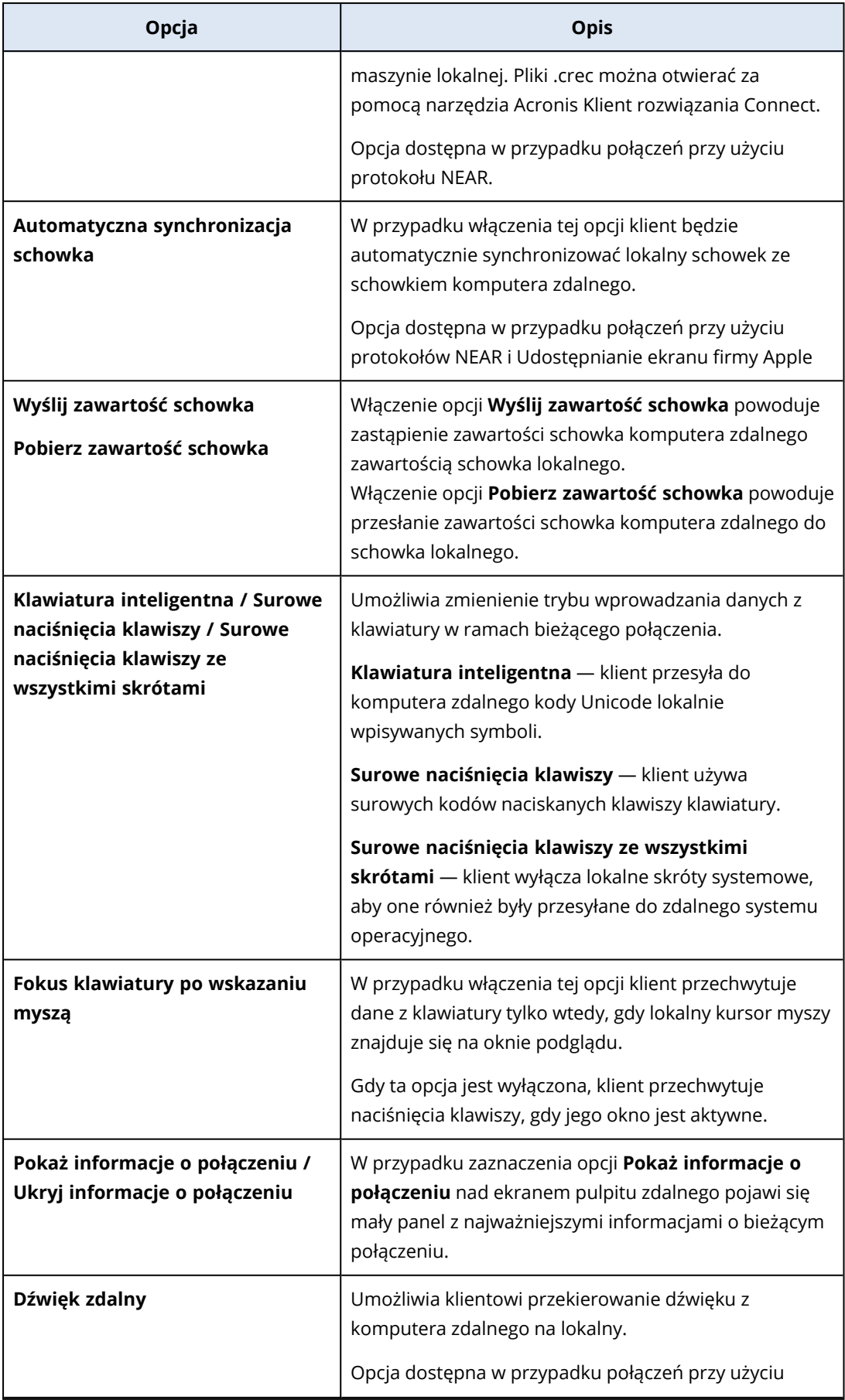

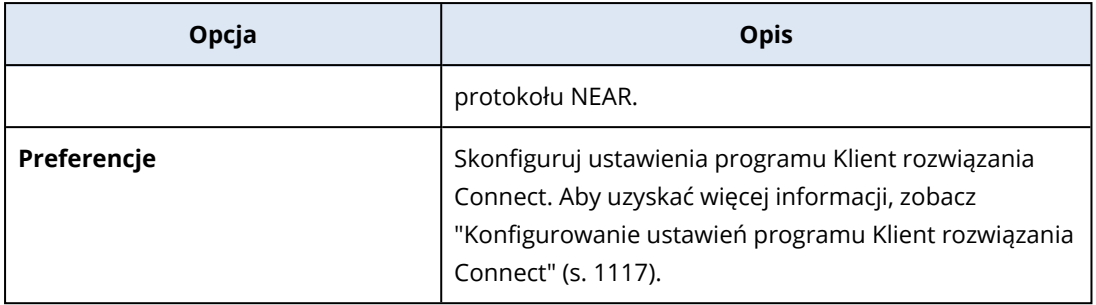

# Nagrywanie i odtwarzanie sesji zdalnych

Sesję zdalną można nagrać przy użyciu protokołu NEAR w narzędziu Acronis Klient rozwiązania Connect.

### *Aby nagrać sesję zdalną*

- 1. Na pasku narzędzi w ognie podglądu w narzędziu Klient rozwiązania Connect kliknij **Inne** i wybierz **Rozpocznij nagrywanie**.
- 2. Wybierz nazwę i lokalizację nagrania.

Domyślnie plik będzie mieć nazwę złożoną z bieżącej daty i godziny oraz będzie zlokalizowany w folderze **Dokumenty** w katalogu głównym bieżącego użytkownika. Gdy nagrywanie jest aktywne, na pasku narzędzi okna **podglądu** zobaczysz migające czerwone kółko nad prawym górnym rogiem ekranu połączenia zdalnego i czasomierz nagrywania.

3. Aby zatrzymać nagrywanie, kliknij **Inne**, a następnie kliknij **Zatrzymaj nagrywanie**. Na komputerze Mac możesz też kliknąć **Stop** na pasku narzędzi. Wszystkie pliki .crec utworzone przez narzędzie Acronis Klient rozwiązania Connect będą domyślnie otwierane za pomocą narzędzia Acronis Klient rozwiązania Connect.

### *Aby odtworzyć nagranie*

- 1. Znajdź plik nagrania.
- 2. Otwórz go.

Zostanie otwarty odtwarzacz narzędzia Acronis Klient rozwiązania Connect. Należy pamiętać, że nie ma możliwości poruszania się po nagraniu. Aby znaleźć określony moment w nagraniu, trzeba poczekać, aż odtwarzacz do niego dotrze.

3. [Opcjonalnie] Aby dostosować prędkość odtwarzania, użyj ikon **<<** i **>>** w sekcji sterowania odtwarzaniem.

Nagranie jest przechowywane jako sekwencja zdarzeń, które zostały przesłane do i z serwera zdalnego podczas połączenia. Zapewnia to najlepszą jakość nagrania przy minimalnym rozmiarze pliku. Oznacza to jednak również, że nie ma możliwości poruszania się po nagraniu. Obecnie nie ma także możliwości konwersji nagrań na format wideo.
# Konfigurowanie ustawień programu Klient rozwiązania **Connect**

Po zainstalowaniu na obciążeniu programu Klient rozwiązania Connect możesz skonfigurować jego ustawienia zgodnie z własnymi preferencjami.

#### *Aby skonfigurować ustawienia programu Klient rozwiązania Connect*

- 1. W menu startowym znajdź program **Klient rozwiązania Connect** i go uruchom.
- 2. Skonfiguruj ustawienia dostępne na karcie **Ogólne**.

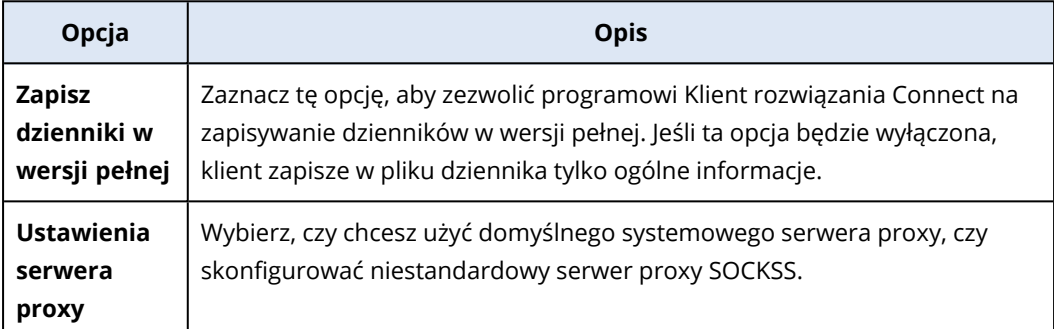

#### 3. Skonfiguruj ustawienia dostępne na karcie **Podgląd**.

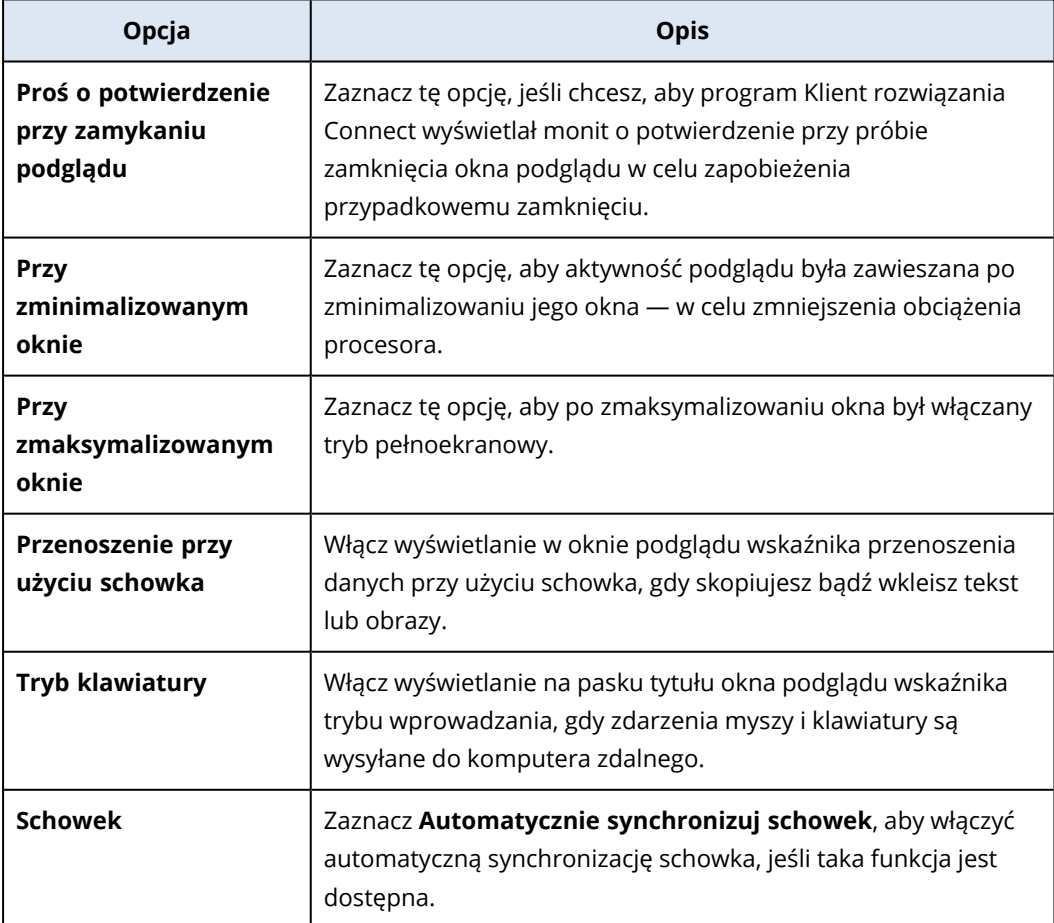

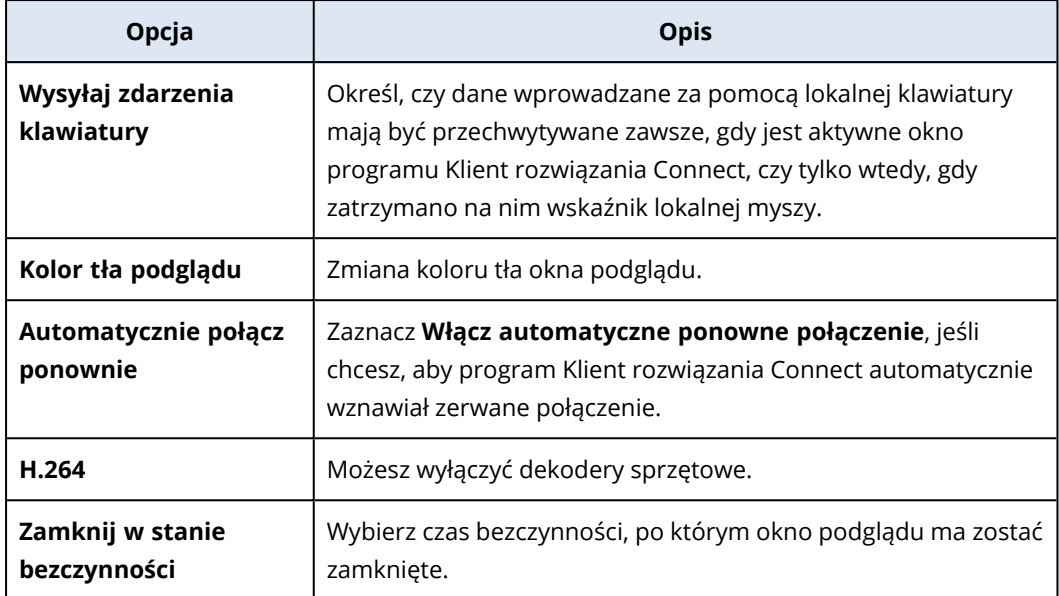

4. Skonfiguruj ustawienia dostępne na karcie **Klawiatura**.

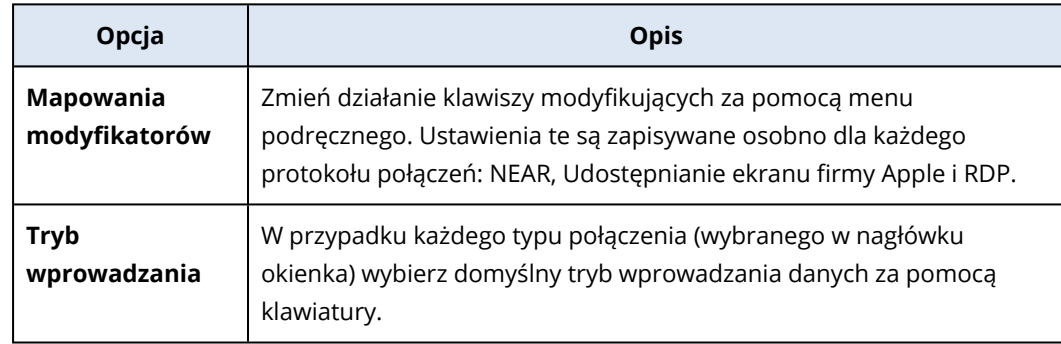

5. Kliknij **OK**.

# Powiadomienia dotyczące pulpitu zdalnego

Moduł Agent rozwiązania Connect inicjuje wyświetlanie okien dialogowych z informacjami (powiadomieniami) o czynnościach na pulpicie obciążenia zdalnego w następujących przypadkach:

<sup>l</sup> Gdy próbujesz nawiązać połączenie zdalne z obciążeniem, wysyłając prośbę o zgodę na obserwację. Użytkownik zalogowany na obciążeniu zdalnym może wyrazić zgodę lub jej odmówić.

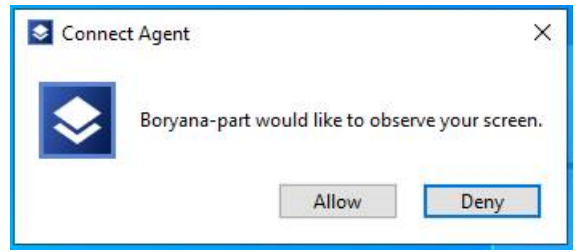

<sup>l</sup> Gdy próbujesz nawiązać połączenie zdalne z obciążeniem, wysyłając prośbę o zgodę na sterowanie. Użytkownik zalogowany na obciążeniu zdalnym może wyrazić zgodę lub jej odmówić.

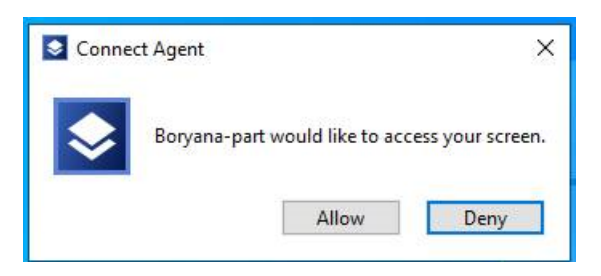

<sup>l</sup> Gdy próbujesz dokonać wymiany plików między swoim obciążeniem a obciążeniem zdalnym, wysyłając prośbę o zgodę na przesłanie plików. Użytkownik zalogowany na obciążeniu zdalnym może wyrazić zgodę lub jej odmówić.

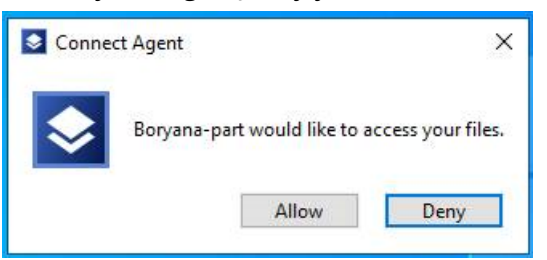

Po ustanowieniu połączenia pulpitu zdalnego z obciążeniem użytkownik zalogowany na obciążeniu zobaczy inne powiadomienie o połączeniu, które zawiera następujące informacje:

- Nazwa użytkownika, który nawiązał połączenie zdalne
- Protokół użyty do nawiązania połączenia zdalnego
- Czas trwania połączenia zdalnego

Użytkownik zalogowany lokalnie na obciążeniu zdalnym może w każdej chwili zakończyć połączenie, klikając ikonę **Rozłącz** lub ikonę **Zamknij**.

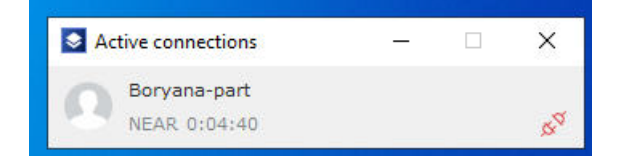

# **Monitorowanie kondycji i wydajności obciążeń**

Możesz monitorować parametry systemu i kondycję obciążeń organizacji. Jeśli parametr odbiega od normy, niezwłocznie otrzymasz stosowne powiadomienie, co pozwoli szybko rozwiązać wykryty problem. Możesz też skonfigurować niestandardowe alerty i automatyczne czynności w ramach reagowania. Są to czynności, które będą wykonywane automatycznie w celu wyeliminowania anomalii w zachowaniu obciążenia.

#### **Uwaga**

Funkcja monitorowania wymaga zainstalowania na obciążeniach agenta Ochrona w wersji 15.0.35324 lub nowszej.

#### Plany monitorowania

Aby rozpocząć monitorowanie parametrów dotyczących wydajności, sprzętu, oprogramowania, systemu i zabezpieczeń zarządzanych obciążeń, należy zastosować do nich plan monitorowania. Plany monitorowania składają się z różnych monitorów, które można włączać i konfigurować. Niektóre monitory obsługują monitorowanie oparte na wykrywaniu anomalii. Dodatkowe informacje na temat planów monitorowania można znaleźć w sekcji "Plany [monitorowania"](#page-1155-0) (s. [1156\)](#page-1155-0). Dodatkowe informacje na temat dostępnych monitorów, które można konfigurować w planach monitorowania, można znaleźć w sekcji ["Konfigurowalne](#page-1120-0) monitory" (s. 1121).

Jeśli agentowi z jakiegoś powodu nie uda się zebrać danych z obciążenia, system wygeneruje alert.

## Typy monitorowania

Należy skonfigurować typ monitorowania dla każdego monitora włączonego w planie. Typ monitorowania określa algorytm, którego monitor będzie używać do oszacowania normalnego zachowania i odchyleń obciążenia. Występują dwa typy monitorowania: Wykrywanie progów i Wykrywanie anomalii. Niektóre monitory obsługują tylko monitorowanie typu Wykrywanie progów.

Monitorowanie typu Wykrywanie progów polega na obserwowaniu, czy wartości parametrów są powyżej lub poniżej skonfigurowanej wartości progu. W przypadku tego typu monitorowania to użytkownik odpowiada za zdefiniowanie poprawnych wartości progów dla obciążeń. System ustala normalność zachowania na podstawie tych statycznych wartości progów — bez uwzględnienia innych szczególnych warunków, które mogą powodować takie zachowanie. Dlatego monitorowanie typu Wykrywanie progów może być mniej dokładne w porównaniu z monitorowaniem typu Wykrywanie anomalii.

W przypadku monitorowania typu Wykrywanie anomalii wykorzystywane jest uczenie maszynowe do tworzenia wzorców normalnych zachowań danego obciążenia i wykrywania zachowań odbiegających od normy. Aby uzyskać więcej informacji, zobacz ["Monitorowanie](#page-1120-1) typu Wykrywanie [anomalii"](#page-1120-1) (s. 1121).

# <span id="page-1120-1"></span>Monitorowanie typu Wykrywanie anomalii

W przypadku monitorowania typu Wykrywanie anomalii używane są modele uczenia maszynowego w celu utworzenia wzorców normalnych zachowań dla danego obciążenia oraz wykrywania anomalii (nieoczekiwanych wzrostów danych w seriach czasowych) w zachowaniu obciążenia. Po aktywowaniu tego typu monitorowania system tworzy model i rozpoczyna proces szkolenia oraz koryguje model dla konkretnego obciążenia na podstawie danych zbieranych z tego obciążenia. Oznacza to, że na początku okresu szkolenia dane mogą nie być zupełnie dokładne. Utworzenie rzetelnego modelu wymaga co najmniej trzech tygodni szkolenia modelu. W miarę jak system gromadzi więcej danych i analizuje zestawy danych historycznych, stopniowo udoskonala model i tworzy dynamiczne górne i dolne progi dla każdego wskaźnika obciążenia. Ten typ monitorowania jest bardziej elastyczny w porównaniu z monitorowaniem z wykrywaniem progów, ponieważ system monitoruje wartości parametrów i ich kontekst. Na przykład, określone obciążenie może być większe w pewnych godzinach dnia i jest to sytuacja normalna. W przypadku monitorowania z wykrywaniem progów nastąpiłoby błędne zinterpretowanie takiej sytuacji jako zachowania odbiegającego od normy i wywołany zostałby alert.

Możesz zresetować modele uczenia maszynowego obciążenia. W takim przypadku system usunie wszystkie dane i modele dla monitorów zastosowanych do obciążenia. Aby uzyskać więcej informacji, zobacz "Resetowanie modeli uczenia [maszynowego"](#page-1166-0) (s. 1167).

# Platformy obsługiwane w ramach monitorowania

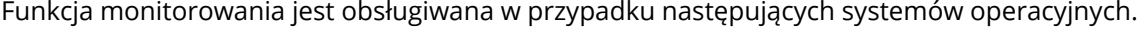

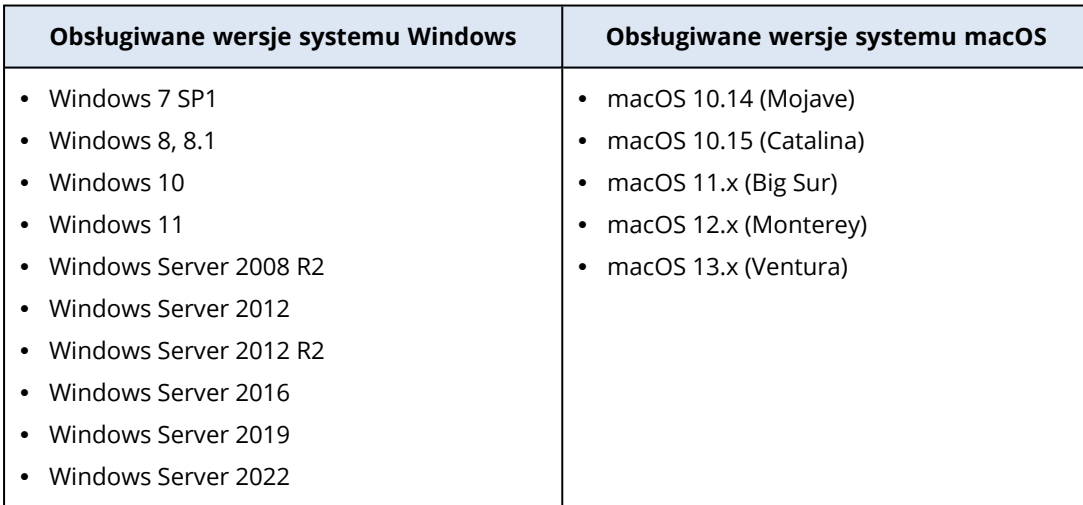

# <span id="page-1120-0"></span>Konfigurowalne monitory

Funkcja monitorowania obsługuje następujące monitory, które podzielono na sześć kategorii: Sprzęt, Wydajność, Oprogramowanie, System, Zabezpieczenia oraz Niestandardowe.

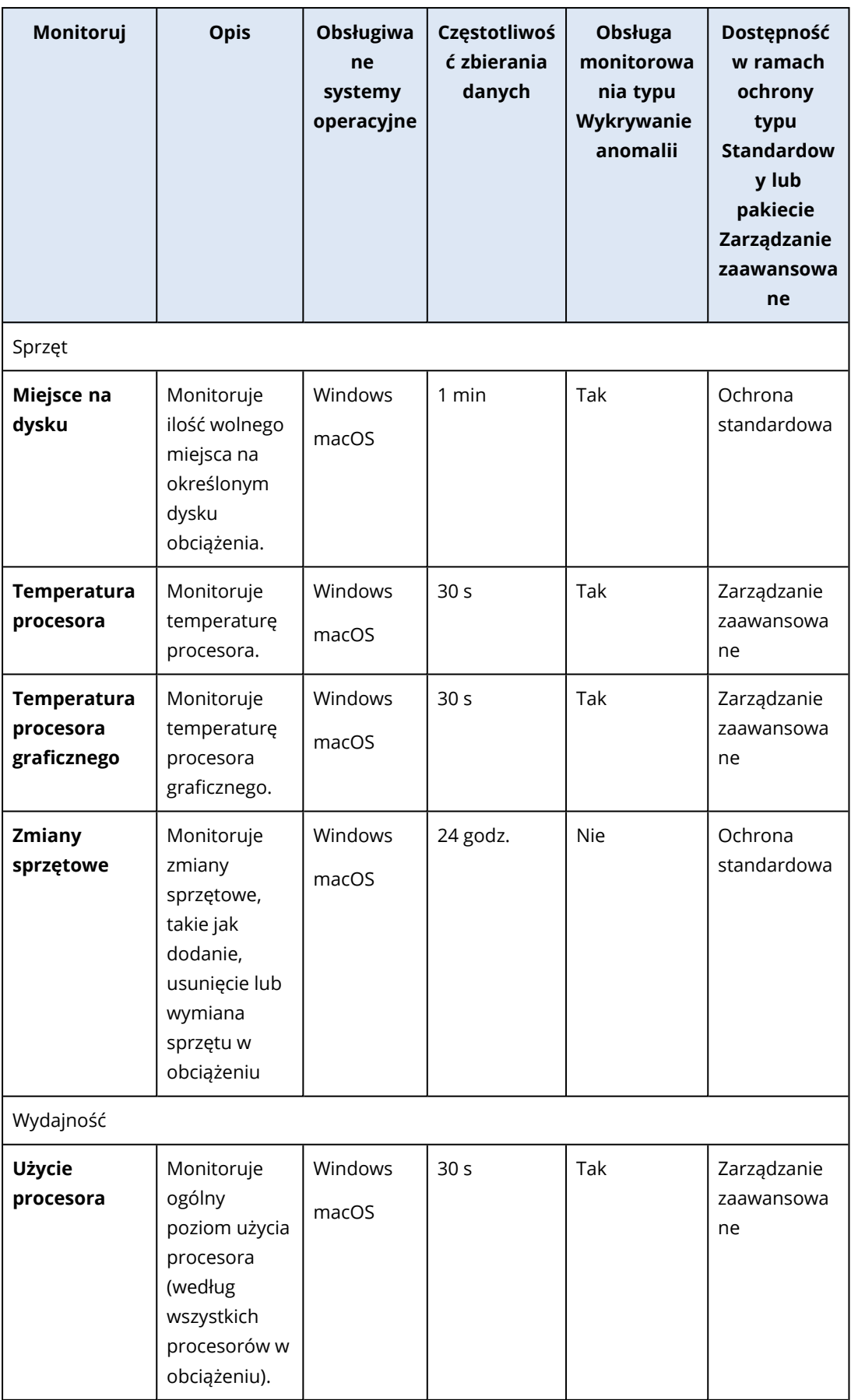

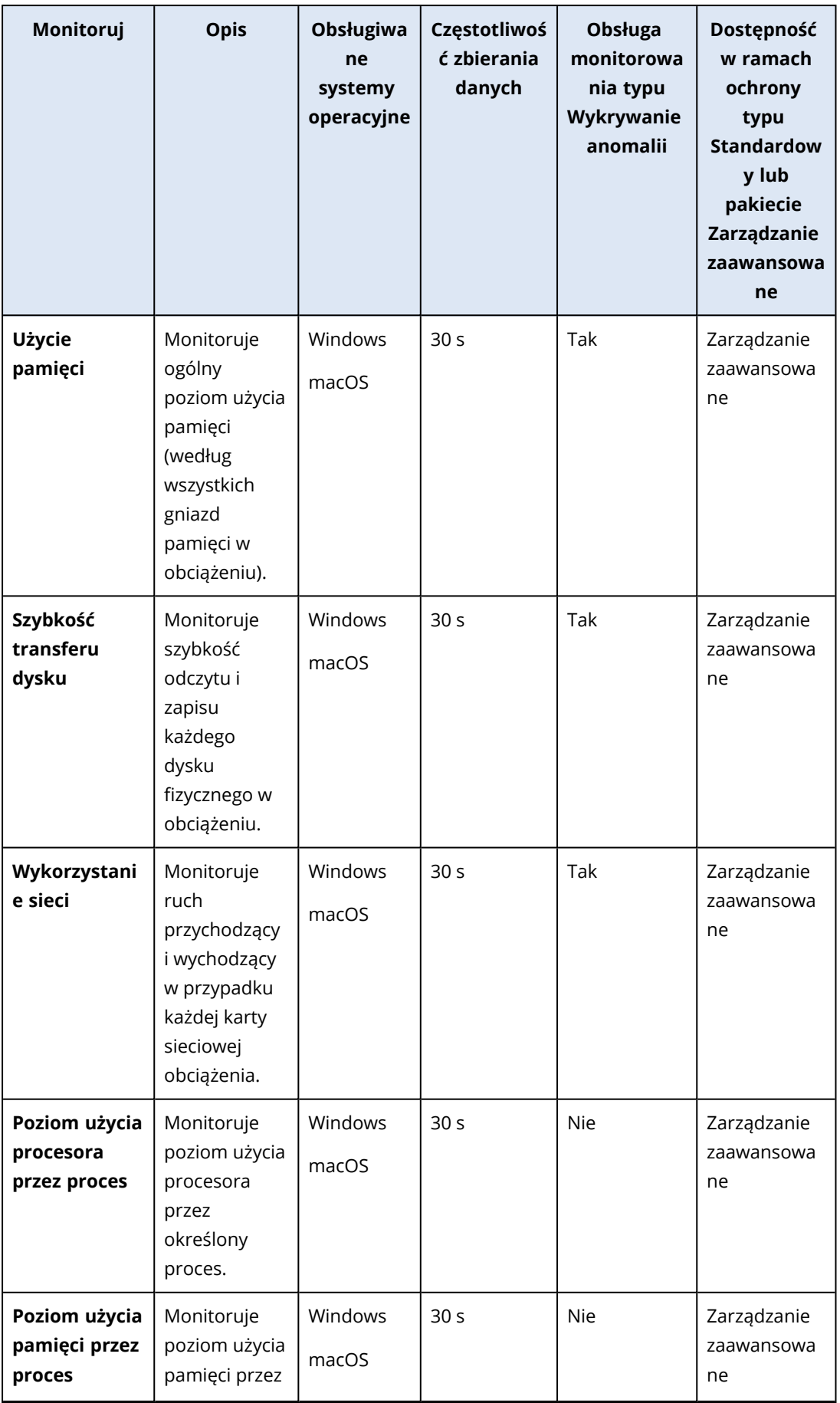

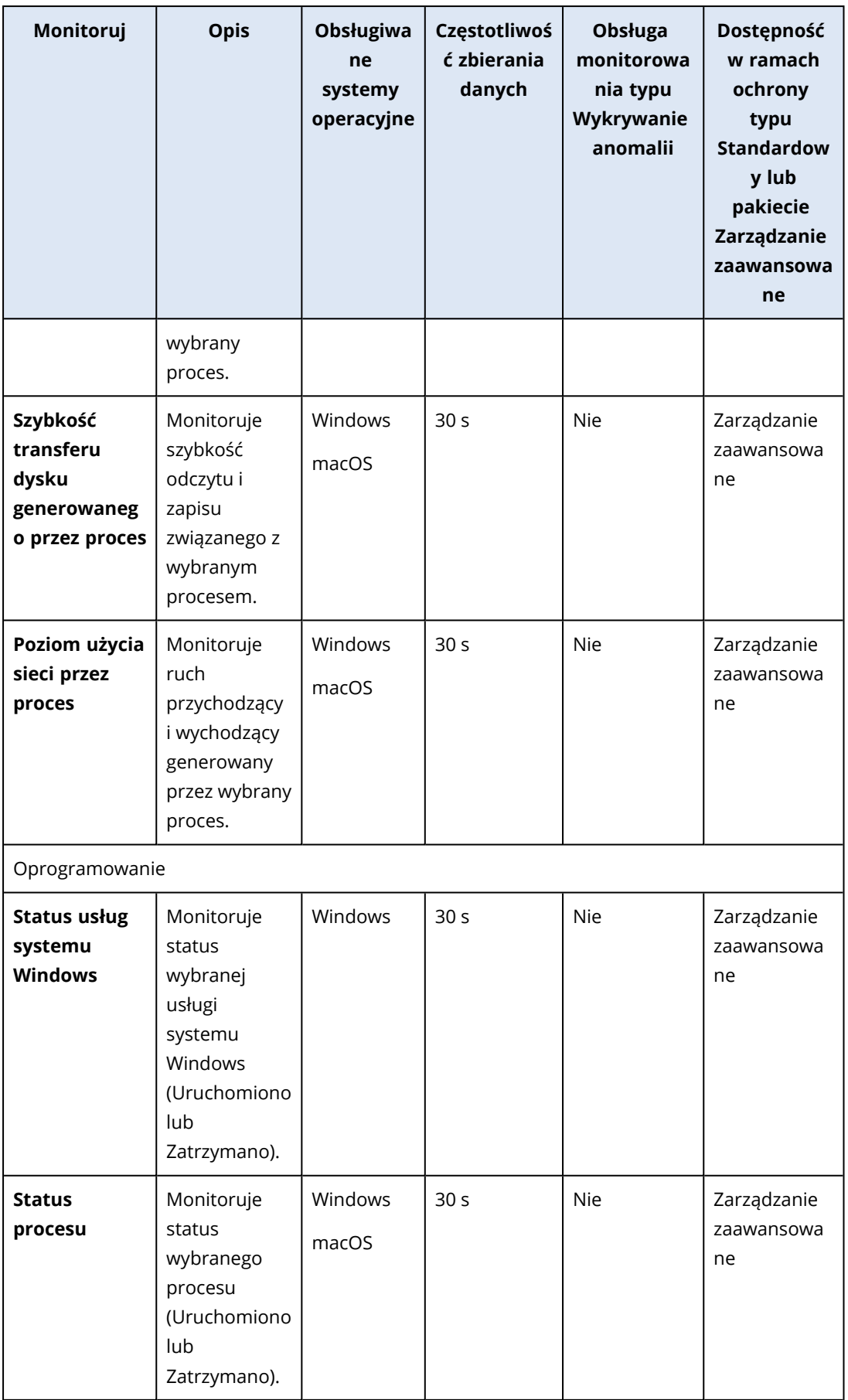

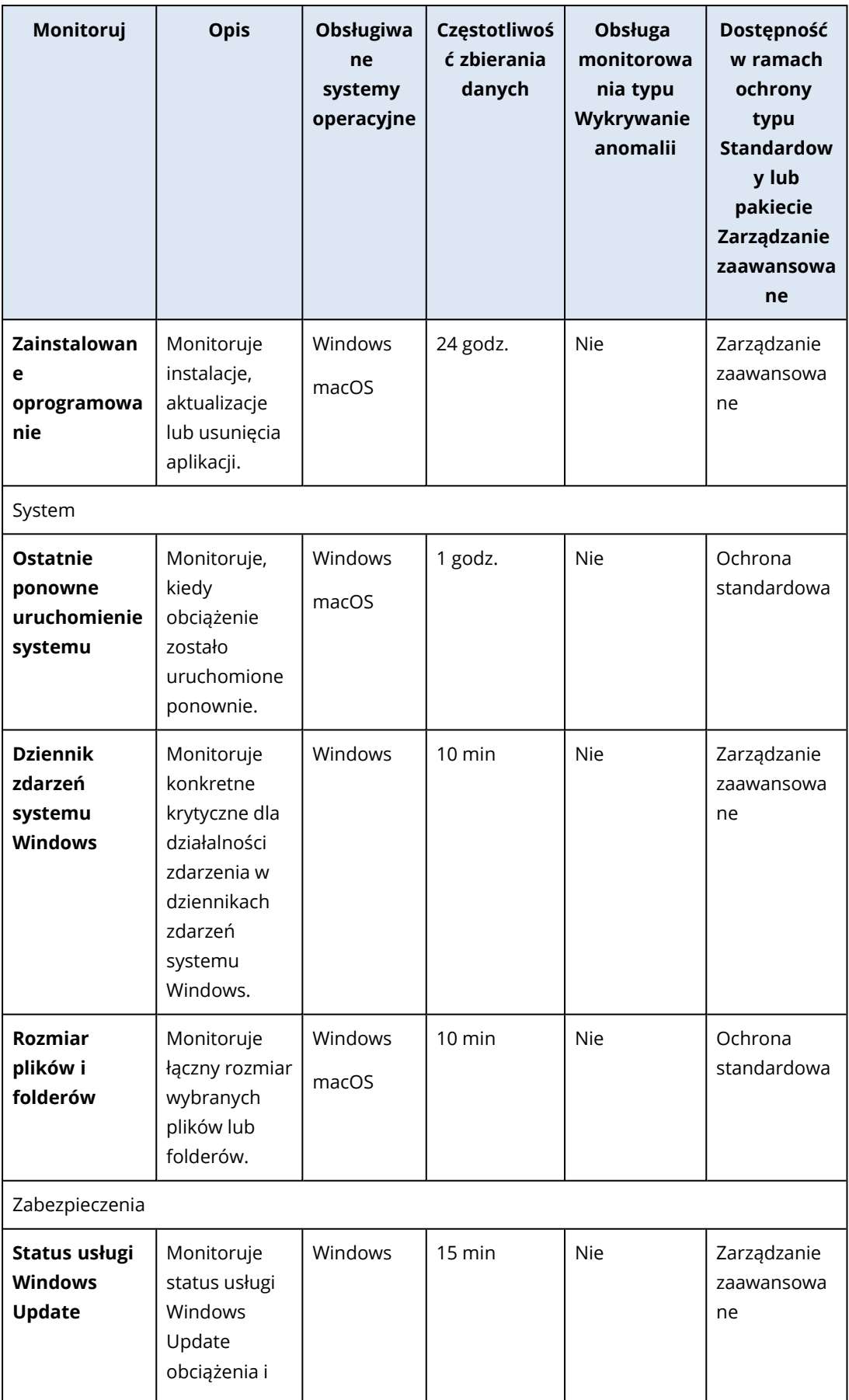

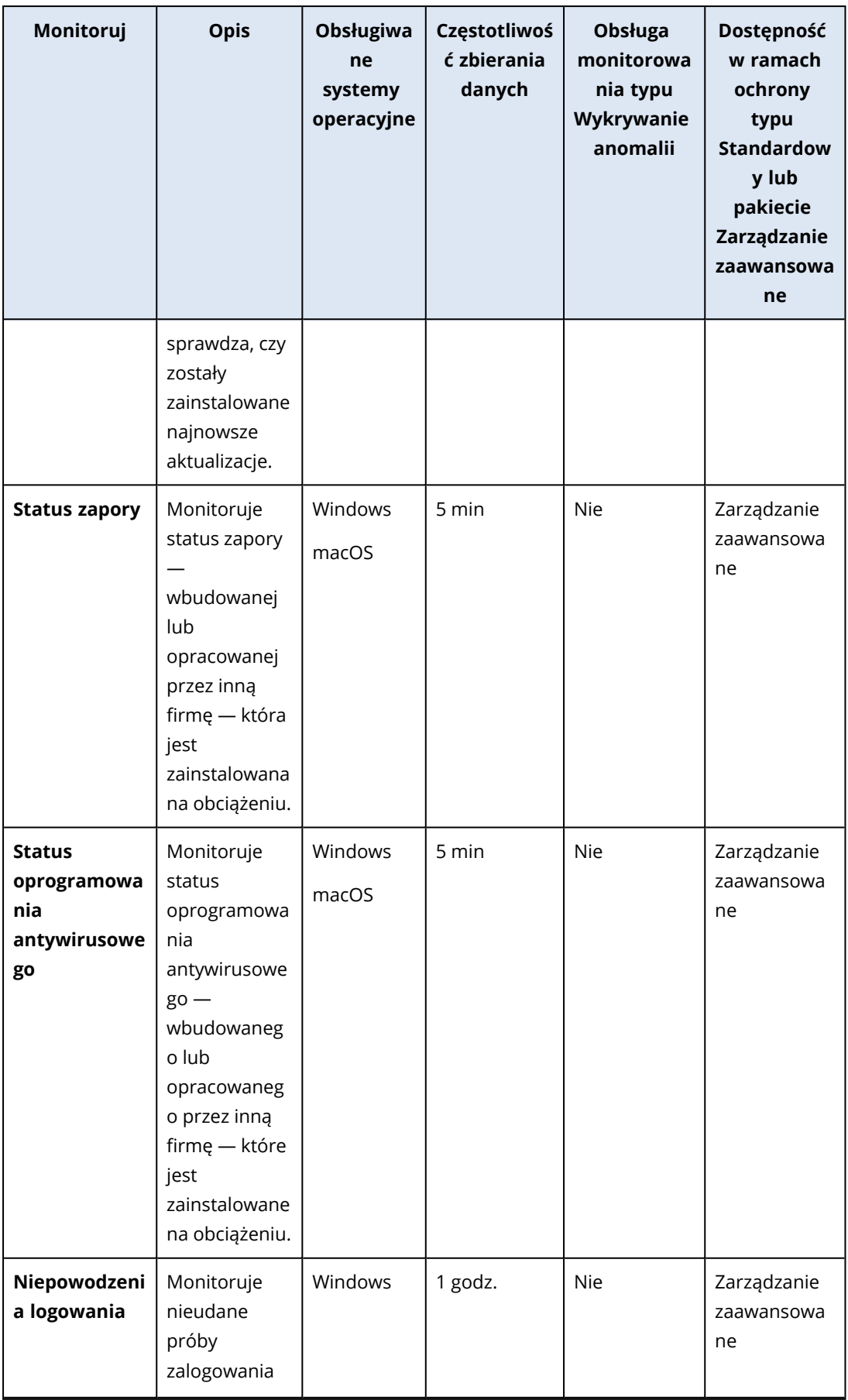

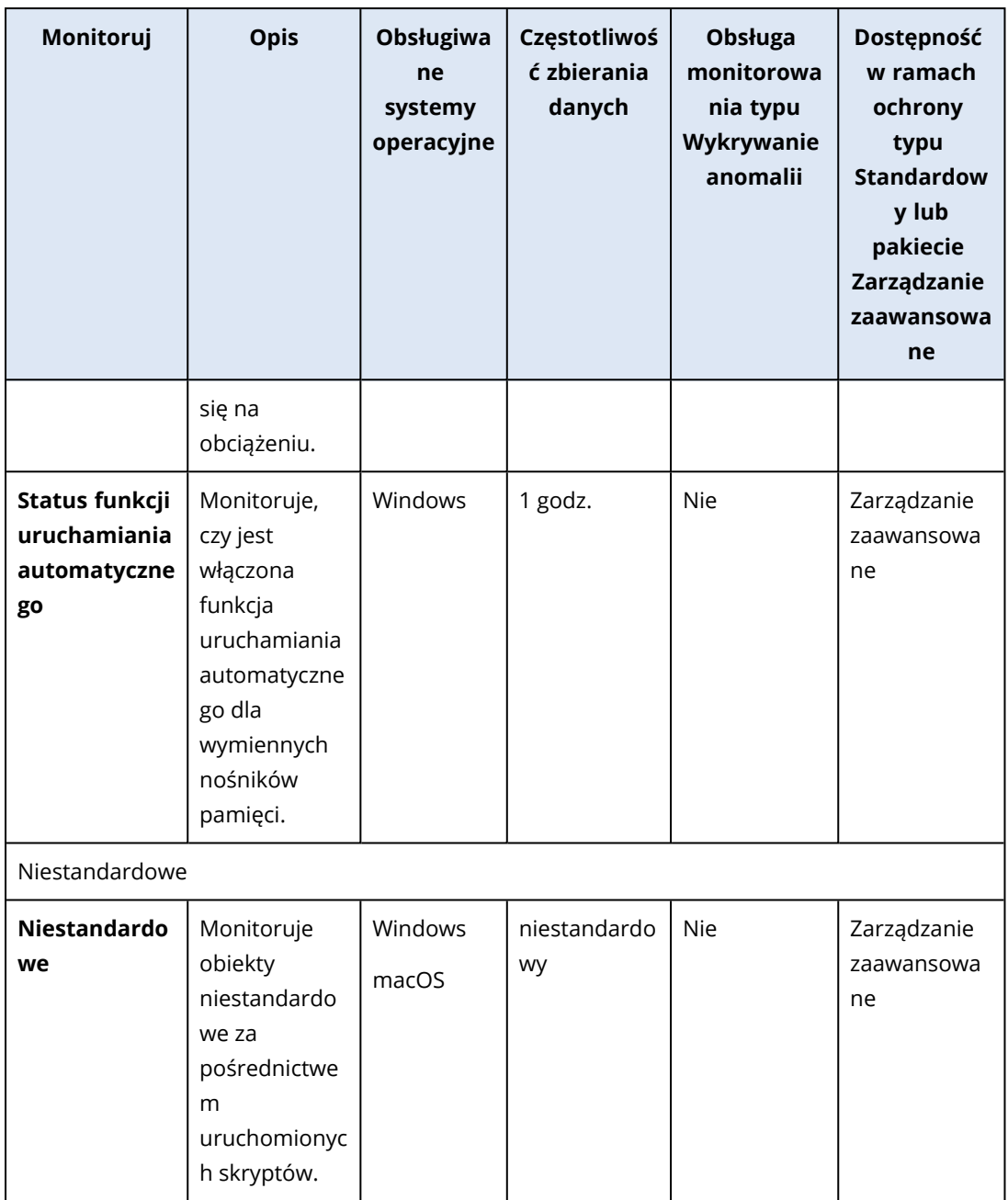

## Ustawienia monitora Miejsce na dysku

Monitor **Miejsce na dysku** monitoruje ilość wolnego miejsca na określonym dysku obciążenia.

#### **Uwaga**

Podczas obliczania miejsca monitor stosuje bajty binarne (1024 bajty na KB, 1024 KB na MB i 1024 MB na GB) zarówno w przypadku obciążeń z systemem Windows, jak i obciążeń z systemem macOS.

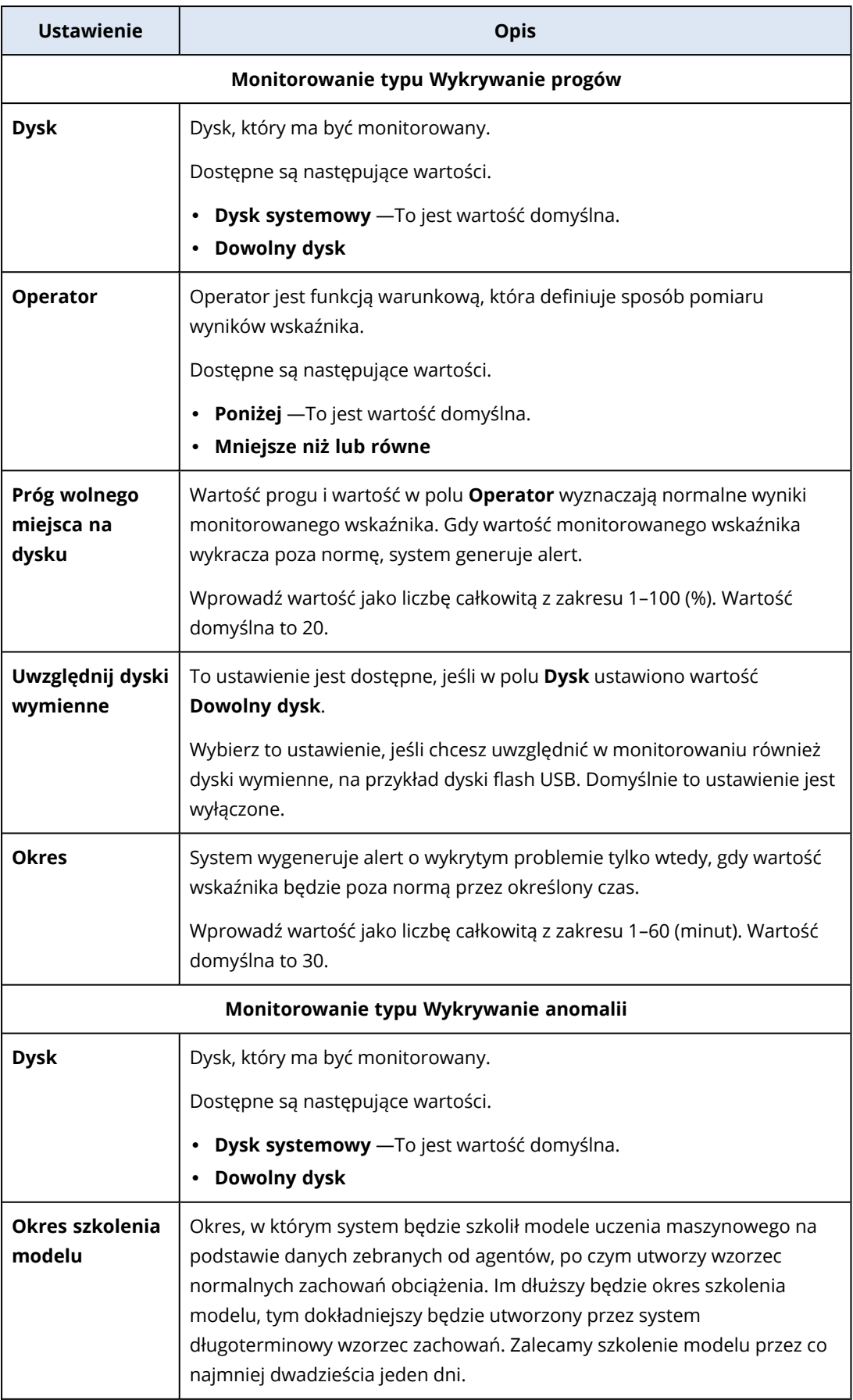

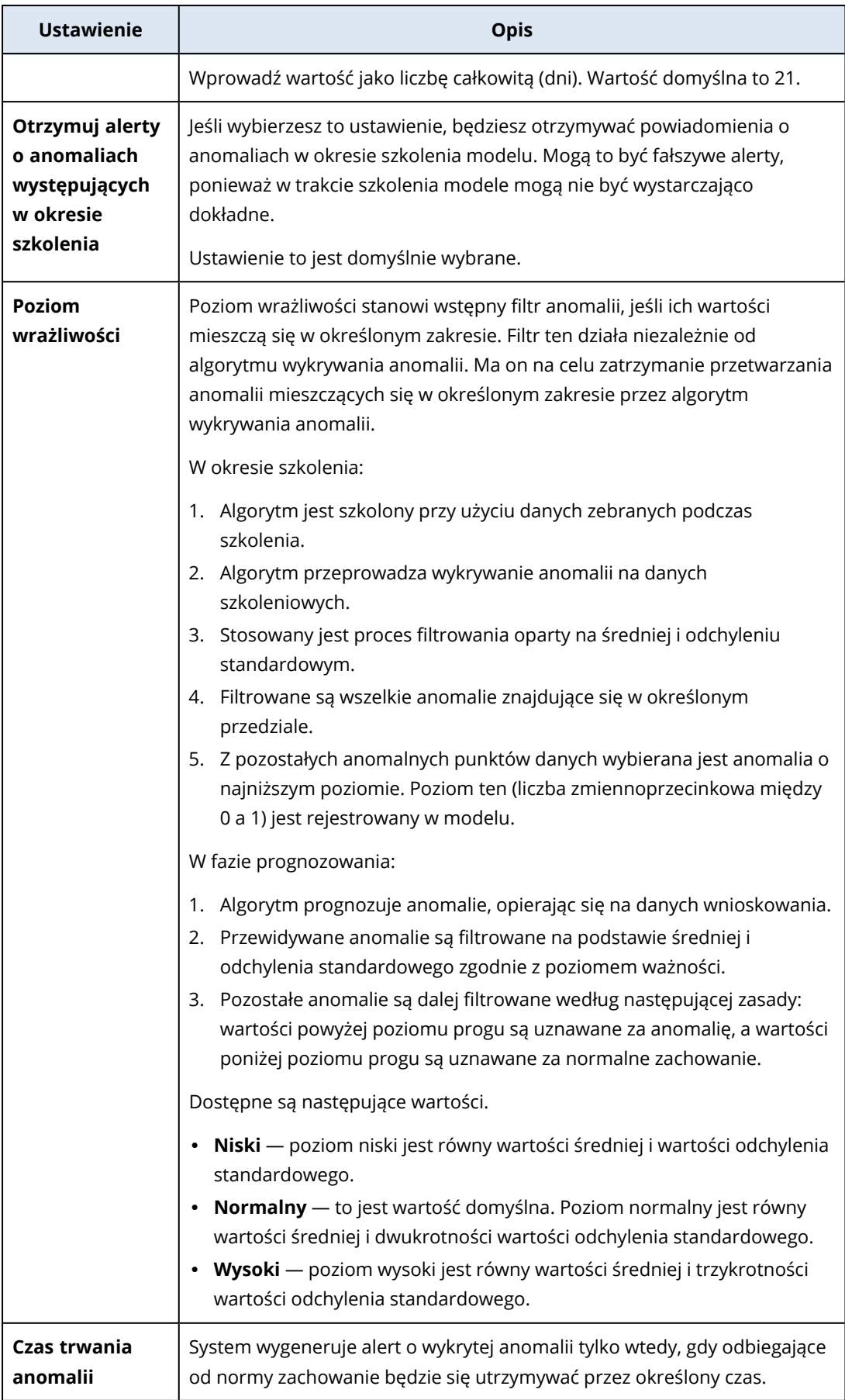

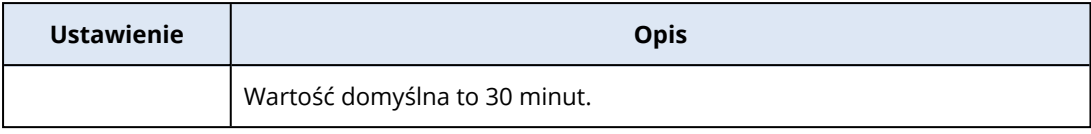

## Ustawienia monitora Temperatura procesora

Monitor **Temperatura procesora** monitoruje temperaturę procesora obciążenia.

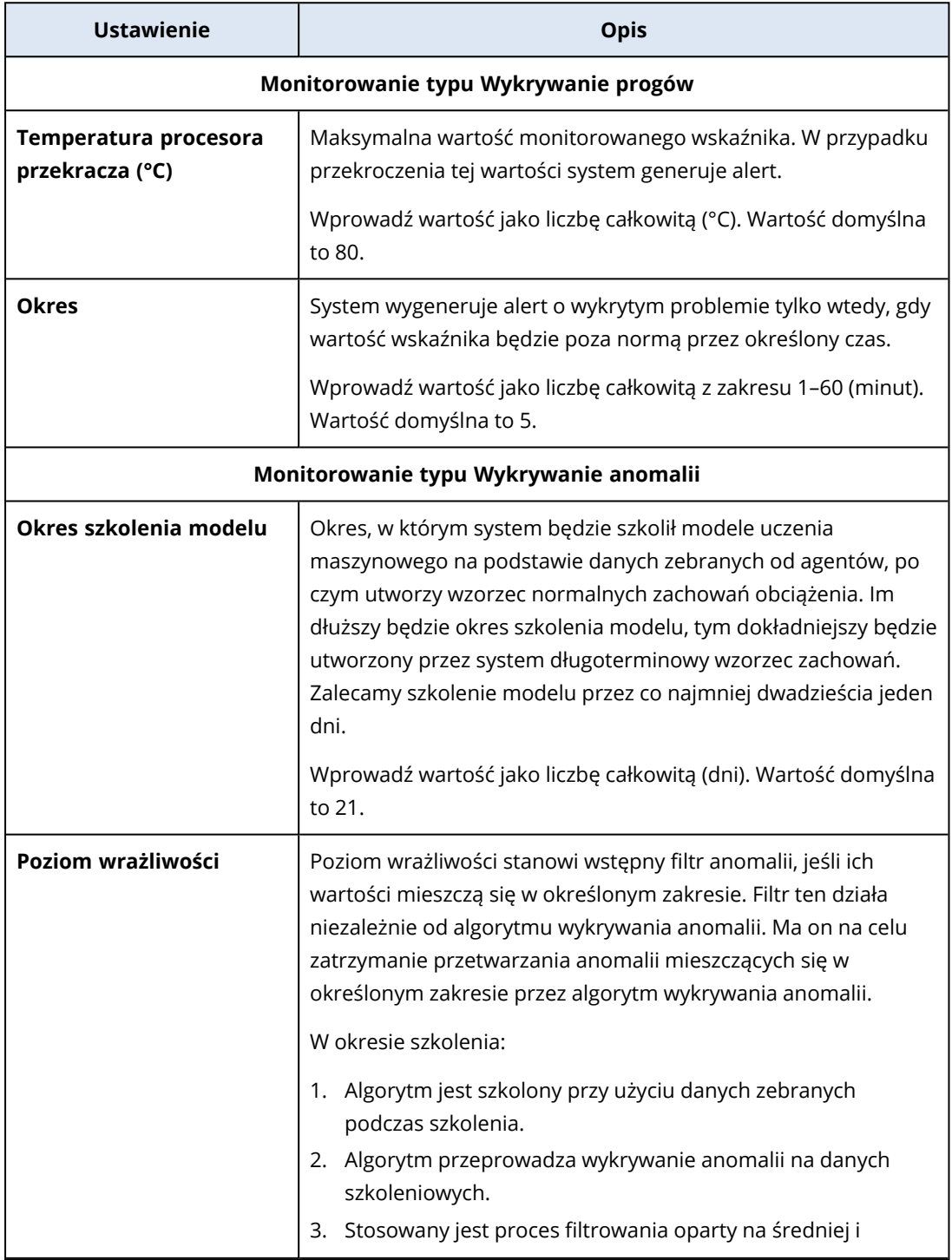

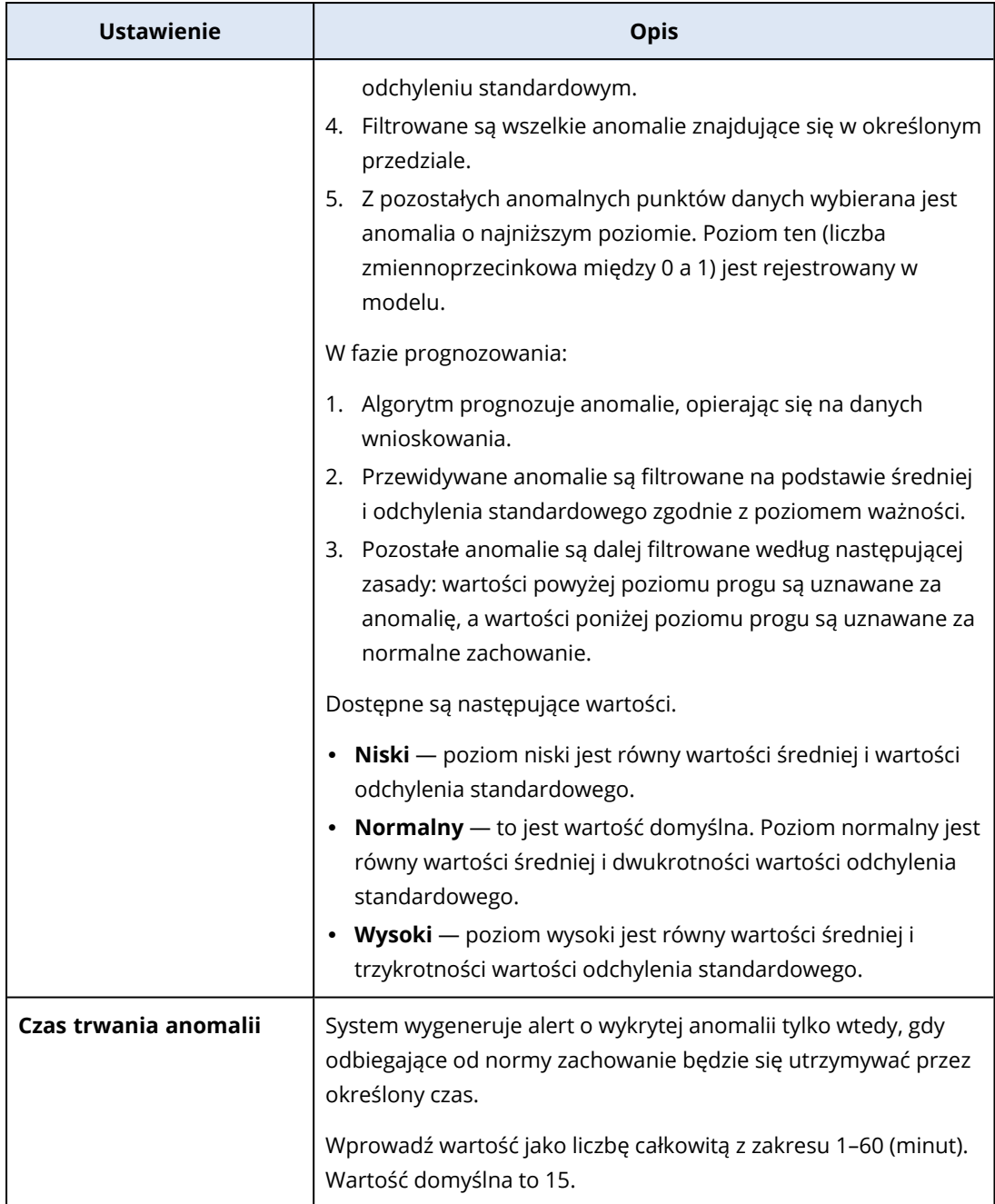

## Ustawienia monitora Temperatura procesora graficznego

Monitor **Temperatura procesora graficznego** monitoruje temperaturę procesora graficznego obciążenia.

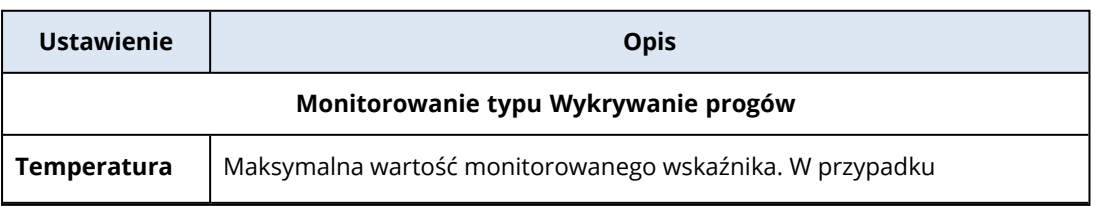

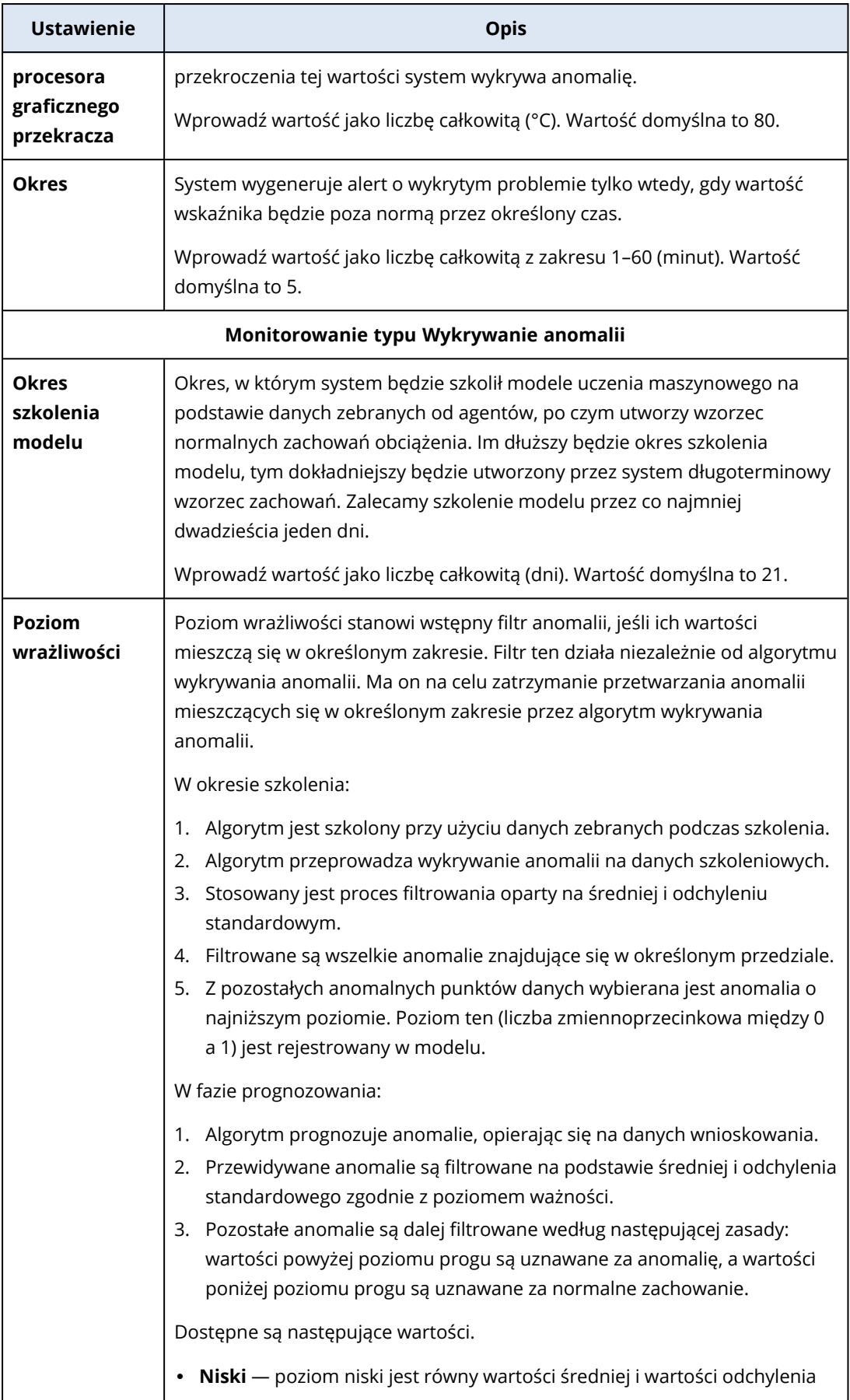

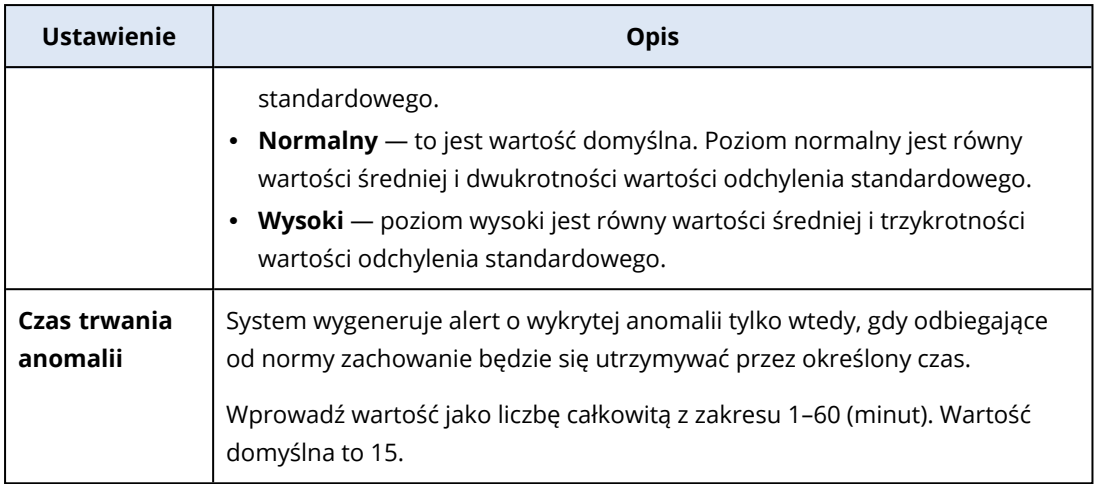

#### Ustawienia monitora Zmiany sprzętowe

Monitor **Zmiany sprzętowe** monitoruje zmiany sprzętowe, takie jak dodanie, usunięcie lub wymiana sprzętu w obciążeniu.

Możesz skonfigurować następujące ustawienia monitora.

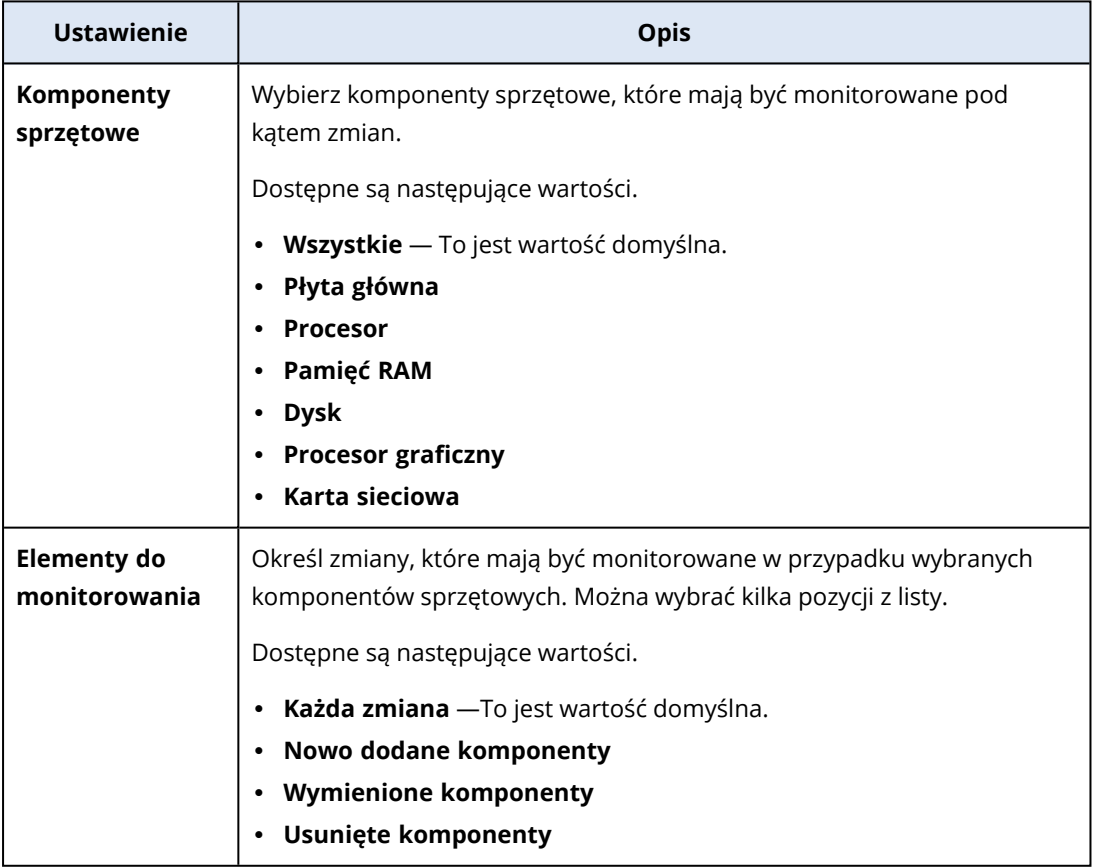

#### Ustawienia monitora Poziom użycia procesora

Monitor **Poziom użycia procesora** monitoruje łączne użycie procesora (wykorzystanie procesora) obciążenia. Jeśli obciążenie ma kilka procesorów, łączne użycie procesora będzie sumą użycia

każdego z tych procesorów.

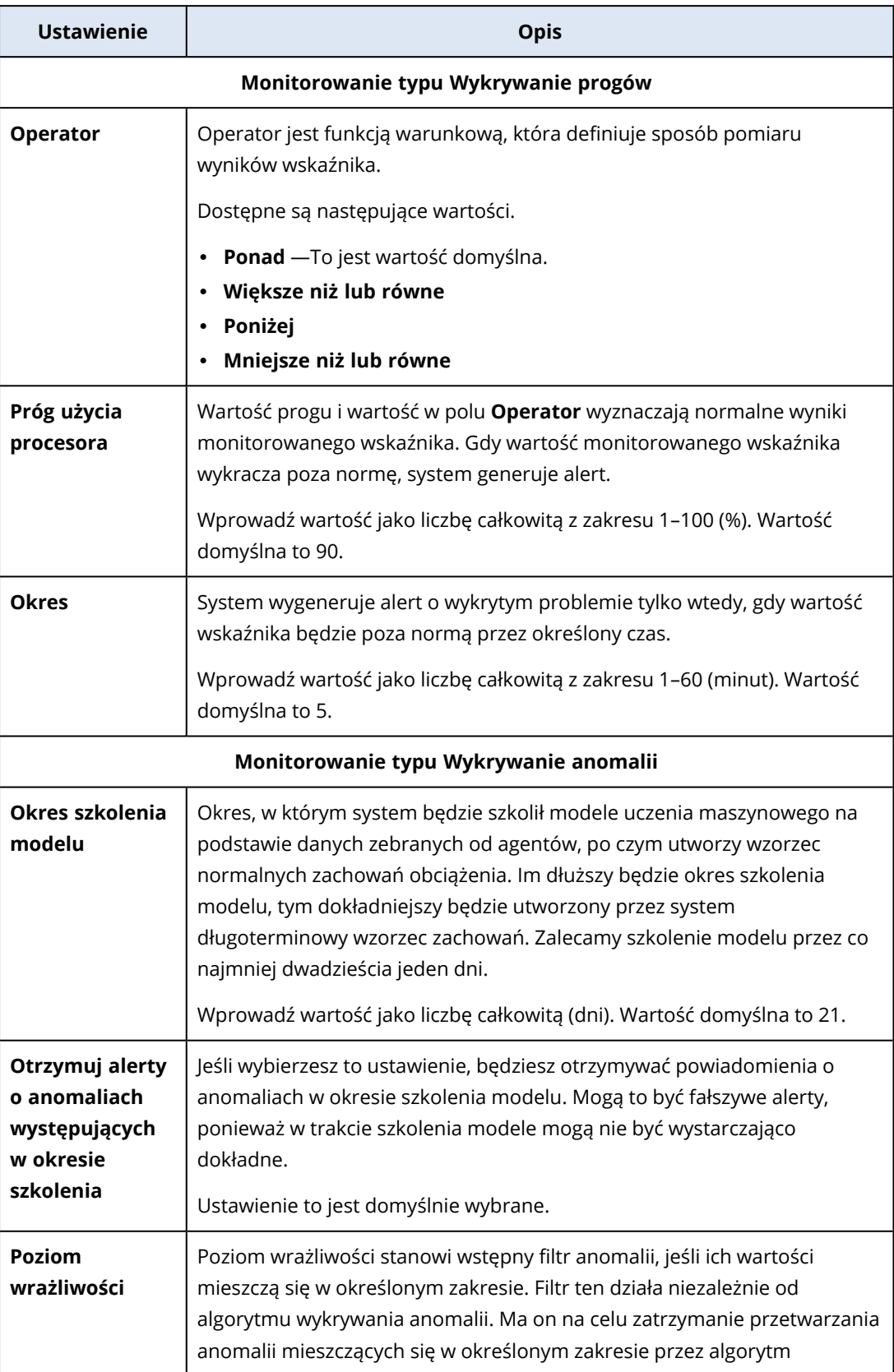

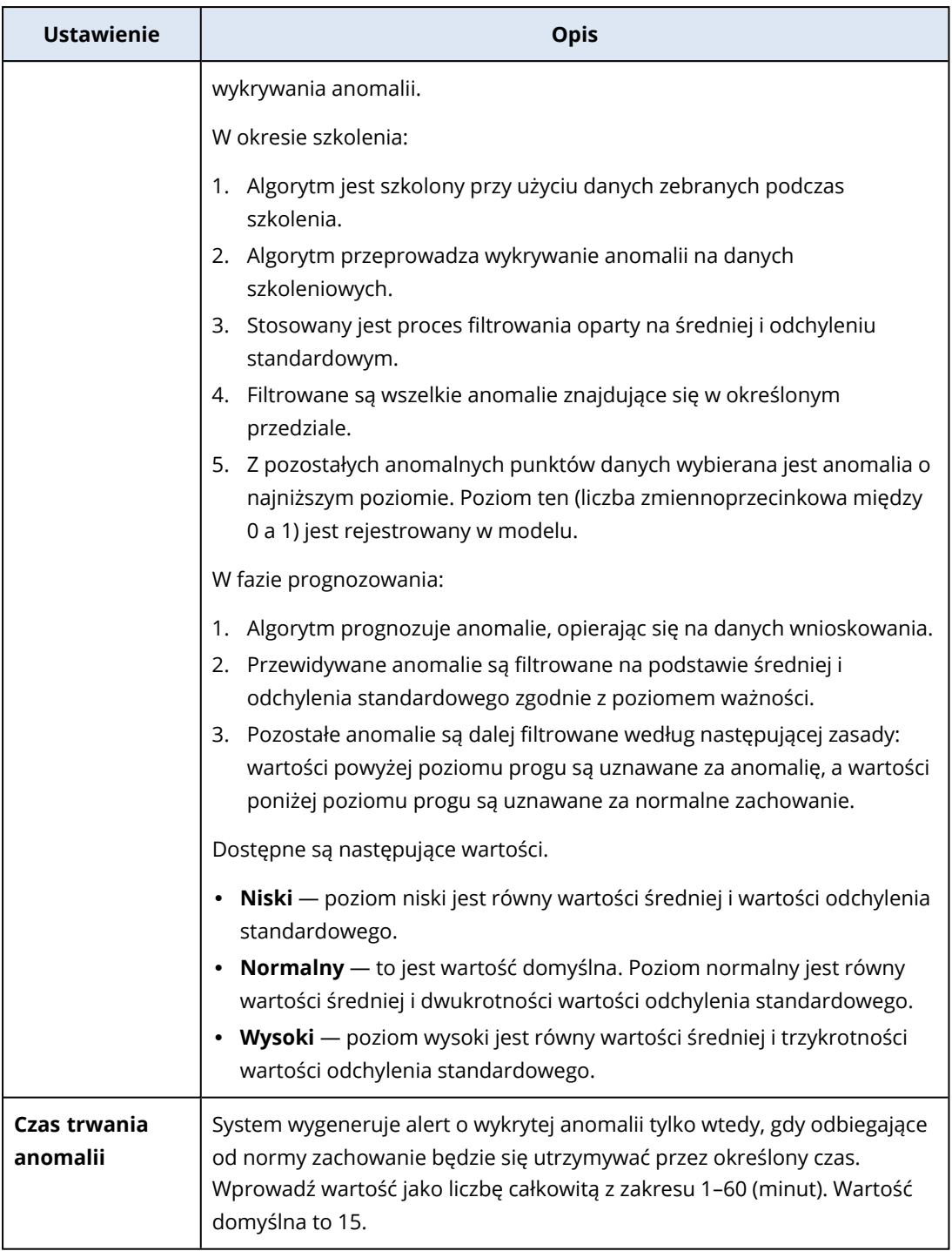

## Ustawienia monitora Poziom użycia pamięci

Monitor **Poziom użycia pamięci** monitoruje ogólny poziom użycia pamięci w przypadku wszystkich modułów pamięci w obciążeniu.

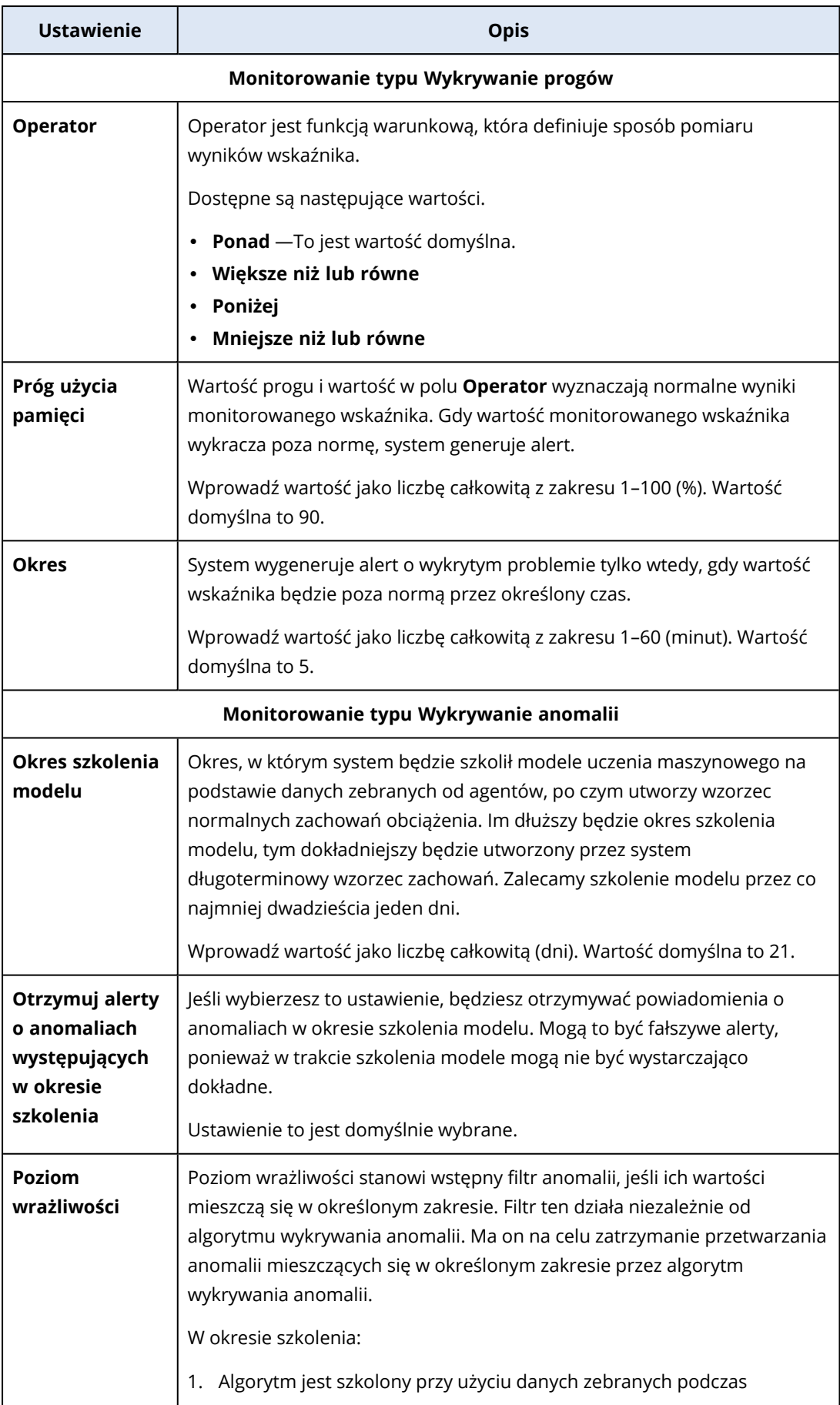

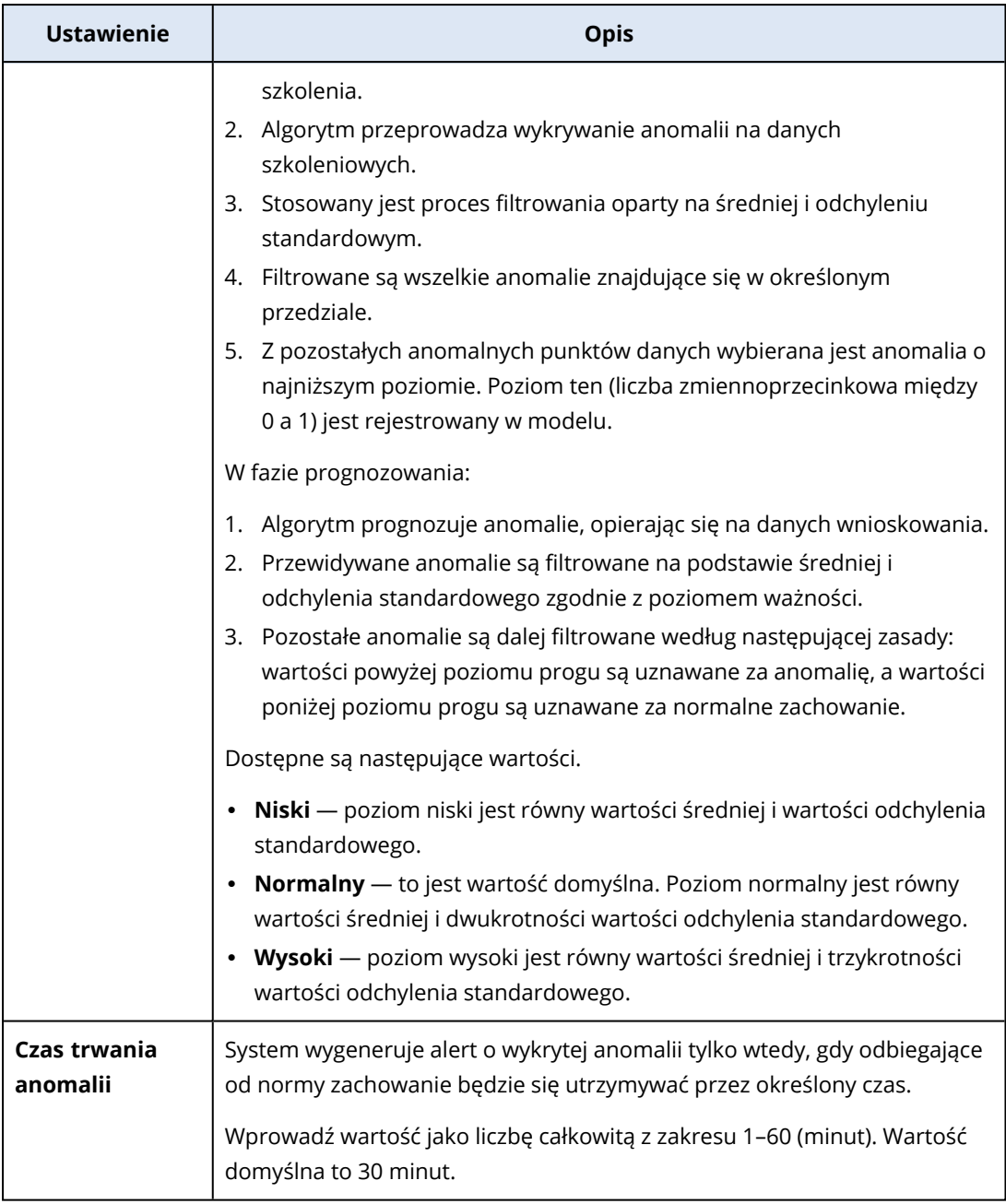

## Ustawienia monitora Szybkość transferu dysku

Monitor **Szybkość transferu dysku** monitoruje szybkość odczytu i zapisu każdego dysku fizycznego w obciążeniu.

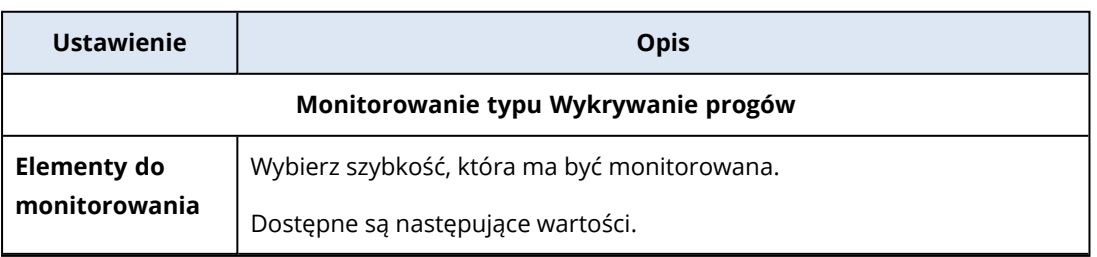

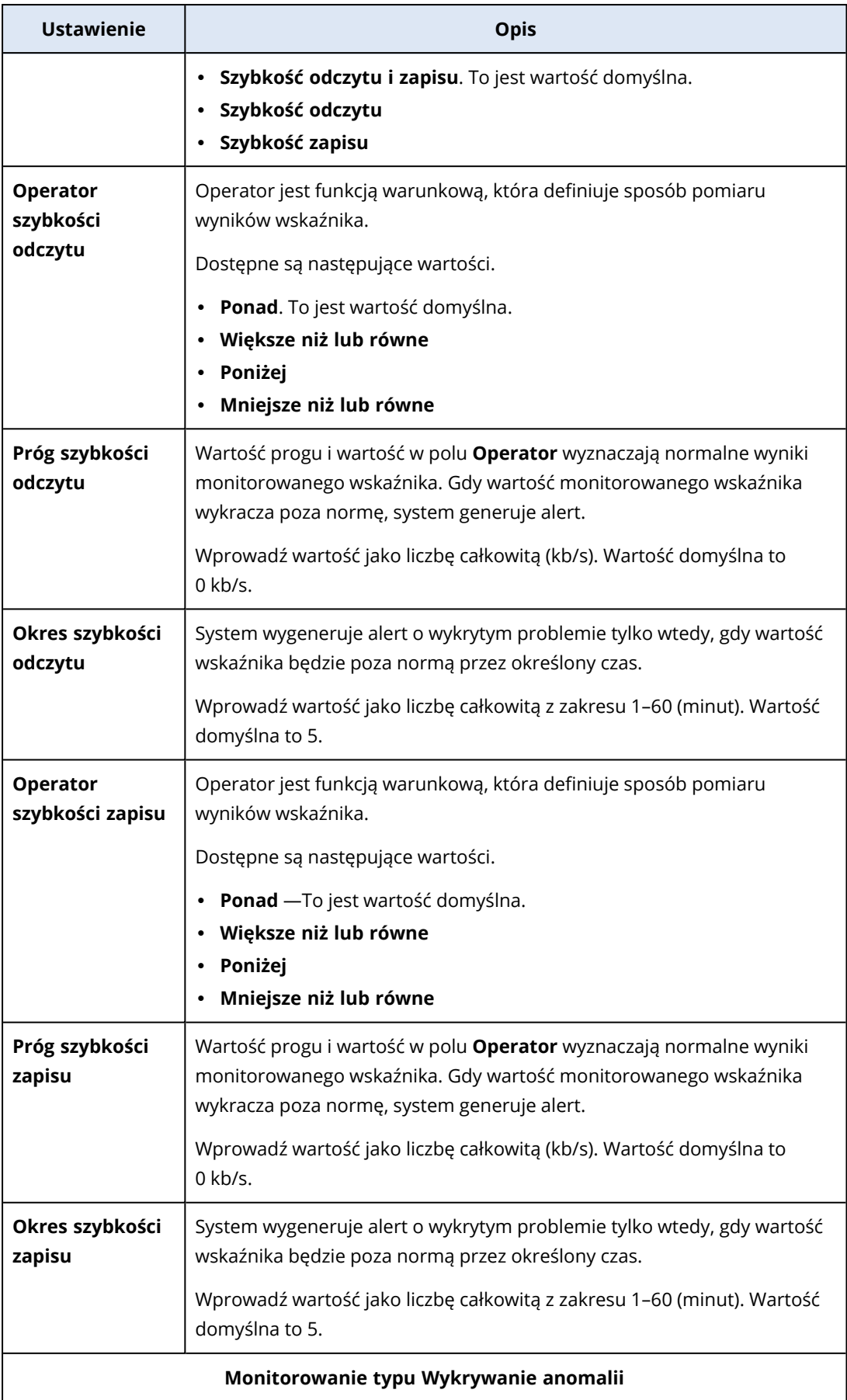

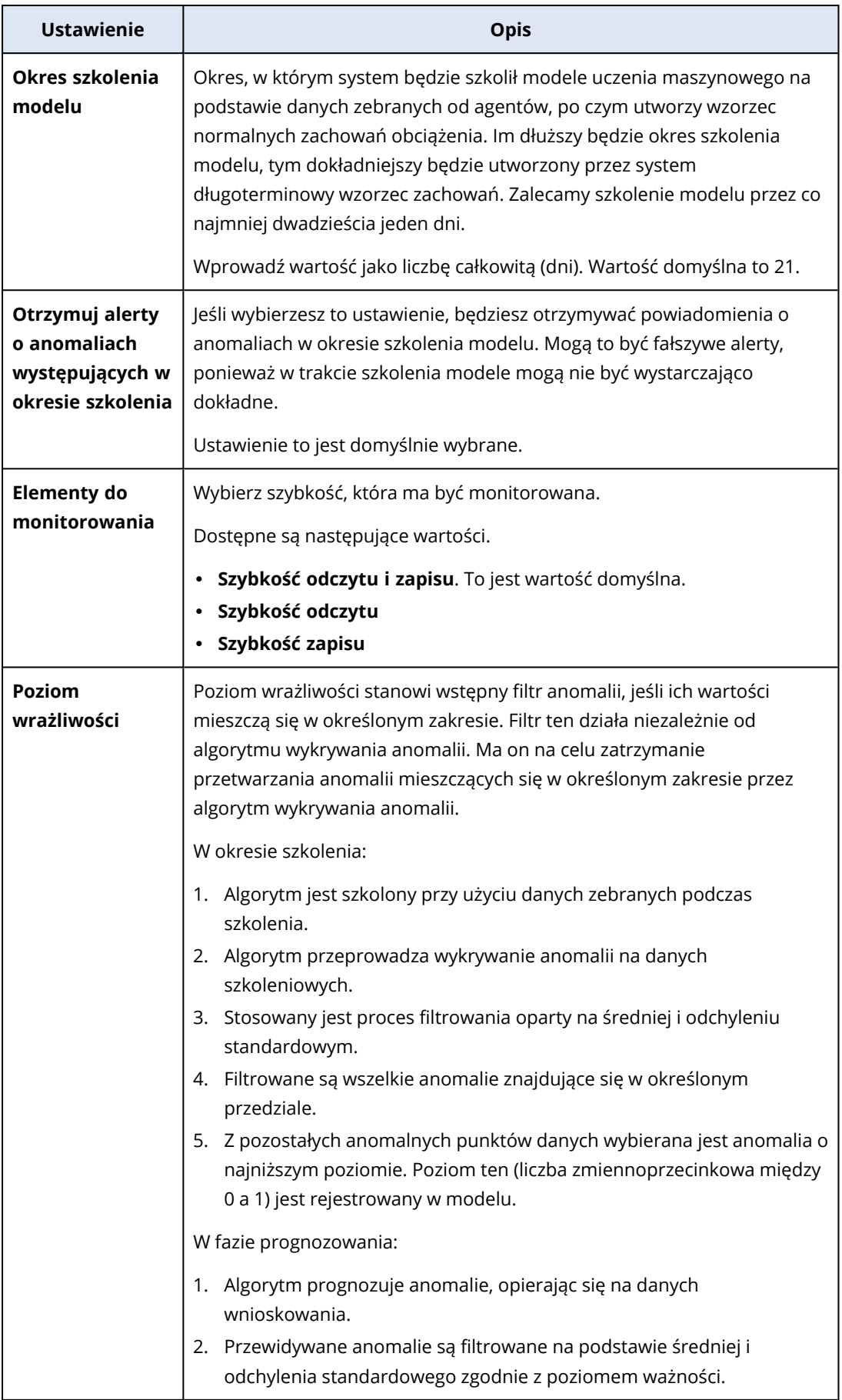

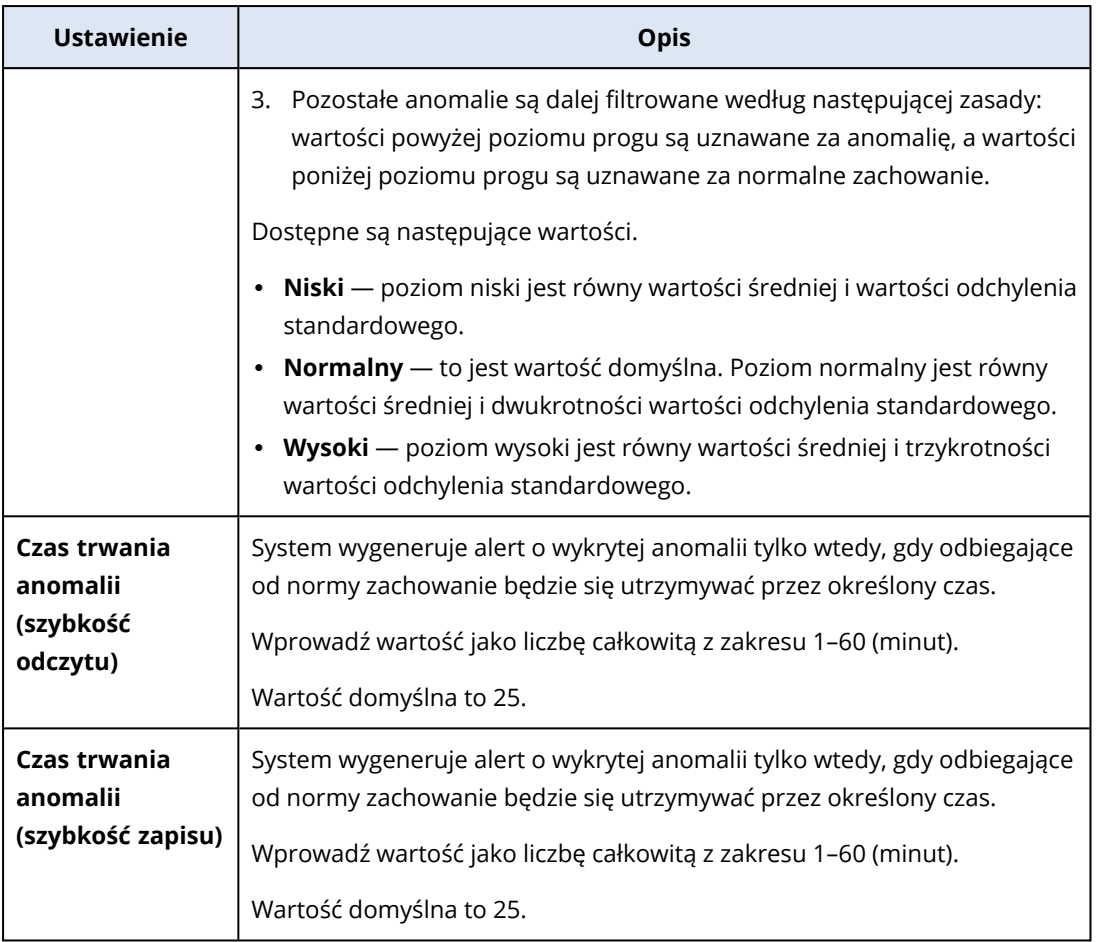

## Ustawienia monitora Wykorzystanie sieci

Monitor **Wykorzystanie sieci** monitoruje ruch przychodzący i wychodzący w przypadku każdej karty sieciowej obciążenia.

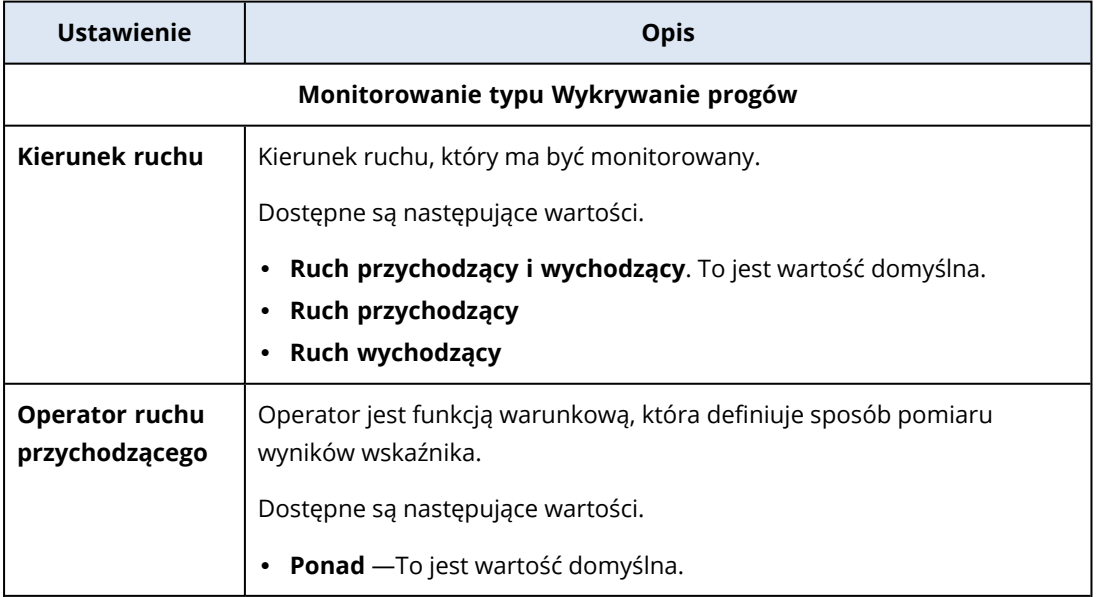

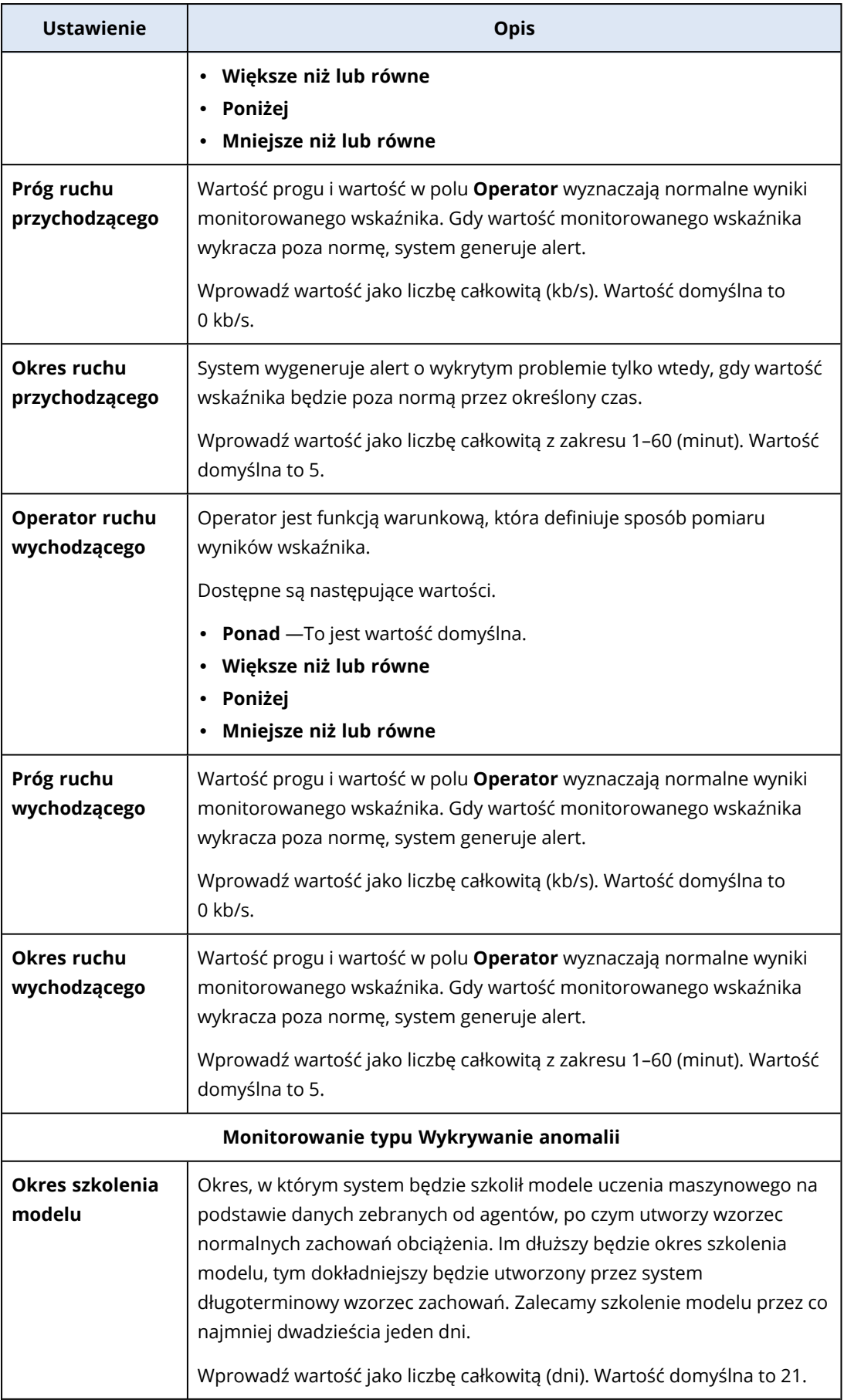

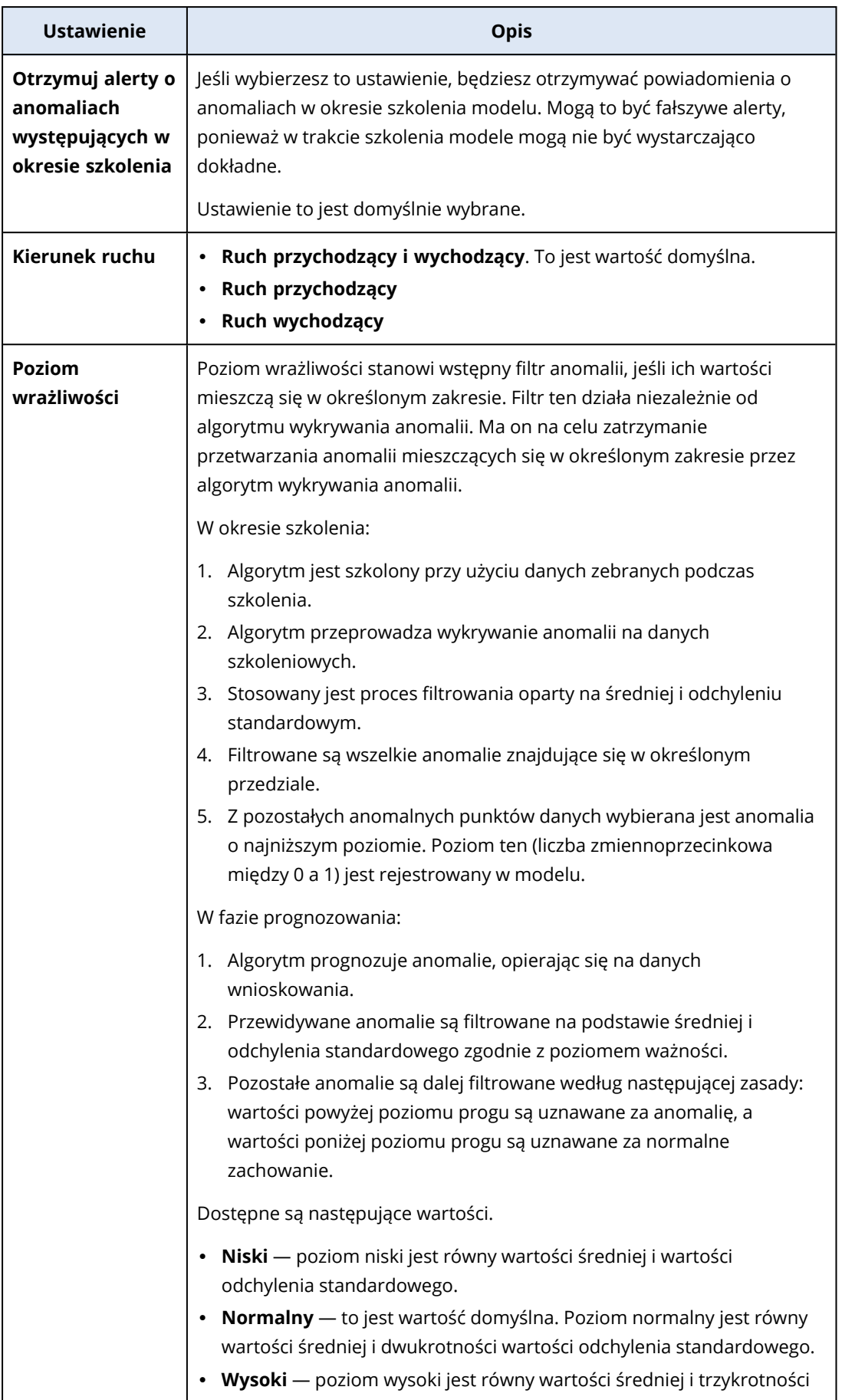

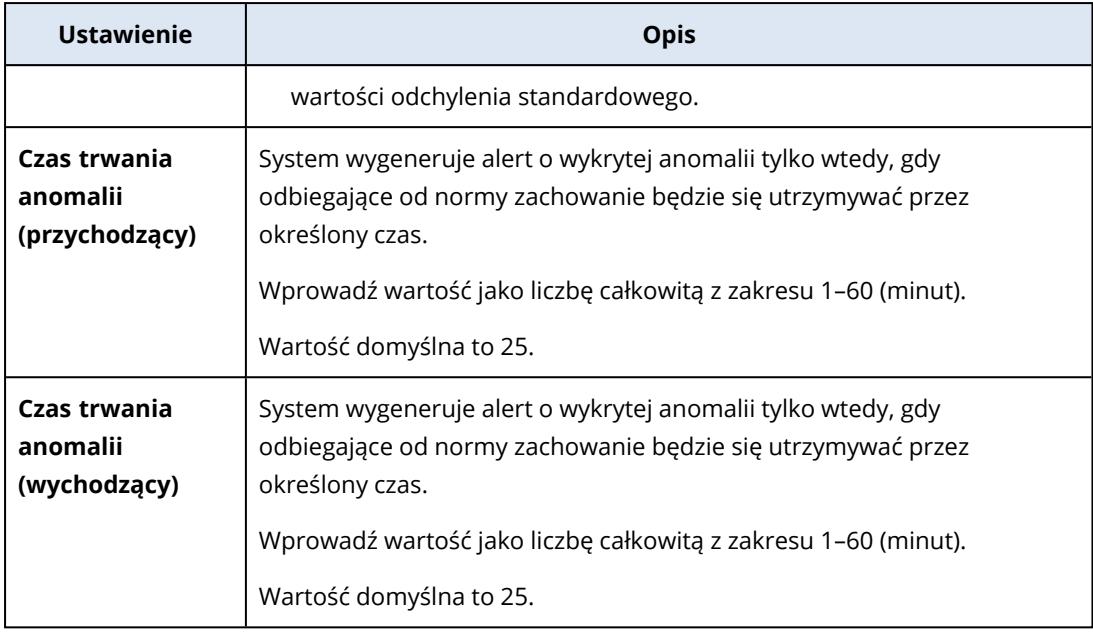

## Ustawienia monitora Poziom użycia procesora przez proces

Monitor **Poziom użycia procesora przez proces** monitoruje wykorzystanie procesora przez wybrany proces. Jeśli istnieje więcej niż jedna instancja tego samego procesu, system będzie monitorował łączne wykorzystanie przez wszystkie instancje procesu i wygeneruje alert, gdy zostaną spełnione warunki.

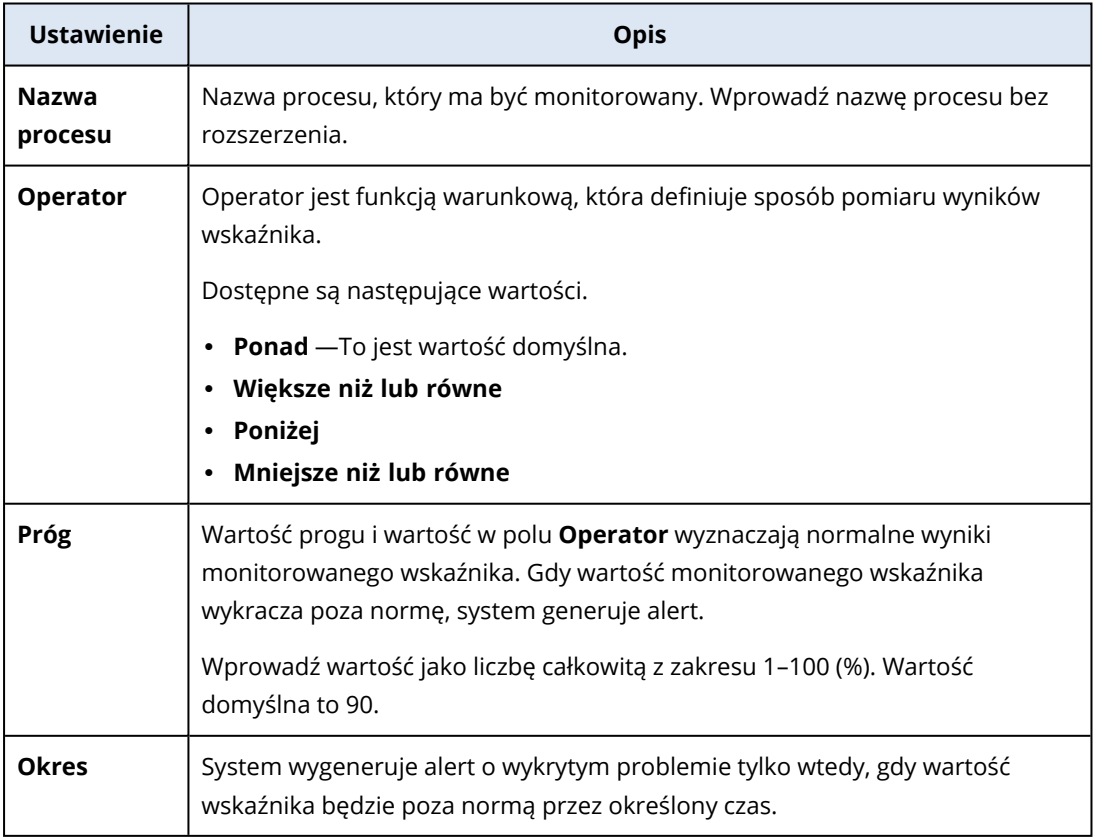

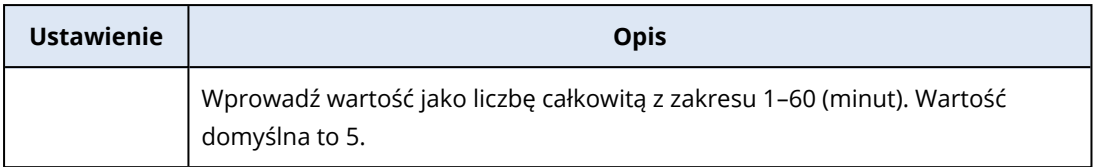

#### Ustawienia monitora Poziom użycia pamięci przez proces

Monitor **Poziom użycia pamięci przez proces** monitoruje wykorzystanie pamięci operacyjnej przez wybrany proces. Jeśli istnieje więcej niż jedna instancja tego samego procesu, system będzie monitorował łączne wykorzystanie przez wszystkie instancje procesu i wygeneruje alert, gdy zostaną spełnione warunki.

#### **Uwaga**

Agenty wykorzystują całkowity zestaw roboczy procesu (prywatny i udostępniony) w celu oszacowania rozmiaru użycia pamięci przez proces. Dlatego rozmiar wyświetlany na widżecie może się różnić od rozmiaru użycia pamięci wyświetlanego w Menedżerze zadań systemu Windows (prywatny zestaw roboczy).

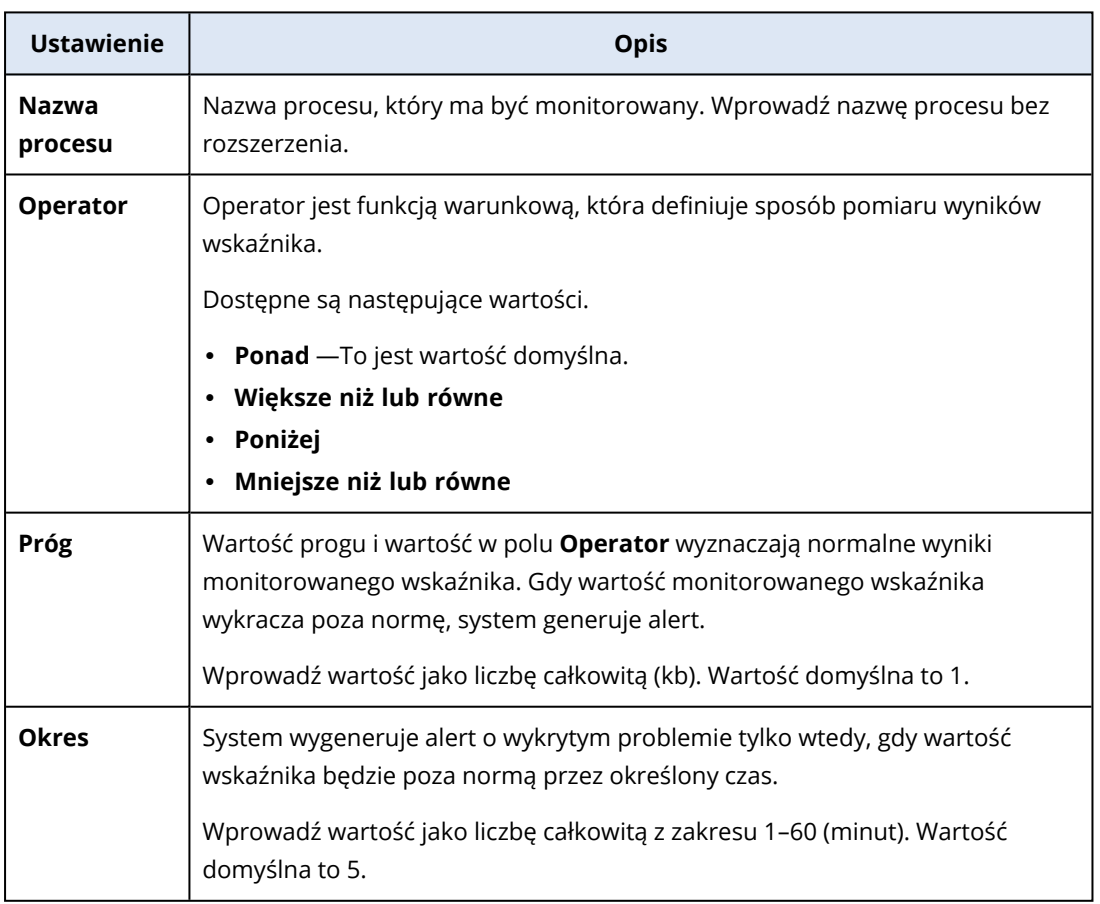

# Ustawienia monitora Szybkość transferu dysku generowanego przez proces

Monitor **Szybkość transferu dysku generowanego przez proces** monitoruje szybkość odczytu i zapisu związanego z wybranym procesem. Jeśli istnieje więcej niż jedna instancja tego samego procesu, system będzie monitorował łączne wykorzystanie przez wszystkie instancje procesu i wygeneruje alert, gdy zostaną spełnione warunki.

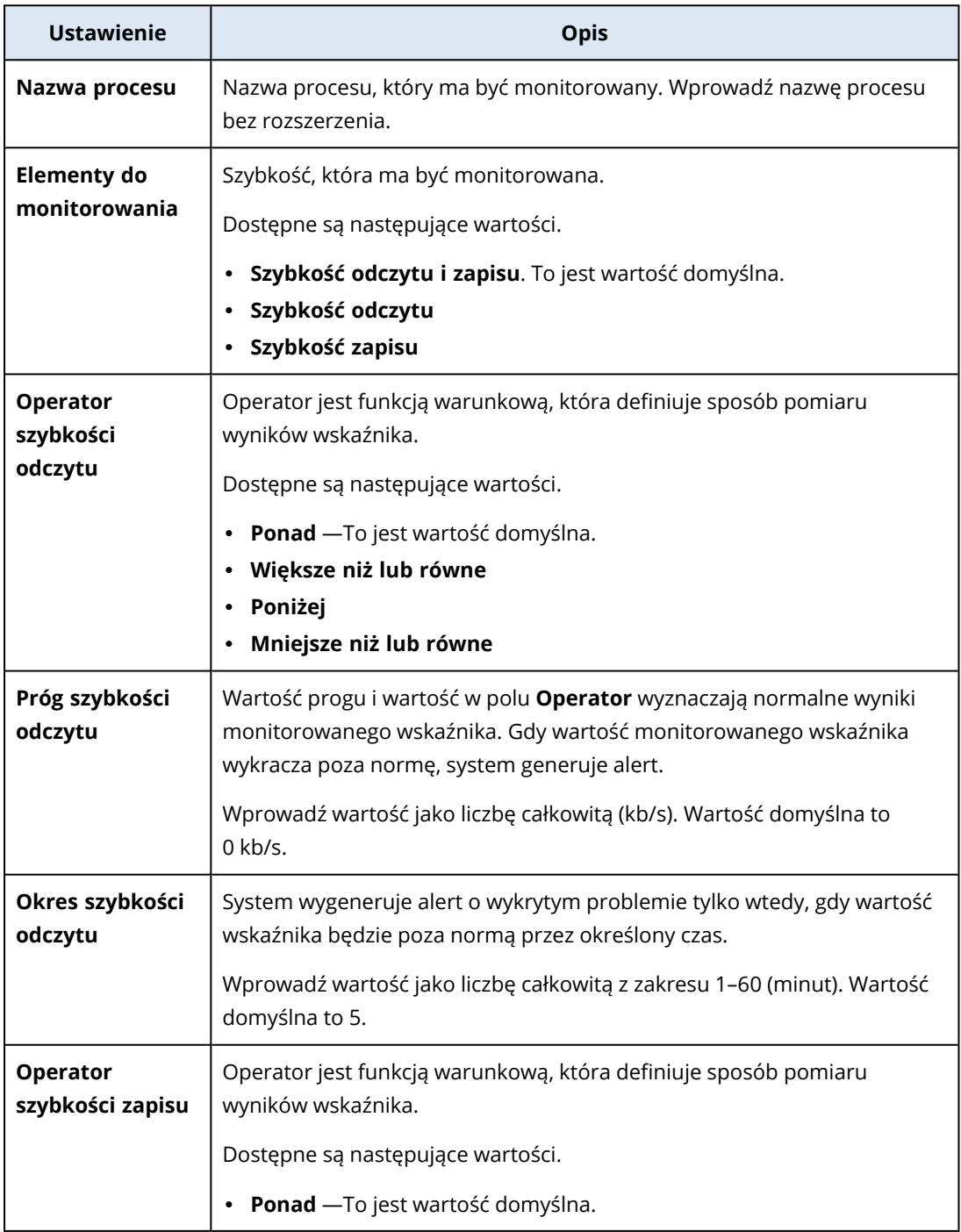

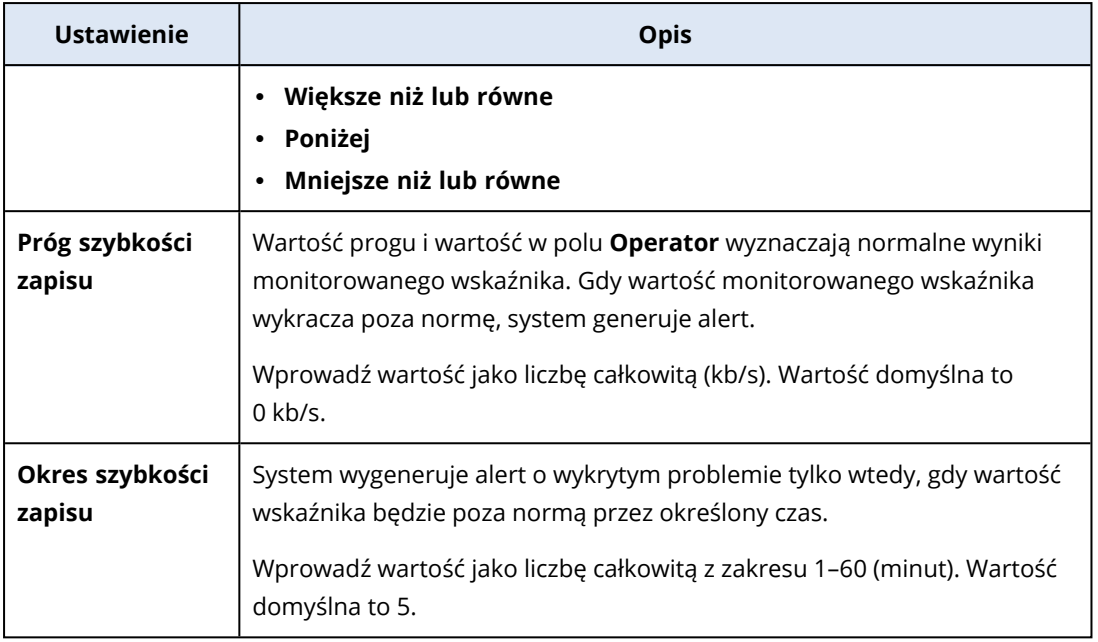

## Ustawienia monitora Poziom użycia sieci przez proces

Monitor **Poziom użycia sieci przez proces** monitoruje ruch przychodzący i wychodzący generowany przez wybrany proces. Jeśli istnieje więcej niż jedna instancja tego samego procesu, system będzie monitorował łączne wykorzystanie przez wszystkie instancje procesu i wygeneruje alert, gdy zostaną spełnione warunki w przypadku wszystkich instancji.

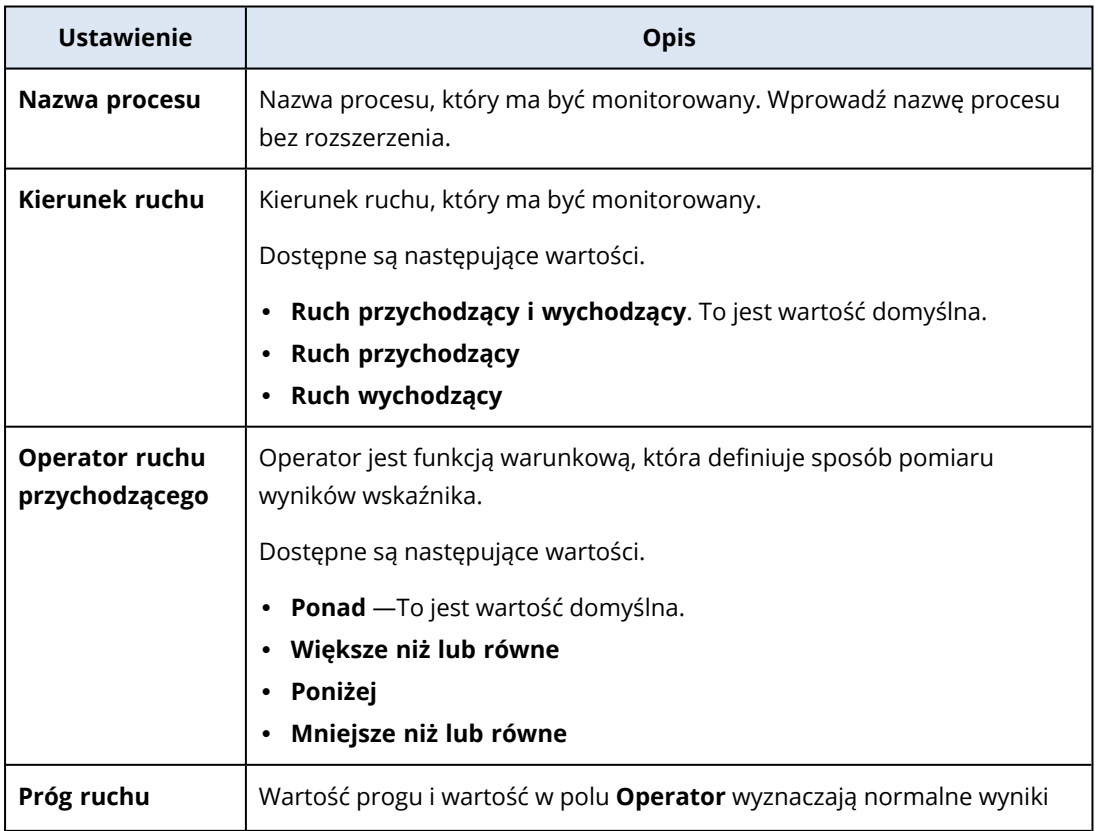

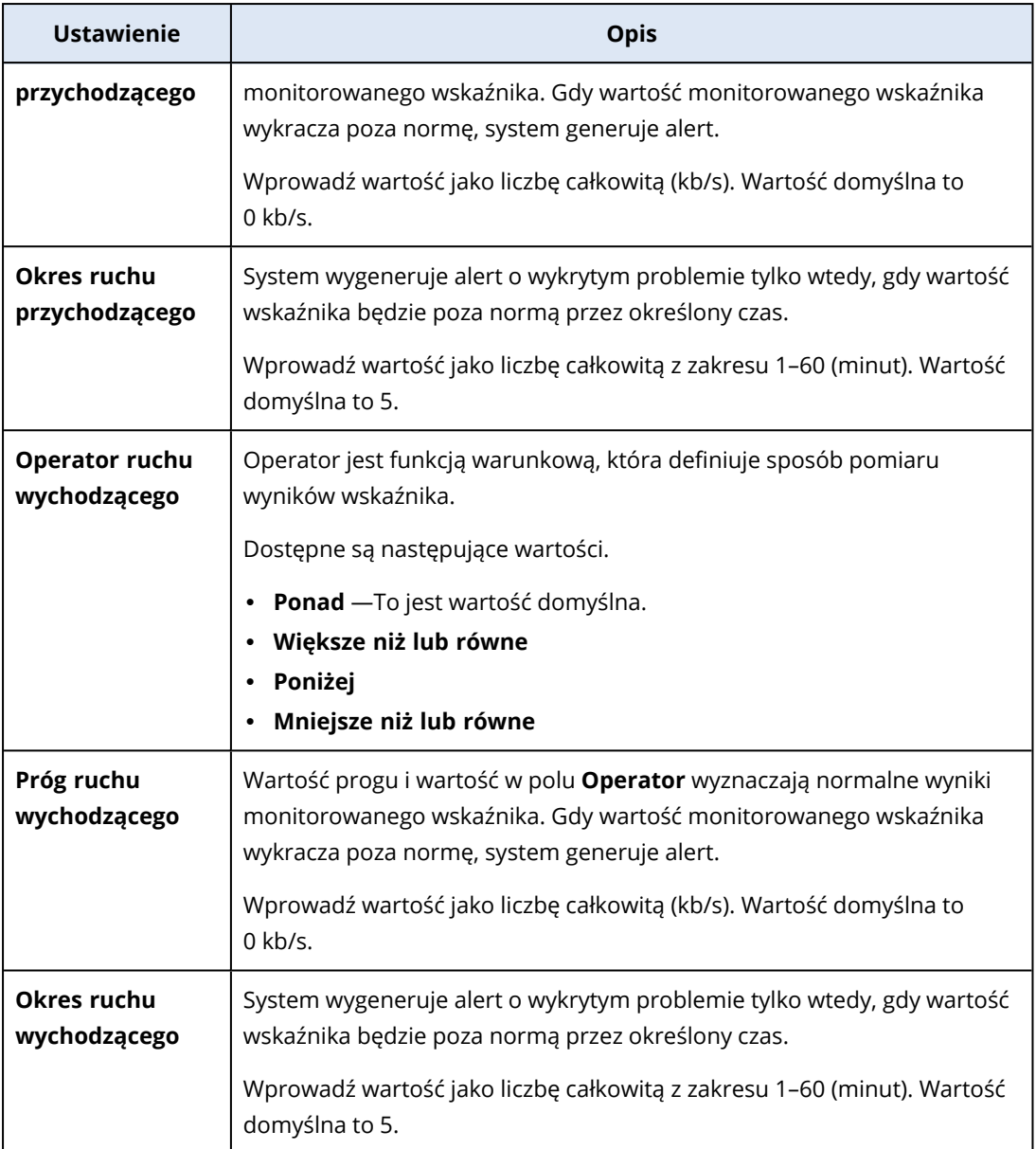

# Ustawienia monitora Status usług systemu Windows

Monitor **Status usług systemu Windows** monitoruje, czy wybrana usługa systemu Windows jest uruchomiona czy zatrzymana.

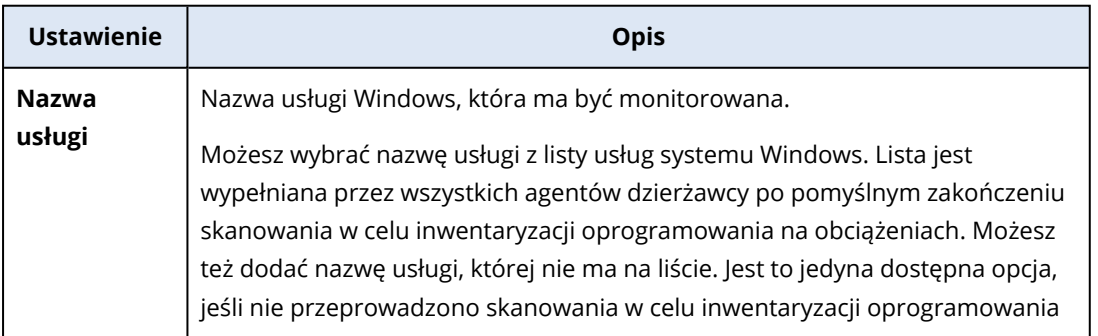

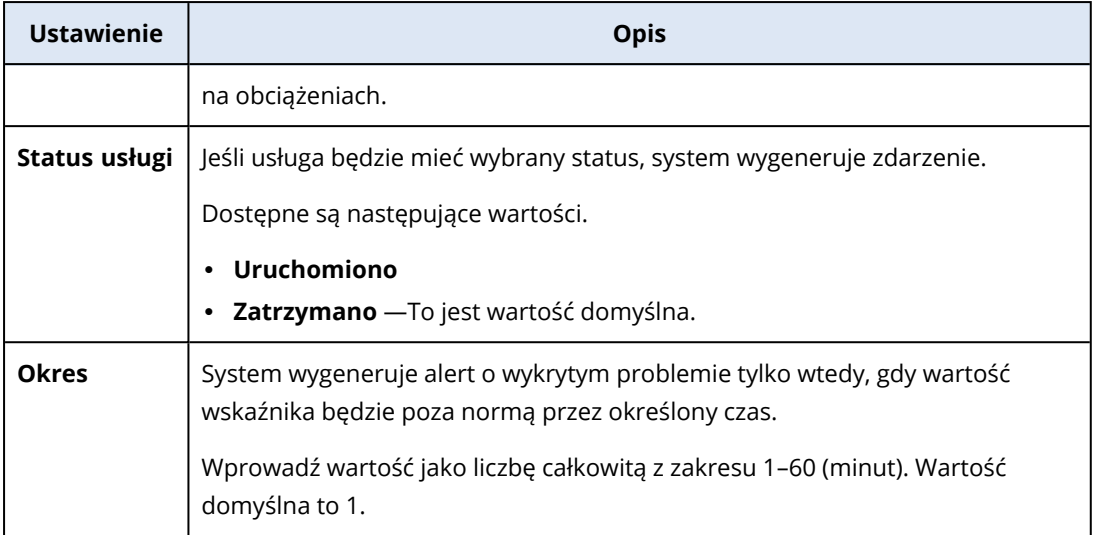

#### Ustawienia monitora Status procesu

Monitor **Status procesu** monitoruje, czy wybrany proces jest uruchomiony czy zatrzymany. Jeśli istnieje więcej niż jedna instancja tego samego procesu, system będzie monitorował każdą instancję procesu i wygeneruje alert, gdy zostaną spełnione warunki w przypadku wszystkich instancji procesu.

Możesz skonfigurować następujące ustawienia monitora.

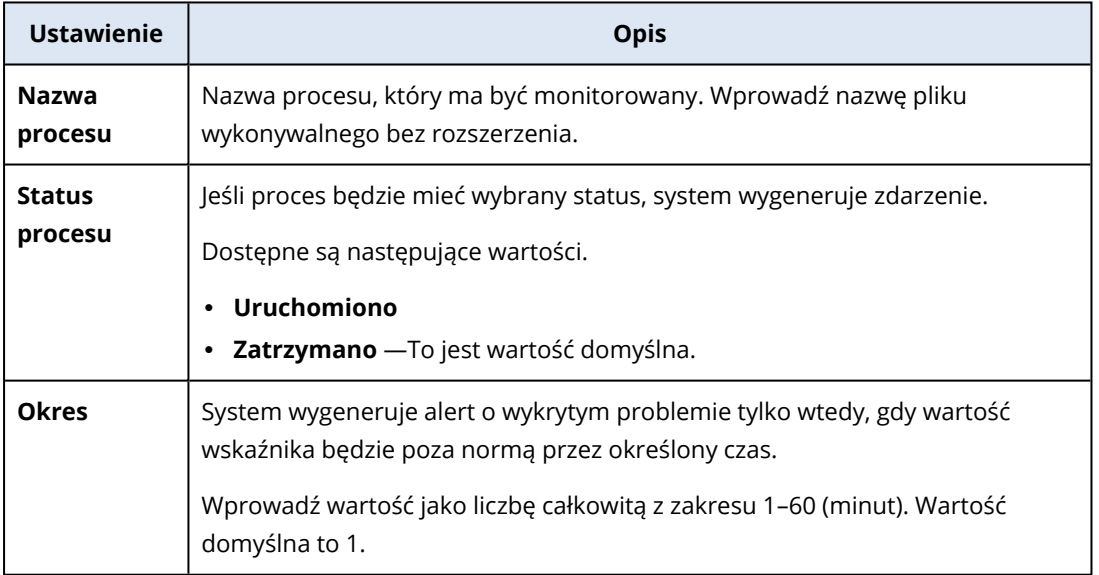

#### Ustawienia monitora Zainstalowane oprogramowanie

Monitor **Zainstalowane oprogramowanie** monitoruje instalacje, aktualizacje lub usunięcia aplikacji na obciążeniu.

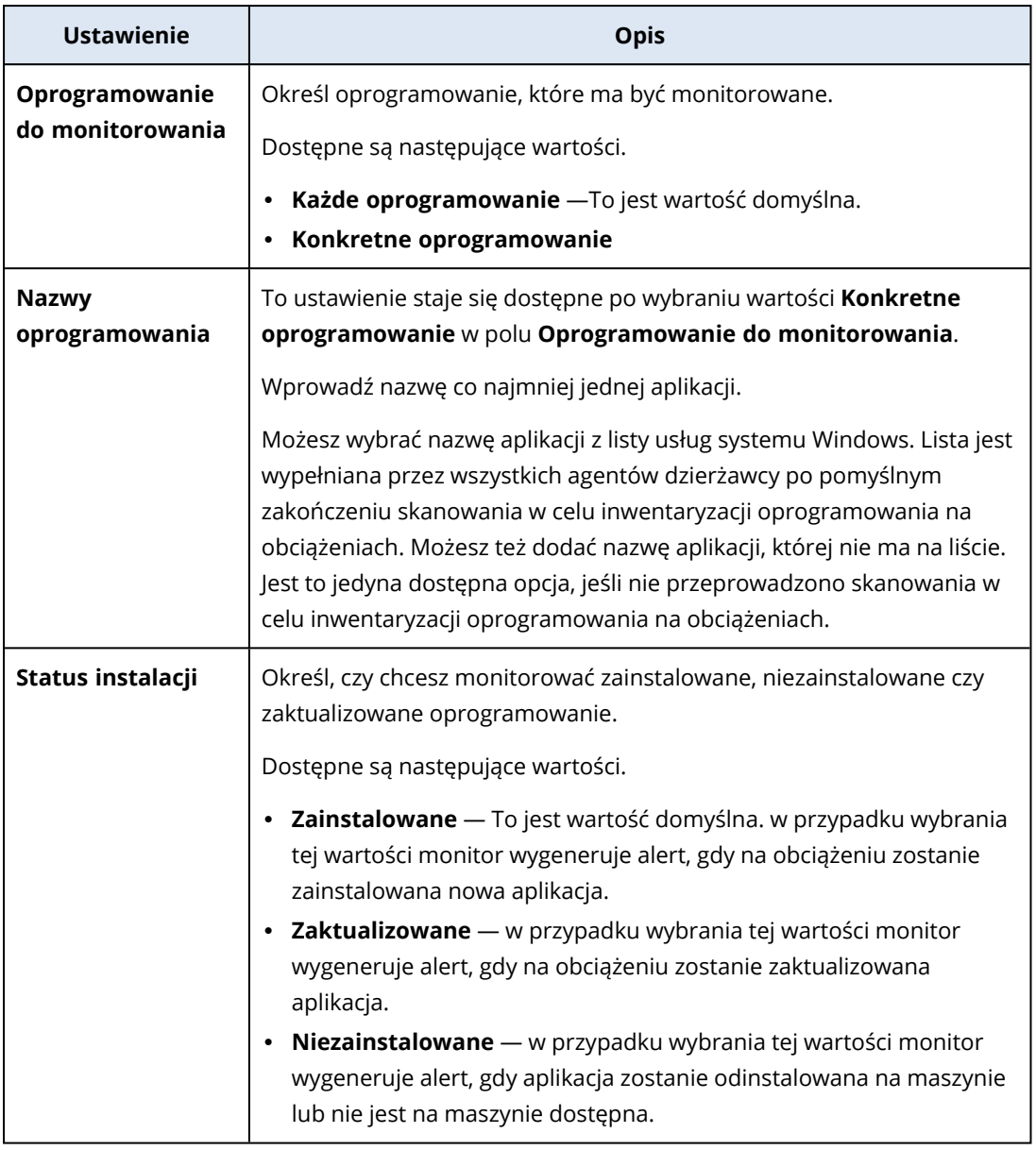

## Ustawienia monitora Ostatnie ponowne uruchomienie systemu

Monitor **Ostatnie ponowne uruchomienie systemu** monitoruje, kiedy obciążenie zostało ostatni raz uruchomione ponownie.

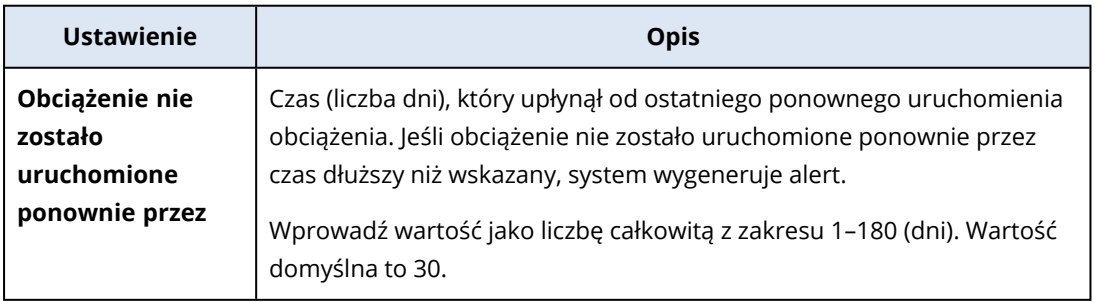

# Ustawienia monitora Dziennik zdarzeń systemu Windows

Monitor **Dziennik zdarzeń systemu Windows** monitoruje konkretne krytyczne dla działalności zdarzenia w dziennikach zdarzeń systemu Windows.

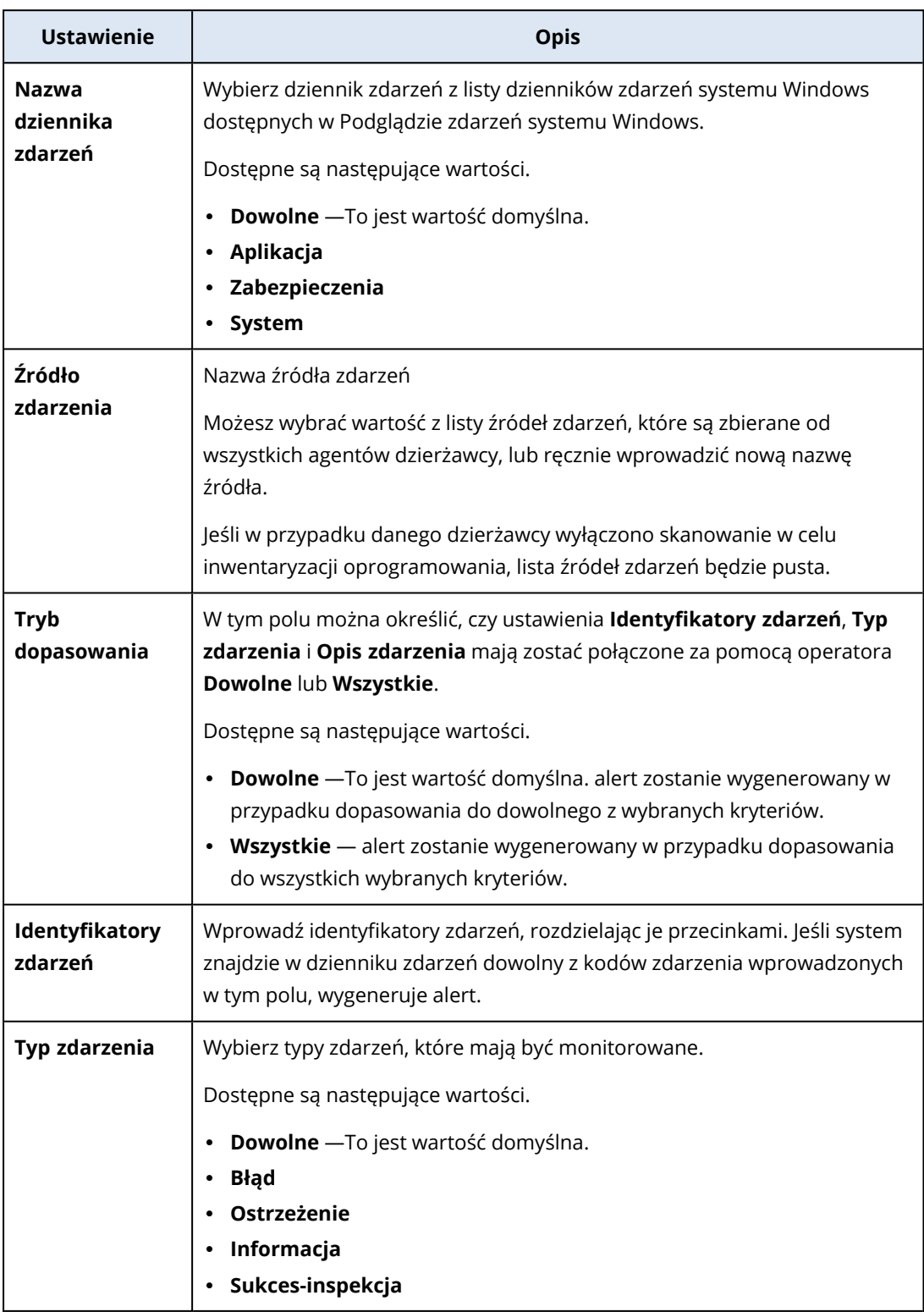

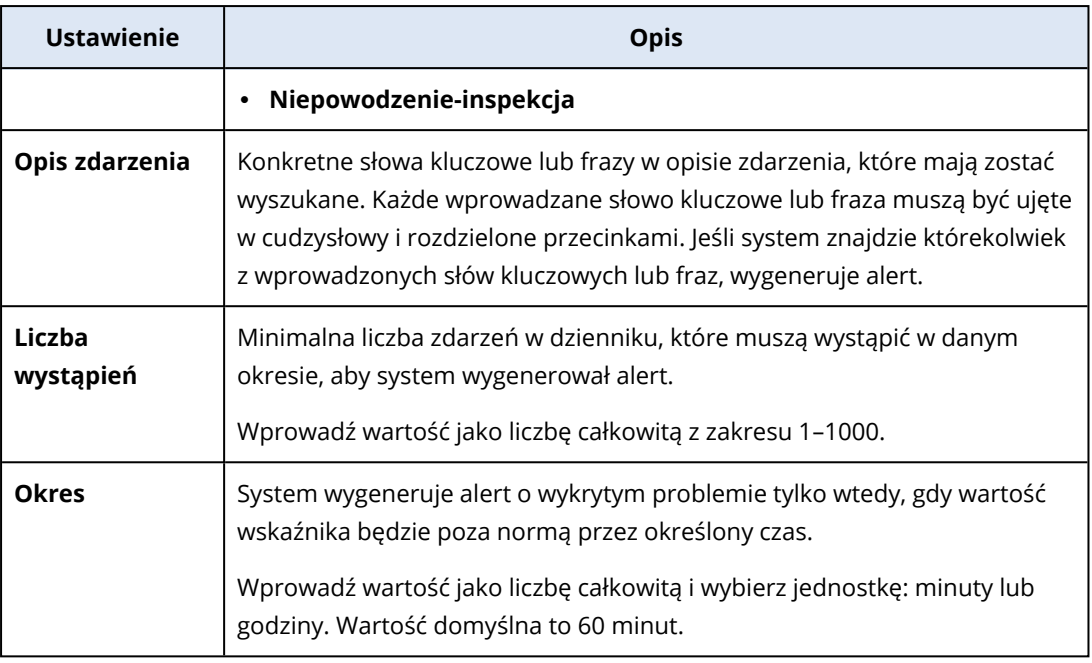

## Ustawienia monitora Rozmiar plików i folderów

Monitor **Rozmiar plików i folderów** monitoruje łączny rozmiar wybranych plików i folderów.

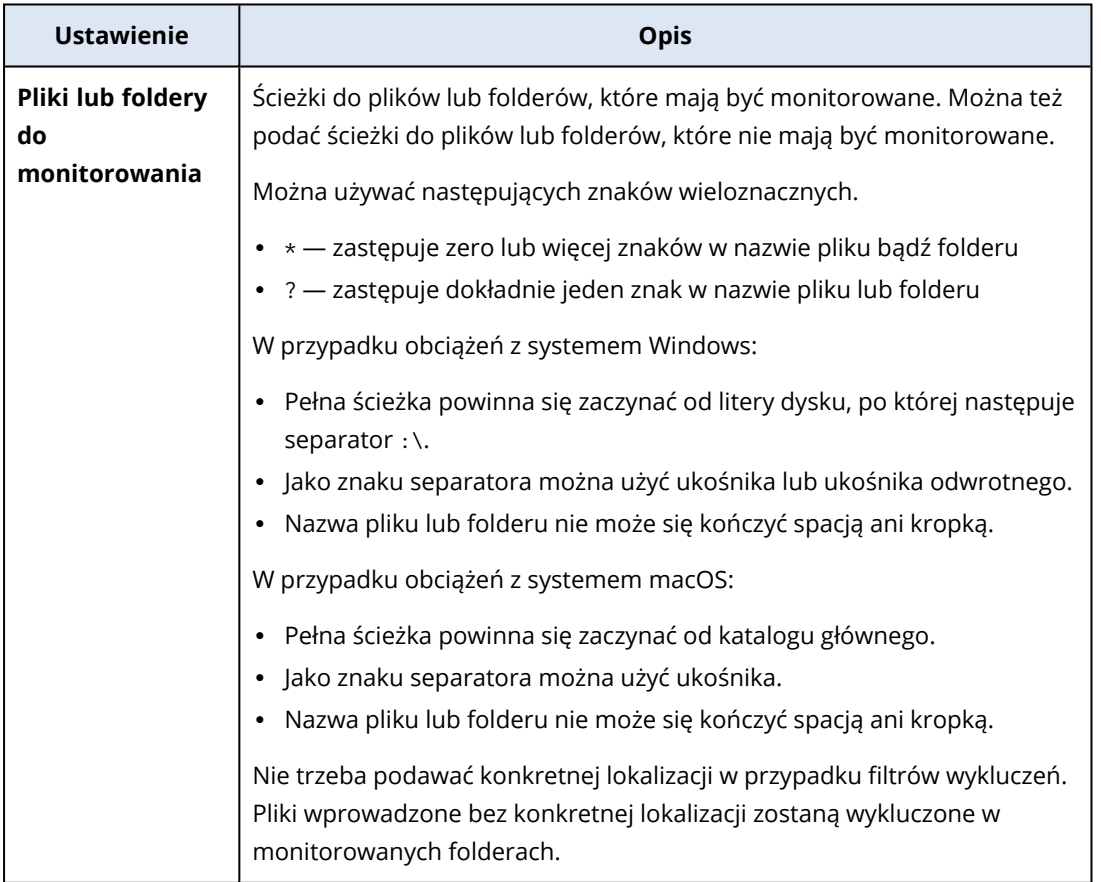

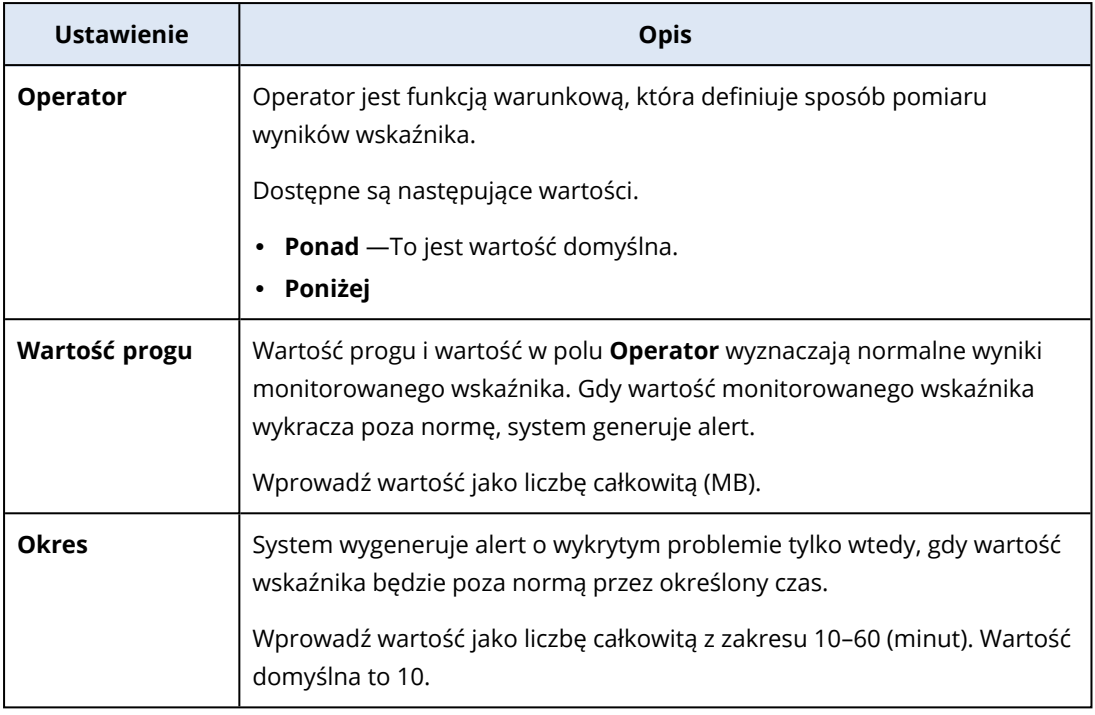

### Ustawienia monitora Status usługi Windows Update

Monitor **Status usługi Windows Update** monitoruje status usługi Windows Update obciążenia i sprawdza, czy zostały zainstalowane najnowsze aktualizacje.

Jeśli ten monitor zostanie włączony, system wygeneruje alert w następujących przypadkach.

- Usługa Windows Update jest wyłączona na obciążeniu.
- Usługa Windows Update jest włączona na obciążeniu, ale nie zostały zainstalowane najnowsze aktualizacje.

#### Ustawienia monitora Status zapory

Monitor **Status zapory** monitoruje status zapory — wbudowanej lub opracowanej przez inną firmę — która jest zainstalowana na obciążeniu.

Jeśli ten monitor zostanie włączony, system wygeneruje alert w następujących przypadkach.

- Wbudowana zapora systemu operacyjnego (zapora Windows Defender lub zapora systemu macOS) jest wyłączona i nie jest uruchomiona żadna zapora innej firmy.
- Zapora Windows Defender jest wyłączona dla sieci publicznych.
- Zapora Windows Defender jest wyłączona dla sieci prywatnych.
- Zapora Windows Defender jest wyłączona dla sieci z domenami.

#### Ustawienia monitora Niepowodzenia logowania

Monitor **Niepowodzenia logowania** monitoruje nieudane próby zalogowania się na obciążeniu.
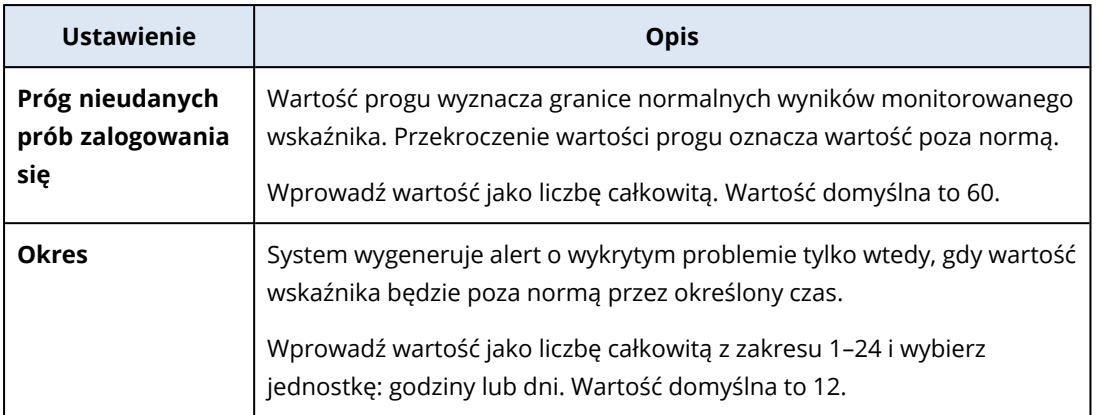

## Ustawienia monitora Status oprogramowania antywirusowego

Monitor **Status oprogramowania antywirusowego** monitoruje wbudowane lub opracowane przez inną firmę oprogramowanie antywirusowe zainstalowane na obciążeniu.

Jeśli ten monitor zostanie włączony, system wygeneruje alert, gdy wykryje jedną z poniższych sytuacji.

- Oprogramowanie antywirusowe nie jest zainstalowane na obciążeniu.
- Oprogramowanie antywirusowe jest zainstalowane, ale nie uruchomione.
- Oprogramowanie antywirusowe jest zainstalowane i uruchomione, ale definicje antywirusowe są nieaktualne.

#### **Uwaga**

Warunek ten jest sprawdzany w przypadku systemów operacyjnych Windows i Windows Server.

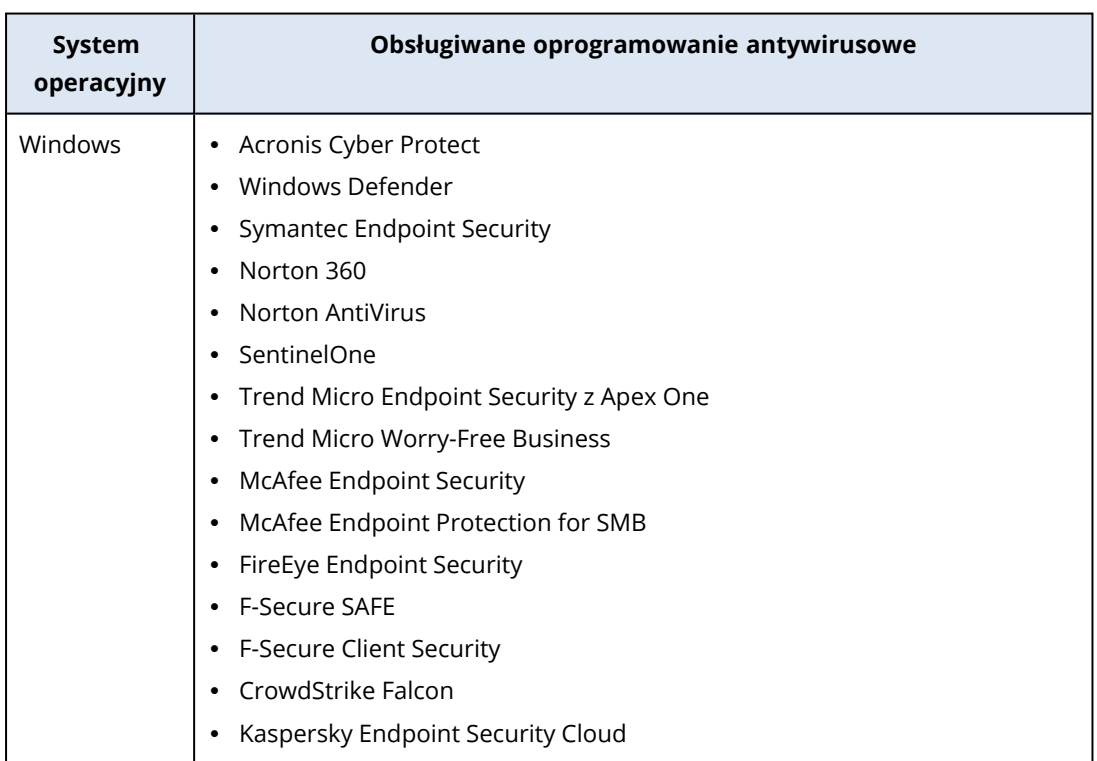

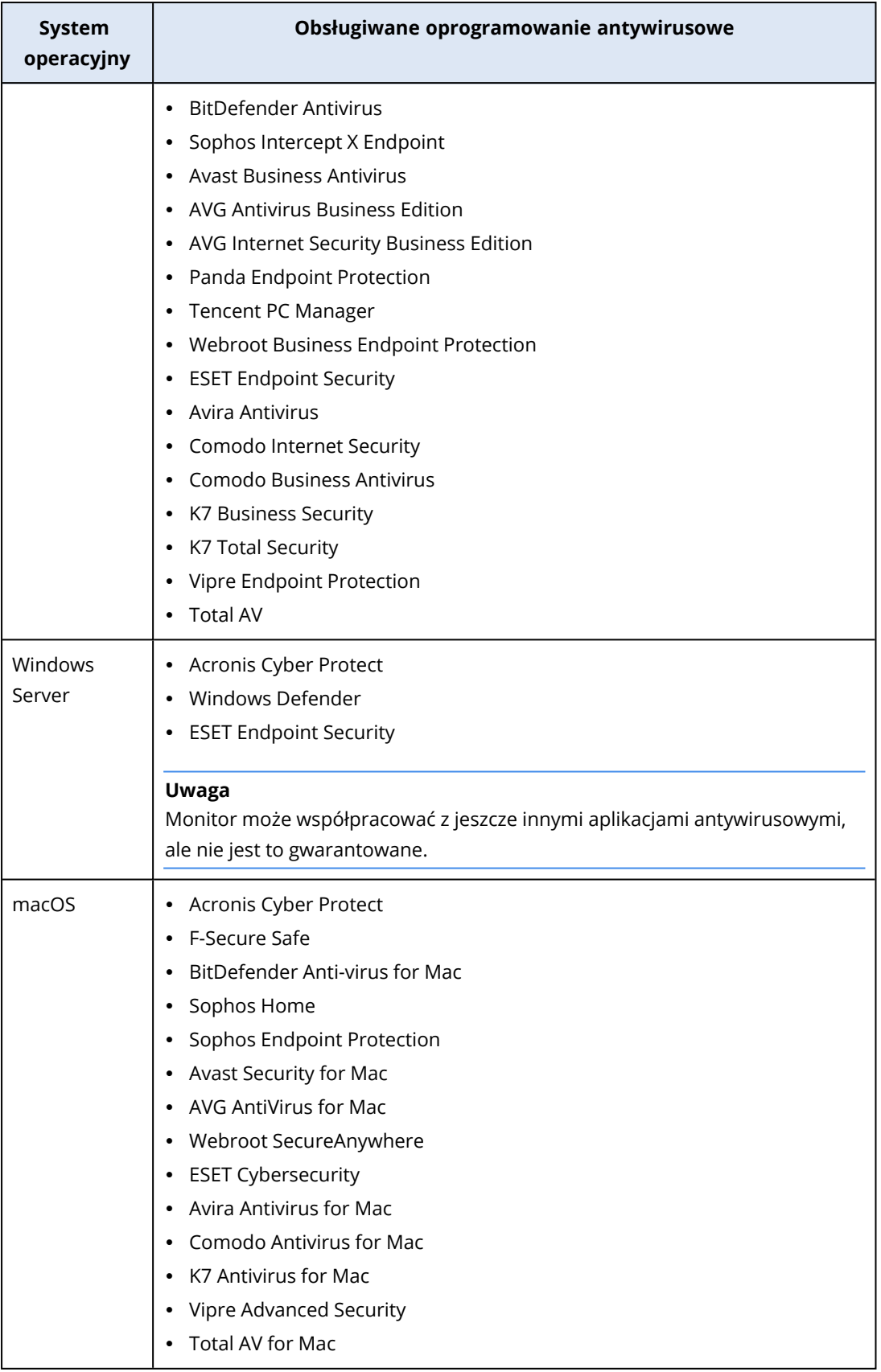

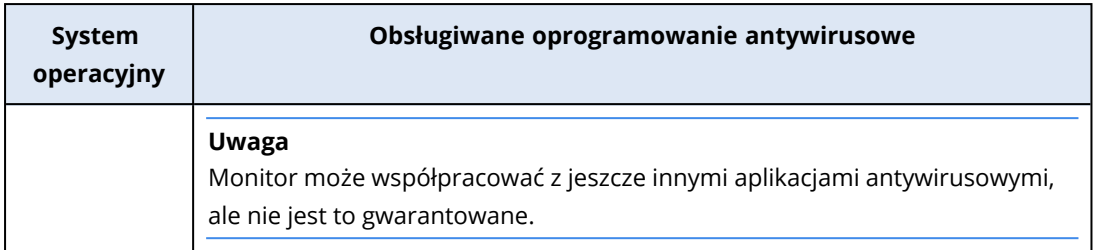

## Ustawienia monitora Status funkcji uruchamiania automatycznego

Monitor **Status funkcji uruchamiania automatycznego** monitoruje, czy jest włączona funkcja uruchamiania automatycznego dla wymiennych nośników pamięci.

Ze względów bezpieczeństwa zalecamy wyłączenie na obciążeniu funkcji uruchamiania automatycznego dla wymiennych nośników pamięci. Jeśli ta funkcja jest włączona, system wygeneruje alert.

## Ustawienia monitora Niestandardowe

Monitor **Niestandardowe** monitoruje obiekty niestandardowe za pośrednictwem uruchomionych skryptów.

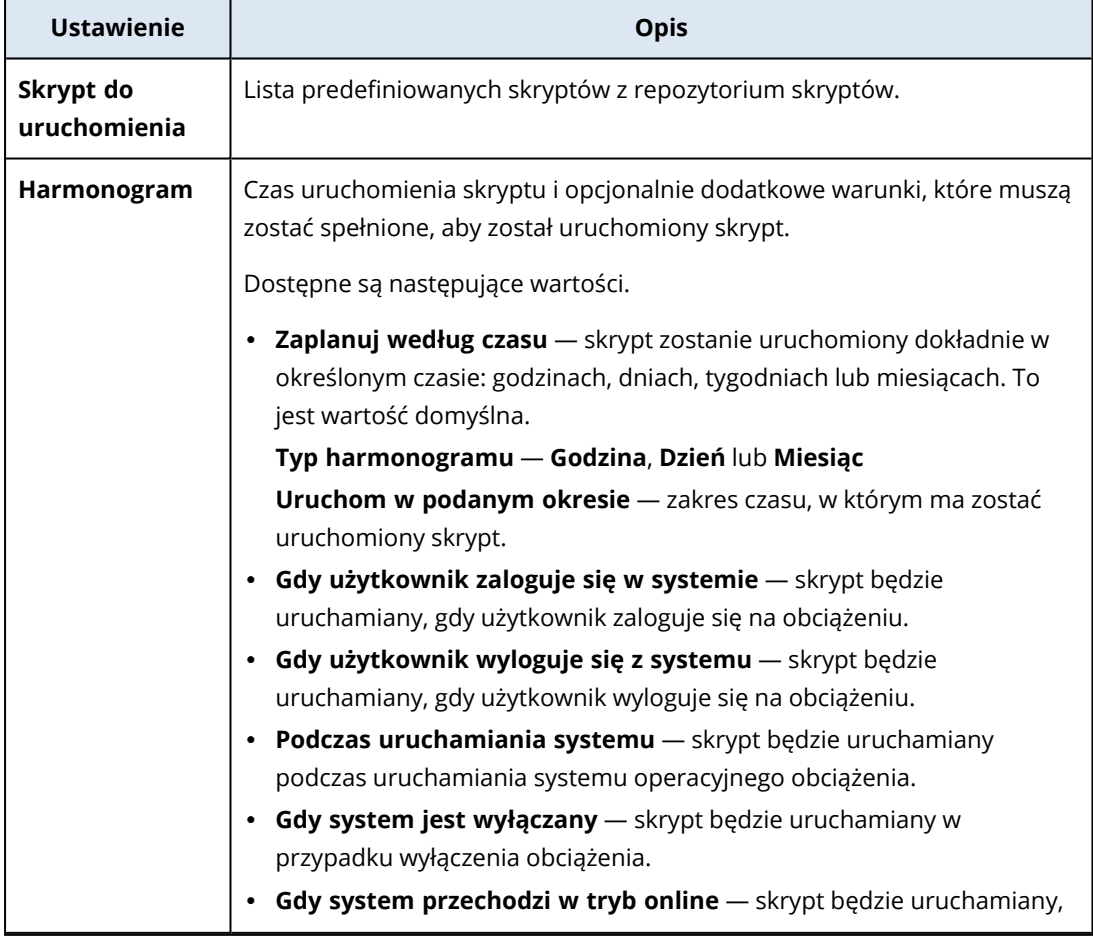

Możesz skonfigurować następujące ustawienia monitora.

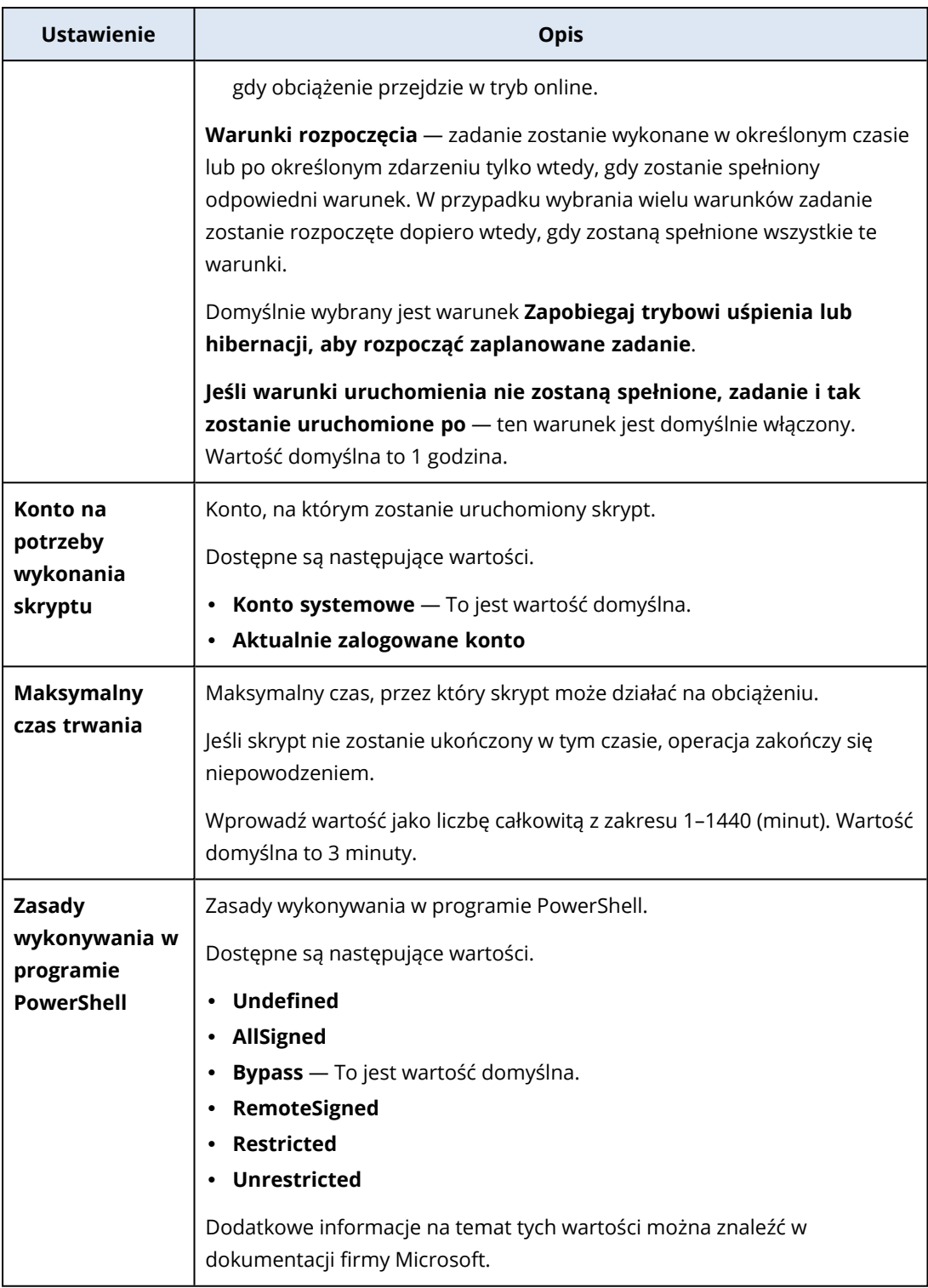

# Plany monitorowania

Plany monitorowania to plany, które stosuje się do zarządzanych obciążeń, aby włączyć i skonfigurować funkcję monitorowania.

Jeśli do danego obciążenia nie zostanie zastosowany żaden plan monitorowania, to funkcja monitorowania nie będzie dostępna w przypadku tego obciążenia.

#### **Uwaga**

Dostępność ustawień, które można skonfigurować w planie monitorowania, zależy od pakietu usługi zastosowanego do danego dzierżawcy. Aby uzyskać dostęp do wszystkich ustawień, należy aktywować pakiet Zarządzanie zaawansowane.

## Tworzenie planu monitorowania

Możesz utworzyć plan monitorowania, a następnie dodać do niego obciążenia, aby skonfigurować funkcję monitorowania na obciążeniach zarządzanych.

### Wymagania wstępne

Wersja agenta zainstalowana na obciążeniu obsługuje funkcję monitorowania.

#### *Aby utworzyć plan monitorowania*

#### *W sekcji Plany monitorowania*

- 1. W konsoli Ochrona przejdź do sekcji **Zarządzanie** > **Plany monitorowania**.
- 2. Utwórz plan monitorowania przy użyciu jednej z dwóch opcji.
	- <sup>l</sup> Jeśli na liście nie ma żadnych planów monitorowania, kliknij **Utwórz**.
	- <sup>l</sup> Jeśli na liście są plany monitorowania, kliknij **Utwórz plan**.
- 3. W oknie **Utwórz plan monitorowania** w zależności od tego, czy dla dzierżawcy jest włączony pakiet Zarządzanie zaawansowane, wykonaj następujące czynności:
	- leśli dzierżawca korzysta z ochrony na poziomie Standardowy, do planu monitorowania zostaną automatycznie dodane następujące cztery monitory: Miejsce na dysku, Zmiany sprzętowe, Ostatnie ponowne uruchomienie systemu oraz Rozmiar plików i folderów.
	- Jeśli dla dzierżawcy jest włączony pakiet Zarządzanie zaawansowane, wybierz jedną z opcji szablonu, a następnie kliknij **Dalej**.

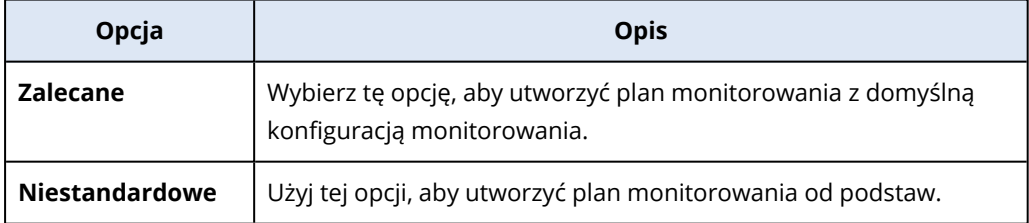

- 4. [Opcjonalnie] Aby zmienić domyślną nazwę planu, kliknij ikonę ołówka, wpisz nazwę planu, a następnie kliknij **OK**.
- 5. [Opcjonalnie] Aby dodać monitor do planu, kliknij **Dodaj monitor**, kliknij monitor na liście, a następnie kliknij **Dodaj**.

#### **Uwaga**

Ustawienia monitora zostaną automatycznie wypełnione wartościami domyślnymi. Do planu monitorowania można dodać maksymalnie 3 monitory tego samego typu i maksymalnie 30 monitorów łącznie.

6. [Opcjonalnie] Na ekranie parametrów monitora zmień domyślne ustawienia monitora i alertów, a następnie kliknij **Gotowe**.

#### **Uwaga**

W przypadku każdego monitora można skonfigurować inne ustawienia. Dodatkowe informacje można znaleźć w sekcjach ["Konfigurowalne](#page-1120-0) monitory" (s. 1121) i ["Konfigurowanie](#page-1167-0) alertów dotyczących [monitorowania"](#page-1167-0) (s. 1168).

- 7. [Opcjonalnie] Aby usunąć monitor, kliknij ikonę kosza, a następnie kliknij **Usuń**.
- 8. [Opcjonalnie] Aby dodać obciążenia do planu:
	- a. Kliknij **Dodaj obciążenia**.
	- b. Wybierz obciążenia, a następnie kliknij **Dodaj**.
	- c. Jeśli występują problemy z kompatybilnością, które chcesz rozwiązać, wykonaj procedurę opisaną w sekcji "Rozwiązywanie problemów z [kompatybilnością](#page-1165-0) dotyczących planów [monitorowania"](#page-1165-0) (s. 1166).
- 9. Kliknij **Utwórz**.

#### *W sekcji Wszystkie urządzenia*

- 1. W konsoli Ochrona przejdź do sekcji **Urządzenia** > **Wszystkie urządzenia**.
- 2. Kliknij obciążenie, do którego chcesz zastosować plan monitorowania.
- 3. Kliknij **Chroń**.
- 4. W zależności od tego, czy do obciążenia zastosowano plan monitorowania, wykonaj następujące czynności:
	- <sup>l</sup> Jeśli plan monitorowania jest już zastosowany do obciążenia, kliknij **Utwórz plan**, a następnie wybierz **Monitorowanie**.
	- <sup>l</sup> Jeśli do obciążenia nie zastosowano żadnego planu monitorowania, kliknij kolejno **Dodaj plan**, **Utwórz plan** i **Monitorowanie**.
- 5. W oknie **Utwórz plan monitorowania** wybierz jedną z opcji szablonu, a następnie kliknij **Dalej**.

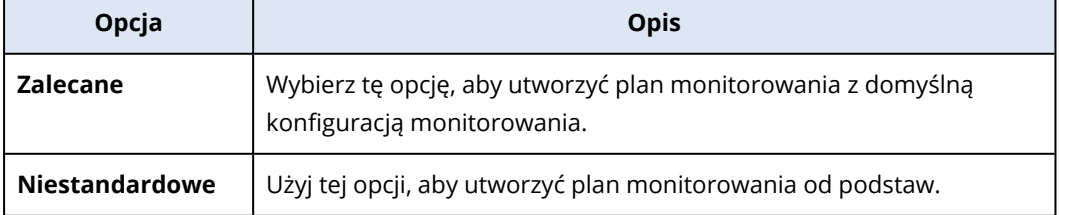

6. [Opcjonalnie] Aby zmienić domyślną nazwę planu, kliknij ikonę ołówka, wpisz nazwę planu, a następnie kliknij **OK**.

7. [Opcjonalnie] Jeśli chcesz zmienić domyślne ustawienia monitora i alertów, skonfiguruj nowe wartości, a następnie kliknij **Gotowe**.

#### **Uwaga**

Do planu monitorowania można dodać maksymalnie 3 monitory tego samego typu i maksymalnie 30 monitorów łącznie.

8. [Opcjonalnie] Na ekranie parametrów monitora zmień domyślne ustawienia monitora i alertów, a następnie kliknij **Gotowe**.

#### **Uwaga**

W przypadku każdego monitora można skonfigurować inne ustawienia. Dodatkowe informacje można znaleźć w sekcjach ["Konfigurowalne](#page-1120-0) monitory" (s. 1121) i ["Konfigurowanie](#page-1167-0) alertów dotyczących [monitorowania"](#page-1167-0) (s. 1168).

- 9. [Opcjonalnie] Aby usunąć monitor, kliknij ikonę kosza, a następnie kliknij **Usuń**.
- 10. Kliknij **Utwórz**.

## Dodawanie obciążeń do planów monitorowania

W zależności od potrzeb po utworzeniu planu monitorowania można do niego dodać obciążenia.

### Wymagania wstępne

- <sup>l</sup> Dla Twojego konta użytkownika zostało włączone uwierzytelnianie dwuskładnikowe.
- <sup>l</sup> Wersja agenta zainstalowana na obciążeniu obsługuje funkcję monitorowania.
- Jest dostępny co najmniej jeden plan monitorowania.

#### *Aby dodać obciążenie do planu monitorowania*

#### *W sekcji Plany monitorowania*

- 1. W konsoli Ochrona przejdź do sekcji **Zarządzanie** > **Plany monitorowania**.
- 2. Kliknij plan monitorowania.
- 3. W zależności od tego, czy plan został już zastosowany do jakiegoś obciążenia, wykonaj następujące czynności:
	- <sup>l</sup> Kliknij **Dodaj obciążenia**, jeśli plan nie został jeszcze zastosowany do żadnego obciążenia.
	- <sup>l</sup> Jeśli plan nie został jeszcze zastosowany do żadnego obciążenia, kliknij **Zarządzaj obciążeniami**.
- 4. Wybierz obciążenie z listy i kliknij **Dodaj**.
- 5. Kliknij **Zapisz**.
- 6. W razie potrzeby kliknij **Potwierdź**, aby zastosować do obciążenia wymagany limit usługi.

#### *W sekcji Wszystkie urządzenia*

- 1. W konsoli Ochrona przejdź do sekcji **Urządzenia** > **Wszystkie urządzenia**.
- 2. Kliknij obciążenie, do którego chcesz zastosować plan monitorowania.
- 3. Kliknij **Chroń**.
- 4. Znajdź plan monitorowania, do którego chcesz dodać obciążenie, i kliknij **Zastosuj**.
- 5. W razie potrzeby kliknij **Potwierdź**, aby zastosować do obciążenia wymagany limit usługi.

## Odwoływanie planów monitorowania

Plan monitorowania można odwołać z obciążenia, do którego został on zastosowany.

### Wymagania wstępne

Do obciążenia zastosowano co najmniej jeden plan monitorowania.

#### *Aby odwołać plan monitorowania*

- 1. W konsoli Ochrona przejdź do sekcji **Urządzenia** > **Wszystkie urządzenia**.
- 2. Kliknij obciążenie, a następnie kliknij **Chroń**.
- 3. Kliknij ikonę **Więcej czynności** obok planu monitorowania, który chcesz odwołać, a następnie kliknij **Odwołaj**.

## Konfigurowanie automatycznych czynności w ramach reagowania

Automatyczne czynności w ramach reagowania na zgłoszone za pomocą alertów zdarzenia to predefiniowane czynności lub środki, które są automatycznie wyzwalane w reakcji na wykryte zdarzenia lub incydenty. Czynności te mają na celu złagodzenie potencjalnych zagrożeń i zminimalizowanie szkód.

Można skonfigurować jedną lub kilka automatycznych czynności w ramach reagowania na zdarzenia zgłaszane za pomocą alertów. Można skonfigurować maksymalnie 20 automatycznych czynności w ramach reagowania na monitor.

#### *Aby skonfigurować automatyczne czynności w ramach reagowania*

- 1. W konsoli Ochrona przejdź do sekcji **Zarządzanie** > **Plany monitorowania**.
- 2. Wybierz plan monitorowania, dla którego chcesz skonfigurować automatyczne czynności w ramach reagowania.
- 3. Wybierz monitor, dla którego chcesz skonfigurować automatycznej czynności w ramach reagowania, a jeśli nie dodano jeszcze żadnego monitora, kliknij **Dodaj monitor**, kliknij monitor na liście, kliknij **Dodaj**, a następnie wybierz monitor.
- 4. Kliknij łącze widoczne obok pozycji **Automatyczne czynności w ramach reagowania**.
- 5. W oknie **Automatyczne czynności w ramach reagowania** dodaj co najmniej jedną czynność w ramach reagowania, która ma zostać automatycznie wykonana po wyzwoleniu alertu.
- 6. Skonfiguruj każdą czynność w ramach reagowania. Jeśli na przykład dodano czynność w ramach reagowania **Uruchom usługę systemu Windows**, wykonaj następujące czynności:
- a. Następnie obok pozycji **Usługa systemu Windows** kliknij **Określ**.
- b. W polu **Usługa** wybierz usługę, która ma zostać uruchomiona jako czynność w ramach reagowania.
- c. Kliknij **Gotowe**.
- 7. Na liście wszystkich dodanych czynności w ramach reagowania użyj strzałki w górę i strzałki w dół lub przeciągnij pozycje, aby określić kolejność czynności w ramach reagowania.
- 8. Skonfiguruj sposób obsługi kolejnych czynności w ramach reagowania, jeśli poprzednia czynność się nie powiedzie. Wybierz jedną z następujących opcji:
	- a. **Wykonaj następną czynność w ramach reagowania**.
	- b. **Nie wykonuj następnej czynności w ramach reagowania**.
- 9. Kliknij **Gotowe**.

Liczba skonfigurowanych czynności będzie wyświetlana obok ustawienia **Czynności w ramach reagowania** w planie monitorowania. Można te czynności edytować lub usuwać, a ponadto w każdej chwili można też dodawać nowe.

W poniższej tabeli zestawiono i opisano wszystkie automatyczne czynności w ramach reagowania dostępne w ustawieniach monitora.

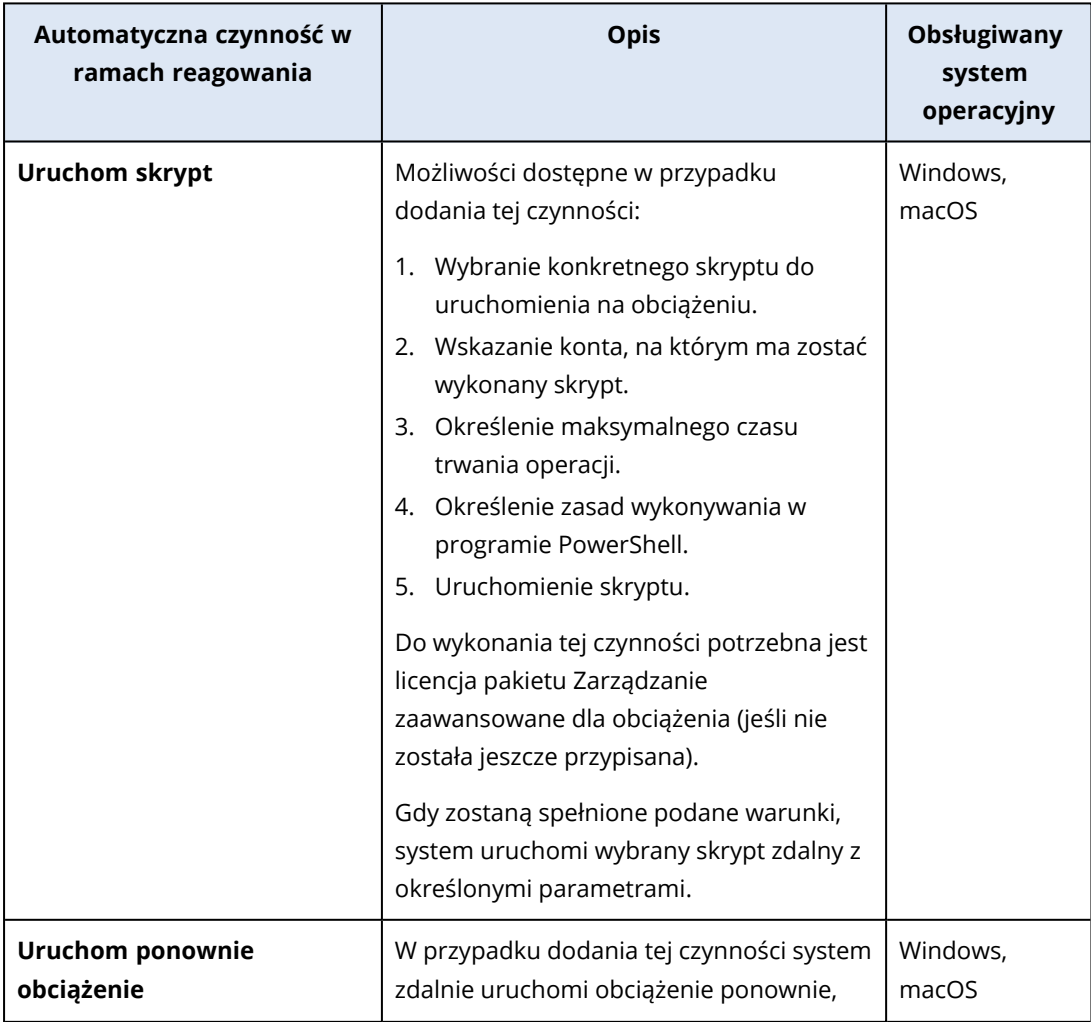

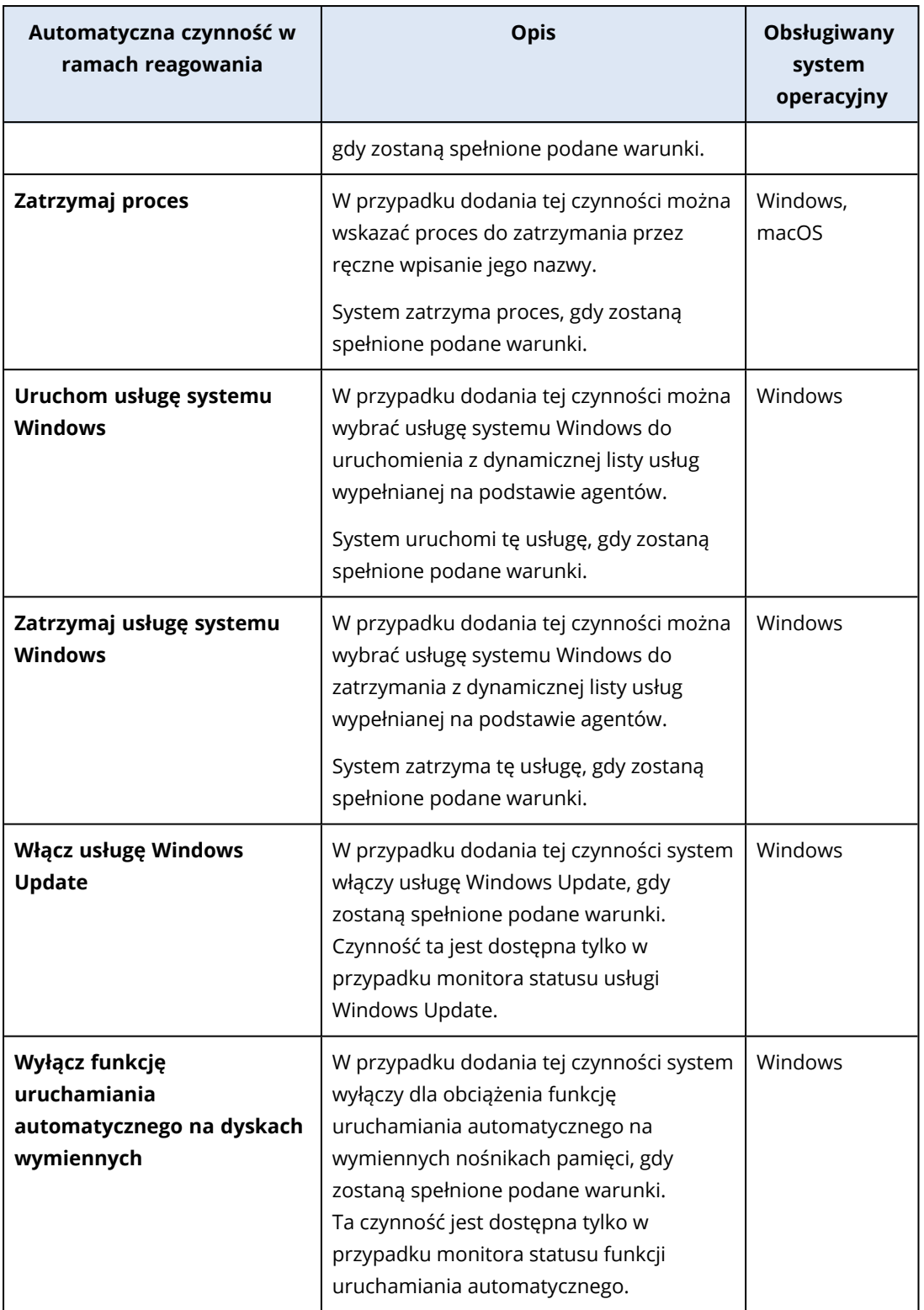

## Dodatkowe czynności dotyczące planów monitorowania

Na ekranie **Plany monitorowania** możesz wykonywać następujące dodatkowe czynności związane z planami monitorowania: wyświetlanie szczegółów, edytowanie, wyświetlanie działań, wyświetlanie alertów, zmienianie nazwy, włączanie, wyłączanie, klonowanie, eksportowanie, ustawianie jako ulubione, ustawianie jako domyślne i usuwanie.

### *Wyświetl szczegóły*

#### *Aby wyświetlić szczegóły planu monitorowania*

- 1. Na ekranie **Plany monitorowania** kliknij ikonę **Więcej czynności** widoczną obok wybranego planu monitorowania.
- 2. Kliknij **Wyświetl szczegóły**.
- 3. [Opcjonalnie] Jeśli zechcesz wyświetlić szczegóły monitora włączonego w planie, kliknij jego nazwę.

#### *Edytuj*

### Wymagania wstępne

Dla Twojego konta użytkownika zostało włączone uwierzytelnianie dwuskładnikowe.

#### *Aby edytować plan*

- 1. Na ekranie **Plany monitorowania** kliknij ikonę **Więcej czynności** widoczną obok wybranego planu monitorowania.
- 2. Kliknij **Edytuj**.
- 3. [Opcjonalnie] Aby usunąć monitor z planu, kliknij ikonę kosza znajdującą się po prawej stronie nazwy monitora.
- 4. [Opcjonalnie] Aby włączyć lub wyłączyć monitor w planie, użyj przełącznika widocznego obok nazwy monitora.
- 5. [Opcjonalnie] Aby edytować parametry monitora, wykonaj następujące czynności.
	- a. Kliknij nazwę monitora.
	- b. Kliknij przegląd parametrów monitora.
	- c. Na ekranie **Parametry monitora** skonfiguruj parametry, a następnie kliknij **Gotowe**.

#### **Uwaga**

W przypadku każdego monitora można skonfigurować inne ustawienia. Dodatkowe informacje można znaleźć w sekcjach ["Konfigurowalne](#page-1120-0) monitory" (s. 1121) i ["Konfigurowanie](#page-1167-0) alertów dotyczących [monitorowania"](#page-1167-0) (s. 1168).

- d. Zamknij ekran i potwierdź zmiany.
- 6. [Opcjonalnie] Aby dodać monitor, kliknij **Dodaj monitor**, a następnie, jeśli zajdzie taka potrzeba, edytuj parametry zgodnie z wyjaśnieniem podanym w poprzednim kroku.
- 7. Kliknij **Zapisz**.

#### *Działania*

#### *Aby wyświetlić działania dotyczące planu monitorowania*

- 1. Na ekranie **Plany monitorowania** kliknij ikonę **Więcej czynności** widoczną obok wybranego planu monitorowania.
- 2. Kliknij **Działania**.
- 3. Kliknij działanie, aby wyświetlić więcej informacji na jego temat.

### *Alerty*

#### *Aby wyświetlić alerty*

- 1. Na ekranie **Plany monitorowania** kliknij ikonę **Więcej czynności** widoczną obok wybranego planu monitorowania.
- 2. Kliknij **Alerty**.

#### *Zmień nazwę*

#### Wymagania wstępne

Dla Twojego konta użytkownika zostało włączone uwierzytelnianie dwuskładnikowe.

#### *Aby zmienić nazwę planu monitorowania*

- 1. Na ekranie **Plany monitorowania** kliknij ikonę **Więcej czynności** widoczną obok wybranego planu monitorowania.
- 2. Kliknij **Zmień nazwę**.
- 3. Wprowadź nową nazwę planu, a następnie kliknij **OK**.

#### *Włącz*

#### Wymagania wstępne

- Dla Twojego konta użytkownika zostało włączone uwierzytelnianie dwuskładnikowe.
- Plan monitorowania został zastosowany do co najmniej jednego obciążenia.

#### *Aby włączyć plan monitorowania*

- 1. Na ekranie **Plany monitorowania** kliknij ikonę **Więcej czynności** widoczną obok wybranego planu monitorowania.
- 2. Kliknij **Włącz**.

#### *Wyłącz*

### Wymagania wstępne

Dla Twojego konta użytkownika zostało włączone uwierzytelnianie dwuskładnikowe.

#### *Aby wyłączyć plan monitorowania*

- 1. Na ekranie **Plany monitorowania** kliknij ikonę **Więcej czynności** widoczną obok wybranego planu monitorowania.
- 2. Kliknij **Wyłącz**.

### *Klonuj*

### Wymagania wstępne

Dla Twojego konta użytkownika zostało włączone uwierzytelnianie dwuskładnikowe.

#### *Aby sklonować plan monitorowania*

- 1. Na ekranie **Plany monitorowania** kliknij ikonę **Więcej czynności** widoczną obok wybranego planu monitorowania.
- 2. Kliknij **Klonuj**.
- 3. Kliknij **Utwórz**.

#### *Eksportuj*

### Wymagania wstępne

Dla Twojego konta użytkownika zostało włączone uwierzytelnianie dwuskładnikowe.

#### *Aby wyeksportować plan monitorowania*

- 1. Na ekranie **Plany monitorowania** kliknij ikonę **Więcej czynności** widoczną obok wybranego planu monitorowania.
- 2. Kliknij **Eksportuj**.

Konfiguracja planu zostanie wyeksportowana na komputer lokalny w formacie JSON.

#### *Usuń*

### Wymagania wstępne

Dla Twojego konta użytkownika zostało włączone uwierzytelnianie dwuskładnikowe.

#### *Aby usunąć plan monitorowania*

- 1. Na ekranie **Plany monitorowania** kliknij ikonę **Więcej czynności** widoczną obok wybranego planu monitorowania.
- 2. Kliknij **Usuń**.
- 3. Wybierz **Potwierdzam**, a następnie kliknij **Usuń**.

#### *Ustaw jako domyślne*

### Wymagania wstępne

Dla Twojego konta użytkownika zostało włączone uwierzytelnianie dwuskładnikowe.

#### *Aby ustawić plan monitorowania jako domyślny*

- 1. Na ekranie **Plany monitorowania** kliknij ikonę **Więcej czynności** widoczną obok wybranego planu monitorowania.
- 2. Kliknij **Ustaw jako domyślne**.

3. W oknie potwierdzenia kliknij **Ustaw**.

Na ekranie **Plany monitorowania** obok nazwy planu będzie widoczny znacznik **Domyślne**.

#### *Dodawanie do ulubionych*

### Wymagania wstępne

Dla Twojego konta użytkownika zostało włączone uwierzytelnianie dwuskładnikowe.

#### *Aby ustawić plan monitorowania jako ulubiony*

- 1. Na ekranie **Plany monitorowania** kliknij ikonę **Więcej czynności** widoczną obok wybranego planu monitorowania.
- 2. Kliknij **Dodaj do ulubionych**.

Na ekranie **Plany monitorowania** obok nazwy planu będzie widoczna ikona gwiazdki.

## Problemy z kompatybilnością dotyczące planów monitorowania

W niektórych przypadkach zastosowanie planu monitorowania na obciążeniu może spowodować problemy z kompatybilnością. Można zauważyć następujące problemy z kompatybilnością:

- Niekompatybilny system operacyjny ten problem jest powodowany nieobsługiwanym systemem operacyjnym obciążenia.
- Nieobsługiwany agent ten problem występuje, gdy na obciążeniu znajduje się agent ochrony w przestarzałej wersji, który nie obsługuje funkcji monitorowania.
- Za mały limit ten problem występuje, gdy dzierżawca ma zbyt mały limit usługi, aby można było ją przypisać do wybranych obciążeń.

Jeśli plan monitorowania jest stosowany do maksymalnie 150 indywidualnie wybranych obciążeń, zostanie wyświetlony monit o rozwiązanie istniejących konfliktów przed zapisaniem planu. Aby rozwiązać konflikt, wyeliminuj jego główną przyczynę lub usuń z planu obciążenia, których dotyczy ten konflikt. Aby uzyskać więcej informacji, zobacz "Rozwiązywanie problemów z [kompatybilnością](#page-1165-0) dotyczących planów [monitorowania"](#page-1165-0) (s. 1166). W przypadku zapisania planu bez rozwiązania konfliktów zostanie on automatycznie wyłączony dla niekompatybilnych obciążeń i zostaną wyświetlone alerty.

Jeśli plan monitorowania jest stosowany do więcej niż 150 obciążeń lub do grup urządzeń, najpierw zostanie zapisany, a następnie sprawdzony pod kątem kompatybilności. Plan ten zostanie automatycznie wyłączony dla niekompatybilnych obciążeń i zostaną wyświetlone alerty.

# <span id="page-1165-0"></span>Rozwiązywanie problemów z kompatybilnością dotyczących planów monitorowania

W zależności od przyczyny problemów z kompatybilnością można wykonać różne czynności w celu rozwiązania problemów z kompatybilnością w ramach procesu tworzenia nowego planu monitorowania.

### *Aby rozwiązać problemy z kompatybilnością*

- 1. Kliknij **Przejrzyj problemy**.
- 2. [Opcjonalnie] Aby rozwiązać problemy z kompatybilnością spowodowane przez niekompatybilne systemy operacyjne, usuwając obciążenia z planu:
	- a. Na karcie **Niekompatybilny system operacyjny** wybierz obciążenia do usunięcia.
	- b. Kliknij **Usuń obciążenia z planu**.
	- c. Kliknij **Usuń**, a następnie **Zamknij**.
- 3. [Opcjonalnie] Aby rozwiązać problemy z kompatybilnością spowodowane przez niekompatybilne systemy operacyjne, wyłączając monitor w planie:
	- a. Na karcie **Niekompatybilny system operacyjny** wybierz monitory do usunięcia.
	- b. Kliknij **Wyłącz monitor**.
	- c. Kliknij **Wyłącz**, a następnie kliknij **Zamknij**.
- 4. [Opcjonalnie] Aby rozwiązać problemy z kompatybilnością spowodowane przez nieobsługiwane agenty, usuwając obciążenia z planu:
	- a. Na karcie **Nieobsługiwane agenty** wybierz obciążenia do usunięcia.
	- b. Kliknij **Usuń obciążenia z planu**.
	- c. Kliknij **Usuń**, a następnie **Zamknij**.
- 5. [Opcjonalnie] Aby rozwiązać problemy z kompatybilnością spowodowane przez nieobsługiwane agenty, aktualizując wersje agentów, kliknij **Przejdź do listy agentów**.

#### **Uwaga**

Ta opcja jest dostępna wyłącznie dla administratorów klientów.

- 6. [Opcjonalnie] Aby rozwiązać problemy z kompatybilnością spowodowane przez za mały limit, usuwając obciążenia z planu:
	- a. Na karcie **Za mały limit** wybierz obciążenia do usunięcia.
	- b. Kliknij **Usuń obciążenia z planu**.
	- c. Kliknij **Usuń**, a następnie **Zamknij**.
- 7. [Opcjonalnie] Aby rozwiązać problemy ze zgodnością spowodowane za małym limitem, zwiększając limit dzierżawcy:
	- a. Na karcie **Za mały limit** kliknij **Przejdź do portalu zarządzania**.
	- b. Zwiększ limit usługi dla klienta.

#### **Uwaga**

Ta opcja jest dostępna wyłącznie dla administratorów partnerów.

### Resetowanie modeli uczenia maszynowego

Gdy modele obciążenia staną się nieaktualne bądź z jakiegoś powodu nieprawidłowe, możesz je zresetować. Ta czynność spowoduje usunięcie utworzonych modeli oraz danych dotyczących

obciążenia zebranych przez monitory obsługujące monitorowanie typu Wykrywanie anomalii, po czym szkolenie modeli uczenia maszynowego dla obciążenia rozpocznie się od początku.

### *Aby zresetować modele uczenia maszynowego dla obciążenia*

- 1. W konsoli Ochrona przejdź do sekcji **Urządzenia** > **Wszystkie urządzenia**.
- 2. Kliknij obciążenie na liście, a następnie kliknij kartę **Szczegóły**.
- 3. W sekcji **Zresetuj modele uczenia maszynowego** kliknij opcję **Zresetuj**.
- 4. W oknie z monitem o potwierdzenie kliknij ponownie opcję **Zresetuj**.

# Alerty dotyczące monitorowania

Alerty z monitorowania są wyświetlane w konsoli Ochrona i wysyłane za pośrednictwem poczty email, gdy monitorowane zachowanie obciążenia jest niezgodne z normą. Alerty gwarantują jak najszybsze informowanie interesariuszy o wszelkich problemach w środowisku IT organizacji.

#### **Uwaga**

Aby włączyć alerty z monitorowania za pośrednictwem poczty e-mail, trzeba skonfigurować co najmniej jedną zasadę powiadomień e-mail dla odpowiedniego typu alertu. Aby uzyskać więcej informacji, zobacz ["Konfigurowanie](#page-1175-0) zasad powiadamiania pocztą e-mail" (s. 1176).

## <span id="page-1167-0"></span>Konfigurowanie alertów dotyczących monitorowania

Ustawienia alertów monitora można skonfigurować podczas dodawania monitora do planu monitorowania lub podczas edytowania monitora, który jest już dostępny w planie monitorowania.

### *Aby skonfigurować alerty dotyczące monitorowania*

- 1. W oknie **Parametry monitora** przejdź do sekcji **Generuj alerty**.
- 2. W polu **Istotność alertu** wybierz istotność odpowiadającą priorytetowi alertu.

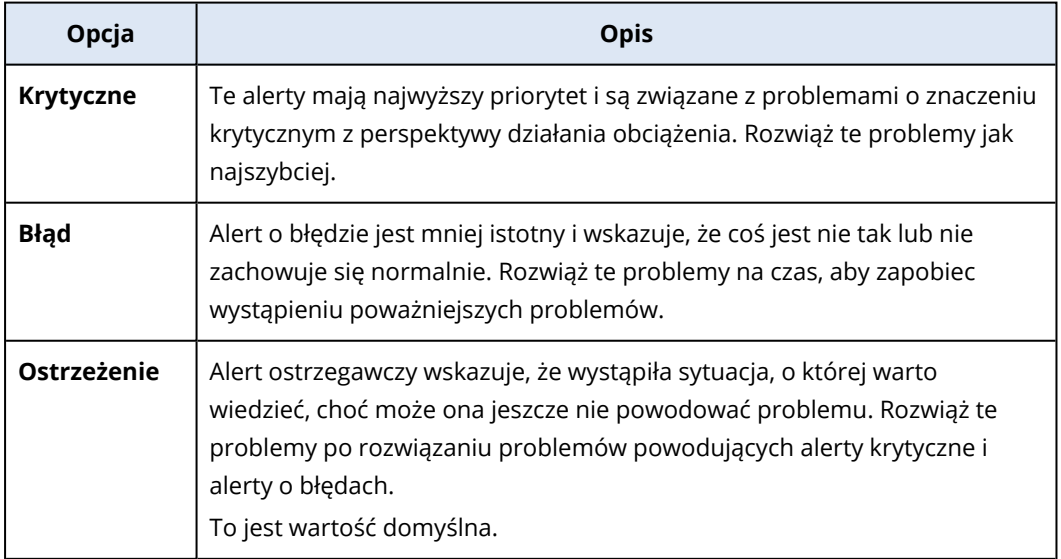

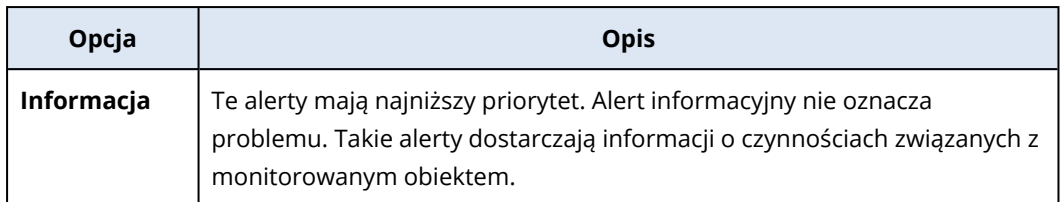

3. W polu **Częstotliwość alertu** określ, jak często system powinien generować alert, gdy jest spełniony dany warunek.

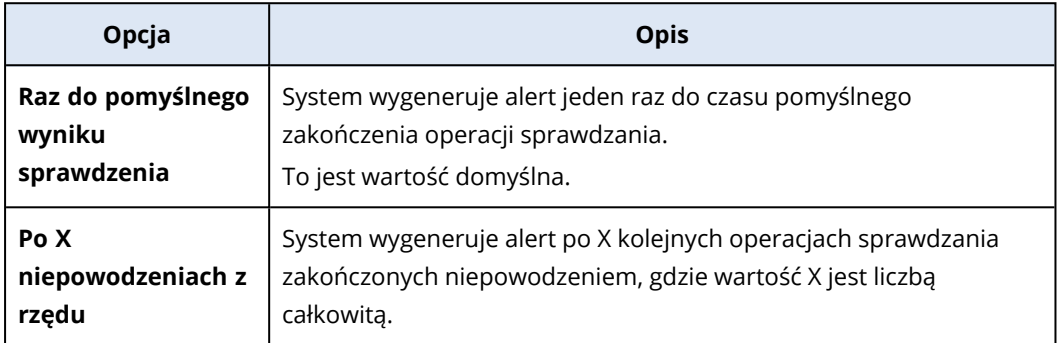

4. W polu **Komunikat alertu** kliknij ikonę ołówka, aby edytować domyślny komunikat alertu, który ma być używany, gdy system wygeneruje alert. Można określić własny komunikat alertu zawierający zmienne. Dodatkowe informacje na temat zmiennych, których można użyć, można znaleźć w sekcji "Zmienne alertów dotyczących [monitorowania"](#page-1168-0) (s. 1169).

#### **Uwaga**

W przypadku niektórych monitorów można skonfigurować więcej niż jeden komunikat alertu.

5. Włącz **Automatyczne rozwiązanie alertu**, jeśli system ma automatycznie rozwiązać alert, gdy monitorowany wskaźnik wróci do normalnego stanu i zachowanie znów będzie normalne. Domyślnie to ustawienie jest włączone.

## <span id="page-1168-0"></span>Zmienne alertów dotyczących monitorowania

Można skonfigurować różne zmienne w alertach dla różnych monitorów. Aby użyć zmiennej, należy ją ująć w nawiasy klamrowe: {{}}.

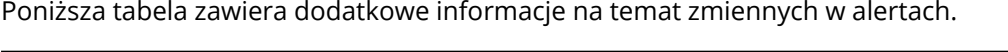

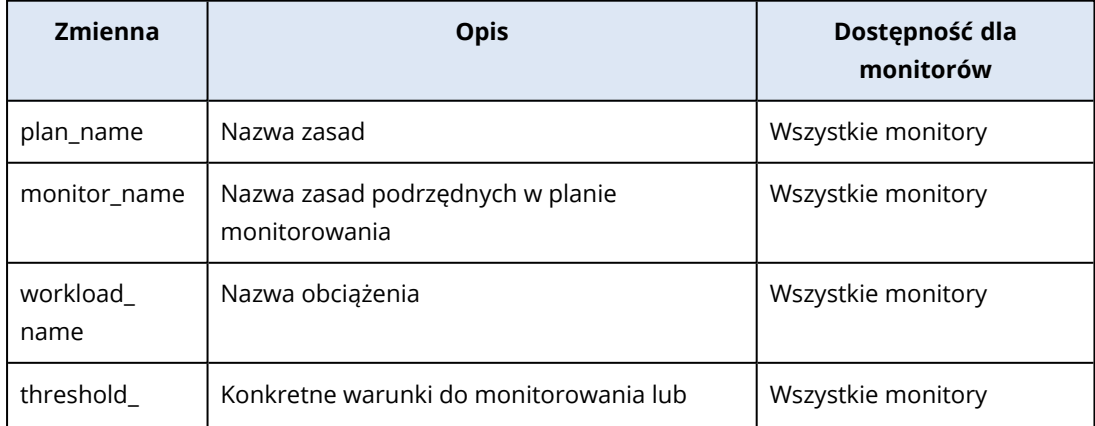

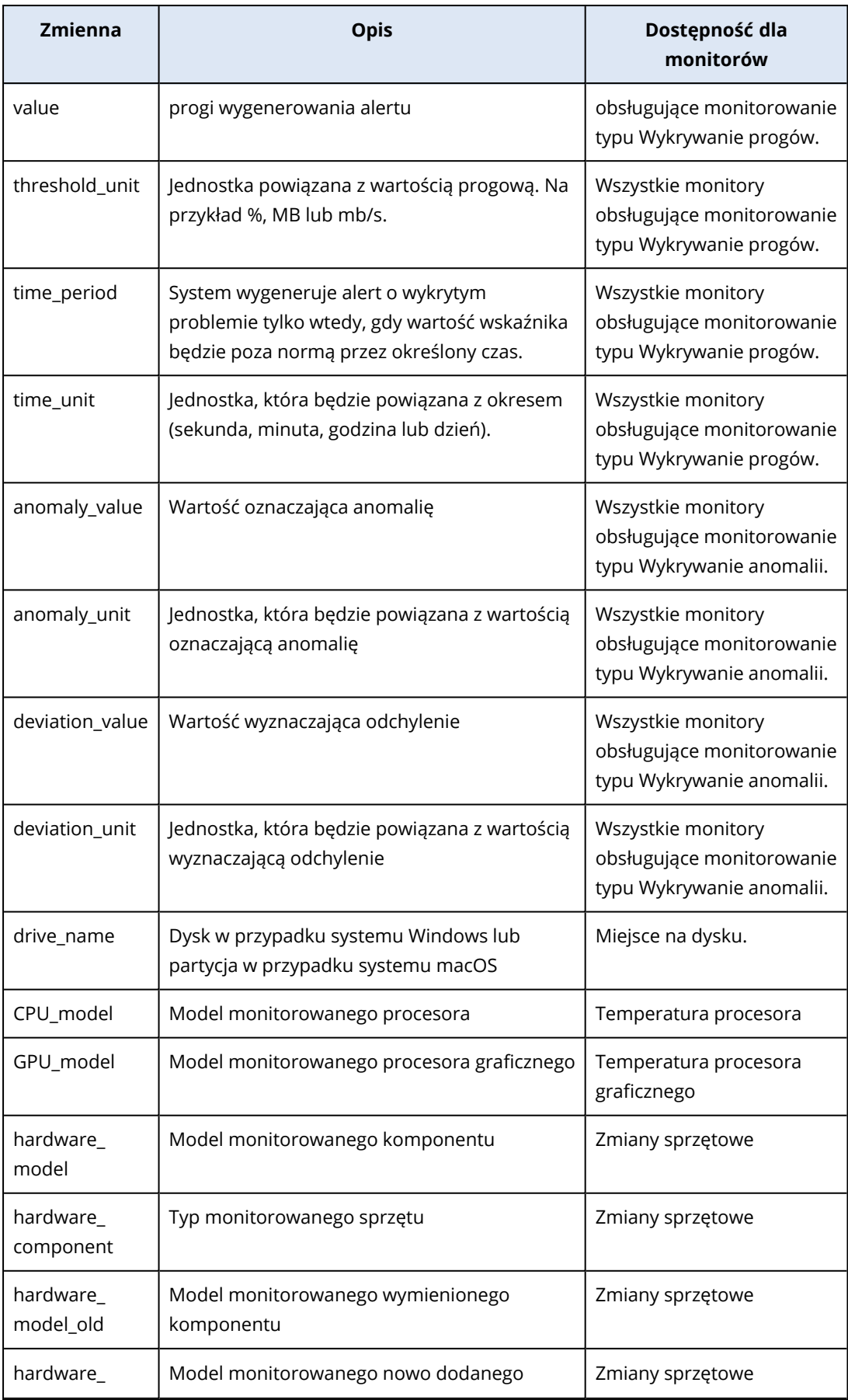

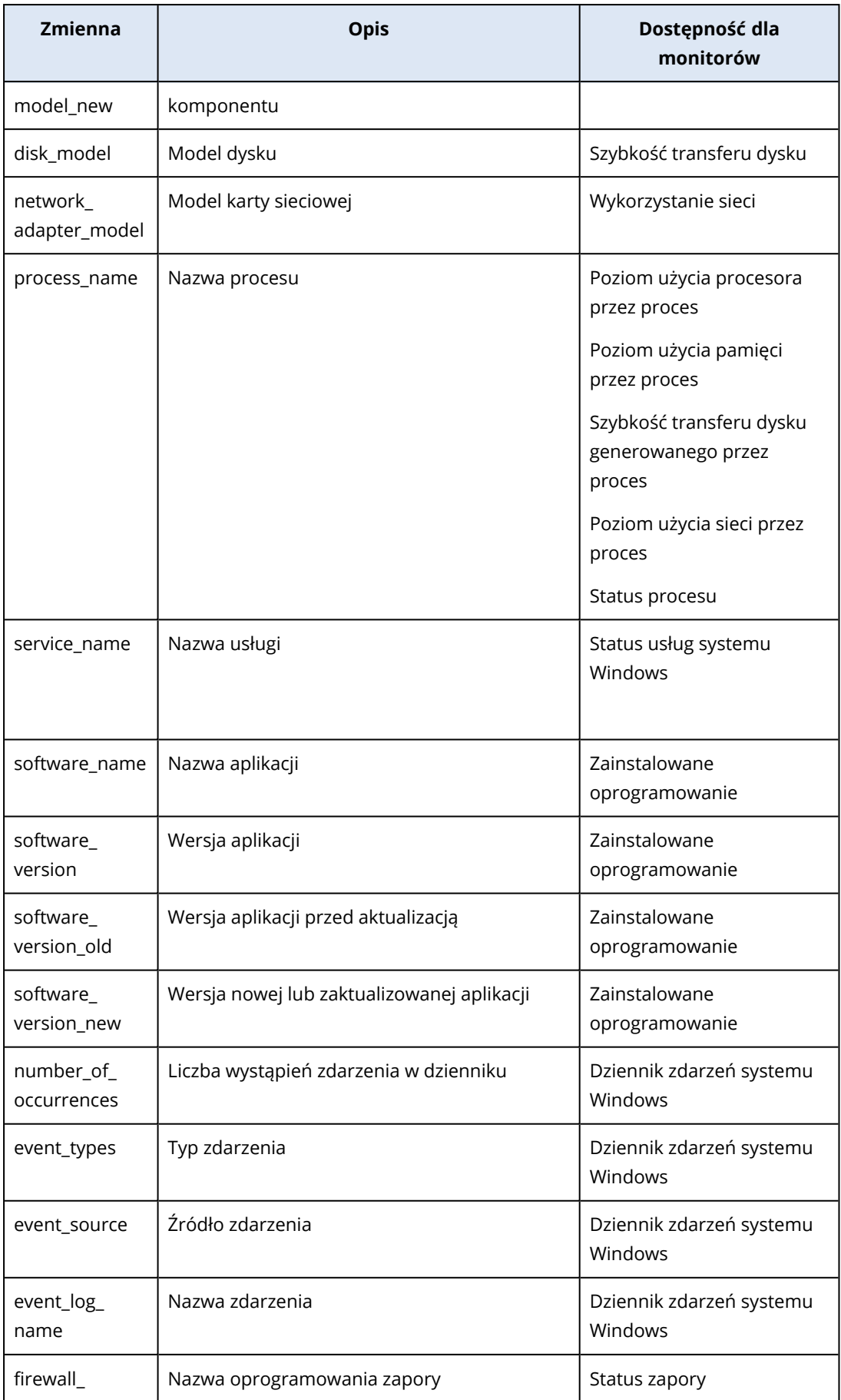

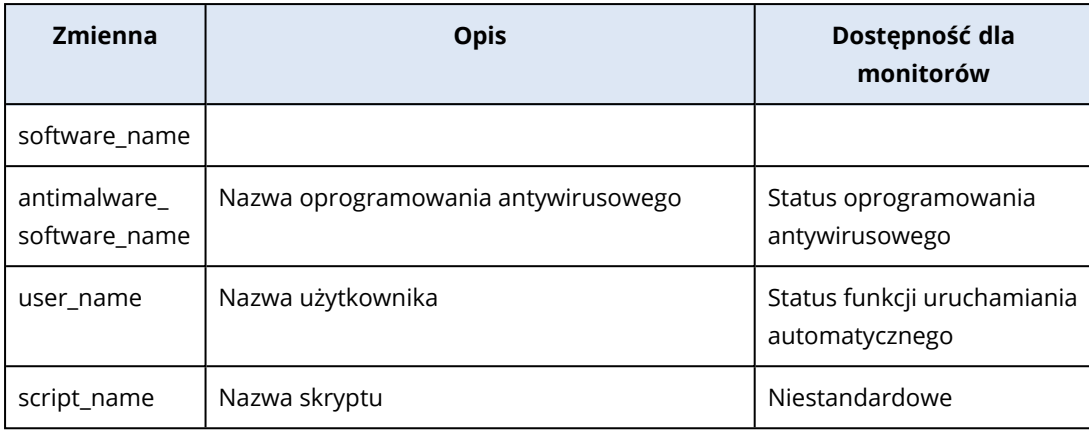

## Ręczne czynności w ramach reagowania

Po wyświetleniu alertu możesz wybrać czynność w ramach reagowania, która ma zostać wykonana w odniesieniu do zdarzeń zgłoszonych za pomocą alertu.

### *Aby wykonać ręczną czynność w ramach reagowania*

- 1. W konsoli Ochrona przejdź do sekcji **Alerty**.
- 2. Otwórz alert, który chcesz wyświetlić.
- 3. Kliknij **Czynność w ramach reagowania**, a następnie wybierz jedną z czynności widocznych na liście rozwijanej.

Lista czynności w ramach reagowania dostępnych w przypadku danego alertu zależy od typu alertu, dostępności funkcji dla danego dzierżawcy i systemu operacyjnego obciążenia.

Poniższa tabela zawiera listę i opisy wszystkich ręcznych czynności w ramach reagowania.

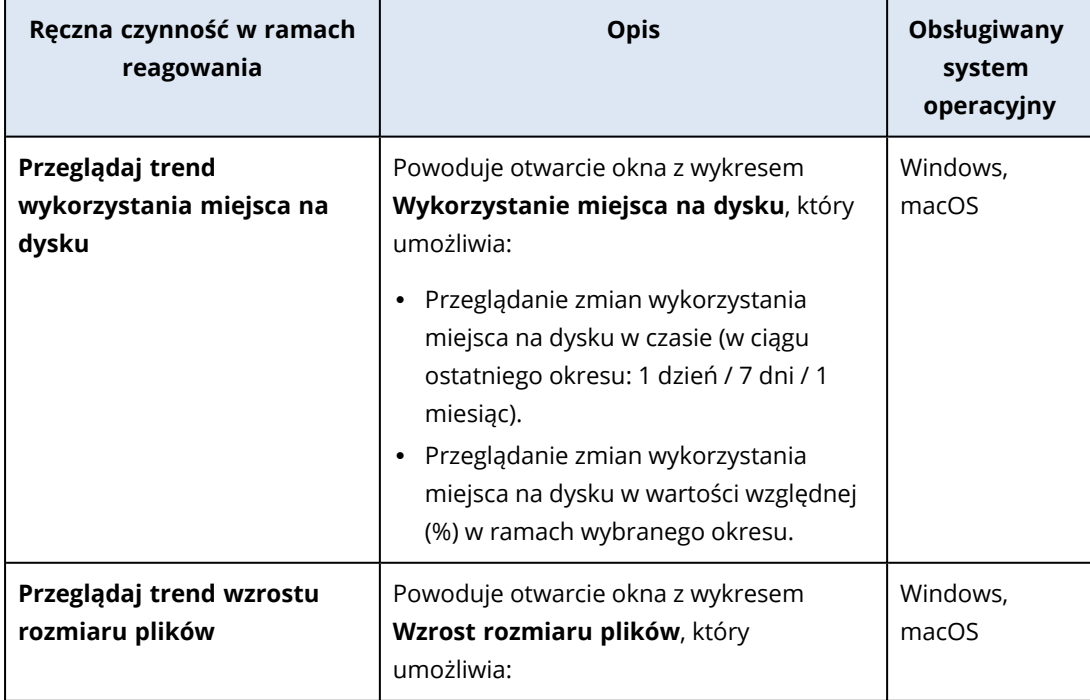

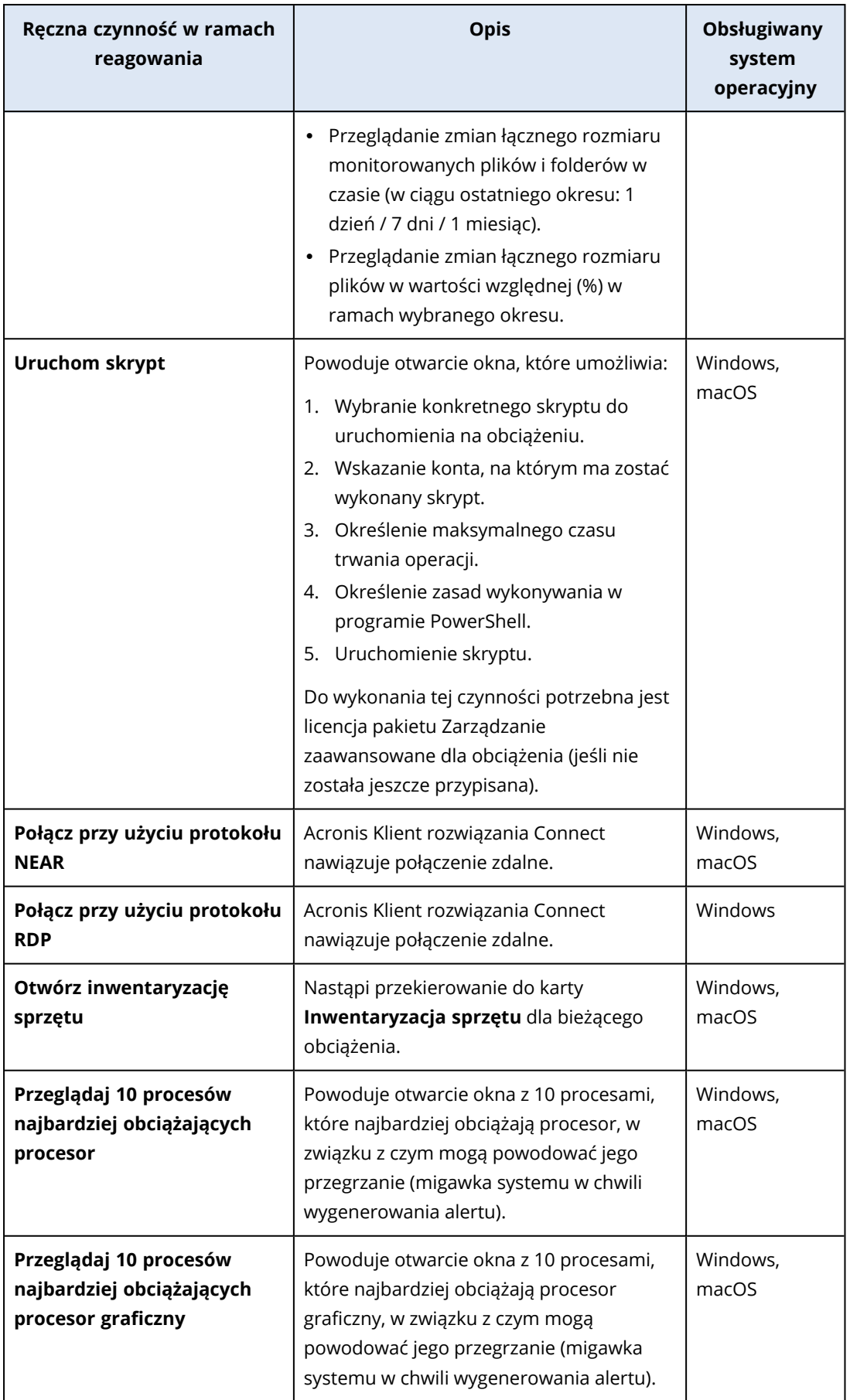

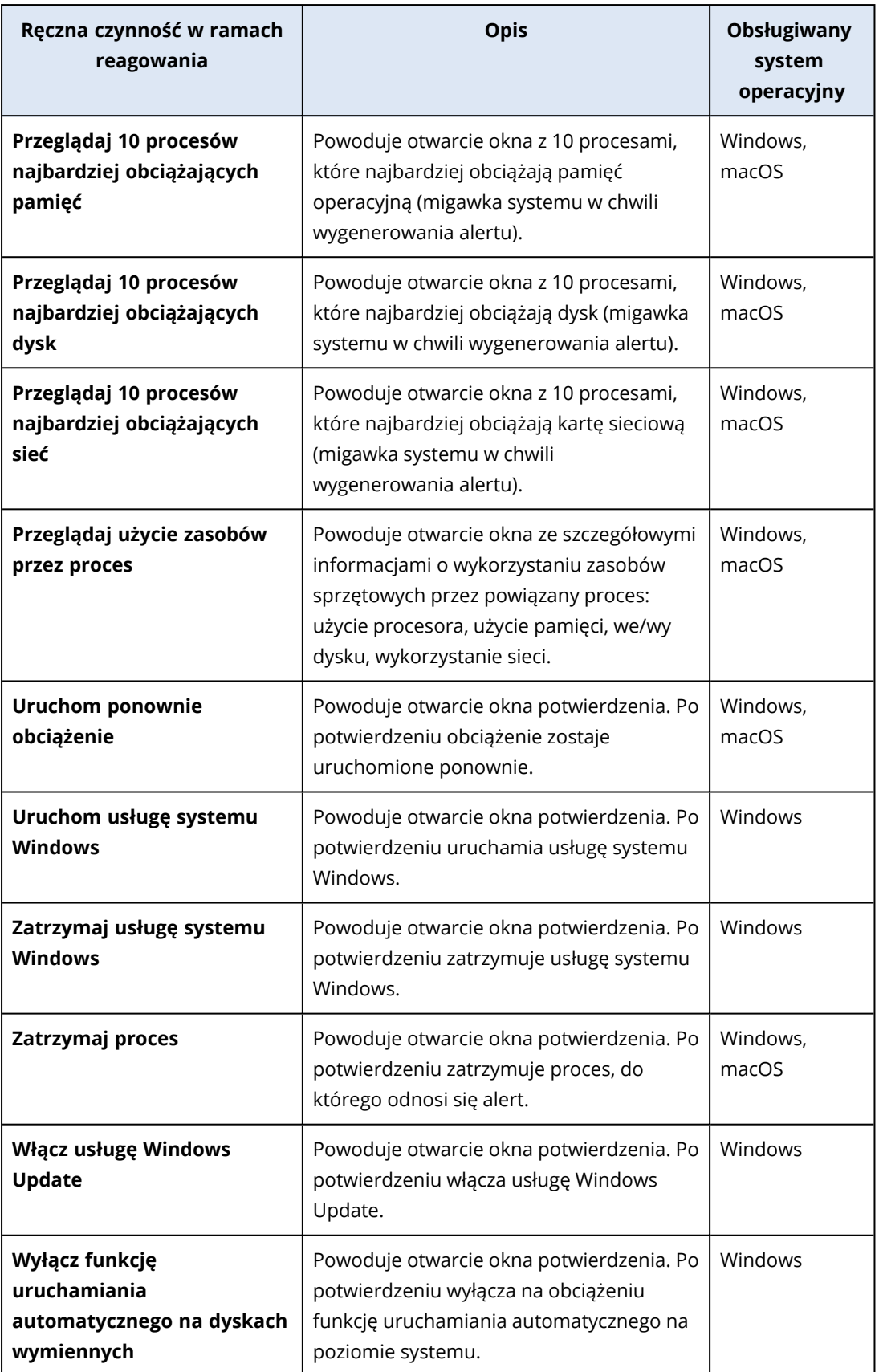

#### **Ważne**

Ze względów bezpieczeństwa trzeba skorzystać z uwierzytelniania [dwuskładnikowego](#page-18-0) w celu wykonania następujących ręcznych czynności w ramach reagowania:

- Uruchom skrypt
- Połącz przy użyciu protokołu NEAR
- Połącz przy użyciu protokołu RDP
- Uruchom ponownie obciążenie
- Uruchom usługę systemu Windows
- <sup>l</sup> Zatrzymaj usługę systemu Windows
- Zatrzymaj proces
- Włącz usługę Windows Update
- Wyłącz funkcję uruchamiania automatycznego na dyskach wymiennych

# Wyświetlanie alertów z monitorowania dotyczących wybranego obciążenia

Na karcie **Alerty** można przeglądać alerty z monitorowania określonego obciążenia i wykonywać różne czynności związane z tym alertem.

#### *Aby wyświetlić alerty z monitorowania dotyczące wybranego obciążenia*

- 1. W konsoli Ochrona przejdź do sekcji **Wszystkie urządzenia**.
- 2. Kliknij obciążenie, a następnie wybierz kartę **Alerty**.
- 3. [Opcjonalnie] W panelu alertów z monitorowania wykonaj jedną z następujących czynności:
	- <sup>l</sup> Aby wyczyścić alert, kliknij **Wyczyść**.
	- <sup>l</sup> Aby została wykonana czynność w ramach reagowania, kliknij **Czynność w ramach reagowania**, a następnie kliknij czynność.
	- <sup>l</sup> Aby skontaktować się z działem pomocy technicznej, kliknij **Uzyskaj pomoc**.
- 4. [Opcjonalnie] Aby wyczyścić wszystkie alerty z monitorowania dotyczące danego obciążenia, kliknij **Wyczyść wszystko**.

## Wyświetlanie dziennika alertów dotyczących monitorowania

Możesz wyświetlić wszystkie zdarzenia związane z alertem dotyczącym monitorowania w kolejności chronologicznej: wykonane czynności w ramach reagowania (zarówno automatyczne, jak i ręczne) oraz wysłane powiadomienia e-mail.

#### *Aby wyświetlić dziennik inspekcji alertu dotyczącego monitorowania*

- 1. W konsoli Ochrona przejdź do sekcji **Alerty**.
- 2. Otwórz **Widok tabeli**.
- 3. Na liście alertów kliknij alert dotyczący monitorowania, który chcesz wyświetlić.
- <span id="page-1175-0"></span>4. Kliknij **Szczegóły**, a następnie kliknij **Dziennik alertów**.

# Konfigurowanie zasad powiadamiania pocztą e-mail

Zasady powiadamiania pocztą e-mail umożliwiają określenie, którzy użytkownicy mają otrzymywać powiadomienia e-mail od różnych monitorów.

Na ekranie **Powiadomienia e-mail** można wykonywać następujące czynności w odniesieniu do zasad powiadamiania pocztą e-mail: dodawanie, edycja, włączanie, wyłączanie i usuwanie.

#### *Dodaj*

#### *Aby dodać nowe zasady powiadomień e-mail*

- 1. W konsoli Ochrona przejdź do sekcji **Ustawienia** > **Powiadomienia e-mail**.
- 2. Kliknij **Dodaj zasady**.
- 3. Kliknij **Wybierz odbiorców**.
- 4. Na ekranie **Wybierz odbiorców** wybierz użytkowników, którzy mają otrzymywać alerty e-mail, a następnie kliknij **Wybierz**.
- 5. W oknie **Typy alertów** wybierz monitory, w których przypadku system ma wysyłać alerty e-mail.
- 6. Kliknij **Dodaj**.

#### *Edytuj*

#### *Aby edytować zasady powiadomień e-mail*

- 1. W konsoli Ochrona przejdź do sekcji **Ustawienia** > **Powiadomienia e-mail**.
- 2. Kliknij ikonę wielokropka zasad powiadomień, a następnie kliknij **Edytuj**.
- 3. [Opcjonalnie] Aby zmienić odbiorców, kliknij **Edytuj odbiorców**, dodaj lub usuń użytkowników na liście, a następnie kliknij **Wybierz**.
- 4. [Opcjonalnie] W sekcji **Typy alertów** wybierz typy alertów z monitorowania, które chcesz wysłać do wybranych odbiorców.
- 5. Kliknij **Zapisz**.

#### *Włącz*

#### *Aby włączyć zasady powiadomień e-mail*

- 1. W konsoli Ochrona przejdź do sekcji **Ustawienia** > **Powiadomienia e-mail**.
- 2. Na ekranie **Powiadomienia e-mail** kliknij ikonę **...** zasad powiadomień e-mail.
- 3. Kliknij **Włącz**.

#### *Wyłącz*

#### *Aby wyłączyć zasady powiadomień e-mail*

- 1. W konsoli Ochrona przejdź do sekcji **Ustawienia** > **Powiadomienia e-mail**.
- 2. Na ekranie **Powiadomienia e-mail** kliknij ikonę **...** zasad powiadomień e-mail.
- 3. Kliknij **Wyłącz**.

#### *Usuń*

#### *Aby usunąć zasady powiadomień e-mail*

- 1. W konsoli Ochrona przejdź do sekcji **Ustawienia** > **Powiadomienia e-mail**.
- 2. Na ekranie **Powiadomienia e-mail** kliknij ikonę **...** zasad powiadomień e-mail.
- 3. Kliknij **Usuń**, a następnie kliknij **Potwierdź**.

# Wyświetlanie danych z monitora

W przypadku każdego obciążenia możesz wyświetlić listę zastosowanych monitorów, bieżący status monitorów oraz historyczne dane dotyczące wydajności w widoku graficznym. Możesz używać tych informacji do analizy stanu obciążenia oraz zmian tego stanu w czasie.

### Wymagania wstępne

- Do obciążenia zastosowano plan monitorowania.
- Obciążenie jest w trybie online i zawiera dane dla odpowiedniego monitora.
- <sup>l</sup> Wersja agenta zainstalowana na obciążeniu obsługuje plany monitorowania.

#### *Aby wyświetlić monitory zastosowane do obciążenia i dane monitorów*

- 1. W konsoli Ochrona przejdź do sekcji **Urządzenia** > **Wszystkie urządzenia**.
- 2. Kliknij obciążenie, a następnie kliknij kartę **Monitorowanie**.

Na karcie **Monitorowanie** zostanie wyświetlony widżet dla każdego monitora włączonego w przypadku danego obciążenia. Na każdym widżecie wyświetlane są następujące informacje.

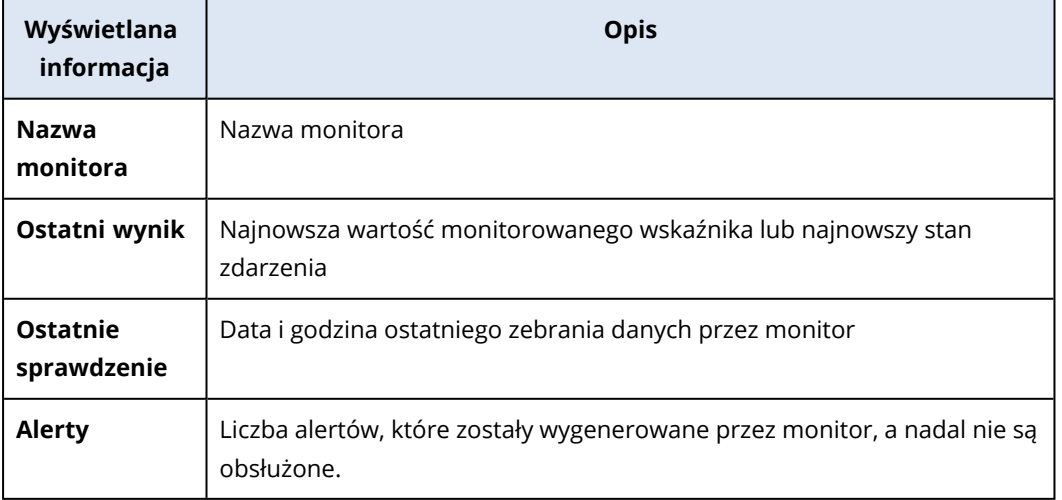

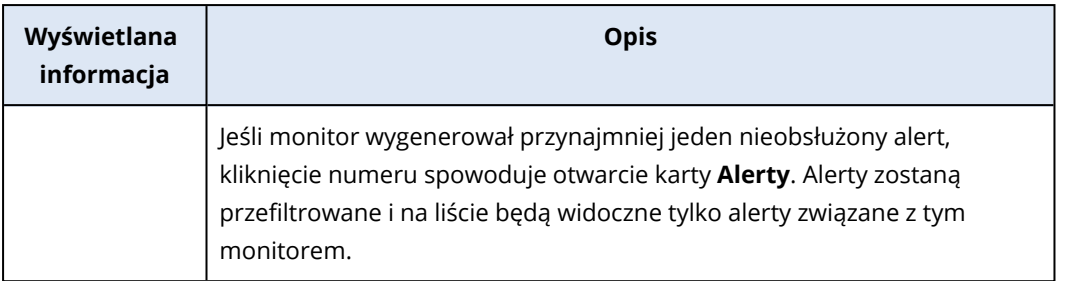

#### **Uwaga**

Widżety będą widoczne na karcie po 15 minutach od zastosowania planu monitorowania do obciążenia (lub z minimalną częstotliwością ustawioną dla monitora).

3. [Opcjonalnie] Aby wyświetlić więcej szczegółów na temat monitora i — w stosownych przypadkach — dane historyczne zebrane w przypadku monitorowanego wskaźnika, na widżecie monitora kliknij ikonę wielokropka, a następnie kliknij **Szczegóły**.

<span id="page-1177-0"></span>Dodatkowe informacje na temat szczegółów monitora widocznych na widżetach można znaleźć w sekcji "Widżety [monitorów"](#page-1177-0) (s. 1178).

## Widżety monitorów

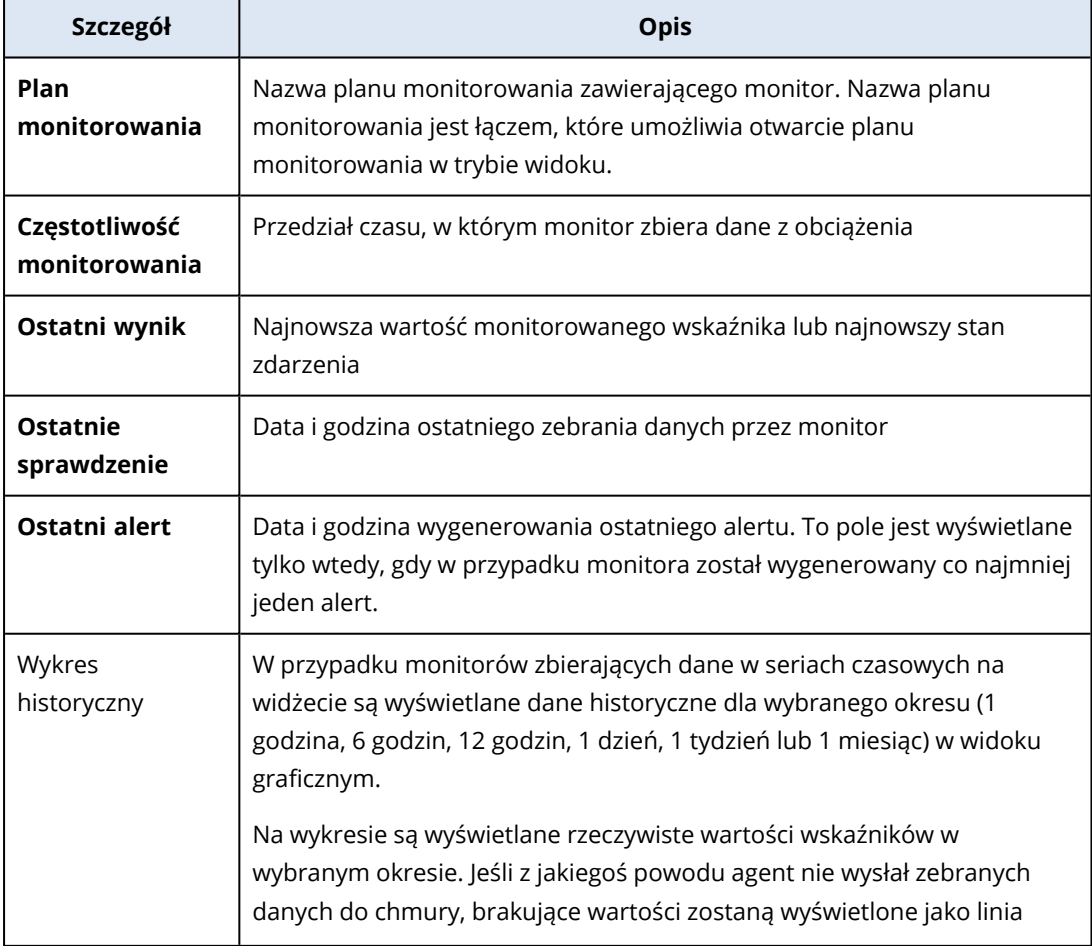

Na widżecie monitora są widoczne następujące szczegóły dotyczące monitora.

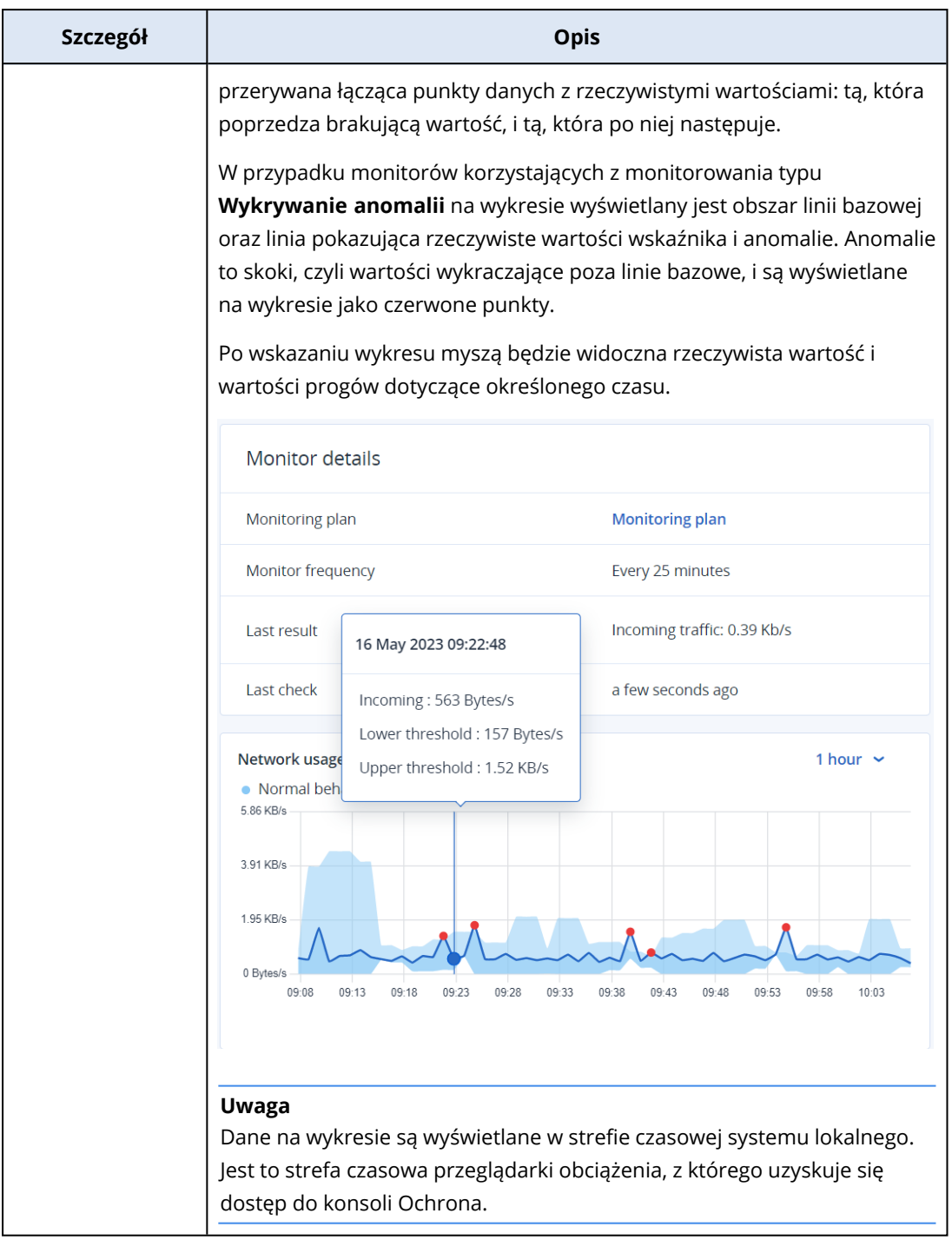

# **Dodatkowe narzędzia Cyber Protection**

# Tryb zgodności

Tryb zgodności jest przeznaczony dla klientów o wyższych wymaganiach w zakresie ochrony. Tryb ten wymaga szyfrowania wszystkich kopii zapasowych i umożliwia jedynie lokalnie ustawiane hasła szyfrowania.

W trybie zgodności wszystkie kopie zapasowe utworzone w ramach dzierżawcy-klienta i jego jednostek są automatycznie szyfrowane algorytmem AES z kluczem 256-bitowym. Użytkownicy mogą ustawiać hasła szyfrowania tylko na chronionych urządzeniach — nie mogą ich ustawiać w planach ochrony.

#### **Ważne**

Trybu zgodności nie można wyłączyć.

## **Ograniczenia**

- Tryb zgodności jest kompatybilny tylko z agentami w wersji 15.0.26390 lub nowszej.
- <sup>l</sup> Tryb zgodności nie jest dostępny w przypadku urządzeń z systemami Red Hat Enterprise Linux 4.x i 5.x oraz ich pochodnymi.
- Usługi chmurowe nie mają dostępu do haseł szyfrowania. Ze względu na te ograniczenia w trybie zgodności dzierżawcy nie mają dostępu do niektórych funkcji.

## Nieobsługiwane funkcje

W trybie zgodności dzierżawcy nie mają dostępu do następujących funkcji:

- Odzyskiwanie przy użyciu konsoli Cyber Protect
- <sup>l</sup> Przeglądanie kopii zapasowych na poziomie plików przy użyciu konsoli Cyber Protect
- Kopia zapasowa z chmury do chmury
- Kopia zapasowa witryny internetowej
- Kopia zapasowa aplikacji
- Kopia zapasowa urządzeń mobilnych
- Skanowanie antywirusowe kopii zapasowych
- Bezpieczne odzyskiwanie
- Automatyczne tworzenie firmowych białych list
- Mapa ochrony danych
- Odzyskiwanie po awarii
- Raporty i pulpity nawigacyjne związane z niedostępnymi funkcjami

## Ustawianie hasła szyfrowania

Hasło lokalnie trzeba ustawić lokalnie — na chronionym urządzeniu. Nie można ustawić hasła szyfrowania w planie ochrony. Bez hasła operacje tworzenia kopii zapasowej będą się kończyć niepowodzeniem.

### **Ostrzeżenie!**

W przypadku zgubienia lub zapomnienia hasła nie da się odzyskać zaszyfrowanych kopii zapasowych.

Hasło szyfrowania można ustawić następująco:

- 1. Podczas instalacji agenta ochrony (dla systemu Windows, macOS i Linux).
- 2. Przy użyciu wiersza polecenia (w systemie Windows i Linux).

Jest to jedyny sposób, aby ustawić hasło szyfrowania na urządzeniu wirtualnym. Więcej informacji o ustawianiu hasła szyfrowania za pomocą narzędzia **Acropsh** można znaleźć w sekcji ["Szyfrowanie"](#page-473-0) (s. 474).

3. W aplikacji Cyber Protect Monitor (w systemie Windows i macOS).

### *Aby ustawić hasło szyfrowania w aplikacji Cyber Protect Monitor*

- 1. Zaloguj się jako administrator na chronionym urządzeniu.
- 2. Kliknij ikonę narzędzia Cyber Protect Monitor w obszarze powiadomień (w systemie Windows) lub na pasku menu (w systemie macOS).
- 3. Kliknij ikonę koła zębatego.
- 4. Kliknij **Szyfrowanie**.
- 5. Ustaw hasło szyfrowania.
- 6. Kliknij **OK**.

## Zmienianie hasła szyfrowania

Hasło szyfrowania można zmienić, dopóki plan ochrony nie utworzy jakichkolwiek kopii zapasowych.

Lepiej nie zmieniać hasła szyfrowania po utworzeniu kopii zapasowych, bo poskutkuje to niepowodzeniem kolejnych operacji tworzenia kopii zapasowych. Aby nadal chronić dany komputer, trzeba utworzyć dla niego nowy plan ochrony. Zmiana zarówno hasła szyfrowania, jak i planu ochrony spowoduje, że nowe kopie zapasowe będą szyfrowane przy użyciu zmienionego hasła. Nie wpłynie to na kopie zapasowe utworzone przed wprowadzeniem tych zmian.

Można też zachować zastosowany plan ochrony i tylko zmienić w nim nazwę pliku kopii zapasowej. Również w tym przypadku nowe kopie zapasowe będą szyfrowane przy użyciu zmienionego hasła. Więcej informacji o nazwie pliku kopii zapasowej można znaleźć w sekcji ["Nazwa](#page-482-0) pliku kopii [zapasowej"](#page-482-0) (s. 483).

Hasło szyfrowania można zmienić następująco:

- 1. W aplikacji Cyber Protect Monitor (w systemie Windows i macOS).
- 2. Przy użyciu wiersza polecenia (w systemie Windows i Linux). Więcej informacji o ustawianiu hasła szyfrowania za pomocą narzędzia **Acropsh** można znaleźć w sekcji ["Szyfrowanie"](#page-473-0) (s. 474).

## Odzyskiwanie kopii zapasowych dla dzierżawców w trybie zgodności

W trybie zgodności nie można odzyskiwać kopii zapasowych w konsoli Cyber Protect.

Dostępne są następujące opcje:

- Odzyskanie całego komputera, jego dysków lub plików przy użyciu nośnika startowego.
- Wyodrębnienie plików za pomocą Eksploratora plików systemu Windows z lokalnych kopii zapasowych komputerów z systemem Windows z zainstalowanym agentem.

# Niezmienny magazyn

Korzystając z niezmiennego magazynu, można uzyskiwać dostęp do usuniętych kopii zapasowych w ustawionym okresie przechowywania. Można odzyskiwać zawartość z tych kopii zapasowych, ale nie można ich zmieniać, przenosić ani usuwać. Po zakończeniu okresu przechowywania usunięte kopie zapasowe zostaną trwale usunięte.

Niezmienny magazyn zawiera następujące kopie zapasowe:

- Kopie zapasowe usunięte ręcznie.
- <sup>l</sup> Kopie zapasowe usunięte automatycznie zgodnie z ustawieniami określonymi w sekcji **Okres przechowywania** w planie ochrony lub w sekcji **Reguły przechowywania** w planie czyszczenia.

Usunięte kopie zapasowe nadal zajmują miejsce w niezmiennym magazynie i są za nie naliczane odpowiednie opłaty.

Usunięci dzierżawcy nie są obciążani żadnymi opłatami za magazyny, w tym za niezmienny magazyn.

## Tryby niezmiennego magazynu

W przypadku dzierżawców-klientów niezmienny magazyn jest dostępny w następujących trybach:

Niezmienny magazyn jest dostępny w następujących trybach:

<sup>l</sup> **Tryb nadzoru**

Możesz wyłączyć i ponownie włączyć niezmienny magazyn. Możesz zmienić okres przechowywania lub przejść do trybu zgodności.

<sup>l</sup> **Tryb zgodności**

#### **Ostrzeżenie!**

Wybranie trybu zgodności jest nieodwracalne.

Nie można wyłączyć niezmiennego magazynu. Nie można zmienić okresu przechowywania ani wrócić do trybu nadzoru.

## Obsługiwane magazyny i agenty

• Niezmienny magazyn jest obsługiwany tylko w chmurze.

Niezmienny magazyn jest dostępny w przypadku chmur hostowanych przez firmę Acronis oraz partnerów korzystających z rozwiązania Acronis Cyber Infrastructure w wersji 4.7.1 lub nowszej. Obsługiwane są wszystkie magazyny, których można używać razem z rozwiązaniem AcronisCyber Infrastructure Backup Gateway. Na przykład, magazyny Acronis Cyber Infrastructure, Amazon S3 i EC2 oraz Microsoft Azure.

Niezmienny magazyn wymaga, aby port TCP 40440 był otwarty dla usługi Backup Gateway w infrastrukturze Acronis Cyber Infrastructure. W wersji 4.7.1 lub nowszej port TCP 40440 jest automatycznie otwierany w przypadku ruchu **publicznego typu Backup (ABGW)**. Dodatkowe informacje na temat typów ruchu można znaleźć w dokumentacji [infrastruktury](https://dl.acronis.com/u/software-defined/html/AcronisCyberInfrastructure_6_0_admins_guide_en-US/#traffic-types.html) Acronis Cyber [Infrastructure](https://dl.acronis.com/u/software-defined/html/AcronisCyberInfrastructure_6_0_admins_guide_en-US/#traffic-types.html).

- Niezmienny magazyn wymaga agenta ochrony w wersji 21.12 (kompilacja 15.0.28532) lub nowszej.
- Obsługiwane są tylko kopie zapasowe w formacie TIBX (Wersja 12).

## Włączanie niezmiennego magazynu

Ustawienia niezmiennego magazynu można konfigurować w konsoli Cyber Protect lub portalu zarządzania. W obu miejscach są dostępne te same ustawienia. W ramach poniższej procedury wykorzystano konsolę Cyber Protect. Informacje na temat konfigurowania ustawień niezmiennego magazynu w portalu zarządzania można znaleźć w sekcji [Konfigurowanie](https://dl.managed-protection.com/u/baas/help/24.04/admin/pl-PL/index.html#configuring-immutable-storage-customer.html) niezmiennego magazynu w podręczniku administratora.

Konfiguracja ustawień niezmiennego magazynu jest możliwa tylko wtedy, gdy w ramach dzierżawcy, do którego należy konto administratora, jest włączone uwierzytelnianie dwuskładnikowe.

### *Aby włączyć niezmienny magazyn*

- 1. Zaloguj się w konsoli Cyber Protect jako administrator.
- 2. Przejdź do sekcji **Ustawienia** > **Ustawienia systemu**.
- 3. Przewiń listę domyślnych opcji kopii zapasowych, a następnie kliknij **Niezmienny magazyn**.
- 4. Włącz przełącznik **Niezmienny magazyn**.
- 5. Określ okres przechowywania wynoszący od 14 do 3650 dni. Domyślny okres przechowywania to 14 dni. Dłuższy okres przechowywania danych poskutkuje zajęciem większej ilości miejsca w magazynie.
- 6. Wybierz tryb niezmiennego magazynu, a następnie potwierdź wybór, jeśli zostanie wyświetlony monit.

W trybie nadzoru można włączyć lub wyłączyć niezmienny magazyn oraz zmienić okres przechowywania. Można też zmienić tryb nadzoru na tryb zgodności.

#### **Ostrzeżenie!**

Przejście na tryb zgodności jest nieodwracalne. Po wybraniu trybu zgodności nie można wyłączyć niezmiennego magazynu. Nie można też zmienić jego trybu ani okresu przechowywania.

- 7. Kliknij **Zapisz**.
- 8. Aby istniejące już archiwum obsługiwało niezmienny magazyn, należy utworzyć w nim nową kopię zapasową.

Aby utworzyć nową kopię zapasową, uruchom plan ochrony ręcznie lub zgodnie z harmonogramem.

#### **Ostrzeżenie!**

W przypadku usunięcia kopii zapasowej przed utworzeniem archiwum obsługującego niezmienny magazyn kopia zapasowa zostanie trwale usunięta.

## Wyłączanie niezmiennego magazynu

#### **Uwaga**

Niezmienny magazyn można wyłączyć tylko w trybie nadzoru.

#### *Aby wyłączyć niezmienny magazyn*

- 1. Zaloguj się w konsoli Cyber Protect jako administrator.
- 2. W menu nawigacyjnym kliknij **Ustawienia** > **Ustawienia systemu**.
- 3. Przewiń listę domyślnych opcji kopii zapasowych, a następnie kliknij **Niezmienny magazyn**.
- 4. Wyłącz przełącznik **Niezmienny magazyn**.
- 5. Potwierdź wybór, klikając **Wyłącz**.

#### **Ostrzeżenie!**

Wyłączenie niezmiennego magazynu nie działa od razu. W okresie prolongaty wynoszącym 14 dni niezmienny magazyn jest nadal aktywny i można uzyskać dostęp do usuniętych kopii zapasowych zgodnie z ich pierwotnym okresem przechowywania. Po zakończeniu okresu prolongaty wszystkie kopie zapasowe przechowywane w niezmiennym magazynie zostaną nieodwracalnie usunięte.

# Uzyskiwanie dostępu do usuniętych kopii zapasowych w niezmiennym magazynie

W ustawionym okresie przechowywania można uzyskiwać dostęp do usuniętych kopii zapasowych i odzyskiwać z nich dane.

#### **Uwaga**

Aby można było uzyskiwać dostęp do usuniętych kopii zapasowych, dopilnuj, aby magazyn kopii zapasowych miał włączony port 40440 dla połączeń przychodzących.

#### *Aby uzyskać dostęp do usuniętej kopii zapasowej*

- 1. Na karcie **Magazyn kopii zapasowych** wybierz chmurę zawierającą usuniętą kopię zapasową.
- 2. [Tylko w przypadku usuniętych archiwów] Aby wyświetlić usunięte archiwa, kliknij **Pokaż usunięte**.
- 3. Wybierz archiwum zawierające kopię zapasową, którą chcesz odzyskać.
- 4. Kliknij **Pokaż kopie zapasowe**, a następnie **Pokaż usunięte**.
- 5. Wybierz kopię zapasową do odzyskania.
- 6. Przejdź do odzyskiwania zgodnie z opisem podanym w sekcji ["Odzyskiwanie"](#page-531-0) (s. 532).

# Magazyn z geograficzną nadmiarowością

Magazyn z geograficzną nadmiarowością zapewnia trwałość danych przez ich asynchroniczne kopiowanie do lokalizacji dodatkowej, geograficznie oddalonej od lokalizacji podstawowej. Geograficzna nadmiarowość sprawia, że dane są dostępne nawet wtedy, gdy lokalizacja podstawowa jest niedostępna.

#### **Ważne**

Zreplikowane dane zajmują tyle samo miejsca w pamięci masowej co dane oryginalne.

## Włączanie i wyłączanie magazynu z geograficzną nadmiarowością

#### *Wymagania wstępne*

- Magazyn z geograficzną nadmiarowością będzie dostępny w konsoli Cyber Protect dopiero wtedy, gdy administrator partnera włączy go w Portalu zarządzania lub za pośrednictwem interfejsu API.
- <sup>l</sup> Tylko administratorzy mogą włączać lub wyłączać magazyn z geograficzną nadmiarowością w konsoli Cyber Protect. Upewnij się, że masz uprawnienia administratora.

#### *Aby włączyć magazyn z geograficzną nadmiarowością*

- 1. [Tylko jeśli magazyn z geograficzną nadmiarowością został włączony za pośrednictwem interfejsu API] W alercie u góry o treści "Nadmiarowość geograficzna jest dostępna w przypadku wszystkich danych w chmurze" kliknij **Włącz Geo-redundant Cloud Storage**.
- 2. W konsoli Cyber Protect przejdź do sekcji **Ustawienia** > **Ustawienia systemu**.
- 3. Przewiń listę domyślnych opcji kopii zapasowych, a następnie kliknij **Geo-redundant Cloud Storage**.
- 4. Włącz przełącznik **Geo-redundant Cloud Storage**.
- 5. Kliknij **Zapisz**.

Teraz dane będą replikowane do lokalizacji dodatkowej i pozostaną dostępne nawet w przypadku awarii lokalizacji podstawowej.

### *Aby wyłączyć magazyn z geograficzną nadmiarowością*

### **Ostrzeżenie!**

Zreplikowane dane są usuwane w ciągu jednego dnia po wyłączeniu geograficznej nadmiarowości.

- 1. W konsoli Cyber Protect przejdź do sekcji **Ustawienia** > **Ustawienia systemu**.
- 2. Przewiń listę opcji kopii zapasowych, a następnie kliknij **Geo-redundant Cloud Storage**.
- 3. Wyłącz przełącznik **Geo-redundant Cloud Storage**.
- 4. Potwierdź wybór, wpisując **Wyłącz**, a następnie kliknij **Wyłącz**.

## Status georeplikacji

Geograficzna nadmiarowość oznacza, że dane są replikowane do lokalizacji dodatkowej. Status georeplikacji wskazuje etapy tego procesu. Możliwe są następujące statusy:

- **· Zsynchronizowano** dane zostały zreplikowane do lokalizacji dodatkowej.
- **· Synchronizowanie** dane właśnie są replikowane do lokalizacji dodatkowej. Czas trwania tej operacji zależy od rozmiaru danych.
- **· Wstrzymano** replikacja danych została tymczasowo zawieszona.
- **Wyłączono** replikacja danych została wyłączona.

### *Aby sprawdzić status replikacji w konsoli Cyber Protect*

- 1. W konsoli Cyber Protect przejdź do sekcji **Magazyn kopii zapasowych**.
- 2. Wybierz lokalizację, a następnie zestaw kopii zapasowych.
- 3. Kliknij **Szczegóły**, a następnie sprawdź status w polu **Status georeplikacji**.

## **Ograniczenia**

- Obecnie lokalizacje dodatkowe na potrzeby replikowanych danych są dostępne tylko w Stanach Zjednoczonych, Niemczech i Kanadzie.
- Informacje na temat ograniczeń usługi Odzyskiwanie po awarii w przypadku korzystania z geograficznej nadmiarowości można znaleźć w dokumentacji usługi Odzyskiwanie po awarii.

# **Słownik**

## A

### **Agent ochrony**

Agent ochrony to agent przeznaczony do instalowania na komputerach w celu zapewnienia ochrony danych.

### **Agent ochrony przed utratą danych**

Komponent kliencki systemu ochrony przed utratą danych, który chroni hosta przed nieuprawnionym wykorzystywaniem, przesyłaniem i przechowywaniem poufnych, chronionych lub wrażliwych danych dzięki zastosowaniu kombinacji technik analizy kontekstu i zawartości oraz egzekwowanie centralnie zarządzanych zasad ochrony przed utratą danych. Rozwiązanie Cyber Protection udostępnia w pełni funkcjonalnego agenta ochrony przed utratą danych. Funkcjonalność tego agenta na chronionym komputerze jest jednak ograniczona do zestawu funkcji ochrony przed utratą danych dostępnych na potrzeby licencjonowania rozwiązania Cyber Protection i zależy od planu ochrony zastosowanego do tego komputera.

# B

### **Baza danych urządzeń USB**

[Kontrola urządzeń] Moduł kontroli urządzeń prowadzi bazę danych urządzeń USB, z której można je dodawać do listy wykluczeń z kontroli dostępu do urządzeń. Baza danych rejestruje urządzenia USB przy użyciu ich identyfikatorów, które można wprowadzać ręcznie lub wybierać spośród znanych urządzeń w konsoli Cyber **Protect.** 

### **Brama VPN (dawniej nazywana serwerem VPN lub bramą łączności)**

[Disaster Recovery] Specjalna maszyna wirtualna zapewniająca połączenie między lokalizacją lokalną a lokalizacją w chmurze przez bezpieczny tunel VPN. Brama VPN jest wdrażana w lokalizacji w chmurze.

# D

### **Docelowy punkt odzyskiwania (RPO)**

[Odzyskiwanie po awarii] Ilość danych utraconych w wyniku przestoju mierzona ilością czasu, który upłynął od zaplanowanego przestoju lub awarii. Próg RPO określa maksymalny dozwolony odstęp czasu między ostatnim punktem odzyskiwania nadającym się do wykorzystania w celu przełączenia awaryjnego a czasem bieżącym.

## F

### **Finalizacja**

Operacja zmiany tymczasowej maszyny wirtualnej uruchomionej z kopii zapasowej w stałą maszynę wirtualną. Fizycznie oznacza to odzyskanie wszystkich dysków maszyny wirtualnej, a także zmian, które zaszły w czasie działania maszyny, do magazynu danych przechowującego te zmiany.

#### **Format jednoplikowej kopii zapasowej**

Format kopii zapasowych, w którym początkowa pełna kopia zapasowa i późniejsze przyrostowe kopie zapasowe są zapisywane w jednym pliku .tibx. W formacie tym wykorzystano szybkość metody tworzenia przyrostowych kopii zapasowych, unikając

najpoważniejszej wady tej metody — trudności związanych z usuwaniem przestarzałych kopii zapasowych. Oprogramowanie oznacza bloki zajmowane przez przestarzałe kopie zapasowe jako "wolne" i korzysta z nich podczas zapisywania nowych kopii zapasowych. Umożliwia to nadzwyczaj szybkie czyszczenie przy minimalnym obciążeniu zasobów. Ten format jednoplikowej kopii zapasowej nie jest dostępny w przypadku tworzenia kopii zapasowej w lokalizacji nieobsługujących odczytu i zapisu z dostępem losowym.

## K

#### **Komputer fizyczny**

Komputer, którego kopie zapasowe są tworzone przez agenta zainstalowanego w systemie operacyjnym.

## L

#### **Lokalizacja lokalna**

[Disaster Recovery] Lokalna infrastruktura zainstalowana w obiekcie danej firmy.

### **Lokalizacja w chmurze (lub lokalizacja odzyskiwania po awarii)**

[Disaster Recovery] Lokalizacja zdalna w chmurze używana do obsługi infrastruktury odzyskiwania w razie wystąpienia awarii.

## M

#### **Maszyna wirtualna**

Maszyna wirtualna, której kopie zapasowe są tworzone na poziomie hiperwizora przez agenta zewnętrznego, takiego jak agent dla VMware lub agent dla Hyper- V. Maszyna wirtualna zawierająca agenta jest z

perspektywy tworzenia kopii zapasowych traktowana jak komputer fizyczny.

### **Moduł**

Moduł jest elementem planu ochrony udostępniającym określoną funkcję ochrony danych, na przykład moduł Kopia zapasowa, moduł Ochrona przed wirusami i złośliwym oprogramowaniem itd.

#### **Moduł kontroli urządzeń**

Będąc elementem planu ochrony, moduł kontroli urządzeń na każdym komputerze korzysta z funkcji agenta ochrony przed utratą danych w celu wykrywania oraz blokowania nieuprawnionego dostępu do danych i ich przesyłania za pośrednictwem kanałów komputera lokalnego. Obejmują one dostęp użytkownika do urządzeń peryferyjnych i portów, drukowanie dokumentów, operacje kopiowania/wklejania przy użyciu schowka, operacje formatowania i wysuwania nośników, a także synchronizację z lokalnie podłączonymi urządzeniami mobilnymi. Moduł kontroli urządzeń zapewnia granularną, kontekstową kontrolę nad typami urządzeń i portami, do których użytkownicy mają dostęp na chronionym komputerze, oraz nad działaniami, które użytkownicy mogą podejmować na tych urządzeniach.

### $\cap$

### **Ochrona przed utratą danych (wcześniej: ochrona przed wyciekiem danych)**

System zintegrowanych technologii oraz środków organizacyjnych mających na celu wykrywanie i blokowanie przypadkowego bądź celowego ujawniania poufnych, chronionych lub wrażliwych danych albo uzyskiwania do nich dostępu przez nieuprawnione podmioty z
zewnątrz lub wewnątrz organizacji, a także przekazywania takich danych do niezaufanych środowisk.

#### **Osierocona kopia zapasowa**

Osierocona kopia zapasowa to kopia zapasowa, która nie jest już powiązana z żadnym planem ochrony.

# P

# **Pełna kopia zapasowa**

Samowystarczalna kopia zapasowa zawierająca wszystkie dane wybrane do uwzględnienia w niej. Aby odzyskać dane z pełnej kopii zapasowej, nie trzeba korzystać z żadnej innej kopii.

# **Plan ochrony**

Plan ochrony to plan, który łączy w sobie moduły ochrony danych, takie jak: Kopia zapasowa, Ochrona przed wirusami i złośliwym oprogramowaniem, Filtrowanie adresów URL, Program antywirusowy Windows Defender, Microsoft Security Essentials, Ocena luk w zabezpieczeniach, Zarządzanie poprawkami, Mapa ochrony danych, Kontrola urządzeń.

# **Połączenie point-to-site (P2S)**

[Disaster Recovery] Bezpieczne połączenie VPN z zewnątrz do lokalizacji w chmurze i lokalizacji lokalnej nawiązywane z urządzeń końcowych (np. komputera stacjonarnego lub laptopa).

# **Połączenie site-to-site (S2S)**

[Disaster Recovery] Połączenie rozszerzające sieć lokalną o chmurę przy użyciu bezpiecznego tunelu VPN.

# **Powrót po awarii**

Przełączenie obciążenia z zapasowego serwera (np. repliki maszyny wirtualnej lub serwera odzyskiwania w chmurze) z powrotem na serwer produkcyjny.

# **Przełączanie awaryjne**

Przełączenie obciążenia z serwera produkcyjnego na zapasowy serwer (np. replikę maszyny wirtualnej lub serwer odzyskiwania w chmurze).

# **Przyrostowa kopia zapasowa**

Kopia zapasowa, która zapisuje dane zmienione względem najnowszej kopii zapasowej. Aby odzyskać dane z przyrostowej kopii zapasowej, potrzebny jest dostęp do innych kopii zapasowych.

# **Publiczny adres IP**

[Disaster Recovery] Adres IP przypisywany serwerowi chmurowemu, aby był on dostępny z Internetu.

# R

# **Różnicowa kopia zapasowa**

W różnicowej kopii zapasowej są przechowywane tylko dane zmienione względem ostatniej pełnej kopii zapasowej. Aby odzyskać dane z różnicowej kopii zapasowej, należy uzyskać dostęp do odpowiedniej pełnej kopii zapasowej.

# **Runbook**

[Disaster Recovery] Planowany scenariusz obejmujący konfigurowalne czynności automatyzujące operacje związane z odzyskiwaniem po awarii.

# S

#### **Serwer chmurowy**

[Disaster Recovery] Ogólne pojęcie oznaczające serwer odzyskiwania lub serwer podstawowy.

#### **Serwer odzyskiwania**

[Disaster Recovery] Replika oryginalnego komputera utworzona w formie maszyny wirtualnej na podstawie przechowywanych w chmurze kopii zapasowych chronionego serwera. Serwery odzyskiwania służą do przełączania obciążeń z oryginalnych serwerów w razie wystąpienia awarii.

#### **Serwer podstawowy**

[Disaster Recovery] Maszyna wirtualna, z którą nie jest powiązana żadna maszyna w lokalizacji lokalnej (np. serwer odzyskiwania). Serwery podstawowe służą do ochrony aplikacji lub obsługi różnych usług pomocniczych (np. serwera internetowego).

#### **Sieć produkcyjna**

[Disaster Recovery] Sieć wewnętrzna rozszerzona przy użyciu tunelowania VPN i obejmująca zarówno lokalizację lokalną, jak i lokalizację w chmurze. Serwery lokalne i chmurowe mogą komunikować się ze sobą w ramach sieci produkcyjnej.

#### **Sieć testowa**

[Disaster Recovery] Odizolowana sieć wirtualna służąca do testowania przełączania awaryjnego.

#### **Sprawdzanie poprawności**

Operacja sprawdzająca, czy można odzyskać dane z kopii zapasowej. Sprawdzanie

poprawności kopii zapasowej plików jest operacją symulującą odzyskiwanie wszystkich plików z kopii zapasowej do tymczasowego miejsca docelowego. Sprawdzanie poprawności kopii zapasowej dysku polega na obliczeniu sumy kontrolnej każdego bloku danych zapisanego w kopii zapasowej. W obu procedurach są intensywnie wykorzystywane zasoby komputera. Pomyślny wynik sprawdzania poprawności oznacza wysokie prawdopodobieństwo poprawnego odzyskania danych, ale taka kontrola nie obejmuje weryfikacji wszystkich czynników wpływających na proces odzyskiwania.

# T

#### **Testowy adres IP**

[Disaster Recovery] Adres IP potrzebny do testów przełączania awaryjnego, aby zapobiec zdublowaniu adresu IP ze środowiska produkcyjnego.

# $\mathsf{U}$

#### **Urządzenie VPN**

[Disaster Recovery] Specjalna maszyna wirtualna umożliwiająca połączenie między siecią lokalną a lokalizacją w chmurze przez bezpieczny tunel VPN. Urządzenie VPN jest wdrażane w lokalizacji lokalnej.

# Z

#### **Zestaw kopii zapasowych**

Grupa kopii zapasowych, do których można zastosować odrębną regułę przechowywania. W przypadku schematu tworzenia kopii zapasowych Niestandardowy zestawy kopii zapasowych odpowiadają metodom tworzenia kopii zapasowych (Pełna, Różnicowa i Przyrostowa). W innych przypadkach zestawami kopii zapasowych są grupy Co miesiąc, Codziennie, Co tydzień oraz Co godzinę. Miesięczną kopią zapasową jest pierwsza kopia zapasowa utworzona po rozpoczęciu miesiąca. Tygodniową kopią zapasową jest pierwsza kopia zapasowa utworzona w dniu tygodnia wybranym w polu Tygodniowa kopia zapasowa (kliknij ikonę koła zębatego, a następnie Opcje tworzenia kopii zapasowych > Tygodniowa kopia zapasowa). Jeśli tygodniowa kopia zapasowa jest pierwszą kopią zapasową utworzoną po rozpoczęciu miesiąca, jest ona uznawana za miesięczną kopię zapasową. W takiej sytuacji tygodniowa kopia zapasowa zostanie utworzona w wybrany dzień następnego tygodnia. Dzienną kopią zapasową jest pierwsza kopia zapasowa utworzona po rozpoczęciu dnia, chyba że spełnia warunki definicji miesięcznej lub tygodniowej kopii zapasowej. Godzinną kopią zapasową jest pierwsza kopia zapasowa utworzona po rozpoczęciu godziny, chyba że spełnia warunki definicji miesięcznej, tygodniowej lub dziennej kopii zapasowej.

# **Indeks**

**3**

32- czy 64-bitowy?  [762](#page-761-0)

#### **A**

Active Protection [882](#page-881-0)

Active Protection w wersji Cyber Backup Standard [898](#page-897-0)

Administrowanie organizacjami Microsoft 365 dodanymi na różnych poziomach  [652](#page-651-0)

Advanced Data Loss Prevention  [928](#page-927-0)

Agent dla Hyper-V [29](#page-28-0)

Agent dla modułu Advanced Data Loss Prevention  [26](#page-25-0)

Agent dla MySQL/MariaDB  [27](#page-26-0)

Agent dla oVirt  [30](#page-29-0)

Agent dla oVirt — wymagane role i porty [170](#page-169-0)

Agent dla programu Exchange (na potrzeby kopii zapasowych skrzynek pocztowych)  [26](#page-25-1)

Agent dla programu Oracle  [27](#page-26-1)

Agent dla rozwiązania Data Loss Prevention [25](#page-24-0)

Agent dla Scale Computing HC3 [30](#page-29-1)

Agent dla Scale Computing HC3 (urządzenie wirtualne) — wymagane role [154](#page-153-0)

Agent dla SQL, agent dla usługi Active Directory, agent dla programu Exchange (na potrzeby kopii zapasowych baz danych oraz kopii zapasowych uwzględniających aplikacje)  [25](#page-24-1)

Agent dla Synology  [30](#page-29-2)

Agent dla systemu File Sync & Share  [26](#page-25-2)

Agent dla systemu Linux  [27](#page-26-2) Agent dla systemu Mac [28](#page-27-0) Agent dla systemu Windows  [23](#page-22-0) Agent dla usługi Microsoft 365 [26](#page-25-3) Agent dla Virtuozzo [30](#page-29-3) Agent dla Virtuozzo Hybrid Infrastructure  [30](#page-29-4) Agent dla VMware — tworzenie kopii zapasowych bez obciążania sieci lokalnej  [735](#page-734-0) Agent dla VMware (urządzenie wirtualne) [29](#page-28-1) Agent dla VMware (Windows)  [29](#page-28-2) Agent w chmurze i agent lokalny  [641](#page-640-0) Aktualizowanie agenta dla Synology  [177](#page-176-0) Aktualizowanie agentów ochrony [137](#page-136-0) Aktualizowanie agentów ochrony na maszynach zaszyfrowanych przy użyciu funkcji BitLocker [142](#page-141-0) Aktualizowanie definicji Cyber Protection na żądanie  [196](#page-195-0) Aktualizowanie definicji Cyber Protection według harmonogramu  [196](#page-195-1) Aktualizowanie, odbudowywanie lub usuwanie indeksów [710](#page-709-0) Aktywacja konta  [19](#page-18-0) Aktywne połączenia point-to-site  [829](#page-828-0) Aktywowanie programu Startup Recovery Manager  [783](#page-782-0) Alerty  [482](#page-481-0) Alerty dotyczące kopii zapasowych [254](#page-253-0) Alerty dotyczące licencjonowania  [271](#page-270-0)

Alerty dotyczące modułu EDR [273](#page-272-0)

Alerty dotyczące modułu Filtrowanie adresów URL  [272](#page-271-0) Alerty dotyczące monitorowania  [1168](#page-1167-0) Alerty dotyczące ochrony przed złośliwym oprogramowaniem  [266](#page-265-0) Alerty dotyczące odzyskiwania po awarii  [259](#page-258-0) Alerty dotyczące statusów kondycji dysków  [288](#page-287-0) Alerty dotyczące systemu [275](#page-274-0) Alerty związane z kontrolą urządzeń [274](#page-273-0), [383](#page-382-0) Algorytm dystrybucji  [739](#page-738-0) Alokowanie dysków  [733](#page-732-0) Amazon  [44](#page-43-0) Analizowanie szczegółów incydentu  [969](#page-968-0) Aplikacje w chmurze [293](#page-292-0) Atrybuty wyszukiwania obciążeń innych niż międzychmurowe  [342](#page-341-0) Atrybuty wyszukiwania obciążeń międzychmurowych  [341](#page-340-0) Automatyczne aktualizacje komponentów  [195](#page-194-0) Automatyczne aktualizowanie agentów ochrony  [140](#page-139-0) Automatyczne dodawanie pozycji do białej listy [922](#page-921-0) Automatyczne testowe przełączanie awaryjne  [839,](#page-838-0) [842](#page-841-0) Automatyczne uruchamianie skryptów poprzedzających zablokowanie i następujących po odblokowaniu  [742](#page-741-0) Automatyczne usuwanie nieużywanych środowisk klientów w lokalizacji w chmurze [807](#page-806-0) Automatyczne wykrywanie komputerów [181](#page-180-0) Automatyczne wykrywanie miejsca docelowego [942](#page-941-0)

Automatyczne wyszukiwanie sterowników  [547](#page-546-0) Automatyczne zatwierdzanie poprawek  [1053](#page-1052-0)

# **B**

Baza danych urządzeń USB [378](#page-377-0) Bezpieczne odzyskiwanie [535](#page-534-0) Blokada przechowywania [46](#page-45-0) Brak pomyślnie utworzonych kopii zapasowych przez określoną liczbę kolejnych dni  [482](#page-481-1) Brakujące aktualizacje według kategorii [292](#page-291-0) Brama VPN [801](#page-800-0), [806](#page-805-0)

# **C**

calculate hash  [504](#page-503-0) CBT (Changed Block Tracking)  [490,](#page-489-0) [733](#page-732-1) Chronienie danych usługi Hosted Exchange  [637](#page-636-0) Chronienie danych z baz MySQL i MariaDB [713](#page-712-0) Chronienie kontrolera domeny [600](#page-599-0) Chronienie programów Microsoft SQL Server i Microsoft Exchange Server  [599](#page-598-0) Chronione informacje dotyczące zdrowia (PHI)  [943](#page-942-0) Ciągła ochrona danych [437](#page-436-0) Citrix [39](#page-38-0) Co dalej  [794](#page-793-0) Co jest potrzebne do skorzystania z kopii zapasowej uwzględniającej aplikacje?  [610](#page-609-0) Co jest potrzebne do utworzenia kopii zapasowej witryny internetowej?  [720](#page-719-0) Co nowego w konsoli Cyber Protect [314](#page-313-0) Co oznacza ochrona danych pakietu Google Workspace?  [686](#page-685-0)

Co powoduje wyzwolenie reguły? [933](#page-932-0)

Co to jest plik kopii zapasowej?  [483](#page-482-0)

Co to jest wąskie gardło? [575](#page-574-0)

Co trzeba wiedzieć [634](#page-633-0)

Co trzeba wiedzieć o finalizacji  [728](#page-727-0)

Co trzeba wiedzieć o konwersji  [245](#page-244-0)

Co zawiera kopia zapasowa dysku lub woluminu? [430](#page-429-0)

Cofanie przypisania poświadczeń z obciążenia  [1099](#page-1098-0)

Cyber Disaster Recovery Cloud informacje [786](#page-785-0)

Cyber Protect Monitor [30,](#page-29-5) [305](#page-304-0)

Cyber Protection  [277](#page-276-0)

Czy wymagane pakiety są już zainstalowane? [75](#page-74-0)

Czym dokładnie są incydenty?  [965](#page-964-0)

Czynności  [935](#page-934-0)

Czynności domyślne  [916](#page-915-0)

Czynności dotyczące planów ochrony  [224](#page-223-0)

Czynności w ramach reagowania dotyczące indywidualnych węzłów z cybernetycznego łańcucha zabijania  [1007](#page-1006-0)

Czyszczenie [242](#page-241-0)

#### **D**

Dane do analizy śledczej  [496](#page-495-0) Dane osobowe (PII) [944](#page-943-0) Dane uznawane za chronione informacje dotyczące zdrowia  [943](#page-942-1) Dane uznawane za dane osobowe (PII)  [945](#page-944-0) Dane uznawane za PCI DSS  [947](#page-946-0)

Data i godzina plików  [561](#page-560-0)

Deduplikacja danych [60](#page-59-0)

Deduplikacja w archiwum  [489](#page-488-0)

Definicje poufnych danych [943](#page-942-2)

Definiowanie czynności w ramach reagowania dotyczących obciążeń, które ucierpiały wskutek ataku  [1009](#page-1008-0)

Definiowanie czynności w ramach reagowania dotyczących podejrzanego pliku  [1025](#page-1024-0)

Definiowanie czynności w ramach reagowania dotyczących podejrzanego procesu [1021](#page-1020-0)

Definiowanie czynności w ramach reagowania dotyczących podejrzanego wpisu rejestru  [1026](#page-1025-0)

Definiowanie lokalizacji kopii zapasowych na platformie Amazon S3  [582](#page-581-0)

Definiowanie lokalizacji kopii zapasowych na platformie Microsoft Azure  [579](#page-578-0)

Definiowanie lokalizacji kopii zapasowych na platformie Wasabi [584](#page-583-0)

Dezaktywowanie programu Startup Recovery Manager  [784](#page-783-0)

Dlaczego istnieją miesięczne kopie zapasowe ze schematem godzinowym? [469](#page-468-0)

Dlaczego potrzebne jest rozwiązanie Endpoint Detection and Response (EDR) [958](#page-957-0)

Dlaczego warto korzystać z kopii zapasowej uwzględniającej aplikacje? [610](#page-609-1)

Dlaczego warto korzystać z narzędzia Bootable Media Builder?  [762](#page-761-1)

Dlaczego warto korzystać z runbooków? [868](#page-867-0)

Dlaczego warto korzystać ze strefy Secure Zone? [443](#page-442-0)

Dlaczego warto tworzyć kopie zapasowe danych Microsoft 365? [641](#page-640-1)

Dodatkowe czynności dotyczące planów monitorowania  [1162](#page-1161-0)

Dodatkowe czynności w ramach istniejących już planów zarządzania zdalnego  [1092](#page-1091-0)

Dodatkowe narzędzia Cyber Protection [1180](#page-1179-0)

Dodatkowe opcje planowania  [464](#page-463-0)

Dodatkowe parametry  [114](#page-113-0)

Dodatkowe wymagania dotyczące kopii zapasowych uwzględniających aplikacje  [602](#page-601-0)

Dodatkowe wymagania w przypadku komputerów z systemami operacyjnymi Windows [612](#page-611-0)

Dodatkowe wymaganie dotyczące maszyn wirtualnych [611](#page-610-0)

Dodawanie dostępu do połączenia z chmurą publiczną  [595](#page-594-0)

Dodawanie dostępu do subskrypcji platformy Microsoft Azure [592](#page-591-0)

Dodawanie lub usuwanie procesu, pliku bądź sieci na liście zablokowanych lub dozwolonych planu ochrony [1027](#page-1026-0)

Dodawanie lub usuwanie urządzeń USB w ramach bazy danych  [367](#page-366-0)

Dodawanie obciążenia do planu zarządzania zdalnego  [1091](#page-1090-0)

Dodawanie obciążeń do grupy statycznej [338](#page-337-0)

Dodawanie obciążeń do konsoli Cyber Protect [325](#page-324-0)

Dodawanie obciążeń do planów monitorowania  [1159](#page-1158-0)

Dodawanie organizacji Google Workspace [688](#page-687-0)

Dodawanie organizacji Microsoft 365  [647](#page-646-0), [651](#page-650-0)

Dodawanie plików poddanych kwarantannie do białej listy [922](#page-921-1)

Dodawanie poświadczeń  [1098](#page-1097-0)

Dodawanie sieci VLAN  [777](#page-776-0)

Dodawanie zmiennej AR\_RETENTION\_LOCK\_ SUPPORT [46](#page-45-1)

Dołączanie baz danych programu SQL Server [622](#page-621-0)

Domyślna nazwa pliku kopii zapasowej [485](#page-484-0)

Domyślne opcje tworzenia kopii zapasowej  [478](#page-477-0)

Dostęp do urządzenia wirtualnego za pomocą klienta SSH  [180](#page-179-0)

Dostęp do złośliwych witryn internetowych [908](#page-907-0)

Dostęp VPN do lokalizacji lokalnej [828](#page-827-0)

Dostępne opcje odzyskiwania [558](#page-557-0)

Dostępne opcje tworzenia kopii zapasowych [479](#page-478-0)

Dostosowywanie uprawnień w regułach przepływów danych [933](#page-932-1)

Dynamiczna instalacja i dezinstalacja komponentów  [82](#page-81-0)

Działania na serwerze podstawowym [862](#page-861-0)

Działanie narzędzia Universal Restore  [548](#page-547-0)

Działanie po wykryciu [899](#page-898-0)

Dzielenie  [525](#page-524-0)

Dziennik zdarzeń systemu Windows  [531,](#page-530-0) [566](#page-565-0)

Dzierżawcy w trybie zgodności  [555](#page-554-0)

# **E**

Edytowanie domyślnych parametrów serwera odzyskiwania  [795](#page-794-0) Edytowanie grupy dynamicznej [357](#page-356-0) Edytowanie lub usuwanie skryptu [409](#page-408-0) Edytowanie planu ochrony [225](#page-224-0)

Eksportowanie kopii zapasowych  [571](#page-570-0) Elementy do skanowania  [1037](#page-1036-0) Elementy do zreplikowania  [232](#page-231-0) Elementy, które można uwzględnić w kopii zapasowej  [634](#page-633-1) Endpoint Detection and Response (EDR) [957](#page-956-0)

#### **F**

Filtrowanie adresów URL  [906](#page-905-0) Filtry plików (uwzględniające/wykluczające)  [494](#page-493-0) Filtry uwzględniające i wykluczające  [494](#page-493-1) Finalizacja a zwykłe odzyskiwanie  [728](#page-727-1) Finalizacja maszyn uruchomionych z kopii zapasowych w chmurze  [728](#page-727-2) Finalizowanie maszyny  [727](#page-726-0) Firmowa biała lista [921](#page-920-0) Fizyczne dostarczanie danych [517](#page-516-0) Flashback [562](#page-561-0) Format kopii zapasowej  [488](#page-487-0) Format kopii zapasowej i pliki kopii zapasowej  [488](#page-487-1) Funkcje [959](#page-958-0) Funkcje antywirusowe [879](#page-878-0)

### **G**

Gdzie mogę zobaczyć nazwy plików kopii zapasowej? [484](#page-483-0) Generator nośnika startowego  [762](#page-761-2) Generowanie alertów, gdy dojdzie do złamania zabezpieczeń [959](#page-958-1) Generowanie tokenu rejestracji  [129](#page-128-0) get content [503](#page-502-0)

Grupy dynamiczne [335](#page-334-0) Grupy międzychmurowe i inne niż międzychmurowe [336](#page-335-0) Grupy niestandardowe  [335](#page-334-1) Grupy słów kluczowych  [949](#page-948-0) Grupy statyczne [335](#page-334-2) Grupy statyczne i grupy dynamiczne  [335](#page-334-3) Grupy urządzeń  [334](#page-333-0) Grupy wbudowane  [334](#page-333-1) Grupy wbudowane i grupy niestandardowe  [334](#page-333-2)

#### **H**

H.264  [1079](#page-1078-0) Harmonogram  [301,](#page-300-0) [415](#page-414-0), [1038,](#page-1037-0) [1047](#page-1046-0) Harmonogram i warunki rozpoczęcia  [415](#page-414-1) Harmonogram jest oparty na zdarzeniach.  [453](#page-452-0) Harmonogram tworzenia kopii zapasowych [446](#page-445-0) Historia instalacji poprawek  [291](#page-290-0) Historia ważności incydentów [280](#page-279-0) Host lokalizacji kopii zapasowej jest dostępny  [459](#page-458-0)

# **I**

Ignoruj składniki zapisywania usługi VSS zakończone niepowodzeniem  [528](#page-527-0)

Ignoruj uszkodzone sektory [493](#page-492-0)

Ile agentów jest wymaganych do tworzenia kopii zapasowej i odzyskiwania danych klastra?  [606](#page-605-0)

Ile agentów potrzeba do utworzenia kopii zapasowej uwzględniającej klastry i odzyskania z niej danych? [609](#page-608-0)

Ile agentów potrzebuję?  [146](#page-145-0), [150,](#page-149-0) [156](#page-155-0), [164](#page-163-0)

Indeksy wyszukiwania [710](#page-709-1)

Indywidualne plany ochrony do hostingu integracji panelu kontrolnego  [229](#page-228-0)

Informacje dla administratorów partnerów [329](#page-328-0)

Informacje o harmonogramie tworzenia kopii zapasowych  [687](#page-686-0)

Informacje o usłudze Fizyczne dostarczanie danych [517](#page-516-1)

Infrastruktura sieci w chmurze  [796](#page-795-0)

Instalacja [88](#page-87-0)

Instalacja nienadzorowana i odinstalowywanie przy użyciu pliku EXE [92](#page-91-0)

Instalacja nienadzorowana i odinstalowywanie przy użyciu pliku MSI  [100](#page-99-0)

Instalowanie agenta dla Synology [172](#page-171-0)

Instalowanie agentów i komponentów (połączenie MSI i MST)  [101](#page-100-0)

Instalowanie agentów ochrony przy użyciu graficznego interfejsu użytkownika  [84](#page-83-0)

Instalowanie agentów ochrony w systemie Linux [87](#page-86-0)

Instalowanie agentów ochrony w systemie macOS  [89](#page-88-0)

Instalowanie agentów ochrony w systemie Windows [84](#page-83-1)

Instalowanie i odinstalowywanie agentów ochrony przy użyciu interfejsu wiersza polecenia [92](#page-91-1)

Instalowanie i odinstalowywanie agentów ochrony w systemie Linux  [110](#page-109-0)

Instalowanie i odinstalowywanie agentów ochrony w systemie macOS  [116](#page-115-0)

Instalowanie i odinstalowywanie agentów ochrony w systemie Windows  [92](#page-91-2)

Instalowanie i wdrażanie agentów Cyber Protection [63](#page-62-0)

Instalowanie oraz odinstalowywanie agentów i komponentów (EXE) [92](#page-91-3)

Instalowanie oraz odinstalowywanie agentów i komponentów (MSI i wybór bezpośredni)  [102](#page-101-0)

Instalowanie pakietów z repozytorium  [76](#page-75-0)

Instalowanie poprawek na żądanie  [1058](#page-1057-0)

Integracje z rozwiązaniami DirectAdmin, cPanel i Plesk  [724](#page-723-0)

Inteligentna ochrona  [297](#page-296-0)

Interakcja z innymi opcjami tworzenia kopii zapasowych [521](#page-520-0)

Inwentaryzacja oprogramowania [1061](#page-1060-0) Inwentaryzacja sprzętu  [1065](#page-1064-0)

# **J**

Jak działa routing  [798](#page-797-0), [801,](#page-800-1) [806](#page-805-1) Jak działa wykrywanie automatyczne [181](#page-180-1) Jak działa zdalna instalacja agentów [183](#page-182-0) Jak korzystać z funkcji notaryzacji  [477](#page-476-0), [708](#page-707-0) Jak odzyskać dane na urządzenie mobilne  [635](#page-634-0) Jak pliki trafiają do folderu kwarantanny?  [920](#page-919-0) Jak pobrać dane do analizy śledczej z kopii zapasowej?  [498](#page-497-0) Jak poddać incydenty dochodzeniu w cybernetycznym łańcuchu zabijania  [986](#page-985-0) Jak przeanalizować, które incydenty naruszenia bezpieczeństwa niezwłocznie wymagają

Jak przeglądać dane za pomocą konsoli Cyber Protect  [636](#page-635-0)

Jak przypisać prawa użytkownika [87](#page-86-1)

uwagi [966](#page-965-0)

Jak rozpocząć tworzenie kopii zapasowej danych [635](#page-634-1)

Jak się poruszać po etapach ataku  [991](#page-990-0)

Jak to działa?  [954](#page-953-0)

Jak usunąć strefę Secure Zone  [446](#page-445-1)

Jak utworzenie strefy Secure Zone wpływa na dysk [444](#page-443-0)

Jak utworzyć strefę Secure Zone  [445](#page-444-0)

Jak uzyskać aplikację Cyber Protect  [635](#page-634-2)

Jak wykonać przełączenie awaryjne serwera DHCP  [846](#page-845-0)

Jak wykonać przełączenie awaryjne serwerów korzystających z lokalnego serwera DNS [846](#page-845-1)

Jak zredukować wąskie gardła [576](#page-575-0)

- Jakie elementy można odzyskać?  [637,](#page-636-1) [649,](#page-648-0) [655](#page-654-0), [666,](#page-665-0) [671](#page-670-0), [675,](#page-674-0) [695,](#page-694-0) [700](#page-699-0), [704](#page-703-0)
- Jakie elementy można uwzględnić w kopii zapasowej? [637](#page-636-2), [649,](#page-648-1) [655](#page-654-1), [666](#page-665-1), [670,](#page-669-0) [675](#page-674-1), [695,](#page-694-1) [699](#page-698-0), [703,](#page-702-0) [720](#page-719-1)
- Jakie informacje są dostępne w ramach etapu ataku? [991](#page-990-1)

Jakiego typu kopii zapasowej potrzebuję?  [66](#page-65-0)

Język zapytań Acronis XDR (XQL)  [972](#page-971-0)

# **K**

Kanał dotyczący zagrożeń  [297](#page-296-1) Karta Alerty  [316](#page-315-0) Karta Działania  [304](#page-303-0), [317](#page-316-0) Karta Magazyn kopii zapasowych  [566](#page-565-1) Karta Urządzenia [317](#page-316-1) Karta Zarządzanie oprogramowaniem [317](#page-316-2) Kategorie do filtrowania [908](#page-907-1) Klonowanie skryptu [408](#page-407-0)

Klucze dostępu [589,](#page-588-0) [591](#page-590-0)

Koder-dekoder adaptacyjny  [1079](#page-1078-1)

Kompatybilność formatów kopii zapasowych w różnych wersjach produktu  [489](#page-488-1)

Kompatybilność modułu Odzyskiwanie po awarii z programami szyfrującymi  [790](#page-789-0)

Kompatybilność z programami szyfrującymi [44](#page-43-1)

Kompatybilność z urządzeniami pamięci masowej Dell EMC Data Domain  [45](#page-44-0)

Komponenty do instalacji nienadzorowanej (EXE)  [99](#page-98-0)

Komponenty do instalacji nienadzorowanej (MSI)  [108](#page-107-0)

Komputer fizyczny na maszynę wirtualną  [538](#page-537-0)

Komputery z lukami w zabezpieczeniach  [289](#page-288-0)

Konfiguracja sieci bramy VPN  [801](#page-800-2)

Konfigurowalne monitory [1121](#page-1120-0)

Konfigurowanie alertów dotyczących monitorowania  [1168](#page-1167-1)

Konfigurowanie automatycznego testowego przełączania awaryjnego  [843](#page-842-0)

Konfigurowanie automatycznego zatwierdzania poprawek  [1053](#page-1052-1)

Konfigurowanie automatycznych czynności w ramach reagowania [1160](#page-1159-0)

Konfigurowanie czasu występowania poprawki na liście [1052](#page-1051-0)

Konfigurowanie funkcji odzyskiwania po awarii  [792](#page-791-0)

Konfigurowanie kont użytkowników w środowisku Virtuozzo Hybrid Infrastructure [157](#page-156-0)

Konfigurowanie kopii zapasowej uwzględniającej aplikacje  [714](#page-713-0) Konfigurowanie liczby ponownych prób w przypadku wystąpienia błędu [241](#page-240-0)

Konfigurowanie łączności  [797](#page-796-0)

Konfigurowanie niestandardowych serwerów DNS [826](#page-825-0)

Konfigurowanie obiektu zasad grupy [144](#page-143-0)

Konfigurowanie ochrony przed wirusami i złośliwym oprogramowaniem  [875](#page-874-0)

Konfigurowanie operacji tworzenia kopii zapasowych CDP [440](#page-439-0)

Konfigurowanie planu ochrony Poprawki produkcyjne  [1056](#page-1055-0)

Konfigurowanie planu ochrony Poprawki testowe [1055](#page-1054-0)

Konfigurowanie połączenia IPsec VPN multisite  [810](#page-809-0)

Konfigurowanie połączenia Open VPN site-tosite  [808-809](#page-807-0)

Konfigurowanie reguł przechowywania  [471](#page-470-0)

Konfigurowanie routingu lokalnego  [827](#page-826-0)

Konfigurowanie serwerów odzyskiwania [835](#page-834-0)

Konfigurowanie serwerów podstawowych  [859](#page-858-0)

Konfigurowanie sieci w środowisku Virtuozzo Hybrid Infrastructure [156](#page-155-1)

Konfigurowanie szyfrowania jako właściwości komputera  [475](#page-474-0)

Konfigurowanie szyfrowania w planie ochrony  [474](#page-473-0)

Konfigurowanie trybu Tylko chmura  [808](#page-807-1)

Konfigurowanie trybu wyświetlania  [778](#page-777-0)

Konfigurowanie urządzenia wirtualnego [147](#page-146-0), [152,](#page-151-0) [160](#page-159-0), [167](#page-166-0)

Konfigurowanie ustawień połączenia IPsec VPN multi-site [811](#page-810-0)

Konfigurowanie ustawień programu Klient rozwiązania Connect [1117](#page-1116-0)

Konfigurowanie ustawień protokołu RDP [1100](#page-1099-0)

Konfigurowanie ustawień serwera proxy [78](#page-77-0)

Konfigurowanie ustawień serwera proxy w narzędziu Cyber Protect Monitor  [307](#page-306-0)

Konfigurowanie ustawień sieciowych  [777](#page-776-1)

Konfigurowanie zasad powiadamiania pocztą e-mail [1176](#page-1175-0)

Konfigurowanie zdalnego dostępu VPN pointto-site  [817](#page-816-0)

Konflikt między nowym a wcześniejszym planem  [228](#page-227-0)

Konflikt między planem indywidualnym a planem grupy [229](#page-228-1)

Konsola Cyber Protect  [313](#page-312-0)

Konsolidacja kopii zapasowych  [482](#page-481-2)

Kontroler domeny usługi Active Directory na potrzeby łączności L2 Open VPN  [816](#page-815-0)

Kontroler domeny usługi Active Directory na potrzeby łączności L3 IPsec VPN [816](#page-815-1)

Konwersja na maszynę wirtualną  [243](#page-242-0)

Konwersja regularna na maszynę wirtualną a uruchamianie maszyny wirtualnej z kopii zapasowej  [246](#page-245-0)

Kopia zapasowa  [61](#page-60-0), [424](#page-423-0)

Kopia zapasowa bazy danych [603](#page-602-0)

Kopia zapasowa przed aktualizacją [1050](#page-1049-0)

Kopia zapasowa sektor po sektorze  [525](#page-524-1)

Kopia zapasowa skrzynki pocztowej [612](#page-611-1)

Kopia zapasowa uwzględniająca aplikacje [609](#page-608-1)

Kopia zapasowa uwzględniająca klastry  [608](#page-607-0)

Kopiowanie bibliotek programu Microsoft Exchange Server [632](#page-631-0)

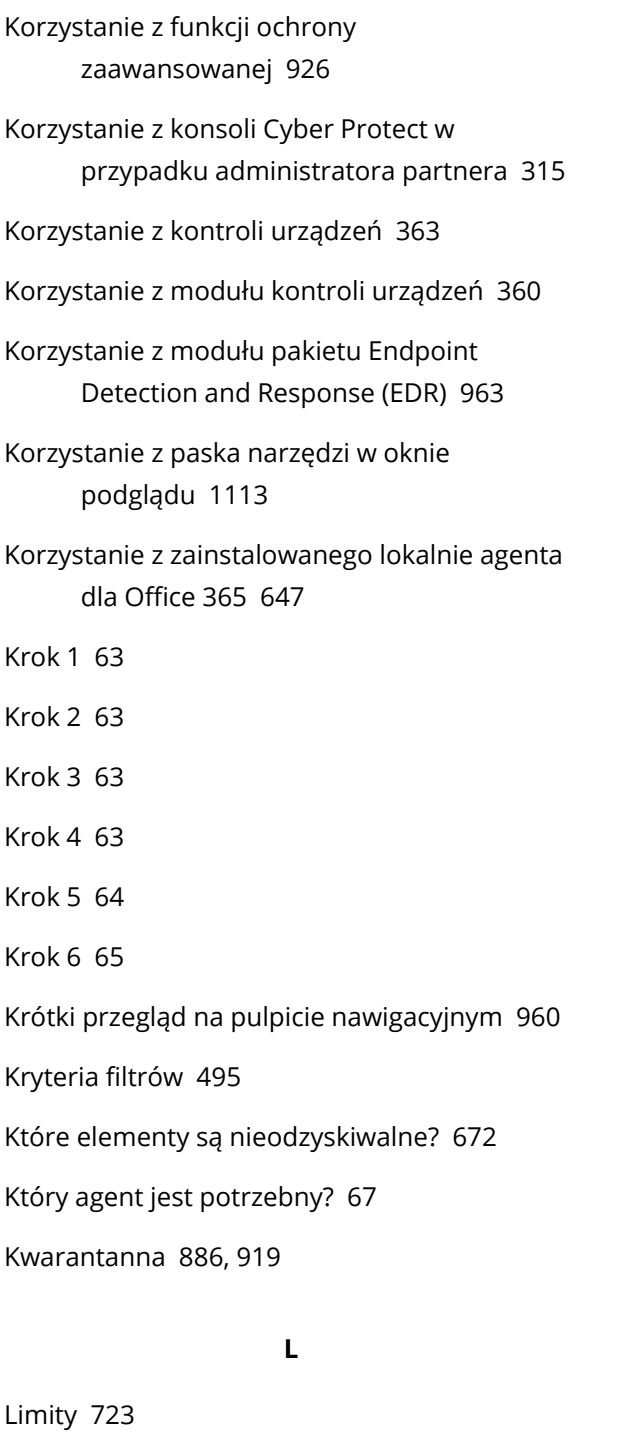

Lokalizacja kwarantanny na komputerach [921](#page-920-1) Lokalne operacje wykonywane przy użyciu nośnika startowego [777](#page-776-2)

# **Ł**

Łączenie reguł przepływów danych  [934](#page-933-0)

#### **M**

Mac [431](#page-430-1)

Magazyn z geograficzną nadmiarowością  [1185](#page-1184-0)

Mapa ochrony danych [288](#page-287-1), [300](#page-299-0)

Mapa organizacji [954](#page-953-1)

Maszyny wirtualne Microsoft Azure i Amazon EC2 [759](#page-758-0)

McAfee Endpoint Encryption i PGP Whole Disk Encryption  [45](#page-44-1)

Mechanizm obliczania wyniku #CyberFit [392](#page-391-0)

Mechanizm zachowań  [887](#page-886-0)

Metody sprawdzania poprawności  [238](#page-237-0)

Microsoft  [36](#page-35-0)

Microsoft Azure [44](#page-43-2)

Microsoft BitLocker Drive Encryption  [45](#page-44-2)

Microsoft Exchange Server  [491](#page-490-0)

Microsoft Security Essentials [915](#page-914-0)

Microsoft SQL Server  [490](#page-489-1)

Migawka kopii zapasowej na poziomie plików  [496](#page-495-1)

Migawka wielowoluminowa [508](#page-507-0)

Migawki pośrednie  [247](#page-246-0)

Migracja komputera  [754](#page-753-0)

Migracja przy użyciu nośnika startowego  [758](#page-757-0)

Moduł Microsoft Defender Antivirus  [915](#page-914-1)

Monitorowanie  [251](#page-250-0)

Linux [431](#page-430-0)

list backups  [502](#page-501-0)

list content [503](#page-502-1)

Lista dozwolonych typów urządzeń  [375](#page-374-0)

Lista dozwolonych urządzeń USB  [377](#page-376-0)

Lista urządzeń USB na komputerze  [381](#page-380-0)

Monitorowanie kondycji dysków  [284](#page-283-0)

Monitorowanie kondycji i wydajności obciążeń  [1120](#page-1119-0)

Monitorowanie obciążeń przy użyciu funkcji przesyłania zrzutów ekranu  [1107](#page-1106-0)

Monitorowanie typu Wykrywanie anomalii  [1121](#page-1120-1)

Montowanie baz danych programu Exchange Server  [625](#page-624-0)

Montowanie woluminów z kopii zapasowej [568](#page-567-0)

Możliwe zadania związane z repliką  [730](#page-729-0)

# **N**

Nadawanie priorytetów incydentom wymagającym natychmiastowej uwagi [965](#page-964-1)

Nagrywanie i odtwarzanie sesji zdalnych  [1116](#page-1115-0)

Najważniejsze funkcje  [786](#page-785-1)

Naprawianie całego incydentu [1002](#page-1001-0)

Naprawianie incydentów [1002](#page-1001-1)

Naprawianie incydentów z fałszywych zgłoszeń  [1006](#page-1005-0)

Narzędzie "tibxread" do pobierania danych z kopii zapasowej [501](#page-500-0)

Narzędzie Universal Restore w systemie Linux [548](#page-547-1)

Narzędzie Universal Restore w systemie Windows [546](#page-545-0)

Nawiązywanie połączenia z komputerem uruchomionym z nośnika startowego  [777](#page-776-3)

Nawiązywanie połączenia z obciążeniem zarządzanym przy użyciu klienta internetowego  [1104](#page-1103-0)

Nawiązywanie połączeń z obciążeniami

niezarządzanymi przy użyciu adresów IP  [1111](#page-1110-0)

Nawiązywanie połączeń z obciążeniami niezarządzanymi przy użyciu aplikacji Acronis Quick Assist  [1110](#page-1109-0)

Nawiązywanie połączeń z obciążeniami zarządzanymi na potrzeby pulpitu zdalnego lub pomocy zdalnej  [1101](#page-1100-0)

Nawiązywanie połączeń z zarządzanymi obciążeniami na potrzeby pulpitu zdalnego lub pomocy zdalnej  [1072](#page-1071-0)

Nazwa pliku kopii zapasowej  [483](#page-482-1)

Nazwy bez zmiennych [486](#page-485-0)

NEAR [1078](#page-1077-0)

Nie pokazuj komunikatów ani okien dialogowych podczas przetwarzania (tryb cichy)  [493,](#page-492-1) [561](#page-560-1)

Nie uruchamiaj przy połączeniu taryfowym  [462](#page-461-0)

Nie uruchamiaj przy połączeniu z następującymi sieciami Wi-Fi  [463](#page-462-0)

Nieobsługiwane funkcje  [1180](#page-1179-1)

Niestandardowe kategorie poufności  [952](#page-951-0)

Niestandardowy czy gotowy nośnik startowy?  [759](#page-758-1)

Niezmienny magazyn [1182](#page-1181-0)

Norma bezpieczeństwa danych w branży kart płatniczych (PCI DSS) [947](#page-946-1)

Nośnik startowy oparty na systemie Linux [762](#page-761-3)

Nośnik startowy oparty na systemie Linux czy na środowisku WinPE/WinRE? [760](#page-759-0)

Nośnik startowy oparty na środowisku WinPE i WinRF [771](#page-770-0)

Notaryzacja  [477](#page-476-1), [708](#page-707-1)

Notaryzacje kopii zapasowych z danymi do analizy śledczej  [499](#page-498-0)

Nutanix  [42](#page-41-0)

#### **O**

Obciążenia  [323](#page-322-0) Obciążenia CyberApp  [388](#page-387-0)

Obciążenia zagregowane  [388](#page-387-1)

Obcinanie dziennika  [506](#page-505-0)

Obiekt najwyższego poziomu [767](#page-766-0)

Obiekt zmiennej  [768](#page-767-0)

Obrazy WinPE [772](#page-771-0)

Obrazy WinRE  [771](#page-770-1)

Obserwacja wyniku redystrybucji  [740](#page-739-0)

Obserwowanie wielu obciążeń zarządzanych naraz  [1108](#page-1107-0)

Obsługa błędów [492](#page-491-0), [561,](#page-560-2) [734](#page-733-0)

Obsługa funkcji ochrony w poszczególnych systemach operacyjnych  [47](#page-46-0)

Obsługa migracji maszyn wirtualnych  [743](#page-742-0)

Obsługa niepowodzenia zadania  [526](#page-525-0)

Obsługa wielu dzierżawców [322](#page-321-0)

Obsługiwane funkcje na platformach [876](#page-875-0)

Obsługiwane funkcje pulpitu zdalnego i pomocy zdalnej  [1074](#page-1073-0)

Obsługiwane języki [943-944](#page-942-3), [947-948](#page-946-2)

Obsługiwane klasy magazynów [588](#page-587-0)

Obsługiwane konfiguracje klastrów [606](#page-605-1), [608](#page-607-1)

Obsługiwane lokalizacje  [233-234,](#page-232-0) [242](#page-241-1), [473](#page-472-0)

Obsługiwane lokalizacje docelowe [440](#page-439-1)

Obsługiwane operacje na woluminach logicznych [61](#page-60-1)

Obsługiwane platformy  [399,](#page-398-0) [875](#page-874-1), [1077](#page-1076-0)

Obsługiwane platformy wirtualizacji  [32](#page-31-0), [787](#page-786-0)

Obsługiwane produkty dla systemu Linux [1037](#page-1036-1) Obsługiwane produkty firmy Apple  [1036](#page-1035-0) Obsługiwane produkty firmy Apple i innych firm [1036](#page-1035-1) Obsługiwane produkty firmy Microsoft  [1035](#page-1034-0) Obsługiwane produkty firmy Microsoft i innych firm [1035](#page-1034-1) Obsługiwane produkty innych firm dla systemu macOS [1037](#page-1036-2) Obsługiwane produkty innych firm przeznaczone do systemu operacyjnego Windows  [1036](#page-1035-2) Obsługiwane przeglądarki internetowe  [23](#page-22-1) Obsługiwane systemy operacyjne  [787](#page-786-1) Obsługiwane systemy operacyjne i środowiska  [23](#page-22-2) Obsługiwane systemy operacyjne i wersje  [47](#page-46-1) Obsługiwane systemy operacyjne Windows  [919](#page-918-1) Obsługiwane systemy plików  [57](#page-56-0) Obsługiwane typy maszyn wirtualnych  [245](#page-244-1) Obsługiwane urządzenia mobilne  [633](#page-632-0) Obsługiwane wersje  [685](#page-684-0) Obsługiwane wersje platformy SAP HANA  [32](#page-31-1) Obsługiwane wersje programu Microsoft Exchange Server [31](#page-30-0) Obsługiwane wersje programu Microsoft SharePoint [31](#page-30-1) Obsługiwane wersje programu Microsoft SQL Server [30](#page-29-6) Obsługiwane wersje programu MySQL  [32](#page-31-2) Obsługiwane wersje systemu MariaDB [32](#page-31-3)

Obsługiwane wersje systemu Oracle Database [31](#page-30-2)

Obsługiwane źródła danych  [439](#page-438-0)

Ocena luk w zabezpieczeniach [1034](#page-1033-0)

Ocena luk w zabezpieczeniach i zarządzanie poprawkami [1034](#page-1033-1)

Ocena luk w zabezpieczeniach komputerów z systemem Windows [1040](#page-1039-0)

Ocena luk w zabezpieczeniach urządzeń z systemem macOS  [1041](#page-1040-0)

Ocena luk w zabezpieczeniach w przypadku komputerów z systemem Linux [1041](#page-1040-1)

Ochrona aplikacji do współpracy i komunikacji [249](#page-248-0)

Ochrona aplikacji firmy Microsoft  [599](#page-598-1)

Ochrona danych Microsoft 365 [641](#page-640-2)

Ochrona danych pakietu Google Workspace  [686](#page-685-1)

Ochrona danych programu Exchange Online  [655](#page-654-2)

Ochrona danych rozwiązania Gmail  [695](#page-694-2)

Ochrona folderów sieciowych [883](#page-882-0)

Ochrona grup dostępności bazy danych (DAG)  [607](#page-606-0)

Ochrona instancji Microsoft 365 Teams [675](#page-674-2)

Ochrona notesów aplikacji OneNote [684](#page-683-0)

Ochrona platformy SAP HANA [712](#page-711-0)

Ochrona plików z Dysku Google [699](#page-698-1)

Ochrona plików z Dysku udostępnionego [703](#page-702-1)

Ochrona plików z magazynu OneDrive  [666](#page-665-2)

Ochrona po stronie serwera  [884](#page-883-0)

Ochrona programu Microsoft SharePoint [599](#page-598-2)

Ochrona przed exploitami  [887](#page-886-1)

Ochrona przed wirusami i złośliwym oprogramowaniem  [879](#page-878-1)

Ochrona serwerów hostingu witryn internetowych  [723](#page-722-1) Ochrona skrzynek pocztowych programu Exchange Online [649](#page-648-2) Ochrona stanowisk aplikacji do współpracy Microsoft 365  [685](#page-684-1) Ochrona systemu Oracle Database  [712](#page-711-1) Ochrona środowisk wirtualizacji [743](#page-742-1) Ochrona urządzeń mobilnych [633](#page-632-1) Ochrona w czasie rzeczywistym [880,](#page-879-0) [889](#page-888-0), [917](#page-916-0) Ochrona witryn internetowych  [720](#page-719-2) Ochrona witryn internetowych i serwerów hostingu  [720](#page-719-3) Ochrona witryn programu SharePoint Online [670](#page-669-1) Ochrona własna [885](#page-884-0) Ochrona zawsze włączonych grup dostępności (AAG) [606](#page-605-2) Odinstalowywanie agentów [90](#page-89-0) Odnawianie dostępu do połączenia z chmurą publiczną  [597](#page-596-0) Odnawianie dostępu do subskrypcji platformy Microsoft Azure  [593](#page-592-0) Odnawianie zasad dla firmy lub jednostki  [936](#page-935-0) Odnawianie zasad dla wybranych użytkowników z firmy lub jednostki  [937](#page-936-0) Odnawianie zasad przepływów danych  [936](#page-935-1) Odnawianie zasad użytkownika przy użyciu trybu Egzekwowanie adaptacyjne  [937](#page-936-1) Odnawianie zasad użytkownika przy użyciu trybu obserwacji  [937](#page-936-2) Odwoływanie planów monitorowania  [1160](#page-1159-1) Odwoływanie planu ochrony  [226](#page-225-0) Odwoływanie planu z grupy  [359](#page-358-0)

Odzyskiwanie  [62,](#page-61-0) [532](#page-531-0)

Odzyskiwanie — ściągawka  [532](#page-531-1)

Odzyskiwanie aplikacji  [600](#page-599-1)

Odzyskiwanie baz danych  [717](#page-716-0)

Odzyskiwanie baz danych programu Exchange  [623](#page-622-0)

Odzyskiwanie baz danych SQL [614](#page-613-0)

Odzyskiwanie baz danych SQL jako plików  [619](#page-618-0)

Odzyskiwanie baz danych SQL na komputer inny niż pierwotny  [617](#page-616-0)

Odzyskiwanie baz danych SQL na pierwotny komputer [615](#page-614-0)

Odzyskiwanie baz danych uwzględnionych w grupie AAG  [607](#page-606-1)

Odzyskiwanie bazy danych master [622](#page-621-1)

Odzyskiwanie całego Dysku Google  [701](#page-700-0)

Odzyskiwanie całego dysku OneDrive [668](#page-667-0)

Odzyskiwanie całego Dysku udostępnionego  [705](#page-704-0)

Odzyskiwanie całego serwera  [716](#page-715-0)

Odzyskiwanie całego zespołu [677](#page-676-0)

Odzyskiwanie całych skrzynek pocztowych do plików danych PST  [661](#page-660-0)

Odzyskiwanie danych klastra programu Exchange  [609](#page-608-2)

Odzyskiwanie danych z kopii zapasowej uwzględniającej aplikacje [715](#page-714-0)

Odzyskiwanie danych z programu SharePoint Online  [673](#page-672-0)

Odzyskiwanie do kontenerów Virtuozzo lub maszyn wirtualnych Virtuozzo  [556](#page-555-0)

Odzyskiwanie dysków przy użyciu nośnika startowego  [544](#page-543-0)

Odzyskiwanie Dysku Google i plików z Dysku

Google [701](#page-700-1)

Odzyskiwanie Dysku udostępnionego i plików z Dysku udostępnionego  [705](#page-704-1)

Odzyskiwanie elementów skrzynki pocztowej [629](#page-628-0), [640,](#page-639-0) [650,](#page-649-0) [659](#page-658-0), [697](#page-696-0)

Odzyskiwanie elementów skrzynki pocztowej do plików PST [662](#page-661-0)

Odzyskiwanie elementów skrzynki pocztowej zespołu do plików PST  [681](#page-680-0)

Odzyskiwanie folderów publicznych i elementów folderów [664](#page-663-0)

Odzyskiwanie instancji  [716](#page-715-1)

Odzyskiwanie jednym kliknięciem [508](#page-507-1)

Odzyskiwanie kanałów zespołu lub dostępnych w nich plików [678](#page-677-0)

Odzyskiwanie komputera  [536](#page-535-0)

Odzyskiwanie komputera przy użyciu funkcji Odzyskiwanie jednym kliknięciem  [512](#page-511-0)

Odzyskiwanie komputerów fizycznych  [536](#page-535-1)

Odzyskiwanie konfiguracji ESXi  [557](#page-556-0)

Odzyskiwanie kopii zapasowych dla dzierżawców w trybie zgodności  [1182](#page-1181-1)

Odzyskiwanie lokalne przy użyciu nośnika startowego [778](#page-777-1)

Odzyskiwanie magazynu OneDrive i plików z magazynu OneDrive [668](#page-667-1)

Odzyskiwanie maszyny wirtualnej [540](#page-539-0)

Odzyskiwanie na inną platformę [533](#page-532-0)

Odzyskiwanie notesów aplikacji OneNote uwzględnionych w kopii zapasowej  [684](#page-683-1)

Odzyskiwanie pełnej ścieżki  [562](#page-561-1)

Odzyskiwanie plików  [549](#page-548-0)

Odzyskiwanie plików przy użyciu nośnika startowego [554](#page-553-0)

Odzyskiwanie plików w konsoli Cyber Protect [549](#page-548-1) Odzyskiwanie plików z Dysku Google  [702](#page-701-0) Odzyskiwanie plików z Dysku udostępnionego  [706](#page-705-0) Odzyskiwanie plików z magazynu OneDrive [669](#page-668-0) Odzyskiwanie procedur składowanych  [719](#page-718-0) Odzyskiwanie skrzynek pocztowych [627](#page-626-0), [639,](#page-638-0) [650,](#page-649-1) [658](#page-657-0), [696](#page-695-0) Odzyskiwanie skrzynek pocztowych i elementów skrzynek pocztowych  [639,](#page-638-1) [650,](#page-649-2) [658](#page-657-1), [696](#page-695-1) Odzyskiwanie skrzynek pocztowych programu Exchange i ich elementów  [626](#page-625-0) Odzyskiwanie skrzynki pocztowej zespołu [680](#page-679-0) Odzyskiwanie stanu systemu  [556](#page-555-1) Odzyskiwanie systemowych baz danych [621](#page-620-0) Odzyskiwanie tabel [718](#page-717-0) Odzyskiwanie wiadomości e-mail i spotkań  [682](#page-681-0) Odzyskiwanie witryny internetowej  [722](#page-721-0) Odzyskiwanie witryny zespołu lub poszczególnych elementów witryny  [683](#page-682-0) Odzyskiwanie z kopii zapasowej [1019](#page-1018-0) Odzyskiwanie z magazynu w chmurze [766](#page-765-0) Odzyskiwanie z ponownym uruchomieniem  [543](#page-542-0) Odzyskiwanie z udziału sieciowego  [766](#page-765-1) Ogólne zalecenia dotyczące lokalizacji lokalnych [813](#page-812-0) Ograniczanie łącznej liczby maszyn wirtualnych, których kopie zapasowe mogą być tworzone w tym samym czasie  [753](#page-752-0) Ograniczenia [34,](#page-33-0) [37,](#page-36-0) [39-40,](#page-38-1) [42-43](#page-41-1), [156,](#page-155-2) [165](#page-164-0),

[172,](#page-171-1) [246](#page-245-1), [284,](#page-283-1) [399](#page-398-1), [429-430,](#page-428-0) [434](#page-433-0), [437,](#page-436-1) [444,](#page-443-1) [535](#page-534-1), [544,](#page-543-1) [551](#page-550-0), [560,](#page-559-0) [645](#page-644-0), [666](#page-665-3), [671,](#page-670-1) [675,](#page-674-3) [688](#page-687-1), [696,](#page-695-2) [699-700](#page-698-2), [704,](#page-703-1) [713](#page-712-1), [720,](#page-719-4) [730,](#page-729-1) [736](#page-735-0), [783,](#page-782-1) [788](#page-787-0), [924,](#page-923-0) [1180](#page-1179-2)

Ograniczenia dotyczące odzyskiwania plików w konsoli Cyber Protect  [555](#page-554-1)

Ograniczenia i znane problemy  [685](#page-684-2)

Ograniczenia nazw plików kopii zapasowej [484](#page-483-1)

Ograniczenia w przypadku korzystania z magazynu Geo-redundant Cloud Storage [790](#page-789-1)

Okno na utworzenie kopii zapasowej  [514](#page-513-0)

Określanie ustawień kanałów dotyczących zagrożeń  [999](#page-998-0)

- Omówienie procesu fizycznego dostarczania danych [518](#page-517-0)
- Oparty na środowisku WinPE/WinRE [760](#page-759-1)

opartym na systemie Linux  [760](#page-759-2)

Opcje dodatkowe  [452](#page-451-0)

Opcje odzyskiwania  [558](#page-557-1)

Opcje powrotu po awarii  [734](#page-733-1)

Opcje replikacji  [733](#page-732-2)

Opcje tworzenia kopii zapasowych  [479](#page-478-1)

Operacje dotyczące kopii zapasowych  [566](#page-565-2)

Operacje dotyczące maszyn wirtualnych Microsoft Azure  [859](#page-858-1)

Operacje przy użyciu runbooków [872](#page-871-0)

Operacje zdalne dotyczące nośnika startowego [779](#page-778-0)

Operatory wyszukiwania  [355](#page-354-0)

Opis [915](#page-914-2)

Opis opcji [504](#page-503-1)

Opis planów  [207](#page-206-0)

#### Opis wykrywania wąskich gardeł  [574](#page-573-0)

Oprogramowanie Microsoft Defender Antivirus i Microsoft Security Essentials [915](#page-914-3) Oracle [41](#page-40-0) Orkiestracja (runbooki)  [868](#page-867-1) Ostatnio dotknięte problemem [293](#page-292-1) Oszczędzaj baterię [461](#page-460-0) oVirt / Red Hat Virtualization 4.2 i 4.3 / Oracle Virtualization Manager 4.3 [170](#page-169-1) oVirt / Red Hat Virtualization 4.4, 4.5  [170](#page-169-2) Oznaczono jako poufne  [948](#page-947-0)

# **P**

Pakiety systemu Linux [74](#page-73-0) Pamięć podręczna  [197](#page-196-0) Parallels  [41](#page-40-1) Parametry [763](#page-762-0) Parametry dezinstalacji [115](#page-114-0) Parametry dotyczące instalacji nienadzorowanej (EXE)  [94](#page-93-0) Parametry dotyczące instalacji nienadzorowanej (MSI) [104](#page-103-0) Parametry dotyczące starszych funkcji  [115](#page-114-1) Parametry informacyjne [115](#page-114-2) Parametry instalacji [112](#page-111-0) Parametry instalacji nienadzorowanej lub dezinstalacji  [112](#page-111-1) Parametry jądra  [763](#page-762-1) Parametry rejestracji [113](#page-112-0) Parametry runbooka  [871](#page-870-0) Parametry zdarzenia  [456](#page-455-0) Plan ochrony — ściągawka  [426](#page-425-0) Plany domyślne [217](#page-216-0)

Plany monitorowania [1120,](#page-1119-1) [1156](#page-1155-0) Plany na różnych poziomach administracji  [419](#page-418-0) Plany obsługiwane w przypadku grup urządzeń [336](#page-335-1) Plany ochrony danych poza hostem  [230](#page-229-0) Plany ochrony i moduły  [221](#page-220-0) Plany skanowania kopii zapasowych [247](#page-246-1) Plany skryptów [412](#page-411-0) Plany tworzenia kopii zapasowych aplikacji w chmurze  [248](#page-247-0) Plany wbudowane [208](#page-207-0) Plany zarządzania zdalnego  [1082](#page-1081-0) Platformy obsługiwane w ramach monitorowania  [1121](#page-1120-2) Pliki dziennika IPsec VPN multi-site [834](#page-833-0) Pliki skryptu [767](#page-766-1) Po wybraniu opcji tworzenia maszyny wirtualnej na serwerze wirtualizacji  [247](#page-246-2) Po wybraniu opcji zapisu maszyny wirtualnej w postaci zestawu plików [247](#page-246-3) Po zdarzeniu zarejestrowanym w dzienniku zdarzeń systemu Windows  [456](#page-455-1) Pobieranie agentów ochrony  [74](#page-73-1) Pobieranie danych dotyczących ostatnio dotkniętych problemem obciążeń [293](#page-292-2) Pobieranie danych wyjściowych operacji wykonanej przy użyciu skryptu  [411](#page-410-0) Pobieranie dzienników bramy VPN  [830](#page-829-0) Pobieranie dzienników urządzenia VPN [830](#page-829-1) Pobieranie plików dziennika IPsec VPN  [834](#page-833-1) Pobieranie plików z chmury  [551](#page-550-1) Pobieranie programu instalacyjnego  [172](#page-171-2) Pobierz konfigurację dla pakietu OpenVPN [828](#page-827-1) Początkowa konfiguracja łączności [808](#page-807-2)

Poczekaj na spełnienie warunków z harmonogramu  [527](#page-526-0)

Poddawanie dochodzeniu pojedynczych węzłów z cybernetycznego łańcucha zabijania  [993](#page-992-0)

Poddawanie incydentów dochodzeniu  [985](#page-984-0)

Podpisywanie pliku w usłudze ASign [552](#page-551-0)

Podstawowe parametry  [112](#page-111-2)

Podsumowanie instalacji poprawek  [291](#page-290-1)

Podział najliczniejszych incydentów według obciążeń  [279](#page-278-0)

Pojęcia dotyczące sieci  [797](#page-796-1)

Pola zdarzeń  [977](#page-976-0)

Polecenia poprzedzające rejestrowanie danych/następujące po nim [521](#page-520-1)

Polecenia poprzedzające/następujące [519](#page-518-0), [563,](#page-562-0) [734](#page-733-2)

Polecenie następujące po utworzeniu kopii zapasowej  [520](#page-519-0)

Polecenie następujące po zarejestrowaniu danych [523](#page-522-0)

Polecenie po zakończeniu odzyskiwania [564](#page-563-0)

Polecenie poprzedzające odzyskiwanie  [563](#page-562-1)

Polecenie poprzedzające rejestrowanie danych [522](#page-521-0)

Polecenie poprzedzające utworzenie kopii zapasowej  [519](#page-518-1)

Połączenia SSH z urządzeniem wirtualnym  [179](#page-178-0)

Połączenia z obciążeniami zdalnymi na potrzeby pulpitu zdalnego lub pomocy zdalnej  [1081](#page-1080-0)

Połączenie IPsec VPN multi-site [805](#page-804-0)

Połączenie lokalne [777](#page-776-4)

Połączenie Open VPN site-to-site  [799](#page-798-0), [818](#page-817-0)

Połączenie Open VPN site-to-site — dodatkowe informacje  [198](#page-197-0)

Połączenie zdalne z obciążeniem [1018](#page-1017-0)

Pomiń wykonywanie zadania [527](#page-526-1)

Ponowne generowanie konfiguracji [828](#page-827-2)

Ponowne instalowanie bramy VPN [822](#page-821-0)

Ponowne uruchamianie obciążenia [1016](#page-1015-0)

Porównywanie wersji skryptu [411](#page-410-1)

Porty [809](#page-808-0)

Porty TCP wymagane do operacji tworzenia kopii zapasowych i replikacji maszyn wirtualnych VMware  [64](#page-63-1)

Porty wymagane przez komponent Menedżer pobierania [65](#page-64-1)

Poświadczenia dostępu do obciążenia  [1097](#page-1096-0)

Powiadomienia dotyczące pulpitu zdalnego [1118](#page-1117-0)

Powiadomienia systemu operacyjnego i alerty usługi [374](#page-373-0)

Powiązanie ręczne [740](#page-739-1)

Powrót po awarii na docelową maszynę wirtualną  [847](#page-846-0)

Powrót po awarii na docelowy komputer fizyczny  [852](#page-851-0)

Powszechna reguła dotycząca instalacji  [45](#page-44-3)

Powszechna reguła dotycząca tworzenia kopii zapasowych [45](#page-44-4)

Poziom dzierżawcy-klienta  [315](#page-314-1)

Poziom dzierżawcy-partnera (Wszyscy klienci)  [315](#page-314-2)

Poziom dzierżawcy-partnera w konsoli Cyber Protect  [316](#page-315-1)

Poznanie bieżącego poziomu ochrony  [251](#page-250-1)

Poznawanie czynności podjętych w celu zniwelowania skutków incydentu [995](#page-994-0) Praca w środowisku VMware vSphere  [729](#page-728-0) Praca z dziennikami  [829](#page-828-1) Praca z obciążeniami CyberApp [388](#page-387-2)

Praca z obciążeniami niezarządzanymi [1110](#page-1109-1)

Praca z obciążeniami zagregowanymi [389](#page-388-0)

Praca z obciążeniami zarządzanymi [1100](#page-1099-1)

Praca z planami [207](#page-206-1)

Praca z zaszyfrowanymi kopiami zapasowymi [858](#page-857-0)

Priorytet procesora  [515](#page-514-0)

Problem z licencją  [229](#page-228-2)

Problemy z kompatybilnością dotyczące planów monitorowania  [1166](#page-1165-0)

Problemy z kompatybilnością dotyczące planów skryptów  [420](#page-419-0)

Problemy z kompatybilnością z planami zarządzania zdalnego  [1095](#page-1094-0)

Procedury odzyskiwania dotyczące konkretnych programów  [45](#page-44-5)

Proces konfiguracji modułu Filtrowanie adresów URL [908](#page-907-2)

Proces tworzenia kopii zapasowej na potrzeby analizy śledczej  [497](#page-496-0)

Produkcyjne przełączanie awaryjne  [838](#page-837-0)

Produkty firmy Microsoft  [1045](#page-1044-0)

Produkty innych firm przeznaczone do systemu Windows [1046](#page-1045-0)

Protokoły połączeń zdalnych  [1078](#page-1077-1)

Przebieg powrotu po awarii [847](#page-846-1)

Przebieg przełączania awaryjnego  [838](#page-837-1)

Przechowywanie zdarzeń związanych z bezpieczeństwem przez 180 dni [961](#page-960-0) Przechwytywanie pakietów sieciowych  [831](#page-830-0)

Przed uruchomieniem odzyskiwania wyłącz docelowe maszyny wirtualne  [565](#page-564-0)

Przegląd klastrów programu Exchange Server [607](#page-606-2)

Przegląd rozwiązań dla SQL Server o wysokiej dostępności [606](#page-605-3)

Przegląd zasad i zarządzanie nimi  [935](#page-934-1)

Przeglądanie i analizowanie wykrytych wskaźników naruszenia zabezpieczeń  [1001](#page-1000-0)

Przeglądanie incydentów  [964](#page-963-0)

Przeglądanie wskaźników naruszenia zabezpieczeń i niwelowanie skutków na obciążeniach, których dotyczy problem [1000](#page-999-0)

Przeglądanie wyników inwentaryzacji oprogramowania  [1062](#page-1061-0)

Przeglądanie wyników inwentaryzacji sprzętu [1067](#page-1066-0)

Przekierowanie dźwięku w ramach połączenia zdalnego [1080](#page-1079-0)

Przekierowywanie dźwięku z obciążenia zdalnego z systemem Linux  [1081](#page-1080-1)

Przekierowywanie dźwięku z obciążenia zdalnego z systemem macOS [1080](#page-1079-1)

Przekierowywanie dźwięku z obciążenia zdalnego z systemem Windows  [1080](#page-1079-2)

Przełączanie awaryjne na replikę  [732](#page-731-0)

Przełączanie awaryjne w ramach odzyskiwania po awarii  [1020](#page-1019-0)

Przenoszenie maszyn do innego dzierżawcy  [137](#page-136-1)

Przepływ pracy zarządzania poprawkami [1044](#page-1043-0)

Przeprowadzanie dochodzenia dotyczącego etapów ataku w ramach incydentu [990](#page-989-0) Przesyłanie dźwięku  [1079](#page-1078-2) Przesyłanie plików  [1105](#page-1104-0) Przesyłanie plików za pośrednictwem aplikacji Acronis Quick Assist [1112](#page-1111-0) Przy użyciu chmurowego agenta dla usługi Microsoft 365  [651](#page-650-1) Przydatne porady  [652](#page-651-1), [689](#page-688-0) Przygotowanie  [63](#page-62-5), [87](#page-86-2), [546](#page-545-1) Środowisko WinPE 2.x lub 3.x [774](#page-773-0) środowisko WinPE 4.0 lub nowsze  [774](#page-773-1) Przygotowywanie komputera do instalacji zdalnej  [187](#page-186-0) Przygotuj sterowniki  [546](#page-545-2) Przykład [94,](#page-93-1) [104](#page-103-1), [117,](#page-116-0) [158-159](#page-157-0), [459-464,](#page-458-1) [470](#page-469-0) Awaryjna kopia zapasowa po wykryciu uszkodzonych sektorów na dysku twardym [457](#page-456-0) ręczne instalowanie pakietów w systemie Fedora 14 [77](#page-76-0) Przykładowe typy danych [976](#page-975-0) Przykładowe zapytania [974](#page-973-0) Przykłady  [93-94,](#page-92-0) [102](#page-101-1), [104](#page-103-2), [116](#page-115-1) Przykłady użycia [472,](#page-471-0) [725](#page-724-0), [729,](#page-728-1) [741](#page-740-0) Przypadek użycia automatycznego zatwierdzania poprawek bez testów  [1057](#page-1056-0) Przypadek użycia automatycznego zatwierdzania poprawek i testów  [1054](#page-1053-0) Przypisywanie poświadczeń do obciążenia  [1099](#page-1098-1) Przystępne wizualizacje przebiegu ataku  [960](#page-959-1) Przywrócenie oryginalnego początkowego dysku RAM  [549](#page-548-2) Przyznawanie uprawnień dostępu do konta

użytkownika  [750](#page-749-0) Przyznawanie wymaganych uprawnień systemowych modułowi Agent rozwiązania Connect [83](#page-82-0) Publiczny i testowy adres IP [802](#page-801-0) Pulpit nawigacyjny Alerty [253](#page-252-0) Pulpit nawigacyjny Działania [252](#page-251-0) Pulpit nawigacyjny Przegląd  [251](#page-250-2) Puls maszyny wirtualnej [239](#page-238-0) Punkty obliczeniowe [791](#page-790-0) Punkty zamontowania [507,](#page-506-0) [562](#page-561-2)

#### **R**

Raport o licencjonowaniu stanowisk Microsoft 365  [646](#page-645-0) Raportowane dane zależnie od typu widżetu  [310](#page-309-0) Raporty [307](#page-306-1) RDP [1080](#page-1079-3) Red Hat i Linux [40](#page-39-0) Redystrybucja [740](#page-739-2) Reguły dotyczące dysków i woluminów [432](#page-431-0) Reguły dotyczące plików i folderów [434](#page-433-1) Reguły dotyczące rozszerzeń i wyjątków  [303](#page-302-0) Reguły przechowywania [467](#page-466-0) Reguły przechowywania zgodnie ze schematem tworzenia kopii zapasowych  [468](#page-467-0) Reguły zapory dotyczące serwerów chmurowych  [863](#page-862-0) Rejestracja maszyn  [127](#page-126-0) Rejestrowanie i wyrejestrowywanie maszyn przy użyciu interfejsu wiersza polecenia [132](#page-131-0)

Rejestrowanie maszyn przy użyciu graficznego interfejsu użytkownika  [127](#page-126-1) Rejestrowanie maszyn przy użyciu konsoli Cyber Protect [127](#page-126-2) Rejestrowanie maszyn przy użyciu poświadczeń użytkownika  [128](#page-127-0), [132](#page-131-1) Rejestrowanie maszyn przy użyciu tokenu rejestracji  [129](#page-128-1), [134](#page-133-0) Rejestrowanie nośnika startowego  [775](#page-774-0) Replikacja [472](#page-471-1) Replikacja a tworzenie kopii zapasowej  [729](#page-728-2) Replikacja kopii zapasowej  [230](#page-229-1) Replikacja maszyn wirtualnych  [729](#page-728-3) Repozytorium skryptów [411](#page-410-2) Resetowanie modeli uczenia maszynowego [1167](#page-1166-0) Ręczne aktualizowanie agentów ochrony [138](#page-137-0) Ręczne czynności w ramach reagowania  [1172](#page-1171-0) Ręczne dodawanie pozycji do białej listy [922](#page-921-2) Ręczne instalowanie pakietów [77](#page-76-1) Ręczne uruchamianie operacji tworzenia kopii zapasowej  [466](#page-465-0) Ręczne uruchamianie operacji tworzenia kopii zapasowej z chmury do chmury [249](#page-248-1) Ręczne uruchamianie skanowania w celu inwentaryzacji oprogramowania [1062](#page-1061-1) Ręczne uruchamianie skanowania w celu inwentaryzacji sprzętu  [1067](#page-1066-1) Ręczne zatwierdzanie poprawek  [1058](#page-1057-1) Ręczny powrót po awarii  [856](#page-855-0) Role użytkowników a prawa do funkcji Skrypty cybernetyczne  [400](#page-399-0) Rozpoczęcie pracy z produktem Cyber Protection  [19](#page-18-1)

konfiguracją IPsec VPN  [832](#page-831-0) Rozwiązywanie problemów  [191,](#page-190-0) [544](#page-543-2) Rozwiązywanie problemów z kompatybilnością dotyczących planów monitorowania  [1166](#page-1165-1)

Rozwiązywanie napotkanych problemów z

Rozwiązywanie problemów z kompatybilnością dotyczących planów skryptów [420](#page-419-1)

Rozwiązywanie problemów z kompatybilnością z planami zarządzania zdalnego  [1096](#page-1095-0)

Rozwiązywanie problemów z konfiguracją IPsec VPN [831](#page-830-1)

Różne opcje logowania [1079](#page-1078-3)

### **S**

Samoobsługowy niestandardowy folder na żądanie  [921](#page-920-2)

Scale Computing  [39](#page-38-2)

Scenariusze użycia  [569](#page-568-0)

Schematy tworzenia kopii zapasowych  [447](#page-446-0)

Secure Zone — informacje [443](#page-442-1)

Seeding repliki początkowej  [734](#page-733-3)

Serwery odzyskiwania [802](#page-801-1)

Serwery podstawowe  [804](#page-803-0)

Sieciowe wymagania agenta dla Virtuozzo Hybrid Infrastructure (urządzenie wirtualne)  [156](#page-155-3)

Skanowanie antywirusowe kopii zapasowych [923](#page-922-0)

Skanowanie planowane  [881](#page-880-0)

Składnia  [972](#page-971-1)

Skrypty [402](#page-401-0)

Skrypty cybernetyczne [398](#page-397-0)

#### Skrypty na nośniku startowym [765](#page-764-0)

Skrypty niestandardowe  [766](#page-765-2)

Specjalne operacje dotyczące maszyn wirtualnych [724](#page-723-1)

Sposób działania [284](#page-283-2), [297,](#page-296-2) [300,](#page-299-1) [392](#page-391-1), [437,](#page-436-2) [478](#page-477-1), [500,](#page-499-0) [708](#page-707-2), [898,](#page-897-1) [906](#page-905-1)

Sposób korzystania ze strefy Secure Zone [45](#page-44-6)

Sprawdzanie działań dotyczących zapory chmury [867](#page-866-0)

Sprawdzanie obciążeń pod kątem wystąpienia ujawnionych publicznie ataków za pomocą kanałów dotyczących zagrożeń  [960](#page-959-2)

- Sprawdzanie obciążeń pod kątem występowania wskaźników naruszenia zabezpieczeń (IOC) z publicznie znanych ataków [998](#page-997-0)
- Sprawdzanie poprawności  [234](#page-233-0)

Sprawdzanie poprawności kopii zapasowej  [489](#page-488-2), [559](#page-558-0)

Sprawdzanie poprawności kopii zapasowych  [570](#page-569-0)

Sprawdzanie poprawności zrzutu ekranu [239](#page-238-1)

Sprawdzanie rozmiaru indeksu wyszukiwania  [710](#page-709-2)

Sprawdzanie, czy pakiet Endpoint Detection and Response (EDR) poprawnie działa  [1031](#page-1030-0)

Sprawdź adres IP urządzenia  [464](#page-463-1)

Sprawdź dostęp do sterowników w środowisku startowym  [547](#page-546-1)

Startup Recovery Manager  [782](#page-781-0)

Status georeplikacji  [1186](#page-1185-0)

Status instalacji poprawek  [291](#page-290-2)

Status ochrony  [277](#page-276-1)

Status sieciowy obciążeń [282](#page-281-0)

Status sprawdzanie poprawności  [235](#page-234-0)

Status zagrożeń [279](#page-278-1)

Sterowniki pamięci masowej do zainstalowania mimo to  [547](#page-546-2)

Stopień kompresji  [492](#page-491-1)

Stosowanie planu do grupy  [358](#page-357-0)

Stosowanie planu ochrony do obciążenia  [225](#page-224-1)

Stosowanie poprawki do obciążenia  [1014](#page-1013-0)

Strona zarządzania bazą danych urządzeń USB [379](#page-378-0)

Struktura pliku autostart.json [767](#page-766-2)

Struktura reguł  [931](#page-930-0)

Struktura zasad przepływów danych  [931](#page-930-1)

Szczegóły skanowania kopii zapasowej [292](#page-291-1)

Szukaj wskaźników naruszenia zabezpieczeń (IoC) i podejrzanych działań [971](#page-970-0)

Szybka przyrostowa/różnicowa kopia zapasowa [494](#page-493-2)

Szybkie uruchomienie skryptu  [421](#page-420-0)

Szybkość danych wyjściowych podczas tworzenia kopii zapasowej [517](#page-516-2)

Szyfrowanie [474](#page-473-1)

#### **Ś**

Średni czas rozwiązywania problemu incydentu bezpieczeństwa  [281](#page-280-0)

Środowisko odzyskiwania [543](#page-542-1)

# **T**

Testowanie repliki  [731](#page-730-0) Testuj przełączenie awaryjne  [839](#page-838-1) Tryb startowy  [559](#page-558-1) Tryb tworzenia kopii zapasowych klastra  [490](#page-489-2) Tryb Tylko chmura  [798,](#page-797-1) [820](#page-819-0)

Tryb zgodności  [1180](#page-1179-3)

Tryby niezmiennego magazynu  [1182](#page-1181-2)

Tworzenie dynamicznej grupy urządzeń na poziomie partnera [318](#page-317-0)

Tworzenie fizycznego nośnika startowego  [761](#page-760-0)

Tworzenie grupy dynamicznej  [339](#page-338-0)

Tworzenie grupy statycznej  [336](#page-335-2)

Tworzenie harmonogramu  [524](#page-523-0)

Tworzenie kopii zapasowej danych klastra programu Exchange  [609](#page-608-3)

Tworzenie kopii zapasowej witryny internetowej [720](#page-719-5)

Tworzenie kopii zapasowych baz danych uwzględnionych w grupie AAG [606](#page-605-4)

Tworzenie kopii zapasowych maszyn Hyper-V w klastrach  [752](#page-751-0)

Tworzenie kopii zapasowych na platformie Amazon S3  [588](#page-587-1)

Tworzenie kopii zapasowych na platformie Microsoft Azure [588](#page-587-2)

Tworzenie kopii zapasowych na platformie Wasabi  [590](#page-589-0)

Tworzenie kopii zapasowych obciążeń w chmurach publicznych [579](#page-578-1)

Tworzenie kopii zapasowych przy użyciu agenta i bezagentowe [66](#page-65-1)

Tworzenie kopii zapasowych serwerów chmurowych [867](#page-866-1)

Tworzenie kopii zapasowych w już istniejącym archiwum kopii zapasowych  [486](#page-485-1)

Tworzenie na żądanie kopii zapasowej na potrzeby analizy śledczej dla obciążenia  [1017](#page-1016-0)

Tworzenie nośnika startowego WinPE lub WinRF [772](#page-771-1)

Tworzenie nośników startowych do odzyskiwania systemów operacyjnych  [759](#page-758-2)

Tworzenie osobistego projektu Google Cloud  [689](#page-688-1)

Tworzenie planu monitorowania  [1157](#page-1156-0)

Tworzenie planu ochrony [222](#page-221-0)

Tworzenie planu ochrony na potrzeby odzyskiwania po awarii  [793](#page-792-0)

Tworzenie planu replikacji  [730](#page-729-2)

Tworzenie planu replikacji kopii zapasowej  [231](#page-230-0)

Tworzenie planu skryptów  [413](#page-412-0)

Tworzenie planu sprawdzania poprawności  [235](#page-234-1)

Tworzenie planu zarządzania zdalnego [1083](#page-1082-0)

Tworzenie pliku transformacji i wyodrębnianie pakietów instalacyjnych  [144](#page-143-1)

Tworzenie runbooka  [868](#page-867-2)

Tworzenie serwera odzyskiwania [835](#page-834-1)

Tworzenie serwera podstawowego  [859](#page-858-2)

Tworzenie skryptu  [403](#page-402-0)

Tworzenie skryptu przy użyciu AI [405](#page-404-0)

Tworzenie statycznej grupy urządzeń na poziomie partnera [318](#page-317-1)

Tworzenie zasad i reguł przepływów danych [928](#page-927-1)

Tygodniowa kopia zapasowa [531](#page-530-1)

Typ elementu sterującego  [769](#page-768-0)

Typowe wymagania  [601](#page-600-0)

Typy alertów [254](#page-253-1)

# Typy i pola zdarzeń [975](#page-974-0)

Typy kopii zapasowych  [449](#page-448-0) Typy monitorowania  [1120](#page-1119-2) Typy skanowania [880](#page-879-1) Typy zdarzeń [975](#page-974-1)

# **U**

Udostępnianie ekranu firmy Apple [1080](#page-1079-4)

Ulubione plany [219](#page-218-0)

Umożliwianie korzystania z modułu kontroli urządzeń w systemie macOS  [363](#page-362-1)

Uprawnienia  [934](#page-933-1)

Uprawnienia wymagane do instalacji nienadzorowanej w systemie macOS  [118](#page-117-0)

Uprawnienia wymagane w przypadku konta logowania  [86](#page-85-0)

Uprawnienia związane z zasadami  [589-590](#page-588-1)

Uruchamianie demona Secure Shell  [179](#page-178-1)

Uruchamianie maszyny  [725](#page-724-1)

Uruchamianie maszyny wirtualnej z kopii zapasowej (Instant Restore) [724](#page-723-2)

Uruchamianie operacji tworzenia kopii zapasowej zgodnie z harmonogramem [450](#page-449-0)

Uruchamianie planu ochrony Poprawki testowe i odrzucanie niebezpiecznych poprawek  [1057](#page-1056-1)

Uruchamianie skanowania w celu ustalenia wyniku #CyberFit  [397](#page-396-0)

Uruchom jako maszynę wirtualną  [238](#page-237-1)

Urządzenie VPN [802](#page-801-2)

Usługa kopiowania woluminów w tle (VSS) [527](#page-526-2)

Usługa kopiowania woluminów w tle (VSS) dla maszyn wirtualnych [529,](#page-528-0) [734](#page-733-4)

Usługi Cyber Protection instalowane w danym środowisku [197](#page-196-1) Usługi instalowane w systemie macOS  [198](#page-197-1) Usługi instalowane w systemie Windows  [197](#page-196-2) Ustalanie zakresu i skutków incydentów  [968](#page-967-0) Ustawianie częstotliwości tworzenia kopii zapasowych danych Google Workspace [694](#page-693-0) Ustawianie częstotliwości tworzenia kopii zapasowych danych pakietu Microsoft 365  [654](#page-653-0) Ustawianie hasła szyfrowania  [1181](#page-1180-0) Ustawianie hasła użytkownika root na urządzeniu wirtualnym [180](#page-179-1) Ustawianie planów jako domyślnych  [218](#page-217-0) Ustawianie planów jako ulubionych [219](#page-218-1) Ustawianie reguł zapory dla serwerów chmurowych  [864](#page-863-0) Ustawienia białej listy  [922](#page-921-3) Ustawienia dostępu [369](#page-368-0) Ustawienia dotyczące zasobników  [590-591](#page-589-1) Ustawienia modułu Filtrowanie adresów URL [908](#page-907-3) Ustawienia modułu Mapa ochrony danych  [301](#page-300-1) Ustawienia modułu Ocena luk w zabezpieczeniach [1037](#page-1036-3) Ustawienia modułu Ochrona przed wirusami i złośliwym oprogramowaniem [881](#page-880-1) Ustawienia monitora Dziennik zdarzeń systemu Windows  [1150](#page-1149-0) Ustawienia monitora Miejsce na dysku  [1127](#page-1126-0) Ustawienia monitora Niepowodzenia logowania  [1152](#page-1151-0) Ustawienia monitora Niestandardowe  [1155](#page-1154-0)

Ustawienia monitora Ostatnie ponowne uruchomienie systemu  [1149](#page-1148-0)

Ustawienia monitora Poziom użycia pamięci  [1135](#page-1134-0)

Ustawienia monitora Poziom użycia pamięci przez proces [1144](#page-1143-0)

Ustawienia monitora Poziom użycia procesora [1133](#page-1132-0)

Ustawienia monitora Poziom użycia procesora przez proces [1143](#page-1142-0)

Ustawienia monitora Poziom użycia sieci przez proces [1146](#page-1145-0)

Ustawienia monitora Rozmiar plików i folderów [1151](#page-1150-0)

Ustawienia monitora Status funkcji uruchamiania automatycznego [1155](#page-1154-1)

- Ustawienia monitora Status oprogramowania antywirusowego [1153](#page-1152-0)
- Ustawienia monitora Status procesu [1148](#page-1147-0)

Ustawienia monitora Status usług systemu Windows [1147](#page-1146-0)

- Ustawienia monitora Status usługi Windows Update  [1152](#page-1151-1)
- Ustawienia monitora Status zapory [1152](#page-1151-2)

Ustawienia monitora Szybkość transferu dysku [1137](#page-1136-0)

Ustawienia monitora Szybkość transferu dysku generowanego przez proces [1145](#page-1144-0)

Ustawienia monitora Temperatura procesora [1130](#page-1129-0)

Ustawienia monitora Temperatura procesora graficznego  [1131](#page-1130-0)

Ustawienia monitora Wykorzystanie sieci  [1140](#page-1139-0)

Ustawienia monitora Zainstalowane oprogramowanie  [1148](#page-1147-1)

Ustawienia monitora Zmiany sprzętowe [1133](#page-1132-1)

Ustawienia narzędzia Universal Restore [547](#page-546-3)

Ustawienia ochrony [195](#page-194-1)

Ustawienia ochrony prywatności  [21](#page-20-0)

Ustawienia sieciowe  [775](#page-774-1)

Ustawienia usługi Active Protection w oprogramowaniu Cyber Backup Standard  [898](#page-897-2)

Ustawienia zaawansowane [941](#page-940-0)

Ustawienia zabezpieczeń IPsec/IKE  [813](#page-812-1)

Ustawienia zarządzania poprawkami w planie ochrony  [1045](#page-1044-1)

Usuwanie dostępu do połączenia z chmurą publiczną  [598](#page-597-0)

Usuwanie dostępu do subskrypcji platformy Microsoft Azure  [594](#page-593-0)

Usuwanie grupy  [358](#page-357-1)

Usuwanie konfliktów między planami [228](#page-227-1)

Usuwanie kopii zapasowych  [572](#page-571-0)

Usuwanie kopii zapasowych poza konsolą Cyber Protect  [574](#page-573-1)

Usuwanie maszyny [727](#page-726-1)

Usuwanie niestandardowych serwerów DNS [826](#page-825-1)

Usuwanie obciążeń z konsoli Cyber Protect [330](#page-329-0)

Usuwanie obciążeń z planu zarządzania zdalnego [1092](#page-1091-1)

Usuwanie organizacji Microsoft 365  [653](#page-652-0)

Usuwanie planów z ulubionych  [220](#page-219-0)

Usuwanie planu ochrony [228](#page-227-2)

Usuwanie poświadczeń [1099](#page-1098-2)

Usuwanie wszystkich alertów [300](#page-299-2)

Uwaga dla użytkowników komputerów

#### Mac [534](#page-533-0)

Uwierzytelnianie dwuskładnikowe [19](#page-18-2)

Uzyskiwanie certyfikatu na potrzeby kopii zapasowych z danymi do analizy śledczej [500](#page-499-1)

Uzyskiwanie dostępu do usługi Cyber Protection  [22](#page-21-0)

Uzyskiwanie dostępu do usuniętych kopii zapasowych w niezmiennym magazynie [1184](#page-1183-0)

Uzyskiwanie identyfikatora i klucza tajnego aplikacji  [647](#page-646-2)

Użytkownicy są wylogowani  [460](#page-459-0)

Użytkownik jest bezczynny  [459](#page-458-2)

Używanie funkcji Universal Restore  [546](#page-545-3)

Używanie haseł ze znakami specjalnymi lub spacjami  [133](#page-132-0)

Używanie magazynu dołączonego lokalnie [738](#page-737-0)

Używanie zmiennych  [486](#page-485-2)

#### **V**

Virtuozzo [42](#page-41-2) Virtuozzo Hybrid Infrastructure  [43](#page-42-0) VMware  [33](#page-32-0)

#### **W**

W pakiecie Google Workspace  [687](#page-686-1)

W programie  [644](#page-643-0)

W programie Cyber Protection [687](#page-686-2)

W przypadku jakich obciążeń, agentów i lokalizacji kopii można wyświetlać wąskie gardła? [578](#page-577-0)

W razie błędu spróbuj ponownie  [492,](#page-491-2) [561](#page-560-3)

W razie błędu tworzenia migawki maszyny

wirtualnej spróbuj ponownie  [493](#page-492-2) W usłudze Microsoft 365  [645](#page-644-1) Wartości pola Czynność [385](#page-384-0) Warunki rozpoczęcia [416,](#page-415-0) [457](#page-456-1) Warunki uruchomienia zadania  [526](#page-525-1) Ważne wskazówki  [467](#page-466-1) Wbudowane plany monitorowania  [214](#page-213-0) Wbudowane plany ochrony  [208](#page-207-1) Wbudowane plany zarządzania zdalnego  [216](#page-215-0) Wdrażanie agenta dla oVirt (urządzenie wirtualne)  [164](#page-163-1) Wdrażanie agenta dla Scale Computing HC3 (urządzenie wirtualne) [150](#page-149-1) Wdrażanie agenta dla Synology  [170](#page-169-3) Wdrażanie agenta dla Virtuozzo Hybrid Infrastructure (urządzenie wirtualne)  [155](#page-154-0) Wdrażanie agenta dla VMware (urządzenie wirtualne)  [146](#page-145-1) Wdrażanie agentów ochrony przy użyciu zasad grupy [143](#page-142-0) Wdrażanie funkcji odzyskiwania po awarii [786](#page-785-2) Wdrażanie szablonu OVA [166](#page-165-0) Wdrażanie szablonu OVF [147](#page-146-1) Wdrażanie szablonu QCOW2  [151,](#page-150-0) [159](#page-158-0) Wdrażanie urządzeń wirtualnych  [146](#page-145-2) Wersja próbna rozwiązania Cyber Disaster Recovery Cloud [790](#page-789-2) Wersje skryptu [409](#page-408-1) Weryfikacja sumy kontrolnej  [238](#page-237-2) Weryfikowanie autentyczności pliku przy użyciu usługi Notary  [552,](#page-551-1) [708](#page-707-3)

Wiązanie maszyn wirtualnych  [739](#page-738-1)

Widżet inwentaryzacji oprogramowania  [294](#page-293-0)

Widżet Sesje zdalne  [296](#page-295-0)

Widżety alertów [276](#page-275-0)

Widżety dotyczące instalacji poprawek  [291](#page-290-3)

Widżety dotyczące oceny luk w zabezpieczeniach  [289](#page-288-1)

Widżety inwentaryzacji sprzętu [295](#page-294-0)

Widżety kondycji dysków [285](#page-284-0)

Widżety monitorów [1178](#page-1177-0)

Widżety pakietu Endpoint Detection and Response (EDR) [279](#page-278-2)

Widżety usługi Advanced Data Loss Prevention na pulpicie nawigacyjnym Przegląd [951](#page-950-0)

Windows [430](#page-429-1)

Włącz docelową maszynę wirtualną po zakończeniu odzyskiwania  [566](#page-565-3)

Włącz tworzenie pełnych kopii zapasowych z usługą VSS [529](#page-528-1)

Włączanie funkcji modułu Endpoint Detection and Response (EDR) [961](#page-960-1)

Włączanie funkcji Odzyskiwanie jednym kliknięciem [509](#page-508-0)

Włączanie i wyłączanie magazynu z geograficzną nadmiarowością  [1185](#page-1184-1)

Włączanie i wyłączanie połączenia site-tosite  [823](#page-822-0)

Włączanie i wyłączanie zarządzania zaporą  [919](#page-918-2)

Włączanie lub wyłączanie kontroli urządzeń [363](#page-362-2)

Włączanie lub wyłączanie planu ochrony  [227](#page-226-0)

Włączanie lub wyłączanie powiadomień systemu operacyjnego i alertów usługi  [366](#page-365-0)

Włączanie modułu Advanced Data Loss Prevention w planach ochrony [938](#page-937-0) Włączanie niezmiennego magazynu  [1183](#page-1182-0)

Włączanie skanowania w celu inwentaryzacji oprogramowania  [1061](#page-1060-1)

Włączanie skanowania w celu inwentaryzacji sprzętu [1066](#page-1065-0)

Włączanie trybu monitorowania dla modułu Endpoint Detection and Response (EDR)  [1029](#page-1028-0)

Wstępne konfigurowanie wielu połączeń sieciowych  [776](#page-775-0)

Wstępnie zdefiniowane skrypty [765](#page-764-1)

Wybieranie baz danych SQL  [603](#page-602-1)

Wybieranie całego komputera [429](#page-428-1)

Wybieranie danych do uwzględnienia w kopii zapasowej  [429](#page-428-2)

Wybieranie danych programu Exchange Server [604](#page-603-0)

Wybieranie dysków lub woluminów  [429](#page-428-3)

Wybieranie folderów publicznych  [657](#page-656-0)

Wybieranie komponentów do zainstalowania [189](#page-188-0)

Wybieranie konfiguracji ESXi  [436](#page-435-0)

Wybieranie miejsca docelowego [441](#page-440-0)

Wybieranie plików lub folderów  [433](#page-432-0)

Wybieranie plików z Dysku Google  [700](#page-699-1)

Wybieranie plików z Dysku udostępnionego  [704](#page-703-2)

Wybieranie poziomu dzierżawcy  [315](#page-314-3)

Wybieranie skrzynek pocztowych Gmail  [696](#page-695-3)

Wybieranie skrzynek pocztowych Microsoft 365  [650](#page-649-3)

Wybieranie skrzynek pocztowych programu Exchange Online [638](#page-637-0)

Wybieranie skrzynek pocztowych programu

Exchange Server  [613](#page-612-0)

Wybieranie stanu systemu  [436](#page-435-1)

Wybieranie zespołów  [676](#page-675-0)

Wybierz dostawcę migawek  [528](#page-527-1)

Wybór danych programu SharePoint Online  [672](#page-671-1)

Wybór plików magazynu OneDrive [667](#page-666-0)

Wybór skrzynek pocztowych  [656](#page-655-0)

Wydajność  [563,](#page-562-2) [734](#page-733-5)

Wydajność i okno na utworzenie kopii zapasowej  [513](#page-512-0)

Wykluczanie podklas urządzeń z kontroli dostępu  [366](#page-365-1)

Wykluczanie poszczególnych urządzeń USB z kontroli dostępu  [367](#page-366-1)

Wykluczanie procesów z kontroli dostępu  [381](#page-380-1)

Wykluczenia  [918](#page-917-0)

Wykluczenia adresów URL  [914](#page-913-0)

Wykluczenia plików  [561](#page-560-4)

Wykluczenia z ochrony  [894](#page-893-0)

Wykonywanie automatycznego i ręcznego wykrywania  [183](#page-182-1)

Wykonywanie automatycznego wykrywania komputerów na poziomie dzierżawcypartnera [319](#page-318-0)

Wykonywanie czynności związanych ze sterowaniem na obciążeniach zarządzanych  [1106](#page-1105-0)

Wykonywanie migawek LVM  [506](#page-505-1)

Wykonywanie powrotu po awarii  [733](#page-732-3)

Wykonywanie powrotu po awarii na komputer fizyczny  [854](#page-853-0)

Wykonywanie powrotu po awarii na maszynę wirtualną [849](#page-848-0)

Wykonywanie przełączenia awaryjnego [844](#page-843-0)

Wykonywanie ręcznego powrotu po awarii [857](#page-856-0)

Wykonywanie runbooka  [873](#page-872-0)

Wykonywanie testowego przełączenia awaryjnego  [839](#page-838-2)

Wykonywanie trwałego przełączenia awaryjnego  [732](#page-731-1)

Wykres spalania dotyczący incydentów bezpieczeństwa  [281](#page-280-1)

Wykryte komputery  [278](#page-277-0)

Wykrywanie na podstawie taktyk  [282](#page-281-1)

Wykrywanie procesów cryptominingu  [886](#page-885-1)

Wyłączanie automatycznego harmonogramu zasobów rozproszonych (Distributed Resource Scheduler —DRS) dla agenta [146](#page-145-3)

Wyłączanie automatycznego przypisywania do agenta [741](#page-740-1)

Wyłączanie automatycznego testowego przełączania awaryjnego  [843](#page-842-1)

Wyłączanie funkcji Odzyskiwanie jednym kliknięciem  [511](#page-510-0)

Wyłączanie niezmiennego magazynu  [1184](#page-1183-1)

Wyłączanie wyszukiwania pełnotekstowego w przypadku kopii zapasowych usługi Gmail  [712](#page-711-2)

Wymagane porty  [170](#page-169-4)

Wymagane prawa użytkownika  [614](#page-613-1), [644,](#page-643-1) [687](#page-686-3)

Wymagane prawa użytkownika w przypadku tworzenia kopii zapasowych uwzględniających aplikacje  [611](#page-610-1)

Wymagane role [170](#page-169-5)

Wymagane uprawnienia dla agenta dla VMware [744](#page-743-0)

Wymagania  [555,](#page-554-2) [568](#page-567-1)

Wymagania dotyczące dostępu potrzebnego do tworzenia kopii zapasowych w chmurze publicznej  [588](#page-587-3)

Wymagania dotyczące funkcji Kontrola konta użytkownika (UAC)  [188](#page-187-0)

Wymagania dotyczące hasła  [19](#page-18-3)

Wymagania dotyczące kont użytkowników [627](#page-626-1)

Wymagania dotyczące maszyn wirtualnych ESXi [602](#page-601-1)

Wymagania dotyczące maszyn wirtualnych Hyper-V  [602](#page-601-2)

Wymagania dotyczące miejsca na dysku  [543](#page-542-2), [782](#page-781-1)

Wymagania dotyczące oprogramowania  [23,](#page-22-3) [787,](#page-786-2) [961](#page-960-2)

Wymagania systemowe [808](#page-807-3)

Wymagania systemowe agenta  [146](#page-145-4), [150,](#page-149-2) [155](#page-154-1), [164](#page-163-2)

Wymagania systemowe agentów  [71](#page-70-0)

Wymagania urządzenia VPN  [808](#page-807-4)

Wymagania wstępne  [139](#page-138-0), [143,](#page-142-1) [173](#page-172-0), [175,](#page-174-0) [177](#page-176-1), [179-181,](#page-178-2) [218-221](#page-217-1), [315,](#page-314-4) [319](#page-318-1), [389-390,](#page-388-1) [399](#page-398-2), [410,](#page-409-0) [436](#page-435-2), [512,](#page-511-1) [555,](#page-554-3) [601](#page-600-1), [714,](#page-713-1) [725](#page-724-2), [742,](#page-741-1) [811,](#page-810-1) [817](#page-816-1), [823,](#page-822-1) [826,](#page-825-2) [834-835,](#page-833-2) [849,](#page-848-1) [854](#page-853-1), [859,](#page-858-3) [1058,](#page-1057-2) [1062-1063,](#page-1061-2) [1065,](#page-1064-1) [1067,](#page-1066-2) [1070,](#page-1069-0) [1083](#page-1082-1), [1091-1095,](#page-1090-1) [1101](#page-1100-1), [1104-1106,](#page-1103-1) [1108-](#page-1107-1) [1112](#page-1107-1), [1157,](#page-1156-1) [1159-1160](#page-1158-1), [1163-1166,](#page-1162-0) [1177](#page-1176-0)

Wymazywanie danych z zarządzanego obciążenia  [387](#page-386-0)

Wynik #CyberFit komputerów [391](#page-390-0)

Wynik #CyberFit według komputerów  [283](#page-282-0)

Wyodrębnianie plików MSI, MST i CAB  [101](#page-100-1)

Wyodrębnianie plików z lokalnych kopii zapasowych  [555](#page-554-4)

Wyrażenie logiczne dla języka japońskiego [946](#page-945-0)

Wyrażenie logiczne używane w celu wykrywania zawartości [944](#page-943-1), [946-947](#page-945-1)

Wyrażenie logiczne w przypadku wszystkich obsługiwanych języków z wyjątkiem japońskiego  [946](#page-945-2)

Wyrejestrowywanie maszyn [136](#page-135-0)

Wysoka dostępność odzyskanej maszyny [752](#page-751-1)

Występujące luki w zabezpieczeniach  [290](#page-289-0)

Wyszukiwanie pełnotekstowe  [709](#page-708-0)

Wyszukiwanie w kopiach zapasowych z chmury do chmury [709](#page-708-1)

Wyszukiwanie zdarzeń  [971](#page-970-1)

Wyświetlanie alertów z monitorowania dotyczących wybranego obciążenia [1175](#page-1174-0)

Wyświetlanie alertów związanych z kontrolą urządzeń [369](#page-368-1)

Wyświetlanie danych z monitora  [1177](#page-1176-1)

Wyświetlanie dziennika alertów dotyczących monitorowania  [1175](#page-1174-1)

Wyświetlanie historii wykonania  [873](#page-872-1)

Wyświetlanie i aktualizowanie lokalizacji kopii zapasowych w chmurze publicznej  [586](#page-585-0)

Wyświetlanie incydentów, których skutków jeszcze nie zniwelowano [967](#page-966-0)

Wyświetlanie listy dostępnych poprawek  [1051](#page-1050-0)

Wyświetlanie lub zmienianie ustawień dostępu  [365](#page-364-0)

Wyświetlanie maszyn wybranych klientów  [317](#page-316-3)

Wyświetlanie sprzętu wybranego urządzenia [1070](#page-1069-1)

Wyświetlanie statusu automatycznego testowego przełączania awaryjnego [843](#page-842-2)

Wyświetlanie statusu kopii zapasowej w kliencie vSphere  [744](#page-743-1)

Wyświetlanie statusu sprawdzania poprawności kopii zapasowej [241](#page-240-1)

Wyświetlanie szczegółowych informacji na temat pozycji z białej listy  [923](#page-922-1)

Wyświetlanie szczegółów wąskich gardeł [576](#page-575-1)

Wyświetlanie wyników inwentaryzacji oprogramowania wybranego urządzenia [1064](#page-1063-0)

# **Z**

Zaawansowana ochrona przed złośliwym oprogramowaniem  [882](#page-881-1)

Zaawansowana opcja magazynu [442](#page-441-0)

Zaawansowany  [917](#page-916-1)

Zabezpieczenia [1079](#page-1078-4)

Zabezpieczenia na poziomie plików [562](#page-561-3)

Zadanie mieści się w przedziale czasu  [461](#page-460-1)

Zalecenia  [560](#page-559-1)

Zalecenia dotyczące dostępności usług Active Directory Domain Services [816](#page-815-2)

Zalecenia i kroki naprawcze [960](#page-959-3)

Zanim zaczniesz  [63,](#page-62-6) [146](#page-145-5), [150,](#page-149-3) [155](#page-154-2), [164,](#page-163-3) [170](#page-169-6)

Zapisywanie pliku dziennika agenta  [198](#page-197-2)

Zapisz informacje o systemie w razie niepowodzenia odzyskiwania z ponownym rozruchem  [561](#page-560-5)

Zaplanuj skanowanie [890,](#page-889-0) [916](#page-915-1)

Zaplanuj według czasu [450](#page-449-1)

Zapobieganie nieuprawnionym dezinstalacjom lub modyfikacjom agentów [192](#page-191-0)

Zapoznawanie się z widokiem cybernetycznego łańcucha zabijania i jego dostosowywanie [989](#page-988-0)

Zarządzanie docelowymi obciążeniami w ramach planu [417](#page-416-0)

Zarządzanie dostępem do innych usług chmur publicznych  [595](#page-594-1)

Zarządzanie dostępem do kont w chmurze publicznej [587](#page-586-0)

Zarządzanie dostępem do subskrypcji platformy Microsoft Azure  [591](#page-590-1)

Zarządzanie incydentami na stronie Incydenty [959](#page-958-2)

Zarządzanie inwentaryzacją oprogramowania i sprzętu [1061](#page-1060-2)

Zarządzanie izolacją sieci obciążenia  [1010](#page-1009-0)

Zarządzanie licencjami dla lokalnych serwerów zarządzania [206](#page-205-0)

Zarządzanie obciążeniami w konsoli Cyber Protect  [313](#page-312-1)

Zarządzanie plikami poddanymi kwarantannie  [920](#page-919-1)

Zarządzanie poprawkami  [1044](#page-1043-1)

Zarządzanie serwerami chmurowymi  [862](#page-861-1)

Zarządzanie sieciami [818](#page-817-1)

Zarządzanie tokenami rejestracji  [131](#page-130-0)

Zarządzanie tworzeniem kopii zapasowych oraz odzyskiwaniem obciążeń i plików  [424](#page-423-1)

Zarządzanie ustawieniami połączenia point-tosite [828](#page-827-3)

Zarządzanie ustawieniami urządzenia VPN  [822](#page-821-1)

Zarządzanie wykrytymi komputerami  [190](#page-189-0)

Zarządzanie wykrytymi niechronionymi plikami [301](#page-300-2)

Zarządzanie zaporą  [918](#page-917-1)

Zarządzanie zasilaniem maszyn wirtualnych [565](#page-564-1), [734](#page-733-6)

Zarządzanie znalezionymi lukami w zabezpieczeniach [1042](#page-1041-0)

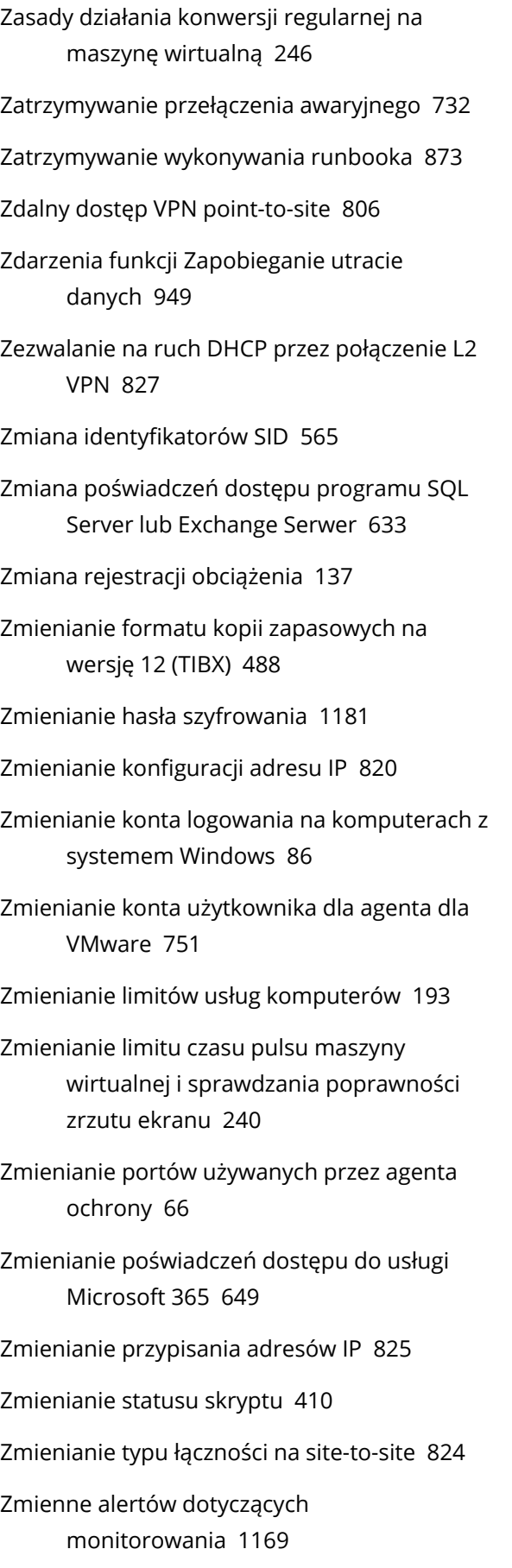

Znajdź ostatniego zalogowanego użytkownika  [390](#page-389-0)

Znane problemy [714](#page-713-2)

Znane problemy i ograniczenia [957](#page-956-1)